#### Cogent DataHub **User Guides**  $\bullet$ **Network/ OPC**<br>UA/DA A&C/A&E **MQTT Tunnel Broker / Client Server / Client** Azure - AWS - Google  $\circ$ **Modbus Service for Azure** 1 **ETK Historian** Cogent<br>**DataHub Embedded Database Devices** ☺ NE<sub>T</sub> **Custom WebView Real-time HMI** 4| **Cameras**  $X = \begin{bmatrix} \frac{\sqrt{3}}{2} \\ \frac{\sqrt{3}}{2} \end{bmatrix}$  Alarms & **Notifications**

**SKKÝNET** 

### September 4, 2024

**Excel**

Copyright © Skkynet Cloud Systems, Inc. and its subsidiaries and licensors. All rights reserved.

Skkynet, DataHub, Cogent DataHub, the Skkynet and DataHub logos are either registered trademarks or trademarks used under license by the Skkynet group of companies ("Skkynet") in the USA and elsewhere. All other trademarks, service marks, trade names, product names and logos are the property of their respective owners. For terms and conditions of use and full intellectual property notices, please refer to the [Legal Notices](https://skkynet.com/legal/) on the Skkynet website: [https://skkynet.com/legal/.](https://skkynet.com/legal/)

# **Cogent DataHub ™ software Version 11.0**

A real-time database used to aggregate and distribute process data among sources and users across secure connections.

#### **Quick Links:**

[OPC UA](#page-313-0) | [OPC DA](#page-77-0) | [OPC A&E](#page-87-0) | [Tunnelling](#page-286-0) | [Bridging](#page-339-0) | [Redundancy](#page-103-0) | [Write to a Database](#page-364-0) | [Query a Database](#page-389-0) | [Web Server](#page-408-0) | [WebView](#page-115-0) | [MQTT Client](#page-116-0) | [MQTT Broker](#page-137-0) | [Historians](#page-160-0) | [Notification](#page-210-0) | [Modbus](#page-144-0) | [Email/SMS](#page-526-0) | [Camera](#page-222-0) | [Remote Config](#page-238-0) | [Scripting](#page-239-0) | [Security](#page-492-0) [Data Browser](#page-255-0) | [Connection Viewer](#page-261-0) | [Event Log](#page-264-0) | [Script Log](#page-266-0)

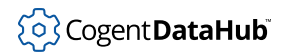

## **Table of Contents**

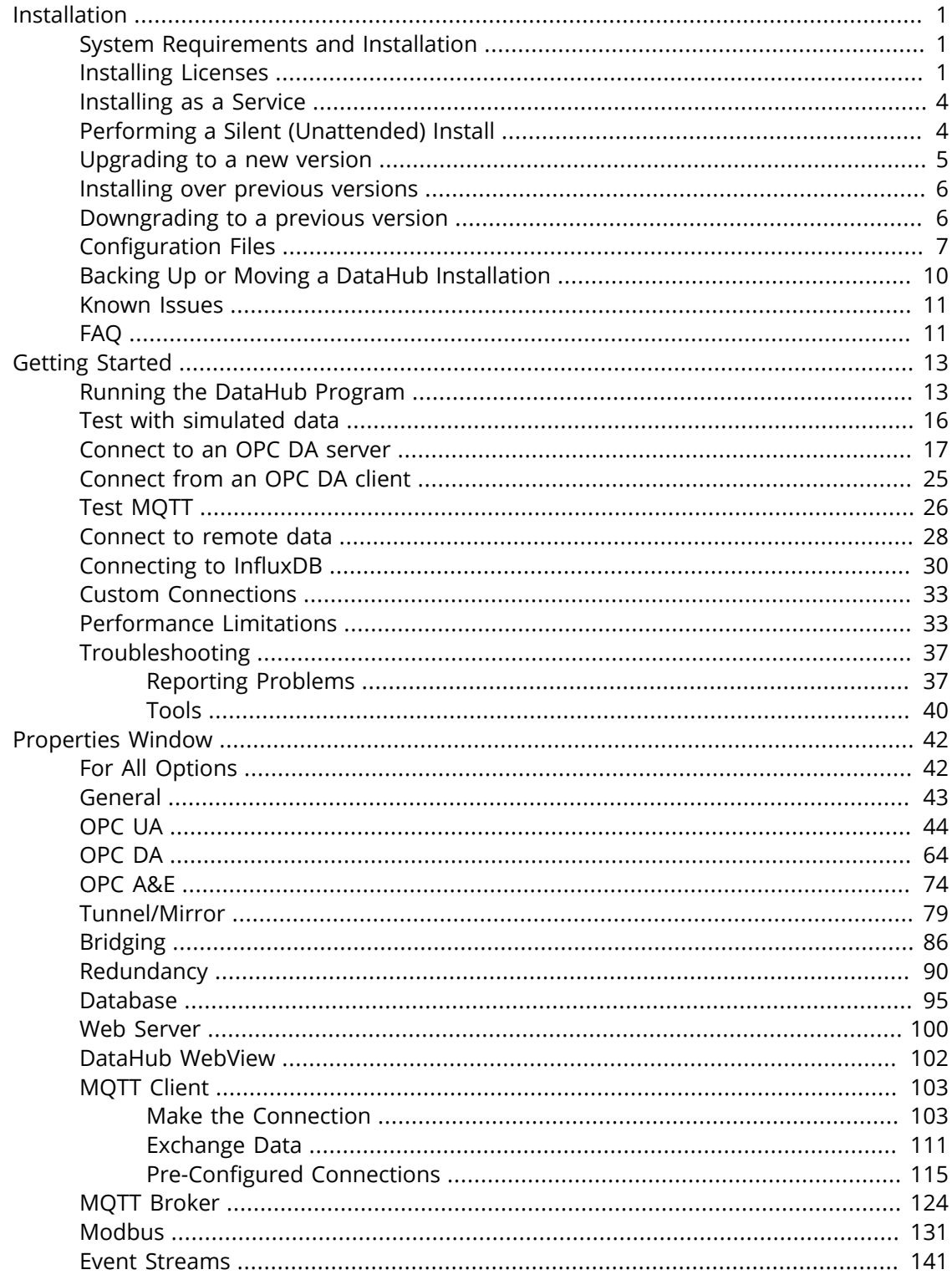

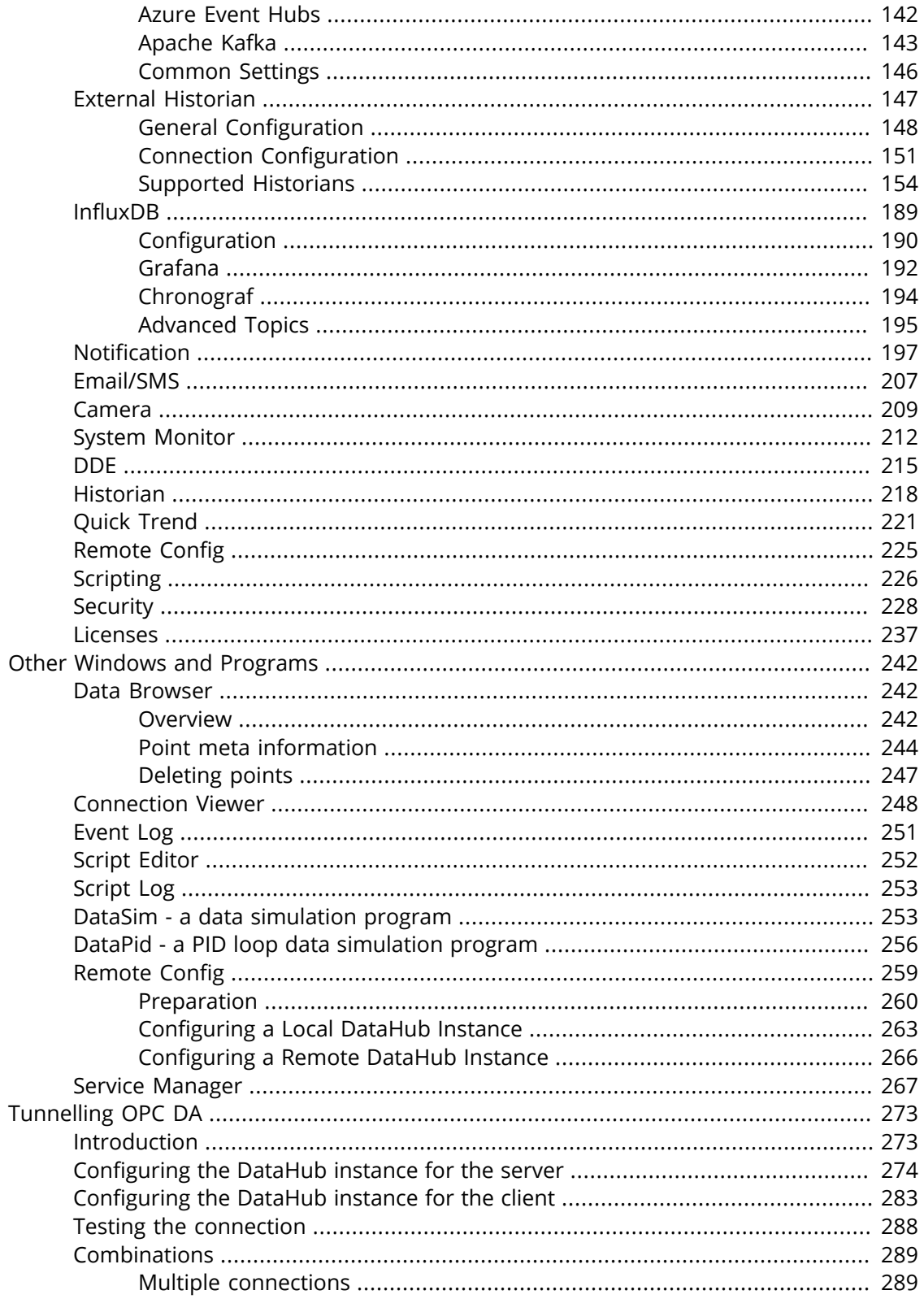

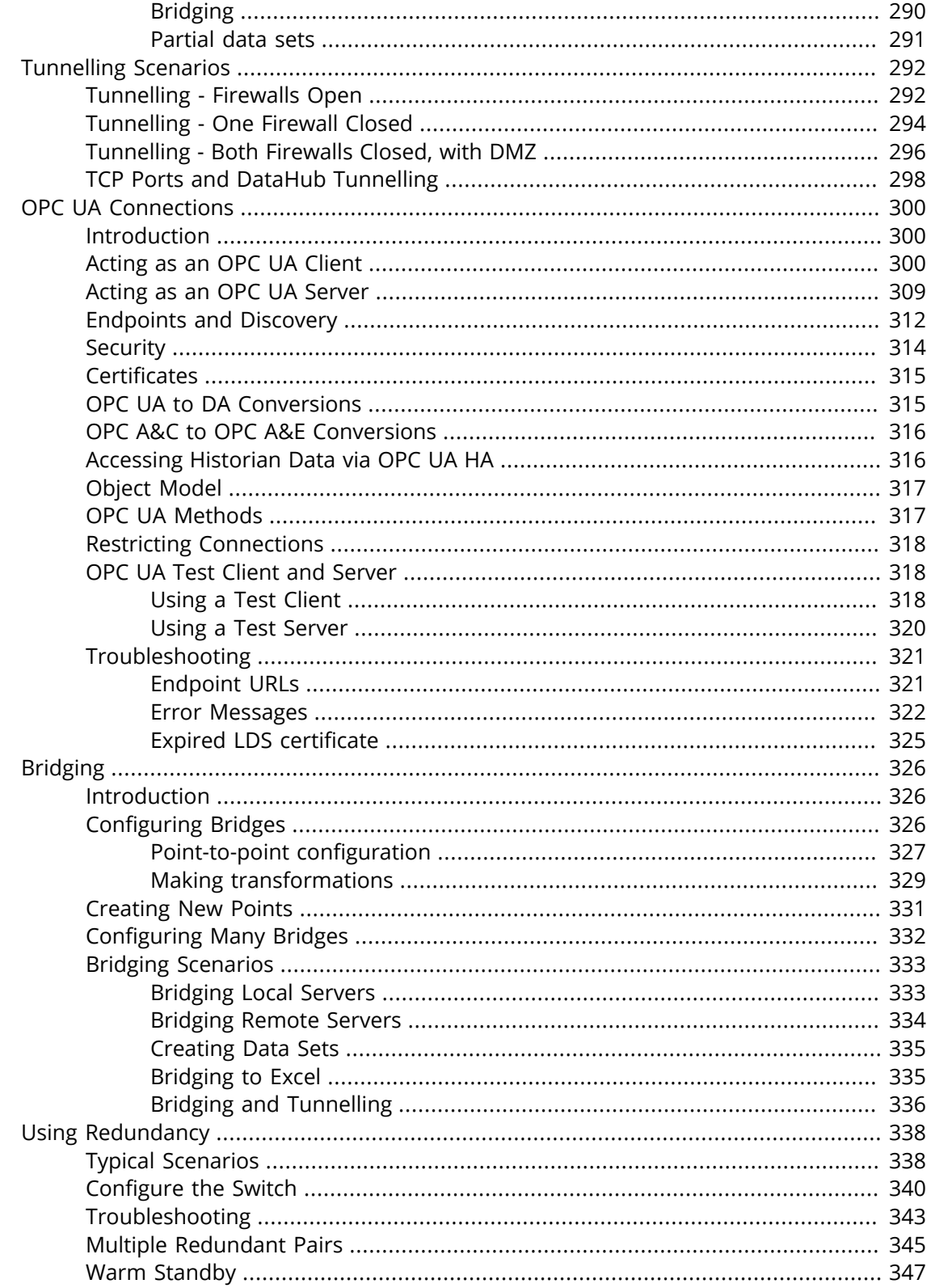

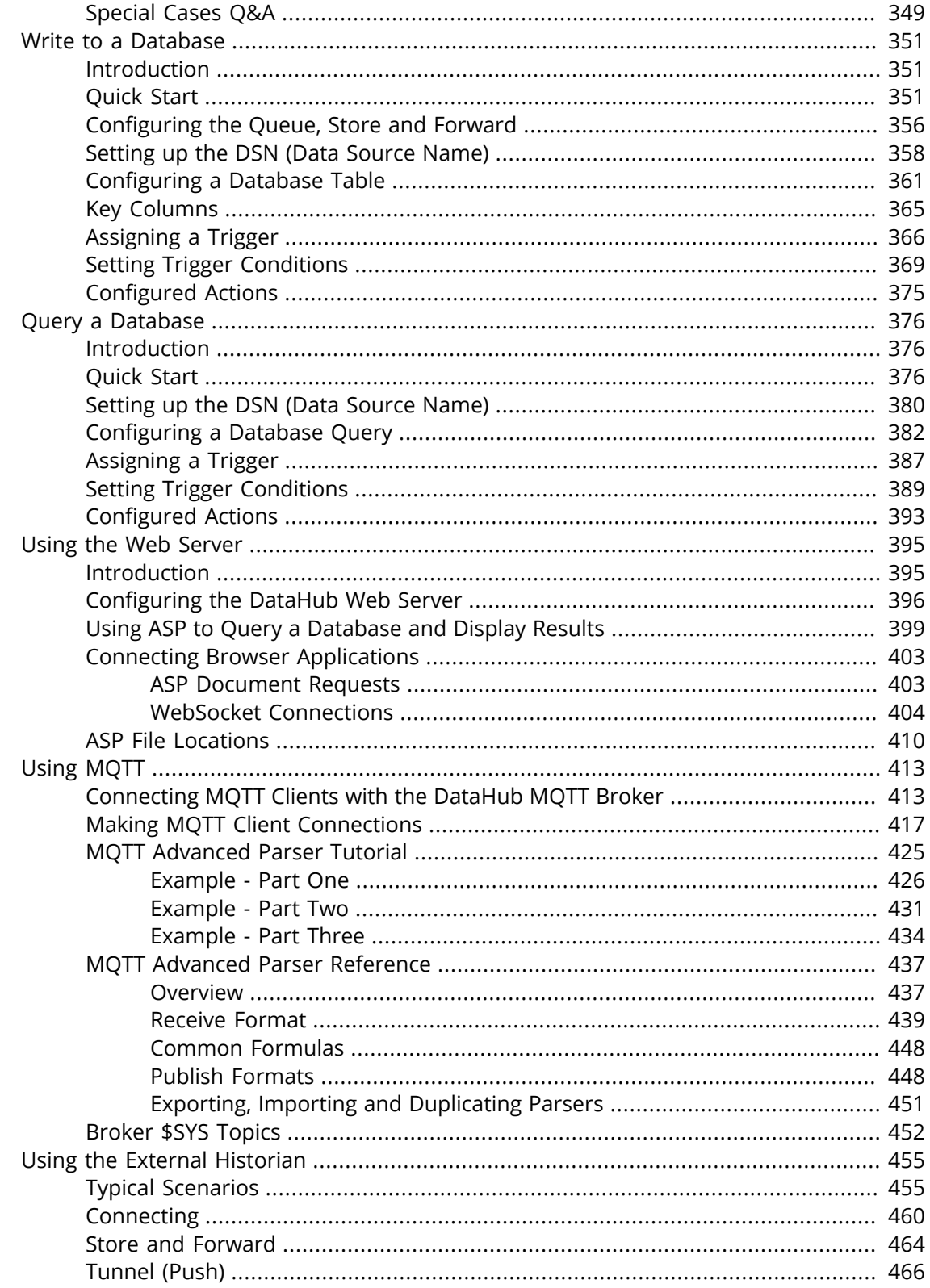

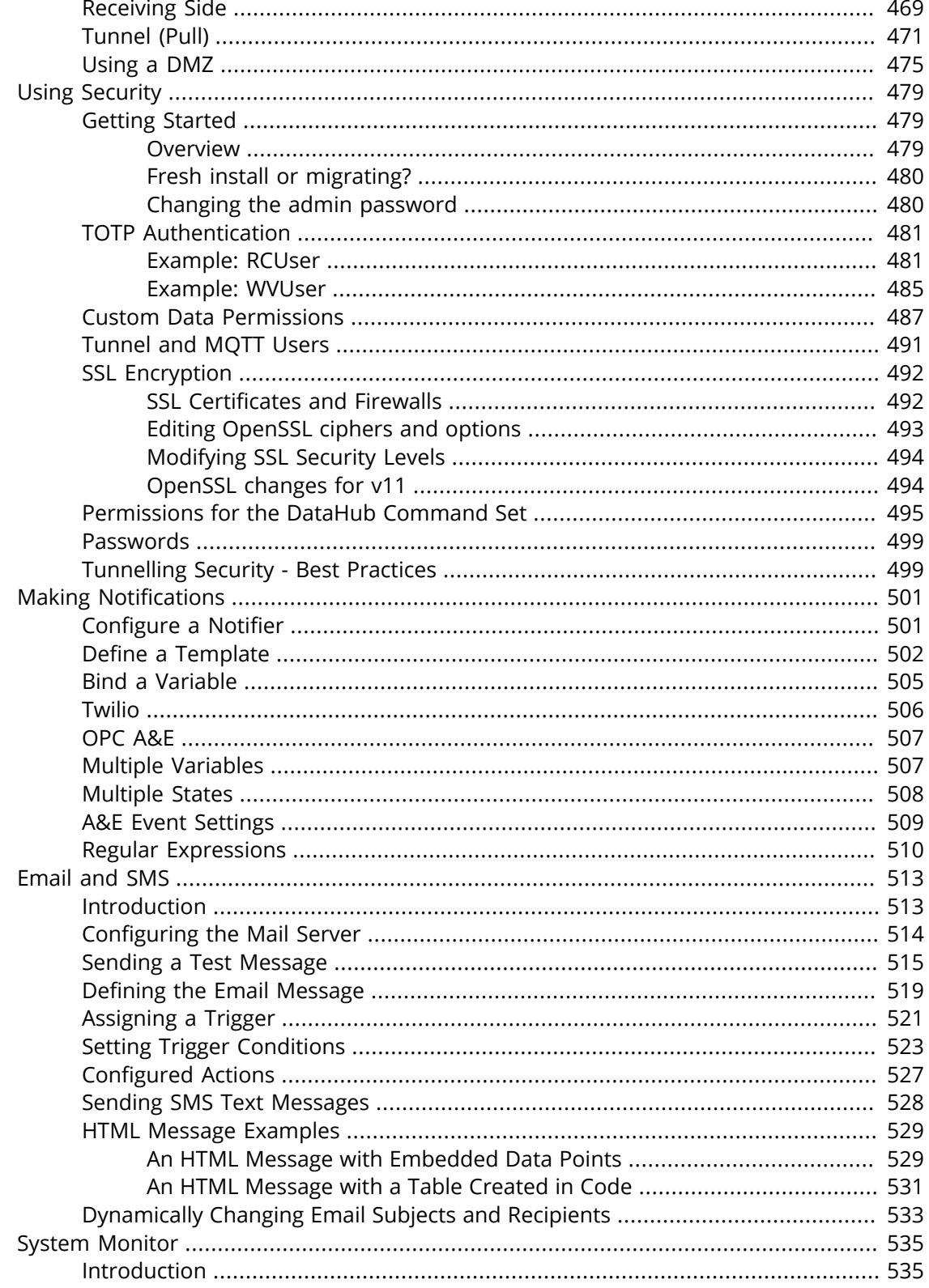

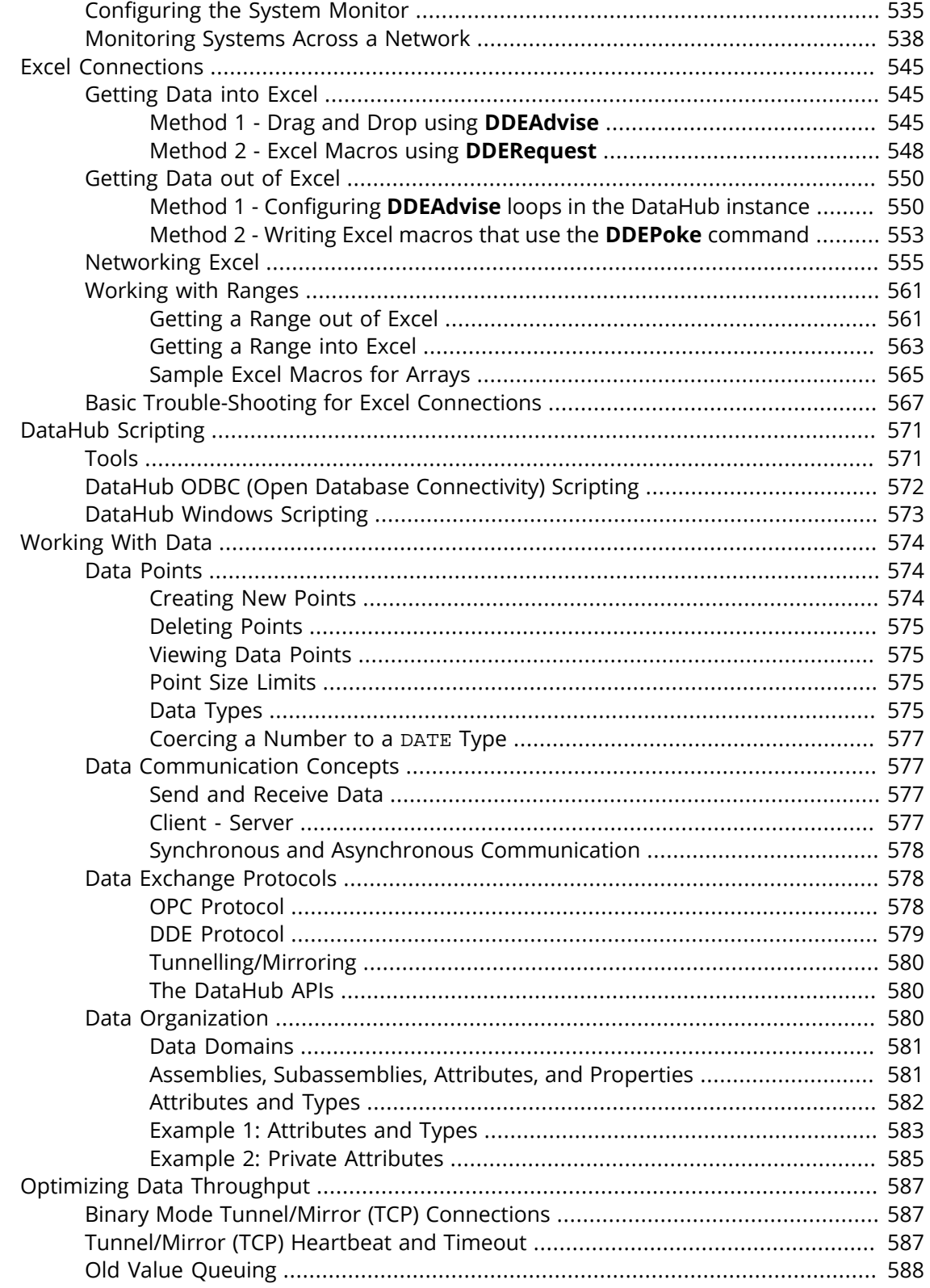

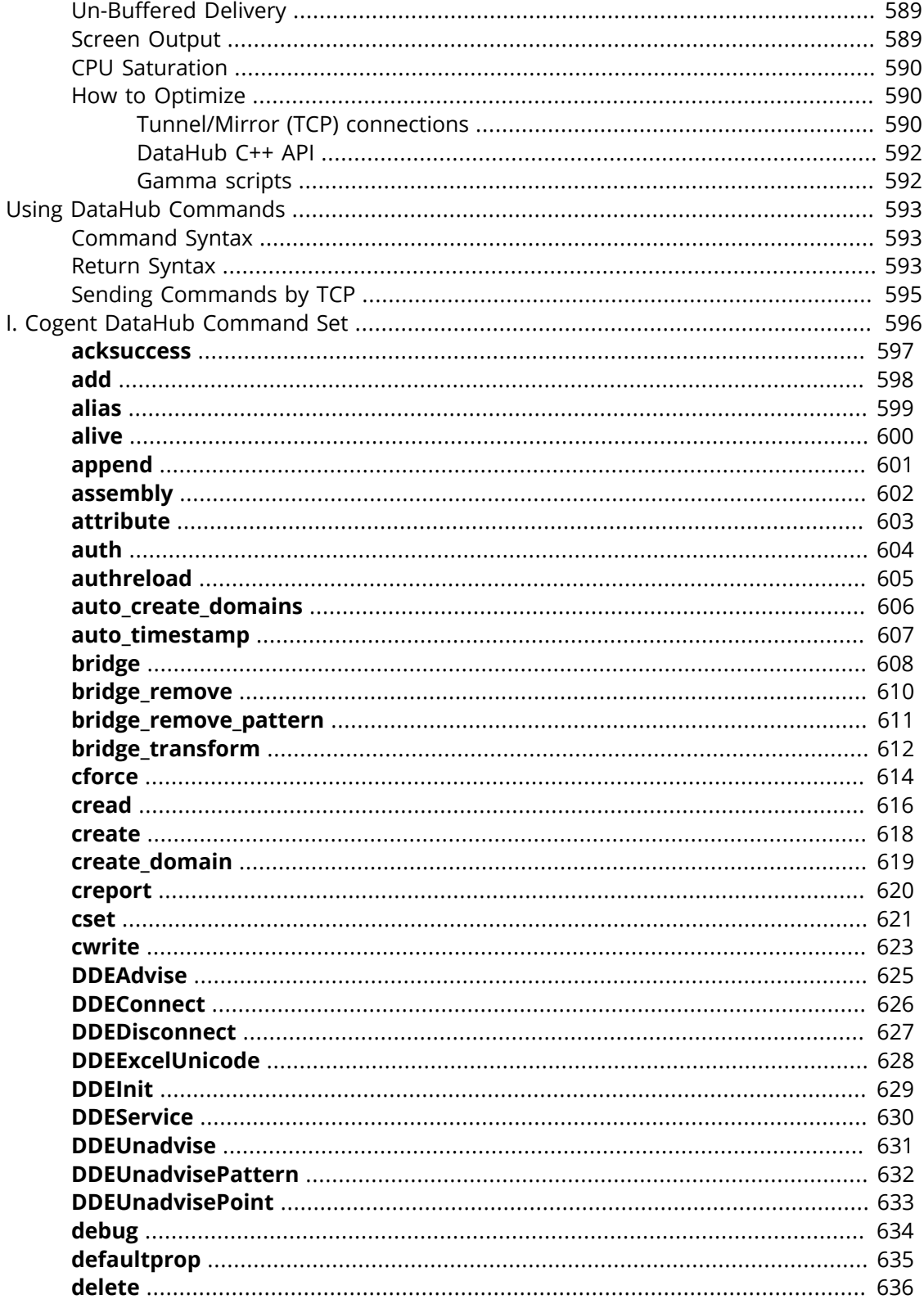

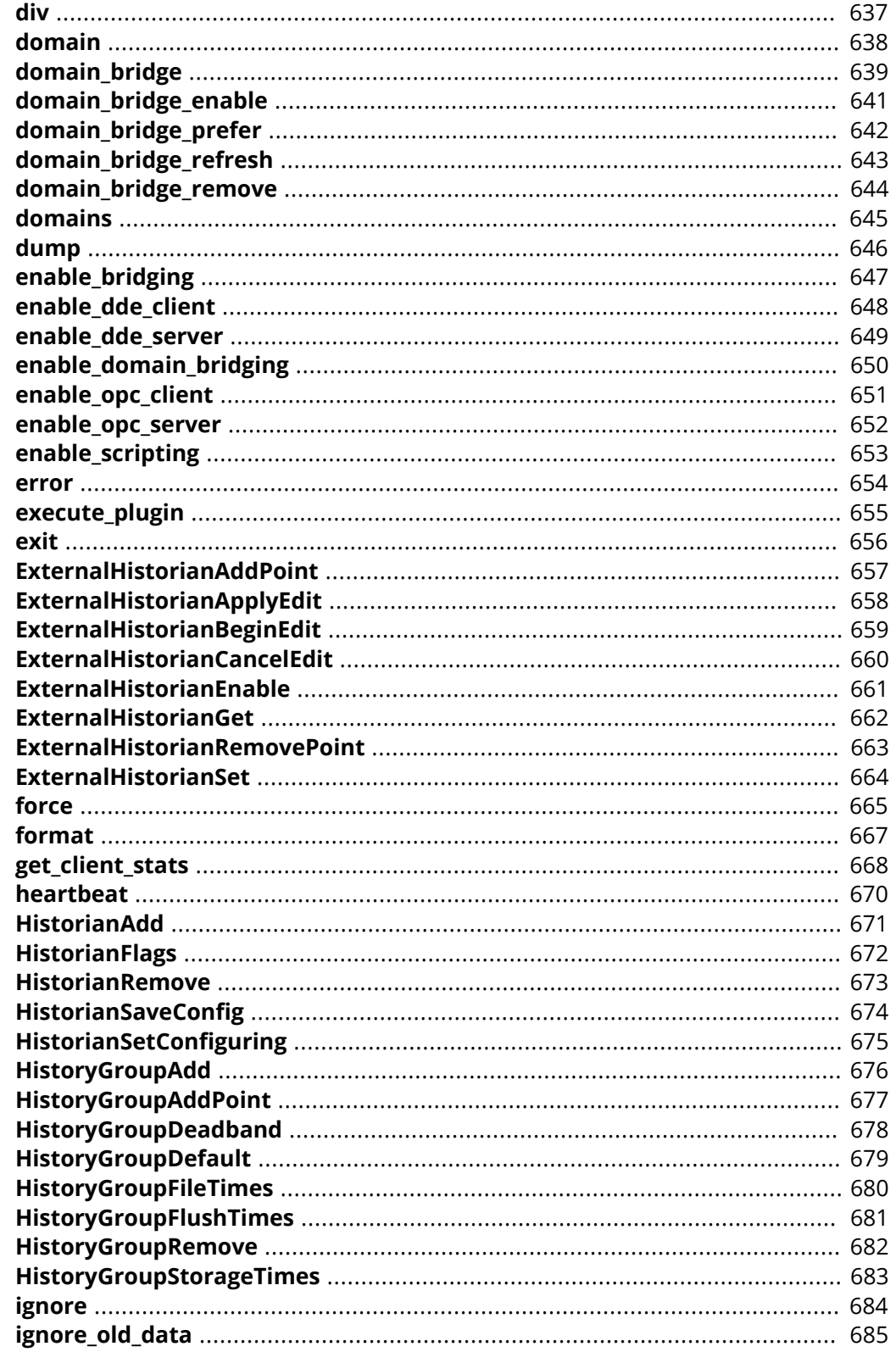

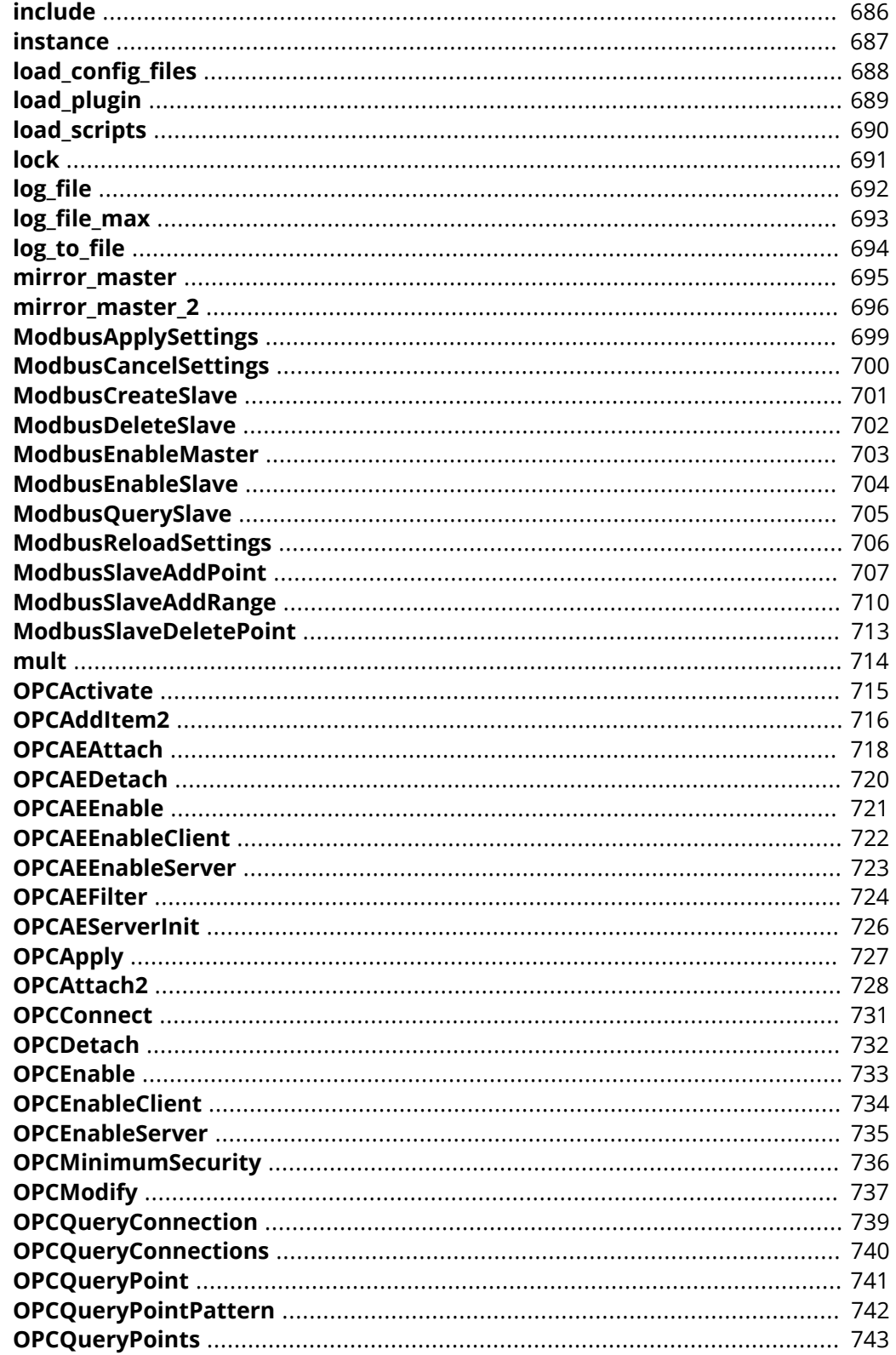

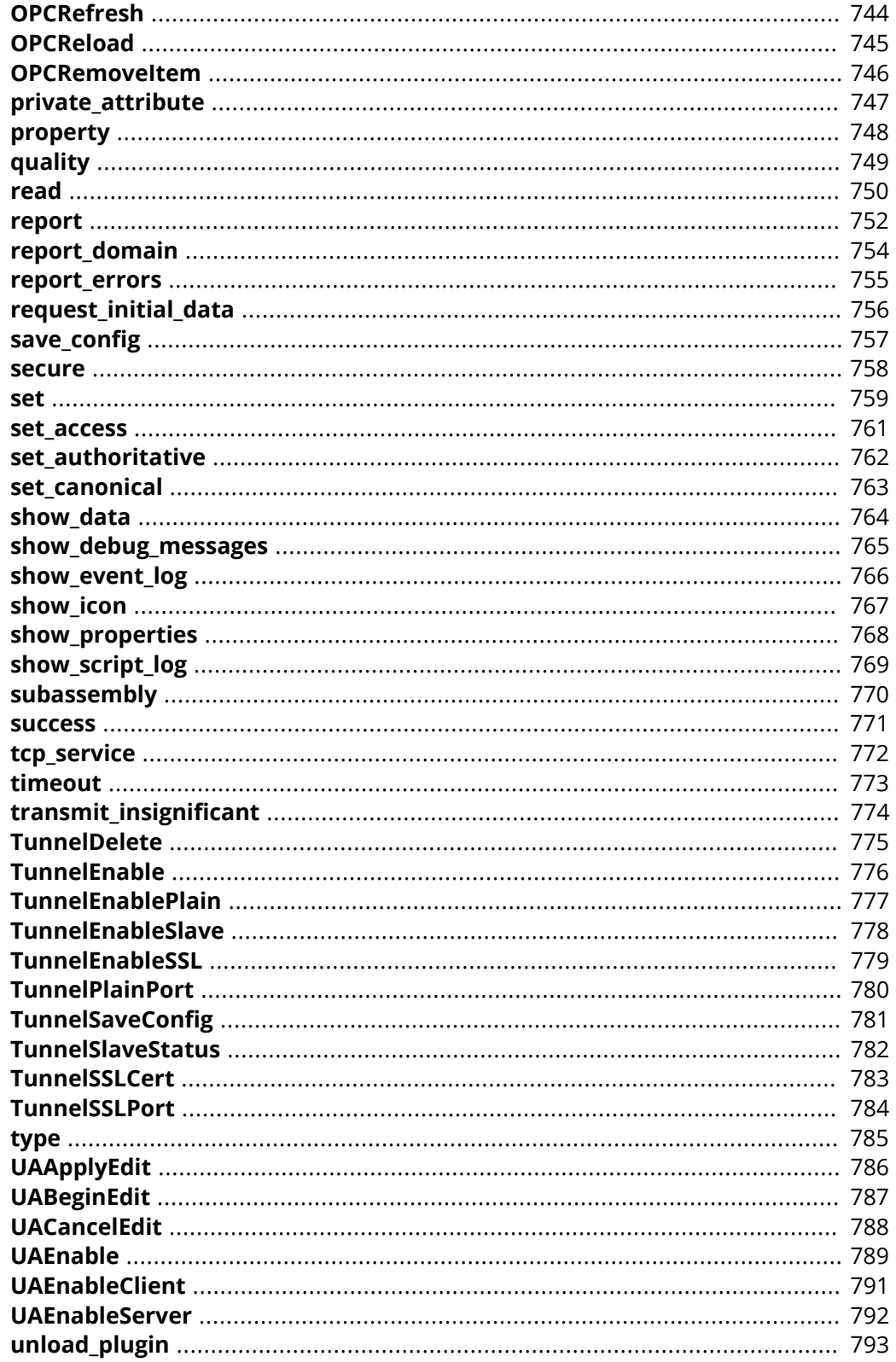

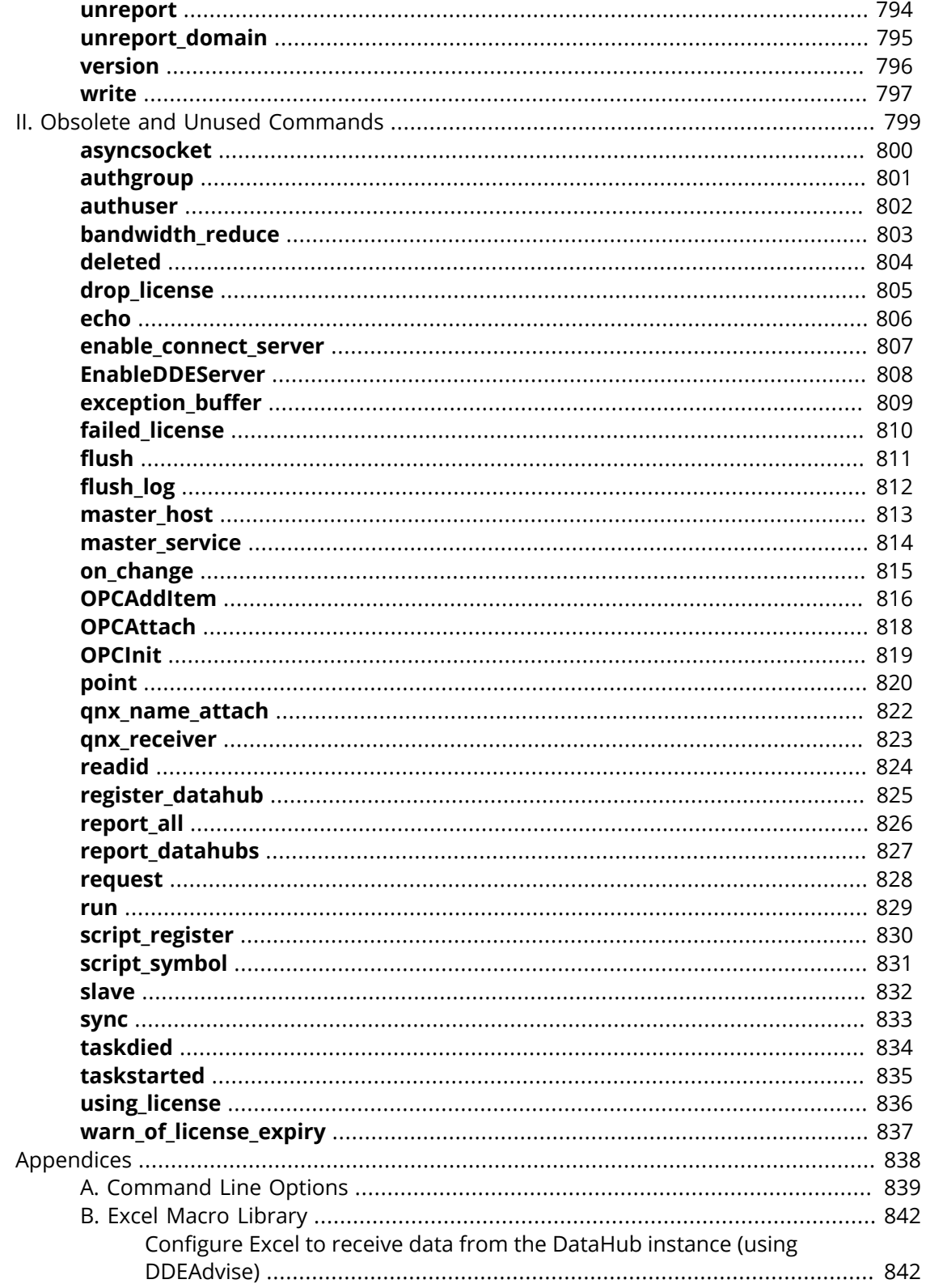

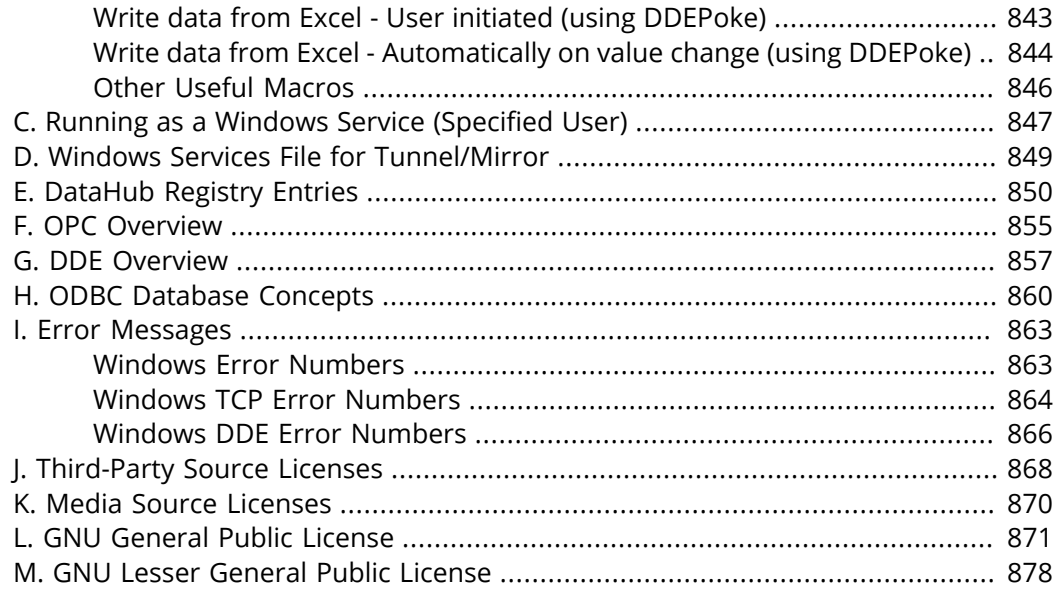

## <span id="page-14-0"></span>**Installation**

## <span id="page-14-1"></span>**System Requirements and Installation**

#### **System Requirements**

Cogent DataHub software is compatible with the following versions of Windows:

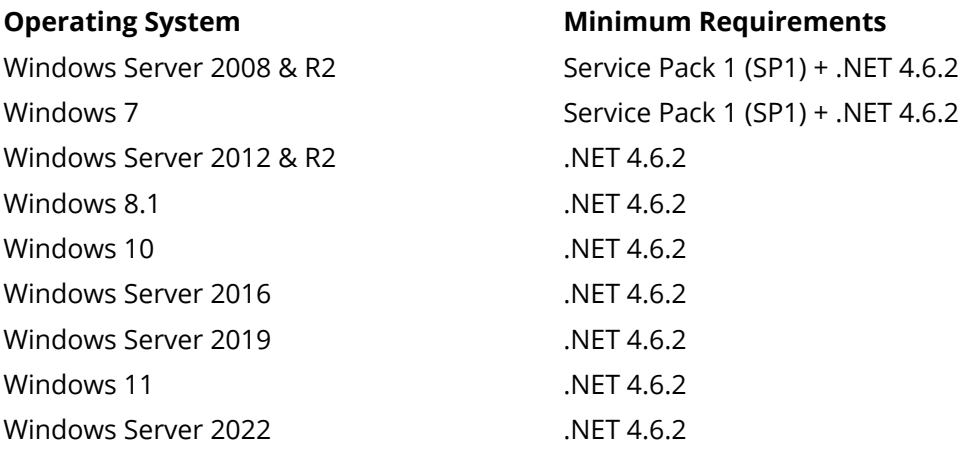

#### **Installation**

To install the DataHub program from an archive downloaded from the Cogent web site, follow these steps:

- 1. Double-click on the program archive CogentDataHub-11.0-xxxxxx-Windows.exe.
- 2. Follow the instructions.

#### **Uninstall**

- 1. From the **Start** menu, select the **Control Panel** and then choose **Add or Remove Programs**.
- 2. Find **Cogent DataHub** on this list and double-click it.
- 3. Click the **Remove** button and follow the instructions.

## <span id="page-14-2"></span>**Installing Licenses**

You can install DataHub licenses purchased from Cogent using the **Licenses** option in the Properties window.

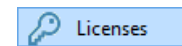

The [Licenses option](#page-250-0) lets you view and install Cogent DataHub licenses. When the DataHub program starts up it will run in demo mode (one hour time limit) if no licenses are found. If any license is found on a

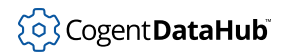

DataHub instance running on any connected machine, the DataHub instance switches to license mode, and each connected DataHub instance then requires a license.

Licenses can be entered individually or loaded from a file.

• The **Enter a License...** button opens the **Enter License String** window:

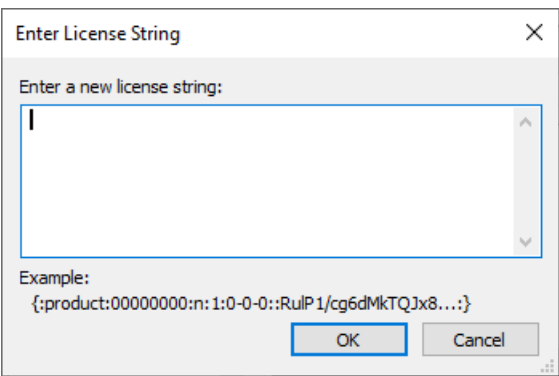

Here you can paste or manually enter the text string for the license provided by Cogent.

- For DataHub version 10 and later, select everything including the  $\{ :$  and  $: \}$ characters.
- For DataHub versions 8 and 9, select everything including the first and last : characters.

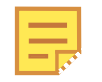

Running a DataHub instance on a Microsoft Azure virtual machine requires a special license key. [Contact Cogent](mailto:sales@skkynet.com) for details. Normal practice is to use the [Skkynet DataHub](#page-901-0) managed application for Azure.

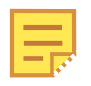

The license string may contain the characters  $1$  (lower case L) and  $1$  (one) which can look nearly identical in some type fonts. If possible, it is best to copy and paste the string, rather than retyping it.

• The **Load License File...** button opens a Windows file selection window. Browse to find the directory and license file that you want to load. License files end with a . lic extension. Once you have found the license file, click the **Open** button to load the file. (Please refer to [Configuration and License File Locations](#page-21-0) in [Configuration Files](#page-20-0) for more information on license file locations.)

To remove a license from your system, select one or more licenses in the **Details** window, then click the **Remove Selected** button.

#### **Troubleshooting License Installation**

The possible causes of a license installation problem are:

1. **Different DataHub version.** Each DataHub version (v7, v8, v9, v10, etc.) has a

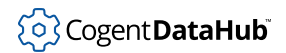

different license.

- 2. **Running on Azure.** The DataHub program requires a special license key when running on a Microsoft Azure virtual machine. [Contact Cogent](mailto:sales@skkynet.com) for details. Normal practice is to use the [Skkynet DataHub](#page-901-0) managed application for Azure.
- 3. **A typographical error.** If you are hand-entering the license key, watch out for mistakes between lower case letters  $L$  and  $1$ , and between the upper case letter  $O$  and the numeral 0.
- 4. **A copy/paste error.** If you are copying and pasting the key, make sure that you include the correct leading and trailing characters in the key.
	- For DataHub version 10 and later, include the  $\{ :$  and  $: \}$  characters.
	- For DataHub versions 8 and 9, include the first and last : characters.

If you are having trouble with a copy/paste, try opening Notepad and copying the license keys into it. Once the license keys are in Notepad, replace all of the "-" (minus sign) characters in the license keys by selecting and re-typing the - sign. You might notice that minus signs in the key are actually converted to something else, like a box or an exclamation mark. You need to change them back, then try adding the license code to the DataHub instance again.

- 5. **Unicode characters.** If you copy a space into the entry field, it may be a Unicode space instead of an ASCII space. The entry field will automatically strip ASCII spaces, but it cannot distinguish Unicode spaces. This could happen if you are working with a non-English character set that defines its own space, such as Japanese.
- 6. **Invalid duplicate key.** The DataHub licenses.lic file may contain an invalid license key with the same license number. To fix:
	- 1. Delete the licenses. lic file from the DataHub configuration folder (usually  $c$ : \Users\username\AppData\Roaming\Cogent DataHub).
	- 2. Restart the DataHub instance.
	- 3. Install the new license key.

If none of these are helpful, please contact [support@skkynet.com](mailto:support@skkynet.com) and send a copy of the licenses.lic file, along with the version number of the DataHub instance you have installed it on.

#### <span id="page-16-0"></span>**Missing features**

If the licenses are installed correctly, but you are not seeing all of the licensed features in the Properties window, then it is possible that they were not enabled during the initial install of the DataHub instance. You can check this by re-installing the DataHub software, and ensuring that all of the features you need are checked in the Choose Components step of the installation.

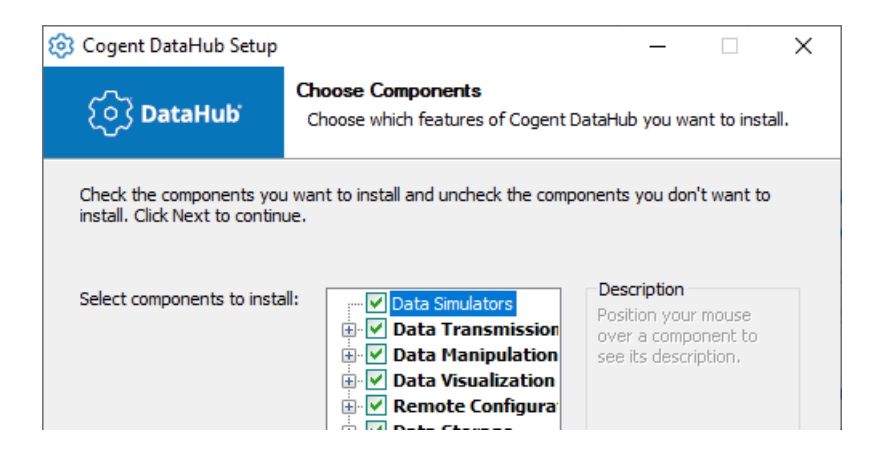

## <span id="page-17-0"></span>**Installing as a Service**

To install the Cogent DataHub program as a Windows service, follow these steps.

- 1. Start up the DataHub program. (Select the program using the Windows **Start** menu, or double click the desktop icon.)
- 2. Configure the DataHub Security and Remote Config options as described in Preparation for [Remote Config](#page-272-0) section of this book. You will need the Remote Config program to access and configure your DataHub instance while it is running as a service.
- 3. Test the Remote Config program by following the steps for [Configuring a Local](#page-276-0) [DataHub Instance](#page-276-0).
- 4. When you are sure that the Remote Config program is working properly, exit the DataHub instance. (Right-click the DataHub icon @ in the system tray, and select **Exit** from the pop-up menu.)
- 5. Use the [Service Manager](#page-280-0) to install the DataHub software as a Windows service. You should be able to configure it using the Remote Config program.

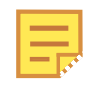

If you are upgrading to a newer major version of the DataHub program, please refer to Running a DataHub instance as a service in Windows 10 and Server 2016 in [Known Issues](https://cogentdatahub.com/download/technical-specifications/known-issues/) on the Cogent DataHub website for more information.

## <span id="page-17-1"></span>**Performing a Silent (Unattended) Install**

To perform an unattended install of Cogent DataHub software, you can run this command:

```
CogentDataHub-version number-date-Windows.exe /S
```
For a non-default installation directory, use:

CogentDataHub-version number-date-Windows.exe /S /D=C:\install\path

- /S indicates a silent install
- /D indicates the base installation directory

There are certain restrictions with the /D argument:

- /D must be the last argument on the line
- The path name for /D must NOT contain quotes, even if the path contains spaces.
- There must not be spaces around the  $=$  sign in the  $/D$  argument

The installation will create two directories beneath the directory indicated by /D:

- The Cogent DataHub directory contains the DataHub installation.
- The DataSim directory contains the two data simulators.

## <span id="page-18-0"></span>**Upgrading to a new version**

#### **Minor Version Upgrades**

To upgrade to the latest minor release of the DataHub version you are currently using:

- 1. Go to the [Downloads](https://cogentdatahub.com/download) page of the DataHub website.
- 2. Check to see if there is a more recent release of the DataHub program than your version.
- 3. If so, download it and install it over your existing DataHub installation. The new version will automatically pick up any existing licenses and configuration.

#### **Major Version Upgrades**

To upgrade to a major new DataHub release, you need to first [contact Cogent](mailto:sales@cogent.ca) to obtain an upgrade license. Then download the latest DataHub archive and follow one of these two procedures:

#### **Upgrade an existing DataHub installation** •

1. Install the new DataHub archive over your existing software.

The installer will automatically detect your existing license and configuration. Since your license is not yet valid on this new version, it will not be used, and the DataHub program will run in one-hour demo mode, with all features available.

- 2. Select the [Licenses](#page-250-0) option. To see your existing license, check the **Show unused license keys** box.
- 3. Install the upgrade license you received from Cogent. The license number of the upgrade license must match the original license. If you have multiple upgrade licenses for several add-on features, install each one, ensuring that it matches its original.

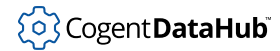

Example: version 7 to version 9 upgrade:

```
:winCDHOTv70:00078649;n:1:0-0-0:2i9d...:
```
:upg\_winCDHOTv70\_winCDHOTv90:000<mark>78649</mark>:n:1:0-0-0:234d...:

Example: version 9 to version 10 upgrade:

```
:winCDHOBv90:000<mark>90067</mark>:n:1:0-0-0:...
```

```
{:upg_winCDHOBv90_winCDHOBv10:000<mark>90067</mark>:n:1:0-0-0::...
```
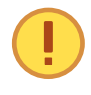

The [End User License Agreement](https://cogentdatahub.com/about/legal/eula/) stipulates that each DataHub license may be used on only one machine at a time. So you may not use the original license on any other DataHub installation.

#### **Upgrade and move to a new computer** •

Often part of the upgrade process is to move the DataHub program to a new computer. Please see [the section called "Backing Up or Moving a DataHub Installation"](#page-23-0) for information on moving configuration and license files.

- 1. If you want to use your existing configuration, copy and move it.
- 2. Install the new DataHub archive. (You do not need to install the earlier version of the DataHub program.)
- 3. Continue with step 2 in **Upgrade an existing DataHub installation** (above).

## <span id="page-19-0"></span>**Installing over previous versions**

Please refer to the relevant pages on the Cogent DataHub website.

- [Installing the v10 DataHub program on a system running an earlier DataHub version.](https://cogentdatahub.com/download/technical-specifications/v10-with-earlier-versions/)
- [Installing the v9 DataHub program on a system running an earlier DataHub version.](https://cogentdatahub.com/download/technical-specifications/v9-with-earlier-versions/)
- [Installing the v8 DataHub program on a system running an earlier DataHub version.](https://cogentdatahub.com/download/technical-specifications/v8-with-earlier-versions/)

## <span id="page-19-1"></span>**Downgrading to a previous version**

#### **Downgrading version 10 to version 9 or earlier**

If you install DataHub software v10 on your system and then decide you want to move back to an earlier version, you must uninstall the DataHub v10 software and then install the previous version. Failure to do so results in unexpected behavior. Installers for DataHub software v9.0.11 (and later) will do this automatically for you.

If you run into trouble, re-run the DataHub v10 installer and then uninstall it before installing the earlier version.

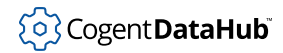

#### **Downgrading version 9 or 10 to version 8 or earlier**

When DataHub Version 9 or 10 first runs, it makes a copy of the configuration folder from your previous version, and then upgrades the configuration to be compatible with v9 or v10. Your previous configuration is stored in the same folder, with an extension of #. bak, where # is a numeric sequence number. For example, if your DataHub configuration folder is:

C:\Users\MyName\AppData\Roaming\Cogent DataHub

Then the configuration backup folder will be:

C:\Users\MyName\AppData\Roaming\Cogent DataHub.1.bak

When you revert to a previous DataHub version, you need to manually restore this backup to its original name. The full process is:

- 1. Stop every DataHub instance and all tools, like WebView, the Remote Config program, DataPid, etc.
- 2. Uninstall DataHub Version 9 or 10.
- 3. Install the older DataHub version, but do not start it.
- 4. Using the Windows file explorer, rename or delete the configuration folder (e.g.,  $c$ : \Users\MyName\AppData\Roaming\Cogent DataHub)
- 5. Using the Windows file explorer, copy the backup folder to the configuration folder name. For example, copy:

C:\Users\MyName\AppData\Roaming\Cogent DataHub.1.bak to

C:\Users\MyName\AppData\Roaming\Cogent DataHub

6. Start the DataHub program.

## <span id="page-20-0"></span>**Configuration Files**

The DataHub program uses multiple configuration files. When the program is first started it creates its primary configuration file, Cogent DataHub.cfg, along with other .cfg files that correspond to various DataHub plug-ins. These files get edited automatically when you make changes to features in the Properties window. When you shut down and restart a DataHub instance, it reads and uses the last saved configuration from each file.

There are two syntaxes used in DataHub configuration files. [DataHub Command syntax](#page-606-1) is used in some, and XML syntax is used in others, depending on the complexity of the corresponding plug-in, and its implementation. Occasionally an experienced user might have reason to edit a configuration file directly, but in general modifications should be made through the Properties window.

DataHub configuration files are stored as UTF-8 text, without a byte-order marker (BOM). If you do choose to edit a DataHub configuration file, ensure that your text editor is

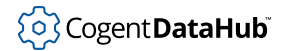

storing the file in this format. The presence of BOM characters will cause the configuration file to fail. Also, if you choose to edit a DataHub configuration file, whether by hand or through a text generation program, it is good practice to stop the DataHub program before modifying the file.

#### <span id="page-21-0"></span>**Configuration and License Files Location**

The DataHub program stores its configuration and license (licenses.lic) files in the current user's directory, in a subdirectory named Cogent DataHub. You can find its configuration path in the DataHub About panel, by clicking the **About** button in the DataHub Properties window.

> הכרים ווסכים והודים והמסורות שמוכש ממו מחכרש. Configuration: C:\Users\Don\AppData\Roaming\Cogent DataHub\Cogent DataHub.cfg Cogent DataHub instance ID: 88f6b180-fa53-4bab-be70-0dcb608b874f

Here are the typical locations:

- For Windows Vista, Windows 7, 8, 9, or 10, or Windows Server 2008, 2012, or 2016: C:\Users\UserName\AppData\Roaming\Cogent DataHub\
- For Windows XP and Windows Server 2003: C:\Documents and Settings\User Name\Application Data\Cogent DataHub\

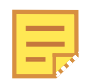

If you ever need to back up or move the DataHub configuration, please refer to [the section called "Backing Up or Moving a DataHub Installation".](#page-23-0)

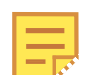

The Application Data or AppData directory might be a hidden directory.

If there is no private configuration when a DataHub instance starts, it will search for configuration files and license files from previous versions in the application installation directory, and copy them to the user's private configuration. If there are no old configuration files, the DataHub instance will copy all the current configuration files from the application installation directory. Thereafter, changes to the DataHub program's properties (made through the [Properties](#page-55-0) window) will only change the user's private configuration.

You can modify this behaviour in two ways with the following [command line options](#page-852-0):

- 1. Provide the  $-H$  home option which will indicate to DataHub program that it should store the private configuration and license files in the directory specified by home, rather than in a subdirectory of Application Data. The DataHub program will still search for previous and default configuration files and licenses in the application installation directory as described above.
- 2. Provide the  $-v$  option which will indicate to the DataHub program that it should

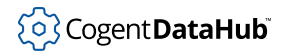

not create private configuration files for each user, but store its configuration in the application installation directory.

If both  $-H$  and  $-U$  are specified, the  $-U$  flag is ignored.

You can also set the configuration folder globally using the [DataHub Service Manager,](#page-17-0) even if the DataHub software is not installed as a Windows service. Here's how:

- 1. Open the DataHub Service Manager.
- 2. Click the button **Set Global Configuration Folder**.
- 3. Type or browse to the folder you want to use for configuration, and click **OK**.
- 4. Close the DataHub Service Manager window.
- 5. Start a DataHub instance normally.

This should result in a DataHub instance using the specified folder as its configuration folder whenever it is started without the  $-H$  [option](#page-852-0).

#### <span id="page-22-0"></span>**Custom Configuration Files**

When the DataHub program starts up, you may wish to have certain points and data structures get created immediately. To do this, you can create one or more custom configuration files. These files must be listed in the bottom of the **[Scripting](#page-239-0)** option of the Properties Window.

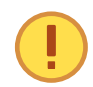

Creating and editing custom configuration files should only be attempted by experienced users. If you do create a custom configuration file, we strongly recommend that it only be used for creating points and data structures, and not for standard configuration commands, such as those that are created and modified through entries in the Properties window. Doing otherwise could result in irregular behavior in the DataHub program.

The following sets of commands are the only ones that should be used in a custom configuration file:

#### **General commands allowed in config files**

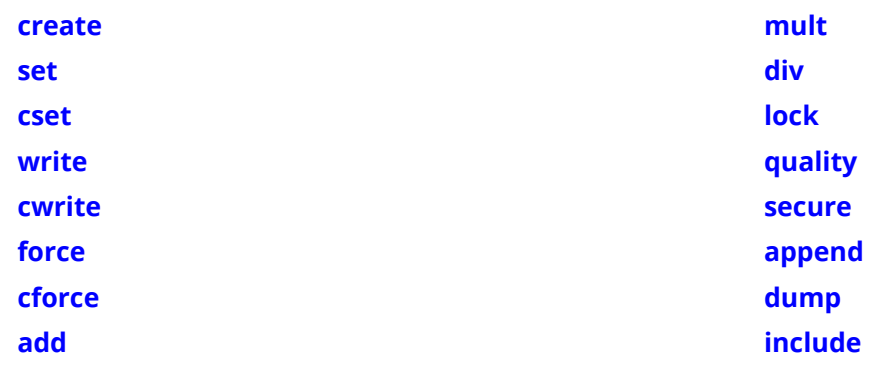

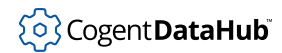

#### **Model-related commands allowed in config files**

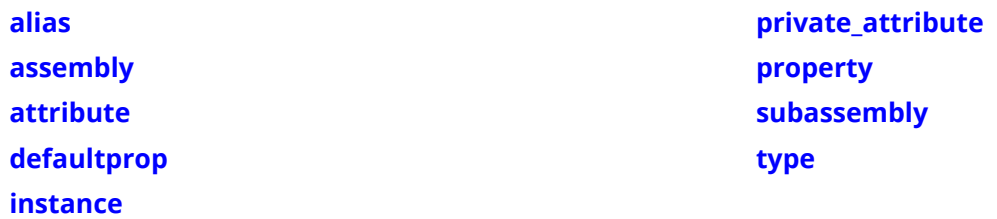

#### **Only allowed in Windows config files**

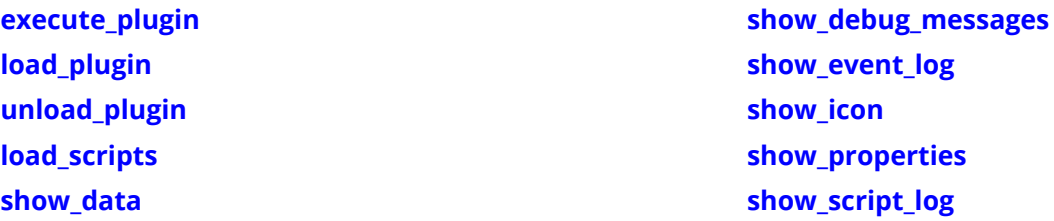

Custom configuration files can be created using a text editor like Notepad, and are written in Lisp syntax. They should be put in the same directory as the Cogent DataHub executable, such as C:\Program Files (x86)\Cogent\Cogent DataHub\ (it may be different for your installation). Each entry of the file contains either a command or a comment. Comments are marked with a semicolon character  $(i)$  at the beginning of each line.

For more information about commands and their syntax, please refer to [Cogent DataHub](#page-609-0) [Command Set.](#page-609-0)

A small custom configuration file might look like this:

```
;;; Create some points in the default data domain and assign values.
(cset default:Point1 5)
(cset default:Point2 67.234)
(cset default:Point3 Hello)
;;; Create a new data domain
(create_domain NewDomain)
;;; Create some points in the new data domain and assign values.
(cset NewDomain:Point1 "A string")
(cset NewDomain:Point2 95)
(cset NewDomain:Point3 3.1519)
```
## <span id="page-23-0"></span>**Backing Up or Moving a DataHub Installation**

It is possible to back up a DataHub installation, either for archival purposes, or for moving it to a different machine.

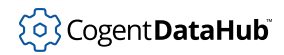

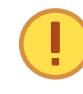

The Cogent DataHub [End User License Agreement](https://cogentdatahub.com/about/legal/eula/) prohibits installing any DataHub license on more than one machine at a time. So, if you are moving the Cogent DataHub software from one machine to another, after copying the license file from the first machine, you must delete it from that machine before installing it on the second machine.

To back up the necessary DataHub files, you will need to copy everything in the following directories:

• For DataHub version 9, 10 or 11:

C:\Users\UserName\AppData\Roaming\Cogent DataHub\

All custom [scripts](#page-239-0) and [configuration files](#page-22-0) must be copied from their directory on the first machine to an identical directory on the second machine.

• For DataHub versions 7 or 8 running in Windows XP or Windows Server 2003:

```
C:\Documents and Settings\User Name\Application Data\Cogent DataHub\
C:\Program Files\Cogent\Cogent DataHub\scripts\
C:\Program Files\Cogent\Cogent DataHub\Plugin\WebServer\html\
```
• For DataHub versions 7 or 8 running in any other Windows version:

```
C:\Users\UserName\AppData\Roaming\Cogent DataHub\
C:\Program Files (x86)\Cogent\Cogent DataHub\scripts\
C:\Program Files (x86)\Cogent\Cogent DataHub\Plugin\WebServer\html\
```
In addition to this, if you have created any [custom configuration files,](#page-22-0) they should also be copied from their directory on the first machine to an identical directory on the second machine.

You will need to restart the DataHub instance receiving the new configuration files before they will take effect.

### <span id="page-24-0"></span>**Known Issues**

Please refer to [Known Issues and Breaking Changes](https://cogentdatahub.com/download/technical-specifications/known-issues/) on the Cogent DataHub website.

## <span id="page-24-1"></span>**FAQ**

Here are some questions people typically ask about using DataHub software.

#### **How do I?**

#### **Installing and Licensing**

- 1. [See technical specs and known issues.](https://cogentdatahub.com/download/technical-specifications/)
- 2. [Move a license.](#page-23-0)
- 3. [Back up a license.](#page-23-0)
- 4. [Get my license working.](#page-14-2)

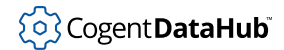

- 5. [Missing features.](#page-16-0)
- 6. [Upgrade my software.](#page-18-0)
- 7. [Install as a Windows service.](#page-17-0)
- 8. [Run DataHub software on Azure.](#page-903-0)

#### **Configuration and Performance**

- 9. [Configure a large number of DataHub points.](#page-943-0)
- 10. [Delete data points.](#page-588-0)
- 11. [Find out DataHub performance limitations.](#page-46-1)
- 12. [Decide between 32-bit and 64-bit versions.](#page-47-0)

#### **Networking**

- 13. [Choose the right tunnelling scenario.](#page-305-0)
- 14. [Secure my tunnel connections.](#page-512-1)
- 15. [Make custom connections—Windows or non-Windows.](#page-46-0)

#### **Troubleshooting**

16. [Report a problem.](#page-50-1)

## <span id="page-26-0"></span>**Getting Started**

## <span id="page-26-1"></span>**Running the DataHub Program**

To run the DataHub program, select it using the Windows **Start** menu, or double click the DataHub shortcut icon.

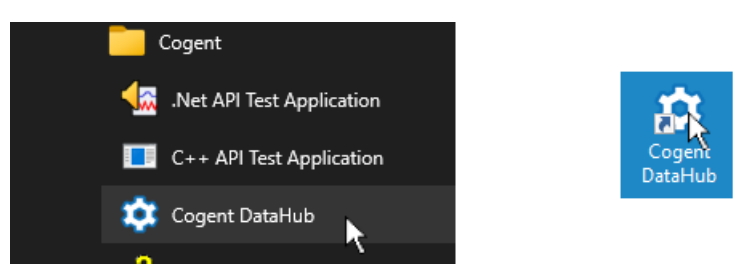

Once started, the DataHub program opens the [Properties](#page-55-0) window:

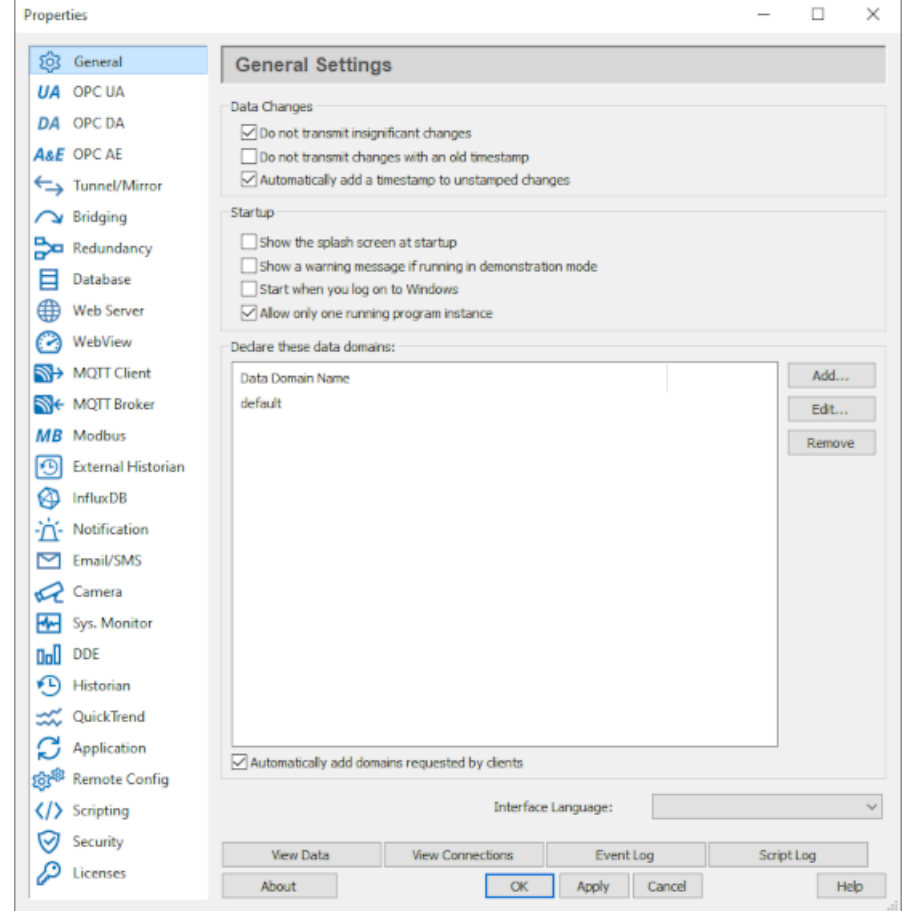

It also puts an icon  $\ddot{\otimes}$  in the system tray. If you right-click on the icon, you will get a menu with several options, explained below:

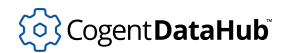

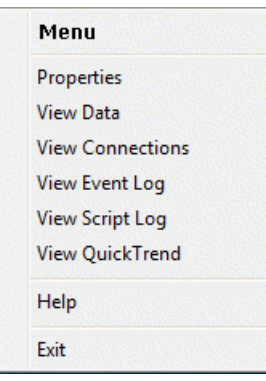

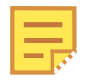

Touch-screen users: press the DataHub icon for about one second. When you release, the pop-up menu will appear.

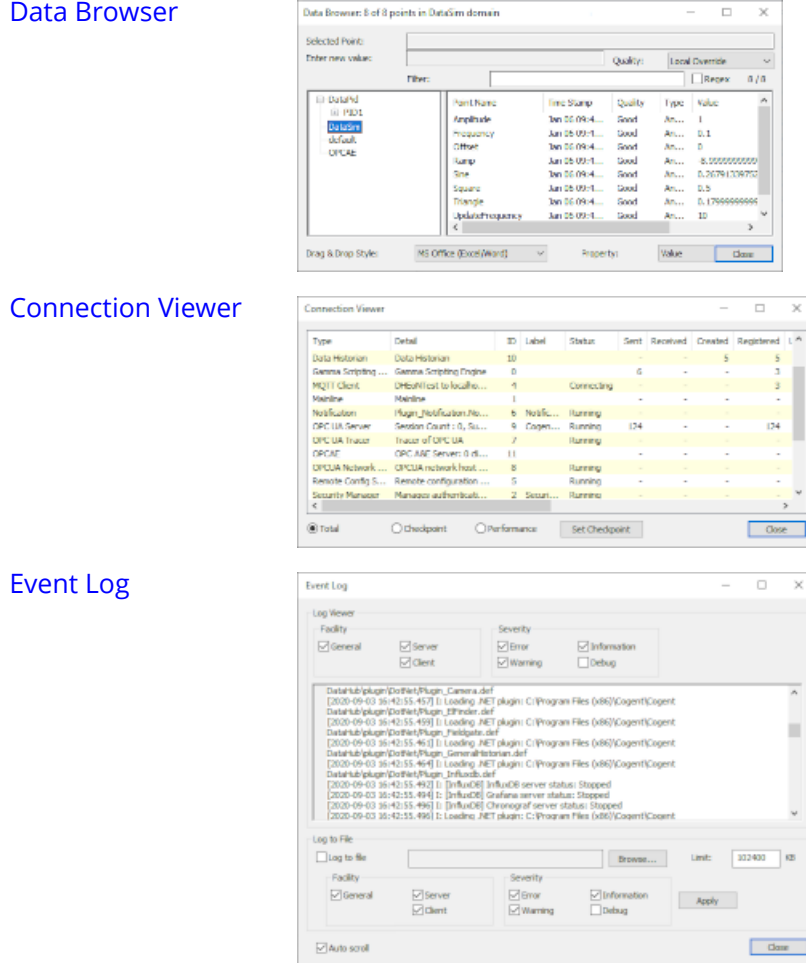

Skkynet Cloud Systems, Inc • 2233 Argentia Road • Suite 302 • Mississauga • ON • L5N 2X7 • 1.905.702.7851 • https://skkynet.com

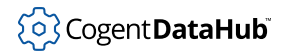

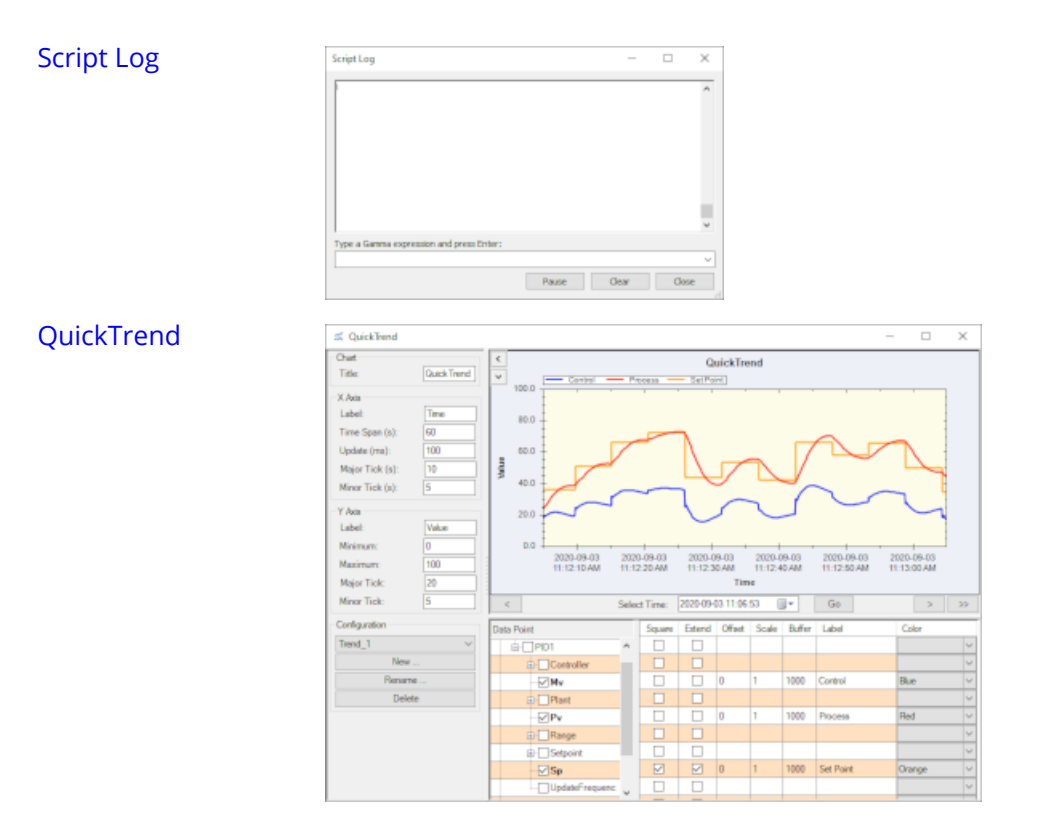

The pop-up menu also lets you [exit](#page-28-0) the DataHub program.

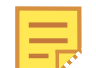

It is possible to start a DataHub instance using command-line options. Please refer to Appendix A, *[Command Line Options](#page-852-0)* for more information.

#### **Pop-up Help**

You can get pop-up help in many parts of the Properties window by right-clicking the mouse over buttons or text.

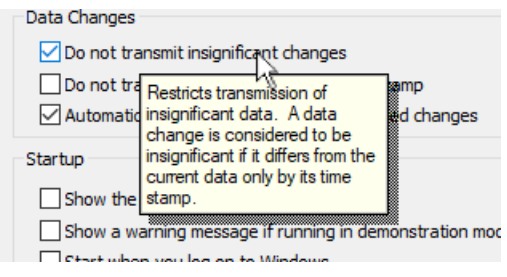

<span id="page-28-0"></span>**Exit**

You can terminate a DataHub instance by right-clicking the DataHub icon @ in the system tray, and selecting **Exit** from the pop-up menu. After a few seconds the icon should disappear, indicating that the DataHub instance has terminated.

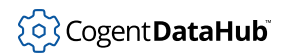

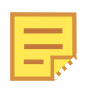

You must explicitly exit a DataHub instance to terminate it. Otherwise it continues to run in the background even if you close the Properties, Data Browser, and Event Log windows.

## <span id="page-29-0"></span>**Test with simulated data**

There is a data-generating program that comes with the Cogent DataHub software called [DataSim](#page-266-1). You can run DataSim locally to create data for various connection scenarios.

- 1. Start a DataHub instance if one isn't already running.
- 2. Start DataSim using the Windows **Start** menu, or by double clicking the desktop icon.

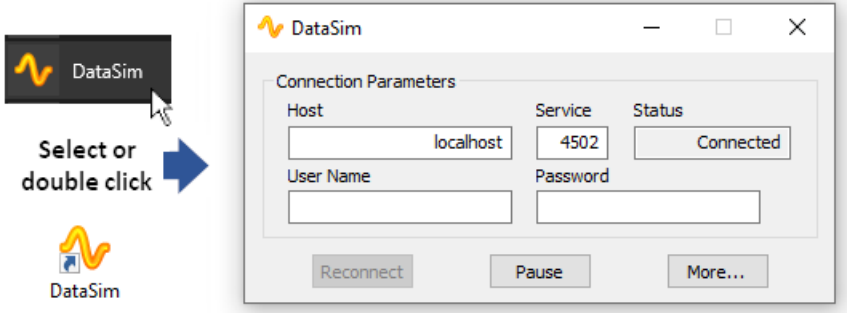

3. Open the DataHub Data Browser by right clicking on the DataHub system-tray icon @ and choosing **View Data** from the pop-up menu.

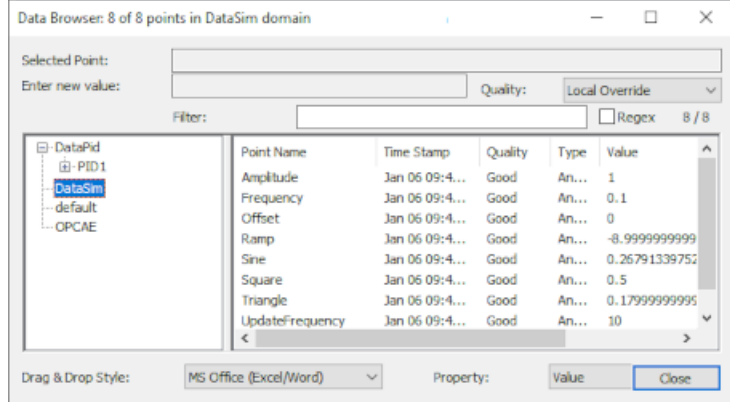

4. Select the **DataSim** data domain in the left-hand pane of the window.

The Data Browser window should fill with simulated data updating in real time. The four updating data points are Ramp, Sine, Square, and Triangle.

5. You can also click the **View Connections** button near the bottom of the Properties window to see your currently configured connections:

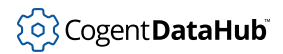

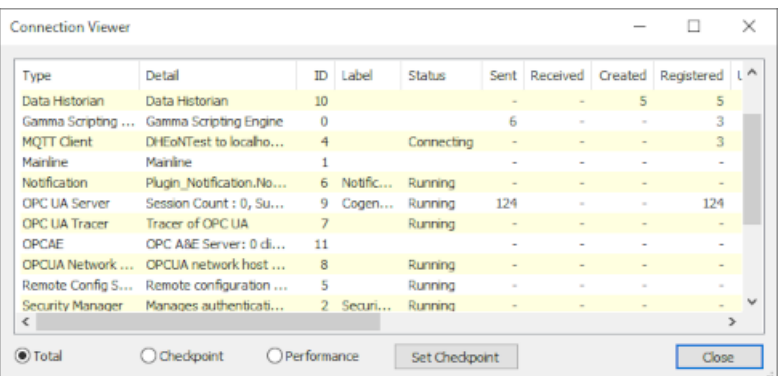

The [Connection Viewer](#page-261-0) shows all active connections in your DataHub instance.

6. You can click the **More...** button in [DataSim](#page-266-1) to access some options for changing the data feed.

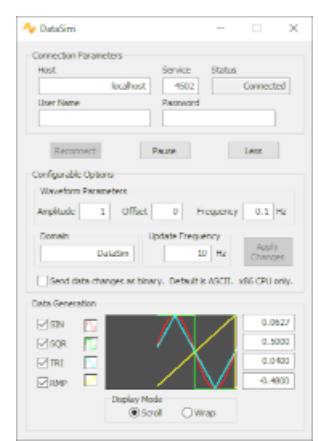

Briefly, you can change the **Configurable Options** and click the **Apply Changes** button to apply them. The **Waveform Parameters** and **Update Frequency** are all points in your DataHub instance, and the corresponding points change their values in the Data Browser as you make the changes. Changing the **Data Domain** from DataSim will yield no results until custom data domains are configured for your DataHub instance.

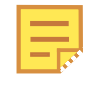

If you shut down DataSim, its points will still appear in your DataHub instance until it is shut down and restarted. Please refer to [the section](#page-587-1) [called "Data Points"](#page-587-1) for more information on creating and deleting points.

Now you are ready to start using the DataHub program.

## <span id="page-30-0"></span>**Connect to an OPC DA server**

To connect to an OPC DA server, you need to configure the Cogent DataHub program to act as an OPC Classic client. Here's how:

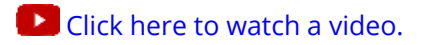

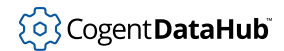

- 1. Right click on the DataHub system-tray icon and choose **Properties**.
- 2. In the Properties window, select **OPC DA**.

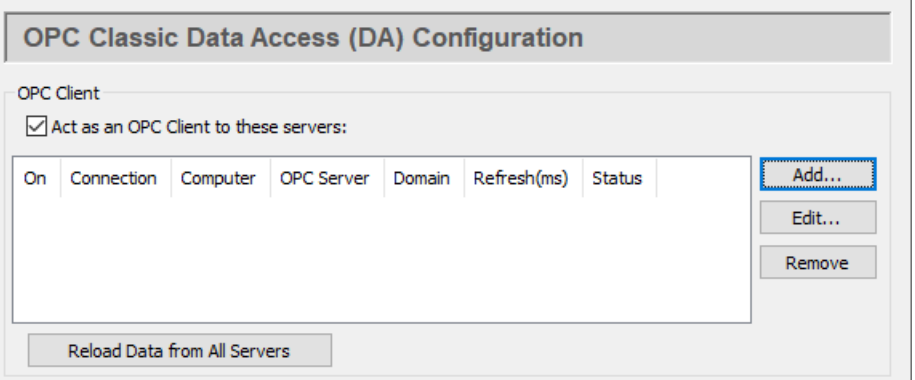

3. Check the **Act as an OPC Client** box. Since a DataHub instance can be a client to more than one OPC server, you need to specify which OPC DA server you are going to connect to. To add a server, click the **Add** button and fill in the fields in the **Define OPC Server** Window:

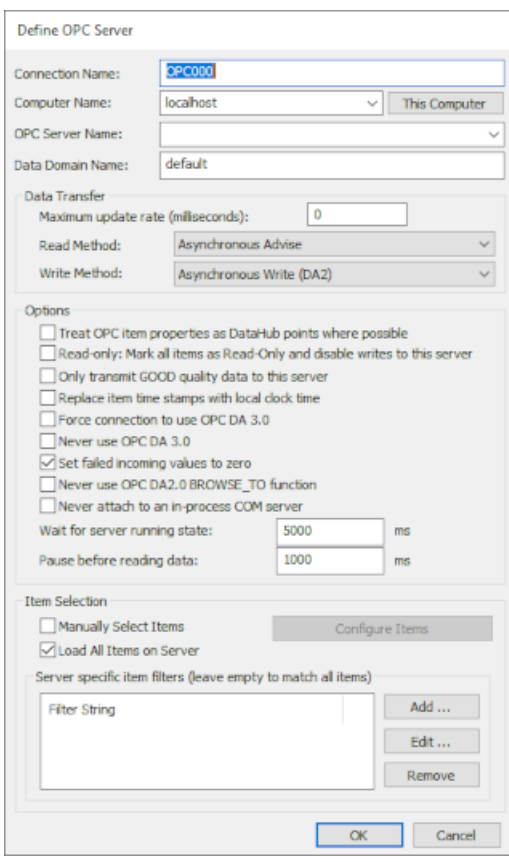

4. Type in or select the necessary information as appropriate.

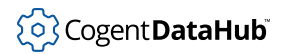

a. The first four fields define the OPC server:

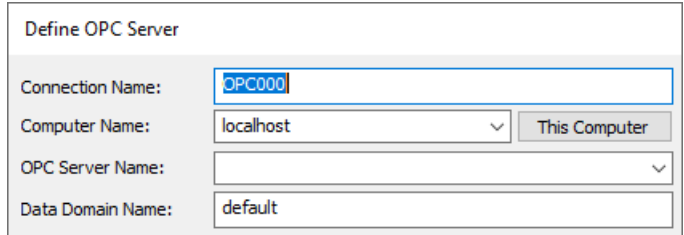

- **Connection Name** Type a name to identify this connection. There should be no spaces in the name. It doesn't matter what name is chosen, but it should be unique to other connection names.
- **Computer Name** Type in or select from the drop-down list the name or IP address of the computer running the OPC server you want to connect to.
- **OPC Server Name** Select the name of the OPC server that you are connecting to from the list of available servers.
- **Data Domain Name** Type the name of the DataHub data domain in which the data points will appear.
- b. You can specify how the data is to be transferred.

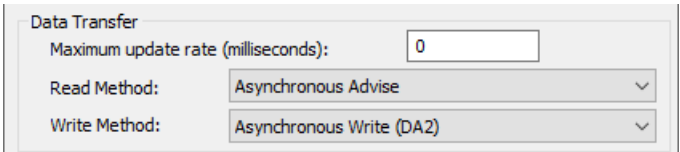

- **Maximum update rate (milliseconds)** Enter the maximum rate you wish the data to be updated. This is useful for slowing down the rate of incoming data. The default is 0, which causes values to be updated as soon as possible. This value is also the polling time used by asynchronous and synchronous reads (see below).
- **Load description and engineering unit properties** This causes the DataHub instance to load any engineering unit and range information associated with each point. These values are then made available to all DataHub clients, and are displayed in the DataHub Data Browser. Activating this feature will increase the time needed for making the initial connection to the server.
- **Read Method** Choose how to read data from the OPC server:
	- **Asynchronous Advise** The OPC server sends a configured point's data to the DataHub instance immediately whenever the point changes value. This is the most efficient option, and has the least latency.
	- **Asynchronous Read** The DataHub instance polls the OPC server for all configured points on a timed interval (set by the **Maximum update rate**). This option is less efficient than Asynchronous Advise, and has higher latency.
- **Synchronous Cache Read** The DataHub instance polls the OPC server for all configured points on a timed interval (set by the **Maximum update rate**), and this thread waits for a reply. This option is less efficient than Asynchronous Advise or Read, and has higher latency than either of them.
- **Synchronous Device Read** The DataHub instance polls the PLC or other hardware device connected to the OPC server for all configured points on a timed interval (set by the **Maximum update rate**), and this thread waits for a reply. This is the least efficient of all of these options, and has the highest latency.
- **Write Method** Choose how to write data to the OPC server:
	- **Asynchronous Write** provides higher performance. The DataHub instance writes changes in point values to the OPC server without waiting for a response.
	- **Synchronous Write** elicits a quicker response from the OPC server, but results in lower overall performance. The DataHub instance writes changes in point values to the OPC server without waiting for a response. This option is useful if the OPC server doesn't support asynchronous writes at all, or if it can't handle a large number of them.

Depending on the OPC server you are configuring, you might have an option to use OPC DA 2.0 or 3.0. Please refer to the [Data Transfer](#page-79-0) explanation in the OPC section of the Properties Window chapter for more information.

c. There are several optional entries:

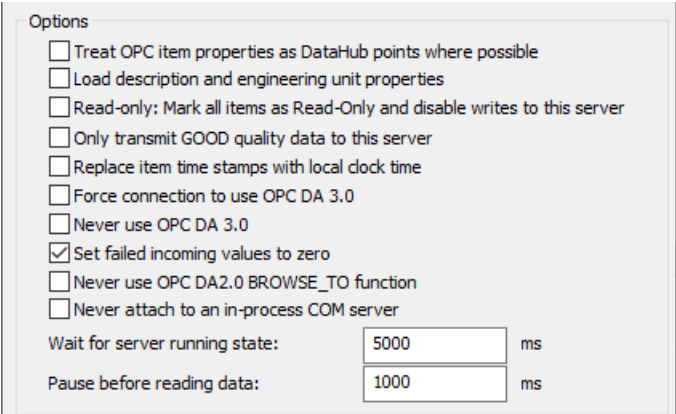

• **Treat OPC item properties as DataHub points** lets you register and use nonstandard OPC item properties as points in the DataHub instance. Generally you won't need this unless you plan to use the DataHub instance to distribute changes to values of the non-standard properties on your OPC items.

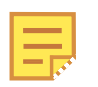

The DataHub instance will monitor these properties only if the OPC server exposes them as OPC items. If the properties do not show up when using this check-box, this means that the server does not

expose the non-standard properties as items.

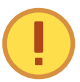

Some OPC DA servers are slow to register their OPC items and properties. Using this option with one of these servers can significantly slow the start-up time of the DataHub instance.

- **Read only: Mark all items as Read-Only** lets you specify that the OPC server be read-only, regardless of how individual items are specified. Items in the DataHub instance that originate from such an OPC server will be read-only to all DataHub clients.
- **Replace item time stamps with local clock time** allows you to set the timestamps for the items from this server to local clock time.
- **Force connection to use OPC DA 3.0** lets you choose the DA 3.0 write methods from the **Write Method** drop-down box. It will also instruct the DataHub instance to attempt to browse the server using DA 3.0 browsing. This setting will override any automatic information that the DataHub instance may determine about the server based on the server's registry entries.
- **Never use OPC DA 3.0** removes the DA 3.0 write methods from the **Write Method** drop-down box, and will instruct the DataHub instance to only use DA 2.0 browsing. This setting will override any automatic information that the DataHub instance may determine about the server based on the server's registry entries.

For more information about OPC DA 2.0 and 3.0, please refer to the [Data](#page-79-0) [Transfer](#page-79-0) explanation in the OPC section of the Properties Window chapter.

• **Set failed incoming values to zero** The OPC DA spec requires an OPC DA server to send an EMPTY (zero) value whenever it sends a failure code in response to an item change or a read request. Some OPC servers, however, send a valid value with the failure code under certain circumstances. To ignore any such value from the OPC server and assume EMPTY, keep this box checked (the default). If instead you want to use the value supplied by your OPC server, uncheck this box.

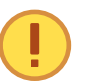

Unchecking this box will make the DataHub instance's behavior non-compliant with the OPC specification.

- **Never use OPC DA 2.0 BROWSE\_TO function** disallows the BROWSE\_TO function when communicating with OPC DA 2 servers. Sometimes an OPC server will have problems with this function that prevent the DataHub instance from connecting to it. Checking this box might allow the connection to be established in those cases.
- **Never attach to an in-process COM server** Most vendors include both an inprocess and out-of-process COM server with their OPC DA server installation. If both options are available, the DataHub instance connects to the in-process server, as it is generally the better choice. This option forces the DataHub

instance to consider only out-of-process servers.

Why is this useful? An in-process server is implemented as a DLL that is loaded into the client's address space. This makes the client very dependent on the good implementation of the server. If there is a crash in an in-process server, the client also crashes. An out-of-process server is implemented as a separate executable. The client communicates with an out-of-process server using the inter-process communication mechanisms in DCOM. In theory an inprocess server will be faster than an out-of-process server, but sometimes the in-process server is less robust than the out-of-process server and leads to instability or malfunction in the client.

- **Allow VT\_EMPTY canonical type for OPC DA2** The VT\_EMPTY canonical type may be incompatible for a particular combination of OPC server and client. For example, some clients or servers that were built before 64-bit integers were common may fail when presented with a 64-bit number. These options (**DA2** and **DA3**) allow you to enable or disable the VT\_EMPTY canonical type, either for trouble-shooting or as a permanent part of your configuration.
- **Allow VT\_EMPTY canonical type for OPC DA3** See above.
- **Wait for server running state** Every OPC DA server takes a little time to initialize before it will allow client connections. This option lets the user specify the time to wait for the OPC server to initialize. The wait time is a maximum; if a server initializes before this time, the DataHub instance will connect right away. If the server doesn't initialize within this time, the DataHub instance will report this in the Event Log, and then try to connect anyway.
- **Pause before reading data** specifies a time for the DataHub instance to pause before reading the OPC server's data set. Some OPC DA servers report that they are running, but have not yet received the full data set from the process. If the DataHub instance attempts to connect right away, it might get a partial data set. The pause is fixed; it will always last for the full time specified.

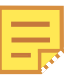

The two above times are added together. The DataHub instance will wait until the server is initialized (or until the specified "wait" period is complete) and then pause for the specified "pause" time, before trying to read data from the server. For example, with the defaults of 5000 and 1000, at least 1 second and at most 6 seconds will elapse before the DataHub instance tries to read the data set.

d. Finally, you can specify how the OPC items get selected. You can select them
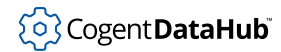

manually or load all of them.

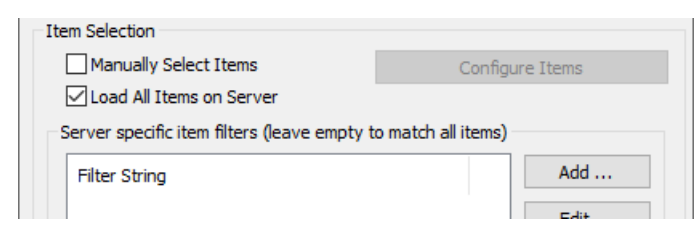

## **Manually Select Items**

Check the **Manually Select Items** box and press the **Configure Items** button to open the OPC Item Selection window, where you can specify exactly which points you wish to use:

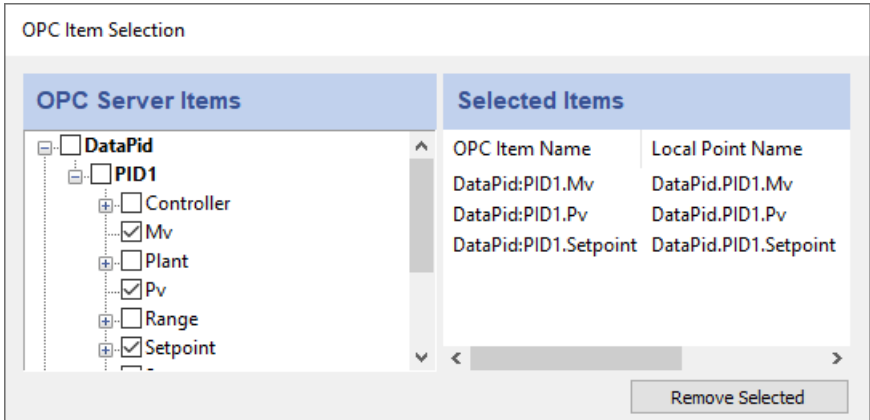

You can browse through the tree in the left pane, selecting points as you go. The selections will appear in the right pane. Follow these guidelines for making selections:

- To select a server item from the right-hand pane, click its check-box.
- To highlight a list of consecutive server items, click the first item, hold down the **Shift** key, and then click the last item. To highlight separate server items, hold down the **Ctrl** key as you click each item. To select a group of highlighted items, use the **Spacebar**.

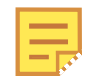

These may not function as described for Windows NT or Windows 2000 operating systems.

- Selecting a server item does not automatically add any of its child items. Each child item must be added separately. To view child items, click the + sign in front of the item. If an item has one or more children that have been selected, the item name(s) will appear in bold.
- To delete selected items from the right-hand pane, highlight them and press the **Remove Selected** button. Use the **Shift** and **Ctrl** keys as above to

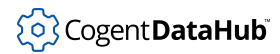

#### highlight groups of selected items.

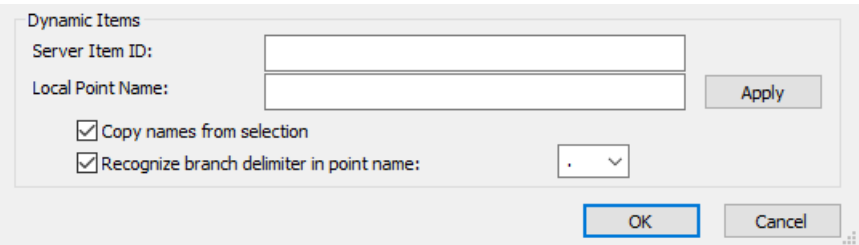

You may also configure dynamic items on the server. As you type in the **Server Item ID**, the system will fill in an identical **DataHub Point Name** for you (which you can change at any time). Press the **Enter** key or the **Apply** button to create the item. Checking the **Copy names from selection** box will fill in the entry with the name you select from the **Selected Items** list (above). The **Recognize branch delimiter in point name** option lets you select and apply a point delimiter for your dynamic items.

#### **Load All Items on Server**

In addition to manually loading items, you have the option in the Define OPC Server dialog to register all points, or filter for groups of points, from the OPC server.

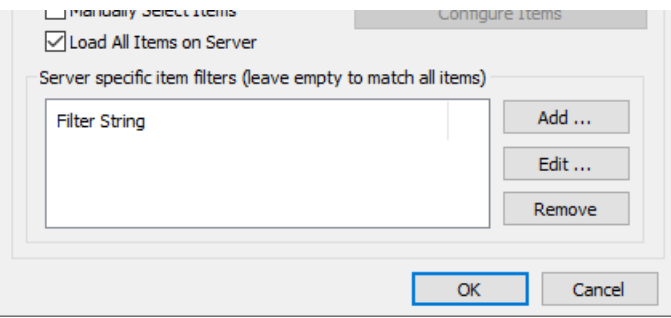

In the **Server specific item filters** you have the option create filters to select partial data sets. If you don't enter anything here, the DataHub instance will query the OPC server for all of its items and register them. The filters are all applied on a logical 'OR' basis, i.e. if a point satisfies the condition of any filter, it gets registered with the DataHub instance.

• Click the **Add...** button to add a filter. The **Edit a filter string** window will appear:

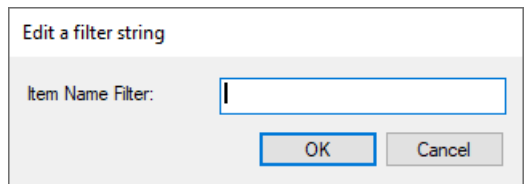

Enter a string or a pattern to match one or more item names in the OPC server. Each server has its own syntax for pattern matching, so you may have to experiment a little to get exactly the points you need. Commonly,

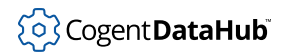

the symbol \* matches any number of characters, while the symbol ? often matches a single character. In that case, an entry of ?a\* would bring in all items with a as the second letter in their names.

- Click the **Edit...** button to open the **Edit a filter string** window and edit an existing filter. You can do the same thing by double-clicking a filter string in the list.
- Click the **Remove** button to remove a selected filter from the list.
- 5. Click the **Apply** button in the Properties Window. The DataHub instance should begin to act as a client to the OPC server. Messages will appear in the **Status** column indicating the status of the connection:

**Configuring** After you click the **OK** button in the Define OPC Server dialog until you click the **Apply** button in the Properties window.

**Server Lookup** The DataHub instance is looking for the OPC server.

**Server Attach** The DataHub instance has found the OPC server and is connecting. It may be waiting for the server running state, as explained previously.

**Pause NNNN ms** The DataHub instance is paused before reading data, as explained previously.

**Running** The DataHub instance is connected to the OPC server and exchanging data.

**Disconnected** The DataHub instance has disconnected from the OPC server.

You can verify the connection using the [Data Browser](#page-255-0) or the [Connection Viewer](#page-261-0). You can change server settings at any time. The DataHub instance will reconnect and apply the changes when you click the **Apply** button in the Properties Window.

# **Connect from an OPC DA client**

When you start an OPC DA client it should immediately be able to connect to the DataHub program, because it is preconfigured to act as an OPC DA server. If no DataHub instance is running, the OPC client will attempt to start it.

If your client does not connect, you can check the DataHub configuration as follows:

- 1. Right click on the DataHub system-tray icon and choose **Properties**.
- 

2. In the Properties window, select **OPC DA**.

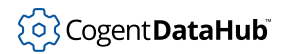

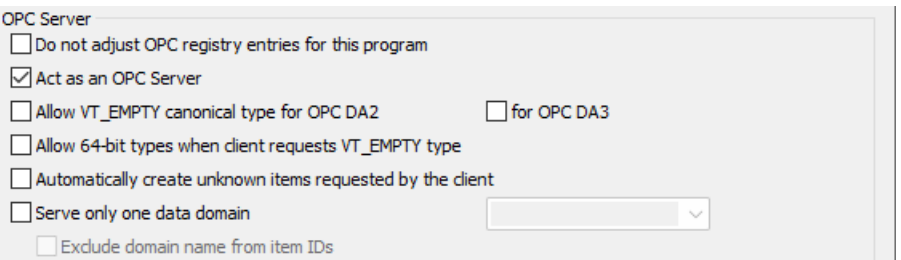

3. Ensure that the **Act as an OPC Server** box is checked.

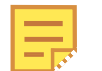

If your OPC client requires that you hand-enter the OPC server name, use either Cogent.CogentDataHub or Cogent.CogentDataHub.1 .

- 4. For information on any of the other options, please refer to the [OPC DA Server](#page-85-0) section in Properties.
- 5. Click **Apply** button at the bottom of the Properties window to apply the change. You can view connections with the [Connection Viewer](#page-261-0).

# **Test MQTT**

Here is a quick way to test both the DataHub MQTT Broker and MQTT Client, by connecting them to each other.

# **Configure the MQTT Broker**

1. In the Properties window, select **MQTT Broker**.

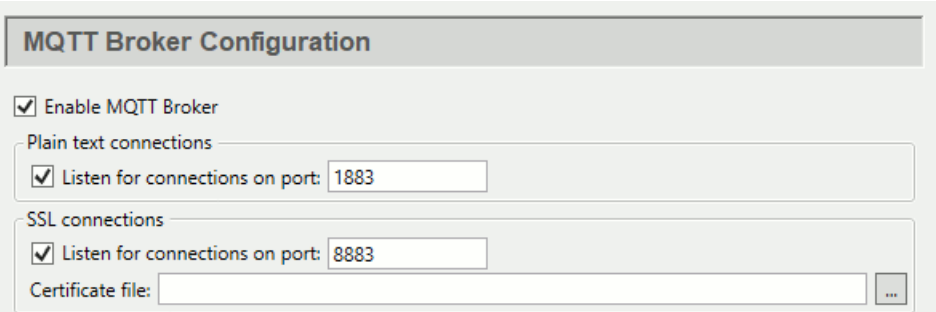

2. In the Point Names options, check the **Place all points in this data domain** box, and enter **MQTTBroker** for the domain name.

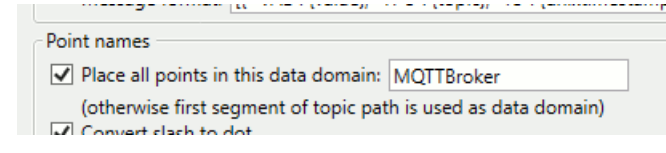

3. Click **Apply**.

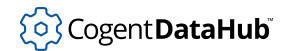

The DataHub MQTT Broker is now ready to accept MQTT client connections for the **MQTTBroker** domain. For more information about the MQTT Broker feature, please refer to [the section called "MQTT Broker".](#page-137-0)

# **Configure the MQTT Client**

1. In the Properties window, select **MQTT Client**. **N**> MQTT Client

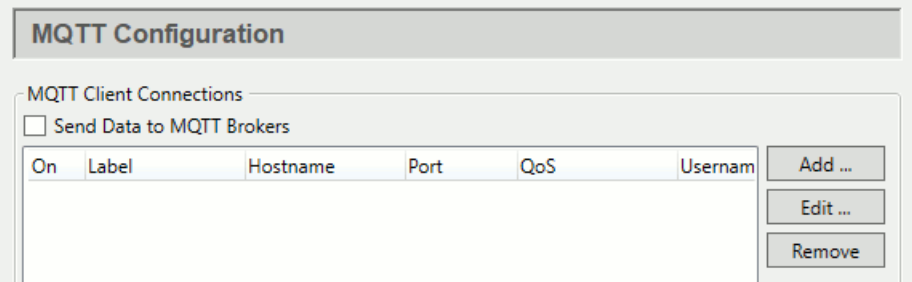

2. Click the **Add** button to open the Connect to MQTT Broker window:

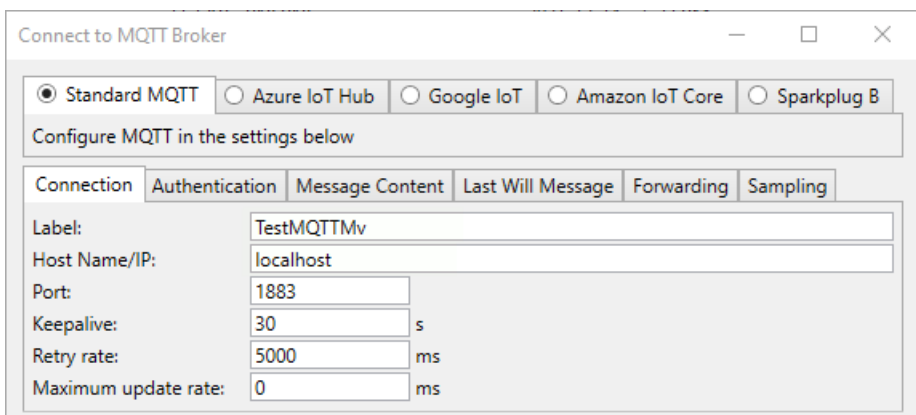

- 3. In the **Standard MQTT** section, **Connection** tab, enter the following:
	- **Label:** TestMQTTMv
	- **Host:** localhost
	- **Port:** 1883 (the default)
	- **Keepalive:** 30 (the default)
	- **Retry rate:** 5000 (the default)
	- **Maximum update rate:** 0 (the default).
- 4. In the **Push data points to the MQTT broker** section, **Available Points** list, open the **DataPid** tree and select the point Mv. (If you don't see the DataPid domain, start [DataPid.](#page-269-0))

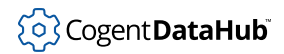

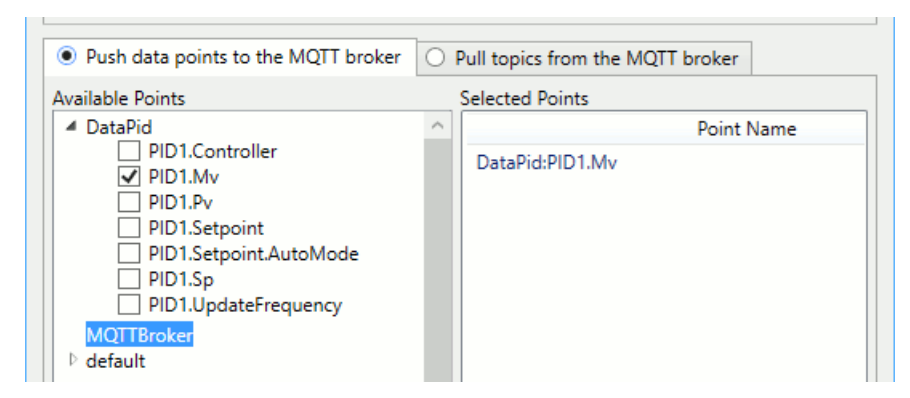

- 5. Click the **MQTTBroker** domain in the domain list to highlight it.
- 6. Click **OK**, and then **Apply**.
- 7. Click the **View Data** button in the Properties window to open the Data Browser. In the **MQTTBroker** domain you should see the value for **DataPid.Mv** updating.

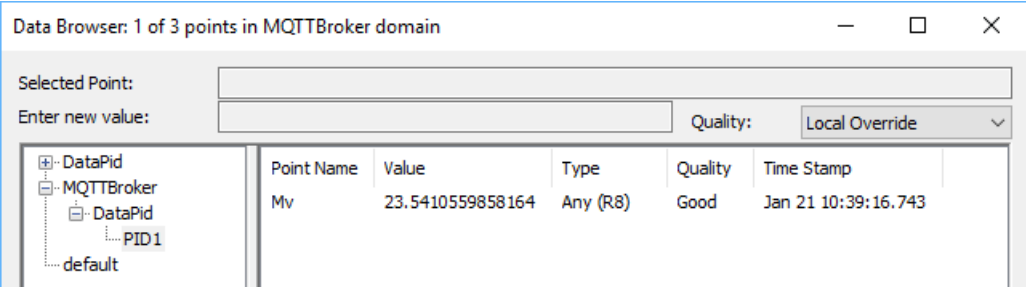

You have now configured the DataHub MQTT Client to send a value to the DataHub program via the MQTT Broker. For more information about the MQTT Client feature, please refer to [the section called "MQTT Client".](#page-116-0)

# **Connect to remote data**

You can connect to Cogent DataHub service for Azure for testing. To configure your DataHub instance to receive that test data, just follow these steps:

- 1. Right click on the DataHub system-tray icon and choose **Properties**.
- 2. In the Properties window, select **Tunnel/Mirror**.
- 3. In the **Tunnelling/Mirror Slave** section, check the **Act as a tunnelling/mirroring slave to these masters** box.

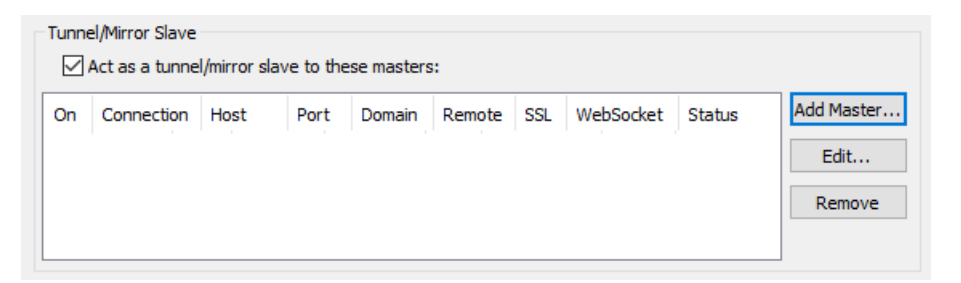

4. Click the **Add Master...** button to open the Tunnel/Mirror Master Configuration window:

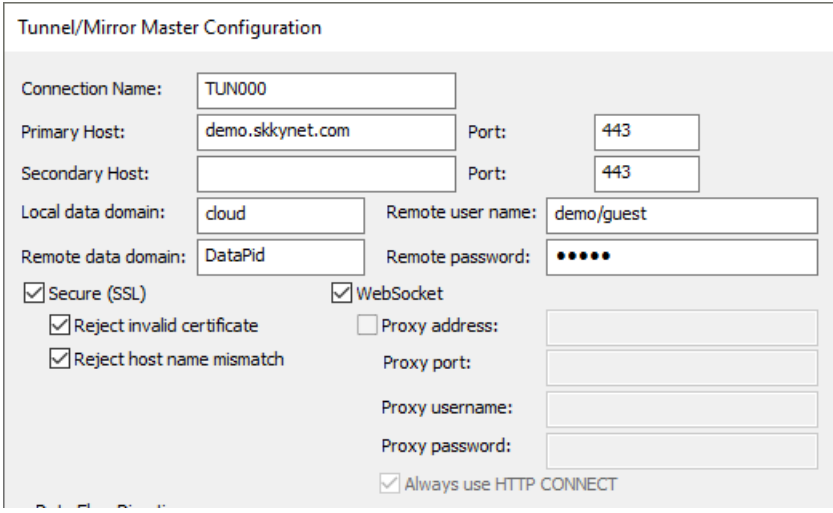

- 5. Fill in these entry fields as follows:
	- **Primary Host**  demo.skkynet.com
	- **Port** will be set automatically by the system to 443 for **Secure (SSL)** (see below).
	- **Local data domain** cloud
	- **Remote data domain**  DataPid
	- **Remote user name**  demo/guest
	- **Remote password** guest
	- WebSocket must be selected.
	- **Secure (SSL)** must be selected.

There is no need to make or change any other entries.

- 6. Click **OK** to close the Tunnel/Mirror Master window, and then click **Apply** in the Properties Window.
- 7. Open the [Data Browser](#page-255-0) and click the **cloud** data domain name and the **PID1** branch in the left-hand pane of the window.

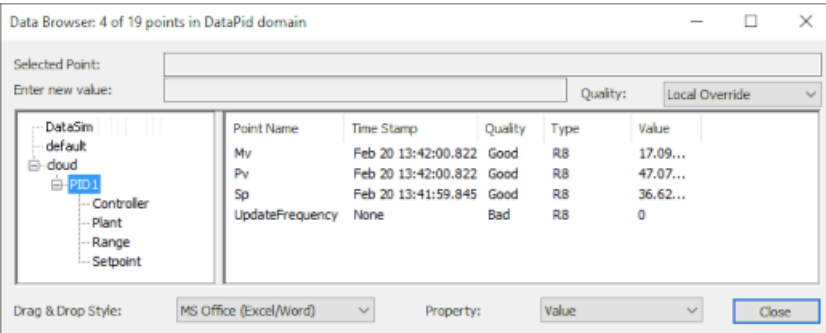

The Data Browser window should show some data updating in real time. Any delays in updates to these points are due to slow network speed or high traffic volumes.

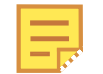

You can also use the [Connection Viewer](#page-261-0) to see all active connections in the DataHub program.

For more information on tunnelling/mirroring, please refer to [the section called "Tunnel/](#page-92-0) [Mirror"](#page-92-0).

# **Connecting to InfluxDB**

# **Preliminaries**

- 1. Ensure that the DataHub program is installed and running.
- 2. In the DataHub Properties window, go to the InfluxDB option  $\overline{\mathfrak{G}}$  InfluxDB and check the boxes for [InfluxDB](#page-202-0) and Chronograf, and click **Apply**.

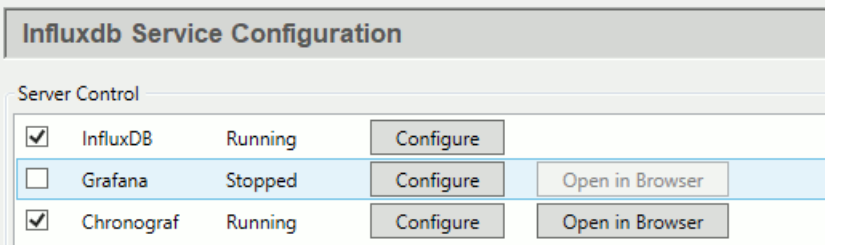

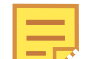

The online product documentation for InfluxDB and Chronograf can be [found here.](https://docs.influxdata.com/)

3. Start [DataPid](#page-269-0), and check the Data Browser to ensure that its data is updating.

# **External Historian**

1. In the DataHub [External Historian](#page-160-0) option <sub>203</sub> External Historian click the Add button.

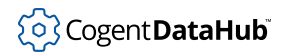

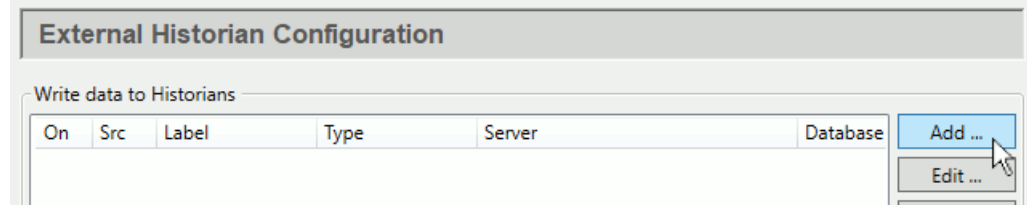

2. In the Edit Historian Connection window, configure a local InfluxDB connection as follows:

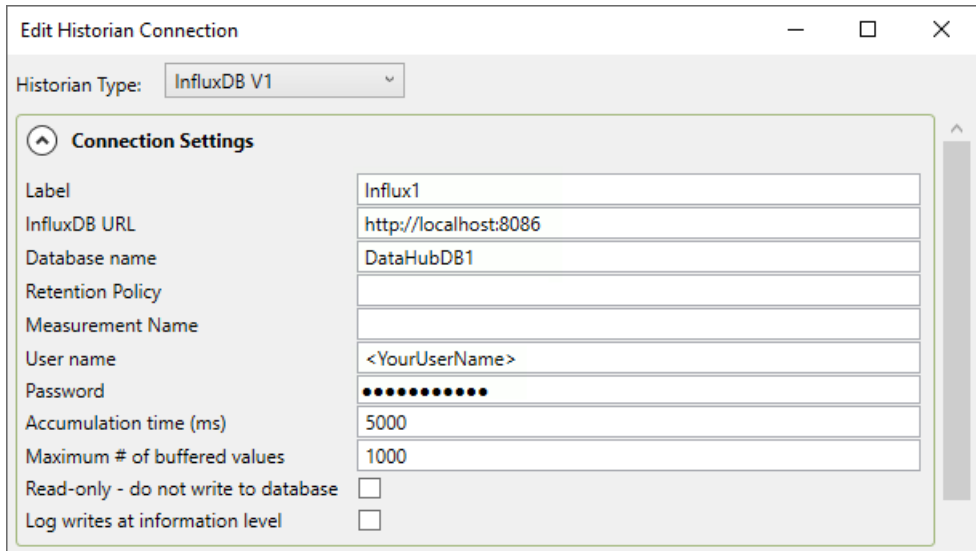

If you don't have a user name or password for InfluxDB, you can leave those fields blank. If you have previously installed InfluxDB independently of the DataHub program installation, then you'll need to use your existing InfluxDB URL.

3. In **Available Points** select just the Mv point in the DataPid domain, under PID1. You can add more points later, if you'd like.

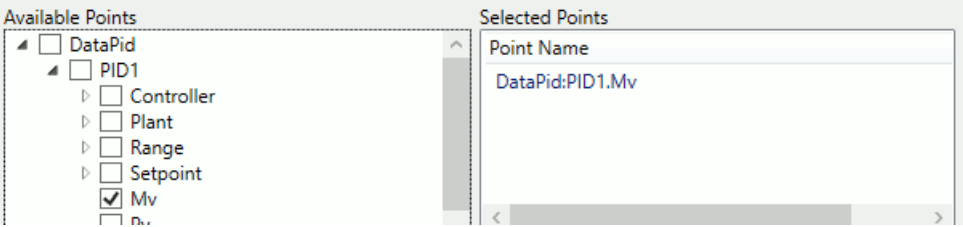

The point DataPid:PID1.Mv will appear in **Selected Points**.

When finished, click **OK** and **Apply**. You have now created an InfluxDB database and are collecting a history of values for the DataPid: PID1. Mv point.

# **Checking Updates**

It is possible to check updates using the DataHub [Event Log](#page-264-0).

1. Select your connection in the **Write data to Historians** list and click the **Edit** button

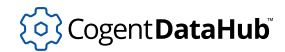

to open it.

2. In the **Connection Settings**, check the **Log writes at information level** box, and click **OK** and **Apply**.

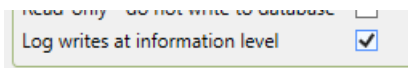

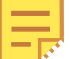

If this box is not checked, this information is only displayed in the Event Log when its **Debug** option is selected.

3. Open the Event Log to view data updates.

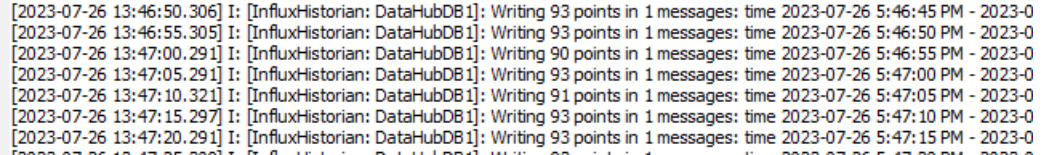

# **Check Chronograf**

You can check Chronograf to view updates to the InfluxDB database.

1. In the [InfluxDB](#page-202-0) option, ensure that both InfluxDB and Chronograf are running, and click the Chronograf **Open in Browser** button.

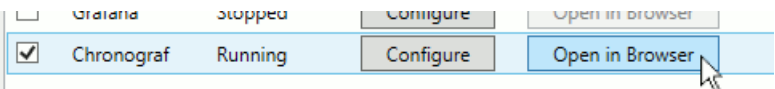

- 2. Go to **Dashboards** and click **+ Create Dashboard**, then **+ Add Data**.
- 3. Choose **DataHubDB1.Influx1**, in **DataPoints** choose **pointname** then **PID1.Mv**.

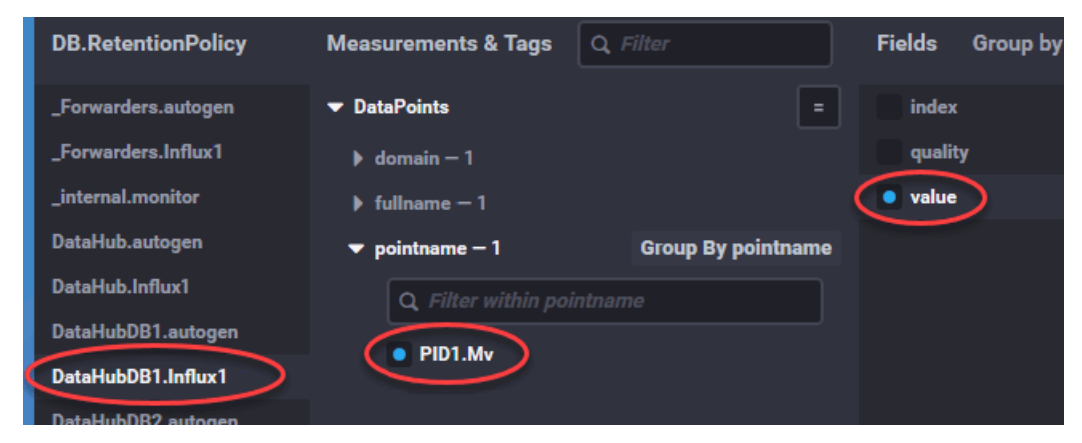

4. Under **Fields** select **value**.

You should start to see some data appear in the trend at the top of the display. You can change the dashboard name from Untitled Graph to Source (DH1) Logged to Influx1, and click the green checkbox to save the dashboard.

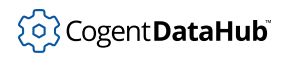

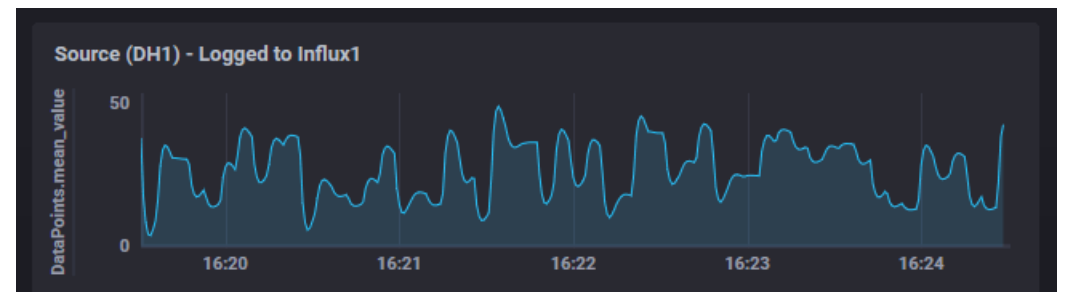

Please refer to the [Chronograf documentation](https://docs.influxdata.com/) for more details.

# <span id="page-46-0"></span>**Custom Connections**

There are several ways to make custom connections to the DataHub program from Windows, Linux and other programs, as well as web browsers and embedded devices, using TCP, SSL, and in some cases, WebSocket protocols.

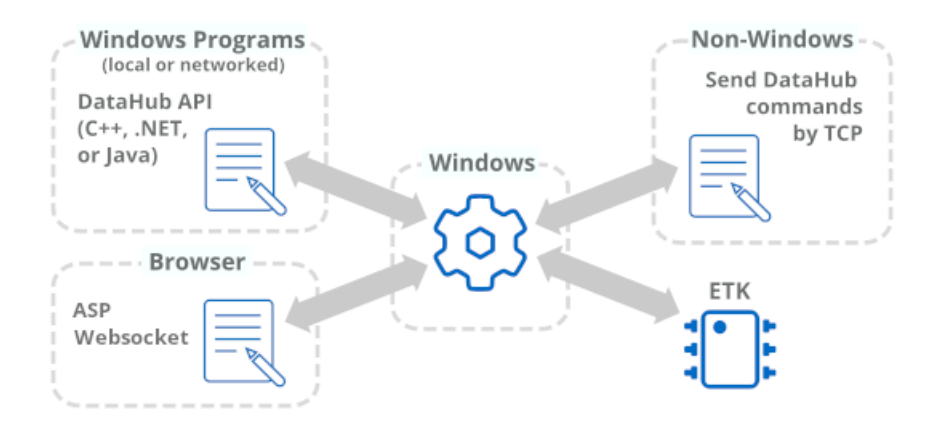

- For Windows programs see [DataHub APIs for C++, Java, and .NET](#page-1637-0)
- For Linux programs see [Sending Commands by TCP](#page-608-0)
- For other programs see [Sending Commands by TCP](#page-608-0)
- For embedded devices see [Embedded Toolkit \(ETK\)](https://skkynet.com/etk/)
- For web browsers see [Connecting Browser Applications](#page-416-0)

# **Performance Limitations**

#### **Data points and update rates**

There are no hard limits on the number of data points or the update rates for the data in DataHub program. More data points require more memory, and more updates require more CPU. Different protocols require different amounts of CPU and memory.

The DataHub program imposes a limit of 128 MB on the length of an individual data point value. Very large values will take some time to be transmitted over a network, and can impose a large CPU and memory burden. If you intend to share data with Linux

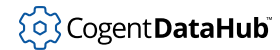

computers through a [custom connection,](#page-46-0) the limit is 128,000 bytes. Please see [Point Size](#page-588-0) [Limits](#page-588-0) for more information.

#### **Minimum hardware**

The minimum hardware needed to run a DataHub instance depends on the number of data points, update rates, and other factors. This makes it difficult to determine in advance what hardware will be needed for any given system. At the very least, for 100 data points updating 10 times per second with one server and one client connecting by any supported protocol, any modern computer capable of running Windows is sufficient. For larger systems, you will need to test, which can be done by [downloading](https://cogentdatahub.com/download/) free DataHub demo software from our website.

### **Total throughput**

The total throughput of a running DataHub instance will depend on the total load, not just the input rate. If the DataHub instance is receiving 10,000 point changes per second, and there is 1 client connection, that will count as 10,000 point changes per second. If there are 5 client connections receiving that data, that becomes effectively 50,000 total changes per second being processed.

### **Data Domains**

There are no hard limits on the number of data items or data updates per [domain](#page-593-0).

#### **Event Log**

Configuring the DataHub [Event Log](#page-264-0) to log to disk has a big impact on performance. If you are seeing slow performance, try disabling logging to disk.

### **32-bit vs 64 bit**

Both the 32-bit and 64-bit versions of DataHub software will run at approximately the same speed, and will use the same number of processor cores.

The 32-bit version will run on 32-bit Windows or 64-bit Windows. It is limited to approximately 1.5 GB of total memory. It is more compatible with OPC programs, which are almost all 32-bit.

The 64-bit version will only run on 64-bit Windows, and it has no memory limit.

If you are using the [Database](#page-389-0) feature (ODBC database connectivity) the bit depth of the ODBC driver must match the bit depth of the DataHub executable. Your choice of DataHub bit depth may be limited by the available ODBC drivers for your database.

If you are accessing an OPC Classic in-process server, the bit depth of the DataHub executable must match the bit depth of the OPC server. The bit depths of the DataHub executable and the OPC Classic server executable do not need to match for an out-ofprocess OPC server.

In general, we recommend using the 32-bit version if you are accessing OPC Classic applications, unless you need the extra memory capacity of the 64-bit version.

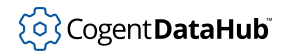

35

# **Specific protocols and features**

## **OPC DA and UA**

There are no hard limits on the number of OPC tags or values that can be sent or received by OPC servers or clients. The number of data points and throughput is limited by memory and CPU. In test situations for [OPC DA](#page-77-0) on reasonably modern hardware we have achieved over 100,000 data point changes per second. The OPC client and server code in the DataHub program automatically combines multiple point changes into a single OPC message whenever it can. Generally, OPC DA is faster than [OPC UA](#page-57-0) on the same machine, and DHTP (DataHub tunnelling) is the fastest way to network OPC data. OPC UA requires much more memory than other protocols.

## **Redundancy**

There are no hard limits on the number of points for the [Redundancy](#page-103-0) feature. It is limited by memory and CPU. The total data point count is the sum of the data points counts in each domain. The number of domains is the total of all input and output domains for all redundant connections. For example, a single redundant configuration has 2 inputs and 1 output, for a total of 3, requiring enough memory for 3 times the number of points as are in one of the source domains.

## **Bridging**

There are no hard limits on the number of points that can be bridged. The [Bridging](#page-99-0) feature is built directly into the data path of the point change-handling code of the DataHub program, so it is as efficient as a normal point change. CPU load is based on point changes, while the memory load is based on the number of points, plus a small amount for the Bridging configuration itself.

## **ODBC**

Our testing of the [Database Write](#page-364-0) (logging) feature on MS-SQL and MySQL shows that typically the database server can handle up to about 1,000 transactions per second on a reasonably fast computer. The limiting factor is the speed of the database server. We have tested DataHub software with Times Ten database, which is faster than a typical SQL database. On that, a DataHub instance can send about 10,000 transactions per second. The limiting factor in that case is the speed of the DataHub program.

## **OPC A&E**

[OPC A&E](#page-87-0) conditions contain many individual properties. When you select the option to **Make A&E Status available as individual data points**, it will result in multiplying the number of A&E conditions by 50 or more. So, an A&E server with 1000 conditions could multiply to 50,000 data points or more when that option is selected.

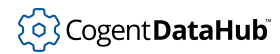

## **DHTP (Tunnel) Bandwidth**

The per-point transmission size for [DHTP](#page-956-0) is approximately 60 bytes plus the length of the data point name. The tag name is UTF-8 encoded, so for names that can be represented in the 7-bit ASCII character set, that is 1 byte per character. Where possible the DataHub program combines point transmissions into single TCP/IP packets to reduce TCP header overhead, up to 1 kB in size.

The DataHub program does not transmit all points. It transmits only those that have changed since the previous scan. Consequently, the size of an OPC scan group does not matter. The important calculation is how many points within the scan group change with each scan. You can see the point transmission rate in the DataHub "View Connections" window.

If the data transmission is write-only then there is no acknowledgement back from the server. If the data transmission is read/write then the server will send back an equivalent message for every point change, effectively doubling the bandwidth requirement.

There is some overhead in SSL when the connection is established—typically around 10 kB. Once the connection is established there is about a 2% increase in bandwidth. The biggest overhead is when establishing the connection, not during data transmission.

## **DHTP (Tunnel) Buffering**

Tunneling takes advantage of the TCP/IP buffer to smooth changes in network speed. The buffer is set to 8 kB, which roughly translates into about 100 data point messages. If this buffer fills, you will see that manifest in the DataHub Connection Viewer as an increment to the "Blocked" counter for the connection. If a data point value changes while the connection is blocked, the oldest value for that point is dropped, and the **Dropped** counter in the connection viewer will increment. If the **Dropped** counter remains at zero then all data point changes are successfully being transmitted through the tunnel. If the **Blocked** counter is increasing then the average data rate is faster than the network can handle.

#### **MQTT Broker**

There are no hard limits in the MQTT Broker on the number of connections or topics. The message size limit follows the MQTT specification, which is 256 MB. For values that will be stored in a DataHub instance, that maximum is 128 MB. Large messages will result in large RAM use, as each message is stored a minimum of twice (once in the DataHub engine and once in the MQTT Broker), and will be copied during transmission, possibly resulting temporarily in several more copies.

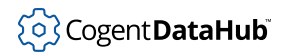

# **Troubleshooting**

# <span id="page-50-0"></span>**Reporting Problems**

We have designed DataHub software to be easy to use, but understand that problems can arise. Many can be solved reading the documentation or watching our [technical videos](https://cogentdatahub.com/library/videos/), but sometimes more assistance is necessary. We are happy to help.

Before contacting us, please check:

- Are you running the [latest version](https://cogentdatahub.com/download/) of the DataHub software?
- Is the DataHub program [installed and configured](#page-14-0) correctly?
- Does it [run](#page-26-0) OK?
- If you are tunnelling, is your connection to the network and/or Internet up and functioning normally? Do your firewall settings allow the necessary access? Can you ping between machines?

# **System and Problem Descriptions**

If a problem persists, please send the following information to our support team:

- 1. A **system description** including all data connectivity information:
	- Data communication protocols used (OPC, MQTT, Modbus, etc.)
	- The number of DataHub instances in use
	- DataHub features in use at each node
	- The DataHub version number
	- A system diagram, if relevant
- 2. A **problem description**, containing as much detail as possible, such as:
	- When was the problem first noticed?
	- What kind of action triggers it?
	- What has changed in the system recently?
	- How often does it happen?
	- How to reproduce it?
- 3. The DataHub **Event Log output**. You can copy the text of the log right from the display window, if the whole problem is visible. Otherwise, we recommend selecting **Log to file** and zip up and send the whole file. ([See more.\)](#page-264-0)
- 4. Screenshots of relevant **configuration dialogs** to help us locate any configuration problems.

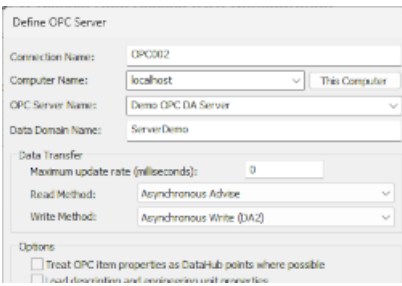

5. If you have any **error messages** or related **error logs** produced by connected software, such as a client program, please include a screenshot or text copy of those messages.

The more complete the information we receive, the easier it is to solve your problem.

# **Contact Skkynet**

Please send all of the above information to [support@skkynet.com](mailto:support@skkynet.com)

# **Other Useful Information and Tools**

Often the information mentioned above is enough to help us to solve the problem. Sometimes we will need more, as listed below. Occasionally it is helpful to view the problem in MS Teams or other desktop sharing application. If that becomes necessary, we will arrange a meeting.

## **Configuration Directory**

Sometimes we will need a copy of the DataHub configuration files. These are all in one directory, located here:

For all recent Windows versions:

C:\Users\UserName\AppData\Roaming\Cogent DataHub

For Windows XP and Windows Server 2003:

C:\Documents and Settings\UserName\Application Data\Cogent DataHub

If necessary, the directory can be zipped up and emailed to us.

## **Script Log**

In addition to the Event Log, another useful DataHub log is the [Script Log.](#page-266-0) This records any errors in DataHub scripts. Also, the Database (ODBC) feature uses DataHub scripting, so any errors connecting to a database will appear in the Script Log as well.

#### **Connected Programs**

Screenshots and information about connected programs like OPC servers or database tables can be helpful.

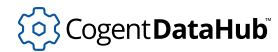

## **Crash Dumps**

Crash dumps are frequently helpful in narrowing down the cause of a crash, allowing us to try to reproduce the problem. Windows can create crash dumps in one of the following locations:

C:\Windows\Minidump C:\Windows\CrashDumps C:\Users\UserName\AppData\Local\CrashDumps C:\ProgramData\Microsoft\Windows\WER\ReportQueue

A full crash dump file will likely be 200 MB or more in size, with the word CogentDataHub in its name somewhere, and a .dmp suffix.

If you can find a dump, please ZIP it and send it to us, or put it on a file sharing system where we can download it.

If there is no crash dump, you can set a registry entry to cause Windows to create one on the next crash by setting DWORD - HKEY\_LOCAL\_MACHINE\Software\Microsoft \Windows\Windows Error Reporting\LocalDumps\DumpType to 2. If this registry value does not exist then you will need to create it.

### **Wireshark**

For OPC UA and Modbus connections, Wireshark is a very useful tool. It lets you trace the conversation and identify where an error might have occurred. You can download the Wireshark software [from here.](https://www.wireshark.org/)

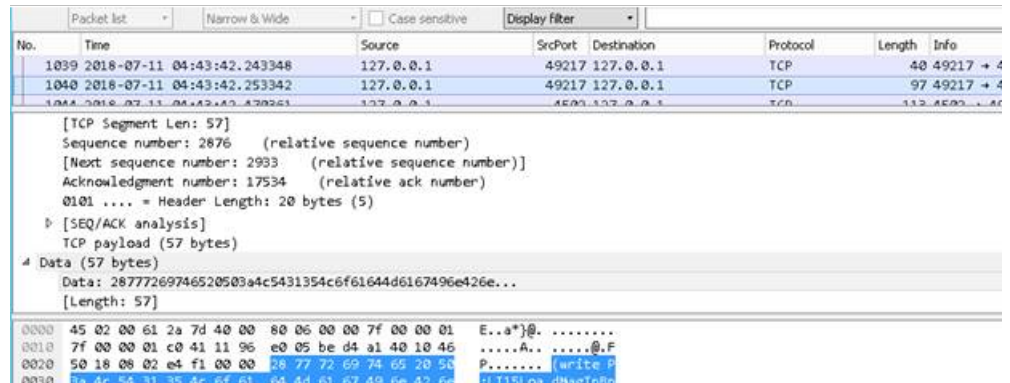

To use Wireshark for DataHub troubleshooting:

- 1. Disable all connections except the one that is having trouble.
- 2. Configure an unencrypted connection, since Wireshark cannot normally decode an SSL stream. For OPC UA, use the  $ope.$  tcp protocol with security policy None and user token type Anonymous.
- 3. Start Wireshark and start the Event Log logging to a file with all options on.

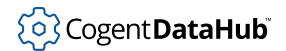

- 4. Perform any actions that demonstrate the problem, making a note of the clock time.
- 5. Stop the Wireshark log, and stop the Event Log logging to a file.
- 6. Uncheck the Debug option in the Event Log.
- 7. Zip and send both Wireshark trace, DataHub log, and clock time of the problem demonstration to [support@skkynet.com](mailto:support@skkynet.com).

# **Tools**

These troubleshooting tools are all available from the DataHub Properties window, typically used in this order for troubleshooting:

1. **Data Browser:** Use the **View Data** button to open the [Data Browser](#page-255-0) to get a general overview of your data. You can check current values, timestamps and quality for all points, and confirm that the quality and data updates are as expected.

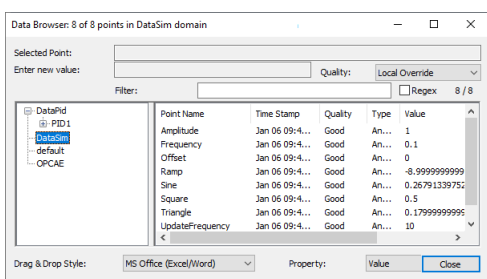

2. **Event Log:** The best place to root out problems is the [Event Log.](#page-264-0) If you need help understanding the output, you should [contact Cogent](mailto:support@skkynet.com). If you do, you should include the relevant Event Log output—as a screen shot if it is very short, or by enabling **Log to file** and zipping up the results. You can also check the **Debug** options for detailed debugging information, keeping in mind that this will slow down logging and create large files. Be sure to uncheck it when done troubleshooting.

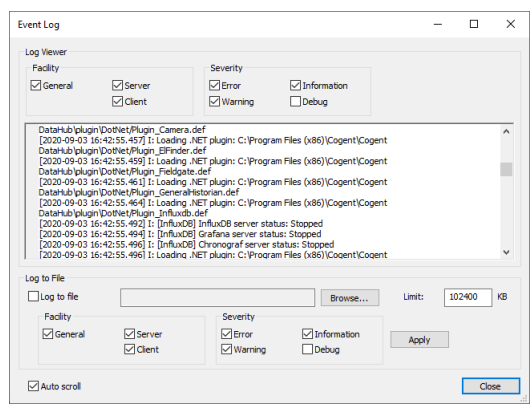

3. **Connection Viewer:** To troubleshoot connectivity, use the [Connection Viewer.](#page-261-0) Here you can see data point change rates, confirm connections, and monitor possible CPU overload.

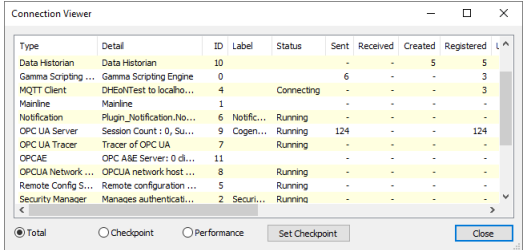

4. **Script Log:** If you are doing DataHub scripting, you can use the [Script Log](#page-1127-0) to view output from scripts, and interact with the Gamma scripting engine. You will also find troubleshooting information here for the DataHub Database (logging) feature.

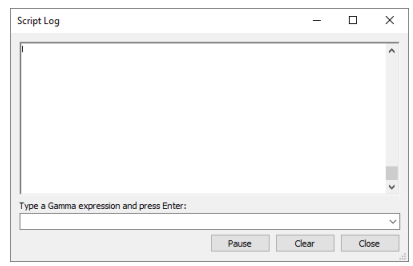

All of these tools, and particularly the Event Log, are useful for [reporting problems](#page-50-0).

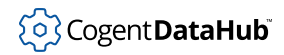

# **Properties Window**

Properties  $\Box$  $\times$ 203 General **General Settings UA** OPC UA Data Changes-DA OPC DA ○ Do not transmit insignificant changes A&E OPC AE Do not transmit changes with an old timestamp ○ Automatically add a timestamp to unstamped changes Tunnel/Mirror -Startup-Sridging Show the splash screen at startup  $\Rightarrow$  Redundancy Show a warning message if running in demonstration mode **Database** Start when you log on to Windows Web Server  $\boxed{\smash{\bigtriangledown}}$  Allow only one running program instance **⊘** WebView Declare these data domains: MQTT Client Add... Data Domain Name Ne MQTT Broker default Edit...  $-$ **MB** Modbus Remove **3** External Historian InfluxDB -'/\- Notification  $\sum$  Email/SMS Camera Sys. Monitor  $\mathbb{Z}$  DDE D Historian **CuickTrend** Application  $\boxed{\smile}$  Automatically add domains requested by clients ලි<sup>ම්</sup> Remote Config Interface Language: </>
Scripting Security View Data EventLog View Connections Script Log D Licenses About  $-$  OK Apply Cancel Help

This is where you can configure the DataHub program.

# **For All Options**

For all the options (General, OPC, Tunnel, Bridging, etc.) in this window:

- The **Interface Language** list lets you choose a language for the interface. If you don't find your language, you can [contact Cogent](https://cogentdatahub.com/) for instructions on how to add a translation to the DataHub source code.
- The **View Data** button starts [Data Browser](#page-255-0).
- The **View Connections** button starts [Connection Viewer](#page-261-0).
- The **Event Log** button starts [Event Log.](#page-264-0)
- The **Script Log** button starts [Script Log](#page-266-0).
- The **About** button provides some general information about the software.
- The **OK** button applies changes and closes the window.

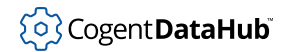

- The **Apply** button applies changes but leaves the window open.
- The **Cancel** button closes the window without applying any changes.
- The **Help** button opens the help window for the current option.

# **General**

General

This first option in the Properties Window lets you control how a DataHub instance starts up, and how changes to data are transmitted.

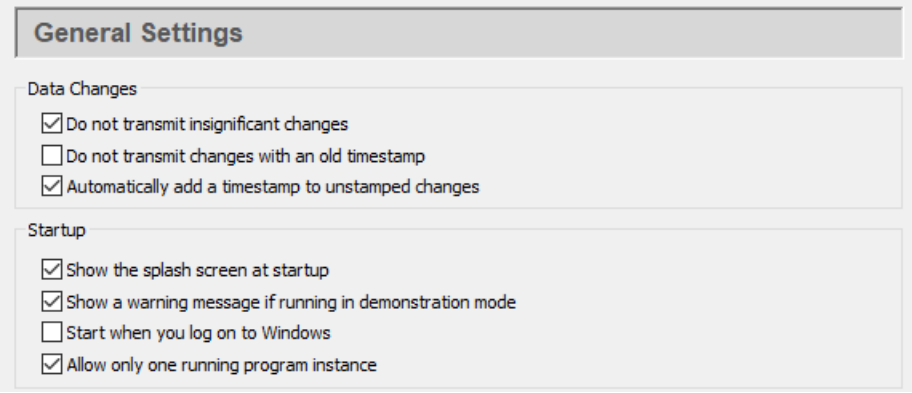

# **Data Changes**

**Do not transmit insignificant changes** will reduce traffic by allowing only significant changes to the data to be sent. A change is *significant* if a property of the point other than the time-stamp changes. That normally means a change to either the value or the quality of the point. A change in only the time-stamp is considered insignificant. Some polled data sources change the time-stamp on each cycle, even if the value doesn't change. If network bandwidth is a concern, you can use this option to update the point only when the value has changed.

**Do not transmit changes with an old timestamp** allows only current or future changes to be sent.

**Automatically add a timestamp to unstamped changes** stamps the current time onto any changes that haven't already been time stamped.

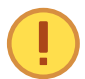

This should stay checked unless you have specific reason to uncheck it. Unchecking it may cause changes made through DataSim, the Data Browser, and other programs to receive timestamps of 0 (Dec  $31\,19:00:00:00.000$ ). If this button is *unchecked* and the **Do not transmit change with an old timestamp** is *checked*, then any changes with a 0 timestamp won't get transmitted at all.

# **Startup**

**Show the splash screen at startup** lets you hide or show the start-up screen with the DataHub image.

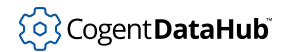

**Show a warning message if running in demonstration mode** lets you hide or show the message telling you the demo will terminate in one hour.

**Start when you log on to Windows** causes a DataHub instance to start up whenever you log on to Windows.

**Allow only one running program instance** prevents more than one DataHub instance from running at the same time.

# **Declare these data domains**

In this area you can add, edit, or remove data domains for this DataHub instance. For more information about data domains, please refer to [the section called "Data Domains"](#page-594-0).

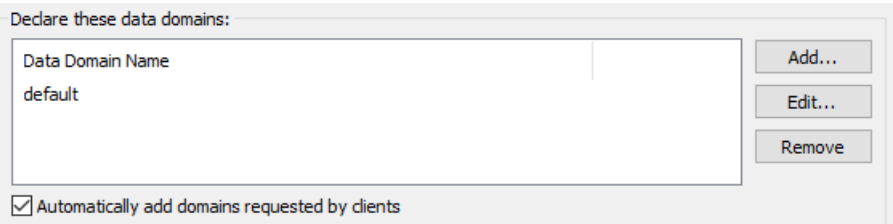

To add a data domain, click the **Add** button and fill in the name in the **Data Domain Name** Window:

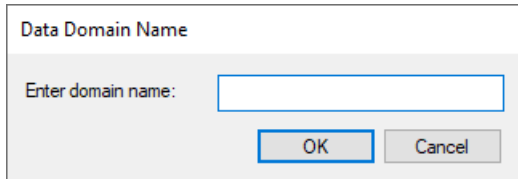

To change a data domain, double-click it or select it and click the **Edit** button. To remove a data domain, highlight it and click the **Remove** button.

Checking the **Automatically add data domains requested by clients** box automatically adds a data domain whenever a client requests it. If for some reason you want to limit the data domains to those listed, you should make sure this box is not checked.

# <span id="page-57-0"></span>**OPC UA**

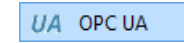

The OPC UA option lets you configure the DataHub program to act as an OPC UA (Unified Architecture) server, an OPC UA client, or both simultaneously. For more information on OPC, please refer to [the](#page-591-0) [section called "OPC Protocol"](#page-591-0) and Appendix F, *[OPC Overview](#page-868-0)*.

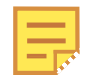

For step-by-step instructions to configure a DataHub instance as an OPC UA client or OPC UA server, along with more information about the DataHub

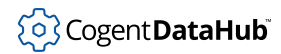

program's implementation of the OPC UA standard, please refer to *[OPC UA](#page-313-0) [Connections](#page-313-0)*.

**Click here to watch a video.** 

# **OPC UA Client**

The DataHub program can act as a client to OPC UA servers.

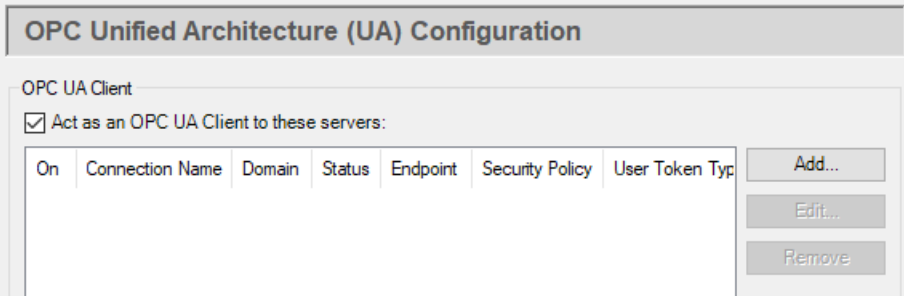

Check the **Act as an OPC UA Client to these servers** box to activate OPC UA client functionality. Since a DataHub instance can be a client to more than one OPC UA server, you need to specify server information for each OPC UA client connection. Once you have a server listed, you can activate or deactivate the connection using its **On** check box.

To add a server, press the **Add** button to open the **Configure OPC UA Data Access Server** window described below. To edit a server, double-click it or select it and press the **Edit** button to open that window. To remove a server, highlight it and click the **Remove** button.

## **The Configure OPC UA Data Access Server Window**

To define or change an OPC UA server connection, click the **Add** or **Edit** button to open the **Define OPC Server** Window:

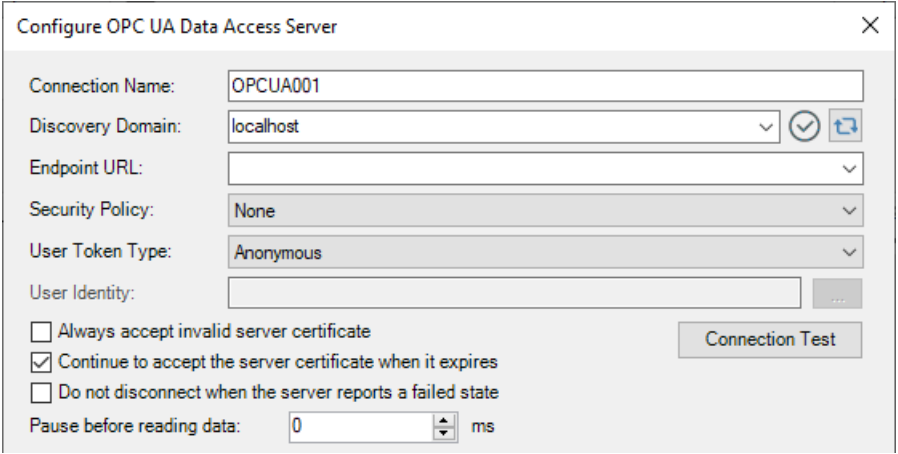

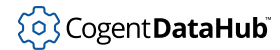

### **Connection Name**

A name used by this DataHub instance to identify the connection. It doesn't matter what name is chosen, but it should be unique to other connection names.

#### **Discovery Domain**

A list of UA Discovery Servers to which you can connect.

### **Endpoint URL**

A list of available Endpoint URLs for the chosen Discovery Server. For each Discovery Domain, the system will attempt to list its endpoint(s), providing feedback as follows:

- Indicates that the endpoint discovery is in process. (...)
- Indicates that the endpoint discovery has failed. ⊗
- Indicates that the endpoint discovery has succeeded. ⊘

If a connection has already been configured, and the **Configure OPC UA Data Access Server** Window is opened for editing. the **Endpoint URL** will first appear as previously configured. The DataHub instance will then attempt to validate the endpoint, with

the status icon changing first to In Process ( $\bigodot$ ), and then to either Failure ( $\bigotimes$ ) or

Success ( $\heartsuit$ ). If at any time you initiate a search by pressing the server refresh button

( ), and the system fails to locate an endpoint URL, then it will leave the **Endpoint URL** entry field empty.

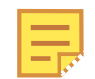

DataHub software supports OPC UA over both IPV4 and IPV6.

#### **Security Policy**

A list of available security policies available on the OPC UA server for this connection.

#### **User Token Type**

The log-in method used for this OPC UA server and session. Some possible options are:

#### **Anonymous**

The UA server allows any user to connect.

#### **User Name**

The UA server requires a user name and password.

#### **Another Certificate**

The UA server requires a certificate other than your DataHub instance's own certificate.

### **My Certificate**

The UA server allows you to use your DataHub instance's own certificate.

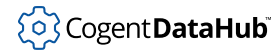

### **User Identity**

This will change depending on the **User Token Type** (above), allowing for the entry of a certificate file path or a user name and password, as appropriate.

### **Always accept invalid server certificate**

Tells the client to always accept the server certificate, even if the certificate is invalid, or if it changes in the future.

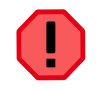

Selecting this option will disable server certificate verification for this connection, exposing the connection to man-in-the-middle attacks. Use with extreme caution.

### **Continue to accept server certificate when it expires**

This option allows a UA certificate to be accepted outside of its valid time window, meaning that expired certificates can continue to be used. Checking this box also keeps the UA server and client connected if their system clocks ever get out of synch. And this option also supports connectivity for OPC UA clients running on embedded systems without system clocks, or whose system clocks cannot be adjusted.

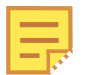

If you are using the [http protocol](#page-326-0) along with a [security policy](#page-327-0), then the clocks on the UA server and client machine must match within 5 minutes at all times. This is a requirement of the WCF subsystem that implements the HTTP security. If you are not able to synchronize the clocks on the server and client machines this closely, you should try either the [opc:tcp](#page-326-0) or [https](#page-326-0) protocol, which do not rely on WCF for the underlying security and so do not exhibit this problem.

#### **Do not disconnect when the server reports a failed state**

By default, if the server is in a non-RUNNING state the DataHub instance disconnects and puts a message in the [Event Log.](#page-264-0) Checking this box lets you override that behaviour and maintain the connection to the server.

### **Pause before reading data**

Specifies a time for the DataHub instance to pause before reading the OPC server's data set. Some OPC servers report that they are running, but have not yet constructed their full data set. If the DataHub instance attempts to browse the server immediately after connecting, it might get a partial data set. This option tells the DataHub instance to wait the specified amount of time after a successful connection before it browses the server's data set.

#### **Connection Test**

To test the connection, click the **Connection Test** button. The system will open the Connection Test window, and you can watch as it checks the parameters, then creates a channel and session, and then activates the session.

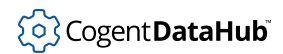

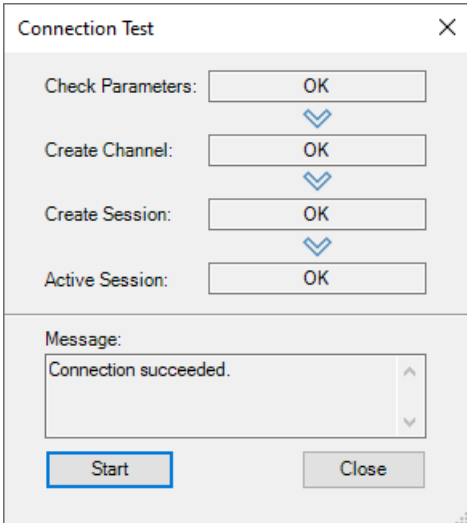

If there is a problem at any point, the **Message** box will provide some troubleshooting tips. The **Start** button restarts the test.

## **Data Transfer**

There are several options for specifying how the data is to be transferred:

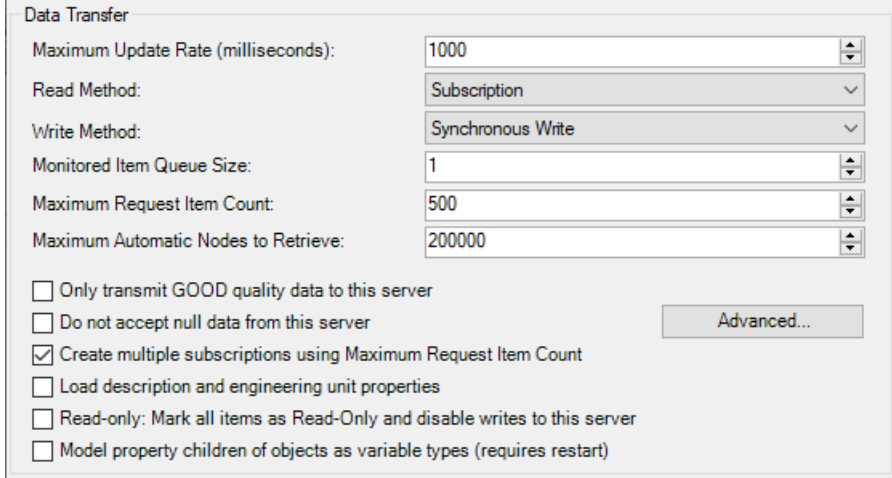

#### **Maximum update rate (milliseconds)**

This option lets you specify an update rate, useful for slowing down the rate of incoming data. The minimum value is 10. This value is also used as the polling time for asynchronous and synchronous reads (see below).

#### **Read Method**

Choose how to read data from the OPC UA server:

• **Subscription** The DataHub instance registers with the UA server for all configured points, to be received on an event-driven basis. Whenever a point value changes, the new value is sent immediately to the DataHub instance. This option is more

efficient than **Synchronous Read** or **Asynchronous Read**, and has lower latency than either of them.

- **Asynchronous Read** The DataHub instance polls the UA server for all configured points on a timed interval (set by the **Maximum update rate**), and does *not* wait for a reply. This option is less efficient than **Subscription**, and has higher latency.
- **Synchronous Cache Read and Synchronous Device Read** The DataHub instance polls the UA server for all configured points on a timed interval (set by the **Maximum update rate**), and this thread waits for a reply. The difference between **Synchronous Cache Read** and **Synchronous Device Read** is the maximum age (maxAge). This mimics the cache and device reads in OPC DA, where a device read requests a new read from the underlying device. A device read can be substantially slower than a cache read.

**Synchronous Cache Read** is approximately equivalent to **Asynchronous Read** in terms of efficiency and latency. If you are trying to read data at a rate that is near the limit of the server's capability, **Synchronous Cache Read** is a better choice because it will naturally slow down to what the server can handle, whereas **Asynchronous Read** will generate overlapping requests that could ultimately result in the connection being closed by the server. For this reason, given a choice between these two, we recommend **Synchronous Cache Read**.

#### **Write Method**

Choose how to write data to the OPC UA server:

- **Asynchronous Write** The DataHub instance writes to the UA server and does not wait for a response. This provides the highest overall performance.
- **Synchronous Write** The DataHub instance writes to the UA server and waits for a response each time. This elicits a quicker response for a given item from the UA server, but results in lower overall performance. This option is useful if the UA server doesn't support asynchronous writes at all, or if it can't handle a large number of them.

#### **Monitored Item Queue Size**

The maximum number of items between polls that get stored on this server.

#### **Maximum Request Item Count**

The OPC UA spec allows a UA server to specify the number of items it will allow per request. Here you can adjust the DataHub default of 500 to what the server allows, if necessary.

#### **Maximum Automatic Nodes to Retrieve**

Allows you to change the number of nodes that the DataHub instance will attempt to retrieve when you choose **Load All Nodes on Server**. If you are working with a server with a large number of nodes, you can increase this value. Be aware that very high OPC UA point counts will have a substantial effect on the DataHub instance's memory usage.

#### **Only transmit GOOD quality data to this server**

Restricts point updates from the DataHub instance to the server to only those with

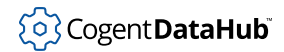

"Good" quality.

#### **Do not accept null data from this server**

Restricts point updates from the server to the DataHub instance to only those with non-null values.

#### **Create multiple subscriptions using Maximum Request Item Count**

The **Maximum Request Item Count** (above) specifies the maximum number of nodes per subscription. With the **Create multiple subscriptions...** option checked (the default), the DataHub instance will use this number to decide the maximum number of nodes per subscription. However, if this number is small and the total number of nodes is large then the number of requested subscriptions could exceed the subscription count limit of the server. Unchecking this box will solve that problem by putting all of the nodes into a single subscription.

#### **Load description and engineering unit properties**

causes the DataHub instance to load any engineering unit and range information associated with each point. These values are then made available to all DataHub clients, and are displayed in the DataHub Data Browser. Activating this feature will increase the time needed for making the initial connection to the server.

### **Read-only: Mark all items as Read-Only and disable writes to this server**

Lets you specify that the connection to the OPC server be read-only, regardless of how individual items are specified. Items in the DataHub instance that originate from such an OPC server will be read-only to all DataHub clients. The DataHub instance will reject any attempt to force the value of a point when the server is marked as readonly.

#### **Model property children of objects as variable types (requires restart)**

Normally an OPC UA property will be modeled in OPC DA as a property. In OPC UA properties can be direct children of either structural nodes, like objects, or value nodes. Similarly in OPC DA, properties can be direct children of branches or leaves. The DataHub program attempts to preserve this structure as much as possible. However, many OPC DA clients cannot subscribe to properties, making the UA properties inaccessible to those OPC DA subscriptions. Selecting this option will promote OPC UA properties that are direct children of structural nodes to become values, which will in turn promote them to leaf items in OPC DA. This option will not have an effect if the parent of the property is a value node in OPC UA, because promoting the property to be a value child of a value would make it unrepresentable in OPC DA.

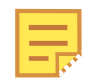

Changing this option may require restarting the DataHub instance for its effects to apply.

#### **Advanced**

OPC UA communication is governed by a number of timeout and length limits. Normally you do not need to adjust these, but in some cases you may need to

extend timeouts for poorly behaved networks, or to reduce message length limits to accommodate servers with limited buffer sizes. Most commonly you would need this with resource-constrained embedded servers.

Clicking the **Advanced** button opens the Advanced Connection Settings window:

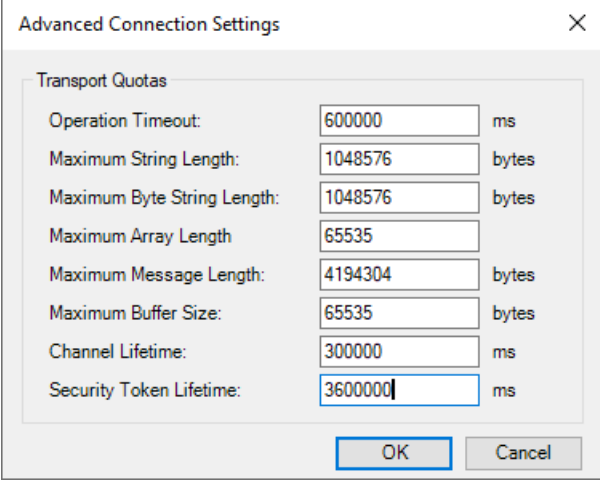

Here you can enter the following **Transport Quotas**:

- **Operation Timeout**: If a network operation does not complete within this time, abandon the operation. This will normally cause the DataHub instance to drop the connection and re-attempt it after a few seconds.
- **Maximum String Length**: The longest permissible string, in bytes. UTF-8 strings may use up to 5 bytes per character.
- **Maximum Byte String Length**: The longest permissible byte string (data type Byte String), in bytes. Byte strings are uninterpreted sequences of bytes that may represent any data.
- **Maximum Array Length**: The maximum number of array members for any data value.
- **Maximum Message Length**: The longest permissible message, in bytes.
- **Maximum Buffer Size**: The maximum buffer size, in bytes. The buffer size determines how much data can be read in a single network read call and does not limit the maximum size of a message. You could use this setting to optimize memory usage or reduce the number of network reads in this DataHub instance.
- **Channel Lifetime**: The lifetime of the client channel, in milliseconds. This specifies how long the server will keep a broken channel around while waiting for a client to reconnect.
- **Security Token Lifetime**: The lifetime of a security token, in milliseconds. This specifies how long a security token can be used without renewal.

#### **Item Selection**

You can select all nodes, select nodes manually, or both.

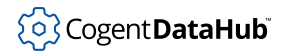

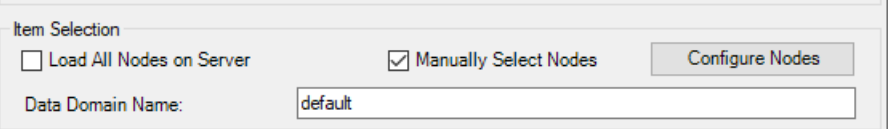

#### **Load All Nodes on Server**

With this option you can load all data nodes on the OPC UA server, or filter for groups of nodes.

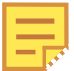

When you choose this option, the DataHub instance is configured to provide all data nodes, but not the Server nodes. This is done as a convenience, because in most cases few, if any, Server nodes are needed. To additionally get Server nodes, you can select them manually.

### **Manually Select Nodes**

Select the **Manually Select Nodes** option and press the **Configure Nodes** button.

This opens the Configure Nodes window, where you can specify exactly which nodes you wish to use:

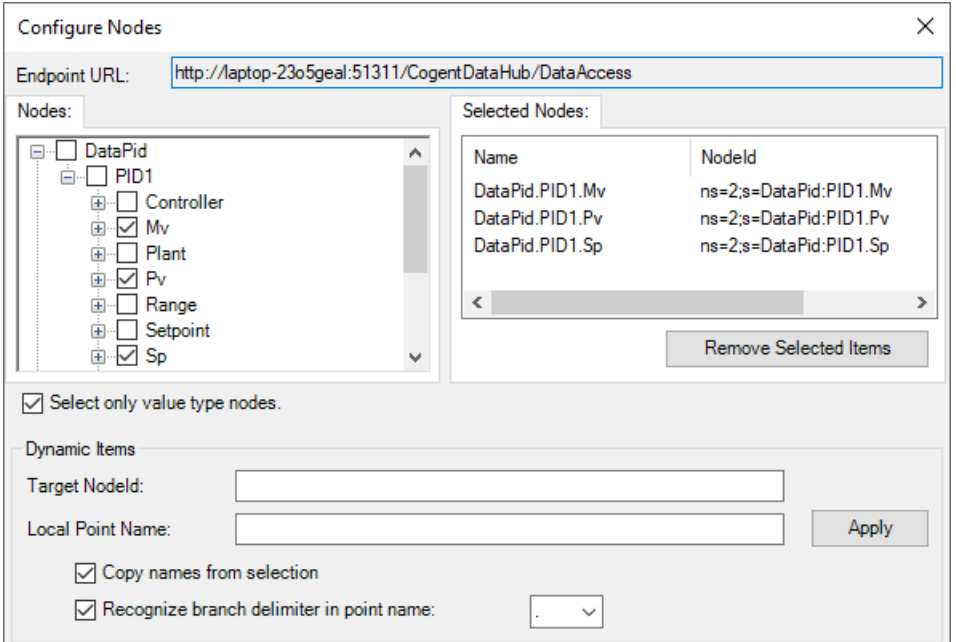

You can browse through the tree in the left pane, selecting points as you go. The selections will appear in the right pane. To view sub-branch and leaf items, click the  $+$ sign in front of the item to show the children. You can select many items together like this:

- 1. Expand all of the branches containing points that you want to add.
- 2. Click the name of the first point (not the check box).
- 3. Go down to the last point, hold down the **Shift** key and click the name. All of the names should become highlighted.

### 4. Press the **Space Bar**.

That should select all of the highlighted points. It will not select nodes that are not visible.

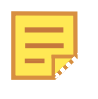

Selecting just a branch by itself will not include any of its sub-branches or leaves, but selecting a leaf item will automatically include all of its branches.

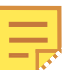

In the [Remote Config](#page-272-0) tool, the following options are available:

- Left-click the checkbox to select/deselect only that item.
- Right-click the checkbox to select/deselect all direct children of that item, but not the item itself.
- Control-right-click the checkbox to select/deselect all children of that item recursively, but not the item itself.

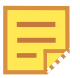

Checking the box **Select only value type nodes** will ensure that the only nodes you choose are data nodes.

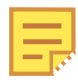

 $A + in$  front of an item does not necessarily mean that the item has children. You must click the + sign to find out.

#### **Dynamic Items**

This feature allows you to explicitly map OPC UA nodes to DataHub point names. Use this when you cannot find the node by browsing, or when the OPC UA server supports dynamically created nodes.

#### **Target NodeId**

A text string to identify the node in the OPC UA server.

#### **Local Point Name**

The name of the point within the DataHub instance to map to the **Target NodeId**.

#### **Copy names from selection**

When checked, automatically fills in the **Target NodeId** and **Local Point Name** fields whenever you select a node in the **Selected Nodes** list.

## **Recognize branch delimiter in point name**

When checked, the **Local Point Name** will be split using the delimiter character, and a DataHub point hierarchy will automatically be created. For example, if the point name is Plant1.Tank2.Temperature and the delimiter is a dot character, then this will automatically create a root branch named Plant1 and a sub-branch within Plant1 named Tank2, then add a point named Temperature within the Tank2 branch. When unchecked, the point name will be created without modification in the root of the target data domain.

Changes in this **Dynamic Items** section are applied to the Selected Nodes list when

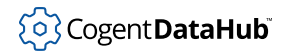

you press the **Apply** button.

#### **Data Domain Name**

The name of the DataHub domain into which the data points will be placed.

### **Alarms and Conditions**

This feature allows the DataHub instance to function as an OPC UA Alarms and Conditions client. It will read alarms and conditions from the server and write the resulting information to the specified data domain. The data generated from this connection is compatible with DataHub [OPC A&E](#page-87-0) Classic data format, allowing the DataHub instance to convert OPC UA Alarms and Conditions to OPC A&E.

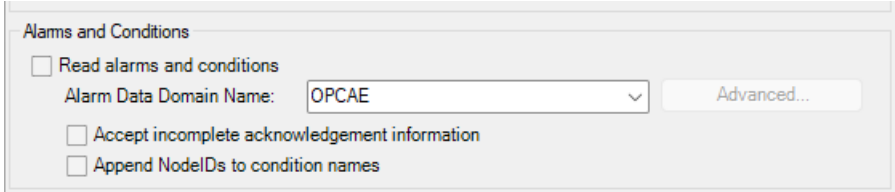

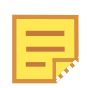

The Alarms and Conditions feature requires a separate license, in addition to the OPC UA license.

### **Read alarms and conditions**

Enables OPC Alarms and Conditions support. You can keep the default DataHub domain, OPCAE, or enter a different one. If you configure the DataHub OPC A&E and/ or OPC A&C servers to use the same data domain, then these alarms and conditions will be made available to any attached OPC A&E and OPC A&C clients.

#### **Accept incomplete acknowledgement information**

This option tells the DataHub A&C feature to acknowledge an alarm when a non-zero value is written to the OPCAE: Ack.condition\_name point. Normally, you must write a complete acknowledgement string that includes a user name, message, timestamp and cookie in order for an acknowledgement to be accepted. This option will accept any non-zero value as sufficient information for acknowledgement.

## **Append NodeIDs to condition names**

Some OPC UA servers generate conditions that have identical condition and source names, but different node IDs. These conditions represent independent conditions, but overlap because they share the same source and condition name. Selecting this option appends the UA NodeId to the condition name to make it unique.

**A connection status point** is available for monitoring the connection. Please see [A&E /](#page-91-0) [A&C Connection Status Point](#page-91-0) for more information.

## **OPC UA Server**

The DataHub program can act as a server to any number of OPC UA clients.

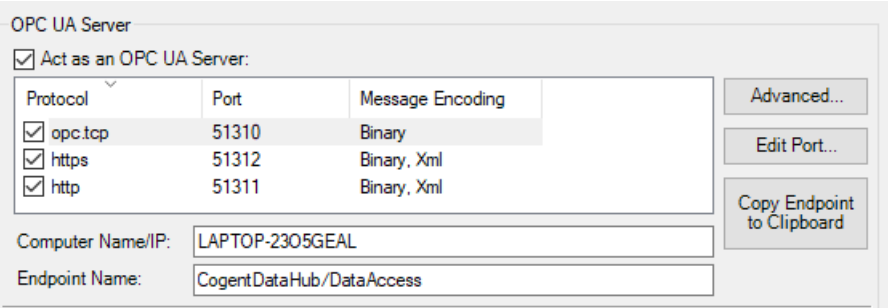

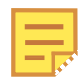

Any changes made here will restart the OPC UA server when you click the **Apply** button.

Check the **Act as an OPC UA Server** box and click the **Apply** button to have the DataHub instance function as an OPC server. You can choose one or more of the available protocols, modify the default selection using the **Advanced** option (explained below), or change the port number by double-clicking or using the **Edit Port...** button. You can also use the **Copy Endpoint to Clipboard** button to make a copy of this server's endpoint.

#### **Computer Name/IP**

The host name or IP address of the computer on which the DataHub instance is running. This will be integrated into the server URL visible to a connecting client. The default is the host name.

#### **Endpoint Name**

The endpoint name that will be integrated into the server URL visible to a connecting client. The default is CogentDataHub/DataAccessServer.

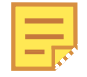

Some UA clients cannot connect to a UA server unless the server name is left blank. For these cases, the DataHub program can be configured with a blank server name as follows:

- 1. Clear the **Endpoint Name** entry field so that it is blank.
- 2. Uncheck the **HTTP** and **HTTPS** protocols, as these are not supported when the **Endpoint Name** is blank.
- 3. Click **Apply** to save the changes.

The DataHub UA server will restart with a blank user name, allowing a UA client to connect to it using a simple Endpoint URL, for example:

opc.tcp://192.168.1.1:52310/

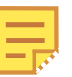

Some UA clients may require some or all of the following information about the DataHub OPC UA server:

- **Namespace** http://www.cogentdatahub.com/DataHub
- **Namespace ID** 2
- **ID type** This information should not be exposed to the user.

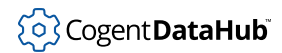

- **NodeID syntax** The syntax of NodeIDs in a DataHub instance is ns=2;s=pointname. The namespace is always 2. For example: ns=2;s=DataPid:PID1.Mv.
- **Type** Typically the canonical type of the node (ID above) retrieved from the server through a client request.
- **Access to data point** The client application developer will need to provide this information, such as read-only or read-write.

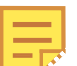

DataHub software supports OPC UA over both IPV4 and IPV6.

#### **Advanced**

The default configuration covers most typical client connection requirements. If you need to modify these, you can click the **Advanced** button.

# **Advanced**

Clicking the **Advanced** button opens the UA Server Properties window:

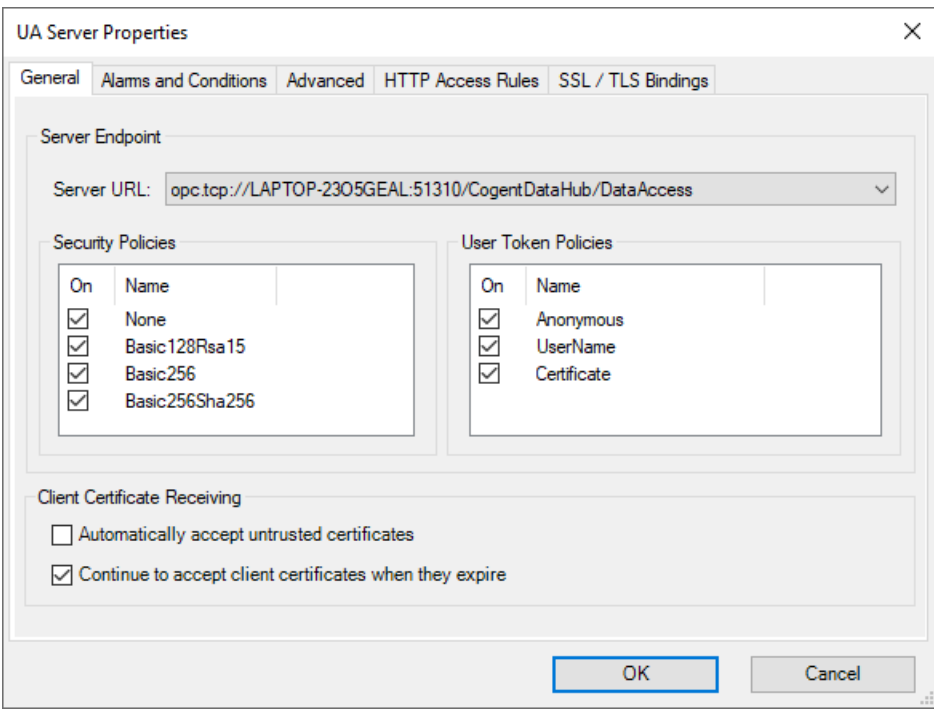

This window allows you to configure the following options for how DataHub instance functions as a UA server: Some of these settings will require you to restart the OPC server, others will not, as indicated.

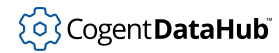

#### **General**

Allows you to specify the security policies for each endpoint.

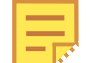

Any changes made here will restart the OPC UA server when you click the **Apply** button.

## **Server URL**

Allows you to choose the server endpoint for the security and user token policies explained below. The URL for the service endpoint is constructed from the **Protocol**, **Computer Name/IP**, **Port** and **Endpoint Name**, shown and/or described above.

### **Security Policies**

#### **None**

Authentication, but no encryption.

#### **Basic128Rsa15**

Authentication and encryption (AES, key length 128).

#### **Basic256**

Authentication and encryption (AES, key length 256).

#### **User Token Policies**

The authentication options available, which are used when starting a session. Multiple options can be selected, and are applied consecutively.

#### **Anonymous**

No authentication.

#### **UserName**

Authenticates with a user name and password.

#### **Certificate**

Authenticates using a certificate.

#### **Client Certificate Receiving**

### **Automatically accept untrusted certificates**

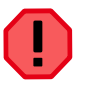

Checking this box will allow any client on the network to connect to this DataHub instance without verification. Use with extreme caution.

If this option is selected, any client attempting to connect will be accepted temporarily. Its [certificate](#page-328-0) will be placed in the Temporary Certificate Store, and stay there as long as DataHub instance continues to run. When the DataHub instance shuts down, all certificates in the Temporary Certificate Store get deleted.

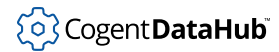

To become permanent, a certificate in the Temporary Certificate Store must be accepted, which puts it into the OPC UA Client Certificate Store. Any client whose certificate is in the OPC UA Client Certificate Store can connect whenever this DataHub instance is running, whether **Automatically accept untrusted certificates** is selected or not.

#### **Continue to accept client certificates when they expire**

This option allows a UA certificate to be accepted outside of its valid time window, meaning that expired certificates can continue to be used. Checking this box also keeps the UA server and client connected if their system clocks ever get out of synch. And this option also supports connectivity for OPC UA clients running on embedded systems without system clocks, or whose system clocks cannot be adjusted.

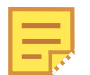

If you are using the [http protocol](#page-326-0) along with a [security policy](#page-327-0), then the clocks on the UA server and client machine must match within 5 minutes at all times. This is a requirement of the WCF subsystem that implements the HTTP security. If you are not able to synchronize the clocks on the server and client machines this closely, you should try either the [opc:tcp](#page-326-0) or [https](#page-326-0) protocol, which do not rely on WCF for the underlying security and so do not exhibit this problem.

## **Alarms and Conditions**

This feature allows the DataHub instance to function as an OPC UA Alarms and Conditions server. It reads its alarm information from the specified data domain, which in turn can be populated by any attached OPC A&E server, OPC A&C server, DataHub tunnel, redundancy pair or DataHub Notification action. Among other things, this allows the DataHub instance to convert OPC UA Alarms and Conditions to OPC A&E, and vice-versa.

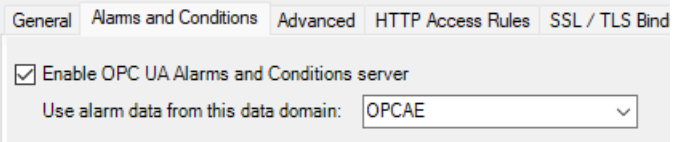

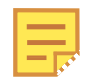

The Alarms and Conditions feature requires a separate license, in addition to the OPC UA license.

#### **Enable OPC Alarms and Conditions server**

Check the box to enable OPC A&C server functionality. You can keep the default DataHub domain, OPCAE, or enter a different one. If you use the same data domain here that you use for the OPC A&E server, the OPC A&E client and the OPC
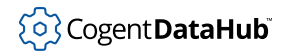

A&C client settings, then the DataHub instance will automatically convert among OPC A&E and OPC A&C clients and servers.

**A connection status point** is available for monitoring the connection. Please see [A&E / A&C Connection Status Point](#page-91-0) for more information.

#### **Advanced**

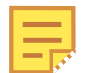

Changes made here will **not** restart the OPC UA server.

# **Server Diagnostics**

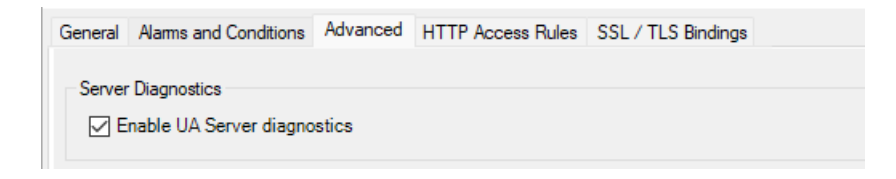

Allows you to enable or disable diagnostics, which may appear in the Event Log or node configuration.

# **Operating Limits**

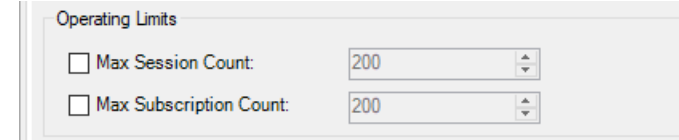

The **Operating Limits** allow you to limit the number of *sessions* and *subscriptions* on the UA server. A session is a connection, made over a secure channel, which offers the UA client a means to create one or more subscriptions. Each subscription is a selection of monitored items, or in our case, DataHub points. If either of these boxes is not checked, then no limit is applied.

# **Options**

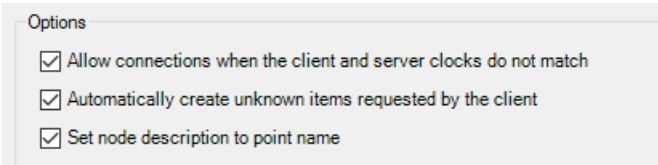

• The **Allow connections when the client and server clocks do not match**

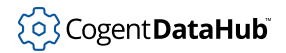

option helps to ensure a connection gets made despite any differences in clock times between the client and server.

• The **Automatically create unknown items requested by the client** option is provided to allow this DataHub instance to dynamically add items as clients request them. To be OPC compliant, the DataHub program would normally return an error if a client requests an item that does not currently exist. The primary purpose of this option is to eliminate a start-up race condition where a client using a data item starts before the data item is available from its source. With this option checked, this DataHub instance will create the item with a null value and bad quality, and return it to the client. Later, when the item's source becomes available, the DataHub instance will be able to update the client with the correct value.

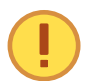

This box must be *unchecked* for the DataHub instance to be fully OPC UA compliant.

• The **Set node description to point name** option is on by default. Disabling it prevents the UA server from adding the point name to the OPC UA description field. Instead, a value of null will be sent as the node description.

### **Registration of UA Server**

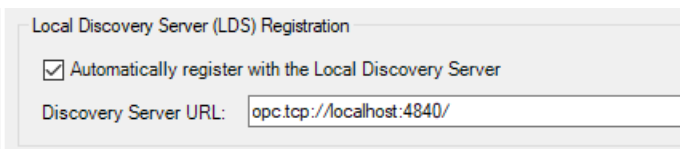

The **Discovery Server URL** default entry of localhost:4840 is used when this DataHub instance acts as the Discovery Server. As 4840 is the OPC UA specified port for a Discovery Server, we don't recommend changing it without good reason.

#### **HTTP Access Rules**

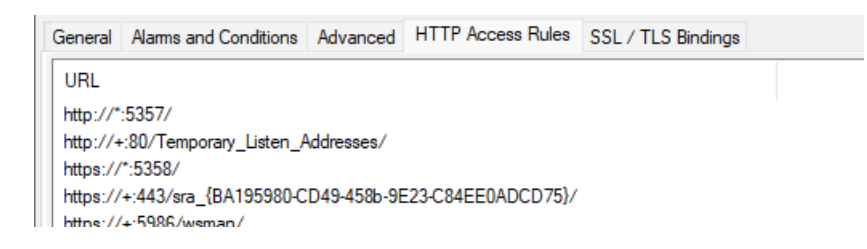

A list of HTTP endpoints for which permission is granted to OPC UA clients to connect. These cannot be added to or modified, but can be removed from the list by selecting one or more, and pressing the **Delete** button.

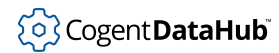

# **SSL/TLS Bindings**

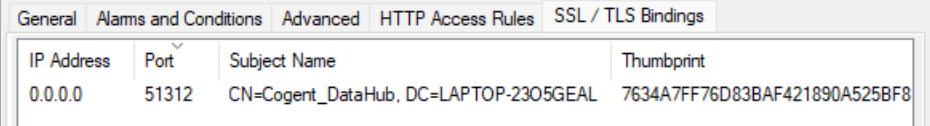

Provides the details about available SSL/TLS bindings, including the **IP Address**, **Port**, and **Subject Name**, in which CN is the "Common Name" or application name, and DC is the machine name. The **Thumbprint** is the output of the certificate's hash function.

# **Server Information**

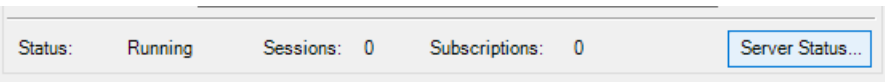

### **Status**

Indicates the server status, such as Shutdown, Start Server, Running, Stopping, etc.

#### **Sessions**

The total number of connections from all UA clients, each of which may include one or more subscriptions.

#### **Subscriptions**

The total number of subscriptions from all clients, each of which may contain one or more selections of monitored DataHub points. Subscriptions may migrate from one session to another, if a session gets terminated.

# **Server Status...**

This button opens the OPC UA Server Status window:

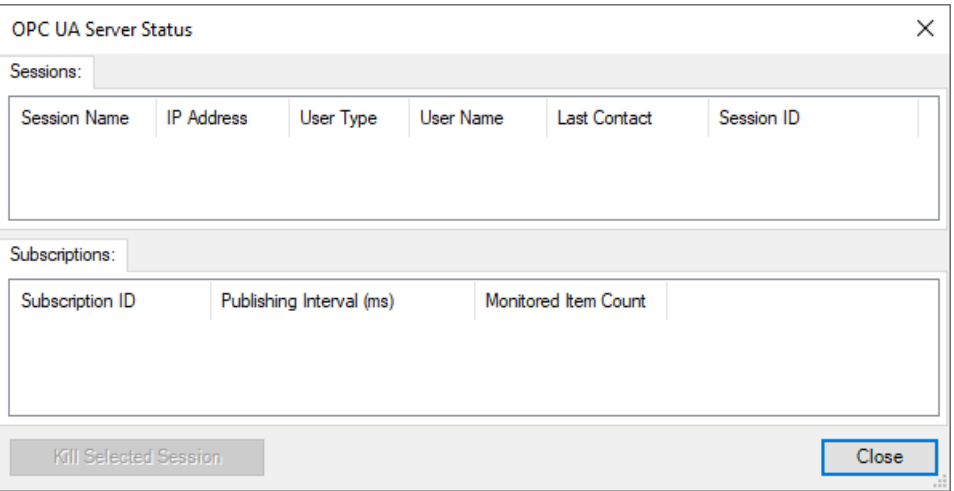

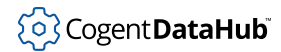

This window provides more information about each session. Clicking on a session displays details about each of its subscriptions.

# **Certificates**

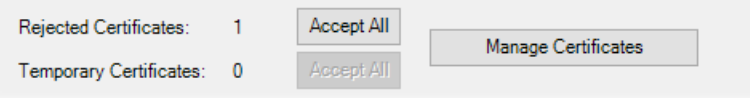

OPC UA security is managed using [certificates](#page-328-0). When an OPC UA client and server communicate, they exchange certificates to ensure each other's validity. The following options let you determine which certificates are used, and how they are managed.

# **Rejected Certificates**

The number of security certificates in the Rejected Certificate Store. This status can be changed by clicking **Accept All**, or **Manage Certificates**.

## **Temporary Certificates**

The number of security certificates in the Temporary Certificate Store. This status can be changed by clicking **Accept All**, or **Manage Certificates**.

#### **Manage Certificates**

This button opens the Manage Certificates in Certificate Store window:

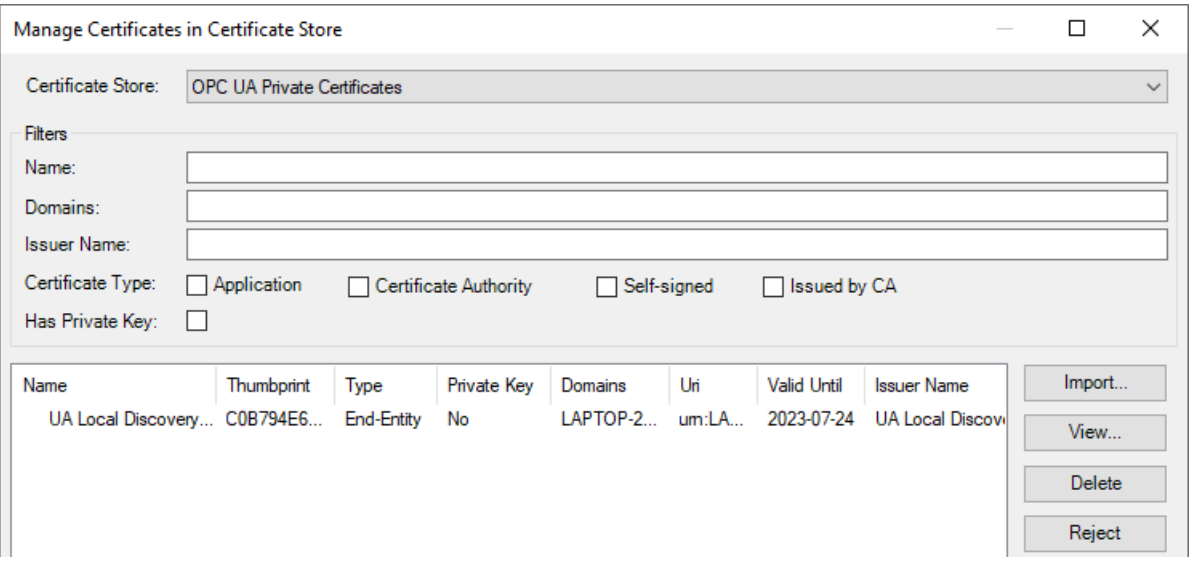

# **Certificate Store**

Lets you choose which certificate store to display:

- **Rejected Certificates** (not trusted)
- **OPC UA Private Certificates** (not in the Windows certificate store)
- **OPC UA Global Certificates** (in the Windows certificate store)

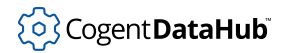

- **Certificate Authorities**
- **Temporary Certificates** (valid for this session only)

#### **Filters**

Allow you to filter the certificates listed according to name, domain, and issuer name, as well as certificate type, and whether the certificate has a private key.

# **Actions**

Using the buttons or the right-click context menu, you can **Import** other certificates, or select a certificate and **View**, **Delete**, **Reject** it. You can also **Accept** it for the private store or **Global Accept** it for the Windows certificate store.

# **Reload Configuration**

Reloads your entire OPC UA configuration

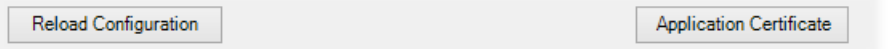

# **Application Certificate**

Allows you to view the certificate assigned to this DataHub instance.

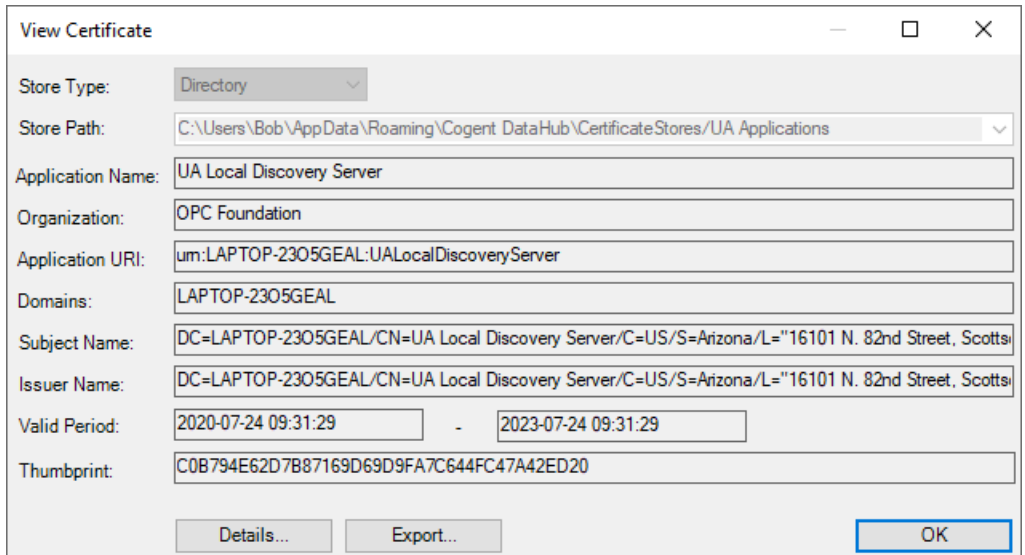

#### **Store Type**

The type of store for this certificate.

#### **Store Path**

The file path to the directory store. If the **Store Type** is Directory, it will be in the path.

# **Application Name**

The name of the application, typically DataHub Data Access Server.

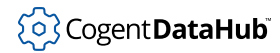

# **Organization**

The organization name.

## **Application URI**

A URI that uniquely identifies the application.

#### **Domains**

The host name.

# **Subject Name**

The subject name of the certificate, in which CN is the "Common Name" or application name, and DC is the machine name.

#### **Issuer Name**

The publisher of the **Subject Name** that issued the certificate.

### **Valid Period**

The period of time that the certificate is valid.

# **Thumbprint**

The certificate's thumbprint.

#### **Details**

Opens the View Certificate Details window that displays the above information, and additional details.

#### **Export**

Writes the certificate to a file in your file system, without a key. This is necessary when a UA application needs to manually install the certificate.

## **Assign**

Lets you assign a different certificate to the DataHub program. It must contain a private key to be able to be assigned.

### **Regenerate**

Regenerates the certificate. This is useful if you think that the certificate has been compromised, or if you change your computer name. Regenerating the certificate automatically restarts the OPC UA server.

# **OPC DA**

DA OPC DA

The OPC DA option lets you use the DataHub program as an OPC DA server, an OPC DA client, or both simultaneously. For more information on OPC, please refer to [the section called "OPC Protocol"](#page-591-0) and Appendix F, *[OPC Overview](#page-868-0)*.

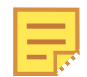

For step-by-step instructions to configure the DataHub program as an OPC DA client, please refer to [the section called "Connect to an OPC DA server"](#page-30-0).

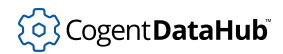

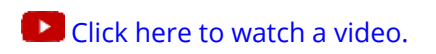

# **OPC DA Client**

The DataHub program can act as a client to one or more OPC DA servers.

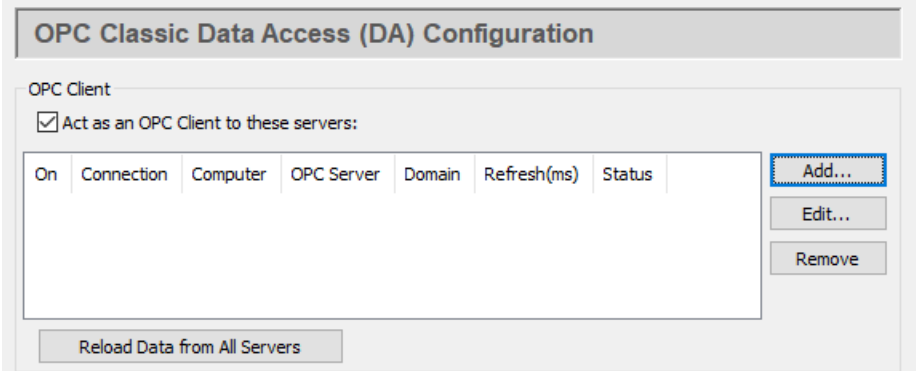

Check the **Act as an OPC Client** box for OPC DA client functionality. Since a DataHub instance can be a client to more than one OPC server, you need to specify server information for each OPC client connection. Once you have a server listed, you can activate or deactivate the connection using its **On** check box.

To add a server, press the **Add** button to open the **Define OPC Server** window described below. To edit a server, double-click it or select it and press the **Edit** button to open that window. To remove a server, highlight it and click the **Remove** button.

Pressing the **Reload Data from All Servers** button causes the DataHub instance to disconnect from all OPC DA servers, and then reconnect and refresh the data set for each server.

# **The Define OPC Server Window**

To define or redefine an OPC DA server connection, click the **Add** or **Edit** button to open the **Define OPC Server** Window:

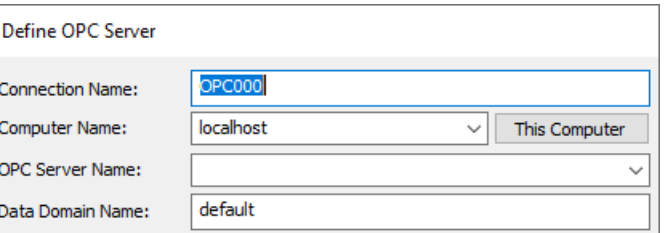

#### **Connection Name**

A name used by the DataHub instance to identify the connection. There should be no spaces in the name. It doesn't matter what name is chosen, but it should be unique to

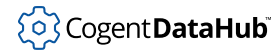

other connection names.

#### **Computer Name**

The name or IP address of the computer running the OPC server you want to connect to. Select it from the drop-down list, or type it in.

# **OPC Server Name**

The name of the OPC server that you are connecting to, selected from the list of available servers.

#### **Data Domain Name**

The name of the DataHub domain in which the data points are received.

### **Data Transfer**

The DataHub program supports OPC DA 2.0 and OPC DA 3.0 client protocols. DA 3.0 support consists of browsing support and support for the WriteVQT (Value, Quality, Timestamp) methods of the DA 3.0 specification. Normally, a DataHub instance will determine whether a particular server is DA 3.0 compliant based on the registry entries made by the server when it was installed.

If the server is DA 3.0 compliant, then the DataHub instance will always use DA 3.0 browsing, as it is substantially faster than DA 2.0 browsing. If the server claims to be DA 3.0 compliant, but does not offer the DA 3.0 browsing interface, the DataHub instance will attempt to drop back to the DA 2.0 browsing interface.

In some cases, the server's DA 3.0 compliance cannot be determined. This is true if the server name is specified as a GUID in the form {nnnnnnnn-nnnn-nnnn-nnnn-nnnnnnnnnnnn} where each n is a hexadecimal digit. In this case, the DataHub instance will default to only use the OPC DA 2.0 browsing interface. You can [force the use of DA 3.0](#page-81-0) or [DA 2.0](#page-81-1) using the respective option, as explained below.

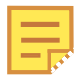

For testing purposes, there is also a registry key that can be used to globally override the use of DA 3.0 browsing for all OPC connections. If the DWORD registry value:

HKEY\_CURRENT\_USER\Software\Cogent\Cogent DataHub\BrowseDA3

exists, its value will be interpreted as follows:

- 1: Always use DA 3.0 browsing, regardless of the server settings
- 0: Never use DA 3.0 browsing, regardless of the server settings

Since this key is global to all OPC client connections, it should not be created at all unless a particular testing scenario requires it. The setting will take effect the next time a connection to the OPC server is made.

With all of these considerations in mind, you have several options for specifying how the data is to be transferred:

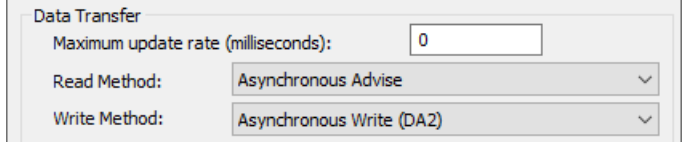

### **Maximum update rate (milliseconds)**

This option lets you specify an update rate, useful for slowing down the rate of incoming data. The default is 0, which causes values to be updated as soon as possible. This value is also the polling time used by asynchronous and synchronous reads (see below).

# **Read Method**

Choose how to read data from the OPC server:

- **Asynchronous Advise** The OPC server sends a configured point's data to the DataHub instance immediately whenever the point changes value. This is the most efficient option, and has the least latency.
- **Asynchronous Read** The DataHub instance polls the OPC server for all configured points on a timed interval (set by the **Maximum update rate**). This option is less efficient than Asynchronous Advise, and has higher latency.
- **Synchronous Cache Read** The DataHub instance polls the OPC server for all configured points on a timed interval (set by the **Maximum update rate**), and this thread waits for a reply. This option is less efficient than Asynchronous Advise or Read, and has higher latency than either of them.
- **Synchronous Device Read** The DataHub instance polls the PLC or other hardware device connected to the OPC server for all configured points on a timed interval (set by the **Maximum update rate**), and this thread waits for a reply. This is the least efficient of all of these options, and has the highest latency.

#### **Write Method**

Choose how to write data to the OPC server:

- **Asynchronous Write** The DataHub instance writes to the OPC server and does not wait for a response. This provides the highest overall performance.
- **Synchronous Write** The DataHub instance writes to the OPC server and waits for a response each time. This elicits a quicker response for a given item from the OPC server, but results in lower overall performance. This option is useful if the OPC server doesn't support asynchronous writes at all, or if it can't handle a large number of them.

For these options, the DA 2.0 write methods only transmit a point's value, allowing the server to assign a quality and timestamp as it sees fit. The DA 3.0 methods ( $WriteVQT$ , supported by DA 3.0 servers only) transmit the Value, Quality, and Timestamp of a point.

# **Options**

There are several optional entries:

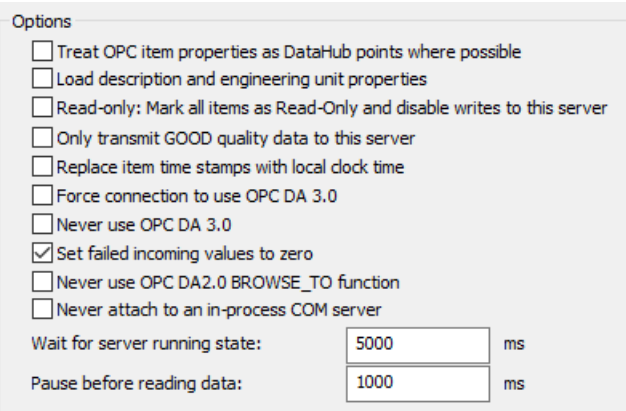

# **Treat OPC item properties as DataHub points**

This option lets you register and use each OPC item property as a point in the DataHub instance.

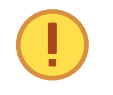

Some OPC servers are slow to register their OPC items and properties. Using this option with one of these servers can significantly slow the startup time of the DataHub program.

# **Load description and engineering unit properties**

This causes the DataHub instance to load any engineering unit and range information associated with each point. These values are then made available to all DataHub clients, and are displayed in the DataHub Data Browser. Activating this feature will increase the time needed for making the initial connection to the server.

# **Read only: Mark all items as Read-Only**

Here you can specify that the connection to the OPC server be read-only, regardless of how individual items are specified. Items in a DataHub instance that originate from such an OPC server will be read-only to all DataHub clients.

#### **Only transmit GOOD quality data to this server**

This option prevents any data except that with a quality of Good from being sent to the OPC server.

#### **Replace item time stamps with local clock time**

This option allows you to set the timestamps for the items from this server to local clock time.

# <span id="page-81-0"></span>**Force connection to use OPC DA 3.0**

This setting will allow the user to choose the DA 3.0 write methods from the **Write Method** drop-down box. It will also instruct the DataHub instance to attempt to browse the server using DA 3.0 browsing. This setting will override any automatic information that the DataHub instance may determine about the server based on the server's registry entries.

#### <span id="page-81-1"></span>**Never use OPC DA 3.0**

This setting will remove the DA 3.0 write methods from the **Write Method** drop-down box, and will instruct the DataHub instance to only use DA 2.0 browsing. This setting

will override any automatic information that the DataHub instance may determine about the server based on the server's registry entries.

# **Set failed incoming values to zero**

The OPC spec requires an OPC server to send an EMPTY (zero) value whenever it sends a failure code in response to an item change or a read request. Some OPC servers, however, send a valid value with the failure code under certain circumstances. To ignore any such value from the OPC server and assume EMPTY, keep this box checked (the default). If instead you want to use the value supplied by your OPC server, uncheck this box.

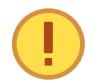

Unchecking this box will make this DataHub instance's behavior noncompliant with the OPC specification.

### **Never use OPC DA 2.0 BROWSE\_TO function**

This setting will disallow the BROWSE\_TO function when communicating with OPC DA 2 servers. Sometimes an OPC server will have problems with this function that prevent the DataHub program from connecting to it. Checking this box might allow the connection to be established in those cases.

#### **Never attach to an in-process COM server**

Most vendors include both an in-process and out-of-process COM server with their OPC server installation. If both options are available, the DataHub instance connects to the in-process server, as it is generally the better choice. This option forces the DataHub instance to consider only out-of-process servers.

Why is this useful? An in-process server is implemented as a DLL that is loaded into the client's address space. This makes the client very dependent on the good implementation of the server. If there is a crash in an in-process server, the client also crashes. An out-of-process server is implemented as a separate executable. The client communicates with an out-of-process server using the inter-process communication mechanisms in DCOM. In theory an in-process server will be faster than an out-ofprocess server, but sometimes the in-process server is less robust than the out-ofprocess server and leads to instability or malfunction in the client.

#### **Allow VT\_EMPTY canonical type for OPC DA2**

The VT\_EMPTY canonical type may be incompatible for a particular combination of OPC server and client. For example, some clients or servers that were built before 64-bit integers were common may fail when presented with a 64-bit number. These options (**DA2** and **DA3**) allow you to enable or disable the VT\_EMPTY canonical type, either for trouble-shooting or as a permanent part of your configuration.

#### **Allow VT\_EMPTY canonical type for OPC DA3**

See above.

#### **Wait for server running state**

Every OPC server takes a little time to initialize before it will allow client connections. This option lets the user specify the time to wait for the OPC server to initialize. The wait time is a maximum; if a server initializes before this time, the DataHub instance

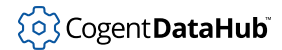

will connect right away. If the server doesn't initialize within this time, the DataHub instance will report this in the Event Log, and then try to connect anyway.

#### **Pause before reading data**

This parameter specifies a time for the DataHub instance to pause before reading the OPC server's data set. Some OPC servers report that they are running, but have not yet received the full data set from the process. If the DataHub instance attempts to connect right away, it might get a partial data set. The pause is fixed; it will always last for the full time specified.

The two above times are added together. The DataHub instance will wait until the server is initialized (or until the specified "wait" period is complete) and then pause for the specified "pause" time, before trying to read data from the server. For example, with the defaults of 5000 and 1000, at least 1 second and at most 6 seconds will elapse before the DataHub instance tries to read the data set.

# **Item Selection**

You can select all items, filter for specific items, or select items manually.

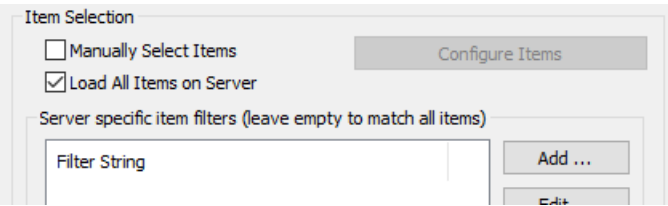

# **Manually Select Items**

Check the **Manually Select Items** box and press the **Configure Items** button to open the OPC Item Selection window, where you can specify exactly which points you wish to use:

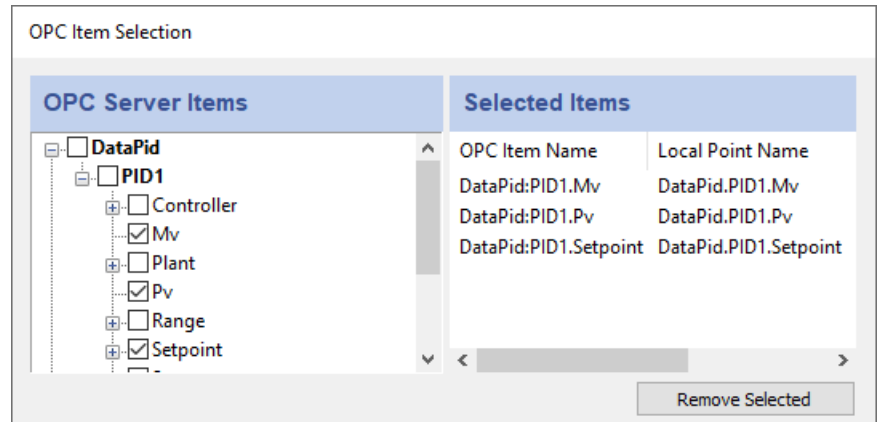

You can browse through the tree in the left pane, selecting points as you go. The selections will appear in the right pane. Follow these guidelines for making selections:

- To select a server item from the right-hand pane, click its check-box.
- To highlight a list of consecutive server items, click the first item, hold down the **Shift** key, and then click the last item. To highlight separate server items, hold down

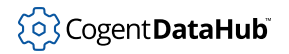

the **Ctrl** key as you click each item. To select a group of highlighted items, use the **Spacebar**.

- Selecting a server item does not automatically add any of its child items. Each child item must be added separately. To view child items, click the + sign in front of the item. If an item has one or more children that have been selected, the item name(s) will appear in bold.
- To delete selected items from the right-hand pane, highlight them and press the **Remove Selected** button. Use the **Shift** and **Ctrl** keys as above to highlight groups of selected items.

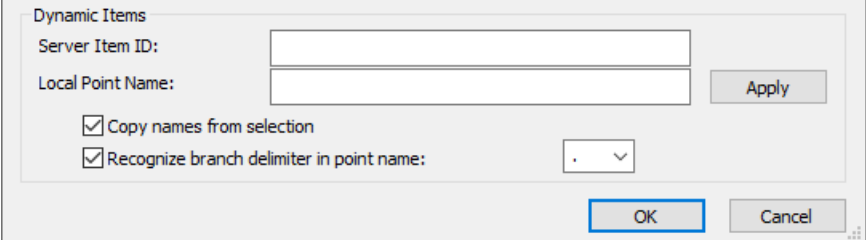

You may also configure dynamic items on the server. As you type in the **Server Item ID**, the system will fill in an identical **DataHub Point Name** for you (which you can change at any time). Press the **Enter** key or the **Apply** button to create the item. Checking the **Copy names from selection** box will fill in the entry with the name you select from the **Selected Items** list (above). The **Recognize branch delimiter in point name** option lets you select and apply a point delimiter for your dynamic items.

#### **Load All Items on Server**

In addition to manually loading items, you have the option in the Define OPC Server dialog to register all points, or filter for groups of points, from the OPC server.

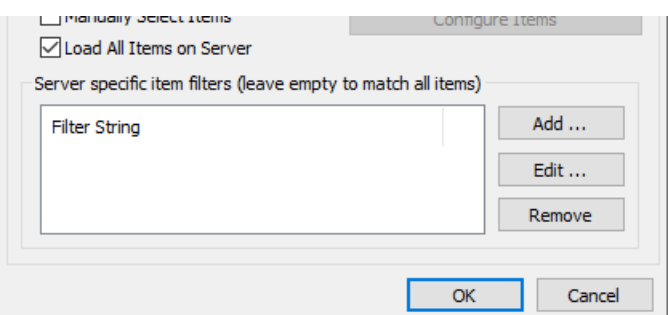

In the **Server specific item filters** area you can enter one or more strings to filter for groups of items in the OPC server. Use the **Add** or **Edit** button to open the **Edit a filter string** window:

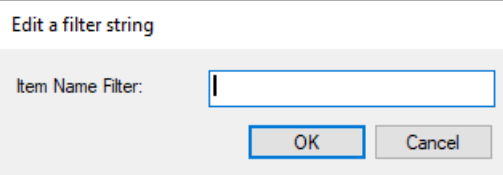

Enter a string that matches an item name, or a pattern to match multiple names. Each

OPC server has its own syntax for pattern matching, so you may have to experiment a little to get exactly the points you need. Commonly, the symbol \* matches any number of characters, while the symbol ? often matches a single character. In that case, an entry of  $2a*$  would bring in all items with a as the second letter in their names.

# **OPC DA Server**

The DataHub program can act as a server to any number of OPC DA clients.

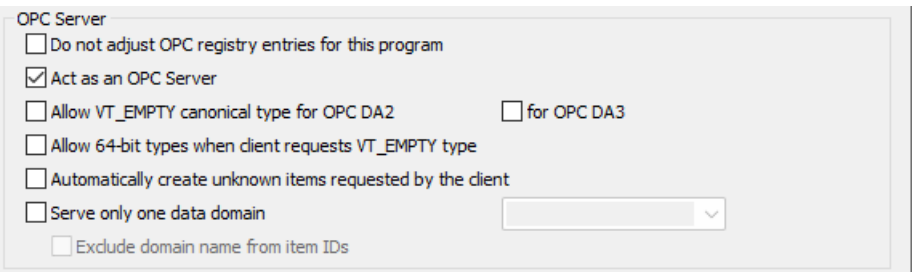

Check the **Act as an OPC Server** box to have the DataHub program function as an OPC DA server.

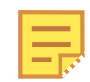

If your OPC client requires that you hand-enter the OPC server name, use either Cogent.CogentDataHub or Cogent.CogentDataHub.1 .

The **Do not adjust OPC registry entries for this program** option tells the DataHub instance not to alter its registry settings. This is useful if you want to use the DataHub instance with a redundancy server or some other program that modifies DataHub registry independently. Without this box checked, the DataHub program will overwrite any external changes when it starts or when a change to the **Act as an OPC Server** status is applied.

These two boxes work together, because turning the OPC server behavior on or off necessarily makes changes to the registry. Here is how you can change OPC DA server behavior when you also need to maintain registry settings:

- 1. Uncheck **Do not adjust OPC registry entries for this program**. This will make the **Act as an OPC Server** checkbox visible.
- 2. Check or uncheck the **Act as an OPC Server** as needed, and click **Apply**.
- 3. Check **Do not adjust OPC registry entries for this program** and click **Apply**.

The **Allow VT\_EMPTY canonical type for OPC DA2 / DA3** options allow the DataHub instance to send VT\_EMPTY canonical data types for OPC DA2 clients, OPC DA3 clients, or both. By default the DataHub instance does not send data with a canonical type of VT\_EMPTY because many OPC DA2 clients will not accept that data type.

Leaving the **Allow 64-bit types when client requests VT\_EMPTY types** option unchecked forces the server to send all values of VT\_EMPTY canonical type as 32-bit numbers.

Normally clients tell the server what number format they intend to accept, and the server has the responsibility to provide that number format. However, a client can send VT\_EMPTY as the requested type, which means that the client will accept any number format. Some clients that do this were built before 64-bit integers became common, and fail when presented with a 64-bit number, even when they have requested VT\_EMPTY. Keeping this box unchecked (the default setting) prevents this from happening. The **Allow VT\_EMPTY canonical type for OPC DA2 / DA3** options allow the DataHub instance to send VT\_EMPTY canonical data types for OPC DA2 clients, OPC DA3 clients, or both. By default the DataHub instance does not send data with a canonical type of VT\_EMPTY because many OPC DA2 clients will not accept that data type.

The **Automatically create unknown items requested by the client** option is provided to allow the DataHub instance to dynamically add items as clients request them. To be OPC compliant, the DataHub program would normally return an error if a client requests an item that does not currently exist. The primary purpose of this option is to eliminate a start-up race condition where a client using a data item starts before the data item is available from its source. The DataHub instance will create the item with a null value and bad quality, and return it to the client. Later, when the item's source becomes available, the DataHub instance will be able to update the client with the correct value. If the OPC client requests an item ID without a colon character  $( : )$  to denote a domain, the DataHub instance will assign the domain  $dy$ namic, inserting a point called  $dy$ namic: $point$ name, and return success.

The **Serve only one data domain option** configures the DataHub OPC DA server to serve the data in just one DataHub data domain. Specify the domain name in the dropdown list. Setting this option enables the **Exclude domain name from item IDs** option, which when checked exposes the OPC items without the DataHub-assigned domainname: prefix. For data points originating from some OPC servers, this will mean that the DataHub item names match the OPC server's item names.

# **COM Security**

If you need to connect a DataHub instance over a network and for some reason you can't use [tunnelling,](#page-286-0) here is an option to facilitate COM configuration

> **COM Security** Attempt to override application DCOM setting with minimum security settings

Check the box **Attempt to override application DCOM setting with minimum security settings** to relax COM security. This setting will override the COM permission settings for the application, but will not override the system's global COM restrictions. It is common for OPC DA servers to operate at minimal DCOM security settings, since high security interferes with connectivity and most control systems do not operate in hostile network environments. If in doubt, consult your system administrator.

# **OPC A&E**

The OPC A&E option lets you configure the DataHub program to act as A&E OPC A&E an OPC A&E client, an OPC A&E server, or both simultaneously. To also configure the DataHub program as a source for alarms and events, please see [Notifications.](#page-520-0)

# **OPC A&E Client**

The DataHub program can act as a client to one or more OPC A&E servers.

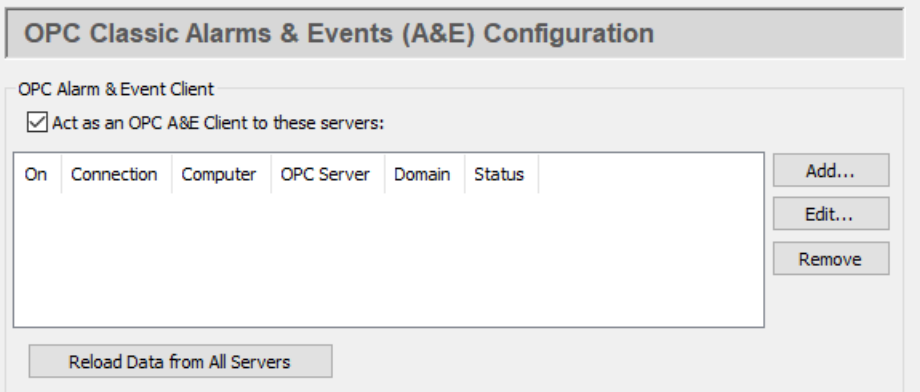

Check the **Act as an OPC A&E Client** box for OPC A&E client functionality. Since a DataHub instance can be a client to more than one OPC A&E server, you need to specify server information for each OPC A&E client connection. Once you have a server listed, you can activate or deactivate the connection using its **On** check box.

To add a server, press the **Add** button to open the **Configure OPC A&E Server** window described below. To edit a server, double-click it or select it and press the **Edit** button to open that window. To remove a server, highlight it and click the **Remove** button.

Pressing the **Reload Data from All Servers** button causes the DataHub instance to disconnect from the A&E servers and then re-establish the connection and re-query the alarm and event information from each of them, just like a new connection

# **The Configure A&E Server Window**

To define or redefine an OPC A&E server connection, click the **Add** or **Edit** button to open the **Define OPC A&E Server** Window:

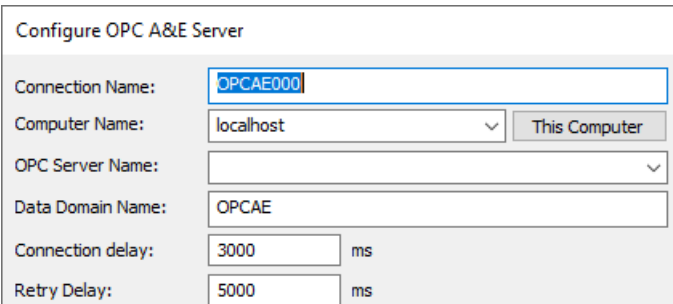

# **Connection Name**

A name used by the DataHub instance to identify the connection. There should be no spaces in the name. It doesn't matter what name is chosen, but it should be unique to other connection names.

#### **Computer Name**

The name or IP address of the computer running the OPC A&E server you want to connect to. Select it from the drop-down list, or type it in.

#### **OPC Server Name**

The name of the OPC A&E server that you are connecting to, selected from the list of available servers.

#### **Data Domain Name**

The name of the DataHub domain in which the data points are received.

#### **Connection Delay**

The number of milliseconds to delay the initial connection.

#### **Retry Delay**

The number of milliseconds to wait before retrying a failed connection.

#### **Options**

You have several additional options:

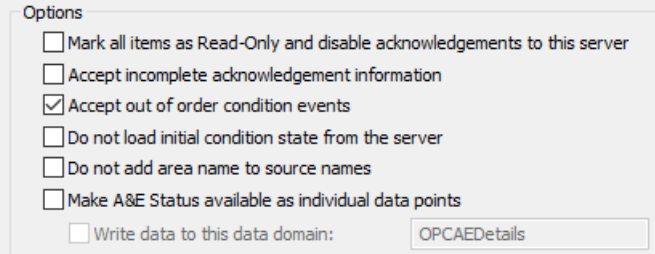

#### **Mark all items as Read-Only and disable acknowledgements to this server**

This option will protect items on the DataHub instance from being changed by the client.

#### **Accept incomplete acknowledgement information**

This allows connections to OPC A&E clients which are not configured for

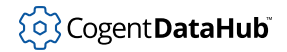

acknowledgements or that don't support this part of the OPC A&E specification.

# **Accept out of order condition events**

In OPC A&E the time stamp of an event should always be newer than the time stamp of the previous event for any condition. If, perhaps due to differing clock times on connected DataHub machines, you get errors indicating that events have arrived with out-of-order time stamps, then you can select this option to eliminate the warnings and accept the events.

# **Do not load initial condition state from the server**

When the DataHub instance connects to an A&E server it queries the server for the current state of all alarm conditions. Some servers report all conditions, whether they are active or not. Other servers only report the state of active conditions. Other servers do not report their initial state at all, and simply let the client learn about condition states as they change.

Selecting this option tells the DataHub instance to wait for an event before identifying conditions (and sources). That means that it won't call GetQualifiedSourceName, and therefore will always present the source as seen in szSource. It also means that an A&E client will not be able to browse the complete condition tree from the DataHub instance, as it will start with no condition information and will only discover it as events arrive.

# **Do not add area name to source names**

When constructing a source name from the initial condition state, the DataHub instance builds the source name by appending the source's area path followed by the unqualified source name from the server. This option disables this behaviour and uses only the unqualified name as the source name.

If you are using an A&E server that provides only a partial list of conditions when reading the initial condition state then this allows you to adjust for the behaviour of the server when discovering new conditions as events occur. Specifically, some servers provide an unqualified source name when requesting the initial condition state, but a qualified source name in subsequent events. This option allows you to produce source names that are consistent regardless of whether the source was determined during initialization or discovered later.

# **Make A&E Status available as individual data points**

This option gives you a way to maintain and access the values of A&E status variables in DataHub data points.

#### **Filters**

There are several options for filtering alarms and events:

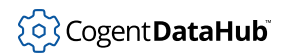

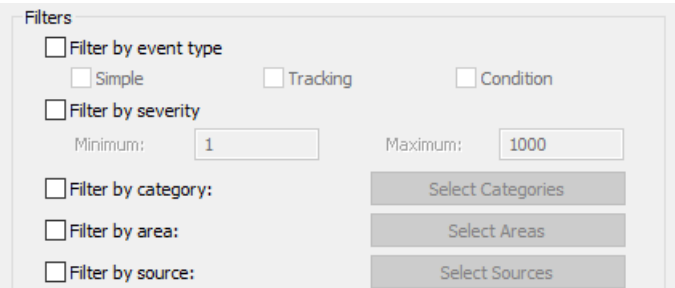

#### **Filter by event type**

There are three options available:

- **Simple** events are not related to an alarm, and cannot be tracked.
- **Tracking** events originate outside the process being monitored, for example, an operator intervention.
- **Condition** events indicate that an alarm has been triggered. These events can be activated or deactivated, and they have an acknowledgement mechanism.

#### **Filter by severity**

*Severity*, or priority, indicates the urgency of a condition for an alarm. A low value, such as 1, corresponds to a low urgency event, for example an informational message. A high value, such as 1000 represents an extreme emergency condition.

#### **Filter by category:**

This filter lets you select alarms or events according to the type of event, or event *category*.

#### **Filter by area:**

This filter lets you select alarms or events based on the *area*, which is typically a location in a plant, or a specific machine.

### **Filter by source:**

This filter lets you select alarms or events based on the specific OPC A&E tag for the point.

# **OPC A&E Server**

The DataHub program can act as an OPC A&E server to any number of OPC A&E clients. To configure it to act as a source for generating alarms and events, please see [Notifications.](#page-520-0) If your DataHub instance is connecting to an external A&E server as an A&E client (see above), then this A&E server configuration will allow you to pass along A&E values. This is useful for:

- Tunnelling OPC A&E data.
- Converting OPC A&E data to OPC DA data.
- Allowing OPC DA clients to interact with and display data from OPC A&E servers.

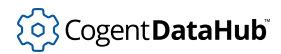

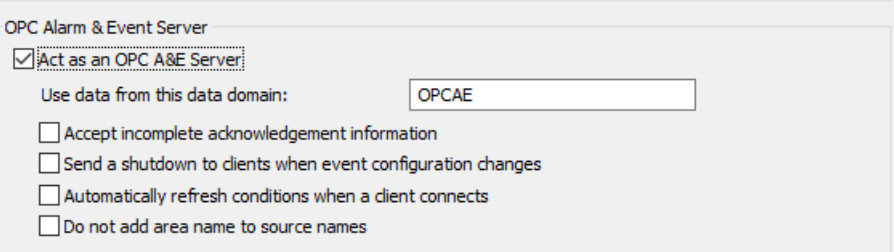

Check the **Act as an OPC A&E Server** box to have the DataHub instance function as an OPC A&E server, and choose a data domain. There are four optional settings:

#### **Accept incomplete acknowledgement information**

Allows for the receipt of incomplete acknowledgements.

# **Send a shutdown to clients when event configuration changes**

This option may allow a client to reload events after they have been modified, and/or add new events.

# **Automatically refresh conditions when a client connects**

Causes the DataHub instance to re-transmit current condition information to all A&E clients whenever any client connects. This should only be used when a client requires current condition information but does not request current condition information during its initialization. Normally this should not be necessary.

#### **Do not add area name to source names**

Tells the DataHub instance to use the source name without qualifying it with the area path. You should not normally need this option. By default the DataHub instance constructs fully qualified source names by prepending the area path to the source name. In most cases this is useful, as it guarantees uniqueness among condition sources, which is required for correct operation. For cases where the unqualified source name is unique in the server, this option provides a way to avoid adding the area path to the source name.

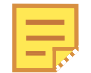

When you connect to multiple A&E servers, the fully qualified source and condition names must be unique across all connected servers. If two servers produce identical source names or identical condition names then the DataHub instance cannot differentiate them. It will not modify the source and condition names to make them unique. The A&E servers must be configured to produce source and condition names that are unique.

# <span id="page-91-0"></span>**A&E / A&C Connection Status Point**

For monitoring OPC A&E or A&C connections, the DataHub engine adds a special connection status point to the A&E domain specified above. This is particularly useful for the Redundancy feature, as it can be used to [trigger a switchover](#page-353-0).

The point is named Connected. *label* where label is the label that was assigned for the A&E or A&C connection. For each successful connection to the A&E or A&C server

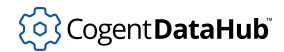

the point will appear, with a quality of Good and a value of 1. When the server stops or is disconnected, the point quality changes to Not Connected and the value changes to 0.

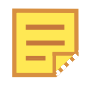

Note: For OPC UA, the point functions even if a server does not support A&C, because it monitors the status of the connection to the server, not the presence of alarm configuration.

# **Tunnel/Mirror**

 $\leftarrow$  Tunnel/Mirror

The Tunnel/Mirror option lets you configure the DataHub program to act as a master or slave for *tunnelling/mirroring*. Tunnelling/Mirroring allows you to send any data in a DataHub instance across a network robustly and securely. Tunnelling is done using [DHTP](#page-956-0) over TCP, which provides connectivity across a network or over the Internet.

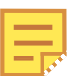

For information about tunnelling OPC DA, please refer to *[Tunnelling OPC DA](#page-286-0)*.

# **Tunnelling and Mirroring**

The DataHub tunnelling connection is sometimes referred to as a *mirroring* connection. Mirroring means that the data and any updates to that data on one DataHub instance are exactly mirrored across the network onto the other DataHub instance, and vice-versa. For all practical purposes, tunnelling and mirroring are identical.

#### **Direct TCP connections**

In addition to tunnelling, the DataHub program can accept direct [DHTP](#page-956-0) connections from any TCP client using the [DataHub APIs for C++, Java, and .NET,](#page-1637-0) such as DataSim or other, custom applications.

#### **Master and Slave**

We identify the two tunnelling/mirroring DataHub instances as *master* and *slave*. The only difference between the master DataHub instance and slave DataHub instance is that the slave initiates the connection. Once the connection is established, they function exactly the same. It is possible for a DataHub instance to be both tunnelling/mirroring slave and master simultaneously—acting as a slave to one or more DataHub instances and a master to one or more others. For slave mode you need to specify each master.

# **Tunnel/Mirror Slave**

Check the **Act as a tunnelling/mirror slave to these masters** box to have the DataHub instance act as a slave.

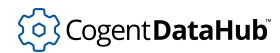

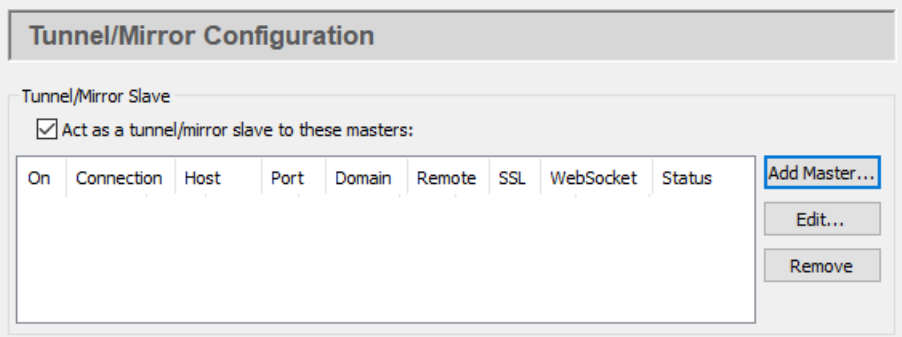

To add a master for this mode, click the **Add Master...** button. To edit a master, doubleclick it, or select it and press the **Edit...** button. Either button opens the **Tunnel/Mirror Master** window:

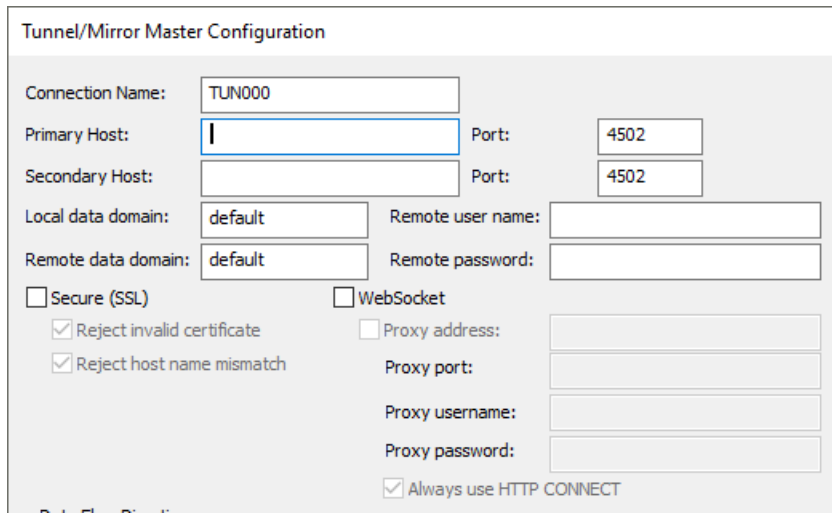

Type in the following information:

# **Connection Name**

A name used by the DataHub instance to identify the tunnel. There should be no spaces in the name. It doesn't matter what name is chosen, but it should be unique to other tunnel names.

#### **Primary/Secondary Host**

The name or IP address of the host computer. This slave DataHub instance will alternate attempts to connect first on the primary host, then on the secondary host, back and forth until a connection is made. The secondary host is optional, and if not entered, all attempts to reconnect will be on the primary host. If the connection is interrupted, the DataHub instance will again alternate attempts at reconnection on the primary and secondary hosts.

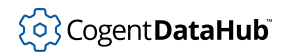

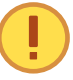

This feature is not recommended for redundancy because it only checks for a TCP disconnect. The DataHub [Redundancy](#page-103-0) feature, on the other hand, provides full-time TCP connections to both data sources, for instantaneous switchover when one source fails for any reason. There is no need to start up the OPC server and wait for it to configure its data set. You can also specify a preferred source, and automatically switch back to that data source whenever it becomes available. By contrast, the primary and secondary host in the tunnel can act as a primitive form of redundancy, but will only switch on a connection failure at the TCP level, which is only one sort of failure that a real redundancy pair must consider.

#### **Port**

The port number or service name as entered in the **Master service/port** entry box of the master on the remote computer.

#### **Local data domain**

The local DataHub data domain for this slave. It is common, but not necessary, to create or use an existing local data domain that has the same name as the remote data domain.

#### **Remote data domain**

The name of the remote DataHub data domain, which is the tunnelling master. Point names will be mapped from that data domain into the local data domain, and vice versa.

#### **Remote user name**

The user name for TCP security, established on the tunnelling master, using the DataHub [Security](#page-241-0) option in the Properties window.

#### **Remote password**

The password for TCP security, established on the tunnelling master, using the DataHub [Security](#page-241-0) option in the Properties window.

## **Secure (SSL)**

You can establish a secure connection using SSL tunnelling as long as the tunnelling master DataHub instance you are attempting to connect to has been configured for secure connections. (See below.)

Selecting **Reject invalid certificate** causes the DataHub instance to check that the certificate date is valid, and the certificate chain is trusted. Selecting **Reject host name mismatch** will have the DataHub instance check that the certificate subject matches the host name. If you select neither of these two boxes then any certificate will be accepted. This is not recommended because it is not good security, but it can be useful to test the [SSL](#page-505-0) connection. For more about SSL, please refer to SSL [Encryption.](#page-505-0)

# **WebSocket**

You can connect via [WebSocket](#page-98-0). This option is applied for both primary and secondary hosts, and allows you to enter a **Proxy address**, and a **Proxy port** number, **username**, and **password** as needed. When tunnelling through a proxy, HTTP uses

normal HTTP proxy, and HTTPS uses HTTP CONNECT proxy. You can select the **Always use HTTP CONNECT** to use it for HTTP as well as HTTPS.

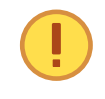

The WebSocket protocol requires a web server to act as an intermediary. So, for this option you will need to use the DataHub [Web Server](#page-409-0) on the tunnelling master DataHub instance (as explained [below](#page-98-0)).

There are several options for the mirrored connection.

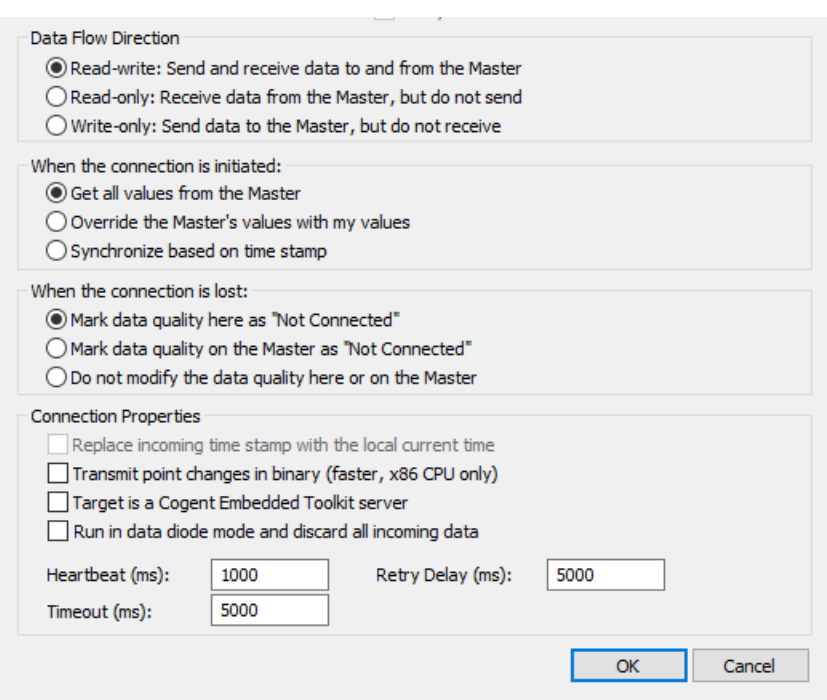

1. **Data Flow Direction** lets you determine which way the data flows. The default is read-only data flow from master to slave, but you can set up a read-write or writeonly connection by choosing those options.

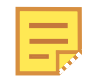

To optimize throughput, check the **Read-only: Receive data from the Master, but do not send** option. Only do this if you actually want a readonly connection. If you do not require read-write access, a read-only tunnel will be faster.

- 2. **When the connection is initiated** determines how the values from the points are assigned when the slave first connects to the master. There three possibilities: the slave gets all values from the master (the default), the slave sends all its values to the master, or the data from master and slave gets synchronized. The availability of these options depends on the data flow direction selected above.
- 3. **When the connection is lost** determines where to display the data quality as "Not Connected", on the master, on the slave, or neither.

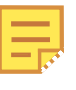

If you have configured **When the connection is initiated** as **Synchronize based on time stamp** (see above), then this option must be set to **Do not modify the data quality here or on the Master** to get correct data synchronization.

- 4. **Connection Properties** gives you these options:
	- **Replace incoming timestamp...** lets you use local time on timestamps. This is useful if the source of the data either does not generate time stamps, or you do not trust the clock on the data source.
	- **Transmit point changes in binary** gives users of x86 CPUs a way to speed up the data transfer rate. Selecting this option can improve maximum throughput by up to 50%, depending on the type of data being transmitted. This option uses a more efficient message encoding scheme than the default ASCII encoding, but it will only work if both sides of the tunnel are running on an x86 architecture CPU. This would be typical of Windows communicating with Linux or QNX, or with another Windows computer. Numeric data benefits most from this option.
	- **Target is an Embedded Toolkit server** allows this slave to connect to an Embedded Toolkit server rather than to another DataHub instance.
	- **Run in data diode mode and discard all incoming data** Data diode mode configures the DataHub tunnel slave to immediately discard all incoming data from the tunnel master with zero processing. This mode also allows tunnels to pass through any hardware data diode that supports TCP emulation.

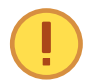

This mode is used for outbound slave connections and outbound data flow.

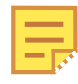

If you are using a Forwarding Strategy in the [External Historian,](#page-160-0) you will need to check the **Do not require acknowledgments** box in the **Transfer** options of that configuration when using this option. Otherwise, no data will get through, because each acknowledgement needs to be written back to the source of the data.

When the data diode option is checked, other Tunnel/Mirror slave options change as follows:

- **Secure (SSL)** gets unchecked because it is not fully supported. When using this mode for normal tunnel/mirror connections, SSL can still be specified to enhance the level of security for the outgoing data. The SSL handshake requires bi-directional data flow, but at a level below the application data level. When tunnelling through data diode hardware, SSL is disabled because SSL cannot be passed through a physical data diode.
- **WebSocket** gets unchecked because a WebSocket negotiation requires bidirectional application-level data and cannot be used in data diode mode.
- Settings for **Data Flow Direction**, **When the connection is initiated** and **When**

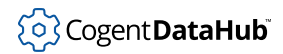

**the connection is lost** get changed to the logical options.

- The **Heartbeat** and **Timeout** remain as set, because the tunnelling master still uses them for the incoming data stream. They are ignored by the slave, so there is no disconnection timeout on one side of the tunnel.
- **Heartbeat** sends a heartbeat message to the master every number of milliseconds specified here, to verify that the connection is up. Setting this value to 0 stops the heartbeat from being transmitted.
- **Timeout** specifies the timeout period for the heartbeat. If the slave DataHub instance doesn't receive a response from the master within this timeout, it drops the connection. You must set the timeout time to at least twice the heartbeat time. Setting this value to 0 will cause the DataHub instance to rely on the TCP implementation for detecting a broken connection. This can be useful when your network connection is very slow. Please refer to [Tunnel/Mirror \(TCP\) Heartbeat and](#page-600-0) [Timeout](#page-600-0) for details.
- **Retry** specifies a number of milliseconds to wait before attempting to reconnect a broken connection.

# **Testing the Client Connection**

There is a DataHub instance running on a Skkynet cloud server that you can connect to for testing. Here are the parameters you will need to enter for it:

- **Primary Host** demo.skkynet.com
- **Port** Will be set automatically by the system, 80 for **WebSocket** and 443 for **Secure (SSL)**.
- **Local data domain** cloud
- **Remote data domain** DataPid
- **Remote user name** demo/guest
- **Remote password** guest
- **WebSocket** Must be selected.
- **Secure (SSL)** Optional.

#### **License verification timeout**

The DataHub program gives a TCP connection 30 seconds to verify a license. If your network is too slow this might cause a licensing error. You can increase the timeout to up to 60 seconds by editing this registry entry:

HKEY\_LOCAL\_MACHINE\SOFTWARE\Cogent\Cogent DataHub\TCPLicenseTimeoutSecs

See also [Tunnelling Security - Best Practices](#page-512-0).

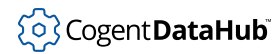

# **Tunnel/Mirror Master**

You can configure your DataHub instance to act as a master for plain-text or secure (SSL) tunnelling, or both. Additionally, the DataHub program offers WebSocket support for tunnelling, as explained below.

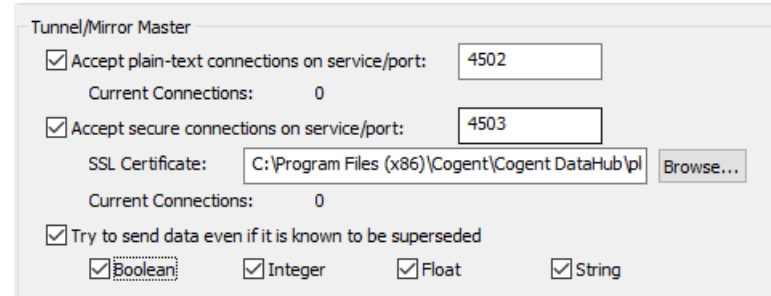

# **Accept plain text connections on service/port**

This option enables plain text connections.

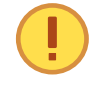

For this and the next option, if you enter a name for the **service/port** instead of a number, that name must be listed in the Windows services file. Please refer to [The Windows Services file](#page-862-0) Appendix for details.

# **Accept secure connections on service/port**

The DataHub instance installs an **SSL Certificate** for you. If you wish to move it or use a different one, you can change the directory path here. The SSL implementation uses the default SSL-3 encryption cipher: DHE-RSA-AES256-SHA. This is a 256-bit encryption. The server and client negotiate the best encryption based on what both can support. The DataHub instance does not validate the SSL certificate with any outside certificate authority. It uses the SSL connection for encryption only, not authentication.

# **Try to send data even if it is known to be superseded**

You can also configure the master to attempt to send "old" data (superseded by more recent data). Check any or all of **Boolean**, **Integer**, **Float**, or **String** that apply to the kind of superseded data that you wish to have sent.

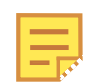

To optimize throughput using this option, please refer to [Tunnel/Mirror](#page-603-0).

# <span id="page-98-0"></span>**WebSocket Connections**

The WebSocket protocol supports real-time bi-directonal data transfer over TCP, by maintaining a constant connection over which messages can be passed, in plain text or SSL. The DataHub implementation of WebSocket enables secure connections through network proxies without opening any firewall ports.

The WebSocket protocol requires a web server to act as an intermediary for the connection. So, to support incoming WebSocket connections from DataHub tunnelling clients, you will need to configure the tunnelling master DataHub [Web Server.](#page-409-0) For WebSocket connections, we recommend using SSL, on port 443. A plain text connection is also possible, but is less secure and less likely to pass through a proxy.

See also [Tunnelling Security - Best Practices](#page-512-0).

# **Bridging**

```
The Bridging option lets you configure the DataHub program for
\cdots \rightarrow Bridging
                  data bridging. Bridging means connecting points from two different
                  connected programs, typically OPC servers, so that when a point
                  changes on one, its value gets written to the bridged point on the
                  other.
```
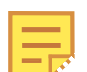

For general and how-to information about bridging, please refer to *[Bridging](#page-339-0)*.

# **Click here to watch a video.**

You can configure the bridge to be one-way in either direction, or bidirectional. In addition, you can transform the data as it passes through the DataHub program using linear transformations.

#### **Bridge Activation**

This setting enables and disables bridging globally for the whole DataHub instance.

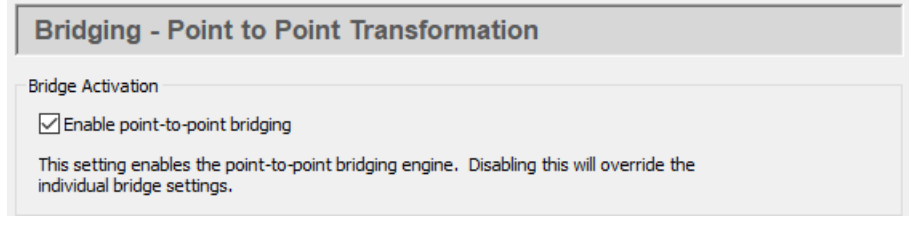

Ensure the box is checked to enable bridging. Uncheck the box to disable bridging.

#### **Status**

This shows the total number of bridges that have been configured, and how many of them are currently active.

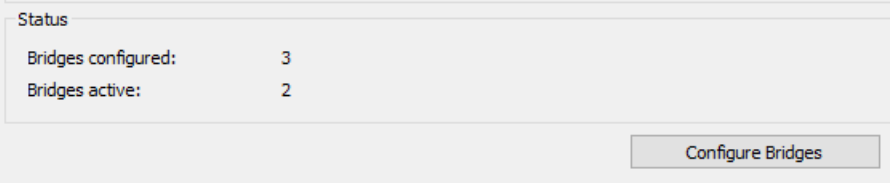

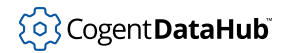

# **Configure Bridges**

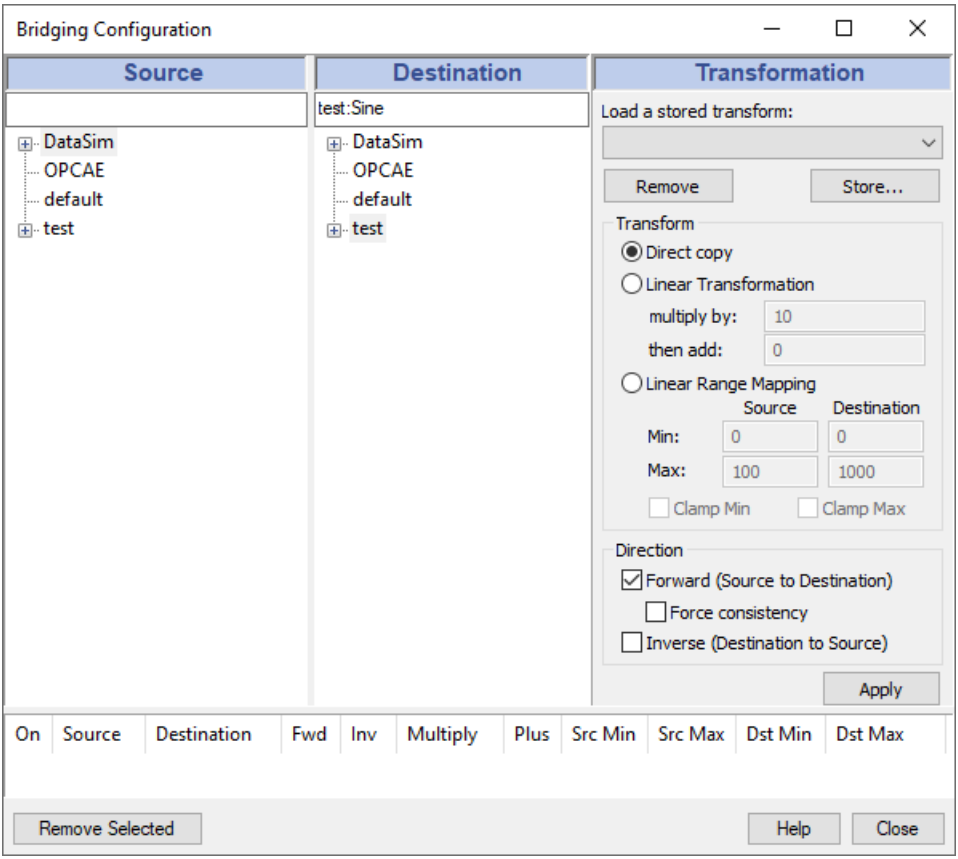

Click the **Configure Bridges** button to open the **Bridge Configuration** window:

The following sections give an overview of bridge configuration. For step-by-step instructions, please refer to [the section called "Configuring Bridges".](#page-339-1)

# **Point Selection**

This is where you select the points to be bridged—a source point and a destination point.

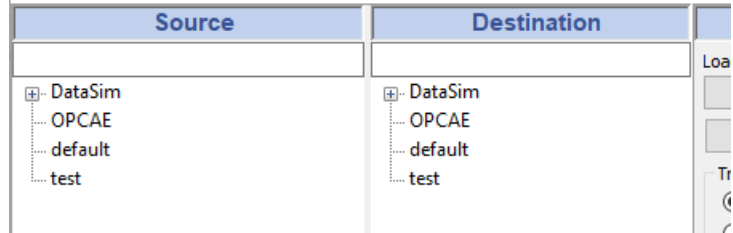

You can click on the point you need, or enter the name in the data-entry box at the top of the column.

# **Storing Transformations**

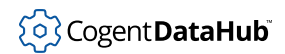

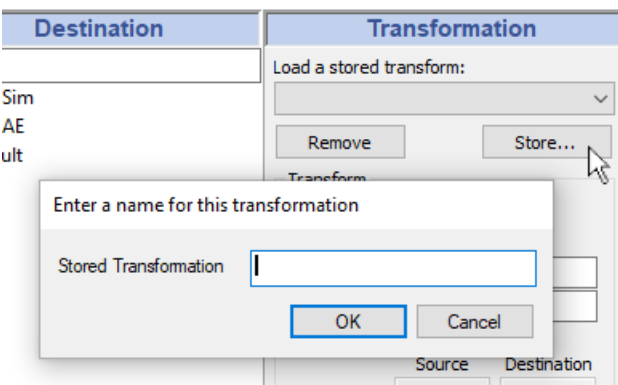

You can store transformations and retrieve them by name later on.

To save a transformation, click the **Store...** button and enter a name in the pop-up box. Once stored, the transformation will become available by name in the drop-down list.

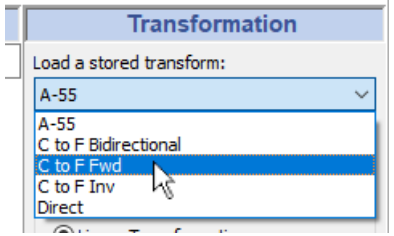

To load a transformation, simply select its name from the list.

# **Transform**

Specify the type of transformation by clicking **Direct copy**, **Linear Transformation**, or **Linear Range Mapping**.

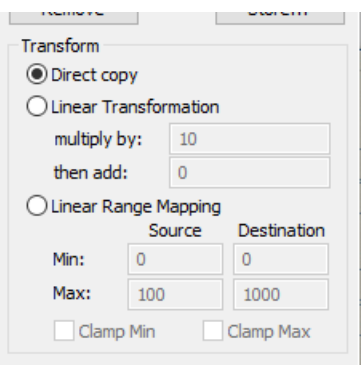

- **Direct copy** makes no transformations. It just copies the point.
- **Linear Transformation** lets you multiply by one value and add another value, such as in the equation  $y = mx + b$  where the destination point is  $y$ , the source point is x, the **multiply by** value is m, and the **then add** value is b. For example to transform a Celsius

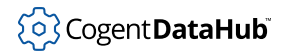

source point to a Fahrenheit destination point, you would multiply by 1.8 and add 32, or

Fahrenheit =  $(1.8 \times$  Celsius) + 32

If you have selected the **Inverse** direction for a transformation, you will get the inverse of the transformation. In this example, you would get a conversion from Fahrenheit to Celsius, or the results of this equation:

```
Celsius = ( Fahrenheit - 32) / 1.8
```
As an alternative to entering transformation values, the DataHub instance can be configured using **Linear Range Mapping**.

• **Linear Range Mapping** lets you enter a range for the source and destination, and the DataHub instance automatically calculates the corresponding linear transformation. For example, to create the same Fahrenheit to Celsius transformation, you could use the defaults of 0 and 100 for the **Min** and **Max** of the source point. Then you would enter 32 and 212 for the **Min** and **Max** of the destination point. As soon as you make these entries, the correct values get entered automatically in the **Linear Transformation**.

When you use linear range mapping, you can limit the transformed value to the maximum and minimum by checking the **Clamp** boxes. The clamps get applied to the point being changed, i.e.. to the destination point for forward direction, to the source point for inverse direction, and to both points for bidirectional bridges.

# **Direction**

Decide which direction you want the bridge to apply.

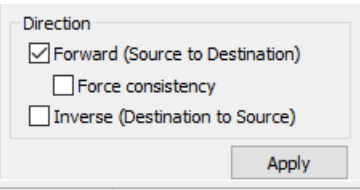

- Select **Forward** to change the destination point when the source point changes, but not change the source when the destination changes. If you select **Force consistency** with this option, and if the destination point gets changed for some reason, then the DataHub instance will attempt to force its value to be consistent with the source point value.
- Select **Inverse** to change the source point if the destination point changes, but not viceversa.

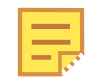

Selecting **Inverse** will apply the inverse of the transformation, as explained above.

• Select *both* **Forward** and **Inverse** for a bidirectional bridge, where either point changes whenever the other point changes. This combination will deselect **Force consistency** to

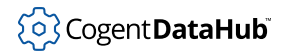

eliminate the possibility of conflicting behavior.

Click the **Apply** button to create and activate the bridge. The DataHub instance will create the bridge and update the bridged points immediately.

# **Point Display**

Here you can see all the bridges that exist in the system, and the significant information about them.

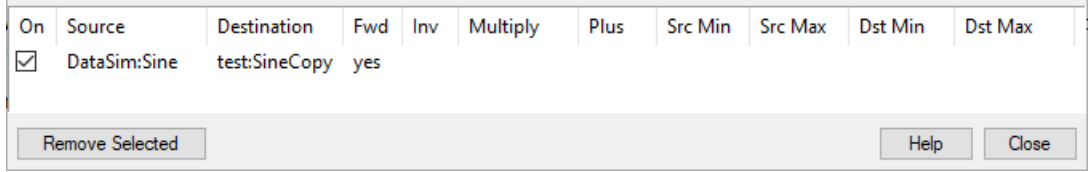

If you click on a transformation, the source point, destination point, and transform information get displayed in their respective panels. Use the check box at the front of each bridge to activate or deactivate that particular bridge.

# <span id="page-103-0"></span>**Redundancy**

 $\Box$  Redundancy

The Redundancy option lets you configure redundant connections to the DataHub program. Please see [Using Redundancy](#page-351-0) for more information on how this feature is used.

The purpose of redundancy is to collect data from two data sources and present to the client program a single output data set. The DataHub program will determine which source will be presented to the client program, and switch between the two sources without affecting the client. The client will only read data from the output data set.

The two input and one output data sets are maintained as separate data domains in the DataHub program. The sources do not need to be the same protocol, so redundancy can be applied to two sources, for example where one is a direct OPC connection and the other is a tunnel.

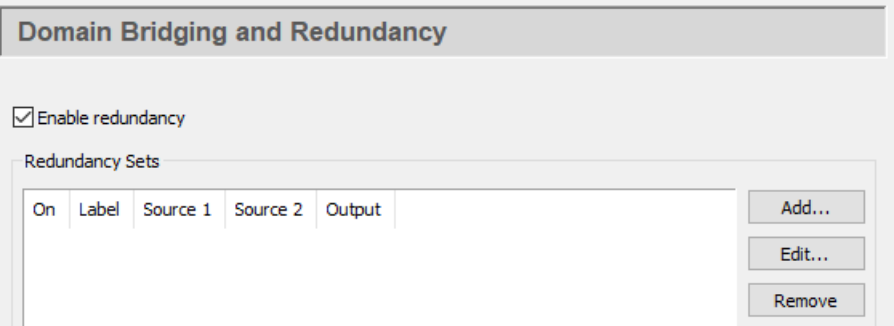

Check the **Enable redundancy** box to activate this feature. Redundant connections are created and stored in sets. You can create multiple redundant sets, and activate or deactivate each set using its corresponding **On** check box in the list. To edit a redundancy set, double-click it here, or select it and press the **Edit** button to open the **Configure Redundancy** window (see below). To remove a set, highlight it and click the **Remove** button.

To create a redundancy set, press the **Add** button, which opens the **Configure Redundancy** window:

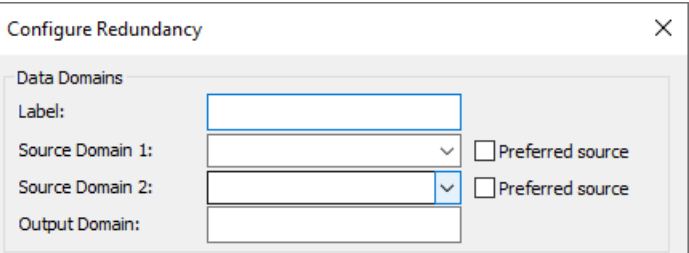

# **Data Domains**

#### **Label:**

A name used by the DataHub instance to identify the redundancy set. There should be no spaces in the label. It doesn't matter what label is chosen, but it should be unique to other labels.

#### **Source Domain 1:**

The DataHub data domain for the first data source. If this is the preferred source, check the **Preferred source** button.

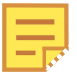

If a preferred data source has been specified then the DataHub instance will use that source whenever possible, even if the other source is also available. This is useful if the two data sources have different characteristics. For example, the preferred source may offer a higher bandwidth than the other source. If neither data source is selected as preferred, the DataHub instance will maintain whichever data source is currently being used until it meets any invalid criteria (see below).

#### **Source Domain 2:**

The DataHub data domain for the second data source. If this is the preferred source, check the **Preferred source** button.

# **Output Domain:**

A name for a DataHub data domain which will be the output of the redundant connection, to which the client will connect. If the output domain does not exist, the DataHub instance will create it.

#### **Input Domain is Invalid When**

Entries in this section determine when the DataHub instance should switch from one redundant data source to the other.

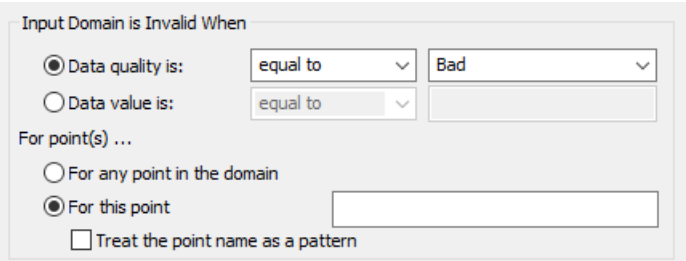

#### **Data quality is:**

Gives you the option of switching data sources based on a change in data quality for the point(s) you have selected (below). You can set the criteria of equal to or not equal to a list of available qualities, such as:

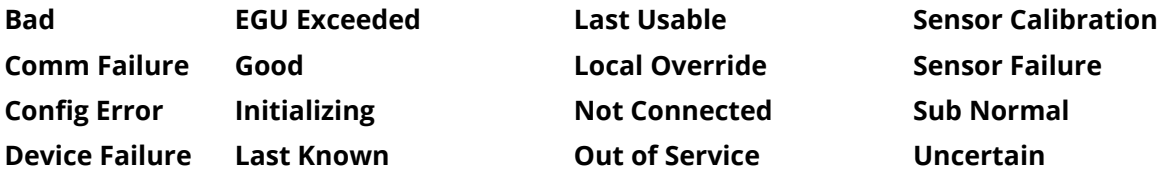

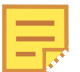

Generally speaking, all of the above qualities are considered not good except for **Good** and **Local Override**. To ensure that you are getting good quality data from your OPC server, you can switch when **Data quality is not equal to Good**.

#### **Data value is:**

Gives you the option of switching data sources based on a change in the value of the data point(s) you have selected (below).

### **For point(s)**

Allows you to select which points you want to monitor for quality or value (see above).

#### **For any point in the domain**

Lets you monitor all points in the domain and switch when any one of them meets the criteria.

#### **For this point**

Lets you specify an individual point name. The point name can be applied to a single point, or to a group of points whose names match the pattern.

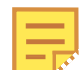

For more information please see [Configure the Switch](#page-353-0) in the Using Redundancy chapter.

# **Data Flow Detection**

For data that changes regularly, **Data Flow Detection** lets you switch data sources whenever a gap in the data flow is detected. This option will watch for any change in

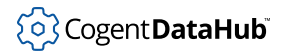

any data point from an input domain. If no point in the input domain changes within the specified time, the entire input domain is assumed to be invalid. A subsequent data change must pass the validity checks above for the input to be considered valid.

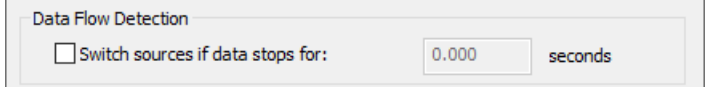

### **Switch sources if data stops for:**

The number of seconds that the data flow from the domain must stop before the DataHub instance will switch to the redundant data domain.

# **Options**

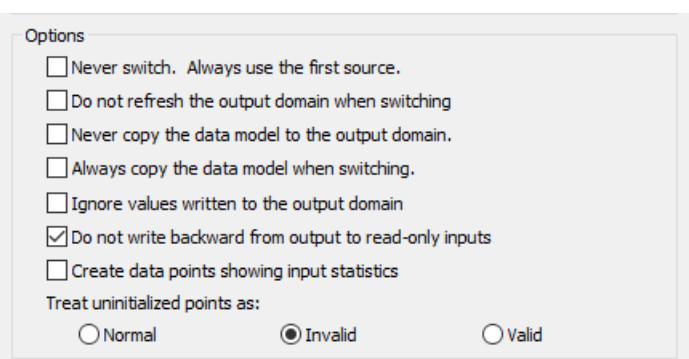

#### **Never switch. Always use the first source.**

If you never switch, you never use a second source domain. Thus, this allows you to effectively create a copy of a domain, by copying **Source Domain 1** into the **Output Domain**. To have the output domain function as a read-only copy of the source domain, select the **Ignore values written to the output domain.** option, as explained below.

#### **Do not refresh the output domain when switching.**

Keeps the existing data in the output domain during a switch, and only updates with values from the new domain when a change occurs. Choosing this option may cause a mismatch between input and output domains for an indeterminate length of time.

Normally during a switchover the DataHub instance copies all values from the new source domain into the output domain. This copying activity might cause delays in updating the output domain for extremely large numbers of points. If that is your situation, and you know that your two servers are synchronized in all meaningful ways, you may wish to select this option. However, you need to keep in mind that values in the input and output domains may not match for an undetermined period of time.

#### **Never copy the data model to the output domain.**

Preserves the data model of the output domain, or if there is no data model, flattens the data model from the input domain. In either case, the data point names are maintained. This can be helpful if targeting a system with limited system resources,

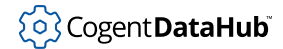

such as an embedded system, or if you have an existing data model on the output domain and do not want it overridden by the data model on the input domains.

# **Always copy the data model when switching.**

Normally the output domain tracks changes in the data model, and when a switch occurs, if the data model has changed, it gets rewritten. This option forces the output domain to copy the data model, whether it has changed or not.

### **Ignore values written to the output domain.**

Normally, data written to the output domain propagates back to the input domains. This option prevents that from happening. Data written to the output domain will not be written to the input domain. Used with **Never switch. Always use the first source.** (above), this will make the output domain function as a read-only copy of the input domain.

# **Do not write backward from output to read-only inputs.**

This option is similar to **Ignore values written to the output domain.** (above), but prevents writes to points in the input domain only for those points marked as readonly. Data written to writable points in the output domain will be written to the input domain.

# **Create data points showing input statistics**

Used for debugging, this option creates extra points in the root of the output domain that indicate how many points are considered valid, invalid and uninitialized for each input domain.

The radio buttons under **Treat uninitialized points as:** let you choose whether a point in an input domain that has never been assigned a value (BAD quality, 0 timestamp, and 0 value) should be treated as:

- **Normal**: The validity rules apply normally to it.
- **Invalid**: The domain will never be used as an input until all data points have a value assigned to them.
- **Valid**: Any uninitialized points are ignored when determining whether the input domain is valid.

# **Status and Control Data Points (blank for disabled)**

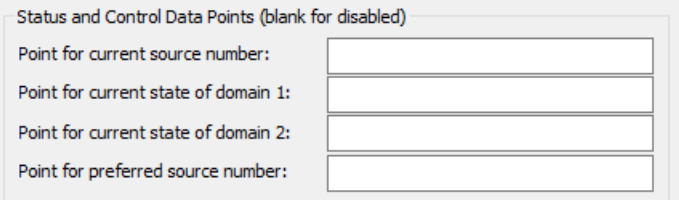

### **Point for current source number:**

The name of a DataHub point that will indicate which source is in use.

#### **Point for current state of domain 1:**

The name of a DataHub point that will indicate the state of Domain 1.
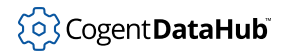

#### **Point for current state of domain 2:**

The name of a DataHub point that will indicate the state of Domain 2.

#### **Point for preferred source number:**

The name of a DataHub point that will indicate which data source is your preferred source.

Click the **OK** button to submit your entries.

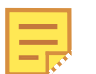

For more information please see [Troubleshooting](#page-356-0) in the Using Redundancy chapter.

# **Database**

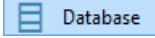

The Database option lets you configure the DataHub program for writing data or making queries to any ODBC compliant database.

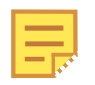

For more information about data logging, please refer to *[Write to a Database](#page-364-0)*, and to learn more about making database queries, please refer to *[Query a](#page-389-0) [Database](#page-389-0)*.

 $\blacktriangleright$  [Click here to watch a video.](https://cogentdatahub.com/library/videos/)

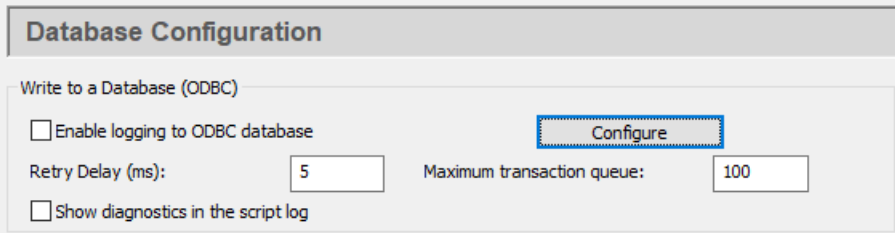

#### **Write to a Database (ODBC)**

#### **Enable logging to ODBC database**

Globally enables or disables all ODBC logging activity.

#### **Reconnection delay (s):**

Specifies the number of seconds before a reconnect is attempted if the ODBC connection is broken.

#### **Maximum transaction queue**

The DataHub instance maintains an in-memory queue of pending operations. This queue helps to avoid writing to disk during busy periods or during short database or network outages. You can modify the depth of this queue to reduce the chance of involving the disk during busy periods. The queue depth for logging defaults to 100

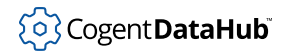

messages.

#### **Show diagnostics in the Script Log**

Puts diagnostic messages about the connection in the [Script Log](#page-266-0).

#### **Configure** button

The **Configure** button opens the ODBC Data Logging Window.

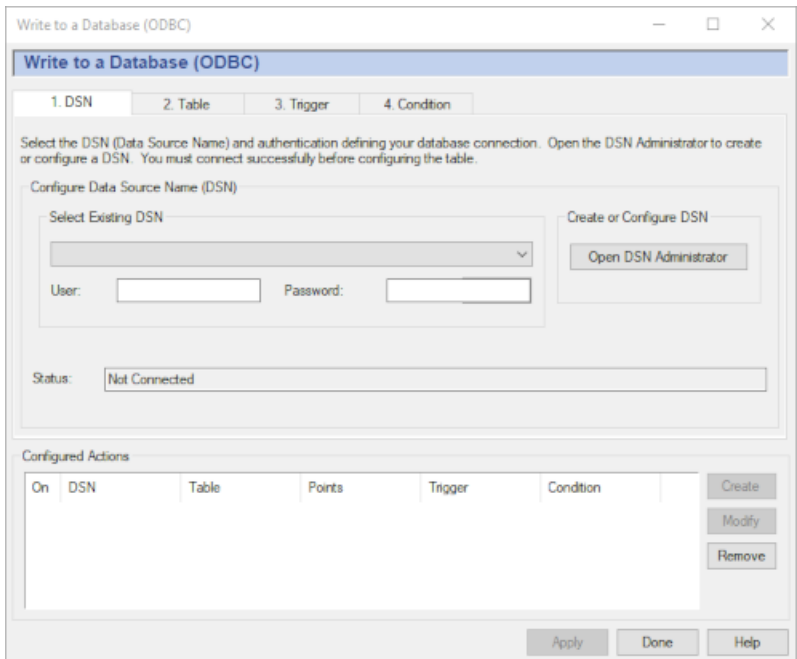

For detailed instructions on using this interface, please refer to *[Write to a Database](#page-364-0)*.

#### **Store and Forward**

The term *store and forward* refers to a type of database connection where the data is stored locally to disk and then later forwarded to the database. The DataHub program performs an advanced form of store and forward that only writes to disk if the database is not connected, or has been paused. If the database is available, the data will be transmitted directly to the database. This means that there is no penalty for using store and forward during normal operation. The DataHub store and forward mechanism uses two levels of disk caching to ensure that all data gets logged, and nothing is lost.

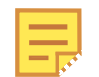

When the database first becomes available after an outage, the DataHub instance starts writing cached values to the database, and continues writing new values to the cache. In this way, the values are inserted into the database in the order in which they are generated by the system. Once the cache is cleared, the DataHub instance then starts writing new values directly to the database.

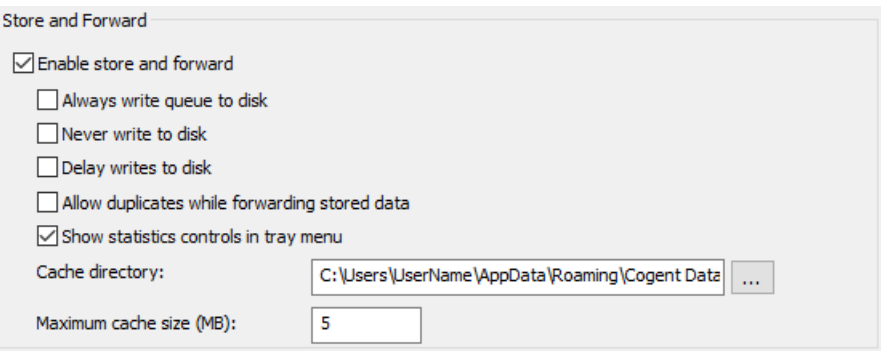

#### **Enable store and forward**

Activates the store and forwarding feature.

#### **Always write queue to disk**

Data in the transaction queue will be written to disk cache first, and from there to the database. The safest protection against a crash is to check this box, and uncheck **Delay writes to disk** (below).

#### **Never write queue to disk**

The data in the transaction queue will be only stored in memory, and never written to disk.

#### **Delay writes to disk**

Data in the transaction queue will be written to disk at the most opportune times. The safest protection against a crash is to uncheck this box, and check **Always write queue to disk** (above).

#### **Allow duplicates while forwarding stored data**

If the network breaks while transmitting data from a cache, the DataHub instance needs to know how to handle any already-sent data when it reconnects. Leaving this box unchecked will require the DataHub instance to track its cache position at all times, and modify that information each time a value is sent. This will impact the speed of every transmission, but it will ensure that no values get transmitted twice.

Checking this box will cause the DataHub instance to simply start from the beginning of the queue or cache on each reconnect, and retransmit some data. This significantly reduces data-handling complexity and decreases transmission rates. This option is particularly useful if network breaks are frequent and some duplication of logged data is acceptable.

#### **Show statistics in tray menu**

Adds a **Data Logging** entry to the DataHub instance's system tray menu, which lets you open a statistics window:

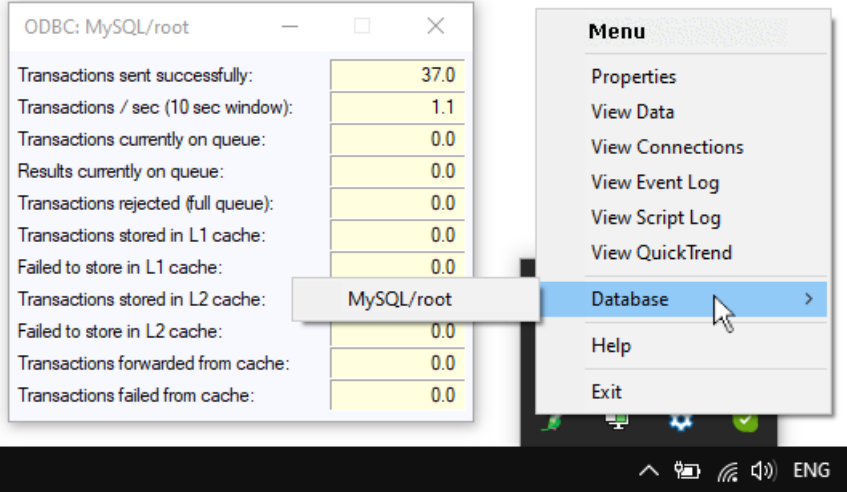

#### **Transactions sent successfully:**

The number of transactions that were sent, either directly to the database, or to the disk cache.

#### **Transactions / sec (10 sec window):**

The sending rate for transactions, calculated over the past 10 seconds.

#### **Transactions currently on queue:**

The number of transactions in the queue.

#### **Results currently on queue:**

Not yet documented.

#### **Transactions rejected (full queue)**

The number of transactions that were rejected from the queue because it was full.

#### **Transactions stored in L1 cache**

The number of transactions taken off the queue and put into the first-level cache. An internal algorithm determines which of the two caches is most appropriate for storing a given transaction.

#### **Failed to store in L1 cache**

The number of transactions that were not able to be stored in the first-level cache.

#### **Transactions stored in L2 cache**

The number of transactions taken off the queue and put into the secondlevel cache. An internal algorithm determines which of the two caches is most appropriate for storing a given transaction.

#### **Failed to store in L2 cache**

The number of transactions that were not able to be stored in the second-level cache.

### **Transactions forwarded from cache**

The total number of transactions forwarded from both caches. This number

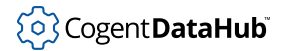

should be the sum of L1 and L2, once all transactions have been forwarded, and as long as the DataHub instance was started up with no cache on disk.

#### **Transactions failed from cache**

The number of transactions attempted from cache, could not be successfully delivered, and were stored for later transmission. This phenomenon may occur the first time that the DataHub instance learns that the database is not available. For example, you'll see this for every network break if you've checked **Always write queue to disk**.

#### **Cache directory:**

The path and directory name for the cache.

#### **Maximum cache size (MB):**

The amount of disk space to allocate for the cache, in megabytes.

#### **Query a Database (ODBC)**

In addition to writing data to a database, DataHub program also allows you to query a database and add the resulting values to the DataHub data set.

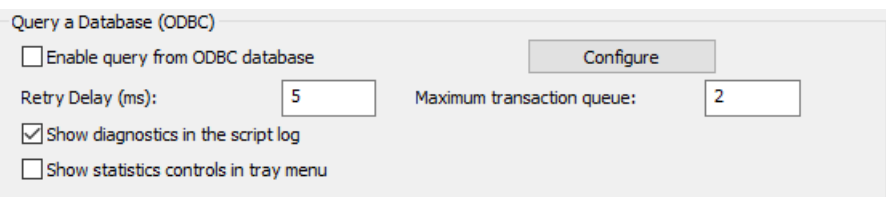

#### **Enable query from ODBC database**

Globally enables or disables all ODBC query activity.

#### **Reconnection delay (s):**

Specifies the number of seconds before a reconnect is attempted if the ODBC connection is broken.

#### **Maximum transaction queue**

The DataHub instance maintains an in-memory queue of pending operations. This queue helps to avoid writing to disk during busy periods or during short database or network outages. You can modify the depth of this queue to reduce the chance of involving the disk during busy periods. The queue depth for queries defaults to 2 messages.

#### **Show diagnostics in the Script Log**

Puts diagnostic messages about the connection in the [Script Log](#page-266-0).

#### **Show statistics controls in tray menu.**

Creates a new entry in the DataHub system tray menu that lets you open a statistics control window.

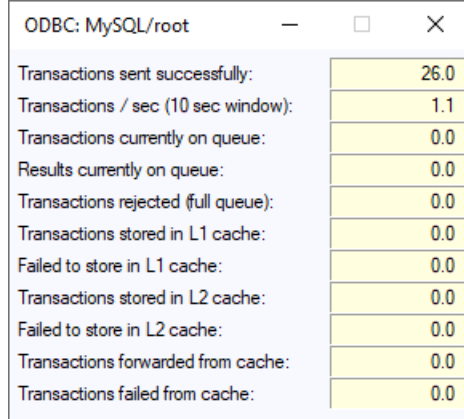

## **Configure** button

The **Configure** button opens the ODBC Data Logging Window.

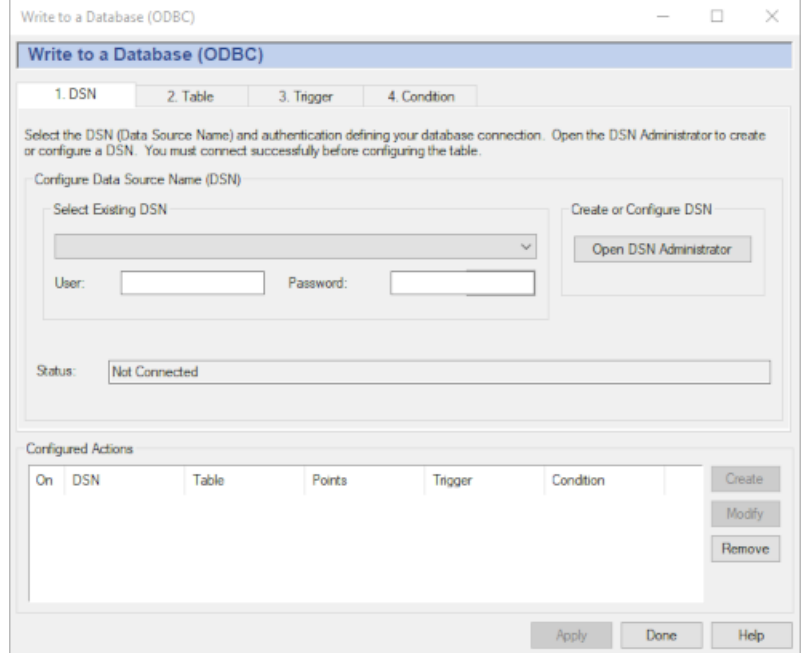

For detailed instructions on using this interface, please refer to *[Query a Database](#page-389-0)*.

# **Web Server**

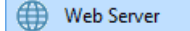

The Web Server option lets you configure the DataHub program to run as a lightweight http server capable of serving HTML documents, Java applets, and many kinds of binary files. It features password-protected access and server-side scripting, and supports [DataHub WebView](#page-115-0).

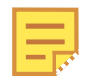

For information about using the Web Server, please refer to *[Using the Web](#page-408-0) [Server](#page-408-0)*.

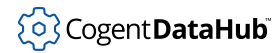

# **Web Server**

The web server can be turned on and off while the DataHub instance is running.

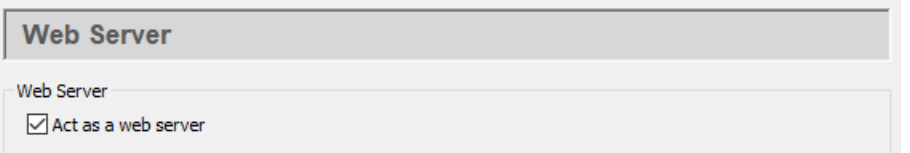

Ensure the **Act as web server** box is checked to enable the web server. Uncheck the box to disable it.

# **Base Configuration**

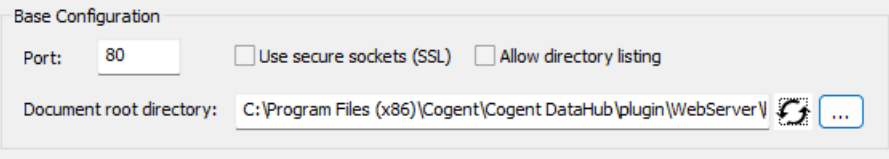

#### **Port**

The number of the port used to make TCP connections to the web server. The DataHub Web Server is preconfigured to run on port number 80, but you might need to change that setting.

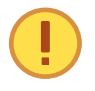

Windows allows multiple users on a single TCP port, and never refuses a connection. However, this can cause irregular behavior. It is essential that the DataHub Web Server be the exclusive user of a port. Please refer to step 4 in [the section called "Configuring the DataHub Web Server"](#page-409-0) for more details.

#### **Use secure sockets (SSL)**

Checking this box will cause the web server to run in secure mode.

#### **Allow directory listing**

Checking this box allows users to browse the directory on your server.

#### **Document root directory**

The root directory for your documents. The recycle button resets the entry to the default setting.

# **Options**

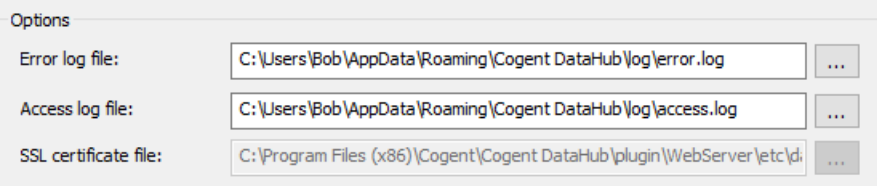

#### **Error log file:**

The path and name of the file where errors are logged.

#### **Access log file:**

The path and name of the file where access attempts, successes, and failures are logged.

#### **SSL certificate file:**

The path and name of the certificate file used for secure sockets (SSL). Please see [SSL](#page-505-0) [Certificates](#page-505-0) for more information about SSL certificates in the DataHub program.

# <span id="page-115-0"></span>**DataHub WebView**

```
◯ WebView
```
DataHub WebView is a real-time data visualization tool.

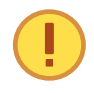

This section covers configuration parameters for the WebView application. For information about WebView and how to use it, please refer to the [DataHub](#page-977-0) [WebView manual.](#page-977-0)

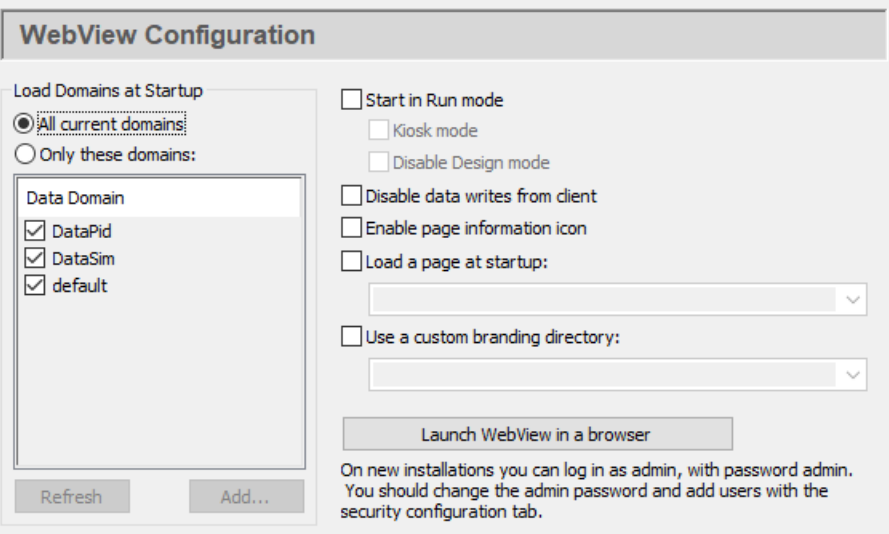

#### **All current domains**

This option initializes all DataHub data domains when the WebView application starts. This is helpful in Design mode for selecting data points to bind to controls, by using auto-fill-in.

#### **Only these domains**

This option initializes all points in the selected domains when the WebView application starts. Data points in the unchecked domains will be loaded only when requested by a WebView client. Unchecking domains that contain large numbers of points can significantly improve page load times for users during Run mode.

#### **Start in Run mode**

Allows you to start in Run mode, rather than Design mode, with these options:

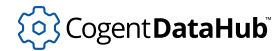

#### **Kiosk mode**

Presents just the working screen of the web browser, with no border, menus, URL entry field, etc. To escape from Kiosk mode (and close the browser), press **Alt** + **F4**.

#### **Disable Design mode**

Prohibits any switch from Run mode to Design mode, whether running in Kiosk mode or normally.

#### **Disable data writes from client**

Prevents the web client from accessing DataHub point values.

#### **Show page information icon**

Shows or hides the page information icon.

#### **Load a page at startup**

Allows you to specify a page that will automatically load when the WebView application starts.

#### **Use a custom branding folder**

Allows you to specify a folder for holding [custom branding](#page-1047-0) information. For details, please refer to [Customizing.](#page-1047-1)

#### **Launch WebView in a browser**

Provides a convenient way to start the WebView application to check this configuration.

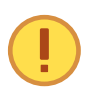

The WebView application requires the DataHub instance to be configured as a tunnelling master. Please refer to [Tunnel/Mirror Master](#page-98-0) in the Cogent DataHub manual for details.

# **MQTT Client**

```
\mathbb{N} MQTT Client
```
The MQTT Client option lets you configure the DataHub program as an MQTT client to any number of MQTT brokers, with pre-configured connections for [Azure IoT Hub](#page-129-0), [Google IoT](#page-131-0), and [AWS IoT Core](#page-133-0).

The DataHub program implements bi-directional data transfer between the MQTT broker and standard industrial protocols. It provides some configurability of the MQTT message format, allowing you to convert directly between MQTT messages and data points. In effect the DataHub program can act as an industrial MQTT gateway.

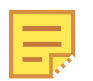

For a how-to guide for configuring an MQTT client connection, please see [Making MQTT Client Connections.](#page-430-0)

# **Make the Connection**

#### **MQTT Client Connections**

The DataHub program can act as a client to one or more MQTT brokers.

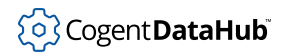

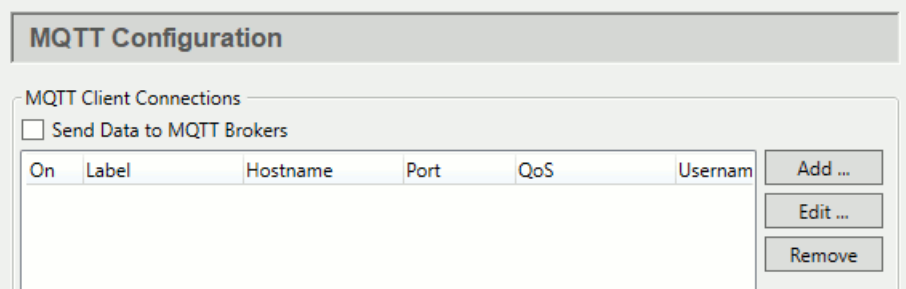

Check the **Send Data to MQTT Brokers** box to enable MQTT client functionality. Since a DataHub instance can be a client to more than one MQTT broker, you need to specify broker information for each MQTT client connection. Once you have a broker listed, you can activate or deactivate the connection using its **On** check box.

To add a broker, press the **Add** button to open the **Connect to MQTT Broker** window described below. To edit a broker connection, double-click it or select it and press the **Edit** button to open that window. To remove a broker, highlight it and click the **Remove** button.

#### <span id="page-117-0"></span>**The Connect to MQTT Broker window**

To define or edit an MQTT broker connection, click the **Add** or **Edit** button to open the **Connect to MQTT Broker** window:

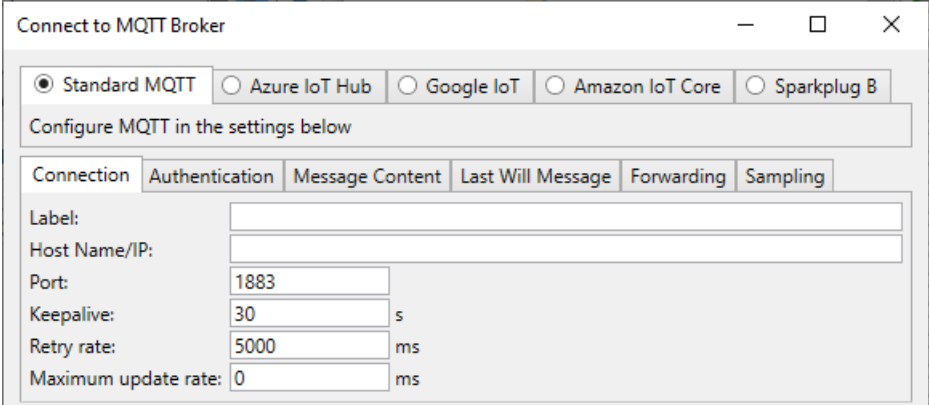

Here you have four initial options: configure a standard MQTT connection, or choose one of [Azure IoT Hub,](#page-129-0) [Google IoT,](#page-131-0) or [AWS IoT Core](#page-133-0). Each of these three broker-specific tabs provides entry fields unique to that connection which assist in filling in the configuration explained below.

# <span id="page-117-1"></span>**Connection**

To configure a standard MQTT connection, click the **Standard MQTT** tab and enter the following information:

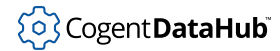

#### **Label**

A name used by the DataHub instance to identify the connection. There should be no spaces in the name. It doesn't matter what name is chosen, but it should be unique to other connection names.

#### **Host Name/IP**

The name or IP address of the computer running the MQTT broker you want to connect to.

#### **Port**

The number of the open port on the MQTT broker that will receive your connection request. The default, 1883, is the port typically used for MQTT.

#### **Keepalive**

The number of seconds between MQTT keepalive messages, which are transmitted between the broker and client to help them detect a network failure or lost connection. The default is 30. Lower numbers will detect network failures more quickly, but will also slightly increase message traffic and may result in false failure detections on slow networks.

#### **Retry rate**

The number of milliseconds to wait before retrying a failed connection.

#### <span id="page-118-0"></span>**Maximum update rate**

A limit on how often the DataHub instance sends packets to the MQTT broker. The default, 0, sets no limit. Setting this to a positive number will cause the DataHub client to accumulate those changes for that number of milliseconds, and then attempt to send them all at once. If the receiving application does not expect batched messages then there is no advantage to setting this option. Please see [Broker Limits](#page-126-0) for more information.

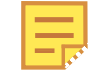

This can be useful when sending JSON messages (see below) that contain multiple point names and values, for better efficiency.

# **Authentication**

Enter your MQTT broker authentication information, as applicable.

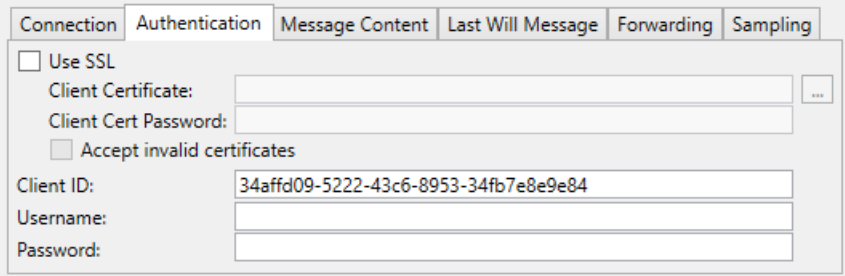

#### **Use SSL**

MQTT over SSL requires the broker to have a server certificate, either self-signed

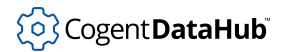

or certified by an official certificate authority (CA). Checking the **Accept invalid certificates** box will allow the DataHub MQTT client to establish an SSL connection to the broker if the server certificate is invalid or self-signed. Otherwise the broker's certificate must be issued by a recognized and trusted CA.

In addition, the DataHub MQTT client can optionally provide a client certificate that the broker will use to identify and authenticate the connection. If the client certificate is password-protected, you must also supply the client certificate password. For authentication you may provide a client certificate, a username/password pair, or both, depending on the broker's requirements.

#### **Client ID**

An ID that the broker is expecting for this MQTT connection.

#### **Username**

The user name for this ID.

#### **Password**

The password for this username.

#### **Message Content**

MQTT does not have a set format for message content; different MQTT brokers often require different formats. You need to know the format used by the broker you are connecting to.

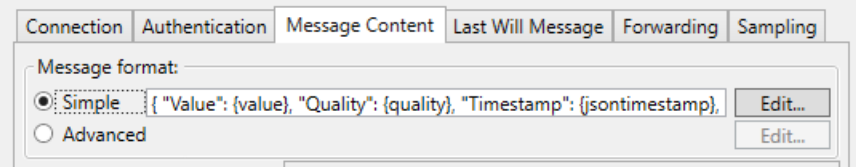

Configuring **Simple** message formats is explained below. For **Advanced** message formats, please see [MQTT Advanced Parser](#page-438-0) in [Using MQTT.](#page-426-0)

#### **Message format**

The **Simple** option lets you edit the format of your message to match to the format of the broker you are connecting to. Click the **Edit** button to open the Configure Parser window:

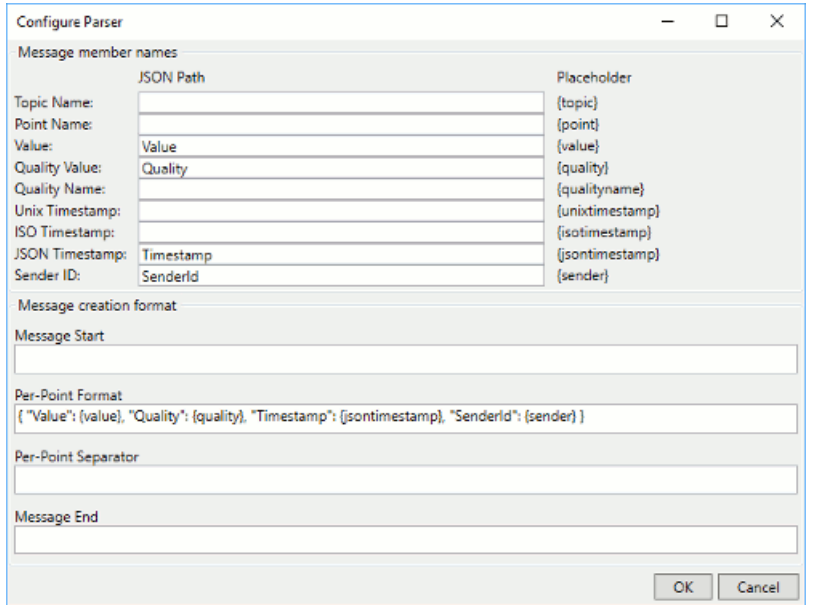

The JSON Path fields at the top show your current entry. To make changes, edit the **Message Start**, **Per-Point Format**, **Per-Point Separator**, **and the Message End** fields. When you press the **OK** button your changes will be registered. To make a new entry, such as "PointName", enter a string and the placeholder (like {point} in this example) using the same syntax as the other entries in the **Per-Point Format** entry field.

• The simplest way to pass an MQTT message is with unparsed values. To configure this in the DataHub instance, the **Per-Point Format** must be simply:

```
{value}
with no entries in the other fields.
```
• The default **Per-Point Format** can be used for single DataHub points:

```
{ "Value": {value}, "Quality": {quality}, 
"Timestamp": {jsontimestamp}, "SenderId": {sender} }
```
with no entries in the other fields.

- To collect the data from multiple points and send it as a single message, you can do the following:
	- 1. In the [Connection](#page-117-0) settings, change the **Maximum update rate** to a non-zero number to allow the DataHub instance to batch values by time.
	- 2. In the **[Push data point to the MQTT broker](#page-124-0)** settings, check the box **Send all messages to this topic:**, and enter a topic name.
	- 3. In the **Message Content**, **Message format** settings, use open and closed square brackets ( [ and ] ) for the **Message Start** and **Message End** entries, and a comma ( , ) for the **Per-Point Separator**. Then make the following entry for the **Per-Point Format**:

```
{ "TopicName": {topic} "PointValue": {value},
```
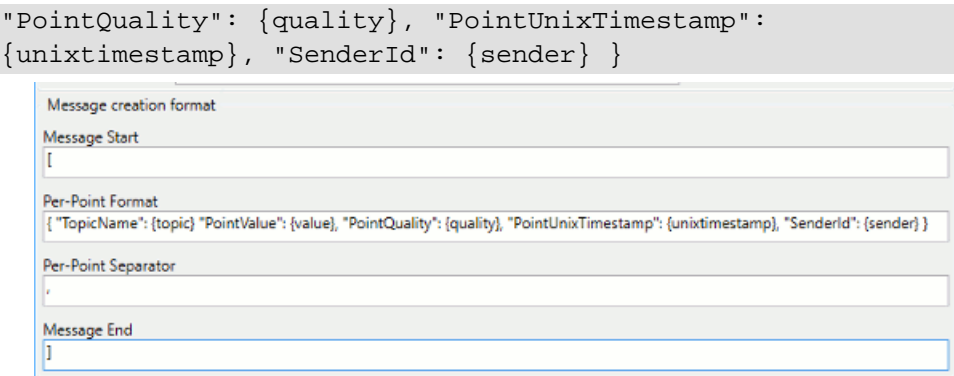

- White space does not matter.
- The order of the properties does not matter.
- Capitalization in property names *does* matter.
- If topics are encoded in each element of the array (as above), the destination topic to which the client sends this message does not matter. The destination topic must still be well-formed, it just will not get written to.

These settings will tell the DataHub instance to collect values for the amount of time specified in the **Maximum update rate**, and will send all point values as a batch to the specified topic.

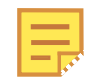

When pulling data from the broker, the broker's payload format may not map directly to DataHub points. Please see [Message Payload Formats](#page-437-0) for information on how to handle this case.

#### **Quality of service**

MQTT supports 3 levels of quality of service.

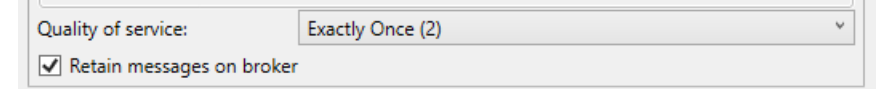

- **At Most Once (0)** Every message will be delivered on a best-effort basis, similar to UDP. If the message is lost in transit for whatever reason, it is abandoned―the receiver never receives it, and the sender does not know that it was lost.
- **At Least Once (1)** Every message will be delivered to a receiver, though sometimes the same message will be delivered two or more times. The receiver may be able to distinguish the duplicates, but perhaps not. The sender is not aware that the receiver received multiple copies of the message.
- **Exactly Once (2)** Every message will be delivered exactly once to the receiver, and the sender will be aware that it was received. Some MQTT brokers and services, such as Azure IoT Hub, Google IoT, and AWS IoT Core do not support this quality of service, and will simply disconnect when you attempt to send a topic update.

If you are not sure, choose **Exactly Once (2)**, the default.

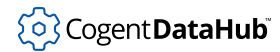

#### **Retain messages on broker**

Normally an MQTT message that has no subscribers is simply discarded by the broker. This option tells the broker to keep the last message on this topic even if there are no subscribers.

## <span id="page-122-0"></span>**Last Will Message**

The Last Will and Testament (LWT) feature of MQTT automatically generates a message to all other clients if a client fails unexpectedly. Here you can configure that message, as well as messages for normal startup and shutdown.

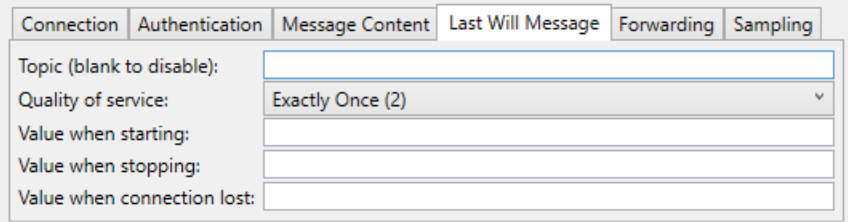

#### **Topic**

The MQTT topic for the message. Leaving this blank will disable the sending of any message.

#### **Quality of service**

Choose the MQTT quality of service. Please refer to **Quality of service** (above) for more information.

#### **Value when starting**

The message you want this client to send on start-up.

#### **Value when stopping**

The message you want this client to send on normal shut-down.

#### **Value when connection lost**

The message you want this client to send on any kind of unexpected shut-down or disconnect.

# **Forwarding**

The **Forwarding** feature of MQTT lets you access data collected in an [external historian](#page-160-0) and forward it to an MQTT broker. Currently only [InfluxDB](#page-180-0) is supported.

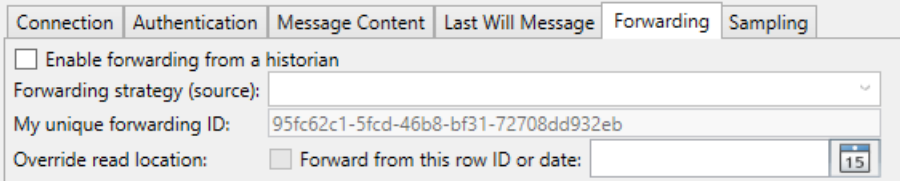

#### **Enable forwarding from a historian**

The checkbox activates data forwarding. When data forwarding is active, the MQTT

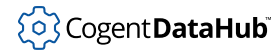

client connection will disable transmission of live data. This is done to ensure that data values are not transmitted multiple times, once from the historian and once from the live data set, and avoids the out-of-order transmission that would otherwise occur.

#### **Forwarding strategy (source)**

Select the label for the configured [InfluxDB](#page-180-0) database containing the data that you want to forward.

#### **My unique forwarding ID**

A string that uniquely identifies this connection as a forwarder. Each connection that acts as a forwarder from a specific database must be uniquely distinguished from all others. The forwarding mechanism uses this ID to keep track of which values have been transmitted to each forwarder. You may enter any string, or keep the automatically generated ID.

#### **Override read location**

Sets the specified row ID or date as the starting point for reads from the historian.

# **Sampling**

The **Sampling** feature lets you send samples of the data for specified time intervals, rather than the full data set.

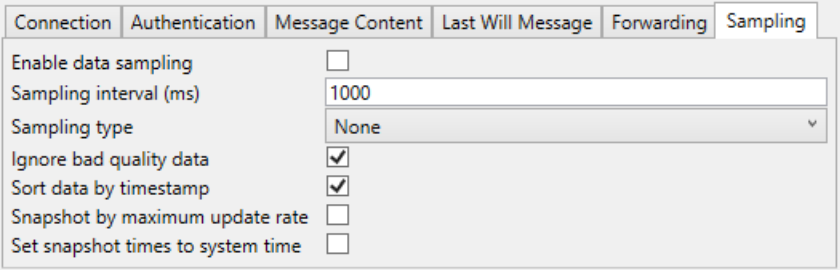

#### **Enable data sampling**

Activates the data sampling feature.

#### **Sampling interval (ms)**

The length of time for which each sample will be taken, in milliseconds. For example, a sample interval of 1000 will produce a sample every second. Choosing this option will result in zero or more values being sent to the server based on the presence of data changes and the **Sampling type**.

#### **Sampling type**

Choose the criteria for the sample. This setting determines which values will be transmitted for each sampling interval. If there is no data (or no Good quality data) for a point within a sampling interval then no value will be transmitted. The following criteria are available:

**None** - no sampling is done and all values are transmitted. **First** - the first value in the sampling interval is transmitted. **Last** - the last value in the sampling interval is transmitted. **Mean** - the average of all (good) values in sampling interval are transmitted. **Min** - the minimum value within the sampling interval is transmitted. **Max** - the maximum value of the sampling interval is transmitted. **MinMax** - the minimum and maximum values of the sampling interval are transmitted, in time order.

#### **Ignore bad quality data**

If the data quality for that time interval is not Good then that data change will be ignored. Other samples within the time interval that have Good quality will still be processed normally.

#### **Sort data by timestamp**

Sorts the sampled values in time order when constructing the message body using the document definition. Since sampling is done on a per-point basis, the resulting collection of values may not be in time order. For example, the maximum value of point2 might have occurred before the maximum value of point1. This option sorts the resulting combined set of values.

#### **Snapshot by accumulation time**

Specifies that a complete snapshot of all configured data points will be periodically sent as a batch to the broker. Please refer to the **Maximum update rate** in the **Connection settings** configuration. The snapshot period will be this update rate, not the sampling interval. Each data point will be transmitted with its source timestamp and current value.

#### **Set snapshot times to system time**

When saving data using a snapshot, replace the source timestamp of every point value with the current system time. This applies to all points, whether or not they have changed within this accumulation interval.

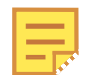

Once you have configured the Connection, Authentication, Message Content, Last Will Message, Forwarding, and Sampling options, we recommend testing the connection by clicking the **OK** button. This will close the **Connect to MQTT Broker** dialog and display your entries in the list of configured brokers. The **Status** should eventually change to Running.

When the connection is tested and working, you are ready to [exchange data.](#page-124-1)

# <span id="page-124-1"></span>**Exchange Data**

Once your connection is configured, you can create topics on the MQTT broker using points from the DataHub instance, and/or request topics from the MQTT broker to create corresponding DataHub points.

# <span id="page-124-0"></span>**Push data point to the MQTT broker**

This mode allows you to select points from the DataHub data set and to transmit them to the MQTT broker. Normally you should select **Convert dot to slash** to allow the

DataHub instance to convert point names to valid topic names. You may also choose **Also subscribe to changes in the broker**. This will cause the DataHub instance to listen for changes in the topics and write the results back to DataHub points. Not all brokers support subscriptions.

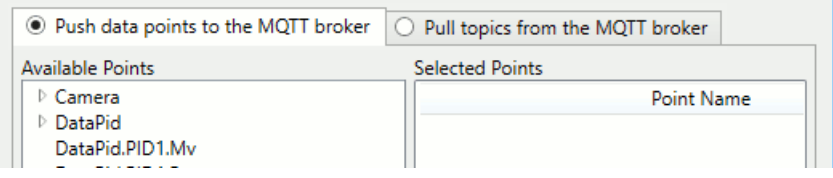

Choose the points from the **Available Points** list and they will appear in the **Selected Points** list. Use the **Remove** button to remove a selection.

You can select groups of points or even a whole domain by using a pattern based on a regular expression. Click the **Add Pattern** button to enter a regular expression. Use the **Edit Pattern** button to edit an existing expression. Every point matching the regular expression will be sent to the MQTT broker, and if more matching points are dynamically added to the domain, they will be sent as well.

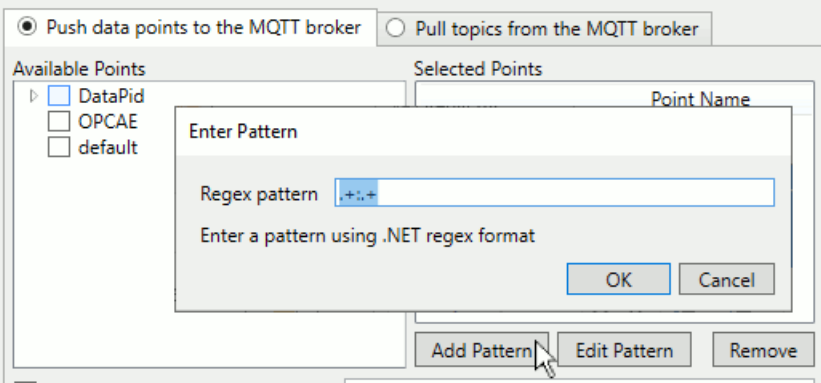

The domain portion of the point name can be a regular expression, to match more than one data domain. For example, the expression  $.++$  matches all points in all domains. A pattern MUST include exactly one colon ( : ) character that separates the data domain from the data point name. It must be un-escaped and not part of a capture group. If no colon character exists in the pattern then the matching results will be indeterminate.

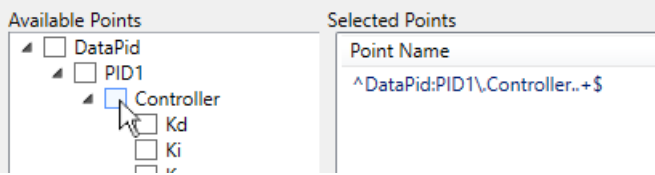

To add a regular expression based on a branch or point, hold down the **Ctrl** key while clicking on the checkbox.

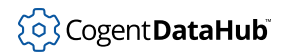

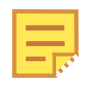

Regular expressions are a way that programmers use place-holders and wild cards in a variable name so that it can refer to multiple names at one time. The DataHub program uses .NET Regular Expressions, whose use and syntax can be [found here](https://docs.microsoft.com/en-us/dotnet/standard/base-types/regular-expression-language-quick-reference).

The following options apply to all points selected:

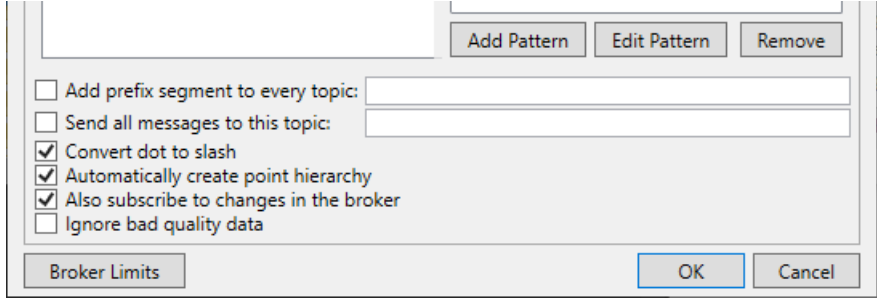

#### **Add prefix segment to every topic**

A string gets inserted at the beginning of the DataHub point name, before the domain name. This is useful for creating a single tree for points from different domains. For example, an entry of MyTree here would change a point named DataPid:PID1.Mv to MyTree:DataPid.PID1.Mv. A point named DataSim:Ramp would become MyTree:DataSim.Ramp. If the **Convert slash to dot** option (see below) is checked, these points would be represented on the MQTT broker as  $MyTree / DataPid / PID1 /$ Mv and MyTree/DataSim/Ramp.

#### **Send all messages to this topic**

If the broker you are connecting to does not expect a topic for each point, you can specify one destination topic for all points here.

#### **Convert slash to dot**

The MQTT topics use a slash ( / ) character in hierarchical names, while OPC and other industrial protocols typically use a dot ( . ). Keep this option checked to have the DataHub instance convert DataHub points into MQTT topics.

#### **Automatically create point hierarchy**

The MQTT protocol supports hierarchical names. Checking this option preserves the hierarchy within the DataHub instance.

#### **Also subscribe to changes in the broker**

Allow the broker to write back to these points in the DataHub instance.

#### <span id="page-126-0"></span>**Broker Limits**

Some brokers impose certain limits on client connections. For example, cloud services like AWS and Azure limit transmission rates, message sizes and subscriptions, to avoid abuse. If you specify broker limits here, the DataHub instance will construct messages to comply with them, and will throttle subscription and publication messages to stay within those limits.

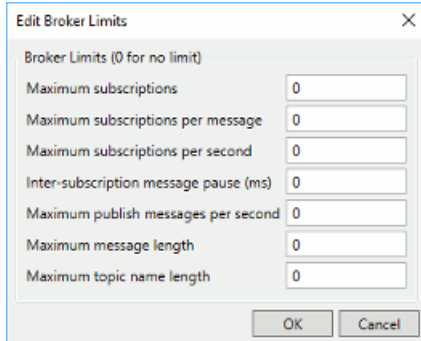

If the rate of incoming data exceeds these limits for outgoing data transmissions, the DataHub instance will buffer outgoing data for a short time, and then begin removing stale buffered data to keep the transmitted data as current as possible. See also **[Maximum update rate](#page-118-0)**.

Click the **OK** button to save your changes, or **Cancel** to cancel them.

# <span id="page-127-0"></span>**Pull topics from the MQTT broker**

This mode allows you to specify topics in the broker that the DataHub instance should subscribe to. This will cause values in the broker to be written to DataHub points. You may also choose **Also publish changes here to the broker**. This will cause the DataHub instance to write values for the selected points back to the broker, if the broker supports this.

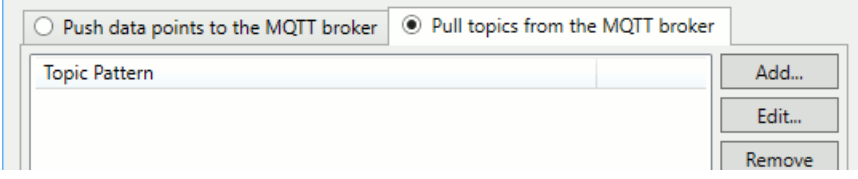

Click the **Add** button to enter a point in a pop-up dialog. It will appear in the **Selected Points** list. Use the **Edit** button to make changes, and the **Remove** button to remove a selection. The topics should be supplied in MQTT syntax, like this: plant1/mixer/motor/ speed. You may specify MQTT topics with the wild cards plus  $(+)$  and hash  $(+)$ .

- The + character is an internal wild card that matches any string between / delimiters. For example, you can use  $plant1/+/motor/speed$  to subscribe to all motor speeds in plant1. The topic name cannot start or end with  $a +$ .
- The # character is a terminal wild card that can only appear at the end of the topic, such as plant1/mixer/# to subscribe to all topics related to plant1/mixer. You may specify a topic that is just a single # to subscribe to all topics in the broker.

The following options apply to all topics:

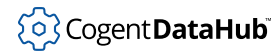

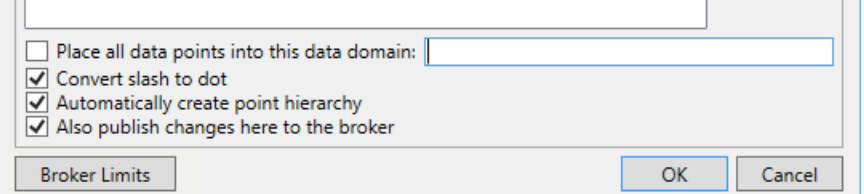

#### **Place all data points into this data domain**

This is a convenient way to organize your incoming MQTT connections. Choose any existing DataHub domain, or enter a new name and a new domain will get created in the DataHub instance.

#### **Convert slash to dot**

The MQTT protocol typically uses a slash  $($   $/$   $)$  character in hierarchical names, while OPC and other industrial protocols often use a dot ( . ). Checking this option lets you convert MQTT-style names.

#### **Automatically create point hierarchy**

The MQTT protocol supports hierarchical names. Checking this option preserves that hierarchy within the DataHub instance.

#### **Also publish changes here to the broker**

Allows the DataHub instance to write values to these points in the broker.

#### **Broker Limits**

If your broker has limits on subscriptions, messages, or topic names, you can enter them here.

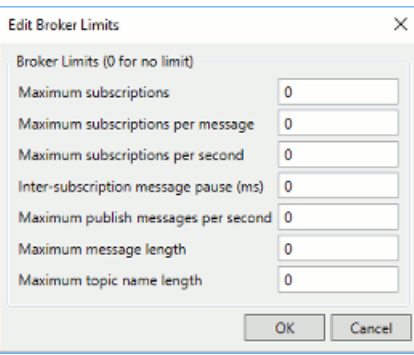

Click the **OK** button to save your changes, or **Cancel** to cancel them.

# **Pre-Configured Connections**

Because MQTT is a messaging protocol, not a data communications protocol, it does not specify a particular format for making a connection or the data payload. Thus, each MQTT implementation can be different with its own, unique connection characteristics.

Our **[Standard MQTT](#page-117-1)** option provides a generic way to configure a connection to any MQTT broker. In addition, we offer the following pre-configured options to facilitate connecting to Azure, Google, or AWS MQTT brokers.

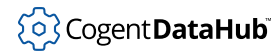

#### <span id="page-129-0"></span>**Azure IoT Hub**

To make a connection to Azure IoT Hub you will need to follow some extra steps. A password must be generated by a separate tool as described [below](#page-130-0).

Once you have a password, click the **Azure IoT Hub** radio button and enter the following information:

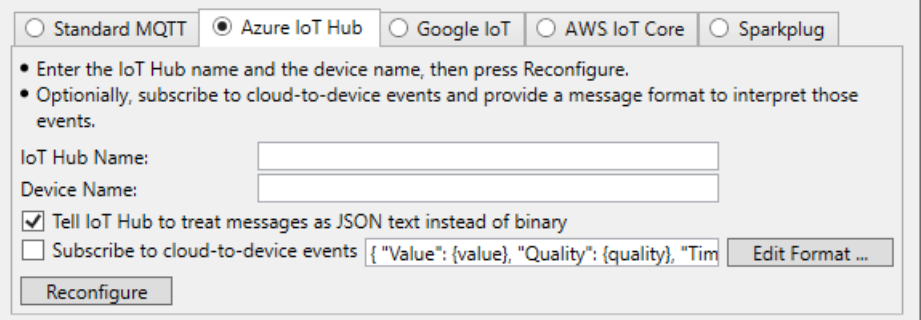

#### **IoT Hub Name**

The IoT Hub Name provided by Azure.

#### **Device Name**

A name for the device that you want to connect.

#### **Tell IoT Hub to treat messages as JSON text instead of binary.**

By default Azure IoT Hub treats an MQTT payload as binary data. Selecting this option (the default) will inform IoT Hub that the payload is JSON text, typical of a DataHub MQTT client connection. This may affect how other downstream Azure services process the MQTT messages.

#### **Subscribe to cloud-to-device events**

Optionally, you can enter the MQTT message format to receive data and event updates from the IoT Hub.

After making your entries, press the **Reconfigure** button to add that configuration to the list, and clear the fields for another entry. You will see the necessary information entered in the **Connection**, **Authentication**, and **Message Content** tabs. You can optionally configure a **[Last Will Message](#page-122-0)**, if desired.

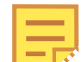

The **Reconfigure** button also sets the DataHub instance's **[Broker Limits](#page-126-0)** configuration to the default values for this cloud service's broker. If any broker limits are non-zero, (such as if they were previously configured), they will not be reset. To reset them, first manually change them to zero and then click this button again.

When you are finished, you can configure your [Exchange Data](#page-124-1) options.

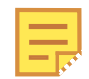

Azure IoT Hub does not allow a client application to subscribe to a topic. That is the way Azure is designed. It was never intended to be a generalpurpose MQTT broker. The only way to get data from Azure via MQTT is

through a mechanism called "Cloud-to-device events". There is a setting in the DataHub configuration for that. You need to generate the events from the Azure portal. The Azure documentation can provide more information: [https://](https://docs.microsoft.com/en-us/azure/iot-hub/iot-hub-devguide-messaging) [docs.microsoft.com/en-us/azure/iot-hub/iot-hub-devguide-messaging](https://docs.microsoft.com/en-us/azure/iot-hub/iot-hub-devguide-messaging).

## **CA Certificates**

DataHub software supports CA certificates for SSL, in either PEM or PFX format. To use a CA certificate you need to do the following in your Azure IoT Hub configuration :

- 1. Go to **Certificates** and add your CA certificate.
- 2. Create your device and set the **Authentication type** to authenticate by Certificate.

Then, in the DataHub MQTT Client Azure IoT Hub **Authentication** tab:

- 1. Check the **Use SSL** box.
- 2. Add your CA signed client certificate in the **Client Certificate** field.

#### <span id="page-130-0"></span>**Azure IoT Password Creation**

The Azure IoT password is an SAS token. To generate the SAS token:

- 1. Open your IoT Hub in the Azure portal.
- 2. On the left menu under **Settings** find the **Shared Access Policies**, and click on the policy you want to use.

On the right you will see the **Shared Access Keys**.

- 3. Find and make a copy of the **Connection-String Primary**. You will need this in the Azure IoT Explorer.
- 4. Download the current release of the Azure IoT Explorer from: <https://github.com/Azure/azure-iot-explorer/releases>
- 5. Install it and run the application.
- 6. Paste in the copy you made of the IoT Hub **Connection String Primary**, and click **Connect**.

This will list your IoT Devices.

- 7. Click your device.
- 8. Find the **Connection string with SAS Token** section.
- 9. Set **Symmetric Key** to **Primary Key**.
- 10. Set the keys expiration time in minutes.
- 11. Click **Generate**. The result will look like this:

HostName=SWTBOPCUAHub.azure-devices.net;DeviceId=TestDevice2; SharedAccessSignature=SharedAccessSignature sr=SWTBOPCUAHub.az ure-devices.net%2Fdevices%2FTestDevice2&sig=FLwubhFB4V%2F7j6pZ S3KXEomL4%2F2uCaBSipyKiIZCWuw%3D&se=1592419771

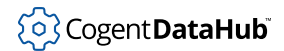

(But all one string, no carriage returns.)

12. Azure only requires the part of this string starting from "SharedAccessSignature=". You can copy the entire string, or only the portion starting from "SharedAccessSignature=" to the end of the string. If you plan to share this configuration with older versions of the DataHub program then you should copy only that portion. The result should be a single string, similar to this:

SharedAccessSignature sr=SWTBOPCUAHub.azure-devices.net%2Fdevi ces%2FTestDevice2&sig=FLwubhFB4V%2F7j6pZS3KXEomL4%2F2uBaCSipyK iIZCWuw%3D&se=1592419771

(All one string, no carriage returns.)

This is the SAS token, which you can paste verbatim into the DataHub configuration **Password** field.

#### <span id="page-131-0"></span>**Google IoT**

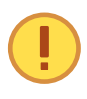

Google no longer offers an IoT service, but ClearBlade offers a complete migration path that you may want to use instead. The DataHub interface and this documentation will continue to use "Google" terminology to stay consistent.

Before configuring a DataHub MQTT connection to Google IoT, you need to create a device in the Google IoT portal. Here's how:

- 1. Open the [Google IoT console](https://console.cloud.google.com/).
- 2. Select **IoT Core** from the left-hand menu.
- 3. Select **Create Registry**.
	- a. Set the **Registry ID** and **Region**.
	- b. Create the registry.
- 4. Select **Devices** from the left-hand menu.
- 5. Select **Create a Device**.
- 6. Enter a name and click **Create**.
- 7. Create a key using OpenSSL in a terminal, as follows:
	- a. Run this command in a shell prompt that has openssl installed: openssl req -x509 -newkey rsa:2048 -keyout rsa\_private.pem -nodes -out rsa\_cert.pem -subj "/CN=unused" This will create 2 files, named rsa\_cert.pem and rsa\_private.pem
	- b. Convert the rsa\_cert.pem and rsa\_private.pem to PFX in your local machine: openssl pkcs12 -inkey rsa\_private.pem -in rsa\_cert.pem -export -out rsa\_cert.pfx
- 8. Select the device, select its **Authentication** tab, and click **Add Public Key**.
- 9. Select **RS256\_X509** for the Public key format and click **Add**.

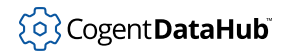

- 10. Copy the text of rsa\_cert.pem into the dialog box.
- 11. Download the [Google CA root certificate.](https://pki.goog/roots.pem)

Now you can configure the DataHub instance.

1. Click the **Google IoT** tab and enter the following information as provided by Google:

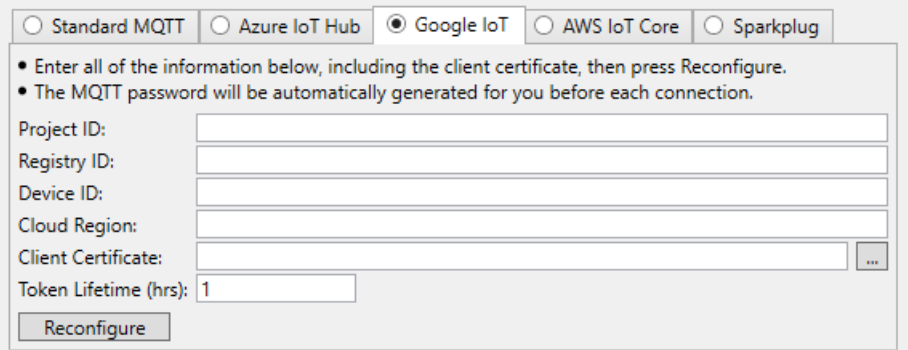

#### **Project ID**

The ID for your project.

#### **Registry ID**

Your Registry ID.

#### **Device ID**

The Device ID for this device.

#### **Cloud Region**

The name of the Google cloud server region.

#### **Client Certificate**

A path to rsa\_cert.pfx that you created in the previous steps.

#### **Token Lifetime**

Google IoT and ClearBlade (Google IoT work-alike) drop an MQTT client connection when the connection token lifetime expires. Here you can set the token lifetime from .005 to 24 hours. The default is 1 hour.

- 2. Press the **Reconfigure** button to add that configuration to the list.
- 3. Select the **Authentication** tab in the second row of tabs.

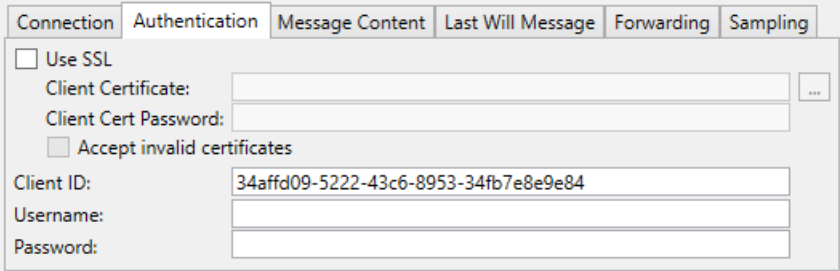

4. In the **CA Certificate** field, enter a path to the Google CA root certificate file that you

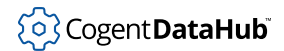

downloaded previously. If the certificate is in PEM format, you can use it without modification even if the DataHub instance requests a CER or CRT format file.

5. Open the **Connection** tab.

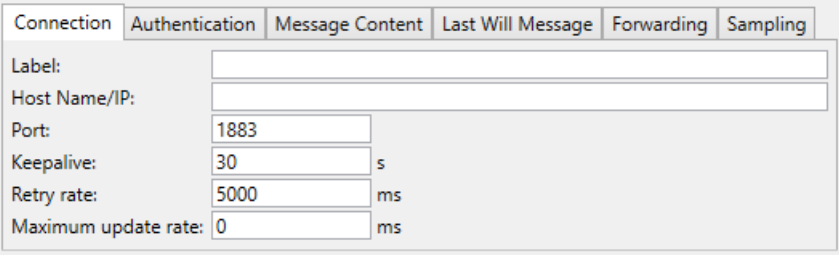

6. Enter a **Label** to identify the connection. There should be no spaces in the name. It doesn't matter what name is chosen, but it should be unique to other connection names.

You are now ready to configure your [Exchange Data](#page-124-1) options.

#### <span id="page-133-0"></span>**AWS IoT Core**

Click the **AWS IoT Core** tab and follow the instructions given in the interface:

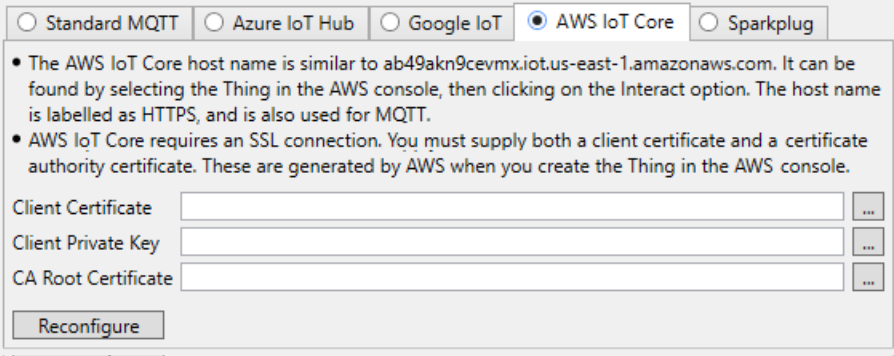

**Client Certificate**, **Client Private Key**, and **CA Root Certificate** entries correspond to files that AWS provides. After entering the correct information for all three fields, press **Reconfigure** and the DataHub instance will automatically create a certificate file and fill in the members of the **Authentication** and **Message Content** tabs.

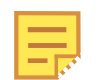

The **Reconfigure** button also sets the DataHub instance's **[Broker Limits](#page-126-0)** configuration to the default values for this cloud service's broker. If any broker limits are non-zero, (such as if they were previously configured), they will not be reset. To reset them, first manually change them to zero and then click this button again.

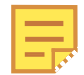

If you need to change any auto-generated settings, please keep in mind that AWS IoT Core does not accept connections with quality of service 2, or with

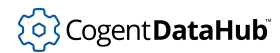

message retention, and only allows the following settings in the **[Message](#page-138-0) [Content](#page-138-0)** tab:

- **Retain messages on broker** = not checked
- **Quality of service** = **At Most Once** or **At Least Once**

When you are finished, you can configure your [Exchange Data](#page-124-1) options.

#### **Sparkplug**

The DataHub program can be configured as a Sparkplug 3.0 or 2.2 client. It supports EoN device or application types for version 3.0, and EoN device, primary application or nonprimary application types for version 2.2.

#### **Sparkplug version**

Choose version 2.2 or 3.0.

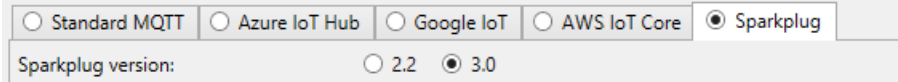

# **EoN device**

This setting allows a DataHub instance to function as an Edge of Network (EoN) device. In this mode the DataHub instance acts as a data source, effectively acting as a gateway between any supported protocol and Sparkplug.

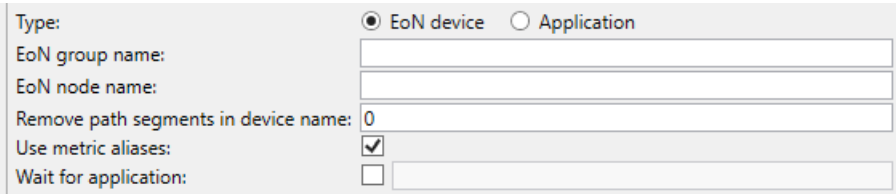

#### **EoN group name**

An identifier that can be shared among EoN devices. This is commonly used to group similar devices.

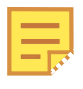

The combination of **EoN group name** and **EoN node name** (below) identify each EoN device, and must be unique among all Sparkplug clients connected to the same broker.

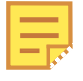

Sparkplug identifier strings can contain any valid UTF-8 alphanumeric characters except for the plus sign  $(+)$ , forward slash  $(')$ , and number sign  $($   $\#$   $).$ 

#### **EoN node name**

An identifier that uniquely identifies this device within its group.

#### **Remove path segments in device name**

When the DataHub MQTT client is publishing a data hierarchy as a Sparkplug Edge of Network device, it will use the first branch name in the data point name as the Sparkplug "device" name. The child branches and leaves of this branch will be published as device metrics. In some cases you may have a hierarchy that contains one or more additional branch levels above the branch that is best used as a device name. This option allows you to specify how many branch levels in the data point hierarchy to skip to arrive at a branch in the hierarchy that represents the EoN device name. To use the point name without modification, set this value to zero.

#### **Use metric aliases**

Sparkplug metrics can use numeric aliases to reduce network bandwidth by substituting a number for the metric name, which is typically longer. Some applications do not correctly handle aliases. Disabling this option will cause DataHub EoN connections to send the metric name with each message instead of using aliases.

#### **Wait for application**

Selecting this option and providing an application name causes the DataHub Sparkplug EoN client to wait until the specified application has announced that it is online before the client emits its birth message and begins transmitting data.

# <span id="page-135-0"></span>**Application / Primary application**

This setting allows the DataHub instance to function as version 3.0 application or a version 2.2 primary application. This will inform other Sparkplug clients about its current connection status.

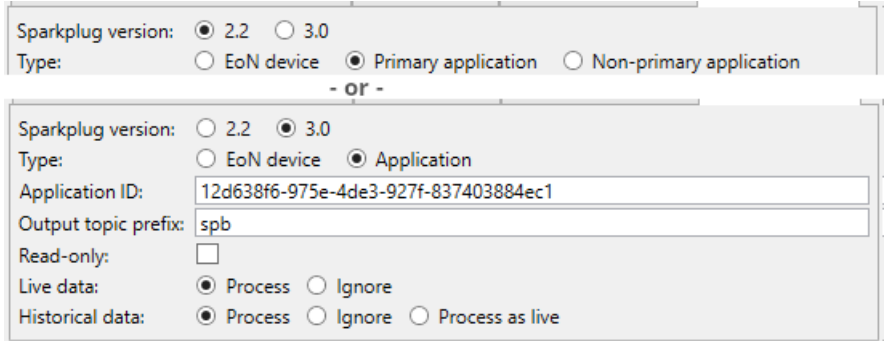

The **Application** and **Primary application** type settings for versions 3.0 and 2.2 respectively are identical.

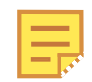

There should be at most one primary application connected to a Sparkplug 2.2 broker at any given time.

#### **Application ID**

An identifier for this client connection that must be unique among all connections to

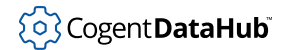

the MQTT broker.

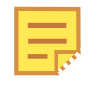

Sparkplug identifier strings can contain any valid UTF-8 alphanumeric characters except for the plus sign  $(+)$ , forward slash  $(')$ , and number sign ( # ).

# **Output topic prefix**

An identifier string that will be added to the name of each data point, after the DataHub domain name (if any), and before the group or node name. In addition to the normal Sparkplug identifier character restrictions, this identifier cannot contain the colon ( : ) character.

#### **Read-only**

Checking this box will prevent this application from writing values back to EoN devices and clients.

#### <span id="page-136-0"></span>**Live data**

Choose whether to process or ignore live data, which is any Sparkplug metric values that are not flagged as historical. The choices are:

- **Process:** Convert the metric names to DataHub point names and update the point values.
- **Ignore:** Do not convert the metrics to DataHub points. The Sparkplug message will still be transmitted to other Sparkplug clients, but they will not appear as DataHub points.

#### <span id="page-136-1"></span>**Historical data**

Choose whether to process or ignore historical data, or to process it as live data. Historical data is any data that is explicitly flagged as historical. The choices are:

- **Process:** Convert the metric names to DataHub point names, and send the values to all External Historian connections that are monitoring those point names. The live DataHub points will not be changed.
- **Ignore:** Do not convert the metrics to DataHub points, and do not update External Historian connections. Do not update the live DataHub points. The Sparkplug message will still be transmitted to other Sparkplug clients.
- **Process as live:** Treat the metrics as if they were not flagged as historical, and instead process them using the **Process** algorithm for live data (see above).

# **Non-primary application**

The non-primary application type is only available for Sparkplug 2.2.

Sparkplug version: 3.2 3.0 Type:  $\circlearrowright$  EoN device  $\circlearrowright$  Primary application  $\circledast$  Non-primary application

This setting allows the DataHub instance to function as a non-primary application. A nonprimary application will not inform other Sparkplug clients about its current connection status. There can be any number of non-primary applications connected to a broker.

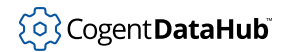

The non-[primary application type](#page-135-0) is configured the same as a primary application type except that it has no application ID.

# **Topic Pattern**

The topic pattern for [pulling topics](#page-127-0) from the MQTT broker should always be set to spBv1.0/#.

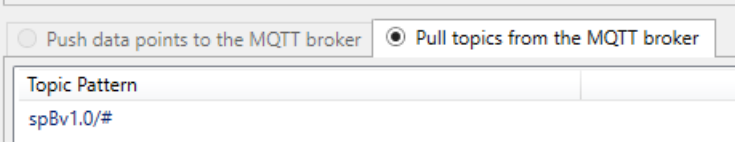

When you are finished, you can configure your MQTT Exchange Data options as [documented here](#page-124-1).

# **MQTT Broker**

The MQTT Broker option lets you configure the DataHub program Ne MQTT Broker as an aggregation and distribution point for MQTT messages from devices and MQTT clients. It can operate as a standard MQTT broker, or as a gateway broker to the DataHub program's data set.

These are the configurable options for the MQTT Broker:

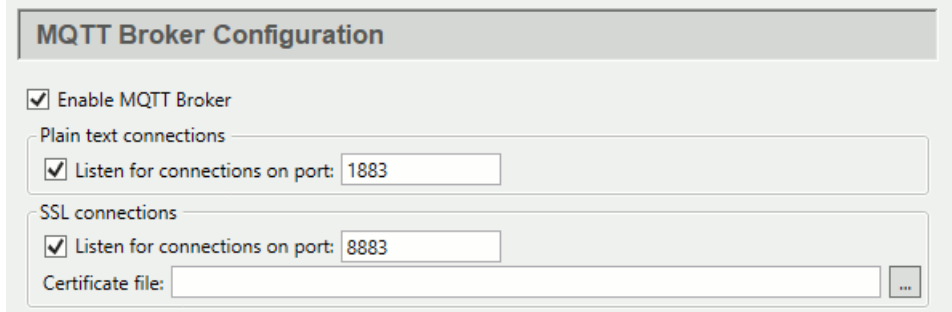

#### **Enable MQTT Broker**

This box enables or disables all MQTT Broker functionality.

#### **Plain text connections**

Check the box to enable plain text connections, and specify a port. Port 1883 is the MQTT default for plain text.

#### **SSL connections**

Check the box to enable SSL connections, and specify a port. Port 8883 is the MQTT default for SSL. If you are using a certificate for SSL connections, you can enter it here.

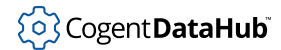

Please see [SSL Certificates](#page-505-0) for more information about SSL certificates in the DataHub program.

# <span id="page-138-0"></span>**Message Content**

Here you can set a DataHub instance to act as a standard MQTT broker or a gateway broker.

1. **Standard MQTT broker** In this mode the DataHub instance does not interpret MQTT messages and simply distributes them to its clients according to standard MQTT protocol. To select this mode, enable the option **Do not process messages, just route them**.

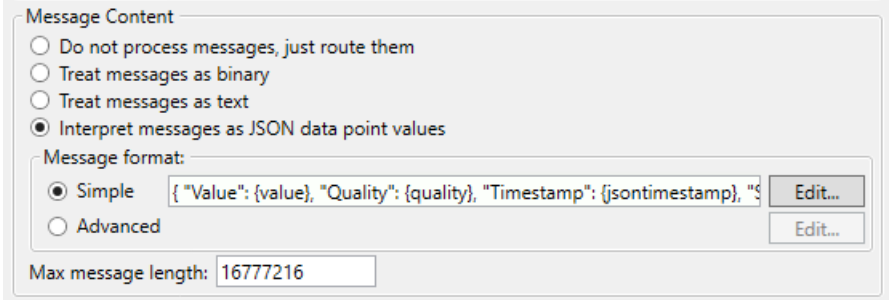

2. **Gateway broker** In this mode the DataHub instance still performs the role of a standard MQTT broker, while at the same time it interprets the incoming messages, mapping them to DataHub points. Messages from clients produce data changes in all configured DataHub protocols. Changes to data in the DataHub instance result in messages to MQTT subscribers. MQTT clients can participate in control systems as peers with OPC, DDE and DHTP clients and server.

Messages can be interpreted in three ways:

- **Treat messages as binary** Messages are Base-64 encoded and stored in the DataHub instance as strings. They are not processed beyond that. Use this mode if you want the the DataHub instance to put the values into data points based on the MQTT topic name. For example, you could use this mode when the MQTT data is an image.
- **Treat messages as text** Messages are interpreted as UTF-8 text and added to the DataHub instance as point values. No further interpretation is done. Use this mode when the MQTT messages are free-form text or you do not want them to be interpreted further.

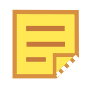

You can use this option to discover the client message format. It will cause the JSON parser to be bypassed, and the client messages to be written as text into the destination topic.

• **Interpret messages as JSON data point values** Messages are expected to be text in JSON format. The DataHub instance can interpret the messages according to a message format you specify. To edit the message format, click the **Edit** button,

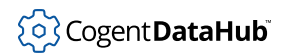

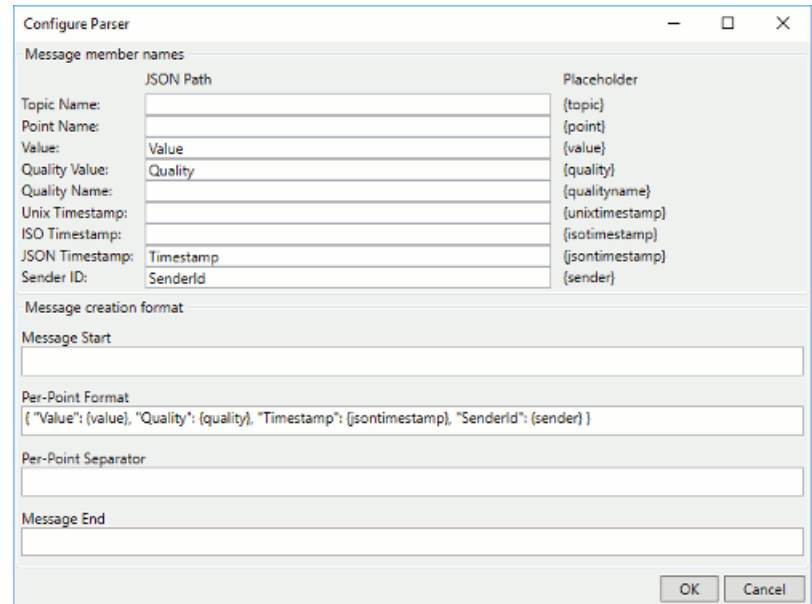

which opens the Configure Parser window:

The JSON Path fields at the top show your current entry. To make changes, edit the **Message Start**, **Per-Point Format**, **Per-Point Separator**, **and the Message End** fields. When you press the **OK** button your changes will be registered. To make a new entry, such as "PointName", enter a string and the placeholder (like {point} in this example), using the same syntax as the other entries in the **Per-Point Format** entry field.

The **Max message length** field allows you to set a maximum number of bytes that the broker will send in an individual message. This setting is only relevant when the broker is interpreting messages, and the message format would allow for multiple point values to be combined into a single MQTT message. This setting will limit the number of point values that will be packed into each message. Do not set this value to be smaller than the expected length of a message containing only one point value.

#### **Unparsed Values**

The simplest way to pass an MQTT message is with unparsed values. To configure this in the DataHub instance, the message format must be simply  $\{value\}$ .

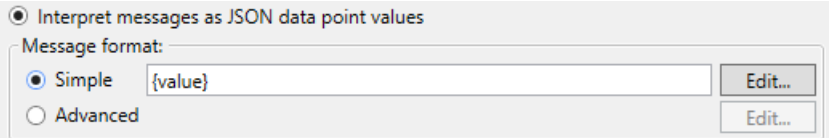

For a **Simple** format, click the **Edit button** to open the Configure Parser dialog, and ensure that the entry for **Per-Point Format** is only the string {value} with no extra

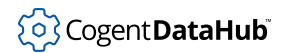

characters. Also, there should be no entries in the **Message Start**, **Per-Point Separator**, and **Message End** fields.

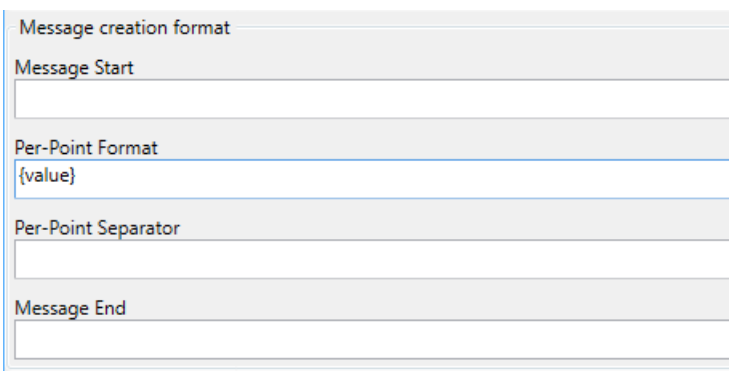

To see how the  $\{value\}$  message format can be used to connect an MQTT client whose message format you do not know, please refer to [the section called "Connecting MQTT](#page-426-1) [Clients with the DataHub MQTT Broker".](#page-426-1)

For **Advanced** message formats, please see [MQTT Advanced Parser](#page-438-0) in [Using MQTT](#page-426-0).

# **Point Names**

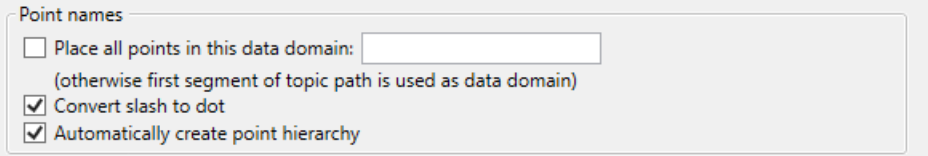

#### **Place all points in this data domain**

You can specify a DataHub domain in which all points related to MQTT topics will be collected.

#### **Convert slash to dot**

The MQTT protocol typically uses a slash  $($   $/$   $)$  character in hierarchical names, while OPC and other industrial protocols often use a dot ( . ). This option will convert MQTTstyle names.

#### **Automatically create point hierarchy**

The MQTT protocol supports hierarchical names. This option preserves the hierarchy within the DataHub instance.

# **Sparkplug**

Check the **Act as a Sparkplug smart broker** box to have the DataHub MQTT broker function as a Sparkplug broker. The broker will interpret Sparkplug messages and may do additional processing as explained below. The broker will continue to act normally for MQTT messages, as configured in the Message Content settings.

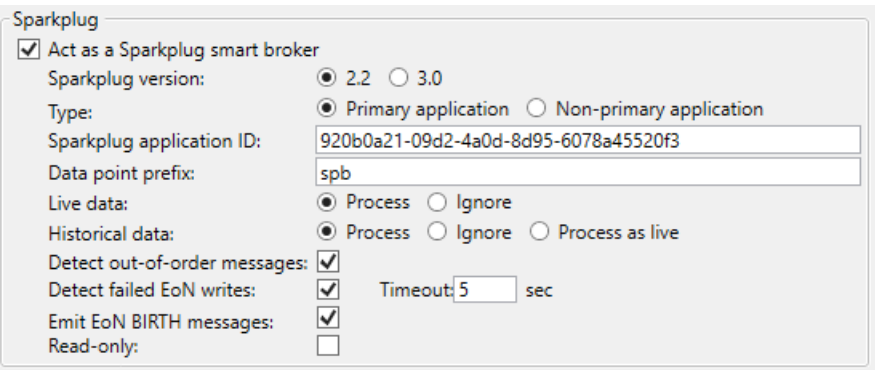

The additional processing for Sparkplug includes:

- Acts as a Sparkplug 3.0 application, or a Sparkplug 2.2 primary or non-primary application. This will collect all information from EoN devices and expose them as DataHub points. If the smart broker is not set to **Read-only** then changes to those data points will be transmitted back to the EoN devices.
- Monitors the connection status of all EoN devices and changes the associated data point qualities to Not Connected when an EoN device disconnects.
- When configured for Sparkplug 2.2, synthesizes a Sparkplug BIRTH message for all currently connected EoN devices whenever a primary or non-primary application connects. This ensures that applications will always be informed of EoN devices, regardless of connection order.
- Monitors message sequence numbers from EoN devices. If an out-of-sequence message arrives the smart broker will force the EoN device to disconnect. This will cause the EoN device to reconnect and resynchronize its data.
- Monitors writes to the EoN devices. If a write to a device occurs, and no subsequent data arrives from the device for that metric within 5 seconds, the smart broker will force the EoN device to disconnect. This will cause the EoN device to reconnect and resynchronize its data.

#### **Sparkplug version**

Choose the version of Sparkplug you are using, 2.2 or 3.0. Configuration is similar for these, with a few differences as mentioned below.

#### **Type**

For Sparkplug 2.2, if you already have a primary application in your system, choose **Non-primary application** here. Otherwise, choose **Primary application**. Sparkplug 3.0 does not make this distinction, so this option is not needed.

#### **Sparkplug application ID**

This is a string that uniquely identifies an application. It is used by Sparkplug EoN clients and monitoring applications to distinguish the on-line state of an application. Normally the application ID should be unique on the broker. Sparkplug 2.2 nonprimary applications do not have an application ID.

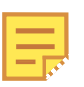

Sparkplug identifier strings can contain any valid UTF-8 alphanumeric characters except for the plus sign  $(+)$ , forward slash  $(')$ , and number sign  $($   $\#$   $).$ 

# **Data point prefix**

An identifier string that will be added to the name of each data point, after the DataHub domain name (if any), and before the group or node name. If the data domain name (specified by **Place all points in this data domain**) is blank, or the point prefix specified here ends with a colon ( : ) character, then this value will be used as the data domain name for data points derived from Sparkplug data. Sparkplug STATE points are not affected by this option, and will be processed as plaintext MQTT messages.

#### **Live data**

Choose whether to process or ignore live data. See the description of [Live data](#page-136-0) in the MQTT Client Sparkplug Application section for more information.

# **Historical data**

Choose whether to process or ignore historical data, or to process it as live data. See the description of [Historical data](#page-136-1) in the MQTT Client Sparkplug Application section for more information.

#### **Detect out-of-order messages**

This will allow the DataHub instance to identify out of order or lost messages from an EoN (Edge of Network) device. Should this occur, the DataHub instance will disconnect the device and allow it to reconnect, causing it to re-send its BIRTH (startup) message, and thereby resynchronize all the receiving applications.

#### **Detect failed EoN writes**

When a write to an EoN (Edge of Network) device fails, the device will not necessarily retransmit its correct current value. Connected applications will thus not know that the write failed and will reflect an incorrect value. Choosing this option uses a timer to identify that a write request was transmitted, but no subsequent DATA message was received from the EoN device. If so, the DataHub instance will force the EoN device to disconnect, causing it to retransmit its BIRTH message and thereby resynchronize any applications.

#### **Emit EoN BIRTH messages**

This feature is only needed for Sparkplug 2.2. It allows the DataHub instance to synthesize a BIRTH message on behalf of an EoN (Edge of Network) device when a new application connects. This causes the newly connected application to synchronize correctly and subsequently receive and process DATA messages from the EoN device. This option works even for non-primary applications that otherwise are unable to synchronize with EoN devices.

#### **Read-only**

Checking this box will prevent the smart broker from writing values back to EoN devices and clients.

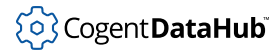

# **Options**

Options Require authentication Mark data as Not Connected when client disconnects

## **Require authentication**

Forces all client connections to the MQTT Broker's to supply a username and password. Anonymous connections will be rejected. The usernames and passwords for this are created in the DataHub [Security](#page-241-0) option, following the Common Scenario recommendations for TCP or tunnel/mirror connections. The MQTT Broker applies the user's **Read** permission when the connection attempts to subscribe to a topic, and applies the user's **Write** permission when the connection attempts to write to a topic. All other data permissions are ignored by the MQTT Broker.

If this option is not checked, clients can still supply a username and password and read/write permissions will be enforced. Anonymous connections will receive both read and write permissions.

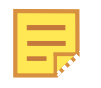

Cogent DataHub users: When the broker is running from a single domain, permissions are applied to the whole broker domain. When the broker is exposing all domains, permissions are applied on a per-domain basis.

## **Mark data as Not Connected when client disconnects**

When the DataHub Broker is running in gateway mode it writes the values of MQTT messages into DataHub data points, with Good quality. If an MQTT client disconnects from the broker then this option will cause the broker to change the qualities of every point originating from that client to Not Connected, indicating that the client is no longer connected and the value of the data point is not necessarily up to date. This option applies only to those points whose values were updated by the client during the time it was connected.

# **Overflow Management**

When the broker receives messages more quickly than clients can accept them, it stores the messages in queues, one per client. Here you can manage overflows in those queues.

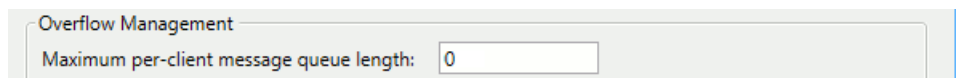

#### **Maximum per-client message queue length**

Set a limit for the maximum number of outstanding messages that are queued per client. The default queue length is zero, no limit. This causes the Broker to use its own smart queue management based on the recipient's data ingestion rate.

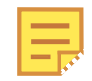

In DataHub v10, the MQTT broker would always send all QoS 0 retained messages in response to a subscription, regardless of this setting. In DataHub v11, the Broker respects the queue length setting. This may result in unexpected loss of retained topic information when the client initially
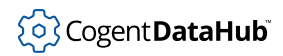

connects. To restore the behaviour of v10, set the **Maximum per-client message queue length** to zero.

# **Modbus**

 $MB$  Modbus

The Modbus option provides Modbus master support for Modbus/ TCP. Using this with the [OPC DA option](#page-77-0) enables the DataHub program to function as a Modbus OPC server.

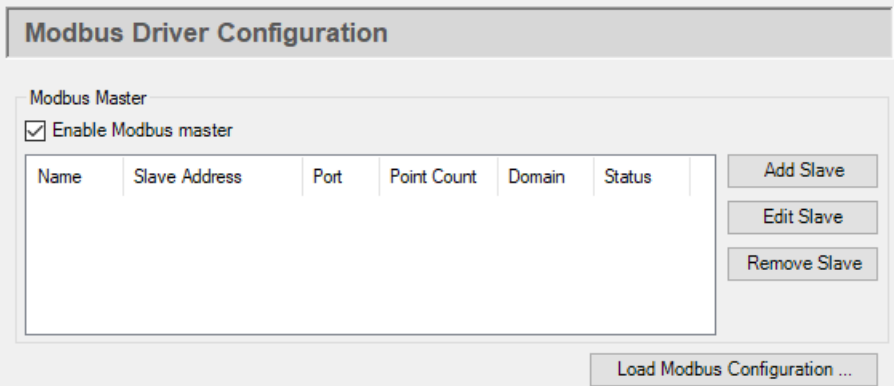

The **Add Slave**, **Edit Slave**, and **Remove Slave** buttons allow you to add, edit, or remove a slave connection, as described below. The **Load Modbus Configuration** button allows you to load an XML file to configure the DataHub program. For an example of the XML code, you can refer to the plugin\_Modbus.cfg file located with the [configuration files.](#page-20-0)

Clicking **Add Slave** or **Edit Slave** will open the Connect to Modbus Slave dialog with the following options:

# **Connection**

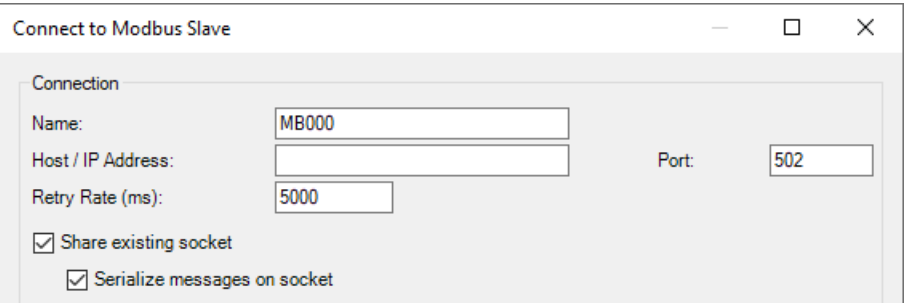

#### **Name**

A unique name for this connection. The system auto-generates the name MBnnn where nnn is an incrementing number starting at 000.

### **Host / IP Address**

The name or IP address of the Modbus slave.

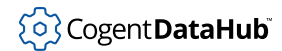

### **Port**

The port number used to connect to the Modbus slave. The default port is 502.

### **Retry Rate (ms)**

A value in milliseconds of how often the DataHub instance should attempt to retry the connection to the Modbus slave, in case of failure to connect.

### **Share existing socket**

When more than one connection is made to the same IP address and port number there is an opportunity for the DataHub Modbus driver to share the same socket for all such slave connections. If you select this option, the Modbus driver will find any other slave connections to the same IP address and port, and combine them into a single socket connection. If you do not select this option then the connection to the slave will occur on a distinct socket from other slaves on the same IP address and port. This selection is on a per-slave basis. There can be at most one shared socket to any IP address and port, and any number of non-shared sockets.

### **Serialize messages on a socket**

If a socket is being shared, setting this option tells the DataHub Modbus driver to serialize the communication with the devices. That is, not send a message until the previous message has produced a response. This is necessary for some devices that expect the Modbus master to transmit a single message and then wait for either a response or a timeout. For this type of device, if the master transmits more than one message at a time, only the first message is processed and the others are lost.

If none of the connected devices require serialized messages, you should not set this option. It is more efficient to transmit requests to all of the slave devices at once, and then to wait asynchronously for the responses to come back. That way, if a particular slave is off-line or is very slow, it will not affect the timing of the communication with the other slave devices, since the results of the query can arrive in any order and independently of one another. You can think of this kind of communication as parallel multiplexing of the shared socket, instead of serialized messages.

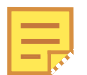

Serializing messages will, in general, produce longer latencies when communicating with more than one slave device, and will introduce significant delays for all slaves when any slave is slow to respond. Effectively, this will couple the slave device polling timing. Thus, you should not set this option unless your target slave device requires it.

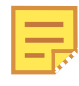

If you have configured more than one slave connection to share a socket, then setting this option on any of those slave connections will cause all slave connections sharing the same socket to also be serialized.

# **Modbus Options**

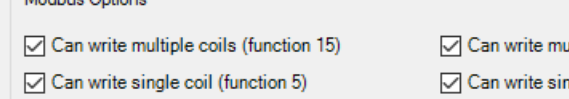

Can mask write register (function 22)

 $\mathbf{u}$  and  $\mathbf{u}$ 

ultiple registers (function 16) gle register (function 6)

The DataHub program supports nine of the most commonly used Modbus read and write functions, as illustrated in the following two tables:

| Code | <b>Function Type</b>            | <b>Function Name</b>          |
|------|---------------------------------|-------------------------------|
|      | Internal Bits or Physical Coils | Read Coils                    |
|      | Physical Discrete Inputs        | Read Discrete Inputs          |
|      | Int/Physical Output Registers   | <b>Read Holding Registers</b> |
|      | <b>Physical Input Registers</b> | <b>Read Input Registers</b>   |

**Table 1. Supported Modbus Read Functions**

# **Table 2. Supported Modbus Write Functions - Optional**

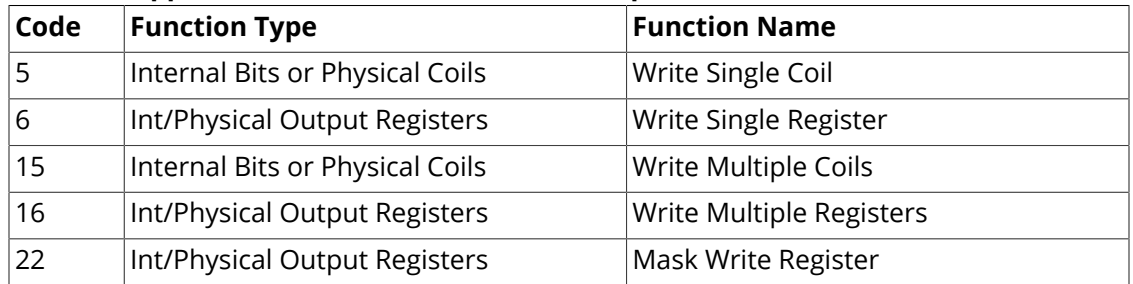

The Modbus driver can write all of the value types that it can read. You may select which Modbus functions will be available for writing during configuration of the slave connection. If no function is enabled that would allow the driver to write a particular value then that value will not be written to the Modbus slave. The slave device must support Masked Write Register (function 22) in order to write to a bit field within a register.

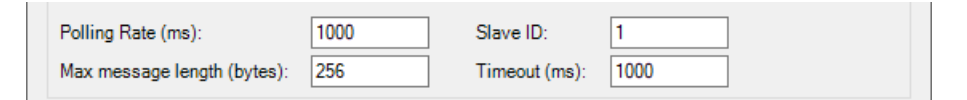

### **Polling Rate (ms)**

A value in milliseconds of how often the DataHub instance should poll the connection to the Modbus slave for data updates.

### **Max message length (bytes)**

The maximum message length that the slave device can support. The Modbus specifications set this length to 256, but some devices may vary from that. Check your device documentation, and set this value accordingly.

#### **Slave ID**

A value in the range of 0 - 256. This setting is useful for TCP Modbus when the connection goes via a serial gateway to multiple slave devices, and the target slave device needs to be identified. Setting this value to 0 means a non-specific broadcast to all devices.

### **Timeout (ms)**

A value in milliseconds for the response timeout.

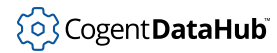

# **Addressing**

These options are provided to facilitate configuration, allowing the selected addresses to match the documentation of the slave device.

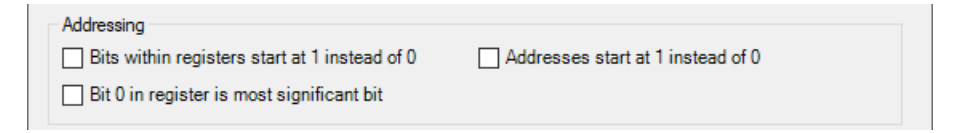

### **Bits within registers start at 1 instead of 0**

If you are accessing bit fields within a register, this option lets you choose which bit to start with.

### <span id="page-147-0"></span>**Bit 0 in register is most significant bit**

If you are accessing bit fields within a register, this option tells the driver whether to treat the lowest order or highest order bit as the first bit.

When packing digital values into an integer ([see below](#page-151-0)), the order of the digital bits will be determined by this setting. If checked the highest address in the field will be packed into integer bit 0. If not, the digital bit in the lowest address in the field will be packed into integer bit 0.

### **Addresses start at 1 instead of 0**

A convenience option allowing you to start your address numbering at 1 instead of 0.

#### **Data Points**

Here you configure the points in the DataHub instance that correspond to register addresses in the Modbus slave. Detailed information about the configured points for this slave gets displayed in the list.

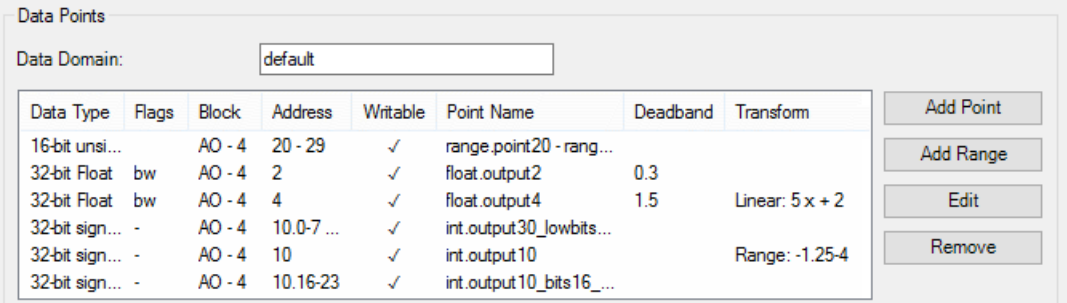

Choose **Add Point** to add a single point, or **Add Range** to add a [range of points.](#page-152-0)

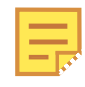

If you select an existing, configured point from this list, when you click the **Add Point** button the system will make a copy of that point, incrementing the address and highlighting the DataHub point name.

### **Data Domain**

The [data domain](#page-593-0) in the DataHub instance for all of the data points for this slave

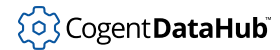

connection.

### **Address and Type**

The **Add Point**, **Add Range** and **Edit** buttons in the Connect to a Modbus Slave window (above) all open the Configure Data Point Address dialog:

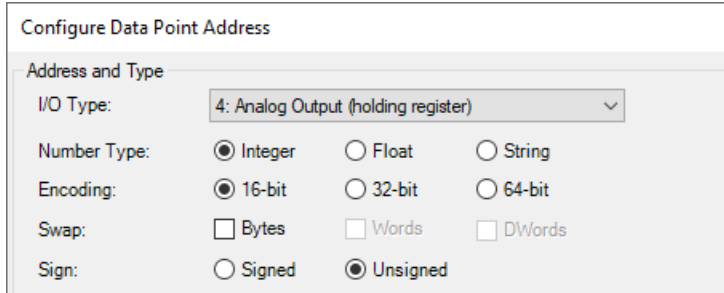

# **I/O Type**

A pick list of the four supported I/O types:

- **0: Digital Output (coil)**
- **1: Digital Input (discreet)**
- **3: Analog Input (input register)**
- **4: Analog Output (holding register)**

When one of these is chosen, the following selections are given default values.

### **Number Type**

Available for analog inputs and outputs only, the options are **Integer**, **Float**, and **String**.

### **Encoding**

Encoding for integers can be 16, 32, or 64 bit; for floats 32 or 64 bit.

Strings are stored as groups of contiguous registers. The bytes of each register in the string are ordered according to the byte order selection (see [Swap](#page-149-0), below) and then converted to a character string using one of the following encoding methods:

- **ASCII** Each byte is interpreted as an 8-bit ASCII character. Two characters are stored in each register. If the configured number of registers is insufficient to store the entire string then the string will be truncated.
- **UTF-8** Each byte in a register is interpreted as a single byte in the UTF-8 stream. If the string contains only 7-bit ASCII characters then UTF-8 is equivalent to ASCII. A single UTF-8 character can require up to 5 bytes (2.5 registers) to store. The number of characters that can be stored in a sequence of registers is therefore variable. If the configured number of registers is insufficient to hold the entire UTF-8 sequence then all bytes beyond the register length will be truncated to the nearest character. This option is displayed in **Flags** in the Connect to Modbus Slave window as "u".
- **UTF-16** Each character is normally stored in a single register. For some characters,

a second register may be necessary to store the entire character. If the configured number of registers is insufficient to hold the entire UTF-16 sequence then the sequence will be truncated to the nearest character.

### <span id="page-149-0"></span>**Swap**

These options allow you to specify the byte order of the data stored in the Modbus slave device. The natural byte order in Modbus is big-endian, meaning that the most significant byte is stored first. The DataHub Modbus driver assumes that the data in the slave device is big-endian unless you specify otherwise. If you know that your slave device stores its data in a different order, you can use the swap options to specify which bytes, words or dwords are swapped in the slave device relative to the standard big-endian representation.

All possible byte order combinations can be produced by selecting zero or more of the following:

- **Bytes**: each pair of bytes gets swapped. For example, AB would become BA; ABCD would become BADC.
- **Words**: each pair of words gets swapped. This is only applicable when the length of the value is at least 4 bytes. For example, ABCD would become CDAB; ABCDEFGH would become CDABGHEF.
- **DWords**: two dwords get swapped. This is only applicable when the length of the value is 8 bytes. For example, ABCDEFGH would become EFGHABCD.

These options are displayed in **Flags** in the Connect to Modbus Slave window as "b" for Bytes, "w" for Words, and "d" for DWords.

Other examples:

- Swapping both bytes and words: ABCD DCBA
- Swapping both bytes and dwords: ABCDEFGH FEHGBADC
- Swapping both words and dwords: ABCDEFGH GHEFCDAB
- Swapping bytes, words, and dwords: ABCDEFGH HGFEDCBA

### **Sign**

The sign indicates whether a particular integer should be interpreted as signed or unsigned. There is no distinction in the Modbus slave register, so the sign is applied by the Modbus master driver. The **Signed** option is displayed in **Flags** in the Connect to Modbus Slave window as "-".

#### **Deadband**

An optional means to filter out insignificant value changes.

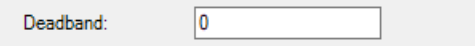

When the DataHub Modbus driver writes a value from the Modbus slave device to the DataHub instance, it notes that value as significant. Each subsequent incoming value gets compared to that last significant value, and is only written to the DataHub instance when the difference is greater than the amount specified by the deadband. Any new value that gets written then becomes the latest significant value to be used for future deadband comparisons.

An entry of 0 means that no deadband applies, and all value changes will be considered significant.

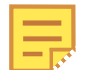

No deadband is applied when writing values from the DataHub instance to the Modbus slave device. All value changes will be written to the device.

# **Address**

The Modbus register address(es) to link to DataHub point(s).

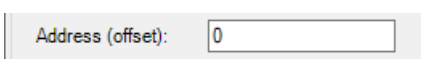

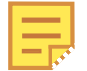

The information in the table below also pops up when you hover your mouse over this entry field.

Addresses can be specified as individual values, ranges of values, bit fields within a register, and ranges of bits within a register. Here is a guide of the address formats.

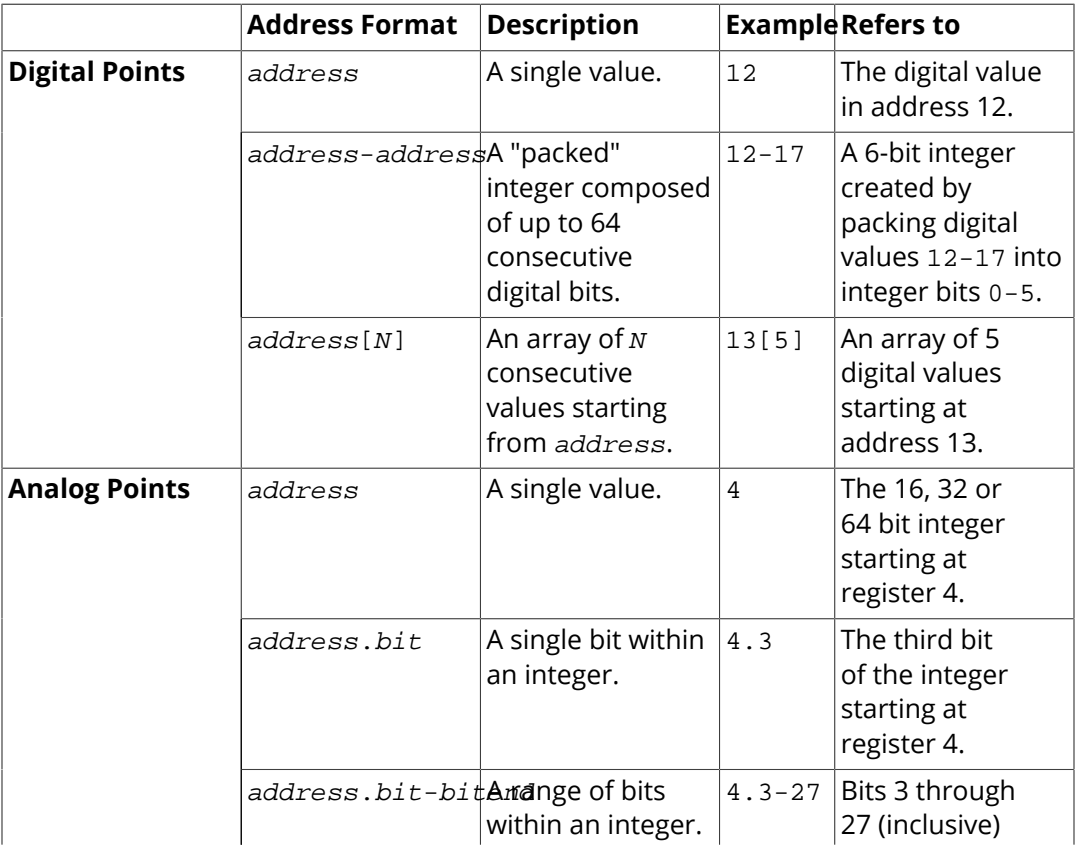

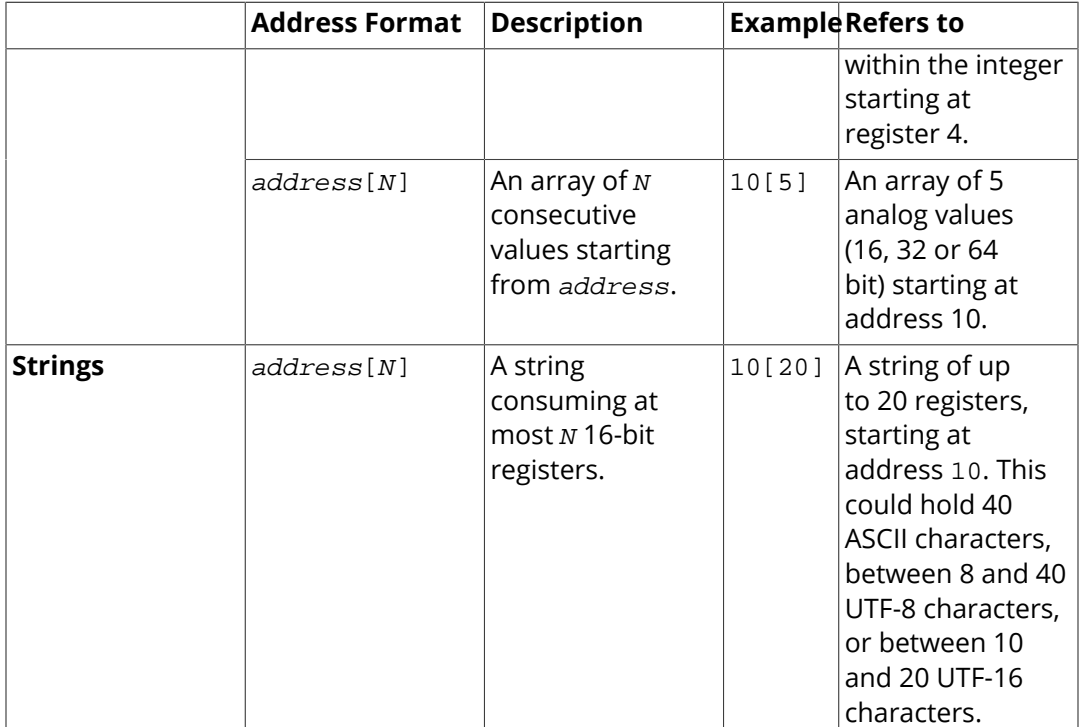

# **For Digital and Analog Points**

- **address** is the Modbus register address corresponding to the data point, starting from 0 (or optionally from 1), within the I/O block for that register type. I/O blocks can be one of Analog Input, Analog Output, Digital Input and Digital Output. All values of any bit length other than digital values are considered to be analog. All bit fields within a register are also considered to be analog.
- *bit* is the bit number, starting from zero (or optionally from 1) within an integer data type. The bit number cannot be larger than the number of bits in the selected data type. For example, if the data type is a 32-bit integer then  $bit$  can be from 0 to 31 (or 1 to 32).
- **endbit** is the last bit in a multi-bit bit field. This can be any number from  $bit +$ 1 to the highest bit number in the selected data type. If  $endbit$  is equal to  $bit$ , it will be treated the same as if  $endbit$  was not specified. The resulting bit field will be converted to signed or unsigned integer of the same size as the selected integer type.

# <span id="page-151-0"></span>**Packing Digital Values**

- When packing digital values into an integer, the order of the digital bits will be determined by the setting **Bit 0 in register is most significant bit** [\(see above](#page-147-0)). If this is not checked then the digital bit in the lowest address in the field will be packed into integer bit 0. If this option is checked then the highest address in the field will be packed into integer bit 0.
- Packed digital values can be up to 64 bits in length. You can use the **Convert to** type

option in the [Transform](#page-153-0) section to determine the data point type of the result. You may specify any signed or unsigned integer type, though you should specify a type that is large enough to hold the selected number of bits.

### **For Strings**

- **N** is the number of 16-bit registers to use for storing the string. This is the maximum number of registers in the string, not the maximum number of characters. The maximum number of characters will depend on the character encoding selected, and the string to be stored. For example, UTF-8 strings can require up to 5 bytes per character.
- The bytes in a string are packed into the registers such that 8-bit types (ASCII and UTF-8) store 2 characters per register and UTF-16 stores one character per register. The [Swap](#page-149-0) option (see above) determines which of the two bytes is treated as the first character.

### **Point name**

Any valid DataHub point name, without a domain name. (The domain is specified in the **Connect to Modbus Slave** dialog). A dot ( . ) in the point name will create an [assembly or sub-assembly](#page-594-0) in the domain hierarchy.

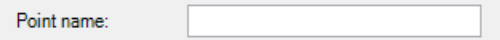

### <span id="page-152-0"></span>**Ranges**

A range is a labour-saving method for specifying many similar data points at one time. By choosing **Add Range** instead of **Add Point** for adding points, you can specify a point once, and then enter a value in the **Item Count** to repeat that specification for that number of points. The range will automatically create new points with consecutive addresses based on the selected data type.

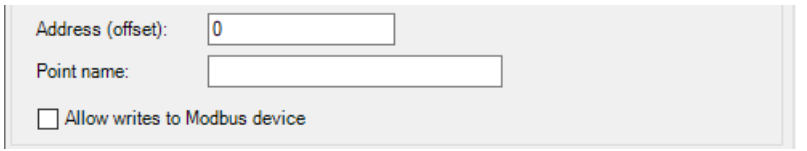

Point names are numbered consecutively, starting from the **Start Number** that you specify, incrementing by one for each point name in the range. The point name in a range must contain a .NET format specifier that tells the driver how to construct the point name and where to insert this number. The specifier is one of these forms:

- {0} The current sequence number, with no additional leading zeros.
- ${0:dn}$ The current sequence number, prefixed with additional zero characters to pad the number to  $n$  characters.

The format specifier does not need to be at the end of the point name. For example,

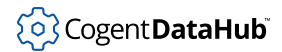

#### the **Point name** entry:

mb.tank{0:D2}\_level

with an **Item Count** of 3 and a **Start Number** of 5 would produce point names like this:

mb.tank05\_level mb.tank06\_level mb.tank07\_level

If you specify a range of bit masks within registers, then these rules apply:

- If the bit field contains exactly one bit then the range will be all consecutive bits within the same register (or 32- or 64-bit integer as specified in the data type).
- If the bit field contains more than one bit then the range will consist of the same bits taken from consecutive registers (or 32- or 64-bit integers as specified in the data type).

#### **Allow writes to Modbus device**

Enables or disables writes to the Modbus slave for this point or range.

### <span id="page-153-0"></span>**Transform**

Specify the type of transformation by clicking **Direct copy**, **Linear Transformation**, or **Linear Range Mapping**.

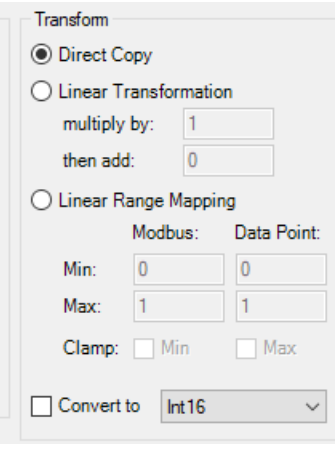

- **Direct copy** does not apply a transform. It copies the value from the Modbus slave directly to the DataHub point.
- **Linear Transformation** lets you multiply by one value and add another value, such as in the equation  $y = mx + b$  where the DataHub point is y, the Modbus value is x, the **multiply by** value is m, and the **then add** value is b. For example to transform a Celsius value in the Modbus slave to a Fahrenheit value in the DataHub instance, you would multiply by 1.8 and add 32, or

Fahrenheit =  $(1.8 \times$  Celsius) + 32

• **Linear Range Mapping** lets you enter a range for the **Modbus** slave and DataHub **Data**

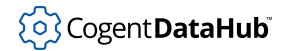

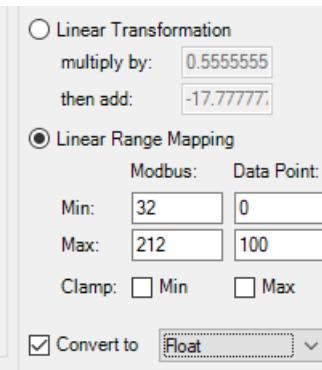

**Point**s, and the DataHub instance automatically calculates the corresponding linear transformation.

For example, the **multiply by** and **then add** entries to convert a Fahrenheit value in the Modbus slave to a Celsius value in the DataHub instance would not be simple round numbers. But you can let the system do the math by using the entries of 32 and 212 for the **Min** and **Max** of the **Modbus** value, and 0 and 100 for the **Min** and **Max** of the **Data Point**. As soon as you make these entries, the correct values get entered automatically in the **Linear Transformation**.

Entries for **Clamp** are applied to all values read into or written out of the DataHub instance for this point. So, the value read from the Modbus slave will never exceed the clamped range. Or, when a value is written to the DataHub point from another source, the clamp is applied before writing the transformed value to the Modbus slave. It is possible for the value in the Modbus slave to be different from the value in the DataHub instance if a value beyond the clamped range is written to the Modbus slave by an external program. In that case, the DataHub point will report the clamp value, even though the value in the Modbus slave is out of range.

• **Convert to** lets you convert an input value from the Modbus slave into a signed or unsigned integer, float, or double for the DataHub point value.

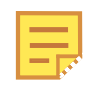

When applying a transformation to a value, the result is frequently a noninteger. Thus, it is a good idea to convert the value to a floating point (float or double) number when using a transform.

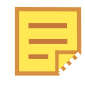

You can use this option to determine the data point type of a packed digital value [\(see above](#page-151-0)). You may specify any signed or unsigned integer type, though you should specify a type that is large enough to hold the selected number of bits.

# <span id="page-154-0"></span>**Event Streams**

Event Streams

The Event Streams option lets you connect a DataHub instance to event streams from various providers, currently Apache Kafka and Azure Event Hubs.

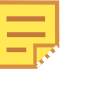

To write data to Kafka or Event Hubs, you can use the External Historian feature. Please see [Apache Kafka](#page-169-0) or [Azure Event Hubs](#page-178-0) in the External Historian section for more details.

Event stream services support real-time ingestion, distribution, and processing of events or messages from various sources to multiple consumers, facilitating data integration, event-driven architecture, and real-time analytics.

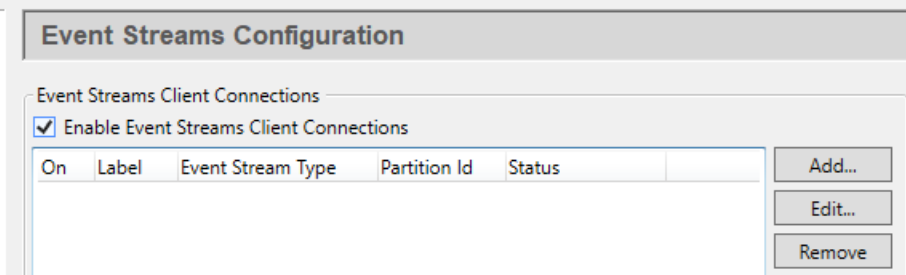

Check the **Enable Event Streams client connections** box for event streams functionality. Since a DataHub instance can connect to more than one event stream, you need to specify information about each one. Once a stream is listed, you can activate or deactivate the connection using its **On** check box.

To add an event stream, press the **Add** button to open the **Connect to Event Stream** window described below. To edit a stream, double-click it or select it and press the **Edit** button to open that window. To remove a stream, highlight it and click the **Remove** button.

# **Azure Event Hubs**

Azure Event Hubs is a cloud-based event streaming service provided by Microsoft Azure, designed for high-throughput and real-time data streaming. As part of the Azure messaging services, it can handle large volumes of events needed for IoT data ingestion.

# **Connection Settings**

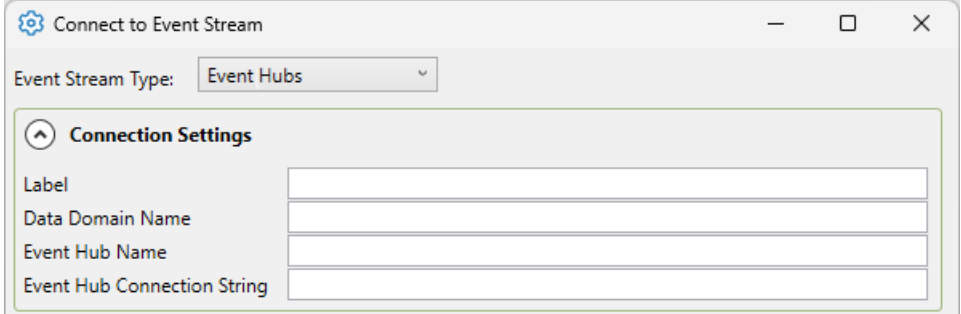

### **Label**

A unique text string used to identify this connection. This label is used to identify the

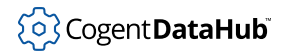

connection when configuring store and forward, and to create the database name or retention policy in some historians. The label can contain only letters, numbers and the underscore ( \_ ) character.

### **Data Domain Name**

A unique text string specifying a DataHub data domain. All events that will be read from the Event Hub will be stored within this domain.

### **Event Hub Name**

The name of the Event Hub that will be read from.

### **Event Hub Connection String**

The connection string used to connect to and authenticate the Event Hub connection. This can be found in the Event Hub's Namespace page, under Shared Access Policies.

Please see [Common Settings](#page-159-0) for the rest of the settings.

# **Apache Kafka**

Apache Kafka provides distributed, fault-tolerant, and scalable event streaming capabilities, often used for real-time data integration, event-driven architectures, and building data pipelines.

# **Connection Settings**

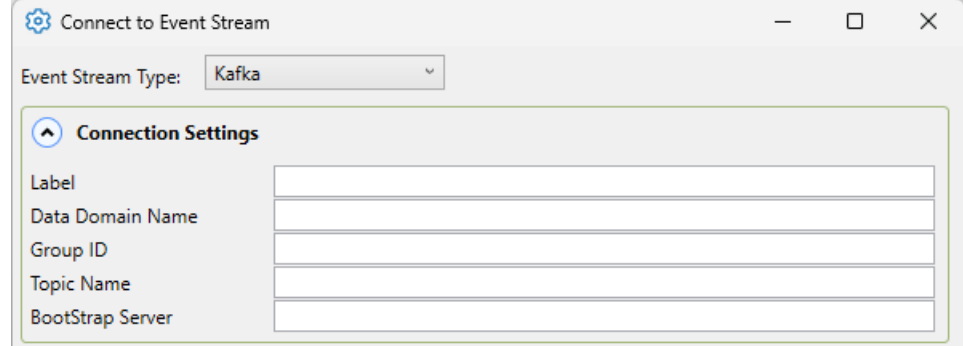

### **Label**

A unique text string used to identify this connection. This label is used to identify the connection when configuring store and forward, and to create the database name or retention policy in some historians. The label can contain only letters, numbers and the underscore  $($   $)$  character.

### **Data Domain Name**

A unique text string specifying a DataHub data domain. All events that will be read from the Kafka topic will be stored within this domain.

### **Group ID**

Assigns the consumer to a specific group. If multiple consumers share the same Group ID reading from the same topic, they will share the load of reading from it.

### **Topic Name**

The name of the topic created when setting up the Apache Kafka cluster. This topic

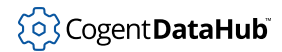

contains all the points that are being read. If using Azure Event Hubs for Kafka, this name will be the Event Hub name.

### **Bootstrap Server**

A comma-separated list of host and port pairs that are the addresses of the Kafka brokers in a "bootstrap" Kafka cluster. If using a local Kafka cluster, use: localhost:9092.

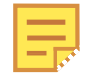

If using Azure Event Hubs for Kafka, the topic name will be: Namespace.servicebus.windows.net:9093 where Namespace is replaced with the correct Azure Event Hub Namespace.

# **Security**

The authentication mechanism used to connect to Kafka.

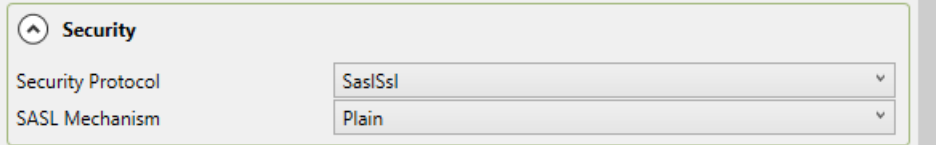

# **Security Protocol**

Select one of the following that the Kafka Cluster is set to accept: **Plaintext**, **Ssl**, **SslPlaintext**, **SaslSsl**. If using Azure Event Hubs for Kafka [link], use **SaslSsl**.

### **SASL Mechanism**

If SaslSsl is selected as the Security Protocol, select one of the following Sasl mechanisms specified by the Kafka Cluster to authenticate your Kafka connection: **Gssapi**, **Plain**, **ScramSha256**, **ScramSha512**, **OAuthBearer**.

# **SASL Credentials**

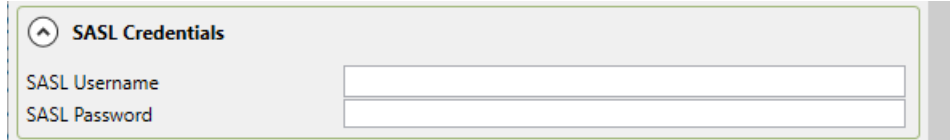

### **SASL Username**

The SASL username. For a connection to an Azure Event Hub, the username will be: \$ConnectionString.

### **SASL Password**

The corresponding password. For a connection to an Azure Event Hub, the password will be the primary connection string of the Event Hub namespace.

# **Kerberos Credentials**

Credentials for the Kafka Cluster if it uses Kerberos Authentication.

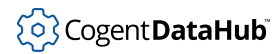

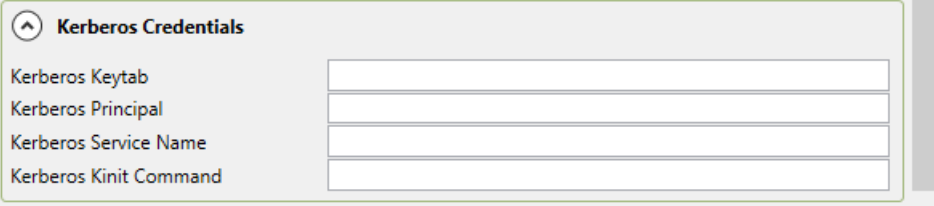

# **SSL Credentials**

Credentials for the Kafka Cluster if it uses SSL Authentication.

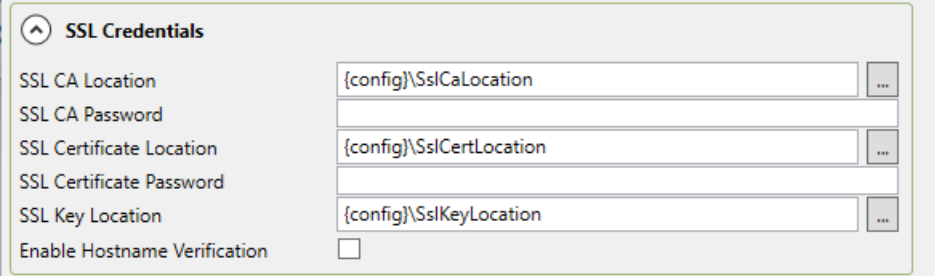

# **SSL CA Location**

The location of the SSL CA certificate. Use the button with the three dots  $\Box$  to open the file selector.

# **SSL CA Password**

The password for the SSL CA certificate

#### **SSL Certificate Location**

The location of the SSL certificate. Use the button with the three dots  $\Box$  to open the file selector.

#### **SSL Certificate Password**

The password for the SSL certificate

#### **SSL Key Location**

The location of the SSL key. Use the button with the three dots  $\Box$  to open the file selector.

# **Enable Hostname Verification**

Host name verification checks that the broker host name matches the name in the broker certificate.

# **Azure Event Hubs for Kafka**

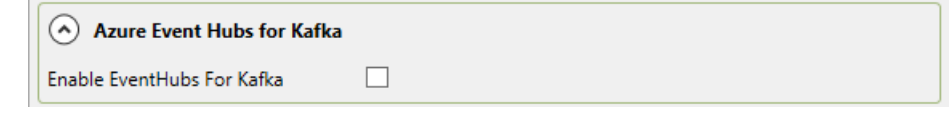

# **Enable Event Hubs for Kafka**

Checking this box enables writes to an Event Hub, using Apache Kafka.

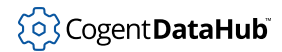

Please see [Common Settings](#page-159-0) for the rest of the settings.

# <span id="page-159-0"></span>**Common Settings**

These settings apply to all event streams.

# **Storage and Checkpointing**

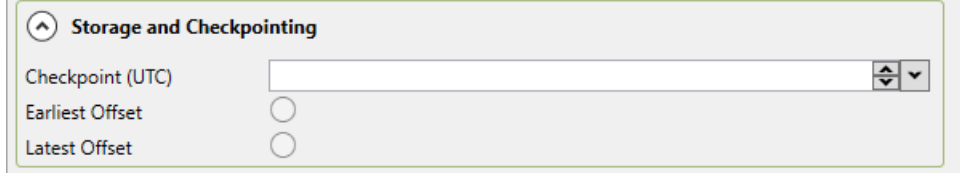

# **Checkpoint (UTC)**

The exact timestamp to begin reading from. Events will begin processing at the first Event on or after this timestamp. The timestamp can be selected with the DateTime picker, or typed in manually.

### **Earliest Offset**

Automatically starts the Event Stream reader from the earliest known offset. This is usually the beginning of the Event Hub stream.

# **Latest Offset**

Automatically starts the Event Stream reader from the latest known offset. This is usually the end of the Event Stream.

# **Partition Settings**

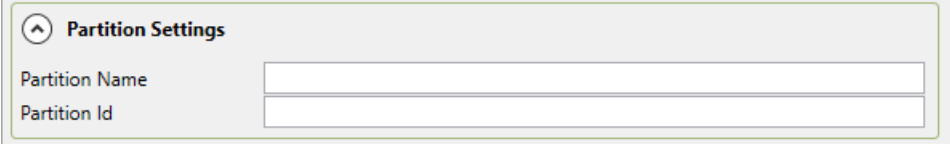

# **Partition Name**

Allows you to name the partition inside the hierarchy for the Data Domain, when specifying a partition. If left blank, the partition name will be what you enter for **Partition ID**.

### **Partition ID**

Enter a specific partition ID if you would like to read from a specific partition only. If you would like to read from all partitions, leave this blank. If you would like to read from multiple specific partitions, create an Event Streams connection for each partition.

# **Point Type**

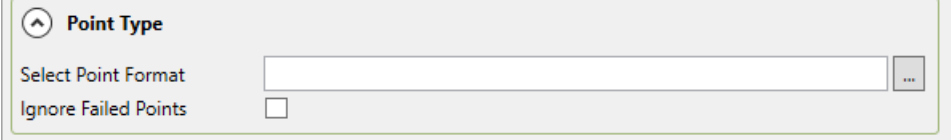

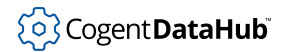

# **Select Point Format**

Click on the 3 dots on the right hand side in order to open the Json Advanced Format Dialog. This Dialog is the counterpart of the Document Definition Dialog from the External Historian. Use this Parser to specify what type of JSON message is coming in, how to parse this message, and convert it into DataHub Points. For more information, see [???](#page-438-0)MQTT Advanced Parser Tutorial

Coming soon: the Event Streaming tutorial will have an example of this feature.

#### **Ignore Failed Points**

Checking this box allows the Event Stream reader to continue processing past failed messages, after logging the failed read in the Event Log. This is useful if there are points that you do not want to process at the beginning of the Event Hub Stream, or that do not fit into the Advanced Parser format. Ignoring the failed points will continue processing, skipping all these failed events, until reaching an event that the Advanced Parser is able to parse—the desired Events.

Leaving this box unchecked will stop the Event Hub reader, generate an error message in the Event Log, and retry this same event the next time the Event Hub reader is started.

# <span id="page-160-0"></span>**External Historian**

203 External Historian

The External Historian option allows you to configure a connection to an external historian such as AVEVA Historian or Insight, InfluxDB, or Amazon Kinesis.

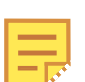

Please see the [Using the External Historian](#page-468-0) chapter for how-to information.

Before configuring the External Historian options, you will need to first ensure that you have configured an external historian. InfluxDB can be installed with the DataHub program, and its configuration is [documented here](#page-202-0). Amazon Kinesis is a service available through Amazon Web Services (AWS). Its configuration is documented on the [AWS website.](https://docs.aws.amazon.com/streams/latest/dev/before-you-begin.html) AVEVA Historian and AVEVA Insight are available from [AVEVA.](https://www.aveva.com/)

Need to use InfluxDB and Chronograf? Please see [Connecting to InfluxDB](#page-43-0) to get started.

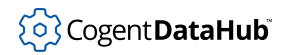

# <span id="page-161-1"></span>**General Configuration**

# <span id="page-161-0"></span>**Write data to Historians**

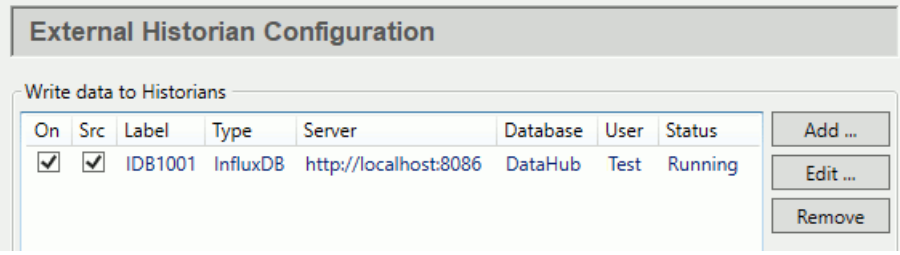

Use the **On** checkbox to activate or deactivate a configured historian. The **Src** checkbox allows you to use the selected historian as a data source for DataHub clients, as [explained](#page-162-0) [below](#page-162-0). The other columns display information about the connection.

Clicking the **Add** or **Edit** button opens the Edit Historian Connection window:

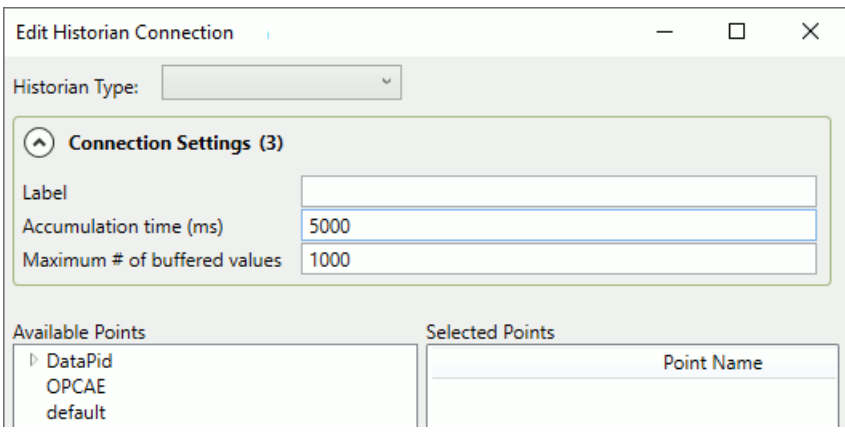

Use the **Historian Type** drop-down list to choose the historian that you want to connect to. The options currently available include:

[Amazon Kinesis](#page-168-0) [Apache Kafka](#page-169-0) [AVEVA Insight](#page-176-0) [AVEVA Historian](#page-173-0) [Azure Event Hubs](#page-178-0) [InfluxDB V1](#page-180-0) [InfluxDB V2](#page-184-0) [ODBC](#page-186-0) [OPC Classic HDA](#page-190-0) [OSIsoft PI](#page-192-0) [REST Client](#page-193-0) [Tunnel \(Push\)](#page-201-0) [Tunnel \(Pull\)](#page-199-0)

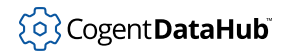

You can now go to the sub-section corresponding to the historian you want to configure, and them return here when finished.

# <span id="page-162-1"></span>**Picking Points**

For any external historian that you configure, you can pick the points from the list:

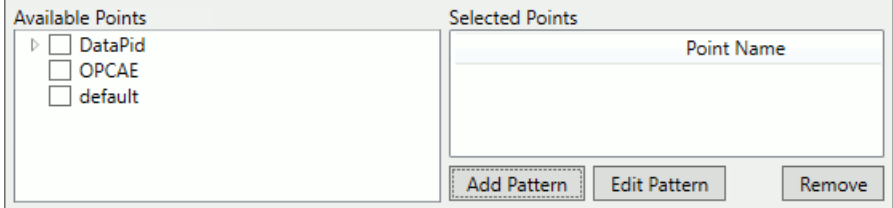

You can pick individual points one by one, or click the **Add Pattern** button to open the Enter Pattern window:

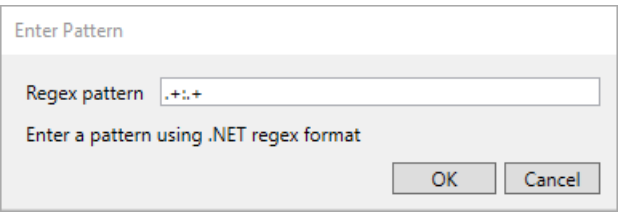

Here you can enter a regular expression, using the .NET regex format [\(documented here](https://docs.microsoft.com/en-us/dotnet/standard/base-types/regular-expression-language-quick-reference)), to select a group of points with common characteristics. For example, the expression: ^DataPid:.\*\$ would select all of the points in the DataPid domain.

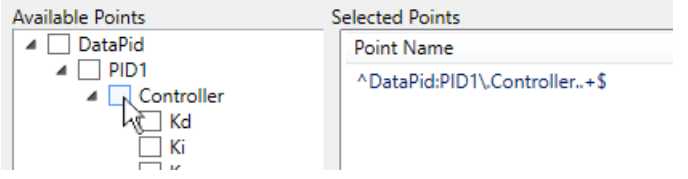

To add a regular expression based on a branch or point, hold down the **Ctrl** key while clicking on the checkbox.

# <span id="page-162-0"></span>**Read from Historian**

This option lets you choose which historian a DataHub client will get its historical data from.

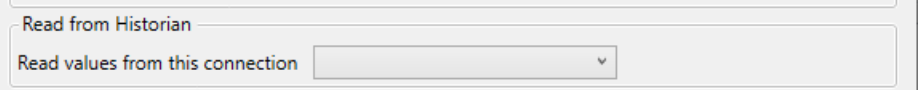

The **Read values from this connection** drop-down list lets you select which historian (DataHub Historian or external) will be used by any DataHub client that consumes historical data, such as WebView, QuickTrend or OPC UA HDA. The DataHub instance

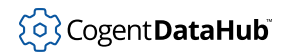

allows only one historian to be used at any given time. To use an external historian for this purpose, you must check its **Src** checkbox in the **[Write data to Historians](#page-161-0)** list.

Some programs that interact with the DataHub data set are able to consume historical data. WebView, for example, uses historical data from the DataHub program to populate its Trend control. Other programs include QuickTrend, the OPC-UA Historical Data server, and any Gamma scripts that are written to support the External Historian. The default source for this historical data is the DataHub Historian. But you can use this option to configure an external historian to supply that data instead.

# <span id="page-163-0"></span>**Forwarding Strategies**

In addition to writing data to a local historian, the External Historian feature can also forward that data to a remote instance of the same historian product. Here you define a forwarding strategy, and when you configure forwarding for an external historian, you can activate it.

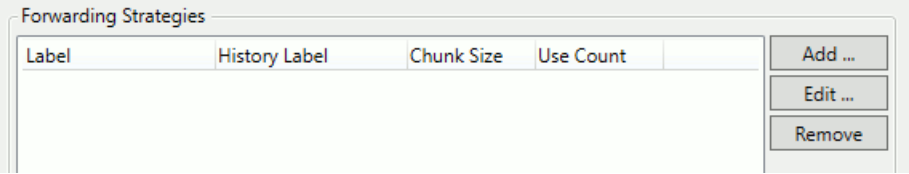

Clicking the **Add** or **Edit** button opens the Forwarding Strategy window:

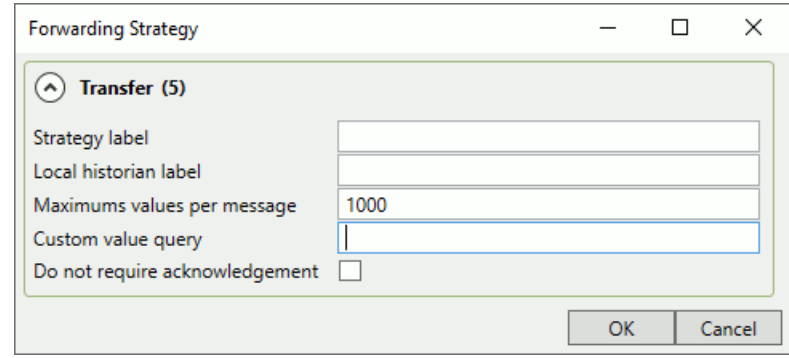

### **Strategy label**

A text string to identify this strategy that consists of only letters, numbers and the underscore  $($   $)$  character, with no spaces or other characters.

### **Local historian label**

A label assigned to the historian connection, as displayed in the **[Write data to](#page-161-0) [Historians](#page-161-0)** list, above.

### **Maximum values per message**

Data is forwarded to the remote historian in chunks, with multiple values in a single message. Here you can specify up to how many values get transmitted in each message.

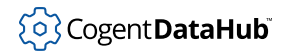

# **Custom value query**

Instead of forwarding all the logged data to the remote historian, you can construct a query on the historian to forward a subset of the data.

### **Do not require acknowledgement**

Check this box if you do not want the remote historian to send acknowledgements for each data message received.

This completes the general options common to all historians. The following sections cover the unique options for each supported historian.

# <span id="page-164-1"></span>**Connection Configuration**

Each of the [supported historian](#page-167-0) connections includes Modify Point Names, Data Sampling, and Forwarding options.

# <span id="page-164-0"></span>**Modify Point Names**

This option allows you to specify how point names are represented in the historian. When a DataHub instance writes to the historian or queries data from the historian, it first transforms the point name using a regular expression match and replace. The resulting name is used as the identifier for the point in the historian. If either of these options is blank, or the name pattern does not match the point name, the identifier in the historian will be the fully qualified point name (with the domain: prefix) from the DataHub engine.

The pattern and the replacement are a .NET regular expression used to match the point name and a replacement specifier to produce the historian identifier from the pattern match. These options follow .NET [Regex.Replace](https://docs.microsoft.com/en-us/dotnet/api/system.text.regularexpressions.regex.replace?view=netframework-4.6.1#System_Text_RegularExpressions_Regex_Replace_System_String_System_String_System_String_)) format.

Point names are modified when writing data to the historian and when querying data for specific points from the historian. Historian identifiers are not modified when reading data from the historian for store-and-forward operations. That is, store-and-forward preserves the identifier names as found in the historian.

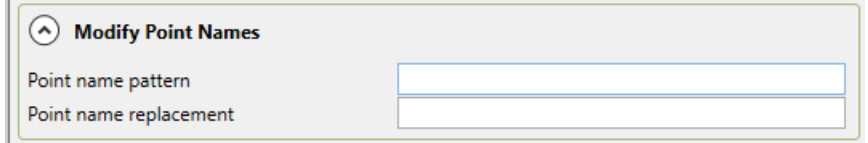

### **Point name pattern**

A regular expression that matches all or part of the fully qualified point name. This expression may include capture expressions that can be referenced in the replacement string.

### **Point name replacement**

A string that will replace all occurrences of the point name pattern within the fully qualified point name. Capture expressions in the pattern are referenced with a  $\dot{s}$ sign followed by a number. The entire matching substring is \$0, and each capture expression within the match is numbered sequentially from left to right as  $$1, $2, etc.$ 

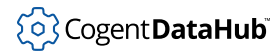

# **Examples**

Remove the first point path segment after the domain name:

- Pattern:  $([^{\wedge}:]+):[^{\wedge}$ .  $]$ \*\.(.\*)
- Replacement: \$1:\$2
- Input: DataPid:PID1.Mv
- Output: DataPid:Mv

# Remove the domain name:

- Pattern:  $[ ^{^{\wedge}}: ]^{+}$ : (.\*)
- Replacement: \$1
- Input: DataPid:PID1.Mv
- Output: PID1.Mv

Remove the domain name (alternate):

- Pattern: [ ^ : ] + :
- Replacement: none
- Input: DataPid:PID1.Mv
- Output: PID1.Mv

Extract the first path segment and place it at the end:

- Pattern:  $([^{\wedge}:]+:)([^{\wedge}].]^*)\setminus (.^{*})$
- Replacement: \$1\$3.\$2
- Input: DataPid:PID1.Mv
- Output: DataPid:Mv.PID1

# <span id="page-165-0"></span>**Data Sampling**

You can configure the External Historian feature to send samples of the data for specified time intervals to the supported historian, rather than the full data set.

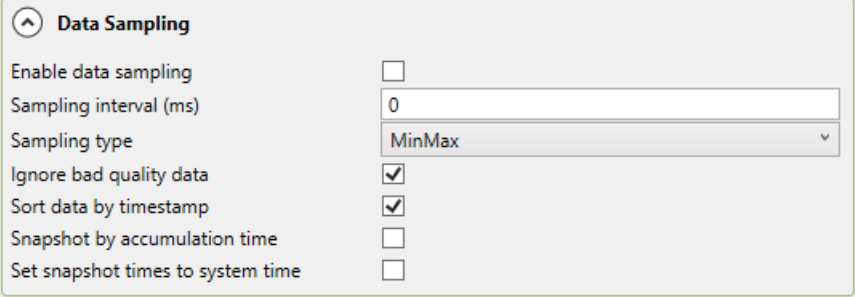

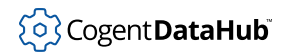

### **Enable data sampling**

Activates the data sampling feature.

#### **Sampling interval (ms)**

The length of time for which each sample will be taken, in milliseconds. For example, a sample interval of 1000 will produce a sample every second. Choosing this option will result in zero or more values being sent to the server based on the presence of data changes and the **Sampling type**.

#### **Sampling type**

Choose the criteria for the sample. This setting determines which values will be transmitted for each sampling interval. If there is no data (or no Good quality data) for a point within a sampling interval then no value will be transmitted. The following criteria are available:

**None** - no sampling is done and all values are transmitted. **First** - the first value in the sampling interval is transmitted. **Last** - the last value in the sampling interval is transmitted. **Mean** - the average of all (good) values in sampling interval are transmitted. **Min** - the minimum value within the sampling interval is transmitted. **Max** - the maximum value of the sampling interval is transmitted. **MinMax** - the minimum and maximum values of the sampling interval are transmitted, in time order.

### **Ignore bad quality data**

If the data quality for that time interval is not Good then that data change will be ignored. Other samples within the time interval that have Good quality will still be processed normally.

### **Sort data by timestamp**

Sorts the sampled values in time order when constructing the message body using the document definition. Since sampling is done on a per-point basis, the resulting collection of values may not be in time order. For example, the maximum value of point2 might have occurred before the maximum value of point1. This option sorts the resulting combined set of values.

### **Snapshot by accumulation time**

Specifies that a complete snapshot of all configured data points will be periodically stored, before being sent as a batch to the historian. Please refer to the **Accumulation time** in your **Connection Settings** configuration. The snapshot period will be this accumulation time, not the sampling interval. Each data point will be stored with its source timestamp and current value.

#### **Set snapshot times to system time**

When saving data using a snapshot, replace the source timestamp of every point value with the current system time. This applies to all points, whether or not they have changed within this accumulation interval.

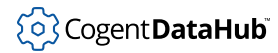

# <span id="page-167-1"></span>**Forwarding**

In addition to writing data to a supported historian locally, the External Historian feature can also forward that data to a remote instance of the same supported historian product.

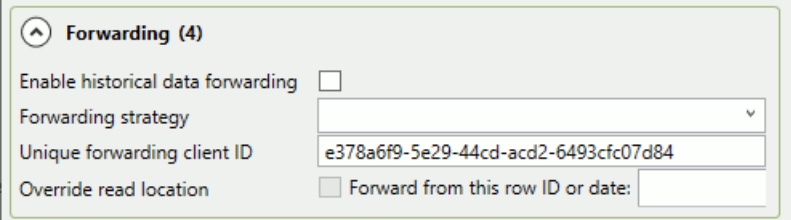

### **Enable historical data forwarding**

Activates the data forwarding feature.

### **Forwarding strategy**

Select a [forwarding strategy](#page-163-0) that has been previously defined.

### **Unique forwarding client ID**

A text string unique to this forwarding configuration that allows the historian to identify it. You can use the system-generated string, or enter your own.

### **Override read location**

Allows you to forward a portion of the data set by resetting the start point to a more recent time. The date/time data format is  $YYYY-MM-DDHH:MM:SS$ , and can be edited as needed. The calendar button allows you to quickly enter the date.

Once you have completed this configuration, you can return to [Picking Points](#page-162-1) in [General](#page-161-1) [Configuration](#page-161-1) to continue.

# <span id="page-167-0"></span>**Supported Historians**

The External Historian feature supports these connections.

[Amazon Kinesis](#page-168-0) [Apache Kafka](#page-169-0) [AVEVA Insight](#page-176-0) [AVEVA Historian](#page-173-0) [Azure Event Hubs](#page-178-0) [InfluxDB V1](#page-180-0) [Influx V2](#page-184-0) [ODBC](#page-186-0) [OPC Classic HDA](#page-190-0) [OSIsoft PI](#page-192-0) [REST Client](#page-193-0) [Tunnel \(Push\)](#page-201-0) [Tunnel \(Pull\)](#page-199-0)

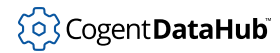

# <span id="page-168-0"></span>**Amazon Kinesis**

From the [Edit Historian Connection](#page-161-1) window you can select Amazon Kinesis.

# **Connection Settings**

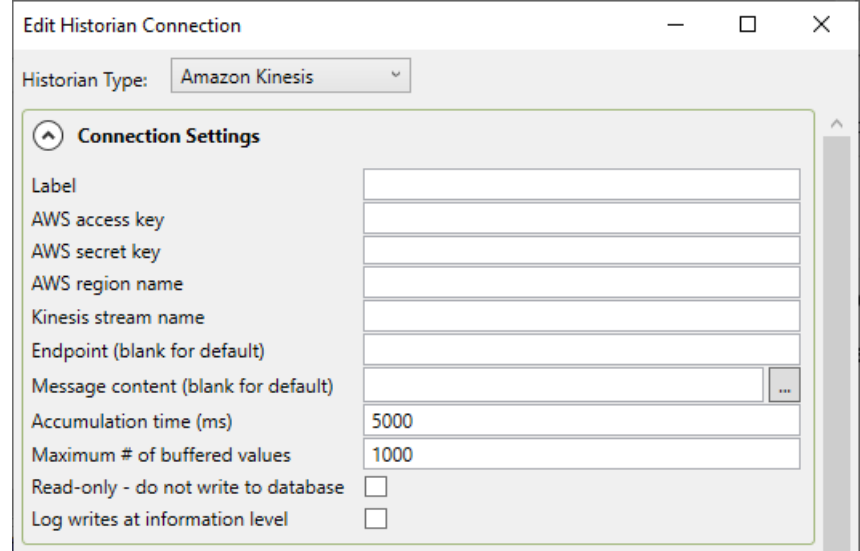

### **Label**

A unique text string used to identify this connection. This label is used to identify the connection when configuring store and forward, and to create the database name or retention policy in some historians. The label can contain only letters, numbers and the underscore  $($   $)$  character.

### **AWS access key**

The access key ID for an AWS account user that has permission to write to the Kinesis stream.

### **AWS secret key**

The secret key that AWS has assigned to the above user.

#### **AWS region name**

The AWS region code, such as us-east-1, that is associated with the data stream.

### **Kinesis stream name**

The name that you have chosen for the data stream, as configured in Kinesis.

#### **Endpoint (blank for default)**

If you have configured a different endpoint for the data stream on AWS, you can enter it here.

### **Message content (blank for default)**

Specify a document format in ASP, if you need to. The "  $\dots$  " button  $\Box$  opens the script editor with common formulas and examples to help edit a message.

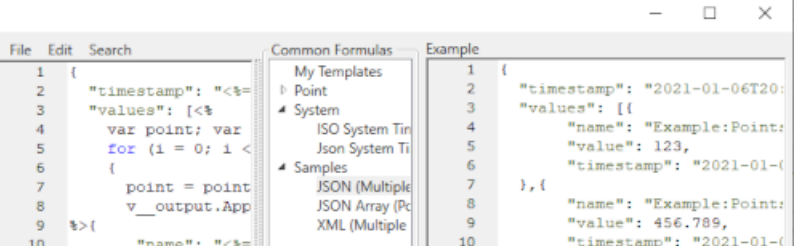

### **Accumulation time (ms)**

The number of milliseconds that the DataHub instance will buffer data in memory before sending it to Kinesis. Setting this value to zero means that no accumulation time will be enforced.

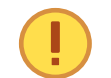

Since AWS pricing is based on the number of messages received, this option allows you to reduce your costs by sending messages in batches.

If both this value and **Maximum # of buffered values** (below) are specified, then the DataHub instance will write all buffered values to Kinesis whenever the first of these two limits is reached.

# **Maximum # of buffered values**

The maximum number of values that the DataHub instance will buffer in memory before transmitting them to Kinesis. Setting this value to zero means that all values will be sent as soon as possible.

### **Log writes at information level**

Checking this option causes messages regarding successful writes to the database to be logged at the **Information** level in the DataHub Event Log. If this is not checked then these messages are logged at the **Debug** level and are therefore normally hidden from the user.

# **Modify Point Names, Data Sampling and Forwarding**

Please see [Modify Point Names,](#page-164-0) [Data Sampling](#page-165-0) or [Forwarding](#page-167-1) in [Connection Configuration](#page-164-1) for how to configure these options.

Once you have completed the Amazon Kinesis-specific configuration, you can return to [Picking Points](#page-162-1) in [General Options](#page-161-1) to continue.

### <span id="page-169-0"></span>**Apache Kafka**

From the [Edit Historian Connection](#page-160-0) window you can select Apache Kafka.

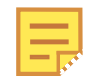

This option is used for writing data to Kafka. To collect data from a Kafka event stream, please see [Event Streams](#page-154-0).

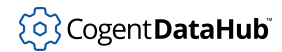

# **Connection Settings**

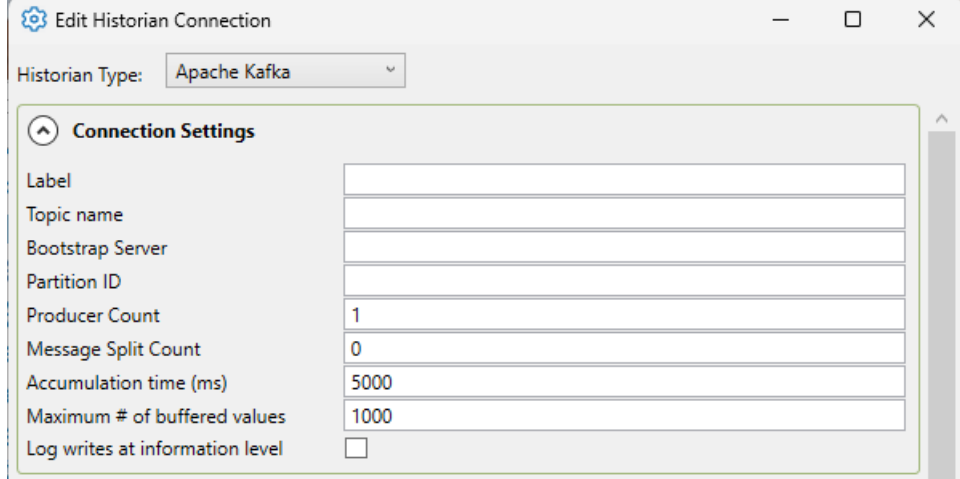

### **Label**

A unique text string used to identify this connection. This label is used to identify the connection when configuring store and forward, and to create the database name or retention policy in some historians. The label can contain only letters, numbers and the underscore  $($   $)$  character.

### **Topic name**

A unique topic created when setting up the Apache Kafka cluster. This topic will contain all the points that will be written. If using Azure Event Hubs for Kafka (see below), this entry will be the Event Hub name.

### **Bootstrap Server**

A comma-separated list of host and port pairs that are the addresses of the Kafka brokers in a "bootstrap" Kafka cluster. If using a local Kafka cluster, use: localhost:9092.

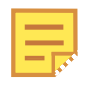

If using Azure Event Hubs for Kafka, the topic name will be: Namespace.servicebus.windows.net:9093 where Namespace is replaced with the correct Azure Event Hub Namespace.

# **Partition ID**

Enter a specific partition ID if you would like to write to a specific partition only. If you would like to write to all partitions, leave this field blank. If you would like to write to multiple specific partitions, create an Apache Kafka connection for each partition.

# **Producer Count**

The number of producers to send items to Apache Kafka. The default is 1. This ensures that the messages sent maintain the proper time sequence. Using more than one producer increases throughput, but time order of messages is lost.

### **Message Split Count**

The amount of times to split a message batch. For example, if there are 10,000 points,

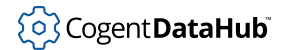

a message split of 5 would split the message into 5 messages of 2000 points each. This is useful to match with the producer count to increase throughput.

### **Accumulation time (ms)**

The number of milliseconds that the DataHub instance will buffer data in memory before sending it to Kafka. Setting this value to zero means that no accumulation time will be enforced.

If both this value and **Maximum # of buffered values** (below) are specified, then the DataHub instance will write all buffered values to Kinesis whenever the first of these two limits is reached.

# **Maximum # of buffered values**

The maximum number of values that the DataHub instance will buffer in memory before transmitting them to Kafka. Setting this value to zero means that all values will be sent as soon as possible.

# **Log writes at information level**

Checking this option causes messages regarding successful writes to the database to be logged at the **Information** level in the DataHub Event Log. If this is not checked then these messages are logged at the **Debug** level and are therefore normally hidden from the user.

# **Security**

The authentication mechanism used to connect to Kafka.

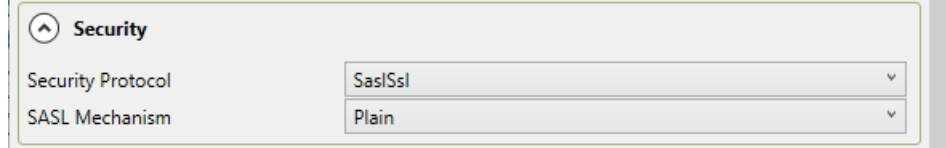

### **Security Protocol**

Select one of the following that the Kafka Cluster is set to accept: **Plaintext**, **Ssl**, **SslPlaintext**, **SaslSsl**. If using Azure Event Hubs for Kafka [link], use **SaslSsl**.

#### **SASL Mechanism**

If SaslSsl is selected as the Security Protocol, select one of the following Sasl mechanisms specified by the Kafka Cluster to authenticate your Kafka connection: **Gssapi**, **Plain**, **ScramSha256**, **ScramSha512**, **OAuthBearer**.

# **SASL Credentials**

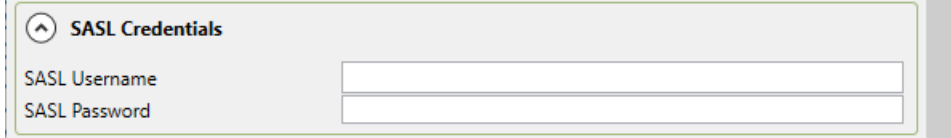

#### **SASL Username**

The SASL username. For a connection to an Azure Event Hub, the username will be: \$ConnectionString.

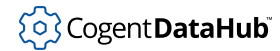

### **SASL Password**

The corresponding password. For a connection to an Azure Event Hub, the password will be the primary connection string of the Event Hub namespace.

# **Kerberos Credentials**

Credentials for the Kafka Cluster if it uses Kerberos Authentication.

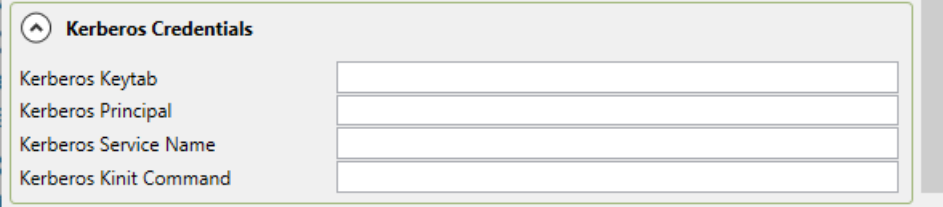

# **SSL Credentials**

Credentials for the Kafka Cluster if it uses SSL Authentication.

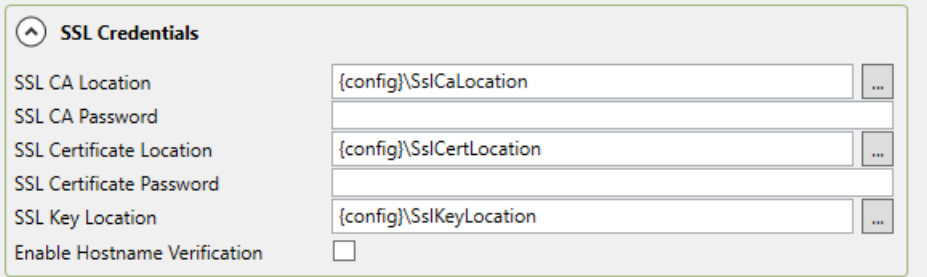

### **SSL CA Location**

The location of the SSL CA certificate. Use the button with the three dots  $\frac{1}{n}$  to open the file selector.

# **SSL CA Password**

The password for the SSL CA certificate

### **SSL Certificate Location**

The location of the SSL certificate. Use the button with the three dots  $\frac{1}{n}$  to open the file selector.

### **SSL Certificate Password**

The password for the SSL certificate

### **SSL Key Location**

The location of the SSL key. Use the button with the three dots  $\Box$  to open the file selector.

# **Enable Hostname Verification**

Host name verification checks that the broker host name matches the name in the broker certificate.

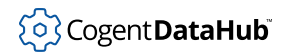

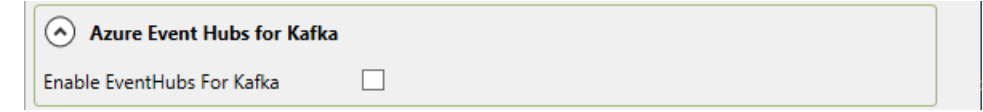

# **Enable Event Hubs for Kafka**

Checking this box enables writes to an Event Hub, using Apache Kafka.

# **Document Settings**

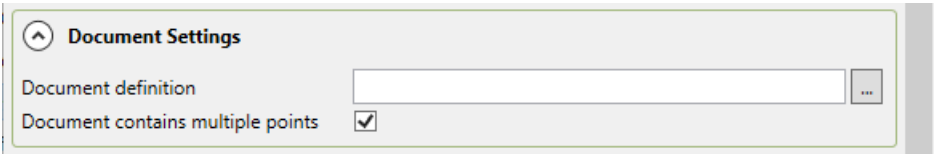

# **Document definition**

Click on the 3 dots on the right hand side to open the Document Definition Dialog.

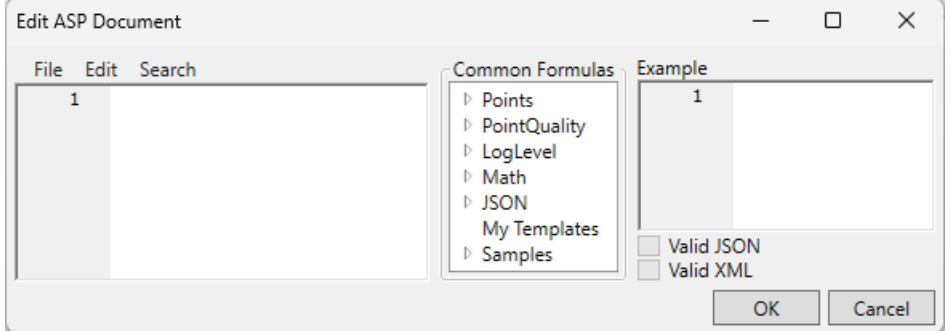

You can use this editor to construct document definitions. Double-click on any of the items in Common Formulas to put the formula into the editing pane. The Samples list contains a number of sample entries that you can use as-is or as a basis for your own definitions. The syntax and more explanation about ASP documents can be found under ASP Document Definition about 1/2 way down [this page](https://cogentdatahub.com/docs/#cdh-propexthistrestclient.html).

### **Document contains multiple points**

Specifies whether or not the document definition is processing more than one point. If accumulation time is being used, this should be selected. If using the provided template, please select this checkbox.

# **Modify Point Names, Data Sampling and Forwarding**

Please see [Modify Point Names,](#page-164-0) [Data Sampling](#page-165-0) or [Forwarding](#page-167-1) in [Connection Configuration](#page-164-1) for how to configure these options.

Once you have completed the Apache Kafka-specific configuration, you can return to **Picking Points** in [General Options](#page-160-0) to continue.

### <span id="page-173-0"></span>**AVEVA Historian**

From the [Edit Historian Connection](#page-161-1) window you can select AVEVA Historian.

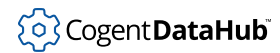

# **Connection Settings**

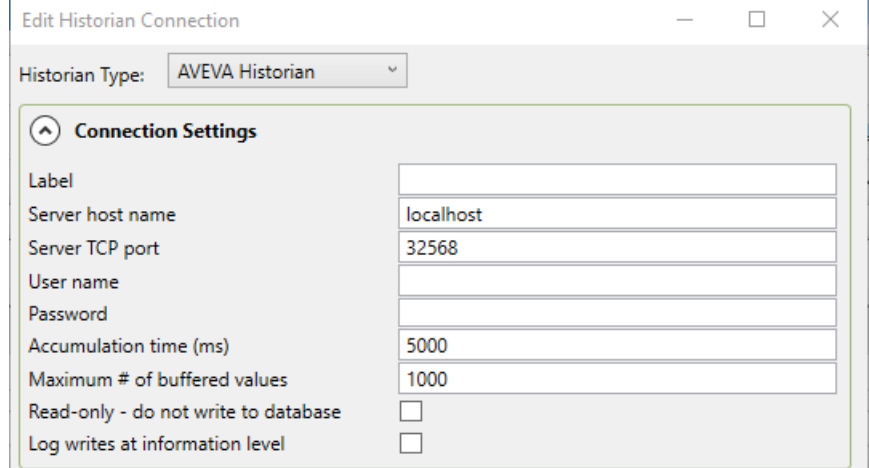

# **Label**

A unique text string used to identify this connection. This label is used to identify the connection when configuring store and forward, and to create the database name or retention policy in some historians. The label can contain only letters, numbers and the underscore  $($   $)$  character.

### **Server host name**

The computer name or IP address for the machine running the AVEVA Historian.

### **Server TCP port**

The TCP port for connecting to the AVEVA Historian.

### **User name**

The user name for the AVEVA Historian account.

### **Password**

The password associated with the **User name**.

### **Accumulation time (ms)**

The number of milliseconds that the DataHub instance will buffer data in memory before sending it to AVEVA Historian. Leaving this field blank means that data will be sent as soon as it is available. Accumulating data before transmission will improve network performance but will add latency.

If both this value and **Maximum # of buffered values** (below) are specified, then the DataHub instance will write all buffered values to AVEVA Historian whenever the first of these two limits is reached.

# **Maximum # of buffered values**

The maximum number of values that the DataHub instance will buffer in memory before transmitting them to AVEVA Historian. Setting this value to zero will allow any number of values to be buffered within the accumulation time.

# **Read-only - do not write to database**

Prevents the DataHub instance from writing to AVEVA Historian.

# **Log writes at information level**

Checking this option causes messages regarding successful writes to the database to be logged at the **Information** level in the DataHub Event Log. If this is not checked then these messages are logged at the **Debug** level and are therefore normally hidden from the user.

# **Storage Settings**

The DataHub program uses the AVEVA Historian store-and-forward agent when writing to AVEVA Historian. These settings refer to the configuration of that agent and are documented in more detail in the AVEVA Historian documentation.

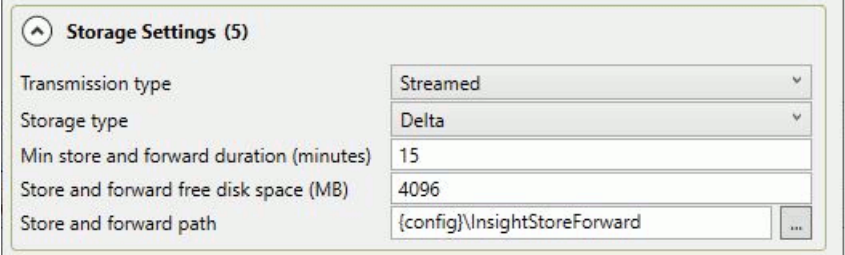

# **Transmission type**

The AVEVA Historian transmission type for the forwarded data. Select either **Streamed** or **NonStreamed**.

# **Storage Type**

The type of storage on AVEVA Historian. Normally this should be set to **Delta**.

# **Min store and forward duration (minutes)**

The minimum length of time that data will be saved in the store-and-forward queue while waiting to be transmitted. Data that cannot be transmitted within this time may be discarded.

### **Store and forward free disk space (MB)**

The minimum amount of free space that must be available on disk for store-andforward to keep data. If the free disk space drops below this number then stored data will be discarded without transmission.

### **Store and forward path**

The path where data will be stored by the store-and-forward mechanism prior to transmission.

# **Modify Point Names, Data Sampling and Forwarding**

Please see [Modify Point Names,](#page-164-0) [Data Sampling](#page-165-0) or [Forwarding](#page-167-1) in [Connection Configuration](#page-164-1) for how to configure these options.

Once you have completed the AVEVA Historian-specific configuration, you can return to [Picking Points](#page-162-1) in [General Options](#page-161-1) to continue.

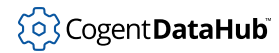

# <span id="page-176-0"></span>**AVEVA Insight**

From the [Edit Historian Connection](#page-161-1) window you can select AVEVA Insight.

# **Connection Settings**

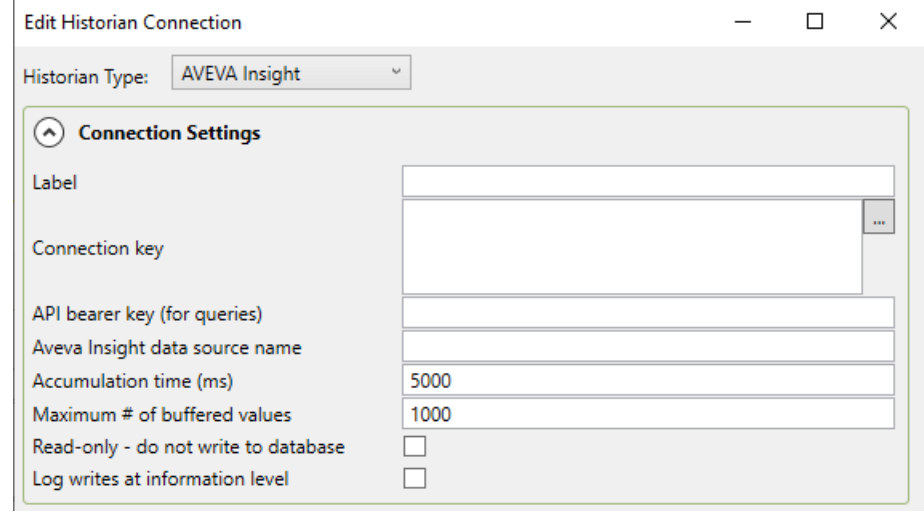

# **Label**

A unique text string used to identify this connection. This label is used to identify the connection when configuring store and forward, and to create the database name or retention policy in some historians. The label can contain only letters, numbers and the underscore ( ) character.

# **Connection key**

The connection key generated by the Insight Publisher application. Insight Publisher

```
will open when you press the " \ldots " button \Box beside this field, or it can be
downloaded from the AVEVA Insight portal.
```
# **API bearer key (for queries)**

An API bearer key that you have created through the AVEVA Insight portal. This key is used to authorize the connection from the DataHub instance to AVEVA Insight.

### **AVEVA Insight data source name**

The source name you have configured in the AVEVA Insight portal, or created during the key generation process in Insight Publisher.

### **Accumulation time (ms)**

The number of milliseconds that the DataHub instance will buffer data in memory before sending it to AVEVA Insight. Leaving this field blank means that data will be sent as soon as it is available. Accumulating data before transmission will improve network performance but will add latency.

If both this value and **Maximum # of buffered values** (below) are specified, then the DataHub instance will write all buffered values to AVEVA Insight whenever the first of these two limits is reached.

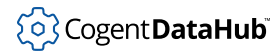

### **Maximum # of buffered values**

The maximum number of values that the DataHub instance will buffer in memory before transmitting them to AVEVA Insight. Setting this value to zero will allow any number of values to be buffered within the accumulation time.

### **Read-only - do not write to database**

Prevents the DataHub instance from writing to AVEVA Insight.

### **Log writes at information level**

Checking this option causes messages regarding successful writes to the database to be logged at the **Information** level in the DataHub Event Log. If this is not checked then these messages are logged at the **Debug** level and are therefore normally hidden from the user.

# **Storage Settings**

The DataHub program uses the AVEVA Historian store-and-forward agent when writing to AVEVA Insight. These settings refer to the configuration of that agent and are documented in more detail in the AVEVA Historian documentation.

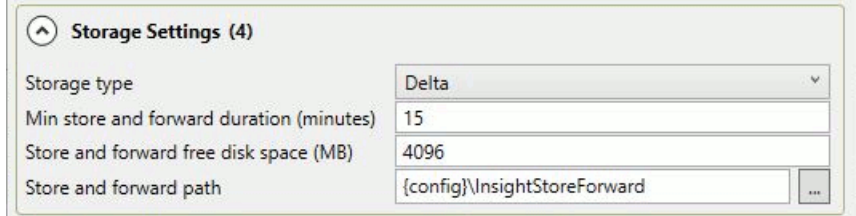

# **Storage Type**

The type of storage on AVEVA Insight. Normally this should be set to **Delta**.

### **Min store and forward duration (minutes)**

The minimum length of time that data will be saved in the store-and-forward queue while waiting to be transmitted. Data that cannot be transmitted within this time may be discarded.

### **Store and forward free disk space (MB)**

The minimum amount of free space that must be available on disk for store-andforward to keep data. If the free disk space drops below this number then stored data will be discarded without transmission.

### **Store and forward path**

The path where data will be stored by the store-and-forward mechanism prior to transmission.

# **Modify Point Names, Data Sampling and Forwarding**

Please see [Modify Point Names,](#page-164-0) [Data Sampling](#page-165-0) or [Forwarding](#page-167-1) in [Connection Configuration](#page-164-1) for how to configure these options.

Once you have completed the AVEVA Insight-specific configuration, you can return to [Picking Points](#page-162-1) in [General Options](#page-161-1) to continue.

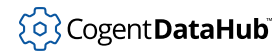

# <span id="page-178-0"></span>**Azure Event Hubs**

From the [Edit Historian Connection](#page-160-0) window you can select Azure Event Hubs.

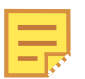

This option is used for writing data to Event Hubs. To collect data from an Event Hubs stream, please see [Event Streams](#page-154-0).

# **Connection Settings**

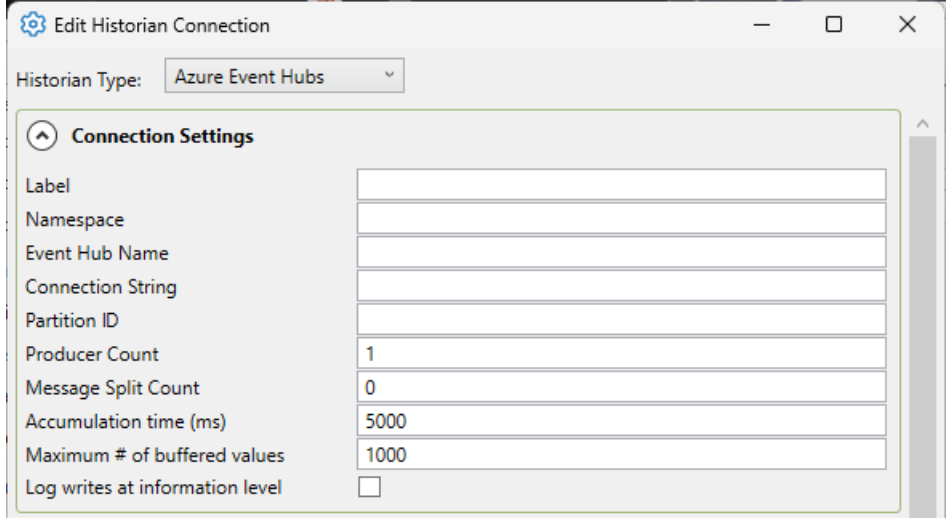

### **Label**

A unique text string used to identify this connection. This label is used to identify the connection when configuring store and forward, and to create the database name or retention policy in some historians. The label can contain only letters, numbers and the underscore  $($   $)$  character.

### **Namespace**

The namespace of the Azure Event Hub. This namespace can contain multiple different Event Hubs. Confirm that it is the Namespace being typed into this text box, not the name of the Event Hub itself. If you are using your own Event Hub, go to https://portal.azure.com/#home. Then click Event Hubs, under Azure Services and create an Event Hub.

### **Event Hub Name**

The name of the Event Hub that will be written to. After clicking into the Namespace, there is the option to create a new Event Hub. The name of that Event Hub can be provided into this text entry field.

### **Connection String**

the connection string used to connect to and authenticate the Event Hub connection. This can be found in the Event Hubs Namespace page, under **Shared Access Policies**.

Create a new policy key, giving it all of **Manage**, **Send** and **Listen** options.

After this policy key is created, clicking that policy key will open a dialog on the side

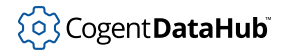

with many different keys. Copy the key called **Connection String – Primary Key**. This will be what you enter into the Namespace text entry field to gain access to the specified Event Hub within this Namespace.

### **Partition ID**

Enter a specific Partition ID if you would like to write to a specific partition only. If you would like to write to all partitions, leave the Partition ID blank. If you would like to write to multiple specific partitions, create an Azure Event Hubs connection for each partition.

### **Producer Count**

The amount of producers wanted to send items to Azure Event Hubs. The default is 1. This ensures that the messages that are sent maintain time order. If using more than one producer, the throughput increases, but time order of messages is lost.

#### **Message Split Count**

The amount of times to split a message batch. For example, if there are 10,000 points, a message split of 5 would split the message into 5 messages of 2000 points each. This is useful to match with the producer count to increase throughput.

### **Accumulation time (ms)**

The number of milliseconds that the DataHub instance will buffer data in memory before sending it to Event Hubs. Setting this value to zero means that no accumulation time will be enforced.

If both this value and **Maximum # of buffered values** (below) are specified, then the DataHub instance will write all buffered values to Kinesis whenever the first of these two limits is reached.

### **Maximum # of buffered values**

The maximum number of values that the DataHub instance will buffer in memory before transmitting them to Event Hubs. Setting this value to zero means that all values will be sent as soon as possible.

#### **Log writes at information level**

Checking this option causes messages regarding successful writes to the database to be logged at the **Information** level in the DataHub Event Log. If this is not checked then these messages are logged at the **Debug** level and are therefore normally hidden from the user.

# **Document Settings**

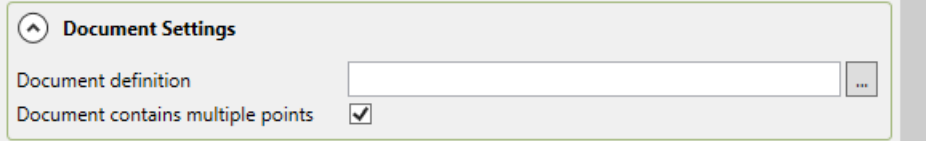

### **Document definition**

Click on the 3 dots on the right hand side to open the Document Definition Dialog.
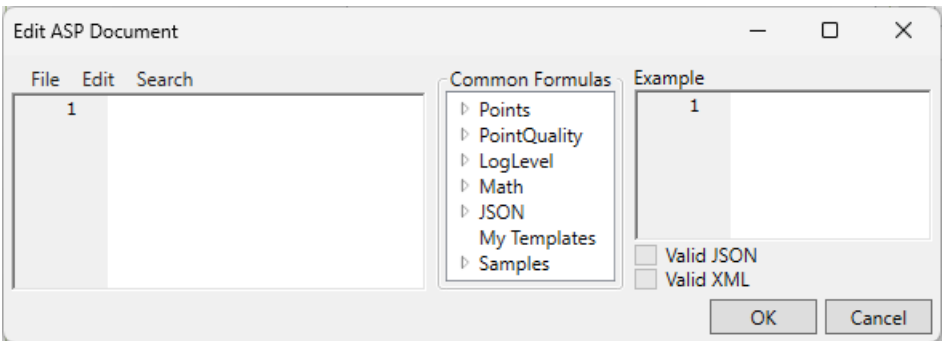

You can use this editor to construct document definitions. Double-click on any of the items in Common Formulas to put the formula into the editing pane. The Samples list contains a number of sample entries that you can use as-is or as a basis for your own definitions. The syntax and more explanation about ASP documents can be found under ASP Document Definition about 1/2 way down [this page](https://cogentdatahub.com/docs/#cdh-propexthistrestclient.html).

## **Document contains multiple points**

Specifies whether or not the document definition is processing more than one point. If accumulation time is being used, this should be selected. If using the provided template, please select this checkbox.

# **Modify Point Names, Data Sampling and Forwarding**

Please see [Modify Point Names,](#page-164-0) [Data Sampling](#page-165-0) or [Forwarding](#page-167-0) in [Connection Configuration](#page-164-1) for how to configure these options.

Once you have completed the Azure Event Hubs-specific configuration, you can return to **Picking Points** in [General Options](#page-160-0) to continue.

## **InfluxDB V1**

From the [Edit Historian Connection](#page-161-0) window you can select InfluxDB.

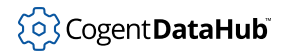

# **Connection Settings**

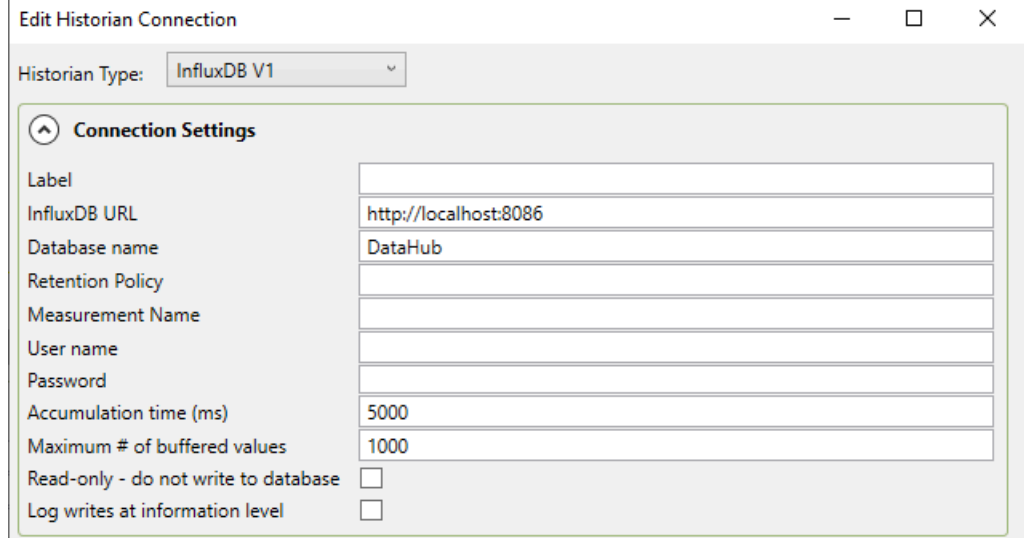

#### **Label**

A unique text string used to identify this connection. This label is used to identify the connection when configuring store and forward, and to create the database name or retention policy in some historians, like InfluxDB. The label can contain only letters, numbers and the underscore ( \_ ) character.

#### **InfluxDB URL**

The URL for the InfluxDB database.

## **Database name**

The name configured in the DataHub instance for the configured InfluxDB instance.

#### **Retention Policy**

The name of the InfluxDB retention policy to use. If it does not exist, the DataHub instance will create it. If this is left blank, the connection label will be used as the retention policy name.

#### **Measurement Name**

The InfluxDB measurement name to use. If it does not exist, the DataHub instance will create it. If this is left blank, a measurement name of DataPoints will be used.

#### **User name**

The user name for the configured InfluxDB instance.

## **Password**

The password associated with the **User name**.

## **Accumulation time (ms)**

The number of milliseconds that the DataHub instance will buffer data in memory before sending it to InfluxDB. Setting this value to zero means that no accumulation time will be enforced.

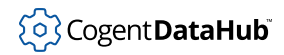

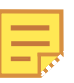

The DataHub instance writes data by batches to InfluxDB. You can change the batching behaviour with these settings. If both this value and **Maximum # of buffered values** (below) are specified, then the DataHub instance will write all buffered values to InfluxDB whenever the first of these two limits is reached.

### **Maximum # of buffered values**

The maximum number of values that the DataHub instance will buffer in memory before transmitting them to InfluxDB. Setting this value to zero means that no values will be buffered.

## **Read-only - do not write to database**

Prevents the DataHub instance from writing to the InfluxDB data set.

## **Log writes at information level**

Checking this option causes messages regarding successful writes to the database to be logged at the **Information** level in the DataHub Event Log. If this is not checked then these messages are logged at the **Debug** level and are therefore normally hidden from the user.

## **Retention Settings**

How much and how long the data is retained in InfluxDB.

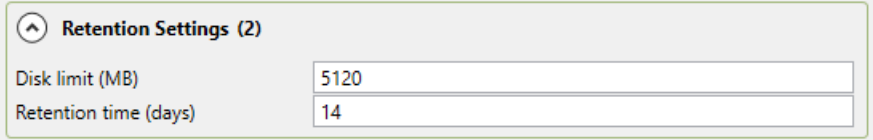

The DataHub instance creates its own database and retention policy to store the information it collects. If the database already exists, the DataHub instance will use it. The DataHub instance will create a retention policy named database\_name. label where  $database$  is the database name you provide, and  $label$  is the connection label.

You can set the retention disk limit to 0 to disable it and let the disk space grow indefinitely. If the limit is set to a non-zero number, The DataHub instance will estimate the disk usage for the data and attempt to delete data over time to keep the disk usage close to that number. This estimate is not exact, as InfluxDB compresses data on disk and may wait for some time after data is deleted before removing it from disk. Do not set a disk limit that would be close to the actual free disk space available.

You can set the retention time to any number of days from 0.042 (about 1 hour) to 1491308. If you set the retention time to 0, the retention time will be infinite.

#### **Disk limit (MB)**

The disk space in megabytes allotted to storing historical data.

#### **Retention time (days)**

The number of days that data will be retained. Data older than this limit will be

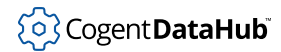

deleted daily.

# **Modify Point Names, Data Sampling and Forwarding**

Please see [Modify Point Names,](#page-164-0) [Data Sampling](#page-165-0) or [Forwarding](#page-167-0) in [Connection Configuration](#page-164-1) for how to configure these options.

## **View Data**

You can view updates to the InflluxDB database in Chronograf.

1. Ensure that both InfluxDB and Chronograf are running, and click the Chronograf **Open in Browser** button.

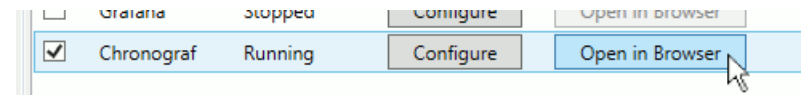

- 2. Go to **Dashboards** and click **+ Create Dashboard**, then **+ Add Data**.
- 3. Choose the database you have configured, and the points you want to display in **DataPoints**, under **pointname**.
- 4. Turn on **Group by pointname** for displaying multiple points, and under **Fields** select **value**.

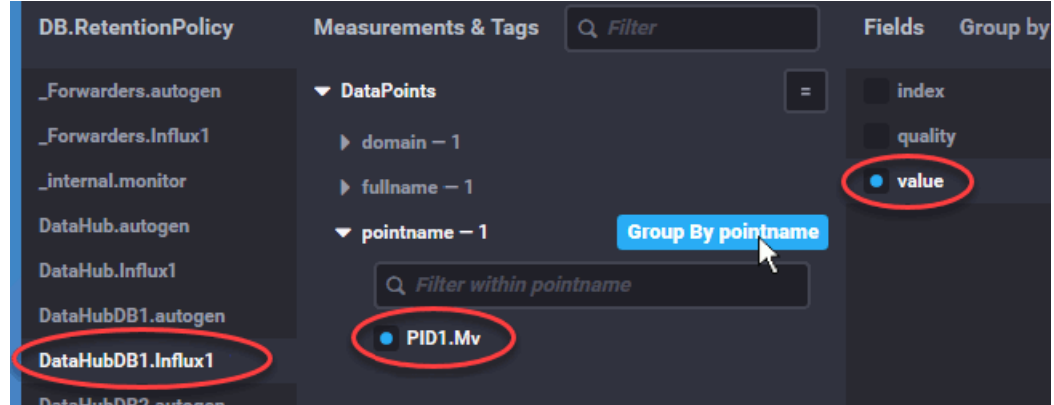

You should start to see some data appear in the trend at the top of the display. You can change the dashboard name and click the green checkbox to save the dashboard.

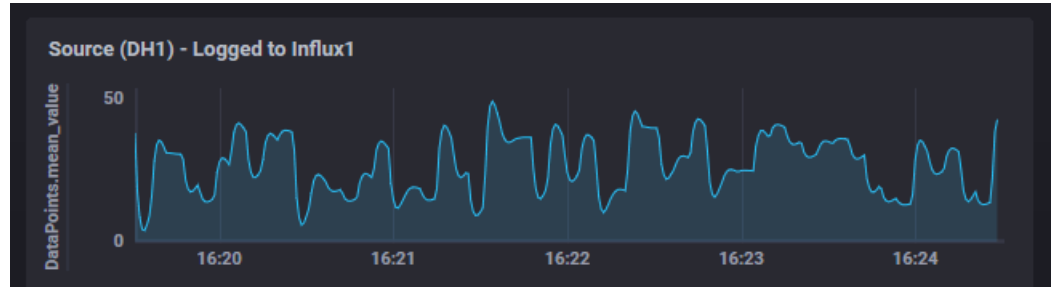

Please refer to the [Chronograf documentation](https://docs.influxdata.com/) for more details.

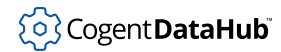

Once you have completed the InfluxDB-specific configuration, you can return to [Picking](#page-162-0) [Points](#page-162-0) in [General Options](#page-161-0) to continue.

### **InfluxDB V2**

From the [Edit Historian Connection](#page-161-0) window you can select InfluxDB V2.

# **Connection Settings**

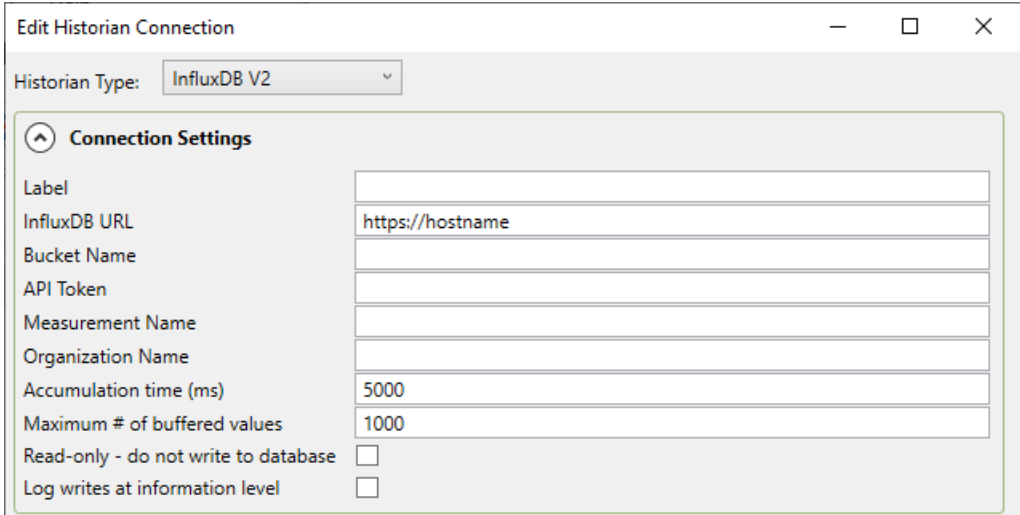

#### **Label**

A unique text string used to identify this connection. This label is used to identify the connection when configuring store and forward, and to create the database name or retention policy in some historians, like InfluxDB. The label can contain only letters, numbers and the underscore ( \_ ) character.

## **InfluxDB URL**

The URL for the InfluxDB database.

#### **Bucket Name**

Your organization's InfluxDB bucket where you will store your data.

#### **API Token**

Your InfluxDB authentication token.

#### **Measurement Name**

The InfluxDB measurement name to use. If it does not exist, the DataHub instance will create it. If this is left blank, a measurement name of DataPoints will be used.

### **Organization Name**

The organization name configured for your InfluxDB account.

## **Accumulation time (ms)**

The number of milliseconds that the DataHub instance will buffer data in memory before sending it to InfluxDB. Setting this value to zero means that no accumulation

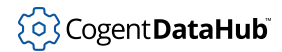

time will be enforced.

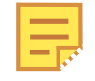

The DataHub instance writes data by batches to InfluxDB. You can change the batching behaviour with these settings. If both this value and **Maximum # of buffered values** (below) are specified, then the DataHub instance will write all buffered values to InfluxDB whenever the first of these two limits is reached.

## **Maximum # of buffered values**

The maximum number of values that the DataHub instance will buffer in memory before transmitting them to InfluxDB. Setting this value to zero means that no values will be buffered.

#### **Read-only - do not write to database**

Prevents the DataHub instance from writing to the InfluxDB data set.

## **Log writes at information level**

Checking this option causes messages regarding successful writes to the database to be logged at the **Information** level in the DataHub Event Log. If this is not checked then these messages are logged at the **Debug** level and are therefore normally hidden from the user.

# **Retention Settings**

How long the data is retained in InfluxDB.

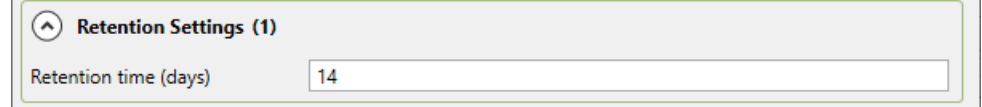

The DataHub instance creates its own database and retention policy to store the information it collects. If the database already exists, the DataHub instance will use it. The DataHub instance will create a retention policy named database name. Label where  $database$  is the database name you provide, and  $label$  is the connection label.

You can set the retention time to any number of days from 0.042 (about 1 hour) to 1491308. If you set the retention time to 0, the retention time will be infinite.

## **Retention time (days)**

The number of days that data will be retained. Data older than this limit will be deleted daily.

# **Modify Point Names, Data Sampling and Forwarding**

Please see [Modify Point Names,](#page-164-0) [Data Sampling](#page-165-0) or [Forwarding](#page-167-0) in [Connection Configuration](#page-164-1) for how to configure these options.

Once you have completed the InfluxDB V2-specific configuration, you can return to [Picking](#page-162-0) [Points](#page-162-0) in [General Options](#page-161-0) to continue.

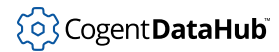

## **ODBC**

From the [Edit Historian Connection](#page-160-0) window you can select ODBC.

# **Connection Settings**

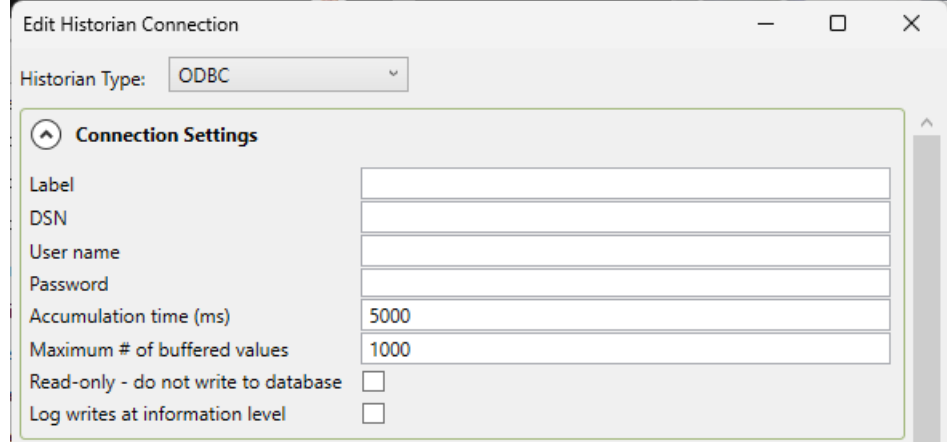

#### **Label**

A unique text string used to identify this connection. This label is used to identify the connection when configuring store and forward, and to create the database name or retention policy in some historians. The label can contain only letters, numbers and the underscore  $($   $)$  character.

## **DSN**

The Data Source Name associated with the database.

#### **User name**

The user name for the database.

#### **Password**

The password associated with the **User name**.

#### **Accumulation time (ms)**

The number of milliseconds that the DataHub instance will buffer data in memory before sending it to the database. Setting this value to zero means that no accumulation time will be enforced.

If both this value and **Maximum # of buffered values** (below) are specified, then the DataHub instance will write all buffered values to Kinesis whenever the first of these two limits is reached.

## **Maximum # of buffered values**

The maximum number of values that the DataHub instance will buffer in memory before transmitting them to the database. Setting this value to zero means that all values will be sent as soon as possible.

### **Read-only - do not write to database**

Prevents the DataHub instance from writing to the database.

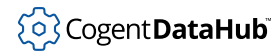

## **Log writes at information level**

Checking this option causes messages regarding successful writes to the database to be logged at the **Information** level in the DataHub Event Log. If this is not checked then these messages are logged at the **Debug** level and are therefore normally hidden from the user.

## **Database-specific syntax**

The ODBC External Historian performs two operations – Insert and Query. The exact syntax of each of these operations depends on the database server, and so cannot be preconfigured for an arbitrary database target. So, the SQL commands used to interact with the database are provided as ASP scripts that build the SQL commands as they are needed.

## **Table and Columns**

You must provide the names of the table and its columns for the example insert and query statements to function.

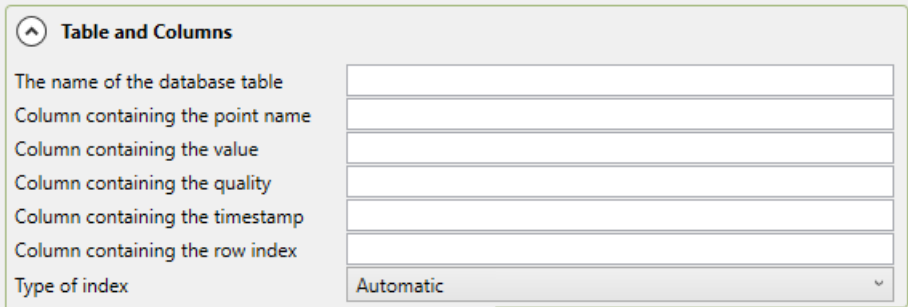

## **The name of the database table**

The database table name. You may need to surround the name in quotes or brackets if the database server requires it. You can do that either here or in the insert and query scripts.

#### **Column containing the point name**

The name of the column that holds the point name. This column should be a VARCHAR or other string type that is long enough to hold the longest point name.

#### **Column containing the value**

The name of the column that holds the point value. This column is typically a highresolution numeric type, but can be any string or numeric type.

### **Column containing the quality**

The name of the column that holds the numeric point quality. Point qualities are 16-bit integers.

#### **Column containing the timestamp**

The name of the column that holds the timestamp for a point value. This column

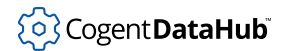

should be a type that can store timestamps to at least millisecond precision.

## **Type of index**

The index column is optional when using the database as a source for OPC UA or WebView historical data, but is necessary for store-and-forward. Store-and-forward requires a way to identify which values from the table have been transmitted, and which have not. This is done by remembering the index of the last successfully transmitted row.

Ideally, the index is a monotonically increasing integer that is automatically incremented whenever a new row is inserted into the table. When it is not possible to use an integer row index, the timestamp can be used. Using a timestamp as an index is imperfect. It is possible to miss rows if they are inserted out of time order relative to previously inserted rows. A 64-bit auto-incrementing integer is the best choice for an index column.

# **Insert Statements**

Insertion requires a single script that is designed to write one or more data point values to a database table. It expects the table to contain one value per row, and to have columns that represent the point name, value, quality and timestamp of each point value. The quality and timestamp are not strictly required.

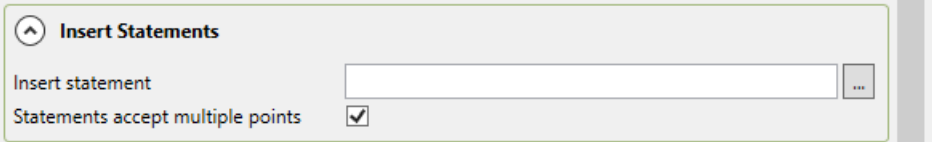

# **ASP document editor**

You can use the ASP document editor to create insert and query statements. There are templates available for MySQL, Oracle, PostgreSQL, and SQL Server databases. Just select the one you need and click the **Import** button.

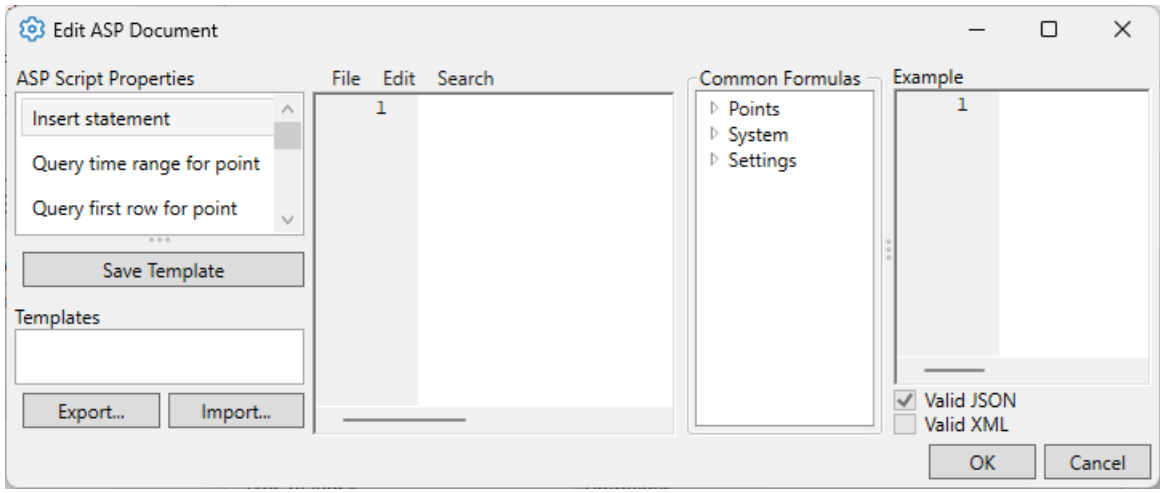

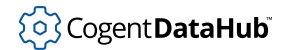

This editor is currently documented in [ASP Document Definition](#page-196-0) for the REST External Historian. Some ODBC-specific information is provided below.

# **Query Statements**

Query statements are used when the **Src** button is checked in the **Write data to Historians** list for this historian. This setting enables the database to act as a data source for other DataHub functions such as OPC UA historical data queries, WebView trend charts, or store-and-forward capabilities in MQTT or tunnel/mirroring.

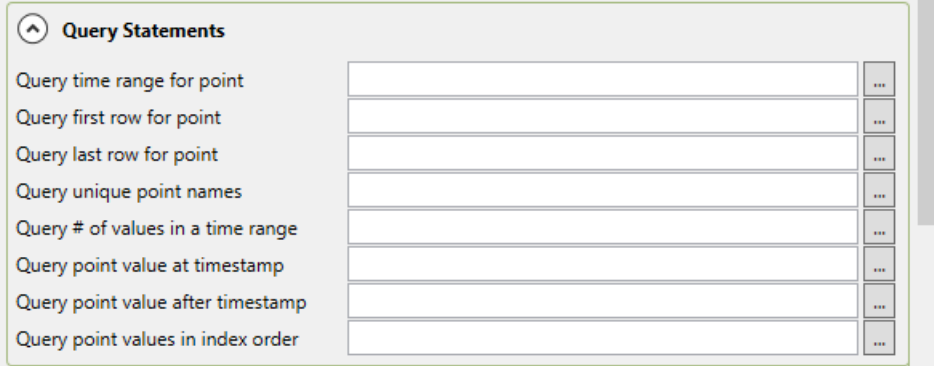

## **Query time range for point**

Must return the name, value, quality and timestamp for a specified point within a given start and end time. The result set must include any values whose timestamp exactly matches the start or end time. Special variables startdate, enddate and pointname are provided to the query script.

#### **Query first row for point**

Must return the name, value, quality and timestamp of the row with the earliest timestamp for the specified point. Special variable pointname, is provided to the query script.

#### **Query last row for point**

Must return the name, value, quality and timestamp of the row with the latest timestamp for the specified point. Special variable pointname, is provided to the query script.

#### **Query unique point names**

Must return the unique set of names of all data points for which at least one value appears in the table.

### **Query # of values in a time range**

Returns a single value containing the number of rows matching a specified point name within a given time range, inclusive of the start and end time. Special variables startdate, enddate and pointname are provided to the query script.

#### **Query point value at timestamp**

Returns the name, value, quality and timestamp from the row whose timestamp is

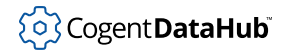

less than or equal to the specified time, for the specified point name. Special variables startdate and pointname are provided to the query script.

#### **Query point value after timestamp**

Returns the name, value, quality and timestamp from the row whose timestamp is greater than the specified time, for the specified point name. Special variables startdate and pointname are provided to the query script.

#### **Query point values in index order**

The query used by store-and-forward. If you are not using this database as a source for store-and-forward, you do not need to provide this query. If you provide this, it must produce all rows in the table whose index value is greater than or equal to the value of the variable start, in index order, up to a maximum row count of limit. Special variables start and limit are provided to the query script. This script does not depend on a particular point name. It returns rows in index order across all point names.

# **Modify Point Names, Data Sampling and Forwarding**

Please see [Modify Point Names,](#page-164-0) [Data Sampling](#page-165-0) or [Forwarding](#page-167-0) in [Connection Configuration](#page-164-1) for how to configure these options.

Once you have completed the ODBC-specific configuration, you can return to **Picking Points** in [General Options](#page-160-0) to continue.

## **OPC Classic HDA**

From the [Edit Historian Connection](#page-160-0) window you can select OPC Classic HDA.

## **Connection Settings**

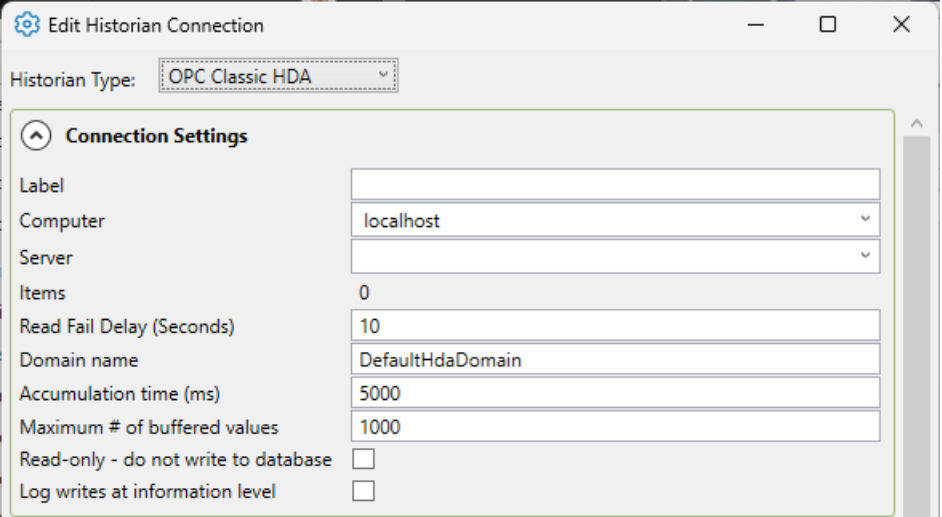

#### **Label**

A unique text string used to identify this connection. This label is used to identify the

connection when configuring store and forward, and to create the database name or retention policy in some historians. The label can contain only letters, numbers and the underscore  $($   $)$  character.

### **Computer**

The computer name for the computer running the Classic HDA historian.

### **Server**

The name of the HDA server.

## **Items**

The number of HDA items selected.

## **Read Fail Delay (Seconds)**

The amount of seconds between attempting another read, if a read has failed. This is to stop the DataHub instance from constantly querying the HDA server for a point that is producing a fail.

### **Domain Name**

The DataHub domain in which the HDA points are listed.

## **Accumulation time (ms)**

The number of milliseconds that the DataHub instance will buffer data in memory before sending it to the HDA historian. Setting this value to zero means that no accumulation time will be enforced.

If both this value and **Maximum # of buffered values** (below) are specified, then the DataHub instance will write all buffered values to Kinesis whenever the first of these two limits is reached.

## **Maximum # of buffered values**

The maximum number of values that the DataHub instance will buffer in memory before transmitting them to the HDA historian. Setting this value to zero means that all values will be sent as soon as possible.

#### **Read-only - do not write to database**

Prevents the DataHub instance from writing to the HDA historian.

#### **Log writes at information level**

Checking this option causes messages regarding successful writes to the database to be logged at the **Information** level in the DataHub Event Log. If this is not checked then these messages are logged at the **Debug** level and are therefore normally hidden from the user.

# **Modify Point Names, Data Sampling and Forwarding**

Please see [Modify Point Names,](#page-164-0) [Data Sampling](#page-165-0) or [Forwarding](#page-167-0) in [Connection Configuration](#page-164-1) for how to configure these options.

Once you have completed the OPC HDA-specific configuration, you can return to **Picking Points** in [General Options](#page-160-0) to continue.

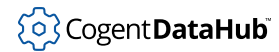

## **OSIsoft PI**

From the [Edit Historian Connection](#page-161-0) window you can select **OSIsoft PI** for reading and/ or writing data. The DataHub instance uses the PI Web API to communicate with the PI historian either locally or over a network connection. Read and write transactions take place over HTTPS.

# **Connection Settings**

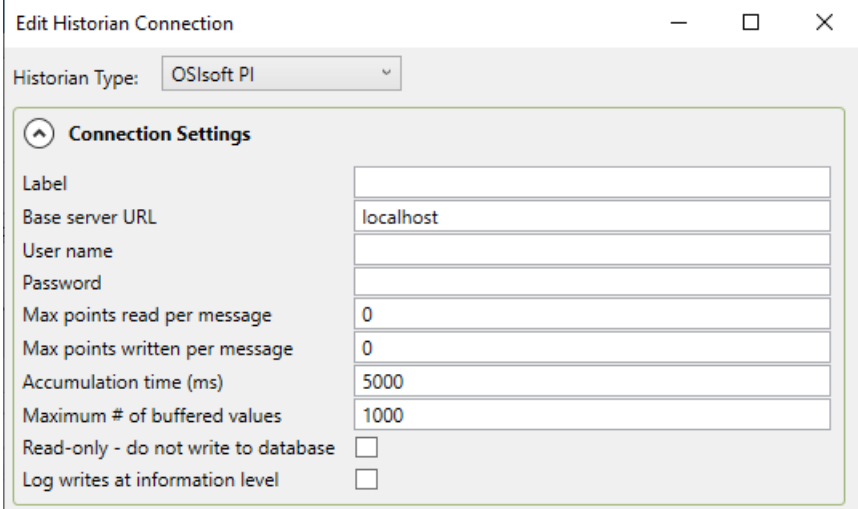

## **Label**

A unique text string used to identify this connection. This label is used to identify the connection when configuring store and forward, and to create the database name or retention policy in some historians, like InfluxDB. The label can contain only letters, numbers and the underscore () character.

### **Base server URL**

The PI Web API endpoint. This will be https://hostname[:port]/piwebapi, where hostname is the host name or IP address of the server running PI. If the PI Web API service is configured to use a port other than 443, you must also include a colon followed by the port number. E.g., https://192.168.1.17:8080/piwebapi

#### **User name**

The user name used to authenticate this connection. You must configure users and passwords in the PI Server.

#### **Password**

The password associated with the **User name**.

#### **Max points read per message.**

The maximum number of values that will be read in a single transaction. By default, PI limits reads to not more than 150,000 values. You can set this to a lower number to reduce the chance that a large query will cause delays in the PI Server. If necessary, the DataHub instance will use multiple read transactions to fully retrieve data over a

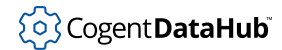

period.

#### **Max points written per message.**

This is the maximum number of values that the DataHub instance will write in a single transaction. If the DataHub instance has more values waiting to be transmitted, it will break the values into multiple transactions of this size or less.

#### **Accumulation time (ms)**

The number of milliseconds that the DataHub instance will buffer data in memory before sending it to PI. Setting this value to zero means that no accumulation time will be enforced, in which case **Maximum # of buffered values** will determine how frequently data is written..

## **Maximum # of buffered values**

The maximum number of values that the DataHub instance will buffer in memory before transmitting them to PI. Setting this value to zero means that values will not be buffered, but instead will be sent as soon as they are available.

The DataHub instance buffers values before transmitting them to PI to improve network efficiency. The two options, **Accumulation time** and **Maximum # of buffered values**, represent alternate ways to express the limit on that buffering. The DataHub instance will transmit accumulated values when either the maximum number of buffered values or the accumulation time is reached, whichever comes first.

#### **Read-only - do not write to database**

Prevents the DataHub instance from writing to OSIsoft PI.

#### **Log writes at information level**

Checking this option causes messages regarding successful writes to the database to be logged at the **Information** level in the DataHub Event Log. If this is not checked then these messages are logged at the **Debug** level and are therefore normally hidden from the user.

## **Modify Point Names, Data Sampling and Forwarding**

Please see [Modify Point Names,](#page-164-0) [Data Sampling](#page-165-0) or [Forwarding](#page-167-0) in [Connection Configuration](#page-164-1) for how to configure these options.

Once you have completed the OSIsoft PI-specific configuration, you can return to [Picking](#page-162-0) [Points](#page-162-0) in [General Configuration](#page-161-0) to continue.

## **REST Client**

From the [Edit Historian Connection](#page-161-0) window you can select **REST Client**. In this implementation of the External Historian the DataHub instance acts as a REST client, transmitting data to a REST server. The DataHub instance makes HTTP calls containing data point values as a payload. The server responds with a success or fail indication.

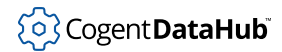

# **Connection Settings**

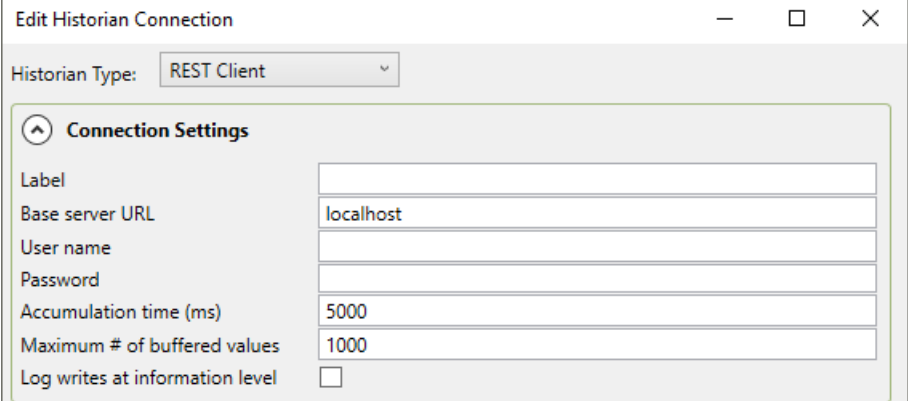

## **Label**

A unique text string used to identify this connection. This label is used to identify the connection when configuring store and forward, and to create the database name or retention policy in some historians, like InfluxDB. The label can contain only letters, numbers and the underscore ( \_ ) character.

## **Base server URL**

The URL for the REST service. This is a prefix that is combined with the **Relative path** entry to form the complete URL to which to send data.

#### **User name**

The user name for the DataHub instance REST client.

#### **Password**

The password associated with the **User name**.

## **Accumulation time (ms)**

The number of milliseconds that the DataHub instance will buffer data in memory before sending it to the REST server. Setting this value to zero means that no accumulation time will be enforced.

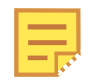

The DataHub instance writes data by batches to the REST server. You can change the batching behaviour with these settings. If both this value and **Maximum # of buffered values** (below) are specified, then the DataHub instance will write all buffered values to the REST server whenever the first of these two limits is reached.

## **Maximum # of buffered values**

The maximum number of values that the DataHub instance will buffer in memory before transmitting them to the REST server. Setting this value to zero means that no values will be buffered until the accumulation time is reached.

#### **Log writes at information level**

Checking this option causes messages regarding successful writes to the database to

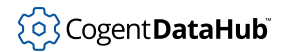

be logged at the **Information** level in the DataHub Event Log. If this is not checked then these messages are logged at the **Debug** level and are therefore normally hidden from the user.

## **Document Settings**

The attributes of the JSON, XML, or other document used to establish the REST connection.

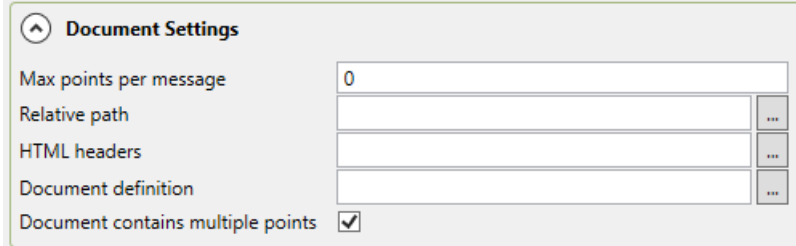

## **Max points per message.**

The REST client can send the accumulated data in one or more messages. This setting determines how many points can be sent in a single HTTP message. If the accumulated points (set with **Accumulation time** and **Maximum # of buffered values**, above) exceeds this number then the values will be split into multiple messages. A value of 0 means that all accumulated points will be sent in a single message.

The following three entries (**Relative path**, **HTML headers** and **Document definition**) define their values using a script that is processed through an ASP processor. This allows you to specify these settings in a way that varies with the data or other information that changes at runtime. See below for the [syntax and examples](#page-196-0) of document definitions.

#### **Relative path**

This is the path portion of the URL to which messages are sent. This is appended to the **Base server URL**. The relative path can be left blank, in which case the base server URL completely specifies the URL to which messages are posted. If the relative path is not blank then it is a script that returns a string. A trivial example could be:

```
<%= "/input" %>
```
or just

/input

Use this entry when the REST server URL changes, based on other information.

### **HTML headers**

The HTML headers to be added to the HTTP POST message. This is a document consisting of a list of strings in the form  $name: value$ , one per line. For example:

#### Content-Type: text/json

Use this entry when the REST server requires special HTTP headers, typically for authentication.

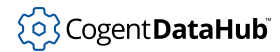

## **Document definition**

A script that constructs the POST message body using [ASP notation](#page-196-0). This allows you to construct JSON, XML or custom message bodies that mix point data values with message structure.

## **Document contains multiple points**

This option allows you to choose whether the document is generated once for each point, or operates on a list of points. If this option is set, the variable points is defined when processing the document. If this option is cleared, the variable point is defined when processing the document.

# **Modify Point Names, Data Sampling and Forwarding**

Please see [Modify Point Names,](#page-164-0) [Data Sampling](#page-165-0) or [Forwarding](#page-167-0) in [Connection Configuration](#page-164-1) for how to configure these options.

Once you have completed the REST Client-specific configuration, you can return to [Picking](#page-162-0) [Points](#page-162-0) in [General Configuration](#page-161-0) to continue.

# <span id="page-196-0"></span>**ASP Document Definition**

ASP values are defined in the following dialog:

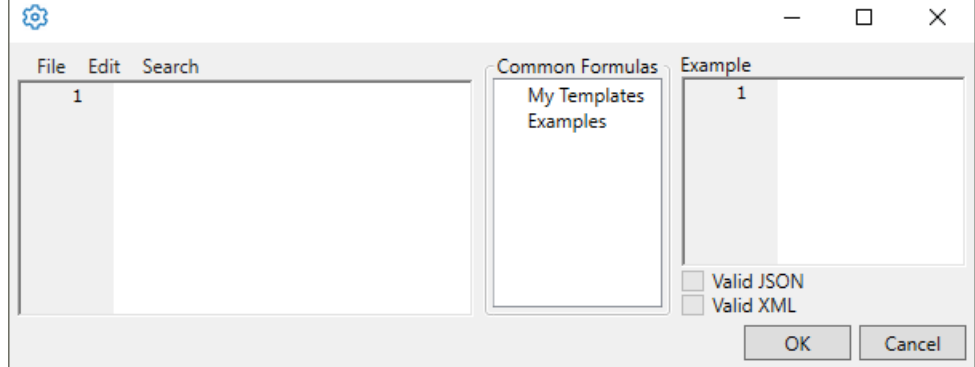

**The left-hand pane**  contains the ASP document that defines the value. Type your document here.

**The center pane**  contains saved examples and templates that you can load by doubleclicking on the template name. Once you have created a document definition you can save it by selecting **File** -> **Save As** to give your template a name. It will then appear in the **My Templates** list.

**The right-hand pane**  contains the result of processing some example point change events using the document definition in the left-hand pane. The two check-boxes, **Valid JSON** and **Valid XML**, will be checked automatically if the resulting document in the Example pane is valid JSON or valid XML. This is to help you identify errors in the document definition when the result should be JSON or XML.

An ASP document is any text document that combines normal text with special ASP directives. The content of an ASP directive is a script, written in S-Sharp. Script expressions and script statements are any valid S-Sharp expressions and statements respectively. S-Sharp is [documented here](https://github.com/PetroProtsyk/SSharp/wiki/000-Overview). There are two ASP directives, differing only by an equals sign (  $=$  ). These are:

<% one or more script statements >

This directive instructs the ASP processor to run the script and produce nothing in the output document. You can use this directive to define functions, initialize variables, log messages, etc., where no text should be added to the output document. Script statements can be broken up across multiple <% %> directives so long as the sum of all the directives results in a sequence of valid expressions, including the trailing semicolon character if necessary.

```
<%= one or more script statements >
```
This directive instructs the ASP processor to execute the script expression and insert the result into the output document. You can use this directive to insert point names, values, timestamps, quality, etc. The script expression must not be a statement that is, it must not end in a semicolon or a brace that would indicate the end of a statement.

# **JSON Example**

This is an example of a JSON document that is valid for transmitting data to Microsoft Power BI:

```
\sqrt{2}<\frac{6}{6} var point; var i;
 for (i = 0; i < points. Length; i++)\{point = points[i];%><%= i == 0 ? "" : ",\n" %> {
     "<%= point.Name %>": <%= point.JsonValue %>,
     "Date": "<%= point.IsoTimestamp %>"
  \} <% } %>
]
```
There is an [XML example](#page-199-0) below.

Breaking down the PowerBI example makes it easier to understand. The outermost square brackets [10] are literal brackets that surround a JSON array. Within the array we want to iterate through the list of points that need to be transmitted. The array of points is provided automatically in the variable points. The loop through the array of points contains both literal text and scripts within ASP directives. Colorizing the code helps to understand it:

```
\mathsf{L}\leqvar point; var i;
 for (i = 0; i < points. Length; i++)
   point = points[i];8 \times 8 = i == 0 ? " " " : " \n\ln" 8 > {"<%= point.Name %>": <%= point.JsonValue %>,
    "Date": "<%= point. IsoTimestamp %>"
 \} \} \} \}\mathbf{1}
```
The text within  $\langle \cdot \rangle$   $\langle \cdot \rangle$  directives is script code that produces no output. This represents the script structure, not the document content. Extracting that script code we see the structure as:

```
var point: var i:
 for (i = 0; i < points. Length; i++)
  \overline{A}point = points[i];À
```
The document content is a combination of literal text and the result of evaluating code within <% %> directives. Extracting this gives us the structure of the document content:

```
\mathfrak{r}\langle 8 = i \rangle = 0 ? "" : ", \n" 8 > 0"<%= point. Name %>": <%= point. JsonValue %>,
     "Date": "<%= point. IsoTimestamp %>"
  \}\mathbf{I}
```
The directive  $\leq$  = i == 0 ? "" : ", \n"  $\geq$  inserts a comma and a newline character into the resulting document for all items in the points list except the first one.

The directive  $\leq$  = point. Name  $\frac{1}{2}$  inserts the point name within double quotes into the resulting document. Note that we must explicitly add the double quote characters. This will fail for point names that contain double quote or backslash characters. If you need to escape point names with backslash and double quote characters, use: "<%= point.Name.Replace("\\","\\\\").Replace("\"","\\\"") %>"

The directive  $\leq$  = point  $Js$ onvalue  $\geq$  inserts the point value in JSON format into the output. If the point value is a string this includes surrounding the string in double quote characters and escaping quote and backslash characters.

The directive "< $\frac{8}{5}$  point. IsoTimestamp  $\frac{8}{5}$ " inserts the point timestamp in ISO 8601 format.

Data points contain several members that can be inserted into the document:

Value – the point value as an object. This can contain any string or numeric type. IntVal – the point value converted to integer. DblVal – the point value converted to double.

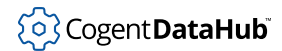

StrVal – the point value converted to string. Name – the full name of the point, including the domain name, as a string. DomainName – the domain name portion of the point name, as a string. Quality – the point quality as a PointQuality value. Can be converted to integer or string. Timestamp – the point timestamp in UTC as OADate, a double (days since midnight, December 30, 1899). DateTime – the point timestamp in UTC as a DateTime. IsoTimestamp – the point timestamp in ISO 8601 format, as a string. JsonTimestamp – the point timestamp in JSON format, the number of milliseconds since the UNIX epoch start (January 1, 1970 00:00:00 UTC). UnixTimestamp – the point timestamp in UNIX epoch, including decimal milliseconds. JsonValue – the point value in valid JSON format. Strings are surrounded in double quotes with quote backslash characters escaped.

## <span id="page-199-0"></span>**XML Example**

This is an example of an XML document that sends a global timestamp and then a series of data points including name, value, quality and timestamp:

```
<DataPoints>
   <Timestamp><%= DateTime.UtcNow.ToString("o") %></Timestamp>
   <Points>
  < var point; var i;
    for (i = 0; i < points. Length; i++)\left\{\begin{array}{c} \end{array}\right\} point = points[i];
   %> <Point>
       <Name><%= point.Name %></Name>
       <Value><%= point.Value %></Value>
       <Quality><%= (int)point.Quality %></Quality>
       <Timestamp><%= point.IsoTimestamp %></Timestamp>
     </Point>
   <% } %>
   </Points>
</DataPoints>
```
## **Tunnel (Pull)**

From the [Edit Historian Connection](#page-161-0) window you can select Tunnel (Pull).

The **Tunnel (Pull)** historian type allows you to configure the DataHub instance as a tunnel slave to pull data from a remote external historian and log it to a local historian, by connecting to a DataHub tunnel master running on the remote machine. Please see [External Historian 5 - Tunnel \(Pull\)](#page-471-0) for more details.

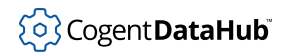

# **Connection Settings**

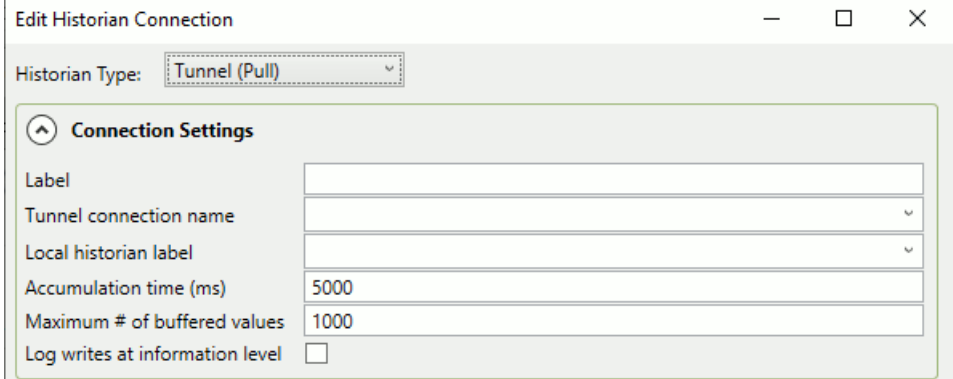

## **Label**

A unique text string used to identify this connection. This label is used to identify the connection when configuring store and forward, and to create the database name or retention policy in some historians. The label can contain only letters, numbers and the underscore ( \_ ) character.

## **Tunnel connection name**

The connection name of the tunnel you have configured to pull data from the remote DataHub instance. See [Tunnel/Mirror](#page-482-0) in the Receiving Side section of the tutorial for more information. See the [Tunnel \(Pull\)](#page-484-0) tutorial for more information.

#### **Remote historian label**

The **Label** configured for the historian on the remote side.

## **Accumulation time (ms)**

The number of milliseconds that the sending DataHub instance will buffer data in memory before it gets pulled across the tunnel. Leaving this field blank means that no accumulation time will be enforced. If both this value and **Maximum # of buffered values** (below) are specified, then the DataHub instance will pull all buffered values across the tunnel whenever the first of these two limits is reached.

### **Maximum # of buffered values**

The maximum number of values that the sending DataHub instance will buffer in memory before it gets pulled across the tunnel. Leaving this field blank means that no values will be buffered.

## **Log writes at information level**

Checking this option causes messages regarding successful writes to the database to be logged at the **Information** level in the DataHub Event Log. If this is not checked then these messages are logged at the **Debug** level and are therefore normally hidden from the user.

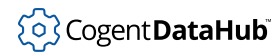

# **Remote System**

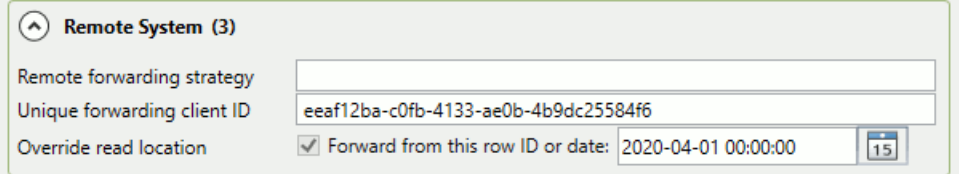

## **Remote forwarding strategy**

The label of a [forwarding strategy](#page-163-0) from the External Historian configuration of the DataHub instance on the sending side.

## **Unique forwarding client ID**

A text string unique to this forwarding configuration that allows the historian to identify it. You can use the system-generated string, or enter your own.

#### **Override read location**

Allows you to forward a portion of the data set by resetting the start point to a more recent time. The date/time data format is  $YYYY-MM-DDHH:MM:SS,$  and can be edited as needed. The calendar button allows you to quickly enter the date.

Once you have completed the Tunnel (Pull)-specific configuration, you can return to [Picking Points](#page-162-0) in [General Configuration](#page-161-0) to continue.

## **Tunnel (Push)**

From the [Edit Historian Connection](#page-161-0) window you can select Tunnel (Push).

The **Tunnel (Push)** historian type allows you to configure the DataHub instance as a tunnel slave to forward data from a local external historian to a remote external historian, by connecting to a DataHub tunnel master running on the remote machine. Please see [External Historian 4 - Tunnel \(Push\)](#page-470-0) for more details.

## **Connection Settings**

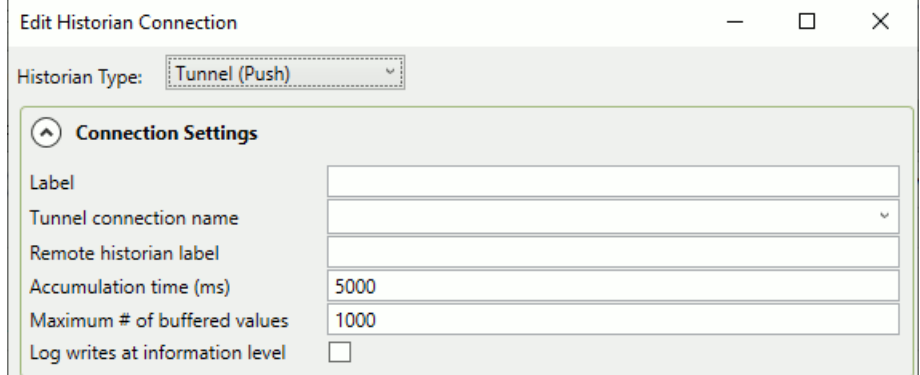

#### **Label**

A unique text string used to identify this connection. This label is used to identify the connection when configuring store and forward, and to create the database name or

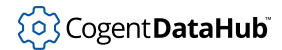

retention policy in some historians. The label can contain only letters, numbers and the underscore ( \_ ) character.

### **Tunnel connection name**

The connection name of the tunnel you have configured to push data to the remote DataHub instance. See [Tunnel \(Push\)](#page-479-0) in the the tutorial for more information.

## **Remote historian label**

The **Label** configured for the external historian on the remote side.

## **Accumulation time (ms)**

The number of milliseconds that the DataHub instance will buffer data in memory before pushing it across the tunnel. Leaving this field blank means that no accumulation time will be enforced. If both this value and **Maximum # of buffered values** (below) are specified, then the DataHub instance will send all buffered values across the tunnel whenever the first of these two limits is reached.

## **Maximum # of buffered values**

The maximum number of values that the DataHub instance will buffer in memory before pushing them across the tunnel. Leaving this field blank means that no values will be buffered.

## **Log writes at information level**

Checking this option causes messages regarding successful writes to the database to be logged at the **Information** level in the DataHub Event Log. If this is not checked then these messages are logged at the **Debug** level and are therefore normally hidden from the user.

# **Modify Point Names, Data Sampling and Forwarding**

Please see [Modify Point Names,](#page-164-0) [Data Sampling](#page-165-0) or [Forwarding](#page-167-0) in [Connection Configuration](#page-164-1) for how to configure these options.

Once you have completed the Tunnel (Push)-specific configuration, you can return to [Picking Points](#page-162-0) in [General Configuration](#page-161-0) to continue.

# **InfluxDB**

The InfluxDB option lets you run [InfluxDB](https://www.influxdata.com/products/influxdb-overview/), an open-source time-series  $503$  InfluxDB data historian that is offered as a plug-in for the DataHub program. The DataHub implementation of InfluxDB includes [Grafana,](https://grafana.com/) an open source analytics and monitoring tool that can be configured to work with InfluxDB, along with [Chronograf,](https://www.influxdata.com/time-series-platform/chronograf/) the InfluxDB dashboard.

InfluxDB requires a 64-bit operating system. The DataHub installation of InfluxDB is version 1.x. InfluxDB 2.0 is supported, but must be installed separately. To use your own version of InfluxDB 1.x or 2.0, you should ignore the Configuration options below, and run your own installation. See also [Connecting to InfluxDB](#page-43-0) , [External Historian](#page-160-0), and [Advanced](#page-208-0) [Topics](#page-208-0) for additional helpful information.

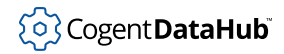

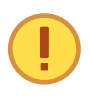

If you install InfluxDB separately, do not put it in the same folder as the DataHub installation. Otherwise your version of InfluxDB will be replaced by the DataHub installer whenever it runs, and your database and files will get overwritten.

### **Server Control**

Here you can start up, configure, and access the three InfluxDB components.

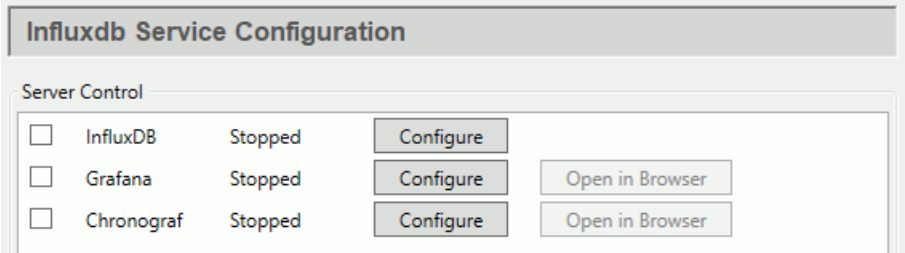

The DataHub program is pre-configured for InfluxDB and its components. Click the checkbox and press **Apply** to start any of them. The status should change to **Starting**, and then to **Running**.

See [Connecting to InfluxDB](#page-43-0) to get started with InfluxDB, or go to the [External Historian](#page-160-0) section for more details on configuring a data connection to your InfluxDB database. Additionally, the [Advanced Topics](#page-208-0) provide more information about accessing data written by other applications, which fields and tags are used, and the index field and multiple data sources.

If you need to edit the configuration of any component, click the **Configure** button to open the Configure Server window for [InfluxDB](#page-203-0), [Grafana,](#page-205-0) or [Chronograf.](#page-207-0)

## <span id="page-203-0"></span>**Configuration**

This is the Configure Server window for the InfluxDB program itself. Generally, if you do not know what a setting is for, you do not need to change it.

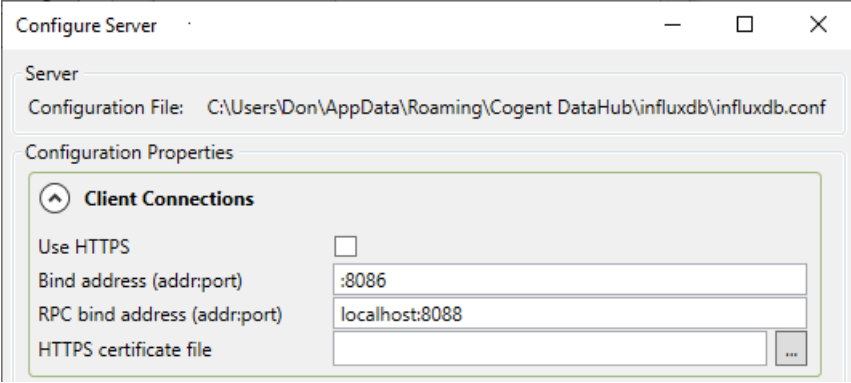

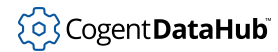

## **Client Connections**

## **Use HTTPS**

If selected, the server will listen for connections as HTTPS instead of HTTP. Use this if security is more important than speed. The client applications will need to use this protocol to connect to this InfluxDB server.

## **Bind address (addr:port)**

Specify a port for the server to listen on (either HTTP or HTTPS). InfluxDB allows you to limit which network interfaces to listen on, as well as the port number. The default value is :8086. The special syntax :1234 indicates to listen on all network interfaces.

## **RPC bind address (addr:port)**

TBD

## **HTTPS certificate file**

Enter the location of the SSL certificate if you have chosen to use HTTPS. This should be a file in PEM format, including the private key.

## **File Paths**

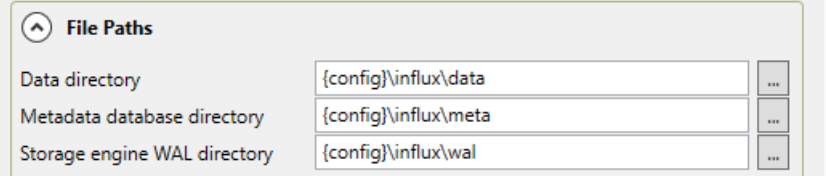

You can set the file path to the InfluxDB database on disk. The string {config} will be replaced with the DataHub configuration folder, and {install} with the DataHub installation folder. Normally the data, metadata, and WAL folders should be placed within the same parent folder.

## **General**

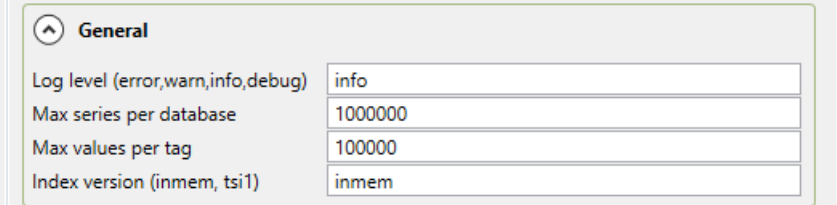

#### **Log level**

Specify the severity level of messages that the InfluxDB server should write to its log file.

#### **Max series per database**

TBD

#### **Max values per tag**

TBD

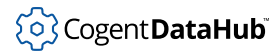

# <span id="page-205-0"></span>**Grafana**

This is the Configure Server window for Grafana, the analytics and monitoring tool that works with InfluxDB:

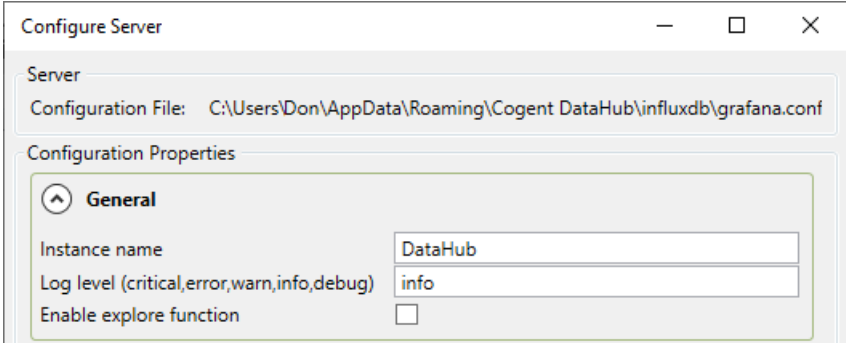

## **General**

### **Instance name**

You can change the default name, DataHub, to any other name.

## **Log level (critical, error, warn, info, debug)**

Specifies the severity level of messages that Grafana should write to its log file.

#### **Enable explore function**

Enables the Grafana explore function. See <https://grafana.com/docs/features/explore/> for more information.

#### **File Paths**

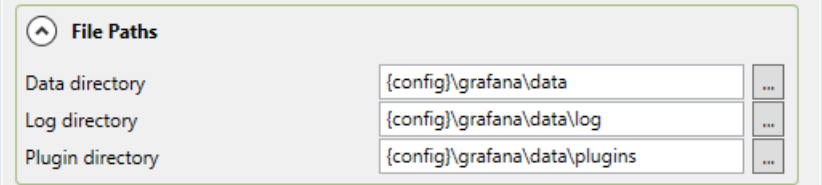

Set the file locations for the Grafana data, log and plugin folders. The string {config} will be replaced with the dh; configuration folder, and {install} with the DataHub installation folder. Normally these folders should be placed within the same parent folder.

### **Client Connections**

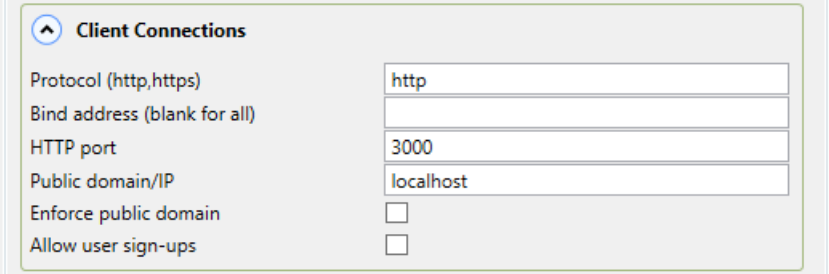

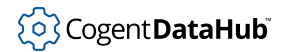

## **Protocol (http, https)**

Enter the protocol that you want Grafana to support.

### **Bind address (blank for all)**

Grafana will listen on only the address specified here, or on all addresses if this is left blank.

### **HTTP port**

The port for the HTTP or HTTPS clients to connect.

#### **Public domain/IP**

The public domain name or IP address of this Grafana server. See [https://](https://grafana.com/docs/installation/configuration/#domain) [grafana.com/docs/installation/configuration/#domain](https://grafana.com/docs/installation/configuration/#domain) for more information.

#### **Enforce public domain**

Enforces the use of the public domain. See [https://grafana.com/docs/installation/](https://grafana.com/docs/installation/configuration/#enforce-domain) [configuration/#enforce-domain](https://grafana.com/docs/installation/configuration/#enforce-domain) for more information.

#### **Allow user sign-ups**

Checking this box allows users to sign up for an account, and create their own user names and passwords. If this box is not checked then the Grafana administrator must create new user accounts.

## **Anonymous Login**

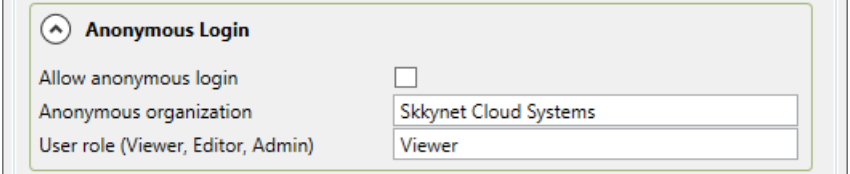

Enter the appropriate information for the email account that Grafana will use for sending out emails. See<https://grafana.com/docs/installation/configuration/#smtp>for more information.

## **Email**

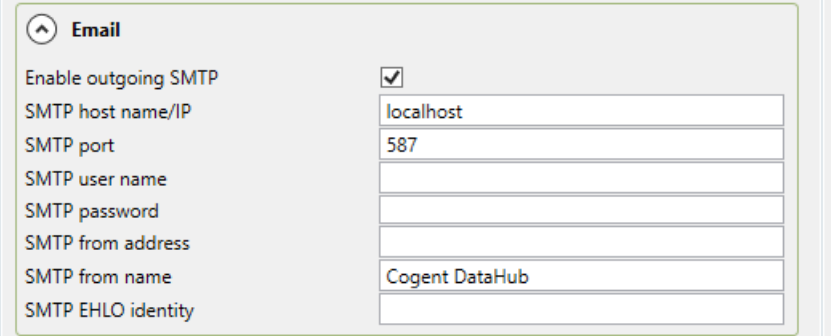

Enter the appropriate information for the email account that Grafana will use for sending out emails. See<https://grafana.com/docs/installation/configuration/#smtp>for more information.

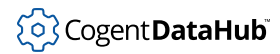

## **Security**

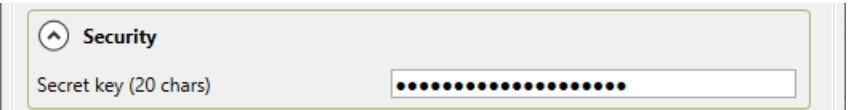

Enter the appropriate information for the email account that Grafana will use for sending out emails. See<https://grafana.com/docs/installation/configuration/#smtp>for more information.

# <span id="page-207-0"></span>**Chronograf**

This is the Configure Server window for Chronograf, the InfluxDB dashboard:

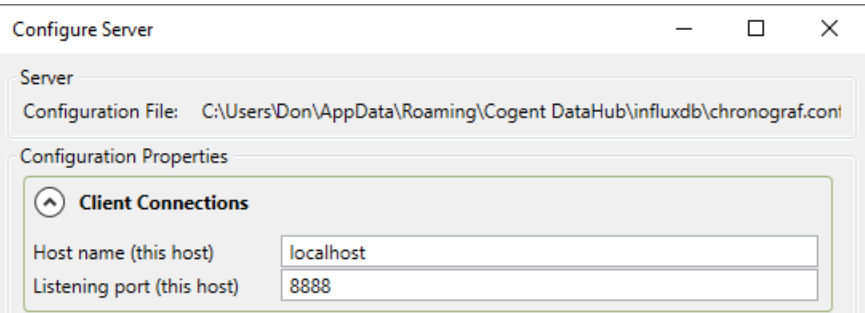

## **Client Connections**

Chronograf accepts inbound connections from any appropriately configured client. It is configured by default to allow all connections without authentication, so entries here will limit connections to only those clients running on the machine on which Chronograf is running.

## **Host name (this host)**

The computer name or IP address of the computer running Chronograf and the DataHub program.

#### **Listening port (this host)**

The port that has been opened to accept incoming Chronograf client connections.

### **InfluxDB Connection**

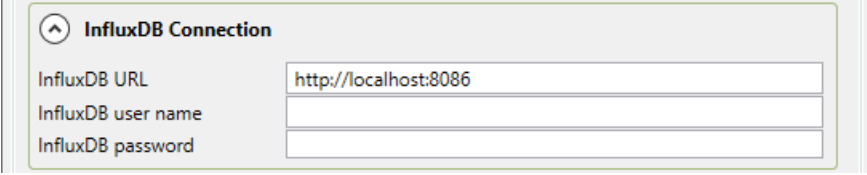

Chronograf connects to Influx DB using the **URL**, **user name**, and **password** specified here.

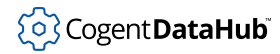

## **Kapacitor Connection**

[Kapacitor](https://www.influxdata.com/time-series-platform/kapacitor/) is a data processing engine for InfluxDB that can used for streaming analytics and anomaly detection.

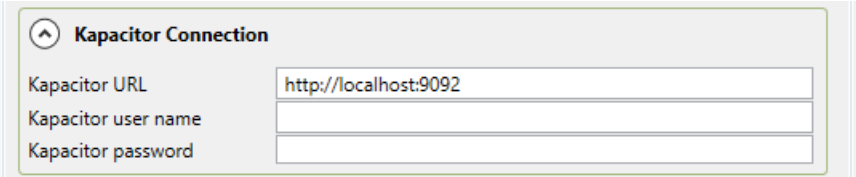

The **URL**, **user name**, and **password** for Kapacitor can be entered or edited here.

#### **General**

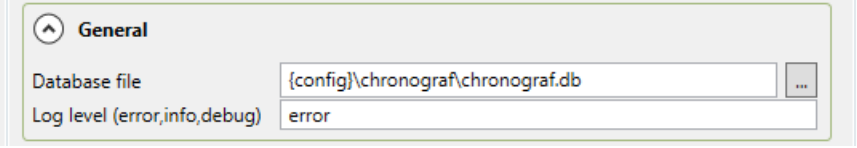

## **Database file**

The name of the Chronograf database file. The string  $\{config\}$  will be replaced with the DataHub configuration folder, and {install} with the DataHub installation folder

#### **Log level (error, info, debug)**

Specify the severity level of messages that Chronograf should write to its log file.

## <span id="page-208-0"></span>**Advanced Topics**

# **Accessing data written by other applications**

The DataHub program can read InfluxDB data written by other applications, but there are some limitations, particularly on store and forwarding.

This is what a DataHub instance writes when it is populating InfluxDB:

## **Fields**

- value If the value is a number, then this will be written.
- text If the value is not a number, then this will be the text representation of the value.

Only one of text or value is provided for any data value

- quality the OPC DA quality as a number, e.g. Good quality is stored as  $0 \times 0$ .
- index a monotonically increasing record number. Every time the DataHub instance

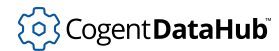

writes any value for any point to this database it increments this index.

## **Tags**

- fullname the fully qualified point name, including the DataHub domain name. e.g., DataPid:PID1.Pv
- domain the domain name of the point, without the colon. e.g., DataPid
- pointname- the point name without the domain and colon. e.g.,  $PID1.Pv$

## **Property**

• timestamp - required by InfluxDB for each record. The DataHub instance sets the record timestamp to the source timestamp of the point value, not the clock time at the time of write.

The DataHub program can read any data from InfluxDB that is written this way. If another application writes to InfluxDB, it can write extra tags and fields, and the DataHub instance will still be able to read the record, as long as it also includes the tags and fields that the DataHub instance uses.

# **Which fields and tags are used?**

The DataHub program uses InfluxDB for three purposes. How it is being used determines which of the fields and tags are required.

- 1. **Logging historical data** uses all the fields and tags, although the domain and pointname tags are just a convenience for Grafana and Chronograf users.
- 2. **Acting as the backing store** for OPC UA and WebView historical queries requires:
	- Fields: value and/or text, and quality
	- Tags: fullname

If you can mimic this format in your InfluxDB writer then the DataHub program can act as the converter from InfluxDB to OPC UA HDA.

- 3. **Acting as the storage for store-and-forward** in MQTT and external historians requires:
	- Fields: value and/or text, quality, and index
	- Tags: fullname

If you want to use InfluxDB as a store-and-forward source for the DataHub program then there is some extra complexity around the index field, which is required for all store-and-forward operations.

# **The index field and multiple data sources**

The index must be incremented for each record that is written. That is, it must be strictly monotonic. Values can be skipped, but each index must be greater than the index of the previous record. If the index is not strictly monotonic then store-and-forward will fail to

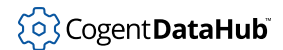

transmit all records. To ensure that index entries are monotonic, you must normally limit the system to only one writer.

However, if you never plan to use store-and-forward, the index does not matter. You can write data from multiple sources and still use InfluxDB as a source for charting and OPC UA HDA. These use cases rely only on the timestamp. InfluxDB does not require timestamps to arrive in increasing order, so you can write from as many clients as you like, and just set the index to zero for all records.

If you want to write data from two DataHub instances to InfluxDB, you can use storeand-forward from DataHub instance #1 to DataHub instance #2 over a tunnel. This way, DataHub instance #2 is responsible for the index, and it would ensure that the proper index is maintained. This lets you use the resulting InfluxDB database for store-andforward, charting and OPC UA. You could also send the live data from DataHub instance #1 over a tunnel and let DataHub instance #2 write it to InfluxDB.

Briefly, multiple data sources can write to InfluxDB, but if you want to store and forward the data using the DataHub instance, you must write the data from a single source. Typically that single source is the DataHub instance itself.

# **Notification**

The Notification option allows you to generate alarms, events and -'n'- Notification notifications for conditions based on data point values. When a condition is met, a notification can be emitted by changing a data point or sending email, SMS, OPC A&E or social media messages.

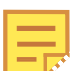

For step-by-step instructions to get started using this option, please see [Making Notifications](#page-514-0).

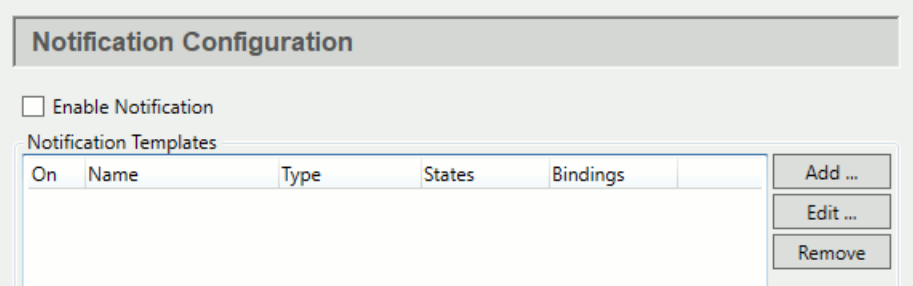

The **Enable Notification** checkbox enables or disables all templates and notifiers. The **Add** and **Edit** buttons open the Configure Template window to create or modify notification templates.

# **Notification Templates**

Templates are created and modified in the Configure Template window.

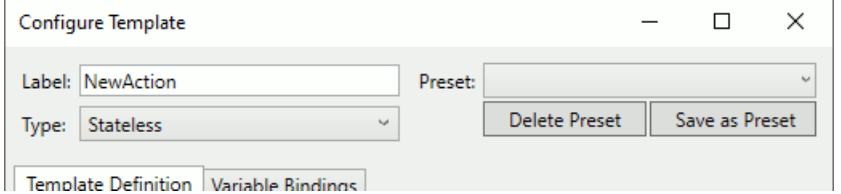

## **Label**

A text string that identifies this template.

## <span id="page-211-0"></span>**Type**

## **Stateless**

Examines each Condition for each defined state in order, and executes the IfTrue script for the first true condition.

A data point change will result in at most one IfTrue script being executed. This is useful when you want to perform an action on every point change, with the action depending on the point value.

## **Stateful**

Examines each Entry Condition for each defined state in order, and executes the OnEntry script for the first true condition. Once the state has been entered, no further scripts will be executed until the Exit Condition for that state is met, at which time the OnExit script is executed and then each Entry Condition will be examined again to possibly enter a new state.

A data point change will result in at most one OnExit script and one OnEntry script being processed. This is used for conditions that consist of multiple mutually-exclusive states, similar to OPC A&E conditions.

### **Every State**

Examines the Condition for every defined state, and if that condition is true then executes the IfTrue script.

A single data change could result in multiple IfTrue events being triggered. This is used when you simply want to specify a condition/action that gets re-evaluated on every point change.

#### **OPC A&E Condition**

This is a form of Stateful template that also generates data points that implement the data point format for OPC A&E Conditions. The [OPC A&E server](#page-87-0) feature uses these points to create and transmit OPC Conditions to connected OPC A&E clients. This template also monitors the OPC A&E acknowledgement point for each condition to respond to acknowledgements from external clients.

This is used when you want to generate and manage OPC A&E alarms from process data.

## **OPC A&E Event**

This is a form of Stateful template that also generates data points that implement OPC A&E Simple Events. This is used when you want to generate transient events

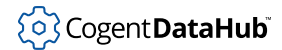

from process data. Events will only be generated when there is a state change and an entry condition to a new state succeeds.

### **OPC A&E Event (Stateless)**

This is a form of Stateless template that also generates data points that implement OPC A&E Simple Events. This is used when you want to generate transient events from process data. Events will be generated any time a trigger causes one of the state entry conditions to succeed.

## **OPC A&E Condition Alerter**

This is a form of Stateless template that monitors OPC A&E Condition points provided by external OPC A&E servers. When an A&E condition event occurs, this template will extract the condition information and make it available to the Condition and IfTrue scripts to allow notification based on the A&E information.

This is used when you want to send an email, SMS, etc. based on OPC A&E events from an external OPC A&E server.

## **OPC A&E Event Alerter**

This is a form of Stateless template that monitors OPC A&E event points provided by external OPC A&E servers. When an OPC A&E Simple or Tracking event occurs, this template will extract the event information and make it available to the Condition and IfTrue scripts.

This is used when you want to send an email, SMS, etc. based on OPC A&E events from an external OPC A&E server.

### **Preset**

The **Save as Preset** allows you to save any notification template for re-use. Once saved, the template name appears in the **Preset** drop-down list. Thereafter you can select from the Preset list to populate a new template, which you can then modify. Modifying the template does not modify the preset.

#### **Template Definition**

The DataHub instance uses templates to let you create many similar notifications from one source. Each template consists of variables associated with states and scripts, to which point values can be assigned.

**Event Settings**  $\bigcirc$  A&E Settings (for **OPC A&E Condition** and **OPC A&E Event** types only)

- **A&E Data Domain**: The DataHub data domain configured for OPC A&E data. This is where the OPC A&E data will be written. If you have also installed the OPC A&E feature then these events will be available to OPC A&E clients.
- **Condition Name**: For **OPC A&E Condition** only, a name for this condition.
- <span id="page-212-0"></span>• **Source (Script)**: The source of the A&E condition or event that can trigger a script. See [Event Settings \(Scripts\)](#page-214-0) below.
- **Category**: The OPC A&E category for this condition or event.
- **Accept incomplete ACK**: Selecting this option allows you to acknowledge a

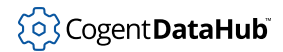

condition by writing 1 to the corresponding point in OPCAE: Ack.conditionname. This provides the ability to acknowledge a condition from any data source.

• **OnAcknowledgeScript**: For **OPC A&E Condition** only, a **[script](#page-215-0)** that runs when this condition is acknowledged.

## **Variable Definitions**

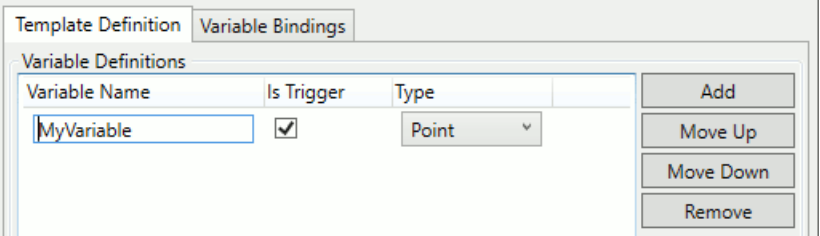

## **Variable Name**

A text string of only letters, numbers and the underscore ( \_ ) character, with no spaces or other characters, so that this name can be used as an identifier in a script.

### **Is Trigger**

When selected, any change to point(s) assigned to this variable will trigger re-evaluation of the states, according to the [Type](#page-211-0) of the template (Stateful, Stateless or Every State). Only points can be triggers.

#### **Type**

One of:

- **Point**: a DataHub point, whose value, quality, and timestamp will be available to Condition and Action scripts.
- **Integer**: a 64-bit integer literal.
- **Double**: a double-precision floating point literal.
- **String**: a character string.

#### **States**

Notifications are based on the *state* of the system, which is determined by point values and possibly other factors.

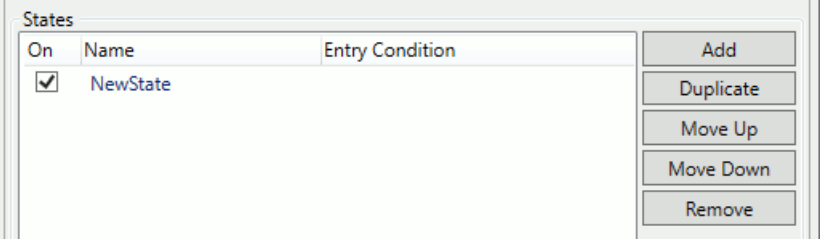

Each state has a **Name** and typically an **Entry Condition**, as defined in **State Properties**, below. The states are evaluated in sequence from the top to the

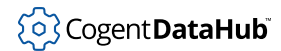

bottom of the list. You can use the **Move Up** and **Move Down** buttons to change the order of evaluation.

### **State Properties**

The state properties available depend on the **[Type](#page-211-0)** defined for the template.

 $(\wedge)$  Settings

In **Settings**, the **Name** is a text string that identifies the state. States are evaluated when a data point that **Is Trigger** has a change in value or quality. The **Only trigger on Good quality** option indicates that a point change that has a bad quality should be ignored by this state.

◯ Scripts

**[Scripts](#page-215-0)** run when the associated conditions are met. The options for scripts and conditions depend on the type of notification.

- For State, Stateless, and Alerter types, the IfTrue script runs whenever the **Condition** is met.
- For Stateful, OPC A&E Conditions and OPC A&E Events types, the **OnEntry script** runs whenever the **Entry condition** is met while the action is in that state. If no OnExit script is specified then the **Exit** condition is defined to be the inverse of the **Entry** condition.

Some or all of the following properties are available for **OPC A&E Condition** and **OPC A&E Event [Types](#page-211-0)**.

#### <span id="page-214-0"></span>(A) Event Settings (Scripts)

The Event Settings properties that are defined as scripts allow you to create strings that include action-specific information like the name of the trigger point. For example, if the trigger variable is called MyTrigger, then it may be helpful to define **Source (Script)** [\(see above\)](#page-212-0) as MyTrigger.Name and **Message** as:

MyTrigger.Name + " has reached " + MyTrigger.Value

- **Message**: A message associated with the A&E condition or event.
- **Description**: A description of the A&E condition.
- **Definition**: A definition of the A&E condition.

#### (A) Event Settings

- **Severity**: The severity of the A&E condition or event. Severity must be in the range of 1 to 1000.
- **Requires Ack**: Sets this OPC A&E condition as requiring acknowledgement if it enters this state.
- **Is Inactive State**: Sets this state of the A&E condition to an inactive state. OPC A&E clients often use this indicator to decide whether to display the condition to an operator.

## <span id="page-215-0"></span>**Scripts**

Scripts are used to set criteria for states and to assign notification actions.

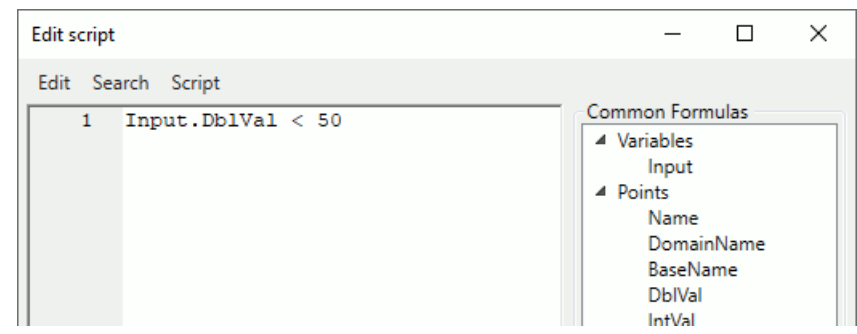

The scripting language is S-Sharp, which is [documented here.](https://github.com/PetroProtsyk/SSharp/wiki/000-Overview)

## **Common Formulas**

The script editor includes a list of common script formulas and fragments. You can position the edit cursor in the edit window, and then double-click any of the formulas to insert the text into the edit window. You can also make use of many classes and methods defined by the .NET framework.

- **Variables:** All of the variables you have defined for this template.
- **Points:** [Properties](https://github.com/PetroProtsyk/SSharp/wiki/013-Property-bags) of DataHub points that are accessed by using dot (.) syntax on a variable name, if that variable is of type Point.
- **Application:** Functions that are supplied by the application. Most of these functions correspond to similar MQTT Advanced Parer functions, which are documented in [this section](#page-454-0) of the MQTT documentation.
- **Notifiers:** Any [notifiers](#page-218-0) you have configured.
- LogLevel: Used in the "level" argument of the app. Log function.
- **PointQuality:** Each possible value of DataHub point quality. This is used as the quality argument in the app.WritePoint function.
- Math: A selection of common mathematical functions.
- **Statistics:** The available statistics for a point that is being tracked using the app.Statistics function

Notification scripts can make use of sliding-window statistics to assist with more complex conditions. For example, you may only wish to generate a notification if a data point value has exceeded a threshold and it has been trending strongly upward over the past 60 seconds. To do that, you would need to know the slope of the recent values for that point.

When you include a formula of app. Statistics (point, seconds) in your script, the script engine will automatically begin collecting statistical information for that point, for a period specified in seconds, starting from the first execution of the script. Subsequent calls to the same formula will then have access to all of the statistical measurements available, computed over the time period (or less if statistics have been gathering for less than the time period). The available statistics are:
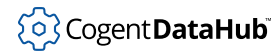

- **Average:** A simple average of all measurements within the time period.
- **TimeWeightedAverage:** The time weighted average of all measurements within the time period. Measurements that hold a value for a longer time will have a larger effect on this average.
- **Count:** The number of measurements in the time period.
- **Slope:** The slope of the linear regression  $Y = mX + B$  over the time period, producing delta Y/day.
- **Intercept:** The x-intercept of the linear regression  $Y = mX + B$  over the time period, producing the date of  $Y = 0$ .
- **SampleStdDev:** The sample standard deviation (N-1) of all measurements in the time period.
- **SampleVariance:** The sample variance (N-1).
- **PopulationStdDev:** The population standard deviation (N).
- **PopulationVariance:** The population variance (N).

#### **Testing**

You can test your script by entering values for the variables and pressing the **Execute** button. This will execute just this script, as if its trigger condition had been met, using the variable values that you enter into the Testing area. You must supply values for all variables. If your script has side effects, such as sending an email or SMS message, then those side effects will occur.

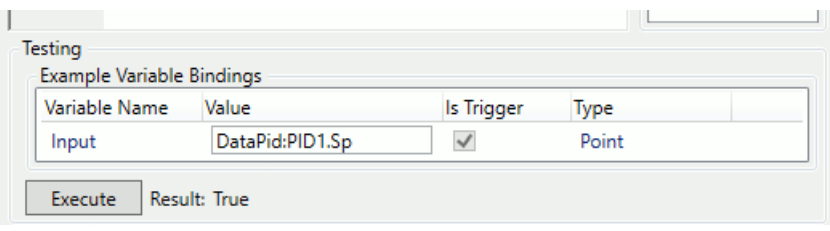

#### **Variable Bindings**

DataHub points and other values are bound to templates, providing an easy way to reuse and reconfigure notifications as needed. Binding is done by assigning points or values to template variables. In the [Template Definition](#page-212-0) section you are supplying placeholders for data points and values. Here in the **Variable Bindings** section you are creating one or more sets of concrete values for those placeholders.

#### **Binding Definitions**

A binding definition is the set of all concrete values for a single instance of the action template. That is, each line of the **Binding Definitions** list specifies all the values for the variables in the template, and each line constitutes a distinct instance of the template. For example, if you want to generate a notification based on the water levels in Tank1 and Tank2, you would create a separate binding definition for each of Tank1 and Tank2. The template specifies how to handle notifications for tanks in general, and the two binding definitions then apply that to tanks 1 and 2.

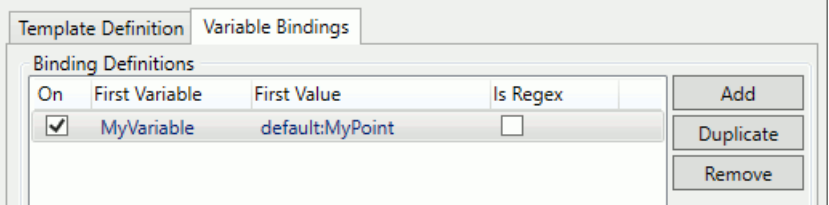

Only the **First Variable** binding is displayed in this list to help you identify each binding definition.

#### **Variable Bindings**

Variables are bound by entering values according to each variable's **Type** (a DataHub point, integer, double, or string) [defined previously.](#page-213-0)

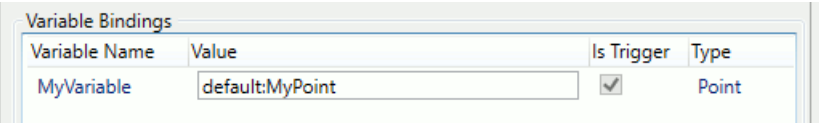

The *first variable* in the binding definition is treated differently from the others. This variable can be defined as a regular expression instead of a simple string. This regular expression can match any number of data points, and each match will be treated as a distinct binding definition. This allows you to create a single binding definition that applies to all data points matching a pattern. Regular expressions use .NET Regex syntax. The comparison succeeds if the regular expression matches any part of the point name, so if you want a full string match ensure that the regular expression is bounded by the  $\wedge$  and  $\oint$  characters (start and end of string respectively).

For example, if we have 2 tanks, whose levels visible in the points Plant:Tank1.level and Plant:Tank2.level, then the pattern Plant:Tank[0-9]+\.level will match any point whose name is Plant:Tank followed by any sequence of digits, followed by the string . level. Thus, this one binding will apply to both tanks. If we later add a third tank, named Plant:Tank3.level, then this binding will apply automatically to it without any change to the notification configuration.

When the first variable binding is a regular expression, we may also want to make other variable bindings relate to that regular expression. For example, we may want to create a new point, Plant:Tank1.alarm, which has a value of 0 in normal operation and 1 when the level is too high. In that case, we would have two variables, named Input and Output where Input is Plant:Tank1.level, and Output is Plant:Tank1.alarm. The OnEnter and OnExit scripts in the notification template would write values of 0 or 1 to the Output variable as appropriate.

However, if we use a regular expression to match all tanks, then we need a way to say that Output is Plant:Tank1.alarm when Input is Plant:Tank1.level, but Output is Plant:Tank2.alarm when Input is Plant:Tank2.level, and so on. We can accomplish this with regular expression *captures*. A capture is a portion of the input string that matches a portion of the regular expression. Captures are denoted by parentheses in the regular expression.

For example, in our tank expression, Plant:Tank[0-9]+\.level we would like to identify the numeric sub-expression and use it to define Plant:TankN.alarm, where N is any number. We do this by adding parentheses around the numeric portion of the expression: Plant: Tank([0-9]+)\.level. This will result in a capture that contains only the digits after the word Tank. There can be multiple captures in the regular expression, and they will be numbered in order starting from zero.

Now, to construct an alarm point name that corresponds to the level point, we can define  $\text{output}$  as  $\text{Plant}:\text{rank}\{0\}$ .alarm. The  $\{N\}$  syntax tells the binding to substitute the Nth capture from the regular expression in the Input variable into that position in the binding of the Output variable. In this example we want the first capture, which is  $\{0\}$ . You cannot use the  $\{N\}$  syntax in the first variable binding, since that is the regular expression binding that produces the captures. Captures are strings, so numeric .NET format substitution qualifiers cannot be used.

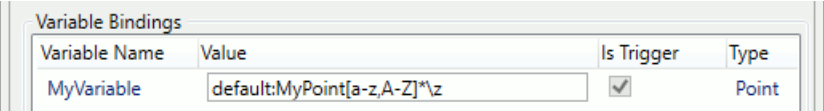

An explanation of the use and syntax of .NET Regular Expressions can be [found](https://docs.microsoft.com/en-us/dotnet/standard/base-types/regular-expression-language-quick-reference) [here](https://docs.microsoft.com/en-us/dotnet/standard/base-types/regular-expression-language-quick-reference). Please see [Regular Expressions](#page-523-0) in the Making Notifications chapter for an example.

### **Regex Explorer**

You can use the Regex Explorer to see how a regular expression will be implemented.

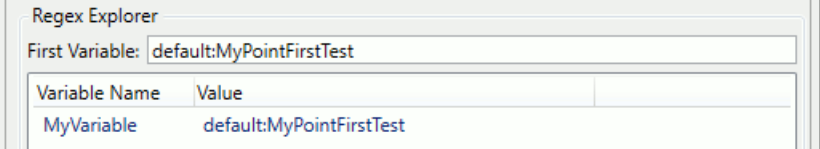

In the **First Variable** entry field, enter the name of a data point. If it meets the criteria of the regular expression, it will be displayed in the **Value** column. All other variables in the binding definition will be displayed, with the capture substitutions shown so you can verify that both the regular expression and its captures are what you intend.

## **Notifiers**

To add a notification template, press the **Add** button...

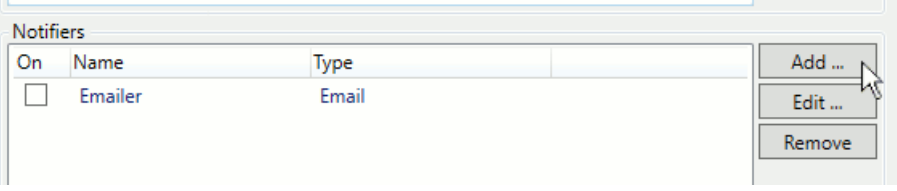

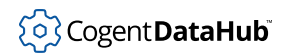

...to open the **Configure Notifier** window:

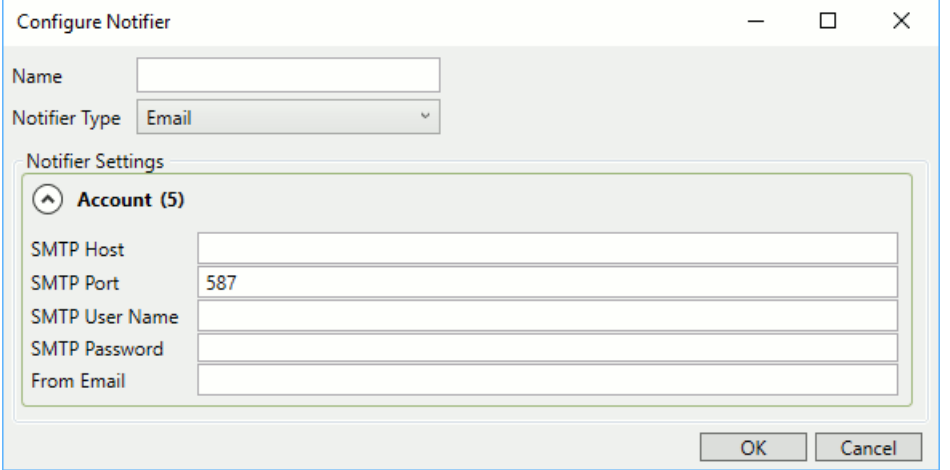

Enter a **Name** to name this notifier. The name must be a text string consisting of only letters, numbers and the underscore  $($   $)$  character, with no spaces or other characters, so that it can be used as an identifier in a script.

Then choose one of the following, and enter the necessary details:

• **Email**

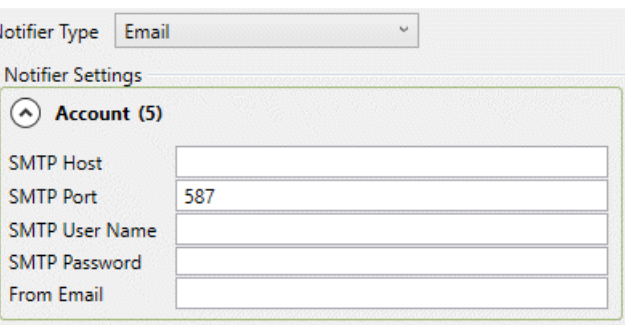

## **SMTP Host**, **SMTP Port**, **SMTP User Name**, **SMTP Password**,

The appropriate entries for the SMTP account from which the emails will be sent. Email is always sent using TLS. Attempts to send email via a plain-text email server will fail.

## **From Email**

The email address from which the emails will be sent.

## • **HTTP**

This option allows you to emit data to an HTTP server, like an SMS gateway.

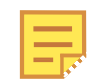

Currently in the proof-of-concept stage.

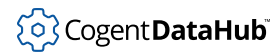

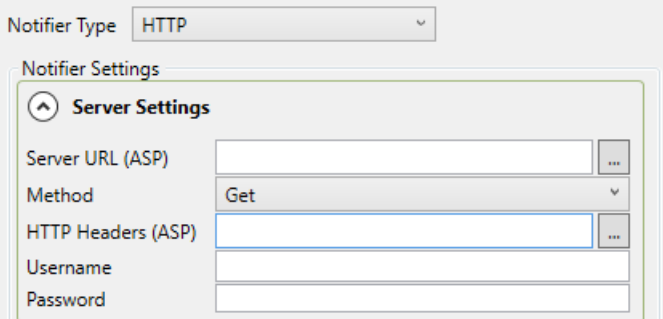

### **Server URL (ASP)**

The URL for the HTTP server that this notifier will connect to.

#### **Method**

The HTTP method (GET or POST) for this notifier.

#### **HTTP Headers (ASP)**

ASP code that will be added to the HTTP message header.

## **Username** and **Password**

The user name and password required by the HTTP server.

## • **Twilio**

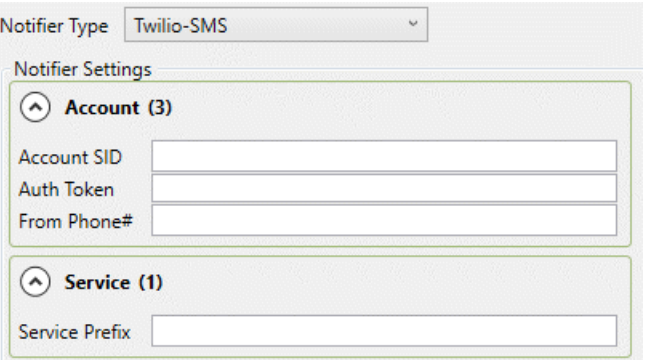

#### **Account SID**, **Auth Token**, **From Phone#**

The service ID, authentication token, and phone number for the account from which the text messages will be sent. This information is available from your Twilio account. If your Twilio account is being managed by Skkynet then you should have received this information from them.

#### **Service Prefix**

The Twilio service prefix for the service you are using. The defaults are blank for **Twilio-SMS** and whatsapp for **Twilio-WhatsApp**. As more Twilio services become available, you can use this service prefix to direct the messages to other social networks and delivery mechanisms.

## **Email/SMS**

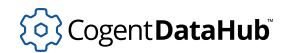

 $\boxed{\sim}$  Email/SMS

The Email/SMS option lets you configure the DataHub program to send emails and SMS text messages. The outgoing mail server is configured once, and each email message is configured separately.

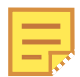

For more information about sending emails and SMS messages, please refer to *[Email and SMS](#page-526-0)*.

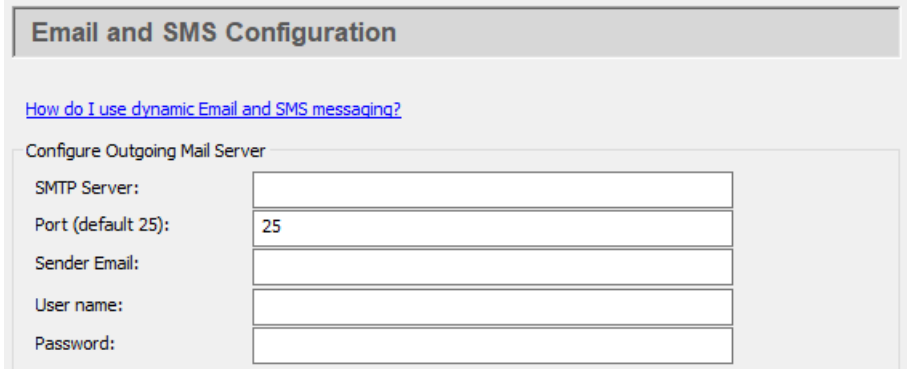

#### **Configure Outgoing Mail Server**

#### **SMTP Server:**

The name of the SMTP server. You can use the same SMTP server listed in your email client program.

#### **Port (default 25):**

The SMTP port number (typically this is port 25).

#### **Sender Email:**

The email address of the sender. This will appear in the From field of the email.

#### **User name:**

The log-in name you use to access this SMTP account.

#### **Password:**

The applicable password.

#### **Security**

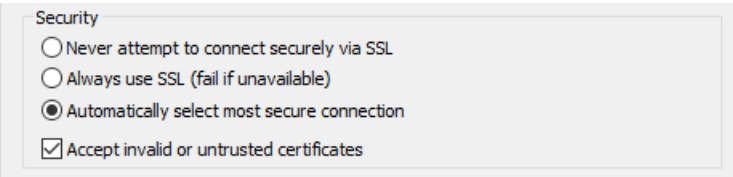

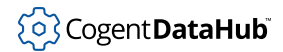

## **Never attempt to connect securely via SSL**

Ensures that SSL is not used.

## **Always use SSL (fail if unavailable)**

Ensures that SSL is always used, and that any connection attempt without it will fail.

## **Automatically select most secure connection**

Allows the DataHub instance to choose the most secure type of connection available on the mail server.

#### **Accept invalid or untrusted certificates**

Ignores security certificate warnings.

Click the **OK** button to submit your entries.

#### **Configure Email and SMS Events**

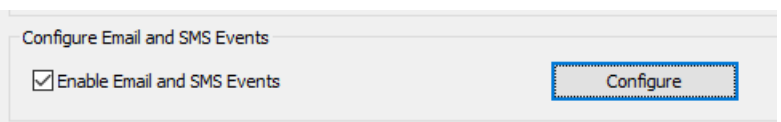

**To Configure Emails** press the **Configure** button to open the Email/SMS Events window:

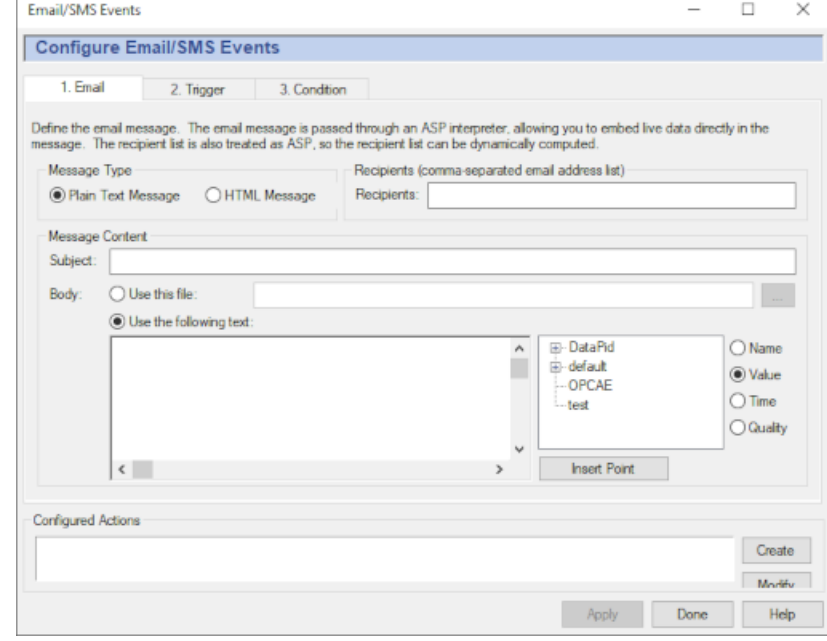

A complete explanation for this window can be found in *[Email and SMS](#page-526-0)*, starting with the [Sending a Test Message](#page-528-0).

Click the **OK** button to submit your entries.

## **Camera**

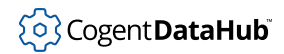

Camera

The Camera option allows you to stream images and videos from USB cameras, as well as from IP cameras that implement standard JPG and Motion JPG interfaces. This allows the DataHub program to collect video from any compliant camera on your network and make the video frames available as data points that can be tunneled and processed by any DataHub client.

## **D** [Click here to watch a video.](https://cogentdatahub.com/library/videos/)

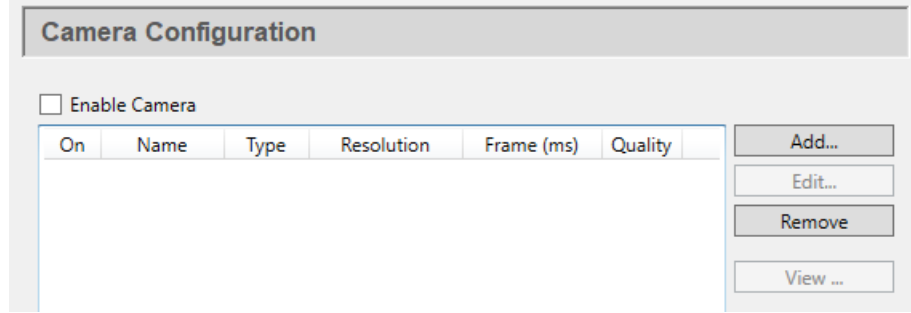

Check the **Enable Camera** box to enable a camera. You can configure as many cameras as your system resources will allow, and activate each one using its corresponding **On** check box in the list.

To add a new camera, click the **Add** button. To edit the configuration of an existing camera, double-click it here, or select it and press the **Edit** button, which opens the **Define Camera** window (see below). To remove a camera configuration, highlight it and click the **Remove** button. To view a camera's output, click the **View** button.

## **Define Camera**

To add a new camera, press the **Add** button, which opens the **Define Camera** window. Enter any name for the **Connection Name**.

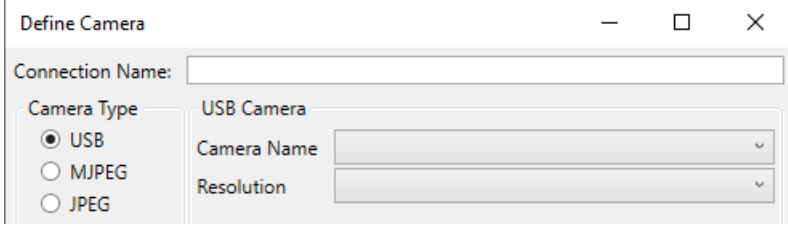

## **Camera Type: USB**

#### **Camera Name:**

Choose a camera that is available on your system.

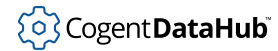

## **Resolution**

The resolution of the camera image, in pixels, along with the number of frames per second that a video image will be captured.

### **Frame Timing (ms)**

The time lag between each frame, in milliseconds.

## **Camera Type: MJPEG or JPEG**

## **URL**

The URL for the camera data. An IP camera usually exposes multiple URLs, for different purposes. Check your camera documentation, and choose the URL that gives a client access to the raw JPG images, or to the Motion JPG feed.

#### **User name**

The user name for this camera.

#### **Password**

The corresponding password for this camera.

## **Image**

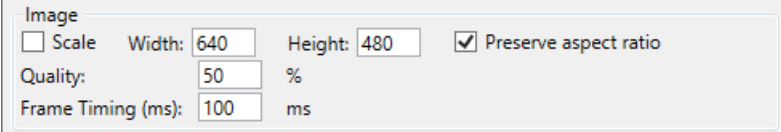

#### **Scale**

Allows you to scale the original image, according to these parameters:

#### **Width**

A maximum width, in pixels.

#### **Height**

A maximum height in pixels.

#### **Preserve aspect ratio**

Ensure that the image keeps it original aspect ratio, potentially overriding one of the above entries.

## **Quality**

The picture quality, expressed as a percent. Where high resolution image quality is not needed, lowering this setting can significantly conserve system resources.

## **Frame Timing (ms)**

The time lag between each frame, in milliseconds.

## **Point Bindings**

Enabling any or all of these point bindings allows you to monitor the camera settings as DataHub points. By checking the **Writeable** option, you can make changes to these settings at run time.

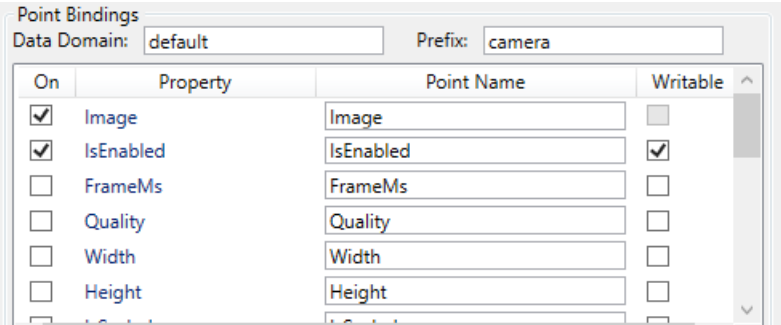

#### **Data Domain**

Allows you to create or specify the DataHub data domain for these points.

#### **Prefix**

Allows you to append an identical prefix to the name of each point. This is helpful when multiple cameras have been configured.

## **On**

Turns the point binding on or off.

#### **Property**

The camera property associated with the point.

#### **Point Name**

The point name for the camera property, which can be edited.

## **Writeable**

Determines whether a user can write back to this point to control the camera or modify its settings.

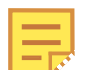

The **Pan**, **Tilt**, **Zoom**, **Roll**, **Exposure**, **Focus**, and **Iris** properties may or may not be supported, depending on the camera hardware.

# **System Monitor**

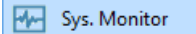

The System Monitor option allows you to access any system performance data item, such as CPU usage, memory usage, process ID, disk space, network traffic, etc. with the DataHub program.

For example, by monitoring process ID you could determine whether a particular process is running or not. Any information accessed here becomes part of the DataHub data set, and can thus be tunneled across the network, used in scripts or as email triggers, viewed in a spreadsheet, stored in a database, etc.

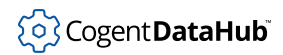

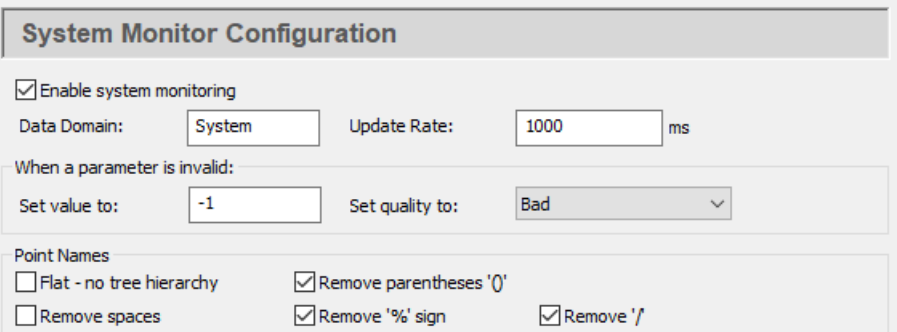

To enable system monitoring, check the **Enable system monitoring** box. There are several configuration options.

#### **Data Domain:**

The name of any DataHub data domain. The values retrieved from the system will be shown as points in this data domain.

#### **Update Rate:**

The frequency that the system is polled and all selected points are updated. The minimum polling time is 100 ms., so the value entered here cannot be less than 100.

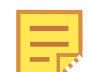

A high update rate (a low number here) for many data points could use a great deal of CPU.

#### **When a parameter is invalid**

A parameter will be invalid if the object being monitored is not available. For example, if a process is not running then the parameters for that process will all be invalid. This is a useful way to monitor a system process or other object. For example, you could use a script or other client to watch a process ID, and when the process ID becomes -1 you could generate an alarm indicating that the process is no longer running.

#### **Point Names**

The System Monitor automatically creates DataHub point names based on the names of the system properties. Some client programs cannot work with point names containing special characters. This section allows you to specify which characters will be removed from the property name when constructing the point name.

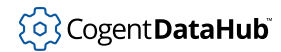

## **Monitored system parameters**

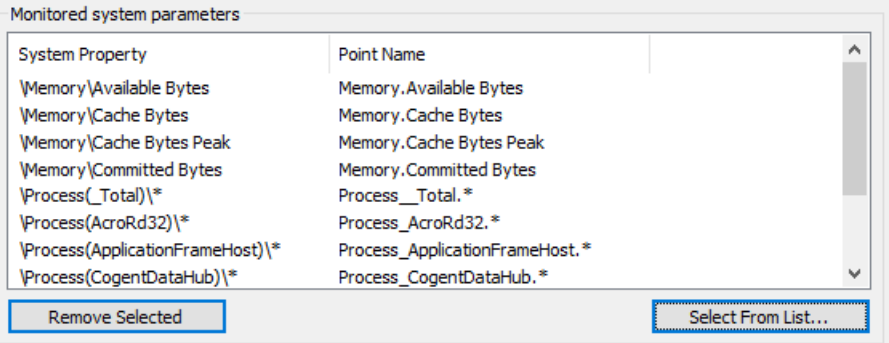

This list shows the system properties you have chosen, and their corresponding point names in the DataHub instance. To add names to the list, click the **Select From List** button. This will open the Select System Properties dialog:

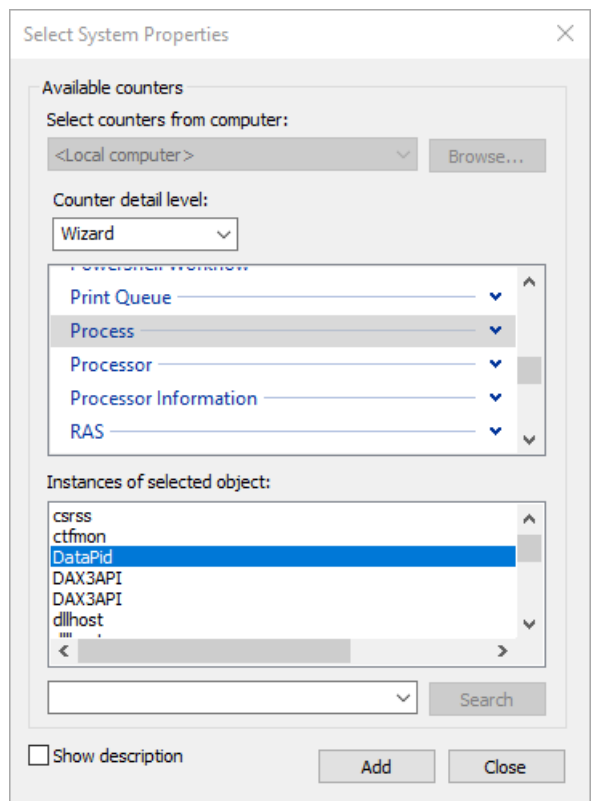

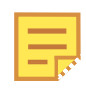

Depending on your system, this dialog may take a few seconds to appear. If it does not come up, the Event Log will contain a message. Otherwise, just be patient, it will open eventually.

In the Select System Properties dialog you can specify which items to add to your list of monitored system properties, according to these criteria:

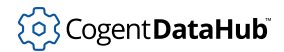

- **Performance object** A list of all available objects, such as CPU, Memory, Process, Print Queue, TCP, etc.
- **Counters** All of the available data categories related to the selected performance object. You can choose all counters, or select specific counters from the list. The **Explain** button opens a window with an explanation of the selected counter.
- **Instances** All of the instances of the chosen performance object. For example, if you chose Process for your performance, this list will show all of the processes running on your system. You can choose all processes or select specific processes from the list.

A number in this list normally indicates a selection from multiple objects of a given type, and \_Total means the total across all of the objects. For example, if you are looking at Processor in a multi-processor machine, you will see a number (0, 1, etc.) for each processor and a \_Total for the cumulative statistic over all processors.

- 1. Select a performance object, and counters and instances as applicable.
- 2. Click the **Add** button to add the selected items to the **Monitor system parameter** list in the DataHub Properties window.
- 3. Click the **Apply** or **OK** button in the Properties window when you are finished making your choices and filling the list, to apply your changes. You should be able to view the results in the Data Browser.

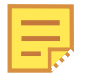

If you change your mind on what points to monitor, you can change the list at any time. Any points you remove from the list will continue to exist in the DataHub instance until it is shut down and restarted. Please refer to [the section called "Data Points"](#page-587-0) for more information on creating and deleting points.

# **DDE**

The DDE option lets you configure the DataHub program to act as  $\mathbb{R}$  DDE a DDE client and/or DDE server for **DDEAdvise** messages. For more information on DDE, please refer to [the section called "DDE Protocol"](#page-592-0) and Appendix G, *[DDE Overview](#page-870-0)*.

For information about connecting to Excel, please refer to *[Excel Connections](#page-558-0)*.

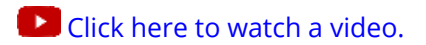

## **DDE Client**

To act as a DDE client, check the **Act as a DDE client** box.

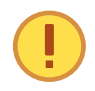

For best performance, ensure that a DDE server is running when using the DataHub instance as a DDE client. A DDE client can consume substantial system resources trying to connect if a DDE server is not available.

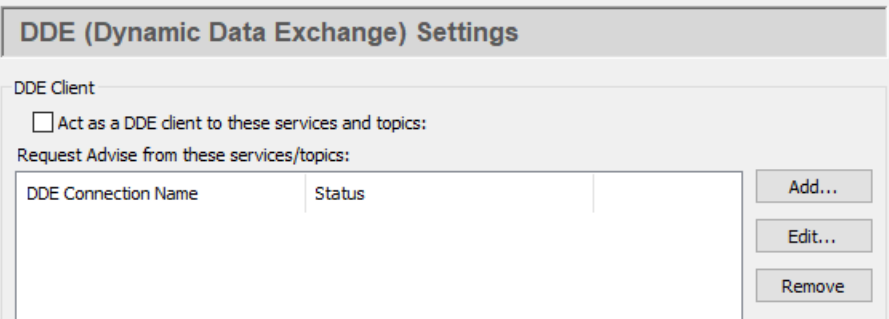

To add a new service or topic, press the **Add** button. To edit a service/topic, double-click it or select it and press the **Edit**. To remove a service/topic, select it and press the **Remove** button.

Double-click a selection, or pressing the **Add** or **Edit** button opens the **DDE Item Definition** Window:

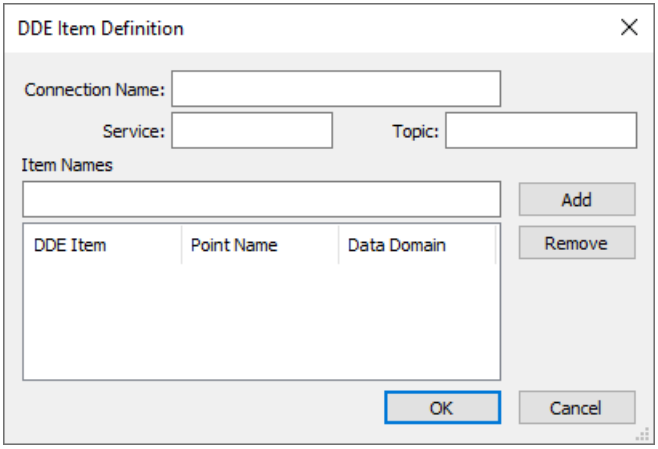

Here is what must be entered:

#### **Connection Name**

A name used by the DataHub instance to identify the connection. There should be no spaces in the name. It doesn't matter what name is chosen, but it should be unique to other connection names. Each connection can have only one Service and one Topic, but it can have multiple Items.

#### **Service**

The service name of the DDE server to this client.

#### **Topic**

The DDE topic under which the data will be sent.

## **Item Names**

The DDE item name, which corresponds to a point name in the DataHub instance. If that point doesn't exist in the DataHub instance, it will be created. Enter a name for

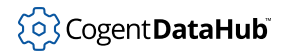

each item and press the **Add** button to add items. To remove an item, highlight it and press the **Remove** button. Once all the information is entered correctly, press the **OK** button to enter the definition.

## **DDE Server**

To have the DataHub instance act as a DDE server, check the **Act as a DDE server** box. The default service name is datahub.

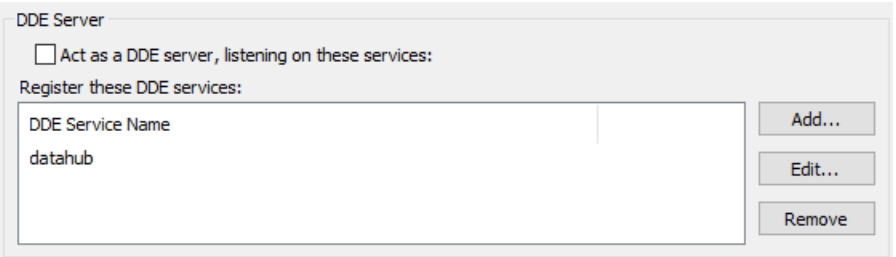

To add a DDE service name to the list, click the **Add** button and enter the name in the **DDE Service** Window:

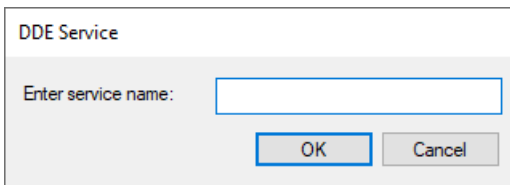

To edit a DDE service name, double-click it or select it and press the **Edit**. To remove a DDE service name, select it and press the **Remove** button.

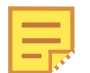

It is currently possible to have more than one instance of the DataHub program, with one or more DDE service names in common, running on a single machine. If you plan to configure a system like this, you should ensure that each DataHub instance has unique data domain names. Otherwise, when any two of those DataHub instances are acting as servers, it is not possible to predict which one of them a given client will send data to.

## **Options**

These options affect both server and client behavior.

Accept non-English characters in Excel strings (slower) Use current locale when formatting values as strings

#### **Accept non-English characters in Excel strings (slower)**

This causes Excel to send strings of Unicode characters correctly, although slower than numerical data.

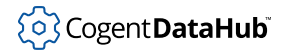

#### **Use current locale when formatting values as strings**

This will cause the DataHub instance to transmit and receive floating point values according to the current locale. For example, the value 123,456.789 in a North American locale might be 123.456,789 in a European locale.

# <span id="page-231-0"></span>**Historian**

Historian

The Historian option allows you to collect and store histories for groups of data points. It gets configured automatically by the [Quick](#page-234-0) [Trend](#page-234-0) option, and can be configured manually as well.

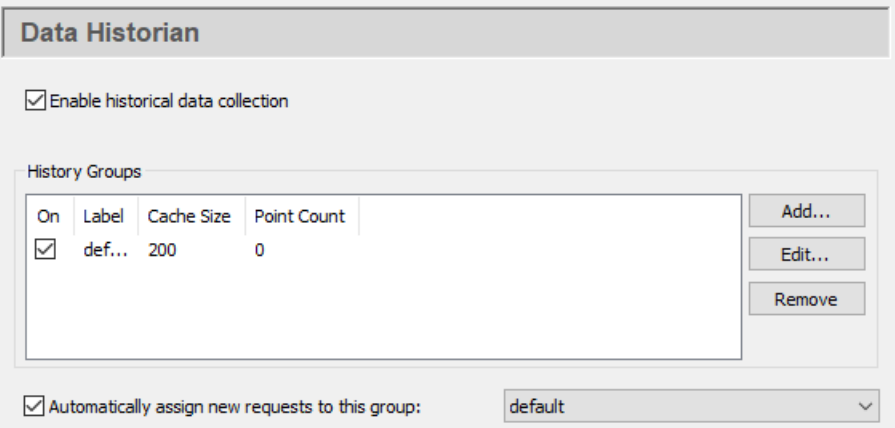

Check the **Enable historical data collection** box to enable the Historian. Histories for one or more points are created and stored in groups. You can create as many groups as your system resources will allow, and activate the data collection for that group using its corresponding **On** check box in the list. To edit a history group, double-click it here, or select it and press the **Edit** button to open the **Configure Historical Data Capture** window (see below). To remove a group, highlight it and click the **Remove** button.

## **Group Configuration**

To add a history group, press the **Add** button, which opens the **Configure Historical Data Capture** window:

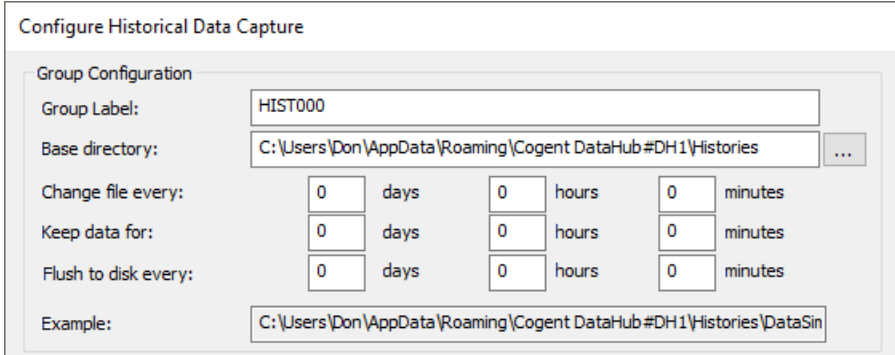

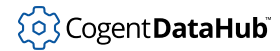

## **Group label:**

Any text string, used to identify the group. The DataHub instance will assign a numbered label by default if nothing else is specified.

#### **Base directory:**

The directory in which the histories will be stored.

## **Change file every:**

How often to close a recorded history file, and open another.

#### **Keep data for:**

How long to store data on disk.

## **Flush to disk every:**

How often to flush the data from memory and write it to disk.

## **Example:**

The directory tree and example filename that the history will be written to.

## **Deadband**

A deadband is used to reduce the amount of data stored by only storing data if there is a significant change in value. This approach is superior to simply reducing the sampling frequency, which will lose information when data changes quickly, and will waste storage by saving the same values when data doesn't change. The deadband approach defines a resolution below which changes in data are deemed to be 'noise' and therefore ignored.

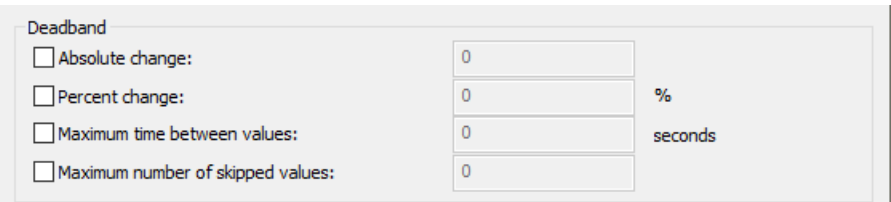

#### **Absolute change:**

Sets the deadband range to a single value. Any new value differing from the *baseline* (current value) by less than the number entered here will not be recorded. If a value's difference from the baseline is greater than or equal to this number, that value gets recorded and it becomes the new baseline for the absolute change deadband.

#### **Percent change:**

Sets the deadband range to be a percent of the last logged data value. Every new value is compared to that value, and if their percentage difference is less than the number entered here, the new value will not be recorded. If the difference is greater than or equal to this number, the value is recorded and that value becomes the new baseline for the percent change deadband.

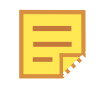

If absolute change and percent change are used together there is an AND relationship between them. The Historian will ignore any value falling within either deadband. Only those values falling outside all deadbands (or

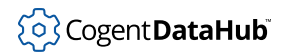

equal to the outermost) will be recorded.

### **Maximum time between values:**

Sets the maximum time period (in seconds, a real number) to deadband. When the maximum time is reached, the next new value received will be recorded, even if its value doesn't exceed the deadband. Note that the system does not automatically generate and insert a value when the maximum time is reached; it waits for the next new value. Whenever a new value is recorded the time calculation is restarted. If the maximum time parameter is not used, there is no time limit on how many values are ignored within a deadband.

## **Maximum number of skipped values:**

Sets a maximum number of values to skip for the deadband. When the maximum number is reached, the next new value will be recorded, even if it doesn't exceed the deadband. Whenever a new value is recorded the  $countlimit$  is restarted. If the countlimit parameter is not used, there is no count limit on how many values are ignored within a deadband.

## **In-Memory Cache**

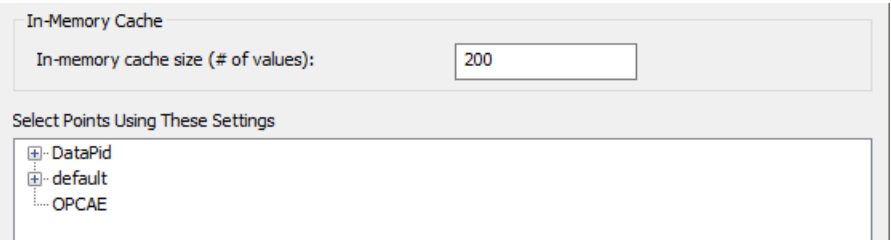

#### **In-memory cache size (# of values):**

Determines the amount of memory allocated to storing values. This is specified by entering a number of values.

#### **Select Points Using These Settings**

Any number of points can be selected for the group, using the selection tree.

Click the **OK** button to save the group configuration and return to the Historian section of the Properties window. Then click the **OK** or **Apply** button in the Properties window to ensure t

### **Querying Data in the Historian**

It is possible to query the Historian to extract raw data as well as statistics like minimums, maximums, averages, variances, standard deviations and so on over a given time period. This is done with a script that accesses the **Historian** class, explained in detail with an example in the [DataHub Scripting manual](#page-1315-0).

#### **Historian File Format**

The format for the Historian files consists of consecutive records as follows:

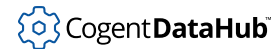

#### timestamp

An 8-byte floating point number indicating the number of seconds since January 1, 1970 00:00:00, UTC time, in IEEE floating point format.

value

An 8-byte floating point number, in IEEE floating point format.

quality

A 2-byte integer number encoding OPC quality, in little-endian order (Intel byte order):

```
OPC_QUALITY_MASK = 0xc0;
OPC_STATUS_MASK = 0xfc;
OPC LIMIT MASK = 0x3;
OPC_QUALITY_BAD = 0;
OPC_QUALITY_UNCERTAIN = 0x40;
OPC_QUALITY_GOOD = 0xc0;
OPC_QUALITY_CONFIG_ERROR = 0x4;
OPC_QUALITY_NOT_CONNECTED = 0x8;
OPC_QUALITY_DEVICE_FAILURE = 0xc;
OPC_QUALITY_SENSOR_FAILURE = 0x10;
OPC_QUALITY_LAST_KNOWN = 0x14;
OPC QUALITY COMM FAILURE = 0x18;
OPC_QUALITY_OUT_OF_SERVICE = 0x1c;
OPC_QUALITY_WAITING_FOR_INITIAL_DATA = 0x20;
OPC_QUALITY_LAST_USABLE = 0x44;
OPC_QUALITY_SENSOR_CAL = 0x50;
OPC_QUALITY_EGU_EXCEEDED = 0x54;
OPC_QUALITY_SUB_NORMAL = 0x58;
OPC_QUALITY_LOCAL_OVERRIDE = 0xd8;
```
# <span id="page-234-0"></span>**Quick Trend**

OuickTrend

The QuickTrend option lets you create a live trending graph for any number of data points in any DataHub data domain. It automatically configures the DataHub [Historian](#page-231-0) or the [selected External Historian](#page-162-0) for all enabled points. You can configure the X and Y axes of the graph, zoom in on a particular area, and apply offsets and scales to raw data to plot widely disparate values together in a single chart.

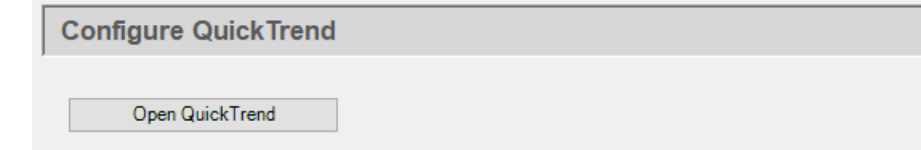

To configure a quick trend, press the **Open quick trend window** button:

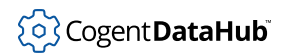

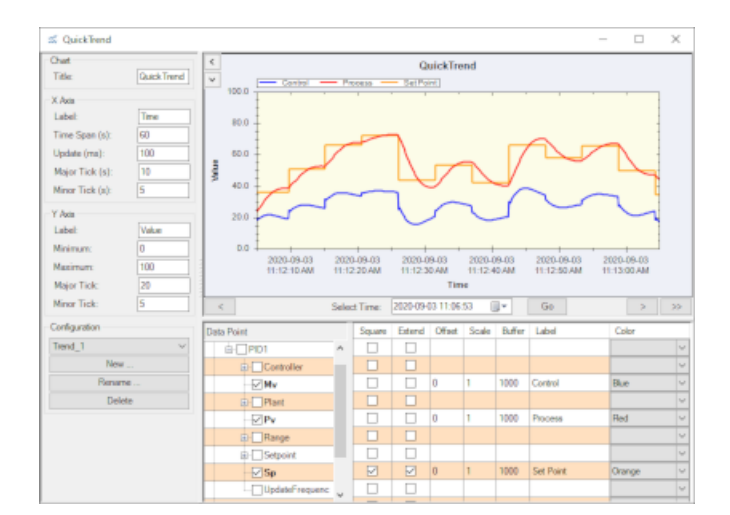

## **Configuration**

QuickTrend supports multiple display configurations, which you can manage using the **Configuration** options. The top button opens a dropdown list that contains all named configurations. The **New...**, **Rename...**, and **Delete** buttons let you create, rename, and delete configurations.

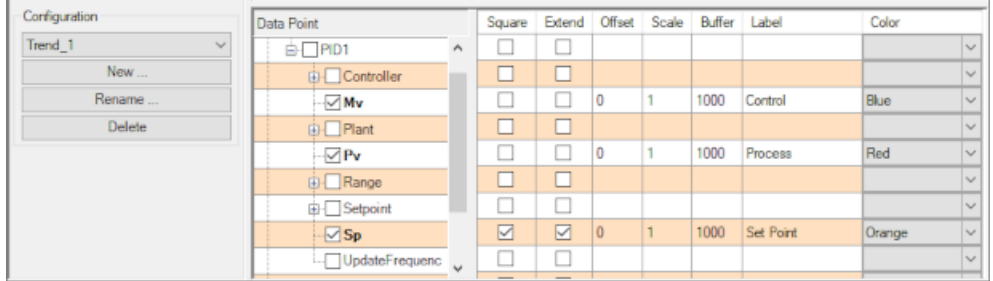

#### **Data Points**

You can select any number of data points to trend, from any data domain. Any point you select gets added automatically to the DataHub [Historian](#page-231-0) or the [selected External](#page-162-0) [Historian](#page-162-0) configuration. The following options determine how the data will display in the chart.

#### **Square**

Removes interpolation of the line between two data changes, giving the plot a steplike appearance. This is useful for square functions.

## **Extend**

When checked, this option extends the plot of a point's value as a straight line until the point changes value. With this option unchecked, no plot is shown until a point changes value. Then a straight line is plotted connecting the original value to the new value.

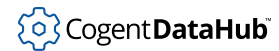

## **Offset**

A value entered here will be added to each value of the point, creating an offset plot. This lets you view widely differing values in the same window.

## **Scale**

A value entered here will be multiplied by each value of the point, creating an enhanced (or diminished if a fractional value) plot.

#### **Buffer**

This value determines how many data changes for this point will be stored in the local history, to allow for scrollbacks to review recently plotted data.

#### **Label**

Allows you to change the label for the point, whose default is the simple point name.

## **Working with the Display**

There are a few features of the display that are not immediately obvious.

- You can scroll backwards and forwards through the history of the trend using the left and right arrow buttons, or choose a specific date and time with the calendar and time selector. The double-right arrow button returns the display to real-time trending.
- You can resize the trend display by dragging the gray borders on the left side or bottom. Move the mouse until you see a white, double-headed arrow, and drag.
- To zoom in to a part of the display, drag the mouse over the area that you want to zoom in on. To zoom back out and resume real-time trending, click on the **Reset Pan/Zoom** button at the bottom of the window.
- To show a constant value as a horizontal line, you can simply create a DataHub point whose value never changes, create a plot for it, and check the **Square** and **Extend** options.
- For other features, the QuickTrend display has a menu available on a right mouse-click.

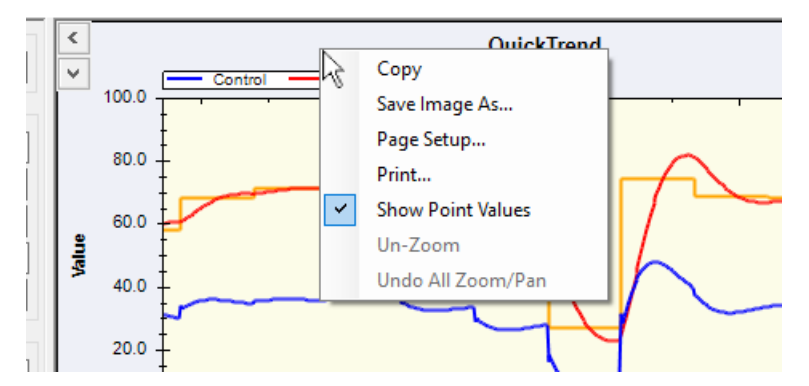

Using this menu you can copy, save, or print the current display, as well as unzoom and undo a zoom or pan. You can also hide or show point values, and reset the scale to the default.

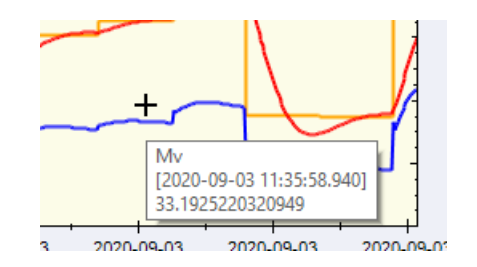

## **Chart**

## **Title:**

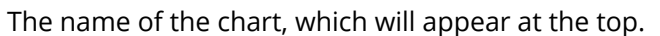

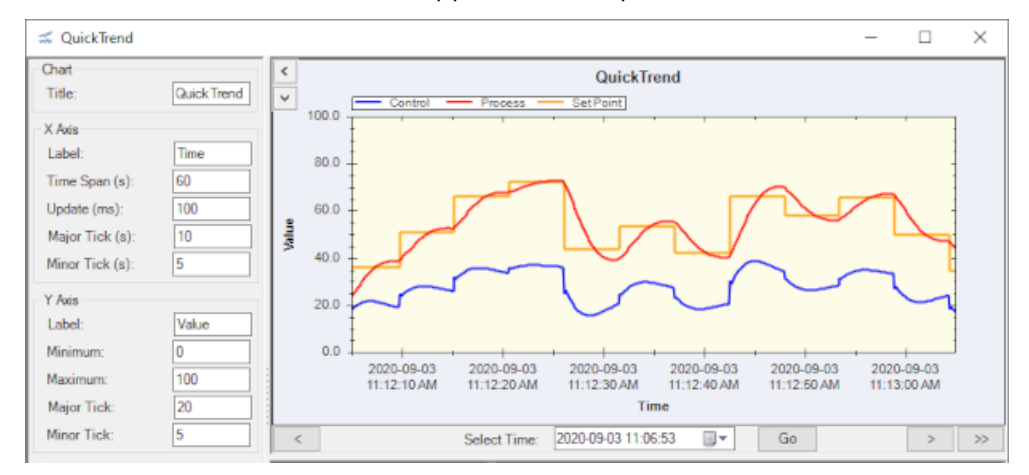

## **X Axis**

The X axis displays the time coordinate.

## **Label:**

Any text string, displays at the bottom of the chart.

#### **Time Span (s):**

The total number of seconds that the chart will span.

#### **Update (ms):**

The update rate for the trend, in milliseconds.

## **Major Tick (s):**

The time interval between major tick marks, in seconds.

#### **Minor Tick (s):**

The time interval between minor tick marks, in seconds.

## **Y Axis**

The Y axis displays the value coordinate.

## **Label:**

Any text string, displays at the far left of the chart.

### **Minimum:**

The minimum value to include in the chart.

### **Maximum:**

The maximum value to include in the chart.

## **Major Tick:**

The value between major tick marks.

## **Minor Tick:**

The value between minor tick marks.

# **Remote Config**

ි Remote Config

The DataHub installation includes the [Remote Config](#page-272-0) program, a tool that lets you connect to the DataHub program while it is [running as a](#page-17-0) [Windows service,](#page-17-0) or when it is running on a different computer on the network. The Remote Config option here in the Properties window lets you specify what configuration options the Remote Config program will have access to.

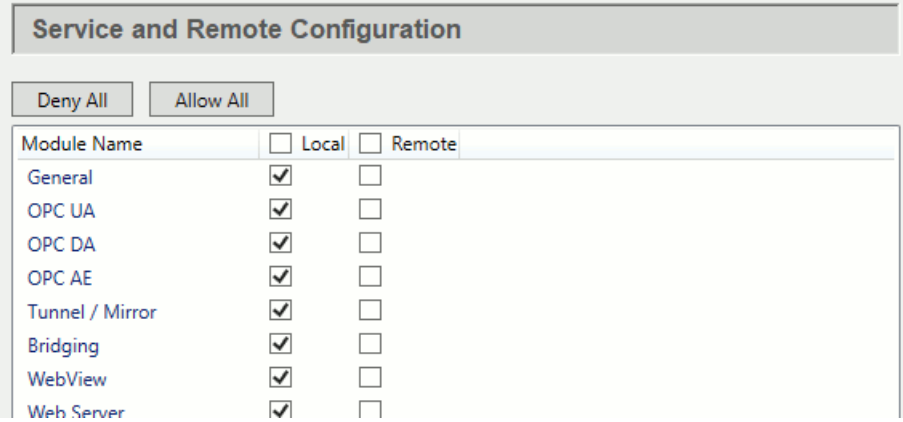

You must configure the DataHub program to allow remote configuration for any features that you wish to be able to remotely configure. For example, you may want to remotely configure Tunnel connections, but not allow scripts to be configured except from the local computer.

Check the boxes of the features you want to be configurable. Checking a box in the **Local** column allows connections only from the Remote Config program running on the same machine, whereas boxes in the **Remote** column allow connections from the Remote Config program running on a remote machine. If you uncheck **Local** and check **Remote**, then a user on the local machine will not be able to configure that feature. The **Deny All** and **Allow All** buttons uncheck or check all the boxes.

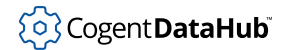

For more information on using the [Remote](#page-272-0) Config program, please refer to the Remote [Config](#page-272-0) section.

# **Scripting**

 $\langle$  / > Scripting

The Scripting option lets you write, edit, and run scripts, as well as work with configuration files. Please refer to the [DataHub Scripting](#page-1110-0) manual for more details.

## **Load these Gamma script files when starting:**

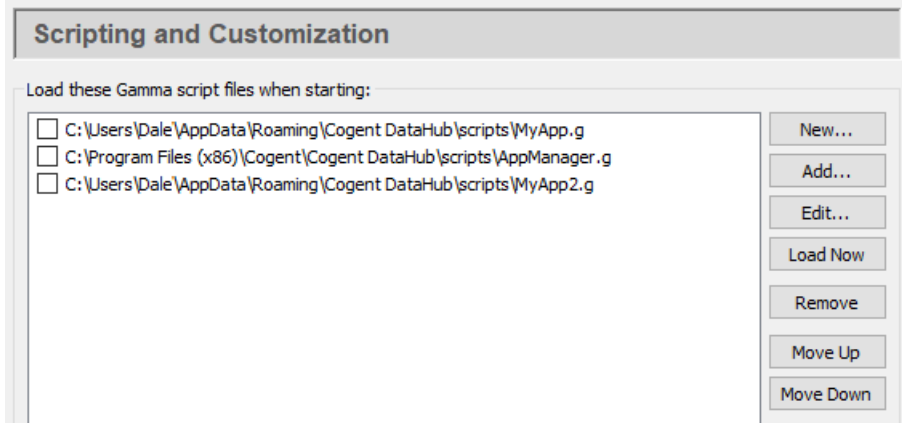

Here you can create and access Gamma scripts.

The [DataHub Scripting](#page-1110-0) manual has a more complete explanation for these options, but briefly they are as follows:

- **New** creates a new script from parameters you specify.
- **Add** lets you add a script to the list.
- **Edit** opens the script in the Script Log for editing.
- **Load Now** loads the selected script into the Gamma interpreter for immediate processing.
- **Remove** deletes the selected script from the list.
- **Move Up** and **Move Down** move the selected script up and down in the list

## **Script Manager**

The DataHub Script Application Manager let you view a list of scripts and stop a running script. To access it, press the **Script Manager** button.

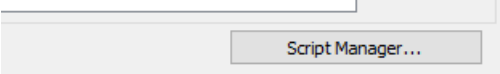

This will open the Script Application Manager window:

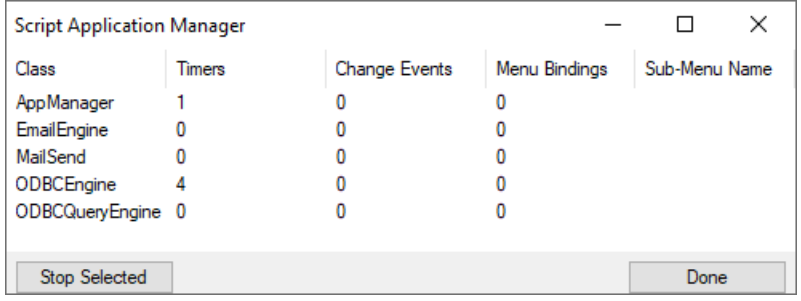

To stop a script, highlight it, and press the **Stop Selected** button.

The columns display the following information:

- **Class**: the name of the instance of the [Application class](#page-1143-0) created in the script.
- **Timers**: the number of timers active in this script.
- **Change Events**: the number of change events active in this script.
- **Menu Bindings**: the number of menu entries that this script has placed in the system tray menu.
- **Sub-Menu Name**: the name of the submenu in the system tray menu into which this script has placed its menu entries.

## **Load these additional configuration files when starting:**

Configuration files let you start a DataHub instance from a known configuration. Normally there is one configuration file that comes with the DataHub distribution. Each change you make in the Properties window gets written to that file automatically, and saved. However, it is also possible to create and/or edit configuration files with a text editor (see [the section called "Configuration Files"](#page-20-0)).

Any additional configuration files must be listed here in order to be read by the DataHub instance. The files in the list are used in order from the top down, with the last file taking precedence. That is, if a value is assigned to a variable from within a configuration file, its value will be changed by subsequent assignments, whether they come from within that config file or from any other.

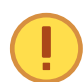

Creating or editing configuration files should only be attempted by experienced users.

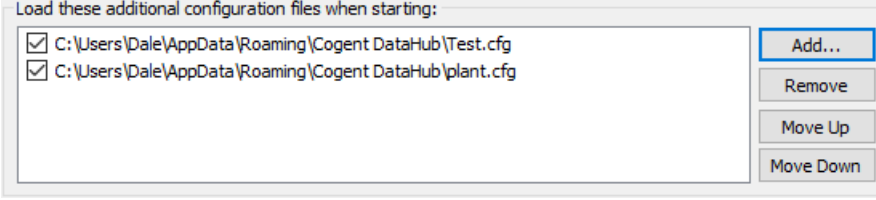

The **Add** button opens a standard file browsing window, from which you can choose configuration files to add. The **Remove** button removes the configuration file that is highlighted.

The **Move Up** and **Move Down** buttons rearrange the order of the configuration files. Order is important. These files are read from the top down; variables change with each subsequent assignment, taking on the last value assigned.

# **Security**

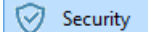

The Security option lets you configure permissions for your DataHub user accounts as well as for MQTT, OPC Classic, OPC UA, tunnel/ mirror, TCP, and DDE connections. For more information and how-to instructions for DataHub security, please see [Using Security.](#page-492-0)

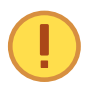

The DataHub security model in version 11 is entirely different from previous versions, and uses a different database file. Instead of settings.sqlite, the file name is  $securityV11.nn.sqlike$  (where  $nn$  is a minor schema version).

**When you run v11 for the first time** the DataHub engine creates the new security database file with default entries, and migrates the security data (i.e., users and permissions) from any previously installed version, including special OPC UA security rules.

To carry over permissions from your previous version, the DataHub engine replicates each set in an identically named role with the string "\_migrated" appended to the name, to distinguish it from similar elements in the v11 version. For example, BasicConnectivity would become BasicConnectivity\_migrated.

**If you revert from v11 back to v10** the v10 security database file remains unchanged, and you will find your settings to be as they were the last time V10 was used.

## **Overview**

When configuring security you act as an administrator, restricting access and allowing only authorized connections to the data and functionality of a DataHub instance. Security is administered through several constructs:

- **User**  An identity provided to programs or devices authorizing them to connect to the DataHub instance.
- **Principal**  A login context for a specific user. It consists of two parts:
	- 1. Connection source (**IP pattern**)
	- 2. Connection protocol (**Interface**, e.g., TCP, OPC, MQTT)

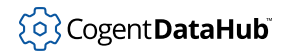

- **Role**  A collection of permissions for DataHub data and functionality.
- **Permission**  A means of controlling and regulating access to specific DataHub application- and data-level functions.

These security constructs are owned by one of two organizations:

- 1. The **Internal Organization** is defined and managed by the DataHub instance. It is standard and cannot be changed or edited by the administrator, but its constructs are available for use while configuring users, principals and roles that belong to the Local organization.
- 2. The **Local Organization** is configured and maintained by the administrator. Think of it as 'your' organization.

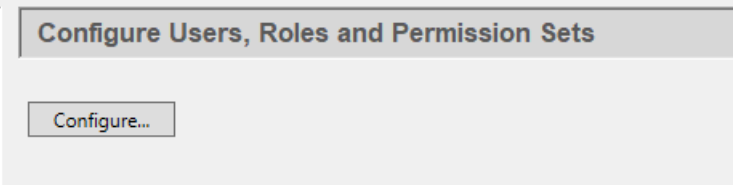

Click the **Configure** button to open the Configure Security window.

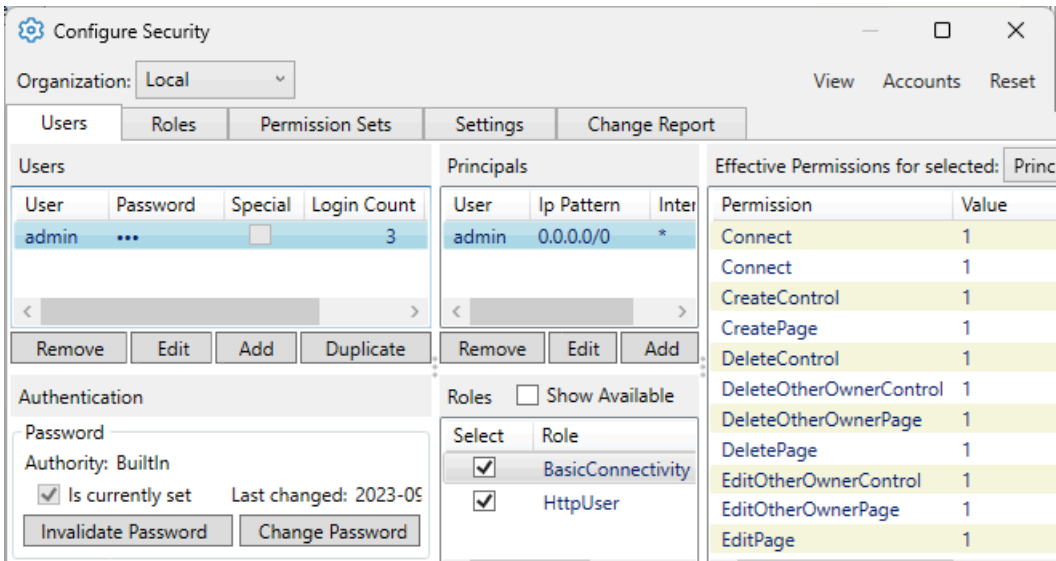

For **Organization**, use **Local**. The **Internal** organization is not configurable by the user. The **View** and **Tools** menus are described [below](#page-247-0).

The **Users** tab is the main work area. You will be doing most of your security configuration here—defining local users and principals, and associating those principals with predefined Internal roles. The **[Roles](#page-248-0)** and **[Permission Sets](#page-249-0)** tabs are used if you need to customize the defaults. The **[Settings](#page-249-1)** tab is for changing the interface settings. The

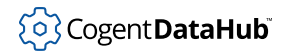

**[Change Report](#page-250-0)** tab shows what changes you have made before clicking **Apply** or **OK** to apply them.

## **Users tab - User**

The **Add**, **Edit**, **Duplicate**, or **Remove** buttons allow you to create, edit or delete users. As you edit any item in the Security interface, uncommitted changes are displayed in red and listed on the **Change Report**. These changes are applied when you click **Apply** or **OK**.

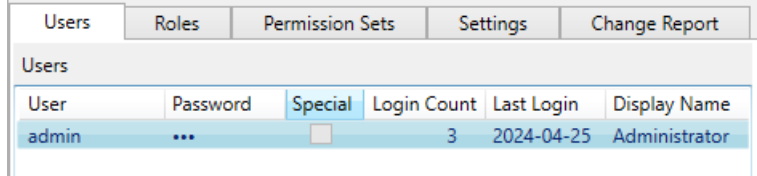

**Add** offers three options for user type:

#### **BuiltIn User**

A BuiltIn user is managed and authenticated by the DataHub instance. That is, when a user attempts to log in, the user name and password credentials are passed to the DataHub instance to validate. As such, each BuiltIn user requires a distinct user name and a valid password.

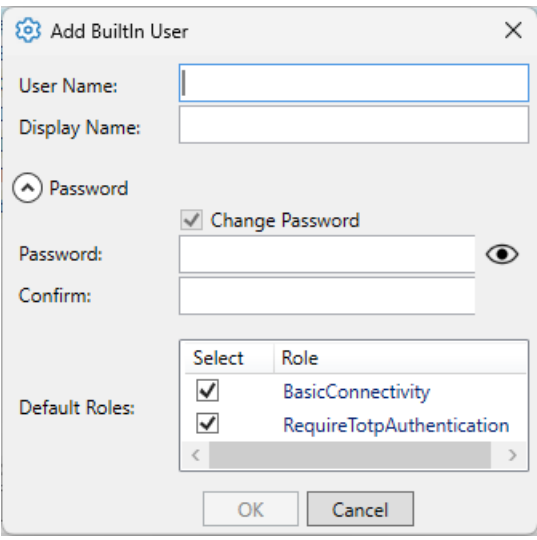

Each user has a required **User** name and an optional **Display Name** for convenience. Similar dialogs are provided as needed to edit a user name or change a password.

## **Windows Local Machine User**

A Windows Local Machine User is authenticated by the machine running the DataHub instance. The user entry is maintained as a proxy. This enables data and functional permissions to be assigned to the user, while relying upon authentication to be handled by Windows.

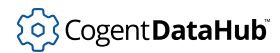

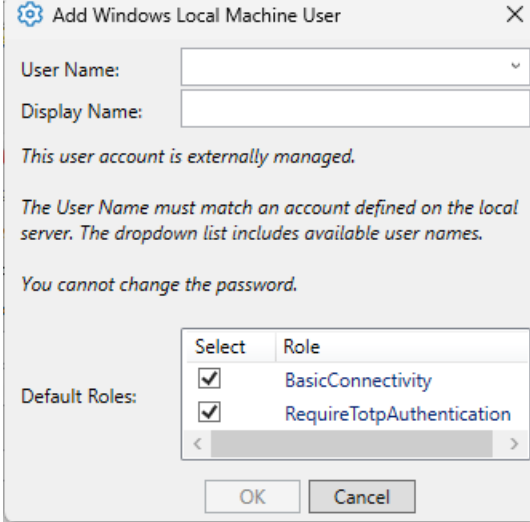

You can choose one of the available Windows users from the drop-down list. Each such Windows account can be selected only once.

## **LDAP Domain User(s)**

You can also create proxy user accounts that are managed and authenticated by an external LDAP server. The **Import Accounts** dialog enables connection to the LDAP server.

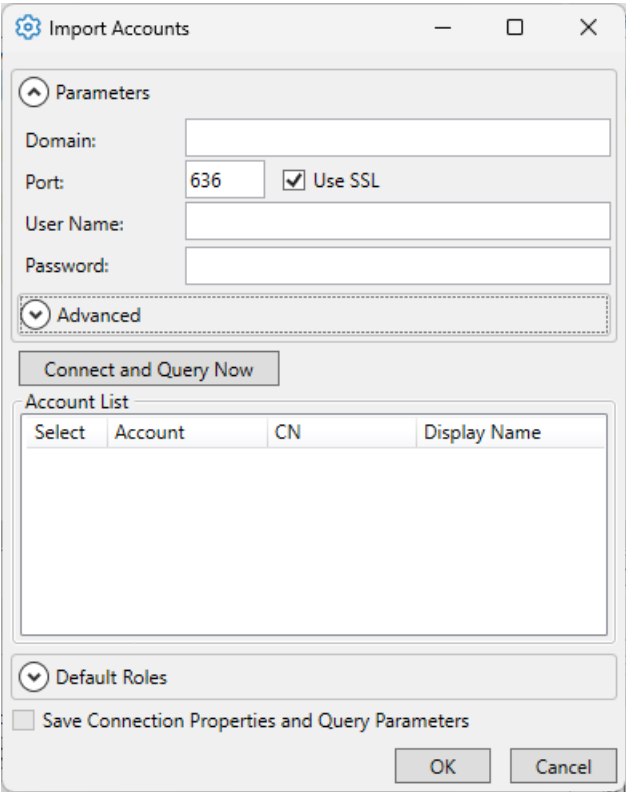

Enter the **Parameters** and **Advanced** information as needed. Typically, your network security administrator will be able to tell you the correct **Domain** and **Port**. You use your own valid LDAP user name and password credential to connect to the LDAP server to see the list of available user accounts. Pressing the **Connect and Query Now** button populates the Account List. Select one or more accounts and press the **OK** button.

To avoid having to re-enter the parameters each time you want to import an account, you can select the **Save Connection Properties and Query Parameters** checkbox. This checkbox will only be enabled after you have successfully connected to the LDAP server.

## **Users tab - Authentication**

DataHub software supports multi-factor authentication (MFA). Typically, this area displays each authentication factor for the selected user and allows you, as the administrator, to configure other authentication specifics.

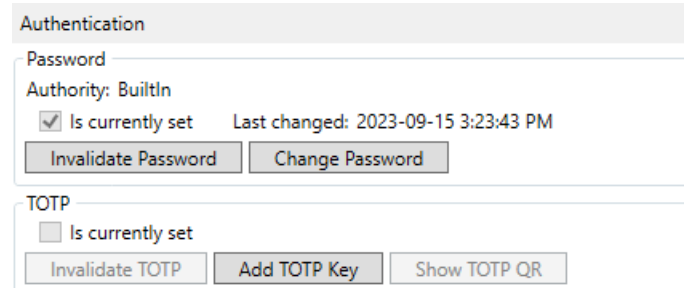

In addition to the use of a password, you can also configure a user account to require a TOTP token. To enable TOTP (time-based one-time password) authentication, at least one principal needs to be included in the RequireTotpAuthentication role.

Modify the password and TOTP configuration for each user.

## **Users tab - Principals**

View, add, and edit one or more **Principals** for each user. Each principal is associated with a specific **User** account and defined with an **IP Pattern** and **Interface**.

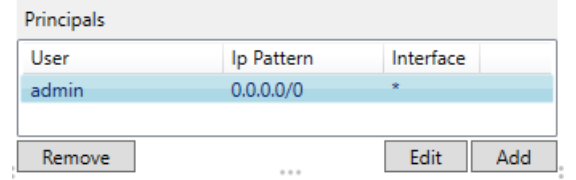

## **IP Pattern**

The connection source, using CIDR notation. For example:

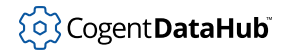

- 0.0.0.0/0 matches any IP address
- 111.222.0.0/16 matches any address that matches the first 16 bits
- 127.0.0.1/32 matches only the address 127.0.0.1

## **Interface**

The connection protocol, which must be one of \* (any), DDE, Mirror, MQTT, OPC, OPCUA, TCP. For example, a principal could be configured to only authorize connections via MQTT. Even if someone knew the user name and password (and could therefore authenticate), the connection would not be permitted access to applications or data.

Each principal can be assigned different roles.

By default, each new user gets a principal for **Ip Pattern** 0.0.0.0/0 and **Interface** \*, and is assigned role membership of BasicConnectivity and RequireTotpAuthentication. These defaults can be changed in [Settings.](#page-249-1)

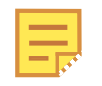

Requiring TOTP authentication only makes sense for an interactive user account. When creating user accounts for things like Tunnel/Mirror and MQTT, do not add the user to the RequireTotpAuthentication role.

## **Users tab - Roles**

Choose roles for each principal (above).

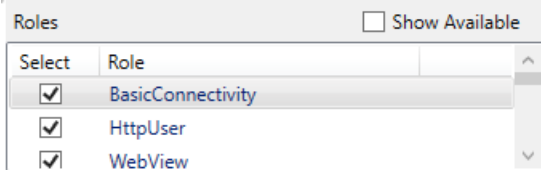

The **Show Available** option lets you view all available roles. Use the **Select** checkboxes to add or remove roles for the selected principal.

## **Users tab - Effective Permissions**

At run-time, the DataHub instance determines effective permissions by

- 1. Identifying the principal that best matches the connection context (i.e., comparing the incoming IP address against principal IP patterns and the incoming connection protocol against the principal interface).
- 2. For the best-match principal, identifying all its member roles.
- 3. Aggregating all permissions assigned to any of the principal-roles.

To facilitate administrative understanding and troubleshooting, effective permissions for each selected principal are listed in the right-most pane, **Effective Permissions**.

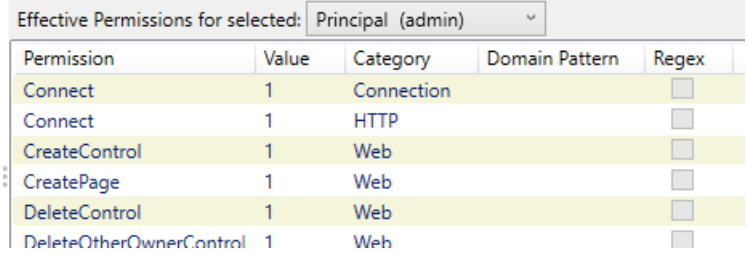

Choosing **Principal** shows all permissions for all roles of the currently selected principal. Choosing **Role** shows just the permissions for the selected role.

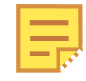

Choosing between **Principal** and **Role** has no impact on the effective permissions determined by the DataHub instance at run-time. This is merely a tool for administrative analysis.

## <span id="page-247-0"></span>**Menus**

There are three menus for Security Configuration: **View**, **Accounts**, and **Reset**.

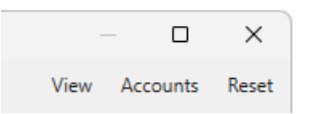

The **View** menu allows you to switch between tabs and to customize the interface.

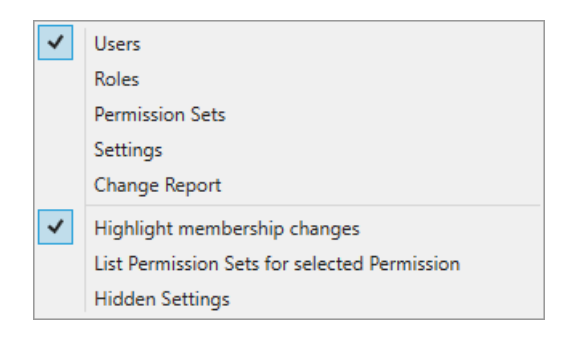

### **Highlight membership changes**

Colors the labels of roles and permission sets red whenever they are added or changed. This highlighting remains in effect until you click the **Apply** or **OK** button

#### **List Permission Sets for selected permissions**

In the **Permission Sets** tab, opens a list of all permission sets to which the selected permission is assigned.

#### **Hidden Settings**

In the **Settings** tab, displays all of the hidden (rarely used) settings.

The **Accounts** menu offers one option:

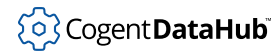

Import from Active Directory / LDAP...

## **Import from Active Directory / LDAP...**

Opens the Import Accounts dialog that allows you to import an LDAP user, which is also used for adding an LDAP user (see above).

The **Reset** menu offers one option:

**Reset Defaults** 

#### **Reset Defaults**

Restores the system defaults without changing any users, roles or permission sets that you have created. This is not reversible.

## <span id="page-248-0"></span>**Roles tab**

Here you can add, modify or remove roles for your Local organization, as well as associate permission sets and principals with them.

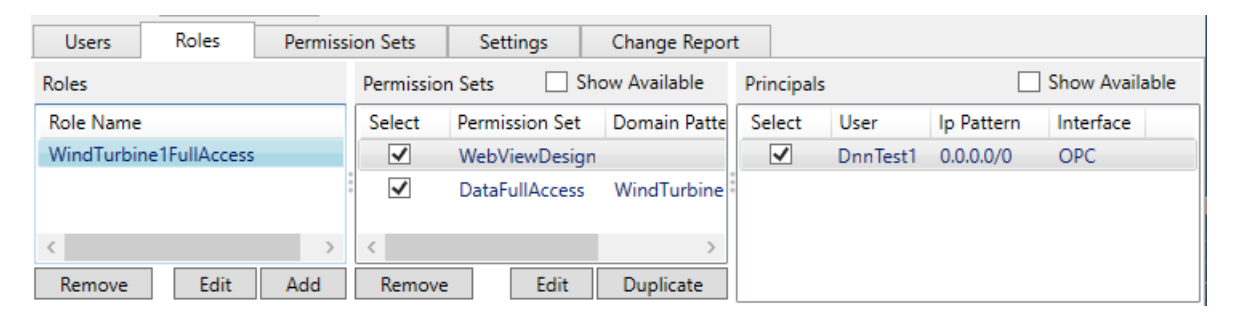

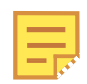

Typically, users in the Local organization are configured with pre-defined roles from the Internal organization. You will only need to create your own roles to specify other sets of data permissions. For more information see [Custom Data](#page-500-0) [Permissions.](#page-500-0)

#### **Roles**

The **Add** and **Edit** buttons prompt you for a role name. The **Remove** button immediately removes the selected role.

## **Permission Sets**

The **Show Available** option lets you view all available permission sets. Use the **Select** checkboxes to assign or remove them from the selected role. The **Edit** and **Duplicate** buttons prompt you for a DataHub domain pattern, entered as a string. You can use an exact domain name, or match a pattern using regular expressions, whose use and syntax can be [found here](https://docs.microsoft.com/en-us/dotnet/standard/base-types/regular-expression-language-quick-reference). The **Remove** button immediately removes the selected permission set.

#### **Principals**

The **Show Available** option lets you view all available user principals that can be

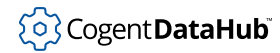

assigned. Use the **Select** checkboxes to assign or remove them from the selected role.

## <span id="page-249-0"></span>**Permission Sets tab**

This option lets you add, modify, duplicate or remove permissions sets for your Local organization, as well as duplicate permission sets in the Internal organization.

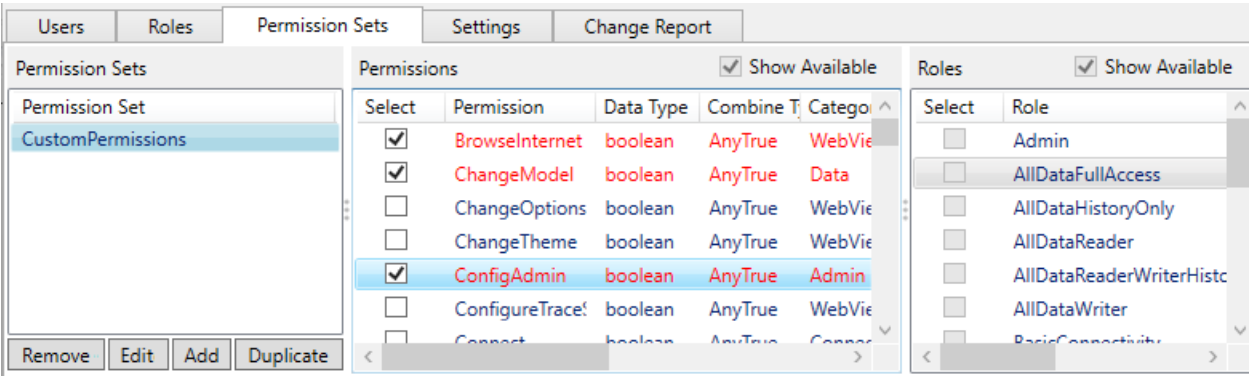

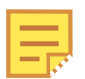

As with roles, users in your Local organization are typically configured with pre-defined permission sets from the Internal organization. This option is available for creating custom permission sets not available there. For more information see (link to How-To Advanced section)

## **Permission Sets**

A list of the permission sets available for the Internal or Local organizations. Only the Local organization sets are editable, using the **Add** and **Edit** buttons. The **Remove** button immediately removes the selected permission. The **Duplicate** button allows you to duplicate Internal or Local permission sets.

#### **Permissions**

The **Show Available** option lets you view all available permissions. Use the **Select** checkboxes to assign them to, or remove them from, the selected permission set.

### **Roles**

The **Show Available** option lets you view all available roles. Use the **Select** checkboxes to assign the current permission set to, or remove it from, the various roles.

## <span id="page-249-1"></span>**Settings tab**

Here you can customize the Configure Security interface itself, according to several settings.

# ်ပြွှဲ Cogent **DataHub**i

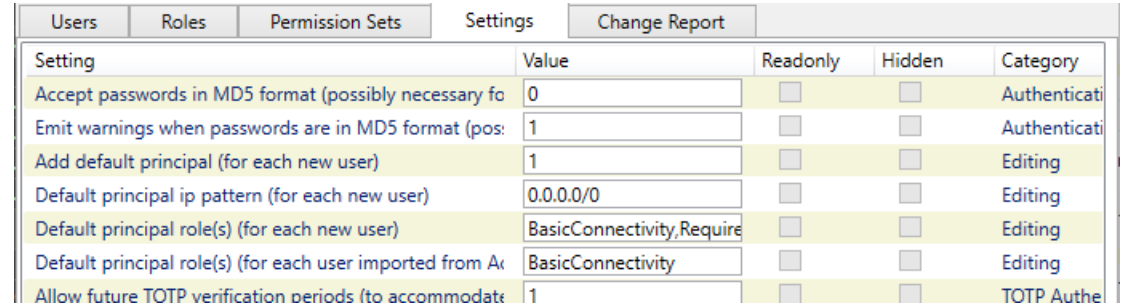

By category, here is what is available:

## **Editing**

These options let you edit the default settings for principals.

## **TOTP Authentication**

These options allow you to accommodate discrepancies in clock settings between the computer running DataHub software and the verification device for TOTP.

## **TOTP Configuration**

Let you configure the TOTP application name and issuer.

## **TOTP QT Code Configuration**

Gives you the ability to use or not use a QT code, and if so, what colors it should be.

## **Warnings**

Various warnings as described in the interface. Setting **Warn when using the default 'admin' password** to 0 turns off the dialog that appears when starting the DataHub instance.

## <span id="page-250-0"></span>**Change Report tab**

The system keeps a record of all uncommitted changes.

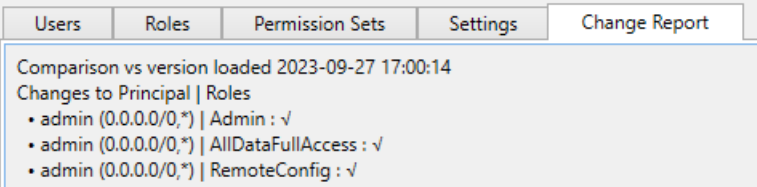

While editing security, all of your changes are displayed in red and listed in this report. These changes get applied when you click the **Apply** or **OK** button, and the report is erased.

# **Licenses**

Licenses

The Licenses option lets you view and install licenses for the Cogent DataHub program. When it starts up, a DataHub instance will run in

demo mode (one hour time limit) if no licenses are found. If a valid license is found, the DataHub instance switches to license mode, and every connected DataHub instance then also requires a license.

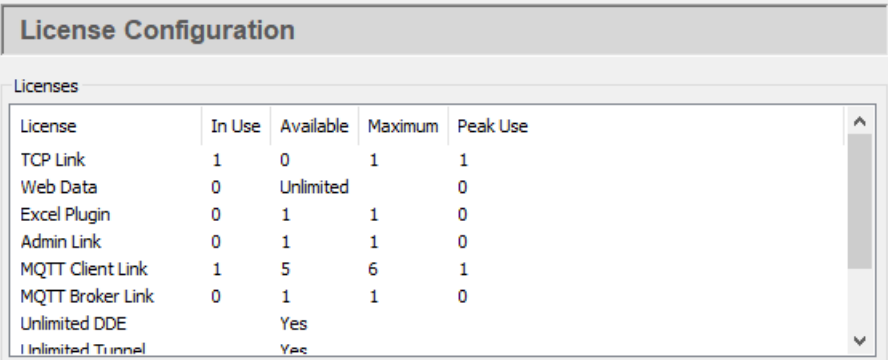

## **Licenses**

This table lists each kind of license, and its current usage.

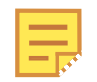

Running a DataHub instance on a Microsoft Azure virtual machine requires a special license key. [Contact Cogent](mailto:sales@skkynet.com) for details. Normal practice is to use the [Cogent DataHub](#page-901-0) service for Azure.

#### **License**

All of the kinds of licenses available.

#### **In Use**

How many of each kind of license are currently being used.

## **Available**

How many of each kind of license are not being used and are still available.

#### **Maximum**

The maximum number of each kind of license currently installed.

#### **Peak Use**

The highest number of each kind of license that has been used since the beginning of the current session.

## **Details**

The **Details** list shows some of the information embedded in each license string currently installed.
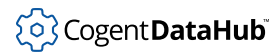

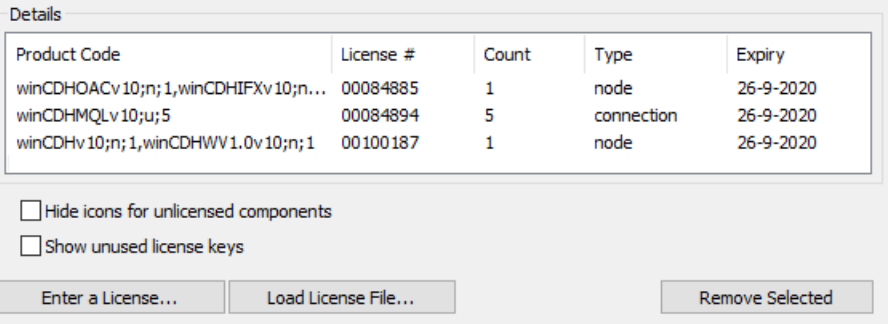

#### **Product Code**

One or more codes for the license pack or add-on license product(s) that correspond to this license string.

#### **License #**

The license number.

#### **Count**

The maximum number of licenses available in this license string.

#### **Type**

Either node (unlimited) or connection (a per-connection license).

#### **Expiry**

If this is a time-limited demo license, the date on which it expires, or never for a permanent license.

There are two general viewing options for licenses:

#### **Hide icons for unlicensed components**

Completely removes the greyed-out property icons for DataHub features that are not licensed.

#### **Show unused license keys**

It is possible that a license file may contain upgrade licenses for several different versions or instances of the DataHub program. If one or more license files have been loaded, checking this box will show in the **Details** list all the licenses available, including those that might be for older versions or other DataHub installations.

#### **Installing Licenses**

Licenses can be entered individually or loaded from a file.

• The **Enter a License...** button opens the **Enter License String** window:

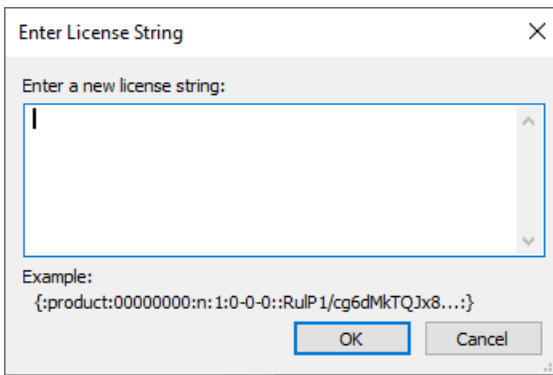

Here you can paste or manually enter the text string for the license provided by Cogent.

- For DataHub version 10 and later, select everything including the  $\{ :$  and  $: \}$ characters.
- For DataHub versions 8 and 9, select everything including the first and last : characters.

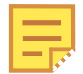

Running a DataHub instance on a Microsoft Azure virtual machine requires a special license key. [Contact Cogent](mailto:sales@skkynet.com) for details. Normal practice is to use the [Skkynet DataHub](#page-901-0) managed application for Azure.

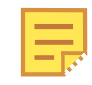

The license string may contain the characters  $1$  (lower case L) and  $1$  (one) which can look nearly identical in some type fonts. If possible, it is best to copy and paste the string, rather than retyping it.

• The **Load License File...** button opens a Windows file selection window. Browse to find the directory and license file that you want to load. License files end with a . lic extension. Once you have found the license file, click the **Open** button to load the file. (Please refer to [Configuration and License File Locations](#page-21-0) in [Configuration Files](#page-20-0) for more information on license file locations.)

To remove a license from your system, select one or more licenses in the **Details** window, then click the **Remove Selected** button.

# **Troubleshooting License Installation**

The possible causes of a license installation problem are:

- 1. **Different DataHub version.** Each DataHub version (v7, v8, v9, v10, etc.) has a different license.
- 2. **Running on Azure.** The DataHub program requires a special license key when running on a Microsoft Azure virtual machine. [Contact Cogent](mailto:sales@skkynet.com) for details. Normal practice is to use the [Skkynet DataHub](#page-901-0) managed application for Azure.
- 3. **A typographical error.** If you are hand-entering the license key, watch out for mistakes between lower case letters  $L$  and  $1$ , and between the upper case letter  $O$  and

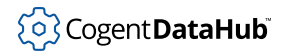

the numeral 0.

- 4. **A copy/paste error.** If you are copying and pasting the key, make sure that you include the correct leading and trailing characters in the key.
	- For DataHub version 10 and later, include the  $\{ :$  and  $: \}$  characters.
	- For DataHub versions 8 and 9, include the first and last : characters.

If you are having trouble with a copy/paste, try opening Notepad and copying the license keys into it. Once the license keys are in Notepad, replace all of the "-" (minus sign) characters in the license keys by selecting and re-typing the - sign. You might notice that minus signs in the key are actually converted to something else, like a box or an exclamation mark. You need to change them back, then try adding the license code to the DataHub instance again.

- 5. **Unicode characters.** If you copy a space into the entry field, it may be a Unicode space instead of an ASCII space. The entry field will automatically strip ASCII spaces, but it cannot distinguish Unicode spaces. This could happen if you are working with a non-English character set that defines its own space, such as Japanese.
- 6. **Invalid duplicate key.** The DataHub licenses.lic file may contain an invalid license key with the same license number. To fix:
	- 1. Delete the licenses.lic file from the DataHub configuration folder (usually C: \Users\username\AppData\Roaming\Cogent DataHub).
	- 2. Restart the DataHub instance.
	- 3. Install the new license key.

If none of these are helpful, please contact [support@skkynet.com](mailto:support@skkynet.com) and send a copy of the licenses.lic file, along with the version number of the DataHub instance you have installed it on.

# **Other Windows and Programs**

# <span id="page-255-0"></span>**Data Browser**

# **Overview**

This window gives a real-time view into the DataHub program. You can open this window in either of two ways:

- Click the **View Data** button in the Properties window.
- Right click the DataHub icon in the system tray and select **View Data** from the pop-up menu.

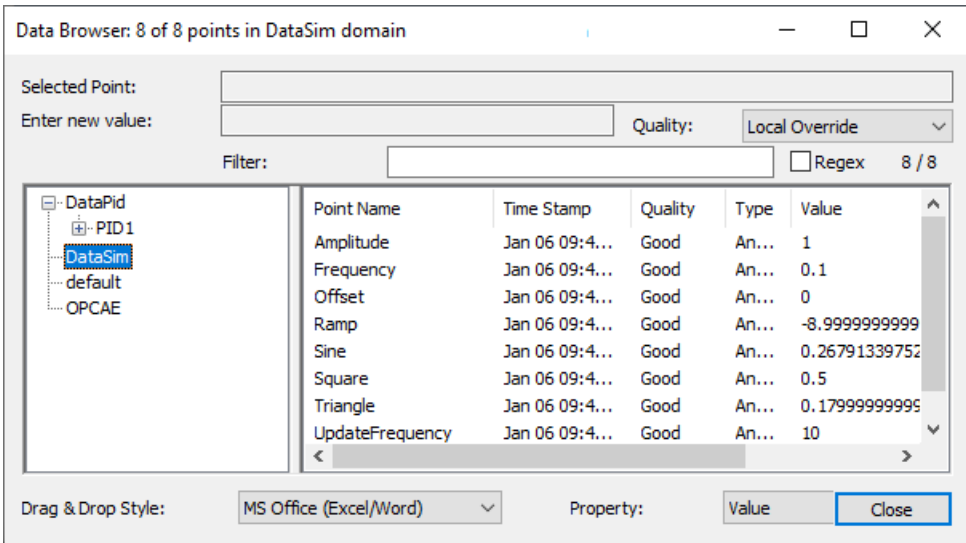

All data domains in the DataHub program are shown in the tree on the left, and all the points of the selected data domain are listed on the right. Clicking on a point name selects it, and puts its name into the **Selected Point** field at the top of the window. A snapshot of the value of the point at the time you clicked appears in the **Enter new value** field. You can change the value of the point by entering a new value in this field (i.e. type in the value and press the **Enter** key). You can also drag the column headers to change the order of the columns.

# **Point Filter**

You can use the **Filter** option to display subsets of points, according to what you type in the entry field. Checking the **Regex** box causes the DataHub instance to treat your entry as a regular expression. The native DataHub Properties window interface uses PCRE (Perl-Compatible Regular Expression) format, whose use and syntax can be [found here](http://www.pcre.org/). The [Remote Config](#page-272-0) tool uses .NET regular expression format, whose use and syntax can be [found here.](https://docs.microsoft.com/en-us/dotnet/standard/base-types/regular-expression-language-quick-reference)

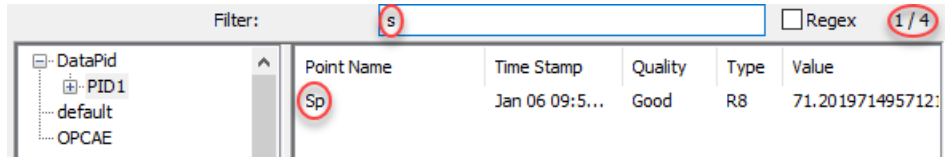

# **Origin column**

The **Origin** column displays information about the source of the most recent change to the point. This information will be different depending on the type of the source.

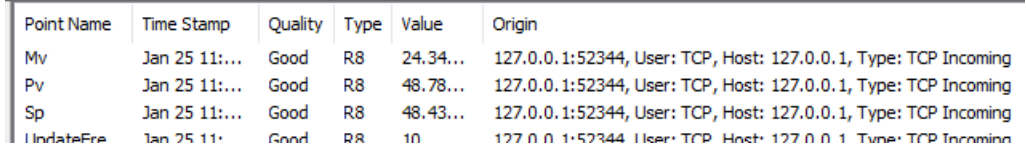

The information in this column comes from the Connection Viewer window.

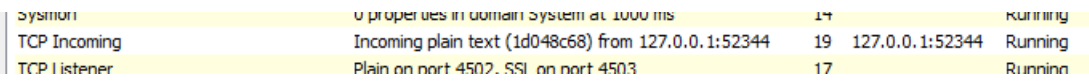

# **Drag and Drop Style and Property**

There are several options for the drag and drop style, depending on the program in which you want to place the data. In addition, there is a **Snapshot (Plain Text)** option that allows you to put in labels and data properties that don't change.

The Data Browser also provides a way to select the **Property** of a data point to drag and drop, such as timestamp, quality, and point type.

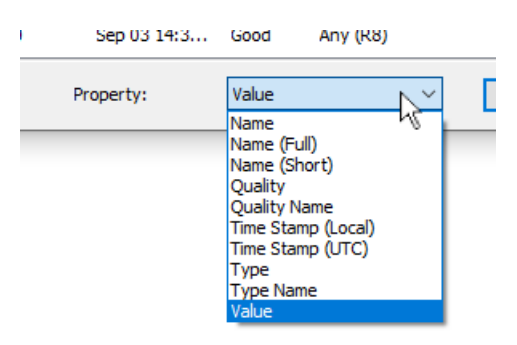

The following properties are available:

#### **Name**

The name of the point, including its data hierarchy of assemblies, subassemblies, attributes, and properties, if any. For example:

PID1.Range.Amplitude

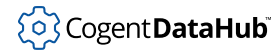

#### **Name (Full)**

The name of the point, including its data hierarchy and also domain name. For example:

DataPid:PID1.Range.Amplitude

#### **Name (Short)**

The short name of the point, without any of the data hierarchy. For example:

Amplitude

#### **Quality**

The quality of the point, an integer.

#### **Quality Name**

A text string that corresponds to the integer value of the quality of the point.

#### **Time Stamp (Local)**

The local time stamp, in seconds. In Excel, you can format this using a custom format for the cell. For example, to display the data and time to the nearest millisecond in a worksheet cell, you can use  $m/d/yyyy$  h: $mm:ss.000$  as your custom format. Note that the milliseconds use a dot, not a colon.

#### **Time Stamp (UTC)**

The UTC time stamp, in seconds. You can format this in Excel using a custom format, as explained above.

#### **Type**

The type of the data contained in the point, as an integer.

#### **Type Name**

A text string that corresponds to the integer value of the data type.

#### **Value**

The value of the point.

# **Point meta information**

It is possible to copy meta information such as name, value, and a JSON representation from a data point or any level of a branch.

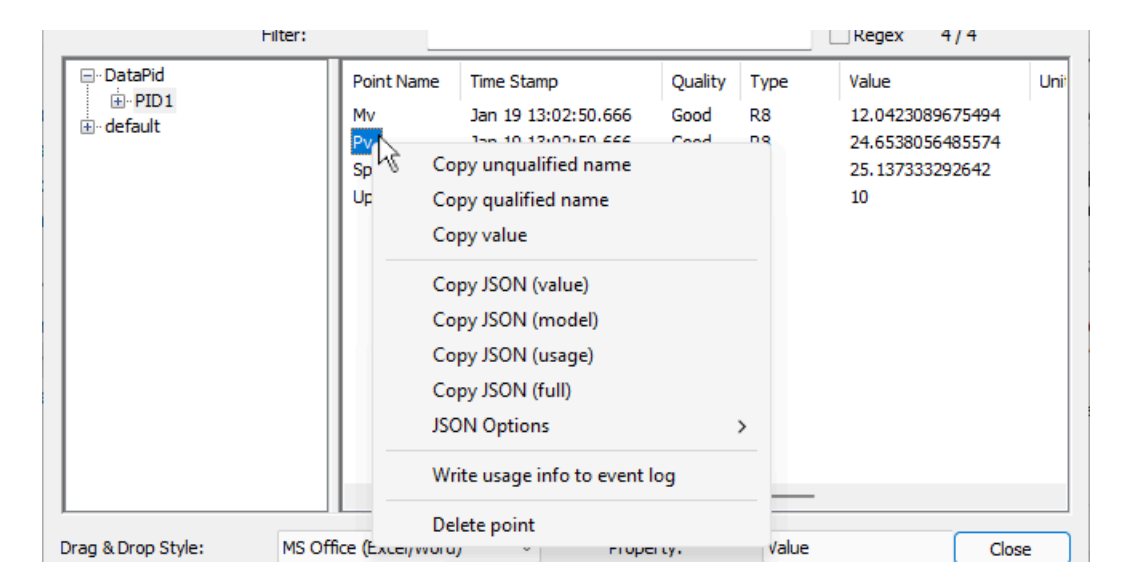

In the Properties window Data Browser you can use the **Shift** key to select multiple points.

In the Remote Config Data Browser, you can drag the mouse to select multiple points.

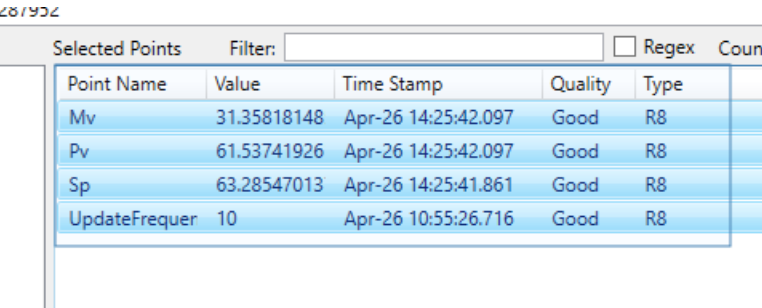

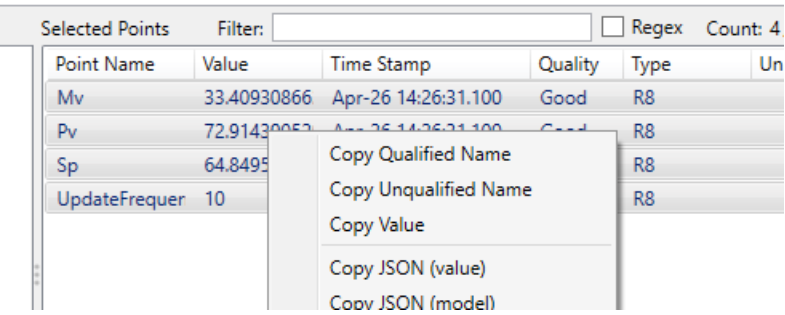

The following options are available:

 $\overline{\phantom{a}}$ 

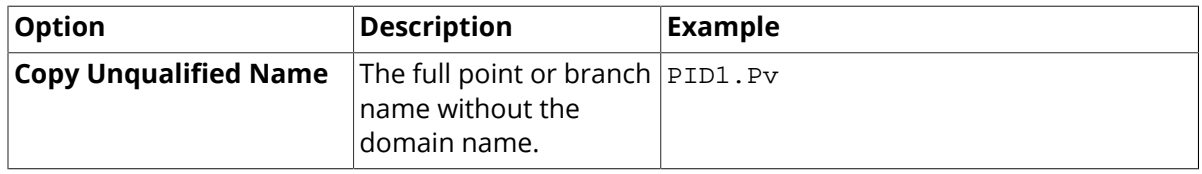

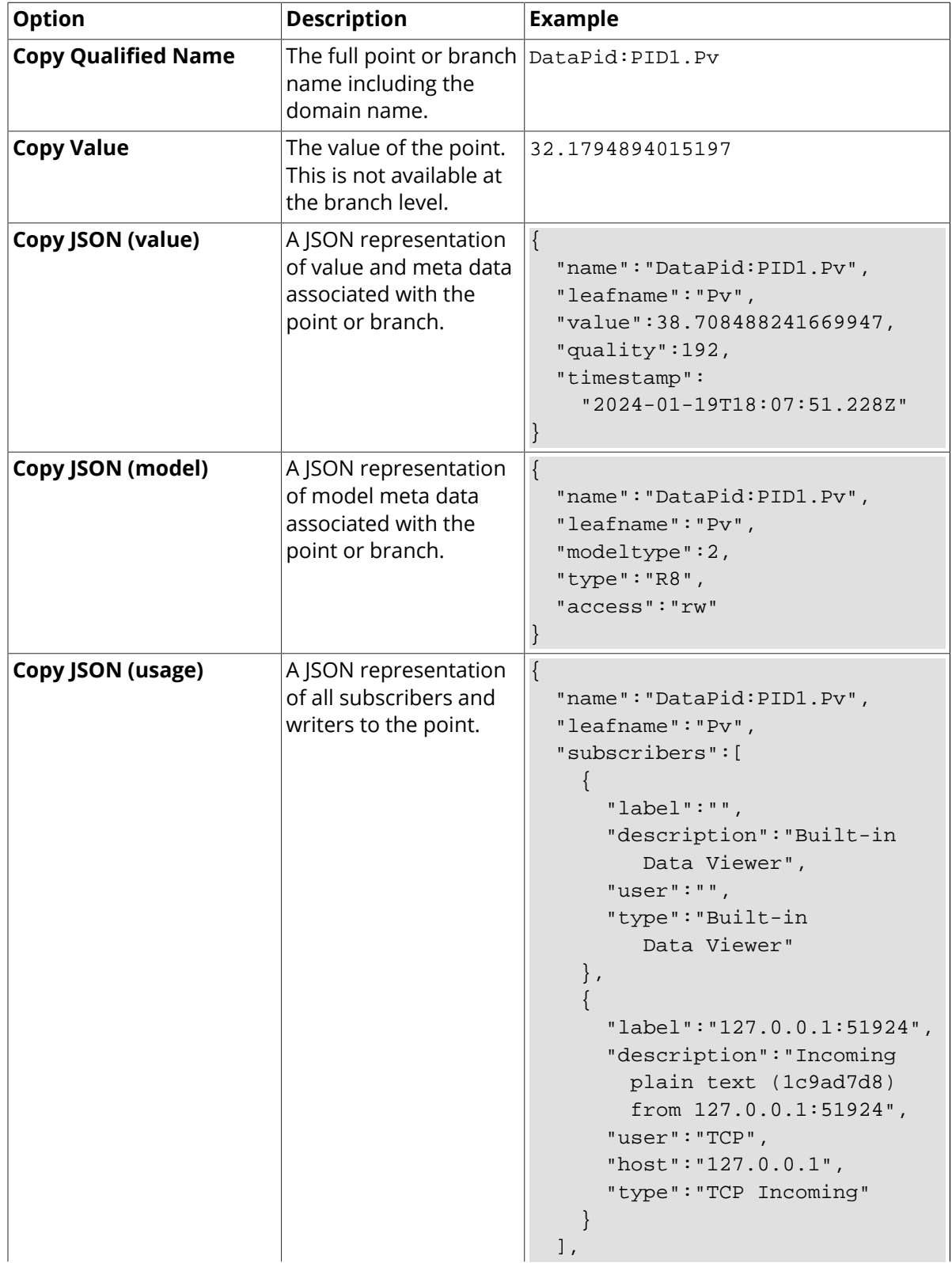

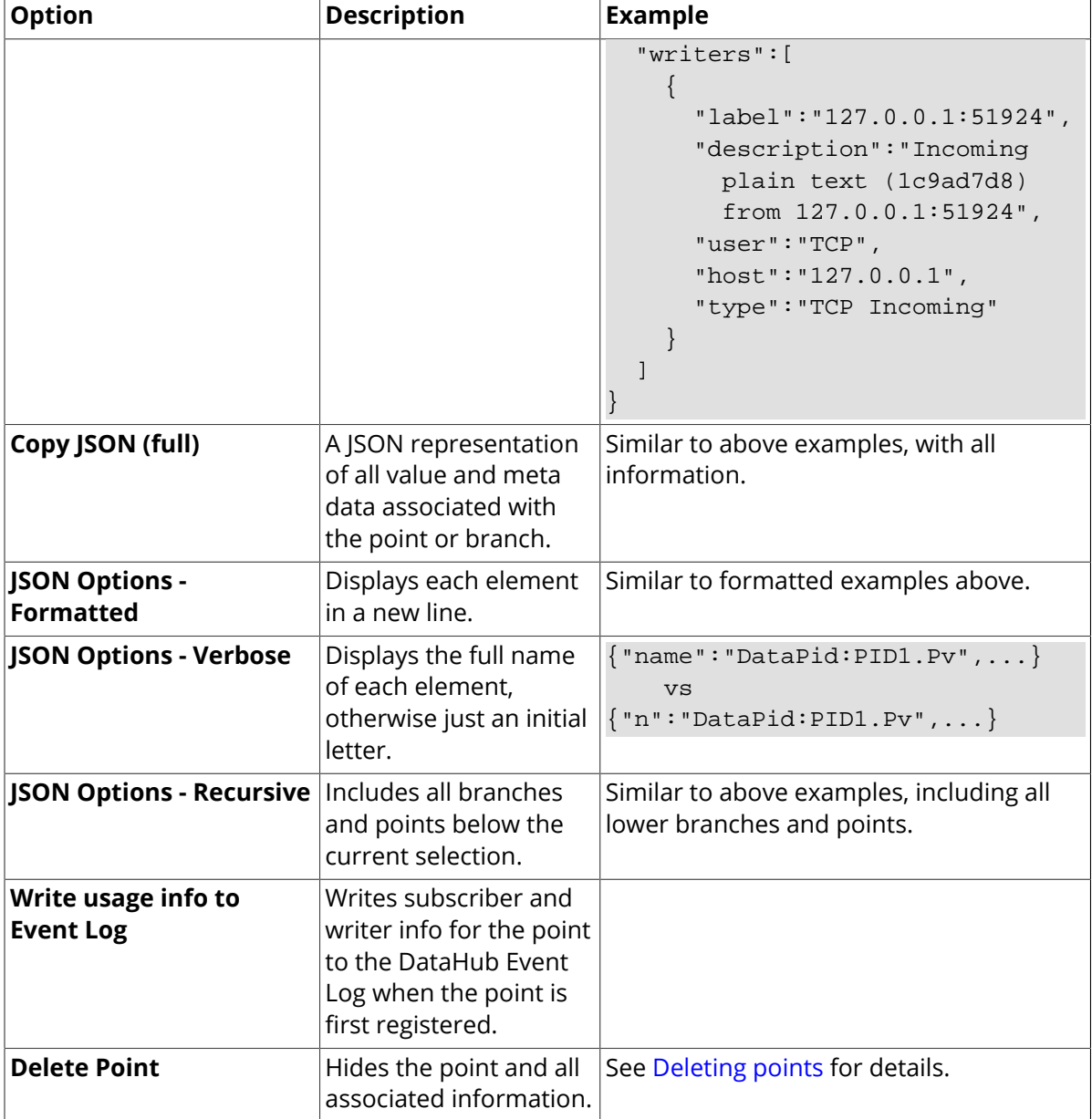

# <span id="page-260-0"></span>**Deleting points**

You can delete points from the Data Browser by right-clicking the point name and selecting **Delete point**. If you right-click on a branch in the left-hand tree and select **Delete point**, the branch and all its children will be deleted recursively.

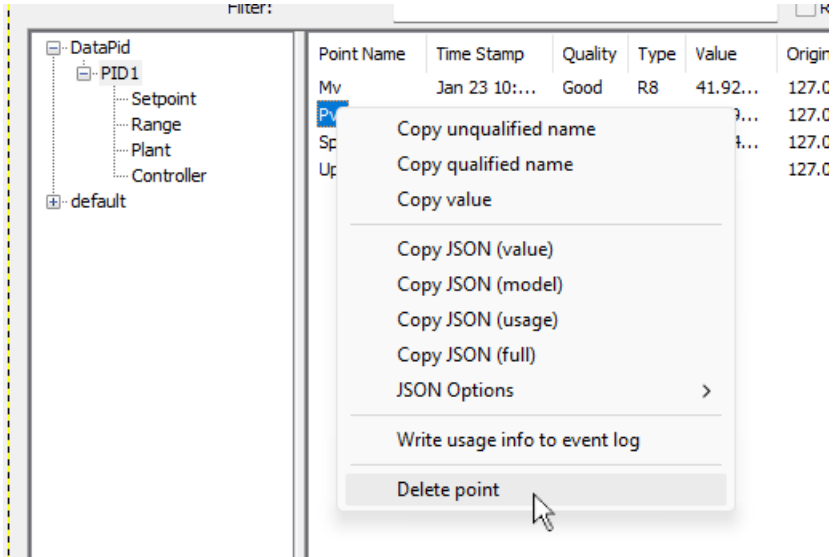

When a point is "deleted" in the Data Browser, it is not really deleted. It is hidden. It behaves as much as possible as if it does not exist, but not entirely. Here's what happens internally:

- When a point is deleted, it is marked as hidden. Any memory associated with the point is retained. Deleting a point will not release memory back to the system.
- When a point is deleted, a data change event is sent to all subscribed clients with a quality of Not Connected.
- When a point is deleted, an explicit (delete pointname) message is sent to clients that maintain their own copy of the model. This message is sent even if the client is not currently subscribed to the point.
- A deleted point is marked internally as uninitialized. This ensures that re-creating it will cause it to behave as if it is a new point.
- When an application reads, writes or subscribes to a deleted point, the point is undeleted and behaves as if it had been newly created.
- When a point is *un*deleted, an explicit (undelete pointname) message is sent to clients that maintain their own copy of the model. This message is sent even if the client is not currently subscribed to the point
- Sending (delete) or (undelete) to DataHub v10 or lower will generate an error in the Event Log, but will cause no harm.

# **Connection Viewer**

This window gives a real-time view into all DataHub connections. You can open this window by clicking on the **View Connections** button in the Properties window.

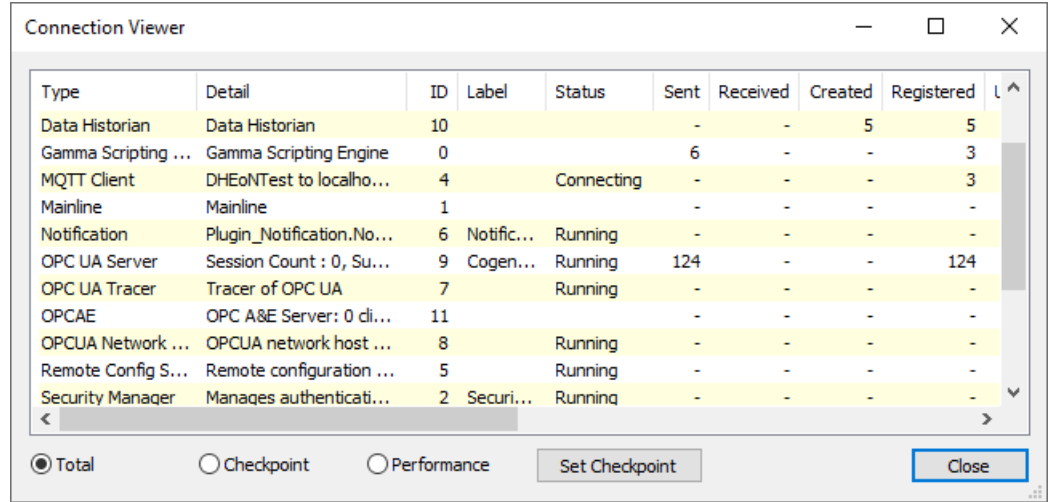

The various columns identify the connection and show its status, with connection statistics, as follows:

- **Type** The type of connection or thread. All connections of the same type will have the same type name.
- **Detail** Some descriptive information about the individual connection. This can be different even for connections of the same type.
- **ID** An internal ID that can distinguish otherwise identical connections.
- **Label** A label for this connection, where available. Typically, outgoing connections are labelled as part of their configuration. Some connections may provide additional information in this label.
- **Status** An indication of the status of the connection. This is dependent on the type of connection.
- **Sent** The number of data point changes that have been delivered to the thread managing this connection. That is, the number of point changes that the data engine has emitted. This does not necessarily imply that these changes have been forwarded onward to the destination of this connection. For example, an MQTT client connection to an unavailable broker will still see its **Sent** count rise, but those point changes could be held internally in a queue until the broker is again available.
- **Received** The number of data point changes that have been received from the thread managing this connection. This is typically the number of data point changes received from the underlying source, such as an OPC server.
- **Created** The number of data points that are created in the DataHub data engine due to interaction with this connection. For example, a connection to an OPC server will create points in the DataHub instance to correspond to the OPC items in the server.
- **Registered** The number of point registrations made by the thread managing this connection. This is an indication by the thread that it should receive point change notifications from the DataHub data engine. Those point changes will result in the **Sent** count rising.

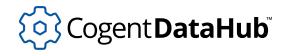

- **Unregistered** The number of times that the connection thread has unregistered a point in the data engine. This will change whenever the connection thread unregisters a point, even if it was not previously registered.
- **Dropped** The DataHub program makes a trade-off between delivering all data changes vs. maintaining timely delivery. If a connection cannot keep up with the rate of data changes, the DataHub data engine will throttle data transmission by dropping data point changes that are known to be superseded by newer values for the same point. A data change will not be dropped if there is no newer value available for the same point. This ensures that a connection will receive the current value even if it misses intermediate values. Large numbers of dropped values indicate that the connection is unable to keep up with the current data rate.
- **Blocked, Unblocked** Both the DataHub data engine and a connection thread monitor the data transmission rate, and determine whether the connection is able to maintain the data rate. If not, the connection is temporarily blocked, indicating to the data engine that it should begin dropping all intermediate values. When the connection is again able to deliver data, the connection will be unblocked. Frequent changes to the **Blocked** and **Unblocked** counts indicate that the connection is frequently becoming overwhelmed and then quickly recovering.
- **CPU** (Native interface only) The amount of CPU used by the thread managing this connection. When the **Performance** option is selected, the CPU percentage is the average percentage of the CPU resources that the thread has been using since the Connection Viewer window was opened, or the **Set Checkpoint** button was pressed.
- **ThreadID** (Native interface only) The operating system thread ID for this thread.
- **Queue** How many data point changes have been queued to the connection thread by the data engine but have not yet been consumed by the connection thread. If this number grows large and remains large, this typically indicates that the connection is being overwhelmed and does not have sufficient CPU available to handle the data changes. The data engine will eventually block future deliveries if this number becomes too large. Large queues can result in large process memory consumption.
- **Username** The name of the user credential assigned to this connection. This typically is only available for incoming connections.
- **KBytesSent** The number of kilobytes of data sent on this connection. This is typically only meaningful for TCP connections.
- **KBytesReceived** The number of kilobytes of data received from this connection. This is typically only meaningful for TCP connections.

You have the following options for viewing the data

- **Total** Displays all connection statistics from the time that the client connection was first made.
- **Checkpoint** Displays all connection statistics from the last time the **Set Checkpoint** button was clicked or from the time that the client started, whichever is later.
- **Performance** Shows the performance of the connection, in terms of data changes per second, from the last time the **Set Checkpoint** button was clicked or from the time that

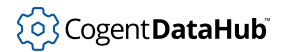

the client started, whichever is later.

• **Set Checkpoint** Records the time and current statistics for each client, for use by the **Checkpoint** and **Performance** options.

# **Event Log**

This window lets you view a log of events from the DataHub instance. You can open this window in either of two ways:

- Click the **Event Log** button in the Properties window.
- Right click the the DataHub instance icon in the system tray and select **View Event Log** from the pop-up menu.

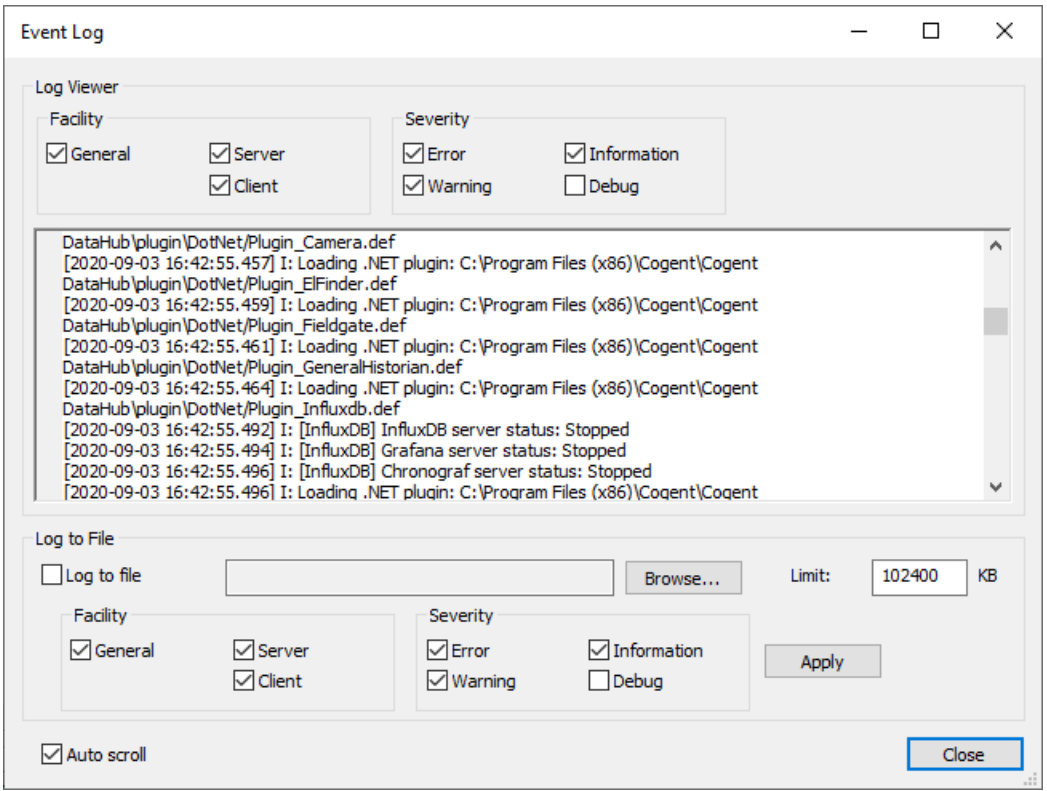

You can specify the category of event **Facility** and level of **Severity** by checking or unchecking the related items. It is possible to open multiple **Event Log** windows, and select different **Facility** and **Severity** options in each window.

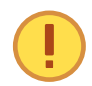

The **Debug** option is very verbose. Operating in this mode could put an unusually high demand on system resources.

#### **Auto scroll**

Unchecking this box stops the scrolling mechanism, keeping the display for the

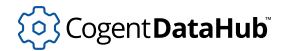

current output, making it easier to read. This box is checked by default.

# **Log to File**

If you wish to save a log, you can have the DataHub instance write the log to a file. Check the **Log to File** box and specify a path and file name in the entry field, typically with a .log extension. You can use the **Browse** button to find a file. The **Limit** text entry box allows you to change the maximum file size (default 102,400 Kb).

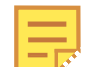

Once the .log file reaches the maximum size limit shown in the **Limit** field, it is renamed with a . log. 1 extension, and a new . log file is started. Combined, the two files provide at least as much data for analysis as specified in the **Limit** field. This also means that the actual size on disk of the two log files could be as much as twice the **Limit** size at any given time.

Here are some other useful pointers about log file management:

- If the file you specify doesn't exist, the DataHub instance will create it. If the file does exist, the DataHub instance will append log data to the file.
- As long as the **Log to File** box is checked, the DataHub instance will append all log entries to the file, even when a new instance is restarted after a shutdown.
- You can specify the category of event **Facility** and level of **Severity** logged to file by checking or unchecking the related items.

# **Script Editor**

The Script Editor $^{\rm 1}$  lets you write and edit scripts.

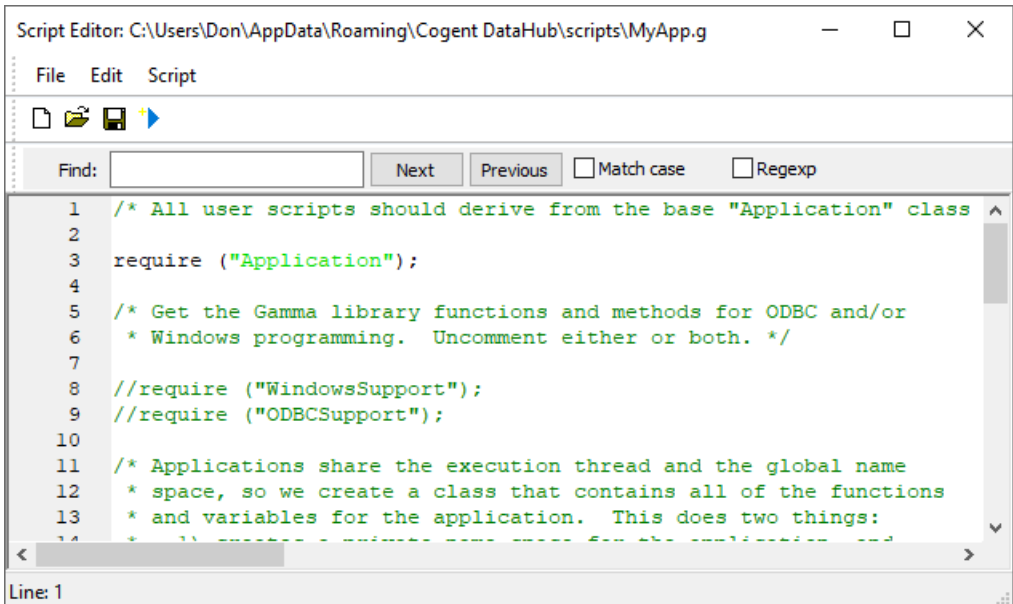

<sup>&</sup>lt;sup>1</sup>This editor is based on the [Scintilla and SciTE](#page-881-0) editor.

The Script Editor offers features such as context-sensitive highlighting, prompted fill-ins for functions and variable names, automatic indenting, text string searches, and so on. Please refer to the [DataHub Scripting](#page-1110-0) manual for detailed information.

# **Script Log**

This window lets you view output from scripts, and interact with the Gamma scripting engine. You can open this window in either of two ways:

- Click the **Script Log** button in the Properties window.
- Right click the DataHub icon in the system tray and select **View Script Log** from the pop-up menu.

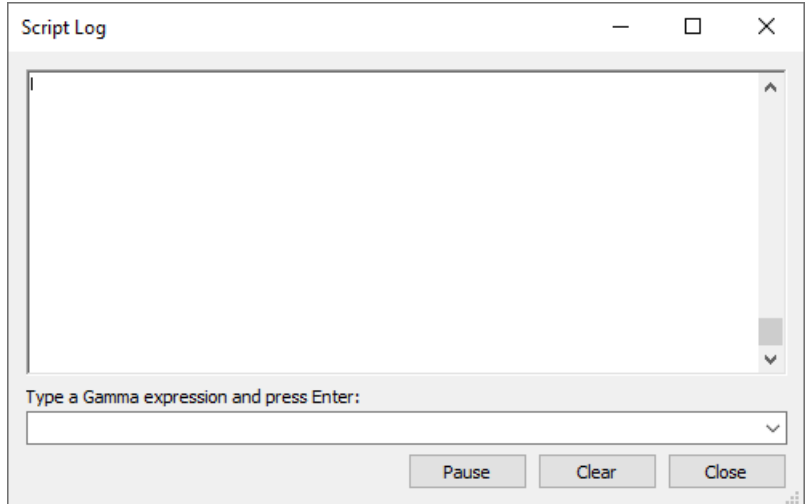

Please refer to the [DataHub Scripting](#page-1127-0) manual for detailed information about the Script Log.

# <span id="page-266-0"></span>**DataSim - a data simulation program**

DataSim is a data simulation program that [creates local data](#page-29-0) for the DataHub program. It generates data for four different wave patterns, and sends these to a DataHub instance by a TCP connection.

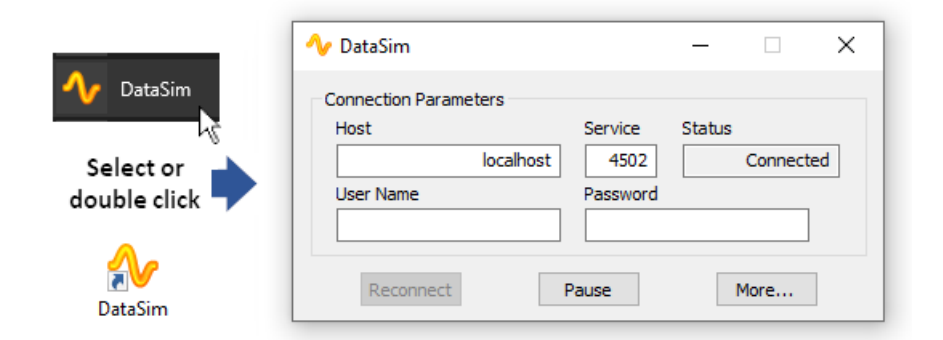

As soon as DataSim starts, it attempts to connect to a DataHub instance and begins generating data. To receive the data, the DataHub instance should be configured as a [tunnelling/mirroring master](#page-92-0).

### **Connection Parameters**

#### **Host**

The name or IP address of the host computer. Since DataSim connects via TCP, this can be any computer on the network running a DataHub instance acting as a tunnelling/mirroring master.

#### **Service**

The port number or service name as entered in the **Master service/port** entry box of the DataHub instance.

#### **Status**

Displays the attempts to connect, which change to **Connected** when the connection is made.

You can use the **Reconnect** button to reconnect and the **Pause** button to freeze all data generation. Press the **Show** button to view and change some of the data parameters:

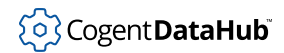

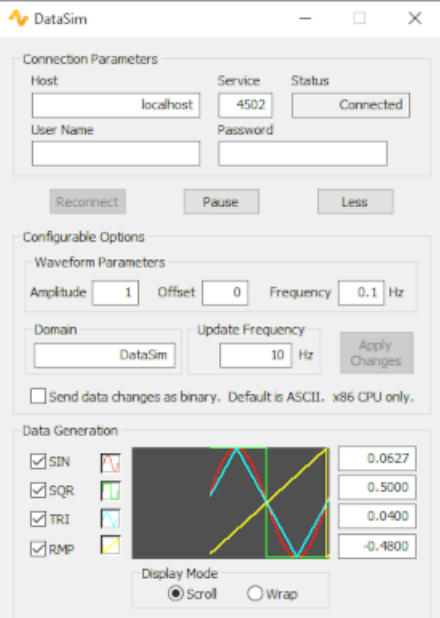

# **Configurable Options**

The following options can be set in DataSim, and sent to the DataHub instance;. All of the numeric options have a corresponding point in the DataHub instance that contains the value. Thus, these values can be set from within the [Data Browser,](#page-255-0) by selecting the point name and entering a new value for it.

### **Waveform Parameters**

#### **Amplitude**

The height of the wave forms. DataHub Point name: Amplitude.

#### **Offset**

An offset from zero of the generated data, and thus the wave form. DataHub Point name: Offset.

### **Frequency**

The frequency of the wave form. DataHub Point name: Frequency.

#### **Data Domain**

The Cogent DataHub data domain name for the data points. Any entry in this box changes the connection **Status** to IDLE. You must press the **Reconnect** button to reestablish the connection.

#### **Update Frequency**

The number of times per second that data changes and is sent to the DataHub instance.

#### **Apply Changes**

Applies any changes that have been entered for these configurable options. This

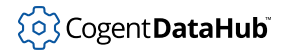

button is greyed out until a change has been entered and can be applied.

#### **Send data change as binary...**

Allows you to send the data changes from DataSim in binary form, rather than as ASCII characters. This can speed data update rates substantially. This feature is only available on x86 machines.

## **Data Generation**

For each of the following four variables, the check box stops or starts data generation, while the toggle button hides or shows the graph display. The numerical value is shown at the right of the graph.

#### **SIN**

Data generates a sine wave.

#### **SQR**

Data generates a square wave.

#### **TRI**

Data generates a triangular (45 degree) wave pattern.

#### **RMP**

Data generates a ramp wave—steadily increasing, followed by a sudden drop.

#### **Display Mode**

Controls how the data is displayed in the trend display. **Scroll** moves the wave from right to left as the data is generated. Old data scrolls off the left side of the display as new data scrolls in from the right. **Wrap** adds to the wave from left to right, and writes over old data.

# **DataPid - a PID loop data simulation program**

DataPid is a data simulation program for the DataHub program. It simulates data for a set point, control output, and process variable, and sends these values to the DataHub instance by a TCP connection.

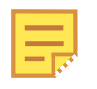

This program is similar to [DataSim,](#page-266-0) but with specialized data. A PID loop is often used by process control engineers to determine the efficiency of their system. A detailed explanation of PID loops is beyond the scope of this manual, but the data generated by this simulator can by used by anyone.

#### **Starting Up**

The DataPid can be started from the Windows **Start** menu, the command line, or by clicking on the desktop icon.

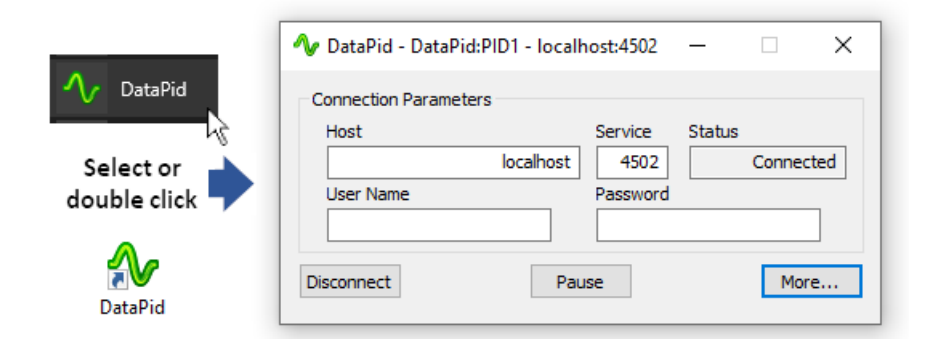

As soon as DataPid starts, it attempts to connect to a DataHub instance and begins generating data. To receive the data, the DataHub instance should configured up as a [tunnelling/mirroring master](#page-92-0).

The DataPid can take several command-line arguments at startup, to assist in running more than one instance at a time. Any combination of the following arguments can be supplied in the Target field of the shortcut, or on the command line.

#### /d data domain name

The name of the DataHub data domain in which to write the data that DataPid generates. The default is DataPid.

/n pid name

The name of the PID loop. For example, if data domain name is DataPid and pid name is PID1 then the data will the data will be created in a hierarchy beneath the point DataPid:PID1. The default is PID1.

#### /h host name

The name of the computer on which the DataHub instance is running. This can be an address or a name, for example, 127.0.0.1 or developers.cogentrts.com. The default is localhost.

#### /p port number

The port number on the target computer on which to connect. The default is 4502.

/i

If specified, the DataPid window will be iconified when it starts.

Example:

DataPid.exe /i /d test /n pid

#### **Connection Parameters**

#### **Host**

The name or IP address of the host computer. Since DataSim connects via TCP, this can be any computer on the network running a DataHub instance acting as a tunnelling/mirroring master.

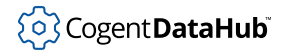

#### **Service**

The port number or service name as entered in the **Master service/port** entry box of the DataHub instance.

#### **Status**

Displays the attempts to connect, which change to **Connected** when the connection is made.

You can use the **Reconnect** button to reconnect and the **Pause** button to freeze all data generation. Press the **More...** button to view and change some of the data parameters:

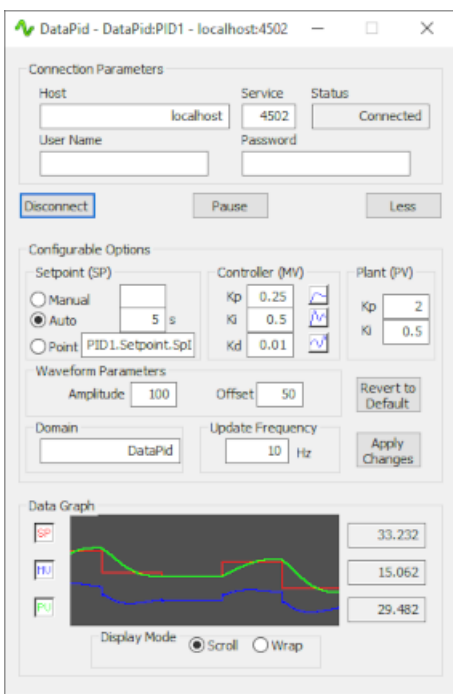

#### **Configurable Options**

The following options can be set in DataPid, and sent to the DataHub instance. All of the numeric options have a corresponding point in the DataHub instance that contains the value. Thus, these values can be set from within the [Data Browser,](#page-255-0) by selecting the point name and entering a new value for it.

#### **Setpoint (SP)**

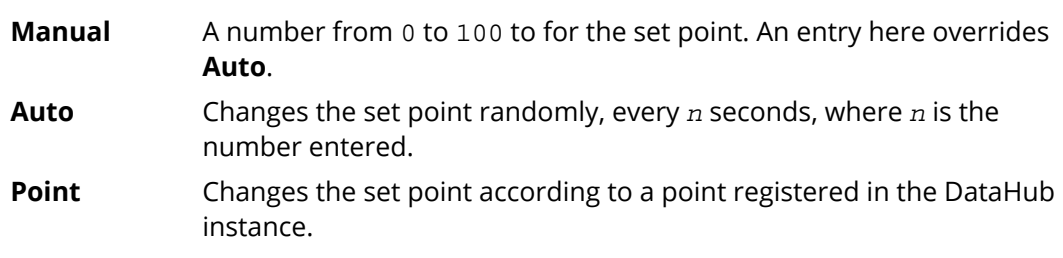

258

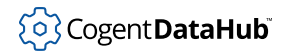

### **Controller (MV)**

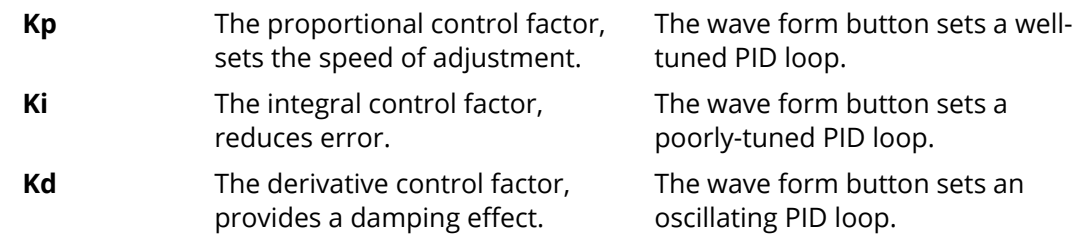

#### **Plant (PV)**

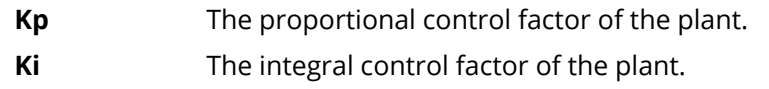

#### **Waveform Parameters**

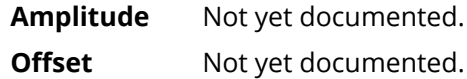

#### **Data Domain**

The DataHub data domain name for the data points. Any entry in this box changes the connection **Status** to IDLE. You must press the **Reconnect** button to reestablish the connection.

#### **Update Frequency**

The number of times per second that data changes and is sent to the DataHub instance.

#### **Apply Changes**

Applies any changes that have been entered for these configurable options. This button is greyed out until a change has been entered and can be applied.

#### **Data Graph**

#### **SP**, **MV**, and **PV**

The toggle button hides or shows the graph display. The numerical value is shown at the right of the graph.

#### **Display Mode**

Controls how the data is displayed in the trend display. **Scroll** moves the wave from right to left as the data is generated. Old data scrolls off the left side of the display as new data scrolls in from the right. **Wrap** adds to the wave from left to right, and writes over old data.

# <span id="page-272-0"></span>**Remote Config**

The Remote Config tool lets you connect to a DataHub instance while it is [running as a](#page-17-0) [Windows service,](#page-17-0) or when it is running on a different computer on the network.

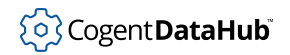

**Click here to watch a video.** 

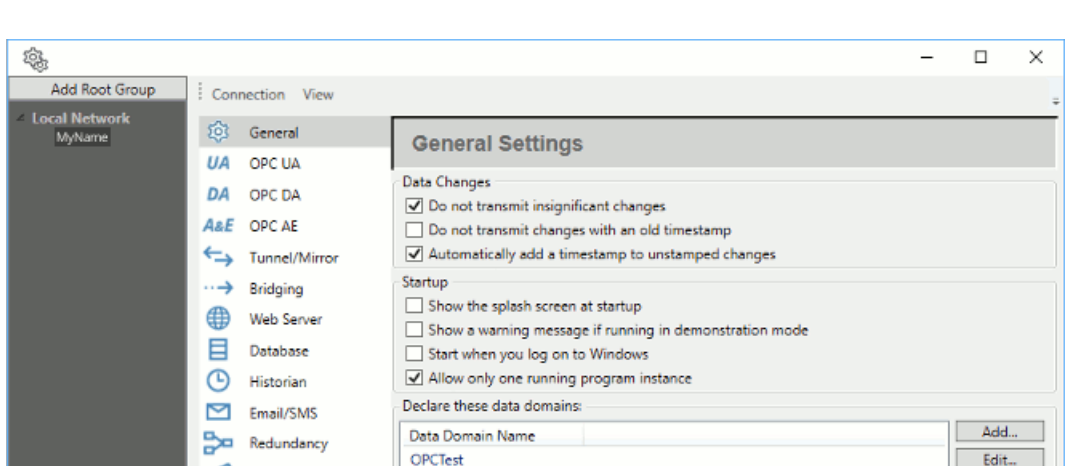

When running a DataHub instance as a Windows service it is commonly not possible to access its configuration dialog. Windows services have restricted ability to interact with the Windows desktop. You can use the Remote Config program to conveniently configure the DataHub instance while it is running as a Windows service.

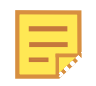

All DataHub installations that are configured to allow remote configuration must also enable the DataHub Web Server. Thus, all DataHub licenses for V9 and above now enable the Web Server for one Remote Config connection, with no additional licenses necessary. The Web Server will not operate for any other purpose without the normal Web Server license, which can be installed separately.

The remote configuration tool includes the ability to store access credentials to many DataHub installations at once. You can now easily manage many DataHub program installations anywhere on your network from a single location.

### <span id="page-273-0"></span>**Preparation**

Before connecting to a DataHub instance remotely to configure it, you must first run it as a normal program, not a service, and prepare it in two ways:

### **Security**

Here is how to enter the basic security settings for Remote Config. To implement TOTP, please see [Example: RCUser.](#page-494-0)

- 1. In the DataHub Properties window, select the **Security** option and click the **Configure** button.
- 2. Set the **Organization** to **Local**, and in the **Users** tab, under **Users**, click the **Add** button and select **Add BuiltIn User**.

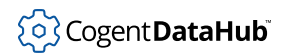

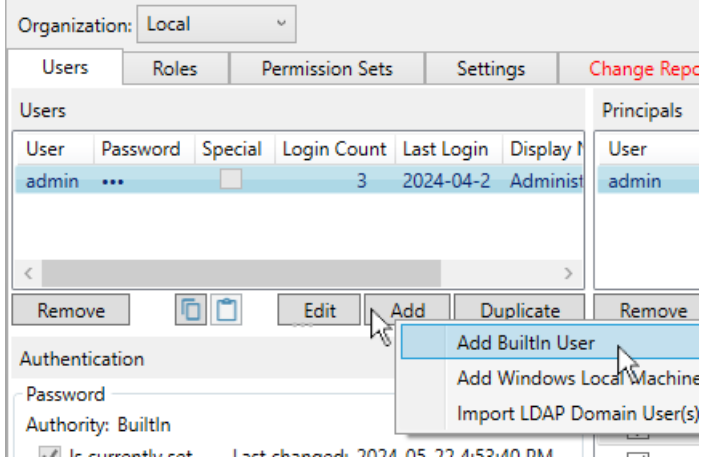

3. Enter a **User Name** like **RC-Service** and an eight-character (letters and digits, upper/ lower case) password like Abcd1234.

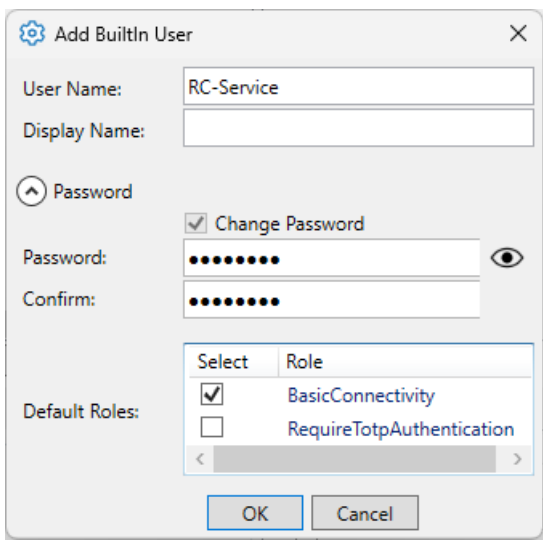

- 4. In the **Default Roles** section, uncheck the **RequireTotpAuthentication** button.
- 5. Click the **OK** button. The user name will appear in the **Users** list, as well as in the **Principals** list.

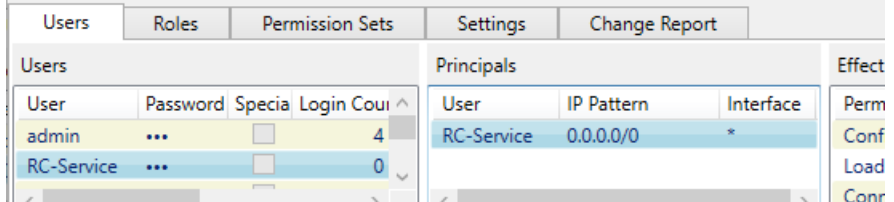

6. With that new user still selected, in the **Roles** section check the **Show Available** button to display all the available roles. Scroll down to the **RemoteConfig** role and

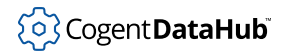

check that box.

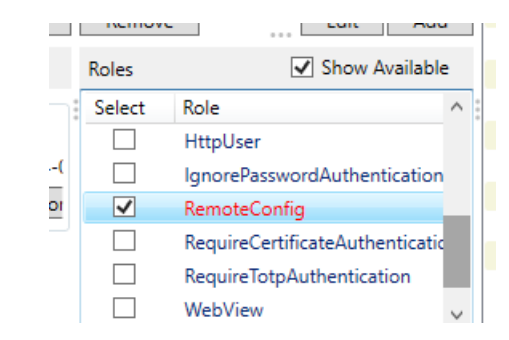

Notice that more permissions now appear in the **Effective Permissions** panel, showing what the user can do from the Remote Config app.

7. Click the **Apply** button to apply your changes.

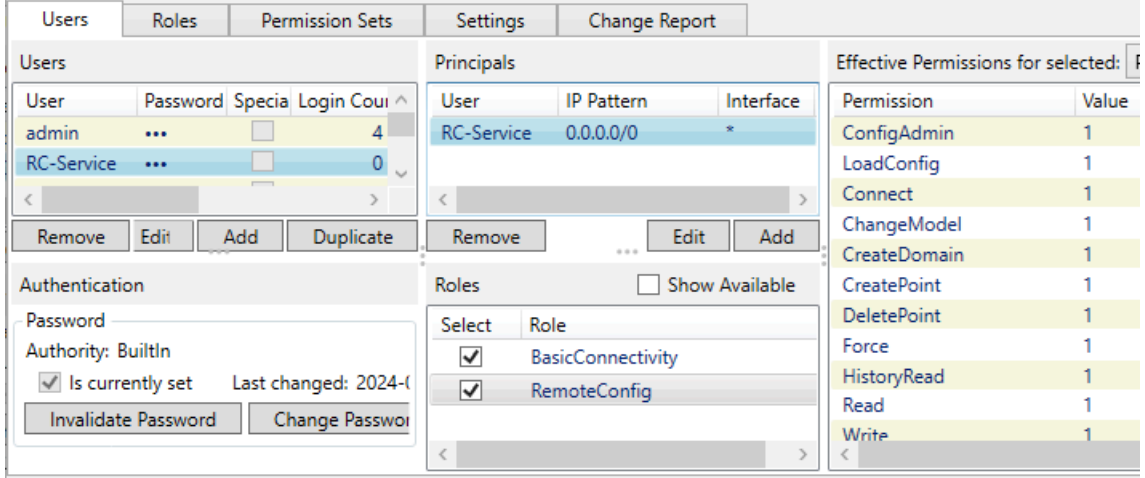

Click **OK** button to close the Security configuration.

For more information about security, please refer to DataHub [Security](#page-241-0) and [Using Security](#page-492-0).

### **Features**

You must configure the DataHub instance to allow remote configuration for any features that you wish to be able to remotely configure. For example, you may want to remotely configure Tunnel connections, but not allow scripts to be configured except from the local computer. You specify the configurable features as follows:

- 1. In the DataHub Properties window, select **Remote Config**.
- 2. Check the boxes of the features you want to be configurable. Checking a box in the **Local** column allows connections only from a DataHub instance running on the same machine, whereas boxes in the **Remote** column allow connections from a

Remote Config instance running on a remote machine. If you uncheck **Local** and check **Remote**, then a user on the local machine will not be able to configure that feature.

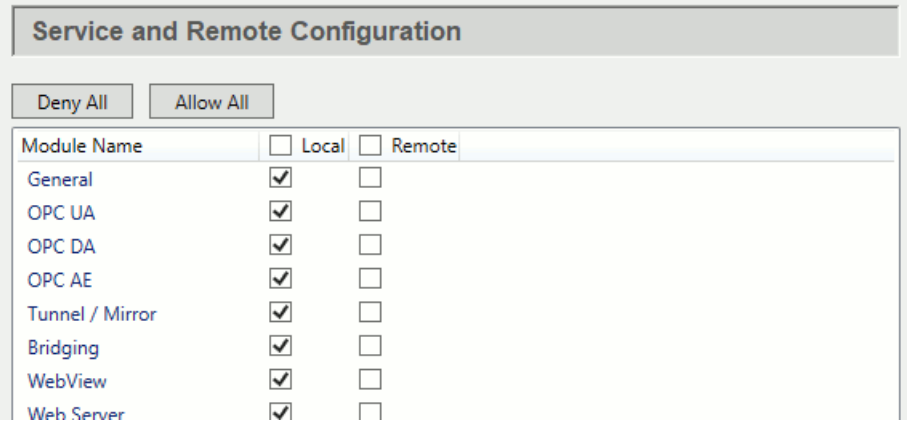

Your DataHub instance is now ready to accept connections from the Remote Config program. Now you can go to [Configuring a Local DataHub Instance](#page-276-0) for configuring a local connection, such as when running a DataHub instance as a service, or to [Configuring a](#page-279-0) [Remote DataHub Instance](#page-279-0) for remote connections.

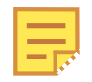

The Remote Config tool can connect to DataHub Version 8 but cannot configure its settings. The only purpose in connection to DataHub V8 would be to remotely view the Data Browser, Event Log, Connection Viewer or Script Log. To make such a connection, use the button **Enter (Ignore Errors)** when authenticating the connection.

### <span id="page-276-0"></span>**Configuring a Local DataHub Instance**

When a DataHub instance is running as a Windows Service, you can use the Remote Config program to interact with it, without having to stop the service. You can reconfigure the DataHub instance, add new connections or view data and Event Log messages using the Remote Config program.

Here is how to start up the Remote Config program to interact with a DataHub instance while it is running as a Windows service on the same computer:

1. From the Start menu, go to the Cogent programs and select the Remote Config program.

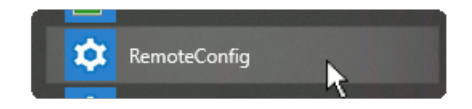

This will open the Remote Config program interface.

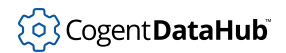

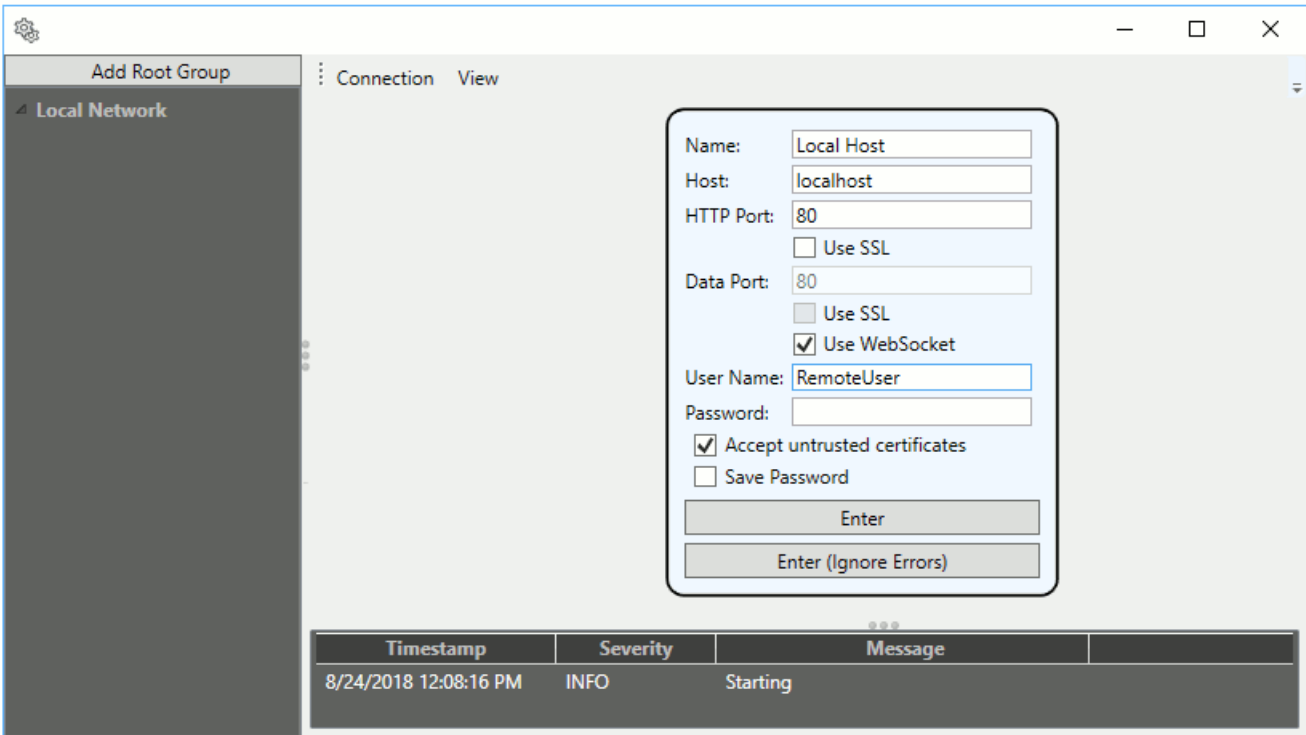

2. Enter the following information

#### **Name**

A name for this connection, any text string.

#### **Host**

The URL or machine name of the computer where the DataHub instance is running.

#### **HTTP Port**

This port is used to exchange configuration data between the Remote Config program and the DataHub instance, via the DataHub Web Server. Use port 80 for plain text, unless you have changed the default settings on your [Web Server](#page-113-0). Entries here may need to be correlated with entries for the **Data Port**. See the table below for more details.

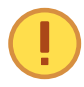

When configuring the DataHub Web Server, you must ensure that the port you configure is not in use. Please see [the section called](#page-409-0) ["Configuring the DataHub Web Server"](#page-409-0) for more information.

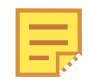

You do not need a Web Server license on a DataHub instance to

connect the rcf; program.

#### **Data Port**

This port is used for passing data between the DataHub instance and the Remote Config program. The default and recommended setting is to make a WebSocket connection, which will use the same port as you choose for HTTP. You must use a WebSocket connection for the data port if your DataHub license does not enable the Tunnel/Mirror feature. Here are some of the possible HTTP and data port combinations.

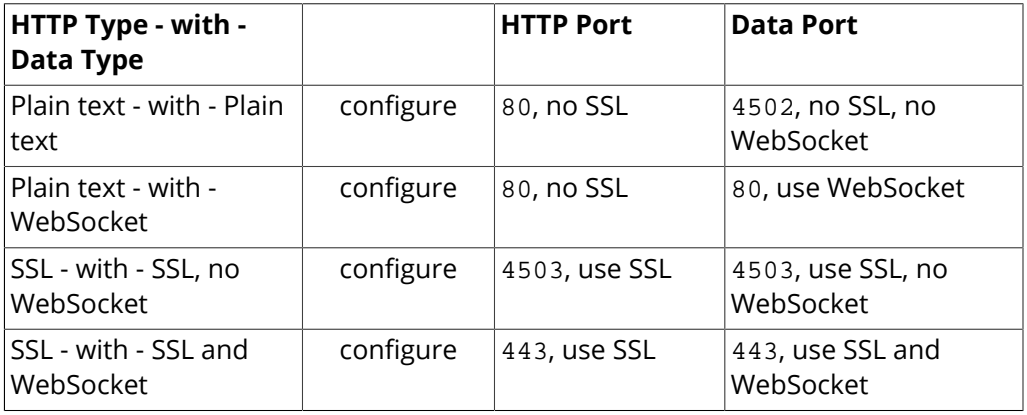

#### **User Name**

A name for a DataHub user that has administrative permissions (see [Preparation](#page-273-0) for details).

#### **Password**

The password for that user. Use the **Save Password** option to avoid re-entering it each time.

#### **Accept untrusted certificates**

Checking this box allows the Remote Config program to attempt a connection with a DataHub instance that may be using certificates for secure connections, such as the [OPC UA server](#page-322-0) feature.

3. Press the **Enter** button to make the connection. You should now see a remote configuration version of the DataHub Properties window:

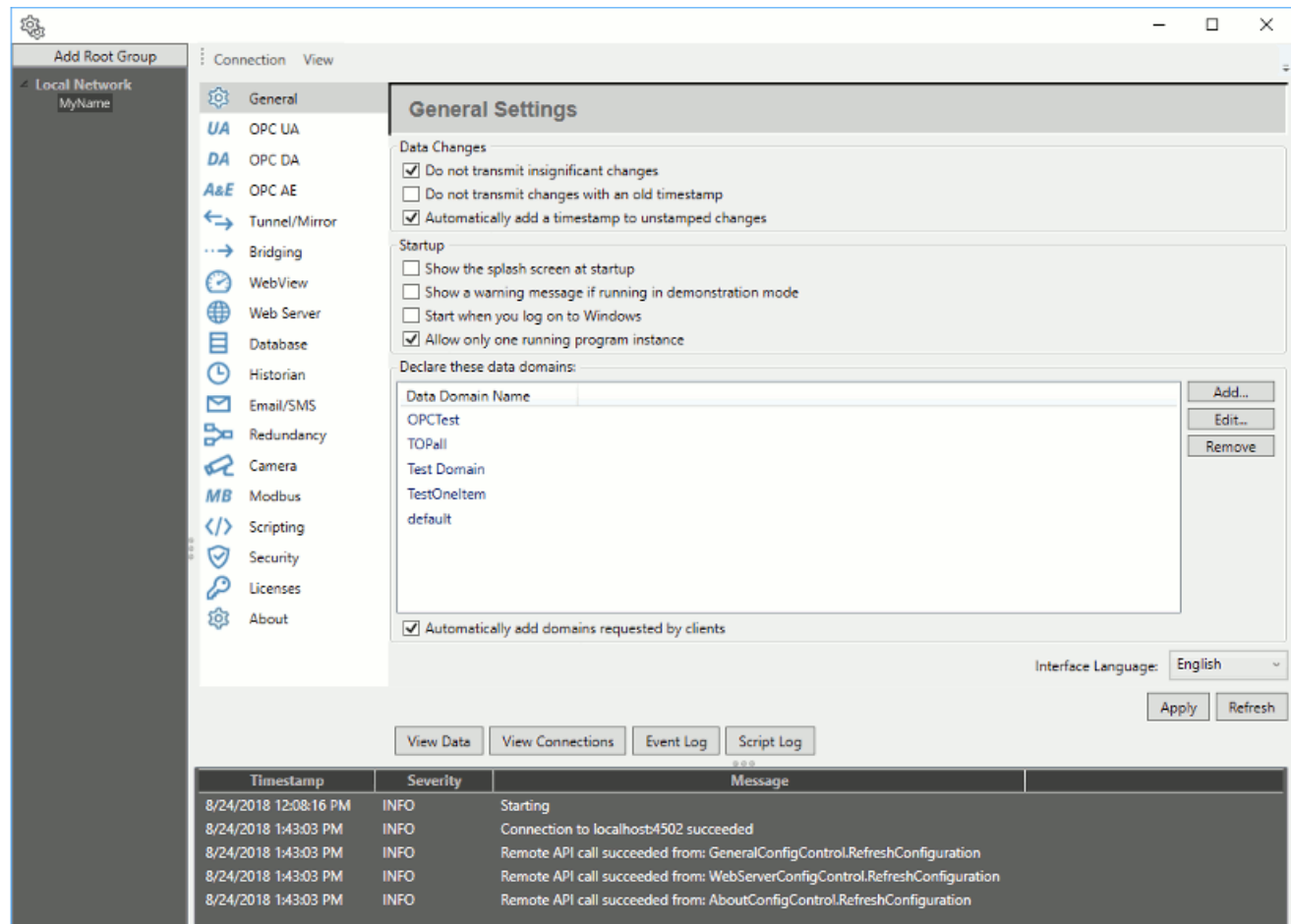

Please refer to the [Remote Config](#page-938-0) chapter of the Cogent DataHub software manual for more information about the Remote Config application.

# <span id="page-279-0"></span>**Configuring a Remote DataHub Instance**

You can configure a DataHub instance from a remote computer with the Remote Config program. A special program, the Skkynet Web Application Manager, that comes with the DataHub program, helps you securely manage the process. Once you have [prepared](#page-273-0) a remote DataHub instance, you can download the Web Application Manager from it, and web launch the Remote Config app, as follows:

- 1. Ensure that the DataHub instance you want to access is running, and that its [Web](#page-408-0) [Server](#page-408-0) feature is enabled.
- 2. Open a web browser and type in the IP address or network name for the DataHub computer. If the Web Server feature on that DataHub instance is configured to use a port other than the default port 80, include that port number in the network address. For example, if the remote DataHub instance is at 192.168.3.12 and its Web Server is configured to use port 8080, then the network address would be

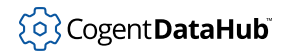

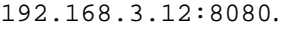

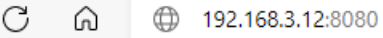

This opens the launch page.

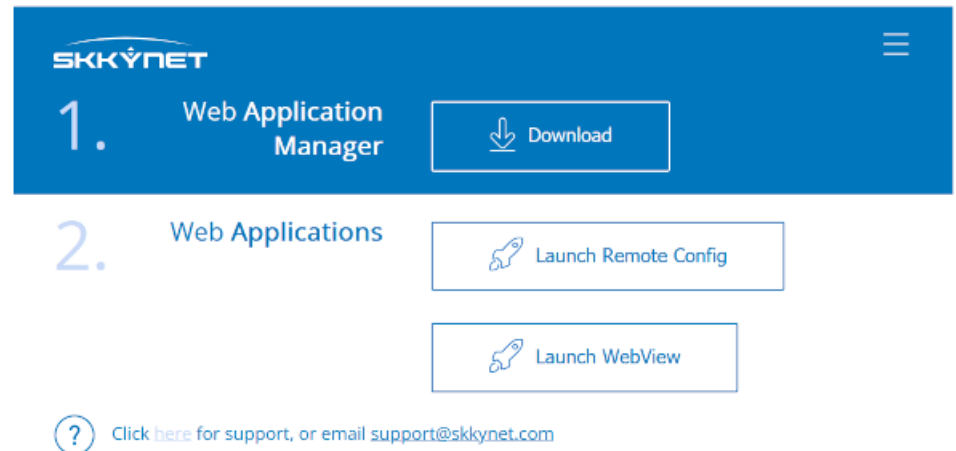

3. Click the **Download Web Application Manager** button and follow the instructions to download and install the Skkynet Web Application Manager. Now you are ready to launch an application.

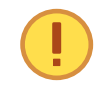

This installation is signed with a valid code signing certificate from Skkynet. If Windows cannot validate the certificate, do not install the software.

#### **Launching the Remote Config application**

Having installed the Web Application Manager, you can now follow the steps for [Launching Applications](#page-934-0) to launch the Remote Config application.

# **Service Manager**

The Service Manager is a program that provides access to Cogent software that can be installed to run as a Windows service. With this program you can select and configure how the service runs and change its status.

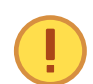

Please see [Installing as a Service](#page-17-0) first if you are not yet running the service.

Please see [Remote Config](#page-272-0) for the most convenient way to configure a DataHub instance while it is running as a service.

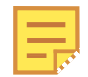

If your are upgrading to a newer major version of the DataHub program, please refer to Running a DataHub Instance as a service in Windows 10 and Server 2016 in [Known Issues](https://cogentdatahub.com/download/technical-specifications/known-issues/) on the Cogent DataHub website for more information.

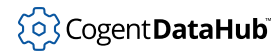

#### **Starting the Service Manager**

The Service Manager can be started from the **Cogent DataHub** program group in the **Cogent** entry of the Windows **Start** menu.

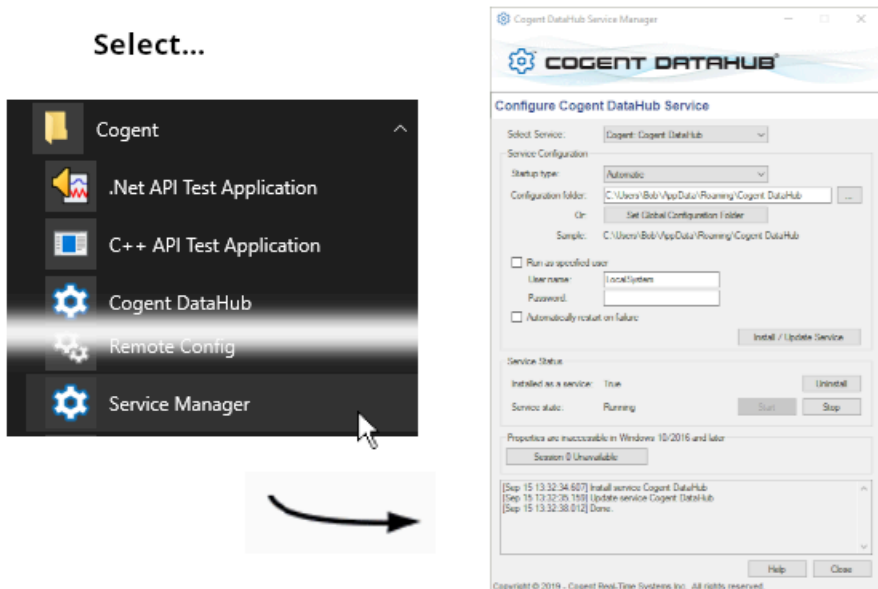

Once started, you can choose the service you need to configure from the **Select Service** dropdown list at the top. Then you can configure, install, and check the status of the service, as well as view the DataHub Properties window. The scrolling list at the bottom maintains a record of activities.

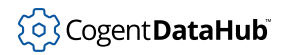

#### **Service Configuration**

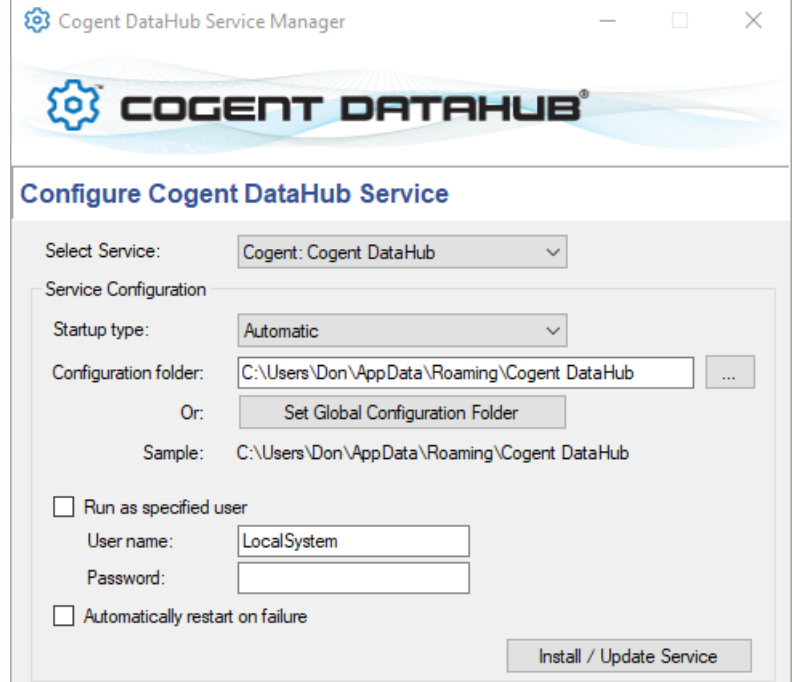

#### **Startup type:**

Choose between **Automatic**, **Manual**, or **Disabled** to specify how you want the service to start when Windows starts.

#### **Configuration folder:**

Allows you to specify a folder in which to put the configuration files for the DataHub program. Typically this does not need to be changed. If you do change this entry, you must manually move all the files from the existing configuration folder to the new one. Please refer to [Configuration Files](#page-20-0) for more information.

The **Set Global Configuration Folder** button lets you specify the configuration file through the registry. This will override the default configuration folder, but will not override a configuration folder supplied on the DataHub command line with the [-](#page-852-0) [H option](#page-852-0). You can use environment variables to make this folder dependent on the system and user configuration. The **Sample** field gives an example of what the folder path will likely be, but it is not necessarily accurate. If the DataHub instance is run as a specified user, and the path is dependent on the user, then the **Sample** will display a path based on the current user, not the executing user, and will therefore show an inaccurate path. You can find the true configuration path in the DataHub About panel, by clicking the **About** button in the DataHub Properties window.

#### **Run as specified user**

If you run the DataHub instance as the local SYSTEM (LocalSystem) user, then you will be able to access the Properties window and make changes to the DataHub instance while it is running as a service. If you run as any other user, then you will need to access the Properties window using the [Remote Config](#page-272-0) option.

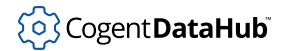

#### **Automatically restart on failure**

Have the service restart should it fail or be stopped for some reason.

#### **Install/Update Service**

When the above configuration is complete, press this button to install the DataHub program as a service. This will also start the DataHub service, though on some systems the service may need to be started manually if it doesn't start with the install operation. If the service is running and you make changes to the configuration, pressing this button will cycle through a service shutdown and restart to apply your changes.

#### **Service Status**

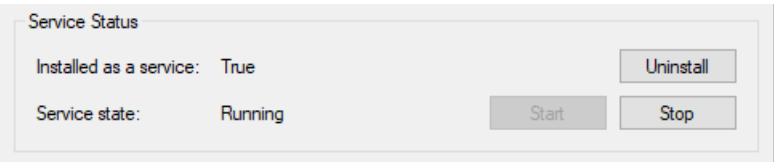

#### **Installed as a service:**

Indicates whether the selected program is installed as a service or not (**True** or **False**). The **Uninstall** button allows you to uninstall the DataHub program as a service.

#### **Service state:**

Indicates the run status of the service (**Stopped**, **StartPending**, **Running**, etc.) . The **Start** and **Stop** buttons allow you to start or stop the service.

#### **Show Properties Dialog**

This option appears differently for different versions of the Windows operating system:

#### **Windows XP and Windows Server 2003**

A **Show Properties Dialog** button allows you to open the Cogent DataHub Properties window.

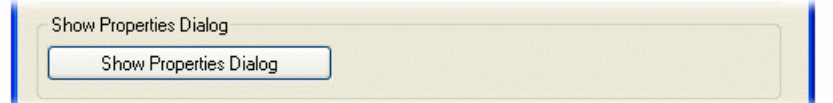

The DataHub Properties window is only visible on the primary console of the computer running the DataHub instance. If you are currently logged in via a remote desktop session, you will see a pop-up dialog indicating that you must be connected to the computer's primary console. You can do this by using the /admin or /console options on the Microsoft Remote Desktop client.

If you are already connected to the primary console, the DataHub Properties window and system tray icon will be displayed when you press **Show Properties Dialog** button.

#### **Windows Vista, Windows 7, Windows 8, Windows Server 2008, and Windows Server 2012**

The **Switch to Service Console** button displays the Windows Service Console, which is

where the DataHub Properties window appears when running as a service. This allows you to view data and make changes to the DataHub configuration while it is running as a service.

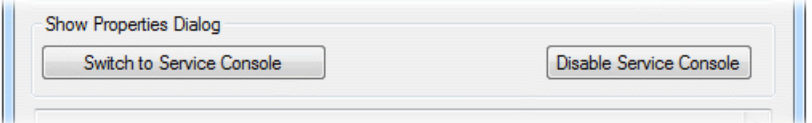

The Service Console is a special display console provided by Microsoft Windows, also known as the "session 0 console". This was introduced in Windows Vista as a security mechanism to limit access to the user interface of high-permission processes. When you switch to the Service Console, your desktop will be hidden and the screen background will change color to indicate the special status of the Service Console.

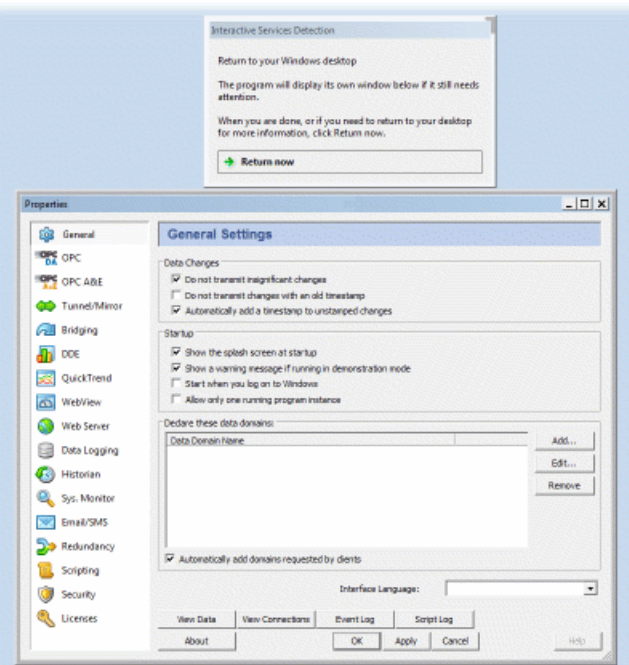

While the Service Console is open, your other applications will continue to run normally, but you will not be able to see or interact with them. A dialog box will be visible while you are viewing the Service Console that will allow you to switch back to your regular desktop at any time. If you have other system services running on your computer that also have user interface windows, those services will also be available to you while viewing the Service Console.

When you have finished viewing or editing the DataHub properties, before returning to the normal user console, you should click the **Apply** and **OK** buttons to close down the DataHub Properties window. Also be sure to close any other DataHub windows. This prevents the Windows Interactive Service Detection program from displaying pop-up messages when you return to the normal user console.

Once all the DataHub windows are closed, you can return to the normal user console by pressing the **Return Now** button in the Interactive Service Detection window.

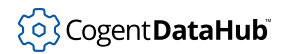

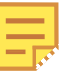

If you forget to close any of the DataHub windows while working in the Service Console, Windows will begin popping up messages in the user console telling you there is a program requiring attention in the Service Console.

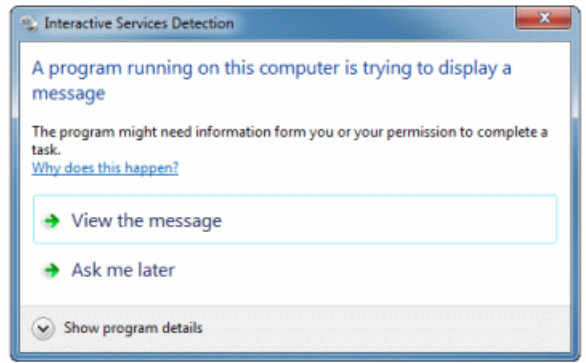

You can stop these messages and close down the Service Console by clicking on the **Disable Service Console** button in the DataHub Service Manager. Clicking this button will not stop the DataHub service.

When you close the Service Manager it will automatically disable the service console. This will stop Windows from periodically displaying the Interactive Services Detection dialog on your system.

# **Tunnelling OPC DA**

# **Introduction**

When talking about data networks, *tunnelling* means to encapsulate one protocol inside another, to allow it to be sent more easily and/or securely across the network. The Cogent DataHub program tunnels OPC DA to avoid the problems of DCOM configuration commonly encountered when using OPC DA.

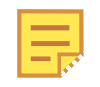

With DataHub software you can also tunnel other protocols, such as OPC A&E or OPC UA. For each of them, server and client connections are protocolspecific, while the tunnelling configuration is the same as discussed here.

### **Click here to watch a video.**

Using the Cogent DataHub program for tunnelling OPC DA means:

- Connect equally easily across a LAN or WAN.
- No DCOM—no timeouts or configuration problems.
- Complete and secure data access.
- Simple set up.

Configuring a DataHub instance for tunnelling OPC DA is a simple, 3-step configuration that can be done in a few minutes. All you need to do is:

- 1. [Configure the DataHub instance on the OPC DA server machine.](#page-287-0)
- 2. [Configure the DataHub instance on the OPC DA client machine.](#page-296-0)
- 3. [Start the OPC DA client.](#page-301-0)

#### **Why use tunnelling for OPC DA?**

Most people who attempt to network OPC DA servers and clients experience a number of problems. Networking is just not OPC DA's strength. OPC DA was originally based on COM (component object model), which runs on a single computer.

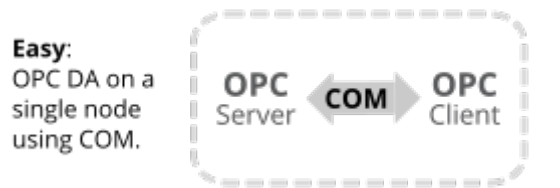

As long as the OPC DA server and client are on one computer, setting up the connection between them is easy. Difficulties arise, however, when an OPC DA server and client are on different computers, and need to be networked.

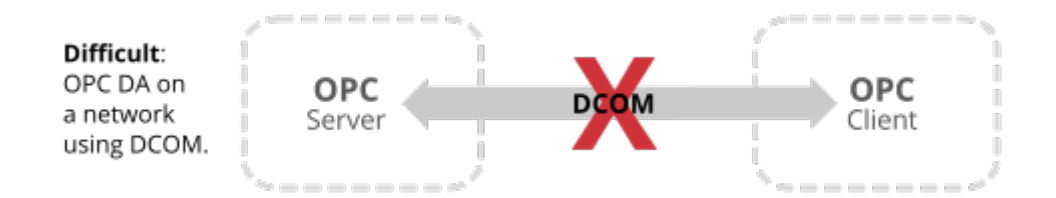

To communicate over a network, OPC DA uses DCOM (distributed COM), which many system engineers find to be inadequate for their needs. DCOM can time out for up to 5 minutes at a time, and there are problems related to running computers in different security domains. As the number of networked OPC servers and clients increases, the difficulties with DCOM increase exponentially. It is very difficult over a LAN, and most people don't even attempt it over a WAN.

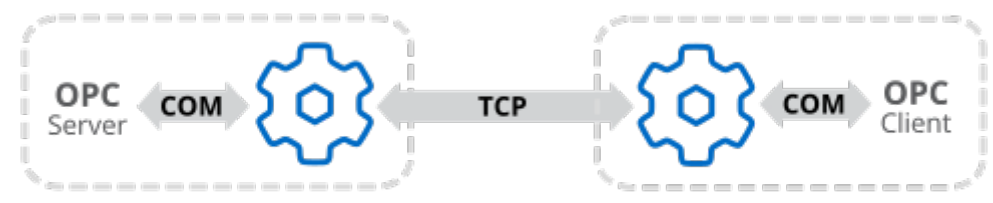

Solution: Eliminate DCOM. Use COM at each end, and TCP over the network.

The DataHub program provides a COM (OPC DA) interface for the OPC DA client and server, and uses [DHTP](#page-956-0) over TCP across the network. This is known as *tunnelling*. Each connected OPC DA server or client sees the other as a local OPC connection. They are unaware that their messages are being converted to TCP along the way. Tunnelling works equally well across a LAN or WAN, and it is even possible to tunnel through firewalls. See [Typical Scenarios](#page-305-0) for more information.

# <span id="page-287-0"></span>**Configuring the DataHub instance for the server**

Configuring tunnelling on the server side comprises two tasks: making the OPC server connection and configuring the tunnel/mirror connection.

# **Configure the DataHub OPC DA connection**

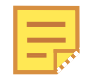

If you are tunnelling OPC A&E, please see [OPC A&E Client](#page-87-0) for this part, and then continue with [Configure the DataHub instance as tunnelling master](#page-295-0) below.

The DataHub instance on the OPC DA server machine will act as an OPC client. You should configure it as follows:

- 1. Right click on the DataHub system-tray icon and choose **Properties**.
- 2. In the Properties window, select **OPC DA**. DA OPC DA
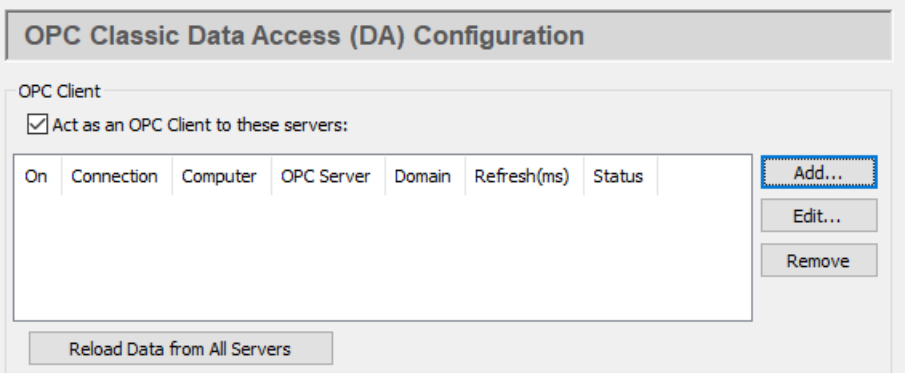

3. Check the **Act as an OPC Client** box. Since a DataHub instance can be a client to more than one OPC server, you need to specify which OPC DA server you are going to connect to. To add a server, click the **Add** button and fill in the fields in the **Define OPC Server** Window:

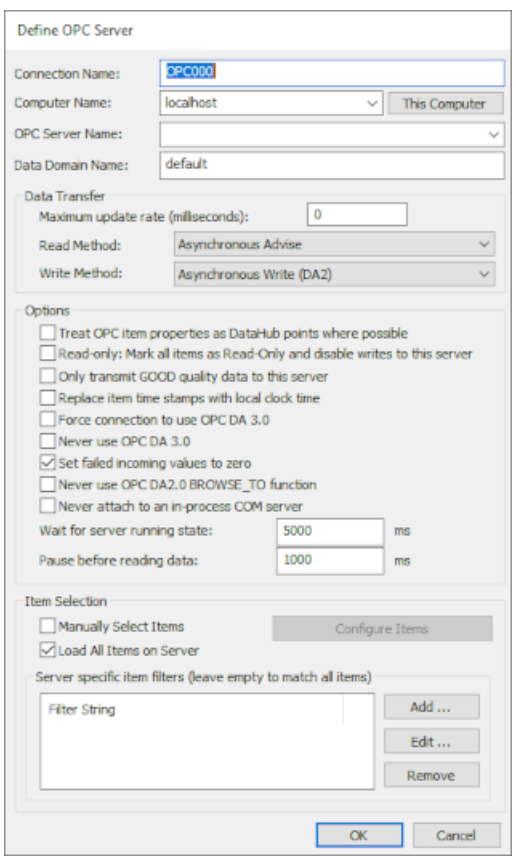

- 4. Type in or select the necessary information as appropriate.
	- a. The first four fields define the OPC server:

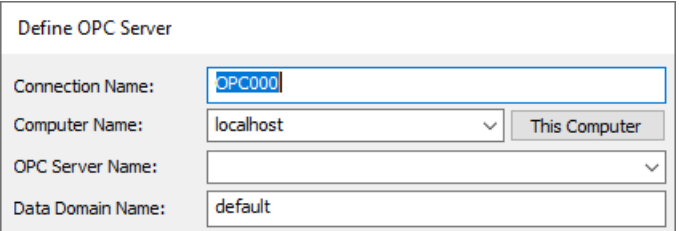

- **Connection Name** Type a name to identify this connection. There should be no spaces in the name. It doesn't matter what name is chosen, but it should be unique to other connection names.
- **Computer Name** Type in or select from the drop-down list the name or IP address of the computer running the OPC server you want to connect to.
- **OPC Server Name** Select the name of the OPC server that you are connecting to from the list of available servers.
- **Data Domain Name** Type the name of the DataHub data domain in which the data points will appear.
- b. You can specify how the data is to be transferred.

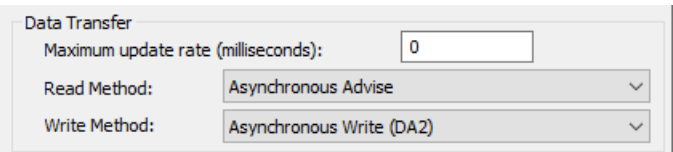

- **Maximum update rate (milliseconds)** Enter the maximum rate you wish the data to be updated. This is useful for slowing down the rate of incoming data. The default is 0, which causes values to be updated as soon as possible. This value is also the polling time used by asynchronous and synchronous reads (see below).
- **Load description and engineering unit properties** This causes the DataHub instance to load any engineering unit and range information associated with each point. These values are then made available to all DataHub clients, and are displayed in the DataHub Data Browser. Activating this feature will increase the time needed for making the initial connection to the server.
- **Read Method** Choose how to read data from the OPC server:
	- **Asynchronous Advise** The OPC server sends a configured point's data to the DataHub instance immediately whenever the point changes value. This is the most efficient option, and has the least latency.
	- **Asynchronous Read** The DataHub instance polls the OPC server for all configured points on a timed interval (set by the **Maximum update rate**). This option is less efficient than Asynchronous Advise, and has higher latency.
	- **Synchronous Cache Read** The DataHub instance polls the OPC server

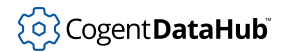

for all configured points on a timed interval (set by the **Maximum update rate**), and this thread waits for a reply. This option is less efficient than Asynchronous Advise or Read, and has higher latency than either of them.

- **Synchronous Device Read** The DataHub instance polls the PLC or other hardware device connected to the OPC server for all configured points on a timed interval (set by the **Maximum update rate**), and this thread waits for a reply. This is the least efficient of all of these options, and has the highest latency.
- **Write Method** Choose how to write data to the OPC server:
	- **Asynchronous Write** provides higher performance. The DataHub instance writes changes in point values to the OPC server without waiting for a response.
	- **Synchronous Write** elicits a quicker response from the OPC server, but results in lower overall performance. The DataHub instance writes changes in point values to the OPC server without waiting for a response. This option is useful if the OPC server doesn't support asynchronous writes at all, or if it can't handle a large number of them.

Depending on the OPC server you are configuring, you might have an option to use OPC DA 2.0 or 3.0. Please refer to the [Data Transfer](#page-79-0) explanation in the OPC section of the Properties Window chapter for more information.

c. There are several optional entries:

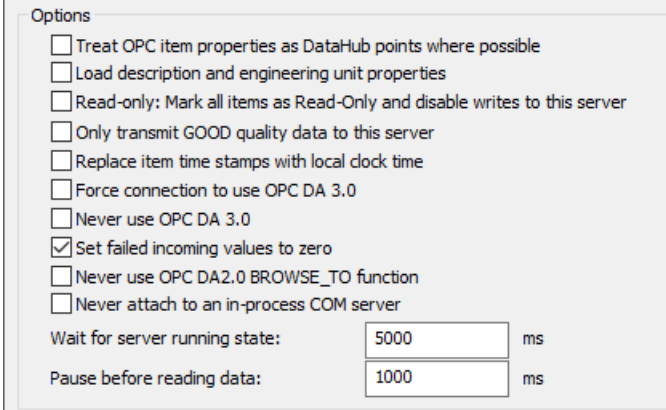

• **Treat OPC item properties as DataHub points** lets you register and use nonstandard OPC item properties as points in the DataHub instance. Generally you won't need this unless you plan to use the DataHub instance to distribute changes to values of the non-standard properties on your OPC items.

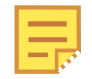

The DataHub instance will monitor these properties only if the OPC server exposes them as OPC items. If the properties do not show up when using this check-box, this means that the server does not

expose the non-standard properties as items.

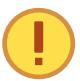

Some OPC DA servers are slow to register their OPC items and properties. Using this option with one of these servers can significantly slow the start-up time of the DataHub instance.

- **Read only: Mark all items as Read-Only** lets you specify that the OPC server be read-only, regardless of how individual items are specified. Items in the DataHub instance that originate from such an OPC server will be read-only to all DataHub clients.
- **Replace item time stamps with local clock time** allows you to set the timestamps for the items from this server to local clock time.
- **Force connection to use OPC DA 3.0** lets you choose the DA 3.0 write methods from the **Write Method** drop-down box. It will also instruct the DataHub instance to attempt to browse the server using DA 3.0 browsing. This setting will override any automatic information that the DataHub instance may determine about the server based on the server's registry entries.
- **Never use OPC DA 3.0** removes the DA 3.0 write methods from the **Write Method** drop-down box, and will instruct the DataHub instance to only use DA 2.0 browsing. This setting will override any automatic information that the DataHub instance may determine about the server based on the server's registry entries.

For more information about OPC DA 2.0 and 3.0, please refer to the [Data](#page-79-0) [Transfer](#page-79-0) explanation in the OPC section of the Properties Window chapter.

• **Set failed incoming values to zero** The OPC DA spec requires an OPC DA server to send an EMPTY (zero) value whenever it sends a failure code in response to an item change or a read request. Some OPC servers, however, send a valid value with the failure code under certain circumstances. To ignore any such value from the OPC server and assume EMPTY, keep this box checked (the default). If instead you want to use the value supplied by your OPC server, uncheck this box.

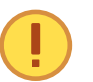

Unchecking this box will make the DataHub instance's behavior non-compliant with the OPC specification.

- **Never use OPC DA 2.0 BROWSE\_TO function** disallows the BROWSE\_TO function when communicating with OPC DA 2 servers. Sometimes an OPC server will have problems with this function that prevent the DataHub instance from connecting to it. Checking this box might allow the connection to be established in those cases.
- **Never attach to an in-process COM server** Most vendors include both an inprocess and out-of-process COM server with their OPC DA server installation. If both options are available, the DataHub instance connects to the in-process server, as it is generally the better choice. This option forces the DataHub

instance to consider only out-of-process servers.

Why is this useful? An in-process server is implemented as a DLL that is loaded into the client's address space. This makes the client very dependent on the good implementation of the server. If there is a crash in an in-process server, the client also crashes. An out-of-process server is implemented as a separate executable. The client communicates with an out-of-process server using the inter-process communication mechanisms in DCOM. In theory an inprocess server will be faster than an out-of-process server, but sometimes the in-process server is less robust than the out-of-process server and leads to instability or malfunction in the client.

- **Allow VT\_EMPTY canonical type for OPC DA2** The VT\_EMPTY canonical type may be incompatible for a particular combination of OPC server and client. For example, some clients or servers that were built before 64-bit integers were common may fail when presented with a 64-bit number. These options (**DA2** and **DA3**) allow you to enable or disable the VT\_EMPTY canonical type, either for trouble-shooting or as a permanent part of your configuration.
- **Allow VT\_EMPTY canonical type for OPC DA3** See above.
- **Wait for server running state** Every OPC DA server takes a little time to initialize before it will allow client connections. This option lets the user specify the time to wait for the OPC server to initialize. The wait time is a maximum; if a server initializes before this time, the DataHub instance will connect right away. If the server doesn't initialize within this time, the DataHub instance will report this in the Event Log, and then try to connect anyway.
- **Pause before reading data** specifies a time for the DataHub instance to pause before reading the OPC server's data set. Some OPC DA servers report that they are running, but have not yet received the full data set from the process. If the DataHub instance attempts to connect right away, it might get a partial data set. The pause is fixed; it will always last for the full time specified.

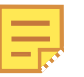

The two above times are added together. The DataHub instance will wait until the server is initialized (or until the specified "wait" period is complete) and then pause for the specified "pause" time, before trying to read data from the server. For example, with the defaults of 5000 and 1000, at least 1 second and at most 6 seconds will elapse before the DataHub instance tries to read the data set.

d. Finally, you can specify how the OPC items get selected. You can select them

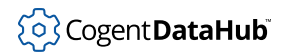

manually or load all of them.

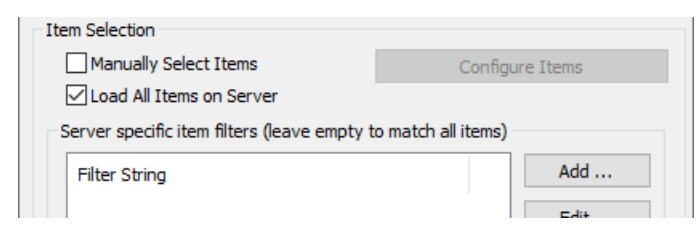

#### **Manually Select Items**

Check the **Manually Select Items** box and press the **Configure Items** button to open the OPC Item Selection window, where you can specify exactly which points you wish to use:

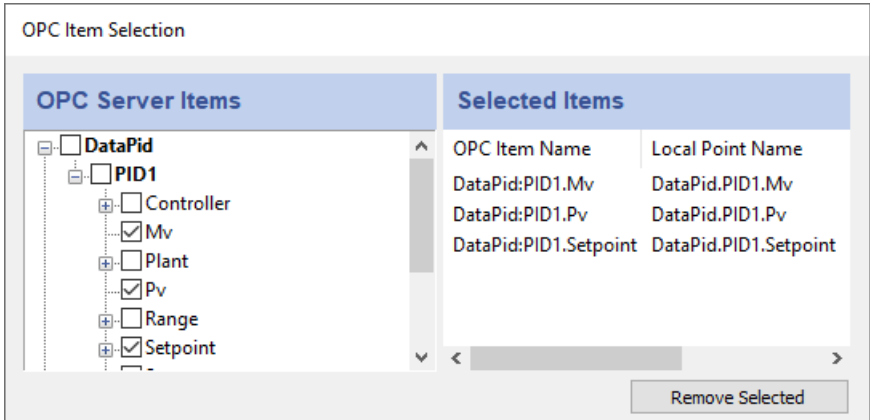

You can browse through the tree in the left pane, selecting points as you go. The selections will appear in the right pane. Follow these guidelines for making selections:

- To select a server item from the right-hand pane, click its check-box.
- To highlight a list of consecutive server items, click the first item, hold down the **Shift** key, and then click the last item. To highlight separate server items, hold down the **Ctrl** key as you click each item. To select a group of highlighted items, use the **Spacebar**.

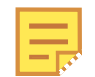

These may not function as described for Windows NT or Windows 2000 operating systems.

- Selecting a server item does not automatically add any of its child items. Each child item must be added separately. To view child items, click the + sign in front of the item. If an item has one or more children that have been selected, the item name(s) will appear in bold.
- To delete selected items from the right-hand pane, highlight them and press the **Remove Selected** button. Use the **Shift** and **Ctrl** keys as above to

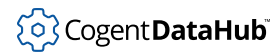

#### highlight groups of selected items.

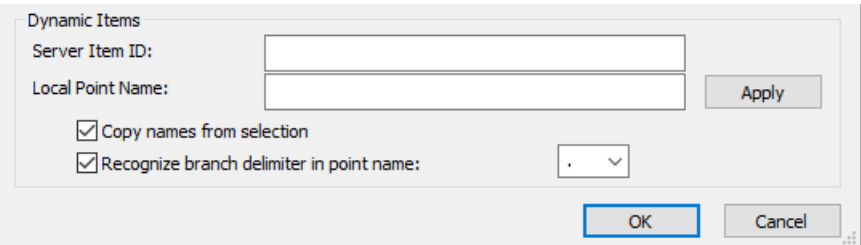

You may also configure dynamic items on the server. As you type in the **Server Item ID**, the system will fill in an identical **DataHub Point Name** for you (which you can change at any time). Press the **Enter** key or the **Apply** button to create the item. Checking the **Copy names from selection** box will fill in the entry with the name you select from the **Selected Items** list (above). The **Recognize branch delimiter in point name** option lets you select and apply a point delimiter for your dynamic items.

#### **Load All Items on Server**

In addition to manually loading items, you have the option in the Define OPC Server dialog to register all points, or filter for groups of points, from the OPC server.

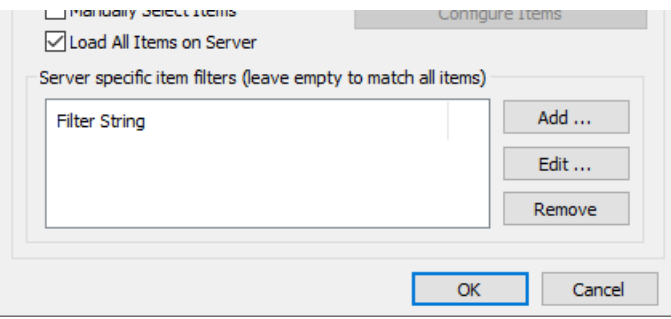

In the **Server specific item filters** you have the option create filters to select partial data sets. If you don't enter anything here, the DataHub instance will query the OPC server for all of its items and register them. The filters are all applied on a logical 'OR' basis, i.e. if a point satisfies the condition of any filter, it gets registered with the DataHub instance.

• Click the **Add...** button to add a filter. The **Edit a filter string** window will appear:

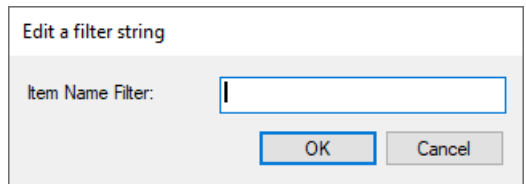

Enter a string or a pattern to match one or more item names in the OPC server. Each server has its own syntax for pattern matching, so you may have to experiment a little to get exactly the points you need. Commonly,

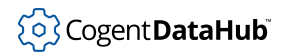

the symbol \* matches any number of characters, while the symbol ? often matches a single character. In that case, an entry of ?a\* would bring in all items with a as the second letter in their names.

- Click the **Edit...** button to open the **Edit a filter string** window and edit an existing filter. You can do the same thing by double-clicking a filter string in the list.
- Click the **Remove** button to remove a selected filter from the list.
- 5. Click the **Apply** button in the Properties Window. The DataHub instance should begin to act as a client to the OPC server. Messages will appear in the **Status** column indicating the status of the connection:

**Configuring** After you click the **OK** button in the Define OPC Server dialog until you click the **Apply** button in the Properties window.

**Server Lookup** The DataHub instance is looking for the OPC server.

**Server Attach** The DataHub instance has found the OPC server and is connecting. It may be waiting for the server running state, as explained previously.

**Pause NNNN ms** The DataHub instance is paused before reading data, as explained previously.

**Running** The DataHub instance is connected to the OPC server and exchanging data.

**Disconnected** The DataHub instance has disconnected from the OPC server.

You can verify the connection using the [Data Browser](#page-255-0) or the [Connection Viewer](#page-261-0). You can change server settings at any time. The DataHub instance will reconnect and apply the changes when you click the **Apply** button in the Properties Window.

### <span id="page-295-0"></span>**Configure the DataHub instance as tunnelling master**

The tunnelling master DataHub instance receives the initial request from a tunnelling slave to establish the tunnelling connection, initially or after a network break. For this reason we suggest that for any two tunnelling DataHub instances, the master be on the OPC server machine. Once the connection is established the two DataHub instances are indistinguishable from each other; both will send and receive data changes.

- 1. Right click on the DataHub system-tray icon and choose **Properties**.
- 

2. In the Properties window, select **Tunnel/Mirror**.

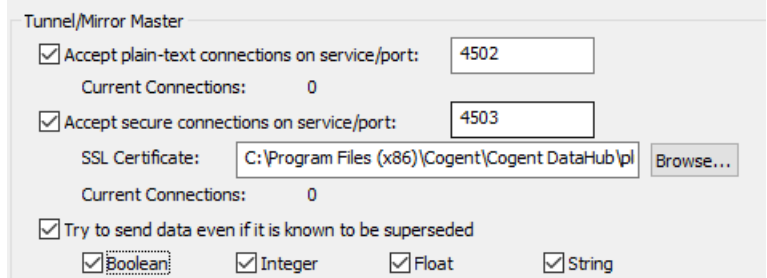

3. In the **Tunnelling Master** section, you can configure plain-text or secure tunnelling. Ensure that at least one of these is checked. If you want to change any of the other defaults, please refer to [Tunnel/Mirror](#page-92-0) in the Properties Window chapter for more information.

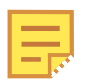

To optimize throughput, un-check the **Try to send data even if it is known to be superseded** option. This will allow the DataHub instance to drop stale values for points which have already changed before the client has been notified of the original change. The latest value will always be transmitted.

- 4. To support incoming [WebSocket](#page-98-0) connections from DataHub tunnelling clients, you will need to configure the tunnelling master DataHub instance's [Web Server.](#page-409-0) For WebSocket connections, we recommend using SSL, on port 443.
- 5. Click **OK** to close the Properties window.

The server machine side of the tunnelling connection is now ready, and you can move to the client machine. See also [Tunnelling Security - Best Practices.](#page-512-0)

## <span id="page-296-0"></span>**Configuring the DataHub instance for the client**

Configuring tunnelling on the client side also comprises two tasks: configuring the tunnel/ mirror connection and making the OPC client connection.

Now you need to set up the DataHub instance on this machine to tunnel across to the DataHub instance on the OPC DA server machine.

### <span id="page-296-1"></span>**Configure a DataHub instance as tunnelling slave**

The tunnelling slave DataHub instance behaves exactly like the tunnelling master DataHub instance except that the slave establishes the tunnelling connection initially, and reestablishes it after a network break. If there are no firewalls between the server and master sides, we recommend that the DataHub instance on the client side act as the tunnelling slave, while the DataHub instance on the server side act as the tunnelling master. If, however, you need to connect across a firewall, we recommend [this scenario](#page-307-0). For now we assume the simplest, no-firewall scenario.

1. Right click on the DataHub system-tray icon and choose **Properties**.

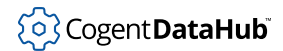

2. In the Properties window, select **Tunnel/Mirror**.  $\xrightarrow{\leftarrow}$  Tunnel/Mirror

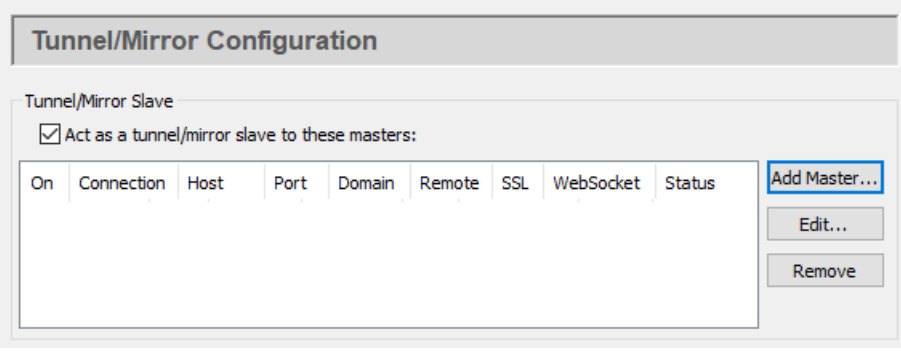

- 3. Check the box **Act as a tunnelling/mirror slave to these masters**.
- 4. Click the **Add Master...** button to assign a master to this slave. The **Tunnel/Mirror Master Configuration** window will open:

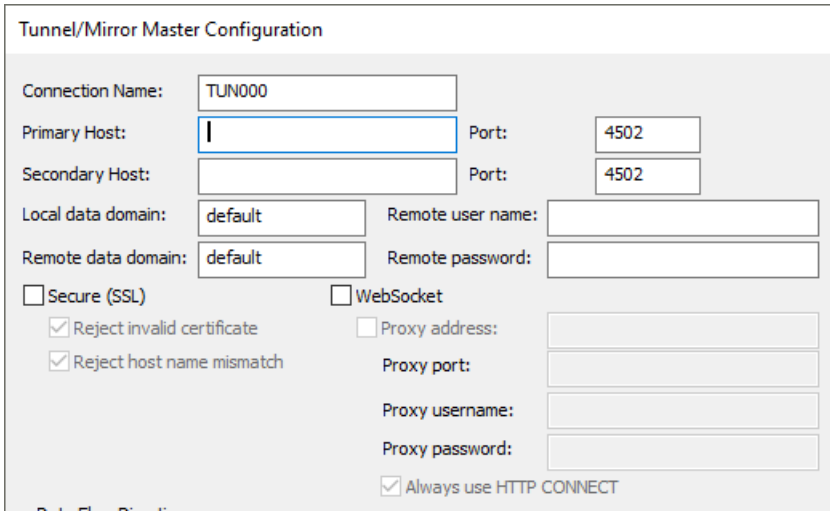

- 5. Type in the following information:
	- **Connection Name** a name to identify the tunnel. There should be no spaces in the name, and it doesn't matter what name is chosen, but it should be unique to other tunnel names.
	- **Primary Host** the name or IP address of the computer running the tunnelling master DataHub instance.
	- **Port** the port number or service name for this host. You should use default port number (4502) unless you have changed the entry in the master DataHub instance.
	- **Secondary Host** gives you the option to have an alternate host and service/port number. On startup or after a network break, the DataHub instance will search first for the primary host, then for the secondary host, alternating between primary and secondary until a connection is made. If no secondary host is specified, the connection will be attempted on the primary host only.

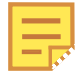

This feature is not recommended for implementing redundancy because it only checks for a TCP disconnect. The DataHub [Redundancy](#page-103-0) feature, on the other hand, provides full-time TCP connections to both data sources, for instantaneous switchover when one source fails for any reason. There is no need to start up the OPC DA server and wait for it to configure its data set. You can also specify a preferred source, and automatically switch back to that data source whenever it becomes available. By contrast, the primary and secondary host in the tunnel can act as a primitive form of redundancy, but will only switch on a connection failure at the TCP level, which is only one sort of failure that a real redundancy pair must consider.

- **Local data domain** The data domain in which you plan to receive data.
- **Remote data domain** the master DataHub data domain from which you plan to receive data. Point names will be mapped from the remote data domain (on the master DataHub instance) into the local data domain (on this DataHub instance), and vice versa.

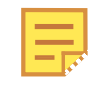

Unless you have a good reason for making these different, we recommend using the same data domain name on both DataHub instances for the sake of simplicity.

- **Remote user name** The user name for TCP security, established on the tunnelling master, using the DataHub [Security](#page-241-0) option in the Properties window.
- **Remote password** The password for TCP security, established on the tunnelling master, using the DataHub [Security](#page-241-0) option in the Properties window.
- **Secure (SSL)** lets you establish a secure connection using SSL tunnelling as long as the tunnelling master DataHub instance you are attempting to connect to has been configured for secure connections. The additional options allow for a connection to be made even if the security certificate is invalid, or the host name does not match. We don't recommend using these options unless absolutely necessary. For more about SSL, please refer to [SSL Encryption](#page-505-0).
- **WebSocket** lets you connect via [WebSocket](#page-98-0). This option is applied for both primary and secondary hosts, and allows you to enter a **Proxy address**, and a **Proxy port** number, **username**, and **password** as needed. When tunnelling through a proxy, HTTP uses normal HTTP proxy, and HTTPS uses HTTP CONNECT proxy. You can select the **Always use HTTP CONNECT** to use it for HTTP as well as HTTPS.

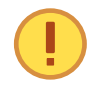

The WebSocket protocol requires a web server to act as an intermediary. So, for this option you will need to use the DataHub [Web](#page-409-0) [Server](#page-409-0) on the tunnelling master DataHub instance (as [explained here\)](#page-98-0).

There is a DataHub instance running on a Skkynet cloud server that you can connect to for testing. Here are the parameters you will need to enter for it:

• **Primary Host** demo.skkynet.com

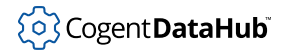

- **Port** Will be set automatically by the system, 80 for **WebSocket** and 443 for **Secure (SSL)**.
- **Local data domain** cloud
- **Remote data domain** DataPid
- **Remote user name** demo/guest
- **Remote password** guest
- **WebSocket** Must be selected.
- **Secure (SSL)** Must be selected.
- 6. You now have several options for the mirrored connection.

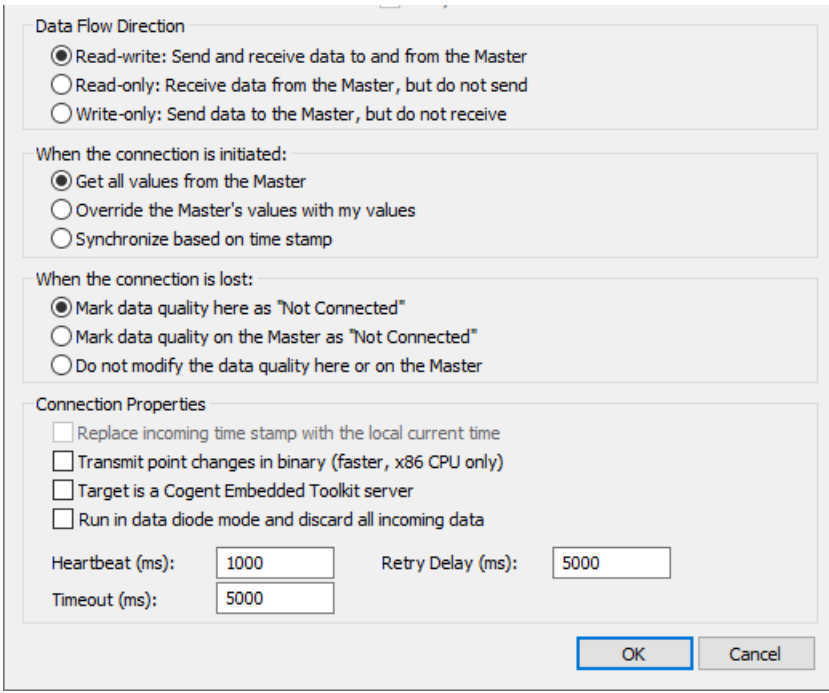

a. **Data Flow Direction** lets you determine which way the data flows. The default is bi-directional data flow between slave and master, but you can effectively set up a read-only or write-only connection by choosing that respective option.

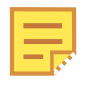

To optimize throughput, check the **Read-only Receive data from the Master, but do not send** option. Only do this if you actually want a read-only connection. If you do not require read-write access, a readonly tunnel will be faster.

b. **When the connection is initiated** determines how the values from the points are assigned when the slave first connects to the master. There three possibilities: the slave gets all values from the master, the slave sends all its values to the master, or the master and slave synchronize their data sets, point by point, according to the most recent value of each point (the default).

c. **When the connection is lost** determines where to display the data quality as "Not Connected"—on the master, on the slave, or neither.

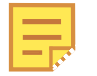

If you have configured **When the connection is initiated** as **Synchronize based on time stamp** (see above), then this option must be set to **Do not modify the data quality here or on the Master** to get correct data synchronization.

- d. **Connection Properties** gives you these options
	- **Replace incoming timestamp...** lets you use local time on timestamps. This is useful if the source of the data either does not generate time stamps, or you do not trust the clock on the data source.
	- **Transmit point changes in binary** gives users of x86 CPUs a way to speed up the data transfer rate. Selecting this option can improve maximum throughput by up to 50%.

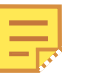

For more information, please refer to [Binary Mode Tunnel/Mirror](#page-600-0) [\(TCP\) Connections](#page-600-0) in Optimizing Data Throughput.

- **Run in data diode mode and discard all incoming data** This mode is used for outbound slave connections and outbound data flow. Please see [Run in](#page-96-0) [data diode mode...](#page-96-0) in Tunnel/Mirror Properties for more information.
- **Target is an Embedded Toolkit server** allows this slave to connect to an Embedded Toolkit server rather than to another DataHub instance.
- **Heartbeat** sends a heartbeat message to the master every number of milliseconds specified here, to verify that the connection is up.
- **Timeout** specifies the timeout period for the heartbeat. If the slave DataHub instance doesn't receive a response from the master within this timeout, it drops the connection. You must set the timeout time at least twice the heartbeat time.

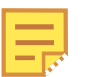

To optimize this setting, please refer to [Tunnel/Mirror \(TCP\)](#page-600-1) [Heartbeat and Timeout](#page-600-1) in Security.

- **Retry** specifies a number of milliseconds to wait before attempting to reconnect a broken connection.
- 7. Click **OK** to close the **Tunnel/Mirror Master** window. The fields in the **Tunnelling Slave** table of the Properties Window should now be filled in.
- 8. Click the **Apply** button in the Properties Window. If the master DataHub instance is running, this DataHub instance should establish the tunnelling connection, and the **Status** should display Connected. You can view the data with the [Data Browser,](#page-255-0) or view the connection with the [Connection Viewer](#page-261-0).

See also [Tunnelling Security - Best Practices](#page-512-0).

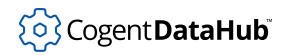

## **Configure the DataHub instance for OPC DA**

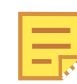

If you are tunnelling OPC A&E, please see [OPC A&E Server](#page-90-0) for this part.

Finally, we suggest that you ensure that DataHub instance on the OPC DA client machine is configured to act as an OPC server. The DataHub program comes preconfigured that way, but it doesn't hurt to check.

- 1. Right click on the DataHub system-tray icon and choose **Properties**.
- 2. In the Properties window, select **OPC DA**.

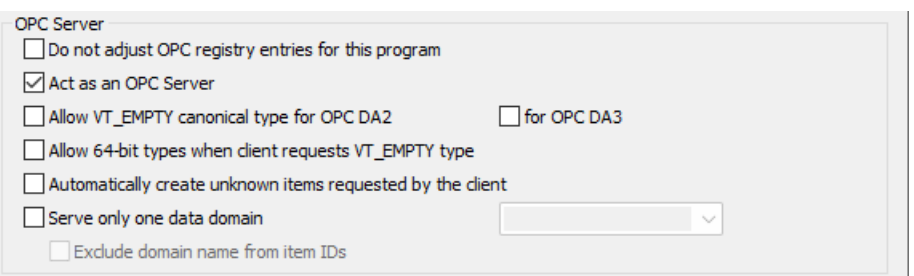

3. Ensure that the **Act as an OPC Server** box is checked.

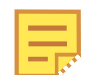

If your OPC client requires that you hand-enter the OPC server name, use either Cogent.CogentDataHub or Cogent.CogentDataHub.1 .

- 4. For information on any of the other options, please refer to the [OPC DA Server](#page-85-0) section in Properties.
- 5. Click **Apply** button at the bottom of the Properties window to apply the change. You can view connections with the [Connection Viewer](#page-261-0).

Now you can start your OPC DA client, connect to the DataHub instance, and access your data.

## **Testing the connection**

You can test your tunnelling connection like this:

- 1. Ensure that you have correctly configured the DataHub instance on the [OPC server](#page-287-0) [machine](#page-287-0) and the [OPC client machine](#page-296-0).
- 2. Start the DataHub instance on the OPC server machine if it is not running already. It should start up the OPC server on that machine.
- 3. Start the OPC client on the OPC client machine. It should start the DataHub instance, and once the connection has been established the data from the OPC server should

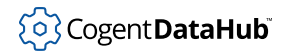

be visible in the OPC client.

4. You can view connections with the [Connection Viewer.](#page-261-0)

If you don't see data in your OPC client, double-check the following:

- The DataHub configuration on both machines.
- The functioning of the OPC server and client.
- The physical network connection.

## **Combinations**

Here are some ways to create multiple tunnels, and/or integrate other DataHub features.

### **Multiple connections**

• You can aggregate data from multiple remote servers into a single DataHub instance, and bring all the data into one client.

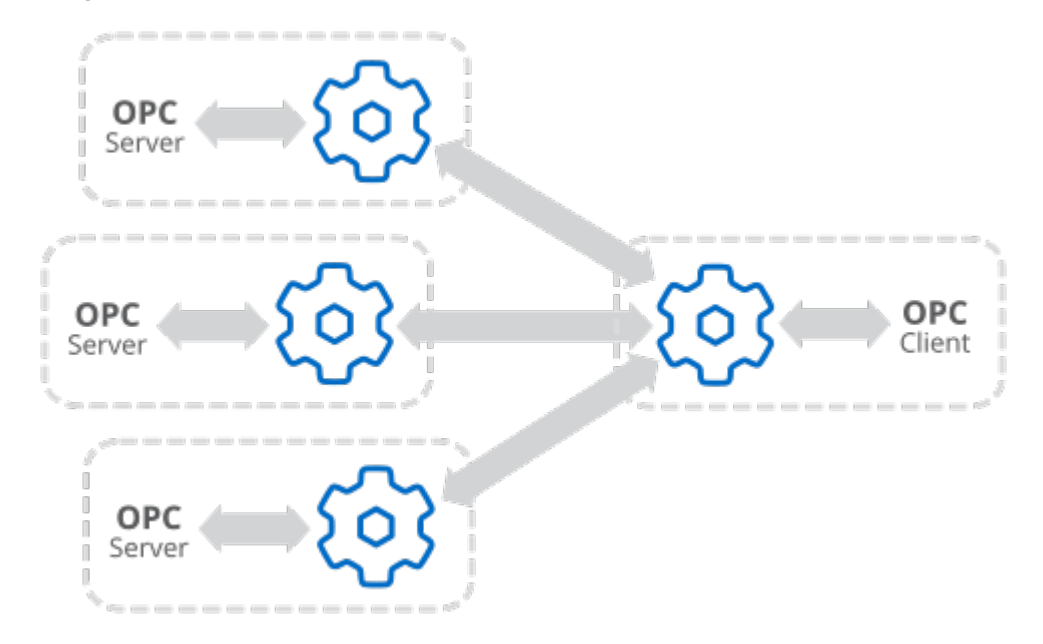

This scenario involves configuring three [OPC server machines](#page-287-0) and one [OPC client](#page-296-0) [machine](#page-296-0) for tunnelling. Aggregation takes place on the OPC client machine.

• You can also use tunnelling to bring data from a single server to many remote clients.

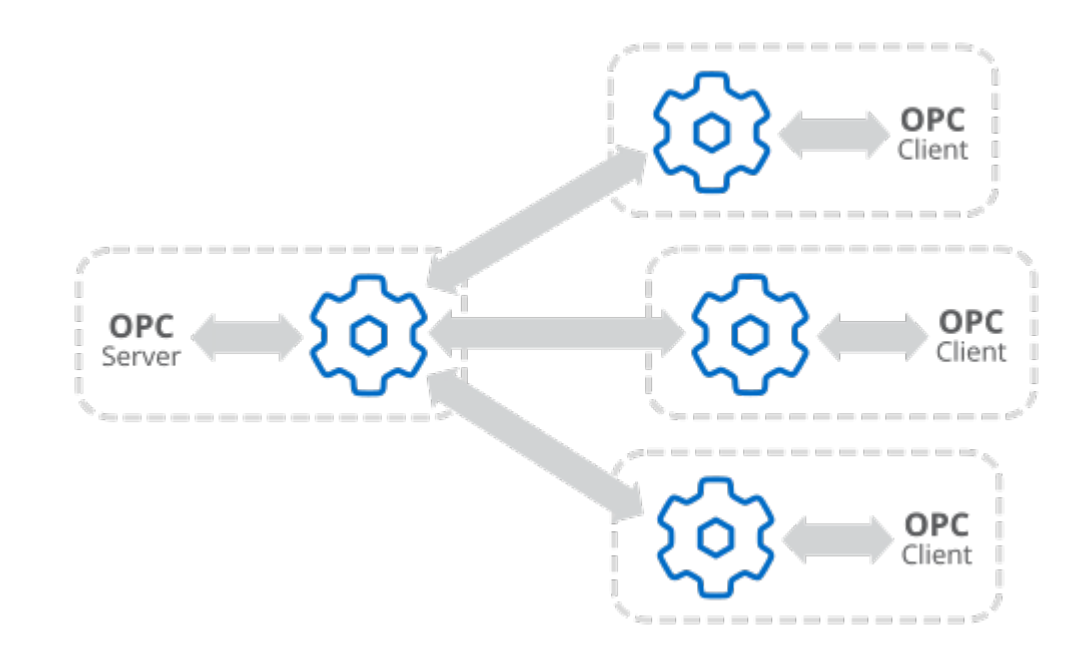

This scenario involves setting up one [OPC server machine](#page-287-0) and three [OPC client](#page-296-0) [machines](#page-296-0) for tunnelling. Aggregation takes place on the OPC server machine.

• You can link multiple DataHub instances together to form a *daisy chain*.

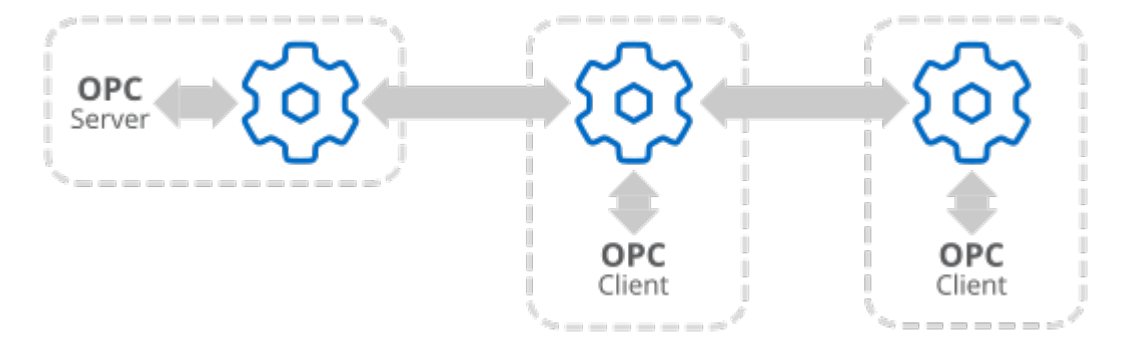

The middle DataHub instance in this scenario is configured as both a [tunnelling slave](#page-92-1) and a [tunnelling master.](#page-98-1)

• See [Typical Scenarios](#page-305-0) for scenarios that let you tunnel through firewalls and DMZs, keeping all outbound firewall ports closed. That section also covers [redundant](#page-351-0) tunnelling connections.

## **Bridging**

[Bridging](#page-339-0) means linking data from one server to another server, usually on a single machine. However, you can also bridge two OPC servers over a network using a tunnelling connection:

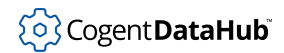

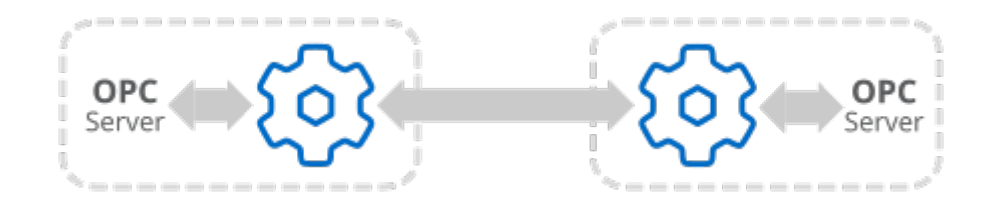

This scenario involves setting up the DataHub instances on both machines to [act as OPC](#page-287-1) [clients](#page-287-1) to the respective OPC servers. The DataHub instances then interface with each other over a tunnelling connection. Configure the DataHub instance on the machine with the most uptime to be the [tunnelling master](#page-295-0) and the other DataHub instance to be the [tunnelling slave.](#page-296-1) We recommend that all [bridges be configured](#page-339-1) on just one of the DataHub instances.

### **Partial data sets**

You often don't need to tunnel all of the data from an OPC server across the network. It is faster and takes less bandwidth to transfer only the data you need. The DataHub program allows you to do this by setting up a separate data domain for the tunneled data. In fact, you can aggregate parts of data sets from several servers into a single data domain, and then tunnel that combined data set across the network.

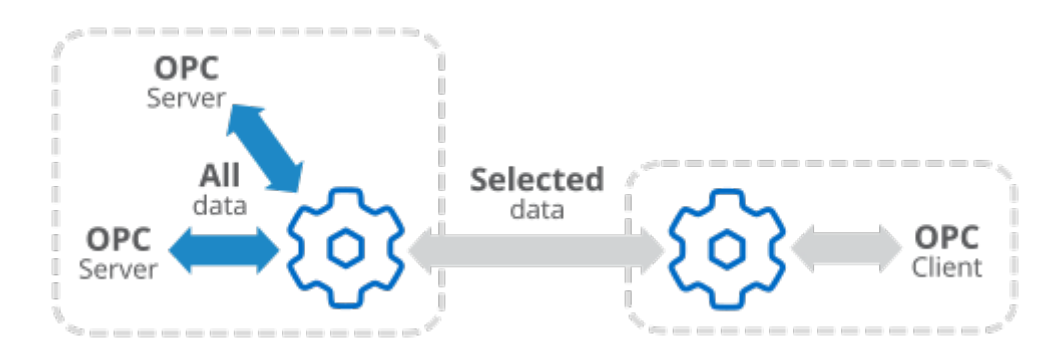

Putting data from one or more servers into a separate data domain is done through [bridging](#page-339-0). When you [configure bridges,](#page-339-1) just make sure to create target points in a new, separate data domain..

# <span id="page-305-0"></span>**Tunnelling Scenarios**

## **Tunnelling - Firewalls Open**

## **Tunnel Scenario 1 - Firewalls open, read-only**

**Primary Use** Connect OPC DA or A&E on a secure network, avoid DCOM (monitoring only).

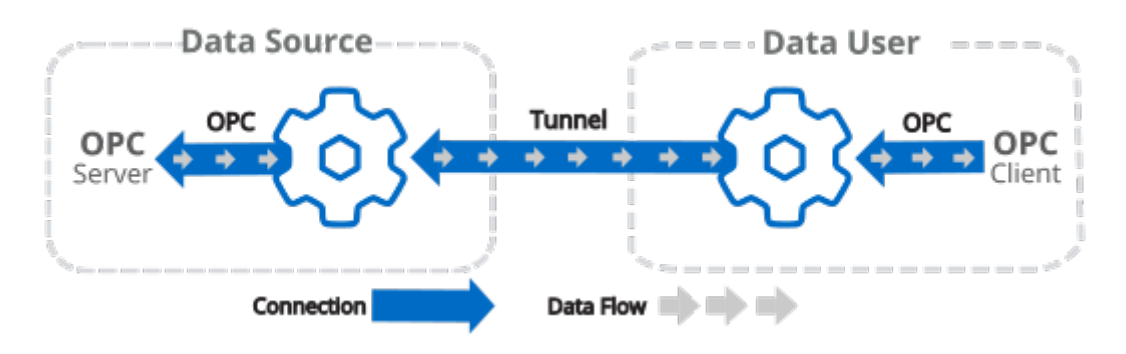

#### **Configuration Configuration**

**OPC Client:** Configure this DataHub instance as an OPC client to the OPC server.

**[Tunnel Master:](#page-98-1)** Configure this DataHub instance as a Tunnel master, to receive connections.

**OPC Server:** Configure this DataHub instance as an OPC server for the OPC client.

**[Tunnel Slave:](#page-92-1)** Configure this DataHub instance as a Tunnel slave, so that it initiates the connection.

**Data Flow Direction:** Read-only **When Connection Initiated:** Get all values from Master **When Connection Lost:** Mark data here "not connected"

See also [Tunnelling Security - Best Practices](#page-512-0).

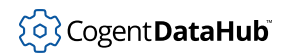

## **Tunnel Scenario 2 - Firewalls open, read/write**

**Primary Use** Connect OPC DA or A&E on a secure network, avoid DCOM (monitoring and supervisory control).

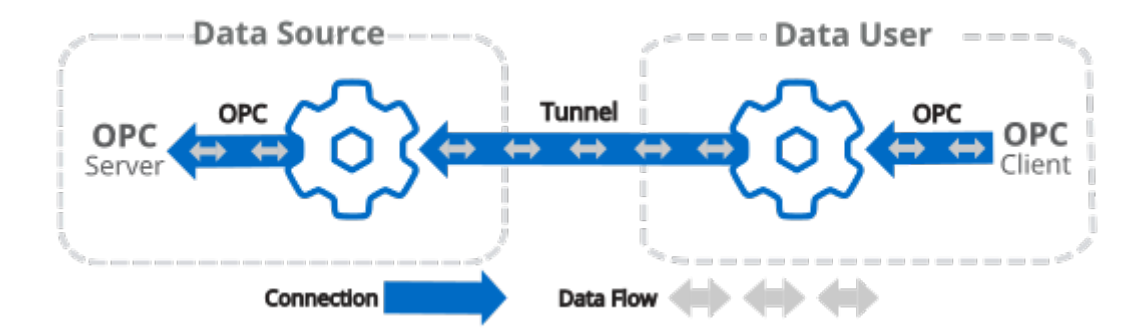

#### **Configuration Configuration**

**OPC Client:** Configure this DataHub instance as an OPC client to the OPC server.

**[Tunnel Master:](#page-98-1)** Configure this DataHub instance as a Tunnel master, to receive connections.

**OPC Server:** Configure this DataHub instance as an OPC server for the OPC client.

**[Tunnel Slave:](#page-92-1)** Configure this DataHub instance as a Tunnel slave, so that it initiates the connection.

**Data Flow Direction:** Read-Write **When Connection Initiated:** Get all values from Master **When Connection Lost:** Mark data here "not connected"

See also [Tunnelling Security - Best Practices](#page-512-0).

## <span id="page-307-0"></span>**Tunnelling - One Firewall Closed**

## **Tunnel Scenario 3 - Data source firewall ports closed, read-only**

**Primary Use** Securely access OPC UA, DA, or A&E data from outside the control network, without VPNs (monitoring only).

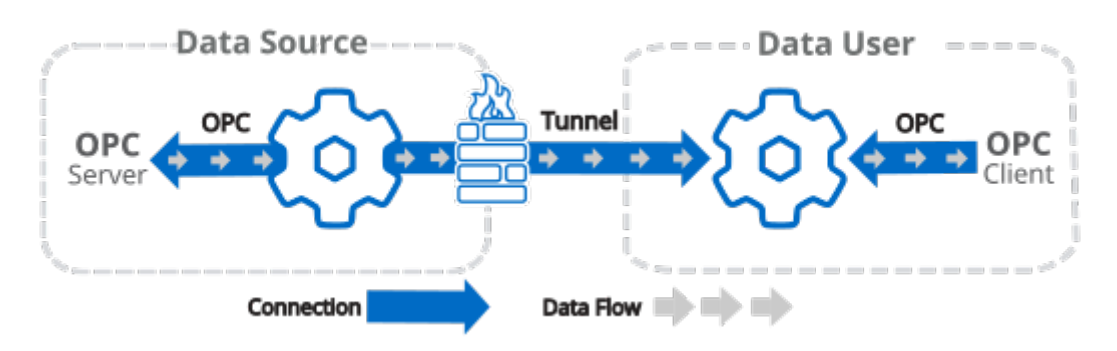

**OPC Client:** Configure this DataHub instance as an OPC client to the OPC server.

**[Tunnel Slave:](#page-92-1)** Configure this DataHub instance as a Tunnel slave, so that it initiates the connection.

**Data Flow Direction:** Write-only **When Connection Initiated:** Override Master's values with mine **When Connection Lost:** Mark Master's data "not connected"

See also [Tunnelling Security - Best Practices](#page-512-0).

#### **Configuration Configuration**

**OPC Server:** Configure this DataHub instance as an OPC server for the OPC client.

**[Tunnel Master:](#page-98-1)** Configure this DataHub instance as a Tunnel master, to receive connections.

294

## **Tunnel Scenario 4 - Data source firewall ports closed, read/write**

**Primary Use** Securely access and write back to OPC UA, DA, or A&E data from outside the control network, without VPNs (monitoring and supervisory control).

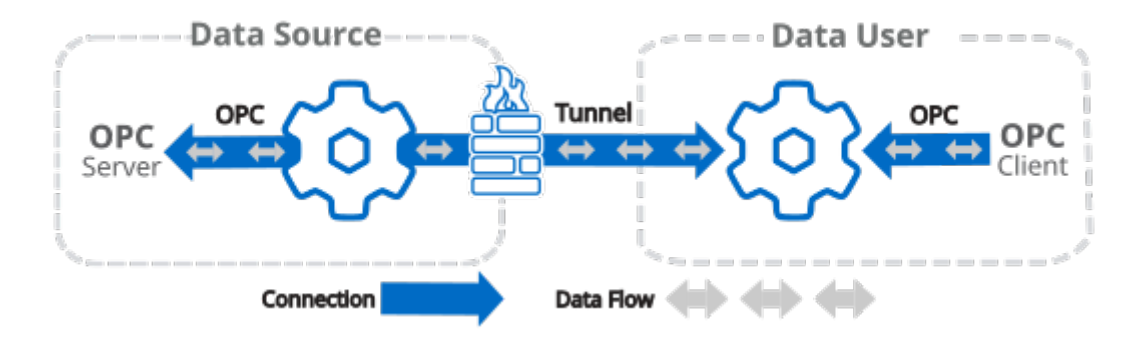

**OPC Client:** Configure this DataHub instance as an OPC client to the OPC server.

**[Tunnel Slave:](#page-92-1)** Configure this DataHub instance as a Tunnel slave, so that it initiates the connection.

**Data Flow Direction:** Read/Write **When Connection Initiated:** Override Master's values with mine **When Connection Lost:** Mark Master's data "not connected"

See also [Tunnelling Security - Best Practices](#page-512-0).

#### **Configuration Configuration**

**OPC Server:** Configure this DataHub instance as an OPC server for the OPC client.

**[Tunnel Master:](#page-98-1)** Configure this DataHub instance as a Tunnel master, to receive connections.

## <span id="page-309-0"></span>**Tunnelling - Both Firewalls Closed, with DMZ**

## **Tunnel Scenario 5 - Data source and user firewall ports closed, using DMZ, read-only**

**Primary Use** Securely transmit OPC UA, DA, or A&E data between secure networks, without VPNs, privately hosted (monitoring only).

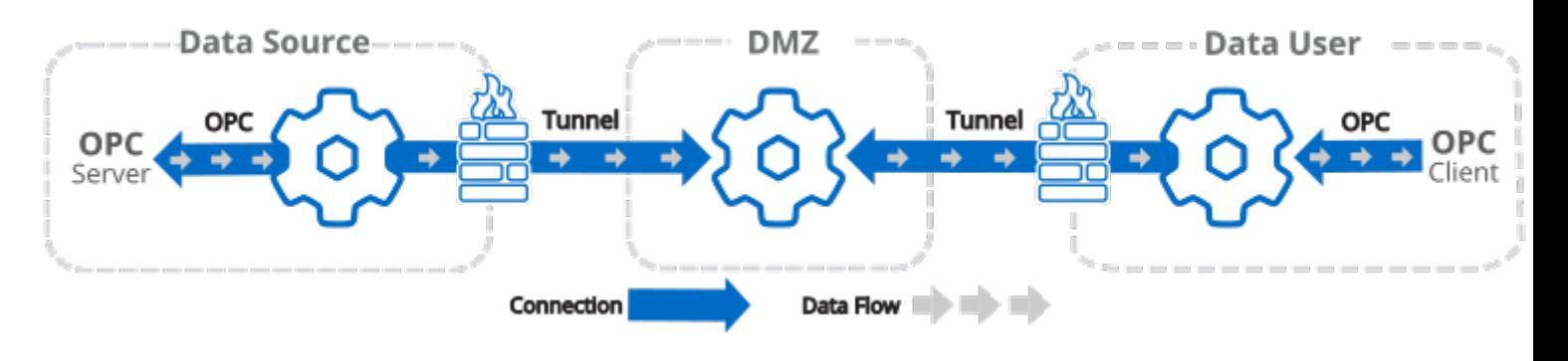

**[Tunnel Master:](#page-98-1)** Configure this DataHub instance as a Tunnel master, to receive

connections.

**OPC Client:** Configure this DataHub instance as an OPC client to the OPC server.

**[Tunnel Slave:](#page-92-1)** Configure this DataHub instance as a Tunnel slave, so that it initiates connections.

**Data Flow Direction:** Write-only **When Connection Initiated:** Override Master's values with mine **When Connection Lost:** Mark Master's data "not

connected"

See also [Tunnelling Security - Best Practices](#page-512-0).

#### **Configuration DMZ Configuration**

**OPC Server:** Configure this DataHub instance as an OPC server for the OPC client.

**[Tunnel Slave:](#page-92-1)** Configure this DataHub instance as a Tunnel slave, so that it initiates connections.

**Data Flow Direction:** Read-only **When Connection Initiated:** Get all values from Master **When Connection Lost:** Mark data here "not connected"

## **Tunnel Scenario 6 - Data source and user firewall ports closed, using DMZ, read/write**

**Primary Use** Securely transmit OPC UA, DA, or A&E data between secure networks, without VPNs, privately hosted (monitoring and supervisory control).

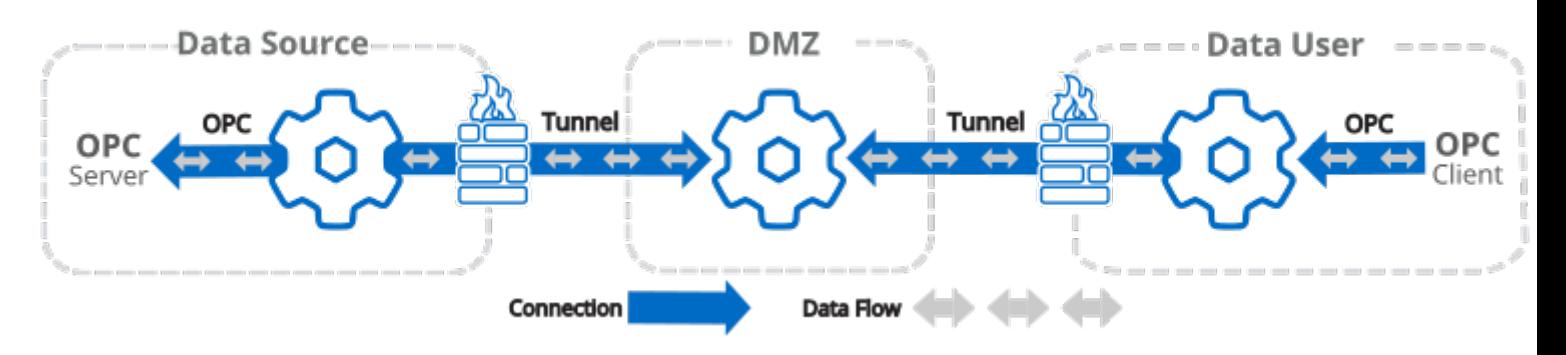

### **Configuration DMZ Configuration**

**OPC Client:** Configure this DataHub instance as an OPC client to the OPC server.

**[Tunnel Slave:](#page-92-1)** Configure this DataHub instance as a Tunnel slave, so that it initiates connections.

**Data Flow Direction:** Read/Write **When Connection Initiated:** Override Master's values with mine **When Connection Lost:** Mark Master's data "not connected"

See also [Tunnelling Security - Best Practices](#page-512-0).

**[Tunnel Master:](#page-98-1)** Configure this DataHub instance as a Tunnel master, to receive connections.

**OPC Server:** Configure this DataHub instance as an OPC server for the OPC client.

**[Tunnel Slave:](#page-92-1)** Configure this DataHub instance as a Tunnel slave, so that it initiates connections.

**Data Flow Direction:** Read/Write **When Connection Initiated:** Get all values from Master **When Connection Lost:** Mark data here "not connected"

## **TCP Ports and DataHub Tunnelling**

When a TCP socket connection is made (for any socket by any software, not just a DataHub instance), the original connection is made between a (usually) random port on the TCP client side and a published (listening) port on the TCP server side.

In the case of a DataHub tunnel, the tunnelling slave is the TCP client, which makes an outbound connection from a random port. The tunnelling master is the TCP server, which requires an inbound firewall port to be open for its published port number.

When a TCP client connects to a TCP server, it first makes contact through the published port. The server application then allocates a socket associating the client's random port with the server's listening port. More than one socket can be associated with the server's listening port, but the combination of client IP, client port and server port will always be unique. Data on the established socket can flow in either direction if the software is configured to allow it. Any subsequent conversation between a client and the server will again be initiated through the published port.

All modern firewalls understand this mechanism. They maintain "state" information for TCP connections. When a socket conversation is initiated, the client's firewall sees this and updates its tables to allow traffic from the server to the client on the client's randomly selected port, but just for that one socket conversation. When the socket closes, that port is again blocked. While the conversation is open, the firewall will reject any packets to that port that have not originated from the server application. See [https://en.wikipedia.org/](https://en.wikipedia.org/wiki/Stateful_firewall) wiki/Stateful firewall.

This is the fundamental nature of TCP communication. It is safe. You do not need to open any inbound firewall ports on the DataHub tunnelling slave's firewall. You do need to open one inbound port in your firewall for the DataHub tunnelling master.

If that is too much exposure on the DataHub master computer, you can further isolate it by using a DMZ running a DataHub instance, acting as an isolation layer between the two networks. The DataHub instance on the DMZ becomes the tunnelling master, and each of the connected DataHub instances act as tunnelling slaves. This allows you to communicate between both ends of the tunnel without opening any inbound firewall ports on either end. The only open inbound firewall ports would be on the DMZ itself, where the DataHub tunnelling master is located.

In summary, a simple DataHub tunnel requires:

- One open inbound firewall port on the master.
- Zero open inbound firewall ports on the slave.
- See [Tunnelling One Firewall Closed](#page-307-0).

A DataHub tunnel using a DMZ requires:

• One open inbound firewall port on the DMZ, the master.

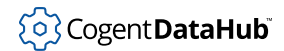

- Zero open inbound firewall ports on either end of the tunnel, which are both slaves.
- See [Tunnelling Both Firewalls Closed.](#page-309-0)

# **OPC UA Connections**

## **Introduction**

OPC *Unified Architecture* (*UA*) is the latest standard from the OPC Foundation. Its purpose is to unify the OPC Classic standards of Data Access (DA), Alarms and Events (A&E), and Historical Data Access (HDA) into a single, extensible framework. At the same time OPC UA offers improved networking support, a more sophisticated security model, platform independence, and comprehensive information modeling.

The OPC UA spec allows for implementation across a wide range of hardware platforms and operating systems. The different OPC UA implementations that are possible within this extensible and flexible framework all share a common core OPC UA functionality and interoperability.

The goal of the DataHub program's implementation of OPC UA is to support the functionality most required for industrial process control—secure, real-time data communications. Currently this includes OPC UA Server and OPC UA Client support for Data Access, including Discovery, Address spaces, On-demand, Subscriptions, and Events.

The DataHub program offers its OPC UA Server and OPC UA Client support as fully integrated with all other DataHub features. This allows it to act, for example, as an OPC UA - Classic converter, to connect OPC UA to any [SQL database,](#page-364-0) display and access OPC UA data via [DataHub WebView](#page-977-0), connect to [Modbus](#page-144-0) or [Excel](#page-558-0), send [emails,](#page-526-0) and support [tunnelling OPC DA,](#page-286-0) server-to-server [bridging,](#page-339-0) data aggregation, [redundancy](#page-103-0), and more.

Because OPC UA may be new to some DataHub users, this chapter includes background information on OPC UA, such as concepts related to [Endpoints and Discovery](#page-325-0), [Certificates,](#page-328-0) and [Security,](#page-327-0) while also providing the necessary instructions for configuring a DataHub instance to act as an [OPC UA client](#page-313-0) or [OPC UA server,](#page-322-0) along with some [troubleshooting](#page-334-0) tips.

## <span id="page-313-0"></span>**Acting as an OPC UA Client**

To configure a DataHub instance to act as an OPC UA client to OPC UA servers, you can follow these steps:

 $\blacksquare$  [Click here to watch a video.](https://cogentdatahub.com/library/videos/)

### 1. **Activating OPC UA**

- a. Right click on the DataHub system-tray icon and choose **Properties**.
- b. In the Properties window, select **OPC UA.** UA OPC UA

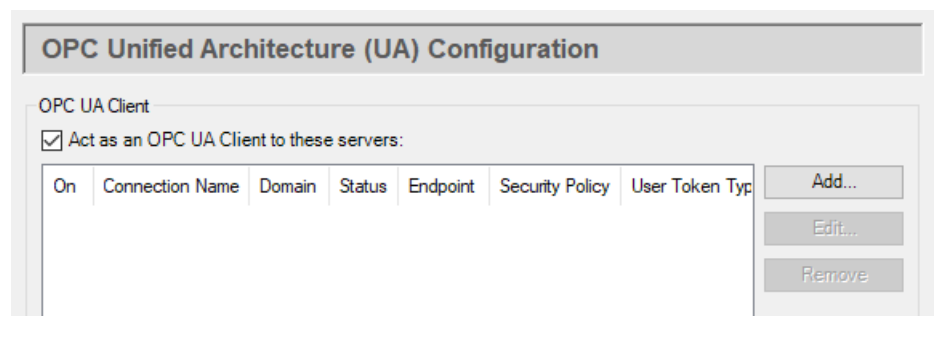

c. Check the **Act as an OPC UA Client to these servers** box.

#### 2. **Making the Connection**

Click the **Add** button and fill in the fields in the **Configure OPC UA Data Access Server** Window:

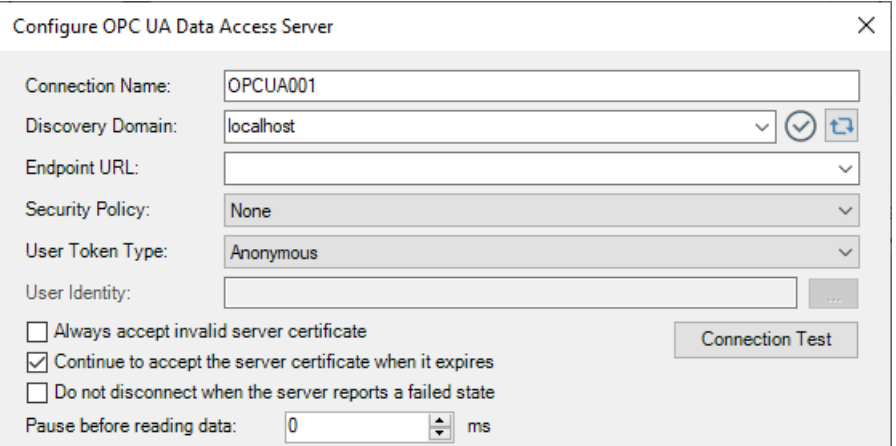

- a. **Connection Name** Choose any name, to be used by the DataHub instance to identify the connection. If you leave this blank, names will be assigned incrementally, starting with OPCUA000, OPCUA001, OPCUA002, etc.
- b. For the two next entries there are three different approaches, depending on how this client is able to access the LDS (Local Discovery Server) for the server you want to connect to.
	- 1. If the LDS appears in the **Discovery Domain** list:

**Discovery Domain** Choose the OPC UA Discovery Server to which you want

to connect. Click the server refresh button ( $\Box$ ) if necessary. A list of available endpoint URLs will appear below.

**Endpoint URL** Choose the appropriate [endpoint URL](#page-326-0) for the protocol that you want to use to connect to the OPC UA Server.

2. If the LDS does *not* appear in the **Discovery Domain** list:

**Discovery Domain** Type in the computer name or IP address of the

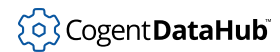

computer running the OPC UA server to which you want to connect. Click

the server refresh button ( $\Box$ ) if necessary. A list of available endpoint URLs should appear below.

**Endpoint URL** Choose the [endpoint URL](#page-326-0) for the protocol that you want to use to connect to the OPC UA Server. When the LDS returns the endpoint, it will probably contain the computer name instead of the IP address that you typed in, above. If so, you will need to edit it, replacing the computer name with the IP address. If the endpoint URL is not there at all, you can type it in, making sure that you enter the [complete name](#page-325-0).

3. If there is *no LDS* for the server you need to connect to:

**Discovery Domain** Type in the IP address of the computer running the OPC UA server to which you want to connect.

**Endpoint URL** Type in the *complete name* of the [endpoint URL](#page-325-0) that you want to use.

#### **Endpoint URL Searches**

For each Discovery Domain, the system will attempt to list its endpoint(s), providing feedback as follows:

- Indicates that the endpoint discovery is in process. ⊕
- Indicates that the endpoint discovery has failed. ⊗
- ∞ Indicates that the endpoint discovery has succeeded.

If a connection has already been configured, and the **Configure OPC UA Data Access Server** Window is opened for editing. the **Endpoint URL** will first appear as previously configured. The DataHub instance will then attempt to validate the endpoint, with the status icon changing first to In Process ( $\bigcirc$ ), and then to either Failure ( $\circledast$ ) or Success ( $\circledcirc$ ). If at any time you initiate a search by pressing the server refresh button ( $\Box$ ), and the system fails to locate an endpoint URL, then it will leave the **Endpoint URL** entry field empty.

c. **Security Policy** If you are working on an untrusted network, and want to use encryption, then choose a [security policy](#page-327-1). Otherwise, you can leave this at **None**.

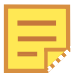

The security options available for each endpoint URL are determined by the OPC UA server configuration.

- d. **User Token Type** If you want to use authentication, then you can choose a [User](#page-327-2) [Token Type](#page-327-2). Otherwise, you can leave this at **Anonymous**.
- e. **User Identity** This will change depending on the **User Token Type** (above), allowing for the entry of a certificate file path or a user name and password, as

appropriate.

f. **Always accept invalid server certificate:** This option tells the client to always accept the server certificate, even if the certificate is invalid, or if it changes in the future.

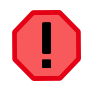

Selecting this option will disable server certificate verification for this connection, exposing the connection to man-in-the-middle attacks. Use with extreme caution.

g. **Continue to accept server certificate when it expires** This allows a UA server certificate to be accepted outside of its valid time window, meaning that expired certificates can continue to be used, and that the UA server and client will stay connected if their system clocks ever get out of synch.

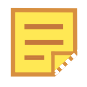

If you are using the [http protocol](#page-326-0) along with a [security policy](#page-327-0), then the clocks on the UA server and client machine must match within 5 minutes at all times. If this is not possible, you should use either the [opc:tcp](#page-326-0) or [https](#page-326-0) protocol.

- h. **Do not disconnect when the server reports a failed state** By default, if the UA server is in a non-RUNNING state the DataHub instance disconnects and puts a message in the [Event Log.](#page-264-0) Checking this box lets you override that behaviour and maintain the connection to the server.
- i. **Pause before reading data** Lets you specify a time for the DataHub instance to pause before reading the OPC server's data set. Some OPC servers report that they are running, but have not yet constructed their full data set. If the DataHub instance attempts to browse the server immediately after connecting, it might get a partial data set. This option tells the DataHub instance to wait the specified amount of time after a successful connection before it browses the server's data set.

#### 3. **Connection Test**

To test the connection, click the **Connection Test** button. The system will open the Connection Test window, and you can watch as it checks the parameters, then creates a channel and session, and then activates the session.

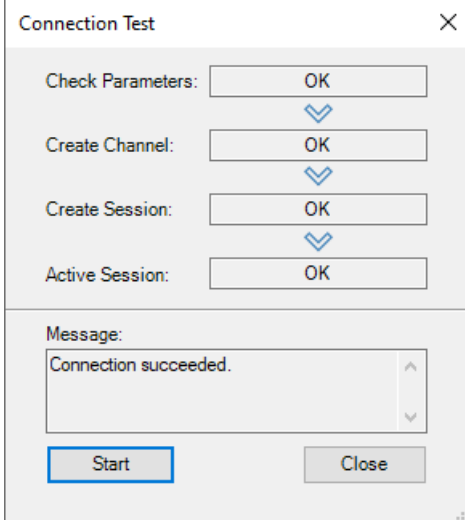

If there is a problem at any point, the **Message** box will provide some troubleshooting tips. The **Start** button restarts the test.

#### 4. **Data Transfer**

y.

There are several options for specifying how the data is to be transferred: If this is the first time you are configuring an OPC UA client connection, to keep things simple you can keep the default settings for now, and move on to the next step, [Selecting Items.](#page-319-0) Otherwise, you can change the data transfer settings as follows:

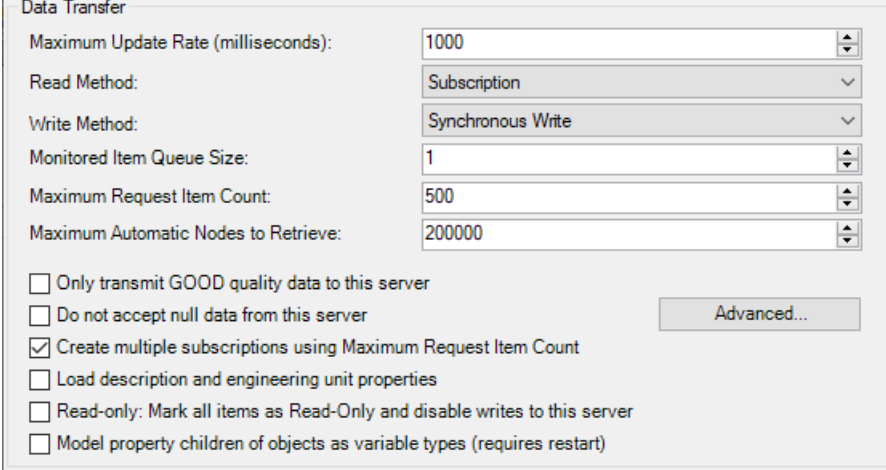

- a. **Maximum update rate (milliseconds)** lets you specify an update rate, useful for slowing down the rate of incoming data. The minimum value is 10. This value is also used as the polling time for asynchronous and synchronous reads (see below).
- b. **Read Method** Choose how to read data from the OPC UA server:
	- **Subscription** The DataHub instance registers with the UA server for all configured points, to be received on an event-driven basis. Whenever a point

value changes, the new value is sent immediately to the DataHub instance. This option is more efficient than **Synchronous Read** or **Asynchronous Read**, and has lower latency than either of them.

- **Asynchronous Read** The DataHub instance polls the UA server for all configured points on a timed interval (set by the **Maximum update rate**), and does *not* wait for a reply. This option is less efficient than **Subscription**, and has higher latency.
- **Synchronous Cache Read and Synchronous Device Read** The DataHub instance polls the UA server for all configured points on a timed interval (set by the **Maximum update rate**), and this thread waits for a reply. The difference between **Synchronous Cache Read** and **Synchronous Device Read** is the maximum age (maxAge). This mimics the cache and device reads in OPC DA, where a device read requests a new read from the underlying device. A device read can be substantially slower than a cache read.

**Synchronous Cache Read** is approximately equivalent to **Asynchronous Read** in terms of efficiency and latency. If you are trying to read data at a rate that is near the limit of the server's capability, **Synchronous Cache Read** is a better choice because it will naturally slow down to what the server can handle, whereas **Asynchronous Read** will generate overlapping requests that could ultimately result in the connection being closed by the server. For this reason, given a choice between these two, we recommend **Synchronous Cache Read**.

- c. **Write Method** Choose how to write data to the OPC UA server:
	- **Asynchronous Write** The DataHub instance writes to the UA server and does not wait for a response. This provides the highest overall performance.
	- **Synchronous Write** The DataHub instance writes to the UA server and waits for a response each time. This elicits a quicker response for a given item from the UA server, but results in lower overall performance. This option is useful if the UA server doesn't support asynchronous writes at all, or if it can't handle a large number of them.
- d. **Monitored Item Queue Size** The maximum number of items between polls that get stored on this server.
- e. **Maximum Request Item Count** lets you reduce the DataHub default of 500 to what the server allows. This may be necessary because the OPC UA spec allows a UA server to specify the number of items it will allow per request, which in some cases can be less than 500.
- f. **Only transmit GOOD quality data to this server** restricts point updates from the DataHub instance to the server to only those with "Good" quality.
- g. **Do not accept null data from this server** restricts point updates from the server to the DataHub instance to only those with non-null values.
- h. **Create multiple subscriptions using Maximum Request Item Count** The **Maximum Request Item Count** (above) specifies the maximum number of nodes per subscription. With the **Create multiple subscriptions...** option

checked (the default), the DataHub instance will use this number to decide the maximum number of nodes per subscription. However, if this number is small and the total number of nodes is large then the number of requested subscriptions could exceed the subscription count limit of the server. Unchecking this box will solve that problem by putting all of the nodes into a single subscription.

- i. **Load description and engineering unit properties** Checking this box will cause the DataHub instance to load any engineering unit and range information associated with each point. These values are then made available to all DataHub clients, and are displayed in the DataHub Data Browser. Activating this feature will increase the time needed for making the initial connection to the server.
- j. **Read-only: Mark all items as Read-Only and disable writes to this server** lets you specify that the connection to the OPC server be read-only, regardless of how individual items are specified. Items in the DataHub instance that originate from such an OPC server will be read-only to all DataHub clients. The DataHub instance will reject any attempt to force the value of a point when the server is marked as read-only.
- k. **Model property children of objects as value types** Normally an OPC UA property will be modeled in OPC DA as a property. In OPC UA properties can be direct children of either structural nodes, like objects, or value nodes. Similarly in OPC DA, properties can be direct children of branches or leaves. The DataHub program attempts to preserve this structure as much as possible. However, many OPC DA clients cannot subscribe to properties, making the UA properties inaccessible to those OPC DA subscriptions. Selecting this option will promote OPC UA properties that are direct children of structural nodes to become values, which will in turn promote them to leaf items in OPC DA. This option will not have an effect if the parent of the property is a value node in OPC UA, because promoting the property to be a value child of a value would make it unrepresentable in OPC DA.

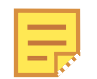

Changing this option may require restarting the DataHub instance for its effects to apply.

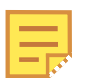

Please see **[Advanced](#page-63-0)** for information about advanced options.

#### <span id="page-319-0"></span>5. **Selecting Items**

You can select all nodes, select nodes manually, or both.

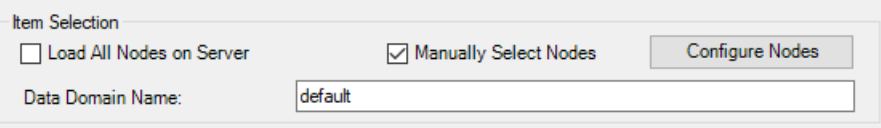

a. **Load All Nodes on Server** With this option you can load all data nodes on the OPC UA server, or filter for groups of nodes.

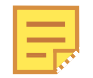

When you choose this option, the DataHub instance is configured to provide all data nodes, but not the Server nodes. This is done as a convenience, because in most cases few, if any, Server nodes are needed. To additionally get Server nodes, you can select them manually.

b. **Manually Select Nodes** Select the **Manually Select Nodes** option and press the **Configure Nodes** button.

This opens the Configure Nodes window, where you can specify exactly which nodes you wish to use:

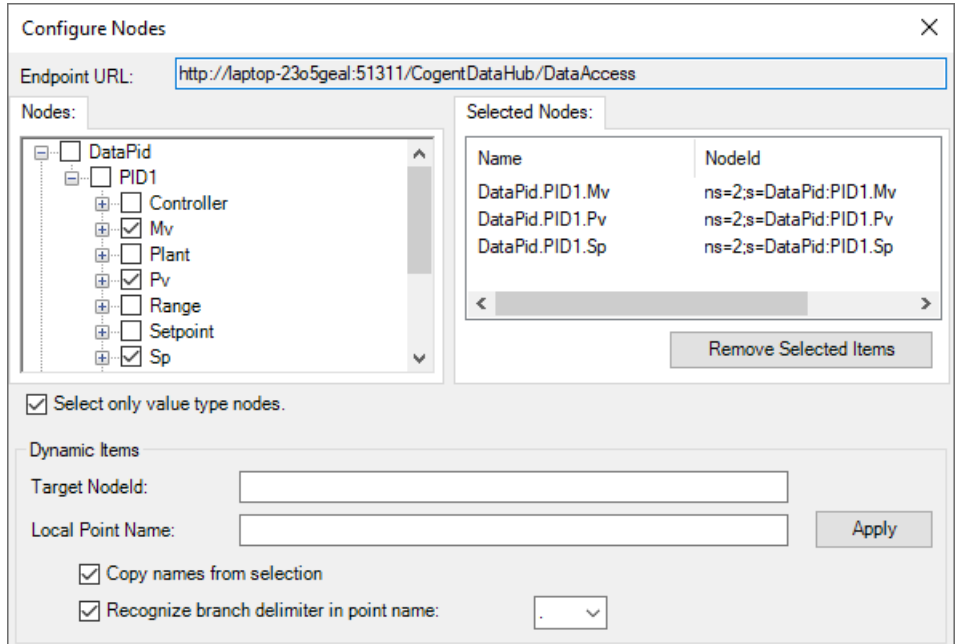

You can browse through the tree in the left pane, selecting points as you go. The selections will appear in the right pane. To view sub-branch and leaf items, click the + sign in front of the item to show the children. You can select many items together like this:

- a. Expand all of the branches containing points that you want to add.
- b. Click the name of the first point (not the check box).
- c. Go down to the last point, hold down the **Shift** key and click the name. All of the names should become highlighted.

#### d. Press the **Space Bar**.

That should select all of the highlighted points. It will not select nodes that are not

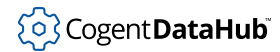

#### visible.

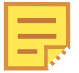

Selecting just a branch by itself will not include any of its subbranches or leaves, but selecting a leaf item will automatically include all of its branches.

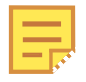

In the [Remote Config](#page-272-0) tool, the following options are available:

- Left-click the checkbox to select/deselect only that item.
- Right-click the checkbox to select/deselect all direct children of that item, but not the item itself.
- Control-right-click the checkbox to select/deselect all children of that item recursively, but not the item itself.

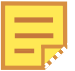

Checking the box **Select only value type nodes** will ensure that the only nodes you choose are data nodes.

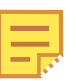

 $A + in$  front of an item does not necessarily mean that the item has children. You must click the + sign to find out.

- c. **Dynamic Items** allow you to explicitly map OPC UA nodes to DataHub point names. Use this when you cannot find the node by browsing, or when the OPC UA server supports dynamically created nodes.
	- a. **Target NodeId** A text string to identify the node in the OPC UA server.
	- b. **Local Point Name** The name of the point within the DataHub instance to map to the **Target NodeId**.
	- c. **Copy names from selection** When checked, automatically fills in the **Target NodeId** and **Local Point Name** fields whenever you select a node in the **Selected Nodes** list.
	- d. **Recognize branch delimiter in point name** When checked, the **Local Point Name** will be split using the delimiter character, and a DataHub point hierarchy will automatically be created. For example, if the point name is Plant1.Tank2.Temperature and the delimiter is a dot character, then this will automatically create a root branch named Plant1 and a sub-branch within Plant1 named Tank2, then add a point named Temperature within the Tank2 branch. When unchecked, the point name will be created without modification in the root of the target data domain.

Changes in this **Dynamic Items** section are applied to the Selected Nodes list when you press the **Apply** button.

d. **Data Domain Name** lets you specify the name of the DataHub domain into

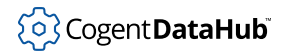

which the data points will be placed.

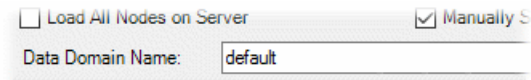

- 6. Click the **OK** button to accept the configuration (or **Cancel** to reject it) and close the Configure OPC UA Data Access Server window.
- 7. Click the **Apply** button in the Properties window to accept the configuration.

The configured client connection will appear in the list, and if the **Act as an OPC UA Client to these servers** option is selected, the DataHub instance will attempt to connect to the OPC UA server.

## <span id="page-322-0"></span>**Acting as an OPC UA Server**

By default, the DataHub program is configured to act as an OPC UA server. To change this or any default settings, you can follow these steps:

- 1. Right click on the DataHub system-tray icon and choose **Properties**.
- 2. In the Properties window, select **OPC UA**.

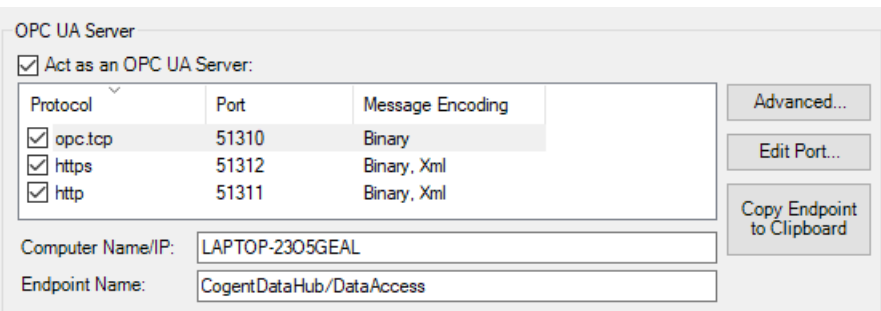

- 3. Ensure that the **Act as an OPC UA Server** box is checked to enable the OPC UA server, or uncheck the box to disable it.
- 4. These basic UA server settings can be modified if necessary.

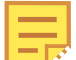

Any changes made here will restart the OPC UA server when you click the **Apply** button.

- **Protocol** To disable any of the available protocols, uncheck its box.
- **Port** The port number can be changed by double-clicking it, or by using the **Edit Port...** button.
- **Computer Name/IP** You can change the host name or IP address, which will then be integrated into the server URL visible to a connecting client. The default is the host name.

• **Endpoint Name** You can enter an endpoint name for this OPC UA server. This will be integrated into the server URL visible to a connecting client. The default is CogentDataHub/DataAccess.

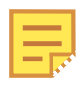

Some UA clients cannot connect to a UA server unless the server name is left blank. For these cases, the DataHub instance can be configured with a blank server name as follows:

- 1. Clear the **Endpoint Name** entry field so that it is blank.
- 2. Uncheck the **HTTP** and **HTTPS** protocols, as these are not supported when the **Endpoint Name** is blank.
- 3. Click **Apply** to save the changes.

The DataHub UA server will restart with a blank user name, allowing a UA client to connect to it using a simple Endpoint URL, for example:

opc.tcp://192.168.1.1:52310/

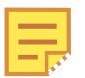

Some UA clients may require some or all of the following information about the DataHub OPC UA server:

- **Namespace** http://www.cogentdatahub.com/DataHub
- **Namespace ID** 2
- **ID type** This information should not be exposed to the user.
- **NodeID syntax** The syntax of NodeIDs in a DataHub instance is ns=2;s=pointname. The namespace is always 2. For example: ns=2;s=DataPid:PID1.Mv.
- **Type** Typically the canonical type of the node (ID above) retrieved from the server through a client request.
- **Access to data point** The client application developer will need to provide this information, such as read-only or read-write.
- 5. To make it easy to get started, the OPC UA server is configured with minimal security settings. If you want to modify or enhance security, click the **Advanced** button to open the UA Server Properties window, shown below. Otherwise, you can skip this step.
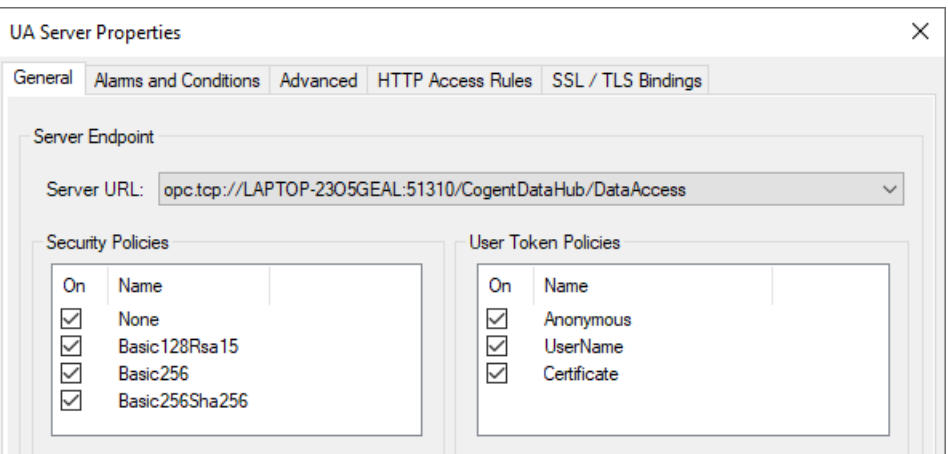

a. The **General** tab of the UA Server Properties dialog lets you modify the default **Security Policies** and **User Token Policies** for each **Server URL**.

**Security Policies** Disabling **None** for opc.tcp and http will require connecting clients to support encryption for these connections. HTTPS is already encrypted, so **None** need not be disabled for https.

**User Token Policies** Disabling **Anonymous** will require the connecting client to provide a username/password or certificate to log in.

Putting all this together, below are some suggested settings you can use to secure your OPC UA server.

#### **opc.tcp://...**

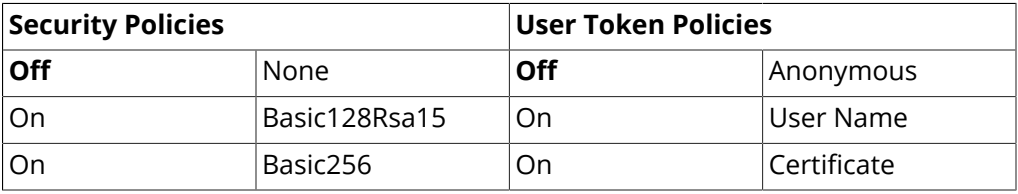

**http://...**

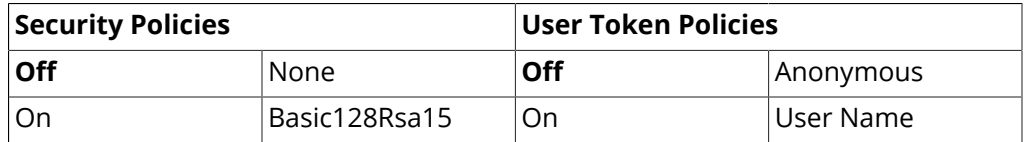

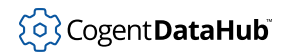

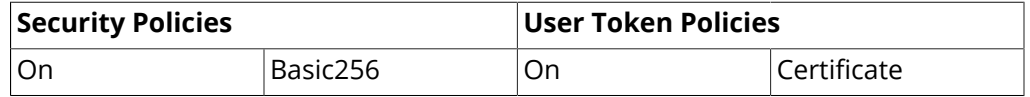

**https://...**

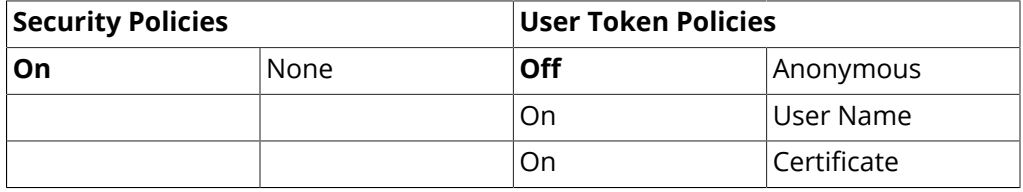

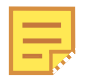

Any changes made here will restart the OPC UA server when you click the **Apply** button.

b. In the **Client Certificate Receiving** section, ensure that the **Automatically accept untrusted certificates** box is *not* checked.

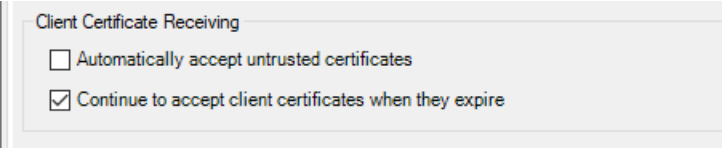

Otherwise, all clients will be accepted as trusted.

The **Continue to accept client certificates when they expire** option allows expired certificates to be used, and also keeps the UA server and client connected if their system clocks ever get out of synch. For more information, please see the [Advanced](#page-69-0) feature of the OPC UA Server section.

- c. Click the **OK** button to accept the revised configuration (or **Cancel** to reject it) and close the UA Server Properties window.
- 6. You can use the **Copy Endpoint to Clipboard** button to make a copy of this server's endpoint, if necessary.
- 7. Click the **Apply** button in the Properties window to accept the configuration.

These are the most common changes you might want to make to the default configuration for the OPC UA server. For other configuration options and more details about the OPC UA server, please refer to the [OPC UA Server](#page-67-0) section of the Properties Window chapter.

# <span id="page-325-0"></span>**Endpoints and Discovery**

An OPC UA connection is initiated by an OPC UA client contacting an OPC UA server. Each client connection is made to the *endpoint URL* that the OPC UA server makes available. To establish a connection, the OPC UA client must either know the endpoint URL of the OPC UA server in advance, or it needs to *discover* it.

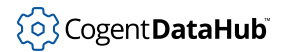

To facilitate discovery, an OPC UA server can offer a Local Discovery Server, or *LDS* connection. The LDS is identified by the computer host name, and it always uses port 4840. Thus, as long as the OPC UA client knows the host name of the computer, it can connect to the LDS. Once connected, the LDS provides the endpoint URL for the OPC UA server. Based on that information, the OPC UA client connects to the OPC UA server.

Of course, if the endpoint URL is known, then that can be entered directly in the OPC UA client configuration, and the connection will be made directly.

#### **Endpoint URL Syntax**

The syntax for an endpoint URL is as follows:

Protocol://ComputerName:PortNumber/EndpointName

Protocol

Defined by the UA Server. The client may only connect using one of the protocols offered by the server. The OPC UA protocols are represented in endpoints as follows:

- **TCP** opc.tcp
- **HTTP** http
- **HTTPS** https

ComputerName

The network name, IP address or fully qualified domain name of the computer you are trying to reach. It is dependent on the client-side computer.

#### PortNumber

Usually defined by the UA Server, though you may need to change it if your network connection includes a NAT that is remapping the IP address of the UA Server.

#### EndpointName

Defined by the UA Server.

Examples:

```
opc.tcp://My-PC:4840/MyComputer/MyUAServer
http://AcmeServer:52601/UADiscovery
https://175.252.04.21:443/Rsources/TargetUAServer
```
#### **OPC UA Protocols**

OPC UA specifies three data communication protocols. The DataHub program supports all of them:

- **TCP** Binary protocol, highest performance with the smallest overhead and fewest resources, best chance of interoperability with OPC UA servers. Requires TCP port 4840.
- **HTTP** Binary and XML protocols, lowest performance, usable in Java and .NET environments, extensive tool support, can use TCP port 443.
- **HTTPS** Binary and XML protocols, a hybrid of TCP and HTTP. More efficient and less

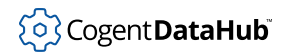

overhead than HTTP, wraps a binary payload in HTTPS, can use port 443.

TCP is envisioned as the primary and normal protocol for OPC UA, while HTTPS was implemented to support special cases such as Internet communications. HTTP can be used when web services are necessary and resources are sufficient.

## **Security**

OPC UA requires every participating server or client to have a [certificate](#page-328-0). Certificates are authenticated according to one of the four OPC UA Security Tiers:

- **Tier 1 No Authentication** means an OPC UA client can connect to an OPC UA server with any certificate. Neither the client nor the server authenticates the certificate of the other.
- **Tier 2 Server Authentication** means that the OPC UA client will check the OPC UA server's certificate against its *trust list* of accepted certificates, and only connect to the server if its certificate in on the list. However, the server does not check its trust list for client connections.
- **Tier 3 Client Authentication** means that the OPC UA server will check the OPC UA client's certificate against its trust list, and only allow a connection from the client if its certificate in on the list. However, the client does not check its trust list for server connections.
- **Tier 4 Mutual Authentication** means that both the OPC UA server and OPC UA client will check each other's certificate against their respective trust lists, and the connection will only be allowed if each certificate appears in the appropriate trust list.

The Cogent DataHub program supports all of these. The OPC UA server configuration has a [Manage Certificates](#page-75-0) feature where you can search through client certificates and view, accept, reject, or delete them. The [OPC UA client configuration](#page-58-0) allows you to select a *user token type* (see below), and then enter a username and password, or certificate, as appropriate.

#### **User Token Types (Log-in types)**

- **Anonymous** The UA server allows any user to connect.
- **User Name** The UA server requires a user name and password.
- **Another Certificate** The UA server requires a certificate other than your DataHub instance's own certificate.
- **My Certificate** The UA server allows you to use your DataHub instance's own certificate.

#### **Security Policies**

A security policy determines how an OPC UA server and OPC UA client sign and encrypt messages. The Cogent DataHub program supports these security policies:

• **None** Supports authentication, but no encryption.

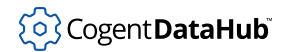

- **Basic128Rsa15** Supports authentication and encryption ([AES,](https://en.wikipedia.org/wiki/Advanced_Encryption_Standard) key length 128).
- **Basic256** Supports authentication and encryption ([AES,](https://en.wikipedia.org/wiki/Advanced_Encryption_Standard) key length 256).
- **Basic256Sha256** Supports authentication and encryption ([AES](https://en.wikipedia.org/wiki/Advanced_Encryption_Standard), key length 256).

### <span id="page-328-0"></span>**Certificates**

OPC UA uses *certificates* to implement security. A certificate is a file that contains identifying information for an OPC server or client, such as the application, machine name, validity period, and so on, along with a private key and public key. When an OPC UA client and server negotiate a connection, they exchange public keys. Each of them uses the key to validate the other's certificate, and if successful, a connection is made.

There are two ways that certificates can be created:

- 1. Issued by a *Certificate Authority* (CA), an independent administrator or organization that verifies the information in the certificate is correct and hasn't been changed, and provides a digital signature to that effect.
- 2. Self-signed, where the administrators of the OPC UA servers or clients need to validate the contents of the certificate themselves.

The DataHub program provides a self-signed certificate, which gets created when the software is first installed. This one certificate is used for both the DataHub OPC UA server and OPC UA client implementations. The DataHub program also supports the ability to use a certificate from a CA, if desired.

Certificates are stored on a system in a *certificate store*. In Windows, there is a registrybased store called the Windows Certificate Store, and all systems have a directory that stores certificates in a file called the OpenSSL Certificate Store. In addition to these, the DataHub [certificate management](#page-75-1) feature maintains a private certificate store where you can keep your DataHub-related OPC UA certificates separate from other certificates on your machine.

On the initial connection between an OPC UA client and server, the server checks to see if the client's certificate is available in the certificate store. If not, the server may or may not allow the client to connect. A DataHub instance can allow a client to connect temporarily by flagging its certificate as "Temporary", which can subsequently be changed to "Rejected" or "OPC UA client" (accepted) as appropriate.

# **OPC UA to DA Conversions**

You can use the DataHub program to convert data between the OPC UA and OPC DA protocols. A DataHub instance can connect to any number of OPC UA and/or DA servers or clients, and keeps a copy of all of their registered points in a single, universal data set. Each connected server or client can access that whole data set, and yet sends or receives data value updates in its own protocol.

You can configure OPC UA to DA conversion as follows:

- 1. Configure the appropriate [OPC UA server](#page-322-0) or [OPC DA server](#page-85-0) connections.
- 2. Configure the appropriate [OPC UA client](#page-313-0) or [OPC DA client](#page-78-0) connections to access the data from any or all OPC UA or DA servers.

If all of your connections are client-server connections, that may be all that is needed. However, if you need to make server-server connections, one more step is necessary

3. Configure [DataHub Bridging](#page-339-0) for any server-server connections.

# **OPC A&C to OPC A&E Conversions**

You can use the DataHub program to convert data between the OPC UA Alarms and Conditions (A&C) and OPC Classic A&E protocols. A DataHub instance can connect to any number of A&C and/or A&E servers or clients, and keep a copy of all of their registered points in a single, universal data set. Each connected server sends or receives data value updates in its own protocol. The only requirement for this conversion is that you configure each participating client or server feature within the DataHub instance to share the same data domain (by default, OPCAE).

- OPC A&E [client and server configuration](#page-87-0)
- OPC UA A&C [client configuration](#page-67-1)
- OPC UA A&C [server confguration](#page-71-0)

There are a few differences between the two protocols. however. To support conversions, the following guidelines have been used:

- **A&C branched alarms** are not supported by the DataHub program. A DataHub instance will track branched conditions internally but will not expose the branches to client applications. When a primary condition is acknowledged or confirmed, the DataHub instance will apply the same acknowledgement or confirmation to all the associated branched conditions.
- **A&C acknowledge and confirm** are maintained in communication between A&C servers and clients. An acknowledgement from an A&E client will be sent as both an acknowledge and confirm to A&C servers and clients. Either an acknowledge or confirm from an A&C client will be transmitted as an acknowledgement to A&E servers and clients.
- **A&C alarm types** such as Two-State, High-Low, Multi-State, etc. are not supported. The DataHub program converts all of these to generic acknowledgeable alarms.
- **A&E attributes** are converted to A&C properties. A&C properties are selectively converted to A&E attributes.
- **A&E sub-conditions** are ignored in A&C.

# **Accessing Historian Data via OPC UA HA**

You can make data available in OPC UA HA (Historical Access) that comes from any supported [External Historian](#page-160-0) that can be used as a data source. Here is an example, using InfluxDB.

- 1. Start InfluxDB and configure a connection to it from the External Historian feature. [Here's how](#page-473-0).
- 2. In the main Historian configuration window, check the boxes **On** and **Src** for the configured connection. The **Src** option tells the DataHub instance that this will be the source historian for your OPC UA HA data.

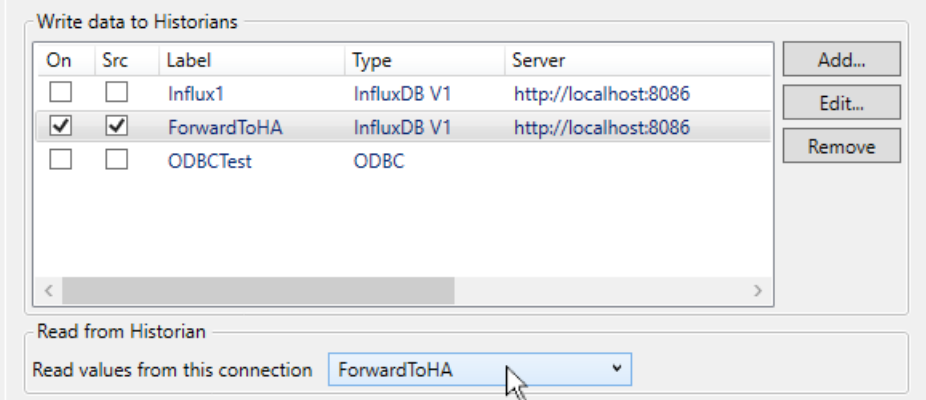

Make sure that the **Read values from this connection** dropdown is set to the same connection.

3. Click the **Apply** button to apply the changes.

Now any OPC UA HA client should be able to request historical information on the data points in InfluxDB.

# **Object Model**

Part of the DataHub program's job is to convert OPC UA to OPC DA, DDE, and DHTP tunnel protocols. The OPC UA object model cannot be mapped in general to these other protocols, so some simplification is required. The DataHub program does not support the complete OPC UA object model. Instead, it simplifies the data model by only looking at hierarchical relationships and converting them all to a simple parent/child ["organizes"](#page-593-0) [hierarchy.](#page-593-0)

# **OPC UA Methods**

OPC UA defines a node type called a Method that allows a client application to synchronously execute a predefined function on the server. The client calls the OPC UA method with zero or more arguments and waits for it to complete. OPC UA servers may use methods as an alternative to executing their internal functions in response to a data value change.

OPC UA methods are synchronous, and normally cannot be executed through a DataHub tunnel, because data flow through a tunnel is always asynchronous. You can, however, use a [DataHub script](#page-1110-0) to convert an asynchronous data change into a synchronous OPC UA method call. Please see [Calling OPC UA Methods from DataHub Scripts](#page-1309-0) for details.

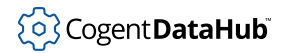

# **Restricting Connections**

Starting with version 11, this functionality has been integrated into the DataHub Security feature. It has not yet been documented, but a video on *Migrating OPC UA security from a previous version* is scheduled for release in late September 2024, on the [Learning Hub](https://cogentdatahub.com/learning-hub/) of the Cogent DataHub website.

## **OPC UA Test Client and Server**

### **Using a Test Client**

To test the DataHub OPC UA Server using the OPC Foundation's OPC UA Quickstart Data Access Client, follow these steps:

- 1. Ensure that a DataHub instance and DataPid are running.
- 2. Download the OPC Foundation software package from here:

```
http://cogentdatahub.com/assets/
opc-ua-1.02-.net-sample-applications-setup-336.0-20150630.zip
```
- 3. Open the .msi archive to install the software.
- 4. From the Windows **File** Menu, go to **OPC Foundation**, and open the **DataAccess Client**. This should open the Quickstart Data Access Client:

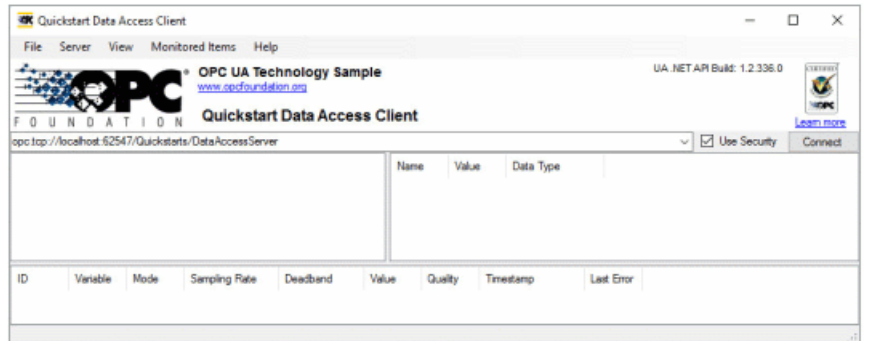

- 5. From the **Server** menu, select **Discover**, and then press the **Find** button.
- 6. Select the address that starts with  $ope.top.$

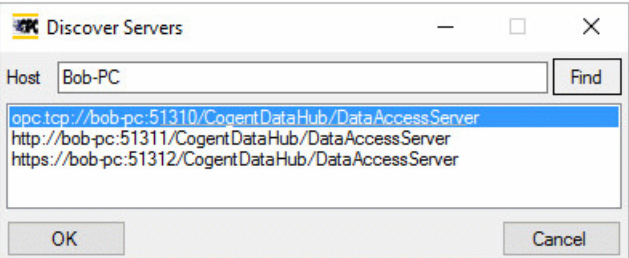

- 7. Press **OK**.
- 8. Click the **Connect** button in the client window.

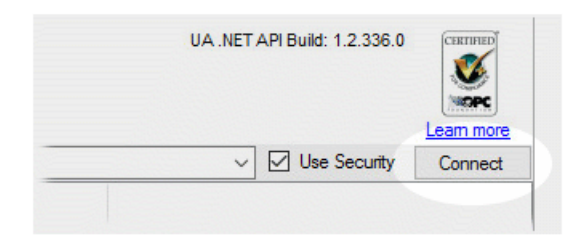

You will get an **Untrusted Certificate** message.

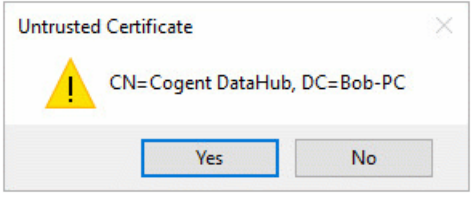

- 9. Click **Yes**. You will see an error message, telling you that the connection was not successful. This is normal. The DataHub instance has rejected the client's certificate, and placed it in the rejected certificate store. At this point you have two options:
	- 1. You can uncheck the **Use Security** option in the Quickstart client.

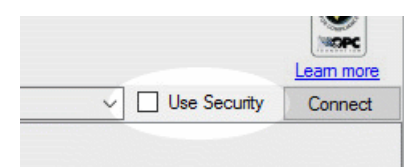

2. You can go to the DataHub instance and accept the client certificate by clicking the **Accept All** button in the **OPC UA Server** section of the Properties window.

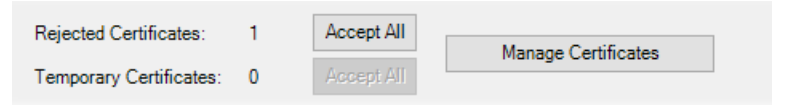

10. Once you have done either or both of these, click the **Connect** button again. You should now see the DataHub data hierarchy.

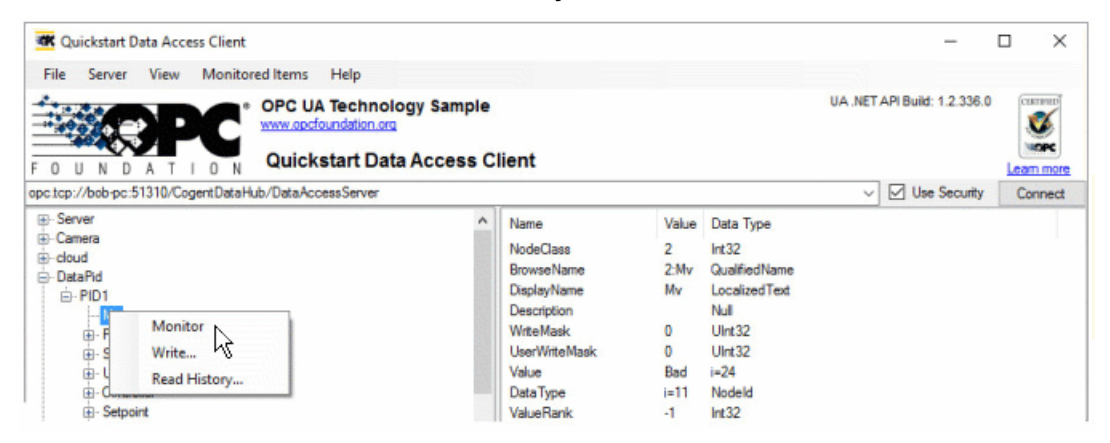

To test monitoring, right-click a data point, for example DataPid:PID1.MV, and

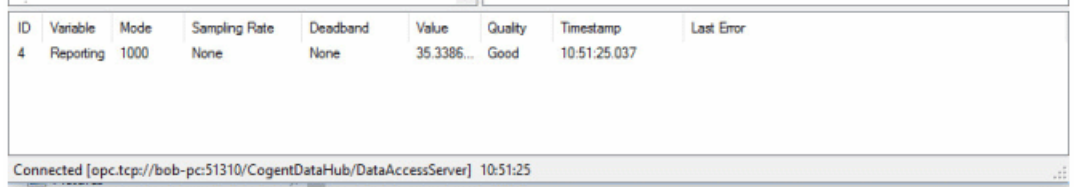

select **Monitor**. You should see the point and its data appear in the list at the bottom:

11. Do the same for DataPid:PID1.PV and DataPid:PID1.SP. To test writing to the DataHub instance, right-click a writeable data point like DataPid:PID1.SP, select **Write** and enter a value between 0 and 100. You should see the SP value in DataPid change. Note that if DataPid is running in Auto mode, the value of that point changes automatically every 5 seconds.

### **Using a Test Server**

To test the DataHub OPC UA Client using the OPC Foundation's OPC UA Quickstart Data Access Server, follow these steps:

- 1. Ensure that a DataHub instance is running.
- 2. Download the OPC Foundation software package from here:

http://cogentdatahub.com/assets/ opc-ua-1.02-.net-sample-applications-setup-336.0-20150630.zip

- 3. Open the .msi archive to install the software.
- 4. From the Windows **File** Menu, go to **OPC Foundation**, and open the **DataAccess Server**. This should open the Quickstart Data Access Server:

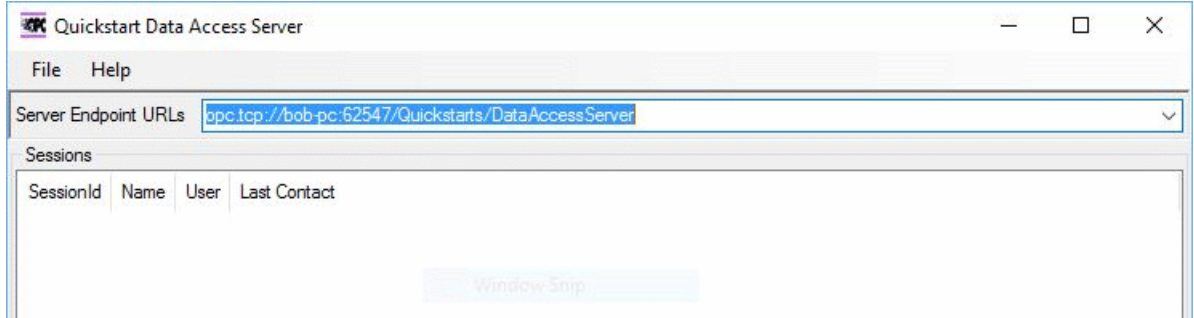

- 5. Copy the **Server Endpoint URL** that starts with opc: tcp.
- 6. In the DataHub instance, go to the **OPC UA** option in the **Properties** window, and click the **Add** button.
- 7. Choose the **Discovery Domain** for your system, and paste the **Server Endpoint URL** that you copied from the Quickstart Data Access Client into the **Endpoint URL** field.

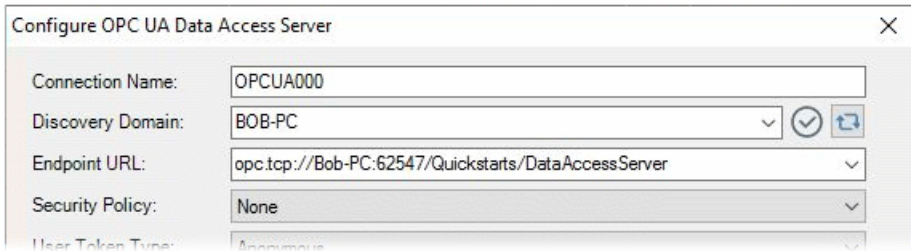

8. Continue configuring the connection as documented in [the section called "Acting as](#page-313-0) [an OPC UA Client"](#page-313-0).

# **Troubleshooting**

### **Endpoint URLs**

#### **What if the LDS doesn't report back the Endpoint URLs?**

- 1. Check to ensure that the LDS is running on the server.
- 2. Check that all firewalls between client and server are allowing access to the LDS port.
	- a. Look in the DataHub Event Log for any messages like this that show you the port number of the LDS you are trying to connect to:

```
UA Client: Could not fetch servers from url: 
http://myPC:52601/UADiscovery.
```
b. On the UA server, check the firewall rule. Look for OPC UA Local Discovery Server and make sure it is allowing Inbound connections on that port number and that the firewall rule is set to allow all Profiles (Domain, Private and Public).

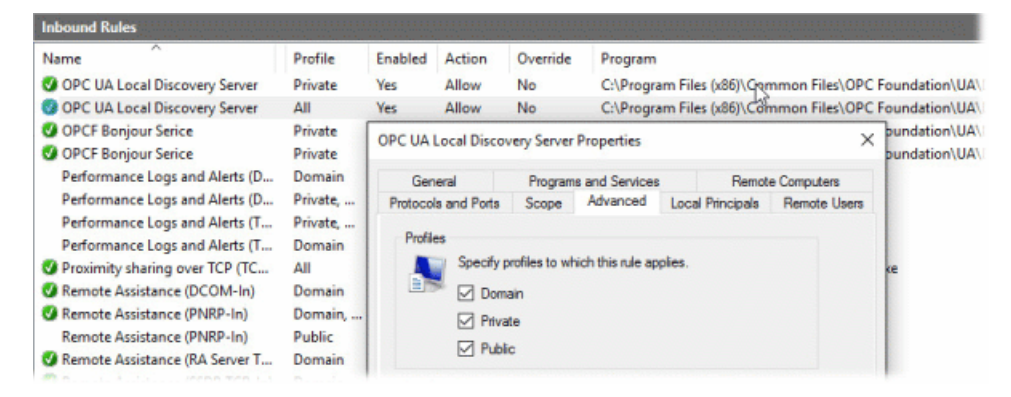

3. If you can't change anything, then you need to resolve this by typing in the Endpoint URL manually.

#### **How do I know what the Endpoint URL is for the UA server?**

The syntax for an endpoint URL is as follows:

```
Protocol://ComputerName:PortNumber/EndpointName
```
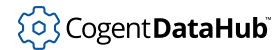

Protocol

Defined by the UA Server. The client may only connect using one of the protocols offered by the server. The OPC UA protocols are represented in endpoints as follows:

- **TCP** opc.tcp
- **HTTP** http
- **HTTPS** https

```
ComputerName
```
The network name, IP address or fully qualified domain name of the computer you are trying to reach. It is dependent on the client-side computer.

PortNumber

Usually defined by the UA Server, though you may need to change it if your network connection includes a NAT that is remapping the IP address of the UA Server.

EndpointName

Defined by the UA Server.

Examples:

```
opc.tcp://My-PC:4840/MyComputer/MyUAServer
http://AcmeServer:52601/UADiscovery
https://175.252.04.21:443/Rsources/TargetUAServer
```
Please see [the section called "Endpoints and Discovery"](#page-325-0) for more information.

#### **Error Messages**

#### **Errors related to Endpoint URL**

• Error: A requested configuration was not found.

**Possible cause:** Endpoint Name defined in the Endpoint is incorrect.

• Error: BadTcpInternalError: Error establishing a connection.

**Possible cause 1:** The server is not running.

**Possible cause 2:** The port number defined in the Endpoint is incorrect.

• Error: No such host is known.

**Possible cause:** The computer name, IP address or domain name defined in the Endpoint is incorrect.

• Error: BadTcpEndpointUrlInvalid: The Server does not recognize the QueryString specified.

**Possible cause:** The protocol defined in the Endpoint is incorrect or mistyped.

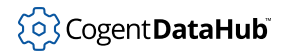

• Error: No such host is known.

**Possible cause:** The IP address (or computer name or domain name) defined in the Endpoint is incorrect. This error can also occur if you are using an IP address in the Discovery Domain field to return the list of Endpoint URLs from the server. The endpoints returned by the server will include the server's computer name rather than the IP address, so you need to edit the endpoint URL to replace the computer name with the IP address like this:

```
opc.tcp://192.168.3.151:51310/OCS4DDataLink/DataAccess
```
The [Endpoint URL](#page-325-0) is made up of these parts:

protocol://computer name:port number/endpoint name

#### **Errors related to Security Policy (Encryption)**

• Error: BadSecurityChecksFailed: An error occurred while verifying security.

**Configuration: Protocol** = opc.tcp, **Security Policy** = Basic128Rsa15 or Basic256, **Token Type** = any.

**Possible cause:** This means your connection succeeded but the certificate being used to enable encryption has been rejected by the server. The UA Server needs to accept this certificate in order for this connection to succeed.

• Error: An unsecured or incorrectly secured fault was received from the other party. See the inner FaultException for the fault code and detail.

```
Configuration: Protocol = http, Security Policy = Basic128Rsa15 or Basic256,
Token Type = any.
```
**Possible cause:** This means your connection succeeded but the certificate being used to enable encryption has been rejected by the server. The UA Server needs to accept this certificate in order for this connection to succeed.

#### **Errors related to User Token Type (Authentication)**

```
• Error: 'CN=Cogent DataHub Data Access Server,
 DC=WIN10VM' is not a trusted user certificate.
```
**Configuration: Protocol** = any, **Security Policy** = any, **Token Type** = certificate.

**Possible cause:** This means your connection succeeded but the certificate being used to authenticate has been rejected by the server. The UA Server needs to accept this certificate in order for this connection to succeed.

• Error: BadIdentityTokenRejected: The user identity token is valid but the server

```
has rejected it. Possible cause, the user token 
is not supported on the server or my certificate 
is not trusted on the server.
```
**Configuration: Protocol** = any, **Security Policy** = any, **Token Type** = certificate.

**Possible cause:** This means that you have successfully connected to the server and your certificate has been passed to the server for authentication. However, the server does not accept your certificate, or does not find it in its trusted store. You need to ensure that the server accepts your certificate, or load it into the trusted store. Then try your connection again.

• Error: BadUserAccessDenied: User does not have permission to perform the requested operation.

**Configuration: Protocol** = any, **Security Policy** = any, **Token Type** = User Name

**Possible cause:** This means the user name or password used to authenticate is incorrect.

#### **Errors related to possible network problems**

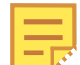

These will typically involve a long timeout delay before the error message is displayed.

```
• Error: There was no endpoint listening at
 http://win8vm:51311/OCS4DDataLink/DataAccess/discovery
 that could accept the message.
 This is often caused by an incorrect address or SOAP action.
 See InnerException, if present, for more details.
```
**Configuration: Protocol** = any, **Security Policy** = any, **Token Type** = any.

**Possible cause:** This may be caused by a firewall between the client and the server not allowing access through the specific port used by the protocol you have chosen. Add new firewall rules as needed to allow access.

```
• Error: The underlying connection was closed:
 A connection that was expected to be kept alive
 was closed by the server.
```
#### **Configuration: Protocol** = any, **Security Policy** = any, **Token Type** = any.

**Possible cause:** This may be caused by a firewall between the client and the server not allowing access through the specific port used by the protocol you have chosen. Add new firewall rules as needed to allow access.

```
• Error: BadCommunicationError:
 A low level communication error occurred.
```
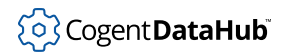

#### **Configuration: Protocol** = any, **Security Policy** = any, **Token Type** = any.

**Possible cause:** This may be caused by a firewall between the client and the server not allowing access through the specific port used by the protocol you have chosen. Add new firewall rules as needed to allow access.

#### **Other errors**

• Error: BadInvalidTimestamp: The timestamp is outside the range allowed by the server.

**Cause:** The system clock on the client computer is outside the acceptable range defined by the UA server

### **Expired LDS certificate**

If your LDS (Local Discovery Service) certificate has expired, you can renew it as follows:

- 1. Delete the certificates in C:\ProgramData\OPC Foundation\UA\Discovery\pki \own. But do not delete the own folder.
- 2. Stop your DataHub instance.
- 3. Restart the UALDS service.
- 4. Start your DataHub instance.

You may have to also stop and restart any other OPC-UA servers that register with the LDS.

# <span id="page-339-0"></span>**Bridging**

# **Introduction**

*Bridging* means connecting two data servers together so they can access each other's data, even when neither of them can act as a client.

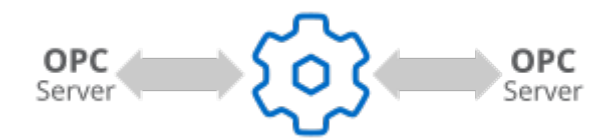

In addition to bridging two servers on a single computer, the DataHub program offers advanced bridging capabilities that let you:

• Bridge servers over a network connection, by [tunnelling.](#page-286-0)

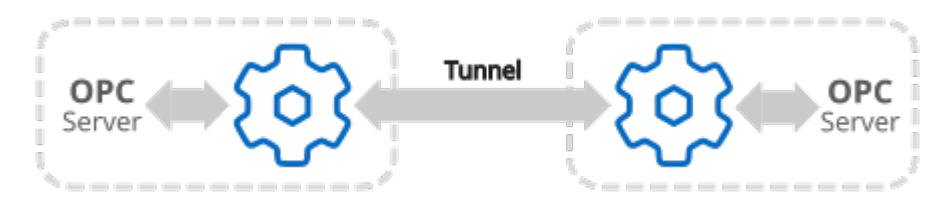

• Bridge between any number of servers, through aggregation.

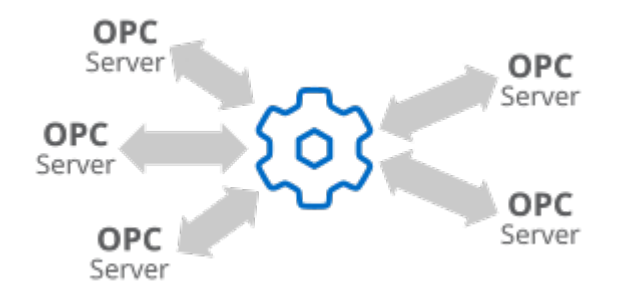

- Scale, convert, or normalize the data as it is bridged from one server to the other, with built-in [linear transformations.](#page-342-0)
- Define even more complex relationships between points in code using [DataHub](#page-584-0) [Scripting.](#page-584-0)

You can [configure the bridges](#page-339-1) you need using the Bridging option in the Properties Window.

# <span id="page-339-1"></span>**Configuring Bridges**

It is easy to configure the DataHub program to bridge existing points—just point and click. If necessary, you can quickly configure [linear transformations](#page-342-0) and specify the direction

of data flow of the bridge. And should you want to [create a new point](#page-344-0) for a bridge, it's just few more clicks of the mouse. All configuration and any changes are done on the fly, taking effect as soon as you click the **Apply** button.

 $\blacksquare$  [Click here to watch a video.](https://cogentdatahub.com/library/videos/)

### <span id="page-340-0"></span>**Point-to-point configuration**

- 1. With a DataHub instance running, right click on the DataHub system-tray icon and choose **Properties**.
- 2. In the Properties window, select **Bridging**.
- 3. Click the **Configure Bridges** button. The Bridging Configuration window will open.

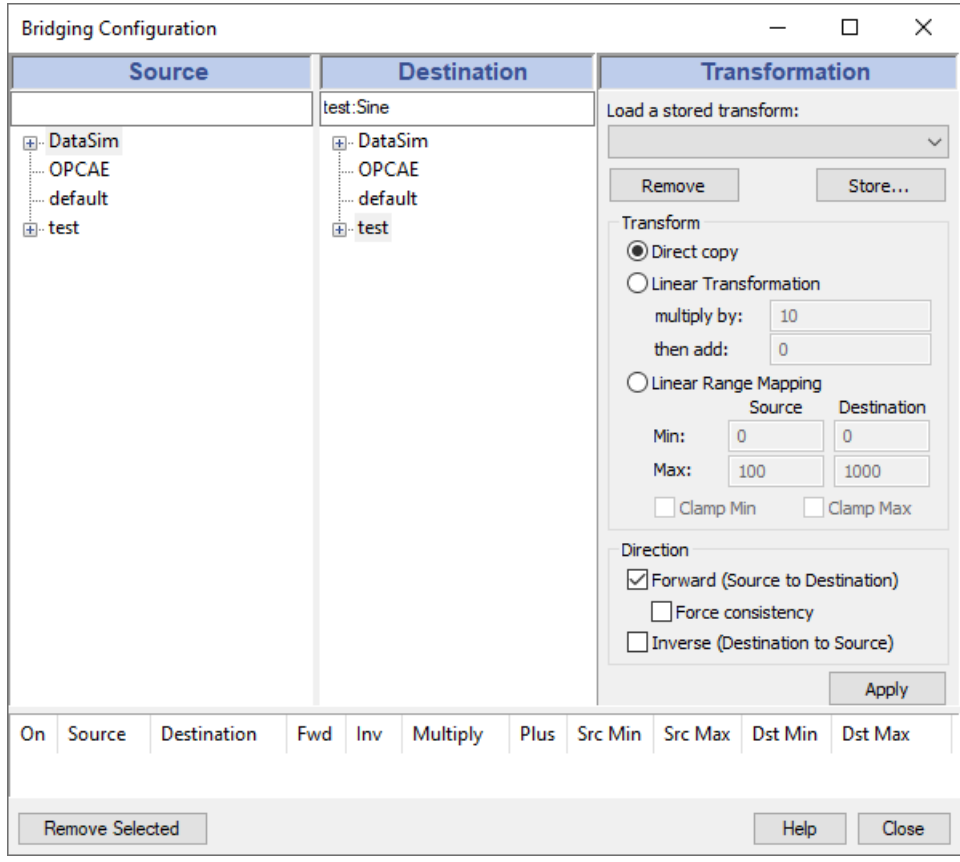

The three top panes in this window correspond to the three basic steps in making the configuration: specify a source, a destination, and any desired transformations. The horizontal pane across the bottom shows the bridges that exist on the system.

4. From the tree diagram in the **Source** panel, select a source point that you want to bridge.

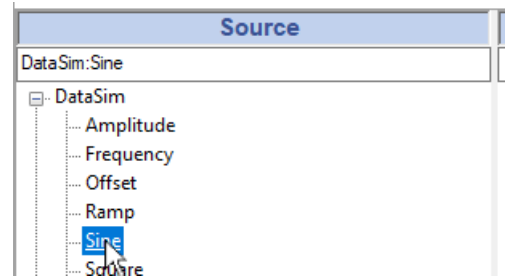

For example, if you have the DataSim program running, you can select the point **Sine** in the **DataSim** data domain. The name of the point gets automatically entered in the field at the top of the panel. Alternatively, you can type the name of the point in the entry field.

5. In the tree diagram in the **Destination** panel, select a destination point.

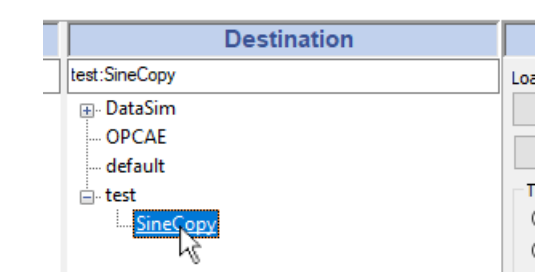

When you select a destination point, its name gets automatically entered in the field at the top of the panel. Or you can type the name of a point in the entry field.

6. Specify direct copy or transformation.

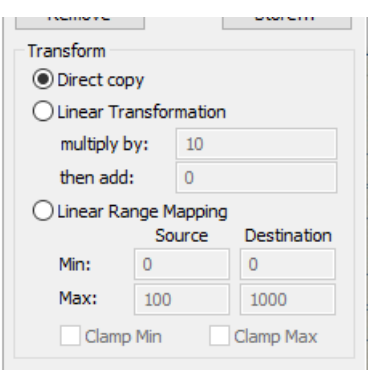

To make a direct copy, just leave the default **Direct copy** selected. To make a linear transformation, select **Linear Transformation** or **Linear Range Mapping** and enter the appropriate data, as explained in [the section called "Making transformations"](#page-342-0) below.

7. Determine which direction you want the bridge to apply.

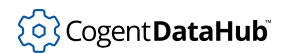

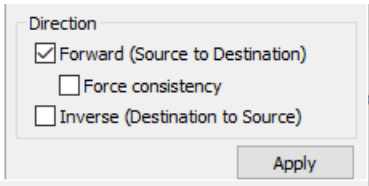

- Select **Forward** to change the destination point when the source point changes, but not change the source when the destination changes. If you select **Force consistency** with this option, and if the destination point gets changed for some reason, then the DataHub instance will attempt to force its value to be consistent with the source point value.
- Select **Inverse** to change the source point if the destination point changes, but not vice-versa.

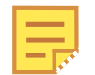

Selecting **Inverse** will apply the inverse of the transformation, as explained below.

- Select *both* **Forward** and **Inverse** for a bidirectional bridge, where either point changes whenever the other point changes. This combination will deselect **Force consistency** to eliminate the possibility of conflicting behavior.
- 8. Click the **Apply** button to create and activate the bridge. The DataHub instance will create the bridge and update the bridged points immediately.
- 9. In the bottom panel you can see all the bridges that exist in the system, and the significant information about them.

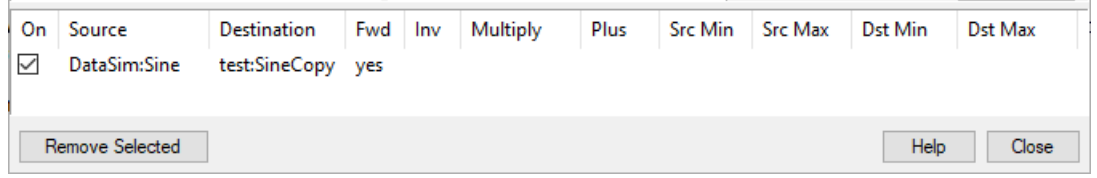

If you click on a transformation, the source point, destination point, and transform information get displayed in their respective panels. Use the check box at the front of each bridge to activate or deactivate it.

### <span id="page-342-0"></span>**Making transformations**

1. Specify the type of transformation by clicking one of the three radio buttons:

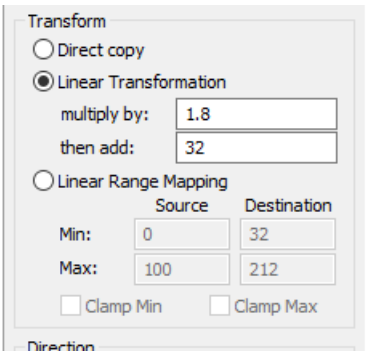

- **Direct copy** makes no transformations. It just copies the point.
- **Linear Transformation** lets you multiply by one value and add another value, such as in the equation  $y = mx + b$  where the destination point is  $y$ , the source point is x, the **multiply by** value is m, and the **then add** value is b. For example to transform a Celsius source point to a Fahrenheit destination point, you would multiply by 1.8 and add 32, or

Fahrenheit =  $(1.8 \times$  Celsius) + 32

If you have selected the **Inverse** direction for a transformation, you will get the inverse of the transformation. In this example, you would get a conversion from Fahrenheit to Celsius, or the results of this equation:

Celsius =  $( Fahrenheit - 32) / 1.8$ 

As an alternative to entering transformation values, the DataHub program also offers **Linear Range Mapping**.

• **Linear Range Mapping** lets you enter a range for the source and destination, and the DataHub program automatically calculates the corresponding linear transformation. For example, to create the same Fahrenheit to Celsius transformation, you could use the defaults of 0 and 100 for the **Min** and **Max** of the source point. Then you would enter 32 and 212 for the **Min** and **Max** of the destination point. As soon as you make these entries, the correct values get entered automatically in the **Linear Transformation**.

When you use linear range mapping, you can limit the transformed value to the maximum and minimum by checking the **Clamp** boxes. The clamps get applied to the point being changed, i.e.. to the destination point for forward direction, to the source point for inverse direction, and to both points for bidirectional bridges.

2. If you want to save this transformation for future use, click the **Store...** button at the top of the Transformation panel, and enter a name in the box that pops up.

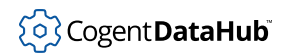

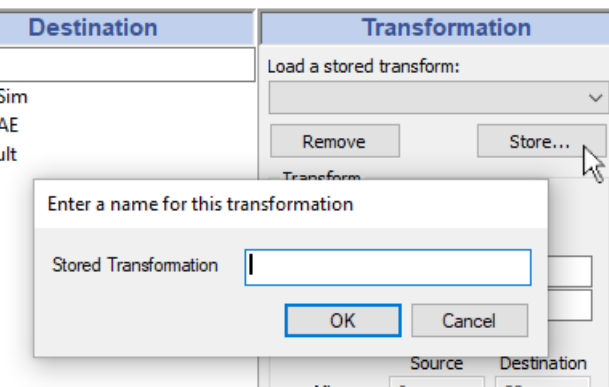

Once stored, the transformation will become available by name in the drop-down list.

3. To load a transformation, simply select its name from the drop-down list.

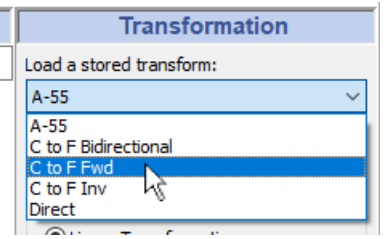

### <span id="page-344-0"></span>**Creating New Points**

A special feature of the DataHub program allows you to [create new points.](#page-587-0) Combined with the ability to [create new data domains](#page-57-0), this lets you create:

- **Personalized data sets** for [different users or groups.](#page-348-0)
- **Aggregated data sets** that combine selected data points from different servers and serve it up from a single OPC server (i.e. the DataHub program).
- **Scaled data sets** that apply one or more [transformations](#page-342-0) to a subset of the data.
- **Temporary data sets** for testing and demonstration purposes.
- **Any combination** of the above.

You can create a new point in the **Source** or **Destination** panel of the Bridging Configuration window by typing in a new point name in the entry field.

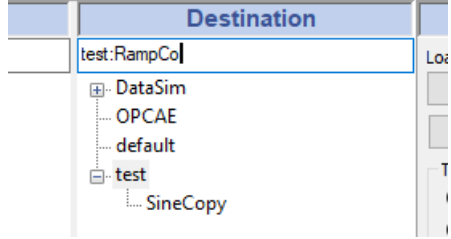

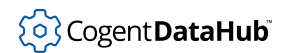

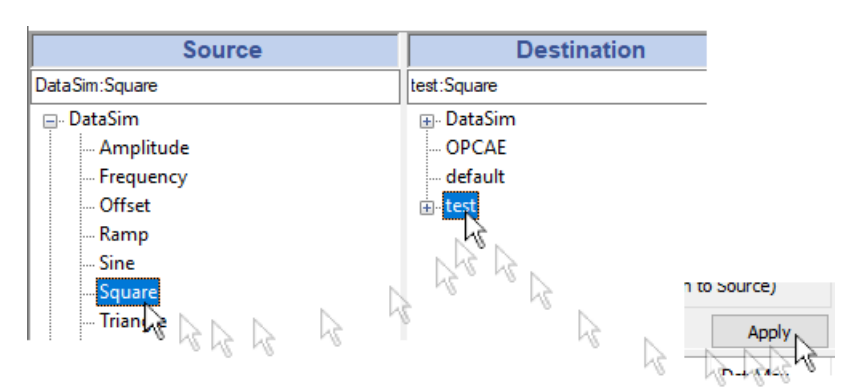

And with a few mouse clicks you can quickly create bridges to new destination points.

Just click on a source point, click on a data domain, and then click **Apply**. A destination point with the same name as the source point gets created automatically in the data domain you chose, with the current transformation applied.

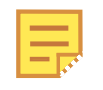

You might want to create special data domains for holding sets of destination points. For more information about data domains, please refer to [the section](#page-594-0) [called "Data Domains".](#page-594-0)

# **Configuring Many Bridges**

If you only have a few data points to bridge, then using the Bridging option in the Properties window, as described in [the section called "Configuring Bridges"](#page-339-1) works very well. However, there is a faster way to configure many bridges, using a custom configuration file. Here's how:

- 1. First configure at least one bridge using the Bridging interface so you can see the syntax used in the DataHub configuration file.
- 2. When that's done, open the Cogent DataHub.cfg file, found here:

C:\Users\{username}\AppData\Roaming\Cogent DataHub\Cogent DataHub.cfg Find the section of the file that looks like this:

```
;;; Point-to-point Bridging
(bridge "domain:pointname" "domain:pointname" 257 1 0 0 100 0 100)
This is how each bridge gets stored in the DataHub instance's configuration file,
as a bridge command that gets called when the DataHub instance starts up. Your
custom configuration file needs to contain one line like this for each bridge that you
configure.
```
3. Create a custom configuration file, as described at the end of [the section called](#page-20-0) ["Configuration Files"](#page-20-0). The content of the file should look like this:

```
;;; My Point-to-point Bridging List
(bridge "SourceDomain:Point1" "DestinationDomain:Point1" 
  257 1 0 0 100 0 100)
```
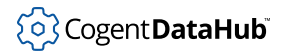

#### Bridging

```
(bridge "SourceDomain:Point2" "DestinationDomain:Point2" 
 257 1 0 0 100 0 100)
(bridge "SourceDomain:Point3" "DestinationDomain:Point3" 
 257 1 0 0 100 0 100)
...
```
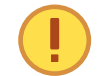

You should not try to edit the Cogent DataHub.cfg file. Put all of your custom bridge configuration into the custom configuration file.

- 4. Configure the DataHub instance to load your custom configuration file from the Scripting option in the Properties window, as described at the end of [the section](#page-239-0) [called "Scripting"](#page-239-0).
- 5. Restart the DataHub instance.
- 6. Open the Bridging option in the Properties window, and click the **Configure Bridges** button. You should see all of the configured bridges.

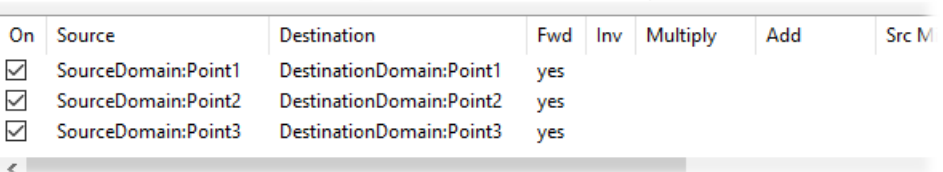

7. Check the Data Browser. You should see all of the configured bridged points.

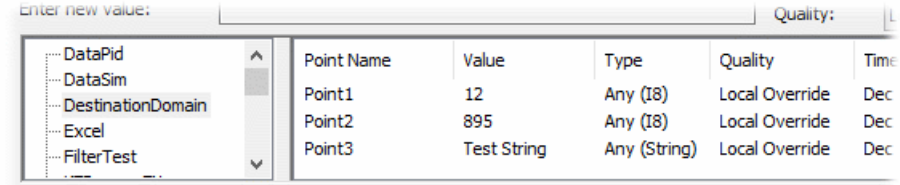

# **Bridging Scenarios**

Here are some of the most commonly used bridging scenarios.

### **Bridging Local Servers**

The most common scenario for OPC bridging is connecting OPC servers on a single machine. This can be used to create connections over various fieldbus protocols. Any fieldbus connected to an OPC server can be bridged to any other.

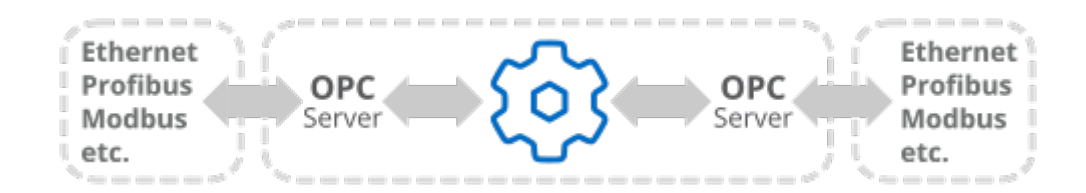

The bridge is [configured](#page-339-1) as a direct link, or it might incorporate [linear transformations](#page-342-0). It can have a forward or inverse direction, or be bidirectional.

### **Bridging Remote Servers**

A special bridging application that the DataHub program makes possible is to bridge remote servers. This is effectively bridging combined with [tunnelling](#page-286-0).

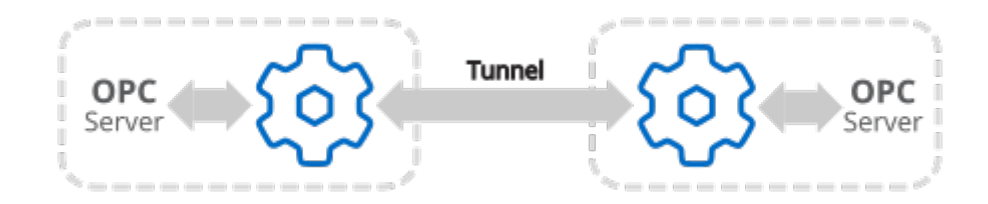

You can use this to create a software bridge between remote pieces of hardware. For example, consider this situation:

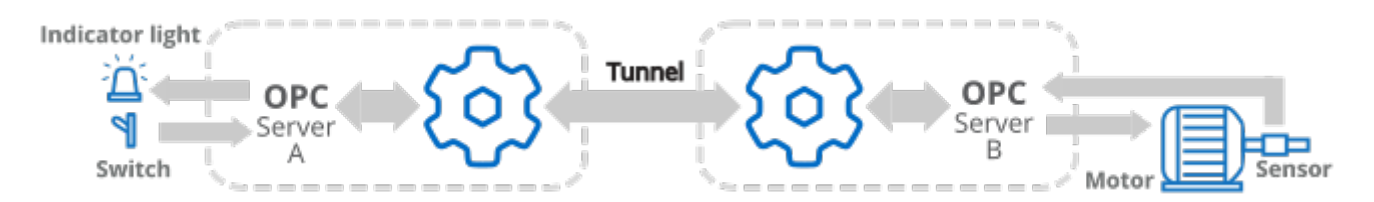

Suppose you need to control a motor remotely. An on/off switch and status indicator light are connected to PLC "A" in one location. The motor itself and a rotational sensor are connected to PLC "B" in another location. Both PLCs have OPC servers connected to DataHub instances.

To make the connection, you would need to program the PLCs for these data points:

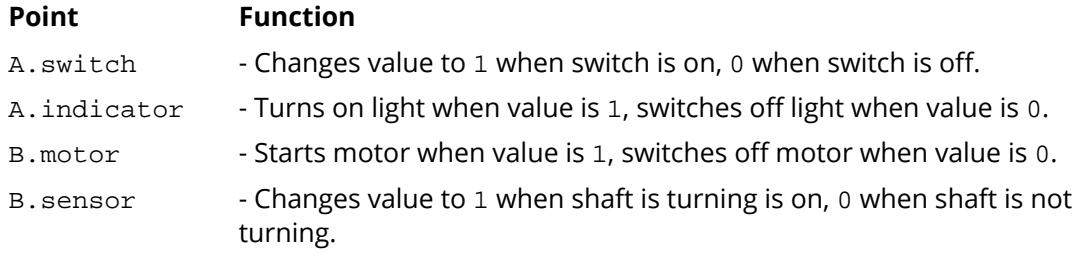

then bridge them in the DataHub instances like this:

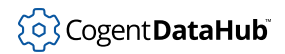

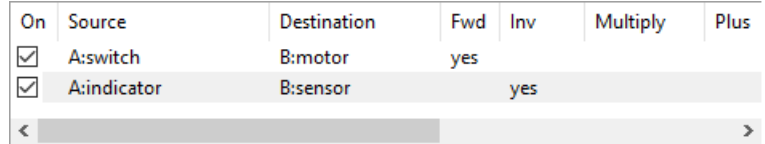

As when bridging local servers, bridging remote servers can also bridge different fieldbus protocols.

#### <span id="page-348-0"></span>**Creating Data Sets**

A third common application for DataHub bridging is creating custom data sets. You can select certain data points from several OPC servers and group them into different data domains depending on the user. This has two advantages:

- It simplifies configuration and use.
- It reduces bandwidth across the network.

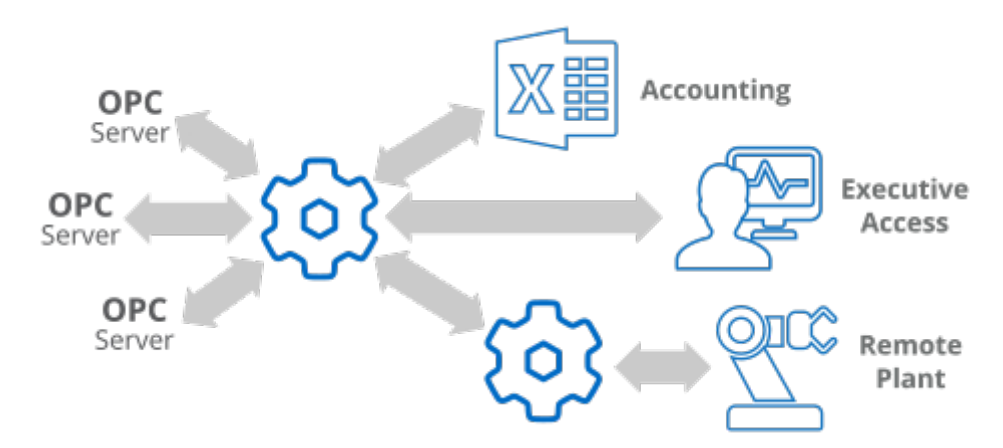

For example, suppose you needed to get OPC data to three sets of users: accounting department staff, executives on the road, and an OPC server at a remote plant. You could [declare three new data domains](#page-57-0), such as Accounting, Executive, and Remote. For each data domain, you would then [create new points](#page-344-0) specific to the needs of those users. With this approach, you can limit the data set and customize it for each recipient.

#### **Bridging to Excel**

The DataHub program makes it easy bridge data from an Excel spreadsheet to an OPC server.

Bridging

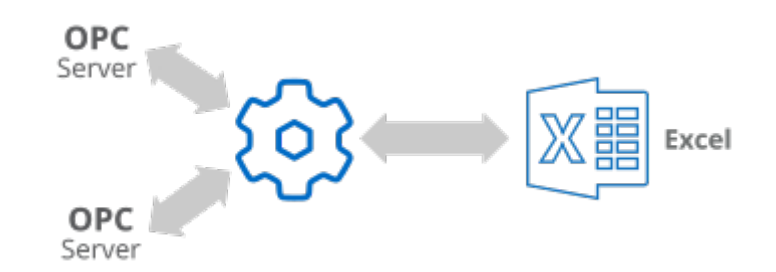

Simply [connect a DataHub instances to Excel,](#page-558-0) then [configure the bridges.](#page-339-1) To get Excel data into an OPC server without changing any names in Excel or any OPC point names, follow these steps:

1. [Define a DDE Item in the DataHub instance](#page-563-0) for the Excel point. For example, the cell A1 in a spreadsheet would become DDE Item r1c1 (Row 1, Column 1).

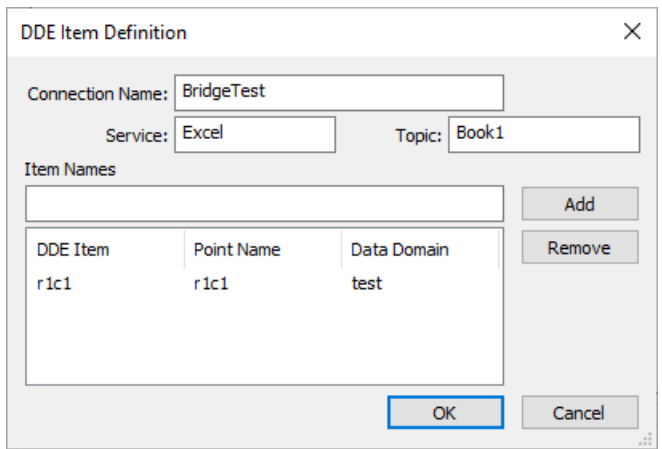

2. [Configure a point-to-point bridge](#page-340-0) using the Excel point as the source and the OPC point as the destination. If we used our OPC server A and the point name switch from the example above, the bridge would look like this:

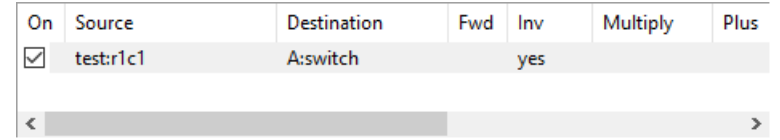

This bridge would allow you to turn the switch on and off (and thus control the motor) from an Excel spreadsheet.

### **Bridging and Tunnelling**

OPC bridging with [tunnelling OPC](#page-286-0) means linking OPC servers across a network. Here's how it's done:

1. **Bridging two OPC servers** over a network requires a tunnelling connection.

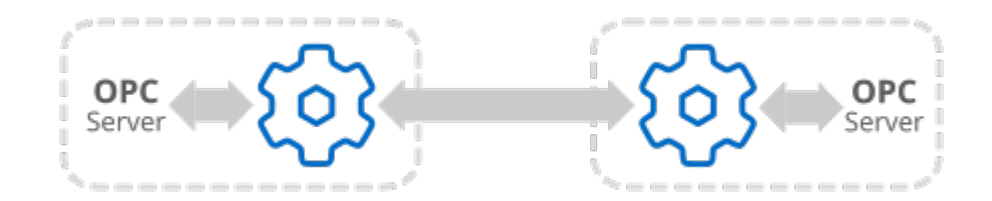

This scenario involves setting up DataHub instances on both machines to [act as OPC](#page-30-0) [clients](#page-30-0) to the respective OPC servers. The DataHub instances then interface with each other over a TCP tunnelling connection. Configure the DataHub instance on the machine with the most uptime to be the [tunnelling master](#page-295-0) and the other DataHub instance to be the [tunnelling slave.](#page-296-0) For simplicity sake, we recommend that you [configure all bridges](#page-339-1) on one machine.

2. **Bridging two OPC clients** over a network also requires a tunnelling connection.

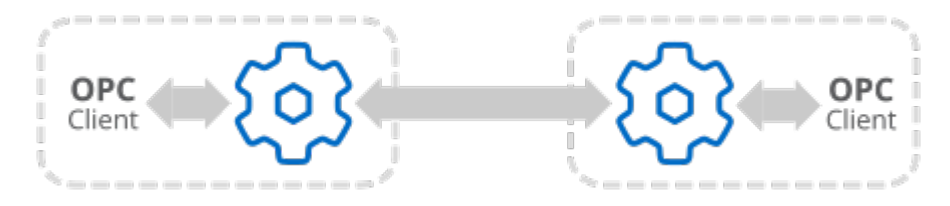

This scenario involves setting up DataHub instances on both machines to act as OPC servers to the respective OPC clients (see above). The DataHub instances then need to interface with each other over a TCP tunnelling connection. Configure the DataHub instance on the machine with the most uptime to be the [tunnelling master](#page-295-0) and the other DataHub instance to be the [tunnelling slave.](#page-296-0) For simplicity sake, we recommend that you [configure all bridges](#page-339-1) on one machine.

# **Using Redundancy**

Redundancy in a process control system means that some or all of the system is duplicated, or redundant. The goal is to eliminate, as much as possible, any single point of failure. When a piece of equipment or a communication link goes down, a similar or identical component is ready to take over.

For data communications, redundancy means sending data from a single data source over two separate paths, and presenting it to a user as a single data set. The two paths may include redundant PLCs, redundant OPC servers, redundant networks, and so on. The data flow is typically from data source to data user.

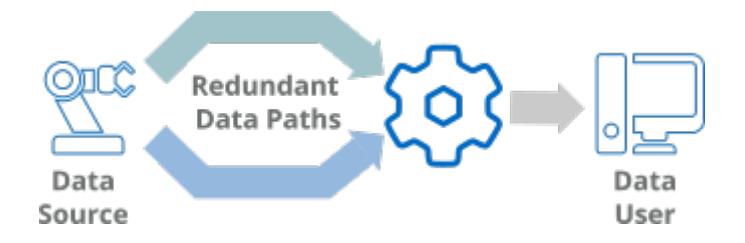

The DataHub Redundancy feature operates at the point where the two data paths meet. It monitors both data streams, and determines which of them should be used from that point onwards. The choice between data stream depends on Redundancy criteria that you configure. Data from the two incoming streams and the outgoing stream is maintained in three separate DataHub data domains.

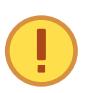

Configuring the Redundancy feature is explained in the [Redundancy](#page-103-0) section of the Properties window chapter of this book. This Using Redundancy chapter will help you get the most out of this DataHub feature.

# **Typical Scenarios**

### **Redundancy Scenario 1 - No redundancy**

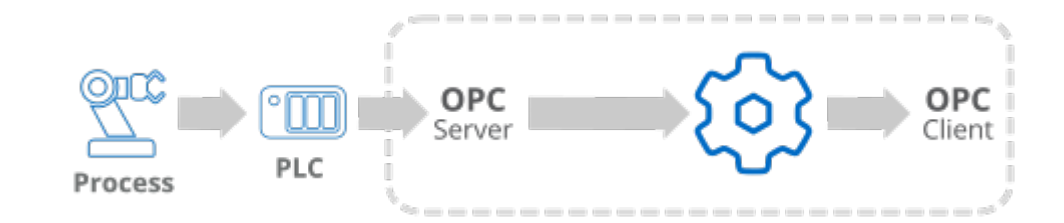

- One process, one client, one computer
- Single data path (PLC and OPC server)

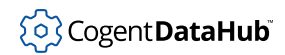

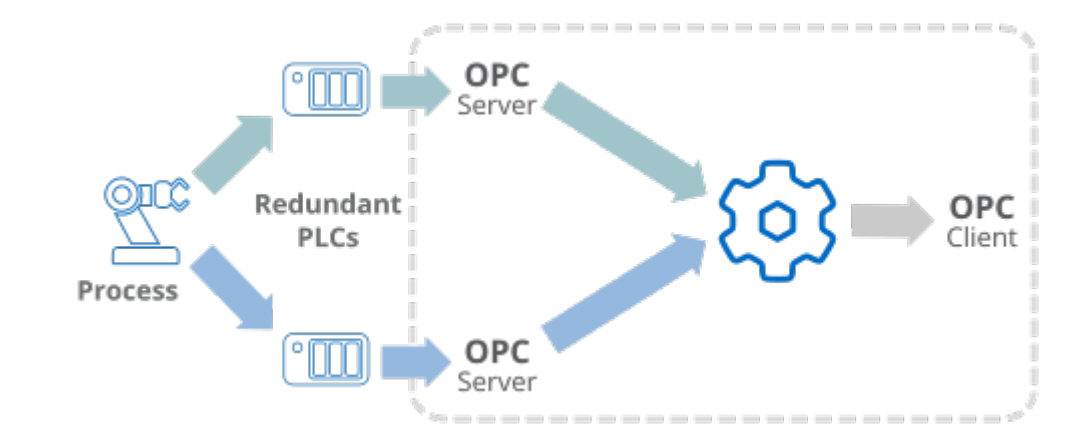

### **Redundancy Scenario 2 - Redundancy with one computer**

- One process, one client, one computer
- [Redundant](#page-103-0) data paths: 2 PLCs and 2 OPC servers

### **Redundancy Scenario 3 - Networked redundancy**

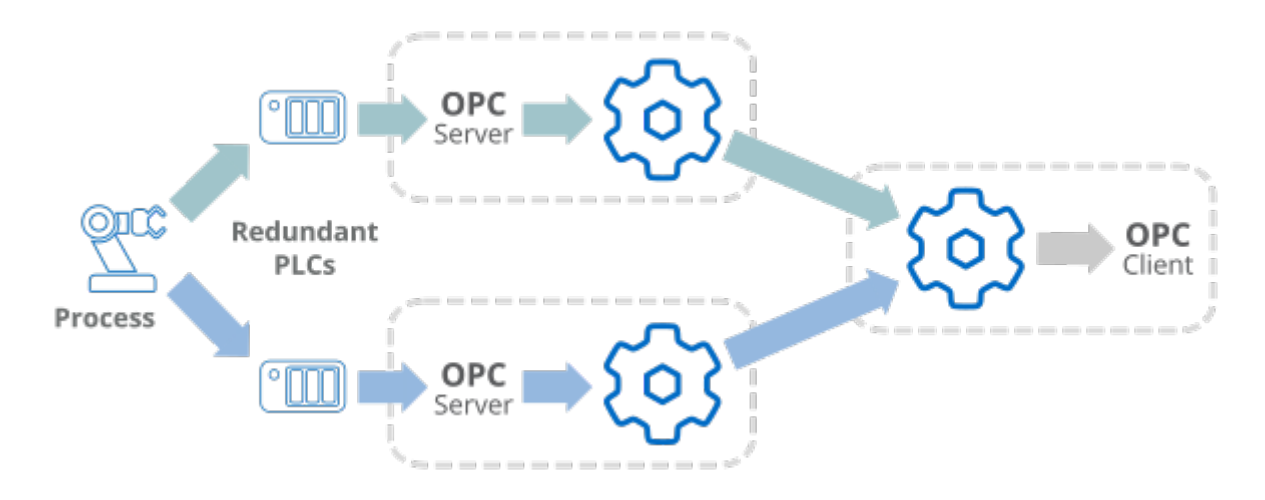

- [Redundant](#page-103-0) data paths
- [Tunnel](#page-92-0) connections
- Two OPC server machines, one OPC client machine

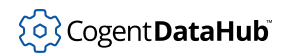

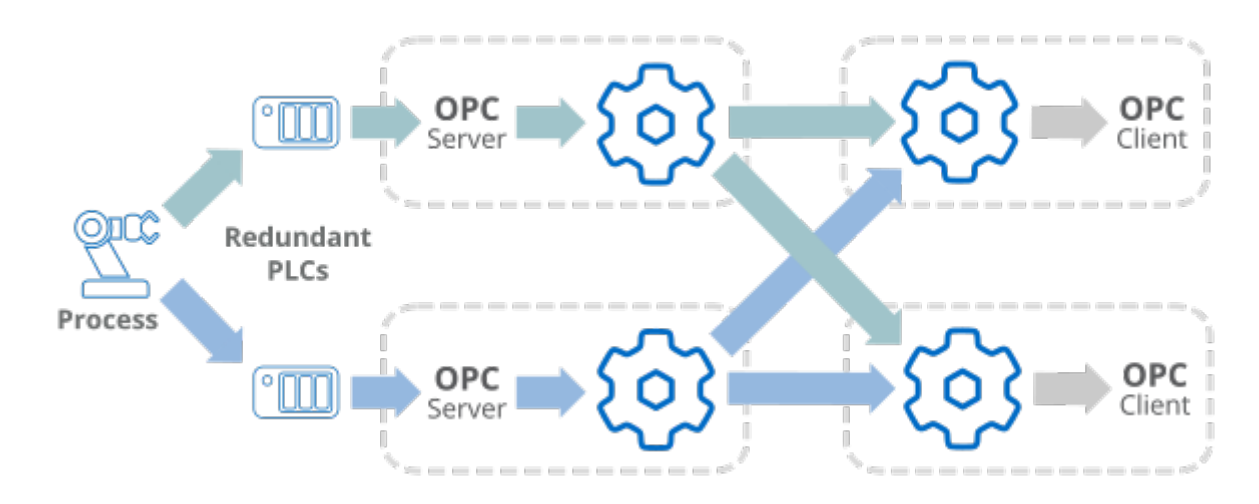

### **Redundancy Scenario 4 - Networked, multiple client redundancy**

- [Redundant](#page-103-0) data paths
- [Tunnel](#page-92-0) connections
- Two OPC server machines, two OPC client machines

# **Configure the Switch**

### **Switching Criteria - Domains**

Generally speaking, the criteria for switching between redundant data streams should reflect expectations from the plant or process. The criteria for an invalid domain apply to identical points in each of the two input data domains. When that criteria is met in one domain, it is no longer considered valid, and the DataHub instance makes the switch.

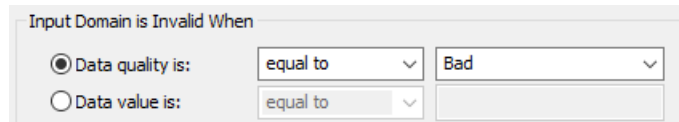

Key concepts:

- **Test criteria are for the whole input domain.** Whenever the criteria you enter are met, then the whole domain is considered invalid. For example, your OPC connection status may be Running, but if the data quality for your test point(s) meets your criteria for invalid data, then that entire domain will be considered invalid, triggering a switch to the other domain.
- **Whenever both input domains are invalid** then the DataHub instance sets the quality of the points in the redundancy output domain to Not Connected.

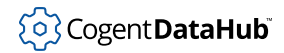

### **Switching Criteria - Points**

For any point in the domain means that your entire data set is considered invalid if even one data point meets your test criteria. Instead, consider using a sentinel point or pattern.

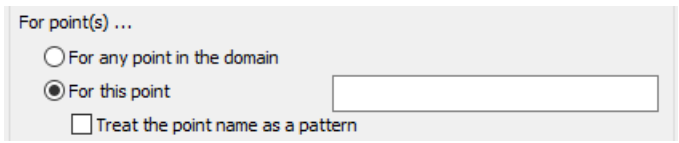

For this point lets you choose a connection status point or specify a pattern to act on behalf of the whole domain.

• **Sentinel Point:** A sentinel point is a single data point that acts as a representative, or "sentinel", on behalf of the entire data domain. This can be useful if you want to allow some bad quality data in the input domain, but where one point in the domain will always have good quality whenever the data connection is valid. A sentinel point can also be used to test for connectivity, by testing for the Not Connected status of OPC.

To configure a sentinel point, choose **For this point** and name one data point that you trust (perhaps a point generated by a PLC rather than a device). This point needs to exist in both of your input domains. The point name should be entered with no domain prefix.

For OPC A&E or A&C, a connection status point is available for monitoring the connection. Please see [A&E / A&C Connection Status Point](#page-91-0) for more information.

• **Pattern matching:** If you select **Treat the point name as a pattern** then the point name acts as a *globbing* pattern, using [matching rules](#page-2104-0). For example, if you specify a pattern of \*.Setpoint then you would be indicating that the data domain is invalid if any data point ending with . Setpoint is invalid.

#### **Valid and Invalid OPC Qualities**

The OPC spec has two general categories for valid and invalid qualities, where only Good and Local Override are valid. The rest of the OPC qualities, such as Initializing, Out of Service, Sensor Failure, Not Connected, Bad, and so on are considered invalid for different reasons. If you want to test for all of these, and switch whenever there might be an interruption to the data stream, or a change in data quality, you can choose **not equal to** and **Good** for **Data quality is** in the **Input Domain** configuration.

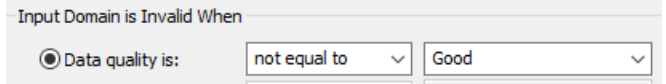

There are two things you'll need to consider:

1. If a point's quality changes to Local Override it will cause the system to switch.

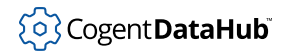

This rarely happens unless someone enters a value for a point in the DataHub Data Browser.

2. If you choose this setting for *all* points, then the system will switch whenever *any* of the points on the current source is not Good. Consider instead testing a sentinel point or pattern, as explained above.

#### **Checking value AND quality**

The interface does not allow for checking both the value of a point and its quality. You can use this script to create a synthetic point that reacts to both, and lets you check them.

#### **Example Script RedundancyState.g**

```
/* Creates a state point that combines both quality and value to 
  * produce a single output value that can be used by a redundancy 
  * pair to determine input domain validity. The computeState method 
  * can be as complex as you like, so long as it finally writes 
  * a 0 or 1 to the state point.
  */
require ("Application");
class RedundancyState Application
{
 // The state point to be used for configuring the redundancy pair
 statePoint = "RedundancyState";
  // The point in the input data set to check for quality and value
sentinelPoint = "WinAC1500.Memory.master";
 // The names of the input domains.
domains = [ "HPC_1", "HPC_2" ];
}
method RedundancyState.computeState (pointSymbol)
{
 local info = PointMetadata(pointSymbol);
local isBad = (info.quality != OPC_QUALITY_GOOD || info.value == 0);
 datahub_write(string(info.domain, ":", .statePoint), isBad ? 0 : 1);
}
method RedundancyState.constructor ()
{
 local pointName, pointSymbol;
 with domain in .domains do
 {
  pointName = string(domain, ":", .sentinelPoint);
```

```
 pointSymbol = symbol(pointName);
  datahub_command(format("(create %s:%s 1)", domain, .statePoint), 1);
 datahub_command(format("(create %s:%s 1)", domain, pointName), 1);
   .OnChange(pointSymbol, `(@self).computeState(#@pointSymbol));
   .computeState(pointSymbol);
  }
}
/* Start the program by instantiating the class. */
ApplicationSingleton (RedundancyState);
```
# **Troubleshooting**

A good first step in troubleshooting redundant DataHub connections is to check the Event Log. There you may see error messages related to a configured redundancy pair. In addition to this, the Redundancy feature offers some useful troubleshooting options.

### **Diagnostic Points**

In the Redundancy Configuration dialog you can specify diagnostic points that will get added to the root of the output data domain. These points let you monitor the status of the redundancy pair.

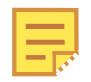

These points will continue to update even when redundancy is disabled. This gives you a way to examine the control bits to determine that the redundancy pair is not currently enabled.

There are two kinds of diagnostic points.

1. **Status and Control Data Points:** Assigning names to these points will add them to the root of the output domain. If you start each name with a unique character or two, like a double underscore ( \_\_ ), the points will all sort together at the beginning or end of the point list, making them easier to find and view together.

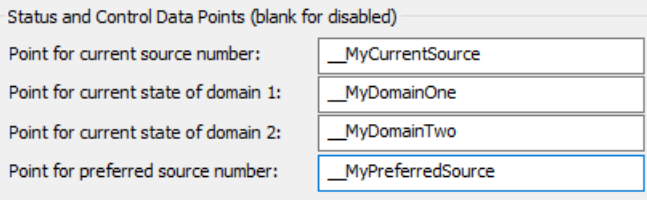

- **Point for current source number:** When set, this point indicates which source domain is currently in use. Its value will be one of these:
	- **0** for none (neither input domain passes the validity check).
	- **1** for source domain 1.
	- **2** for source domain 2.

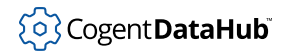

- **Point for current state of domain 1:** This point's value will be one of:
	- **0** if the data in domain 1 is not valid, according to the validity settings.
	- **1** if the data in domain 1 is valid.
- **Point for current state of domain 2:** Same as above.
- **Point for preferred source number:** This point's value will be one of:
	- **0** if there is no preferred source.
	- **1** if input domain 1 is the preferred source domain.
	- **2** if input domain 2 is the preferred source domain.
- 2. **Input Statistics Data Points:** In the Options section of the Redundancy Configuration is an option to **Create data points showing input statistics**, which is off by default.

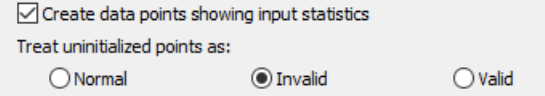

If this is turned on it will create the following data points in the output data domain:

- **Input1ValidCount** shows the number of valid points in input domain 1.
- **Input1InvalidCount** shows the number of invalid points in input domain 1.
- **Input1UninitializedCount** shows the number of uninitialized points in input domain 1. Uninitialized points are ones that have not yet received a value from any source. Changing the radio-button selection from **Invalid** to **Valid** tells the redundancy engine to ignore such points when evaluating the validity of the domain. Selecting **Normal** treats them like all of the other points in the domain.

Similar points are created for Input2.

In addition to these, for OPC A&E or A&C connections a connection status point is available for monitoring the connection. Please see [A&E / A&C Connection Status Point](#page-91-0) for more information.

### **Forcing a Switchover**

The DataHub Redundancy feature will always attempt to maintain a valid output domain by selecting one of the valid input domains. This means that you cannot force a switchover to an invalid input domain. You can *request* a switchover by changing which input domain is preferred, and the DataHub instance will comply if that preferred domain is valid.

You can change the preferred input domain by changing the value of the **Point for preferred source number** control point (see above) between 1 and 2. For example, if you have named that point \_MyPreferredSource, simply change its value through the Data Browser, an attached DataHub client like a GUI, or a script. If the preferred source is domain 1, enter the value of 2 to change the preferred source to domain 2. The DataHub instance will immediately switch to domain 2, as long as that domain is valid.

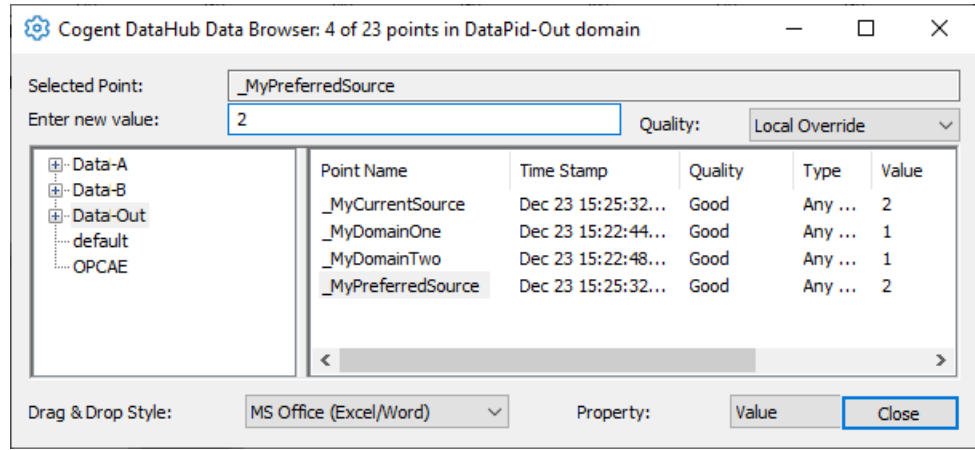

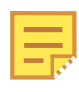

Changing the preferred source in this way does not alter your DataHub configuration file. Also, using a value other than 1 or 2 may lead to unexpected results.

### **Switchover Pause**

Any pause during switchover is the time it takes to confirm that the current source domain has become invalid. Normally this is the connection timeout period. Until that timeout occurs, the DataHub instance still considers that domain to be valid. The status for those points won't change to Not Connected until the DataHub instance is aware that the connection has been lost. To reduce the time of the switchover pause you can reduce the connection timeout on the sources, or configure **Data Flow Detection** for this redundancy pair.

# **Multiple Redundant Pairs**

The Redundancy feature can accommodate any number of redundant pairs. Typically this means separate pairs, like A1/A2, B1/B2, C1/C2, and so on where A, B, and C are the data sources for the redundant pairs. To do this, each redundancy pair must have a unique output domain. You cannot send data from multiple redundancy pairs into a single output domain.

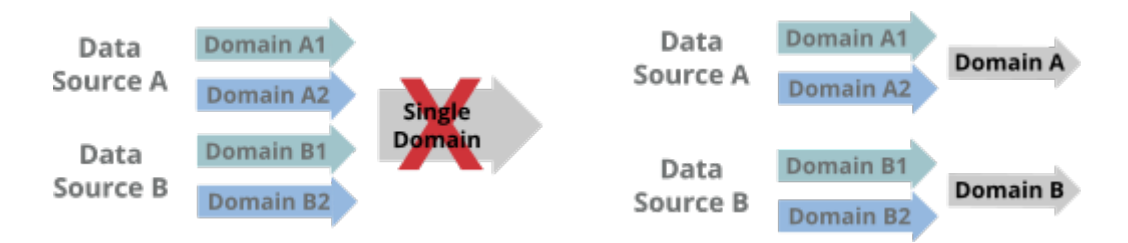

It is also possible to configure redundancy for multiple identical redundant sets coming from a single source of data. For example, you may want to configure redundancy for

4 data paths from a single source, where you have 2 redundant servers running on 2 redundant networks. Redundancy in this scenario would need to be resolved in two stages.

• In the first stage you could resolve the redundant networks into a pair of outputs, one for each server. At the second stage you would resolve the redundant servers to a single output.

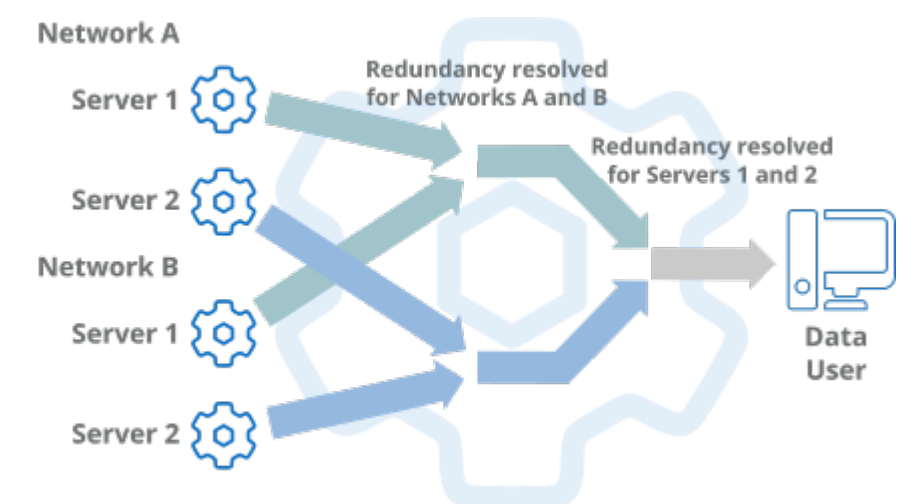

• Alternatively, you could resolve the redundant servers to one output for each network, and then resolve the redundant networks into a single output.

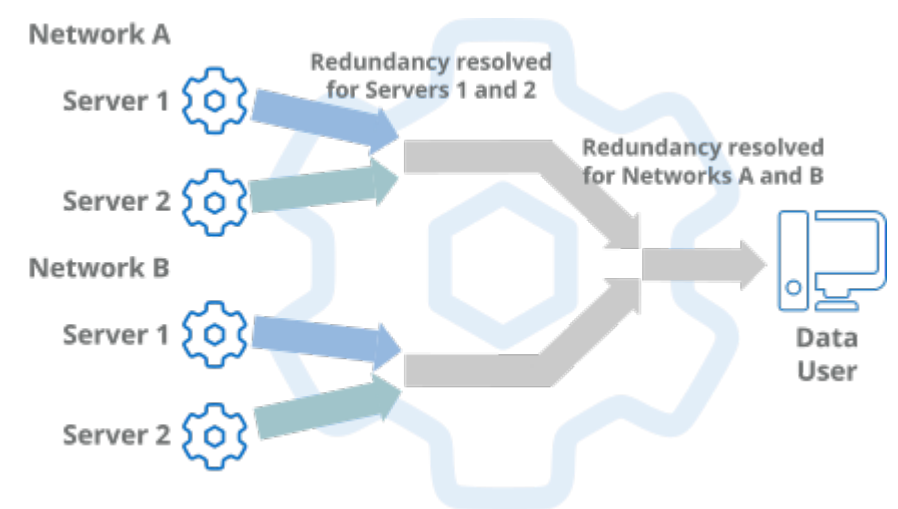

### **Memory Limitations**

There are no programmed-in limits on the number of domains or redundancy pairs. The practical limit is typically the number of data points that the DataHub instance can handle before running out of memory. The total data point count is the sum of the data points counts in each domain.
The number of domains is the total of all input and output domains on the DataHub instance resolving the redundant connections. On the simplest redundant system that would be 2 inputs and 1 output, for a total of 3. This means you need to ensure you have enough memory for 3 times the number of points as are in one of the source domains.

In the more elaborate scenarios shown above, at the first level you have 4 inputs and 2 outputs, or 6. At the second level the two input domains have already been counted (as outputs on the previous level). You just need to add the final output domain for a total of 7. So on the DataHub instance that is resolving the redundancy, you need 7 times the amount of memory that a single domain would require.

## **Warm Standby**

It is possible to use the DataHub Redundancy feature to support warm standby, by using a DataHub script. Since we perform redundancy at the data level instead of the connection level, the DataHub instance does not naturally know which connections to start and stop when it switches input domains. Consequently you need a script that will watch the redundancy state and turn on or off the connections based on separate knowledge about how the connections match up with the data domains.

Below is an example script that shows how to set up warm standby redundancy. It requires you to first configure redundancy through the interface, and then re-enter some of the same information again. For example, here is an OPC configuration, showing two connections named OPC000 and OPC002 feeding data into domains input1 and input2:

1. Configure the OPC servers.

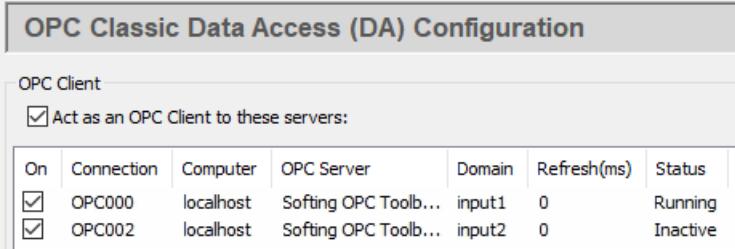

2. Configure a redundancy pair labeled, for example, RED001.

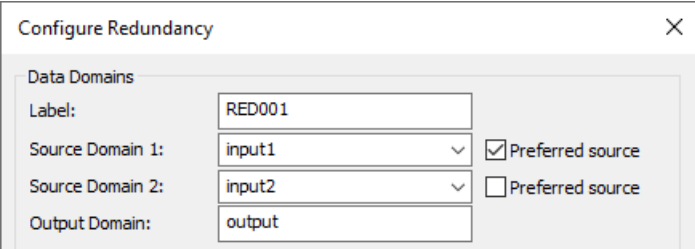

3. This redundancy pair *must* include configuration for the four status points. You can name them whatever you like:

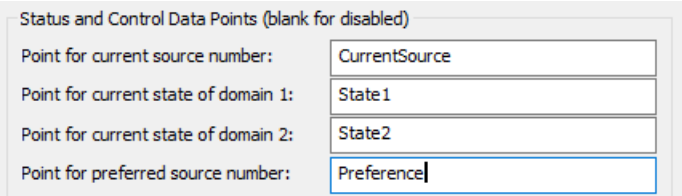

4. The script needs to be edited so that it contains the configured information about the redundancy pair, including the **Label**, **Source Domain 1**, **Source Domain 2**, **Output Domain** name as well as all four **Status and Control Data Point** names.

```
8 method WarmStandby.constructor ()
9\left\{ \right.local redconf = new DomainBridge();
10<sup>1</sup>local redconf = new DomainBri<br>redconf.SetApplication(self);<br>redconf.Attach(UREDOO1U | Minn
11redconf.Attach("RED001", "input1", "input2", "output", 0, 0, nil, 0, nil,
12"CurrentSource", "State1", "State2", "Preference");
1314redconf.OPCWarmStandby("OPC000", "OPC002");
15 }
```
The rest of the information in the Attach call will be ignored. Once we have attached to the redundancy pair, we can tell the script which OPC connections correspond to the input domains. These are provided as the OPC connection label corresponding to each input domain.

When you run the script, it will watch the status points and determine which OPC connection should be active and which should be inactive based on the status of the data.

### **Example Script WarmStandby.g**

```
require ("Application");
require ("DomainBridgeSupport");
require ("Quality");
class WarmStandby Application
{
}
method WarmStandby.constructor ()
{
   local redconf = new DomainBridge();
    redconf.SetApplication(self);
    redconf.Attach("RED001", "input1", "input2", "output",
      0, 0, nil, 0, nil,
         "CurrentSource", "State1", "State2", "Preference");
    redconf.OPCWarmStandby("OPC000", "OPC002");
}
```

```
ApplicationSingleton (WarmStandby);
```
## **Special Cases Q&A**

## **Different data sets**

**Q:** Will the Redundancy feature work properly if one of the two input domains has points that the other input domain doesn't have? If that is the case, will it throw some kind of error message?

**A:** Redundancy will work. If there are points in input 1 that are not in input 2 then they will appear in the output when input 1 is active, and get marked as Not Connected when input 2 becomes active. If both input 1 and input 2 become active at some point in a session then the output will be the union of input 1 and input 2, with the points that only appear in the inactive input marked as Not Connected.

If you want to use redundancy, then you need to ensure that the two input domains contain points with identical names. If the point names are not the same from the two sources then you need to create a synthetic input domain and bridge all of the points from one of the source domains into it, changing the point names as part of the bridge.

## **Writing back to redundant sources**

**Q:** Writing to the output domain only updates the currently active redundancy connection. Why not both?

**A:** In general there is no expectation that both pathways are always available. The inactive source should be receiving updates to its points from the underlying process, not the DataHub instance.

If both input domains are available, writing to both of them would cause two write events to the data source, which can produce strange results. Consider a boolean value in a PLC that acts as a rising edge trigger. If the PLC responds to the write by resetting the boolean then writing to both connections will cause the trigger to run twice. This is considered undesirable behaviour.

This has special implications for OPC A&E. If you are reading from two different A&E servers then you have to accept that one of the two servers will not receive an acknowledgement from the A&E client. This is because it may not be connected, or that it is connected but not active. If the inactive A&E server becomes active, the A&E client may see some acknowledged events become unacknowledged as part of the fail-over and will need to re-acknowledge them. Both A&E servers should show the A&E conditions to be in the same state (aside from ACK) as they should be receiving their state information from the same underlying process.

## **Replicating a tree hierarchy**

**Q:** How can I get the data hierarchy in my input domains into my output domain?

**A:** A hierarchy in the output domain is created when an input domain becomes valid. There are two settings in the redundancy configuration:

## • **Never copy the data model to the output domain**

## • **Always copy the data model when switching**

If neither of these options are checked (the default) the data hierarchy gets copied to the output domain whenever the input domains switch. If neither input domain becomes valid then all points in the output domain will have bad quality and will be in a flat organization.

If the first option is checked then the hierarchy will not appear in the output domain.

# **Write to a Database**

## **Introduction**

The DataHub program can write data to any ODBC compliant database or text file $^{\rm l}$ .

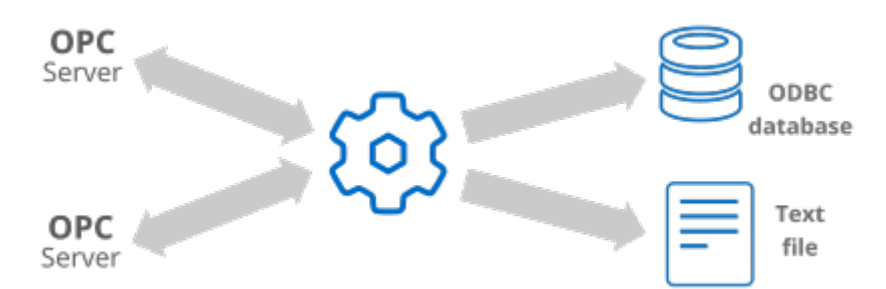

With this feature of the DataHub program you can:

- Log data to any ODBC-compliant database, such as MS Access, MS SQL Server, MySQL, Oracle, and many more.
- Log from any data source connected to a DataHub instance.
- Log to existing database tables, or create new tables as necessary.
- Log data to a text file using the  $LogFile.g$  script.

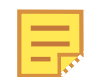

To write data from a database into a DataHub instance, please see *[Query a](#page-389-0) [Database](#page-389-0)*.

The DataHub ODBC Data Logging interface provides an easy way to connect to a DSN, create or select a table, assign data point properties to table columns, and assign a trigger and conditions for logging points. The fastest way to learn how to use the interface is by watching the web-site video or by using the [Quick Start](#page-364-0).

## <span id="page-364-0"></span>**Quick Start**

Here's how to configure a DataHub instance to write data to a database of your choice. We use a data point from the DataSim program in this example but you can just as easily use your own data point.

**Click here to watch a video.** 

## **Open the ODBC Data Logging window**

1. In the DataHub Properties window, select **Data Logging.**  $\boxed{\Box}$  Database

<sup>&</sup>lt;sup>1</sup>Text logging can be configured through [DataHub scripting](#page-1151-0).

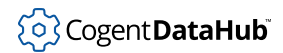

2. Click the **Configure** button.

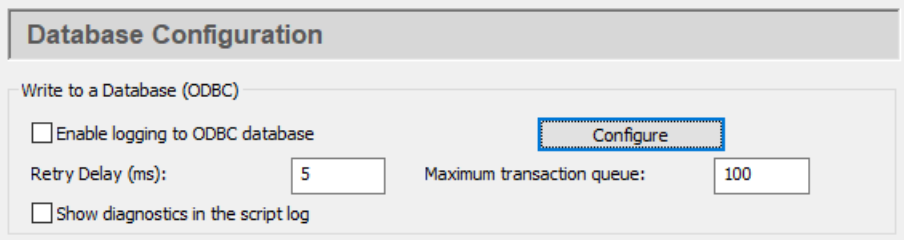

This opens the ODBC Data Logging window, shown below.

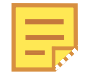

The **Data Logging Configuration** interface is explained in detail in [the](#page-369-0) [section called "Configuring the Queue, Store and Forward"](#page-369-0). For now, you can use the defaults.

## **Connect to the Database**

1. Select the **1. DSN** tab. A *DSN* is a Data Source Name. Windows uses this name to identify the database you want to connect to.

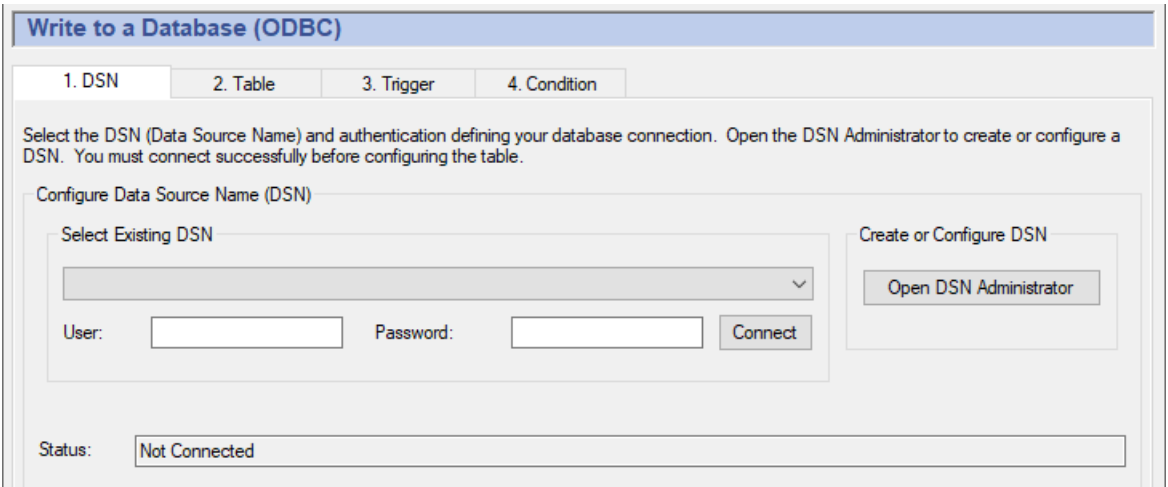

- 2. From the drop-down box, select a DSN. If you do not have any DSNs, or you wish to create a new DSN, you can do this by opening the DSN Administrator. Please refer to [Setting up a DSN](#page-371-0) for more details.
- 3. Enter the [user name and password](#page-874-0) (if required), and click the **Connect** button. A "Connected to ..." message should appear in the message box. If you get an error message in the box, consult your system administrator.

### **Configure a Table**

1. Select the **2. Table** tab.

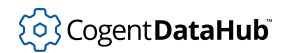

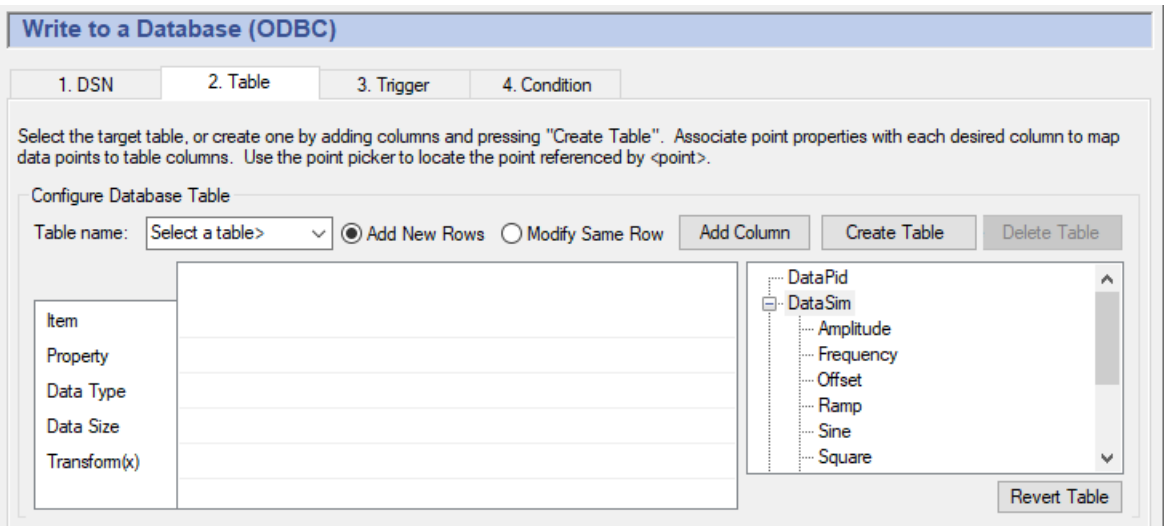

- 2. Start the DataSim program if it isn't already running, and ensure that it is connected to a DataHub instance.
- 3. In the **Table name** field type: datasimtest.
- 4. Click the **Add Column** button, type: POINTID in the pop-up dialog, and then click **OK**.
- 5. Click under the **POINTID** label in the **Item** row.

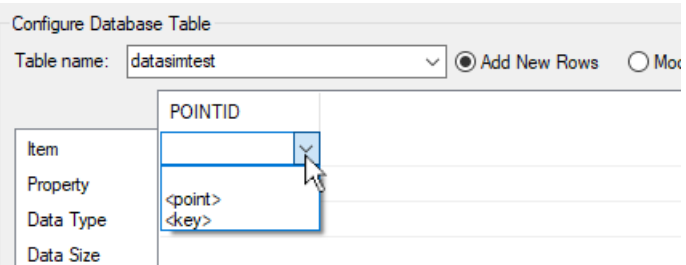

- 6. Select **<key>** from the drop-down list. Notice after you make your selection that the word counter gets entered automatically for the **Data Type**.
- 7. Click the **Add Column** button and enter the name PTNAME.
- 8. In the point-picker list on the right, expand the DataSim data domain and select the point named Sine.
- 9. In the **PTNAME** column, click in the **Item** row and select <point>. The full name of the point, DataSim:Sine, should appear.

for **Property** in that column select name. for **Data Type** select varchar (or the equivalent). for **Data Size** the system might have entered a value for you. If not, type in a value like 64 and click **Enter**.

10. Click the **Add Column** button again and add the column name PTVALUE. Then make these entries:

for **Item** select <point>. (The point name, DataSim: Sine, should appear.) for **Property** select value.

for **Data Type** select number (or the equivalent).

for **Data Size**, depending on your database, you might not be able to enter anything. If you are able to make an entry, you can type in a number of bytes and click **Enter**. The entry fields should now look similar to this:

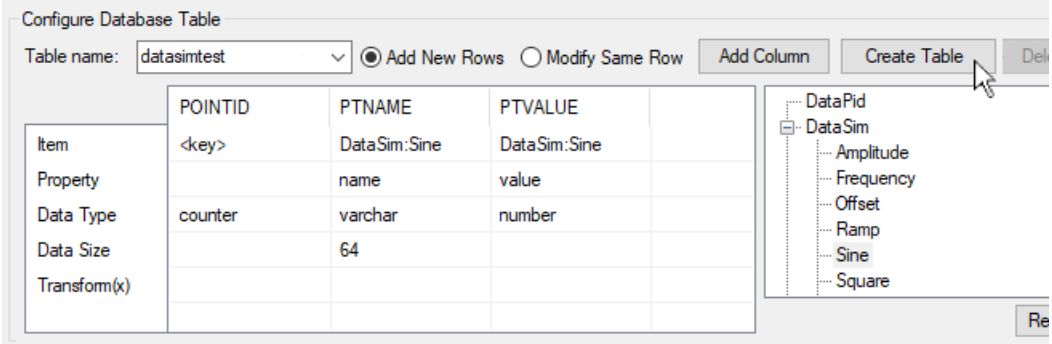

11. Click the **Create Table** button. If successful, you have now created a new table in the database specified by your DSN. You can open your database program and view it to verify. If you get an error message, check your entries above carefully to ensure they are compatible with your database. For example, some databases will not allow spaces or special characters in table and column names.

Once the table is created, you cannot add any more columns. However, you can delete the table using the **Delete Table** button. This will delete the table from the database, but all of your entries will remain in the entry fields. You can then add more columns if you wish, and recreate the table. You can easily rename, insert, or delete a column by right-clicking on the column name for a pop-up menu. For more information about creating and modifying tables, please refer to [the section called](#page-374-0) ["Configuring a Database Table".](#page-374-0)

12. When you have the table the way you want it, go down to the **Configured Actions** box and click the **Create** button.

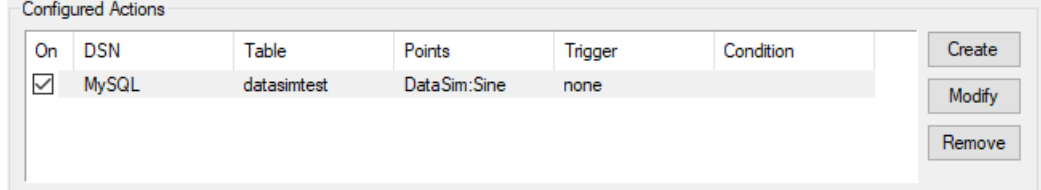

A new configured action should appear in the list. For more information about configured actions, please refer to [the section called "Configured Actions"](#page-388-0)

Next, to get the DataHub instance to write the data, you need to assign a trigger.

### **Assign a Trigger**

For this example, we will trigger the action whenever the DataSim: Square point changes

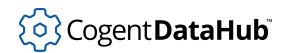

### value.

- 1. Select the **3. Trigger** tab.
- 2. From the point selector, expand the DataSim data domain and select the point Square.
- 3. Click the **+** button to the right of the **Point Name** field. The point name DataSim:Square should fill in for you.

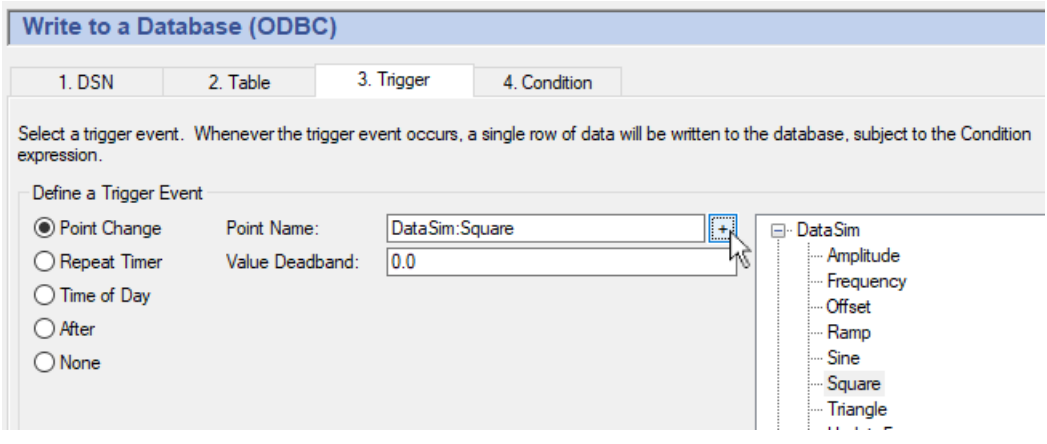

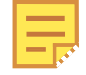

You can choose any point for the trigger, including the point that gets written, such as DataSim:Sine in our example. For more information about triggers, please refer to [the section called "Assigning a Trigger".](#page-379-0)

4. In the **Configured Actions** box, make sure that the configured action you just created is highlighted. If not, click on it to highlight it. Then click the **Modify** button.

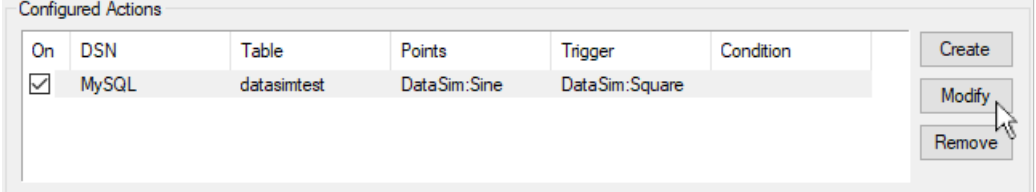

Your configured action should now display the DataSim: Square point as your **Trigger**.

- 5. Click the **Apply** button to activate the configured action.
- 6. Open the [Script Log](#page-266-0) to check for error messages and ensure that your data is being written successfully. Each write action to the database gets logged here. You can also verify the writes by querying the database itself.

You have just configured an action that logs the name and value of the Sine point in the DataSim data domain whenever the value of the Square point changes. Now you can create tables to log your own data, with triggers based on points or timers.

The remaining sections in this chapter explain the interface in more detail, and introduce the option of setting specific [conditions](#page-382-0) for logging, if desired.

## <span id="page-369-0"></span>**Configuring the Queue, Store and Forward**

The DataHub program maintains an in-memory *transaction queue* of pending operations. This queue helps to avoid writing to disk during busy periods or during short database or network outages. The **Maximum transaction queue** option lets you modify the depth of this queue, with a default of 100 messages. The **Reconnection delay (s):** option specifies the number of seconds before a reconnect is attempted if the ODBC connection is broken. And the **Show diagnostics in the Script Log** option lets you view messages about the connection in the [Script Log](#page-266-0).

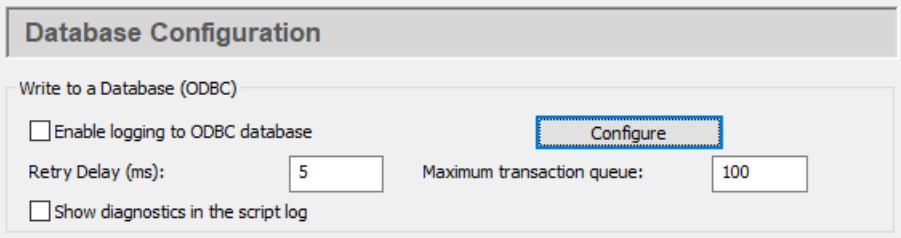

## **Store and Forward**

The term *store and forward* refers to a type of database connection where the data is stored locally to disk and then later forwarded to the database. The DataHub program performs an advanced form of store and forward that only writes to disk if the database is not connected, or has been paused. If the database is available, the data will be transmitted directly to the database. This means that there is no penalty for using store and forward during normal operation. The DataHub store and forward mechanism uses two levels of disk caching to ensure that all data gets logged, and nothing is lost.

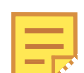

When the database first becomes available after an outage, the DataHub instance starts writing cached values to the database, and continues writing new values to the cache. In this way, the values are inserted into the database in the order in which they are generated by the system. Once the cache is cleared, the DataHub instance then starts writing new values directly to the database.

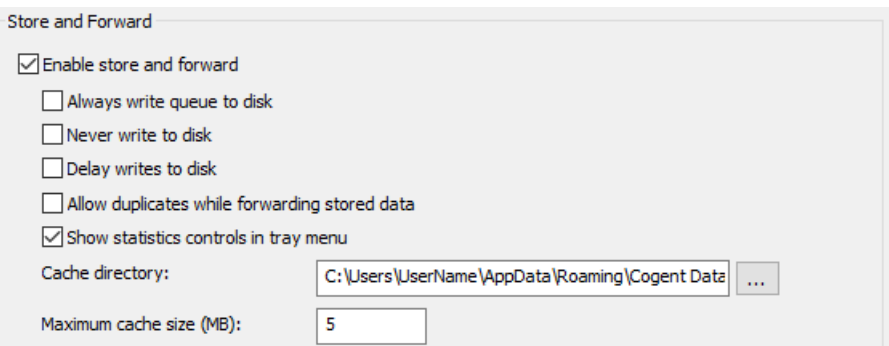

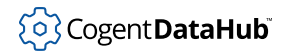

## **Enable store and forward**

Activates the store and forwarding feature.

### **Always write queue to disk**

Data in the transaction queue will be written to disk cache first, and from there to the database. The safest protection against a crash is to check this box, and uncheck **Delay writes to disk** (below).

### **Never write queue to disk**

The data in the transaction queue will be only stored in memory, and never written to disk.

## **Delay writes to disk**

Data in the transaction queue will be written to disk at the most opportune times. The safest protection against a crash is to uncheck this box, and check **Always write queue to disk** (above).

## **Allow duplicates while forwarding stored data**

If the network breaks while transmitting data from a cache, the DataHub instance needs to know how to handle any already-sent data when it reconnects. Leaving this box unchecked will require the DataHub instance to track its cache position at all times, and modify that information each time a value is sent. This will impact the speed of every transmission, but it will ensure that no values get transmitted twice. Checking this box will cause the DataHub instance to simply start from the beginning of the queue or cache on each reconnect, and retransmit some data. This significantly reduces data-handling complexity and decreases transmission rates. This option is particularly useful if network breaks are frequent and some duplication of logged data is acceptable.

## **Show statistics in tray menu**

Adds a **Data Logging** entry to the DataHub instance's system tray menu, which lets you open a statistics window:

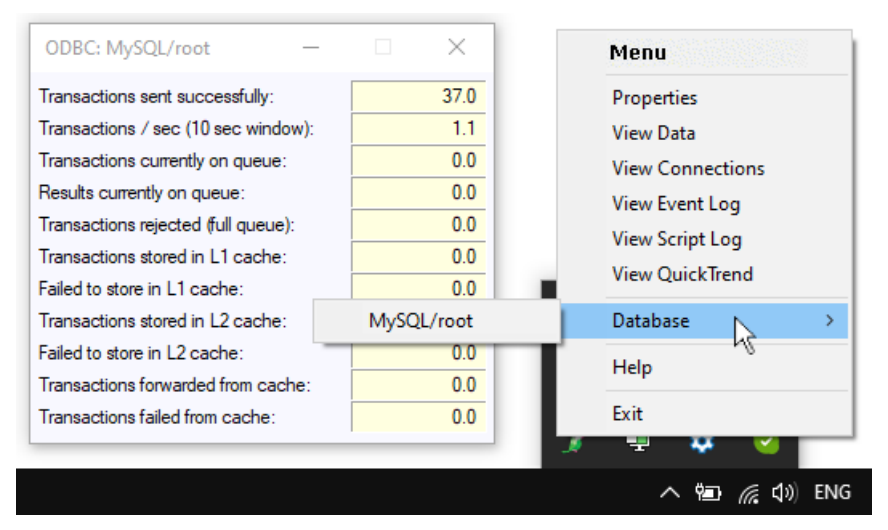

## **Transactions sent successfully:**

The number of transactions that were sent, either directly to the database, or to

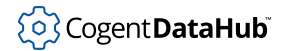

the disk cache.

### **Transactions / sec (10 sec window):**

The sending rate for transactions, calculated over the past 10 seconds.

#### **Transactions currently on queue:**

The number of transactions in the queue.

#### **Results currently on queue:**

Not yet documented.

### **Transactions rejected (full queue)**

The number of transactions that were rejected from the queue because it was full.

### **Transactions stored in L1 cache**

The number of transactions taken off the queue and put into the first-level cache. An internal algorithm determines which of the two caches is most appropriate for storing a given transaction.

### **Failed to store in L1 cache**

The number of transactions that were not able to be stored in the first-level cache.

## **Transactions stored in L2 cache**

The number of transactions taken off the queue and put into the secondlevel cache. An internal algorithm determines which of the two caches is most appropriate for storing a given transaction.

### **Failed to store in L2 cache**

The number of transactions that were not able to be stored in the second-level cache.

## **Transactions forwarded from cache**

The total number of transactions forwarded from both caches. This number should be the sum of L1 and L2, once all transactions have been forwarded, and as long as the DataHub instance was started up with no cache on disk.

### **Transactions failed from cache**

The number of transactions attempted from cache, could not be successfully delivered, and were stored for later transmission. This phenomenon may occur the first time that the DataHub instance learns that the database is not available. For example, you'll see this for every network break if you've checked **Always write queue to disk**.

### **Cache directory:**

The path and directory name for the cache.

#### **Maximum cache size (MB):**

The amount of disk space to allocate for the cache, in megabytes.

## <span id="page-371-0"></span>**Setting up the DSN (Data Source Name)**

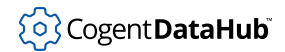

A *DSN* is a Data Source Name. Windows uses this name to identify the database you want to connect to. This tab lets you select an existing DSN, or create a new one if necessary.

## **Open the ODBC Data Logging window**

- 1. In the DataHub Properties window, select **Data Logging.**  $\boxed{\Box}$  Database
- 2. In the **Configure Database (ODBC) Data Logging** section click the **Configure** button.

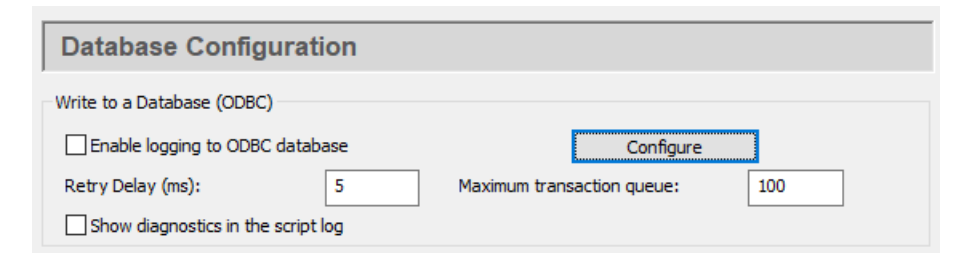

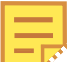

The **Data Logging Configuration** interface is explained in detail in [the](#page-369-0) [section called "Configuring the Queue, Store and Forward"](#page-369-0).

3. Configure your DSN as explained below.

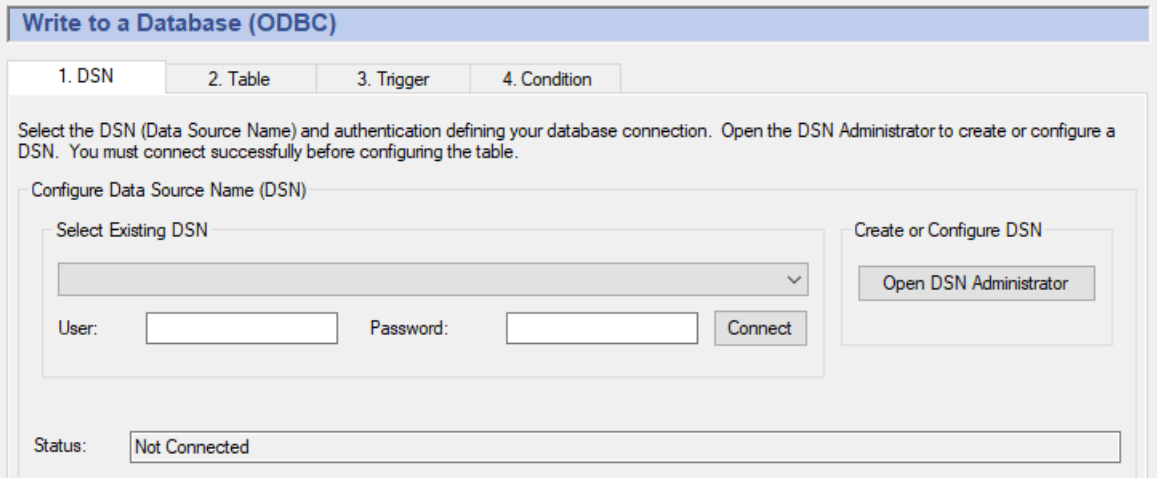

### **Selecting a DSN**

1. To select a DSN, choose one from the drop-down box, and then enter the [user name](#page-874-0) [and password,](#page-874-0) if applicable.

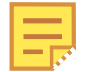

If your DSN is using Windows Authentication, leave the **User** and **Password** fields blank.

2. Click the **Connect** button. A "Connected to ..." message should appear in the message box. If you get an error message in the box, consult your system

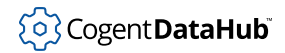

administrator.

## **Creating or Configuring a DSN**

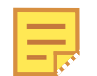

Windows has different configuration programs for 32-bit and 64-bit DSNs. You need to use the 64-bit DSN administrator with 64-bit DataHub program, or you need to use the 32-bit DSN administrator with 32-bit DataHub program. The application name, odbcad32.exe, is the same for both the 32-bit version and the 64-bit version of the DSN Configuration tool. The difference is which folder it is in:

- The 32-bit version is in C:\Windows\SysWow64
- The 64-bit version is in C:\Windows\System32

Despite the apparent mismatch of folder names, those are correct. The DataHub instance will automatically choose the correct version when you select the **Open DSN Administrator** button.

1. To create or configure a DSN, click the **Open DSN Administrator** button. This opens the ODBC Data Source Administrator window.

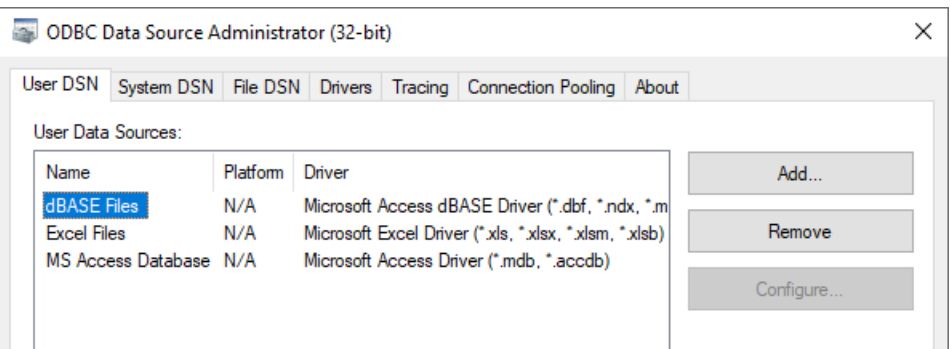

2. Select the **User DSN** or **System DSN** tab, depending on how you plan to access your database.

A user DSN is only available to the current user account, while a system DSN is available to any user account on the computer.

3. Now you can add a new database or configure an existing one.

### **Add a new database**

- 1. Click the **Add** button. The Create New Data Source window will open, displaying a list of data source drivers.
- 2. Select the data source driver that corresponds to your ODBC database. A data source setup window will open. Each data source setup window is different, but you should be able to find the appropriate entry fields easily enough.
- 3. Enter the data source name and select the database.
- 4. Enter any other required or optional information such as login name, password, etc. What entries need to be made and where they are entered depends on the

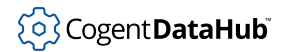

particular data source setup window you are using.

5. Click **OK** to return to the ODBC Data Source Administrator window. You should be able to see the new database and driver listed. If you need to make any changes, you can configure an exiting database, as explained below.

## **Configure an existing database**

- 1. Select a data source name and click the **Configure...** button. This takes you to the data source setup window (explained above) where you can make changes to the configuration.
- 2. Make your changes and click **OK** to return to the ODBC Data Source Administrator window. Any time you need to make a change, you can go to this window.
- 4. When you are satisfied everything is correct, click the **OK** button to exit the ODBC Data Source Administrator.

Once you have created a DSN, you can select it as explained above.

## <span id="page-374-0"></span>**Configuring a Database Table**

After you have [set up a DSN](#page-371-0) you can create a table or select an existing one, and then assign points and properties to the columns of the table.

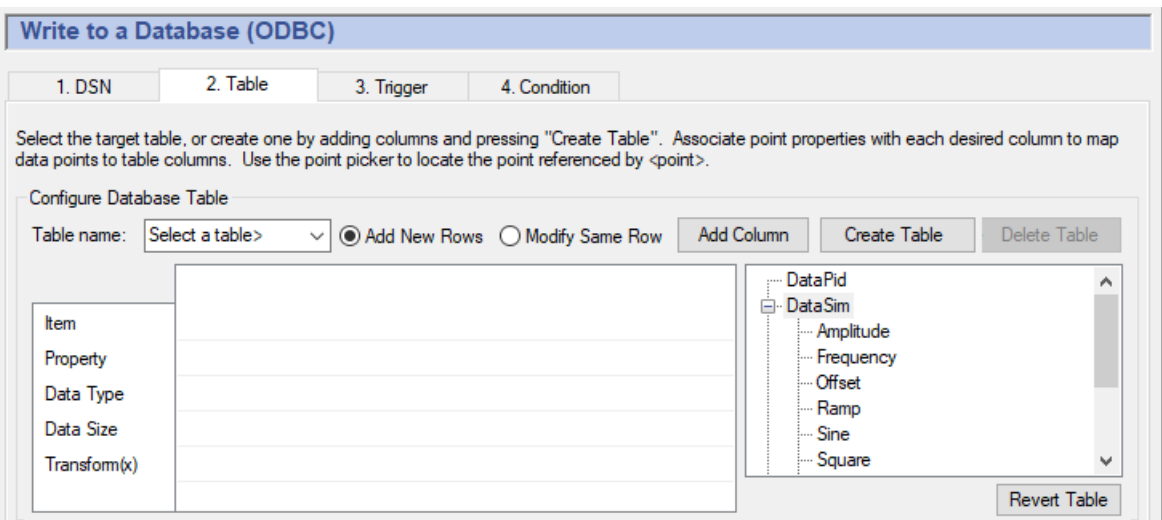

## **Table Selection or Creation**

You need to either select an existing table, or create a new one.

• **Selecting a table** allows you to use a table that you have created in your database program. When you select an existing table, you cannot add columns or change column names. To select a table, choose a table name from the drop-down list. After choosing a table, you can use the **Revert Table** button under the data point list to undo the choice

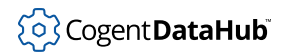

and return to the previous table definition.

- **Creating a table** provides a way to design and create a table from within this interface.
	- 1. From the **Table Name** drop-down list, select <Create a new table>.
	- 2. In the dialog box, type in a table name and click **OK**. Now you will have to add at least one column.
	- 3. Click the **Add Column** button to create a column.
	- 4. In the dialog box, type in a column name and click **OK**.

At this point you can add more columns, or you can assign points (as explained below). You can easily rename, insert, or delete a column by right-clicking on the column name and selecting **Rename Column**, **Insert Column**, or **Delete Column** from the pop-up menu.

5. When all of your columns have been created and named, you can create the table in the database. Once created, you cannot add columns to the table. To create the table, click the **Create Table** button.

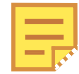

If, after creating the table, you need to make changes to it, and it has no data in it that you need, you can click the **Delete Table** button. This will delete the table from the database but will leave all of the configuration you've done intact in this window. You can then add more columns or make changes to points and properties and recreate the table. This can be done as often as you need to.

## **Add New Rows or Modify the Same Row**

For any given table, whether existing or newly-created, you will need to decide whether you are going to add new rows, or modify the same row with new data each time it changes.

- **Add New Rows** creates a new row in the table each time data is logged.
- **Modify Same Row** writes to the same row in the table each time data is logged.

## **Assigning a Key**

You have the option to make one column, often the first column in a table, a key column.

• **An auto-incrementing key** is commonly configured for **Add New Rows**. A key column is optional for adding new rows, but if you choose to have one, it **must** be autoincrementing. Please refer to [the section called "Key Columns"](#page-378-0) for more details. An autoincrementing key can be configured as follows:

**Item:** Choose <key> from the drop-down list. **Property:** (none) **Data Type:** The appropriate autoincrementing integer type for your

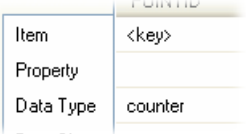

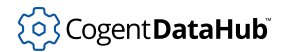

database.

• **A single key column** is required for **Modify Same Row**. The DataHub instance uses the key value to determine which row to modify. Please refer to [the section called "Key](#page-378-0) [Columns"](#page-378-0) for more details. The key can be configured as follows:

**Item:** Type in a DataHub point name, or any other value. Property: <key> **Data Type:** The appropriate type for your database (typically VARCHAR, NVARCHAR or CHAR).

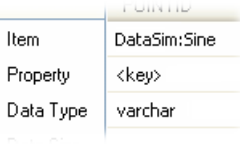

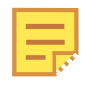

Due to a Windows bug, in the first column the interface won't respond unless you click directly below the text of the column name. We are working to resolve this.

## **Assigning points and properties**

When you have selected a table, or you have at least one column in a table you are creating, you can assign points and their properties to the various columns.

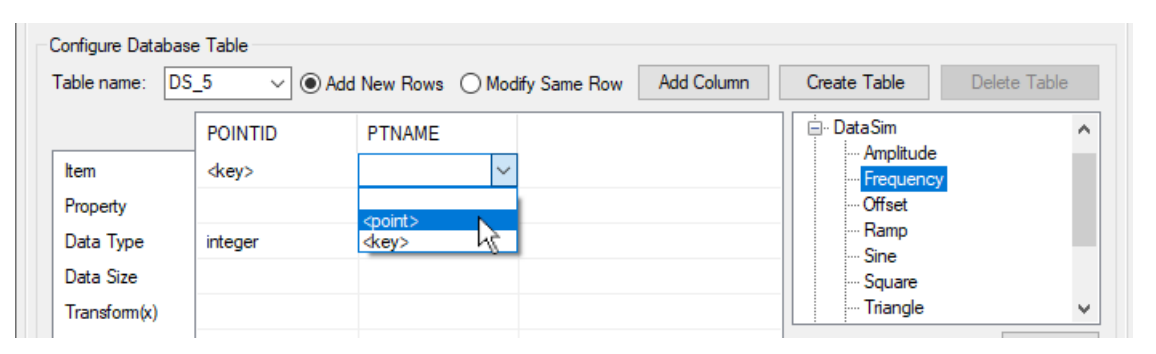

### **Item**

First, choose a point from the point-picker list on the right. Then click in the **Item** row and select <point> from the drop-down list. Optionally, you can type in the name of the point. Leaving the **Item** blank allows you to choose the **Property** of clock to display the system time, or clockms to display the number of milliseconds after the second of the system time.

#### **Property**

Select which property of the point you want written to the database in this column:

name

The name of a the point shown in the **Item** field.

value

The value of the point shown in the **Item** field.

quality

The quality of the point shown in the **Item** field.

### timestamp

The time stamp of the point shown in the **Item** field. This will include the milliseconds, but many databases, such as MS Access, ignore the milliseconds and store only the seconds. Other databases such as MySQL and MS SQL Server include the milliseconds in a time stamp. For example:

• Databases like MySQL and MS SQL Server:

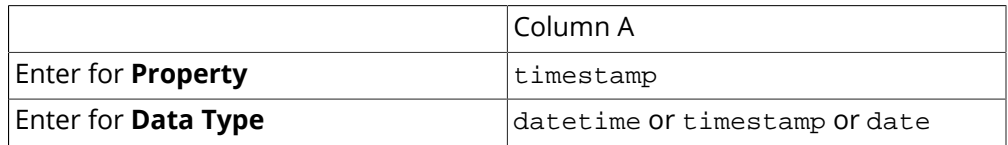

• Databases like MS Access:

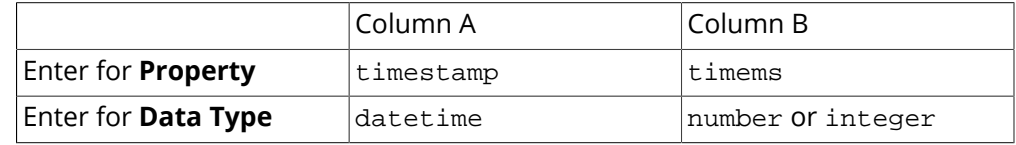

timems

The millisecond component of the timestamp, generally used in conjunction with timestamp. You only need this if your database cannot store the millisecond component of timestamp.

#### timestampUTC

The same as the timestamp, but in UTC time. You can use timems in conjunction with this as well.

#### clock

The current system time. This will include the milliseconds, but like timestamp (above) many databases ignore the milliseconds and store only the seconds.

#### clockms

The millisecond component of clock, generally used in conjunction with clock. Like timems (above), you only need this if your database cannot store the millisecond component of clock.

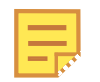

**Using clock and clockms** some tips:

• You must leave the Item field blank to select either of these options.

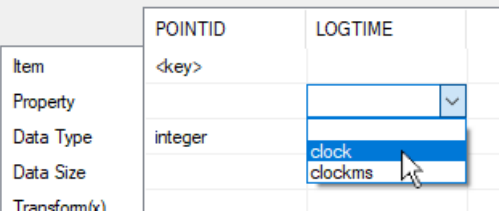

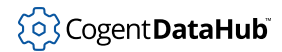

- **Example** If the time is 12:34:56.789, clock will be written as 12:34:56.789 in databases that accept milliseconds, and as 12:34:56 in databases that do not. A clockms property will be written as 789 in all databases.
- The clock and clockms properties allow you to log the system time as a column in the table, so that your record can contain the system time along with a number of different point values, for example:

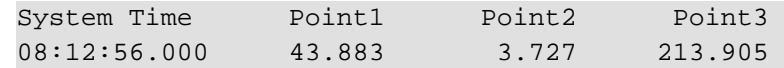

### **Data Type**

The data type that the database should associate with the property.

## **Data Size**

In some cases this is entered automatically, in other cases it is not used, but sometimes it is possible or necessary to enter a size, such as the number of characters in a text string, or the number of bytes.

## **Transform(x)**

This allows you to modify the entry or to insert a text string. For example:

- $\cdot$  ( $x * 100$ ) + 25 could be used to multiply a point value by 100 and add 25 to the result.
- "Tank Level" would insert the string Tank Level instead of, say, the point name. Any valid [Gamma](#page-1791-0) expression can be used.

## <span id="page-378-0"></span>**Key Columns**

A database table can have a special column (or set of columns) that is designated as a *key*. Every value in the key column(s) is unique. By designating a key in a table, you are providing the database engine with a guarantee that any search on the key will produce either zero or one row. Effectively, when a search matches a value in the key column, the row containing that key is guaranteed to be unique in the table.

A database table does not require a key. The key is effectively a hint to the database engine to improve efficiency and to guarantee uniqueness. You can still search and modify a table that has no key.

When working with the DataHub Data Logging interface, you have the option of specifying a key column. The interface will only allow single-column keys. You will not be able to specify more than one key column, and if you choose an existing table with multiple key columns, the interface will fail.

Your choice of key will depend on whether you have chosen **Add New Rows** or **Modify Same Row** for your database table.

## **Adding New Rows**

If you choose to add (insert) new rows into your database table, you do not require a key column. Each new logging event will create a new row and populate it with the data that

you have configured. Since you are continually adding rows to the table, there is no data that can be guaranteed to be unique within a column. Any one of point name, quality, value or timestamp may be repeated.

Consequently, if you do wish to have a key column in your table, it must have one important property: it must be automatically generated and guaranteed to be unique. The key value cannot be derived from a DataHub point. Most database engines support the concept of a *counter* or an *auto-increment* numeric value. If you choose to use a table containing a key, the key column must be of the appropriate auto-incrementing integer type for your database.

You can designate a key by choosing the <key> option for the **Item** entry of the database table when configuring a table through the Data Logging interface. If you are using an existing table that already contains a key, you must specify in the Data Logging interface that the column is a key column.

## **Modifying the Same Row**

If you choose to modify a row in the database, such that any new data will overwrite the existing data in the row, you must be able to uniquely identify that row. This means that you **must** have a key column.

The key column can be any type, and does not need to be auto-incrementing. Since the row is overwritten whenever new data is available, no new key value is generated. It is common to supply the DataHub point name as a key, with the key field defined as a string type (typically VARCHAR, NVARCHAR or CHAR). You can do this by selecting a point in the point picker tree, then choosing the <point>; option for the Item entry of the database column, and <key> for the **Property** field.

If you wish to specify a key value other than a point name, type your own value into the **Item** entry instead of using the point name. You must then choose <key> for the **Property** entry.

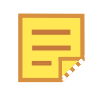

The key value you enter here is evaluated in the Gamma engine as an expression or symbol. If it is a string, it must be written inside quotes to prevent causing an undefined symbol error. Also, if you are using the [Remote](#page-272-0) [Config](#page-272-0) interface, the expression will appear in the DataHub point list.

## <span id="page-379-0"></span>**Assigning a Trigger**

A trigger is an event that causes a row of data to be written to your database table. A trigger event can be either a point value change, a timer event, or a calendar event. You can assign a different trigger for each row, or an identical trigger to any number of rows. An action can be configured to execute on every trigger event, or you can assign [trigger](#page-382-0) [conditions](#page-382-0) that are evaluated whenever a trigger occurs, to determine if the action should be executed.

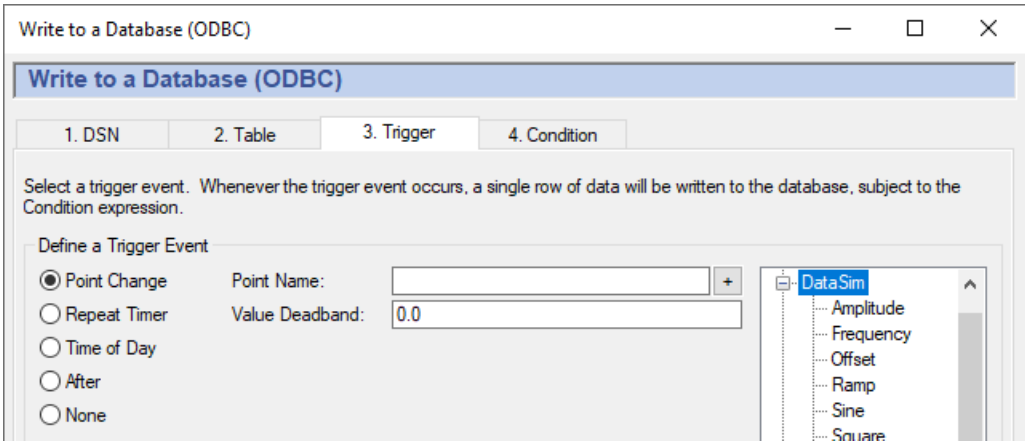

The three kinds of triggers are:

- **Point Change** fires whenever a specified trigger point changes.
	- 1. Type the name of the point into the **Point Name** box, or select the point using the data tree on the right, then click the **+** button.
	- 2. (Optional) Enter a value deadband if you want to filter out extraneous data. The number you enter will specify a high and low (plus or minus) range. Any value change falling within that range will not cause the trigger to fire. A positive or negative change greater than this value will activate the trigger and cause the row to be written.

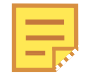

To create a trigger that gets reset automatically, please refer to [An Auto-](#page-385-0)[Resetting Trigger](#page-385-0) in [the section called "Setting Trigger Conditions"](#page-382-0).

- **Repeat Timer** fires cyclically, each time the number of seconds elapses.
- **Time of Day** fires at the time you specify. You can enter:
	- A number, indicating a specific value. For example, a 0 in the seconds field would cause the event only on the 0th second of the minute. A 30 would indicate only on the 30th second of the minute.
	- A list of numbers, separated by commas. For example, entering 0,15,30,45 in the minutes field would indicate that the event should fire on the hour and at 15, 30 and 45 minutes past the hour.
	- A range of numbers, separated by a dash. For example, entering 8-18 in the hours field would indicate that the event should fire every hour from 8 a.m. to 6 p.m.. Ranges can be mingled with lists, as in  $0, 4, 8-16, 20$ .
	- An asterisk (\*) indicates that the event should fire for every possible value of the field. For example, a  $*$  in the seconds field would cause the event to fire every second. A  $*$ in the hours field would cause the event to fire every hour.

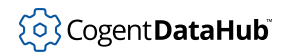

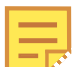

To regularly log a record on specific days of [the](#page-382-0) week, please refer to the [section called "Setting Trigger Conditions".](#page-382-0)

The ranges of the fields are:

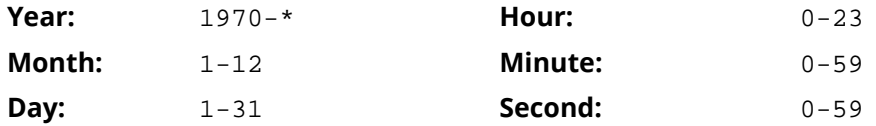

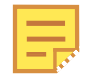

The year and month are entered differently here than for the Gamma localtime function, as explained in [Time Conditions](#page-383-0).

Examples:

• These entries:

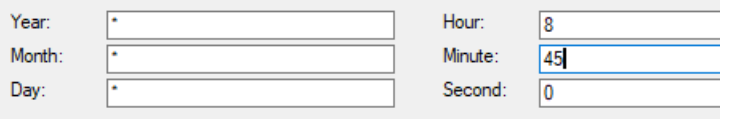

would cause a row to be logged at 8:45 every day, every month, and every year.

• These entries:

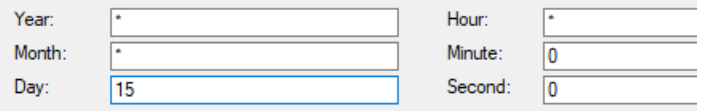

would cause a row to be logged every hour on the 15th day of each month, every year.

• These entries:

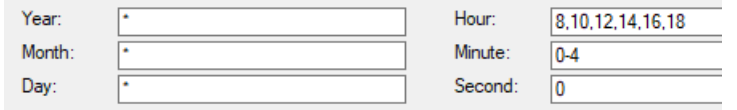

would cause the event to fire every second for 5 minutes, every two hours between 8 a.m. and 6 p.m.

- After fires once, when the specified number of seconds elapses.
- **None** configures no trigger.

## <span id="page-382-0"></span>**Setting Trigger Conditions**

Each logging action can have up to four conditions that determine whether a row gets written to the database when the trigger fires.

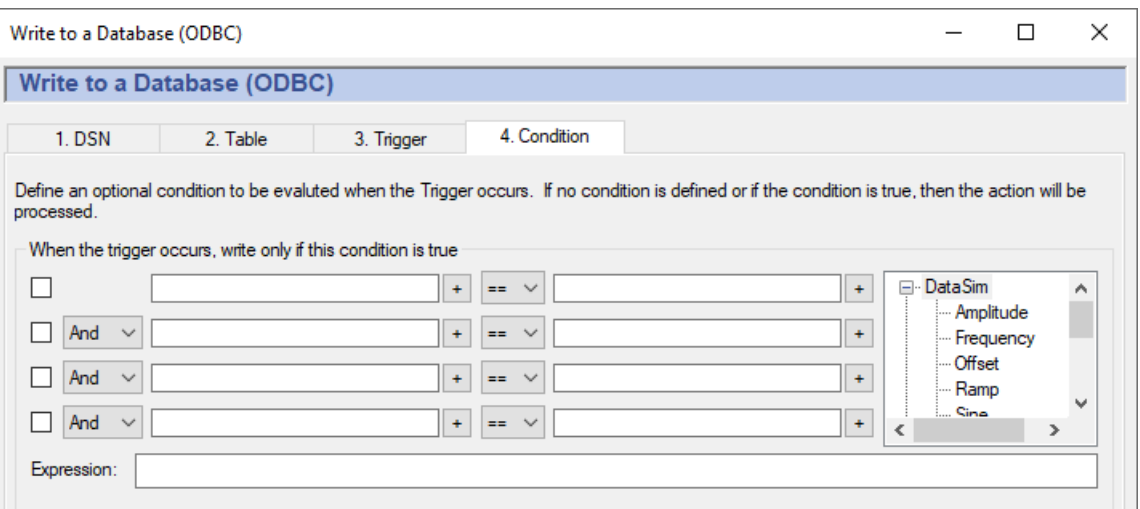

Fill in the conditions according to the guidelines below. Check the box next to the condition to apply it. As you make entries, the corresponding *Gamma* code will appear in the display. The Gamma language is the DataHub program's built-in scripting language. The code that appears in the **Expression** box is the actual code that gets run by the Gamma engine. The order of precedence for "And" and " $or$ " operators ( $\&\&$  and  $| \cdot |$ ) is first And, then Or.

## **Point Value Conditions**

Point names can be entered on either or both sides of the comparison. They can be picked from the data tree list, or typed in. Each point name needs to have a dollar sign  $(s)$ in front of it to indicate to the Gamma engine that this is a DataHub point. You can put numerical values into either side of the comparison.

When you enter a point name in a condition field, the current value of the point will be used in the evaluation. For example, you could define a condition that states that whenever the trigger event occurs, the action will only be executed if another point value is within a certain range.

There are some automatic variables available for working with point values:

- lasttrigger the value of the trigger point the last time this trigger was fired (even if the condition failed).
- thistrigger the value of the trigger point now (even if the condition failed).
- lastevent the value of the trigger the last time the event was actually executed (the

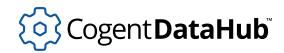

370

condition succeeded).

• this - the trigger point itself, not the value of the point.

You can use these variables in any condition that is triggered by a data value change. For example, you could create some conditions like this:

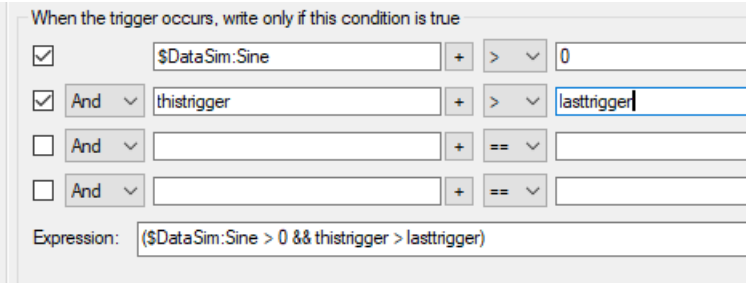

## <span id="page-383-0"></span>**Time Conditions**

This provides an additional way to restrict the time, day, month, etc. when a message gets sent. In addition to the options on the triggers, here you have day-of-week condition statements which can give you more flexibility for events based on specific days of the week. These will work with any type of trigger event.

You can use the Gamma functions [clock](#page-2366-0) and [localtime](#page-2374-0) to specify particular days of the week. For example, these entries:

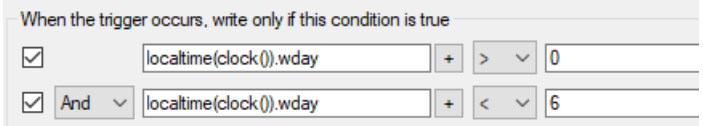

would create this Gamma code::

(localtime(clock()).wday > 0 && localtime(clock()).wday < 6)

which would cause data to be logged only Monday through Friday. The function localtime returns a class whose members contain information about the date, as follows:

.sec The number of seconds after the minute (0 - 59).

.min The number of minutes after the hour (0 - 59).

- .hour The number of hours past midnight (0 23).
- .mday The day of the month (1 31).
- .mon The number of months since January (0 11)
- .year The number of years since 1900.
- .wday The number of days since Sunday (0 6).

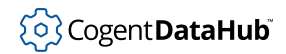

371

- .yday The number of days since January 1 (0 365)
- $i$  isdst 1 if daylight saving time is in effect, 0 if not, and a negative number if the information is not available.

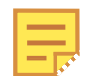

The year and month are entered differently here than for **Time of Day** trigger conditions, as explained in [the section called "Assigning a Trigger".](#page-379-0)

There are two automatic variables available for working with time values:

- lasteventtime the system clock time (UTC floating point) that the last event was executed.
- curtime the system clock time (UTC floating point) when the current trigger occurred.

## **Custom Conditions**

If the conditions you need to meet are beyond the scope of this interface, you can use a Gamma function to express virtually any condition you need. Then you can insert the function into one of the condition boxes, and set a condition based on the return value of the function.

To do this is you can create a [DataHub script](#page-1110-0) ( $.9$  file) that contains only the functions you will be using for conditions, without any classes or methods. For example, here is the complete contents of such a file, named MyConditions.g:

```
function MyFunction ()
{
     myvalue = $DataSim:Sine;
    princ("Value when the trigger fired: ", myvalue, "\n\times");
     myvalue;
}
```
This function prints the value of the DataSim:Sine point, and returns its value. We can use this function as a condition by calling it from one of the condition boxes in the interface, like this:

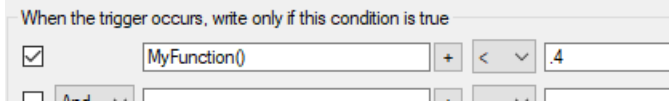

When the trigger fires, MyFunction is called, and the return value gets checked to see if it is less than .4. If so, the data gets logged.

Below are two practical examples demonstrating custom functions. The first creates an automatically resetting trigger, and the second lets you test for changed values before logging a point, which is useful if you are logging based on a timer.

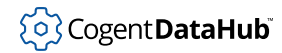

## <span id="page-385-0"></span>**An Auto-Resetting Trigger**

This script can turn any DataHub point into a trigger that automatically resets. To use it, you first need to [load and run](#page-1125-0) the TriggerFunctions.g script (shown below). Then, if you put this formula:

```
HighWithReset($TriggerPoint)!= nil
```
into the condition boxes, whenever the  $TriggerPoint$  changes to a non-zero number in the DataHub instance, your trigger will fire. The script waits for a millisecond, then resets the  $TriggerPoint$  back to zero. The second function works similarly, but triggers on a change to zero, instead of a change to a non-zero number.

## **TriggerFunctions.g**

```
/*
  * This file contains handy functions to perform more complex
  * condition handling in the Condition tab of the data logging
  * and email interfaces.
  */
/*
  * Test a trigger point for a non-zero value. If the point is
  * non-zero, create a delayed event to reset the point to zero,
  * and return true, indicating that the condition has succeeded
  * and the action should proceed. If the value is 0, then simply
  * return nil indicating that the action should not proceed. We
  * need to test for zero because when we reset the trigger point
  * to zero a second data change event will occur.
 *
  * The argument is unevaluated, so the condition should look
  * like this:
  * HighWithReset($default:TriggerPoint) != nil
  */
function HighWithReset(!triggerpoint)
{
     local value;
     if (!undefined_p(value = eval(triggerpoint)) && value != 0)
\left\{\begin{array}{c} \end{array}\right\} after(0.001, `setq(@triggerpoint, 0));
         t;
     }
     else
    \left\{ \right. nil;
 }
```

```
}
/*
  * This is the inverse of HighWithReset (see above). If the trigger
  * point is zero, perform the action and set the trigger point to 1.
  * If the trigger point is non-zero do nothing and return nil.
  */
function LowWithSet(!triggerpoint)
{
     local value;
     if (!undefined_p(value = eval(triggerpoint)) && value == 0)
\left\{\begin{array}{c} \end{array}\right\} after(0.001, `setq(@triggerpoint, 1));
         t;
     }
     else
     {
         nil;
 }
}
```
## **Test for Changed Values Before Logging**

If you are logging data based on a timer, you can use this script to check the previously logged value, and only log a new row in the database if the value has changed. To use the script, you first need to [load and run](#page-1125-0) the LogFunctions.g script (shown below and included in the installation archive). Then, if you put this formula:

```
HasValueChanged(#$TestPoint)!= nil
```
into the condition boxes, when the  $TestPoint$  has not changed, the data for that row will not be logged.

The call to HasValueChanged uses the syntax #\$*pointname* to specify the point. If you select the point from the tree to the right and press the **+** button, it will not include the # symbol. You need to manually add it. You can see the complete condition expression in the **Expression:** line beneath the condition selectors, like this:

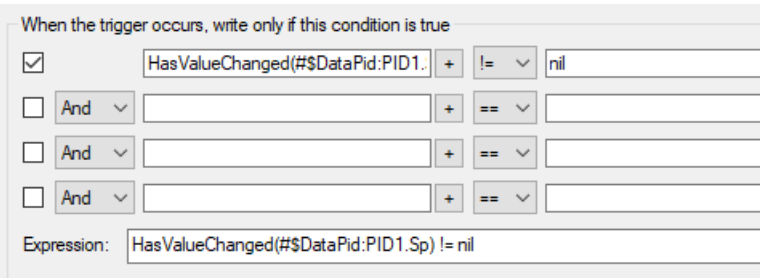

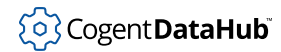

## **LogFunctions.g**

```
/*
 * Functions that can be used by the Condition section of a Data
  * Logging configuration to filter whether data is actually written
  * to the database when a trigger occurs.
  */
// Change this to nil to silence the debugging statements that will
// be written to the script log.
LogFunctionDebug = t;
  /*
   * Track the previous value of a DataHub point and only allow the
  * logging action if the DataHub point value has changed since the
  * last time we logged it.
 *
   * Takes a single argument that is either a point symbol or a point
  * name as a string.
      e.g., "DataPid:PID1.Mv"
              * #$DataPid:PID1.Mv
 *
  * Notice that a point symbol must be specified with the # operator
   * before the symbol to ensure that the symbol is passed, not the
   * value of the point.
   */
function HasValueChanged(point_symbol)
{
    local ptsym = symbol(point_symbol);
    local oldvalue = getprop(ptsym, #last_log_value);
    local curvalue;
     local result = nil;
    if (!undefined_p(curvalue = eval(ptsym)))
     {
         if (LogFunctionDebug)
            princ("Checking value of ",
    ptsym, ": previous = ", oldvalue,
                  ", current = ", curvalue, "\n\times");
         if (oldvalue != curvalue)
            result = t;
         setprop(ptsym, #last_log_value, curvalue);
 }
     else
```

```
\left\{\begin{array}{c} \end{array}\right\} if (LogFunctionDebug)
                princ("Log condition: value of ",
      ptsym, " is undefined\n");
      }
      result;
```
## <span id="page-388-0"></span>**Configured Actions**

}

A *configured action* will cause a row of data to be written into the table specified in your DSN, based on a trigger and optional conditions. It is the end result of your configuration activities in this interface. The **Configured Actions** list shows the actions you have configured, and allows you to create, modify, or remove actions, as well as turn them on or off.

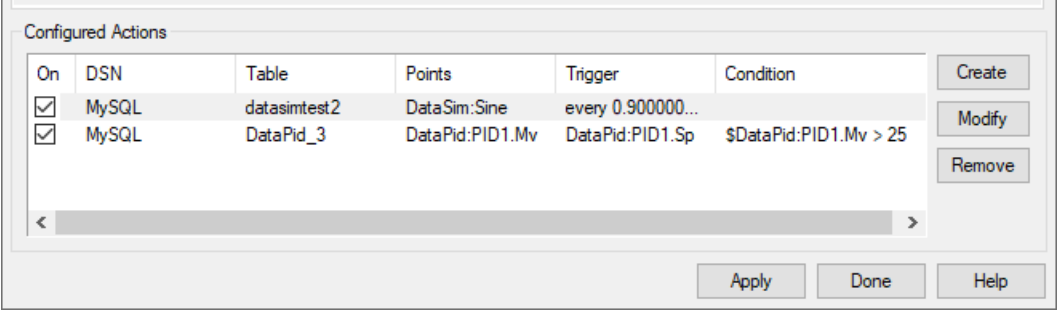

**The list** of configured actions shows the actions you have already configured. Selecting an existing action from the list automatically fills in the **DSN**, **Table**, **Trigger**, and **Condition** tabs with its information. Checking or unchecking the **On** box at the left lets you switch the action on or off.

**The Create button** creates an action for the information currently entered in the **DSN**, **Table**, **Trigger**, and **Condition** tabs. If you press the **Create** button while a configured action is selected, it creates a duplicate of that configured action and adds it to the list. This is a quick way to configure similar actions.

**The Modify button** overwrites the selected configured action with the information currently entered in the **DSN**, **Table**, **Trigger**, and **Condition** tabs.

**The Remove button** removes a configured action.

Once a configured action has been created or modified, the changes won't take effect until you click the **Apply** or **Done** button. Each write action to the database gets logged in the DataHub [Script Log.](#page-266-0) This allows you to check for error messages and ensure that your data is being written successfully. You can also verify the writes by querying the database itself.

# <span id="page-389-0"></span>**Query a Database**

## **Introduction**

The DataHub program can query any ODBC compliant database, and bring the data back as DataHub points, or into a single point in XML format for use in \$wvp;.

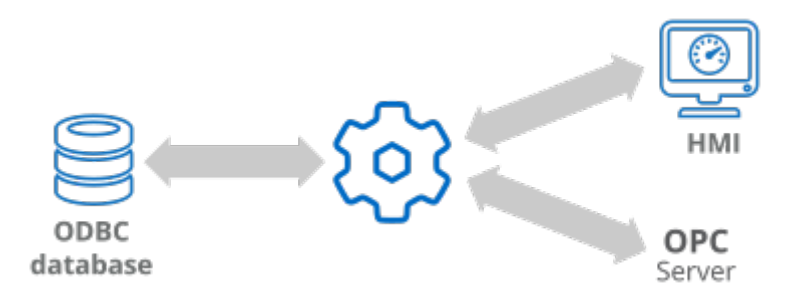

The DataHub ODBC Data Logging interface provides an easy way to connect to a database and submit a query. There are two options for writing the query to a DataHub instance: one DataHub point per row, or the whole query results in a single DataHub point. The fastest way to learn how to use the interface is by using the [Quick Start](#page-389-1).

## <span id="page-389-1"></span>**Quick Start**

Here's how to configure a DataHub instance to query a database of your choice.

**Click here to watch a video.** 

## **Open the Query ODBC Database window**

- 1. In the DataHub Properties window, select **Database**. **E** Database
- 2. In the **Query a Database (ODBC)** section, click the **Configure** button.

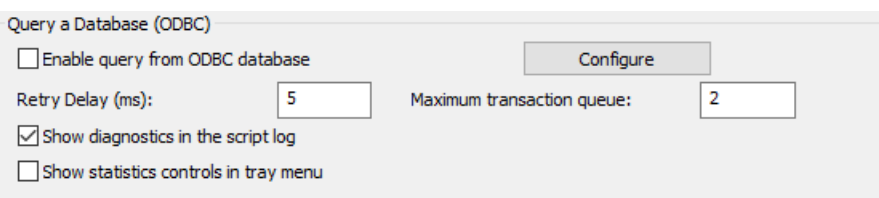

This opens the Query a Database (ODBC) window, shown below.

## **Connect to the Database**

1. Select the **1. DSN** tab. A *DSN* is a Data Source Name. Windows uses this name to identify the database you want to connect to.

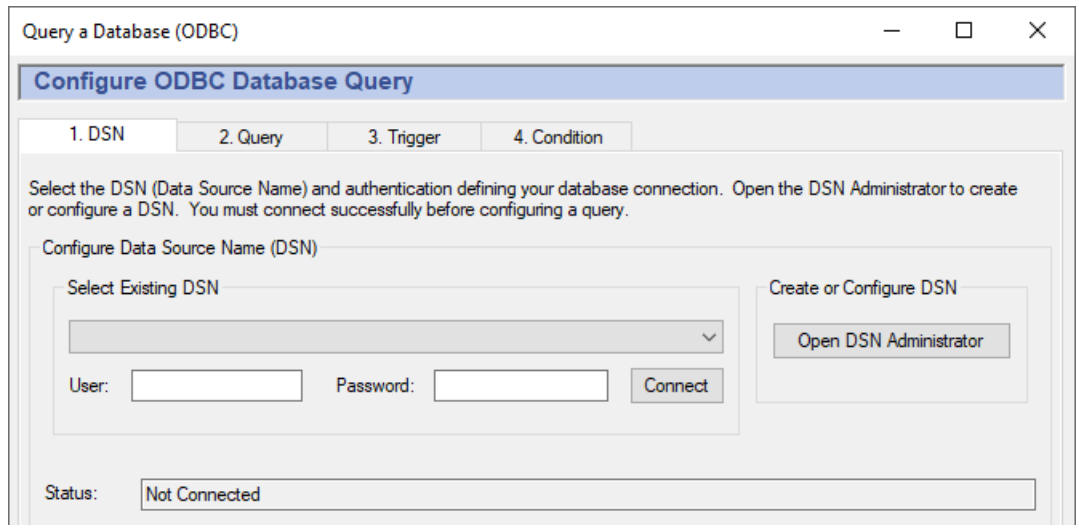

- 2. From the drop-down box, select a DSN. If you do not have any DSNs, or you wish to create a new DSN, you can do this by opening the DSN Administrator. Please refer to [Setting up a DSN](#page-393-0) for more details.
- 3. Enter the [user name and password](#page-874-0) (if required), and click the **Connect** button. A "Connected to ..." message should appear in the message box. If you get an error message in the box, consult your system administrator.

## **Configure a Query**

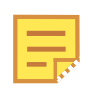

For this and other queries in this chapter, we will use a simple example database named test with a table named querytest that has 4 columns and 3 rows.

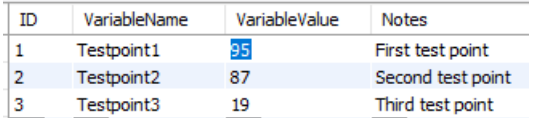

In our example, we will be writing the contents of the **VariableName** and **VariableValue** columns to the DataHub instance.

1. Select the **2. Query** tab.

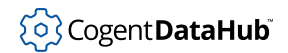

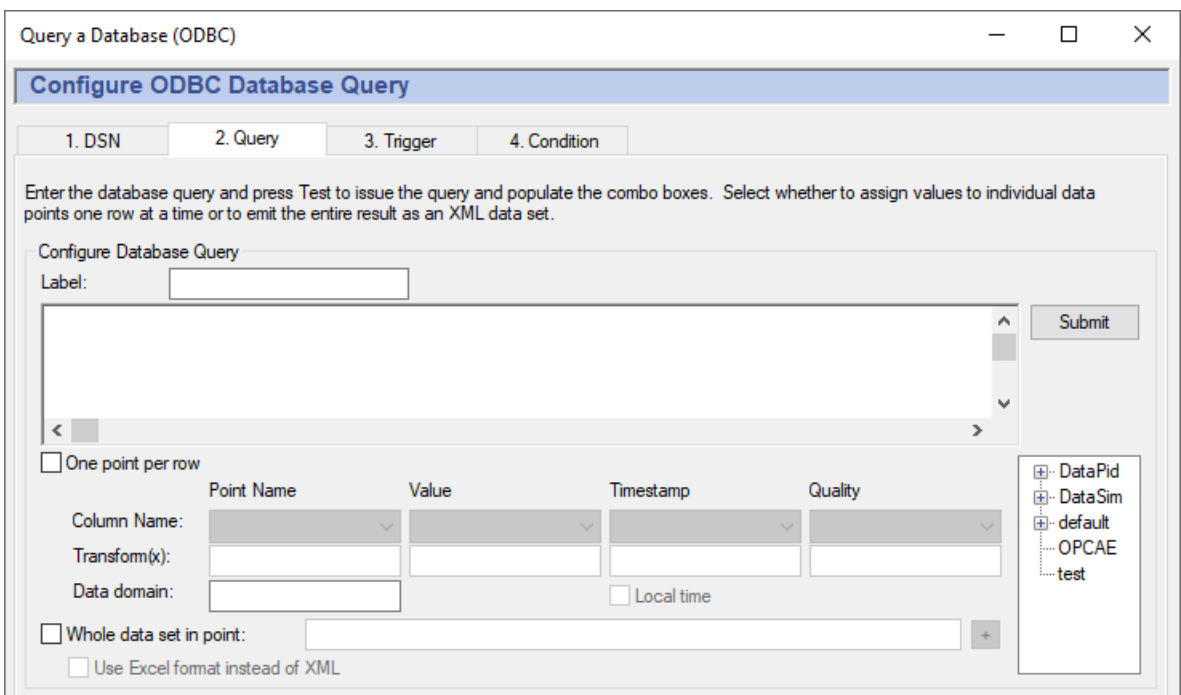

- 2. In the **Label:** field, enter a name for this query, such as **TestQuery**. This can be any string.
- 3. Enter a valid SQL query. As an example, for our small database, we can use a simple SQL query:

SELECT \* FROM database.table LIMIT 3;

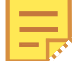

If you use a SELECT \* FROM query like this on a large database with a frequent timer, we recommend limiting the number of rows returned, to prevent hanging the database.

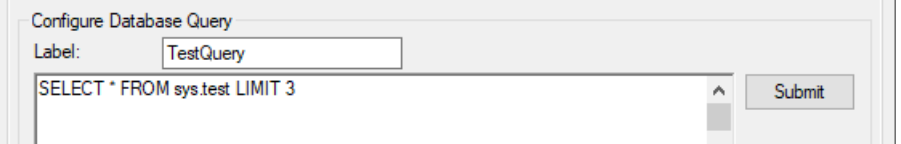

- 4. Press the **Submit** button to submit your query to the database for a check. If the query is not valid, a message will pop up informing you about any errors. You can also open the [Script Log](#page-266-0) to see more information about your connection to the database, and the results of your query.
- 5. There are two options for how a query is written to the DataHub instance. Here we will introduce the **One point per row** option. For information about the **Whole data set in a point** option, please refer to [the section called "Configuring a Database](#page-395-0) [Query"](#page-395-0).

Select **One point per row**.

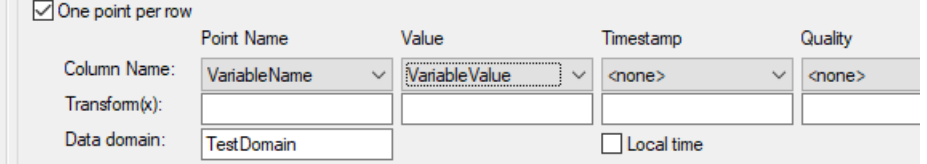

- 6. In the **Column Name** / **Point Name** dropdown list, choose the column name in your database that contains the point names that you will be using. For instance, in our demo database that column is named **VariableName**.
- 7. In the **Column Name** / **Value** dropdown list, choose the column name in your database that contains the values for the point names that you will be using. For instance, in our demo database that column is named **VariableValue**.
- 8. In the **Replace domain** field, enter the name of a new or existing domain. We've put in a name for a new domain, **TestDomain**.
- 9. Click the **Create** button.

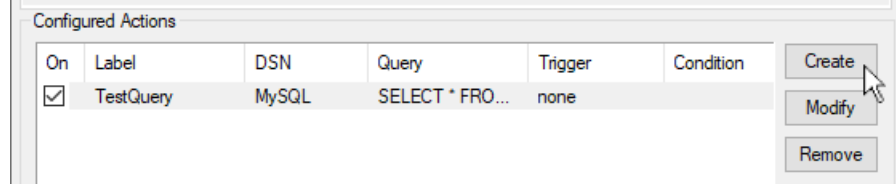

A new configured action should appear in the list. For more information about configured actions, please refer to [the section called "Configured Actions"](#page-406-0)

Next, to get the DataHub instance to make the query, you need to assign a trigger.

## **Assign a Trigger**

For this example, we will set a repeat timer to re-query the database every 5 seconds.

- 1. Select the **3. Trigger** tab.
- 2. Select **Repeat Timer** and enter **5**.

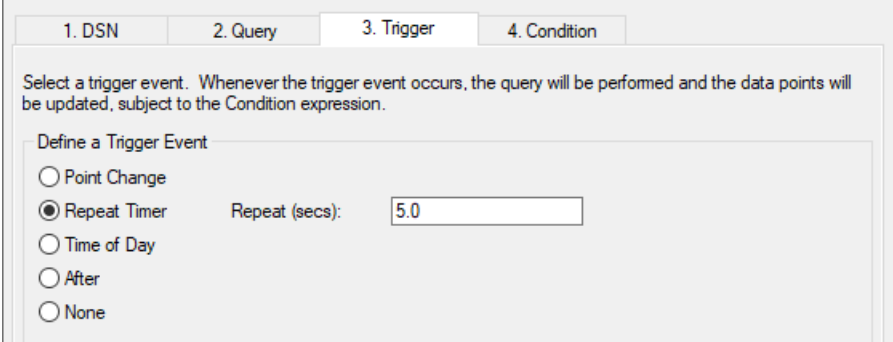

3. In the **Configured Actions** box, make sure that the configured action you just created is highlighted. If not, click on it to highlight it. Then click the **Modify** button.

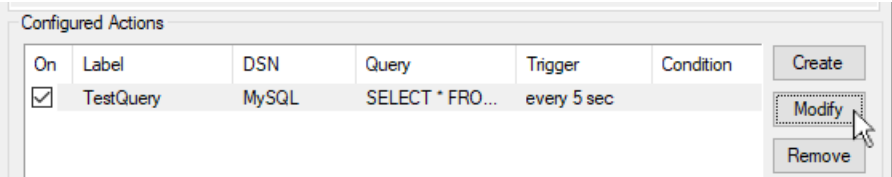

Your configured action should now display **every 5 sec** in the **Trigger** column.

- 4. Click the **Apply** button to activate the configured action.
- 5. Open the Data Browser window. After 5 seconds, the points should appear in the Data Browser:

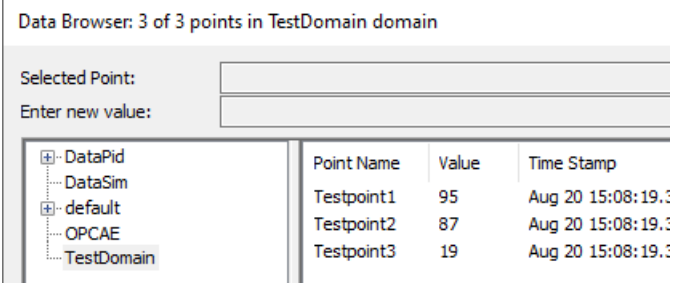

To test the updates, you can change a value associated with a point name in the database, and the change should appear in the Data Browser within 5 seconds.

Should you not see the data points, or changes made to the values, you can open the [Script Log](#page-266-0) to check for error messages and ensure that your query is being sent every 5 seconds.

If all is working as described, you have configured an action that queries a database for and writes the results into the DataHub instance. The remaining sections in this chapter explain the interface in more detail, and introduce the option of setting specific [conditions](#page-402-0) for queries, if desired.

## <span id="page-393-0"></span>**Setting up the DSN (Data Source Name)**

A *DSN* is a Data Source Name. Windows uses this name to identify the database you want to connect to. This tab lets you select an existing DSN, or create a new one if necessary.

## **Open the Query a Database (ODBC) window**

- 1. In the DataHub Properties window, select **Database**.
- 2. In the **Query a Database (ODBC)** section click the **Configure** button.

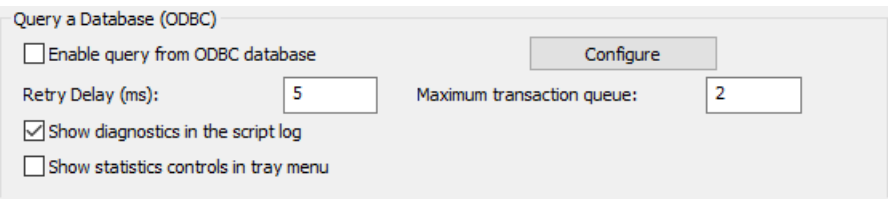

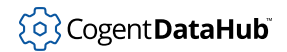

3. Configure your DSN as explained below.

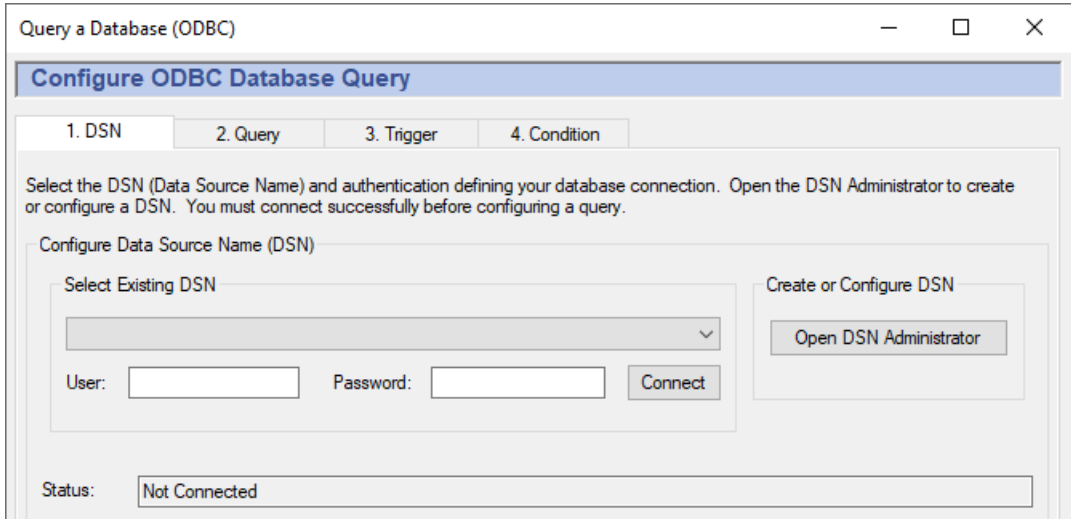

### **Selecting a DSN**

1. To select a DSN, choose one from the drop-down box, and then enter the [user name](#page-874-0) [and password](#page-874-0) (if required).

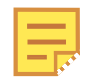

If your DSN is using Windows Authentication, leave the **User** and **Password** fields blank.

2. Click the **Connect** button. A "Connected to ..." message should appear in the message box. If you get an error message in the box, consult your system administrator.

### **Creating or Configuring a DSN**

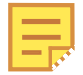

Windows has different configuration programs for 32-bit and 64-bit DSNs. You need to use the 64-bit DSN administrator with 64-bit DataHub program, or you need to use the 32-bit DSN administrator with 32-bit DataHub program. The application name, odbcad32.exe, is the same for both the 32-bit version and the 64-bit version of the DSN Configuration tool. The difference is which folder it is in:

- The 32-bit version is in C:\Windows\SysWow64
- The 64-bit version is in C:\Windows\System32

Despite the apparent mismatch of folder names, those are correct. The DataHub instance will automatically choose the correct version when you select the **Open DSN Administrator** button.

1. To create or configure a DSN, click the **Open DSN Administrator** button. This opens the ODBC Data Source Administrator window.

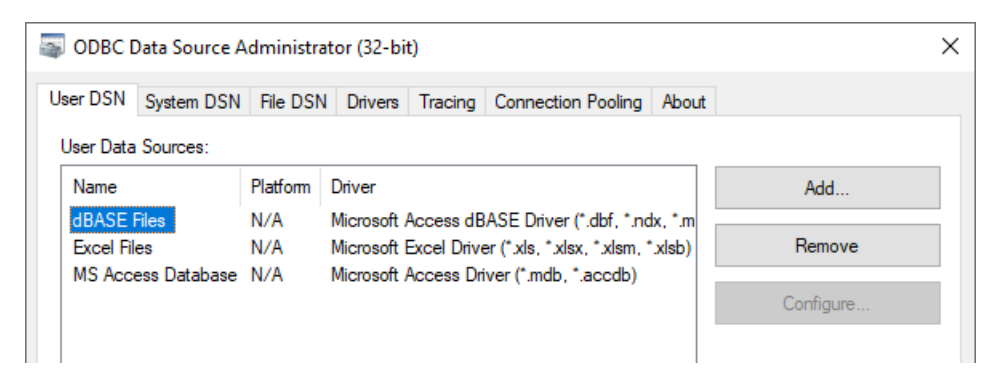

2. Select the **User DSN** or **System DSN** tab, depending on how you plan to access your database.

A user DSN is only available to the current user account, while a system DSN is available to any user account on the computer.

3. Now you can add a new database or configure an existing one.

## **Add a new database**

- 1. Click the **Add** button. The Create New Data Source window will open, displaying a list of data source drivers.
- 2. Select the data source driver that corresponds to your ODBC database. A data source setup window will open. Each data source setup window is different, but you should be able to find the appropriate entry fields easily enough.
- 3. Enter the data source name and select the database.
- 4. Enter any other required or optional information such as login name, password, etc. What entries need to be made and where they are entered depends on the particular data source setup window you are using.
- 5. Click **OK** to return to the ODBC Data Source Administrator window. You should be able to see the new database and driver listed. If you need to make any changes, you can configure an exiting database, as explained below.

## **Configure an existing database**

- 1. Select a data source name and click the **Configure...** button. This takes you to the data source setup window (explained above) where you can make changes to the configuration.
- 2. Make your changes and click **OK** to return to the ODBC Data Source Administrator window. Any time you need to make a change, you can go to this window.

Once you have created a DSN, you can select it as explained above.

## <span id="page-395-0"></span>**Configuring a Database Query**

After you have [set up a DSN](#page-393-0) you can create a database query.
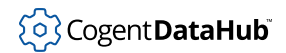

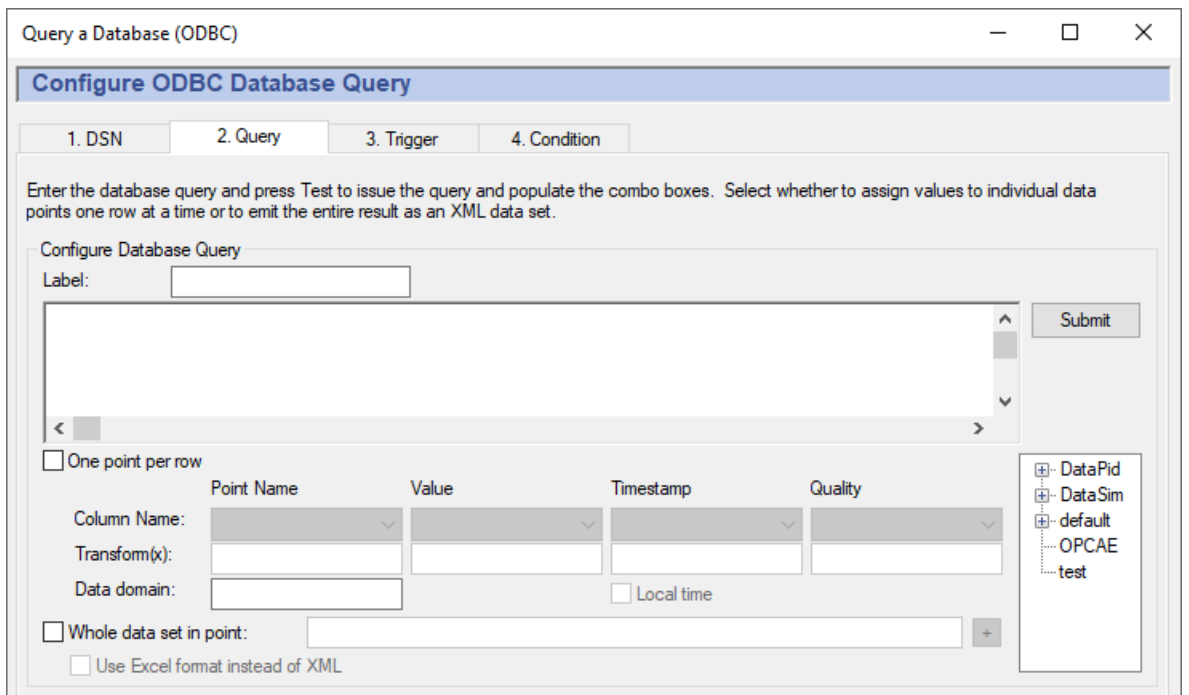

### **Preparing the Query**

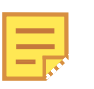

For this and other queries in this chapter, we will use a simple example database named test with a table named querytest that has 4 columns and 3 rows.

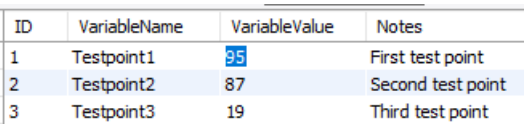

- In the **Label:** field, enter a name for this query, such as **TestQuery**. This can be any string.
- Enter a valid SQL query.

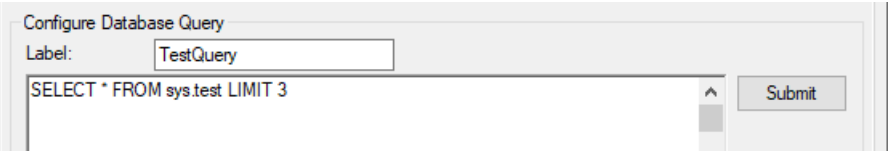

• The **Submit** submits your query to the database for a check. If the query is not valid, a message will pop up informing you about any errors. You can also open the [Script Log](#page-266-0) to see more information about your connection to the database, and the results of your query.

### **Write One Point Per Row to a DataHub Instance**

• The **One point per row** option lets you assign one point in the DataHub instance for

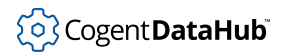

each uniquely named item in one column of a database.

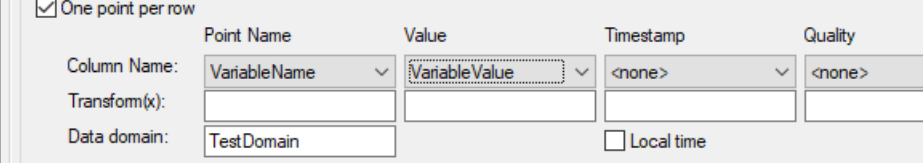

- The drop-down **Column Name** lists allow you to chose the columns that contain the point name and its value that will appear in the DataHub instance, as well as an associated time stamp and quality.
- The **Transform(x)** fields let you to perform transformations on the data in each row of the corresponding column. These transformations are written in the Gamma language, the [DataHub Scripting](#page-1110-0) language.

For example, an entry of string("MyTag", x) under the **Point Name** would change points labelled Pump1 and Pump2 to MyTagPump1 and MyTagPump2. Or, an entry of 10 \* x under the **Value** would multiply each value by 10.

• The output of **One point per row** for our example database would appear in the DataHub Data Browser like this:

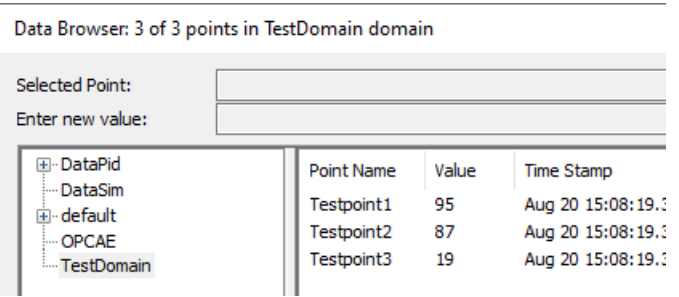

### **Put a Whole Data Set into One DataHub Point**

The **Whole data set in point** option lets you put the entire results of the query into one DataHub point.

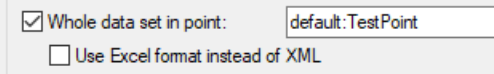

The results can be written in XML format (the default), or for Excel by selecting the **Use Excel format instead of XML** option.

For example, using the XML option, running our query of SELECT \* FROM test.querytest LIMIT 3; on our example database would write the following XMLformatted data as the value of a single point:

```
<TableData>
   <column name="ID" type="int" datatype="-6" />
```

```
 <column name="VariableName" type="string" datatype="-9" />
   <column name="VariableValue" type="double" datatype="8" />
  <column name="Notes" type="string" datatype="-9" />
   <row>
   <ID>1</ID>
     <VariableName>Testpoint1</VariableName>
    <VariableValue>95</VariableValue>
     <Notes>First test point</Notes>
 \langle row>
 <row><ID>2</ID>
    <VariableName>Testpoint2</VariableName>
    <VariableValue>87</VariableValue>
    <Notes>Second test point</Notes>
 \langlerow>
  <row>
   <ID>3</ID>
    <VariableName>Testpoint3</VariableName>
     <VariableValue>19</VariableValue>
     <Notes>Third test point</Notes>
  \langlerow>
</TableData>
```
This data can be parsed by an XML parser, and is particularly useful for displaying in the [WebView](#page-977-0) application, using the WebView Filtered Data Table control. In the WebView application, you would add a Filtered Data Table to a page, and configure this point as the **Items Source**:

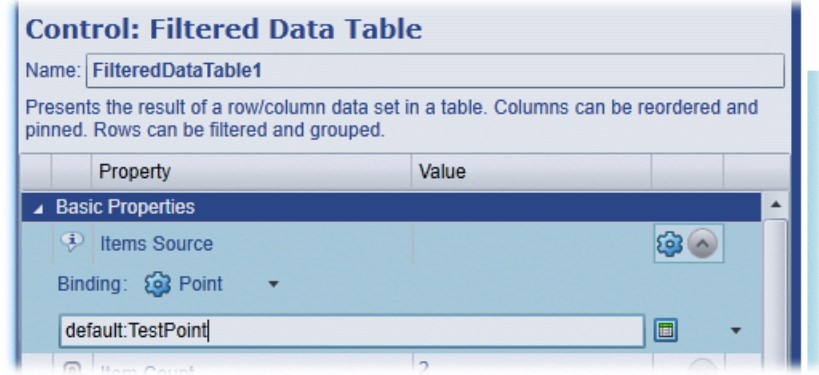

The data would then appear in the control:

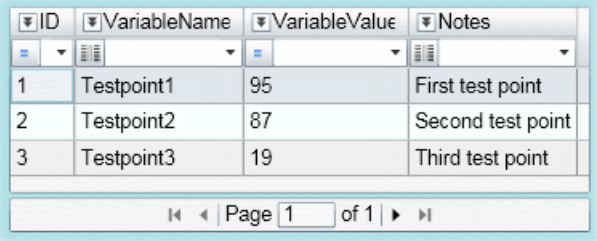

The Excel output generated with the **Use Excel format instead of XML** option would look like this when dragged and dropped into an Excel worksheet:

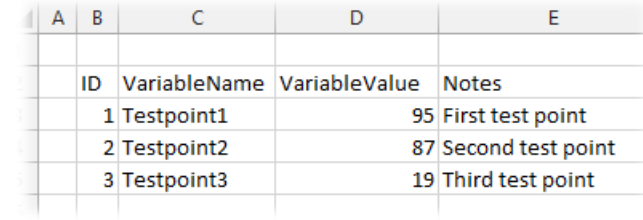

### **Dynamic Database Queries**

It is possible to create dynamic database queries by inserting Gamma expressions into the query. The value, time, and quality attributes of the DataHub points are accessed by using the following syntax:

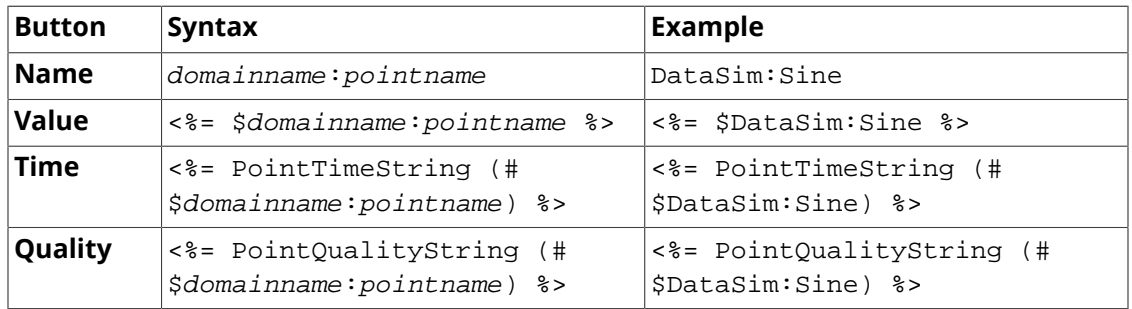

In this syntax, the special characters are used as follows:

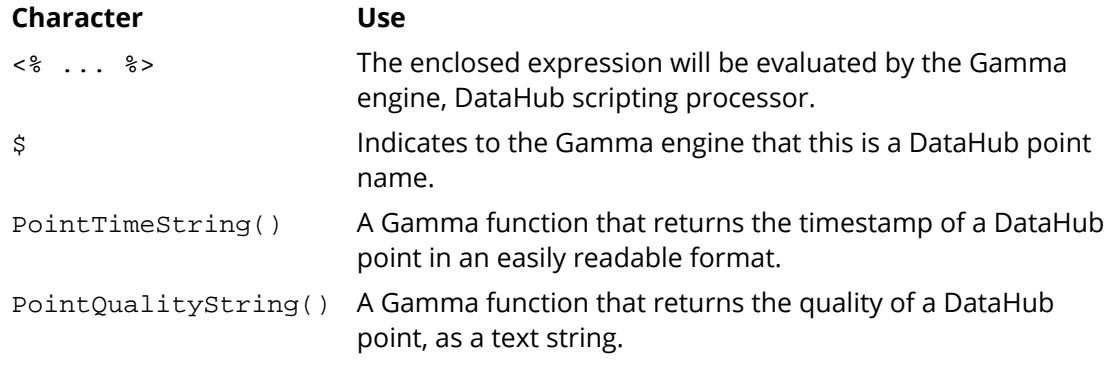

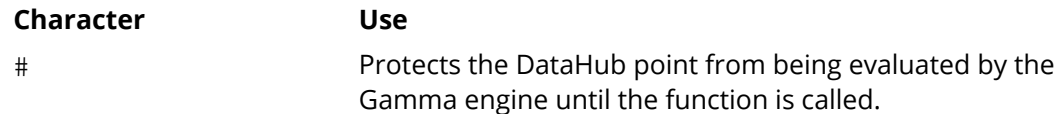

The query string is processed using the "asp" Gamma processor, so you can insert any Gamma string into the query.

### **Example**

A query using a selection criteria based on the point PLC1.ResourceX in data domain records would look something like this:

```
select top 1 OrderNo, from.Orders
where Resource=<%= $records:PLC1.ResourceX %>
and Priority=10 order by DueDate asc
```
# <span id="page-400-0"></span>**Assigning a Trigger**

A trigger is an event that causes your query to be sent to the database. A trigger event can be either a point value change, a repeat timer, a time of day timer, or an "after" timer. You can assign a different trigger for each query, or an identical trigger to any number of queries. A query action can be configured to execute on every trigger event, or you can assign [trigger conditions](#page-402-0) that are evaluated whenever a trigger occurs, to determine if the action should be executed.

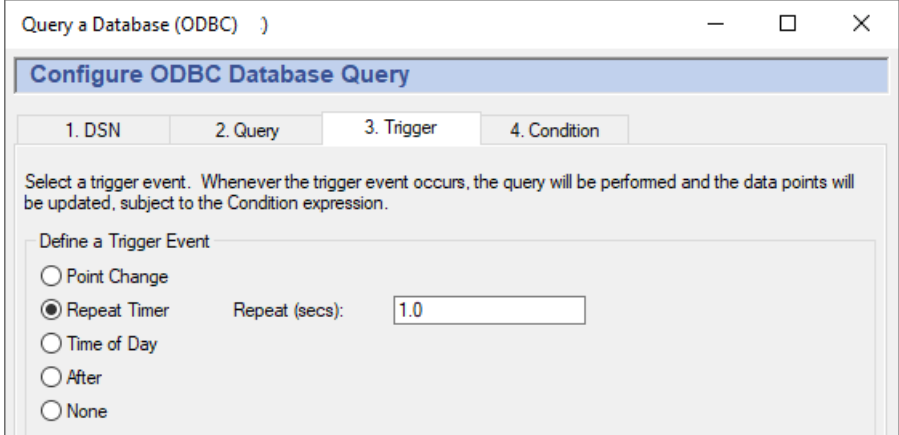

The four kinds of triggers are:

- **Point Change** fires whenever a specified trigger point changes.
	- 1. Type the name of the point into the **Point Name** box, or select the point using the data tree on the right, then click the **+** button.
	- 2. (Optional) Enter a value deadband if you want to filter out extraneous data. The number you enter will specify a high and low (plus or minus) range. Any value

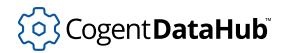

change falling within that range will not cause the trigger to fire. A positive or negative change greater than this value will activate the trigger and cause the row to be written.

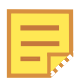

To create a trigger that gets reset automatically, please refer to [An Auto-](#page-405-0)[Resetting Trigger](#page-405-0) in [the section called "Setting Trigger Conditions"](#page-402-0).

- **Repeat Timer** fires cyclically, each time the specified number of seconds elapses.
- **Time of Day** fires at the time you specify. You can enter:
	- A number, indicating a specific value. For example, a 0 in the seconds field would cause the event only on the 0th second of the minute. A 30 would indicate only on the 30th second of the minute.
	- A list of numbers, separated by commas. For example, entering 0,15,30,45 in the minutes field would indicate that the event should fire on the hour and at 15, 30 and 45 minutes past the hour.
	- A range of numbers, separated by a dash. For example, entering 8-18 in the hours field would indicate that the event should fire every hour from 8 a.m. to 6 p.m.. Ranges can be mingled with lists, as in 0,4,8-16,20.
	- An asterisk (\*) indicates that the event should fire for every possible value of the field. For example, a  $*$  in the seconds field would cause the event to fire every second. A  $*$ in the hours field would cause the event to fire every hour.

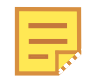

To regularly log a record on specific days of [the](#page-402-0) week, please refer to the [section called "Setting Trigger Conditions".](#page-402-0)

The ranges of the fields are:

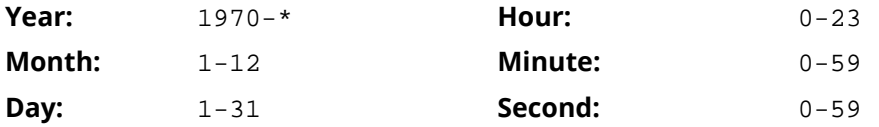

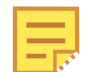

The year and month are entered differently here than for the Gamma localtime function, as explained in [Time Conditions](#page-403-0).

#### Examples:

• These entries:

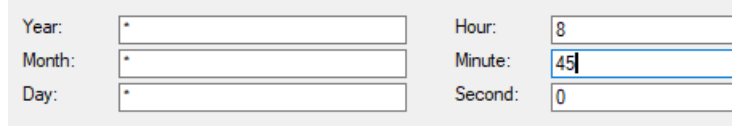

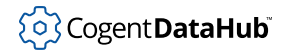

would trigger a query at 8:45 every day, every month, and every year.

• These entries:

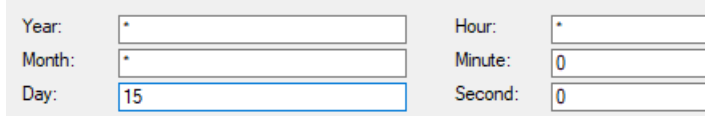

would trigger a query every hour on the 15th day of each month, every year.

• These entries:

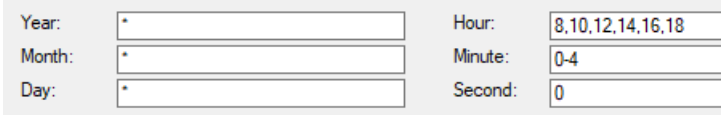

would trigger a query every second for 5 minutes, every two hours between 8 a.m. and 6 p.m.

- After fires once, when the specified number of seconds elapses.
- **None** configures no trigger.

## <span id="page-402-0"></span>**Setting Trigger Conditions**

Each query can have up to four conditions that determine whether it gets sent to the database when the trigger fires.

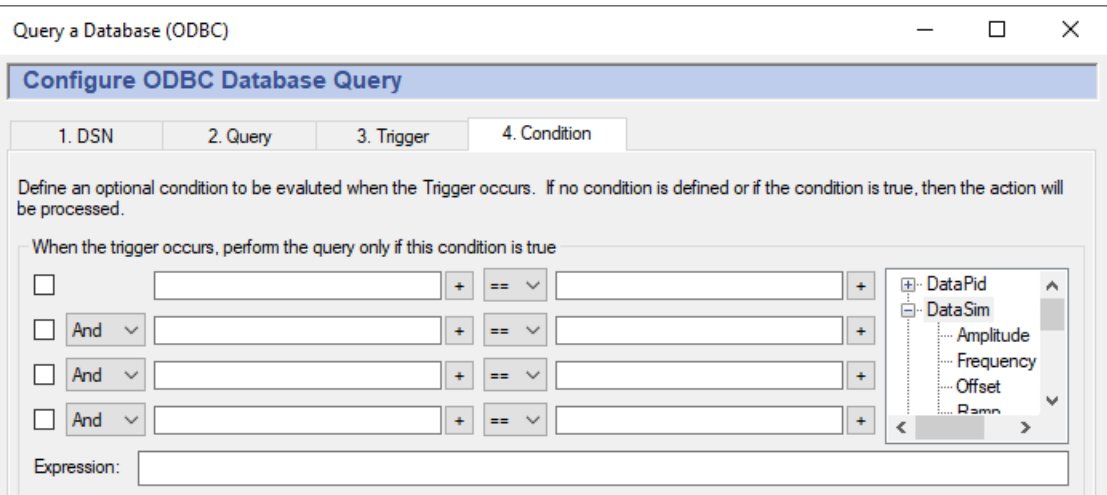

Fill in the conditions according to the guidelines below. Check the box next to the condition to apply it. As you make entries, the corresponding *Gamma* code will appear in the display. The Gamma language is the DataHub program's built-in scripting language.

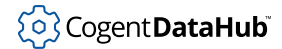

The code that appears in the **Expression** box is the actual code that gets run by the Gamma engine. The order of precedence for "And" and " $or$ " operators ( $\&\&$  and  $| \; |$ ) is first And, then Or.

### **Point Value Conditions**

Point names can be entered on either or both sides of the comparison. They can be picked from the data tree list, or typed in. Each point name needs to have a dollar sign  $(s)$ in front of it to indicate to the Gamma engine that this is a DataHub point. You can put numerical values into either side of the comparison.

When you enter a point name in a condition field, the current value of the point will be used in the evaluation. For example, you could define a condition that states that whenever the trigger event occurs, the action will only be executed if another point value is within a certain range.

There are some automatic variables available for working with point values:

- lasttrigger the value of the trigger point the last time this trigger was fired (even if the condition failed).
- thistrigger the value of the trigger point now (even if the condition failed).
- lastevent the value of the trigger the last time the event was actually executed (the condition succeeded).
- this the trigger point itself, not the value of the point.

You can use these variables in any condition that is triggered by a data value change. For example, you could create some conditions like this:

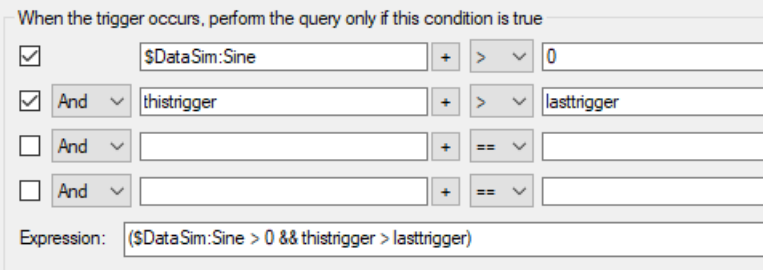

### <span id="page-403-0"></span>**Time Conditions**

This provides an additional way to restrict the time, day, month, etc. when a query gets sent. In addition to the options on the triggers, here you have day-of-week condition statements which can give you more flexibility for events based on specific days of the week. These will work with any type of trigger event.

You can use the Gamma functions [clock](#page-2366-0) and [localtime](#page-2374-0) to specify particular days of the week. For example, these entries:

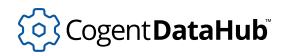

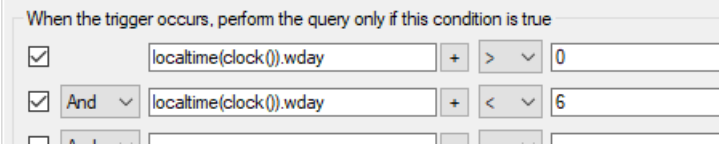

would create this Gamma code::

```
(localtime(clock()).wday > 0 && localtime(clock()).wday < 6)
```
which would cause a query to be sent only Monday through Friday. The function localtime returns a class whose members contain information about the date, as follows:

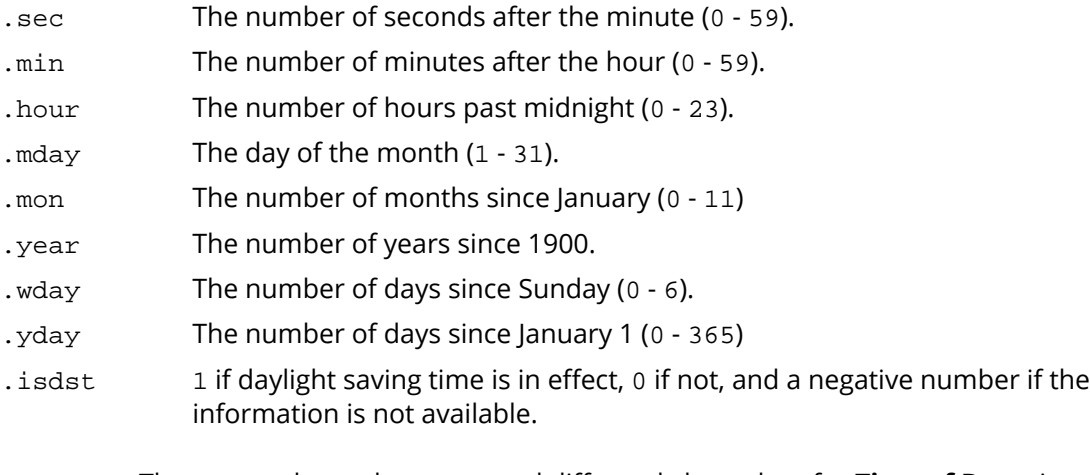

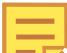

The year and month are entered differently here than for **Time of Day** trigger conditions, as explained in [the section called "Assigning a Trigger".](#page-400-0)

There are two automatic variables available for working with time values:

- lasteventtime the system clock time (UTC floating point) that the last event was executed.
- curtime the system clock time (UTC floating point) when the current trigger occurred.

### **Custom Conditions**

If the conditions you need to meet are beyond the scope of this interface, you can use a Gamma function to express virtually any condition you need. Then you can insert the function into one of the condition boxes, and set a condition based on the return value of the function.

To do this is you can create a [DataHub script](#page-1110-0) ( $.9$  file) that contains only the functions you will be using for conditions, without any classes or methods. For example, here is the complete contents of such a file, named MyConditions.g:

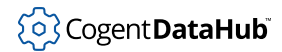

```
function MyFunction ()
{
    myvalue = $DataSim:Sine;
   princ("Value when the trigger fired: ", myvalue, "\n");
    myvalue;
}
```
This function prints the value of the DataSim:Sine point, and returns its value. We can use this function as a condition by calling it from one of the condition boxes in the interface, like this:

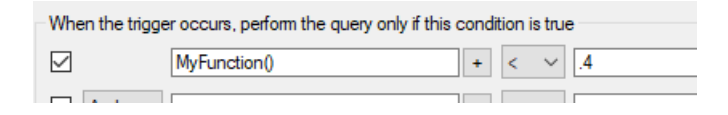

When the trigger fires, MyFunction is called, and the return value gets checked to see if it is less than .4. If so, the data gets logged.

### <span id="page-405-0"></span>**Example: An Auto-Resetting Trigger**

This script can turn any DataHub point into a trigger that automatically resets. To use it, you first need to [load and run](#page-1125-0) the TriggerFunctions.g script (shown below and included in the installation archive). Then, if you put this formula:

```
HighWithReset($TriggerPoint)!= nil
```
into the condition boxes, whenever the  $TriggerPoint$  changes to a non-zero number in the DataHub instance, your trigger will fire. The script waits for a millisecond, then resets the TriggerPoint back to zero. The second function works similarly, but triggers on a change to zero, instead of a change to a non-zero number.

### **TriggerFunctions.g**

```
/*
  * This file contains handy functions to perform more complex
 * condition handling in the Condition tab of the data logging
 * and email interfaces.
 */
/*
 * Test a trigger point for a non-zero value. If the point is
 * non-zero, create a delayed event to reset the point to zero,
 * and return true, indicating that the condition has succeeded
  * and the action should proceed. If the value is 0, then simply
 * return nil indicating that the action should not proceed. We
  * need to test for zero because when we reset the trigger point
 * to zero a second data change event will occur.
```

```
 *
  * The argument is unevaluated, so the condition should look
  * like this:
  * HighWithReset($default:TriggerPoint) != nil
 */
function HighWithReset(!triggerpoint)
\{ local value;
     if (!undefined_p(value = eval(triggerpoint)) && value != 0)
     {
         after(0.001, `setq(@triggerpoint, 0));
         t;
     }
     else
     {
         nil;
     }
}
/*
  * This is the inverse of HighWithReset (see above). If the trigger
  * point is zero, perform the action and set the trigger point to 1.
  * If the trigger point is non-zero do nothing and return nil.
  */
function LowWithSet(!triggerpoint)
{
     local value;
     if (!undefined_p(value = eval(triggerpoint)) && value == 0)
\left\{\begin{array}{c} \end{array}\right\} after(0.001, `setq(@triggerpoint, 1));
         t;
     }
     else
    \left\{ \right\} nil;
 }
}
```
# **Configured Actions**

A *configured action* will cause your query to be sent to the database, according to the trigger and any conditions you have specified. It is the end result of your configuration activities in this interface. The **Configured Actions** list shows the actions you have

configured, and allows you to create, modify, or remove actions, as well as turn them on or off.

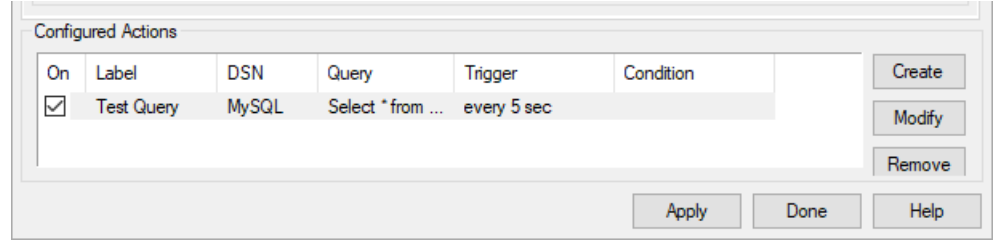

**The list** of configured actions shows the actions you have already configured. Selecting an existing action from the list automatically fills in the **DSN**, **Query**, **Trigger**, and **Condition** tabs with its information. Checking or unchecking the **On** box at the left lets you switch the action on or off.

**The Create button** creates an action for the information currently entered in the **DSN**, **Query**, **Trigger**, and **Condition** tabs. If you press the **Create** button while a configured action is selected, it creates a duplicate of that configured action and adds it to the list. This is a quick way to configure similar actions.

**The Modify button** overwrites the selected configured action with the information currently entered in the **DSN**, **Query**, **Trigger**, and **Condition** tabs.

**The Remove button** removes a configured action.

Once a configured action has been created or modified, the changes won't take effect until you click the **Apply** or **Done** button. Each query to the database gets logged in the DataHub [Script Log.](#page-266-0) This allows you to check for error messages and ensure that your query was sent successfully. You can verify the results of the query in the Data Browser.

# **Using the Web Server**

# **Introduction**

The DataHub program has a built-in web server that lets you display live data in a web page in several different ways, depending on your needs. The data can come from any data source that is connected to the DataHub instance. A two-way data flow allows the user to view data and also write data back to the DataHub instance.

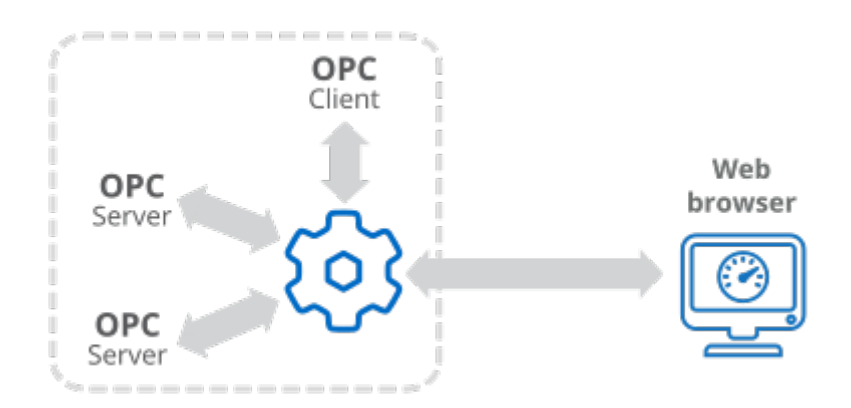

There are several different display technologies available:

- **ASP (Active Server Pages)** DataHub scripts embedded in an HTML page are run by the DataHub instance each time the page is requested by the client. The DataHub scripts generate the page content dynamically before sending the page to the browser. This is also called "server-side scripting".
- **WebSocket** Not yet documented

Here is a comparison chart for these technologies:

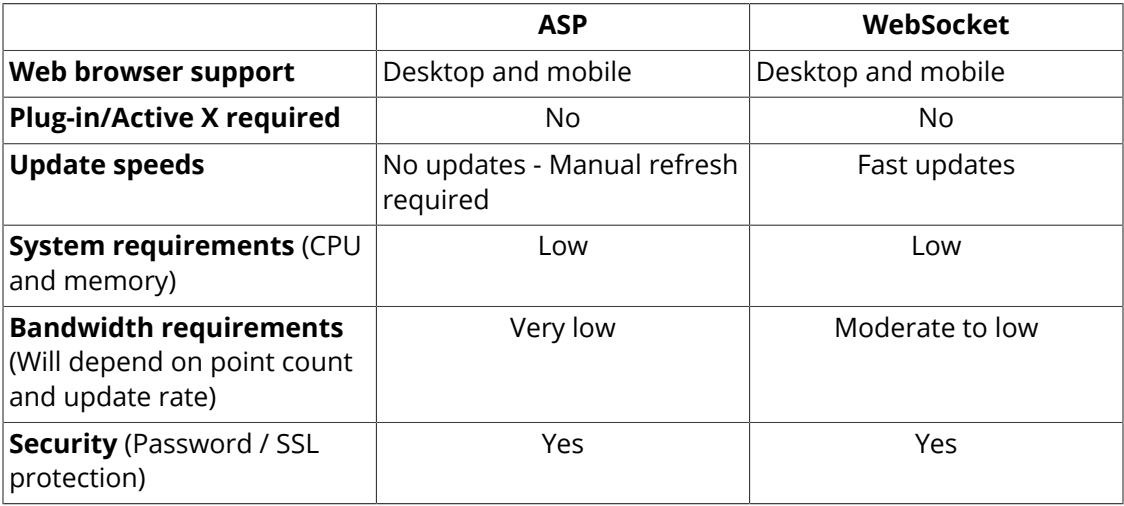

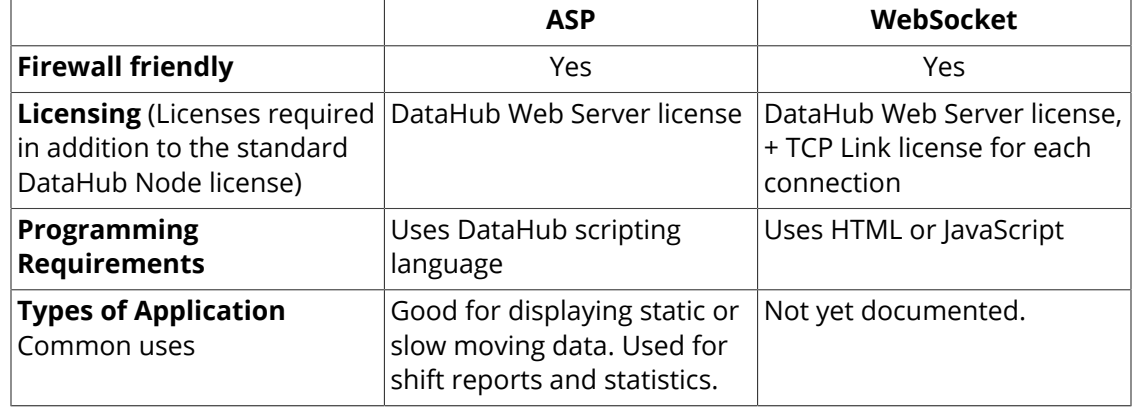

These different display technologies can be used together in the same page. For example, you can use ASP to [access data from an ODBC database](#page-412-0) and display it as part of the web page, along with the live data from the DataHub instance.

### **More about ASP**

- Most process data does not update very quickly, so ASP is suitable for a wide range of applications.
- ASP will typically use very few system resources and bandwidth, so it is good for low speed connections.
- ASP is the most efficient method for handling a large number of user connections.
- ASP pages are generated by a script running in the DataHub instance. This means you can use the script to bring in data from other sources, such as from SQL databases. The web page can then display data from both live sources and database or text file archives.
- Web pages that are generated by ASP scripts can usually be displayed on all desktop and mobile web browsers. This is because while the scripts themselves are written in the Gamma language (the DataHub script language), the web pages they generate are delivered as plain HTML.
- In order to see new point values in an ASP page, you need to refresh the web page manually.

### **More about WebSocket**

- Not yet documented.
- Not yet documented.
- Not yet documented.

## **Configuring the DataHub Web Server**

To configure the DataHub Web Server, follow these steps:

1. With a DataHub instance running, right click on the DataHub system-tray icon and

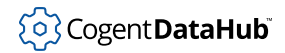

#### choose **Properties**.

- 2. In the Properties window, select **Web Server .** Web Server
- 3. Check the **Act as web server** box.

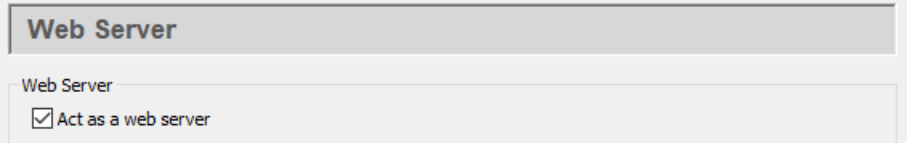

4. The DataHub Web Server is preconfigured to run on port number 80, but you might need to change that setting in the **Base Configuration** section:

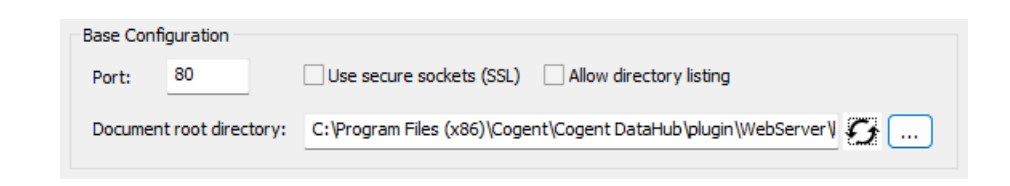

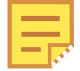

When using the DataHub Web Server to support [WebSocket connections,](#page-98-0) we recommend using SSL.

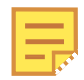

When using SSL, we recommend using port 443.

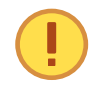

Windows allows multiple users on a single TCP port, and never refuses a connection. However, this can cause irregular behavior. It is essential that the DataHub Web Server be the exclusive user of a port.

To get a list of which ports are in use on your machine, follow these steps:

- a. From the Windows **Start** menu, choose **Run**.
- b. Enter the executable name **cmd.exe** and click **OK**.
- c. At the command prompt, type:

netstat -p tcp -b -a -n

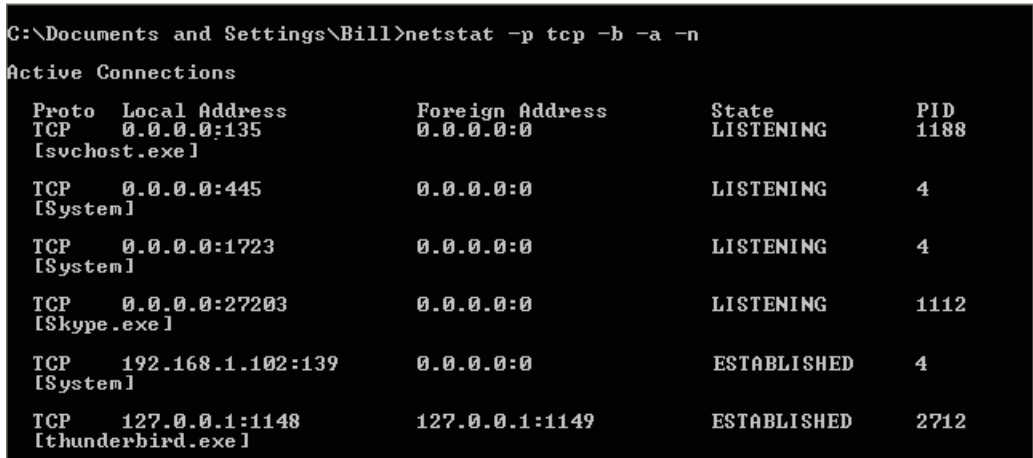

The result is a table showing the tcp protocol and executable name of all programs in use. There are two columns of interest: Local Address and State. In Local Address, the numbers at the end (after the colon) are the port number that the process is using. The State column shows the state of that process. The only state we are interested in is LISTENING. Whatever port you are using for the DataHub Web Server, it should be the only process on that port.

If you have one or more programs established or listening on the same port as the DataHub instance, you have two choices:

- Change the port number for the DataHub Web Server (as illustrated above), or
- Change the port number for every other program that is using that port.

Port numbers 1 through 1024 are reserved. Port 80, for example, is reserved for HTTP, which is why we make it the default for the DataHub Web Server. If you change the DataHub Web Server from port 80, we suggest setting it to a number between 1025 and 65535.

5. Configure any desired options, according to these guidelines:

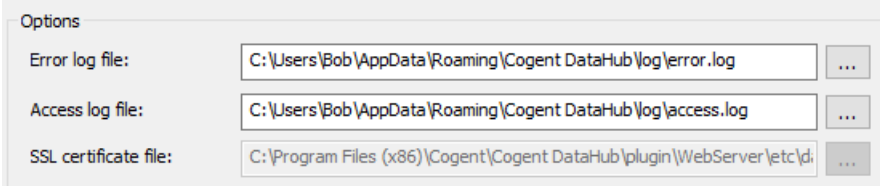

#### **Error log file:**

The path and name of the file where errors are logged.

#### **Access log file:**

The path and name of the file where access attempts, successes, and failures are logged.

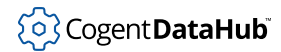

### **SSL certificate file:**

The path and name of the certificate file used for secure sockets (SSL). Please see [SSL Certificates](#page-505-0) for more information about SSL certificates in the DataHub program.

# <span id="page-412-0"></span>**Using ASP to Query a Database and Display Results**

Using DataHub program's [ODBC scripting](#page-1343-0) functionality, it is possible to send an SQL query from a web page to a database, and view the results in the page. The dbquery . asp demo page included in the DataHub distribution gives an example of how this is done. With a DataHub instance running on your local machine, you can view this page by typing localhost/dbquery.asp into your web browser:

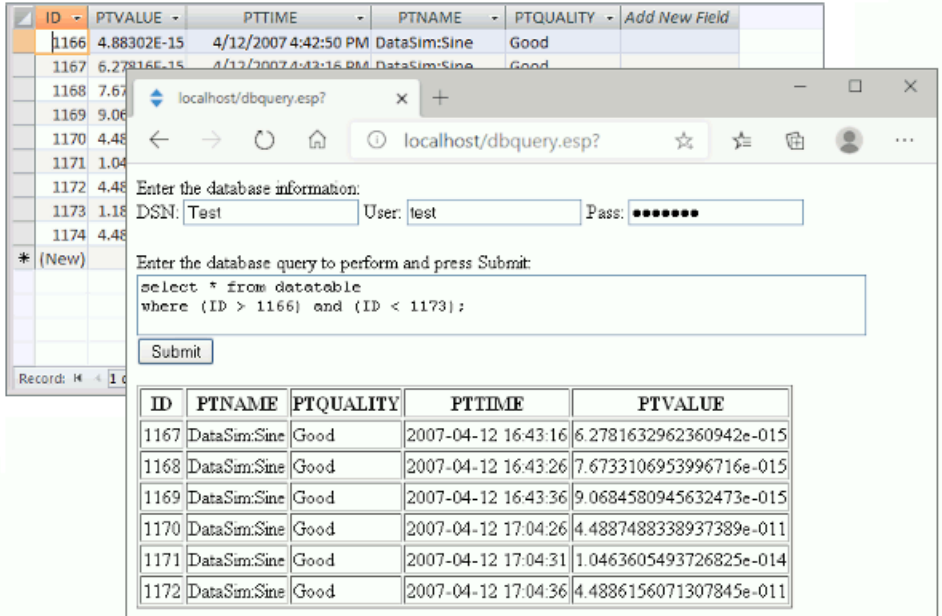

You simply enter a [DSN](#page-1346-0), user name, and password (if any) for the database, and an SQL query. When you press the **Submit** button, the page sends the query to the DataHub instance, which passes the query to the database, and returns the results, displaying them in the table on this page.

The source file for this page is included with all the other ASP files here in your DataHub distribution:

```
C:\Program Files (x86)\Cogent\Cogent DataHub\Plugin\Webserver\
html\dbquery.asp
C:\Program Files\Cogent\Cogent DataHub\Plugin\Webserver\
html\dbquery.asp
```
Here is a copy of the page source:

```
<html>
<head>
<\frac{6}{6}/*
 * This file presents an entry form for the user to specify a
  * DSN, user name, password and SQL query to be executed by the
  * DataHub. The result is displayed as a table in the user's
  * browser.
 *
  * Normally, the DSN, user name and password would be hard-coded
  * into the Gamma portion of this ASP file. The ASP file is
  * stored on the server running the DataHub, and all Gamma code
  * is stripped from the file and executed before the result is
  * returned to the user. Therefore the DSN, user name and
  * password are never transmitted across the network to the user.
  */
require ("AJAXSupport");
require ("ODBCSupport");
local cmpfn, getArg, sortfn;
/* Set up some function for quickly accessing the URL arguments */
function cmpfn(x,y) { stromp(x[0], y) ; }
function sortfn(x,y) { stromp(x[0], y[0]); }
function getArg(name, dflt)
{
    local arg = bsearch(_vars, name, cmpfn);
    if (arg && !undefined_p(car(arg)))
       arg = car(arg)[1]; else
        arg = dflt;
    arg;
}
\text{vars} = \text{sort}(\text{vars}, \text{sortf});
/* Read the input URL arguments */
local DSN = getArg("DSN","Enter DSN");
local Password = getArg("Password","Enter Password");
local Username = getArg("Username","Enter Username");
local Query = getArg("Query","");
/* Connect to the database */
local env, conn, Connect, DoQuery;
function Connect ()
```

```
{
    local ret;
     /* Create the ODBC environment and connection */
    env = ODBC_AllocEnvironment();
   conn = env.AllocConnection();
     /* Attempt the connection. */
    ret = conn.Connect (DSN, Username, Password);
    if (ret != SQL_SUCCESS && ret != SQL_SUCCESS_WITH_INFO)
        error (conn.GetDiagRec());
}
function DoQuery()
{
    local result = conn.QueryToTempClass(nil, Query);
}
\approx</head>
<body>
Enter the database information:
<form>
DSN: <input type="text"
      id="DSN" name="DSN" value="<%= DSN %>">
User: <input type="text"
       id="Username" name="Username" value="<%= Username %>">
Pass: <input type="password"
       id="Password" name="Password" value="<%= Password %>">
<br>
<br>
Enter the database query to perform and press Submit:
<br>
<textarea name="Query" wrap="logical" rows="10" cols="80">
<%= Query %></textarea>
<br>
<input type="submit" id="Submit" value="Submit">
</form>
<try {
if (Query != "")
\{ Connect();
```

```
 local result = DoQuery();
    if (!result || length(result) == 0)
    \{ }
     else
     {
        local first = result[0]; %> <div style="overflow: auto; width: 660; height: 300"> <%
         %> <table border="1"> <%
        s > <tr > <s with var in instance_vars(first) do
        \{%> <th><% car(var) %></th> <%
 }
        s > </tr > < with row in result do
         {
            s <tr> <s with var in instance_vars(row) do
\{%> <td><%= cdr(var) %></td> <%
 }
            s > \langle t r > \langle }
         %> </table> <%
        \sqrt[8]{5} </div> <%
     }
}
} catch {
\frac{8}{6} A problem occurred while running server-side scripts 
 on this page:<br>
    <%= _last_error_ %>
<\frac{6}{6}}
/* Do a little cleanup. The garbage collector would eventually 
   get to this, but we can be kind and unwind. */
if (conn)
\{ conn.Disconnect();
    destroy (conn);
}
if (env)
   destroy (env);
```

```
\approx</body>
</html>
```
# **Connecting Browser Applications**

Web applications can acquire real-time information from the DataHub Web Server using two methods:

- **HTTP requests to ASP documents** are used to poll data relatively infrequently.
- **WebSocket connections** are used to acquire real-time data at high speed with low latency

### **ASP Document Requests**

An ASP document is a primarily static document with script snippets embedded within it using a special syntax:

- **<%= expression %>** (With an = sign) Evaluates the expression and inserts the result as a string into the output document, replacing all characters from the opening  $\leq t = 1$ the closing %>. The expression is not a complete statement and must not end with a semicolon character or other statement completion syntax. For example,  $3 + 2$  is an expression.  $x = 3 + 2i$  is a statement.
- **<% statement or fragment %>** (Without an = sign) Evaluates the statements within the delimiters, and deletes all characters in the output document from the opening <% to the closing %>. The code within the delimiters does not need to be a complete statement. A single statement could be split across multiple occurrences of the <% %> pair. This allows you to, for example, create a loop that mixes literal text with computed values by breaking the opening and closing braces of the loop body across multiple  $\langle \cdot \rangle$ %> regions. The concatenation of all statements and statement fragments must form a syntactically correct script.
- **All other characters** All characters, including white space, not contained within <%= %> or <% %> pairs are treated as literal text and simply copied to the output document.

When an ASP document is evaluated, all code within the special delimiters is evaluated to construct the output document. This document is then returned to the originator of the HTTP request.

ASP scripts run in the same global context as all other Gamma scripts, meaning that they have full access to other functions and scripts you define. It also means that a longrunning script within an ASP page will delay other scripts. It is a good idea to keep the runtime of ASP scripts low.

The resulting output from an ASP document does not need to be valid HTML. It could be JSON, XML, plain text, or any text format that the client application requires.

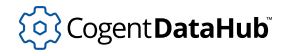

Place your ASP documents in the folder {config}\WebContent or one of its sub-folders, where {config} indicates the folder containing your DataHub instance configuration, and WebContent will be treated as the root of the HTML file system.

ASP documents must be named with a .asp extension.

### **WebSocket Connections**

A WebSocket is a persistent TCP connection between the browser page and the DataHub data engine. It uses the DHTP command set, giving it similar performance characteristics to a DataHub tunnel. The result is that the web page can interact with the DataHub data at high speeds with very low latencies.

A WebSocket connection requires you to write some JavaScript in your web page to create and maintain the connection to a DataHub instance. The DataHub installation contains some JavaScript files to help with this:

- /scripts/DHWebSocket.js
- /scripts/lispparse.js

These files are located here (32-bit and 64-bit versions):

```
C:\Program Files (x86)\Cogent\Cogent DataHub\Plugin\WebServer\html\
scripts and \mathcal{S} scripts and \mathcal{S} scripts and \mathcal{S} scripts and \mathcal{S} scripts
C:\Program Files\Cogent\Cogent DataHub\Plugin\WebServer\html\scripts
```
Load these two files using <script/> tags in your HTML file. They provide the WebSocket implementation and the message parser respectively.

The WebSocket connection is asynchronous, meaning that your JavaScript page will send messages due to events on the page, typically user interactions, timers, or changes to the connection state, and will not wait for a response to those messages. Similarly, messages from the DataHub server will arrive at any time. Your JavaScript code is therefore designed as a collection of event handlers that respond to different events from the connection or from the web page.

A typical implementation of a WebSocket connection to the DataHub server looks like this:

- Add the two JavaScript references as listed above.
- Create a <script> tag that contains the initialization for the WebSocket.
	- Create a new DataHubWebSocket().
	- Optionally set a user name and password.
	- Optionally set a connection heartbeat and timeout.
	- Define callbacks for connection events:
		- onConnectionSuccess
		- onConnectionFailure
	- Define handlers for data point change events:

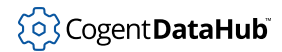

- addPointHandler
- Start the background connection loop:
	- connect(host, port, isSSL)

Once the connection callbacks and data point change event handlers are defined, the DataHubWebSocket implementation will trigger them based on events on the connection or the arrival of data from the DataHub server.

### **The DataHubWebSocket class**

```
send (string)
```
Transmits a LISP-formatted command to the DataHub server. Any command listed in the [DataHub command set](#page-609-0) can be transmitted, so long as the user connecting on this WebSocket has sufficient permission to execute it. For example:

```
ws.send("(cset \"DataPid:PID1.Sp\"50)");
```
#### setAuth(username, password)

Sets the user name and password to be used to authenticate on this connection. This will automatically be sent to the server when the connection is first established. Note that the password is transmitted in plain text, so it is advisable to use an HTTPS connection. For example:

```
ws.setAuth("admin", "admin");
```

```
setHeartbeat(heartbeat, timeout)
```
Sets the heartbeat and timeout of the connection in milliseconds. Setting both of these to zero will disable the heartbeat. If the heartbeat is disabled it could take a long time to detect some kinds of connectivity failure. The heartbeat should be less than half the timeout. For example:

```
ws.setHeartbeat(5000,15000);
```
connect(hostname, port, is\_ssl)

Starts the connection process. The connection process continues in the background after this call, and is not complete until either onConnectionSuccess or onConnectionFailure is called. If the connection fails it will automatically re-try every 5 seconds. For example:

```
ws.connect(location.hostname, location.port, 
           location.protocol == "https:");
```
disconnect()

Terminates the WebSocket connection and stops the 5-second re-try timer. The DataHubWebSocket will not attempt to connect again until connect() is called again. For example:

```
ws.disconnect();
```

```
addPointHandler(pointName, handlerFunction)
```
Adds a function to the point change handler table for the specified point name. The universal point name, \*, indicates all points. If multiple handlers are defined for a point then all handlers will be called each time the value of the point changes. If a

universal handler is defined, it will be called in addition to any specific handlers. The universal handler is called after all specific handlers complete.

The handler function is a JavaScript function accepting a single argument. The argument is an array of the tokens from a (point) message, which contains the same tokens as the  $(w\text{rite})$  message. All tokens are delivered as strings, and should be converted to numbers where appropriate. For example:

```
ws.addPointHandler("DataPid:PID1.Sp", function(tokens)
{
   console.log (tokens[1] + " = " + tokens[3]);});
```
removePointHandler(pointName, handlerFunction)

Removes a point value change handler from the handler table. The handlerFunction must compare as equal (using == comparison) to the handlerFunction originally provided to addPointHandler.

registerPoint(pointName)

Sends a message to the DataHub server to register to be notified of value changes for this point. The point name must be fully qualified, including the domain: prefix. If the WebSocket is not currently connected, the point name will be stored, and it will automatically be registered when the connection is subsequently established. If the point is already registered, this call is ignored. For example:

ws.registerPoint("DataPid:PID1.Mv");

registerDomain(domainName, onceOnly)

Sends a message to the DataHub server to register to be notified for all points in a data domain. If  $oneonly$  is true, the domain is registered such that exactly one value message will be transmitted for each point. If a new point is added to the domain after this call is made, that point will be automatically registered. If  $oneOnly$  is false, the DataHub server will transmit the current values of all points immediately, and then transmit any subsequent value changes for each point until the connection is lost or the point is unregistered. If the domain is already registered, this call is ignored. For example:

e.g., ws.registerDomain("DataPid", false);

unregisterPoint(pointName)

Sends a message to the DataHub server indicating that it should not transmit value change notifications for this point. If the point is not currently registered then this call does nothing. For example:

```
ws.unregisterPoint("DataPid:PID1.Mv");
```
unregisterDomain(domainName)

Sends a message to the DataHub server indicating that it should not transmit value change notifications for any point in this data domain. For example:

```
ws.unregisterDomain("DataPid");
```
escaped(string, isQuoted)

Adds escape sequences to the provided string such that it can be correctly parsed by the DataHub server. If  $isQuoted$  is true, the returned string will start and end with

double-quote characters. If  $isQuoted$  is false, the caller is responsible for adding the double-quote characters to the message being sent to the DataHub server. For example:

```
ws.escaped('The dog said "woof"!', false) > The dog said \"woof\"!
ws.escaped('The dog said "woof"!', true) > "The dog said \"woof\"!"
```
ISOlocaltimeStr(date) , ISOlocaldateStr(date) , ISOlocalDTstr(date)

Accepts an argument of type Date, and returns a string representing the ISOformatted time string, date string, and date+time string respectively representing the local time representation of the provided date. For example:

```
ws.ISOlocaltimeStr(new Date()) > '09:41:02'
ws.ISOlocaldateStr(new Date()) > '2021-10-26'
ws.ISOlocalDTstr(new Date()) > '2021-10-26 09:41:02'
```
StampTime(seconds)

Accepts a floating point number of seconds in the Unix epoch (seconds since January 1, 1970) and returns a the local ISO time representation with millisecond accuracy. For example:

ws.StampTime(Date.now()/1000.0) # '09:41:02.452'

The DataHubWebSocket class exposes an array called handlers that allows you to define custom code that will run when any command message arrives from the DataHub server. By default, two handlers are defined, for point and echo messages respectively. You can replace these with your own handlers if you do not want to use the default point handling mechanism.

A command handler is a function taking a single argument. The argument is an array of the tokens in the command produced by parsing the incoming string. The first token in the array is the name of the command.

To add a custom event handler for any message, assign a function to handlers[command]. For example, to add a custom handler for a (domains name1 name2) message arriving from the DataHub server, do:

```
ws.handlers["domains"] = function (data) \{ /* do something */\};
```
A handler can be disabled by setting its function to null.

### **Complete web page example: WebSocketApp.html**

```
<html>
  <head>
   <title>Simple WebSocket connection to DataHub</title>
    <!-- These two scripts are necessary to make a WebSocket 
    connection to the DataHub server -->
     <script src="/scripts/DHWebSocket.js"></script>
     <script src="/scripts/lispparse.js"></script>
   </head>
```

```
 <body>
   <h1>Simple WebSocket connection to DataHub</h1>
  <h3>Connection messages:</h3>
  <div id="connlog"></div>
  <h3>Data Values:</h3>
  <div id="datalog"></div>
  <script>
  // Collect a user name and password somehow from 
  // the user, if necessary.
  var username = "";
  var password = "";
  ws = new DataHubWebSocket();
  ws.setAuth(username, password);
  ws.setHeartbeat(5000, 30000);
  // This function will be called if the connection succeeds. 
  // It will be called every time the connection is established or 
  // re-established after a connection loss. You should treat all 
  // connections as being fresh - the DataHub server will not 
   // maintain state after a connection loss. This means that any 
  // data point registrations and other setup commands must be 
   // re-transmitted each time.
  ws.onConnectionSuccess = function (host, port) 
   {
       logConnection("Connection succeeded");
       // This code will register for the current values of all 
       // points in the DataPid domain, but not for future changes.
       ws.registerDomain("DataPid", true);
       // Request a list of all data domains. The return will be 
      // handled in the handler for the response message, 
       // (domains domain1 domain2 ...)
       ws.send("(domains)");
   }
  // This function will be called each time a connection attempt
  // fails, and each time that a previously successful connection 
  // is disconnected.
  ws.onConnectionFailure = function (host, port) 
   {
       logConnection("Connection failed to " 
                      + host + ":" + port);
   }
```

```
 // During onConnectionSuccess above we sent a (domains) 
     // command. This handles the response when it arrives.
     ws.handlers[ "domains"] = function (data) 
    \{ logConnection("Domains: " + data);
          // This code will register for point changes from all 
          // domains, including all newly created points and 
          // all new values of every point as they change.
         for (var i = 1; i < data.length; i++)\left\{ \begin{array}{ccc} 0 & 0 & 0 \\ 0 & 0 & 0 \\ 0 & 0 & 0 \\ 0 & 0 & 0 \\ 0 & 0 & 0 \\ 0 & 0 & 0 \\ 0 & 0 & 0 \\ 0 & 0 & 0 \\ 0 & 0 & 0 \\ 0 & 0 & 0 \\ 0 & 0 & 0 \\ 0 & 0 & 0 \\ 0 & 0 & 0 \\ 0 & 0 & 0 & 0 \\ 0 & 0 & 0 & 0 \\ 0 & 0 & 0 & 0 \\ 0 & 0 & 0 & 0 \\ 0 & 0 & 0 & 0 & 0 \\ 0 & 0 & 0 & 0 & 0 \\ 0 & 0 & 0 & 0 & 0 ws.registerDomain(data[i], false);
          }
     }
     // When a message arrives and does not have a specific handler, 
     // it will execute the special AsyncMessage handler instead.
     ws.handlers[ "AsyncMessage"] = function (data) 
    \left\{ \right. logConnection("AsyncMessage: " + data);
     }
     // Ignore (alive) messages. They are produced when the 
     // connection is idle and a heartbeat time has been set.
     ws.handlers[ "alive"] = function (data) 
     \{ logConnection("Received alive message");
     };
     // Create a point change handler that logs the point value.
     function pointHandler (data) 
    \{ logData("Point: " + data);
     }
     // Add the point change handler to all points. We could use a
     // fully-qualified point name (like "DataPid:PID.Mv") instead 
    // of "*" here to call the above handler only for that point.
     // If there is a "*" handler it will be also be called after 
     // any point-specific handlers.
     ws.addPointHandler("*", pointHandler);
     // Logging functions that distinguish connection messages 
     // from data value messages. They limit the size of the 
     // message history to 4096 bytes.
```

```
 var maxMessageSize = 4096;
      function log(elementId, message) 
     \left\{ \right. var logTag = document.getElementById(elementId);
            var str = logTag.innerHTML;
           str += "[' + ws.StampTime(Date.now() / 1000) +"] " + message + " \text{br}/\text{m}";
            if (str.length > maxMessageSize) 
\left\{ \begin{array}{ccc} 0 & 0 & 0 \\ 0 & 0 & 0 \\ 0 & 0 & 0 \\ 0 & 0 & 0 \\ 0 & 0 & 0 \\ 0 & 0 & 0 \\ 0 & 0 & 0 \\ 0 & 0 & 0 \\ 0 & 0 & 0 \\ 0 & 0 & 0 \\ 0 & 0 & 0 \\ 0 & 0 & 0 \\ 0 & 0 & 0 \\ 0 & 0 & 0 & 0 \\ 0 & 0 & 0 & 0 \\ 0 & 0 & 0 & 0 \\ 0 & 0 & 0 & 0 \\ 0 & 0 & 0 & 0 & 0 \\ 0 & 0 & 0 & 0 & 0 \\ 0 & 0 & 0 & 0 & 0var pos = str.indexOf("\n", str.length - maxMessageSize);
                  str = str.substring(pos);
 }
            logTag.innerHTML = str;
      }
      function logConnection(message) 
      \left\{ \right.log("connlog", message);
      }
      function logData(message) 
      {
            log("datalog", message);
      }
      // Finally, start the connection process. The connection is not
      // actually made during this call. Instead an asynchronous con- 
      // nection attempt is made, and we will be notified of its success 
      // or failure in onConnectionSuccess or onConnectionFailure.
      ws.connect(location.hostname, location.port, 
                      location.protocol == "https:");
      </script>
   </body>
</html>
```
# **ASP File Locations**

As a security precaution, ASP files can only be loaded from specific base URL locations. You can add more URL paths as necessary. By default, ASP pages can only be loaded from the following URL locations:

/ /PointList

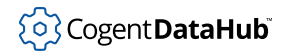

These are URL paths, not file system paths. URL paths are determined relative to the document root path. In the DataHub program, there are in fact two document roots, the Web Server root and the user content root. The Web Server root contains files that are typically common to all DataHub instances, and the user content root contains usergenerated content for a particular DataHub instance. If an identically named document exists in both roots, the document in the user content root will take precedence.

#### **Web Server Document Root**

The Web Server document root is defined in the DataHub [Web Server](#page-113-0) properties dialog. This is normally the html folder within the DataHub installation folder. The files in this folder are not intended to be modified by the user. If you re-install the DataHub program, it will overwrite files in this folder.

The default Web Server root for 32-bit DataHub installations is:

C:\Program Files (x86)\Cogent\Cogent DataHub\plugin\WebServer\html\

The default Web Server root for 64-bit DataHub program installations is:

C:\Program Files\Cogent\Cogent DataHub\plugin\WebServer\html\

This default path can be reconfigured in the Properties window [Web Server](#page-113-0) option, if desired.

The ASP file locations are folders named after one of the URL paths, appended to the document root. For example, in the 64-bit DataHub program, the installed ASP files are located relative to the Web Server document root:

C:\Program Files\Cogent\Cogent DataHub\plugin\WebServer\html\ C:\Program Files\Cogent\Cogent DataHub\plugin\WebServer\html\PointList

#### **User Content Document Root**

There is a second document root for user-created content. This root is the WebContent folder, located in the DataHub configuration folder, here by default:

C:\Users\UserName\AppData\Roaming\Cogent DataHub\WebContent\

User-created ASP files must go into one of the folders named after a URL path, appended to this root:

```
C:\Users\UserName\AppData\Roaming\Cogent DataHub\WebContent\
C:\Users\UserName\AppData\Roaming\Cogent DataHub\WebContent\PointList
```
You can change the default DataHub configuration folder using the  $-H$  [command-line](#page-852-0) [option](#page-852-0), or by setting it through the DataHub [Service Manager](#page-280-0) application. If you make that change, you must also move all user-created ASP files to correctly-named folders in the new configuration folder.

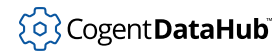

### **Adding ASP folders**

You can add ASP folders by adding URL paths to the three in the list above. This is done by hand-editing the plugin\_AspHandler.cfg file in your DataHub [configuration folder.](#page-20-0) Just copy any UrlRule line and modify the BasePath to the path that you want to serve ASP pages from.

If you do not find the plugin\_AspHandler.cfg file, you can create one, using this content as the starting point:

```
<?xml version="1.0" encoding="utf-8"?>
<AspHandlerSettings xmlns:xsd="http://www.w3.org/2001/XMLSchema" 
 xmlns:xsi="http://www.w3.org/2001/XMLSchema-instance">
     <UrlRule BasePath="/" IncludeSubdirs="false" 
     ByOrganization="false" RuleResult="Allow" />
     <UrlRule BasePath="/PointList" IncludeSubdirs="false" 
     ByOrganization="false" RuleResult="Allow" />
</AspHandlerSettings>
```
When you add a new UrlRule to this file, it will allow ASP pages to be loaded from an identically named folder in either of the two roots: the Web Server document root, or the user content document root.

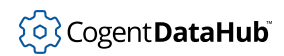

# **Using MQTT**

MQTT is a publish/subscribe messaging protocol. It allows data sources and users called *clients* to connect to a server called a *broker*, and exchange their data through it. Clients can act as both publishers and subscribers simultaneously. The DataHub program provides both MQTT client and MQTT broker functionality.

Because it is a messaging protocol, MQTT is different from a data communications protocol. MQTT acts as a data transport layer, similar to TCP, but it does not specify a particular format for the data payload. The message format is specified by a client when it connects. Any clients that want to connect to each other must use the same message format. The broker, of course, must also use that same message format.

# **Connecting MQTT Clients with the DataHub MQTT Broker**

The DataHub MQTT Broker offers two modes of operation: standard and gateway.

### **Standard MQTT Broker Mode**

In standard MQTT broker mode the DataHub MQTT Broker simply passes messages from one client to another, and the messages remain completely independent of the DataHub program's data set.

To configure the DataHub MQTT Broker as a stand-alone broker, simply select the **Do not process messages, just route them** option in the **Message Content** section of the MQTT Broker configuration.

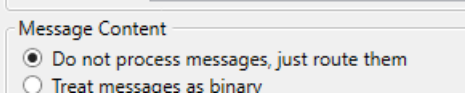

### **Gateway Broker Mode**

In gateway mode you can integrate MQTT messages with the DataHub data set, as normal DataHub data points. Here is how you configure a DataHub instance for each of these modes. There are three options for gateway mode:

- **Binary** messages are Base-64 encoded and stored in DataHub points as strings.
- **Text** messages are interpreted as UTF-8 text stored in DataHub points as strings.
- **JSON** messages get interpreted by the DataHub instance as data point values that can have associated quality, timestamps, and so on.

For more information about these options, please refer to [Message Content](#page-138-0) for the MQTT Broker.

### **Changing the JSON client message format**

The DataHub MQTT Broker's default JSON message format looks like this:

```
{ "Value": {value}, "Quality": {quality},
"Timestamp": {jsontimestamp}, "SenderId": {sender} }
```
This JSON format allows the DataHub instance to assign an MQTT topic to a data point, and send or receive a value, quality, timestamp, and sender ID for that point. To connect a client that uses a different JSON message format, you need to change this default format for that client's format, as follows:

- 1. With a DataHub instance running, right click on the DataHub system-tray icon and choose **Properties**.
- 2. In the Properties window, select **MQTT Broker**.

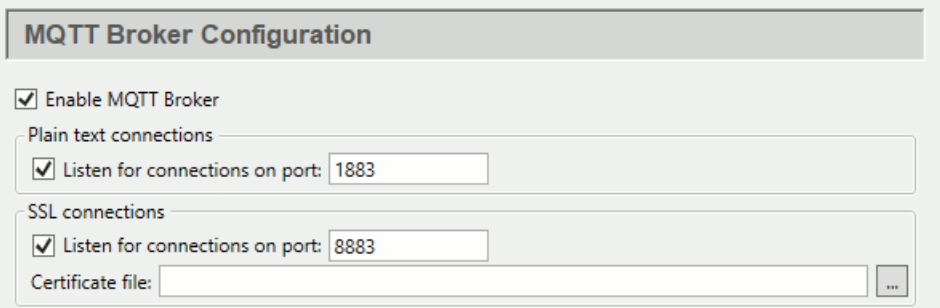

3. In the Message Content section ...

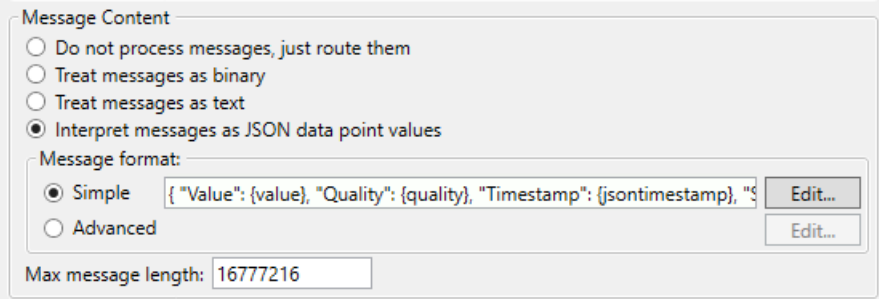

press the **Edit** button to open the Configure Parser window:

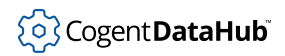

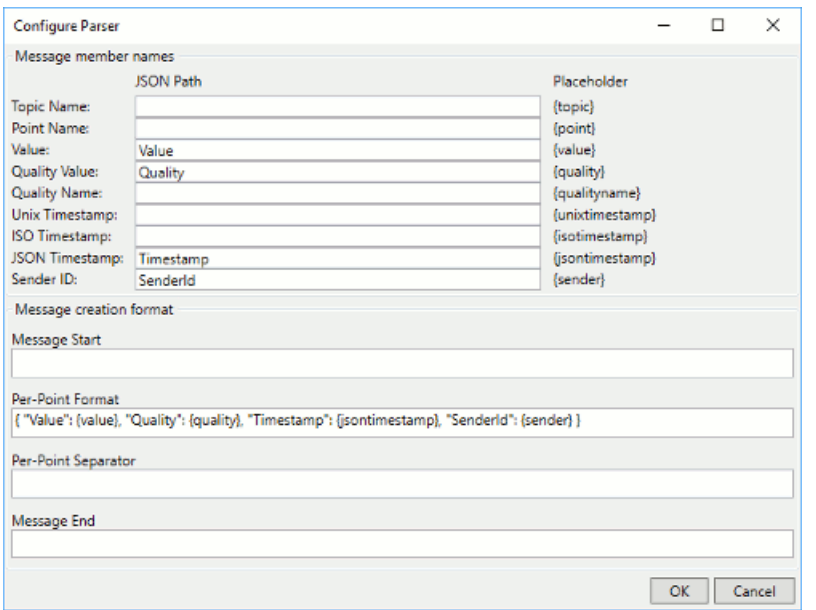

#### **If you know the client message format** •

- 1. In the **Per-Point Format** field, enter your MQTT client message format.
- 2. Click **OK** and then **Apply** to save your settings.
- 3. Make any other desired changes to the MQTT Broker configuration as described in [the section called "MQTT Broker"](#page-137-0).

The DataHub MQTT Broker is now configured for your MQTT client.

#### **If you want to accept any client message** •

1. In the **Per-Point Format** field enter just the string: {value}.

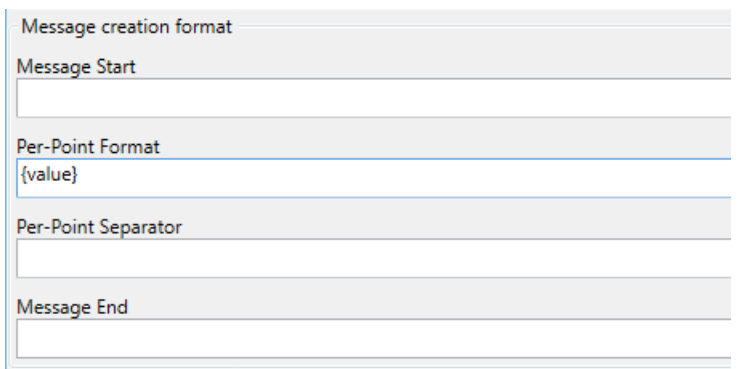

- 2. Delete any entries in the **Message Start**, **Per-Point Separator**, and **Message End**  fields.
- 3. Click **OK** and then **Apply** to save your settings. Your **Message format** should now look like this:

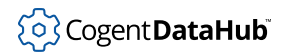

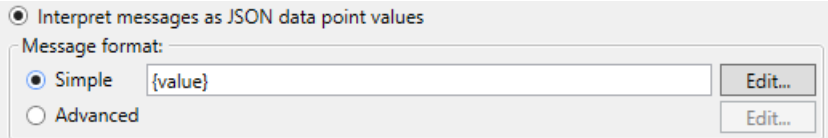

Now the DataHub instance will accept any client message, parsing it as follows:

- Numbers without decimal points become integer values.
- Numbers with decimal points become real values.
- Everything else becomes a text string.

#### **If you want to discover and use the client message format** •

If you don't know the client message format, but want to use it as the DataHub MQTT message format, you can use the  $\{value\}$  message format to discover it, as follows:

- 1. Ensure that the DataHub MQTT Broker is configured with the {value} message format, as described above.
- 2. Start your MQTT client, connect to the MQTT Broker, and send a message. For example, here is a message that is not in the DataHub program's default message format, but can write to the point MQTTBroker: DataPid.PID1.Mv in the DataHub instance.

```
[{ "VAL": 33, "TPC": "DataPid/PID1/Mv", "TS": 1548276263.866, 
"QTY": 192, "ID": "" }]
```
3. When the DataHub MQTT Broker receives this message, you will be able to see the entire, unparsed string as the value for a point in the Data Browser. The point is in the domain that you have configured for the MQTT Broker.

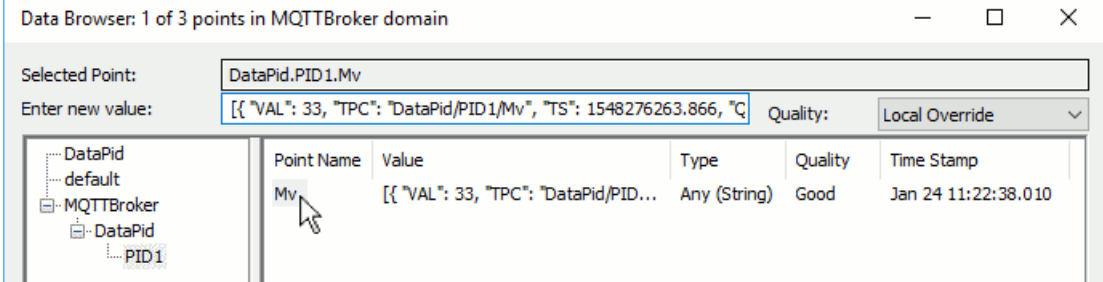

- 4. Click on the point name to display the value in the **Enter new value** field.
- 5. Copy the complete string and paste it into the **Per-Point Format** field of the Configure Parser window of the DataHub MQTT Broker configuration.
- 6. Remove the outer pair of square brackets ( [ and ] ) from the string, and replace the values of the parameters with the placeholder values, like  $\{ \text{topic} \}$ ,  $\{ \text{value} \}$ , {quality}, etc.

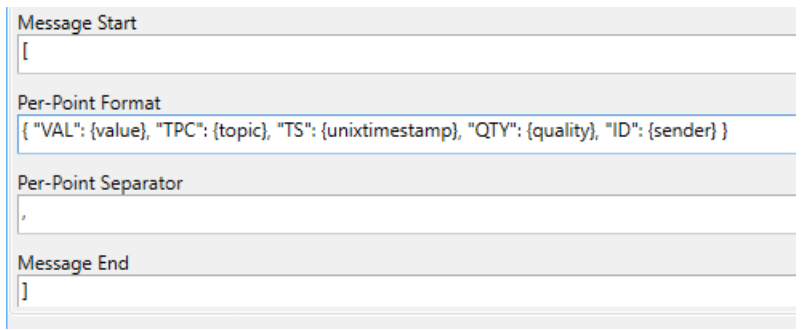

- 7. Restore the entries for **Message Start** ( [ ), **Per-Point Separator** ( , ), and **Message End** ( ] ) fields.
- 8. Click **OK** and then **Apply** to save your settings.
- 9. Make any other desired changes to the MQTT Broker configuration as described in [the section called "MQTT Broker"](#page-137-0).

The DataHub MQTT Broker is now configured for your MQTT client. If you push a message from the client with a new value, that value should appear in the Data Browser.

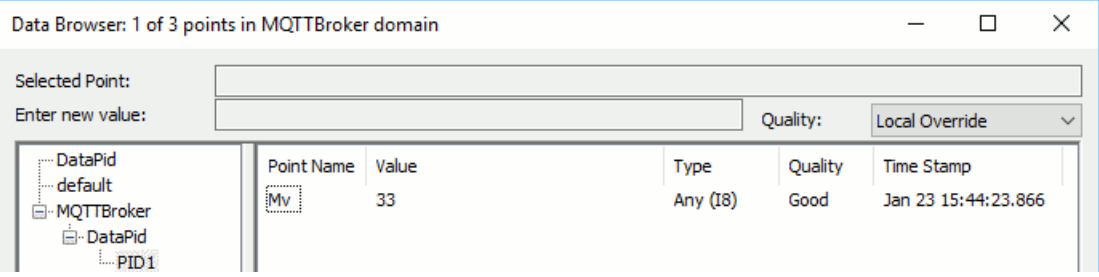

To make the MQTT connection, use the IP address of the computer running the DataHub instance, and the port that you have configured. The defaults are 1883 for plain text and 8883 for SSL.

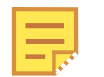

The DataHub MQTT Broker does not support WebSocket connections for MQTT.

# **Making MQTT Client Connections**

The DataHub MQTT Client option lets you connect with virtually any MQTT broker, to publish or subscribe to any or all topics. If you are using [Azure IoT Hub](#page-129-0), [Google IoT](#page-131-0), or [AWS IoT Core,](#page-133-0) please see those sections for configuring client connections. To connect to any other MQTT broker, here is what you need to do.

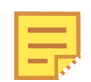

To keep things simple, if you plan to run an MQTT broker on your local machine, ensure that the DataHub MQTT Broker is not also running. You can

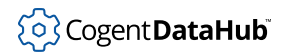

disable it by unchecking the **Enable MQTT Broker** box in the MQTT Broker configuration.

### **Subscribe (get topics)**

Before pushing any data to the MQTT broker, it can be useful to know some or all of its topics. This procedure shows how to register a DataHub instance with an MQTT broker and bring its topics into the DataHub MQTT client and the DataHub data set.

1. In the DataHub Properties window, select **MQTT Client**. **N**> MQTT Client

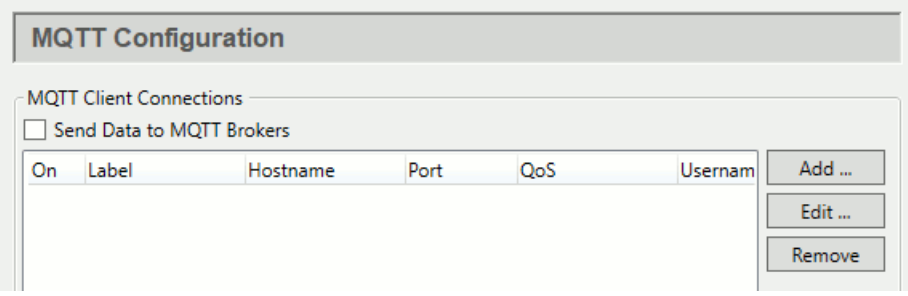

- 2. Click the **Add** button to open the Connect to MQTT Broker window.
- 3. In the **Standard MQTT** tab, for the **Connection** enter the following:

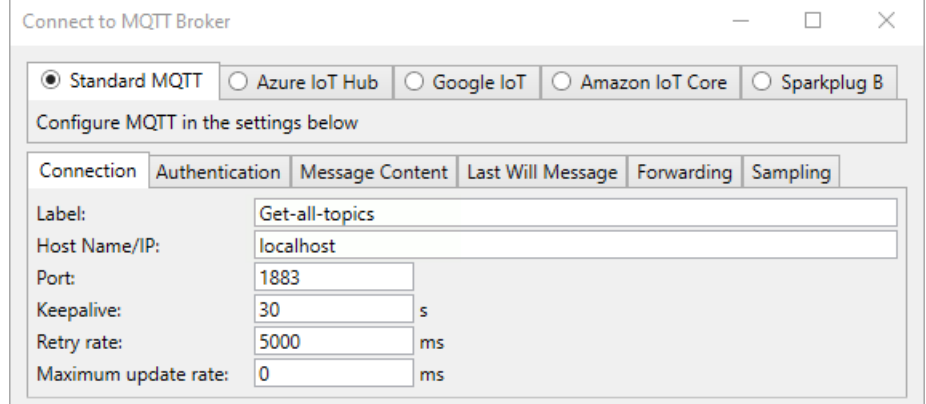

- **Label:** Enter any text string.
- **Host:** Enter the name or IP address of the host of the broker.
- **Port:** 1883 (the default)
- **Keepalive:** 30 (the default)
- **Retry rate:** 5000 (the default)
- **Maximum update rate:** 0 (the default).
- 4. In the **Message Content** tab ...
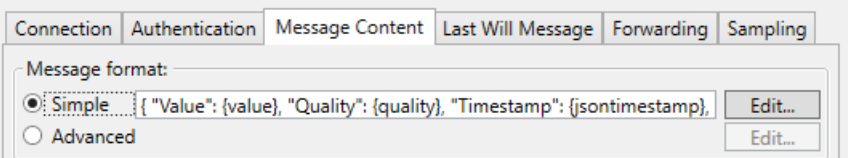

press the **Edit Format** button to open the Configure Parser window:

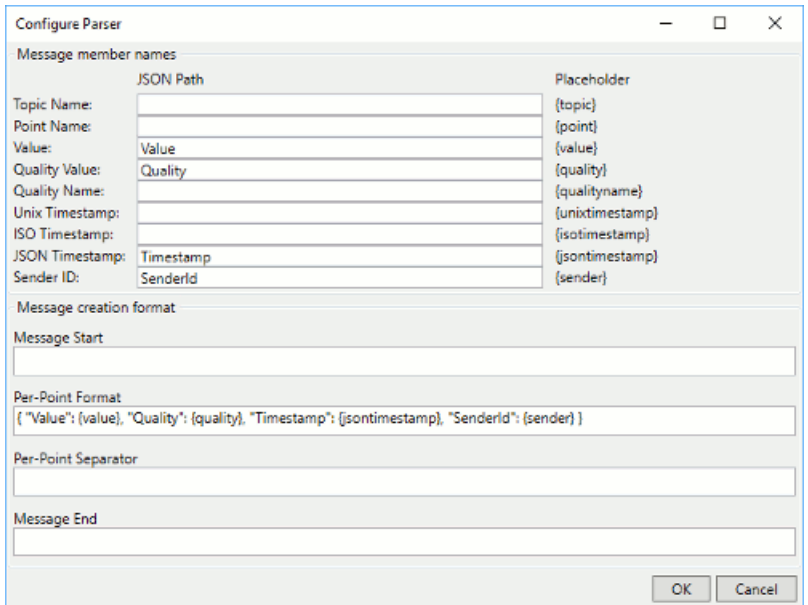

5. In the **Per-Point Format** field enter just the string: {value}.

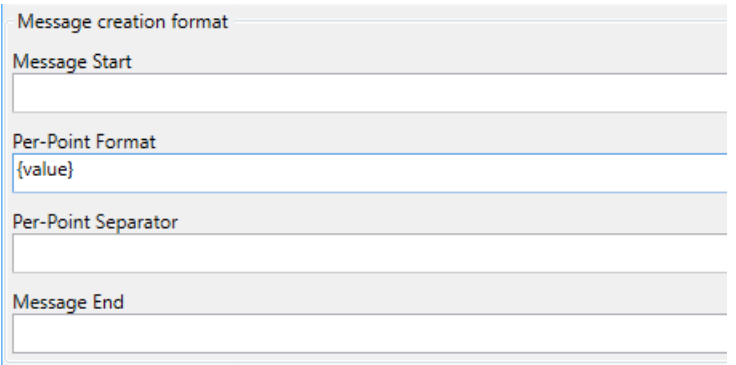

- 6. Delete any entries in the **Message Start**, **Per-Point Separator**, and **Message End**  fields.
- 7. Click **OK**. Your **Message format** should now look like this:

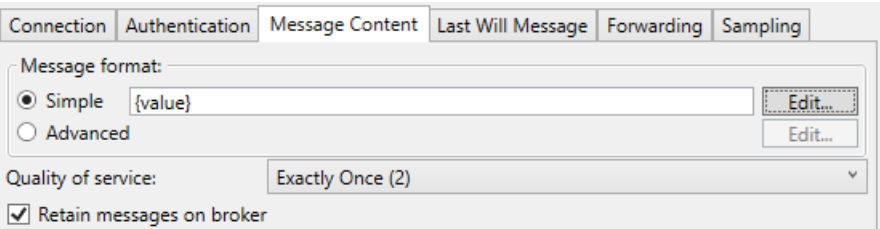

For information on the other tabs here, please see [Authentication](#page-118-0), [Last Will Message](#page-122-0), [Forwarding,](#page-122-1) and [Sampling](#page-123-0) in the MQTT Client section of the Properties Window chapter.

8. Choose **Pull topics from the MQTT Broker**.

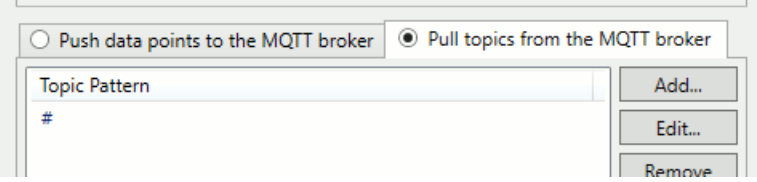

- 9. Click the **Add** button and enter the hash symbol ( # ), which tells the broker that you want to subscribe to all topics.
- 10. Check the **Place all data points into this data domain** box, and enter **MQTTClient** in the entry field.

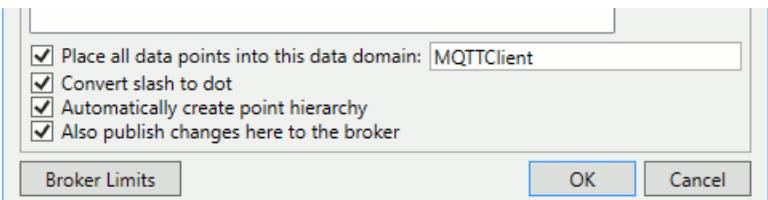

This keeps all of your MQTTClient points separate from other DataHub data.

- 11. Click **OK** and then **Apply** to save your settings.
- 12. Open the DataHub Data Browser. You should now see all of the topics from the MQTT Broker in the **MQTTClient** domain.

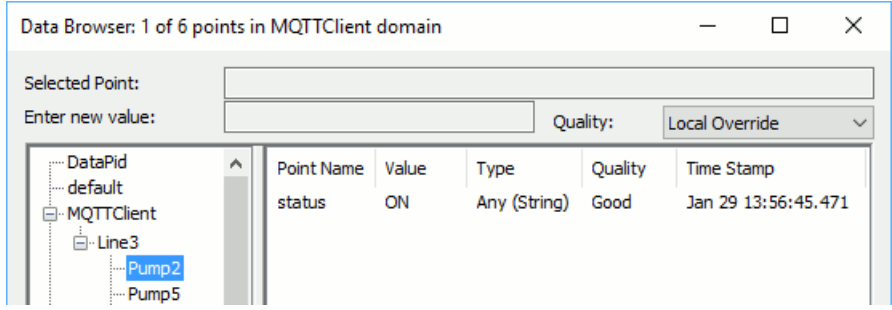

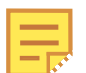

If the broker's payload format does not map directly to DataHub points, you may wish to change it. Please see [Message Payload Formats](#page-437-0) for more details.

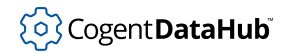

# **Subscribe (push data)**

This procedure shows how to push data from DataPid to your MQTT broker.

1. In the Properties window, select **MQTT Client**. **N**> MQTT Client

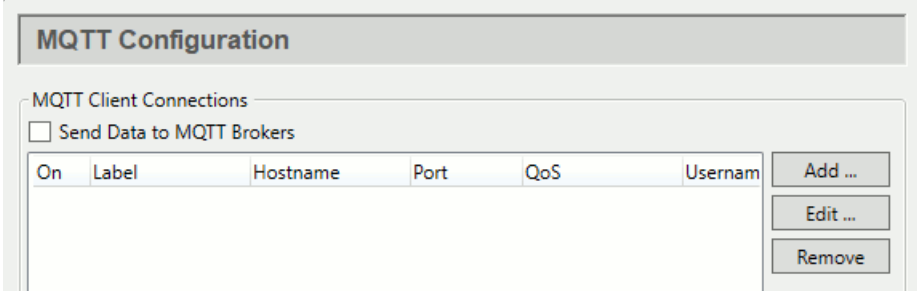

2. Click the **Add** button to open the Connect to MQTT Broker window:

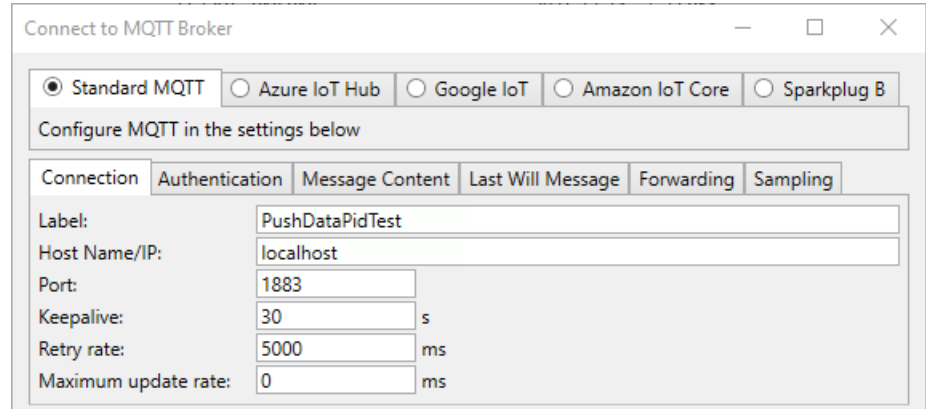

- 3. In the **Standard MQTT** section, **Connection** tab, enter the following:
	- **Label:** Enter any text string.
	- **Host:** Enter the name or IP address of the host of the broker.
	- **Port:** 1883 (the default)
	- **Keepalive:** 30 (the default)
	- **Retry rate:** 5000 (the default)
	- **Maximum update rate:** 0 (the default).
- 4. In **Authentication**, enter the **Username** and **Password** for the MQTT broker, if applicable.

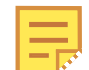

This example uses the DataHub program's default JSON message content format. If you want to use a different format to send data to a broker, please refer to the client [Message Content](#page-119-0) documentation for how to change it. If you want to simply send the unparsed values, please refer to the [Unparsed Values](#page-139-0) documentation.

For information on the other tabs here, please see [Message Content](#page-119-0), [Last Will](#page-122-0) [Message,](#page-122-0) [Forwarding,](#page-122-1) and [Sampling](#page-123-0) in the MQTT Client section of the Properties Window chapter.

5. In the **Push data points to the MQTT broker** section, **Available Points** list, open the **DataPid** tree and select the point Pv. (If you don't see the DataPid domain, start [DataPid.](#page-269-0))

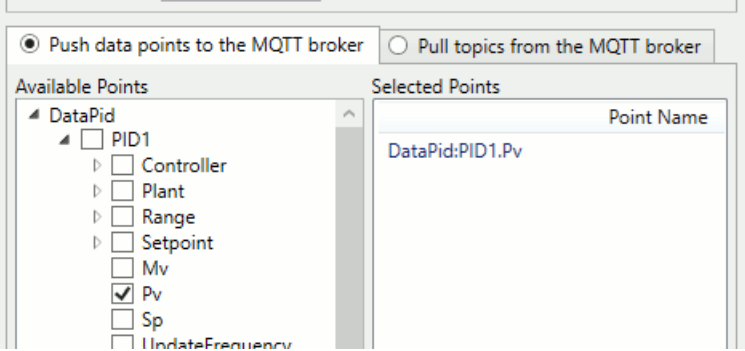

- 6. Click **OK**, and then **Apply**.
- 7. In the MQTT broker or a connected MQTT client, you should see the values for **DataPid:PID1.Pv** updating. These messages are using the DataHub program's default message content format.

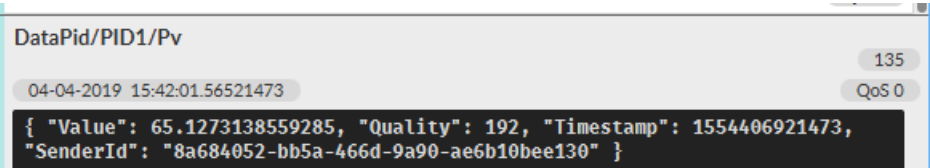

You have now configured the DataHub MQTT Client to push a value to an MQTT Broker. For more information about the MQTT Client feature, please refer to [the section called](#page-116-0) ["MQTT Client"](#page-116-0).

# **Subscribe (pull data)**

With data from DataPid being pushed to your MQTT broker, you can now create an MQTT client connection to pull that topic and its data from the broker.

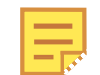

If you have not yet completed the previous procedure, please do it now for best results here.

1. In the Properties window, select **MQTT Client**.

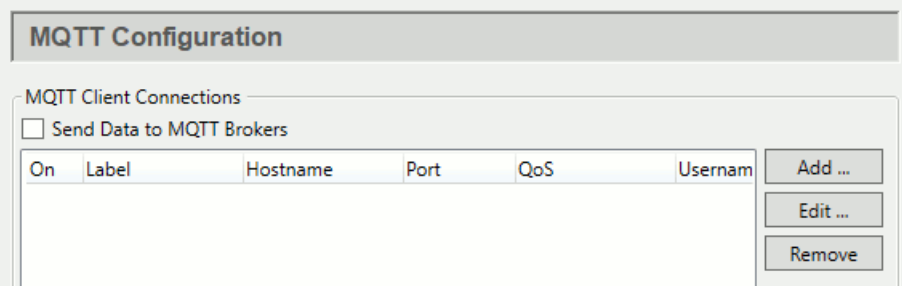

2. Click the **Add** button to open the Connect to MQTT Broker window:

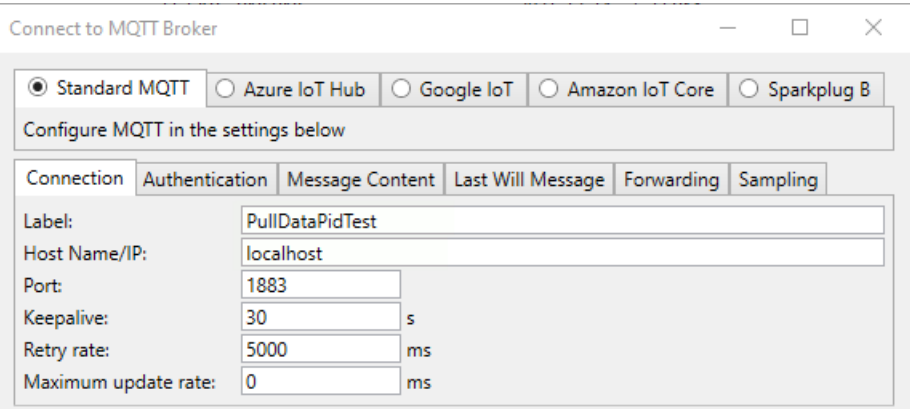

- 3. In the **Standard MQTT** section, **Connection** tab, enter the following:
	- **Label:** Enter any text string, different from any previous label.
	- **Host:** Enter the name or IP address of the host of the broker.
	- **Port:** 1883 (the default)
	- **Keepalive:** 30 (the default)
	- **Retry rate:** 5000 (the default)
	- **Maximum update rate:** 0 (the default)

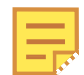

These settings assume that the broker is using the DataHub program's default JSON message content format. If your broker is using a different format, please refer to the [Message Content](#page-119-0) documentation for how to change it. If you want to simply receive unparsed values from the broker, please refer to the [Unparsed Values](#page-139-0) documentation.

For information on the other tabs here, please see [Authentication](#page-118-0), [Message Content,](#page-119-0) [Last Will Message,](#page-122-0) [Forwarding,](#page-122-1) and [Sampling](#page-123-0) in the MQTT Client section of the Properties Window chapter.

4. In the **Pull topics from the MQTT broker** section, click the **Add** button and enter **DataPid/PID1/Pv**.

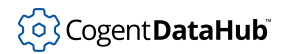

5. Click the **Place all data points into this data domain** button and enter a domain name, such as **MQTTPullTest**.

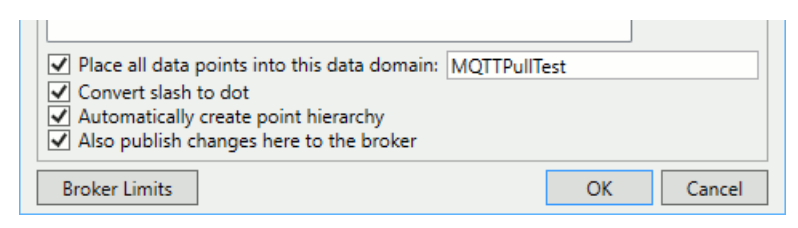

- 6. Click **OK**, and then **Apply**.
- 7. In the Data Browser, you should see the values for **DataPid:PID1.Pv** updating, as normal DataHub point values.

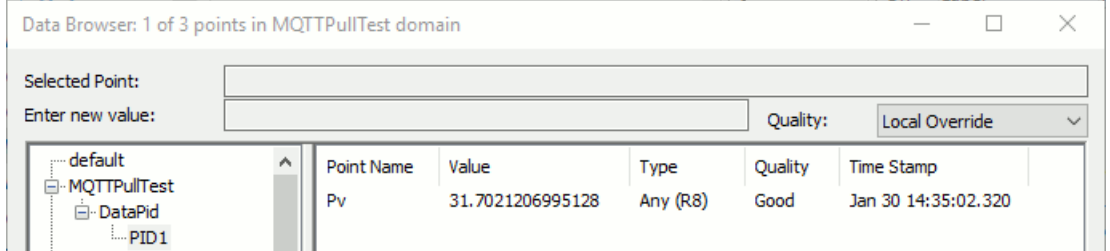

You have now configured the DataHub MQTT Client for a topic to pull values from an MQTT broker. For more information about the MQTT Client feature, please refer to [the](#page-116-0) [section called "MQTT Client".](#page-116-0)

## <span id="page-437-0"></span>**Message Payload Formats**

Messages for or from an MQTT broker might not have a payload format that maps directly to DataHub points. Data points in the DataHub program are 4-element tuples of the form (name, value, quality, timestamp). Those are the only elements that can be extracted from the information being sent to or arriving in an MQTT payload for the DataHub instance. In the JSON format, these rules will be applied:

- Only one of topic or point will be used.
- Only one timestamp will be used.
- Only one of quality or qualityname will be used.

If the payload format is the same for each item, and if elements of the payload represent quantities that should be placed in a DataHub point, then it is possible to create a simple parsing template. For example, if you have a payload like this:

 ${ \nabla$  "PT": "MyPoint", "VAL": 33, "TS": 1548276263.866, "QTY": 192, ... }

As long as the elements correspond to name, value, timestamp and quality then a possible template could be constructed like this:

```
{"PT": {point}, "VAL": {value}, "TS": {jsontimestamp},
 "QTY": {quality}}
```
Where the value of "PT" is the point name, the value of "VAL" is the point value, the value of  $"TS"$  is a Unix, ISO, or JSON timestamp, and the value of  $"QTY"$  is the point quality. Other placeholders are available to use in the template, as provided in the editor.

If the payload represents multiple points with a common JSON format such as this array of points:

```
[ { "PT": "MyPoint", "VAL": 33, "TS": 1548276.866, "QTY": 192, ... },
  \{ "PT": "MyPoint2", "VAL": 66, "TS": 1574462.566, "QTY": 192, ... \},\{ \ldots \}, ...]
```
Then, in the editor, the **Message Start** field would hold an open array bracket ( [ ), the **Per-Point Separator** field would be a comma ( , ), and the **Message End** field would hold a closed array bracket ( ] ). The **Per-Point Format** field would hold the common parser template string such as above with appropriate placeholders. This would associate the values coming from the MQTT broker with properties of DataHub points, populating each point with meaningful content that could then be used by connected DataHub clients.

If you have a more complex JSON payload, or if the format of the payload differs from item to item, then it may be necessary to use the [Advanced Parser.](#page-438-0) This allows you to input a raw JSON payload string obtained from using the per-point format set to {value}, and use it to generate a matching schema that can be adjusted as needed.

# <span id="page-438-0"></span>**MQTT Advanced Parser Tutorial**

Both the MQTT Client and MQTT Broker features include an Advanced option that allows you to accept and use any number of different JSON formats for incoming and outgoing MQTT messages. This lets you integrate MQTT data between MQTT clients, as well as all other DataHub protocols.

This section of the documentation is an introduction to the MQTT Advanced Parser interface, a brief walk-through to illustrate how to use it. For more information, please see [MQTT Advanced Parser Reference](#page-450-0).

The Advanced JSON Message Format window consists of four main panels, which are typically used in sequence:

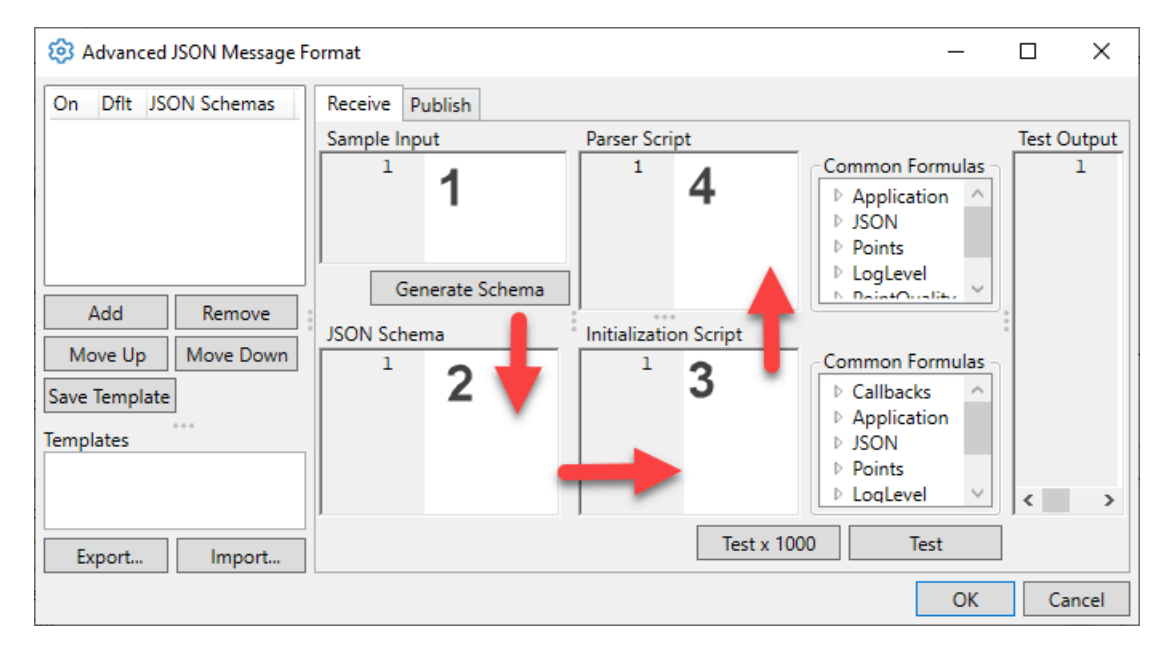

- 1. **Sample Input** is where you start, by putting in an MQTT message sample. This should be a complete sample, with the maximum message content that the device can produce. If your device manufacturer does not provide a sample message format, you can determine one by setting the DataHub MQTT Broker to treat all messages as plain text, then connecting the device. [\(See how.](#page-429-0)) The message will be placed in a data point in the DataHub Data Browser, and you can copy it from there.
- 2. **JSON Schema** is the JSON schema that describes the messages that the device produces. If the device manufacturer provides a schema, you can enter it here. If not, enter a sample message (above) and press the **Generate Schema** button to create a schema from that message. If necessary, you can then edit the schema to add missing fields or remove any that are not required. Your schema should include a "required" member listing all fields that are guaranteed to be part of all messages. If no "required" member is set then all valid JSON will match the schema, which makes it impossible to differentiate different device schemas.
- 3. **Initialization Script** is run just one time, when the first message using the schema is received for each topic. This is used to create functions that will run once per topic, or once per received message to guide the parsing process. If the device is generating data at high speed, place as much of your code here as possible to minimize the CPU load when parsing messages from the device. This script can be empty.
- 4. **Parser Script** is run for every message received from any MQTT topic that matches the schema. It extracts data from the message and writes it to DataHub data point values. The minimum parser script consists of a single line:

app.ProcessJson();

## **Example - Part One**

An example device may be generating MQTT messages with content like this:

```
{"devicename": "Pump3","manufacturer": "Acme Co.","speed": 47.33,
"gpm": 37.4,"status": true,"tstamp": 1633677890,"qcomms": 64,
"activate": false,"setpoint": 47}
```
Or, to make it more readable:

```
{
     "devicename": "Pump3",
     "manufacturer": "Acme Co.",
     "speed": 47.33,
     "gpm": 37.4,
     "status": true,
     "tstamp": 1633677890,
     "qcomms": 64,
     "activate": false,
     "setpoint": 47
}
```
Each line represents an MQTT topic and its value, which you might want to put into a DataHub instance, as DataHub points. For this example, let's say you don't need the manufacturer topic to show up as a DataHub point. And you want to have the tstamp topic act as a timestamp for several other points, and qcomms as their quality.

In this first part of the example, we will enter the message and generate a schema. Then we'll modify the output with a simple script, test the results, and view them in the Data Browser.

- 1. In the DataHub Properties window, go to MQTT Broker. **New MOTT Broker**
- 2. For this demo, in **Point names**, check the **Place all points in this data domain** button, enter MQTT-Broker, and click the **Apply** button.

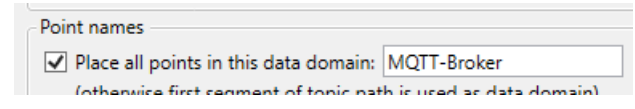

3. In **Message format**, select **Advanced** and click the **Edit** button.

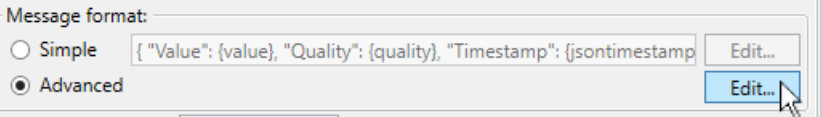

The Advanced JSON Message Format window will open.

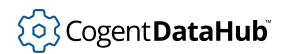

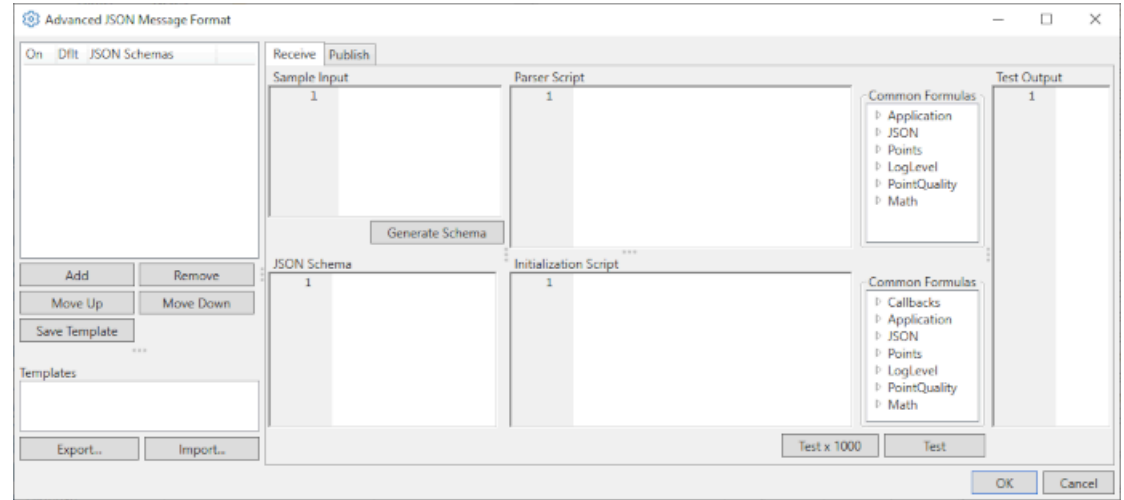

- 4. Create a new JSON schema by selecting the **Add** button in the top left-hand panel. Give your schema a name that identifies the type of device that generates these messages.
- 5. Select your newly-created schema in the list.
- 6. Copy the example device output given above into the **Sample Input** panel.

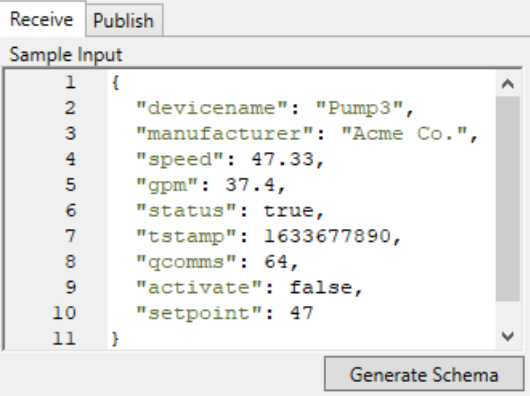

7. Click the **Generate Schema** button. The system will generate a JSON schema and display it.

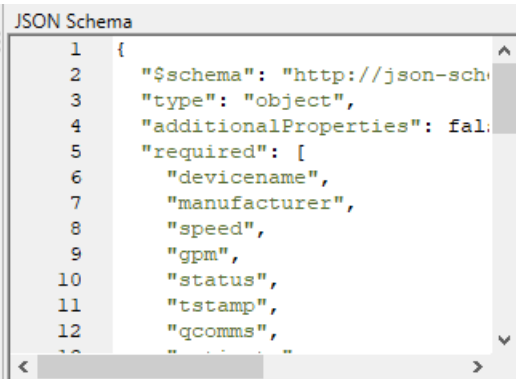

8. To the right of the **Initialization Script** panel, in the **Common Formulas**, open the **Application** group and double click **ExcludePaths**. It will put the app. ExcludePaths function into the **Initialization Script** panel:

```
app.ExcludePaths = [];
   Initialization Script
       1 app.ExcludePaths = ["manufacturer", "tstam] Common Formulas
                                                               ▷ Callbacks
                                                                ▲ Application
                                                                    ExcludePath
                                                                    DefaultDoman
                                                                    Log
                                                                    Debug
                                                                    NormalizeTopic
```
9. Add these names of the topics to exclude, as strings:

app.Excludepaths = ["manufacturer", "tstamp", "qcomms"];

We put tstamp and gcomms here because although we will be using their data later in the next part of the example, we don't want them to be treated as points by the DataHub engine.

10. Notice that there is one line, the [app.ProcessJson\(\)](#page-455-1) function, in the **Parser Script** panel:

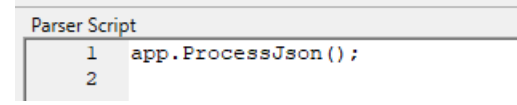

This is the default entry, the minimum needed to process the JSON output. We will leave it as-is for now.

11. Click the **Test** button at the bottom of the **Initialization Script** panel.

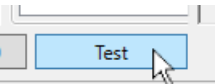

In the **Test Output** panel, you should see something like this:

**Test Output**  $\mathbf{1}$ 2 Executed in 00:00:00.0001486  $\overline{3}$ 4 ---------- Execution Log ----------5 Write: broker:topic.branch.leaf.devicename = Pump3 (GOOD, 2021-12-13 11:57:48 AM)<br>6 Write: broker:topic.branch.leaf.speed = 47.33 (GOOD, 2021-12-13 11:57:48 AM) 7 Write: broker:topic.branch.leaf.gpm = 37.4 (GOOD, 2021-12-13 11:57:48 AM) 8 Write: broker:topic.branch.leaf.status = True (GOOD, 2021-12-13 ll:57:48 AM) 9 Write: broker: topic.branch.leaf.activate = False (GOOD, 2021-12-13 11:57:48 AM) 10 Write: broker:topic.branch.leaf.setpoint = 47 (GOOD, 2021-12-13 11:57:48 AM)

This [test feature](#page-453-0) lets you see what will get sent to your DataHub instance. You can use it to check for errors in your scripts, and to ensure you have the right format and content for your data points. If you don't see something similar to this, check your work, make any necessary changes, and test again.

- 12. Click the **Apply** button in the Properties window to apply and save your changes.
- 13. To test your configuration, you will need to send an MQTT message in the same format to your DataHub instance. You can use any MQTT test client. Connect it to the DataHub instance, and send the message.

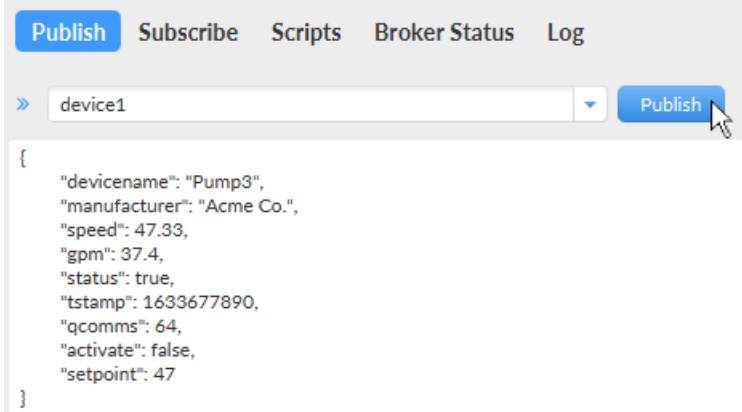

14. In the DataHub instance, click the **View Data** button to open the Data Browser to see the data points and data.

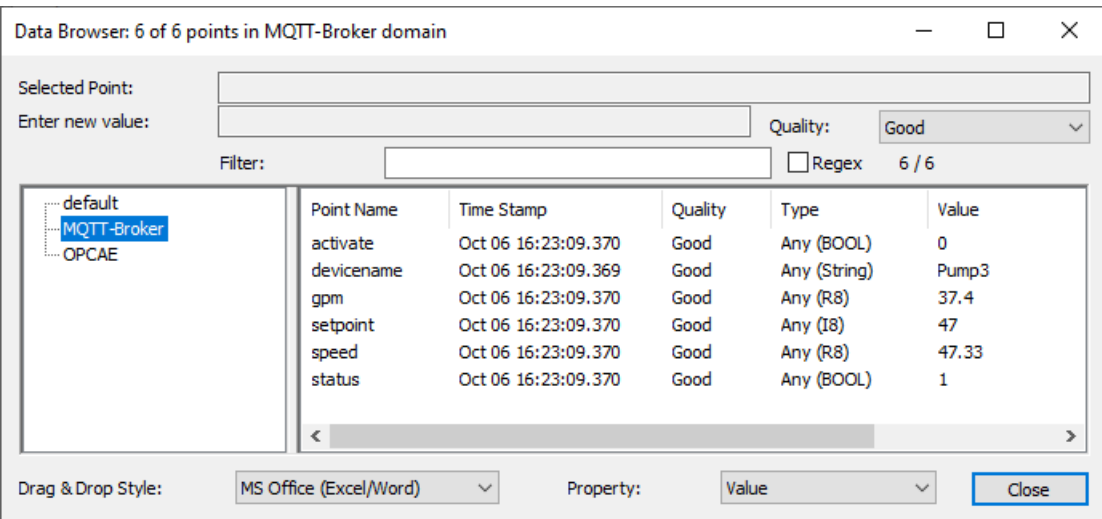

You have now seen how to enter a sample message, generate a schema, modify the output with a simple script, test the results, save and apply the template, and then view it in the Data Browser.

## **Example - Part Two**

By default, data points get written with a path derived from the topic on which the message was delivered. In our example device, the name of the device is part of the JSON payload. We would prefer to publish the data points with the device name as part of the point name. To do this, we can extract the device name as part of the parser script, and then use that in the [app.PointNameModifier](#page-455-2) callback to alter the point name the parser produces.

- 1. In the DataHub MQTT Broker, reopen the Advanced JSON Message Format window to continue editing.
- 2. In the Parser Script, we need to extract the device name and store it in a local variable. This needs to be in the Parser Script, not the Initialization Script because the device name is different for each message, and not known until the message arrives. To do this, add the following line to the Parser Script:

```
var devicename = input.Json["devicename"];
```

```
Parser Script
    1 var devicename = input. Json ["devicename"];
    2 app. ProcessJson();
    \overline{3}
```
3. Add this code to the Initialization Script:

```
app.PointNameModifier = function (topic, jsonPath)
\{ var pointName = app.PointNameFromTopic (topic, devicename +
```

```
 return pointName;
```
};

Remember, you can find code templates for callbacks, applications, JSON, and more in **Common Formulas**. Double-click to enter them into the work space.

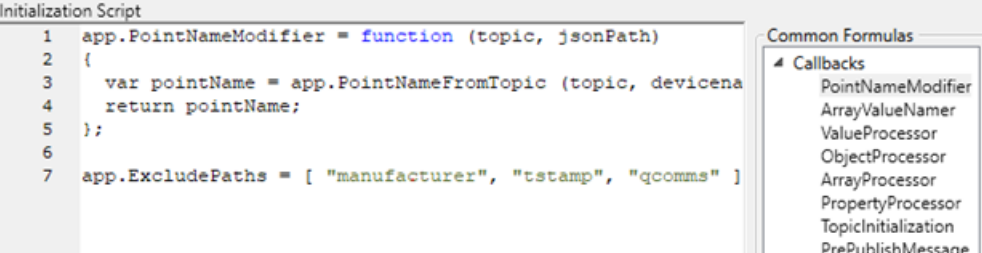

4. Click the **Test** button. Your test output should now look like this:

```
---------- Execution Log ---------
Write: broker:topic.branch.leaf.Pump3.devicename = Pump3 (GOOD, 2021-12-13 11:56:03 AM)
Write: broker:topic.branch.leaf.Pump3.speed = 47.33 (GOOD, 2021-12-13 11:56:03 AM)
Write: broker:topic.branch.leaf.Pump3.gpm = 37.4 (GOOD, 2021-12-13 11:56:03 AM)
Write: broker:topic.branch.leaf.Pump3.status = True (GOOD, 2021-12-13 11:56:03 AM)
Write: broker:topic.branch.leaf.Pump3.activate = False (GOOD, 2021-12-13 11:56:03 AM)
Write: broker:topic.branch.leaf.Pump3.setpoint = 47 (GOOD, 2021-12-13 11:56:03 AM)
```
The topic.branch.leaf. text is a placeholder in the test output. It will be replaced by the actual path specified by the MQTT client.

- 5. Click **OK** to close the Advanced JSON Message Format window, and then click **Apply**.
- 6. Restart your DataHub instance to clear any unused data points.
- 7. Reconnect your MQTT demo client to your DataHub instance and resend the sample message. The Data Browser display should show the data points in the **device1** branch of the **MQTT-Broker** domain.

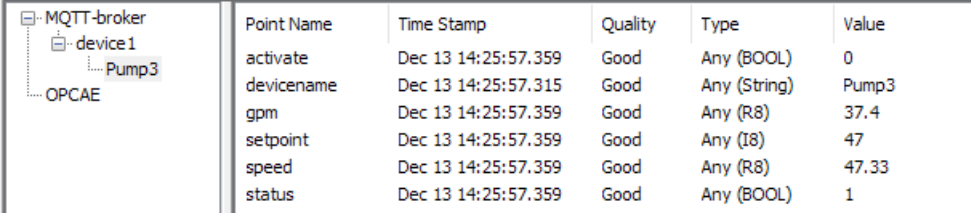

8. This may not be exactly what we want either. The devicename field is sufficient to identify this device, so we do not want the additional path created by the topic name. We can remove a single level of the topic before computing the point names by modifying the [app.PointNameModifier](#page-454-0) to remove the last path element from the topic:

```
app.PointNameModifier = function (topic, jsonPath)
{
  topic = topic.Delete(-1,1) + "/" + devicename;
  var pointName = app.PointNameFromTopic (topic, jsonPath);
   return pointName;
};
```
"/" + jsonPath);

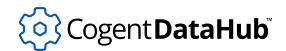

9. Restart your DataHub instance to clear any unused data points, and then reconnect your MQTT demo client and send the sample message again. You should now see data points like this:

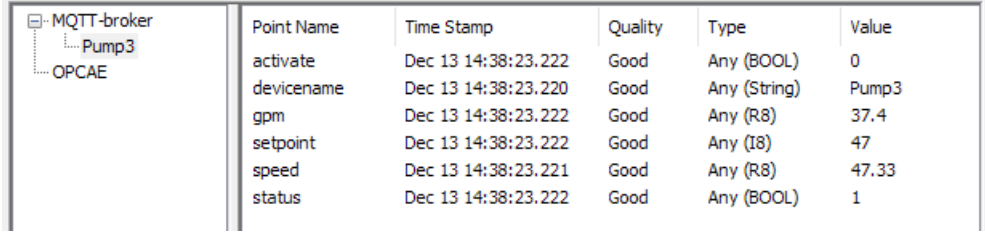

Now, the default behavior of the system is to insert a quality value of 192 (GOOD) and a timestamp of the current system time. But you can change those to the quality and timestamp coming from the device itself. In our example, the values of  $q_{\text{comms}}$  and tstamp contain that information. Here's how you can extract it and apply it to the data points.

- 1. Reopen the Advanced JSON Message Format window to continue editing.
- 2. In the **Initialization Script**, add a ValueProcessor callback that overrides the standard behaviour of app. ProcessJson when it is provided. We will use this to write the data point values ourselves, with our own timestamp and quality:

```
app.ValueProcessor = function (topic, jsonPath, obj)
{
   app.WritePoint (topic, jsonPath, obj, quality, 
                   JsonExtensions.GetDate(timestamp));
};
```
3. In the **Parser Script**, add these lines to assign the values from the device.

```
var quality = input.Json["qcomms"];
var timestamp = input.Json["tstamp"];
```
Parser Script

```
1 var devicename = input.Json["devicename"];
2 var quality = input.Json["qcomms"];
3 var timestamp = input.Json["tstamp"];
4 app. ProcessJson();
```
These assign the values for the time stamp and quality coming from the sample input (input.JSON) to the timestamp and quality variables specified in the app.WritePoint function. Since these values may change for each message, they need to be assigned in the **Parser Script**. All of these lines of code must be written above the final app. ProcessJson(); line.

We use the JsonExtensions. GetDate function to convert the numerical time stamp coming from the device into a date/time format.

4. Click the **Test** button. The test output shows that the quality (64 = UNCERTAIN) and timestamp (1633677890 = 2021-10-08 7:24:50 AM) are now coming from the sample input, and are not being generated by the DataHub instance.

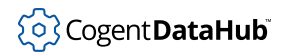

```
---------- Execution Log ----------
Write: MQTT-Broker:topic.branch.leaf.devicename = Pump3 (UNCERTAIN, 2021-10-08 7:24:50 AM)
Write: MQTT-Broker:topic.branch.leaf.speed = 47.33 (UNCERTAIN, 2021-10-08 7:24:50 AM)
Write: MQTT-Broker:topic.branch.leaf.gpm = 37.4 (UNCERTAIN, 2021-10-08 7:24:50 AM)
Write: MQTT-Broker:topic.branch.leaf.status = True (UNCERTAIN, 2021-10-08 7:24:50 AM)
Write: MQTT-Broker:topic.branch.leaf.activate = False (UNCERTAIN, 2021-10-08 7:24:50 AM)
Write: MQTT-Broker:topic.branch.leaf.setpoint = 47 (UNCERTAIN, 2021-10-08 7:24:50 AM)
```
- 5. Click **OK** to close the Advanced JSON Message Format window, and then click **Apply**.
- 6. Reconnect your MQTT demo client to your DataHub instance and resend the sample message. You should now see that the MQTT test client values for time stamp and quality were sent to the DataHub instance.

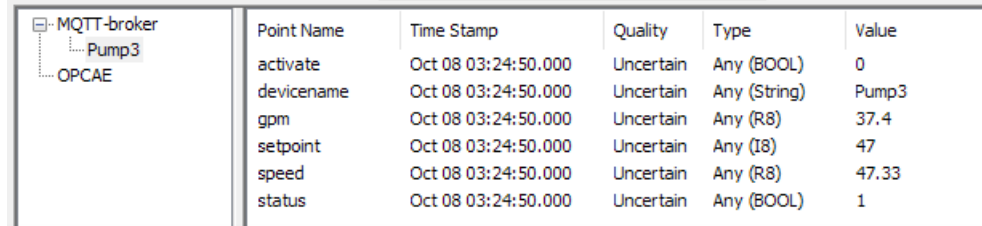

The multiple-hour difference in time stamps is because the **Test Output** parser displays dates in GMT0 time, while the DataHub Data Browser displays dates in local time.

## **Example - Part Three**

So far we've shown how to receive data from a device or other MQTT client. Now we will look at publishing data back to the client. For this we will use the data points setpoint and activate.

- 1. In the DataHub MQTT Broker, reopen the Advanced JSON Message Format window to continue editing.
- 2. Click the **Publish** tab at the top to open the **Publish** interface.

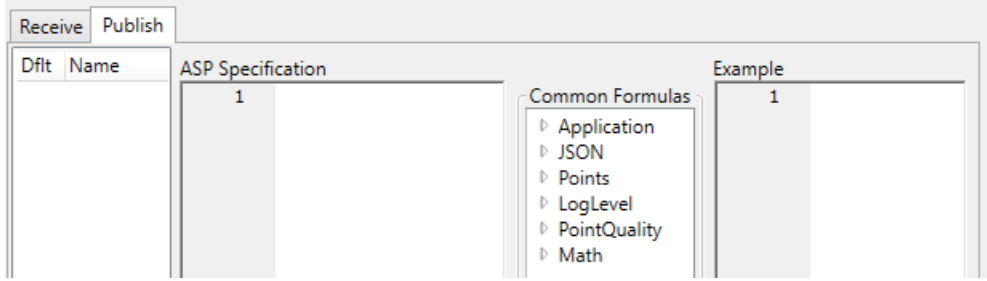

3. Click the **Add** button, enter the name TestPublish1, and click **OK**.

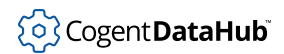

}

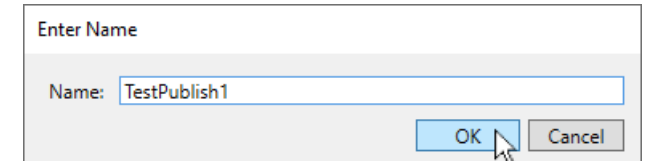

4. In the **ASP Specification**, enter the following:

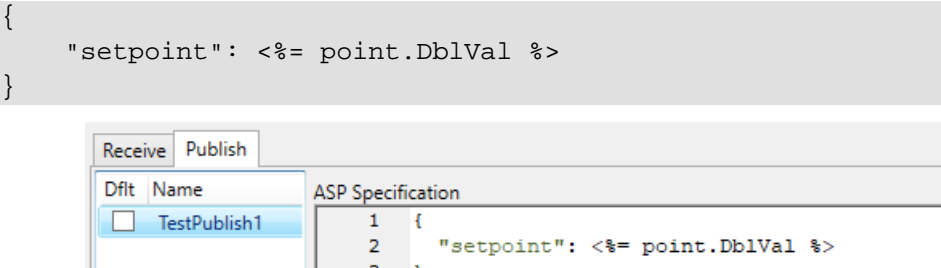

This is a simple [publish format](#page-461-0) for the 'setpoint' value, which will allow the DataHub data engine to write it to the device as a double.

5. Click the **Add** button again, enter the name TestPublish2, and click **OK**.

In the [ASP Specification,](#page-462-0) enter the following:

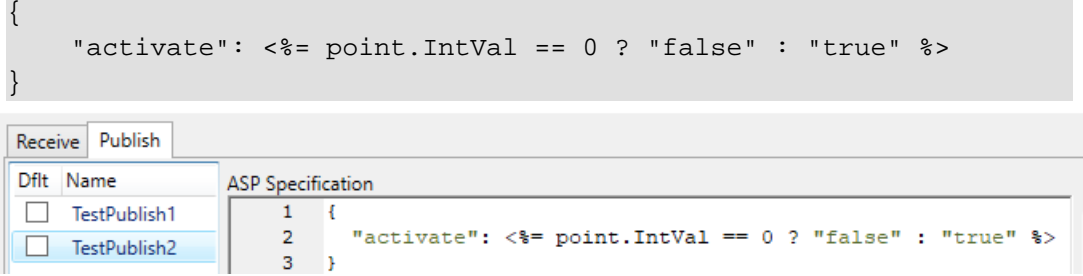

This tells the DataHub data engine to convert boolean entries of  $0$  or  $1$  to the string false or true, to match the data format of the device.

As you enter each specification, the system generates an example of the MQTT formatted message that will get sent to the client. A checkbox at the bottom indicates whether this is valid JSON.

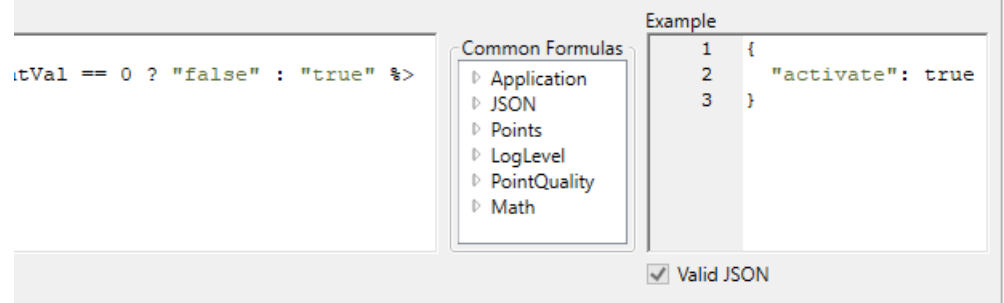

6. Now we need to call these specifications. Switch back to the **Receive** tab, and in the

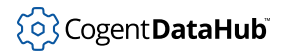

**Initialization Script** panel, add the following lines:

```
app.TopicInitialization = function (topic, originalTopic, message, json)
{
  app.RegisterPoint(topic, "setpoint", "TestPublish1");
 app.RegisterPoint(topic, "activate", "TestPublish2");
};
```
The [app.TopicInitialization](#page-454-1) allows you to associate data points and publish formats. The app. RegisterPoint function registers these two points with the DataHub data engine, and specifies the JSON output format for each.

7. Click the **Test** button to verify the output.

```
---------- Execution Log ----------
Register: MQTT-broker:topic.branch.Pump3.setpoint for topic topic/branch/leaf/setpoint
Register: MQTT-broker:topic.branch.Pump3.activate for topic topic/branch/leaf/activate
Write: MQTT-broker:topic.branch.Pump3.devicename = Pump3 (UNCERTAIN, 2021-10-08 7:24:50 AM)
Write: MQTT-broker:topic.branch.Pump3.speed = 47.33 (UNCERTAIN, 2021-10-08 7:24:50 AM)
```
- 8. Click **OK** to close the Advanced JSON Message Format window, and then click **Apply**.
- 9. Restart your DataHub instance to clear any unused data points.
- 10. Reconnect your MQTT demo client to your DataHub instance and resend the sample message.
- 11. Subscribe to all points by using just the hash ( # ) character. You should receive messages from the 'setpoint' and 'activate' points.

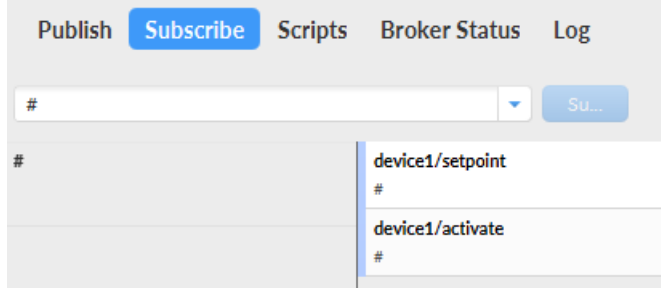

12. To test, open the Data Browser to the **device1** branch of the **MQTT-Broker** domain.

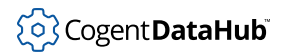

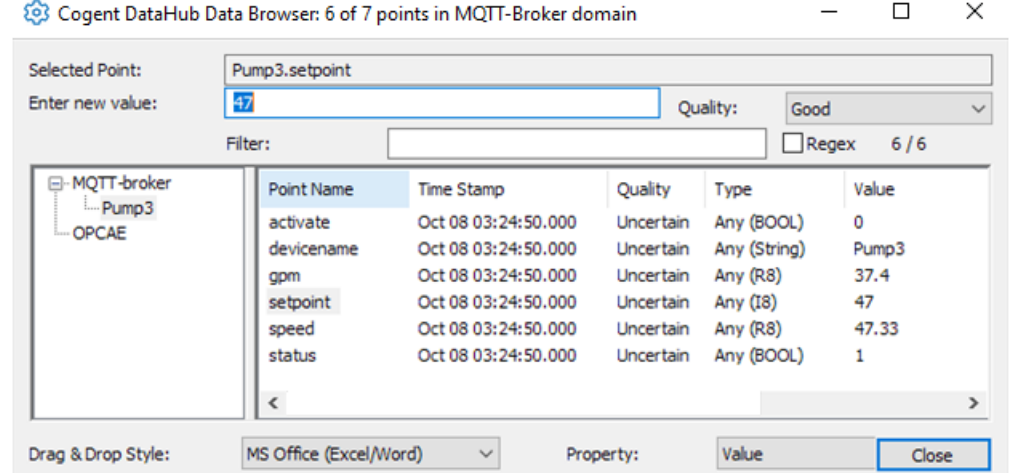

13. Click on **setpoint** and enter a new value. When you press **Enter**, the value will get transmitted to your MQTT client.

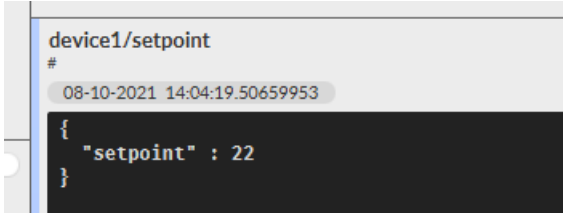

These examples give a brief introduction to the power and flexibility of the MQTT Advanced Parser. Please see the [MQTT Advanced Parser Reference](#page-450-0) section for more detailed information.

# <span id="page-450-0"></span>**MQTT Advanced Parser Reference**

## **Overview**

MQTT specifies how to construct a message header so it can be routed by an MQTT broker, but it does not specify the message content. Essentially, MQTT is an envelope specification, not a content specification. This poses challenges when MQTT clients from different developers need to work together. Clients need to agree upon the content of an MQTT message in order to interoperate.

If there are multiple MQTT clients from different developers operating in the same system, every client must know how to format messages for, and interpret messages from, every other client. It is impractical to expect every client developer to support every other.

Most MQTT clients format their message content as UTF-8 encoded JSON text. The semantics of the JSON message are determined by the client developer, based on the use case. For example, a weather sensor might generate JSON messages containing fields named "temperature", "pressure" and "humidity". Any MQTT client wishing to

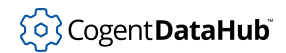

process this information must understand the meaning of each of these field names. This understanding requires two parts:

- 1. The *schema* of the message, expressing the field names, types and organization of the message.
- 2. The *semantics* of the message, expressing the meanings of each field.

The schema can be expressed as a [JSON Schema](https://json-schema.org/), which is a JSON document that describes the content and organization of a message. The semantics of a message must be described in terms of how to process that message. In effect, the semantics are encapsulated in a script.

Both the DataHub MQTT Client and MQTT Broker features offer the **Advanced** MQTT configuration option that allows you to specify JSON schemas and scripts for any number of different JSON formats. This allows MQTT applications in a heterogeneous environment to interoperate with one another, with SCADA and industrial applications, and with any other protocol supported by the DataHub program.

## **Receiving and Publishing**

MQTT systems generally consist of "publishers" of information and "subscribers" to that information. When publishing, a client constructs a message payload from data that it manages, wraps the message in an MQTT envelope, and transmits that to a "topic" on an MQTT broker. An MQTT topic is similar to a point name, tag, item or node in control system terminology. A topic and its message payload constitute a (name, value) pair. The publisher typically creates the payload using string construction or serialization of a data structure. When the DataHub application is acting as a publisher, it constructs a string using an ASP document. That provides a convenient way to express both the literal text of the payload as well as the variable content from data points, clock, etc. It is the responsibility of the system integrator to provide this ASP document. In some cases, an MQTT client may expect different payload formats on different topics, even from the same publisher. This means that there may be more than one ASP document describing the different payloads, with each document associated with one or more topics. A receiving client typically must run code that encapsulates semantic knowledge about the message it is receiving. When the DataHub application is operating as a receiver, it uses an S-Sharp script to construct data points based on the fields in the message payload. S-Sharp is [documented here](https://github.com/PetroProtsyk/SSharp/wiki/000-Overview). It is the responsibility of the system integrator to supply this script.

The publisher typically creates the payload using string construction or serialization of a data structure. When the DataHub application is acting as a publisher, it constructs a string using an ASP document. That provides a convenient way to express both the literal text of the payload as well as the variable content from data points, clock, etc. It is the responsibility of the system integrator to provide this ASP document.

In some cases, an MQTT client may expect different payload formats on different topics, even from the same publisher. This means that there may be more than one ASP document describing the different payloads, with each document associated with one or more topics.

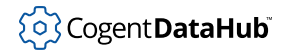

A receiving client typically must run code that encapsulates semantic knowledge about the message it is receiving. When the DataHub application is operating as a receiver, it uses an S-Sharp script to construct data points based on the fields in the message payload. It is the responsibility of the system integrator to supply this script.

## **Determining which Parser to Use**

In a typical system, devices can be added or removed from the network at any time. When those devices begin publishing their information, the receiver must be able to both detect that the device is active and to determine the type of information it is publishing. The DataHub MQTT Client and Broker examine each incoming message and compare it to the set of defined JSON schemas. If a schema match is found, they run the associated script to extract the data point information. The incoming message is compared to each JSON schema in order until the first match is found. If the system contains devices that produce similar messages, the schemas must be specified in order from most precise to least precise to ensure that the correct match is made.

This schema determination is done without user intervention, so there is no extra work required to add another device to the network.

## **Creating a New Message Format**

You can create any number of message formats, each representing a different type of MQTT publishing on the network. Each format consists of a single JSON schema and its associated script, and zero or more publication formats as ASP documents.

## <span id="page-452-0"></span>**Receive Format**

A receive format consists of 4 parts:

- 1. **A sample input message:** a complete JSON message payload typical of the messages that the device will produce. If a device can produce different amounts of content in its messages, this sample should contain the maximum message content that the device will produce. This is used to test the parser script, and to generate the message schema if necessary.
- 2. **A JSON message schema:** the JSON schema that described the messages that the device will produce. If the device manufacturer provides a schema, enter it here. If not, you can enter a sample message and press the "Generate Schema" button to create a reasonable schema that describes that message. You may need to edit the schema after generation to add missing fields or to determine which fields are required vs. optional.
- 3. **An initialization script:** a script that is run once when the first message using this schema is received for any topic. That is, it is run once, not once per topic. This provides an opportunity to create functions that will be used in the parser script, or to create a function that will run once per topic. If the device is generating data at high speed, place as much of your code here as possible to minimize the CPU load when parsing subsequent messages from the device. The initialization script can be empty.
- 4. **A parser script:** a script that is run for every message that matches the schema that is

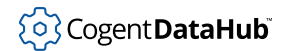

received from any MQTT topic. Use this script to extract data from the message and to write data point values to the DataHub data engine. Once this information is in a data point it can be used by any other connected client, regardless of protocol (e.g., OPC, DDE, etc.). The minimum parser script consists of a single line:

app.ProcessJson();

### <span id="page-453-0"></span>**Testing a Receive Format**

Once you have supplied the sample input, schema and scripts, press the "Test" button to submit the sample message as if it had been received via MQTT. The sample message will be compared to the schema to ensure that they match, and then the initialization script will run, followed by the parser script. Any debug, log, and error messages will be displayed in the test output panel.

If the script would have written data points to the DataHub data engine, a line will be added to the test output to indicate that a point would have been updated. No actual changes will be made to the data points when running a test.

If a script attempts to read a data point, the test execution will supply a synthetic numeric value instead of reading a point from the data engine. If a point does not exist in the data engine, the test execution will synthesize a value for it as if it had existed.

### <span id="page-453-5"></span>**Script Execution**

JSON is a recursive notation. Any object field or array element in a JSON document can have any type as its value, including other objects and arrays, to arbitrary depth. To process the incoming JSON message, the parser recursively visits every field and array element in the document, and executes callback functions that you provide at every level.

There are four callback functions that are called during this descent. It is the responsibility of the system integrator to provide these callbacks.

- <span id="page-453-1"></span>• **app.ObjectProcessor** is called when a JSON object type is encountered during processing. Normally this function can be omitted. The default behaviour is to continue the recursion. If you supply this function and it returns a boolean false, all further processing on this object will be stopped.
- <span id="page-453-2"></span>• **app.ArrayProcessor** is called when a JSON array type is encountered during processing. Normally this function can be omitted. The default behaviour is to continue the recursion. If you supply this function and it returns a boolean false, all further processing on this array will be stopped.
- <span id="page-453-3"></span>• **app.PropertyProcessor** is called when a JSON property type is encountered during processing. A JSON property is a field of a JSON object. Normally this function can be omitted. The default behaviour is to continue the recursion. If you supply this function and it returns a boolean false, all further processing on this array will be stopped.
- <span id="page-453-4"></span>• **app.ValueProcessor** is called when a JSON field with a scalar value (not an array or object) is encountered during processing. This function can be omitted. The default behaviour is to write the value to a data point whose name is computed from the JSON path to this property, in the default data domain.

When a point name is computed from a JSON path, the default behaviour is to construct the point by concatenating the default domain, a colon and the path field names separated by dot characters. For array elements, the default is to append an open bracket ( [ ), an index starting at zero, and a closed bracket ( ] ) to the preceding path. The parser provides two callbacks to modify this behaviour:

- **app.TopicNameModifier** accepts a topic string and a JSON document. It returns a string, representing a modified topic name that should be used instead of the original topic for this message. Use this to change point names and topics based on the contents of the JSON document. This can be useful when a device transmits data for different subsystems via the same topic, differentiating the subsystems through a name in the JSON payload.
- <span id="page-454-0"></span>• **app.PointNameModifier** accepts a path of elements separated by slash characters. It must return a fully qualified point name (including the domain: prefix). If the point name contains dot characters then a hierarchy will be created in the data engine by splitting on the dots if a value is written to this point. This function can be omitted. The default behaviour is to call app. PointNameFromTopic for this JSON path.
- <span id="page-454-2"></span>• **app.ArrayValueNamer** accepts a parent path and a numeric index, starting at zero. It must return a path formed from the input path and index. For example, if path is Plant1/Temperatures and the index is 1, then some possible return values could be:

```
Plant1/Temperatures[1]
Plant1/Temperatures-1
Plant1/Temperatures01
```
This function can be omitted. The default behaviour is to append  $[ + i \text{index } + ]$  to the JSON path.

When a topic is identified as producing a specific schema for the first time, that topic is associated with that schema to speed up processing for subsequent messages. When that association is made, a callback will be executed if it is defined:

<span id="page-454-1"></span>• **app.TopicInitialization** runs when a topic is first identified as producing a specific schema. This gives the integrator the opportunity to log a message or run some special processing. Particularly, this is where an association can be made between data points and publish formats using the app.RegisterPoint function, providing for bidirectional communication with the device via MQTT. app.TopicInitialization supplies both the original topic the produced this message and the topic as modified by app.TopicNameModifier.

When the callback functions run, the following variables are defined to provide context for the callback:

- <span id="page-454-3"></span>**• input** is an object of type JsonParserData with the following members:
	- **input.Json** is the JToken object representing the root of the JSON document. This is typically a JObject or a JArray. For more information on these types, consult the [Newtonsoft.Json documentation.](https://www.newtonsoft.com/json/help/html/introduction.htm)

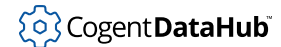

- **input.Level** is the current processing level in the recursive processing, where the root is level 0.
- **topic** is the full name of the MQTT topic on which this message was delivered.
- <span id="page-455-4"></span><span id="page-455-3"></span><span id="page-455-2"></span><span id="page-455-1"></span><span id="page-455-0"></span>• **app** is an object that supplies methods and data members:
	- **app.ProcessJson()** Start the recursive processing of the JSON message.
	- **app.PointNameModifier()** The point name modifier method [described above](#page-454-0).
	- **app.ObjectProcessor()** The object processor method [described above](#page-453-1).
	- app.ArrayProcessor() The array processor method [described above.](#page-453-2)
	- **app.PropertyProcessor()** The property processor method [described above](#page-453-3).
	- app. ValueProcessor () The value processor method [described above](#page-453-4).
	- **app.ArrayValueNamer()** The array value naming method [described above](#page-454-2).
	- **app.TopicInitialization()** The topic initialization method [described above](#page-454-1).
	- **app.ExcludePaths** An array of strings representing the full JSON paths to fields that should not be processed. You would use this, for example, to ignore a field that contains a date that you do not want to be written to a data point. Instead, you would extract that date and use it as the timestamp when writing other data points.
	- **·** app. DefaultDomain A read-only string representing the data domain configured for the MQTT broker or client. If there is no default domain configured for this broker or client, then the first element of a path (topic or JSON path) will be used as the domain name when creating DataHub data points.
	- **app.RegisterPoint** There are multiple forms of this function with different signatures. This function associates a data point with a publish format. If the point name is null, or the form of app. RegisterPoint does not accept a point name, then the data point name is formed by concatenating the topic and path arguments separated by a slash and then calling the **[PointNameModifier](#page-454-0)** function on the result. The full topic is formed by concatenating the topic and jsonPath arguments. If the jsonPath is null then it is ignored. Whenever the data point changes in the DataHub data engine, the point value will be written to the full topic.
	- **·** app. WritePoint There are multiple forms of this function with different signatures. This function writes a value to a DataHub data point with the given  $quality$  and timestamp. At least one of jsonPath, pointName, and basepointName must be a non-empty string. The target point name will be determined as follows:
		- If topic is not null and app. PointNameModifier is set, a point name will be created from *topic* and *jsonPath* using app. PointNameModifier, otherwise
		- If pointName is null, a point name will be created from topic jsonPath using PointNameFromTopic, otherwise
		- $pointName$  will be used without modification. In this case  $pointName$  must be a fully qualified name, including the domain: prefix.
	- **app.WritePoint(pointName, value)** Writes a value to a DataHub point with

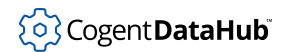

quality = PointQuality.Good and a timestamp of the current system time.

- **app.WritePoint(pointName, value, quality, timestamp)** Writes a value to a DataHub point with the provided quality and timestamp.
- **app.WritePoint(topic, jsonPath, value)** Writes a value to a DataHub point with  $quality = PointQuality.Good$  and a  $timestamp$  of the current system time.
- **app.WritePoint(topic, jsonPath, value, quality, timestamp)** Writes a value to a DataHub point with the provided  $quality$  and  $timestamp$ .
- **app.WritePoint(topic, jsonPath, property)** Writes a value to a DataHub point with  $quality = PointQuality$ . Good and a timestamp of the current system time. The value written to the data point is the value of the JProperty property.
- **app.WritePoint(basePointName, property, quality, timestamp)** Writes a value to a DataHub data point with the given  $quality$  and  $t$  imestamp. The value is provided as a JProperty rather than a simple value. The value written to the data point is the value of the JProperty.
- **DataPoint app.ReadPoint(pointName)** Reads a single data point from the DataHub data engine. This returns a DataPoint instance from which the value can be extracted using point.DblVal, point.StrVal, etc. The available members of a DataPoint are listed in the **Common Formulas** table, under **Points**, in the Advanced JSON Message Format window.
- **DataPoint[] app.ReadPoints(pointNames)** Reads multiple data points from the DataHub data engine. This is much more efficient than reading multiple points one at a time using ReadPoint. The list of pointNames can be any IEnumerablestring type.
- **DataPoint[] app.GetChildren(parentname, pattern, includeLeaves, includeBranches, recursive)** Retrieves the current names and values for all child points of the parentname, a fully qualified point name, including the domain: prefix. The pattern is a globbing pattern, not a regular expression. See the [shell\\_match](#page-2104-0) function for the matching rules. Use the asterisk character ( $\star$ ) to retrieve all child points. For includeLeaves and includeBranches, an entry of true or false indicates whether to retrieve leaf or branch points, respectively. For recursive, an entry of true or false indicates whether to recursively descend into all descendent children of the parent point. If recursive is false, GetChildren will return only the immediate children of the parent point.
- **DataPoint[] app.GetRegisteredPoints()** Returns a list of the points that have been configured for this connection.
- **app.Log(message)** Logs a message. During testing this will write the message to the test output pane. At runtime this will write the message to the DataHub Event Log. This function does not add a newline at the end of the message.
- **app.Debug(message)** Logs a message only during testing. At runtime this will do nothing.
- **string app.PointNameFromTopic(topic)** Constructs a point name given an MQTT topic or JSON path. MQTT topics and JSON paths are sequences of path

elements separated by forward slash characters. The first character should not be a slash. The path is converted to a DataHub point name by concatenating the default domain (see app. DefaultDomain), a colon character  $( : )$ , and the path elements separated by dot characters. If a path element contains a dot, it will be converted to a slash in the point name. If no default domain is set then the first element of the  $topic$  will be used as the domain name, and the point name will be constructed from all subsequent path elements. If the first element in the topic name is app. DefaultDomain, it is removed from the resulting point name to avoid having it included twice.

• **string app.TopicFromPointName(pointName)** Constructs a topic name from a point name. The point name ( $pointName$ ) should be fully qualified, including the  $domain: prefix.$  All dot characters in the point name will be converted to slash characters in the resulting topic name. If the point name contains a slash character, it will be converted to a dot in the topic name. If the domain name of the point is app. DefaultDomain then the domain name is omitted from the resulting topic. Otherwise, the domain name in the point will be treated like any other path element.

<span id="page-457-0"></span>For the **Message** options, the variable msg contains client information for use when configuring the Advanced Parser.

- **msg** A global variable that contains client information:
	- **msg.ClientId** The client ID of the connection. In the DataHub broker this is the ID of the client that originated a message. In a DataHub client, this is the client ID from the connection configuration.
	- **msg.IpAddress** In the DataHub broker, this is the IP address of the connected client. In the DataHub client, this is the hostname from the connection configuration.
	- **msg.Username** In the DataHub broker, this is the user name that the client used to log in, or null if there is no username. In the DataHub client, this is the username from the connection configuration, or null if no username is configured.

If your script references a data point structure, such as that returned by app. ReadPoint or in the point variable in a publish format, you can access some of the metadata associated with the point. This information can be read by your script, but must not be modified.

- **point.MetaInfo** The engineering unit information for the point. This could be null. The following fields are available:
	- **Eu** A string defining the engineering units, such as m/s or kPa.
	- **Description** A string describing the point.
	- **EuHigh** A double containing the upper bound of the engineering unit range.
	- **EuLow** A double containing the lower bound of the engineering unit range.
	- **InstrumentHigh** A double containing the upper bound of the raw measurement range.
	- **InstrumentLow** A double containing the lower bound of the raw measurement

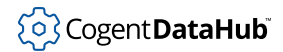

range.

- **ContactCloseLabel** A string containing the label to use for a Boolean value of true.
- **ContactOpenLabel** A string containing the label to use for a Boolean value of false.

Starting with DataHub version 11, the following will also be available:

- **point.Origin** The information indicating the source of the most recent value written to this point. This could be null. The following fields are available:
	- **Label** A string containing the label of the connection that originated the value. This could be nullor an empty string. .
	- **Description** A string containing the description of the connection that originated the value. This could be nullor an empty string.
	- **User** A string containing the name of the user credential associated with the connection. This could be nullor an empty string.
	- **Host** A string containing the IP address or DNS name of the computer that originated an inbound connection, or the IP address or DNS name of the computer to which an outbound connection is targeted. This could be nullor an empty string.
	- **Type** A string containing the type of connection that originated this value. This could be nullor an empty string.
	- **RefCount** An integer that approximately indicates the number of points that share this origin. This is primarily used internally, and is not expected to be exact.
- Examples

```
var pt = app.ReadPoint(point.FullName);
var metadata = pt.MetaInfo;
if (metadata != null)
\{ app.Log(LogLevel.Info, "Description: " + metadata.Description);
}
```
### **Topic Name Manipulation**

It is sometimes necessary to modify topic names by extracting or deleting parts of the topic path. The following methods are available on any string variable.

Extract(start, count, splitChar =  $''/$ ") Returns count number of topic path elements starting at start. Start can be a number from 0 to the number of path segments in the topic - 1. If start is negative then it will count from the last segment backward, where  $-1$  is the last segment. If the specified  $count$  of segments is larger than the actual count then all segments from  $start$  will be returned. If  $splitchar$  is provided, the path elements will be determined by splitting the string on that character. For example:

```
var myTopic = "plant1/device1/pump1";
```

```
myTopic.Extract(1,1) --> "device1"
myTopic.Extract(-1,1) --> "pump1"
myTopic.Extract(0,2) --> "plant1/device1"
```
Delete(start, count, splitChar =  $''/''$ ) Returns the topic with count segments deleted starting at start. Start can be a number from 0 to the number of path segments in the topic  $-1$ . If  $start$  is negative then it will count from the last segment backward, where -1 is the last segment. If the specified count of segments is larger than the actual count then all segments from  $start$  will be deleted. If  $splitchar$  is provided, the path elements will be determined by splitting the string on that character. For example:

```
var myTopic = "plant1/device1/pump1";
myTopic.Delete (1,1) --> "plant1/pump1"
myTopic.Delete (-1,1) --> "plant1/device1"
myTopic.Delete (0,2) --> "pump1"
```
Append(string, splitChar =  $''/$ ") Appends two topic paths together, taking care that exactly one separator exists between the two paths. If  $splitChar$  is provided, it is used as the separator between the two paths. For example:

```
var myTopic = "plant1/device1/pump1";
myTopic.Append("pressure") --> "plant1/device1/pump1/pressure"
```
### **Initialization Script**

The initialization script performs any processing that only needs to be run once for a given schema. This normally consists of

- Setting callbacks if necessary.
- Setting [app.ExcludePaths](#page-455-0).
- Creating any functions that will be called subsequently by the parser script.
- Creating any variables used by the callbacks or parser script.

If the data rate will be high then it is more efficient to move as much code as possible from the parser script to the initialization script.

### <span id="page-459-0"></span>**Parser Script**

This is the main processing script that runs each time a new message arrives. The message has already been validated against the schema, so the script can assume that any required fields are present in the resulting  $\Delta$ input. Json object.

There are two broad approaches to processing a message.

1. Call app. ProcessJson(). This recursively descends through the JSON object, applying callbacks at each stage.

်ပြွှဲ Cogent **DataHub**i

2. Manually extract information from the input. Json object and construct [app.WritePoint](#page-455-2) calls from that information.

Before calling app. ProcessJson, you can extract specific information from input.Json to set variables that will be used by the processing callbacks. One common case is a message that contains a single timestamp and multiple data values. In that case, you could extract the timestamp and store it in a local variable, then create a custom app. ValueProcessor that writes a data point value using app. WritePoint with this timestamp. To avoid creating a new data point containing this timestamp, set [app.ExcludePaths](#page-455-0) to omit the JSON field containing the timestamp.

When working with JSON tokens, all public members of JToken, JArray, JObject and JProperty are supported. See the [Newtonsoft.Json.Linq documentation](https://www.newtonsoft.com/json/help/html/LINQtoJSON.htm) for more information. In addition to the built-in methods, the following methods are also available:

- **JProperty.FullName(property,parentName)** Returns the concatenation of parentName + "/" + the property name.
- **JObject.ObjectProperties()** Returns a ListJProperty representing all direct child properties of the object whose values are JObjects.
- **JObject.ArrayProperties()** Returns a ListJProperty representing all direct child properties of the object whose values are JArrays.
- **JObject.AllProperties()** Returns a ListJProperty representing all direct child properties of the object.
- **JObject.ScalarNames()** Returns a Liststring containing the names of all direct child properties whose values are scalar values.
- **JObject.ArrayNames()** Returns a Liststring containing the names of all direct child properties whose values are arrays.
- **JObject.ObjectNames()** Returns a Liststring containing the names of all direct child properties whose values are objects.
- <span id="page-460-0"></span>• **JToken.GetDate(propertyName)** Returns a DateTime produced by converting the value of the child property identified by *propertyName*. The conversion from the property value to a DateTime follows these rules:
	- o If the value is a string, attempt to parse the value as an ISO-8601 timestamp.
	- If the value is a number:
		- If the value is > 10  $*$  Int32. MaxValue, treat the value as a JSON timestamp (number of milliseconds since Jan. 1, 1970)
		- Else, if the value is > 20,000, treat the value as a UNIX timestamp (number of seconds since Jan. 1, 1970)
		- Else, if the value is > 0, treat the value as an OADate (days since midnight, December 30, 1899)
		- Else, return Jan. 1, 1970.
	- If the value is a Date, return the date unmodified.

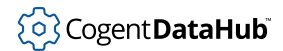

### Using MQTT

The following functions are available to interpret timestamps. All UNIX and JSON timestamps are assumed to be in UTC. All DateTime results from timestamp conversion functions are explicitly in UTC.

- **DoubleToDateTime(value)** Convert a number to a DateTime according to the number rules in JToken.GetDate() above.
- **GetDate(JValue)** Convert a JSON token to a DateTime according to the rules in JToken.GetDate() above.
- **DateFromIsoString(string)** Convert a string in ISO-8601 format to a DateTime.
- **DateFromUnixTime(seconds)** Convert a UNIX timestamp (seconds since Jan. 1, 1970) to a DateTime.
- **DateFromJsonTime(milliseconds)** Convert a JSON timestamp (milliseconds since Jan. 1, 1970) to a DateTime.
- **DateFromOADate(days)** Convert an OADate (days since midnight, December 30, 1899) to a DateTime.

### **Common Formulas**

For convenience, formulas and methods for S-Sharp scripts are listed in the **Common Formulas** pane. Those whose meaning or use is not self-evident are documented here or in other parts of this book. S-Sharp is [documented here](https://github.com/PetroProtsyk/SSharp/wiki/000-Overview).

**Application -** see [Script Execution](#page-453-5).

**JSON -** see [Parser Script.](#page-459-0)

**Message -** See [Script Execution - Message.](#page-457-0)

**Points -** data point information and meta-information.

LogLevel - severity settings for error message logs.

**PointQuality -** all available point quality values.

**Math -** built-in math functions.

### <span id="page-461-0"></span>**Publish Formats**

Some MQTT devices can both transmit (publish) and receive (subscribe) data, providing a level of control over the device via MQTT messages. The format of the messages sent to the device is often very different from the format of messages that the device publishes. In some cases, the device may expect a different message format for different topics to which it subscribes.

Most MQTT topics published by a device are used only for transmission from the device, and not for receipt of commands or data from other sources. If the device subscribes to some topics, they are usually different from the topics to which it publishes. An MQTT broker communicating with that device must know the names of the topics to which the device publishes, and the names of the topics to which the device subscribes. Since the device does not publish data on the subscribed topics, an MQTT broker cannot identify those topics by their traffic. Instead, the MQTT broker must know how to form the topics to which the device subscribes based on some a-priori knowledge. The DataHub advanced MQTT parser provides a method for scripting this knowledge.

The DataHub advanced formatting mechanism supports multiple publish formats for a single receive format. The receive format implicitly identifies the type of device by matching a message to a JSON schema. Associating multiple publish formats with that device type accommodates the possibility that the device requires different publish formats for different topics.

Messages are published by the DataHub MQTT Broker or Client based on changes to data point values. The advanced message format must specify which data points will be mapped to which MQTT topics and publish formats to automatically publish the correct message to the correct topic when the relevant value changes. This is done by calling the app.RegisterPoint() function within the app.TopicInitialization() function defined by the system integrator. One of the arguments to app. RegisterPoint () is the label of a publish format. Another argument is the data point name, which must be constructed from the incoming topic, or from the payload of the incoming message. A third argument is the topic on which to publish a message. Once app. RegisterPoint() has been called, the DataHub engine will build a message and publish it on the specified topic whenever the point value changes.

Publish formats are specified using an ASP document specification. This is a simple format that combines literal text with scripting to create a primarily static document with some dynamic content. This can be used to create any text document, though in MQTT it is primarily used to create JSON messages.

If you select a publish format as the default by checking the associated check box, that format will be used whenever a value change occurs on a point that is associated with this topic, and for which no explicit publish format is specified.

## <span id="page-462-0"></span>**Specifying ASP Documents**

An ASP document is a primarily static document with script snippets embedded within it using a special syntax:

- **<%= expression %>** (With an = sign) Evaluates the expression and inserts the result as a string into the output document, replacing all characters from the opening  $\leq$  = to the closing %>. The expression is not a complete statement and must not end with a semicolon character or other statement completion syntax. For example,  $3 + 2$  is an expression.  $x = 3 + 2i$  is a statement.
- **<% statement or fragment %>** (Without an = sign) Evaluates the statements within the delimiters, and deletes all characters in the output document from the opening <% to the closing %>. The code within the delimiters does not need to be a complete statement. A single statement could be split across multiple occurrences of the <% %> pair. This allows you to, for example, create a loop that mixes literal text with computed

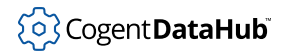

values by breaking the opening and closing braces of the loop body across multiple  $\ll$ %> regions. The concatenation of all statements and statement fragments must form a syntactically correct script.

• **All other characters** All characters, including white space, not contained within <%= %> or <% %> pairs are treated as literal text and simply copied to the output document.

When an ASP document is evaluated, all code within the special delimiters is evaluated to construct the output document. This document is then published to the MQTT topic associated with the data point whose value has changed.

When an ASP document is being evaluated, the following variables and functions are available, in addition to many standard C# classes and methods:

- **app** This is an object that supplies methods and data members, described in the [Receive Format](#page-452-0) section above.
- **pathData** This is an object that supplies information about the topic to which this message will be published. It provides the following members:
	- **pathData.JsonPath** A JSON element path associated with this topic and point. This is the path supplied as the second argument to app. RegisterPoint when this association was made.
	- **pathData.PointName** The name of the point that triggered this publication.
	- **pathData.Topic** The topic on which to publish this message.
	- **pathData.AspPublishName** The name of the publish format currently being evaluated.
	- **pathData.FullTopic** The concatenation of Topic + "/" + JsonPath.
- **point** The DataPoint that triggered this publication.

## **Testing a Publish Format**

As you type into the ASP document editor, your documents will be periodically evaluated using synthetic data in place of actual names and values. The result of that evaluation will be displayed in the **Example** panel. If the result is a valid JSON document, the **Valid JSON** check-box will become checked.

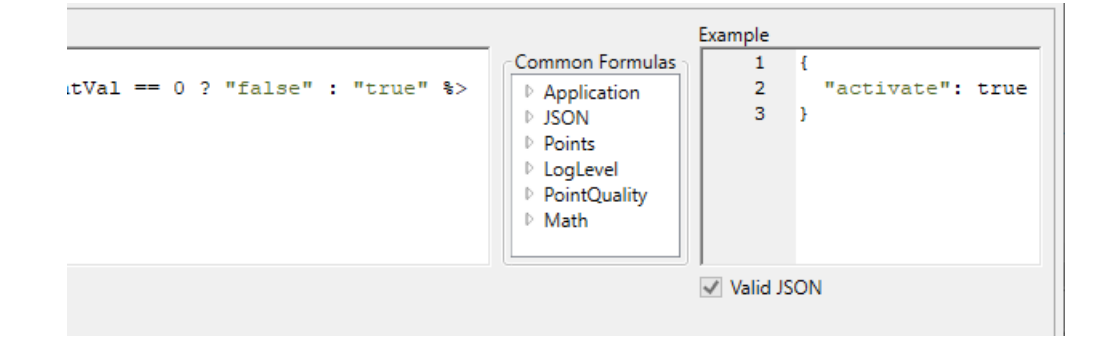

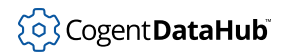

# **Exporting, Importing and Duplicating Parsers**

Creating a parser for a device can be intricate and time-consuming. You may want to reuse your parser definitions in other projects, without the need to reconstruct the parsing and publishing scripts.

To save a parser configuration as a template, select the schema in the list, and then press the **Save Template** button below the parser list.

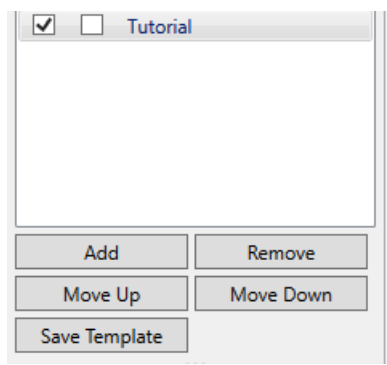

You will be prompted for a template name. Choose a name that represents the type of device for which this configuration applies.

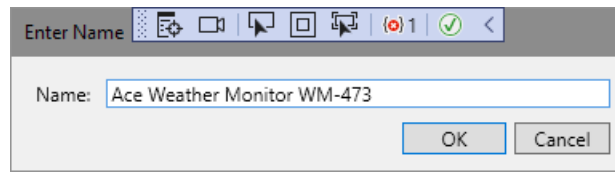

The template will then be saved to disk in your DataHub configuration folder and added to the "Templates" list beneath the list of parsers.

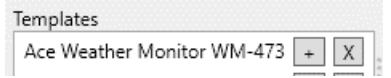

You can create a parser configuration from this template by selecting the **+** button or double-clicking the template name. You can delete the template completely from disk by pressing the **X** button.

When you press the **+** button, a new parser definition is created based on the template and added to the parser list. This allows you to save a configuration and then duplicate it to make changes that would be typical of related devices from the same manufacturer. You can change the name of a parser in the parser list by double-clicking its name.

To export the template to a file, select the template in the Templates list and then press the **Export...** button. You will be prompted to store the template file on disk. You can copy this file to another system and use the **Import...** button to load that template into

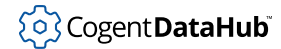

your Templates list on the destination system. As you work with more MQTT devices your library of templates will grow, reducing the time and effort of subsequent projects.

# **Broker \$SYS Topics**

Here is a list of the \$SYS topics in the DataHub MQTT broker. You can also get a live view of the \$SYS topics by creating a DataHub MQTT client connection in a DataHub instance that connects to the MQTT broker in the same DataHub instance. Subscribe to the topic pattern \$SYS/# to see all \$SYS topics.

### \$SYS/broker/bytes/received

The total number of bytes received since the broker started.

\$SYS/broker/bytes/sent

The total number of bytes sent since the broker started.

\$SYS/broker/clients/active

Deprecated: see \$SYS/broker/clients/connected

### \$SYS/broker/clients/connected

The number of currently connected clients.

### \$SYS/broker/clients/maximum

The maximum number of clients that have been connected to the broker at the same time.

### \$SYS/broker/clients/total

The total number of active and inactive clients currently connected and registered on the broker.

### \$SYS/broker/load/bytes/received/+

The moving average of the number of bytes received by the broker over different time intervals. The final  $+$  of the hierarchy can be  $1$ min,  $5$ min or  $15$ min, like this:  $$SYS/$ broker/load/bytes/received/15min. The value returned represents the number of bytes received in 1 minute, averaged over 1, 5 or 15 minutes.

### \$SYS/broker/load/bytes/sent/+

The moving average of the number of bytes sent by the broker over different time intervals. The final  $+$  of the hierarchy can be  $1min$ ,  $5min$  or  $15min$ , like this:  $$SYS/$ broker/load/bytes/sent/15min. The value returned represents the number of bytes sent in 1 minute, averaged over 1, 5 or 15 minutes.

\$SYS/broker/load/connections/+

The moving average of the number of CONNECT packets received by the broker over different time intervals. The final  $+$  of the hierarchy can be  $1 \text{min}$ ,  $5 \text{min}$  or  $15 \text{min}$ , like this: \$SYS/broker/load/connections/15min. The value returned represents the number of connections received in 1 minute, averaged over 1, 5 or 15 minutes.

### \$SYS/broker/load/messages/received/+

The moving average of the number of all types of MQTT messages received by the broker over different time intervals. The final  $+$  of the hierarchy can be  $1$ min,  $5$ min

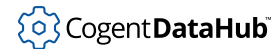

or 15min, like this: \$SYS/broker/load/messages/received/15min. The value returned represents the number of MQTT messages received in 1 minute, averaged over 1, 5 or 15 minutes.

### \$SYS/broker/load/messages/sent/+

The moving average of the number of all types of MQTT messages sent by the broker over different time intervals. The final  $+$  of the hierarchy can be  $1$ min,  $5$ min or 15min, like this: \$SYS/broker/load/messages/sent/15min. The value returned represents the number of MQTT messages sent in 1 minute, averaged over 1, 5 or 15 minutes.

### \$SYS/broker/load/publish/sent/+

The moving average of the number of all types of PUBLISH messages sent by the broker over different time intervals. The final  $+$  of the hierarchy can be  $1$ min,  $5$ min or 15min, like this: \$SYS/broker/load/publish/sent/15min. The value returned represents the number of PUBLISH messages sent in 1 minute, averaged over 1, 5 or 15 minutes.

### \$SYS/broker/load/sockets/+

The moving average of the number of socket connections opened to the broker over different time intervals. The final  $+$  of the hierarchy can be  $1 \text{min}$ ,  $5 \text{min}$  or  $15 \text{min}$ , like this: \$SYS/broker/load/publish/sent/15min. The value returned represents the number of socket connections in 1 minute, averaged over 1, 5 or 15 minutes.

### \$SYS/broker/messages/received

The total number of messages of any type received since the broker started.

### \$SYS/broker/messages/sent

The total number of messages of any type sent since the broker started.

### \$SYS/broker/messages/stored

The number of messages currently held in the message store. This includes retained messages and messages queued for durable clients.

### \$SYS/broker/publish/bytes/sent

The total number of bytes in PUBLISH messages sent since the broker started.

### \$SYS/broker/publish/messages/sent

The total number of PUBLISH messages sent since the broker started.

### \$SYS/broker/retained messages/count

The total number of retained messages active on the broker.

### \$SYS/broker/store/messages/bytes

The number of bytes currently held by message payloads in the message store. This includes retained messages and messages queued for durable clients.

### \$SYS/broker/store/messages/count

The number of messages currently held in the message store. This includes retained messages and messages queued for durable clients.

### \$SYS/broker/subscriptions/count

The total number of subscriptions active on the broker.

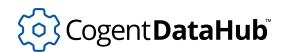

\$SYS/broker/uptime

The amount of time that the broker has been running, in a human-readable form.

\$SYS/broker/version

The version of the broker. Static.
# **Using the External Historian**

# **Typical Scenarios**

Here are some typical scenarios for working with an External Historian.

### **External Historian 1 - Local Connection**

For storing data on an external historian running on the same computer as the DataHub instance. This can be used with any supported historian. See [Connecting.](#page-473-0)

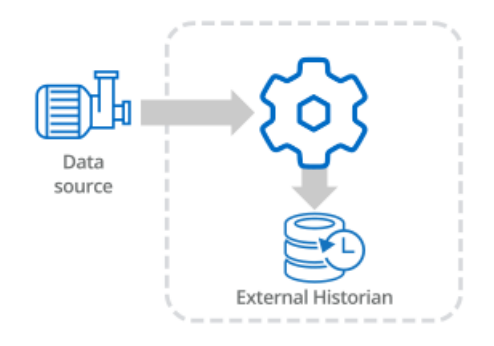

### **External Historian 2 - Networked Connection**

For storing data on a networked external historian. This can be used with any supported historian. See [Connecting](#page-473-0).

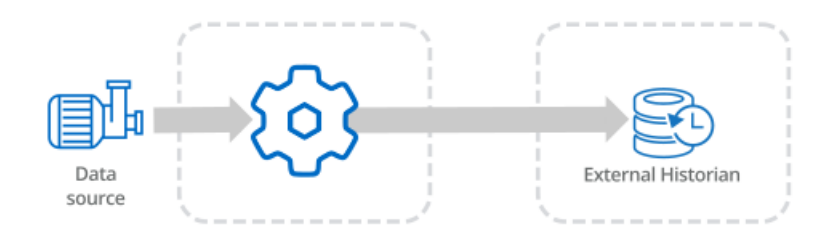

The DataHub program supports AVEVA's store-and-forwarding functionality for AVEVA Historian and AVEVA Insight over this kind of networked connection.

## **External Historian 3 - Local and Networked Connection for Store & Forward**

For storing data on a local external historian, and forwarding it to a networked external historian. The local historian must be [InfluxDB](#page-180-0) for this scenario. And because InfluxDB is supported only on 64-bit Windows operating systems, the OS must be 64-bit.

The networked historian can be any supported historian. This involves creating two historian connections. The first connection stores data from the data source into the local historian, and the second retrieves data from the local historian and writes it to the networked historian. See [Store and Forward](#page-477-0).

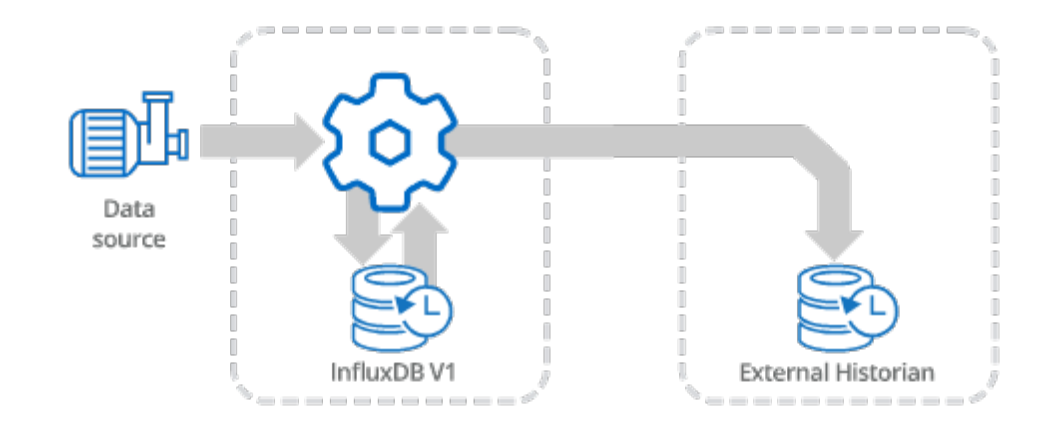

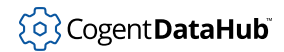

In many cases it is more secure to send the External Historian data across a tunnel. Here are some typical scenarios:

### **External Historian 4 - Tunnel (Push)**

The DataHub instance on the [sending side](#page-479-0) pushes data from its external historian across a tunnel to the [receiving side](#page-482-0), where it is stored in an external historian there. The historian on the sending side must be [InfluxDB](#page-180-0). The historian on the receiving side can be any supported historian. See [Tunnel \(Push\).](#page-479-0)

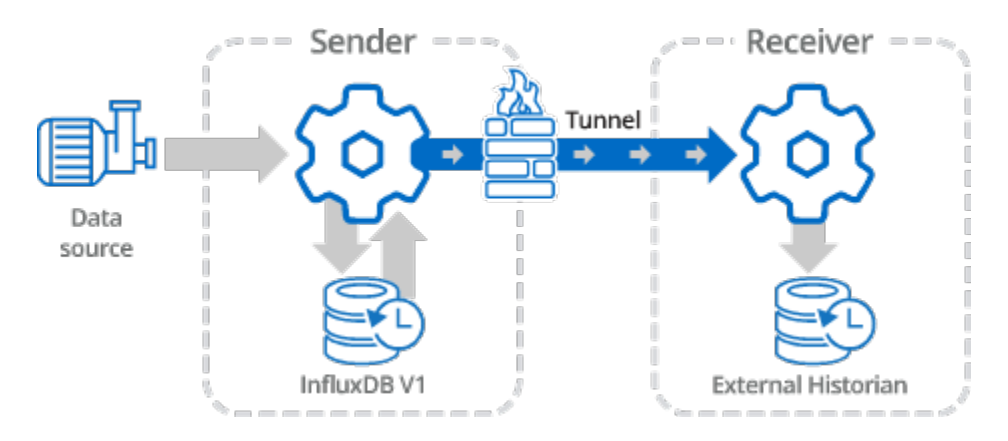

#### **Configuration**

- **Sending DataHub instance** is a Tunnel Slave that initiates the connection.
- **Receiving DataHub instance** is a Tunnel Master that receives the connection.

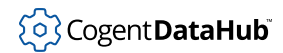

## **External Historian 5 - Tunnel (Pull)**

The DataHub instance on the [receiving side](#page-485-0) pulls data from the external historian on the [sending side](#page-485-1) across the tunnel, and stores it in the external historian on the receiving side. The historian on the sending side must be [InfluxDB.](#page-180-0) The historian on the receiving side can be any supported historian. See [Tunnel \(Pull\)](#page-484-0).

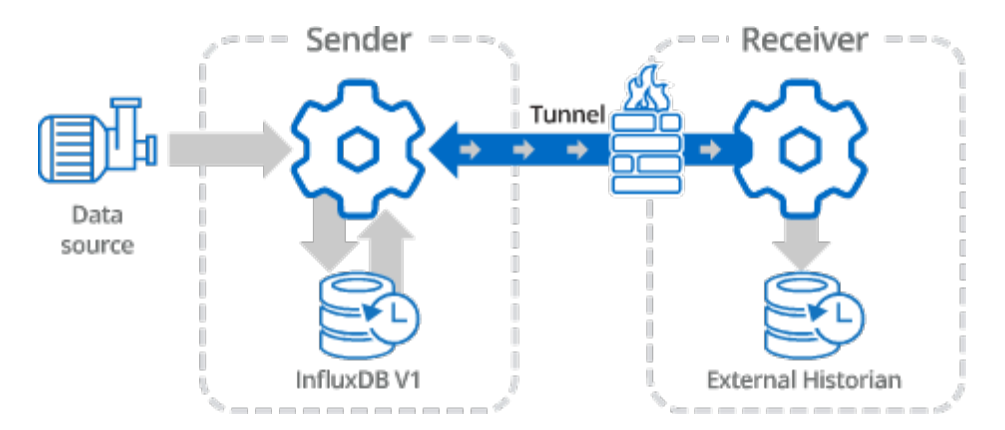

#### **Configuration**

- **Sending DataHub instance** is a Tunnel Master that receives the connection.
- **Receiving DataHub instance** is a Tunnel Slave that initiates the connection.

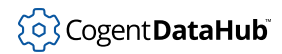

## **External Historian 6 - Tunnel through DMZ**

This scenario daisy chains a tunnel push and a tunnel pull through a DMZ. The DataHub instance on the sending side pushes data to the DataHub instance on the DMZ, which stores it in InfluxDB. At the same time, the DataHub instance on the receiving side pulls the data from the DMZ DataHub instance and stores it in its historian, the final destination. This high-security configuration allows you to keep firewalls on both the sending and receiving side closed. See [Using a DMZ.](#page-488-0)

The historians on the sending side and the DMZ must both be [InfluxDB.](#page-180-0) The historian on the receiving side can be any supported historian.

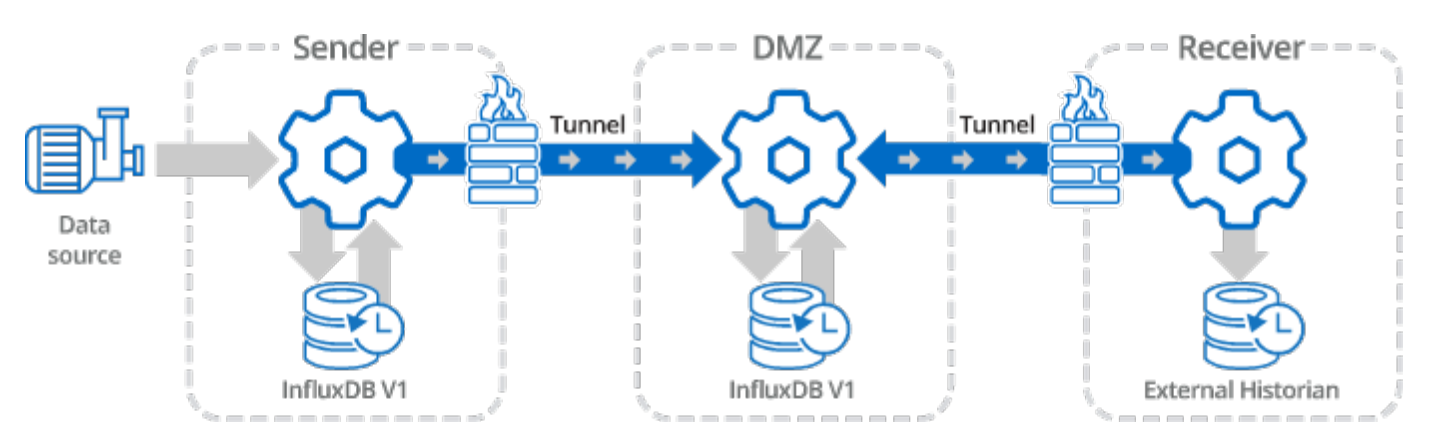

#### **Configuration**

- **Sending DataHub instance** is a Tunnel Slave that initiates a connection.
- **DMZ DataHub instance** is a Tunnel Master that receives the connections.
- **Receiving DataHub instance** is a Tunnel Slave that initiates a connection.

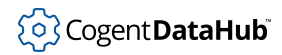

# <span id="page-473-0"></span>**Connecting**

All scenarios for the DataHub External Historian begin with a connection from a DataHub instance to a historian. Here's how to configure a connection.

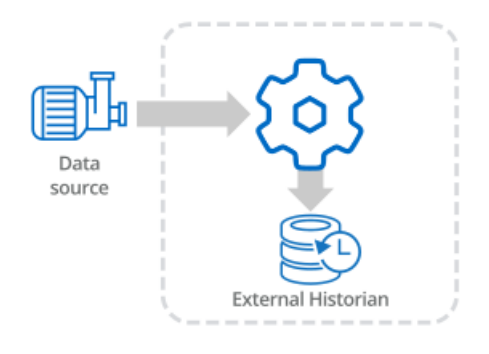

#### **Preliminaries**

- 1. Ensure that the DataHub program is installed and running.
- 2. In the DataHub Properties window, go to the InfluxDB option  $\frac{25}{2}$  InfluxDB and check the boxes for [InfluxDB](#page-202-0) and Chronograf, and click **Apply**.

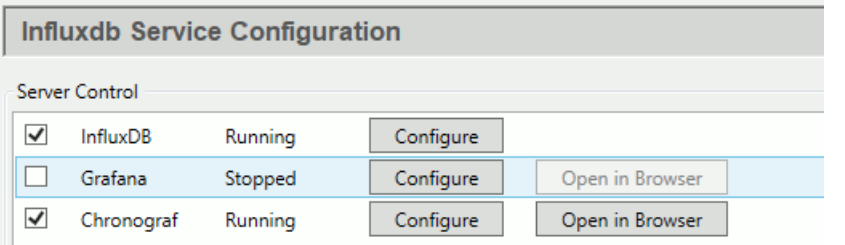

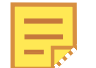

The online product documentation for InfluxDB and Chronograf can be [found here.](https://docs.influxdata.com/)

3. Start [DataPid](#page-269-0), and check the Data Browser to ensure that its data is updating.

#### **External Historian**

1. In the DataHub [External Historian](#page-160-0) option <sub>203</sub> External Historian click the Add button.

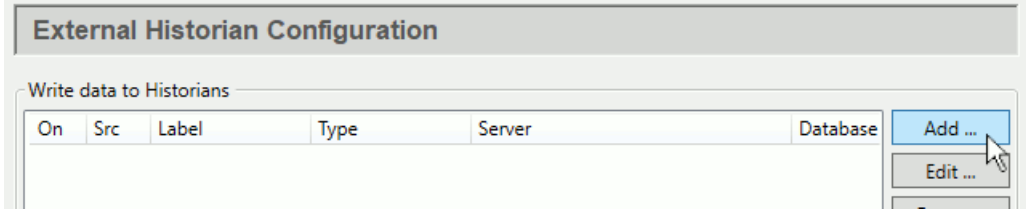

2. In the Edit Historian Connection window, configure a local InfluxDB connection as

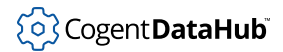

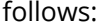

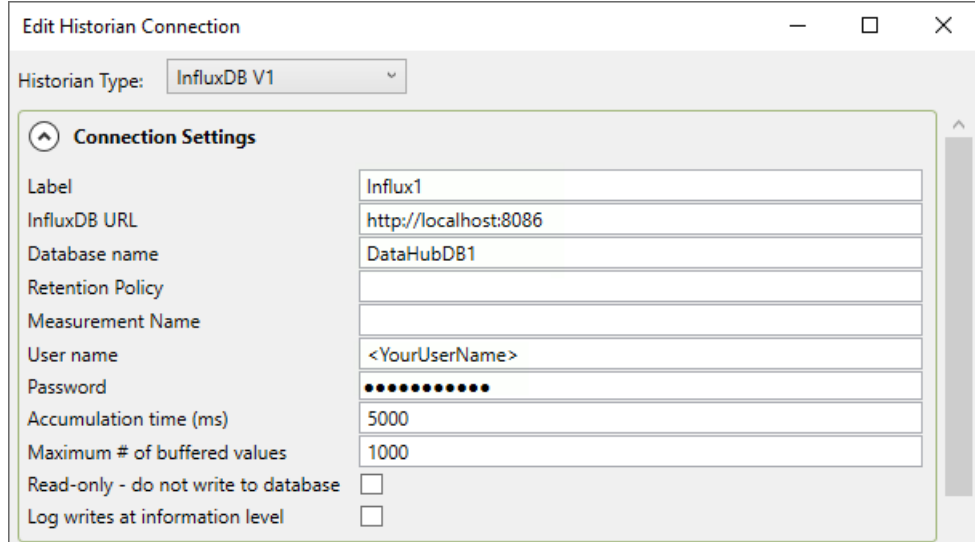

If you don't have a user name or password for InfluxDB, you can leave those fields blank. If you have previously installed InfluxDB independently of the DataHub program installation, then you'll need to use your existing InfluxDB URL.

3. In **Available Points** select just the Mv point in the DataPid domain, under PID1. You can add more points later, if you'd like.

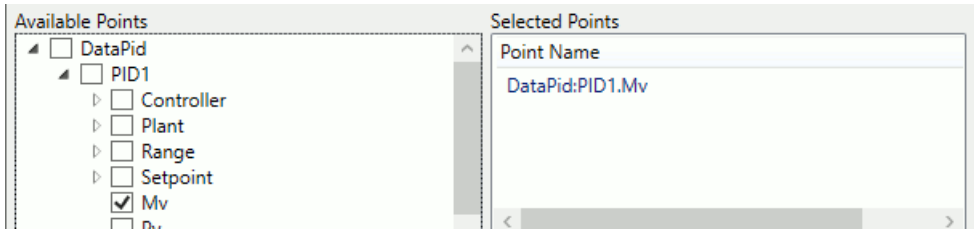

The point DataPid:PID1.Mv will appear in **Selected Points**.

When finished, click **OK** and **Apply**. You have now created an InfluxDB database and are collecting a history of values for the DataPid: PID1. Mv point.

#### **Checking Updates**

It is possible to check updates using the DataHub [Event Log](#page-264-0).

- 1. Select your connection in the **Write data to Historians** list and click the **Edit** button to open it.
- 2. In the **Connection Settings**, check the **Log writes at information level** box, and click **OK** and **Apply**.

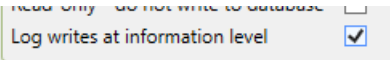

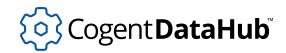

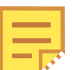

If this box is not checked, this information is only displayed in the Event Log when its **Debug** option is selected.

3. Open the Event Log to view data updates.

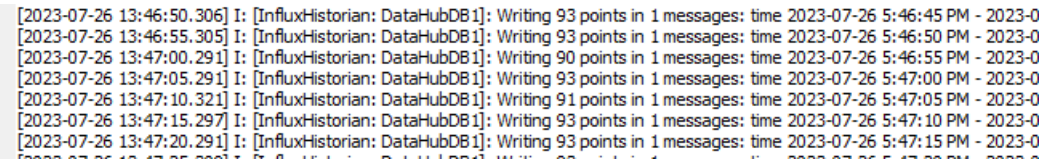

### **Check Chronograf**

You can check Chronograf to view updates to the InfluxDB database.

1. In the [InfluxDB](#page-202-0) option, ensure that both InfluxDB and Chronograf are running, and click the Chronograf **Open in Browser** button.

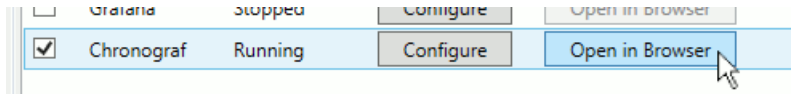

- 2. Go to **Dashboards** and click **+ Create Dashboard**, then **+ Add Data**.
- 3. Choose **DataHubDB1.Influx1**, in **DataPoints** choose **pointname** then **PID1.Mv**.

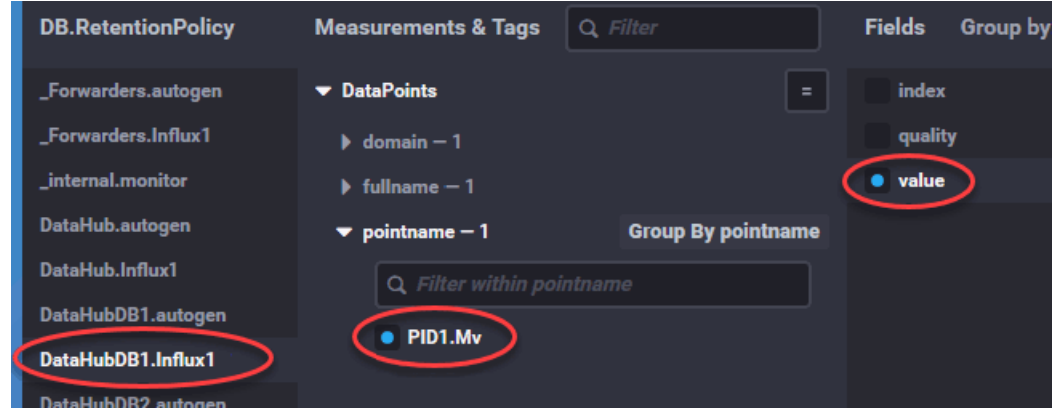

4. Under **Fields** select **value**.

You should start to see some data appear in the trend at the top of the display. You can change the dashboard name from Untitled Graph to Source (DH1) Logged to Influx1, and click the green checkbox to save the dashboard.

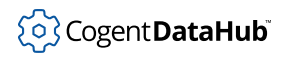

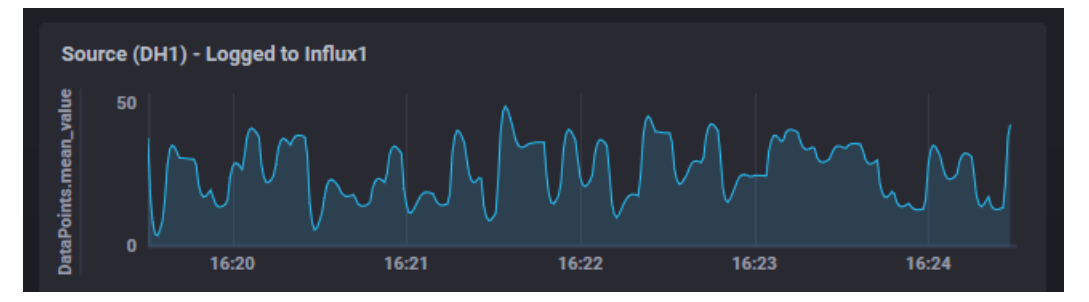

Please refer to the [Chronograf documentation](https://docs.influxdata.com/) for more details.

#### **Adding Points**

You can add more points by simply adding them to the External Historian configuration.

- 1. Select your connection in the **Write data to Historians** list and click the **Edit** button to open it.
- 2. In **Available points** select more points, such as DataPid:PID1.Pv and DataPid:PID1.Sp.
- 3. When finished, click **OK** and **Apply**. You are now collecting historical data on these points as well.
- 4. You can check your results in Chronograf. You will need to reconfigure the graph by selecting the two additional points, and turning on the **Group by pointname** option.

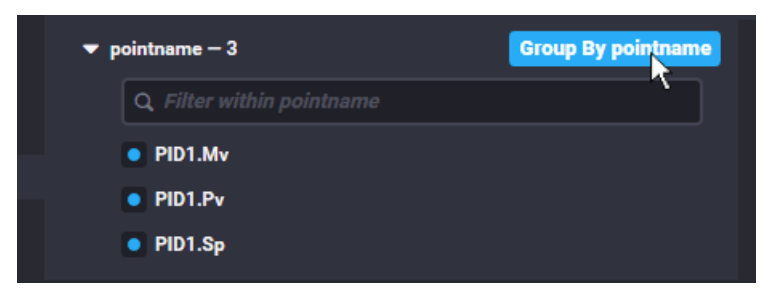

There should now be three trend lines in each display.

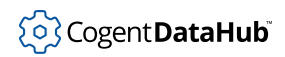

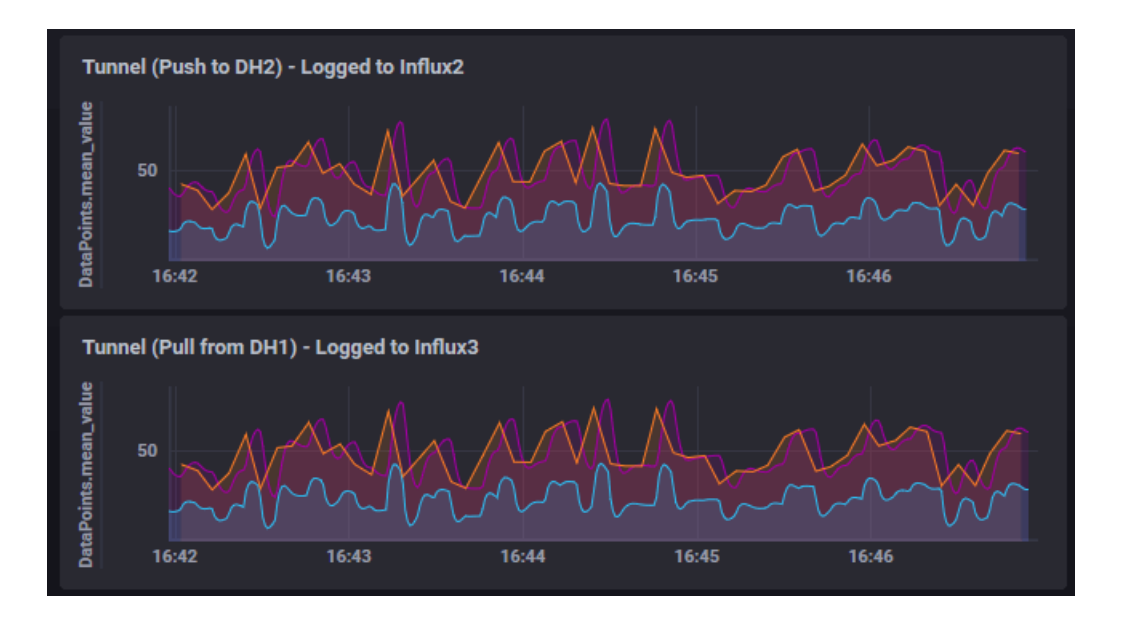

# <span id="page-477-0"></span>**Store and Forward**

The External Historian feature supports store and forward capability for networked connections, which helps prevent data loss should connectivity be temporarily suspended. Data is continually collected and stored on a local copy of InfluxDB, and forwarded to the target historian whenever the network connection is or becomes available.

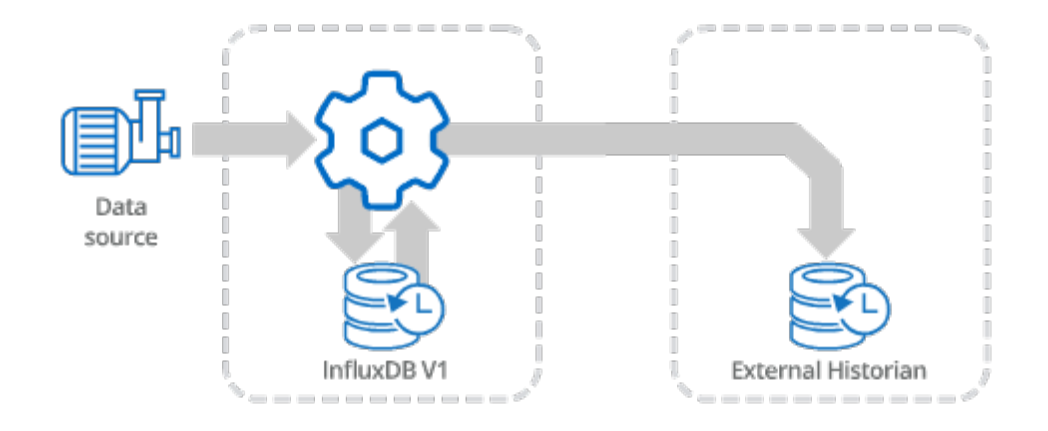

Here is how to configure store and forwarding to a remote historian:

- 1. Configure a local connection to InfluxDB, as explained in the [previous section](#page-473-0). This instance of InfluxDB will be used to collect and store the data, and can also be used to access and view the data locally.
- 2. The External Historian requires a strategy for forwarding the data. In the External Historian option of the Properties window, go to **Forwarding Strategies** and click the **Add** button.

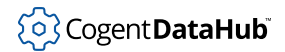

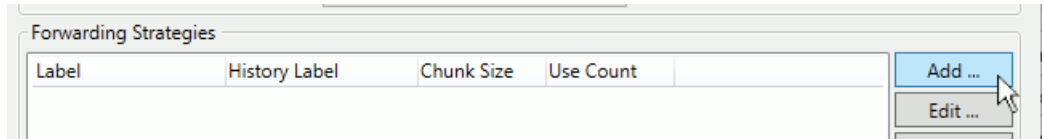

3. For the **Strategy label** enter **FwdToRemote**, and set the **Local historian label** to **Influx1** because that is the source of the data you will be forwarding.

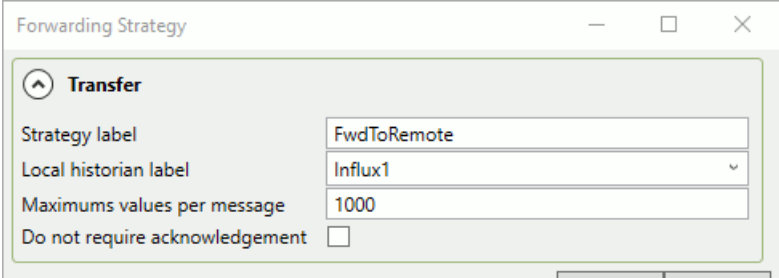

When finished, click **OK** and **Apply**.

4. Now you need to configure the target historian. In the **Write data to Historians** area click the **Add** button.

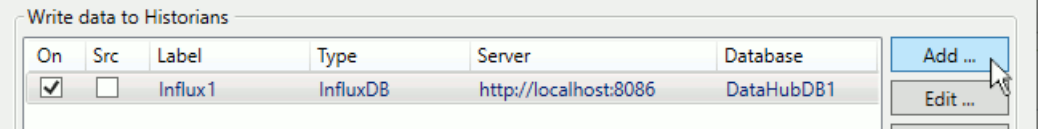

5. Choose a historian type, and configure it for the relevant entries specific to your target database. Please refer to [Supported Historians](#page-167-0) for more information on the various options. In this example we are using **InfluxDB V1**.

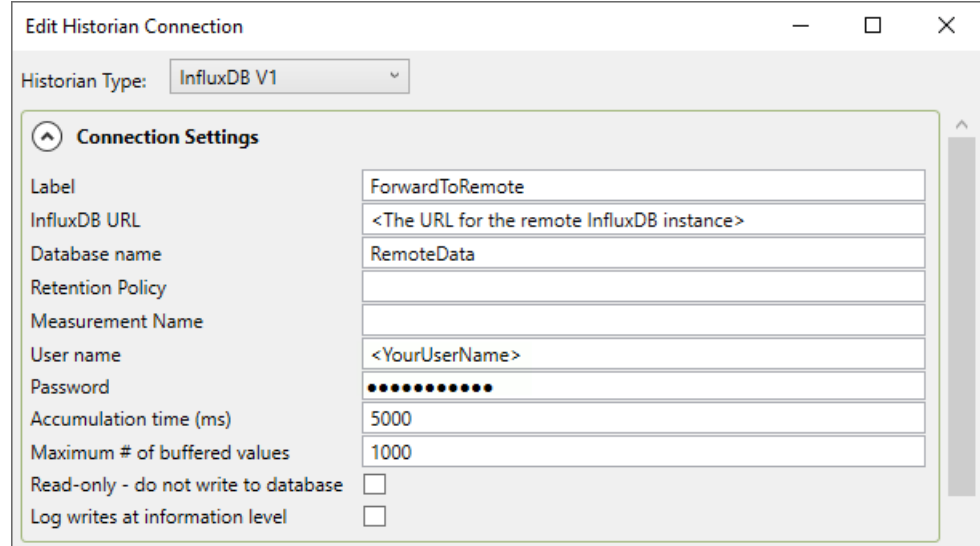

6. Further down in the same dialog, you will need to configure **Forwarding** by checking the **Enable historical data forwarding** box. For the **Forwarding Stategy** select **FwdToRemote** that you configured above.

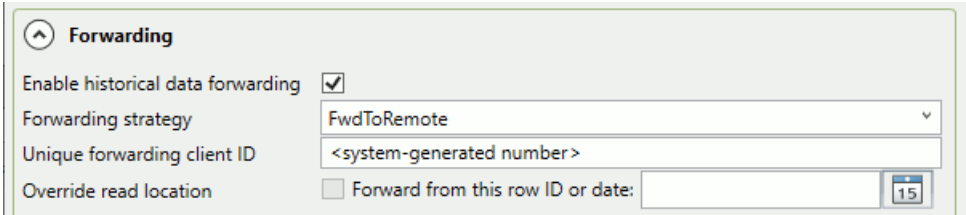

Notice that enabling data forwarding deselects the **Available Points** in the point picker. This is because you will be forwarding all of the points from the data.

7. When finished, click **OK** and **Apply**. Your data should now be forwarding to the remote historian.

# <span id="page-479-0"></span>**Tunnel (Push)**

The DataHub program can use its Tunnel/Mirror feature to forward historical data between configured [external historians.](#page-160-0) Like real-time tunneling, historical data tunnelling uses a DataHub instance on each end of the tunnel. One DataHub instance gathers data from a source, and sends it across to the other DataHub instance, which writes it to the historian.

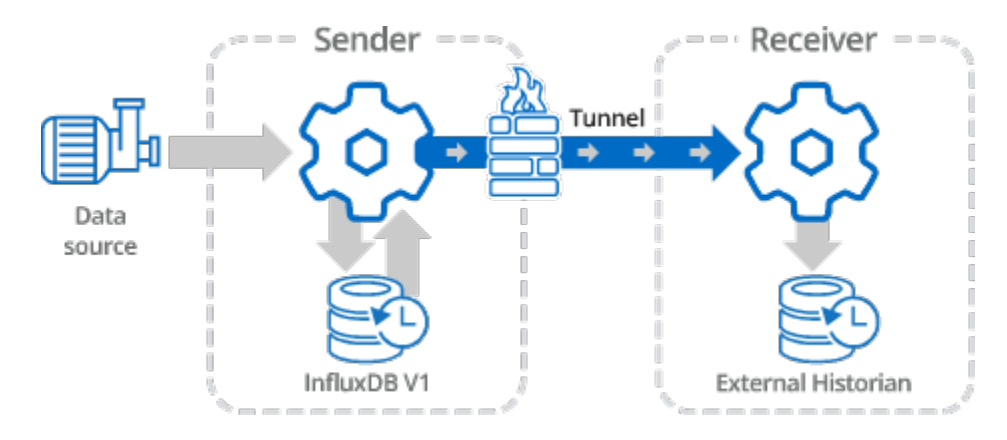

Since each DataHub instance functions independently, you can write data to a local external historian on the sending side, as well as tunnelling it. This lets you store and forward data to maintain a complete data set despite any network problems.

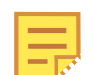

The external historian used for all sending DataHub instances must be InfluxDB, which requires a 64-bit Windows operating systems.

The tunnel itself can be configured either to push data from the sender to the receiver, or to have the receiver pull data from the sender. In this first example we will write the values from a DataPid point to an InfluxDB historian locally, and simultaneously push those values to another InfluxDB historian across the network. The sending DataHub instance will be configured to forward any values lost due to network failure, using data from the local InfluxDB database.

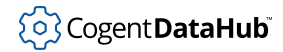

This example assumes that you have successfully configured a connection to InfluxDB as described in [Connecting](#page-473-0), and continues from there.

# **Forwarding Strategies**

1. In the DataHub External Historian, in **Forwarding Strategies**, click the **Add** button:

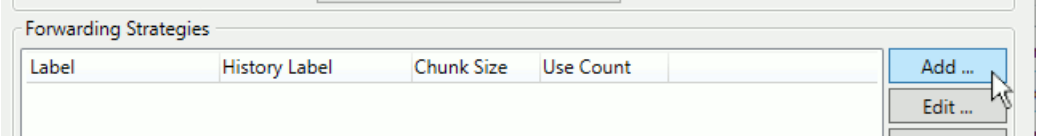

2. Configure a forwarding strategy as follows:

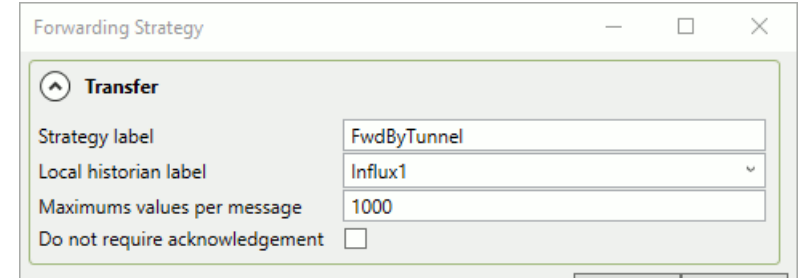

• **Strategy Label**: **FwdByTunnel**

#### • **Local historian label**: **Influx1**

When finished, click **OK** and **Apply**. This forwarding strategy will be used in the historian tunnel, which you will configure next.

3. In the **Write data to Historians** area click the **Add** button.

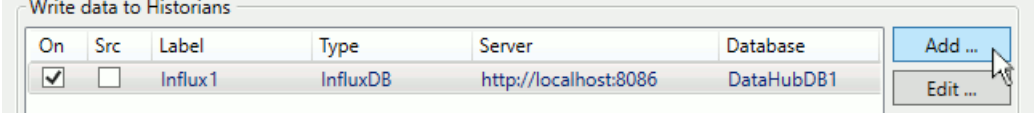

4. Choose a **Tunnel (Push)** connection, and configure it like this:

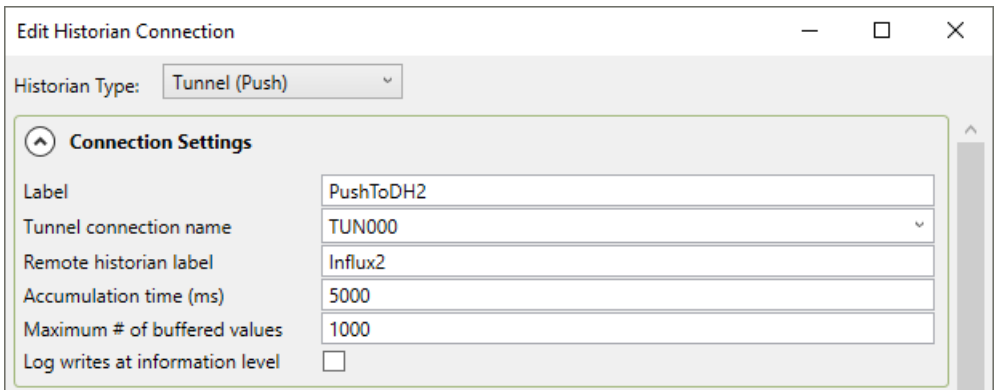

- **Label**: **PushToDH2**
- **Tunnel connection name**: **TUN000**

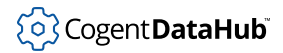

#### • **Remote historian label**: **Influx2**

5. You will also need to configure **Forwarding**, like this:

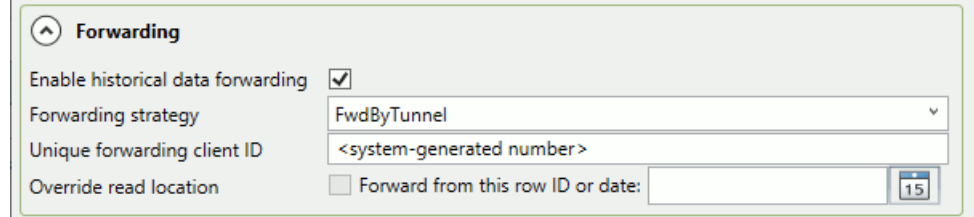

- **Enable historical data forwarding**: **checked**
- **Forwarding strategy**: **FwdByTunnel**

Notice that when you check **Enable historical data forwarding**, the **Available Points** are deselected. This is because you will be forwarding all of the points from the data. When finished, click **OK** and **Apply**.

#### **Tunnel/Mirror**

To move the data across to the receiving DataHub instance you will need to configure a Tunnel/Mirror connection.

1. In the [Tunnel/Mirror](#page-92-0) option <sup>←</sup>→ Tunnel/Mirror click the **Add Master** button.

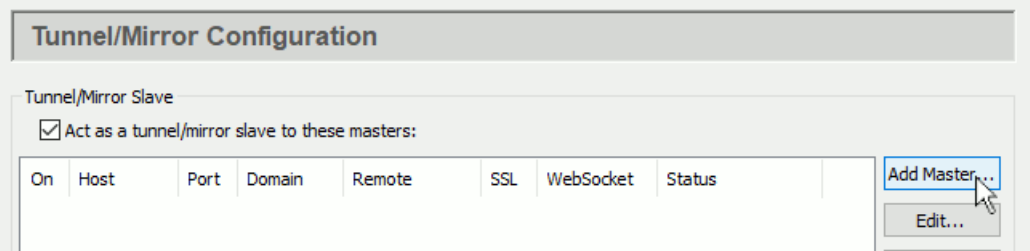

2. Configure the following:

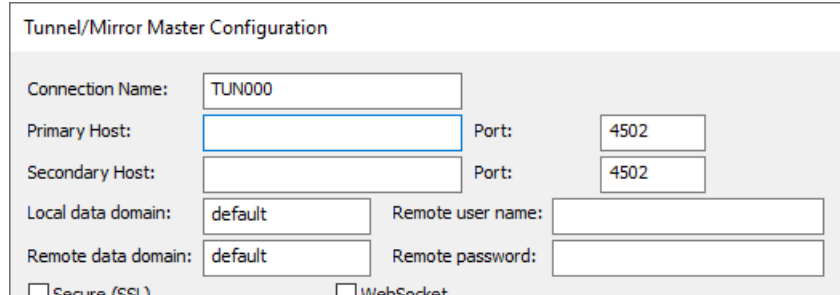

- **Connection Name**: Use the pre-entered value of TUN000.
- **Primary Host**: The name or IP address of the receiving side computer.
- **Port**: Keep the default of 4502.

You can leave all other options at their default settings. When tunnelling external

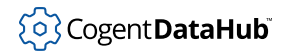

historian data, the local and remote data domain names are not used, and the data flow and connection options are ignored.

3. When finished, click **OK** and **Apply**.

If the DataHub instance on the receiving side is installed and running, and has its Tunnel/Mirror Master configured for port 4502 (the default), then the tunnel Status should soon change to **Running**.

Now you are ready to configure the receiving side.

# <span id="page-482-0"></span>**Receiving Side**

On the receiving side of this example we will accept a tunnelling connection from the [sending DataHub instance](#page-479-0), and write values to an InfluxDB database on this computer. The stored values on both InfluxDB databases (sending and receiving sides) will be identical.

#### **Preliminaries**

As with the sending side, you will need to:

- 1. Ensure that the DataHub instance is installed and running on the computer where you want to receive the data.
- 2. Go to the [InfluxDB](#page-202-0) option  $\frac{25}{100}$  InfluxDB and check the boxes for InfluxDB and Chronograf, and click **Apply**.

There is no need to run DataPid on this side.

#### **Tunnel/Mirror**

To receive the data from the sending DataHub instance you will need to ensure that Tunnel/Mirror Master is configured.

1. In the [Tunnel/Mirror](#page-92-0) option  $\xrightarrow{\leftarrow}$  Tunnel/Mirror go to the Tunnel/Mirror Master section and make sure that the **Accept plain-text connections** box is checked.

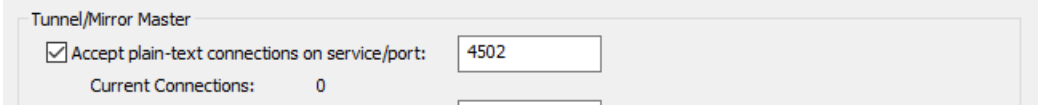

- 2. Leave the default service/port number at 4502.
- 3. Click **Apply**.

#### **External Historian**

1. In the [External Historian](#page-160-0) option <sub>203</sub> External Historian click the **Add** button.

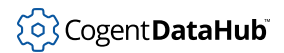

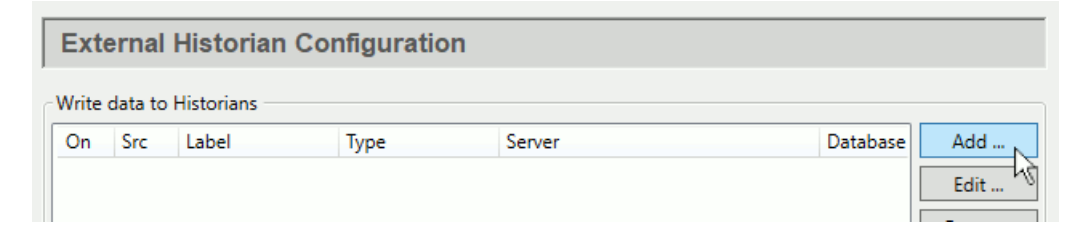

2. In the Edit Historian Connection window, configure the local InfluxDB connection as follows:

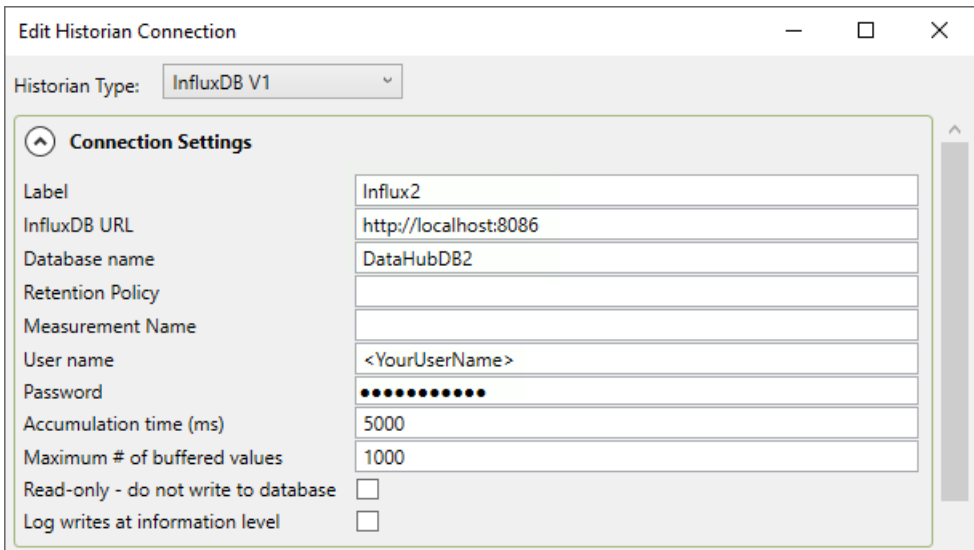

If you have previously installed InfluxDB independently of the DataHub program installation, then you'll need to use your existing InfluxDB URL. And if you don't have a user name or password for InfluxDB, you can leave those fields blank.

When finished, click **OK** and **Apply**. You have now created an InfluxDB database on the receiving side, and are remotely collecting a history of values for the DataPid:PID1.Mv point.

3. As on the sending side, you can check Chronograf on this side to view updates to the InflluxDB database.

In Chronograf, go to **Dashboards** and click **+ Create Dashboard**, then **+ Add Data**. Choose **DataHubDB2.Influx2**, in **DataPoints** choose **pointname** then **PID1.Mv**, and under **Fields** select **value**.

The trend line for the M<sub>V</sub> point should fill in with data from the sending side.

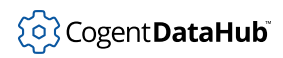

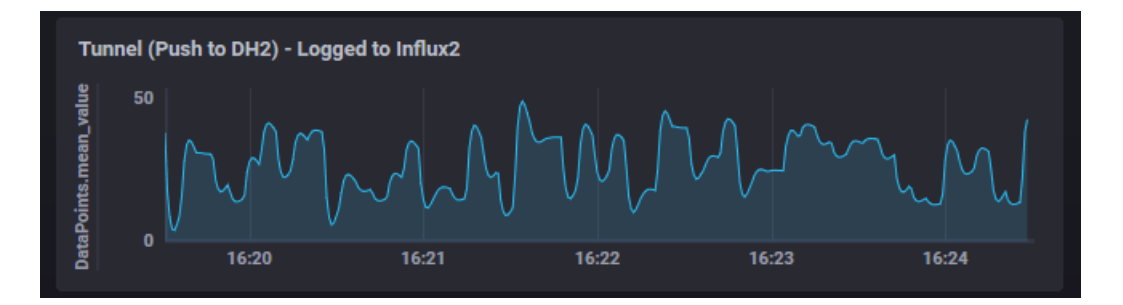

You can test the store and forward feature as follows:

1. In the DataHub Tunnel/Mirror Master option uncheck the **Accept plain-text connections** box and click **Apply**.

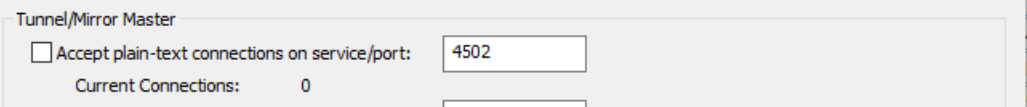

This simulates a network break.

- 2. Look at your trend in Chronograf. You should see the data stop updating on the receiving side.
- 3. After 10 or 15 seconds, recheck the **Accept plain-text connections** box and click **Apply**. The lost data should get filled in, and updates continue normally.

# <span id="page-484-0"></span>**Tunnel (Pull)**

So far the tunnelling example has used a **Tunnel (Push)** connection, where the sending DataHub instance pushes data to the receiving DataHub instance. But it is also possible to pull the data from the sending DataHub instance, using **Tunnel (Pull)**. This allows you to make an outbound tunnelling connection from the receiving side, which can be useful in some configurations.

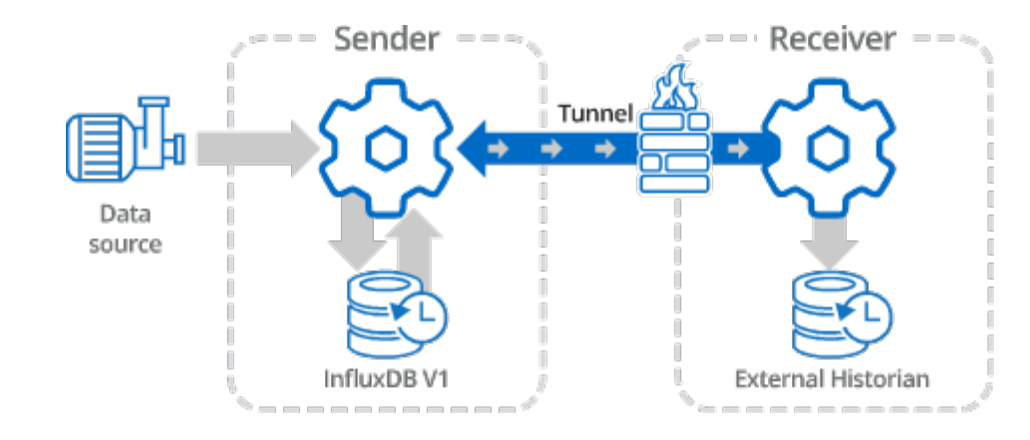

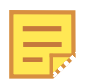

This section builds on the previous two. For the best outcome, we recommend working through [those sections](#page-479-0) first if you have not already done so.

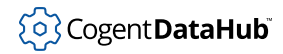

### <span id="page-485-1"></span>**On the Sending Side**

In the [Tunnel/Mirror](#page-92-0) option  $\leftrightarrow$  Tunnel/Mirror  $\parallel$  go to the Tunnel/Mirror Master section and make sure that the **Accept secure connections** box is checked, with the default service/ port number 4503.

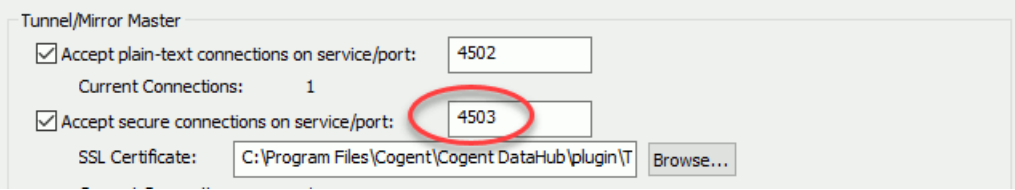

We use this port in this example to demonstrate that this tunnelling works over SSL, and so we can enable and disable each connection independently.

When finished, click **OK** and **Apply**.

#### <span id="page-485-0"></span>**On the Receiving Side**

1. In the [Tunnel/Mirror](#page-92-0) option  $\xrightarrow{\mathsf{Iunnel/Mirror}}$  click the **Add Master** button.

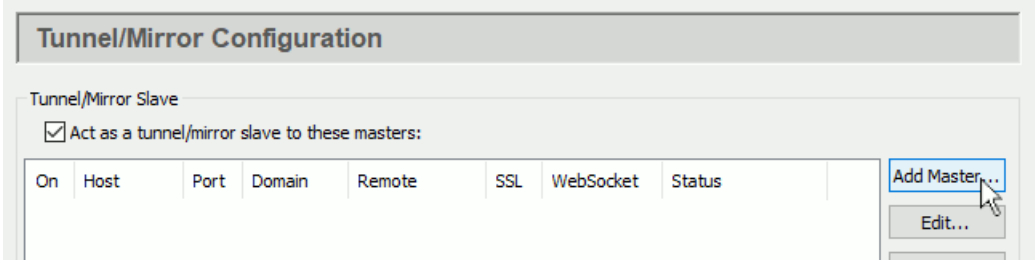

2. Configure the following:

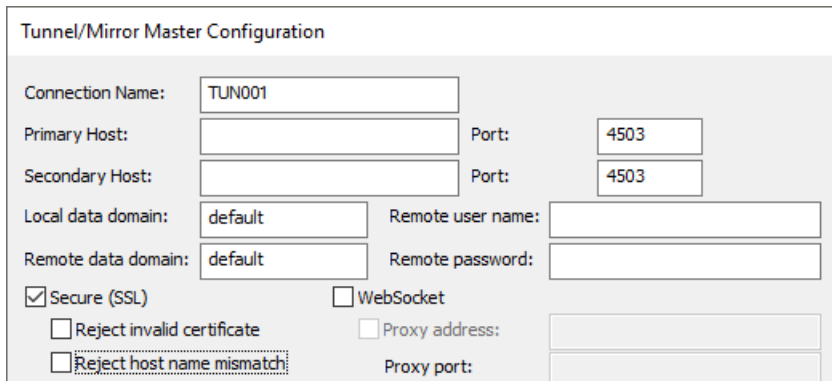

- **Connection Name**: Enter **TUN001**.
- **Primary Host**: The name or IP address of the sending side computer.
- **Port**: Set it to **4503** to match the SSL port on the sending side.
- You can leave all other options at their default settings. When tunnelling external

historian data, the local and remote data domain names are not used, and the data flow and connection options are ignored.

When finished, click **OK** and **Apply**.

3. To keep this data separate from the Tunnel(Push) connection, you will need to configure a separate InfluxDB database in the **External Historian** option

```
203 External Historian
```
Click the **Add** button to add an **InfluxDB** connection. For the **Label** enter Influx3 and for the **Database name** enter DataHubDB3.

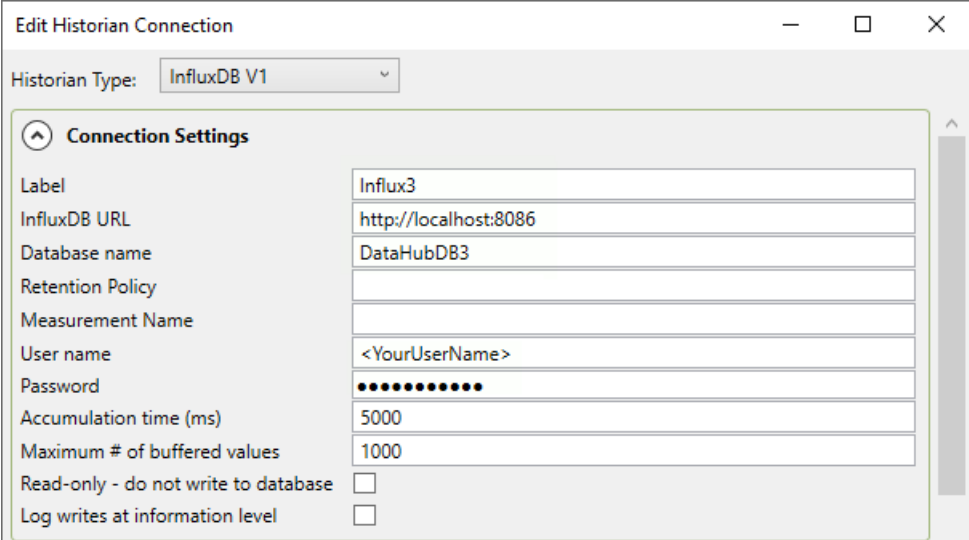

This Influx3 historian will store your **Tunnel (Pull)** separately from your **Tunnel (Push)** connection that logs to Influx2.

#### Click **OK** and **Apply**.

4. Now you need to create the Tunnel(Pull) connection itself. Again from the **External Historian** option, click the **Add** button and add a **Tunnel (Pull)** connection.

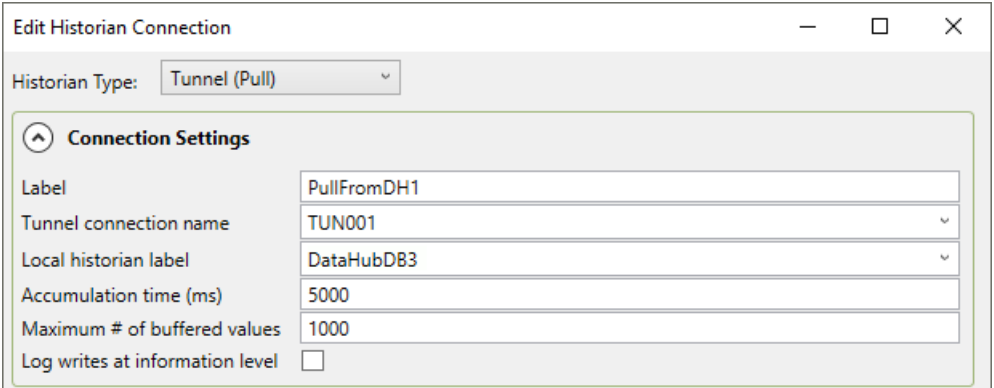

- The **Label** can be something like **PullFromDH1**.
- The **Tunnel connection name** must match what you entered above, **TUN001**.

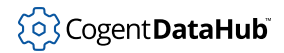

- For the **Local historian label** select **DataHubDB3**
- 5. In the **Remote System** settings the **Remote forwarding strategy** should be **FwdByTunnel**.

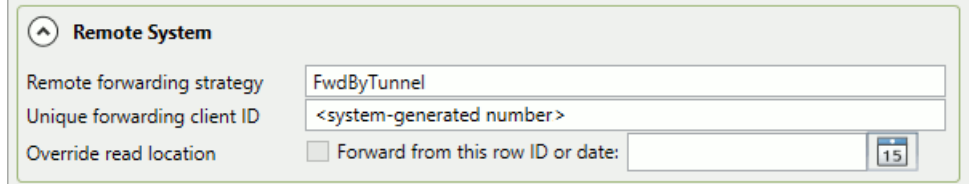

When finished, click **OK** and **Apply**.

The **Tunnel (Pull)** connection should now be functioning.

You can check Chronograf to see the results.

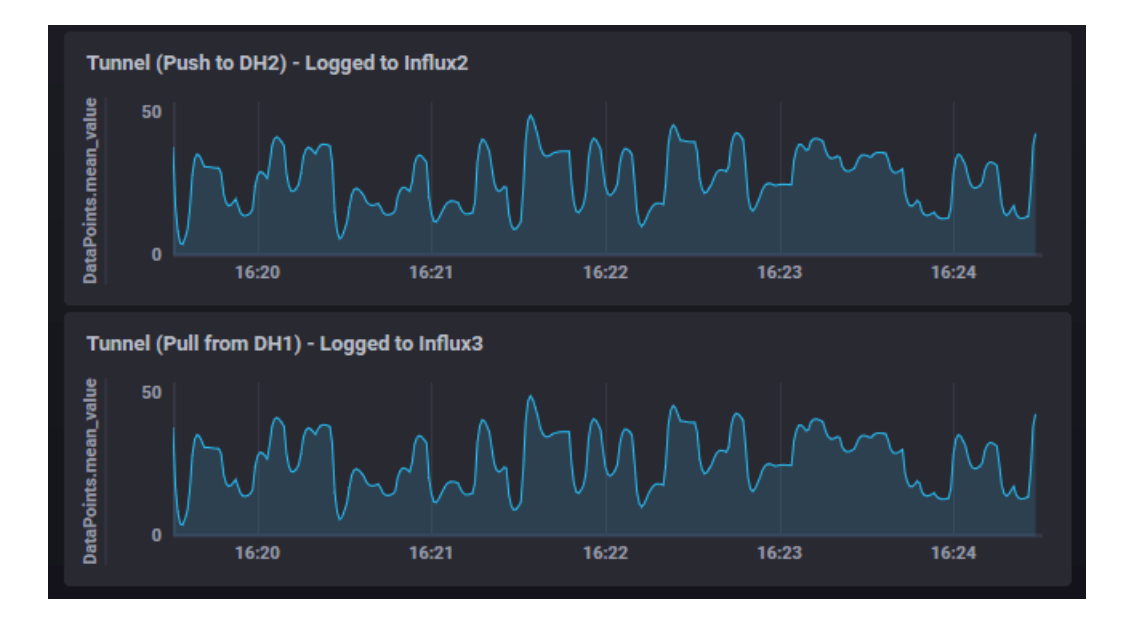

Test the store and forward feature by disabling the Tunnel/Mirror Slave connection on this side for at least 10 or 15 seconds.

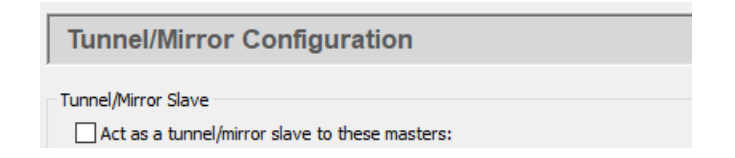

You will start to see a gap in the data. When you re-enable the tunnel, the data should fill in, making the two trend lines identical again.

# <span id="page-488-0"></span>**Using a DMZ**

To maximize security for both the sender and receiver, you can use a DMZ to keep firewalls on both sides closed.

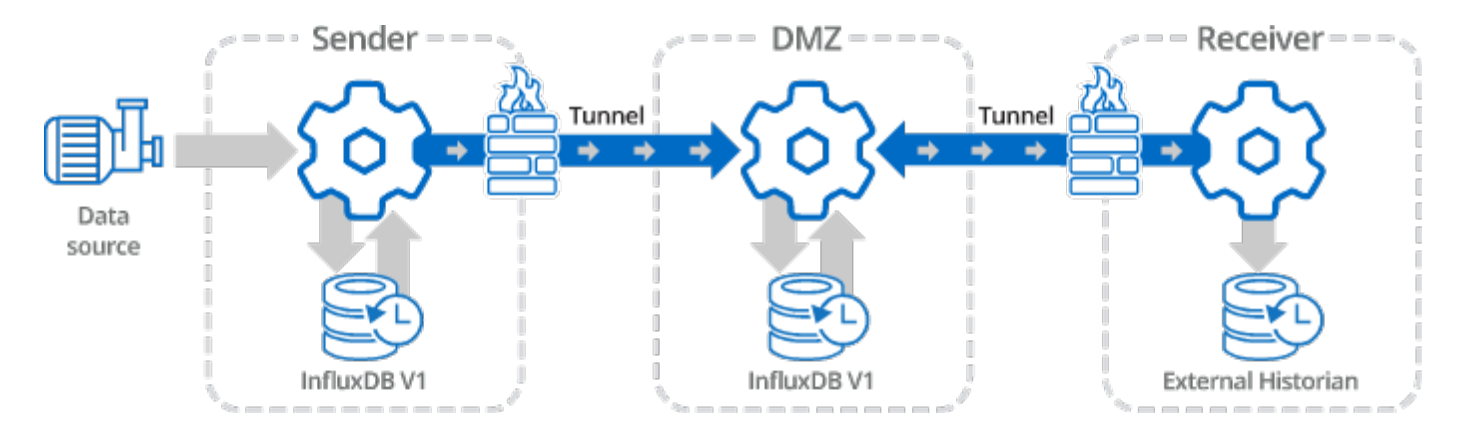

#### **On the DMZ computer**

The DataHub instance on the DMZ both receives and sends data. Data comes in via a Tunnel (Push) connection from the sending side DataHub instance. Data goes out via a Tunnel (Pull) connection from the receiving side.

• To receive these inbound connections, you need to ensure that this DataHub instance's Tunnel/Mirror Master is enabled. This time we will use port 4504 for the plain-text Tunnel(Push) connection coming from the sending side to keep it separate from our previous example, and port 4506 for the SSL Tunnel(Pull) connection coming from the receiving side.

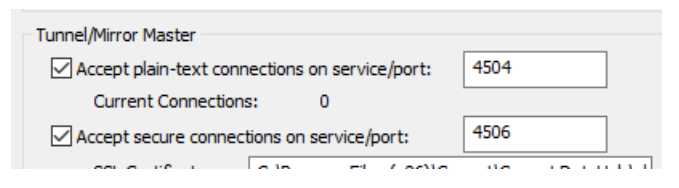

- You will need to configure an InfluxDB database with this DataHub instance's External Historian for receiving, storing and forwarding data. Here's what you need to do:
	- **1.** In the **External Historian** option  $\circled{z}$  External Historian click the **Add** button.
	- 2. Select **InfluxDB**, label this historian connection **InfluxDMZ** and configure a new, local database named **DataHubDMZ**.

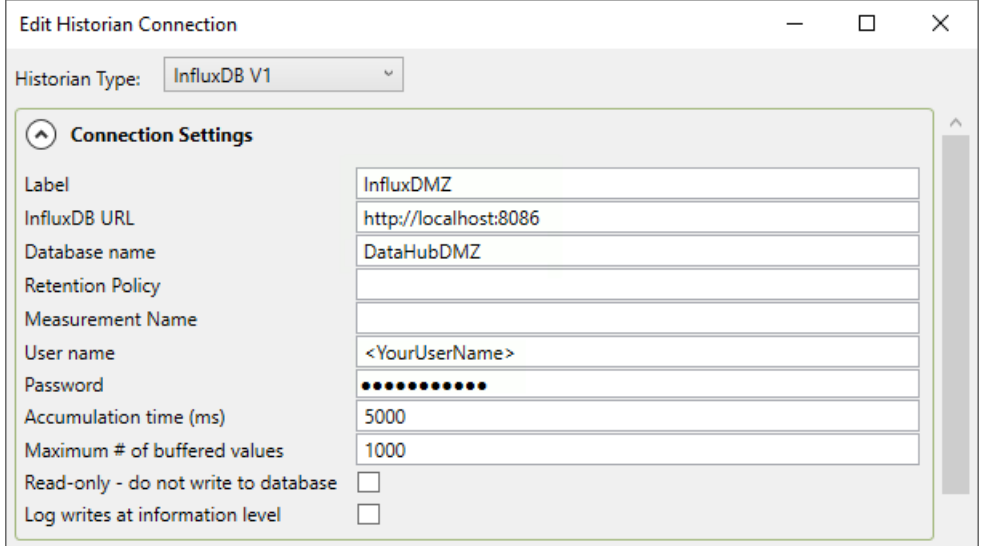

As mentioned previously, if you don't have a user name or password for InfluxDB, you can leave those fields blank. If you have previously installed InfluxDB independently of the DataHub program installation, then you'll need to use your existing InfluxDB URL.

3. In **Forwarding Strategies**, click the **Add** button and configure a **Transfer** named **FwdFromDMZ** and choose the InfluxDMZ historian that you just created.

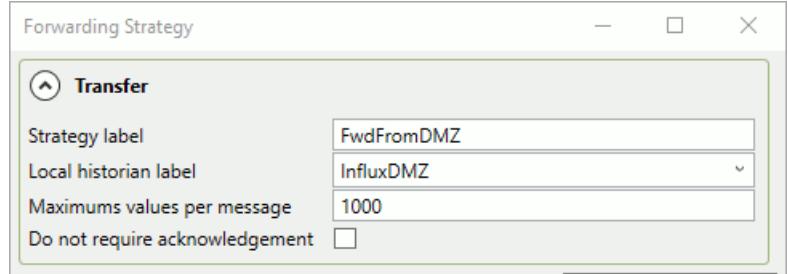

When finished, click **OK** and **Apply**. This forwarding strategy will be used by the Tunnel(Pull) connection from the receiving side.

#### **On the Sending Side**

The sending side DataHub instance is configured for a [Tunnel \(Push\)](#page-479-0) connection, but with a new tunnel and sending to the DMZ historian.

• Create a new Tunnel Slave connection that uses the name or IP address of the DMZ computer. Label this connection **TUN002**, use port **4504** to match the DMZ DataHub instance, and leave SSL unselected.

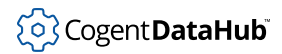

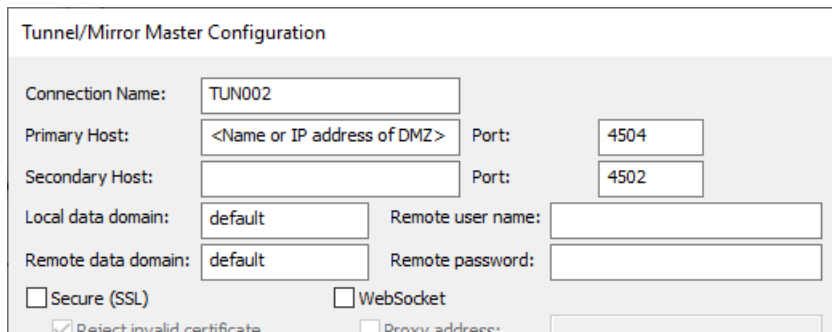

- Create a new External Historian Tunnel(Push) connection.
	- 1. In **Write data to Historians** click the **Add** button and choose **Tunnel (Push)**. Configure it as follows:

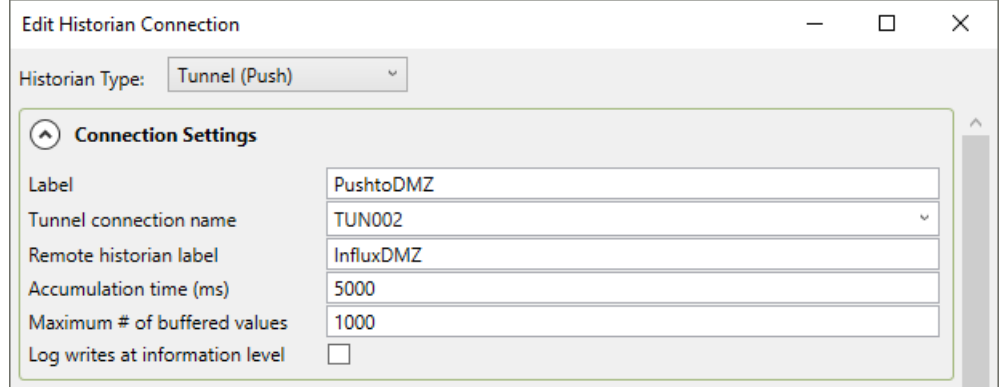

- The **Label** can be **PushToDMZ**.
- For the **Tunnel connection name** select **TUN002**.
- The **Remote historian label** should be **InfluxDMZ**
- 2. For the **Forwarding strategy**, you can continue using FwdByTunnel as configured previously:

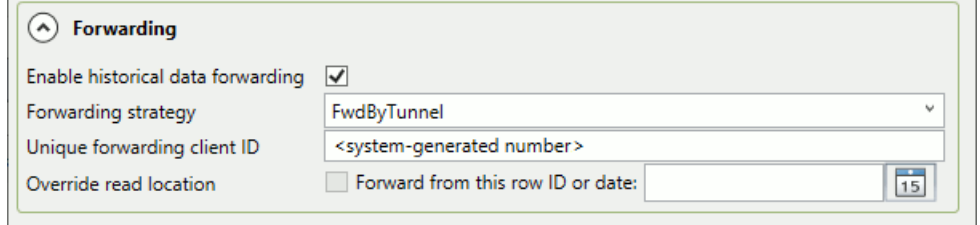

When finished, click **OK** and **Apply**.

#### **On the Receiving Side**

Configure this DataHub instance as you did for Tunnel (Pull) [On the Receiving Side](#page-485-0), but this time for the DataHub instance running on the DMZ.

• Create a new Tunnel Slave connection that uses the name or IP address of the DMZ

computer. Label this connection TUN003, use port 4506 to match the DMZ DataHub instance, and check the SSL option.

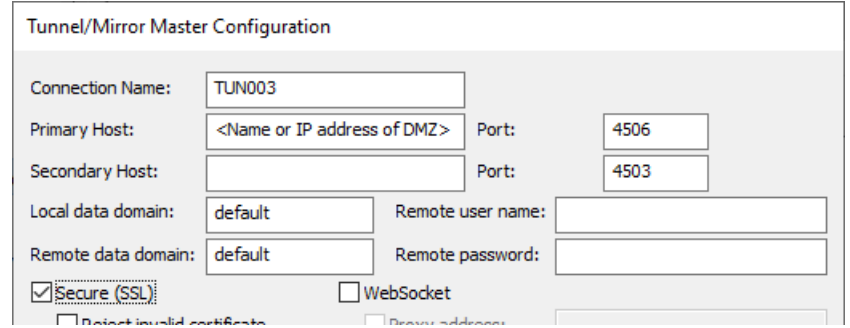

- Create a new External Historian Tunnel(Pull) connection.
	- 1. In **Write data to Historians** click the **Add** button and choose **Tunnel (Pull)**. Configure it as follows:

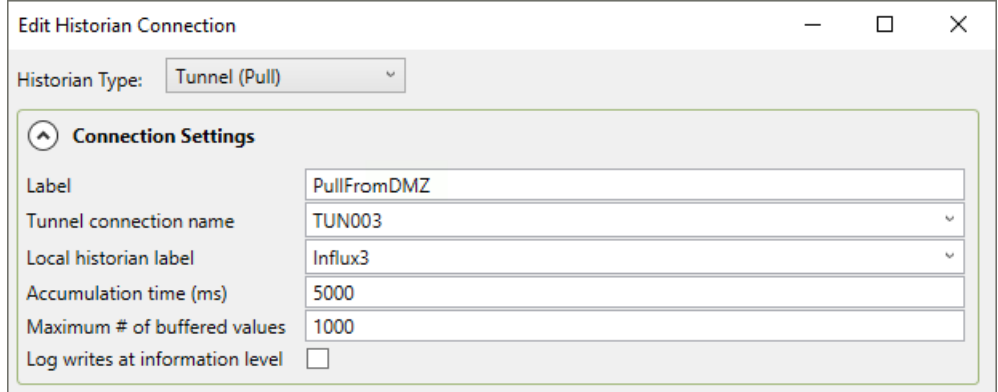

- The **Label** can be **PullFromDMZ**.
- For the **Tunnel connection name** select **TUN003**.
- For the **Local historian label** select **Influx3**
- 2. For the **Remote System** options, you should set the **Remote forwarding strategy** to FwdFromDMZ

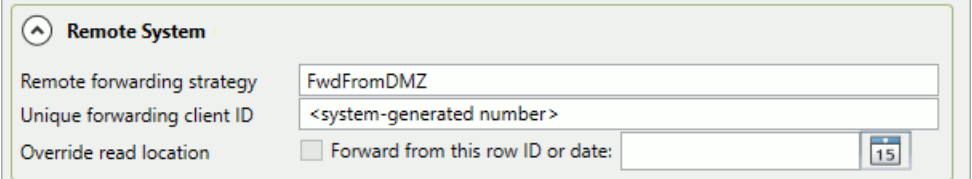

When finished, click **OK** and **Apply**.

Data from the sending side DataHub instance should now be flowing to the DataHub instance on the DMZ, and from there onwards to the receiving side DataHub instance. You can verify this in the respective Event Logs and/or Chronograf, as explained in the [Connectings](#page-473-0)ection.

# **Using Security**

DataHub Security lets you control access to your DataHub user accounts as well as MQTT, OPC Classic, OPC UA, tunnel/mirror, TCP, and DDE connections, providing authentication and authorization, and support for [SSL,](#page-505-0) LDAP, and TOTP. Here you will find necessary how-to and other information for gaining the most benefit from DataHub Security. For detailed information about each of the [Security](#page-241-0) feature options, please see Securityin the Property window chapter

# **Getting Started**

#### **Overview**

When configuring security you act as an administrator, restricting access and allowing only authorized connections to the data and functionality of a DataHub instance. Security is administered through several constructs:

- **User**  An identity provided to programs or devices authorizing them to connect to the DataHub instance.
- **Principal**  A login context for a specific user. It consists of two parts:
	- 1. Connection source (**IP pattern**)
	- 2. Connection protocol (**Interface**, e.g., TCP, OPC, MQTT)
- **Role**  A collection of permissions for DataHub data and functionality.
- **Permission**  A means of controlling and regulating access to specific DataHub application- and data-level functions.

These security constructs are owned by one of two organizations:

- 1. The **Internal Organization** is defined and managed by the DataHub instance. It is standard and cannot be changed or edited by the administrator, but its constructs are available for use while configuring users, principals and roles that belong to the Local organization.
- 2. The **Local Organization** is configured and maintained by the administrator. Think of it as 'your' organization.

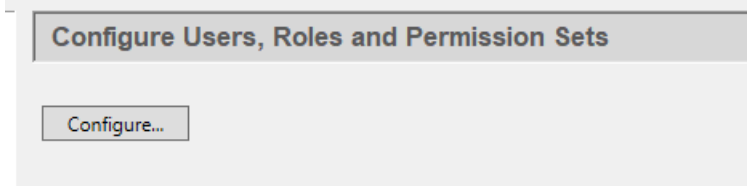

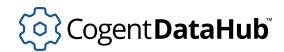

### **Fresh install or migrating?**

In version 11 the DataHub security model is entirely different from previous versions, and uses a different database file—securityV11.nn.sqlite instead of settings.sqlite.

**When you run v11 for the first time** the DataHub engine creates the new security database file with default entries, and migrates the security data (i.e., users and permissions) from the previously installed version, including special OPC UA security rules.

To carry over permissions from your previous version, the DataHub engine replicates each set in an identically named role with the string "\_migrated" appended to the name, to distinguish it from the v11 version. For example, BasicConnectivity would become BasicConnectivity\_migrated.

**If you revert from v11 back to v10** the v10 security database file remains unchanged, and you will find your settings to be as they were the last time V10 was used.

#### **Changing the admin password**

Starting up DataHub v11, you may notice a new pop-up dialog, Security Risk.

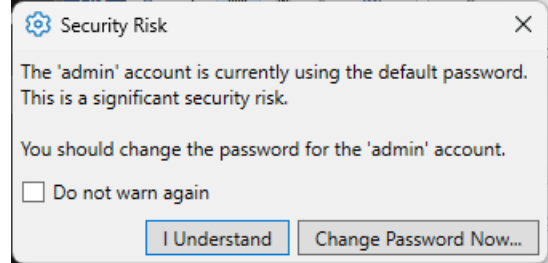

This warns you that your DataHub instance is configured with the default password for the admin user, admin. To change this:

- 1. Select the Security option  $\sqrt{\frac{S_{\text{security}}}{S_{\text{activity}}}}$  and click the **Configure** button.
- 2. Set the **Organization** to **Local**, and click the admin user.
- 3. Click the **Edit** button to open the Edit User window.

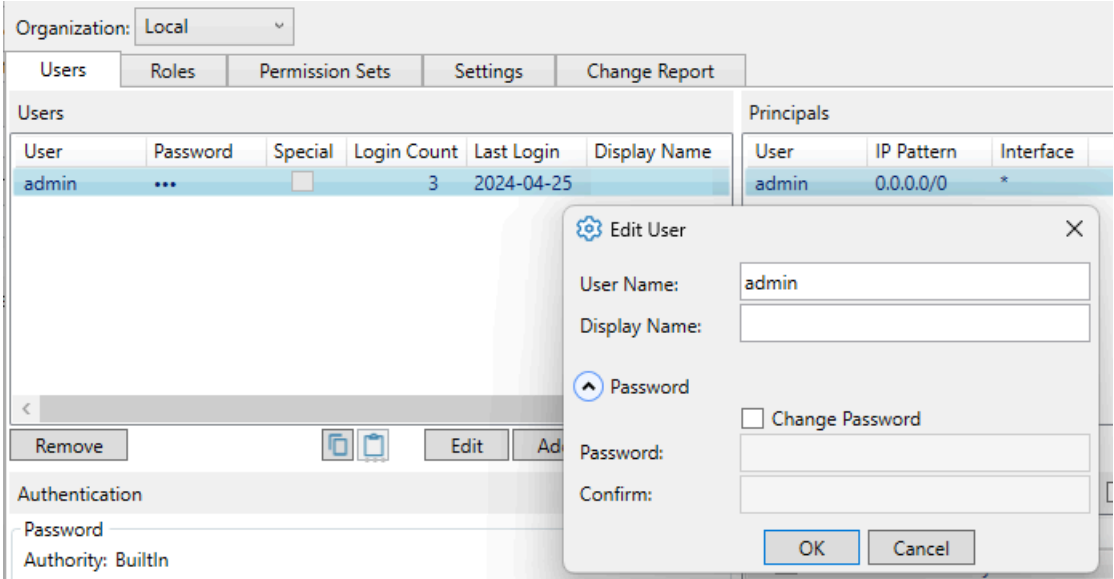

- 4. Open the **Password** section and click the **Change Password** button. Enter a new password that is non-trivial (i.e., at least 8 characters, mixed case, and not a capitalized word). This will prevent the warning dialog from popping up.
- 5. Click **OK** or **Apply** to apply your changes. When you restart your DataHub instance, the warning will no longer appear.

# **TOTP Authentication**

#### <span id="page-494-0"></span>**Example: RCUser**

Here we create a user and give it the necessary permissions and TOTP settings to access and use the DataHub Remote Config application.

#### **Add the user**

- 1. In the DataHub Properties window, select the **Security** option and click the **Configure** button.
- 2. Set the **Organization** to **Local**, and in the **Users** tab, under **Users**, click the **Add** button and select **Add BuiltIn User**.

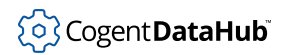

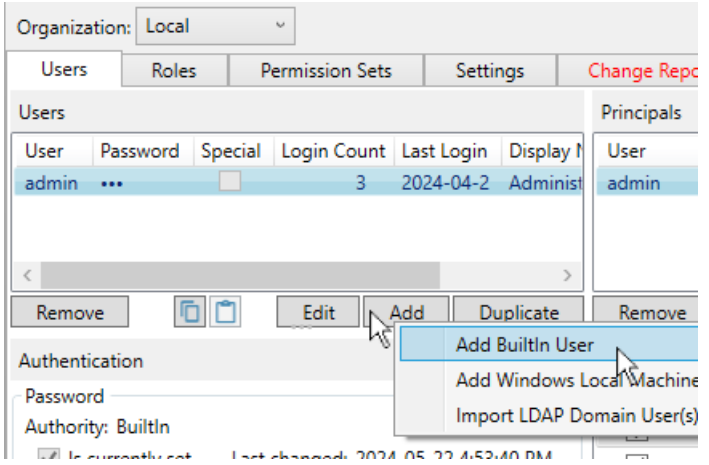

3. Enter a **User Name** of **RCUser** with a password Abcd1234.

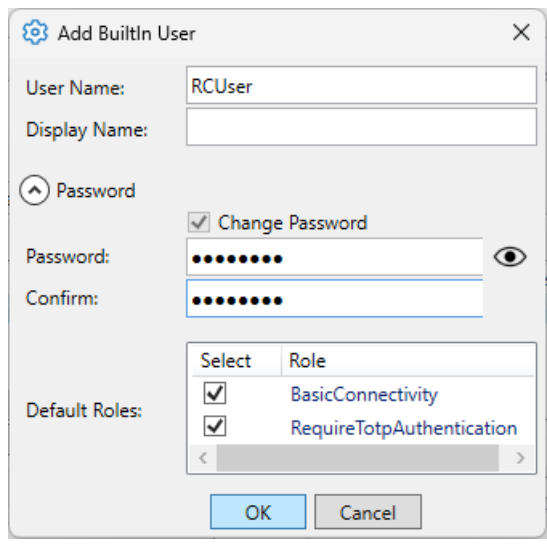

Click the **OK** button. The user name **RCUser** will appear in the **Users** list, as well as in the **Principals** list.

4. In the **TOTP** (time-based one-time password) section below, click the **Add TOTP Key** button, and then click the **Generate Random Key** button.

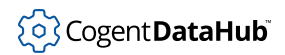

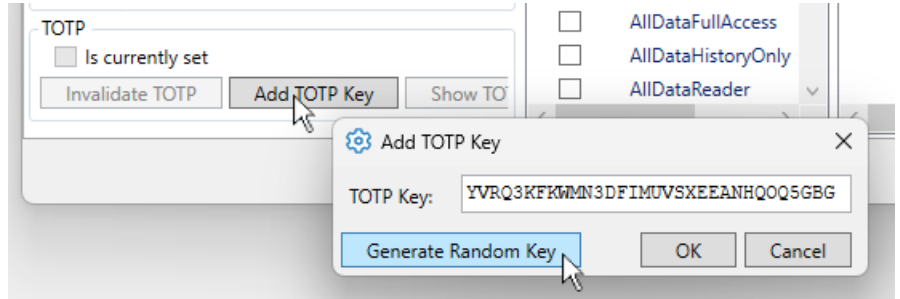

The system will generate a key.

- 5. In the **Roles** list, scroll down to **RemoteConfig** and click its checkbox on.
	- √ Show Available Roles Select Role  $\Box$ HttpUser  $\Box$ IgnorePasswordAutl  $\overline{\mathbf{v}}$ RemoteConfig  $\Box$ RequireCertificateAu
- 6. Click the **Apply** button to apply your changes. You'll now see a total of 3 roles for RCUser. The BasicConnectivity and RequireTotpAuthenticaion roles were added by default when the user was created.

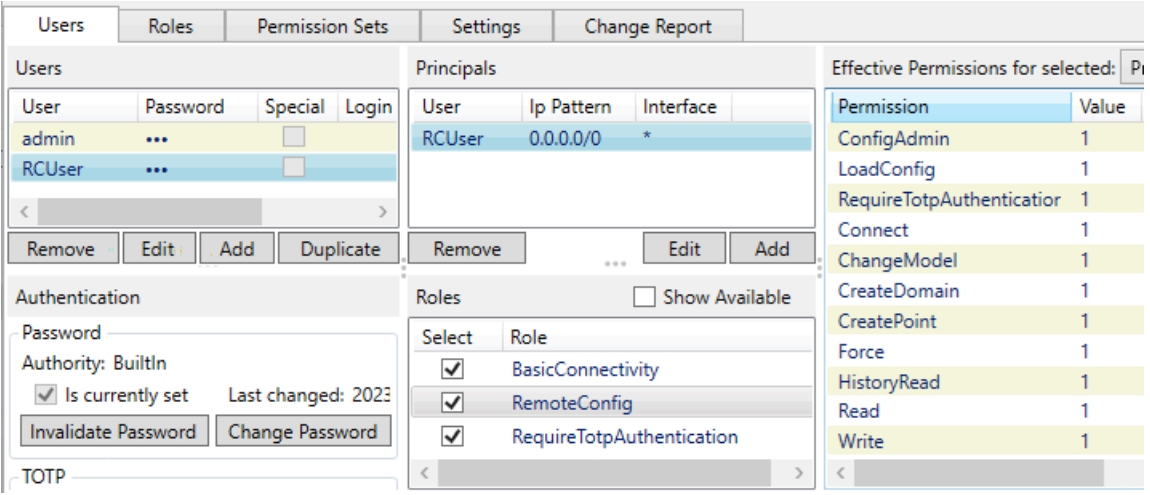

Notice that when you click the **RemoteConfig** role checkbox off and on, the list of **Effective Permissions** in the right-hand column changes. The additional permissions are the ones associated with the RemoteConfig role, showing what the user can do in the Remote Config app. Be sure to leave the checkbox on.

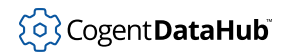

### **Configure Authenticator app**

Since we specified TOTP for the RCUser, we need to configure it. This example will use Microsoft Authenticator as the TOTP app.

- 1. On your mobile device, open Authenticator and tap **+** to add an account. Select **Work or school account**.
- 2. Select **Scan a QR code**.
- 3. In the DataHub Security configuration for RCUser, click the **Show TOTP QR** button.

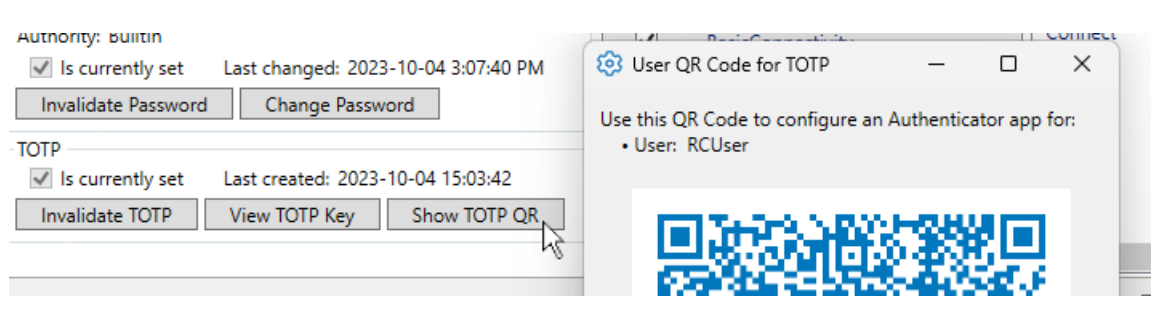

4. Point your phone's camera at the QR code and enable it. Be sure to apply the changes.

You should now have a **Cogent DataHub** entry with **RCUser** in Windows Authenticator.

#### **Test the results**

1. Start the [Remote Config](https://cogentdatahub.com/docs/#cdh-remoteconfig.html) app. Enter the username **RCUser** and password. Then check your Authenticator app for the six-digit code, and enter that in the **TOTP**field.

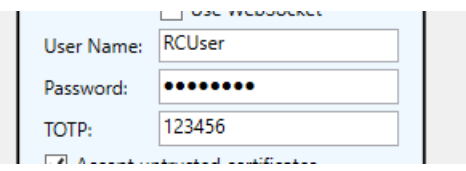

2. Once you've entered both the password string and the TOTP code, press the **Enter** button to access the app. You can check the Event Log to verify the authentication of RCUser.

> INFO: [TCP from 127.0.0.1:54960]: Incoming plain-text TCP connection (a47e2b60) from 127.0.0 INFO: Associating data connection 77eaf435-13e4-4a66-b9b6-93e8ff344165 (127.0.0.1) with prim INFO: [TCP from 127.0.0.1:54960]: Client identified as: Remote Config Administrator (RCUser)

3. To check that permissions are being enforced, start the DataPid app. You will see that it connects, but there are permission denied error messages in Event Log like this:

Error in input: TCP: plugin-raw-message, ..... Permission denied")

- 4. Click the **View Data** button to open the DataHub Data Browser, and you will see that the DataPid domain is either not listed or not connected.
- 5. In DataPid, click the **Disconnect** button, enter your DataHub admin username and

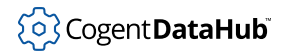

password, and click the **Reconnect** button.

You should now see DataPid data updating in the Data Browser, and no more errors in the Event Log.

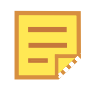

We used the admin credential in this last step to keep the explanation simple. A better approach to pushing data to a DataHub instance is to create a user with specific permissions, as explained in [Custom Data](#page-500-0) [Permissions.](#page-500-0)

#### **Example: WVUser**

This scenario enables a WebView user, and uses it to demonstrate credentials and authorization.

#### **Add the user**

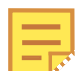

This sections builds on the [previous section.](#page-494-0) Please complete that example before continuing here.

- 1. In the Remote Config app, go the Security configuration and add a new BuiltIn user called WVUser with the password **Abcd1234**.
- 2. Click the **Add TOTP Key** button and **Generate Random Key** and **OK**. Do not add any roles right now. Click **Apply**.
- 3. Configure your Authenticator app for WVUser.

#### **Test Login Credentials and Authorization**

1. Start WebView and log in with WVUser. Use only the password string Abcd1234 without the TOTP code.

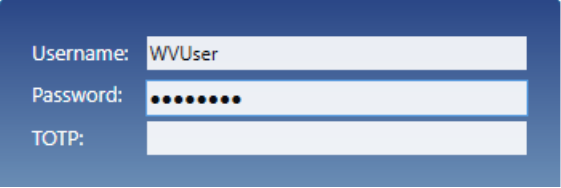

The login will fail, due to invalid credentials.

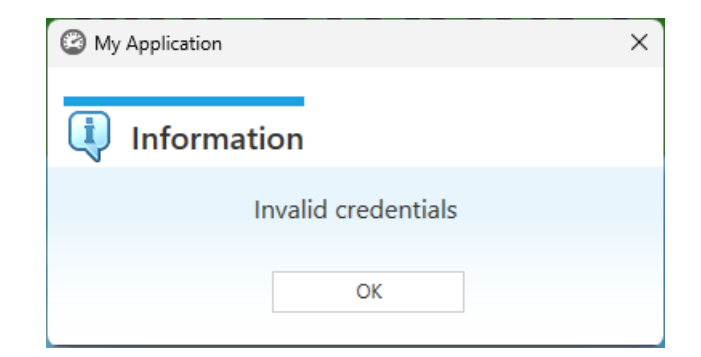

2. Now try logging in using the TOTP code.

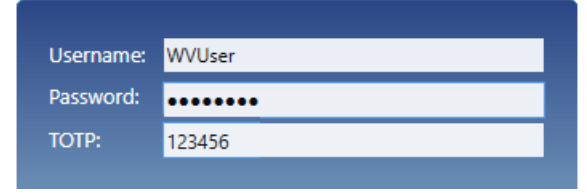

The login will fail again, this time due to lack of authorization.

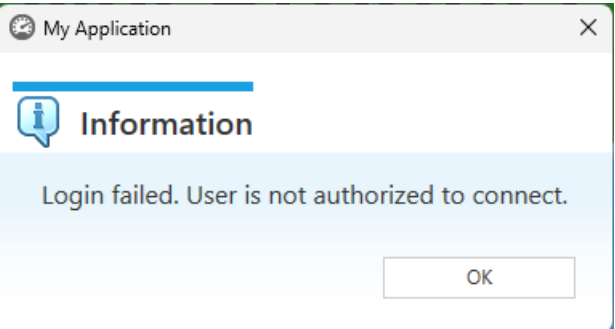

3. In the Security configuration, add the wyuser to roles webView and AllDataReader. You will need to check the **Show Available** box to show them.

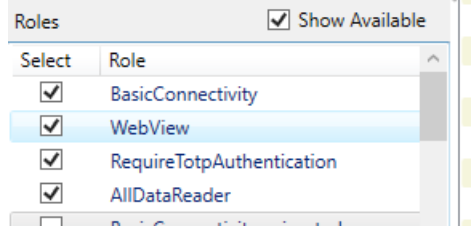

4. Try logging in again. This time you should be able open WebView.

We can now make one more test. Since we have assigned wvuser to the AllDataReader role, it should be possible to read data, but not write data back to the DataHub instance.

- 5. Ensure that DataPid is still running, and load the Circular Gauges page.
- 6. Switch to Run Mode and try adjusting the set points. You will see that you are not permitted to make any changes, because the WVUser does not have write permissions.

To allow writing data, you can add WVUser to the AllDataWriter role or the AllDataFullAccess role.

# <span id="page-500-0"></span>**Custom Data Permissions**

To demonstrate how to configure custom data permissions, we will use the DataPid program.

#### **Connecting via the internal TCP user**

To provide easy access for local TCP connections, there is an internal user, TCP, that allows connectivity and full data access on the local machine.

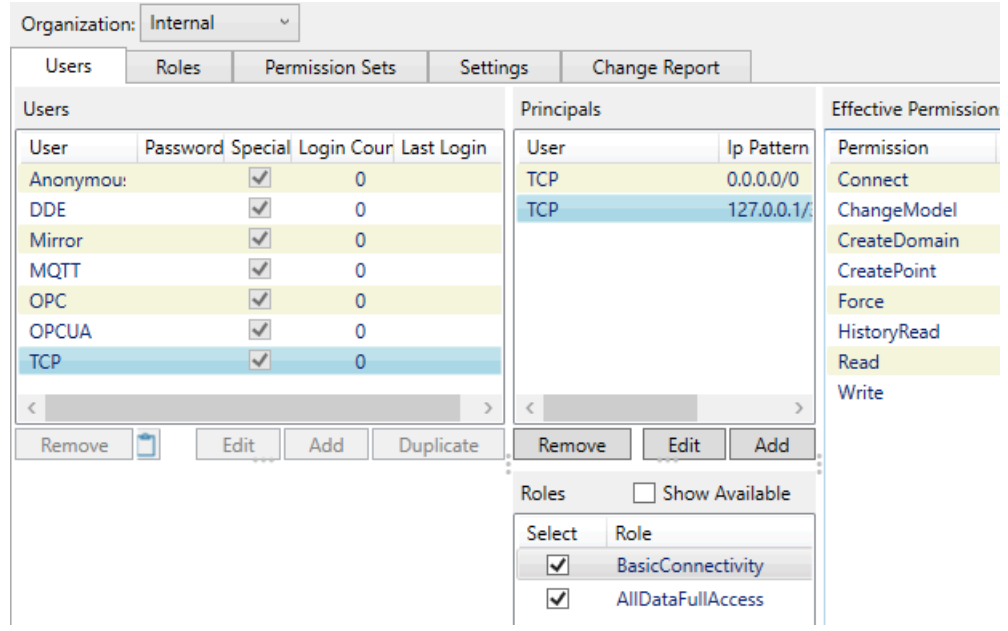

Since DataPid connects via TCP it can connect and exchange data as the TCP user. You can verify this as follows.

- 1. Start the DataHub program and DataPid.
- 2. You should see the following:

DataPid status: Connected DataHub Event Log: shows incoming TCP connection established DataHub Connection Viewer: TCP Incoming connection established with username **TCP** 

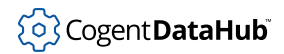

DataHub Data Browser: DataPid data is updating.

#### **Custom user with permissions limited by role**

Now we will use DataPid to demonstrate how to restrict access to the DataHub instance by creating a custom user with limited permissions.

1. In the Local organization, create a BuiltIn user called DataPidSource with a password test.

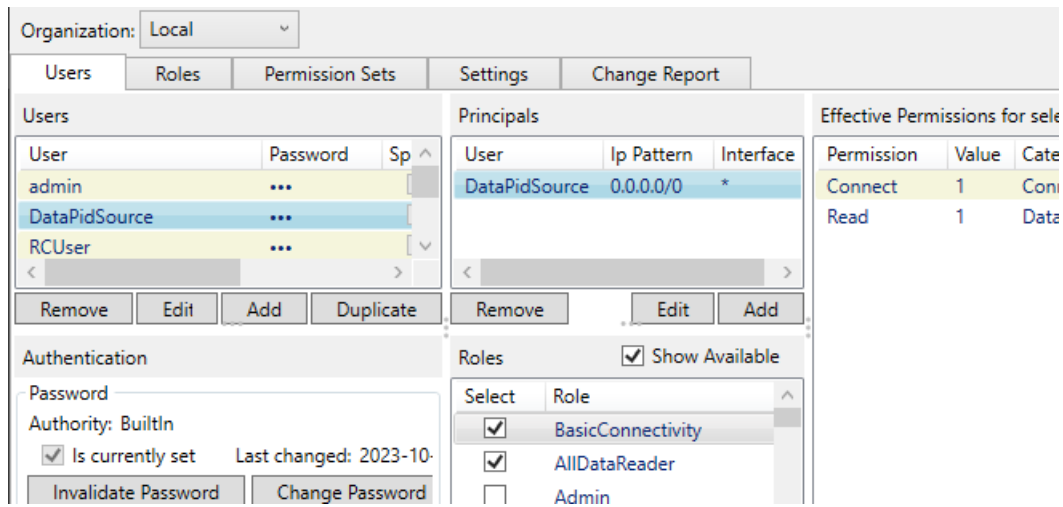

- 2. Disable the role RequireTotpAuthentication and enable the role AllDataReader, leaving just the two roles BasicConnectivity and AllDataReader.
- 3. Apply the changes.
- 4. Disconnect DataPid, and reconnect using the DataPidSource username and test password.

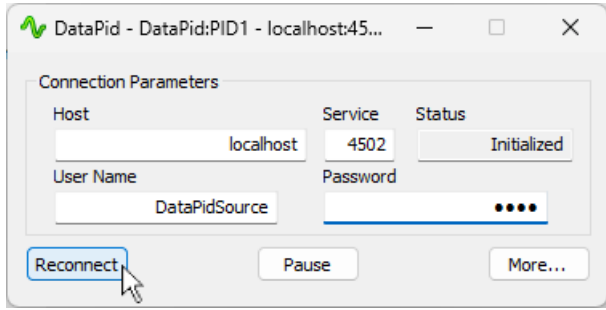

In the Event Log, you will see that the connection was established but permissions to create assemblies, sub-assemblies, and attributes (like data points), were denied.

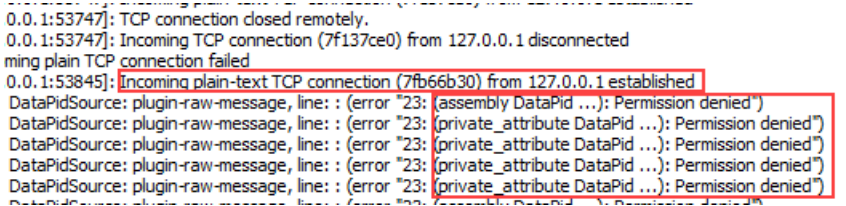

### **Expanding permissions by changing roles**

Now we will add a special role (DataPidAndDataSimFullAccess) designed to enable full permissions on the DataPid and DataSim domains. This special pre-defined role can be used an example for creating your own custom data permissions for specific data domains or data domain patterns.

1. Edit the DataPidSource user by disabling the AllDataReader role and enabling the DataPidAndDataSimFullAccess role.

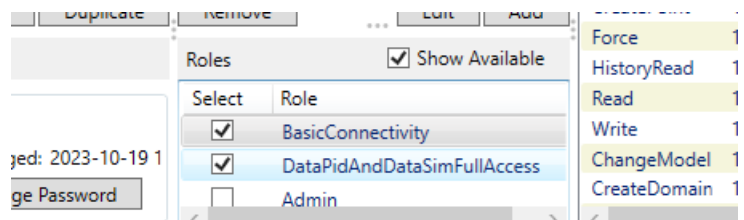

- 2. Apply the changes.
- 3. Disconnect and reconnect DataPid, still using the DataPidSource username and test password.

You should now see no error messages in the Event Log, and the data for DataPid should be updating in the Data Browser.

#### **Restricting permissions by principal**

It is also possible to restrict access by principal, such as the user's URL or data protocol. Here we will create a separate principal to restrict all DataPid updates except through TCP connections from localhost.

1. Ensure that the DataPidSource user is still selected, then disable the DataPidAndDataSimFullAccess role and enable the AllDataReader role.

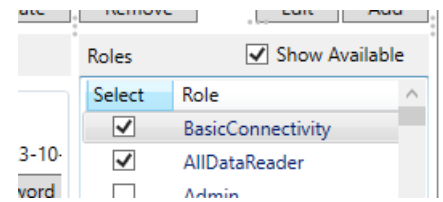

2. Apply the changes, then disconnect and reconnect DataPid, using the

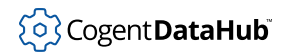

DataPidSource username and test password.

You will now see error messages in the Event Log, and the DataPid data will stop updating in the Data Browser. All updates to DataPid data are now restricted.

3. Back in Security configuration, go to the **Principals** pane for DataPidSource and click the **Add** button to add a new principal.

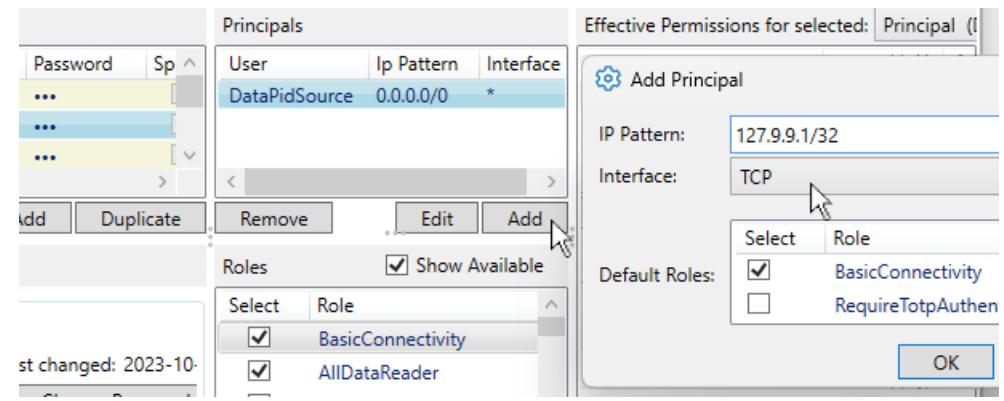

- 4. Enter 127.0.0.1/32 for the IP address, and select TCP for the interface. Then click **OK**.
- 5. For this new principal, enable the BasicConnectivity and DataPidAndDataSimFullAccess roles.

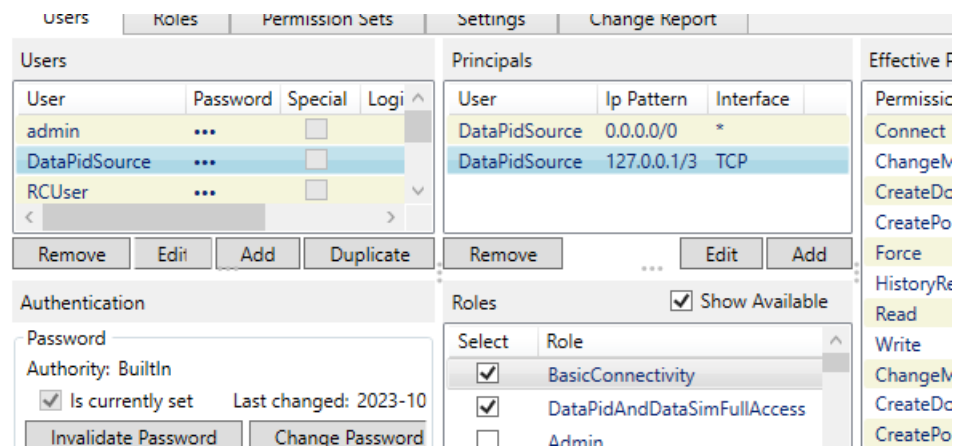

Notice that the DataPidAndDataSimFullAccess roles provides effective permissions for the DataPid and DataSim domains.

6. Apply the changes, then disconnect and reconnect DataPid, using the DataPidSource username and test password.

You should now see no error messages in the Event Log, and the data for DataPid updating in the Data Browser. The DataPidSource user can still connect to this DataHub instance from anywhere, but is now unable to update DataPid data except when connected from localhost.
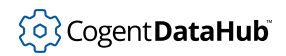

# <span id="page-504-0"></span>**Tunnel and MQTT Users**

Incoming tunnel Slave connections to the tunnel Master and incoming MQTT client connections to the MQTT Broker are made programmatically, with no user interactions. To accept these connections you need to configure users with non-interactive logins. Here's how this is done for tunnel/mirror connections:

- 1. In the DataHub Properties window, select the **Security** option and click the **Configure** button.
- 2. Set the **Organization** to **Local**, and in the **Users** tab, under **Users**, click the **Add** button and select **Add BuiltIn User**.

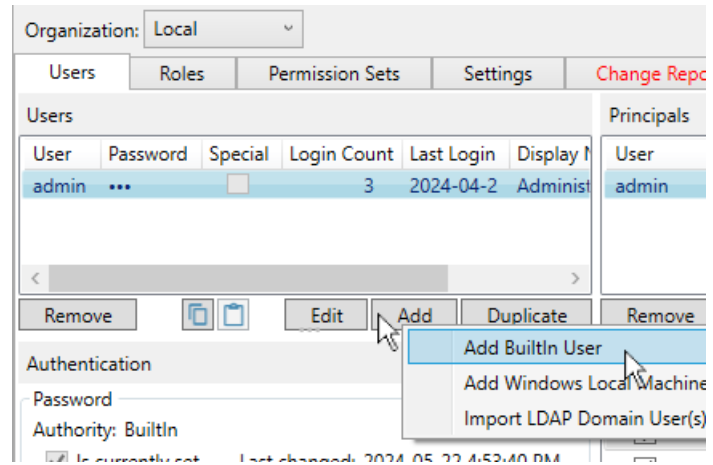

3. Enter a **User Name** of **TunnelUser** with a password Efgh5678. Uncheck the **RequireTotpAuthentication** box.

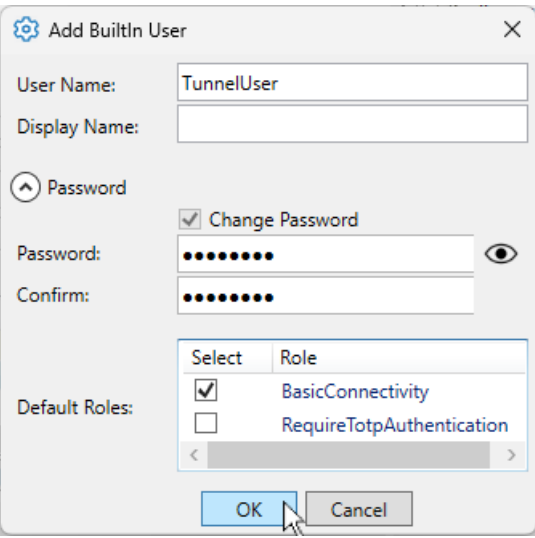

4. Click the **OK** button. The user name **TunnelUser** will appear in the **Users** list, as well as in the **Principals** list.

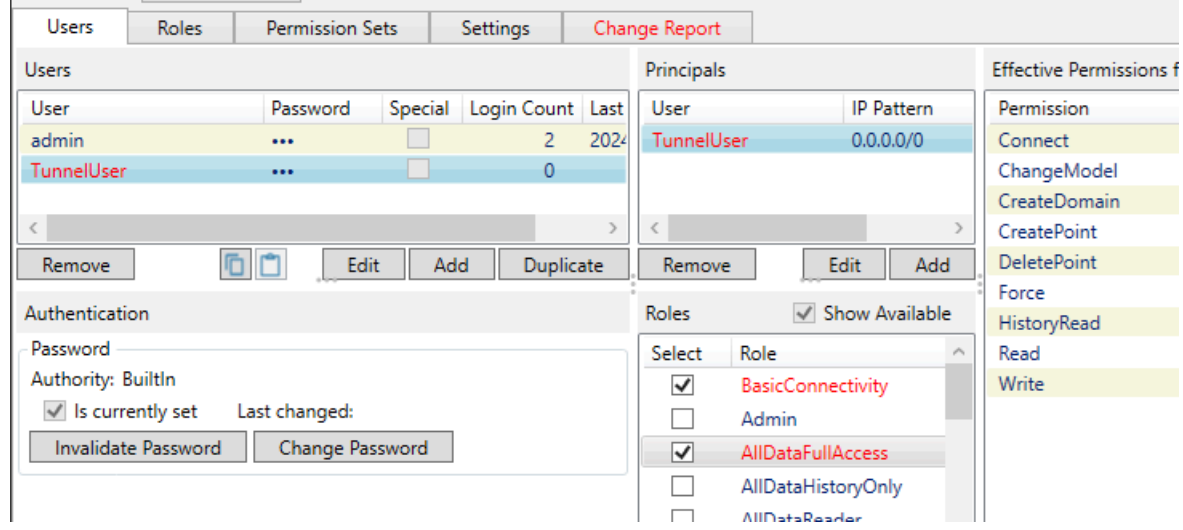

- 5. Check the box **AllDataFullAccess** to provide read and write permissions on the full data set. Or choose other role(s) as appropriate.
- 6. Click **Apply** to apply the changes.

You can configure a similar user for incoming MQTT client connections or for any other non-interactive user.

# **SSL Encryption**

The DataHub program offers SSL encryption for [Tunnel/Mirror](#page-92-0), [MQTT,](#page-426-0) and for making HTTPS connections to WebView or the [Web Server](#page-113-0). The SSL implementation uses the default SSL-3 encryption cipher: DHE-RSA-AES256-SHA, which is a 256-bit encryption method.

### <span id="page-505-0"></span>**SSL Certificates and Firewalls**

An SSL certificate is required to use SSL encryption on a DataHub instance. A default SSL certificate is installed with the DataHub program, or you can use your own certificate.

The certificate in the DataHub installation is a self-signed certificate with an expired enddate. This makes the certificate invalid when checked by the client side of the connection, which is intentional. It is impossible for us to ship a valid certificate. A valid certificate must be issued for the particular domain name or IP address that is hosting the server, and we cannot predict what that will be on your system. In addition, if we ship a certificate it will contain the private key, and anybody else who downloads and installs the DataHub program will also have the same private key. This means that using a certificate that is bundled into the DataHub installer will not protect you from malicious attacks—it will not provide reliable identification of the server, and it will not provide trustworthy encryption. Anybody with access to the certificate and Wireshark can decrypt the entire SSL conversation.

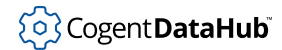

The reason we provide the DataHub self-signed SSL certificate is so that you can easily make encrypted connections from within a trusted environment, where you require encryption but don't want to manage and renew certificates on each of your DataHub installations. Because the SSL certificates are checked by the client side of the connection (the side that is initiating the connection), we provide options in the DataHub program to ignore invalid certificates, which in turn allows you to use the self-signed SSL certificate we ship with the DataHub program. For Tunnelling, these options are in the configuration of the [Tunnel Slave](#page-92-1) connection. For applications that connect to the DataHub Web Server such as WebView and Remote Config, the options to ignore invalid certificates are provided on the login screens where you enter your username and password. For MQTT, this option is in the **Use SSL** option of the [Authentication](#page-118-0) configuration.

If you are working in an untrusted environment and are required to have a valid SSL certificate on a DataHub instance, then you must either generate your own certificate using a trusted certificate authority, or get a certificate from a trusted public certificate authority like Verisign or Comodo. In this case you would then configure the DataHub instance to use your trusted certificate and you would disable the options to ignore invalid certificates when making a WebView, MQTT, Tunnel, or Remote Config connection, as applicable.

#### **Firewall Ports**

The DataHub program lets you specify which ports it will use for tunnelling/mirroring over a network. Firewalled ports can be secured, because if you open a port on the firewall, any program that attempts to connect on this port will need to be able to communicate with a DataHub instance that is listening on that port. As long as authentication is used for tunnelling, even a user who attempts to connect using another DataHub instance will need to have access to a valid username and password.

### <span id="page-506-0"></span>**Editing OpenSSL ciphers and options**

It is possible to edit the OpenSSL ciphers and options that the DataHub program uses, for those features that are coded in C++. Currently this includes tunnelling connections via the Tunnel/Mirror feature, HTTP connections via the Web Server, and MQTT client and server.

There are three registry entries available, all of type REG\_SZ (string):

```
HKEY_LOCAL_MACHINE\Software\Cogent\Cogent DataHub\OpenSslCiphers
HKEY_LOCAL_MACHINE\Software\Cogent\Cogent DataHub\OpenSslOptions
HKEY_LOCAL_MACHINE\Software\Cogent\Cogent DataHub\SslMethod
```
**OpenSslCiphers** is an OpenSSL cipher string that determines which ciphers are available to a connection. It applies to both client and server connections. It defaults to:

ECDHE-ECDSA-AES128-GCM-SHA256:ECDHE-RSA-AES128-GCM-SHA256:ECDHE-ECDSA-AES256-GCM-SHA384:ECDHE-RSA-AES256-GCM-SHA384:ECDHE-ECDSA-CHACHA20-POL Y1305:ECDHE-RSA-CHACHA20-POLY1305:DHE-RSA-AES128-GCM-SHA256:DHE-RSA-AE S256-GCM-SHA384:DHE-RSA-CHACHA20-POLY1305:ECDHE-ECDSA-AES128-SHA256:EC

```
DHE-RSA-AES128-SHA256:ECDHE-ECDSA-AES128-SHA:ECDHE-RSA-AES128-SHA:ECDH 
E-ECDSA-AES256-SHA384:ECDHE-RSA-AES256-SHA384:ECDHE-ECDSA-AES256-SHA:E 
CDHE-RSA-AES256-SHA:DHE-RSA-AES128-SHA256:DHE-RSA-AES256-SHA256:AES128 
-GCM-SHA256:AES256-GCM-SHA384:AES128-SHA256:AES256-SHA256:AES128-SHA:A
ES256-SHA
```
**OpenSslOptions** lets you define additional options for client and server SSL connections. The options string consists of a collection of OpenSSL configuration file options separated by bar ( | ) characters. The set of options depends on the version of OpenSSL. All the Options listed in the SUPPORTED CONFIGURATION FILE COMMANDS section of the [OpenSSL SSL\\_CONF\\_cmd](https://www.openssl.org/docs/man1.1.1/man3/SSL_CONF_cmd.html) documentation are currently available.

For example, to limit the connection to only use TLS 1.2, and to force the connection to use the server's cipher preference, the options could be:

Protocol=TLSv1.2,-TLSv1.1,-TLSv1,-SSLv2,-SSLv3|Options=ServerPreference

**SslMethod** lets you define a specific SSL method more conveniently than using OpenSslOptions. The MQTT broker and client ignore OpenSslOptions and use only SslMethod if it is defined. SslMethod is a REG\_SZ (string) that can have one of the following values:

- tls indicates TLS 1.0
- tlsv1.1 indicates TLS 1.1
- tlsv1.2 indicates TLS 1.2
- tlsv1.3 indicates TLS 1.3

If SslMethod is defined but is not one of the above, then the connection will fail.

### **Modifying SSL Security Levels**

The DataHub program currently uses TLS version 1.3 by default for both outgoing and incoming connections. The SSL libraries are upgraded as needed to maintain security against all known TLS attack vectors. The DataHub program will use TLS 1.0, TLS 1.1, or TLS 1.2 if the other participant in the connection requires it.

If you are connecting different versions of the DataHub program, at some point you may discover that a DataHub instance using an older version of SSL is no longer compatible, and cannot connect to a DataHub instance that uses a newer version of SSL. Should this happen, we encourage you to upgrade all DataHub instances to the latest release.

However, we realize that upgrading existing installations is not always an option. In these cases it may be possible to configure a tunnel connection by modifying the SSL security level of the newer version of the DataHub program. This can be done by adjusting the OpenSslOptions registry entry as described in [Editing OpenSSL ciphers and options.](#page-506-0)

### **OpenSSL changes for v11**

DataHub v11 uses OpenSSL 3.3, a change from previous versions that use OpenSSL 1.1. OpenSSL 3 requires certificates to have stronger keys than in previous versions, so when

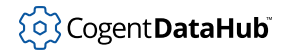

DataHub v11 is acting as an SSL client it will reject connections to servers using weak certificates.

This is a breaking change. If you are using tunnelling, MQTT or web server functions in a DataHub application, you may need to re-generate the certificates for any DataHub installation being upgraded to v11 from an earlier version. If you intend to connect DataHub v11 to older versions, you may also need to upgrade the SSL certificates on the older versions.

The sample certificate,  $datahub.$   $pem$ , that is installed with the DataHub installation has been changed in v11 to use a stronger key. This certificate is not valid - it is self-signed, possibly expired and issued to an invalid DNS name. If you are running older versions of DataHub software with the sample certificate, you can copy datahub.pem from a v11 installation to an earlier DataHub installation to re-establish the connection.

If you have generated your own server certificates then you may not be affected by this change. Most certificate generators default to an acceptable key length and hashing algorithm. If your generated certificate is weak, you will need to generate a new one.

If the DataHub v11 tunneller rejects a certificate because its key is weak, you will see a message similar to this in the DataHub Event Log:

```
[2024-06-25 05:47:06.977] I: [TCP to TUN000 into domain]: 
SSL Certificate failure: 66: depth 0: 
EE certificate key too weak: 
/C=CA/ST=Ontario/L=Georgetown/O=Cogent Real-Time Systems Inc./OU=
Developers/CN=developers.cogentrts.com/emailAddress=support@cogent.ca
```
Look for the failure message, EE certificate key too weak.

If you cannot upgrade the certificate on a server for some reason, you can modify the configuration in the client to accept invalid certificates:

- In the DataHub [Tunnel/Mirror Slave](#page-92-1) SSL configuration, un-check the options **Reject invalid certificates** and **Reject host name mismatch**.
- In the DataHub [MQTT Client Authentication](#page-118-0) configuration, check the option **Accept invalid certificates**.

OPC UA connections are not affected by this change.

### **Permissions for the DataHub Command Set**

Each time a DataHub instance receives a [command](#page-609-0) from a client, it checks the client's user permissions. Before executing the command, the DataHub instance compares the user's permissions to the permissions required to run the command (shown in the table below). If the user has the necessary permissions, the command is executed, otherwise an error message is returned.

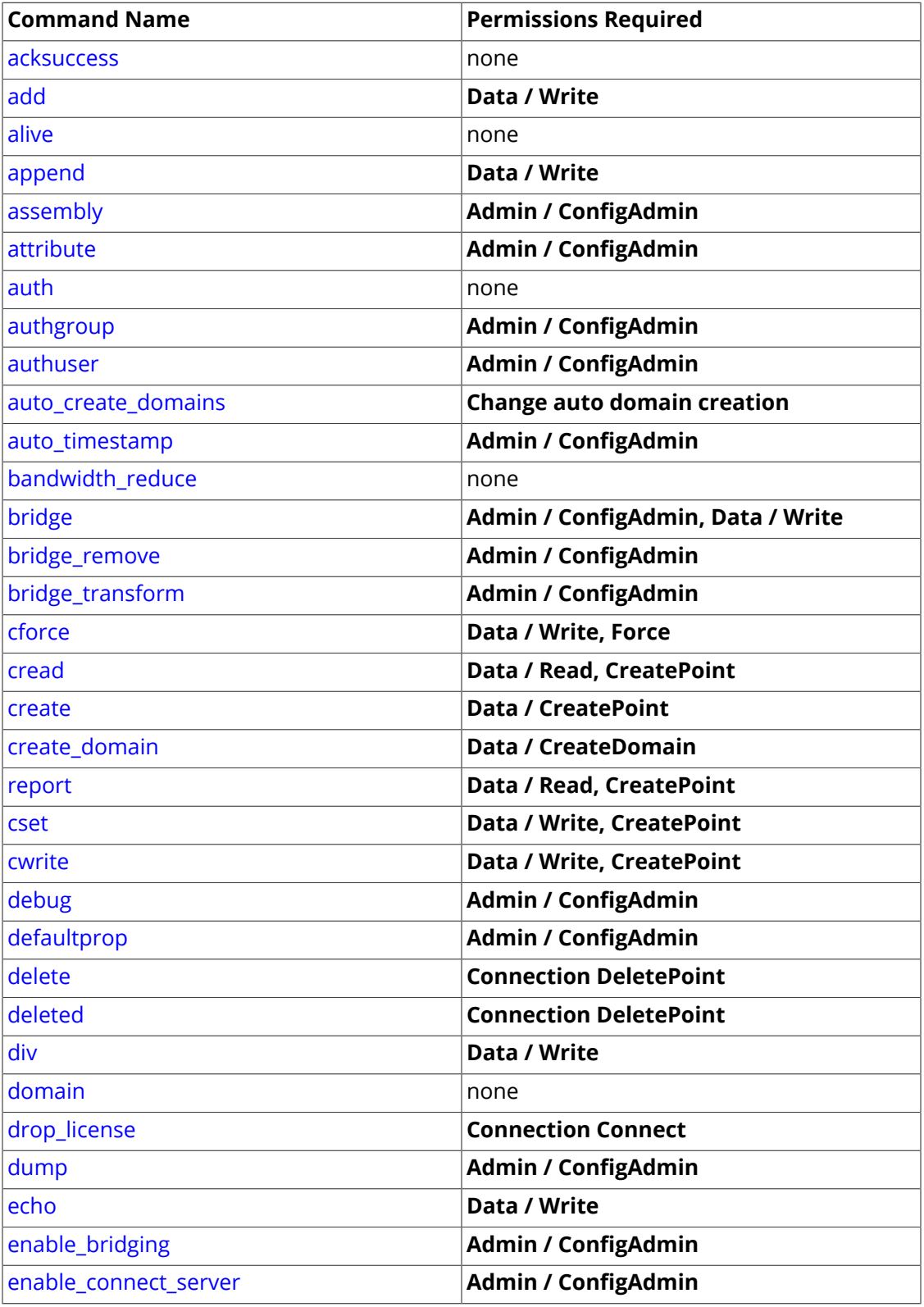

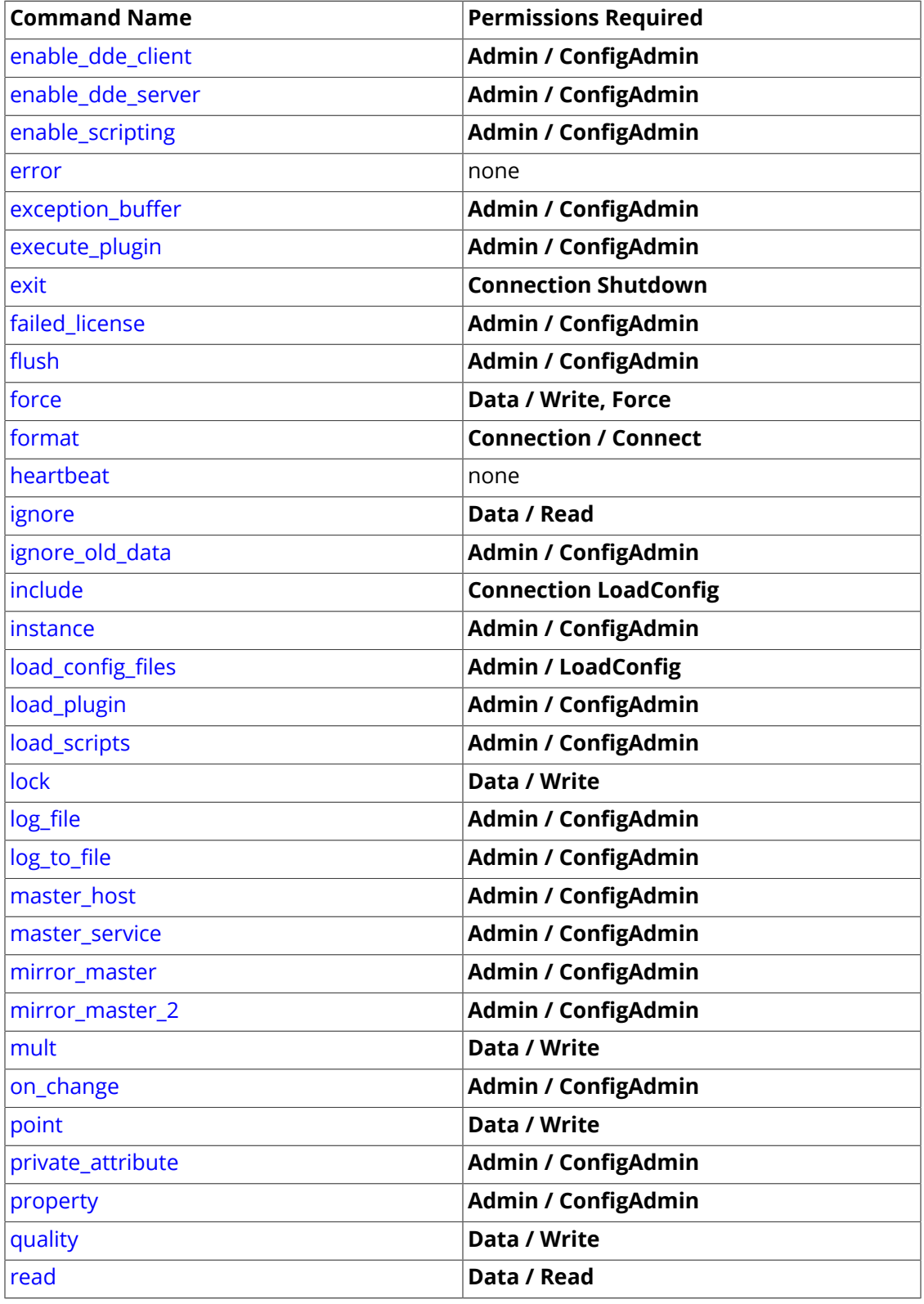

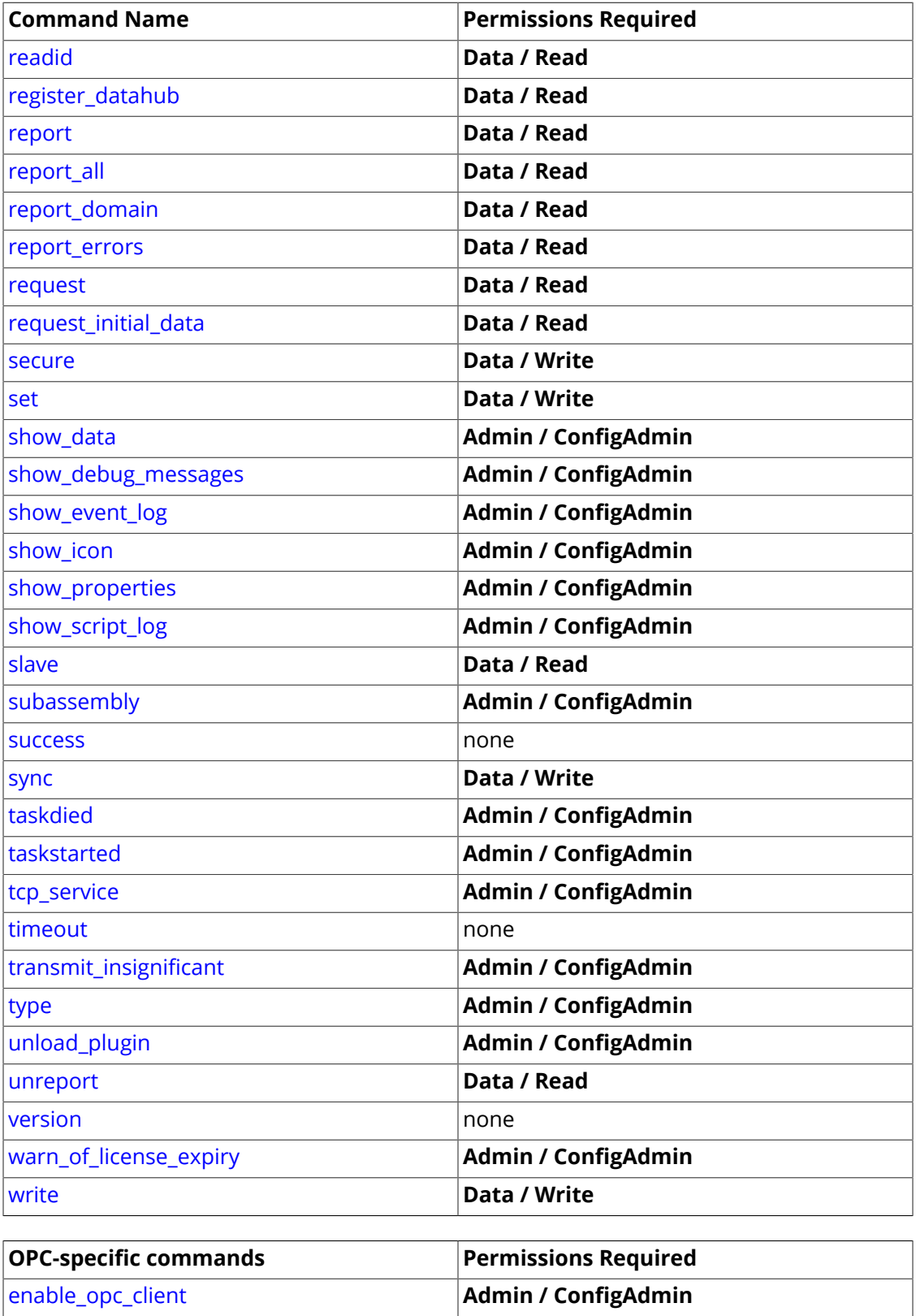

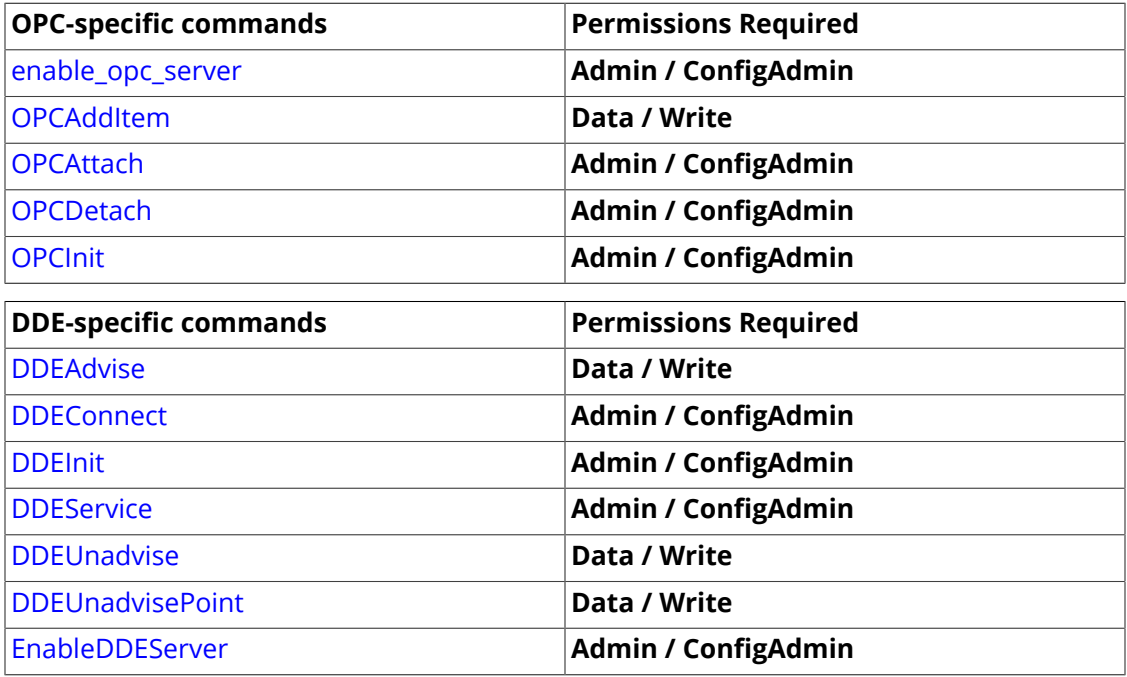

### **Passwords**

The authentication information for passwords is stored in a database in the configuration directory in a non-reversible encryption. They are secure and non-recoverable. If a user forgets his password, it cannot be retrieved or regenerated.

When a password is associated with a mirror/tunnel connection, it is stored unencrypted in the DataHub configuration folder. It is good security policy to deny access to this file to untrusted users.

When a password is transmitted across the network, it is transmitted in plain text. This is necessary to accommodate the variety of clients that could generate an authentication request. If the network is itself insecure, it is advisable to use a VPN (Virtual Private Network) or enable SSL for mirror/tunnelling to encrypt the network traffic.

# **Tunnelling Security - Best Practices**

### **Installation**

Each DataHub installation should only be writeable by system administrators. Users should only have read permissions on the installation directories. The default installation folder is within the C:\Program Files\ tree, which already has these permission settings.

#### **Configuration Folder**

Every running DataHub instance reads and stores its configuration in a configuration folder. This folder can contain sensitive information like user names and passwords. In

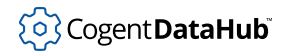

addition, the configuration folder determines which scripts will run when the DataHub instance starts, and those scripts have access to the operating system and file system. The configuration folder should be configured to allow read and write access only to system administrators and the user credential under which the DataHub instance will run. The default configuration folder is located within the  $C:\Upsilon$ sers \tree, which already has reasonable permission settings.

#### **On the Tunnel Master**

- 1. In [Tunnel/Mirror Master](#page-98-0) options:
	- Disable **Accept plain-text connections on service/port**.
	- Install a [valid certificate](#page-505-0) issued by a recognized certification authority (CA). Use either a third-party CA like Verisign, or create your own CA. Install the certificate into the Windows Trusted Root Certification Authorities certificate store on this machine.
- 2. See [Tunnel and MQTT Users](#page-504-0) for guidance on creating a new user.
- 3. In the [Web Server options,](#page-409-0) if you plan to connect via WebSocket:
	- Select **Use secure sockets (SSL)**.
	- Select your SSL certificate file in the **SSL certificate file** entry field. It is OK to use the same certificate that you used in Tunnel/Mirror Master options (above).

#### **On each Tunnel Slave**

- 1. Install your CA certificate (see above) into the Windows Trusted Root Certification Authorities certificate store on this machine.
- 2. For each connection:
	- Enable **Secure (SSL)**.
	- Enable **Reject invalid certificate**.
	- Enable **Reject host name mismatch**.
	- Specify the **Remote user name** and **Remote password** as configured in the Tunnel Master Security Permissions (see above).

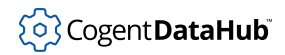

# <span id="page-514-1"></span>**Making Notifications**

The Notification feature allows you to configure notifications for any data in the DataHub program, and send them by email, SMS, or social media applications. You configure notifications by defining templates for different states and conditions in your system, associating them with notifiers, and binding them to data. The various aspects of a notification are interrelated, and can be configured in several ways.

The easiest way to start using the Notification feature is by following an example. In the

DataHub Properties window, select **Notification**. The Notification This will open the Notification Configuration:

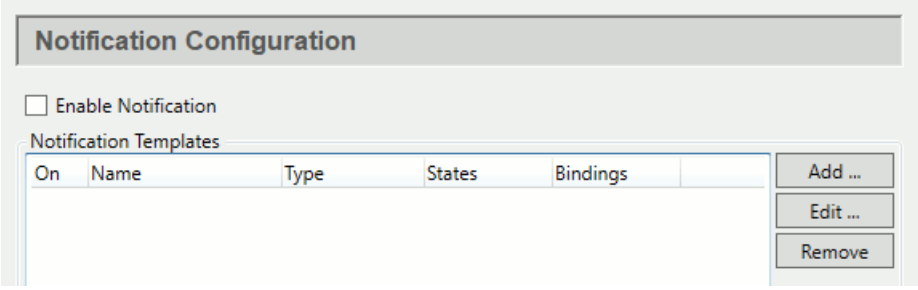

The top area of this interface is for working with [templates,](#page-515-0) which typically is done most frequently. However, for your initial configuration, you will first need to add at least one notifier, in the **Notifiers** section.

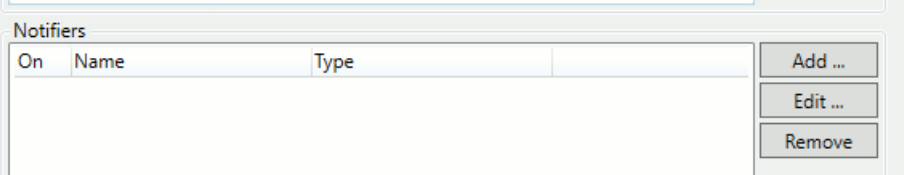

# <span id="page-514-0"></span>**Configure a Notifier**

1. In the **Notifiers** section, click the **Add** button to open the Configure Notifier window:

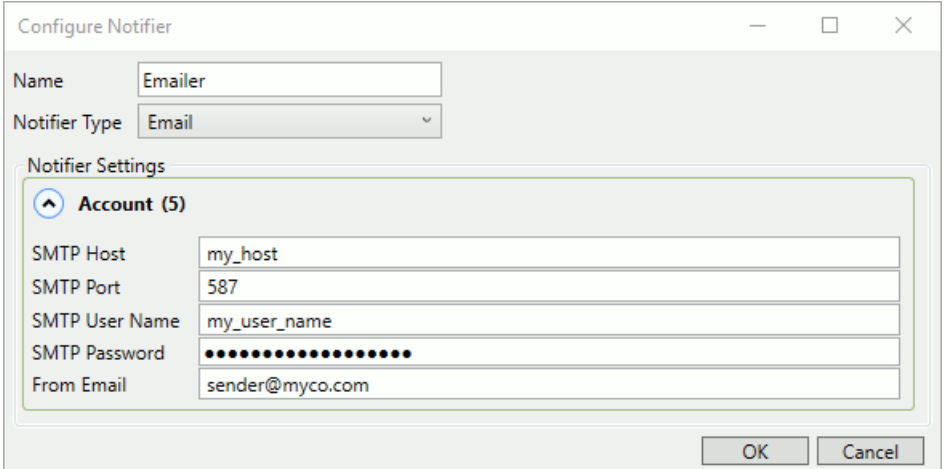

- 2. For the **Name** of our notifier, enter Emailer, and for the **Notifier Type**, select **Email**.
- 3. Enter the appropriate information for the email account you will use to send notifications.
- 4. Click **OK** and **Apply**. Now you have an email notifier, and are ready to [define a](#page-515-0) [template.](#page-515-0)

# <span id="page-515-0"></span>**Define a Template**

1. Ensure that you are at the DataHub Properties **Notification**  $\frac{1}{n}$  Notification Configuration and that you have already configured a [Notifier](#page-514-0).

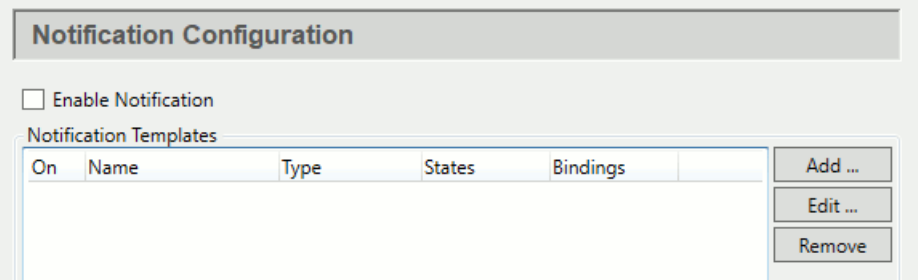

2. In **Notification Templates** click the **Add** button to open the Configure Template window.

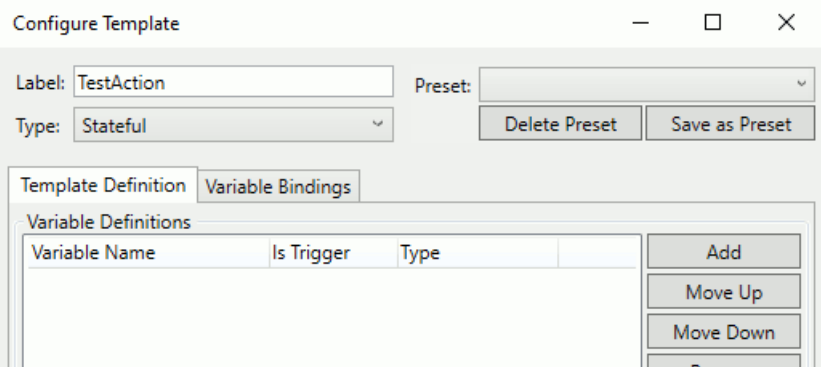

- 3. For the **Label**, enter a name for this template, like TestAction.
- 4. For **Type**, choose **Stateful**. (Please see the Notification [Type](#page-211-0) reference for information on this and other options.)
- 5. Click the **Add** button to add a new variable definition.

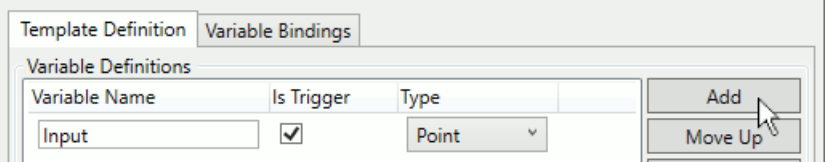

Enter the name Input for the **Variable Name**, and ensure that both the **Is Trigger** box is checked and the **Type** is set to **Point**.

6. Click the **OK** button to save the variable.

Now you are ready to create a state with a couple of corresponding scripts.

1. In the **Notification Templates** list, highlight the **TestAction** you just created, and click the **Edit** button to reopen the Configure Template window.

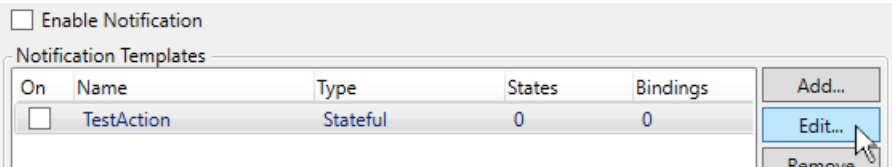

2. In States, click the **Add** button to create a new state.

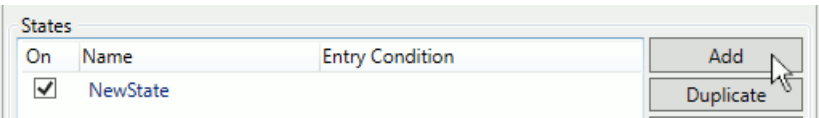

3. Down below, in **State Properties**, **Settings**, change the name from NewState to Low.

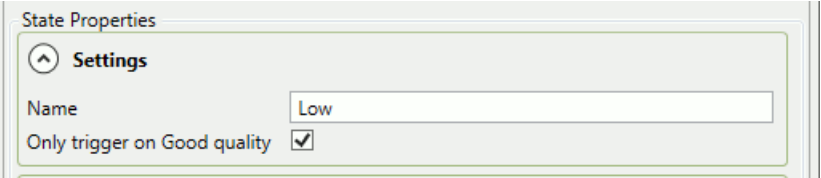

#### 4. In **Scripts**, **Entry condition**

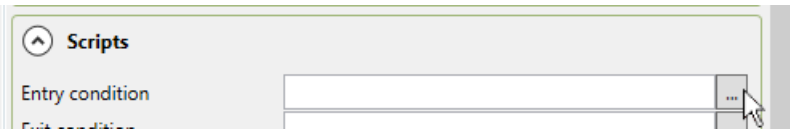

click the button with the three dots  $\pm$  to open the Edit Script window:

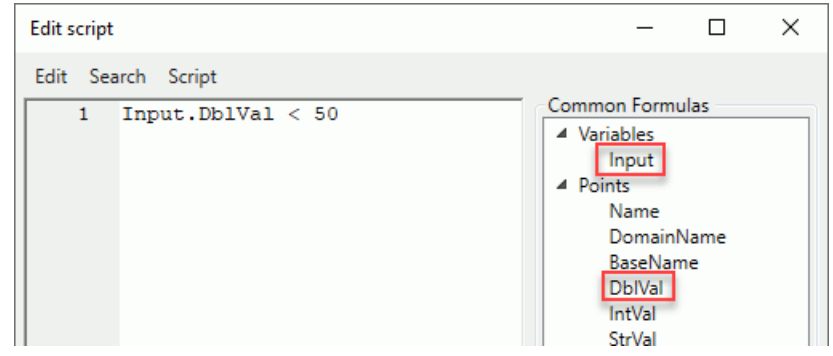

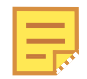

The scripting language is S-Sharp, which is [documented here.](https://github.com/PetroProtsyk/SSharp/wiki/000-Overview)

- 5. Enter the formula: Input.DblVal < 50. Notice that the Input variable is listed in the right-hand panel. Also in that panel are the attributes of DataHub points. Since your Input variable is a DataHub point, you have access to those variables. In this case, for example, Input. DblVal is the value of the point, as a double.
- 6. Click the **OK** button to save the script.
- <sup>7.</sup> Again in **Scripts**, click the 3-dots button **Follow** for the **OnEntry script**.
- <span id="page-517-0"></span>8. Create an on-entry script by entering the following in the script composition area:

```
 var subject = Input.Name + " is low.";
var body = Input.Name + " = " + Input.DblVal; Emailer.Send(null,"myname@myco.com",subject,body);
```
This script will send an email to myname@myco.com with the subject line stating that the value of whatever DataHub point gets assigned to this template is low, and containing a single line showing the name and value of that point. The formula for the

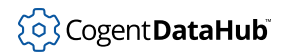

Emailer.Send function can be found in the **Common Formulas** panel of the Edit Script window, under **Notifiers**.

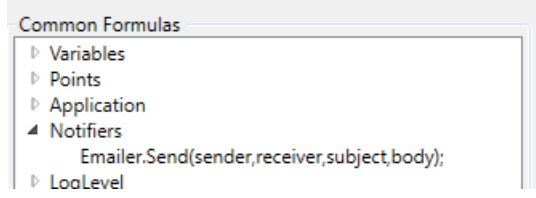

9. Click the **OK** button to save the script. You are now ready to [bind a variable](#page-518-0).

# <span id="page-518-0"></span>**Bind a Variable**

1. In the Notification option of the DataHub Properties window, select the TestAction template that you [defined previously](#page-515-0), and click the **Edit** button to open the Configure Template dialog.

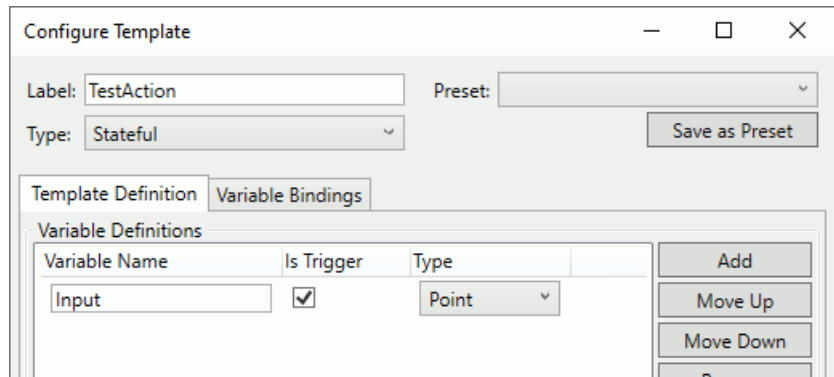

2. In the **Variable Bindings** tab, click the **Add** button.

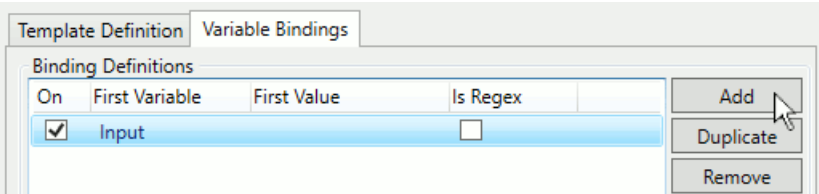

This will create a new binding definition set, and open a new entry in the **Variable Bindings** list, below.

3. Enter the DataHub point name DataPid:PID1.Sp.

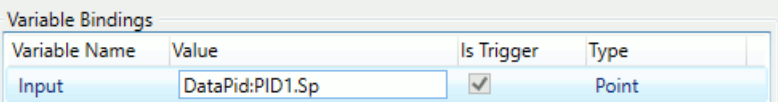

4. Click the **OK** button to save the binding.

You have now bound a variable to your notification template. This means that the point DataPid: PID1. Sp will be substituted for the variable Input in all conditions and scripts that make up the template. To test, you need to enable the Notification feature and let the DataHub point value trigger it.

- 1. Back in Notification Configuration, ensure that the **Enable Notification** box is checked, and click the **Apply** button.
- 2. Start the [DataPid](#page-514-1) data simulation program. This will change the value of the PID1. Sp point at random between 0 and 100 every 5 seconds.
- 3. Each time the point value drops from above 50 to below 50, you should receive an email at the address you specified in [your template script](#page-517-0) (myname@myco.com).

### **Twilio**

You can use the [Twilio service](https://www.twilio.com/) to send notifications via SMS and WhatsApp, simply by adding a Twilio notifier.

- 1. If you don't already have a Twilio account, [register for one,](https://www.twilio.com/) taking note of the account SID, authorization token, and phone number that you receive.
- 2. In the Notification Configuration option of the Properties Window, go to the **Notifiers** section and click the **Add** button to open the Configure Notifier window.

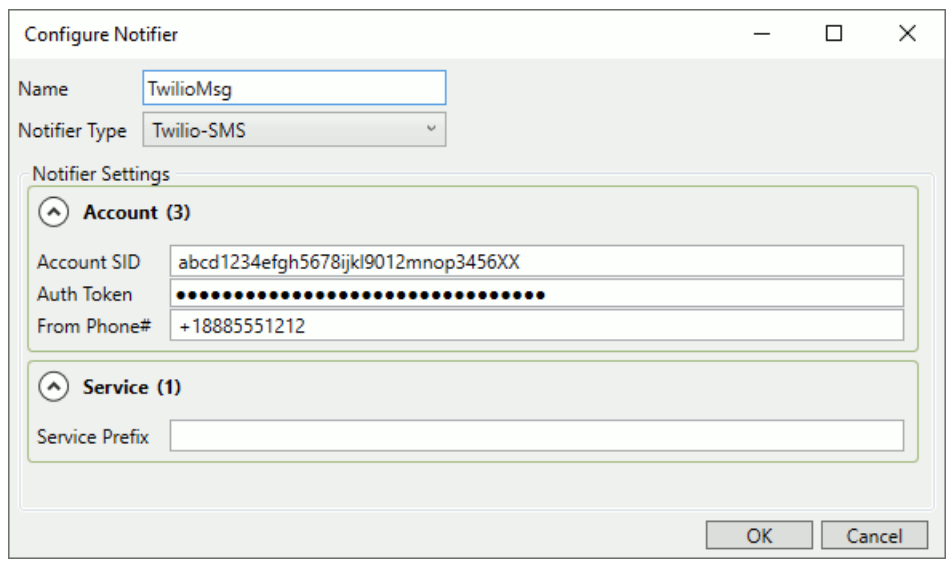

- 3. Enter the **Account SID**, **Auth Token**, and **From Phone#** for your Twilio account.
- 4. Click **OK** and **Apply**.

You can now specify TwilioMsg as a notifier for any [notification template](#page-515-0) that you define.

# **OPC A&E**

The previous sections explain how to [create a simple notification](#page-514-1). In this section and the four that follow we create a more sophisticated template that produces OPC A&E condition events.

1. In the **Notification Templates** section, click the **Add** button to open the Configure Template window.

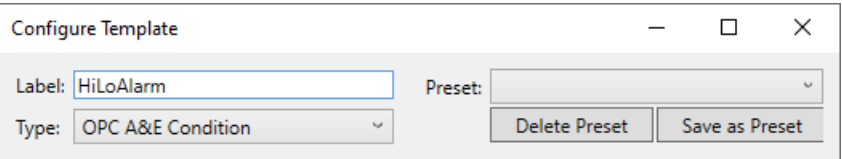

- 2. For the **Label**, enter a name for this template, like HiLoAlarm.
- 3. For **Type**, choose **OPC A&E Condition**. This will activate the **Event Settings**
- 4. In the **A&E Settings**, enter the following:

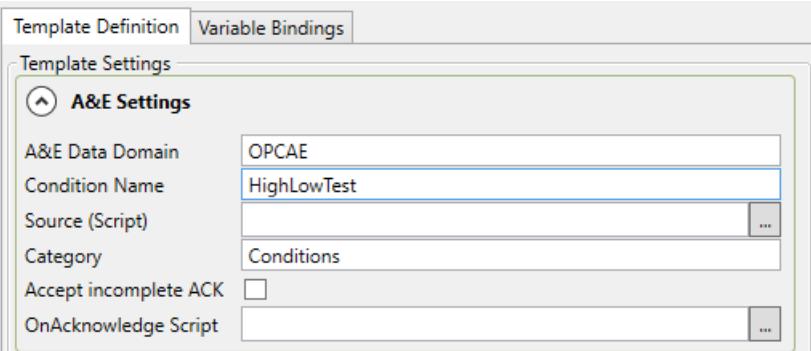

- **A&E Data Domain**: OPCAE
- **Condition Name**: HighLowTest
- **Source (Script)**: (leave blank)
- **Category**: Conditions
- **Accept incomplete ACK**: (leave unchecked)

For the time being you can leave **OnAcknowledge Script** blank. We'll come back to that later. Now you are ready to add [multiple variables.](#page-520-0)

### <span id="page-520-0"></span>**Multiple Variables**

A typical notification could have a number of states, like High, High-High, Low, Low-Low, etc. Rather than assigning specific values for each of these, the template lets you create variables for them, so that you can redefine them once for all notifications using this template, if necessary. Here's how to create the variables:

1. In the HiLoAlarm template we created previously, in the Configuration Template window, go to the **Variable Definitions** section.

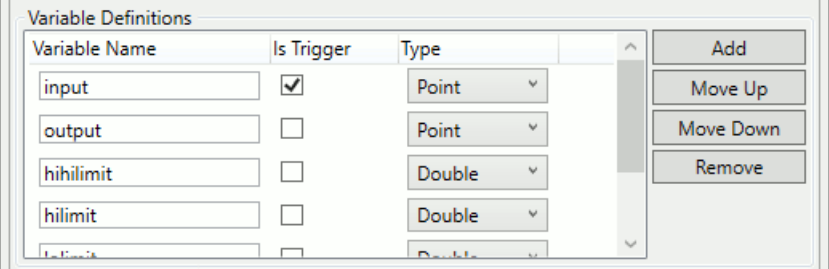

2. Use the **Add** button to create the following variables:

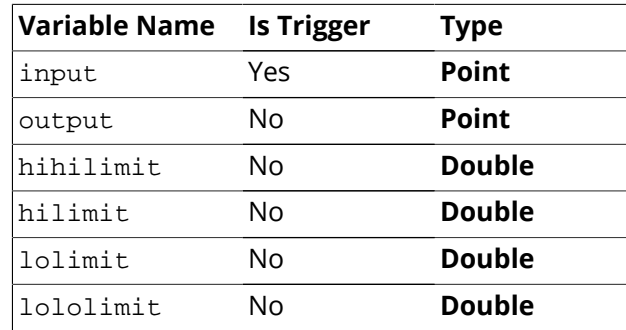

You can use the **Move Up** and **Move Down** buttons to rearrange the list.

Now you can [create states](#page-521-0) for these variables.

### <span id="page-521-0"></span>**Multiple States**

This example compares the value of an "input" point to one of 5 possible states, and writes the value of an integer between -2 and 2 to a DataHub point named "output". The variables in this example were defined previously in [Multiple Variables](#page-520-0).

1. In the HiLoAlarm template's Configuration Template window, go to the **States** section.

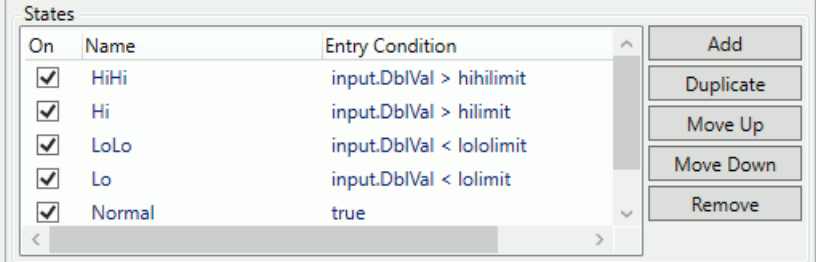

2. Add the following states and scripts:

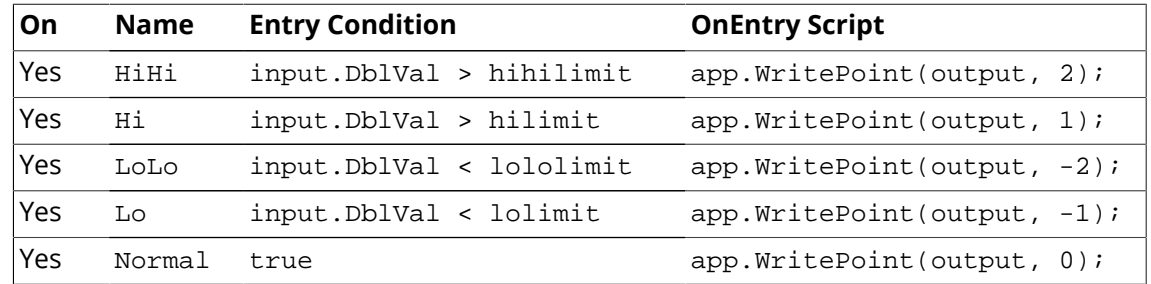

You can use the use the **Move Up** and **Move Down** buttons to rearrange the states in the list. The order is important because the states are evaluated from top to bottom. Notice, for example, that **LoLo** is listed before **Lo**, and that **Normal** is at the end. This causes the evaluator to first check the highs in order from most extreme to the least extreme. Then it checks the lows from most extreme to the least extreme. If none of those is true, then it returns normal, which is always true.

### **A&E Event Settings**

In addition to state settings, OPC A&E has several event settings.

1. Go to the **State Properties** section:

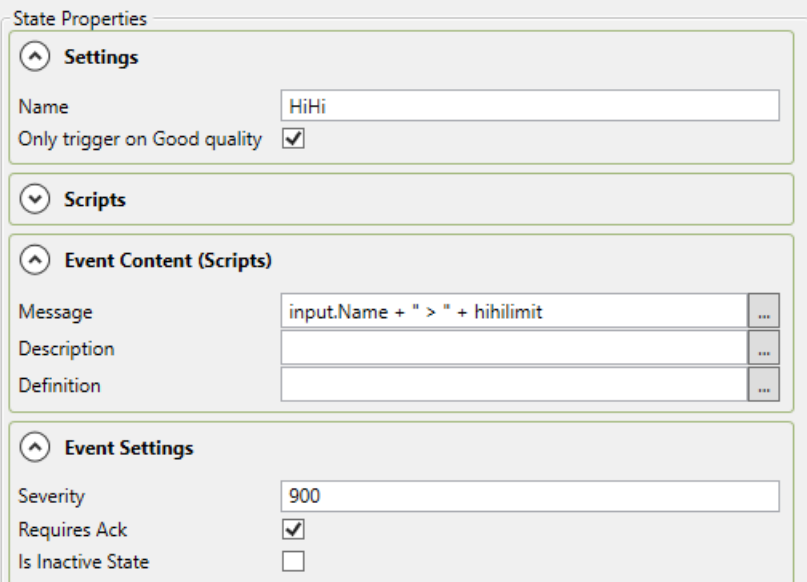

2. Configure these as follows:

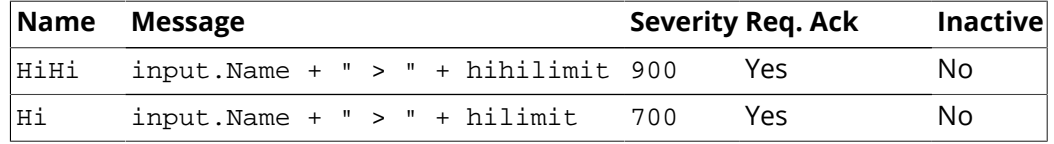

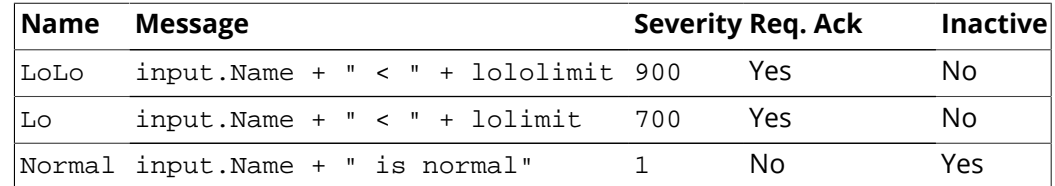

3. You can also enter an **OnAcknowledge Script** in the **Event Settings** of the **Template Definition**:

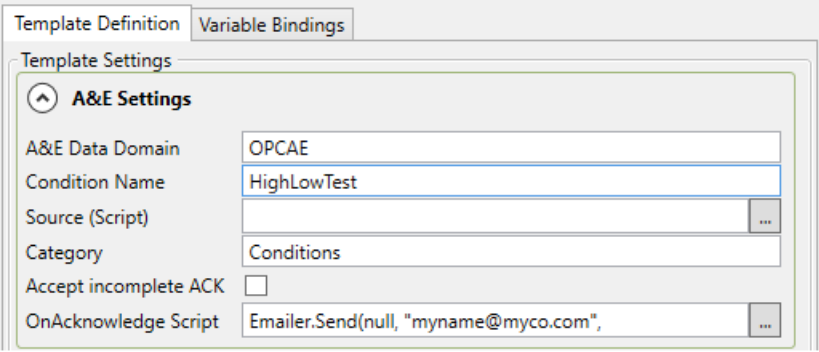

#### For example:

```
 Emailer.Send(null, "myname@myco.com", cond.Acknowledger + 
 " has acknowledged alarm on " + input.Name, 
input.Name + " = " + input.DblVal);
```
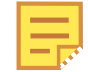

This code is written here in three lines to fit the document. It should be all one line in the actual script.

This script tells the DataHub instance to send an email whenever an alarm gets acknowledged.

With the event settings complete, you are now ready to add some [Regular Expressions](#page-523-0) to your notification.

### <span id="page-523-0"></span>**Regular Expressions**

In previous sections we added some [variables](#page-520-0), with corresponding [states and scripts.](#page-521-0) Instead of assigning single values to all of the variables, we can use *regular expressions* for some of them, to allow alarms to be generated from multiple points with similar names.

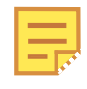

Regular expressions are a way that programmers use place-holders and wild cards in a variable name so that it can refer to multiple names at one time. The DataHub program uses .NET Regular Expressions, whose use and syntax can be [found here](https://docs.microsoft.com/en-us/dotnet/standard/base-types/regular-expression-language-quick-reference).

1. Go to the **Variable Bindings** tab and click the **Add** button. This will add a new binding

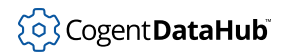

definition to the Binding Definitions list, and show you the first variable (input).

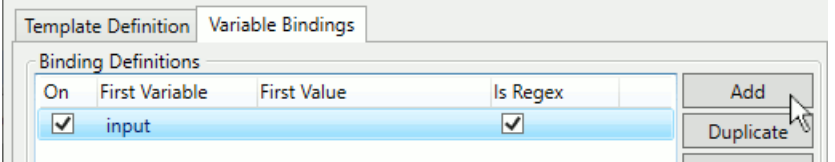

The *first variable* is used to create regular expressions for the binding definition. Any additional variables in the binding definition can access matches within the regular expressions for the first variable.

- 2. Check the **Is Regex** box.
- 3. In the **Variable Bindings** enter the following for the **input** variable:

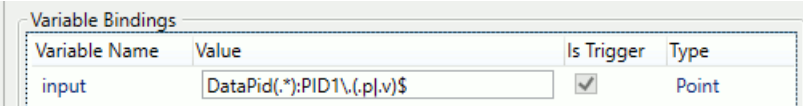

```
DataPid(.*):PID1\.(.p|.v)$
```
This regular expression selects any point with the following characteristics:

- DataPid(.\*): chooses any data domain that starts with DataPid
- PID1\. chooses the PID1. branch.
- (.p|.v) selects any single letter, followed by p or v. In this case, it will select  $Sp$ , Mv, or Pv.
- $\sin$  ends the expression.
- 4. For the **output** variable enter:

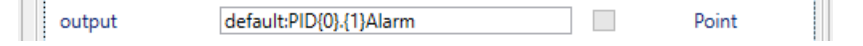

default:PID{0}.{1}Alarm

The numbers within the curly brackets  $\{-\}$  will bring in whatever value corresponds within the parentheses  $( )$  in the input variable, in order. That is, the 0 matches the content of the first set of parentheses, the 1 matches the content of the second set, and so on.

5. For the rest of the variables, the limits, you can enter constant values.

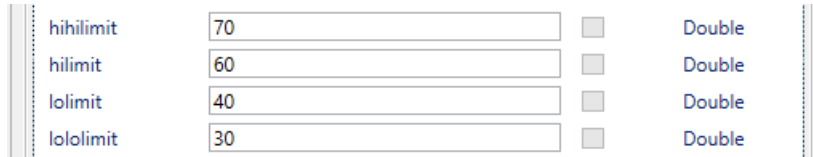

For example, 70 and 60 for the hihilimit and hilimit, and 40 and 30 for the lolimit and lololimit.

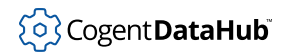

6. In the **Regex Explorer** section you can test your regular expression.

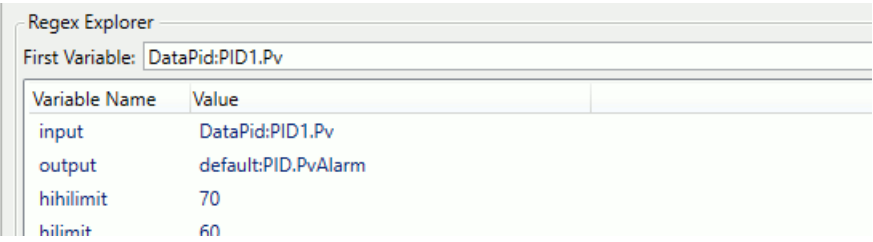

Enter a point name that you think matches the regular expression, such as DataPid:PID1.Pv in the **First Variable** field. If your regular expression is correct, you should see how that entry will appear for all of the related variables.

This completes the OPC A&E example. To test:

- 1. Click the **OK** button to return to the Notification Configuration window.,
- 2. Check the **Enable Notification** and **HiLoAlarm** boxes and click **Apply**.
- 3. Start [DataPid](#page-269-0).
- 4. In the [Data Browser,](#page-255-0) open the **OPCAE** tree and click on **Status**.

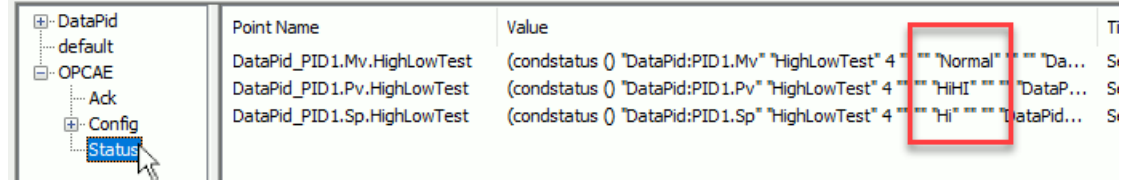

You should see the values of the \*HighLowTest points changing between HiHi, Hi, LoLo, Lo, and Normal.

If you have installed the DataHub OPC A&E plug-in, you can view these alarms with any OPC A&E client application.

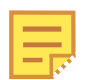

It is also possible to view OPC A&E alarm data in DataHub WebView's [Alarm](#page-1057-0) [List control.](#page-1057-0)

# **Email and SMS**

### **Introduction**

The DataHub program lets you send emails and [SMS text messages](#page-541-0), triggered by a DataHub event such as a point value change, or by a timer. The emails and messages can be in plain text or HTML format, and they can contain current values for any data point in a DataHub instance.

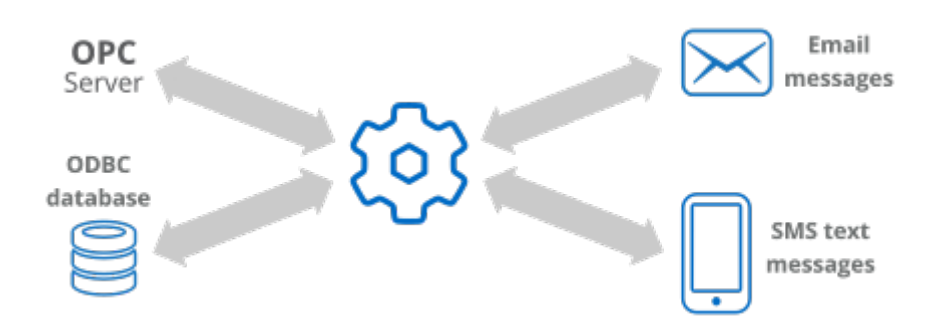

With this feature of the DataHub program you can:

- Send SMS text messages to cell phones when an alarm event is triggered.
- Design end-of-day reports that are delivered to managers' email accounts each morning.
- Provide managers with regular email updates of production targets.
- Emails can contain data from OPC servers, ODBC databases and other sources.
- Eliminate errors associated with manually writing production reports.
- Have a DataHub instance collect vital report information, format it as an Excel spreadsheet and then email the file to key people for review.

### **How it works**

The DataHub program has a built-in mailing program. DataHub scripts tell the program what messages to send, to whom, and when to send them. A typical mailing script contains instructions to send an email in plain text, HTML format using ASP, or both. The example script, [MailTest.g](#page-528-0) contains examples of both methods. You can run this script to test the mailer, and then use the examples that follow to send your own messages.

The sections in this chapter show you how to:

- 1. [Configure the mailer.](#page-527-0)
- 2. [Send a test email message.](#page-528-0)
- 3. [Send your own email messages.](#page-532-0)
- 4. [Send SMS messages.](#page-541-0)
- 5. [Create HTML email messages.](#page-542-0)

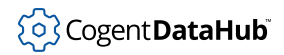

# <span id="page-527-0"></span>**Configuring the Mail Server**

Before you can send email from a DataHub instance, you will need to configure the DataHub mail server program, as follows:

- 1. With a DataHub instance running, right click on the DataHub system-tray icon and choose **Properties**.
- 2. In the Properties window, select **Email/SMS**.

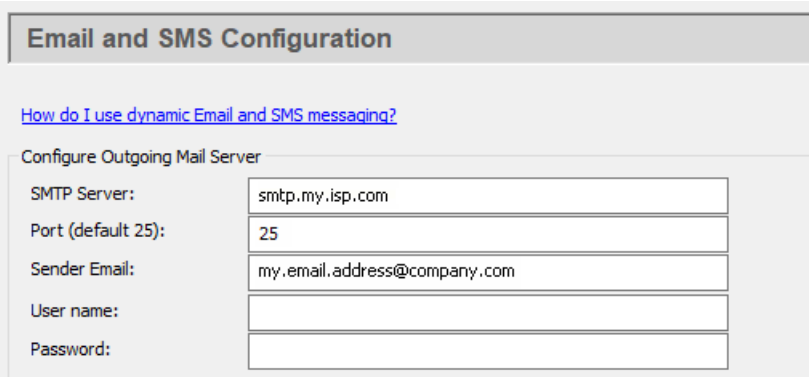

Enter the information that you want to use for sending the email. This can be the same as the SMTP server listed in your email client program.

### **SMTP Server:**

The name of the SMTP server.

#### **Port:**

The SMTP port number (typically this is port 25).

#### **Sender Email:**

The email address of the sender. This will appear in the From field of the email. The address can be in either of these two forms:

- **username@datadomain.com** will be displayed as username@datadomain.com in the email reader (client).
- **User Name <username@datadomain.com>** will be displayed as User Name in the email reader (client).

#### **User name:**

The log-in name you use to access this SMTP account.

#### **Password:**

The applicable password.

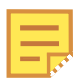

You will need to know your email account user name and password in

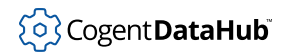

order to have the DataHub instance successfully send to the outgoing SMTP Server. If you have problems, then look in the DataHub Script Log to view any error messages. Typically, problems are due to incorrect user name and password.

3. In the **Security** section:

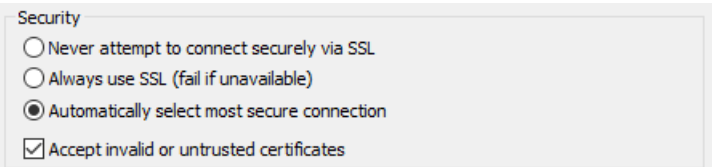

Choose one of the three SSL options, and specify whether you want to accept invalid or untrusted security certificates.

4. Click the **Apply** or **OK** button to submit your entries.

The DataHub mailer is now ready to use. If you haven't already done so, we suggest [sending a test message](#page-528-0) as explained in the next section.

### <span id="page-528-0"></span>**Sending a Test Message**

Once you have [configured the mail server](#page-527-0) you can configure and send a test email. Here's how:

### **Open the Email/SMS Events window**

- 1. In the Cogent DataHub Properties window, select **Email/SMS**. **Example 20** Email/SMS
- 2. In the **Configure Email and SMS Events** section press the **Configure** button.

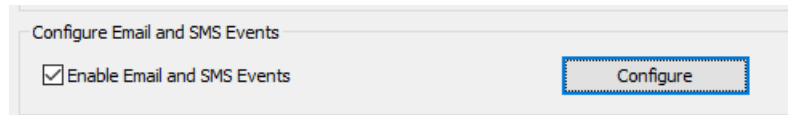

This opens the Email/SMS Events window:

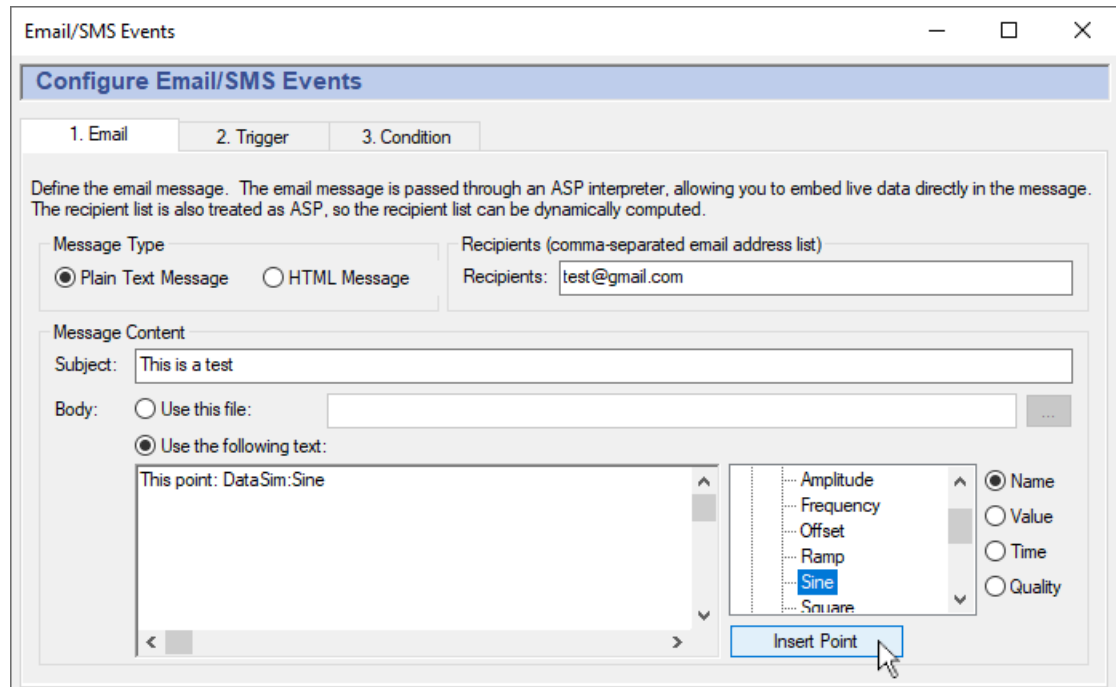

#### **Define the Email Message**

- 1. Select the **1. Email** tab.
- 2. For the **Message Type**, choose **Plain Text Message**.
- 3. Enter a recipient email address in the **Recipients** box. You can enter several addresses, separated by commas.
- 4. Enter a subject in the **Subject** box.
- 5. For the **Body**, choose **Use the following text:**.
- 6. Start the DataSim program if it isn't already running, and ensure that it is connected to the DataHub instance.
- 7. In the point-picker list on the right, expand the DataSim data domain and select the point named Sine.
- 8. Click the **Name** button to the right of the point-picker list.
- 9. In the text entry field, type the following:

The point

- 10. Click the **Insert Point** button. Your text display should now look like this: The point DataSim:Sine
- 11. Press **Enter** and continue typing: The point DataSim:Sine had a value of:
- 12. Click the **Value** button and then click the **Insert Point** button. Your text display

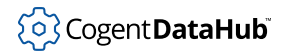

should now look like this:

The point DataSim:Sine had a value of: <%=\$DataSim:Sine%>

13. Press **Enter** and continue typing:

```
The point DataSim:Sine
had a value of: <%=$DataSim:Sine%>
at the time:
```
14. Click the **Time** button and then click the **Insert Point** button. Your text display should now look like this:

```
The point DataSim:Sine
had a value of: <%=$DataSim:Sine%>
at the time: <%=PointTimeString(#$DataSim:Sine%)>
```
The message is ready. Now you can assign a trigger and set a condition.

#### **Assign a Trigger**

For this example, we will trigger the action on the DataSim: UpdateFrequency point.

- 1. Select the **2. Trigger** tab.
- 2. From the point selector, expand the DataSim data domain and select the point UpdateFrequency.
- 3. Click the **+** button to the right of the **Point Name** field. The point name DataSim:UpdateFrequency should fill in for you.

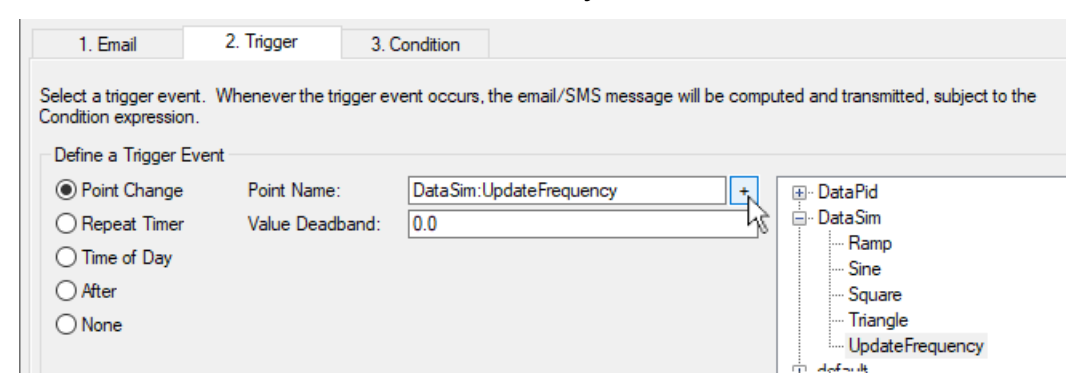

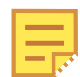

You can choose any point for the trigger, including the point that gets written, such as DataSim:Sine in our example. For more information about triggers, please refer to [the section called "Assigning a Trigger".](#page-534-0)

#### **Set a Condition and Configure the Action**

For this example, let's limit the trigger on the DataSim:UpdateFrequency point to changes only to values over 100.

1. Select the **3. Condition** tab.

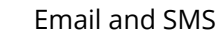

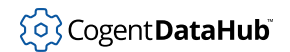

- 2. Click the checkbox in the first row.
- 3. From the point selector, expand the DataSim data domain and select the point UpdateFrequency.
- 4. Click the **+** button in the left column. The text \$DataSim:UpdateFrequency should fill in the box.
- 5. From the drop-down box, choose the > operator.
- 6. In the right column, enter the number 100. Your screen should now look like this:

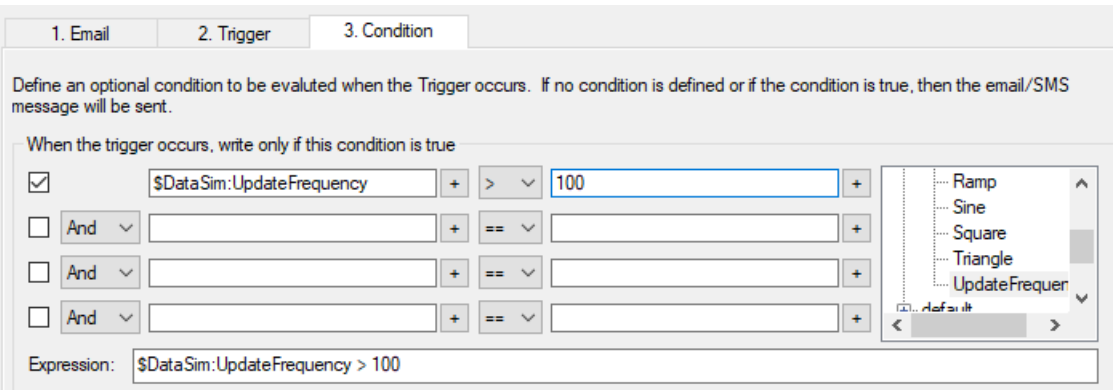

You have set the condition. The expression at the bottom shows what will be passed to Gamma, the internal scripting engine of the DataHub program.

7. Go down to the **Configured Actions** box and click the **Create** button.

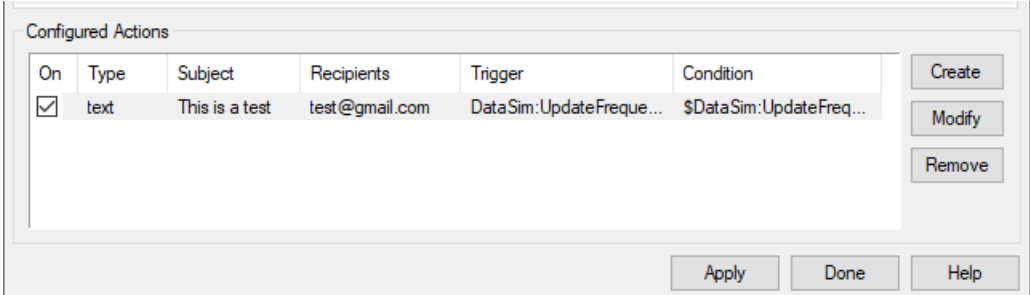

A new configured action should appear in the list. This is a summary of what you have done. When a configured action is selected in this list, you can make changes in any of the tabs and modify it using the **Modify**. You can also duplicate a configured action using the **Create** button, or remove it with the **Remove** button. For more information about configured actions, please refer to [the section called "Configured Actions"](#page-540-0)

8. Click the **Apply** button to activate the configured action. Now let's see how it all works.

#### **Trigger and Send an Email**

The action you just configured causes the DataHub instance to send an email any time the DataSim Update Frequency is changed to a value greater than 100. To test the script, you'll need to trigger it by changing that value in the DataSim.

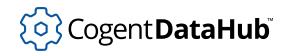

- 1. In DataSim, press the **More...** button to view the **Configurable Options**
- 2. Change the **Update Frequency** to a number greater than 100 and click the **Apply Changes** button to commit the change.

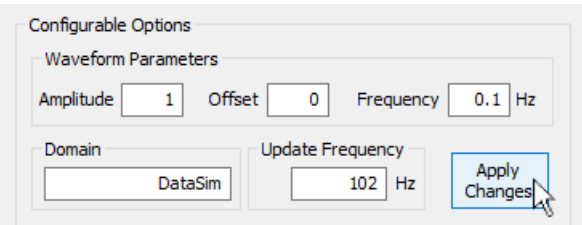

3. Check the email account of the recipient. You should have received a message that looks like this:

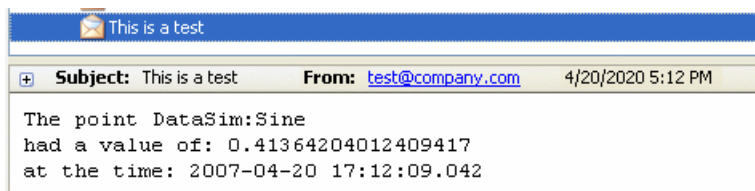

Each time you enter a new **Update Frequency** value greater than 100 in the DataSim, the DataHub script will send a similar message.

You have just configured and tested an action that sends an email with the name, value, and timestamp of the Sine point in the DataSim data domain whenever the value of the UpdateFrequency point changes to a value over 100. Now you can configure other emails to send your own text messages or HTML pages. The remaining sections in this chapter explain the interface in more detail

# <span id="page-532-0"></span>**Defining the Email Message**

To send an email you need to determine the type of email message, its recipients, title, and message body. This is done from the Email/SMS Events window, which you can access in this way:

- 1. In the DataHub Properties window, select **Email/SMS**.
- 2. In the **Configure Email** section press the **Configure** button.

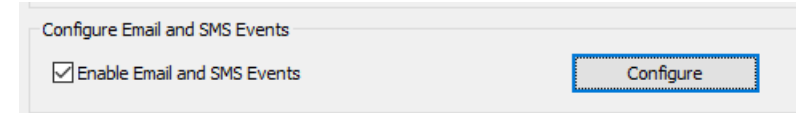

3. Select the **1. Email** tab and configure your email as explained below.

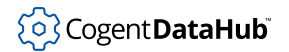

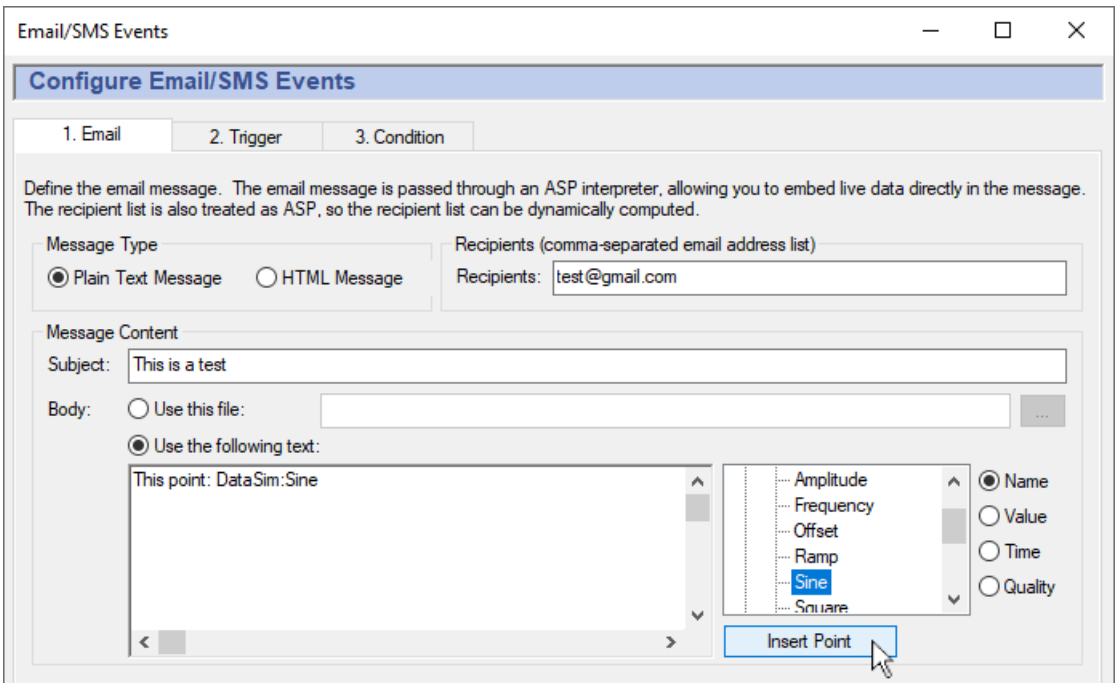

### **Message Type**

- **Plain Text Message** sends the text of the message as written in the source file or entered in this interface. Data point values will be assigned at the time the message is sent.
- **HTML Message** sends the source file or entry in this interface as an HTML file. Data point values will be assigned at the time the message is sent.

### **Recipients**

This can be a single email address, or a list of email addresses where each address is separated by a comma. Addresses can be in either of these two forms:

- username@datadomain.com
- User Name <username@datadomain.com>

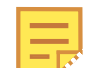

It is also possible to create a dynamic list of recipients, as explained in [the](#page-546-0) [section called "Dynamically Changing Email Subjects and Recipients"](#page-546-0).

### **Message Content**

- **Subject** Enter the subject of the message.
- **Body** You can use a message from a file, or compose one in the editing box.
	- **Use this file:** lets you insert the name of a file that you want to send as the text of your email. This is not an attachment, but rather the body of your message. Press the

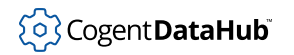

**...** button to browse for the file you need. To see some HTML file examples, please refer to [the section called "HTML Message Examples".](#page-542-0)

• **Use the following text:** lets you write and edit the body of your message. To insert the name, value, timestamp, or quality of the point in the point-picker list, select **Name**, **Value**, **Time**, or **Quality** button as desired. Then click the **Insert Point** button. The DataHub instance will insert into your text the point name with the proper syntax for the desired output in the email.

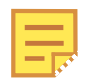

If you want to send a message from a file, you can still use the text editor with its convenient interface to create it. Write up the message in the editor, then copy and save it to a file.

The value, time, and quality attributes of the DataHub points are accessed by using a special syntax. This is applied automatically in the text editor when you press the **Insert** button. For your reference, the syntax is as follows:

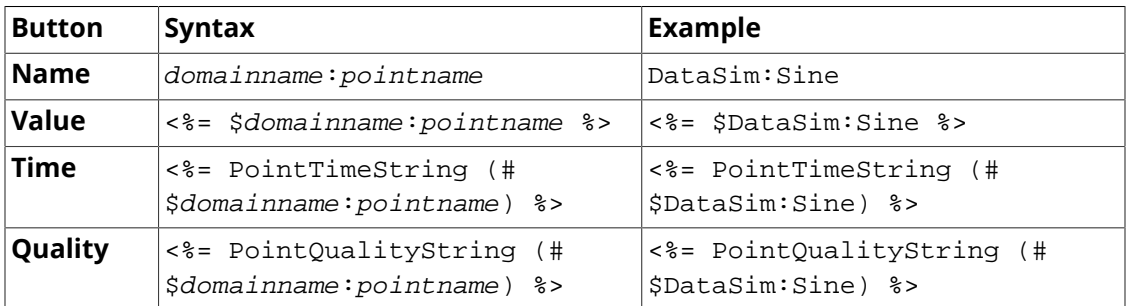

In this syntax, the special characters are used as follows:

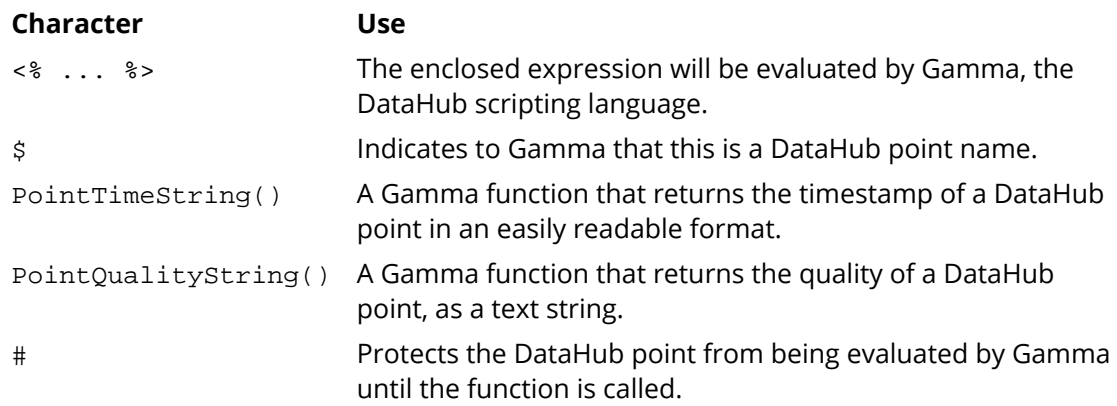

# <span id="page-534-0"></span>**Assigning a Trigger**

A trigger is an event that causes the email to be sent. A trigger event can be either a point value change, a timer event, or a calendar event. You can assign a different trigger for each email, or an identical trigger to any number of emails. An action can be configured to execute on every trigger event, or you can assign [trigger conditions](#page-536-0) that are evaluated whenever a trigger occurs, to determine if the action should be executed.

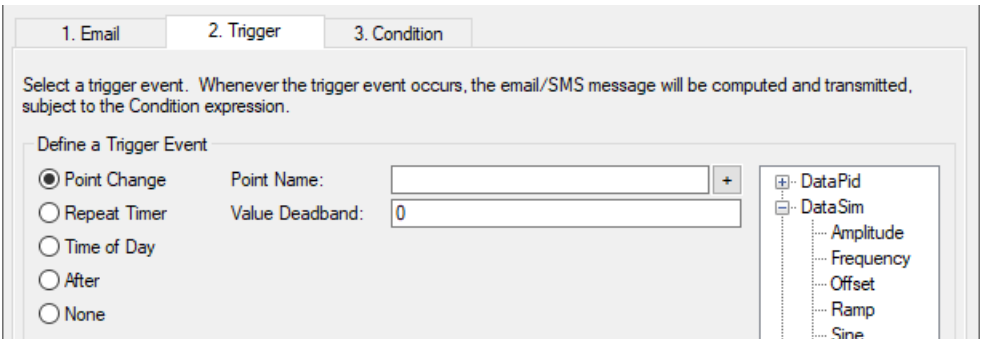

The three kinds of triggers are:

- **Point Change** fires whenever a specified trigger point changes.
	- 1. Type the name of the point into the **Point Name** box, or select the point using the data tree on the right, then click the **+** button.
	- 2. (Optional) Enter a value deadband if you want to filter out extraneous data. The number you enter will specify a high and low (plus or minus) range. Any value change falling within that range will not cause the trigger to fire. A positive or negative change greater than this value will activate the trigger and cause the email to be sent.

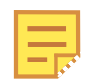

To create a trigger that gets reset automatically, please refer to [An Auto-](#page-539-0)[Resetting Trigger](#page-539-0) in [the section called "Setting Trigger Conditions"](#page-536-0).

- **Repeat Timer** fires cyclically, each time the number of seconds elapses.
- **Time of Day** fires at the time you specify. You can enter:
	- A number, indicating a specific value. For example, a 0 in the seconds field would cause the event only on the 0th second of the minute. A 30 would indicate only on the 30th second of the minute.
	- A list of numbers, separated by commas. For example, entering 0,15,30,45 in the minutes field would indicate that the event should fire on the hour and at 15, 30 and 45 minutes past the hour.
	- A range of numbers, separated by a dash. For example, entering 8-18 in the hours field would indicate that the event should fire every hour from 8 a.m. to 6 p.m.. Ranges can be mingled with lists, as in  $0, 4, 8-16, 20$ .
	- An asterisk (\*) indicates that the event should fire for every possible value of the field. For example, a  $*$  in the seconds field would cause the event to fire every second. A  $*$ in the hours field would cause the event to fire every hour.

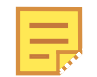

To regularly log a record on specific days of [the](#page-536-0) week, please refer to the

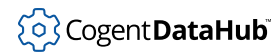

#### [section called "Setting Trigger Conditions".](#page-536-0)

The ranges of the fields are:

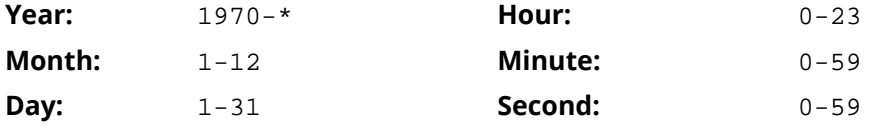

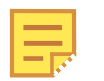

The year and month are entered differently here than for the Gamma localtime function, as explained in [Time Conditions](#page-537-0).

#### Examples:

• These entries:

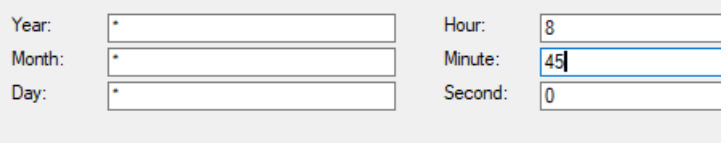

would cause an email to be sent at 8:45 every day, every month, and every year.

• These entries:

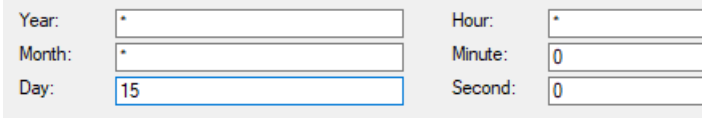

would cause an email to be sent every hour on the 15th day of each month, every year.

• These entries:

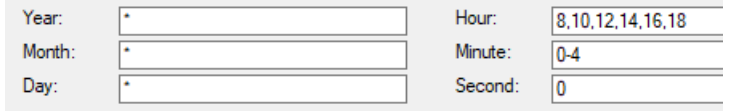

would cause an email to be sent every second for 5 minutes, every two hours between 8 a.m. and 6 p.m.

# <span id="page-536-0"></span>**Setting Trigger Conditions**

Each action can have up to four conditions that determine whether an email gets sent when the trigger fires.

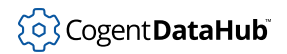

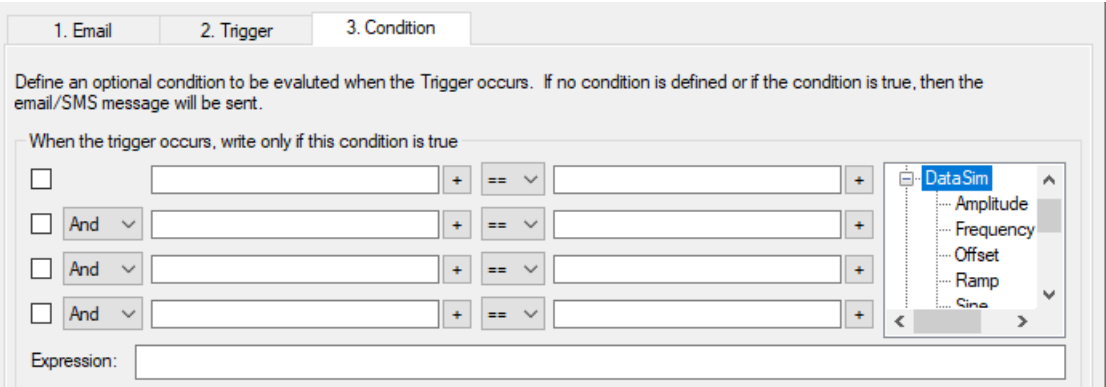

Fill in the conditions according to the guidelines below. Check the box next to the condition to apply it. As you make entries, the corresponding *Gamma* code will appear in the display. Gamma is the DataHub program's built-in scripting language. The code that appears in the **Expression** box is the actual code that gets run by the Gamma engine. The order of precedence for "And" and "Or" operators (&& and ||) is first And, then Or.

### **Point Value Conditions**

Point names can be entered on either or both sides of the comparison. They can be picked from the data tree list, or typed in. Each point name needs to have a dollar sign  $(\xi)$ in front of it to indicate to the Gamma engine that this is a DataHub point. You can put numerical values into either side of the comparison.

When you enter a point name in a condition field, the current value of the point will be used in the evaluation. For example, you could define a condition that states that whenever the trigger event occurs, the action will only be executed if another point value is within a certain range.

There are three automatic variables available for working with point values:

- lasttrigger the value of the trigger point the last time this trigger was fired.
- thistrigger the value of the trigger point now.
- lastevent the value of the trigger the last time the event was actually executed.

### <span id="page-537-0"></span>**Time Conditions**

This provides an additional way to restrict the time, day, month, etc. when a message gets sent. In addition to the options on the triggers, here you have day-of-week condition statements which can give you more flexibility for events based on specific days of the week. These will work with any type of trigger event.

You can use the Gamma functions [clock](#page-2366-0) and [localtime](#page-2374-0) to specify particular days of the week. For example, these entries:

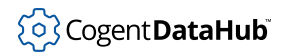

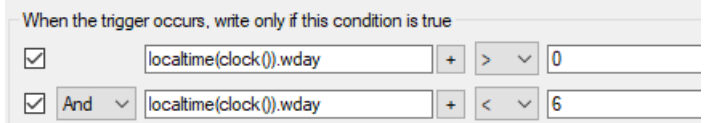

would create this Gamma code::

```
(localtime(clock()).wday > 0 && localtime(clock()).wday < 6)
```
which would cause an email to be sent only Monday through Friday. The function localtime returns a class whose members contain information about the date, as follows:

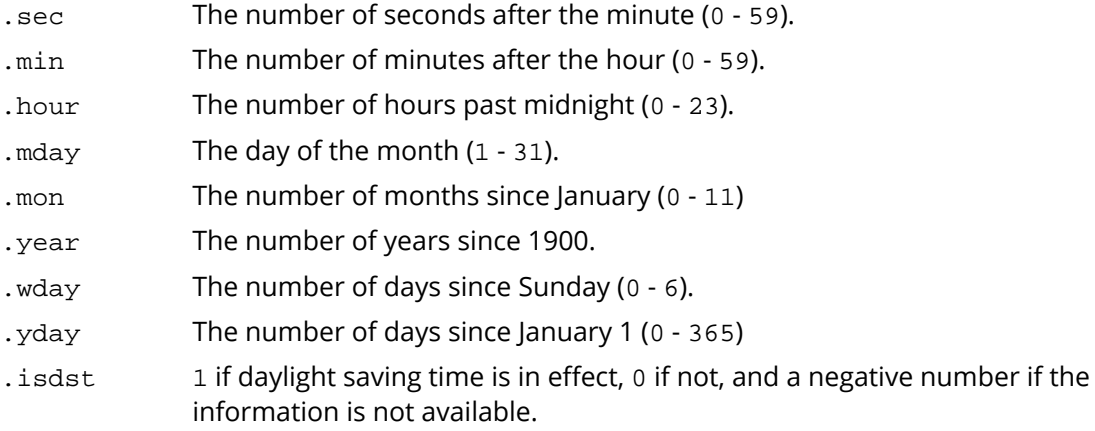

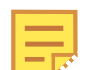

The year and month are entered differently here than for **Time of Day** trigger conditions, as explained in [the section called "Assigning a Trigger".](#page-534-0)

There are two automatic variables available for working with time values:

- lasteventtime the time that the last event was executed, in UNIX epoch time.
- curtime the UNIX epoch time now.

### **Custom Conditions**

If the conditions you need to meet are beyond the scope of this interface, you can use a Gamma function to express virtually any condition you need. Then you can insert the function into one of the condition boxes, and set a condition based on the return value of the function.

To do this is you can create a [DataHub script](#page-1110-0) (.g file) that contains only the functions you will be using for conditions, without any classes or methods. For example, here is the complete contents of such a file, named MyConditions.g:

```
function MyFunction ()
```

```
{
    myvalue = $DataSim:Sine;
   princ("Value when the trigger fired: ", myvalue, "\n");
    myvalue;
}
```
This function prints the value of the DataSim:Sine point, and returns its value. We can use this function as a condition by calling it from one of the condition boxes in the interface, like this:

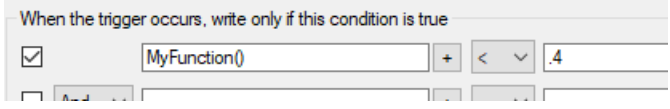

When the trigger fires,  $MyFunction$  is called, and the return value gets checked to see if it is less than .4. If so, the email is sent.

### <span id="page-539-0"></span>**An Auto-Resetting Trigger**

This script can turn any DataHub point into a trigger that automatically resets. To use it, you first need to [load and run](#page-1125-0) the TriggerFunctions.g script (shown below and included in the installation archive). Then, if you put this formula:

```
HighWithReset($default:TriggerPoint)!= nil
```
into the condition boxes, whenever the  $TriggerPoint$  changes to a non-zero number in the DataHub instance, your trigger will fire. The script waits for a millisecond, then resets the  $TriggerPoint$  back to zero. The second function works similarly, but triggers on a change to zero, instead of a change to a non-zero number.

### **TriggerFunctions.g**

```
/*
  * This file contains handy functions to perform more complex
 * condition handling in the Condition tab of the data logging
 * and email interfaces.
 */
/*
  * Test a trigger point for a non-zero value. If the point is
 * non-zero, create a delayed event to reset the point to zero,
  * and return true, indicating that the condition has succeeded
  * and the action should proceed. If the value is 0, then simply
  * return nil indicating that the action should not proceed. We
  * need to test for zero because when we reset the trigger point
  * to zero a second data change event will occur.
 *
```
## Email and SMS

```
 * The argument is unevaluated, so the condition should look
  * like this:
  * HighWithReset($default:TriggerPoint) != nil
  */
function HighWithReset(!triggerpoint)
{
     local value;
    if (!undefined_p(value = eval(triggerpoint)) && value != 0)
     {
         after(0.001, `setq(@triggerpoint, 0));
         t;
     }
    else
    \{ nil;
     }
}
/*
  * This is the inverse of HighWithReset (see above). If the trigger
  * point is zero, perform the action and set the trigger point to 1.
  * If the trigger point is non-zero do nothing and return nil.
  */
function LowWithSet(!triggerpoint)
{
    local value;
   if (!undefined_p(value = eval(triggerpoint)) && value == 0)
     {
         after(0.001, `setq(@triggerpoint, 1));
         t;
     }
    else
     {
         nil;
 }
}
```
# **Configured Actions**

A *configured action* will cause a given email to be sent, based on a trigger and optional conditions. It is the end result of your configuration activities in this interface. The Configured Actions list shows the actions you have configured, and allows you to create, modify, or remove actions, as well as turn them on or off.

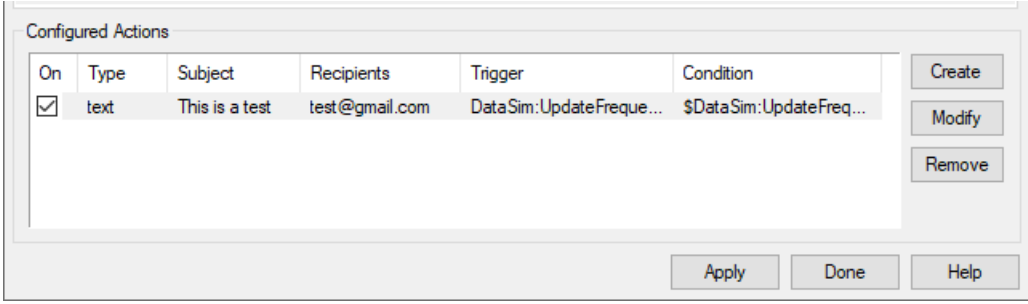

**The list** of configured actions shows the actions you have already configured. Selecting an existing action from the list automatically fills in the **Email**, **Trigger**, and **Condition** tabs with its information. Checking or unchecking the **On** box at the left lets you switch the action on or off.

**The Create button** creates an action for the information currently entered in the **Email**, **Trigger**, and **Condition** tabs. If you press the **Create** button while a configured action is selected, it creates a duplicate of that configured action and adds it to the list. This is a quick way to configure similar actions.

**The Modify button** overwrites the selected configured action with the information currently entered in the **Email**, **Trigger**, and **Condition** tabs.

**The Remove button** removes a configured action.

Once a configured action has been created or modified, the changes won't take effect until you click the **Apply** or **Done** button.

## **Sending SMS Text Messages**

Sending SMS text messages from the DataHub program is the same as [sending an email,](#page-528-0) but it must be a plain text email of 140 characters or less, sent to the appropriate SMS gateway email address.

Most cell phone service providers offer email and text messaging options on new subscriptions. For example, if you have a cell phone subscription with Telus in Canada, and your cell phone number is (416) 123 4567, then the SMS gateway email address for this phone would be:

4161234567@msg.telus.ca

Normally, SMS text messages are sent from one cell phone to another, which is all handled within the cell network itself. Using the SMS text message address, you can send a plain text email and it will be converted by the SMS gateway into a text message and be delivered to your phone. There may be a short delay while the conversion from email to text message occurs, but the message usually arrives in less than a minute.

Check with your cell phone service provider for the SMS text message address for your cell phone number.If your cellphone plan does not include an Email to SMS gateway

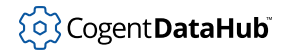

service, then an Internet search will provide a wide range of third-party companies offering inexpensive SMS gateway services.

# **HTML Message Examples**

Sending an HTML message is as simple as clicking the **HTML Message** button in the [Email](#page-532-0) tab. For the **Message Source** you can choose a file or write HTML code directly into the text-entry box. Here are two examples of how you can embed data into an HTML messages, using an ASP source file

## **An HTML Message with Embedded Data Points**

This is an example of an ASP file that embeds the latest data from DataHub points into an HTML table. The ASP file is named EmbedPoints.asp, and its contents are given below. If a DataHub instance is configured to send this file as the message body, and the DataSim's UpdateFrequency is changed to, say, 102, the DataHub instance will email a message like this:

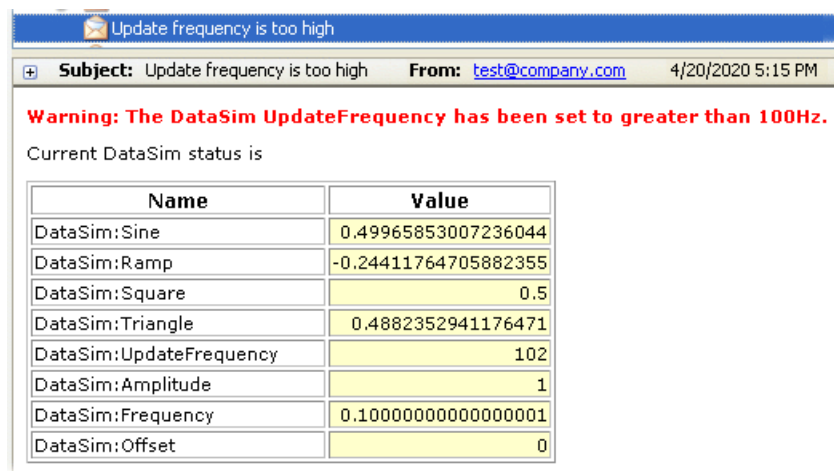

### **Contents of the ASP File**

```
<html>
<style>
BODY, P, TD{
background-color : White;
font-family : Verdana, Geneva, Arial, Helvetica, sans-serif;
font-size : 8pt;
}
TH{
font-family:Verdana, Arial, Helvetica, sans-serif;
font-size: 9pt;
font-weight: bold;
background-color: #23cce6fe;
```

```
}
.highlight{background-color: #FFFFCC; text-align:right;}
.warning{color: #FF0000; font-weight: bold;}
</style>
<body>
\lt! -- This is a simple example of an HTML template file which
         contains embedded point values from the DataHub.
 --&><p><p><div class="warning">Warning: The DataSim UpdateFrequency has been
                        set to greater than 100Hz.</div>
<p><p>Current DataSim status is
<p><p><table border="1">
   <tr>
     <th width="180">Name</th>
     <th width="80">Value</th>
  \langletr>
   <tr>
     <td>DataSim:Sine</td>
     <td class="highlight"><%=$DataSim:Sine%></td>
  \langletr>
   <tr>
     <td>DataSim:Ramp</td>
     <td class="highlight"><%=$DataSim:Ramp%></td>
  \langle/tr>
   <tr>
     <td>DataSim:Square</td>
     <td class="highlight"><%=$DataSim:Square%></td>
  \langletr>
   <tr>
     <td>DataSim:Triangle</td>
     <td class="highlight"><%=$DataSim:Triangle%></td>
  \langletr>
  \langle \text{tr} \rangle <td>DataSim:UpdateFrequency</td>
     <td class="highlight"><%=$DataSim:UpdateFrequency%></td>
  \langle/tr>
   <tr>
     <td>DataSim:Amplitude</td>
     <td class="highlight"><%=$DataSim:Amplitude%></td>
  \langle/tr>
   <tr>
     <td>DataSim:Frequency</td>
```

```
 <td class="highlight"><%=$DataSim:Frequency%></td>
  \langletr>
   <tr>
     <td>DataSim:Offset</td>
     <td class="highlight"><%=$DataSim:Offset%></td>
  \langletr>
</table>
</body>
</html>
```
This file consists of HTML code interspersed with *Gamma* code. [Gamma](#page-1791-0) is the scripting language of the DataHub program. The Gamma code is often used to determine the value of a DataHub point, with the following syntax:

<%=\$domainname:pointname%>

The pointed brackets and percent signs  $(* \ldots *')$  indicate to the DataHub ASP interpreter that this is Gamma code. The equals sign (=) tells the Gamma engine to evaluate the expression, and the dollar sign  $(s)$  tells the Gamma engine that this is a DataHub point.

## **An HTML Message with a Table Created in Code**

This is an example of an HTML message with a table created by using code, rather than explicitly writing it out. Using code provides more flexibility in formatting the data and making changes to the table. The code is written into an ASP file named CreateTable.asp, and its contents are given below. If the DataHub instance is configured to send this file as the message body, and the DataSim's UpdateFrequency is changed to, say, 102, the DataHub instance will email this message:

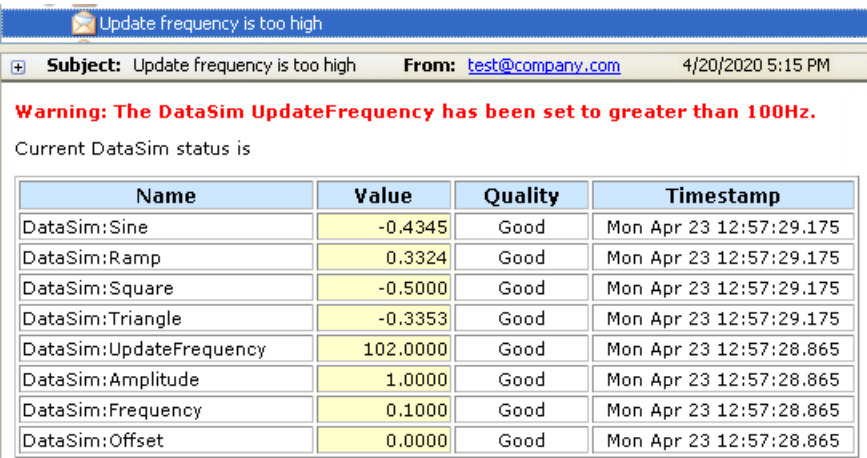

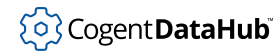

## **Contents of the ASP File**

```
<html>
<style>
BODY, P, TD{
     background-color : White;
     font-family : Verdana, Geneva, Arial, Helvetica, sans-serif;
     font-size : 8pt;
}
\mathrm{TH}\{\} font-family:Verdana, Arial, Helvetica, sans-serif;
     font-size: 9pt;
     font-weight: bold;
     background-color: #cce6fe;
}
.highlight{background-color:#FFFFCC; text-align:right}
.warning{color: #FF0000; font-weight: bold;}
</style>
<body>
<p><p><div class="warning">Warning: The DataSim UpdateFrequency has 
been set to greater than 100Hz.</div>
<p><p>Current DataSim status is
<p><p><table border="1">
     <tr>
     <th width="180">Name</th><th width="80">Value</th>
     <th width="80">Quality</th><th width="160">Timestamp</th>
    \langletr>
<\frac{6}{6}require ("Time");
require ("Quality");
try
{
     local v, q, tm, ts, info;
     with pt in [ #$DataSim:Sine, #$DataSim:Ramp, #$DataSim:Square,
                   #$DataSim:Triangle, #$DataSim:UpdateFrequency,
                   #$DataSim:Amplitude, #$DataSim:Frequency,
    #$DataSim:Offset ] do
     {
         info = PointMetadata (pt);
        v = eval (pt);
```

```
if (\text{number}_p(v)) v = 0;
         q = GetQualityName (info.quality);
         ts = PointGetUnixTime (pt);
         tm = format ("%19.19s.%03d", date(ts), (ts % 1.0) * 1000);
%>
        <tr>>>>><td><%= pt %></td>
              <td class="highlight"><%= format("%.4f",v) %></td>
              <td align="center"><%= q %></td>
            <td align="center"><%= tm %></td></tr>
< }
}
catch
{
   princ (_last_error_, "\n");
     print_stack (nil, _error_stack_);
}
%>
</table>
</body>
</html>
```
This file consists of HTML code interspersed with *Gamma* code. [Gamma](#page-1791-0) is the scripting language of the DataHub program. The Gamma code is often used to determine the value of a DataHub point, with the following syntax:

<%=\$domainname:pointname%>

The pointed brackets and percent signs (<% ... %>) indicate to the DataHub instance that this is Gamma code. The equals sign (=) tells the Gamma engine to evaluate the expression, and the dollar sign (\$) tells the Gamma engine that this is a DataHub point. Other Gamma statements and functions used in this example include [require](#page-2035-0), [try](#page-1983-0), [local](#page-1973-0), [with](#page-1986-0), [if](#page-1971-0), [format](#page-2097-0), [catch](#page-1983-0), [princ](#page-2180-0), and [print\\_stack](#page-2032-0). The functions GetQualityName and PointGetUnixTime are from the required files Quality.g and Time.g respectively.

# **Dynamically Changing Email Subjects and Recipients**

The ASP processor in Gamma allows you to embed the result of any Gamma expression within the subject and recipient fields of an email. To do this on the subject field, you would use the same  $\langle\$ \* \rangle syntax as is available for messages, for example:

```
The Sine value is now <%= $DataSim:Sine %>
```
would put the value of the DataSim:Sine point into the subject line of the email or message.

This syntax, explained in a the end of [the section called "Defining the Email Message"](#page-532-0) can also be used to insert addresses for one or more the message recipients, by creating a point that contains the list of recipient names. The value of this point could then be changed externally based on who is on-call or is logged into an attached SCADA system. For example, a point in the default domain named CurrentOperatorEmail, would be entered in the **Recipients:** field like this:

```
<%= $default:CurrentOperatorEmail %>
```
If you need a more complex calculation to determine the recipients, you can create a [Gamma script](#page-1130-0) that [loads when the DataHub instance starts.](#page-1125-0) For example, to change the email based on the value of a point, you could do something like this:

```
function choose_mail_recipient()
```

```
{
     if ($DataSim:Sine > 0.5)
         "operator1@gmail.com";
     else
         "operator2@gmail.com";
}
```
and then put the appropriate function call into the email recipient list, like this:

```
<%= choose_mail_recipient() %>
```
Notice that the expression within  $\langle \cdot \rangle = \rangle$  does not end with a semicolon. This syntax requires a Gamma *expression*, not a Gamma *statement*. Effectively, it needs to be code that would be syntactically correct in this statement:

```
x = insert_expression_here;
```
You can add as many [function](#page-1969-0) statements to your script as you like. Don't use [method](#page-1975-0) statements for this, since they are just for scope of the class of that script. Once a function has been defined in a running Gamma script, it is available to all other running Gamma programs. If you have created other Gamma programs, put this one at the top of the list, so that the function becomes available before those programs start. The Email/SMS program starts after the programs in the list.

# **System Monitor**

## **Introduction**

The Cogent DataHub System Monitor provides a way to access any system performance data item, such as CPU usage, memory usage, process ID, disk space, network traffic, etc. in the DataHub program.

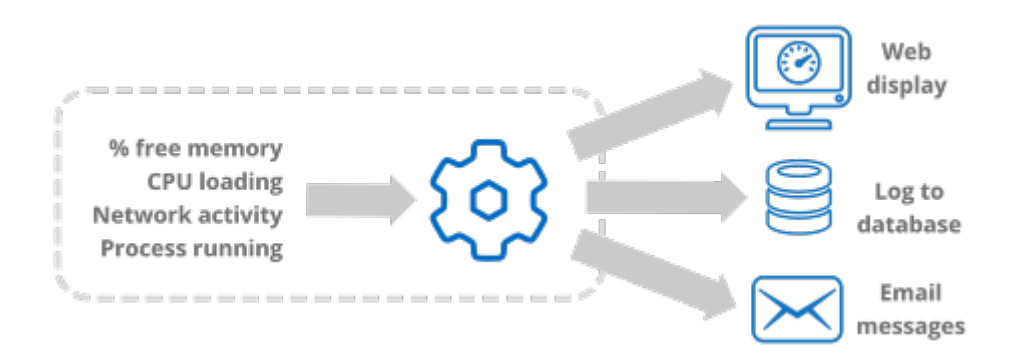

For example, by monitoring process ID you could determine whether a particular process is running or not. Any information accessed here becomes part of the DataHub data set, and can thus be tunneled across the network, used in scripts or as email triggers, viewed in a spreadsheet, or stored in a database.

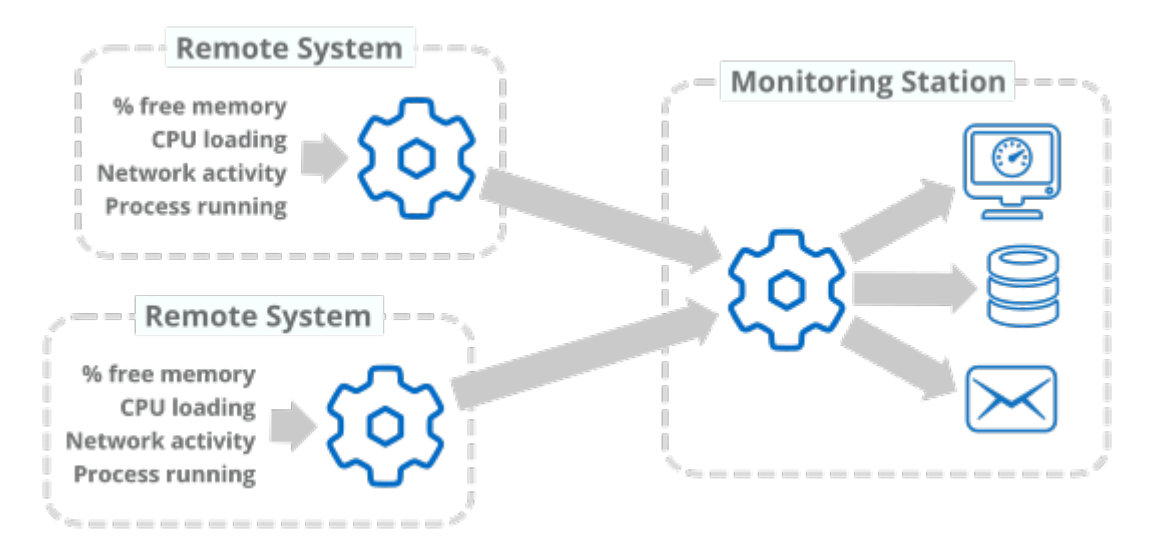

# **Configuring the System Monitor**

- 1. With a DataHub instance running, right click on the DataHub system-tray icon and choose **Properties**.
- 2. In the Properties window, select **System Monitor**.

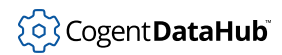

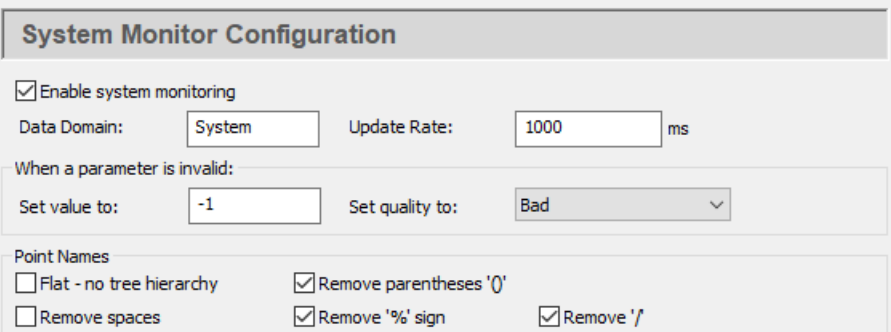

To enable system monitoring, check the **Enable system monitoring** box and edit the configuration options as desired:

## **Data Domain:**

The name of any DataHub data domain. The values retrieved from the system will be shown as points in this data domain.

#### **Update Rate:**

The frequency that the system is polled and all selected points are updated. The minimum polling time is 100 ms., so the value entered here cannot be less than 100.

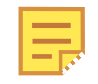

A high update rate (a low number here) for many data points could use a great deal of CPU.

#### **When a parameter is invalid:**

A parameter will be invalid if the object being monitored is not available. For example, if a process is not running then the parameters for that process will all be invalid. This is a useful way to monitor a system process or other object. For example, you could use a script or other client to watch a process ID, and when the process ID becomes -1 you could generate an alarm indicating that the process is no longer running.

## **Point Names:**

The System Monitor automatically creates Cogent DataHub point names based on the names of the system properties. Some client programs cannot work with point names containing special characters. This section allows you to specify which characters will be removed from the property name when constructing the

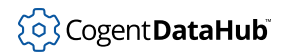

### point name.

Now you are ready to create the list of system parameters that you want to monitor.

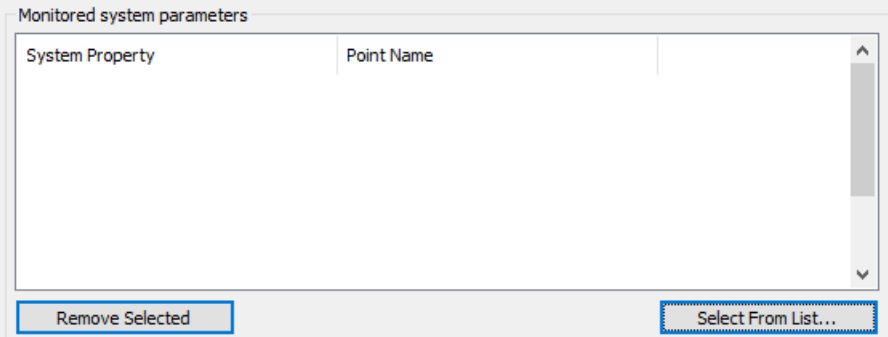

3. Click the **Select From List** button. This will open the Select System Properties dialog:

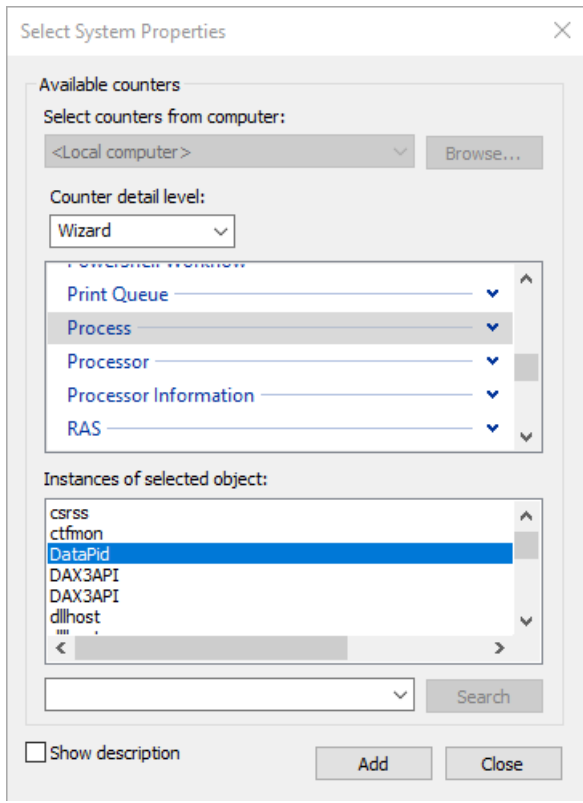

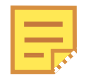

Depending on your system, this dialog may take a few seconds to appear. If it does not come up, the Event Log will contain a message. Otherwise, just be patient, it will open eventually.

In the Select System Properties dialog you can specify which items to add to your list of monitored system properties, according to these criteria:

• **Performance object** A list of all available objects, such as CPU, Memory, Process,

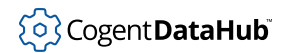

Print Queue, TCP, etc.

- **Counters** All of the available data categories related to the selected performance object. You can choose all counters, or select specific counters from the list. The **Explain** button opens a window with an explanation of the selected counter.
- **Instances** All of the instances of the chosen performance object. For example, if you chose Process for your performance, this list will show all of the processes running on your system. You can choose all processes or select specific processes from the list.

A number in this list normally indicates a selection from multiple objects of a given type, and \_Total means the total across all of the objects. For example, if you are looking at Processor in a multi-processor machine, you will see a number (0, 1, etc.) for each processor and a \_Total for the cumulative statistic over all processors.

- 4. Select a performance object, and counters and instances as applicable. For example, to see the process ID for DataSim, first ensure that DataSim is running, then select:
	- **Performance object**  Process
	- **Select counters from list**  ID Process
	- **Select instances from list**  DataSim
- 5. Click the **Add** button to add the selected items to the **Monitor system parameter** list in the DataHub Properties window.
- 6. Click the **Apply** or **OK** button in the Properties window when you are finished making your choices and filling the list, to apply your changes. You should be able to view the results in the Data Browser.

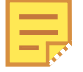

If you change your mind on what points to monitor, you can change the list at any time. Any points you remove from the list will continue to exist in the DataHub instance until it is shut down and restarted. Please refer to [the section called "Data Points"](#page-587-0) for more information on creating and deleting points.

# **Monitoring Systems Across a Network**

You can monitor a system across by using DataHub *mirroring*. [Mirroring](#page-593-0) is how two or more DataHub instances link over a network or the Internet to maintain identical data sets.

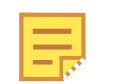

Mirroring is the same as *tunnelling*, as described in [the section called "Tunnel/](#page-92-0) [Mirror"](#page-92-0).

For every mirroring connection, you must assign one DataHub instance to be the master, and the other to be the slave. This determines which side initiates communication. Once communication is established, the data is identical. Generally it is recommended that the

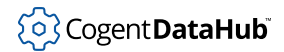

DataHub instance on the machine being monitored act as the master, while the machine that is collecting the monitoring data be the slave. In a hub-and-spoke arrangement, that DataHub instance could be the slave to multiple masters, to collect all the data in a single DataHub instance.

## **Configure the DataHub instance as a tunnel/mirror master**

- 1. Right click on the DataHub system-tray icon and choose **Properties**.
- 2. In the Properties window, select **Tunnel/Mirror**.  $\xrightarrow{\leftarrow}$  Tunnel/Mirror

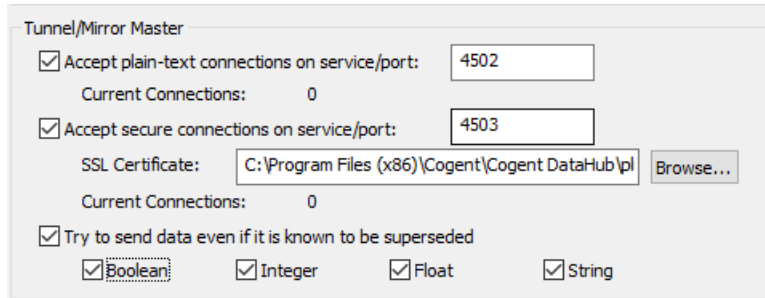

3. In the **Tunnelling Master** section, you can configure plain-text or secure tunnelling. Ensure that at least one of these is checked. If you want to change any of the other defaults, please refer to [Tunnel/Mirror](#page-92-0) in the Properties Window chapter for more information.

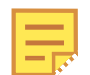

To optimize throughput, un-check the **Try to send data even if it is known to be superseded** option. This will allow the DataHub instance to drop stale values for points which have already changed before the client has been notified of the original change. The latest value will always be transmitted.

- 4. To support incoming [WebSocket](#page-98-0) connections from DataHub tunnelling clients, you will need to configure the tunnelling master DataHub instance's [Web Server.](#page-409-0) For WebSocket connections, we recommend using SSL, on port 443.
- 5. Click **OK** to close the Properties window.

You are now ready to configure the slave DataHub instance.

### **Configure the DataHub instance as a tunnel/mirror slave**

The slave DataHub instance behaves exactly like the master DataHub instance except that the slave establishes the tunnelling connection initially, and reestablishes it after a network break.

- 1. Right click on the DataHub system-tray icon and choose **Properties**.
- 2. In the Properties window, select **Tunnel/Mirror**.

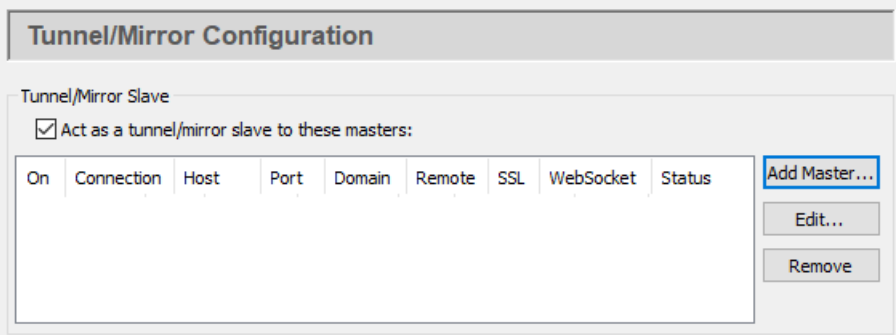

- 3. Check the box **Act as a tunnelling/mirror slave to these masters**.
- 4. Click the **Add Master...** button to assign a master to this slave. The **Tunnel/Mirror Master Configuration** window will open:

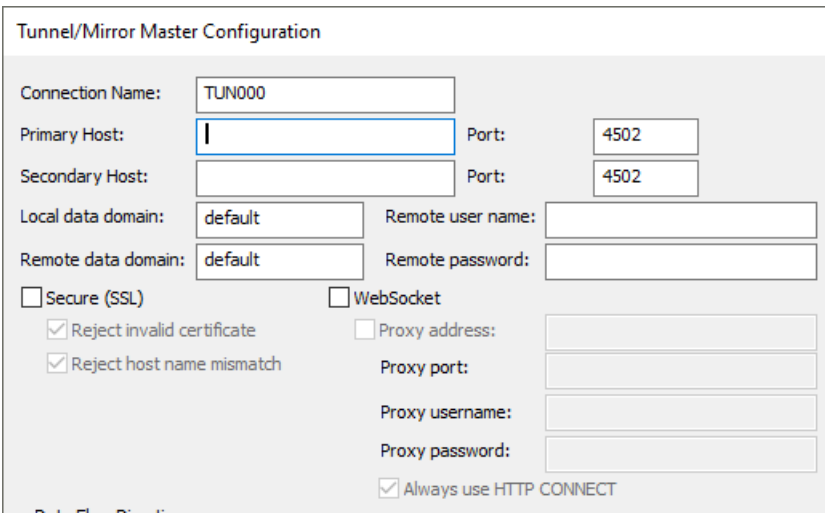

- 5. Type in the following information:
	- **Connection Name** a name to identify the tunnel. There should be no spaces in the name, and it doesn't matter what name is chosen, but it should be unique to other tunnel names.
	- **Primary Host** the name or IP address of the computer running the tunnelling master DataHub instance.
	- **Port** the port number or service name for this host. You should use default port number (4502) unless you have changed the entry in the master DataHub instance.
	- **Secondary Host** gives you the option to have an alternate host and service/port number. On startup or after a network break, the DataHub instance will search first for the primary host, then for the secondary host, alternating between primary and secondary until a connection is made. If no secondary host is specified, the connection will be attempted on the primary host only.

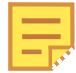

This feature is not recommended for implementing redundancy because it only checks for a TCP disconnect. The DataHub [Redundancy](#page-103-0) feature, on the other hand, provides full-time TCP connections to both data sources, for instantaneous switchover when one source fails for any reason. There is no need to start up the OPC DA server and wait for it to configure its data set. You can also specify a preferred source, and automatically switch back to that data source whenever it becomes available. By contrast, the primary and secondary host in the tunnel can act as a primitive form of redundancy, but will only switch on a connection failure at the TCP level, which is only one sort of failure that a real redundancy pair must consider.

- **Local data domain** The data domain in which you plan to receive data.
- **Remote data domain** the master DataHub data domain from which you plan to receive data. Point names will be mapped from the remote data domain (on the master DataHub instance) into the local data domain (on this DataHub instance), and vice versa.

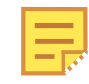

Unless you have a good reason for making these different, we recommend using the same data domain name on both DataHub instances for the sake of simplicity.

- **Remote user name** The user name for TCP security, established on the tunnelling master, using the DataHub [Security](#page-241-0) option in the Properties window.
- **Remote password** The password for TCP security, established on the tunnelling master, using the DataHub [Security](#page-241-0) option in the Properties window.
- **Secure (SSL)** lets you establish a secure connection using SSL tunnelling as long as the tunnelling master DataHub instance you are attempting to connect to has been configured for secure connections. The additional options allow for a connection to be made even if the security certificate is invalid, or the host name does not match. We don't recommend using these options unless absolutely necessary. For more about SSL, please refer to [SSL Encryption](#page-505-0).
- **WebSocket** lets you connect via [WebSocket](#page-98-0). This option is applied for both primary and secondary hosts, and allows you to enter a **Proxy address**, and a **Proxy port** number, **username**, and **password** as needed. When tunnelling through a proxy, HTTP uses normal HTTP proxy, and HTTPS uses HTTP CONNECT proxy. You can select the **Always use HTTP CONNECT** to use it for HTTP as well as HTTPS.

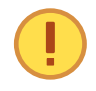

The WebSocket protocol requires a web server to act as an intermediary. So, for this option you will need to use the DataHub [Web](#page-409-0) [Server](#page-409-0) on the tunnelling master DataHub instance (as [explained here\)](#page-98-0).

There is a DataHub instance running on a Skkynet cloud server that you can connect to for testing. Here are the parameters you will need to enter for it:

• **Primary Host** demo.skkynet.com

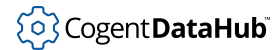

- **Port** Will be set automatically by the system, 80 for **WebSocket** and 443 for **Secure (SSL)**.
- **Local data domain** cloud
- **Remote data domain** DataPid
- **Remote user name** demo/guest
- **Remote password** guest
- **WebSocket** Must be selected.
- **Secure (SSL)** Must be selected.
- 6. You now have several options for the mirrored connection.

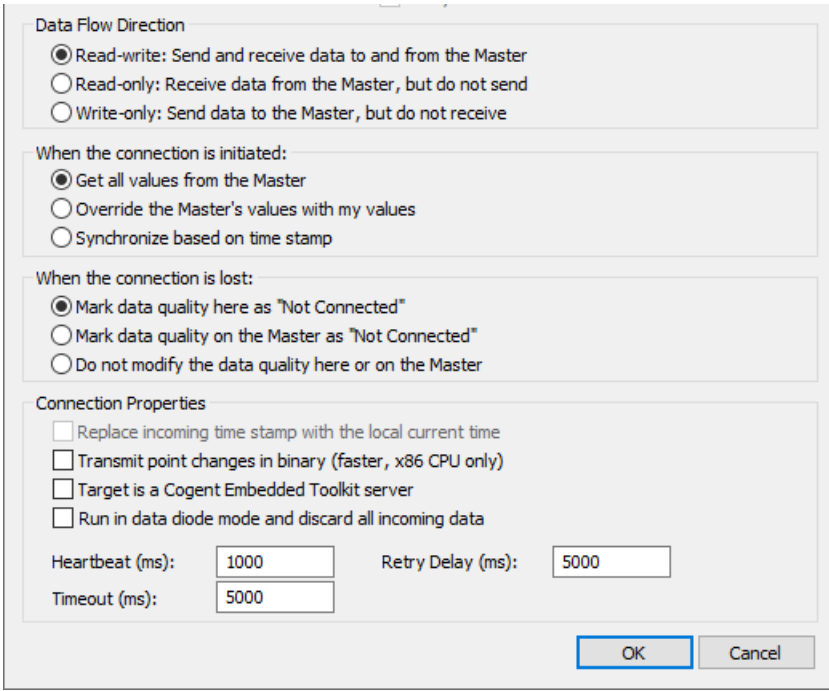

a. **Data Flow Direction** lets you determine which way the data flows. The default is bi-directional data flow between slave and master, but you can effectively set up a read-only or write-only connection by choosing that respective option.

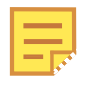

To optimize throughput, check the **Read-only Receive data from the Master, but do not send** option. Only do this if you actually want a read-only connection. If you do not require read-write access, a readonly tunnel will be faster.

b. **When the connection is initiated** determines how the values from the points are assigned when the slave first connects to the master. There three possibilities: the slave gets all values from the master, the slave sends all its values to the master, or the master and slave synchronize their data sets, point by point, according to the most recent value of each point (the default).

c. **When the connection is lost** determines where to display the data quality as "Not Connected"—on the master, on the slave, or neither.

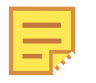

If you have configured **When the connection is initiated** as **Synchronize based on time stamp** (see above), then this option must be set to **Do not modify the data quality here or on the Master** to get correct data synchronization.

- d. **Connection Properties** gives you these options
	- **Replace incoming timestamp...** lets you use local time on timestamps. This is useful if the source of the data either does not generate time stamps, or you do not trust the clock on the data source.
	- **Transmit point changes in binary** gives users of x86 CPUs a way to speed up the data transfer rate. Selecting this option can improve maximum throughput by up to 50%.

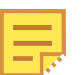

For more information, please refer to [Binary Mode Tunnel/Mirror](#page-600-0) [\(TCP\) Connections](#page-600-0) in Optimizing Data Throughput.

- **Run in data diode mode and discard all incoming data** This mode is used for outbound slave connections and outbound data flow. Please see [Run in](#page-96-0) [data diode mode...](#page-96-0) in Tunnel/Mirror Properties for more information.
- **Target is an Embedded Toolkit server** allows this slave to connect to an Embedded Toolkit server rather than to another DataHub instance.
- **Heartbeat** sends a heartbeat message to the master every number of milliseconds specified here, to verify that the connection is up.
- **Timeout** specifies the timeout period for the heartbeat. If the slave DataHub instance doesn't receive a response from the master within this timeout, it drops the connection. You must set the timeout time at least twice the heartbeat time.

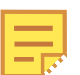

To optimize this setting, please refer to [Tunnel/Mirror \(TCP\)](#page-600-1) [Heartbeat and Timeout](#page-600-1) in Security.

- **Retry** specifies a number of milliseconds to wait before attempting to reconnect a broken connection.
- 7. Click **OK** to close the **Tunnel/Mirror Master** window. The fields in the **Tunnelling Slave** table of the Properties Window should now be filled in.
- 8. Click the **Apply** button in the Properties Window. If the master DataHub instance is running, this DataHub instance should establish the tunnelling connection, and the **Status** should display Connected. You can view the data with the [Data Browser,](#page-255-0) or view the connection with the [Connection Viewer](#page-261-0).

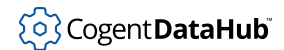

Open the Data Browser and select the data domain you requested to mirror. If the master DataHub instance has been correctly configured, you should now see all the master DataHub data for that data domain.

# **Excel Connections**

You can use the Cogent DataHub program to put data into Excel, and to write data from Excel back to the DataHub program.

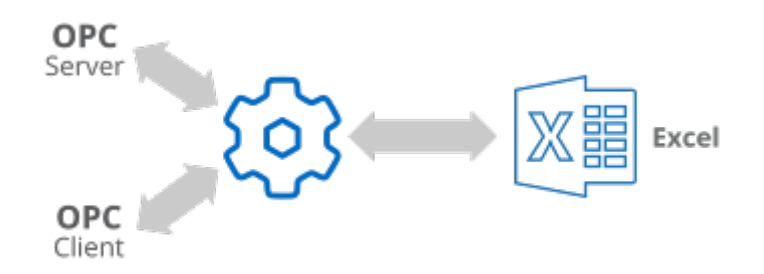

The following sections explain how to drag and drop live data into Excel, how to configure a DataHub instance to receive data, and how to use Excel macros for sending and receiving data between Excel and the DataHub instance.

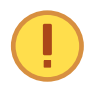

Independently of the DataHub DDE feature, you can use [DataHub Add-in](#page-958-0) to exchange data in real time with Excel—locally or over a network.

# **Getting Data into Excel**

Before starting, to see any results you will have to ensure that you have some kind of data being fed into a DataHub instance. If your system isn't set up for this yet, you can create a local data feed by following the steps outlined in [the section called "Test with simulated](#page-29-0) [data"](#page-29-0).

There are two ways to get data into Excel from the DataHub instance: by setting up a **DDEAdvise** loop to receive data [automatically,](#page-590-0) or by using a **DDERequest** command from a macro to [read](#page-590-1) data. Deciding which to use depends on your situation. We suggest you become familiar with both. For more information about DDE and these commands, please refer to [the section called "DDE Protocol"](#page-592-0) and Appendix G, *[DDE Overview](#page-870-0)*.

**Click here to watch a video.** 

## **Method 1 - Drag and Drop using DDEAdvise**

The easiest way to get data into Excel is to drag and drop point names from the DataHub Data Browser directly into the Excel spreadsheet. This automatically sets up a **DDEAdvise** loop between Excel and the DataHub instance. **DDEAdvise** loops update automatically so you will always see the latest data in your spreadsheet.

- 1. Right click on the DataHub system-tray icon and choose **Properties**.
- 2. In the Properties window, select **DDE**.

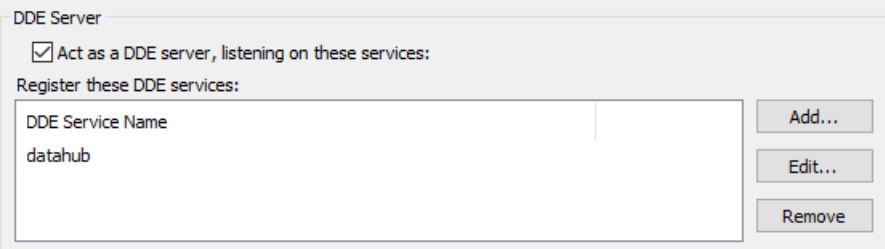

- 3. Ensure that the box **Act as a DDE server** is checked, and that the name datahub appears in the **DDE Service Name** area. If not, click the **Add...** button and add the name datahub.
- 4. Click **OK** to close the Properties window.
- 5. Right click on the DataHub system-tray icon and choose **View Data** from the pop-up menu to open the Data Browser.

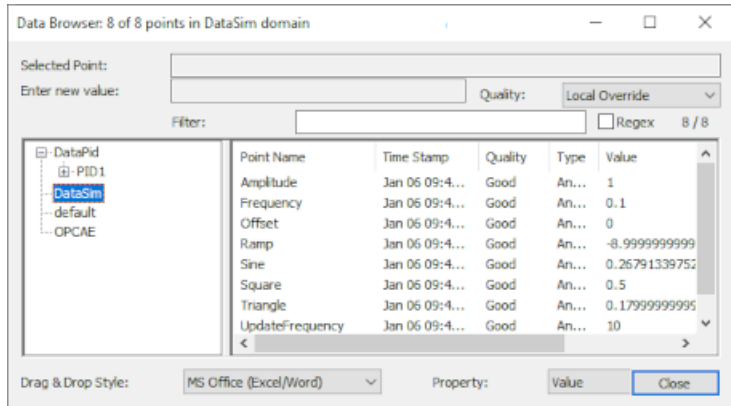

- 6. Ensure that the **Drag & Drop Style** at the bottom of the Data Browser is set to **MS-Office (Excel/Word)**.
- 7. Open an Excel worksheet.
- 8. In the Data Browser, click on the label for a point and drag it into the Excel worksheet.

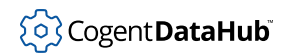

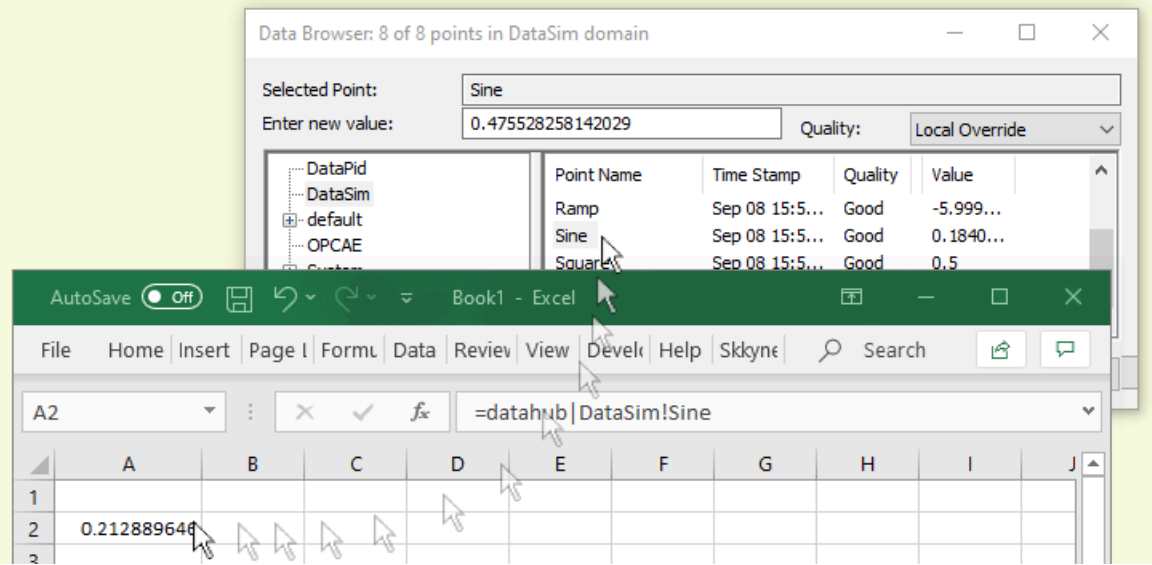

You should see the data update in the worksheet at the same rate it is updating in the DataHub instance.

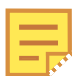

You can select multiple points for drag and drop by using **Shift**-click or **Ctrl**-click.

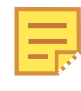

You can drag and drop timestamps and other attributes of a point using the **Property** dropdown list. Please refer to [Drag and Drop Style and](#page-256-0) [Property](#page-256-0) in the [Data Browser](#page-255-0) section for more details.

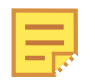

If your data displays but does not update, you might need to change your settings in Excel. Please refer to [the section called "Basic Trouble-Shooting](#page-580-0) [for Excel Connections"](#page-580-0) for more information.

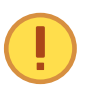

When you save and close a spreadsheet connected to a DataHub instance, and then attempt to reopen it, you may get one or more messages, depending on your security settings in Excel, or other circumstances. Here's a summary of each message, and what to do:

This document contains macros. Enable them?

### Click **Enable Macros**.

This workbook contains links. Update them?

Click **Update**. If a DataHub instance is already running, all the links should then update automatically. If a DataHub instance is not running, you will get a #REF! entry in each cell that has an advise loop established with the DataHub program, and the next message (see below) will probably appear. Remote data not accessible. Start DataHub?

Click **No**. At this point the best thing to do is close the worksheet, start a DataHub instance manually, and then reopen the worksheet. When you update the spreadsheet (see above) this time you won't get any #REF! entries. If, instead of **No** you click **Yes** at this point, a DataHub instance will not start, but instead generate an error message, and Excel may even crash later on.

## **Method 2 - Excel Macros using DDERequest**

Sometimes, you may prefer to manually read data into your spreadsheet, rather than use a **DDEAdvise** loop to constantly accept new values. It may be that you intend to print reports only a couple of times a day and don't need to see every point change in between. You can have Excel read specific data points from the DataHub instance; at your request by triggering the **DDERequest** command from within a macro.

Using **DDERequest** within a macro gives you complete control over when Excel reads new point values, and lets you read several data points at one time. To run the macro, it is convenient to link it to a control button. This is explained in [Add a Control Button.](#page-562-0)

## **Create a macro**

- 1. Open a spreadsheet.
- 2. From the **Tools** menu, select **Macro**, and then **Macros...**.
- 3. In the **Macro Name:** field of the **Macro** dialog box, type the name **GetInput**, and press the **Create** button.
- 4. In the Visual Basic text entry window that comes up, edit the macro to read as follows:

```
' GetInput Macro
Sub GetInput()
    mychannel = DDEInitiate("datahub", "default")
    Application.Worksheets("Sheet1").Activate
    newval = DDERequest(mychannel, "my_pointname")
    Sheet1.Cells(2, 3) = newval
    DDETerminate mychannel
```
End Sub

Use the name of your data point from the DataHub instance for my\_pointname.

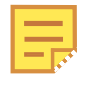

We use cell  $c2$  in this example. If you need to use another cell, you will have to replace (2, 3) with the row and column numbers of the cell you wish to use.

5. Save and close the Visual Basic text entry window.

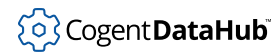

## <span id="page-562-0"></span>**Add a Control Button**

1. Activate the **Forms** toolbar by clicking on the **View** menu and selecting **Toolbars**, and then **Forms**.

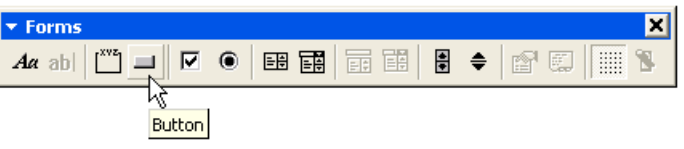

- 2. Click on the button icon, and then click in cell **D2**. (We use this cell in our example, but you can choose another cell if you'd like.) An **Assign Macro** window should appear.
- 3. Select **GetInput** and click **OK**.

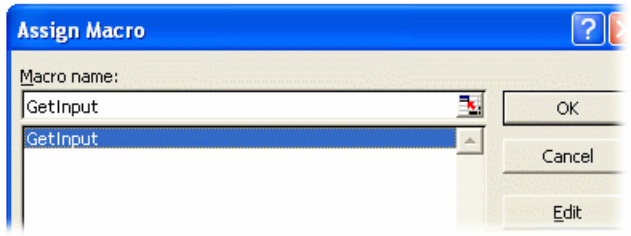

4. Change the label on the button to "**Get**".

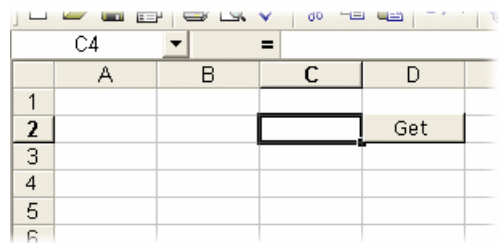

- 5. For appearance, you can move the button, resize it with the handles, and change the size of the text by right-clicking on it and selecting **Format Control**.
- 6. Save the spreadsheet.

### **Receive the data**

- 1. Now you're ready to receive the data. Open the DataHub Data Browser if it is not already open, go to the default data domain, and find the name of the point.
- 2. Click on the point to highlight it. The point name should appear in the **Selected Point:** field at the top of the Data Browser.
- 3. Type a new value for the point into the **Enter new value:** field and press **Enter**.

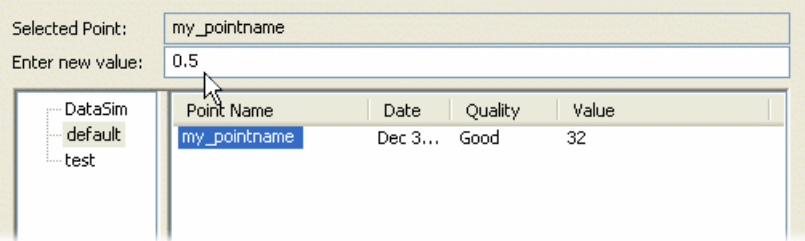

4. Go to Excel and click the **Get** button. You should see the data update each time you click the button.

# **Getting Data out of Excel**

There are two ways to get data out of Excel and into a DataHub instance;:

1. **Configure a DDEAdvise loop** in the DataHub instance that instructs Excel to send data automatically to the DataHub instance any time a value changes.

The data is sent immediately to the DataHub instance, every time the specified cell or [range](#page-574-0) changes. This does not allow any kind of sanity check or safeguard on the data being sent, but in some cases it may be desirable to have Excel emit data automatically.

Each time data is sent for one point (data item), it is sent for all points. This can tie up your network if you have a large number of points. If you need to send data for a large number of cells, you can reduce this effect and reduce CPU load by sending a range that contains the cells.

2. **Write a macro in Excel** that uses the **DDEPoke** command to 'push' data from Excel to the DataHub instance. This allows you to define exactly when the data is sent to the DataHub instance.

 $\Box$  [Click here to watch a video.](https://cogentdatahub.com/library/videos/)

## **Method 1 - Configuring DDEAdvise loops in the DataHub instance**

The quickest and easiest method to get data from Excel to the DataHub instance is to configure one or more **DDEAdvise** loops in the DataHub instance to automatically receive data from Excel, which is acting as a DDE server.

- 1. Open an Excel spreadsheet.
- 2. Choose a cell or range to hold the data you want to put into the DataHub instance. You will need to refer to your cell or range by row and column number, or by a name. For example, the cell B2 can be referred to as R2C2, or by giving it a name.

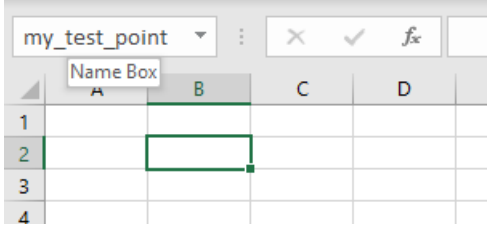

To name a cell or range, select it and enter a unique name the box just above the first column of the worksheet. Then save the worksheet.

- 3. Start the DataHub instance if it isn't already started, and open the Properties Window (by right-clicking on the DataHub icon in the Windows system tray and selecting **Properties**).
- 4. Click the **DDE** button.

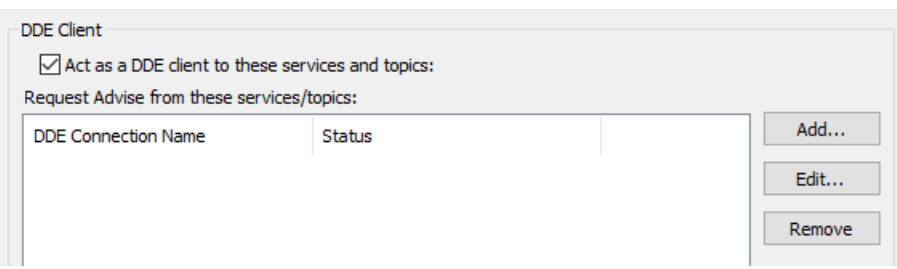

5. Make sure the **Act as DDE client** box is checked.

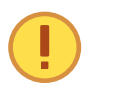

For best performance, ensure that a DDE server (in this case, Excel) is running when using the DataHub instance as a DDE client. A DDE client can consume substantial system resources trying to connect if a DDE server is not available.

6. Click the **Add** button. This opens the **DDE Item Definition** window where you can add Excel as a new DDE service.

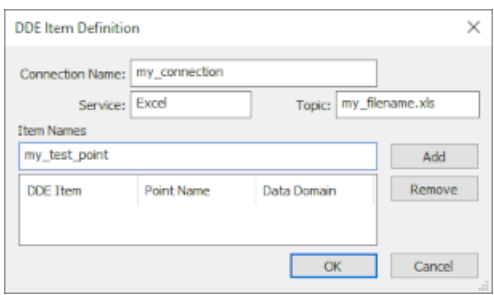

- 7. Type in the following information:
	- **Connection Name** Choose a name to identify this connection. It must be unique among all DDE connections.
	- **Service** Type in **Excel**.
	- **Topic** Type the name of your worksheet file. In Windows XP, this name is the same

as what is shown after the dash in the title-bar of the Excel spreadsheet. More recent versions of Windows might not show the complete name in the title bar. In any case, you must use the complete file name, so if the worksheet is named, "Book1", then your Topic is simply Book1, but if the worksheet is named Test.xls then your Topic needs to be Test.xls.

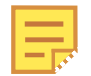

If you want to link to a cell or range which is not on the first sheet in the workbook, you need to put the filename in square brackets, followed by the sheet name. For example, if your worksheet name is Test.xls:

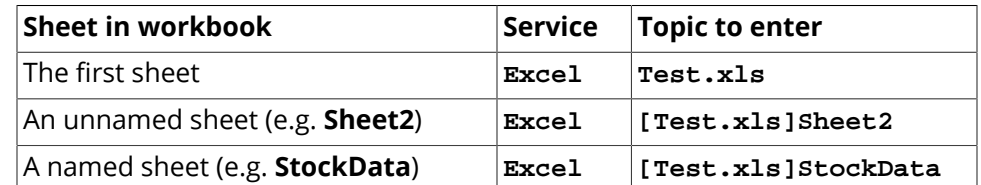

- **Item Names** Type in the row and column numbers or the name you entered as the cell or range name in Excel (in step 2 above).
- 8. Click the **Add** button. The fields **DDE Item**, **Point Name** and **Data Domain** are then added to the list of items associated with this **DDEAdvise** loop. You can continue to add points for other cells in your spreadsheet or click **OK** to close the dialog.

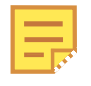

The **DDE Item** is associated with a point in the DataHub instance. You can change the **Point Name** and **Data Domain** to anything you want by double clicking on the name and typing a new name. When you click OK, the new point will be created in the DataHub instance;.

- 9. Click **OK** to close the DDE Item Definition window. The new **DDEAdvise** loop is added to the list.
- 10. Click the **Apply** button for your changes to take effect. Once you have done this, you should see the **DDEAdvise** loop connection **Status** change to **Connected**.
- 11. Open the Data Browser by right clicking the DataHub icon in the system tray and selecting **View Data**
- 12. With the **default** data domain chosen, scroll down to see the name of the point.
- 13. In Excel, type a number into the cell or range you named in step 2, and press **Enter**. You should see the data update in the Data Browser.

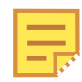

Although this is an easy way to send data from Excel, it is not the most efficient when you have a large number of points to transmit. Whenever Excel transmits a data point using **DDEAdvise**, it also transmits the current value of every other point associated with any **DDEAdvise** loop.

Where you have a large number of cells to update, we have found it to be much more efficient to transmit the data as Excel [ranges.](#page-574-0) In your **DDEAdvise** loop, define a range of cells that contains the data you want to transmit. Using Excel ranges will reduce the load on the computer and make it easier to configure your application.

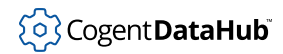

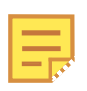

Another option for reducing the load on the computer when transmitting a large number of points is to write an Excel macro that uses **DDEPoke** to transmit data on a timed basis, say once a second. Information on how to write a macro in Excel to do this is given below.

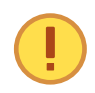

When you save and close a spreadsheet connected to a DataHub instance, and then attempt to reopen it, you may get one or more messages, depending on your security settings in Excel, or other circumstances. Here's a summary of each message, and what to do:

This document contains macros. Enable them?

## Click **Enable Macros**.

This workbook contains links. Update them?

Click **Update**. If a DataHub instance is already running, all the links should then update automatically. If a DataHub instance is not running, you will get a #REF! entry in each cell that has an advise loop established with the DataHub program, and the next message (see below) will probably appear.

Remote data not accessible. Start DataHub?

Click **No**. At this point the best thing to do is close the worksheet, start a DataHub instance manually, and then reopen the worksheet. When you update the spreadsheet (see above) this time you won't get any #REF! entries. If, instead of **No** you click **Yes** at this point, a DataHub instance will not start, but instead generate an error message, and Excel may even crash later on.

## **Method 2 - Writing Excel macros that use the DDEPoke command**

Writing an Excel macro is perhaps the most flexible and efficient way to send data from Excel to the DataHub instance. By using the **DDEPoke** command in an Excel macro you have complete control over exactly when the data is transmitted. We will also explain how you can write an Excel macro to transmit multiple points at the same time (see [Additional](#page-567-0) [Pointers](#page-567-0) for more details).

In our example, we have chosen to 'add a control button' to run the macro, but you could also run your macro on a timed interval to produce an automatic update on a cycle that you control.

## **Create a macro**

- 1. Open a spreadsheet.
- 2. From the **Tools** menu, select **Macro**, and then **Macros...**.
- 3. In the **Macro Name:** field of the **Macro** dialog box, type the name **SendOutput**, and press the **Create** button.
- 4. In the Visual Basic text entry window that comes up, edit the macro to read as follows:

' SendOutput Macro

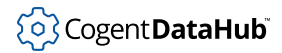

```
Sub SendOutput()
    mychannel = DDEInitiate("datahub", "default")
    Application.Worksheets("Sheet1").Activate
    Call DDEPoke(mychannel, "my_pointname", Cells(4, 3))
    DDETerminate mychannel
End Sub
```
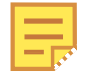

Use the name of your data point from the DataHub instance for my\_pointname.

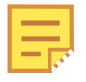

We use cell C4 in this example. If you need to use another cell, you will have to replace (4, 3) with the row and column numbers of the cell you wish to use. You can also name a range to send multiple values as an array.

5. Save and close the Visual Basic text entry window.

## **Add a Control Button**

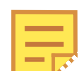

This explanation is illustrated in [the section called "Add a Control Button".](#page-562-0) We repeat the text briefly here.

- 1. Activate the **Forms** toolbar by clicking on the **View** menu and selecting **Toolbars**, and then **Forms**.
- 2. Click on the button icon, and then click in cell **D4**. (You can choose another cell if you'd like.) An **Assign Macro** window should appear.
- 3. Select **SendOutput** and click **OK**.
- 4. Change the label on the button to "**Send**".
- 5. Save the spreadsheet.

## **Send the data**

- 1. Now you're ready to send the data. Open the DataHub Data Browser if it is not already open, go to the default data domain, and find the name of the point.
- 2. In Excel, type a number in cell **C4** (or the cell or range you assigned the macro to) and press **Enter**.
- 3. Click the **Send** button.
- 4. You should see the data update.

## <span id="page-567-0"></span>**Additional Pointers**

- To reduce CPU for large amounts of data, send arrays of data using [ranges](#page-574-0) instead of sending the data for each cell as a separate point.
- If you are using Unicode characters in strings for **DDEPoke** commands, you should check the **Accept non-English characters in Excel strings (slower)** button in the DDE

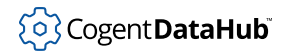

option of the Properties window.

Accept non-English characters in Excel strings (slower)

This will cause Excel to send your strings of Unicode characters correctly, although slower than numerical data.

- The **DDEInitiate** and **DDETerminate** commands that are used to open and close DDE links between applications are also very CPU expensive. When sending variables at frequent intervals it is more efficient to open a DDE channel at the beginning of the session and close it when you are finished. Here are two suggestions:
	- 1. Send multiple points within a single set of **DDEInitiate** and **DDETerminate** commands. For example:

```
Cascade Multiple Writeback macro
Sub Cascade_Writeback_Many()
       mychannel = DDEInitiate("datahub", "default")
       Application.Worksheets("variables").Activate
       DDEPoke(mychannel, "pointname1", Cells(1,2))
       DDEPoke(mychannel, "pointname2", Cells(2,2))
       DDEPoke(mychannel, "pointname3", Cells(3,2))
       DDEPoke(mychannel, "pointname4", Cells(4,2))
       DDEPoke(mychannel, "pointname5", Cells(5,2))
       DDEPoke(mychannel, "pointname6", Cells(6,2))
       DDETerminate mychannel
End Sub
```
In this example the worksheet named variables contains six variables (pointname1 through pointname6) that we wish to send to the DataHub instance. The **DDEInitiate** command opens the channel, then all six variables are sent to the DataHub instance before the link is closed.

- 2. Create a separate 'open' and 'close' macro for the worksheet, and place the **DDEInitiate** and **DDETerminate** commands in those macros. This will keep communication to the DataHub instance open for the whole time the worksheet is open. The only drawback is that your data transmission could get interrupted (see below).
- If you need to send data continually from Excel to the DataHub instance you may run into problems using **DDEInitiate** and **DDEPoke**. When you open a DDE channel using the **DDEInitiate** statement, and follow it with several **DDEPoke** statements, there is a chance that the DDE channel may fail after some time. For this reason, if you need to keep a DDE channel open for an extended period of time, we suggest that you attempt to deal with DDE errors within the macro.

# **Networking Excel**

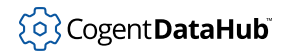

You can use the DataHub program to network Excel in real time, by using DataHub *mirroring*. [Mirroring](#page-593-0) is how two or more DataHub instances link over a network or the Internet via [DHTP](#page-956-0) to maintain identical data sets.

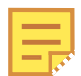

Mirroring is the same as *tunnelling*, as described in [the section called "Tunnel/](#page-92-0) [Mirror"](#page-92-0).

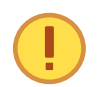

Independently of the DataHub DDE feature, you can use [DataHub Add-in](#page-958-0) to exchange data in real time with Excel—locally or over a network.

To network Excel, on each node you need to connect Excel to a DataHub instance. Then a mirroring connection is configured between each DataHub instance. For every mirroring connection, you must assign one DataHub instance to be the master, and the other to be the slave. This determines which side initiates communication. Once communication is established, the data is identical. Generally it is recommended that the DataHub instance on the server or the machine least likely to shut down act as the master, while the slave be on the client machine. In a hub-and-spoke arrangement, that DataHub instance; could be the slave to multiple masters, to collect all the data in a single DataHub instance.

## **Configure the DataHub instance as a tunnel/mirror master**

- 1. Right click on the DataHub system-tray icon and choose **Properties**.
- 2. In the Properties window, select **Tunnel/Mirror**.

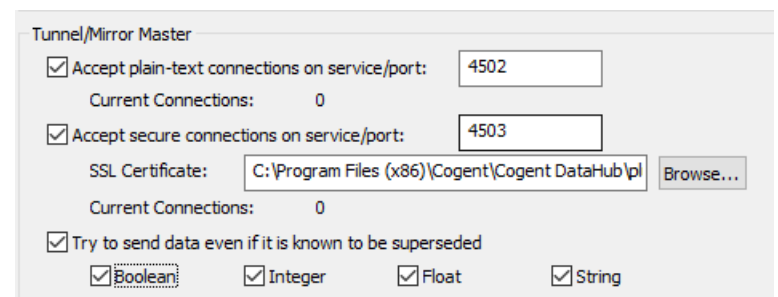

3. In the **Tunnelling Master** section, you can configure plain-text or secure tunnelling. Ensure that at least one of these is checked. If you want to change any of the other defaults, please refer to [Tunnel/Mirror](#page-92-0) in the Properties Window chapter for more information.

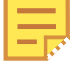

To optimize throughput, un-check the **Try to send data even if it is known to be superseded** option. This will allow the DataHub instance to drop stale values for points which have already changed before the client has been notified of the original change. The latest value will always be transmitted.

4. To support incoming [WebSocket](#page-98-0) connections from DataHub tunnelling clients, you will need to configure the tunnelling master DataHub instance's [Web Server.](#page-409-0) For WebSocket connections, we recommend using SSL, on port 443.

5. Click **OK** to close the Properties window.

You are now ready to configure the slave DataHub instance.

## **Configure the DataHub instance as a tunnel/mirror slave**

The slave DataHub instance behaves exactly like the master DataHub instance except that the slave establishes the tunnelling connection initially, and reestablishes it after a network break.

- 1. Right click on the DataHub system-tray icon and choose **Properties**.
- 2. In the Properties window, select **Tunnel/Mirror**.  $\xrightarrow{\leftarrow}$  Tunnel/Mirror

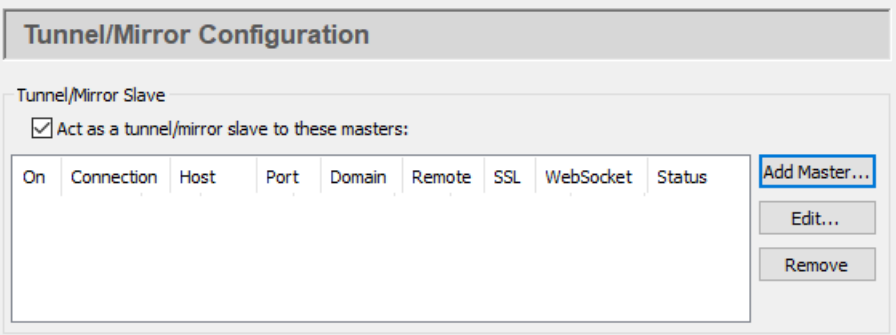

- 3. Check the box **Act as a tunnelling/mirror slave to these masters**.
- 4. Click the **Add Master...** button to assign a master to this slave. The **Tunnel/Mirror Master Configuration** window will open:

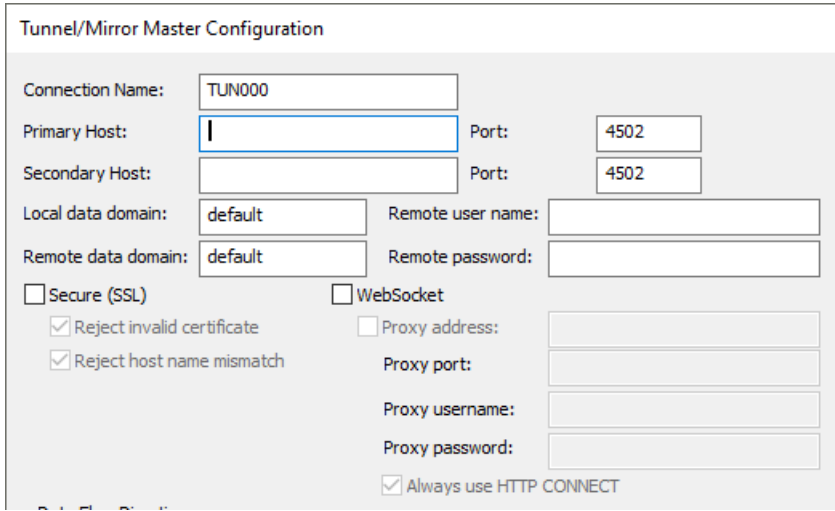

- 5. Type in the following information:
	- **Connection Name** a name to identify the tunnel. There should be no spaces in the name, and it doesn't matter what name is chosen, but it should be unique to other tunnel names.

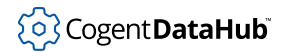

- **Primary Host** the name or IP address of the computer running the tunnelling master DataHub instance.
- **Port** the port number or service name for this host. You should use default port number (4502) unless you have changed the entry in the master DataHub instance.
- **Secondary Host** gives you the option to have an alternate host and service/port number. On startup or after a network break, the DataHub instance will search first for the primary host, then for the secondary host, alternating between primary and secondary until a connection is made. If no secondary host is specified, the connection will be attempted on the primary host only.

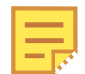

This feature is not recommended for implementing redundancy because it only checks for a TCP disconnect. The DataHub [Redundancy](#page-103-0) feature, on the other hand, provides full-time TCP connections to both data sources, for instantaneous switchover when one source fails for any reason. There is no need to start up the OPC DA server and wait for it to configure its data set. You can also specify a preferred source, and automatically switch back to that data source whenever it becomes available. By contrast, the primary and secondary host in the tunnel can act as a primitive form of redundancy, but will only switch on a connection failure at the TCP level, which is only one sort of failure that a real redundancy pair must consider.

- **Local data domain** The data domain in which you plan to receive data.
- **Remote data domain** the master DataHub data domain from which you plan to receive data. Point names will be mapped from the remote data domain (on the master DataHub instance) into the local data domain (on this DataHub instance), and vice versa.

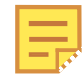

Unless you have a good reason for making these different, we recommend using the same data domain name on both DataHub instances for the sake of simplicity.

- **Remote user name** The user name for TCP security, established on the tunnelling master, using the DataHub [Security](#page-241-0) option in the Properties window.
- **Remote password** The password for TCP security, established on the tunnelling master, using the DataHub [Security](#page-241-0) option in the Properties window.
- **Secure (SSL)** lets you establish a secure connection using SSL tunnelling as long as the tunnelling master DataHub instance you are attempting to connect to has been configured for secure connections. The additional options allow for a connection to be made even if the security certificate is invalid, or the host name does not match. We don't recommend using these options unless absolutely necessary. For more about SSL, please refer to [SSL Encryption](#page-505-0).
- **WebSocket** lets you connect via [WebSocket](#page-98-0). This option is applied for both primary and secondary hosts, and allows you to enter a **Proxy address**, and a **Proxy port** number, **username**, and **password** as needed. When tunnelling through a proxy,

HTTP uses normal HTTP proxy, and HTTPS uses HTTP CONNECT proxy. You can select the **Always use HTTP CONNECT** to use it for HTTP as well as HTTPS.

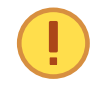

The WebSocket protocol requires a web server to act as an intermediary. So, for this option you will need to use the DataHub [Web](#page-409-0) [Server](#page-409-0) on the tunnelling master DataHub instance (as [explained here\)](#page-98-0).

There is a DataHub instance running on a Skkynet cloud server that you can connect to for testing. Here are the parameters you will need to enter for it:

- **Primary Host** demo.skkynet.com
- **Port** Will be set automatically by the system, 80 for **WebSocket** and 443 for **Secure (SSL)**.
- **Local data domain** cloud
- **Remote data domain** DataPid
- **Remote user name** demo/guest
- **Remote password** guest
- **WebSocket** Must be selected.
- **Secure (SSL)** Must be selected.
- 6. You now have several options for the mirrored connection.

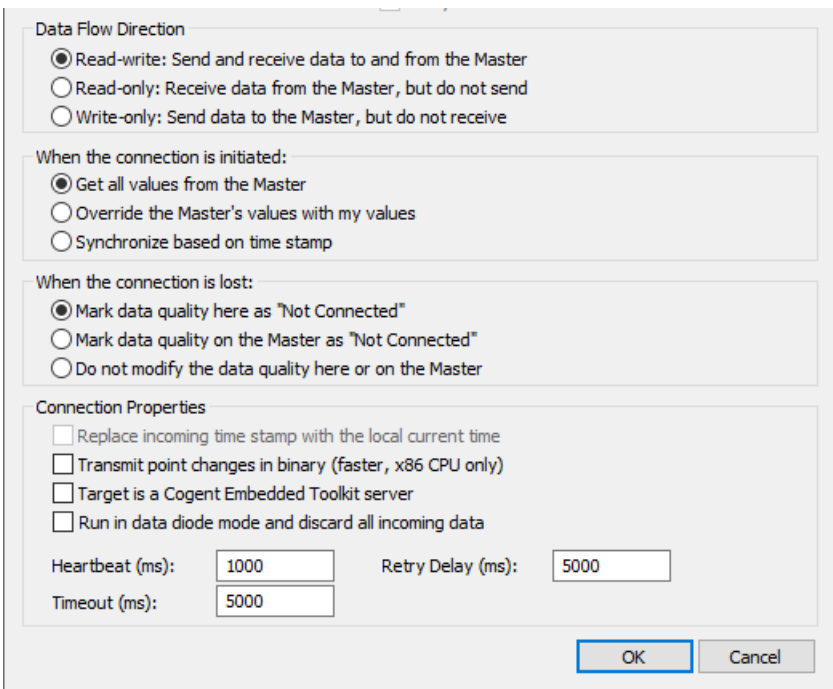

a. **Data Flow Direction** lets you determine which way the data flows. The default is bi-directional data flow between slave and master, but you can effectively set up a read-only or write-only connection by choosing that respective option.

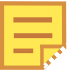

To optimize throughput, check the **Read-only Receive data from the Master, but do not send** option. Only do this if you actually want a read-only connection. If you do not require read-write access, a readonly tunnel will be faster.

- b. **When the connection is initiated** determines how the values from the points are assigned when the slave first connects to the master. There three possibilities: the slave gets all values from the master, the slave sends all its values to the master, or the master and slave synchronize their data sets, point by point, according to the most recent value of each point (the default).
- c. **When the connection is lost** determines where to display the data quality as "Not Connected"—on the master, on the slave, or neither.

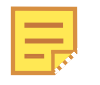

If you have configured **When the connection is initiated** as **Synchronize based on time stamp** (see above), then this option must be set to **Do not modify the data quality here or on the Master** to get correct data synchronization.

- d. **Connection Properties** gives you these options
	- **Replace incoming timestamp...** lets you use local time on timestamps. This is useful if the source of the data either does not generate time stamps, or you do not trust the clock on the data source.
	- **Transmit point changes in binary** gives users of x86 CPUs a way to speed up the data transfer rate. Selecting this option can improve maximum throughput by up to 50%.

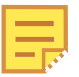

For more information, please refer to [Binary Mode Tunnel/Mirror](#page-600-0) [\(TCP\) Connections](#page-600-0) in Optimizing Data Throughput.

- **Run in data diode mode and discard all incoming data** This mode is used for outbound slave connections and outbound data flow. Please see [Run in](#page-96-0) [data diode mode...](#page-96-0) in Tunnel/Mirror Properties for more information.
- **Target is an Embedded Toolkit server** allows this slave to connect to an Embedded Toolkit server rather than to another DataHub instance.
- **Heartbeat** sends a heartbeat message to the master every number of milliseconds specified here, to verify that the connection is up.
- **Timeout** specifies the timeout period for the heartbeat. If the slave DataHub instance doesn't receive a response from the master within this timeout, it drops the connection. You must set the timeout time at least twice the heartbeat time.

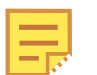

To optimize this setting, please refer to [Tunnel/Mirror \(TCP\)](#page-600-1) [Heartbeat and Timeout](#page-600-1) in Security.

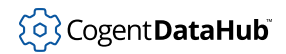

- **Retry** specifies a number of milliseconds to wait before attempting to reconnect a broken connection.
- 7. Click **OK** to close the **Tunnel/Mirror Master** window. The fields in the **Tunnelling Slave** table of the Properties Window should now be filled in.
- 8. Click the **Apply** button in the Properties Window. If the master DataHub instance is running, this DataHub instance should establish the tunnelling connection, and the **Status** should display Connected. You can view the data with the [Data Browser,](#page-255-0) or view the connection with the [Connection Viewer](#page-261-0).

Open the Data Browser and select the data domain you requested to mirror. If the master DataHub instance has been correctly configured, you should now see all the master DataHub data for that data domain.

## <span id="page-574-0"></span>**Working with Ranges**

The Cogent DataHub program can send and receive the data contained in an entire range of an Excel spreadsheet. This data is treated as an *array*, a two-dimensional range of cells as rows and columns. The array can be as big as necessary ([within point size limits](#page-588-0)), or as small as a single cell—at least one row and one column.

## **Data Format**

Excel transmits array data as a tab-and-newline delimited text string of values. Each value in a row is separated by a tab, and each row is separated by a newline character. The string does not contain any information concerning the source range of the array within the spreadsheet.

## **Getting a Range out of Excel**

There are two methods of transmitting a range, or array data, from Excel to the DataHub instance. These exactly match the mechanisms used for individual point data: [DDEPoke](#page-592-0) and [DDEAdvise.](#page-592-0)

### **Using DDEPoke with a Macro**

A DDEPoke command can be issued by Excel to send data to the DataHub instance based on a trigger within Excel. For this to work, the DataHub instance needs to be configured to [act as a DDE server](#page-230-0) and have registered at least one service name. An Excel macro can then issue a DDEPoke to that service, along with a DataHub data domain name (the DDE topic), a point name (the DDE item) and a value. If the value is of type Range then Excel will automatically format the value as a tab-and-newline separated string.

Example: See the definition of the PutData function in the [Excel macro coding examples](#page-580-1) below.

### **Using a DDE Advise Loop**

When sending data from Excel to the DataHub instance using a [DDE advise loop](#page-592-0), Excel acts as the DDE server and DataHub instance acts as the client. To create the advise loop:

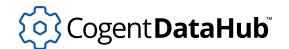

- 1. Open the Cogent DataHub Properties Window (by right-clicking on the DataHub icon in the Windows system tray and selecting **Properties**).
- 2. Click the **DDE** button.
- 3. Make sure the **Act as DDE client** box is checked.
- 4. Click the **Add** button. This opens the **DDE Item Definition** window.

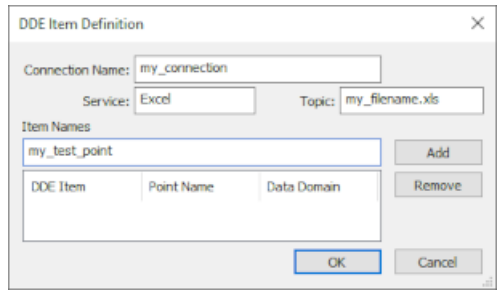

- 5. Type in the following information:
	- **Connection Name** Choose a name to identify this connection. It must be unique among all DDE connections.
	- **Service** Type in **Excel** (case is not important).
	- **Topic** Type the name of your worksheet file, including the . xls extension, like this: my\_filename.xls.
	- **Item Names** These create a mapping between Excel cells and ranges, and DataHub point names. You may specify a single cell in  $r1c1$  format, a range of cells in r1c1: r2c2 format, a cell name, or a range name as the DDE Item name. For example:

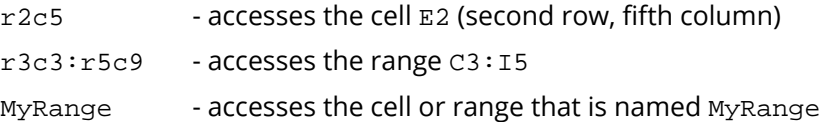

6. Click the **Add** button. The fields **DDE Item**, **Point Name** and **Data Domain** should automatically fill in with some values.

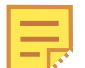

Check the names in the **Point Name** and **Data Domain** columns. If either of them is not what you need, double-click it to select it, and change it.

- 7. Click **OK** to close the **DDE Item Definition** window. The fields **DDE Connection Name** and **Status** in the Properties Window should now be filled in as well.
- 8. Click **OK** to close the Properties Window.
- 9. Enter some values in the range of the spreadsheet you have defined. You should see the array in the Data Browser change accordingly.
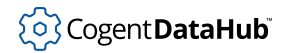

## **Getting a Range into Excel**

There are two ways to drag and drop data into Excel to create a range, using DDE advise loops. Or you can use DDE Request and macros.

#### <span id="page-576-0"></span>**Drag and drop a group of points into Excel**

Here is how you can collect a group of points in the DataHub instance and drag them all into Excel, where the data for each point occupies a unique cell.

- 1. With the DataHub instance and [DataSim](#page-266-0) running, open the Data Browser.
- 2. Select a group of points in the Data Browser.
- 3. Drag the point names into Excel.

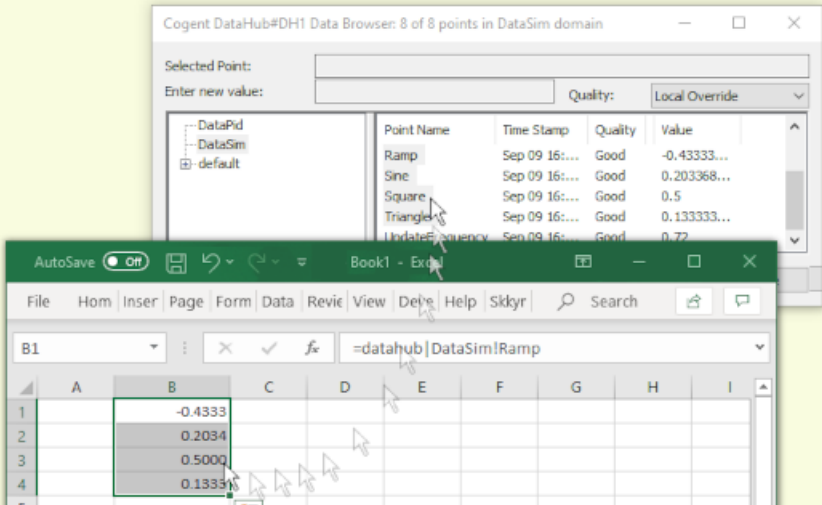

You should see the data updating in the cells.

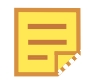

You can drag and drop point names, timestamps, and other attributes of a point using the **Property** dropdown list. Please refer to [Drag and Drop Style](#page-256-0) [and Property](#page-256-0) in the [Data Browser](#page-255-0) section for more details.

#### **Drag and drop an array into Excel**

Here is how you can take a single point in the DataHub instance whose value is an array, and have each value in the array occupy a unique cell in Excel.

To demonstrate this, we are going to first combine the two procedures shown above to create an array in the DataHub instance.

#### **Make an array**

1. Select a range in Excel, such as created in [Drag and drop a group of points into Excel](#page-576-0) above, and in the name box at the top left corner, enter the name **FirstRange**.

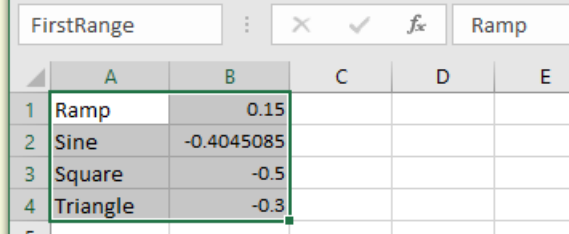

- 2. In the DataHub Properties Window, select the **DDE** option and make sure the **Act as DDE client** box is checked. Then click the **Add** button.
- 3. In the **DDE Item Definition** window type in the following information:
	- **Connection Name** Type in **Ranges**.
	- **Service** Type in **Excel**.
	- **Topic** Type in **Book1**, or the name of your worksheet file including the .x1s extension.
	- **Item Names** Type in **FirstRange**.
- 4. Click the **Add** button. The fields **DDE Item** and **Point Name** should be FirstRange, and the **Data Domain** should be default.
- 5. Click **OK** to close the **DDE Item Definition** window, and in the Properties Window click **OK** to close it as well.
- 6. Open the Data Browser and go to the default data domain. You should see the point FirstRange, with a value like this:

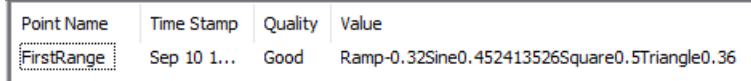

The array is now ready to put into Excel.

 $\mathbf{r}$ 

#### **Drag and drop the array**

For simplicity's sake we are going to just put the same array back into Excel.

1. Click on the FirstRange point name, and drag it into Excel, dropping it in cell D1.

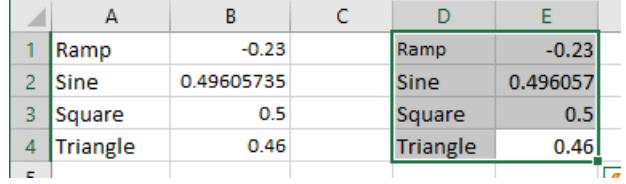

2. For older versions of Excel, the values don't start updating right away because you have to tell Excel how to paste in the link.

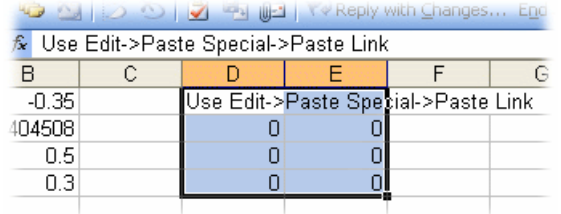

Go to the **Edit** menu and select **Paste Special**.

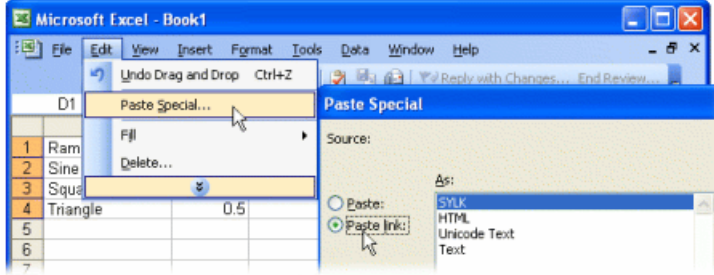

3. Select **Paste link** and click **OK**. The cells should fill with the correct, updating data.

#### **Using DDE Request in Excel**

If you are creating macros in Excel to read data from a DataHub instance, you can use the [DDERequest](#page-592-0) function call. This will return an array type value that can be written directly into any range in the spreadsheet. If the array data is larger in any dimension than the range into which it is written, then extra data in the array is discarded. If the array data is smaller than the target range then extra cells in the range are filled by repeating the data in the array. See below for an Excel macro that dynamically determines the target range to ensure that all array data is entered into the spreadsheet with no duplication.

#### **Sample Excel Macros for Arrays**

The following macros represent the entire macro set for a simple test spreadsheet that reads and writes a single array point in the DataHub instance. The two functions GetData and PutData can be attached to buttons on a spreadsheet for easy testing. The PutData subroutine contains two alternative representations of the source range, one of which is commented out in the macro.

```
Sub GetDataArray(Channel As Integer, SheetName As String, DataPoint _
    As String, StartRow As Integer, StartCol As Integer)
    Dim NRows As Integer, NCols As Integer
```
 ' This sub performs a DDERequest for DataPoint in the DDE Channel ' and reads in a tab delimited array with carriage returns at the ' end of each line. It then fills a range of cells with the data. ' The native format for Excel data is tab delimited text with a ' carriage return at the end of each row of data. If we assign

' this type of data to a range of cells using the FormulaArray

Excel Connections

```
 ' function, Excel automatically parses the data and fills it into 
     ' the specified range. The real trick here is to ensure that the
     ' range is the same size as the incoming data, so we do not have 
     ' to know the size a priori.
     ' request DataPoint from Channel
    DataArray = DDERequest(chan, DataPoint) 
     ' find the upper row and column bounds for the variant array
    If StartCol = 0 Then StartCol = 1 ' Starting column where 
                                       ' data will go in our sheet
    If StartRow = 0 Then StartRow = 1 ' set the starting row
    NCols = 1 ' set default number or 
                                       ' columns to 1
   On Error Resume Next ' ignore errors (error occurs
                                        ' if array has one dimension)
     ' get upper bound of the array columns
     ' the following line will generate an error if the array is only 
     ' a one dimensional array
     ' We just skip this, and use the default 1
    NCols = UBound(DataArray, 2)
   On Error GoTo 0 \blacksquare NRows = UBound(DataArray, 1) ' get upper bound of 
                                        ' array y dimension
    NRows = NRows + StartRow - 1 ' add offset from StartRow 
                                       ' - this is the ending row
    NCols = NCols + StartCol - 1 ' add offset from StartCol 
                                       ' - this is the ending col
     ' the following line fills up the cells in the range starting 
     ' in "StartCol:StartRow" to "Nrows:Ncols" with the data from 
     ' the variant array
    Sheets(SheetName).Range(Cells(StartRow, StartCol), _
          Cells(NRows, NCols)) = DataArray
End Sub
Sub PutDataArray(Channel As Integer, SheetName As String, DataPoint _
   As String, StartRow As Integer, StartCol As Integer, _
    NRows As Integer, NCols As Integer)
    DDEPoke Channel, DataPoint, _ 
      Sheets(SheetName).Range(Cells(StartRow, StartCol), _
```
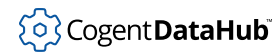

```
 Cells(StartRow + NRows - 1, StartCol + NCols - 1))
End Sub
Sub PutDataRange(Channel As Integer, DataPoint As String, _
     DataRange As Range)
    DDEPoke Channel, DataPoint, DataRange
End Sub
Sub GetData()
   This is a test function assigned to a button. It reads a test
   point into an arbitrarily sized matrix starting at A10
    Dim chan As Integer
    chan = DDEInitiate("datahub", "default")
    GetDataArray chan, "Sheet1", "TestArray", 10, 1
    DDETerminate (chan)
End Sub
Sub PutData()
   This is a test function assigned to a button. It writes
   a 3 row x 5 column area of Sheet1 into a single data point
   ' in a DataHub instance. You can use either PutDataArray or 
   PutDataRange, depending on how you wish to specify the range.
    Dim chan As Integer
    chan = DDEInitiate("datahub", "default")
     'PutDataArray chan, "Sheet1", "TestArray", 1, 1, 3, 5
    PutDataRange chan, "TestArray", Sheets("Sheet1").Range("A1:E3")
    DDETerminate (chan)
End Sub
```
## **Basic Trouble-Shooting for Excel Connections**

If you cannot get a connection working in Excel, there are a couple of things you can check:

- Is the workbook automatic calculation turned on? It may need to be in order for the links to update.
- Is **Update links to other documents** turned off? It may need to be turned on for the links to update.
- Is **Ignore other applications that use Dynamic Data Exchange (DDE)** turned off?
- In the worksheet, select **DATA—>Edit Links** and ensure that the links are automatically updated. Also select **Startup Prompt** in the **Edit Links** dialog and ensure that the links are set to automatically update.

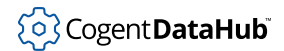

• In the **Edit Links** dialog, try pressing **Update Values**. Do the values change in the spreadsheet? If they do, it seems to confirm that there is an Excel setting interfering with normal operation.

Also be sure these initial points are covered:

- Make sure the **Act as a DDE Server** checkbox is checked in the DataHub DDE properties window.
- Make sure you have at least one DDE Service name listed in the list just below that checkbox.
- Make sure Excel is set to do **Automatic Calculations**, (See **Tools**, **Options**, **Calculation** tab for details). When set to **Manual Calculations**, Excel will not process incoming DDE events.

#### **Messages from Excel**

When you save and close a spreadsheet connected to the DataHub instance and then attempt to reopen it, you may get one or more messages, depending on your security settings in Excel, or other circumstances. Here's a summary of each message, and what to do:

This document contains macros. Enable them?

Click **Enable Macros**.

This workbook contains links. Update them?

Click **Update**. If the DataHub instance is already running, all the links should then update automatically. If not, you may get a #REF! entry in some cells, and the next message (see below) will probably appear.

Remote data not accessible. Start a DataHub instance?

Click **No**. At this point the best thing to do is close the worksheet, start the requested program, and then reopen the worksheet. When you update the spreadsheet (see above) this time you won't get any #REF! entries.

#### **Excel not accepting DDE client connection**

When using a DataHub instance with Excel for the first time, you may encounter this message:

Outgoing DDE Client connection failed...

This is likely due to Excel configuration. In Excel, go to the **Options** menu, and select **Advanced**. There, under the **General** heading, ensure that the box **Ask to update automatic links** is *not* checked.

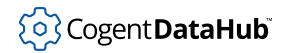

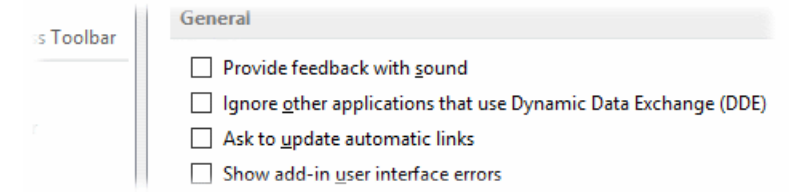

#### **Excel not updating**

The default settings in Excel allow you to drag and drop from a DataHub instance into your spreadsheet and see the data updating automatically. Sometimes however the Excel configuration may have been changed so that you do not see this. For example, if you drag a data point into Excel and you get the first value, but then nothing after that, you may want to check the following settings.

1. For newer versions of Excel, in the **File** menu go to **Options** > **Formulas** > **Calculation options**.

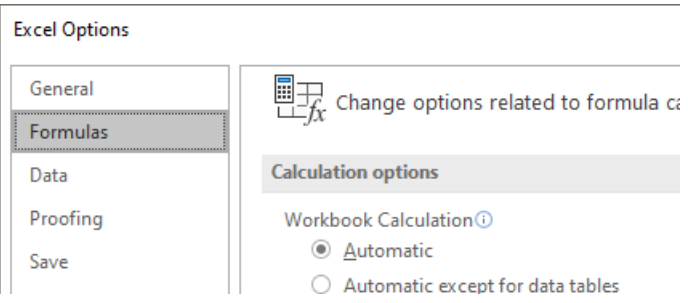

- a. Ensure that the **Automatic** option in **Workbook Calculation** is selected.
- b. Go to **Advanced** > **When calculating this workbook**

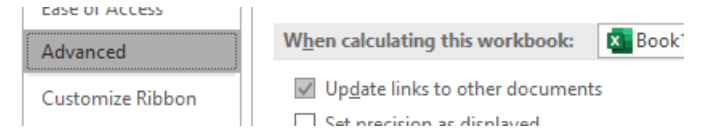

- c. Ensure that the **Updata links to other documents** option is selected.
- 2. In older versions of Excel, from the **Tools** menu, choose **Options** to open the Options window.

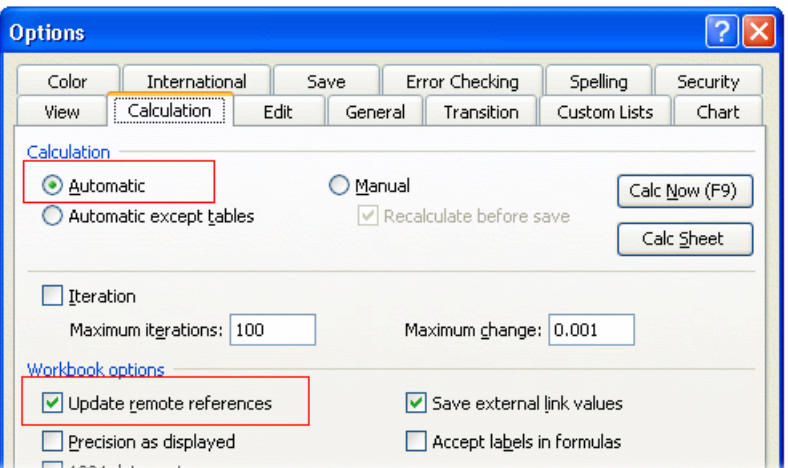

- a. Ensure that the **Automatic** option in **Calculation** is selected.
- b. Ensure that the **Update remote references** option in **Workbook options** is selected. Then close the **Options** window.
- 3. From the **Edit** menu, choose **Links** to open the Edit Links window.

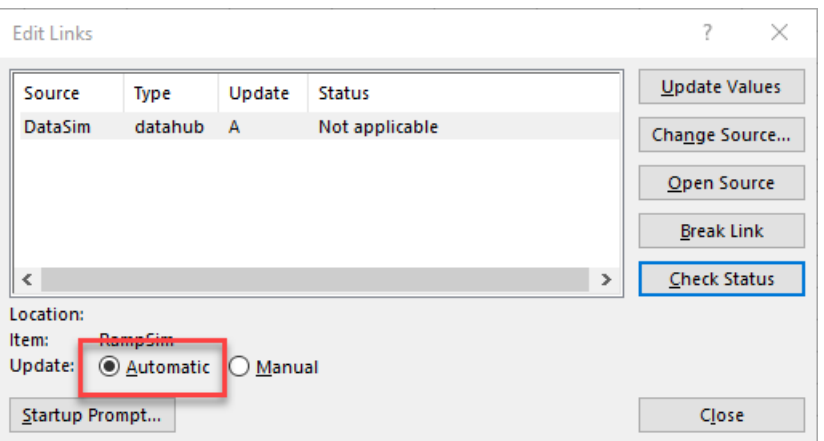

4. Ensure that the **Automatic** option for **Update** is selected. Then close the Edit Links window.

# **DataHub Scripting**

The Cogent DataHub program has a powerful, built-in scripting language called *[Gamma](#page-1791-0)*. Using the Gamma language, you can [write scripts](#page-1110-0) to interact with the DataHub program and its data in various ways, such as:

- Attach scripts to specific data points so the scripts are run whenever the point value changes.
- Build custom dashboards and summary displays directly in Gamma scripts to create self-contained DataHub applications.
- Create alarm condition scripts and have them display warning messages to the user.
- Create Excel readable log files from your live data by running logging code on a timed interval, or whenever a point change occurs.
- Connect to ODBC compliant relational databases to extract data as well as create records from live data.
- Apply linear transforms on data as it passes through the DataHub program (for example change a temperature reading from Celsius to Fahrenheit).
- Create full simulation programs to test production systems before you 'go live'.

Please refer to the [DataHub Scripting](#page-1110-0) manual for more information about scripting.

## **Tools**

The DataHub program comes with a built-in [Script Editor](#page-265-0) for writing and editing scripts, as well as a [Script Log](#page-266-1) for viewing script outputs.

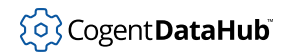

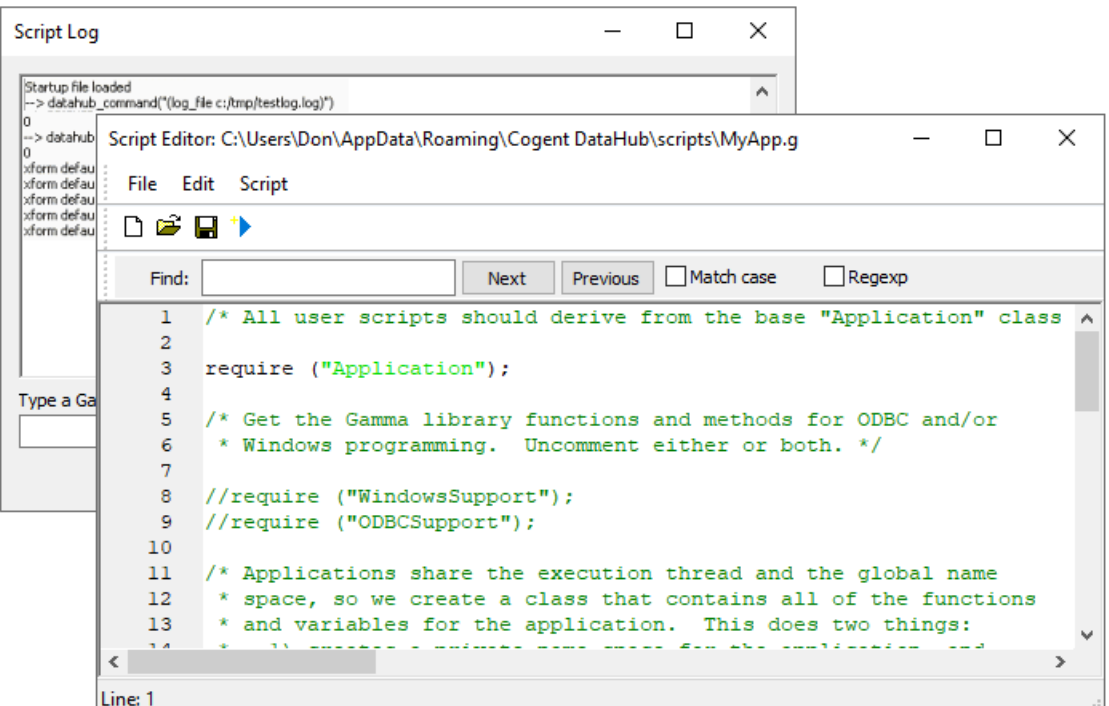

Please refer to the [DataHub Scripting](#page-1110-0) manual for more information about how to use these tools.

## **DataHub ODBC (Open Database Connectivity) Scripting**

The ODBC support in the DataHub program provides an interface to any ODBC-compliant database. It lets you create a class for any database table, and assign each column of the table as an instance variable of the class, giving you complete access to any point of data in the database.

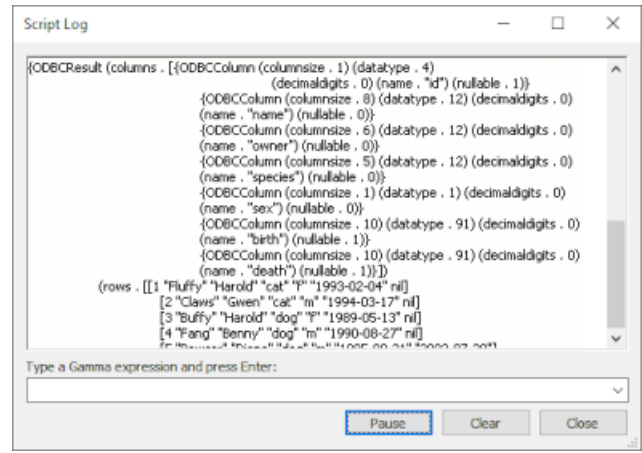

Please refer to the [DataHub ODBC Support](#page-1343-0) manual for more information.

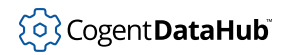

## **DataHub Windows Scripting**

The DataHub program offers Windows scripting support, with the classes necessary to create windows, buttons, frames, tabs, entry fields, and so on—all animated with live data. Here is a screenshot of a test program:

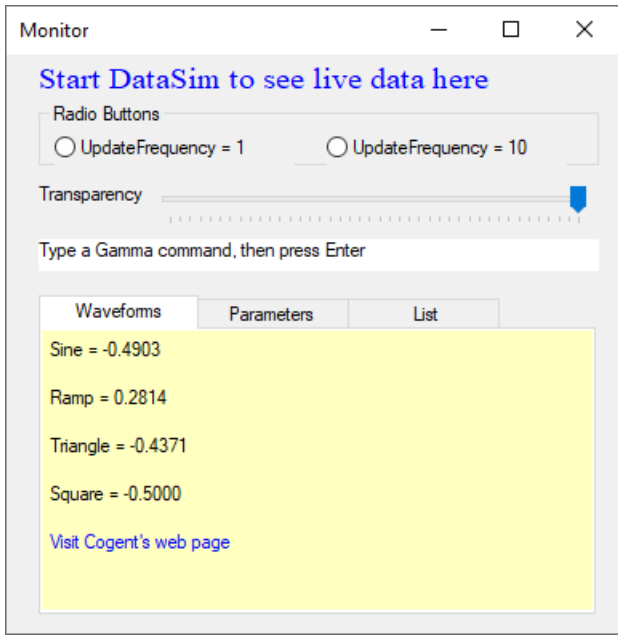

Please refer to the [DataHub Windows Scripting](#page-1427-0) manual for more information. The code for this example is in the [WindowsExample.g](#page-1441-0) file included in your distribution.

# **Working With Data**

This chapter gives an overview of how the DataHub program handles data and the various protocols it works with.

## **Data Points**

Each value stored in the DataHub program is called a *point*. A point has the following attributes:

- **Name** A character string. Currently the only limit on length is internal buffer size, about 1000 bytes by default.
- **Value** An integer, floating-point number, or character string.
- **Time** The date and time of the last significant change to the point's value, confidence, quality or other status information. In general, all timestamps in the DataHub program are in UTC time, and only converted to local time for the purpose of display.
- **Quality** The quality of the connection, assigned by the DataHub program for this point, such as Good, Bad, Last known, Local override, etc. Please refer to the **[quality](#page-762-0)** command documentation for a complete list.
- **Type** A character string representing the Windows variant type of the point value. Please see below for a complete list.
- **Confidence** A value from 0 to 100 that indicates as a percentage the probability that the value shown for the point is actually its true value. This feature can be accessed and changed only by using the API. The DataHub program never uses confidence itself, but carries it for use by client applications.

## **Creating New Points**

A DataHub instance automatically creates a point whenever a connecting program tries to read, write, or create a point that doesn't exist. When the point is created, the DataHub instance assigns its value, time, quality, and confidence.

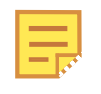

The OPC UA protocol does not support the ability for a client to create OPC tags on a server. However, you can use the **Automatically create unknown items requested by the client** option in the DataHub OPC UA server Advanced configuration to enable it.

It is possible to have the DataHub instance create points and assign values to them at startup. Sometimes referred to as *seeding*, this is done with supplemental configuration files. Please refer to [the section called "Configuration Files"](#page-20-0) for more details. It is also possible to create a point in a [DataHub script](#page-1110-0), using the [datahub\\_write](#page-1242-0) function. In a similar way, sending a [DataHub command](#page-606-0) like [cset](#page-634-0) will create a point, if it does not already exist. Another option is to use the [Bridging feature](#page-344-0) to create new points.

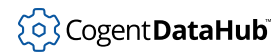

## **Deleting Points**

It is not possible to directly delete points from a DataHub instance. This is because a connecting process may be using that point. Performance does not suffer if there are unused points in the system, but some users prefer to remove them to just keep things tidy. Should a point no longer be in use or requested by any participating program, when the DataHub instance is shut down and restarted, the point will no longer appear. For multiple DataHub instances connected via a tunnel/mirror connection, all of them must be shut down together to ensure that a point is deleted.

## **Viewing Data Points**

You can view the values of all data points with the [Data Browser.](#page-255-0) You can also create a dump of a DataHub instance's current point list by issuing this command in the [Script Log](#page-266-1) entry field:

datahub\_command("(dump \"c:/temp/datahub.dump\")", 1)

## **Point Size Limits**

The DataHub program limits the size of a message to 128 MB. The size of a point message is the length of the value plus the length of the point name plus ~60 bytes. A string value may include escaped characters or non-ASCII UTF-8 characters, such that it takes more than one byte to represent a single character. The result is that the maximum length of the character-encoded value of a point could be substantially less than the 128 MB limit, depending on the characters being transmitted.

If you intend to share data with Linux computers through a [custom connection,](#page-46-0) there is a limit of 128,000 bytes per message.

In any case, bear in mind that very large values will take some time to be transmitted over a network, and can impose a large CPU and memory burden on a DataHub instance.

## **Data Types**

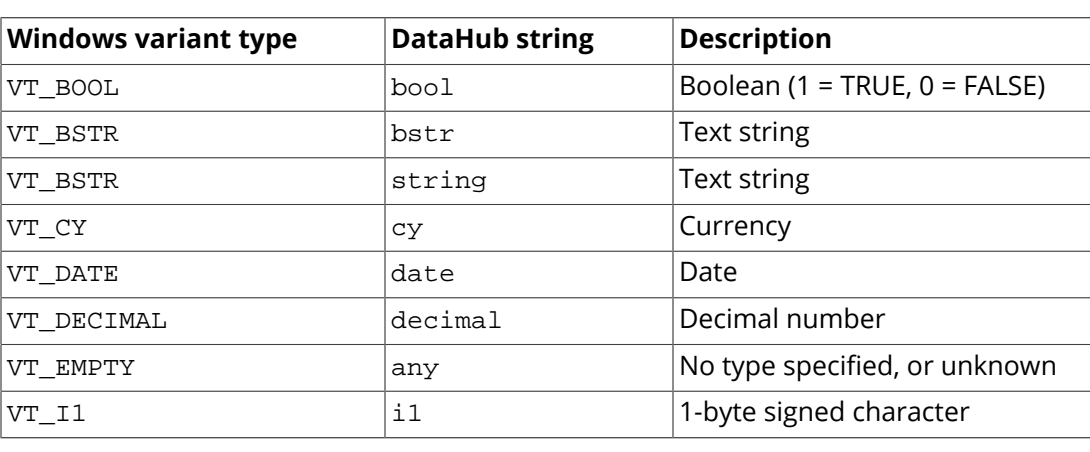

The DataHub program supports the following Windows variant data types:

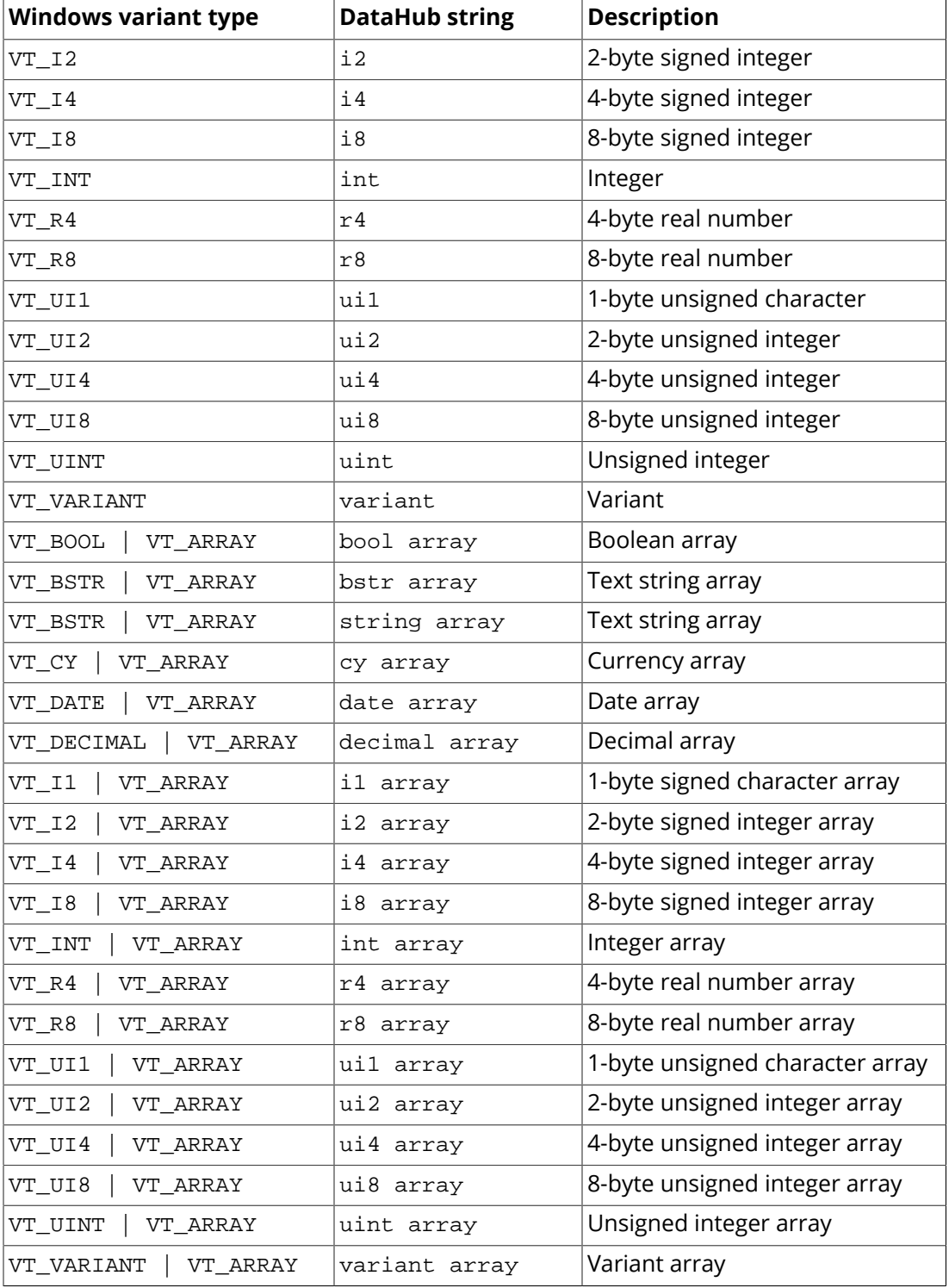

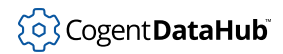

## **Coercing a Number to a DATE Type**

Any number value sent to a DATE type is checked for type. If the value is not a DATE type, the DataHub engine coerces it to a DATE type as follows:

- A value of 0 appears as Jan 1, 1970 (UNIX epoch start)
- A value greater than 0 and less than or equal to 1,000,000 is treated as an OADate (days since midnight, December 30, 1899).
- A value greater than 1,000,000 and less than or equal to 10,000,000,000 is treated as UNIX seconds.
- All other values are treated as UNIX milliseconds (JSON timestamp)

## **Data Communication Concepts**

These basic concepts of data communications will help you understand how the DataHub program works.

#### <span id="page-590-1"></span>**Send and Receive Data**

• **Send/write data:** A program *sends* a value for a data point, and the DataHub instance records, or *writes*, the value for that point. This type of communication is [synchronous](#page-591-0). The send and the write are essentially two parts of a single process, so we use the terms pretty much interchangeably. You can write a value to a DataHub instance manually using the [Data Browser.](#page-255-0)

A typical write command from a program using DDE protocol is **[DDEPoke](#page-593-0)**.

<span id="page-590-2"></span>• **Receive/read data:** A program requests to *receive* the value of a data point. The DataHub instance then responds by sending the current value of the point. We call this *reading* the value from the DataHub instance. Again, we sometimes use the two terms interchangeably, and again, this type of communication is [synchronous](#page-591-0).

A typical read command from a program using DDE protocol is **[DDERequest](#page-593-1)**.

<span id="page-590-3"></span>• **'Automatic' Receive:** It is possible to set up live data channels, where a program receives updates on data points sent from a DataHub instance. How it works is the program sends an initial request to the DataHub instance to register for all changes to a data point. The DataHub instance immediately sends the current value of the point, and then again whenever it changes. A DataHub instance can receive data automatically in a similar way. This [asynchronous](#page-591-0) type of communication is sometimes referred to as *publish-subscribe*.

A **[DDEAdvise](#page-593-2)** command sets up this type of connection, which is called an *advise loop*.

#### <span id="page-590-0"></span>**Client - Server**

Exchanging data with the DataHub program is done through a client-server mechanism, where the *client* requests a service, and the *server* provides the service. Depending on the

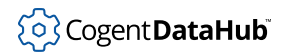

programs it interacts with, a DataHub instance is capable of acting as a client, as a server, or as both simultaneously.

The client-server relationship itself does not determine the direction of data flow. For example, a client may read data from the server, or it might write data to the server. The data can flow either way; the client might initiate a read or a write, and the server would respond.

#### <span id="page-591-0"></span>**Synchronous and Asynchronous Communication**

Every type of communication, natural or man made, comes in two basic forms: *synchronous* or *asynchronous*.

- Synchronous communication means that for each message, the sender expects to get a reply from the receiver, like a telephone call. There is a back-and-forth exchange, so that each party knows that the other is receiving the message. If there is no response, you can be pretty sure that communication didn't occur.
- Asynchronous communication means that a message gets sent but the receiver is not expected to reply, like a radio broadcast or a newspaper.

Each of these communication types has its own value and purpose in data communications, and the DataHub program is capable of both. The specific circumstances and application will determine which form of communication you end up using.

## **Data Exchange Protocols**

The DataHub program relays data between programs using [OPC](#page-868-0), [TCP](#page-593-3) or [DDE.](#page-592-0) It also [tunnels](#page-593-3) data over a network or the Internet using TCP. This section gives an overview of these protocols.

#### **OPC Protocol**

OPC is an interface specification for data communications that is popular in industrial environments. Please refer to [for general information about OPC.](#page-868-0)

OPC connections are always [client-server.](#page-590-0) Setting up the DataHub program to use OPC is simply a matter of configuring it to act [as a client](#page-78-0) or [as a server](#page-85-0), or both. When acting as a client, it will automatically attempt to find or start the OPC server that has been configured, and then start receiving data. When acting as a server, it will automatically respond to requests from any OPC client on the system.

#### **OPC Items and Properties**

There are two implementation of OPC for real-time data access: OPC DA (Classic) and OPC UA. Both use the concept of an *item* as a way to structure data. In OPC DA, every item has 6 required *properties*: Value, Timestamp, Quality, Access Rights, Scan Rate, and Canonical Type. The OPC UA spec includes this kind of item, as well as many others.

DataHub software implements only the part of the OPC UA spec that is similar to OPC DA. Furthermore, as users of the data, we are mostly interested in Value, Timestamp, and Quality. OPC items can also have up to 30 optional properties, such as Description, Engineering Units, High, Low, Alarm Level, and so on. For example, an item might represent a temperature reading on a tank like this:

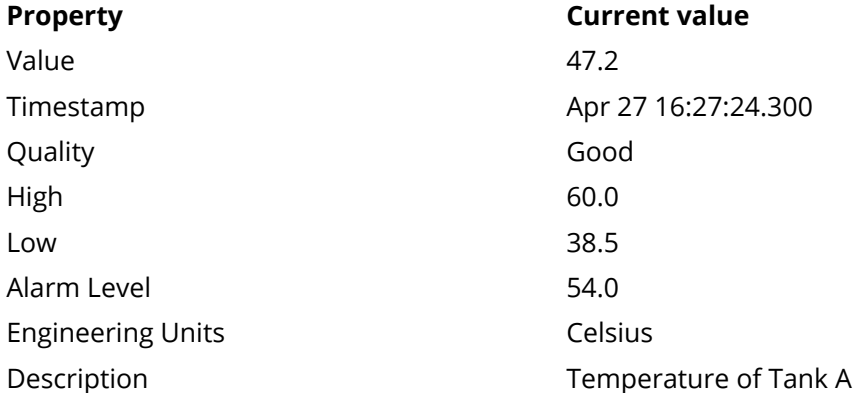

The DataHub program maintains an item and all of its optional properties as separate data points. The item's 6 required properties are maintained internally, but the DataHub program displays the information corresponding to the Value, Timestamp, and Quality in the Data Browser under the columns **Value**, **Date** and **Quality**.

This relatively simple picture becomes more complex when we learn that the OPC specification allows a property to be an item in its own right. This implies, in turn, that properties can have properties. Some OPC servers implement properties as items, and some do not. Normally when an OPC server does treat properties as items, those items have only the 6 required properties and you don't get an infinite recursion.

This has implications for configuring a DataHub instance and working with data sets. If an OPC server implements properties as items, the DataHub instance could potentially have access to many more data points than for an OPC server whose items are not properties. For this reason, the DataHub program makes it [optional](#page-81-0) to pick up all items that are properties.

It also affects the results of a [filtered](#page-84-0) connection to an OPC server. Filters set up in the DataHub program are based on items. If your OPC server implements properties as items, and if you choose to pick up all items that are properties, then any filter you run apply to those items as well.

## <span id="page-592-0"></span>**DDE Protocol**

DDE (Dynamic Data Exchange) is a well-established mechanism for exchanging data among processes in MS-Windows. There are three DDE commands for establishing communication with Windows programs such as Excel. Which of these commands you use depends on how you plan to control the flow of data between the spreadsheet and the DataHub instance.

- <span id="page-593-0"></span>1. **DDEPoke** [writes](#page-590-1) a data value to the DataHub program. For example, to send a value from an Excel spreadsheet to a DataHub instance, the **DDEPoke** command is run from within an Excel macro. For more details, please refer to [the section called "Method 2 -](#page-566-0) [Writing Excel macros that use the](#page-566-0) **DDEPoke** command".
- <span id="page-593-1"></span>2. **DDERequest** [reads](#page-590-2) a data value from the DataHub program. To get that value into Excel, for example, the **DDERequest** command is run from within an Excel macro. For more details, please refer to [the section called "Method 2 - Excel Macros using](#page-561-0) **[DDERequest](#page-561-0)**".
- <span id="page-593-2"></span>3. **DDEAdvise** creates a connection, called an *advise loop*, that updates a new data value [automatically.](#page-590-3) The advise loop is a unidirectional link, established by a client program that wants to receive data from a server program. The client continues to receive new point values as long as the two programs are running, or until the advise loop is terminated.

You can use **DDEAdvise** to read data from a DataHub instance by configuring it to act as a [DDE Server.](#page-230-0) For an example using Excel, please refer to [the section called "Method](#page-558-0) [1 - Drag and Drop using](#page-558-0) **DDEAdvise**".

Likewise, you can use **DDEAdvise** to write data to a DataHub instance, by configuring it to act as a [DDE Client.](#page-228-0) For an example using Excel, please refer to [the section called](#page-563-0) "Method 1 - Configuring **DDEAdvise** [loops in the DataHub instance"](#page-563-0).

For more information on DDE, please refer to Appendix G, *[DDE Overview](#page-870-0)*.

## <span id="page-593-3"></span>**Tunnelling/Mirroring**

The Cogent DataHub program uses [DHTP](#page-956-0) to communicate over a LAN, WAN, or the Internet. You can join two or more DataHub instances together and share exact copies of the data through data *tunnelling/mirroring*. Tunnelling/Mirroring means that the data and any updates to that data on one DataHub instance are exactly tunneled/mirrored across the network onto any other DataHub instance that is connected. Once a tunnelling/ mirroring connection is established each participant maintains and updates an identical data set, as simultaneously as the TCP connection will permit. For more information on tunnelling/mirroring, please refer to [the section called "Tunnel/Mirror".](#page-92-0)

## **The DataHub APIs**

The [DataHub APIs for C++, Java, and .NET](#page-1637-0) lets any TCP-enabled program interface with the DataHub program.

## **Data Organization**

The DataHub program offers a hierarchical system to organize your data. The hierarchy is separate from the actual data. It contains points, but is not made up of data, per se. You specify the data model, similar to specifying a class in a programming language, and then you create zero or more instances of that data model. The data hierarchy can be viewed in the left-hand pane of the Data Browser window.

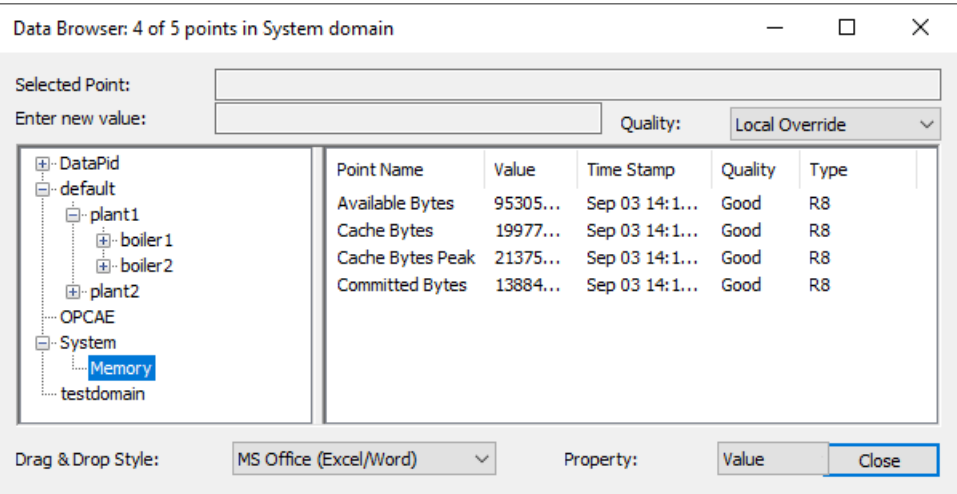

#### **Data Domains**

The highest level of the data hierarchy is the data domain. You can create as many data domains as you need, and use them to separate data by user, function, or any other criteria. Points in different data domains can have the same name because each data domain creates a separate namespace. Two data domains you are probably familiar with are default, the default data domain, and DataSim which holds data from DataSim. All the data domains in a DataHub instance are listed in the **General** option of the [Properties](#page-57-0) [window](#page-57-0).

The written syntax used by the DataHub program to denote data domains and points is:

domain:point

In many cases, this is the only level of data organization you will ever need. However, should you desire a more sophisticated way to structure your data, the DataHub program provides a way.

#### **Assemblies, Subassemblies, Attributes, and Properties**

Within a data domain, data can be arranged hierarchically as assemblies, subassemblies, attributes, and properties. Each assembly can have zero or more attributes and zero or more subassemblies, and each attribute can have zero or more properties. Subassemblies can have subassemblies. You can think of assemblies and subassemblies as branches in a tree, and attributes as the leaves. Here is an example of what a tree might look like:

```
Data Domain
     Assembly
         Subassembly (zero or more)
             Attribute (zero or more)
                 Property (zero or more)
         Attribute...
         Attribute...
```

```
 Attribute...
          Property...
          Property...
          Property...
     Subassembly
          Subassembly
              Attribute...
                Property...
                Property...
          Attribute...
          Attribute...
              Property...
 Assembly...
```
and so on.

The written syntax for all of these levels uses a dot (.) to divide the names, rather than a colon that was used for the data domain name. Hence, the syntax of point in a property in an attribute in a subassembly in an assembly in a data domain would be:

domain:assembly.subassembly.attribute.property

Properties describe the attributes in more detail. An attribute can have a *default property* such that if you interact with the attribute point directly you will in fact be interacting with its default property. For example, an item might be plant.temperature, with properties value, highlimit, units. This would create 4 tags:

```
plant.temperature
plant.temperature.highlimit
plant.temperature.units
plant.temperature.value
```
The tags:

plant.temperature plant.temperature.value

are aliases of one another. Both refer to the default property of plant.temperature. If you specify no property at all for an item, the item takes on the default property.

## **Attributes and Types**

It is common for attributes to contain the same type of information. For example, all temperatures in a system are likely to share units, high alarm level, and value. To avoid repeating this information for each and every temperature in the system, we use a *type*. A type is the prototype, or class, of an attribute. You define a type and its properties first, and then define attributes of that type on assemblies. When the assembly is instantiated, its attributes are instantiated by creating an attribute and then assigning the properties to it that are associated with the attribute's type.

There is an alternative to using types and attributes as described here, a *private attribute*. A private attribute provides a one-command (**[private\\_attribute](#page-760-0)**) means of creating an attribute on an assembly without having to define a type. This prevents the attribute properties from being shared across more than one attribute in the assembly or in other assemblies, but is easier to use when defining simple hierarchies. (See [Example 2](#page-598-0).)

## **Example 1: Attributes and Types**

Suppose we want to create a hierarchical data model like this: We have a control system consisting of process areas, that we will call "Plants". Each plant contains 2 boilers, and each boiler has a pump and 2 valves. Each boiler measures temperature, pressure and level. Each pump measures speed, on/off state and operating temperature. There are two types of valves - a normal one that only measures position, and another that also verifies that it has power applied to it. Temperatures have a value and a high alarm limit.

The sample file  $plan_{c}$ .cfg shown below included in the DataHub distribution will create a point hierarchy in the default data domain that looks like this:

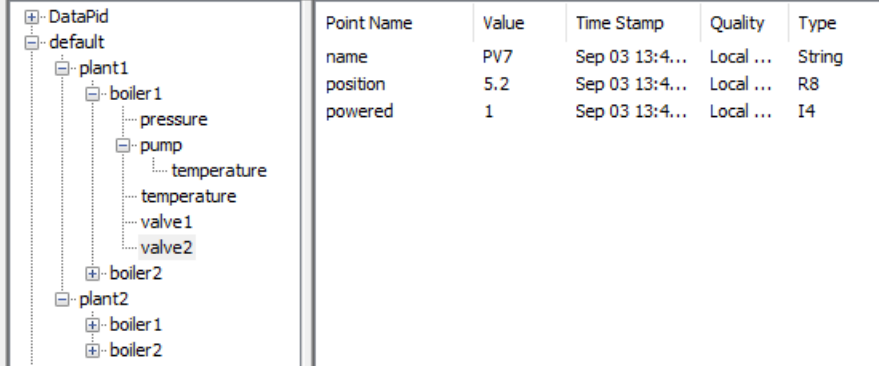

You can have a DataHub instance load this  $planct.cfq$  configuration file on startup (see [the section called "Configuration Files"](#page-20-0)).

```
;;; Create a generic object to share all of the common properties and
;;; attributes in the model. Give it a common property, called "name"
(assembly default Object)
(property default Object AUTO name string rw "unnamed" 100)
i:i Create a temperature attribute to be shared by boilers and pumps.
j;; It has three properties: value, highlimit, units
(type default Temperature)
(property default Temperature AUTO value R8 rw 0 100)
(property default Temperature AUTO highlimit R8 rw 120 100)
(property default Temperature AUTO units STRING rw "C" 100)
(defaultprop default Temperature value)
```
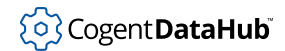

```
iii Create a pressure attribute for boilers.
(type default Pressure)
(property default Pressure AUTO value R8 rw 0 100)
(property default Pressure AUTO units STRING rw "kPa" 100)
(defaultprop default Pressure value)
;;; Create a plant model, sharing the properties and attributes
;;; of "object"
(assembly default Plant Object)
;;; Create a boiler model, as an "object"
(assembly default Boiler Object)
(attribute default Boiler temperature Temperature)
(attribute default Boiler pressure Pressure)
i:i Create a pump model, as an "object"
(assembly default Pump Object)
(attribute default Pump temperature Temperature)
(property default Pump AUTO speed R8 rw 0 100)
(property default Pump AUTO state I4 rw 0 100)
;;; Create a valve object. It has a property, position, directly
i:i attached to the assembly. We do not need an attribute unless
;;; there is more than one property to be associated with it. In
;;; this example position has only a value, without limits or
;;; units.
(assembly default Valve Object)
(property default Valve AUTO position R8 rw 0 100)
i;; Create a specialization of a Valve that also measures whether
;;; the valve is powered.
(assembly default Powervalve Valve)
(property default Powervalve AUTO powered I4 rw 0 100)
;;; Create the hierarchy in the model
;;; Plants have two boilers, named boiler1 and boiler2
(subassembly default Plant Boiler boiler1)
(subassembly default Plant Boiler boiler2)
```

```
;;; Boilers have one Pump, named pump
(subassembly default Boiler Pump pump)
;;; Boilers have a normal valve and a powered valve, named valve1
\cdots and valve2 respectively.
(subassembly default Boiler Valve valve1)
(subassembly default Boiler Powervalve valve2)
;;; Create two plants named plant1 and plant2. These actually
;;; create the data points in the DataHub instance and arrange them 
;;; in the hierarchy specified above. Up to this point, the commands
;;; have just been building a model. These calls instantiate the
;;; model.
(instance default plant1 Plant)
(instance default plant2 Plant)
```
#### <span id="page-598-0"></span>**Example 2: Private Attributes**

Here is a simpler example for creating a hierarchical data model using private attributes. This models a control system in a factory with 2 pumps. The sample file shown below will create a point hierarchy in the default data domain that looks like this:

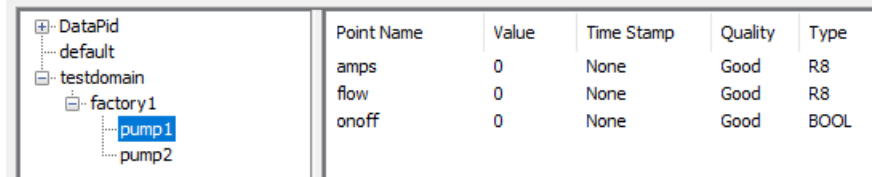

```
; Create two assemblies.
(assembly testdomain factory)
(assembly testdomain pump)
; Create two subassemblies.
(subassembly testdomain factory pump pump1)
(subassembly testdomain factory pump pump2)
; Assign private attributes.
(private_attribute testdomain pump flow R8 rw 0 100)
(private_attribute testdomain pump amps R8 rw 0 100)
(private_attribute testdomain pump onoff BOOL rw 0 100)
```
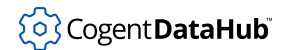

; Instantiate the model. (instance testdomain factory1 factory)

# **Optimizing Data Throughput**

The Cogent DataHub program has a wide range of configuration options. Among these there are several settings that will optimize data throughput, which are explained in this chapter.

## <span id="page-600-0"></span>**Binary Mode Tunnel/Mirror (TCP) Connections**

TCP/IP connections to a DataHub instance can be either ASCII or binary mode. A large part of the CPU cost of transmission is marshalling messages (constructing messages at the source and parsing them at the destination). The binary mode is more efficient in both network bandwidth and CPU usage for both the sender and the receiver. Binary mode requires that the CPU architecture of the sender and the receiver agree, so you can only use this mode if you are running both the sender and the receiver on an Intel x86 CPU. The CPU gain could be as much as 50% when using binary mode. Numeric data benefits most from this option.

## **How to Optimize**

- For tunnelling connections, always use binary mode if possible. Please refer to How to Optimize, [Binary mode transmission](#page-603-0) for details.
- For TCP/IP connections using the C++ API, always use binary mode if possible. Please refer to How to Optimize, [the section called "DataHub C++ API"](#page-605-0) for details.

## <span id="page-600-1"></span>**Tunnel/Mirror (TCP) Heartbeat and Timeout**

The DataHub program uses a heartbeat to determine the status of the network connection. The tunnel/mirror slave sends a special heartbeat message to the master at specified time intervals, to detect network failures. If the master does not respond within a certain timeout period, the slave changes the status of its connection to **Disconnected** and attempts to reconnect.

The overall principle for optimizing the heartbeat and timeout is choosing settings based on the dynamics of the system and how quickly you need to know about a lost connection. With that in mind, we recommend choosing the longest reasonable timeout that fits your needs, and then set the heartbeat to half of that.

## **Specific Guidelines**

- 1. The timeout should be at least twice the heartbeat.
- 2. The default heartbeat is set to 1 second and the timeout to 5 seconds. That is reasonable LAN timing. If the network or CPU situation could produce temporary timeouts longer than 5 seconds then this timing could cause unnecessary disconnect/ reconnect cycles.
- 3. When connecting to a DataHub instance over the Internet we recommend setting the heartbeat to 10 seconds and the timeout to 30 seconds. That generally produces a very stable connection.

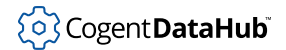

- 4. When connecting to a remote system via a metered connection (usually cellular) we recommend setting the heartbeat to 30 seconds and the timeout to 60 seconds.
- 5. A short timeout will notify the DataHub instance quickly when a connection is lost. If you need to know quickly about a lost connection, set the timeout low.
- 6. A long timeout makes it less likely that the connection will time out during a temporary event, like a burst of heavy network traffic or a high CPU load on one of the computers. A short timeout under these conditions will cause extra traffic to reconnect the tunnel, and will cause data to temporarily become **Not Connected**.
- 7. A short heartbeat will cause more traffic when the connection is idle. This traffic is not significant on a LAN, but could be important on a metered connection like a cellular modem. If traffic is an issue, set the heartbeat high.

#### **Additional Considerations**

Normal ping times on a LAN are less than a millisecond, so you could technically set the heartbeat very low on a LAN. However, Windows O/S time slices are 33 ms, which means that a busy CPU could easily hold off the DataHub instance for tens of milliseconds. We generally do not recommend sub-second heartbeats without a really good reason.

VPNs, proxies and encryption can all have an impact on latency, which can result in transmission delays.

## <span id="page-601-0"></span>**Old Value Queuing**

The DataHub program maintains a queue of old values for all registered points for each client. The depth of this queue is variable. The purpose of queuing old values is to reduce the chance that a data change will be missed during bursts of abnormally high data flow.

For example, if a switch is turned on, then off, then on again very rapidly, the data might arrive at a DataHub instance so quickly that it has no opportunity to send it where it needs to go before the next value arrives. If this happens, the DataHub instance may only transmit the final "on" value and the client will not notice that there was in fact an on-offon transition.

The DataHub program can maintain a short queue to reduce the probability of this happening. If the queue is at least three values deep, the DataHub instance will send the on-off-on transition even if it knows that the first two values are already stale.

Old value queuing is harmless so long as periods of abnormally high data flow are short. If the data flow rate is high enough that a DataHub instance can never keep up, the effect is that the old value queue will always be full, no matter how long or short it is. The CPU cost of maintaining even a short queue in a sustained overload situation is very high, and depends on the queue depth. See also [the section called "CPU Saturation".](#page-603-1)

#### **How to Optimize**

• If your system runs at CPU saturation, eliminate the old value queue if at all possible for TCP/IP connections. Please refer to How to Optimize, [Old value queueing and un-](#page-604-0)

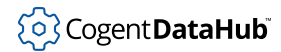

[buffered delivery](#page-604-0) for details.

• If your system runs at CPU saturation, eliminate the old value queue if at all possible for the Gamma scripting engine. Please refer to How to Optimize, [the section called](#page-605-1) ["Gamma scripts"](#page-605-1) for details.

## <span id="page-602-0"></span>**Un-Buffered Delivery**

The DataHub program buffers data that will be transmitted to a client such that if it knows that more incoming data is available, it will hold off outgoing transmissions until it has a complete data set to send onward to the client. This does not introduce extra latency because a DataHub instance will only accumulate data destined for a client that arrives together in an incoming message.

This buffering greatly increases efficiency by reducing thread context switching and by giving its protocol-specific data transmitters an opportunity to collect more than one data change into a single outgoing message.

One of the side-effects of buffering is that the old value queue will be more likely to fill. If your application is very sensitive to every change of value, then it may be necessary to turn off the buffering. The CPU penalty for turning off buffering is very high, perhaps as much as 200% in heavy load conditions.

#### **How to Optimize**

Do not use un-buffered data delivery in high load conditions unless you absolutely must. Please refer to How to Optimize, [Old value queueing and un-buffered delivery](#page-604-0) for details.

## **Screen Output**

Output to the screen can use a huge amount of processing time. The worst offenders are multi-line text boxes where text is constantly being added and scrolled. If you think that the CPU usage for a DataHub instance is too high, close all Event Log and Script Log windows.

You may also find that the Data Viewer window uses too much CPU if the data is changing very rapidly or if the number of data points visible in the right-hand pane of the Data Viewer is very large. Try closing the Data Viewer to reduce CPU load. If you need to monitor some data in the Data Viewer, consider using bridging to collect the subset of data points that you need into separate data domain. Viewing that subset of the data will consume less CPU and may have the added benefit of being more convenient.

#### **How to Optimize**

- Close the Event Log windows when not in use.
- Close the Script Log window when not in use.
- Close the Data Viewer when not in use, or use [bridging](#page-99-0) to create a smaller subset of data in a separate data domain.

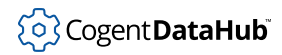

## <span id="page-603-1"></span>**CPU Saturation**

When your system is running with maximum CPU utilization, the transmitting and receiving threads within a DataHub instance must all share the CPU available. This will cause data to be queued more frequently, and will cause the DataHub instance to take measures to cope with the lack of CPU. The DataHub program treats a high-CPU condition as if the various connections cannot consume data as quickly as it is available. It will begin tracking and ultimately discarding old data values, and will more aggressively accumulate data changes into larger messages wherever possible. The DataHub program's goal is to ensure that latency remains low, that all clients continue to receive data, and that the clients always receive the most recent data that is available.

This effort to cope with reduced resource availability also uses more CPU, somewhat further increasing the system load. If [old value queues](#page-601-0) are deep, the system can reach a "tipping point" from which it is difficult to recover without severely reducing the input data rate.

#### **How to Optimize**

Avoid running your system at maximum CPU capacity.

## **How to Optimize**

#### **Tunnel/Mirror (TCP) connections**

#### **Read-only connections**

On the **slave** side of the connection, you can determine the data flow direction for the connection. If the data flow is to be one-way, from the master to the slave (i.e. the slave will only read from the master, not write), you will get the fastest performance by configuring the connection "read-only", as follows:

- 1. On the DataHub instance; that is making the *slave* side connection, right click on the DataHub system-tray icon and choose **Properties**.
- 2. In the Properties window, select **Tunnel/Mirror**.
- 3. In the **Data Flow Direction** section, select **Read-only: Receive data from the Master, but do not send**.

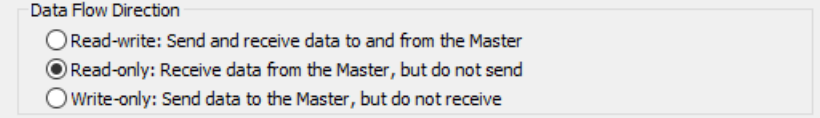

4. Click **Apply**.

#### <span id="page-603-0"></span>**Binary mode transmission**

Ensure that the **slave** side of the tunnel/mirror connection is set to use binary mode transmission:

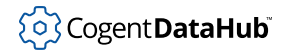

- 1. On the DataHub instance that is making the *slave* side connection, right click on the DataHub system-tray icon and choose **Properties**.
- 2. In the Properties window, select **Tunnel/Mirror.**  $\xrightarrow{\leftarrow}$  Tunnel/Mirror
- 3. In the **Tunnel/Mirror Slave** section, highlight the host name of the tunnelling master, and click the **Edit** button to open the Tunnel/Mirror Master Configuration window.
- 4. Check the **Transmit point changes in binary** box.

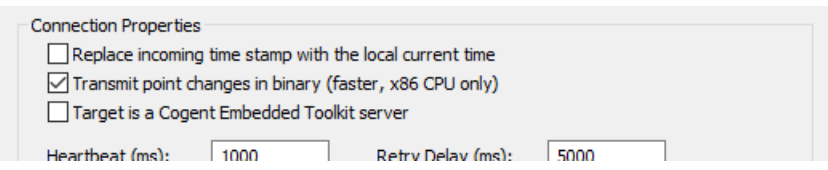

5. Click **Apply**.

For more information, please refer to [the section called "Binary Mode Tunnel/Mirror \(TCP\)](#page-600-0) [Connections"](#page-600-0).

#### **Timeout and Heartbeat**

To optimize performance for the network heartbeat and timeout, please refer to [the](#page-600-1) [section called "Tunnel/Mirror \(TCP\) Heartbeat and Timeout".](#page-600-1)

#### <span id="page-604-0"></span>**Old value queueing and un-buffered delivery**

Configure the **master** side of the tunnel/mirror connection:

- 1. On the DataHub instance that is the *master* for the tunnel/mirror connection, right click on the DataHub system-tray icon and choose **Properties**.
- 2. In the Properties window, select **Tunnel/Mirror**.  $\xrightarrow{\leftarrow}$  Tunnel/Mirror
- 3. In the **Tunnel/Mirror Master** section, you can choose between one of three states:
	- **No queuing with buffered delivery** This is the fastest state. To do this, un-check the option **Try to send data even if it is known to be superseded** in the Tunnel/ Mirror configuration tab:

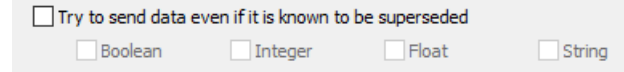

• **Queuing with buffered delivery** This is a reasonable compromise that will keep up to three old values for each data point if there is a short burst of heavy data traffic. If there are more than three values for a point outstanding, the oldest will be discarded. To do this, check the option **Try to send data even if it is known to be superseded**, but do not select any of the data types below it:

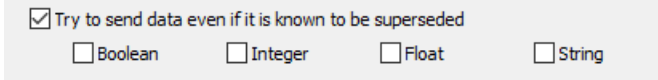

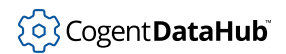

• **Queuing with un-buffered delivery** This is the slowest mode, but also the one least likely to discard old values during short periods of heavy data traffic. In this mode there is a queue of up to 3 old values for each data point. In addition, you may choose to force the data transmission when a point with any of the specified types changes. The goal here is to possibly allow buffering (and hence, possible discarding of old values) for some types, while attempting to preserve all changes for other types. For example, here we have chosen to force an outbound transmission if any boolean or string value changes, but to buffer any changes in floating point and integer types:

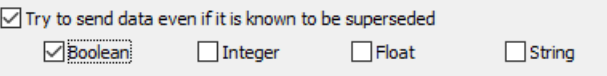

#### 4. Click **Apply**.

For more information, please refer to [the section called "Old Value Queuing"](#page-601-0) and [the](#page-602-0) [section called "Un-Buffered Delivery"](#page-602-0).

#### <span id="page-605-0"></span>**DataHub C++ API**

#### **Binary mode connections**

• In your program, call the method CDataHubConnector::sendBinaryPointMessage(bool enable) to enable or disable binary messages.

For more information, please refer to [the section called "Binary Mode Tunnel/Mirror \(TCP\)](#page-600-0) [Connections"](#page-600-0).

#### <span id="page-605-1"></span>**Gamma scripts**

The Gamma engine services all DataHub scripts through a single queue, for the sake of efficiency. This means that any changes you make to the default behaviour will apply to all running scripts. By default, the Gamma engine runs with a 3-deep queue and buffered transmission. This is equivalent to the queuing with buffered delivery option (above) for TCP/IP connections. As of Cogent DataHub version 6.4.2, you can modify the behaviour of the queuing and the buffering via Gamma function calls:

- **set\_point\_queue\_depth** lets you specify the depth of the per-point queue. It is wise to keep this value small. Please see [set\\_point\\_queue\\_depth](#page-1256-0) in the DataHub Scripting manual for details about this function.
- **get\_point\_queue\_depth** determines the current point queue depth for the Gamma engine. Please see [get\\_point\\_queue\\_depth](#page-1247-0) in the DataHub Scripting manual for details about this function.
- **set\_point\_flush\_flags** sets which data types will cause the point buffer to immediately be transmitted to the Gamma engine. Please see [set\\_point\\_flush\\_flags](#page-1254-0) in the DataHub Scripting manual for details about this function.

## <span id="page-606-0"></span>**Using DataHub Commands**

The Cogent DataHub program has an internal command set, documented in the [Cogent](#page-609-0) [DataHub Command Set](#page-609-0) reference. When you change the configuration of a DataHub instance in the Properties window, one or more of these commands is written in the configuration file, and the DataHub instance receives that command every time it starts up. You can use these commands to create custom configuration files. (Please see [the](#page-20-0) [section called "Configuration Files".](#page-20-0))

It is also possible to issue these commands to the DataHub instance during run-time in any of the following ways:

- With a [DataHub script](#page-1110-0), using the special [datahub\\_command](#page-1233-0) function.
- Using the [DataHub APIs for C++, Java, and .NET.](#page-1637-0)
- Over a direct [TCP connection](#page-608-0).

This is how custom applications can interact directly with a DataHub instance. For example, DataSim connects to a DataHub instance by using the DataHub APIs for C++, Java, and .NET.

## **Command Syntax**

DataHub commands have the following syntax:

(command  $arg_1 arg_2 \ldots$ )

The whole command must be surrounded by parentheses. The command name and its arguments are each separated by white space—single spaces, tabs, or carriage returns are allowed. For example, the following line of a custom configuration file tells the DataHub instance to create a new data domain, named TestDomain.

(create\_domain TestDomain)

Multiple-word strings must be in quotes. Numbers take their own values. Booleans are 0 for false and 1 for true.

## <span id="page-606-1"></span>**Return Syntax**

When a DataHub instance executes a command, it may return a success message or an error message. The returned message contains the original command, and some or all of the arguments for the command. These messages will be received by programs connected to the DataHub instance, but they will not be received by DataHub scripts. The two types of success messages are:

- **No arguments**  (success command)
- $\cdot$  **One or more arguments** (success command arg<sub>1</sub>)

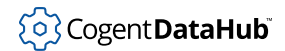

Success messages are returned if the DataHub command **[acksuccess](#page-610-0)** has been previously issued with a value of 1. A value of 0 means no success messages will be returned. Error messages are returned any time there is an error. There are four types of error messages:

- **No arguments**  (error "-2: (command): error message")
- One argument (error "-2: (command arg<sub>1</sub>): error message")
- **Two arguments** (error "-2: (command arg<sub>1</sub> arg<sub>2</sub>): error message")
- More than two arguments (error "-2: (command arg<sub>1</sub> ...): error message")

The error messages are the negation of these error codes:

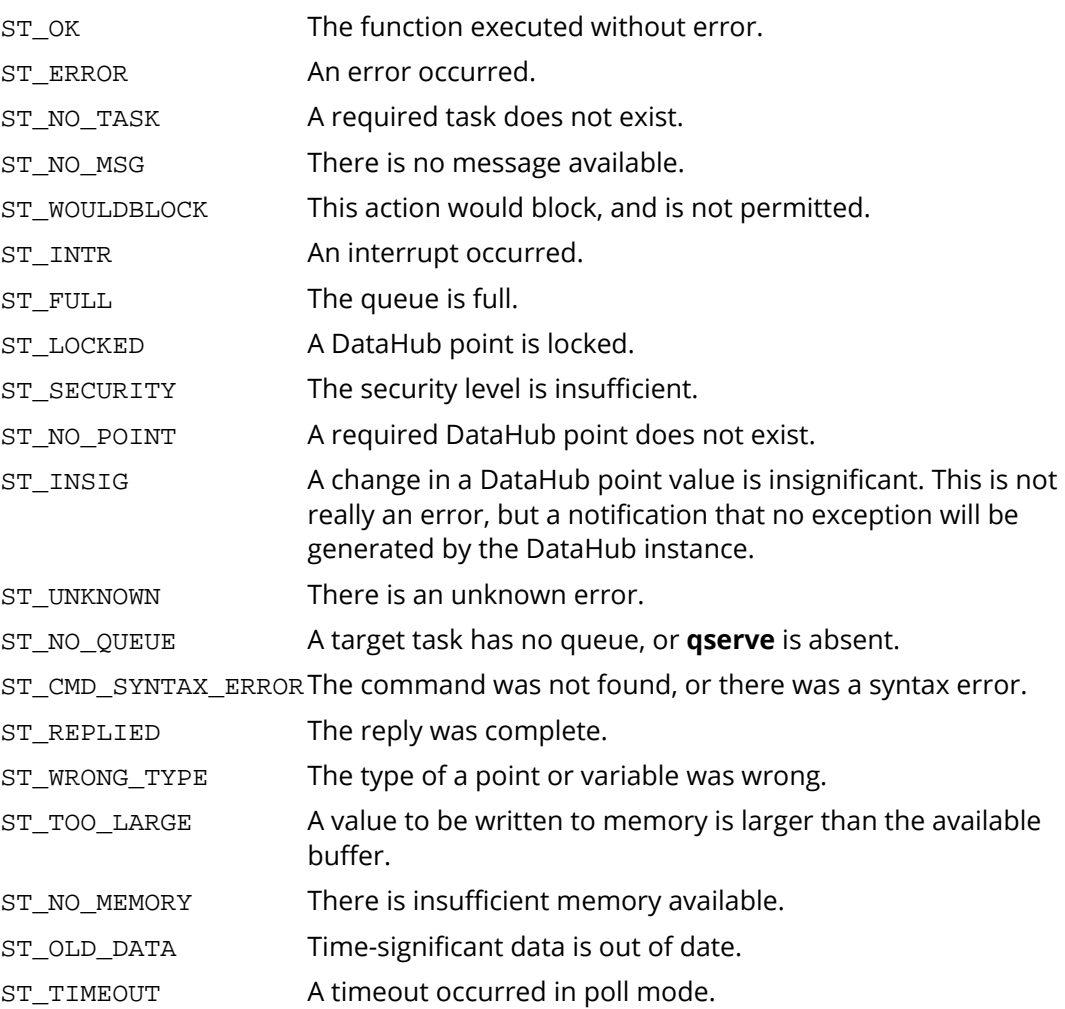

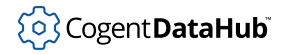

## <span id="page-608-0"></span>**Sending Commands by TCP**

It is possible to send [DataHub commands](#page-609-0) directly to a DataHub instance over TCP, by using a [tunnelling/mirroring](#page-92-0) connection. The communication between a client and the DataHub instance over TCP follows the guidelines below.

- The connection is a single bi-directional socket.
- All communication from the DataHub instance to the client is non-blocking and asynchronous. It is possible to use blocking I/O in the client, and to wait for a response from the DataHub instance as well, but we don't advise doing either.
- Since TCP is streamed, there are no packets as such. Each message starts with an open parenthesis and ends with a matching closing parenthesis. Messages should be terminated with a newline  $(\nabla n)$  character. If they are not, then the DataHub instance will hold off on processing the incoming messages until it receives a newline character, and then it processes all messages in order, in a batch. There is a maximum character length allowed (around 1 MB) for a batch of messages, after which the DataHub instance will discard data until it sees a newline.
- Parameters within a message can themselves be parenthesized expressions. For example, the following message contains a command and five parameters:

```
(OPCAddItem server1 item1 0 default:server1.item1
 (default server1 item1))
```
The fifth parameter is itself a command: (default server1 item1).

- All strings in a message are surrounded by double quotes. Inside the double quotes, the sequence \" embeds a double quote, \\ embeds a \ character, \n embeds a newline, \t embeds a tab, \f embeds a form feed, \r embeds a carriage return. \ followed by any other character produces that character with the  $\setminus$  removed. Parentheses inside double quotes do not match parentheses outside double quotes.
- You can embed any character inside a non-quoted string by putting a  $\setminus$  in front of that character, so the string abc  $\cdot$  def would be the same as "abc def".
- Example of using a TCP socket directly:

```
SOCKET s;
char buf[256];
int len;
char *pointname = "testpoint";
double value = 1.0<sub>i</sub>len = sprintf(buf, "(cset \"default:%s\" %g)\n", pointname, value);
send(s, buf, len, 0);
```
There is a function in the C++ header file of the [C++ API](#page-1637-0) that parses this kind of stream, called UT\_LispParse, and another function called UT\_LispString that can help a little with writing Lisp expressions. They automatically add double-quotes around %s formatted strings, and escape characters within the string.

<span id="page-609-0"></span>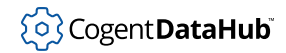

# **Cogent DataHub Command Set**

This is the internal command set for the DataHub program and related software. For general information on how to use these commands, please refer to *[Using DataHub](#page-606-0) [Commands](#page-606-0)*.

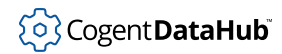

## <span id="page-610-0"></span>**acksuccess**

**acksuccess** — tells the DataHub instance to return success messages.

## **Synopsis**

(acksuccess 0|1)

## **Arguments**

0|1

Use 1 to have messages returned, or 0 to not have messages returned.

#### **Returns**

A message indicating success or error. Please refer to [Return Syntax](#page-606-1) for details.

#### **Description**

This command tells the the DataHub instance to return a message for successfully executed command. Error messages are always sent for unsuccessful attempts to execute a command. Please refer to [Return Syntax](#page-606-1) for details about the message format.

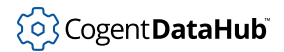

**add**

## **add**

**add** — adds a value to a point.

## **Synopsis**

(add name number [secs] [nano])

## **Arguments**

#### name

The name of a point, which must be a number type.

number

A value to add to the value of the point.

secs

The time in seconds. If this is not specified, the current date and time in seconds is used.

nano

A fraction of a second, in nanoseconds. If this is not specified, the number of nanoseconds past the current date and time is used.

## **Returns**

A message indicating success or error. Please refer to [Return Syntax](#page-606-1) for details.

## **Description**

This command is used to add to the value of a point.

Skkynet Cloud Systems, Inc • 2233 Argentia Road • Suite 302 • Mississauga • ON • L5N 2X7 • 1.905.702.7851 • https://skkynet.com
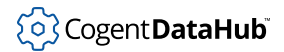

# **alias**

**alias** — creates an alias point for an existing point.

## **Synopsis**

(alias point alias)

## **Arguments**

point

The name of a DataHub point, as a string.

alias

A name for the new point, as a string.

### **Returns**

A message indicating success or error. Please refer to [Return Syntax](#page-606-0) for details.

## **Description**

This command creates a new point that will alias, or tunnel/mirror its value with, an existing point. The first point must exist, and the second point will be created if it does not exist. They do not need to be in separate domains.

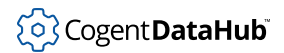

# **alive**

**alive** — tells a DataHub instance that the client is running.

## **Synopsis**

(alive)

## **Arguments**

none

## **Returns**

A message indicating success or error. Please refer to [Return Syntax](#page-606-0) for details.

## **Description**

This command provides a means for the client to tell a DataHub instance that it is still up and running.

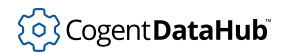

**append**

# **append**

**append** — appends a string to the value of a point.

## **Synopsis**

(append name string [secs] [nano])

## **Arguments**

#### name

The name of a point, which must be a string type.

string

A string to add to the current string value of the point.

secs

The time in seconds. If this is not specified, the current date and time in seconds is used.

nano

A fraction of a second, in nanoseconds. If this is not specified, the number of nanoseconds past the current date and time is used.

## **Returns**

A message indicating success or error. Please refer to [Return Syntax](#page-606-0) for details.

## **Description**

This command is used to add a string to the value of a point.

601

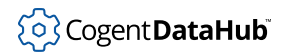

**assembly**

# **assembly**

**assembly** — creates an assembly.

### **Synopsis**

(assembly domain name [supername])

## **Arguments**

#### domain

The name of the domain in which this assembly will be created.

name

A name for this assembly.

supername

The name of an assembly.

## **Returns**

A message indicating success or error. Please refer to [Return Syntax](#page-606-0) for details.

## **Description**

This command creates an assembly level of a data organization. The supername denotes a special assembly that can be created to hold properties and attributes that may be used by several assemblies, in much the way that a parent class has instance variables that are used by child classes. For more information about assemblies and an example, please refer to [the section called "Assemblies, Subassemblies, Attributes, and Properties".](#page-594-0)

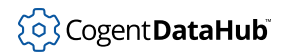

# **attribute**

**attribute** — creates an attribute.

### **Synopsis**

(attribute domain assemblyname attrname typename)

## **Arguments**

domain

The domain in which this attribute applies.

#### assemblyname

The assembly or subassembly in which this attribute applies.

attrname

The name of this attribute.

#### typename

The type of this attribute.

### **Returns**

A message indicating success or error. Please refer to [Return Syntax](#page-606-0) for details.

## **Description**

This command creates an attribute. For more information and an example, please refer to [the section called "Assemblies, Subassemblies, Attributes, and Properties"](#page-594-0).

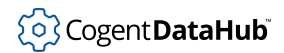

**auth**

# **auth**

**auth** — requests authentication for a client.

## **Synopsis**

(auth username password)

## **Arguments**

#### username

A user name in plain text. Any non-alphanumeric characters must be in double quotes.

password

A password in plain text. Any non-alphanumeric characters must be in double quotes.

### **Returns**

A message indicating success or error. Please refer to [Return Syntax](#page-606-0) for details.

## **Description**

This command is sent to a DataHub instance by a client to request authentication.

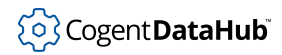

# **authreload**

**authreload** — is new, not yet documented.

## **Synopsis**

(authreload)

## **Description**

This command has not yet been documented.

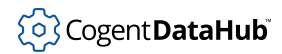

# **auto\_create\_domains**

**auto\_create\_domains** — automatically adds domains requested by clients.

## **Synopsis**

(auto\_create\_domains 0|1)

## **Arguments**

0|1

Use 1 to have domains added, or 0 to not have domains added automatically.

### **Returns**

A message indicating success or error. Please refer to [Return Syntax](#page-606-0) for details.

## **Description**

This command instructs a DataHub instance to create a domain automatically if a client requests a domain that doesn't already exist. This corresponds to the **Automatically add domains requested by clients** checkbox in the [General](#page-56-0) option of the Properties window.

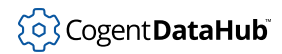

# **auto\_timestamp**

**auto\_timestamp** — adds timestamps to unstamped changes.

## **Synopsis**

(auto\_timestamp 0|1)

### **Arguments**

0|1

Use 1 to add timestamps, or 0 to not add timestamps automatically.

### **Returns**

A message indicating success or error. Please refer to [Return Syntax](#page-606-0) for details.

### **Description**

This command instructs a DataHub instance to timestamp points automatically to changes that don't already have a timestamp. This corresponds to the **Automatically add a timestamp to unstamped changes** checkbox in the [General](#page-56-0) option of the Properties window.

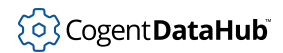

# **bridge**

**bridge** — creates a bridge between two points.

## **Synopsis**

(bridge source destination [flags [multiply add [srcmin srcmax dstmin dstmax]]])

## **Arguments**

#### source

The fully qualified point name of the source, or starting point of the bridge.

#### destination

The fully qualified point name of the destination, or ending point of the bridge.

#### flags

A bitwise combination of:

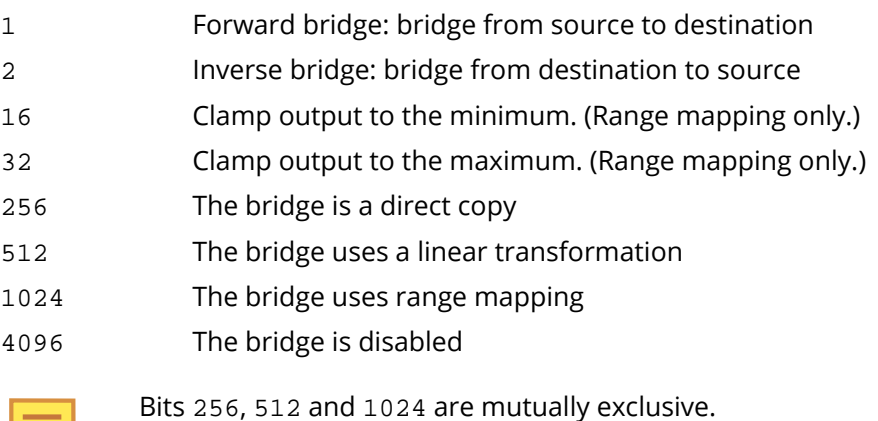

#### multiply

The multiplier value for a linear transformation. This is ignored if (flags  $\&$  512) == 0.

add

The adder value for a linear transformation. This is ignored if ( $f_{\text{lags}}$   $\&$  512) == 0.

srcmin

The minimum range map value for the source point. This is ignored if (flags  $\&$  $1024$ ) == 0.

srcmax

The maximum range map value for the source point. This is ignored if (flags  $\&$ 

**bridge**

 $1024$ ) == 0.

dstmin

The minimum range map value for the destination point. This is ignored if (flags  $\&$  $1024$ ) == 0.

dstmax

The maximum range map value for the destination point. This is ignored if (flags  $\alpha$  $1024$ ) == 0.

## **Returns**

A message indicating success or error. Please refer to [Return Syntax](#page-606-0) for details.

## **Description**

This command creates a bridge between two data points so that a change to the value of one point automatically propagates to the other point. The scaling and the limits on source and destination points used for linear transformations are stored with the bridge so that if you decide to change from a direct bridge to one that uses linear transformations your previous entries are preserved. The values themselves are only applied when the flag set indicates the corresponding transfer function.

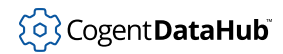

# **bridge\_remove**

**bridge\_remove** — deletes a bridge.

### **Synopsis**

(bridge\_remove source destination)

## **Arguments**

#### source

A string containing the fully qualified point name of the source, or starting point of the bridge.

destination

A string containing the fully qualified point name of the destination, or ending point of the bridge.

### **Returns**

A message indicating success or error. Please refer to [Return Syntax](#page-606-0) for details.

## **Description**

This command permanently deletes a bridge. The source and destination names must be fully qualified, specifying the domain and point name, as in  $\cdot$  domain:  $point$  name  $\cdot$ .

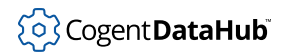

# **bridge\_remove\_pattern**

**bridge\_remove\_pattern** — deletes all bridges that match a pattern.

### **Synopsis**

(bridge\_remove\_pattern source\_pattern destination\_pattern)

### **Arguments**

source\_pattern

A string containing a pattern for the name of the source points of the bridge, such as "domain1:\*".

```
destination_pattern
```
A string containing a pattern for the name of the destination points of the bridge, such as "\*:\*".

### **Returns**

A message indicating success or error. Please refer to [Return Syntax](#page-606-0) for details.

### **Description**

This command permanently deletes all bridges that match a specified pattern. The available patterns are as follows:

- **\*** matches any number of characters, including zero.
- **[c]** matches a single character which is a member of the set contained within the square brackets.
- **[^c]** matches any single character which is not a member of the set contained within the square brackets.
- **?** matches a single character.
- **{xx,yy}** matches either of the simple strings contained within the braces.
- **\c** (a backslash followed by a character) matches that character.

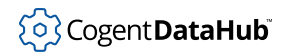

# **bridge\_transform**

**bridge\_transform** — modifies an existing bridge.

## **Synopsis**

(bridge\_transform name flags [multiply add [srcmin srcmax dstmin dstmax]])

## **Arguments**

#### name

The name of the bridge.

#### flags

A bitwise combination of:

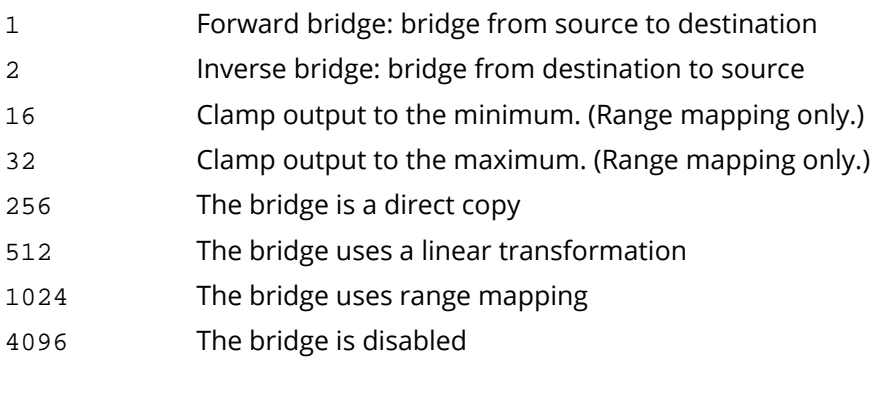

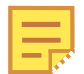

Bits 256, 512 and 1024 are mutually exclusive.

#### multiply

The multiplier value for a linear transformation. This is ignored if (flags  $\&$  512) == 0.

#### add

The adder value for a linear transformation. This is ignored if  $(f_{\text{lags}} \& 512) == 0$ .

#### srcmin

The minimum range map value for the source point. This is ignored if (flags  $\alpha$  $1024$ ) == 0.

srcmax

The maximum range map value for the source point. This is ignored if (flags  $\alpha$  $1024$ ) == 0.

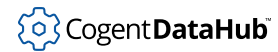

#### dstmin

The minimum range map value for the destination point. This is ignored if (flags  $\&$  $1024$ ) == 0.

dstmax

The maximum range map value for the destination point. This is ignored if  $(flags &$  $1024$ ) == 0.

### **Returns**

A message indicating success or error. Please refer to [Return Syntax](#page-606-0) for details.

## **Description**

This command modifies an existing bridge between two data points. The scaling and the limits on source and destination points used for linear transformations are stored with the bridge so that if you decide to change from a direct bridge to one that uses linear transformations your previous entries are preserved. The values themselves are only applied when the flag set indicates the corresponding transfer function.

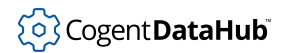

**cforce**

# <span id="page-627-0"></span>**cforce**

**cforce** — creates a point and forces a value to be written to it.

## **Synopsis**

(cforce name value [confidence])

## **Arguments**

#### name

The name of the point. This is a string.

value

A string representation of the value for the point. It will be interpreted into the type specified by the type parameter.

value

A string representation of the value for the point. The point value will be interpreted as integer, float or string based on the contents of the value string. This function tries each type in order, and uses the first type for which the value parameter is a valid representation. Double quotes around the value parameter are ignored. For example:

- 123 is an integer.
- $\cdot$  123.4 is a float.
- $\cdot$  1.234e2 is a float.
- "123" is an integer.
- 123abc is a string.

All strings can be surrounded by double-quotes if the string contains spaces or special characters. The backslash character (\) escapes double quotes and backslashes within the string. Newline, carriage return, form feed and tab are represented with  $\ln \ln \frac{x}{x}$ ,  $\frac{1}{x}$ respectively. Strings must not contain newline characters.

## **Returns**

A message indicating success or error. Please refer to [Return Syntax](#page-606-0) for details.

## **Description**

This command is the same as **[cset](#page-634-0)**, except that it forces a write even if the DataHub instance would otherwise refuse it, for example if the point is old, the value is insignificant or hasn't changed, or the point is marked as read-only. When this value is set, the following attributes of the point are set as follows:

• seconds and nanoseconds are set to the current time on the machine running the

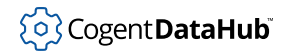

#### **cforce**

DataHub instance.

- locked, sec, and quality are all maintained at their previous values for this point.
- flags is set to 0.

Please refer to the **[write](#page-810-0)** command for more information about these parameters. See also **[set](#page-772-0)** and **[force](#page-678-0)**.

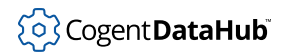

## **cread**

**cread** — creates and reads a point.

## **Synopsis**

(cread name)

## **Arguments**

name

The name of the point.

### **Returns**

The complete point definition in a message, with this syntax:

(point name type value [conf security locked seconds nanoseconds flags quality])

where:

#### name

The name of the point.

#### type

The data type of the point, one of integer, floating point, or character string.

#### value

The value of the point.

#### conf

The confidence level of the point, 0 - 100 percent, unused by most applications.

#### security

The security level of the point, 0 to 32768, where higher numbers represent higher security.

#### locked

0 for locked, or 1 for unlocked.

#### seconds

The operating system time in seconds when the point was read.

#### nanoseconds

The number of nanoseconds after seconds when the point was read.

#### flags

User-defined flags.

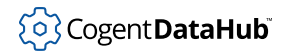

#### quality

A constant representing a quality of the connection, assigned by the DataHub instance for this point, such as Good, Bad, Last known, Local override, etc. The possible values are those supported by OPC in Microsoft Windows.

# **Description**

This command creates a point and then reads the information it contains. See also **[read](#page-763-0)**.

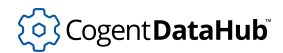

**create**

## <span id="page-631-0"></span>**create**

**create** — creates a new point.

## **Synopsis**

(create name [0|1])

## **Arguments**

#### name

The name of the point, as a string.

0|1

Tells **create** what to do if a point already exists with that name. Use 1 to ignore an existing point and do nothing. Use 0 to have **create** throw an error. If nothing is entered, the default is 0.

## **Returns**

A message indicating success or error. Please refer to [Return Syntax](#page-606-0) for details.

## **Description**

This command creates a new point in a DataHub instance. Normally it is not necessary to create points manually—the DataHub instance creates a new point any time a program sends one. However, this command is useful for creating points programmatically from within the DataHub instance. See also [cset.](#page-634-0)

## **Example**

Using the Gamma [datahub\\_command](#page-1233-0) function, you could pass a create command to a DataHub instance as follows to create MyNewPoint in the default domain, and assign it a value of 1.

```
datahub_command ("(create default:MyNewPoint)", 1);
```
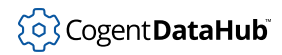

# **create\_domain**

**create\_domain** — creates a new domain.

## **Synopsis**

(create\_domain name)

## **Arguments**

name

The name of the domain, as a string.

### **Returns**

A message indicating success or error. Please refer to [Return Syntax](#page-606-0) for details.

### **Description**

This command creates a new domain in a DataHub instance. This corresponds to using the **Add** button in the Domains section in the [General](#page-56-0) option of the Properties window.

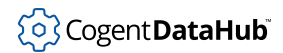

## **creport**

**creport** — creates a point and requests notification of changes.

## **Synopsis**

(creport name)

## **Arguments**

The name of the data point to be created.

### **Returns**

A message with the complete definition of the point.

## **Description**

This command creates a data point and then requests a DataHub instance to report changes (also called exceptions) to the value or any other information about the point, as soon as any change takes place. See **[report](#page-765-0)** for more details.

## <span id="page-634-0"></span>**cset**

**cset** — creates a point and assigns it a value.

## **Synopsis**

(cset name value [confidence])

# **Arguments**

#### name

The name of the point. This is a string.

value

A string representation of the value for the point. The point value will be interpreted as integer, float or string based on the contents of the value string. This function tries each type in order, and uses the first type for which the value parameter is a valid representation. Double quotes around the value parameter are ignored. For example:

- 123 is an integer.
- $\cdot$  123.4 is a float.
- 1.234e2 is a float.
- "123" is an integer.
- 123abc is a string.

#### confidence

A confidence factor in the range of 0 to 100 (optional). This is not used by the DataHub program, so is available to programs that produce graduated confidence, such as expert systems. If this value is not specified, it is set to 100.

All strings can be surrounded by double-quotes if the string contains spaces or special characters. The backslash character (\) escapes double quotes and backslashes within the string. Newline, carriage return, form feed and tab are represented with  $\ln \ln \frac{x_r}{\tau}$ respectively. Strings must not contain newline characters.

## **Returns**

A message indicating success or error. Please refer to [Return Syntax](#page-606-0) for details.

## **Description**

This is a convenience command that combines **[create](#page-631-0)** and **[set](#page-772-0)**, allowing you to create a point and set its value in a single command. If the point already exists, **cset** will simply set the value. When this value is set, the following attributes of the point are set as follows:

• seconds and nanoseconds are set to the current time on the machine running the

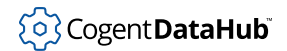

DataHub instance.

- locked, sec, and quality are all maintained at their previous values for this point.
- flags is set to 0.

Please refer to the **[write](#page-810-0)** command for more information about these parameters. See also **[set](#page-772-0)**, **[force](#page-678-0)**, and **[cforce](#page-627-0)**.

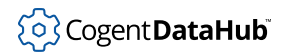

**cwrite**

## **cwrite**

**cwrite** — creates a point and writes information to it.

## **Synopsis**

(cwrite name type value conf sec locked seconds nanoseconds [flags quality])

## **Arguments**

#### name

The name of the point. This is a string.

#### type

The type of point. One of

- $\cdot$  0 = string
- $\cdot$  1 = float (8-byte double)
- $2 =$  integer (32-bit integer)

#### value

A string representation of the value for the point. It will be interpreted into the type specified by the  $type$  parameter.

#### conf

A confidence factor in the range of 0 to 100. This is not used by the DataHub program, so is available to programs that produce graduated confidence, such as expert systems.

sec

A security level for this point. This is rarely used. If a point's security level is set to a non-zero value then attempts to write to that point must claim a security level equal to or greater than the security level of the point. This uses a "good citizen" model - the writer can claim any security it wants, and is assumed to be honest - so there is no strong security here. It is intended for systems that want to avoid accidental changes to values. Security level can be from 0 to 32767.

#### locked

An indication that the point is locked, and cannot be changed. Can be 0 or 1. Attempts to write to a locked point will fail.

#### seconds

The UNIX epoch - seconds since Jan. 1, 1970, as produced by the  $time()$  function.

#### nanoseconds

The number of nanoseconds inside this second. Cannot exceed 1,000,000,000.

#### flags

User level code should always send a 0 for this value.

#### quality

A quality indicator consistent with the OPC DA specification. This is not a bit field. It can be one of:

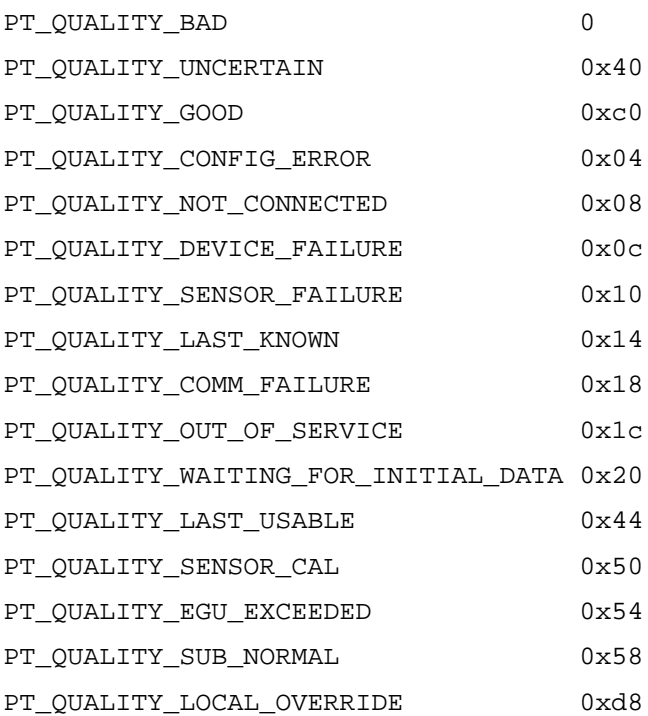

All strings can be surrounded by double-quotes if the string contains spaces or special characters. The backslash character (\) escapes double quotes and backslashes within the string. Newline, carriage return, form feed and tab are represented with  $\ln \ln \frac{x}{\ln \tan \theta}$ respectively. Strings must not contain newline characters.

### **Returns**

A message indicating success or error. Please refer to [Return Syntax](#page-606-0) for details.

## **Description**

This command lets you manually write information to a point. If the point does not exist, the point is automatically created and the value is written. This command is identical to the **[write](#page-810-0)** command, except that **write** will produce an error if the point does not exist.

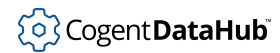

# <span id="page-638-0"></span>**DDEAdvise**

**DDEAdvise** — sets up the item for a DDEAdvise connection.

## **Synopsis**

(DDEAdvise label item pointname [domain])

## **Arguments**

label

A string that identifies the connection for this item.

item

The item name, as a string

pointname

The name of the point with which the  $item$  is associated, as a string.

domain

The domain of the point. If unspecified, it defaults to the default domain.

### **Returns**

A message indicating success or error. Please refer to [Return Syntax](#page-606-0) for details.

## **Description**

This command supports a DDEAdvise connection. It associates a DDE item with a point and domain, as well as the label used by the item's service and topic (see **[DDEConnect](#page-639-0)**). This command is used when you add or edit connections in the DDE option of the Properties window. For more information on DDE connections, please see [Appendix G,](#page-870-0) *[DDE Overview](#page-870-0)*.

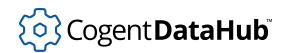

# <span id="page-639-0"></span>**DDEConnect**

**DDEConnect** — makes a connection to a DDE service and topic.

### **Synopsis**

(DDEConnect label service topic [retry\_sec])

## **Arguments**

label

A string that identifies this connection.

service

The DDE service name, as a string

topic

The DDE topic, as a string.

#### retry\_sec

The time interval, in seconds, that the connection should be retried in case of a disconnect or network failure.

### **Returns**

A message indicating success or error. Please refer to [Return Syntax](#page-606-0) for details.

### **Description**

This command establishes a connection to a DDE service and topic, and names the connection. The point or points that use this connection are defined by the **[DDEAdvise](#page-638-0)** command. Both of these commands are used when you add or edit connections in the DDE option of the Properties window. For more information on DDE connections, please see Appendix G, *[DDE Overview](#page-870-0)*.

626

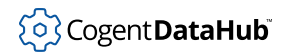

# **DDEDisconnect**

**DDEDisconnect** — disconnects and discards a DDE connection.

## **Synopsis**

(DDEDisconnect label)

## **Arguments**

label

A label identifying a connection, as assigned by the **[DDEConnect](#page-639-0)** command.

### **Returns**

A message indicating success or error. Please refer to [Return Syntax](#page-606-0) for details.

## **Description**

This command disconnects and discards a DDE connection that had been previously established by the **[DDEConnect](#page-639-0)** command.

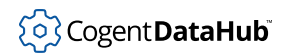

# **DDEExcelUnicode**

**DDEExcelUnicode** — accepts Unicode characters in strings in Excel.

## **Synopsis**

(DDEExcelUnicode 0|1)

## **Arguments**

0|1

1 enables the capability, 0 disables it.

### **Returns**

A message indicating success or error. Please refer to [Return Syntax](#page-606-0) for details.

## **Description**

This command enables or disables the capability of the a DataHub instance to function properly with Unicode characters in strings in Excel. This corresponds to the **Accept non-English characters in Excel strings (slower)** checkbox in the [DDE option](#page-228-0) of the Properties window.

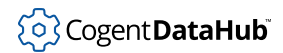

# <span id="page-642-0"></span>**DDEInit**

**DDEInit** — initializes the a DataHub instance to act as a DDE server.

## **Synopsis**

(DDEInit)

## **Arguments**

none

## **Returns**

A message indicating success or error. Please refer to [Return Syntax](#page-606-0) for details.

## **Description**

This command instructs a DataHub instance to act as a DDE server. Service names are assigned using the **[DDEService](#page-643-0)** command.

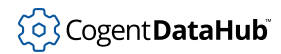

# <span id="page-643-0"></span>**DDEService**

**DDEService** — assigns a DDE service name.

## **Synopsis**

(DDEService service)

## **Arguments**

service

A DDE service name for the DataHub instance, as a string.

## **Returns**

A message indicating success or error. Please refer to [Return Syntax](#page-606-0) for details.

## **Description**

This command assigns a DDE service name to a DataHub instance. It is possible to use several names simultaneously. This command is used when adding service names to the DataHub instance in the DDE option of the Properties window. Also see **[DDEInit](#page-642-0)**.

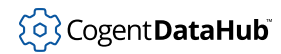

# **DDEUnadvise**

**DDEUnadvise** — removes an item from a DDE connection.

## **Synopsis**

(DDEUnadvise label item)

## **Arguments**

label

A label identifying a connection, as assigned by the **[DDEConnect](#page-639-0)** command.

item

The DDE item name of the point you wish to stop advising on.

### **Returns**

A message indicating success or error. Please refer to [Return Syntax](#page-606-0) for details.

## **Description**

This command essentially undoes the **[DDEAdvise](#page-638-0)** command, removing an item from a DDE connection.

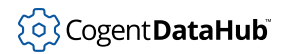

# **DDEUnadvisePattern**

**DDEUnadvisePattern** — removes multiple items from a DDE connection.

### **Synopsis**

(DDEUnadvisePattern label pattern)

## **Arguments**

label

A label identifying a connection, as assigned by the **[DDEConnect](#page-639-0)** command.

pattern

A pattern that matches the DDE item names of the points you wish to stop advising on.

### **Returns**

A message indicating success or error. Please refer to [Return Syntax](#page-606-0) for details.

## **Description**

This command undoes the **[DDEAdvise](#page-638-0)** command for a group of points that match the pattern, removing those items from a DDE connection. The available patterns are as follows:

- **\*** matches any number of characters, including zero.
- **[c]** matches a single character which is a member of the set contained within the square brackets.
- **[^c]** matches any single character which is not a member of the set contained within the square brackets.
- **?** matches a single character.
- **{xx,yy}** matches either of the simple strings contained within the braces.
- **\c** (a backslash followed by a character) matches that character.

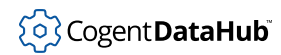

# **DDEUnadvisePoint**

**DDEUnadvisePoint** — removes an item from a DDE connection, by its point name.

## **Synopsis**

(DDEUnadvisePoint label pointname)

## **Arguments**

label

A label identifying a connection, as assigned by the**[DDEConnect](#page-639-0)**.

point

The point name corresponding to the DDE item you wish to stop advising on.

#### **Returns**

A message indicating success or error. Please refer to [Return Syntax](#page-606-0) for details.

### **Description**

This command essentially undoes the **[DDEAdvise](#page-638-0)** command, removing an item from a DDE connection.

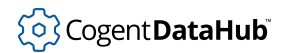

**debug**

# **debug**

**debug** — sets the debug level.

## **Synopsis**

(debug debug\_level)

## **Arguments**

debug\_level

An integer from 0 to 4 specifying the debug level.

## **Returns**

A message indicating success or error. Please refer to [Return Syntax](#page-606-0) for details.

## **Description**

This command lets you specify the level of detail of debugging, from the least (0) to the most (4).
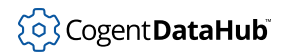

## **defaultprop**

**defaultprop** — sets a default type for a property.

## **Synopsis**

(defaultprop domain type propname)

## **Arguments**

domain

The domain name of the property whose default type will be set.

type

The default type for this property, as a string.

propname

The name of the property, as a string.

### **Returns**

A message indicating success or error. Please refer to [Return Syntax](#page-606-0) for details.

## **Description**

This command sets a default type for a property on a given domain. For more information and an example, please refer to [the section called "Assemblies, Subassemblies, Attributes,](#page-594-0) [and Properties"](#page-594-0).

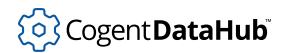

## **delete**

**delete** — deletes a point—use with caution.

### **Synopsis**

(delete pointname [domain])

## **Arguments**

pointname

The name of the point to delete, as a string.

### **Returns**

A message indicating success or error. Please refer to [Return Syntax](#page-606-0) for details.

## **Description**

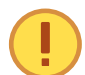

Deleting points with this command could cause unexpected behavior for other users of the point.

This command allows you to delete points from a DataHub instance. You should exercise caution when using it, however, because any program connected to the DataHub instance now or in the future might be relying on the existence of that point. We suggest you use this command only after ensuring that no connecting program uses that point.

## **div**

**div** — does division on the value of a point.

## **Synopsis**

(append name number [secs] [nano])

## **Arguments**

#### name

The name of a point, which must be a number type.

number

A value to divide the value of the point by.

secs

The time in seconds. If this is not specified, the current date and time in seconds is used.

nano

A fraction of a second, in nanoseconds. If this is not specified, the number of nanoseconds past the current date and time is used.

## **Returns**

A message indicating success or error. Please refer to [Return Syntax](#page-606-0) for details.

## **Description**

This command is used to divide to the value of a point.

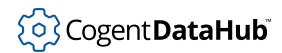

# **domain**

**domain** — identifies the client domain name.

## **Synopsis**

(domain domain\_name)

## **Arguments**

domain\_name The name of the domain.

#### **Returns**

A message indicating success or error. Please refer to [Return Syntax](#page-606-0) for details.

## **Description**

This command identifies to a DataHub instance the domain that the client is using.

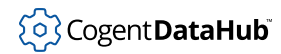

## **domain\_bridge**

**domain\_bridge** — configures a redundancy set.

### **Synopsis**

```
(domain_bridge label src1 src2 dst flags switchflags point quality
value statepoint controlpoint statuspoint1 statuspoint2
[fill_delay_ms])
```
### **Arguments**

Many of these parameters correspond to a similarly named entry field or checkbox in the Configure Redundancy dialog options in the [Redundancy](#page-103-0) option of the Properties window. The names that appear in that dialog are shown here in parentheses.

label

A label for this redundancy set, as a string. (**Label:**)

src1

The domain for the first data source, as a string. (**Source Domain 1:**)

src2

The domain for the second data source, as a string. (**Source Domain 2:**)

dst

The name of the domain that will contain the output. (**Output Domain**)

flags

are not yet documented.

```
switchflags
```
are not yet documented.

point

The name of a point which will be used in comparisons. (**For this point**)

quality

The quality of the data which will be used in comparisons, as a number. The valid numbers and corresponding qualities can be found in **[quality](#page-762-0)** . (**Data quality is:**)

value

The value of the data which will be used in comparisons, as a number. (**Data value is:**)

statepoint

The name of a point that will be used to indicate which data source is currently being used. (**Point for current source number:**)

controlpoint

The name of a point that will be used to indicate which data source is preferred.

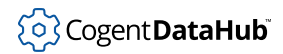

#### (**Point for preferred source number:**)

statuspoint1

The name of a point that will be used to indicate the current status of the first data domain. (**Point for the current state of domain 1:**)

statuspoint2

The name of a point that will be used to indicate the current status of the second data domain. (**Point for the current state of domain 2:**)

fill\_delay\_ms

The number of seconds to wait before switching domains if the data flow detection is activated.**(Switch sources if data stops for:**)

#### **Returns**

A message indicating success or error. Please refer to [Return Syntax](#page-606-0) for details.

#### **Description**

This command configures a DataHub redundancy set. It corresponds to the **Configure Redundancy** dialog options in the [Redundancy](#page-103-0) option of the Properties window.

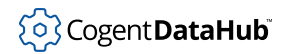

# **domain\_bridge\_enable**

**domain\_bridge\_enable** — enables or disables the Redundancy feature.

#### **Synopsis**

(domain\_bridge\_enable label [enabled])

## **Arguments**

#### label

The label of the redundant connection, as seen in the in the [Redundancy](#page-103-0) option of the Properties window.

enabled

A value of 1 enables the capability, 0 disables it. The default value is 1.

#### **Returns**

A message indicating success or error. Please refer to [Return Syntax](#page-606-0) for details.

### **Description**

This command enables or disables the DataHub Redundancy feature. It corresponds to the **Redundancy** checkbox in the [Redundancy](#page-103-0) option of the Properties window.

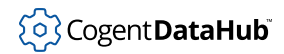

## **domain\_bridge\_prefer**

**domain\_bridge\_prefer** — specifies a preferred source for a Redundancy connection.

#### **Synopsis**

(domain\_bridge\_prefer label [index])

## **Arguments**

#### label

The label of the redundant connection, as seen in the in the [Redundancy](#page-103-0) option of the Properties window.

index

a value of 1 specifies **Source Domain 1**, while a value of 2 specifies **Source Domain 2**. The default value is 1.

#### **Returns**

A message indicating success or error. Please refer to [Return Syntax](#page-606-0) for details.

#### **Description**

This command specifies a preferred source for a Redundancy connection. It corresponds to the **Preferred source** checkboxes in the [Configure Redundancy](#page-103-0) option of the Properties window.

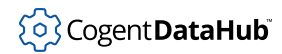

# **domain\_bridge\_refresh**

**domain\_bridge\_refresh** — refreshes a Redundancy connection.

### **Synopsis**

(domain\_bridge\_refresh label)

## **Arguments**

#### label

The label of the redundant connection, as seen in the in the [Redundancy](#page-103-0) option of the Properties window.

## **Returns**

A message indicating success or error. Please refer to [Return Syntax](#page-606-0) for details.

## **Description**

This command refreshes a Redundancy connection, typically after reconfiguration.

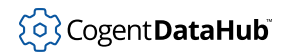

## **domain\_bridge\_remove**

**domain\_bridge\_remove** — removes a Redundancy connection.

### **Synopsis**

(domain\_bridge\_remove label)

## **Arguments**

label

The label of the redundant connection to remove, as seen in the in the [Redundancy](#page-103-0) option of the Properties window.

#### **Returns**

A message indicating success or error. Please refer to [Return Syntax](#page-606-0) for details.

## **Description**

This command removes a configured Redundancy connection. It corresponds to clicking the **Remove** button for the selected label in the [Redundancy](#page-103-0) option of the Properties window.

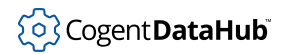

## **domains**

**domains** — lists all domains in a DataHub instance.

## **Synopsis**

(domains)

## **Arguments**

none

#### **Returns**

On success, a message with the following syntax:

(domains "default" "domain<sub>1</sub>" "domain<sub>2</sub>" "domain<sub>3</sub>" ...)

the following syntax. On error, an error message as described i[nReturn Syntax](#page-606-0).

## **Description**

This command generates a response message listing all of the domains currently in a DataHub instance. The response message is different from the usual DataHub command return syntax, in that it doesn't contain the string success on success.

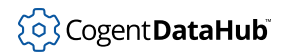

**dump**

## **dump**

**dump** — writes the entire content of a DataHub instance to a file.

## **Synopsis**

(dump filename)

## **Arguments**

filename

The name of the file to write to.

### **Returns**

A message indicating success or error. Please refer to [Return Syntax](#page-606-0) for details.

## **Description**

This command dumps the contents of a DataHub instance to a file. The results are listed by domain, data types, and assemblies.

## **Example**

You can create a dump of the DataHub instance's current point list by issuing this command in the [Script Log](#page-266-0) entry field:

datahub\_command("(dump \"c:/temp/datahub.dump\")", 1)

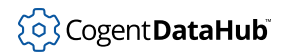

# **enable\_bridging**

**enable\_bridging** — enables or disables bridging capabilities.

## **Synopsis**

(enable\_bridging 0|1)

## **Arguments**

0|1

1 enables the capability, 0 disables it.

### **Returns**

A message indicating success or error. Please refer to [Return Syntax](#page-606-0) for details.

## **Description**

This command enables or disables the capability of a DataHub instance to support [bridging](#page-99-0).

## **See Also**

**[bridge](#page-621-0)**

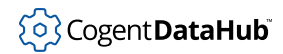

# **enable\_dde\_client**

**enable\_dde\_client** — enables or disables DDE client capabilities.

## **Synopsis**

(enable\_dde\_client 0|1)

## **Arguments**

0|1

1 enables the capability, 0 disables it.

## **Returns**

A message indicating success or error. Please refer to [Return Syntax](#page-606-0) for details.

## **Description**

This command enables or disables the capability of a DataHub instance to act as a DDE client. This corresponds to the **Act as a DDE client...** checkbox in the [DDE](#page-228-0) option of the Properties window.

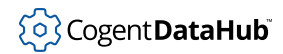

# **enable\_dde\_server**

**enable\_dde\_server** — enables or disables DDE server capabilities.

### **Synopsis**

(enable\_dde\_server 0|1)

## **Arguments**

0|1

1 enables the capability, 0 disables it.

#### **Returns**

A message indicating success or error. Please refer to [Return Syntax](#page-606-0) for details.

### **Description**

This command enables or disables the capability of a DataHub instance to act as a DDE server. This corresponds to the **Act as a DDE server...** checkbox in the [DDE](#page-230-0) option of the Properties window.

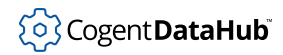

# **enable\_domain\_bridging**

**enable\_domain\_bridging** — enables or disables domain bridging capabilities.

## **Synopsis**

(enable\_domain\_bridging 0|1)

## **Arguments**

0|1

1 enables the capability, 0 disables it.

### **Returns**

A message indicating success or error. Please refer to [Return Syntax](#page-606-0) for details.

## **Description**

This command has not yet been documented.

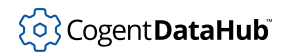

# **enable\_opc\_client**

**enable\_opc\_client** — enables or disables OPC client capabilities.

## **Synopsis**

(enable\_opc\_client 0|1)

## **Arguments**

0|1

1 enables the capability, 0 disables it.

### **Returns**

A message indicating success or error. Please refer to [Return Syntax](#page-606-0) for details.

### **Description**

This command enables or disables the capability of a DataHub instance to act as an OPC client. This corresponds to the **Act as an OPC Client...** checkbox in the [OPC](#page-77-0) option of the Properties window.

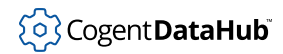

## **enable\_opc\_server**

**enable\_opc\_server** — enables or disables OPC server capabilities.

## **Synopsis**

(enable\_opc\_server 0|1)

## **Arguments**

0|1

1 enables the capability, 0 disables it.

### **Returns**

A message indicating success or error. Please refer to [Return Syntax](#page-606-0) for details.

## **Description**

This command enables or disables the capability of a DataHub instance to act as an OPC server. This corresponds to the **Act as an OPC Server.** checkbox in the [OPC](#page-77-0) option of the Properties window.

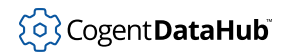

# **enable\_scripting**

**enable\_scripting** — enables or disables scripting capabilities

## **Synopsis**

(enable\_scripting 0|1)

## **Arguments**

0|1

1 enables the capability, 0 disables it.

### **Returns**

A message indicating success or error. Please refer to [Return Syntax](#page-606-0) for details.

## **Description**

This command enables or disables the capability of a DataHub instance to support [scripting.](#page-584-0)

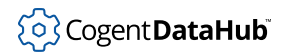

#### **error**

**error** — sends an error with an error string.

## **Synopsis**

(error errstring)

## **Arguments**

errstring

a string containing an error message.

### **Returns**

A message indicating success or error. Please refer to [Return Syntax](#page-606-0) for details.

## **Description**

This command sends an error to a DataHub instance, which it displays in the [Event Log](#page-264-0), along with the message from the errstring.

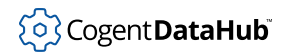

## **execute\_plugin**

**execute\_plugin** — executes a plugin. (*experimental*)

## **Synopsis**

(execute\_plugin plugin\_name)

## **Arguments**

plugin\_name The name of a plugin.

#### **Returns**

A message indicating success or error. Please refer to [Return Syntax](#page-606-0) for details.

## **Description**

This command lets you instruct a DataHub instance to execute a plugin.

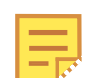

The commands related to plugins are currently experimental.

# **exit**

**exit** — shuts down a DataHub instance.

## **Synopsis**

(exit [exit\_status])

## **Arguments**

```
exit_status
```
An optional string to describe the circumstances of the shut-down.

## **Returns**

A message containing the exit\_status message.

## **Description**

This command closes a DataHub instance and all associated windows.

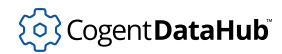

## **ExternalHistorianAddPoint**

**ExternalHistorianAddPoint** — adds a data point for this historian connection.

#### **Synopsis**

(ExternalHistorianAddPoint label pointname)

## **Arguments**

label

The label for this historian connection.

pointname

The full name of the point to add, as a string, including the  $domain: prefix.$ 

#### **Returns**

A message indicating success or error. Please refer to [Return Syntax](#page-606-0) for details.

### **Description**

This command adds a data point to the list of points being stored by this historian connection. The point name must be fully qualified, including the  $domain: prefix.$ 

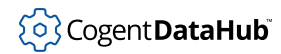

# **ExternalHistorianApplyEdit**

**ExternalHistorianApplyEdit** — applies edits made to the temporary copy of the configuration.

### **Synopsis**

(ExternalHistorianApplyEdit)

## **Arguments**

none

#### **Returns**

A message indicating success or error. Please refer to [Return Syntax](#page-606-0) for details.

### **Description**

This command applies the edits made to the temporary copy of the configuration created by **[ExternalHistorianBeginEdit](#page-672-0)** to the currently active configuration. This command deletes the temporary configuration copy, and all subsequent **ExternalHistorian**\* commands will fail until **ExternalHistorianBeginEdit** is called again.

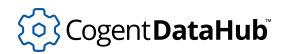

# <span id="page-672-0"></span>**ExternalHistorianBeginEdit**

**ExternalHistorianBeginEdit** — creates a temporary copy of the configuration for editing.

### **Synopsis**

(ExternalHistorianBeginEdit)

### **Arguments**

none

#### **Returns**

A message indicating success or error. Please refer to [Return Syntax](#page-606-0) for details.

## **Description**

This command creates a temporary copy of the current configuration. Subsequent **ExternalHistorian**\* commands will be executed on this temporary copy.

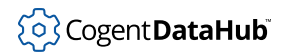

## **ExternalHistorianCancelEdit**

**ExternalHistorianCancelEdit** — deletes the temporary configuration and all edits made to it.

### **Synopsis**

(ExternalHistorianCancelEdit)

## **Arguments**

none

#### **Returns**

A message indicating success or error. Please refer to [Return Syntax](#page-606-0) for details.

### **Description**

This command abandons any edits made to the temporary copy of the configuration. This command deletes the temporary configuration copy and all subsequent **ExternalHistorian**\* commands will fail until **[ExternalHistorianBeginEdit](#page-672-0)** is called again.

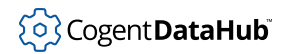

# **ExternalHistorianEnable**

**ExternalHistorianEnable** — enables or disables external historian connections.

#### **Synopsis**

(ExternalHistorianEnable labelPattern 0|1)

## **Arguments**

#### labelPattern

A globbing pattern that matches all connections to be enabled or disabled, according to the matching rules in [shell\\_match](#page-2104-0).

0|1

0 disables the connections, 1 enables them.

### **Returns**

A message indicating success or error. Please refer to [Return Syntax](#page-606-0) for details.

## **Description**

This command enables or disables zero or more external historian connections. The labelPattern is compared to each configured historian connection label, and all connections matching the pattern are modified. The labelPattern is a globbing pattern, not a regular expression. The pattern of asterisk character ( \* ) matches all connections. See the matching rules in [shell\\_match](#page-2104-0) for the globbing pattern rules. If the second argument is 0, all matching connections are disabled, otherwise the connections are enabled.

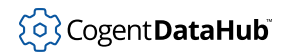

# <span id="page-675-0"></span>**ExternalHistorianGet**

**ExternalHistorianGet** — gets the value of a historian configuration option.

## **Synopsis**

(ExternalHistorianGet label settingName)

## **Arguments**

label

The label for this historian connection.

settingName

The name of the configuration option whose value is to be retrieved.

## **Returns**

A message indicating success or error. Please refer to [Return Syntax](#page-606-0) for details.

## **Description**

This command retrieves the value of a setting for this historian connection option. These settings are dependent on the historian connection type, and can be identified in the plugin\_GeneralHistorian.cfg file, typically located here:

C:\Users\Username\AppData\Roaming\Cogent DataHub\plugin\_GeneralHistorian.cfg

Each setting is represented by a <Properties> entry, where the <Name> tag identifies the specific setting, and is used as the settingName for this command. Non-numeric values will be represented as strings.

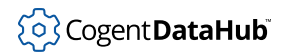

# **ExternalHistorianRemovePoint**

**ExternalHistorianRemovePoint** — removes a data point from a historian connection.

#### **Synopsis**

(ExternalHistorianRemovePoint label pointname)

## **Arguments**

label

The label for this historian connection.

pointname

The full name of the point to remove, as a string, including the  $domain: prefix.$ 

#### **Returns**

A message indicating success or error. Please refer to [Return Syntax](#page-606-0) for details.

### **Description**

This command removes a data point from the list of points stored by this historian connection. The point name must be fully qualified, including the  $domain: prefix.$ 

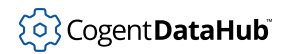

# **ExternalHistorianSet**

**ExternalHistorianSet** — sets the value of a historian configuration option.

### **Synopsis**

(ExternalHistorianSet label settingName value)

## **Arguments**

label

The label for this historian connection.

settingName

The name of the configuration setting whose value is to be retrieved.

value

The new value for this setting.

### **Returns**

A message indicating success or error. Please refer to [Return Syntax](#page-606-0) for details.

## **Description**

This command sets the value of a option setting for this historian connection. See **[ExternalHistorianGet](#page-675-0)** for more information.

**force**

## **force**

**force** — forces a write to a point.

## **Synopsis**

(force name value [confidence])

## **Arguments**

#### name

The name of the point. This is a string.

value

A string representation of the value for the point. The point value will be interpreted as integer, float or string based on the contents of the value string. This function tries each type in order, and uses the first type for which the value parameter is a valid representation. Double quotes around the value parameter are ignored. For example:

- 123 is an integer.
- 123.4 is a float.
- 1.234e2 is a float.
- "123" is an integer.
- 123abc is a string.

#### confidence

A confidence factor in the range of 0 to 100 (optional). This is not used by the DataHub instance, so is available to programs that produce graduated confidence, such as expert systems. If this value is not specified, it is set to 100.

All strings can be surrounded by double-quotes if the string contains spaces or special characters. The backslash character (\) escapes double quotes and backslashes within the string. Newline, carriage return, form feed and tab are represented with  $\ln \ln \frac{x_r}{\tau}$ respectively. Strings must not contain newline characters.

## **Returns**

A message indicating success or error. Please refer to [Return Syntax](#page-606-0) for details.

## **Description**

This command is the same as **[set](#page-772-0)**, except that it forces a write even if the DataHub instance; would otherwise refuse it, for example if the point is old, the value is insignificant or hasn't changed, or the point is marked as read-only. When this value is set, the following attributes of the point are set as follows:

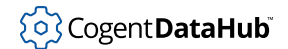

#### **force**

- seconds and nanoseconds are set to the current time on the machine running the DataHub instance.
- locked, sec, and quality are all maintained at their previous values for this point.
- flags is set to 0.

Please refer to the **[write](#page-810-0)** command for more information about these parameters. See also **[set](#page-772-0)** and **[cforce](#page-627-0)**.

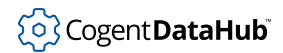

## **format**

**format** — is an efficiency enhancement for Linux.

## **Synopsis**

(format flag)

## **Arguments**

#### flag

One of the following flags:

- 1 turns on the behavior.
- 0 turns off the behavior.

#### **Returns**

A message indicating success or error. Please refer to [Return Syntax](#page-606-0) for details.

## **Description**

This command is an efficiency enhancement for Linux, for SRR Module connections only. It tells a DataHub instance that this client would like to get point exceptions in binary instead of ASCII encoding. It is more CPU efficient but does not work well in a heterogeneous network.

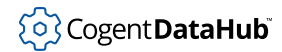

## **get\_client\_stats**

**get\_client\_stats** — provides statistics for all clients.

### **Synopsis**

(get\_client\_stats [label\_pattern])

## **Arguments**

label\_pattern Not yet documented.

#### **Returns**

A list containing each client of a DataHub instance, and its associated statistics.

## **Description**

This command generates a list of DataHub clients, along with their statistics in Lisp format. The statistics in the list correspond to the statistics displayed in the [Connection](#page-261-0) [Viewer.](#page-261-0)

## **Example**

```
--> pretty_princ(datahub_command ("(get_client_stats)", 1));
("get_client_stats" (
   ("" "Gamma Scripting Engine" "Gamma Scripting Engine" "" "" ""
      ((PointsIn 0)(PointsOut 4)(ConnectOk 0)(ConnectFail 0)
       (Disconnect 0)(Block 0)(Unblock 0)(PointsCreate 0)
       (PointsRead 0)(PointsRegister 2)(PointsUnregister 0)
       (CmdInvalid 0)(CmdFailed 0)(PointsDropped 0)(QueueSize 0)))
    ("" "TCP Outgoing" "Outgoing plain text to 
     developers.cogentrts.com:4502 into domain test" "Running" "" ""
      ((PointsIn 88495)(PointsOut 0)(ConnectOk 0)(ConnectFail 0)
       (Disconnect 0)(Block 0)(Unblock 0)(PointsCreate 11)
       (PointsRead 0)(PointsRegister 0)(PointsUnregister 0)
       (CmdInvalid 0)(CmdFailed 0)(PointsDropped 0)(QueueSize 0)))
    ("" "Mainline" "Mainline" "" "" ""
      ((PointsIn 0)(PointsOut 0)(ConnectOk 0)(ConnectFail 0)
       (Disconnect 0)(Block 0)(Unblock 0)(PointsCreate 4)
       (PointsRead 0)(PointsRegister 0)(PointsUnregister 0)
       (CmdInvalid 0)(CmdFailed 0)(PointsDropped 0)(QueueSize 0)))
    ("" "OPCAE" "OPC A&E Server: 0 client connections" "" "" ""
      ((PointsIn 0)(PointsOut 9)(ConnectOk 0)(ConnectFail 0)
```

```
 (Disconnect 0)(Block 0)(Unblock 0)(PointsCreate 0)
       (PointsRead 0)(PointsRegister 16)(PointsUnregister 0)
       (CmdInvalid 0)(CmdFailed 0)(PointsDropped 0)(QueueSize 0)))
 ))
t
```
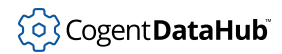

## **heartbeat**

**heartbeat** — establishes a heartbeat message.

## **Synopsis**

(heartbeat ms)

## **Arguments**

ms

The number of milliseconds between each pulse.

## **Returns**

A message indicating success or error. Please refer to [Return Syntax](#page-606-0) for details.

## **Description**

This command establishes a heartbeat message that verifies the connection every ms milliseconds. The heartbeat is sent from the DataHub instance to the client.
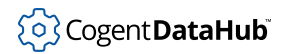

## **HistorianAdd**

**HistorianAdd** — adds a point to a Historian group.

## **Synopsis**

(HistorianAdd point [grouplabel])

## **Arguments**

point

The name of the point to be added.

grouplabel

The name of the Historian group to which the point will be added, such as HIST000.

## **Returns**

A message indicating success or error. Please refer to [Return Syntax](#page-606-0) for details.

## **Description**

This command adds a point to the specified Historian group, which corresponds to adding a point using the **Configure Historical Data Capture** interface in the [Historian](#page-231-0) option of the Properties window.

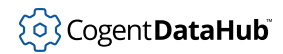

## **HistorianFlags**

**HistorianFlags** — is new, not yet documented.

## **Synopsis**

(HistorianFlags flags)

## **Description**

This command has not yet been documented.

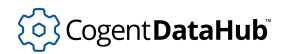

# **HistorianRemove**

**HistorianRemove** — removes points.

#### **Synopsis**

(HistorianRemove point\_pattern [group\_pattern])

## **Arguments**

```
point_pattern
```
A pattern that matches one or more names of the points to be removed.

group\_pattern

A pattern that matches names of Historian groups, to select the groups from which points will be removed, such as HIST0.

### **Returns**

A message indicating success or error. Please refer to [Return Syntax](#page-606-0) for details.

## **Description**

This command deletes histories for selected points in selected groups. It corresponds to unchecking the box associated with the  $point\_pattern$  in the [Historian](#page-231-0) option of the Properties window.

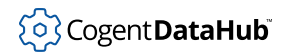

## **HistorianSaveConfig**

**HistorianSaveConfig** — saves the configuration of the Historian.

## **Synopsis**

(HistorianSaveConfig)

## **Arguments**

none

## **Returns**

A message indicating success or error. Please refer to [Return Syntax](#page-606-0) for details.

## **Description**

This command saves the configuration of the Historian.

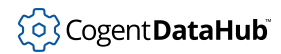

## **HistorianSetConfiguring**

**HistorianSetConfiguring** — sets the Historian status to "Configuring".

## **Synopsis**

(HistorianSetConfiguring 0|1)

## **Arguments**

0|1

1 sets the Historian status to "Configuring", 0 releases it.

## **Returns**

A message indicating success or error. Please refer to [Return Syntax](#page-606-0) for details.

## **Description**

This command sets the Historian status to "Configuring", or releases it. There is no corresponding item in the [Historian](#page-231-0) option of the Properties window for this.

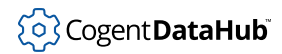

## **HistoryGroupAdd**

**HistoryGroupAdd** — adds a new history group.

### **Synopsis**

(HistoryGroupAdd group\_label basedir extension cachesize flags)

## **Arguments**

group\_label

The label for the group, such as HIST000.

#### basedir

The name of the base directory for the group, where history files will be stored.

#### extension

A filename extension for the history files.

#### cachesize

The size of the in-memory cache, which can have an impact on the speed of data recall.

flags

Not yet documented.

### **Returns**

A message indicating success or error. Please refer to [Return Syntax](#page-606-0) for details.

## **Description**

This command adds a new history group. Its parameters correspond to the **Group Configuration** options in the Configure Historical Data Capture dialog of the [Historian](#page-231-0) option of the Properties window.

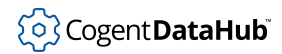

## **HistoryGroupAddPoint**

**HistoryGroupAddPoint** — adds a point to a Historian group.

## **Synopsis**

(HistoryGroupAddPoint group\_label pointname)

## **Arguments**

group\_label

The label for the group, such as HIST000.

pointname

The name of the point to be added.

## **Returns**

A message indicating success or error. Please refer to [Return Syntax](#page-606-0) for details.

## **Description**

This command adds a point to a Historian group. This corresponds to adding points in the Configure Historical Data Capture dialog of the [Historian](#page-231-0) option of the Properties window.

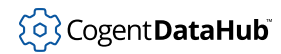

## **HistoryGroupDeadband**

**HistoryGroupDeadband** — sets a deadband for a Historian group.

## **Synopsis**

(HistoryGroupDeadband group\_pattern flags absolute percent maxsecs maxcount)

## **Arguments**

group\_pattern

A pattern to match one or more groups, such as HIST.

flags

Not yet documented.

#### absolute

Sets the deadband range to a single value.

#### percent

Sets the deadband range to be a percent of the last logged data value.

maxsecs

Sets the maximum time period (in seconds, a real number) to deadband.

maxcount

Sets a maximum number of values to skip for the deadband.

### **Returns**

A message indicating success or error. Please refer to [Return Syntax](#page-606-0) for details.

## **Description**

This command sets a deadband for a Historian group. This corresponds to the **Deadband** options in the [Historian](#page-231-0) option of the Properties window. Please refer to that section of the documentation for more details about the deadband options.

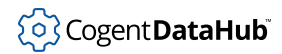

## **HistoryGroupDefault**

**HistoryGroupDefault** — sets a default group.

## **Synopsis**

(HistoryGroupDefault label)

## **Arguments**

label

The label for the group, such as HIST000.

## **Returns**

A message indicating success or error. Please refer to [Return Syntax](#page-606-0) for details.

## **Description**

This command sets a default group, to which all new requests are automatically assigned, if not specified otherwise. This corresponds to checking the **Automatically assign new requests to this group** checkbox in the [Historian](#page-231-0) option of the Properties window.

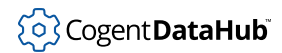

## **HistoryGroupFileTimes**

**HistoryGroupFileTimes** — sets a frequency for changing history files.

## **Synopsis**

(HistoryGroupFileTimes group\_pattern days hours minutes)

## **Arguments**

group\_pattern

A pattern to match one or more groups, such as HIST.

days

The number of days between file changes. Enter 0 to ignore this parameter.

hours

The number of hours between file changes. Enter 0 to ignore this parameter.

#### minutes

The number of minutes between file changes. Enter 0 to ignore this parameter.

### **Returns**

A message indicating success or error. Please refer to [Return Syntax](#page-606-0) for details.

## **Description**

This command sets a frequency for changing history files. This corresponds to the **Change file every** option in the Configure Historical Data Capture dialog of the [Historian](#page-231-0) option of the Properties window.

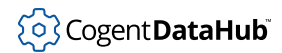

## **HistoryGroupFlushTimes**

**HistoryGroupFlushTimes** — specifies how frequently to flush history data to disk.

#### **Synopsis**

(HistoryGroupFlushTimes group\_pattern days hours minutes)

### **Arguments**

group\_pattern

A pattern to match one or more groups, such as HIST.

days

The number of days between disk writes. Enter 0 to ignore this parameter.

hours

The number of hours between disk writes. Enter 0 to ignore this parameter.

minutes

The number of minutes between disk writes. Enter 0 to ignore this parameter.

#### **Returns**

A message indicating success or error. Please refer to [Return Syntax](#page-606-0) for details.

### **Description**

This command specifies how frequently to flush history data to disk. This corresponds to the **Flush to disk every** option in the Configure Historical Data Capture dialog of the [Historian](#page-231-0) option of the Properties window.

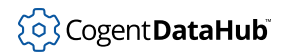

## **HistoryGroupRemove**

**HistoryGroupRemove** — removes a group and all of its histories.

## **Synopsis**

(HistoryGroupRemove group\_pattern)

## **Arguments**

```
group_pattern
```
A pattern to match one or more groups, such as HIST.

### **Returns**

A message indicating success or error. Please refer to [Return Syntax](#page-606-0) for details.

## **Description**

This command removes a group and all of its histories. This corresponds to the **Remove** button in the [Historian](#page-231-0) option of the Properties window.

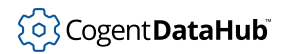

## **HistoryGroupStorageTimes**

**HistoryGroupStorageTimes** — specifies how long to keep data in a history.

### **Synopsis**

(HistoryGroupStorageTimes group\_pattern days hours minutes)

## **Arguments**

group\_pattern

A pattern to match one or more groups, such as HIST.

days

The number of days to store data. Enter 0 to ignore this parameter.

hours

The number of hours to store data. Enter 0 to ignore this parameter.

minutes

The number of minutes to store data. Enter 0 to ignore this parameter.

#### **Returns**

A message indicating success or error. Please refer to [Return Syntax](#page-606-0) for details.

### **Description**

This command specifies how long to keep data in a history. This corresponds to the **Keep data for** option in the Configure Historical Data Capture dialog of the [Historian](#page-231-0) option of the Properties window.

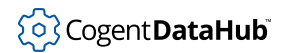

## **ignore**

**ignore** — ignores a given point.

## **Synopsis**

(ignore pointname)

## **Arguments**

pointname

The name of the point to be ignored.

## **Returns**

A message indicating success or error. Please refer to [Return Syntax](#page-606-0) for details.

## **Description**

This command tells a DataHub instance to ignore changes in value to the point pointname.

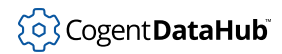

## **ignore\_old\_data**

**ignore\_old\_data** — ignores changes with an old timestamp.

## **Synopsis**

(ignore\_old\_data 0|1)

## **Arguments**

0|1

Use 1 to ignore old data, or 0 to not ignore old data.

## **Returns**

A message indicating success or error. Please refer to [Return Syntax](#page-606-0) for details.

## **Description**

This command instructs a DataHub instance to ignore any changes to data that arrive with an old timestamp. This corresponds to the **Do not transmit changes with an old timestamp** checkbox in the [General](#page-56-0) option of the Properties window.

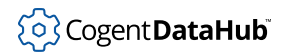

## **include**

**include** — includes a file in with configuration files.

## **Synopsis**

(include filename [enabled] [as-sender-0|1])

## **Arguments**

#### filename

The name of the configuration file to include.

#### enabled

One of the following flags indicating the enabled state.

- 1 means enabled; it will be used immediately after loading.
- 0 means disabled; it will be loaded but not used.

as-sender-0|1

Not yet documented.

## **Returns**

A message indicating success or error. Please refer to [Return Syntax](#page-606-0) for details.

## **Description**

This command includes a file with configuration files. It can be used in a configuration file itself, causing the included file to be inserted into the configuration file at the point of this command. Or it can be sent to the DataHub instance by another program. The enabled parameter puts the file into the enabled state, meaning that it is loaded and then immediately used. With that parameter turned off, the file is simply added to the DataHub instance's list of configuration files.

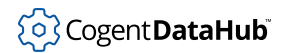

## **instance**

**instance** — creates an instance of a data organization model.

## **Synopsis**

(instance domain pointname assemblyname)

## **Arguments**

domain

The domain of the model.

pointname

A name for the instance.

assemblyname

The assembly associated with the model.

## **Returns**

A message indicating success or error. Please refer to [Return Syntax](#page-606-0) for details.

## **Description**

This command creates an instance of a data organization model, based on a given domain and assembly. For more information and an example, please refer to [the section called](#page-593-0) ["Data Organization".](#page-593-0)

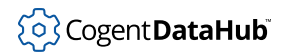

## **load\_config\_files**

**load\_config\_files** — loads configuration files.

## **Synopsis**

(load\_config\_files 0|1)

## **Arguments**

0|1

Use 1 to have configuration files loaded, or 0 to not have them loaded.

## **Returns**

A message indicating success or error. Please refer to [Return Syntax](#page-606-0) for details.

## **Description**

This command lets you instruct a DataHub instance to load or not load its configuration files.

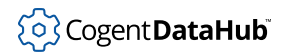

## **load\_plugin**

**load\_plugin** — loads a specified plugin. (*experimental*)

## **Synopsis**

(load\_plugin plugin\_name run\_now)

## **Arguments**

plugin\_name

The name of a plugin.

run\_now

One of the following flags:

- 1 means the plugin will run immediately after it is loaded.
- 0 means disabled; the plugin will be loaded but not run.

## **Returns**

A message indicating success or error. Please refer to [Return Syntax](#page-606-0) for details.

## **Description**

This command lets you instruct a DataHub instance to load a plugin.

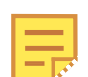

The commands related to plugins are currently experimental.

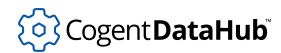

## **load\_scripts**

**load\_scripts** — loads scripts.

## **Synopsis**

(load\_scripts filename enabled)

## **Arguments**

#### filename

The name of a script.

#### enabled

One of the following flags indicating the enabled state.

- 1 means enabled; the script will be run immediately after it is loaded.
- 0 means disabled; the script will be loaded but not run.

### **Returns**

A message indicating success or error. Please refer to [Return Syntax](#page-606-0) for details.

## **Description**

This command lets you instruct a DataHub instance to load or not load scripts.

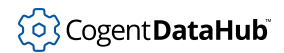

## **lock**

**lock** — locks and unlocks points.

## **Synopsis**

(lock name secur 0|1)

## **Arguments**

name

The point name.

secur

The security level of the point.

0|1

Use 1 to lock the point, or 0 to unlock the point.

## **Returns**

A message indicating success or error. Please refer to [Return Syntax](#page-606-0) for details.

## **Description**

This command locks and unlocks points. When a point is locked, it cannot be changed until it is unlocked.

## <span id="page-705-0"></span>**log\_file**

**log\_file** — sets up a log file.

## **Synopsis**

(log\_file filename)

## **Arguments**

logfile

The name of the log file.

## **Returns**

A message indicating success or error. Please refer to [Return Syntax](#page-606-0) for details.

## **Description**

This command sets up a log file for messages that appear in the Event Log. If a log file already exists, this command changes that file's name. Starting and stopping logging is done with the **[log\\_to\\_file](#page-707-0)** command. If logging to a file is enabled, the log messages will also continue to appear in the Event Log.

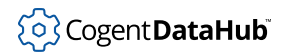

## **log\_file\_max**

**log\_file\_max** — sets a size limit for log files.

## **Synopsis**

(log\_file\_max kbytes)

## **Arguments**

kbytes

The maximum file size, in kilobytes.

## **Returns**

A message indicating success or error. Please refer to [Return Syntax](#page-606-0) for details.

## **Description**

This command sets a size limit for log files, and corresponds to the **Limit** entry field in the [Event Log window](#page-264-0).

## <span id="page-707-0"></span>**log\_to\_file**

**log\_to\_file** — starts or stops logging to a file.

## **Synopsis**

(log\_to\_file 0|1)

## **Arguments**

Use 1 to start logging to a file, or 0 to stop.

## **Returns**

A message indicating success or error. Please refer to [Return Syntax](#page-606-0) for details.

## **Description**

This command starts or stops logging error messages to the log file set up by **[log\\_file](#page-705-0)**.

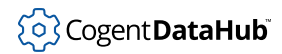

## <span id="page-708-0"></span>**mirror\_master**

**mirror\_master** — sets up a mirroring master.

### **Synopsis**

(mirror\_master host service localdomain [masterdomain])

## **Arguments**

host

The master host's name or IP address.

service

The service name or port number of the mirroring master.

localdomain

The domain of the slave (i.e. local) computer

masterdomain

The domain of the mirroring master.

## **Returns**

A message indicating success or error. Please refer to [Return Syntax](#page-606-0) for details.

## **Description**

This command is to be sent to the slave DataHub instance in a mirroring relationship. It tells the slave all the information it needs about its connection to the master DataHub instance. This command corresponds to all the entries in the Mirror Master dialog that opens when you click the **Add** button in the [Tunnel/Mirror](#page-92-0) option of the Properties window.

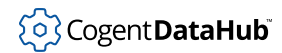

## **mirror\_master\_2**

**mirror\_master\_2** — sets up a secure mirroring master.

## **Synopsis**

(mirror\_master\_2 host port flags localdomain remotedomain heartbeat timeout [username password])

## **Arguments**

#### host

The master host's name or IP address.

#### port

The port number or service name of the mirroring master.

#### flags

Any combination of:

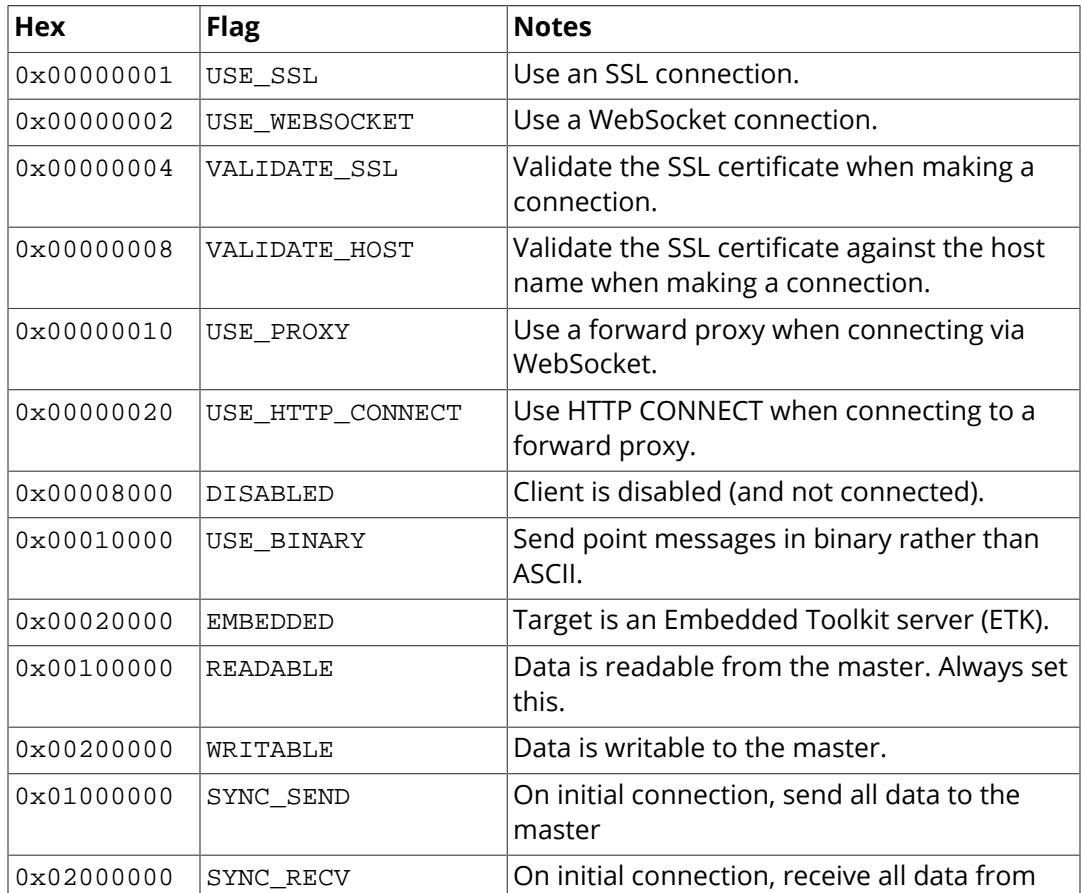

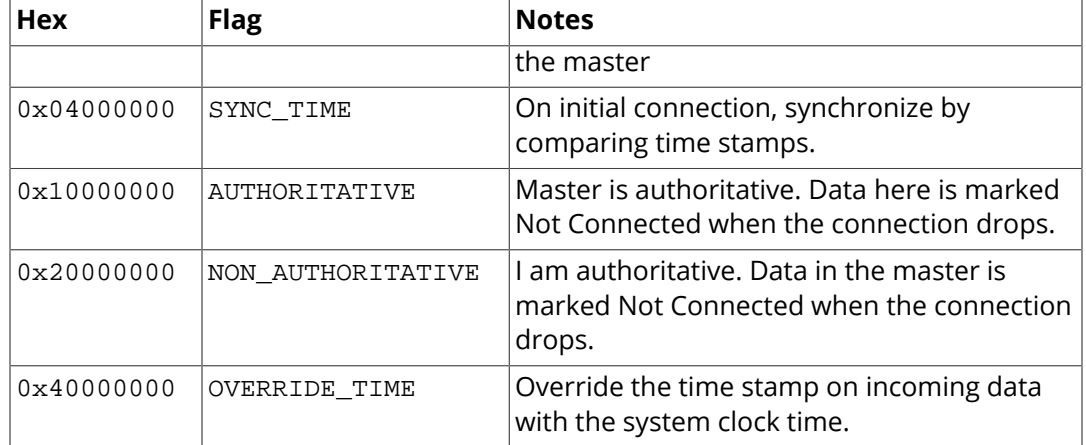

Some combinations of flags will generate strange results:

- Combining WRITABLE with OVERRIDE\_TIME will result in pollution of the master's time stamps.
- Only one of SYNC\_SEND, SYNC\_RECV and SYNC\_TIME should be specified.
- Only one of AUTHORITATIVE and NON\_AUTHORITATIVE should be specified.
- If WRITABLE is not set, then SYNC SEND, SYNC TIME and NON AUTHORITATIVE make no sense.

#### localdomain

The domain of the slave (i.e. local) computer

#### remotedomain

The domain of the mirroring master.

#### heartbeat

The number of milliseconds for the heartbeat on this connection. 0 means disabled.

#### timeout

The number of milliseconds for the timeout on this connection. 0 means disabled. The timeout should be significantly longer than the heartbeat.

#### username

(optional) The user name to use if authenticating this connection.

#### password

(optional) The password to use if authenticating this connection. This password is stored in obfuscated text to stop somebody from casually copying it. However, since this obfuscation must be reversible to give access to the original password, it does not represent strong security. Do not allow untrusted people access to your configuration file.

#### **Returns**

A message indicating success or error. Please refer to [Return Syntax](#page-606-0) for details.

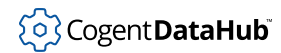

## **Description**

This command is the same as **[mirror\\_master](#page-708-0)**, but includes the necessary parameters for security. This command is sent to the slave DataHub instance in a mirroring relationship. It tells the slave all the information it needs about its connection to the master DataHub instance. This command corresponds to all the entries in the Mirror Master dialog that opens when you click the **Add** button in the [Tunnel/Mirror](#page-92-0) option of the Properties window.

The **mirror\_master\_2** command was originally used for setting up tunnel connections in the Cogent DataHub.cfg file. When the tunnel code was moved to a separate plug-in (plugin\_TCP.cfg), the command format was changed, and renamed **master**. Now when the DataHub instance receives a **mirror\_master\_2** command, it converts it into a **master** command and forwards it to plugin\_TCP.cfg.

The **master** command is not accessible outside of plugin\_TCP.cfg. Its syntax is:

```
(master primaryhost primaryport secondaryhost secondaryport 
 localdomain remotedomain remoteusername remotepassword flags timeout 
 heartbeat retrydelay proxyaddress proxyport proxyusername 
 proxypassword)
```
Optional entries that get left blank during configuration are designated by empty quotes ( "" ).

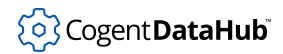

## **ModbusApplySettings**

**ModbusApplySettings** — applies all scripted changes.

### **Synopsis**

(ModbusApplySettings)

### **Arguments**

None.

### **Returns**

A message indicating success or error. Please refer to [Return Syntax](#page-606-0) for details.

### **Description**

This command is used in a script to apply all changes made to Modbus connections. When reconfiguring, you might need to add or remove points, deadbands, etc. These changes don't take effect immediately, they reside temporarily, in memory only. Using the **ModbusApplySettings** command applies your changes. This command affects all edits since the last time you used it, and is roughly equivalent to clicking the **Apply** button in the [Modbus](#page-144-0) option of the Properties window.

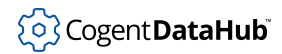

## **ModbusCancelSettings**

**ModbusCancelSettings** — cancels all scripted changes.

### **Synopsis**

(ModbusCancelSettings)

### **Arguments**

None.

### **Returns**

A message indicating success or error. Please refer to [Return Syntax](#page-606-0) for details.

### **Description**

This command is used in a script to cancel all changes made to Modbus connections. When reconfiguring, you might need to add or remove points, deadbands, etc. These changes don't take effect immediately, they reside temporarily, in memory only. Using the **ModbusApplySettings** command cancels your changes. This command affects all edits since the last time you used the **ModbusApplySettings**, and is roughly equivalent to clicking the **Cancel** button in the [Modbus](#page-144-0) option of the Properties window.

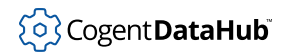

## **ModbusCreateSlave**

**ModbusCreateSlave** — creates a slave connection.

## **Synopsis**

(ModbusCreateSlave slaveName hostSpec dataDomain pollMs retryMs maxMsgLength slaveId supportedFunctions addressFlags)

## **Arguments**

#### slaveName

Any alphanumeric string identifying this connection.

#### hostSpec

A list of (hostType, hostName, port) where hostType should be "tcp"

#### dataDomain

The data domain into which to write data points.

pollMs

The number of milliseconds in the polling cycle, with a minimum of 10.

retryMs

The number of milliseconds to wait before retrying after a disconnection, with a minimum of 10.

```
maxMsgLength
```
The maximum length of a message, in bytes, between 20 and 260.

#### slaveId

The ID for the slave device. This should match the configuration in the slave.

supportedFunctions

A list of zero or more of (5, 6, 15, 16, 22).

#### addressFlags

```
A list of zero or more of ("BitOrderReversed", "OneBasedAddressing",
"OneBasedBitAddressing").
```
### **Returns**

A message indicating success or error. Please refer to [Return Syntax](#page-606-0) for details.

## **Description**

This command creates a slave connection, as specified by the parameters.

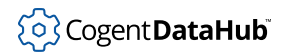

## **ModbusDeleteSlave**

**ModbusDeleteSlave** — deletes a slave connection.

## **Synopsis**

(ModbusDeleteSlave slaveNamePattern)

## **Arguments**

```
slaveNamePattern
```
An alphanumeric string that matches the name(s) of one or more slave connections.

## **Returns**

A message indicating success or error. Please refer to [Return Syntax](#page-606-0) for details.

## **Description**

This command deletes one or more slave connections whose names match the pattern specified. This is equivalent to clicking the **Remove Slave** button for items the list of slave connections in the [Modbus](#page-144-0) option of the Properties window.

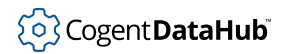

## **ModbusEnableMaster**

**ModbusEnableMaster** — enables and disables Modbus master functionality.

## **Synopsis**

(ModbusEnableMaster 0|1)

## **Arguments**

0|1

If 1, the DataHub Modbus master functionality is enabled; if 0, it is disabled.

## **Returns**

A message indicating success or error. Please refer to [Return Syntax](#page-606-0) for details.

## **Description**

If the argument is 1, the DataHub Modbus master functionality is enabled. This is equivalent to checking the **Enable Modbus master** check-box in the [Modbus](#page-144-0) option of the Properties window.

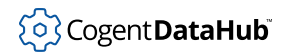

## **ModbusEnableSlave**

**ModbusEnableSlave** — enables and disables Modbus slave connections.

## **Synopsis**

(ModbusEnableSlave slaveNamePattern 0|1)

## **Arguments**

```
slaveNamePattern
```
An alphanumeric string that matches the name(s) of one or more slave connections.

0|1

If 1, the specified Modbus slave connection or connections are enabled; if 0, they are disabled.

## **Returns**

A message indicating success or error. Please refer to [Return Syntax](#page-606-0) for details.

## **Description**

This command enables or disables slave connections, the equivalent to the check-boxes in the list of Modbus slave connections in the [Modbus](#page-144-0) option of the Properties window.

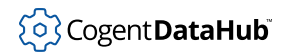

## **ModbusQuerySlave**

**ModbusQuerySlave** — checks for the existence of a slave connection.

## **Synopsis**

(ModbusQuerySlave name)

## **Arguments**

name

The name of a Modbus slave connection, as a string.

#### **Returns**

[t](#page-1934-0) on success, [nil](#page-1935-0) on failure, otherwise an error.

## **Description**

This command checks to see if a given Modbus slave connection exists.

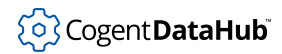

## **ModbusReloadSettings**

**ModbusReloadSettings** — loads all Modbus configuration.

## **Synopsis**

(ModbusReloadSettings)

### **Arguments**

None.

## **Returns**

A message indicating success or error. Please refer to [Return Syntax](#page-606-0) for details.

## **Description**

This command loads all Modbus configuration, including from outside sources, such as from a spreadsheet or a DataHub script. This command is roughly equivalent to clicking the **Load Modbus Configuration...** button in the [Modbus](#page-144-0) option of the Properties window.
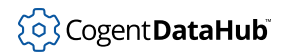

## **ModbusSlaveAddPoint**

**ModbusSlaveAddPoint** — configures a Modbus point.

### **Synopsis**

(ModbusSlaveAddPoint slaveName pointName blockType pointType address allowWrite xformType xformArgs conversion)

## **Arguments**

slaveName

The name of the Modbus slave, as a string.

pointName

The point name, as a string, not including the data domain name.

#### blockType

A string, one of

- MB\_DI for digital input
- MB\_DO for digital output
- MB\_AI for analog input
- MB\_AO for analog output

#### pointType

The type of point, as a string, consisting of  $typesize$ .  $flags$ , where:

- type is one of:
	- i for integer
	- $r$  for real (floating point)
	- s for string
	- b for bit
- size is one of
	- $\cdot$  1 for one bit (b) or one byte (s)
	- 2 for two bytes (i or s)
	- 4 for four bytes (i or r)
	- 8 for eight bytes (i or r)
- $\cdot$   $f$ lags is any combination of
	- - (a minus sign) to indicate a signed integer (i)
	- b to swap bytes within words for 2, 4, or 8 byte sizes
	- w to swap words within dwords for 4 or 8 byte sizes

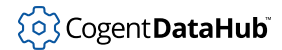

- d to swap dwords within quadwords for 8 byte sizes
- u to indicate UTF-8 for string (s) types of size 1, otherwise ASCII. s2 strings are always UTF-16.

For example, "i4.-b" would be a signed, 4-bit integer with bytes swapped within words.

#### address

The Modbus address, as a string, consisting of one of the following:

- number the Modbus address offset, starting from 0 or 1 depending on the slave definition
- number.  $bit$  a single bit within the integer starting at address number
- number.  $bit$   $bit$  a bit field consisting of all bits between the first and last, inclusive
- number[length] an array, starting at address number

#### allowWrite

0 for not writable, 1 for writable

#### xformType

The type of transformation to make, one of: direct, linear or range

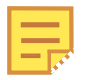

For more information about transformations, please refer to the [Transform](#page-153-0) section of the Modbus option of the Properties window.

#### xformArgs

One of the following, that corresponds to the transformation you specified above for xformType.

- direct: an empty list (a list with zero elements).
- linear: a list containing two elements:  $(multiply, add)$  where  $multiply$  is the amount to multiply the original value, and  $ad\overline{d}$  is the amount to add to the original value.
- range: a list containing these six elements: (modbusMin, modbusMax, pointMin, pointMax, clampMin, clampMax) where:
	- modbusMin is the minium value for the Modbus value.
	- modbusMax is the maximum value for the Modbus value.
	- *pointMin* is the minium value for the point value.
	- *pointMax* is the maximum value for the point value.
	- $\cdot$  clampM<sub>in</sub> is the minium clamp value.
	- $\cdot$  clampMax is the maximum clamp value.

#### conversion

A list of (enabled, targetType), where:

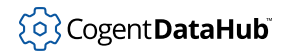

- enabled is 0 or 1
- targetType is a type name, as a string, such as "i4" or "r8"

#### **Returns**

A message indicating success or error. Please refer to [Return Syntax](#page-606-0) for details.

## **Description**

This command configures a Modbus point. For more information about Modbus data points, please refer to the [Data Points](#page-147-0) section of the Modbus option of the Properties window.

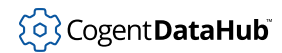

# **ModbusSlaveAddRange**

**ModbusSlaveAddRange** — configures a range of Modbus points.

#### **Synopsis**

(ModbusSlaveAddRange slaveName pointName blockType pointType address allowWrite xformType xformArgs conversion itemCount, nameStart)

#### **Arguments**

#### slaveName

The name of the Modbus slave, as a string.

#### pointName

A pattern that contains the sequence  $\{0\}$  in at least once place. This sequence will be replaced by an incrementing number for each point in the range. The pattern may optionally include :  $Dn$  after the 0, to indicate the number of digits. For example, for sequence number 7, {0} will produce 7 and {0:D3} will produce 007. For example, a point name could be myPoint{0:D3}\_Sp.

#### blockType

A string, one of

- MB\_DI for digital input
- MB\_DO for digital output
- MB\_AI for analog input
- MB\_AO for analog output

#### pointType

The type of point, as a string, consisting of  $typesize$ .  $flags$ , where:

- type is one of:
	- i for integer
	- $r$  for real (floating point)
	- s for string
	- b for bit
- size is one of
	- $\cdot$  1 for one bit (b) or one byte (s)
	- 2 for two bytes (i or s)
	- 4 for four bytes (i or r)
	- 8 for eight bytes (i or r)

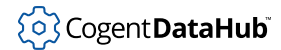

- $\cdot$   $f$ lags is any combination of
	- $\cdot$  (a minus sign) to indicate a signed integer (i)
	- b to swap bytes within words for 2, 4, or 8 byte sizes
	- w to swap words within dwords for 4 or 8 byte sizes
	- d to swap dwords within quadwords for 8 byte sizes
	- u to indicate UTF-8 for string (s) types of size 1, otherwise ASCII. s2 strings are always UTF-16.

```
For example, "i4.-b" would be a signed, 4-bit integer with bytes swapped within
words.
```
#### address

The Modbus address, as a string, consisting of one of the following:

- number the Modbus address offset, starting from 0 or 1 depending on the slave definition
- number.  $bit$  a single bit within the integer starting at address number
- $number.bit-bit$  a bit field consisting of all bits between the first and last, inclusive
- number[length] an array, starting at address number

#### allowWrite

0 for not writable, 1 for writable

#### xformType

The type of transformation to make, one of: direct, linear or range

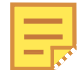

For more information about transformations, please refer to the [Transform](#page-153-0) section of the Modbus option of the Properties window.

#### xformArgs

One of the following, that corresponds to the transformation you specified above for xformType.

- direct: an empty list (a list with zero elements).
- linear: a list containing two elements:  $(multiply, add)$  where  $multiply$  is the amount to multiply the original value, and  $ad\overline{d}$  is the amount to add to the original value.
- range: a list containing these six elements: (modbusMin, modbusMax, pointMin, pointMax, clampMin, clampMax) where:
	- modbusMin is the minium value for the Modbus value.
	- modbusMax is the maximum value for the Modbus value.
	- $pointMin$  is the minium value for the point value.
	- $pointMax$  is the maximum value for the point value.

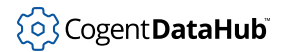

- *clampMin* is the minium clamp value.
- *clampMax* is the maximum clamp value.

#### conversion

A list of (enabled, targetType), where:

- enabled is 0 or 1
- targetType is a type name, as a string, such as "i4" or "r8"

#### itemCount

A number greater than 0 indicating the number of points to define.

#### nameStart

A number indicating the starting number for point name incremental numbering.

#### **Returns**

A message indicating success or error. Please refer to [Return Syntax](#page-606-0) for details.

#### **Description**

This command configures a range of Modbus points. For more information about ranges, please refer to the [Ranges](#page-152-0) section of the Modbus option of the Properties window.

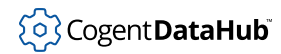

## **ModbusSlaveDeletePoint**

**ModbusSlaveDeletePoint** — deletes point connections.

### **Synopsis**

(ModbusSlaveDeletePoint slaveName pointNamePattern)

## **Arguments**

#### slaveName

The name of a Modbus slave connection, as a string.

pointNamePattern

An alphanumeric string that matches the name(s) of one or more points.

#### **Returns**

A message indicating success or error. Please refer to [Return Syntax](#page-606-0) for details.

## **Description**

This command removes the connection in a DataHub instance for one or more points on the Modbus slave.

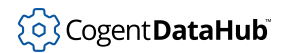

**mult**

## **mult**

**mult** — multiplies the value of a point.

### **Synopsis**

(mult name number secs nano)

## **Arguments**

#### name

The name of a point, which must be a number type.

number

A value to multiply by the value of the point.

secs

The time in seconds. If this is not specified, the current date and time in seconds is used.

nano

A fraction of a second, in nanoseconds. If this is not specified, the number of nanoseconds past the current date and time is used.

### **Returns**

A message indicating success or error. Please refer to [Return Syntax](#page-606-0) for details.

## **Description**

This command is used to multiply the value of a point.

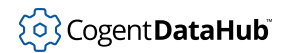

## **OPCActivate**

**OPCActivate** — activates or deactivates an OPC group.

### **Synopsis**

(OPCActivate label 0|1)

## **Arguments**

#### label

The name for this connection, as displayed in the [OPC](#page-77-0) option of the Properties window. If  $label$  is \* then the command affects all currently configured connections.

0|1

If 1, the group is activated; if 0, it is deactivated.

#### **Returns**

A message indicating success or error. Please refer to [Return Syntax](#page-606-0) for details.

## **Description**

This command activates or deactivates the OPC group in the OPC server representing the connection specified by  $label$ . This sends a message to the OPC server to activate or deactivate the underlying group. The result of deactivating a group is that subsequent read and write attempts will fail until the group is activated again.

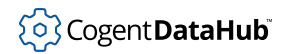

## **OPCAddItem2**

**OPCAddItem2** — adds OPC items to a connection.

### **Synopsis**

```
(OPCAddItem2 label flags propid item (parent...))
```
## **Arguments**

#### label

The name for this connection, as displayed in the [OPC](#page-77-0) option of the Properties window.

#### flags

one or more of the following:

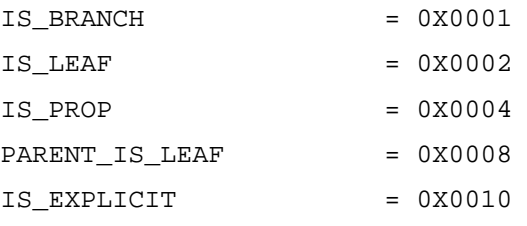

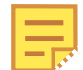

The IS\_EXPLICIT flag will be added automatically, if it is not present, when a DataHub instance writes the configuration file.

#### propid

If this point is a property of an OPC leaf item (IS\_PROP is true), then the property ID must be entered here. Otherwise, enter 0. This entry is ignored if IS\_PROP is not true.

#### item

The name of the item on the OPC server, as a string.

```
(parent...)
```
A list of parent DataHub points (OPC branch nodes) that lead to this point, each as a string. If the point is a property (has a non-zero *propid*), then the last element of the list should be an OPC leaf node. OPC servers can use the "." character in item names, so this hierarchy is not necessarily derivable from the point name.

#### **Returns**

A message indicating success or error. Please refer to [Return Syntax](#page-606-0) for details.

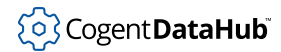

## **Description**

This command adds OPC items to an OPC server connection. It does not take effect until the **[OPCApply](#page-740-0)** command is issued.

## **Example**

(OPCAddItem2 "MyOPCServer" 2 0 "Tank3.Level" ("Tank3" "Level"))

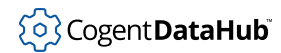

## **OPCAEAttach**

**OPCAEAttach** — creates an OPC A&E connection.

#### **Synopsis**

(OPCAEAttach label machine protocol server domain detail\_domain flags retry secs delay secs)

#### **Arguments**

Many of these parameters correspond to a similarly named entry field or checkbox in the Configure OPC A&E Server dialog options in the [OPC A&E](#page-87-0) option of the Properties window. The names that appear in that dialog are shown here in parentheses.

label

A name used by a DataHub instance to identify the connection. (**Connection Name**)

machine

The name or IP address of the computer running the OPC A&E server you want to connect to. (**Computer Name**)

protocol

Is not yet documented.

server

The name of the OPC A&E server that you are connecting to. (**OPC Server Name**)

domain

The name of the DataHub domain in which the data points are received. (**Data Domain Name**)

detail\_domain

Is not yet documented.

flags

Are not yet documented.

retry\_secs

The number of milliseconds to wait before retrying a failed connection. (**Retry Delay**)

delay\_secs

The number of milliseconds to wait before retrying a failed connection. (**Retry Delay**)

#### **Returns**

A message indicating success or error. Please refer to [Return Syntax](#page-606-0) for details.

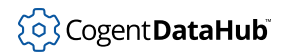

## **Description**

This command creates an OPC A&E connection, which corresponds to creating a new connection in the [OPC A&E](#page-87-0) option of the Properties window.

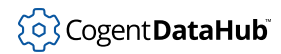

## **OPCAEDetach**

**OPCAEDetach** — deletes an OPC A&E connection.

### **Synopsis**

(OPCAEDetach label)

### **Arguments**

label

The name used by the DataHub instance to identify the connection.

#### **Returns**

A message indicating success or error. Please refer to [Return Syntax](#page-606-0) for details.

### **Description**

This command deletes an OPC A&E connection, like pressing the **Remove** button for a selected [OPC A&E](#page-87-0) connection in the OPC A&E option of the Properties window.

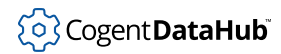

## **OPCAEEnable**

**OPCAEEnable** — enables an OPC A&E connection.

## **Synopsis**

(OPCAEEnable label 0|1)

## **Arguments**

label

The name used by the DataHub instance to identify the connection.

0|1

1 enables the connection, 0 disables it.

#### **Returns**

A message indicating success or error. Please refer to [Return Syntax](#page-606-0) for details.

## **Description**

This command enables an OPC A&E connection, like checking a check box in the OPC A&E client list in the [OPC A&E](#page-87-0) option of the Properties window.

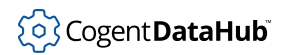

## **OPCAEEnableClient**

**OPCAEEnableClient** — enables OPC A&E client behavior.

#### **Synopsis**

(OPCAEEnableClient 0|1)

### **Arguments**

0|1

1 enables the behavior, 0 disables it.

#### **Returns**

A message indicating success or error. Please refer to [Return Syntax](#page-606-0) for details.

### **Description**

This command enables OPC A&E client behavior, corresponding to the **Act as an OPC A&E Client to these servers** checkbox in the [OPC A&E](#page-87-0) option of the Properties window.

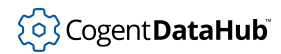

## **OPCAEEnableServer**

**OPCAEEnableServer** — enables OPC A&E server behavior.

### **Synopsis**

(OPCAEEnableServer 0|1)

### **Arguments**

0|1

1 enables the behavior, 0 disables it.

#### **Returns**

A message indicating success or error. Please refer to [Return Syntax](#page-606-0) for details.

#### **Description**

This command enables OPC A&E server behavior, corresponding to the **Act as an OPC A&E Server** checkbox in the [OPC A&E](#page-87-0) option of the Properties window.

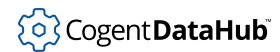

## **OPCAEFilter**

**OPCAEFilter** — selects alarms and events by filtering criteria.

#### **Synopsis**

```
(OPCAEFilter label filters event_types minseverity maxseverity
categories areas sources)
```
### **Arguments**

Some of these parameters correspond to a similarly named entry field or checkbox in the Configure OPC A&E Server dialog options in the [OPC A&E](#page-87-0) option of the Properties window. The names that appear in that dialog are shown here in parentheses.

label

The name used by the DataHub instance to identify the connection.

filters

Not yet documented.

event\_types

Three types of filtering options available (not yet documented). (**Filter by event type**)

- Simple events not related to an alarm, and cannot be tracked.
- Tracking events that originate outside the process being monitored, for example, an operator intervention.
- Condition events that indicate that an alarm has been triggered.

minseverity

An integer specifying the lowest configurable urgency for an alarm. (**Filter by severity - Minimum**)

maxseverity

An integer specifying the highest configurable urgency for an alarm. (**Filter by severity - Maximum**)

categories

Not yet documented. (**Filter by category**)

areas

Not yet documented. (**Filter by area**)

sources

Not yet documented. (**Filter by source**)

#### **Returns**

A message indicating success or error. Please refer to [Return Syntax](#page-606-0) for details.

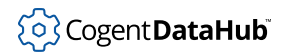

## **Description**

This command selects alarms and events by filtering criteria. It corresponds to using the **Filters** checkboxes in the [OPC A&E](#page-87-0) option of the Properties window.

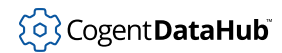

## **OPCAEServerInit**

**OPCAEServerInit** — configures the OPC A&E server.

#### **Synopsis**

(OPCAEServerInit input\_domain detail\_domain flags)

## **Arguments**

#### input\_domain

The name of the DataHub domain in which the data points are received (corresponds to **Use data from this domain** in the user interface.)

#### detail\_domain

Is not yet documented.

#### flags

Have not yet been documented.

- (**Accept incomplete acknowledgement information**)
- (**Send a shutdown to clients when event configuration changes**)
- (**Automatically refresh conditions when a client connects**)

#### **Returns**

A message indicating success or error. Please refer to [Return Syntax](#page-606-0) for details.

### **Description**

This command configures the OPC A&E server, and corresponds to the **Act as an OPC A&E Server** option in the [OPC A&E](#page-87-0) option of the Properties window.

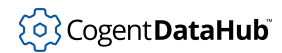

## <span id="page-740-0"></span>**OPCApply**

**OPCApply** — applies changes to an outgoing connection.

## **Synopsis**

(OPCApply [label])

## **Arguments**

#### label

The name for this connection, as displayed in the [OPC](#page-77-0) option of the Properties window. If  $label$  is  $*$  or absent, then the command affects all currently configured connections.

### **Returns**

A message indicating success or error. Please refer to [Return Syntax](#page-606-0) for details.

### **Description**

This command applies any changes made to an outgoing OPC connection specified by *label*. The only changes that are not immediately applied are **[OPCAddItem](#page-829-0)** and **[OPCRemoveItem](#page-759-0)**. Therefore, you can call **OPCAddItem** and **OPCRemoveItem** multiple times and then must issue **OPCApply** once for the changes to take effect.

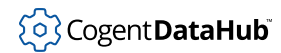

## <span id="page-741-0"></span>**OPCAttach2**

**OPCAttach2** — sets up an OPC connection.

#### **Synopsis**

```
(OPCAttach2 label machine_name interface_name server_pattern domain
point_pattern deadband_msec flags pollmsec read_method
write_method (filters...) [connect_wait ready_wait])
```
#### **Arguments**

#### label

The name for this connection, as displayed in the [OPC](#page-77-0) option of the Properties window.

#### machine\_name

The name or IP address of the computer running the DataHub instance.

interface\_name

Is either: "OPC Data Access 2.0" or "OPC Data Access 3.0". Currently only "OPC Data Access 2.0" is supported.

#### server\_pattern

The name or IP address of the server computer. Wildcard characters are allowed.

domain

The data domain name.

#### point\_pattern

A point name filter. Wildcard characters are allowed. Only leaf items that match this pattern will be visible in the DataHub instance. Normally you should specify \* as the pattern.

deadband\_msec

The maximum rate at which the server should send data to the client. In asynchronous advise mode, deadband\_msec is transmitted to the server. The server limits the data rate to no more often than the deadband\_msec. In polling modes, deadband\_msec determines the polling rate.

#### flags

Any combination of:

- 0x00000001 PROPERTIES Attempt to load item properties as items.
- 0x00000002 ENABLED This connection is enabled.
- 0x00000004 AUTOITEMS Tells the DataHub instance to read the entire data set from the server.
- 0x00000008 READ\_ONLY Marks the connection as read-only. Data will not be

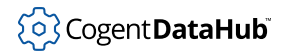

#### **OPCAttach2**

transmitted from the DataHub instance to the server.

- 0x00000010 MANUAL\_ITEMS Tells the DataHub instance to connect to any manually configured items from the server.
- 0x00000020 OVERRIDE\_TIME Force the time stamp on incoming data from the server to the local time on the DataHub instance's computer.

pollmsec

The number of milliseconds between reconnection attempts when trying to connect to a server. This parameter is currently ignored.

read\_method

An integer that specifies the method to use to read data from the OPC server. This can be one of:

- 1 Asynchronous Advise (DA2.0)
- 2 Synchronous Cache Read (DA2.0)
- 3 Asynchronous Read (DA2.0)
- 7 Synchronous Device Read (DA2.0)

write\_method

An integer that specifies the method to use to read data from the OPC server. This can be one of:

- 1 Synchronous Write (DA2.0)
- 2 Asynchronous Write (DA2.0)

(filters...)

A space-separated list of filters, each one as a string, such as are entered in the Define [OPC](#page-77-0) Server dialog of the OPC option of the Properties window. For example, here is what you would enter if you have:

- **zero filters**  ()
- $\cdot$  one filter (" $filter_{1}$ ")
- $\cdot$  two filters ("filter<sub>1</sub>" "filter<sub>2</sub>")
- etc.

connect\_wait

Optional. The number of milliseconds to pause after the connection is made before continuing with the connection sequence. This gives the server time to start up and construct its data set. If specified, the *connect\_wait* time has to transpire before the DataHub instance first queries the server's data set.

ready\_wait

Optional. The maximum number of milliseconds to wait for the server to report a ready state after the  $connect\_wait$  has expired. If the server reports that it is ready before the ready\_wait time expires, the DataHub instance will move on immediately to the next step in the connection sequence. If not, then the full  $ready\_wait$  time will transpire before the DataHub instance queries the server's data set.

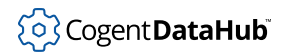

730

## **Returns**

A message indicating success or error. Please refer to [Return Syntax](#page-606-0) for details.

## **Description**

This command lets you set up an OPC connection. It corresponds roughly to the **Define OPC Server** dialog box that you get when you click the **Add** button in the [OPC](#page-77-0) option of the Properties window.

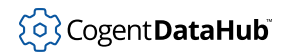

## **OPCConnect**

**OPCConnect** — connects or disconnects from the OPC server.

#### **Synopsis**

(OPCConnect label 0|1)

## **Arguments**

#### label

The name for this connection, as displayed in the [OPC](#page-77-0) option of the Properties window. If  $label$  is \* then the command affects all currently configured connections.

0|1

If 1, connect; if 0, disconnect.

#### **Returns**

A message indicating success or error. Please refer to [Return Syntax](#page-606-0) for details.

### **Description**

This command causes the outgoing OPC connection specified by *label* to connect to or disconnect from the OPC server. If the connection is disconnected, it will reconnect again according to its connection polling cycle. If you wish to disconnect such that the connection will not automatically be retried, use **[OPCEnable](#page-746-0)**.

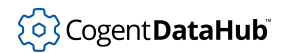

## **OPCDetach**

**OPCDetach** — removes an outgoing OPC connection.

## **Synopsis**

(OPCDetach label)

## **Arguments**

label

The **Connection** name as set by **[OPCAttach](#page-831-0)** or displayed in the [OPC](#page-77-0) option of the Properties window.

## **Returns**

A message indicating success or error. Please refer to [Return Syntax](#page-606-0) for details.

## **Description**

This command detaches and deletes the outgoing OPC connection specified by  $\text{label}$ .

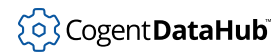

## <span id="page-746-0"></span>**OPCEnable**

**OPCEnable** — enables or disables outgoing OPC connections.

## **Synopsis**

(OPCEnable label 0|1)

## **Arguments**

#### label

The name for this connection, as displayed in the [OPC](#page-77-0) option of the Properties window. If  $label$  is \* then the command affects all currently configured connections.

0|1

If 1, the connection is enabled; if 0, it is disabled.

#### **Returns**

A message indicating success or error. Please refer to [Return Syntax](#page-606-0) for details.

## **Description**

If the argument is 1, the outgoing OPC connection specified by the  $label$  is enabled. This is equivalent to checking the check-box for the specified [OPC](#page-77-0) connection in the OPC option of the Properties window. If the argument is 0, the specified connection is disabled.

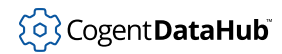

## **OPCEnableClient**

**OPCEnableClient** — enables or disables all OPC clients.

### **Synopsis**

(OPCEnableClient 0|1)

## **Arguments**

#### 0|1

If 1, all OPC client connections that are individually enabled will be immediately started. If 0, all OPC client connections (outgoing) are terminated.

### **Returns**

A message indicating success or error. Please refer to [Return Syntax](#page-606-0) for details.

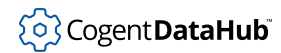

## **OPCEnableServer**

**OPCEnableServer** — enables or disables DataHub OPC server behavior.

#### **Synopsis**

(OPCEnableServer 0|1)

## **Arguments**

#### 0|1

If 1, the DataHub program will be added to the list of available OPC servers on this computer and future incoming OPC connections will be accepted. If 0, the DataHub program will be removed from the list of available OPC servers on this computer and all future incoming OPC connections will be denied when the client attempts to create an OPC group.

#### **Returns**

A message indicating success or error. Please refer to [Return Syntax](#page-606-0) for details.

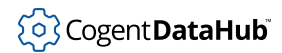

## **OPCMinimumSecurity**

**OPCMinimumSecurity** — overrides DCOM security settings.

#### **Synopsis**

(OPCMinimumSecurity 0|1)

## **Arguments**

0|1

If 1, the DataHub instance will attempt to override DCOM security settings. If 0, it will not.

#### **Returns**

A message indicating success or error. Please refer to [Return Syntax](#page-606-0) for details.

### **Description**

This command determines whether a DataHub instance attempts to override the current system COM security settings when it starts. If you change this setting, you must re-start the DataHub instance for the change to be effective. An argument of 1 is equivalent to checking the check-box **Attempt to override application DCOM setting with minimum security settings** in the [OPC](#page-77-0) option of the Properties window.

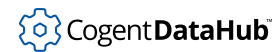

## **OPCModify**

**OPCModify** — modifies an existing OPC connection.

#### **Synopsis**

```
(OPCModify label machine_name interface_name server_pattern domain
point_pattern deadband_msec flags pollmsec read_method
write method (filters...))
```
### **Arguments**

#### label

The name for this connection, as displayed in the [OPC](#page-77-0) option of the Properties window.

machine\_name

The name or IP address of the computer running the DataHub instance.

interface\_name

Is currently ignored.

server pattern

The name or IP address of the server computer. Wildcard characters are allowed.

domain

The data domain name.

point\_pattern

A point name filter. Wildcard characters are allowed. Only leaf items that match this pattern will be visible in the DataHub instance. Normally you should specify \* as the pattern.

deadband\_msec

The maximum rate at which the server should send data to the client. In asynchronous advise mode, deadband\_msec is transmitted to the server. The server limits the data rate to no more often than the deadband\_msec. In polling modes, deadband\_msec determines the polling rate.

#### flags

Any combination of:

- 0x00000001 PROPERTIES Attempt to load item properties as items.
- 0x00000002 ENABLED This connection is enabled.
- 0x00000004 AUTOITEMS Tells the DataHub instance to read the entire data set from the server.
- 0x00000008 READ\_ONLY Marks the connection as read-only. Data will not be

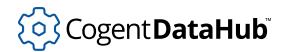

#### **OPCModify**

transmitted from the DataHub instance to the server.

- 0x00000010 MANUAL\_ITEMS Tells the DataHub instance to connect to any manually configured items from the server.
- 0x00000020 OVERRIDE\_TIME Force the time stamp on incoming data from the server to the local time on the computer running the DataHub instance.

pollmsec

The number of milliseconds between reconnection attempts when trying to connect to a server.

read\_method

The method to use to read data from the OPC server. This can be one of:

- 1 Asynchronous Advise (DA2.0)
- 2 Synchronous Cache Read (DA2.0)
- 3 Asynchronous Read (DA2.0)
- 7 Synchronous Device Read (DA2.0)

#### write\_method

The method to use to read data from the OPC server. This can be one of:

- 1 Synchronous Write (DA2.0)
- 2 Asynchronous Write (DA2.0)

#### (filters...)

A space-separated list of filters, each one as a string, such as are entered in the Define OPC Server dialog of the [OPC](#page-77-0) option of the Properties window. For example, here is what you would enter if you have:

- **zero filters**  ()
- $\cdot$  one filter (" $filter$ <sub>1</sub>")
- $\cdot$  two filters ("filter<sub>1</sub>" "filter<sub>2</sub>")
- etc.

#### **Returns**

A message indicating success or error. Please refer to [Return Syntax](#page-606-0) for details.

#### **Description**

This command is identical to **[OPCAttach2](#page-741-0)**, except that it applies its settings to an existing connection instead of creating a new connection.

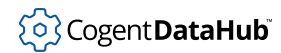

## **OPCQueryConnection**

**OPCQueryConnection** — provides information related to an OPC server connection.

#### **Synopsis**

(OPCQueryConnection label)

### **Arguments**

label

A name used by the DataHub instance to identify the connection, as listed in the **Connection** column of the [OPC DA](#page-77-0) option of the Properties window.

#### **Returns**

A message indicating success or error. Please refer to [Return Syntax](#page-606-0) for details.

#### **Description**

This command provides information related to an OPC server connection. A detailed description of the values provided has not yet been documented.

#### **Example**

This is an example of the command being called from the Script Log, using the datahub\_command function. A few carriage returns have been added to this example to make the output easier to read.

```
--> pretty_princ(datahub_command ("(OPCQueryConnection OPC004)", 1));
(OPCQueryConnection "OPC004" "localhost" "OPC Data Access 2.0" 
  "Toolbox OPC Power Server 5.14" "TOP5" "*" 500 0x700312 
 5000 1 2 () 1000 5000 "Running" 0x3f9f8f0)
t
```
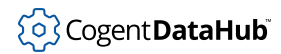

## **OPCQueryConnections**

**OPCQueryConnections** — lists OPC server connections.

#### **Synopsis**

(OPCQueryConnections [pattern])

#### **Arguments**

pattern

A pattern that matches names of OPC connections, such as OPC00\*.

#### **Returns**

A message indicating success or error. Please refer to [Return Syntax](#page-606-0) for details.

#### **Description**

This command lists OPC server connections.

#### **Example**

This is an example of the command being called from the Script Log, using the datahub\_command function.

```
--> pretty_princ(datahub_command ("(OPCQueryConnections OPC00*)", 1));
(OPCQueryConnection "OPC000" "OPC001" "OPC004")
t
```
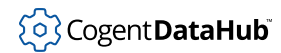

## **OPCQueryPoint**

**OPCQueryPoint** — provides data about an OPC point.

#### **Synopsis**

(OPCQueryPoint label pointname)

### **Arguments**

#### label

A name used by the DataHub instance to identify the connection, as listed in the **Connection** column of the [OPC DA](#page-77-0) option of the Properties window.

#### pointname

The name of a DataHub point only (no domain name) within the domain that has been configured for the OPC connection.

#### **Returns**

A message indicating success or error. Please refer to [Return Syntax](#page-606-0) for details.

### **Description**

This command provides data about a point within a configured OPC connection. Details regarding the nature of the data have not been documented.

### **Example**

This is an example of the command being called from the Script Log, using the datahub\_command function. A few carriage returns have been added to this example to make the output easier to read.

```
--> pretty_princ(datahub_command 
                  ("(OPCQueryPoint OPC004 Channel_0.Ramp.Ramp1)", 1));
(OPCQueryPoint OPC004 ("OPC004" "Channel_0.Ramp.Ramp1" 18 0 
  "Channel_0.Ramp.Ramp1" ("Channel_0" "Ramp" "Ramp1")))
t
```
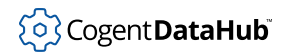

## **OPCQueryPointPattern**

**OPCQueryPointPattern** — provides data about multiple OPC points.

#### **Synopsis**

(OPCQueryPointPattern label pattern)

#### **Arguments**

label

A name used by the DataHub instance to identify the connection, as listed in the **Connection** column of the [OPC DA](#page-77-0) option of the Properties window.

pattern

A pattern that matches names of OPC connections, such as OPC00\*.

#### **Returns**

A message indicating success or error. Please refer to [Return Syntax](#page-606-0) for details.

#### **Description**

This command provides data about multiple OPC points.

#### **Example**

This is an example of the command being called from the Script Log, using the datahub\_command function. A few carriage returns have been added to this example to make the output easier to read.

```
--> pretty_princ(datahub_command 
                   ("(OPCQueryPointPattern OPC004 *Ramp*)", 1));
"(OPCQueryPointPattern OPC004 
    ("OPC004" "Channel_0.Ramp.Ramp1" 18 0 "Channel_0.Ramp.Ramp1" 
       ("Channel_0" "Ramp" "Ramp1")) 
    ("OPC004" "Channel_0.Ramp.Ramp2" 18 0 "Channel_0.Ramp.Ramp2" 
       ("Channel_0" "Ramp" "Ramp2")) 
    ("OPC004" "Channel_0.Ramp.Ramp3" 18 0 "Channel_0.Ramp.Ramp3" 
       ("Channel_0" "Ramp" "Ramp3"))
)"
t
```
742
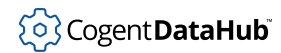

# **OPCQueryPoints**

**OPCQueryPoints** — provides a list of explicitly configured OPC tags in a connection.

#### **Synopsis**

```
(OPCQueryPoints label [pattern])
```
### **Arguments**

label

A name used by the DataHub instance to identify the connection, as listed in the **Connection** column of the [OPC DA](#page-77-0) option of the Properties window.

pattern

A pattern that matches names of OPC connections, such as OPC00\*.

#### **Returns**

A message indicating success or error. Please refer to [Return Syntax](#page-606-0) for details.

#### **Description**

This command provides a list of OPC tags that have been explicitly (manually) configured for a connection. Details regarding the nature of the data have not been documented.

#### **Example**

This is an example of the command being called from the Script Log, using the datahub\_command function. A few carriage returns have been added to this example to make the output easier to read.

```
--> pretty_princ(datahub_command 
                   ("(OPCQueryPoints OPC004)", 1));
(OPCQueryPoints OPC004 "Channel_0.Ramp.Ramp1" 
                         "Channel_0.Ramp.Ramp2" 
                         "Channel_0.Ramp.Ramp3" 
                         "_System")
```
t

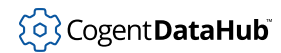

# **OPCRefresh**

**OPCRefresh** — sends a **Refresh2** command to the OPC server.

#### **Synopsis**

(OPCRefresh [label])

## **Arguments**

#### label

The name for this connection, as displayed in the [OPC](#page-77-0) option of the Properties window. If  $label$  is  $*$  or absent, then the command affects all currently configured connections.

#### **Returns**

A message indicating success or error. Please refer to [Return Syntax](#page-606-0) for details.

#### **Description**

This command causes the outgoing OPC connection specified by *label* to send an OPC **Refresh2** command to the server. This instructs the OPC server to retransmit the current values for all items to which this connection is subscribed.

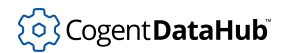

# **OPCReload**

**OPCReload** — reloads the data set from an OPC server.

### **Synopsis**

(OPCReload [label [reconnect]])

### **Arguments**

#### label

The name for this connection, as displayed in the [OPC](#page-77-0) option of the Properties window. If  $label$  is  $*$  or absent, then the command affects all currently configured connections.

reconnect

Either 1 or no argument causes a disconnect and reconnect during the reload cycle. A 0 prevents a disconnect from the OPC server during reload.

#### **Returns**

A message indicating success or error. Please refer to [Return Syntax](#page-606-0) for details.

#### **Description**

This command cauSes the outgoing OPC connection specified by  $label$  to reload its data set from the OPC server. If the reconnect argument is absent or is 1, the connection will be disconnected and then reconnected during the reload cycle. If  $reconnect$  is 0, then the data set will be reloaded without disconnecting from the server.

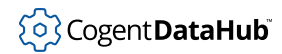

# **OPCRemoveItem**

**OPCRemoveItem** — removes an item based on its DataHub point name.

#### **Synopsis**

(OPCRemoveItem label point\_name)

#### **Arguments**

label

The name for this connection, as displayed in the [OPC](#page-77-0) option of the Properties window.

point\_name

The name of a DataHub point, as a string, without the data domain name.

#### **Returns**

A message indicating success or error. Please refer to [Return Syntax](#page-606-0) for details.

#### **Description**

This command removes an OPC item based on its DataHub point name. OPC items are mapped in a one-to-many relationship with DataHub points. The command removes only the item mapping associated with the given point name. The point name must not be qualified with the data domain name. The label is the label supplied to **[OPCAttach](#page-831-0)** or **[OPCAttach2](#page-741-0)**.

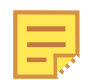

This command does not take effect until the **[OPCApply](#page-740-0)** command is issued.

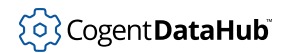

# **private\_attribute**

**private\_attribute** — creates a private attribute.

#### **Synopsis**

```
(private_attribute domain assemblyname attrname type rw dflt_value
 [dflt\_conf])
```
#### **Arguments**

#### domain

The domain to which this property applies.

#### assemblyname

The name of the assembly to which this attribute applies.

#### attrname

The name of the attribute.

#### type

A type for the private attribute.

rw

#### One of:

- $r$  for read-only.
- w for write-only.
- rw for read-write.

#### dflt\_value

A default value.

#### dflt\_conf

A default confidence level. If nothing is entered, the system assumes 0.

#### **Returns**

A message indicating success or error. Please refer to [Return Syntax](#page-606-0) for details.

#### **Description**

This command creates a private attribute. For information on the difference between an attribute and a private attribute, please refer to [the section called "Attributes and Types"](#page-595-0).

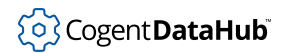

**property**

# **property**

**property** — creates a property for an assembly.

### **Synopsis**

```
(property domain attrname propid propname type rw dflt_value
 [dflt\_conf])
```
## **Arguments**

#### domain

The domain to which this property applies.

#### attrname

The name of the attribute to which this property applies.

#### propid

An ID number, or AUTO to have the DataHub instance assign an ID automatically.

#### propname

A name for the property.

#### type

A type for the property.

#### rw

One of:

- $r$  for read-only.
- w for write-only.
- rw for read-write.

#### dflt\_value

A default value.

#### dflt\_conf

A default confidence level. If nothing is entered, the system assumes 0.

#### **Returns**

A message indicating success or error. Please refer to [Return Syntax](#page-606-0) for details.

### **Description**

This command creates a property. For more information and an example, please refer to [the section called "Assemblies, Subassemblies, Attributes, and Properties"](#page-594-0).

# <span id="page-762-0"></span>**quality**

**quality** — assigns a quality to a point.

#### **Synopsis**

(quality name new\_quality)

# **Arguments**

#### name

The name of a point, as a string.

new\_quality

The quality to be assigned to the point, as a number. Quality numbers are:

#### **Quality Flag Hex Dec String**

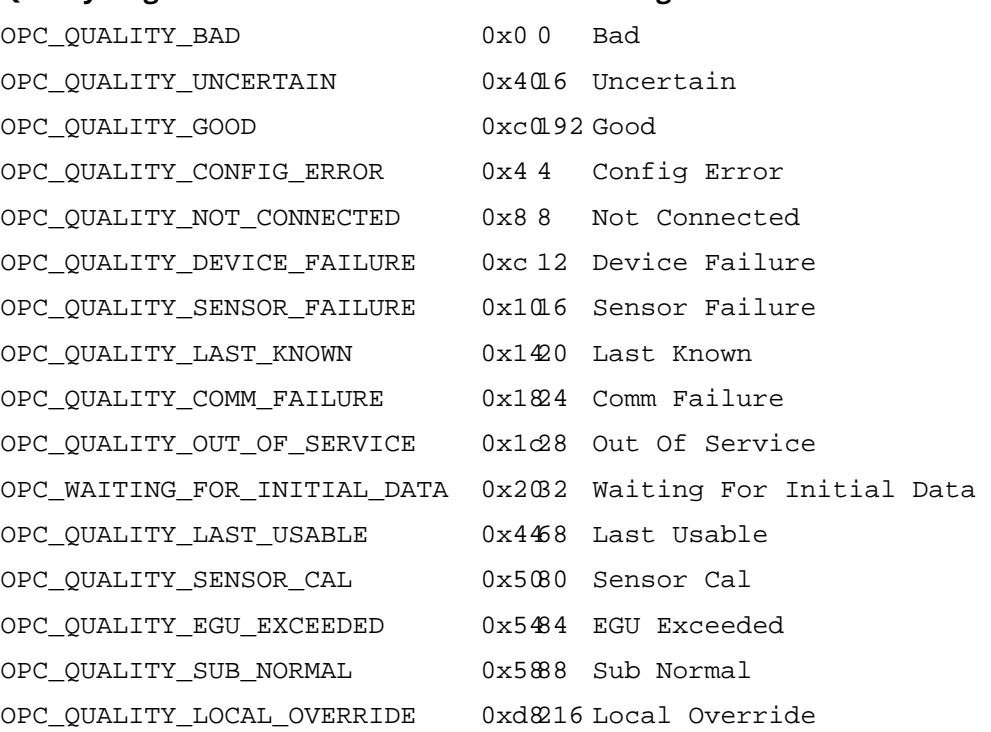

#### **Returns**

A message indicating success or error. Please refer to [Return Syntax](#page-606-0) for details.

### **Description**

This command assigns a quality to a point. Typical qualities include Good and Bad.

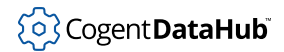

**read**

### **read**

**read** — reads a complete point definition.

### **Synopsis**

(read name)

### **Arguments**

name

The name of a point.

#### **Returns**

The complete point definition in a message, with this syntax:

```
(point name type value [conf security locked seconds nanoseconds
flags quality])
```
where:

#### name

The name of the point.

#### type

The data type of the point, one of integer, floating point, or character string.

#### value

The value of the point.

#### conf

The confidence level of the point, 0 - 100 percent, unused by most applications.

#### security

The security level of the point, 0 to 32768, where higher numbers represent higher security.

#### locked

0 for locked, or 1 for unlocked.

#### seconds

The operating system time in seconds when the point was read.

#### nanoseconds

The number of nanoseconds after seconds when the point was read.

#### flags

User-defined flags.

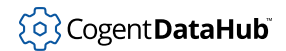

#### quality

A constant representing a quality of the connection, assigned by the DataHub instance for this point, such as Good, Bad, Last known, Local override, etc. The possible values are those supported by OPC in Microsoft Windows.

### **Description**

This command reads the current value of a point, along with all the other information it contains. See also **[cread](#page-629-0)**.

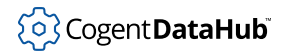

### **report**

**report** — requests notification of changes to a data point.

#### **Synopsis**

(report name)

#### **Arguments**

name

The name of a data point.

#### **Returns**

A message each time any of the following occurs:

- The point value changes.
- The point quality changes.
- The point timestamp changes and the [General property](#page-56-0) option **Do not transmit insignificant changes** is unchecked.
- A value is written to the point by force, such as with the **[force](#page-678-0)** or **cforce** command, or by using the **[set\\_canonical](#page-776-0)** command with the force option set.

The message contains a complete definition of the point, according to this syntax:

```
(point name type value [conf security locked seconds nanoseconds
flags quality])
```
where:

name

The name of the point.

type

The data type of the point, one of integer, floating point, or character string, where:.

- 0 indicates string.
- 1 indicates floating point.
- 2 indicates integer.

value

The value of the point.

conf

The confidence level of the point, 0 - 100 percent. This is unused by most applications.

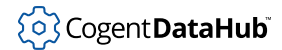

#### **report**

#### security

The security level of the point, 0 to 32768, where higher numbers represent higher security. This is unused by most applications.

#### locked

1 for locked, or 0 for unlocked. This is unused by most applications.

#### seconds

The seconds portion of the point's timestamp.

#### nanoseconds

The nanoseconds portion of the point's timestamp, as an integer.

flags

System-defined flags, for internal use.

#### quality

A integer constant representing the quality of the point value, such as Good, Bad, Last known, Local override, etc. The possible values are shown in the **[quality](#page-762-0)** command reference page.

#### **Description**

This command requests the DataHub instance to report changes (also called exceptions) to the value or quality of a point, as soon as a change takes place. See also **[creport](#page-633-0)**.

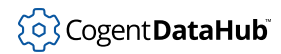

# **report\_domain**

**report\_domain** — registers points and requests information on a whole domain.

#### **Synopsis**

(report\_domain domain flags)

#### **Arguments**

domain

The desired domain.

#### flags

Any bitwise-or combination of:

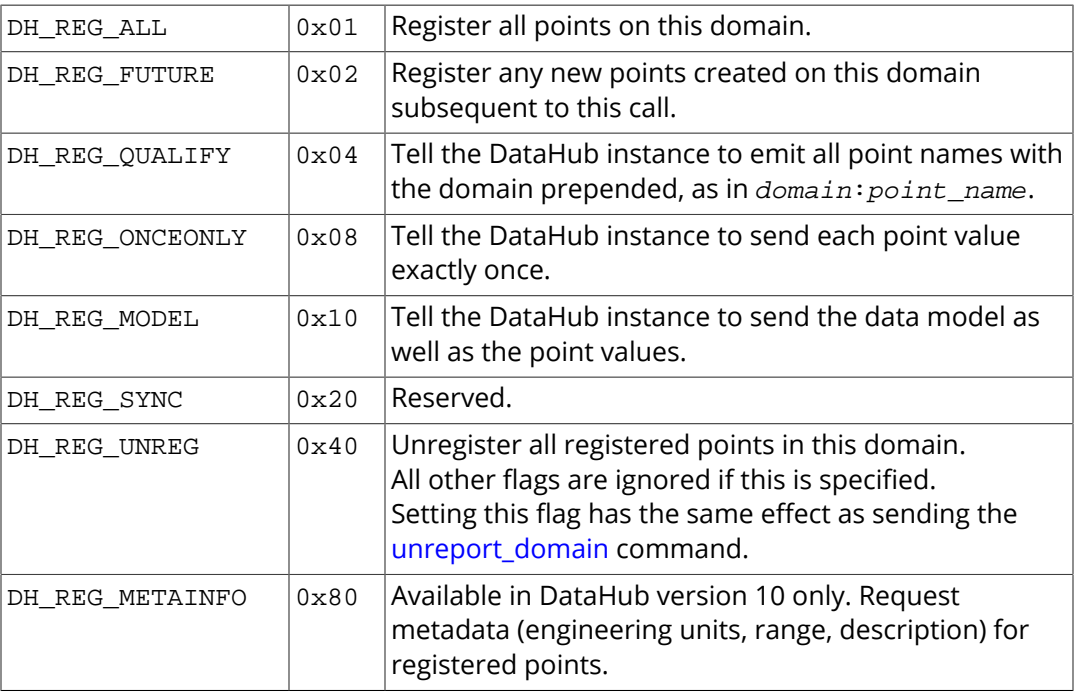

#### **Returns**

One or more messages, depending on the  $flag(s)$  chosen. Each message contains the complete definition of the point.

#### **Description**

This command lets TCP client connections decide on a per-domain basis whether to informed of the data model for the domain, and whether to get future updates, fullyqualified domain names, or new points.

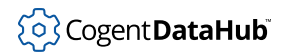

### **report\_errors**

**report\_errors** — controls the reporting of errors.

#### **Synopsis**

(report\_errors 0|1 [error\_point])

### **Arguments**

#### 0|1

If 0 (the default), errors in transmitting an exception will not be reported to the client. If 1, an error string will be generated.

#### error\_point

(Optional) The name of a point to contain the error string. If no name is given here, the error string will be written as the value of the point in which the error occurred.

#### **Returns**

A message indicating success or error. Please refer to [Return Syntax](#page-606-0) for details.

#### **Description**

This command allows a client to specify how a failure to transmit a point change should be reported, either by modifying the point data and trying again, or by emitting an "error" point with the message in its data. The default is no reporting at all. In any case, if the attempt to emit the exception with the error information also fails, no further action is attempted by the DataHub instance.

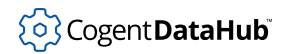

# **request\_initial\_data**

**request\_initial\_data** — gets current data when client connection is made.

### **Synopsis**

(request\_initial\_data yes|no|0|1)

### **Arguments**

```
yes|no|0|1
```
Choose yes or 1 to request the data, or no or 0 to not make the request.

#### **Returns**

A message indicating success or error. Please refer to [Return Syntax](#page-606-0) for details.

### **Description**

This command causes a DataHub instance to send the current value of all points when the client connects.

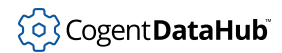

# **save\_config**

**save\_config** — forces a DataHub instance to save its configuration.

### **Synopsis**

(save\_config)

#### **Arguments**

none

#### **Returns**

A message indicating success or error. Please refer to [Return Syntax](#page-606-0) for details.

### **Description**

This command allows an external client to force the DataHub instance to save its configuration.

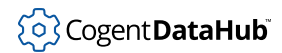

#### **secure**

**secure** — adjusts the security level of a point.

#### **Synopsis**

(secure name my\_sec new\_sec)

### **Arguments**

name

The name of a DataHub point, as a string.

my\_sec

The user's security level.

new\_sec

The new security level to be assigned to the point.

#### **Returns**

A message indicating success or error. Please refer to [Return Syntax](#page-606-0) for details.

#### **Description**

This command adjusts the security level of a DataHub point. If a point has a non-zero security level then any attempt to change the point value will fail if the writer claims to have a security level lower than the point's security level. The term "security level" is something of a misnomer because it is up to the writer to state what security level it has, and the writer could claim to have any security level. There is no validation of the claim by the DataHub instance. Consequently, this security level is co-operative. It acts to stop errors among trusted programs, but does not act to limit access by untrusted programs.

The default security level for a point is 0.

#### **set**

**set** — sets the value of a point.

### **Synopsis**

(set name value [confidence])

# **Arguments**

#### name

The name of the point. This is a string.

value

A string representation of the value for the point. The point value will be interpreted as integer, float or string based on the contents of the value string. This function tries each type in order, and uses the first type for which the value parameter is a valid representation. Double quotes around the value parameter are ignored. For example:

- 123 is an integer.
- $\cdot$  123.4 is a float.
- 1.234e2 is a float.
- "123" is an integer.
- 123abc is a string.

#### confidence

A confidence factor in the range of 0 to 100 (optional). This is not used by the DataHub instance, so is available to programs that produce graduated confidence, such as expert systems. If this value is not specified, it is set to 100.

All strings can be surrounded by double-quotes if the string contains spaces or special characters. The backslash character (\) escapes double quotes and backslashes within the string. Newline, carriage return, form feed and tab are represented with  $\ln \ln \frac{x_r}{\tau}$ respectively. Strings must not contain newline characters.

#### **Returns**

A message indicating success or error. Please refer to [Return Syntax](#page-606-0) for details.

#### **Description**

This command sets the value of a point. When this value is set, the following attributes of the point are set as follows:

• seconds and nanoseconds are set to the current time on the machine running the DataHub instance.

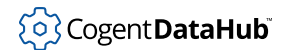

- locked, sec, and quality are all maintained at their previous values for this point.
- flags is set to 0.

Please refer to the **[write](#page-810-0)** command for more information about these parameters. See also **[cset](#page-634-0)**, **[force](#page-678-0)**, and **[cforce](#page-627-0)**.

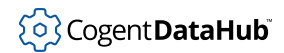

### **set\_access**

**set\_access** — is new, not yet documented.

## **Synopsis**

(set\_access pointname rw)

## **Description**

This command has not yet been documented.

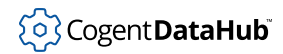

# **set\_authoritative**

**set authoritative** — sets the type of a point.

#### **Synopsis**

(set authoritative domain flag)

#### **Arguments**

#### domain

The name of the data domain.

#### flag

A value of  $1$  indicates that this application is authoritative. A value of 0 indicates that the DataHub instance should be authoritative .

#### **Returns**

A message indicating success or error. Please refer to [Return Syntax](#page-606-0) for details.

#### **Description**

This command tells the DataHub instance that this application should be considered the authoritative source of data for this data domain. The DataHub instance will keep track of which data points this application has written to it, and will automatically mark those points as being Not Connected quality when the application disconnects. This provides a mechanism for the DataHub instance to provide quality information even if the source application exits unexpectedly.

There should only ever be one authoritative source of data for any data point, though the DataHub instance will not enforce this. If more than one application claims to be authoritative for a data point, that point will be given a Not Connected quality even if another authoritative application is still connected.

The command (set\_authoritative domain 0) does NOT mean "turn off authoritative status". It informs the DataHub instance that the application is explicitly non-authoritative, and by extension that DataHub instance should behave as if it is authoritative. Normally this is only meaningful between DataHub instances constructing a tunnel. An application should not send (set authoritative domain 0) to a DataHub instance. If an application does not want to be authoritative for a data domain, it simply should not send a **set\_authoritative** command.

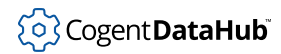

# <span id="page-776-0"></span>**set\_canonical**

**set\_canonical** — sets the type of a point.

#### **Synopsis**

(set\_canonical pointname canonical\_type [force])

### **Arguments**

#### pointname

The full name of the point, with domain.

#### canonical\_type

Either a number with a legal numeric VT\_TYPE value, or one of: I1, I2, I4, UI1, UI2, UI4, CY, DATE, BOOL, BSTR, R4, R8, EMPTY, I1 ARRAY, I2 ARRAY, I4 ARRAY, UI1 ARRAY, UI2 ARRAY, UI4 ARRAY, CY ARRAY, DATE ARRAY, BOOL ARRAY, BSTR ARRAY, R4 ARRAY, R8 ARRAY.

#### force

A value of 1 forces a change in canonical type. A value of 0, or the omission of this optional parameter, will allow the canonical type to change only if it is currently EMPTY.

#### **Returns**

A message indicating success or error. Please refer to [Return Syntax](#page-606-0) for details.

#### **Description**

This command sets the canonical type of a point. Normally a point's canonical type is EMPTY, meaning that it will maintain the data type of whatever data is written to it. If the canonical type is other than EMPTY, then any data written to the point will be converted to that type before it is stored.

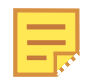

When a point has a non-empty canonical type it is possible that the conversion could fail, in which case the point value is not changed.

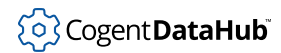

# **show\_data**

**show\_data** — displays the Data Browser.

### **Synopsis**

(show\_data 0|1)

### **Arguments**

0|1

Use 1 to show the Data Browser, or 0 to hide it.

#### **Returns**

A message indicating success or error. Please refer to [Return Syntax](#page-606-0) for details.

## **Description**

This command shows or hides the [Data Browser](#page-255-0).

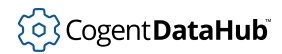

# **show\_debug\_messages**

**show\_debug\_messages** — show or hide debugging messages in the Data Browser.

#### **Synopsis**

(show\_debug\_messages 0|1)

### **Arguments**

0|1

Use 1 to show debugging messages in the Data Browser, or 0 to not show them.

#### **Returns**

A message indicating success or error. Please refer to [Return Syntax](#page-606-0) for details.

#### **Description**

This command lets you toggle the functionality of the **Debug** button in the [Event Log](#page-264-0) on or off programmatically. The Debug option is very verbose, and could put a high demand on system resources.

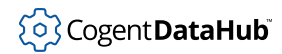

# **show\_event\_log**

**show\_event\_log** — displays the Event Log.

### **Synopsis**

(show\_event\_log 0|1)

### **Arguments**

0|1

Use 1 to show the Event Log, or 0 to hide it.

#### **Returns**

A message indicating success or error. Please refer to [Return Syntax](#page-606-0) for details.

## **Description**

This command shows or hides the [Event Log.](#page-264-0)

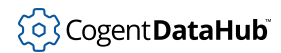

# **show\_icon**

**show\_icon** — displays the system tray icon.

### **Synopsis**

(show\_icon 0|1)

### **Arguments**

0|1

Use 1 to display the system tray icon, or 0 to hide it.

### **Returns**

A message indicating success or error. Please refer to [Return Syntax](#page-606-0) for details.

## **Description**

This command lets you show or hide the system tray icon (  $\circledast$  ).

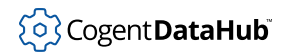

# **show\_properties**

**show\_properties** — displays the Properties window.

### **Synopsis**

(show\_properties 0|1)

### **Arguments**

0|1

Use 1 to display the Properties window, or 0 to hide it.

#### **Returns**

A message indicating success or error. Please refer to [Return Syntax](#page-606-0) for details.

### **Description**

This command shows or hides the [Properties window](#page-55-0).

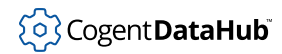

# **show\_script\_log**

**show\_script\_log** — displays the Script Log.

### **Synopsis**

(show\_script\_log 0|1)

### **Arguments**

0|1

Use 1 to display the Script Log, or 0 to hide it.

### **Returns**

A message indicating success or error. Please refer to [Return Syntax](#page-606-0) for details.

## **Description**

This command shows or hides the [Script Log.](#page-266-0)

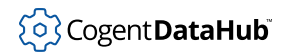

# **subassembly**

**subassembly** — creates a subassembly.

#### **Synopsis**

(subassembly domain assemblyname subassemblyname instancename)

### **Arguments**

domain

The name of the domain in which this subassembly will be created.

assemblyname

The name of the parent assembly.

subassemblyname

The name for this subassembly.

instancename

The instance name for this instance of the subassembly.

#### **Returns**

A message indicating success or error. Please refer to [Return Syntax](#page-606-0) for details.

#### **Description**

This command creates a subassembly level of a data organization. Unlike assemblies, each subassembly is instantiated when it is created, and therefore needs an instance name. For more information about assemblies and subassemblies with an example, please refer to [the section called "Assemblies, Subassemblies, Attributes, and Properties"](#page-594-0).

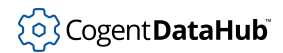

**success**

#### **success**

**success** — sets up a success message.

#### **Synopsis**

(success command resultstring)

## **Arguments**

#### command

The name of a command for which this success string will be used.

resultstring

A message string to be send to the issuer of a command when the command executes successfully. Also see [Return Syntax](#page-606-0).

#### **Returns**

A message indicating success or error. Please refer to [Return Syntax](#page-606-0) for details.

#### **Description**

This command is used to create messages that are sent from the DataHub instance to participating programs whenever a given command is successfully executed.

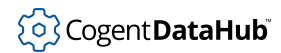

# **tcp\_service**

**tcp\_service** — sets a TCP service name or port number for incoming slave connections.

#### **Synopsis**

(tcp\_service service|port)

### **Arguments**

```
service|port
```
The TCP service name or port number for incoming slave connections.

### **Returns**

A message indicating success or error. Please refer to [Return Syntax](#page-606-0) for details.

### **Description**

This command informs a DataHub instance acting as a master which TCP service name or port number it should listen on for incoming slave connections.

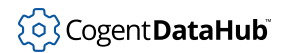

# **timeout**

**timeout** — suspends data flow.

### **Synopsis**

(timeout ms)

### **Arguments**

ms

The number of milliseconds to pause.

#### **Returns**

A message indicating success or error. Please refer to [Return Syntax](#page-606-0) for details.

### **Description**

This command causes the DataHub instance to stop sending data to the client for ms milliseconds.

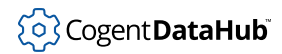

# **transmit\_insignificant**

**transmit\_insignificant** — permits transmission of insignificant changes.

#### **Synopsis**

(transmit\_insignificant 0|1)

### **Arguments**

0|1

Use 1 to transmit insignificant changes, or 0 to not transmit them.

#### **Returns**

A message indicating success or error. Please refer to [Return Syntax](#page-606-0) for details.

#### **Description**

This command permits transmission of insignificant changes. A change is considered insignificant if a point change differs from the existing value only by its timestamp. A change is considered significant if any attribute other than timestamp changes. That would include lock, security, confidence, quality, value. This command does not put any kind of deadband on the value.

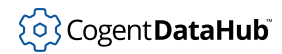

# **TunnelDelete**

**TunnelDelete** — deletes specified tunnel/mirror Slave connections.

### **Synopsis**

(TunnelDelete host\_pattern [remote\_domain\_pattern])

### **Arguments**

#### host\_pattern

The name of the host (the remote machine), or a pattern that matches several host names.

remote\_domain\_pattern

The domain on the remote host, or a pattern that matches several domains. If not specified, all domains on that host will be selected.

#### **Returns**

A message indicating success or error. Please refer to [Return Syntax](#page-606-0) for details.

#### **Description**

This command deletes all tunnel slave connections whose host name matches host\_pattern and whose remote domain name matches remote\_domain\_pattern. This corresponds to the **Remove** button in the [Tunnel/Mirror](#page-92-0) option of the Properties window.

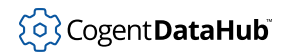

# **TunnelEnable**

**TunnelEnable** — enables specified tunnel/mirror Slave connections.

### **Synopsis**

(TunnelEnable 0|1 host\_pattern [remote\_domain\_pattern])

### **Arguments**

#### 0|1

1 enables the capability, 0 disables it.

host\_pattern

The name of the host (the remote machine), or a pattern that matches several host names.

#### remote\_domain\_pattern

The domain on the remote host, or a pattern that matches several domains.

#### **Returns**

A message indicating success or error. Please refer to [Return Syntax](#page-606-0) for details.

### **Description**

This command enables or disables tunnelling to the host(s) and domain(s) that match a1 pattern. This corresponds to checking the check boxes on configured slave connections in the [Tunnel/Mirror](#page-92-0) option of the Properties window.

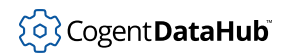

# **TunnelEnablePlain**

**TunnelEnablePlain** — enables plain-text tunnel/mirror Master connections.

#### **Synopsis**

(TunnelEnablePlain 0|1)

#### **Arguments**

0|1

1 enables the capability, 0 disables it.

#### **Returns**

A message indicating success or error. Please refer to [Return Syntax](#page-606-0) for details.

#### **Description**

This command enables plain-text tunnel/mirror Master connections, and corresponds to the **Accept plain-text connections on service/port** checkbox in the [Tunnel/Mirror](#page-92-0) option of the Properties window.

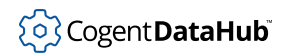

# **TunnelEnableSlave**

**TunnelEnableSlave** — enables all tunnel/mirror Slave connections.

#### **Synopsis**

(TunnelEnableSlave 0|1)

### **Arguments**

0|1

1 enables the capability, 0 disables it.

#### **Returns**

A message indicating success or error. Please refer to [Return Syntax](#page-606-0) for details.

#### **Description**

This command enables all tunnel/mirror Slave connections, and corresponds to the **Act as a tunnel/mirror slave to these masters** checkbox in the [Tunnel/Mirror](#page-92-0) option of the Properties window.
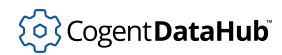

## **TunnelEnableSSL**

**TunnelEnableSSL** — enables SSL tunnel/mirror Master connections.

#### **Synopsis**

(TunnelEnableSSL 0|1)

#### **Arguments**

0|1

1 enables the capability, 0 disables it.

#### **Returns**

A message indicating success or error. Please refer to [Return Syntax](#page-606-0) for details.

#### **Description**

This command enables SSL tunnel/mirror Master connections, and corresponds to the **Accept secure connections on service/port** checkbox in the [Tunnel/Mirror](#page-92-0) option of the Properties window.

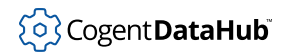

## **TunnelPlainPort**

**TunnelPlainPort** — specifies the port for incoming plain-text tunnels.

#### **Synopsis**

(TunnelPlainPort port)

#### **Arguments**

port

A TCP port number

#### **Returns**

A message indicating success or error. Please refer to [Return Syntax](#page-606-0) for details.

#### **Description**

This command specifies the port for incoming plain-text tunnels, and corresponds to the entry field for **Accept plain-text connections on service/port** checkbox in the [Tunnel/](#page-92-0) [Mirror](#page-92-0) option of the Properties window.

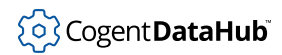

### **TunnelSaveConfig**

**TunnelSaveConfig** — saves the tunnel configuration.

#### **Synopsis**

(TunnelSaveConfig)

#### **Arguments**

None

#### **Returns**

A message indicating success or error. Please refer to [Return Syntax](#page-606-0) for details.

#### **Description**

This command causes the DataHub Tunnel/Mirror plugin to immediately save its current configuration to its configuration file. This will not capture any changes that have been manually configured in the [Properties window.](#page-55-0) Manual changes must be saved by pressing the **Apply** button in that window.

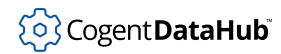

### **TunnelSlaveStatus**

**TunnelSlaveStatus** — provides status information on tunnel/mirror Slave connections.

#### **Synopsis**

(TunnelSlaveStatus host\_pattern)

#### **Description**

This command provides status information on tunnel/mirror Slave connections. Details regarding the nature of the status data have not been documented.

#### **Example**

This is an example of the command being called from the Script Log, using the datahub\_command function. A few carriage returns have been added to this example to make the output easier to read.

```
--> pretty_princ(datahub_command
                  ("(TunnelSlaveStatus developers.cogentrts.com)", 1));
(TunnelSlaveStatus ("slave" "developers.cogentrts.com" "4502" "" 
  "4502" "test" "test" "" "" 0x22300000 5000 1000 5000 1 "Running"))
t
```
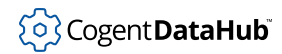

### **TunnelSSLCert**

**TunnelSSLCert** — specifies the certificate for incoming SSL-enabled tunnels.

#### **Synopsis**

(TunnelSSLCert filename)

#### **Arguments**

#### filename

The directory and filename of the SSL certificate.

#### **Returns**

A message indicating success or error. Please refer to [Return Syntax](#page-606-0) for details.

#### **Description**

This command specifies the security certificate for incoming SSL-enabled tunnels. This corresponds to the entry field for the **SSL Certificate** in the [Tunnel/Mirror](#page-92-0) option of the Properties window.

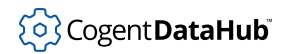

### **TunnelSSLPort**

**TunnelSSLPort** — specifies the port for incoming SSL-enabled tunnels.

#### **Synopsis**

(TunnelSSLPort port)

#### **Arguments**

port

A TCP port number

#### **Returns**

A message indicating success or error. Please refer to [Return Syntax](#page-606-0) for details.

#### **Description**

This command specifies the port for incoming SSL-enabled tunnels. This corresponds to the entry field for the **Accept Secure connections on service/port** checkbox in the [Tunnel/Mirror](#page-92-0) option of the Properties window.

### **type**

**type** — creates a type.

#### **Synopsis**

(type domain attrname [superattrname])

### **Arguments**

domain

The domain in which this type applies.

attrname

The name of this type, which is the same as the name of the attribute.

superattrname

An attribute from which this type is derived.

#### **Returns**

A message indicating success or error. Please refer to [Return Syntax](#page-606-0) for details.

#### **Description**

This command creates a type. For more information and an example, please refer to [the](#page-595-0) [section called "Attributes and Types".](#page-595-0)

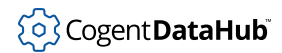

### <span id="page-799-0"></span>**UAApplyEdit**

**UAApplyEdit** — applies edits to OPC UA configuration.

#### **Synopsis**

(UAApplyEdit)

#### **Returns**

A message indicating success or error. Please refer to [Return Syntax](#page-606-0) for details.

#### **Description**

This command applies any edits made to a temporary copy of OPC UA configuration created by **[UABeginEdit](#page-800-0)**, and makes it the current configuration. The modified configuration gets written to disk and the temporary configuration is discarded upon completion. See **[UAEnable](#page-802-0)** for an example.

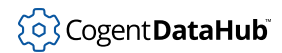

### <span id="page-800-0"></span>**UABeginEdit**

**UABeginEdit** — creates a temporary copy of the OPC UA configuration for editing.

#### **Synopsis**

(UABeginEdit)

#### **Returns**

A message indicating success or error. Please refer to [Return Syntax](#page-606-0) for details.

#### **Description**

This command creates a temporary copy of the OPC UA configuration that can be used for editing. See **[UAEnable](#page-802-0)** for an example.

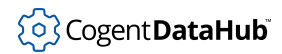

### **UACancelEdit**

**UACancelEdit** — cancels edits to the OPC UA configuration.

#### **Synopsis**

(UACancelEdit)

#### **Returns**

A message indicating success or error. Please refer to [Return Syntax](#page-606-0) for details.

#### **Description**

This command cancels any temporary edits to the OPC UA configuration created by **[UABeginEdit](#page-800-0)** without applying them.

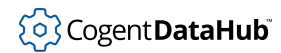

### <span id="page-802-0"></span>**UAEnable**

**UAEnable** — enables or disables an individual OPC UA client connection.

#### **Synopsis**

(UAEnable label 0|1)

#### **Arguments**

label

The client connection label, as a string.

0|1

Use 1 to enable, or 0 to disable.

#### **Returns**

A message indicating success or error. Please refer to [Return Syntax](#page-606-0) for details.

#### **Description**

This command enables or disables an individual OPC UA client connection by label. It must be called within a temporary edit session started with **[UABeginEdit](#page-800-0)** and ending with **[UAApplyEdit](#page-799-0)**.

#### **Example**

```
require ("Application");
class UaTest Application
{
}
method UaTest.enableUa(label, enabled)
{
    datahub_command("(UABeginEdit)", 1);
    datahub_command(format("(UAEnable %s %d)", 
                             stringc(label), 
                             number(enabled)), 1);
   datahub_command("(UAApplyEdit)", 1);
}
method UaTest.constructor ()
{
     .enableUa("OPCUA000", 1);
```
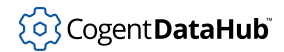

}

ApplicationSingleton (UaTest);

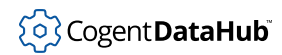

## **UAEnableClient**

**UAEnableClient** — enables or disables OPC UA client functionality.

#### **Synopsis**

(UAEnableClient 0|1)

#### **Arguments**

0|1

Use 1 to enable, or 0 to disable.

#### **Returns**

A message indicating success or error. Please refer to [Return Syntax](#page-606-0) for details.

#### **Description**

This command acts like the check-box that enables and disables the client functionality in the [OPC UA](#page-57-0) option of the Properties window. To start or stop an individual OPC UA client connection, see **[UAEnable](#page-802-0)**.

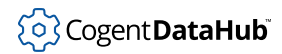

### **UAEnableServer**

**UAEnableServer** — enables or disables OPC UA server functionality.

#### **Synopsis**

(UAEnableServer 0|1)

#### **Arguments**

0|1

Use 1 to enable, or 0 to disable.

#### **Returns**

A message indicating success or error. Please refer to [Return Syntax](#page-606-0) for details.

#### **Description**

This command acts like the check-box that enables and disables the server functionality in the [OPC UA](#page-67-0) option of the Properties window. There is no command to start or stop an individual OPC UA server connection.

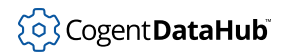

# **unload\_plugin**

**unload\_plugin** — unloads a plugin. (*experimental*)

#### **Synopsis**

(unload\_plugin plugin\_name)

#### **Arguments**

plugin\_name The name of a plugin.

#### **Returns**

A message indicating success or error. Please refer to [Return Syntax](#page-606-0) for details.

#### **Description**

This command lets you instruct the DataHub instance to unload a plugin.

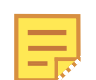

The commands related to plugins are currently experimental.

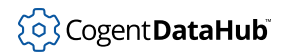

**unreport**

#### **unreport**

**unreport** — allows a client to stop receiving data value changes to a point.

#### **Synopsis**

(unreport name)

#### **Arguments**

name

The name of the point to stop receiving values for.

#### **Returns**

A message indicating success or error. Please refer to [Return Syntax](#page-606-0) for details.

#### **Description**

This command allows a client to stop future changes from being sent on a specified point.

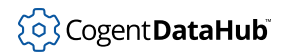

### **unreport\_domain**

**unreport\_domain** — allows a client to stop receiving data value changes in a whole domain.

#### **Synopsis**

(unreport\_domain domain)

#### **Arguments**

domain

The name of a DataHub domain.

#### **Returns**

A message indicating success or error. Please refer to [Return Syntax](#page-606-0) for details.

#### **Description**

Typically this command is sent by a client to the DataHub instance, allowing the client to stop receiving data value changes in the specified domain. Sending this command has the same effect as setting the DH\_REG\_UNREG flag in the [report\\_domain](#page-767-0) commaand.

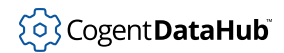

### **version**

**version** — returns the current version number.

#### **Synopsis**

(version)

#### **Arguments**

none

#### **Returns**

A message indicating success or error. Please refer to [Return Syntax](#page-606-0) for details.

#### **Description**

This command gives the current version number of the DataHub instance.

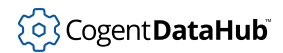

**write**

#### **write**

**write** — writes information to a point.

#### **Synopsis**

(write name type value conf sec locked seconds nanoseconds [flags quality])

#### **Arguments**

#### name

The name of the point. This is a string.

#### type

The type of point. One of

- $\cdot$  0 = string
- $\cdot$  1 = float (8-byte double)
- $2 =$  integer (32-bit integer)

#### value

A string representation of the value for the point. It will be interpreted into the type specified by the  $type$  parameter.

#### conf

A confidence factor in the range of 0 to 100. This is not used by the DataHub program, so is available to programs that produce graduated confidence, such as expert systems.

sec

A security level for this point. This is rarely used. If a point's security level is set to a non-zero value then attempts to write to that point must claim a security level equal to or greater than the security level of the point. This uses a "good citizen" model - the writer can claim any security it wants, and is assumed to be honest - so there is no strong security here. It is intended for systems that want to avoid accidental changes to values. Security level can be from 0 to 32767.

#### locked

An indication that the point is locked, and cannot be changed. Can be 0 or 1. Attempts to write to a locked point will fail.

#### seconds

The UNIX epoch - seconds since Jan. 1, 1970, as produced by the  $time()$  function.

#### nanoseconds

The number of nanoseconds inside this second. Cannot exceed 1,000,000,000.

#### flags

User level code should always send a 0 for this value.

#### quality

A quality indicator consistent with the OPC DA specification. This is not a bit field. It can be one of:

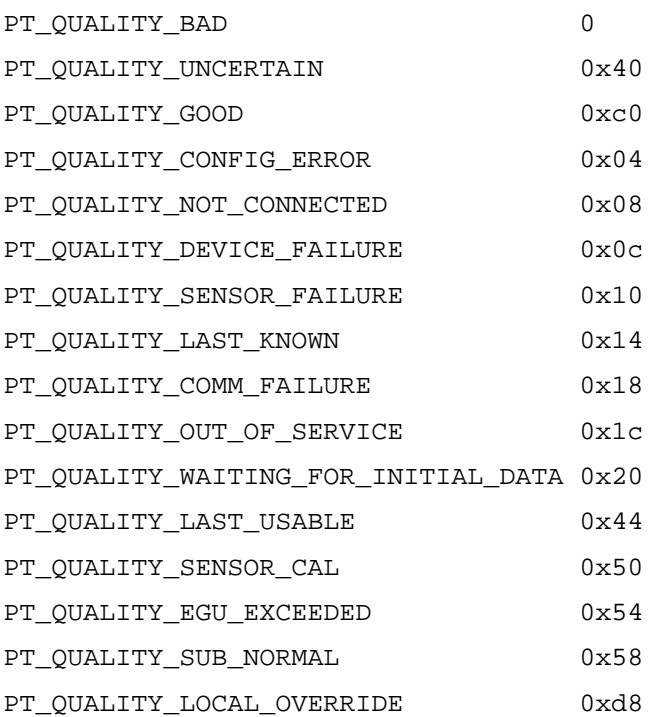

All strings can be surrounded by double-quotes if the string contains spaces or special characters. The backslash character (\) escapes double quotes and backslashes within the string. Newline, carriage return, form feed and tab are represented with  $\n\cdot n, \cdot r, \cdot t, \cdot t$ respectively. Strings must not contain newline characters.

#### **Returns**

A message indicating success or error. Please refer to [Return Syntax](#page-606-0) for details.

#### **Description**

This command lets you manually write information to a point. See also **[cwrite](#page-636-0)**.

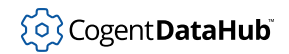

# **Obsolete and Unused Commands**

This reference contains commands that are deprecated, obsolete, and no longer used, as well as commands that are for internal use only. These commands should rarely if ever be used.

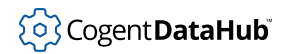

### **asyncsocket**

**asyncsocket** — sets up asynchronous communication on a socket.

#### **Synopsis**

(asyncsocket socket)

#### **Arguments**

socket

The socket address, as a string.

#### **Returns**

A message indicating success or error. Please refer to [Return Syntax](#page-606-0) for details.

#### **Description**

This command tells the DataHub instance to communicate asynchronously on the specified socket.

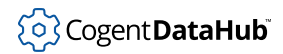

# **authgroup**

**authgroup** — is deprecated.

### **Synopsis**

(authgroup name bits max\_concurrent\_logins max\_logins expiry)

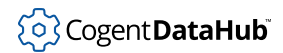

### **authuser**

**authuser** — is deprecated.

### **Synopsis**

```
(authuser name group hash bits max_concurrent_logins max_logins
login_count expiry)
```
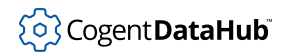

# **bandwidth\_reduce**

**bandwidth\_reduce** — is for internal use only.

### **Synopsis**

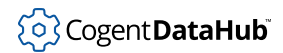

### **deleted**

**deleted** — checks if a point has been deleted.

#### **Synopsis**

(deleted pointname [domain])

#### **Arguments**

pointname

A string containing the name of the point.

domain

The domain of the point. If not specified, the default domain is used.

#### **Returns**

A message indicating whether the point has been deleted.

### **Description**

This command checks if the given *point* has been deleted.

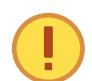

We do not recommend deleting points, as it could cause unexpected behavior for other users of the point.

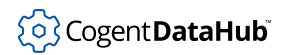

# **drop\_license**

**drop\_license** — is for internal use only.

### **Synopsis**

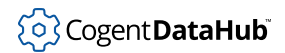

**echo**

# **echo**

**echo** — is for internal use.

#### **Synopsis**

(echo name type value [conf security locked seconds nanoseconds flags quality])

### **Description**

This command is only used between two DataHub instances. A non-DataHub client should never issue an **echo** command.

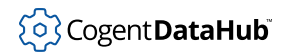

# **enable\_connect\_server**

**enable\_connect\_server** — is deprecated.

### **Synopsis**

```
(enable_connect_server 0|1)
```
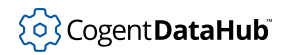

### **EnableDDEServer**

**EnableDDEServer** — is for internal use only.

### **Synopsis**

(EnableDDEServer 0|1)

#### **Description**

This command is for internal use only. To enable the DDE server, please refer to **[enable\\_dde\\_server](#page-662-0)**.

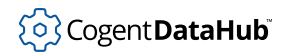

# **exception\_buffer**

**exception\_buffer** — is deprecated.

### **Synopsis**

(exception\_buffer bytes)

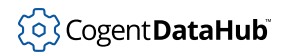

# **failed\_license**

**failed\_license** — is for internal use only.

### **Synopsis**

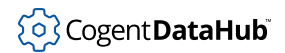

### **flush**

**flush** — flushes output to a terminal (Linux).

#### **Synopsis**

(flush)

#### **Arguments**

none

#### **Returns**

A message indicating success or error. Please refer to [Return Syntax](#page-606-0) for details.

#### **Description**

This command is not used at all in Windows, and even in Linux and QNX there is really not much need for it. The command sends a flush to the terminal, so that if the DataHub instance is printing to a terminal and has not completely flushed its output, this will cause all pending printed characters to appear.

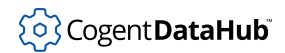

# **flush\_log**

**flush\_log** — is deprecated.

### **Synopsis**

(flush\_log)

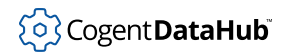

### **master\_host**

**master\_host** — is deprecated in favor of **mirror\_master**.

### **Synopsis**

```
(master_host name|IP)
```
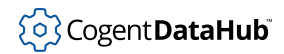

### **master\_service**

**master\_service** — is deprecated in favor of **mirror\_master**.

### **Synopsis**

```
(master_service service|port)
```
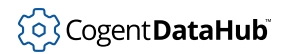

## **on\_change**

**on\_change** — is for internal use only.

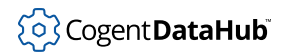

### **OPCAddItem**

**OPCAddItem** — is deprecated in favor of **OPCAddItem2**.

#### **Synopsis**

(OPCAddItem label flags propid item (parent...))

### **Arguments**

#### label

The name for this connection, as displayed in the [OPC](#page-77-0) option of the Properties window.

#### flags

one or more of the following:

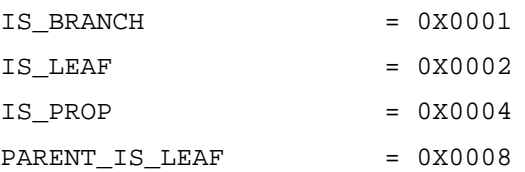

#### propid

If this point is a property of an OPC leaf item (IS\_PROP is true), then the property ID must be entered here. Otherwise, enter 0. This entry is ignored if IS\_PROP is not true.

#### item

The name of the item on the OPC server, as a string.

#### (parent...)

A list of parent DataHub points (OPC branch nodes) that lead to this point, each as a string. If the point is a property (has a non-zero *propid*), then the last element of the list should be an OPC leaf node. OPC servers can use the "." character in item names, so this hierarchy is not necessarily derivable from the point name.

#### **Returns**

A message indicating success or error. Please refer to [Return Syntax](#page-606-0) for details.

### **Description**

This command is deprecated in favor of **[OPCAddItem2](#page-729-0)**, but is available to facilitate upgrading from earlier versions of the DataHub program. It adds OPC items to an OPC server connection. It does not take effect until the **[OPCApply](#page-740-0)** command is issued.

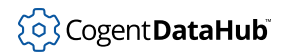

## **Example**

(OPCAddItem "MyOPCServer" 2 0 "Tank3.Level" ("Tank3" "Level"))

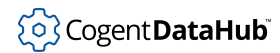

## **OPCAttach**

**OPCAttach** — is deprecated in favor of **OPCAttach2**.

#### **Synopsis**

(OPCAttach label machine\_name interface\_name server\_pattern domain point\_pattern [deadband\_msec])

### **Arguments**

#### label

A name for this connection, as a string.

#### machine\_name

The name or IP address of the computer running the DataHub instance.

#### interface\_name

Is either: "OPC Data Access 2.0" or "OPC Data Access 3.0" Currently only "OPC Data Access 2.0" is supported.

#### server pattern

The name or IP address of the server computer. Wildcard characters are allowed.

#### domain

The data domain name.

#### point\_pattern

A point name filter. Wildcard characters are allowed. Only leaf items that match this pattern will be visible in the DataHub instance. Normally you should specify \* as the pattern.

#### deadband\_msec

The maximum rate at which the server should send data to the client.

#### **Returns**

A message indicating success or error. Please refer to [Return Syntax](#page-606-0) for details.

### **Description**

This command is deprecated in favor of **[OPCAttach2](#page-741-0)**, but is available to facilitate upgrading from earlier versions of the DataHub program. It lets you set up an OPC connection. It corresponds roughly to the **Define OPC Server** dialog box that you get when you click the **Add** button in the [OPC](#page-77-0) option of the Properties window.

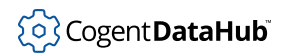

## **OPCInit**

**OPCInit** — is deprecated.

### **Synopsis**

(OPCInit)

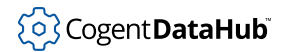

**point**

### **point**

**point** — is used internally.

### **Synopsis**

(point name type value [conf security locked seconds nanoseconds [quality]])

### **Arguments**

#### name

The name of the point.

#### type

The type of the point.

#### value

The value of the point.

#### conf

The confidence level of the point.

#### security

The security level of the point.

#### locked

The locked status of the point.

#### seconds

The current time in seconds.

#### nanoseconds

The number of nanoseconds past seconds.

#### quality

The quality of the point.

### **Returns**

A message indicating success or error. Please refer to [Return Syntax](#page-606-0) for details.

### **Description**

This command is the string that the DataHub instance sends to all clients when a point value changes (i.e. a point exception occurs). the DataHub instance also listens for a **point** command because this is the mechanism that it uses to get updates from another DataHub instance that it is tunnelling/mirroring. This is not a command that a user would

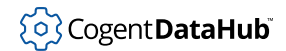

normally emit. Point changes should be sent to the DataHub instance using the **[write](#page-810-0)** or **[cwrite](#page-636-0)** commands.

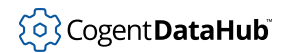

## **qnx\_name\_attach**

**qnx\_name\_attach** — does nothing.

### **Synopsis**

(qnx\_name\_attach node name)

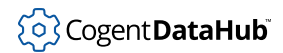

## **qnx\_receiver**

**qnx\_receiver** — does nothing.

### **Synopsis**

(qnx\_receiver name)

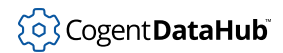

**readid**

### **readid**

**readid** — should *not* be used.

### **Synopsis**

(readid pointnumber)

### **Arguments**

pointnumber The  $n^{th}$  point in the sender's default domain.

### **Returns**

A message indicating success or error. Please refer to [Return Syntax](#page-606-0) for details.

### **Description**

This command is like [read](#page-763-0) but not as useful or robust. It reads the  $n<sup>th</sup>$  point in the point table of the sender's default domain. This is neither useful nor not robust, since deleting a point will cause unpredictable behavior. Avoid using this command.

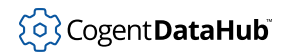

## **register\_datahub**

**register\_datahub** — replaced by **[report\\_domain](#page-767-0)**.

### **Synopsis**

(register\_datahub domain)

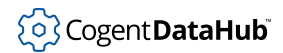

## **report\_all**

**report\_all** — replaced by **[report\\_domain](#page-767-0)**.

### **Synopsis**

(report\_all future domain\_needed)

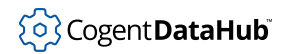

## **report\_datahubs**

**report\_datahubs** — does nothing.

## **Synopsis**

(report\_datahubs yes|no)

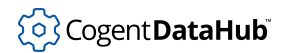

## **request**

**request** — replaced by **[report\\_domain](#page-767-0)**.

### **Synopsis**

(request pointname)

### **run**

**run** — does nothing.

## **Synopsis**

(run command [argument...])

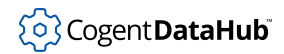

## **script\_register**

**script\_register** — is for internal use only.

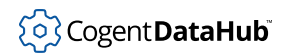

## **script\_symbol**

**script\_symbol** — is for internal use only.

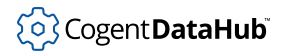

## **slave**

**slave** — is for internal use only.

## <sup>(</sup>၃) Cogent **DataHub**

## **sync**

**sync** — is for internal use only.

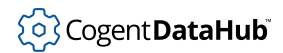

## **taskdied**

**taskdied** — is for internal use.

### **Synopsis**

(taskdied name domn qu nodename node pid chid)

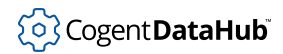

## **taskstarted**

**taskstarted** — is for internal use.

### **Synopsis**

(taskstarted name domn qu nodename node pid chid)

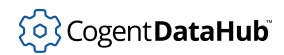

## **using\_license**

**using\_license** — is for internal use only.

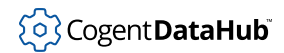

## **warn\_of\_license\_expiry**

**warn\_of\_license\_expiry** — is deprecated.

```
(warn_of_license_expiry 0|1)
```
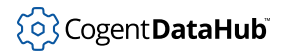

# **Appendix A. Command Line Options**

For more control of a Cogent DataHub instance on startup, you can use its command line options. These options let you specify data domains, ports, and several other configuration items each time a DataHub instance starts. You need to enter these options in the Properties section of the DataHub shortcut icon.

1. Right click on the DataHub shortcut icon and select **Properties.** The DataHub Properties window will appear, with the **Shortcut** tab selected:

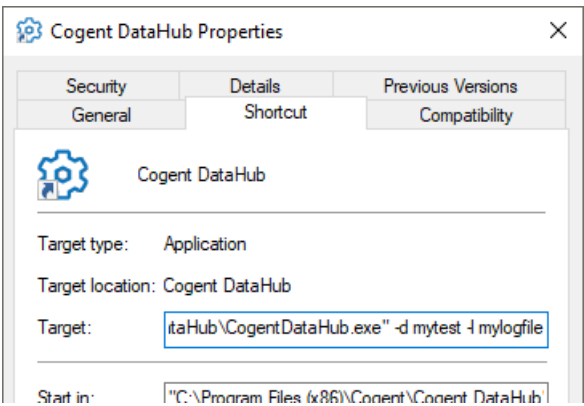

2. Enter the options in the **Target** field, after the quotation marks, as illustrated above. The available options are as follows:

-a

Transmit all point messages to all registered clients, even if the value does not change.

-b size

The maximum message buffer size.

-d domain

The domain name for this DataHub instance. This option can be used multiple times to get multiple domains on a single DataHub instance.

-D

Applies to the Cascade DataHub in Linux only. Do not detach from the controlling tty. Normally the DataHub instance will detach itself and become immune to interrupts and termination on the controlling tty. If this option is used, then an  $\alpha$ is necessary to run **datahub** in the background.

-f file

Load this configuration file.

-h

Applies to the Cascade DataHub in Linux only. Print a help message showing a summary of all these arguments.

#### -H home\_path

The full path to the directory that will contain the configuration and license files. This takes precedence over -S and -U. If the directory cannot be found or created, the files will be stored in the installation directory.

 $-\mathbf{I}$ 

Hide the system tray icon when the DataHub instance starts. Only works in Windows.

-l file

Log messages to this file.

-m port

Acting as a TCP slave, attach to a TCP master on this port or service. The port is the matching port number of the master, usually 4502;

-M address

Acting as a TCP slave, attach to a TCP master on this host. The address is a machine name, such as developers.cogentrts.com or a machine address, such as 192.168.3.15.

-n domain

Acting as a TCP slave, tunnel/mirror this domain from the TCP master. The named domain on the master will be tunneled/mirrored to a domain of the same name in the slave.

-p port

Act as a TCP master and listen on this port/service.

 $-P$ 

Show the properties window when the DataHub instance starts. This is on by default in the desktop icon and Start menu entry.

-q queue

Specify an alternate queue name for this DataHub instance. Normally **datahub** chooses its own queue name to be unique on the network.

-s

Synchronized: The DataHub instance will ignore changes to a point if the point's current timestamp is more recent.

-S name

Specify a name, as a string, for the DataHub instance, which will appear in the DataHub title bar and pop-up menu. This name will also be appended to the DataHub configuration file name and default configuration folder name, if not

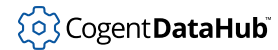

841

explicitly specified by the -H option.

-t

Automatically generate a timestamp on unstamped points.

 $-\mathbf{U}$ 

The DataHub instance should NOT create a directory within the user's personal Application Data directory to store the configuration and license files, but rather in the application installation directory. This has a lower precedence than - H.

-v

Applies to the Cascade DataHub in Linux only. Generate copious debugging information to the standard output. (Implies use of -D).

 $-V$ 

Applies to the Cascade DataHub in Linux only. Print the version number.

 $-X$ 

Applies to the Cascade DataHub in Linux only. Exit immediately (usually used with  $-V$ ).

3. Click **OK** and restart the DataHub instance. The options you have chosen should take effect. Keep in mind that if your configuration file has different values for these options, it will override what you have entered here.

# **Appendix B. Excel Macro Library**

This set of Excel macros each work on a 100 row x 40 column table of data in Sheet1 of the worksheet, starting at cell position A1. We have tried to make these macros generic so you can easily modify them to suit your needs.

## **Configure Excel to receive data from the DataHub instance (using DDEAdvise)**

These macros normally need to be run only once, when first setting up a spreadsheet to receive data.

• **Attach array data in the DataHub instance, one array per row, to a table of values in Excel.** It is often more convenient to transmit large sets of Excel data as an array because this significantly reduces the bandwidth requirements and increases the speed of transmission. This macro sets up **DDEAdvise** loops from the DataHub instance to Excel, so that each row of the table is linked to an array point in the DataHub instance.

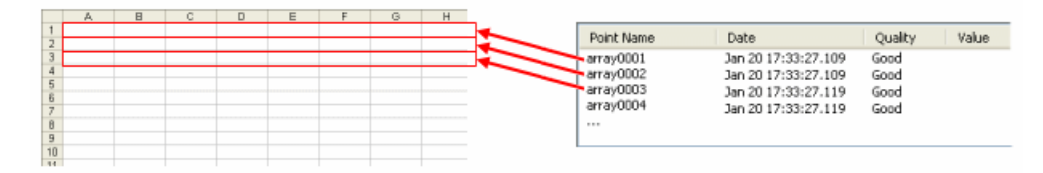

Each data point represents a row of data. This macro assumes the names are "array0001", "array0002", etc.

```
---------------------------------------------------
Sub register arrays()
    Dim pname As String
    For i = 1 To 100pname = Format(i, "0000") pname = "=datahub|default!array" & pname
        Worksheets("Sheet1").Range(Cells(i, 1), - Cells(i, 40)).FormulaArray = pname
    Next i
End Sub
---------------------------------------------------
```
• **Attach individual point data in the DataHub instance, one point per cell, to a table of values.** This macro sets up **DDEAdvise** loops from the DataHub instance to Excel, so that each cell in the table is linked to a point in the DataHub instance.

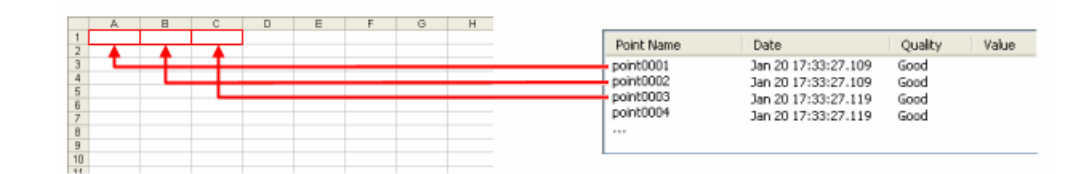

This macro assumes that the data points are named "point0001", "point0002", etc.

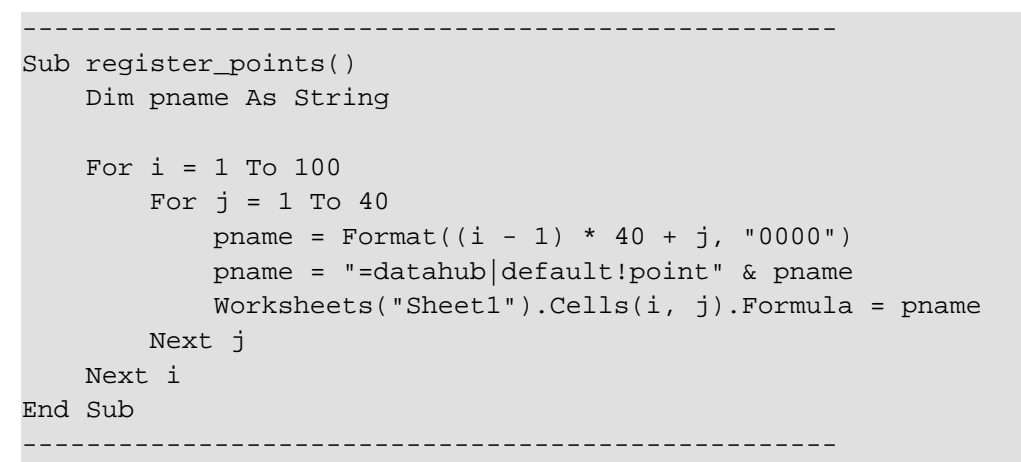

## **Write data from Excel - User initiated (using DDEPoke)**

These macros are useful for writing data out from Excel on demand. In other words, the user decides when to write the data, and does so by running one of these macros (usually from an assigned button click).

#### • **Transmit array data, one array per row, to points in the DataHub**

**instance.** Triggering this macro writes all the data from the table in Excel to the DataHub instance. The macro writes each row of the table as an array point in the DataHub instance. All rows of the table get transmitted, one after another.

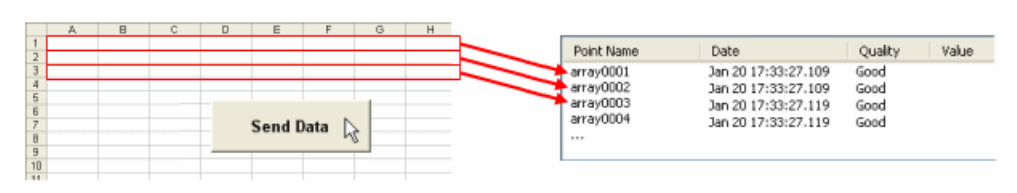

This macro assumes that the data points are named "array0001", "array0002", etc.

```
Sub transmit arrays()
    Dim chan As Integer
    Dim pname As String
     chan = DDEInitiate("datahub", "default")
    For i = 1 To 100
```

```
pname = Format(i, "0000") pname = "array" & pname
        DDEPoke chan, pname,
          Worksheets("Sheet1").Range(Cells(i, 1), Cells(i, 40))
     Next i
     DDETerminate (chan)
End Sub
---------------------------------------------------
```
• **Transmit individual point data, one point per cell, to points in the DataHub instance.** Triggering this macro writes all the data from the Excel table to the DataHub instance. The macro writes each cell of the table in turn to a single point in the DataHub instance.

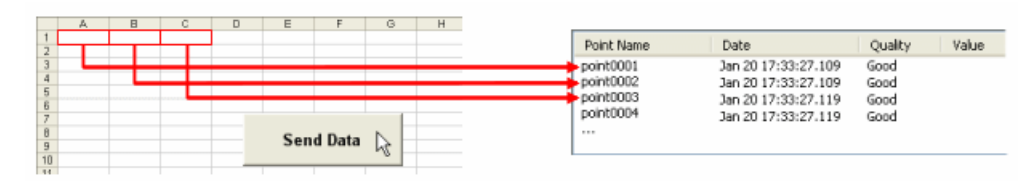

This macro assumes that the data points are named "point0001", "point0002", etc.

```
---------------------------------------------------
Sub transmit points()
    Dim chan As Integer
    Dim pname As String
    chan = DDEInitiate("datahub", "default")
   For i = 1 To 100For j = 1 To 40pname = Format((i - 1) * 40 + j, "0000") pname = "point" & pname
            DDEPoke chan, pname, Worksheets("Sheet1").Cells(i, j)
        Next j
    Next i
    DDETerminate (chan)
End Sub
---------------------------------------------------
```
## **Write data from Excel - Automatically on value change (using DDEPoke)**

These macros are useful for automatically transmitting data from Excel into the DataHub instance.

• **Emit new cell values to the DataHub instance.** Whenever a user enters a new value, this macro checks to see if that cell is named. If so, the macro emits the new value to a DataHub point of the same name. The subroutine name "Worksheet\_Change" is special - it is called by Excel whenever a change occurs on the Worksheet due to user input or recalculation (though not a change due to a DDE message; for that see [Other Useful](#page-859-0) [Macros](#page-859-0)).

```
---------------------------------------------------
Sub Worksheet_Change(ByVal Target As Range)
    Dim rname As String
    Dim channel As Variant
     On Error Resume Next
    rname = Target.name.name
     If Not rname = "" Then
         channel = DDEInitiate("datahub", "default")
         DDEPoke channel, rname, Target
         DDETerminate (channel)
    End If
End Sub
---------------------------------------------------
```
• **Transmit changes to a range.** This pair of macros determines that a cell within a particular named range has changed through user input, and transmits the contents of the range to the DataHub instance. This is useful because you do not have to configure each cell you want to write out to the DataHub instance;. If the cell that is changed lies within a defined range, then all values in that range are automatically written out to the DataHub instance.

The Worksheet\_Change routine determines the enclosing range for the change, and if the range matches one of a predefined set, it will send that range to the DataHub instance. The NameOfParentRange function determines the name of the cell range that intersects a given range. If more than one named range in the worksheet intersects the given range, it returns only the first one.

Add to Workbook Macro Code:

```
---------------------------------------------------
Function NameOfParentRange(Rng As Range) As String
     Dim Nm As Name
     For Each Nm In ThisWorkbook.Names
         If Rng.Parent.Name = Nm.RefersToRange.Parent.Name Then
              If Not Application.Intersect(Rng, Nm.RefersToRange) _
              Is Nothing Then
                  NameOfParentRange = Nm.Name
                   Exit Function
              End If
         End If
     Next Nm
     NameOfParentRange = ""
End Function
                      ---------------------------------------------------
```
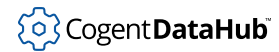

Add to Sheet1 macro code:

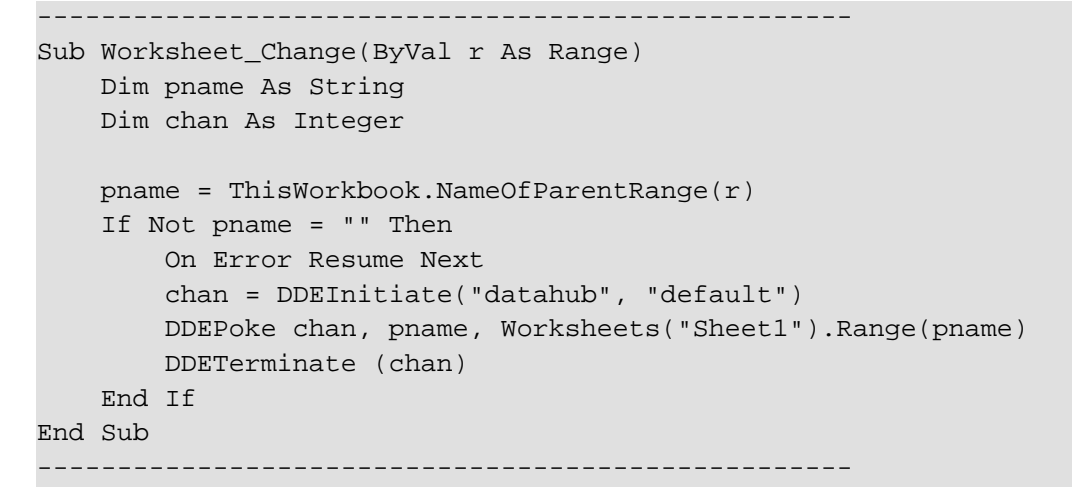

### <span id="page-859-0"></span>**Other Useful Macros**

• **Cause a macro to run when a DataHub point changes value.** Here is one macro that runs another macro every time a certain cell's value is updated by a DDE message. The macro that gets run is link\_updated. It simply increments the value in cell A1. You can easily change this example to meet your needs. The set\_link macro tells the workbook to run the link\_updated macro whenever the DataHub instance sends a DDE message about point0001. You can also change the name of the DataHub point as needed.

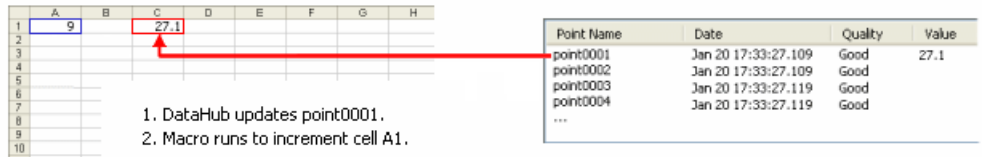

Add to Sheet1 macro code:

```
---------------------------------------------------
Sub link updated()
   Cells(1, 1) = Cells(1, 1) + 1End Sub
---------------------------------------------------
```
Run once to establish the link:

```
---------------------------------------------------
Sub set link()
   ThisWorkbook.SetLinkOnData "datahub|default!'point0001'",
     "Sheet1.link_updated"
End Sub
---------------------------------------------------
```
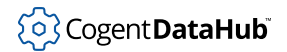

# **Appendix C. Running as a Windows Service (Specified User)**

The following information relates to running the DataHub service as a specified user. **We recommend not doing this as the properties are only available on the service console of the SYSTEM user account.** But in some cases this may be unavoidable.

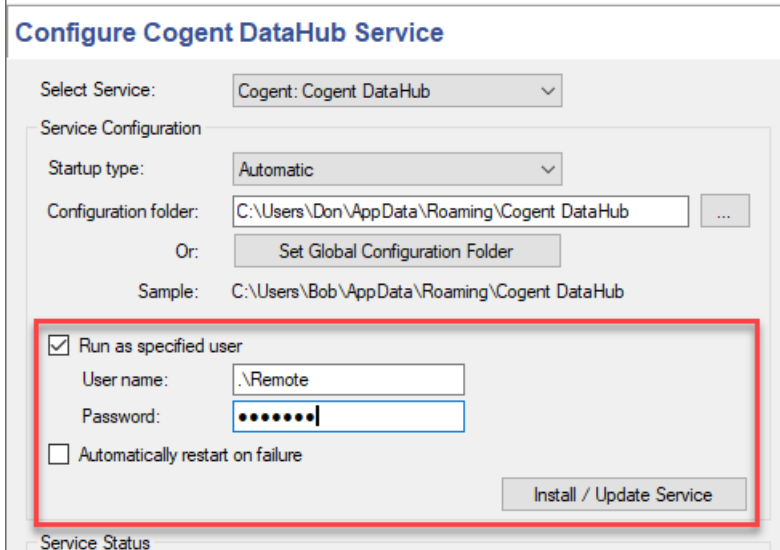

If you try to install the DataHub service as a specified user as explained in [the section](#page-17-0) [called "Installing as a Service"](#page-17-0) then you may find that the service does not run, and you get an error message related to a logon failure, such as this:

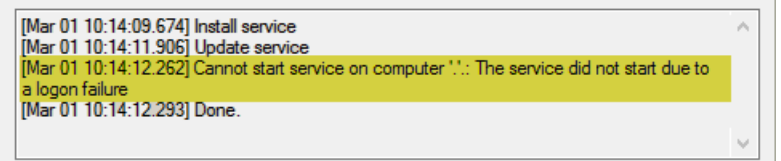

This error occurs when a user who is going to run the DataHub service does not have the permission, or right, to log on as a service in Windows.

One way to set this permission/right is as follows:

- 1. Open the Windows **Services** window from the **Control Panel** by selecting **Administrative Tools** and then **Services**.
- 2. Right click on **Cogent DataHub** and select **Properties**.

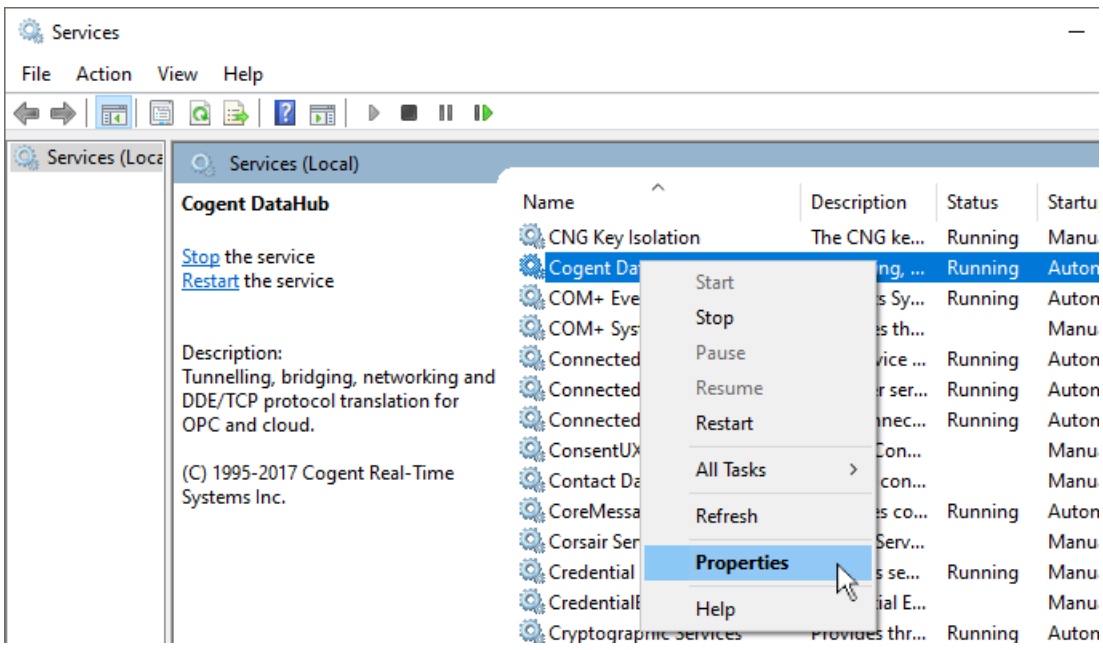

3. Click on the **Log On** tab and then retype the password for the user account you are trying to use. Then click **Apply**.

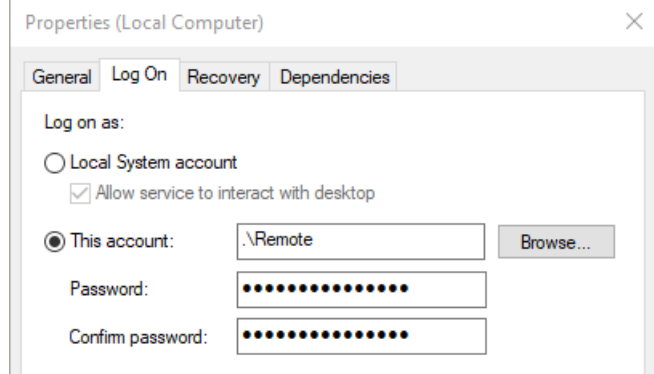

4. You should see a Windows message acknowledging that the right to log on as a service has been granted.

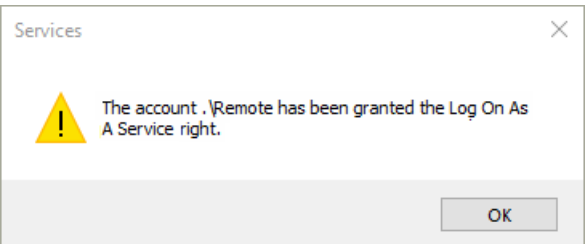

5. Now if you try to start the service from the DataHub Services Manager again it should work.

# **Appendix D. Windows Services File for Tunnel/ Mirror**

If you enter a name for the **Master service/port** in the **Tunnel/Mirror** tab of the Properties window, that name must be listed in the Windows services file.

### **Finding the services file**

Since each manufacturer's services file is different, you must find the services file that your TCP/IP protocol stack is currently using. A Microsoft TCP/IP implementation typically puts the services file in the C:\Windows (or equivalent) directory. Most third party software either installs the services file in the same directory that their software was installed or into a directory named  $C:\E C$ . Refer to your TCP/IP documentation for the location of this file.

- In Windows NT, the installation program attempts to edit a services file in the \winnt \system32\drivers\etc directory.
- In Windows XP, the installation program currently does not attempt to edit the services file. The default directory for that file is C:\WINDOWS\system32\drivers \etc\.

### **Editing the services file**

Once you have found the services file, you must add the line:

service\_name ####/TCP

using a text editor. For example, to assign the name datahub to port 4502, you would add the line:

datahub 4502/TCP

Remember that if you edit the services file with Notepad, it will attach a . txt suffix when it saves the file so that you will not in fact have edited the system services file, but instead created a new file, named services.txt. You should rename that file services, without the txt extension.

# **Appendix E. DataHub Registry Entries**

The DataHub program places registry entries in HKEY\_CURRENT\_USER\Software \Cogent\Cogent DataHub. Many of those entries are used by the DataHub instance to store window position and size. Some of these are user-modifiable to adjust the DataHub instance's behaviour. The following table contains the user-modifiable entries. If an entry does not exist, then the user can create it to achieve the effect. In most cases the DataHub instance must be restarted for the registry entry to apply.

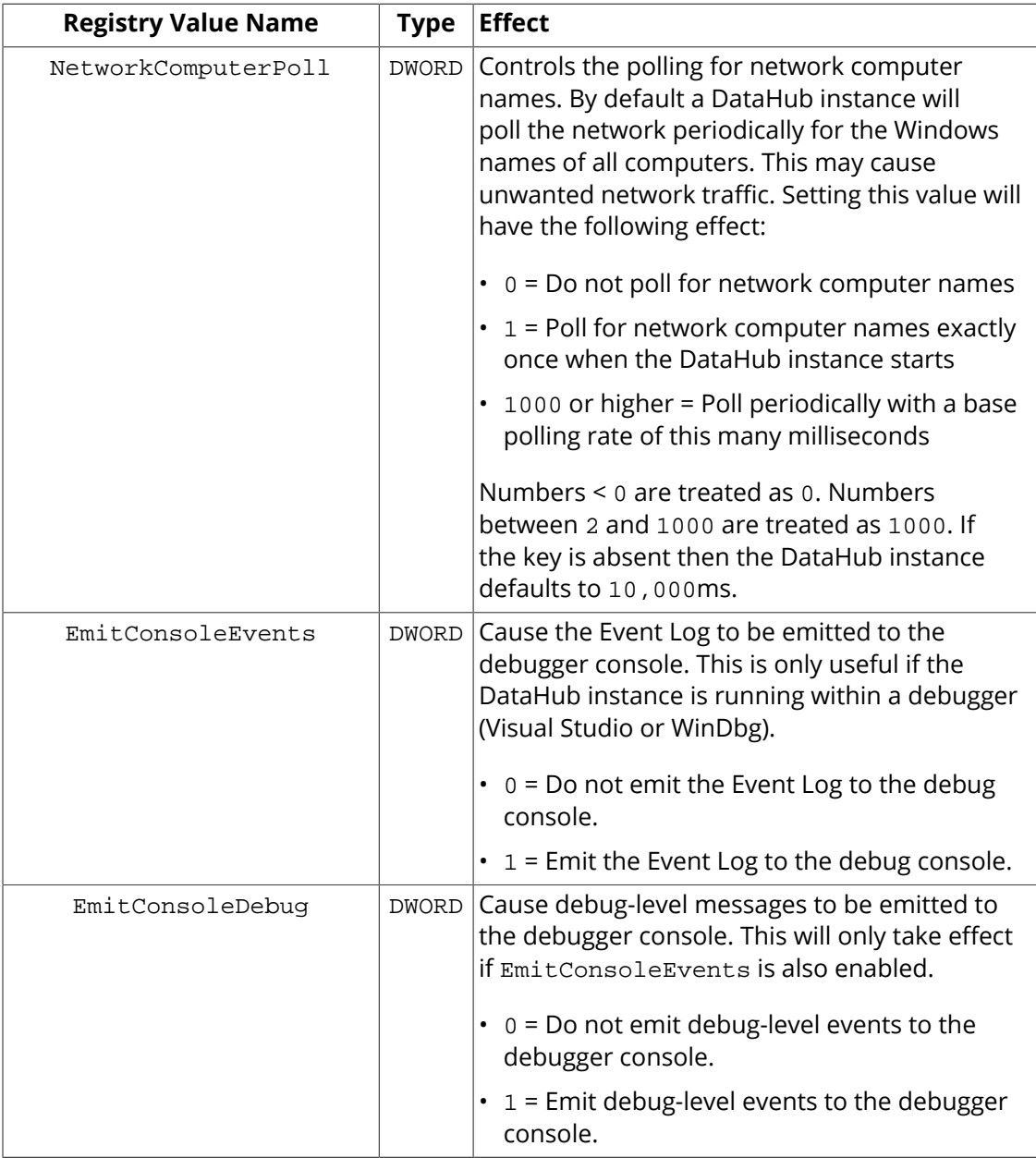
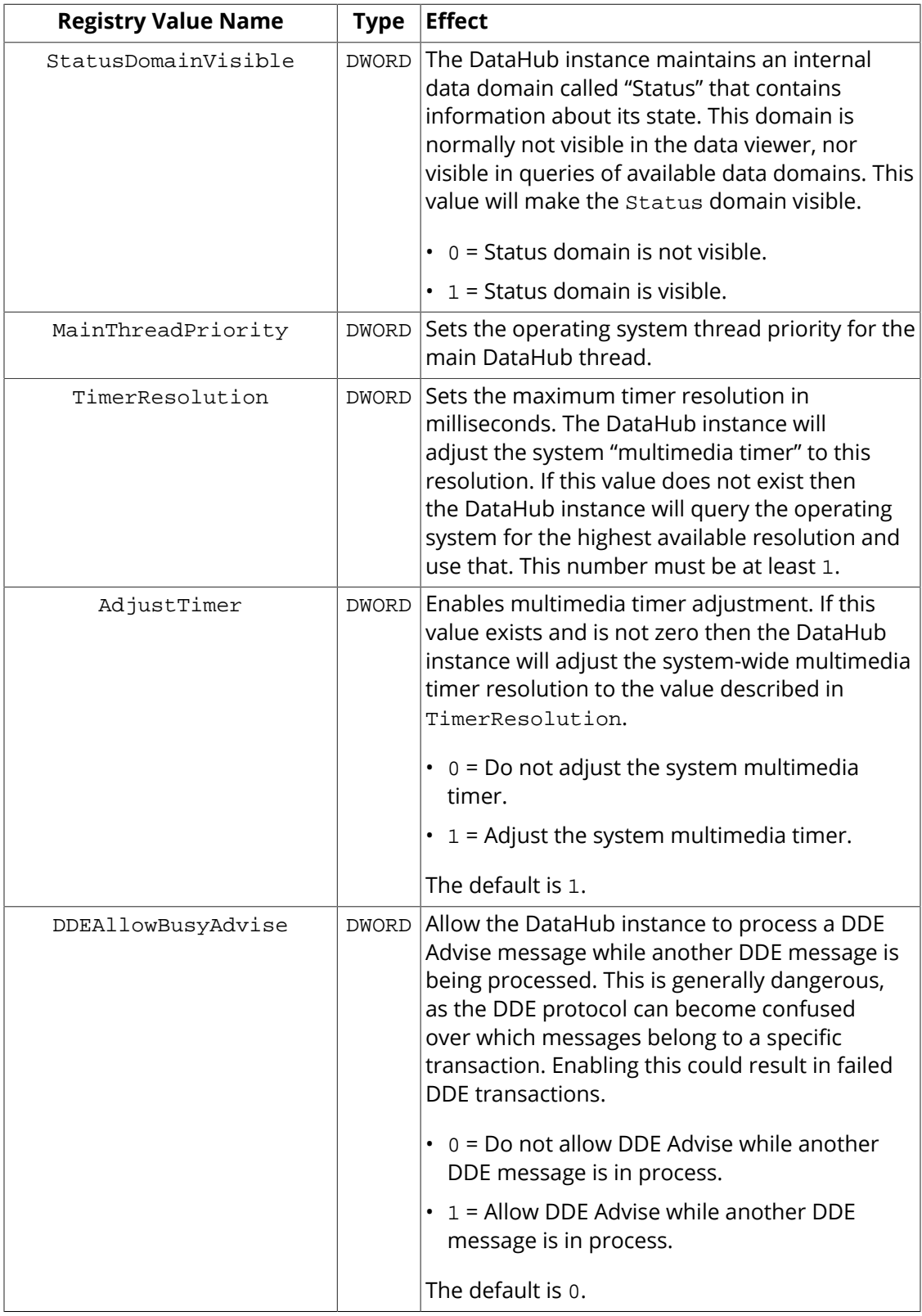

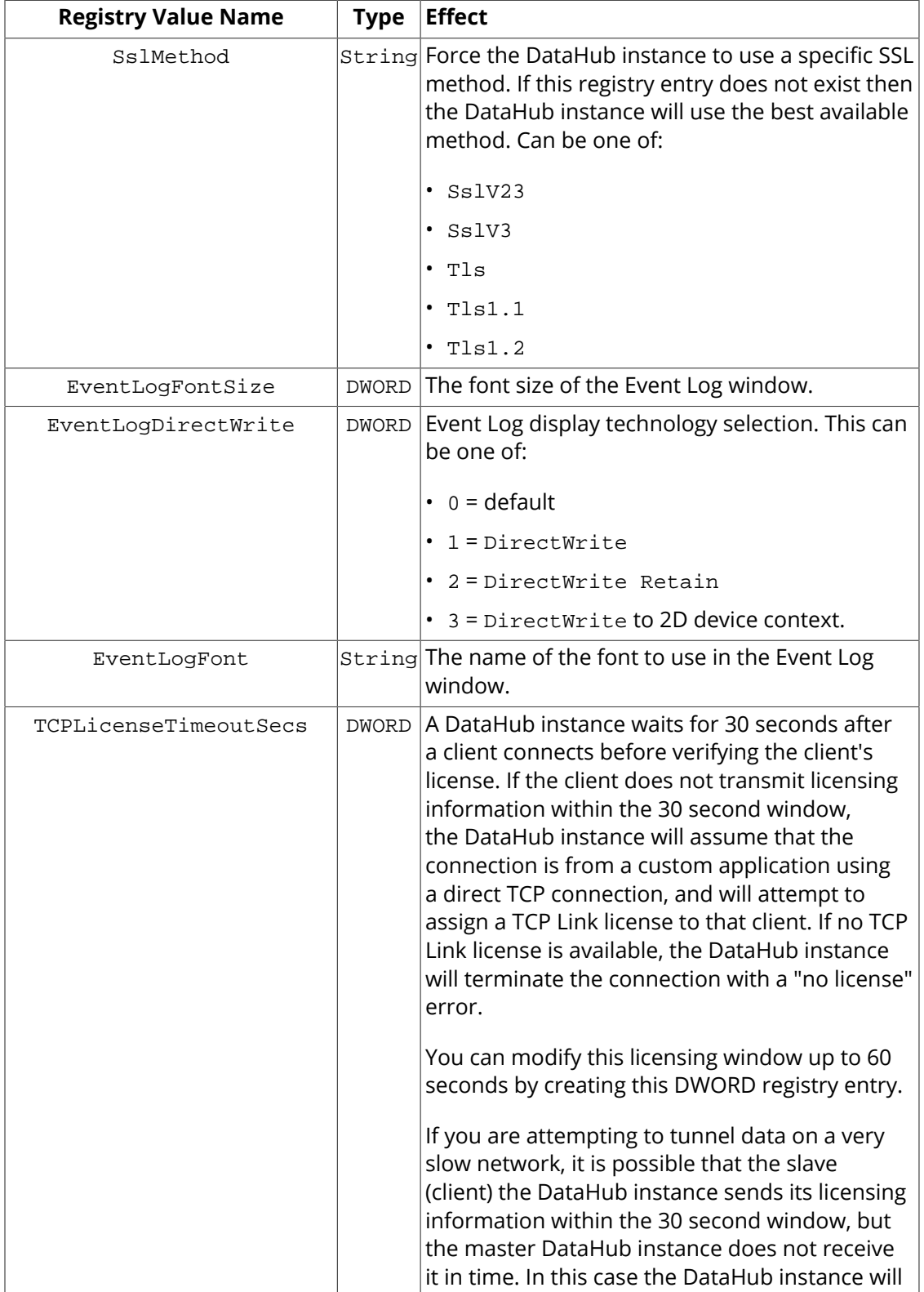

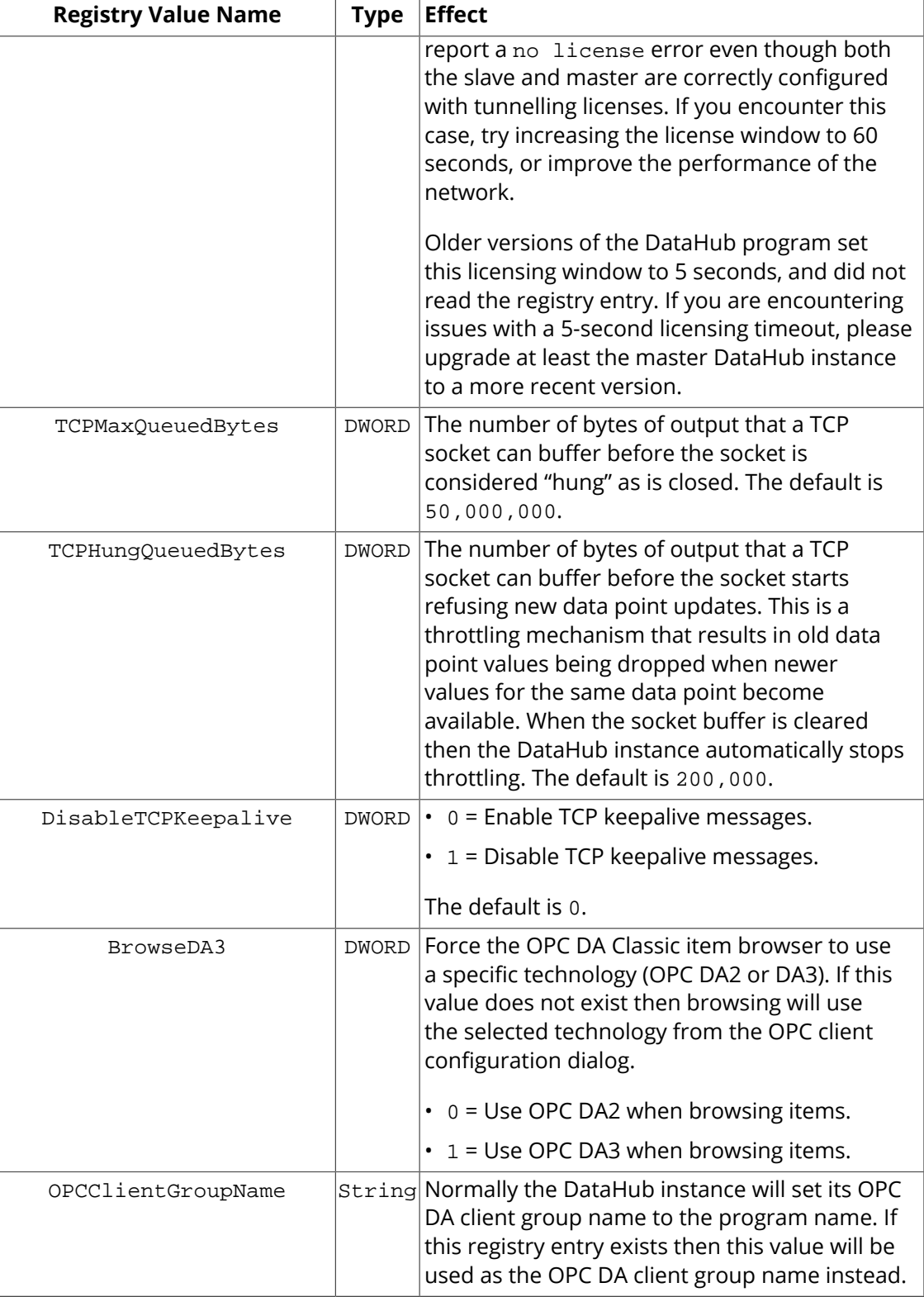

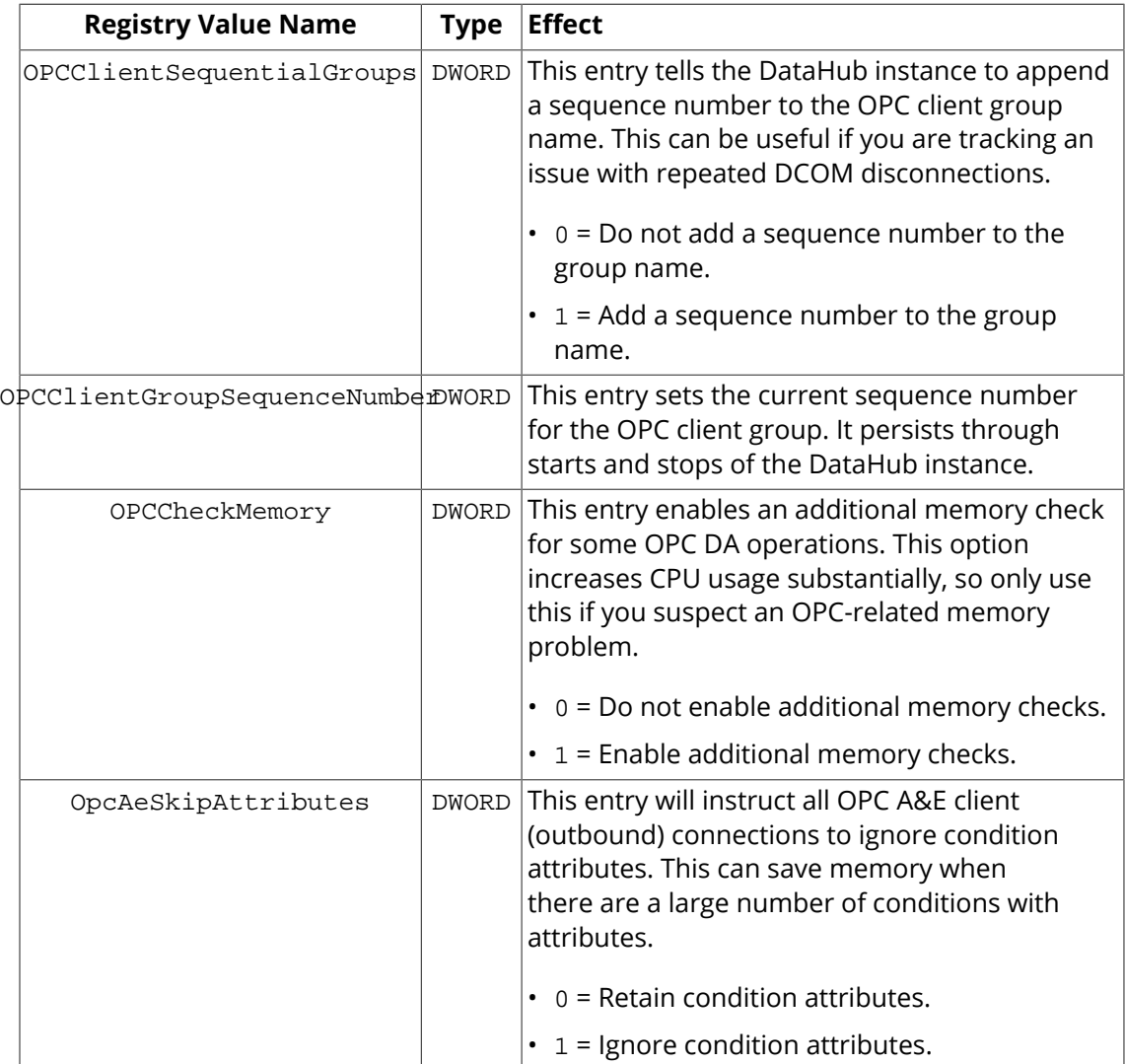

# **Appendix F. OPC Overview**

OPC is a software interface standard that allows HMIs and other programs to communicate with industrial hardware devices.

The acronym "OPC" originally came from "OLE for Process Control". Since OLE (Object Linking and Embedding) is based on the Windows COM (Component Object Model) standard, under the hood OPC was essentially COM. Due to limitations of the COM standard related to networking, security, and reliance on the Windows operating system, the OPC Foundation introduced OPC UA (for "Universal Architecture"), and renamed the original OPC "OPC Classic." They changed the "OPC" acronym to now stand for "Open Platform Communication".

OPC Classic comprises several standards, the first and most important of which is OPC Data Access (DA). There are also standards for Alarms & Events (A&E), Historical Data Access (HDA), and others. OPC UA implements these types of functionality, while running on both Windows and non-Windows operating systems, and providing better networking support and a more sophisticated security model than OPC Classic. Nevertheless, OPC Classic has been highly successful for many years, is widely available, and has a very large installed user base. For these reasons, both OPC Classic and OPC UA are expected to be popular industrial data communications protocols for some time to come.

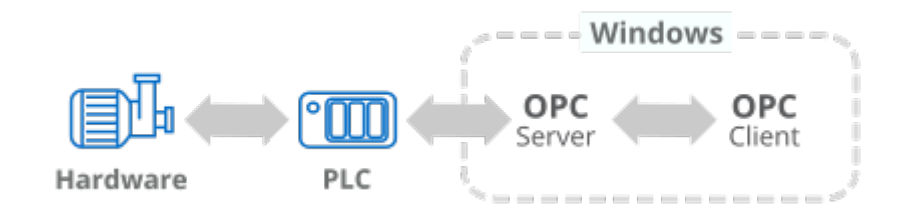

OPC is implemented in server/client pairs. The **OPC server** is a software program that converts the hardware communication protocol used by a PLC $^1$  into the OPC protocol. The **OPC client** software is any program that needs to connect to the hardware, such as an HMI $^2$  . The OPC client uses the OPC server to get data from or send commands to the hardware.

The value of OPC is that it is an open standard, which means lower costs for manufacturers and more options for users. Hardware manufacturers need only provide a single OPC server for their devices to communicate with any OPC client. Software vendors simply include OPC client capabilities in their products and they become instantly compatible with thousands of hardware devices. Users can choose any OPC client software they need, resting assured that it will communicate seamlessly with their OPCenabled hardware, and vice-versa.

<sup>&</sup>lt;sup>1</sup>Programmable Logic Controller: a small industrial computer that controls one or more hardware devices.

 ${}^{2}$ Human-Machine Interface: a graphical interface that allows a person to interact with a control system. It may contain trends, alarm summaries, pictures, or animation.

The typical OPC connection scenario is a single server-client connection on a single computer as illustrated above, but there are more possibilities. For example, you might need to:

- Connect an OPC client to several OPC servers. This is called aggregation.
- Connect an OPC Classic DA client to an OPC Classic DA server over a network. This can be done with [tunnelling](#page-286-0).
- Connect an OPC server to another OPC server to share data. This is known as [bridging.](#page-339-0)

The DataHub program is uniquely designed to do all of these tasks, and more. It combines OPC server and OPC client functionality (OPC Classic DA and A&E, as well as UA) to supports multiple connections. Thus it can connect to several OPC servers simultaneously, for aggregation and [bridging.](#page-339-0) Two DataHub instances can mirror data across a TCP network to provide [tunnelling,](#page-286-0) typically used for OPC Classic DA. And because it supports both OPC Classic and OPC UA, the DataHub program can be used as a protocol converter between these two.

In addition to enhancing OPC server and client connections, the DataHub program can connect any OPC server or client to other applications as well, such as [Excel,](#page-558-0) a [web](#page-408-0) [browser](#page-408-0), or any [ODBC database.](#page-364-0)

# **Appendix G. DDE Overview**

DDE (Dynamic Data Exchange) is a well-established mechanism for exchanging data among processes in MS-Windows. The mechanism was intentionally designed to be easy to use and to represent data as simply as possible. DDE is implemented in many popular programs that run in Windows, such as Microsoft Excel and Microsoft Word. This widespread availability makes DDE a good choice for general data sharing.

The competition with DDE is COM, with its variants for OLE: OPC and ActiveX. By comparison, DDE is simpler, and therefore faster, than the equivalent COM interface if implemented as a separate process. DDE is much easier to implement in code, and offers a particular data model as (name, value) pairs. In the case of real-time data, this model is well suited, and therefore offers the best cost/benefit ratio when programming for realtime data.

However, DDE was not designed to be used over a network. The Cogent solution for this shortcoming is to tunnel/mirror two DataHub instances over a network or the Internet using TCP. Thus, two programs that use only DDE can exchange data across a robust, TCPenabled link.

## **Data Definitions**

DDE defines data in terms of (service, topic, item), explained as follows:

service

A name used by a DDE server to identify its service to DDE clients. The default DDE service name for the DataHub program is datahub. Unlike most Windows programs, the DataHub program lets you change this name, or add more names if you'd like.

topic

A way to categorize items. This corresponds to a DataHub *[data domain](#page-594-0)*.

item

A variable that holds a value. This corresponds to a DataHub *[point](#page-587-0)*.

Here are some service and topic names for several Windows programs:

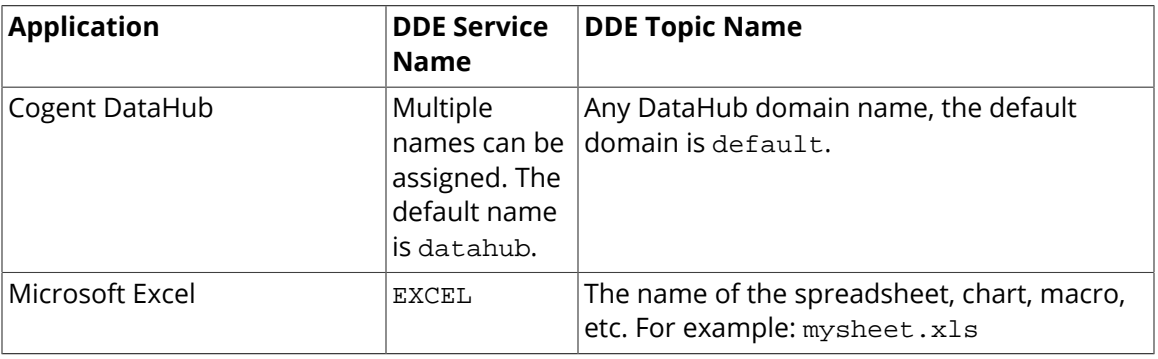

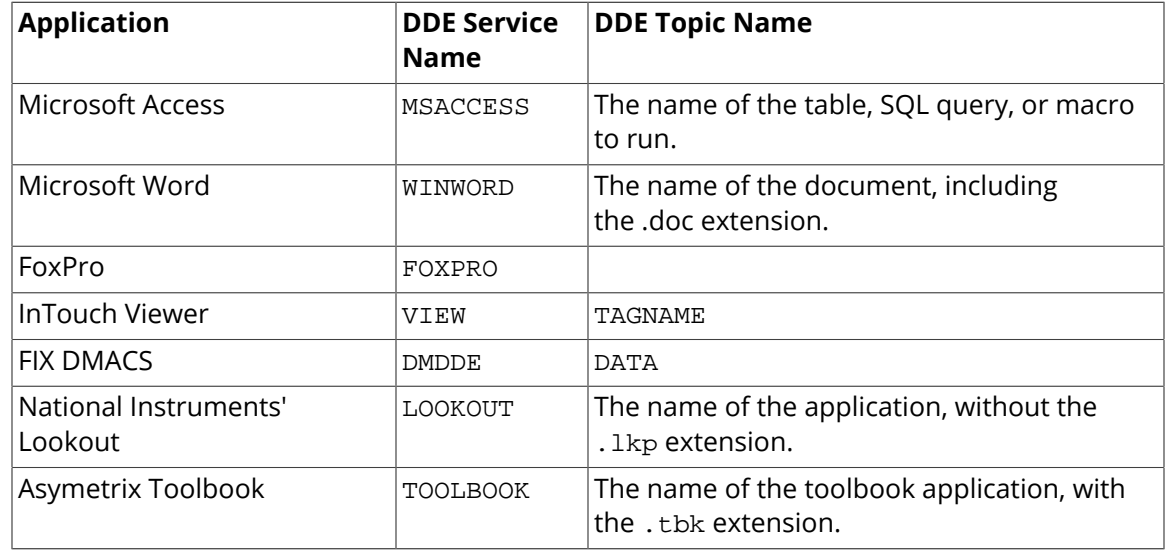

Here are a few service and topic names for financial data feeds:

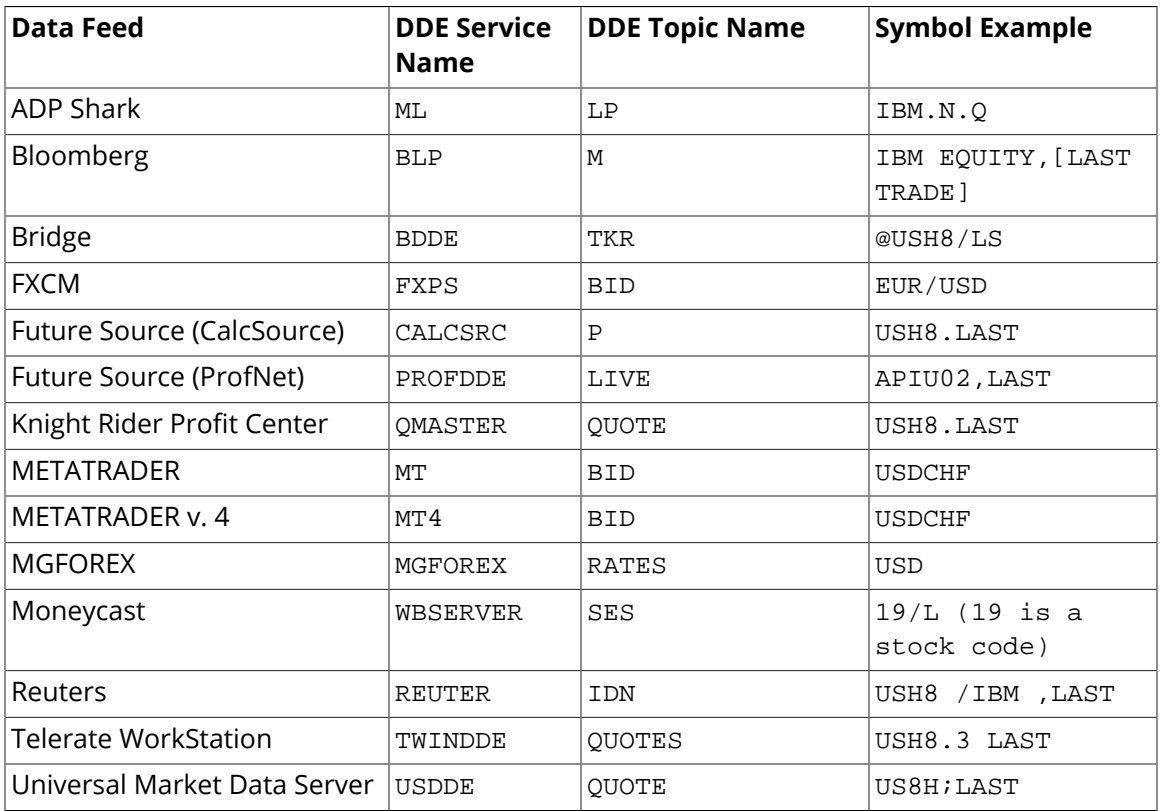

## **Client and Server**

In DDE, the role of client and server in data exchange is fairly clear. A client initiates the activity, and the server responds. To facilitate two-way data transfer, each DataHub

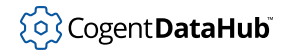

instance can each act as both client and server. This is what allows Excel spreadsheets to share data bidirectionally across a network.

## **Sending and Receiving Data**

There are three ways to send and receive ordinary data over DDE. Here is a brief explanation, using a DataHub instance and Microsoft Excel as examples:

**Poke** The client sends data for an item directly to the server. In Excel, this is [done with a](#page-566-0) [macro.](#page-566-0) The server does not necessarily reply. The actual data flow is from client to server —from Excel to the DataHub instance.

**Request** The client asks the server to send an item's data. In Excel, this is [done with a](#page-561-0) [macro.](#page-561-0) The client receives either the requested value, or NULL if the server can't send the value. The actual data flow is from server to client—from the DataHub instance to Excel.

**Advise** The client asks to be notified of any change in the data for an item. If the server agrees to the request, it sends the new value for the item each time its value changes. The DataHub instance can conduct two-way communication with Excel using only this advise capability, as follows:

- To receive data into Excel from the DataHub instance, you set the DataHub instance to act as a [DDE server,](#page-230-0) which requires you to enter a service name. This identifies the DataHub instance to Excel. Then you can [drag and drop](#page-558-1) a point name from the DataHub instance into a cell of an Excel spreadsheet.
- To send data from Excel to the DataHub instance, you set the DataHub instance to act as a [DDE client](#page-228-0), which requires you to enter service, topic, and item names. These identify the item in the spreadsheet to the DataHub instance. Then, in Excel, you [name a](#page-563-0) [cell](#page-563-0) with the DataHub point name.

## **Appendix H. ODBC Database Concepts**

## **Database Terminology and Concepts**

In general, a *database* is a collection of information. Computerized databases store data in *tables*, which are accessed through a *database management system* or *DBMS*, such as SQL Server, MS Access, MySQL, Oracle, etc. All of these are capable of storing data in related, linked tables, which taken together are called a *relational database*. Most modern computerized databases are relational databases.

A database *table* is a logical grouping of related data, organized by the common attributes or characteristics of individual data items. Each *column* or *field* in the table contains a particular attribute, and is of one particular *data type*. Typical data types include boolean, string, numeric, date/time, etc. Each *row* or *record* in the table contains a complete set of every *data value* related to a single item.

For example, a table containing data from the DataHub instance might have columns (fields) for a point name, value, timestamp, and quality. Each row (record) would show the various data values logged for that point at different times:

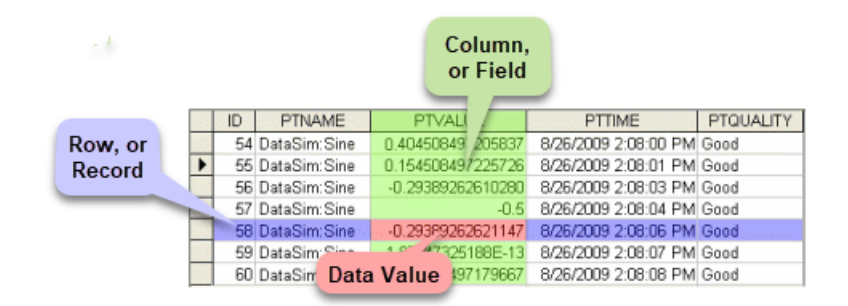

A different kind of table might have one column for a timestamp, and then additional columns containing the values of different DataHub points logged at each time, like this:

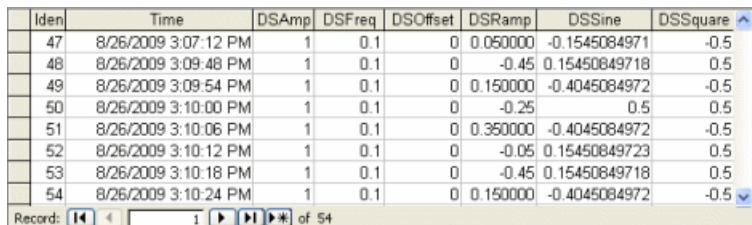

A database table may require each row (or record) to be uniquely identified. This is commonly done through a *key column*, whose main and (sometimes only) purpose is to provide a unique identifying value to the row. Most DBMSs allow this value to be assigned manually by the database user, or automatically through an *auto-incrementing counter* or other mechanism. It is possible for a table to have multiple key columns, but some functions in the DataHub instance will only write to tables with a single key column. For

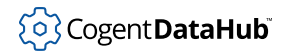

more information about configuring database tables with the DataHub program, please refer to [the section called "Configuring a Database Table"](#page-374-0)

## **Connecting to a Database: ODBC**

Connecting to a database is done through the DBMS, which normally offers two possibilities: *native drivers* and *ODBC* (Open Database Connectivity). Native drivers are inconvenient to use because each requires its own programming interface. ODBC, on the other hand, specifies a standardized, common interface that is available from almost every database vendor, including SQL Server, MS Access, MySQL, Oracle, and many, many more. The DataHub program uses ODBC to connect to databases.

ODBC supports communication with a DBMS locally or across a network, using an *ODBC driver*. Every ODBC-compliant DBMS provides an ODBC driver, which needs to be installed on the user's machine. For example, there is an ODBC driver for MS Access, for SQL Server, for MySQL, and so on.

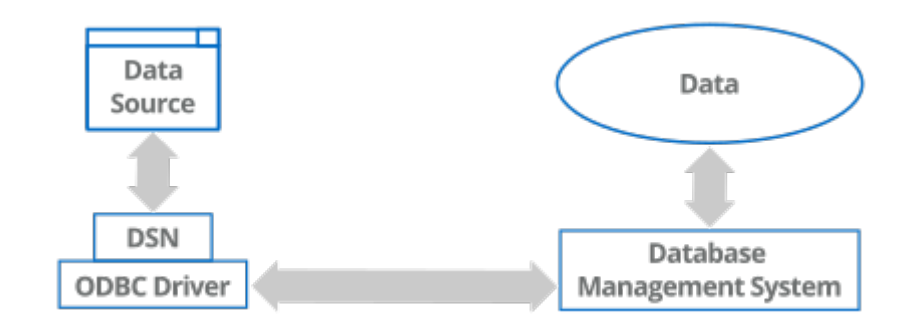

You can use the Windows **ODBC Data Source Administrator** to configure a connection between the ODBC driver and the specific database you want to work with. That configuration is called the *Data Source Name*, or *DSN*. For example, the DataHub instance references the DSN and uses the configured connection for the ODBC driver to connect to the database.

Configuring the DSN is straightforward, varying slightly depending on the ODBC driver you are working with. Usually you need to select an ODBC driver, create a name for the DSN, and select a database. Other information, such as a login name or password may be required or optional. For more information, please refer to [the section called "Setting up](#page-393-0) [the DSN \(Data Source Name\)"](#page-393-0)

### **User Name and Password**

According to Microsoft: "If used in an OLE DB or ODBC connection string, a login or password must not contain the following characters:

 $[ ] { } \{ \} ( ) , ; ; ? * ! @$ 

These characters are used to either initialize a connection or separate connection values."

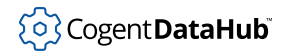

In addition to this, the single and double quote characters ( ' and " ) may not work, depending on the database.

## **Accessing Data: SQL**

Once connected to a database, any *queries* (requests) to retrieve, modify, add, or delete data must be made through a language. The most popular database query language is SQL (Structured Query Language), pronounced "sequel" or "ess-kyu-el". Created in the 1960s, this language has become a widely-used standard supported by most DBMSs, although there are some minor variations in certain commands offered.

The DataHub program uses SQL to write to and read from databases. When you configure the Data Logging interface to write DataHub point values, under the hood the commands used are written in SQL. DataHub scripts also use SQL commands to write and read data. For example, the following line from the [ODBCTutorial3.g](#page-1363-0) script uses an SQL **SELECT** command to pull all of the data from a database table.

```
result = .conn.QueryToClass (.tableclass, 
                               string ("select * from ", .tablename));
```
The **SELECT** command is often used with the FROM and WHERE operators, in queries such as this:

```
SELECT data_element_1
FROM table_1
WHERE data_element_1 > 32 and data_element_1 < 212;
```
The syntax of SQL is fairly simple, and there are many books and online tutorials that can help you learn. The information presented here about SQL, ODBC, and databases in general should be enough to [get started logging data](#page-389-0) with the DataHub program.

# **Appendix I. Error Messages**

This section presents error numbers that the developer may encounter when using the DataHub program.

## **Windows Error Numbers**

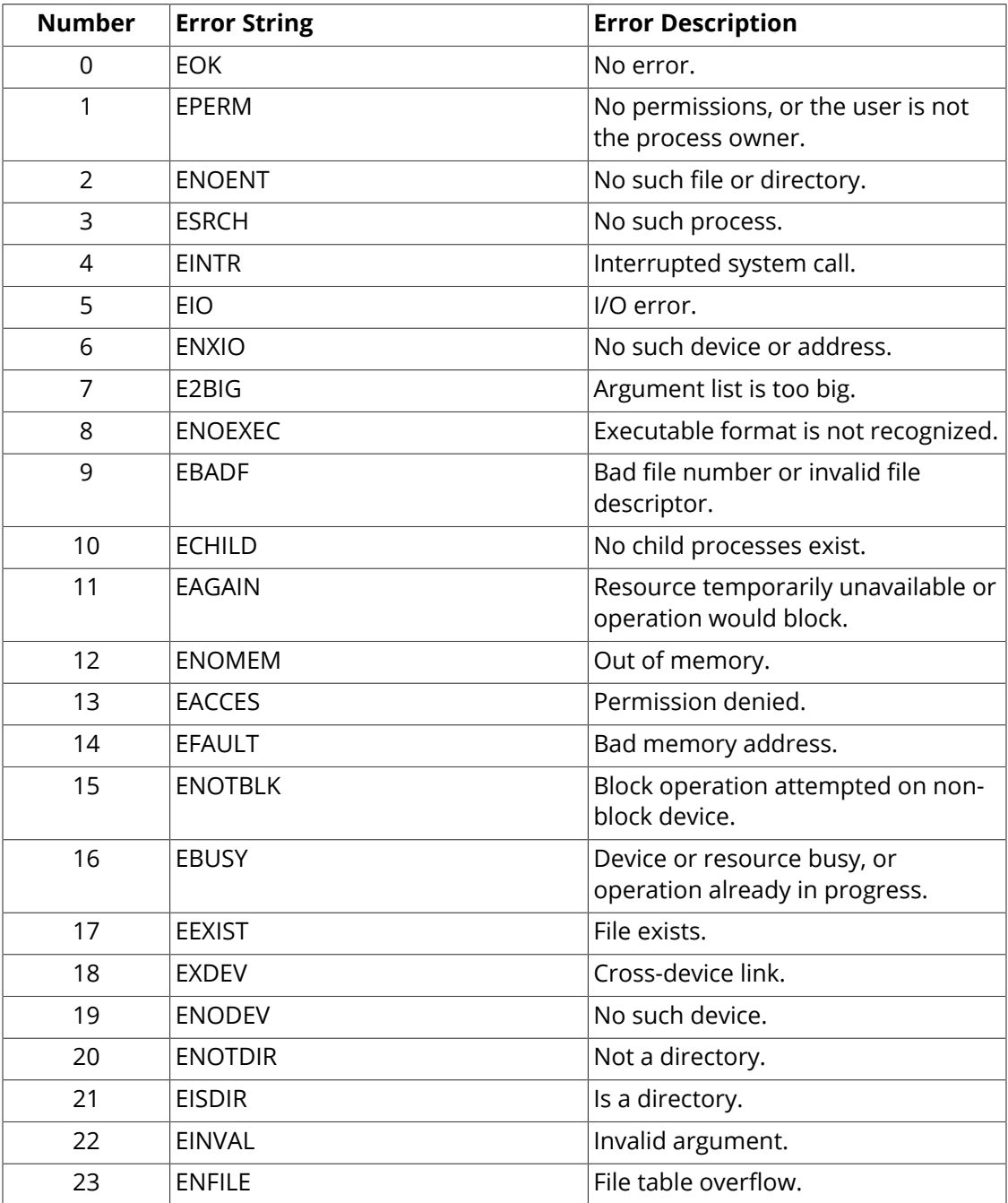

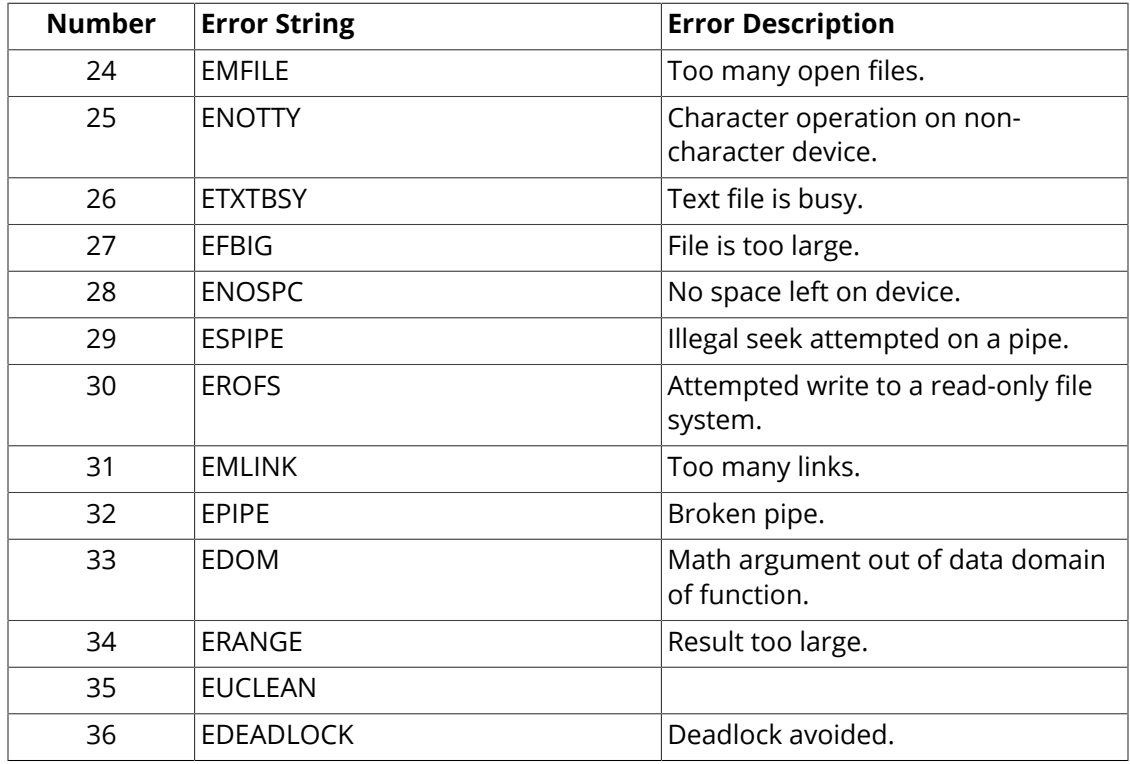

## **Windows TCP Error Numbers**

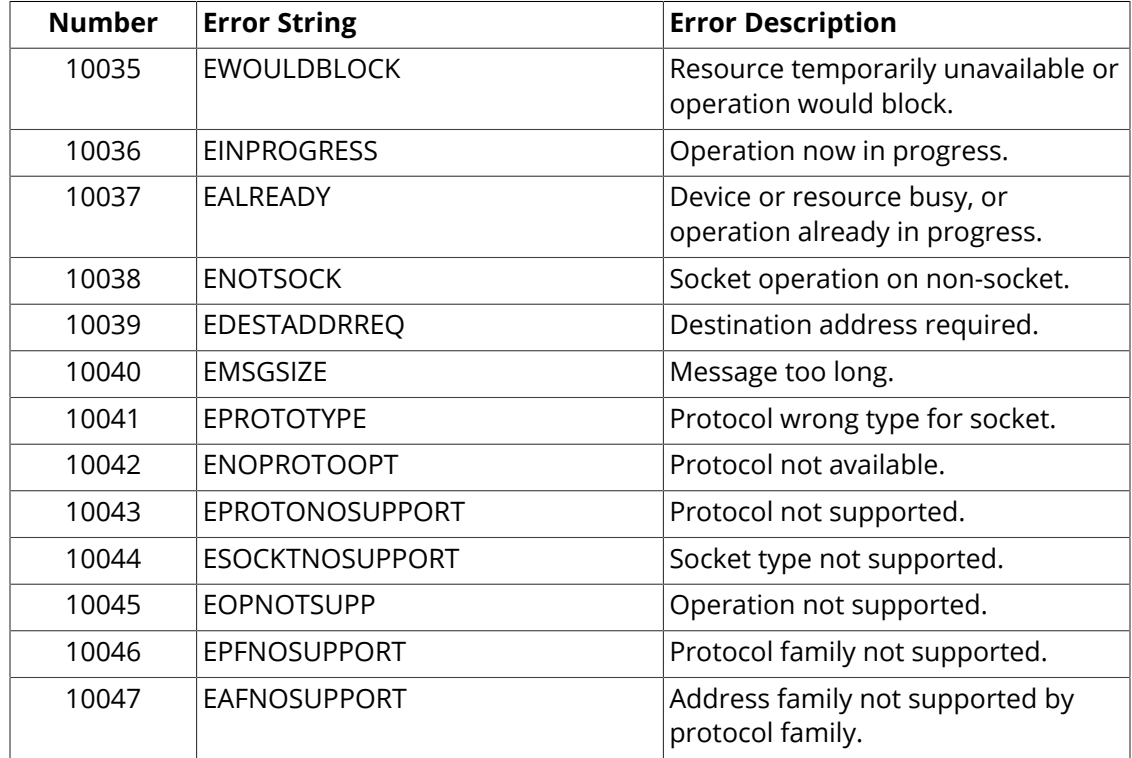

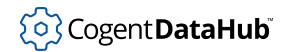

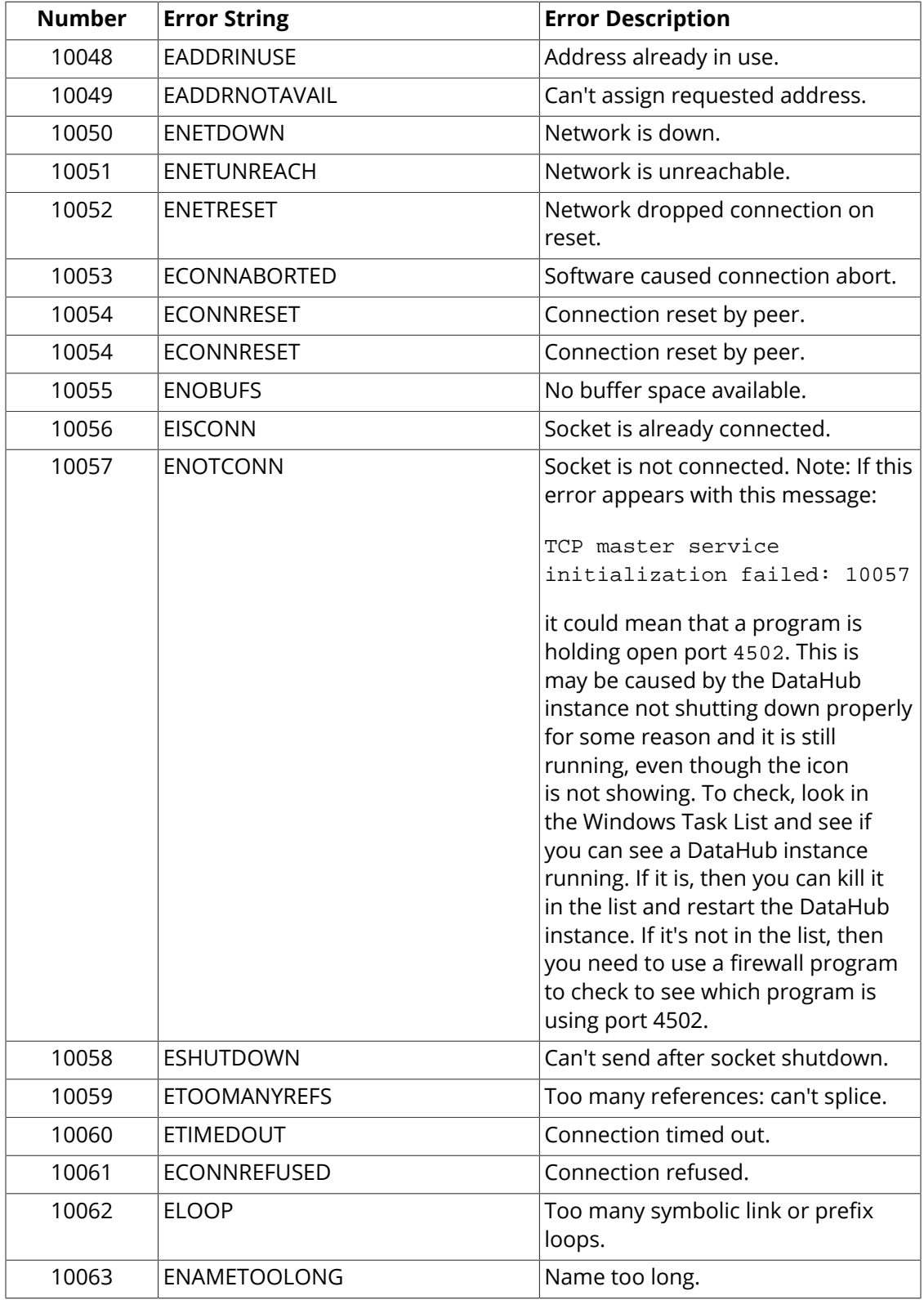

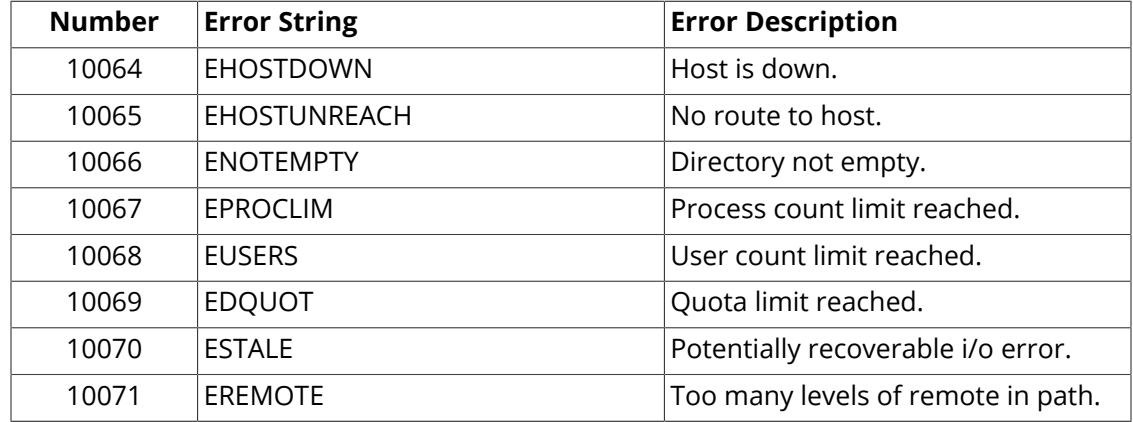

## **Windows DDE Error Numbers**

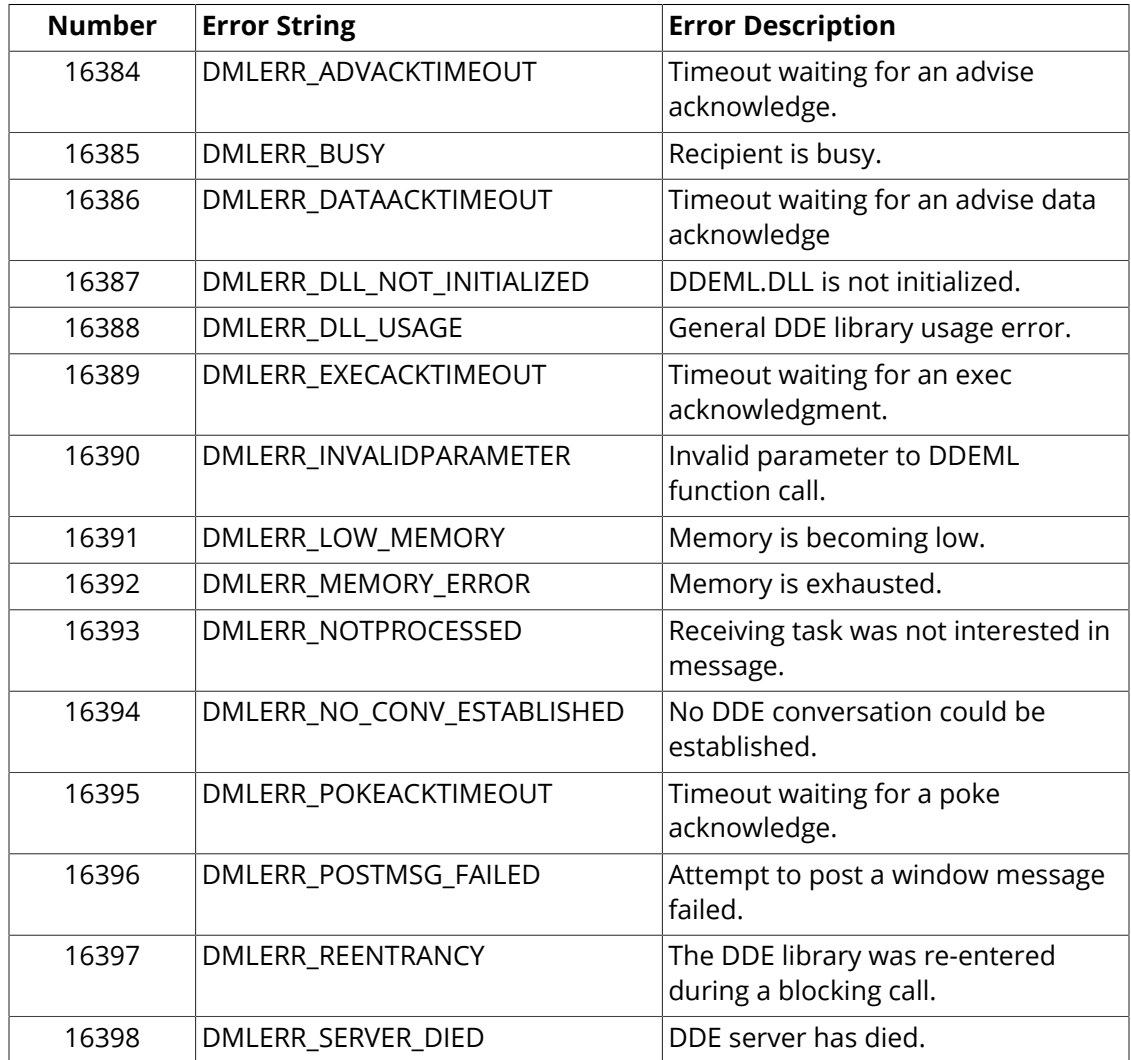

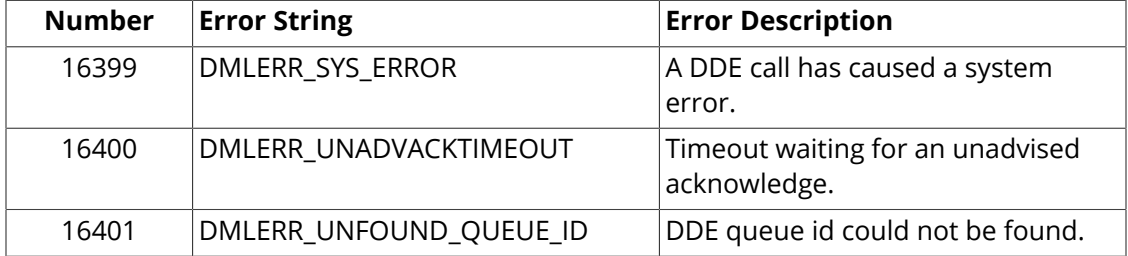

# **Appendix J. Third-Party Source Licenses**

The following licenses are being used in this product:

## **License for Scintilla and SciTE**

Copyright 1998-2003 by Neil Hodgson <neilh@scintilla.org>

All Rights Reserved

Permission to use, copy, modify, and distribute this software and its documentation for any purpose and without fee is hereby granted, provided that the above copyright notice appear in all copies and that both that copyright notice and this permission notice appear in supporting documentation.

NEIL HODGSON DISCLAIMS ALL WARRANTIES WITH REGARD TO THIS SOFTWARE, INCLUDING ALL IMPLIED WARRANTIES OF MERCHANTABILITY AND FITNESS, IN NO EVENT SHALL NEIL HODGSON BE LIABLE FOR ANY SPECIAL, INDIRECT OR CONSEQUENTIAL DAMAGES OR ANY DAMAGES WHATSOEVER RESULTING FROM LOSS OF USE, DATA OR PROFITS, WHETHER IN AN ACTION OF CONTRACT, NEGLIGENCE OR OTHER TORTIOUS ACTION, ARISING OUT OF OR IN CONNECTION WITH THE USE OR PERFORMANCE OF THIS SOFTWARE.

## **License for ScintillaNET**

ScintillaNET is based on the Scintilla component by Neil Hodgson.

ScintillaNET is released on this same license.

The ScintillaNET bindings are Copyright 2002-2006 by Garrett Serack < <gserack@gmail.com>>

All Rights Reserved

Permission to use, copy, modify, and distribute this software and its documentation for any purpose and without fee is hereby granted, provided that the above copyright notice appear in all copies and that both that copyright notice and this permission notice appear in supporting documentation.

GARRETT SERACK AND ALL EMPLOYERS PAST AND PRESENT DISCLAIM ALL WARRANTIES WITH REGARD TO THIS SOFTWARE, INCLUDING ALL IMPLIED WARRANTIES OF MERCHANTABILITY AND FITNESS, IN NO EVENT SHALL GARRETT SERACK AND ALL EMPLOYERS PAST AND PRESENT BE LIABLE FOR ANY SPECIAL, INDIRECT OR CONSEQUENTIAL DAMAGES OR ANY DAMAGES WHATSOEVER RESULTING FROM LOSS OF USE, DATA OR PROFITS, WHETHER IN AN ACTION OF CONTRACT, NEGLIGENCE OR OTHER TORTIOUS ACTION, ARISING OUT OF OR IN CONNECTION WITH THE USE OR PERFORMANCE OF THIS SOFTWARE.

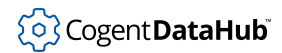

Copyright (c) 2004-2005 Sergey Lyubka <valenok@gmail.com>

Permission is hereby granted, free of charge, to any person obtaining a copy of this software and associated documentation files (the "Software"), to deal in the Software without restriction, including without limitation the rights to use, copy, modify, merge, publish, distribute, sublicense, and/or sell copies of the Software, and to permit persons to whom the Software is furnished to do so, subject to the following conditions:

The above copyright notice and this permission notice shall be included in all copies or substantial portions of the Software.

THE SOFTWARE IS PROVIDED "AS IS", WITHOUT WARRANTY OF ANY KIND, EXPRESS OR IMPLIED, INCLUDING BUT NOT LIMITED TO THE WARRANTIES OF MERCHANTABILITY, FITNESS FOR A PARTICULAR PURPOSE AND NONINFRINGEMENT. IN NO EVENT SHALL THE AUTHORS OR COPYRIGHT HOLDERS BE LIABLE FOR ANY CLAIM, DAMAGES OR OTHER LIABILITY, WHETHER IN AN ACTION OF CONTRACT, TORT OR OTHERWISE, ARISING FROM, OUT OF OR IN CONNECTION WITH THE SOFTWARE OR THE USE OR OTHER DEALINGS IN THE SOFTWARE.

# **Appendix K. Media Source Licenses**

Some of the images, sound files, and videos distributed with this product are covered by one or more of the following licenses or terms of use:

- [GNU Lesser General Public License \(LGPL\)](#page-891-0)
- Creative Commons [Attribution 2.5 Generic](http://creativecommons.org/licenses/by/2.5/deed.en) license
- Creative Commons [Attribution-Share Alike 3.0 Unported](http://creativecommons.org/licenses/by-sa/3.0/deed.en) license
- Sound Jay [Terms of Use](http://www.soundjay.com/tos.html)

# **Appendix L. GNU General Public License**

Copyright © 1989, 1991 Free Software Foundation, Inc., 51 Franklin Street, Fifth Floor, Boston, MA 02110-1301 USA. *Everyone is permitted to copy and distribute verbatim copies of this license document, but changing it is not allowed.*

Version 2, June 1991

#### **Preamble**

The licenses for most software are designed to take away your freedom to share and change it. By contrast, the GNU General Public License is intended to guarantee your freedom to share and change free software - to make sure the software is free for all its users. This General Public License applies to most of the Free Software Foundation's software and to any other program whose authors commit to using it. (Some other Free Software Foundation software is covered by the GNU Library General Public License instead.) You can apply it to your programs, too.

When we speak of free software, we are referring to freedom, not price. Our General Public Licenses are designed to make sure that you have the freedom to distribute copies of free software (and charge for this service if you wish), that you receive source code or can get it if you want it, that you can change the software or use pieces of it in new free programs; and that you know you can do these things.

To protect your rights, we need to make restrictions that forbid anyone to deny you these rights or to ask you to surrender the rights. These restrictions translate to certain responsibilities for you if you distribute copies of the software, or if you modify it.

For example, if you distribute copies of such a program, whether gratis or for a fee, you must give the recipients all the rights that you have. You must make sure that they, too, receive or can get the source code. And you must show them these terms so they know their rights.

We protect your rights with two steps:

- 1. copyright the software, and
- 2. offer you this license which gives you legal permission to copy, distribute and/or modify the software.

Also, for each author's protection and ours, we want to make certain that everyone understands that there is no warranty for this free software. If the software is modified by someone else and passed on, we want its recipients to know that what they have is not the original, so that any problems introduced by others will not reflect on the original authors' reputations.

Finally, any free program is threatened constantly by software patents. We wish to avoid the danger that redistributors of a free program will individually obtain patent licenses, in effect making the program proprietary. To prevent this, we have made it clear that any patent must be licensed for everyone's free use or not licensed at all.

The precise terms and conditions for copying, distribution and modification follow.

## **TERMS AND CONDITIONS FOR COPYING, DISTRIBUTION AND MODIFICATION**

## **Section 0**

This License applies to any program or other work which contains a notice placed by the copyright holder saying it may be distributed under the terms of this General Public License. The "Program", below, refers to any such program or work, and a "work based on the Program" means either the Program or any derivative work under copyright law: that is to say, a work containing the Program or a portion of it, either verbatim or with modifications and/or translated into another language. (Hereinafter, translation is included without limitation in the term "modification".) Each licensee is addressed as "you".

Activities other than copying, distribution and modification are not covered by this License; they are outside its scope. The act of running the Program is not restricted, and the output from the Program is covered only if its contents constitute a work based on the Program (independent of having been made by running the Program). Whether that is true depends on what the Program does.

## **Section 1**

You may copy and distribute verbatim copies of the Program's source code as you receive it, in any medium, provided that you conspicuously and appropriately publish on each copy an appropriate copyright notice and disclaimer of warranty; keep intact all the notices that refer to this License and to the absence of any warranty; and give any other recipients of the Program a copy of this License along with the Program.

You may charge a fee for the physical act of transferring a copy, and you may at your option offer warranty protection in exchange for a fee.

## **Section 2**

You may modify your copy or copies of the Program or any portion of it, thus forming a work based on the Program, and copy and distribute such modifications or work under the terms of Section 1 above, provided that you also meet all of these conditions:

- a. You must cause the modified files to carry prominent notices stating that you changed the files and the date of any change.
- b. You must cause any work that you distribute or publish, that in whole or in part contains or is derived from the Program or any part thereof, to be licensed as a whole at no charge to all third parties under the terms of this License.
- c. If the modified program normally reads commands interactively when run, you must cause it, when started running for such interactive use in the most ordinary way, to print or display an announcement including an appropriate copyright notice and a notice that there is no warranty (or else, saying that you provide a warranty) and that users may redistribute the program under these conditions, and telling the user how to view a copy of this License. (Exception: If the Program itself is interactive but does

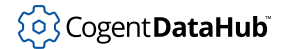

not normally print such an announcement, your work based on the Program is not required to print an announcement.)

These requirements apply to the modified work as a whole. If identifiable sections of that work are not derived from the Program, and can be reasonably considered independent and separate works in themselves, then this License, and its terms, do not apply to those sections when you distribute them as separate works. But when you distribute the same sections as part of a whole which is a work based on the Program, the distribution of the whole must be on the terms of this License, whose permissions for other licensees extend to the entire whole, and thus to each and every part regardless of who wrote it.

Thus, it is not the intent of this section to claim rights or contest your rights to work written entirely by you; rather, the intent is to exercise the right to control the distribution of derivative or collective works based on the Program.

In addition, mere aggregation of another work not based on the Program with the Program (or with a work based on the Program) on a volume of a storage or distribution medium does not bring the other work under the scope of this License.

### **Section 3**

You may copy and distribute the Program (or a work based on it, under Section 2 in object code or executable form under the terms of Sections 1 and 2 above provided that you also do one of the following:

- a. Accompany it with the complete corresponding machine-readable source code, which must be distributed under the terms of Sections 1 and 2 above on a medium customarily used for software interchange; or,
- b. Accompany it with a written offer, valid for at least three years, to give any third party, for a charge no more than your cost of physically performing source distribution, a complete machine-readable copy of the corresponding source code, to be distributed under the terms of Sections 1 and 2 above on a medium customarily used for software interchange; or,
- c. Accompany it with the information you received as to the offer to distribute corresponding source code. (This alternative is allowed only for noncommercial distribution and only if you received the program in object code or executable form with such an offer, in accord with Subsection b above.)

The source code for a work means the preferred form of the work for making modifications to it. For an executable work, complete source code means all the source code for all modules it contains, plus any associated interface definition files, plus the scripts used to control compilation and installation of the executable. However, as a special exception, the source code distributed need not include anything that is normally distributed (in either source or binary form) with the major components (compiler, kernel, and so on) of the operating system on which the executable runs, unless that component itself accompanies the executable.

If distribution of executable or object code is made by offering access to copy from a designated place, then offering equivalent access to copy the source code from the

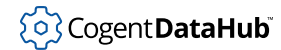

same place counts as distribution of the source code, even though third parties are not compelled to copy the source along with the object code.

## **Section 4**

You may not copy, modify, sublicense, or distribute the Program except as expressly provided under this License. Any attempt otherwise to copy, modify, sublicense or distribute the Program is void, and will automatically terminate your rights under this License. However, parties who have received copies, or rights, from you under this License will not have their licenses terminated so long as such parties remain in full compliance.

### **Section 5**

You are not required to accept this License, since you have not signed it. However, nothing else grants you permission to modify or distribute the Program or its derivative works. These actions are prohibited by law if you do not accept this License. Therefore, by modifying or distributing the Program (or any work based on the Program), you indicate your acceptance of this License to do so, and all its terms and conditions for copying, distributing or modifying the Program or works based on it.

## **Section 6**

Each time you redistribute the Program (or any work based on the Program), the recipient automatically receives a license from the original licensor to copy, distribute or modify the Program subject to these terms and conditions. You may not impose any further restrictions on the recipients' exercise of the rights granted herein. You are not responsible for enforcing compliance by third parties to this License.

### **Section 7**

If, as a consequence of a court judgment or allegation of patent infringement or for any other reason (not limited to patent issues), conditions are imposed on you (whether by court order, agreement or otherwise) that contradict the conditions of this License, they do not excuse you from the conditions of this License. If you cannot distribute so as to satisfy simultaneously your obligations under this License and any other pertinent obligations, then as a consequence you may not distribute the Program at all. For example, if a patent license would not permit royalty-free redistribution of the Program by all those who receive copies directly or indirectly through you, then the only way you could satisfy both it and this License would be to refrain entirely from distribution of the Program.

If any portion of this section is held invalid or unenforceable under any particular circumstance, the balance of the section is intended to apply and the section as a whole is intended to apply in other circumstances.

It is not the purpose of this section to induce you to infringe any patents or other property right claims or to contest validity of any such claims; this section has the sole purpose of protecting the integrity of the free software distribution system, which is implemented

by public license practices. Many people have made generous contributions to the wide range of software distributed through that system in reliance on consistent application of that system; it is up to the author/donor to decide if he or she is willing to distribute software through any other system and a licensee cannot impose that choice.

This section is intended to make thoroughly clear what is believed to be a consequence of the rest of this License.

## **Section 8**

If the distribution and/or use of the Program is restricted in certain countries either by patents or by copyrighted interfaces, the original copyright holder who places the Program under this License may add an explicit geographical distribution limitation excluding those countries, so that distribution is permitted only in or among countries not thus excluded. In such case, this License incorporates the limitation as if written in the body of this License.

## **Section 9**

The Free Software Foundation may publish revised and/or new versions of the General Public License from time to time. Such new versions will be similar in spirit to the present version, but may differ in detail to address new problems or concerns.

Each version is given a distinguishing version number. If the Program specifies a version number of this License which applies to it and "any later version", you have the option of following the terms and conditions either of that version or of any later version published by the Free Software Foundation. If the Program does not specify a version number of this License, you may choose any version ever published by the Free Software Foundation.

## **Section 10**

If you wish to incorporate parts of the Program into other free programs whose distribution conditions are different, write to the author to ask for permission. For software which is copyrighted by the Free Software Foundation, write to the Free Software Foundation; we sometimes make exceptions for this. Our decision will be guided by the two goals of preserving the free status of all derivatives of our free software and of promoting the sharing and reuse of software generally.

## **NO WARRANTY Section 11**

BECAUSE THE PROGRAM IS LICENSED FREE OF CHARGE, THERE IS NO WARRANTY FOR THE PROGRAM, TO THE EXTENT PERMITTED BY APPLICABLE LAW. EXCEPT WHEN OTHERWISE STATED IN WRITING THE COPYRIGHT HOLDERS AND/OR OTHER PARTIES PROVIDE THE PROGRAM "AS IS" WITHOUT WARRANTY OF ANY KIND, EITHER EXPRESSED OR IMPLIED, INCLUDING, BUT NOT LIMITED TO, THE IMPLIED WARRANTIES OF MERCHANTABILITY AND FITNESS FOR A PARTICULAR PURPOSE. THE ENTIRE RISK AS TO THE QUALITY AND PERFORMANCE OF THE PROGRAM IS WITH YOU. SHOULD THE PROGRAM PROVE DEFECTIVE, YOU ASSUME THE COST OF ALL NECESSARY SERVICING, REPAIR OR CORRECTION.

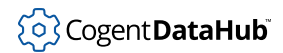

## **Section 12**

IN NO EVENT UNLESS REQUIRED BY APPLICABLE LAW OR AGREED TO IN WRITING WILL ANY COPYRIGHT HOLDER, OR ANY OTHER PARTY WHO MAY MODIFY AND/OR REDISTRIBUTE THE PROGRAM AS PERMITTED ABOVE, BE LIABLE TO YOU FOR DAMAGES, INCLUDING ANY GENERAL, SPECIAL, INCIDENTAL OR CONSEQUENTIAL DAMAGES ARISING OUT OF THE USE OR INABILITY TO USE THE PROGRAM (INCLUDING BUT NOT LIMITED TO LOSS OF DATA OR DATA BEING RENDERED INACCURATE OR LOSSES SUSTAINED BY YOU OR THIRD PARTIES OR A FAILURE OF THE PROGRAM TO OPERATE WITH ANY OTHER PROGRAMS), EVEN IF SUCH HOLDER OR OTHER PARTY HAS BEEN ADVISED OF THE POSSIBILITY OF SUCH DAMAGES.

END OF TERMS AND CONDITIONS

#### **How to Apply These Terms to Your New Programs**

If you develop a new program, and you want it to be of the greatest possible use to the public, the best way to achieve this is to make it free software which everyone can redistribute and change under these terms.

To do so, attach the following notices to the program. It is safest to attach them to the start of each source file to most effectively convey the exclusion of warranty; and each file should have at least the "copyright" line and a pointer to where the full notice is found.

<one line to give the program's name and a brief idea of what it does.> Copyright (C) <year> <name of author>

This program is free software; you can redistribute it and/or modify it under the terms of the GNU General Public License as published by the Free Software Foundation; either version 2 of the License, or (at your option) any later version.

This program is distributed in the hope that it will be useful, but WITHOUT ANY WARRANTY; without even the implied warranty of MERCHANTABILITY or FITNESS FOR A PARTICULAR PURPOSE. See the GNU General Public License for more details.

You should have received a copy of the GNU General Public License along with this program; if not, write to the Free Software Foundation, Inc., 51 Franklin Street, Fifth Floor, Boston, MA 02110-1301 USA

Also add information on how to contact you by electronic and paper mail.

If the program is interactive, make it output a short notice like this when it starts in an interactive mode:

Gnomovision version 69, Copyright (C) year name of author Gnomovision comes with ABSOLUTELY NO WARRANTY; for details type "show w". This is free software, and you are welcome to redistribute it under certain conditions; type "show c" for details.

The hypothetical commands "show w" and "show c" should show the appropriate parts of the General Public License. Of course, the commands you use may be called something

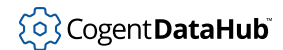

other than "show w" and "show c"; they could even be mouse-clicks or menu items- whatever suits your program.

You should also get your employer (if you work as a programmer) or your school, if any, to sign a "copyright disclaimer" for the program, if necessary. Here is a sample; alter the names:

Yoyodyne, Inc., hereby disclaims all copyright interest in the program "Gnomovision" (which makes passes at compilers) written by James Hacker.

<signature of Ty Coon>, 1 April 1989 Ty Coon, President of Vice

This General Public License does not permit incorporating your program into proprietary programs. If your program is a subroutine library, you may consider it more useful to permit linking proprietary applications with the library. If this is what you want to do, use the GNU Library General Public License instead of this License.

## <span id="page-891-0"></span>**Appendix M. GNU Lesser General Public License**

This is the first released version of the Lesser GPL. It also counts as the successor of the GNU Library Public License, version 2, hence the version number 2.1.

Copyright © 1991, 1999 Free Software Foundation, Inc., 51 Franklin Street, Fifth Floor, Boston, MA 02110-1301 USA. *Everyone is permitted to copy and distribute verbatim copies of this license document, but changing it is not allowed.*

Version 2.1, February 1999

#### **Preamble**

The licenses for most software are designed to take away your freedom to share and change it. By contrast, the GNU General Public Licenses are intended to guarantee your freedom to share and change free software--to make sure the software is free for all its users.

This license, the Lesser General Public License, applies to some specially designated software packages--typically libraries--of the Free Software Foundation and other authors who decide to use it. You can use it too, but we suggest you first think carefully about whether this license or the ordinary General Public License is the better strategy to use in any particular case, based on the explanations below.

When we speak of free software, we are referring to freedom of use, not price. Our General Public Licenses are designed to make sure that you have the freedom to distribute copies of free software (and charge for this service if you wish); that you receive source code or can get it if you want it; that you can change the software and use pieces of it in new free programs; and that you are informed that you can do these things.

To protect your rights, we need to make restrictions that forbid distributors to deny you these rights or to ask you to surrender these rights. These restrictions translate to certain responsibilities for you if you distribute copies of the library or if you modify it.

For example, if you distribute copies of the library, whether gratis or for a fee, you must give the recipients all the rights that we gave you. You must make sure that they, too, receive or can get the source code. If you link other code with the library, you must provide complete object files to the recipients, so that they can relink them with the library after making changes to the library and recompiling it. And you must show them these terms so they know their rights.

We protect your rights with a two-step method:

- 1. we copyright the library, and
- 2. we offer you this license, which gives you legal permission to copy, distribute and/or modify the library.

To protect each distributor, we want to make it very clear that there is no warranty for the free library. Also, if the library is modified by someone else and passed on, the recipients

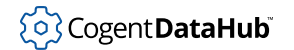

should know that what they have is not the original version, so that the original author's reputation will not be affected by problems that might be introduced by others.

Finally, software patents pose a constant threat to the existence of any free program. We wish to make sure that a company cannot effectively restrict the users of a free program by obtaining a restrictive license from a patent holder. Therefore, we insist that any patent license obtained for a version of the library must be consistent with the full freedom of use specified in this license.

Most GNU software, including some libraries, is covered by the ordinary GNU General Public License. This license, the GNU Lesser General Public License, applies to certain designated libraries, and is quite different from the ordinary General Public License. We use this license for certain libraries in order to permit linking those libraries into non-free programs.

When a program is linked with a library, whether statically or using a shared library, the combination of the two is legally speaking a combined work, a derivative of the original library. The ordinary General Public License therefore permits such linking only if the entire combination fits its criteria of freedom. The Lesser General Public License permits more lax criteria for linking other code with the library.

We call this license the *Lesser* General Public License because it does Less to protect the user's freedom than the ordinary General Public License. It also provides other free software developers Less of an advantage over competing non-free programs. These disadvantages are the reason we use the ordinary General Public License for many libraries. However, the Lesser license provides advantages in certain special circumstances.

For example, on rare occasions, there may be a special need to encourage the widest possible use of a certain library, so that it becomes a de-facto standard. To achieve this, non-free programs must be allowed to use the library. A more frequent case is that a free library does the same job as widely used non-free libraries. In this case, there is little to gain by limiting the free library to free software only, so we use the Lesser General Public License.

In other cases, permission to use a particular library in non-free programs enables a greater number of people to use a large body of free software. For example, permission to use the GNU C Library in non-free programs enables many more people to use the whole GNU operating system, as well as its variant, the GNU/Linux operating system.

Although the Lesser General Public License is Less protective of the users' freedom, it does ensure that the user of a program that is linked with the Library has the freedom and the wherewithal to run that program using a modified version of the Library.

The precise terms and conditions for copying, distribution and modification follow. Pay close attention to the difference between a "work based on the library" and a "work that uses the library". The former contains code derived from the library, whereas the latter must be combined with the library in order to run.

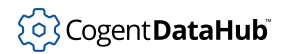

### **TERMS AND CONDITIONS FOR COPYING, DISTRIBUTION AND MODIFICATION**

#### **Section 0**

This License Agreement applies to any software library or other program which contains a notice placed by the copyright holder or other authorized party saying it may be distributed under the terms of this Lesser General Public License (also called "this License"). Each licensee is addressed as "you".

A "library" means a collection of software functions and/or data prepared so as to be conveniently linked with application programs (which use some of those functions and data) to form executables.

The "Library", below, refers to any such software library or work which has been distributed under these terms. A "work based on the Library" means either the Library or any derivative work under copyright law: that is to say, a work containing the Library or a portion of it, either verbatim or with modifications and/or translated straightforwardly into another language. (Hereinafter, translation is included without limitation in the term "modification".)

"Source code" for a work means the preferred form of the work for making modifications to it. For a library, complete source code means all the source code for all modules it contains, plus any associated interface definition files, plus the scripts used to control compilation and installation of the library.

Activities other than copying, distribution and modification are not covered by this License; they are outside its scope. The act of running a program using the Library is not restricted, and output from such a program is covered only if its contents constitute a work based on the Library (independent of the use of the Library in a tool for writing it). Whether that is true depends on what the Library does and what the program that uses the Library does.

#### **Section 1**

You may copy and distribute verbatim copies of the Library's complete source code as you receive it, in any medium, provided that you conspicuously and appropriately publish on each copy an appropriate copyright notice and disclaimer of warranty; keep intact all the notices that refer to this License and to the absence of any warranty; and distribute a copy of this License along with the Library.

You may charge a fee for the physical act of transferring a copy, and you may at your option offer warranty protection in exchange for a fee.

#### **Section 2**

You may modify your copy or copies of the Library or any portion of it, thus forming a work based on the Library, and copy and distribute such modifications or work under the terms of Section 1 above, provided that you also meet all of these conditions:

a. The modified work must itself be a software library.

- b. You must cause the files modified to carry prominent notices stating that you changed the files and the date of any change.
- c. You must cause the whole of the work to be licensed at no charge to all third parties under the terms of this License.
- d. If a facility in the modified Library refers to a function or a table of data to be supplied by an application program that uses the facility, other than as an argument passed when the facility is invoked, then you must make a good faith effort to ensure that, in the event an application does not supply such function or table, the facility still operates, and performs whatever part of its purpose remains meaningful.

(For example, a function in a library to compute square roots has a purpose that is entirely well-defined independent of the application. Therefore, Subsection 2d requires that any application-supplied function or table used by this function must be optional: if the application does not supply it, the square root function must still compute square roots.)

These requirements apply to the modified work as a whole. If identifiable sections of that work are not derived from the Library, and can be reasonably considered independent and separate works in themselves, then this License, and its terms, do not apply to those sections when you distribute them as separate works. But when you distribute the same sections as part of a whole which is a work based on the Library, the distribution of the whole must be on the terms of this License, whose permissions for other licensees extend to the entire whole, and thus to each and every part regardless of who wrote it.

Thus, it is not the intent of this section to claim rights or contest your rights to work written entirely by you; rather, the intent is to exercise the right to control the distribution of derivative or collective works based on the Library.

In addition, mere aggregation of another work not based on the Library with the Library (or with a work based on the Library) on a volume of a storage or distribution medium does not bring the other work under the scope of this License.

#### **Section 3**

You may opt to apply the terms of the ordinary GNU General Public License instead of this License to a given copy of the Library. To do this, you must alter all the notices that refer to this License, so that they refer to the ordinary GNU General Public License, version 2, instead of to this License. (If a newer version than version 2 of the ordinary GNU General Public License has appeared, then you can specify that version instead if you wish.) Do not make any other change in these notices.

Once this change is made in a given copy, it is irreversible for that copy, so the ordinary GNU General Public License applies to all subsequent copies and derivative works made from that copy.

This option is useful when you wish to copy part of the code of the Library into a program that is not a library.

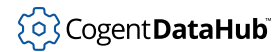

#### **Section 4**

You may copy and distribute the Library (or a portion or derivative of it, under Section 2) in object code or executable form under the terms of Sections 1 and 2 above provided that you accompany it with the complete corresponding machine-readable source code, which must be distributed under the terms of Sections 1 and 2 above on a medium customarily used for software interchange.

If distribution of object code is made by offering access to copy from a designated place, then offering equivalent access to copy the source code from the same place satisfies the requirement to distribute the source code, even though third parties are not compelled to copy the source along with the object code.

#### **Section 5**

A program that contains no derivative of any portion of the Library, but is designed to work with the Library by being compiled or linked with it, is called a "work that uses the Library". Such a work, in isolation, is not a derivative work of the Library, and therefore falls outside the scope of this License.

However, linking a "work that uses the Library" with the Library creates an executable that is a derivative of the Library (because it contains portions of the Library), rather than a "work that uses the library". The executable is therefore covered by this License. Section 6 states terms for distribution of such executables.

When a "work that uses the Library" uses material from a header file that is part of the Library, the object code for the work may be a derivative work of the Library even though the source code is not. Whether this is true is especially significant if the work can be linked without the Library, or if the work is itself a library. The threshold for this to be true is not precisely defined by law.

If such an object file uses only numerical parameters, data structure layouts and accessors, and small macros and small inline functions (ten lines or less in length), then the use of the object file is unrestricted, regardless of whether it is legally a derivative work. (Executables containing this object code plus portions of the Library will still fall under Section 6.)

Otherwise, if the work is a derivative of the Library, you may distribute the object code for the work under the terms of Section 6. Any executables containing that work also fall under Section 6, whether or not they are linked directly with the Library itself.

#### **Section 6**

As an exception to the Sections above, you may also combine or link a "work that uses the Library" with the Library to produce a work containing portions of the Library, and distribute that work under terms of your choice, provided that the terms permit modification of the work for the customer's own use and reverse engineering for debugging such modifications.

You must give prominent notice with each copy of the work that the Library is used in it and that the Library and its use are covered by this License. You must supply a copy of this License. If the work during execution displays copyright notices, you must include the copyright notice for the Library among them, as well as a reference directing the user to the copy of this License. Also, you must do one of these things:

- a. Accompany the work with the complete corresponding machine-readable source code for the Library including whatever changes were used in the work (which must be distributed under Sections 1 and 2 above); and, if the work is an executable linked with the Library, with the complete machine-readable "work that uses the Library", as object code and/or source code, so that the user can modify the Library and then relink to produce a modified executable containing the modified Library. (It is understood that the user who changes the contents of definitions files in the Library will not necessarily be able to recompile the application to use the modified definitions.)
- b. Use a suitable shared library mechanism for linking with the Library. A suitable mechanism is one that (1) uses at run time a copy of the library already present on the user's computer system, rather than copying library functions into the executable, and (2) will operate properly with a modified version of the library, if the user installs one, as long as the modified version is interface-compatible with the version that the work was made with.
- c. Accompany the work with a written offer, valid for at least three years, to give the same user the materials specified in Subsection 6a, above, for a charge no more than the cost of performing this distribution.
- d. If distribution of the work is made by offering access to copy from a designated place, offer equivalent access to copy the above specified materials from the same place.
- e. Verify that the user has already received a copy of these materials or that you have already sent this user a copy.

For an executable, the required form of the "work that uses the Library" must include any data and utility programs needed for reproducing the executable from it. However, as a special exception, the materials to be distributed need not include anything that is normally distributed (in either source or binary form) with the major components (compiler, kernel, and so on) of the operating system on which the executable runs, unless that component itself accompanies the executable.

It may happen that this requirement contradicts the license restrictions of other proprietary libraries that do not normally accompany the operating system. Such a contradiction means you cannot use both them and the Library together in an executable that you distribute.

#### **Section 7**

You may place library facilities that are a work based on the Library side-by-side in a single library together with other library facilities not covered by this License, and distribute such a combined library, provided that the separate distribution of the work based on the Library and of the other library facilities is otherwise permitted, and provided that you do these two things:

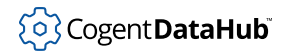

- a. Accompany the combined library with a copy of the same work based on the Library, uncombined with any other library facilities. This must be distributed under the terms of the Sections above.
- b. Give prominent notice with the combined library of the fact that part of it is a work based on the Library, and explaining where to find the accompanying uncombined form of the same work.

#### **Section 8**

You may not copy, modify, sublicense, link with, or distribute the Library except as expressly provided under this License. Any attempt otherwise to copy, modify, sublicense, link with, or distribute the Library is void, and will automatically terminate your rights under this License. However, parties who have received copies, or rights, from you under this License will not have their licenses terminated so long as such parties remain in full compliance.

#### **Section 9**

You are not required to accept this License, since you have not signed it. However, nothing else grants you permission to modify or distribute the Library or its derivative works. These actions are prohibited by law if you do not accept this License. Therefore, by modifying or distributing the Library (or any work based on the Library), you indicate your acceptance of this License to do so, and all its terms and conditions for copying, distributing or modifying the Library or works based on it.

#### **Section 10**

Each time you redistribute the Library (or any work based on the Library), the recipient automatically receives a license from the original licensor to copy, distribute, link with or modify the Library subject to these terms and conditions. You may not impose any further restrictions on the recipients' exercise of the rights granted herein. You are not responsible for enforcing compliance by third parties with this License.

#### **Section 11**

If, as a consequence of a court judgment or allegation of patent infringement or for any other reason (not limited to patent issues), conditions are imposed on you (whether by court order, agreement or otherwise) that contradict the conditions of this License, they do not excuse you from the conditions of this License. If you cannot distribute so as to satisfy simultaneously your obligations under this License and any other pertinent obligations, then as a consequence you may not distribute the Library at all. For example, if a patent license would not permit royalty-free redistribution of the Library by all those who receive copies directly or indirectly through you, then the only way you could satisfy both it and this License would be to refrain entirely from distribution of the Library.

If any portion of this section is held invalid or unenforceable under any particular circumstance, the balance of the section is intended to apply, and the section as a whole is intended to apply in other circumstances.

It is not the purpose of this section to induce you to infringe any patents or other property right claims or to contest validity of any such claims; this section has the sole purpose of protecting the integrity of the free software distribution system which is implemented by public license practices. Many people have made generous contributions to the wide range of software distributed through that system in reliance on consistent application of that system; it is up to the author/donor to decide if he or she is willing to distribute software through any other system and a licensee cannot impose that choice.

This section is intended to make thoroughly clear what is believed to be a consequence of the rest of this License.

### **Section 12**

If the distribution and/or use of the Library is restricted in certain countries either by patents or by copyrighted interfaces, the original copyright holder who places the Library under this License may add an explicit geographical distribution limitation excluding those countries, so that distribution is permitted only in or among countries not thus excluded. In such case, this License incorporates the limitation as if written in the body of this License.

#### **Section 13**

The Free Software Foundation may publish revised and/or new versions of the Lesser General Public License from time to time. Such new versions will be similar in spirit to the present version, but may differ in detail to address new problems or concerns.

Each version is given a distinguishing version number. If the Library specifies a version number of this License which applies to it and "any later version", you have the option of following the terms and conditions either of that version or of any later version published by the Free Software Foundation. If the Library does not specify a license version number, you may choose any version ever published by the Free Software Foundation.

## **Section 14**

If you wish to incorporate parts of the Library into other free programs whose distribution conditions are incompatible with these, write to the author to ask for permission. For software which is copyrighted by the Free Software Foundation, write to the Free Software Foundation; we sometimes make exceptions for this. Our decision will be guided by the two goals of preserving the free status of all derivatives of our free software and of promoting the sharing and reuse of software generally.

#### **NO WARRANTY Section 15**

BECAUSE THE LIBRARY IS LICENSED FREE OF CHARGE, THERE IS NO WARRANTY FOR THE LIBRARY, TO THE EXTENT PERMITTED BY APPLICABLE LAW. EXCEPT WHEN OTHERWISE STATED IN WRITING THE COPYRIGHT HOLDERS AND/OR OTHER PARTIES PROVIDE THE LIBRARY "AS IS" WITHOUT WARRANTY OF ANY KIND, EITHER EXPRESSED OR IMPLIED, INCLUDING, BUT NOT LIMITED TO, THE IMPLIED WARRANTIES OF MERCHANTABILITY AND FITNESS FOR A PARTICULAR PURPOSE. THE ENTIRE RISK AS TO THE QUALITY AND

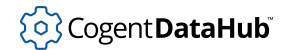

PERFORMANCE OF THE LIBRARY IS WITH YOU. SHOULD THE LIBRARY PROVE DEFECTIVE, YOU ASSUME THE COST OF ALL NECESSARY SERVICING, REPAIR OR CORRECTION.

#### **Section 16**

IN NO EVENT UNLESS REQUIRED BY APPLICABLE LAW OR AGREED TO IN WRITING WILL ANY COPYRIGHT HOLDER, OR ANY OTHER PARTY WHO MAY MODIFY AND/OR REDISTRIBUTE THE LIBRARY AS PERMITTED ABOVE, BE LIABLE TO YOU FOR DAMAGES, INCLUDING ANY GENERAL, SPECIAL, INCIDENTAL OR CONSEQUENTIAL DAMAGES ARISING OUT OF THE USE OR INABILITY TO USE THE LIBRARY (INCLUDING BUT NOT LIMITED TO LOSS OF DATA OR DATA BEING RENDERED INACCURATE OR LOSSES SUSTAINED BY YOU OR THIRD PARTIES OR A FAILURE OF THE LIBRARY TO OPERATE WITH ANY OTHER SOFTWARE), EVEN IF SUCH HOLDER OR OTHER PARTY HAS BEEN ADVISED OF THE POSSIBILITY OF SUCH DAMAGES.

END OF TERMS AND CONDITIONS

#### **How to Apply These Terms to Your New Libraries**

If you develop a new library, and you want it to be of the greatest possible use to the public, we recommend making it free software that everyone can redistribute and change. You can do so by permitting redistribution under these terms (or, alternatively, under the terms of the ordinary General Public License).

To apply these terms, attach the following notices to the library. It is safest to attach them to the start of each source file to most effectively convey the exclusion of warranty; and each file should have at least the "copyright" line and a pointer to where the full notice is found.

###lt;one line to give the library's name and a brief idea of what it does.###gt; Copyright (C) ###lt;year###gt; ###lt;name of author###gt;

This library is free software; you can redistribute it and/or modify it under the terms of the GNU Lesser General Public License as published by the Free Software Foundation; either version 2.1 of the License, or (at your option) any later version.

This library is distributed in the hope that it will be useful, but WITHOUT ANY WARRANTY; without even the implied warranty of MERCHANTABILITY or FITNESS FOR A PARTICULAR PURPOSE. See the GNU Lesser General Public License for more details.

You should have received a copy of the GNU Lesser General Public License along with this library; if not, write to the Free Software Foundation, Inc., 51 Franklin Street, Fifth Floor, Boston, MA 02110-1301 USA

Also add information on how to contact you by electronic and paper mail.

You should also get your employer (if you work as a programmer) or your school, if any, to sign a "copyright disclaimer" for the library, if necessary. Here is a sample; alter the names:
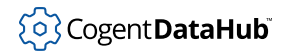

Yoyodyne, Inc., hereby disclaims all copyright interest in the library 'Frob' (a library for tweaking knobs) written by James Random Hacker.

###lt;signature of Ty Coon###gt;, 1 April 1990 Ty Coon, President of Vice

That's all there is to it!

# <span id="page-901-0"></span>**Cogent DataHub ™ service for Azure Version 11.0**

A Microsoft Azure Managed Application based on Cogent DataHub™ software for making secure, realtime data connections between machines, applications, and embedded systems.

# **Table of Contents**

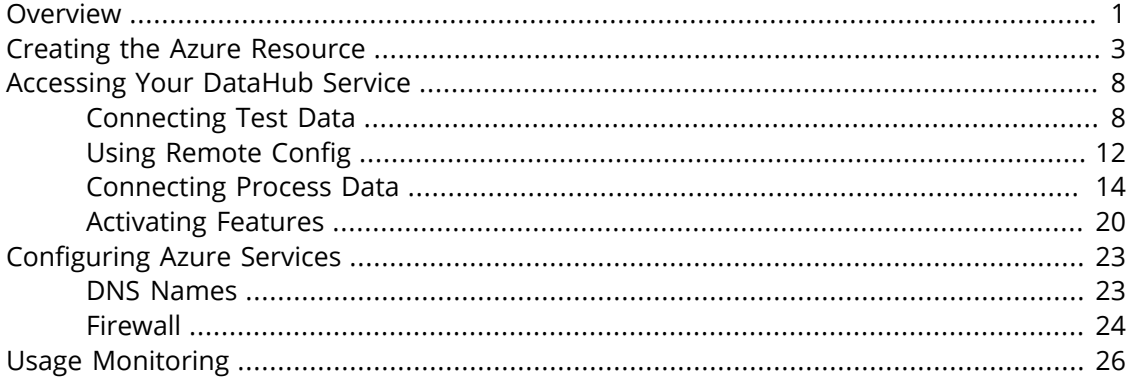

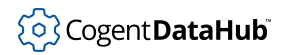

## <span id="page-903-0"></span>**Overview**

The Cogent DataHub service is available as a [Microsoft Azure Managed Application](#page-905-0), which allows you to make secure connections between machines, applications and embedded systems that utilize real-time data. Based on industry-leading technology, the Cogent DataHub service can help you:

- Aggregate data from multiple sources into a common data set for analysis and storage.
- Make data from your plants available to remote users.
- Feed data from multiple locations into other Azure Managed Applications.

The connection between the data in your plant and your Microsoft Azure VM is established using DataHub technology on both sides. At the plant you install the [Cogent](#page-1-0) [DataHub](#page-1-0) program (or use an [ETK-](http://www.skkynet.com/etk/)enabled device), to send data to a DataHub instance in the cloud, running as a provisioned Azure Managed Application. You can also connect other programs to the DataHub instance running on Azure, such as databases, historians, and Microsoft Excel.

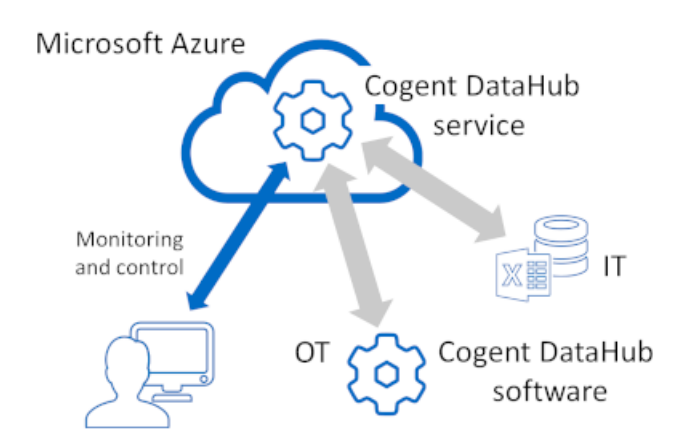

Connections between DataHub software and services use the [DHTP](#page-956-0) (DataHub Transport Protocol), a secure network protocol designed to optimize and protect data transmitted over public and private networks. DHTP lets you make outbound connections through firewalls, keeping all inbound firewall ports closed on your plant. It supports SSL, connections through DMZs, and network proxies to ensure secure OT/IT connections.

The Cogent DataHub service offers these optional features, which you can [activate](#page-922-0) as needed:

- [AVEVA Historian](#page-160-0) Read and write data to AVEVA Historian and Insight.
- [InfluxDB](#page-160-0)  Read and write data to InfluxDB. Required for store-and-forward.
- [Amazon Kinesis](#page-160-0) Write data to Amazon Kinesis with optional store-and-forward.
- [MQTT Broker](#page-137-0)  MQTT Smart Broker with robust MQTT protocol conversion.
- [MQTT Client](#page-116-0) Connect to MQTT brokers with advanced parsing, protocol conversion

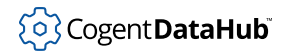

Overview

and optional store-and-forward.

- [OPC UA](#page-313-0) Connect and aggregate OPC UA clients and servers.
- [OPC AC](#page-313-0) Aggregate and serve OPC UA A&C Alarms and Conditions.
- [Notifications](#page-210-0)  Generate alarms, email, SMS and actions based on data changes.
- [Bridging](#page-99-0)  Zero-latency server-to-server bridging.
- [OSIsoft PI System Historian](#page-160-0)  Read and write data to OSIsoft PI System.
- [Redundancy](#page-103-0)  Resolve identical incoming data streams to a single output.
- [REST Historian](#page-160-0)  Read and write data to the REST Historian.
- [WebView](#page-981-0)  Visualize data with full featured multi-user SCADA HMI.

In addition to these, you can also connect Microsoft Excel worksheets, using the [DataHub](#page-958-0) [Add-in](#page-958-0) for Excel.

When you register for the Cogent DataHub service, you are billed monthly through your Microsoft account for services used in the previous month. You will also have access to the SkkyHub portal which allows you to [monitor your usage.](#page-928-0)

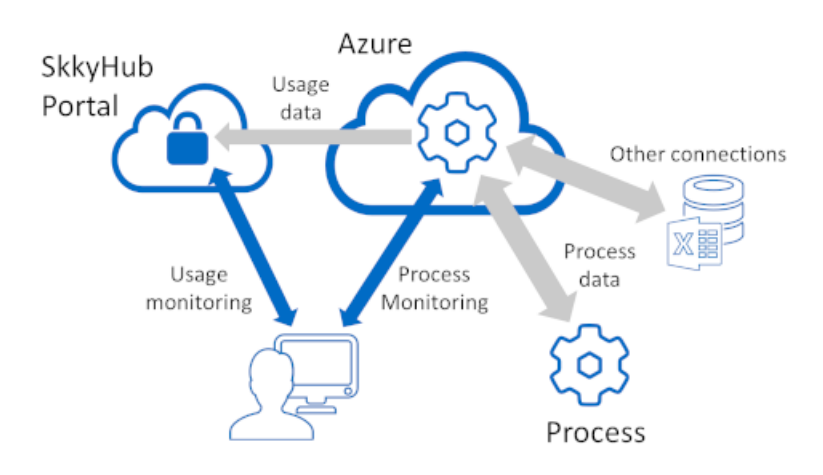

This manual contains the information you need to get started with the Cogent DataHub service. Please feel free to [contact Skkynet](http://www.skkynet.com/about/) for additional assistance as needed.

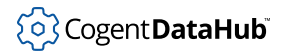

# <span id="page-905-0"></span>**Creating the Azure Resource**

To run the DataHub service, you need to create an instance of the Cogent DataHub Azure Managed Application.

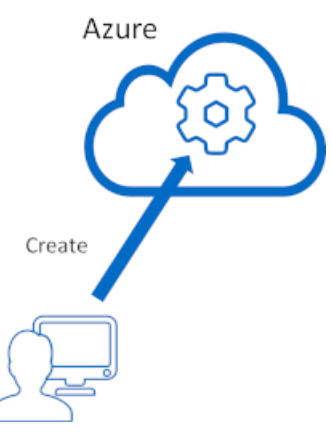

- 1. Go to<https://portal.azure.com> and sign in using your Microsoft credential for the Microsoft Commercial Marketplace.
- 2. Click **Create a resource**

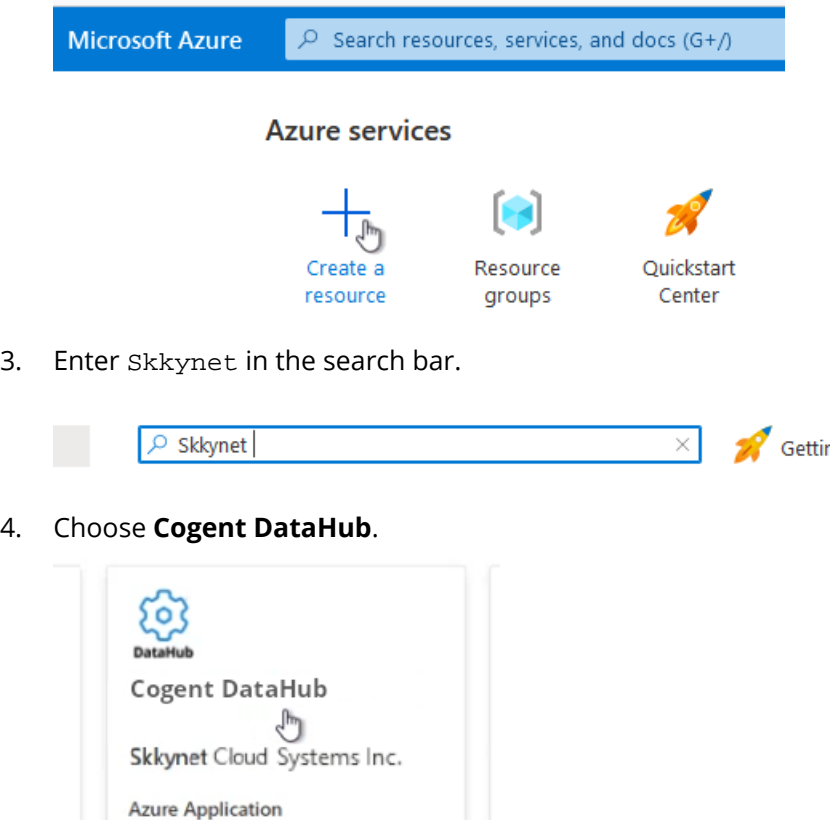

**Chlomat Datablish for consum accord** 

5. Review the information in **Overview** and **Plans** to ensure you understand the features and benefits of the service. For a comprehensive explanation of pricing, see [Pricing Information](https://skkynet.com/microsoft#pricing) on the Skkynet; website. When you are ready, click **Create** to register.

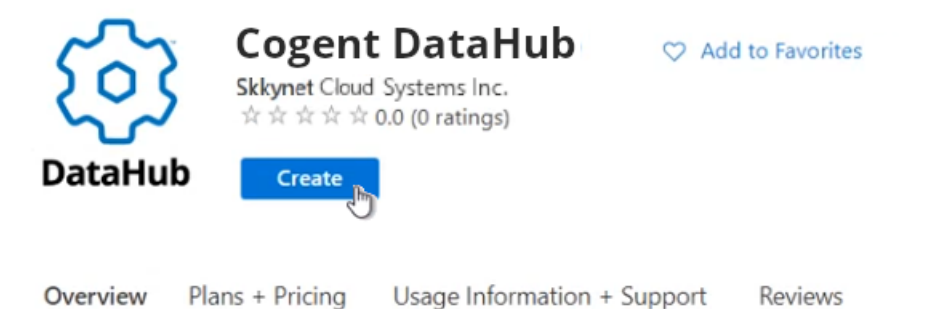

- 6. Now you need to configure the deployment options for a new Azure Managed Application instance.
	- a. **Basics** for this deployment.

Basics Contact Information DataHub Credentials Tags Review + create

Project details

Select the subscription to manage deployed resources and costs. Use resource groups like folders to organize and manage all your resources.

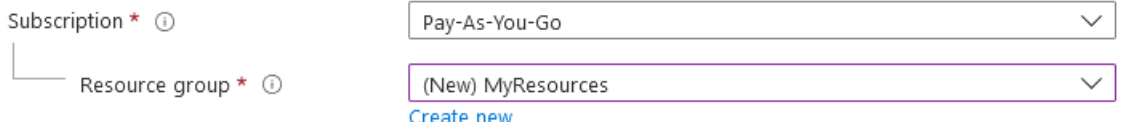

#### **Subscription** and **Resource Group**

Select the Subscription, and select or create the Resource Group that will contain this resource.

Instance details

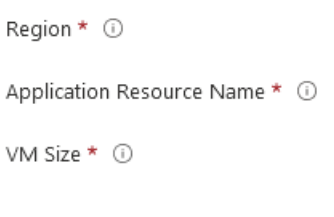

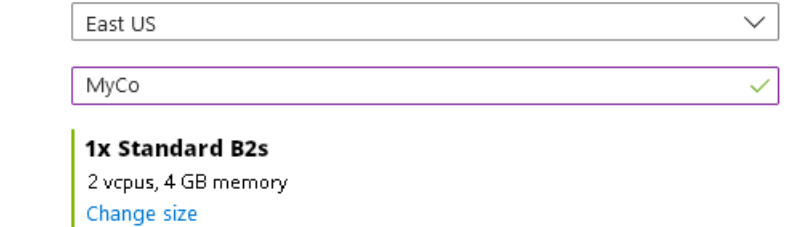

#### **Region**

Choose a deployment region appropriate for your business location and source data, primarily to minimize latency.

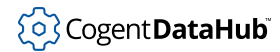

#### **Application Resource Name**

Choose a name for this application. This string will be used as a prefix to name some of the resources, including the public DNS name. We suggest using a word that represents your organization or project, and avoiding generic terms like MyApp or DataHub.

#### **VM Size**

The default size should be adequate for most solutions. If you are configuring a large-scale deployment, you may wish to select a higher-end option.

#### **Managed Application Details**

Provide a name for your application's managed resource group. Your application's managed resource group holds all the resources that are required by the managed application which the consumer has limited access to.

Managed Resource Group \* ①

mrg-cogentdat-20210719133513

#### **Managed Resource Group**

You can accept the default name.

b. **Contact Information** Your contact information will be kept private, in accordance with [Skkynet's privacy policy.](https://skkynet.com/legal/privacy-policy/)

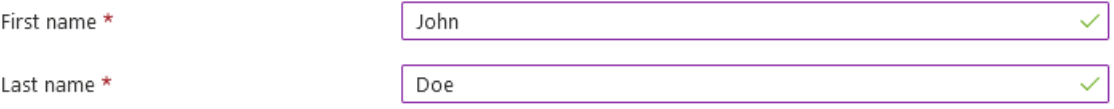

#### **First name** and **Last name**

Required, used for communications with Skkynet.

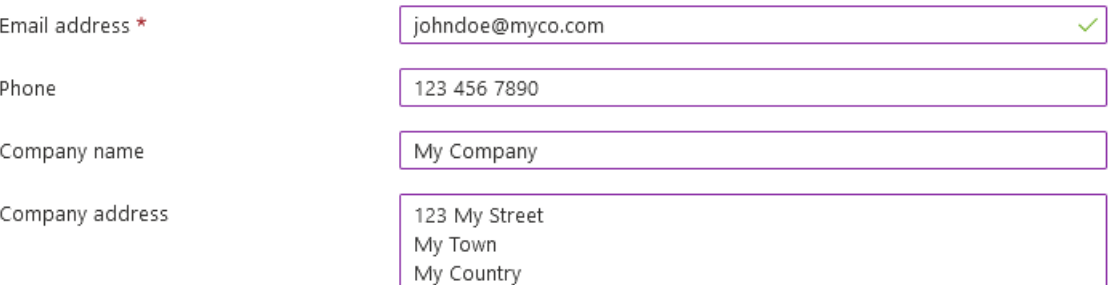

#### **Email address**

Required, used for communications with Skkynet. When deployment is complete, a welcome email will be sent to this address containing information you need to access your service.

#### **Phone**, **Company name**, and **Company address**

These are optional. Entering them will help Skkynet serve you better.

c. **DataHub Credentials** for accessing this DataHub service. These credentials will

 $\checkmark$ 

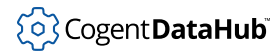

be used for the administrator account for your DataHub service as well as for your SkkyHub Portal account.

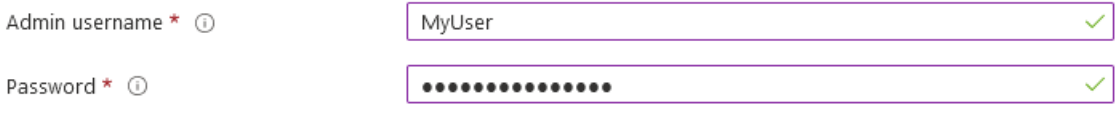

#### **Admin user name**

A single alpha-numeric string with no spaces. The string Admin is not permitted.

#### **Password**

Must start with a letter and be at least 12 alpha-numeric characters including at least one uppercase letter, one lowercase letter, and one number.

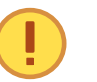

Your password cannot be retrieved by Skkynet. You must remember it.

- d. **Codes** gives you the option to enter an affiliate code, coupon code, or install branch, if desired. Typically these are provided by Skkynet.
- e. **Tags** gives you the option to label resources, if desired.
- f. **Review + create** lets you look over the terms of the agreement and your entries. When you are sure everything is correct, check the **I agree ...** box.

 $\sqrt{\phantom{a}}$  I agree to the terms and conditions above. \*

Review your entries one final time, and if all is correct, click the **Create** button at the bottom.

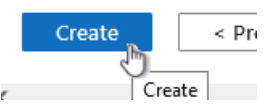

You will see a **Deployment is in progress** message. At this point, Microsoft begins deploying the VM infrastructure resources needed for your Azure Managed Application. Resources include the VM, disk, virtual network, network interface, network security group, and others.

7. When deployment completes, you can click the **Go to resource** button to access your managed application, and you should see a welcome message.

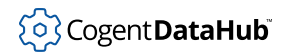

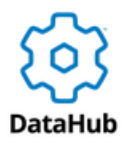

# Welcome to the Cogent DataHub Service

8. After this message is displayed, Skkynet begins provisioning software for the Cogent DataHub service. This includes configuring the DataHub instance to run as a Windows service, generating a certificate to support SSL communication, ensuring the Windows firewall is correctly configured, authenticating the DataHub instance with back-end Azure services, and registering your Managed Application with the SkkyHub Portal. Typically the service is fully deployed and running in less than 30 minutes.

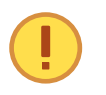

Once complete, you will receive an email with important information, including your Launch Page and links to help you get started. Keep this information handy. You will need it to access your DataHub service.

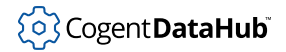

# <span id="page-910-0"></span>**Accessing Your DataHub Service**

## <span id="page-910-1"></span>**Connecting Test Data**

The easiest way to test your Cogent DataHub service is with an Excel spreadsheet on your local machine.

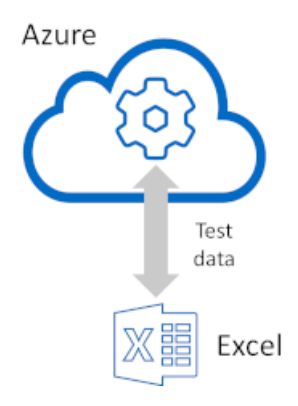

This is done using [Cogent DataHub Add-in for Excel](#page-958-0). Here's how:

- 1. Download the DataHub Add-in archive [from here](https://cogentdatahub.com/download/).
- 2. Close Excel if it is open, double-click on the DataHub Add-in archive and follow the instructions to install it. After the installation is complete, re-open Excel. It should have a **Cogent DataHub** option on the menu bar.
- 3. Select the **Cogent DataHub** option to display the **Configuration** button.

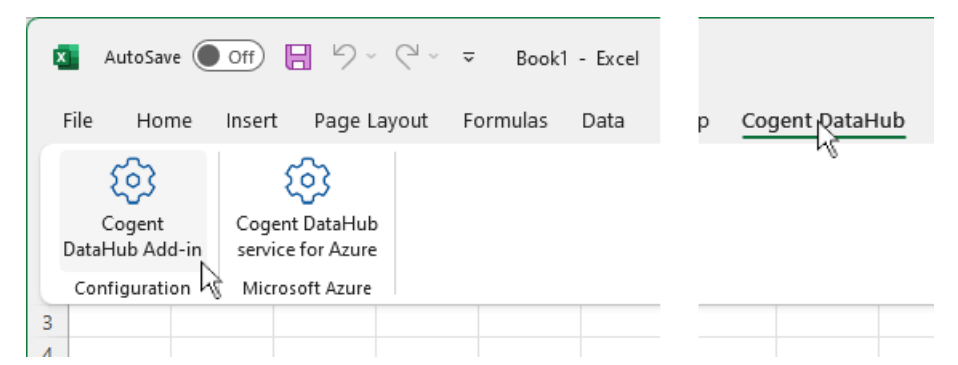

4. Click the **Configuration** button to display the **Cogent DataHub** configuration panel.

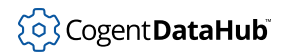

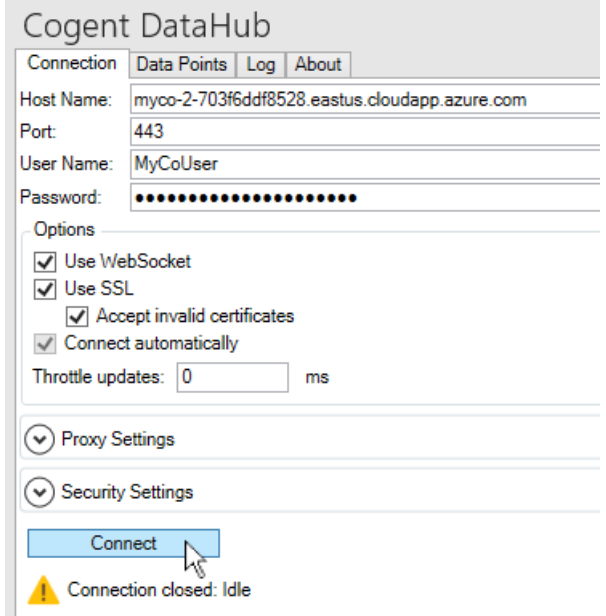

- 5. Enter the information from the welcome email you received from Skkynet, including **Host Name**, **User Name** and **Password**. For **Port** use 443. Check the boxes **Use WebSocket**, **Use SSL**, and **Accept invalid certificates**.
- 6. Click the **Connect** button. You should see a success message.

Connection succeeded: Connected

Now you are ready to send and receive data.

1. With cell A1 active in the worksheet, select the **Data Points** tab, and in the **Selected** Point field, enter default:Test1.

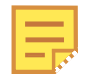

This is the name of a DataHub point. The word default identifies the

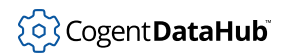

data domain, the colon ( : ) is a separator, and the point name is Test1.

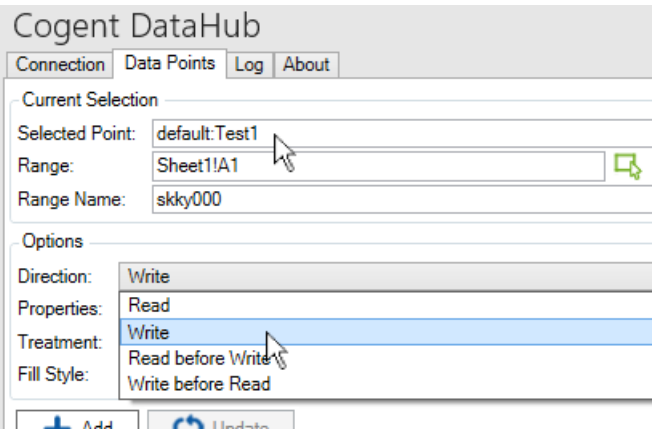

- 2. From the **Direction** drop-down list, choose **Write**.
- 3. Click the **Add** button. You will see the default domain appear in the Points list, and within it, the Test1 point.

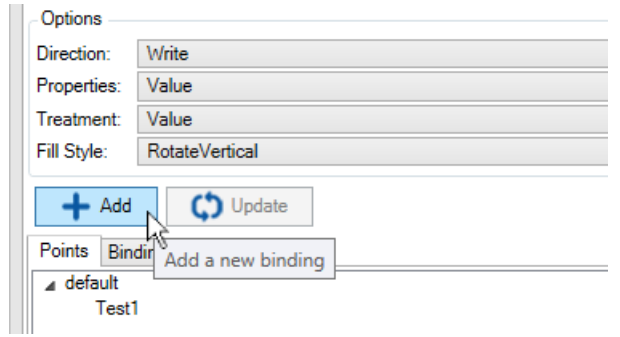

4. Enter a value in the A1 cell.

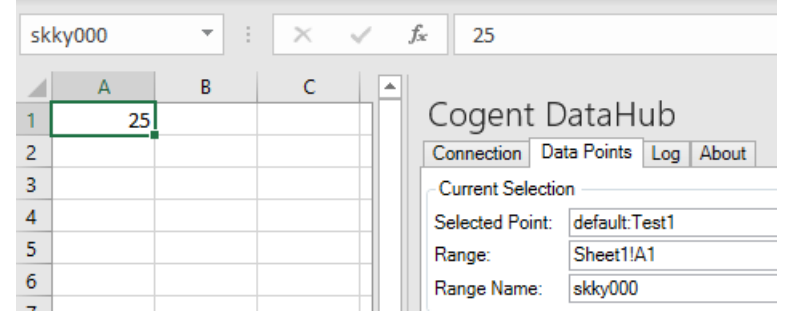

This value gets sent to the DataHub instance running on Azure. To check that, we can configure another cell to read the data.

5. Select cell A2 in the worksheet, and for the **Selected Point** field, enter default:Test1 again.

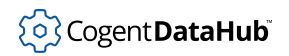

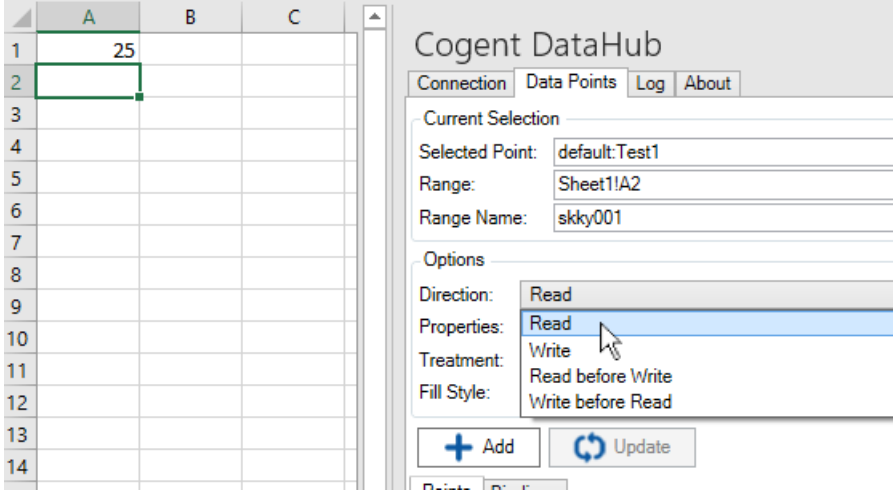

- 6. This time choose **Read** from the **Direction** drop-down list.
- 7. Click the **Add** button. That cell will read the value from the Cogent DataHub service, and display it.

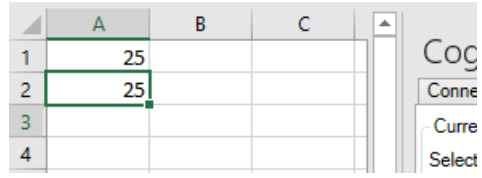

Try changing the value in A1, and you'll see the updates in A2.

8. Here is one more example. Select cell A3, and once again use the default: Test1 point. But this time make it a **Read before Write** connection. This means it will first read from the Cogent DataHub service, and then write to it if you change the value. You can also add some labels to the cells.

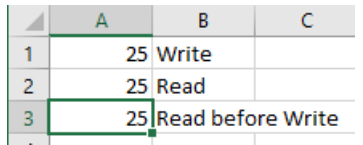

Notice that its value gets filled in automatically.

9. If you change the value in cell A3, the read value in cell A2 changes. The value in A1 doesn't change because it is write-only.

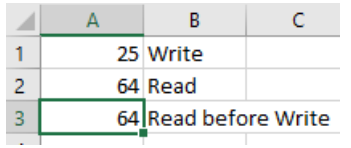

If you change the value in cell A1, both of the other two values change.

This is just one example for connecting a client to the Cogent DataHub service. For more information on Cogent DataHub Add-in for Excel, please [refer to the documentation](#page-958-0).

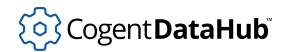

Next we can take a look at the service itself, using the [Remote Config](#page-914-0) application.

## <span id="page-914-0"></span>**Using Remote Config**

You can use the [Remote Config](#page-938-0) application to access your DataHub service and view data.

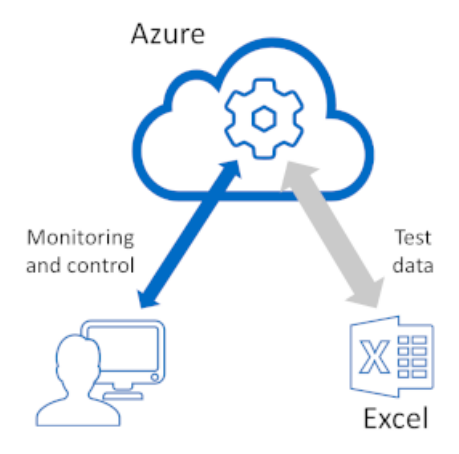

- 1. Download and run the Skkynet [Web Application Manager](#page-933-0) by clicking the Web Launch Page link in the email you received from Skkynet.
	- Host: myco-2-703f6ddf8528.eastus.cloudapp.azure.com
	- Web Launch Page: https://myco-2-703f6ddf8528.eastus.cloudapp.azure.com **Process Management of the Contract Advertising Contract Contract Contract Contract Contract Contract Contract Contract Contract Contract Contract Contract Contract Contract Contract Contract Contract Contract Contract Con**
- 2. Click the **Download the Web Application Manager** button.

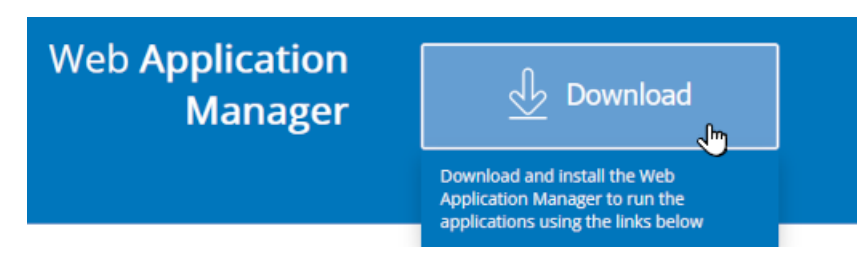

3. Click the **Launch** button for Remote Config.

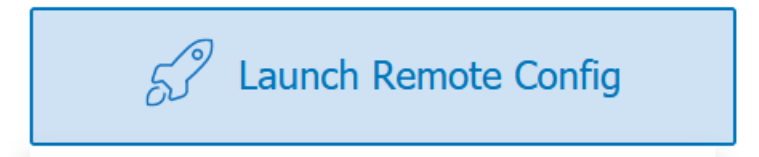

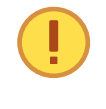

The first time you run this, a dialog will ask if you want to switch to the Web Application Manager. If so, click **Accept**, and use the Web Application Manager [as described here](#page-934-0) to enable the launch of the Remote Config application.

4. The Remote Config application will launch:

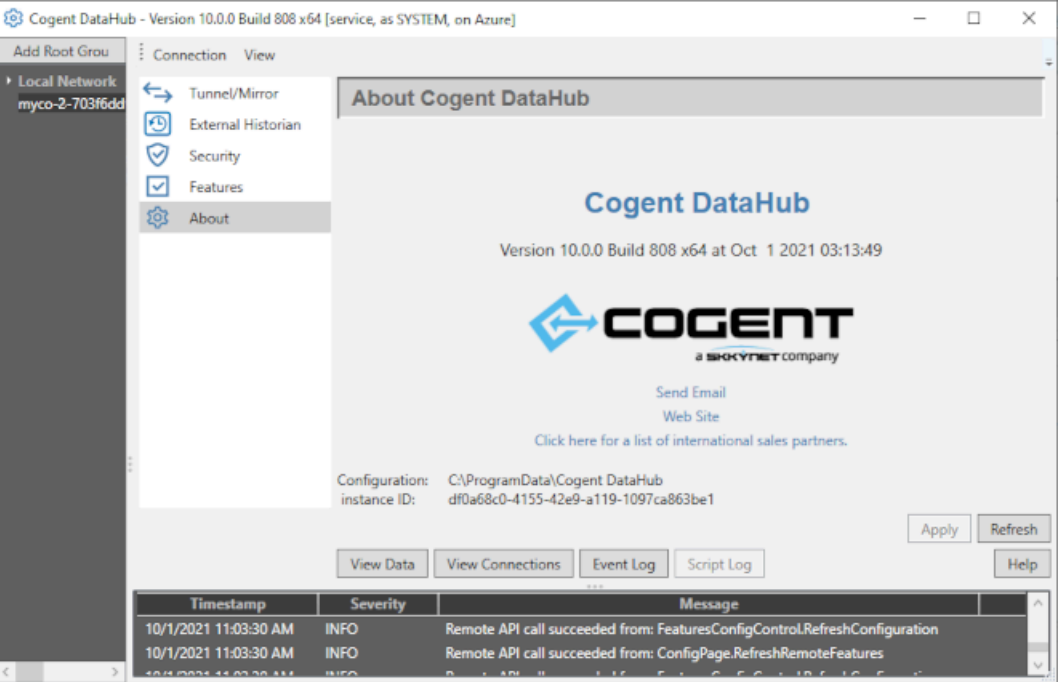

5. Click the **View Data** button to open the DataHub Data Browser.

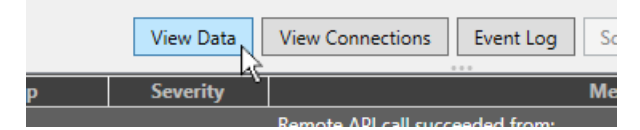

6. You should see the data point and value from your worksheet.

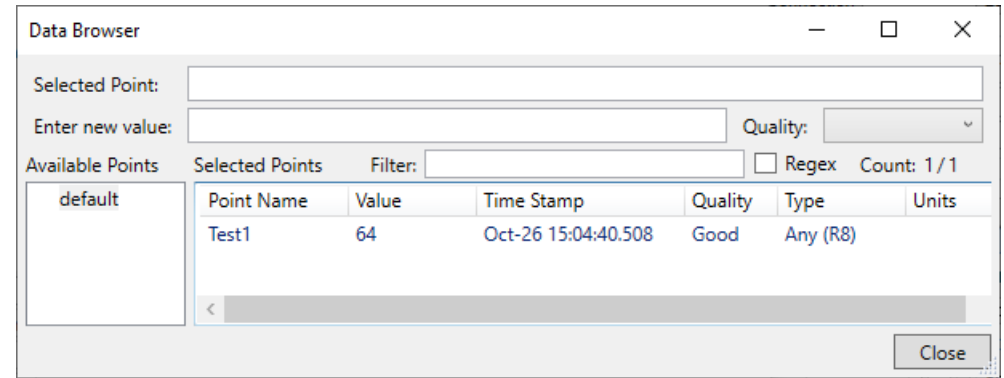

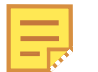

The data shown here was created previously in the [Connecting Test Data](#page-910-1) section.

7. You can try changing the value of the point by clicking on the point name, and then entering a new value.

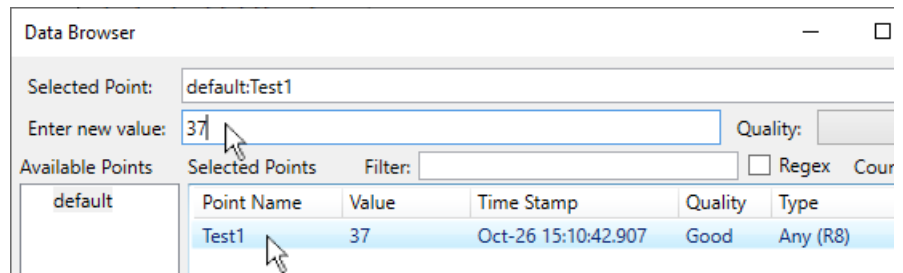

8. The value should propagate to your worksheet.

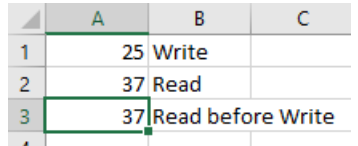

Please see [Remote Config](#page-938-0) for more information about using Remote Config.

## <span id="page-916-0"></span>**Connecting Process Data**

The Cogent DataHub service is often used to monitor and interact with industrial control systems that work with live data. You can use a local installation of the [Cogent DataHub](#page-1-0) software to connect to such processes. For this test, we will use a local DataHub instance connected to a data simulator called [DataPid](#page-269-0).

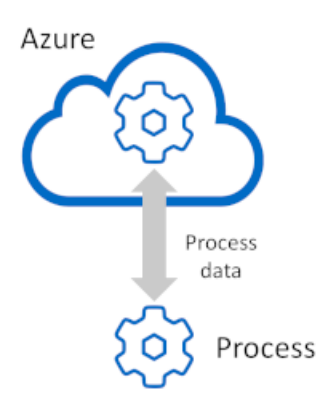

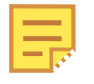

If you don't have the DataHub program installed locally, you can download the DataHub software from the [Cogent DataHub website](https://cogentdatahub.com/download/). For information on installation and configuration, please refer to the [Cogent DataHub](#page-1-0) software manual in this set of documentation.

To access process data, you need to connect the local DataHub instance to your Cogent DataHub service using a [tunnel](https://cogentdatahub.com/products/tunnellers/) connection. The local DataHub instance will act as a [tunnel](#page-92-0) [slave](#page-92-0), while the Cogent DataHub instance running on Azure will be the [tunnel master.](#page-98-0) Here is how to do it:

1. Start the DataHub program installed on your local computer. Select it from the

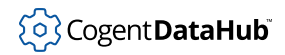

Windows **Start** menu, or double click the DataHub shortcut icon.

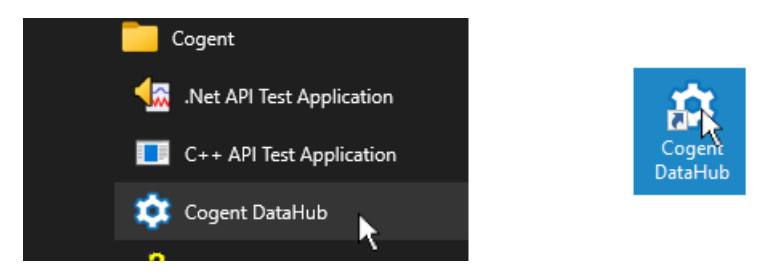

Once started, the DataHub instance opens the [Properties](#page-55-0) window.

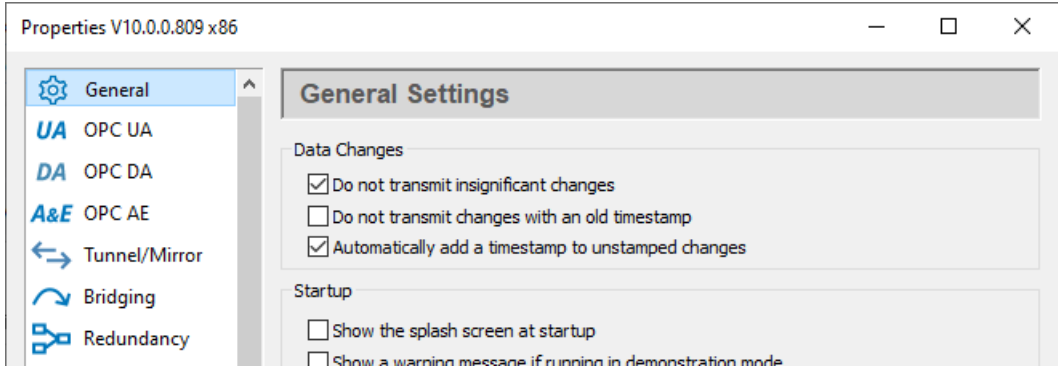

2. Start the [DataPid](#page-269-0) program and ensure it is connected and sending data to your local DataHub instance.

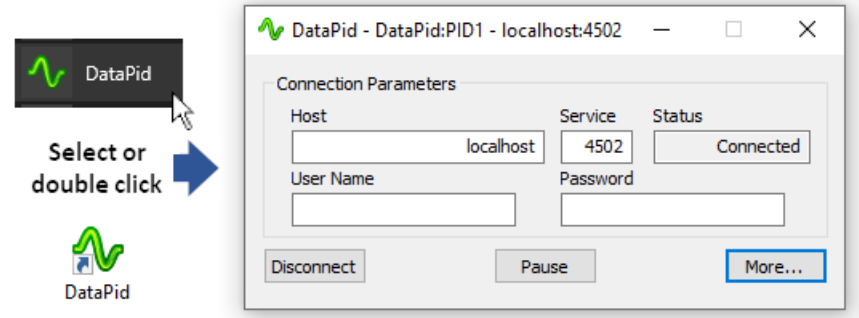

This program produces live data to simulate an industrial process.

3. In the DataHub Properties window, select the **Tunnel/Mirror** option.

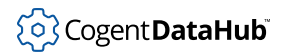

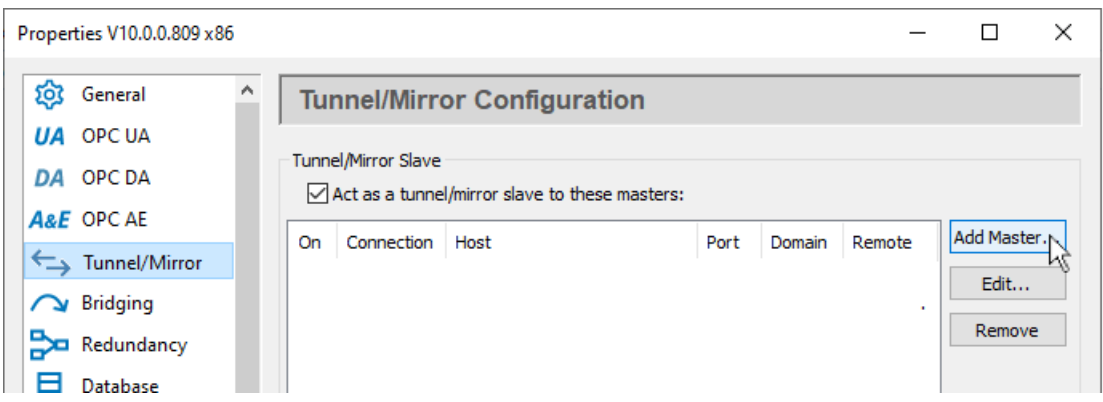

4. Click the **Add Master** button and configure a tunnel slave connection to the DataHub instance on Azure (the tunnel master) as follows:

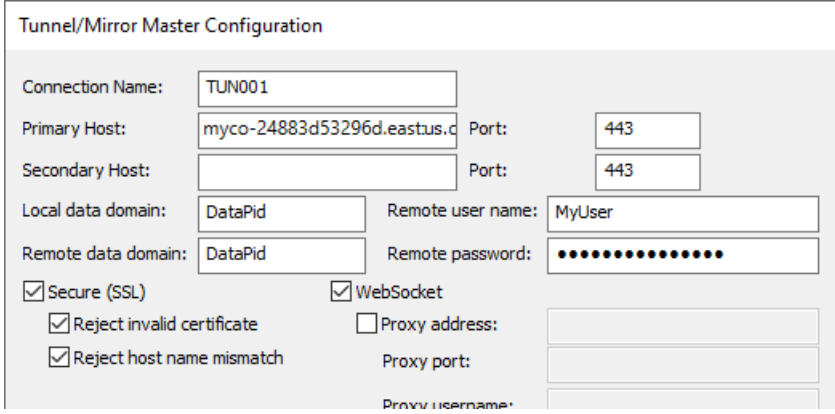

- **Connection Name**: A unique name for this connection, with no spaces in it.
- **Primary Host**: The Host string provided in the email you received from Skkynet.
- **Port**: The port number 443 will be entered automatically when you choose the **Secure (SSL)** and **WebSocket** option.
- **Local data domain**: Enter DataPid, to send DataPid data.
- **Remote data domain**: Enter DataPid, to receive the DataPid data.
- **Remote user name**: Enter the User Name for this account. It is in the email you received from Skkynet.
- **Remote password**: Enter the password associated with the **User Name**. Remember, this password cannot be recovered, and you will likely be using it again, so be sure to remember or record it in a safe, responsible way.
- **Secure (SSL)**: Check this box. Also check **Reject invalid certificate** and **Reject host name mismatch**, since certificates for the DataHub service should always be valid.

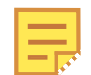

The Cogent DataHub service uses certificates signed by R3, Let's Encrypt

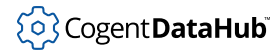

with a root certificate authority of **DST Root CA X3**. If you get errors indicating the certificate is not trusted, you can run Windows Update to ensure the root CA is added to your Trusted Root Certification Authorities.

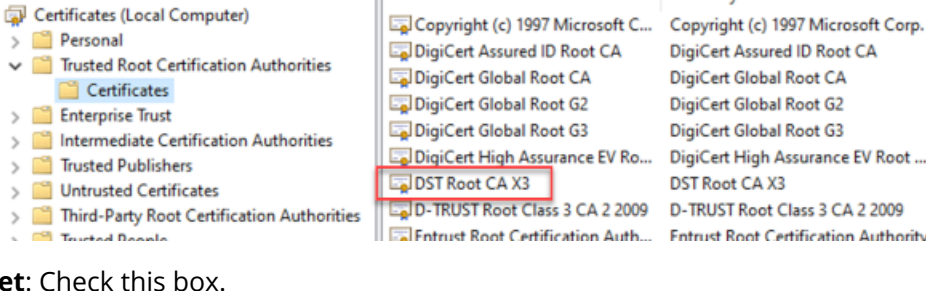

• **WebSocket**: Check this box.

Configure the connection options as follows:

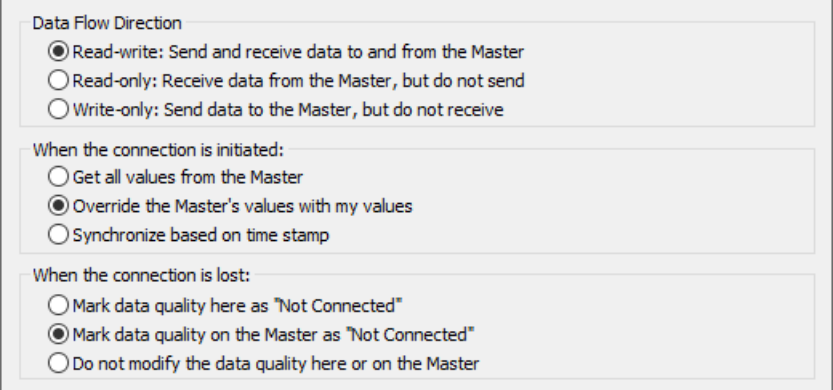

- **Data Flow Direction**: make this **Read-write** for now.
- **When the connection is initiated**: should be set to **Override the Master's values with my values.** This way, after a disconnect, the DataHub service will get the latest values from this DataHub instance when it reconnects.
- **When the connection is lost**: should be set to **Mark data quality on the Master as "Not Connected"**. Again, since this DataHub instance is the authoritative source of the data, you want the lost connection to register on the DataHub service, the destination.
- 5. Click **OK** and **Apply**. The **Status** for this tunnel should change to **Running**, which means you are now tunnelling data to your DataHub service.

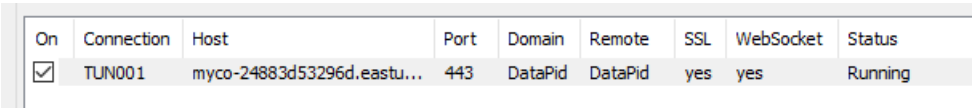

You can access your DataHub service and view the tunnelled data using the [Remote](#page-914-0) [Config](#page-914-0) application, as [explained previously.](#page-914-0)

rp.

ritv

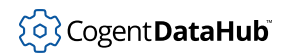

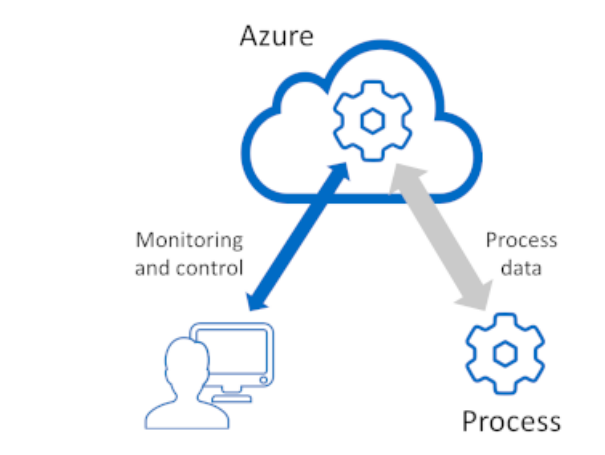

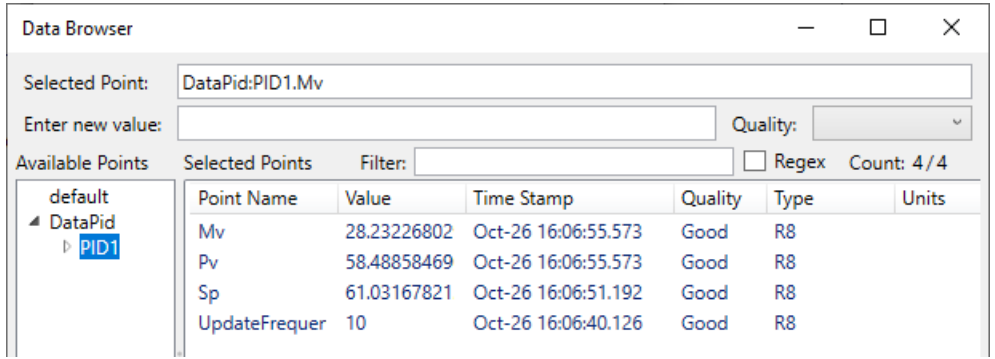

You can also view your process data in Excel.

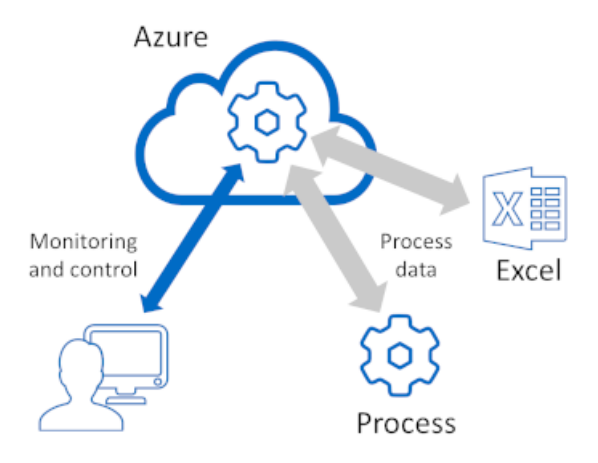

- 1. If you haven't done so already, follow the steps in [Connecting Test Data](#page-910-1) to see how to use DataHub Add-in for Excel and do the necessary configuration.
- 2. In the DataHub Add-in configuration panel, go to the **Connection** tab, and then click the **Disconnect** button.

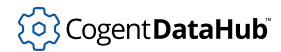

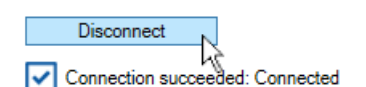

The button text will change to **Connect**.

- 3. Click the **Connect** button. This disconnect/reconnect cycle will reload the data set from the Cogent DataHub service.
- 4. Go back to the **Data Points** tab. You will now see a **DataPid** entry under **Points**.

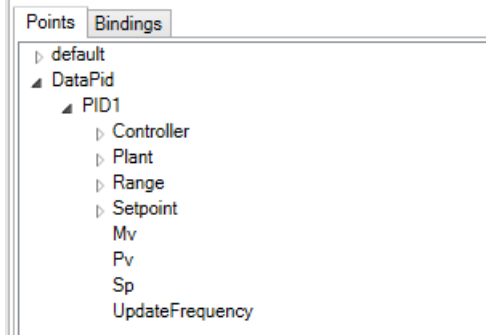

5. In the worksheet, select cell A5, and then in the DataHub Add-in configuration, double click on the **Mv** point in the list. The point configuration will get filled in for you, and the data will start coming in.

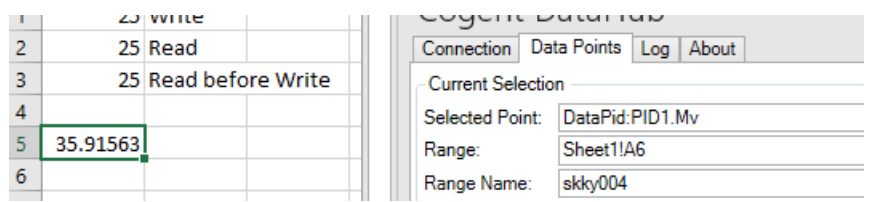

6. To simulate controlling a process, select cell A6, and in the DataHub Add-in **Points** configuration, double click on the **UpdateFrequency** point. The value of 10 should appear in cell A6. You can also add labels to these two cells in B5 and B6.

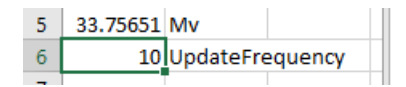

7. If you change the value in  $A6$  from 10 to 2, you should see the Mv data update twice per second instead of ten times per second.

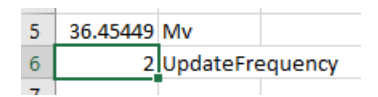

8. To check, go to the DataPid interface, and click the **More** button to open the full DataPid window:

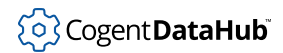

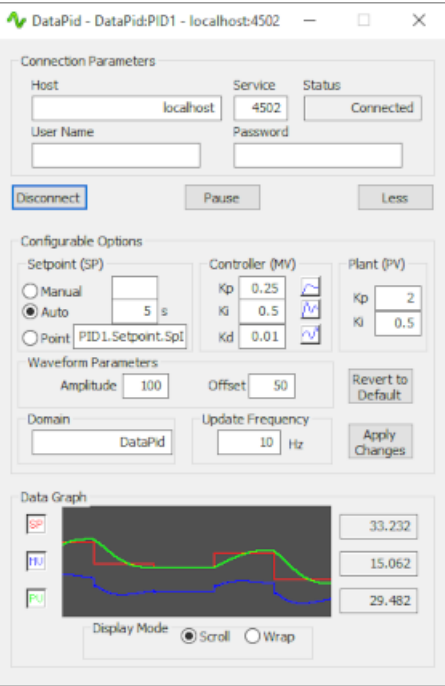

You will see that the **Update Frequency** value has changed from 10 to 2.

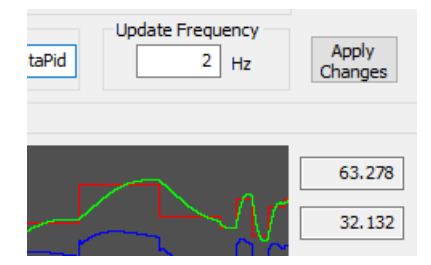

Changing the value in DataPid will change the value in the worksheet, and vice-versa.

This is a simple example of how you can send live process data to the Cogent DataHub service, access it from a connected client, and then send control signals back to the process. Of course, using the [Cogent DataHub](#page-1-0) software you can connect virtually any industrial or local process, and with the Cogent DataHub service you can connect any client running on Azure or elsewhere.

## <span id="page-922-0"></span>**Activating Features**

You can easily extend the capabilities of your DataHub service using the **Features** option in Remote Config.

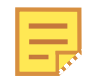

This option is currently only available for the Cogent DataHub service. Each feature is billed hourly. Usage can be monitored through the [SkkyHub Portal](#page-928-0).

1. In [Remote Config](#page-938-0), select the **Features** option.

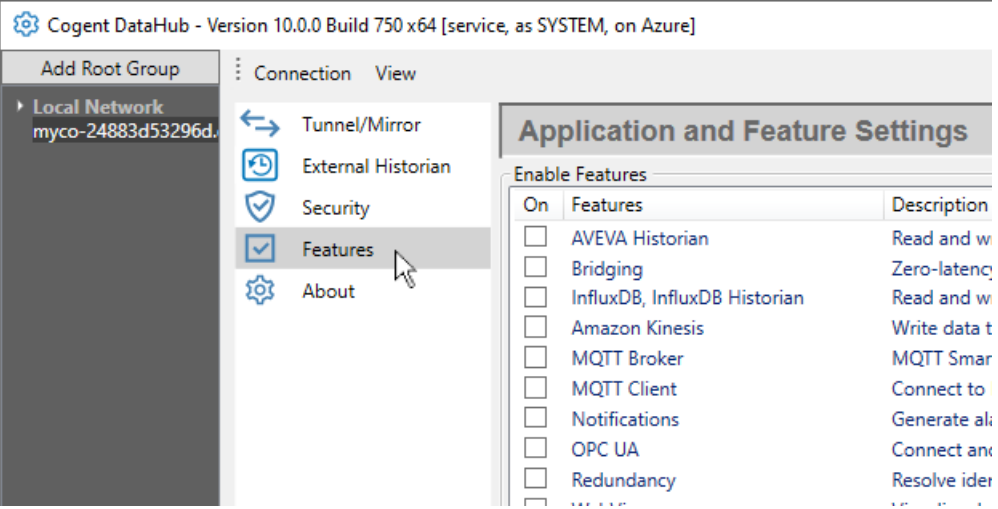

2. Check the box of the feature(s) you want, and click **Apply**.

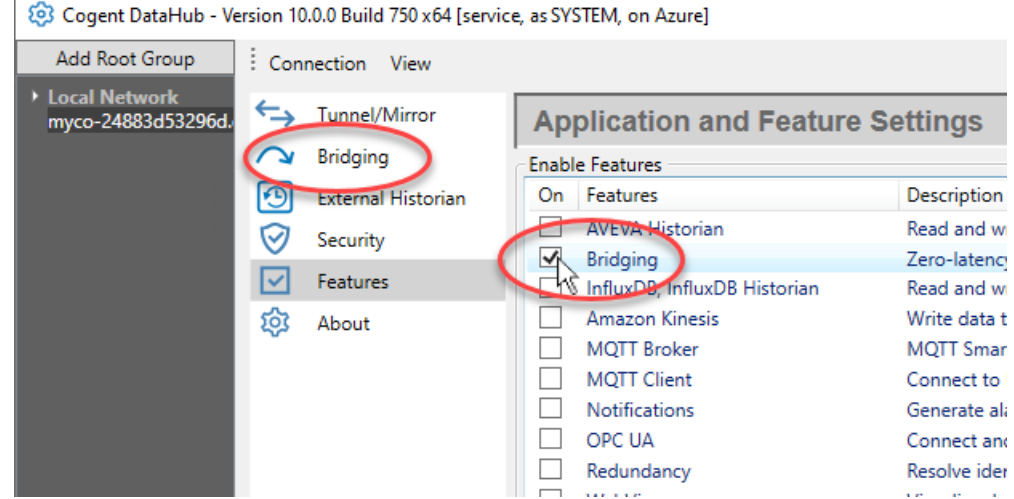

The feature(s) you have selected are now available. You can remove a feature at any time by unchecking its box.

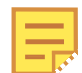

Disabling a feature stops its underlying service and discards its configuration.

These optional features are currently available:

- [AVEVA Historian](#page-160-0) Read and write data to AVEVA Historian and Insight.
- [InfluxDB](#page-160-0)  Read and write data to InfluxDB. Required for store-and-forward.
- [Amazon Kinesis](#page-160-0) Write data to Amazon Kinesis with optional store-and-forward.
- [MQTT Broker](#page-137-0)  MQTT Smart Broker with robust MQTT protocol conversion.
- [MQTT Client](#page-116-0) Connect to MQTT brokers with advanced parsing, protocol conversion

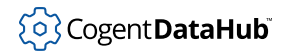

and optional store-and-forward.

- [OPC UA](#page-313-0) Connect and aggregate OPC UA clients and servers.
- [OPC AC](#page-313-0) Aggregate and serve OPC UA A&C Alarms and Conditions.
- [Notifications](#page-210-0)  Generate alarms, email, SMS and actions based on data changes.
- [Bridging](#page-99-0)  Zero-latency server-to-server bridging.
- [OSIsoft PI System Historian](#page-160-0)  Read and write data to OSIsoft PI System.
- [Redundancy](#page-103-0)  Resolve identical incoming data streams to a single output.
- [REST Historian](#page-160-0)  Read and write data to the REST Historian.
- [WebView](#page-981-0)  Visualize data with full featured multi-user SCADA HMI.

When you register for the Cogent DataHub service, you are billed monthly through your Microsoft account for services used in the previous month. You will also have access to the SkkyHub portal which allows you to [monitor your usage.](#page-928-0)

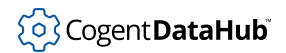

# <span id="page-925-0"></span>**Configuring Azure Services**

The Azure option in the Cogent DataHub service for Azure accessible Azure from Remote Config lets user-administrators of the service configure DNS names and firewall rules.

## <span id="page-925-1"></span>**DNS Names**

Here you can configure DNS names that will allow users to access the system with an alternate DNS name that you specify using your own DNS servers. When you create a DataHub for Azure deployment, Microsoft creates a server with a host name that is not particularly user-friendly, such as skkynetdemo2-93468441fe4f.eastus.cloudapp.azure.com. Choosing your own DNS name can better represent your company, product or solution, as well as being easier to remember and type.

Enabling DNS name support on your DataHub for Azure requires two steps:

- 1. Use your DNS server to create a CNAME record for the desired alternate name, routing it to the host name created by Microsoft for your DataHub for Azure service.
- 2. Use Remote Config to connect to your DataHub for Azure service and add the alternate DNS name to the certificate that the DataHub instance generates that supports SSL web server traffic.

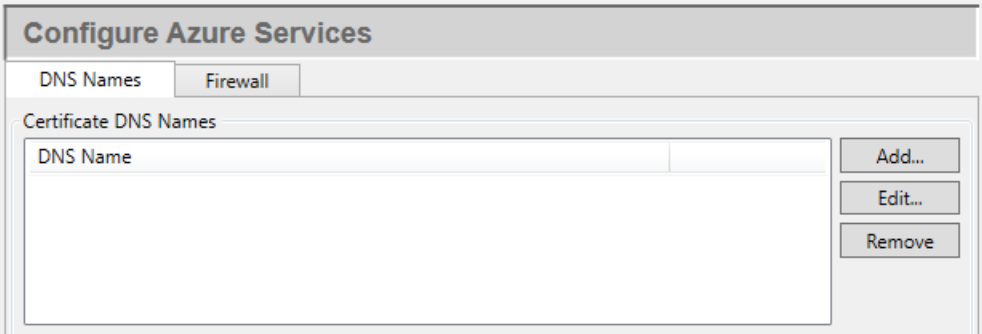

The **Add** and **Edit** buttons open a dialog where you can add a DNS name, or edit the one currently selected. The **Remove** button removes the selected DNS name.

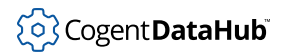

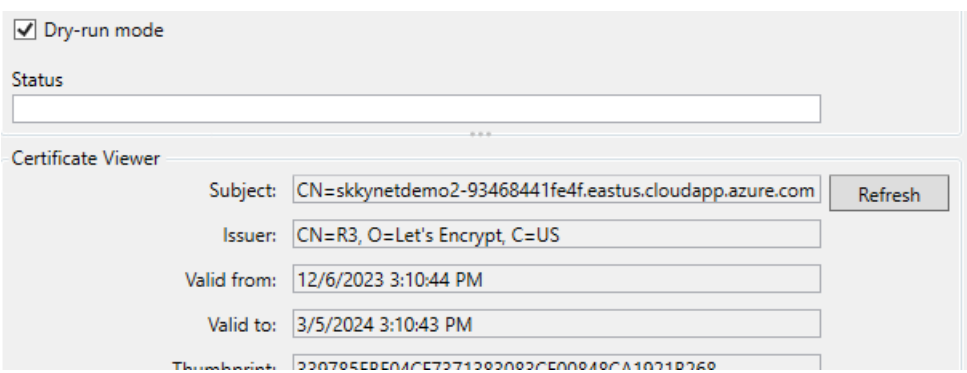

#### **Dry run mode**

Checking this box means that the current certificate will not be replaced. This is useful for testing certificate creation. The certificate creation tool limits the number of certificates that can be generated to a maximum of five per week. This option lets you test certificate creation without risking exceeding the limit. Once you confirm everything is correct, uncheck the checkbox and click **Apply** to generate and deploy the production certificate. Then re-check the box and click **Apply** again. This will help avoid accidentally creating another certificate.

#### **Status**

Displays the current status of user interactions with the system. When you click **Apply** to create a certificate, the results will be displayed in the **Status** area. Review the messages to confirm the required DNS names have been correctly added to the certificate as alternates.

#### **Certificate Viewer**

Lists details about the certificate. Review the **Subject Alternative Names** to confirm the certificate includes the alternates DNS names you require.

## <span id="page-926-0"></span>**Firewall**

This tab provides a way to configure firewall rules for network aliases, which can be used to give qualified users access to restricted functionality on the system. Only certain inbound ports can be edited. These include 80 and 443, as well as the ports for MQTT, Grafana and OPC UA. Typically, you may wish to limit access to these ports to well-known source IP addresses, for example, the subnet of your plant environment.

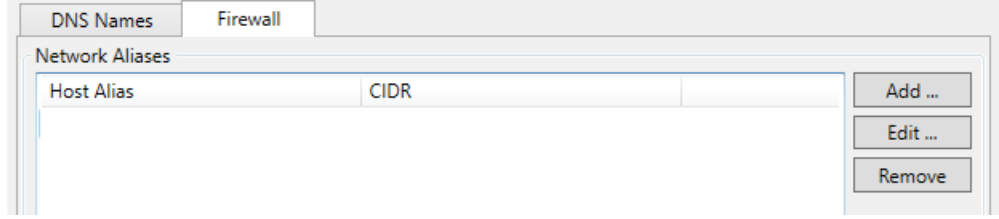

#### **Network Aliases**

The **Add** button opens a dialog where you can add a host alias for a network, and its

corresponding IP address in CIDR notation. The **Edit** button lets you edit the current selection, while the **Remove** button lets you remove it.

#### **Rules**

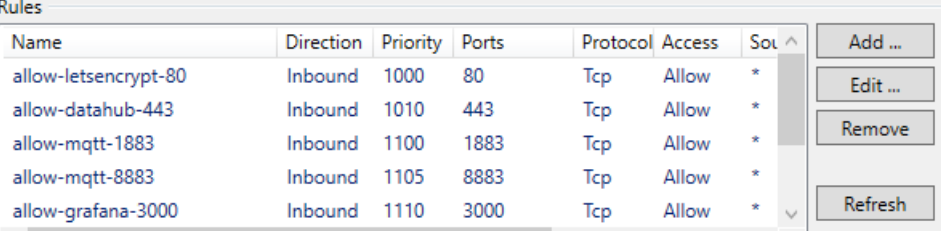

The **Add** and **Edit** buttons open a dialog where you can add a firewall rule, or edit the one currently selected. The **Remove** button removes the selected rule. The **Refresh** button refreshes the list.

Each firewall rule is defined as follows:

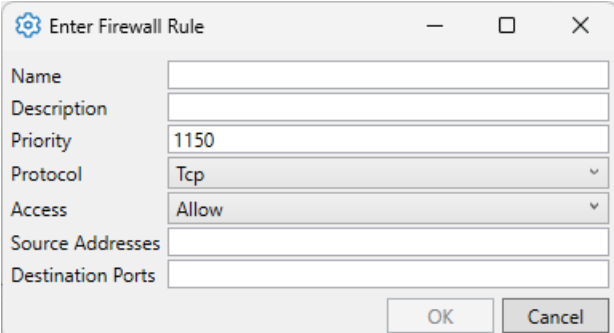

#### **Name**

A single string with no spaces used to identify this rule.

#### **Description**

An optional detailed description of the rule.

#### **Priority**

The priority for enforcing this rule, over others. Priorities are applied in ascending order.

#### **Protocol**

The protocol to which this rule applies. Protocols currently supported are TCP, UDP, LCMP, or any of those three.

#### **Access**

Select **Allow** or **Deny**, as applicable.

#### **Source Address**

An IP address, IP pattern, or host alias (see above).

#### **Destination Ports**

The port or ports to which this rule applies.

25

# <span id="page-928-0"></span>**Usage Monitoring**

Using the SkkyHub Portal you can monitor your DataHub service usage and billing charges by point counts, updates, connection time, and other factors. Usage data is updated hourly, and usage charges are submitted to Microsoft hourly.

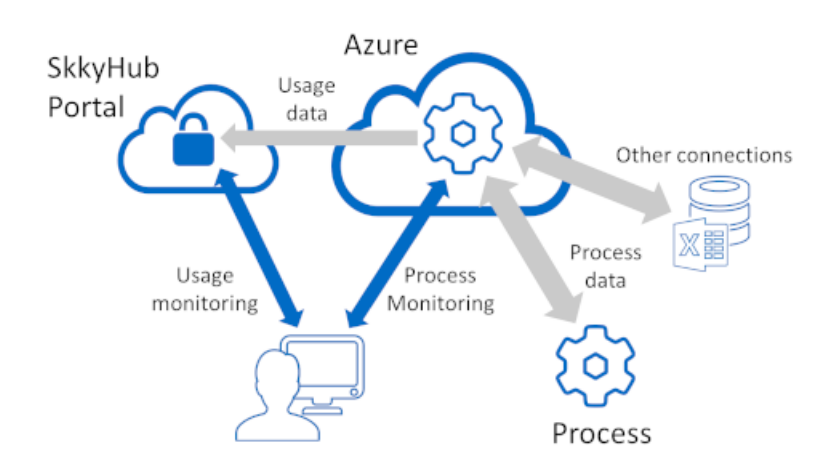

### **Usage**

- 1. Go to [portal.skkynet.com](https://portal.skkynet.com/Home)
- 2. Log in using the **Organization ID** and **User Name** from the email you received from Skkynet, and the **Password** that goes with them.

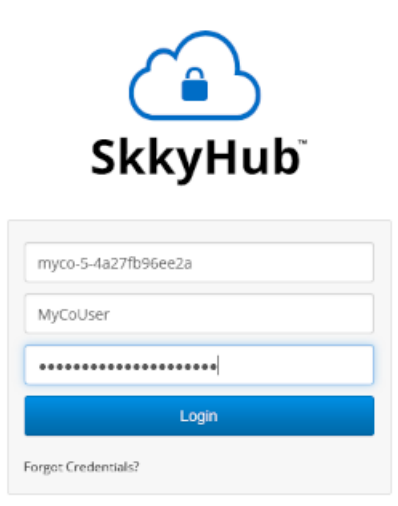

3. In the **Reporting** drop-down list, choose **Usage**.

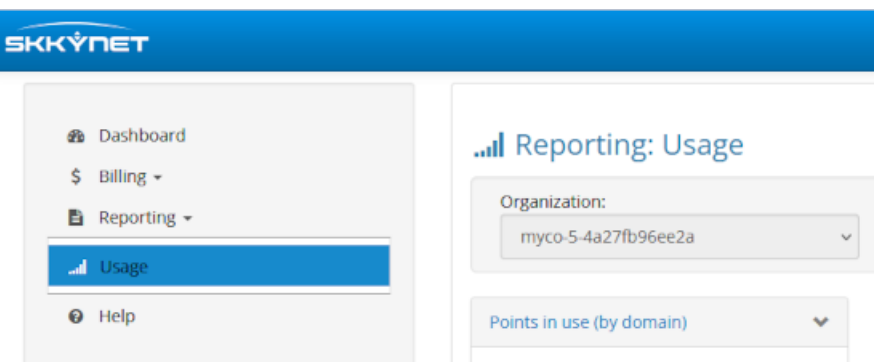

This displays a page showing various charts.

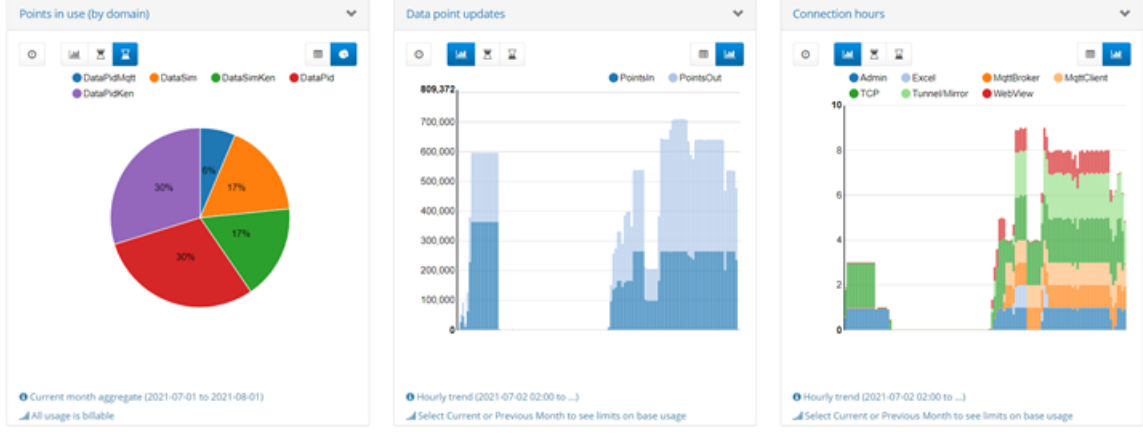

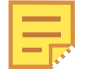

The statistics are updated every hour on the hour. You will not see any data until at least one update.

For each chart you can configure these parameters:

#### **Selected Period**

Choose a time range of **Hour**, **Day**, **Week**, **Month**, **Quarter**, or **Year**.

#### **Trend** / **Previous** / **Current**

 $\mathbf{F}$  Choose how to display your usage: as a trend, or as a pie chart for  $\mathbf{h}$ Χ the previous or current period.

#### **Show Table** / **Show Chart**

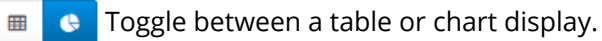

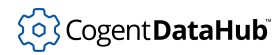

### **Billing Charges**

Billing charges for the Cogent DataHub service are based on the features and extensions you enable. From the SkkyHub Portal you can create a report that shows the various charges.

1. In the **Billing** drop-down list, choose **Charges**.

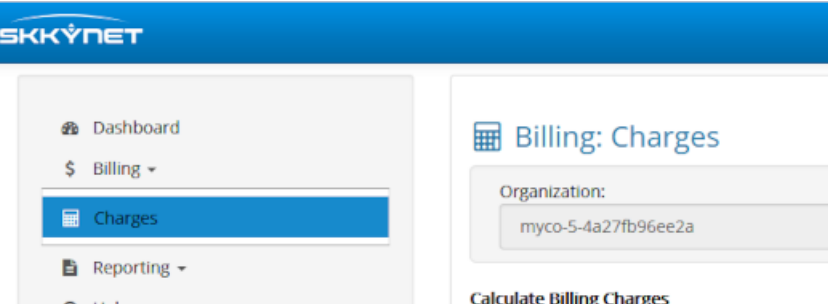

2. Specify a time period and a usage extrapolation, as needed.

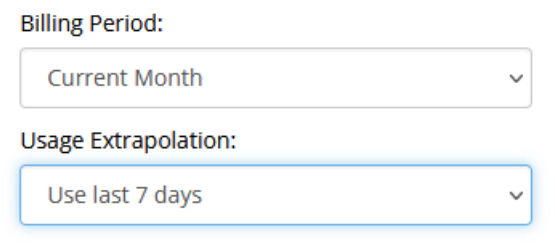

3. Click the **Generate Report** button.

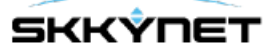

Skkynet Corp. 2233 Argentia Road, Suite 306 Mississauga, ON L5N 2X7 Canada

Tel: +1 905-702-7851 Email: sales@skkynet.com HST#: 817933393RT0001

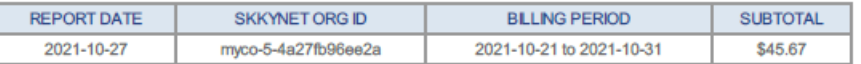

Billing Charge Period: 2021-10-21 to 2021-10-31 Service Level: AzureManagedApp

Service Description: Microsoft MarketPlace application (myco-5-4a27fb96ee2a.eastus.cloudapp.azure.com) Billing Model: Default:AzureManagedApp

Base subscription: \$0.00 per month

Connection hours (Remote Config): 26.25 (extrapolated from 16.30) (@ 1.39 \$0.0530) Connection hours (Tunnal/Mirmel: 24.15 levtrenolated from 15.00) lim

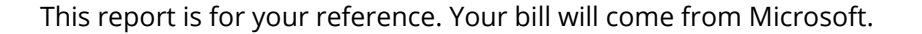

**Billing Charge** 

28

# **Cogent DataHub ™ Applications Version 11.0**

Applications supporting Cogent DataHub software and services.

# **Table of Contents**

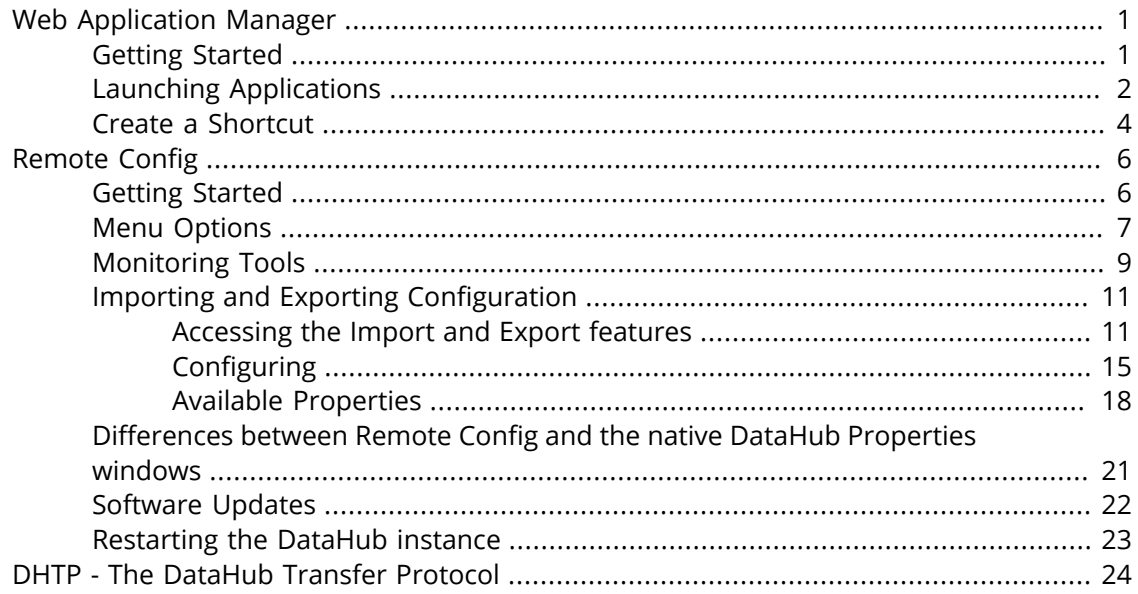

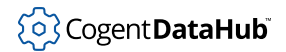

## <span id="page-933-0"></span>**Web Application Manager**

Cogent DataHub applications access the [Remote Config](#page-938-0) and [WebView](#page-981-0) applications via the Web Application Manager. This is downloaded from a launch page that has been preconfigured according to the application you are using.

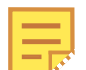

Current Cogent DataHub software users: The Remote Config and WebView applications get installed in Windows during the DataHub installation, and are available from the Windows Start menu. For more details, please see [Configuring a Local DataHub Instance](#page-276-0) for using Remote Config locally, and [Run](#page-982-0) [Locally](#page-982-0) for using WebView.

## <span id="page-933-1"></span>**Getting Started**

1. Open the Web Application Manager launch page.

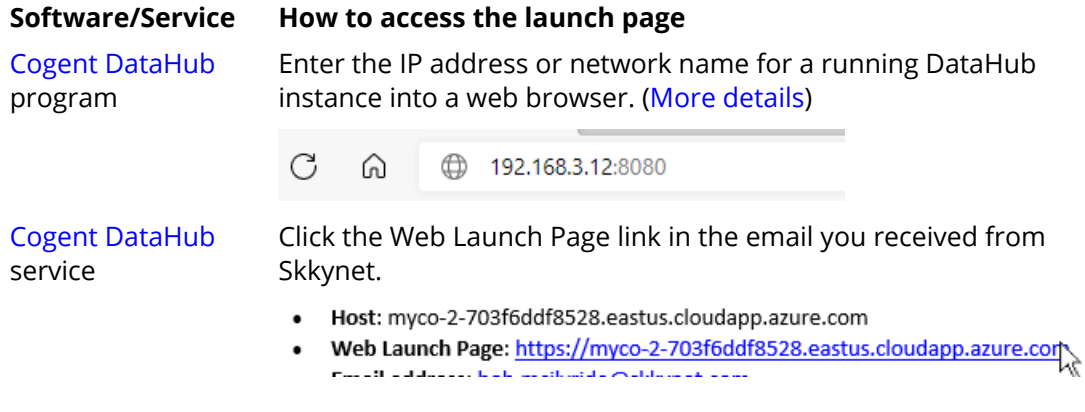

For security reasons, each launch page is pre-configured for the DataHub instance it connects to. Only it can launch the Remote Config or WebView applications keyed to that DataHub instance. Thus, for each host, you should access the launch page specific for that host. If you have multiple DataHub programs or services running, you must use the corresponding launch page for each one.

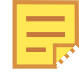

Cogent DataHub software installs with both Remote Config and WebView, which can be run locally without using the Web Application Manager. However, the Web Application Manager is needed when running these applications remotely.

Each of the above options opens the launch page for the corresponding Skkynet Web Application Manager:

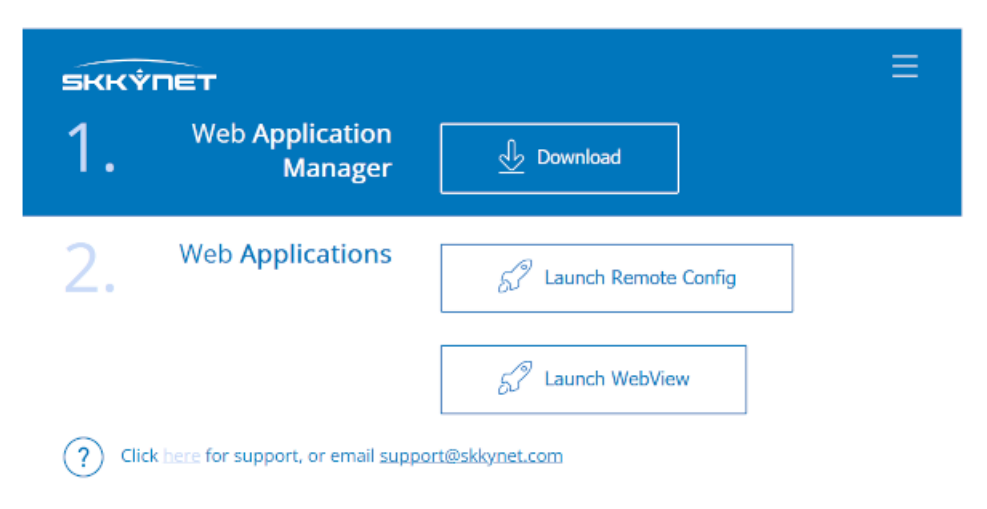

2. Click the **Download the Web Application Manager** button.

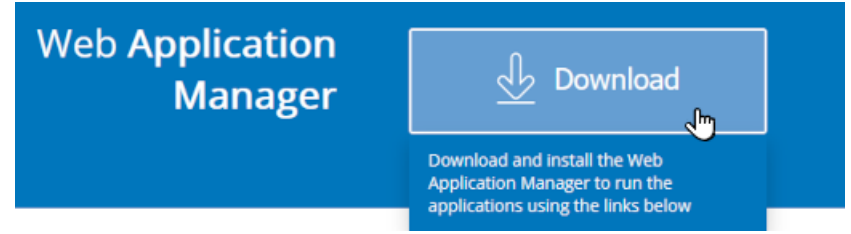

3. Install the Web Application Manager.

## <span id="page-934-0"></span>**Launching Applications**

- 1. Once the Web Application Manager is installed, you can use it to launch the [Remote](#page-938-0) [Config](#page-938-0) application or the [WebView](#page-981-0) application. Both of these are accessed in the same way.
- 2. From the launch page, click on the **Launch** button for the application you need.

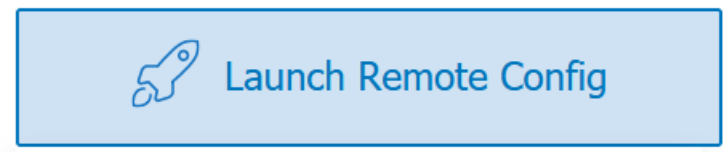

The first time you run this, a dialog will ask if you want to switch to the Web Application Manager.

3. Click **Accept**. The Web Application Manager will open, populated with the parameters required for you to connect to the remote DataHub service or instance and download the application.

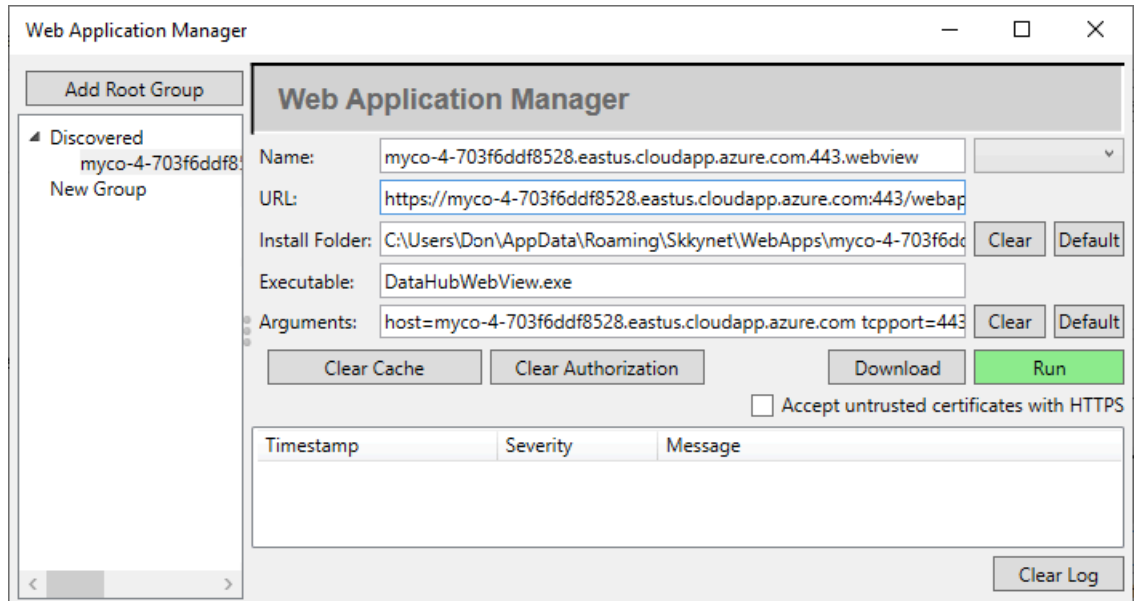

4. Click the green **Run** button.

The files needed to run the application will be downloaded, and a dialog window will display information about the program files, with details of the security certificate used to sign them.

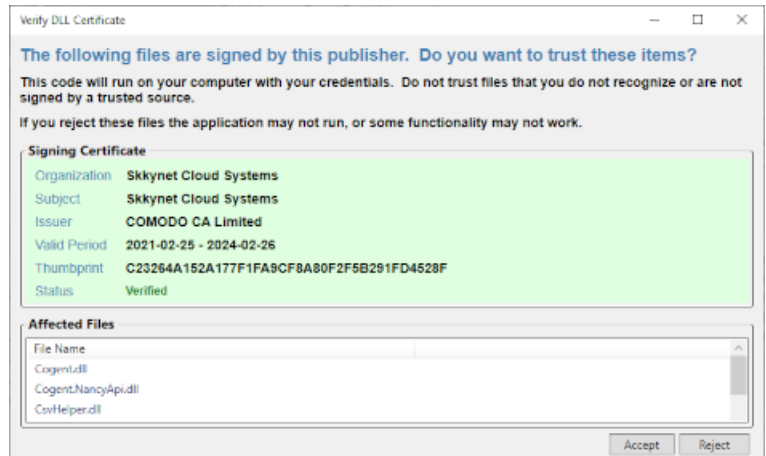

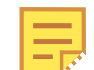

Please see [SSL Certificates](#page-505-0) in the Cogent DataHub manual for more information about SSL certificates for the DataHub program.

- 5. Check the signing certificate and affected files to determine whether or not to accept them, based on the following criteria:
	- If the **Signing Certificate** region of this dialog is not green, then the **Status** will be **Invalid**. That indicates that the certificate cannot be verified. Do not click **Accept**
unless you know why you are seeing a rejected certificate.

- If the **Signing Certificate** is from an organization other than Skkynet Cloud Systems Inc. then it indicates that another company's software has been installed on the server and is being delivered as part of the application. If you do not believe this to be legitimate, do not click **Accept**.
- **If you click Accept** it means that you trust the app source files. They will be saved on your computer and the app will run. Your choice will be remembered, and the next time you web launch this app you will not have to accept the files again.

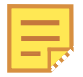

If, for some reason you want to revoke your acceptance of the downloaded files, you can select the profile in the Web Applications Manager and click the **Clear Authorization** button.

• **If you click Reject** the files required to run the app will be deleted.

You will also see a list of files you just rejected and be given the chance to change your mind. To revoke your choice:

- 1. Click the **Reset DLL Authorization** button.
- 2. Click **OK** to close the dialog window.
- 3. Download the files again by clicking the green **Run** button in the Web Application Manager.
- 6. Proceed using the application as applicable for [Cogent DataHub](#page-276-0) software, the [Cogent](#page-914-0) [DataHub](#page-914-0) service, or the [WebView](#page-984-0) application.

Once you have downloaded an application, next time clicking the **Launch** button or using the desktop shortcut will immediately launch it, without requiring you to download the files again.

## **Create a Shortcut**

Here are two ways to make a shortcut to quickly start the Remote Config program.

- 1. While the Remote Config instance is running, you can pin the program to your task bar, creating a short cut.
- 2. From the launch page you can drag the direct link onto your desktop.

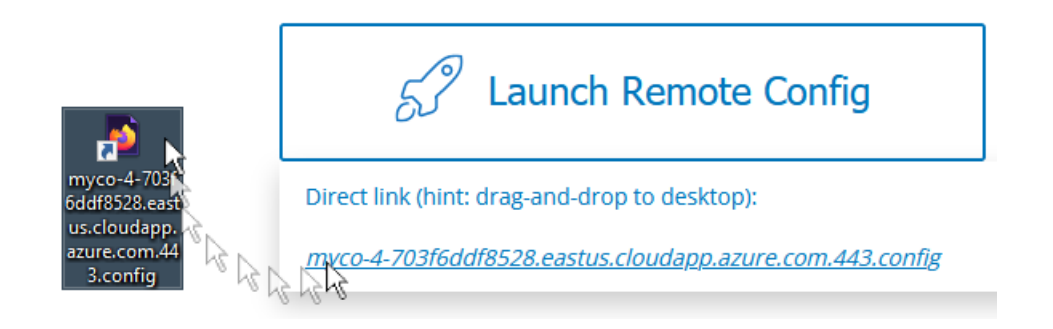

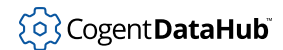

With either of these shortcuts you can start a Remote Config instance with one click; no need to visit the launch page.

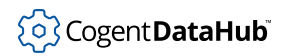

## **Remote Config**

The Remote Config application is used to access DataHub applications for configuration and monitoring connections. Because it connects over TCP, it is especially useful for the Cogent DataHub service for Azure. It is also used with the Cogent DataHub program when it is running as a service, or to access it remotely.

## **Getting Started**

• **For the Cogent DataHub service for Azure** use the [Web Application Manager](#page-933-0) to [launch](#page-934-0) the Remote Config application. The log-in window will be pre-entered.

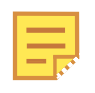

When running on Windows 7, Remote Config can only connect to a local DataHub instance. Connections to the [Cogent DataHub](#page-901-0) service require WebSocket support, and so must be done from Windows 8 or higher.

• **For the DataHub program** (or for a detailed explanation of the configuration options) please see [Configuring a Local DataHub Instance](#page-276-0).

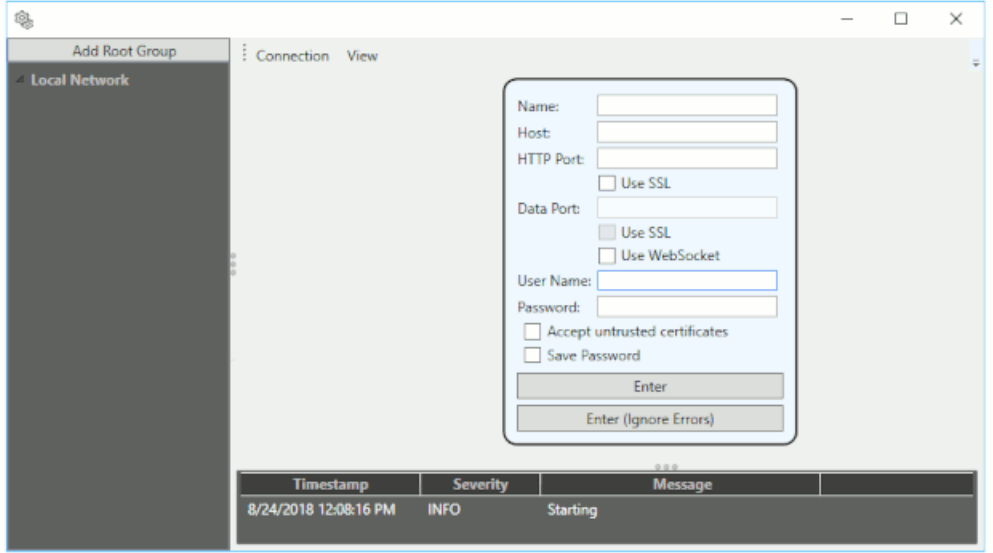

After logging in, you will have access to the available DataHub features and their configuration options.

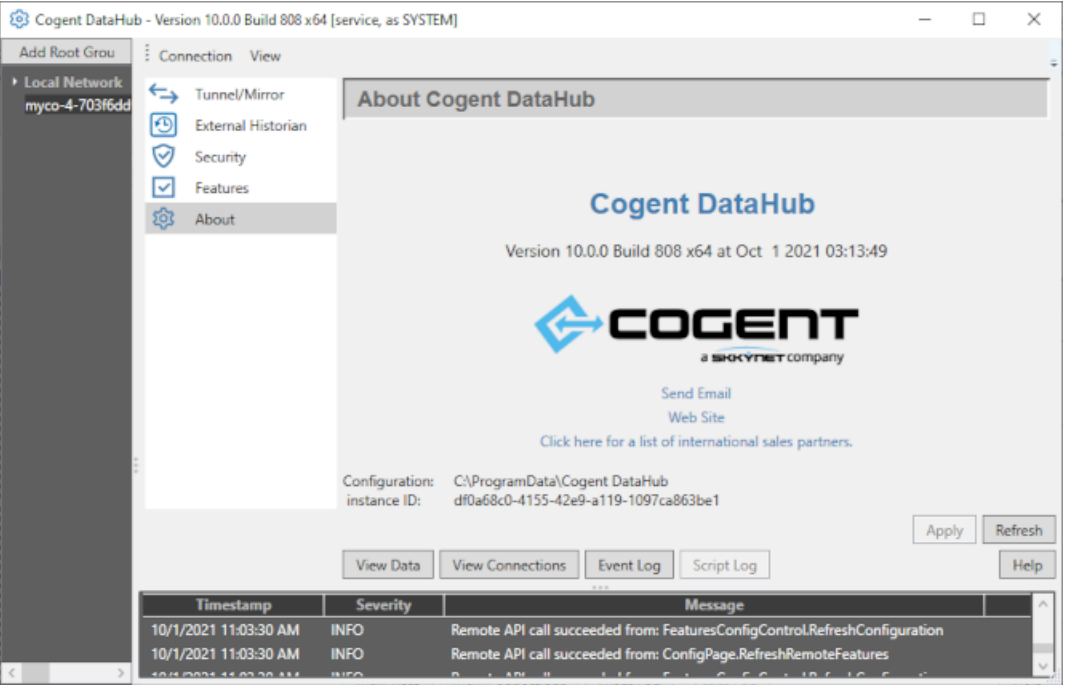

The panel on the left lists all of the DataHub connections you have configured. The bottom panel displays the application log for the connection to the DataHub instance. The center column displays all of the DataHub features of the [DataHub Properties window](#page-55-0) that you have licensed or enabled, with the options for each feature appearing in the main, right-hand panel.

The buttons at the bottom of that panel open other [Data](#page-255-0)Hub windows for the Data [Browser,](#page-255-0) [Connection Viewer](#page-261-0), and [Event Log.](#page-264-0) If you are connecting to a Cogent DataHub instance, the [Script Log](#page-266-0) button is also available.

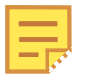

Pressing the **Enter (Ignore Errors)** button instead of the **Enter** button when you first log in will allow you to open the Data Browser, and possibly the Event Log, Connections, and Script Log windows, but you will not be able to see or change any configuration.

## **Menu Options**

These two menus contain the following options.

### **Connection**

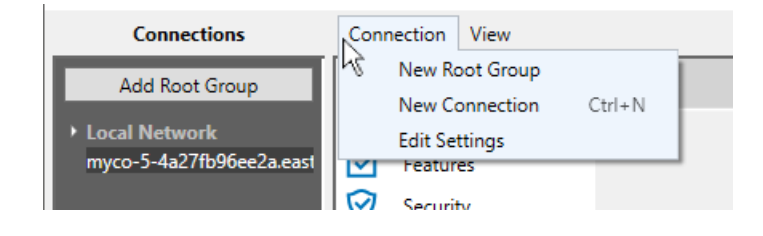

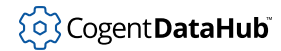

#### **New Root Group**

Lets you add a new root group, which you can use to help organize a large number of connections. This is the same as clicking the **Add Root Group** button.

#### **New Connection**

Lets you add a new connection. For the [Cogent DataHub](#page-1-0) program, please see [Configuring a Local DataHub Instance](#page-276-0) for more information on making a connection. For the [Cogent DataHub](#page-901-0) service, when you use the [Web Application Manager](#page-933-0) to [launch](#page-934-0) the Remote Config application, the connection is configured automatically, so this option is not usually necessary.

#### **Edit Settings**

Opens the Application Settings window, where you can set the HTTP timeout. The default setting of 100 seconds (100,000 ms) is typically sufficient, but you can change it here if necessary.

#### **View**

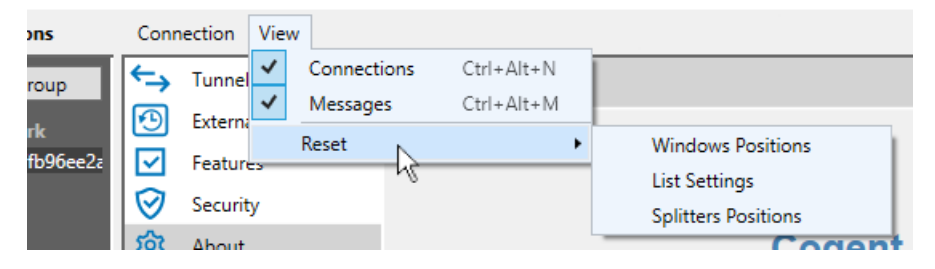

#### **Connections**

Hides or displays the **Connections** panel on the left-hand side.

#### **Messages**

Hides or displays the **Message** panel at the bottom.

#### **Reset**

Each of these three menu options deletes the corresponding saved state for the Remote Config user interface. The next time a window or dialog is opened, that state will revert to its defaults.

#### **Window Positions**

Resets all window and dialog screen positions to the defaults when reopened. This is useful if you think the saved window positions are causing problems, for example if a window is being drawn off-screen.

#### **List Settings**

Restores the order of columns in lists. For any lists in the main window, such as the lists of OPC client connections, you will need to restart the Remote Config program to see the result.

#### **Splitter Positions**

Some dialogs allow you to reposition the splitters between different dialog panes. This option restores the default sizing.

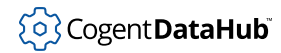

#### <span id="page-941-0"></span>**Status Icon**

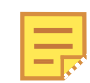

This feature is currently only available for the [Cogent DataHub](#page-901-0) service.

This icon shows the communication status with the DataHub instance. Remote Config connects to the DataHub data engine for data communications, while non-data related information comes via HTTP, from the DataHub Web Server.

- $\varnothing$  V10.0.
- **No color:** Both HTTP and data communications are connected.
- **Yellow:** HTTP communications are disconnected, while data communications are connected.
- **Red** Both HTTP and data communications are disconnected.

## **Monitoring Tools**

There are three helpful monitoring tools accessible from the Remote Config application.

1. You can get a view into the data in your system using the **View Data** button to open the [Data Browser](#page-255-0).

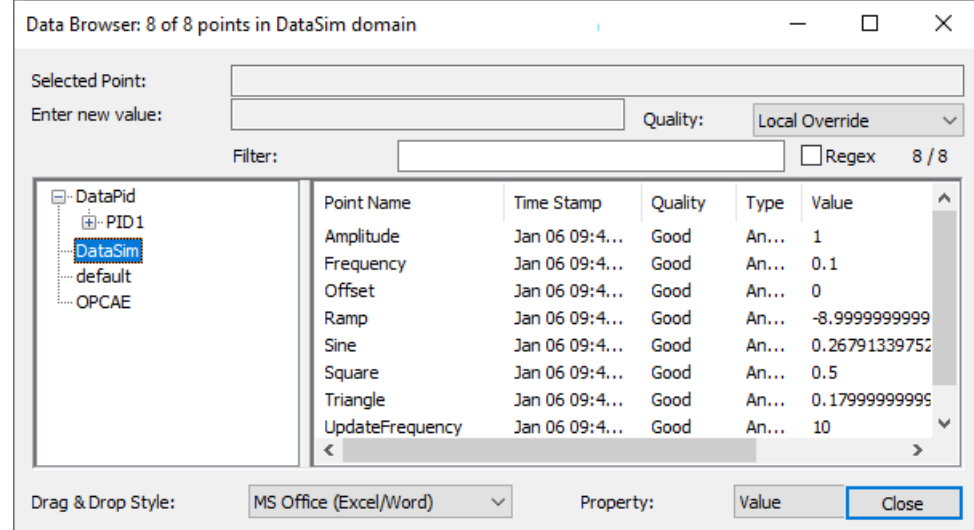

2. To see more details of what is taking place, use the [Event Log.](#page-264-0)

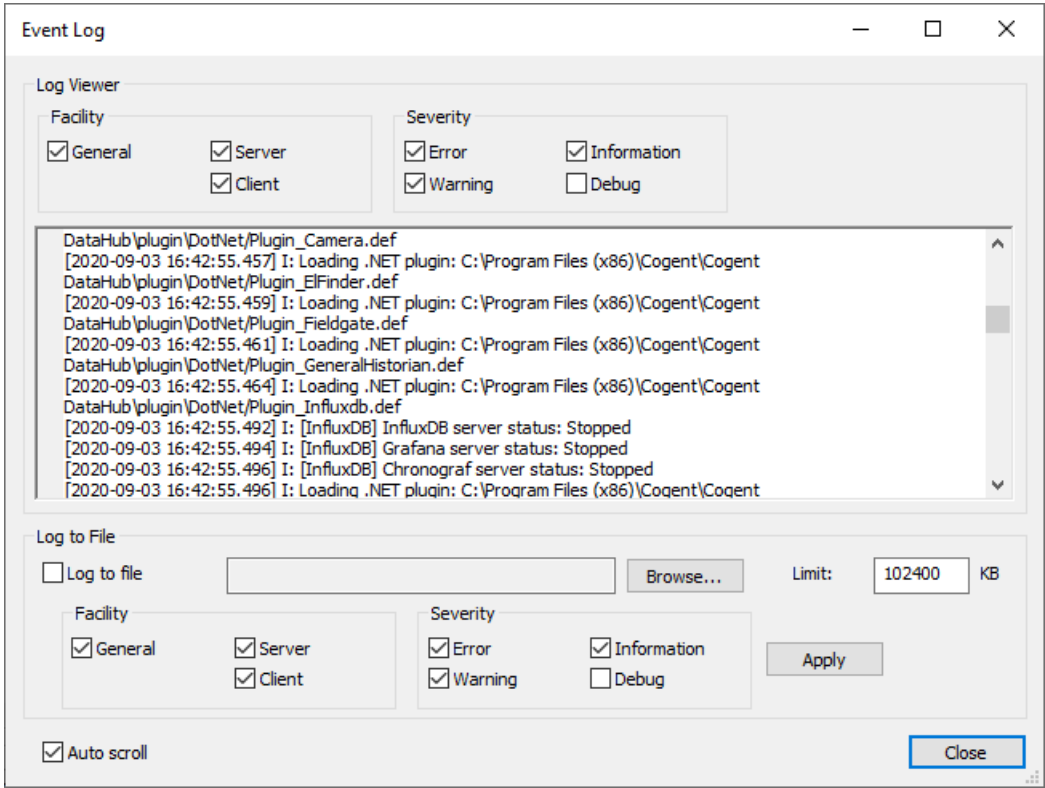

3. To track connections, use the [Connection Viewer.](#page-261-0)

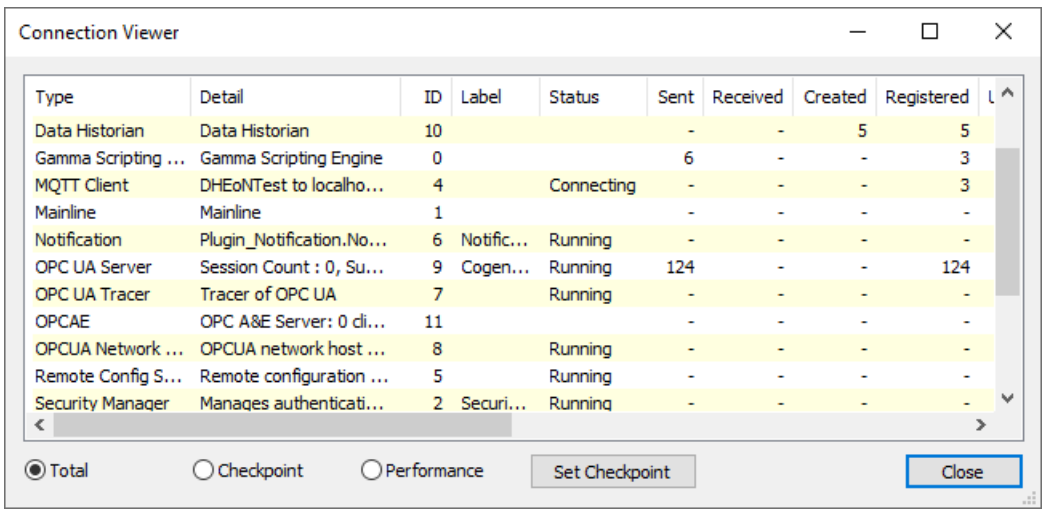

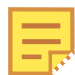

The [Script Log](#page-1127-0) button in the Remote Config application is only enabled when accessing the [Cogent DataHub](#page-1-0) program, .

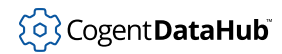

## **Importing and Exporting Configuration**

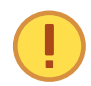

This is only available in the Remote Config application, not in the DataHub Properties window.

The Remote Config application allows you to import and export configuration from CSV files. Each of the Remote Config interfaces for OPC DA, OPC UA, Bridging, MQTT Client, Modbus, and Historian has an **Import CSV** and an **Export CSV** button in its client configuration window that allows you to import configuration from CSV files in bulk, as well as export it to CSV files.

- 1. Locate the **Import CSV** or **Export CSV** button for the feature you need, as listed below: [OPC DA,](#page-944-0) [OPC UA,](#page-943-0) [Bridging,](#page-944-1) [MQTT Client,](#page-945-0) [Modbus](#page-945-1), [External Historian](#page-946-0), [Historian](#page-946-1).
- 2. To import, use the **Import CSV** button to open the Import Items window, as explained in [Configuring](#page-947-0).
- 3. To export, click the **Export CSV** button, enter a file name in the directory of your choice, and click the **Open** button.
- 4. Use the [Property Lists](#page-950-0) to see which properties are available for each feature.

#### **Accessing the Import and Export features**

The **Import CSV** and **Export CSV** buttons are located as shown for each feature.

#### <span id="page-943-0"></span>**OPC UA**

In the OPC UA option, click the **Add** button.

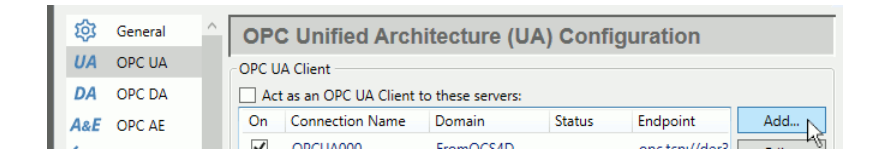

In the Configure OPC UA Data Access Server dialog, check the **Manually Select Nodes** box and click the **Configure Nodes** button.

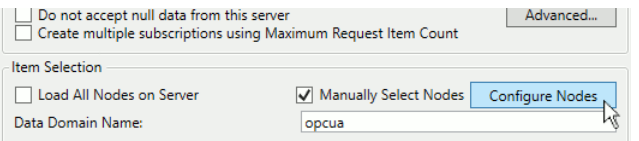

The **[Import CSV](#page-947-0)** and **Export CSV** buttons are near the bottom of the Configure Nodes dialog.

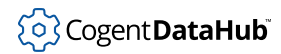

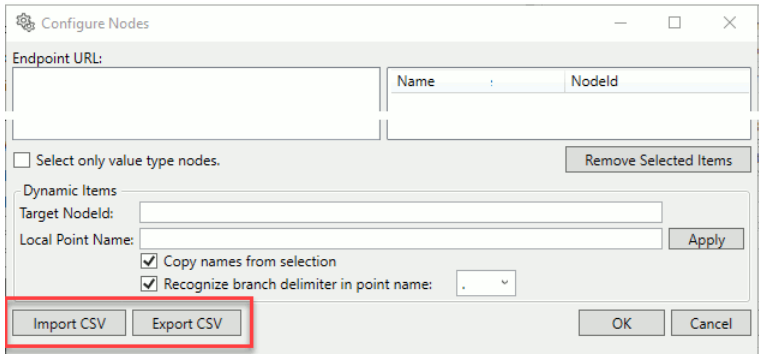

#### <span id="page-944-0"></span>**OPC DA**

In the OPC DA option, click the **Add** button.

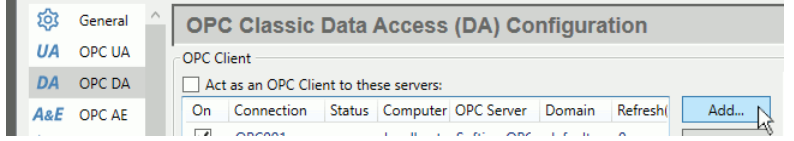

In the Configure OPC DA Server Connection dialog, check the **Manually Select Items** box and click the **Configure Items** button.

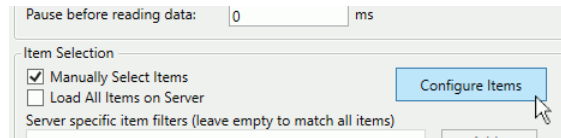

The **[Import CSV](#page-947-0)** and **Export CSV** buttons are near the bottom of the OpcDaItemSelector dialog.

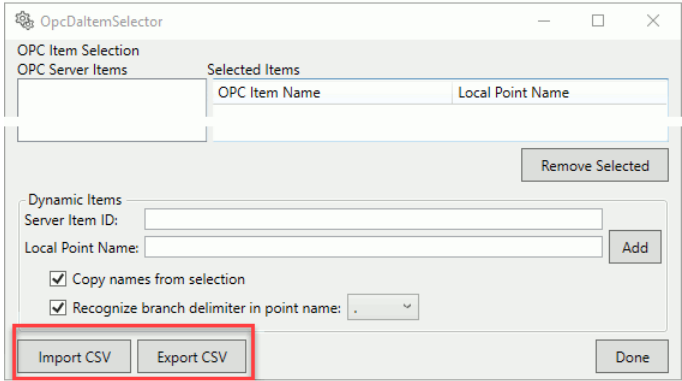

#### <span id="page-944-1"></span>**Bridging**

The **[Import CSV](#page-947-0)** and **Export CSV** buttons are at the bottom of the Bridging options.

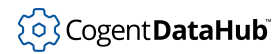

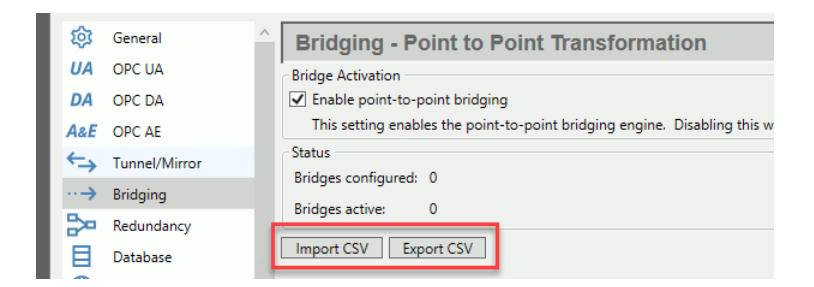

#### <span id="page-945-0"></span>**MQTT Client**

In the MQTT Client option, click the **Add** button.

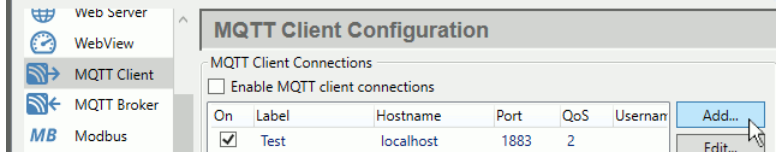

In the Connect to MQTT Broker dialog, the **[Import CSV](#page-947-0)** and **Export CSV** buttons are in the **Push data points to the MQTT broker** section.

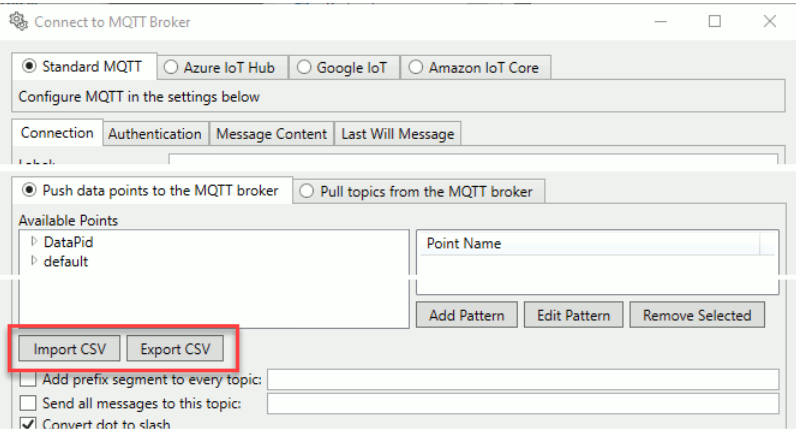

#### <span id="page-945-1"></span>**Modbus**

In the Modbus option, click the **Add Slave** button.

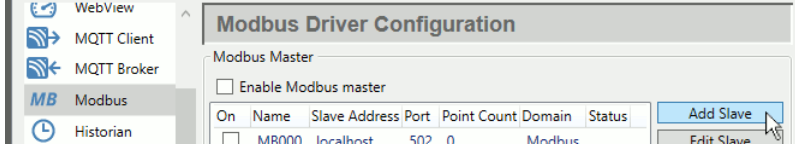

In the Connect to Modbus Slave dialog, the **[Import CSV](#page-947-0)** and **Export CSV** buttons are in the **Data Points** section.

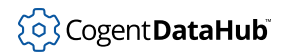

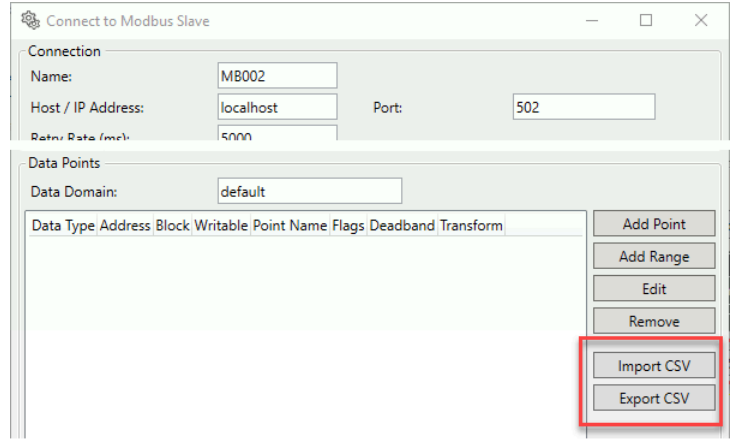

#### <span id="page-946-0"></span>**External Historian**

In the External Historian option, click the **Add** button.

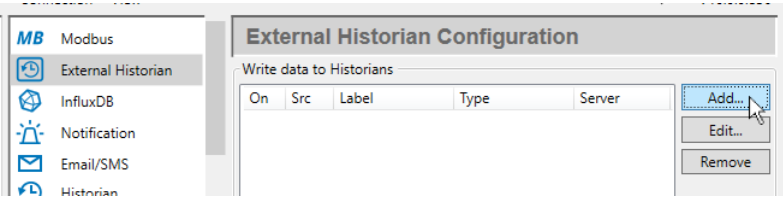

In the Edit Historian Connection dialog, the **[Import CSV](#page-947-0)** and **Export CSV** buttons are at the bottom of the point selection options.

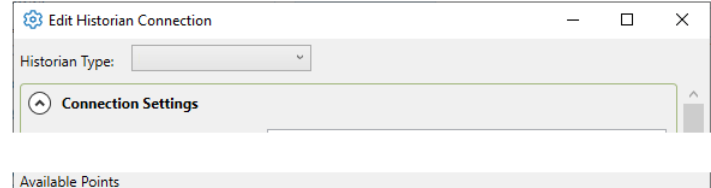

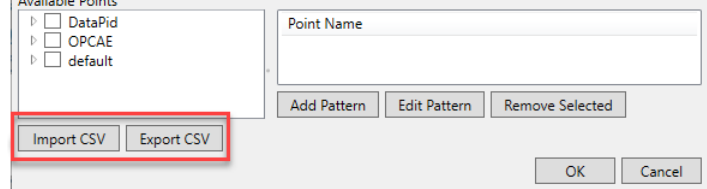

#### <span id="page-946-1"></span>**DataHub Historian**

In the Historian option, click the **Add** button.

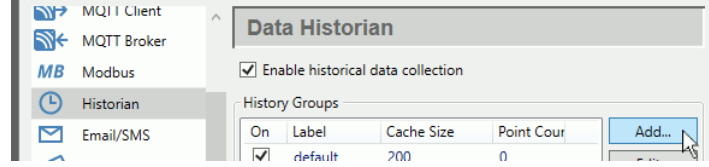

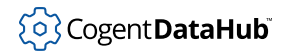

In the Configure Historical Data Capture dialog, the **[Import CSV](#page-947-0)** and **Export CSV** buttons are at the bottom of the point selection options.

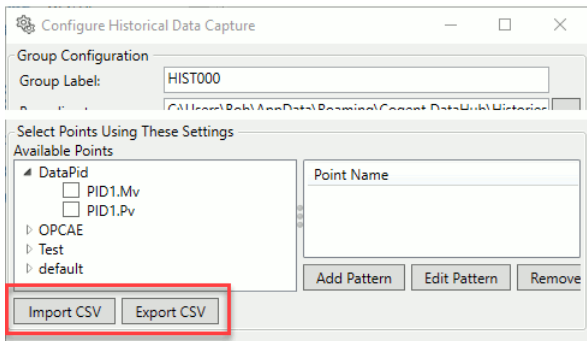

### <span id="page-947-0"></span>**Configuring**

The **Import CSV** button opens the Import Items window:

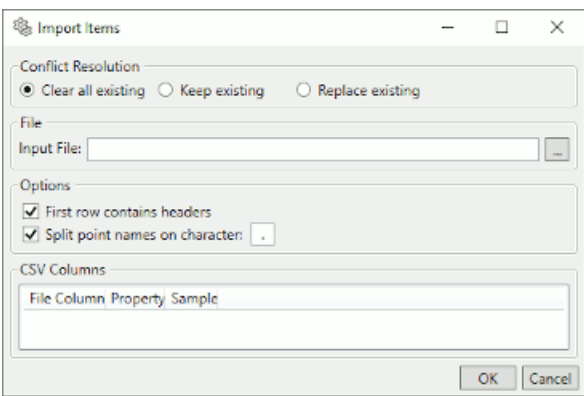

#### **Conflict Resolution**

These options let you specify what happens to existing, configured points when new points get loaded from the CSV file.

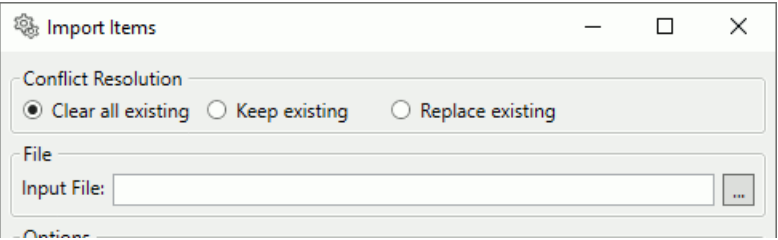

#### **Clear all existing**

Removes all existing points, then import the points from the CSV file. The result will be that only the points in the CSV file will remain after the import.

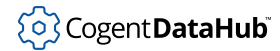

#### **Keep existing**

Keeps all existing points, and does not replace any of them from points in the imported CSV file. The result will be a combination of any existing points and the points from the CSV file. Where the CSV file contains the same points, the existing points will take precedence.

#### **Replace existing**

Replaces any existing point that has a corresponding point in the imported CSV file. The result will be a combination of the existing points and the points from the CSV file. Where the CSV file contains the same points, the values from the CSV file will take precedence.

#### **File**

In the **Input File** field, choose or enter the file name of the CSV file you plan to import.

#### **Options**

There are a few options for the import process.

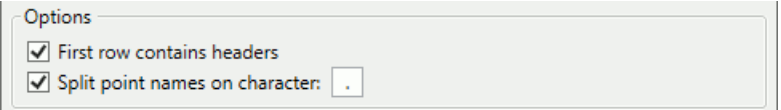

#### **First row contains headers**

When checked, the system will treat the first row of your CSV file as a header with titles for each column. If this is not checked then the sample data will be presented with generic column names.

#### **Split point names on character**

When processing a point name, the import can optionally split the point name into path components using the specified character. This allows some interfaces (e.g., OPC DA) to produce a point hierarchy from the point name. In some cases you may have an OPC item name, for example, that provides a multi-level path split on another character (e.g., a / character). Specifying an alternate split character allows you import those items while constructing hierarchy.

#### **CSV Columns**

Each of the different features (OPC DA, OPC UA, Bridging, MQTT Client, Modbus, and Historian) that offers the Import CSV option must be configured according to its unique properties. When you specify the CSV file, the first two rows are loaded and processed. The first row is treated as the headers, and the second row is treated as a sample value. These will then be presented in the CSV Columns list.

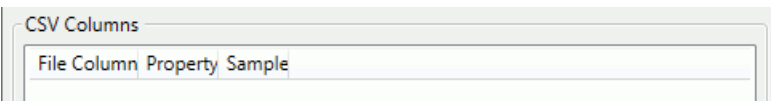

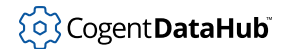

You must choose which column in the file corresponds to the properties that the import requires. You may find it convenient to specify the columns in the CSV file in the same order as the properties are displayed when the file is processed.

#### **File Column**

A column title. If you have checked the **First row contains headers** button (above), then the contents of the first row will appear here. Otherwise, the system will create a title for the column.

#### **Property**

The property of this column. The interface program will provide a drop-down list to choose from. Each feature has different options, explained in [Property Lists](#page-950-1). You must associate each property with a column in your CSV file. Your CSV file may have extra columns that are not used, so long as it provides all of the columns necessary for the import. For easy configuration, you can use the property names as column headers in your CSV file.

#### **Sample**

Displays the values from the first data row of the file to help with associating the CSV file columns to the properties.

Clicking the **OK** button in the Import Items window closes it, and populates the configuration dialog with the CSV file contents.

#### **Example**

The first few rows of a CSV file for a Bridging configuration might look like this:

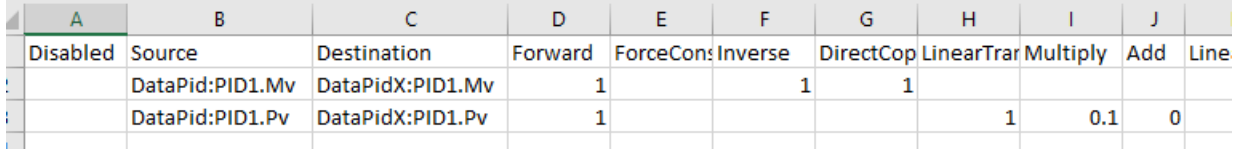

The Import Items configuration would look like this:

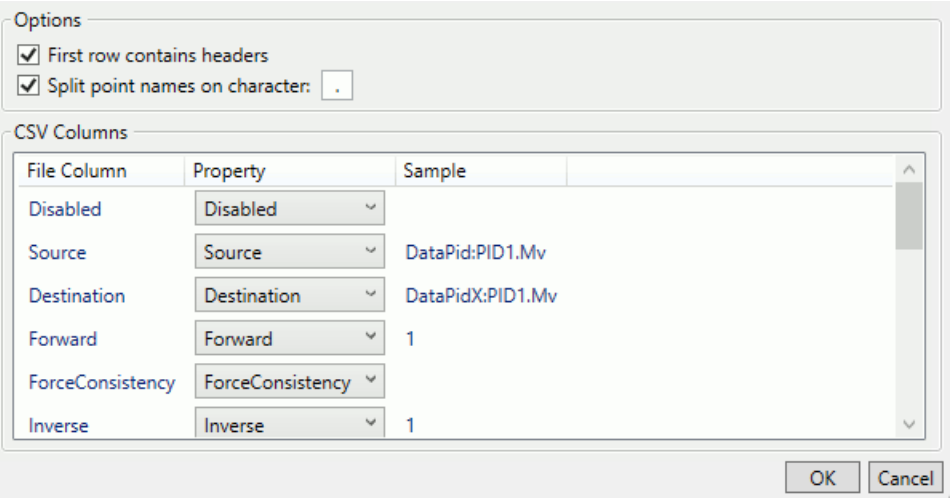

Clicking the **OK** button would close the Import Items window and populate the DataHub Bridging Configuration window like this:

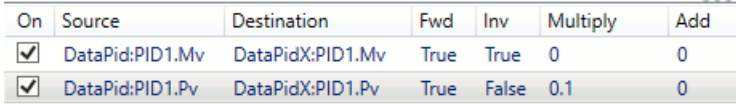

#### <span id="page-950-0"></span>**Available Properties**

#### <span id="page-950-1"></span>**Property Lists**

Here are lists of the properties available for each of the protocols.

#### **OPC UA**

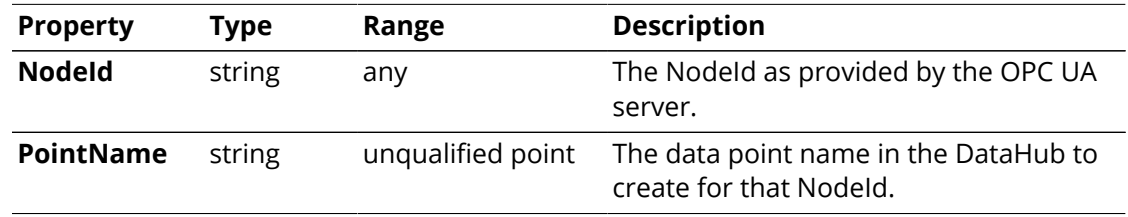

#### **OPC DA**

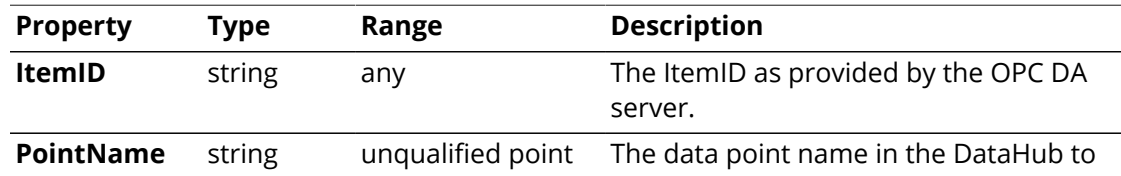

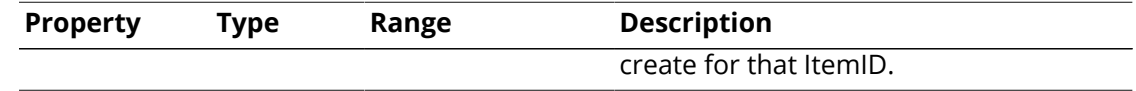

### **Bridging**

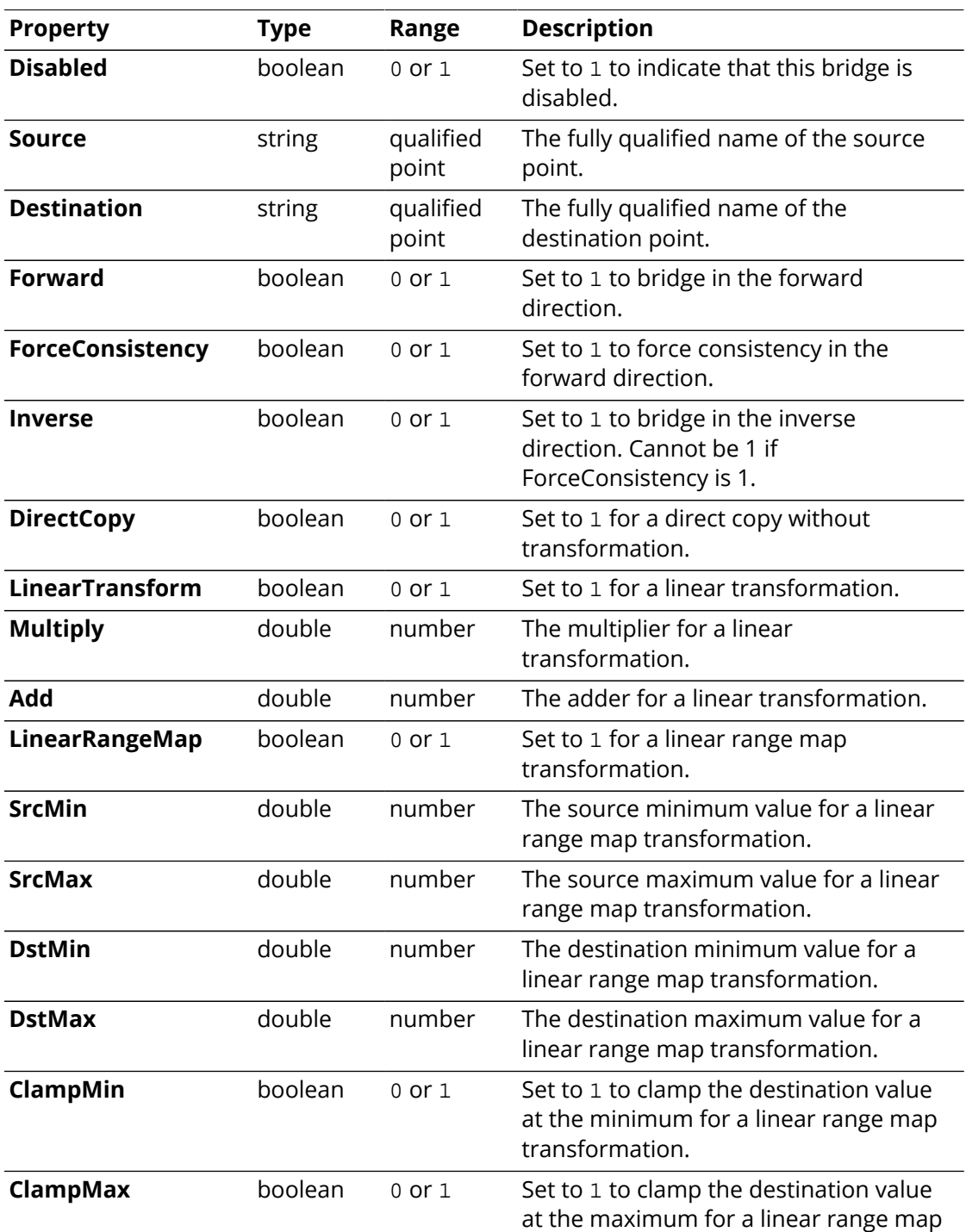

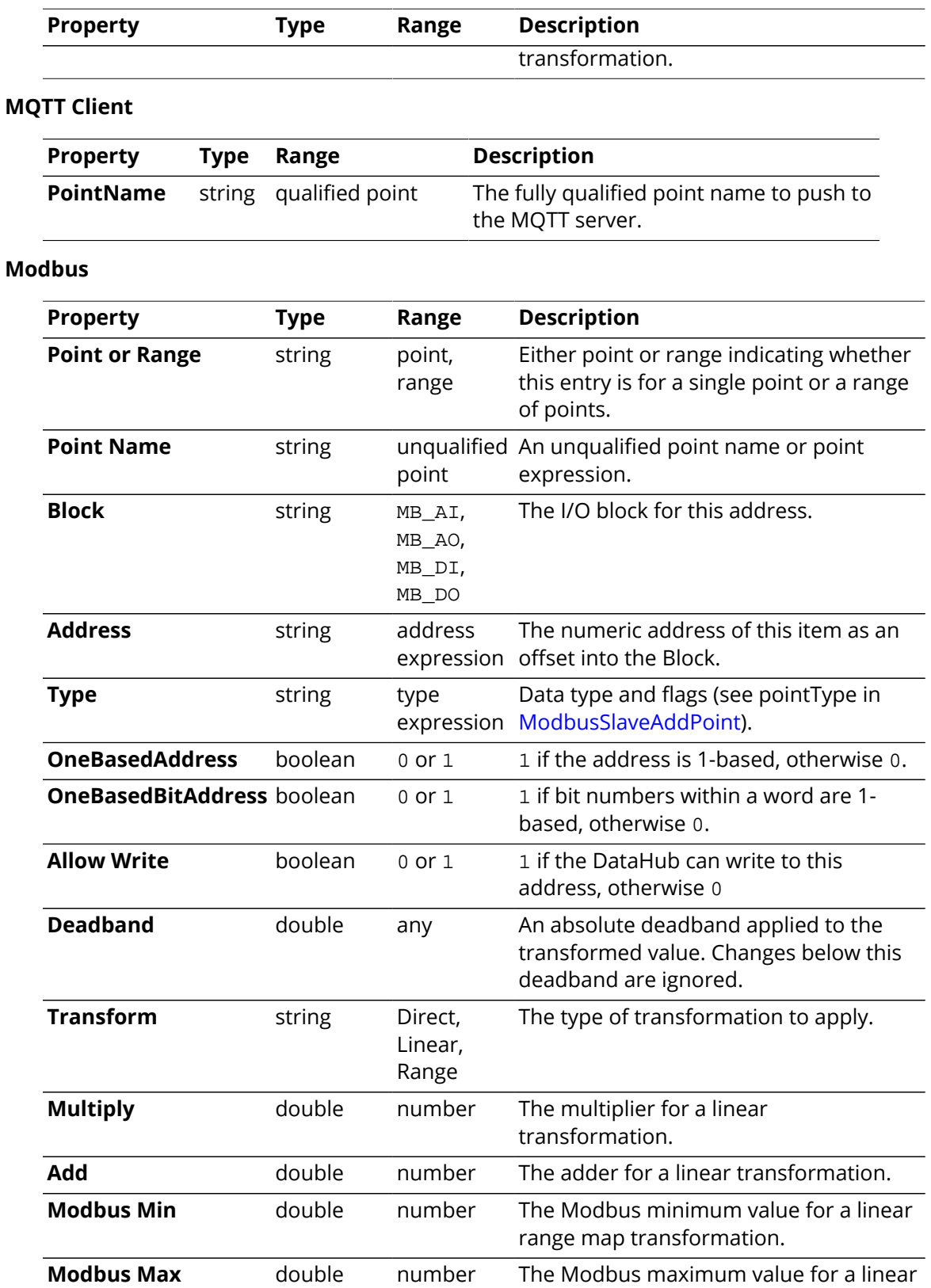

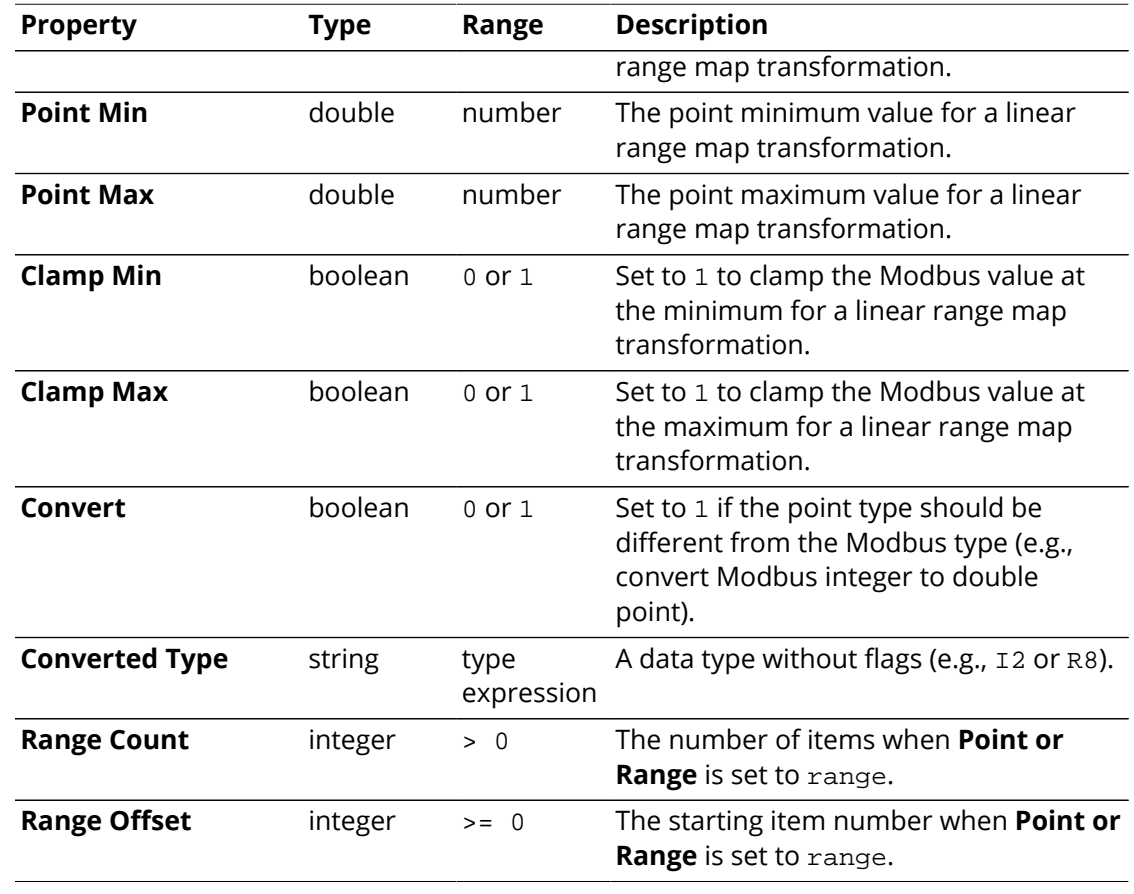

#### **External Historian**

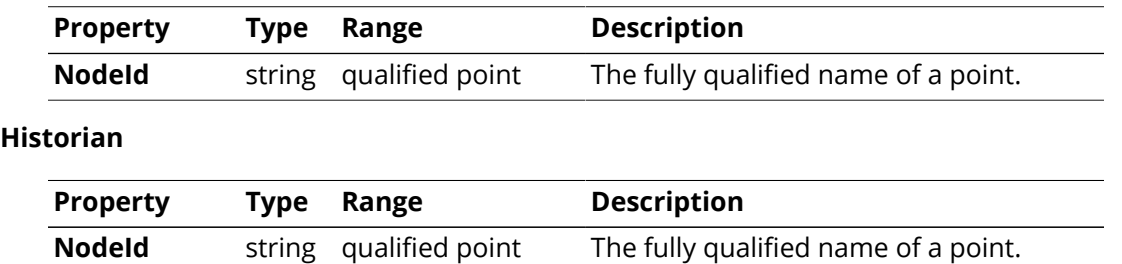

## **Differences between Remote Config and the native DataHub Properties windows**

The Remote Config program is very similar to the native DataHub Properties window, with the following exceptions;

- **Reduced feature set** Not all of the DataHub features are replicated in the Remote Config program. Some are absent for security reasons, and others may be added later.
- **Database table creation** You cannot create a database table through the Remote

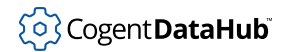

Config program as you can with [Database](#page-108-0) in the native Properties window. Instead, create a table using the management tools that come with the target database, then assign points to the columns in the Remote Config program.

- **Apply button** The **Apply** button takes the place of both **OK** and **Apply** from the native Properties window. It applies changes only for the configuration panel that is currently visible.
- **Refresh button** The **Refresh** button takes the place of the **Cancel** button from the native Properties window, and does two things. It reloads the current configuration, and discards any changes that have not yet been applied.
- **About** is at the bottom of the list of DataHub options.
- **Data Browser** There is a 10 15 second delay for data domains to appear. Also, there is no **Drag and Drop** button.

A point filter helps you find point(s) you are interested in within a selected domain.

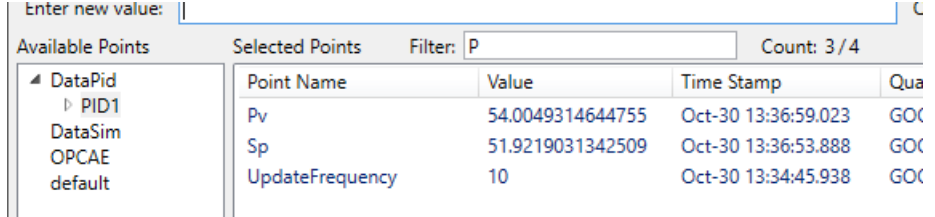

- **View Connections** The statistics in this window run on a 5-second cycle, instead of a 1 second cycle like the native window.
- **Script Log** A panel on the left displays timestamps that get created whenever new output is printed to the screen. Checking the **Submit with Ctrl-Enter** box allows you to make multi-line entries.

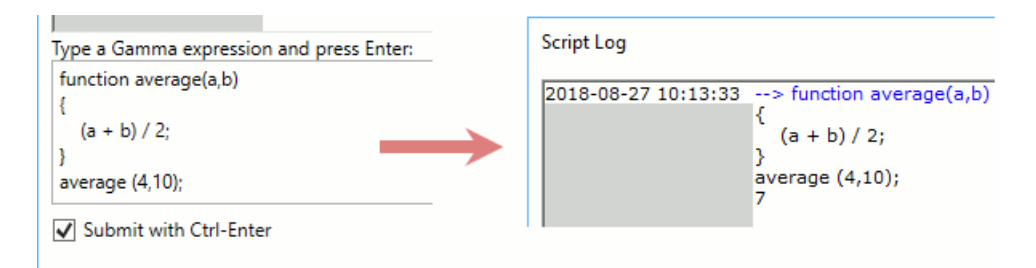

• **Connection status** When viewing connections in the Remote Config program (for example tunnel connections), the status of a connection only gets updated when you click the **Refresh** button.

## **Software Updates**

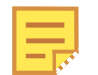

This capability is currently only available for the [Cogent DataHub](#page-901-0) service.

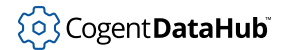

From time to time Skkynet updates the DataHub software with enhancements and bug fixes. You can re-install your DataHub instance at your convenience to take advantage of these updates.

1. In the **Features** option, click the **Update Now** button.

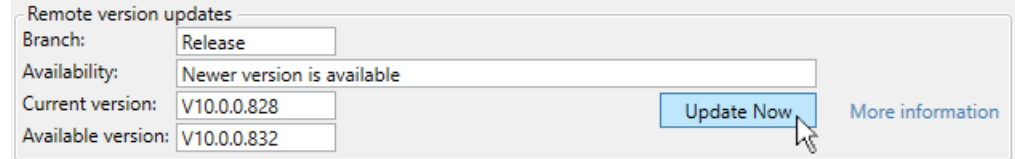

The DataHub instance will shut down while the new software is installing. The Remote Config log will display one or more error messages related to the shutdown, and the [Status Icon](#page-941-0) in the menu bar will indicate that HTTP and data connections have been lost. This whole process may take 5 minutes or longer.

Both the DataHub software and the Remote Config installer will be updated, then Remote Config will automatically end the session.

2. Close Remote Config and then restart using the [Web Application Manager](#page-933-0).

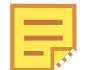

The **Update Now** button will say **Re-install Now** if the current version and available version are the same, and **Revert Now** if for some reason the current version is newer than the available version.

## **Restarting the DataHub instance**

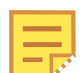

This capability is currently only available for the [Cogent DataHub](#page-901-0) service.

It is possible to restart the DataHub instance without re-installing it.

1. In the **Features** option, click the **Restart Now** button.

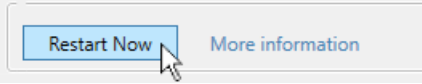

The DataHub instance will take 15 to 30 seconds to restart. The Remote Config log will display one or more error messages related to the restart, and the [Status Icon](#page-941-0) in the menu bar will turn red, then yellow, and finally back to normal, indicating that HTPP and data connections are working again.

 $\varnothing$  V10.0.

2. You can click the **Refresh** button to verify that the DataHub instance is running again.

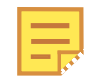

Restarting the DataHub instance reloads all data points, which has the effect of removing all unused data points from the Data Browser.

## **DHTP - The DataHub Transfer Protocol**

The DataHub Transfer Protocol (DHTP) is used by the DataHub [Tunnel/Mirror](#page-92-0) feature, as well as the Cogent DataHub™ [service for Azure](#page-901-0) service, [ETK](https://skkynet.com/etk/), and connected clients to send and receive data in real time over TCP across a LAN, WAN, or the Internet. Originally built upon HTTP, DHTP also supports SSL and WebSocket protocols. In continuous development for over 20 years, DHTP is open and documented in two parts, as the [DataHub APIs](#page-1637-0) and the [DataHub Command Set.](#page-609-0)

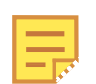

Each DataHub instance connected by DHTP requires its own license. License verification is done between DataHub instances over the network. Occasionally a slow network may result in misleading "no license" errors. Please refer to TCPLicenseTimeoutSecs for more information.

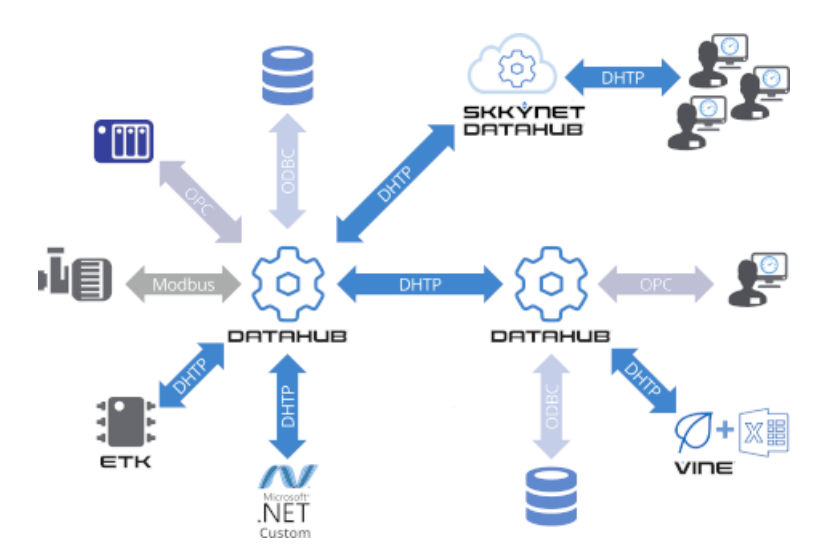

Additionally, the DataHub program supports various protocols that are native to commonly used industrial applications, like ODBC, OPC, Modbus, etc. The ETK supports OPC UA and Modbus.

#### **Examples**

As shown in the above diagram, DHTP may be used for the following connection types:

- DataHub instance to DataHub instance for DMZs and tunnelling on LANs and WANs
- ETK to DataHub instance for on-premise connections and edge procsssing
- Custom programs to a DataHub instance, to integrate virtually any application

#### **Applied DHTP Features**

The DataHub program uses DHTP to provide these important Industrial IoT features:

• **Low Bandwidth & Low Latency:**  Consumes minimal bandwidth, while functioning

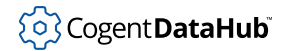

with the lowest possible latency

- **Ability to Scale:**  Can support hundreds or thousands of interconnected data sources and users
- **Real-Time:**  Adds virtually no latency to the data transmission
- **Intelligent Overload Handling:**  A broker (DataHub instance or ETK) responds appropriately when a data user is unable to keep up with the incoming data rate
- Quality of Service: Guarantees consistency of data, preserved through multiple hops

#### **DHTP Protocol Features**

DHTP communications between and among DataHub instances, ETK, and their clients meet the following criteria for secure, robust industrial and IIoT data communications:

- **Closed Firewalls:**  Keeps all firewall ports closed for both data sources and data users
- **Interoperable Data Format:**  Encodes the data so that clients and servers do not need to know each others' protocols
- **Can Daisy Chain Servers:**  Multiple instances of brokers (DataHub instances or ETK) can be connected to support a wide range of collection and distribution architectures
- **Propagation of Failure Notifications:**  Each client application can know with certainty if and when a connection anywhere along the data path has been lost, and when it recovers
- **Simple:**  Message syntax is simple enough to be implemented even on resourceconstrained devices
- **Streamable:**  Messages can be concatenated and streamed without requiring intervening acknowledgements. This allows clients and servers to communicate asynchronously, reducing latency and significantly improving throughput

# **DataHub ™ Add-in for Microsoft Excel Version 1.0**

Connects Microsoft Excel spreadsheets to Cogent DataHub™-based programs and services.

## **Table of Contents**

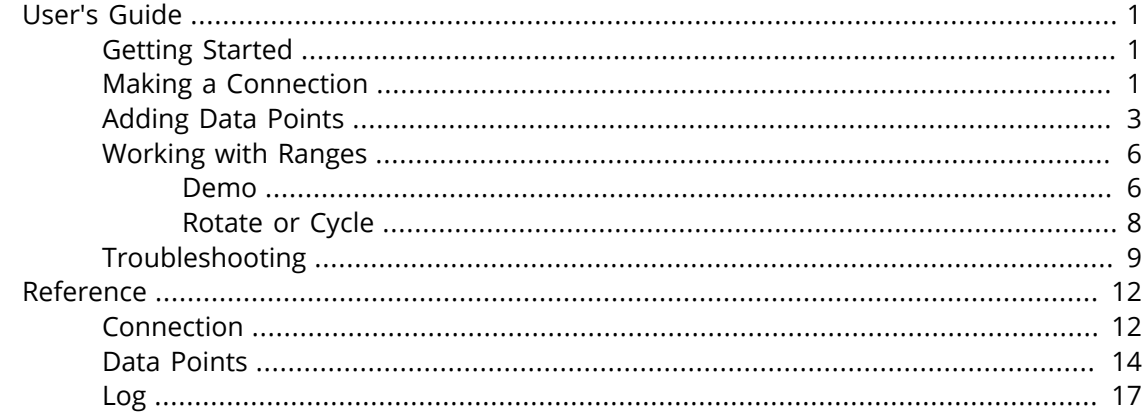

## <span id="page-960-0"></span>**User's Guide**

## <span id="page-960-1"></span>**Getting Started**

#### **Overview**

DataHub™ Add-in for Microsoft Excel connects Excel 2010, 2013, 2016, 2019, 2021, or Office 365 (desktop version) to [Cogent DataHub](https://cogentdatahub.com/docs/) software or the [Cogent DataHub](https://skkynet.com/microsoft/) service for Microsoft Azure. This manual assumes that you have installed Cogent DataHub software, or that you have access to a Cogent DataHub service for Azure account.

#### **Installation**

To install the DataHub Add-in simply download the program archive, double-click on it, and follow the instructions. You will need to close Excel for the installation.

#### **Demo Workbook**

The DataHub Add-in installation includes a demo workbook that provides a step-by-step, hands-on demonstration of the most-used features. We encourage first-time users to go through that first, and refer to this documentation as a secondary resource.

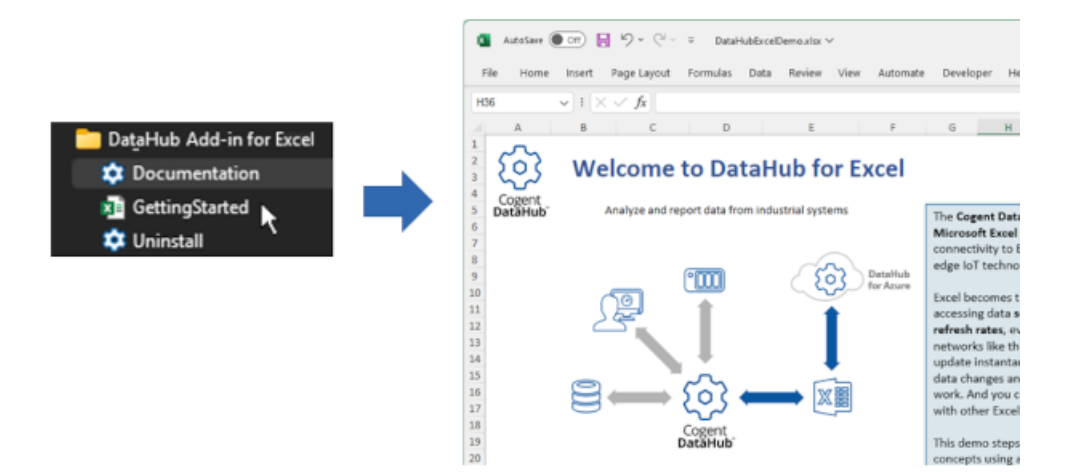

#### **Video**

[Here is a video](https://www.youtube.com/watch?v=NxNJDTIEK8s&feature=youtu.be&list=PL94JESkkGcmJpyxzHd5emYMyv3jpcFC2R) that shows how to connect the DataHub Add-in to a DataHub instance. This video uses an earlier product name, "Vine", but the funciionality is the same.

## <span id="page-960-2"></span>**Making a Connection**

Once the DataHub Add-in is installed, you are ready to make a connection.

1. In Excel, select **Cogent DataHub** from the ribbon menu, and then click the **Configuration** button.

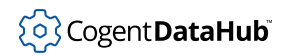

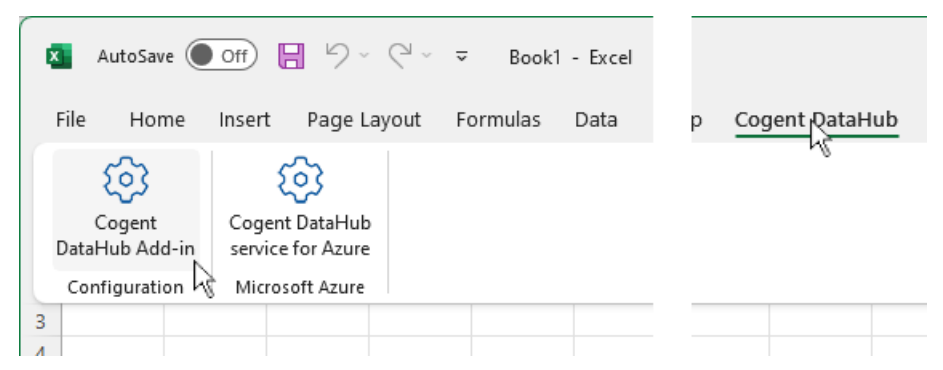

This opens the configuration panel:

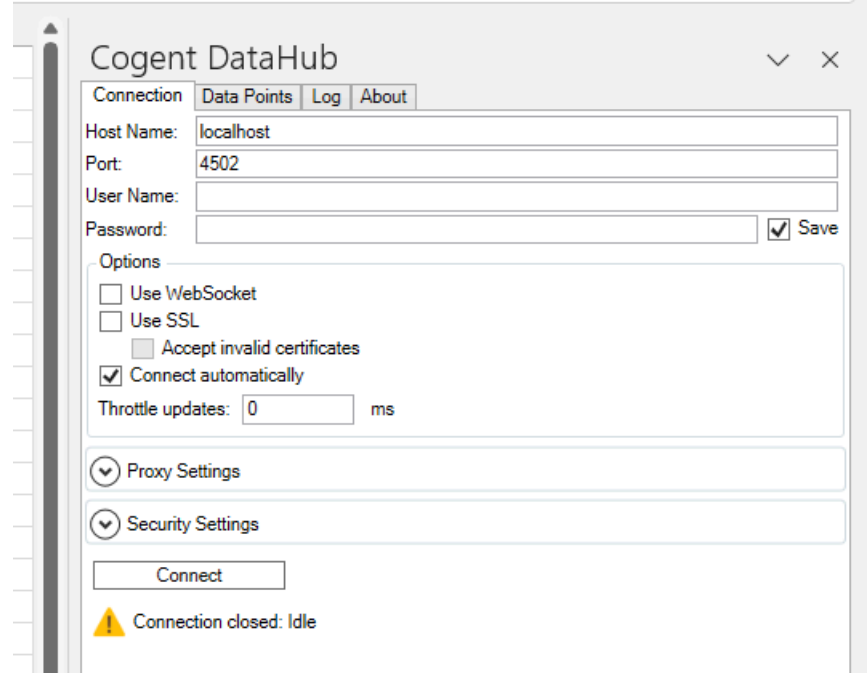

- 2. In the **Connection** tab you can configure a connection to the Cogent DataHub program or [Cogent DataHub service for Azure.](#page-901-0)
- 3. Enter the **Host Name** or IP address and the **Port** number for the host computer for your DataHub instance, or the IP address for your Cogent DataHub service for Azure account. For a **WebSocket** connection, the port number is typically 80, and for **SSL** (with or without WebSocket), it's typically 443. Connections to the DataHub for Azure must use WebSocket and SSL on port 443.
- 4. Enter your **User Name** and **Password** for the DataHub program or DataHub for Azure account. You can check the **Save** box to save your password with this worksheet.
- 5. Checking the **Connect automatically** box tells the DataHub Add-in to make the connection to the data source as soon as the worksheet is opened. To activate this option, you need to check the **Save** box for the Password entry, even if you have not

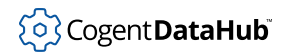

entered a password.

- 6. You can configure **Throttle updates** to control the rate (in milliseconds) at which updates come into Excel over this connection. This is helpful for reducing bandwith or system resource use. The default (0) allows updates as fast as possible.
- 7. You will need to configure **Proxy Settings** if there is a proxy between you and your DataHub program or DataHub for Azure. Enter the **Host Name**, **Port**, **User Name** and **Password** for the proxy here.

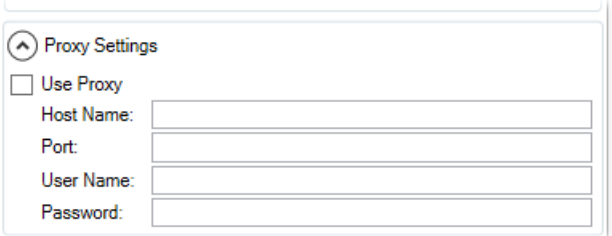

8. See [Security Settings](#page-972-0) in Reference.

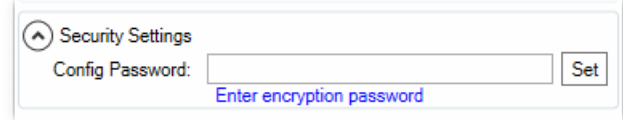

9. When you are ready to connect, click the **Connect** button. The status should evenatually change to **Connection succeeded: Connected**.

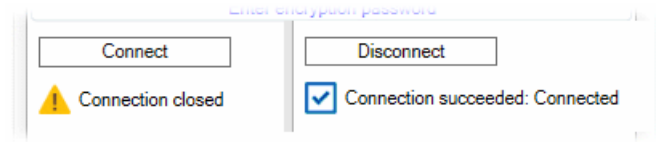

If the connect attempt fails, you can check the **[Log](#page-976-0)** to see what the connection steps were, and get an indication of what might have gone wrong.

Once your connection is established, you are ready to [add some data points](#page-962-0).

### <span id="page-962-0"></span>**Adding Data Points**

When you are [connected](#page-960-2) to the DataHub program or DataHub for Azure, you can start adding data points.

1. In the **Data Points** tab, select a point from the **Points** list in the lower frame.

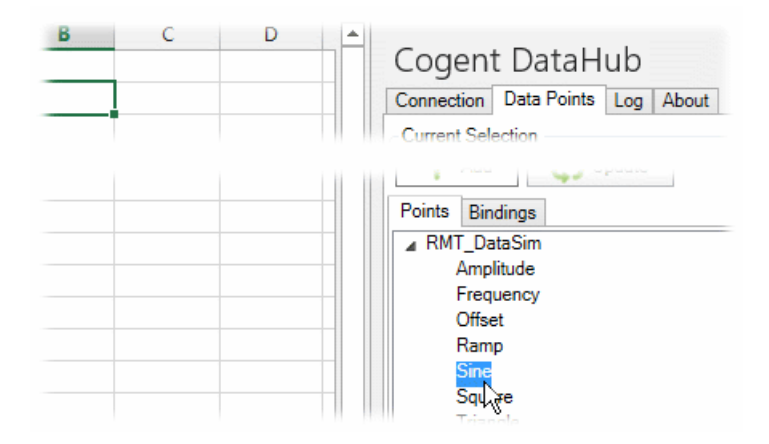

2. Notice that the DataHub Add-in automatically fills in the **Selected Point** and **Range** fields, and automatically generates a **Range Name**. You can choose a different cell to change the range, and you can edit the range name, if desired.

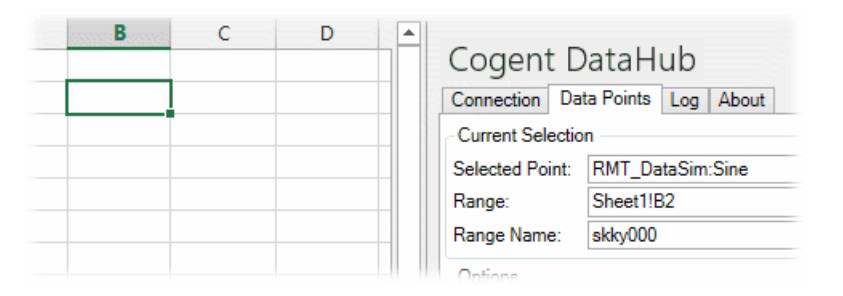

3. When you are ready to add the point, click the **Add** button...

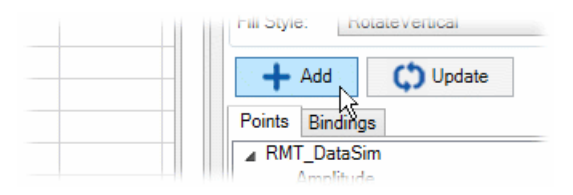

...and the point will be added.

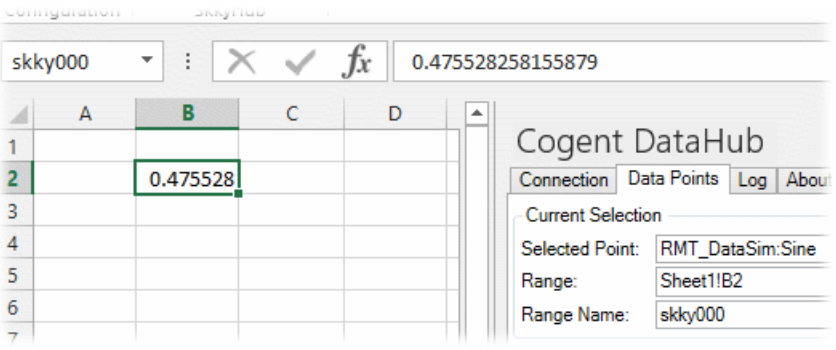

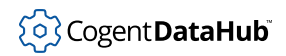

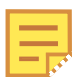

At any time you can change the entered parameters for an existing point, and then click the **Update** button to have your changes take effect.

4. You can also add information about a point other than its value, using the Properties drop-down box. For example, go to another cell and then select **Quality Name** for the same point from the Properties list.

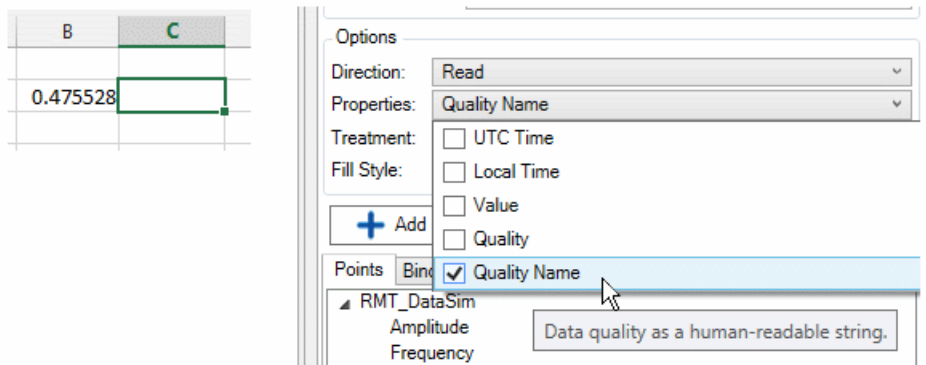

5. Click the **Add** button, and the quality name will get entered.

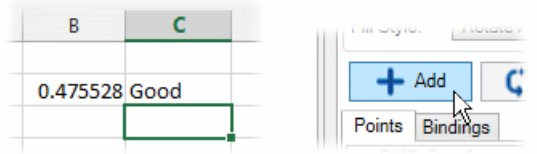

6. To add a point that writes back to the DataHub instance or DataHub for Azure, you can use the **Direction** option to change the direction to **Read** or **Write** for one-way data flow.

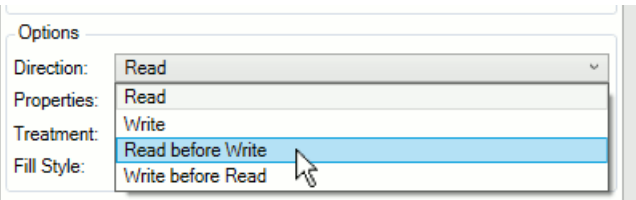

For bidirectional data flow, **Read before Write** always takes the value from the DataHub instance or DataHub for Azure initially when this worksheet is first opened. **Write before Read**, on the other hand, updates the DataHub instance or DataHub for Azure as an initial value. In either case, once the connection is made, the data is subsequently updated by the latest values from either side.

7. To see a list of the points you have added, click the **Bindings** tab.

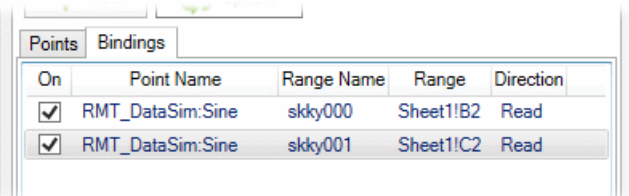

Here you can enable or disable any data point bindings you have made, or remove them.

Now that you are familiar with adding individual points, you are ready to [work with](#page-965-0) [ranges.](#page-965-0) For more details adding points, please refer to [the section called "Data Points".](#page-973-0)

### <span id="page-965-0"></span>**Working with Ranges**

#### <span id="page-965-1"></span>**Demo**

In addition to binding an individual cell to a DataHub point, you can also bind a range of cells. Here is a brief demo of how to work with ranges:

1. Select a range and enter some data into it.

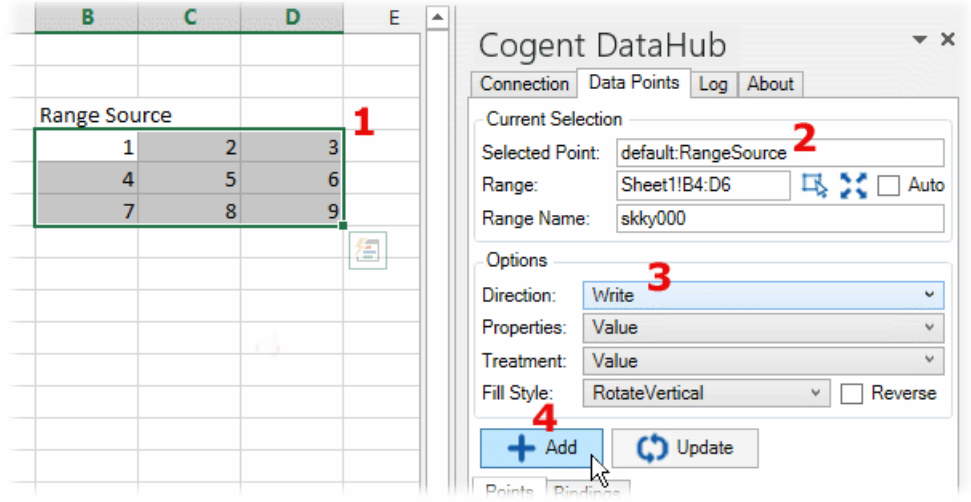

- 2. In the **Data Points** tab, select or enter a DataHub point name. For the purposes of this demo, this should be a data point that you can write to.
- 3. In the **Direction** option, choose **Write**.
- 4. Click the **Add** button to create the binding. This will act as your data source.
- 5. You can check your DataHub Data Browser to see that the point exists, that it is bound, and that it is a range.

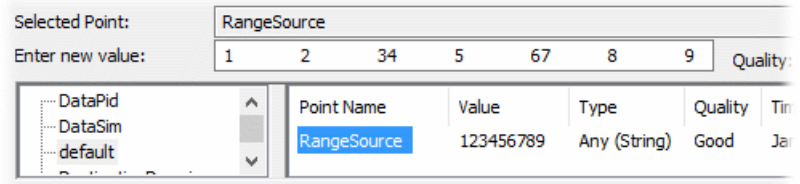

6. Now you can create a second range to receive the data. Ensure that you still have the same **Selected Point**, and then in the worksheet select a single cell.

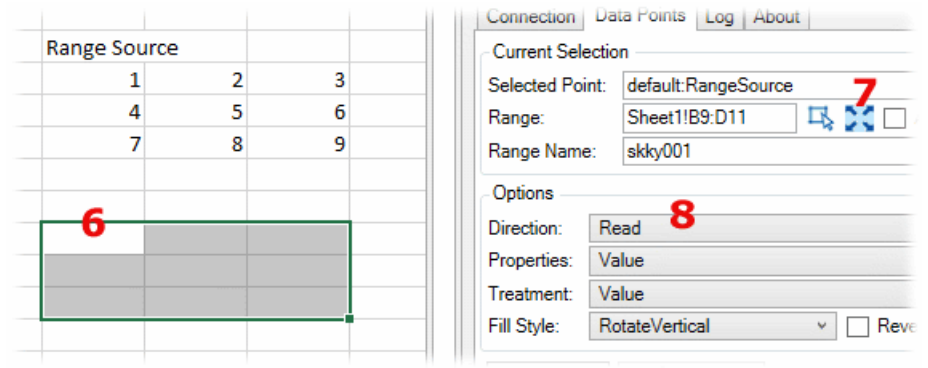

- 7. Click the the range size icon  $\mathcal{X}$ . The one-cell selection should expand to the size of the bound range.
- 8. In the **Direction** option, choose **Read**.
- 9. Click the **Add** button.

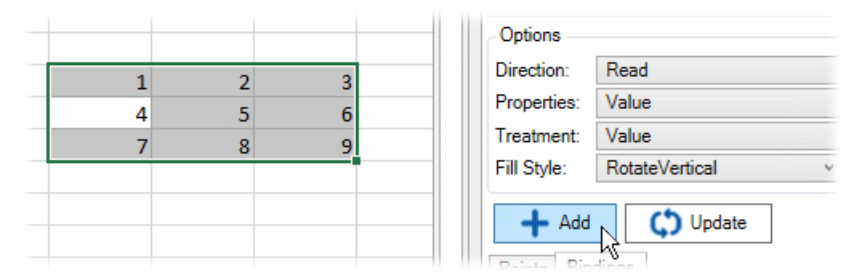

The range should fill with the data from the data source range. Now, whenever any value in data source range changes, this range will update with the same values.

10. What happens if the size of the source range gets changed? You can configure this target range to automatically change as well. While the target range is still selected, check the **Auto** box, and then click **Update**.

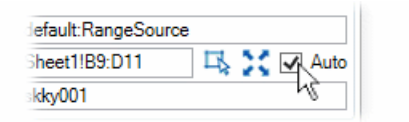

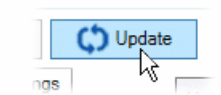

11. Now change the size of the source range, say by adding an extra row. First, select the source range.

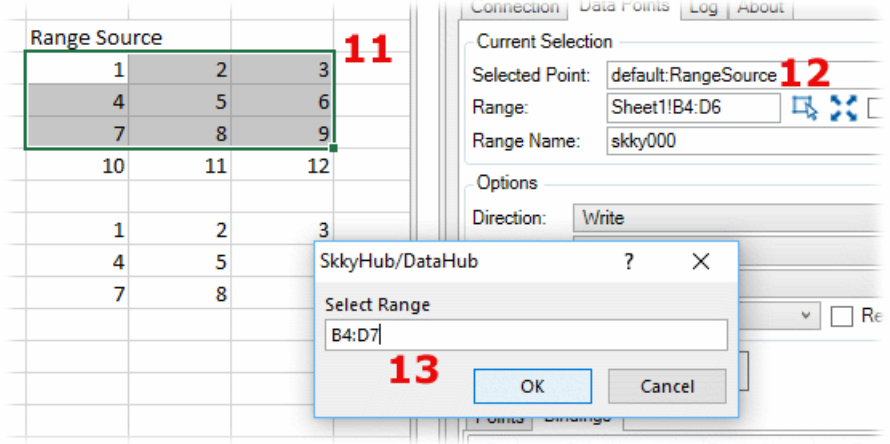

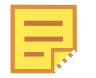

An easy way to select a range is from the **Bindings** tab.

- 12. With the source range selected, click the new range icon  $\mathbb{R}$ .
- 13. Enter the coordinates for the new range, click **OK**.
- 14. Click **Update**.

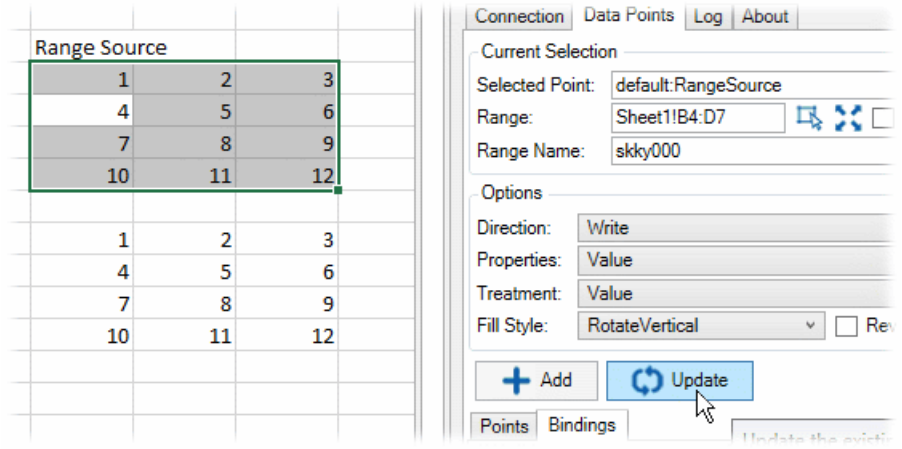

The target range should update as well.

#### <span id="page-967-0"></span>**Rotate or Cycle**

A multi-cell range can be used to create a rotating or cycling series of updates through the range. The range must be either a single row or a single column, and it must be bound to a point with a single vaue.

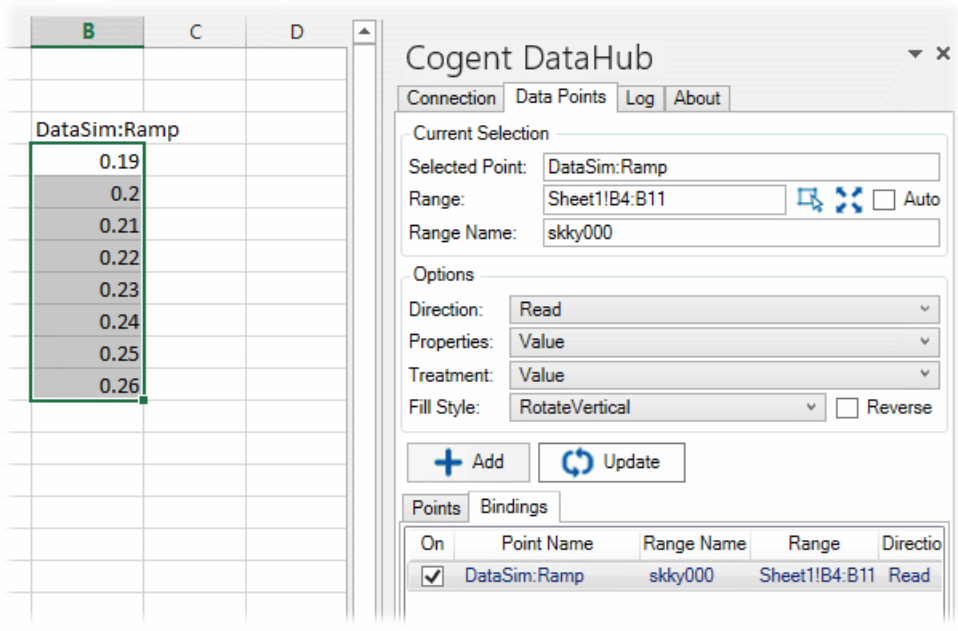

For example, using the DataSim program, you can bind a vertical range to the DataSim:Ramp point. As the point value increases, the latest value appears at the bottom of the column, and each older value is pushed up one cell. You can check the **Fill Style**'s **Reverse** box to change directions, and have the latest value appear at the top.

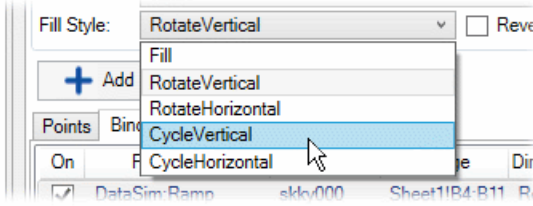

The **Fill Style** options let you specify **Vertical** or **Horizontal** directions for columns or rows, respectively. Also, you can choose between **Rotate** and **Cycle**. The **Cycle** option cycles the latest value through the different positions in the range, creating a wave of updates. Again, checking the **Reverse** box changes the direction.

## <span id="page-968-0"></span>**Troubleshooting**

#### **Protected View messages**

Under certain circumstances, such as when you download a workbook from the Internet, or copy it from another computer on your network, you may see the following message when trying to open the file. This will prevent your data from updating.

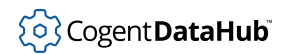

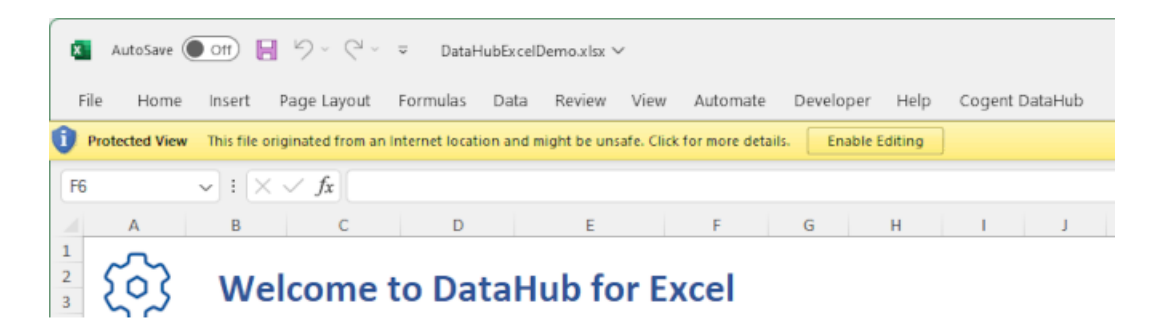

Clicking the **Enable Editing** button will close the message, but your data may still not update. You will need to close and reopen the file in order for the data to start updating.

If you still can't see the date, then you may need to close the workbook and open its Properties window in the file browser. At the bottom of the **General** tab, check to see if there is a **Security** option, with an **Unblock** box checked.

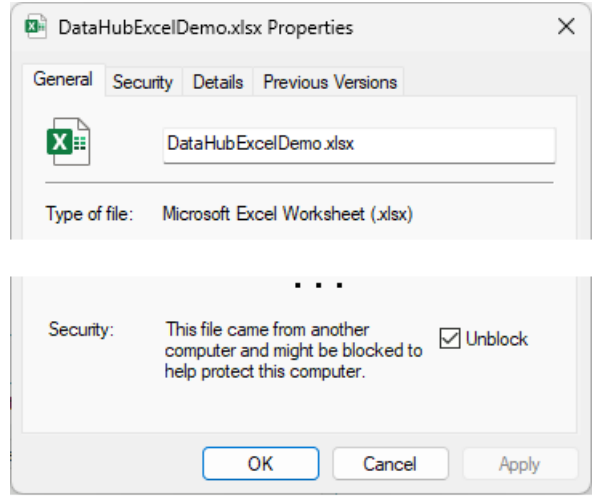

If that box is checked, uncheck it, and then click **OK**. When you reopen the workbook, your data should start updating.

#### **What to do if you can't connect**

1. Open the DataHub configuration panel and look in the **Log** tab.

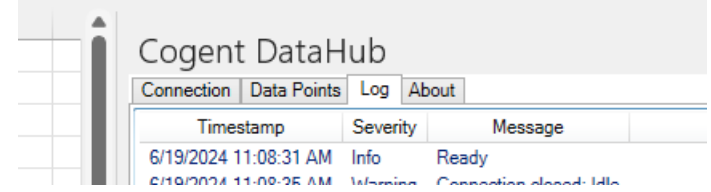

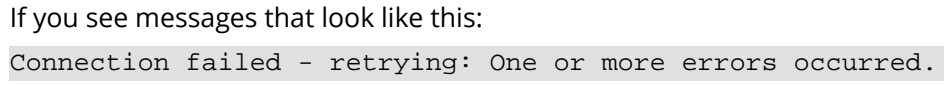

Unable to connect to the remote server: The remote name could not be resolved: 'demo.skkynet.com'

This means your computer could not connect to the cloud server. Typically, if you can connect to a web site from your computer, then you should be able to reach the demo.skkynet.com demo site.

2. The DataHubExcelDemo.xslx workbook tries to make a WebSocket connection to DataHub for Azure to read and write data. If you are using Windows 7 you will find the connection will not succeed because the WebSocket implementation used by DataHub Add-in is not supported in this OS. Please try the demo on a Windows 8 or later system, or you can connect to a local instance of the DataHub program to stream data across your network.

#### **Other information**

• Streaming live data disables Excel's Undo feature. To enable the Undo feature again, you will need to disconnect from the data stream.

#### **Contact Support**

If none of the above suggestions solve your problem, you can send an email to [support@skkynet.com](mailto:%20support@skkynet.com) and we will respond as soon as possible. Go to [Options](#page-971-2)

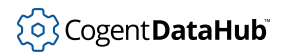

## <span id="page-971-0"></span>**Reference**

## <span id="page-971-1"></span>**Connection**

These are the required and optional parameters for making a connection to a DataHub instance or DataHub for Azure.

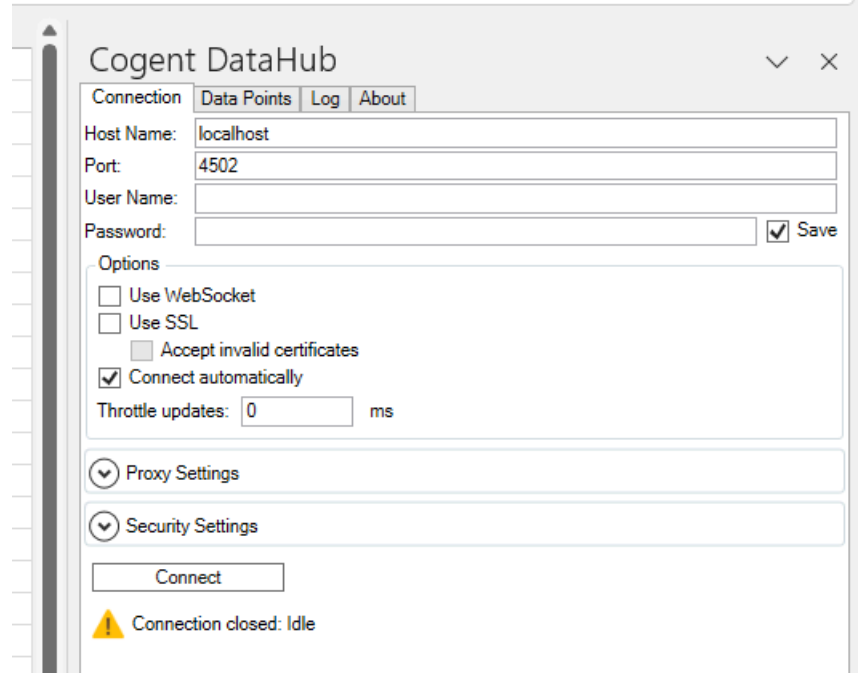

#### **Host Name**

The name or IP address of the host computer for the DataHub instance, or the IP address for DataHub for Azure.

#### **Port**

The port number on the host computer or 443 for DataHub for Azure accounts. Port 80 is standard for WebSocket connections, and 443 for SSL (see below).

#### **User Name**

The user name for the DataHub instance or DataHub for Azure.

#### **Password**

The corresponding password. The **Save** button allows you to save the password with this worksheet.

#### <span id="page-971-2"></span>**Options**

#### **Use WebSocket**

This is required for connections to DataHub for Azure, and optional for a DataHub instance. It ensures that the connection is outbound-only from the DataHub Add-in.
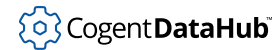

Port 80 (see above) is standard for this option when used without SSL.

#### **Use SSL**

Provides the option of using SSL. Port 443 (see above) is standard for this option, when used alone or with the WebSocket option, such as with DataHub for Azure.

#### **Accept invalid certificates**

Allows the SSL connection to be made even if the security certificate is invalid.

#### **Connect automatically**

Causes the workbook to attempt a connection when it is opened.

#### **Throttle updates**

Lets you control the rate (in milliseconds) at which updates come into Excel over this connection. This is helpful for reducing bandwith or system resource use. The default (0) allows updates as fast as possible.

# **Proxy Settings**

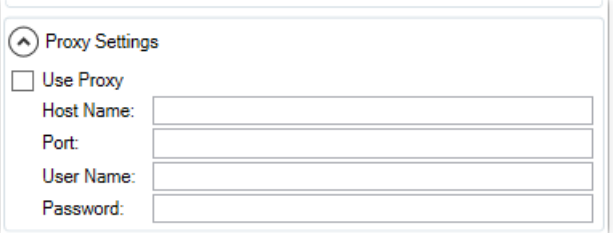

#### **Host Name**

The name or IP address of the host computer for the proxy server.

#### **Port**

The port number on the host computer for the proxy server.

#### **User Name**

The user name required by the proxy server, if any.

#### **Password**

The corresponding password.

#### **Security Settings**

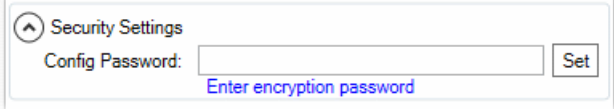

#### **Config Password**

Entering a password here and saving the worksheet will encrypt the DataHub Add-in configuration stored within the worksheet. Once a password is set, any user opening the worksheet would need to open this configuration panel and enter the password to establish the data connection.

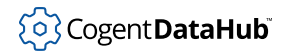

# **For all connections**

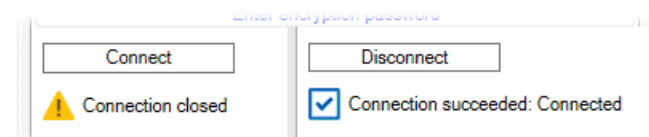

#### **Connect** button

Sends a request for a connection (or disconnect) according to the current configuration.

#### Status messages

Displays the status of the connection. These all get logged, and can be viewed in the [Log](#page-976-0) tab.

# **Data Points**

Here you can select and configure the data points to which you want to connect.

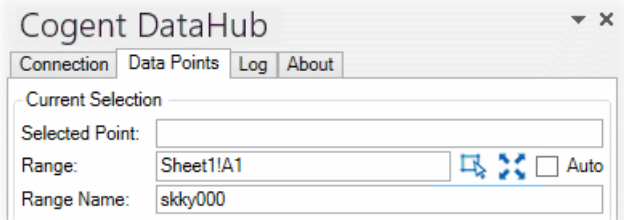

#### **Selected Point**

Enter the point name manually, or select it from the list in **Points** or **Bindings** below.

#### **Range**

The range selected in the worksheet will appear here. You can change this with the new range icon  $\mathbb{R}$ , or modify it to match the size of the range with the range size icon **...** You can also check the **Auto** box to automatically adjust the range when the range in the data point changes size. These changes will take effect when you click the **Update** button (below).

#### **Range Name**

The system provides a default range name, which you can change. This range name can be used in formulas in other cells.

# **Options**

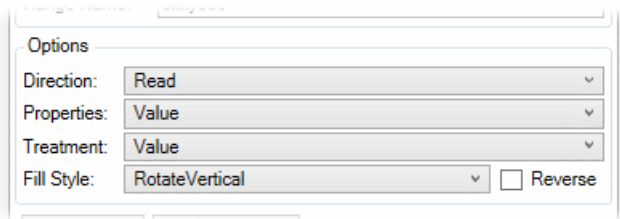

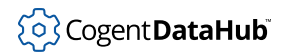

#### **Direction**

There are four options for the direction of the data flow:

- **Read** the data from the server (DataHub instance or DataHub for Azure) into Excel.
- **Write** the data from Excel to the server. Use this to publish a value or formula result back to the server.
- **Read before Write** creates a bidirectional connection that always *takes the value from the server* initially, when this worksheet is first opened. Once the connection is made, the data is sequentially updated by the latest values from either side.
- **Write before Read** creates a bidirectional connection that always *updates the server* from this worksheet when it is first opened. Once the connection is made, the data is sequentially updated by the latest values from either side.

#### **Properties**

Lets you select which properties of the data will appear in consecutive cells in a range (**UTC Time**, **Local Time**, **Value**, **Quality**, and **Quality Name**). They will be added to the range in that order. You need to ensure that you have selected the correct number of cells to accommodate all of the ones you select.

#### **Treatment**

Lets you specify how the data is treated. **Value** preserves the point's data type and value. **Formula** treats strings that start with = as formulas; all others are treated the same as **Value**.

#### **Fill Style**

When you select a range of cells, the **Fill Style** determines how **Read** values will fill the cell:

- **Fill** updates all cells in the range with the same value.
- **RotateVertical** adds new values to the last cell in the range, pushing all previous values upward within the range.
- **RotateHorizontal** adds new values to the last cell in the range, pushing all previous values to the left.
- **CycleVertical** adds new values to the range from top to bottom. When the last cell in the range is filled, new values begin to to fill in from the top again.
- **CycleHorizontal** adds new values to the range from left to right. When the last cell in the range is filled, new values begin to to fill in from the left again.
- **Reverse** changes the direction of any **Rotate** or **Cycle** option above (e.g. bottom to top, right to left, etc.).

# **For all selections**

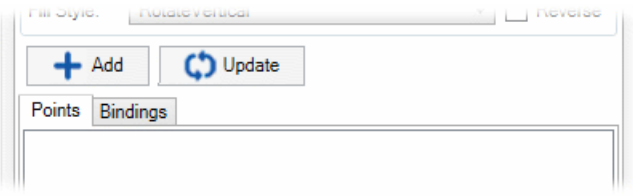

#### **Add** button

Adds the current selection.

#### **Update** button

Applies any configuration changes made to the current selection.

#### **Points**

Displays all the points that are available on the server.

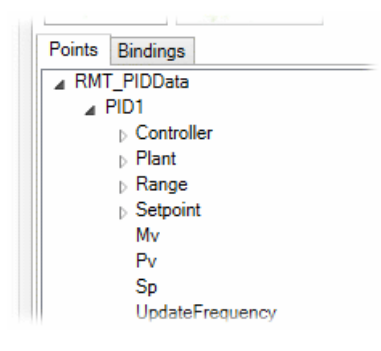

#### **Bindings**

Displays all the saved bindings of points to ranges.

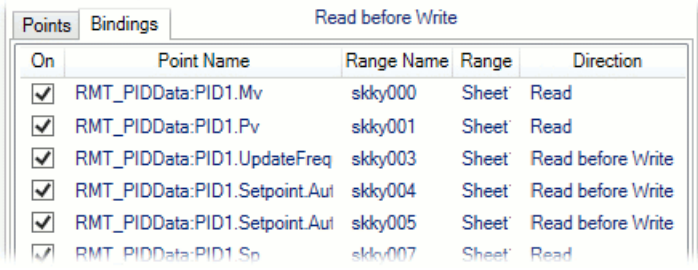

#### **Remove All** or **Remove Selected**

These buttons remove all bindings, or the one selected.

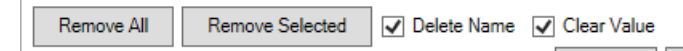

When removing, the **Delete Name** option lets you remove or keep the range or cell name. The **Clear Value** option lets you remove or keep the values in the range or cell.

#### **Export** and **Import** buttons

These allow you to export or import bindings.

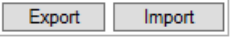

#### **To export**

- 1. Open a blank sheet and select a cell where you want the list of exported bindings to start.
- 2. Press the **Export** button. All the binding information will be written as an elevencolumn list, with one binding per line.

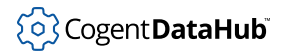

3. You can save the sheet or its contents to a file.

#### **To import**

- 1. In the target workbook, open a blank sheet and select a cell where you want to start the list of bindings.
- 2. Put the whole binding information list, including headers, into the sheet. You can do this by copy/paste or by reading a CSV file into the sheet.
- 3. You can now modify the contents of the list, add rows, remove rows, etc. to customize the import, if you wish.
- 4. Select the entire range, including the column headers.
- 5. Press the **Import** button. The bindings should appear in the **Bindings** window and be fully operational.
- 6. You can now delete the sheet with the bindings list you created.

# <span id="page-976-0"></span>**Log**

Each status message for the connection is logged, and can be viewed here.

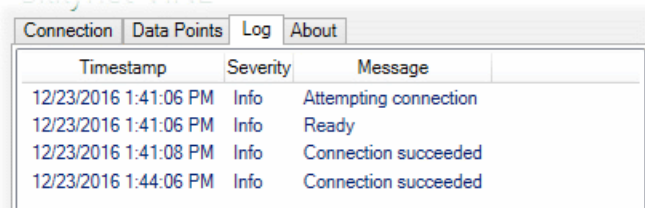

# **DataHub ™ WebView ™ HMI Version 2.0**

A powerful HMI application fully integrated with Cogent DataHub™ software.

# **Table of Contents**

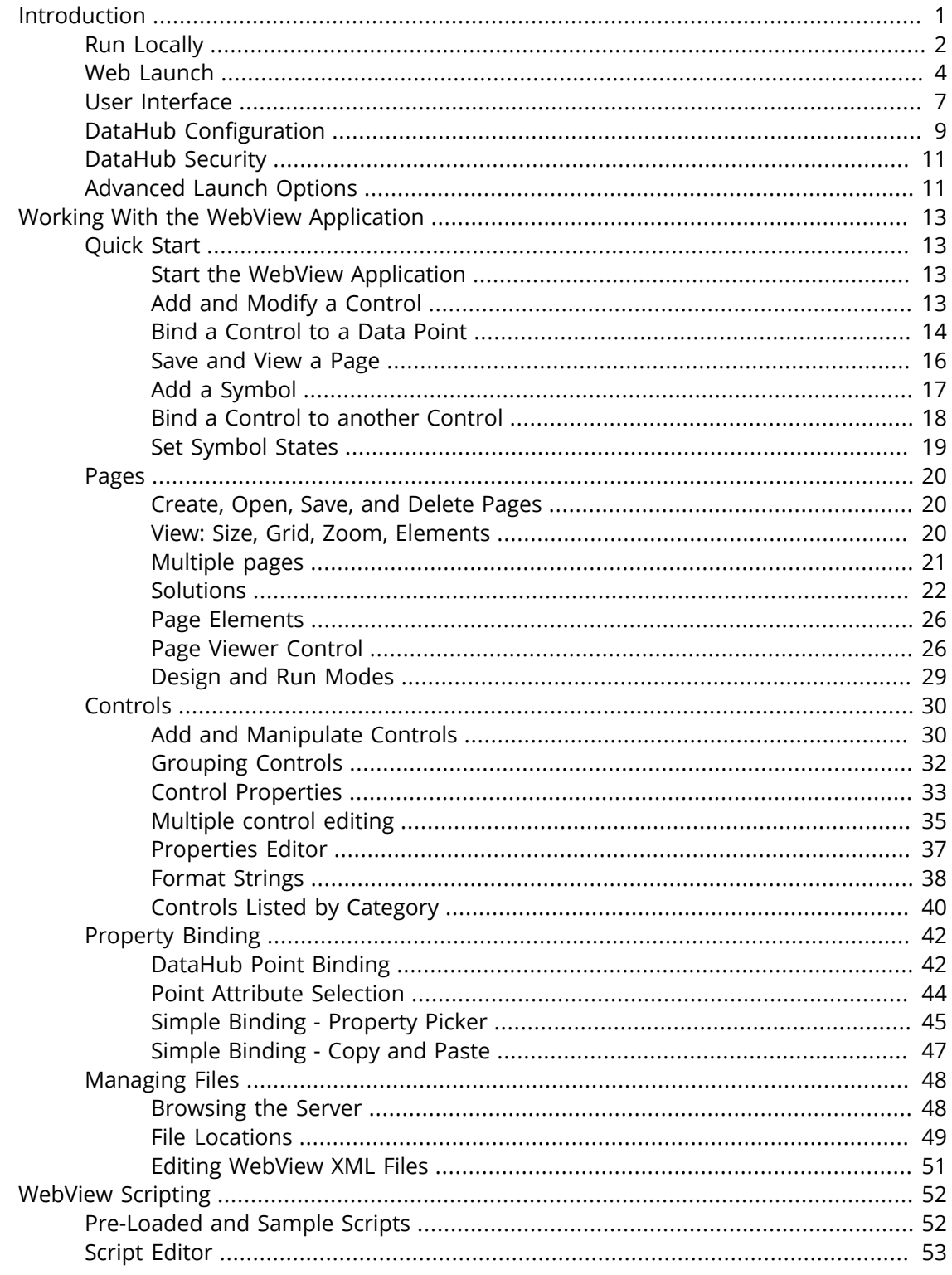

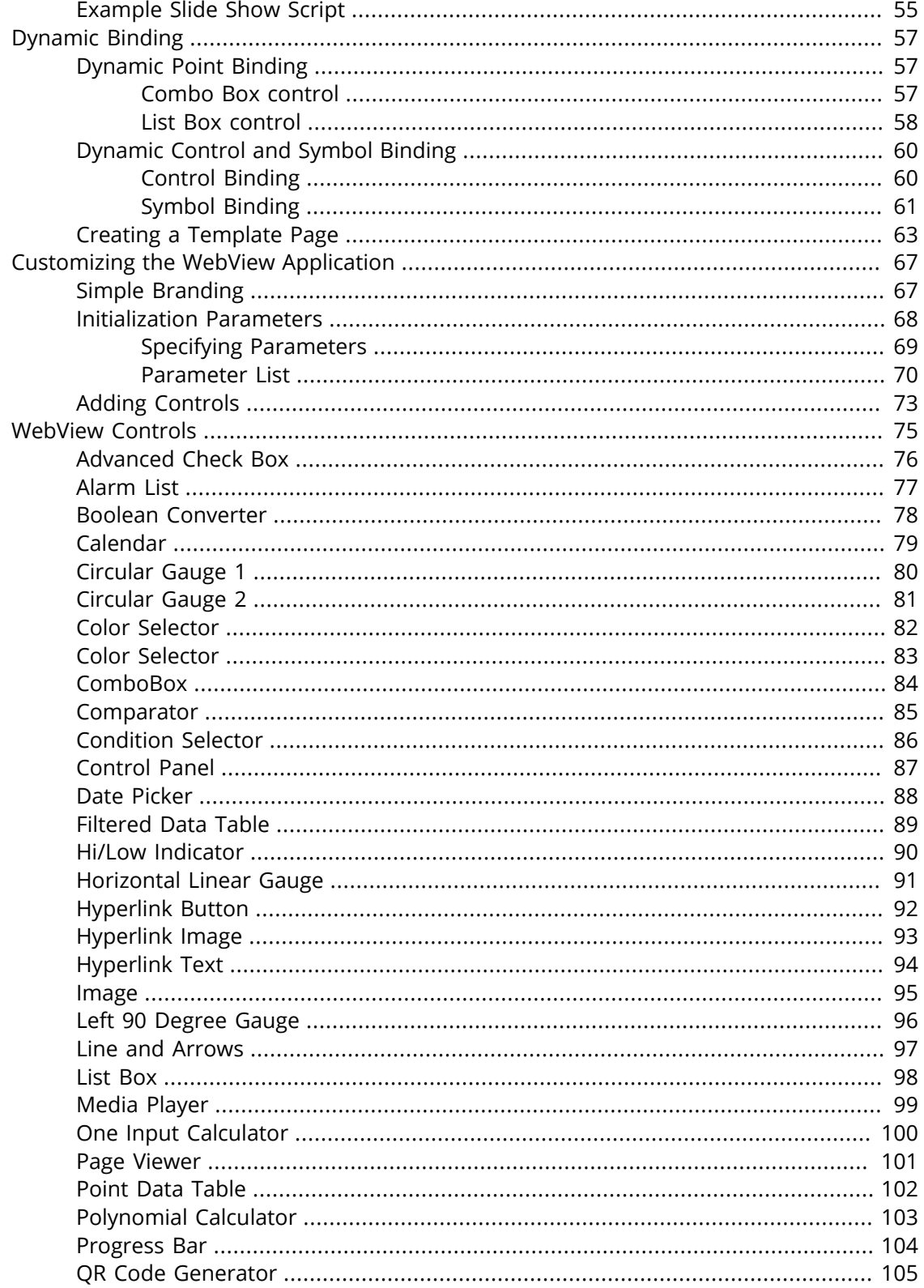

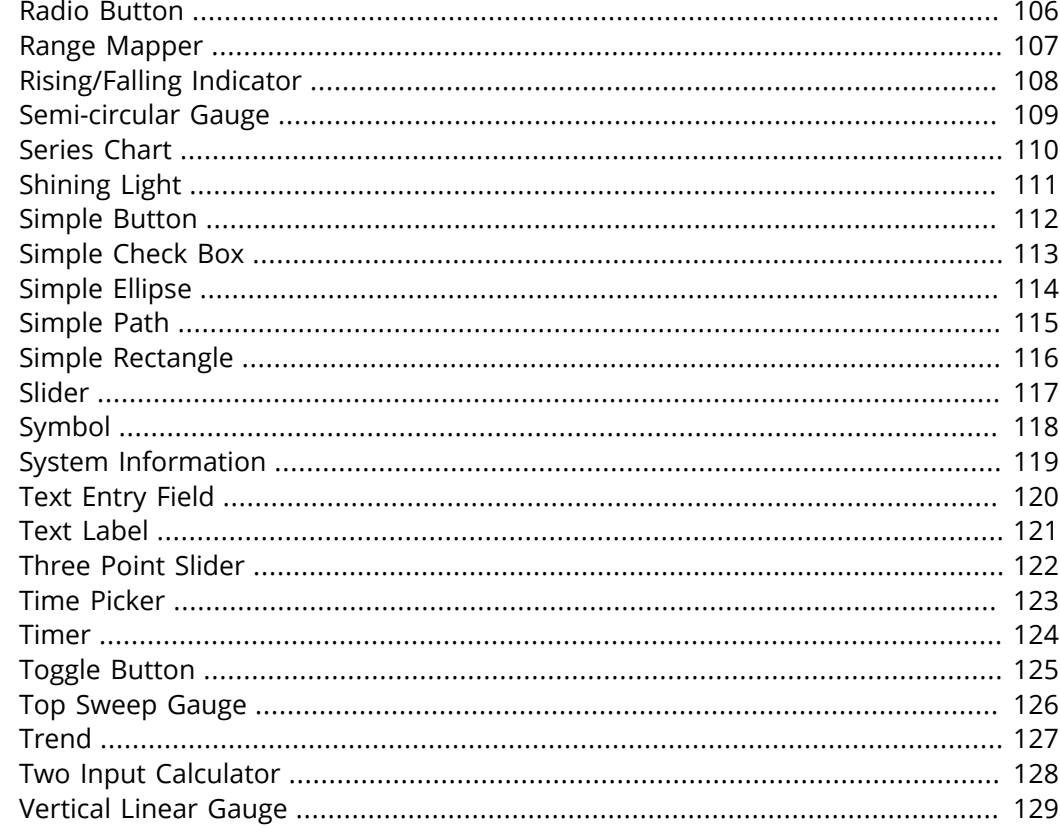

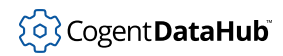

# <span id="page-981-0"></span>**Introduction**

The DataHub WebView program is a state-of-the-art, rich internet application for designing and delivering high-quality, real-time displays in Windows Desktop or Internet Explorer. All page creation and editing is done using a built-in editor, and page updates can be automatically published as soon as changes are saved. Page designers have access to standard controls, gauges, and 4,000 industry-standard symbols, each of which can be easily configured to recognize condition states and to graphically notify operators of process status and anomalies. All controls feature powerful, "anything-to-anything" data binding.

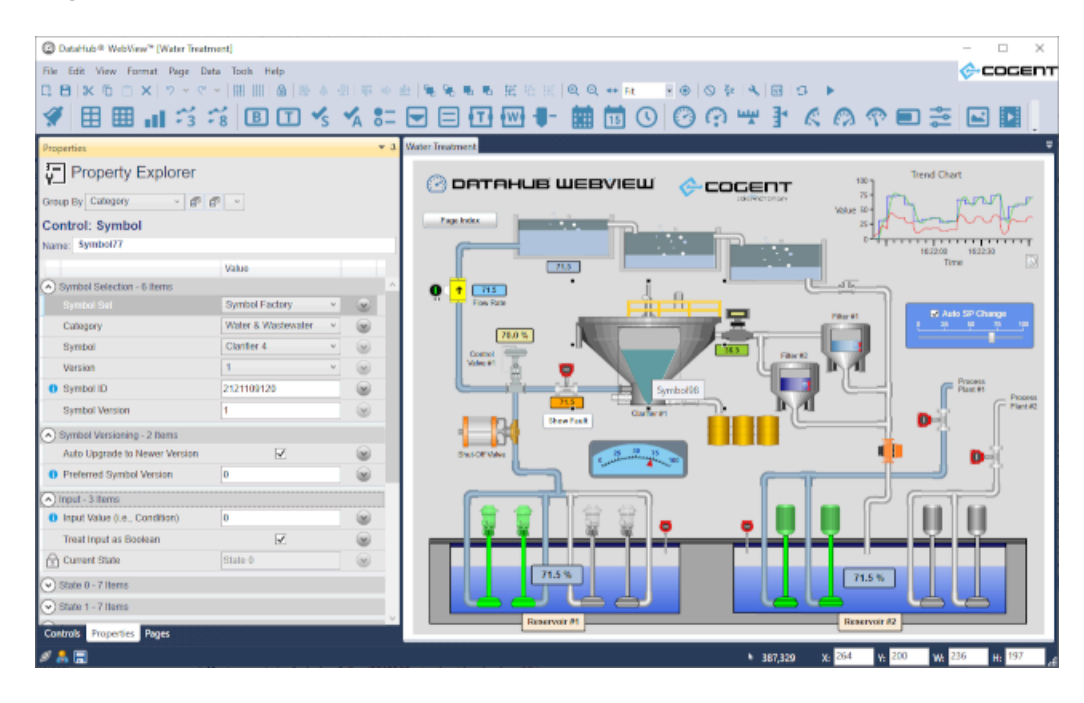

#### **Advantages of the DataHub WebView application**

- **Edit screens anywhere** Just open your web browser, type the address of your DataHub Web Server, log in to the system and, based on your access permissions, you can build, edit and view WebView screens from anywhere with network/Internet access.
- **No coding required** Build all your screens using the powerful built-in graphical environment. Complete point and click freedom, with no code in sight.
- **No development system required** You do not need to install a development system on your computer in order to build WebView screens. The development interface is provided to you, in your browser, by the web server. No compiler necessary.
- **No deployment required** Because the screens you build in the WebView application are saved on the web server, you never have to deploy your changes to other users. When you are editing a page and you want to show your colleagues, you simply save your changes, and tell your team to reload the page in their browser. No deployment, no complicated file updates.

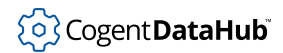

- **Collaborate on development** With no limit to the number of users accessing the system, you can have a team of developers building pages at the same time. Depending on the permissions you give to your team members you can have them edit everyone's pages, or restrict access so they can only edit the pages they build.
- **Build entire multi-page HMI applications** with hyperlinks between pages, just like a web site or standard HMI system.
- **Security at every level** The permissions based security model allows you to define very precise privileges to each user. You can define certain users to have read only access, while other can view and make changes but not access the development interface. In the WebView application, the security model was one of the fundamental primary requirements, not an afterthought.
- **Specify sophisticated graphical interactions between controls** using the WebView application's powerful property binding feature. Property binding allows you to associate the input values for one control, with the properties of other controls. Simpler to do than to describe, this saves you time and adds significant power to your WebView screen.
- **Comes with a standard set of built-in controls** such as trends, gauges and sliders. In addition, the WebView application also ships with a complete set of Symbol Factory<sup>1</sup> symbols, which offer thousands of industry standard symbols for a variety of industries. The WebView application is able to provide these and other future third party symbols.

# <span id="page-982-0"></span>**Run Locally**

1. To run the WebView application on your local computer, from the Start menu go to the Cogent programs and select the WebView program.

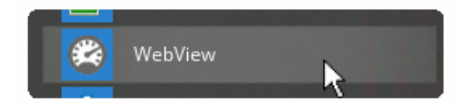

This will open the WebView log-in screen:

<sup>&</sup>lt;sup>1</sup>Symbol Factory<sup>#</sup> is a trademark of Reichard Software Corporation. Symbol Factory graphics are included with the WebView application under license from Software Toolbox and Reichard Software Corporation.

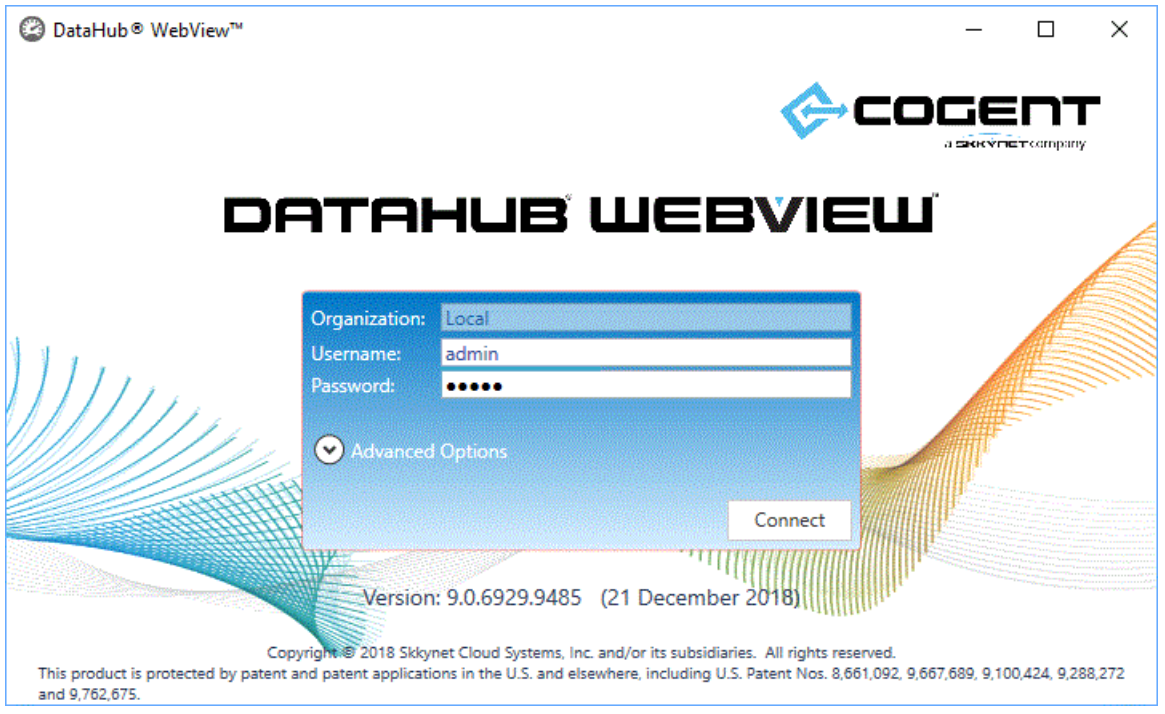

2. To log in, enter **Local**, **admin**, **admin** for **Organization**, **Username** and **Password**, respectively. To change user name or password, please refer to [DataHub Security.](#page-991-0) For details about connection options, please see [Advanced Launch Options](#page-991-1). And for DataHub configuration options, please see [DataHub Configuration.](#page-989-0)

Logging in will open the WebView interface:

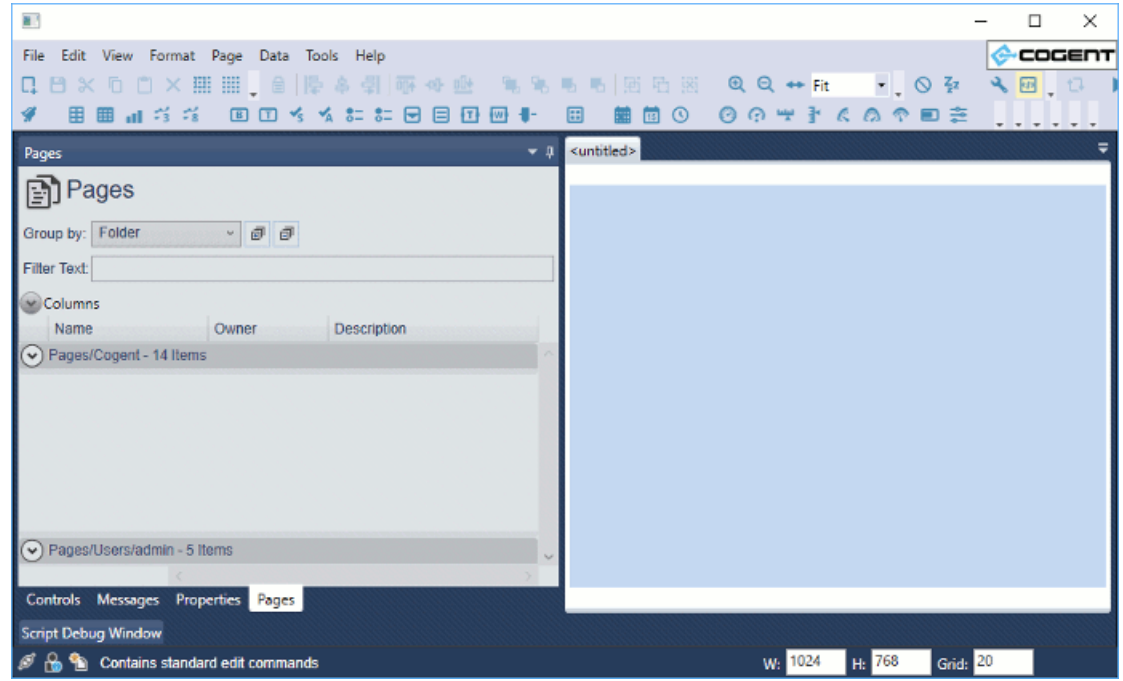

You are now ready to [start creating pages.](#page-993-1)

# <span id="page-984-0"></span>**Web Launch**

To access WebView remotely—to use with the [Cogent DataHub](#page-901-0) service for Microsoft Azure or a remote [Cogent DataHub](#page-1-0) instance-you can launch it using the [Skkynet Web](#page-933-0) [Application Manager](#page-933-0). This special program helps you securely manage the launch process and application files.

1. Access the Skkynet Web Application Manager in one of these two ways, depending on your program or service:

Cogent DataHub service for Azure:

Click the Web Launch Page link in the email you received from Skkynet.

- Host: myco-2-703f6ddf8528.eastus.cloudapp.azure.com
- Web Launch Page: https://myco-2-703f6ddf8528.eastus.cloudapp.azure.com  $\bullet$  $\hat{\mathbf{r}}$  and  $\hat{\mathbf{r}}$  is defined as a finite function of the symmetric mass of the set

A remote Cogent DataHub instance:

- a. Ensure that the remote DataHub instance is running, and that its [Web Server](#page-408-0) feature is enabled.
- b. Open a web browser and type in the IP address or network name for the DataHub computer. If the Web Server feature on that DataHub instance is configured to use a port other than the default port 80, include that port number in the network address. For example, if the remote DataHub instance is at 192.168.3.12 and its Web Server is configured to use port 8080, then the

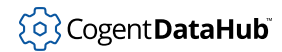

network address would be 192.168.3.12:8080.

C h (d) 192.168.3.12:8080

Any of these approaches opens the launch page for the Skkynet Web Application Manager:

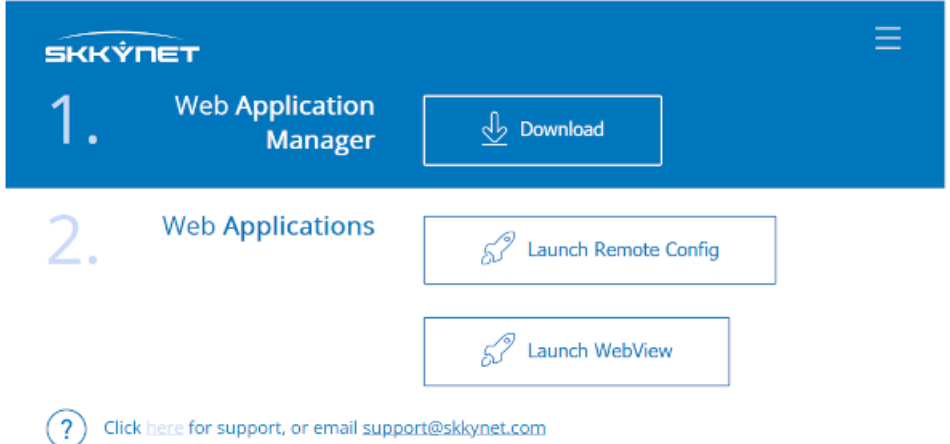

- 2. Click the **Download** button to download and install the Web Application Manager.
- 3. In the Web Application Manager, click the **Launch WebView** button.

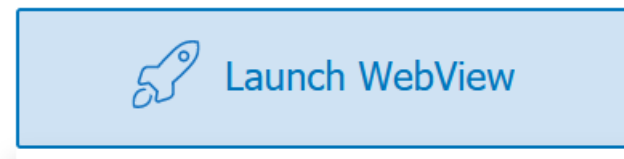

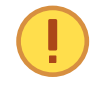

If this is the first time that a remote launch of the WebView application has been done on this computer, you will be prompted to securely download the necessary files to run it. Please see [Launching Applications](#page-934-0) for additional information.

4. As soon as the WebView application files have been accepted, the WebView application will run:

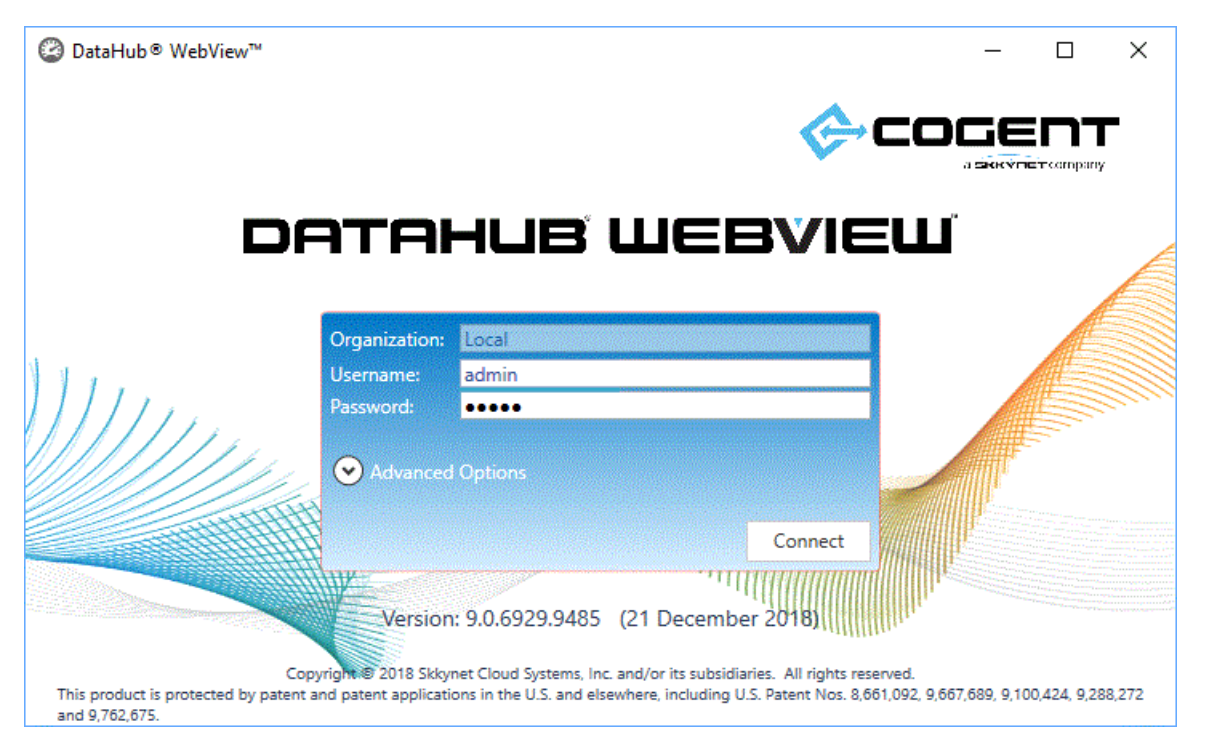

- 5. To log in, enter the appropriate credentials. If accessing a remote DataHub instance that has not yet been configured for security, you can enter **Local**, **admin**, **admin** for **Organization**, **Username** and **Password**, respectively. To change user name or password, please refer to [DataHub Security.](#page-991-0) For details about connection options, please see [Advanced Launch Options.](#page-991-1) And for DataHub configuration options, please see [DataHub Configuration.](#page-989-0)
- 6. The first time the WebView app is used, it will download a set of WebView controls and support files which enable you to design and build WebView pages. These files are also certificate signed, so you will see a second list of files you need to accept or reject, as explained in [Launching Applications.](#page-934-0) If you reject the files, you will not be able to place or see controls in your WebView screens.

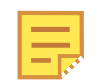

The WebView application allows you to create and deliver custom controls to your users. These custom controls are delivered to the client as DLLs that contain executable code. If you have created a custom control, or are using somebody else's custom control, it must be signed with a code signing certificate. If the certificate is not valid the dialog background will be red, and the certificate status will be Invalid. You may still accept the controls if you know they are from a trusted source. Never accept controls that are delivered from the Internet, including from Skkynet, that are not signed with a valid certificate.

Click **Accept** to download the necessary files and continue. Your choice will be remembered, so you will not see this again the next time you run the app.

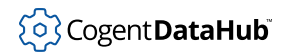

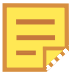

It is highly unlikely, but if for some reason you want to revoke your acceptance of the downloaded WebView controls and support files, then you will need to navigate to the following location and delete the settings.xml file.

C:\Users\user name\AppData\Roaming\Skkynet\Cache\your IP address\_80\ControlAssemblies

You are now ready to [start creating pages.](#page-993-1)

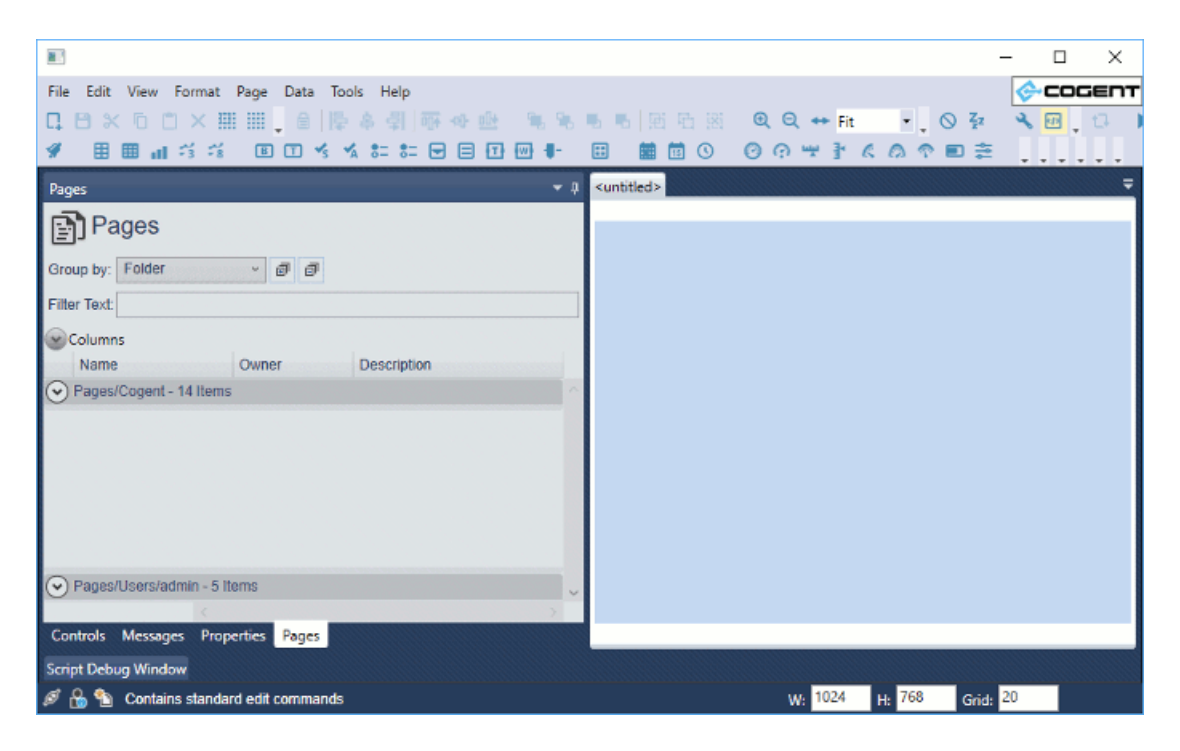

# <span id="page-987-0"></span>**User Interface**

The WebView user interface is made up of 3 main areas: the Toolbar, the Explorer Panel, and the Design window.

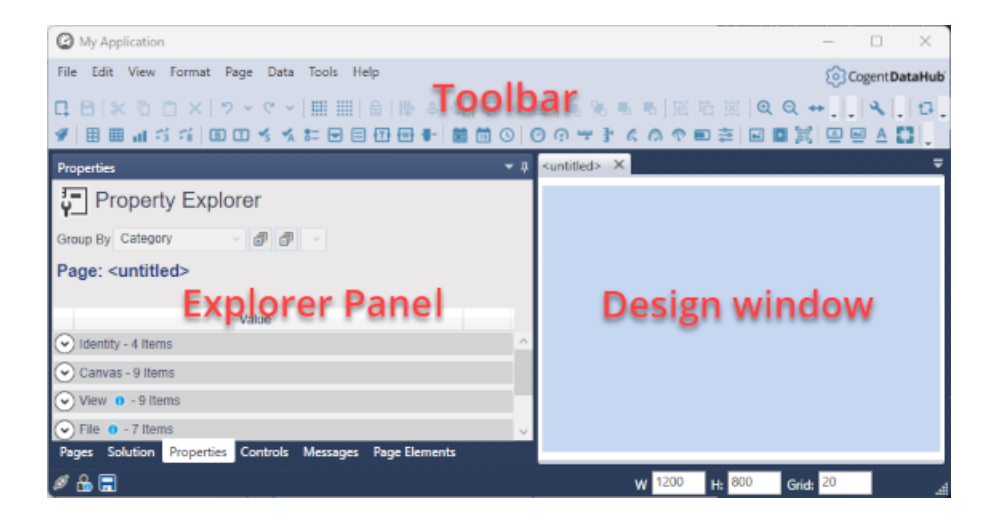

**The Toolbar** contains all the tools and controls used for building pages.

Pages and controls are described in more detail in the [Pages](#page-1000-0) and [Controls](#page-1010-0) sections.

**The Design window** is where you build pages and place controls.

**The Explorer Panel** has several tabs for displaying details about the pages, controls, and other elements of your WebView project. Here is a brief description of all Explorer Panel tabs available in v11:

- **Pages** lists pages grouped by the page owner, as well as Solutions that contain multiple pages.
- **Solution** provides a way to configure page management settings for a solution, a group of pages held in memory to allow quick switching between them. (See [Solutions](#page-1002-0) for details).
- **Properties** gives access to all of the properties of the selected item in the Design window, typically a control or a page.

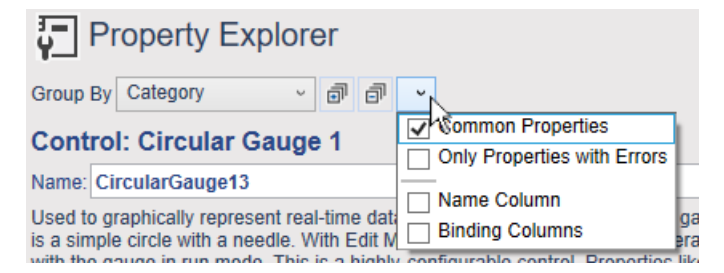

There are options for grouping and sorting properties, as well as for hiding or displaying certain properties or additional columns of information.

- **Controls** lists all WebView controls by category, with descriptions and activation buttons.
- **Messages** displays the system message logs, and offers several column and sorting

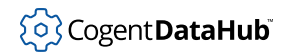

options.

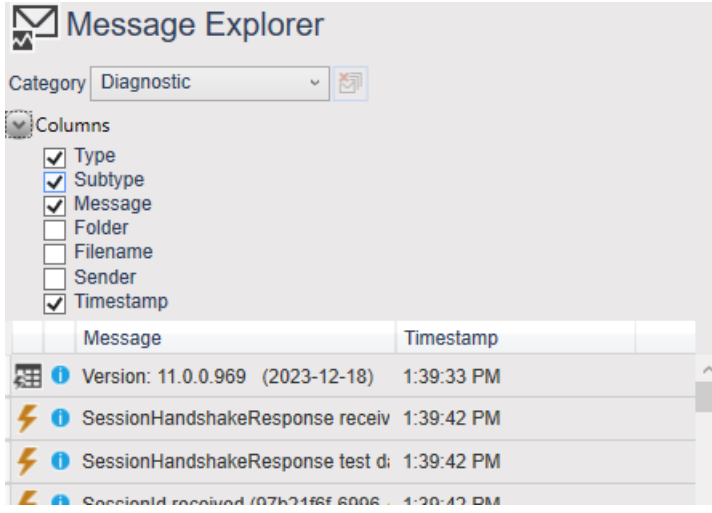

• **Page Elements** lists all the elements on a page, in either tree or list view. This is helpful for managing pages with large numbers of controls.

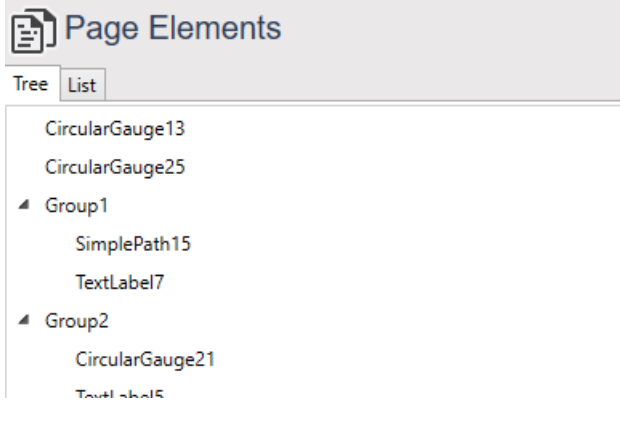

# <span id="page-989-0"></span>**DataHub Configuration**

Certain parameters of the WebView application can be configured from within the DataHub [Properties window](#page-115-0):

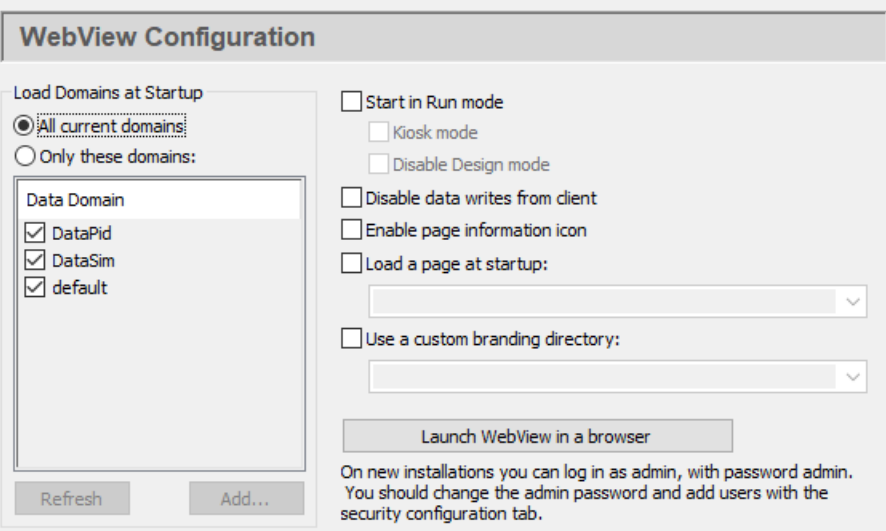

#### **All current domains**

This option initializes all DataHub data domains when the WebView application starts. This is helpful in Design mode for selecting data points to bind to controls, by using auto-fill-in.

#### **Only these domains**

This option initializes all points in the selected domains when the WebView application starts. Data points in the unchecked domains will be loaded only when requested by a WebView client. Unchecking domains that contain large numbers of points can significantly improve page load times for users during Run mode.

#### **Start in Run mode**

Allows you to start in Run mode, rather than Design mode, with these options:

#### **Kiosk mode**

Presents just the working screen of the web browser, with no border, menus, URL entry field, etc. To escape from Kiosk mode (and close the browser), press **Alt** + **F4**.

#### **Disable Design mode**

Prohibits any switch from Run mode to Design mode, whether running in Kiosk mode or normally.

#### **Disable data writes from client**

Prevents the web client from accessing DataHub point values.

#### **Show page information icon**

Shows or hides the page information icon.

#### **Load a page at startup**

Allows you to specify a page that will automatically load when the WebView application starts.

#### **Use a custom branding folder**

Allows you to specify a folder for holding [custom branding](#page-1047-1) information. For details,

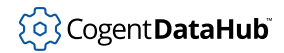

#### please refer to [Customizing.](#page-1047-0)

#### **Launch WebView in a browser**

Provides a convenient way to start the WebView application to check this configuration.

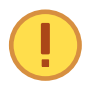

The WebView application requires the DataHub instance to be configured as a tunnelling master. Please refer to [Tunnel/Mirror Master](#page-98-0) in the Cogent DataHub manual for details.

# <span id="page-991-0"></span>**DataHub Security**

For Cogent DataHub program users, once you have tested the WebView application with the default username and password (admin, admin), you may want to change the admin password or add other users with different access permissions. This is explained in the [WVUser](#page-498-0) example of the Using Security chapter of the Cogent DataHub book.

# <span id="page-991-1"></span>**Advanced Launch Options**

The following advanced options are available.

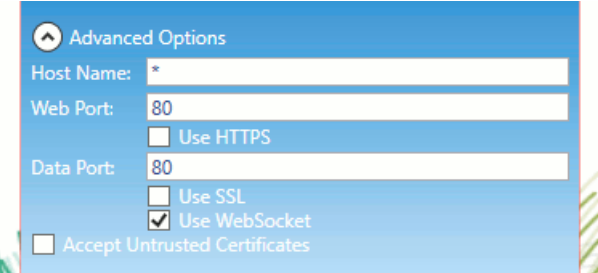

#### **Host Name**

The name or IP address of the computer on which the DataHub instance is running.

#### **Web Port**

The HTTP port number on which the DataHub Web Server is listening. The default 80.

#### **Use HTTPS**

Enables the HTTPS protocol, and changes the **Web Port** default to 443.

#### **Data Port**

The number of the port used to connect to the DataHub data feed. The default is 4502.

#### **Use SSL**

Enables SSL, and changes the **Data Port** default to 4503, or 443 when combined with **Use WebSocket**.

#### **Use WebSocket**

Enables the WebSocket protocol, and changes the **Data Port** default to 80, or 443

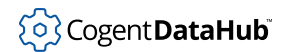

# **Accept Untrusted Certificates**

Ignores security certificate warnings.

# <span id="page-993-0"></span>**Working With the WebView Application**

# <span id="page-993-1"></span>**Quick Start**

Here is a brief example of how to start the WebView application, add a control to a page, edit a property and animate the control with live data, and then save and view the resulting page.

# <span id="page-993-2"></span>**Start the WebView Application**

You have two options for starting the WebView application:

- 1. [Run the WebView application locally](#page-982-0).
- 2. [Web launch the WebView application](#page-984-0).

The WebView user interface is made up of 3 main areas: the Toolbar, the Explorer Panel, and the Design window.

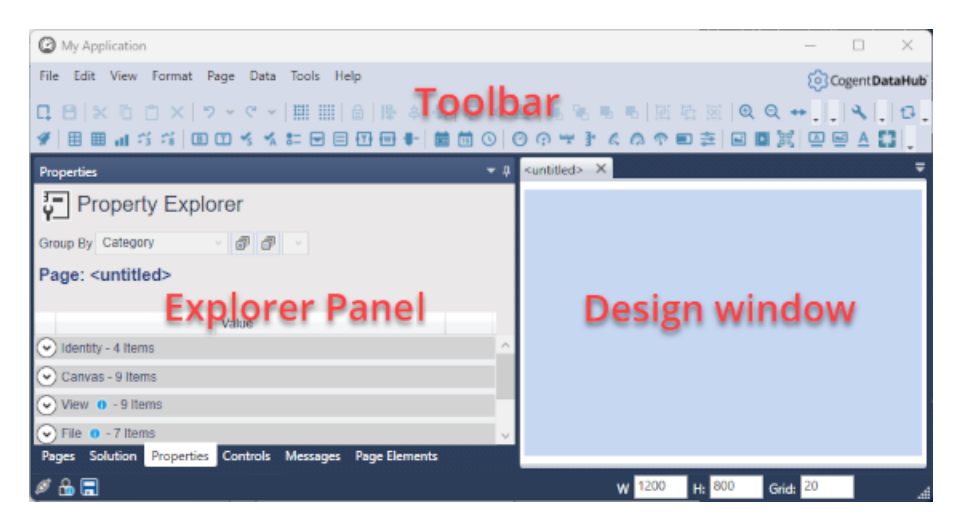

**The Toolbar** contains all the tools and controls used for building pages.

**The Design window** is where you build pages and place controls.

**The Explorer Panel** has several tabs for displaying details about the pages, controls, and other elements of your WebView project.

Please see [User Interface](#page-987-0) for more information on these.

# <span id="page-993-3"></span>**Add and Modify a Control**

You are ready to begin building pages.

1. Find the Circular Gauge 2 control button among the controls in the Toolbar, and click

it.

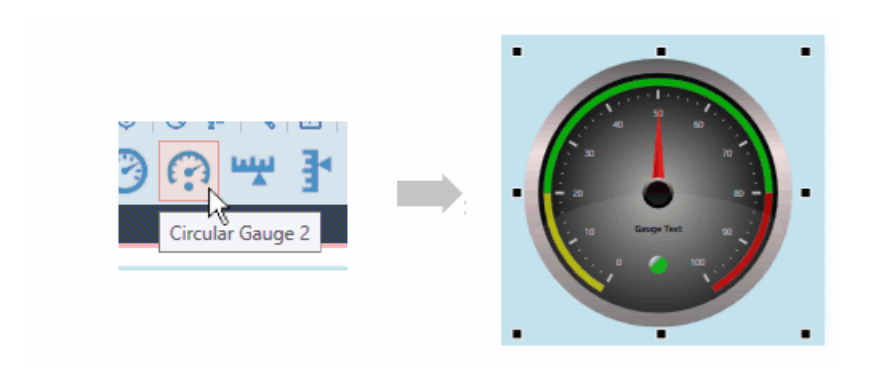

A copy of the Circular Gauge 2 control will appear in the blank page.

2. Now let's adjust a property of the gauge. In the Properties list in the Explorer Panel, find the **Scale Properties**, expand the list, and in the **Scale Label Font Size**, enter **20**.

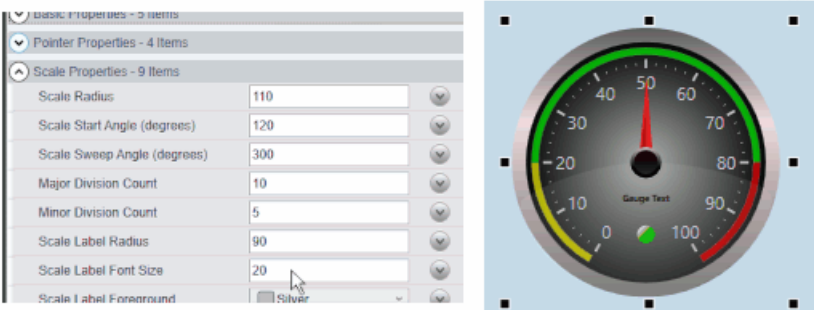

Press **Enter**, and the font size of the numbers on the gauge will expand to 20 points.

See also [the section called "Control Properties"](#page-1013-0) for more details about working with control properties.

# <span id="page-994-0"></span>**Bind a Control to a Data Point**

Many of the WebView controls can be bound to certain variables, so that whenever the variable changes, the value or appearance of the control changes as well. For example, a gauge or meter can be bound to a DataHub point to display changes to the point in real time. In this example we bind the gauge we created above to display the value of the DataPid point Pv.

- 1. Start the [DataPid](#page-269-0) program that is included in your Cogent DataHub archive to generate some test data.
- 2. Open the **Basic Properties** of your gauge, and click the arrow button on the right side of the **Current Value** row.

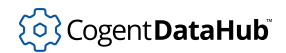

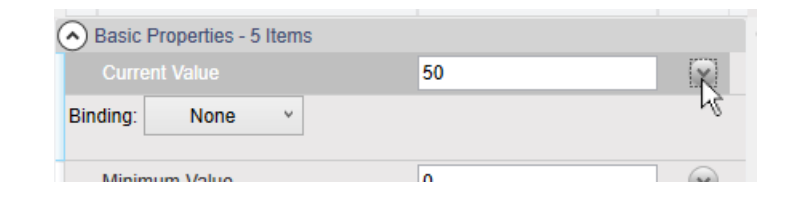

A **Binding** selection box will appear.

3. In the **Binding** selection box, click the down arrow to open the list, and select **Point**.

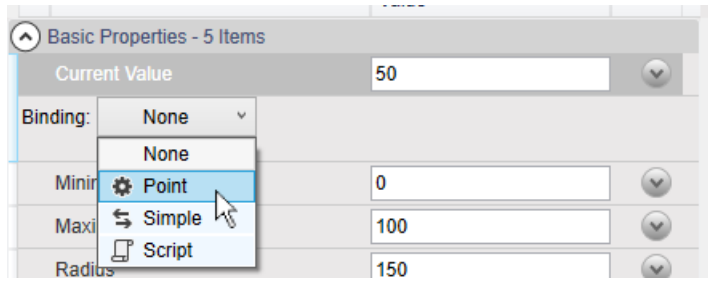

This will activate the point selection entry field.

4. We want to connect to the DataPid point **DataPid:PID1:Pv**, so enter just **Pv**. All the points that have "Pv" in their names will appear.

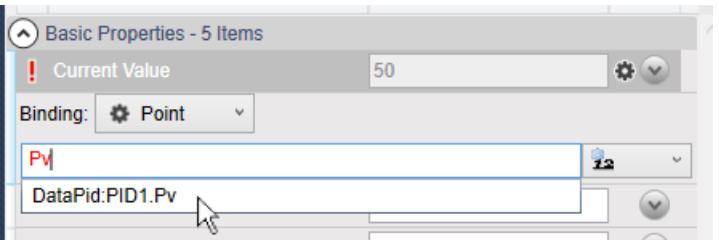

Select the point **DataPid:PID1:Pv**. Once selected, the data will start updating in the value entry, and the gauge needle will start to move.

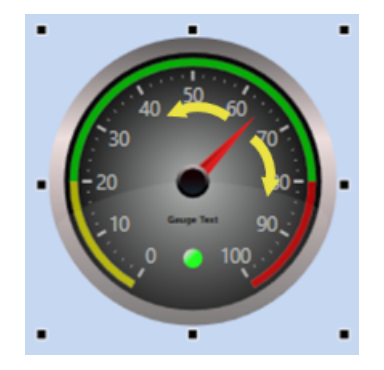

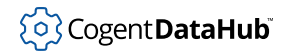

See also [the section called "Controls"](#page-1010-0) for more details about using controls, or [the section](#page-1022-0) [called "Property Binding"](#page-1022-0) for binding data them to DataHub points.

#### <span id="page-996-0"></span>**Save and View a Page**

1. To save the page, you can click the Save button , or choose **Save** from the **File** menu, or press **Ctrl** + **Shift** + **S**.

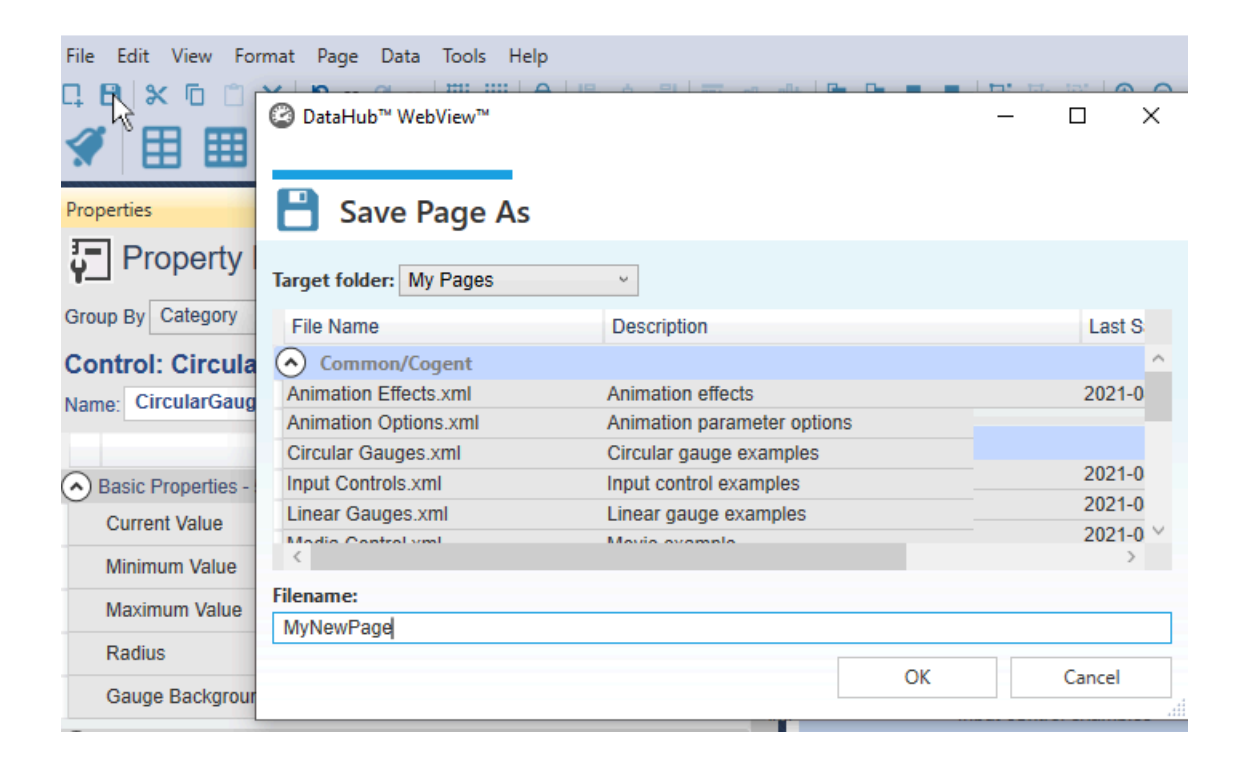

Specify a file name for the page.

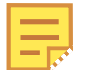

Any page created in WebView version 1.4 and earlier (that was distributed with DataHub version 7.x) gets upgraded to the current version of the WebView application as soon as it is opened. If you save this page, the conversion is permanent, and you will be unable to load the page in the older version of the WebView application. If you expect to revert to the older version, you should create a backup of your page before saving it in the latest version of the DataHub program.

2. To enter Run mode and view your page, click on the **Enter Run Mode** button **b** or press **Ctrl** + **Shift** + **R**.

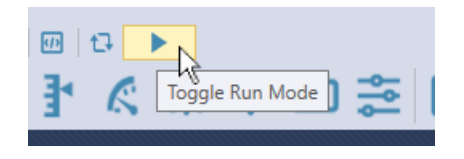

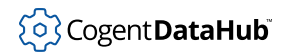

Your page will appear in the web browser as a user would see it, with all the controls fully animated and functional.

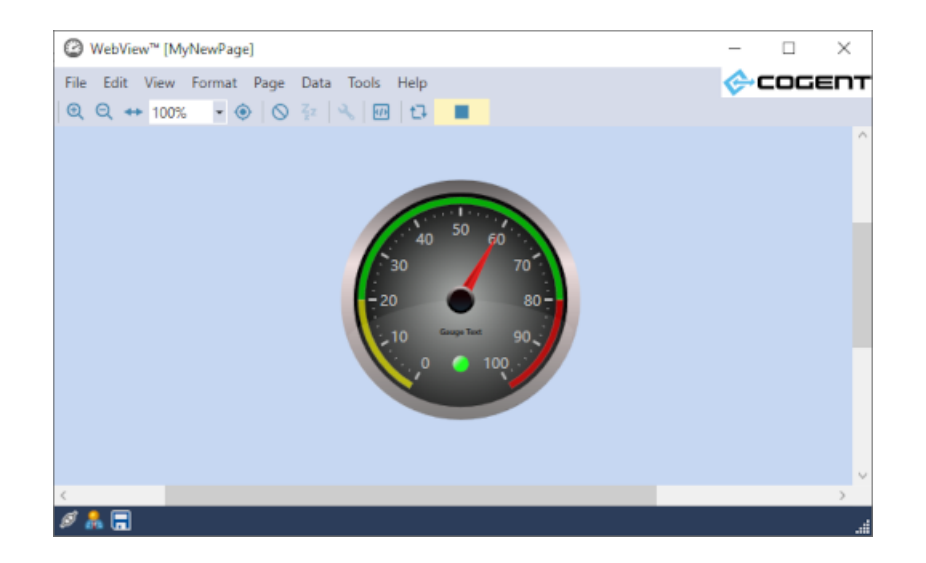

To exit Run mode and return to Design mode, click on the **Exit Run Mode** button or press **Ctrl** + **Shift** + **R**.

See also [the section called "Pages"](#page-1000-0) for more details about saving and viewing pages.

# <span id="page-997-0"></span>**Add a Symbol**

1. Find the Symbol control button near the end of the list of controls, possibly in a dropdown list. and click it.

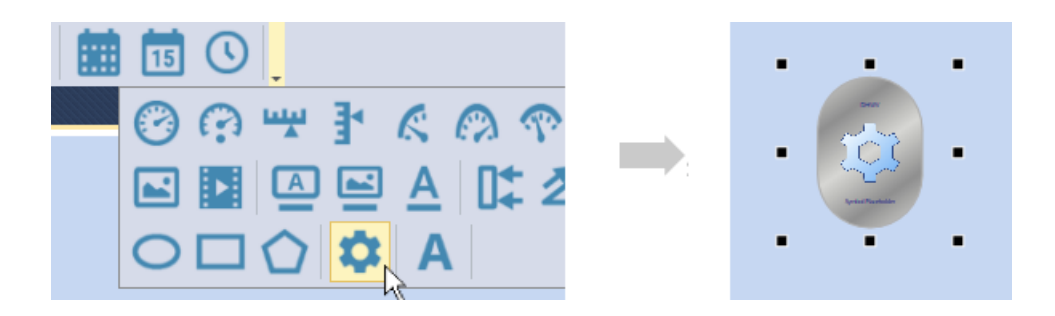

A copy of the Symbol control will appear in the page. This one control can be used to represent any symbol in the symbol library, which contains thousands of different symbols.

2. In the Properties list, for the **Symbol Set**, choose **Symbol Factory**. For **Category** choose **Pumps**, and for **Symbol**, choose **Cool pump**.

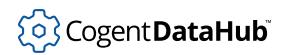

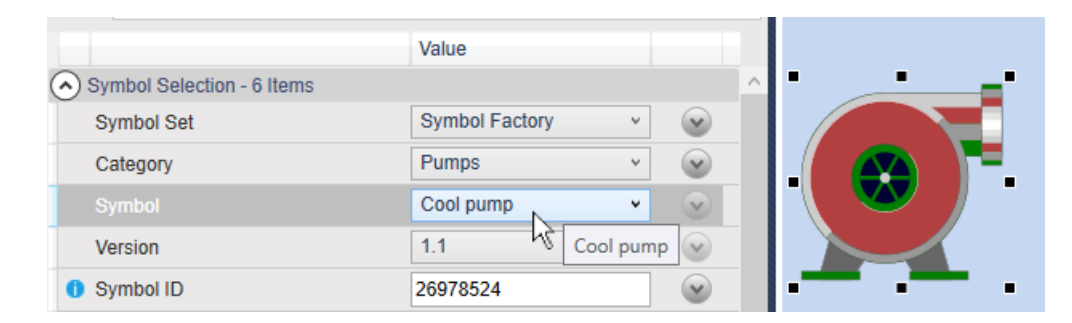

The generic symbol icon should change into a symbol of a pump.

# <span id="page-998-0"></span>**Bind a Control to another Control**

Most controls can bind their properties to other controls, so that when the first control is modified, the bound control gets modified automatically. Here's an example, binding the value of the pump we just created to the value of the gauge.

1. Click the gauge, and in the **Basic** properties, right-click the **Current Value** row, and select **Copy Reference**.

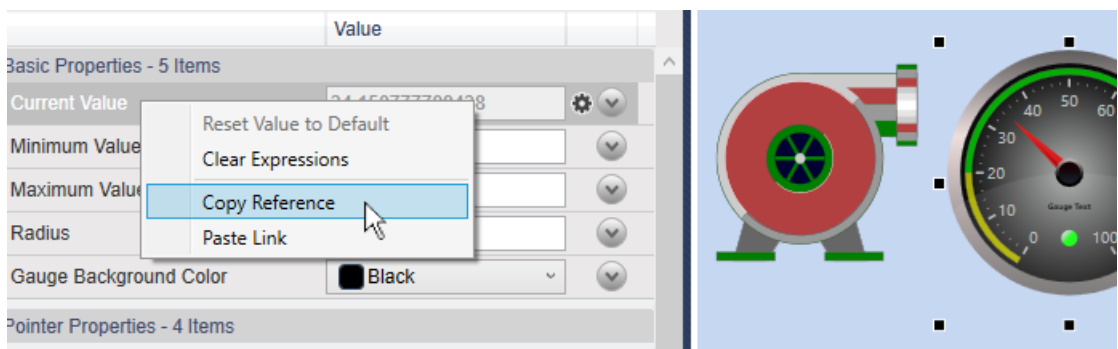

2. Click the pump, and in the **Input** properties, right-click the **Input Value** row, and select **Paste Link**.

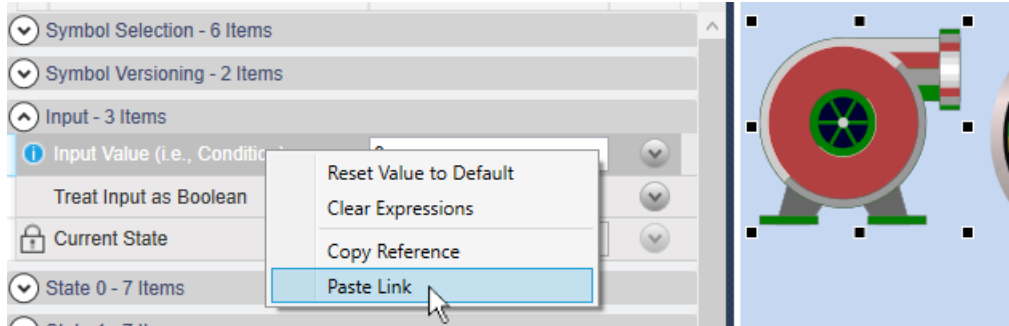

The pump will take the same values as the gauge, and turn green, the default nonzero color for this symbol.

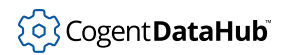

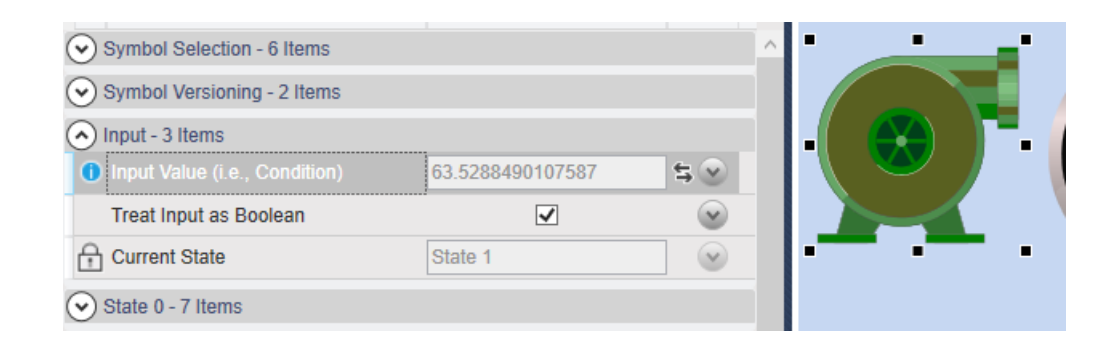

Notice that the **Current State** is **State 1**, for True. This default can be changed, as explained below.

See also [the section called "Property Binding"](#page-1022-0) for more details about binding control properties.

#### <span id="page-999-0"></span>**Set Symbol States**

Most symbols can be set as booleans, to show on/off states, and many can also display multiple states. Here we'll change the default boolean settings and colors of the pump to display three different states.

1. Click on the pump, and uncheck the **Treat as Boolean** box.

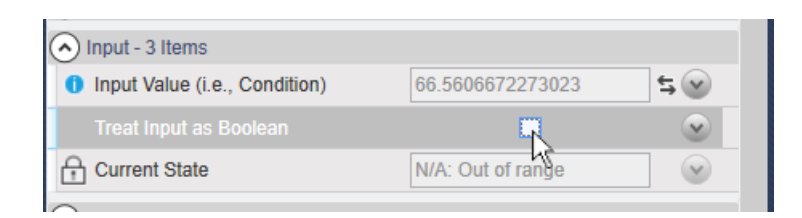

2. In the **State 0** properties, for **Value Is Less Than or Equal** enter a value of 25. Then change the **Color** to **Yellow**.

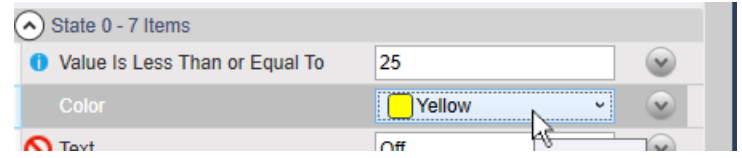

- 3. In the **State 1** properties, enter a value of 80 and change the **Color** to **MediumSeaGreen**.
- 4. In the **State 2** properties, enter a value of 100 and change the **Color** to **Red**.

Now, whenever the gauge value is between 0 and 25, the pump highlight color will be yellow, 26 to 80 medium sea green, and 81 to 100 red. Notice that for each state you enter the maximum value, while the minimum value is controlled by the previous state.

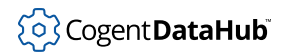

# <span id="page-1000-0"></span>**Pages**

# <span id="page-1000-1"></span>**Create, Open, Save, and Delete Pages**

**To create a page** click on the **Pages** tab and then click on the New button **I** in the Toolbar. You can also create a page from the **Edit** menu, or by pressing **Ctrl** + **Shift** + **N**.

**To open a page** click on the **Pages** tab and then click on the Open button **c** next to the name of the page. You can also open a page by double-clicking on the name of the page in the Pages tab.

**To save a page** simply click on the Save button **B**. You can also save a page from the **Edit** menu, or by pressing **Ctrl** + **Shift** + **S**.

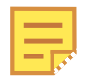

Any page created in WebView version 1.4 and earlier (that was distributed with DataHub version 7.x) gets upgraded to the current version of the WebView application as soon as it is opened. If you save this page, the conversion is permanent, and you will be unable to load the page in the older version of the WebView application. If you expect to revert to the older version, you should create a backup of your page before saving it in the latest version of the DataHub program.

**To remove a page** from the **Pages** tab, you will need to manually delete the page from the DataHub WebView installation directory. Please see [File Locations](#page-1029-0) for more information.

# <span id="page-1000-2"></span>**View: Size, Grid, Zoom, Elements**

### **Page Size**

**To change page size** enter a number of pixels for the width and height of the W: and H: entry fields at the bottom right corner of the editing window.

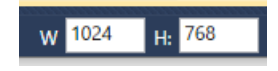

# **The Grid**

**To show gridlines** click the **Show gridlines** button  $\frac{1}{2}$ , or type **True** in the **Tools** menu, **Options** dialog, **Design Mode** list, **Show gridlines** entry.

**To change the grid size** enter a number of pixels in the **Grid** entry field at the bottom right corner of the editing window.

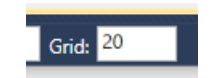

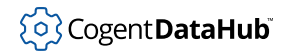

**To snap controls to the grid** click the **Snap to grid** button  $\mathbf{m}$ , or type **True** in the **Tools** menu, **Options** dialog, **Design Mode** list, **Snap to grid** entry.

#### **Zoom**

**To view the page** at a specific size, click the Page Zoom button  $\frac{Fit \cdot }$ , which opens a list of zoom levels, and choose the level you need. There are several other ways to zoom in and out, to make resizing the page convenient.

**To fit the page** into the window, click the Fit button  $\mathbb{Z}$ , use the View/Zoom menu, or press **Ctrl** + **Shift** + **Z**.

**To zoom in and out** click the Zoom In  $\bullet$  or Zoom Out  $\bullet$  buttons, use the **View** menu, or press **Ctrl** + **Shift** and spin the mouse wheel up or down.

**To focus your zoom** on a specific location in the page, click the Set Zoom Focal Point button  $\mathbb{Z}$ , or click that option in the **View/Zoom** menu. Then click the page where you want to focus your zoom.

**To zoom on a control** click the control, and then from the **View**/**Zoom** menu check the **Zoom on Selected Control** option.

#### <span id="page-1001-0"></span>**Multiple pages**

To open multiple pages in Design mode, start WebView, and open the Pages tab.

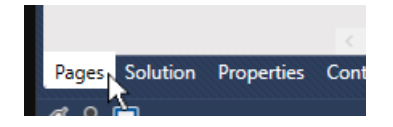

Find a page to display and double-click the arrow icon to display it.

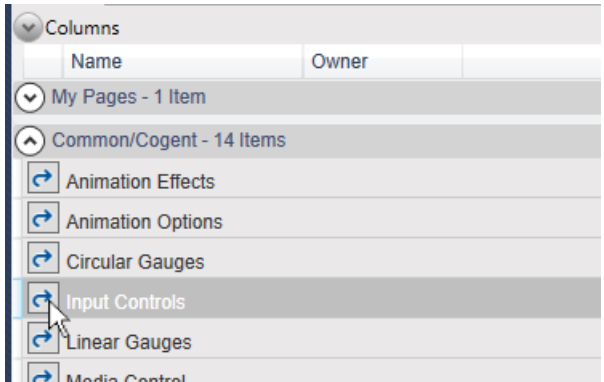

Keep adding pages as needed.

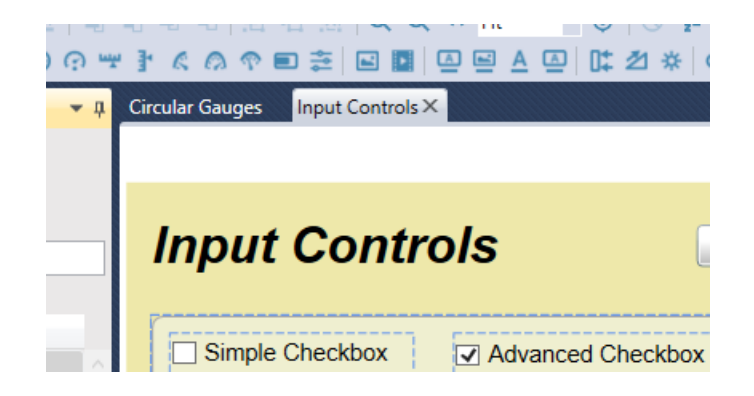

You will find that you can quickly switch between the tabbed pages. Please keep in mind that the tabs are only visible in Design mode.

# <span id="page-1002-0"></span>**Solutions**

A WebView solution is a group of pages that can be opened and worked on together. All open WebView pages are held in memory to allow quick switching between them, and the solution provides a way to configure page management settings for all its pages simultaneously.

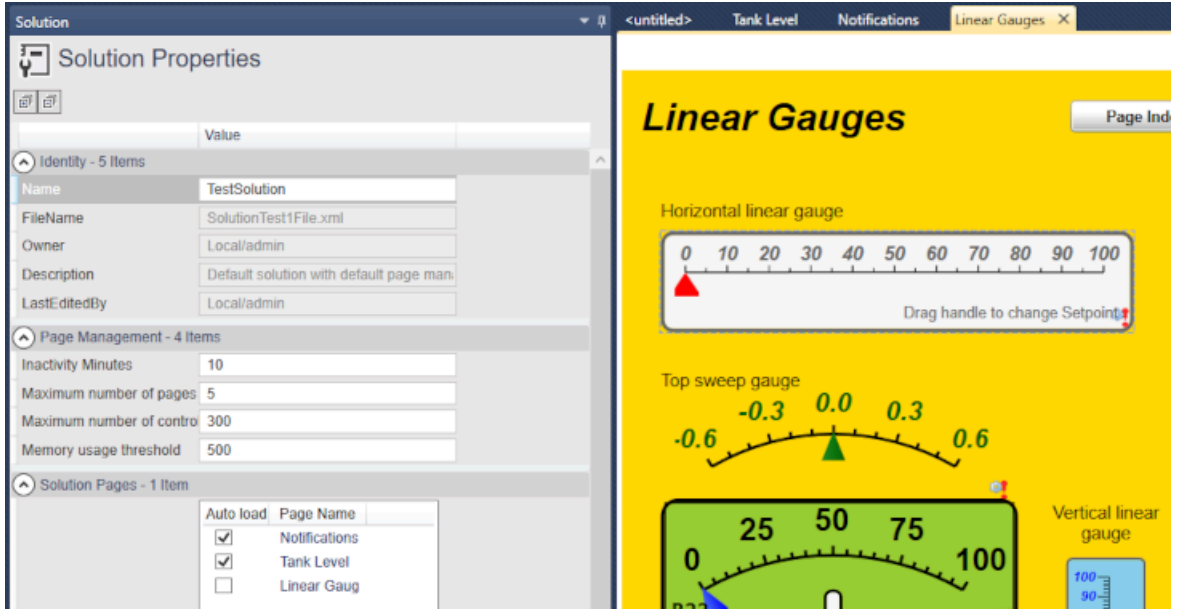

An empty solution is created by default when starting WebView with a default set of page management settings. Those settings can be changed, and pages can be added to the solution from the Solution Properties tab.

To add pages to a solution:

1. On an open WebView page, or from the **Pages** tab, right click on the page's title to

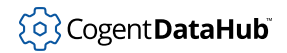

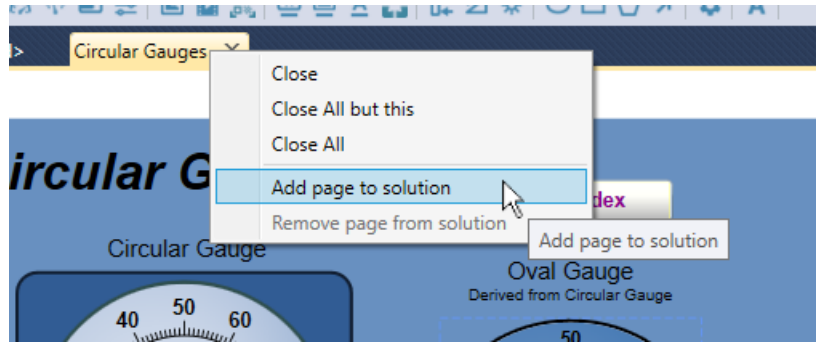

open the page context menu, and select **Add page to solution**.

2. Go to the **Solution** tab.

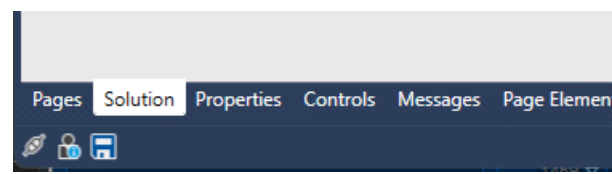

You should see the page in the list.

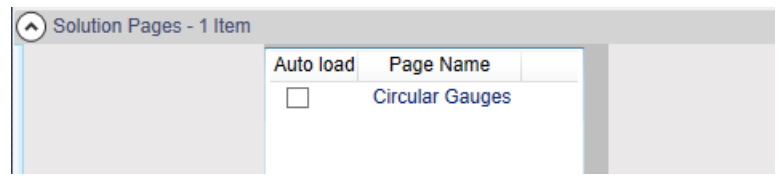

You can check the **Auto load** button for the page to have it load automatically when you open the solution.

3. To save the solution, first expand the **Identity** properties in the **Solution** tab and enter a unique name.

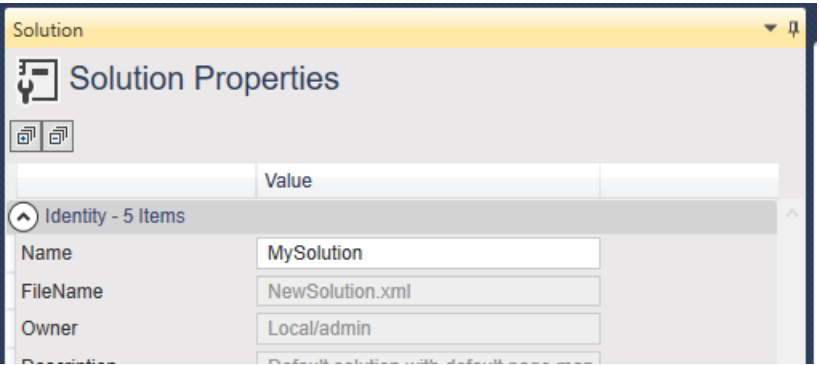

4. Then from the **File** menu choose **Save Solution**. The file will saved with an .xml file Skkynet Cloud Systems, AIOD<sub>233</sub> Argentia Road • Suite 302 • Mississauga • ON • L5N 2X7 • 1.905.702.7851 • https://skkynet.com

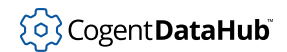

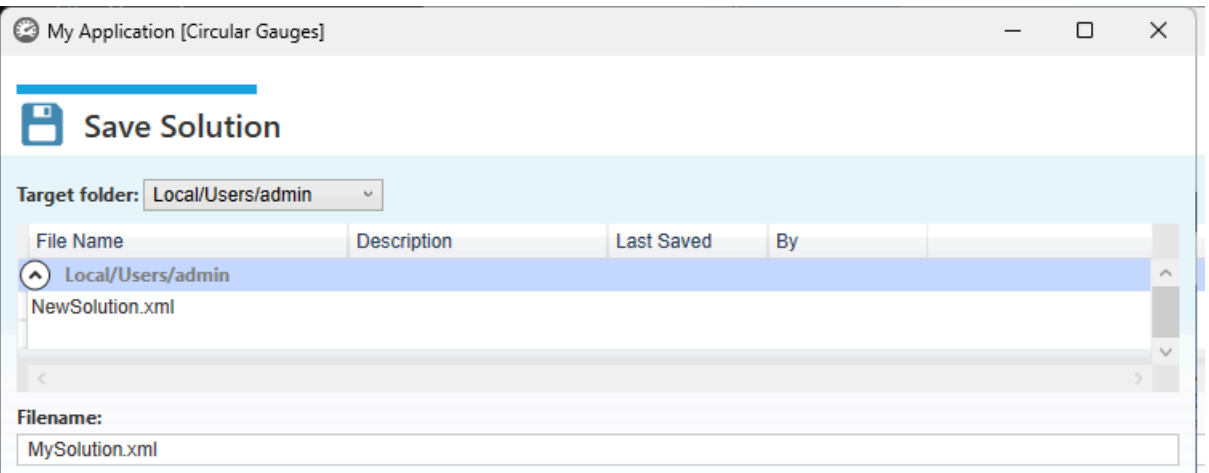

Once you have saved your solution, its file name will appear in the list whenever this dialog is reopened.

5. To open a saved solution, from the **Pages** tab, choose the relevant **path/username/ Pages** drop-down, and double-click on the arrow icon of the solution you need to open.

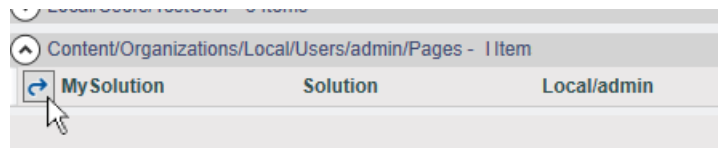

The available properties in the **Solution** tab are as follows:

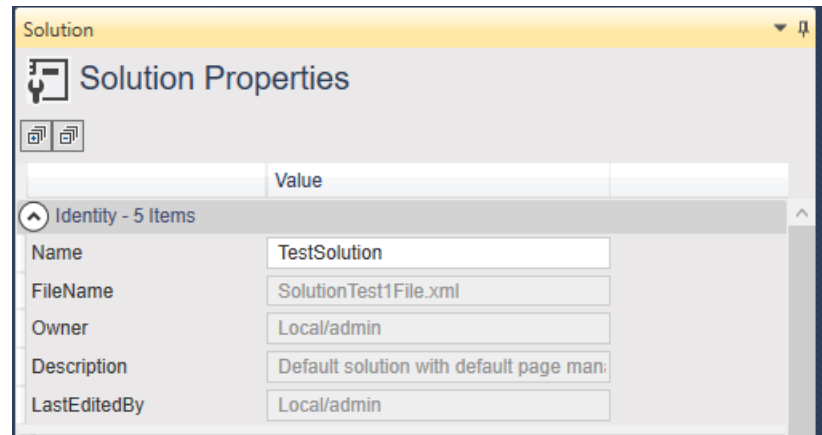

# **Identity**

#### **Name**

The name of the solution, as a text string.

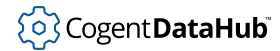

#### **FileName**

The name of the XML file that contains the solution configuration data.

#### **Owner**

The WebView user that created the solution.

#### **Description**

A text description of the solution.

#### **LastEditedBy**

The most recent user to have edited the solution.

#### **Page Management**

The properties in this section are used to manage memory. Each active page consumes memory. Setting limits on the maximum number of active pages, number of controls, and memory usage threshold ensures that the application continues to perform well.

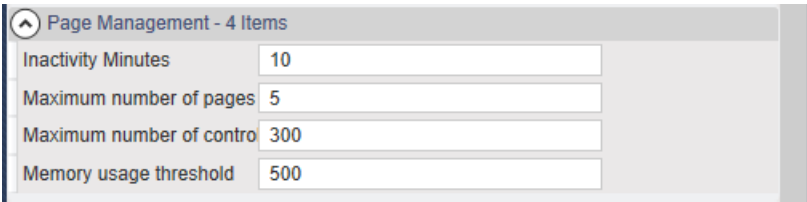

#### **Inactivity Minutes**

The number of minutes to keep pages in memory when they are active. A page that has been inactive for a longer time than this number of minutes will be silently unloaded. Revisiting the page tab will reload the page. A page that has changes will not be retired until after it is saved.

#### **Maximum number of pages**

The maximum number of pages that can be loaded in memory at the same time. When the number of open pages exceeds this number, pages will start getting retired.

#### **Maximum number of controls**

The maximum number of controls a page can have to be considered eligible for retirement. A page containing a large number of controls will consume more memory and it will be retired earlier than other pages containing fewer controls.

#### **Memory usage threshold**

The number of kilobytes of memory allocated for use before pages start getting unloaded to free up memory resources.

#### **Solution Pages**

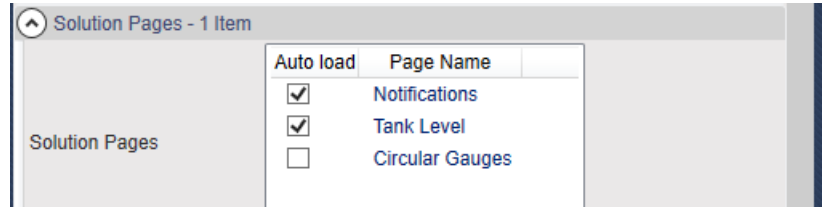

A list of all pages in the solution. Checking the **Auto load** button for a page causes it to load automatically when the solution is opened. For example, when this solution is opened, two page tabs will be added: one for the **Notifications** page and one for the **Tank Level** page.

# <span id="page-1006-0"></span>**Page Elements**

With any page selected, you can get a list or tree view of all of its elements, using the **Page Elements** tab.

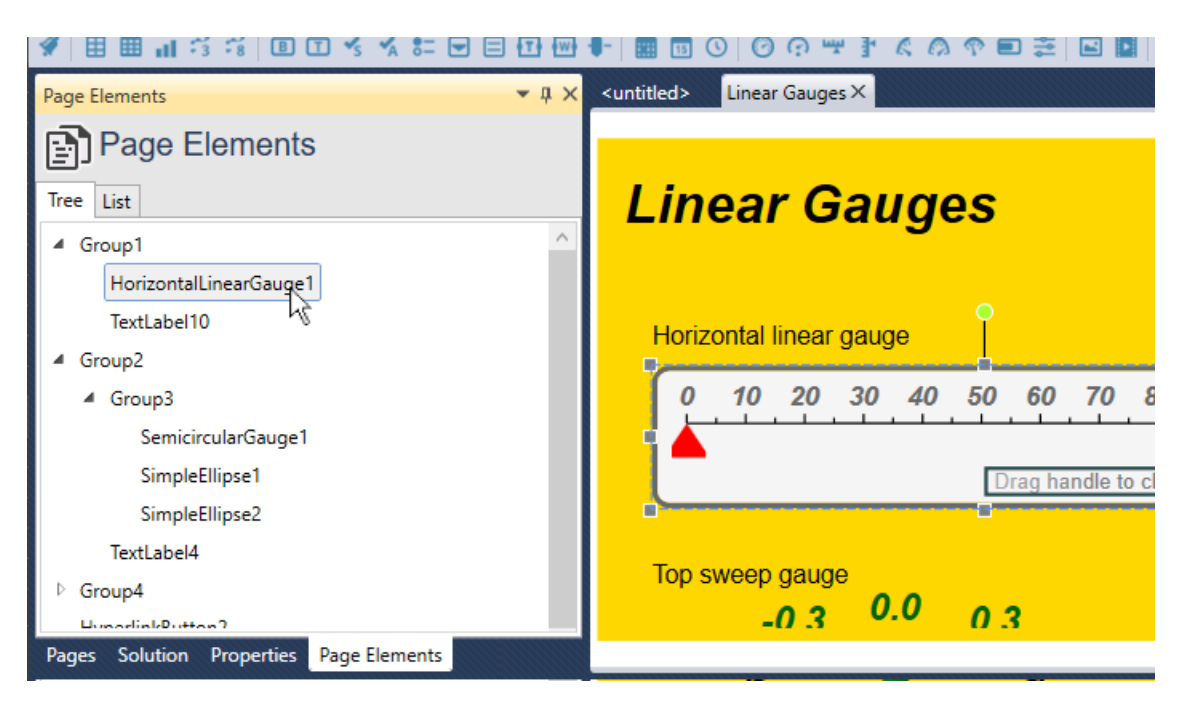

The list is searchable and can be sorted by control type or control name. Selecting a control from the tree or the list will also select it on the drawing canvas, and vice versa.

### <span id="page-1006-1"></span>**Page Viewer Control**

The Page Viewer control allows you to display multiple pages side by side, or to allow the viewer to switch between pages displayed in one place. To use the control, in Design mode click the Page Viewer button.

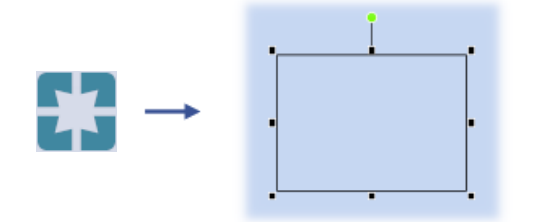

To display a page, open the **Basic Properties**, and select a page name from the **Uri** dropdown list.

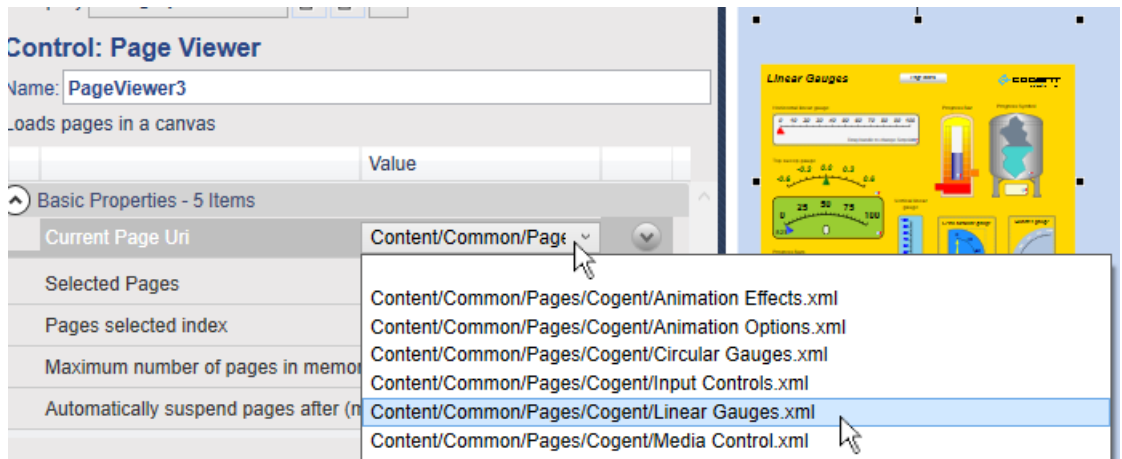

You can add multiple Page Viewer controls to see multiple pages on a single page.

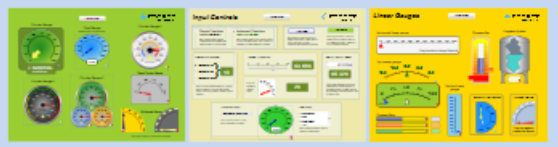

# **With a Combo Box**

You can also use a Page Viewer control to display several pages in one place, using a Combo Box to choose which page is visible. Here's how:

1. Add a Page Viewer control to the page, and in the **Selected Pages** drop-down list, choose a few pages.
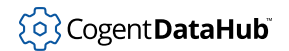

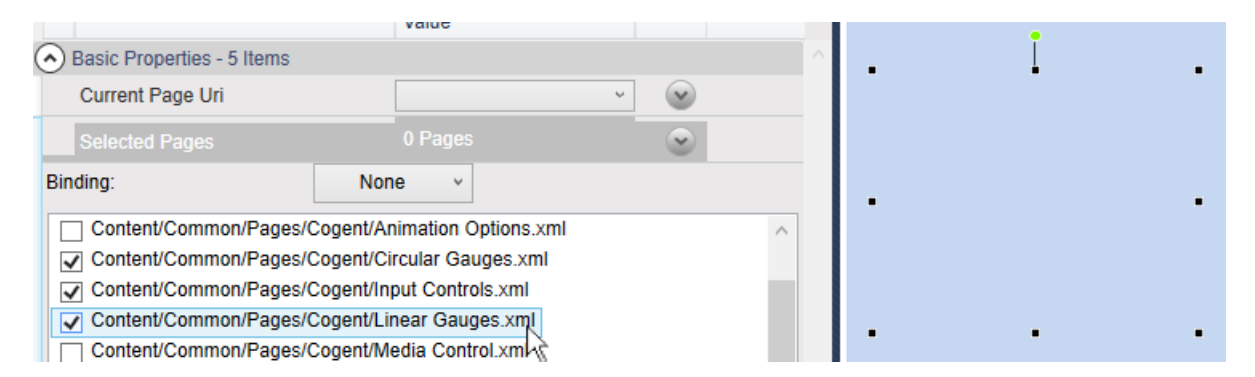

2. Add a ComboBox to the page.

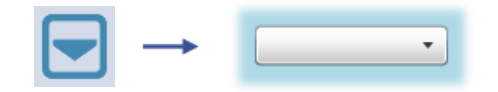

3. In the Combo Box **Basic Properties**, for **Item Source** choose **Simple**. Then click the **Property Picker** icon, select the Page Viewer control, and from the pop-up menu choose **Basic Properties** and **Selected Pages**.

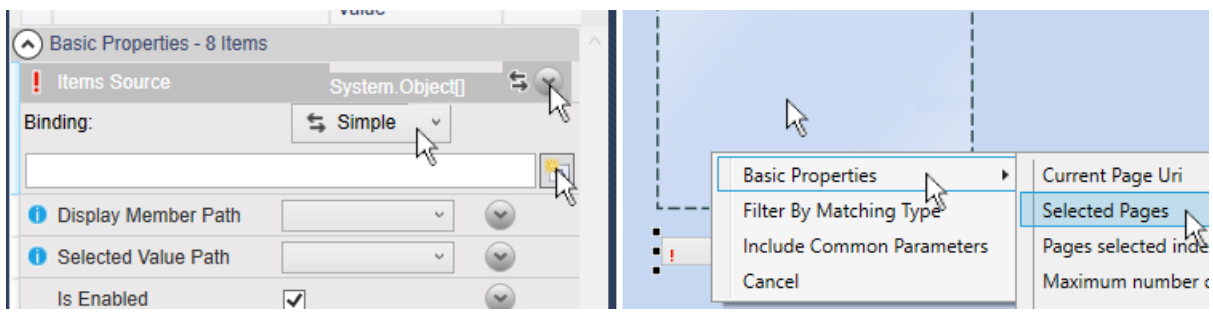

This tells the Combo Box to use the values that you have selected from the Page Viewer control.

4. Still in the Combo Box properties, for **Display Member Path** choose **Key**, and for **Selected Value Path** choose **Value**.

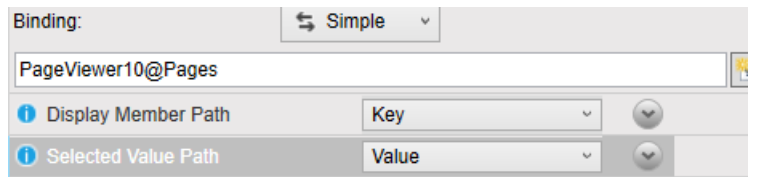

5. Now you need to connect the Page Viewer to the Combo Box. Select the Page Viewer control, and in the **Basic Properties**, for the **Current Page Uri** select **Simple**.

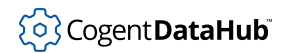

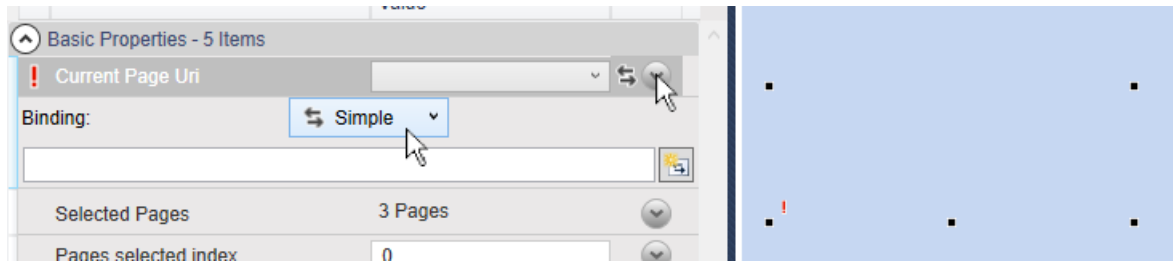

6. Then click the **Property Picker** icon, select the Combo Box control, and from the popup menu choose **Basic Properties** and **Selected Value**.

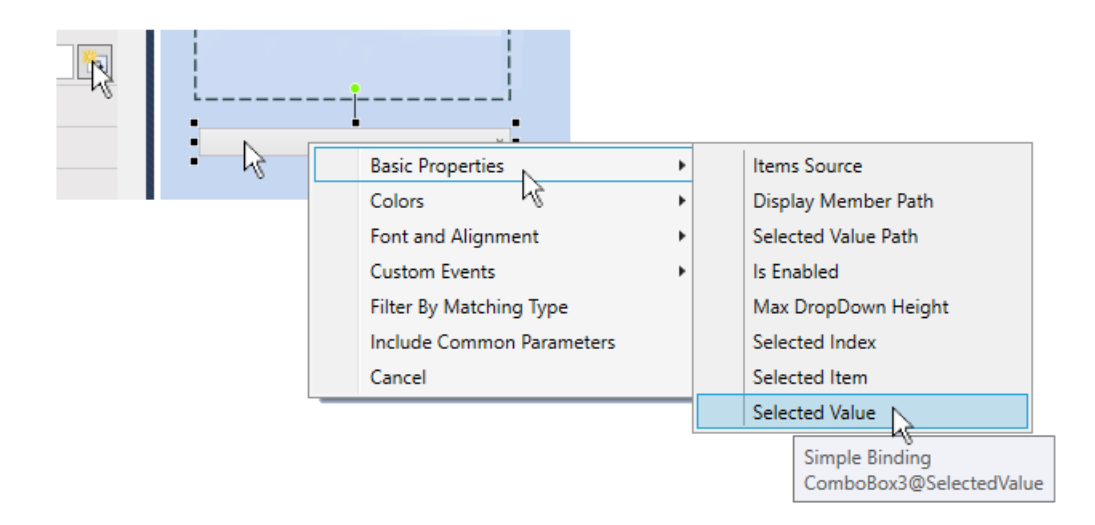

7. Switch to Run mode, and you should now be able to choose between your pages.

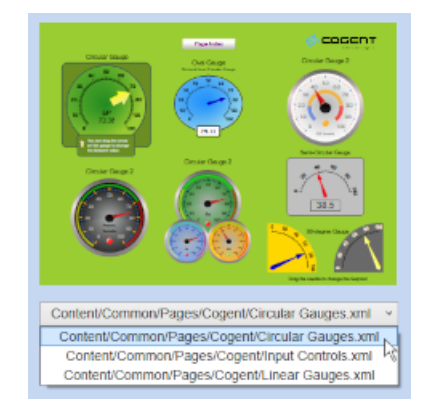

## **Design and Run Modes**

At log in the WebView application checks for user and editing permissions. If you log in with a user name that does not have editing permissions, then the WebView application will automatically open in Run mode and you will not be able to switch to Design mode. If

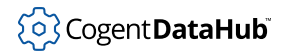

you do have permissions to edit and create new pages, then the WebView application will open in Design mode.

**To enter Run mode** from Design mode, click on the **Enter Run Mode** button **C** or press **Ctrl** + **Shift** + **R**.

**To exit Run mode** and return to Design mode, click on the **Exit Run Mode** button **or** or press **Ctrl** + **Shift** + **R**.

**To display the Kiosk View** which removes the toolbars in Run mode, go to Design mode, and from the **Edit** menu, select **Run Mode Options** and check **Use Kiosk View**.

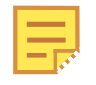

If you have configured Run mode to display in Kiosk View, there will be no toolbar at the top of the page, so you will need to use **Ctrl** + **Shift** + **R** to exit Run mode.

## **Controls**

## **Add and Manipulate Controls**

**To add a new control** to your page, you have two options:

1. From the **View** menu, select **Controls tab** to open the Control Explorer.

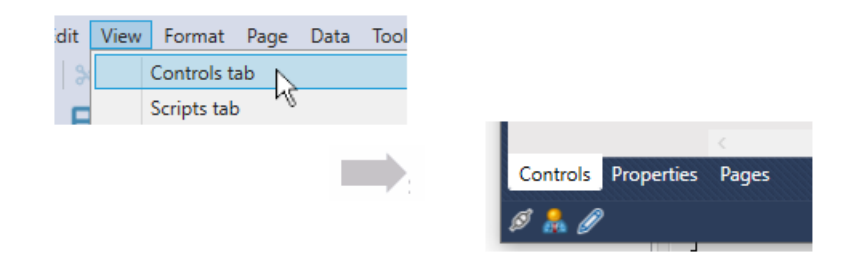

In the Control Explorer, find the control in its appropriate group and click the Add button  $\boxed{+}$ 

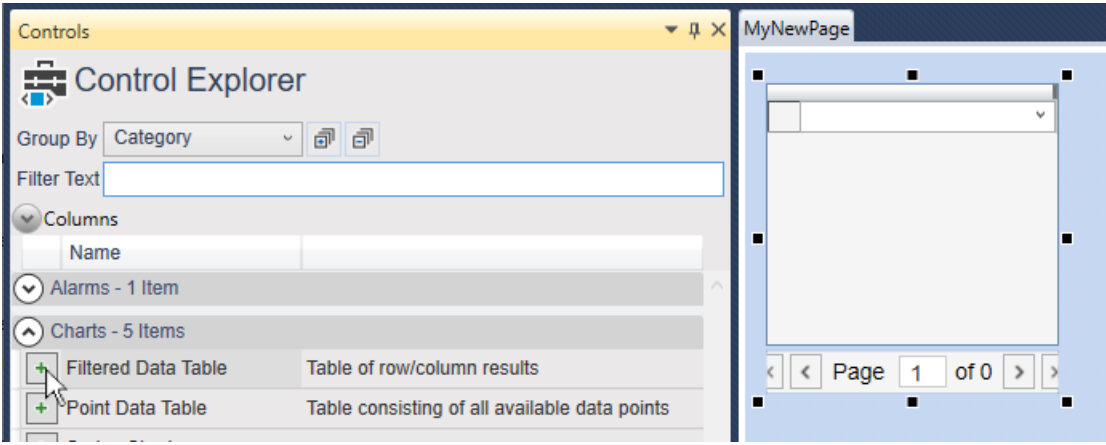

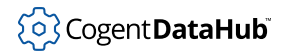

2. Alternatively, you can click that control's button in the Control Toolbar at the top of the page to put the control in the center of the page.

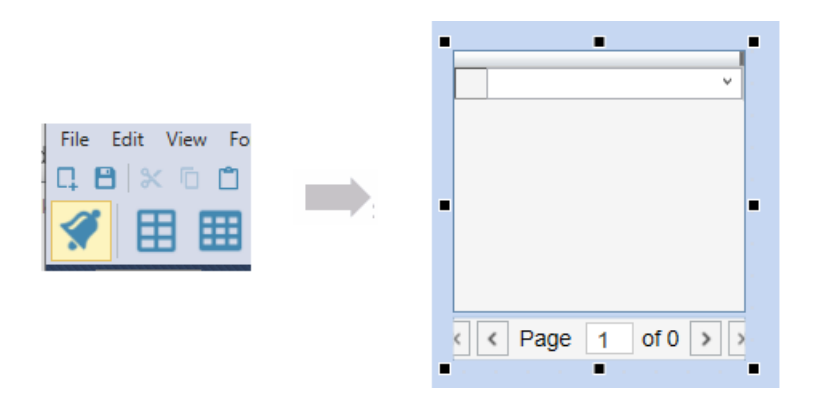

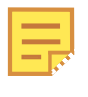

Pressing the **Shift** key while you click on the control button lets you manually position the control on the page. While positioning the control, pressing **Ctrl** + **Shift** and turning the mouse wheel allows you to zoom in and out.

**To copy a control** select it, and from the **Edit** menu choose **Copy**, or press **Ctrl** + **Shift** + **C**.

**To paste a control** select it, and from the **Edit** menu choose **Paste**, or press **Ctrl** + **Shift** + **V**.

**To resize a control** select it and resize it with one of the black resize handles. Or, enter a width and height in the **W:** and **H:** entry fields at the bottom right corner of the editing window.

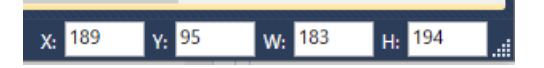

**To move a control** select it, and move it with the mouse. For precise movements, you can [show gridlines](#page-1000-0), and snap controls to the grid. Or, enter X and Y coordinates (distance from the top-left corner) in the **X:** and **Y:** entry fields at the bottom right corner of the editing window. Alternatively, you can use the cursor keys as follows:

- move by 1 pixel: **Ctrl** + arrow keys
- move by 10 pixels: arrow keys
- move by 100 pixels: **Ctrl** + **Shift** + arrow keys

**To rotate a control** use the rotation handle on the top of the control.

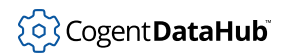

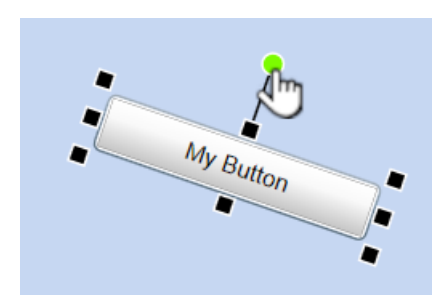

**To add a hover border** you can configure a one-pixel border of any color that appears around the control in Run mode when you hover your mouse over it.

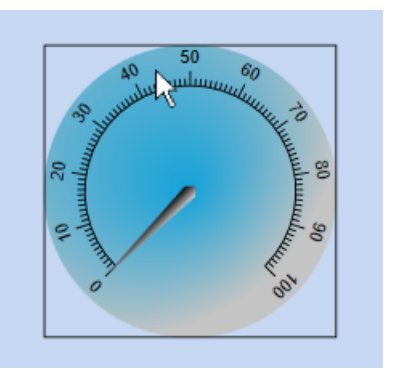

To activate this feature:

- 1. Select a control.
- 2. In the **Property Explorer**, go to **Common Properties: Content Visibility and Appearance**.
- 3. Check the **Show Border on hover (Run Mode)** box.

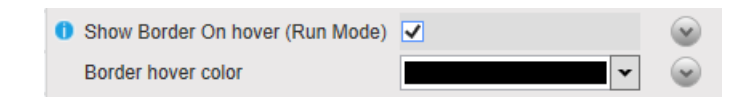

The border will appear on hover for any opacity setting of the control (**Content Opacity** or **Opaque on hover**), but will not appear if the **Visible in Run Mode** box is not checked.

## **Grouping Controls**

Controls can be grouped together, forming essentially a single large control.

**To group controls** click the controls that you want to be in the group, and then click the Group button  $\overline{H}$ . This is also available from the right-click pop-up menu.

**To ungroup controls** click the group that you want to ungroup, and then do choose one of the following:

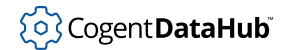

- Click the Ungroup button  $\mathbf{E}$  to preserve the size and position changes you made while the controls were grouped. This is also available from the right-click pop-up menu.
- Click the Cancel Group button  $\mathbb{R}$  to discard all changes that you made to the group. This is also available from the right-click pop-up menu.

#### **To access and change the properties of any control in a group**

- 1. Hover your mouse over the control you want to select.
- 2. Tap the **Ctrl** key on your keyboard.
- 3. Click the control in the group that you need to access.

If you have a group within a group, you can access a single cell like this:

- 1. Hover your mouse over the outer group.
- 2. Tap the **Ctrl** key on your keyboard.
- 3. Hover your mouse over the inner group that you need to access.
- 4. Tap the **Ctrl** key *twice* on your keyboard.
- 5. Click the control that you need to access.

## **Control Properties**

Each control has a number of properties associated with it. There are common properties (see below) shared with each control, as well as other properties unique to that particular control. When you click on a control, the **Properties** tab opens, listing the properties by groups, with the **Basic Properties** group viewable. The Basic Properties are the ones that you'll probably use most often. Below these are groups of other properties unique to the control, followed by the common properties.

**To change the value of a property** click the control and type in or select the value.

**To bind the properties of a control** to a DataHub point or another control, please refer to [the section called "Property Binding"](#page-1022-0).

**Common properties** shared by all controls include:

## **Background, Border and Margin**

#### **Background**

A color for the background of the control.

#### **Border**

A color for the border of the background of the control.

#### **Border Thickness**

The thickness of the background border, in pixels, for the left, top, right, and bottom borders, respectively. Adding to this thickness will reduce the visible size of the control.

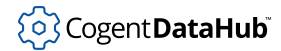

#### **Border Corner Radius**

The radius of each corner of the background border, in pixels, for the top-left, topright, bottom-right, and bottom-left corners, respectively.

#### **Inner Border, Thickness, and Corner Radius**

These are the same as for the Border, but for a separate inner border.

#### **Content Margin**

The width of the margins, in pixels, for the left, top, right, and bottom borders, respectively. Adding to this width will reduce the visible size of the control.

## **Background Image**

#### **Image File**

A file to use for a background, selected from the drop-down list. To add images to the DataHub WebView library, you can copy your image files to the following directory:

#### [\[OrgLocal\]](#page-1029-0)\Images

#### **Image Width**

The width of the image, in pixels.

#### **Image Height**

The height of the image, in pixels.

#### **Image Alignment**

Aligns the background image with a corner, side, or middle of the control, or stretches it to fill the whole area.

#### **Image Opacity**

A number between 0 (transparent) and 1 (fully opaque).

#### **Image Margin**

The width of the margins, in pixels, for the left, top, right, and bottom sides of the image, respectively. Adding to this width will reduce the visible size of the image.

#### **Image Rotation**

A number of degrees to rotate the image to the right. The image is static unless this value is bound to a variable.

#### **Flip X-Axis**

Flip the image top-to-bottom.

#### **Flip Y-Axis**

Flip the image right-to-left.

## **Content Visibility and Appearance**

#### **Visible in Run Mode**

Will this control be visible in Run mode?

#### **Content Opacity**

A number between 0 (transparent) and 1 (fully opaque).

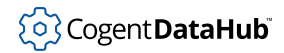

#### **Opaque on hover (Run mode)**

Causes the control to be visible when the mouse hovers over it in Run mode.

#### **Static Rotation (degrees)**

A number of degrees to rotate the control to the right.

#### **Maintain Uniform Size for Static Rotation**

Prevents the control from changing size to fit its container when rotated.

#### **Clip Content**

Ensures that no part of the control renders outside its bounding rectangle, as when rotating a control or using a negative margin.

#### **Flip X-Axis**

Flip the content of the control top-to-bottom.

#### **Flip Y-Axis**

Flip the content of the control left-to-right.

## **Position and Size**

#### **Left**

A number of pixels specifying the distance of the top left corner of the control from the left side of the page.

#### **Top**

A number of pixels specifying the distance of the top left corner of the control from the top of the page.

#### **Width**

A number of pixels specifying the width of the control.

#### **Height**

A number of pixels specifying the height of the control.

#### **Locked**

Avoids inadvertently changing the size or position of the control.

#### **Fit Page**

Have the control fill the page, behind the other controls.

## **Content Animation**

#### **Is Content Rotating**

Specifies if the control content rotates.

#### **Animated Rotation (rpm)**

Specifies the speed, in rotations per minute, of the control content.

## **Multiple control editing**

It is now possible to edit the properties of multiple controls simultaneously. This is useful if you have several controls on a page with common properties that you need to edit.

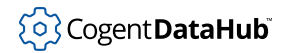

If the controls are identical, then all the properties are available.

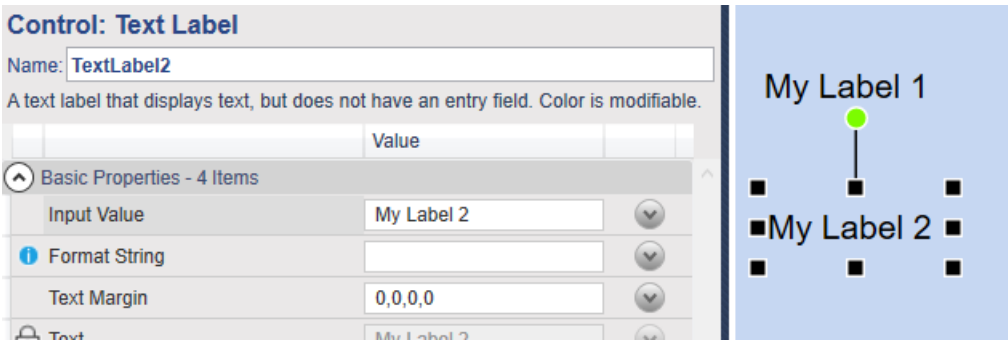

You can test this by creating two Text Label controls, and give them different text. Then select them both, and when you edit any of the properties, you'll see that your edits are applied to both controls.

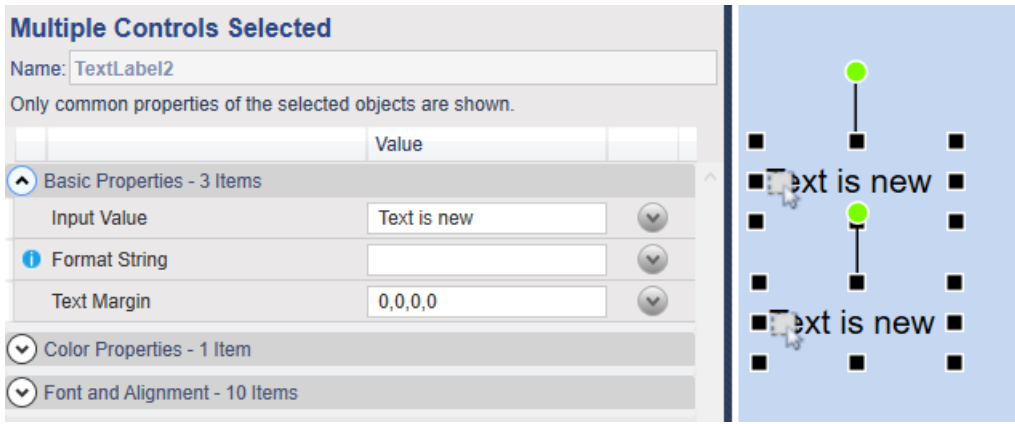

It is also possible to edit the common properties on dissimilar controls. For example, you can set the text color and font properties of a Text Label and Simple Button to be the same, with one edit.

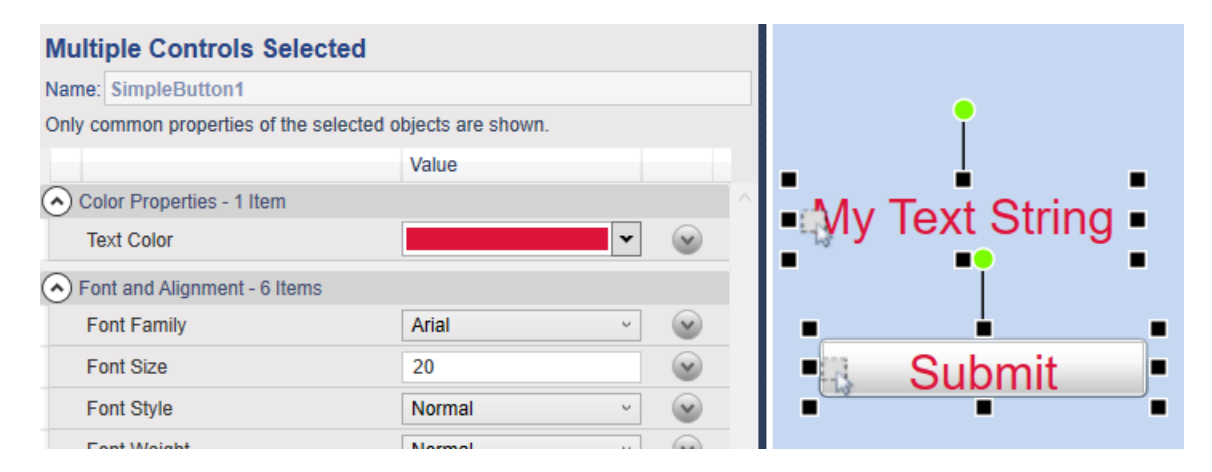

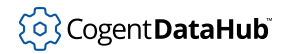

## **Properties Editor**

For any page, you can now open a Properties Editor that gives you access to all the Point Binding Expressions, Symbol Binding Expressions, and String Literals (like font sizes and input values) of all the controls on the page. You can use this to edit properties of more than one control without having to select each one individually. This is particularly useful on pages with dozens or hundreds of controls.

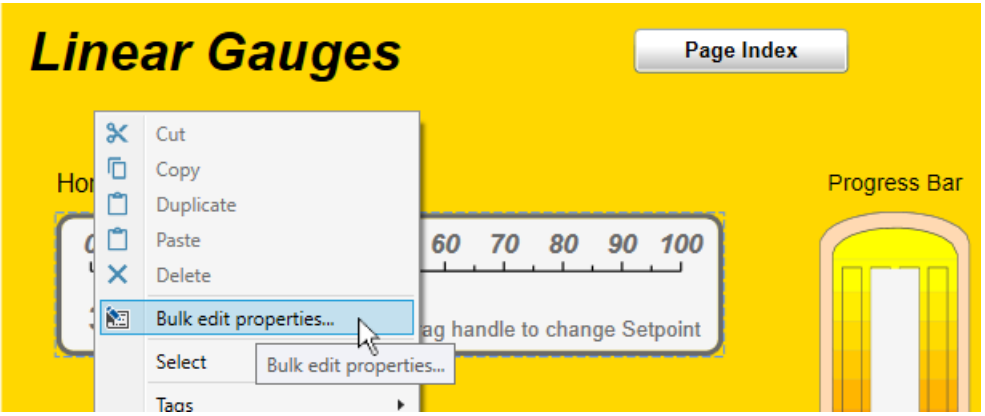

To open the Properties Editor, right-click on the page or open the the **View** menu, and choose **Bulk edit properties**.

Each parameter of each control is listed by control name and type, along with the corresponding expression type and value. Entries in the **Value** column are editable, for making changes.

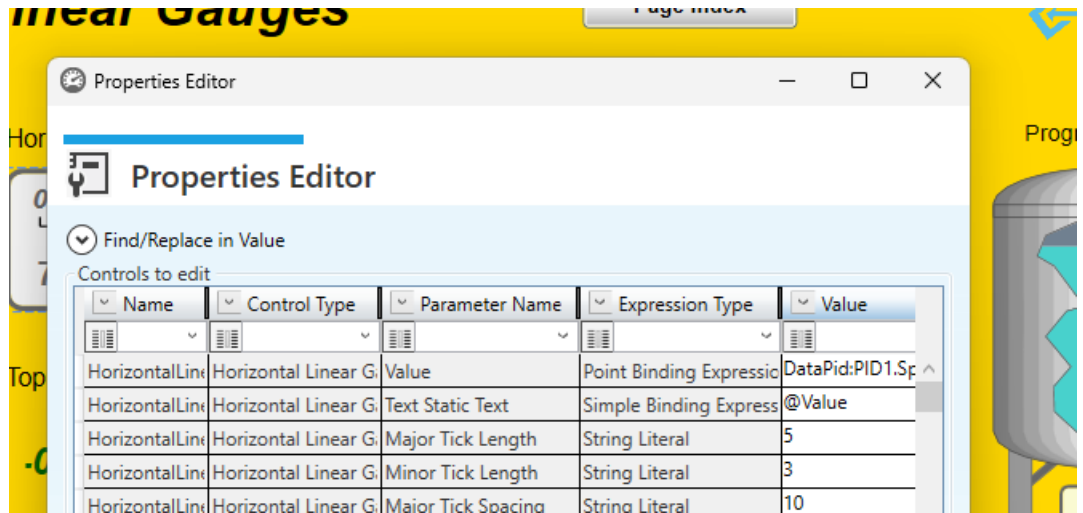

There is a Find and Replace feature to help navigate through and make bulk edits for large numbers of controls.

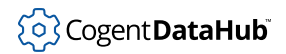

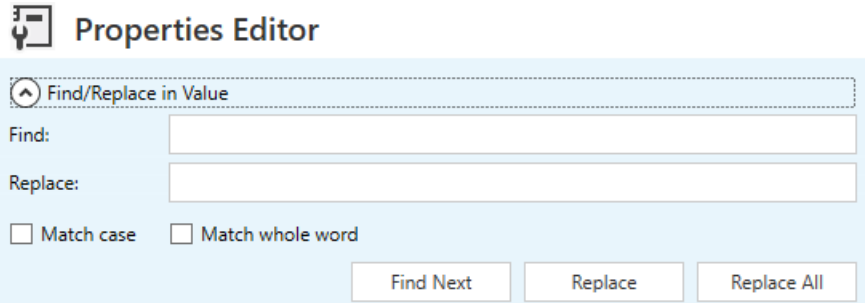

For each column, the **Pin Column** feature freezes the column for horizontal scrolling, and the **Add Grouping** option allows you to group by name, control type, etc.

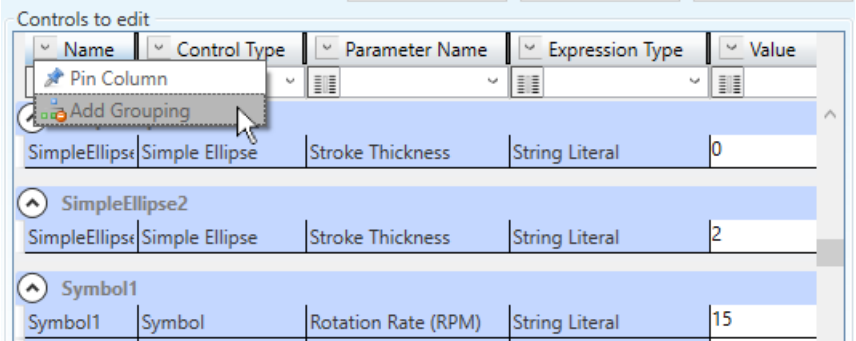

A filtering feature on each column lets you limit the display to just the type or types of entries you need to work with.

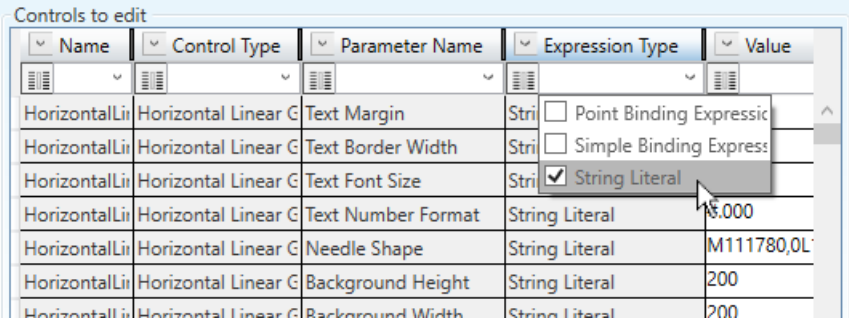

## **Format Strings**

Controls like text labels, gauges, and level indicators that can display text or numbers have a **Format String** property that allows you to format the text. This is particularly useful for numbers.

#### **Standard Numeric**

Standard numeric values use Windows [Standard Numeric Format Strings.](https://msdn.microsoft.com/en-us/library/dwhawy9k(v=vs.95).aspx)

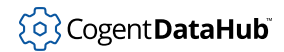

Examples:

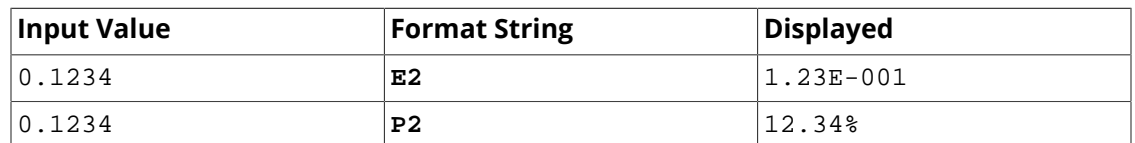

The following formats are supported:

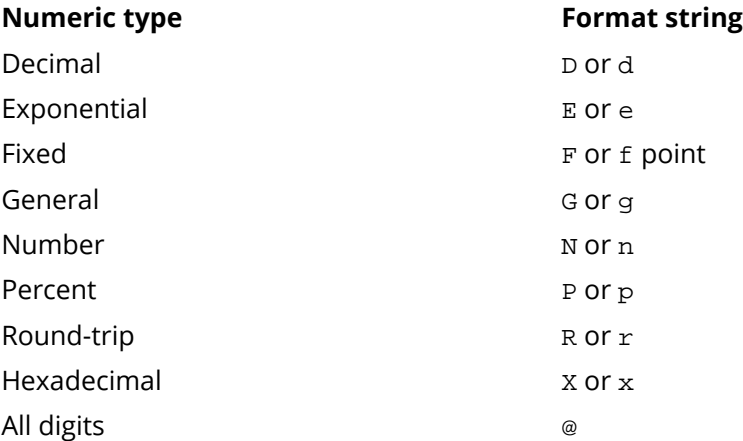

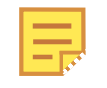

Applying format strings may cause precision to be lost if there is a long string of digits in the number. To preserve the entire string of digits, set the format string to @. This is specific to the WebView application, and not a Windows format string.

#### **Custom Numeric**

Custom numeric values use Windows [Custom Numeric Format Strings,](https://msdn.microsoft.com/en-us/library/dwhawy9k(v=vs.95).aspx) which typically consist of one or more instances of the custom numeric specifiers 0 and #. Two- and three-part custom numeric format strings are also valid, using semi-colons to delimit the parts.

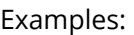

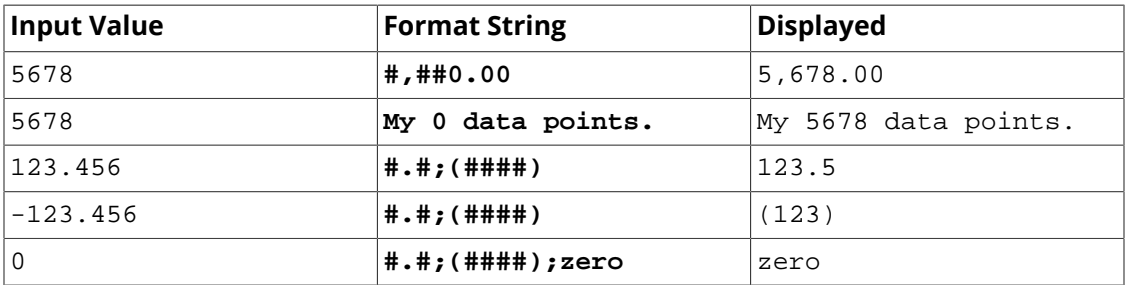

#### **Text Values**

You can build composite strings by using the {0} placeholder to insert a text value.

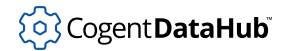

Examples:

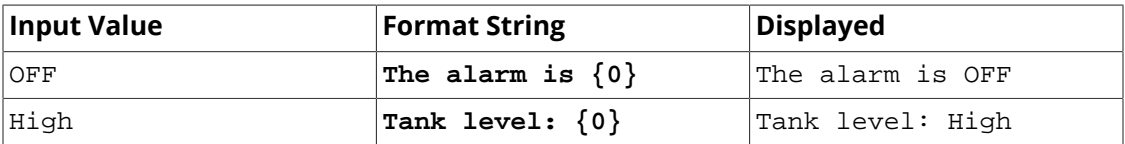

#### **Dates**

Both standard and custom date format strings are supported, using Windows [Standard](https://msdn.microsoft.com/en-us/library/az4se3k1(v=vs.110).aspx) or [Custom](https://msdn.microsoft.com/en-us/library/8kb3ddd4(v=vs.110).aspx) Date and Time Format Strings, respectively.

Examples:

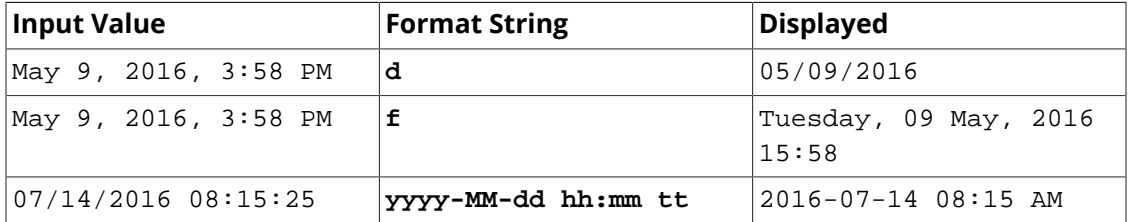

## **Controls Listed by Category**

WebView controls are arranged in the following categories. You can click on the control icon for more information about the specific control.

### • **Alarms**

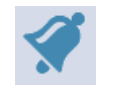

• **Charts** 

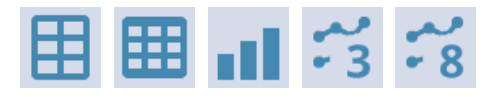

• **Common Input Controls** 

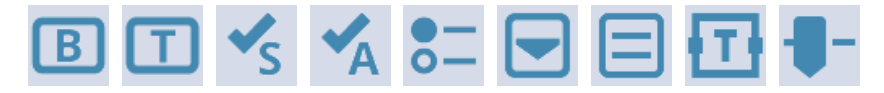

• **Configuration** 

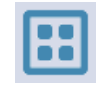

• **DateTime** 

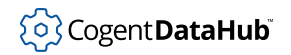

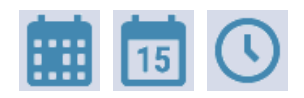

• **DTC: Palettes** 

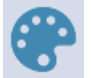

• **DTC: Program Blocks** 

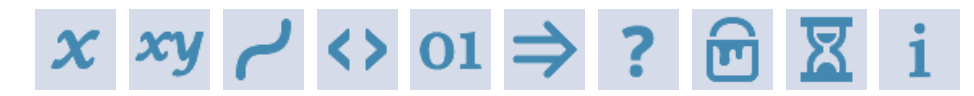

• **Gauges** 

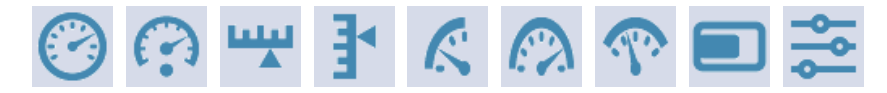

• **Media Controls** 

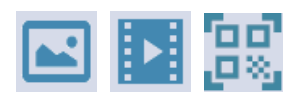

• **Navigation** 

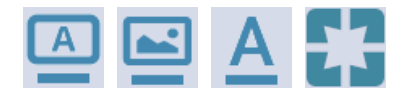

• **Notification** 

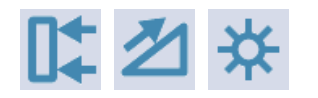

• **Shapes** 

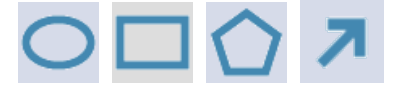

• **Symbols** 

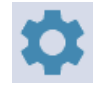

• **Text Controls** 

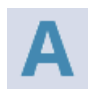

## <span id="page-1022-0"></span>**Property Binding**

The WebView application provides extensive support for property binding, allowing the properties of one control to be bound to other controls, or to DataHub point values. These three binding options are available on many control properties:

- **None** allows you to enter a static value, not bound to anything.
- **Point** lets you bind a control property to the value of any DataHub point. When the point changes value, the property changes value with it. For example, you can bind the current value of a gauge to a DataHub point, animating the gauge indicator with live data.
- **Simple** lets you bind a property of a *reference* control to the property of a *linked* control. Whenever you change the value of the property on the reference control, the property will change on any linked controls. For example, if you bind the color and size of several buttons to a single, reference button, whenever you change the color or size of the reference button, all the other buttons will change too. Any control with bindable properties can be used as a reference control, a linked control, or both.

There are several features of property binding that facilitate page design, such as:

- **Simple bindings are universal** so that any control can be bound to any other control, as long as the bindings are compatible (eg. value-to-value, color-to-color, etc.).
- **The Property Picker shows compatible properties** for simple bindings.
- **For simple bindings, properties can be both references and links** which means that bindings can be chained, allowing controls to act simultaneously as a references to other controls or be linked to them, in any combination.
- **Simple and Point bindings can be combined** in a single control, which allows you to get your data from the DataHub program, and the control appearance from another control.
- **Copying a control** will copy all property bindings. So, if you need a number of similar controls to share certain properties, you can make a reference control and one linked control, and then copy the linked control as many times as needed.

## **DataHub Point Binding**

To create a **Point** binding you can follow this example, where we bind the indicator value of a gauge to a DataPid point:

1. Start the [DataPid](#page-269-0) program that is included in your Cogent DataHub archive to generate some test data.

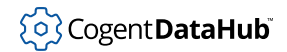

2. Open a blank page and add a Circular Gauge 2 control.

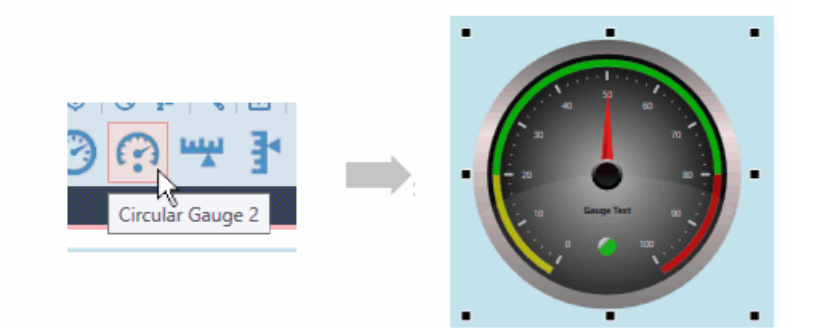

3. Open the **Basic Properties** of the gauge, and click the binding button on the right side of the **Current Value** row.

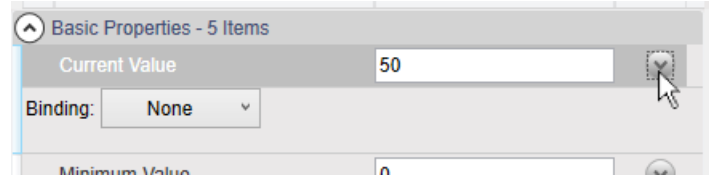

A **Binding** selection box will appear.

4. In the **Binding** selection box, click the down arrow to open the list, and select **Point**.

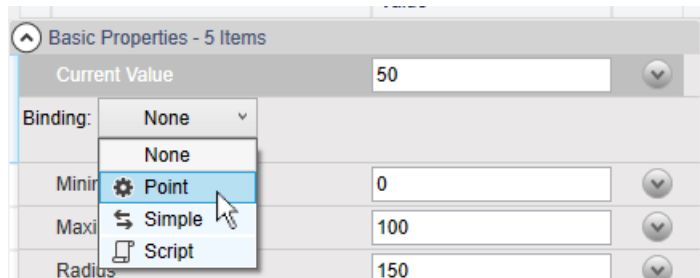

This will activate the point selection entry field.

5. To connect to the DataPid point **DataPid:PID1:Pv**, you can enter just **Pv**. All the points that have "Pv" in their names will appear.

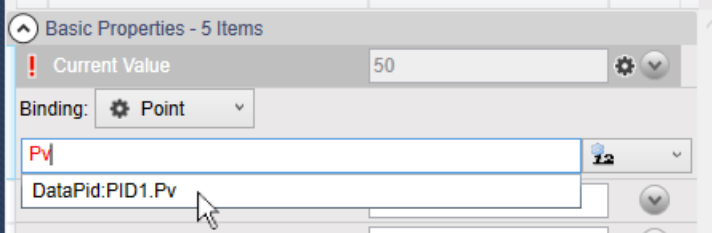

Select the point **DataPid:PID1:Pv**. Once selected, the data will start updating in the

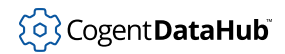

value entry, and the gauge needle will start to move.

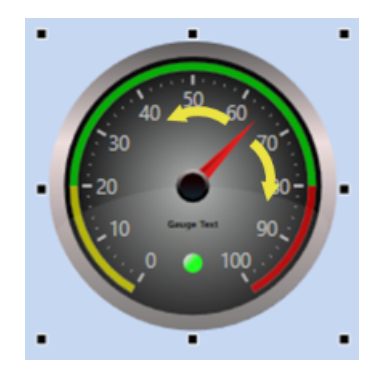

## **Point Attribute Selection**

When binding a point, the WebView application provides a choice of point attributes that are available for the control you are working with. These attributes may include, in various formats, the point name, the quality of the connection, the timestamp of the most recent value change, and the value of the point itself. These are chosen through right-clicking on the small arrow to the right of the text-entry field, and selecting from the drop-down menu that appears:

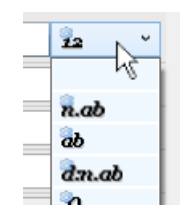

Here are the possible choices, availability depends on the control you are working with:

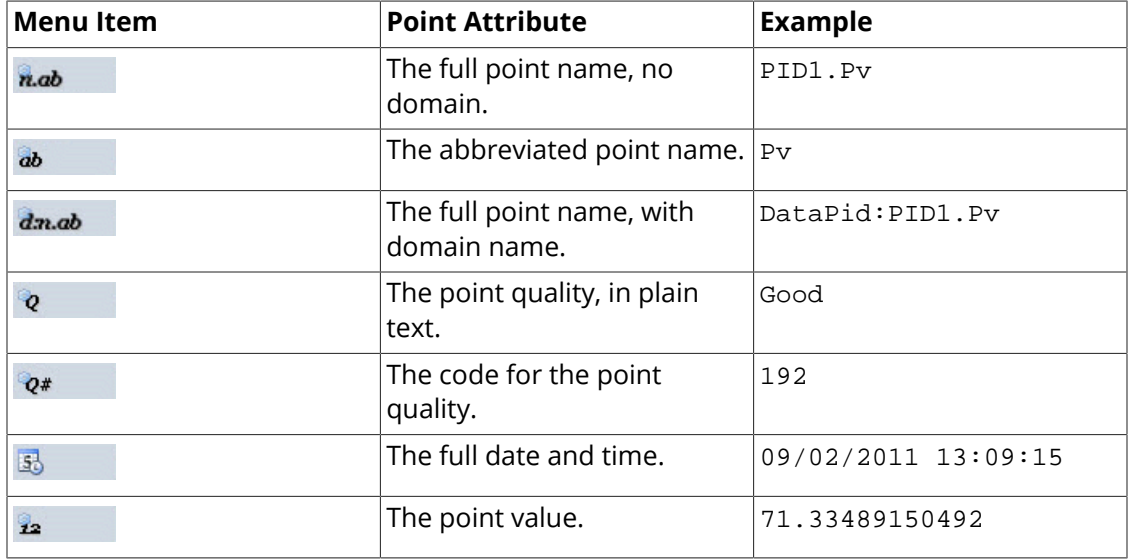

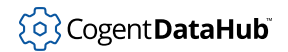

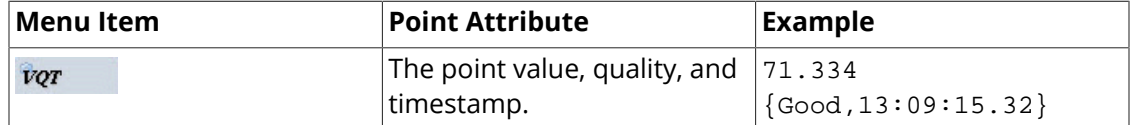

The point value (**12**) is the default, and used for most bindings, while the other options are available if necessary. Certain controls that need to reference timestamps, such as the Trend control, require using **VQT**.

## **Simple Binding - Property Picker**

There are two ways to create a simple binding, either with the Property Picker, or by copy and paste. The following example shows how to use the Property Picker. In this example, we use a hexagon as the reference control, and a rectangle as the linked control.

1. On a blank page, add one hexagon and one rectangle, using the **Simple Path** and **Simple Rectangle** controls.

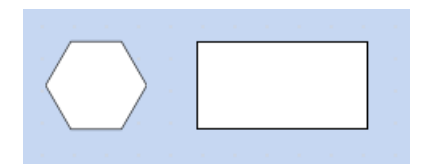

2. Select the hexagon (the reference control), and in the **Basic Properties**, **Fill Color** choose a color other than **White**, such as **SandyBrown**.

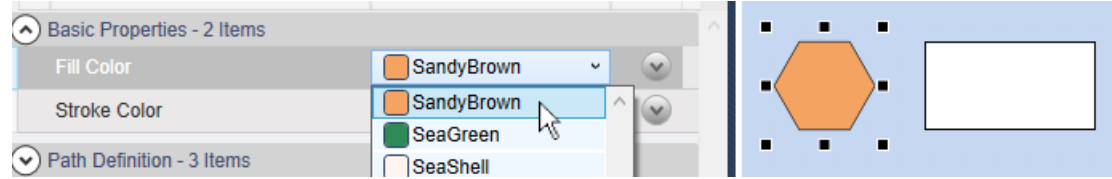

3. Select the rectangle (the linked control), and in the **Basic Properties** click the binding button on the right side of the **Fill Color** row.

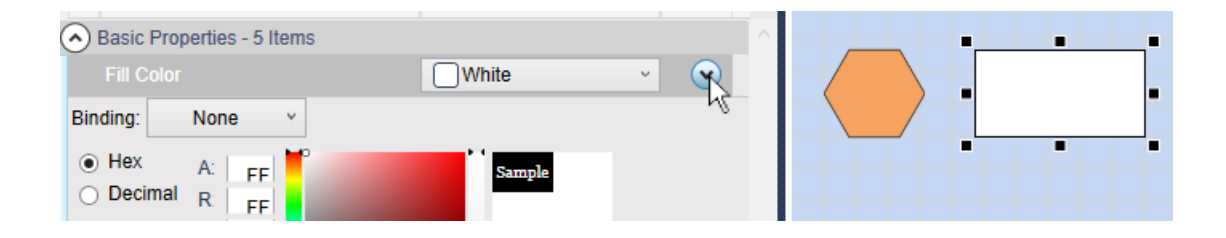

A **Binding** selection box will appear, above the color selection dialog.

4. In the **Binding** box, select **Simple**. A text-entry box will appear, and to the right, the Property Picker icon.

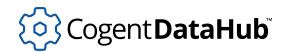

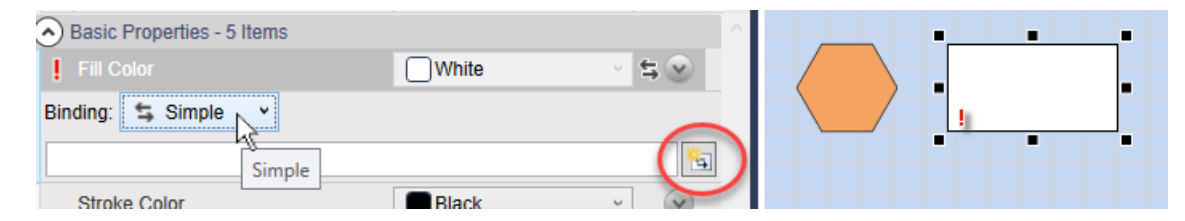

5. Click the Property Picker icon. The **Properties** area will turn gray, and when you move the mouse over the page, it will take the shape of the Property Picker.

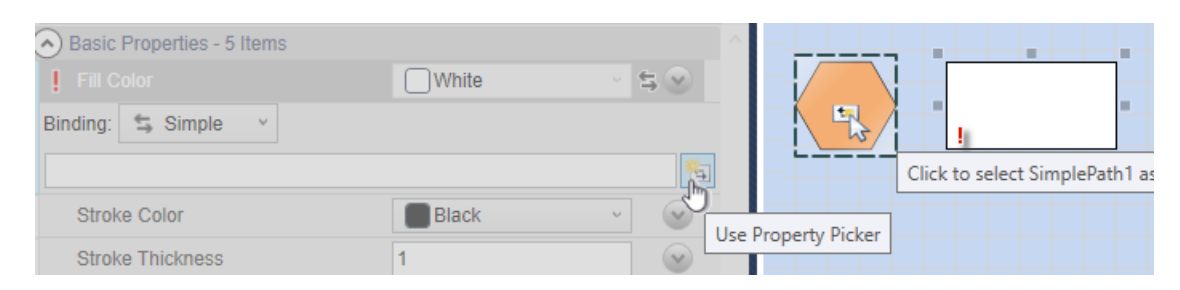

- 6. Click the hexagon. This will open the Property Picker menu. From here you can choose which property of the hexagon you wish to give to the rectangle.
- 7. From the **Basic Properties** submenu, choose **Fill Color**.

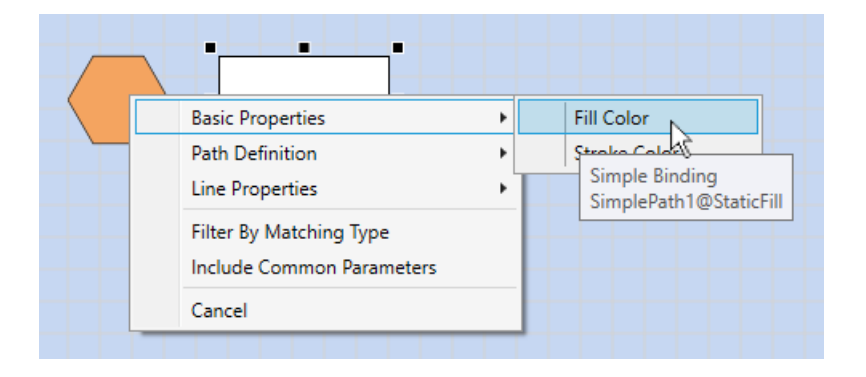

The rectangle will change to **SandyBrown**. It is now bound to the color of the hexagon, and will change whenever that color gets changed.

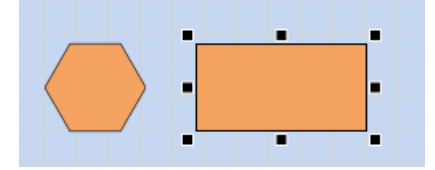

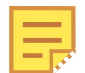

There are two options on the Property Picker menu:

#### **Filter by Matching Type**

Reduces the list of properties in the reference control to only those that

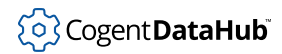

are also present in the linked control. This helps you quickly identify which properties you can actually bind to this particular control.

#### **Include Common Properties**

Hides or displays the Common Properties in the list.

## **Simple Binding - Copy and Paste**

Another way to create a simple binding is by copying a reference for a binding and then pasting the link. This is especially useful if you know what properties you need to bind, or if you need to link many controls to a single reference control. Below is an example, based on the controls created in the example above. In this example, the hexagon again is the reference control, and the rectangle is the linked control.

1. Select the hexagon (reference control), and in the **Line Properties**, change the **Stroke Thickness** to 5. You should see the border of the hexagon become 5 pixels thick.

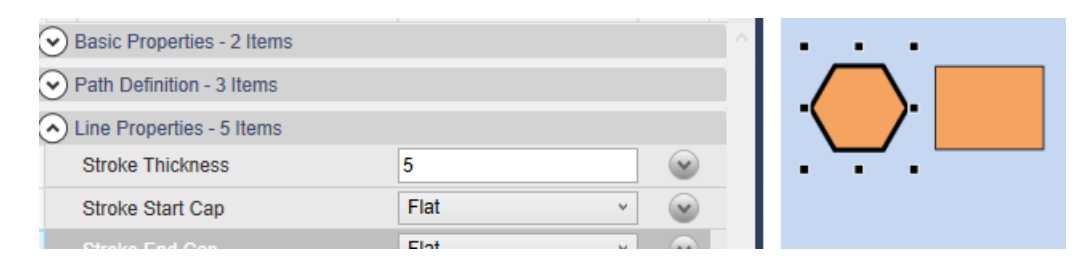

2. Right-click on the **Stroke Thickness** label, and from the drop-down menu, select **Copy Reference**.

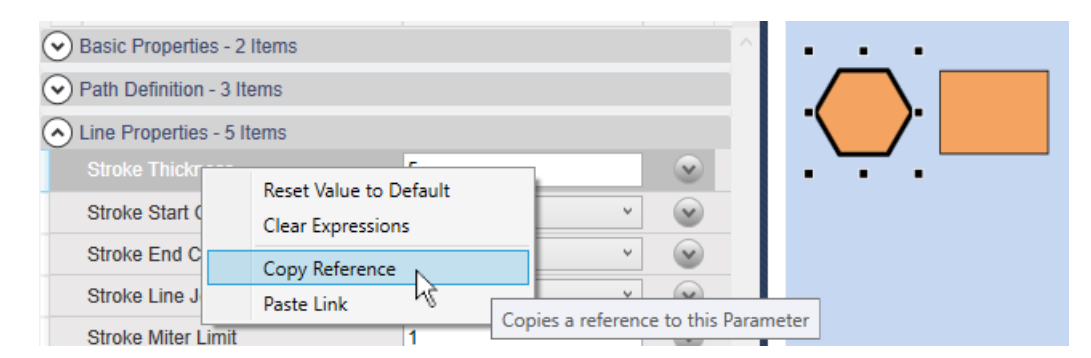

3. Select the rectangle (linked control), and in the **Basic Properties**, right click the **Stroke Thickness** label, and from the drop-down menu, select **Paste Link**,

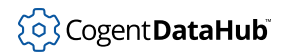

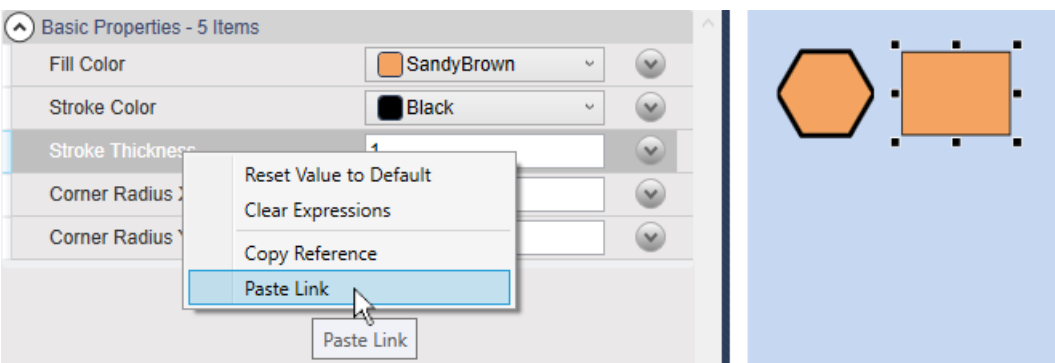

The border of the rectangle will change to 5 pixels. It is now bound to the width of the hexagon's border, and will change whenever that gets changed.

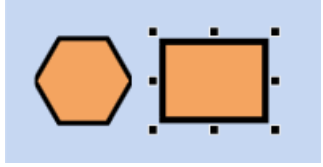

## **Managing Files**

## **Browsing the Server**

In design mode you can browse the server to access your files. From the **File** menu select **Browse Server**. This opens a web-based browser interface that presents all of the WebView content folders.

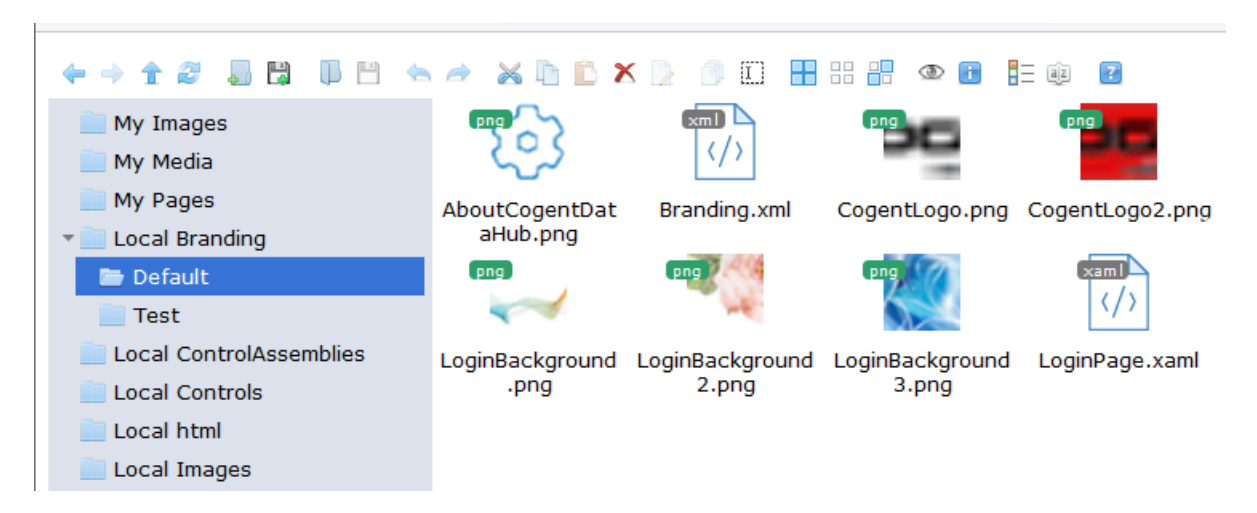

This interface lets you do the following:

• Drag and drop files into the folders that start with **My** or **Local**. They will only accept

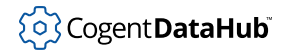

the indicated type of file content. You can also drag content between folders such as moving a file from **My Images** to **Local Images**.

- Delete or rename content in these folders.
- Use the tool bar or right-click on a file to bring up a context menu of actions that can be done with the file. Press **Esc** to close dialog boxes as needed.
- Content placed in a **My** folder will only be available to the WebView current user. Content placed in the **Local** folders will be available company wide.
- When you add custom images to either **My Images** or **Local Images**, they will be immediately available for selection in the **Image File** drop-down list in the **Basic Properties** of an Image control element in WebView.

## <span id="page-1029-2"></span>**File Locations**

The various WebView files have different locations, depending on their source and purpose. There are two general locations: for installed content, and for user content; and within user content you'll find your organization content.

#### **Installed Content -** • **[WebRoot]**

Installed content is read-only, not to be modified by the user. It is installed (and reinstalled) whenever the DataHub program is installed, and includes the stock WebView demo pages. Installed content is located here (32-bit/64-bit versions of the DataHub program):

C:\Program Files (x86)\Cogent\Cogent DataHub\plugin\WebServer\html\Content\ C:\Program Files\Cogent\Cogent DataHub\plugin\WebServer\html\Content\

We use the placeholder [WebRoot ] in this document to refer to this path.

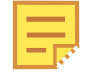

This path, up to html is the default DataHub install directory. It is also the document root directory for the DataHub Web Server, and can be reconfigured in the Properties window [Web Server](#page-113-0) option, if desired.

#### <span id="page-1029-1"></span>**User Content -** • **[UserContentRoot]**

User content such as pages, images, scripts, and so on is read/write, and is located in this directory:

C:\Users\<username>\AppData\Roaming\Cogent DataHub\WebContent\Content\

We use the placeholder [UserContentRoot] in this document to refer to this path.

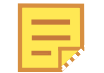

You can change this path using the -H DataHub command-line option, or by setting it through the DataHub Service Manager application.

#### <span id="page-1029-0"></span>Your Organization Content - [OrgLocal]

The path for files pertaining to your organization is: [\[UserContentRoot\]](#page-1029-1)\Organizations\Local\

We use the placeholder [OrgLocal] in this document to refer to this path. Within it are sub-directories for various types of files. Here are some examples of types of users and the directories for the files they would typically use:

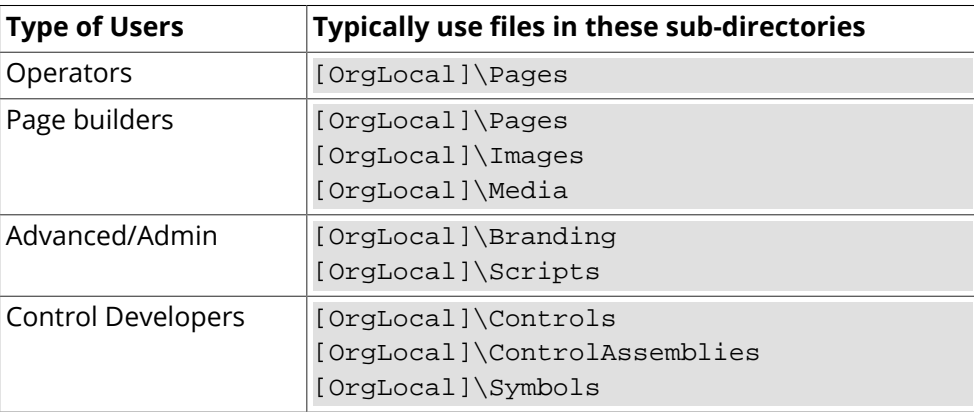

There are two possible instances of each of these directories: for shared content, and for user-specific content, and each can optionally have sub-directories.

#### **Shared Content** •

This content is available to all logged-in WebView users in your organization. For example:

```
[OrgLocal]\Pages\TestPage1.xml
[OrgLocal]\Pages\<optional sub-directory>\TestPage1.xml
```
#### **User-Specific Content** •

User-specific content is available only to users logged into the WebView application with a given user name. This content is placed in the Users sub-directory, and organized in a parallel way to shared content. For example:

```
[OrgLocal]\Users\<username>\Pages\MyPage1.xml
[OrgLocal]\Users\<username>\Pages\
                    <optional sub-directory>\MyPage1.xml
```
And finally, there is one more aspect of user content organization that is *relevant only to developers of custom controls*.

#### **Custom Controls** •

Starting with DataHub Version 9, custom controls and control assemblies were differentiated between Silverlight and WPF (used by Desktop WebView) versions. Now Microsoft has deprecated Silverlight, and Desktop WebView is referred to as simply WebView.

Legacy WebView controls created in Silverlight will only work in Silverlight. Those created in WPF will only work in the Desktop WebView application. You need to

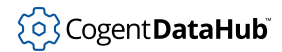

compile these controls separately for the Desktop or Silverlight WebView applications. For example:

```
[OrgLocal]\Controls\<publisher>\
[OrgLocal]\Controls\<publisher>\Silverlight\
[OrgLocal]\Controls\<publisher>\WPF\
[OrgLocal]\ControlAssemblies\Silverlight\<publisher>\
[OrgLocal]\ControlAssemblies\WPF\<publisher>\
```
You must similarly distinguish XAML and XML files for your custom controls if they are different between Silverlight and WPF versions.

## **Editing WebView XML Files**

It is possible to edit the XML code in WebView pages. By default, the pages are zipped, so you will need to ensure they are saved as plain text. To do that:

- 1. Open the WebView application in Design mode.
- 2. From the **Tools** menu, select **Options**.
- 3. Scroll to the section **Design Mode: Performance (Advanced)**.
- 4. Check the setting for Zip files on server and if it is True change it to False.
- 5. If you changed that setting, then for each page that you need to edit, open the page and then save it again.

You should now be able to make edits to those pages with any text or XML editor.

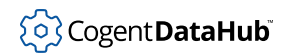

# **WebView Scripting**

There are two resources for learning about WebView Scripting:

- For online documentation, please refer to the [DataHub WebView Scripting](https://cogentdatahub.com/docs/webview-scripting/index.html) Manual.
- For examples of WebView scripting implementations, please view the last group of [these videos](https://cogentdatahub.com/library/videos/#toggle-id-4), under the title DataHub WebView Video Blog (Advanced Topics), on the Cogent DataHub website.

## **Pre-Loaded and Sample Scripts**

Several WebView scripts are installed with the DataHub archive. These are found in the [installed content](#page-1029-2) file location, under Content/Common/Scripts/Cogent. You can view these scripts by opening the **Scripts tab** in Design mode.

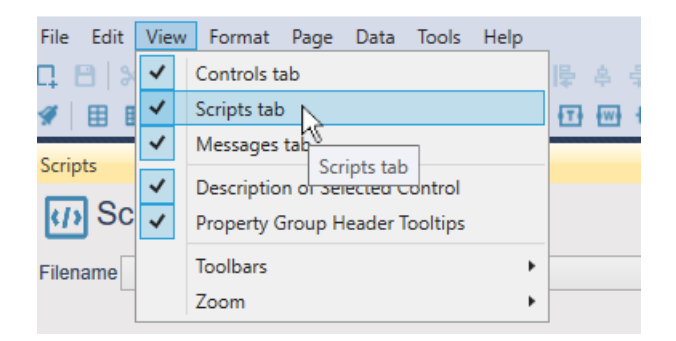

You can use the Script Explorer to browse the scripts:

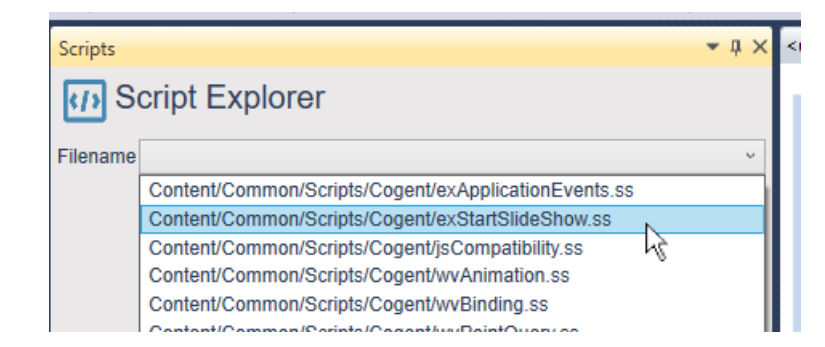

Scripts whose names start with  $ex$  are example scripts. Those that start with  $wv$  contain helper functions that enable you to easily leverage advanced capabilities like element animation and slide shows. This interface is read-only, because none of these scripts should be edited.

You can edit an example  $(ex)$  script by first copying it to your [user content](#page-1029-2) file location, and modifying the copy. This way it will not be replaced by the default script when the DataHub program is updated. However, you should not edit any of the wv scripts like this, as that may lead to unexpected results.

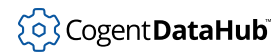

## **Script Editor**

The Script Editor provides an intuitive coding environment with advanced features like syntax highlighting and search/replace.

To use the Script Editor:

- 1. Go to the Properties tab of a page or control and expand the Script property group.
- 2. Select a script, and click the arrow button at the end to view the script in the basic script editor.

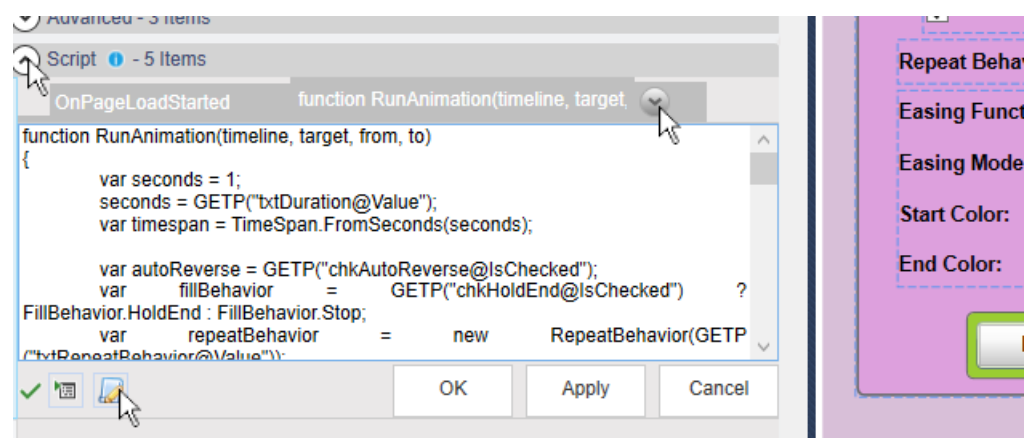

3. Click the Open in Editor button ( $\overrightarrow{A}$ ) to open the Script Editor.

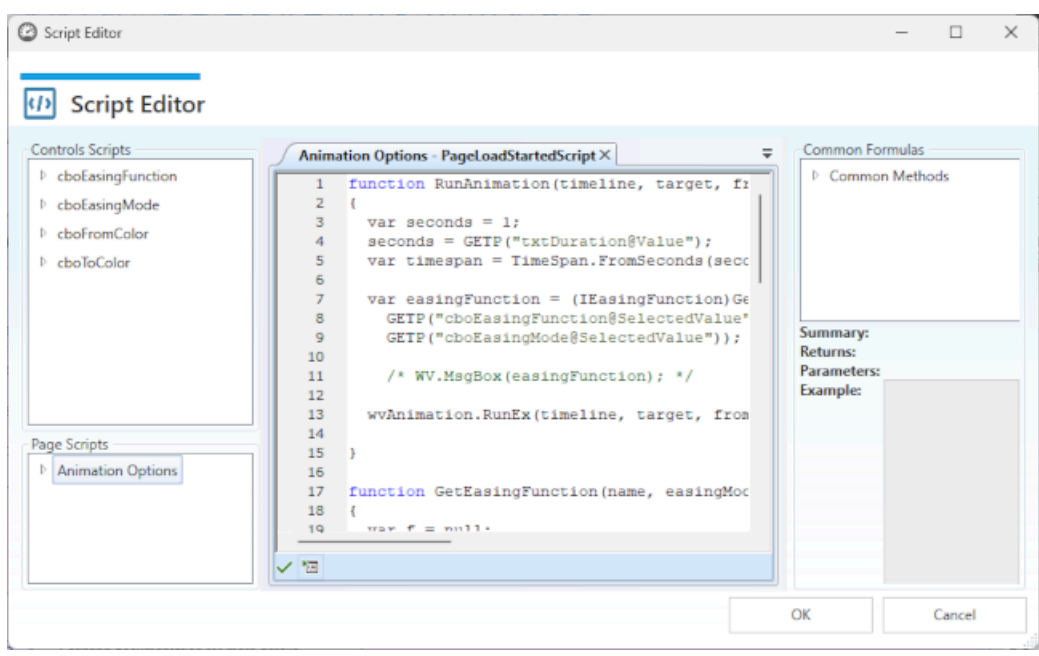

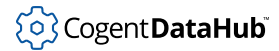

## **Panels**

Main editing panel

The script is displayed with newlines, indentation, and syntax highlighting, ready for editing. You can access all of the scripts that are saved with the page, including the ones for controls on the page, and add scripts as needed. Multiple scripts are displayed in tabs, and you can copy and paste between them.

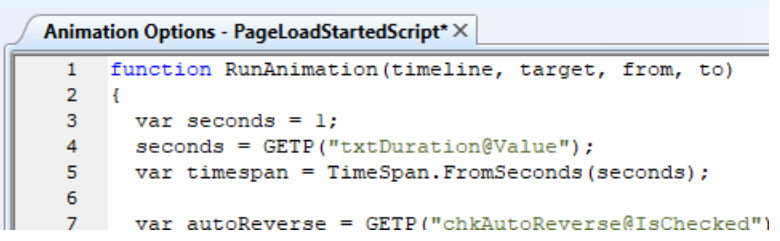

A button in the bottom left corner of this panel lets you execute the script at any time. Any error messages will display in this area.

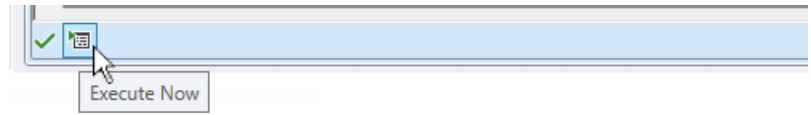

#### **Controls Scripts**

A list of the scripts associated with controls. You can open them by double-clicking on them.

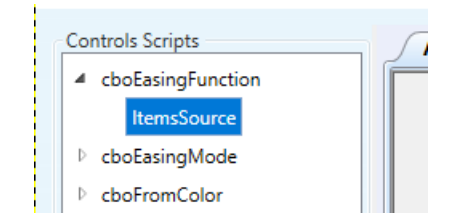

#### **Page Scripts**

A list of scripts associated with the page. You can open them by double-clicking on them.

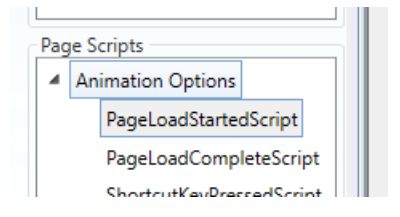

#### **Common Formulas**

A complete list of all the wv and point-related method calls with descriptions, return

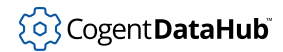

Common Formulas  $\equiv$ ▲ Common Methods  $\triangleright$  WV ▲ Point GET(string) VAL(string) FillBeha SET(string,object)

values, parameters and examples provided below.

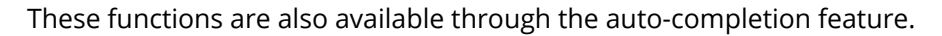

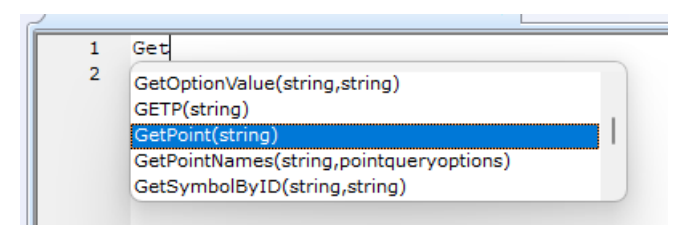

Clicking the **OK** button applies all changes and closes the editor. Clicking the **Cancel** button reverts all changes and closes the editor

## **Example Slide Show Script**

The exStartSlideShow.ss script starts a slide show that rotates through selected WebView pages in kiosk view every few seconds.

```
/*
  * This file contains example script that uses the 
  * Application_UserChanged application event to run a 
  * slide show when the <slideshow> user logs in.
 *
  * If you want to customize this function, make a copy 
  * of this file and add your code to the copy. Do not 
  * edit the original, as your changes will be destroyed
  * when you update the application.
 */
/*
function Application_UserChanged(userName)
{
     // In V10, userName includes the organization 
     // name, e.g., "Local/slideshow"
     if (userName == "slideshow")
\left\{\begin{array}{c} \end{array}\right\}
```
}

```
 WV.ExecuteCommand("EnterRunMode", true);
         WV.ExecuteCommand("ToggleKioskView", true);
         WV.ExecuteCommand("ToggleScriptDebugWindow", false);
        var pages = new List<|\text{string}|>();
         pages.Add("Common/Cogent/Circular Gauges");
         pages.Add("Common/Cogent/Trend Charts");
         pages.Add("Common/Cogent/Water Treatment");
         wvSlideShow.EmitDebugMessages = false;
         // Start the slide show, advancing every 15 seconds.
         wvSlideShow.Start(pages, 15);
     }
*/
```
You can make a copy of this script to your [user content](#page-1029-2) file location, uncomment the function code, and edit the user name, pages, and number of seconds as needed. Here are some additional tips:

- It's a good idea to create a DataHub slideshow user in DataHub [Security](#page-492-0) that is specific to your purpose, i.e., don't use your admin user.
- The userName parameter is case-sensitive. If you want a name with upper-case characters, like  $\textit{SlideShow}$ , you can change this line of the code:

```
if (username == "slideshow")
```
To this:

if (username.ToLower() == "slideshow")

• You can modify the script to access any of your own web pages that are listed in the WebView **My Pages** drop-down list by editing a pages.Add() line in the code, like this:

```
pages.Add("Users/username/Pages/pagename");
```
That path can be modified for other page locations, if necessary.

• The slide show functionality implemented by the wvSlideShow object in the script is defined in Scripts/Cogent/wvSlideShow.ss. You can review that file to understand more about this script.

# **Dynamic Binding**

Using [WebView Scripting,](https://cogentdatahub.com/WV_Docs/Scripting/index.html) it is possible to dynamically bind DataHub points to symbols and controls, and use these capabilities to make template pages.

## **Dynamic Point Binding**

Dynamic point binding allows you to change the DataHub points associated with a control at run time. This tutorial shows two different ways to do this (simple array and dynamic list), using two controls - ComboBox and ListBox.

## <span id="page-1037-0"></span>**Combo Box control**

#### **Binding a Combo Box to a Circular Gauge using a simple array**

1. Start the DataPid program from the Windows **Start** menu, the command line, or by clicking on the desktop icon.

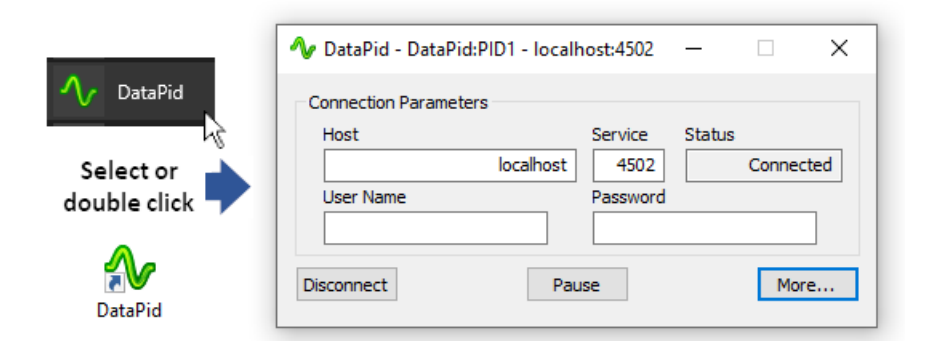

As soon as DataPid starts, it attempts to connect to a DataHub instance and begins generating data.

- 2. Open the WebView application, open a new page, and add a ComboBox control  $\blacksquare$  to the page.
- 3. In the **Basic Properties** of the Combo Box, for the **Items Source**, select the **Script** binding type and edit the default script to read:

["Sp", "Mv", "Pv"];

Then press the **Apply** button.

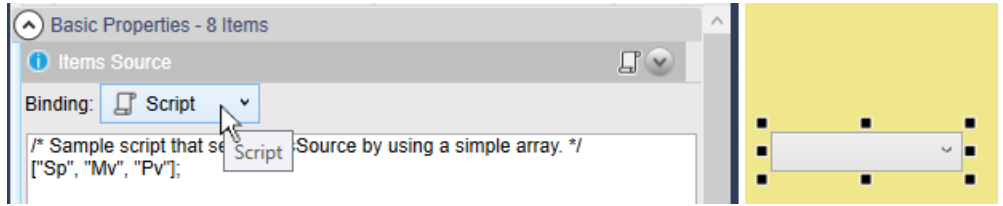

In this line of script, the [ and ] characters tells the WebView scripting engine that this is an array of comma-separated strings, each of which should be assigned to one

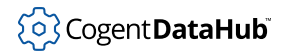

value in the Combo Box control.

As an alternative to using an array, it is possible to use a script to list the items, as explained in the [List Box control](#page-1038-0) section, below.

- 4. Add a Circular Gauge 2 control  $\Omega$  to the page.
- 5. In the **Basic Properties** of the Circular Gauge 2, for the **Current Value**, select the **Point** binding type and make a script:

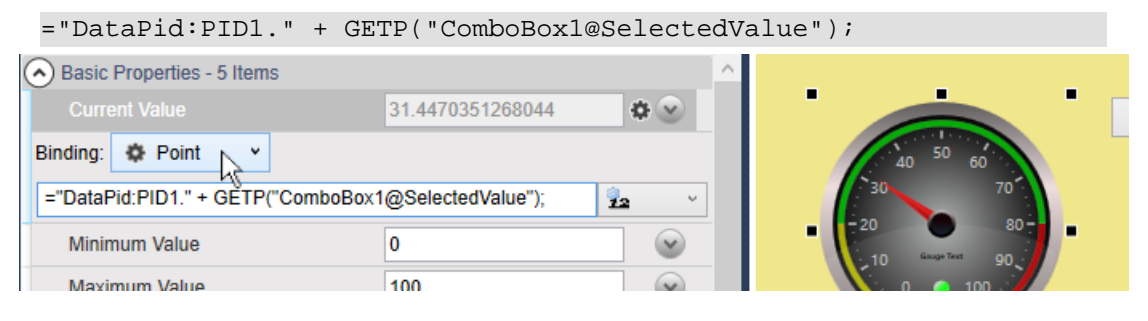

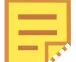

When a line of script is entered as a point binding as we see here, the = sign tells the WebView scripting engine that the point name will be assigned. In this example, this allows the name of the point to be constructed by concatenating strings. The GETP function gets the property of a control. The syntax for the GETP argument is a string consisting of the name of the control, an @ symbol, and the name of the parameter that you need to get.

6. Switch to Run mode and choose selections from the Combo Box and see the results in the Circular Gauge.

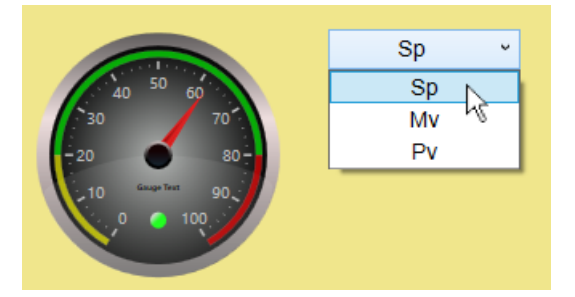

## <span id="page-1038-0"></span>**List Box control**

#### **Binding a List Box to a Trend Chart using a script**

- 1. Ensure that the DataPid program is running, or start it from the Windows **Start** menu, the command line, or by clicking on the desktop icon.
- 2. Open the WebView application, open a new page, and add a List Box control  $\Box$  to the page.
- 3. In the **Basic Properties** of the List Box, for the **Items Source**, select the **Script**

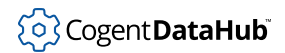

binding type and edit the default script to read:

```
var pts = new List<|\text{string}|>();
pts.Add("Mv");
pts.Add("Pv");
/* More strings can be added ... */
pts;
```
Then press the **Apply** button.

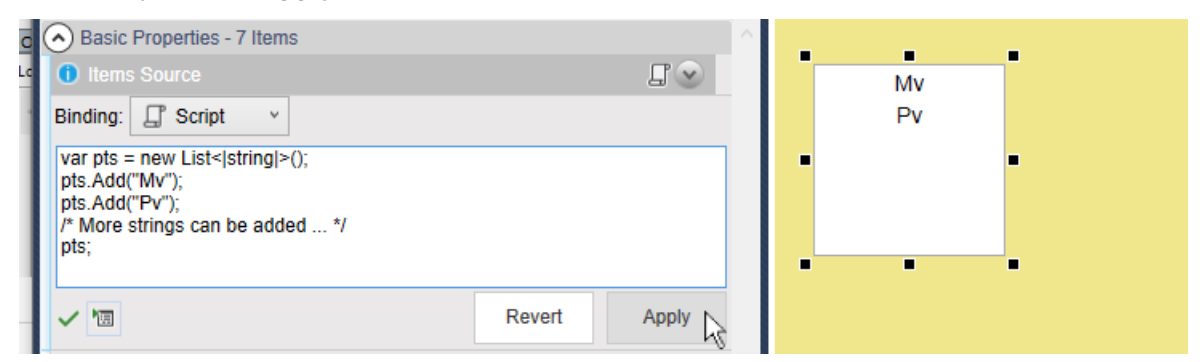

This example script creates a list of strings, and then adds two strings (point names in this case) to the list. The list can hold any number of strings. The final line of the script calls the pts; variable, which causes the list of strings to be passed to the List Box as its source of items.

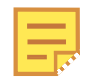

As an alternative to using a script, it is possible to use a an array to list the items, as explained in the [Combo Box control](#page-1037-0) section, above.

- 4. Add a Trend Chart (3 pens) control  $\approx$  to the page.
- 5. In the **Basic Properties** of the Trend Chart control, for the **Pen 1 Value**, select the **Point** binding type enter the value **DataPid:PID1.Sp**.

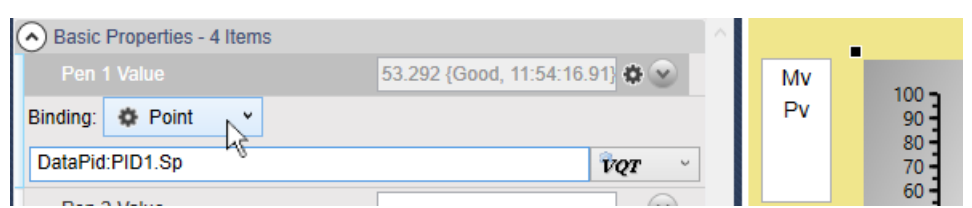

6. In the **Pen 1 Properties** of the Trend Chart control, check the **Pen 1 is Square** and **Pen 1 Auto Extend** to make the plot more accurate.

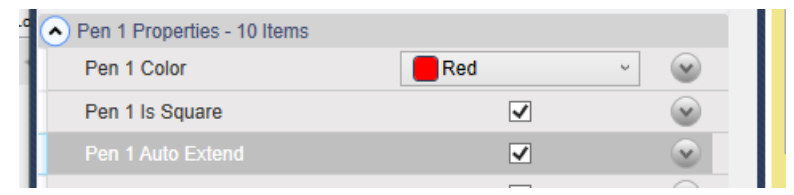

7. For the **Pen 2 Value**, select the **Point** binding type and make a script:

="DataPid:PID1." + GETP("ListBox1@SelectedValue");

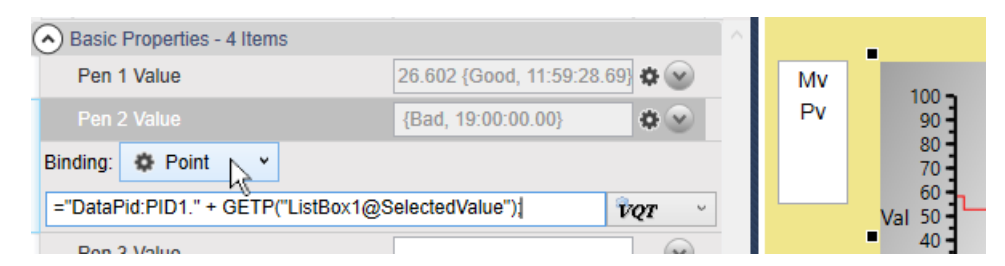

8. Switch to Run mode and choose selections from the List Box and see the results in the Trend Chart.

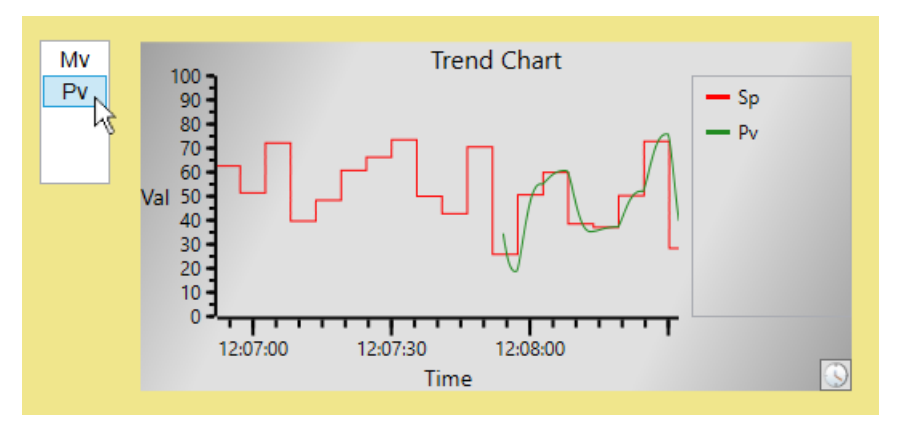

## **Dynamic Control and Symbol Binding**

Dynamic control and symbol binding allow you to change bindings on a control or symbol at run time. This tutorial shows how to use a Combo Box to change the color of a Shining Light, and then how to change a light switch symbol to appear as if it is being switched on and off.

## **Control Binding**

## **Bind a Combo Box to a Shining Light**

- 1. Open the WebView application, open a new page, and add a Combo Box control  $\blacksquare$  to the page.
- 2. In the **Basic Properties** of the Combo Box, for the **Items Source**, select the **Script** binding type and edit the default script to read:

WV.GetColorSet();

Then press the **Apply** button.

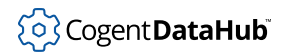

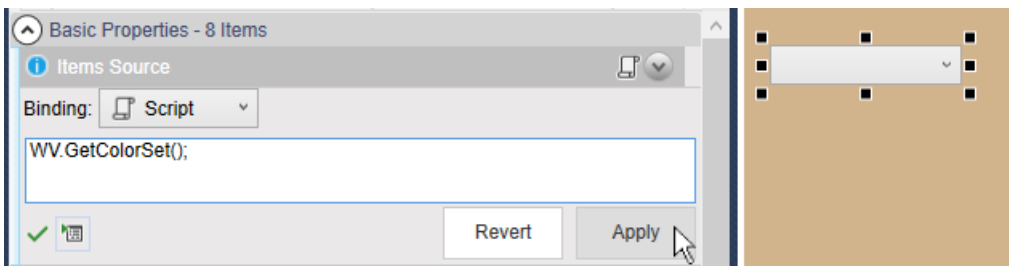

- 3. For **Display Member Path**, choose **Name**.
- 4. For **Selected Value Path**, choose **Color**.
- 5. Add a Shining Light control  $\frac{1}{2}$  to the page.
- 6. In the **Basic Properties** of the Shining Light, for the **Primary Light Color**, select the **Simple** binding type and enter the value:

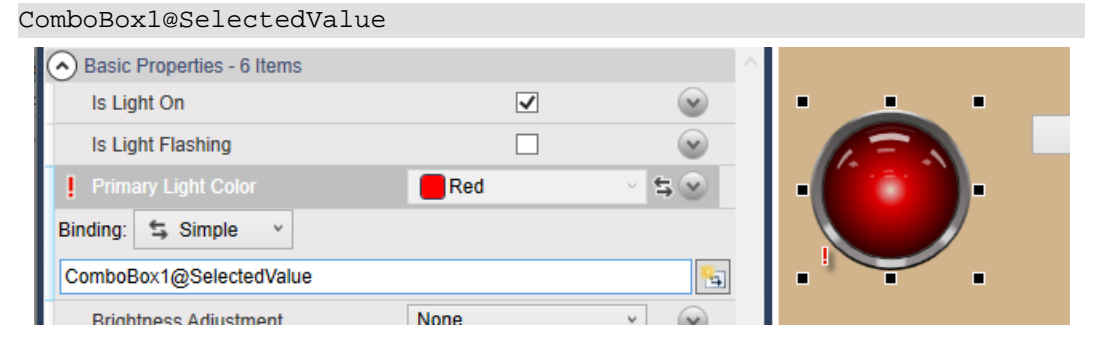

7. Switch to Run mode and choose selections from the List Box and see the results in the Trend Chart.

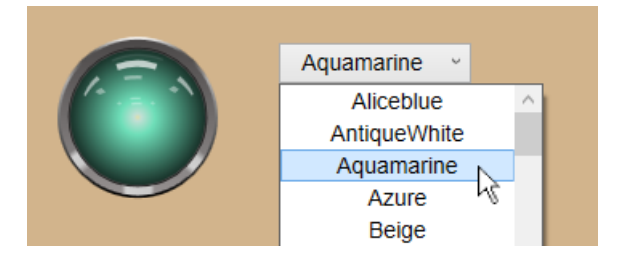

## **Symbol Binding**

#### **Change a Light Switch Symbol Binding to Simulate On and Off**

- 1. Using the same page as above, add a Symbol control.  $\bullet$
- 2. In the **Symbol Selection** for the **Symbol Set**, select **Symbol Factory**, for the **Category**, select **Operator Interface**, and for the **Symbol**, select **Light switch (on)**.

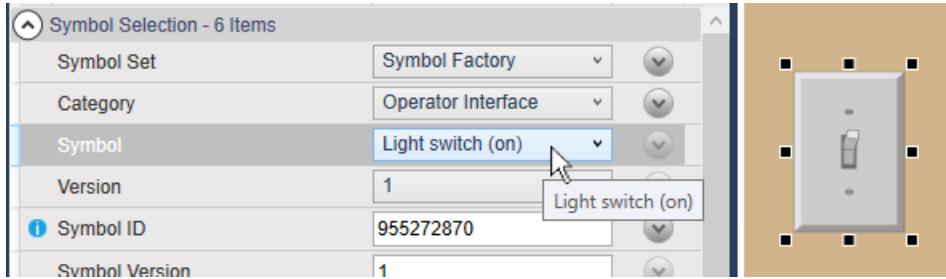

3. Select the ShiningLight control, and in the **Basic Properties**, right mouse click on **Is Light On** to copy the reference.

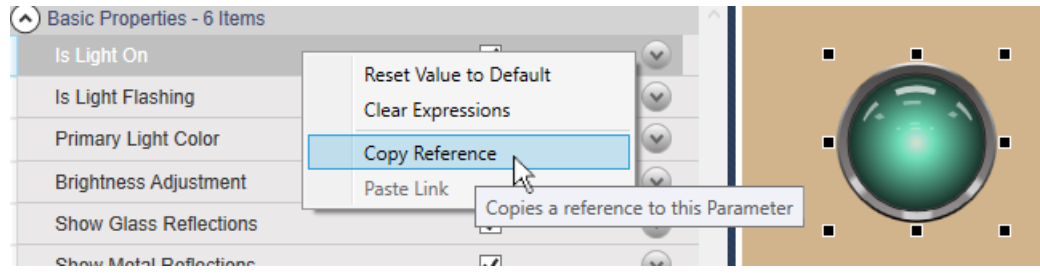

4. Select the Symbol (light switch) and in **Custom Events**, for **OnChecked Event**, enter: SETP("ShiningLight1@IsLightOn", true); Then press the **Apply** button.

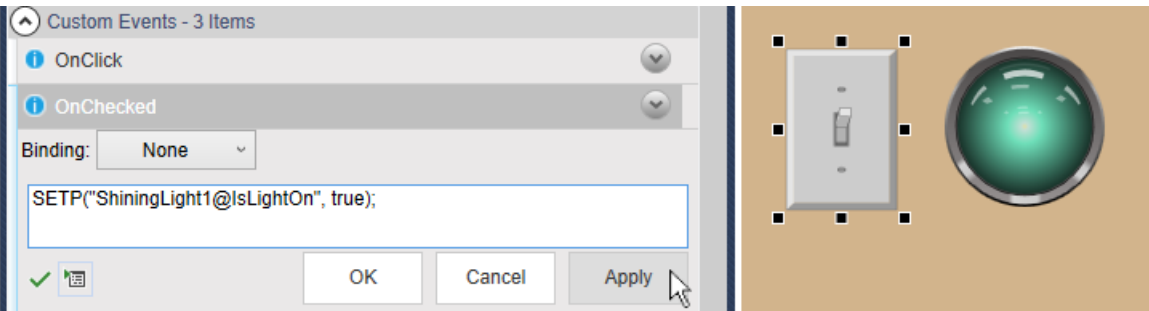

5. In **Custom Events**, for **OnUnChecked Event**, enter:

```
SETP("ShiningLight1@IsLightOn", false);
```
6. Switch to Run mode and click the light switch symbol to turn the Shining Light on and off.

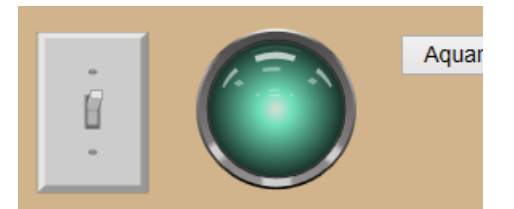

This works OK, but it looks strange to have the light go off when the light switch is still in the ON position. We'll fix that next.

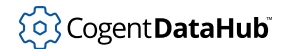

7. Select the Symbol (light switch) and in **Custom Events**, for **OnChecked Event**, add one more line:

```
SETP("ShiningLight1@IsLightOn", true);
SETP("@SymbolID", 955272870);
```
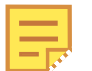

For this and the next step, the string @SymbolID refers to the symbol itself.

8. In **Custom Events**, for **OnUnChecked Event**, add one more line:

```
SETP("ShiningLight1@IsLightOn", false);
SETP("@SymbolID", 1685125442);
```
9. Switch to Run mode and click the light switch symbol to turn the Shining Light on and off.

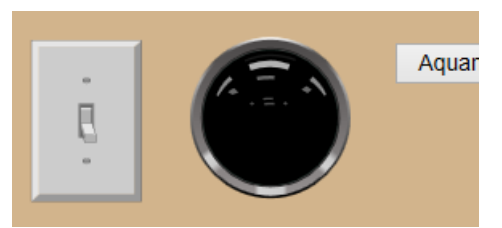

Now the symbol changes from Light switch (on) to Light switch (off) as the light goes on and off.

## **Creating a Template Page**

This tutorial shows how to create a page where you can switch between data sources in a single display, at the click of a button.

#### **Creating an Identical Data Source**

- 1. With DataPid running, start another instance of DataPid. In the second DataPid instance, click the **More...** button to expose the DataPid **Configurable Options**
- 2. Change the **Domain** to **OtherPid** and click the **Apply Changes** button. Then press the **Reconnect** button.

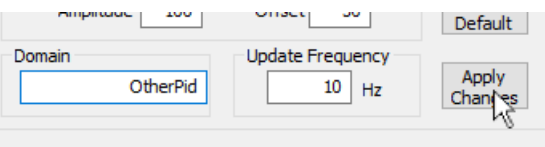

If you look in the DataHub Data Browser, you should see a new data domain, OtherPid with data changing values.

3. Go to the **WebView** option of the DataHub Properties window, and in the **Data Domains Visible to WebView** section, click the **Refresh** button.
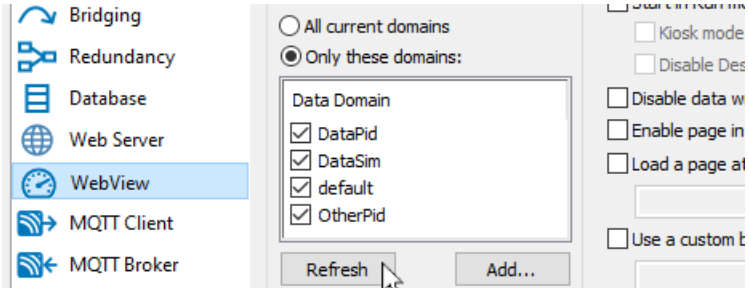

4. The domain name other Pid should appear in the list. Check the checkbox to make the OtherPid domain visible to the WebView application, and make its points accessible. Now we have two identical point sets with different data to demonstrate our template page.

#### **Creating the Template Page**

- 1. Restart the WebView application if it is already running, for the changes to take effect. Open a new page, and add a Combo Box control  $\blacksquare$  to the page
- 2. In the **Basic Properties** of the Combo Box, for the **Items Source**, select the **Script** binding type and edit the default script to read:

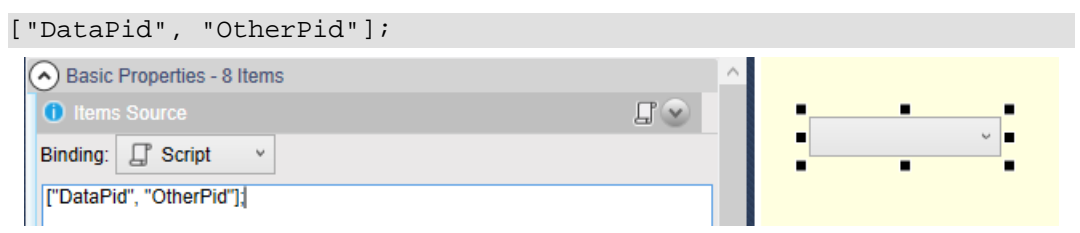

- 3. Add a Point Data Table control  $\blacksquare$  to the page.
- 4. In the **Basic Properties** of the Point Data Table, for the **Point Pattern**, select the **Script** binding type and edit the default script to read:

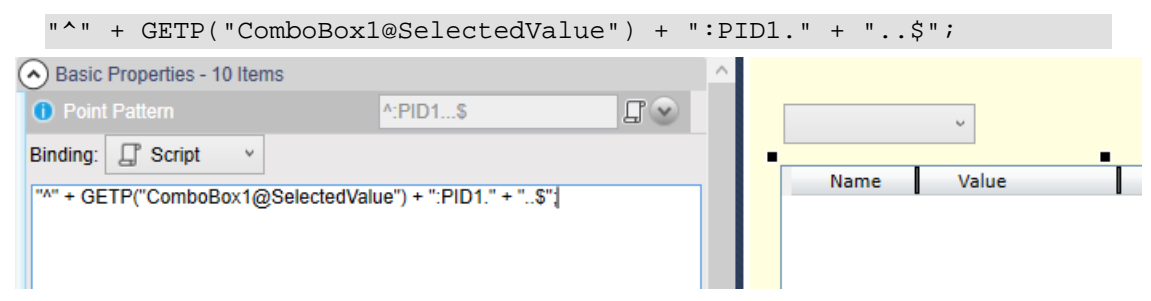

The ^ symbol allows any combination of prefix characters, while the GETP expression pulls in the value from the ComboBox. The ..\$ string allows for any combination of suffix characters after the required PID1. string.

5. In the **Columns Visibility** property, change the **Domain Names** entry from **Collapsed** to **Visible**.

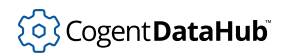

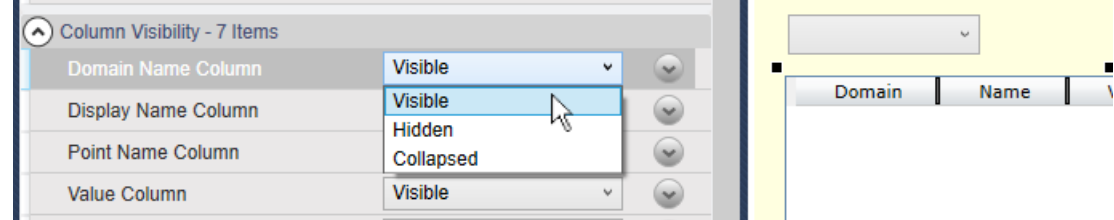

6. Switch to Run mode and change the data domain in the Combo Box from **DataPid** to **OtherPid** to view the two different sets of data points.

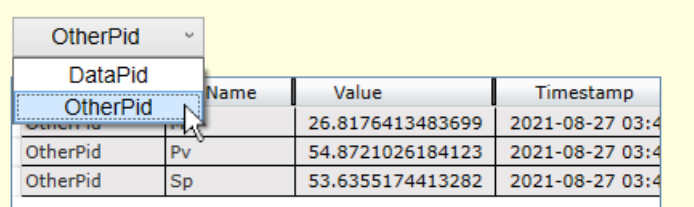

#### **Adding a Trend Chart to the Page**

- 1. Add a Trend Chart (3 pens) control  $\approx$  to the page.
- 2. In the **Basic Properties** of the Trend Chart, for the **Pen 1 Value**, select the **Point** binding type and enter:

```
=GETP("ComboBox1@SelectedValue") + ":PID1.Sp";
```
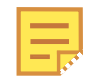

When a line of script is entered as a point binding as we see here, the = sign tells the WebView scripting engine that the point name will be assigned. In this example, this allows the name of the point to be constructed by concatenating strings. The GETP function gets the property of a control. The syntax for the GETP argument is a string consisting of the name of the control, an @ symbol, and the name of the parameter that you need to get.

- 3. To give a better shape to the trend line for the Sp point, in the **Pen1 Properties** check the boxes for the **Pen 1 Is Square** and the **Pen 1 Auto Extend** options.
- 4. Back in the **Basic Properties**, for the **Pen 2 Value** select the **Point** binding type and enter:

```
=GETP("ComboBox1@SelectedValue") + ":PID1.Mv";
And for the Pen 3 Value select the Point binding type and enter:
=GETP("ComboBox1@SelectedValue") + ":PID1.Pv";
You should now see all three trends.
```
5. Switch to Run mode, and again change the data domain in the Combo Box from **DataPid** to **OtherPid**. Now both the table and the trend chart alternate between the two different sets of data points.

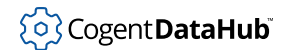

Following this example, you can build a page to display multiple identical sets of data in any group of controls. with the ability to switch between data sets at the click of a button.

# **Customizing the WebView Application**

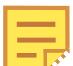

**Long strings in some examples have been wrapped.** The code examples in this chapter, and possibly others, may include very long strings that do no render well in the printed output of this documentation. For this reason, we have wrapped those strings in the examples. Please be aware that those examples may not work properly in your code if you copy them verbatim. You may need to unwrap the strings.

# **Simple Branding**

Simple branding allows a WebView administrator to create a branded login page, to specify the application title, and to add company-specific links to the **Help** menu. Simple branding is intended for site administrators who want to provide their users with a general sense that the application is an integral part of the company's software solution for systems and processes.

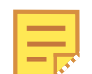

In addition to simple branding options, OEM branding allows a distributor to replace Cogent-specific logos and references with icons and text of its own choosing. This level of branding is intended for Cogent partners and licensed distributors who need to re-brand the application to leverage their own corporate brand and to capitalize on specific market opportunities. For more information on OEM Branding, please contact [Cogent](https://cogentdatahub.com/Contact.html).

Here's how to make changes.

1. Copy all the files that were installed in the DataHub Branding directory, here:

```
C:\Program Files\Cogent\Cogent 
DataHub\Plugin\WebServer\html\Content\Common\Branding\Default
```
2. Put the copies into your user's Branding directory, here:

```
C:\Users\username\AppData\Roaming\Cogent 
DataHub\WebContent\Content\Organizations\Local\Branding\Default
```
- 3. Add into that directory your own images for the company logo, product logo, and background, as desired, to be used in place of the existing CogentLogo.png, WebViewLogo.png, and LoginBackground.png images.
- 4. Edit the  $LoginPage.xam1$  file to change what the user sees when they first log in. Simply change the relevant BitmapImage code for the company logo, product logo, and background image for your new image file names. For example, to change the Cogent logo image to MyCompanyLogo.png, you would need to change this:

```
...
<Image.Source>
    <BitmapImage UriSource="CogentLogo.png"/>
</Image.Source>
...
```
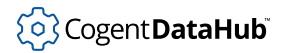

```
to this:
...
<Image.Source>
     <BitmapImage UriSource="MyCompanyLogo.png"/>
</Image.Source>
...
```
5. To see the changes, you need to shut down the WebView application and restart it.

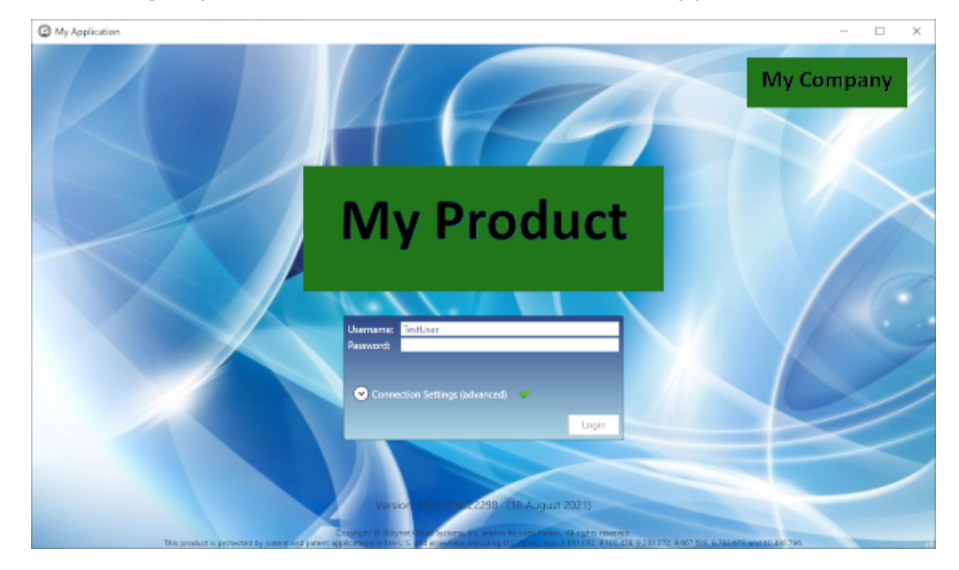

6. You can also edit the Branding.xml page, changing the ApplicationName, CompanyName, CompanyImageSource, and CompanyUrl variables.

To see the changes, you need to shut down and restart both the DataHub instance and WebView application.

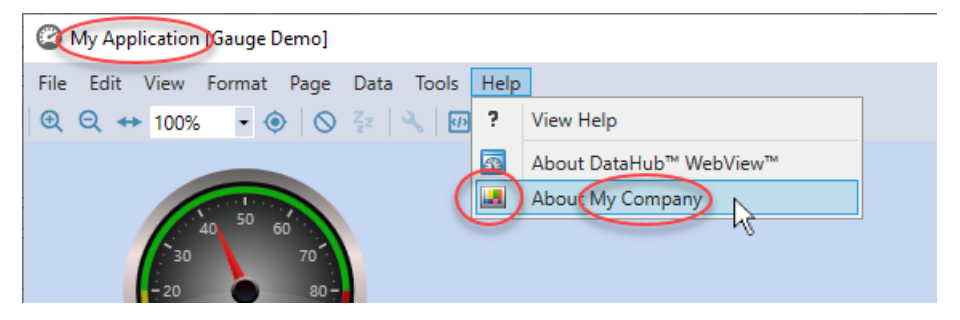

# **Initialization Parameters**

The WebView application offers a number of [initialization parameters](#page-1050-0) that give you some control over the connection, log-in, initial view of a page, and designer controls when a page gets loaded.

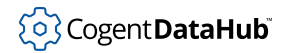

#### **Specifying Parameters**

You can put any of the initialization parameters into the properties of desktop shortcut that you use to launch the WebView application. Each of the two scenarios for running the WebView application has its own desktop shortcut, which must be configured separately.

1. **Running Locally** Create a desktop shortcut for the WebView application if you don't already have one, and right-click on it to expose the **Target** properties.

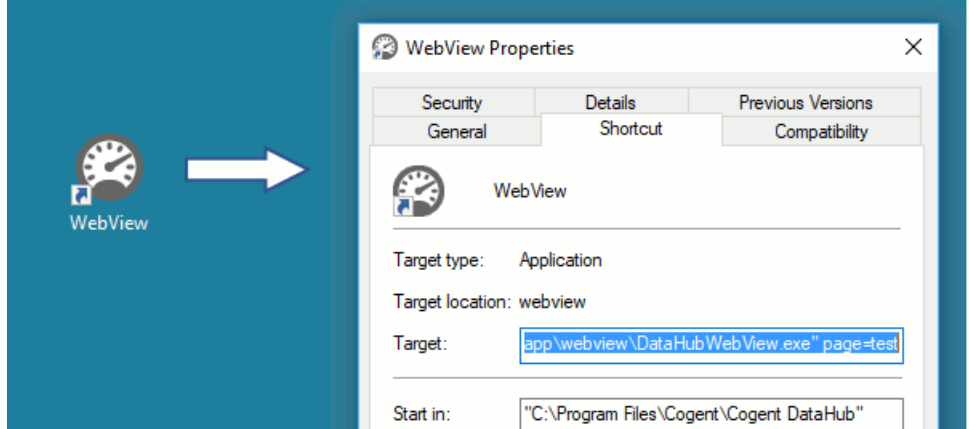

2. **Web Launch** Create a desktop shortcut for the WebView application if you don't already have one as [explained here,](#page-936-0) and right-click on it to expose the **URL** properties.

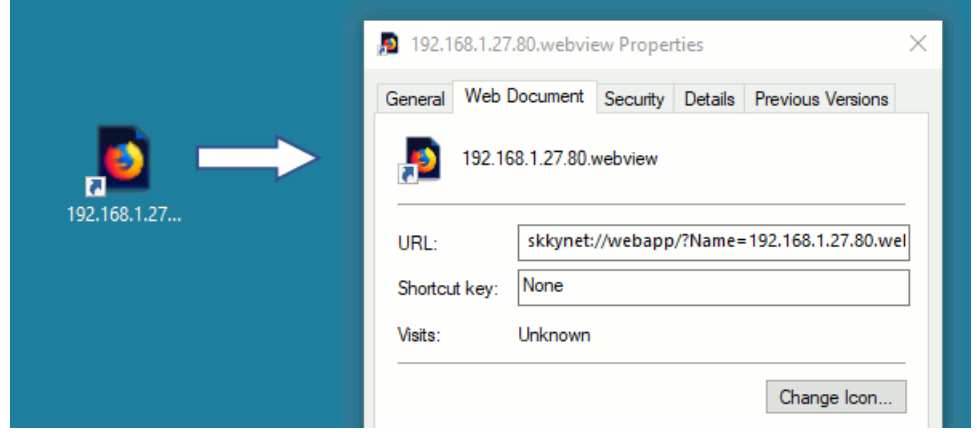

For either of these, you can add parameters by inserting a space, followed by the parameter, an equal sign (=), and the value. Multiple parameters are allowed. For example:

```
StartInRunMode=true Page="Circular Gauges"
```
#### StartInRunMode=true Page=Notifications

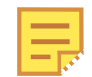

Shortcuts for a locally-running DataHub instance can contain spaces, as long as the value is in quotation marks, such as "Circular Gauges" above. Web

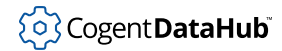

launch shortcuts that use URLs do not allow spaces in the value. It must be a single string, as in the second example above (Notifications).

Please refer to the [Parameter List](#page-1050-0) to see all of the available parameters.

#### <span id="page-1050-0"></span>**Parameter List**

The following tables show all of the initialization parameters available in the WebView application. The parameter names are not case sensitive, but the parameter arguments may be, depending on the meaning of the argument. The **Properties** column indicates whether the parameter can be set via a selection in the DataHub Properties window.

#### **Connection**

TcpPort

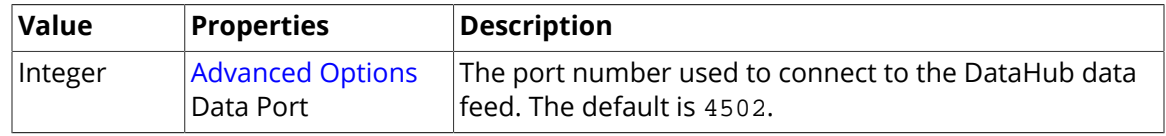

#### WebPort

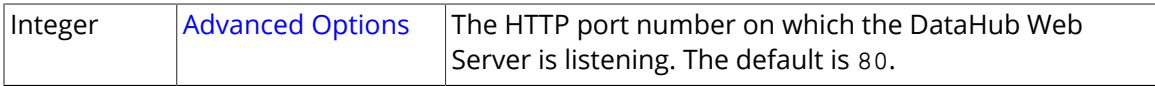

Host

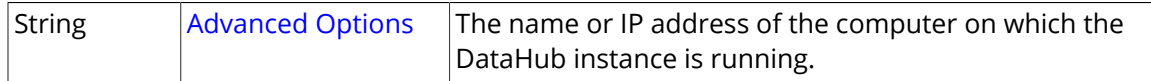

DataProtocol

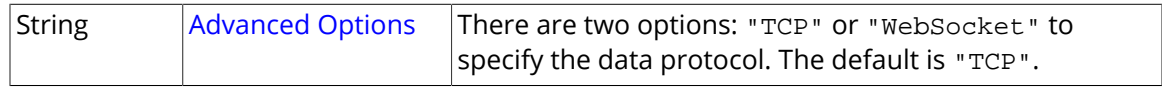

UseSsl

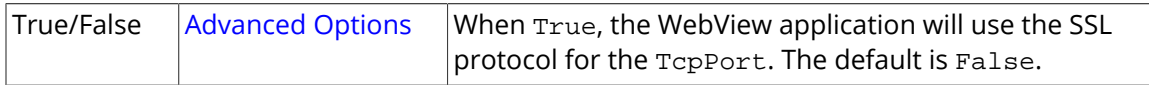

UseHttps

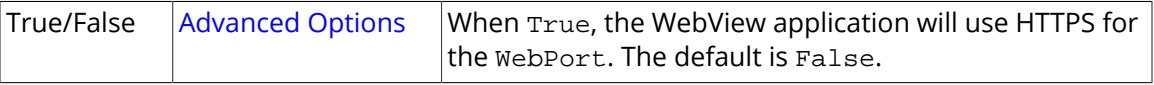

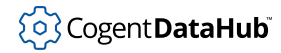

#### **Credentials and Login**

UserName

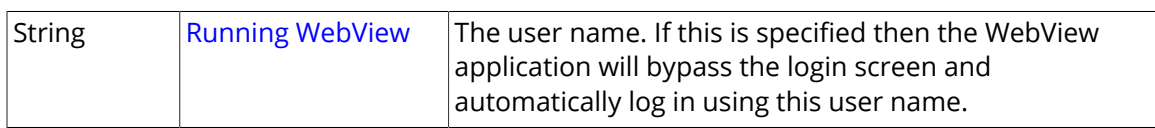

Password

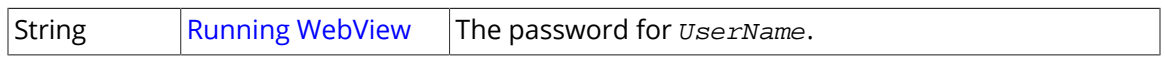

#### **Start Page, Page Data, and Initial Editor Mode**

#### Page

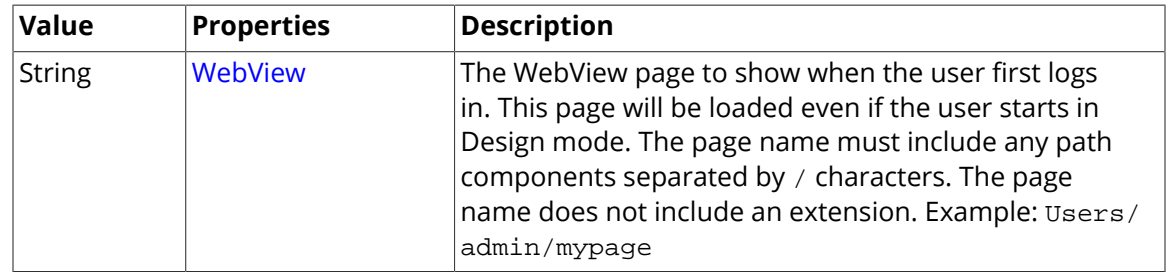

#### PageData

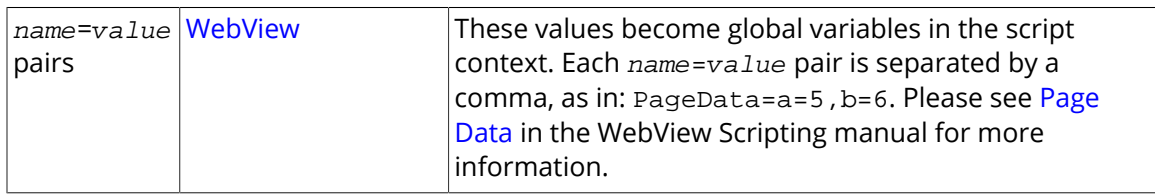

#### StartInRunMode

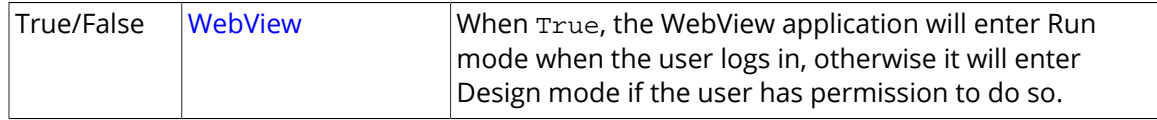

#### DisableDesignMode

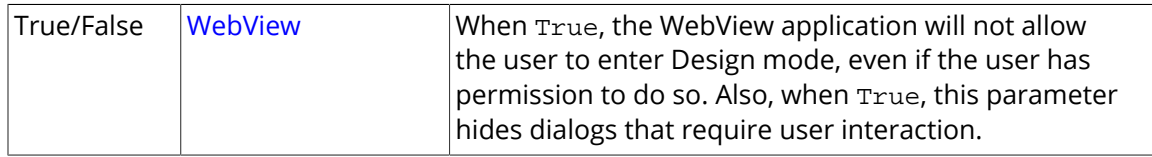

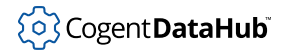

#### UseKioskView

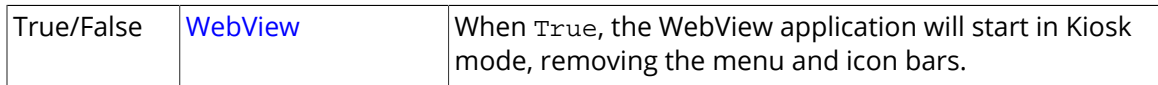

#### UseFullScreenMode

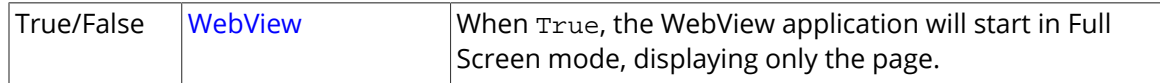

#### RunSilently

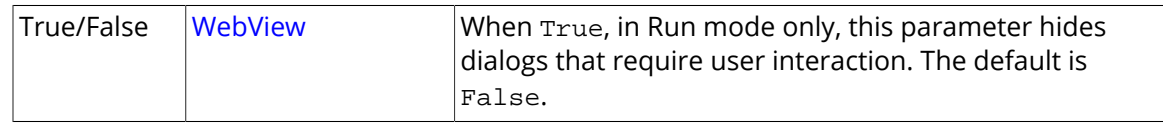

#### HideLoadingPageMessage

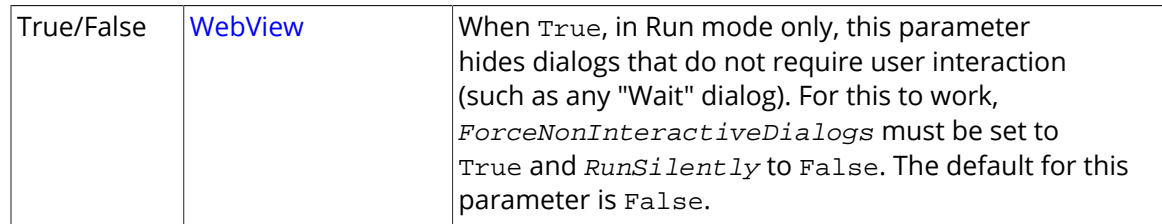

#### ForceNonInteractiveDialogs

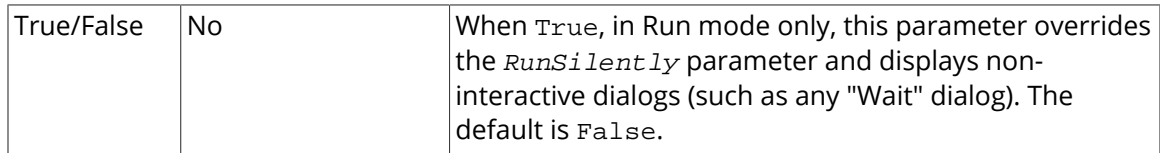

#### FreezeScreenWhileLoadingPage

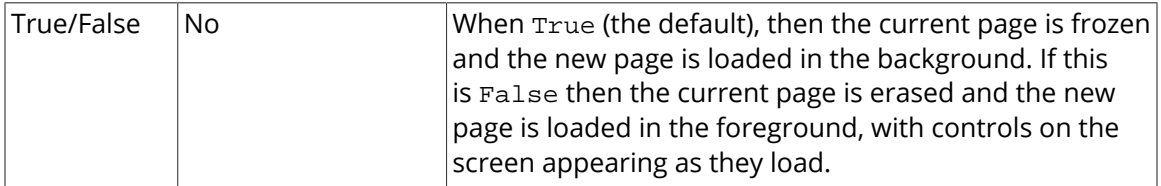

#### ShowExitConfirmation

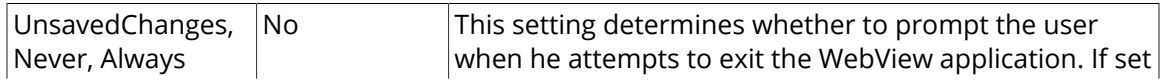

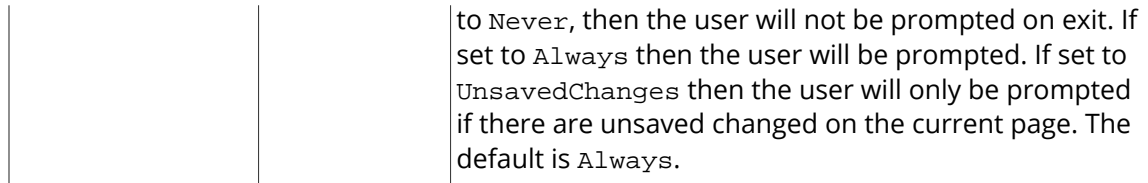

#### **Branding**

BrandingFolder

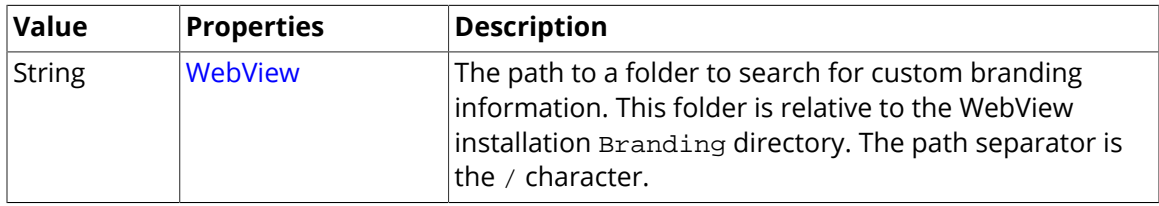

#### **Page Designer Functionality**

DisablePageInformationButton

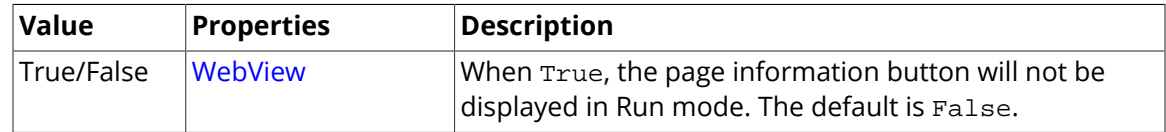

#### MakeDataPointsReadOnly

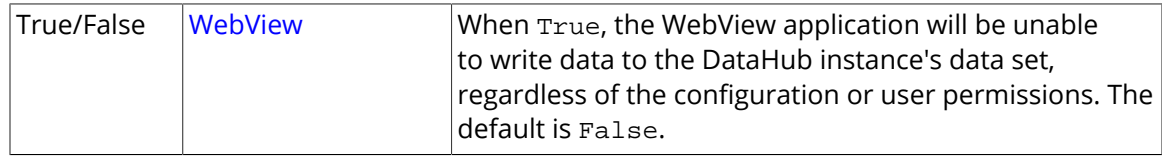

ShowHiddenControls

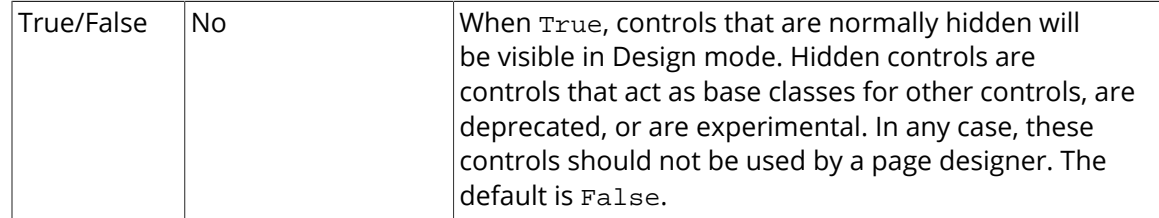

# **Adding Controls**

Control designers and power users who want to complement or extend the suite of controls that ship with the WebView application can create their own custom controls.

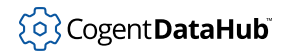

Creating custom controls requires an understanding of how to develop Microsoft .NET class libraries, including:

- Familiarity with Visual Studio.
- An understanding of XML.
- Familiarity with XAML.
- Access to the DataHub installation directories and files.

For more information, [contact Cogent support](mailto:support@cogent.ca).

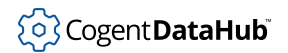

# **WebView Controls**

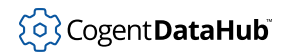

# **Advanced Check Box**

Advanced Check Box — toggles between two states, each with advanced properties.

#### **Description**

Changes between two states: checked and unchecked. Each state has additional user properties: a numeric value, a string, a DateTime, and a color.

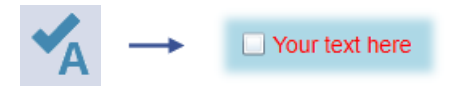

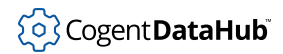

# **Alarm List**

Alarm List — a table that displays alarms and events.

### **Description**

The Alarm control lets you view the most recent alarms at the top and events at the bottom. The alarms data comes from a data domain in the DataHub instance that has been configured for OPC Alarms and Events (OPC A&E).

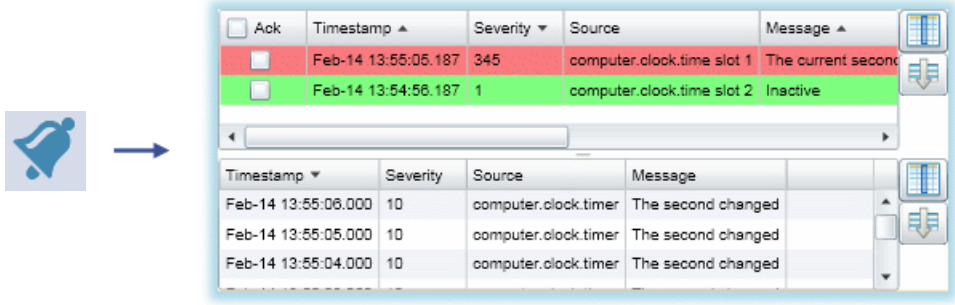

**Use**

The **Select Columns** button **For** for each section lets you choose which columns to

display. The **Default Sort** button **for** for each section reverts the sort order back to the default setting. The **Ack** button allows you to acknowledge and remove all the alarms, while the buttons in that column let you acknowledge and remove individual alarms.

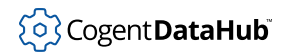

# **Boolean Converter**

Boolean Converter — a program block that selects between two states.

### **Description**

Selects an output value, an output DateTime and an output color based on an input boolean value (True/False). This is a design-time control and is not visible in Run mode.

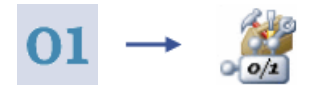

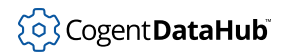

# **Calendar**

Calendar — displays a calendar.

# **Description**

Displays a calendar, enabling the user to select a date.

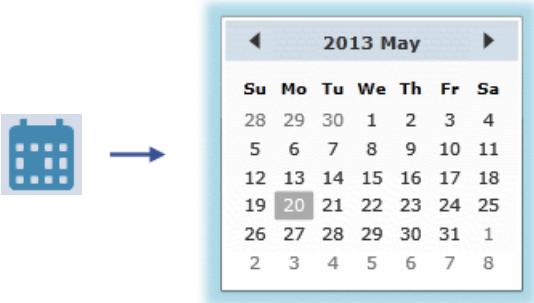

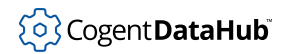

# **Circular Gauge 1**

Circular Gauge 1 — simple circular gauge.

### **Description**

Used to graphically represent real-time data. In its default configuration, this gauge is a simple circle with a needle. With Edit mode set to Drag, the user can interact with the gauge in Run mode. This is a highly-configurable control. Properties like value, value range, editing ability, and angle range are all modifiable.

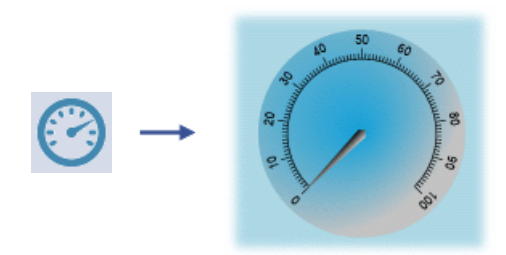

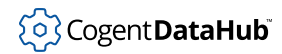

# **Circular Gauge 2**

Circular Gauge 2 — circular gauge with varying value ranges and an indicator light.

### **Description**

Used to graphically represent real-time data. This gauge has an indicator light that shows whether the needle is in the optimal range, below optimal, or above optimal. This gauge does not allow user interaction in Run mode. All ranges, sizes, values, and colors can be changed.

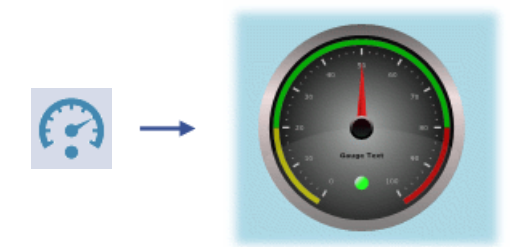

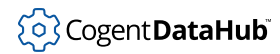

# **Color Selector**

Color Selector — a palette used to store specific colors and to access application theme colors.

### **Description**

Used to set a variety of colors as Custom Colors and to access application Theme Colors. These colors can then be used as binding sources for other controls on the page. This makes it easy to create and maintain custom color themes. This is a design-time control and is not visible in Run mode.

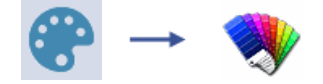

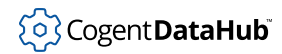

# **Color Selector**

Color Selector — a program block that uses ARGB values to produce a color.

### **Description**

Uses four numeric inputs (alpha, red, green, blue), each in the range 0-255, to build a color. Alternatively, references a color from a Color Palette. This is a design-time control and is not visible in Run mode.

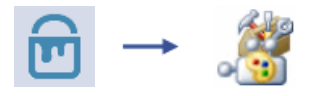

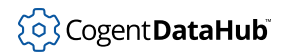

# **ComboBox**

ComboBox — a simple dropdown list used for item selection.

### **Description**

Enables the user to select from among available items. The list of items can be configured as a comma-separated list, or bound to the result of an expression.

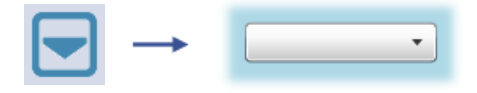

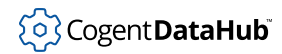

### **Comparator**

Comparator — a program block that compares two values and outputs the results.

### **Description**

Compares two inputs (DataPoints or values) and produces various output values. Optionally, accepts a numeric tolerance to stabilize comparisons based on rapidlychanging inputs. This is a design-time control and is not visible in Run mode.

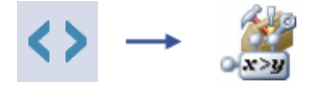

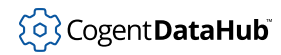

# **Condition Selector**

Condition Selector — a program block used to select among five different states.

### **Description**

Selects output text and values based on a condition input value. The input can be treated as a boolean to produce a two-state result, or can be compared to each state's value range. If states have overlapping ranges, the first match is used. Each state can be associated with text, colors and values. Typically, these configurable state settings feed other controls and processes. This is a design-time control and is not visible in Run mode.

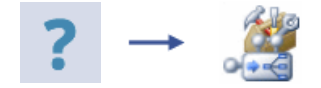

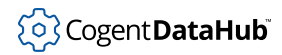

# **Control Panel**

Control Panel — supports Run mode option changes.

### **Description**

Enables the user to change various options while in Run mode.

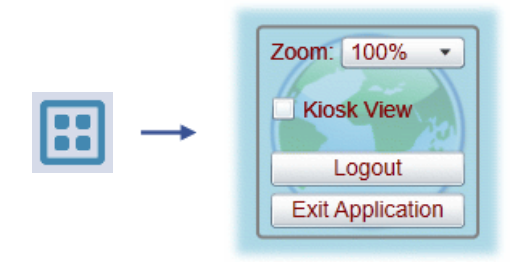

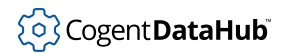

# **Date Picker**

Date Picker — allows a user to select a date.

### **Description**

Displays an entry field that opens a calendar, enabling the user to select a date.

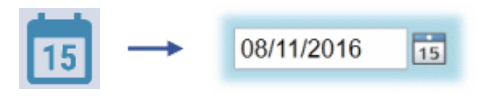

### **Format Strings**

Numeric values, text, dates, and times can be formatted using Windows standard and custom format strings. For example, to format a numeric value to two decimal places, specify a format of 0.00. For more information on formatting numbers, text, dates and times, please see [the section called "Format Strings".](#page-1018-0)

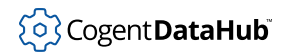

# **Filtered Data Table**

Filtered Data Table — row/column results from a database query.

### **Description**

Presents the result of a row/column data set in a table. Columns can be reordered and pinned. Rows can be filtered and grouped.

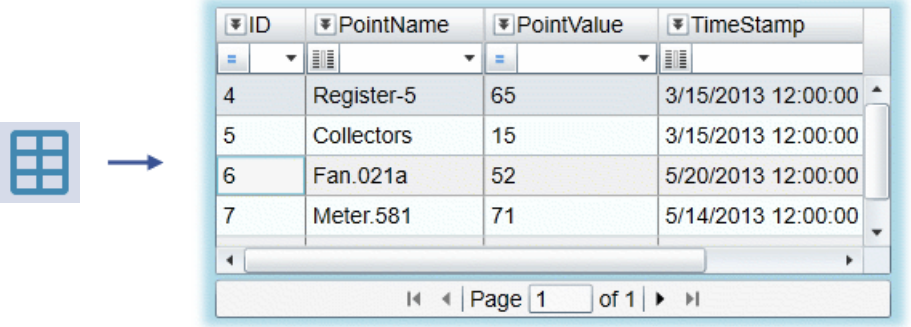

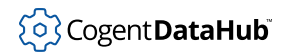

# **Hi/Low Indicator**

Hi/Low Indicator — changes color to indicate high and low values.

### **Description**

Responds to real-time data updates by changing color. The color corresponds to a matching value range. Five ranges can be configured: Low Low, Low, Normal, High, and High High. It has modifiable text, limits, colors, and transition time.

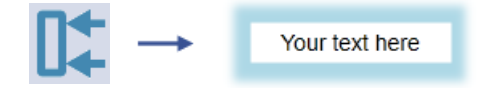

### **Format Strings**

Numeric values, text, dates, and times can be formatted using Windows standard and custom format strings. For example, to format a numeric value to two decimal places, specify a format of 0.00. For more information on formatting numbers, text, dates and times, please see [the section called "Format Strings".](#page-1018-0)

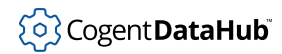

# **Horizontal Linear Gauge**

Horizontal Linear Gauge — a linear horizontal gauge with a slider,

### **Description**

Used to graphically represent real-time data. In its default configuration, this linear gauge is oriented horizontally. With Edit mode set to Drag, the user can interact with the gauge in Run mode. This is a highly-configurable control. Properties like the value, value range, editing ability, and angle range are all modifiable.

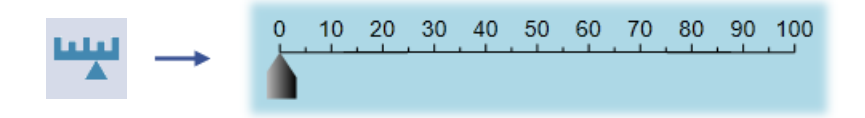

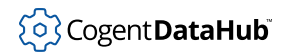

# **Hyperlink Button**

Hyperlink Button — acts as a hyperlink to another page or a URL.

### **Description**

Uses a button to link the user to another page or to an external URL. This control is often used to provide navigation support among a collection of related pages.

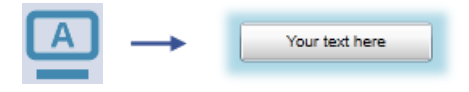

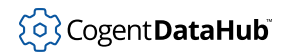

# **Hyperlink Image**

Hyperlink Image — acts as a hyperlink to another page or a URL.

### **Description**

Uses an image to link the user to another WebView page or to an external URL. This control is often used to provide navigation support among a collection of related pages.

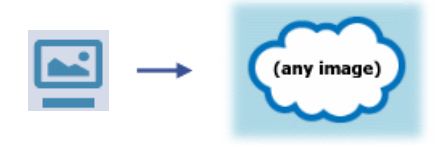

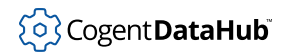

# **Hyperlink Text**

Hyperlink Text — acts as a hyperlink to another page or a URL.

### **Description**

Uses a text label to link the user to another page or to an external URL. This control is often used to provide navigation support among a collection of related pages.

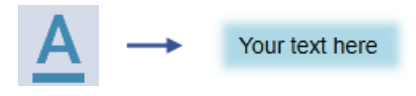

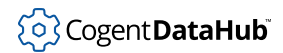

# **Image**

Image — an image file container.

### **Description**

Displays an image located in the images [file directory.](#page-1028-0) server.

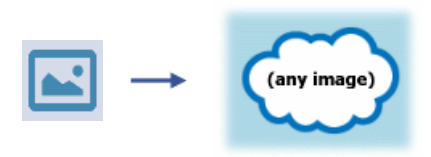

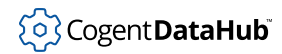

# **Left 90 Degree Gauge**

Left 90 Degree Gauge — a quarter-circle gauge.

#### **Description**

Used to graphically represent real-time data. In its default configuration, this gauge is a quarter-circle with a needle. With Edit mode set to Drag, the user can interact with the gauge in Run mode. This is a highly-configurable control. Properties like the value, value range, editing ability, and angle range are all modifiable.

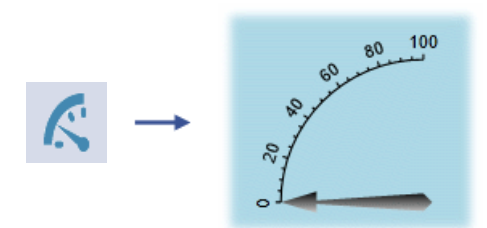

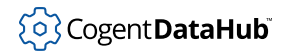

# **Line and Arrows**

Line and Arrows — creates line segments with optional arrowheads.

### **Description**

Insert lines onto the drawing canvas with editable thickness, color, dashes, and arrowheads.

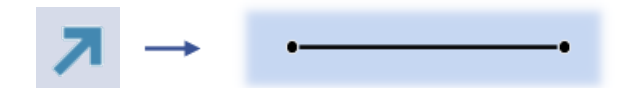

Examples:

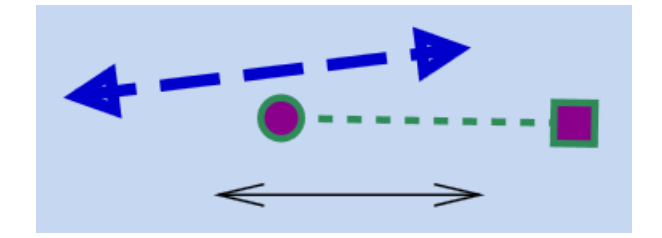

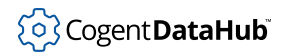

# **List Box**

List Box — a simple list used for item selection.

### **Description**

Enables the user to select from among available items. The list of items can be configured as a comma-separated list, or bound to the result of an expression.

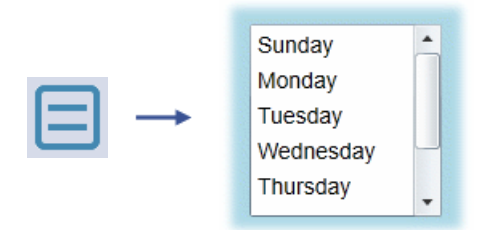

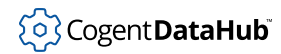

# **Media Player**

Media Player — plays audio and videos.

### **Description**

Displays media located in the media file directory on the web server. Typical playback controls are available. Media can be configured to auto play and auto repeat. Audio controls are also available.

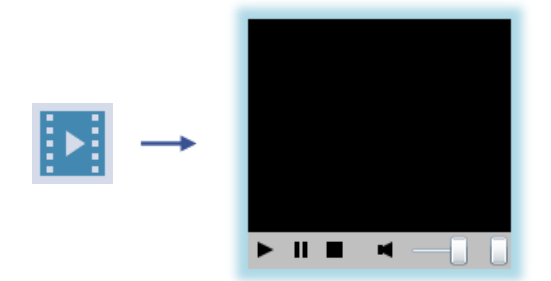
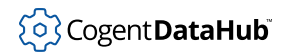

## **One Input Calculator**

One Input Calculator — a program block that performs calculations on a single input value.

#### **Description**

Calculates a variety of values based on a single input. Calculations include Boolean and Duration conversions, mathematical operations (Abs, Sign, Ceiling, Floor, Exponent, Log, Square, SquareRoot), and trigonometric functions (Sin, Cos, Tan, etc). This is a design-time control and is not visible in Run mode.

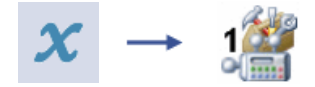

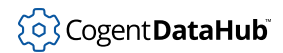

## **Page Viewer**

Page Viewer — supports multiple page displays.

## **Description**

Provides support for rapid viewing of multiple pages, or to rapidly switch between pages. See how to use this control [here.](#page-1006-0)

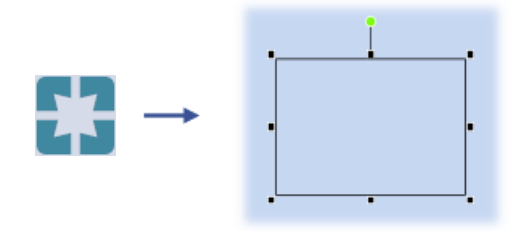

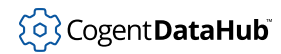

## **Point Data Table**

Point Data Table — a table consisting of all available data points.

## **Description**

Presents all available data points in the DataHub instance in a table format. The columns available are Point Name, Display Name, Value, Timestamp, Quality Name, and Quality.

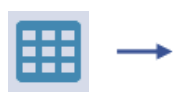

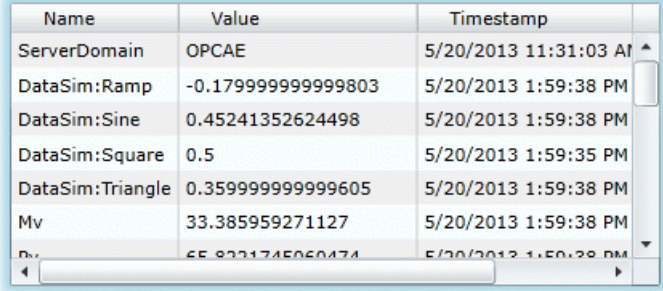

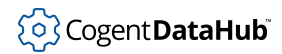

## **Polynomial Calculator**

Polynomial Calculator — a program block that calculates the result of a polynomial expression.

#### **Description**

Calculates the result of a polynomial expression (up to 5th order). This is a design-time control and is not visible in Run mode.

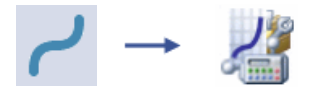

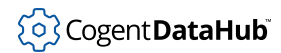

## **Progress Bar**

Progress Bar — an expanding/shrinking progress bar.

#### **Description**

Used to graphically represent real-time data. This control shows the input value by expanding or shrinking in size. The bar's orientation, range, and size can all be modified. The progress bar also accommodates color change based on five ranges: Low Low, Low, Normal, High, and High High.

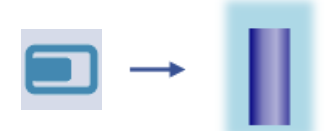

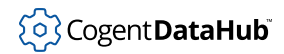

## **QR Code Generator**

QR Code Generator — generates QR code images of text strings.

## **Description**

Encodes text for a QR image for scanning by a QR code reader. Use the Text To Encode entry field to enter the text.

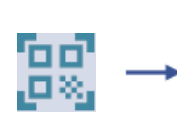

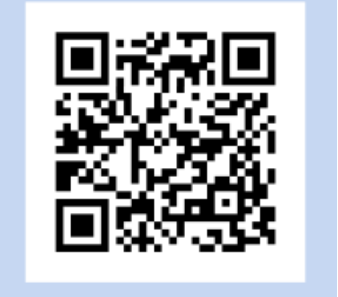

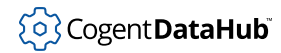

## **Radio Button**

Radio Button — a button that offers a choice of mutually exclusive options.

#### **Description**

Used in groups where only one of the buttons in the group can be checked at a time (i.e., mutually exclusive). The Control Value for each radio button in a group should be bound to a single source (e.g., data point), which will be treated as the group's input. The radio button whose value matches the Control Value will be selected.

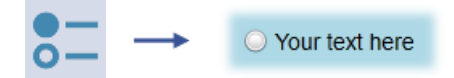

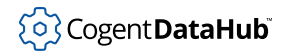

## **Range Mapper**

Range Mapper — a program block that maps an input to an output, using ranges.

#### **Description**

Maps a single input (DataPoint or value) to a value in a corresponding output range. Ranges are specified with an input minimum and maximum, and an output minimum and maximum. The input can be clamped for limited, linear interpolation, or unclamped for extrapolation. This is a design-time control and is not visible in Run mode.

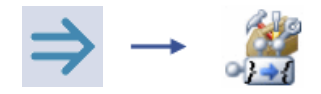

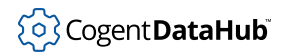

## **Rising/Falling Indicator**

Rising/Falling Indicator — a display that changes according to the rise or fall of a value.

#### **Description**

Responds to real-time data updates by changing color. The color reflects how quickly the input value is rising or falling. It has modifiable text, colors, transition time, and steady time.

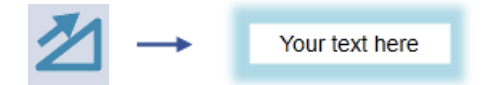

#### **Format Strings**

Numeric values, text, dates, and times can be formatted using Windows standard and custom format strings. For example, to format a numeric value to two decimal places, specify a format of 0.00. For more information on formatting numbers, text, dates and times, please see [the section called "Format Strings".](#page-1018-0)

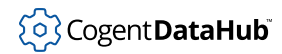

## **Semi-circular Gauge**

Semi-circular Gauge — a semi-circular gauge.

#### **Description**

Used to graphically represent real-time data. In its default configuration, this gauge is a semi-circle with a needle. With Edit Mode set to Drag, the user can interact with the gauge in Run mode. This is a highly-configurable control. Properties like the value, value range, editing ability, and angle range are all modifiable.

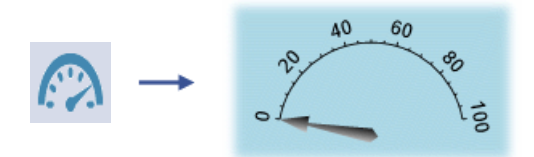

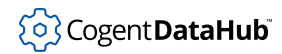

## **Series Chart**

Series Chart — displays data in chart format - bars, lines, pie, etc.

#### **Description**

Provides a number of different chart formats for displaying related data values.

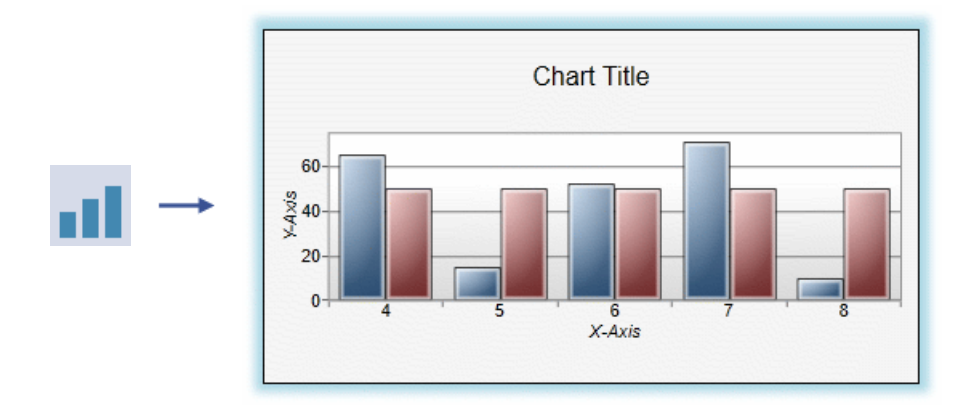

The Series Chart control requires tabular data, where the first column of the table is the X axis and all other columns are the Y axis data. The control automatically treats all data columns after the first one as independent series sharing the same X axis. You need to construct such a table in a database or as an Excel range, and write it to a single data point in the DataHub instance. That point can then be bound to the Series Chart control. It is possible to display multiple series charts.

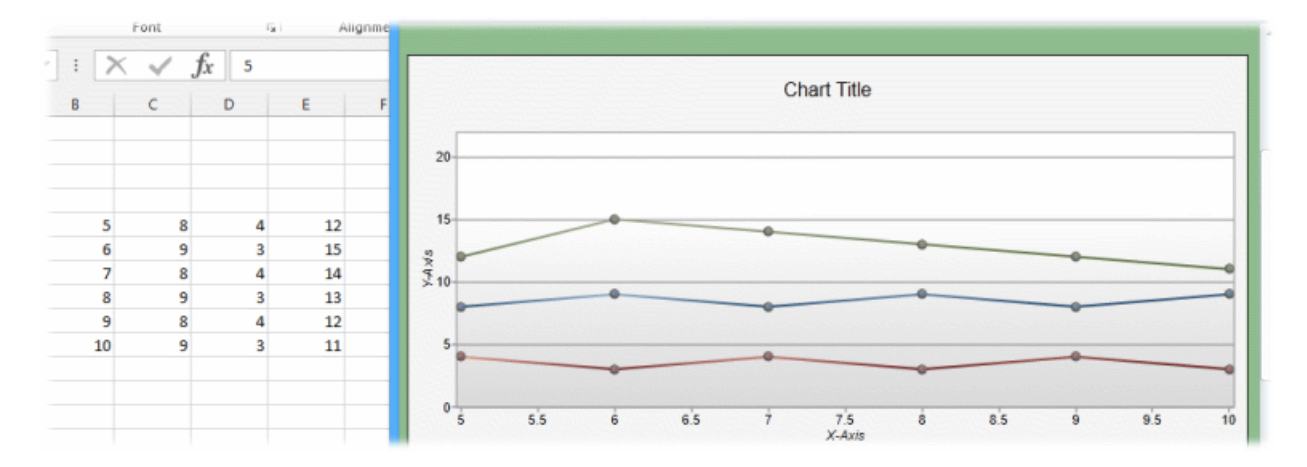

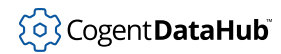

## **Shining Light**

Shining Light — an indicator light that can flash and change color.

#### **Description**

Displays a light which responds to boolean triggers and color changes. This control is typically used for notification. Boolean inputs control whether the light is on or flashing. The light color can be set with a single input, or configured using gradient colors and offsets. Duration, auto reverse, and repeat behavior are also modifiable.

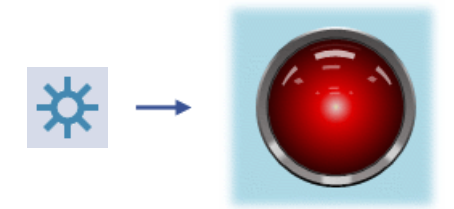

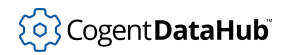

## **Simple Button**

Simple Button — a simple, clickable button.

## **Description**

Provides a simple way to attach script code to a button click event.

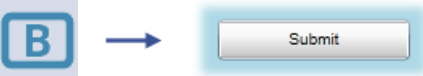

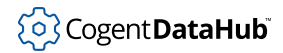

## **Simple Check Box**

Simple Check Box — toggles between two states.

#### **Description**

Changes between two states: checked and unchecked. Typically, a DataPoint is bound to the input value and used to toggle between states. Each state has an associated value which can be used to feed another control or process.

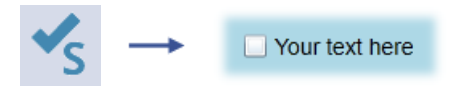

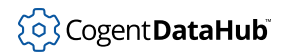

## **Simple Ellipse**

Simple Ellipse — a simple ellipse with editable appearance and properties.

## **Description**

A simple ellipse with modifiable fill color, stroke color, and stroke thickness.

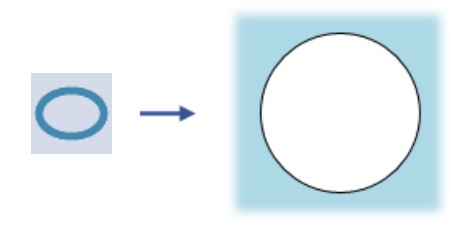

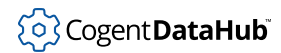

## **Simple Path**

Simple Path — a path that can create any shape.

#### **Description**

A simple path that can be used to create any shape through mapping out each point using XAML path notation. Fill color, stroke color, canvas size, stroke thickness, stroke caps, stroke joins, and stroke miter limit are all modifiable. Please see the XAML path notation for [Path Markup Syntax](http://msdn.microsoft.com/en-us/library/cc189041(VS.95).aspx) in the online Microsoft reference library for more information.

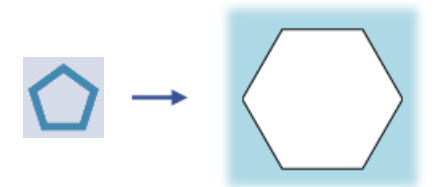

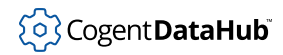

## **Simple Rectangle**

Simple Rectangle — a simple rectangle with editable appearance and properties.

## **Description**

A simple rectangle with modifiable fill color, stroke color, stroke thickness and corner radius.

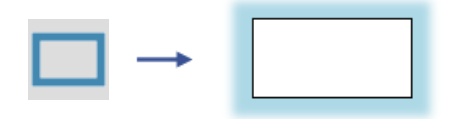

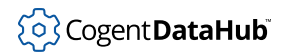

## **Slider**

Slider — a scale with an adjustable slider to control or view values.

#### **Description**

Enables the user to select a value along a configurable scale by dragging the slider. The slider can be configured either horizontally or vertically. Axis labels can be displayed before or after the scale.

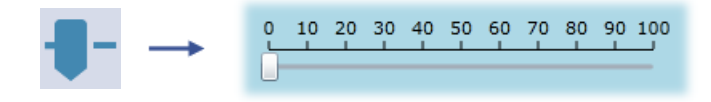

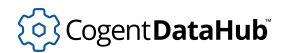

## **Symbol**

Symbol — a container for over 4000 symbols.

#### **Description**

A common container for over 4000 industry standard symbols. Symbols can be configured to blink, rotate and show progress. Output states are selected based on a condition input value. The input can be treated as a boolean to produce a two-state result, or can be compared to each state's value range. If states have overlapping ranges, the first match is used. Each state is associated with a value range, color, text, blinking, blink rate, rotating, and rotation rate. Symbols can be automatically updated when new versions of the symbol are available.

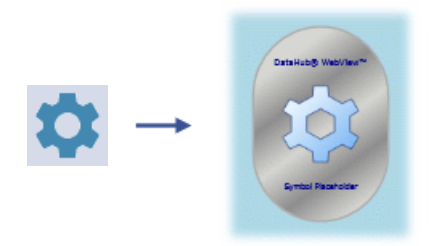

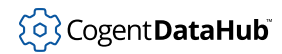

## **System Information**

System Information — a program block that can access system, user, and page information.

#### **Description**

Accesses information about the system and page. Outputs include local time, user, page name, file name, description, and owner. Typically, these values are used for page titles and footers. This is a design-time control and is not visible in Run mode.

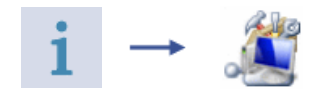

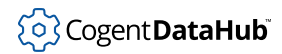

## **Text Entry Field**

Text Entry Field — a simple textbox used for data entry.

#### **Description**

Enables the user to input a text string or numeric value while in Run mode.

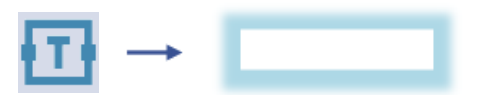

#### **Format Strings**

Numeric values, text, dates, and times can be formatted using Windows standard and custom format strings. For example, to format a numeric value to two decimal places, specify a format of 0.00. For more information on formatting numbers, text, dates and times, please see [the section called "Format Strings".](#page-1018-0)

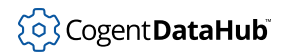

## **Text Label**

Text Label — a textual display with no entry field.

#### **Description**

A text label that displays text, but does not have an entry field. Color is modifiable.

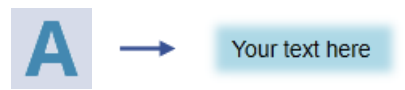

#### **Format Strings**

Numeric values, text, dates, and times can be formatted using Windows standard and custom format strings. For example, to format a numeric value to two decimal places, specify a format of 0.00. For more information on formatting numbers, text, dates and times, please see [the section called "Format Strings".](#page-1018-0)

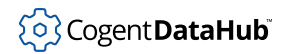

## **Three Point Slider**

Three Point Slider — a horizontal gauge that shows up to three data points on a slider.

#### **Description**

Used to graphically represent real-time data. This slider shows up to three values and has optimal, below optimal, and above optimal ranges. It has a slider for the primary value, which the user can drag in Run mode, and a progress bar for each of the other values. It also has an error indicator which flashes when the primary value is outside the optimal range.

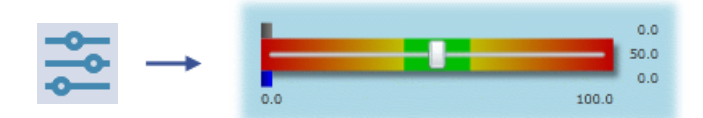

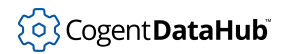

## **Time Picker**

Time Picker — allows a user to select a time.

#### **Description**

Displays an entry field that enables the user to select a time.

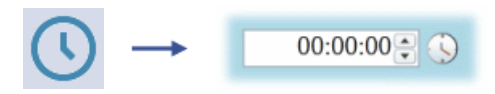

## **Format Strings**

Numeric values, text, dates, and times can be formatted using Windows standard and custom format strings. For example, to format a numeric value to two decimal places, specify a format of 0.00. For more information on formatting numbers, text, dates and times, please see [the section called "Format Strings".](#page-1018-0)

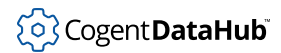

## **Timer**

Timer — a program block executes that provides timer and counter behavior.

#### **Description**

Provides timer behavior to control process execution. Counter functions include Increment, Decrement and Toggle. Supports common repeat behavior. This is a designtime control and is not visible in Run mode.

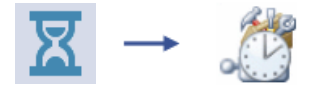

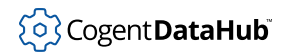

## **Toggle Button**

Toggle Button — a push button with an optional two-state toggle.

#### **Description**

Has a normal and a pushed state that can have toggle behavior or a press-and-release behavior. Each state has associated text, text color, and a numeric value.

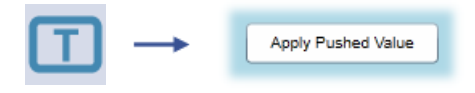

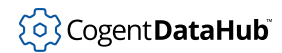

## **Top Sweep Gauge**

Top Sweep Gauge — a horizontal curved gauge.

#### **Description**

Used to graphically represent real-time data. In its default configuration, this gauge is a curved upper-portion of a circle with a needle. With Edit mode set to Drag, the user can interact with the gauge in Run mode. This is a highly-configurable control. Properties like the value, value range, editing ability, and angle range are all modifiable.

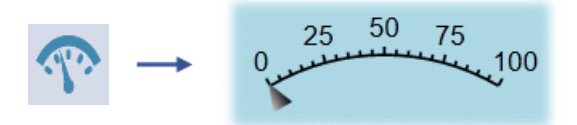

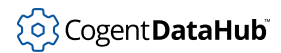

## **Trend**

Trend — two chart controls can track up to 3 or 8 data points.

#### **Description**

These two charts (3-pen and 8-pen) allow a user to assign values and data points to three or eight trend lines. They track the values and variations of each point as they change over time. These Trend Charts also leverage the power of the Data Historian.

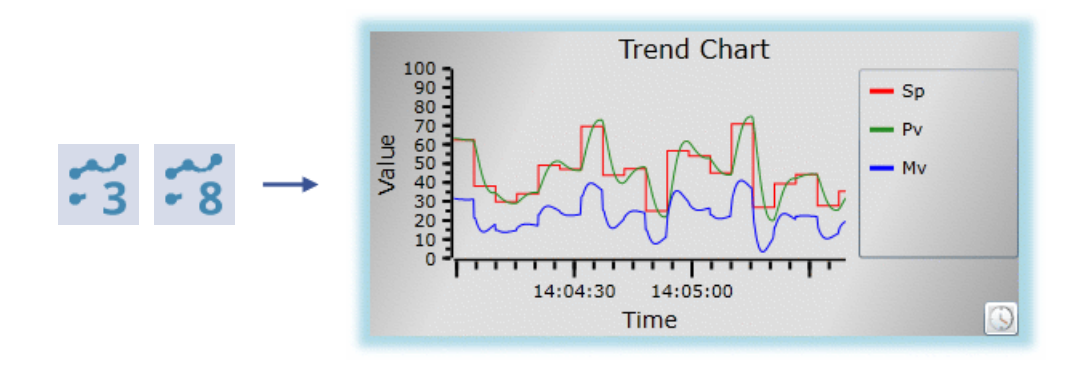

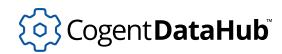

## **Two Input Calculator**

Two Input Calculator — a program block that performs calculations on two input values.

#### **Description**

Calculates various mathematical and logical output values using two inputs (DataPoints or values). Functions include: Sum, Difference, Product, Quotient, Modulo, Minimum, Maximum, Round, etc. This is a design-time control and is not visible in Run mode.

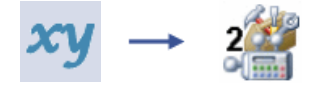

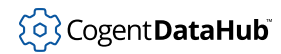

## **Vertical Linear Gauge**

Vertical Linear Gauge — a linear vertical gauge with a slider.

#### **Description**

Used to graphically represent real-time data. In its default configuration, this linear gauge is oriented vertically. With Edit mode set to Drag, the user can interact with the gauge in Run mode. This is a highly-configurable control. Properties like the value, value range, editing ability, and angle range are all modifiable.

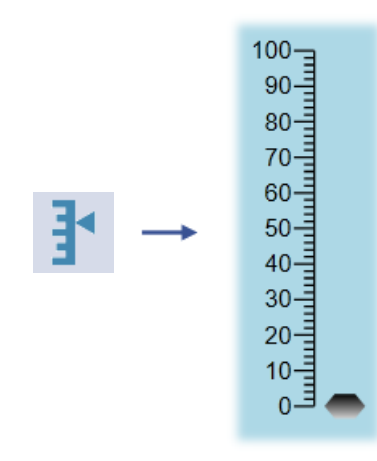

# **DataHub ™ Scripting Version 11.0**

An implementation of the Gamma scripting language for use in Cogent DataHub<sup>™</sup> software.

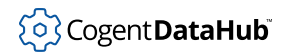

# **Table of Contents**

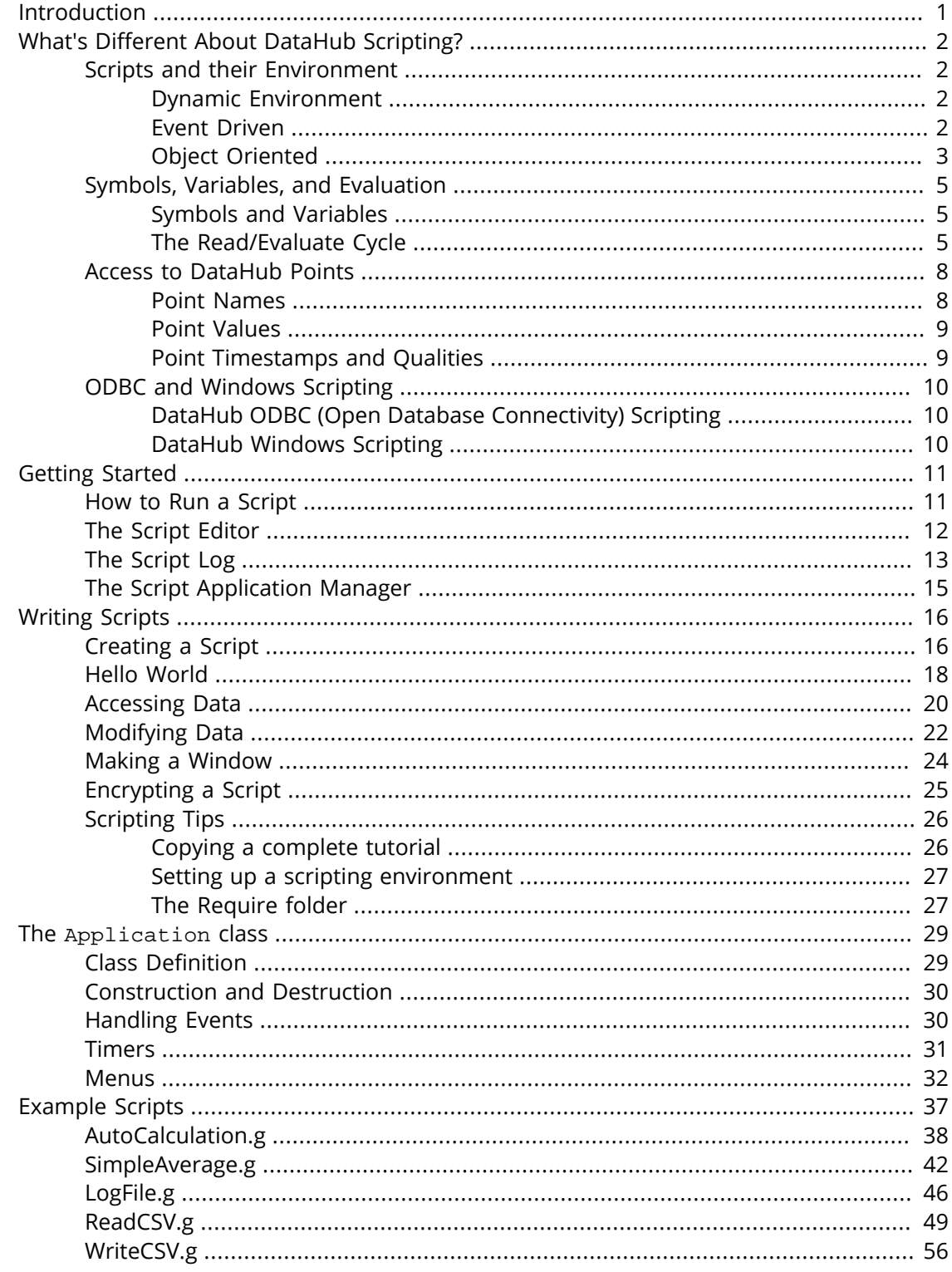

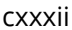

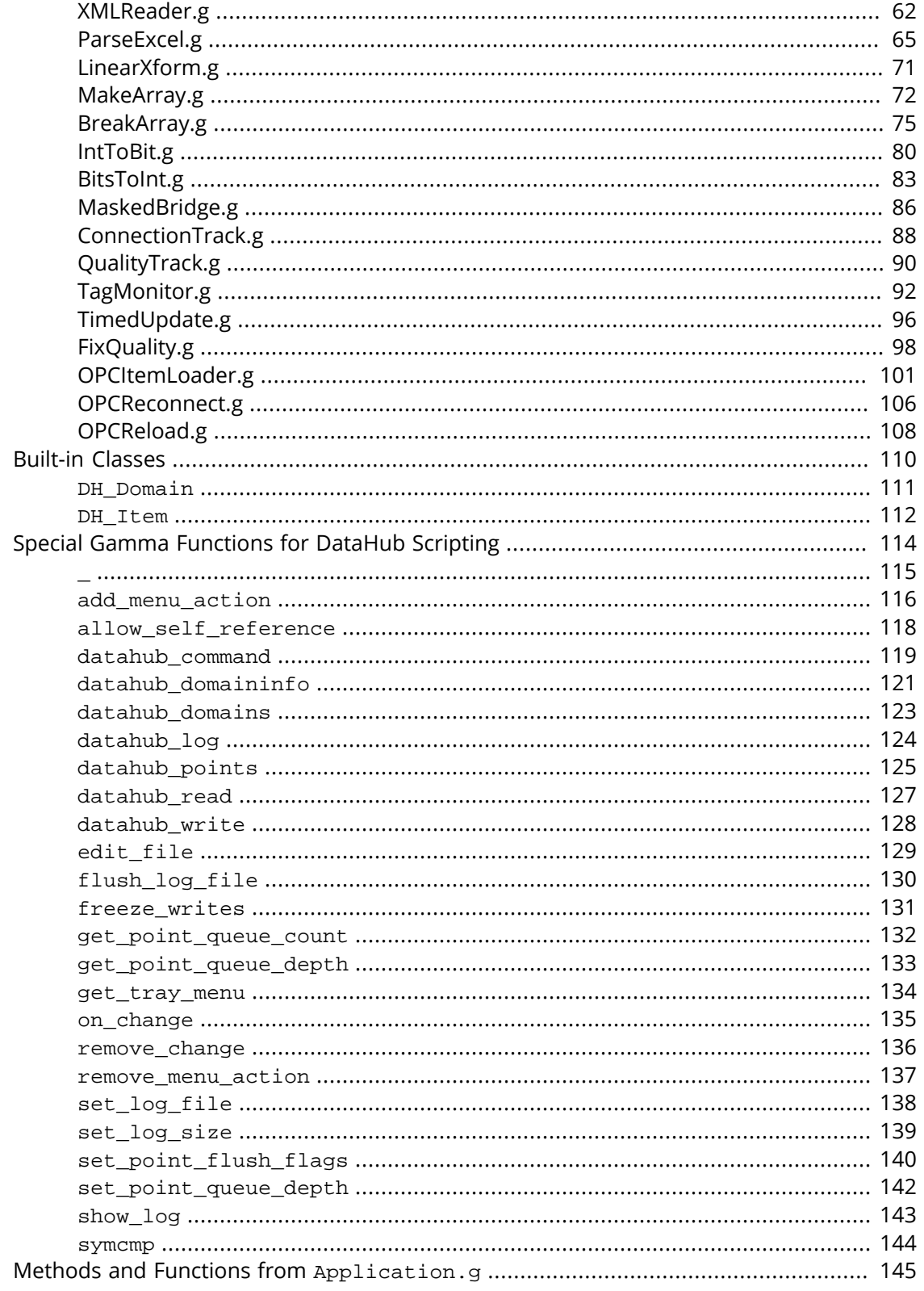

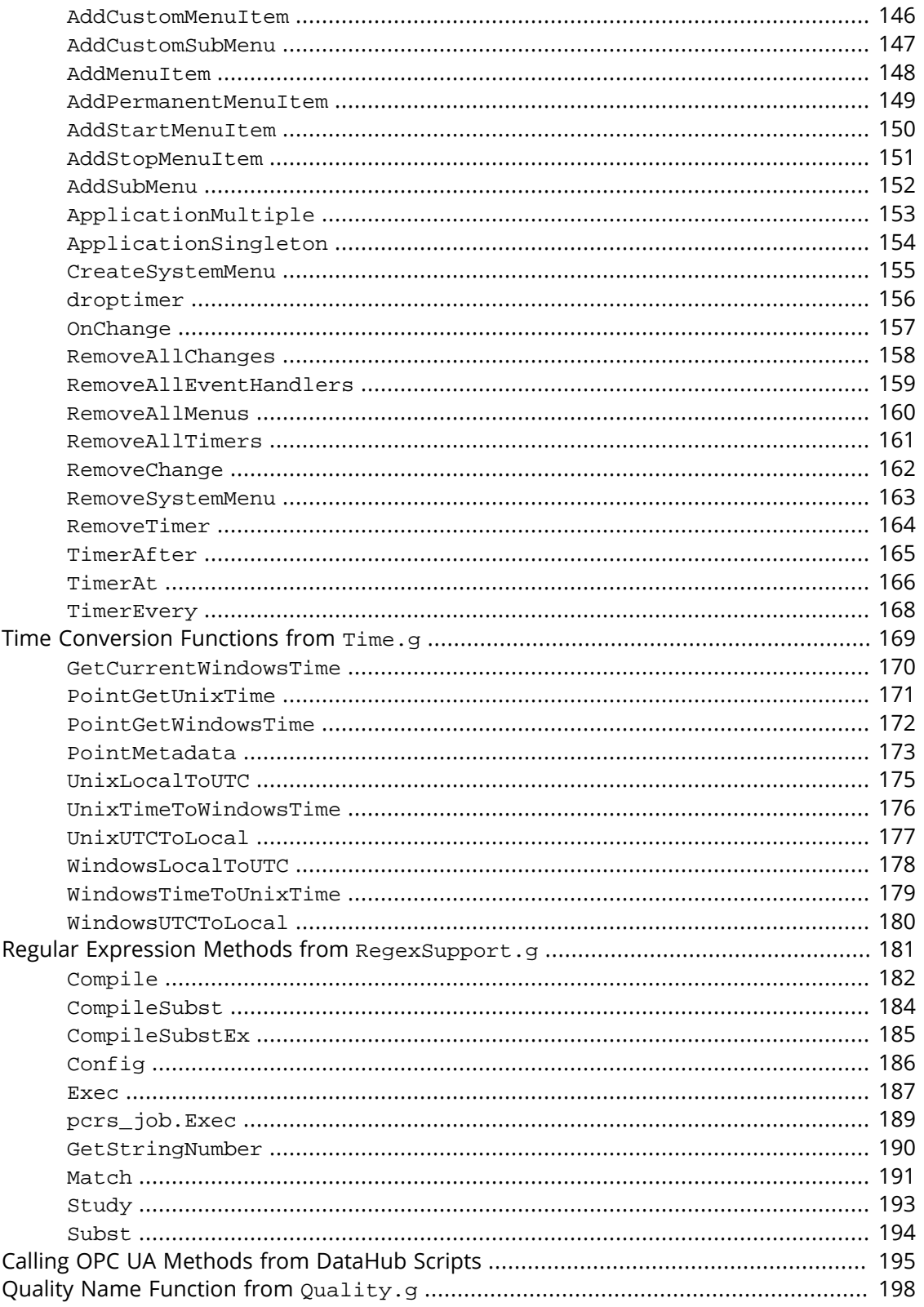

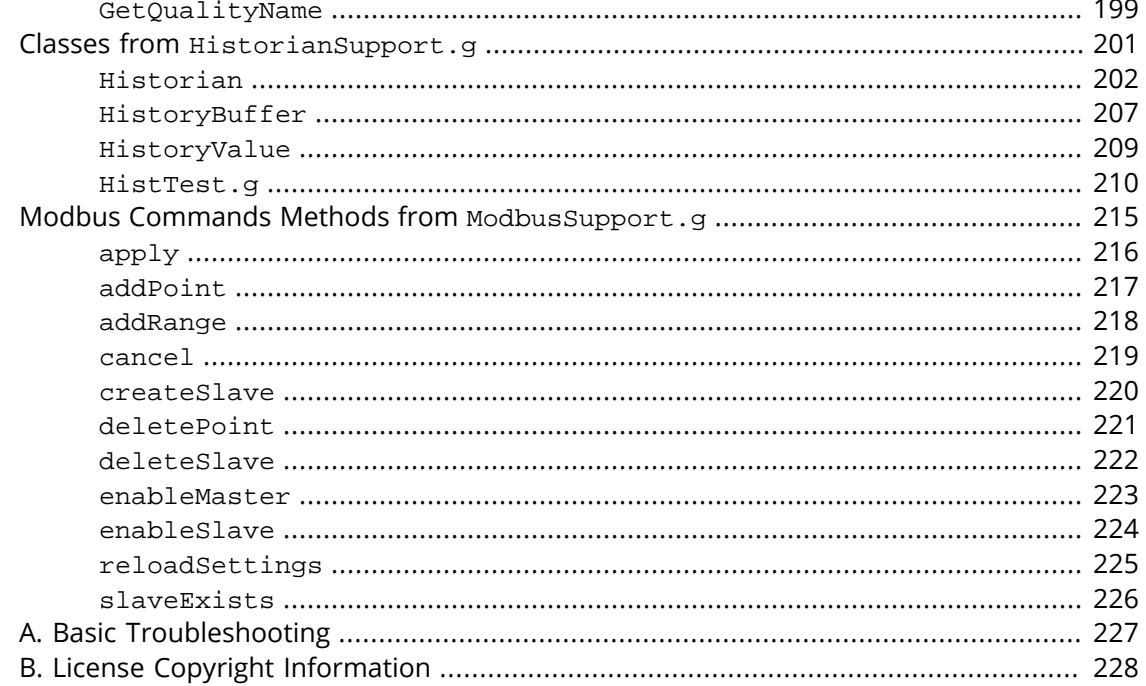

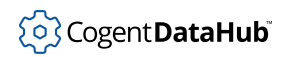

#### Introduction

## <span id="page-1115-0"></span>**Introduction**

The Cogent DataHub program has a powerful, built-in scripting language called *[Gamma](#page-1791-0)*. Using the Gamma language, you can interact with the DataHub program and its data in various ways, such as:

- Run a script whenever a data point value changes.
- Build custom dashboards and summary displays,
- Create self contained DataHub applications.
- Create alarm condition scripts that display warning messages.
- Connect to ODBC compliant relational databases to extract data as well as create records from live data.
- Create server simulation programs to test production systems before you 'go live'.
# **What's Different About DataHub Scripting?**

## **Scripts and their Environment**

The DataHub scripting environment is different from most other programming paradigms because its primary purpose is to allow users to interact with the highly dynamic real-time process data that flows through a DataHub instance. Although syntactically similar to C, DataHub scripts offer unique capabilities, due in part to these features:

- [Dynamic Environment](#page-1116-0)
- [Event Driven](#page-1116-1)
- [Object Oriented](#page-1117-0)

#### <span id="page-1116-0"></span>**Dynamic Environment**

DataHub scripts run in a *dynamic environment*. The DataHub scripting engine, called [Gamma](#page-1791-0), starts when a DataHub instance starts, and runs continuously until the DataHub instance shuts down. You can think of Gamma as a kind of processing power grid that's always switched on and running in the background. All of the data in the DataHub instance is available in this grid. DataHub users can tap into the power of the grid through scripts.

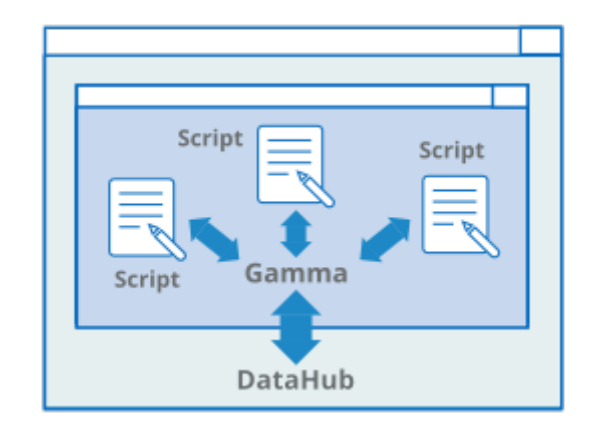

Scripts are like tools plugged into the grid. All of the live data in the DataHub instance is available to each script. A user script can be started manually or automatically, and typically runs until the DataHub instance shuts down. Scripts can range in complexity from the simple [Hello World](#page-1132-0) example in this manual to the entire [Data Logging interface](#page-364-0) of the DataHub program itself.

In addition to scripting, you can access the Gamma engine interactively, from a command line in the [Script Log](#page-1127-0).

#### <span id="page-1116-1"></span>**Event Driven**

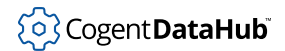

DataHub scripts are *event-driven*, meaning that they respond to events as they occur. In our power grid analogy above, when you start a script, it's like switching on a tool that's plugged into the grid. The tool sits in standby mode, ready to respond when needed. It has a been programmed to respond in a particular way to certain events.

This behavior is difficult to achieve using a typical linear program that gets executed instruction by instruction. For example, a DataHub script has no mainline. Instead, a DataHub script contains two major elements:

- 1. **Event handlers** contain the code to be run when a DataHub point changes value.
- 2. **The [.OnChange](#page-1271-0) method** specifies the event (usually a data change) for which an event handler should be invoked. This change may be caused by an alarm condition or a timer firing or any other real-world event represented by a point in the DataHub instance. The . OnChange method binds a data change event in the DataHub instance to a specific event handler.

Please refer to [Partial Evaluation](#page-1120-0) for an example.

When the script is run, the Gamma engine loads all the bound event handlers into memory, and waits. Whenever a bound point in the DataHub instance changes value, the Gamma engine executes the event handler code.

#### <span id="page-1117-0"></span>**Object Oriented**

DataHub user scripts are *object oriented*. Each user script creates a class derived from a base class called the [Application](#page-1143-0) class. This approach keeps the variables and methods of the script together in a tidy package, allowing them to be global in scope within the class, but separate from any other scripts running in the Gamma engine. To make the scripts easy to write, the [New Script File](#page-1130-0) dialog from the [Scripting](#page-1125-0) option of the DataHub Properties window creates an instance of the Application class automatically, complete with templates for methods. Based on this template, a typical script contains the following:

- 1. A Gamma [require](#page-2035-0) function to load the Application class.
- 2. A class definition for the script's class. By default this class gets the same name as the script.
- 3. Method definitions for event handlers and other functions.
- 4. A constructor method, containing one or more calls to the . On Change method of the Application class (see explanation above). This is as close to a "mainline" as a DataHub script gets, but in reality there is no linear flow to the program once all the code has been read in.
- 5. A destructor method, specifying any code that needs to be cleaned up when the class is destroyed or the script shuts down.
- 6. Class instantiation. Once the class has been instantiated, it just sits there and responds to events.

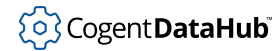

#### **Example**

Here is what a new, unedited template for the class MyApp would look like:

```
/* All user scripts should derive from the base "Application"
   class */
require ("Application");
/* Get the Gamma library functions and methods for ODBC and/or
 * Windows programming. Uncomment either or both. */
//require ("WindowsSupport");
//require ("ODBCSupport");
/* Applications share the execution thread and the global name
  * space, so we create a class that contains all of the functions
  * and variables for the application. This does two things:
   1) creates a private name space for the application, and
  * 2) allows you to re-load the application to create either
        a new unique instance or multiple instances without
  * damaging an existing running instance.
  */
class MyApp Application
{
}
/* Use methods to create functions outside the 'main line'. */
method MyApp.samplemethod ()
{
}
/* Write the 'main line' of the program here. */
method MyApp.constructor ()
\left\{ \right.}
/* Any code to be run when the program gets shut down. */
method MyApp.destructor ()
{
}
/* Start the program by instantiating the class. If your
  * constructor code does not create a persistent reference to
  * the instance (self), then it will be destroyed by the
  * garbage collector soon after creation. If you do not want
```

```
 * this to happen, assign the instance to a global variable, or
  * create a static data member in your class to which you assign
  * 'self' during the construction process. ApplicationSingleton()
  * does this for you automatically. */
ApplicationSingleton (MyApp);
```
## **Symbols, Variables, and Evaluation**

Complementing their [dynamic environment](#page-1116-0) and [event-driven](#page-1116-1) behavior, DataHub scripts have a slightly different approach to symbols and variables compared to other programming languages like C or Java.

#### <span id="page-1119-0"></span>**Symbols and Variables**

One of the fundamental units of the Gamma language, is a symbol. Symbols are made up of one or more alphanumeric characters, as well as "\_". A symbol gets created whenever a unique group of characters appears in a script for the first time; from that point on the symbol is a unique object for the Gamma scripting engine. When first created, symbols are variables. The value of a variable can be assigned and reassigned at any point in the script. Variables that are not assigned a value have a default value of \_undefined\_.

#### **Variable Scoping and Dynamic Typing**

Similar to many programming languages, variables in the Gamma language can be local or global in scope. At the same time, to provide maximum flexibility, these variables are dynamically typed. Each time a variable is assigned a value, the Gamma engine assigns or reassigns the type for that variable, based on the new value. This facilitates rapid development and eliminates the need to type or even declare all variables before they are used. Of course, good programming principles must still be observed when writing scripts to ensure that the variables are of the correct type for the circumstances.

#### <span id="page-1119-1"></span>**The Read/Evaluate Cycle**

When a DataHub script is run, the Gamma engine first parses the script, reading and evaluating each statement in turn. For functions or methods, first each argument gets evaluated, and then each statement gets evaluated. Variables get evaluated to their value. Literals like numbers, strings, arrays, and so on get evaluated to themselves. This read/ evaluation cycle iterates through the progam on a recursive basis until the entire code gets read and evaluated. When the process is complete, the Gamma engine executes the code.

#### **Preventing Evaluation**

Sometimes you might not want the Gamma engine to evaluate a statement or variable when it parses the code. For example, when attaching an [event handler](#page-1116-1) to the . OnChange

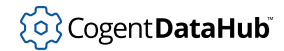

method, you don't want the code of the event handler to run until the event actually occurs. To prevent evaluation of a statement or variable, you can use the # character, a Gamma quote operator. Putting the # quote operator in front of any Gamma expression turns it into a literal, causing it to be evaluated to itself, as if it were a number or a string.

#### **Example 1**

This example shows an interactive session with the Gamma engine in the Script Log. The --> symbols indicate where the user has input an expression, and the next line shows what the Gamma engine has returned as the result of evaluation.

1. First we assign a value of  $5$  to the variable myvar:

```
--> myvar = 5;
5
```
The Gamma engine returns the value of myvar, which is 5.

2. Then we pass the variable myvar, to the Gamma engine:

```
--> myvar;
5
```
The Gamma engine evaluates it and returns the value, 5.

3. Now we pass the variable  $m_y \text{var}$ , to the Gamma engine, this time quoted using the  $#$ symbol.

```
--> #myvar;
myvar
```
And now the Gamma engine evaluates myvar as its literal name, myvar, The expression itself has passed through the evaluator intact, without being evaluated.

#### <span id="page-1120-0"></span>**Partial Evaluation**

In some circumstances you might need the Gamma engine to evaluate part of your statement, but not all of it. For this, there are two more quote operators. The  $\degree$  quote operator indicates that this stament should not be evaluated, *except* for those places marked by the @ quote operator.

#### **Example 2**

In this example, we use the the Gamma  $list$  function to illustrate how partial evaluation works. The list function creates a space-separated list out of its arguments

1. First, let's define our variables and demonstrate the list function.

```
--> myvar = 5;
5
--> yourvar = 9;
9
--> list(myvar, yourvar);
(5 9)
```
The Gamma engine first evaluates the arguments of the list function to 5 and 9,

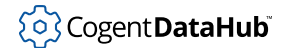

then applies the list function and puts them into a list: (5 9).

2. Now let's use the # quote operator:

```
--> list(#myvar, #yourvar);
(myvar yourvar)
--> #list(myvar, yourvar);
(list myvar yourvar)
```
First we quoted the individual arguments, then the entire expression. Do you see the difference in the result? The second return value, (list myvar yourvar) illustrates the internal syntax of the Gamma language, which is Lisp. Lisp functions are always of this syntax: (function\_name  $arg_1 arg_2 \ldots$ ).

3. Now, suppose we want to partially evaluate the expression. First, let's use the ` quote operator alone:

```
--> `list(myvar, yourvar);
(list myvar yourvar)
```
This gives the same result as the  $\#$  operator, above. Now let's use the  $\degree$  operator with the @ to allow partial evaluation, like this:

```
--> `list(@myvar, @yourvar);
(list 5 9)
--> `list(myvar, @yourvar);
(list myvar 9)
```
In the first line, we prevented the evaluation of the list function itself, but allowed the Gamma engine to evaluate both of its arguments. In the second line, we allowed the evaluation of only one argument.

4. Here are a few more examples, incorporating the Gamma string function, which turns an expression into a string:

```
--> string(list(myvar, yourvar));
"(5 9)"
--> string(#list(myvar, yourvar));
"(list myvar yourvar)"
--> string(`list(@myvar, @yourvar));
"(list 5 9)"
--> `string(list(@myvar, @yourvar));
(string (list 5 9))
--> `string(@(list(myvar, yourvar)));
(string (5 9))
```
In each case, the ` quote operator prevents the evaluation of the overall expression, while the @ operator allows the evaluation of the sub-expression that immediately follows it.

5. How does this apply to events in a typical DataHub script? Here is an example, using the .OnChange method in a class named Example with a method called MethodA:

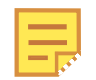

This the most important example, because this syntax is commonly used

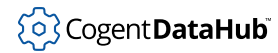

with the . OnChange method for handling events.

```
class Example Application
{
...
}
method Example.MethodA (x, y)
{
...
}
method Example.constructor ()
{
      .OnChange (#V1, `(@self).MethodA (#V1, #V2));
}
```
In this example, we want to apply MethodA of our Example class to the values of variable V1 and V2 at the exact moment when V1 changes its value. To do this we protect V1 and V2 from evaluation, using the # quote operator. We also do not want to evaluate the MethodA method, but we do have to evaluate the key variable indicating the class (self). So we use the  $\cdot$  operator to prevent the evaluation of the method, and the @ operator to allow the key variable self to be evaluated. This way the Gamma engine knows which class the . MethodA belongs to.

#### **Forcing Evaluation**

In some cases you might need to force the Gamma engine to evaluate an expression. For this, you can use the Gamma [eval](#page-2007-0) function. For example:

```
--> myvar = 5;
5
--> #myvar;
myvar
--> eval(#myvar);
5
```
## **Access to DataHub Points**

The main purpose of writing DataHub scripts is to interact with the live data represented by DataHub points. The Gamma scripting language, has a few special provisions for working with DataHub points. Understanding these will make your task much easier.

#### **Point Names**

First, a DataHub point name is not a legal [symbol](#page-1119-0) in the Gamma language. A DataHub point names uses a colon (:) to separate the point name from the domain name, and commonly use a dot (.) as well, like this: DataSim:Sine or MyDomain:Plant1.Tank3.Valve2. Colons and dots are not normally allowed in a

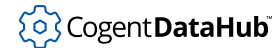

Gamma variable name, so we use the Gamma [symbol character operator](#page-1961-0) \$ to turn the whole string of characters into a single, valid Gamma variable. For example, these expressions:

\$DataSim:Sine \$MyDomain:Plant1.Tank3.Valve2

are valid Gamma variables.

The  $\beta$  operator tells the Gamma engine that all characters except white space (space, tab, newline, carriage return, form feed) and the the set:  $[1() " , ' ; are accepted in the symbol$ name. To get any of the above characters in a symbol name, you need to precede that character by a backslash. So, for example, this DataHub point::

default:plant.water level[1]

would be written in a script like this:

```
$default:plant.water\ level\[1\]
```
In brief, you need to put a \$ before any DataHub point name in a DataHub script, and use a backslash within the name before any white space or  $[ ]() " , ' ;$  character.

#### **Point Values**

Often when we use a DataHub point as a variable in a script, we don't want to [evaluate](#page-1119-1) it at the time that the code is being read. We want to simply quote it, and let it be evaluated when an event occurs. In these cases, we use the # quote operator when referring to a DataHub point, like this:

#\$DataSim:Sine

Or, if the point name is within an expression that requires [partial evaluation](#page-1120-0), the syntax would be like this:

@\$DataSim:Sine

Please refer to [the section called "The Read/Evaluate Cycle"](#page-1119-1) for more details about evaluation, or to [the section called "Accessing Data"](#page-1134-0) for an example of this syntax in use.

#### **Point Timestamps and Qualities**

In addition to the value of a DataHub point, you might need to know its timestamp or quality at the moment of an event. This information can be accessed through two special Gamma scripts:  $Time.g and Quality.g.$  You can require these scripts by adding a [require](#page-2035-0) function at the beginning of your script, like this:

```
require ("Application");
...
require ("Time");
```
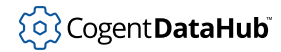

```
require ("Quality");
...
```
The  $Time.g$  script offers a number of time-related functions, while the  $Quality.g$  file has a single function that converts a numerical quality code into a human-readable text string. These scripts are both located in the [require](#page-1141-0) folder of your DataHub installation.

# **ODBC and Windows Scripting**

### **DataHub ODBC (Open Database Connectivity) Scripting**

DataHub ODBC support allows the DataHub program to interface with ODBC-compliant databases. Please refer to the [DataHub ODBC Scripting](#page-1343-0) manual for more information.

#### **DataHub Windows Scripting**

DataHub Windows scripting gives access to over 1700 of the most important classes used for programming in MS Windows, wrapped as Gamma classes. Please refer to the [DataHub Windows Scripting](#page-1427-0) manual for more information.

# **Getting Started**

## <span id="page-1125-0"></span>**How to Run a Script**

DataHub scripts run on the Gamma scripting engine, which starts up whenever a DataHub instance starts and runs continuously as long as the DataHub instance runs. You can access DataHub scripts and scripting capabilities by pressing the **Scripting** button in the **Properties** window.

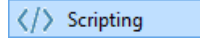

This will display the **Scripting and Customization** screen. The upper half of the screen shows the Gamma files currently configured in the DataHub instance:

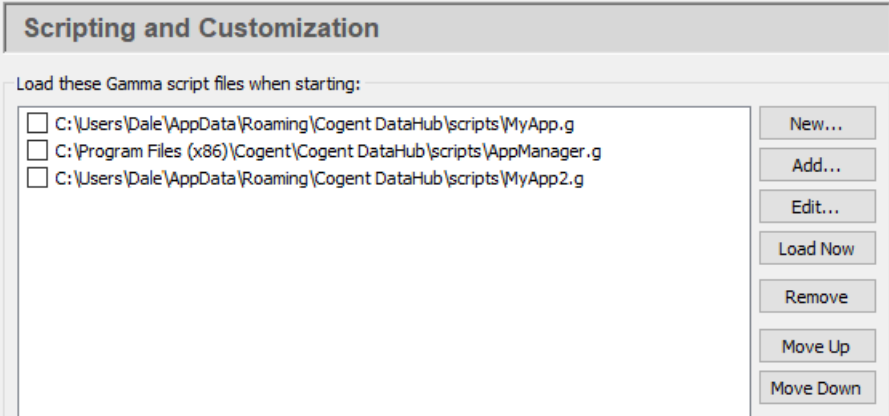

To run an existing script for the first time, you will need to first add it to the list of scripts. To create a new script, please refer to [the section called "Creating a Script"](#page-1130-0)

1. To add a script to the list, press the **Add** button and choose the script from the file selector. Scripts are kept in the DataHub scripts folder. Scripts that come with the DataHub program are installed here (32-bit or 64-bit):

C:\Program Files (x86)\Cogent\Cogent DataHub\scripts\ C:\Program Files\Cogent\Cogent DataHub\scripts\

All content in this directory will be replaced by the default content when the DataHub program is re-installed. If you plan to edit one of these scripts, or to write a new script, you should keep it in this folder for user-created scripts:

C:\Users\Username\AppData\Roaming\Cogent DataHub\scripts

- 2. If you need to edit the script before running it, press the **Edit** button to open the selected script in the [Script Editor.](#page-1126-0)
- 3. To run the script manually, press the **Load Now** button.
- 4. To see any script output or error messages, you can press the **Script Log** button near the bottom of the Properties window to open the [Script Log](#page-1127-0).

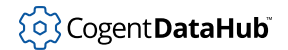

- 5. To configure a script to run automatically at startup, check the checkbox next to it  $\boxtimes$ . The next time you start a DataHub instance, this script will load and run automatically.
- 6. Once a script is started, it will continue running until the DataHub instance shuts down. To stop the script without shutting down the DataHub instance, press the **Script Manager** button to open the **[Script Application Manager](#page-1129-0).**

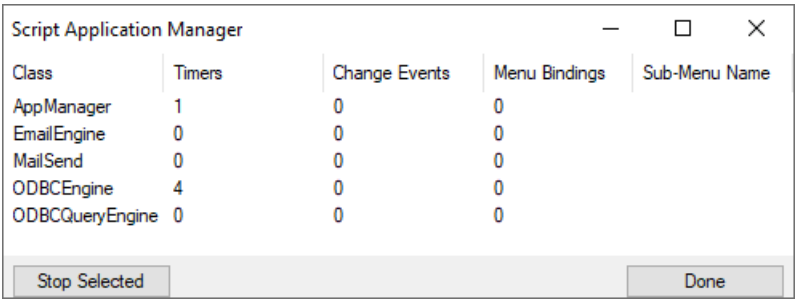

Highlight the script you want to stop, and press the **Stop Selected** button.

### <span id="page-1126-0"></span>**The Script Editor**

The DataHub program comes with a built-in Script Editor $^{\rm l}$ . You can open the Script Editor from the **[Scripting](#page-1125-0)** option of the Properties window of a DataHub instance. Select a file name, press the **Edit** button, and the Script Editor will open:

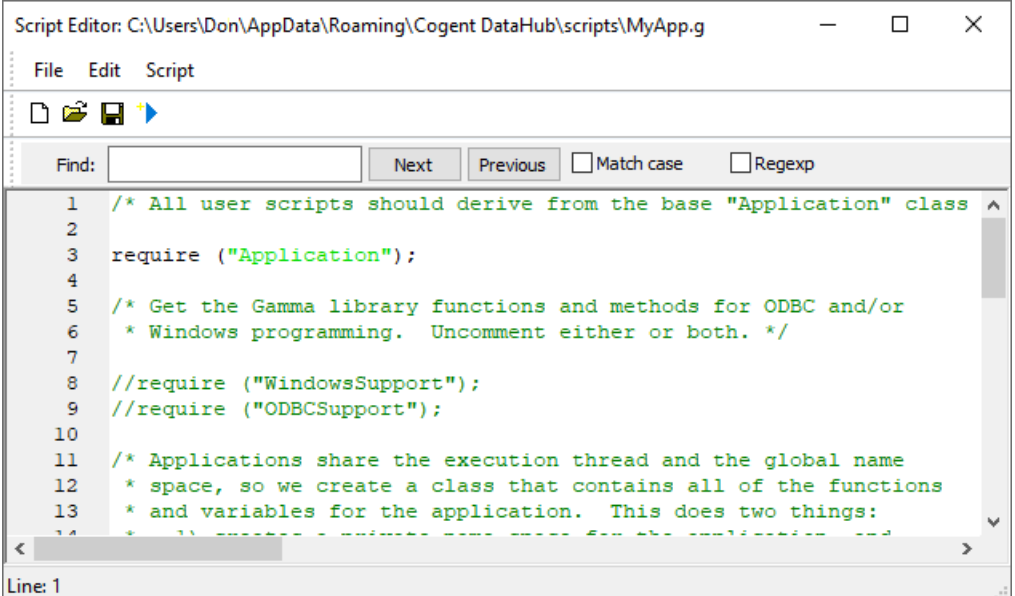

The Script Editor offers basic script editing features such as context-sensitive highlighting, prompted fill-ins for functions and variable names, automatic indenting, text string

<sup>&</sup>lt;sup>1</sup>This editor is based on the [Scintilla and SciTE](#page-1342-0) editor.

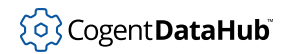

searches, and so on. In addition to the normal menu and toolbar options, it has a **Script** menu that provides the following options:

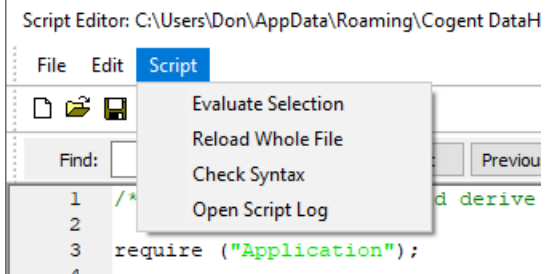

- **Evaluate Section** sends whatever block of text you have selected to the Gamma engine for immediate processing.
- **Reload Whole File** sends the entire file to the Gamma engine for immediate processing, without you having to save the file first. This functionality is also activated by pressing the blue arrow icon on the toolbar.
- **Check Syntax** checks the syntax of the whole file without running the script. Any errors will be displayed in the [Script Log](#page-1127-0).
- **Open Script Log** opens the [Script Log.](#page-1127-0)

The Script Editor toolbar has a blue arrow icon  $\mathbf{\dot{b}}$  in addition to three standard icons for creating, opening, and saving files. Clicking the blue arrow saves the script as written and runs it.

### <span id="page-1127-0"></span>**The Script Log**

The Script Log displays output from Gamma scripts, and can also be used to conduct interactive sessions, like a terminal. You can open this window in either of two ways:

• Click the **Script Log** button in the Properties window.

The Script Log should appear on your desktop:

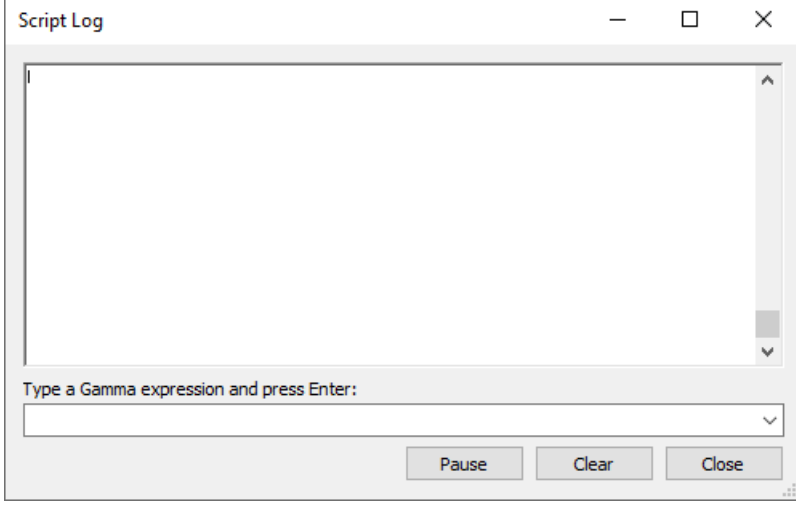

You can use the text entry field at the bottom to send code to the Gamma engine. Try the following:

#### 1. Type: **a = 5;** and press **Enter**

You should see the following on the screen:

```
--> a = 5;
5
```
You have just created a *[symbol](#page-1807-0)* (a) and assigned it a value (5). That symbol is a variable, and is now available to the Gamma engine until the DataHub instance shuts down. Notice that the Script Log inserts a prompt (-->) and shows your command to help you identify what you typed in.

- 2. Press the **Clear** button to clear the Script Log. Press the **Close** button to close the Script Log window, then reopen it.
- 3. Type: **a;** and press **Enter**

You should see the following on the screen:

```
--> a;
5
```
Sure enough, the value of a is still in the Gamma engine.

4. Type: **princ("Hello world.\n");** and view the results:

```
--> princ("Hello world.\n");
Hello world.
t
```
Why the  $t$ ? It is the return value from the  $\frac{princ}{r}$  $\frac{princ}{r}$  $\frac{princ}{r}$  function, a [logically true value.](#page-1934-0) Every Gamma function returns a value. The string 'Hello world.' is the byproduct or result of running the function, but the actual return value is t. For more details on Gamma programming, please refer to the [Gamma](#page-1791-0) manual.

5. Now, let's see a value in the DataHub instance. Start DataSim, then type: **\$DataSim:Sine;** and press **Enter**. You should see something like this:

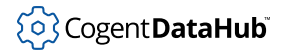

```
--> $DataSim:Sine;
```

```
-0.47552825816976968
```
This was the value of the Sine point in the DataSim domain of the DataHub instance at the moment you pressed the **Enter** key.

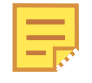

The colon character  $(:)$  is used to divide the domain name from the point name. The dollar sign character (\$) tells the Gamma engine that the colon is part of the variable name, not a syntactic element.

6. You can re-enter up to the last 10 commands by pressing the down arrow on your keyboard. Try it now. Press the down arrow until you see the last command, **\$DataSim:Sine;**, and press **Enter**. Try it several times. You will get different values because the DataSim program is running.

This gives you a taste of working with the Gamma engine, but to accomplish anything really useful and to save your work, you'll need a script. The following sections will explain how to access and edit scripts, and create your own.

# <span id="page-1129-0"></span>**The Script Application Manager**

The Script Application Manager lets you view the scripts currently running in the DataHub instance, and stop selected scripts if desired. You can open the Script Application Manager by pressing the **Script Manager** button from the [Scripting](#page-1125-0) option of the DataHub Properties window.

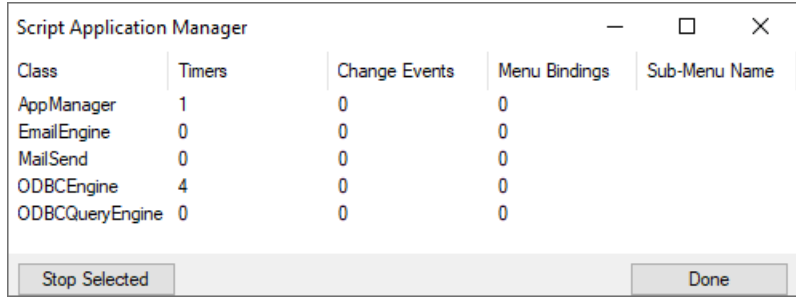

To stop a script, highlight it, and press the **Stop Selected** button.

The columns display the following information:

- **Class**: the name of the instance of the [Application class](#page-1143-0) created in the script.
- **Timers**: the number of timers active in this script.
- **Change Events**: the number of change events active in this script.
- **Menu Bindings**: the number of menu entries that this script has placed in the system tray menu.
- **Sub-Menu Name**: the name of the submenu in the system tray menu into which this script has placed its menu entries.

# **Writing Scripts**

Writing a script for the DataHub program is not difficult, particularly when you follow a few basic principles. Working directly with DataHub points and the Gamma interpreter environment creates special opportunities, and you can take best advantage of them by using the suggestions offered here.

<span id="page-1130-1"></span>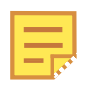

Most of the examples in this chapter use DataSim, which is installed with the DataHub program. You should ensure that it is connected and sending data to your DataHub instance before attempting these examples. For more information, please refer to DataSim in the [Cogent DataHub](#page-266-0) manual.

# <span id="page-1130-0"></span>**Creating a Script**

The best way to write a DataHub script is to create a single class in which your entire script runs. This keeps all variables and functions (methods) local to the class and isolated from any other script running in the Gamma engine. Rather than create the class from scratch, the DataHub program writes a template for you that contains what you need. Here's how it works:

1. Open the DataHub Properties window and select the **Scripting**  $\langle \rangle$  Scripting option.

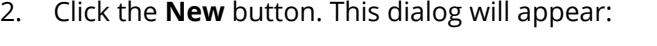

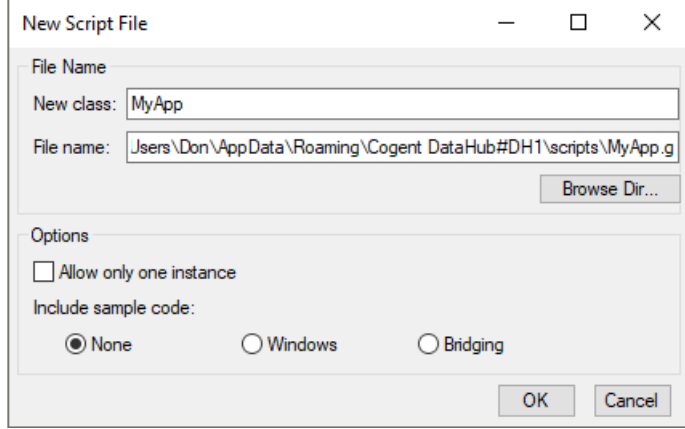

- 3. In the **New class:** field, enter a name of your choice. The default is MyApp.
- 4. Look at the **File name:** field to make sure this is where you want the script to be created. If not, you can browse your file system for a better location.
- 5. Checking the **Allow only one instance** box will ensure that each instance of the class gets destroyed whenever a new instance is created. Thus you will only ever have one instance. If you want your code to create multiple simultaneous instances of the class, don't check this box.
- 6. The **Include sample code** option lets you choose one of the following:

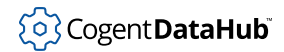

- **None** will generate no sample code.
- **Windows** will generate code to help you create windows.
- **Data Manipulation** will generate code for doing linear transformations and other data manipulation.

These options will be illustrated and discussed in upcoming sections.

7. Click the **OK** button to create the file.

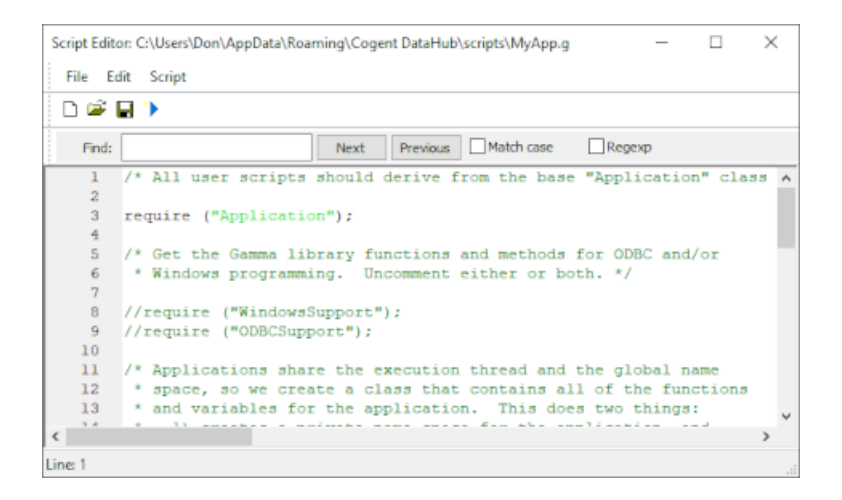

The [Script Editor](#page-1126-0) should open, displaying a script template ready for editing. The basic template looks like this:

```
/* All user scripts should derive from the base "Application"
    class */
require ("Application");
/* Get the Gamma library functions and methods for ODBC and/or
  * Windows programming. Uncomment either or both. */
//require ("WindowsSupport");
//require ("ODBCSupport");
/* Applications share the execution thread and the global name
  * space, so we create a class that contains all of the functions
  * and variables for the application. This does two things:
  * 1) creates a private name space for the application, and
  * 2) allows you to re-load the application to create either
  * a new unique instance or multiple instances without
  * damaging an existing running instance.
  */
class MyApp Application
```

```
{
}
/* Use methods to create functions outside the 'main line'. */
method MyApp.samplemethod ()
{
}
/* Write the 'main line' of the program here. */
method MyApp.constructor ()
{
}
/* Any code to be run when the program gets shut down. */
method MyApp.destructor ()
{
}
/* Start the program by instantiating the class. If your
  * constructor code does not create a persistent reference to
  * the instance (self), then it will be destroyed by the
  * garbage collector soon after creation. If you do not want
  * this to happen, assign the instance to a global variable, or
  * create a static data member in your class to which you assign
  * 'self' during the construction process. ApplicationSingleton()
  * does this for you automatically. */
ApplicationSingleton (MyApp);
```
The following sections explain how to edit this template and run the finished script.

## <span id="page-1132-0"></span>**Hello World**

This simple example demonstrates how to edit a new script by editing the .constructor method.

#### **Edit the Constructor**

- 1. Create a new script whose main class is called 'HelloWorld'. [Here's how.](#page-1130-0)
- 2. The body of a typical script is written as part of the .constructor method. Find the following lines to start editing:

```
/* Write the 'main line' of the program here. */
method HelloWorld.constructor ()
{
}
```
3. In between the brackets of the .constructor method, enter the following:

#### pri

Notice that a drop-down box appears:

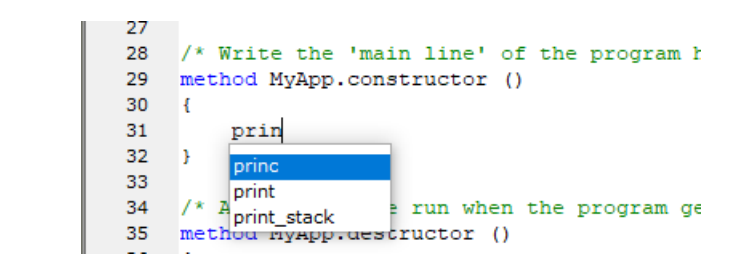

This box will appear any time you begin to write a function or variable name that is already available in the Gamma engine.

4. Continue writing:

```
princ(
```
The box now shows you the  $\frac{princ}{}$  $\frac{princ}{}$  $\frac{princ}{}$  function syntax, in this case a symbolic expression ( $s$  exp), commonly know as a [symbol](#page-1807-0). Please refer to the [Gamma](#page-1791-0) manual for more information about [function syntax and arguments.](#page-1840-0)

5. Continue editing the [princ](#page-2180-0) function until your . constructor function looks like this:

```
/* Write the 'main line' of the program here. */
method HelloWorld.constructor ()
{
     princ("Hello world.\n");
}
```
#### **Run the Script**

Click the blue arrow icon  $\mathbf{B}$  in the Script Editor toolbar to run the script, and then check the results in the Script Log window:

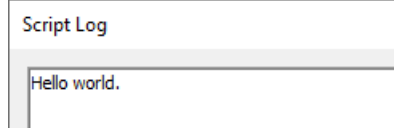

If you don't get a 'Hello world' string in the Script Log, see [Appendix A,](#page-1341-0) *Basic [Troubleshooting](#page-1341-0)*.

#### **Evaluate a Selection**

Here's a way to evaluate just a part of your code:

1. In the Script Editor, use the cursor to select just the text:

princ("Hello world.\n");

2. From the **Script** menu, select **Evaluate Selection**.

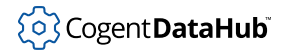

You should see the string 'Hello world.' appear in the Script Log.

This feature of the Script Editor lets you run any part of a script without running the whole thing.

# <span id="page-1134-0"></span>**Accessing Data**

A DataHub script has complete access to all the data in the DataHub instance. Every point in the DataHub instance is available in the Gamma engine as a global variable, with the syntax:

\$domain name:point name

The dollar sign character  $(s)$  tells the Gamma engine that the colon is part of the variable name. A colon in the Gamma language is normally a syntactic element and can't be used in a variable name. However, the DataHub program uses a colon (:) in point names to separate the domain name from the rest of the point name. So we need to use the dollar sign. The dollar sign is not part of the variable name.

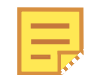

For these examples, ensure that the [DataSim](#page-1130-1) program is running and connected to the DataHub instance.

#### **Access a Value Once**

To start with, here's how to read a value one time.

- 1. Create a new script with a class named AccessData, selecting **Allow only one instance**. [Here's how.](#page-1130-0)
- 2. Scroll down to the .constructor method, and enter the following:

```
method AccessData.constructor ()
{
    princ("The sine is: ", $DataSim:Sine, "\n");
}
```
- 3. Make sure the DataSim program is running, and that the [Script Log](#page-1127-0) is open so you'll be able to see the script output.
- 4. Click the blue arrow icon  $\overline{\mathcal{P}}$  in the Script Editor toolbar. You should see a value appear in the Script Log window, like this:

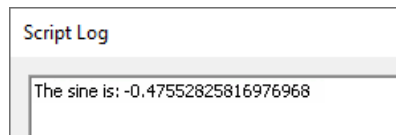

5. Click the blue arrow icon several more times. Each time, a new value should appear in the Script Log. The values will differ because the value for the sine wave in DataSim is constantly changing.

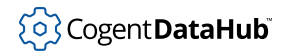

#### **Access Values Continuously**

Getting a single value from the DataHub instance is fine, but we can do much better. Let's print each new value from a point every time it changes.

1. First you should move the princ statement out of the .constructor. This may seem trivial in this example, but it is a good habit to get into. Move the princ statement to the AccessData.sample method, and edit the method name and princ statement to look like this:

```
method AccessData.print point (pt)
{
    princ("The sine is: ", pt, "\n");
}
```
2. Edit the .constructor method like this:

```
method AccessData.constructor ()
{
     .OnChange(#$DataSim:Sine,
                `(@self).print_point($DataSim:Sine));
}
```
The OnChange method is inherited from the parent class, [Application](#page-1143-0). This method is a wrapper for the [on\\_change](#page-1249-0) function, which tells the Gamma engine to evaluate an expression when a given symbol changes value. In this case, the symbol is \$DataSim: Sine and the expression is our print point function. The first expression is protected from evaluation by the # [quote operator](#page-1959-0).

The second expression is also quoted so that it doesn't run until the point actually changes. However, the  $\text{self}$  that is usually understood must be explicitly written and evaluated so that the Gamma engine knows what the .print\_point method applies to. Therefore, we use the  $\degree$  and  $\degree$  [quote operators](#page-1959-0).

3. Click the blue arrow icon  $\overline{\mathcal{P}}$  in the Script Editor toolbar.

A new value gets written twice a second. To see it really fly, bring up the DataSim window, click the **More** button, and change the **Update Frequency** to 200 (don't forget to click **Apply Changes**). To make it stop, click DataSim's **Pause** button.

But what if you can't stop the data flow? How do you get the  $\text{princ}$  function to stop?

#### **Stop Accessing Values**

Often you will want a script's change functions to stop when the class instance is destroyed. Conveniently, the [Application](#page-1143-0) class has a destructor that runs any time a child class gets destroyed, and which removes all OnChange functions. One way to destroy the instance of class is with a timer.

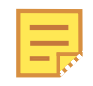

The timer is used here for demonstration purposes. Most Windows programs get destroyed by clicking a button or some other means.

1. Go to .constructor method and adding the following code:

after(3, `destroy(@self));

This uses the Gamma  $a$  f text timer function, which in this case will activate 3 seconds after the instance is constructed and cause the instance to destroy itself. Again, to prevent the [destroy](#page-2003-0) function from being evaluated and destroying our instance prematurely, we have to quote it. And again, we use the ` and @ [quote operators](#page-1959-0) to evaluate the self argument. After 3 seconds, the destroy function will be evaluated, and the instance gets destroyed.

2. Your two methods should now look like this:

```
method AccessData.print_point (pt)
{
    princ("The sine is: ", pt, "\n\times");
}
method AccessData.constructor ()
\{ .OnChange(#$DataSim:Sine,
                `(@self).print_point($DataSim:Sine));
     after(3, `destroy(@self));
}
```
3. Run the script. You should see output in the Script Log for 3 seconds, then nothing.

#### **Verify Results**

1. To verify that the instance of the class has been destroyed, type instance p( AccessData Singleton) in the text entry field at the bottom of the Script Log and press **Enter**. The output should look like this:

```
--> instance_p(_AccessData_Singleton);
nil
```
The instance p function is a Gamma [predicate](#page-1921-0) that checks to see if accessdata is an instance. The Gamma engine returns  $n \in \mathbb{Z}$ , indicating that it is not an instance.

2. Since accessdata was an instance and is no more, it is probably a destroyed instance. To check, type **destroyed\_p(\_AccessData\_Singleton);** and press **Enter**. The output should look like this:

```
--> destroyed_p(_AccessData_Singleton);
t
```
The Gamma engine re[t](#page-1934-0)urns  $t$ , indicating that it is a destroyed instance.

## **Modifying Data**

DataHub scripting lets you modify data as it passes through a DataHub instance. This example script makes a linear transformation, writes the results to a different DataHub point, and incidentally prints the value of point and the conversion.

- 1. Create a new script whose main class is called 'ModifyData'. [Here's how.](#page-1130-0)
- 2. Change the name of .samplemethod to .convert and edit it like this:

```
method ModifyData.convert (pt1, !pt2, multiplier, adder)
{
     local output;
    set(pt2, ((pt1 * multiplier) + adder));
     princ(format("The sine is: %2.3f Converted it is: %2.3f\n",
                  pt1, eval(pt2)));
}
```
This method does the conversion and prints the output. Notice that the pt2 argument has an exclamation point (!) in front of it. This protects the argument from being evaluated, because we only want the point name, not its value. Please refer to [Function Arguments](#page-1840-0) in the Gamma manual for more information.

We need to assign a value to the point, but keep the variable name associated with the DataHub point, not the value. This requires the [set](#page-2037-0) function, because using the equals sign would just assign the value to the variable, and it would never reach DataHub point.

3. Edit the .constructor method to look like this:

```
method ModifyData.constructor ()
{
     multiplier = 3;
    adder = 5; if (undefined_p($default:ConvertedSine))
         datahub_command ("(cset default:ConvertedSine \"\")", 1);
     .OnChange(#$DataSim:Sine, 
                `(@self).convert($DataSim:Sine, 
                                 $default:ConvertedSine,
                                 multiplier, adder));
     after(3, `destroy(@self));
}
```
We don't make the multiplier and adder variables local because they'll be used by the Application class's .destructor method. We use the [datahub\\_command](#page-1233-0) function call the cset function to have the DataHub instance create the ConvertedSine point and set its value to an empty string. We then use the inherited .OnChange method to set up the .convert method.

- 4. The script is ready to run. Open the Data Browser window right-clicking the DataHub icon in the System Tray and selecting **View Data** from the pop-up menu. Select the **default** domain. Also make sure the DataSim program is running and the Script Log is open.
- 5. Run the script. It should run for 3 seconds, writing data to the Script Log, and changing the values to the point ConvertedSine in the default domain.

Of course, the data printed in the Script Log is just for convenience. You could comment out the princ statement, or remove it altogether. The main thing is the

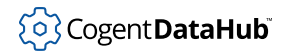

data updating in the Data Browser.

## **Making a Window**

DataHub scripting offers many of the Windows classes wrapped as Gamma classes. Thus you can create windows, buttons, entry forms, tabs, dialogs, and so on. The [DataHub](#page-1427-0) [Windows Scripting](#page-1427-0) manual contains more information. This is how you create a basic window.

- 1. Open the Properties window, select the **Scripting** option, and click the **New** button to create a new script.
- 2. In the New Script File dialog, name the main class 'MyWindows' and select the **Windows** option. [More details.](#page-1130-0)
- 3. Add the file to your list of files, and load it now. [Here's how.](#page-1125-0) A new window will open:

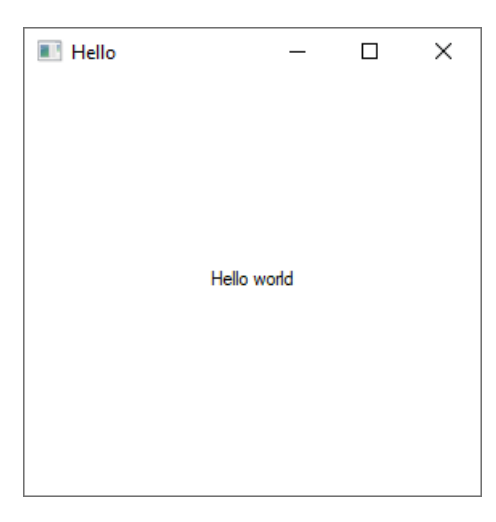

4. Click the close icon in the top right corner. The window will close, and you will see this dialog box:

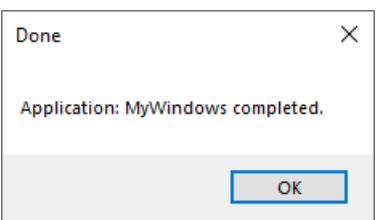

This is an example of a basic window. Here are the main parts of your  $MyW$  indows.  $g$ script:

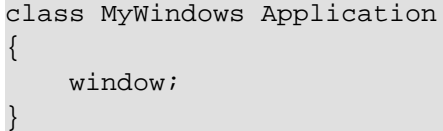

The window itself is an instance variable of the MyWindows class.

```
method MyWindows.constructor ()
{
   local rect = CreateRect (0, 0, 300, 300), txt;
    .window = new GWindow();
     .window.Create (0, rect, "Hello", WS_OVERLAPPEDWINDOW, 0);
     .window.CenterWindow();
    txt = .window.CreateControl (GStatic, 0, 0, 280, 22,
                                 "Hello world", SS CENTER);
    txt.CenterWindow();
     .window.MessageHandler (WM_DESTROY, `destroy(@self));
     .window.ShowWindow (SW_SHOW);
}
method MyWindows.destructor ()
\{ // The WM_DESTROY message could come before or after this
    // destructor depending on whether the application instance
    // is destroyed or the window is closed first. We protect
    // against the case where the window is closed first.
    if (instance_p(.window) && .window.GetHwnd() != 0)
         .window.PostMessage (WM_CLOSE, 0, 0);
    MessageBox(0, string ("Application: ", class_name(self),
                            " completed."), "Done", 0);
}
```
More information about Windows scripting and the Windows classes and methods can be found in the [DataHub Windows Scripting](#page-1427-0) manual.

# **Encrypting a Script**

The DataHub installation archive contains a script called  $\text{EnergyScript}.\text{g}$  that makes an encrypted copy of any Gamma script. You can encrypt your scripts as follows:

- 1. Run the EncryptScript.g script. [Here's how.](#page-1125-0)
- 2. Right-click on the DataHub icon in the system tray to open the DataHub menu. You should see a new menu entry: **Script Encryption**.

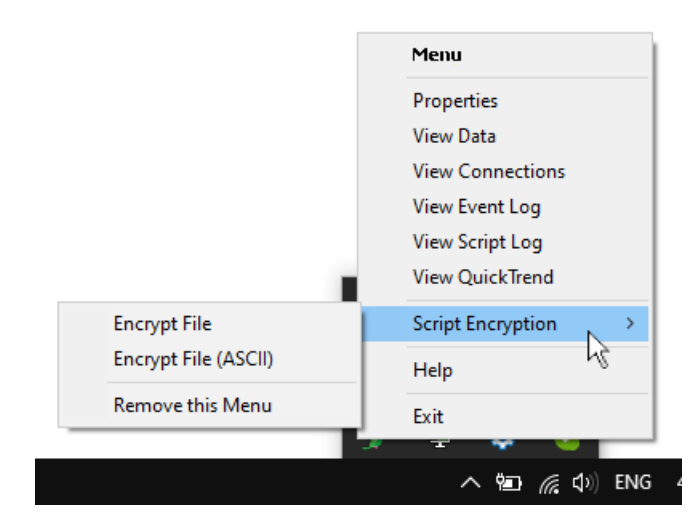

There are two options for encrypting a file. The **Encrypt File** option uses 8-bit characters, which produces a smaller, faster loading file than an ASCII file, but it may not transfer properly through some mail or FTP servers. If that is an issue, you can use **Encrypt File (ASCII)**.

- 3. Choose either **Encrypt File** or **Encrypt File (ASCII)**. This will open a file selection dialog.
- 4. Select the Gamma  $(.g)$  file that you want to encrypt. If the encryption succeeds, you will get a success message. The encrypted script will have the same name as the original script, except with a .gmc extension.
- 5. You can add the encrypted script to your list of scripts now, and run it. [Here's how.](#page-1125-0) The encrypted script should behave exactly the same as the .g file, but will be difficult for a user to examine.

# **Scripting Tips**

Here are some ways to facilitate scripting.

### **Copying a complete tutorial**

The code from DataHub tutorials can be copied directly from the text into the Script Editor. Here's how to make a new script from a complete tutorial.

- 1. Open the DataHub Properties window and select the **Scripting**  $\langle \rangle$  Scripting option.
- 2. Click the **New** button. This dialog will appear:

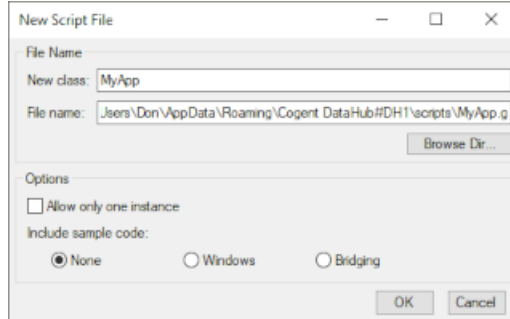

- 3. In the **New class:** field, enter a name of your choice.
- 4. Click the **OK** button to create the file. The [Script Editor](#page-1126-0) will open, displaying a script template.
- 5. Using the cursor or **Ctrl**-**A**, select all the text and delete it.
- 6. Copy a complete tutorial from the DataHub Windows Help manual or online documentation into the Script Editor.
- 7. Save and run the script using the blue arrow icon  $\ddot{\bullet}$ .

#### **Setting up a scripting environment**

If you are working on one script regularly and need to restart the DataHub instance often, here's a way to automatically open the Properties window, the Script Log and the Script Editor with your file loaded.

- 1. Open the Properties window and Script Log.
- 2. Position them on the screen, then close them. They will come up in the same place the next time you open them. (The Script Editor does not yet have this feature.)
- 3. Write a script of these three lines:

```
 datahub_command ("(show_properties 1)");
datahub command ("(show script log 1)");
edit_file ("c:\\projects\\myfile.g");
```
Two slash marks  $(\setminus)$  are necessary—the first slash mark escapes the second one.

- 4. Add this script to the list of scripts in the DataHub instance, and check the activation box beside it. Then next time you start DataHub instance, the properties and script log windows will come up where they were before, and an editor will be opened on the file c:\projects\myfile.g.
- 5. When you don't want the script to auto-load, just un-check the activation box.

#### <span id="page-1141-0"></span>**The Require folder**

The DataHub installation includes a number of Gamma scripts containing classes, methods, and functions for specific scripting needs. These scripts are accessed using

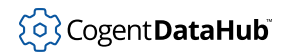

[require](#page-2035-0) or [include](#page-699-0) statements. They can all be found in the require folder, located here (32-bit or 64-bit):

```
C:\Program Files (x86)\Cogent\Cogent DataHub\require\
C:\Program Files\Cogent\Cogent DataHub\require\
```
A detailed description of each function and method is outside the scope of this documentation, but you may find it helpful to view the code of these scripts to find out what functions and methods they provide, and to get some understanding of what they do.

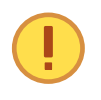

We do not recommend editing any of these scripts, because other DataHub scripts may use them, which cam lead to unexpected results. Furthermore, all content in this folder gets replaced by the default content whenever the DataHub program is re-installed, so any edits will be lost.

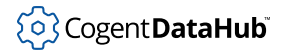

# <span id="page-1143-0"></span>**The Application class**

The Application class is the parent class for all the applications you create with the **[New](#page-1130-0)** button in the **Scripting** option of the Properties window. It provides an environment that makes it easy for you to program for changes and events. It also allows you to set up timers, and to add menus for your scripts to the DataHub pop-up system tray menu. This chapter contains an overview of the Application.g file, where the Application class and its methods are defined.

# **Class Definition**

This code defines the base Application class:

```
/* A base application class that keeps track of change functions
    and removes them when the object is destroyed */
if (undefined_p(Application) || !class_p(Application))
{
    class Application
     {
         _ChangeFunctions;
         _TimerIDs;
        MenuActions;
         _SubMenus;
     static:
         _Instances;
        MenuItemID = 20000;
        MenuItems;
         _TraySubmenu;
         _AllMenuActions;
         _TrayMenuPosition = 6;
     }
}
```
Before defining the class, we test to see if it already exists, using the Gamma predicates undefined\_p and class\_p functions in an [if](#page-1971-0) statement. We want only a single instance of the class so that there is only one copy of the \_Instances static variable in the system. This \_Instances variable tracks the currently loaded applications, and we do not want several different copies of it floating about.

The instance variable \_ChangeFunctions is a list of all the change functions that are defined by the class's . On Change method. The *TimerIDs*, MenuActions, and [\\_Submenus](#page-1146-0) instance variables are similar lists for any timer IDs, menu actions, and custom submenus that may be defined for the class.

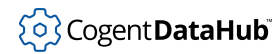

{

# **Construction and Destruction**

The constructor and destructor methods help with general class housekeeping.

```
method Application.constructor ()
{
     ._Instances = cons (self, ._Instances);
}
```
The constructor adds each instance of the class to the list of all the class instances currently defined in the Gamma engine. The Gamma [cons](#page-2063-0) function is used to build the list.

```
method Application.destructor ()
```

```
 local id;
 ._Instances = remove (self, ._Instances);
 .RemoveAllEventHandlers ();
 .RemoveAllMenus ();
if (!. AllMenuActions)
 {
     .RemoveSystemMenu();
 }
```
When an instance of the class gets destroyed, this destructor method will be run first. It removes this instance of the class from the \_Instances list using the Gamma [remove](#page-2084-0) function. Then it removes all event handlers and menus, using the [RemoveAllEventHandlers](#page-1273-0), [RemoveAllMenus](#page-1274-0), and [RemoveSystemMenu](#page-1277-0), as applicable.

### <span id="page-1144-0"></span>**Handling Events**

}

Event handlers are bound to events using the OnChange method.

```
method Application.OnChange (sym, fn)
{
    local chfn = cons (sym, fn);
     ._ChangeFunctions = cons (chfn, ._ChangeFunctions);
    on_change (sym, fn);
     chfn;
}
```
The onchange method is a wrapper for the  $on\_change$  function that does the actual binding of the event handler. First the OnChange method creates a two-member list  $(\text{chfn})$  consisting of a symbol (sym) and the function that should run ( $fn$ ) when the symbol changes value. That short list is added to the class's \_ChangeFunctions list. All lists are

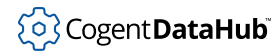

[cons](#page-2063-0)tructed using the Gamma cons function. Finally, the [on\\_change](#page-1249-0) function links the symbol to the event-handling function. What gets returned, chfn, is a two member list exactly what the unwrapped on\_change function would have returned.

One way to remove an event handler is with the [RemoveChange](#page-1276-0) method.

```
method Application.RemoveChange (chfn)
{
     ._ChangeFunctions = remove (chfn, ._ChangeFunctions);
    remove_change (car(chfn), cdr(chfn));
}
```
This is a wrapper on [remove\\_change](#page-1250-0), to be used when you need to remove just a single function from \_ChangeFunctions rather than all of them. See also [RemoveAllChanges](#page-1272-0) and [RemoveAllEventHandlers](#page-1273-0).

### <span id="page-1145-0"></span>**Timers**

There are three different methods for attaching a timer to an event-handling method or function: [TimerAt](#page-1280-0), [TimerAfter](#page-1279-0), and [TimerEvery](#page-1282-0). They use the Gamma functions [at](#page-2362-0), [after](#page-2360-0), and [every](#page-2369-0) respectively. For example:

```
method Application.TimerEvery (seconds, fn)
{
   local tid = every (seconds, fn);
     ._TimerIDs = cons (tid, ._TimerIDs);
     tid;
}
```
This is a wrapper on the Gamma every function. It creates a timer ID and adds it to the class's list of timer IDs (\_TimerIDs). This way the timer can be identified and removed when necessary.

```
method Application.RemoveTimer(tid)
{
     if (find_equal (tid, ._TimerIDs))
     {
         cancel (tid);
         .droptimer (tid);
     }
}
```
This method uses the Gamma [find\\_equal](#page-2069-0) function to locate a timer according to its ID number (tid), and then uses the Gamma [cancel](#page-2365-0) function to cancel it.

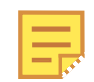

Timers created using [TimerAt](#page-1280-0), [TimerAfter](#page-1279-0), and [TimerEvery](#page-1282-0) are automatically cancelled when the [Application](#page-1143-0) instance is destroyed.

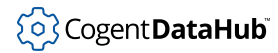

### <span id="page-1146-0"></span>**Menus**

There are a number of methods in the Application class that you can use to create submenus and menu items on the DataHub pop-up system tray menu. Rather than examining the code, let us look at what kinds of menus can be generated. Each of the menus below has two regular items that simply print their name in the Script Log, as well as an " $Exit$ " item that shuts down the script. A complete, working script containing all of these examples is given below. All of the methods used here are documented in *[Methods](#page-1259-0) [and Functions from](#page-1259-0)* Application.g.

#### **Putting Menu Items in the Scripts Submenu**

The methods used here cause a **Scripts** submenu to be created on the main DataHub pop-up menu, and attach items directly to that submenu. This code:

```
.AddCustomMenuItem("Base 1", `princ("Base 1\n"));
.AddCustomMenuItem("Base 2", `princ("Base 2\n"));
.AddStopMenuItem("Base Exit");
```
Would add these menu items.

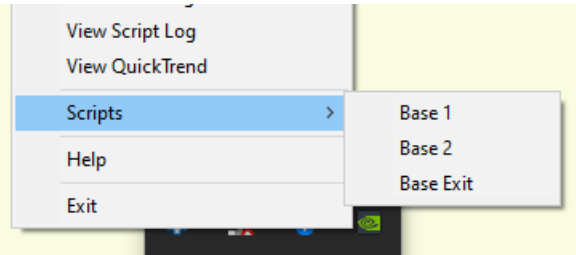

#### **Creating a Submenu using Convenience Methods**

The methods used here are convenience methods that wrap the standard methods used below. They create a submenu on the main DataHub menu, attaching menu items to the immediately preceding parent, in the order written in the code. This code:

```
 .AddCustomSubMenu("Custom SubMenu", 3);
 .AddCustomMenuItem("Custom Item 1-1",
                    `princ("Custom Item 1-1\n"));
 .AddCustomMenuItem("Custom Item 1-2",
                    `princ("Custom Item 1-2\n"));
 .AddStopMenuItem("Custom 1 Exit");
```
Would put up this submenu.

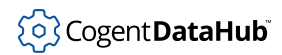

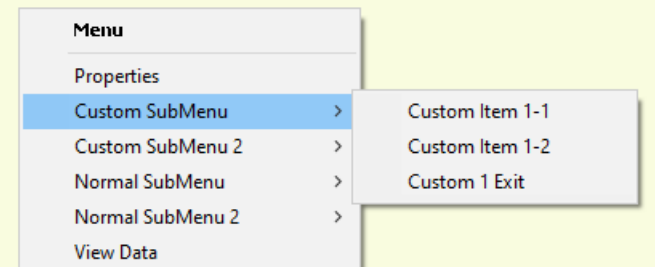

#### **Creating Submenus on the Main Menu**

The methods used here are the standard methods used to create submenus on the main DataHub menu. Each menu item is identified by its parent, so menu items can be added in any order. This code:

```
 local mymenu, mymenu2;
 mymenu = .AddSubMenu(get_tray_menu(), 3, "Normal SubMenu");
 mymenu2 = .AddSubMenu(get_tray_menu(), 4, "Normal SubMenu 2");
 .AddMenuItem(mymenu, -1, "Menu Item 1",
             `princ("Menu Item 1-1\n^n);
 .AddMenuItem(mymenu2, -1, "Menu Item 1",
              `princ("Menu Item 2-1\n"));
 .AddMenuItem(mymenu, -1, "Menu Item 2",
             `princ("Menu Item 1-2\n"));
 .AddMenuItem(mymenu2, -1, "Menu Item 2",
              `princ("Menu Item 2-2\n"));
 .AddMenuItem (mymenu, -1, "Normal 1 Exit", `destroy (@self)); 
 .AddMenuItem (mymenu2, -1, "Normal 2 Exit", `destroy (@self));
```
Would put up two submenus, the first of which is open here.

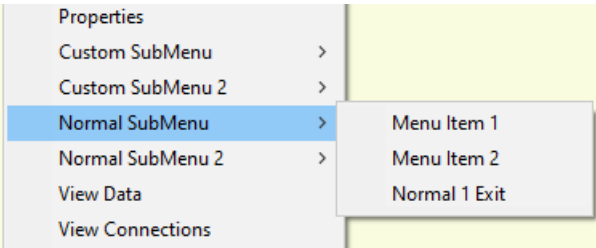

#### **The menutest.g script**

This script contains all of the above examples.

/\* All user scripts should derive from the base "Application" class \*/ require ("Application");

```
/* Get the Gamma library functions and methods for ODBC and/or
  * Windows programming. Uncomment either or both. */
//require ("WindowsSupport");
//require ("ODBCSupport");
/* Applications share the execution thread and the global name
  * space, so we create a class that contains all of the functions
  * and variables for the application. This does two things:
   1) creates a private name space for the application, and
   2) allows you to re-load the application to create either
       a new unique instance or multiple instances without
       damaging an existing running instance.
  */
class menutest Application
{
}
/* Use methods to create functions outside the 'main line'. */
/* Create submenus and add items to them, using the AddCustom*
   convenience methods. Note that the items are added in sequential
   order for each menu. */
method menutest.custom()
{
     .AddCustomSubMenu("Custom SubMenu", 3);
     .AddCustomMenuItem("Custom Item 1-1",
          `princ("Custom Item 1-1\n"));
     .AddCustomMenuItem("Custom Item 1-2",
          `princ("Custom Item 1-2\n"));
     .AddStopMenuItem("Custom 1 Exit");
     .AddCustomSubMenu("Custom SubMenu 2", 4);
     .AddCustomMenuItem("Custom Item 2-1",
          `princ("Custom Item 2-1\n"));
     .AddCustomMenuItem("Custom Item 2-2",
          `princ("Custom Item 2-2\n"));
     .AddStopMenuItem("Custom 2 Exit");
}
/* Create regular submenus and add items to them, using the Add*
   methods. Note that the items can be added in any order. */
method menutest.direct()
{
    local mymenu, mymenu2;
   mymenu = AddSubMenu(qet tray menu(), 3, "Normal SubMenu");
```

```
 mymenu2 = .AddSubMenu(get_tray_menu(), 4, "Normal SubMenu 2");
     .AddMenuItem(mymenu, -1, "Menu Item 1",
   `princ("Menu Item 1-1\n\cdot);
     .AddMenuItem(mymenu2, -1, "Menu Item 1",
   `princ("Menu Item 2-1\n"));
     .AddMenuItem(mymenu, -1, "Menu Item 2",
   `princ("Menu Item 1-2\n"));
     .AddMenuItem(mymenu2, -1, "Menu Item 2",
    `princ("Menu Item 2-2\n"));
     .AddMenuItem (mymenu, -1, "Normal 1 Exit",
     `destroy (@self)); 
     .AddMenuItem (mymenu2, -1, "Normal 2 Exit",
     `destroy (@self)); 
}
/* Write the 'main line' of the program here. */
method menutest.constructor ()
{
     /* Add menu items to a "Scripts" submenu that gets created
        automatically. */
     .AddCustomMenuItem("Base 1", `princ("Base 1\n"));
     .AddCustomMenuItem("Base 2", `princ("Base 2\n"));
     .AddStopMenuItem("Base Exit");
    /* Create the normal menus. */
     .direct();
     /* Create the custom menus. */
     .custom();
}
/* Any code to be run when the program gets shut down. */
method menutest.destructor ()
{
}
/* Start the program by instantiating the class. If your
  * constructor code does not create a persistent reference to
  * the instance (self), then it will be destroyed by the
  * garbage collector soon after creation. If you do not want
  * this to happen, assign the instance to a global variable, or
  * create a static data member in your class to which you assign
  * 'self' during the construction process. ApplicationSingleton()
  * does this for you automatically. */
ApplicationSingleton (menutest);
```
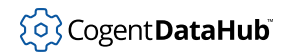

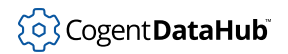

# **Example Scripts**
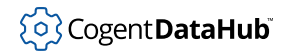

## **AutoCalculation.g**

AutoCalculation.g — automatically calculates formulas based on data points.

#### **Code**

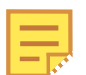

The code for this and other example scripts can be found in the DataHub distribution archive, typically at this location:

```
C:\Program Files\Cogent\Cogent DataHub\scripts\
```

```
/* 
  * Automatically calculate formulas based on data points. Create data
 * points where necessary to store the results back to the DataHub
 * data set.
 *
 * To use:
   - create a file, like c:/tmp/calculations.txt
   - in the file, create any number of calculations of the form
        * $default:test = $DataPid:PID1.Mv * 10;
 * $default:test2 = $DataPid:PID1.Mv / 10;
   - change the fileName member in the AutoCalculation class below
    to refer to your file
 * - run the script
 *
  * Any symbol in the calculation of the form $domain:name is assumed
 * to be a DataHub point, and will be created if necessary. The point
  * on the left hand side of the equal sign will be automatically
  * updated whenever any point on the right hand side of the equal sign
 * changes.
 *
 * You can include complex Gamma expressions, like:
 * $default:output = progn {
 * local a = $DataPid:PID1.Mv;
       local b = $DataPid:PID1.Pv;* if (b != 0)a / b;
 * else
               a;
* \vert \cdot \vert;
 *
 * You can define functions within this file, though it is better to
  * put functions into a separate script file:
```
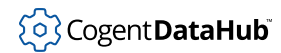

```
 *
  * function average(a,b)
 \star {
 * a + b / 2i\star }
 *
  * $default:output = average($DataPid:PID1.Mv, $DataPid:PID1.Pv);
  */
require ("Application");
class AutoCalculation Application
\{ fileName = "C:/tmp/calculations.txt";
    fp;
}
class Computation
{
   app; \frac{1}{1} the Application instance defining this computation
    output; // a symbol
    inputs; // a list of symbols
    code; // the code to execute
}
method Computation.constructor(app, expression)
{
    .app = app;
     .code = expression;
     .output = .findOutput(expression);
     .inputs = .findInputs(expression);
    if (.output)
    \left\{ \right. datahub_command(format("(create %s 1)", stringc(.output)), 1);
        with input in .inputs do
         {
          datahub_command(format("(create %s 1)", stringc(input)), 1);
           .app.OnChange(input, `(@self).compute());
         }
     }
     .compute();
}
```

```
method Computation.compute()
\{ try
     {
         eval(.code);
 }
    catch
    \{ princ ("Assignment to ", .output, " failed: ",
         _last_error_, "\n");
     }
}
method Computation.findOutput (expr)
{
    if (car(exp) == #setq) cadr(expr);
     else
         nil;
}
method Computation.findInputsRecursive (expr)
{
     local inputs, partial;
     if (list_p(expr))
    \{ with part in expr do
         {
             partial = .findInputsRecursive(part);
             inputs = nappend(inputs, partial);
         }
     }
     else if (symbol_p(expr) && strchr(string(expr), ":") != -1)
    \{inputs = cons(exp, inputs); }
     inputs;
}
method Computation.findInputs (expr)
\left\{ \right. .findInputsRecursive(cddr(expr));
}
method AutoCalculation.readFile()
{
```

```
if ((.fp = open/.fileName, "r", t)) := nil) {
         //create some local variables 
         local line;
         //loop until we have read the entire file.
        while((line = read(.fp)) != _eof\left\{ \right. local comp = new Computation(self, line);
         }
         //once we have read the entire file we need to close it.
         close(.fp);
     }
     else
     {
         princ ("AutoCalculation: Could not open file: ",
        .fileName, ": ", strerror(errno()), "\n\cdot";
     }
}
/* Write the 'main line' of the program here. */
method AutoCalculation.constructor ()
\left\{ \right. .readFile();
}
/* Any code to be run when the program gets shut down. */
method AutoCalculation.destructor ()
{
}
/* Start the program by instantiating the class. */
ApplicationSingleton (AutoCalculation);
```
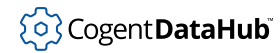

### **SimpleAverage.g**

SimpleAverage.g — computes average point values over a period of time.

#### **Code**

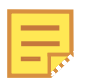

The code for this and other example scripts can be found in the DataHub distribution archive, typically at this location:

```
C:\Program Files\Cogent\Cogent DataHub\scripts\
```

```
/* 
  * Compute simple averages for points over a selected time period.
  * Write the average to a new data point continuously or 
  * periodically as the input changes, resetting the average at 
  * the end of the period.
  */
require ("Application");
require ("ModelSupport");
class SimpleAverage Application
\{ // One of "day", "hour", "minute", "10sec"
    period = "10sec";
    // A pattern containing %s where the point name is inserted to 
     // create the average point name
    outputPattern = "%sAvg";
    // Select running average (constant updating) or write at the 
     // end of period. Use t for running average, or nil for update 
     // at the end of the period.
   isRunningAverage = t;
     // Do not edit this
   accumulators = new Dictionary();
    model = new ModelEmitter();
}
/*
  * This is the start-up method. Add code here to monitor other data 
  * points by calling .monitor for each point, or by iterating through 
  * all points to monitor those that you want.
```

```
 */
method SimpleAverage.constructor ()
{
     .monitor("DataPid:PID1.Mv");
     // After setting up the monitored points, emit the model to place 
    // the points into the point heirarchy, then start the timer to 
    // reset the average periodically.
    .model.Emit();
     .startResetTimer();
}
/* -------------- Implementation starts here ----------------- */
class Accumulator
{
    point;
   sum = 0;count = 0;}
method Accumulator.getAverage()
{
     .count > 0 ? .sum / .count : 0;
}
method Accumulator.reset()
{
    .sum = .count = 0;
}
method SimpleAverage.update (pointSym, value)
{
     local accumulator = .accumulators[pointSym];
    if (!accumulator)
     {
        accumulator = new Accuracy();
         accumulator.point = pointSym;
         .accumulators[pointSym] = accumulator;
     }
    accumulator.count++;
   accumulator.sum += number(value);
    if (.isRunningAverage)
         .writeAverage(accumulator);
}
```

```
method SimpleAverage.writeAverage(accumulator)
{
     local avgName = format(.outputPattern, string(accumulator.point));
     local value = accumulator.getAverage();
    //princ (avgName, " = ", value, "\n\times");
     datahub_write(avgName, value, t);
}
method SimpleAverage.monitor(pointName)
{
     local sym = symbol(pointName);
     local current;
     .OnChange(sym, `(@self).update(this, value));
     if (!undefined_p(current = eval(sym)))
         .update(sym, current);
    local avgName = format(.outputPattern, pointName);
     .model.MapPoint(avgName, ".", "R8", "r");
}
method SimpleAverage.reset()
{
     //princ ("Reset\n");
     with accumulator in .accumulators.values do
    \{ if (!.isRunningAverage)
             .writeAverage(accumulator);
         accumulator.reset();
     }
}
method SimpleAverage.startResetTimer()
{
    if (.period == "10sec") {
         .TimerAt(nil, nil, nil, nil, nil, list(0, 10, 20, 30, 40, 50), 
                   `(@self).reset());
     }
     else if (.period == "minute")
    \{ .TimerAt(nil, nil, nil, nil, nil, 0, `(@self).reset());
     }
     else if (.period == "hour")
    \left\{ \right. .TimerAt(nil, nil, nil, nil, 0, 0, `(@self).reset());
```

```
 }
    else if (.period == "day")
     {
         .TimerAt(nil, nil, nil, 0, 0, 0, `(@self).reset());
     }
     else
    {
        princ ("No period set - will average over all time\n");
     }
}
/* Start the program by instantiating the class. */
ApplicationSingleton (SimpleAverage);
```
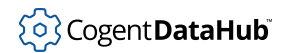

## **LogFile.g**

LogFile.g — logs data to a text file when a point changes value.

### **Code**

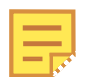

The code for this and other example scripts can be found in the DataHub distribution archive, typically at this location:

```
C:\Program Files\Cogent\Cogent DataHub\scripts\
```

```
/* This script shows how to log data to a text file. It uses a
  * trigger point to signal an alarm condition (non-zero), which
  * causes a value to be written to the file. 
 * 
  * To use this script with your points, replace 'default:triggerpt'
  * in the LogFile class with your trigger point, and replace
  * 'default:loggedpt' with the point whose value you wish to log.
  * You can also change the name of the log file.
  */
/* All user scripts should derive from the base "Application" class */
require ("Application");
/* Get the Gamma library functions and methods for ODBC and/or
  * Windows programming. Uncomment either or both.
  */
require ("WindowsSupport");
//require ("ODBCSupport");
/* Applications share the execution thread and the global name
  * space, so we create a class that contains all of the functions
  * and variables for the application. This does two things:
   1) creates a private name space for the application, and
    2) allows you to re-load the application to create either
       a new unique instance or multiple instances without
        damaging an existing running instance.
  */
class LogFile Application
{
```
# ှိ**o**} Cogent **DataHub**i

#### Example Scripts

```
 // The trigger point whose value determines when logging
    // takes place.
    trigger = #$default:triggerpt;
     // The point whose value gets logged.
    logged = #$default:loggedpt;
     // The name of the log file.
    log_file_name = "c:/tmp/logfile.txt";
    // The file handle to the open file
    log_file;
}
/* 
  * This method writes the trigger value and the logged point value
  * for alarm conditions and non-alarm conditions. The first argument
  * is the actual value of the trigger point, and the second is the
  * symbolic name of the point to be logged.
  */
method LogFile.AlarmOccurred(triggervalue, !logpoint)
{
    local value = eval (logpoint);
    if (triggervalue != 0)
     {
       writec (.log_file, format('Alarm: %-20s = <math>810g\</math>n', string(logpoint), value));
       princ ("Alarm condition: ", logpoint, ", ", value, "\n");
     }
    else
     {
        writec (.log_file, format ("Cleared: %-20s = %10g\n",
       string(logpoint), value));
       princ ("No alarm: ", logpoint, ", ", value, "\n");
     }
    flush (.log_file);
}
/* Write the 'main line' of the program here. */
method LogFile.constructor ()
{
    /* If the trigger and logged points don't exist in the DataHub
        instance, create them.*/
    datahub_command (string ("(create ", .trigger, " 1)"), 1);
    datahub_command (string ("(create ", .logged, " 1)"), 1);
```
47

```
 /* Attempt to open the log file. */
     .log_file = open (.log_file_name, "a");
    if (!.log_file)
     {
         MessageBox (0, string ("Could not open alarm log file: ",
           .log_file_name),
                                "Error opening file", 0);
     }
    else
     {
         /* Log the data whenever the trigger point changes. */
         .OnChange (.trigger, `(@self).AlarmOccurred (value,
            @.logged));
     }
}
/* Any code to be run when the program gets shut down. */
method LogFile.destructor ()
{
    if (.log_file)
        close (.log_file);
}
/* Start the program by instantiating the class. If your
  * constructor code does not create a persistent reference to
  * the instance (self), then it will be destroyed by the
  * garbage collector soon after creation. If you do not want
  * this to happen, assign the instance to a global variable, or
  * create a static data member in your class to which you assign
  * 'self' during the construction process. ApplicationSingleton()
  * does this for you automatically. */
ApplicationSingleton (LogFile);
```
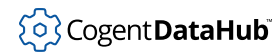

### **ReadCSV.g**

ReadCSV.g — reads a CSV file and writes the points and values to the DataHub instance.

#### **Code**

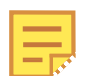

The code for this and other example scripts can be found in the DataHub distribution archive, typically at this location:

```
C:\Program Files\Cogent\Cogent DataHub\scripts\
```

```
/*
 * This script reads a CSV file and writes the values found there
 * into a set of data points in a DataHub instance. The format of 
 * the file is:
 *
 * row 1: name1, name2, name3, ...
 * row 2: value1, value2, value3, ...
 * row 3: value1, value2, value3, ...
  \ldots * row N: value1, value2, value3, ...
 *
 * The script will read all rows in the file, but ignore all but
 * the first and last. The first row contains the point names and
 * the last contains the most recent data.
  * If a name is left blank then that column is ignored.
 * If a point name does not contain a domain name, then the domain
 * set in the "domain" member of the application is used.
 *
  * e.g.,
     default: point1, default: point2, default: point3
     1, 2, 3* 4, 5, 6
 *
 * will result in:
 * default:point1 = 4
     default: point2 = 5 * default:point3 = 6
 *
 * Strings containing ',' characters must be quoted within double
  * quotes, like this:
 * "hello, friend"
 *
```
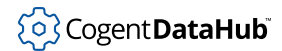

#### Example Scripts

```
 * Double-quotes within strings must be escaped, like this:
  * "He said, \"hello\"."
 *
  * This script will guess whether a value is a number or a string.
  * If the value can be parsed to a number, it is treated as a number.
  * Otherwise it is a string.
 *
  * This script looks for new data at a set time interval.
 *
  * This script will operate in one of two modes:
     In "reload" mode, the file is re-read from the beginning on each
     timer tick.
     In "append" mode, the file is kept open, and the file is read
    from the last read position on each timer tick. This mode will
     not work if the writing application does not open the file
     as "shared".
 *
  * This script adds a menu item to the OPC DataHub system tray icon
  * that allows the user to re-load the file, change reade mode, and
  * toggle logging to the Script Log window.
  */
require ("Application");
class ReadCSV Application
\left\{ \right. mode = #reload; // set to #reload or #append
    domain = "default";
    filename = "c:/tmp/data.csv";
   verbose = t;
   update secs = 5; separators = ","; // e.g, use " " for space separated,
                         // or "\t" for tab-separated
   /* --- No need to change these --- */ columns;
    fptr;
    modemenu;
    verbosemenu;
}
/* Logging function that prepends the time to the output. */
method ReadCSV.Log (args...)
{
    if (.verbose)
     {
```

```
funcall (princ, cons (date(), cons(": ", args)));
        princ("\n\n\rangle;
     }
}
/* Open the given file, if possible. */
method ReadCSV.OpenFile (filename)
\{ .fptr = open(filename, "r");
     if (!.fptr)
     {
         .Log ("Could not open file: ", filename);
     }
     else
     {
         .filename = filename;
         .Log ("File: ", filename, " opened");
         .ReadColumns();
     }
     .fptr;
}
method ReadCSV.CloseFile ()
{
     if (.fptr)
     {
         close(.fptr);
         .Log ("File: ", .filename, " closed");
        .fptr = nil;
     }
}
method ReadCSV.Trim(str)
{
    local \t = strlen(str), start, end;
    for (start=0; start<1 && strchr(" \t",str[start]) != -1;)
         start++;
    for (end=1-1; end >= start && strchr(" \t", str[end]) != -1;)
         end--;
    if (start != 0 || end != 1-1)
         substr(str,start,end-start+1);
     else
         str;
}
method ReadCSV.ReadColumns ()
```

```
{
       local line = read_line (.fptr);
       local i;
      if (line != _eof_+) {
             line = list_to_array(string_split(line,.separators,
           0, t, "\n\pi", t, "\n\pi], for (i=0; i<length(line); i++)
             {
                  if (\cdot \text{Trim}(\text{line}[i]) == "") {
                        line[i] = nil; }
                   else
\left\{ \begin{array}{cc} 0 & 0 & 0 \\ 0 & 0 & 0 \\ 0 & 0 & 0 \\ 0 & 0 & 0 \\ 0 & 0 & 0 \\ 0 & 0 & 0 \\ 0 & 0 & 0 \\ 0 & 0 & 0 \\ 0 & 0 & 0 \\ 0 & 0 & 0 \\ 0 & 0 & 0 \\ 0 & 0 & 0 \\ 0 & 0 & 0 & 0 \\ 0 & 0 & 0 & 0 \\ 0 & 0 & 0 & 0 \\ 0 & 0 & 0 & 0 & 0 \\ 0 & 0 & 0 & 0 & 0 \\ 0 & 0 & 0 & 0 & 0 \\ 0 & 0 & 0 & 0 & 0 & 0 \\ 0if (strchr(line[i], ' :') == -1) line[i] = string(.domain,":",line[i]);
                         line[i] = symbol(line[i]); datahub_command(format("(create %s 1)",
                  stringc(line[i])),1);
                   }
             }
             .columns = line;
             .Log("Set columns to ", .columns);
       }
}
method ReadCSV.GuessTypeValue (str)
\left\{ \right. local value;
       try
       {
             value = parse_string(str,nil);
             if (!number_p(value))
                  value = str;
       }
      catch
       {
            value = str;
       }
       value;
}
method ReadCSV.ApplyLine (line)
```

```
{
       local i, value;
       .Log ("Applying line: ", line);
       if (line)
       {
             line = list_to_array(string_split(line,.separators,
           0, t, "\backslash "\backslash "\mathsf{nil}, "\backslash "\mathsf{nil}) ) ;
             for (i=0; i<length(.columns); i++)
              {
                    if (.columns[i])
\left\{ \begin{array}{cc} 0 & 0 & 0 \\ 0 & 0 & 0 \\ 0 & 0 & 0 \\ 0 & 0 & 0 \\ 0 & 0 & 0 \\ 0 & 0 & 0 \\ 0 & 0 & 0 \\ 0 & 0 & 0 \\ 0 & 0 & 0 \\ 0 & 0 & 0 \\ 0 & 0 & 0 \\ 0 & 0 & 0 \\ 0 & 0 & 0 & 0 \\ 0 & 0 & 0 & 0 \\ 0 & 0 & 0 & 0 \\ 0 & 0 & 0 & 0 & 0 \\ 0 & 0 & 0 & 0 & 0 \\ 0 & 0 & 0 & 0 & 0 \\ 0 & 0 & 0 & 0 & 0 & 0 \\ 0 value = .GuessTypeValue(line[i]);
                           //.Log ("Set: ", .columns[i], " to ", stringc(value));
                          if (value)
                                 set(.columns[i], value);
                    }
             }
       }
}
method ReadCSV.ReadLines ()
\{ local line, input;
       .Log ("Looking for new data...");
      while ((input = read\_line(.fptr)) != _eof_+) {
             if (.Trim(input) != "")
                   line = input;
       }
       if (line)
      \{ .ApplyLine(line);
       }
}
method ReadCSV.ReadFile (filename)
\{ if (!.fptr)
              .OpenFile(filename);
       if (.fptr)
       {
             .ReadLines();
             if (.mode == #reload)
                   .CloseFile();
```

```
 }
}
method ReadCSV.SetMode (mode)
\{. mode = mode;
    .Log("Set read mode to ", mode);
     .ChangeMenuItemLabel(.modemenu,
                           string("Set ",
     (mode == #append) ?
     "Reload" :
     "Append",
                                   " Mode"));
     if (.filename)
         .Reload(.filename);
}
method ReadCSV.ToggleMode ()
{
     .SetMode((.mode == #append) ? (#reload) : (#append));
}
method ReadCSV.ToggleVerbose ()
\left\{ \right. .SetVerbose(!.verbose);
}
method ReadCSV.SetVerbose (mode)
\{verbose = t;
     .Log("Set verbosity to ", (mode ? "verbose" : "quiet"));
     .verbose = mode;
     .ChangeMenuItemLabel(.verbosemenu,
                           string(mode ? "Quiet" : "Verbose", " Mode"));
}
method ReadCSV.Reload (filename)
\{ .CloseFile();
     .ReadFile(filename);
}
/* Write the 'main line' of the program here. */
method ReadCSV.constructor ()
{
     .TimerEvery(.update_secs, `(@self).ReadFile((@self).filename));
```

```
 .AddCustomSubMenu("CSV File Reader");
     .AddCustomMenuItem("Reload CSV File",
          `(@self).Reload((@self).filename));
     .modemenu = .AddCustomMenuItem("Set Append Mode",
        `(@self).ToggleMode());
     .verbosemenu = .AddCustomMenuItem("Verbose",
           `(@self).ToggleVerbose());
     .SetVerbose(.verbose);
     .SetMode(.mode);
}
method ReadCSV.ChangeMenuItemLabel (menuitemid, label)
\left\{ \right. local parent = .CreateSystemMenu();
    local info = new MENUITEMINFO();
     if (cons_p(menuitemid))
       menuitemid = car(menuitemid);
     info.cbSize = 48;
     info.fMask = MIIM_STRING | MIIM_ID;
    info.fMask |= (WINVER < 0x0500 ? MIIM_TYPE : MIIM_FTYPE);
     info.fType = MFT_STRING;
     info.wID = menuitemid;
     info.dwTypeData = label;
     SetMenuItemInfo (parent, menuitemid, 0, info);
}
method ReadCSV.destructor ()
\{ .CloseFile();
}
ApplicationSingleton (ReadCSV);
```
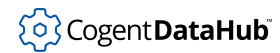

### **WriteCSV.g**

WriteCSV.g — writes data to CSV files.

### **Code**

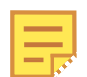

The code for this and other example scripts can be found in the DataHub distribution archive, typically at this location:

```
C:\Program Files\Cogent\Cogent DataHub\scripts\
```

```
/*
  * Write data to a number of different CSV files. Each data set is
  * written at a different interval, either per second, per minute or
  * per hour. A new CSV * file is created every hour or every day.
 *
  * The points names in each data set are read from a file. The file
  * consists of each full point name (including domain name), one per 
  * line. The output file will contain a time stamp followed by the 
  * value for each point in the order that the points are listed in 
  * the point name file.
 *
  * To change the format of the file name, change the method
  * "GenerateFileName".
 *
  * To change the extension of the file, change the member variable
  * "filesuffix".
 *
  * To change the file names and timing, change the .NewDataSet calls
  * in the method WriteCSV.constructor.
  */
require ("Application");
require ("CSVSupport");
class WriteCSV Application
{
    datasets;
}
class MyCSVWriter CSVWriter
{
    pointfile; // The name of a file containing the point list.
```

```
sample_rate; \frac{1}{2} // one of #second, #minute, #hour or
                         // list(hour,minute,second)
     file_rotate_rate; // one of #minute, #hour, #day or
                         // list(hour,minute,second)
     filesuffix = ".csv"; // normally .csv. Override it to create
                            // .txt files.
}
/* This will produce a file name like:
      base_20090423_PM3.csv
 */
/*
method MyCSVWriter.GenerateFileName()
{
    local tm = localtime(name();
     format("%s_%d%02d%02d_%s%d%s", .filebase,
            tm.year+1900, tm.mon+1, tm.mday,
            tm.hour >= 12 ? "PM" : "AM",
            tm.hour > 12 ? tm.hour - 12 : (tm.hour == 0 ? 12 :
        tm.hour), .filesuffix);
}
*/
/* This will produce a file name like:
  * base-20090423-1545.csv
  */
method MyCSVWriter.GenerateFileName()
\{local tm = localtime(name();
     format("%s-%d%02d%02d-%02d%02d%s", .filebase,
            tm.year+1900, tm.mon+1, tm.mday,
            tm.hour, tm.min,
            .filesuffix);
}
/*
  * Create a new writer and start the timers to write new data and to
  * create a new log file.
 */
method WriteCSV.NewDataSet (output_file_base, pointfile, sample_rate,
       file_rotate_rate, separate_lines)
{
    local writer = new MyCSVWriter();
     if (writer.ReadPointsFromCSV(pointfile))
\left\{\begin{array}{c} \end{array}\right\}
```

```
 writer.sample_rate = sample_rate;
               writer.file_rotate_rate = file_rotate_rate;
               writer.SetFileBase(output_file_base);
               writer.SetSeparateLines(separate_lines);
               switch(writer.sample_rate)
               {
                      case (#second):
                              .TimerAt(nil,nil,nil,nil,nil,nil,
        `(@self).WriteData(@writer));
                      case (#minute):
                              .TimerAt(nil,nil,nil,nil,nil,0,
        `(@self).WriteData(@writer));
                      case (#hour):
                              .TimerAt(nil,nil,nil,nil,0,0,
        `(@self).WriteData(@writer));
                      case (#day):
                              .TimerAt(nil,nil,nil,0,0,0,
        `(@self).WriteData(@writer));
                      default:
                              if (list_p(writer.sample_rate))
\left\{ \begin{array}{cc} 0 & 0 & 0 \\ 0 & 0 & 0 \\ 0 & 0 & 0 \\ 0 & 0 & 0 \\ 0 & 0 & 0 \\ 0 & 0 & 0 \\ 0 & 0 & 0 \\ 0 & 0 & 0 \\ 0 & 0 & 0 \\ 0 & 0 & 0 \\ 0 & 0 & 0 \\ 0 & 0 & 0 \\ 0 & 0 & 0 & 0 \\ 0 & 0 & 0 & 0 \\ 0 & 0 & 0 & 0 \\ 0 & 0 & 0 & 0 & 0 \\ 0 & 0 & 0 & 0 & 0 \\ 0 & 0 & 0 & 0 & 0 \\ 0 & 0 & 0 & 0 & 0 & 0 \\ 0 // List of hour, minute, second specification
                                     local times = list_to_array(writer.sample_rate);
                                     .TimerAt(nil,nil,nil,times[0],times[1],times[2],
               `(@self).WriteData(@writer));
 }
                             else // Default is hourly
\left\{ \begin{array}{cc} 0 & 0 & 0 \\ 0 & 0 & 0 \\ 0 & 0 & 0 \\ 0 & 0 & 0 \\ 0 & 0 & 0 \\ 0 & 0 & 0 \\ 0 & 0 & 0 \\ 0 & 0 & 0 \\ 0 & 0 & 0 \\ 0 & 0 & 0 \\ 0 & 0 & 0 \\ 0 & 0 & 0 & 0 \\ 0 & 0 & 0 & 0 \\ 0 & 0 & 0 & 0 \\ 0 & 0 & 0 & 0 & 0 \\ 0 & 0 & 0 & 0 & 0 \\ 0 & 0 & 0 & 0 & 0 \\ 0 & 0 & 0 & 0 & 0 & 0 \\ 0 & 0 & 0 & 0 .TimerAt(nil,nil,nil,nil,0,0,
                `(@self).WriteData(@writer));
 }
               }
               switch(writer.file_rotate_rate)
\left\{ \begin{array}{ccc} 0 & 0 & 0 \\ 0 & 0 & 0 \\ 0 & 0 & 0 \\ 0 & 0 & 0 \\ 0 & 0 & 0 \\ 0 & 0 & 0 \\ 0 & 0 & 0 \\ 0 & 0 & 0 \\ 0 & 0 & 0 \\ 0 & 0 & 0 \\ 0 & 0 & 0 \\ 0 & 0 & 0 \\ 0 & 0 & 0 \\ 0 & 0 & 0 & 0 \\ 0 & 0 & 0 & 0 \\ 0 & 0 & 0 & 0 \\ 0 & 0 & 0 & 0 \\ 0 & 0 & 0 & 0 & 0 \\ 0 & 0 & 0 & 0 & 0 \\ 0 & 0 & 0 & 0 & 0 case (#minute):
                             .TimerAt(nil,nil,nil,nil,nil,0,
        `(@self).RotateFile(@writer));
                      case (#hour):
                              .TimerAt(nil,nil,nil,nil,0,0,
        `(@self).RotateFile(@writer));
                      case (#day):
                              .TimerAt(nil,nil,nil,0,0,0,
        `(@self).RotateFile(@writer));
                      default:
                             if (list p(writer.file rotate rate))
```

```
\left\{ \begin{array}{cc} 0 & 0 & 0 \\ 0 & 0 & 0 \\ 0 & 0 & 0 \\ 0 & 0 & 0 \\ 0 & 0 & 0 \\ 0 & 0 & 0 \\ 0 & 0 & 0 \\ 0 & 0 & 0 \\ 0 & 0 & 0 \\ 0 & 0 & 0 \\ 0 & 0 & 0 \\ 0 & 0 & 0 \\ 0 & 0 & 0 & 0 \\ 0 & 0 & 0 & 0 \\ 0 & 0 & 0 & 0 \\ 0 & 0 & 0 & 0 & 0 \\ 0 & 0 & 0 & 0 & 0 \\ 0 & 0 & 0 & 0 & 0 \\ 0 & 0 & 0 & 0 & 0 & 0 \\ 0 // List of hour, minute, second specification
                             local times =
            list_to_array(writer.file_rotate_rate);
                             .TimerAt(nil,nil,nil,times[0],times[1],times[2],
             `(@self).RotateFile(@writer));
 }
                       else // Default is hourly
\left\{ \begin{array}{cc} 0 & 0 & 0 \\ 0 & 0 & 0 \\ 0 & 0 & 0 \\ 0 & 0 & 0 \\ 0 & 0 & 0 \\ 0 & 0 & 0 \\ 0 & 0 & 0 \\ 0 & 0 & 0 \\ 0 & 0 & 0 \\ 0 & 0 & 0 \\ 0 & 0 & 0 \\ 0 & 0 & 0 \\ 0 & 0 & 0 & 0 \\ 0 & 0 & 0 & 0 \\ 0 & 0 & 0 & 0 \\ 0 & 0 & 0 & 0 & 0 \\ 0 & 0 & 0 & 0 & 0 \\ 0 & 0 & 0 & 0 & 0 \\ 0 & 0 & 0 & 0 & 0 & 0 \\ 0 .TimerAt(nil,nil,nil,nil,0,0,
            `(@self).RotateFile(@writer));
 }
            }
            .datasets = cons(writer, .datasets);
      }
}
method WriteCSV.WriteData(writer)
{
      writer.WriteLine();
}
method WriteCSV.RotateFile(writer)
{
       .TimerAfter(0.1, `(@writer).IncrementFileName());
}
/* Write the 'main line' of the program here. */
method WriteCSV.constructor ()
{
      /* Specify the CSV files to write. Modify the .NewDataSet lines
        * to specify how to write each CSV file.
        * Arguments are:
              output_file_base: The first part of the file, before the
                                         date string
              pointfile: The name of a file containing the point names
                               for this data set
              sample_rate: One of #second, #minute, #hour or
                                  list(hour, minute, second) telling how
                                  frequently to write a line to the CSV file
              file_rotate_rate: One of #minute, #hour, #day
                                         or list(hour, minute, second) telling how
                                         frequently to create a new CSV file.
        * separate_lines: If this is nil, write all point values on
        * one line. If this is t, write each point
        * value on a separate line.
```
}

 $\{$ 

```
 *
     * This function will read the pointfile as a CSV file and treat
     * the first field in each row as the name of a point to be
     * recorded into the output file.
 *
     * When specifying timing, the input is the list of
     * (hour,minute,second) as accepted by the "at" function
     * (see documentation). A value of nil for hour, minute or
     * second stands for all values for that parameter. A list of
     * values for hour, minute or second specifies an event only
     * when the hour, minute or second matches one of the values in
     * the list.
     * Examples:
         list(nil,nil,nil) - every second
         list(nil,list(0,15,30,45),0) - every 15 minutes * list(nil,list(0,15,30,45),30) - every 15 minutes,
                                         30 seconds past the minute
    * list(list(0,8,16), 0, 0) - at midnight, 8AM and 4PM
                                         exactly
     * list(list(0,8,16), 5, 0) - at 12:05AM, 8:05AM and
                                         4:05PM\mathcal{L}=\mathcal{L}^{\mathcal{L}} * The symbols #second, #minute, #hour, #day are conveniences for:
     * second: list(nil,nil,nil) - any hour, any minute,
                                       every second
         minute: list(nil,nil,0) - any hour, every minute
                                        at 0 seconds
      * hour: list(nil,0,0) - every hour, on the hour
     * day: list(0,0,0) - at midnight (0 \text{ hour}, * 0 minute, 0 second)
     */
     .NewDataSet("c:/tmp/Group1", "c:/tmp/Group1_Points.txt",
                #second, #hour, nil);
     .NewDataSet("c:/tmp/Group2", "c:/tmp/Group2_Points.txt",
                #second, list(nil,list(0, 15,30,45),0), nil);
     .NewDataSet("c:/tmp/Group3", "c:/tmp/Group3_Points.txt",
                #second, list(nil,nil,0), nil);
/* Any code to be run when the program gets shut down. */
method WriteCSV.destructor ()
    with writer in .datasets do
     {
        destroy(writer);
 }
```
} /\* Start the program by instantiating the class. If your \* constructor code does not create a persistent reference to

- 
- \* the instance (self), then it will be destroyed by the
- \* garbage collector soon after creation. If you do not want
- \* this to happen, assign the instance to a global variable, or
- \* create a static data member in your class to which you assign
- \* 'self' during the construction process. ApplicationSingleton() \* does this for you automatically. \*/

ApplicationSingleton (WriteCSV);

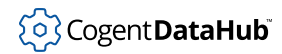

### **XMLReader.g**

XMLReader.g — reads an XML file from a URL.

### **Code**

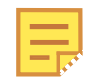

The script allows you to process the data you receive in any way you like, and gives an example of printing the data with the Gamma [princ](#page-2180-0) function. If instead you would like to write the data to a point in the DataHub instance, you can replace this code:

```
with point in model._xml_children do
{
    princ (point.name, " = ", point.value, "\n");
}
```
with this

```
with point in model._xml_children do
{
     datahub_write (string("domain_name:"
                    point.name), point.value);
}
```
where *domain* is the name of the domain in which you want the point to be created. Be sure to include the colon ( : ) at the end of the domain name, and make sure there are no other colons in the point name. For more information, please refer to the [Data Domains](#page-594-0) section of the DataHub manual, and the [datahub\\_write](#page-1242-0) function in this manual.

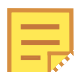

The code for this and other example scripts can be found in the DataHub distribution archive, typically at this location:

C:\Program Files\Cogent\Cogent DataHub\scripts\

Please refer to [the section called "How to Run a Script"](#page-1125-0) for more information on using scripts.

```
/*
```
This script reads an XML file from a URL and parses it into a class hierarchy that can be used to run further scripts or to populate a DataHub instance.

The example in this case requires that DataPid is running and that the DataHub Web Server is turned on, as the script is simply reading some data point values from the DataHub Web Server in XML format. \*/

```
require ("Application");
/* Get the Gamma library functions and methods for XML parsing and
   wget command-line tool */
require ("XMLSupport");
require ("WgetSupport");
class XMLReader Application
{
  //Note: The following line is wrapped for documenation formatting.
  // You will need to restore it to aingle line to run the
  // program.
    DocumentUrl = "http://localhost/points?name=DataPid:PID1.Mv|
                    DataPid:PID1.Pv|DataPid:PID1.Sp";
    TickSeconds = 5;
}
method XMLReader.loadXml ()
{
    // Call wget asynchronously. Protect against the possibility
     // that the script is stopped while a wget command is still
    // outstanding.
    Wget(.DocumentUrl, `progn {
         if (!destroyed_p(@self))
             (@self).processWgetResult();
    });
}
method XMLReader.processWgetResult()
{
    if (ExitCode == 0) // success
    \left\{ \right. // Print the raw XML document
         princ ("------- Original Document -------\n");
         princ (ResultString);
         princ ("---------------------------------\n");
         // Parse the XML into a class hierarchy that we can easily
  // manipulate
         local reader =
    scew_reader_buffer_create(string_to_buffer(ResultString));
        local parser = new scew_parser();
        local tree = parser.load(reader);
         local model = tree.create_model("myxml_");
         // Print the whole XML file model.
```

```
 // pretty_princ(model, "\n");
         // The XML model consists of a class instance for each XML
  // Element. Each class has a member called _xml_children
  // that is an array of the sub-elements.
         // In addition, each class has member variables that are
  // named as the attributes of the XML element. Replace this
  // with your own custom processing.
         with point in model._xml_children do
         {
           princ (point.name, " = ", point.value, "\n| }
     }
     else
    \{ princ ("XML read failed with exit code: ", ExitCode, "\n");
     }
}
/* Write the 'main line' of the program here. */
method XMLReader.constructor ()
{
     .TimerEvery(.TickSeconds, `(@self).loadXml());
}
/* Any code to be run when the program gets shut down. */
method XMLReader.destructor ()
{
}
/* Start the program by instantiating the class. */
ApplicationSingleton (XMLReader);
```
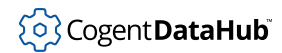

# **ParseExcel.g**

ParseExcel.g — parses data from an Excel spreadsheet.

### **Description**

This script shows how to read an array of data into a DataHub script from a source such as an Excel worksheet, and then parse and extract values as necessary. The values in this example are message strings that correspond with an alarm, but they could be any value. The results of the triggered alarm are written to a text file.

#### **Required setup**

- 1. In the Excel worksheet:
	- a. Select a group of cells in the worksheet that is 2 columns wide by any number of rows deep.
	- b. Give this region a name by entering the name alarm\_table in the Excel Name Box located in the top-left corner of the worksheet.
	- c. Select a cell outside of this range, and name it time\_stamp.

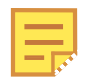

This example assumes that there is a data feed to this time\_stamp cell updating it with the most recent time. You could set this up to be coming from a DataHub point if desired, or from any other source.

- 2. In the DataHub DDE properties:
	- a. Add a new entry in the DDE Client section defined as follows:

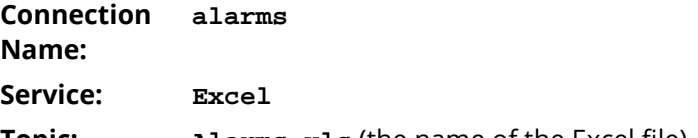

**Topic: Alarms.xls** (the name of the Excel file)

Enter the name alarm\_table in the **Item Names** entry field, and choose **Add**. If the **Data Domain** column does not say default, double-click the name and change it to default.

- b. Now create another item named time\_stamp in the same way.
- c. Select **OK** to close the DDE Item Definition window.
- d. Press **Apply** in the main properties window. The status of the DDE Connection should change to **Connected**.
- 3. In the DataHub [Scripting properties](#page-1125-0):
	- a. Select **Add...** to add a DataHub script.
	- b. Navigate to the file ParseExcel.g, and choose **Open**. The script name should now appear in the list of scripts in the Scripting property page.
	- c. Select the checkbox to the left of the  $\text{ParseExcel}.q$  file name, then press the

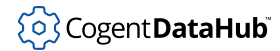

**Apply** button. This will cause the script to run whenever the DataHub instance starts.

- d. With the ParseExcel.g file selected, press the **Edit...** button to open the file for editing in the Script Editor.
- 4. In the [Script Editor](#page-1126-0):
	- a. Go to line 35 and change the output file name to the name of a file that will receive the alarm log.
	- b. Press the blue arrow icon **b** or select **Reload Whole File** from the **Script** menu. The script is now running.
- 5. Close the Script Editor.

You can test the script by manually changing the alarm point values using the DataHub Data Browser window. If you want to see output to the [Script Log](#page-1127-0) as well as the output file, un-comment lines 106, 107, 113, and 114.

This script assumes that the data for the alarm points comes from an outside data source connected to the DataHub instance via some other configuration.

#### **Code**

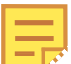

The code for this and other example scripts can be found in the DataHub distribution archive, typically at this location:

C:\Program Files\Cogent\Cogent DataHub\scripts\

```
/* All user scripts should derive from the base "Application" class */
require ("Application");
/* Get the Gamma library functions and methods for ODBC and/or
  * Windows programming. Uncomment either or both. */
//require ("WindowsSupport");
//require ("ODBCSupport");
/* Applications share the execution thread and the global name
  * space, so we create a class that contains all of the functions
  * and variables for the application. This does two things:
    1) creates a private name space for the application, and
     2) allows you to re-load the application to create either
  * a new unique instance or multiple instances without
```

```
damaging an existing running instance.
  */
class ParseExcel Application
{
    domain = "default";
     // The point containing the alarm table from Excel. This
    // is chosen from the DDE configuration tab in the OPC
    // DataHub properties.
    pt_alarm_table;
    pt_time_stamp;
    // The alarm lookup table. We parse the table we get from
    // Excel into a more efficient lookup table.
   alarm_lut = make_array(0);
    // The name of the log file.
   log_file_name = "c://tmp/alarmlog.txt";
    // The file handle to the open file
    log_file;
}
/*
  * Hold information for one alarm entry in the Excel spreadsheet
  */
class AlarmSpec
\{ tagname;
    point;
    description;
    eventid;
}
method AlarmSpec.constructor (domain, tag, description)
\{.tagname = tagi .description = description;
     .point = symbol(string(domain, ":", tag));
}
/*
  * Comparison function for sorting. We don't really need to sort
  * unless we plan to write code that looks up an alarm by name in
  * this table. It is more efficient to use the event handler
```

```
 * (.OnChange) function to map a point change to its alarm
  * specification
  */
function CmpAlarmSpecs (alarm1, alarm2)
{
    symcmp (alarm1.point, alarm2.point);
}
method ParseExcel.NewAlarmTable(value)
{
   local rows = string_split (string(value), "\r\n", 0);
    local columns;
    local tagsym;
    with alarm in .alarm_lut do
     {
         .RemoveChange (alarm.eventid);
     }
    .alarm_lut = make_array(0);
    with row in rows do
    \{columns = list_to_array (string_split (row, "\t", 0));
         .alarm_lut[length(.alarm_lut)] =
   new AlarmSpec(.domain, columns[0], columns[1]);
     }
     .alarm_lut = sort (.alarm_lut, CmpAlarmSpecs);
    with alarm in .alarm_lut do
     {
         datahub_command (string ("(create ",
    stringc(alarm.point), "1)"), 1);
        alarm.eventid = .OnChange (alarm.point, `(@self).
        AlarmOccurred
        (@alarm, value));
     }
}
/* 
  * This method is called whenever the alarm condition point
  * changes in the OPC server.
  */
method ParseExcel.AlarmOccurred(alarm, value)
{
   if (value != 0) {
```
}

{

```
 writec (.log_file, format ("%-20s%-12s%s\n",
        $default:time_stamp,
                 alarm.tagname, alarm.description));
         //princ (format ("%-20s%-12s%s\n", $default:time_stamp,
         // alarm.tagname, alarm.description));
     }
    else
    \left\{ \right. writec (.log_file, format ("%-20s%-12s%s cleared\n",
        $default:time_stamp,
                 alarm.tagname, alarm.description));
         //princ (format ("%-20s%-12s%s cleared\n", $default:time_stamp
  // alarm.tagname, alarm.description));
 }
    flush (.log_file);
/* Write the 'main line' of the program here. */
method ParseExcel.constructor ()
    .log_file = open (.log_file_name, "a"); if (!.log_file)
     {
         MessageBox (0, string ("Could not open alarm log file: ",
           .log_file_name),
                                 "Error opening file", 0);
     }
    else
     {
         // Set the point name for the alarm table coming from Excel
         .pt_alarm_table = symbol (string
       (.domain, ":", "alarm_table"));
        .pt time stamp = symbol (string
      (.domain, ":", "time_stamp"));
         datahub_command (string ("(create ",
      stringc(.pt_alarm_table), " 1)"), 1);
         datahub_command (string ("(create ",
     stringc(.pt_time_stamp), " 1)"), 1);
         // Whenever somebody changes the Excel spreadsheet, update the
         // alarm table.
         .OnChange (.pt_alarm_table, `(@self).NewAlarmTable(value));
         // If we already have a value for the alarm table point,
 // create the alarm table.
```
# (၀) Cogent DataHub

```
 if (!undefined_p(eval(.pt_alarm_table)) &&
            string_p(eval(.pt_alarm_table)))
                 .NewAlarmTable (eval(.pt_alarm_table));
    }
}
/* Any code to be run when the program gets shut down. */
method ParseExcel.destructor ()
{
    if (.log_file)
        close (.log_file);
}
/* Start the program by instantiating the class. If your
  * constructor code does not create a persistent reference to
 * the instance (self), then it will be destroyed by the
  * garbage collector soon after creation. If you do not want
  * this to happen, assign the instance to a global variable, or
  * create a static data member in your class to which you assign
  * 'self' during the construction process. ApplicationSingleton()
  * does this for you automatically. */
ApplicationSingleton (ParseExcel);
```
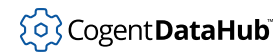

## **LinearXform.g**

LinearXform.g — performs linear transformation functions on points.

### **Code**

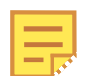

The code for this and other example scripts can be found in the DataHub distribution archive, typically at this location:

```
C:\Program Files\Cogent\Cogent DataHub\scripts\
```

```
/* This script creates a class that performs linear
   transformation functions on DataHub points. */
class LinearXform
{
    verbose;
}
method LinearXform.cbLinearXform (dst, value, mult, add)
{
    if (.verbose)
        princ ("xform ", dst, " = ", value, " * ", mult,
               " + ", add, "\n\in";
     if (number_p(value))
        set (dst, value * mult + add);
    else
        set (dst, value);
}
method LinearXform.AddLinearXform (app, src, dst, mult, add, 
                                     bidirectional_p?=nil)
{
    datahub_command (string ("(create \"", src, "\" 1)"));
    datahub_command (string ("(create \"", dst, "\" 1)"));
     app.OnChange (src, `(@self).cbLinearXform (#@dst, value, 
                                                  @mult, @add));
    if (bidirectional_p && mult != 0)
    \{ allow_self_reference (src, 1);
         allow_self_reference (dst, 1);
         app.OnChange (dst, `(@self).cbLinearXform (#@src, value, 
                                                      @(1/\text{mult}),
                                                      @(-add/mult));
     }
}
```
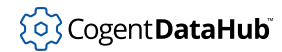

### **MakeArray.g**

MakeArray.g — creates an array point from individual points.

### **Code**

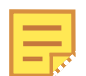

The code for this and other example scripts can be found in the DataHub distribution archive, typically at this location:

```
C:\Program Files\Cogent\Cogent DataHub\scripts\
```

```
/* This script creates an output array point from an input set of
  * individual points. The array can be any reasonable length, though
  * the algorithm is not efficient for large arrays whose constituent
  * points change quickly.
 * 
  * The only part of the code that you need to alter to create your
  * own arrays is the MakeArray.constructor method.
 *
  * If a change is made to any individual point, the array will be
  * updated immediately.
 *
  * If a change is made to the array point, the change will not affect
  * the individual points that make up the array. 
  */
require ("Application");
/* Applications share the execution thread and the global name
  * space, so we create a class that contains all of the functions
  * and variables for the application. This does two things:
    1) creates a private name space for the application, and
  * 2) allows you to re-load the application to create either
  * a new unique instance or multiple instances without
  * damaging an existing running instance.
  */
class MakeArray Application
{
}
/* Ensure that a point exists in the DataHub data store. We do this
  * because the startup order of the DataHub instance vs. the data 
  * source is not necessarily predictable. By creating the point now,
```
#### Example Scripts

```
 * we are sure that it exists even if the data source starts later.
  */
method MakeArray.CreatePoint(pointname, type?=nil)
{
    datahub_command(format("(create \"%s\" 1)", pointname), 1);
    if (type)
        datahub_command(format("(set_canonical \"%s\" \"%s\" 1)",
           pointname, type), 1);
}
/* Write the array based on the input point list. There are more
  * efficient ways to do this if the array is large or the data
  * updates very frequently. It may also be reasonable to do it on
  * a timer rather than every time any constituent point changes.
  */
method MakeArray.EmitArray(arraypoint, inputpoints)
{
   local val = make\_array(0), i=0, tmp; with point in inputpoints do
     {
        val[i++] = undefined_p(tmp = eval(symbol(point))) ? 0 : number(tmp);
 }
   set (symbol(arraypoint), val);
}
/* This is a convenient function that declares an array point to
  * create from a set of input points. You can create as many of
  * these array points as you need, using any number of input points.
  * Just put all of the input points into the argument list of
  * the call (see the call in the constructor below).
 *
  * The arraytype is a VARIANT array type: I1, I2, I4, R4, R8, BSTR,
  * UI1, UI2, UI4 followed by a space and the word "array".
  * E.g., "R8 array" or "BSTR array".AddCustomMenuItem
  * BSTR means "string".
  */
method MakeArray.DeclareArray(arraypoint, arraytype, inputpoints...)
\left\{ \right. .CreatePoint (arraypoint, arraytype);
    with point in inputpoints do
     {
         .CreatePoint(point);
         .OnChange(symbol(point),
     `(@self).EmitArray(#@arraypoint, #@inputpoints));
 }
```
```
 // After creating everything, call the EmitArray method once to
    // initialize the array. We do this in case the constituent
    // points are already present in the data set when the script
    // starts. Otherwise we would have to wait until one
    // of the points changes before the array gets initialized.
     .EmitArray (arraypoint, inputpoints);
}
/* Write the 'main line' of the program here. Call the
  * .DeclareArray method one or more times to set up the event
  * handling to construct an array from individual points
  */
method MakeArray.constructor ()
{
     .DeclareArray ("default:pointarray", "R8 array",
     "default:pointname1", "default:pointname2",
                    "default:pointname3");
}
/* Any code to be run when the program gets shut down. */
method MakeArray.destructor ()
{
}
/* Start the program by instantiating the class. If your
  * constructor code does not create a persistent reference to
  * the instance (self), then it will be destroyed by the
  * garbage collector soon after creation. If you do not want
  * this to happen, assign the instance to a global variable, or
  * create a static data member in your class to which you assign
  * 'self' during the construction process. ApplicationSingleton()
  * does this for you automatically. */
ApplicationSingleton (MakeArray);
```
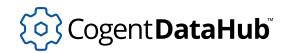

### **BreakArray.g**

BreakArray.g — breaks an array point into individual points.

### **Code**

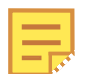

The code for this and other example scripts can be found in the DataHub distribution archive, typically at this location:

```
C:\Program Files\Cogent\Cogent DataHub\scripts\
```

```
/*
  * Break an array point into individual points. For example, if we
 * have a point 
      default:myarray = [ 1, 2, 3 ] * then we would like to create an output like
      default:myarray_0 = 1default:myarray 1 = 2 * default:myarray_2 = 3
 *
 * To set up an array to be broken into individual points,
 * call .MonitorArray(). This method takes a point name (of the
 * array), a format string and an index offset. The format string
  * specifies a suffix to add to the base point name, and the index
 * offset determines where to start numbering the suffix.
 * Typically index offset is 0 or 1.
 *
 * For example, to create points like:
    default: myarray 0
      use .MonitorArray("default:myarray", "_%d", 0)
   default:myarray_001
 * use .MonitorArray("default:myarray", "_%03d", 1)
    default:myarray[1]
      use .MonitorArray("default:myarray", "[%d]", 1)
 *
 * This script will automatically respond to changes in the size of
  * the array by creating new points as the array expands, or by
 * marking existing points as not connected as the array contracts.
 *
 * This script will create the point hierarchy of the newly generated 
  * points by splitting the point names on the "splitChars" and using 
  * each component in the split name as a branch in the hierarchy. 
  * If you do not want to create the hierarchy, set splitChars to nil.
```

```
 */
require ("Application");
class BreakArray Application
{
    splitChars = ".";
   modeledPoints = new Dictionary();
}
/* Write the 'main line' of the program here. You should only need
  * to modify the constructor to match your data points. */
method BreakArray.constructor ()
{
    // Delete the calls to .setupTest.
    // They are just here to test this script.
     .setupTest ("default:test.myarray", [ 1, 2, 3, 4, 5 ]);
     .setupTest ("default:test.myarray2", [ 1, 2, 3, 4, 5 ]);
    // Add, remove or modify .MonitorArray calls to work with any
     // number of array points.
     .MonitorArray("default:test.myarray", "rw", "_%03d", 1);
     .MonitorArray("default:test.myarray2", "rw", "[%d]", 0);
}
          /* ---------------------------------------------------------------- */
// You should not need to modify below this point.
/*
  * Create data points for an array using an index and a format string.
  * For example, to create points:
  * default:myarray_0
      use suffixformat=" %d", indexoffset=0
  * default:myarray[1]
      use suffixformat="[%d]", indexoffset=1
  * default:myarray_001
       use suffixformat="_%03d", indexoffset=1
  */
method BreakArray.MonitorArray(pointname, accessFlags, 
                                 suffixformat, indexoffset)
\{ local value;
     .OnChange(symbol(pointname), `(@self).Break(this, value, 
               @accessFlags, @suffixformat, @indexoffset, t));
    // If we have a current value,
```

```
 // break the array for the first time now.
      if (!undefined_p(value = eval(symbol(pointname))))
      {
             .Break(symbol(pointname), value, accessFlags, suffixformat, 
                       indexoffset, nil);
      }
}
method BreakArray.Break(pointname, value, accessFlags, suffixformat, 
                                    indexoffset, have_previous?=nil)
{
      local elementname, elementsym, suffix;
      local indx = indexoffset;
      local info = PointMetadata(pointname), elementinfo;
      local type, curlen, prevlen, i;
     local model = new ModelEmitter();
      if (array_p(value))
     \{ // Find the element type
            type = info.canonical_type & ~0xfffff000;
            // For each value in the array, create a point name for it. 
            // If the point does not exist, or has an empty canonical 
            // type, then create the point and set its canonical type 
            // to the type of the parent array.
            with element in value do
            {
                 sufficient = format(sufficient), indx;
                 elementname = string(pointname, suffix);elementsym = symbol(elementname);
                 elementinfo = PointMetadata(elementsym);
                  if (!elementinfo || elementinfo.canonical_type == 0)
\left\{ \begin{array}{cc} 0 & 0 & 0 \\ 0 & 0 & 0 \\ 0 & 0 & 0 \\ 0 & 0 & 0 \\ 0 & 0 & 0 \\ 0 & 0 & 0 \\ 0 & 0 & 0 \\ 0 & 0 & 0 \\ 0 & 0 & 0 \\ 0 & 0 & 0 \\ 0 & 0 & 0 \\ 0 & 0 & 0 \\ 0 & 0 & 0 & 0 \\ 0 & 0 & 0 & 0 \\ 0 & 0 & 0 & 0 \\ 0 & 0 & 0 & 0 & 0 \\ 0 & 0 & 0 & 0 & 0 \\ 0 & 0 & 0 & 0 & 0 \\ 0 & 0 & 0 & 0 & 0 & 0 \\ 0 // This point has never been created in the DataHub
                        // Create it and match its canonical type to the 
                        // array type.
                        datahub_command (format("(create %s 1)", 
                                                 stringc(elementname)), 1);
                        datahub_command (format("(set_canonical %s %d 1)", 
                                                 stringc(elementname), type), 1);
 }
                  if (.splitChars && !.modeledPoints[elementname])
\left\{ \begin{array}{cc} 0 & 0 & 0 \\ 0 & 0 & 0 \\ 0 & 0 & 0 \\ 0 & 0 & 0 \\ 0 & 0 & 0 \\ 0 & 0 & 0 \\ 0 & 0 & 0 \\ 0 & 0 & 0 \\ 0 & 0 & 0 \\ 0 & 0 & 0 \\ 0 & 0 & 0 \\ 0 & 0 & 0 \\ 0 & 0 & 0 & 0 \\ 0 & 0 & 0 & 0 \\ 0 & 0 & 0 & 0 \\ 0 & 0 & 0 & 0 & 0 \\ 0 & 0 & 0 & 0 & 0 \\ 0 & 0 & 0 & 0 & 0 \\ 0 & 0 & 0 & 0 & 0 & 0 \\ 0 .modeledPoints[elementname] = elementname;
                        model.MapPoint(elementname, .splitChars,
```
}

{

```
 "Empty", accessFlags);
 }
                datahub_write(elementname, element, nil, info.quality, 
                                   info.timestamp);
                indx++;
           }
      }
      // Find the previous length. If the array used to be longer then 
      // we should mark the values that are no longer present as Not 
      // Connected. If this function is called from within a change 
      // handler previous is implicitly defined.
      if (have_previous)
      {
           prevlen = (undefined_p(previous) || 
                          !array_p(previous)) ? 0 : length(previous);
           curlen = (array_p(value) ? length(value) : 0);
          for (i=curlen; i<prevlen; i++)
          \{sufficient = format(sufficient), indx;
                elementname = string(pointname, suffix);elementsym = symbol(elementname);
               elementinfo = PointMetadata(elementsym);
                if (elementinfo)
\left\{ \begin{array}{cc} 0 & 0 & 0 \\ 0 & 0 & 0 \\ 0 & 0 & 0 \\ 0 & 0 & 0 \\ 0 & 0 & 0 \\ 0 & 0 & 0 \\ 0 & 0 & 0 \\ 0 & 0 & 0 \\ 0 & 0 & 0 \\ 0 & 0 & 0 \\ 0 & 0 & 0 \\ 0 & 0 & 0 \\ 0 & 0 & 0 & 0 \\ 0 & 0 & 0 & 0 \\ 0 & 0 & 0 & 0 \\ 0 & 0 & 0 & 0 & 0 \\ 0 & 0 & 0 & 0 & 0 \\ 0 & 0 & 0 & 0 & 0 \\ 0 & 0 & 0 & 0 & 0 & 0 \\ 0 //princ ("Set array element ", elementname, 
                                 " as not connected\n");
                      datahub_write(elementname, elementinfo.value, 
                                        nil, OPC_QUALITY_NOT_CONNECTED, 
                                        info.timestamp);
 }
                indx++;
           }
      }
      model.Emit();
/*
  * This method is just used to create a test data set.
  */
method BreakArray.setupTest(pointname, value)
     local model = new ModelEmitter();
```

```
 model.MapPoint(pointname, ".", "R8 array", "rw");
    datahub_command (format("(create %s 1)", 
                     stringc(pointname)), 1);
    datahub_command (format("(set_canonical %s \"R8 array\" 1)", 
                     stringc(pointname)), 1);
    datahub_write (pointname, value);
    model.Emit();
}
/* Any code to be run when the program gets shut down. */
method BreakArray.destructor ()
{
}
/* Start the program by instantiating the class. */
ApplicationSingleton (BreakArray);
```
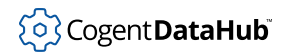

## **IntToBit.g**

IntToBit.g — converts an integer data point into a set of single-bit points.

### **Code**

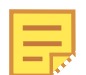

The code for this and other example scripts can be found in the DataHub distribution archive, typically at this location:

```
C:\Program Files\Cogent\Cogent DataHub\scripts\
```

```
/*
 * Given an integer value, convert it to a set of data points where
 * each point represents a single bit in the original integer.
 *
  * Usage:
 * Modify the IntToBit.constructor to reflect the data points that
 * need to be broken into individual bits. This consists of one or
 * more calls to
       .initPoint(point, format, nbits)
 * where
 * point - a symbol or string representing the input integer
 * data point specify symbols with #$domain:symbol_name
               or as a string
 * format - a format string defining how to create the point
                names for the individual bits, given the symbol name
 * and a bit number (starting at 0). Use %a for the
                format specifier for input point name
 * nbits - the number of bits to extract from the input,
               starting at the LSB
 */ 
require ("Application");
class IntToBit Application
{
}
/* Add any data points that you want to split into bits here */
method IntToBit.constructor ()
{
     .initPoint(#$default:test, "%a_%d", 8);
     .initPoint("default:test2", "%a_%02d", 16);
```

```
 .initPoint(format("default:test%d", 3), "%a_%02d", 32);
}
/* ------- Implementation: No need to change beyond here ---------- */
\frac{1}{x} A callback that runs whenever the input integer changes value \frac{x}{x}method IntToBit.processNewValue (inputsym, outputformat, value, nbits)
\{ if (string_p(inputsym))
         inputsym = symbol(inputsym);
     local bitsym, bitvalue, i;
     local valueinfo = PointMetadata(inputsym);
     if (valueinfo)
     {
        for (i=0; i<sub>th</sub>) is (i+1) {
              bitsym = format(outputformat, inputsym, i);
            bitvalue = (value \gg i) % 2;
              datahub_write(bitsym, bitvalue, nil, valueinfo.quality,
      valueinfo.timestamp);
 }
     }
}
/* Set up the event handler and initial state for the output points */
method IntToBit.initPoint (inputsym, outputformat, nbits)
{
     local bitsym, i, curvalue;
     if (string_p(inputsym))
         inputsym = symbol(inputsym);
    for (i=0; i<sub>th</sub>) is (i+1)\left\{ \right.bitsym = format(outputformat, inputsym, i);
         datahub_command (format("(create %s 1)", stringc(bitsym)), 1);
         datahub_command (format("(set_canonical %s BOOL)",
     stringc(bitsym)), 1);
     }
     .OnChange(inputsym, `(@self).processNewValue(this, @outputformat,
        value, @nbits));
    if (!undefined_p(curvalue = eval(inputsym)) &\& number_p(curvalue))
\left\{\begin{array}{c} \end{array}\right\}
```

```
 .processNewValue(inputsym, outputformat, curvalue, nbits);
     }
}
/* Any code to be run when the program gets shut down. */
method IntToBit.destructor ()
{
}
/* Start the program by instantiating the class. */
ApplicationSingleton (IntToBit);
```
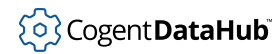

## **BitsToInt.g**

BitsToInt.g — converts a set of boolean data points into an integer point.

### **Code**

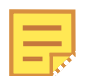

The code for this and other example scripts can be found in the DataHub distribution archive, typically at this location:

```
C:\Program Files\Cogent\Cogent DataHub\scripts\
```

```
/*
  * Given a list of boolean data points, construct a single integer 
  * bit field into a separate output point. The data point list 
  * consists of a point name and the matching bit to set in the 
  * output integer. It is not necessary to supply an input data point 
  * for each bit in the output.
  */
require ("Application");
class BitsToInt Application
{
}
/* 
  * Register the mappings between input points and the output point. 
  * You can call .addBitMap as many times as you like. If the point 
  * names follow a pattern you could write a method that constructs 
  * the two name and value arrays programmatically and then calls 
  * .addBitMap with those arrays.
  */
method BitsToInt.constructor ()
{
     .addBitMap("default:output", 
         [ "default:input0", "default:input1", "default:input2", 
         "default:input3", "default:input4", "default:input5", 
         "default:input6", "default:input7" ],
         [ 0x01, 0x02, 0x04, 0x08, 0x10, 0x20, 0x40, 0x80 ]);
}
/*
  * This class implements the map from input bits to an output integer.
```

```
 * You should not need to change anything below this line.
  */
class BitsToIntMap
{
    pointNames; // an array of point names, as symbols
    maskValues; // an array of corresponding masks to apply to the 
                    // output when each point value is non-zero
    outputName; // The name of the output point as a symbol
}
method BitsToIntMap.constructor(outputName, inputNames, inputValues)
\left\{ \right. .outputName = symbol(outputName);
     .pointNames = inputNames;
     .maskValues = inputValues;
    local i;
    for (i=0; i<l>enqth( .pointNames); i++) {
        datahub command(format("(create %s 1)",
                                 stringc(.pointNames[i])), 1);
         .pointNames[i] = symbol(.pointNames[i]);
 }
    datahub_command(format("(create %s 1)", 
                             stringc(.outputName)), 1);
}
method BitsToIntMap.register(app)
{
    local sym;
    with name in .pointNames do
     {
        app.OnChange(name, `(@self).recompute());
     }
     .recompute();
}
method BitsToIntMap.recompute()
{
    local value = 0, i, len = length(.pointNames), temp;
   for (i=0; i<len; i++)
    \{ if (!undefined_p(temp = number(eval(.pointNames[i])))
            &\& temp != 0)
             value |= .maskValues[i];
```

```
 }
     set(.outputName, value);
}
method BitsToInt.addBitMap(outputName, inputNames, inputValues)
{
     local bitmap = new BitsToIntMap(outputName, inputNames, 
                                      inputValues);
     bitmap.register(self);
     bitmap;
}
/* Start the program by instantiating the class. */
ApplicationSingleton (BitsToInt);
```
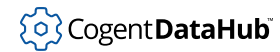

## **MaskedBridge.g**

MaskedBridge.g — copies a data point, applying a mask and shift operation.

### **Code**

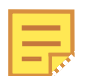

The code for this and other example scripts can be found in the DataHub distribution archive, typically at this location:

```
C:\Program Files\Cogent\Cogent DataHub\scripts\
```

```
/*
  * Copy a data point to another data point, applying a mask and shift
  * operation during the copy. The mask is applied before the shift,
  * allowing you to mask any bits and then shift them right or left.
  * A negative shift will shift left, and a positive shift will shift
  * right. The shift indicates the number of bits to shift, where 0
  * indicates no shift.
 *
  * You can create any number of operations simply by reproducing the
  * .OnChange method call with different pairs of points. The
  * datahub_command call is simply to ensure that the destination
  * point exists, which may not be necessary depending on your
  * application.
  */ 
require ("Application");
class MaskedBridge Application
{
}
method MaskedBridge.WriteBits (value, pointname, mask, shift)
{
    if (shift < 0)set(pointname, (value & mask) << -shift);
     else
        set(pointname, (value & mask) >> shift);
}
method MaskedBridge.constructor ()
{
    datahub_command("(create DataPid:TwoBits 1)", 1);
```
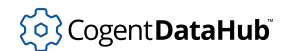

```
 .OnChange(#$DataPid:PID1.Mv,
       `(@self).WriteBits(value, #$DataPid:TwoBits, 0x03, 0));
}
/* Start the program by instantiating the class. */
ApplicationSingleton (MaskedBridge);
```
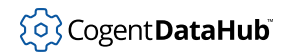

## **ConnectionTrack.g**

ConnectionTrack.g  $-$  changes a point when a connection is made or broken.

#### **Code**

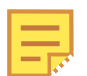

The code for this and other example scripts can be found in the DataHub distribution archive, typically at this location:

```
C:\Program Files\Cogent\Cogent DataHub\scripts\
```

```
/*
  * This script watches the quality on an indicator point and sets
  * an output to 0 if the quality is NOT CONNECTED and 1 otherwise.
  * This effectively produces a synthetic point that changes according
  * to whether a data connection to the source of the indicator point
  * is made or broken.
 *
  * To use this script:
  * 1) Adjust the poll_rate to the desired number of seconds. This 
     can be fractional, such as 0.25.
  * 2) Set track_time to t or nil. If set to t, the time stamp of the
     indicator point will be updated on each poll, causing a value
     change event to all attached clients, OPC servers, etc.
  * 3) In the constructor, make one or more calls to .BeginTracking
     to set up a mapping between the point being watched and the
  * indicator point. The watched_point 
 * 
  * Once this script is running, you can use the output point as a
  * trigger to send email, write to a database, update a PLC, write
  * to Excel or perform some other custom action through scripting.
  */
require ("Application");
class ConnectionTrack Application
{
    poll_rate = 1; // polling rate in seconds
   track_time = nil; // set to t to adjust the output time stamp
                        // on each poll
}
method ConnectionTrack.BeginTracking(indicator_point, output_point)
```

```
{
    datahub_command(format("(create %a 1)", indicator_point), 1);
    datahub_command(format("(create %a 1)", output_point), 1);
     .TimerEvery(.poll_rate, `(@self).CheckQuality(@indicator_point,
        @output_point));
}
method ConnectionTrack.CheckQuality(!indicator_point, !output_point)
{
    local quality = PointMetadata(indicator_point).quality;
   local active = 1; if (quality == OPC_QUALITY_NOT_CONNECTED)
        active = 0; datahub_write(string(output_point), active, .track_time);
}
method ConnectionTrack.constructor ()
{
     .BeginTracking(#$default:indicator, #$default:active);
    // default:indicator = the point you want to monitor
     // default:active = the point used to trigger the notification
}
ApplicationSingleton (ConnectionTrack);
```
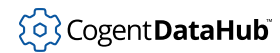

# **QualityTrack.g**

QualityTrack.g — writes the quality of a point as the value of another point.

### **Code**

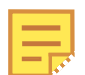

The code for this and other example scripts can be found in the DataHub distribution archive, typically at this location:

```
C:\Program Files\Cogent\Cogent DataHub\scripts\
```

```
/*
 * This script polls the quality of an "input" point and writes the
 * quality as the value of another "output" point.
 * The input point is typically an actual point from an OPC server.
  * The output point is a synthetic point that can be used to trigger
 * email and ODBC events.
 * 
 * To alter this script, just edit the QualityTrack.constructor to
 * change the parameters of the .Track() call. The parameters are:
   poll_secs - the polling rate. This can be fractional, as in 0.5
    input - the name of the input point as a symbol
   output - the name of the output point as a symbol
 * 
 * You can add as many .Track() calls as you need to monitor
 * multiple points.
 * 
  * In an email or ODBC Condition configuration, the quality of a
  * point can be compared to the OPC quality constants:
    OPC_QUALITY_BAD
    OPC_QUALITY_COMM_FAILURE
    OPC_QUALITY_CONFIG_ERROR
    OPC_QUALITY_DEVICE_FAILURE
    OPC_QUALITY_EGU_EXCEEDED
    OPC OUALITY GOOD
    OPC QUALITY LAST KNOWN
    OPC QUALITY LAST USABLE
    OPC_QUALITY_LOCAL_OVERRIDE
    OPC_QUALITY_MASK
    OPC QUALITY NOT CONNECTED
    OPC_QUALITY_OUT_OF_SERVICE
    OPC_QUALITY_SENSOR_CAL
    OPC_QUALITY_SENSOR_FAILURE
```

```
OPC_QUALITY_SUB_NORMAL
     OPC_QUALITY_UNCERTAIN
  */
require ("Application");
require ("Time");
class QualityTrack Application
{
}
method QualityTrack.CheckQuality(input, output)
{
     local info = PointMetadata(input);
     set (output, info.quality);
}
method QualityTrack.Track(poll_secs, input, output)
{
    datahub_command(format("(create %a 1)", output));
     .TimerEvery(poll_secs, `(@self).CheckQuality(#@input, #@output));
}
method QualityTrack.constructor ()
{
     // Change the poll_secs and the two point names here.
     // The # in front of the point name is necessary.
     .Track(1, #$default:my_real_opc_point,
            #$default:my_synthetic_trigger);
     // Add more calls to .Track() here
}
ApplicationSingleton (QualityTrack);
```
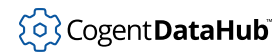

# **TagMonitor.g**

TagMonitor.g — monitors DataHub points for changes in quality or failure to change value.

### **Code**

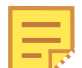

The code for this and other example scripts can be found in the DataHub distribution archive, typically at this location:

```
C:\Program Files\Cogent\Cogent DataHub\scripts\
```

```
/*
  * This script monitors tags (or DataHub points) for two conditions:
 *
  * 1) change of quality
  * 2) failure to change within a time period
 *
  * For each of these, the script creates synthetic points
  * (the "target") that hold the result of monitoring the watch points.
  * Email and * database events can then be triggered from the
  * synthetic points.
 *
  * You can modify the constructor function in this script to change
  * the point names, or to add additional watch conditions as needed.
  */
require ("Application");
class TagMonitor Application
{
}
/*
  * Set up a watch tag and a target tag such that the quality of the
  * watch tag is copied into the value of the target tag.
  */
method TagMonitor.copyQuality(poll_seconds, watch, target)
{
    // Ensure that the input and output tags exist.
    datahub_command(format("(create %s 1)", stringc(watch)), 1);
     datahub_command(format("(create %s 1)", stringc(target)), 1);
```

```
 // Periodically copy the quality of the watch point into
    // the value of the target
    .TimerEvery(poll_seconds,
   `set(#@target, PointMetadata(#@watch).quality));
}
/*
  * Set up a watch tag, a target tag and a time such that the target
  * tag will be set to 1 if the watch tag has changed within the timer
  * period, or zero if the watch tag has not changed within the time
  * period. The time period is specified by dead_seconds, which may
  * be fractional.
  */
method TagMonitor.copyChangeStatus(dead_seconds, watch, target)
{
     // Ensure that the input and output tags exist.
    datahub_command(format("(create %s 1)", stringc(watch)), 1);
    datahub_command(format("(create %s 1)", stringc(target)), 1);
    // Start the watch point off as having changed
   setprop(watch, #has_changed, t);
     // Whenever the watch point changes, set its property
   // "has changed" to t.
     .OnChange(watch, `(@self).watchHasChanged(#@watch, #@target));
     .TimerEvery(dead_seconds,
   `(@self).checkChange(#@watch, #@target));
}
/*
  * A callback function that checks for a change in a point and puts
  * a 1 or 0 into the target. Reset the changed flag to zero.
  */
method TagMonitor.checkChange(watch, target)
{
   set(target, getprop(watch, #has_changed) ? 1 : 0);
   setprop(watch, #has_changed, nil);
}
/*
  * A callback whenever a change watch point changes. We use this to
  * change from 0 to 1 as soon as we see a change in a watch point
  * instead of waiting for the poll delay.
  */
method TagMonitor.watchHasChanged(watch, target)
{
```

```
 setprop(watch, #has_changed, t);
    set(target, 1);
}
/* Write the 'main line' of the program here.
 *
  * As written, the points to watch for quality and change, as well as
  * the target points to modify, are all in the "default" domain,
  * as follows:
 *
  * Point to watch for quality: default:quality_watch
  * Point to watch for change: default:change_watch
  * Target point for quality: default:quality_target
  * Target point for change: default:change_target
 *
  * You can change these to different domain and point names. Also,
  * you can add any number of other points to monitor quality and
  * change, following the same syntax.
 *
  * The first argument of .copyQuality is the poll rate in seconds on
  * the quality of the point. The first argument of .copyChangeStatus
  * is the number of "dead" seconds to wait for a change, before
  * notifiying of a failure. 
  */
method TagMonitor.constructor ()
\{ .copyQuality(1, #$default:quality_watch,
                  #$default:quality_target);
     .copyChangeStatus(5, #$default:change_watch,
                       #$default:change_target);
}
/* Any code to be run when the program gets shut down. */
method TagMonitor.destructor ()
{
}
/* Start the program by instantiating the class. If your
  * constructor code does not create a persistent reference to
  * the instance (self), then it will be destroyed by the
  * garbage collector soon after creation. If you do not want
  * this to happen, assign the instance to a global variable, or
  * create a static data member in your class to which you assign
  * 'self' during the construction process. ApplicationSingleton()
  * does this for you automatically. */
ApplicationSingleton (TagMonitor);
```
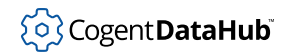

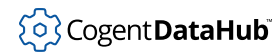

# **TimedUpdate.g**

TimedUpdate.g — periodically updates the timestamp on a set of DataHub points without changing their values.

### **Code**

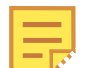

The code for this and other example scripts can be found in the DataHub distribution archive, typically at this location:

```
C:\Program Files\Cogent\Cogent DataHub\scripts\
```

```
/*
  * This script runs a timer that periodically updates the timestamp on
  * a set of data points without changing their values.
  */
require ("Application");
/*
  * Modify the list of point names here to change which points will be
  * written. Modify the update time (in seconds) to change the write
  * frequency
  */
class TimedUpdate Application
{
 points = [ "default:test1", "default:test2" ];
updateSecs = 5;
}
\frac{1}{x} This is the callback that runs when the timer fires \frac{x}{x}method TimedUpdate.doUpdate ()
{
 local current;
 with point in .points do
 \{ current = datahub_read(point);
  if (current[0])
   {
   // preserve the current value and quality,
           // but let the time change to the current
           // system clock time by not specifying
```

```
 // the time argument. The "1" for the "force"
           // argument indicates that the DataHub 
           // instance should emit a change even if 
           // the settings would normally cause this 
           // change to be ignored.
    datahub_write(point, current[0].value, 1,
          current[0].quality);
  }
 }
}
/* Write the 'main line' of the program here.
   This is where we start the timer. */
method TimedUpdate.constructor ()
{
 // The .TimerEvery function will start counting when the
        // script starts running, so it will not be synchronized with
        // a particular time of day.
  .TimerEvery (.updateSecs, `(@self).doUpdate());
 // If you want to synchronize the update with the time of day,
 // say exactly on each half-hour, you would use the .TimerAt
 // function. The arguments are .TimerAt(day, month, year,
  // hour, minute, second, callback_function)
  // Specify nil to mean "any". Specify a list to give
  // multiple values. For example, this will perform the update
  // at (0 and 30 minutes) and 0 seconds past every hour:
  // .TimerAt (nil, nil, nil, nil, list(0, 30), 0,
 // `(@self).doUpdate());
}
/* Any code to be run when the program gets shut down. */
method TimedUpdate.destructor ()
{
}
/* Start the program by instantiating the class. */
ApplicationSingleton (TimedUpdate);
```
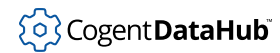

# **FixQuality.g**

FixQuality.g — changes point quality for OPC clients that treat bad quality as a disconnection.

### **Code**

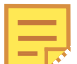

The code for this and other example scripts can be found in the DataHub distribution archive, typically at this location:

```
C:\Program Files\Cogent\Cogent DataHub\scripts\
```

```
/* This application monitors a set of points in the "input domain"
   and copies them to the "output domain". If the quality of the
   input point is not GOOD, then the script modifies the point value
   to -1 and the quality to GOOD. This is to handle an OPC client
   that treats bad quality as a disconnection.
 * 
 * To configure this application, modify the class variables:
     domain_in = the name of the input domain
 * domain_out = the name of the output domain
     value_if_bad = the value to substitute on the point if the
 * quality is bad. If this is nil, then do no
 * value substitution.
 */
require ("Application");
class FixQuality Application
{
    domain_in = "test";
    domain_out = "test2";
   value if bad = -1;
}
/* Monitor a point. This includes creating the point if it does
   not exist, and then creating the output domain's mirror of the
   point. This function also sets up an event handler to map any
   future changes of the point into the output domain. */
method FixQuality.Monitor (ptname)
{
    local outname, ptsym;
    outname = string(.domain_out, ":", ptname);
```

```
 ptname = string(.domain_in, ":", ptname);
     .OnChange(symbol(ptname),
        `(@self).BridgeQuality(#@ptname, #@outname));
    datahub_command(format("(create %s 1)", stringc(ptname)), 1);
    ptsym = symbol(ptname);
    if (!undefined_p(eval(ptsym)))
         .BridgeQuality(ptname, outname);
}
/* This is the function that does the work of mapping from the
    input domain to the output domain. */
method FixQuality.BridgeQuality(ptname, outname)
\left\{ \right. local info = PointMetadata(symbol(ptname));
    local value = info.value;
    if (info.quality != OPC_QUALITY_GOOD && .value_if_bad)
         value = .value_if_bad;
    datahub_write(outname, value, 1,
    OPC_QUALITY_GOOD, info.timestamp);
}
method FixQuality.MonitorDomain(domain)
{
    local points = datahub_points(domain, nil);
    with point in points do
    \{ .Monitor(point.name);
     }
}
/* This is the mainline of the program. You can either call
    .Monitor("pointname") for each point, or you can call
    .MonitorDomain(.domain_in) to monitor all existing points in
   the input domain. If you choose to monitor the whole domain,
   you must re-run this application whenever new points are added
    to the domain. */
method FixQuality.constructor ()
\mathcal{L} .Monitor("point001");
     .Monitor("point002");
     .MonitorDomain(.domain_in);
}
/* Any code to be run when the program gets shut down. */
method FixQuality.destructor ()
{
```
} /\* Start the program by instantiating the class. If your

- \* constructor code does not create a persistent reference to
- \* the instance (self), then it will be destroyed by the
- \* garbage collector soon after creation. If you do not want
- \* this to happen, assign the instance to a global variable, or
- \* create a static data member in your class to which you assign
- \* 'self' during the construction process. ApplicationSingleton() \* does this for you automatically. \*/

ApplicationSingleton (FixQuality);

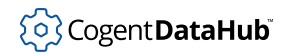

## **OPCItemLoader.g**

OPCItemLoader.g — reads a list of OPC DA tags from a CSV file and configures DataHub points for them.

### **Code**

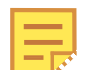

The code for this and other example scripts can be found in the DataHub distribution archive, typically at this location:

```
C:\Program Files\Cogent\Cogent DataHub\scripts\
```

```
/* This script reads a set of OPC DA item names and point names from 
 * a CSV file and updates the Manually Selected Items configuration 
 * for an OPC DA connection. The CSV file format can be one of:
      OPC_ITEM_ID
 * or
 * OPC_ITEM_ID, OPC_DATAHUB_POINT_NAME
 *
 * If the OPC_DATAHUB_POINT_NAME is absent (the line contains only an
 * OPC DA item ID), then the script will create a DataHub point with 
 * the same name as the OPC item ID. The OPC item ID is the item ID 
 * defined by the OPC DA server.
 *
 * To use this script, follow these steps:
 * 
 * 1) Create the OPC connection that you want to add items to.
     Select "Manually Select Items" only in the "Item Selection"
     section. You do not need to configure any items. Press
     OK to save the OPC configuration, the press Apply on the
     DataHub properties dialog.
 * 2) Open this script in the editor and change the parameters in the
     OPCItemLoader class definition. These are documented below.
 * 3) Close the OPC DataHub Properties window.
 * 4) Run this script by pressing the run button in the toolbar of
     the editor (the right-facing blue arrow).
 * 5) Open the OPC DataHub properties dialog, open the OPC
     configuration for your server and verify that the items were
     added.
 *
  * If the script has problems, you should see error messages in the
 * "Script Log" window.
 *
```
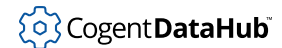

#### Example Scripts

```
 * You must close the DataHub Properties window before running
  * this script or the changes made by this script may be lost.
 *
  * You do not need to run this script each time a DataHub instance is
  * started. The configuration produced by this script will be saved
  * in the DataHub configuration file permanently.
 *
  * Editable fields:
  * connection_name = the name of the OPC connection to be adjusted.
        This is the name entered into the box marked "Connection
        Name:" in the "Define OPC Server" dialog of the DataHub
        Properties dialog.
    file_name = the file name containing the OPC DA item names and
       point names. The file name should contain the full path to
       the file, either as a literal string or as a function like
  * this:
          file_name = "c://path/to/file/my_file.csv";
  * file_name = string(_config_path_, "/scripts/my_file.csv");
       If you use the \backslash character for a path separator,
  * you must use two of them, like this:
          file_name = "c:\\path\to\file\my_file.csv"; * The file can contain either one or two strings per line 
       separated by commas. If only a single string appears, it is
       taken to be the OPC server item name. The point name is
       computed from the item name. If two strings appear then the
       first string is the OPC item and the second string is the
       DataHub point name. The point name will automatically be
  * broken into components on a "." and a tree hierarchy will be 
       created as if each component but the last is a tree branch.
  * trim_spaces = t if you want the item and point names to be
  * trimmed of all leading and trailing white space and tabs,
        otherwise nil.
  * path_separator = nil if you do not want to split point names
        to produce a tree hierarchy, otherwise a string containing
  * separator characters. Normally this will be a "." character.
  */
require ("Application");
require ("WindowsSupport");
require ("OPCSupport");
class OPCItemLoader Application
{
    connection_name = "OPC000";
     // Change this to the connection name of the connection to edit
     file_name = "C:/my/file/path/my_items.csv";
```
102

#### Example Scripts

```
 // Change this to the full path and file name containing 
      // the item and point names
     trim_spaces = t;
      // set to nil to preserve leading and trailing spaces in item
      // names
     path separator = ".";
      // Characters used to split point names into tree components
     file_is_8bit_ansi = t; // Set to t if file uses 8-bit extended ANSI, nil if 7-bit ASCII
      // or UTF-8
      opc_connection;
}
method OPCItemLoader.Trim (str)
{
      local i=0, j, len;
      len = strlen(str);
     while (i < len && (str[i] == ' ' || str[i] == '\t'))
          i++;j = len - 1;while (j >= i && (str[j] == ' ' || str[j] == '\t'))
          j--;if (j>=i)str = substr(str, i, j-i+1); else
         str = " " str;
}
method OPCItemLoader.ReadCSVFile (filename)
{
     local fptr = open (filename, rr, nil);
      local line, i;
      if (fptr)
      {
          while ((line = read_line(fptr)) != _{-}eof<sub>-</sub>)
           {
                 if (.file_is_8bit_ansi)
                      line = strcvt(line);
                if (line != "")\left\{ \begin{array}{cc} 0 & 0 & 0 \\ 0 & 0 & 0 \\ 0 & 0 & 0 \\ 0 & 0 & 0 \\ 0 & 0 & 0 \\ 0 & 0 & 0 \\ 0 & 0 & 0 \\ 0 & 0 & 0 \\ 0 & 0 & 0 \\ 0 & 0 & 0 \\ 0 & 0 & 0 \\ 0 & 0 & 0 & 0 \\ 0 & 0 & 0 & 0 \\ 0 & 0 & 0 & 0 \\ 0 & 0 & 0 & 0 & 0 \\ 0 & 0 & 0 & 0 & 0 \\ 0 & 0 & 0 & 0 & 0 \\ 0 & 0 & 0 & 0 & 0 \\ 0 & 0 & 0 & 0 & 0 line = list_to_array(string_split(line, ",",
           0, nil,
```

```
 nil, nil,
           "\setminus \", nil));
                      if (.trim_spaces)
\left\{ \begin{array}{cc} 0 & 0 & 0 \\ 0 & 0 & 0 \\ 0 & 0 & 0 \\ 0 & 0 & 0 \\ 0 & 0 & 0 \\ 0 & 0 & 0 \\ 0 & 0 & 0 \\ 0 & 0 & 0 \\ 0 & 0 & 0 \\ 0 & 0 & 0 \\ 0 & 0 & 0 \\ 0 & 0 & 0 \\ 0 & 0 & 0 & 0 \\ 0 & 0 & 0 & 0 \\ 0 & 0 & 0 & 0 \\ 0 & 0 & 0 & 0 & 0 \\ 0 & 0 & 0 & 0 & 0 \\ 0 & 0 & 0 & 0 & 0 \\ 0 & 0 & 0 & 0 & 0 & 0 \\ 0 for (i=0; i<length(line); i++)
\{line[i] = .Trim(line[i]);}<br>}<br>}
 }
                      if (length(line) == 1)
                            .AddOPCItem(line[0], line[0]);
                      else if (length(line) > 1)
                            .AddOPCItem(line[0], line[1]);
 }
            }
           close (fptr);
      }
      else
      {
          local s = strerror(errno());
           princ (class_name(self), ": Could not open file: ",
          filename, ": ", s, "\n\langle n" \rangle;
      }
}
method OPCItemLoader.AddOPCItem(itemname, pointname)
{
      .opc_connection.addItem(pointname, itemname, OPC_NODE_LEAF,
          .path_separator);
}
method OPCItemLoader.LoadFromCSV(opc_conn_name, filename)
{
     local opc = new OPCConnection();
      opc.setServer(opc_conn_name);
      .opc_connection = opc;
      .ReadCSVFile(filename);
      opc.applyConfig(); 
}
/* Write the 'main line' of the program here. */
method OPCItemLoader.constructor ()
\{ .LoadFromCSV(.connection_name, .file_name);
}
```
/\* Any code to be run when the program gets shut down. \*/ method OPCItemLoader.destructor () { } ApplicationSingleton (OPCItemLoader);

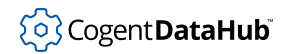

## **OPCReconnect.g**

OPCReconnect.g — disconnects and reconnects an OPC DA server.

### **Code**

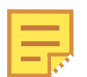

The code for this and other example scripts can be found in the DataHub distribution archive, typically at this location:

```
C:\Program Files\Cogent\Cogent DataHub\scripts\
```

```
/* Sample script that disables the OPC DA connection labeled 
  * "OPC000", waits 2 seconds, then re-enables the connection. 
  * The result will be that the DataHub instance disconnects 
  * from the server for 2 seconds and then reconnects.
  */
require ("Application");
require ("OPCSupport");
class OPCReconnect Application
{
}
/* Create an object that references an existing OPC DA connection 
  * that we have configured through the user interface. Its label 
  * is the first argument to setServer below. Once we have the OPC 
  * connection object, we can call enable() with t or nil in the 
  * argument to enable or disable this connection.
  */
method OPCReconnect.enable(enabled)
{
    local opcclient = new OPCConnection();
    opcclient.setVerbose(t);
    opcclient.setServer("OPC000");
     opcclient.enable(enabled);
}
method OPCReconnect.constructor ()
\{ .enable(nil);
     .TimerAfter(2, `(@self).enable(t));
}
```
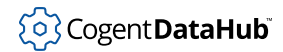

ApplicationSingleton (OPCReconnect);

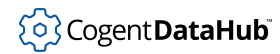

## **OPCReload.g**

OPCReload.g — requests a reload of OPC DA server data with no disconnect.

### **Code**

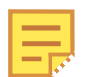

The code for this and other example scripts can be found in the DataHub distribution archive, typically at this location:

```
C:\Program Files\Cogent\Cogent DataHub\scripts\
```

```
/* This script requests a reload of data from a connected OPC DA 
 * server without disconnecting from the server. It is particularly 
  * useful for automatically adding new points, and can poll for new 
 * points based on a timer or on a trigger point.
 *
 * You will need to edit the following three variables to run the
 * script on your system:
 *
 * connection_label: The name given to your OPC DA connection when 
 * you defined your OPC server. This appears in 
 * the "Connection" column in your list of OPC 
 * Client connections in the Properties window.
 *
 * poll_time: The poll rate to check for new points, in seconds.
 *
 * trigger_point: The name of the point you will use as a trigger.
 *
 */ 
require ("Application");
require ("OPCSupport");
class OPCReload Application
{
    connection_label = "OPC002"; // connection label in "Connection"
                                  // column of OPC properties
   poll_time = 30; \frac{1}{2} // poll rate for new points,
                                  // in seconds
    trigger_point = #$domain_name:point_name; // name of point
                                              // used as a trigger
}
```
#### Example Scripts

```
/* Transmit a "reload" command to the server, without disconnecting.
  * To disconnect and reload, change the paramter to opc.reload to t
  * instead of nil.
 */
method OPCReload.reload ()
{
    local opc = new OPCConnection();
    opc.setVerbose(t);
    opc.setServer(.connection_label);
    opc.reload(nil);
}
/* Start the polling timer */
method OPCReload.constructor ()
{
    // To poll for new points periodically, use this line
     .TimerEvery (.poll_time, `(@self).reload());
     // To poll for new points only when a specific data point changes,
    // use this line
     .OnChange (.trigger_point, `(@self).reload());
}
/* Instantiate the class. This calls the constructor. */
ApplicationSingleton (OPCReload);
```
# **Built-in Classes**

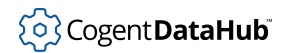

# <span id="page-1225-0"></span>**DH\_Domain**

DH Domain — the structure of a DataHub domain.

### **Synopsis**

```
class DH_Domain
\{ name; // the name of the domain, as a string
    auto_created; // 1 if the domain was created implicitly due to
                  // a point reference,
                  // or 0 if the domain was configured in the
                  // General tab
    n_points; // the number of points in this domain, including
                  // points with values and branches in the
                  // hierarchy tree
    n_assemblies; // Not implemented
    n_attributes; // Not implemented
    n_bridges; // The number of domain bridges or redundancy pairs
                  // in which this domain is participating
}
```
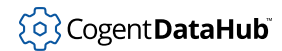

# <span id="page-1226-0"></span>**DH\_Item**

DH\_Item — the structure of a DataHub point.

### **Synopsis**

{

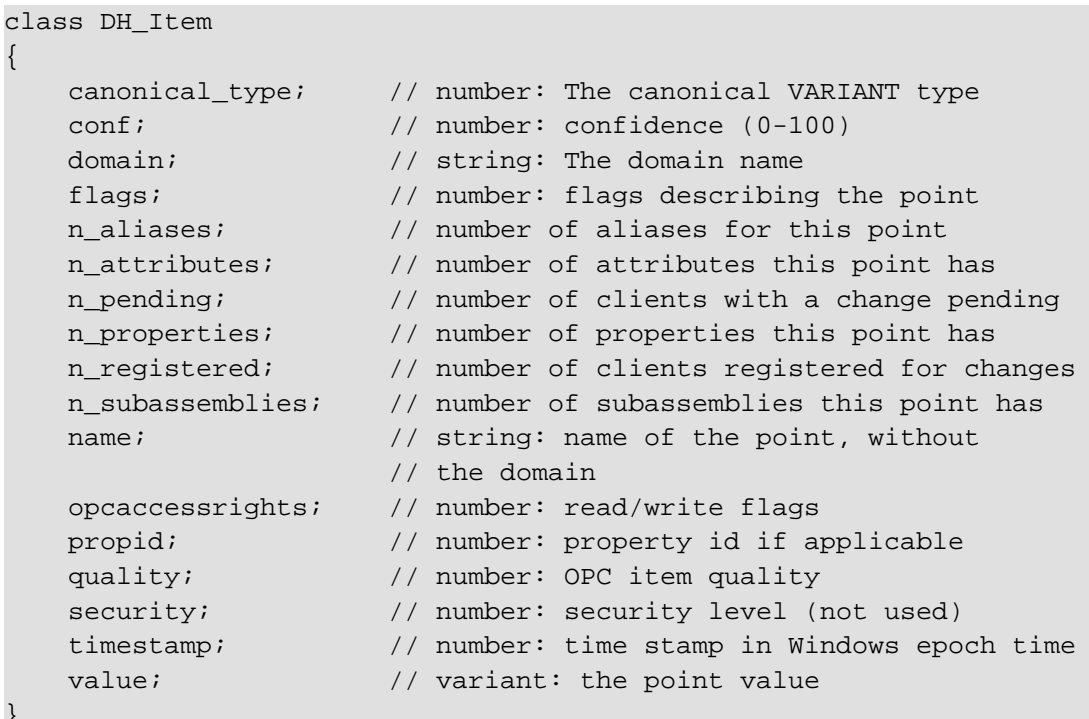

# **Instance Variables**

}

```
flags
```
This instance variable may be a combination of zero or more of the following flags.

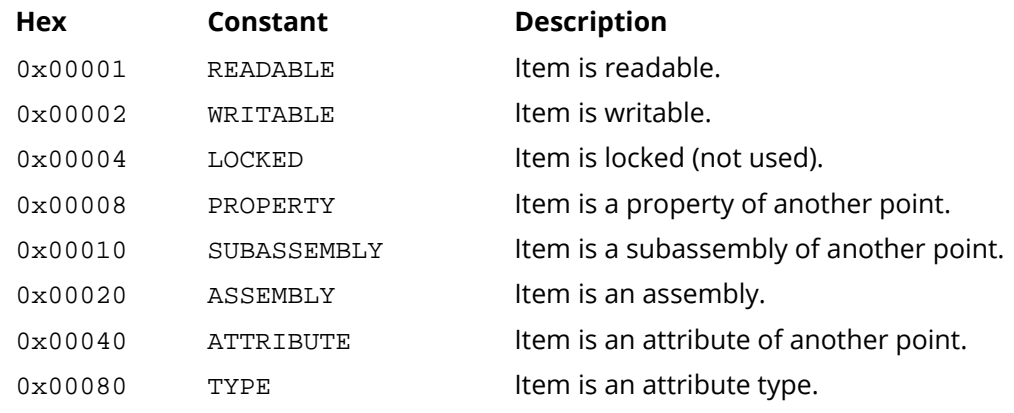

# <sup>(</sup>၃) Cogent **DataHub**

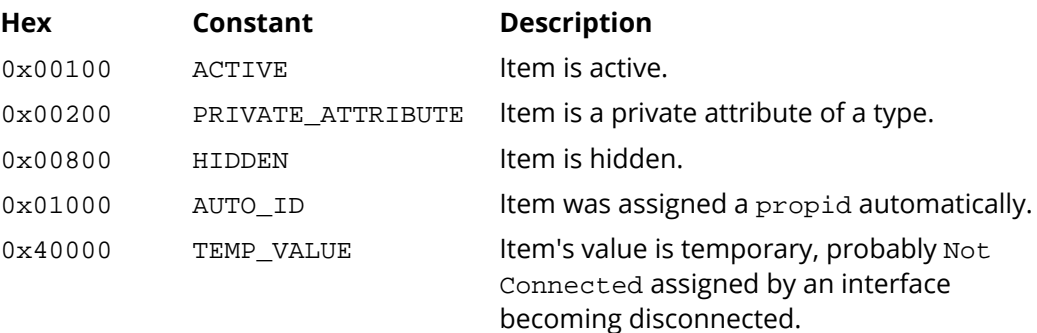

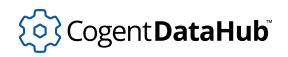

# **Special Gamma Functions for DataHub Scripting**

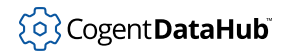

**\_**

 $\Box$  — looks up a translation text.

### **Synopsis**

 $_$  (string)

### **Arguments**

string

A string that should be translated.

#### **Returns**

The translation of the string.

#### **Description**

This function looks up a pre-configured translation text. It is used internally by the DataHub interface programmer to specify which text strings in the interface should be translated when the user selects a language in the Properties window of the DataHub instance. Language selection itself cannot be done within the Gamma engine; it can only be done through the Properties window.

If your language is not available in the DataHub program, you can [contact Cogent](http://www.cogent.ca) for instructions on how to add a translation to the Cogent DataHub source code.

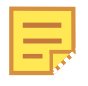

The unusual name for this function is based on a convention of GNU's gettext function, in which the underscore symbol (\_) can be used in place of the gettext function name.

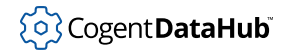

# <span id="page-1230-0"></span>**add\_menu\_action**

add menu action — adds a menu action.

### **Synopsis**

add\_menu\_action (menu\_id, s\_exp)

### **Arguments**

menu\_id

A unique ID number for this item.

s\_exp

A Gamma expression that is the action to be taken when a menu item is selected.

#### **Returns**

A list:

(menu\_id s\_exp)

Where the  $s$ <sub>exp</sub> is in Lisp format.

#### **Description**

This function lets you specify what code gets run when a menu item is selected. The code can be removed using [remove\\_menu\\_action](#page-1251-0)

#### **Example**

This example is part of the WindowsExample.g example program:

```
method WindowsExample.AddSubMenu (parent, pos, label)
{
 local submenu = CreatePopupMenu();
 InsertMenu (traymenu, pos, MF_BYPOSITION | MF_POPUP,
     submenu, label);
  .menu_items = cons (cons (submenu, t), .menu_items);
 submenu;
}
method WindowsExample.AddMenuItem (parent, pos, label, code)
{
local info = new MENUITEMINFO();
 info.cbSize = 48;
```
}

```
 info.fMask = MIIM_STRING | MIIM_FTYPE | MIIM_ID;
 info.fType = MFT_STRING;
 info.wID = ++MenuItemID;
 info.dwTypeData = label;
 InsertMenuItem (parent, pos, 1, info);
 local action = add_menu_action (MenuItemID, code);
  .menu_actions = cons (action, .menu_actions);
}
method WindowsExample.AddMenus ()
{
 local traymenu = get_tray_menu ();
 if (traymenu != 0)
  {
  local submenu = .AddSubMenu (traymenu, 5, "Monitor Functions");
   .AddMenuItem (submenu, -1, "Select Color", 
        `(@self).SelectTrayMenuItem (@MenuItemID+1));
   .AddMenuItem (submenu, -1, "Select File",
        `new GFileDialog (1).DoModal(0));
   .AddMenuItem (submenu, -1, "Select Folder",
        `new GFolderDialog ().DoModal(0));
  }
 else
  {
  }
```
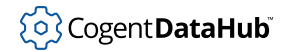

# **allow\_self\_reference**

allow\_self\_reference — permits changes to be written back to the point of origin.

### **Synopsis**

allow\_self\_reference (symbol, allow)

### **Arguments**

symbol

Any valid Gamma symbol.

allow

1 or any other non-zero value allows self-referential behavior; 0 disallows it.

### **Returns**

The value of the allow parameter.

### **Description**

This function tells the Gamma engine not to generate a warning if a change function like [on\\_change](#page-1249-0) causes a sequence of events that changes the original point again.

#### **Example**

This example is from [LinearXform.g](#page-1185-0).

```
method LinearXform.AddLinearXform (app, src, dst, mult, add,
                                     bidirectional_p?=nil)
\{ app.OnChange (src, `(@self).cbLinearXform (#@dst, value,
                                                  @mult, @add));
    if (bidirectional_p && mult != 0)
    \{ allow_self_reference (src, 1);
         allow_self_reference (dst, 1);
         app.OnChange (dst, `(@self).cbLinearXform (#@src, value,
                                                       1/@mult,
                                                       (@-add)/(@mult)));
     }
}
```
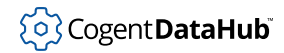

# **datahub\_command**

datahub\_command — sends commands to the DataHub program.

### **Synopsis**

datahub command (command, sync?)

### **Arguments**

command

A string containing a DataHub configuration command.

sync

1 sends the command synchronously; 0 sends the command asynchronously.

#### **Returns**

The result of the command, as a string.

#### **Description**

This function sends configuration commands to a DataHub instance, in Lisp format. It returns the result of the command as a string. For more information on DataHub commands, please refer to the Using DataHub Commands chapter of the [Cogent DataHub](#page-606-0) manual.

Setting the  $sync$  parameter to 1 (synchronous) may slow the execution a tiny bit, but it ensures that the DataHub instance will complete the command before your script continues. Setting the  $sync$  parameter to 0 will allow your script to continue whether or not the DataHub command has executed. For most cases, we recommend setting it to 1, just to be on the safe side. This ensures that your script will execute commands in the order expected. The tiny delay for synchronous execution is in micro-milliseconds insignificant for most applications.

#### **Escaping Characters**

Since commands are sent within strings, you probably need to escape certain characters, using the backslash  $\langle \cdot \rangle$ . For example, to escape the quote marks delineating the string "my\_string", you would enter the string as: \"my\_string\".

#### **Windows File Paths**

Normally if a command is in a configuration file, you need to escape the backslash in file names, like this:

c:\\tmp\\datahub.log

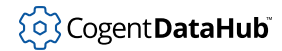

*But*, if you are issuing the command from gamma using **datahub\_command** you need to escape each of those two backslashes, like this:

```
c:\\\\tmp\\\\datahub.log
```
So the command would be:

datahub\_command ("(log\_file \"c:\\\\tmp\\\\datahub.log\")")

Since the quotes are optional (though recommended) in DataHub commands you could do this:

datahub\_command ("(log\_file c:\\\\tmp\\\\datahub.log)")

Fortunately, recent Microsoft operating systems will accept forward slashes in file names, so for those versions you can do this:

datahub\_command ("(log\_file c:/tmp/datahub.log)")

### **Example**

This example creates a new point in the DataHub instance, and sets its value to 5.

```
if (undefined_p($default:MyNewPoint))
{
     datahub_command ("(cset default:MyNewPoint 5)", 1);
}
```
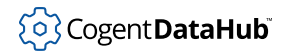

# **datahub\_domaininfo**

datahub\_domaininfo — gives information about data domains.

### **Synopsis**

datahub\_domaininfo(pattern?)

### **Arguments**

```
pattern
```
A character string which specifies a search pattern

#### **Returns**

An array of instances of the [DH\\_Domain](#page-1225-0) class.

#### **Description**

This function provides information about all data domains whose names match the pattern, or all domains if the pattern is left blank. The pattern can contain the following special characters:

- **\*** matches any number of characters, including zero.
- **[c]** matches a single character which is a member of the set contained within the square brackets.
- **[^c]** matches any single character which is not a member of the set contained within the square brackets.
- **?** matches a single character.
- **{xx,yy}** matches either of the simple strings contained within the braces.
- **\c** (a backslash followed by a character) matches that character.

#### **Example**

```
—> datahub_domaininfo();
[{DH_Domain (auto_created . 1) (n_assemblies . 0) (n_attributes . 0)
      (n_bridges . 0) (n_points . 8) (name . "DataSim")} 
  {DH_Domain (auto_created . 0) (n_assemblies . 0) (n_attributes . 0)
      (n_bridges . 0) (n_points . 6) (name . "MySource")} 
  {DH_Domain (auto_created . 0) (n_assemblies . 0) (n_attributes . 0)
      (n_bridges . 0) (n_points . 3) (name . "default")}]
—> datahub_domaininfo("*Sim");
[{DH_Domain (auto_created . 1) (n_assemblies . 0) (n_attributes . 0)
```
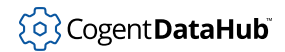

(n\_bridges . 0) (n\_points . 8) (name . "DataSim")}

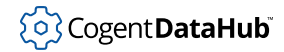

# **datahub\_domains**

datahub\_domains — creates a list of all domains.

### **Synopsis**

datahub\_domains()

### **Arguments**

none

### **Returns**

A list of domain names.

### **Description**

This function creates a list of all domains currently in the DataHub instance, except the default domain.

### **Example**

--> **datahub\_domains();** (DataSim PlantA PlantB)

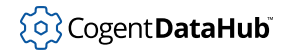

# **datahub\_log**

datahub\_log — writes a string to the Event Log window.

### **Synopsis**

datahub\_log (trace\_level, message)

### **Arguments**

```
trace_level
```
One of: DHTL\_DEBUG, DHTL\_INFO, DHTL\_WARNING, DHTL\_ERROR.

message

Any string.

### **Returns**

[t](#page-1934-0) on success, otherwise an error message.

### **Description**

This function will write a string to the DataHub [Event Log](#page-264-0) window. The trace\_level parameter corresponds to the level of **Severity** in the Event Log, and the relevant filtering will apply. The **Facility** is always **General**. Messages written with this function will be written to disk if the Event Log is being saved.

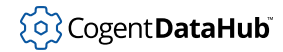

# **datahub\_points**

datahub  $points$  — shows the points in a data domain.

### **Synopsis**

datahub\_points (parent, top\_level\_only? = nil, pattern?)

### **Arguments**

#### parent

A string containing the name of the parent domain or point name whose child points you wish to list.

#### top\_level\_only

If  $t$ , returns only the direct children of the parent. Otherwise, it returns all descendents of the parent.

#### pattern

Returns only those points whose full name (the entire point path without the domain: prefix) matches the pattern.

#### **Returns**

An array of instances of the [DH\\_Item](#page-1226-0) class.

### **Description**

This function provides an array containing the DataHub points in a given domain. The pattern can contain the following special characters:

- **\*** matches any number of characters, including zero.
- **[c]** matches a single character which is a member of the set contained within the square brackets.
- **[^c]** matches any single character which is not a member of the set contained within the square brackets.
- **?** matches a single character.
- **{xx,yy}** matches either of the simple strings contained within the braces.
- **\c** (a backslash followed by a character) matches that character.

### **Example**

```
—> datahub_points("MySource", t);
[{DH_Item (canonical_type . 0) (conf . 0) (domain . "MySource")
     (flags . 307) (n_aliases . 0) (n_attributes . 0) (n_pending . 0)
```

```
 (n_properties . 0) (n_registered . 1) (n_subassemblies . 1)
    (name . "A_Branch") (opcaccessrights . 3) (propid . 0)
    (quality . 0) (security . 0) (timestamp . 0) (value)}]
—> datahub_points("MySource", nil, "*em2");
[{DH_Item (canonical_type . 5) (conf . 0) (domain . "MySource")
    (flags . 579) (n_aliases . 0) (n_attributes . 0) (n_pending . 0)
    (n_properties . 0) (n_registered . 1) (n_subassemblies . 0)
   (name . "A_Branch.Ramp.X_Branch.Item2") (opcaccessrights . 3)
    (propid . 0) (quality . 192) (security . 0)
    (timestamp . 40200.75880280092) (value . 0)}]
```
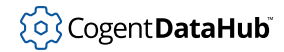

# **datahub\_read**

datahub\_read — creates a list of all points for a domain.

### **Synopsis**

datahub\_read (pointnames ...)

### **Arguments**

#### pointnames

A DataHub point name as a string, or a list of such DataHub point names as strings. If the first argument is a list, then it is used for pointnames, and all following arguments are ignored. If not, multiple point names can be passed as individual arguments.

### **Returns**

An array in the same order as the specified point names.

### **Description**

This function reads the point identified by each string in  $pointnames$ , and returns a [DH\\_Item](#page-1226-0) structure for each point, or  $nil$  if the point does not exist.

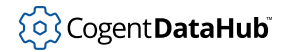

# <span id="page-1242-0"></span>**datahub\_write**

datahub\_write — assigns a value to a DataHub point.

### **Synopsis**

datahub\_write (pointname, value [, force, quality, timestamp])

### **Arguments**

#### pointname

The name of the point, as a string.

#### value

The value to be assigned to the point—a number, string, or array.

#### force

Causes the write to occur even if the value and quality are the same as the value currently in the DataHub instance. This is useful if you are changing only the time s[t](#page-1934-0)amp of the point. Enter  $t$  to force, or  $n$ il to not force.

#### quality

The quality of a point, as a number. You can use the constants OPC\_QUALITY\_\* found in [GetQualityName](#page-1313-0) by [requiring](#page-2035-0) that file like this:  $require("Quality.g")$ ;.

#### timestamp

The time stamp in Windows time. Windows time is a floating point number that can be obtained in the Gamma engine by [requiring](#page-2035-0)  $Time.g$  like this:  $require('Time.g")$ ; then calling the functions [GetCurrentWindowsTime](#page-1284-0), [UnixTimeToWindowsTime](#page-1290-0), or [PointGetWindowsTime](#page-1286-0).

### **Returns**

[t](#page-1934-0) on success, otherwise an error message.

### **Description**

This function is the same as the Gamma  $force$  function, but the  $pointname$  is a string, so the symbol never needs to be created in the Gamma engine. This can be used to reduce Gamma engine load when using a large number of points.

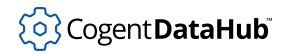

# **edit\_file**

edit\_file — opens a file in the Script Editor.

### **Synopsis**

edit\_file (filename)

### **Arguments**

filename

The name of the file you wish to edit, as a string.

### **Returns**

[t](#page-1934-0) on success, otherwise an error message.

### **Description**

This function opens the Script Editor and loads a requested file. If the requested file cannot be found, it creates a new file with the requested name.

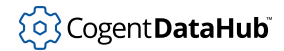

# <span id="page-1244-0"></span>**flush\_log\_file**

flush\_log\_file — writes buffered text of Script Log output to the file.

### **Synopsis**

flush\_log\_file ()

### **Returns**

[t](#page-1934-0) on success, otherwise an error message.

### **Description**

This function causes any buffered text of Script Log output to be written to the log file. The log file is block-buffered, so text is held in memory until a full block is available to write or the file is flushed. The block size is operating-system dependent.

See also [set\\_log\\_file](#page-1252-0) and [set\\_log\\_size](#page-1253-0).

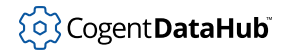

# **freeze\_writes**

freeze\_writes — controls when writes are sent to the DataHub engine.

### **Synopsis**

freeze\_writes (t|nil)

### **Arguments**

#### t|nil

Calling [t](#page-1934-0)his function with a true value ( $t$ ) collects all subsequent [datahub\\_write](#page-1242-0) calls in an internal buffer. A  $\min$  value sends the accumulated calls to the DataHub engine in a single call, and re-enables normal datahub\_write calls.

#### **Returns**

[t](#page-1934-0) on success, otherwise an error message.

### **Description**

When writing large numbers of points to the DataHub engine the thread context switch adds significant delay. Using this function allows write requests to accumulate in an internal buffer and get sent all at one time. Use like this:

- 1. Call freeze\_writes(t).
- 2. Call datahub\_write multiple times as needed (within reason).
- 3. Call freeze\_writes(nil). This will execute all the preceding writes in a single call

See also [datahub\\_write](#page-1242-0).

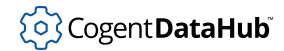

# <span id="page-1246-0"></span>**get\_point\_queue\_count**

get\_point\_queue\_count — counts the number of DataHub points queued for the Gamma engine.

### **Synopsis**

get\_point\_queue\_count ()

### **Arguments**

none

#### **Returns**

On success, the number of points currently queued, as an integer. Otherwise an error message.

### **Description**

This function queries the DataHub instance for the total number of point changes currently queued to be passed to the Gamma engine. Please refer to point queue depth for a description of the queue. See also [get\\_point\\_queue\\_depth](#page-1247-0).

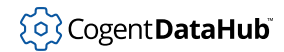

# <span id="page-1247-0"></span>**get\_point\_queue\_depth**

get\_point\_queue\_depth — gets the depth of the DataHub instance's per-point queue for the Gamma engine.

### **Synopsis**

get\_point\_queue\_depth ()

### **Arguments**

none

#### **Returns**

On success, the depth of the queue, as an integer. Otherwise an error message.

### **Description**

This function queries the depth of the queue for DataHub changes that get passed to the Gamma engine. Please refer to [set\\_point\\_queue\\_depth](#page-1256-0) for a description of the queue. See also [get\\_point\\_queue\\_count](#page-1246-0).

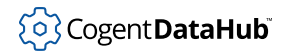

## **get\_tray\_menu**

get\_tray\_menu — returns a pointer to the tray menu.

### **Synopsis**

get\_tray\_menu ()

### **Arguments**

none

### **Returns**

The ID number for the tray menu.

### **Description**

This function returns a pointer to the tray menu.

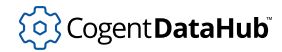

# <span id="page-1249-0"></span>**on\_change**

on\_change — evaluates an expression when a variable changes value or quality.

### **Synopsis**

on\_change (symbol, s\_exp)

### **Arguments**

symbol

Any Gamma symbol.

s\_exp

Any Gamma expression, usually a function or method call.

#### **Returns**

A list of the following items:

```
({class_name } fn_name fn_args...)
```
Where  $fn$  name and  $fn$  args correspond to the  $s$  exp parameter.

### **Description**

This function causes an expression ( $s\_exp$ ) to be evaluated when a variable ( $symbo1$ ) changes value or quality. It can be undone with a call to  $\text{remove\_change}$ .

### **Example**

```
method AccessData.constructor ()
{
     on_change(#$DataSim:Sine, 
               `(@self).print_point($DataSim:Sine));
     after(3, `destroy(@self));
}
```
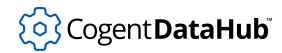

## <span id="page-1250-0"></span>**remove\_change**

remove\_change — removes an on\_change function.

### **Synopsis**

remove\_change (symbol, s\_exp)

### **Arguments**

symbol

Any Gamma symbol.

s\_exp

Any Gamma expression, usually a function or method call.

#### **Returns**

A list of the following items:

```
(class fn_name fn_args ...)
```
Where  $fn\_name$  and  $fn\_args$  correspond to the  $s\_exp$  parameter.

### **Description**

This function reverses a call to  $on\_change$ , ending the evaluation of the  $s\_exp$  whenever the symbol changes.

### **Example**

```
method AccessData.destructor ()
{
     remove_change(#$DataSim:Sine, 
                    `(@self).print_point($DataSim:Sine));
}
```
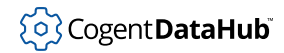

### <span id="page-1251-0"></span>**remove\_menu\_action**

remove\_menu\_action — removes a menu action.

### **Synopsis**

remove\_menu\_action (menu\_id, s\_exp)

### **Arguments**

menu\_id

A unique ID number for this item.

s\_exp

A Gamma expression that is the action to be removed.

### **Returns**

A list:

```
(menu_id s_exp)
```
Where the  $s$ <sub>exp</sub> is in Lisp format.

### **Description**

This function removes a menu action, usually one that was added by [add\\_menu\\_action](#page-1230-0).

### **Example**

This example is part of the WindowsExample.g example program:

```
method MonitorWindow.destructor ()
{
...
     try
     {
         with x in .menu_actions do
            remove_menu_action (car(x), cdr(x));
     }
     catch
     {
        princ ("Error: ", _last_error_, "\n");
         print_stack();
     }
...
```
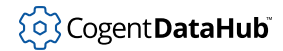

# <span id="page-1252-0"></span>**set\_log\_file**

set\_log\_file — sets the file and open mode for writing Script Log output.

### **Synopsis**

set\_log\_file (filename, mode)

### **Arguments**

#### filename

The full path to the file to write.

#### mode

The open mode, which can be one of  $w$ ,  $w+$ ,  $a$ , or  $a+$ . Other characters might be available, depending on the operating system. Please refer to the documentation for the operating system's fopen function.

### **Returns**

[t](#page-1934-0) on success, otherwise an error message.

### **Description**

This function sets the file and open mode for writing Script Log output. An open mode of  $w$  will overwrite an existing log file, and a will append to an existing log file, or start a new file if none currently exists. If  $f$  *i* lename is [nil](#page-1935-0) then the existing log file is closed and logging to file stops. Logging to file adds some delay when writing large amounts of information to the log.

See also [set\\_log\\_size](#page-1253-0) and [flush\\_log\\_file](#page-1244-0).

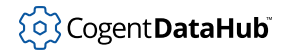

# <span id="page-1253-0"></span>**set\_log\_size**

set\_log\_size — sets the maximum log file size for Script Log output.

### **Synopsis**

set\_log\_size (nbytes)

### **Arguments**

nbytes

The approximate maximum number of bytes to store before rotating the log file.

### **Returns**

[t](#page-1934-0) on success, otherwise an error message.

### **Description**

This function sets the approximate maximum file size for holding Script Log output. The actual file size will be slightly larger, as the file is rotated at the first line break after the transaction that exceeds the file size. When the log file is rotated, the current file is moved to  $f$ ilename.1, and  $f$ ilename is recreated. If  $f$ ilename.1 exists before rotation, it will be deleted and replaced with the current log file.

See also [set\\_log\\_file](#page-1252-0) and [flush\\_log\\_file](#page-1244-0).

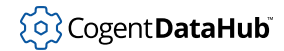

# **set\_point\_flush\_flags**

set\_point\_flush\_flags — determines which data types are not buffered.

### **Synopsis**

```
set_point_flush_flags (flags)
```
### **Arguments**

flags

Any combination of:

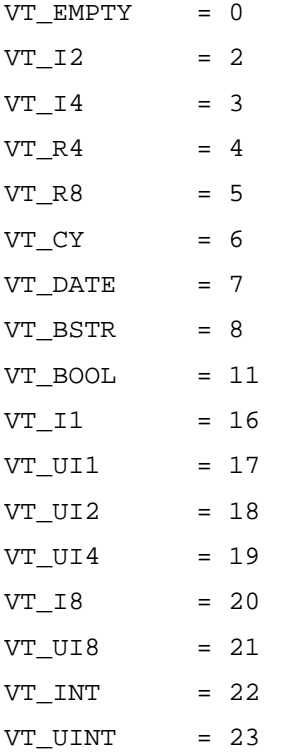

#### item.conf

A number from 0 to 100 indicating a confidence factor.

#### item.flags

Any bitwise combination of the following numeric set of flags:

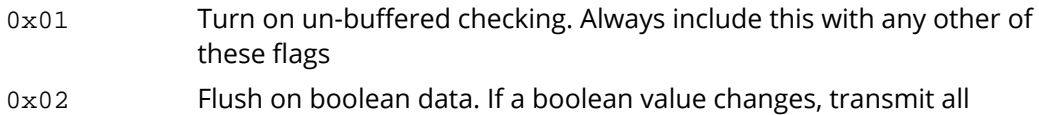

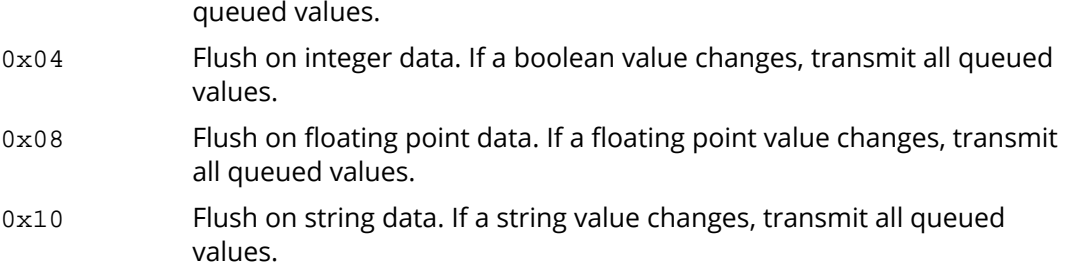

#### **Returns**

[t](#page-1934-0) on success, otherwise an error message.

### **Description**

This function sets which data types will cause the point buffer to immediately be transmitted to the Gamma engine. If  $flags$  is 0, then the transmission is always buffered. For example, to flush all queued data whenever a boolean or string value changes, make this call:

set\_point\_flush\_flags(0x01 | 0x02 | 0x10);

To return the Gamma engine to fully buffered transmission, use:

set\_point\_flush\_flags(0);

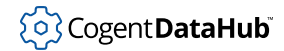

# <span id="page-1256-0"></span>**set\_point\_queue\_depth**

set\_point\_queue\_depth — sets the depth of the DataHub instance's per-point queue for Gamma.

### **Synopsis**

set\_point\_queue\_depth (N)

### **Arguments**

N

An integer defining the depth of the queue.

#### **Returns**

[t](#page-1934-0) on success, otherwise an error message.

### **Description**

The DataHub program has a special queueing mechanism for point changes that get sent to the Gamma engine. If a DataHub instance receives incoming point changes faster than the Gamma engine can process them, it puts the new values into a queue for that point. When the Gamma engine is ready to process the next value of that point, it receives the earliest value from that queue, then the next value, and so on, in time-sequential order.

This function allows you to set the depth of this queue, in other words, the number of values per point that the DataHub instance will store in the queue. The default depth is 3. We recommend setting the queue depth as small as possible, since a deep queue will decrease the Gamma engine's response time. If you want to minimize the response time and always use the very latest value, you can set  $N$  to 0 or 1, which effectively eliminates the queueing behavior altogether.

See also [get\\_point\\_queue\\_depth](#page-1247-0) and [get\\_point\\_queue\\_count](#page-1246-0).

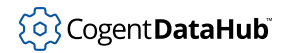

# **show\_log**

show\_log — displays the Script Log.

### **Synopsis**

show\_log ()

### **Arguments**

none

### **Returns**

[t](#page-1934-0) on success, otherwise an error message.

### **Description**

This function displays the [Script Log](#page-1127-0) if it is not already open.

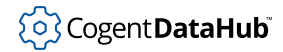

### **symcmp**

symcmp — compares symbols to see if they are equal.

### **Synopsis**

symcmp (symbol, symbol)

### **Arguments**

symbol

Any valid Gamma symbol.

### **Returns**

A negative number if the first  $symbol$  is ordinally less than the second  $symbol$  according to the ASCII character set, a positive number if the first  $symbo1$  is greater than the second, and zero if the two symbol strings are exactly equal.

### **Description**

This function compares symbols to see if they are equal. Neither of the symbols are evaluated when passed to the function. This function can be used as a comparison function for [sort](#page-2089-0) and [insert](#page-2070-0).

### **Example**

This example was done in the Script Log.

```
--> symcmp(a,b);
-1
--> symcmp(a,a);
0
--> symcmp(b,a);
1
--> y = array(#c, #d, #a);
[c d a]
--> y = sort(y, symcmp);
[a c d]
--> insert(y, symcmp, #b);
b
--> y;
[a b c d]
```
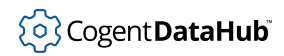

# **Methods and Functions from Application.g**
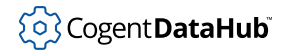

## <span id="page-1260-0"></span>**AddCustomMenuItem**

AddCustomMenuItem — a convenience method for creating a menu item.

### **Synopsis**

```
AddCustomMenuItem (label, code)
```
### **Arguments**

label

The name of the item, as a text string, that will actually appear on the menu.

code

Any piece of code that should be run when the menu item is selected.

#### **Returns**

A list containing two members: the ID number for this action, followed by a Gamma expression that is the action to be taken when a menu item is selected.

### **Description**

This method is a convenience method for adding a menu item. It is a wrapper on [AddMenuItem](#page-1262-0). It creates an item for a menu created by [AddCustomSubMenu](#page-1261-0), allowing any arbitrary code to be attached. This method can be used for modifying the application as it runs. Items to be created by this command must be coded immediately after AddCustomSubMenu, and will appear in sequence on that submenu.

### **Example**

```
.AddCustomSubMenu("My Menu", 3);
.AddCustomMenuItem("My First Item, `princ("First Item Activated\n"));
.AddCustomMenuItem("My Second Item, `princ("Second Item Activated\n"));
.AddCustomMenuItem("My Third Item, `princ("Third Item Activated\n"));
...
```
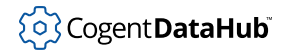

# <span id="page-1261-0"></span>**AddCustomSubMenu**

AddCustomSubMenu — a convenience method for adding a menu.

### **Synopsis**

AddCustomSubMenu (label, pos?=.\_TrayMenuPosition)

### **Arguments**

label

The name of the menu, as a text string, that will actually appear on the menu.

pos

An integer desinating the position of this item on the menu. This is an optional argument. If not specified, the value of the \_TrayMenu class variable will be used.

### **Returns**

The value of the .\_CustomSubmenu class variable, a positive integer.

### **Description**

This method is a convenience method for adding a menu. It is a wrapper on [AddSubMenu](#page-1266-0) that also automatically assigns the parent menu and arranges its items sequentially as they coded, using the [AddCustomMenuItem](#page-1260-0) method.

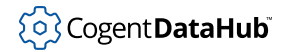

### <span id="page-1262-0"></span>**AddMenuItem**

AddMenuItem — adds a menu item and attaches code to it.

### **Synopsis**

AddMenuItem (parent, pos, label, code)

### **Arguments**

#### parent

The parent menu for this item, such as that returned by a call to [CreateSystemMenu](#page-1269-0) or [AddSubMenu](#page-1266-0).

pos

An integer desinating the position of this item on the menu.

label

The name of the item, as a text string, that will actually appear on the menu.

code

Any piece of code that should be run when the menu item is selected.

#### **Returns**

A list containing two members: the ID number for this action, followed by a Gamma expression that is the action to be taken when a menu item is selected.

### **Description**

This method is used to populate a submenu of the DataHub system tray menu with a selectable item that runs user-specified code when selected.

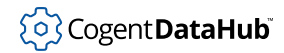

# **AddPermanentMenuItem**

AddPermanentMenuItem — should not be used.

### **Synopsis**

AddPermanentMenuItem (parent, pos, label, code)

### **Description**

This method should not be used.

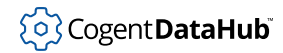

# **AddStartMenuItem**

AddStartMenuItem — should not be used.

### **Synopsis**

AddStartMenuItem (label)

### **Description**

This method is for internal use only.

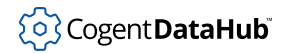

## **AddStopMenuItem**

AddStopMenuItem — creates a menu item that destroys the running application.

### **Synopsis**

AddStopMenuItem (label)

### **Arguments**

label

The name of the item, as a text string, that will actually appear on the menu.

### **Returns**

A list containing two members: the ID number for this action, followed by a Gamma expression that is the action to be taken when a menu item is selected.

### **Description**

This method lets you create an item on a DataHub system tray menu that will exit the application and remove all event handlers and menu items.

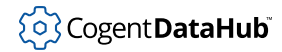

## <span id="page-1266-0"></span>**AddSubMenu**

AddSubMenu — creates a submenu on a parent menu.

### **Synopsis**

AddSubMenu (parent, pos, label)

### **Arguments**

#### parent

The parent menu for this submenu, such as that returned by a call to [CreateSystemMenu](#page-1269-0) or [AddSubMenu](#page-1266-0).

pos

An integer designating the position of this item on the menu.

label

The name of the submenu, as a text string, that will actually appear.

### **Returns**

The value of the .\_CustomSubmenu class variable, a positive integer.

### **Description**

This method adds a submenu to the DataHub system tray menu. The submenu can then be used for adding [menu items](#page-1262-0) or other submenus.

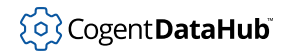

# <span id="page-1267-0"></span>**ApplicationMultiple**

ApplicationMultiple — allows creation of multiple instances of the class.

### **Synopsis**

ApplicationMultiple (klass)

### **Arguments**

klass

### **Returns**

### **Description**

This function does the opposite of [ApplicationSingleton](#page-1268-0). It allows the creation of multiple instances of the Application class, giving each new instance the same name but not the exact same definition.

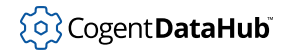

## <span id="page-1268-0"></span>**ApplicationSingleton**

ApplicationSingleton — allows creation of only one instance of the class.

### **Synopsis**

ApplicationSingleton (klass)

### **Arguments**

klass

The name of a class.

### **Returns**

The instance of the class named by klass.

### **Description**

This function creates a singleton based on the name of a class, which in most cases is desirable. This is useful because a class is routinely redefined by reloading its corresponding file, The alternative, [ApplicationMultiple](#page-1267-0) gives instances of the class the same name but not the same definition.

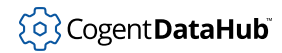

## <span id="page-1269-0"></span>**CreateSystemMenu**

CreateSystemMenu — adds a submenu to the system tray menu.

### **Synopsis**

CreateSystemMenu ()

### **Arguments**

none

### **Returns**

The value of the .\_CustomSubmenu class variable, a positive integer.

### **Description**

This method adds a **Scripts** submenu to the DataHub system tray menu, which can then be used for adding submenus or menu items for DataHub scripts.

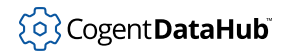

# **droptimer**

droptimer — for internal use only.

### **Synopsis**

droptimer (tid)

### **Description**

This method is for internal use only.

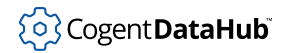

## <span id="page-1271-0"></span>**OnChange**

OnChange — attaches an event handler to a point change event.

### **Synopsis**

OnChange (sym, fn)

### **Arguments**

sym

Any Gamma symbol.

fn

A function or method call.

### **Returns**

A list containing the  $sym$  and  $fn$ .

### **Description**

This method is a wrapper for the [on\\_change](#page-1249-0) function. In addition to applying that function, it adds this change to the class's \_ChangeFunctions list. For more information, please refer to [the section called "Handling Events".](#page-1144-0)

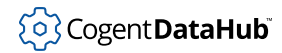

## <span id="page-1272-0"></span>**RemoveAllChanges**

RemoveAllChanges — removes event handlers from all point change events.

### **Synopsis**

RemoveAllChanges ()

### **Arguments**

none

### **Returns**

[nil](#page-1935-0) on success, otherwise an error.

### **Description**

This method removes all changes from the class's \_ChangeFunctions list, and reassigns the \_ChangeFunctions variable to nil. For more information, please refer to [the section](#page-1144-0) [called "Handling Events".](#page-1144-0)

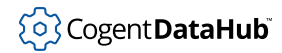

# **RemoveAllEventHandlers**

RemoveAllEventHandlers — removes all point change events and all timers.

### **Synopsis**

RemoveAllEventHandlers ()

### **Arguments**

none

### **Returns**

[nil](#page-1935-0) on success, otherwise an error.

### **Description**

This method removes all change events and all timers by calling [RemoveAllChanges](#page-1272-0) and [RemoveAllTimers](#page-1275-0).

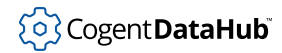

## **RemoveAllMenus**

RemoveAllMenus — removes all script menus, submenus, and menu actions.

### **Synopsis**

RemoveAllMenus ()

### **Arguments**

none

### **Returns**

[nil](#page-1935-0) on success, or an error.

### **Description**

This method removes all script menus, submenus, menu items, and actions.

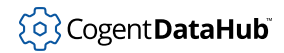

## <span id="page-1275-0"></span>**RemoveAllTimers**

RemoveAllTimers — cancels all timers.

### **Synopsis**

RemoveAllTimers ()

### **Arguments**

none

### **Returns**

[nil](#page-1935-0) on success, or an error.

### **Description**

This method cancels all timers and sets the .\_TimerIDs list to [nil](#page-1935-0).

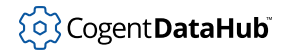

## **RemoveChange**

RemoveChange — removes an event handler from a point change event.

### **Synopsis**

RemoveChange (chfn)

### **Arguments**

chfn

A change function, as created by [OnChange](#page-1271-0).

### **Returns**

A list of the following items:

(class fn\_name fn\_args ...)

Where  $fn\_name$  and  $fn\_args$  are the name and arguments of the removed function.

### **Description**

This method is a wrapper for the [remove\\_change](#page-1250-0) function. In addition to applying that function, it removes this change from the class's \_ChangeFunctions list. For more information, please refer to [the section called "Handling Events"](#page-1144-0).

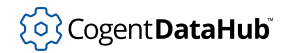

# **RemoveSystemMenu**

RemoveSystemMenu — for internal use only.

### **Synopsis**

RemoveSystemMenu ()

### **Description**

This method is for internal use only.

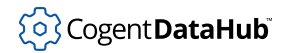

## **RemoveTimer**

RemoveTimer — cancels a timer.

### **Synopsis**

RemoveTimer(tid)

### **Arguments**

tid

A timer ID number, as assigned by [TimerAt](#page-1280-0), [TimerAfter](#page-1279-0), or [TimerEvery](#page-1282-0).

### **Returns**

The .\_TimerIDs list with the tid removed.

### **Description**

This method cancels the timer corresponding to  $tid$ , and removes that timer ID number from the .\_TimerIDs list.

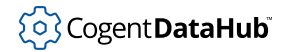

### <span id="page-1279-0"></span>**TimerAfter**

TimerAfter — attaches an event handler to an ["after](#page-2360-0)" timer.

### **Synopsis**

TimerAfter (seconds, fn)

### **Arguments**

seconds

A number of seconds

fn

A function or method call.

### **Returns**

An integer that is a timer ID number.

### **Description**

This method sets an [after](#page-2360-0) timer that fires after the number of seconds specified, causing the  $En$  function or method to execute. This method also creates a unique, sequential ID number for the timer, appends that number to the class's .\_TimerIDs list, and returns that same timer ID number.

Timers created using [TimerAt](#page-1280-0), [TimerAfter](#page-1279-0), and [TimerEvery](#page-1282-0) are automatically cancelled when the [Application](#page-1143-0) instance is destroyed.

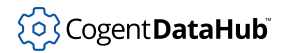

## <span id="page-1280-0"></span>**TimerAt**

 $TimerAt$  — attaches an event handler to an " $at$ " timer.

### **Synopsis**

TimerAt (day, month, year, hour, minute, second, fn)

### **Arguments**

day

Restriction on the day of the month  $(1-31)$ , or  $\frac{1}{1}$  for none.

month

Restriction on the month of the year  $(1-12)$ , or  $\frac{1}{1}$  for none.

year

Restriction on the year (1994-2026), or [nil](#page-1935-0) for none.

hour

Restriction on the hour of the day (0-23), or  $\frac{nil}{ }$  $\frac{nil}{ }$  $\frac{nil}{ }$  for none.

minute

Restriction on the minute in the hour (0-59), or  $\frac{nil}{ }$  $\frac{nil}{ }$  $\frac{nil}{ }$  for none.

second

Restriction on the second in the minute (0-59), or  $\frac{nil}{ }$  $\frac{nil}{ }$  $\frac{nil}{ }$  for none.

fn

A function or method call.

### **Returns**

### **Description**

This method sets an  $at$  timer that causes the  $fn$  function or method to execute at a specific time, or to occur regularly at certain times of the minute, hour, day, month or year. A restriction on a particular attribute of the time will cause the timer to fire only if that restriction is true.

A restriction may be any number in the legal range of that attribute, or a list of numbers in that range. Illegal values for the time will be normalized. For example, a time specified as  $\text{July}$  0, 2008 00:00:00 will be treated as  $\text{June}$  30, 2008 00:00:00. If  $\text{nil}$  $\text{nil}$  $\text{nil}$  is specified for any attribute of the time, this implies no restriction and the timer will fire cyclically at every legal value for that attribute.

This method also creates a unique, sequential ID number for the timer, appends that number to the class's .\_TimerIDs list, and returns that same timer ID number.

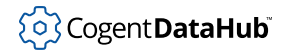

Timers created using [TimerAt](#page-1280-0), [TimerAfter](#page-1279-0), and [TimerEvery](#page-1282-0) are automatically cancelled when the [Application](#page-1143-0) instance is destroyed.

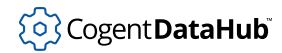

## <span id="page-1282-0"></span>**TimerEvery**

TimerEvery — attaches an event handler to an ["every](#page-2369-0)" timer.

### **Synopsis**

TimerEvery (seconds, fn)

### **Arguments**

seconds

A number of seconds.

fn

A function or method call.

#### **Returns**

An integer that is a timer ID number.

### **Description**

This method sets an [every](#page-2369-0) timer that that fires periodically every number of seconds, causing the  $En$  function or method to execute. This method also creates a unique, sequential ID number for the timer, appends that number to the class's .\_TimerIDs list, and returns that same timer ID number.

Timers created using [TimerAt](#page-1280-0), [TimerAfter](#page-1279-0), and [TimerEvery](#page-1282-0) are automatically cancelled when the [Application](#page-1143-0) instance is destroyed.

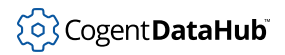

# <span id="page-1283-1"></span><span id="page-1283-0"></span>**Time Conversion Functions from Time.g**

The DataHub program works in two different time standards:

- Windows DATE (VT\_DATE) is the number of days, as an 8-byte float since December 30, 1899. The fractional part is unsigned, so 6 a.m. December 29, 1899 would be represented as -1.25.
- Unix time is the number of seconds since 12 a.m. January 1, 1970. It is a signed 4-byte integer. Negative times have no meaning.

In these functions, Unix time uses the traditional Unix time plus a number of nanoseconds. Since this cannot be expressed as a single 4-byte integer, we express it as an 8-byte floating point number where the fractional part adds accuracy. This accuracy is ideally measured down to the nanosecond, but in practise relies on the accuracy of the operating system clock. In Windows, this means milliseconds.

Unix [time](#page-2309-0) is important because it is the time format used in the Gamma functions  $time$ , [mktime](#page-2376-0), [localtime](#page-2374-0) and [date](#page-2367-0). It is also the time format used when explicitly specifying a time stamp on a point in Unix.

Windows time is the internal time representation used by DataHub points.

The functions listed here are created in the script  $Time.g$  located in the [require](#page-1141-0) folder of your DataHub installation. They are available to any DataHub script that requires or includes the  $Time.g$  file, using one of these statements:

- require ("Time");
- include ("Time");

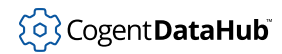

# **GetCurrentWindowsTime**

GetCurrentWindowsTime — returns the current clock time in Windows time format.

### **Synopsis**

GetCurrentWindowsTime ()

### **Arguments**

none

### **Returns**

The current clock time, in [Windows time](#page-1283-0) format.

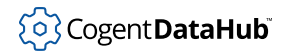

# **PointGetUnixTime**

PointGetUnixTime — gets the Unix time stamp from a point.

### **Synopsis**

PointGetUnixTime (point)

### **Arguments**

point

The fully-qualified symbolic point name of a DataHub point.

### **Returns**

The [Unix time](#page-1283-0) stamp for the point.

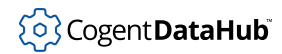

# **PointGetWindowsTime**

PointGetWindowsTime — gets the Windows time stamp from a point.

### **Synopsis**

PointGetWindowsTime (point)

### **Arguments**

point

The fully-qualified symbolic point name of a DataHub point.

### **Returns**

The [Windows time](#page-1283-0) stamp.

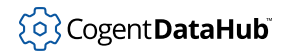

# **PointMetadata**

PointMetadata — queries a point for its metadata structure.

### **Synopsis**

PointMetadata (point)

### **Arguments**

point

The fully-qualified symbolic point name of a DataHub point.

#### **Returns**

Either a [DH\\_Item](#page-1226-0) structure, or [nil](#page-1935-0).

### **Description**

This function queries a point for its metadata structure, which is a DH\_Item containing the following fields:

item.canonical\_type

A number representing the canonical type of the point. See the possible values of VARTYPE in Windows:

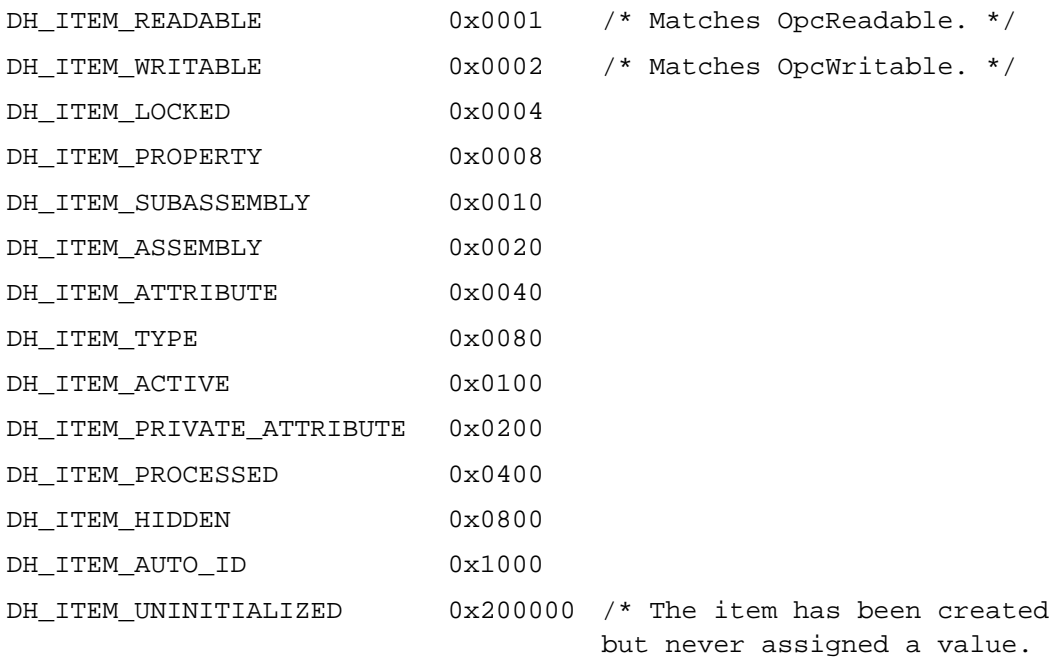

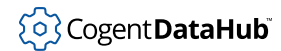

\*/ DH\_ITEM\_FIRST\_VALUE 0x400000 /\* This is the first value that has been assigned to the point. \*/

item.opcaccessrights

Any bitwise combination of 1 for READABLE and 2 for WRITABLE. The same as the first two bits of item.flags.

item.quality

The OPC quality value. You can get the name associated with the value by using the GetQualityName function in the Quality.g file. Put the statement:

```
require ("Quality");
```
at the beginning of your script to gain access to this function.

item.scan\_max

Maximum scan rate on this point. Not in use.

item.security

The security level on this point.

item.timeoffset

Offset in seconds from local clock time for the originator of this point value. Not in use.

item.timestamp

The Windows time stamp of this point.

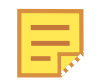

The point metadata is likely to change in the future, though the actual fields available will remain the same. It would be good practice to wrap access to the metadata within wrapper functions.

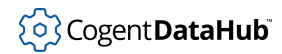

# **UnixLocalToUTC**

UnixLocalToUTC — converts from local Unix time to UTC.

### **Synopsis**

UnixLocalToUTC (secs, offsetsecs)

### **Arguments**

secs

[Unix time,](#page-1283-1) in seconds.

### offsetsecs

The offset between local time and UTC, in seconds.

### **Returns**

The UTC time.

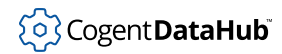

# **UnixTimeToWindowsTime**

UnixTimeToWindowsTime — converts from Unix time to Windows time.

### **Synopsis**

UnixTimeToWindowsTime (secs)

### **Arguments**

secs

[Unix time,](#page-1283-1) in seconds.

### **Returns**

A single number representing [Windows time.](#page-1283-0)

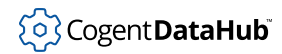

## **UnixUTCToLocal**

UnixUTCToLocal — converts from UTC Unix time to local time.

### **Synopsis**

UnixUTCToLocal (secs, offsetsecs)

### **Arguments**

secs

[Unix time,](#page-1283-1) in seconds.

#### offsetsecs

The offset between local time and UTC, in seconds.

### **Returns**

A local time.

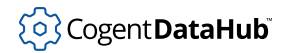

# **WindowsLocalToUTC**

WindowsLocalToUTC — converts from local Windows time to UTC.

### **Synopsis**

WindowsLocalToUTC (wdate, offsetsecs)

### **Arguments**

#### wdate

The date, in [Windows time](#page-1283-1).

#### offsetsecs

The offset between local time and UTC, in seconds.

### **Returns**

A UTC time.

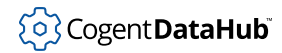

# **WindowsTimeToUnixTime**

WindowsTimeToUnixTime — converts from Windows time to Unix time.

### **Synopsis**

WindowsTimeToUnixTime (wdate)

### **Arguments**

wdate

The date, in [Windows time](#page-1283-1).

### **Returns**

The date, in [Unix time.](#page-1283-1)

### **Description**

This function converts from Windows time to Unix time. If the wdate is prior to January 1, 1970, the function returns [nil](#page-1935-0). If wdate is after the end of the Unix epoch (03:14:08 UTC on January 19, 2038) then the returned value will be greater than the acceptable input range for Unix date-based functions.

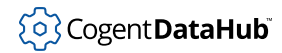

# **WindowsUTCToLocal**

WindowsUTCToLocal — converts from UTC Windows time to local time.

### **Synopsis**

WindowsUTCToLocal (wdate, offsetsecs)

### **Arguments**

#### wdate

The date, in [Windows time](#page-1283-1).

#### offsetsecs

The offset between local time and UTC, in seconds.

### **Returns**

A local Windows time.

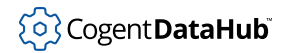

# **Regular Expression Methods from RegexSupport.g**

The RegexSupport.g file provides support for the Perl-Compatible Regular Expression (PCRE) library ([http://www.pcre.org/\)](http://www.pcre.org/) and includes the PCRS substitution extensions to PCRE.

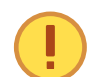

You must require the Regex support methods before you can use them in a script. At the top of your script, include the following line:

require (RegexSupport);

The RegexSupport.g file is located in the [require](#page-1141-0) folder of your DataHub installation.

The  $\text{Re} q \text{ex}$ Support.  $q$  file provides three classes:

- Regex, a compiled regular expression pattern. All but one of the methods in this reference are for this class.
- pcrs\_job, a compiled substitution expression. There is one method for this class, [pcrs\\_job.Exec](#page-1303-0).
- pcre\_extra, which contains hints for the regular expression Exec function to speed up execution.

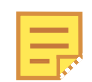

Please see the [Match](#page-1305-0) and [Subst](#page-1308-0) entries for examples.
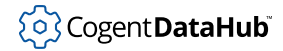

## <span id="page-1296-0"></span>**Compile**

Compile — compiles a regular expression to a form that is more efficient to evaluate.

#### **Synopsis**

static Regex.Compile(pattern, options)

## **Arguments**

#### pattern

A string specifying the regular expression pattern.

#### options

A bitwise OR of zero or more of the following:

PCRE\_ANCHORED PCRE\_BSR\_ANYCRLF PCRE\_BSR\_UNICODE PCRE\_CASELESS PCRE\_DOLLAR\_ENDONLY PCRE\_DOTALL PCRE\_DUPNAMES PCRE\_EXTENDED PCRE\_EXTRA PCRE FIRSTLINE PCRE\_JAVASCRIPT\_COMPAT PCRE\_MULTILINE PCRE NEWLINE CR PCRE\_NEWLINE\_LF PCRE\_NEWLINE\_CRLF PCRE\_NEWLINE\_ANYCRLF PCRE\_NEWLINE\_ANY PCRE\_NO\_AUTO\_CAPTURE PCRE\_UNGREEDY PCRE\_UTF8 PCRE\_NO\_UTF8\_CHECK

#### **Returns**

On success, an instance of Regex. On failure, an error list with three elements:

- $car(errlist) = a$  $car(errlist) = a$  numeric return code from the failing function
- $\cdot$  [cadr](#page-2061-0) (errlist) = a character position in the pattern where the error occurred, or 0.
- [caddr](#page-2061-0)(errlist) = an error message, as a human-readable string

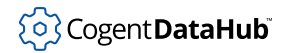

# **See Also**

[Match](#page-1305-0)

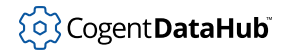

# **CompileSubst**

CompileSubst — compiles a substitution pattern.

### **Synopsis**

static Regex.CompileSubst(pattern)

## **Arguments**

#### pattern

A pattern of the form s/pattern/substitution/flags.

#### **Returns**

On success, an instance of pcrs\_jobs. On failure, an error list with three elements:

- [car](#page-2061-0)(errlist) = a numeric return code from the failing function
- $cadr(errlist) = a character position in the pattern where the error occurred, or 0.$  $cadr(errlist) = a character position in the pattern where the error occurred, or 0.$
- [caddr](#page-2061-0)(errlist) = an error message, as a human-readable string

## **Description**

This method compiles a pattern of the form s/pattern/substitution/flags.

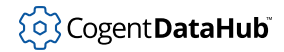

# **CompileSubstEx**

CompileSubstEx — an alternate interface to CompileSubst.

## **Synopsis**

static Regex.CompileSubstEx(pattern, substitution, flags?=0)

## **Arguments**

#### pattern

Normally, a string, but optionally a buffer. If a buffer, it may contain NUL characters.

substitution

Normally, a string, but optionally a buffer. If a buffer, it may contain NUL characters.

flags

A string.

#### **Returns**

On success, an instance of pcrs\_job. On failure, an error list with three elements:

- $car(errlist) = a$  $car(errlist) = a$  numeric return code from the failing function
- $cadr(errlist) = a character position in the pattern where the error occurred, or 0.$  $cadr(errlist) = a character position in the pattern where the error occurred, or 0.$
- [caddr](#page-2061-0)(errlist) = an error message, as a human-readable string

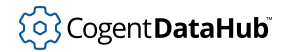

# **Config**

Config — queries the PCRE library for compiled-in options.

## **Synopsis**

static Regex.Config(what)

## **Arguments**

what

The option to query.

#### **Returns**

A number.

## **Description**

See the documentation for [pcre\\_config](http://regexkit.sourceforge.net/Documentation/pcre/pcre_config.html) for details.

## <span id="page-1301-0"></span>**Exec**

Exec — applies a regular expression match to a subject string.

#### **Synopsis**

Regex.Exec(extra, subject, length, startoffset, options, substrings)

## **Arguments**

#### extra

An instance of pcre\_extra returned from Regex. Study, or [nil](#page-1935-0).

#### subject

The subject string on which to apply the pattern. This may be either a string or a buffer. If the subject is a buffer it may contain NUL characters.

#### length

The length of the subject, in bytes. If length is -1, the length of the subject string is computed automatically .

#### startoffset

A byte offset into the subject specifying at which point to start.

#### options

Option flags - a bitwise OR of zero or more of these flags:

```
PCRE_ANCHORED
PCRE_NEWLINE_CR
PCRE_NEWLINE_LF
PCRE_NEWLINE_CRLF
PCRE_NEWLINE_ANYCRLF
PCRE_NEWLINE_ANY
PCRE_NOTBOL
PCRE_NOTEOL
PCRE_NOTEMPTY
PCRE_NOTEMPTY_ATSTART
PCRE_NO_START_OPTIMIZE
PCRE_NO_UTF8_CHECK
PCRE_PARTIAL_SOFT
PCRE_PARTIAL_HARD
```
#### substrings

An array into which the match substrings are copied. The substrings array cannot be [nil](#page-1935-0). The match substrings will be written into the substrings array starting at position 0. If the array is not large enough to hold all of the substrings it will be automatically expanded.

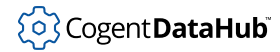

Each element of the substrings array is itself an array of 3 elements:

- [0] the zero-based starting character of the match
- [1] the character position immediately after the match
- [2] the string that matched.

This will be returned as a buffer if the subject is a buffer, otherwise it will be a string.

The first element in the substrings array always contains the complete matching string within the subject. Each element after the first corresponds to a positional substring specified within the pattern.

### **Returns**

On success, an array of match specifications as described in the substrings parameter (above). On failure, an error list with three elements:

- $car(errlist) = a$  $car(errlist) = a$  numeric return code from the failing function
- $\cdot$  [cadr](#page-2061-0) (errlist) = a character position in the pattern where the error occurred, or 0.
- [caddr](#page-2061-0)(errlist) = an error message, as a human-readable string

## **See Also**

[Match](#page-1305-0)

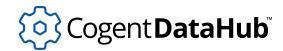

# **pcrs\_job.Exec**

pcrs\_job.Exec — applies a compiled pattern substitution to a subject string.

#### **Synopsis**

pcrs\_job.Exec(subject, length?=-1)

## **Arguments**

subject

A subject string for substitution.

length

The length of the subject string. Entering  $-1$  (the default) for this parameter will cause the length of the subject string to be automatically computed.

### **Returns**

On success, the new string with the substitutions applied. On failure, an error list with three elements:

- $car(errlist) = a$  $car(errlist) = a$  numeric return code from the failing function
- $\cdot$  [cadr](#page-2061-0) (errlist) = a character position in the pattern where the error occurred, or 0.
- [caddr](#page-2061-0)(errlist) = an error message, as a human-readable string

## **Description**

This method of the pcrs\_job class applies a previously compiled pattern substitution to a subject string.

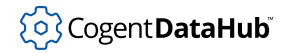

# **GetStringNumber**

GetStringNumber — retrieves the index number of named substrings.

#### **Synopsis**

Regex.GetStringNumber(name)

## **Arguments**

name

The name of a substring.

### **Returns**

On success, a number greater than 1. On failure, a numeric error code less than 0.

- [car](#page-2061-0)(errlist) = a numeric return code from the failing function
- $\cdot$  [cadr](#page-2061-0) (errlist) = a character position in the pattern where the error occurred, or 0.
- [caddr](#page-2061-0)(errlist) = an error message, as a human-readable string

### **Description**

If a pattern contains named substring matches, this method will retrieve the index number (starting at 1) of the substring corresponding to this name.

## <span id="page-1305-0"></span>**Match**

Match — a convenience function that combines calls to Compile, Study, and Exec.

## **Synopsis**

```
static Regex.Match(pattern, subject, options?=0,
                    length?=-1, startoffset?=0)
```
## **Arguments**

#### pattern

A string specifying the regular expression pattern.

#### subject

The subject string on which to apply the pattern. This may be either a string or a buffer. If the subject is a buffer it may contain NUL characters.

#### options

Option flags - a bitwise OR of zero or more of these flags:

```
PCRE_ANCHORED
PCRE_BSR_ANYCRLF
PCRE_BSR_UNICODE
PCRE_CASELESS
PCRE_DOLLAR_ENDONLY
PCRE_DOTALL
PCRE_DUPNAMES
PCRE_EXTENDED
PCRE_EXTRA
PCRE_FIRSTLINE
PCRE_JAVASCRIPT_COMPAT
PCRE_MULTILINE
PCRE_NEWLINE_ANY
PCRE_NEWLINE_ANYCRLF
PCRE_NEWLINE_CR
PCRE_NEWLINE_CRLF
PCRE_NEWLINE_LF
PCRE_NOTBOL
PCRE_NOTEMPTY
PCRE_NOTEMPTY_ATSTART
PCRE_NOTEOL
PCRE_NO_AUTO_CAPTURE
PCRE_NO_START_OPTIMIZE
PCRE_NO_UTF8_CHECK
PCRE_PARTIAL_HARD
```
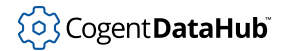

```
PCRE_PARTIAL_SOFT
PCRE_UNGREEDY
PCRE_UTF8
```
length

The length of the subject, in bytes. If length is -1 (the default), the length of the subject string is computed automatically.

#### startoffset

A byte offset into the subject specifying at which point to start.

#### **Returns**

On success, an array of match specifications equivalent to the substrings argument to [Regex.Exec](#page-1301-0). On failure, an error list with three elements:

- $car(errlist) = a$  $car(errlist) = a$  numeric return code from the failing function
- $\cdot$  [cadr](#page-2061-0) (errlist) = a character position in the pattern where the error occurred, or 0.
- [caddr](#page-2061-0)(errlist) = an error message, as a human-readable string

#### **Examples**

Find and return all matches of hello, case sensitive:

```
Gamma> Regex.Match ("(hello)", "I say Hello and you say Goodbye");
(-1 0 "No match found")
```
Find and return all matches of hello, case insensitive:

```
Gamma> Regex.Match ("(hello)", "I say Hello and you say Goodbye",
PCRE_CASELESS);
[[0 31 #{I say Hello and you say Goodbye}] [6 11 #{Hello}]]
```
#### **See Also**

[Compile](#page-1296-0), [Study](#page-1307-0), [Exec](#page-1301-0), and [Subst](#page-1308-0)

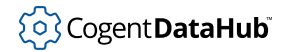

# <span id="page-1307-0"></span>**Study**

Study — helpful for speeding up repeated applications of a regular expression.

#### **Synopsis**

Regex.Study(options?=0)

## **Arguments**

options

Must be zero in this implementation.

#### **Returns**

On success, an instance of pcre\_extra. On failure, an error list with three elements:

- $car(errlist) = a$  $car(errlist) = a$  numeric return code from the failing function
- $cadr(errlist) = a character position in the pattern where the error occurred, or 0.$  $cadr(errlist) = a character position in the pattern where the error occurred, or 0.$
- [caddr](#page-2061-0)(errlist) = an error message, as a human-readable string

## **Description**

This method evaluates a regular expression to produce hints that can speed up the application of the regular expression in future. This method does not need to be called, but is useful to speed up repeated application of the same regular epxression.

### **See Also**

[Match](#page-1305-0)

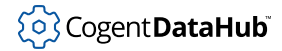

## <span id="page-1308-0"></span>**Subst**

Subst — applies a substitution pattern to a string of a given length.

#### **Synopsis**

static Regex.Subst(pattern, subject, length?=-1)

## **Arguments**

#### pattern

A substitution pattern, in the form s/pattern/substitution/flags.

subject

The subject string on which the substitution will be made.

length

The length of the subject string. Entering  $-1$  (the default) for this parameter will cause the length of the subject string to be automatically computed.

#### **Returns**

On success, returns the new string with the substitutions applied. On failure, an error list with three elements:

- $car(errlist) = a$  $car(errlist) = a$  numeric return code from the failing function
- $\cdot$  [cadr](#page-2061-0) (errlist) = a character position in the pattern where the error occurred, or 0.
- [caddr](#page-2061-0)(errlist) = an error message, as a human-readable string

#### **Examples**

String replacement:

```
Gamma> x = "This is a test of my test system"
"This is a test of my test system"
Gamma> Regex.Subst("s/test/build/g", x)
"This is a build of my build system"
```
To surround all words with parentheses:

```
Gamma> Regex.Subst ("s/(\\w+)/\\($1\\)/g", "This is a test!");
"(This) (is) (a) (test)!"
```
## **See Also**

[Match](#page-1305-0)

# **Calling OPC UA Methods from DataHub Scripts**

OPC UA defines a node type called a Method that allows a client application to synchronously execute a predefined function on the server. The client calls the OPC UA method with zero or more arguments and waits for it to complete. OPC UA servers may use methods as an alternative to executing their internal functions in response to a data value change.

OPC UA methods are synchronous, and normally cannot be executed through a DataHub tunnel, because data flow through a tunnel is always asynchronous. You can, however, use a Gamma script to convert an asynchronous data change into a synchronous OPC UA method call.

Method calls are provided through a class called OpcUaSupport. You can include this in your script by adding the following line to the top of your script:

require ("OpcUaSupport");

The  $OpcUaSupport.g$  file is located in the  $require$  folder of your DataHub installation.

In your script, you can now create an instance of the OpcUaSupport class:

```
opcua = new OpcUaSupport(self, "UaClientConnectionLabel");
```
You must supply a reference to an instance of a class that derives from [Application](#page-1143-0), and the label of an active OPC UA client connection on which the method will be called. This label is configured in the DataHub [OPC UA](#page-57-0) properties option. The instance reference is commonly self, referring to your script instance itself.

This instance of OpcUaSupport can now be used to attach method calls to data point changes:

```
opcua.AddMethod(triggerPointName, feedbackPointName, parentNode, 
                 methodName, triggerType, arguments…);
```
#### where:

#### triggerPointName

A string containing the fully qualified name of a data point that will cause this method to be called when the point value changes.

feedbackPointName

A string containing the fully qualified name of a data point to which a feedback value will be written. This point will be set to  $1$  if the method succeeds. If this value is  $n11$ then no feedback will be provided.

#### parentNode

A string or list that contains the identification of the OPC UA node that contains this method. It can be one of:

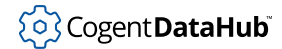

- NodeId, a string containing the NodeId of the parent, like "ns=2;i=253".
- BrowsePath as a string containing a dot-separated OPC UA browse path, like ""Objects.Refrigerators.Refrigerator #1""
- BrowsePath as a list of browse names forming a BrowsePath, like ("Objects" "Refrigerators" "Refrigerator #1")

#### methodName

A string containing the name of the method, like "OpenCloseDoor".

triggerType

A symbol for the name of a method of the class OpcUaTriggeredMethod. This method is called to determine whether to call the OPC UA method according to logic that you supply. Two triggerType methods have been supplied for you:

- $r$ isingTrigger( $args$ ): The OPC UA method will be called only when the triggerPoint value changes from any value to 1. This is typically used with boolean trigger points. Before the OPC UA method is called, the value of the feedbackPoint is set to 0. If the call to the OPC UA method encounters an error, the feedbackPoint will be set to  $-1$ . Finally, the value of the triggerPoint will be set to 0.
- toggleTrigger(args): The OPC UA method will be called whenever the triggerPoint value changes. This will act as a toggle when applied to a boolean trigger point, and as an event generator when applied to a numeric or string point. If the call to the OPC UA method encounters an error, the feedbackPoint will be set to -1. Otherwise, the feedbackPoint will be set to the value of the triggerPoint.

arguments...

One or more arguments that will be passed to the OPC UA method. You must provide the number of arguments that the OPC UA method expects. These arguments are limited to numbers and strings. Methods that require complex argument types cannot be called through this mechanism. If an argument is defined a #eval (expression) then that expression will be evaluated in the context of the trigger method and supplied as the argument value.

You can add additional trigger methods by adding your own method to OpcUaTriggeredMethod, like this:

```
method OpcUaTriggeredMethod.myTriggerFunction(args)
{
    // Implement your logic here. Somewhere in this code you should 
    // call .uaMethod.call(args);
    // The following variables are defined automatically 
     // in this method:
    // this – the name of the data point that triggered this method
    // value – the value of the data point that triggered this method
     // previous – the previous value of the data point that 
     // triggered this method
}
```
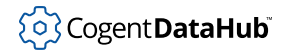

You can add your trigger method in your own script, so long as the call to require("OpcUaSupport") is made before your trigger definition. Do not alter OpcUaSupport.g, since it will be overwritten when you upgrade the DataHub application. Look at the definitions of risingTrigger and toggleTrigger in OpcUaSupport.g for examples of how your code can be written.

#### **Example:**

The following code will call a method called OpenCloseDoor on the OPC UA node Objects.Refrigerators.Refrigerator #1 whenever the point default:fridge changes value. The feedback will be written to default:fridge\_fb. The trigger function will be toggleTrigger, a method defined in OpcUaSupport.g. The value of default:fridge will be passed to the OPC UA method as the only argument.

```
method MyApp.constructor()
{
local opcua = new OpcUaSupport(self, "UaClientConnectionLabel");
opcua.AddMethod("default:fridge", "default:fridge_fb", 
                 "Objects.Refrigerators.Refrigerator #1", 
                 "OpenCloseDoor", #toggleTrigger, #eval(value));
}
```
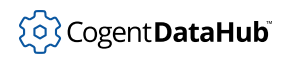

# **Quality Name Function from Quality.g**

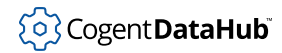

# **GetQualityName**

GetQualityName — converts the quality value of a point to a text string.

#### **Synopsis**

GetQualityName (quality)

## **Arguments**

```
quality
```
A value that indicates the quality of the point, as returned by the function [PointMetaData](#page-1287-0).

#### **Returns**

A text string corresponding to the quality.

## **Description**

This function converts the quality value of a point to a text string. The function is created in the script Quality.g, and is available to any DataHub script that requires or includes the Quality.g file, using one of these statements:

- require ("Quality");
- include ("Quality");

The Quality.g file is located in the [require](#page-1141-0) folder of your DataHub installation.

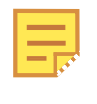

DataHub point information includes a data quality indication that is consistent with the OPC specification. Even if you are not working with OPC data, you may still wish to use the quality in your custom applications and DataHub scripts.

The possible quality strings are:

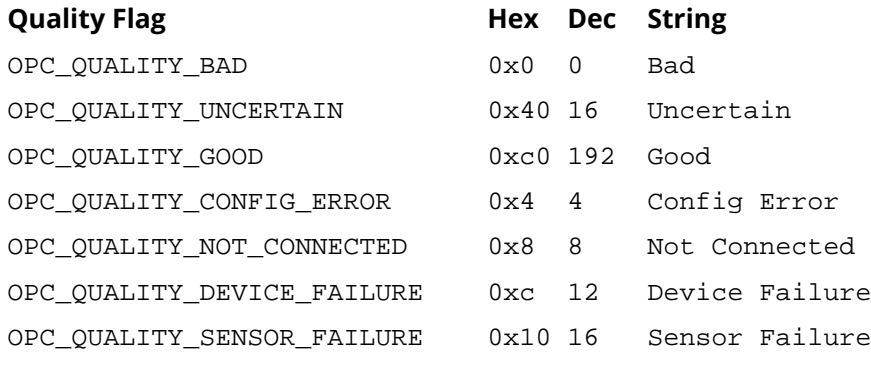

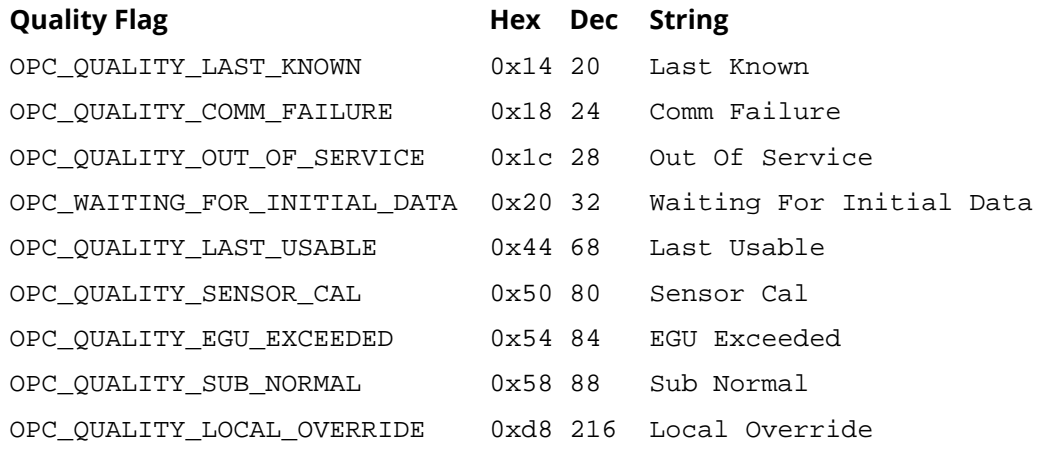

# **Classes from HistorianSupport.g**

The functionality of the [DataHub Historian](#page-231-0) features is made available through a Historian class provided in the HistorianSupport.g script located in the [require](#page-1141-0) [folder](#page-1141-0) of your DataHub installation..

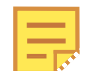

You must require the Historian support methods before you can use them in a script. At the top of your script, include the following line:

require (HistorianSupport);

The HistorianSupport.g file provides three classes: Historian, HistoryBuffer, and HistoryValue. The HistTest.g script provides an example of how these classes are used to query the DataHub Historian.

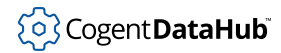

# **Historian**

Historian — encapsulates the Historian facility in the DataHub program.

## **Synopsis**

class Historian

## **Instance Variables**

{ }

None.

#### **Methods**

allowAutoHistoryAdds(state, defaultgroup)

Configures automatic history addition. The state should be [nil](#page-1935-0) to turn off the func[t](#page-1934-0)ion and  $t$  to turn it on. The  $defaultgroup$  is a string naming the History Group to which automatic histories are added. This method corresponds to this setting in the Historian option of the Properties window:

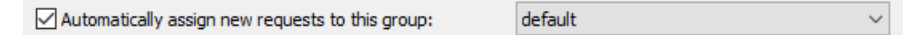

addGroup(label, basedir, cachesize)

Creates a new History Group with the provided *label*, basedir (base directory) and cachesize (cache size). This corresponds approximately to pressing the **Add ...** button in the Historian option of the Properties window.

```
removeGroup(label)
```
Removes the History Group with the given label.

setFileTimes(labelpattern, days, hours, minutes)

Assigns the file times for all History Groups whose labels match the *labelpattern*. The pattern uses the pattern matching rules documented in the [shell\\_match](#page-2104-0) function. This method corresponds to this setting in the Properties window Historian configuration:

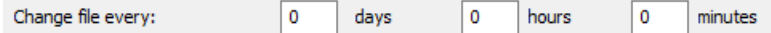

setRentionTimes(labelpattern, days, hours, minutes)

Assigns the data retention times for all History Groups whose labels match the Labe Lpattern. The pattern uses the pattern matching rules documented in the [shell\\_match](#page-2104-0) function. This method corresponds to this setting in the Properties window Historian configuration:

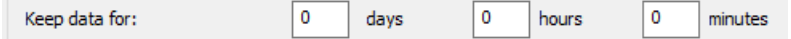

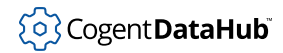

setFlushTimes(labelpattern, days, hours, minutes), ()

Assigns the file flush times for all History Groups whose labels match the Labe Lpattern. The pattern uses the pattern matching rules documented in the [shell\\_match](#page-2104-0) function. This method corresponds to this setting in the Properties window Historian configuration:

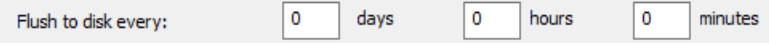

setDeadband(labelpattern, flags, absolute, percent, maxsecs, maxcount) Assigns the deadband settings for all History Groups whose labels match the labe lpattern. The pattern uses the pattern matching rules documented in the [shell\\_match](#page-2104-0) function. This method corresponds to this section of the Properties window Historian configuration:

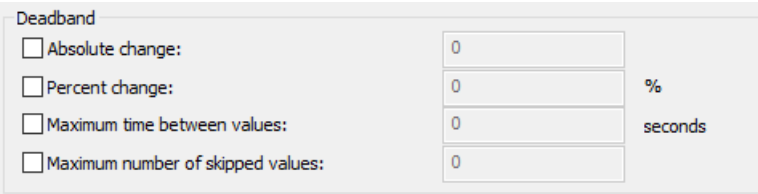

The *flags* argument is 0 to turn off all deadbands, or any combination of:

0x0008 - Turn on the percent deadband 0x0020 - Turn on the absolute deadband 0x0040 - Turn on the maximum time limit 0x0080 - Turn on the maximum skip count

#### addPoint(pointname, grouplabel?=nil)

Adds a point to the named History Group. If grouplabel is [nil](#page-1935-0) or not specified then the point will be added to the automatic group. If the automatic group is not set and the *grouplabel* is not specified, this method will fail silently.

The *pointname* is a string specifying the fully qualified point name. That is, the point name must contain the data domain and the full path of the point, for example, DataPid:PID1.Mv

removePoint(pointpattern, grouppattern?="\*")

Removes all points matching the *pointpattern* from all groups matching the grouppattern.

```
saveConfig()
```
Causes the Historian to save its configuration to disk.

startConfiguring()

Tells the Historian to enter configuring mode. In this mode, changes to group configurations are accepted but not applied. This allows a number of configuration commands to be sent without affecting the current state of the Historian. This method must eventually be followed by a call to endConfiguring for the configuration changes to be applied.

#### endConfiguring()

Tells the Historian to exit configuring mode, and to apply any changes to the configuration that have been made since the call to startConfiguring.

#### queryRawData(pointname, start\_unixtime, duration\_secs)

Queries the history for a given point, starting at the specified time ( $start\_unixtime$ ) and running for the specified number of seconds (duration secs). The pointname must be a string containing the fully qualified name of the point. The start\_unixtime must be specified as number of seconds since midnight January 1, 1970 UTC. Both the start\_unixtime and duration\_secs are floating point values and can contain a fractional component.

The return value from this function is either  $nil$  or an instance of  $HistoryBuffer$ containing the values that fall within the specified range.

The data returned from this method is the exact data set as stored on disk without modification.

#### queryStatistic(pointname, start\_unixtime, duration\_secs, aggregation\_period\_secs, stat\_name)

Queries a statistical measure of the history for a given point, starting at the specified time ( $start\_unitxtime$ ) and running for the specified number of seconds (duration\_secs). The pointname must be a string containing the fully qualified name of the point. The start unixtime must be specified as number of seconds since midnight January 1, 1970 UTC. Both the start\_unixtime and duration\_secs are floating point values and can contain a fractional component.

The return value from this function is either  $\min$  or an instance of  $\text{HistoryBuffer}$  $\text{HistoryBuffer}$  $\text{HistoryBuffer}$ containing the values that fall within the specified range.

The aggregation period secs specifies the number of seconds in each time interval within the overall query on which to produce statistics. For example, a query may request the average value in each 5-second period for a minute. The aggregation period would be 5 seconds, and the duration would be 60 seconds. The result set will contain 12 values, one for each 5-second interval within the duration of the query.

The stat name is a string that specifies which statistical measure to query. The statistical measures available are:

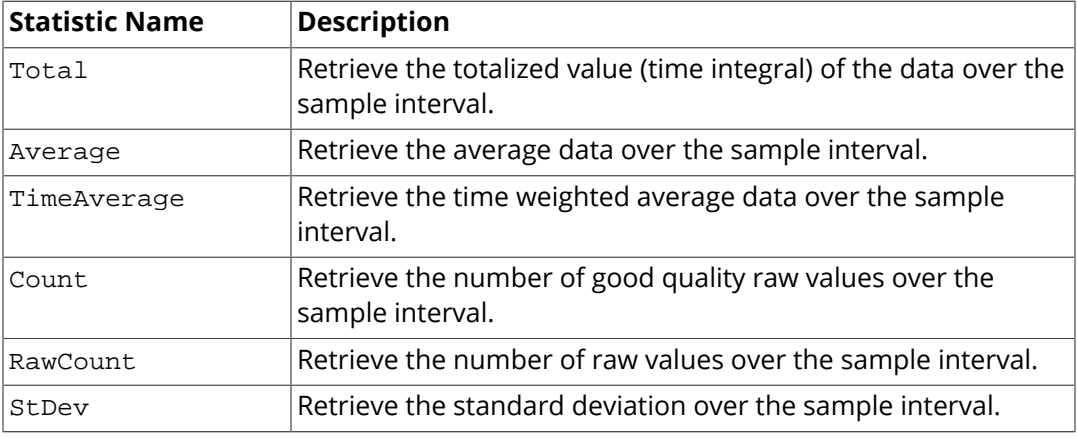

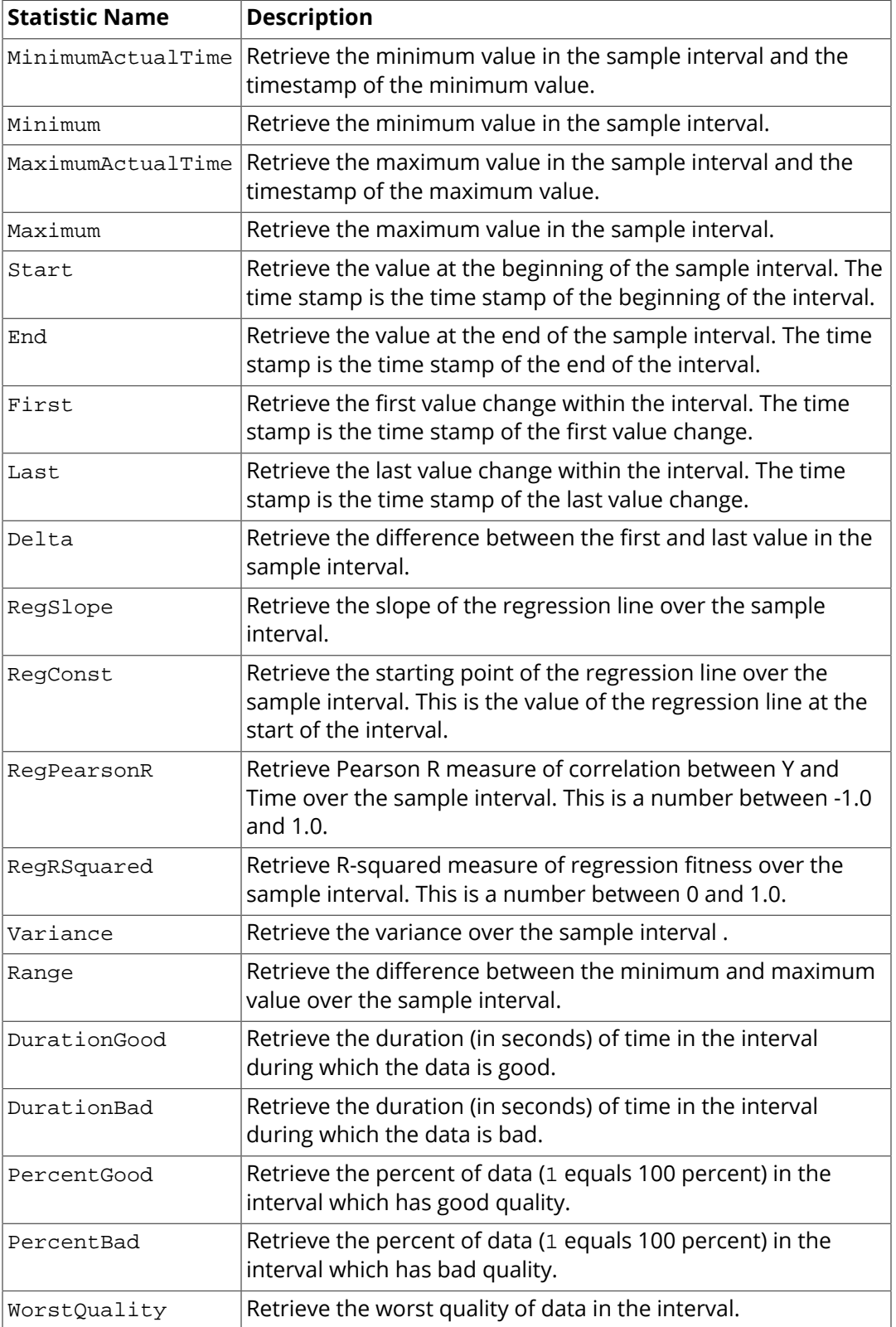

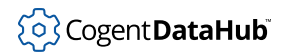

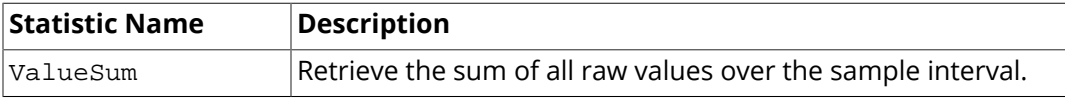

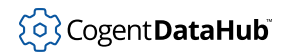

# <span id="page-1321-0"></span>**HistoryBuffer**

HistoryBuffer — a set of HistoryValues returned from a Historian query.

## **Synopsis**

```
class HistoryBuffer
{
     npoints;
}
```
## **Instance Variables**

npoints

The number of values (of type [HistoryValue](#page-1323-0)) in this data set.

## **Methods**

Result sets from historical queries can be large. Consequently the access methods for a result set come in two types. The first type, named  $getSomething$ , will return a reference to the particular data array or item, without making a copy. This reference is only valid until the HistoryBuffer instance is destroyed, which may happen at any time after all references to the HistoryBuffer instance go out of scope.

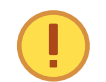

If the [HistoryValue](#page-1323-0) or array returned from the get method is used after the HistoryBuffer is destroyed, the DataHub instance could crash.

Alternately, you can use the  $\epsilon$ opySomething methods to create duplicates of the data requested. These instances will persist after the HistoryBuffer is destroyed. The copy methods are more robust, but increase the CPU usage and memory usage of large queries. In general you should use the copy methods when you are unsure whether the lifetimes of the HistoryValues will exceed the lifetime of the HistoryBuffer.

#### copyToArray()

Copy the internal data representation to an array of HistoryValue instances. This method returns the new array. This method is similar to toArray, except that it makes a copy of each HistoryValue instance.

```
copyValue(index)
```
Returns a copy of the HistoryValue at the given *index* within the data set. The index is a number starting at 0 and less then npoints. This is the safe version of the getValue method.

#### getCount()

Returns the number of values in this data set.

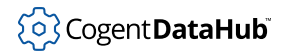

#### getValue(index)

Returns the HistoryValue at the given index in the data set. This is the unsafe version of copyValue. It will return a reference to the HistoryValue within the HistoryBuffer. This reference will only be valid until the HistoryBuffer is destroyed.

#### setValue(index, histvalue)

Modifies the original data in the HistoryBuffer at the given *index*. This method will result in changes to the original data, and to any HistoryValue instances that have been acquired by reference using getValue or toArray. The histvalue argument is an instance of HistoryValue.

#### toArray()

Returns an array of HistoryValue instances as references to the original data. This is equivalent to creating an array by repeatedly calling getValue. The resulting data is only valid until the HistoryBuffer is destroyed.

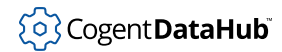

# <span id="page-1323-0"></span>**HistoryValue**

HistoryValue — a single value from the Historian, consisting of value, x-axis and quality.

## **Synopsis**

```
class HistoryValue
{
     xaxis;
     value;
     quality;
}
```
## **Instance Variables**

#### xaxis

The X axis value, generally the time stamp in UNIX time for this value. In some cases, a query can return an Y-vs-X result set instead of a Y-vs-Time result set. Consequently the X axis may not be time in all cases. This is a floating point number that can represent fractional seconds.

#### value

The data value. This is either a calculated value or a raw value, depending on the type of query.

quality

The quality of this sample. For raw samples this is an OPC DA2 item quality. For computed samples this is GOOD, BAD or another more precise BAD quality (such as DEVICE FAILURE) taken from the qualities of the raw values used in the computation.

## **Methods**

None.

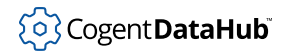

# **HistTest.g**

 $H$ istTest.g — an example script that demonstrates how to access  $H$ istorian data.

#### **Code**

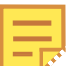

The code for this and other example scripts can be found in the DataHub distribution archive, typically at this location:

C:\Program Files\Cogent\Cogent DataHub\scripts\

Please refer to [the section called "How to Run a Script"](#page-1125-0) for more information on using scripts.

#### /\* \* This script demonstrates how to access the DataHub Historian data \* both in raw and processed forms. Generally, a script simply needs \* to create an instance of the Historian class and then make calls \* to the methods of that object. See the documentation for the \* complete list of methods provided. \* \* When you query data from the historian the result is a \* HistoryBuffer instance. This encapsulates the result data in an \* efficient internal representation that is not visible directly to \* the script. In order to use the data you must retrieve the data \* from the HistoryBuffer to produce one or more HistoryValue \* instances. Each HistoryValue contains a value, a timestamp and a \* quality. The timestamp is called "xaxis" because in some cases a \* query could return an y-vs-x result instead of a y-vs-time result. \* The Historian object does not expose a method for a y-vs-x query, \* but the underlying implementation will support it. \* \* A HistoryBuffer holds its data until there are no more references \* to the HistoryBuffer object. This means that a HistoryBuffer \* object that is declared as a local variable in a function will \* only be valid until the function exits (unless the function \* returns the HistoryBuffer object). If you need to hold one or \* more HistoryValue beyond the lifetime of the HistoryBuffer, use \* copyToArray or copyValue to make a copy of the data. \* \* If a history query produces a large amount of data it will be more \* memory efficient to avoid making a copy of the data. You can \* access individual HistoryValue instances within the HistoryBuffer \* using the getValue method. Generally this will take more \* processing time, but can substantially reduce memory use.

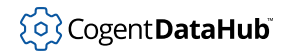

```
 *
  * Bear in mind that all scripts run in a single thread. If you
  * spend a long time processing large historical requests, that will
  * disrupt the timing of other scripts.
 *
  * Statistical queries take substantially longer than raw data
  * queries.
 */
require ("Application");
/* Load the functions for Historian access */
require ("HistorianSupport");
/* Applications share the execution thread and the global name
  * space, so we create a class that contains all of the functions
  * and variables for the application. This does two things:
    1) creates a private name space for the application, and
   2) allows you to re-load the application to create either
       a new unique instance or multiple instances without
  * damaging an existing running instance.
  */
class HistTest Application
{
    historian;
}
method HistTest.rawQuery(pointname, starttime, duration)
{
    local histbuffer, data, datacopy;
    local t1, t2, t3, t4;
   t1 = nanoclock();
    histbuffer = .historian.queryRawData(pointname, starttime,
      duration);
   t2 = nanoclock();
    data = histbuffer.toArray();
   t3 = nanoclock();
    datacopy = histbuffer.copyToArray();
   t4 = nanoclock();
    pretty_princ("Raw query produced ",
   histbuffer.npoints, " data values\n");
    pretty_princ(" Query took ", t2 - t1, " seconds\n");
   pretty_princ(" Data access took ", t3 - t2, " seconds\n");
```
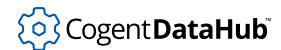

```
pretty_princ(" Data copy took ", t4 - t3, " seconds\n");
    // If we want to use the values outside this method, we need to
     // use a copy, not the raw data. The raw data will be cleaned up
    // when the histbuffer object is no longer referenced. We could
     // also return the histbuffer object from this method, from which
     // we could later query the data using toArray().
    datacopy;
}
method HistTest.statisticalQuery(pointname, starttime, duration,
     aggregation_period_secs, statistic)
\left\{ \right.local histbuffer, data, datacopy;
    local t1, t2, t3, t4, t5, t6, t7;
    local i, numbad, numbad2;
   t1 = nanoclock();
   histbuffer = .historian.queryStatistic(pointname,
         starttime,
         duration,
        aggregation_period_secs,
         statistic);
   t2 = nanoclock();
   data = histbuffer.toArray();
   t3 = nanoclock();
    datacopy = histbuffer.copyToArray();
   t4 = nanoclock();
    pretty_princ("Statistical query, ", statistic, ", produced ",
  histbuffer.npoints, " data values\n");
    pretty_princ(" Query took ", t2 - t1, " seconds\n");
   pretty princ(" Data access took ", t3 - t2, " seconds\n");
   pretty_princ(" Data copy took ", t4 - t3, " seconds\n");
     // There are a few ways to process the data. We can convert the
    // data to an array, as we do with data and datacopy. We can
     // also walk the data buffer without converting it to an array.
     // The next two examples both do the same thing, walking the data
    // looking for BAD quality.
    numbad = numbad2 = 0;
   t5 = nanoclock();
    // Loop through the data set, having previously converted the
     // buffer data to an array
    with value in data do
```
}

{

```
\left\{\begin{array}{c} \end{array}\right\} if (value.quality == OPC_QUALITY_BAD)
             numbad++;
     }
   t6 = nanoclock();
    // Loop through the data set without converting to an array.
     // If the query produces a large amount of data, this will
    // certainly be more memory-efficient since a large array does
     // not have to be created, but the processing cost of querying
     // each value in the data set will be higher.
    for (i=histbuffer.npoints-1; i>=0; i--)
    \left\{ \right. if (histbuffer.getValue(i).quality == OPC_QUALITY_BAD)
             numbad2++;
     }
   t7 = nanoclock();
   pretty princ(" Loop through array took ",
  t6 - t5, " seconds\n");
    pretty_princ(" Loop through buffer took ",
   t7 - t6, " seconds\n");
    pretty_princ(" Found ",
  numbad, " (", numbad2, ") Bad quality values\n");
    // Print the last value in the data array, just to show
     // some results. 
    if(array_p(data) && length(data) > 0)
     {
         local result = data[length(data) -1];
        pretty_princ(" Query results for most recent value: ",
        date_of(result.xaxis), " : ", result.value, "\n\n");
     }
/* Write the 'main line' of the program here. */
method HistTest.constructor ()
     .historian = new Historian();
    princ ("---------------------------------------\n");
     .rawQuery("DataPid:PID1.Mv", nanoclock() - 10, 10);
     .rawQuery("DataPid:PID1.Mv", nanoclock() - 100, 100);
     .rawQuery("DataPid:PID1.Mv", nanoclock() - 1000, 1000);
     .rawQuery("DataPid:PID1.Mv", nanoclock() - 10000, 10000);
   princ ("---\n'\n');
     .statisticalQuery("DataPid:PID1.Mv",
```
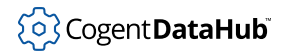

```
 nanoclock() - 10, 10, 1, "Average");
    .statisticalQuery("DataPid:PID1.Mv",
       nanoclock() - 100, 100, 1, "StDev");
    .statisticalQuery("DataPid:PID1.Mv",
        nanoclock() - 1000, 1000, 1, "Minimum");
     .statisticalQuery("DataPid:PID1.Mv",
         nanoclock() - 10000, 10000, 1, "RegRSquared");
}
/* Any code to be run when the program gets shut down. */
method HistTest.destructor ()
{
}
/* Start the program by instantiating the class. */
ApplicationSingleton (HistTest);
```
# **Modbus Commands Methods from**

# **ModbusSupport.g**

Access to the DataHub [Modbus](#page-144-0) feature and command set is made available through the ModbusSupport.g script located in the [require](#page-1141-0) folder of your DataHub installation. To use the script, follow these steps:

- 1. Ensure that the ModbusSupport.g file is present in your Program Files\Cogent \Cogent DataHub\require\ directory.
- 2. Require the file by adding the following line at the top of your script: require (ModbusSupport);
- 3. In your script, create a ModbusConfig instance:  $local x = new ModbusConfig()$ ;

All of the methods in ModbusSupport.g are wrappers of a corresponding set of DataHub commands, which are documented in the [Cogent DataHub Command Set.](#page-609-0)

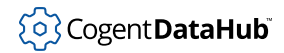

# **apply**

apply — applies all scripted changes.

## **Synopsis**

.apply()

# **Description**

This method is a wrapper for **[ModbusApplySettings](#page-712-0)**.

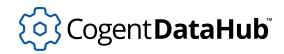

# **addPoint**

addPoint — configures a Modbus point.

## **Synopsis**

```
.addPoint(slaveName, pointName, blockType, pointType, address, 
           allowWrite, xformType, xformArgs, conversion)
```
# **Description**

This method is a wrapper for **[ModbusSlaveAddPoint](#page-720-0)**.
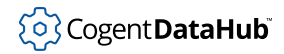

## **addRange**

addRange — configures a range of Modbus points.

## **Synopsis**

```
.addRange(slaveName, pointName, blockType, pointType, address, 
           allowWrite, xformType, xformArgs, conversion, itemCount, 
           nameStart)
```
## **Description**

This method is a wrapper for **[ModbusSlaveAddRange](#page-723-0)**.

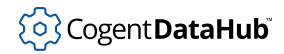

# **cancel**

cancel — cancels all scripted changes.

## **Synopsis**

.cancel()

# **Description**

This method is a wrapper for **[ModbusCancelSettings](#page-713-0)**.

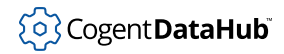

# **createSlave**

createSlave — creates a slave connection.

### **Synopsis**

```
.createSlave(slaveName, hostSpec, dataDomain, pollMs, retryMs, 
              maxMsgLength, slaveId, supportedFunctions, addressFlags)
```
# **Description**

This method is a wrapper for **[ModbusCreateSlave](#page-714-0)**.

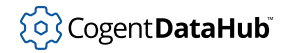

# **deletePoint**

deletePoint — deletes point connections.

## **Synopsis**

.deletePoint(slaveName, pointNamePattern)

## **Description**

This method is a wrapper for **[ModbusSlaveDeletePoint](#page-726-0)**.

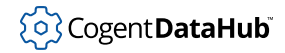

# **deleteSlave**

deleteSlave — deletes a slave connection.

## **Synopsis**

.deleteSlave(slaveNamePattern)

## **Description**

This method is a wrapper for **[ModbusDeleteSlave](#page-715-0)**.

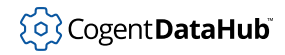

# **enableMaster**

enableMaster — enables and disables Modbus master functionality.

## **Synopsis**

.enableMaster(enable\_p?=t)

## **Description**

This method is a wrapper for **[ModbusEnableMaster](#page-716-0)**.

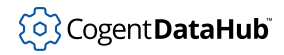

# **enableSlave**

enableSlave — enables and disables Modbus slave connections.

## **Synopsis**

.enableSlave(slaveNamePattern, enable\_p?=t)

## **Description**

This method is a wrapper for **[ModbusEnableSlave](#page-717-0)**.

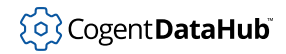

# **reloadSettings**

reloadSettings — loads all Modbus configuration.

## **Synopsis**

.reloadSettings()

## **Description**

This method is a wrapper for **[ModbusReloadSettings](#page-719-0)**.

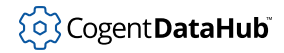

# **slaveExists**

slaveExists — checks for the existence of a slave connection.

## **Synopsis**

.slaveExists(name)

## **Description**

This method is a wrapper for **[ModbusQuerySlave](#page-718-0)**.

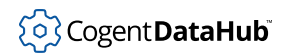

# **Appendix A. Basic Troubleshooting**

Before doing anything else, you should ensure that a DataHub instance and the Gamma engine are running properly. You can do this by running the WindowsExample.g file. Start the DataHub instance, and in the Scripting option of the Properties window, load the WindowsExample.g script. ([How do I load a script?\)](#page-1125-0) When the script is properly loaded, it should display the Monitor window:

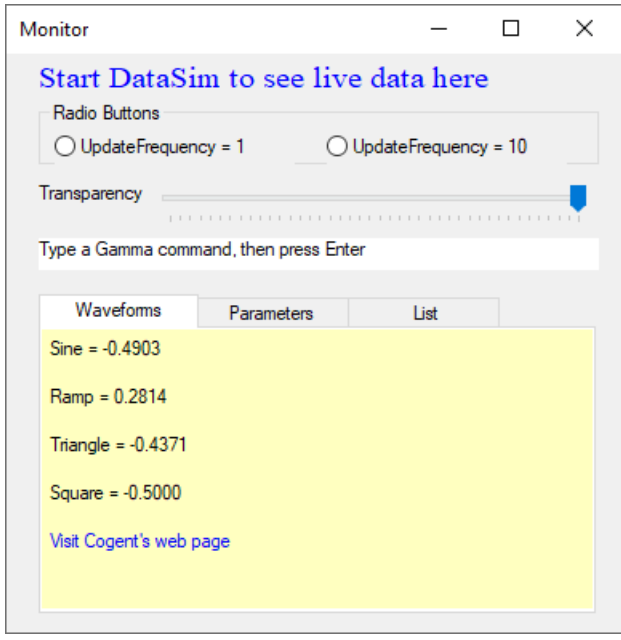

This is a demonstration script for DataHub MS Windows Support. If the DataSim program is running, you should be able to see its data and interact with it through this Monitor. If you cannot, you need to check your DataHub program installation and configuration before troubleshooting scripts.

#### **Troubleshooting Scripts**

Did the script not run as expected? What happened instead? Here are some suggestions:

- The Script Log displays one or more error messages with relevant line numbers if there are any syntatical or scripting errors, and the Gamma engine will stop executing the script at that point.
- Incorrect output or no output probably means that your script's logic is incorrect. Review your code, correct any errors, and load it again.
- Single expressions, whole lines, or entire blocks of code can be evaluated independently. Highlight the portion of the code text and select **Evaluate Selection** from the **Script** menu.
- You can trace the steps of execution by inserting  $\frac{prime}{\text{prime}}$  statements at strategic points.

# **Appendix B. License Copyright Information**

The following licenses are being used in this product:

#### **License for Scintilla and SciTE**

Copyright 1998-2003 by Neil Hodgson <neilh@scintilla.org>

All Rights Reserved

Permission to use, copy, modify, and distribute this software and its documentation for any purpose and without fee is hereby granted, provided that the above copyright notice appear in all copies and that both that copyright notice and this permission notice appear in supporting documentation.

NEIL HODGSON DISCLAIMS ALL WARRANTIES WITH REGARD TO THIS SOFTWARE, INCLUDING ALL IMPLIED WARRANTIES OF MERCHANTABILITY AND FITNESS, IN NO EVENT SHALL NEIL HODGSON BE LIABLE FOR ANY SPECIAL, INDIRECT OR CONSEQUENTIAL DAMAGES OR ANY DAMAGES WHATSOEVER RESULTING FROM LOSS OF USE, DATA OR PROFITS, WHETHER IN AN ACTION OF CONTRACT, NEGLIGENCE OR OTHER TORTIOUS ACTION, ARISING OUT OF OR IN CONNECTION WITH THE USE OR PERFORMANCE OF THIS SOFTWARE.

# **DataHub ™ ODBC Scripting Version 11.0**

An implementation of the Gamma scripting language for use in Cogent DataHub™ software that provides ODBC support.

# **Table of Contents**

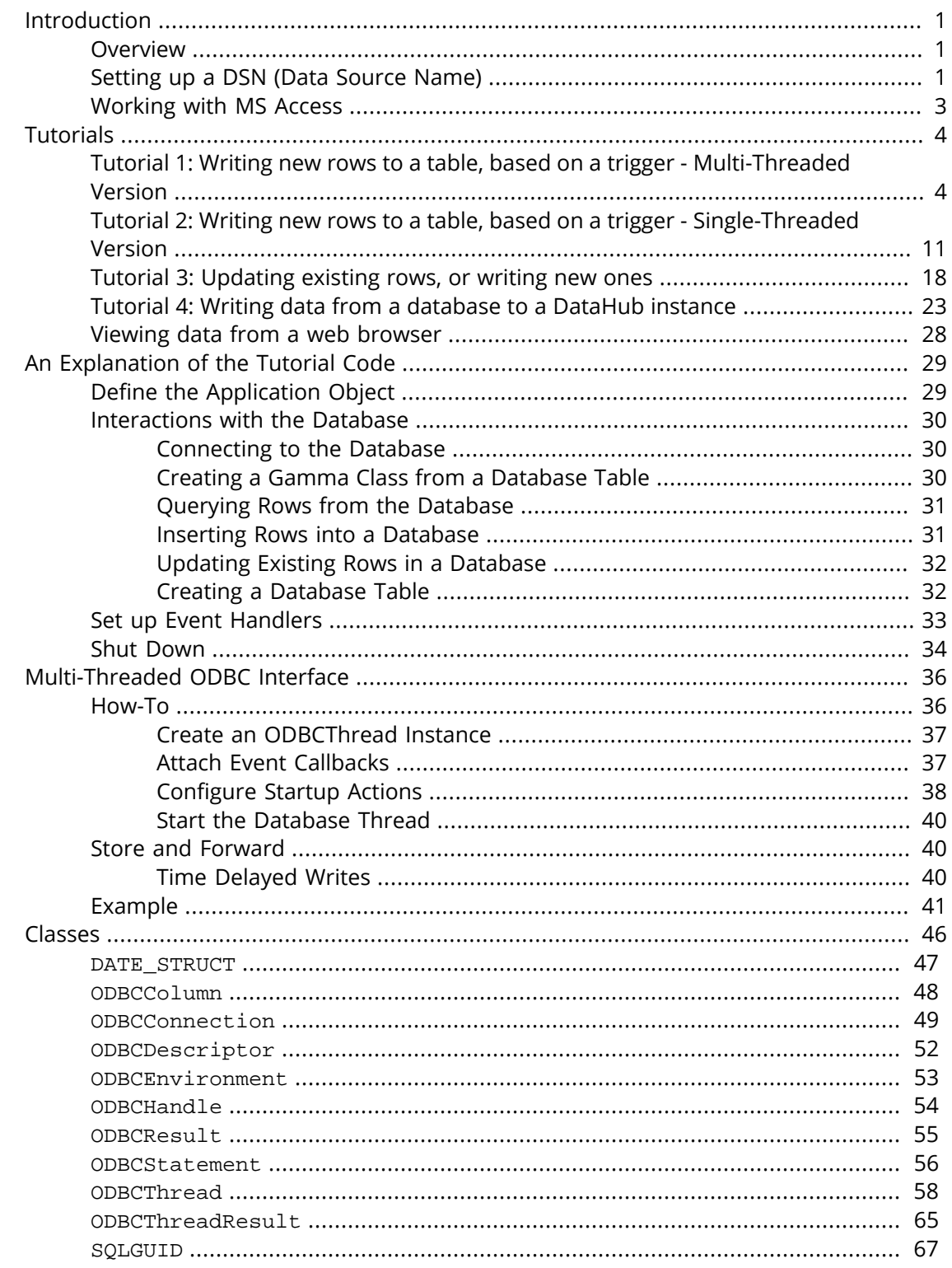

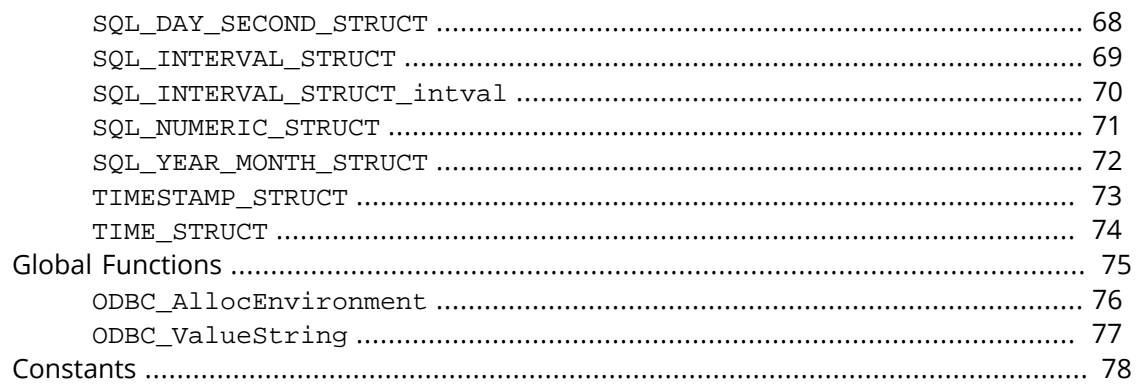

# <span id="page-1346-0"></span>**Introduction**

## <span id="page-1346-1"></span>**Overview**

The Cogent DataHub program has built-in scripting capabilities (see [DataHub Scripting\)](#page-1110-0), which among other things let you connect the DataHub program to any ODBC-compliant database. This guide assumes a basic understanding of DataHub scripting, and provides the specific information you will need to script connections between the DataHub program and an ODBC database.

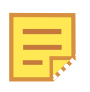

DataHub ODBC scripting uses wrapped MSDN functions. Therefore, this documentation often links to and refers to the MSDN documentation. You may need to conduct a search in that documentation to find the corresponding function.

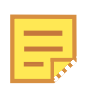

The tutorials in this manual use SQL commands to query the database. The syntax for these commands may vary slightly from one ODBC database to another. If a given tutorial doesn't work right away, check the syntax of the SQL commands in the tutorial against the syntax that your database uses.

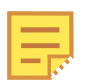

Although DataHub Scripting is included with every DataHub license, ODBC scripting requires that the [Database](#page-108-0) feature be licensed as well.

# <span id="page-1346-2"></span>**Setting up a DSN (Data Source Name)**

To connect an ODBC-compliant database to a DataHub instance, you will need to ensure that you have specified a *DSN* (Data Source Name) for the database. Here's how:

1. From the Windows **Start** menu, choose **Control Panel**, then **Administrative Tools**, and then **Data Sources (ODBC)** to open the ODBC Data Source Administrator window. This is what it looks like in Windows XP:

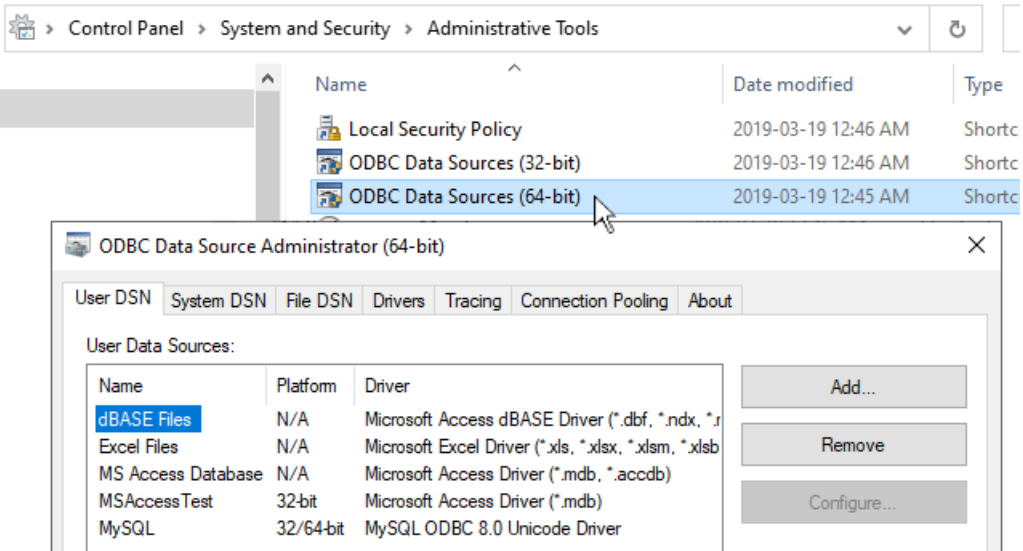

2. Select the **User DSN** or **System DSN** tab, depending on how you plan to access your database.

A user DSN is only available to the current user account, while a system DSN is available to any user account on the computer.

3. Now you can add a new database or configure an existing one.

#### **Add a new database**

- 1. Click the **Add** button. The Create New Data Source window will open, displaying a list of data source drivers.
- 2. Select the data source driver that corresponds to your ODBC database. A data source setup window will open. Each data source setup window is different, but you should be able to find the appropriate entry fields easily enough.
- 3. Enter the data source name and select the database.
- 4. Enter any other required or optional information such as login name, password, etc. What entries need to be made and where they are entered depends on the particular data source setup window you are using.
- 5. Click **OK** to return to the ODBC Data Source Administrator window. You should be able to see the new database and driver listed. If you need to make any changes, you can configure an exiting database, as explained below.

#### **Configure an existing database**

- 1. Select a data source name and click the **Configure...** button. This takes you to the data source setup window (explained above) where you can make changes to the configuration.
- 2. Make your changes and click **OK** to return to the ODBC Data Source Administrator window. Any time you need to make a change, you can go to this window.

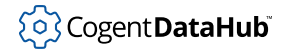

4. When you are satisfied everything is correct, click the **OK** button to exit the ODBC Data Source Administrator.

## <span id="page-1348-0"></span>**Working with MS Access**

The Microsoft Access database program is a handy tool for MS Office users, but it is not completely ODBC compliant, nor is it a database server. Its design prevents simultaneous updates from outside data sources while the Access program is running, but it can still be used with the DataHub program to collect and store data from real-time systems.

### **File-based Data Access**

MS Access is not a database server like MS SQL Server, MySQL, Oracle, and others. Instead, it accesses a data file (.mdb file), reading from and writing data to that file. Other programs like a DataHub instance can also access the file, but *not simultaneously* with Access. You can use the DataHub instance to modify the data file, but any time you open the file in Access, all programs including the DataHub instance are blocked from using it until you close the file in Access.

What this means is that if you are using a DataHub instance to interface to a realtime control or financial system and you want mission critical data stored in an ODBC compliant database, you probably don't want to be using MS Access. However, it could be useful for storing and viewing logged data. And for some it might be a convenient way to start investigating the possibilities of ODBC scripting with the DataHub program.

### **Queries on Primary Keys**

MS Access does not support the ODBC function SQLPrimaryKeys, which means you cannot programatically discover the primary keys of an Access database. Thus you will need to identify the primary keys of the tables in the code itself. You will notice in our tutorials that we do just that. Since data table design doesn't change frequently, this should not prove to be a problem in most cases.

# <span id="page-1349-1"></span><span id="page-1349-0"></span>**Tutorial 1: Writing new rows to a table, based on a trigger - Multi-Threaded Version**

This script creates and inserts a new row into a database whenever a trigger point changes value. The data that gets inserted into the row is an ID for the entry (the primary key), the name of a specified point, its value, and a timestamp of the change. The script uses the [multi-threaded](#page-1381-0) feature [Store and Forward](#page-1385-1) to store data in memory and/or on disk if the database is disconnected or too busy, and then log that data in time-sequential order when the database is available again.

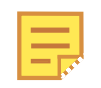

The tutorials in this manual use SQL commands to query the database. The syntax for these commands may vary slightly from one ODBC database to another. If a given tutorial doesn't work right away, check the syntax of the SQL commands used here against the syntax that your database uses.

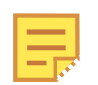

Although DataHub Scripting is included with every Cogent DataHub license, ODBC scripting requires that the Cogent DataHub [Database](#page-108-0) feature be licensed as well.

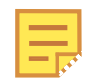

The code for this and other example scripts can be found in the DataHub distribution archive, typically at this location:

C:\Program Files\Cogent\Cogent DataHub\scripts\

Please refer to *[An Explanation of the Tutorial Code](#page-1374-0)* for more information about the code.

#### **Getting Started**

To run this code or the other tutorials in this manual, you will need to do the following:

- 1. [Set up a DSN \(Data Source Name\)](#page-1346-2) called "DataHubThreadedTest" and point it to an empty database on your database server.
- 2. Create a table in the database named "datatable" that contains at least four columns with names, data types, and other attributes exactly as specified here:

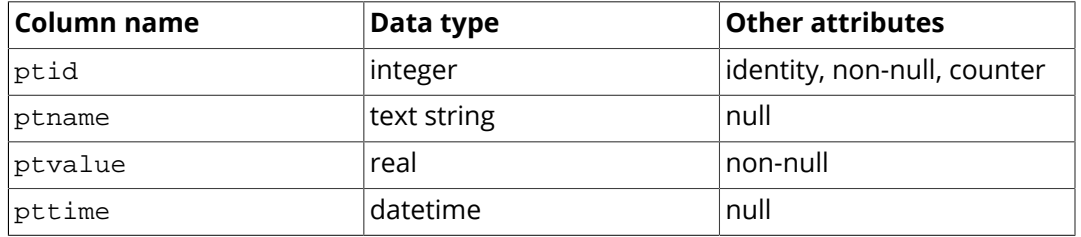

Any other columns in this table must be allowed to take on a null value.

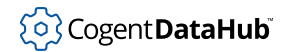

- 3. Start DataSim.
- 4. Find the tutorial script ODBCTutorial1.g on your system, and run it.

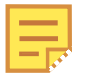

You can access DataHub scripts and scripting capabilities by pressing the **Scripting** button in the **Properties** window, to display the **Scripting and Customization** screen. The upper half of the screen shows the Gamma files currently configured in the DataHub instance:

#### **Scripting and Customization**

Load these Gamma script files when starting:

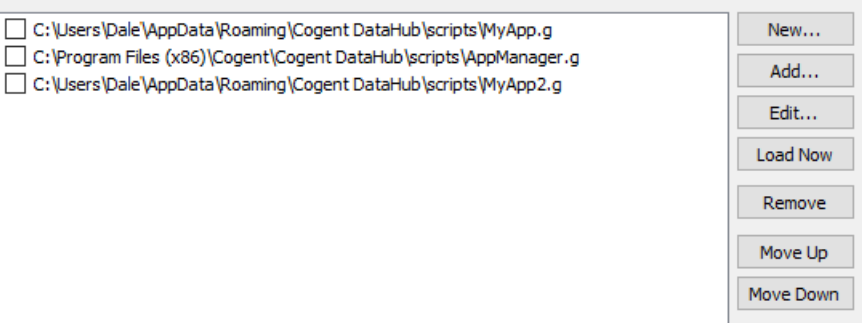

The **Open** button opens a file selector for you to add an existing script to the list. Scripts are kept in a DataHub scripts folder. Scripts that come with the DataHub program are installed here (32-bit or 64-bit):

C:\Program Files (x86)\Cogent\Cogent DataHub\scripts\ C:\Program Files\Cogent\Cogent DataHub\scripts\ All content in this directory will be replaced by the default content when

the DataHub program is re-installed. If you plan to edit one of these scripts, or to write a new script, you should keep it in this folder for usercreated scripts:

C:\Users\Username\AppData\Roaming\Cogent DataHub\scripts The **Edit** button opens the selected script in the [Script Editor](#page-1126-0) for editing.

You can view error message and printed output from a script in the [Script](#page-1127-0) [Log.](#page-1127-0) To open the Script Log, right click on the DataHub icon in the system tray, and select **View Script Log**.

For complete information about DataHub scripting, please refer to [the](#page-1110-0) [DataHub Scripting Manual](#page-1110-0)

5. Check the database table to see the results. Once you have it working, you can [modify](#page-1355-0) [the code](#page-1355-0) as explained below.

#### **The Code: ODBCTutorial1.g**

/\* \* This script demonstrates the use of the threaded ODBC interface

# ှိ**o**} Cogent **DataHub**i

```
 * to insert data from the DataSim program into a database based on
  * a timer or an event.
  */
require ("Application");
require ("ODBCThreadSupport");
require ("Time");
require ("Quality");
class ODBCTutorial1 Application
{
    DSN = "MySQLLocal"; // The DSN name to use for the database
                              // connection
   username = "test"; // The user name for connecting to
                              // the database
    password = "test"; // The password for connecting to
                              // the database
   tablename = "test"; // The name of the database table
   cachefile = "c:/tmp/testcache.txt"; \frac{1}{2} Base name for the disk
                                            // cache file
    tableclass;
    thread;
}
/* This method will be called every time the connection is
  * established to the database. If there is something we only want to
  * perform on the first connection, we can test is_first_connect to
  * perform the code only once.
  */
method ODBCTutorial1.onConnect()
{
    princ ("Connection succeeded\n");
    if (.thread.is_first_connect)
    {
        // Start the sequence defined by the AddInitStage calls
         // in the constructor
        .thread.BeginAsyncInit();
    }
}
/* If we get a connection attempt failure, or the connection fails
  * after having been connected, this method is called.
  */
method ODBCTutorial1.onConnectFail()
\{princ ("Connection closed: ", SQLResult.Description, "\n");
```
}

#### **Tutorials**

```
/* Map the table in the set of table definitions that matches the
  * name in .tablename into a Gamma class. This lets us easily
  ( convert between class instances and rows in the table.
  */
method ODBCTutorial1.mapTable(name, tabledefinitions)
{
     .tableclass = .thread.ClassFromTable(name, tabledefinitions);
}
/* Set up the timer or event handler functions to write to
  * the table.
  */
method ODBCTutorial1.startLogging()
{
      /* You can modify and/or add similar timers or event handlers
      * for each data point that you want to log. Please refer to
       * the "Methods and Functions from Application.g" section of
      * the documentaton for more details about the timer and event
      * handler funtions.
      */
      // Log a new row of data every 3 seconds.
     .TimerEvery(3, `(@self).writeData(#$DataSim:Sine));
     // Log a new row of data at 20 seconds past each minute of
     // each hour, etc.
     .TimerAt(nil, nil, nil, nil, nil, 20,
       `(@self).writeData(#$DataSim:Triangle));
     // Log a new row of data for the point DataSim:Square when it
     // changes.
     .OnChange(#$DataSim:Square, `(@self).writeData(this));
     // Log a new row of data for the point DataSim:Sine when
     // DataSim:Square changes.
     .OnChange(#$DataSim:Square, `(@self).writeData(#$DataSim:Sine));
}
method ODBCTutorial1.writeData(pointsymbol)
{
   local row = new (.tableclass);
    local pttime, ptltime;
   local timestring;
     /* Generate a timestamp in database-independent format to
```
7

```
 * the millisecond. Many databases strip the milliseconds from
      * a timestamp, but it is harmless to provide them in case the
      * database can store them.
      */
    pttime =
       WindowsTimeToUnixTime(PointMetadata(pointsymbol).timestamp);
    ptltime = localtime(pttime);
    timestring = format("{ts '%04d-%02d-%02d %02d:%02d:%02d.%03d'}",
   ptltime.year+1900, ptltime.mon+1,
   ptltime.mday, ptltime.hour, ptltime.min,
   ptltime.sec,
    (pttime % 1) * 1000);
     /* Fill the row. Since we mapped the table into a Gamma class,
      * we can access the columns in the row as member variables of
     * the mapped class.
      */
    row.ptname = string(pointsymbol);
    row.ptvalue = eval(pointsymbol);
    row.pttime = timestring;
     /* Perform the insertion. In this case we are providing no
     * callback on completion.
     */
     .thread.Insert(row, nil);
}
/* Write the 'main line' of the program here. */
method ODBCTutorial1.constructor ()
{
     // Create and configure the database connection object
     .thread = new ODBCThread();
     .thread.Configure(.DSN, .username, .password,
        STORE AND FORWARD, .cachefile, 0);
     /* Use this to delete the table on the first connection after
      * the script starts.
      * BE CAREFUL - re-running the script will start over and delete
      * the table again.
      */
      //.thread.AddInitStage(format("drop table %s", .tablename),
     // nil, t);
     /* Use this to create the table if it does not exist.
      * Note: this might not work for all databases.
      * When in doubt, create the table manually. The 't' in the
      * onFail argument says to ignore errors and continue with the
```

```
 * next stage.
  */
 .thread.AddInitStage(format("create table %s (ptid int
                      auto_increment primary key, ptname
                      varchar(64),ptvalue double, pttime
                      datetime )", .tablename), nil, t);
 /* Query the table and map it to a class for each insertion.We
  * want to run an asynchronous event within the asynchronous
  * initialization stage, so to do that we specify the special
  * method cbInitStage as the callback function of our
  * asynchronous event (GetTableInfo). We deal with the return
  * from the GetTableInfo in the onSuccess argument of the init
  * stage.
  */
 .thread.AddInitStage(`(@.thread).GetTableInfo("", "",
     (@.tablename),
    "TABLE, VIEW",
                                                 `(@.thread)
     .cbInitStage()),
                       `(@self).mapTable(@.tablename, SQLTables),
 nil);
 /* Do not start writing data to the table until we have
  * successfully created and mapped the table to a class. If we
  * wanted to start writing data immediately, then we would create
  * the table class beforehand instead of querying the database
  * for the table definition. Then, even if the database were
  * unavailable we could still cache to the local disk until the
  database was ready.
  */
 .thread.AddInitStage(nil, `(@self).startLogging(), nil);
 /* Set up the callback functions for various events from the
  *database thread
  */
 .thread.OnConnectionSucceeded = `(@self).onConnect();
 .thread.OnConnectionFailed = `(@self).onConnectFail();
 .thread.OnFileSystemError = `princ("File System Error: ",
        SQLResult, "\n");
 .thread.OnODBCError = `princ("ODBC Error: ", SQLResult, "\n");
 .thread.OnExecuteStored = nil;
 /* Now that everything is configured, start the thread and begin
  * connecting. All of the logic now will be driven through the
  * onConnect callback and then through the init stages.
```

```
 */
     .thread.Start();
     /* Create a menu item in the system tray that allows us to open
      * a window to monitor the performance of the ODBC thread. The
      * menu strings can be edited as desired.
      */
     .AddCustomSubMenu("ODBC Thread Demo");
     .AddCustomMenuItem("Monitor Performance",
                         `(@.thread).CreateMonitorWindow((@self),
             "ODBC Demo Monitor"));
     /* If we want to open the performance monitor window when the
      * script starts, do it here.
      */
     .thread.CreateMonitorWindow(self, "ODBC Demo Monitor"); 
}
\gamma^* Any code to be run when the program gets shut down. \gammamethod ODBCTutorial1.destructor ()
{
 if (instance_p(.thread))
 destroy(.thread);
}
/* Start the program by instantiating the class. */
ApplicationSingleton (ODBCTutorial1);
```
#### <span id="page-1355-0"></span>**Modifying the Code**

You can modify the startLogging method to add your own points by replacing data domains (domain), point names (point) and/or times (day, month, year, hour, minute, second, etc.) like this:

```
 // Log a new row of data every # seconds.
 .TimerEvery(seconds, `(@self).writeData(#$domain:point));
 // Log a new row of data at # seconds past each minute of each
 // hour, etc.
 .TimerAt(day, month, year, hour, minute, second,
          `(@self).writeData(#$domain:point));
 // Log a new row of data for a point when it changes.
 .OnChange(#$domain:point, `(@self).writeData(this));
```
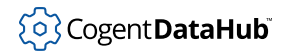

```
 // Log a new row of data for a point when a trigger point changes.
 .OnChange(#$domain:point, `(@self).writeData(#$domain:point));
```
Please refer to the documentation for these methods of the Application class for more information: [TimerEvery](#page-1282-0), [TimerAt](#page-1280-0), and [OnChange](#page-1271-0).

# <span id="page-1356-0"></span>**Tutorial 2: Writing new rows to a table, based on a trigger - Single-Threaded Version**

This script creates and inserts a new row into a database whenever a trigger point changes value. The data that gets inserted into the row is an ID for the entry (the primary key), the value of a specified point, the timestamp of the change, and the name and quality of the point. The script also checks the connection to the database, and will attempt to reconnect every 5 seconds if the connection is lost.

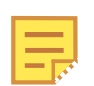

The tutorials in this manual use SQL commands to query the database. The syntax for these commands may vary slightly from one ODBC database to another. If a given tutorial doesn't work right away, check the syntax of the SQL commands used here against the syntax that your database uses.

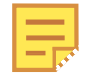

Although DataHub Scripting is included with every Cogent DataHub license, ODBC scripting requires that the Cogent DataHub [Database](#page-108-0) feature be licensed as well.

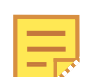

The code for this and other example scripts can be found in the DataHub distribution archive, typically at this location:

C:\Program Files\Cogent\Cogent DataHub\scripts\

Please refer to *[An Explanation of the Tutorial Code](#page-1374-0)* for more information about the code.

#### <span id="page-1356-1"></span>**Getting Started**

To run this code or the other tutorials in this manual, you will need to do the following:

- 1. [Set up a DSN \(Data Source Name\)](#page-1346-2) called "DataHubTest" and point it to an empty database on your database server.
- 2. Create a table in the database named "datatable" that contains at least five columns with names, data types, and other attributes exactly as specified here:

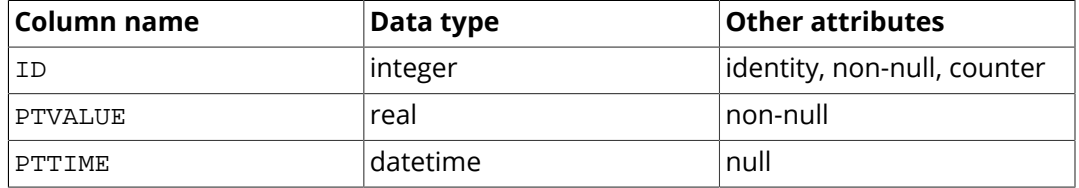

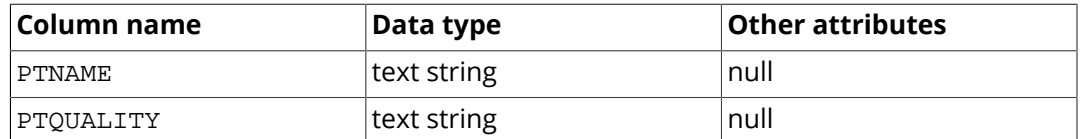

Any other columns in this table must be allowed to take on a null value.

- 3. Start DataSim.
- 4. Find the tutorial script ODBCTutorial2.g on your system, and run it.

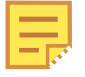

You can access DataHub scripts and scripting capabilities by pressing the **Scripting** button in the **Properties** window, to display the **Scripting and Customization** screen. The upper half of the screen shows the Gamma files currently configured in the DataHub instance:

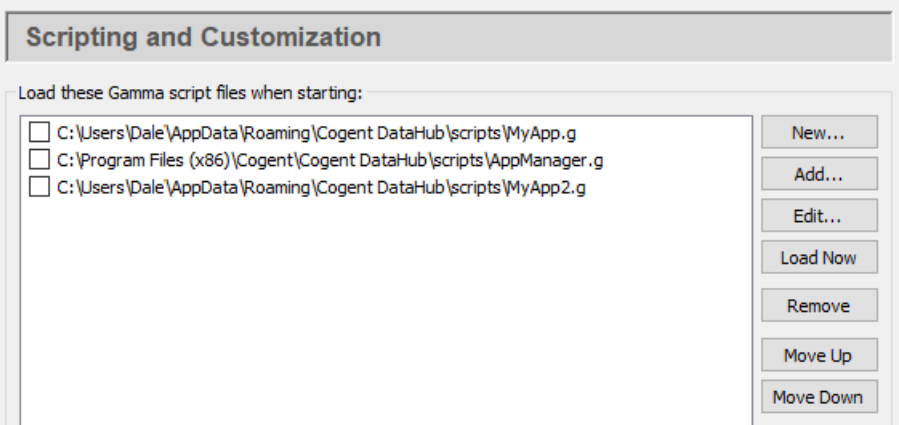

The **Open** button opens a file selector for you to add an existing script to the list. Scripts are kept in a DataHub scripts folder. Scripts that come with the DataHub program are installed here (32-bit or 64-bit):

C:\Program Files (x86)\Cogent\Cogent DataHub\scripts\ C:\Program Files\Cogent\Cogent DataHub\scripts\

All content in this directory will be replaced by the default content when the DataHub program is re-installed. If you plan to edit one of these scripts, or to write a new script, you should keep it in this folder for usercreated scripts:

C:\Users\Username\AppData\Roaming\Cogent DataHub\scripts The **Edit** button opens the selected script in the [Script Editor](#page-1126-0) for editing.

You can view error message and printed output from a script in the [Script](#page-1127-0) [Log.](#page-1127-0) To open the Script Log, right click on the DataHub icon in the system tray, and select **View Script Log**.

For complete information about DataHub scripting, please refer to [the](#page-1110-0) [DataHub Scripting Manual](#page-1110-0)

5. Check the database table to see the results. Once you have it working, you can [modify](#page-1362-0)

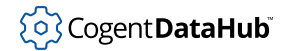

[the code](#page-1362-0) as explained below.

#### **The Code: ODBCTutorial2.g**

```
/* All user scripts should derive from the base "Application" class */
require ("Application");
/* Get the Gamma library functions and methods for ODBC and/or
 * Windows programming. Uncomment either or both. */
//require ("WindowsSupport");
require ("ODBCSupport");
require ("Time");
require ("Quality");
/* Applications share the execution thread and the global name
  * space, so we create a class that contains all of the functions
  * and variables for the application. This does two things:
    1) creates a private name space for the application, and
    2) allows you to re-load the application to create either
       a new unique instance or multiple instances without
  * damaging an existing running instance.
  */
/* 
  * This application assumes that the table specified by the
  * "tablename" member variable exists in the DSN specified by the
  * "DSN" member variable below.
  * The table consists of at least the following columns:
     ID - integer, identity, non-null, counter
  * PTVALUE - real, non-null
     PTTIME - datetime, null
     PTNAME - text string, null
     PTQUALITY - text string, null
  * Any other columns in this table must be allowed to take on a 
  * NULL value.
  */
class ODBCTutorial2 Application
{
    /* User-defined values, may be changed as needed. */
    DSN = "DataHubTest";
    user = "test";
    password = "test";
    tablename = "datatable";
```

```
 /* These values get defined by the program.*/
    conn;
    env;
    tableclass;
   is connected;
    is_connecting;
}
/* Connect to the DSN and create a class that maps the table. */
method ODBCTutorial2.Connect ()
{
    princ ("Connecting to database\n");
    .is\_connecting = t; protect
     {
         /* Create the ODBC environment and connection */
         if (!.env)
             .env = ODBC_AllocEnvironment();
         if (!.conn)
             .conn = .env.AllocConnection();
         /* Attempt the connection. */
         ret = .conn.Connect (.DSN, .user, .password);
         if (ret != SQL_SUCCESS && ret != SQL_SUCCESS_WITH_INFO)
             error (.conn.GetDiagRec());
         /* Create a class from the table */
         .tableclass = .conn.ClassFromTable (#DataEntry, nil,
          .tablename);
         /* Set the primary key. This is redundant for MS-SQL and
    MYSQL since they can figure it out themselves, but Access
    requires it. */
         mykey = .conn.SetPrimaryKey (.tableclass, "ID");
         .is_connected = t;
     }
    unwind
    \{ .is_connecting = nil;
         if (.is_connected)
           princ (" Connection successful\n");
         else
             princ (" Connection failed\n");
```

```
 }
}
/* Disconnect from the database server */
method ODBCTutorial2.Disconnect ()
{
     if (.conn)
    \{ try
\left\{ \begin{array}{cc} 0 & 0 \\ 0 & 0 \end{array} \right\} princ ("Disconnecting database\n");
              .conn.Disconnect();
              destroy(.conn);
          }
          catch
\left\{ \begin{array}{cc} 0 & 0 \\ 0 & 0 \end{array} \right\}princ ("Disconnection failed: ", _last_error_, "\n");
 }
         conn = nil; }
     .is_connected = nil;
}
method ODBCTutorial2.Reconnect()
{
     if (!.is_connected && !.is_connecting)
    \{ .Connect();
     }
}
/* Fill a database record with new information from a point change. */
method ODBCTutorial2.FillRecord (record, sym, newvalue)
{
     local timestamp;
     timestamp = localtime (PointGetUnixTime(sym));
     timestamp = format ("%d-%02d-%02d %02d:%02d:%02d",
          timestamp.year + 1900, timestamp.mon + 1,
          timestamp.mday, timestamp.hour, timestamp.min,
          timestamp.sec);
     record.PTNAME = string (sym);
     record.PTVALUE = number (newvalue);
     record.PTTIME = timestamp;
     record.PTQUALITY = GetQualityName(PointMetadata(sym).quality);
     record;
```
}

```
/* Write a new record into the database based on a point change. */
method ODBCTutorial2.AddRecord (sym, newvalue)
{
    local record = new (.tableclass);
     .FillRecord (record, sym, newvalue);
    try
     {
         .conn.Insert (record);
     }
    catch
    \left\{ \right. princ
    ("Write failed. Disconnecting. Record was not written.\n");
        .Disconnect();
     }
    record;
}
/* The mainline. Connect to the database and begin storing data from
   the DataHub program into the database. */
method ODBCTutorial2.constructor ()
{
    local ret;
     /* Start a timer that will reconnect to the database
        every 5 seconds if the connection has been lost. */
     .TimerEvery(5, `(@self).Reconnect());
     /* Try connecting now. If this fails, the timer will
        try again later. */
     .Reconnect();
     /* Add a record when a point changes. */
     .OnChange (#$DataSim:Square,
         `(@self).AddRecord (#$DataSim:Sine, $DataSim:Sine));
     /* Add more points like this:
       .OnChange (#$DataSim:Square,
             * `(@self).AddRecord
      * (#$MyDomain:MyPt, $MyDomian:MyPt));
      * Have the trigger point's value get written like this:
      * .OnChange (#$DataSim:Square,
                     * `(@self).AddRecord
      * (#$DataSim:Square, $DataSim:Square));
```

```
 */ 
}
/* Any code to be run when the program gets shut down. */
method ODBCTutorial2.destructor ()
{
     .Disconnect();
    if (.env)
        destroy(.env);
}
/* Start the program by instantiating the class. If your
  * constructor code does not create a persistent reference to
  * the instance (self), then it will be destroyed by the
  * garbage collector soon after creation. If you do not want
  * this to happen, assign the instance to a global variable, or
  * create a static data member in your class to which you assign
  * 'self' during the construction process. ApplicationSingleton()
  * does this for you automatically. */
ApplicationSingleton (ODBCTutorial2);
```
#### <span id="page-1362-0"></span>**Modifying the Code**

There are several ways you can modify the code. These modifications are made in the ODBCTutorial1.constructor method, towards the end of the script.

• **Add more DataSim points** using this format:

```
.OnChange (#$DataSim:Square,
            `(@self).AddRecord (#$DataSim:pointname,
               $DataSim:pointname));
```
Where *pointname* is the name of a point in DataSim.

• **Change the trigger point** like this:

```
.OnChange (#$DataSim:pointname,
            `(@self).AddRecord (#$DataSim:Sine, $DataSim:Sine));
```
Where *pointname* is the name of a point in DataSim.

• **Add your own points** You can add your own points using this syntax:

```
.OnChange (#$domain:pointname,
            `(@self).AddRecord (#$domain:pointname,
                                 $domain:pointname));
```
where  $domain$  is the domain that the point is in, and  $pointname$  is the name of the point.

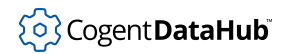

## <span id="page-1363-0"></span>**Tutorial 3: Updating existing rows, or writing new ones**

This tutorial demonstrates how to find a particular row and update it, as well as write new rows, depending on the point.

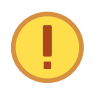

This tutorial uses the same DSN, database, and table as Tutorial 2. If you haven't done Tutorial 2 yet, please review [Getting Started](#page-1356-1) in that section to see how to set up your system for this tutorial.

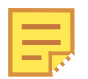

Although DataHub Scripting is included with every Cogent DataHub license, ODBC scripting requires that the Cogent DataHub [Database](#page-108-0) feature be licensed as well.

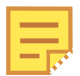

The code for this and other example scripts can be found in the DataHub distribution archive, typically at this location:

```
C:\Program Files\Cogent\Cogent DataHub\scripts\
```
Please refer to *[An Explanation of the Tutorial Code](#page-1374-0)* for more information about the code.

#### **The Code: ODBCTutorial3.g**

```
/* All user scripts should derive from the base "Application" class */
require ("Application");
/* Get the Gamma library functions and methods for ODBC and/or
 * Windows programming. Uncomment either or both. */
//require ("WindowsSupport");
require ("ODBCSupport");
require ("Time");
require ("Quality");
/* Applications share the execution thread and the global name
  * space, so we create a class that contains all of the functions
  * and variables for the application. This does two things:
    1) creates a private name space for the application, and
    2) allows you to re-load the application to create either
        a new unique instance or multiple instances without
  * damaging an existing running instance.
  */
/* 
  * This application assumes that the table specified by the
  * "tablename" member variable exists in the DSN specified by the
```
# ှိ**o**} Cogent **DataHub**i

```
 * "DSN" member variable below.
  * The table consists of at least the following columns:
     ID - integer, identity, non-null, counter
  * PTVALUE - real, non-null
  * PTTIME - datetime, null
     PTNAME - text string, null
     PTQUALITY - text string, null
  * Any other columns in this table must be allowed to take on a 
  * NULL value.
  */
class ODBCTutorial3 Application
\left\{ \right. /* User-defined values, may be changed as needed. */
    DSN = "DataHubTest";
    user = "test";
    password = "test";
    tablename = "datatable";
    /* These values get defined by the program.*/
    conn;
    env;
     tableclass;
}
/* Connect to the DSN and create a class that maps the table. */
method ODBCTutorial3.Connect ()
{
     /* Create the ODBC environment and connection */
    .env = ODBC AllocEnvironment();
     .conn = .env.AllocConnection();
    /* Attempt the connection. */
    ret = .conn.Connect (.DSN, .user, .password);
    if (ret != SQL_SUCCESS && ret != SQL_SUCCESS_WITH_INFO)
        error (.conn.GetDiagRec());
     /* Create a class from the table */
     .tableclass = .conn.ClassFromTable (#DataEntry, nil, .tablename);
     /* Set the primary key. This is redundant for MS-SQL and MYSQL
        since they can figure it out themselves, but Access requires
        it. */
    mykey = .conn.SetPrimaryKey (.tableclass, "ID");
}
```

```
/* Fill a database record with new information from a point change */
method ODBCTutorial3.FillRecord (record, sym, newvalue)
\{ local timestamp;
    timestamp = localtime (PointGetUnixTime(sym));
    timestamp = format ("%d-%02d-%02d %02d:%02d:%02d",
         timestamp.year + 1900, timestamp.mon + 1,
         timestamp.mday, timestamp.hour, timestamp.min,
         timestamp.sec);
   record.PTNAME = string (sym); record.PTVALUE = number (newvalue);
    record.PTTIME = timestamp;
    record.PTQUALITY = GetQualityName(PointMetadata(sym).quality);
    record;
}
/* Write a new record into the database based on a point change. */
method ODBCTutorial3.AddRecord (sym, newvalue)
{
    local record = new DataEntry();
     .FillRecord (record, sym, newvalue);
     .conn.Insert (record);
    record;
}
/* Write a data point into a field of a record. This is called
   from a DataHub point change event. This method will replace
   an existing record that is cached with the point at startup. If
   there was no existing row in the database, this will create one
   and then update it in subsequent calls. */
method ODBCTutorial3.UpdateRecord (sym, newvalue)
{
     local record = getprop (sym, #dbrecord);
    if (!record)
    \{ record = .AddRecord (sym, newvalue);
       setprop (sym, #dbrecord, record);
     }
    else
    \{ .FillRecord (record, sym, newvalue);
         .conn.Update (record);
     }
}
```

```
/* Find an existing record in the database for this point. If it
   exists, associate the record with the point. */
method ODBCTutorial3.GetExistingRecord (sym, klass)
{
    local result = .conn.QueryToClass (klass, string
                                            ("SELECT * FROM ",
                                            klass.__table,
                                             " WHERE PTNAME = '",
        sym, "'"));
    if (array_p(result))
     setprop (sym, #dbrecord, result[0]);
}
/* Start updating the database whenever a point changes. If the
   overwrite argument is non-nil or absent, then this method will
   cause an existing record in the database to be overwritten each
   time. If overwrite is nil, every point change will create a
   new row in the database. */
method ODBCTutorial3.WatchPoint (sym, tableclass, overwrite?=t)
{
     /* Grab an existing record for this point if it exists */
     .GetExistingRecord (sym, tableclass);
    if (overwrite)
         .OnChange (sym, `(@self).UpdateRecord (this, value));
    else
         .OnChange (sym, `(@self).AddRecord (this, value));
}
/* The mainline. Connect to the database and begin storing data from
   the DataHub program into the database. */
method ODBCTutorial3.constructor ()
{
    local ret;
    /* Connect to the DSN. */
     .Connect();
     /* Register points that we want to save. The WatchPoint method
       takes an optional third arguement. If it is nil, every point
        change will add a row to the table. If it is absent or
       non-nil, then every point change overwrites the existing row
        in the table for that point. */
     .WatchPoint (#$DataSim:Square, .tableclass, nil);
     .WatchPoint (#$DataSim:Sine, .tableclass);
}
```

```
/* Any code to be run when the program gets shut down. */
method ODBCTutorial3.destructor ()
{
}
/* Start the program by instantiating the class. If your
  * constructor code does not create a persistent reference to
  * the instance (self), then it will be destroyed by the
  * garbage collector soon after creation. If you do not want
  * this to happen, assign the instance to a global variable, or
  * create a static data member in your class to which you assign
  * 'self' during the construction process. ApplicationSingleton()
  * does this for you automatically. */
ApplicationSingleton (ODBCTutorial3);
```
#### **Modifying the Code**

There are several ways you can modify the code. These modifications are made in the ODBCTutorial2.constructor method, towards the end of the script.

• **Overwrite or add rows.** There are two ways the ODBC database can receive the data: by overwriting old values with new values in a single row, or by adding a new row for each new value. These are determined by the last argument in the . WatchPoint function.:

```
 .WatchPoint (#$DataSim:Square, tableclass, nil);
 .WatchPoint (#$DataSim:Sine, tableclass);
```
The default is to overwrite values. This is what happens for values pertaining to DataSim:Sine. To have the DataHub instance write a new line for each change, you can add a final argument, nil, such as in DataSim:Square above.

• **Add more DataSim points.** To add other points from DataSim, use this format for new rows:

```
 .WatchPoint (#$DataSim:pointname, tableclass, nil);
```
or this format for overwriting rows:

```
 .WatchPoint (#$DataSim:pointname, tableclass);
```
Where *pointname* is the name of a point in DataSim.

• **Add your own points** You can add your own points using this syntax:

```
 .WatchPoint (#$domain:pointname, tableclass, nil);
 .WatchPoint (#$domain:pointname, tableclass);
```
where  $domain$  is the domain that the point is in, and  $pointname$  is the name of the point.
# **Tutorial 4: Writing data from a database to a DataHub instance**

This tutorial demonstrates how to keep a DataHub instance updated every second with the latest values in a database.

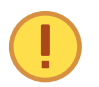

This tutorial uses the same DSN and database as Tutorial 2, but creates a different table called "control" (see below). If you haven't done Tutorial 2 yet, please review [Getting Started](#page-1356-0) in that section to see how to set up your system for this tutorial.

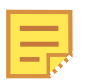

Although DataHub Scripting is included with every Cogent DataHub license, ODBC scripting requires that the Cogent DataHub [Database](#page-108-0) feature be licensed as well.

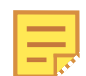

The code for this and other example scripts can be found in the DataHub distribution archive, typically at this location:

```
C:\Program Files\Cogent\Cogent DataHub\scripts\
```
Please refer to *[An Explanation of the Tutorial Code](#page-1374-0)* for more information about the code.

As with Tutorial 2, you will need to create a table in the database. This new table should be named "control", and should contain at least three columns with names, data types, and other attributes exactly as specified here:

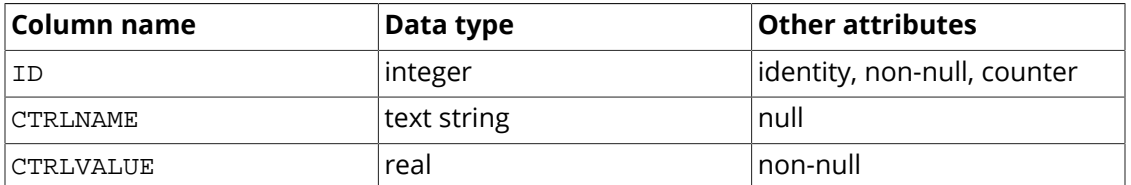

Any other columns in this table must be allowed to take on a null value.

Once this script is running, you can enter the name of any existing DataHub point in a row of the database in the CTRLNAME column. Make sure you enter the full point name, including the domain name, with the syntax  $domainname:pointname$ . Enter a corresponding value for the point in CTRLVALUE. The entered value will appear for that point in the DataHub instance. Any time the value changes in the database, the results get passed to the DataHub instance within a second. The point in the DataHub instance will continue to be updated once every second from the database as long as the two are both running.

#### **The Code: ODBCTutorial4.g**

```
/* All user scripts should derive from the base "Application" class */
require ("Application");
```
# ှိ**o**} Cogent **DataHub**i

#### Tutorials

```
/* Get the Gamma library functions and methods for ODBC and/or
  * Windows programming. Uncomment either or both. */
require ("ODBCSupport");
/* Applications share the execution thread and the global name
  * space, so we create a class that contains all of the functions
  * and variables for the application. This does two things:
    1) creates a private name space for the application, and
    2) allows you to re-load the application to create either
        a new unique instance or multiple instances without
       damaging an existing running instance.
  */
/* 
  * This application assumes that the table specified by the
  * "tablename" member variable exists in the DSN specified by the
  * "DSN" member variable below.
  * The table consists of at least the following columns:
     ID - integer, identity, non-null, counter
     CTRLNAME - text string, null
     CTRLVALUE - real, non-null
  * Any other columns in this table must be allowed to take on a 
  * NULL value.
  */
class ODBCTutorial4 Application
{
     /* User-defined values, may be changed as needed. */
    DSN = "DataHubTest";
    user = "test";
    password = "test";
    tablename = "Table1";
     /* These values get defined by the program.*/
    conn;
    env;
    tableclass;
    is_connected;
    is_connecting;
}
/* Connect to the DSN and create a class that maps the table. */
method ODBCTutorial4.Connect ()
{
```
}

{

```
 local ret;
     .is_connecting = t;
    protect
     { 
         /* Create the ODBC environment and connection */
         if (!.env)
             .env = ODBC_AllocEnvironment();
         if (!.conn)
             .conn = .env.AllocConnection();
         /* Attempt the connection. */
         ret = .conn.Connect (.DSN, .user, .password);
         if (ret != SQL_SUCCESS && ret != SQL_SUCCESS_WITH_INFO)
             error (.conn.GetDiagRec());
         /* Create a class from the table */
         .tableclass = .conn.ClassFromTable (#DataEntry,
         nil, .tablename);
         /* Set the primary key. This is redundant for MS-SQL and
    MYSQL since they can figure it out themselves, but Access
    requires it. */
         .conn.SetPrimaryKey (.tableclass, "ID");
      .is_connected = t;
     }
    unwind
     {
         .is_connecting = nil;
         if (.is_connected)
            princ (" Connection successful\n");
         else
            princ (" Connection failed\n");
    }
/* Disconnect from the database server */
method ODBCTutorial4.Disconnect ()
    if (.conn)
     {
         try
         {
             princ ("Disconnecting database\n");
             .conn.Disconnect();
```
#### **Tutorials**

```
 destroy(.conn);
            }
            catch
            {
                 princ ("Disconnection failed: ", _last_error_, "\n");
 }
            .conn = nil;
      }
      .is_connected = nil;
}
/* Try to reconnect to the database if it's not currently
    connected. */
method ODBCTutorial4.Reconnect()
{
      if (!.is_connected && !.is_connecting)
     \{ .Connect();
      }
}
/* Reload information from a database record into the DataHub 
     program. This is being called on a timer. We re-query the 
    database for the given record, then update the DataHub points 
     simply by assigning them. */
method ODBCTutorial4.Update ()
{
      local result;
      if (.is_connected)
      {
            try
           \left\{ \right. result = .conn.QueryToClass (.tableclass,
         string ("select * from ", .
           tablename));
                  with x in result do
\left\{ \begin{array}{cc} 0 & 0 & 0 \\ 0 & 0 & 0 \\ 0 & 0 & 0 \\ 0 & 0 & 0 \\ 0 & 0 & 0 \\ 0 & 0 & 0 \\ 0 & 0 & 0 \\ 0 & 0 & 0 \\ 0 & 0 & 0 \\ 0 & 0 & 0 \\ 0 & 0 & 0 \\ 0 & 0 & 0 \\ 0 & 0 & 0 & 0 \\ 0 & 0 & 0 & 0 \\ 0 & 0 & 0 & 0 \\ 0 & 0 & 0 & 0 & 0 \\ 0 & 0 & 0 & 0 & 0 \\ 0 & 0 & 0 & 0 & 0 \\ 0 & 0 & 0 & 0 & 0 & 0 \\ 0 datahub_write (x.CTRLNAME, x.CTRLVALUE);
 }
            }
            catch
\left\{ \begin{array}{c} 0 & 0 \\ 0 & 0 \end{array} \right\} /* If the query fails then disconnect and do not try
            again until a successful connection has been made
            based on the reconnect timer. */
```
# Cogent DataHub

#### **Tutorials**

```
 princ("Query failed. Disconnecting - ",
    \_last_error\_, "\n");
             .Disconnect();
         }
     }
}
/* The mainline. Connect to the database and begin storing data from
   the DataHub program into the database. */
method ODBCTutorial4.constructor ()
{
     /* Every second, read the 'control' database, and update the
        values. This keeps the value in the DataHub instance always 
        in sync with the database. The timer value can be fractional, 
        such as 0.5 for twice per second. */
     .TimerEvery (1, `(@self).Update ());
     /* Start a timer that will reconnect to the database
        every 5 seconds if the connection has been lost. */
     .TimerEvery(5, `(@self).Reconnect());
     /* Try connecting now. If this fails, the timer will try again
        later. */
     .Reconnect();
}
/* Any code to be run when the program gets shut down. */
method ODBCTutorial4.destructor ()
{
     .Disconnect();
    if (.env)
        destroy(.env);
}
/* Start the program by instantiating the class. If your
  * constructor code does not create a persistent reference to
  * the instance (self), then it will be destroyed by the
  * garbage collector soon after creation. If you do not want
  * this to happen, assign the instance to a global variable, or
  * create a static data member in your class to which you assign
  * 'self' during the construction process. ApplicationSingleton()
  * does this for you automatically. */
ApplicationSingleton (ODBCTutorial4);
```
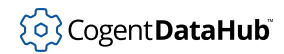

# **Viewing data from a web browser**

Using the DataHub Web Server, it is possible to send an SQL query from a web page to a database, and view the results in the web page.

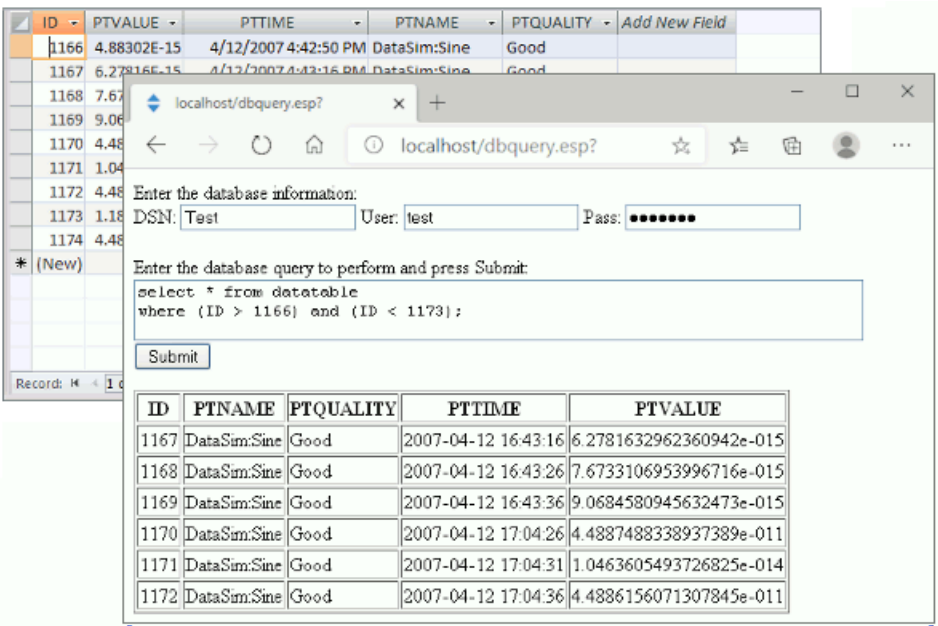

Please refer to the Web Server documentation in the [Cogent DataHub manual](#page-412-0) for more information.

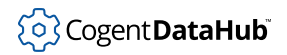

# <span id="page-1374-0"></span>**An Explanation of the Tutorial Code**

The DataHub program interacts with relational databases through ODBC (Open Data Base Connectivity). Every database acts a little differently, and each person's requirements are specific to the their own application. Consequently, the DataHub program offers its ODBC support through scripts, written in the Gamma language.

A DataHub script consists of four parts:

- [Define the application object](#page-1374-1)
- [Interactions with the database](#page-1375-0)
- [Set up event handlers](#page-1378-0)
- [Shut down](#page-1379-0)

## <span id="page-1374-1"></span>**Define the Application Object**

A DataHub script defines an object called an [Application](#page-1143-0) object. This object is a class derived from the class Application. All of the functions that you define should be methods of this class. Variables should be members of this class wherever possible.

```
class MyODBCScript Application
\left\{ \right\}env; // store the ODBC environment here
   conn; // store the ODBC connection here
}
```
This defines the application object.

The application object requires a constructor. The constructor acts as the main line of your program. To start your program, you just create an instance of the application class, causing the constructor to run.

```
method MyODBCScript.constructor ()
{
   // This is the program main line
}
```
The job of the constructor is to define event handlers. An event handler is program code attached to a particular event. An event can be one of:

- A change in a DataHub point value
- A timer
- A Microsoft Windows event

The constructor runs to completion. Once the constructor completes, the script engine begins processing events, and executes the program code attached to those events.

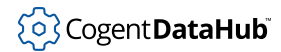

The script engine will continue to process events until the application object is destroyed. You may optionally provide a destructor for the object to clean up any specific data or open any files or timers that your application has created.

```
method MyODBCScript.destructor ()
{
   // This is where you clean up open files and connections
}
```
You can add other methods to the application object as you need them. Only the constructor is necessary.

### <span id="page-1375-0"></span>**Interactions with the Database**

#### **Connecting to the Database**

Connecting to an ODBC database is a three-step process:

- 1. Create an ODBCEnvironment object.
- 2. Create an ODBCConnection object.
- 3. Connect to a DSN (Data Source Name).

```
 .env = ODBC_AllocEnvironment();
 .conn = .env.AllocConnection();
 /* Attempt to connect. */
 ret = .conn.Connect ("DSN name", "user name", "password");
 if (ret != SQL_SUCCESS && ret != SQL_SUCCESS_WITH_INFO)
     error (.conn.GetDiagRec());
```
If the connection fails, the return value will be something other than SQL\_SUCCESS or SQL\_SUCCESS\_WITH\_INFO. You can query the database for details of the failure by calling the GetDiagRec method of the [ODBCConnection](#page-1394-0).

#### **Creating a Gamma Class from a Database Table**

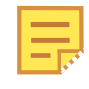

The tutorial code connects to an existing database table. If you would like the script create a table for you, please refer to [the section called "Creating a](#page-1377-0) [Database Table"](#page-1377-0) below.

ODBC tables are mapped as classes into the Gamma engine. This means that most interactions with the database will be through convenient method calls rather than SQL queries. The Gamma engine is able to automatically determine the structure of a table in your database and to create a class from it:

tableclass = .conn.ClassFromTable (#ClassName, nil, "table\_name");

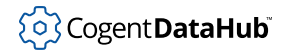

This statement will look up the table named table\_name in your database, and create a class whose name is ClassName from it. It will also return the class definition into the variable tableclass.

The Gamma engine attempts to determine the primary key field from your table. Some databases, such as Microsoft Access, do not provide a facility to do this. In that case, you need to assign the primary key for the table:

```
.conn.SetPrimaryKey (tableclass, "id");
```
The resulting class will have a number of special data members, like \_\_table, the name of the table, as well as a data member for each column of the database table.

#### **Querying Rows from the Database**

Once you have mapped your database table to a Gamma class, you can query the database by constructing a select SQL call:

```
allrows = .conn.QueryToClass (tableclass,
                                string ("select * from ",
                                        tableclass.__table));
```
This statement will query all of the rows in the table attached to tableclass, and return them as an array in allrows. Each element of the array will be a class instance.

#### **Inserting Rows into a Database**

To insert a row, first create a member of the class associated with the table, and then use [ODBCConnection](#page-1394-0).Insert to insert it:

```
local timestamp;
local record;
record = new (tableclass);
timestamp = localtime (clock());
timestamp = format ("%d-%02d-%02d %02d:%02d:%02d",
         timestamp.year + 1900, timestamp.mon + 1,
         timestamp.mday, timestamp.hour, timestamp.min,
        timestamp.sec);
record.ptname = "point name";
record.ptvalue = point_value;
record.pttimestamp = timestamp;
record.ptquality = point quality;.conn.Insert (record);
```
This code creates a record to be inserted, assigns a value to each column in the record, and then inserts it into the database. The Gamma engine will attempt to convert the values in each column to the type required by the database. If an error occurs, the Insert method will throw an error that can be handled by a  $try/catch$  block.

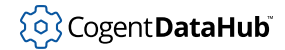

You can also insert rows by constructing your own SQL statement and submitting it using the [ODBCConnection.](#page-1394-0)QueryAndStore method.

#### **Updating Existing Rows in a Database**

To update an existing row in a database, you must know the primary key for the row you wish to update. Normally you find this key by performing a query on the database:

```
local result = .conn.QueryToClass (tableclass, string
                                       ("select * from ",
                                        tableclass.__table,
                                         " where name = '",
                                        "the_point_name", "'"));
local record = result[0];
```
The primary key column of the record will identify the row in the database. You can now modify the record:

record.ptvalue = new\_point\_value;

and update the record in the database:

.conn.Update (record);

If an error occurs, the update method will throw an error that can be handled by a  $\text{try}/$ catch block.

#### <span id="page-1377-0"></span>**Creating a Database Table**

In most cases, you will create the database table using your database management software. This gives you a more convenient interface to the creation process. Different databases use different syntax to create a table. However, if you need to create a table within your script, there are two options:

- 1. Call the [ODBCConnection](#page-1394-0).CreateTable method.
- 2. Call the [ODBCConnection](#page-1394-0). QueryAndStore method.

The CreateTable method helps to construct the query, but it still requires you to understand the SQL syntax of table creation for your database.

```
.conn.CreateTable ("table name",
                                       "id int PRIMARY KEY IDENTITY",
                                       "ptname VARCHAR(20) NOT NULL",
                                       "ptvalue DOUBLE NOT NULL",
                                       "pttimestamp DATETIME NOT NULL",
                                       "ptquality VARCHAR(20) NOT NULL"
) is a set of the set of the set of the set of the set of the set of the set of the set of the set of the set of the set of the set of the set of the set of the set of the set of the set of the set of the set of the set o
```
The CreateTable arguments consist of the table name followed by any number of definitions for the columns in the table. The column definitions depend on the database

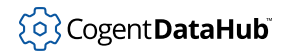

being used. In particular, the primary key field (in this example, id) is very different from one database to another. The primary key must be integer, unique and autoincrementing. In the case of Microsoft Access, you must issue an additional query to create a primary key:

```
.conn.CreateTable ("table_name",
                                  "id COUNTER",
                                  "ptname VARCHAR(20) NOT NULL",
                                  "ptvalue DOUBLE NOT NULL",
                                  "pttimestamp DATETIME NOT NULL",
                                  "ptquality VARCHAR(20) NOT NULL"
) is a set of the set of the set of the set of the set of the set of the set of the set of the set of the set of the set of the set of the set of the set of the set of the set of the set of the set of the set of the set o
.conn.QueryAndStore ("create unique index p_id on table_name (id)
                                       with primary disallow null");
```
The alternative to using ODBCConnection.CreateTable is to construct your own complete SQL statement and submit it to the database using [ODBCConnection](#page-1394-0).QueryAndStore:

```
.conn.QueryAndStore ("create table table_name
                       (id COUNTER, ptname VARCHAR(20) NOT NULL,
                                    ptvalue DOUBLE NOT NULL,
                                    pttimestamp DATETIME NOT NULL,
                                    ptquality VARCHAR(20) NOT NULL)");
.conn.QueryAndStore ("create unique index p_id on table_name (id)
                       with primary disallow null");
```
If any call to CreateTable or QueryAndStore generates an error, then the error will be thrown. You can catch the error using a  $try/catch$  block within your script.

### <span id="page-1378-0"></span>**Set up Event Handlers**

The Gamma application will normally define functions to be called when an event occurs. In ODBC applications, this is most commonly to write live data into the relational database. Another word for an event is a "trigger". It is up to you to decide the best trigger for writing data into the database.

An event handler will look something like this:

.OnChange (#\$DataSim:Sine, `(@self).AddRecord (this, value));

This statement says that when the DataHub point DataSim:Sine changes, we want to call our application's AddRecord method with two arguments. The special variables this and value are always defined to be the point name and the point value respectively when running an OnChange handler. We might define our AddRecord method like this:

```
method MyODBCScript.AddRecord (pointname, newvalue)
{
     local record = new (tableclass);
```
}

```
 local timestamp;
 timestamp = localtime (PointGetUnixTime(pointname));
 timestamp = format ("%d-%02d-%02d %02d:%02d:%02d",
     timestamp.year + 1900, timestamp.mon + 1,
     timestamp.mday, timestamp.hour, timestamp.min,
     timestamp.sec);
record.ptname = string (pointname);
 record.ptvalue = number (newvalue);
 record.pttimestamp = timestamp;
 record.ptquality =
               GetQualityName(PointMetadata(pointname).ptquality);
 .conn.Insert (record);
 record;
```
If you would like to add a record at a specific interval rather than on a value change, you could create a timer:

timerid = every (0.5, `(@self).AddRecord (#\$DataSim:Sine, \$DataSim:Sine));

This statement will add a new record to the database every ½ second. In this case, we need to specify the name of the point, \$DataSim:Sine, as part of the AddRecord call because the special variables this and value are not defined during a timer call. The first reference to \$DataSim:Sine is protected from evaluation during the call using the # modifier, so its name is passed to the first argument when the expression is evaluated (when the timer occurs). The second reference is not protected from evaluation, so its value is passed to the second argument.

You need to keep track of outstanding timers so that you can clean them up during the destructor:

```
method MyODBCScript.destructor ()
{
   cancel (timerid);
}
```
### <span id="page-1379-0"></span>**Shut Down**

Normally an [Application](#page-1143-0) is not started and stopped repeatedly. The application is normally started when the DataHub instance starts, and continues until the DataHub instance is stopped.

To shut down your application, you need to destroy the application instance. This will cause the destructor to be called. Your clean-up code should be located in the destructor. The Application class automatically cleans up event handlers created using OnChange. You can detach from the ODBC database in your destructor:

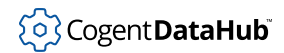

```
method MyODBCScript.destructor ()
{
     .conn.Disconnect();
     cancel (timerid);
}
```
If you do not disconnect from the database in the destructor, the Gamma engine will disconnect from the database when its garbage collector destroys the ODBCConnection object.

You can [destroy](#page-2003-0) the application instance by calling the destroy function. This can be triggered by a data point change or some other method. For example:

```
.OnChange (#$default:kill_application, `destroy(@self));
```
This statement would wait for a change to the DataHub point named default:kill\_application and then destroy the application. The application could then be restarted from the [Scripting](#page-1125-0) option in the DataHub Properties window.

# **Multi-Threaded ODBC Interface**

The Cogent DataHub program includes a scripting interface to multi-threaded database access. This comes in addition to the existing single-threaded ODBC implementation. A multi-threaded interface is substantially different from a single-threaded interface, and offers a number of advantages:

1. **Non-blocking** A single-threaded interface can block when attempting to communicate with a database that is no longer available. While blocked, all other Gamma scripts are halted until the database responds or the connection times out. This has a particularly substantial impact when attempting to communicate with more than one database at a time, since blocking on one database will also halt communication to the other database.

With a multi-threaded interface, a separate thread is spawned to communicate with each database. If a communication problem occurs, only the database thread blocks. All other Gamma scripts continue to run normally.

2. **Store-and-forward** A single-threaded interface must be willing to drop data when the database becomes temporarily too busy to handle incoming data, or when the database is disconnected for some reason, such as a network failure.

A multi-threaded interface can store data to disk when the database is unresponsive or unavailable. When the database recovers, the stored data can be transmitted to the database. Some multi-threaded implementations do not preserve operation order. The Gamma implementation guarantees that every operation will be performed in the same order that it was originally attempted.

3. **Time-delayed write** The multi-threaded implementation can store data to disk, to be written to the database at a later time or in batches as defined intervals. This is particularly useful if bandwidth is limited at certain times of day, or where the database connection is expensive to maintain at all times. For example, a database connection using satellite Internet could be charged based on connection time. It is much more efficient to store data temporarily and then connect at a predefined interval to update the database.

### **How-To**

To ensure that the primary script thread does not block when there is a communication problem with the the database, all communication to the database must be asynchronous. This means that a database command will normally not produce an immediate result. The result will be delivered at some time in future by triggering a "callback" function in the script. This is a different way of thinking about a script, and takes a little getting used to. The Gamma language provides a number of functions to make this as simple as possible.

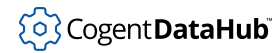

#### **Create an ODBCThread Instance**

All communication with the database is performed through an instance of the class [ODBCThread](#page-1403-0). For example:

```
mysgl = new ODBCThread();
flags = STORE_AND_FORWARD;
cachefile = "C:/temp/mysql.cache";
mysql.Configure ("myDSN", "username", "password", flags, cachefile);
```
This code is sufficient to create the database connection. At this point, the database is not connected, and the thread that handles the database has not yet been started.

#### **Attach Event Callbacks**

The next step is to attach the callback functions that will alert the script to various events from the database thread. Whenever a callback function is executed, a special variable called SQLResult will be defined for the duration of the callback. This contains information about the result of the SQL command, a description of the command and error codes. This information is stored in an instance of the class [ODBCThreadResult](#page-1410-0).

A callback is attached by simply assigning the code to run to the callback member of the [ODBCThread](#page-1403-0) object. For example, to print information when the connection fails, you could do this:

```
method MyApp.onConnectionFail()
{
   princ ("Connection closed: ", SQLResult.Description, "\n");
}
```
and then in the application constructor, do this:

```
thread.OnConnectionFailed = `(@self).onConnectFail();
```
The following callbacks are defined:

OnConnectionSucceeded

Called when the connection to the database transitions from not connected to connected.

OnConnectionFailed

Called when the connection to the database transitions from connected to not connected, or when a connection attempt fails. The Description member of the SQLResult contains information about the reason for the event.

OnExecuteStored

Called when a stored transaction is successfully forwarded to the database. The SQLResult contains information about the transaction.

OnFileSystemError

Called when a file system error occurs when reading or writing to the disk. The Description member for the SQLResult has details about the error.

OnODBCError

Called when an ODBC error occurs that cannot be reported as part of the result set from a successful transaction. Typically this would be a failure generated by an attempt to execute a stored transaction.

#### **Configure Startup Actions**

One of the most difficult concepts of using an asynchronous interface is the idea that a sequence of steps must be performed in order during startup, even though the script code cannot be executed sequentially. At each step, there could be an asynchronous request/event pair that breaks up the sequence into disjoint code fragments.

The [ODBCThread](#page-1403-0) class defines a startup state machine that helps to sequence these steps. As a script developer, you define the steps that will be performed by creating a series of initialization steps, or "stages" that will be performed after a successful database connection. These stages will not automatically be executed. It is up to you to initiate them. This allows you to choose whether to execute these stages on each connection, or only on the first connection, or to start executing the stages at a stage other than the first.

To create initialization stages, make repeated calls to the method "addInitStage":

AddInitStage(sqlCommand, onSuccess, onFailure);

The sqlCommand argument contains either a string containing valid SQL, or inline code to be executed. If the  $sqlc$  ommand is a string, it is passed to the database thread for execution. If it is inline code, it will be executed immediately.

The onSuccess and onFailure arguments are inline code that will be executed when the  $sqlCommand$  has returned a result. Only one of these two will be executed for each execution of sqlCommand. The return value from onSuccess is ignored. If the return value from  $onFair$  is  $nil$ , then the initialization sequence is aborted. It is sufficient $onFair$  is  $nil$ , then the initialization sequence is aborted. It is sufficient $onFair$  is  $nil$ , then the initialization sequence is aborted. It is sufficient[t](#page-1934-0)o supply  $\frac{nil}{=}$  $\frac{nil}{=}$  $\frac{nil}{=}$  to  $\text{on} \text{Failure}$  to abort the sequence on any error, and to supply  $t$  to onFailure to continue the sequence if there is an error.

For example, the following sequence could be used:

```
// Drop the existing table. If we get an error, continue
   thread.AddInitStage("drop table mytable", nil, t);
// Create a new table. Once the table is created, set up an
// auto-incrementig primary key. If either the table creation or
// the key definition fails, abort.
thread.AddInitStage("create table mytable ( myid counter,
                                             myvalue number,
                                             tstamp number )",
```

```
 nil, nil);
thread.AddInitStage("create unique index p_myid on mytable (myid)
                      with primary disallow null", nil, nil);
// Make a call to getTableInfo to look up all tables in the
// database. Since getTableInfo is asynchronous, we must use its
// callback to resume the initialization sequence by calling the
// special method "cbInitStage()" in the callback, and then
// letting the initialization sequencer call the real callback
// mapTable is an example of user-created code.
thread.AddInitStage(`(@thread).getTableInfo("", "", "", "TABLE",
                     `(@thread).cbInitStage()),
                     `(@self).mapTable(@thread, "mytable",
                                       SQLTables), nil);
// We happen to know that the database we use does not provide
// primary key information so we have to set the primary key
// manually after the table has been mapped to class.
thread.AddInitStage(nil, `(@self).SetClassKey((@self).tableclass,
                                                #myid),
                     nil);
// Finally, we have passed through all the initialization steps,
// so we begin storing data. beginDataStream in this example is
// user-generated code, which might set up timers or data event
// handlers that cause the script to write data to the database.
thread.AddInitStage(nil, `(@self).beginDataStream(@thread), nil);
```
Notice that the final two stages do not define the  $sq1$ Command at all. This will cause their success code to run immediately and then to move on to the next initialization stage. If an initialization stage has no  $sqlc<sub>ommand</sub>$ , it cannot fail.

At this point, the initialization stages are defined but have not run. They will not be run until the script calls:

```
thread.beginAsyncInit();
```
Commonly, you only want to run the initialization once, so you might handle it in the OnConnectionSuccess handler like this:

```
method MyApp.onConnect(thread)
{
     princ ("Connection succeeded\n");
     if (thread.is_first_connect)
     {
         thread.beginAsyncInit();
     }
}
```
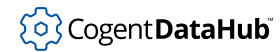

#### **Start the Database Thread**

Once you have defined the parameters for the database connection, defined the callback handlers and defined the initialization code, the connection is completely defined, but still is not running. To start the thread and begin connecting, call the Start method:

thread.Start();

At this point the thread is started and begins trying to connect to the database. As the thread runs it may call your callback functions in any order to indicate successes, failures, and errors.

#### **Store and Forward**

*Store and Forward* is a term used to describe a database connection where the data is stored locally to disk and then later forwarded to the database. The [ODBCThread](#page-1403-0) object performs an advanced form of store and forward that does more than simply store data for later delivery.

For any SQL statement given to the ODBCThread. ExecDirect method, you can optionally specify that this particular statement should be stored for later forwarding. Normally these will be INSERT or UPDATE statements, but they could be an SQL statement that must be executed at the database, such as stored procedures or ALTER statements. The ODBCThread guarantees that all storable SQL commands will be executed in the order in which they are specified, even if they are first stored to file.

The ODBCThread object uses a sophisticated store and forward technique that only writes to disk if the database is not connected, or has been paused. If the database is available, the commands will be transmitted directly to the database. This means that there is no penalty to using store and forward during normal operation.

[ODBCThread](#page-1403-0) also maintains an in-memory queue of pending operations. This queue helps to avoid writing to disk during busy periods or during short database or network outages. You can modify the depth of this queue to reduce the chance of involving the disk during busy periods. The queue depth defaults to 100 messages, but it can be modified by setting the MaxTransactions member of the ODBCThread. For example:

```
thread.MaxTransactions = 200;
```
For the thread to perform store and forward, the flag STORE\_AND\_FORWARD must be specified when initially configuring the thread, and the flag STORE\_AND\_FORWARD must also be specified for any call to ExecDirect that should be a candidate for store and forward treatment.

#### **Time Delayed Writes**

Time delayed writing is used to avoid maintaining a continuous connection to the database, or to make use of times of day where the network utilization is low. You can call the Pause and Disconnect methods at any time to cause the thread to pause output to the database, then disconnect. All further transactions will be written to the local disk

cache until the database is reconnected. To resume writing to the database, the script just needs to call the Resume method. The database thread will automatically reconnect to the database when it can.

You can periodically test to see whether the disk cache has been transmitted by running a repeating timer that calls CacheIsEmpty. When CacheIsEmpty returns non-nil, the disk cache has been consumed. At this point the script can once again Pause and Disconnect the thread.

Using this method, the script can transmit the cached data based on the time of day, a process event, or even input from an operator.

## **Example**

```
/*
  * This script demonstrates the use of the threaded ODBC interface
  * to insert data into a database based on a timer.
  */
require ("Application");
require ("ODBCThreadSupport");
require ("Time");
require ("Quality");
class ODBCThreadDemo Application
{
    DSN = "MySQLLocal"; \frac{1}{2} // The DSN name to use for the
                                    // database connection
     username = "test"; // The user name for connecting to
                                    // the database
     password = "test"; // The password for connecting to
    %/<br/>\label{eq:1} // \hspace{2mm} the \hspace{2mm} database<br/>\label{eq:1} // \hspace{2mm} The \hspace{2mm} name \hspace{2mm} of \hspace{2mm} the \hspace{2mm} false1/ The name of the database table
     cachefile = "c:/tmp/testcache.txt"; // Base name for the
                                                  // disk cache file
     tableclass;
     thread;
}
/* This method will be called every time the connection is
  * established to the database. If there is something we only want
  * to perform on the first connection, we can test is_first_connect
  * to perform the code only once.
  */
method ODBCThreadDemo.onConnect()
```

```
{
    princ ("Connection succeeded\n");
    if (.thread.is_first_connect)
    \left\{ \right. // Start the sequence defined by the AddInitStage calls in
         // the constructor
         .thread.BeginAsyncInit();
     }
}
/* If we get a connection attempt failure, or the connection fails
  * after having been connected, this method is called.
  */
method ODBCThreadDemo.onConnectFail()
{
    princ ("Connection closed: ", SQLResult.Description, "\n");
}
/* Map the table in the set of table definitions that matches the
  * name in .tablename into a Gamma class. This lets us easily
  * convert between class instances and rows in the table.
  */
method ODBCThreadDemo.mapTable(name, tabledefinitions)
{
     .tableclass = .thread.ClassFromTable(name, tabledefinitions);
}
/* Set up the timer or event handler functions to write to the table.
  */
method ODBCThreadDemo.startLogging()
{
 /* You can modify and/or add similar timers or event handlers
  * for each data point that you want to log. Please refer to
  * the "Methods and Functions from Application.g" section of
  * the documentaton for more details about the timer and event
  * handler funtions.
  */
  // Log a new row of data every 3 seconds.
     .TimerEvery(3, `(@self).writeData(#$DataSim:Sine));
  // Log a new row of data at 20 seconds past each minute
         // of each hour, etc.
     .TimerAt(nil, nil, nil, nil, nil, 20,
       `(@self).writeData(#$DataSim:Triangle));
     // Log a new row of data for the point DataSim:Square when
```

```
 // it changes.
     .OnChange(#$DataSim:Square, `(@self).writeData(this));
     // Log a new row of data for the point DataSim:Sine when
    // DataSim:Square changes.
     .OnChange(#$DataSim:Square, `(@self).writeData(#$DataSim:Sine));
}
method ODBCThreadDemo.writeData(pointsymbol)
{
   local row = new (.tableclass);
    local pttime, ptltime;
   local timestring;
     /* Generate a timestamp in database-independent format to the
      * millisecond. Many databases strip the milliseconds from a
      * timestamp, but it is harmless to provide them in case the
      * database can store them.
      */
    pttime = WindowsTimeToUnixTime(PointMetadata(pointsymbol).
       timestamp);
    ptltime = localtime(pttime);
    timestring = format("{ts '%04d-%02d-%02d %02d:%02d:%02d.%03d'}",
   ptltime.year+1900, ptltime.mon+1,
   ptltime.mday, ptltime.hour,
   ptltime.min, ptltime.sec,
   (pttime % 1) * 1000);
     /* Fill the row. Since we mapped the table into a Gamma class,
      * we can access the columns in the row as member variables of
      * the mapped class.
     */
    row.ptname = string(pointsymbol);
    row.ptvalue = eval(pointsymbol);
    row.pttime = timestring;
    /* Perform the insertion. In this case we are providing no
      * callback on completion.
     */
     .thread.Insert(row, nil);
}
/* Write the 'main line' of the program here. */
method ODBCThreadDemo.constructor ()
{
```

```
 // Create and configure the database connection object
 .thread = new ODBCThread();
 .thread.Configure(.DSN, .username, .password,
    STORE AND FORWARD, .cachefile, 0);
 /* Use this to delete the table on the first connection after
  * the script starts. BE CAREFUL - re-running the script will
 * start over and delete the table again.
 */
 // .thread.AddInitStage(format("drop table %s", .tablename),
\frac{1}{\pi} nil, t);
 /* Use this to create the table if it does not exist. Note: this
  * might not work for all databases. When in doubt, create the
  * table manually. The 't' in the onFail argument says to ignore
  * errors and continue with the next stage.
  */
  // thread.AddInitStage(format
  // ("create table %s (ptid int
 // auto_increment primary key, ptname
  // varchar(64), ptvalue double, pttime
 // datetime )", .tablename), nil, t);
 /* Query the table and map it to a class for eash insertion.
  * We want to run an asynchronous event within the asynchronous
  * initialization stage, so to do that we specify the special
  * method cbInitStage as the callback function of our asynchronous
  * event (GetTableInfo). We deal with the return from the
  * GetTableInfo in the onSuccess argument of the init stage.
  */
 .thread.AddInitStage(`(@.thread)
 .GetTableInfo("", "",
       (@.tablename),
        "TABLE,VIEW",
        `(@.thread).cbInitStage()),
 `(@self).mapTable(@.tablename,
    SQLTables),
 nil);
 /* Do not start writing data to the table until we have
  * successfully created and mapped the table to a class. If we
  * wanted to start writing data immediately, then we would create
  * the table class beforehand instead of querying the database
  * for the table definition. Then, even if the database were
  * unavailable we could still cache to the local disk until the
  *database was ready.
```
}

{ }

```
 */
     .thread.AddInitStage(nil, `(@self).startLogging(), nil);
     /* Set up the callback functions for various events from the
     * database thread
     */
     .thread.OnConnectionSucceeded = `(@self).onConnect();
     .thread.OnConnectionFailed = `(@self).onConnectFail();
     .thread.OnFileSystemError = `princ("File System Error: ",
            SQLResult, "\n");
     .thread.OnODBCError = `princ("ODBC Error: ", SQLResult, "\n");
     .thread.OnExecuteStored = nil;
    /* Now that everything is configured, start the thread and begin
      * connecting. All of the logic now will be driven through the
     * onConnect callback and then through the init stages.
     */
     .thread.Start();
/* Any code to be run when the program gets shut down. */
method ODBCThreadDemo.destructor ()
/* Start the program by instantiating the class. */
ApplicationSingleton (ODBCThreadDemo);
```
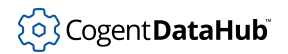

# **Classes**

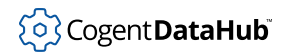

# **DATE\_STRUCT**

DATE\_STRUCT — contains dates (y,m,d).

### **Synopsis**

```
class DATE_STRUCT
{
     day;
     month;
     year;
}
```
### **Description**

This structure contains dates. For more information, please refer to [C Data Types](https://learn.microsoft.com/en-us/cpp/cpp/data-type-ranges?view=msvc-170).

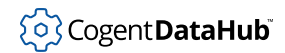

# **ODBCColumn**

ODBCColumn —

## **Synopsis**

class ODBCColumn { columnsize; datatype; decimaldigits; name; nullable; }

# **Description**

Not yet documented.

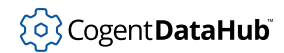

# <span id="page-1394-0"></span>**ODBCConnection**

ODBCConnection — allocates a connection handle.

#### **Synopsis**

```
class ODBCConnection ODBCHandle
{
     stmt;
     h;
     handle;
     type;
}
```
#### **Base Classes**

[ODBCHandle](#page-1399-0) <-- ODBCConnection

#### **Description**

This class allocates a [connection handle](https://learn.microsoft.com/en-us/sql/relational-databases/native-client-odbc-api/connection_handles?view=sql-server-ver16). It corresponds to using the value SQL\_HANDLE\_DBC for the HandleType of the [SQLAllocHandle](https://learn.microsoft.com/en-us/sql/relational-databases/native-client-odbc-api/sqlallochandle?view=sql-server-ver16) function.

#### **Class Members**

These functions are identical to the corresponding C or C++ functions, as noted.

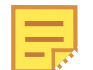

We have attempted to link to Microsoft function documentation for these, but you may need to search.

```
AddColumn (tablename, column, type, default_val, allow_null)
   corresponds to AddColumn.
AllocDescriptor ()
   corresponds to AllocDescriptor.
AllocStatement ()
   corresponds to SQLAllocStmt.
ClassFromColumns (symclassname, superclass, columns)
   corresponds to ClassFromColumns.
ClassFromTable (symclassname, superclass, tablename)
   corresponds to ClassFromTable.
ClassesFromTables (superclass, verbose?=nil)
   corresponds to ClassesFromTables.
```
# (၀) Cogent DataHub

#### Classes

```
Connect (ServerName, UserName, Authentication)
   corresponds to SQLConnect.
CreateTable (tablename, columns...)
   corresponds to CreateTable.
Delete (row)
   corresponds to Delete.
Disconnect ()
   corresponds to SQLDisconnect.
DropTable (tablename)
   corresponds to DropTable.
EndTran (CompletionType)
   corresponds to SQLEndTran.
Error ()
   corresponds to SQLError.
GetOneColumn (query_string)
   corresponds to GetOneColumn.
GetOneValue (query_string)
   corresponds to GetOneValue.
Insert (row)
   corresponds to Insert.
MakeClass (symclassname, superclass, ivars, tablename, primary_key)
   corresponds to MakeClass.
MapClassFromResponse (klass, response)
   corresponds to MapClassFromResponse.
Query (query_string)
   corresponds to Query.
QueryAndStore (query_string)
   corresponds to QueryAndStore.
QueryToClass (klass, query_string)
   corresponds to QueryToClass.
QueryToTempClass (superclass, query)
   corresponds to QueryToTempClass.
ReQuery (row)
   corresponds to ReQuery.
Statement ()
   corresponds to Statement.
StoreResult ()
   corresponds to StoreResult.
```
# (၀) Cogent DataHub

#### Classes

Update (row) corresponds to [Update](http://msdn.microsoft.com/library/default.asp?url=/library/en-us/odbc/htm/update.asp).

(The following functions are inherited from: ODBCHandle)

GetDiagRec () corresponds to [SQLGetDiagRec.](https://learn.microsoft.com/en-us/sql/relational-databases/native-client-odbc-api/sqlgetdiagrec?view=sql-server-ver16)

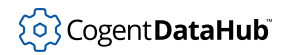

# <span id="page-1397-0"></span>**ODBCDescriptor**

ODBCDescriptor — allocates a descriptor handle.

### **Synopsis**

```
class ODBCDescriptor ODBCHandle
{
     h;
     handle;
     type;
}
```
### **Base Classes**

[ODBCHandle](#page-1399-0) <-- ODBCDescriptor

### **Description**

This class allocates a [descriptor handle](https://learn.microsoft.com/en-us/sql/relational-databases/native-client-odbc-api/descriptor_handles?view=sql-server-ver16). It corresponds to using the value SQL\_HANDLE\_DESC for the HandleType of the [SQLAllocHandle](https://learn.microsoft.com/en-us/sql/relational-databases/native-client-odbc-api/sqlallochandle?view=sql-server-ver16) function.

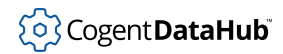

# <span id="page-1398-0"></span>**ODBCEnvironment**

ODBCEnvironment — allocates an environment handle.

#### **Synopsis**

```
class ODBCEnvironment ODBCHandle
{
     h;
     handle;
     type;
}
```
#### **Base Classes**

[ODBCHandle](#page-1399-0) <-- ODBCEnvironment

#### **Description**

This class allocates an [environment handle.](https://learn.microsoft.com/en-us/sql/relational-databases/native-client-odbc-api/environment_handles?view=sql-server-ver16) It corresponds to using the value SQL\_HANDLE\_ENV for the HandleType of the [SQLAllocHandle](https://learn.microsoft.com/en-us/sql/relational-databases/native-client-odbc-api/sqlallochandle?view=sql-server-ver16) function.

#### **Class Members**

These functions are identical to the corresponding C or C++ functions, as noted.

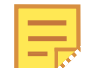

We have attempted to link to Microsoft function documentation for these, but you may need to search.

```
AllocConnection ()
   corresponds to SQLAllocConnect.
```
(The following functions are inherited from: ODBCHandle)

```
GetDiagRec ()
   corresponds to SQLGetDiagRec.
```
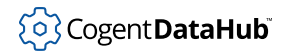

# <span id="page-1399-0"></span>**ODBCHandle**

ODBCHandle — a parent class for connections, descriptors, environments, and statements.

### **Synopsis**

```
class ODBCHandle
{
     handle;
     type;
}
```
### **Description**

This class is a parent class for [ODBCConnection](#page-1394-0), [ODBCDescriptor](#page-1397-0), [ODBCEnvironment](#page-1398-0), and [ODBCStatement](#page-1401-0) handles. Together, these classes provide the functionality of [SQLAllocHandle](https://learn.microsoft.com/en-us/sql/relational-databases/native-client-odbc-api/sqlallochandle?view=sql-server-ver16).

### **Class Members**

These functions are identical to the corresponding C or C++ functions, as noted.

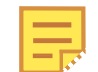

We have attempted to link to Microsoft function documentation for these, but you may need to search.

GetDiagRec () corresponds to [SQLGetDiagRec.](https://learn.microsoft.com/en-us/sql/relational-databases/native-client-odbc-api/sqlgetdiagrec?view=sql-server-ver16)

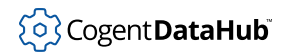

# **ODBCResult**

ODBCResult —

### **Synopsis**

class ODBCResult { columns; rows; }

### **Description**

Not yet documented.

#### **Class Members**

These functions are identical to the corresponding C or C++ functions, as noted.

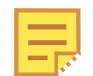

We have attempted to link to Microsoft function documentation for these, but you may need to search.

ColumnIndex (column\_name) corresponds to [ColumnIndex.](http://msdn.microsoft.com/library/default.asp?url=/library/en-us/odbc/htm/columnindex.asp)

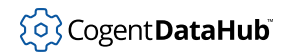

# <span id="page-1401-0"></span>**ODBCStatement**

ODBCStatement — allocates a statement handle.

#### **Synopsis**

```
class ODBCStatement ODBCHandle
{
     h;
     handle;
     type;
}
```
### **Base Classes**

[ODBCHandle](#page-1399-0) <-- ODBCStatement

#### **Description**

This class allocates a [statement handle](https://learn.microsoft.com/en-us/sql/odbc/reference/develop-app/statement-handles?view=sql-server-ver16). It corresponds to using the value SQL\_HANDLE\_STMT for the HandleType of the [SQLAllocHandle](https://learn.microsoft.com/en-us/sql/odbc/reference/syntax/sqlallochandle-function?view=sql-server-ver16) function.

#### **Class Members**

These functions are identical to the corresponding C or C++ functions, as noted.

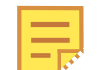

We have attempted to link to Microsoft function documentation for these, but you may need to search.

```
Cancel ()
   corresponds to SQLCancel.
CloseCursor ()
   corresponds to SQLCloseCursor.
Columns (CatalogName, SchemaName, TableName, ColumnName)
   corresponds to SQLColumns.
ExecDirect (StatementText)
   corresponds to SQLExecDirect.
Execute ()
   corresponds to SQLExecute.
Fetch ()
   corresponds to SQLFetch.
```
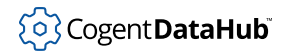

#### Classes

```
FetchScroll (FetchOrientation, FetchOffset)
   corresponds to SQLFetchScroll.
FreeStmt (Option)
   corresponds to SQLFreeStmt.
GetResultData ()
   corresponds to SQLGetData.
Prepare (StatementText)
   corresponds to SQLPrepare.
PrimaryKeys (CatalogName, SchemaName, TableName)
   corresponds to SQLPrimaryKeys.
RowCount (StatementText)
   corresponds to SQLRowCount.
Tables (CatalogName, SchemaName, TableName, TableType)
   corresponds to SQLTables.
(The following functions are inherited from: ODBCHandle)
GetDiagRec ()
```
corresponds to [SQLGetDiagRec.](https://learn.microsoft.com/en-us/sql/relational-databases/native-client-odbc-api/sqlgetdiagrec?view=sql-server-ver16)

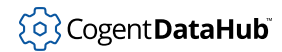

# <span id="page-1403-0"></span>**ODBCThread**

 $\alpha$  :<br> $\left\{ \begin{array}{c} 1 \\ 1 \end{array} \right.$ 

}

ODBCThread — configures the multi-threaded ODBC interface.

### **Synopsis**

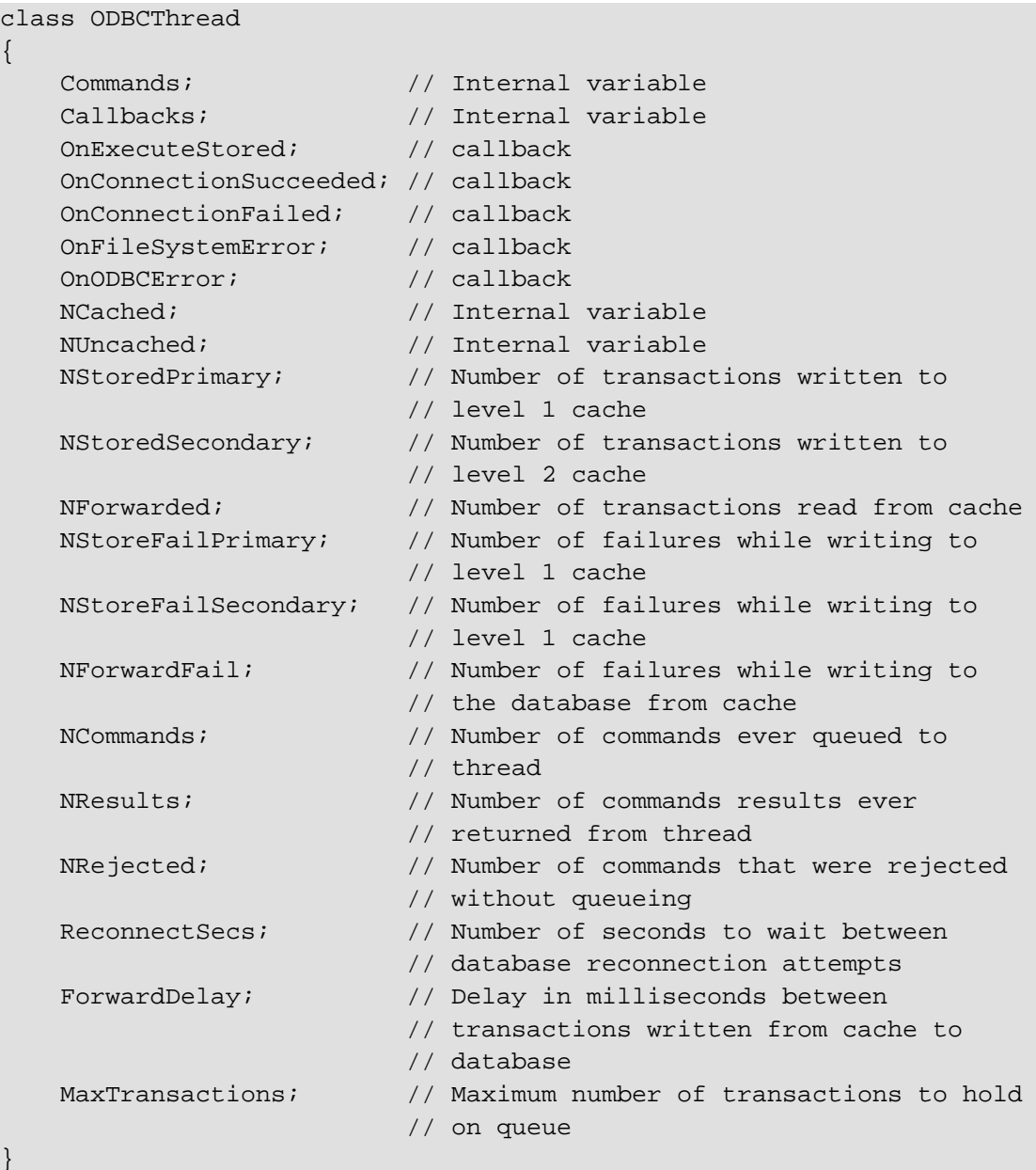
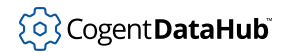

## **Description**

As of this writing, the ForwardDelay member is not implemented.

The script developer should only modify the following members:

```
OnExecuteStored
OnConnectionSucceeded
OnConnectionFailed
OnFileSystemError
OnODBCError
ReconnectSecs
ForwardDelay
MaxTransactions
```
### **Methods**

ODBCThread.CacheIsEmpty()

returns non-nil if both the level 1 and level 2 cache files are empty.

ODBCThread.Columns (catalog, schema, tablename, columnname, callback) queries the database table for its column definitions. The  $catalog$ , schema, tablename and columnname are all strings. Some of these may accept wildcard patterns depending on the database being used. When the call completes, the callback code will be executed. The result is available in the SQLResult for the duration of the callback.

ODBCThread.Configure (DSN, username, password, flags, storagefile, maxfilesize)

sets the initial configuration for the database connection. The  $flags$  parameter can be either 0 or STORE\_AND\_FORWARD. If STORE\_AND\_FORWARD is not specified then no command on this connection will be stored, even if the individual command specifies the STORE\_AND\_FORWARD flag. The storagefile parameter specifies the name of a file to store the level 1 cache information for store and forward operation. The level 2 cache file name will be created from this file name.

The maxfilesize specifies the maximum number of bytes that a cache file can grow to. There can in fact be 3 cache files, each of this size, at any one time. The maxfilesize may be exceeded by the length of a single transaction for any file. If you set maxfilesize to 0, then 2.1 GB will be used. If the size exceeds this amount then it will be truncated to 2.1 GB. You may wish to intentionally limit the file size to a lower number. In a system where the data rate is always too high for the database to handle, a smaller cache file size will cause the ODBCThread to go through periods where its data is discarded while the cache file is caught up. A smaller file will make this discard/catch-up cycle faster.

Flags can be any combination of:

- STORE\_AND\_FORWARD If this flag is not set, then no file storage will take place. Any transactions that cannot be written to the thread immediately will be rejected. Any transactions in the queue that cannot be delivered to the database will be discarded.
- NO\_STORE\_TO\_SECONDARY This tells the ODBCThread to only use the level 1 cache. If the queue between the script and the database thread becomes full, further transactions will be rejected until there is space in the queue. However, any transactions in the queue that cannot be delivered to the database will be stored in level 1 cache.
- STORE\_ALWAYS This flag tells the ODBCThread to always store a transaction to disk before sending it to the database. This will normally cause the thread to read its queue faster, and write the transactions to disk more frequently. In case of a system crash, those transactions are more likely to be recoverable when the script re-starts. This option imposes a speed penalty if the disk is slow. On systems with fast disks, this penalty is normally minimal.
- ALLOW\_CACHE\_RESTART In case of a system or application crash, the ODBCThread will resume reading any disk files at the point where it left off when the application restarts. This flag tells the ODBCThread not to track its position in the disk file, and to restart at the beginning of the file during a crash recovery. This improves speed on systems with a slow disk, but means that some transactions may be sent to the database more than once. This should only be used if disk access is slow.
- NO\_FLUSH\_ON\_WRITE The ODBCThread normally tries to update files as soon as possible after a write to disk. This is not efficient, but it improves the chance that more transactions will be recoverable in the case of a system or application crash. Specifying this flag will cause the ODBCThread to store data in memory longer and write to disk in larger blocks. This may improve performance for systems with a slow file system, but it increases the chance that transactions will be lost if the system crashes or shuts down.

We recommend using either:

STORE\_AND\_FORWARD or

STORE\_AND\_FORWARD | STORE\_ALWAYS

unless the impact of disk access is unacceptably high on the system.

ODBCThread.Connect ()

forces a connection attempt, even if the thread connection timer has not expired.

ODBCThread.DataSources (type)

lists all data sources (DSNs). The type parameter can be one of:

- SQL\_FETCH\_FIRST retrieve all DSNs.
- SQL\_FETCH\_FIRST\_USER retrieve only user DSNs.
- SQL\_FETCH\_FIRST\_SYSTEM retrieve only system DSNs.

The return value is an array of lists of the form: ("dsn\_name" . "dsn\_driver")

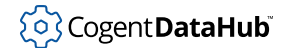

```
ODBCThread.Disconnect ()
```
forces the thread to disconnect from the database. If the thread is not paused then it will attempt to reconnect to the database on the next reconnect timer cycle.

```
ODBCThread.ExecDirect (flags, sql, callback)
```
executes an SQL statement on the database. Flags can be either 0 or STORE AND FORWARD. If the command cannot be executed immediately, and STORE\_AND\_FORWARD is set, and STORE\_AND\_FORWARD is also set on the thread, then the command will be stored to file and executed later. The SQL statement is a string. When the statement is executed, the callback will be called. The result is available in the SQLResult for the duration of the callback.

```
ODBCThread.GetFlags ()
```
retrieves the flags set by the . Configure method.

```
ODBCThread.GetMessageCount ()
```
retrieves the number of messages currently queued to the database thread.

```
ODBCThread.GetResultCount ()
```
retrieves the number of results currently queued from the database thread to the script thread.

```
ODBCThread.Insert (row, callback)
```
performs a database INSERT given an instance of a class that has been mapped to a column set in the database. The row must be an instance of a class returned from .ClassFromResultSet, .ClassFromTable, or .ClassFromThreadResult. When the insertion is complete, the callback is executed.

```
ODBCThread.QueueIsFull ()
```
returns non-nil if the message queue is full.

```
ODBCThread.IsPaused ()
```
returns non-nil if the thread is paused. See the information in ODBCThread. Pause().

```
ODBCThread.NoOp (callback)
```
sends a message to the database thread, and do nothing. When the message has arrived at the database thread, the method returns and runs the callback. This is a mechanism to synchronize execution in the script with actions that are queued on the database thread.

```
ODBCThread.Pause ()
```
pauses the thread. A paused thread will continue to store data to disk to be forwarded later, but it will not perform transactions on the database. If the database is disconnected and paused, the thread will not attempt to reconnect until the thread is resumed.

```
ODBCThread.PrimaryKeys (catalog, schema, tablename, callback)
   queries the database for the primary keys for the given catalog, schema and
   tablename. The result is available in the SQLResult when the callback is executed.
```

```
ODBCThread.QuoteConversion (head, tail, character, replacement)
   is used internally.
```
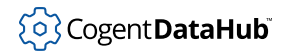

```
ODBCThread.Resume ()
```
resumes a thread that has been previously paused by .Pause().

```
ODBCThread.SlowInsert (row, callback)
```
is an alternate (slower) method to insert data. It acts the same as the .Insert method, except that it recomputes the SQL statement on each insert. The . Insert method computes the SQL statement ahead of time.

```
ODBCThread.SlowUpdate (row, callback)
```
is an alternate (slower) method to update data. It acts the same as the .Update method, except that it recomputes the SQL statement on each update. The .Update method computes the SQL statement ahead of time.

```
ODBCThread.Start ()
```
starts the thread and begins attempting to connect.

```
ODBCThread.Stop ()
```
closes the connection to the database and stops the thread.

ODBCThread.Tables (catalog, schema, tablename, tabletype, callback) queries the database for all tables matching the catalog, schema, tablename and tabletype. It calls the callback when the transaction completes. Specifying an empty string ("") for any argument indicates no preference. The tabletype must be one of "TABLE", "VIEW" or "TABLE,VIEW". The result of this call is available in [ODBCResult](#page-1400-0).

### ODBCThread.Update (row, callback)

performs a database UPDATE given an instance of a class that has been mapped to a column set in the database. The row must be an instance of a class returned from .ClassFromResultSet, .ClassFromTable or .ClassFromThreadResult. When the update is complete, the callback is executed. The result of this call is available in [ODBCResult](#page-1400-0).

```
ODBCThread.ValueString (value)
```
is used internally.

ODBCThread.AddInitStage (sqlString, onSuccess, onFailure)

adds an initialization stage to the sequential set of steps to be executed as part of the initialization after the database connections is made. See the section [Configure](#page-1383-0) [Startup Actions](#page-1383-0) above. The return value from this function is an index that can be given to .BeginAsyncInit.

ODBCThread.BeginAsyncInit (stage?=0)

starts executing the initialization stages in the order in which they were specified. If the stage argument is non-zero, being executing from that index in set. This index is provided as the return value from .AddInitStage.

### ODBCThread.cbInitStage ()

is a provided callback that can be used to trigger the next initialization stage in the initialization sequence. If the stage specifies user-defined code instead of a string for the sqlString argument of .AddInitStage, that code must at some point call

.cbInitStage in order for the sequence to continue.

ODBCThread.ClassFromResultSet (columnresult, keyresult, superclass? =nil, symclassname?=#UnboundODBCThreadTableClass)

creates a class from the table defined in the given result sets. The  $column result$ is the column definition for the table, and the  $keyresult$  is the result from calling .PrimaryKeys on the table, or the result from querying the table through the .Tables method. If the *superclass* is non-nil, the class will be derived from superclass, otherwise it will have no parent class. If symclassname is provided, that class name will be used instead of the default UnboundODBCThreadTableClass. The class produced by this call maps each column in the  $columnresult$  to a member variable in the class. In addition, information about the primary key and the source table is held in the class. Instances of this class are suitable for use with the . Insert method. If the table has a primary key, then instances of this class can also be used in the .Update method.

ODBCThread.ClassFromTable (tablename, tables, superclass?=nil, symclassname?=#UnboundODBCThreadTableClass)

creates a class from the table named  $t$ ablename from the table set defined in tables. The tables argument is the value of SQLTables from a call to the .GetTableInfo method. See the discussion in .ClassFromResultSet for more information.

ODBCThread.ClassFromThreadResult (threadresult, superclass?=nil, symclassname?=#UnboundODBCThreadTableClass)

creates a class from an [ODBCThreadResult](#page-1410-0) instance. This instance is usually obtained from a call to .GetTableInfo or .Columns. See the discussion in .ClassFromResultSet for more information.

ODBCThread.constructor ()

is the constructor for this class. Do not override the constructor for ODBCThread in your own code. Instead, derive a new class from ODBCThread and then define a constructor for your derived class.

ODBCThread.CreateClass (symclassname, superclass, ivars, tablename, primary\_key)

is the low-level call made from .ClassFromResultSet, .ClassFromTable and .ClassFromThreadResult. It constructs the necessary code to define a class that maps its member variables to columns in a result set.

ODBCThread.EvalSafe (code)

is used internally.

ODBCThread.GetDataSources (direction?=SQL\_FETCH\_FIRST)

queries the ODBC subsystem for the names of all DSNs. The type parameter can be one of:

- SQL\_FETCH\_FIRST retrieve all DSNs.
- SQL\_FETCH\_FIRST\_USER retrieve only user DSNs.
- SQL\_FETCH\_FIRST\_SYSTEM retrieve only system DSNs.

The return value is an array of lists of the form: ("dsn\_name" . "dsn\_driver") This method is the only method that calls synchronously into the ODBC subsystem. The result is available as the return value from this function. The ODBC definition states that this call will be entirely satisfied by the driver manager, and so cannot block on the database. The database does not need to be connected, and the database thread does not have to be started for this method to succeed.

ODBCThread.GetInsertFormat (klass)

constructs the SQL statement that will be issued when the .Insert method is called. If you change the definition of the table by calling . SetClassKey, then you must also issue .GetInsertFormat and .GetUpdateFormat after .SetClassKey completes.

```
ODBCThread.GetTableInfo (catalog, schema, tablename, tabletype,
callback)
```
produces a result that will be available in the special variable SQLTables for the duration of the callback. SQLTables is an array of arrays. Each element of the result is an array of two elements containing the table name and an instance of [ODBCThreadResult](#page-1410-0) corresponding to a call to .Columns for that table.

```
ODBCThread.GetUpdateFormat (klass)
```
constructs the SQL statement that will be issued when the . Update method is called. If you change the definition of the table by calling . SetClassKey, then you must also issue .GetInsertFormat and .GetUpdateFormat after .SetClassKey completes.

```
ODBCThread.HandleColumnInfo (tablename, results, callback)
   is used internally.
```

```
ODBCThread.HandleFinalInfo (results, callback)
```
is used internally.

```
ODBCThread.HandleTableInfo (results, callback)
```
is used internally.

```
ODBCThread.NextInitStage ()
```
is used internally.

```
ODBCThread.SetClassKey (klass, keysym, ignore_if_set?=t)
```
sets the primary key for the class specified by klass. The class is the result of a call to .ClassFromResultSet, .ClassFromTable and .ClassFromThreadResult. Some databases (MS-Access in particular) do not provide information about the primary keys in a table. In order for . Update calls to work on this type of class, the .SetClassKey method must be called to tell the table which column is its primary key.

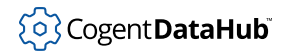

# <span id="page-1410-0"></span>**ODBCThreadResult**

ODBCThreadResult — the results of an SQL command.

### **Synopsis**

```
class ODBCThreadResult
{
   Result; \frac{1}{1} // The SQL result set, or nil.
    KeyResult; // The SQL result set describing the primary
                   // keys, for those commands that produce a
                   // primary key set.
    Diagnostic; // The complete ODBC diagnostic set, if any.
    KeyDiagnostic; // The diagnostic set for the primary key query.
    Description; // A description of the command or result.
    ReturnCode; // A numeric SQLRESULT for an SQL command, or an
                   // "errno" return code for a file system error.
    AffectedRows; // The number of affected rows for an SQL command,
                   // if available.
}
```
### **Description**

The Diagnostic and KeyDiagnostic each consist of an array, where the elements of the array are themselves arrays:

- element [0] = the database diagnostic message, as a string.
- element  $[1]$  = the ODBC diagnostic state code, as a string.
- element  $[2]$  = the ODBC native error code, as a number.

There can be more than one diagnostic message returned by a single SQL call.

The Result and KeyResult contain the column and row definitions resulting from an SQL command. This definition is shared with the single-threaded ODBC implementation. The complete definition for ODBCResultis:

```
class ODBCResult
{
     columns;
     rows;
}
```
The columns member is an array of instances of the ODBCColumn class:

```
class ODBCColumn
```
{

columnsize; // A numeric column width.

```
datatype; \frac{1}{2} A number representing the ODBC data type.
 decimaldigits; // The number of decimal digits, or 0.
name; \frac{1}{2} // The column name.
 nullable; // 0 if not nullable, 1 if nullable.
}
```
The rows member is an array of values, each of which corresponds to the column definition in the same position in the columns array.

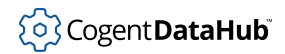

# **SQLGUID**

SQLGUID — holds ID strings.

## **Synopsis**

class SQLGUID { }

## **Description**

This structure is used to hold ID strings. For more information, please refer to [C Interval](https://learn.microsoft.com/en-us/sql/odbc/reference/appendixes/c-interval-structure?view=sql-server-ver16) [Structure](https://learn.microsoft.com/en-us/sql/odbc/reference/appendixes/c-interval-structure?view=sql-server-ver16).

# **SQL\_DAY\_SECOND\_STRUCT**

SQL\_DAY\_SECOND\_STRUCT — contains time data for SQL\_INTERVAL\_STRUCT.

## **Synopsis**

```
class SQL_DAY_SECOND_STRUCT
{
     day;
    fraction;
     hour;
     minute;
     second;
}
```
## **Description**

This structure contains time data for SQL\_INTERVAL\_STRUCT. For more information, please refer to [C Interval Structure](https://learn.microsoft.com/en-us/sql/odbc/reference/appendixes/c-interval-structure?view=sql-server-ver16).

# **SQL\_INTERVAL\_STRUCT**

SQL\_INTERVAL\_STRUCT — contains interval data for SQL queries.

### **Synopsis**

```
class SQL_INTERVAL_STRUCT
{
     interval_sign;
    interval_type;
}
```
## **Description**

This structure contains interval data for SQL queries. For more information, please refer to [C Interval Structure](https://learn.microsoft.com/en-us/sql/odbc/reference/appendixes/c-interval-structure?view=sql-server-ver16).

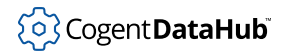

# **SQL\_INTERVAL\_STRUCT\_intval**

SQL\_INTERVAL\_STRUCT\_intval — contains year/month or day/second info for SQL\_INTERVAL\_STRUCT.

### **Synopsis**

```
class SQL_INTERVAL_STRUCT_intval
```

```
{
    day_second;
     year_month;
}
```
## **Description**

This structure contains year/month or day/second info for SQL\_INTERVAL\_STRUCT. For more information, please refer to [C Interval Structure](https://learn.microsoft.com/en-us/sql/odbc/reference/appendixes/c-interval-structure?view=sql-server-ver16).

# **SQL\_NUMERIC\_STRUCT**

SQL\_NUMERIC\_STRUCT — specifies number precision and sign.

### **Synopsis**

```
class SQL_NUMERIC_STRUCT
{
     precision;
    sign;
}
```
## **Description**

This structure specifies number precision and sign. For more information, please refer to [C Data Types](https://learn.microsoft.com/en-us/cpp/cpp/data-type-ranges?view=msvc-170).

# **SQL\_YEAR\_MONTH\_STRUCT**

SQL\_YEAR\_MONTH\_STRUCT — contains year and month data for SQL\_INTERVAL\_STRUCT.

### **Synopsis**

```
class SQL_YEAR_MONTH_STRUCT
{
     month;
     year;
}
```
## **Description**

This structure contains year and month data for SQL\_INTERVAL\_STRUCT. For more information, please refer to [C Interval Structure.](https://learn.microsoft.com/en-us/sql/relational-databases/native-client-odbc-api/c_interval_structure?view=sql-server-ver16)

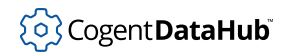

# **TIMESTAMP\_STRUCT**

TIMESTAMP\_STRUCT — contains timestamp data (y,m,d,h,m,s, etc.).

### **Synopsis**

```
class TIMESTAMP_STRUCT
{
     day;
    fraction;
    hour;
    minute;
     month;
     second;
     year;
}
```
## **Description**

This structure contains timestamp data. For more information, please refer to [C Data](https://learn.microsoft.com/en-us/cpp/cpp/data-type-ranges?view=msvc-170) [Types](https://learn.microsoft.com/en-us/cpp/cpp/data-type-ranges?view=msvc-170).

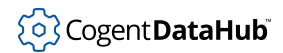

# **TIME\_STRUCT**

TIME\_STRUCT — contains time data (h,m,s).

## **Synopsis**

```
class TIME_STRUCT
{
     hour;
     minute;
     second;
}
```
## **Description**

This structure contains time data. For more information, please refer to [C Data Types.](https://learn.microsoft.com/en-us/cpp/cpp/data-type-ranges?view=msvc-170)

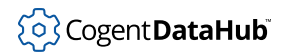

# **Global Functions**

Skkynet Cloud Systems, Inc • 2233 Argentia Road • Suite 302 • Mississauga • ON • L5N 2X7 • 1.905.702.7851 • https://skkynet.com

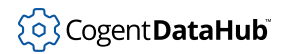

# **ODBC\_AllocEnvironment**

ODBC\_AllocEnvironment — creates an ODBCEnvironment.

### **Synopsis**

ODBC\_AllocEnvironment ()

### **Description**

This function is used to create an [ODBCEnvironment](#page-1398-0) class, the first step in creating an ODBC database. When you allocate the ODBC environment in your script, you can optionally specify the ODBC version that you want. To do this, give the version number (2 or 3) to ODBC\_AllocEnvironment, like this: ODBC\_AllocEnvironment(2);

# **ODBC\_ValueString**

ODBC\_ValueString

## **Synopsis**

ODBC\_ValueString (value)

## **Description**

Not yet documented.

#### Constants

# **Constants**

ODBCVER SQL\_DIAG\_SERVER\_NAME SQL\_ACCESSIBLE\_PROCEDURES SQL\_DIAG\_SQLSTATE SQL\_ACCESSIBLE\_TABLES SQL\_DIAG\_SUBCLASS\_ORIGIN SQL\_ALTER\_TABLE  $\texttt{SQL\_DIAG\_UPDATE\_WHERE}$ SQL\_AM\_CONNECTION SQL\_DOUBLE SQL\_AM\_NONE SQL\_DROP SQL\_AM\_STATEMENT SQL\_ERROR SQL\_API\_SQLALLOCCONNECT SQL\_FALSE SQL\_API\_SQLALLOCENV SQL\_FETCH\_ABSOLUTE SQL\_API\_SQLALLOCHANDLE SQL\_FETCH\_DIRECTION SQL\_API\_SQLALLOCSTMT SQL\_FETCH\_FIRST SQL\_API\_SQLBINDCOL SQL\_FETCH\_LAST SQL\_API\_SQLBINDPARAM SQL\_FETCH\_NEXT SQL\_API\_SQLCANCEL SQL\_FETCH\_PRIOR SQL\_API\_SQLCLOSECURSOR SQL\_FETCH\_RELATIVE SQL\_API\_SQLCOLATTRIBUTE SQL\_FLOAT SQL\_API\_SQLCOLUMNS SQL\_GETDATA\_EXTENSIONS SQL\_API\_SQLCONNECT SQL\_HANDLE\_DBC SQL\_API\_SQLCOPYDESC SQL\_HANDLE\_DESC SQL\_API\_SQLDATASOURCES SQL\_HANDLE\_ENV SQL API\_SQLDESCRIBECOL SQL\_HANDLE\_STMT SQL\_API\_SQLDISCONNECT SQL\_IC\_LOWER SQL\_API\_SQLENDTRAN SQL\_IC\_MIXED SQL\_API\_SQLERROR SQL\_IC\_SENSITIVE SQL\_API\_SQLEXECDIRECT SQL\_IC\_UPPER SQL\_API\_SQLEXECUTE SQL\_IDENTIFIER\_CASE SQL\_API\_SQLFETCH SQL\_IDENTIFIER\_QUOTE\_CHAR SQL\_API\_SQLFETCHSCROLL SQL\_INDEX\_ALL SQL\_API\_SQLFREECONNECT SQL\_INDEX\_CLUSTERED SQL\_API\_SQLFREEENV SQL\_INDEX\_HASHED SQL\_API\_SQLFREEHANDLE SQL\_INDEX\_OTHER SQL\_API\_SQLFREESTMT SQL\_INDEX\_UNIQUE SQL API SQLGETCONNECTATTR SQL INSENSITIVE SQL\_API\_SQLGETCONNECTOPTION SQL\_INTEGER SQL\_API\_SQLGETCURSORNAME SQL\_INTEGRITY SQL\_API\_SQLGETDATA SQL\_INVALID\_HANDLE SQL\_API\_SQLGETDESCFIELD SQL\_IS\_DAY SQL\_API\_SQLGETDESCREC SQL\_IS\_DAY\_TO\_HOUR SQL\_API\_SQLGETDIAGFIELD SQL\_IS\_DAY\_TO\_MINUTE SQL\_API\_SQLGETDIAGREC SQL\_IS\_DAY\_TO\_SECOND SQL\_API\_SQLGETENVATTR SQL\_IS\_HOUR SQL\_API\_SQLGETFUNCTIONS SQL\_IS\_HOUR\_TO\_MINUTE SQL\_API\_SQLGETINFO SQL\_IS\_HOUR\_TO\_SECOND

SQL\_ALL\_TYPES  $\begin{array}{ccc} \text{SQL\_DIAG\_UNKNOWN\_STATEMENT} \end{array}$ 

SQL\_API\_SQLGETSTMTATTR SQL\_IS\_MINUTE SQL\_API\_SQLGETSTMTOPTION SQL\_IS\_MINUTE\_TO\_SECOND SQL\_API\_SQLGETTYPEINFO SQL\_IS\_MONTH SQL\_API\_SQLNUMRESULTCOLS SQL\_IS\_SECOND SQL\_API\_SQLPARAMDATA SQL\_IS\_YEAR SQL\_API\_SQLPREPARE SQL\_IS\_YEAR\_TO\_MONTH SQL\_API\_SQLSETSTMTOPTION SQL\_MAXIMUM\_INDEX\_SIZE SQL\_API\_SQLSPECIALCOLUMNS SQL\_MAXIMUM\_ROW\_SIZE SQL\_ATTR\_APP\_PARAM\_DESC SQL\_MAX\_CATALOG\_NAME\_LEN SQL\_ATTR\_APP\_ROW\_DESC  $\begin{array}{ccc} \text{SQL MAX\_COLUMNS\_IN\_GROUP\_BY} \end{array}$ SQL\_ATTR\_AUTO\_IPD SQL\_MAX\_COLUMNS\_IN\_INDEX SQL\_ATTR\_CURSOR\_SCROLLABLE SQL\_MAX\_COLUMNS\_IN\_ORDER\_BY SQL\_ATTR\_CURSOR\_SENSITIVITY SQL\_MAX\_COLUMNS\_IN\_SELECT SQL\_ATTR\_IMP\_PARAM\_DESC SQL\_MAX\_COLUMNS\_IN\_TABLE SQL\_ATTR\_IMP\_ROW\_DESC SQL\_MAX\_COLUMN\_NAME\_LEN SQL\_ATTR\_OUTPUT\_NTS SQL\_MAX\_CURSOR\_NAME\_LEN SQL\_CATALOG\_NAME SQL\_MAX\_DRIVER\_CONNECTIONS SOL CB\_CLOSE SOL MAX\_IDENTIFIER\_LEN SQL\_CB\_DELETE SQL\_MAX\_INDEX\_SIZE SQL\_CB\_PRESERVE SQL\_MAX\_MESSAGE\_LENGTH SQL\_CHAR SQL\_MAX\_NUMERIC\_LEN SQL\_CLOSE SQL\_MAX\_ROW\_SIZE SQL\_CODE\_DATE SQL\_MAX\_SCHEMA\_NAME\_LEN SQL\_CODE\_TIME SQL\_MAX\_STATEMENT\_LEN SQL\_CODE\_TIMESTAMP SQL\_MAX\_TABLES\_IN\_SELECT SQL\_COLLATION\_SEQ SQL\_MAX\_TABLE\_NAME\_LEN SQL\_COMMIT  $\text{SQL\_MAX\_USER\_NAME\_LEN}$ SQL\_CURSOR\_COMMIT\_BEHAVIOR SQL\_NAMED SQL\_CURSOR\_SENSITIVITY SQL\_NC\_HIGH SQL\_DATA\_AT\_EXEC SQL\_NC\_LOW SQL\_DATA\_SOURCE\_NAME SQL\_NEED\_DATA

SQL\_API\_SQLPUTDATA SQL\_MAXIMUM\_CATALOG\_NAME\_LENGTH SQL\_API\_SQLROWCOUNT SQL\_MAXIMUM\_COLUMNS\_IN\_GROUP\_BY SQL\_API\_SQLSETCONNECTATTR SQL\_MAXIMUM\_COLUMNS\_IN\_INDEX SQL\_API\_SQLSETCONNECTOPTION SQL\_MAXIMUM\_COLUMNS\_IN\_ORDER\_BY SQL\_API\_SQLSETCURSORNAME SQL\_MAXIMUM\_COLUMNS\_IN\_SELECT SQL\_API\_SQLSETDESCFIELD SQL\_MAXIMUM\_COLUMN\_NAME\_LENGTH SQL\_API\_SQLSETDESCREC SQL\_MAXIMUM\_CONCURRENT\_ACTIVITIES SQL\_API\_SQLSETENVATTR SQL\_MAXIMUM\_CURSOR\_NAME\_LENGTH SQL\_API\_SQLSETPARAM SQL\_MAXIMUM\_DRIVER\_CONNECTIONS SQL\_API\_SQLSETSTMTATTR SQL\_MAXIMUM\_IDENTIFIER\_LENGTH SQL\_API\_SQLSTATISTICS SQL\_MAXIMUM\_SCHEMA\_NAME\_LENGTH SQL\_API\_SQLTABLES SQL\_MAXIMUM\_STATEMENT\_LENGTH SQL\_API\_SQLTRANSACT SQL\_MAXIMUM\_TABLES\_IN\_SELECT SQL\_ARD\_TYPE SQL\_MAXIMUM\_USER\_NAME\_LENGTH SQL\_ATTR\_METADATA\_ID SQL\_MAX\_CONCURRENT\_ACTIVITIES

SQL\_DATA\_SOURCE\_READ\_ONLY SQL\_NONSCROLLABLE SQL\_DATETIME SQL\_NO\_DATA SQL\_DATE\_LEN SQL\_NO\_NULLS SQL\_DBMS\_NAME SQL\_NTS SQL\_DBMS\_VER SQL\_NULLABLE SQL\_DECIMAL SQL\_NULLABLE\_UNKNOWN SQL\_DEFAULT SQL\_NULL\_COLLATION SQL\_DEFAULT\_TXN\_ISOLATION SQL\_NULL\_DATA SQL\_DESCRIBE\_PARAMETER SQL\_NULL\_HDBC SQL\_DESC\_ALLOC\_AUTO SQL\_NULL\_HDESC SQL\_DESC\_ALLOC\_TYPE SQL\_NULL\_HENV SQL\_DESC\_ALLOC\_USER SQL\_NULL\_HSTMT SQL\_DESC\_COUNT SQL\_NUMERIC SQL\_DESC\_DATA\_PTR SQL\_OJ\_CAPABILITIES SQL\_DESC\_INDICATOR\_PTR SQL\_OUTER\_JOIN\_CAPABILITIES SQL\_DESC\_LENGTH SQL\_PC\_NON\_PSEUDO SQL\_DESC\_NAME SQL\_PC\_PSEUDO SQL\_DESC\_NULLABLE SQL\_PC\_UNKNOWN SQL\_DESC\_OCTET\_LENGTH SQL\_PRED\_BASIC SQL\_DESC\_OCTET\_LENGTH\_PTR SQL\_PRED\_CHAR SQL\_DESC\_PRECISION SQL\_PRED\_NONE SQL\_DESC\_SCALE SQL\_REAL SOL DESC TYPE SOL RESET PARAMS SQL\_DESC\_UNNAMED SQL\_ROLLBACK SQL\_DIAG\_ALTER\_DOMAIN SQL\_ROW\_IDENTIFIER SQL\_DIAG\_ALTER\_TABLE SQL\_SCOPE\_CURROW SQL\_DIAG\_CALL SQL\_SCOPE\_SESSION SQL\_DIAG\_CLASS\_ORIGIN SQL\_SCOPE\_TRANSACTION SQL\_DIAG\_CONNECTION\_NAME SQL\_SCROLLABLE SQL\_DIAG\_CREATE\_ASSERTION SQL\_SCROLL\_CONCURRENCY SQL\_DIAG\_CREATE\_CHARACTER\_SET SQL\_SEARCH\_PATTERN\_ESCAPE SQL\_DIAG\_CREATE\_COLLATION SQL\_SENSITIVE SQL\_DIAG\_CREATE\_DOMAIN SQL\_SERVER\_NAME SQL\_DIAG\_CREATE\_INDEX SQL\_SMALLINT SQL\_DIAG\_CREATE\_SCHEMA SQL\_SPECIAL\_CHARACTERS SQL\_DIAG\_CREATE\_TABLE SQL\_STILL\_EXECUTING SQL\_DIAG\_CREATE\_TRANSLATION SQL\_SUCCESS SQL\_DIAG\_CREATE\_VIEW SQL\_SUCCESS\_WITH\_INFO SQL\_DIAG\_DELETE\_WHERE SQL\_TC\_ALL SQL\_DIAG\_DROP\_ASSERTION SQL\_TC\_DDL\_COMMIT SQL\_DIAG\_DROP\_CHARACTER\_SET SQL\_TC\_DDL\_IGNORE SQL\_DIAG\_DROP\_COLLATION SQL\_TC\_DML SQL\_DIAG\_DROP\_DOMAIN SQL\_TC\_NONE SQL\_DIAG\_DROP\_INDEX SQL\_TIMESTAMP\_LEN SQL\_DIAG\_DROP\_SCHEMA SQL\_TIME\_LEN

SQL\_DESC\_DATETIME\_INTERVAL\_CODE SQL\_ORDER\_BY\_COLUMNS\_IN\_SELECT

# {o} Cogent DataHub

#### **Constants**

SQL\_DIAG\_DROP\_TABLE SQL\_TRANSACTION\_CAPABLE SQL\_DIAG\_DROP\_VIEW SQL\_TRUE SQL\_DIAG\_DYNAMIC\_DELETE\_CURSOR SQL\_TXN\_CAPABLE SQL\_DIAG\_DYNAMIC\_FUNCTION SQL\_TXN\_ISOLATION\_OPTION SQL\_DIAG\_DYNAMIC\_FUNCTION\_CODE SQL\_TYPE\_DATE SQL\_DIAG\_DYNAMIC\_UPDATE\_CURSOR SQL\_TYPE\_TIME SQL\_DIAG\_GRANT SQL\_TYPE\_TIMESTAMP SQL\_DIAG\_INSERT SQL\_UNBIND SQL\_DIAG\_MESSAGE\_TEXT SQL\_UNKNOWN\_TYPE SQL\_DIAG\_NATIVE SQL\_UNNAMED SQL\_DIAG\_NUMBER SQL\_UNSPECIFIED SQL\_DIAG\_RETURNCODE SQL\_USER\_NAME SQL\_DIAG\_REVOKE SQL\_VARCHAR SQL\_DIAG\_ROW\_COUNT SQL\_XOPEN\_CLI\_YEAR SQL\_DIAG\_SELECT\_CURSOR

SQL\_DIAG\_DROP\_TRANSLATION SQL\_TRANSACTION\_ISOLATION\_OPTION

# **DataHub ™ Windows Scripting Version 11.0**

An implementation of the Gamma scripting language for use in Cogent DataHub™ software that provides Windows support.

# **Table of Contents**

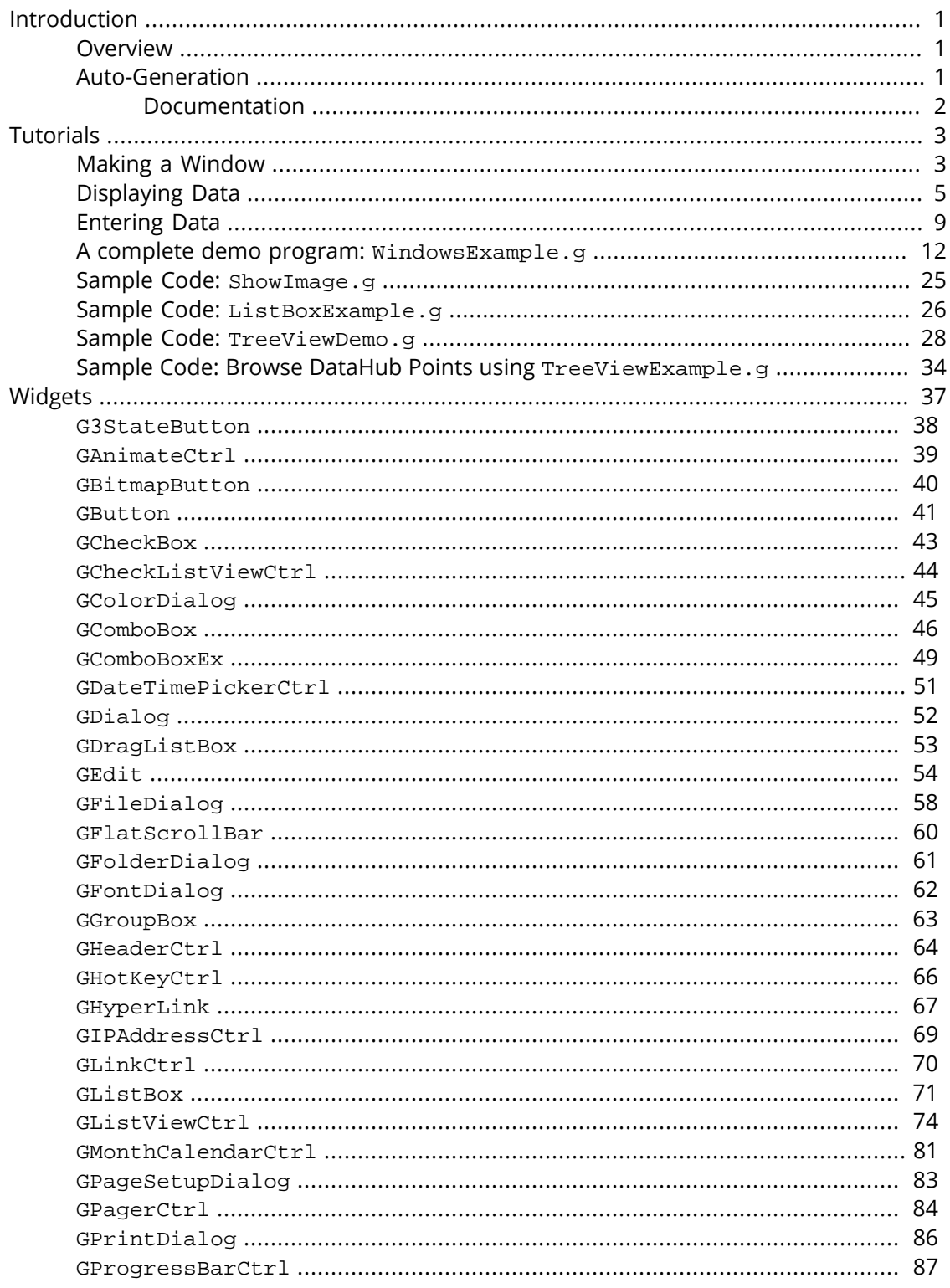

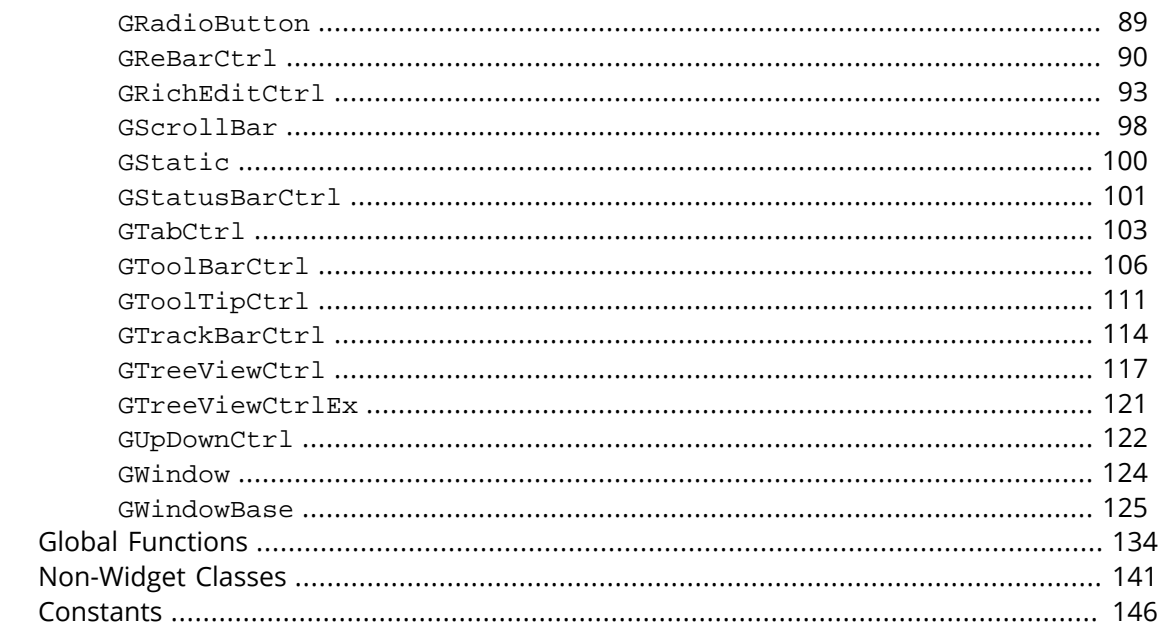

# <span id="page-1430-0"></span>**Introduction**

## <span id="page-1430-1"></span>**Overview**

The DataHub program has [built-in scripting](#page-1110-0) capabilities based on Cogent's [Gamma](#page-1791-0) language, which among other things let you create Windows interfaces with DataHub scripts. This guide assumes a basic understanding of DataHub scripting, and provides the specific information you will need to create windows, buttons, frames, tabs, entry fields, and so on—all animated with live data.

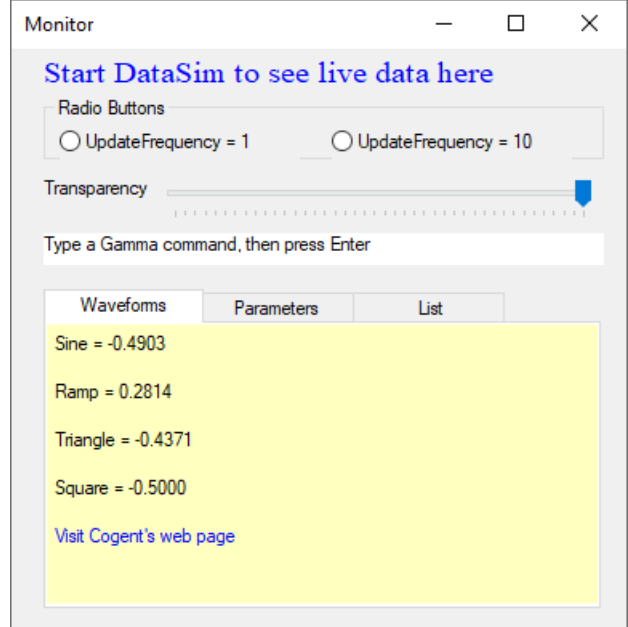

DataHub Windows scripting combines two APIs:

- WTL-based widget classes
- Windows Platform SDK functions, structures and constants

## <span id="page-1430-2"></span>**Auto-Generation**

The API is machine-generated, so some of the less common Windows functions are not supported. We plan to add those functions by hand on a case-by-case basis as they are identified as necessary. In all, there are 46 widget classes, 400+ common structures, 1700+ functions and 6000+ constants included. We do not plan to fully document it, but instead list the functions we support and rely on the reader to search the Microsoft documentation for details.

We have added some functions to make it convenient to set colors and fonts, and to anchor widgets for resizing support, but for the most part the functions we support are faithful to the Microsoft documentation.

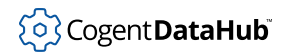

### <span id="page-1431-0"></span>**Documentation**

In addition to the API itself, about 95% of the reference sections of this documentation are automatically generated. In a few instances we have not been able to automatically extract all of the documentation from the code. The most notable example is when there is more than one calling sequence for the member function of a widget. Each of these functions has an argument list that looks like this: (args?...). Until we are able to extract the correct calling sequences and their syntaxes, you will have to search and read the Windows documentation and do a little trial and error to determine what the possibilities are.

<span id="page-1432-0"></span>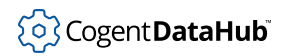

The tutorials given here show how to create a window where you can display and interact with live data. These tutorials build on the tutorials in the [DataHub Scripting](#page-1110-0) manual and assume you have some knowledge of the [Gamma](#page-1791-0) language.

## <span id="page-1432-1"></span>**Making a Window**

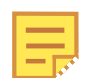

This first tutorial is repeated from the [DataHub Scripting](#page-1110-0) manual.

- 1. Open the Properties window, select the **Scripting** option, and click the **New** button to create a new script.
- 2. In the New Script File dialog, name the main class 'MyWindows' and select the **Windows** option. [More details.](#page-1130-0)
- 3. Add the file to your list of files, and load it now. [Here's how.](#page-1125-0) A new window will open:

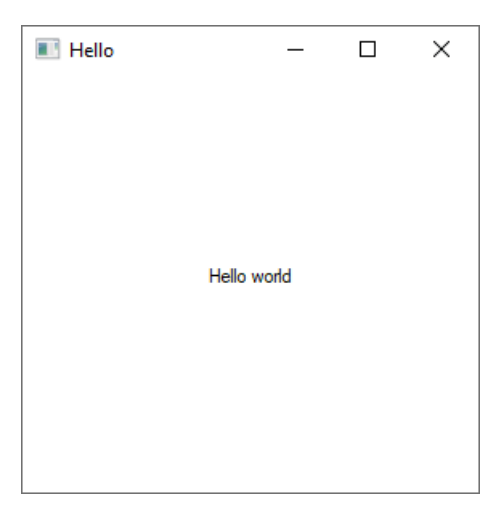

4. Click the close icon in the top right corner. The window will close, and you will see this dialog box:

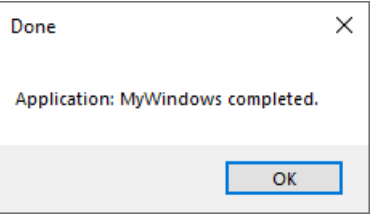

### **The Code**

The code that gets written to the  $MyWindows.$  g file is as follows:

```
/* All user scripts should derive from the base "Application" class */
require ("Application");
/* Get the Gamma library functions and methods for ODBC and/or
  * Windows programming. Uncomment either or both. */
require ("WindowsSupport");
//require ("ODBCSupport");
/* Applications share the execution thread and the global name
  * space, so we create a class that contains all of the functions
  * and variables for the application. This does two things:
    1) creates a private name space for the application, and
   2) allows you to re-load the application to create either
       a new unique instance or multiple instances without
  * damaging an existing running instance.
  */
class MyWindows Application
{
 window;
}
/* Use methods to create functions outside the 'main line'. */
method MyWindows.samplemethod ()
{
}
/* Write the 'main line' of the program here. */
method MyWindows.constructor ()
{
local rect = CreateRect (0, 0, 300, 300), txt;
 .window = new GWindow();
  .window.Create (0, rect, "Hello", WS_OVERLAPPEDWINDOW, 0);
  .window.CenterWindow();
  txt = .window.CreateControl (GStatic, 0, 0, 280, 22, "Hello world", SS_CENTER);
  txt.CenterWindow();
  .window.MessageHandler (WM_DESTROY, `(!destroyed_p(@self) ? destroy(@self) : nil));
  .window.ShowWindow (SW_SHOW);
}
/* Any code to be run when the program gets shut down. */
method MyWindows.destructor ()
{
```

```
 // The WM_DESTROY message could come before or after this destructor depending
  // on whether the application instance is destroyed or the window is closed
 // first. We protect against the case where the window is closed first.
 if (instance_p(.window) && .window.GetHwnd() != 0)
  .window.SendMessage (WM_CLOSE, 0, 0);
MessageBox(0, string ("Application: ", class_name(self), " completed."), "Done",
}
/* Start the program by instantiating the class. If your
  * constructor code does not create a persistent reference to
  * the instance (self), then it will be destroyed by the
  * garbage collector soon after creation. If you do not want
  * this to happen, assign the instance to a global variable, or
  * create a static data member in your class to which you assign
  * 'self' during the construction process. ApplicationSingleton()
  * does this for you automatically. */
ApplicationSingleton (MyWindows);
```
## <span id="page-1434-0"></span>**Displaying Data**

This tutorial illustrates four ways to display live data in a window: as text, with a progress bar, with a custom progress bar, or in a list.

### **Output**

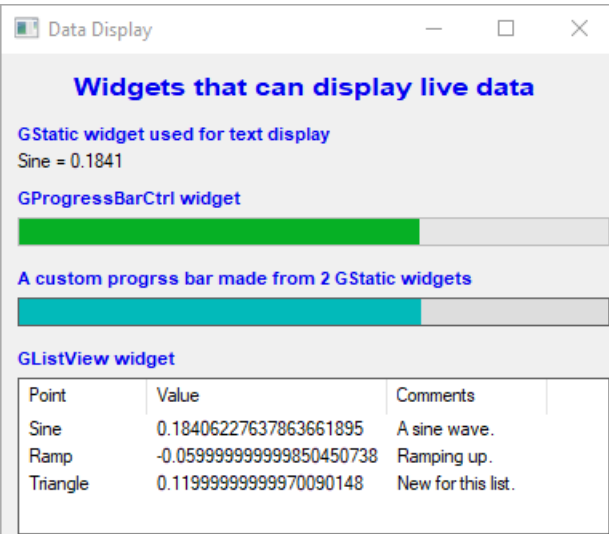

### **Code**

```
require ("Application");
require ("WindowsSupport");
```
5

```
class MyDataDisplay Application
{
    window;
}
/* Adds items to a GListView widget. */
method MyDataDisplay.AddPoint (name, val, comment)
{
   local n = lv.GetItemCount();
    lv.InsertItem (n, name);
    lv.SetItemText (n, 1, val);
    lv.SetItemText (n, 2, comment);
}
/* Changes the 2nd value of a GListView item. */
method MyDataDisplay.ChangeVal (name, val)
\{ local finfo = new LVFINDINFO();
    finfo.flags = LVFI_STRING;
   finfo.psz = name;
   local item = lv.FindItem (finfo, -1); lv.SetItemText (item, 1, string(val));
}
/* Formats a label for convenience. */
function format_label (win, letterh, letterw, font, color)
{
    win.SetForeground (0, 0, color);
    win.SetFontEx (letterh, letterw, 0, 0, 0, 0, 0, 0, 0, 
                                      0, 0, 0, 0, font);
}
/* Updates a value on a GStatic widget. */
function update (win, point)
{
    local val, i;
    if (!undefined_p (val = eval(point)))
    point = string (point);
   if ((i = structhr (point, '::')) != -1)point = substr (point, i+1, -1);
    win.SetWindowText (format ("%s = %.4f", point, val));
}
/* Calculates the resize dimensions for a GStatic widget. */
function xrect (ptpos, low, high, pixels)
```

```
{
   local ret = int (((ptpos - low)/(high - low)) * (pixels));
}
/* The 'main line' of the program. */
method MyDataDisplay.constructor ()
{
     local rect = CreateRect (0, 0, 300, 300), txt;
   local x = 10, y = 10, w = 370, h = 20;
     /* Create the window, size and position it. */ 
    .window = new GWindow();
     .window.Create (0, rect, "Data Display", WS_OVERLAPPEDWINDOW, 0);
     .window.MoveWindow(20, 200, 400, 345);
     /* Set the same background color for the window 
     * and its children. */
     .window.SetBackground(0, GetSysColor (COLOR_3DFACE), 0);
     .window.SetChildBackground(0, GetSysColor (COLOR_3DFACE), 0);
     /* Allow for the possibility that DataSim isn't running. 
      * Use the datahub_command function to send a cset command so
      * that the point will get created if it doesn't already exist. */
     $DataSim:Sine := 0;
    datahub_command("(cset DataSim:Sine 0)");
    datahub_command("(cset DataSim:Ramp 0)");
    datahub_command("(cset DataSim:Triangle 0)");
     /* Set a frequency and update rate for DataSim that suits 
      * this demo. */
    datahub_command("(cset DataSim:Frequency 0.02)");
    datahub_command("(cset DataSim:UpdateFrequency 5)");
     /* Create all labels. */
     txt = .window.CreateControl (GStatic, x, 12, w, h, 
                          " Widgets that can display live data");
     format_label (txt, 18, 9, "Arial Bold", 0xee0000);
     txt = .window.CreateControl (GStatic, x, 43, w, h, 
                               "GStatic widget used for text display");
    format_label (txt, 14, 5, "Arial Bold", 0xee0000);
     txt = .window.CreateControl (GStatic, x, 83, w, h, 
                                   "GProgressBarCtrl widget");
     format_label (txt, 14, 5, "Arial Bold", 0xee0000);
     txt = .window.CreateControl (GStatic, x, 133, w, h, 
                  "A custom progrss bar made from 2 GStatic widgets");
     format_label (txt, 14, 5, "Arial Bold", 0xee0000);
```

```
 txt = .window.CreateControl (GStatic, x, 183, w, h, 
                               "GListView widget");
 format_label (txt, 14, 5, "Arial Bold", 0xee0000);
 /* Create a text display for live Sine data. */
 stSine = .window.CreateControl (GStatic, x, 60, w, h, "Sine");
 .window.onChange (#$DataSim:Sine, `update (@stSine, this));
 /* Create a progress bar widget to display live Sine data. */
 pgSine = .window.CreateControl (GProgressBarCtrl, x, 100, w, 
                                                     h, "Sine");
 pgSine.SetRange(0, 100);
 .window.onChange (#$DataSim:Sine, 
                   `((@pgSine).SetPos(($DataSim:Sine +.5) * 100)));
 pgSine.SetPos(($DataSim:Sine +.5) * 100);
 /* Create a custom progress bar out of two GStatic widgets 
 * for live Sine data. */
 rectSine = .window.CreateControl (GStatic, x, 150, w, h, "", 
                                    WS_BORDER);
 rectSine.SetBackground(0, 0xdddddd, 0);
fillSine = .window.CreateControl (GStatic, x + 1, 151, w/2,
                                            h - 2, "");
 fillSine.SetBackground(0, 0xbbbb00, 0);
 .window.onChange (#$DataSim:Sine, 
         `((@fillSine).ResizeClient(xrect($DataSim:Sine, -.5, 
                                            .5, @w), 18, 1)));
 /* Create a list view widget for live Sine, Ramp, 
  * and Triangle data. */
 lv = .window.CreateControl (GListViewCtrl, x, 200, w, h * 5, 
                                              "lv", WS_BORDER);
 lv.SetViewType (1);
 lv.SetExtendedListViewStyle (LVS_EX_FULLROWSELECT | 
                              LVS_EX_ONECLICKACTIVATE, 
                              LVS EX FULLROWSELECT /*|
                               LVS_EX_ONECLICKACTIVATE*/);
 lv.InsertColumn (0, "Point", 0, 80, 0);
 lv.InsertColumn (1, "Value", 0, 150, 0);
 lv.InsertColumn (2, "Comments", 0, 100, 0);
 lv.SetBackground (0, 0xffffff, 0);
 .AddPoint ("Sine", "No change" ,"A sine wave.");
 .AddPoint ("Ramp", "No change","Ramping up.");
 .AddPoint ("Triangle", "No change", "New for this list.");
```

```
 .window.onChange (#$DataSim:Sine, 
                        `((@self).ChangeVal("Sine", $DataSim:Sine)));
     .window.onChange (#$DataSim:Ramp, 
                        `((@self).ChangeVal("Ramp", $DataSim:Ramp)));
     .window.onChange (#$DataSim:Triangle, 
                        `((@self).ChangeVal("Triangle", 
                                             $DataSim:Triangle)));
     .window.MessageHandler (WM_DESTROY, `destroy(@self));
     .window.ShowWindow (SW_SHOW);
ApplicationSingleton (MyDataDisplay);
```
## <span id="page-1438-0"></span>**Entering Data**

}

This tutorial illustrates three ways to enter data from a window: in a text entry field, using radio buttons, or with a track bar. All of the widgets are linked to the DataSim:UpdateFrequency point. They each change the value of the point. The text entry and track bar widgets also change to indicate the value of the point whenever the point changes.

### **Output**

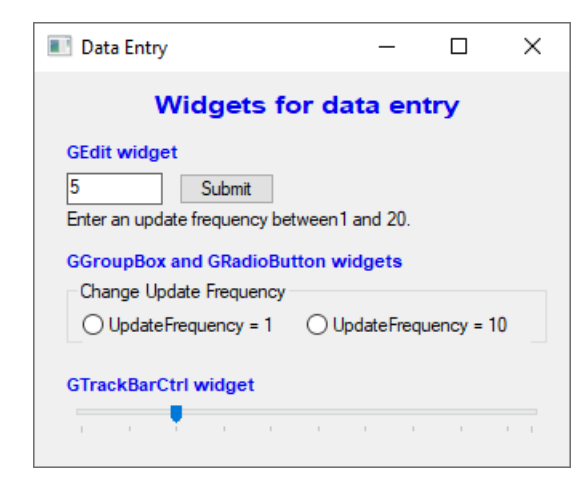

### **Code**

```
require ("Application");
require ("WindowsSupport");
class MyDataEntry Application
```

```
{
    window;
}
/* Sets a DataHub point to the position of a scrolling widget. */
method MyDataEntry.Scrolled (tb)
{
     $DataSim:UpdateFrequency = tb.GetPos();
}
/* Formats a label for convenience. */
method MyDataEntry.format_label (win, letterh, letterw, font, color)
\left\{ \right. win.SetForeground (0, 0, color);
    win.SetFontEx (letterh, letterw,
      0, 0, 0, 0, 0, 0, 0, 0, 0, 0, 0, font);
}
/* Sets a DataHub point to the value of a widget.*/
method MyDataEntry.SubmitEval (txt)
\{ local x;
    if (!undefined_p(x = eval_string (txt.GetWindowText())))
     {
        if (number_p(x) & \& (x >= 1) & \& (x <= 20)) $DataSim:UpdateFrequency = x;
         else
             txt.SetWindowText("Try again");
     }
    else
         txt.SetWindowText("Try again");
    nil;
}
/* The 'main line' of the program. */
method MyDataEntry.constructor ()
\mathcal{L} local rect = CreateRect (0, 0, 300, 300), txt, btn;
   local x = 20, y = 10, w = 300, h = 20;
     /* Create the window, set its size, position, and colors. */ 
    .window = new GWindow();
     .window.Create (0, rect, "Data Entry", WS_OVERLAPPEDWINDOW, 0);
     .window.MoveWindow(20, 200, 350, 285);
     .window.SetBackground(0, GetSysColor(COLOR_3DFACE), 0);
```
## ှိ**o**} Cogent **DataHub**i

```
 .window.SetChildBackground(0, GetSysColor(COLOR_3DFACE), 0);
 /* Allow for the possibility that DataSim isn't running
  * or that UpdateFrequency isn't defined. */
 $DataSim:UpdateFrequency := 5;
 datahub_command("(cset DataSim:UpdateFrequency 5)");
 /* Create labels. */
 txt = .window.CreateControl (GStatic, x, 12, w, h, 
                                           Widgets for data entry");
 .format_label (txt, 18, 9, "Arial Bold", 0xee0000);
 txt = .window.CreateControl (GStatic, x, 43, w, h, 
                               "GEdit widget");
 .format_label (txt, 14, 6, "Arial Bold", 0xee0000);
 txt = .window.CreateControl (GStatic, x, 85, w, h, 
                               "Enter an update frequency
                               between1 and 20.");
 txt = .window.CreateControl (GStatic, x, 111, w, h, 
                              "GGroupBox and GRadioButton widgets");
 .format_label (txt, 14, 6, "Arial Bold", 0xee0000);
 txt = .window.CreateControl (GStatic, x, 188, w, h, 
                               "GTrackBarCtrl widget");
 .format_label (txt, 14, 6, "Arial Bold", 0xee0000);
 /* Create a data entry field for Update Frequency. */
 txt = .window.CreateControl (GEdit, x, 63, 60, 20, 
                               string($DataSim:UpdateFrequency),
                              WS_BORDER);
 txt.SetBackground (0, GetSysColor (COLOR_WINDOW), 0);
 .window.onChange (#$DataSim:UpdateFrequency,
                    `(@txt).SetWindowText (string(value)));
btn = .window.CreateControl (GButton, x + 60 + 10,
                               63, 60, 20, "Submit");
 .window.CommandHandler(BN_CLICKED, btn.GetDlgCtrlID(),
                         `(@self).SubmitEval(@txt));
 /* Create a control group and two radio buttons for
 * Update Frequency. */ 
 b0 = .window.CreateControl (GGroupBox, x, 130, w, 40,
                              "Change Update Frequency");
 b = b0.CreateControl (GRadioButton, 10, 15, 140, 25,
                        "UpdateFrequency = 1");
 b2 = b0.CreateControl (GRadioButton, 150, 15, 140, 25,
                         "UpdateFrequency = 10"); 
 b0.CommandHandler (BN_CLICKED, b.GetDlgCtrlID(),
```
}

{

}

```
 `((@b0).IsDlgButtonChecked((@b).GetDlgCtrlID())
                           == 0 ? nil : 
                           $DataSim:UpdateFrequency = 1));
     b0.CommandHandler (BN_CLICKED, b2.GetDlgCtrlID(),
                         `((@b0).IsDlgButtonChecked((@b2).GetDlgCtrlID())
                            == 0 ? nil :
                            $DataSim:UpdateFrequency = 10));
     .window.onChange (#$DataSim:UpdateFrequency,
                       \Gamma(\omega b). SetCheck (value == 1 ? 1 : 0));
     .window.onChange (#$DataSim:UpdateFrequency,
                       \Gamma(\text{ab2}). SetCheck (value == 10 ? 1 : 0));
     /* Create a track bar control for Update Frequency. */
     tb = .window.CreateControl (GTrackBarCtrl, x, 205, w, h, "");
     tb.SetRange (1, 20, 1);
     tb.ModifyStyle (0, TBS_AUTOTICKS, 0);
     tb.SetTicFreq (2);
     .window.MessageHandler (WM_HSCROLL, `(@self).Scrolled(@tb));
     .window.onChange (#$DataSim:UpdateFrequency,
                        `(@tb).SetPos (value));
    if (!undefined p($DataSim:UpdateFrequency))
         tb.SetPos ($DataSim:UpdateFrequency);
     .window.MessageHandler (WM_CLOSE, `destroy(@self));
     .window.ShowWindow (SW_SHOW);
method MyDataEntry.destructor ()
     if (instance_p(.window))
        destroy(.window);
ApplicationSingleton (MyDataEntry);
```
## **A complete demo program: WindowsExample.g**

This tutorial demonstrates more widgets and useful features.

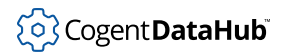

#### **Output**

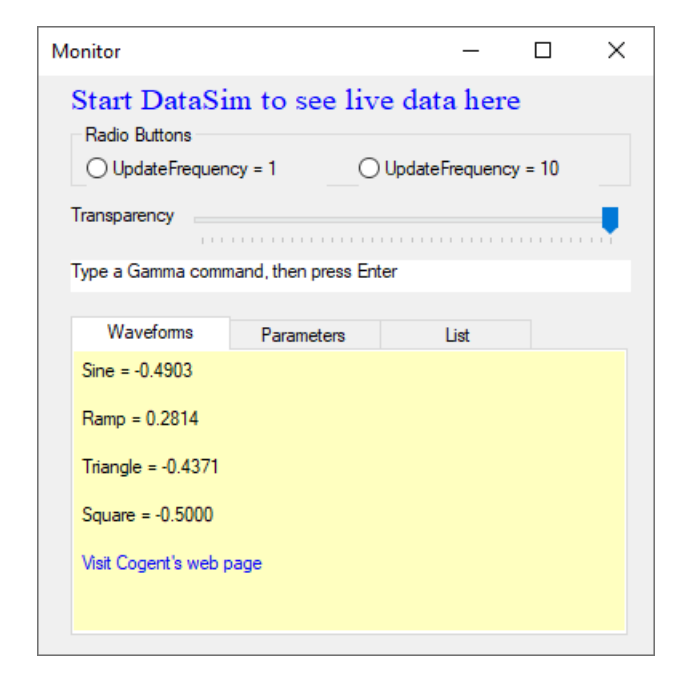

#### **Code**

```
require ("Application");
require ("WindowsSupport");
class WindowsExample Application
{
menu actions;
 menu_items;
 win;
}
method WindowsExample.constructor ()
{
local win = new GWindow();
local rect = CreateRect(10, 10, 400, 400); local b, tb, txt;
 win.Create (0, rect, "Monitor", WS_OVERLAPPEDWINDOW, 0);
 .win = win;
 win.SetBackground (0, GetSysColor (COLOR_3DFACE), 0);
 win.SetChildBackground (0, GetSysColor (COLOR_3DFACE), 0);
 win.MessageHandler (WM_DESTROY, `destroy (@self));
```

```
 txt = win.CreateControl (GStatic, 20, 5, 350, 20,
                 "Start DataSim to see live data here");
 txt.SetForeground (0, 0, 0xff0000);
 txt.SetFontEx (20, 8, 0, 0, 1, 0, 0, 0,
         0, 0, 0, 0, 0, "Times");
 win.onChange (#$DataSim:Sine,
        `(@txt).SetWindowText(format
        (*\a = <math>\, 4f</math>,
          this, value)));
 b0 = win.CreateControl (GGroupBox, 20, 30, 350, 40,
    "Radio Buttons");
win.AddControlResizeFlags (b0.GetDlgCtrlID(), DLSZ_SIZE_X);
 b = b0.CreateControl (GRadioButton, 10, 15, 150, 25,
         "UpdateFrequency = 1");
 b2 = b0.CreateControl (GRadioButton, 180, 15, 150, 25,
          "UpdateFrequency = 10");
 b0.AddControlResizeFlags (b2.GetDlgCtrlID(), DLSZ_MOVE_X);
 b0.CommandHandler (BN_CLICKED, b.GetDlgCtrlID(),
  `((@b0).IsDlgButtonChecked((@b).GetDlgCtrlID())
    == 0 ? nil :
    $DataSim:UpdateFrequency = 1));
 b0.CommandHandler (BN_CLICKED, b2.GetDlgCtrlID(),
  `((@b0).IsDlgButtonChecked((@b2).GetDlgCtrlID())
    == 0 ? nil :
    $DataSim:UpdateFrequency = 10));
 win.onChange (#$DataSim:UpdateFrequency,
       \Gamma(\emptyset b). SetCheck (value == 1 ? 1 : 0));
 win.onChange (#$DataSim:UpdateFrequency,
        \degree(@b2).SetCheck (value == 10 ? 1 : 0));
 txt = win.CreateControl (GStatic, 20, 80, 70, 25,
     "Transparency");
 tb = .win.CreateControl (GTrackBarCtrl, 90, 80, 280, 25,
     "Transparency");
 tb.SetRange (50, 255, 5);
 tb.ModifyStyle (0, TBS_AUTOTICKS, 0);
 tb.SetTicFreq (5);
 tb.SetPos (255);
 .win.MessageHandler (WM_HSCROLL,
       `(@self).SetTransparency((@tb).GetPos()));
 // Make a field for entering Gamma commands
 txt = win.CreateControl (GammaEntry, 20, 115, 350, 20,
```

```
 "command");
 txt.SetBackground (0, GetSysColor (COLOR_WINDOW), 0);
 win.AddControlResizeFlags (txt.GetDlgCtrlID(), DLSZ_SIZE_X);
 txt.SetWindowText ("Type a Gamma command, then press Enter");
 // Make a tab control.
 tab = win.CreateControl (GTabCtrl, 20, 150, 350, 200, "tabs");
  tab.ModifyStyle (TCS_TABS |
    TCS_RAGGEDRIGHT,
    TCS_FOCUSONBUTTONDOWN |
    TCS_FIXEDWIDTH);
 tab.SetChildBackground (0, 0xc0ffff, 0);
  tab.AddWindow (0, "Waveforms", .
          CreateDialog1 (tab.GetHwnd(), ""));
 tab.AddWindow (1, "Parameters", .
          CreateDialog2 (tab.GetHwnd(), ""));
  tab.AddWindow (2, "List", .
          CreateDialog3 (tab.GetHwnd(), ""));
 win.AddControlResizeFlags (tab.GetDlgCtrlID(),
        DLSZ_SIZE_X | DLSZ_SIZE_Y);
 win.NotifyHandler (TCN_SELCHANGE,
       tab.GetDlgCtrlID(),
       `(@tab).SelChange());
  tab.SetCurSel (0);
  .AddMenus();
win.ShowWindow (SW_SHOW);
}
method WindowsExample.destructor ()
{
 local id, count, traymenu, i, item;
  try
  {
  with x in .menu_actions do
  remove_menu_action (car(x), cdr(x));
  }
 catch
  {
 princ ("Error: ", _last_error_, "\n");
  print_stack();
  }
```

```
 with x in .menu_items do
 {
 try
  {
 id = car(x); traymenu = get_tray_menu();
  count = GetMenuItemCount (traymenu);
  item = new MENUITEMINFO;
  item.cbSize = 48;
  item.fMask = MIIM_ID | MIIM_SUBMENU;
 if (cdr(x)) // id is a submenu hmenu
   {
  for (i=0; i<count; i++)\{ if (GetMenuItemInfo
         (traymenu, i, 1, item)
        != 0 && item.hSubMenu == id)
       DeleteMenu (traymenu,
            i,
            MF_BYPOSITION);
    }
   }
   else // id is a menu item command id
   {
  for (i=0; i<count; i++)\{ if (GetMenuItemInfo
         (traymenu, i, 1, item)
        != 0&\& item.wID == id)
       DeleteMenu (traymenu,
            i,
            MF_BYPOSITION);
    }
  }
  }
 catch
  {
 princ ("Error: ", _last_error_, "\n");
  print_stack();
 }
 }
 if (!destroyed_p (.win))
  .win.DestroyWindow();
```
}

```
method WindowsExample.SetTransparency (alpha)
{
 // This bit of code makes the window translucent.
  .win.ModifyStyleEx (0, WS_EX_LAYERED);
 SetLayeredWindowAttributes (.win.GetHwnd(), 0,
         alpha, LWA_ALPHA);
}
/* ======= An entry field that evaluates its input as Gamma ======= */
class GammaEntry GEdit
{
}
method GammaEntry.constructor ()
{
  .MessageHandler (WM_CHAR, `(@self).SubmitEval ());
}
method GammaEntry.Typing ()
{
 local str = .GetWindowText();
princ (str, "\n\n'\n);
}
method GammaEntry.SubmitEval ()
{
 if (wParam == VK_RETURN)
 {
  local str = .GetWindowText();
 princ (str, "\n\n'\n');
 local x = eval_string (string(str, "i"), t); princ (" ");
  pretty_print (x);
  terpri();
  }
 nil;
}
/* ======= Print something when the user selects a file ====== */
/* This is an example of how to use the global hook on
    a file dialog to act on any file selection. */
method GFileDialog.OnSelChange ()
```
## ှိ**o**} Cogent **DataHub**i

```
{
local buf = make_buffer(256);
 .GetFilePath (buf, 256);
princ ("Selection changed: ", buffer_to_string(buf), "\n");
}
/* =========== Add sample menu items to the tray menu ========= */MenuItemID := 10000;method WindowsExample.SelectTrayMenuItem (id)
{
 local win = new GColorDialog();
princ ("HWND: ", win.m_hWnd, " = ", win.GetHwnd(), "\n\times");
local result = win.DoModal(0);if (result == 1) {
  princ ("You chose the color: ",
        hex(win.GetColor()), "\n");
  }
}
method WindowsExample.AddSubMenu (parent, pos, label)
{
 local submenu = CreatePopupMenu();
 InsertMenu (traymenu, pos, MF_BYPOSITION | MF_POPUP,
    submenu, label);
  .menu_items = cons (cons (submenu, t), .menu_items);
 submenu;
}
method WindowsExample.AddMenuItem (parent, pos, label, code)
{
local info = new MENUITEMINFO();
info.cbSize = 48;
 info.fMask = MIIM_STRING | MIIM_FTYPE | MIIM_ID;
 info.fType = MFT_STRING;
 info.wID = ++MenuItemID;
 info.dwTypeData = label;
 InsertMenuItem (parent, pos, 1, info);
 local action = add_menu_action (MenuItemID, code);
  .menu_actions = cons (action, .menu_actions);
}
method WindowsExample.AddMenus ()
```

```
{
 local traymenu = get_tray_menu ();
 if (traymenu != 0)
  {
  local submenu = .AddSubMenu (traymenu,
             5,
             "Monitor Functions");
   .AddMenuItem (submenu, -1, "Select Color", 
        `(@self).SelectTrayMenuItem
          (@MenuItemID+1));
   .AddMenuItem (submenu, -1, "Select File",
          `new GFileDialog (1).DoModal(0));
   .AddMenuItem (submenu, -1, "Select Folder",
          `new GFolderDialog ().DoModal(0));
  }
 else
  {
  }
}
/* ==== A dialog within the first tab in the tab control ==== */class Dialog1 GWindow
{
 win;
 stHeader;
 stSine;
 stRamp;
 stTriangle;
 stSquare;
}
method WindowsExample.CreateDialog1 (parent, str)
{
local win = new Dialog1();
 win.Init (parent, str);
 win;
}
method Dialog1.Init (parent, str)
{
local rect = CreateRect(10, 10, 10, 10);
local row = 5, drow = 30, w = 290, h = 20;
```

```
.win = self;
  .win.Create (parent, rect, "tab", WS_CHILDWINDOW, 0);
 .stSine = .win.CreateControl (GStatic, 5, row, w, h, "Sine");
 .win.onChange (#$DataSim:Sine, `WindowsExample_update
          (@.stSine, this));
 WindowsExample_update (.stSine, #$DataSim:Sine);
 .stRamp = .win.CreateControl (GStatic, 5, row += drow,
           w, h, "Ramp");
  .win.onChange (#$DataSim:Ramp, `WindowsExample_update
          (@.stRamp, this));
 WindowsExample_update (.stRamp, #$DataSim:Ramp);
 .stTriangle = .win.CreateControl (GStatic, 5, row += drow,
       w, h, "Triangle");
 .win.onChange (#$DataSim:Triangle, `WindowsExample_update
          (@.stTriangle, this));
WindowsExample update (.stTriangle, #$DataSim:Triangle);
 .stSquare = .win.CreateControl (GStatic, 5, row += drow,
     w, h, "Square");
  .win.onChange (#$DataSim:Square, `WindowsExample_update
          (@.stSquare, this));
 WindowsExample_update (.stSquare, #$DataSim:Square);
 link = .win.CreateControl (GHyperLink, 5, row += drow,
        w, h, "http://www.cogent.ca");
 link.SetHyperLink ("http://www.cogent.ca");
 link.SetLabel ("Visit Cogent's web page");
 link.SetLinkFont (GetStockObject (DEFAULT_GUI_FONT));
 link.ShowWindow (SW_SHOW);
  .win.onChange (#$DataSim:Square,
        `progn {
  if (value < 0)
\{ (@win).SetBackground (0, 0xc0ffff, 0);
   (@win).SetChildBackground (0, 0xc0ffff, 0);
  }
  else
\{ (@win).SetBackground (0, 0xffffff, 0);
   (@win).SetChildBackground (0, 0xffffff, 0);
 }
   (@win).Invalidate();
```

```
 });
 win;
}
/* ==== A dialog within the second tab in the tab control ==== */class Dialog2 GWindow
{
 win;
 stHeader;
 stAmplitude;
 stFrequency;
 stOffset;
 stUpdateFrequency;
}
method WindowsExample.CreateDialog2 (parent, str)
{
 local win = new Dialog2();
 win.Init (parent, str);
 win;
}
method Dialog2.Init (parent, str)
{
local rect = CreateRect(10, 10, 10, 10);
local row = 5, drow = 30, w = 290, h = 20;
 .win = self;
  .win.Create (parent, rect, "tab", WS_CHILDWINDOW, 0);
  .stAmplitude = .win.CreateControl (GStatic, 5, row,
         w, h, "Amplitude");
  .win.onChange (#$DataSim:Amplitude,
          `WindowsExample_update(@.stAmplitude, this));
 WindowsExample_update (.stAmplitude, #$DataSim:Amplitude);
  .stFrequency = .win.CreateControl (GStatic, 5, row += drow,
         w, h, "Frequency");
  .win.onChange (#$DataSim:Frequency,
          `WindowsExample_update(@.stFrequency, this));
 WindowsExample_update (.stFrequency, #$DataSim:Frequency);
  .stOffset = .win.CreateControl (GStatic, 5, row += drow,
      w, h, "Offset");
```

```
 .win.onChange (#$DataSim:Offset,
          `WindowsExample_update(@.stOffset, this));
 WindowsExample_update (.stOffset, #$DataSim:Offset);
  .stUpdateFrequency = .win.CreateControl (GStatic, 5,
       row += drow,
        w, h,
        "UpdateFrequency");
  .win.onChange (#$DataSim:UpdateFrequency,
          `WindowsExample_update(@.stUpdateFrequency,
            this));
 WindowsExample_update (.stUpdateFrequency,
                                  #$DataSim:UpdateFrequency);
 local tb = .win.CreateControl (GTrackBarCtrl, 5,
     row += drow, w, h,
       "FreqBar");
  tb.SetRange (0, 20, 1);
  tb.ModifyStyle (0, TBS_AUTOTICKS, 0);
  tb.SetTicFreq (2);
  .win.MessageHandler (WM_HSCROLL, `(@self).Scrolled(@tb));
  .win.onChange (#$DataSim:UpdateFrequency,
        `(@tb).SetPos (value));
 if (!undefined_p($DataSim:UpdateFrequency))
  tb.SetPos ($DataSim:UpdateFrequency);
 win;
}
method Dialog2.Scrolled (tb)
{
 $DataSim:UpdateFrequency = tb.GetPos();
}
/* == == A dialog containing a List box == == */class Dialog3 GWindow
{
 win;
 lv;
}
method WindowsExample.CreateDialog3 (parent, str)
{
 local win = new Dialog3();
 win.Init (parent, str);
```

```
 win;
}
method Dialog3.AddPet (name, owner, species)
{
 local n = .lv.GetItemCount();
 .lv.InsertItem (n, name);
  .lv.SetItemText (n, 1, owner);
 .lv.SetItemText (n, 2, species);
}
method Dialog3.Init (parent, str)
{
local rect = CreateRect(10, 10, 10, 10);
local \t w = 10, h = 10;.win = self;
  .win.SetBackground (0, GetSysColor (COLOR_3DFACE), 0);
  .win.Create (parent, rect, "tab", WS_CHILDWINDOW, 0);
  .lv = .CreateControl (GListViewCtrl, 0, 0, w, h, "lv");
  .lv.SetViewType (1);
  .lv.SetExtendedListViewStyle (LVS_EX_FULLROWSELECT |
          LVS_EX_ONECLICKACTIVATE,
           LVS_EX_FULLROWSELECT
           /*| LVS_EX_ONECLICKACTIVATE*/
           );
  .lv.InsertColumn (0, "Pet", 0, 100, 0);
  .lv.InsertColumn (1, "Owner", 0, 100, 0);
  .lv.InsertColumn (2, "Species", 0, 100, 0);
  .lv.SetBackground (0, 0xffffff, 0);
  .AddPet ("Fluffy","Harold","cat");
  .AddPet ("Claws","Gwen","cat");
  .AddPet ("Buffy", "Harold", "dog");
  .AddPet ("Fang", "Benny", "dog");
  .AddPet ("Bowser", "Diane", "dog");
  .AddPet ("Chirpy", "Gwen", "bird");
  .AddPet ("Whistler", "Gwen", "bird");
  .AddPet ("Slim", "Benny", "snake");
  .AddPet ("Blob", "Benny", "slug");
  /* One way to modify the list after it has been created is
    to search for an entry by its column-zero text and then
```

```
 modify the sub-items. */
local finfo = new LVFINDINFO();
 finfo.flags = LVFI_STRING;
 finfo.psz = "Chirpy";
 local item = .lv.FindItem (finfo, 0);
  .lv.SetItemText (item, 1, "Nobody");
  .win.AddControlResizeFlags (.lv.GetDlgCtrlID(),
         DLSZ_SIZE_X | DLSZ_SIZE_Y);
  .win.NotifyHandler (LVN_ITEMACTIVATE,
        .lv.GetDlgCtrlID(),
        `(@self).SelectedItems(@(.lv)));
  .win;
}
method Dialog3.SelectedItems (lv)
{
 local i, n = lv.GetItemCount(), state, items;
for (i=0; i<n; i++) {
  if ((state = lv.GetItemState (i, LVIS_SELECTED)) != 0)
   items = cons (i, items);
 }
princ (reverse(items), "\n");
 reverse (items);
}
/* ======================== Support functions ==================== */
function WindowsExample_update (win, point)
{
 local val, i;
 if (!undefined_p (val = eval(point)))
\{ point = string (point);
 if ((i = structhr (point, '::')) != -1)point = substr (point, i+1, -1);
  win.SetWindowText (format ("%s = %.4f", point, val));
  }
}
/* ============================= Run It ========================== */
ApplicationSingleton (WindowsExample);
```
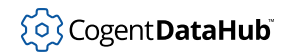

## **Sample Code: ShowImage.g**

This tutorial demonstrates how to add a BMP image using the GStatic control.

#### **Code**

```
require ("Application");
require ("WindowsSupport");
class ShowImage Application
{
 window;
 imageFile = "c:/tmp/Capture.bmp";
 imageHandles;
}
/*
  * This creates a GStatic and populates it with an image from a file.
  * The image must be in Windows BMP format. You can specify a width
  * and height to force the image to be scaled to fit that size. If
  * you specify 0 for both width and height then the image will be
  * rendered in its natural size. Notice that we need to store the
  * image handle and then free it during the destructor.
  */
method ShowImage.createImage (parent, x, y, width, height, imageFile)
{
 local imageObj = parent.CreateControl(GStatic, x, y, width,
            height, "", SS_BITMAP);
 local handle = LoadImage(0, imageFile, IMAGE_BITMAP,
     width, height, LR_LOADFROMFILE);
  .imageHandles = cons(handle, .imageHandles);
  imageObj.SendMessage(STM_SETIMAGE, IMAGE_BITMAP, handle);
 imageObj;
}
/* Write the 'main line' of the program here. */
method ShowImage.constructor ()
{
local rect = CreateRect(10, 10, 400, 400); local win;
win = new GWindow();
 win.Create(0, rect, "Test Window", WS_OVERLAPPEDWINDOW, 0);
 win.MessageHandler (WM_DESTROY,
```

```
 `(!destroyed_p(@self) ?
          destroy(@self) : nil));
  .createImage(win, 10, 10, 0, 0, .imageFile);
 .window = win;
win.ShowWindow(SW_SHOW);
}
/* Any code to be run when the program gets shut down. We need to
   delete the image handles. */
method ShowImage.destructor ()
{
 with handle in .imageHandles do
  DeleteObject(handle);
 if (instance_p(.window))
  destroy(.window);
}
/* Start the program by instantiating the class. */
ApplicationSingleton (ShowImage);
```
## **Sample Code: ListBoxExample.g**

This tutorial demonstrates the list box.

#### **Output**

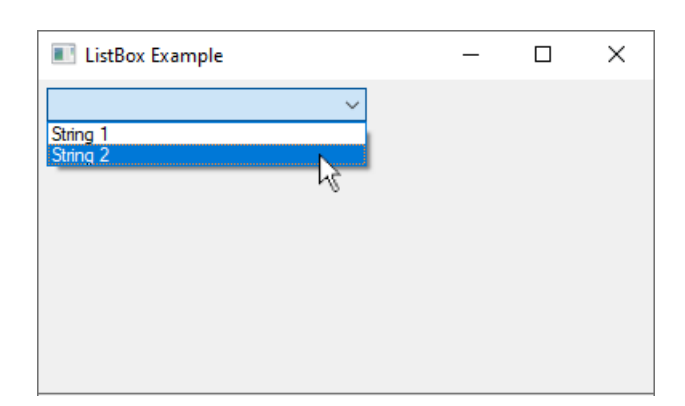

#### **Code**

/\* All user scripts should derive from the base "Application" class \*/

```
require ("Application");
require ("WindowsSupport");
class ListBoxExample Application
{
    window;
}
// Fill the combo box with choices
method ListBoxExample.FillCombo(lb)
{
   local current = lb.GetWindowText();
    // Clear the combo box if we need to.
    lb.Clear();
    lb.ResetContent();
    // Add some options to the combo box
    lb.AddString("String 1");
    lb.AddString("String 2");
    // If there was an existing choice, reselect it
    lb.SelectString(-1, current);
}
// This is called when the combo box is selected
method ListBoxExample.ComboSelected(lb)
{
   princ ("You selected ", lb.GetWindowText(), "\n");
}
/* Write the 'main line' of the program here. */
method ListBoxExample.constructor ()
{
   local win = new GWindow();
    local rect = CreateRect(10, 10, 400, 400);
    win.Create (0, rect, "ListBox Example", WS_OVERLAPPEDWINDOW, 0);
    win.MessageHandler (WM_DESTROY, `(!destroyed_p(@self) ?
          destroy(@self) : nil));
     .window = win;
     .window.SetBackground (0, GetSysColor (COLOR_3DFACE), 0);
    // ------- List box example starts here
    // Create a combo box. Use CBS_* to set the options.
```
## ်ပြွ Cogent **DataHub**

#### Tutorials

```
 // An editable combo uses CBS_DROPDOWN.
    local lb = win.CreateControl (GComboBox, 5, 5, 200, 20,
         "ExampleListBox", CBS_DROPDOWNLIST | CBS_SORT);
     // If the window has a different background, make sure the
     // combo box stays white.
    lb.SetChildBackground (0, GetSysColor (COLOR_WINDOW), 0);
    // If we want to fill the combo when the person drops it down,
    // do this
    win.CommandHandler (CBN_DROPDOWN, lb, `(@self).FillCombo(@lb));
     // Otherwise we could just do this to fill it once at the start
    // .FillCombo(lb);
    // Trigger an event when the user selects an option
    win.CommandHandler (CBN_SELCHANGE, lb,
    `(@self).ComboSelected(@lb));
     // ------- List box example ends here
    win.ShowWindow (SW_SHOW);
}
/* Any code to be run when the program gets shut down. */
method ListBoxExample.destructor ()
{
    if (instance_p(.window))
        destroy (.window);
}
/* Start the program by instantiating the class. */
ApplicationSingleton (ListBoxExample);
```
## **Sample Code: TreeViewDemo.g**

This tutorial demonstrates how to create a tree to view data.

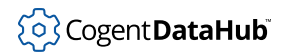

#### **Output**

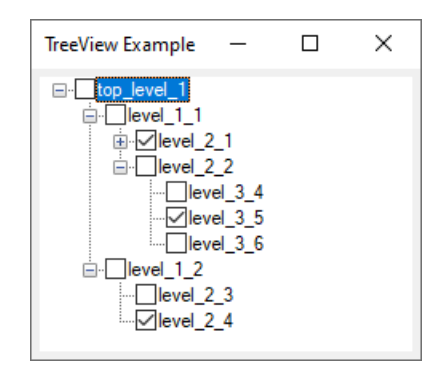

#### **Code**

```
/* All user scripts should derive from the base "Application" class */
require ("Application");
require ("WindowsSupport");
class TreeViewDemo Application
{
       window;
       tree;
       data = [["top_level_1",
                        ["level 1 1",
                               ["level_2_1",
                                      "level_3_1", 
                                     ["level_3_2", "level_4_1"],
                                      "level_3_3"
                                ], 
                               ["level_2_2",
                                      "level_3_4", "level_3_5", "level_3_6"
and the state of the state of the state of the state of the state of the state of the state of the state of the
                         ],
                          ["level_1_2",
                                "level_2_3", "level_2_4"
\sim 100 \sim 100 \sim 100 \sim 110 \sim 110 \sim 110 \sim 110 \sim 110 \sim 110 \sim 110 \sim 110 \sim 110 \sim 110 \sim 110 \sim 110 \sim 110 \sim 110 \sim 110 \sim 110 \sim 110 \sim 110 \sim 110 \sim 110 \sim 110 \sim 
 ]
                  ];
}
/* Use methods to create functions outside the 'main line'. */
method TreeViewDemo.FillTree (data)
{
       local root = .tree.GetRootItem();
       with descendants in data do
```

```
\left\{\begin{array}{c} \end{array}\right\} .FillTreeRecursive(root, descendants);
 }
}
// Adding an item uses the InsertItem method.
method TreeViewDemo.FillTreeRecursive (parent, data)
\{local nodename = array\_p(data) ? data[0] : data;
      local htreeitem = .tree.InsertItem(nodename, 0, 0,
        parent, TVGN_LASTVISIBLE);
      local i;
      if (array_p(data))
     \{for (i=1; i<length(data); i++)\left\{ \begin{array}{ccc} 0 & 0 & 0 \\ 0 & 0 & 0 \\ 0 & 0 & 0 \\ 0 & 0 & 0 \\ 0 & 0 & 0 \\ 0 & 0 & 0 \\ 0 & 0 & 0 \\ 0 & 0 & 0 \\ 0 & 0 & 0 \\ 0 & 0 & 0 \\ 0 & 0 & 0 \\ 0 & 0 & 0 \\ 0 & 0 & 0 \\ 0 & 0 & 0 & 0 \\ 0 & 0 & 0 & 0 \\ 0 & 0 & 0 & 0 \\ 0 & 0 & 0 & 0 \\ 0 & 0 & 0 & 0 & 0 \\ 0 & 0 & 0 & 0 & 0 \\ 0 & 0 & 0 & 0 & 0 .FillTreeRecursive(htreeitem, data[i]);
 }
      }
}
// Find the full path name of the selected item in the tree
method TreeViewDemo.GetTreeSelection ()
{
     local hitem = .tree.GetSelectedItem();
      .GetTreeItemFullname (hitem);
}
// Get just the text label of the given item
method TreeViewDemo.GetTreeItemText (hitem)
{
      local item = new TVITEM();
      local buf;
      item.hItem = hitem;
      item.mask = TVIF_TEXT;
      item.cchTextMax = 128;
     item.pszText = make_buffer(128);
      .tree.GetItem (item);
      buf = item.pszText;
      buffer_to_string (buf);
}
// Find the full path name of the given item. The path
// separator can be changed by modifying the / below
```

```
method TreeViewDemo.GetTreeItemFullname (hitem)
{
     local itemtext, pname, hparent, hgrandparent, sep = "/";
    if (hitem != 0) {
         itemtext = .GetTreeItemText (hitem);
        hparent = .tree.GetParentItem(hitem);
         if (hparent != 0)
\left\{ \begin{array}{cc} 0 & 0 \\ 0 & 0 \end{array} \right\}hgrandparent = .tree.GetParentItem(hparent);
             // If you want to make the first separator different
      // from the rest, change it here.
             if (hgrandparent == 0)
                 sep = "1";
         }
         pname = .GetTreeItemFullname (hparent);
         if (pname)
              string (pname, sep, itemtext);
         else
             itemtext;
     }
     else
         nil;
}
// Callback when an item is selected
method TreeViewDemo.cbItemSelected (itemname)
\left\{ \right.princ ("You selected item: ", itemname, "\n");
}
// Callback before a branch in the tree is expanded or collapsed
method TreeViewDemo.cbPointExpanding ()
{
     local item = map_volatile_pointer (pnmh, NMTREEVIEW);
    local hitem = item.itemNew.hItem;
     local pointname = .GetTreeItemFullname (hitem);
     if (item.action == TVE_COLLAPSE)
    \{princ ("Item: ", pointname, " is about to collapse\n");
     }
     else
    \{princ ("Item: ", pointname, " is about to expand\n");
```

```
 }
     // Allow the tree to expand or collapse
    0;
}
// Callback after a branch is expanded or collapsed
method TreeViewDemo.cbPointExpanded ()
{
    local item = map_volatile_pointer (pnmh, NMTREEVIEW);
   local hitem = item.itemNew.hItem;
    local pointname = .GetTreeItemFullname (hitem);
    if (item.action == TVE_COLLAPSE)
    \{princ ("Item: ", pointname, " has collapsed\n");
     }
    else
    \left\{ \right.princ ("Item: ", pointname, " has expanded\n");
     }
     // Allow the tree to expand or collapse
    0;
}
/* Write the 'main line' of the program here. */
method TreeViewDemo.constructor ()
\{ local win = new GWindow();
    local rect = CreateRect(100, 100, 220, 220);
    local clientrect = CreateRect(0,0,0,0);
    win.Create (0, rect, "TreeView Example", WS_OVERLAPPEDWINDOW, 0);
   win.MessageHandler (WM_DESTROY, `(!destroyed_p(@self) ?
           destroy(@self) : nil));
     .window = win;
     .window.SetBackground (0, GetSysColor (COLOR_3DFACE), 0);
    // Find the interior size of the window so we can size
    // the TreeView
    win.GetClientRect(clientrect);
    // ------- TreeView example starts here
     // Create a TreeView. Use TVS_* to set the options.
```
}

{

```
 local tv = win.CreateControl (GTreeViewCtrl, 5, 5,
        clientrect.right - 10,
        clientrect.bottom - 10,
         "ExampleTreeView",
        TVS_CHECKBOXES | TVS_HASLINES |
         TVS_LINESATROOT | TVS_HASBUTTONS |
        TVS_TRACKSELECT | TVS_NOHSCROLL);
    tree = tv; // If the window has a different background, make sure
    // the combo box stays white.
    tv.SetChildBackground (0, GetSysColor (COLOR_WINDOW), 0);
    // Fill the tree once at the start
    .FillTree(.data);
    // Trigger an event when the user selects an item
   win.NotifyHandler (TVN SELCHANGED, tv,
           `(@self).cbItemSelected((@self).GetTreeSelection()));
    win.NotifyHandler (TVN_ITEMEXPANDING, tv,
          `(@self).cbPointExpanding());
    win.NotifyHandler (TVN_ITEMEXPANDED, tv,
          `(@self).cbPointExpanded());
    // There is no event in Windows for changing a check-box state
    // in a TreeView !? Checkbox events are absurdly difficult to
    // deal with in C++, and impossible in Gamma.
    // You can add events to handle other use cases as well...
    //win.NotifyHandler (NM_DBLCLK, tv,
    // \langle (@self).cbDoubleClick((@self).GetTreeSelection()));
    //tv.MessageHandler (WM_RBUTTONDOWN, `((@self).cbRightClick()));
    // Reize the TreeView when the window resizes
    win.AddControlResizeFlags (tv, DLSZ_SIZE_X | DLSZ_SIZE_Y);
    // ------- TreeView example ends here
   win.ShowWindow (SW_SHOW);
/* Any code to be run when the program gets shut down. */
method TreeViewDemo.destructor ()
    if (instance_p(.window))
```

```
 destroy (.window);
}
/* Start the program by instantiating the class. If your
  * constructor code does not create a persistent reference to
  * the instance (self), then it will be destroyed by the
  * garbage collector soon after creation. If you do not want
  * this to happen, assign the instance to a global variable, or
  * create a static data member in your class to which you assign
  * 'self' during the construction process. ApplicationSingleton()
  * does this for you automatically. */
ApplicationSingleton (TreeViewDemo);
```
## **Sample Code: Browse DataHub Points using TreeViewExample.g**

This tutorial demonstrates how to create a tree to browse points in a DataHub instance.

**Output**

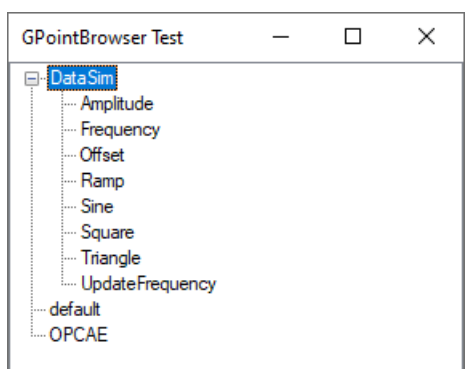

#### **Code**

```
/* All user scripts should derive from the base "Application" class */
require ("Application");
require ("WindowsSupport");
/*
  * The real implementation of the point browser is in
  * c:\program files\cogent\opc datahub\require\GPointBrowser.g
  */
require ("GPointBrowser");
```

```
class TreeViewExample Application
{
    window;
    gtree;
}
/*
  * Specialize the GPointBrowser object so that we get our own
  * callbacks when certain events occur in the point tree. The
  * default event handling will still be processed to fill the
  * tree as the user traverses it.
  */
class MyGPointBrowser GPointBrowser
{
}
method MyGPointBrowser.OnSelect (pointname)
{
   princ ("Selected: ", pointname, "\n");
}
method MyGPointBrowser.OnDoubleClick(pointname)
{
   princ ("Double Click: ", pointname, "\n");
}
method MyGPointBrowser.OnRightClick(pointname)
{
   princ ("Right Click: ", pointname, "\n");
}
method MyGPointBrowser.OnExpanded (pointname)
\left\{ \right.princ ("Expanded: ", pointname, "\n");
}
method MyGPointBrowser.OnCollapsed (pointname)
{
   princ ("Collapsed: ", pointname, "\n");
}
/* Write the 'main line' of the program here. */
method TreeViewExample.constructor ()
\{local rect = CreateRect (0, 0, 300, 300);
```

```
.window = new GWindow();
     .window.Create (0, rect, "GPointBrowser Test",
      WS_OVERLAPPEDWINDOW, 0);
     .window.CenterWindow();
     .window.GetClientRect (rect);
     .gtree = .window.CreateControl (MyGPointBrowser,
         0, 0, rect.right-rect.left,
                                      rect.bottom-rect.top,
         "Hello world", SS_CENTER);
     .gtree.CenterWindow();
     .gtree.debugging = t;
     .window.MessageHandler (WM_DESTROY, `instance_p(@self) ?
        destroy(@self) : nil);
     .window.AddControlResizeFlags (.gtree, DLSZ_SIZE_X | DLSZ_SIZE_Y);
     .window.ShowWindow (SW_SHOW);
}
/* Any code to be run when the program gets shut down. */
method TreeViewExample.destructor ()
\{ if (instance_p(.window))
        destroy (.window);
}
/* Start the program by instantiating the class. */
ApplicationSingleton (TreeViewExample);
```
36

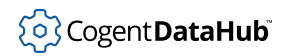

# **Widgets**

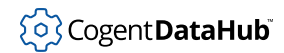

## **G3StateButton**

G3StateButton — a 3-state button.

### **Synopsis**

```
class G3StateButton GButton
{
     m_hWnd;
}
```
### **Base Classes**

[GWindowBase](#page-1554-0) <-- [GButton](#page-1470-0) <-- G3StateButton

### **Description**

This widget is a superclass that provides the BS\_3STATE button style of a CButton.

#### **Class Members**

These functions correspond to Windows functions, but may not have exactly the same name. The links attempt a search on the name, but you might have to refine the search manually.

```
Create (hWndParent, rect, szWindowName, dwStyle, dwExStyle)
   Corresponds to C3StateButton::Create.
```
This class also inherits the functions of [GButton](#page-1470-0) and [GWindowBase](#page-1554-0).

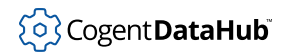

## **GAnimateCtrl**

GAnimateCtrl — an animation control.

### **Synopsis**

```
class GAnimateCtrl GWindowBase
{
     m_hWnd;
}
```
### **Base Classes**

[GWindowBase](#page-1554-0) <-- GAnimateCtrl

#### **Class Members**

These functions correspond to Windows functions, but may not have exactly the same name. The links attempt a search on the name, but you might have to refine the search manually.

```
Close ()
   Corresponds to CAnimateCtrl::Close.
Create (hWndParent, rect, szWindowName, dwStyle, dwExStyle)
   Corresponds to CAnimateCtrl::Create.
Play (nFrom, nTo, nRep)
   Corresponds to CAnimateCtrl::Play.
Seek (nTo)
   Corresponds to CAnimateCtrl::Seek.
Stop ()
   Corresponds to CAnimateCtrl::Stop.
```
This class also inherits the functions of [GWindowBase](#page-1554-0).

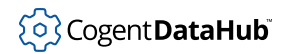

## **GBitmapButton**

GBitmapButton — a bitmap button.

### **Synopsis**

```
class GBitmapButton GWindowBase
\{ m_hWnd;
}
```
### **Base Classes**

[GWindowBase](#page-1554-0) <-- GBitmapButton

#### **Class Members**

These functions correspond to Windows functions, but may not have exactly the same name. The links attempt a search on the name, but you might have to refine the search manually.

```
AddControlResizeFlags (ctrlid, flags)
   Corresponds to CBitmapButton::AddControlResizeFlags.
Create (hWndParent, rect, szWindowName, dwStyle, dwExStyle)
   Corresponds to CBitmapButton::Create.
EndResizeGroup ()
   Corresponds to CBitmapButton::EndResizeGroup.
StartResizeGroup ()
```
Corresponds to CBitmapButton::StartResizeGroup.

This class also inherits the functions of [GWindowBase](#page-1554-0).

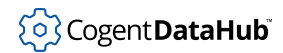

## <span id="page-1470-0"></span>**GButton**

GButton — a button.

### **Synopsis**

```
class GButton GWindowBase
{
     m_hWnd;
}
```
### **Base Classes**

[GWindowBase](#page-1554-0) <-- GButton

### **Class Members**

These functions correspond to Windows functions, but may not have exactly the same name. The links attempt a search on the name, but you might have to refine the search manually.

```
AddControlResizeFlags (ctrlid, flags)
   Corresponds to CButton::AddControlResizeFlags.
Click ()
   Corresponds to CButton::Click.
Create (hWndParent, rect, szWindowName, dwStyle, dwExStyle)
   Corresponds to CButton::Create.
EndResizeGroup ()
   Corresponds to CButton::EndResizeGroup.
GetButtonStyle ()
   Corresponds to CButton::GetButtonStyle.
GetCheck ()
   Corresponds to CButton::GetCheck.
GetIcon ()
   Corresponds to CButton::GetIcon.
GetIdealSize (lpSize)
   Corresponds to CButton::GetIdealSize.
GetState ()
   Corresponds to CButton::GetState.
GetTextMargin (lpRect)
   Corresponds to CButton::GetTextMargin.
```
## (၀) Cogent DataHub

SetButtonStyle ([args?...](#page-1431-0)) Corresponds to CButton::SetButtonStyle. SetCheck (nCheck) Corresponds to CButton::SetCheck. SetIcon (hIcon) Corresponds to CButton::SetIcon. SetState (bHighlight) Corresponds to CButton::SetState. SetTextMargin (lpRect) Corresponds to CButton::SetTextMargin.

StartResizeGroup () Corresponds to CButton::StartResizeGroup.

This class also inherits the functions of [GWindowBase](#page-1554-0).

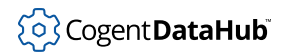

## **GCheckBox**

GCheckBox — a check box.

### **Synopsis**

```
class GCheckBox GButton
{
     m_hWnd;
}
```
## **Base Classes**

[GWindowBase](#page-1554-0) <-- [GButton](#page-1470-0) <-- GCheckBox

### **Description**

This widget is a superclass that provides the BS\_CHECKBOX button style of a CButton.

#### **Class Members**

These functions correspond to Windows functions, but may not have exactly the same name. The links attempt a search on the name, but you might have to refine the search manually.

```
Create (hWndParent, rect, szWindowName, dwStyle, dwExStyle)
   Corresponds to CCheckBox::Create.
```
This class also inherits the functions of [GButton](#page-1470-0) and [GWindowBase](#page-1554-0).

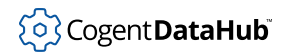

## **GCheckListViewCtrl**

GCheckListViewCtrl — purpose is not yet documented.

### **Synopsis**

```
class GCheckListViewCtrl GWindowBase
\{ m_hWnd;
}
```
### **Base Classes**

[GWindowBase](#page-1554-0) <-- GCheckListViewCtrl

#### **Class Members**

These functions correspond to Windows functions, but may not have exactly the same name. The links attempt a search on the name, but you might have to refine the search manually.

```
AddControlResizeFlags (ctrlid, flags)
   Corresponds to CCheckListViewCtrl::AddControlResizeFlags.
Create (hWndParent, rect, szWindowName, dwStyle, dwExStyle)
   Corresponds to CCheckListViewCtrl::Create.
EndResizeGroup ()
   Corresponds to CCheckListViewCtrl::EndResizeGroup.
StartResizeGroup ()
   Corresponds to CCheckListViewCtrl::StartResizeGroup.
```
This class also inherits the functions of [GWindowBase](#page-1554-0).

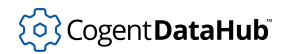

## **GColorDialog**

GColorDialog — a color-selection dialog box.

### **Synopsis**

```
class GColorDialog
{
     m_hWnd;
}
```
## **Class Members**

These functions correspond to Windows functions, but may not have exactly the same name. The links attempt a search on the name, but you might have to refine the search manually.

```
DoModal (args?...)
   Corresponds to CColorDialog::DoModal.
GetColor ()
   Corresponds to CColorDialog::GetColor.
GetHwnd ()
   Corresponds to CColorDialog::GetHwnd.
SetCurrentColor (clr)
```
Corresponds to CColorDialog::SetCurrentColor.

This class also inherits the functions of

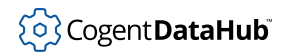

## **GComboBox**

GComboBox — a list box combined with a static or edit control.

## **Synopsis**

```
class GComboBox GWindowBase
{
     m_hWnd;
}
```
## **Base Classes**

[GWindowBase](#page-1554-0) <-- GComboBox

### **Class Members**

These functions correspond to Windows functions, but may not have exactly the same name. The links attempt a search on the name, but you might have to refine the search manually.

```
AddControlResizeFlags (ctrlid, flags)
   Corresponds to CComboBox::AddControlResizeFlags.
AddString (lpszString)
   Corresponds to CComboBox::AddString.
Clear ()
   Corresponds to CComboBox::Clear.
Copy ()
   Corresponds to CComboBox::Copy.
Create (hWndParent, rect, szWindowName, dwStyle, dwExStyle)
   Corresponds to CComboBox::Create.
Cut ()
   Corresponds to CComboBox::Cut.
DeleteString (nIndex)
   Corresponds to CComboBox::DeleteString.
Dir (attr, lpszWildCard)
   Corresponds to CComboBox:: Dir.
EndResizeGroup ()
   Corresponds to CComboBox::EndResizeGroup.
FindString (nStartAfter, lpszString)
   Corresponds to CComboBox::FindString.
```
```
FindStringExact (nIndexStart, lpszFind)
   Corresponds to CComboBox::FindStringExact.
GetComboBoxInfo (pComboBoxInfo)
   Corresponds to CComboBox::GetComboBoxInfo.
GetCount ()
   Corresponds to CComboBox::GetCount.
GetCurSel ()
   Corresponds to CComboBox::GetCurSel.
GetDroppedControlRect (lprect)
   Corresponds to CComboBox::GetDroppedControlRect.
GetDroppedState ()
   Corresponds to CComboBox::GetDroppedState.
GetDroppedWidth ()
   Corresponds to CComboBox::GetDroppedWidth.
GetEditSel ()
   Corresponds to CComboBox::GetEditSel.
GetExtendedUI ()
   Corresponds to CComboBox::GetExtendedUI.
GetHorizontalExtent ()
   Corresponds to CComboBox::GetHorizontalExtent.
GetItemData (nIndex)
   Corresponds to CComboBox::GetItemData.
GetItemHeight (nIndex)
   Corresponds to CComboBox::GetItemHeight.
GetLBText (nIndex, lpszText)
   Corresponds to CComboBox::GetLBText.
GetLBTextLen (nIndex)
   Corresponds to CComboBox::GetLBTextLen.
GetLocale ()
   Corresponds to CComboBox::GetLocale.
GetMinVisible ()
   Corresponds to CComboBox::GetMinVisible.
GetTopIndex ()
   Corresponds to CComboBox::GetTopIndex.
InitStorage (nItems, nBytes)
   Corresponds to CComboBox::InitStorage.
InsertString (nIndex, lpszString)
   Corresponds to CComboBox::InsertString.
```
LimitText (nMaxChars) Corresponds to CComboBox::LimitText. Paste () Corresponds to CComboBox::Paste. ResetContent () Corresponds to CComboBox:: ResetContent. SelectString (nStartAfter, lpszString) Corresponds to CComboBox::SelectString. SetCurSel (nSelect) Corresponds to CComboBox::SetCurSel. SetDroppedWidth (nWidth) Corresponds to CComboBox::SetDroppedWidth. SetEditSel (nStartChar, nEndChar) Corresponds to CComboBox::SetEditSel. SetExtendedUI ([args?...](#page-1431-0)) Corresponds to CComboBox::SetExtendedUI. SetHorizontalExtent (nExtent) Corresponds to CComboBox::SetHorizontalExtent. SetItemData (nIndex, dwItemData) Corresponds to CComboBox::SetItemData. SetItemHeight (nIndex, cyItemHeight) Corresponds to CComboBox::SetItemHeight. SetLocale (nNewLocale) Corresponds to CComboBox::SetLocale. SetMinVisible (nMinVisible) Corresponds to CComboBox::SetMinVisible. SetTopIndex (nIndex) Corresponds to CComboBox::SetTopIndex. ShowDropDown ([args?...](#page-1431-0)) Corresponds to CComboBox::ShowDropDown. StartResizeGroup () Corresponds to CComboBox::StartResizeGroup. This class also inherits the functions of [GWindowBase](#page-1554-0).

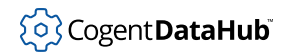

# **GComboBoxEx**

{

}

 $GComboBoxEx - a$  combo box with support for image lists.

### **Synopsis**

```
class GComboBoxEx GComboBox
    m_hWnd;
```
## **Base Classes**

[GWindowBase](#page-1554-0) <-- [GComboBox](#page-1475-0) <-- GComboBoxEx

#### **Class Members**

```
Create (hWndParent, rect, szWindowName, dwStyle, dwExStyle)
   Corresponds to CComboBoxEx::Create.
DeleteItem (nIndex)
   Corresponds to CComboBoxEx::DeleteItem.
GetExtendedStyle ()
   Corresponds to CComboBoxEx::GetExtendedStyle.
GetItem (pCBItem)
   Corresponds to CComboBoxEx::GetItem.
GetUnicodeFormat ()
   Corresponds to CComboBoxEx::GetUnicodeFormat.
HasEditChanged ()
   Corresponds to CComboBoxEx::HasEditChanged.
InsertItem (lpcCBItem)
   Corresponds to CComboBoxEx::InsertItem.
SetExtendedStyle (dwExMask, dwExStyle)
   Corresponds to CComboBoxEx::SetExtendedStyle.
SetItem (lpcCBItem)
   Corresponds to CComboBoxEx::SetItem.
SetUnicodeFormat (args?...)
   Corresponds to CComboBoxEx::SetUnicodeFormat.
```
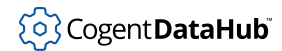

This class also inherits the functions of [GComboBox](#page-1475-0) and [GWindowBase](#page-1554-0).

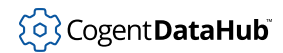

# **GDateTimePickerCtrl**

GDateTimePickerCtrl — a way to enter a date and time, based on CDateTimeCtrl.

### **Synopsis**

```
class GDateTimePickerCtrl GWindowBase
{
     m_hWnd;
}
```
## **Base Classes**

[GWindowBase](#page-1554-0) <-- GDateTimePickerCtrl

### **Class Members**

```
Create (hWndParent, rect, szWindowName, dwStyle, dwExStyle)
   Corresponds to CDateTimePickerCtrl::Create.
GetMonthCalColor (nColorType)
   Corresponds to CDateTimePickerCtrl::GetMonthCalColor.
GetRange (lpSysTimeArray)
   Corresponds to CDateTimePickerCtrl::GetRange.
GetSystemTime (lpSysTime)
   Corresponds to CDateTimePickerCtrl::GetSystemTime.
SetFormat (lpszFormat)
   Corresponds to CDateTimePickerCtrl::SetFormat.
SetMonthCalColor (nColorType, clr)
   Corresponds to CDateTimePickerCtrl::SetMonthCalColor.
SetMonthCalFont (args?...)
   Corresponds to CDateTimePickerCtrl::SetMonthCalFont.
SetRange (dwFlags, lpSysTimeArray)
   Corresponds to CDateTimePickerCtrl::SetRange.
SetSystemTime (dwFlags, lpSysTime)
   Corresponds to CDateTimePickerCtrl::SetSystemTime.
GWindowBase.
```
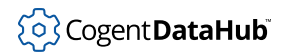

# <span id="page-1481-0"></span>**GDialog**

GDialog — a dialog box.

### **Synopsis**

```
class GDialog GWindowBase
{
     m_hWnd;
}
```
### **Base Classes**

[GWindowBase](#page-1554-0) <-- GDialog

#### **Class Members**

These functions correspond to Windows functions, but may not have exactly the same name. The links attempt a search on the name, but you might have to refine the search manually.

```
Create (args?...)
   Corresponds to CDialog::Create.
```
DoModal ([args?...](#page-1431-0)) Corresponds to CDialog::DoModal.

EndDialog (nRetCode)

Corresponds to CDialog::EndDialog.

MapDialogRect (lpRect)

Corresponds to CDialog::MapDialogRect.

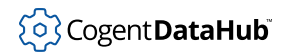

# **GDragListBox**

GDragListBox — allows listed items in a list box to be moved.

#### **Synopsis**

```
class GDragListBox GListBox
\{ m_hWnd;
}
```
## **Base Classes**

[GWindowBase](#page-1554-0) <-- [GListBox](#page-1500-0) <-- GDragListBox

#### **Class Members**

These functions correspond to Windows functions, but may not have exactly the same name. The links attempt a search on the name, but you might have to refine the search manually.

```
Create (hWndParent, rect, szWindowName, dwStyle, dwExStyle)
   Corresponds to CDragListBox::Create.
```

```
DrawInsert (nItem)
```
Corresponds to CDragListBox::DrawInsert.

```
LBItemFromPt (args?...)
```
Corresponds to CDragListBox::LBItemFromPt.

MakeDragList ()

Corresponds to CDragListBox::MakeDragList.

This class also inherits the functions of [GListBox](#page-1500-0) and [GWindowBase](#page-1554-0).

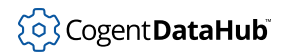

## **GEdit**

GEdit — a text-entry box.

## **Synopsis**

```
class GEdit GWindowBase
{
     m_hWnd;
}
```
## **Base Classes**

[GWindowBase](#page-1554-0) <-- GEdit

### **Class Members**

```
AddControlResizeFlags (ctrlid, flags)
   Corresponds to CEdit::AddControlResizeFlags.
AppendText (args?...)
   Corresponds to CEdit::AppendText.
CanUndo ()
   Corresponds to CEdit::CanUndo.
CharFromPos (args?...)
   Corresponds to CEdit::CharFromPos.
Clear ()
   Corresponds to CEdit::Clear.
Copy ()
   Corresponds to CEdit: : Copy.
Create (hWndParent, rect, szWindowName, dwStyle, dwExStyle)
   Corresponds to CEdit::Create.
Cut ()
   Corresponds to CEdit:: Cut.
EmptyUndoBuffer ()
   Corresponds to CEdit::EmptyUndoBuffer.
EndResizeGroup ()
   Corresponds to CEdit::EndResizeGroup.
```

```
FmtLines (bAddEOL)
   Corresponds to CEdit::FmtLines.
GetFirstVisibleLine ()
   Corresponds to CEdit::GetFirstVisibleLine.
GetHandle ()
   Corresponds to CEdit: : GetHandle.
GetImeStatus (uStatus)
   Corresponds to CEdit::GetImeStatus.
GetLimitText ()
   Corresponds to CEdit::GetLimitText.
GetLine (args?...)
   Corresponds to CEdit::GetLine.
GetLineCount ()
   Corresponds to CEdit::GetLineCount.
GetMargins ()
   Corresponds to CEdit::GetMargins.
GetModify ()
   Corresponds to CEdit::GetModify.
GetPasswordChar ()
   Corresponds to CEdit::GetPasswordChar.
GetRect (lpRect)
   Corresponds to CEdit::GetRect.
GetSel (args?...)
   Corresponds to CEdit::GetSel.
GetThumb ()
   Corresponds to CEdit::GetThumb.
HideBalloonTip ()
   Corresponds to CEdit:: HideBalloonTip.
InsertText (args?...)
   Corresponds to CEdit::InsertText.
LimitText (args?...)
   Corresponds to CEdit::LimitText.
LineFromChar (args?...)
   Corresponds to CEdit::LineFromChar.
LineIndex (args?...)
   Corresponds to CEdit::LineIndex.
LineLength (args?...)
   Corresponds to CEdit::LineLength.
```

```
LineScroll (args?...)
   Corresponds to CEdit::LineScroll.
Paste ()
   Corresponds to CEdit::Paste.
PosFromChar (nChar)
   Corresponds to CEdit::PosFromChar.
ReplaceSel (args?...)
   Corresponds to CEdit::ReplaceSel.
Scroll (nScrollAction)
   Corresponds to CEdit::Scroll.
ScrollCaret ()
   Corresponds to CEdit::ScrollCaret.
SetHandle (hBuffer)
   Corresponds to CEdit::SetHandle.
SetImeStatus (uStatus, uData)
   Corresponds to CEdit::SetImeStatus.
SetLimitText (nMax)
   Corresponds to CEdit::SetLimitText.
SetMargins (nLeft, nRight)
   Corresponds to CEdit: : SetMargins.
SetModify (args?...)
   Corresponds to CEdit::SetModify.
SetPasswordChar (ch)
   Corresponds to CEdit::SetPasswordChar.
SetReadOnly (args?...)
   Corresponds to CEdit::SetReadOnly.
SetRect (lpRect)
   Corresponds to CEdit::SetRect.
SetRectNP (lpRect)
   Corresponds to CEdit::SetRectNP.
SetSel (args?...)
   Corresponds to CEdit::SetSel.
SetSelAll (args?...)
   Corresponds to CEdit::SetSelAll.
SetSelNone (args?...)
   Corresponds to CEdit::SetSelNone.
SetTabStops (args?...)
   Corresponds to CEdit::SetTabStops.
```

```
ShowBalloonTip (pEditBaloonTip)
   Corresponds to CEdit::ShowBalloonTip.
StartResizeGroup ()
   Corresponds to CEdit::StartResizeGroup.
Undo ()
   Corresponds to CEdit::Undo.
```
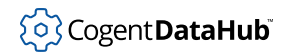

# **GFileDialog**

GFileDialog — a dialog box for opening and saving files.

## **Synopsis**

```
class GFileDialog
```

```
 m_bOpenFileDialog;
 m_ofn;
 m_szFileName;
 m_szFileTitle;
```
## **Class Members**

{

}

```
DoModal (args?...)
   Corresponds to CFileDialog:: DoModal.
EndDialog (args?...)
   Corresponds to CFileDialog::EndDialog.
GetFilePath (lpstrFilePath, nLength)
   Corresponds to CFileDialog::GetFilePath.
GetFolderPath (lpstrFolderPath, nLength)
   Corresponds to CFileDialog::GetFolderPath.
GetHwnd ()
   Corresponds to CFileDialog::GetHwnd.
GetReadOnlyPref ()
   Corresponds to CFileDialog::GetReadOnlyPref.
GetSpec (lpstrSpec, nLength)
   Corresponds to CFileDialog::GetSpec.
HideControl (nCtrlID)
   Corresponds to CFileDialog::HideControl.
SetControlText (nCtrlID, lpstrText)
   Corresponds to CFileDialog::SetControlText.
SetDefExt (lpstrExt)
   Corresponds to CFileDialog::SetDefExt.
```
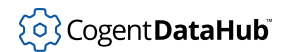

This class also inherits the functions of

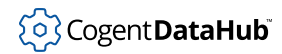

# **GFlatScrollBar**

GFlatScrollBar — a scrollbar with an enhanced interface, based on FlatScrollBar.

### **Synopsis**

```
class GFlatScrollBar GWindowBase
\{ m_hWnd;
}
```
## **Base Classes**

[GWindowBase](#page-1554-0) <-- GFlatScrollBar

#### **Class Members**

These functions correspond to Windows functions, but may not have exactly the same name. The links attempt a search on the name, but you might have to refine the search manually.

```
AddControlResizeFlags (ctrlid, flags)
   Corresponds to CFlatScrollBar::AddControlResizeFlags.
Create (hWndParent, rect, szWindowName, dwStyle, dwExStyle)
   Corresponds to CFlatScrollBar::Create.
EndResizeGroup ()
   Corresponds to CFlatScrollBar::EndResizeGroup.
StartResizeGroup ()
   Corresponds to CFlatScrollBar::StartResizeGroup.
```
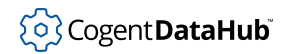

# **GFolderDialog**

GFolderDialog — a dialog box to manage folders, based on Folder Dialog.

### **Synopsis**

```
class GFolderDialog GDialog
{
     m_hWnd;
    m_szFolderDisplayName;
     m_szFolderPath;
}
```
## **Base Classes**

[GWindowBase](#page-1554-0) <-- [GDialog](#page-1481-0) <-- GFolderDialog

### **Class Members**

These functions correspond to Windows functions, but may not have exactly the same name. The links attempt a search on the name, but you might have to refine the search manually.

```
DoModal (args?...)
   Corresponds to CFolderDialog::DoModal.
```
This class also inherits the functions of [GDialog](#page-1481-0) and [GWindowBase](#page-1554-0).

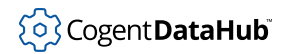

# **GFontDialog**

GFontDialog — a dialog box to manage fonts, based on Font Dialog.

#### **Synopsis**

```
class GFontDialog GDialog
{
     m_hWnd;
}
```
### **Base Classes**

[GWindowBase](#page-1554-0) <-- [GDialog](#page-1481-0) <-- GFontDialog

#### **Class Members**

These functions correspond to Windows functions, but may not have exactly the same name. The links attempt a search on the name, but you might have to refine the search manually.

```
DoModal (args?...)
   Corresponds to CFontDialog::DoModal.
```
This class also inherits the functions of [GDialog](#page-1481-0) and [GWindowBase](#page-1554-0).

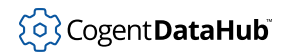

# **GGroupBox**

GGroupBox — a rectangle that groups controls, based on Group Box.

#### **Synopsis**

```
class GGroupBox GButton
{
     m_hWnd;
}
```
### **Base Classes**

[GWindowBase](#page-1554-0) <-- [GButton](#page-1470-0) <-- GGroupBox

#### **Class Members**

These functions correspond to Windows functions, but may not have exactly the same name. The links attempt a search on the name, but you might have to refine the search manually.

Create (hWndParent, rect, szWindowName, dwStyle, dwExStyle) Corresponds to CGroupBox::Create.

This class also inherits the functions of [GButton](#page-1470-0) and [GWindowBase](#page-1554-0).

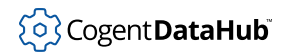

# **GHeaderCtrl**

GHeaderCtrl — a header for columns of text or numbers.

### **Synopsis**

```
class GHeaderCtrl GWindowBase
{
     m_hWnd;
}
```
## **Base Classes**

[GWindowBase](#page-1554-0) <-- GHeaderCtrl

#### **Class Members**

```
AddControlResizeFlags (ctrlid, flags)
   Corresponds to CHeaderCtrl::AddControlResizeFlags.
ClearAllFilters ()
   Corresponds to CHeaderCtrl::ClearAllFilters.
ClearFilter (nColumn)
   Corresponds to CHeaderCtrl::ClearFilter.
Create (hWndParent, rect, szWindowName, dwStyle, dwExStyle)
   Corresponds to CHeaderCtrl::Create.
DeleteItem (nIndex)
   Corresponds to CHeaderCtrl::DeleteItem.
EditFilter (nColumn, bDiscardChanges)
   Corresponds to CHeaderCtrl::EditFilter.
EndResizeGroup ()
   Corresponds to CHeaderCtrl::EndResizeGroup.
GetBitmapMargin ()
   Corresponds to CHeaderCtrl::GetBitmapMargin.
GetItem (nIndex, pHeaderItem)
   Corresponds to CHeaderCtrl::GetItem.
GetItemCount ()
   Corresponds to CHeaderCtrl::GetItemCount.
```
# (o) Cogent DataHub

#### Widgets

GetItemRect (nIndex, lpItemRect) Corresponds to CHeaderCtrl::GetItemRect. GetUnicodeFormat () Corresponds to CHeaderCtrl::GetUnicodeFormat. HitTest (lpHitTestInfo) Corresponds to CHeaderCtrl:: HitTest. InsertItem (nIndex, phdi) Corresponds to CHeaderCtrl::InsertItem. Layout (pHeaderLayout) Corresponds to CHeaderCtrl::Layout. OrderToIndex (nOrder) Corresponds to CHeaderCtrl::OrderToIndex. SetBitmapMargin (nWidth) Corresponds to CHeaderCtrl::SetBitmapMargin. SetFilterChangeTimeout (dwTimeOut) Corresponds to CHeaderCtrl::SetFilterChangeTimeout. SetHotDivider (bPos, dwInputValue) Corresponds to CHeaderCtrl::SetHotDivider. SetItem (nIndex, pHeaderItem) Corresponds to CHeaderCtrl::SetItem. SetUnicodeFormat ([args?...](#page-1431-0)) Corresponds to CHeaderCtrl::SetUnicodeFormat. StartResizeGroup () Corresponds to CHeaderCtrl::StartResizeGroup.

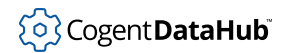

# **GHotKeyCtrl**

 $GHotKeyCtrl$  — allows the creation of a hot key.

#### **Synopsis**

```
class GHotKeyCtrl GWindowBase
{
     m_hWnd;
}
```
## **Base Classes**

[GWindowBase](#page-1554-0) <-- GHotKeyCtrl

#### **Class Members**

These functions correspond to Windows functions, but may not have exactly the same name. The links attempt a search on the name, but you might have to refine the search manually.

```
Create (hWndParent, rect, szWindowName, dwStyle, dwExStyle)
   Corresponds to CHotKeyCtrl::Create.
GetHotKey (args?...)
   Corresponds to CHotKeyCtrl::GetHotKey.
SetHotKey (wVirtualKeyCode, wModifiers)
   Corresponds to CHotKeyCtrl::SetHotKey.
SetRules (wInvalidComb, wModifiers)
```
Corresponds to CHotKeyCtrl::SetRules.

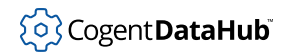

# **GHyperLink**

GHyperLink — displays a link to a web page, based on HyperLink.

### **Synopsis**

```
class GHyperLink GWindowBase
{
     m_clrLink;
     m_clrVisited;
     m_dwExtendedStyle;
     m_hCursor;
    m hFont;
     m_hFontNormal;
     m_hWnd;
     m_lpstrHyperLink;
     m_lpstrLabel;
     m_rcLink;
}
```
### **Base Classes**

[GWindowBase](#page-1554-0) <-- GHyperLink

#### **Class Members**

```
Create (hWndParent, rect, szWindowName, dwStyle, dwExStyle)
   Corresponds to CHyperLink::Create.
GetHyperLink (lpstrBuffer, nLength)
   Corresponds to CHyperLink::GetHyperLink.
GetHyperLinkExtendedStyle ()
   Corresponds to CHyperLink::GetHyperLinkExtendedStyle.
GetIdealHeight ()
   Corresponds to CHyperLink::GetIdealHeight.
GetIdealSize (args?...)
   Corresponds to CHyperLink::GetIdealSize.
GetLabel (lpstrBuffer, nLength)
   Corresponds to CHyperLink::GetLabel.
```
GetLinkFont () Corresponds to CHyperLink::GetLinkFont. GetToolTipText (lpstrBuffer, nLength) Corresponds to CHyperLink::GetToolTipText. IsCommandButton () Corresponds to CHyperLink::IsCommandButton. IsNotUnderlined () Corresponds to CHyperLink::IsNotUnderlined. IsNotifyButton () Corresponds to CHyperLink::IsNotifyButton. IsUnderlineHover () Corresponds to CHyperLink::IsUnderlineHover. IsUnderlined () Corresponds to CHyperLink::IsUnderlined. IsUsingTags () Corresponds to CHyperLink::IsUsingTags. IsUsingTagsBold () Corresponds to CHyperLink::IsUsingTagsBold. IsUsingToolTip () Corresponds to CHyperLink::IsUsingToolTip. Navigate () Corresponds to CHyperLink:: Navigate. SetHyperLink (lpstrLink) Corresponds to CHyperLink::SetHyperLink. SetHyperLinkExtendedStyle ([args?...](#page-1431-0)) Corresponds to CHyperLink::SetHyperLinkExtendedStyle. SetLabel (lpstrLabel) Corresponds to CHyperLink::SetLabel. SetLinkFont (hFont) Corresponds to CHyperLink::SetLinkFont. SetToolTipText (lpstrToolTipText) Corresponds to CHyperLink::SetToolTipText.

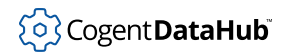

# **GIPAddressCtrl**

GIPAddressCtrl — an entry field for an IP address.

#### **Synopsis**

```
class GIPAddressCtrl GWindowBase
{
     m_hWnd;
}
```
## **Base Classes**

[GWindowBase](#page-1554-0) <-- GIPAddressCtrl

#### **Class Members**

These functions correspond to Windows functions, but may not have exactly the same name. The links attempt a search on the name, but you might have to refine the search manually.

```
ClearAddress ()
   Corresponds to CIPAddressCtrl::ClearAddress.
Create (hWndParent, rect, szWindowName, dwStyle, dwExStyle)
   Corresponds to CIPAddressCtrl::Create.
IsBlank ()
   Corresponds to CIPAddressCtrl::IsBlank.
SetAddress (dwAddress)
   Corresponds to CIPAddressCtrl::SetAddress.
SetFocus (nField)
```
Corresponds to CIPAddressCtrl::SetFocus.

#### SetRange ([args?...](#page-1431-0))

Corresponds to CIPAddressCtrl::SetRange.

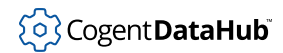

# **GLinkCtrl**

GLinkCtrl — embeds a hypertext link in a window.

## **Synopsis**

```
class GLinkCtrl GWindowBase
{
     m_hWnd;
}
```
## **Base Classes**

[GWindowBase](#page-1554-0) <-- GLinkCtrl

### **Class Members**

These functions correspond to Windows functions, but may not have exactly the same name. The links attempt a search on the name, but you might have to refine the search manually.

```
Create (hWndParent, rect, szWindowName, dwStyle, dwExStyle)
   Corresponds to CLinkCtrl::Create.
```
GetIdealHeight ()

Corresponds to CLinkCtrl::GetIdealHeight.

```
GetItem (pLItem)
   Corresponds to CLinkCtrl::GetItem.
```
HitTest (pLHitTestInfo) Corresponds to CLinkCtrl:: HitTest.

```
SetItem (pLItem)
   Corresponds to CLinkCtrl::SetItem.
```
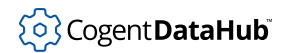

# <span id="page-1500-0"></span>**GListBox**

 $GListBox - a$  box with a list of items.

## **Synopsis**

```
class GListBox GWindowBase
{
     m_hWnd;
}
```
## **Base Classes**

[GWindowBase](#page-1554-0) <-- GListBox

### **Class Members**

```
AddControlResizeFlags (ctrlid, flags)
   Corresponds to CListBox::AddControlResizeFlags.
AddFile (lpstrFileName)
   Corresponds to CListBox::AddFile.
AddString (lpszItem)
   Corresponds to CListBox::AddString.
Create (hWndParent, rect, szWindowName, dwStyle, dwExStyle)
   Corresponds to CListBox::Create.
DeleteString (nIndex)
   Corresponds to CListBox: : DeleteString.
Dir (attr, lpszWildCard)
   Corresponds to CListBox::Dir.
EndResizeGroup ()
   Corresponds to CListBox::EndResizeGroup.
FindString (nStartAfter, lpszItem)
   Corresponds to CListBox::FindString.
FindStringExact (nIndexStart, lpszFind)
   Corresponds to CListBox::FindStringExact.
GetAnchorIndex ()
   Corresponds to CListBox::GetAnchorIndex.
```

```
GetCaretIndex ()
   Corresponds to CListBox::GetCaretIndex.
GetCount ()
   Corresponds to CListBox::GetCount.
GetCurSel ()
   Corresponds to CListBox::GetCurSel.
GetHorizontalExtent ()
   Corresponds to CListBox::GetHorizontalExtent.
GetItemData (nIndex)
   Corresponds to CListBox::GetItemData.
GetItemHeight (nIndex)
   Corresponds to CListBox::GetItemHeight.
GetItemRect (nIndex, lpRect)
   Corresponds to CListBox::GetItemRect.
GetListBoxInfo ()
   Corresponds to CListBox::GetListBoxInfo.
GetLocale ()
   Corresponds to CListBox::GetLocale.
GetSel (nIndex)
   Corresponds to CListBox::GetSel.
GetSelCount ()
   Corresponds to CListBox::GetSelCount.
GetText (nIndex, lpszBuffer)
   Corresponds to CListBox::GetText.
GetTextLen (nIndex)
   Corresponds to CListBox::GetTextLen.
GetTopIndex ()
   Corresponds to CListBox::GetTopIndex.
InitStorage (nItems, nBytes)
   Corresponds to CListBox::InitStorage.
InsertString (nIndex, lpszItem)
   Corresponds to CListBox::InsertString.
ResetContent ()
   Corresponds to CListBox:: ResetContent.
SelItemRange (bSelect, nFirstItem, nLastItem)
   Corresponds to CListBox::SelItemRange.
SelectString (nStartAfter, lpszItem)
   Corresponds to CListBox::SelectString.
```
SetAnchorIndex (nIndex) Corresponds to CListBox::SetAnchorIndex. SetCaretIndex ([args?...](#page-1431-0)) Corresponds to CListBox::SetCaretIndex. SetColumnWidth (cxWidth) Corresponds to CListBox::SetColumnWidth. SetCount (cItems) Corresponds to CListBox::SetCount. SetCurSel (nSelect) Corresponds to CListBox::SetCurSel. SetHorizontalExtent (cxExtent) Corresponds to CListBox::SetHorizontalExtent. SetItemData (nIndex, dwItemData) Corresponds to CListBox::SetItemData. SetItemHeight (nIndex, cyItemHeight) Corresponds to CListBox::SetItemHeight. SetLocale (nNewLocale) Corresponds to CListBox::SetLocale. SetSel ([args?...](#page-1431-0)) Corresponds to CListBox::SetSel. SetTabStops ([args?...](#page-1431-0)) Corresponds to CListBox::SetTabStops. SetTopIndex (nIndex) Corresponds to CListBox::SetTopIndex. StartResizeGroup () Corresponds to CListBox::StartResizeGroup. This class also inherits the functions of [GWindowBase](#page-1554-0).

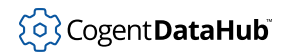

# **GListViewCtrl**

GListViewCtrl — determines how lists are displayed, based on ListView Control.

## **Synopsis**

class GListViewCtrl [GWindowBase](#page-1554-0) { m\_hWnd; }

## **Base Classes**

[GWindowBase](#page-1554-0) <-- GListViewCtrl

## **Class Members**

```
AddColumn (args?...)
   Corresponds to CListViewCtrl::AddColumn.
AddControlResizeFlags (ctrlid, flags)
   Corresponds to CListViewCtrl::AddControlResizeFlags.
AddItem (args?...)
   Corresponds to CListViewCtrl::AddItem.
ApproximateViewRect (args?...)
   Corresponds to CListViewCtrl::ApproximateViewRect.
Arrange (nCode)
   Corresponds to CListViewCtrl::Arrange.
CancelEditLabel ()
   Corresponds to CListViewCtrl::CancelEditLabel.
Create (hWndParent, rect, szWindowName, dwStyle, dwExStyle)
   Corresponds to CListViewCtrl::Create.
DeleteAllItems ()
   Corresponds to CListViewCtrl::DeleteAllItems.
DeleteColumn (nCol)
   Corresponds to CListViewCtrl::DeleteColumn.
DeleteItem (nItem)
   Corresponds to CListViewCtrl::DeleteItem.
```

```
EnableGroupView (bEnable)
   Corresponds to CListViewCtrl::EnableGroupView.
EndResizeGroup ()
   Corresponds to CListViewCtrl::EndResizeGroup.
EnsureVisible (nItem, bPartialOK)
   Corresponds to CListViewCtrl::EnsureVisible.
FindItem (pFindInfo, nStart)
   Corresponds to CListViewCtrl::FindItem.
GetBkColor ()
   Corresponds to CListViewCtrl::GetBkColor.
GetBkImage (plvbki)
   Corresponds to CListViewCtrl::GetBkImage.
GetCallbackMask ()
   Corresponds to CListViewCtrl::GetCallbackMask.
GetCheckState (nIndex)
   Corresponds to CListViewCtrl::GetCheckState.
GetColumn (nCol, pColumn)
   Corresponds to CListViewCtrl::GetColumn.
GetColumnWidth (nCol)
   Corresponds to CListViewCtrl::GetColumnWidth.
GetCountPerPage ()
   Corresponds to CListViewCtrl::GetCountPerPage.
GetExtendedListViewStyle ()
   Corresponds to CListViewCtrl::GetExtendedListViewStyle.
GetGroupInfo (nGroupID, pGroup)
   Corresponds to CListViewCtrl::GetGroupInfo.
GetGroupMetrics (pGroupMetrics)
   Corresponds to CListViewCtrl::GetGroupMetrics.
GetHotCursor ()
   Corresponds to CListViewCtrl::GetHotCursor.
GetHotItem ()
   Corresponds to CListViewCtrl::GetHotItem.
GetHoverTime ()
   Corresponds to CListViewCtrl::GetHoverTime.
GetISearchString (lpstr)
   Corresponds to CListViewCtrl::GetISearchString.
GetInsertMarkColor ()
   Corresponds to CListViewCtrl::GetInsertMarkColor.
```

```
GetInsertMarkRect (lpRect)
   Corresponds to CListViewCtrl::GetInsertMarkRect.
GetItem (pItem)
   Corresponds to CListViewCtrl::GetItem.
GetItemCount ()
   Corresponds to CListViewCtrl::GetItemCount.
GetItemData (nItem)
   Corresponds to CListViewCtrl::GetItemData.
GetItemPosition (nItem, lpPoint)
   Corresponds to CListViewCtrl::GetItemPosition.
GetItemRect (nItem, lpRect, nCode)
   Corresponds to CListViewCtrl::GetItemRect.
GetItemSpacing (args?...)
   Corresponds to CListViewCtrl::GetItemSpacing.
GetItemState (nItem, nMask)
   Corresponds to CListViewCtrl::GetItemState.
GetItemText (args?...)
   Corresponds to CListViewCtrl::GetItemText.
GetNextItem (nItem, nFlags)
   Corresponds to CListViewCtrl::GetNextItem.
GetOrigin (lpPoint)
   Corresponds to CListViewCtrl::GetOrigin.
GetOutlineColor ()
   Corresponds to CListViewCtrl::GetOutlineColor.
GetSelectedColumn ()
   Corresponds to CListViewCtrl::GetSelectedColumn.
GetSelectedCount ()
   Corresponds to CListViewCtrl::GetSelectedCount.
GetSelectedIndex ()
   Corresponds to CListViewCtrl::GetSelectedIndex.
GetSelectedItem (pItem)
   Corresponds to CListViewCtrl::GetSelectedItem.
GetSelectionMark ()
   Corresponds to CListViewCtrl::GetSelectionMark.
GetStringWidth (lpsz)
   Corresponds to CListViewCtrl::GetStringWidth.
GetSubItemRect (nItem, nSubItem, nFlag, lpRect)
   Corresponds to CListViewCtrl::GetSubItemRect.
```

```
GetTextBkColor ()
   Corresponds to CListViewCtrl::GetTextBkColor.
GetTextColor ()
   Corresponds to CListViewCtrl::GetTextColor.
GetTileInfo (pTileInfo)
   Corresponds to CListViewCtrl::GetTileInfo.
GetTileViewInfo (pTileViewInfo)
   Corresponds to CListViewCtrl::GetTileViewInfo.
GetTopIndex ()
   Corresponds to CListViewCtrl::GetTopIndex.
GetUnicodeFormat ()
   Corresponds to CListViewCtrl::GetUnicodeFormat.
GetView ()
   Corresponds to CListViewCtrl::GetView.
GetViewRect (lpRect)
   Corresponds to CListViewCtrl::GetViewRect.
GetViewType ()
   Corresponds to CListViewCtrl::GetViewType.
GetWorkAreas (nWorkAreas, lpRect)
   Corresponds to CListViewCtrl::GetWorkAreas.
HasGroup (nGroupID)
   Corresponds to CListViewCtrl::HasGroup.
HitTest (args?...)
   Corresponds to CListViewCtrl:: HitTest.
InsertColumn (args?...)
   Corresponds to CListViewCtrl::InsertColumn.
InsertGroup (nItem, pGroup)
   Corresponds to CListViewCtrl::InsertGroup.
InsertGroupSorted (pInsertGroupSorted)
   Corresponds to CListViewCtrl::InsertGroupSorted.
InsertItem (args?...)
   Corresponds to CListViewCtrl::InsertItem.
IsGroupViewEnabled ()
   Corresponds to CListViewCtrl::IsGroupViewEnabled.
MapIDToIndex (uID)
   Corresponds to CListViewCtrl::MapIDToIndex.
MapIndexToID (nIndex)
   Corresponds to CListViewCtrl::MapIndexToID.
```

```
MoveGroup (nGroupID, nItem)
   Corresponds to CListViewCtrl::MoveGroup.
MoveItemToGroup (nItem, nGroupID)
   Corresponds to CListViewCtrl::MoveItemToGroup.
RedrawItems (nFirst, nLast)
   Corresponds to CListViewCtrl::RedrawItems.
RemoveAllGroups ()
   Corresponds to CListViewCtrl::RemoveAllGroups.
RemoveGroup (nGroupID)
   Corresponds to CListViewCtrl::RemoveGroup.
Scroll (size)
   Corresponds to CListViewCtrl::Scroll.
SelectItem (nIndex)
   Corresponds to CListViewCtrl::SelectItem.
SetBkColor (cr)
   Corresponds to CListViewCtrl::SetBkColor.
SetBkImage (plvbki)
   Corresponds to CListViewCtrl::SetBkImage.
SetCallbackMask (nMask)
   Corresponds to CListViewCtrl::SetCallbackMask.
SetCheckState (nItem, bCheck)
   Corresponds to CListViewCtrl::SetCheckState.
SetColumn (nCol, pColumn)
   Corresponds to CListViewCtrl::SetColumn.
SetColumnWidth (nCol, cx)
   Corresponds to CListViewCtrl::SetColumnWidth.
SetExtendedListViewStyle (args?...)
   Corresponds to CListViewCtrl::SetExtendedListViewStyle.
SetGroupInfo (nGroupID, pGroup)
   Corresponds to CListViewCtrl::SetGroupInfo.
SetGroupMetrics (pGroupMetrics)
   Corresponds to CListViewCtrl::SetGroupMetrics.
SetHotCursor (hHotCursor)
   Corresponds to CListViewCtrl::SetHotCursor.
SetHotItem (nIndex)
   Corresponds to CListViewCtrl::SetHotItem.
SetHoverTime (dwHoverTime)
   Corresponds to CListViewCtrl::SetHoverTime.
```

```
SetIconSpacing (cx, cy)
   Corresponds to CListViewCtrl::SetIconSpacing.
SetInfoTip (pSetInfoTip)
   Corresponds to CListViewCtrl::SetInfoTip.
SetInsertMarkColor (clr)
   Corresponds to CListViewCtrl::SetInsertMarkColor.
SetItem (args?...)
   Corresponds to CListViewCtrl::SetItem.
SetItemCount (nItems)
   Corresponds to CListViewCtrl::SetItemCount.
SetItemCountEx (nItems, dwFlags)
   Corresponds to CListViewCtrl::SetItemCountEx.
SetItemData (nItem, dwData)
   Corresponds to CListViewCtrl::SetItemData.
SetItemPosition (args?...)
   Corresponds to CListViewCtrl::SetItemPosition.
SetItemState (args?...)
   Corresponds to CListViewCtrl::SetItemState.
SetItemText (nItem, nSubItem, lpszText)
   Corresponds to CListViewCtrl::SetItemText.
SetOutlineColor (clr)
   Corresponds to CListViewCtrl::SetOutlineColor.
SetSelectedColumn (nColumn)
   Corresponds to CListViewCtrl::SetSelectedColumn.
SetSelectionMark (nIndex)
   Corresponds to CListViewCtrl::SetSelectionMark.
SetTextBkColor (cr)
   Corresponds to CListViewCtrl::SetTextBkColor.
SetTextColor (cr)
   Corresponds to CListViewCtrl::SetTextColor.
SetTileInfo (pTileInfo)
   Corresponds to CListViewCtrl::SetTileInfo.
SetTileViewInfo (pTileViewInfo)
   Corresponds to CListViewCtrl::SetTileViewInfo.
SetUnicodeFormat (args?...)
   Corresponds to CListViewCtrl::SetUnicodeFormat.
SetView (dwView)
   Corresponds to CListViewCtrl::SetView.
```
# {o} Cogent DataHub

SetViewType (dwType) Corresponds to CListViewCtrl::SetViewType. SetWorkAreas (nWorkAreas, lpRect) Corresponds to CListViewCtrl::SetWorkAreas. SortGroups ([args?...](#page-1431-0)) Corresponds to CListViewCtrl::SortGroups. StartResizeGroup () Corresponds to CListViewCtrl::StartResizeGroup. SubItemHitTest (lpInfo) Corresponds to CListViewCtrl::SubItemHitTest. Update (nItem) Corresponds to CListViewCtrl::Update.

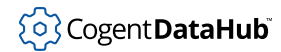

# **GMonthCalendarCtrl**

GMonthCalendarCtrl — a control for setting dates and times, based on MonthCalendar Control.

#### **Synopsis**

```
class GMonthCalendarCtrl GWindowBase
{
     m_hWnd;
}
```
## **Base Classes**

[GWindowBase](#page-1554-0) <-- GMonthCalendarCtrl

#### **Class Members**

These functions correspond to Windows functions, but may not have exactly the same name. The links attempt a search on the name, but you might have to refine the search manually.

```
Create (hWndParent, rect, szWindowName, dwStyle, dwExStyle)
   Corresponds to CMonthCalendarCtrl::Create.
```

```
GetColor (nColorType)
```
Corresponds to CMonthCalendarCtrl::GetColor.

```
GetCurSel (lpSysTime)
```
Corresponds to CMonthCalendarCtrl::GetCurSel.

```
GetFirstDayOfWeek (args?...)
```
Corresponds to CMonthCalendarCtrl::GetFirstDayOfWeek.

```
GetMaxSelCount ()
```
Corresponds to CMonthCalendarCtrl::GetMaxSelCount.

```
GetMinReqRect (lpRectInfo)
```
Corresponds to CMonthCalendarCtrl::GetMinReqRect.

```
GetMonthDelta ()
```
Corresponds to CMonthCalendarCtrl::GetMonthDelta.

```
GetMonthRange (args?...)
```
Corresponds to CMonthCalendarCtrl::GetMonthRange.

```
GetRange (lprgSysTimeArray)
```
Corresponds to CMonthCalendarCtrl::GetRange.

#### Widgets

```
GetSelRange (lprgSysTimeArray)
   Corresponds to CMonthCalendarCtrl::GetSelRange.
GetToday (lpSysTime)
   Corresponds to CMonthCalendarCtrl::GetToday.
GetUnicodeFormat ()
   Corresponds to CMonthCalendarCtrl::GetUnicodeFormat.
SetColor (nColorType, clr)
   Corresponds to CMonthCalendarCtrl::SetColor.
SetCurSel (lpSysTime)
   Corresponds to CMonthCalendarCtrl::SetCurSel.
SetFirstDayOfWeek (args?...)
   Corresponds to CMonthCalendarCtrl::SetFirstDayOfWeek.
SetMaxSelCount (nMax)
   Corresponds to CMonthCalendarCtrl::SetMaxSelCount.
SetMonthDelta (nDelta)
   Corresponds to CMonthCalendarCtrl::SetMonthDelta.
SetRange (dwFlags, lprgSysTimeArray)
   Corresponds to CMonthCalendarCtrl::SetRange.
SetSelRange (lprgSysTimeArray)
   Corresponds to CMonthCalendarCtrl::SetSelRange.
SetToday (lpSysTime)
   Corresponds to CMonthCalendarCtrl::SetToday.
SetUnicodeFormat (args?...)
   Corresponds to CMonthCalendarCtrl::SetUnicodeFormat.
```
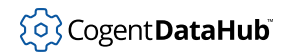

# **GPageSetupDialog**

GPageSetupDialog — a control for print page setup options.

### **Synopsis**

```
class GPageSetupDialog GDialog
{
     m_hWnd;
}
```
## **Base Classes**

[GWindowBase](#page-1554-0) <-- [GDialog](#page-1481-0) <-- GPageSetupDialog

#### **Class Members**

These functions correspond to Windows functions, but may not have exactly the same name. The links attempt a search on the name, but you might have to refine the search manually.

```
DoModal (args?...)
   Corresponds to CPageSetupDialog::DoModal.
```
This class also inherits the functions of [GDialog](#page-1481-0) and [GWindowBase](#page-1554-0).

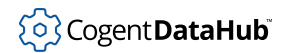

# **GPagerCtrl**

 $GPagerCtrl$  — a container for a window without enough area to display its content.

## **Synopsis**

```
class GPagerCtrl GWindowBase
{
     m_hWnd;
}
```
## **Base Classes**

[GWindowBase](#page-1554-0) <-- GPagerCtrl

## **Class Members**

```
AddControlResizeFlags (ctrlid, flags)
   Corresponds to CPagerCtrl::AddControlResizeFlags.
Create (hWndParent, rect, szWindowName, dwStyle, dwExStyle)
   Corresponds to CPagerCtrl::Create.
EndResizeGroup ()
   Corresponds to CPagerCtrl::EndResizeGroup.
ForwardMouse (args?...)
   Corresponds to CPagerCtrl::ForwardMouse.
GetBkColor ()
   Corresponds to CPagerCtrl::GetBkColor.
GetBorder ()
   Corresponds to CPagerCtrl::GetBorder.
GetButtonSize ()
   Corresponds to CPagerCtrl::GetButtonSize.
GetButtonState (nButton)
   Corresponds to CPagerCtrl::GetButtonState.
GetPos ()
   Corresponds to CPagerCtrl::GetPos.
RecalcSize ()
   Corresponds to CPagerCtrl::RecalcSize.
```
# (၀) Cogent DataHub

SetBkColor (clrBk) Corresponds to CPagerCtrl::SetBkColor. SetBorder (nBorderSize) Corresponds to CPagerCtrl::SetBorder. SetButtonSize (nButtonSize) Corresponds to CPagerCtrl::SetButtonSize. SetChild (hWndChild) Corresponds to CPagerCtrl::SetChild. SetPos (nPos) Corresponds to CPagerCtrl::SetPos.

StartResizeGroup () Corresponds to CPagerCtrl::StartResizeGroup.

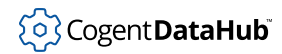

# **GPrintDialog**

GPrintDialog — a print dialog window.

### **Synopsis**

```
class GPrintDialog GDialog
{
     m_hWnd;
}
```
## **Base Classes**

[GWindowBase](#page-1554-0) <-- [GDialog](#page-1481-0) <-- GPrintDialog

### **Class Members**

These functions correspond to Windows functions, but may not have exactly the same name. The links attempt a search on the name, but you might have to refine the search manually.

```
DoModal (args?...)
   Corresponds to CPrintDialog::DoModal.
```
This class also inherits the functions of [GDialog](#page-1481-0) and [GWindowBase](#page-1554-0).

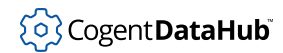

# **GProgressBarCtrl**

GProgressBarCtrl — a rectangle that fills over time, based on ProgressBar Control.

### **Synopsis**

```
class GProgressBarCtrl GWindowBase
{
     m_hWnd;
}
```
## **Base Classes**

[GWindowBase](#page-1554-0) <-- GProgressBarCtrl

#### **Class Members**

```
AddControlResizeFlags (ctrlid, flags)
   Corresponds to CProgressBarCtrl::AddControlResizeFlags.
Create (hWndParent, rect, szWindowName, dwStyle, dwExStyle)
   Corresponds to CProgressBarCtrl::Create.
EndResizeGroup ()
   Corresponds to CProgressBarCtrl::EndResizeGroup.
GetPos ()
   Corresponds to CProgressBarCtrl::GetPos.
GetRangeLimit (bLimit)
   Corresponds to CProgressBarCtrl::GetRangeLimit.
OffsetPos (nPos)
   Corresponds to CProgressBarCtrl::OffsetPos.
SetBarColor (clr)
   Corresponds to CProgressBarCtrl::SetBarColor.
SetBkColor (clr)
   Corresponds to CProgressBarCtrl::SetBkColor.
SetMarquee (args?...)
   Corresponds to CProgressBarCtrl::SetMarquee.
SetPos (nPos)
   Corresponds to CProgressBarCtrl::SetPos.
```
# (၀) Cogent DataHub

#### Widgets

SetRange (nLower, nUpper) Corresponds to CProgressBarCtrl::SetRange. SetRange32 (nMin, nMax) Corresponds to CProgressBarCtrl::SetRange32. SetStep (nStep) Corresponds to CProgressBarCtrl::SetStep. StartResizeGroup () Corresponds to CProgressBarCtrl::StartResizeGroup. StepIt () Corresponds to CProgressBarCtrl::StepIt.

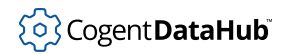

# **GRadioButton**

GRadioButton — a radio button, based on CButton.

#### **Synopsis**

```
class GRadioButton GButton
{
     m_hWnd;
}
```
### **Base Classes**

[GWindowBase](#page-1554-0) <-- [GButton](#page-1470-0) <-- GRadioButton

### **Description**

This widget is a superclass that provides the BS\_RADIOBUTTON button style of a CButton.

#### **Class Members**

These functions correspond to Windows functions, but may not have exactly the same name. The links attempt a search on the name, but you might have to refine the search manually.

Create (hWndParent, rect, szWindowName, dwStyle, dwExStyle) Corresponds to CRadioButton::Create.

This class also inherits the functions of [GButton](#page-1470-0) and [GWindowBase](#page-1554-0).

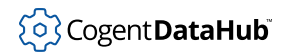

# **GReBarCtrl**

GReBarCtrl — a container for a child window.

## **Synopsis**

class GReBarCtrl [GWindowBase](#page-1554-0) { m\_hWnd; }

## **Base Classes**

[GWindowBase](#page-1554-0) <-- GReBarCtrl

## **Class Members**

```
AddControlResizeFlags (ctrlid, flags)
   Corresponds to CReBarCtrl::AddControlResizeFlags.
BeginDrag (args?...)
   Corresponds to CReBarCtrl::BeginDrag.
Create (hWndParent, rect, szWindowName, dwStyle, dwExStyle)
   Corresponds to CReBarCtrl::Create.
DeleteBand (nBand)
   Corresponds to CReBarCtrl::DeleteBand.
DragMove (args?...)
   Corresponds to CReBarCtrl::DragMove.
EndDrag ()
   Corresponds to CReBarCtrl::EndDrag.
EndResizeGroup ()
   Corresponds to CReBarCtrl::EndResizeGroup.
GetBandBorders (nBand, lpRect)
   Corresponds to CReBarCtrl::GetBandBorders.
GetBandCount ()
   Corresponds to CReBarCtrl::GetBandCount.
GetBandInfo (nBand, lprbbi)
   Corresponds to CReBarCtrl::GetBandInfo.
```

```
GetBarHeight ()
   Corresponds to CReBarCtrl::GetBarHeight.
GetBarInfo (lprbi)
   Corresponds to CReBarCtrl::GetBarInfo.
GetBkColor ()
   Corresponds to CReBarCtrl::GetBkColor.
GetColorScheme (lpColorScheme)
   Corresponds to CReBarCtrl::GetColorScheme.
GetPalette ()
   Corresponds to CReBarCtrl::GetPalette.
GetRect (nBand, lpRect)
   Corresponds to CReBarCtrl::GetRect.
GetRowCount ()
   Corresponds to CReBarCtrl::GetRowCount.
GetRowHeight (nBand)
   Corresponds to CReBarCtrl::GetRowHeight.
GetTextColor ()
   Corresponds to CReBarCtrl::GetTextColor.
GetUnicodeFormat ()
   Corresponds to CReBarCtrl::GetUnicodeFormat.
HitTest (lprbht)
   Corresponds to CReBarCtrl:: HitTest.
IdToIndex (uBandID)
   Corresponds to CReBarCtrl::IdToIndex.
InsertBand (nBand, lprbbi)
   Corresponds to CReBarCtrl::InsertBand.
LockBands (bLock)
   Corresponds to CReBarCtrl::LockBands.
MaximizeBand (nBand)
   Corresponds to CReBarCtrl::MaximizeBand.
MinimizeBand (nBand)
   Corresponds to CReBarCtrl::MinimizeBand.
MoveBand (nBand, nNewPos)
   Corresponds to CReBarCtrl:: MoveBand.
PushChevron (nBand, lAppValue)
   Corresponds to CReBarCtrl::PushChevron.
SetBandInfo (nBand, lprbbi)
   Corresponds to CReBarCtrl::SetBandInfo.
```
# (o) Cogent DataHub

SetBarInfo (lprbi) Corresponds to CReBarCtrl::SetBarInfo. SetBkColor (clr) Corresponds to CReBarCtrl::SetBkColor. SetColorScheme (lpColorScheme) Corresponds to CReBarCtrl::SetColorScheme. SetPalette (hPalette) Corresponds to CReBarCtrl::SetPalette. SetTextColor (clr) Corresponds to CReBarCtrl::SetTextColor. SetToolTips (hwndToolTip) Corresponds to CReBarCtrl::SetToolTips. SetUnicodeFormat ([args?...](#page-1431-0)) Corresponds to CReBarCtrl::SetUnicodeFormat. ShowBand (nBand, bShow) Corresponds to CReBarCtrl::ShowBand. SizeToRect (lpRect) Corresponds to CReBarCtrl::SizeToRect.

StartResizeGroup () Corresponds to CReBarCtrl::StartResizeGroup.

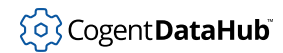

# **GRichEditCtrl**

GRichEditCtrl — a text entry and editing window.

## **Synopsis**

class GRichEditCtrl [GWindowBase](#page-1554-0) {

```
 m_hWnd;
```
## **Base Classes**

}

[GWindowBase](#page-1554-0) <-- GRichEditCtrl

### **Class Members**

```
AddControlResizeFlags (ctrlid, flags)
   Corresponds to CRichEditCtrl::AddControlResizeFlags.
AppendText (args?...)
   Corresponds to CRichEditCtrl::AppendText.
CanPaste (args?...)
   Corresponds to CRichEditCtrl::CanPaste.
CanRedo ()
   Corresponds to CRichEditCtrl::CanRedo.
CanUndo ()
   Corresponds to CRichEditCtrl::CanUndo.
CharFromPos (pt)
   Corresponds to CRichEditCtrl::CharFromPos.
Clear ()
   Corresponds to CRichEditCtrl::Clear.
Copy ()
   Corresponds to CRichEditCtrl::Copy.
Create (hWndParent, rect, szWindowName, dwStyle, dwExStyle)
   Corresponds to CRichEditCtrl::Create.
Cut ()
   Corresponds to CRichEditCtrl::Cut.
```
#### Widgets

```
DisplayBand (pDisplayRect)
   Corresponds to CRichEditCtrl::DisplayBand.
EmptyUndoBuffer ()
   Corresponds to CRichEditCtrl::EmptyUndoBuffer.
EndResizeGroup ()
   Corresponds to CRichEditCtrl::EndResizeGroup.
FindTextA (args?...)
   Corresponds to CRichEditCtrl::FindTextA.
FindWordBreak (nCode, nStartChar)
   Corresponds to CRichEditCtrl::FindWordBreak.
FormatRange (args?...)
   Corresponds to CRichEditCtrl::FormatRange.
GetAutoURLDetect ()
   Corresponds to CRichEditCtrl::GetAutoURLDetect.
GetDefaultCharFormat (args?...)
   Corresponds to CRichEditCtrl::GetDefaultCharFormat.
GetEventMask ()
   Corresponds to CRichEditCtrl::GetEventMask.
GetFirstVisibleLine ()
   Corresponds to CRichEditCtrl::GetFirstVisibleLine.
GetLimitText ()
   Corresponds to CRichEditCtrl::GetLimitText.
GetLine (args?...)
   Corresponds to CRichEditCtrl::GetLine.
GetLineCount ()
   Corresponds to CRichEditCtrl::GetLineCount.
GetModify ()
   Corresponds to CRichEditCtrl::GetModify.
GetOptions ()
   Corresponds to CRichEditCtrl::GetOptions.
GetParaFormat (args?...)
   Corresponds to CRichEditCtrl::GetParaFormat.
GetRect (lpRect)
   Corresponds to CRichEditCtrl::GetRect.
GetRedoName ()
   Corresponds to CRichEditCtrl::GetRedoName.
GetSel (args?...)
   Corresponds to CRichEditCtrl::GetSel.
```
#### Widgets

```
GetSelText (lpBuf)
   Corresponds to CRichEditCtrl::GetSelText.
GetSelectionCharFormat (args?...)
   Corresponds to CRichEditCtrl::GetSelectionCharFormat.
GetSelectionType ()
   Corresponds to CRichEditCtrl::GetSelectionType.
GetTextEx (args?...)
   Corresponds to CRichEditCtrl::GetTextEx.
GetTextLength ()
   Corresponds to CRichEditCtrl::GetTextLength.
GetTextLengthEx (args?...)
   Corresponds to CRichEditCtrl::GetTextLengthEx.
GetTextMode ()
   Corresponds to CRichEditCtrl::GetTextMode.
GetTextRange (args?...)
   Corresponds to CRichEditCtrl::GetTextRange.
GetUndoName ()
   Corresponds to CRichEditCtrl::GetUndoName.
HideSelection (args?...)
   Corresponds to CRichEditCtrl::HideSelection.
InsertText (args?...)
   Corresponds to CRichEditCtrl::InsertText.
LimitText (args?...)
   Corresponds to CRichEditCtrl::LimitText.
LineFromChar (nIndex)
   Corresponds to CRichEditCtrl::LineFromChar.
LineIndex (args?...)
   Corresponds to CRichEditCtrl::LineIndex.
LineLength (args?...)
   Corresponds to CRichEditCtrl::LineLength.
LineScroll (args?...)
   Corresponds to CRichEditCtrl::LineScroll.
Paste ()
   Corresponds to CRichEditCtrl::Paste.
PasteSpecial (args?...)
   Corresponds to CRichEditCtrl::PasteSpecial.
PosFromChar (nChar)
   Corresponds to CRichEditCtrl::PosFromChar.
```

```
Redo ()
   Corresponds to CRichEditCtrl::Redo.
ReplaceSel (args?...)
   Corresponds to CRichEditCtrl::ReplaceSel.
RequestResize ()
   Corresponds to CRichEditCtrl::RequestResize.
ScrollCaret ()
   Corresponds to CRichEditCtrl::ScrollCaret.
SetAutoURLDetect (args?...)
   Corresponds to CRichEditCtrl::SetAutoURLDetect.
SetBackgroundColor (args?...)
   Corresponds to CRichEditCtrl::SetBackgroundColor.
SetCharFormat (args?...)
   Corresponds to CRichEditCtrl::SetCharFormat.
SetDefaultCharFormat (args?...)
   Corresponds to CRichEditCtrl::SetDefaultCharFormat.
SetEventMask (dwEventMask)
   Corresponds to CRichEditCtrl::SetEventMask.
SetModify (args?...)
   Corresponds to CRichEditCtrl::SetModify.
SetOptions (wOperation, dwOptions)
   Corresponds to CRichEditCtrl::SetOptions.
SetPalette (hPalette)
   Corresponds to CRichEditCtrl::SetPalette.
SetParaFormat (args?...)
   Corresponds to CRichEditCtrl::SetParaFormat.
SetReadOnly (args?...)
   Corresponds to CRichEditCtrl::SetReadOnly.
SetRect (lpRect)
   Corresponds to CRichEditCtrl::SetRect.
SetSel (args?...)
   Corresponds to CRichEditCtrl::SetSel.
SetSelAll ()
   Corresponds to CRichEditCtrl::SetSelAll.
SetSelNone ()
   Corresponds to CRichEditCtrl::SetSelNone.
SetSelectionCharFormat (args?...)
   Corresponds to CRichEditCtrl::SetSelectionCharFormat.
```
#### Widgets

```
SetTargetDevice (hDC, cxLineWidth)
   Corresponds to CRichEditCtrl::SetTargetDevice.
SetTextMode (enumTextMode)
   Corresponds to CRichEditCtrl::SetTextMode.
SetUndoLimit (uUndoLimit)
   Corresponds to CRichEditCtrl::SetUndoLimit.
SetWordCharFormat (args?...)
   Corresponds to CRichEditCtrl::SetWordCharFormat.
ShowScrollBar (args?...)
   Corresponds to CRichEditCtrl::ShowScrollBar.
StartResizeGroup ()
   Corresponds to CRichEditCtrl::StartResizeGroup.
StopGroupTyping ()
   Corresponds to CRichEditCtrl::StopGroupTyping.
StreamIn (uFormat, es)
   Corresponds to CRichEditCtrl::StreamIn.
StreamOut (uFormat, es)
   Corresponds to CRichEditCtrl::StreamOut.
Undo ()
   Corresponds to CRichEditCtrl::Undo.
```
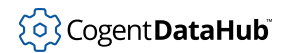

## **GScrollBar**

GScrollBar — a scroll-bar control.

## **Synopsis**

```
class GScrollBar GWindowBase
{
     m_hWnd;
}
```
## **Base Classes**

[GWindowBase](#page-1554-0) <-- GScrollBar

### **Class Members**

```
Create (hWndParent, rect, szWindowName, dwStyle, dwExStyle)
   Corresponds to CScrollBar::Create.
EnableScrollBar (args?...)
   Corresponds to CScrollBar::EnableScrollBar.
GetScrollBarInfo (pScrollBarInfo)
   Corresponds to CScrollBar::GetScrollBarInfo.
GetScrollInfo (lpScrollInfo)
   Corresponds to CScrollBar::GetScrollInfo.
GetScrollLimit ()
   Corresponds to CScrollBar::GetScrollLimit.
GetScrollPos ()
   Corresponds to CScrollBar::GetScrollPos.
SetScrollInfo (args?...)
   Corresponds to CScrollBar::SetScrollInfo.
SetScrollPos (args?...)
   Corresponds to CScrollBar::SetScrollPos.
SetScrollRange (args?...)
   Corresponds to CScrollBar::SetScrollRange.
ShowScrollBar (args?...)
   Corresponds to CScrollBar::ShowScrollBar.
```
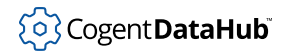

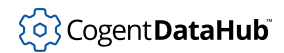

## **GStatic**

GStatic — a static control for text strings, rectangles, bitmaps, etc.

## **Synopsis**

```
class GStatic GWindowBase
\{ m_hWnd;
}
```
## **Base Classes**

[GWindowBase](#page-1554-0) <-- GStatic

#### **Class Members**

These functions correspond to Windows functions, but may not have exactly the same name. The links attempt a search on the name, but you might have to refine the search manually.

```
Create (hWndParent, rect, szWindowName, dwStyle, dwExStyle)
   Corresponds to CStatic::Create.
```
GetCursor ()

Corresponds to CStatic::GetCursor.

```
GetEnhMetaFile ()
```
Corresponds to CStatic::GetEnhMetaFile.

GetIcon ()

Corresponds to CStatic::GetIcon.

SetCursor (hCursor)

Corresponds to CStatic::SetCursor.

SetEnhMetaFile (hMetaFile) Corresponds to CStatic::SetEnhMetaFile.

```
SetIcon (hIcon)
   Corresponds to CStatic::SetIcon.
```
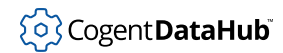

# **GStatusBarCtrl**

GStatusBarCtrl — an area at the bottom of a window that displays information.

## **Synopsis**

```
class GStatusBarCtrl GWindowBase
{
     m_hWnd;
}
```
## **Base Classes**

[GWindowBase](#page-1554-0) <-- GStatusBarCtrl

### **Class Members**

```
AddControlResizeFlags (ctrlid, flags)
   Corresponds to CStatusBarCtrl::AddControlResizeFlags.
Create (hWndParent, rect, szWindowName, dwStyle, dwExStyle)
   Corresponds to CStatusBarCtrl::Create.
EndResizeGroup ()
   Corresponds to CStatusBarCtrl::EndResizeGroup.
GetBorders (args?...)
   Corresponds to CStatusBarCtrl::GetBorders.
GetIcon (nPane)
   Corresponds to CStatusBarCtrl::GetIcon.
GetRect (nPane, lpRect)
   Corresponds to CStatusBarCtrl::GetRect.
GetText (args?...)
   Corresponds to CStatusBarCtrl::GetText.
GetTextBSTR (args?...)
   Corresponds to CStatusBarCtrl::GetTextBSTR.
GetTextLength (args?...)
   Corresponds to CStatusBarCtrl::GetTextLength.
GetTipText (nPane, lpstrText, nSize)
   Corresponds to CStatusBarCtrl::GetTipText.
```
# (o) Cogent DataHub

#### Widgets

```
GetUnicodeFormat ()
   Corresponds to CStatusBarCtrl::GetUnicodeFormat.
IsSimple ()
   Corresponds to CStatusBarCtrl::IsSimple.
SetBkColor (clrBk)
   Corresponds to CStatusBarCtrl::SetBkColor.
SetIcon (nPane, hIcon)
   Corresponds to CStatusBarCtrl::SetIcon.
SetMinHeight (nMin)
   Corresponds to CStatusBarCtrl::SetMinHeight.
SetSimple (args?...)
   Corresponds to CStatusBarCtrl::SetSimple.
SetText (args?...)
   Corresponds to CStatusBarCtrl::SetText.
SetTipText (nPane, lpstrText)
   Corresponds to CStatusBarCtrl::SetTipText.
SetUnicodeFormat (args?...)
   Corresponds to CStatusBarCtrl::SetUnicodeFormat.
StartResizeGroup ()
```
Corresponds to CStatusBarCtrl::StartResizeGroup.

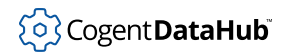

# **GTabCtrl**

GTabCtrl — a tabbed label for marking multiple pages.

## **Synopsis**

```
class GTabCtrl GWindowBase
{
     ChangeFunctions;
     _SequentialCtrlID;
     _children;
     m_hWnd;
}
```
## **Base Classes**

[GWindowBase](#page-1554-0) <-- GTabCtrl

### **Class Members**

```
AddControlResizeFlags (ctrlid, flags)
   Corresponds to CTabCtrl::AddControlResizeFlags.
AddWindow (tabno, label, win)
   Corresponds to CTabCtrl::AddWindow.
AdjustRect (bLarger, lpRect)
   Corresponds to CTabCtrl::AdjustRect.
Create (hWndParent, rect, szWindowName, dwStyle, dwExStyle)
   Corresponds to CTabCtrl::Create.
DeleteAllItems ()
   Corresponds to CTabCtrl::DeleteAllItems.
DeleteItem (nItem)
   Corresponds to CTabCtrl::DeleteItem.
DeselectAll (args?...)
   Corresponds to CTabCtrl::DeselectAll.
EndResizeGroup ()
   Corresponds to CTabCtrl::EndResizeGroup.
```
#### Widgets

```
GetCurFocus ()
   Corresponds to CTabCtrl::GetCurFocus.
GetCurSel ()
   Corresponds to CTabCtrl::GetCurSel.
GetExtendedStyle ()
   Corresponds to CTabCtrl::GetExtendedStyle.
GetItem (nItem, pTabCtrlItem)
   Corresponds to CTabCtrl::GetItem.
GetItemCount ()
   Corresponds to CTabCtrl::GetItemCount.
GetItemRect (nItem, lpRect)
   Corresponds to CTabCtrl::GetItemRect.
GetRowCount ()
   Corresponds to CTabCtrl::GetRowCount.
GetUnicodeFormat ()
   Corresponds to CTabCtrl::GetUnicodeFormat.
HighlightItem (args?...)
   Corresponds to CTabCtrl:: HighlightItem.
HitTest (pHitTestInfo)
   Corresponds to CTabCtrl:: HitTest.
InsertItem (nItem, pTabCtrlItem)
   Corresponds to CTabCtrl::InsertItem.
RemoveImage (nImage)
   Corresponds to CTabCtrl::RemoveImage.
SelChange ()
   Corresponds to CTabCtrl::SelChange.
SetCurFocus (nItem)
   Corresponds to CTabCtrl::SetCurFocus.
SetCurSel (nItem)
   Corresponds to CTabCtrl::SetCurSel.
SetExtendedStyle (dwExMask, dwExStyle)
   Corresponds to CTabCtrl::SetExtendedStyle.
SetItem (nItem, pTabCtrlItem)
   Corresponds to CTabCtrl::SetItem.
SetItemExtra (cbExtra)
   Corresponds to CTabCtrl::SetItemExtra.
SetItemSize (size)
   Corresponds to CTabCtrl::SetItemSize.
```
SetMinTabWidth ([args?...](#page-1431-0)) Corresponds to CTabCtrl::SetMinTabWidth. SetPadding (size) Corresponds to CTabCtrl::SetPadding. SetTooltips (hWndToolTip) Corresponds to CTabCtrl::SetTooltips. SetUnicodeFormat ([args?...](#page-1431-0)) Corresponds to CTabCtrl::SetUnicodeFormat.

```
StartResizeGroup ()
   Corresponds to CTabCtrl::StartResizeGroup.
```
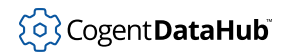

# **GToolBarCtrl**

GToolBarCtrl — a toolbar with one or more buttons.

### **Synopsis**

class GToolBarCtrl [GWindowBase](#page-1554-0) { m\_hWnd; }

## **Base Classes**

[GWindowBase](#page-1554-0) <-- GToolBarCtrl

### **Class Members**

```
AddBitmap (args?...)
   Corresponds to CToolBarCtrl::AddBitmap.
AddButtons (nNumButtons, lpButtons)
   Corresponds to CToolBarCtrl::AddButtons.
AddControlResizeFlags (ctrlid, flags)
   Corresponds to CToolBarCtrl::AddControlResizeFlags.
AddString (nStringID)
   Corresponds to CToolBarCtrl::AddString.
AddStrings (lpszStrings)
   Corresponds to CToolBarCtrl::AddStrings.
AutoSize ()
   Corresponds to CToolBarCtrl::AutoSize.
ChangeBitmap (nID, nBitmap)
   Corresponds to CToolBarCtrl::ChangeBitmap.
CheckButton (args?...)
   Corresponds to CToolBarCtrl::CheckButton.
CommandToIndex (nID)
   Corresponds to CToolBarCtrl::CommandToIndex.
Create (hWndParent, rect, szWindowName, dwStyle, dwExStyle)
   Corresponds to CToolBarCtrl::Create.
```

```
Customize ()
   Corresponds to CToolBarCtrl::Customize.
DeleteButton (nIndex)
   Corresponds to CToolBarCtrl::DeleteButton.
EnableButton (args?...)
   Corresponds to CToolBarCtrl::EnableButton.
EndResizeGroup ()
   Corresponds to CToolBarCtrl::EndResizeGroup.
GetAnchorHighlight ()
   Corresponds to CToolBarCtrl::GetAnchorHighlight.
GetBitmap (nID)
   Corresponds to CToolBarCtrl::GetBitmap.
GetBitmapFlags ()
   Corresponds to CToolBarCtrl::GetBitmapFlags.
GetButton (nIndex, lpButton)
   Corresponds to CToolBarCtrl::GetButton.
GetButtonCount ()
   Corresponds to CToolBarCtrl::GetButtonCount.
GetButtonInfo (nID, lptbbi)
   Corresponds to CToolBarCtrl::GetButtonInfo.
GetButtonSize (args?...)
   Corresponds to CToolBarCtrl::GetButtonSize.
GetButtonText (nID, lpstrText)
   Corresponds to CToolBarCtrl::GetButtonText.
GetColorScheme (lpcs)
   Corresponds to CToolBarCtrl::GetColorScheme.
GetExtendedStyle ()
   Corresponds to CToolBarCtrl::GetExtendedStyle.
GetHotItem ()
   Corresponds to CToolBarCtrl::GetHotItem.
GetInsertMarkColor ()
   Corresponds to CToolBarCtrl::GetInsertMarkColor.
GetItemRect (nIndex, lpRect)
   Corresponds to CToolBarCtrl::GetItemRect.
GetMaxSize (lpSize)
   Corresponds to CToolBarCtrl::GetMaxSize.
GetPadding (lpSizePadding)
   Corresponds to CToolBarCtrl::GetPadding.
```

```
GetRect (nID, lpRect)
   Corresponds to CToolBarCtrl::GetRect.
GetRows ()
   Corresponds to CToolBarCtrl::GetRows.
GetState (nID)
   Corresponds to CToolBarCtrl::GetState.
GetString (nString, lpstrString, cchMaxLen)
   Corresponds to CToolBarCtrl::GetString.
GetStyle ()
   Corresponds to CToolBarCtrl::GetStyle.
GetTextRows ()
   Corresponds to CToolBarCtrl::GetTextRows.
GetUnicodeFormat ()
   Corresponds to CToolBarCtrl::GetUnicodeFormat.
HideButton (args?...)
   Corresponds to CToolBarCtrl:: HideButton.
HitTest (lpPoint)
   Corresponds to CToolBarCtrl:: HitTest.
Indeterminate (args?...)
   Corresponds to CToolBarCtrl::Indeterminate.
InsertButton (nIndex, lpButton)
   Corresponds to CToolBarCtrl::InsertButton.
InsertMarkHitTest (args?...)
   Corresponds to CToolBarCtrl::InsertMarkHitTest.
IsButtonChecked (nID)
   Corresponds to CToolBarCtrl::IsButtonChecked.
IsButtonEnabled (nID)
   Corresponds to CToolBarCtrl::IsButtonEnabled.
IsButtonHidden (nID)
   Corresponds to CToolBarCtrl::IsButtonHidden.
IsButtonHighlighted (nButtonID)
   Corresponds to CToolBarCtrl::IsButtonHighlighted.
IsButtonIndeterminate (nID)
   Corresponds to CToolBarCtrl::IsButtonIndeterminate.
IsButtonPressed (nID)
   Corresponds to CToolBarCtrl::IsButtonPressed.
LoadImages (nBitmapID)
   Corresponds to CToolBarCtrl::LoadImages.
```

```
LoadStdImages (nBitmapID)
   Corresponds to CToolBarCtrl::LoadStdImages.
MarkButton (args?...)
   Corresponds to CToolBarCtrl::MarkButton.
MoveButton (nOldPos, nNewPos)
   Corresponds to CToolBarCtrl::MoveButton.
args?...)
   Corresponds to CToolBarCtrl::PressButton.
RestoreState (hKeyRoot, lpszSubKey, lpszValueName)
   Corresponds to CToolBarCtrl::RestoreState.
SaveState (hKeyRoot, lpszSubKey, lpszValueName)
   Corresponds to CToolBarCtrl::SaveState.
SetAnchorHighlight (args?...)
   Corresponds to CToolBarCtrl::SetAnchorHighlight.
SetBitmapSize (args?...)
   Corresponds to CToolBarCtrl::SetBitmapSize.
SetButtonInfo (nID, lptbbi)
   Corresponds to CToolBarCtrl::SetButtonInfo.
SetButtonSize (args?...)
   Corresponds to CToolBarCtrl::SetButtonSize.
SetButtonStructSize (args?...)
   Corresponds to CToolBarCtrl::SetButtonStructSize.
SetButtonWidth (cxMin, cxMax)
   Corresponds to CToolBarCtrl::SetButtonWidth.
SetCmdID (nIndex, nID)
   Corresponds to CToolBarCtrl::SetCmdID.
SetColorScheme (lpcs)
   Corresponds to CToolBarCtrl::SetColorScheme.
SetDrawTextFlags (dwMask, dwFlags)
   Corresponds to CToolBarCtrl::SetDrawTextFlags.
SetExtendedStyle (dwStyle)
   Corresponds to CToolBarCtrl::SetExtendedStyle.
SetHotItem (nItem)
   Corresponds to CToolBarCtrl::SetHotItem.
SetIndent (nIndent)
   Corresponds to CToolBarCtrl::SetIndent.
SetInsertMarkColor (clr)
   Corresponds to CToolBarCtrl::SetInsertMarkColor.
```
SetMaxTextRows (nMaxTextRows) Corresponds to CToolBarCtrl::SetMaxTextRows. SetNotifyWnd (hWnd) Corresponds to CToolBarCtrl::SetNotifyWnd. SetPadding ([args?...](#page-1431-0)) Corresponds to CToolBarCtrl::SetPadding. SetRows (nRows, bLarger, lpRect) Corresponds to CToolBarCtrl::SetRows. SetState (nID, nState) Corresponds to CToolBarCtrl::SetState. SetStyle (dwStyle) Corresponds to CToolBarCtrl::SetStyle. SetToolTips (hWndToolTip) Corresponds to CToolBarCtrl::SetToolTips. SetUnicodeFormat ([args?...](#page-1431-0)) Corresponds to CToolBarCtrl::SetUnicodeFormat. StartResizeGroup () Corresponds to CToolBarCtrl::StartResizeGroup.

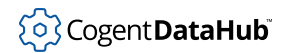

# **GToolTipCtrl**

 $G$ ToolTipCtrl — a pop-up window with a line of text.

## **Synopsis**

class GToolTipCtrl [GWindowBase](#page-1554-0) { m\_hWnd;

## **Base Classes**

}

[GWindowBase](#page-1554-0) <-- GToolTipCtrl

#### **Class Members**

```
Activate (bActivate)
   Corresponds to CToolTipCtrl::Activate.
AddControlResizeFlags (ctrlid, flags)
   Corresponds to CToolTipCtrl::AddControlResizeFlags.
AdjustRect (lpRect, bLarger)
   Corresponds to CToolTipCtrl::AdjustRect.
Create (hWndParent, rect, szWindowName, dwStyle, dwExStyle)
   Corresponds to CToolTipCtrl::Create.
DelTool (args?...)
   Corresponds to CToolTipCtrl::DelTool.
EndResizeGroup ()
   Corresponds to CToolTipCtrl::EndResizeGroup.
EnumTools (nTool, lpToolInfo)
   Corresponds to CToolTipCtrl::EnumTools.
GetBubbleSize (lpToolInfo)
   Corresponds to CToolTipCtrl::GetBubbleSize.
GetCurrentTool (lpToolInfo)
   Corresponds to CToolTipCtrl::GetCurrentTool.
GetDelayTime (dwType)
   Corresponds to CToolTipCtrl::GetDelayTime.
```
#### Widgets

```
GetMargin (lpRect)
   Corresponds to CToolTipCtrl::GetMargin.
GetMaxTipWidth ()
   Corresponds to CToolTipCtrl::GetMaxTipWidth.
GetText (args?...)
   Corresponds to CToolTipCtrl::GetText.
GetTipBkColor ()
   Corresponds to CToolTipCtrl::GetTipBkColor.
GetTipTextColor ()
   Corresponds to CToolTipCtrl::GetTipTextColor.
GetTitle (pTTGetTitle)
   Corresponds to CToolTipCtrl::GetTitle.
GetToolCount ()
   Corresponds to CToolTipCtrl::GetToolCount.
GetToolInfo (args?...)
   Corresponds to CToolTipCtrl::GetToolInfo.
HitTest (args?...)
   Corresponds to CToolTipCtrl:: HitTest.
Pop ()
   Corresponds to CToolTipCtrl::Pop.
Popup ()
   Corresponds to CToolTipCtrl::Popup.
RelayEvent (lpMsg)
   Corresponds to CToolTipCtrl::RelayEvent.
SetDelayTime (dwType, nTime)
   Corresponds to CToolTipCtrl::SetDelayTime.
SetMargin (lpRect)
   Corresponds to CToolTipCtrl::SetMargin.
SetMaxTipWidth (nWidth)
   Corresponds to CToolTipCtrl::SetMaxTipWidth.
SetTipBkColor (clr)
   Corresponds to CToolTipCtrl::SetTipBkColor.
SetTipTextColor (clr)
   Corresponds to CToolTipCtrl::SetTipTextColor.
SetTitle (uIcon, lpstrTitle)
   Corresponds to CToolTipCtrl::SetTitle.
SetToolInfo (lpToolInfo)
   Corresponds to CToolTipCtrl::SetToolInfo.
```
# (၀) Cogent DataHub

#### Widgets

```
SetToolRect (args?...)
   Corresponds to CToolTipCtrl::SetToolRect.
StartResizeGroup ()
   Corresponds to CToolTipCtrl::StartResizeGroup.
TrackActivate (lpToolInfo, bActivate)
   Corresponds to CToolTipCtrl::TrackActivate.
TrackPosition (xPos, yPos)
   Corresponds to CToolTipCtrl::TrackPosition.
Update ()
   Corresponds to CToolTipCtrl::Update.
```
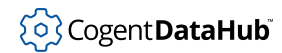

# **GTrackBarCtrl**

GTrackBarCtrl — a slider with optional tick marks, based on TrackBar Control.

## **Synopsis**

class GTrackBarCtrl [GWindowBase](#page-1554-0) { m\_hWnd; }

## **Base Classes**

[GWindowBase](#page-1554-0) <-- GTrackBarCtrl

### **Class Members**

```
AddControlResizeFlags (ctrlid, flags)
   Corresponds to CTrackBarCtrl::AddControlResizeFlags.
ClearSel (args?...)
   Corresponds to CTrackBarCtrl::ClearSel.
ClearTics (args?...)
   Corresponds to CTrackBarCtrl::ClearTics.
Create (hWndParent, rect, szWindowName, dwStyle, dwExStyle)
   Corresponds to CTrackBarCtrl::Create.
EndResizeGroup ()
   Corresponds to CTrackBarCtrl::EndResizeGroup.
GetBuddy (args?...)
   Corresponds to CTrackBarCtrl::GetBuddy.
GetChannelRect (lprc)
   Corresponds to CTrackBarCtrl::GetChannelRect.
GetLineSize ()
   Corresponds to CTrackBarCtrl::GetLineSize.
GetNumTics ()
   Corresponds to CTrackBarCtrl::GetNumTics.
GetPageSize ()
   Corresponds to CTrackBarCtrl::GetPageSize.
```

```
GetPos ()
   Corresponds to CTrackBarCtrl::GetPos.
GetRangeMax ()
   Corresponds to CTrackBarCtrl::GetRangeMax.
GetRangeMin ()
   Corresponds to CTrackBarCtrl::GetRangeMin.
GetSelEnd ()
   Corresponds to CTrackBarCtrl::GetSelEnd.
GetSelStart ()
   Corresponds to CTrackBarCtrl::GetSelStart.
GetThumbLength ()
   Corresponds to CTrackBarCtrl::GetThumbLength.
GetThumbRect (lprc)
   Corresponds to CTrackBarCtrl::GetThumbRect.
GetTic (nTic)
   Corresponds to CTrackBarCtrl::GetTic.
GetTicPos (nTic)
   Corresponds to CTrackBarCtrl::GetTicPos.
GetUnicodeFormat ()
   Corresponds to CTrackBarCtrl::GetUnicodeFormat.
SetBuddy (args?...)
   Corresponds to CTrackBarCtrl::SetBuddy.
SetLineSize (nSize)
   Corresponds to CTrackBarCtrl::SetLineSize.
SetPageSize (nSize)
   Corresponds to CTrackBarCtrl::SetPageSize.
SetPos (nPos)
   Corresponds to CTrackBarCtrl::SetPos.
SetRange (args?...)
   Corresponds to CTrackBarCtrl::SetRange.
SetRangeMax (args?...)
   Corresponds to CTrackBarCtrl::SetRangeMax.
SetRangeMin (args?...)
   Corresponds to CTrackBarCtrl::SetRangeMin.
SetSel (args?...)
   Corresponds to CTrackBarCtrl::SetSel.
SetSelEnd (nMax)
   Corresponds to CTrackBarCtrl::SetSelEnd.
```
# (o) Cogent DataHub

#### Widgets

SetSelStart (nMin) Corresponds to CTrackBarCtrl::SetSelStart. SetSelection (nMin, nMax) Corresponds to CTrackBarCtrl::SetSelection. SetThumbLength (nLength) Corresponds to CTrackBarCtrl::SetThumbLength. SetTic (nTic) Corresponds to CTrackBarCtrl::SetTic. SetTicFreq (nFreq) Corresponds to CTrackBarCtrl::SetTicFreq. SetTipSide (nSide) Corresponds to CTrackBarCtrl::SetTipSide. SetToolTips (hWndTT) Corresponds to CTrackBarCtrl::SetToolTips. SetUnicodeFormat ([args?...](#page-1431-0)) Corresponds to CTrackBarCtrl::SetUnicodeFormat. StartResizeGroup () Corresponds to CTrackBarCtrl::StartResizeGroup. VerifyPos () Corresponds to CTrackBarCtrl::VerifyPos.

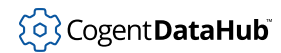

# **GTreeViewCtrl**

GTreeViewCtrl — displays a hierarchy of nodes as a tree, based on TreeView Control.

#### **Synopsis**

```
class GTreeViewCtrl GWindowBase
{
     m_hWnd;
}
```
### **Base Classes**

[GWindowBase](#page-1554-0) <-- GTreeViewCtrl

#### **Class Members**

```
AddControlResizeFlags (ctrlid, flags)
   Corresponds to CTreeViewCtrl::AddControlResizeFlags.
Create (hWndParent, rect, szWindowName, dwStyle, dwExStyle)
   Corresponds to CTreeViewCtrl::Create.
DeleteAllItems ()
   Corresponds to CTreeViewCtrl::DeleteAllItems.
DeleteItem (hItem)
   Corresponds to CTreeViewCtrl::DeleteItem.
EndEditLabelNow (bCancel)
   Corresponds to CTreeViewCtrl::EndEditLabelNow.
EndResizeGroup ()
   Corresponds to CTreeViewCtrl::EndResizeGroup.
EnsureVisible (hItem)
   Corresponds to CTreeViewCtrl::EnsureVisible.
Expand (args?...)
   Corresponds to CTreeViewCtrl::Expand.
GetBkColor ()
   Corresponds to CTreeViewCtrl::GetBkColor.
```
#### Widgets

```
GetCheckState (hItem)
   Corresponds to CTreeViewCtrl::GetCheckState.
GetChildItem (hItem)
   Corresponds to CTreeViewCtrl::GetChildItem.
GetCount ()
   Corresponds to CTreeViewCtrl::GetCount.
GetDropHilightItem ()
   Corresponds to CTreeViewCtrl::GetDropHilightItem.
GetFirstVisibleItem ()
   Corresponds to CTreeViewCtrl::GetFirstVisibleItem.
GetISearchString (lpstr)
   Corresponds to CTreeViewCtrl::GetISearchString.
GetIndent ()
   Corresponds to CTreeViewCtrl::GetIndent.
GetInsertMarkColor ()
   Corresponds to CTreeViewCtrl::GetInsertMarkColor.
GetItem (args?...)
   Corresponds to CTreeViewCtrl::GetItem.
GetItemData (hItem)
   Corresponds to CTreeViewCtrl::GetItemData.
GetItemHeight ()
   Corresponds to CTreeViewCtrl::GetItemHeight.
GetItemRect (hItem, lpRect, bTextOnly)
   Corresponds to CTreeViewCtrl::GetItemRect.
GetItemState (hItem, nStateMask)
   Corresponds to CTreeViewCtrl::GetItemState.
GetItemText (args?...)
   Corresponds to CTreeViewCtrl::GetItemText.
GetLineColor ()
   Corresponds to CTreeViewCtrl::GetLineColor.
GetNextItem (hItem, nCode)
   Corresponds to CTreeViewCtrl::GetNextItem.
GetNextSiblingItem (hItem)
   Corresponds to CTreeViewCtrl::GetNextSiblingItem.
GetNextVisibleItem (hItem)
   Corresponds to CTreeViewCtrl::GetNextVisibleItem.
GetParentItem (hItem)
   Corresponds to CTreeViewCtrl::GetParentItem.
```
# ်ပြွှဲ Cogent **DataHub**i

```
GetPrevSiblingItem (hItem)
   Corresponds to CTreeViewCtrl::GetPrevSiblingItem.
GetPrevVisibleItem (hItem)
   Corresponds to CTreeViewCtrl::GetPrevVisibleItem.
GetRootItem ()
   Corresponds to CTreeViewCtrl::GetRootItem.
GetScrollTime ()
   Corresponds to CTreeViewCtrl::GetScrollTime.
GetSelectedItem ()
   Corresponds to CTreeViewCtrl::GetSelectedItem.
GetTextColor ()
   Corresponds to CTreeViewCtrl::GetTextColor.
GetUnicodeFormat ()
   Corresponds to CTreeViewCtrl::GetUnicodeFormat.
GetVisibleCount ()
   Corresponds to CTreeViewCtrl::GetVisibleCount.
HitTest (args?...)
   Corresponds to CTreeViewCtrl:: HitTest.
InsertItem (args?...)
   Corresponds to CTreeViewCtrl::InsertItem.
ItemHasChildren (hItem)
   Corresponds to CTreeViewCtrl::ItemHasChildren.
MapAccIDToHTREEITEM (uID)
   Corresponds to CTreeViewCtrl::MapAccIDToHTREEITEM.
MapHTREEITEMToAccID (hTreeItem)
   Corresponds to CTreeViewCtrl::MapHTREEITEMToAccID.
RemoveInsertMark ()
   Corresponds to CTreeViewCtrl::RemoveInsertMark.
Select (hItem, nCode)
   Corresponds to CTreeViewCtrl::Select.
SelectDropTarget (hItem)
   Corresponds to CTreeViewCtrl::SelectDropTarget.
SelectItem (hItem)
   Corresponds to CTreeViewCtrl::SelectItem.
SelectSetFirstVisible (hItem)
   Corresponds to CTreeViewCtrl::SelectSetFirstVisible.
SetBkColor (clr)
   Corresponds to CTreeViewCtrl::SetBkColor.
```

```
SetCheckState (hItem, bCheck)
   Corresponds to CTreeViewCtrl::SetCheckState.
SetIndent (nIndent)
   Corresponds to CTreeViewCtrl::SetIndent.
SetInsertMark (hTreeItem, bAfter)
   Corresponds to CTreeViewCtrl::SetInsertMark.
SetInsertMarkColor (clr)
   Corresponds to CTreeViewCtrl::SetInsertMarkColor.
SetItem (args?...)
   Corresponds to CTreeViewCtrl::SetItem.
SetItemData (hItem, dwData)
   Corresponds to CTreeViewCtrl::SetItemData.
SetItemHeight (cyHeight)
   Corresponds to CTreeViewCtrl::SetItemHeight.
SetItemImage (hItem, nImage, nSelectedImage)
   Corresponds to CTreeViewCtrl::SetItemImage.
SetItemState (hItem, nState, nStateMask)
   Corresponds to CTreeViewCtrl::SetItemState.
SetItemText (hItem, lpszItem)
   Corresponds to CTreeViewCtrl::SetItemText.
SetLineColor (clrNew)
   Corresponds to CTreeViewCtrl::SetLineColor.
SetScrollTime (nScrollTime)
   Corresponds to CTreeViewCtrl::SetScrollTime.
SetTextColor (clr)
   Corresponds to CTreeViewCtrl::SetTextColor.
SetUnicodeFormat (args?...)
   Corresponds to CTreeViewCtrl::SetUnicodeFormat.
SortChildren (args?...)
   Corresponds to CTreeViewCtrl::SortChildren.
SortChildrenCB (args?...)
   Corresponds to CTreeViewCtrl::SortChildrenCB.
StartResizeGroup ()
   Corresponds to CTreeViewCtrl::StartResizeGroup.
This class also inherits the functions of GWindowBase.
```
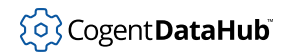

# **GTreeViewCtrlEx**

GTreeViewCtrlEx — an extended TreeViewCtrl.

#### **Synopsis**

```
class GTreeViewCtrlEx GWindowBase
\{ m_hWnd;
}
```
#### **Base Classes**

[GWindowBase](#page-1554-0) <-- GTreeViewCtrlEx

#### **Class Members**

These functions correspond to Windows functions, but may not have exactly the same name. The links attempt a search on the name, but you might have to refine the search manually.

```
AddControlResizeFlags (ctrlid, flags)
   Corresponds to CTreeViewCtrlEx::AddControlResizeFlags.
Create (hWndParent, rect, szWindowName, dwStyle, dwExStyle)
   Corresponds to CTreeViewCtrlEx::Create.
EndResizeGroup ()
   Corresponds to CTreeViewCtrlEx::EndResizeGroup.
StartResizeGroup ()
```
Corresponds to CTreeViewCtrlEx::StartResizeGroup.

This class also inherits the functions of [GWindowBase](#page-1554-0).

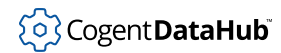

# **GUpDownCtrl**

GUpDownCtrl — a pair of arrows for incrementing and decrementing values, based on UpDown Control.

#### **Synopsis**

```
class GUpDownCtrl GWindowBase
{
     m_hWnd;
}
```
#### **Base Classes**

[GWindowBase](#page-1554-0) <-- GUpDownCtrl

#### **Class Members**

These functions correspond to Windows functions, but may not have exactly the same name. The links attempt a search on the name, but you might have to refine the search manually.

```
Create (hWndParent, rect, szWindowName, dwStyle, dwExStyle)
   Corresponds to CUpDownCtrl::Create.
```

```
GetAccel (nAccel, pAccel)
```
Corresponds to CUpDownCtrl::GetAccel.

GetBase ()

Corresponds to CUpDownCtrl::GetBase.

GetPos ([args?...](#page-1431-0))

Corresponds to CUpDownCtrl::GetPos.

```
GetPos32 (args?...)
```
Corresponds to CUpDownCtrl::GetPos32.

GetRange ([args?...](#page-1431-0))

Corresponds to CUpDownCtrl::GetRange.

```
GetUnicodeFormat ()
```
Corresponds to CUpDownCtrl::GetUnicodeFormat.

```
SetAccel (nAccel, pAccel)
```
Corresponds to CUpDownCtrl::SetAccel.

```
SetBase (nBase)
   Corresponds to CUpDownCtrl::SetBase.
```
SetPos (nPos) Corresponds to CUpDownCtrl::SetPos. SetPos32 (nPos) Corresponds to CUpDownCtrl::SetPos32. SetRange (nLower, nUpper) Corresponds to CUpDownCtrl::SetRange. SetRange32 (nLower, nUpper) Corresponds to CUpDownCtrl::SetRange32.

SetUnicodeFormat ([args?...](#page-1431-0)) Corresponds to CUpDownCtrl::SetUnicodeFormat.

This class also inherits the functions of [GWindowBase](#page-1554-0).

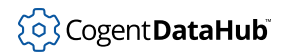

#### **GWindow**

GWindow — methods for manipulating a window.

#### **Synopsis**

```
class GWindow GWindowBase
{
     m_hWnd;
}
```
#### **Base Classes**

[GWindowBase](#page-1554-0) <-- GWindow

#### **Class Members**

These functions correspond to Windows functions, but may not have exactly the same name. The links attempt a search on the name, but you might have to refine the search manually.

```
AddControlResizeFlags (ctrlid, flags)
   Corresponds to CWindow::AddControlResizeFlags.
Create (hWndParent, rect, szWindowName, dwStyle, dwExStyle)
   Corresponds to CWindow::Create.
EndResizeGroup ()
   Corresponds to CWindow::EndResizeGroup.
StartResizeGroup ()
   Corresponds to CWindow::StartResizeGroup.
```
This class also inherits the functions of [GWindowBase](#page-1554-0).

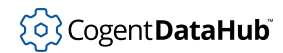

## <span id="page-1554-0"></span>**GWindowBase**

GWindowBase — the base for most of these widgets, based on CWindow.

#### **Synopsis**

```
class GWindowBase
{
     ChangeFunctions;
     _SequentialCtrlID;
     m_hWnd;
}
```
#### **Class Members**

These functions correspond to Windows functions, but may not have exactly the same name. The links attempt a search on the name, but you might have to refine the search manually.

```
ArrangeIconicWindows ()
```
Corresponds to CWindowBase::ArrangeIconicWindows.

```
Attach (hWndNew)
```
Corresponds to CWindowBase::Attach.

```
BeginPaint (lpPaint)
```
Corresponds to CWindowBase::BeginPaint.

```
BringWindowToTop ()
```
Corresponds to CWindowBase::BringWindowToTop.

CenterWindow ([args?...](#page-1431-0))

Corresponds to CWindowBase::CenterWindow.

```
ChangeClipboardChain (hWndNewNext)
```
Corresponds to CWindowBase::ChangeClipboardChain.

```
CheckDlgButton (nIDButton, nCheck)
```
Corresponds to CWindowBase::CheckDlgButton.

CheckRadioButton (nIDFirstButton, nIDLastButton, nIDCheckButton) Corresponds to CWindowBase::CheckRadioButton.

ClientToScreen ([args?...](#page-1431-0))

Corresponds to CWindowBase::ClientToScreen.

```
CommandHandler (wNotifyCode, wID, code)
   Corresponds to CWindowBase::CommandHandler.
```
# ှိ**o**} Cogent **DataHub**i

```
CreateCaret (hBitmap)
   Corresponds to CWindowBase::CreateCaret.
CreateControl (klass, x, y, w, h, label, style_add?=0, exstyle_add=0,
style del=0, exstyle del=0)
   Corresponds to CWindowBase::CreateControl.
CreateGrayCaret (nWidth, nHeight)
   Corresponds to CWindowBase::CreateGrayCaret.
CreateSolidCaret (nWidth, nHeight)
   Corresponds to CWindowBase::CreateSolidCaret.
DeferWindowPos (hWinPosInfo, hWndInsertAfter, x, y, cx, cy, uFlags)
   Corresponds to CWindowBase::DeferWindowPos.
DestroyWindow ()
   Corresponds to CWindowBase::DestroyWindow.
Detach ()
   Corresponds to CWindowBase:: Detach.
DlgDirList (lpPathSpec, nIDListBox, nIDStaticPath, nFileType)
   Corresponds to CWindowBase::DlgDirList.
DlgDirListComboBox (lpPathSpec, nIDComboBox, nIDStaticPath, nFileType)
   Corresponds to CWindowBase::DlgDirListComboBox.
DlgDirSelect (lpString, nCount, nIDListBox)
   Corresponds to CWindowBase::DlgDirSelect.
DlgDirSelectComboBox (lpString, nCount, nIDComboBox)
   Corresponds to CWindowBase::DlgDirSelectComboBox.
DragAcceptFiles (args?...)
   Corresponds to CWindowBase::DragAcceptFiles.
DrawMenuBar ()
   Corresponds to CWindowBase::DrawMenuBar.
EnableScrollBar (args?...)
   Corresponds to CWindowBase::EnableScrollBar.
EnableWindow (args?...)
   Corresponds to CWindowBase::EnableWindow.
EndPaint (lpPaint)
   Corresponds to CWindowBase::EndPaint.
FlashWindow (bInvert)
   Corresponds to CWindowBase::FlashWindow.
GetClientRect (lpRect)
   Corresponds to CWindowBase::GetClientRect.
```
# ်ပြွဲ Cogent **DataHub**i

```
GetDC ()
   Corresponds to CWindowBase::GetDC.
GetDCEx (hRgnClip, flags)
   Corresponds to CWindowBase::GetDCEx.
GetDlgCtrlID ()
   Corresponds to CWindowBase::GetDlgCtrlID.
GetDlgItemInt (args?...)
   Corresponds to CWindowBase::GetDlgItemInt.
GetDlgItemText (args?...)
   Corresponds to CWindowBase::GetDlgItemText.
GetExStyle ()
   Corresponds to CWindowBase::GetExStyle.
GetFont ()
   Corresponds to CWindowBase::GetFont.
GetHotKey ()
   Corresponds to CWindowBase::GetHotKey.
GetHwnd ()
   Corresponds to CWindowBase::GetHwnd.
GetIcon (args?...)
   Corresponds to CWindowBase::GetIcon.
GetMenu ()
   Corresponds to CWindowBase::GetMenu.
GetNextDlgGroupItem (args?...)
   Corresponds to CWindowBase::GetNextDlgGroupItem.
GetNextDlgTabItem (args?...)
   Corresponds to CWindowBase::GetNextDlgTabItem.
GetScrollInfo (nBar, lpScrollInfo)
   Corresponds to CWindowBase::GetScrollInfo.
GetScrollPos (nBar)
   Corresponds to CWindowBase::GetScrollPos.
GetStyle ()
   Corresponds to CWindowBase::GetStyle.
GetSystemMenu (bRevert)
   Corresponds to CWindowBase::GetSystemMenu.
GetUpdateRect (args?...)
   Corresponds to CWindowBase::GetUpdateRect.
GetUpdateRgn (args?...)
   Corresponds to CWindowBase::GetUpdateRgn.
```
# ်ပြွှဲ Cogent **DataHub**i

```
GetWindowContextHelpId ()
   Corresponds to CWindowBase::GetWindowContextHelpId.
GetWindowDC ()
   Corresponds to CWindowBase::GetWindowDC.
GetWindowLong (nIndex)
   Corresponds to CWindowBase::GetWindowLong.
GetWindowPlacement (lpwndpl)
   Corresponds to CWindowBase::GetWindowPlacement.
GetWindowProcessID ()
   Corresponds to CWindowBase::GetWindowProcessID.
GetWindowRect (lpRect)
   Corresponds to CWindowBase::GetWindowRect.
GetWindowRgn (hRgn)
   Corresponds to CWindowBase::GetWindowRgn.
GetWindowText ()
   Corresponds to CWindowBase::GetWindowText.
GetWindowTextLength ()
   Corresponds to CWindowBase::GetWindowTextLength.
GetWindowThreadID ()
   Corresponds to CWindowBase::GetWindowThreadID.
GetWindowWord (nIndex)
   Corresponds to CWindowBase::GetWindowWord.
GotoDlgCtrl (hWndCtrl)
   Corresponds to CWindowBase::GotoDlgCtrl.
HideCaret ()
   Corresponds to CWindowBase: : HideCaret.
HiliteMenuItem (hMenu, uItemHilite, uHilite)
   Corresponds to CWindowBase::HiliteMenuItem.
ImplementedControl (klass, x, y, w, h, label)
   Corresponds to CWindowBase::ImplementedControl.
Invalidate (args?...)
   Corresponds to CWindowBase::Invalidate.
InvalidateRect (args?...)
   Corresponds to CWindowBase::InvalidateRect.
InvalidateRgn (args?...)
   Corresponds to CWindowBase::InvalidateRgn.
IsChild (hWnd)
   Corresponds to CWindowBase::IsChild.
```
# ်ပြွှဲ Cogent **DataHub**i

```
IsDialogMessage (lpMsg)
   Corresponds to CWindowBase::IsDialogMessage.
IsDlgButtonChecked (nIDButton)
   Corresponds to CWindowBase::IsDlgButtonChecked.
IsIconic ()
   Corresponds to CWindowBase::IsIconic.
IsParentDialog ()
   Corresponds to CWindowBase::IsParentDialog.
IsWindow ()
   Corresponds to CWindowBase::IsWindow.
IsWindowEnabled ()
   Corresponds to CWindowBase::IsWindowEnabled.
IsWindowUnicode ()
   Corresponds to CWindowBase::IsWindowUnicode.
IsWindowVisible ()
   Corresponds to CWindowBase::IsWindowVisible.
IsZoomed ()
   Corresponds to CWindowBase::IsZoomed.
KillTimer (nIDEvent)
   Corresponds to CWindowBase:: KillTimer.
LockWindowUpdate (args?...)
   Corresponds to CWindowBase::LockWindowUpdate.
MapWindowPoints (args?...)
   Corresponds to CWindowBase:: MapWindowPoints.
MessageBox (args?...)
   Corresponds to CWindowBase: : MessageBox.
MessageHandler (uMsg, code)
   Corresponds to CWindowBase:: MessageHandler.
ModifyStyle (args?...)
   Corresponds to CWindowBase::ModifyStyle.
ModifyStyleEx (args?...)
   Corresponds to CWindowBase::ModifyStyleEx.
MoveWindow (args?...)
   Corresponds to CWindowBase:: MoveWindow.
NextCtrlID ()
   Corresponds to CWindowBase::NextCtrlID.
NextDlgCtrl ()
   Corresponds to CWindowBase::NextDlgCtrl.
```

```
NotifyHandler (idCtrl, iNotifyCode, code)
   Corresponds to CWindowBase::NotifyHandler.
OpenClipboard ()
   Corresponds to CWindowBase::OpenClipboard.
PostMessage (args?...)
   Corresponds to CWindowBase::PostMessage.
PrevDlgCtrl ()
   Corresponds to CWindowBase::PrevDlgCtrl.
Print (hDC, dwFlags)
   Corresponds to CWindowBase::Print.
PrintClient (hDC, dwFlags)
   Corresponds to CWindowBase::PrintClient.
RedrawWindow (args?...)
   Corresponds to CWindowBase::RedrawWindow.
ReleaseDC (hDC)
   Corresponds to CWindowBase:: ReleaseDC.
ResizeClient (args?...)
   Corresponds to CWindowBase::ResizeClient.
ScreenToClient (args?...)
   Corresponds to CWindowBase::ScreenToClient.
ScrollWindow (args?...)
   Corresponds to CWindowBase::ScrollWindow.
ScrollWindowEx (args?...)
   Corresponds to CWindowBase::ScrollWindowEx.
SendDlgItemMessage (args?...)
   Corresponds to CWindowBase::SendDlgItemMessage.
SendMessage (args?...)
   Corresponds to CWindowBase::SendMessage.
SendMessageToDescendants (args?...)
   Corresponds to CWindowBase::SendMessageToDescendants.
SendNotifyMessage (args?...)
   Corresponds to CWindowBase::SendNotifyMessage.
SetActiveWindow ()
   Corresponds to CWindowBase::SetActiveWindow.
SetBackground (style, color, hatch)
   Corresponds to CWindowBase::SetBackground.
SetCapture ()
   Corresponds to CWindowBase::SetCapture.
```

```
SetChildBackground (style, color, hatch)
   Corresponds to CWindowBase::SetChildBackground.
SetChildFontEx (nHeight, nWidth, nEscapement, nOrientation,
nWeight, bItalic, bUnderline, cStrikeOut, nCharSet, nOutPrecision,
nClipPrecision, nQuality, nPitchAndFamily, lpszFacename)
   Corresponds to CWindowBase::SetChildFontEx.
SetChildForeground (penstyles, width, color)
   Corresponds to CWindowBase::SetChildForeground.
SetClipboardViewer ()
   Corresponds to CWindowBase::SetClipboardViewer.
SetDlgCtrlID (nID)
   Corresponds to CWindowBase::SetDlgCtrlID.
SetDlgItemInt (args?...)
   Corresponds to CWindowBase::SetDlgItemInt.
SetDlgItemText (nID, lpszString)
   Corresponds to CWindowBase::SetDlgItemText.
SetFocus ()
   Corresponds to CWindowBase::SetFocus.
SetFont (args?...)
   Corresponds to CWindowBase::SetFont.
SetFontEx (nHeight, nWidth, nEscapement, nOrientation, nWeight,
bItalic, bUnderline, cStrikeOut, nCharSet, nOutPrecision,
nClipPrecision, nQuality, nPitchAndFamily, lpszFacename)
   Corresponds to CWindowBase::SetFontEx.
SetForeground (penstyles, width, color)
   Corresponds to CWindowBase::SetForeground.
SetHotKey (wVirtualKeyCode, wModifiers)
   Corresponds to CWindowBase: : SetHotKey.
SetIcon (args?...)
   Corresponds to CWindowBase::SetIcon.
SetMenu (hMenu)
   Corresponds to CWindowBase::SetMenu.
SetRedraw (args?...)
   Corresponds to CWindowBase::SetRedraw.
SetScrollInfo (args?...)
   Corresponds to CWindowBase::SetScrollInfo.
SetScrollPos (args?...)
   Corresponds to CWindowBase::SetScrollPos.
```

```
SetScrollRange (args?...)
   Corresponds to CWindowBase::SetScrollRange.
SetTimer (args?...)
   Corresponds to CWindowBase::SetTimer.
SetWindowContextHelpId (dwContextHelpId)
   Corresponds to CWindowBase::SetWindowContextHelpId.
SetWindowLong (args?...)
   Corresponds to CWindowBase::SetWindowLong.
SetWindowPlacement (lpwndpl)
   Corresponds to CWindowBase::SetWindowPlacement.
SetWindowPos (args?...)
   Corresponds to CWindowBase::SetWindowPos.
SetWindowRgn (args?...)
   Corresponds to CWindowBase::SetWindowRgn.
SetWindowText (lpszString)
   Corresponds to CWindowBase::SetWindowText.
SetWindowWord (nIndex, wNewWord)
   Corresponds to CWindowBase::SetWindowWord.
ShowCaret ()
   Corresponds to CWindowBase::ShowCaret.
ShowOwnedPopups (args?...)
   Corresponds to CWindowBase::ShowOwnedPopups.
ShowScrollBar (args?...)
   Corresponds to CWindowBase::ShowScrollBar.
ShowWindow (nCmdShow)
   Corresponds to CWindowBase::ShowWindow.
ShowWindowAsync (nCmdShow)
   Corresponds to CWindowBase::ShowWindowAsync.
UpdateWindow ()
   Corresponds to CWindowBase::UpdateWindow.
ValidateRect (lpRect)
   Corresponds to CWindowBase::ValidateRect.
ValidateRgn (hRgn)
   Corresponds to CWindowBase::ValidateRgn.
WinHelp (args?...)
   Corresponds to CWindowBase:: WinHelp.
constructor (!args?=nil)
   Corresponds to CWindowBase::constructor.
```
# (၀) Cogent DataHub

destructor () Corresponds to CWindowBase::destructor. onChange (sym, fn) Corresponds to CWindowBase::onChange.

This class also inherits the functions of

# **Global Functions**

#### **A**

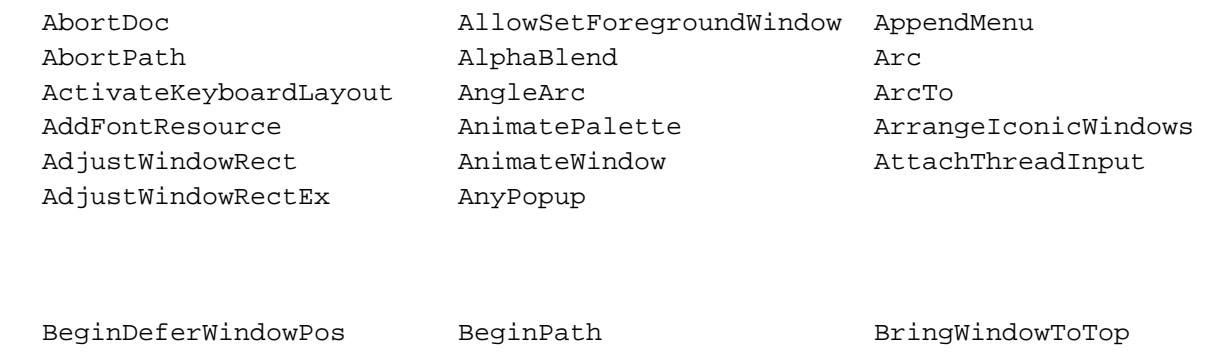

#### **C**

**B**

CallMsgFilter CloseFigure CreateFont CallNextHookEx CloseMetaFile CreateFontIndirect CancelDC CloseWindow CreateFontIndirectEx ChangeClipboardChain CloseWindowStation CreateHalftonePalette ChangeMenu ColorCorrectPalette CreateHatchBrush CharLower ColorMatchToTarget CreateIC CharLowerBuff CombineRqn CreateIconIndirect CharNext CombineTransform CreateMappedBitmap CharNextEx CopyAcceleratorTable CreateMDIWindow CharPrev CopyEnhMetaFile CreateMenu CharPrevEx CopyIcon CreateMetaFile CharToOem CopyImage CopyImage CreatePalette CharToOemBuff CopyMetaFile Constant CopyMetaFile CreatePatternBrush CharUpper CopyRect Communications CreatePen CharUpperBuff CountClipboardFormats CreatePenIndirect CheckDlgButton CreateAcceleratorTable CreatePolygonRgn CheckMenuItem CreateBitmapIndirect CreatePopupMenu CheckMenuRadioItem CreateBrushIndirect CreateRect CheckRadioButton CreateCaret CreateRectRgn ChildWindowFromPoint CreateColorSpace CreateRectRgnIndirect ChildWindowFromPointEx CreateCompatibleBitmap CreateRoundRectRgn Chord CreateDC CreateSolidBrush ClientToScreen CreateDIBPatternBrush CreateStatusWindow ClipCursor CreateDiscardableBitmap CreateToolbarEx CloseClipboard CreateEllipticRgn CreateUpDownControl CloseDesktop CreateEllipticRgnIndirect CloseEnhMetaFile CreateEnhMetaFile

BeginPaint BitBlt

ChoosePixelFormat CreateCompatibleDC CreateScalableFontResource

# (၇) Cogent DataHub

**D**

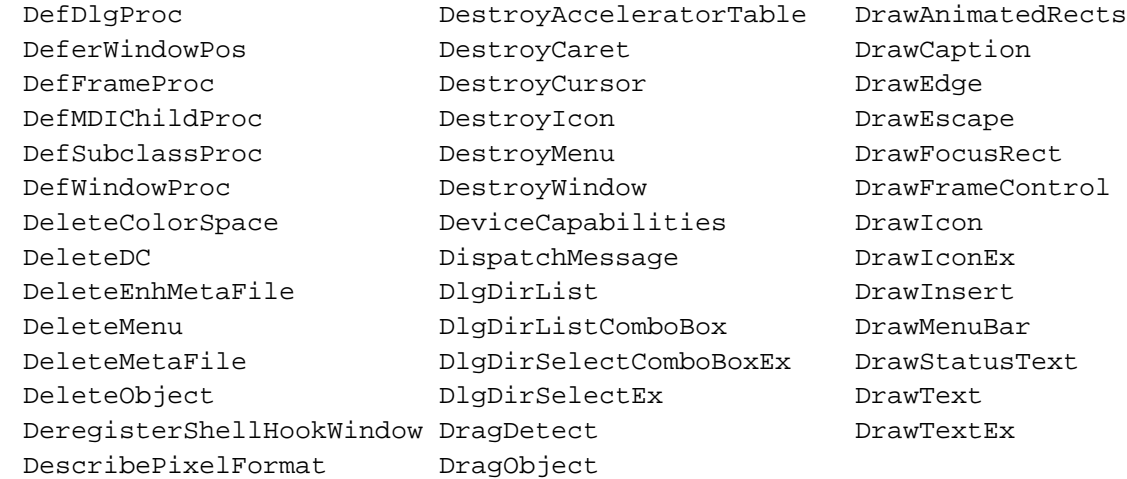

#### **E**

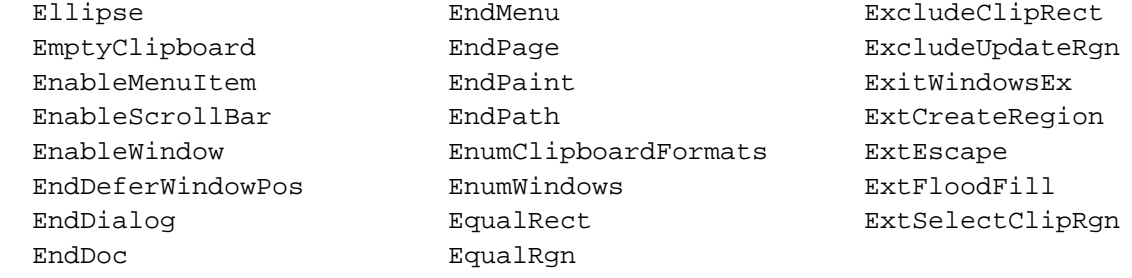

#### **F**

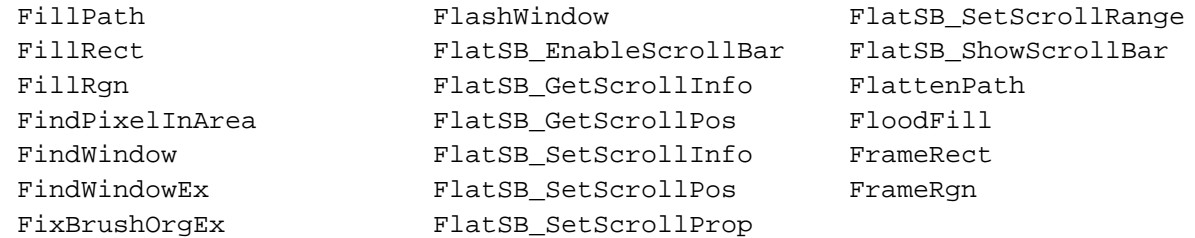

#### **G**

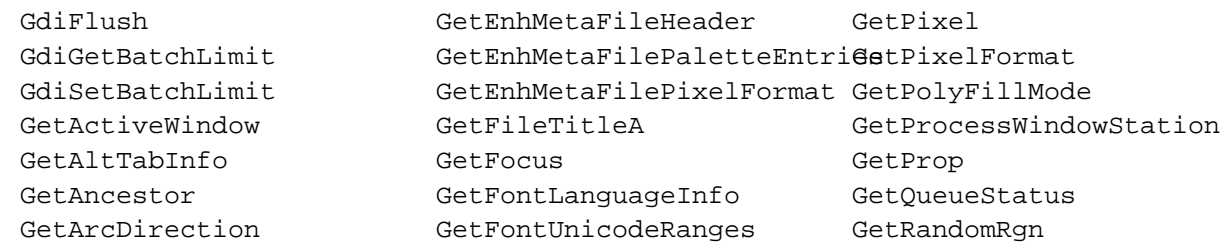

GetAspectRatioFilterEx GetForegroundWindow GetRasterizerCaps GetAsyncKeyState GetGraphicsMode GetRegionData GetBitmapDimensionEx GetGuiResources GetRgnBox GetBkColor GetGUIThreadInfo GetROP2 GetBkMode GetIconInfo GetScrollBarInfo GetBoundsRect GetInputState GetScrollInfo GetBrushOrgEx GetKBCodePage GetScrollPos GetCapture GetKerningPairs GetShellWindow GetCaretBlinkTime GetKeyboardLayout GetStockObject GetCaretPos GetKeyboardLayoutName GetStretchBltMode GetCharABCWidths GetKeyboardType GetSubMenu GetCharABCWidthsFloat GetKeyNameText GetSysColor GetCharacterPlacement GetKeyState GetSysColorBrush GetClassInfo GetLastActivePopup GetSystemMenu GetClassInfoEx GetLastInputInfo GetSystemMetrics GetClassLong GetLayout GetSystemPaletteEntries GetClassName GetListBoxInfo GetSystemPaletteUse GetClassWord GetLogColorSpace GetTextAlign GetClientRect GetMapMode GetTextCharacterExtra GetClipboardData GetMenu GetTextCharset GetClipboardFormatName GetMenuBarInfo GetTextCharsetInfo GetClipboardOwner GetMenuCheckMarkDimensionsGetTextColor GetClipboardSequenceNumberGetMenuContextHelpId GetTextExtentPoint GetClipboardViewer GetMenuDefaultItem GetTextExtentPoint32 GetClipBox GetMenuInfo GetTextFace GetClipCursor GetMenuItemCount GetTextMetrics GetClipRgn GetMenuItemID GetThreadDesktop GetColorAdjustment GetMenuItemInfo GetTitleBarInfo GetColorSpace GetMenuItemRect GetTopWindow GetComboBoxInfo GetMenuState GetUpdateRect GetCurrentObject GetMenuString GetUpdateRgn GetCurrentPositionEx GetMessage GetCurrentPositionEx GetCursor GetMessageExtraInfo GetViewportOrgEx GetCursorInfo GetMessagePos GetWindow GetCursorPos GetMessageTime GetWindowContextHelpId GetDC GetWetaFile GetWendowDC GetDCBrushColor GetMetaRgn GetWindowExtEx GetDCEx GetMonitorInfo GetWindowInfo GetDCOrgEx GetMouseMovePointsEx GetWindowLong GetDCPenColor GetMUILanguage GetWindowModuleFileName GetDesktopWindow GetNearestColor GetWindowOrgEx GetDeviceCaps GetNearestPaletteIndex GetWindowPlacement GetDialogBaseUnits GetNextDlgGroupItem GetWindowRect GetDIBColorTable GetNextDlgTabItem GetWindowRgn GetDlgCtrlID GetObjectType GetWindowRgnBox GetDlgItem GetOpenClipboardWindow GetWindowText

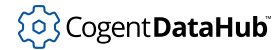

#### **H**

HideCaret HiliteMenuItem

#### **I**

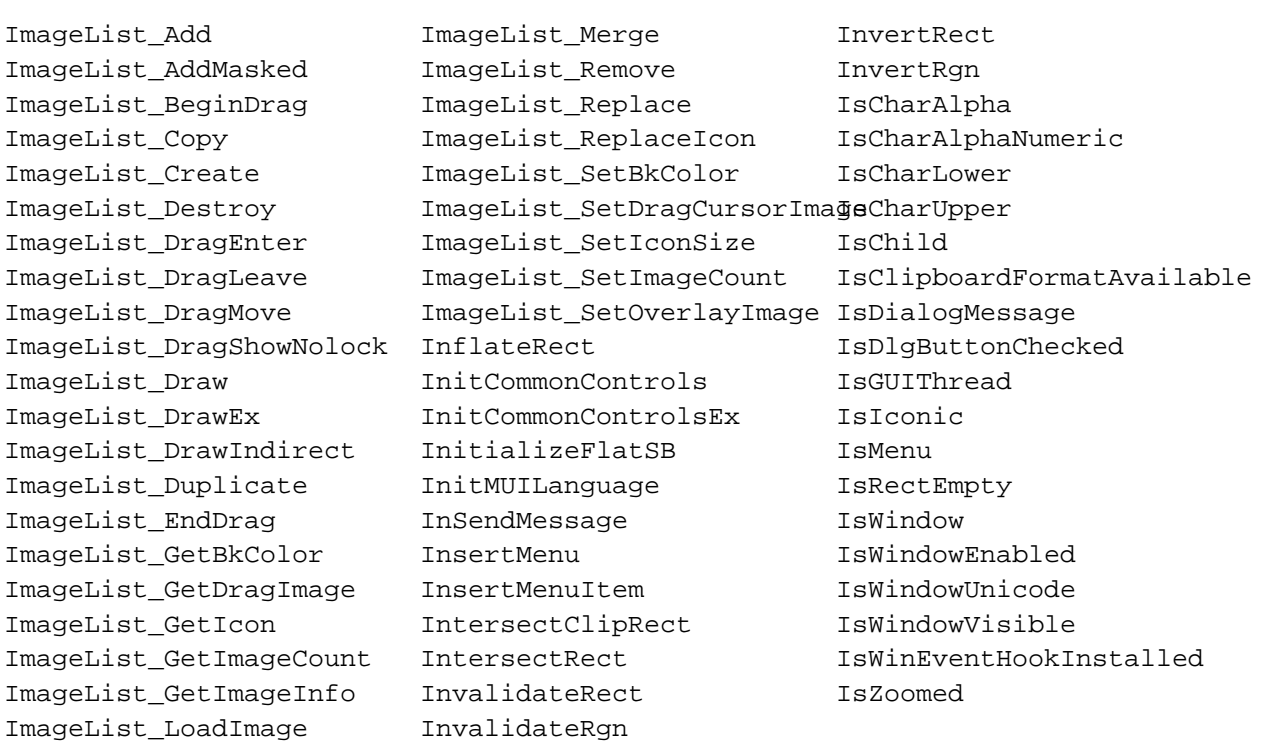

#### **K**

keybd\_event KillTimer

#### **L**

LoadCursorFromFile LoadMenu

LineTo LoadIcon LoadIcon LoadString LoadBitmap LoadImageID LockWindowUpdate LoadCursor LoadKeyboardLayout LockWorkStation

LoadAccelerators LoadImage LockSetForegroundWindow

137

# <sup>(</sup>၃) Cogent **DataHub**

## **M**

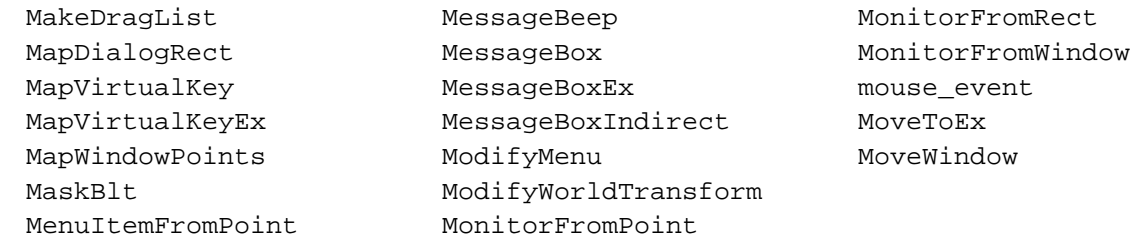

## **N**

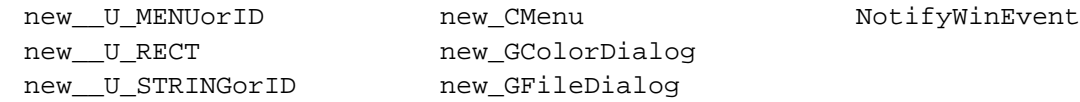

#### **O**

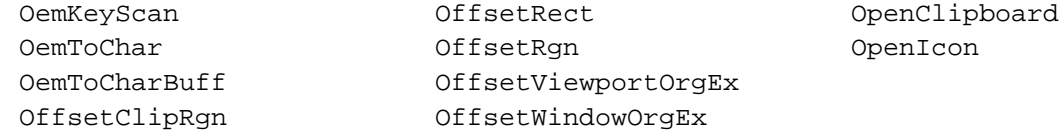

#### **P**

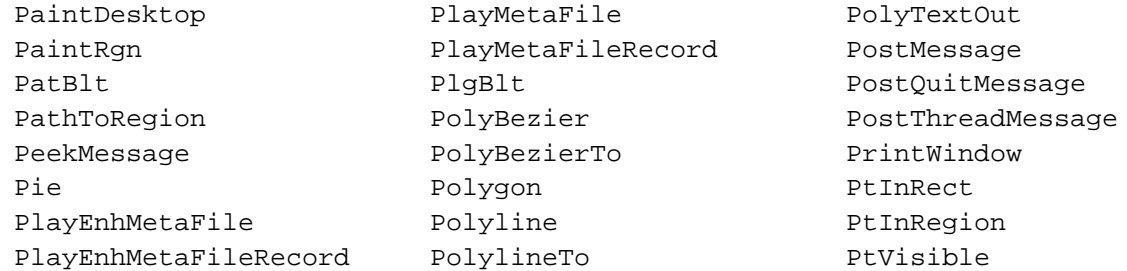

## **R**

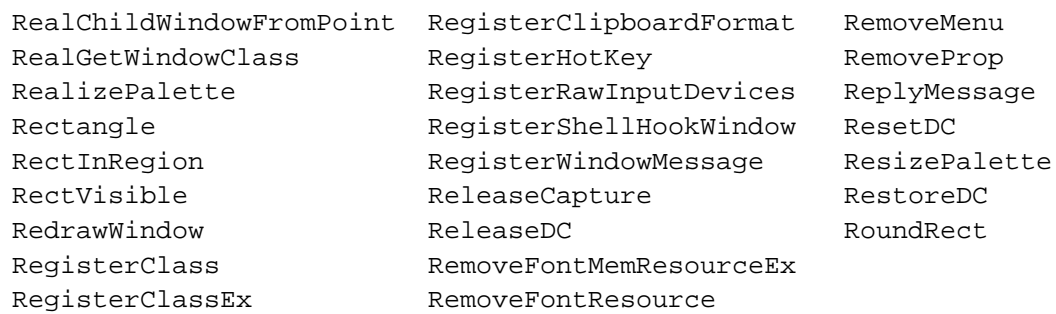

## ှိ**o**} Cogent **DataHub**i

#### Global Functions

**S**

SaveDC SetDlgItemInt SetScrollRange ScaleViewportExtEx SetDlgItemText SetStretchBltMode ScaleWindowExtEx SetDoubleClickTime SetSystemCursor ScreenToClient SetFocus SetFocus SetSystemPaletteUse ScrollDC SetForegroundWindow SetTextAlign ScrollWindow SetGraphicsMode SetTextCharacterExtra ScrollWindowEx SetICMMode SetTextColor SelectClipPath SetICMProfile SetTextJustification SelectClipRqn SetLastErrorEx SetThreadDesktop SelectObject SetLayeredWindowAttributesSetViewportExtEx SelectPalette SetLayout SetViewportOrgEx SendDlgItemMessage SetMapMode SetWindowContextHelpId SendInput SetMapperFlags SetWindowExtEx SendMessage SetMenu SetMenu SetWindowLong SendNotifyMessage SetMenuContextHelpId SetWindowOrgEx SetActiveWindow SetMenuDefaultItem SetWindowPlacement SetArcDirection SetMenuInfo SetMenuInfo SetWindowPos SetBitmapDimensionEx SetMenuItemBitmaps SetWindowRgn SetBkColor SetMenuItemInfo SetWindowText SetBkMode SetMessageExtraInfo SetWindowWord SetBoundsRect SetMessageQueue SetWorldTransform SetBrushOrgEx SetMetaRgn ShowCaret SetCapture SetPaletteEntries ShowCursor SetCaretBlinkTime SetParent ShowOwnedPopups SetCaretPos SetPixel SetPixel ShowScrollBar SetClassLong SetPixelFormat ShowWindow SetClassWord SetPixelV ShowWindowAsync SetClipboardData SetPolyFillMode StartDoc SetClipboardViewer SetProcessDefaultLayout StartPage SetColorAdjustment SetProcessWindowStation StretchBlt SetColorSpace SetProp SetProp StrokeAndFillPath SetCursor SetRect SetCursor StrokePath SetCursorPos SetRectEmpty SubtractRect SetDCBrushColor SetRectRgn SwapBuffers SetDCPenColor SetROP2 SwapMouseButton SetDebugErrorLevel SetScrollInfo SwitchDesktop SetDIBColorTable SetScrollPos SwitchToThisWindow

**T**

TextOut TrackPopupMenuEx TranslateMessage TrackMouseEvent TranslateAccelerator TransparentBlt TrackPopupMenu TranslateMDISysAccel

# (၀) Cogent DataHub

#### Global Functions

**U**

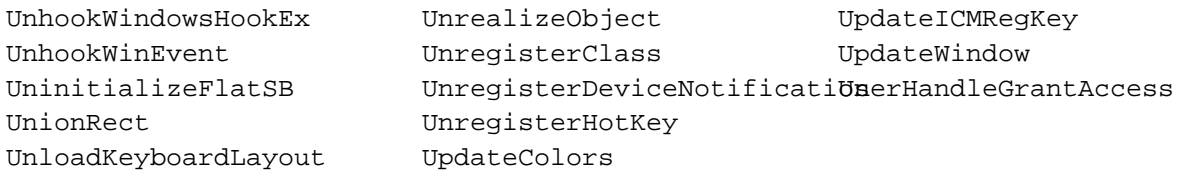

#### **V**

ValidateRect VkKeyScan ValidateRgn VkKeyScanEx

# **Non-Widget Classes**

#### **\_**

\_DialogSplitHelper \_U\_RECT \_U\_MENUorID \_U\_STRINGorID

#### **A**

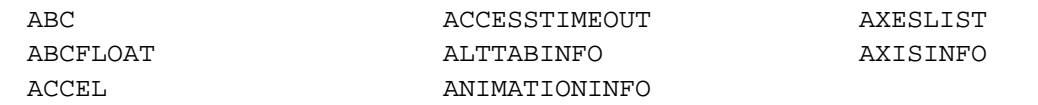

#### **B**

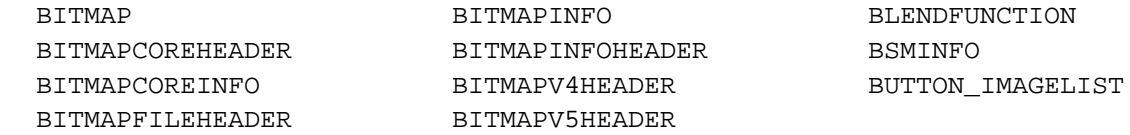

## **C**

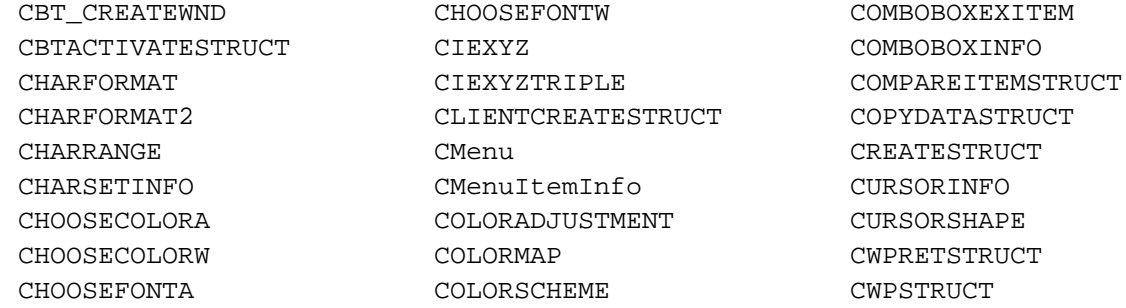

#### **D**

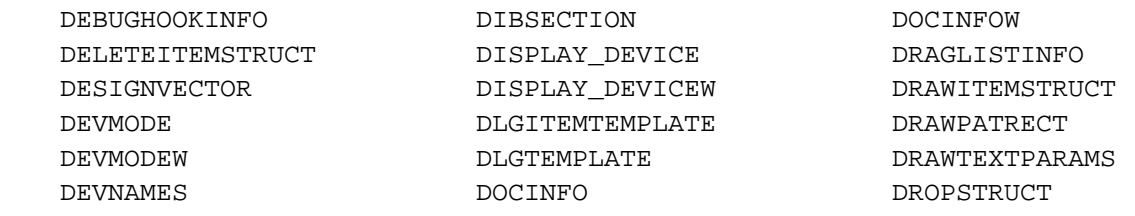

#### **E**

EDITBALLOONTIP EMRFRAMERGN EMRSETBKCOLOR

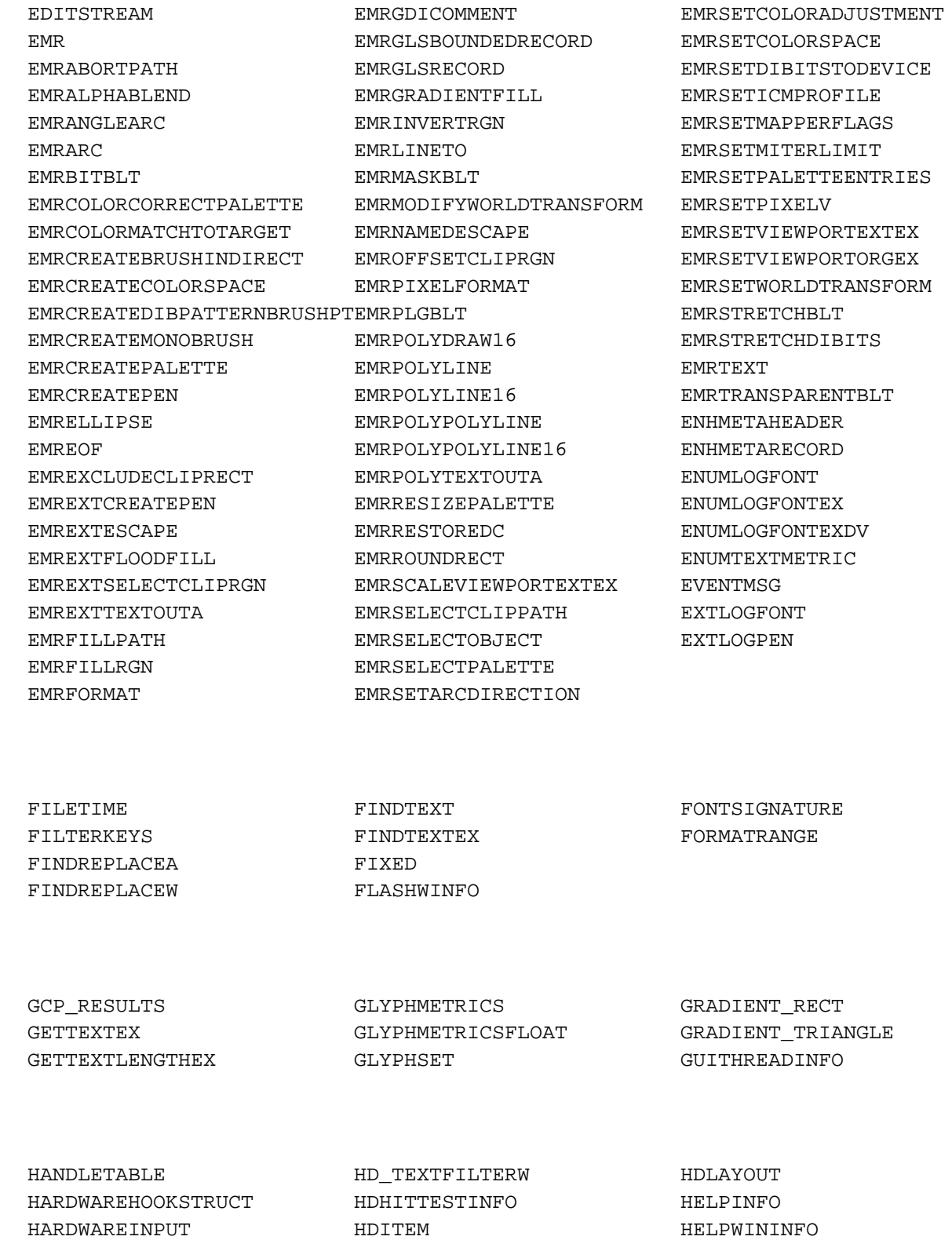

#### **F**

**G**

**H**

Skkynet Cloud Systems, Inc • 2233 Argentia Road • Suite 302 • Mississauga • ON • L5N 2X7 • 1.905.702.7851 • https://skkynet.com

HD\_TEXTFILTERA HDITEMW HIGHCONTRAST

#### **I**

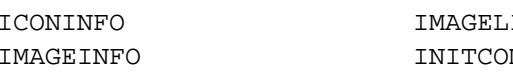

ISTDRAWPARAMS INPUT MMONCONTROLSEX

# **K**

KBDLLHOOKSTRUCT KERNINGPAIR KEYBDINPUT

#### **L**

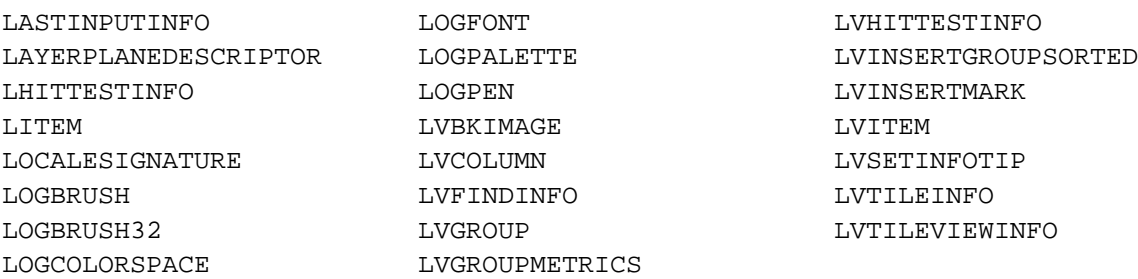

## **M**

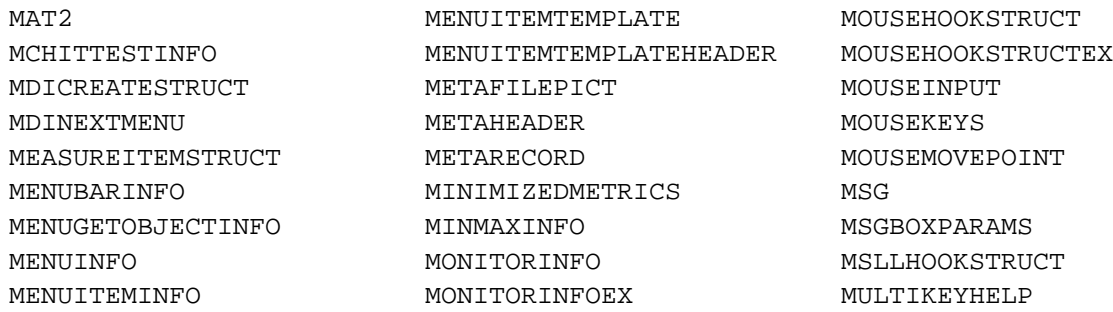

#### **N**

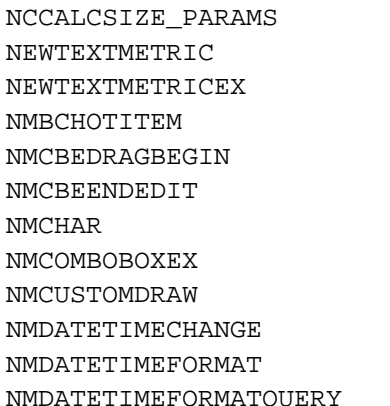

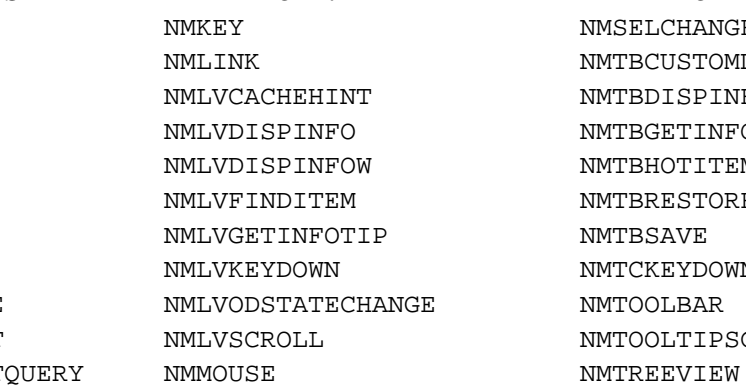

#### NMITEMACTIVATE NMREBARCHILDSIZE NMSELCHANGE NMTBCUSTOMDRAW NMTBDISPINFO NMTBGETINFOTIP NMTBHOTITEM NMTBRESTORE NMTBSAVE NMTCKEYDOWN NMTOOLBAR NMTOOLTIPSCREATED

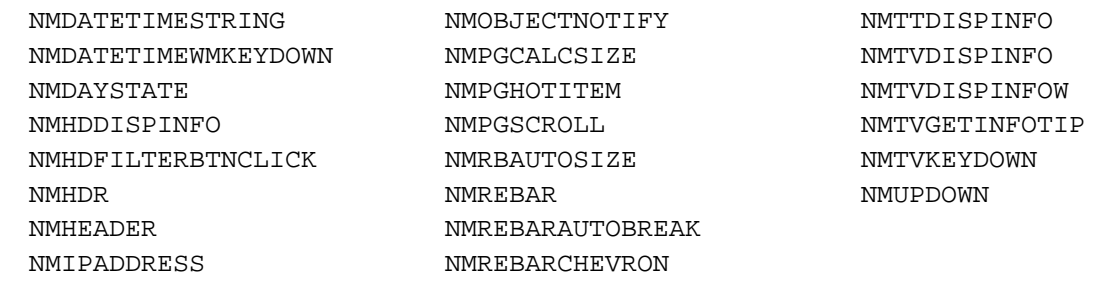

#### **O**

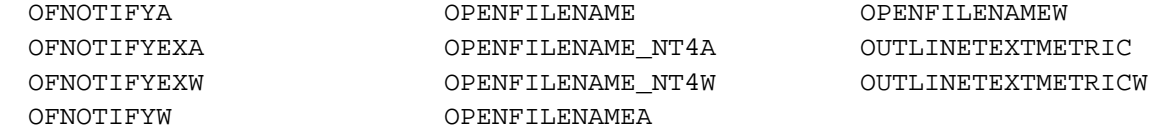

#### **P**

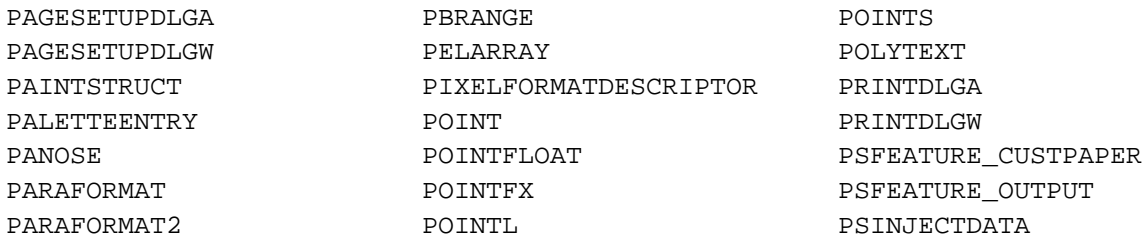

#### **R**

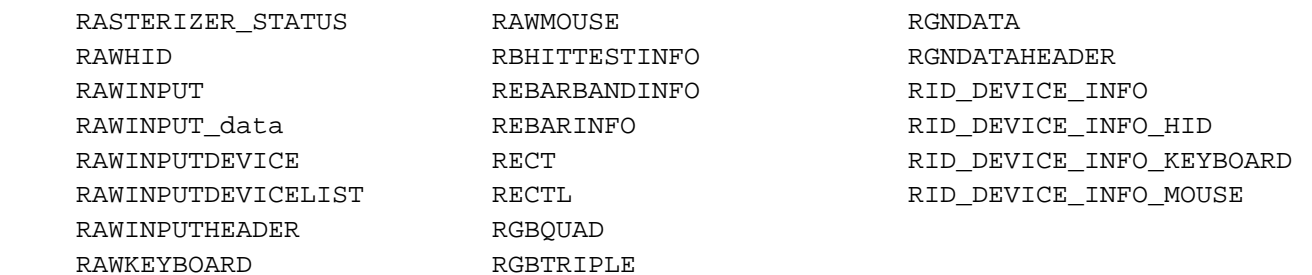

#### **S**

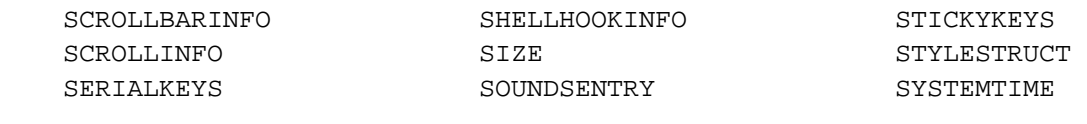

#### **T**

TBADDBITMAP TEXTMETRIC TTPOLYCURVE

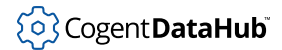

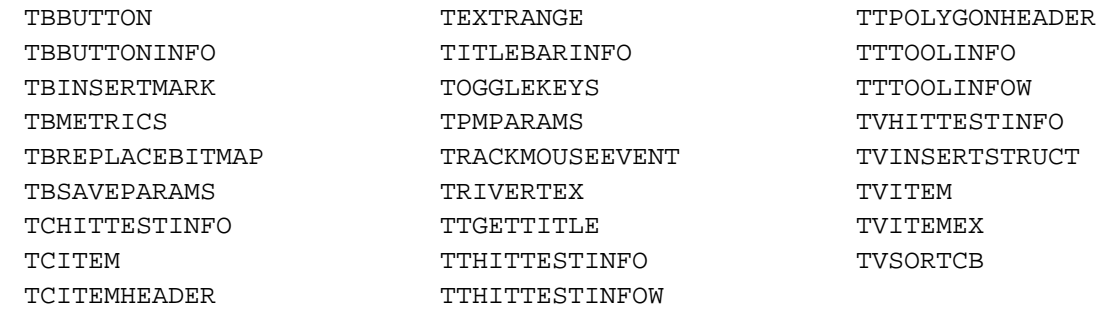

## **U**

UDACCEL USEROBJECTFLAGS

#### **W**

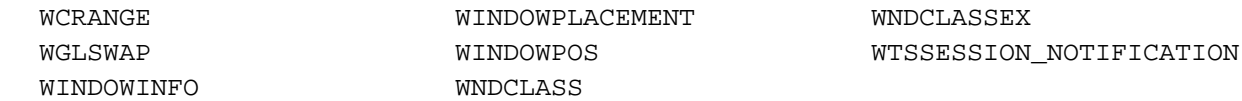

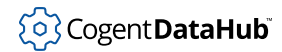

Constants

# **Constants**

**\_**

\_DialogSplitHelper::ATL\_DISPID\_DATAFIELD\_DialogSplitHelper::ATL\_WM\_OCC\_LOADFROMSTREAM \_DialogSplitHelper::ATL\_DISPID\_DATASOURCE\_DialogSplitHelper::ATL\_WM\_OCC\_LOADFROMSTREAM\_EX \_DialogSplitHelper::ATL\_WM\_OCC\_INITNEW \_RICHEDIT\_VER DialogSplitHelper::ATL WM OCC LOADFROMSWORAGEIE \_DialogSplitHelper::ATL\_WM\_OCC\_LOADFROMSWORAGEWENNT

**A**

ABORTDOC APPCOMMAND\_MEDIA\_NEXTTRACK ABSOLUTE APPCOMMAND\_MEDIA\_PAUSE AC\_SRC\_ALPHA  $\blacksquare$  APPCOMMAND\_MEDIA\_PLAY AC\_SRC\_OVER APPCOMMAND\_MEDIA\_PLAY\_PAUSE ACCESS\_FILTERKEYS APPCOMMAND\_MEDIA\_PREVIOUSTRACK ACCESS\_MOUSEKEYS APPCOMMAND\_MEDIA\_RECORD ACCESS\_STICKYKEYS APPCOMMAND\_MEDIA\_REWIND ACM\_OPEN APPCOMMAND\_MEDIA\_STOP ACM\_OPENA APPCOMMAND\_MIC\_ON\_OFF\_TOGGLE ACM\_OPENW APPCOMMAND\_MICROPHONE\_VOLUME\_DOWN ACM\_PLAY APPCOMMAND\_MICROPHONE\_VOLUME\_MUTE ACM\_STOP APPCOMMAND\_MICROPHONE\_VOLUME\_UP ACN START APPCOMMAND NEW ACN\_STOP APPCOMMAND\_OPEN ACS AUTOPLAY **APPCOMMAND** PASTE ACS CENTER  $\qquad$  APPCOMMAND PRINT ACS\_TIMER APPCOMMAND\_REDO ACS\_TRANSPARENT APPCOMMAND\_REPLY\_TO\_MAIL AD\_CLOCKWISE APPCOMMAND\_SAVE AD\_COUNTERCLOCKWISE APPCOMMAND\_SEND\_MAIL ALERT\_SYSTEM\_CRITICAL APPCOMMAND\_SPELL\_CHECK ALERT\_SYSTEM\_ERROR APPCOMMAND\_TREBLE\_DOWN ALERT\_SYSTEM\_INFORMATIONAL APPCOMMAND\_TREBLE\_UP ALERT SYSTEM QUERY **APPCOMMAND** UNDO ALERT\_SYSTEM\_WARNING APPCOMMAND\_VOLUME\_DOWN ALTERNATE APPCOMMAND\_VOLUME\_MUTE ANSI CHARSET APPCOMMAND VOLUME UP ANSI\_FIXED\_FONT ARABIC\_CHARSET ANSI\_VAR\_FONT  $\begin{array}{ccc} \texttt{ARW\_BOTT} \end{array}$ ANTIALIASED QUALITY ARW BOTTOMRIGHT APPCOMMAND\_BASS\_BOOST ARW\_DOWN APPCOMMAND\_BASS\_DOWN ARW\_HIDE APPCOMMAND\_BASS\_UP ARW\_LEFT APPCOMMAND\_BROWSER\_BACKWARD  $\qquad$  ARW\_RIGHT

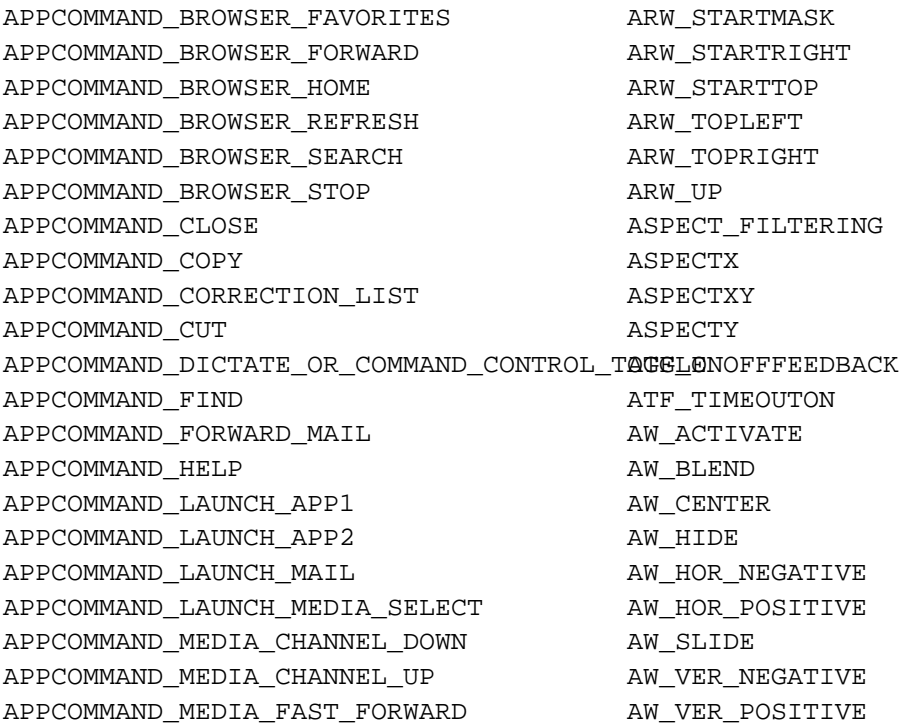

#### **B**

BALTIC\_CHARSET BS\_CHECKBOX BANDINFO BS\_DEFPUSHBUTTON BCM\_FIRST BS\_DIBPATTERN BCM\_GETIDEALSIZE BS\_DIBPATTERN8X8 BCM\_GETIMAGELIST BS\_DIBPATTERNPT BCM\_GETTEXTMARGIN BS\_FLAT BCM\_SETIMAGELIST BS\_GROUPBOX BCM\_SETTEXTMARGIN BS\_HATCHED BCN HOTITEMCHANGE BS HOLLOW BDR\_INNER BS\_ICON BDR\_OUTER BS\_INDEXED BDR\_RAISED BS\_LEFT BDR\_RAISEDINNER BS\_LEFTTEXT BDR\_RAISEDOUTER BDR BS\_MONOPATTERN BDR\_SUNKEN BS\_MULTILINE BDR\_SUNKENINNER BS\_NOTIFY BDR\_SUNKENOUTER BS\_NULL BEGIN\_PATH BS\_OWNERDRAW BF\_ADJUST BS\_PATTERN BF\_BOTTOM BS\_PATTERN8X8 BF\_BOTTOMLEFT BS\_DUSHBOX BF\_BOTTOMRIGHT BS\_PUSHBUTTON

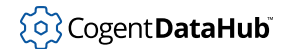

BF\_DIAGONAL BS\_PUSHLIKE BF\_DIAGONAL\_ENDBOTTOMLEFT BS\_RADIOBUTTON BF\_DIAGONAL\_ENDBOTTOMRIGHT BS\_RIGHT BF\_DIAGONAL\_ENDTOPLEFT BS\_RIGHTBUTTON BF\_DIAGONAL\_ENDTOPRIGHT BS\_SOLID BF\_FLAT BS\_TEXT BF\_LEFT BS\_TOP BF\_MIDDLE BS\_TYPEMASK BF\_MONO BS\_USERBUTTON BF\_RECT BS\_VCENTER BF\_RIGHT GUIDELERGE BSF\_ALLOWSFW BF\_SOFT BSF\_FLUSHDISK BF\_TOP BSF\_FORCEIFHUNG BF\_TOPLEFT BSF\_IGNORECURRENTTASK BF\_TOPRIGHT BSF\_LUID BITSPIXEL BITSPIXEL BKMODE\_LAST BSF\_NOTIMEOUTIFNOTHUNG BLACK\_BRUSH BLACK\_BRUSH BSF\_POSTMESSAGE BLACK\_PEN BSF\_QUERY BLACKONWHITE BSF RETURNHDESK BLTALIGNMENT BSF\_SENDNOTIFYMESSAGE BM\_CLICK BSM\_ALLCOMPONENTS BM\_GETCHECK BSM\_ALLDESKTOPS BM\_GETIMAGE BSM\_APPLICATIONS BM\_GETSTATE BSM\_INSTALLABLEDRIVERS BM\_SETCHECK BSM\_NETDRIVER BM\_SETIMAGE BSM\_VXDS BM\_SETSTATE BST\_CHECKED BM\_SETSTYLE BST\_FOCUS BN\_CLICKED BST\_HOT BN\_DBLCLK BST\_INDETERMINATE BN\_DISABLE BST\_PUSHED BN\_DOUBLECLICKED BST\_UNCHECKED BN\_HILITE BTNS\_AUTOSIZE BN\_KILLFOCUS BTNS\_BUTTON BN\_PAINT BTNS\_CHECK BN\_PUSHED BTNS\_CHECKGROUP BN SETFOCUS BTNS DROPDOWN BN\_UNHILITE BTNS\_GROUP BN\_UNPUSHED BTNS\_NOPREFIX BOLD FONTTYPE BTNS SEP BROADCAST\_QUERY\_DENY BTNS\_SHOWTEXT BS\_3STATE BTNS\_WHOLEDROPDOWN

BS\_AUTO3STATE BUTTON\_IMAGELIST\_ALIGN\_BOTTOM BS\_AUTOCHECKBOX BUTTON\_IMAGELIST\_ALIGN\_CENTER BS\_AUTORADIOBUTTON BUTTON\_IMAGELIST\_ALIGN\_LEFT

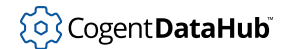

#### Constants

BS\_CENTER

#### **C**

CA\_LOG\_FILTER CDIS\_FOCUS CA\_NEGATIVE CDIS\_GRAYED CALERT\_SYSTEM CDIS\_HOT CB\_ADDSTRING CDIS\_INDETERMINATE CB\_DELETESTRING CDIS\_MARKED CB\_DIR CDIS\_SELECTED CB\_ERR CDIS\_SHOWKEYBOARDCUES CB\_ERRSPACE CDM\_FIRST CB\_FINDSTRING  $CDM$  GETFILEPATH CB\_FINDSTRINGEXACT CDM\_GETFOLDERIDLIST CB\_GETCOMBOBOXINFO CDM\_GETFOLDERPATH CB GETCOUNT CDM GETSPEC CB\_GETCURSEL CDM\_HIDECONTROL CB\_GETDROPPEDCONTROLRECT CDM\_LAST CB\_GETDROPPEDSTATE CDM\_GETCONTROLTEXT CB GETDROPPEDWIDTH CDM SETDEFEXT CB\_GETEDITSEL CDM\_FILEOK CB\_GETEXTENDEDUI CDN\_FOLDERCHANGE CB\_GETHORIZONTALEXTENT CDN\_HELP CB\_GETITEMDATA CDN\_INCLUDEITEM CB GETITEMHEIGHT CDN INITDONE CB\_GETLBTEXT CDN\_SELCHANGE CB\_GETLBTEXTLEN CDN\_SHAREVIOLATION CB\_GETLOCALE CDN\_TYPECHANGE CB\_GETMINVISIBLE CDRF\_DODEFAULT CB\_GETTOPINDEX CDRF\_NEWFONT CB\_INITSTORAGE CDRF\_NOTIFYITEMDRAW CB\_INSERTSTRING CDRF\_NOTIFYPOSTERASE CB\_LIMITTEXT CDRF\_NOTIFYPOSTPAINT CB\_MSGMAX CDRF\_NOTIFYSUBITEMDRAW CB\_MULTIPLEADDSTRING CDRF\_SKIPDEFAULT CB\_OKAY CDS\_FULLSCREEN CB\_RESETCONTENT  $CDS$  GLOBAL CB\_SELECTSTRING CDS\_NORESET CB\_SETCURSEL CDS\_RESET CB\_SETDROPPEDWIDTH CDS\_SET\_PRIMARY CB\_SETEDITSEL CDS\_TEST CB\_SETEXTENDEDUI CDS\_UPDATEREGISTRY CB SETHORIZONTALEXTENT CDS VIDEOPARAMETERS CB\_SETITEMDATA CF\_BITMAP

BS\_BITMAP BUTTON\_IMAGELIST\_ALIGN\_RIGHT BS\_BOTTOM BUTTON\_IMAGELIST\_ALIGN\_TOP

CB\_SETITEMHEIGHT CB\_CF\_BOTH CB\_SETLOCALE CF\_DIB CB SETMINVISIBLE CF DIBV5 CB\_SETTOPINDEX CF\_DIF CB\_SHOWDROPDOWN 
CF\_DSPBITMAP CBEIF DI SETITEM CHE CHE CHE DSPENHMETAFILE CBEIF\_IMAGE CF\_DSPMETAFILEPICT CBEIF\_INDENT CF\_DSPTEXT CBEIF\_LPARAM CF\_ENHMETAFILE CBEIF\_OVERLAY CF\_GDIOBJFIRST CBEIF SELECTEDIMAGE **CHALL CHALLES CELGIOBJLAST** CBEIF\_TEXT CF\_HDROP CBEM\_DELETEITEM CF\_LOCALE CBEM\_GETCOMBOCONTROL CF\_MAX CBEM\_GETEDITCONTROL CF\_METAFILEPICT CBEM\_GETEXSTYLE CF\_OEMTEXT CBEM\_GETEXTENDEDSTYLE CF\_OWNERDISPLAY CBEM\_GETIMAGELIST CF\_PALETTE CBEM\_GETITEM CF\_PENDATA CBEM\_GETITEMA CF\_PRINTERFONTS CBEM\_GETITEMW CF\_PRIVATEFIRST CBEM\_GETUNICODEFORMAT CF\_PRIVATELAST CBEM\_HASEDITCHANGED CF\_RIFF CBEM\_INSERTITEM CF\_SCREENFONTS CBEM\_INSERTITEMA CF\_SYLK CBEM\_INSERTITEMW CF\_TEXT CBEM\_SETEXSTYLE CF\_TIFF CBEM\_SETEXTENDEDSTYLE CBEM\_CF\_UNICODETEXT CBEM\_SETIMAGELIST CBEM\_SETIMAGELIST CBEM SETITEM **CHECKJPEGFORMAT** CBEM\_SETITEMA CHECKPNGFORMAT CBEM\_SETITEMW CHILDID\_SELF CBEM SETUNICODEFORMAT CHINESEBIG5 CHARSET CBEMAXSTRLEN CLEARTYPE QUALITY CBEN\_DELETEITEM CLIP\_DEFAULT\_PRECIS CBEN\_DRAGBEGIN CLIP\_EMBEDDED CBEN\_DRAGBEGINA CLIP\_LH\_ANGLES CBEN\_DRAGBEGINW CLIP\_MASK CBEN\_ENDEDIT CLIP\_STROKE\_PRECIS CBEN\_ENDEDITA CLIP\_TO\_PATH CBEN\_ENDEDITW CLIP\_TT\_ALWAYS CBEN\_GETDISPINFOA CLIPCAPS CBEN GETDISPINFOW CLOSECHANNEL CBEN INSERTITEM CLR\_DEFAULT

CBEM\_SETWINDOWTHEME CLEARTYPE\_NATURAL\_QUALITY CBEN\_BEGINEDIT CLIP\_CHARACTER\_PRECIS

Constants

CBENF\_DROPDOWN CLR\_HILIGHT CBENF\_ESCAPE CLR\_INVALID CBENF\_KILLFOCUS CLR\_NONE CBENF\_RETURN CM\_CMYK\_COLOR CBES\_EX\_CASESENSITIVE CM\_DEVICE\_ICM CBES EX NOEDITIMAGE CHEST CM GAMMA RAMP CBES\_EX\_NOEDITIMAGEINDENT CM\_IN\_GAMUT CBES EX NOSIZELIMIT CHEROSTIC CM NONE CBES\_EX\_PATHWORDBREAKPROC CM\_OUT\_OF\_GAMUT CBM\_FIRST CMB\_MASKED CBN CLOSEUP COLOR 3DDKSHADOW CBN\_DBLCLK COLOR\_3DFACE CBN\_DROPDOWN COLOR\_3DHIGHLIGHT CBN\_EDITCHANGE COLOR\_3DHILIGHT CBN\_EDITUPDATE COLOR\_3DLIGHT CBN\_ERRSPACE COLOR\_3DSHADOW CBN KILLFOCUS COLOR ACTIVEBORDER CBN SELCHANGE COLOR ACTIVECAPTION CBN\_SELENDCANCEL COLOR\_APPWORKSPACE CBN\_SELENDOK COLOR\_BACKGROUND CBN\_SETFOCUS COLOR\_BTNFACE CBS\_AUTOHSCROLL COLOR\_BTNHIGHLIGHT CBS\_DISABLENOSCROLL COLOR\_BTNHILIGHT CBS DROPDOWN **COLOR BTNSHADOW** CBS\_DROPDOWNLIST COLOR\_BTNTEXT CBS\_HASSTRINGS COLOR\_CAPTIONTEXT CBS LOWERCASE COLOR DESKTOP CBS OWNERDRAWFIXED COLOR GRAYTEXT CBS\_OWNERDRAWVARIABLE COLOR\_HIGHLIGHT CBS SIMPLE COLOR HIGHLIGHTTEXT CBS SORT COLOR HOTLIGHT CBS\_UPPERCASE COLOR\_INACTIVEBORDER CC ANYCOLOR COLOR INACTIVECAPTION CC\_CIRCLES COLOR\_INFOBK CC ELLIPSES COLOR INFOTEXT CC\_ENABLEHOOK COLOR\_MENU CC\_ENABLETEMPLATE COLOR\_MENUBAR CC ENABLETEMPLATEHANDLE COLOR MENUHILIGHT CC\_FULLOPEN COLOR\_MENUTEXT CC\_INTERIORS COLOR\_SCROLLBAR CC\_NONE COLOR\_WINDOW CC\_PIE COLOR\_WINDOWFRAME CC\_PREVENTFULLOPEN COLOR\_WINDOWTEXT

CBS\_NOINTEGRALHEIGHT COLOR\_GRADIENTACTIVECAPTION CBS\_OEMCONVERT COLOR\_GRADIENTINACTIVECAPTION CC CHORD COLOR INACTIVECAPTIONTEXT

#### Constants

CC\_ROUNDRECT COLORMGMTCAPS CC SHOWHELP COLORONCOLOR CC\_SOLIDCOLOR COLORRES CC STYLED COMCTL32 VERSION CC\_WIDE COMPLEXREGION CCHILDREN\_SCROLLBAR CP\_NONE CCHILDREN\_TITLEBAR CP\_RECTANGLE CCM\_DPISCALE CP\_REGION CCM\_GETCOLORSCHEME CS\_BYTEALIGNCLIENT CCM\_GETDROPTARGET CCM\_GETDROPTARGET CCM\_GETUNICODEFORMAT CS\_CLASSDC CCM GETVERSION CS DBLCLKS CCM\_LAST CS\_DROPSHADOW CCM\_SETBKCOLOR CS\_GLOBALCLASS CCM SETCOLORSCHEME CS HREDRAW CCM\_SETNOTIFYWINDOW CS\_IME CCM\_SETUNICODEFORMAT CS\_NOCLOSE CCM\_SETVERSION CS\_OWNDC CCM SETWINDOWTHEME CS PARENTDC CD\_LBSELADD CS\_SAVEBITS CD\_LBSELCHANGE CS\_VREDRAW CD\_LBSELNOITEMS CSOUND\_SYSTEM CD\_LBSELSUB CTLCOLOR\_BTN CDDS\_ITEM CTLCOLOR\_DLG CDDS ITEMPOSTERASE CTLCOLOR EDIT CDDS\_ITEMPOSTPAINT CTLCOLOR\_LISTBOX CDDS ITEMPREERASE CODS CTLCOLOR MAX CDDS ITEMPREPAINT **CHANGE CHANGE CTLCOLOR MSGBOX** CDDS\_POSTERASE COLOR\_SCROLLBAR CDDS\_POSTPAINT CTLCOLOR\_STATIC CDDS PREERASE CURSOR SHOWING CDDS\_PREPAINT CURVECAPS CDDS SUBITEM CWP ALL CDIS\_CHECKED CWP\_SKIPDISABLED CDIS\_DEFAULT CONP\_SKIPINVISIBLE CDIS DISABLED CWP SKIPTRANSPARENT

CC\_RGBINIT COLORMATCHTOTARGET\_EMBEDED CC\_WIDESTYLED CONSOLE\_APPLICATION\_16BIT CCHDEVICENAME CONSOLE CARET SELECTION CCHFORMNAME CONSOLE\_CARET\_VISIBLE CCM\_FIRST CREATECOLORSPACE\_EMBEDED

#### **D**

DA LAST DMMEDIA GLOSSY DC\_ACTIVE DOUGLACTIVE DOUGLACTIVE DESCRIPTION OF DESCRIPTION OF DESCRIPTION OF DESCRIPTION OF DESCRIPTION OF D

#### Constants

DC\_BINNAMES DMMEDIA\_USER DC\_BINS DMNUP\_ONEUP DC\_BRUSH DMNUP\_SYSTEM DC\_BUTTONS DO DORIENT\_LANDSCAPE DC\_COLLATE DMORIENT\_PORTRAIT DC\_COLORDEVICE DOMPAPER\_10X11 DC COPIES DMPAPER  $10X14$ DC\_DATATYPE\_PRODUCED DMPAPER\_11X17 DC\_DRIVER DMPAPER\_12X11 DC\_DUPLEX DMPAPER\_15X11 DC\_EMF\_COMPLIANT DOUNDAPER\_9X11 DC\_ENUMRESOLUTIONS DMPAPER\_A2 DC\_EXTRA DMPAPER\_A3 DC\_FIELDS DMPAPER\_A3\_EXTRA DC\_GRADIENT  $\qquad$  DMPAPER\_A3\_ROTATED DC\_ICON DMPAPER\_A4 DC INBUTTON DE DE DE DE DE DE DE DE LA BISSER A LEXTRA DC\_MANUFACTURER DOG\_MANUFACTURER DMPAPER\_A4\_PLUS DC\_MAXEXTENT DMPAPER\_A4\_ROTATED DC\_MEDIATYPENAMES DMPAPER\_A4SMALL DC\_MEDIATYPES DMPAPER\_A5 DC\_MINEXTENT  $\qquad$  DMPAPER\_A5\_EXTRA DC\_MODEL DOMPAPER\_A5\_ROTATED DC\_ORIENTATION DMPAPER\_A6 DC\_PAPERNAMES DMPAPER\_A6\_ROTATED DC\_PAPERS DMPAPER\_A\_PLUS DC\_PAPERSIZE DMPAPER\_B4 DC\_PERSONALITY DMPAPER\_B5 DC\_PRINTERMEM DMPAPER\_B5\_EXTRA DC\_PRINTRATEUNIT DMPAPER\_B6\_JIS DC\_SMALLCAP DMPAPER\_B\_PLUS DC STAPLE DMPAPER CSHEET DC VERSION DMPAPER\_DSHEET DCB\_ACCUMULATE DO DMPAPER\_ENV\_10 DCB\_DIRTY DMPAPER\_ENV\_11

DC\_BINADJUST DMMEDIA\_TRANSPARENCY DC\_FILEDEPENDENCIES DMPAPER\_A3\_EXTRA\_TRANSVERSE DC\_HASDEFID DMPAPER\_A3\_TRANSVERSE DC\_MEDIAREADY DMPAPER\_A4\_TRANSVERSE DC\_NUP DMPAPER\_A5\_TRANSVERSE DC\_PEN DMPAPER\_B4\_JIS\_ROTATED DC\_PRINTRATE DMPAPER\_B5\_JIS\_ROTATED DC\_PRINTRATEPPM DMPAPER\_B5\_TRANSVERSE DC\_SIZE DMPAPER\_B6\_JIS\_ROTATED DC\_TEXT DMPAPER\_DBL\_JAPANESE\_POSTCARD DC\_TRUETYPE DMPAPER\_DBL\_JAPANESE\_POSTCARD\_ROTATED

DCB\_ENABLE DO DMPAPER\_ENV\_14 DCB\_RESET DMPAPER\_ENV\_9 DCB\_SET DOB\_SET DMPAPER\_ENV\_B4 DCBA\_FACEDOWNCENTER DMPAPER\_ENV\_B5 DCBA\_FACEDOWNLEFT DO DMPAPER\_ENV\_B6 DCBA\_FACEDOWNNONE DOBOTH DMPAPER\_ENV\_C3 DCBA\_FACEDOWNRIGHT  $\qquad$  DMPAPER\_ENV\_C4 DCBA\_FACEUPCENTER DMPAPER\_ENV\_C5 DCBA\_FACEUPLEFT DOMPAPER\_ENV\_C6 DCBA\_FACEUPNONE DOUBLE DMPAPER\_ENV\_C65 DCBA\_FACEUPRIGHT DMPAPER\_ENV\_DL DCX\_CACHE DOCAL DOCALL DESCRIPTION DESCRIPTION OF DESCRIPTION OF DESCRIPTION OF DESCRIPTION OF DESCRIPTION OF D DCX\_CLIPCHILDREN DMPAPER\_ENV\_ITALY DCX\_CLIPSIBLINGS DMPAPER\_ENV\_MONARCH DCX\_EXCLUDERGN DMPAPER\_ENV\_PERSONAL DCX\_EXCLUDEUPDATE DOWN DMPAPER\_ESHEET DCX\_INTERSECTRGN DOWPAPER\_EXECUTIVE DCX\_NORESETATTRS DMPAPER\_FANFOLD\_US DCX\_PARENTCLIP DMPAPER\_FOLIO DCX\_VALIDATE DO DMPAPER\_ISO\_B4 DDL\_DIRECTORY DMPAPER\_JENV\_CHOU3 DDL\_EXCLUSIVE DDL\_CHOU4 DDL\_POSTMSGS DMPAPER\_JENV\_KAKU2 DDL\_READWRITE DMPAPER\_JENV\_KAKU3 DEFAULT\_CHARSET DMPAPER\_JENV\_YOU4 DEFAULT PALETTE DERING DEFAULT DER STRIKTE DEFAULT\_PITCH DMPAPER\_LEDGER DEFAULT QUALITY DEFAULT OUR DEFAULT OUR DEFAULT OUR DEFAULTY DESKTOP\_CREATEMENU DMPAPER\_LEGAL\_EXTRA DESKTOP\_CREATEWINDOW DMPAPER\_LETTER DESKTOP\_ENUMERATE details and the DMPAPER\_LETTER\_EXTRA DESKTOP\_JOURNALPLAYBACK DMPAPER\_LETTER\_PLUS DESKTOP\_JOURNALRECORD QUORDER\_DMPAPER\_LETTER\_ROTATED DESKTOP\_SWITCHDESKTOP DMPAPER\_LETTERSMALL

DCB\_DISABLE DOUNDAPER\_ENV\_12 DCX\_INTERSECTUPDATE  $D$  DMPAPER\_FANFOLD\_LGL\_GERMAN DCX\_LOCKWINDOWUPDATE  $D$  DMPAPER\_FANFOLD\_STD\_GERMAN DCX\_WINDOW DOWN DMPAPER\_JAPANESE\_POSTCARD DDL\_ARCHIVE DMPAPER\_JAPANESE\_POSTCARD\_ROTATED DDL\_DRIVES DMPAPER\_JENV\_CHOU3\_ROTATED DDL\_HIDDEN DMPAPER\_JENV\_CHOU4\_ROTATED DDL\_READONLY DMPAPER\_JENV\_KAKU2\_ROTATED DDL\_SYSTEM DMPAPER\_JENV\_KAKU3\_ROTATED DEFAULT GUI FONT DERING DE DE DONPAPER JENV YOU4 ROTATED DESKTOP\_HOOKCONTROL DMPAPER\_LETTER\_EXTRA\_TRANSVERSE DESKTOP\_READOBJECTS DMPAPER\_LETTER\_TRANSVERSE
DESKTOP\_WRITEOBJECTS DMPAPER\_NOTE DESKTOPHORZRES DMPAPER P16K DESKTOPVERTRES DESKTOPVERTRES DEVICE\_DEFAULT\_FONT DMPAPER\_P32K DEVICE FONTTYPE DEVICE ON PAPER\_P32K\_ROTATED DEVICE NOTIFY ALL INTERFACE CLASSES DMPAPER P32KBIG DEVICE\_NOTIFY\_SERVICE\_HANDLE DMPAPER\_P32KBIG\_ROTATED DEVICE NOTIFY WINDOW HANDLE DMPAPER PENV 1 DEVICEDATA DEVICEDATA DEVELOPEDATA DE EN ENGLES DE DE EN ENGLES DE DE ENGLES DE LA ESTECIA DE LA ESTECIA DE LA DFC\_BUTTON DMPAPER\_PENV\_10\_ROTATED DFC\_CAPTION DMPAPER\_PENV\_1\_ROTATED DFC\_MENU DMPAPER\_PENV\_2 DFC\_POPUPMENU DMPAPER\_PENV\_2\_ROTATED DFC\_SCROLL DMPAPER\_PENV\_3 DFCS\_ADJUSTRECT DMPAPER\_PENV\_3\_ROTATED DFCS\_BUTTON3STATE DMPAPER\_PENV\_4 DFCS\_BUTTONCHECK DMPAPER\_PENV\_4\_ROTATED DFCS BUTTONPUSH DMPAPER PENV 5 DFCS\_BUTTONRADIO DMPAPER\_PENV\_5\_ROTATED DFCS BUTTONRADIOIMAGE DMPAPER PENV 6 DFCS\_BUTTONRADIOMASK DMPAPER\_PENV\_6\_ROTATED DFCS\_CAPTIONCLOSE DMPAPER\_PENV\_7 DFCS\_CAPTIONHELP DMPAPER\_PENV\_7\_ROTATED DFCS CAPTIONMAX DMPAPER PENV 8 DFCS\_CAPTIONMIN DMPAPER\_PENV\_8\_ROTATED DFCS\_CAPTIONRESTORE DMPAPER\_PENV\_9 DFCS\_CHECKED DMPAPER\_PENV\_9\_ROTATED DFCS\_FLAT DMPAPER\_QUARTO DFCS\_HOT DMPAPER\_RESERVED\_48 DFCS INACTIVE **DERIFICAL SERVED** 49 DFCS\_MENUARROW DMPAPER\_STATEMENT DFCS MENUARROWRIGHT DESCRIPTION OF DESCRIPTIONS OF A DESCRIPTION OF PARTICLES OF A DESCRIPTION OF DESCRIPTION OF A DESCRIPTION OF A DESCRIPTION OF A DESCRIPTION OF A DESCRIPTION OF A DESCRIPTION OF A DESCRIPTION OF A DESCR DFCS MENUBULLET **DERIFY DE SERVICES** DESCRIPTION OF DESCRIPTION OF A LIBRARY OF STRA DFCS\_MENUCHECK DMPAPER\_USER DFCS MONO DESCRIPTION DES DRAFT DFCS PUSHED DMRES HIGH DFCS\_SCROLLCOMBOBOX DMRES\_LOW DFCS SCROLLDOWN DMRES MEDIUM DFCS\_SCROLLLEFT DMTT\_BITMAP DFCS\_SCROLLRIGHT DMTT\_DOWNLOAD DFCS SCROLLSIZEGRIP DMTT DOWNLOAD OUTLINE DFCS\_SCROLLSIZEGRIPRIGHT DMTT\_SUBDEV DFCS\_SCROLLUP DN\_DEFAULTPRN DFCS TRANSPARENT DO DROPFILE DI APPBANDING DO PRINTFILE DI\_COMPAT DOF\_DIRECTORY

DI\_DEFAULTSIZE DOF\_DOCUMENT DI\_IMAGE DOF\_EXECUTABLE DI\_MASK DOF\_MULTIPLE DI\_NOMIRROR DOF\_PROGMAN DI\_NORMAL DOF\_SHELLDATA DI\_ROPS\_READ\_DESTINATION DOWNLOADFACE DIB\_PAL\_COLORS DOWNLOADHEADER DIB\_RGB\_COLORS DPA\_APPEND DIFFERENCE DPA ERR DISP\_CHANGE\_BADDUALVIEW DPAS\_INSERTAFTER DISP\_CHANGE\_BADFLAGS DPAS\_INSERTBEFORE DISP\_CHANGE\_BADMODE DPAS\_SORTED DISP\_CHANGE\_BADPARAM DRAFT\_QUALITY DISP\_CHANGE\_FAILED DRAFTMODE DISP\_CHANGE\_NOTUPDATED DRAWPATTERNRECT DISP\_CHANGE\_RESTART DRIVERVERSION DISP\_CHANGE\_SUCCESSFUL DS\_3DLOOK DISPLAY\_DEVICE\_ACTIVE DS\_ABSALIGN DISPLAY\_DEVICE\_ATTACHED DS\_CENTER DISPLAY\_DEVICE\_ATTACHED\_TO\_DESKTOP DS\_CENTERMOUSE DISPLAY\_DEVICE\_DISCONNECT DS\_CONTEXTHELP DISPLAY\_DEVICE\_MIRRORING\_DRIVER DS\_CONTROL DISPLAY\_DEVICE\_MODESPRUNED DS\_FIXEDSYS DISPLAY\_DEVICE\_MULTI\_DRIVER DS\_LOCALEDIT DISPLAY\_DEVICE\_PRIMARY\_DEVICE DS\_MODALFRAME DISPLAY\_DEVICE\_REMOTE DS\_NOFAILCREATE DISPLAY\_DEVICE\_REMOVABLE DS\_NOIDLEMSG DISPLAY\_DEVICE\_VGA\_COMPATIBLE DS\_SETFONT DKGRAY\_BRUSH DS\_SETFOREGROUND DL BEGINDRAG DS SHELLFONT DL\_CANCELDRAG DS\_SYSMODAL DL\_COPYCURSOR DS\_USEPIXELS DL CURSORSET DSA APPEND DL\_DRAGGING DSA\_ERR DL DROPPED DSS DISABLED DL MOVECURSOR DSS HIDEPREFIX DL\_STOPCURSOR DSS\_MONO DLGC\_BUTTON DSS\_NORMAL DLGC\_DEFPUSHBUTTON DSS\_PREFIXONLY DLGC\_HASSETSEL DSS\_RIGHT DLGC\_RADIOBUTTON DSS\_UNION DLGC\_STATIC DST\_BITMAP DLGC\_UNDEFPUSHBUTTON DST\_COMPLEX DLGC\_WANTALLKEYS DST\_ICON DLGC\_WANTARROWS DLGC\_DONE DST\_PREFIXTEXT DLGC\_WANTCHARS DST\_TEXT

DLGC\_WANTMESSAGE DT\_BOTTOM DLGC\_WANTTAB DT\_CALCRECT DLGWINDOWEXTRA DT CENTER DLSZ\_MOVE\_X DT\_CHARSTREAM DLSZ\_MOVE\_Y DT\_DISPFILE DLSZ\_REPAINT  $\hfill$  DT\_EDITCONTROL  $\hfill$ DLSZ\_SIZE\_X DT\_END\_ELLIPSIS DLSZ\_SIZE\_Y DT\_EXPANDTABS DM\_COPY DM\_COPY DEXTERNALLEADING DM\_GETDEFID DT\_HIDEPREFIX DM\_IN\_BUFFER DT\_INTERNAL DM\_IN\_PROMPT DT\_LEFT DM\_MODIFY DT\_METAFILE DM\_OUT\_BUFFER DT\_MODIFYSTRING DM\_OUT\_DEFAULT DT\_NOCLIP DM\_REPOSITION DT\_NOPREFIX DM\_SETDEFID DT\_PATH\_ELLIPSIS DM\_SPECVERSION DT\_PLOTTER DM\_UPDATE DT\_PREFIXONLY DMBIN\_AUTO DT\_RASCAMERA DMBIN\_CASSETTE DT\_RASDISPLAY DMBIN\_ENVELOPE DT\_RASPRINTER DMBIN\_ENVMANUAL download by RIGHT DMBIN\_FORMSOURCE DT\_RTLREADING DMBIN\_LARGECAPACITY DT\_SINGLELINE DMBIN\_LARGEFMT DT\_TABSTOP DMBIN\_LAST DT\_TOP DMBIN\_LOWER DT\_VCENTER DMBIN\_MANUAL DT\_WORD\_ELLIPSIS DMBIN\_MIDDLE DT\_WORDBREAK DMBIN\_ONLYONE DTM\_FIRST DMBIN\_SMALLFMT DTM\_GETMCCOLOR DMBIN\_TRACTOR DTM\_GETMCFONT DMBIN\_UPPER DTM\_GETMONTHCAL DMBIN\_USER DTM\_GETRANGE DMCOLLATE\_FALSE DTM\_GETSYSTEMTIME DMCOLLATE\_TRUE details are detailed by DTM\_SETFORMAT DMCOLOR\_COLOR DTM\_SETFORMATA DMCOLOR\_MONOCHROME DTM\_SETFORMATW DMDFO\_CENTER DTM\_SETMCCOLOR DMDFO\_DEFAULT DMDFO\_DEFAULT DMDFO\_STRETCH DTM\_SETRANGE DMDISPLAYFLAGS\_TEXTMODE DTM\_SETSYSTEMTIME DMDITHER\_COARSE DTN\_CLOSEUP DMDITHER\_ERRORDIFFUSION DTN\_DATETIMECHANGE

DM\_PROMPT DM\_COMPT DT\_NOFULLWIDTHCHARBREAK

Constants

DMDITHER\_FINE DTN\_DROPDOWN DMDITHER\_GRAYSCALE DTN\_FORMAT DMDITHER\_LINEART DTN\_FORMATA DMDITHER\_NONE DERILL DESCRIPTION DATA DERILLE DESCRIPTION OF DERILLE DESCRIPTION OF DERILLE DESCRIPTION OF DE DMDITHER\_RESERVED6 DTN\_FORMATQUERYA DMDITHER\_RESERVED7 DTN\_FORMATQUERYW DMDITHER\_RESERVED8 DTN\_FORMATW DMDITHER\_RESERVED9 DTN\_USERSTRING DMDITHER\_USER DTN\_USERSTRINGA DMDO\_180 DTN\_USERSTRINGW DMDO\_270 DMDO\_0270 DMDO\_90 DTN\_WMKEYDOWNA DMDO\_DEFAULT DTN\_WMKEYDOWNW DMDUP\_HORIZONTAL DTS\_APPCANPARSE DMDUP\_SIMPLEX DTS\_LONGDATEFORMAT DMDUP\_VERTICAL DTS\_RIGHTALIGN DMICM\_COLORIMETRIC DTS\_SHORTDATEFORMAT DMICM\_CONTRAST DTS\_SHOWNONE DMICM\_SATURATE DTS\_TIMEFORMAT DMICM\_USER DTS\_UPDOWN DMICMMETHOD\_DEVICE DWL DOWL\_DLGPROC DMICMMETHOD\_DRIVER DWL MSGRESULT DMICMMETHOD\_NONE DWL USER DMICMMETHOD\_SYSTEM DWLP\_MSGRESULT DMICMMETHOD\_USER

DMICM\_ABS\_COLORIMETRIC DTS\_SHORTDATECENTURYFORMAT

Constants

**E**

EASTEUROPE CHARSET EMR SETARCDIRECTION EC\_LEFTMARGIN EMR\_SETBKCOLOR EC\_RIGHTMARGIN EMR\_SETBKMODE EC USEFONTINFO **EMR** SETBRUSHORGEX ECM\_FIRST EMR\_SETCOLORADJUSTMENT EDGE\_BUMP EMR\_SETCOLORSPACE EDGE\_ETCHED EMR\_SETDIBITSTODEVICE EDGE\_RAISED EMR\_SETICMMODE EDGE\_SUNKEN EMR\_SETICMPROFILEA EIMES CANCELCOMPSTRINFOCUS EMR SETICMPROFILEW EIMES\_COMPLETECOMPSTRKILLFOCUS EMR\_SETLAYOUT EIMES\_GETCOMPSTRATONCE EMR\_SETMAPMODE ELF CULTURE LATIN EMR SETMAPPERFLAGS ELF\_VENDOR\_SIZE EMR\_SETMETARGN ELF\_VERSION EMR\_SETMITERLIMIT EM CANUNDO **EMR** SETPALETTEENTRIES EM\_CHARFROMPOS EMR\_SETPIXELV

EM\_FMTLINES EMR\_SETROP2 EM GETCUEBANNER EMR SETSTRETCHBLTMODE EM\_GETFIRSTVISIBLELINE FOR THE MR\_SETTEXTALIGN EM\_GETHANDLE EMR\_SETTEXTCOLOR EM\_GETIMESTATUS EMR\_SETVIEWPORTEXTEX EM\_GETLIMITTEXT EMR\_SETVIEWPORTORGEX EM GETLINE EMPLOYEERS ENR SETWINDOWEXTEX EM\_GETLINECOUNT FM\_GETLINECOUNT EM\_GETMARGINS EMR\_SETWORLDTRANSFORM EM GETMODIFY **EMR** STRETCHBLT EM\_GETPASSWORDCHAR EMR\_STRETCHDIBITS EM\_GETRECT EMR\_STROKEANDFILLPATH EM GETSEL EMRAGETSEL EMRAGETSEL EMRAGETSEL EMR EM\_GETTHUMB EMR\_TRANSPARENTBLT EM\_GETWORDBREAKPROC EMR\_WIDENPATH EM\_LIMITTEXT FOR EN ALIGN LTR\_EC EM\_LINEFROMCHAR EN\_ALIGN\_RTL\_EC EM\_LINEINDEX EN\_CHANGE EM\_LINELENGTH EN\_ERRSPACE EM\_LINESCROLL EN\_HSCROLL EM\_POSFROMCHAR entitled the set of the set of the set of the set of the set of the set of the set of the set o EM\_REPLACESEL EN\_MAXTEXT EM\_SCROLL EN\_SETFOCUS EM\_SCROLLCARET EN\_UPDATE EM\_SETCUEBANNER <br/>  $\begin{array}{ccc} \text{EN} & \text{VSCROLL} \end{array}$ EM\_SETHANDLE ENABLEDUPLEX EM\_SETIMESTATUS FRAGUERALEPAIRKERNING EM SETLIMITTEXT ENABLERELATIVEWIDTHS EM\_SETMODIFY END\_PATH EM\_SETPASSWORDCHAR ENDDOC EM\_SETREADONLY ENDSESSION\_LOGOFF EM SETRECT ENHMETA SIGNATURE EM\_SETRECTNP  $\qquad \qquad$  ENHMETA\_STOCK\_OBJECT EM\_SETSEL ENUMPAPERBINS EM\_SETTABSTOPS FROM THE ENUMPAPERMETRICS EM\_SETWORDBREAKPROC<br/>  ${\tt EPS\_SIGNATURE}$ EM\_SHOWBALLOONTIP FINE EPSPRINTING EM UNDO ERROR EMR\_ABORTPATH ES\_AUTOHSCROLL EMR\_ALPHABLEND ES\_AUTOVSCROLL EMR\_ANGLEARC ES\_CENTER EMR\_ARC EMPLES LEFT EMR\_ARCTO ES\_LOWERCASE

EM\_EMPTYUNDOBUFFER EMPLEMENT EMR\_SETPOLYFILLMODE EM\_HIDEBALLOONTIP FMSIS\_COMPOSITIONSTRING EM\_SETMARGINS ENCAPSULATED\_POSTSCRIPT

EMR\_BITBLT  $ES\_NOHIDESEL$ EMR\_CHORD ES\_NUMBER EMR\_CLOSEFIGURE emergency and the set of the set of the set of the set of the set of the set of the set of the set of the set of the set of the set of the set of the set of the set of the set of the set of the set of the s EMR\_COLORCORRECTPALETTE  $\qquad \qquad$ ES\_PASSWORD EMR\_COLORMATCHTOTARGETW FINITION ES\_READONLY EMR\_CREATEBRUSHINDIRECT ES\_RIGHT EMR\_CREATECOLORSPACE ES\_UPPERCASE EMR\_CREATECOLORSPACEW ES\_WANTRETURN EMR\_CREATEDIBPATTERNBRUSHPT ESB\_DISABLE\_BOTH EMR\_CREATEMONOBRUSH ESB\_DISABLE\_DOWN EMR\_CREATEPALETTE ESB\_DISABLE\_LEFT EMR\_CREATEPEN ESB\_DISABLE\_LTUP EMR\_DELETECOLORSPACE FOR ESB\_DISABLE\_RIGHT EMR\_DELETEOBJECT ESB\_DISABLE\_RTDN EMR\_ELLIPSE emergency of the set of the set of the set of the set of the set of the set of the set of the set o EMR\_ENDPATH ESB\_ENABLE\_BOTH EMR\_EOF ETO\_CLIPPED EMR\_EXCLUDECLIPRECT FOR THE RETO\_GLYPH\_INDEX EMR\_EXTCREATEFONTINDIRECTW FTO\_IGNORELANGUAGE EMR\_EXTCREATEPEN ETO\_NUMERICSLATIN EMR\_EXTFLOODFILL ETO\_NUMERICSLOCAL EMR\_EXTSELECTCLIPRGN ETO\_OPAQUE EMR\_EXTTEXTOUTA ETO\_PDY EMR\_EXTTEXTOUTW ETO\_RTLREADING EMR\_FILLPATH EVENT\_CONSOLE\_CARET EMR\_FLATTENPATH EVENT\_CONSOLE\_LAYOUT EMR\_GRADIENTFILL  $E$  EVENT\_MAX EMR\_HEADER EVENT\_MIN EMR\_INVERTRGN EVENT\_OBJECT\_CREATE EMR\_MAX EVENT\_OBJECT\_DESTROY EMR\_MIN EVENT\_OBJECT\_FOCUS EMR\_MODIFYWORLDTRANSFORM EVENT\_OBJECT\_HELPCHANGE EMR\_MOVETOEX EVENT\_OBJECT\_HIDE EMR\_PAINTRGN EVENT\_OBJECT\_NAMECHANGE EMR\_PIE THE EVENT OBJECT\_PARENTCHANGE EMR\_PIXELFORMAT EVENT\_OBJECT\_REORDER

EMR\_BEGINPATH example and the set of the set of the set of the set of the set of the set of the set of the set of the set of the set of the set of the set of the set of the set of the set of the set of the set of the set o EMR\_FILLRGN EVENT\_CONSOLE\_END\_APPLICATION EMR\_FRAMERGN EVENT\_CONSOLE\_START\_APPLICATION EMR\_GDICOMMENT EVENT\_CONSOLE\_UPDATE\_REGION EMR\_GLSBOUNDEDRECORD EVENT\_CONSOLE\_UPDATE\_SCROLL EMR\_GLSRECORD EVENT\_CONSOLE\_UPDATE\_SIMPLE EMR\_INTERSECTCLIPRECT EVENT\_OBJECT\_ACCELERATORCHANGE EMR\_LINETO EVENT\_OBJECT\_DEFACTIONCHANGE EMR\_MASKBLT EVENT\_OBJECT\_DESCRIPTIONCHANGE EMR\_OFFSETCLIPRGN EVENT\_OBJECT\_LOCATIONCHANGE

# EMR\_POLYBEZIERTO16 = THE EVENT\_OBJECT\_SHOW EMR\_POLYGON EVENT\_SYSTEM\_ALERT EMR\_RESERVED\_117 FEVENT\_SYSTEM\_SOUND EMR\_RESIZEPALETTE FORCE EMR\_RESTOREDC EWX\_FORCEIFHUNG EMR\_ROUNDRECT EWX\_LOGOFF EMR\_SAVEDC FOR EWX\_POWEROFF EMR\_SCALEVIEWPORTEXTEX EWX\_REBOOT EMR SCALEWINDOWEXTEX **EWX** EWX SHUTDOWN EMR\_SELECTCLIPPATH EXT\_DEVICE\_CAPS EMR SELECTOBJECT EMP EXTTEXTOUT EMR\_SELECTPALETTE

EMR\_PLGBLT EVENT\_OBJECT\_SELECTION EMR\_POLYBEZIER EVENT\_OBJECT\_SELECTIONADD EMR\_POLYBEZIER16 EVENT\_OBJECT\_SELECTIONREMOVE EMR\_POLYBEZIERTO EVENT\_OBJECT\_SELECTIONWITHIN EMR\_POLYDRAW EVENT\_OBJECT\_STATECHANGE EMR\_POLYDRAW16 EVENT\_OBJECT\_VALUECHANGE EMR\_POLYGON16 EVENT\_SYSTEM\_CAPTUREEND EMR\_POLYLINE EVENT\_SYSTEM\_CAPTURESTART EMR\_POLYLINE16 EVENT\_SYSTEM\_CONTEXTHELPEND EMR\_POLYLINETO EVENT\_SYSTEM\_CONTEXTHELPSTART EMR\_POLYLINETO16 EVENT\_SYSTEM\_DIALOGEND EMR\_POLYPOLYGON EVENT\_SYSTEM\_DIALOGSTART EMR\_POLYPOLYGON16 EVENT\_SYSTEM\_DRAGDROPEND EMR\_POLYPOLYLINE EVENT\_SYSTEM\_DRAGDROPSTART EMR\_POLYPOLYLINE16 EVENT\_SYSTEM\_FOREGROUND EMR\_POLYTEXTOUTA EVENT\_SYSTEM\_MENUEND EMR\_POLYTEXTOUTW EVENT\_SYSTEM\_MENUPOPUPEND EMR\_REALIZEPALETTE EVENT\_SYSTEM\_MENUPOPUPSTART EMR\_RECTANGLE  $E$  and  $E$  and  $E$  is the event  $E$  of  $E$  is the event  $E$  is the event  $E$  of  $E$  is the event  $E$  of  $E$  is the event of  $E$  is the event of  $E$  is the event of  $E$  is the event of  $E$  is the event of  $E$ EMR\_RESERVED\_105 EVENT\_SYSTEM\_MINIMIZEEND EMR\_RESERVED\_106 EVENT\_SYSTEM\_MINIMIZESTART EMR\_RESERVED\_107 EVENT\_SYSTEM\_MOVESIZEEND EMR\_RESERVED\_108 EVENT\_SYSTEM\_MOVESIZESTART EMR\_RESERVED\_109 EVENT\_SYSTEM\_SCROLLINGEND EMR\_RESERVED\_110 EVENT\_SYSTEM\_SCROLLINGSTART EMR\_RESERVED\_119 EVENT\_SYSTEM\_SWITCHEND EMR\_RESERVED\_120 EVENT\_SYSTEM\_SWITCHSTART

Constants

# **F**

FALSE FALSE FROM THE FROM FROM THE FROM THE FROM THE FROM THE FROM THE FROM THE FROM THE FROM THE FROM THE FROM THE FROM THE FROM THE FROM THE FROM THE FROM THE FROM THE FROM THE FROM THE FROM THE FROM THE FROM THE FROM TH FALT FALT FONTMAPPER MAX FAPPCOMMAND\_KEY FR\_DIALOGTERM FAPPCOMMAND\_MASK FR\_DOWN

FAPPCOMMAND\_MOUSE FR\_ENABLEHOOK FAPPCOMMAND\_OEM FR\_ENABLETEMPLATE FCONTROL GENERAL FR\_ENABLETEMPLATEHANDLE FE\_FONTSMOOTHINGCLEARTYPE FR\_FINDNEXT FE\_FONTSMOOTHINGDOCKING FR\_HIDEMATCHCASE FE\_FONTSMOOTHINGORIENTATIONBGR FR\_HIDEUPDOWN FE\_FONTSMOOTHINGORIENTATIONRGB FR\_HIDEWHOLEWORD FE\_FONTSMOOTHINGSTANDARD FR\_MATCHALEFHAMZA FEATURESETTING\_CUSTPAPER FR\_MATCHCASE FEATURESETTING\_MIRROR FR\_MATCHDIAC FEATURESETTING NEGATIVE FR MATCHKASHIDA FEATURESETTING\_NUP FR\_NOMATCHCASE FEATURESETTING\_OUTPUT FR\_NOT\_ENUM FEATURESETTING\_PRIVATE\_BEGIN FR\_NOUPDOWN FEATURESETTING\_PRIVATE\_END FR\_NOWHOLEWORD FEATURESETTING\_PROTOCOL FR\_PRIVATE FEATURESETTING\_PSLEVEL FEATURESETTING\_PSLEVEL FF\_DECORATIVE FR\_REPLACE FF\_DONTCARE FR\_REPLACEALL FF\_MODERN FR\_SHOWHELP FF\_ROMAN FR\_WHOLEWORD FF\_SCRIPT FSB\_ENCARTA\_MODE FF\_SWISS FROM TESS\_FLAT\_MODE FIXED PITCH **FIXED** PITCH FKF\_AVAILABLE FXF\_FSHIFT FKF\_CLICKON FVIRTKEY FKF\_CONFIRMHOTKEY FKF\_BLACK FKF\_FILTERKEYSON FKF\_FOLD FKF\_HOTKEYACTIVE FKF\_DEMIBOLD FKF\_HOTKEYSOUND FKF\_FW\_DONTCARE FKF\_INDICATOR FKF\_FRABOLD FLASHW\_ALL FURSHW\_GLASHW\_ALL FW\_EXTRALIGHT FLASHW\_CAPTION FLASHW\_FW\_HEAVY FLASHW\_STOP FULL FW\_LIGHT FLASHW\_TIMER FURSHW\_TIMER FLASHW\_TIMERNOFG FLASHW\_TIMERNOFG FLASHW\_TRAY FW\_REGULAR FLI\_MASK FU\_ PW\_SEMIBOLD FLOODFILLBORDER FW\_THIN FLOODFILLSURFACE FLOODFILLSURFACE FLUSHOUTPUT FLUSHOUTPUT FW ULTRALIGHT

# **G**

GA\_PARENT GETPRINTINGOFFSET GA\_ROOT GETSCALINGFACTOR

GA\_ROOTOWNER GETSETPAPERBINS GB2312 CHARSET GETSETPAPERMETRICS GCL\_CBCLSEXTRA GETSETPRINTORIENT GCL\_CBWNDEXTRA GETSETSCREENPARAMS GCL HBRBACKGROUND GETTECHNOLGY GCL HCURSOR GETTECHNOLOGY GCL\_HICON GETTRACKKERNTABLE GCL HICONSM GETVECTORBRUSHSIZE GCL HMODULE **GETVECTORPENSIZE** GCL\_MENUNAME GGI\_MARK\_NONEXISTING\_GLYPHS GCL STYLE GGO BEZIER GCL\_WNDPROC GGO\_GITMAP GCLP\_HBRBACKGROUND GGO\_GLYPH\_INDEX GCLP\_HCURSOR GGO\_GRAY2\_BITMAP GCLP\_HICON GGO\_GRAY4\_BITMAP GCLP\_HICONSM GGO\_GRAY8\_BITMAP GCLP HMODULE GGO METRICS GCLP MENUNAME GGO NATIVE GCLP\_WNDPROC GGO\_UNHINTED GCP\_DBCS GM\_ADVANCED GCP\_DIACRITIC GM\_COMPATIBLE GCP\_ERROR GM\_LAST GCP GLYPHSHAPE GMDI GOINTOPOPUPS GCP KASHIDA GMDI USEDISABLED GCP\_LIGATE GMMP\_USE\_DISPLAY\_POINTS GCP USEKERNING GOR GAR DAYSTATE GCPCLASS\_ARABIC GMR\_VISIBLE GCPCLASS\_HEBREW GR\_GDIOBJECTS GCPCLASS\_LATIN GR\_USEROBJECTS GCPCLASS\_LATINNUMBER GRADIENT\_FILL\_OP\_FLAG GCPCLASS\_LATINNUMERICSEPARATOR GRADIENT\_FILL\_RECT\_H GCPCLASS\_LATINNUMERICTERMINATOR GRADIENT\_FILL\_RECT\_V GCPCLASS\_LOCALNUMBER GRADIENT\_FILL\_TRIANGLE GCPCLASS\_NEUTRAL GRAY\_GRAY\_BRUSH GCPCLASS\_NUMERICSEPARATOR GREEK\_CHARSET GCPCLASS\_POSTBOUNDLTR GS\_8BIT\_INDICES GCPCLASS POSTBOUNDRTL GUI 16BITTASK GCPCLASS\_PREBOUNDLTR GUI\_CARETBLINKING GCPCLASS\_PREBOUNDRTL GUI\_INMENUMODE GCPGLYPH\_LINKAFTER GUI\_INMOVESIZE GCPGLYPH\_LINKBEFORE GUI\_POPUPMENUMODE GCW\_ATOM GUI\_SYSTEMMENUMODE GDICOMMENT\_BEGINGROUP GW\_CHILD GDICOMMENT\_ENDGROUP GW\_GOOGLOUP GW\_ENABLEDPOPUP GDICOMMENT\_IDENTIFIER GW\_HWNDFIRST

GCP\_REORDER GMMP\_USE\_HIGH\_RESOLUTION\_POINTS

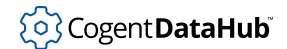

GDICOMMENT\_MULTIFORMATS GW\_HWNDLAST GDICOMMENT\_UNICODE\_END GW\_HWNDNEXT GDICOMMENT\_UNICODE\_STRING GW\_HWNDPREV GDICOMMENT\_WINDOWS\_METAFILE GW\_MAX GDT\_ERROR GW\_OWNER GDT\_NONE GUL\_EXSTYLE GDT\_VALID GWL\_HINSTANCE GDTR MAX GUESS CONDUCTER SERVICES AND GRAMMATIC GRAMMATIC GRAMMATIC GRAMMATIC GRAMMATIC GRAMMATIC GRAMMATIC GR GDTR MIN GWL ID GET\_PS\_FEATURESETTING GWL\_STYLE GETCOLORTABLE GWL USERDATA GETDEVICEUNITS GWL\_WNDPROC GETEXTENDEDTEXTMETRICS GWLP\_HINSTANCE GETEXTENTTABLE GWLP\_HWNDPARENT GETFACENAME GWLP ID GETPAIRKERNTABLE GETPAIRKERNTABLE GETPENWIDTH GWLP\_WNDPROC GETPHYSPAGESIZE

**H**

HALFTONE HELP CONTENTS HANGEUL\_CHARSET HELP\_CONTEXT HANGUL CHARSET HELP CONTEXTMENU HELP\_CONTEXTPOPUP HC\_GETNEXT HELP\_FINDER HC\_NOREM HELP\_FORCEFILE HC\_NOREMOVE HELP\_HELPONHELP HC\_SKIP HELP\_INDEX HC SYSMODALOFF **HELP** KEY HC\_SYSMODALON HELP\_MULTIKEY HCBT\_ACTIVATE  $\qquad$  HELP\_PARTIALKEY HCBT CLICKSKIPPED HELP QUIT HCBT\_CREATEWND HELP\_SETCONTENTS HCBT\_DESTROYWND HELP\_SETINDEX HCBT KEYSKIPPED HELP SETPOPUP POS HCBT\_MINMAX HELP\_SETWINPOS HCBT\_MOVESIZE HELP\_TCARD HCBT\_QS HELP\_TCARD\_DATA HCBT\_SYSCOMMAND HELP\_WM\_HELP HCF\_AVAILABLE **HELPINFO\_MENUITEM** HCF CONFIRMHOTKEY **HELPINFO** WINDOW HCF\_HIGHCONTRASTON HHT\_ABOVE HCF\_HOTKEYACTIVE HHT\_BELOW HCF\_HOTKEYAVAILABLE HHT\_NOWHERE

HCBT\_SETFOCUS HELP\_TCARD\_OTHER\_CALLER

HCF\_INDICATOR HHT\_ONDIVOPEN HDF\_BITMAP HHT\_ONFILTER HDF\_BITMAP\_ON\_RIGHT HHT\_ONFILTERBUTTON HDF\_CENTER HHT\_ONHEADER HDF\_IMAGE HHT\_TOLEFT HDF\_JUSTIFYMASK HHT\_TORIGHT HDF\_LEFT HICF\_ACCELERATOR HDF\_OWNERDRAW HICF\_ARROWKEYS HDF\_RIGHT HICF\_DUPACCEL HDF\_RTLREADING https://www.fileson.com/discreent/intervalson.com/model/intervalson.com/ HDF\_SORTDOWN HICF\_LEAVING HDF\_SORTUP HICF\_LMOUSE HDF\_STRING  $H1CF_MOUSE$ HDFT\_HASNOVALUE HICF\_OTHER HDFT\_ISNUMBER HICF\_RESELECT HDFT\_ISSTRING  $HICF$  TOGGLEDROPDOWN HDI BITMAP HIDE WINDOW HDI\_DI\_SETITEM HIMETRIC\_PER\_INCH HDI\_FILTER HIST\_ADDTOFAVORITES HDI\_FORMAT HIST\_BACK HDI\_HEIGHT HIST\_FAVORITES HDI\_IMAGE HIST\_FORWARD HDI LPARAM **HIST** VIEWTREE HDI\_ORDER HKCOMB\_A HDI\_TEXT HKCOMB\_C HDI WIDTH HKCOMB CA HDM\_CLEARFILTER HKCOMB\_NONE HDM\_CREATEDRAGIMAGE HKCOMB\_S HDM\_DELETEITEM HKCOMB\_SA HDM\_EDITFILTER HKCOMB\_SC HDM\_FIRST HDM\_SCA HDM\_GETBITMAPMARGIN https://www.file.org/modulent/modulent/modulent/modulent/modu HDM\_GETIMAGELIST HKL\_PREV HDM\_GETITEM HEM\_GETHOTKEY HDM\_GETITEMA https://www.facebook.com/default.html enterprise.html enterprise.html enterprise.html enterprise HDM\_GETITEMCOUNT WELL FOR THE HKM\_SETRULES HDM\_GETITEMRECT HOLLOW\_BRUSH HDM\_GETITEMW HORZRES HDM\_GETORDERARRAY HORZSIZE HDM\_GETUNICODEFORMAT HOTKEYF\_ALT HDM\_HITTEST HOTKEYF\_CONTROL HDM\_INSERTITEM HOTKEYF\_EXT HDM\_INSERTITEMA HOTKEYF\_SHIFT HDM\_INSERTITEMW HOVER\_DEFAULT HDM\_LAYOUT BELOW HS\_BDIAGONAL

HCF\_HOTKEYSOUND HHT\_ONDIVIDER

HDM\_ORDERTOINDEX HS\_CROSS HDM\_SETBITMAPMARGIN https://www.margineer.com/diagnosite/entropy.com/diagnosite/ HDM\_SETFILTERCHANGETIMEOUT HS\_FDIAGONAL HDM\_SETHOTDIVIDER HS\_HORIZONTAL HDM\_SETIMAGELIST THE METHOD HS\_VERTICAL HDM\_SETITEMW HSHELL\_APPCOMMAND HDM\_SETORDERARRAY HSHELL\_ENDTASK HDM\_SETUNICODEFORMAT HSHELL\_FLASH HDN BEGINDRAG **HSHELL** GETMINRECT HDN\_BEGINTRACK HSHELL\_HIGHBIT HDN\_BEGINTRACKA HSHELL\_LANGUAGE HDN BEGINTRACKW HSHELL REDRAW HDN\_DIVIDERDBLCLICK HSHELL\_RUDEAPPACTIVATED HDN\_DIVIDERDBLCLICKA HSHELL\_SYSMENU HDN DIVIDERDBLCLICKW HSHELL TASKMAN HDN\_ENDDRAG HSHELL\_WINDOWACTIVATED HDN\_ENDTRACK HSHELL\_WINDOWCREATED HDN\_ENDTRACKA HSHELL\_WINDOWDESTROYED HDN\_ENDTRACKW HSHELL\_WINDOWREPLACED HDN\_FILTERBTNCLICK HSHELL\_WINDOWREPLACING HDN\_FILTERCHANGE HTBORDER HDN GETDISPINFO HTBOTTOM HDN\_GETDISPINFOA HTBOTTOMLEFT HDN\_GETDISPINFOW HTBOTTOMRIGHT HDN ITEMCHANGED HTCAPTION HDN\_ITEMCHANGEDA HTCLIENT HDN\_ITEMCHANGEDW HTCLOSE HDN ITEMCHANGING HTERROR HDN\_ITEMCHANGINGA HTGROWBOX HDN ITEMCHANGINGW HTHELP HDN\_ITEMCLICK HTHSCROLL HDN\_ITEMCLICKA HTLEFT HDN\_ITEMCLICKW https://www.fileson.com/default/books/education/com/default/books/ HDN ITEMDBLCLICK HTMENU HDN\_ITEMDBLCLICKA HTMINBUTTON HDN ITEMDBLCLICKW HTNOWHERE HDN TRACK HTOBJECT HDN\_TRACKA HTREDUCE HDN TRACKW HTRIGHT HDS\_BUTTONS HTSIZE HDS\_DRAGDROP HTSIZEFIRST HDS\_FILTERBAR HTSIZELAST HDS\_FLAT HTSYSMENU HDS\_FULLDRAG HTTOP

HDM\_SETITEM  $\qquad$  HSHELL\_ACCESSIBILITYSTATE HDM\_SETITEMA HSHELL\_ACTIVATESHELLWINDOW

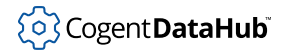

**I**

#### Constants

HDS\_HIDDEN HTTOPLEFT HDS HORZ **HTTOPRIGHT** HDS\_HOTTRACK HTTRANSPARENT HEBREW\_CHARSET HTVSCROLL HELP COMMAND HTZOOM I CHILDRENCALLBACK ILC COLOR4 I\_GROUPIDCALLBACK ILC\_COLOR8 I\_GROUPIDNONE ILC\_COLORDDB I\_IMAGECALLBACK ILC\_MASK I\_IMAGENONE ILC\_MIRROR I\_INDENTCALLBACK ILC\_PALETTE ICC\_ANIMATE\_CLASS  $ILC\_PREITEMMIRROR$ ICC\_BAR\_CLASSES ILCF\_MOVE ICC\_COOL\_CLASSES ILCF\_SWAP ICC\_DATE\_CLASSES ILD\_BLEND ICC\_HOTKEY\_CLASS SOLUD BLEND25 ICC\_INTERNET\_CLASSES ILD\_BLEND50 ICC\_LINK\_CLASS ILD\_DPISCALE ICC\_LISTVIEW\_CLASSES ILD\_FOCUS ICC\_NATIVEFNTCTL\_CLASS ILD\_IMAGE ICC\_PAGESCROLLER\_CLASS ILD\_MASK ICC\_PROGRESS\_CLASS ILD\_NORMAL ICC\_STANDARD\_CLASSES ILD\_OVERLAYMASK ICC\_TAB\_CLASSES ILD\_PRESERVEALPHA ICC\_TREEVIEW\_CLASSES ILD\_ROP ICC\_UPDOWN\_CLASS ILD\_SCALE ICC\_USEREX\_CLASSES ILD\_SELECTED ICC WIN95 CLASSES **ILD** TRANSPARENT ICM\_ADDPROFILE  $\qquad \qquad$  ILLUMINANT\_A ICM\_DELETEPROFILE **ILLUMINANT\_B** ICM\_DONE\_OUTSIDEDC ILLUMINANT\_C ICM\_OFF ILLUMINANT\_D50 ICM ON TELEUMINANT D55 ICM\_QUERY iLLUMINANT\_D65 ICM\_QUERYMATCH ILLUMINANT\_D75 ICM\_QUERYPROFILE  $I$  and  $I$  illuminant\_dayLight ICM\_REGISTERICMATCHER ILLUMINANT\_DEVICE\_DEFAULT ICM\_SETDEFAULTPROFILE ILLUMINANT\_F2 ICM\_UNREGISTERICMATCHER ILLUMINANT\_FLUORESCENT ICON\_BIG ILLUMINANT\_MAX\_INDEX ICON\_SMALL ILLUMINANT\_NTSC ICON\_SMALL2 ILLUMINANT\_TUNGSTEN IDABORT ILS\_ALPHA

IDANI\_CAPTION ILS\_GLOW IDANI OPEN ILS NORMAL IDB\_HIST\_LARGE\_COLOR ILS\_SATURATE IDB\_HIST\_SMALL\_COLOR ILS\_SHADOW IDB\_STD\_LARGE\_COLOR IMAGE\_BITMAP IDB\_STD\_SMALL\_COLOR IMAGE\_CURSOR IDB\_VIEW\_LARGE\_COLOR IMAGE\_ENHMETAFILE IDB\_VIEW\_SMALL\_COLOR into the state of the state of the state of the state of the state of the state of the state of the state of the state of the state of the state of the state of the state of the state of the state of t IDCANCEL INDEXID\_CONTAINER IDCLOSE INDEXID\_OBJECT IDCONTINUE INFOTIPSIZE IDH\_CANCEL INPUT\_HARDWARE IDH\_GENERIC\_HELP\_BUTTON INPUT\_KEYBOARD IDH\_HELP INPUT\_MOUSE IDHELP INVALID\_LINK\_INDEX IDHOT\_SNAPDESKTOP IPM\_CLEARADDRESS IDHOT\_SNAPWINDOW IPM\_GETADDRESS IDIGNORE IPM\_ISBLANK IDNO IPM\_SETADDRESS IDOK IPM\_SETFOCUS IDRETRY **IPM** SETRANGE IDTIMEOUT TELEMONT DESCRIPTION OF THE SERVICE OF THE SERVICE OF THE SERVICE OF THE SERVICE OF THE SERVICE OF THE SERVICE OF THE SERVICE OF THE SERVICE OF THE SERVICE OF THE SERVICE OF THE SERVICE OF THE SERVICE OF THE SERV IDTRYAGAIN ISMEX\_CALLBACK IDYES ISMEX NOSEND ILC\_COLOR ISMEX\_NOTIFY ILC\_COLOR16 ISMEX\_REPLIED ILC COLOR24 ISMEX SEND

IDH\_MISSING\_CONTEXT INPUTLANGCHANGE\_BACKWARD IDH\_NO\_HELP INPUTLANGCHANGE\_FORWARD IDH\_OK INPUTLANGCHANGE\_SYSCHARSET ILC\_COLOR32 ITALIC\_FONTTYPE

Constants

# **J**

JOHAB\_CHARSET

# **K**

KEYBOARD\_OVERRUN\_MAKE\_CODE KF\_UP KEYEVENTF\_EXTENDEDKEY KL\_NAMELENGTH KEYEVENTF\_KEYUP KLF\_ACTIVATE KEYEVENTF\_SCANCODE KLF\_NOTELLSHELL KEYEVENTF\_UNICODE KLF\_REORDER KF\_ALTDOWN KLF\_REPLACELANG KF\_DLGMODE KLF\_RESET KF\_EXTENDED KLF\_SETFORPROCESS KF\_MENUMODE KLF\_SHIFTLOCK

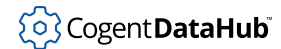

KF\_REPEAT KLF\_SUBSTITUTE\_OK

# **L**

LAYOUT\_BITMAPORIENTATIONPRESERVED LVM\_ENABLEGROUPVIEW LAYOUT BTT SUBSECTION CONTROL ENSUREVISIBLE LAYOUT\_ORIENTATIONMASK LVM\_FINDITEM LAYOUT RTL LAYOUT RELATED AND LOW FINDITEMA LAYOUT\_VBH LAYOUT\_VBH LB\_ADDFILE LVM\_FIRST LB\_ADDSTRING  $LW_M$ \_GETBKCOLOR LB\_CTLCODE LOURNEY LOW\_GETBKIMAGE LB\_DELETESTRING LVM\_GETBKIMAGEA LB DIR  $L$ DIR LETBKIMAGEW LB\_ERR LVM\_GETCALLBACKMASK LB\_ERRSPACE LOUND LVM\_GETCOLUMN LB\_FINDSTRING LVM\_GETCOLUMNA LB\_FINDSTRINGEXACT LVM\_GETCOLUMNORDERARRAY LB\_GETANCHORINDEX LVM\_GETCOLUMNW LB\_GETCARETINDEX LVM\_GETCOLUMNWIDTH LB\_GETCOUNT LVM\_GETCOUNTPERPAGE LB\_GETCURSEL LB\_CONTROL LB\_GETHORIZONTALEXTENT QUERTING LOW\_GETEXTENDEDLISTVIEWSTYLE LB\_GETITEMDATA LVM\_GETGROUPINFO LB\_GETITEMHEIGHT LUM\_GETGROUPMETRICS LB\_GETITEMRECT LVM\_GETHEADER LB\_GETLISTBOXINFO LVM\_GETHOTCURSOR LB\_GETLOCALE LOGAL LVM\_GETHOTITEM LB GETSEL NETHOUSE LOW GETHOVERTIME LB\_GETSELCOUNT LVM\_GETIMAGELIST LB\_GETSELITEMS LVM\_GETINSERTMARK LB GETTEXT LVM GETINSERTMARKCOLOR LB\_GETTEXTLEN lVM\_GETINSERTMARKRECT LB\_GETTOPINDEX LVM\_GETISEARCHSTRING LB\_INITSTORAGE LVM\_GETISEARCHSTRINGA LB\_INSERTSTRING LVM\_GETISEARCHSTRINGW LB\_ITEMFROMPOINT  $L$  LVM\_GETITEM LB\_MSGMAX LUM\_GETITEMA LB\_MULTIPLEADDSTRING LVM\_GETITEMCOUNT LB\_OKAY LVM\_GETITEMPOSITION LB RESETCONTENT LUB LOW GETITEMRECT LB SELECTSTRING  $LVM$  GETITEMSPACING LB\_SELITEMRANGE LVM\_GETITEMSTATE LB SELITEMRANGEEX LVM GETITEMTEXT LB\_SETANCHORINDEX LVM\_GETITEMTEXTA

L\_MAX\_URL\_LENGTH LVM\_EDITLABELW

LB\_SETCARETINDEX LVM\_GETITEMTEXTW LB SETCOLUMNWIDTH LVM GETITEMW LB SETCOUNT LUM GETNEXTITEM LB\_SETHORIZONTALEXTENT LVM\_GETORIGIN LB\_SETITEMDATA LVM\_GETOUTLINECOLOR LB\_SETITEMHEIGHT  $L$  LVM\_GETSELECTEDCOLUMN LB\_SETLOCALE LVM\_GETSELECTEDCOUNT LB\_SETSEL LOW\_GETSELECTIONMARK LB\_SETTABSTOPS LVM\_GETSTRINGWIDTH LB SETTOPINDEX LVM GETSTRINGWIDTHA LBN\_DBLCLK LVM\_GETSTRINGWIDTHW LBN\_ERRSPACE LVM\_GETSUBITEMRECT LBN\_KILLFOCUS LVM\_GETTEXTBKCOLOR LBN\_SELCANCEL LOW\_GETTEXTCOLOR LBN\_SELCHANGE LOUIS LOW\_GETTILEINFO LBN\_SETFOCUS LOW\_GETTILEVIEWINFO LBS COMBOBOX LVM GETTOOLTIPS LBS\_DISABLENOSCROLL LVM\_GETTOPINDEX LBS\_EXTENDEDSEL LVM\_GETUNICODEFORMAT LBS\_HASSTRINGS LVM\_GETVIEW LBS\_MULTICOLUMN LUM\_GETVIEWRECT LBS\_NULTIPLESEL LVM\_GETWORKAREAS LBS\_NODATA LVM\_HASGROUP LBS\_NOINTEGRALHEIGHT LVM\_HITTEST LBS\_NOREDRAW LVM\_INSERTCOLUMN LBS\_NOSEL LVM\_INSERTCOLUMNA LBS\_NOTIFY LVM\_INSERTCOLUMNW LBS\_OWNERDRAWFIXED LVM\_INSERTGROUP LBS\_OWNERDRAWVARIABLE LVM\_INSERTGROUPSORTED LBS\_SORT LVM\_INSERTITEM LBS STANDARD LOUNG LOUNG LOUNG THE LOW STANDARD LOUNG THE LOUNG STANDARD LOUNG THE LOUNG STANDARD LOUNG THE LOUNG STANDARD LOUNG THE LOUNG STANDARD LOUNG THE LOUNG STANDARD LOUNG THE LOUNG STANDARD LOUNG THE LOUNG STANDARD LBS USETABSTOPS THE RESOLUTION OF THE LUM INSERTITEMW LBS\_WANTKEYBOARDINPUT LVM\_INSERTMARKHITTEST LC INTERIORS LVM ISGROUPVIEWENABLED LC\_MARKER LVM\_MAPIDTOINDEX LC\_NONE LOW LOW MAPINDEXTOID LC POLYLINE LOUD DUM MOVEGROUP LC\_POLYMARKER LVM\_MOVEITEMTOGROUP LC\_STYLED LVM\_REDRAWITEMS LC\_WIDE LOUD CONTROLLER LOUDE LATER LOUDE LOUDE LOUDE LOUDE LOUDE LOUDE LOUDE LOUDE LOUDE LOUDE LOUDE LOUDE LOUDE LOUDE LATER OUTER LOUDE LOUDE LOUDE LOUDE LOUDE LOUDE LOUDE LOUDE LOUDE LOUDE LOUDE LOUDE LOUDE LOUDE LOUDE LC\_WIDESTYLED LVM\_REMOVEGROUP LF\_FACESIZE LOUIS LUM\_SCROLL LF\_FULLFACESIZE LVM\_SETBKCOLOR LIF\_ITEMID LVM\_SETBKIMAGE LIF\_ITEMINDEX LVM\_SETBKIMAGEA

LB\_SETCURSEL LB\_SETCURSEL LOW\_GETNUMBEROFWORKAREAS

LIF\_URL LVM\_SETCALLBACKMASK LINECAPS LOW SETCOLUMN LIS\_ENABLED LVM\_SETCOLUMNA LIS VISITED LVM SETCOLUMNW LLKHF\_ALTDOWN LVM\_SETCOLUMNWIDTH LLKHF\_INJECTED LVM\_SETGROUPINFO LLKHF\_UP LVM\_SETGROUPMETRICS LLMHF\_INJECTED  $LVM$  SETHOTCURSOR LM\_GETIDEALHEIGHT LVM\_SETHOTITEM LM\_GETITEM LVM\_SETHOVERTIME LM\_HITTEST LVM\_SETICONSPACING LM SETITEM  $LVM$  SETITEM LOGPIXELSX LVM\_SETINFOTIP LOGPIXELSY LVM\_SETINSERTMARK LPD\_SHARE\_ACCUM LVM\_SETITEM LPD\_SHARE\_DEPTH LVM\_SETITEMA LPD\_SHARE\_STENCIL local local demonstration of the set of the set of the set of the set of the set of the set o LPD\_STEREO LVM\_SETITEMPOSITION LPD\_SUPPORT\_OPENGL LVM\_SETITEMSTATE LPD\_SWAP\_COPY LVM\_SETITEMTEXT LPD\_SWAP\_EXCHANGE lVM\_SETITEMTEXTA LPD\_TRANSPARENT  $L$ PD\_TRANSPARENT LPD\_TYPE\_COLORINDEX LVM\_SETITEMW LPD\_TYPE\_RGBA LVM\_SETOUTLINECOLOR LR\_COPYFROMRESOURCE LVM\_SETTEXTBKCOLOR LR\_COPYRETURNORG LVM\_SETTEXTCOLOR LR\_CREATEDIBSECTION LVM\_SETTILEINFO LR\_DEFAULTCOLOR LVM\_SETTILEVIEWINFO LR\_DEFAULTSIZE THE LOW SETTILEWIDTH LR\_LOADFROMFILE loop and loop and loop and loop and loop in the local method. In the local method is a set of the local method. In the local method is a set of the local method in the local method is a set of the local met LR\_LOADTRANSPARENT LVM\_SETVIEW LR\_MONOCHROME  $LVM\_SETWORKAREAS$ LR\_SHARED LVM\_SORTGROUPS LR\_VGACOLOR LVM\_SORTITEMS LSFW\_LOCK LVM\_SORTITEMSEX LSFW\_UNLOCK LSFW\_UNLOCK LVM\_SUBITEMHITTEST LTGRAY\_BRUSH LVM\_UPDATE LV\_MAX\_WORKAREAS LVN\_BEGINDRAG

LIF\_STATE LUM\_SETBKIMAGEW LIS FOCUSED CONTROLLER LUM SETCOLUMNORDERARRAY LLKHF\_EXTENDED LVM\_SETEXTENDEDLISTVIEWSTYLE LPD\_DOUBLEBUFFER LVM\_SETINSERTMARKCOLOR LPD\_SUPPORT\_GDI LVM\_SETITEMPOSITION32 LR\_COLOR LVM\_SETSELECTEDCOLUMN LR\_COPYDELETEORG LVM\_SETSELECTIONMARK LR\_LOADMAP3DCOLORS LVM\_SETUNICODEFORMAT

LV VIEW ICON LATE SEGINLABELEDITA LV\_VIEW\_LIST LVN\_BEGINLABELEDITW LV\_VIEW\_MAX LVN\_BEGINRDRAG LV VIEW SMALLICON LATER LOW LOW BEGINSCROLL LV VIEW TILE **LOUP COLUMNCLICK** LVA\_ALIGNLEFT LVN\_DELETEALLITEMS LVA ALIGNTOP **LVA ALIGNES** LVA DEFAULT **LVA** DEFAULT LVA\_SNAPTOGRID LVN\_ENDLABELEDITA LVBKIF\_FLAG\_TILEOFFSET LVN\_ENDLABELEDITW LVBKIF\_SOURCE\_HBITMAP LVN\_ENDSCROLL LVBKIF\_SOURCE\_MASK LVN\_GETDISPINFO LVBKIF\_SOURCE\_NONE LVN\_GETDISPINFOA LVBKIF\_SOURCE\_URL LVN\_GETDISPINFOW LVBKIF\_STYLE\_MASK LVN\_GETINFOTIP LVBKIF\_STYLE\_NORMAL LVN CETINFOTIPA LVBKIF\_STYLE\_TILE LVN\_GETINFOTIPW LVBKIF\_TYPE\_WATERMARK LVN\_HOTTRACK LVCDI GROUP LVN INSERTITEM LVCDI\_ITEM LVN\_ITEMACTIVATE LVCDRF\_NOGROUPFRAME LVN\_ITEMCHANGED LVCDRF\_NOSELECT LVN\_ITEMCHANGING LVCF\_FMT LVN\_KEYDOWN LVCF\_IMAGE LVN\_MARQUEEBEGIN LVCF\_ORDER LVN\_ODCACHEHINT LVCF SUBITEM  $LVV$ LVCF\_TEXT LVN\_ODFINDITEMA LVCF\_WIDTH  $LVV$ LVCFMT\_BITMAP\_ON\_RIGHT LVN COSTATECHANGED LVCFMT\_CENTER LVN\_SETDISPINFO LVCFMT\_COL\_HAS\_IMAGES LVN\_SETDISPINFOA LVCFMT\_IMAGE THE LOCAL SET DISPLACE LATER LOCAL LOCAL LOCAL LOCAL LOCAL LOCAL LOCAL LOCAL LOCAL LOCAL LOCAL LOCAL LOCAL LOCAL LOCAL LOCAL LOCAL LOCAL LOCAL LOCAL LOCAL LOCAL LOCAL LOCAL LOCAL LOCAL LOCAL LOCAL LOCAL LOCAL LVCFMT\_JUSTIFYMASK LVNI\_ABOVE LVCFMT\_LEFT LVNI\_ALL LVCFMT\_RIGHT LVNI\_BELOW LVFI\_NEARESTXY LVNI\_CUT LVFI\_PARAM  $L$ VNI\_DROPHILITED LVFI PARTIAL **LUNI\_FOCUSED** LVFI\_STRING LVNI\_SELECTED LVFI WRAP LVNI TOLEFT LVGA\_FOOTER\_CENTER LVNI\_TORIGHT LVGA\_FOOTER\_LEFT LVS\_ALIGNLEFT LVGA FOOTER RIGHT LOS ALIGNMASK LVGA HEADER CENTER LVS ALIGNTOP LVGA\_HEADER\_LEFT LVS\_AUTOARRANGE

LV\_VIEW\_DETAILS LVN\_BEGINLABELEDIT

LVGA\_HEADER\_RIGHT LVS\_EDITLABELS LVGF\_ALIGN LVS\_EX\_BORDERSELECT LVGF\_FOOTER LVS\_EX\_CHECKBOXES LVGF\_GROUPID LVS\_EX\_DOUBLEBUFFER LVGF\_HEADER LVS\_EX\_FLATSB  ${\tt LVGF\_STATE} \hspace{2.3cm} {\tt LVS\_EX\_GRIDLINES}$ LVGMF\_BORDERCOLOR LVS\_EX\_HIDELABELS LVGMF\_BORDERSIZE LVS\_EX\_INFOTIP LVGMF\_NONE LVS\_EX\_LABELTIP LVGS\_HIDDEN LVS\_EX\_REGIONAL LVGS\_NORMAL LVS\_EX\_SIMPLESELECT  ${\tt LVHT\_ABOVE} {\tt \hspace{1cm}} {\tt LVS\_EX\_SINGLEROW}$ LVHT\_BELOW LVS\_EX\_SNAPTOGRID LVHT\_ONITEM LVS\_EX\_TRACKSELECT LVHT\_ONITEMSTATEICON LVS\_EX\_UNDERLINEHOT LVHT TOLEFT LVS ICON LVHT TORIGHT  $LVS$  LIST LVIF\_COLUMNS LVS\_NOCOLUMNHEADER LVIF\_DI\_SETITEM  $LVS\_NOLABELWRAP$ LVIF GROUPID LVS\_NOSCROLL  ${\tt LVIF\_IMAGE} \hspace{1.5cm} {\tt LVSI\_NOSORTHEADER}$ LVIF\_INDENT LVS\_OWNERDATA LVIF\_NORECOMPUTE LVS\_OWNERDRAWFIXED LVIF\_PARAM LVS\_REPORT LVIF STATE  $\qquad \qquad$  LVS SHAREIMAGELISTS LVIF\_TEXT LVS\_SHOWSELALWAYS LVIM\_AFTER LVS\_SINGLESEL LVIR BOUNDS **LOUNDS** LVS SMALLICON LVIR ICON **LOURNEY CONCORDING** LVIR\_LABEL LVS\_SORTDESCENDING LVIR SELECTBOUNDS LVS TYPEMASK LVIS\_ACTIVATING LVS\_TYPESTYLEMASK LVIS\_CUT LOUSE DESCRIPTION LOUSE DESCRIPTION LOUSE DESCRIPTION LOUSE DE LOUSE DE LOUIS DE LOUIS DE LOUIS DE LO LVIS\_GLOW LVSICF\_NOSCROLL LVIS OVERLAYMASK LVSIL NORMAL LVIS SELECTED LVSIL SMALL LVIS\_STATEIMAGEMASK LVSIL\_STATE

LVGF\_NONE LOGINE LOGINE LOGINE LOGINE LOGINE LOGINE LOGINE LOGINE LOGINE LOGINE LOGINE LOGINE LOGINE LOGINE LOGINE LOGINE LOGINE LOGINE LOGINE LOGINE LOGINE LOGINE LOGINE LOGINE LOGINE LOGINE LOGINE LOGINE LOGINE LOGINE LO LVGIT\_UNFOLDED LVS\_EX\_HEADERDRAGDROP LVGMF\_TEXTCOLOR LVS\_EX\_MULTIWORKAREAS LVGS\_COLLAPSED LVS\_EX\_ONECLICKACTIVATE LVHT\_NOWHERE LVS\_EX\_SUBITEMIMAGES LVHT\_ONITEMICON LVS\_EX\_TWOCLICKACTIVATE  ${\tt LVHT\_ONITEMLABEL} \hspace{2.5cm} {\tt LVS\_EX\_UNDERLINECOLD}$ LVIS DROPHILITED LVSCW AUTOSIZE USEHEADER LVIS\_FOCUSED LVSICF\_NOINVALIDATEALL

# ်လြှဲ Cogent **DataHub**

# LVKF\_ALT LVTVIF\_AUTOSIZE LVKF CONTROL LOUIS CONTROL LOUIS CONTROL LOUIS CONTROL LOUIS CONTROL LOUIS CONTROL LOUIS CONTROL LOUIS CONTROL LVKF\_SHIFT LVTVIF\_FIXEDSIZE LVM\_APPROXIMATEVIEWRECT LVTVIF\_FIXEDWIDTH LVM\_ARRANGE LVTVIM\_COLUMNS LVM\_CANCELEDITLABEL LVTVIM\_LABELMARGIN LVM\_CREATEDRAGIMAGE LVTVIM\_TILESIZE LVM\_DELETEALLITEMS LWA\_ALPHA LVM\_DELETECOLUMN LWA\_COLORKEY LVM\_DELETEITEM  $LWS\_IGNORERETURN$  ${\tt LWS\_TRANSPARENT}$ LVM\_EDITLABELA

# **M**

MA\_ACTIVATE META\_SETVIEWPORTEXT MA\_ACTIVATEANDEAT META\_SETVIEWPORTORG MA\_NOACTIVATE META\_SETWINDOWEXT MA\_NOACTIVATEANDEAT META\_SETWINDOWORG MAC\_CHARSET META\_STRETCHBLT MAX\_LINKID\_TEXT MAX\_GERETCHDIB MAX PATH META TEXTOUT MAXSTRETCHBLTMODE METAFILE\_DRIVER MB\_ABORTRETRYIGNORE METRICS\_USEDEFAULT MB\_APPLMODAL MF\_APPEND MB\_CANCELTRYCONTINUE MF\_BITMAP MB\_DEFAULT\_DESKTOP\_ONLY MF\_BYCOMMAND MB\_DEFBUTTON1 MF\_BYPOSITION MB\_DEFBUTTON2 MF\_CHANGE MB\_DEFBUTTON3 MF\_CHECKED MB\_DEFBUTTON4 MF\_0EFAULT MB\_DEFMASK MF\_DELETE MB\_HELP MF\_DISABLED MB\_ICONASTERISK MB\_ENABLED MB\_ICONERROR MF\_END MB\_ICONEXCLAMATION MF\_GRAYED MB\_ICONHAND MF\_HELP MB\_ICONINFORMATION MF\_HILITE MB\_ICONMASK MF\_INSERT MB\_ICONQUESTION MF\_MENUBARBREAK MB\_ICONSTOP MEXICONSTOP MEXICONSTOP MB\_ICONWARNING MF\_MOUSESELECT MB\_MISCMASK MF\_OWNERDRAW MB\_MODEMASK MF\_NOPUP MB\_NOFOCUS MF\_REMOVE MB\_OK MF\_RIGHTJUSTIFY

Constants

MB\_RETRYCANCEL MF\_STRING MB\_RIGHT MF\_SYSMENU MB\_RTLREADING  $$\tt MF\_UNCHECKED$ MB\_SERVICE\_NOTIFICATION MF\_UNHILITE MB\_SERVICE\_NOTIFICATION\_NT3X MF\_USECHECKBITMAPS MB\_SETFOREGROUND MFCOMMENT MB\_SYSTEMMODAL MFS\_CHECKED MB\_TASKMODAL MFS\_DEFAULT MB\_TOPMOST WES\_DISABLED MB\_TYPEMASK MFS\_ENABLED MB\_USERICON MFS\_GRAYED MB\_YESNO MFS\_HILITE MB\_YESNOCANCEL MBG\_UNCHECKED MCHT\_CALENDAR MFS\_UNHILITE MCHT\_CALENDARBK MFT\_BITMAP MCHT\_CALENDARDATE ME MFT\_MENUBARBREAK MCHT\_CALENDARDATENEXT MENUBREAK MCHT\_CALENDARDATEPREV MEXICLE MET\_OWNERDRAW MCHT\_CALENDARDAY MET\_RADIOCHECK MCHT\_CALENDARWEEKNUM MFT\_RIGHTJUSTIFY MCHT\_NEXT MFT\_RIGHTORDER MCHT\_NOWHERE MET\_SEPARATOR MCHT\_PREV MFT\_STRING MCHT\_TITLE MIIM\_BITMAP MCHT\_TITLEBK MIIM\_CHECKMARKS MCHT\_TITLEBTNNEXT MIIM\_DATA MCHT\_TITLEBTNPREV MCHT\_TITLEBTNPREV MCHT\_TITLEMONTH MIIM\_ID MCHT\_TITLEYEAR MIIM\_STATE MCHT\_TODAYLINK MIIM\_STRING MCM\_FIRST MOMENT MIIM\_SUBMENU MCM\_GETCOLOR MIIM\_TYPE MCM\_GETCURSEL MIM\_APPLYTOSUBMENUS MCM\_GETFIRSTDAYOFWEEK MIM\_MIM\_BACKGROUND MCM\_GETMAXSELCOUNT MIM\_MIM\_HELPID MCM\_GETMAXTODAYWIDTH MIM\_MAXHEIGHT MCM\_GETMINREQRECT MIM\_MENUDATA MCM\_GETMONTHDELTA MIM\_STYLE MCM\_GETMONTHRANGE MINSYSCOMMAND MCM\_GETRANGE ME ME CONTROL MCM\_GETSELRANGE MCM\_LBUTTON MCM\_GETTODAY MK\_MBUTTON MCM\_GETUNICODEFORMAT MK\_RBUTTON MCM\_HITTEST MK\_SHIFT MCM\_SETCOLOR MK\_XBUTTON1

MB\_OKCANCEL MBOKCANCEL

MCM\_SETCURSEL MCM\_XBUTTON2 MCM\_SETDAYSTATE MCM NE AVAILABLE MCM SETFIRSTDAYOFWEEK MKF CONFIRMHOTKEY MCM\_SETMAXSELCOUNT MKF\_HOTKEYACTIVE MCM SETMONTHDELTA MCM SETMONTHDELTA MCM\_SETRANGE METAL METAL METAL METAL METAL METAL METAL METAL METAL METAL METAL METAL METAL METAL METAL METAL M MCM\_SETSELRANGE MKF\_LEFTBUTTONDOWN MCM SETTODAY **MKF** LEFTBUTTONSEL MCM\_SETUNICODEFORMAT MKF\_MODIFIERS MCN\_GETDAYSTATE MEXIC RESONANCE MEXIC DESCRIPTIONS MEVICE AND MEXICAL MEXICAL MEXICAL MEXICAL MEXICAL MEXICAL ME MCN SELCHANGE MET AND MKF MOUSEMODE MCN\_SELECT  $\,$   $\,$   $\,$  MKF\_REPLACENUMBERS  $\,$ MCS\_DAYSTATE MEXICALLY MEXICALLY MEXICALLY MEXICALLY MEXICALLY MEXICALLY MEXICALLY MEXICALLY MEXICALLY MEXICALLY ME MCS\_MULTISELECT MKF\_RIGHTBUTTONSEL MCS\_NOTODAY MM\_ANISOTROPIC MCS\_NOTODAYCIRCLE MM\_HIENGLISH MCS WEEKNUMBERS MM HIMETRIC MCSC\_BACKGROUND MCSC\_MACSC\_MACSC\_MACSC\_MACSC\_MACSC\_MACSC\_MACSC\_MACSC\_MACSC\_MACSC\_MACSC\_MACSC\_MACSC\_M MCSC\_MONTHBK MM\_LOENGLISH MCSC\_TEXT MM\_COMETRIC MCSC\_TITLEBK MM\_MAX MCSC\_TITLETEXT MM\_MAX\_AXES\_NAMELEN MCSC\_TRAILINGTEXT MM\_MAX\_FIXEDSCALE MDIS ALLCHILDSTYLES MM MAX NUMAXES MDITILE\_HORIZONTAL MDITILE\_MORIZONTAL MDITILE\_SKIPDISABLED MM\_TEXT MDITILE VERTICAL MDITILE WERE SERIES AND MULTILE OF ALL AND MULTILE OF ALL ALL AND MULTILE OF ALL AND MULTILE MDITILE\_ZORDER MN\_GETHMENU META\_ANIMATEPALETTE MNC\_CLOSE META ARC MODE CONTROL META ARC METAL MANUSCRIPTION METAL ARC MUSCLE MANUSCRIPTION MANUSCRIPTION MANUSCRIPTION M META\_BITBLT MNC\_IGNORE META CHORD MIC SELECT META CREATEBRUSHINDIRECT MND CONTINUE META\_CREATEFONTINDIRECT MND\_ENDMENU META CREATEPALETTE MISCO MOERROR META CREATEPATTERNBRUSH MNGO NOINTERFACE META\_CREATEPENINDIRECT MNGOF\_BOTTOMGAP META CREATEREGION META CREATEREGION META\_DELETEOBJECT MNS\_AUTODISMISS META\_DIBBITBLT MNS\_CHECKORBMP META DIBCREATEPATTERNBRUSH MNS DRAGDROP META\_DIBSTRETCHBLT MNS\_MODELESS META\_ELLIPSE MNS\_NOCHECK META ESCAPE **META** MNS NOTIFYBYPOS META EXCLUDECLIPRECT MOD ALT META\_EXTFLOODFILL MOD\_CONTROL

Constants

META\_EXTTEXTOUT WETA\_CHIFT META FILLREGION MOD WIN META\_FRAMEREGION MONITOR\_DEFAULTTONULL META INVERTREGION **MONITORINFOF** PRIMARY META\_LINETO MONO\_FONT META OFFSETCLIPRGN MOUSE\_MOVE\_ABSOLUTE META\_OFFSETVIEWPORTORG MOUSE\_MOUSE\_MOVE\_RELATIVE META OFFSETWINDOWORG MOUSE VIRTUAL DESKTOP META\_PAINTREGION MOUSEEVENTF\_ABSOLUTE META\_PATBLT MOUSEEVENTF\_LEFTDOWN META PIE **MOUSEEVENTF** LEFTUP META\_POLYGON MOUSEEVENTF\_MIDDLEDOWN META\_POLYLINE MOUSEEVENTF\_MIDDLEUP META POLYPOLYGON **MOUSE ACCOMPT MOVE** META REALIZEPALETTE **MOUSEEVENTF** RIGHTDOWN META\_RECTANGLE MOUSEEVENTF\_RIGHTUP META RESIZEPALETTE MOUSEEVENTF VIRTUALDESK META\_RESTOREDC MOUSEEVENTF\_WHEEL META\_ROUNDRECT MOUSEEVENTF\_XDOWN META SAVEDC **MOUSEEVENTF** XUP META SCALEVIEWPORTEXT MOUSETRAILS META\_SCALEWINDOWEXT MSGF\_COMMCTRL\_BEGINDRAG META\_SETBKCOLOR MSGF\_DIALOGBOX META SETBKMODE META SETBKMODE META\_SETDIBTODEV MSGF\_MENU META SETLAYOUT **MSGF** MSGF MESSAGEBOX META SETMAPMODE **MSGF\_NEXTWINDOW** META\_SETMAPPERFLAGS MSGF\_SCROLLBAR META SETPALENTRIES MSGF USER META SETPIXEL **MWMO\_ALERTABLE** META\_SETPOLYFILLMODE MWMO\_INPUTAVAILABLE META SETRELABS META MWMO WAITALL META\_SETROP2 MWT\_IDENTITY META\_SETSTRETCHBLTMODE MWT\_LEFTMULTIPLY META SETTEXTALIGN MWT MAX META\_SETTEXTCHAREXTRA MWT\_MIN META\_SETTEXTCOLOR MWT\_RIGHTMULTIPLY META\_SETTEXTJUSTIFICATION

META FLOODFILL MONITOR DEFAULTTONEAREST META INTERSECTCLIPRECT MONITOR DEFAULTTOPRIMARY META MOVETO MOUSE ATTRIBUTES CHANGED META\_SELECTCLIPREGION MSGF\_COMMCTRL\_DRAGSELECT META SELECTOBJECT MSGF COMMCTRL SIZEHEADER META\_SELECTPALETTE  ${\tt MSE\_COMMCTRL\_TOOLBARCUST}$ 

Constants

# ်လြှဲ Cogent **DataHub**

#### Constants

**N**

NEWFRAME NM RDOWN NF\_QUERY NM\_RETURN NF\_REQUERY NM\_SETCURSOR NFR\_ANSI NM\_SETFOCUS NFR\_UNICODE NM\_THEMECHANGED NFS EDIT NTM DSIG NFS\_USEFONTASSOC NTM\_PS\_OPENTYPE NM\_CHAR NTM\_TT\_OPENTYPE NM\_CLICK NTM\_TYPE1 NM CUSTOMDRAW NULL NULL NM\_DBLCLK NULL\_BRUSH NM\_HOVER NULL\_PEN NM\_KEYDOWN NULLREGION NM\_KILLFOCUS NUMBRUSHES NM\_LDOWN NUMCOLORS NM\_NCHITTEST NUMFONTS NM\_OUTOFMEMORY NUMMARKERS NM\_RCLICK NUMPENS NM\_RDBLCLK NUMRESERVED

**O**

OBJ\_BITMAP ODS\_FOCUS OBJ\_BRUSH ODS\_GRAYED OBJ\_COLORSPACE ODS\_HOTLIGHT OBJ\_DC ODS\_INACTIVE OBJ\_ENHMETADC ODS\_NOACCEL OBJ\_ENHMETAFILE ODS\_NOFOCUSRECT OBJ\_EXTPEN ODS\_SELECTED OBJ\_FONT ODT\_BUTTON OBJ\_MEMDC ODT\_COMBOBOX OBJ\_METADC ODT\_HEADER OBJ\_METAFILE ODT\_LISTBOX OBJ\_PAL ODT\_LISTVIEW OBJ\_PEN ODT\_MENU OBJ\_REGION ODT\_STATIC OBM\_BTNCORNERS ODT\_TAB OBM\_BTSIZE OEM\_CHARSET OBM\_CHECK OBM\_FIXED\_FONT

NEXTBAND NM\_RELEASEDCAPTURE NFS\_ALL NFS\_ALL NM\_TOOLTIPSCREATED NFS\_BUTTON NONANTIALIASED\_QUALITY NFS\_LISTCOMBO NTM\_MULTIPLEMASTER NFS\_STATIC  $\hfill\text{NTM}\xspace$  NTM\_NONNEGATIVE\_AC

OBM\_DNARROW OFN\_ENABLEHOOK OBM\_MNARROW OFN\_EXPLORER OBM\_OLD\_RESTORE OFN\_LONGNAMES OBM\_RESTORED OFN\_NOVALIDATE OBM\_RGARROWI OFN\_READONLY OBM\_SIZE OFN\_SHAREAWARE OBM\_UPARROWI OFN\_SHAREWARN OBM\_ZOOM OFN\_SHOWHELP OBM\_ZOOMD OIC\_BANG OCR APPSTARTING OIC ERROR OCR\_CROSS OIC\_HAND OCR\_IBEAM OIC\_NOTE OCR\_ICOCUR OIC\_QUES OCR\_ICON OIC\_SAMPLE OCR\_NO OIC\_WARNING OCR\_NORMAL OIC\_WINLOGO OCR\_SIZE OPAQUE OCR SIZEALL OPENCHANNEL OCR\_SIZENESW ORD\_LANGDRIVER

OBM\_CHECKBOXES OFN\_ALLOWMULTISELECT OBM\_CLOSE OFN\_CREATEPROMPT OBM\_COMBO OFN\_DONTADDTORECENT OBM\_DNARROWD OFN\_ENABLEINCLUDENOTIFY OBM\_DNARROWI OFN\_ENABLESIZING OBM\_LFARROW OFN\_ENABLETEMPLATE OBM\_LFARROWD OFN\_ENABLETEMPLATEHANDLE OBM\_LFARROWI OFN\_EX\_NOPLACESBAR OBM\_OLD\_CLOSE OFN\_EXTENSIONDIFFERENT OBM\_OLD\_DNARROW OFN\_FILEMUSTEXIST OBM\_OLD\_LFARROW OFN\_FORCESHOWHIDDEN OBM\_OLD\_REDUCE OFN\_HIDEREADONLY OBM\_OLD\_RGARROW OFN\_NOCHANGEDIR OBM\_OLD\_UPARROW OFN\_NODEREFERENCELINKS OBM\_OLD\_ZOOM OFN\_NOLONGNAMES OBM\_REDUCE OFN\_NONETWORKBUTTON OBM\_REDUCED OFN\_NOREADONLYRETURN OBM\_RESTORE OFN\_NOTESTFILECREATE OBM\_RGARROW OF CONSULTER OF A CONSULTER OF A CONSULTER ON A CONSULTER ON A CONSULTER ON A CONSULTER ON A CONSULTER ON A CONSULTER ON A CONSULTER ON A CONSULTER ON A CONSULTER ON A CONSULTER ON A CONSULTER ON A CONSULTER ON OBM\_RGARROWD OFN\_PATHMUSTEXIST OBM\_UPARROW OFN\_SHAREFALLTHROUGH OBM\_UPARROWD OFN\_SHARENOWARN OCR\_HAND OIC\_INFORMATION OCR\_SIZENS OUT\_CHARACTER\_PRECIS OCR\_SIZENWSE QUE\_DEFAULT\_PRECIS OCR\_SIZEWE OUT\_DEVICE\_PRECIS OCR\_UP OUT\_OUTLINE\_PRECIS

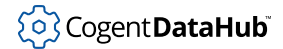

# ODS\_DEFAULT OUT\_TT\_PRECIS ODS\_DISABLED

# **P**

PAN\_ANY PD\_USEDEVMODECOPIES PAN\_BENT\_ARMS\_DOUBLE\_SERIF PD\_USELARGETEMPLATE PAN\_BENT\_ARMS\_HORZ PDEVICESIZE PAN\_BENT\_ARMS\_SINGLE\_SERIF PFD\_DEPTH\_DONTCARE PAN\_BENT\_ARMS\_VERT PFD\_DOUBLEBUFFER PAN\_BENT\_ARMS\_WEDGE PFD\_PED\_DOUBLEBUFFER\_DONTCARE PAN\_CONTRAST\_HIGH PED PED\_DRAW\_TO\_BITMAP PAN\_CONTRAST\_INDEX PFD\_DRAW\_TO\_WINDOW PAN\_CONTRAST\_LOW PFD\_GENERIC\_ACCELERATED PAN\_CONTRAST\_MEDIUM PFD\_GENERIC\_FORMAT PAN\_CONTRAST\_MEDIUM\_HIGH PFD\_MAIN\_PLANE PAN\_CONTRAST\_MEDIUM\_LOW PFD\_NEED\_PALETTE PAN\_CONTRAST\_NONE  $\begin{array}{ccc} \texttt{PAD} & \texttt{PFD} & \texttt{NEED\_SISTEM\_PALETTE} \end{array}$ PAN\_CONTRAST\_VERY\_HIGH PFD\_OVERLAY\_PLANE PAN\_CONTRAST\_VERY\_LOW PFD\_STEREO PAN\_CULTURE\_LATIN PFD\_STEREO\_DONTCARE PAN\_FAMILY\_DECORATIVE PFD\_SUPPORT\_DIRECTDRAW PAN\_FAMILY\_PICTORIAL PHD\_SUPPORT\_GDI PAN\_FAMILY\_SCRIPT PFD\_SUPPORT\_OPENGL PAN\_FAMILY\_TEXT\_DISPLAY PFD\_SWAP\_COPY PAN\_FAMILYTYPE\_INDEX PFD\_SWAP\_EXCHANGE PAN\_LETT\_NORMAL\_BOXED PFD\_SWAP\_LAYER\_BUFFERS PAN\_LETT\_NORMAL\_CONTACT PFD\_TYPE\_COLORINDEX PAN\_LETT\_NORMAL\_FLATTENED PFD\_TYPE\_RGBA PAN\_LETT\_NORMAL\_OFF\_CENTER PFD\_UNDERLAY\_PLANE PAN\_LETT\_NORMAL\_ROUNDED PGB\_BOTTOMORRIGHT PAN\_LETT\_NORMAL\_SQUARE PGB\_TOPORLEFT PAN\_LETT\_NORMAL\_WEIGHTED PGF\_CALCHEIGHT PAN\_LETT\_OBLIQUE\_BOXED PGF\_CALCWIDTH PAN\_LETT\_OBLIQUE\_CONTACT PGF\_DEPRESSED PAN\_LETT\_OBLIQUE\_FLATTENED PGF\_GRAYED PAN\_LETT\_OBLIQUE\_OFF\_CENTER PGF\_HOT PAN\_LETT\_OBLIQUE\_ROUNDED PGF\_INVISIBLE PAN\_LETT\_OBLIQUE\_SQUARE PGF\_NORMAL

OCR\_WAIT  $OUT\_PS\_ONLY\_PRECIS$ ODA\_DRAWENTIRE  $_{\odot}$  out raster precis ODA\_FOCUS OUT\_SCREEN\_OUTLINE\_PRECIS ODA\_SELECT OUT\_STRING\_PRECIS ODS\_CHECKED  $_{\odot}$  OUT\_STROKE\_PRECIS ODS\_COMBOBOXEDIT 
and the combos of the combon out out of the combon out of the combon of the combon of the combon of the combon of the combon of the combon of the combon of the combon of the combon of the combon of the co

Constants

PAN\_ARMSTYLE\_INDEX PD\_USEDEVMODECOPIESANDCOLLATE

180

PAN\_LETT\_OBLIQUE\_WEIGHTED PGF\_SCROLLDOWN PAN\_LETTERFORM\_INDEX PGF\_SCROLLLEFT PAN\_MIDLINE\_CONSTANT\_POINTED PGF\_SCROLLRIGHT PAN\_MIDLINE\_CONSTANT\_SERIFED PGF\_SCROLLUP PAN\_MIDLINE\_CONSTANT\_TRIMMED PGK\_CONTROL PAN\_MIDLINE\_HIGH\_POINTED PGK\_MENU PAN\_MIDLINE\_HIGH\_SERIFED PGK\_SHIFT PAN\_MIDLINE\_HIGH\_TRIMMED PGM\_FIRST PAN\_MIDLINE\_INDEX PGM\_FORWARDMOUSE PAN\_MIDLINE\_LOW\_POINTED PGM\_GETBKCOLOR PAN\_MIDLINE\_LOW\_SERIFED PGM\_GETBORDER PAN\_MIDLINE\_LOW\_TRIMMED PGM\_GETBUTTONSIZE PAN\_MIDLINE\_STANDARD\_POINTED PGM\_GETBUTTONSTATE PAN\_MIDLINE\_STANDARD\_SERIFED PGM\_GETDROPTARGET PAN\_MIDLINE\_STANDARD\_TRIMMED PGM\_GETPOS PAN\_NO\_FIT PGM\_RECALCSIZE PAN\_PROP\_CONDENSED PGM\_SETBKCOLOR PAN\_PROP\_EVEN\_WIDTH PGM\_SETBORDER PAN\_PROP\_EXPANDED PGM\_SETBUTTONSIZE PAN\_PROP\_MODERN PGM\_SETCHILD PAN\_PROP\_MONOSPACED PGM\_SETPOS PAN\_PROP\_OLD\_STYLE PGN\_CALCSIZE PAN\_PROP\_VERY\_CONDENSED PGN\_HOTITEMCHANGE PAN\_PROP\_VERY\_EXPANDED PGN\_SCROLL PAN\_PROPORTION\_INDEX PGS\_AUTOSCROLL PAN\_SERIF\_BONE PGS\_DRAGNDROP PAN\_SERIF\_COVE PGS\_HORZ PAN\_SERIF\_EXAGGERATED PGS\_VERT PAN\_SERIF\_FLARED PHYSICALHEIGHT PAN\_SERIF\_NORMAL\_SANS PHYSICALOFFSETX PAN\_SERIF\_OBTUSE\_COVE PHYSICALOFFSETY PAN\_SERIF\_OBTUSE\_SANS PHYSICALWIDTH PAN\_SERIF\_OBTUSE\_SQUARE\_COVE PLANES PAN\_SERIF\_PERP\_SANS PM\_NOREMOVE PAN\_SERIF\_ROUNDED PM\_NOYIELD PAN\_SERIF\_SQUARE PM\_REMOVE PAN\_SERIF\_SQUARE\_COVE PMB\_ACTIVE PAN\_SERIF\_THIN POLYFILL\_LAST PAN\_SERIF\_TRIANGLE POLYGONALCAPS PAN\_SERIFSTYLE\_INDEX POSTSCRIPT\_DATA PAN\_STRAIGHT\_ARMS\_DOUBLE\_SERIF POSTSCRIPT\_IDENTIFY PAN\_STRAIGHT\_ARMS\_HORZ POSTSCRIPT\_IGNORE PAN\_STRAIGHT\_ARMS\_SINGLE\_SERIF POSTSCRIPT\_INJECTION PAN\_STRAIGHT\_ARMS\_VERT POSTSCRIPT\_PASSTHROUGH PAN\_STRAIGHT\_ARMS\_WEDGE PR\_JOBSTATUS PAN\_STROKE\_GRADUAL\_DIAG PRF\_CHECKVISIBLE

PAN\_STROKE\_GRADUAL\_HORZ PRF\_CHILDREN PAN\_STROKE\_GRADUAL\_TRAN PRF\_CLIENT PAN\_STROKE\_GRADUAL\_VERT PRF\_ERASEBKGND PAN\_STROKE\_INSTANT\_VERT PRF\_NONCLIENT PAN\_STROKE\_RAPID\_HORZ PRF\_OWNED PAN\_STROKE\_RAPID\_VERT PRINTER\_FONTTYPE PAN\_STROKEVARIATION\_INDEX PRINTRATEUNIT\_CPS PAN\_WEIGHT\_BLACK PRINTRATEUNIT\_IPM PAN\_WEIGHT\_BOLD PRINTRATEUNIT\_LPM PAN\_WEIGHT\_BOOK PRINTRATEUNIT\_PPM PAN\_WEIGHT\_DEMI PROOF\_QUALITY PAN\_WEIGHT\_HEAVY PS\_ALTERNATE PAN\_WEIGHT\_INDEX PS\_COSMETIC PAN\_WEIGHT\_LIGHT PAN\_WEIGHT\_LIGHT PAN\_WEIGHT\_MEDIUM PS\_DASHDOT PAN\_WEIGHT\_NORD PS\_DASHDOTDOT PAN\_WEIGHT\_THIN PS\_DOT PAN\_WEIGHT\_VERY\_LIGHT PS\_ENDCAP\_FLAT PAN\_XHEIGHT\_CONSTANT\_LARGE PS\_ENDCAP\_MASK PAN\_XHEIGHT\_CONSTANT\_SMALL PS\_ENDCAP\_ROUND PAN\_XHEIGHT\_CONSTANT\_STD PS\_ENDCAP\_SQUARE PAN\_XHEIGHT\_DUCKING\_LARGE PS\_GEOMETRIC PAN\_XHEIGHT\_DUCKING\_SMALL PS\_INSIDEFRAME PAN\_XHEIGHT\_DUCKING\_STD PS\_JOIN\_BEVEL PAN\_XHEIGHT\_INDEX PS\_JOIN\_MASK PANOSE\_COUNT PS\_JOIN\_MITER PASSTHROUGH PASST PS JOIN ROUND PBM\_DELTAPOS PS\_NULL PBM\_GETPOS PS\_SOLID PBM\_GETRANGE PS\_STYLE\_MASK PBM\_SETBARCOLOR PS\_TYPE\_MASK PBM\_SETBKCOLOR PS\_USERSTYLE PBM\_SETMARQUEE PSD\_DEFAULTMINMARGINS PBM\_SETPOS PSD\_DISABLEMARGINS PBM\_SETRANGE  $\qquad \qquad$  PSD\_DISABLEORIENTATION PBM\_SETRANGE32 PSD\_DISABLEPAGEPAINTING PBM\_SETSTEP PSD\_DISABLEPAPER PBM\_STEPIT THE PSD\_DISABLEPRINTER PSD\_DISABLEPRINTER PBS\_MARQUEE PSD\_ENABLEPAGEPAINTHOOK PBS\_SMOOTH PSD\_ENABLEPAGESETUPHOOK PBT\_APMPOWERSTATUSCHANGE  $\qquad \qquad$ PSD\_INTHOUSANDTHSOFINCHES PBT\_APMOUERYSTANDBY PSD\_INWININIINTLMEASURE PBT\_APMQUERYSTANDBYFAILED PSD\_MARGINS

PBS\_VERTICAL PSD\_ENABLEPAGESETUPTEMPLATE PBT\_APMBATTERYLOW PSD\_ENABLEPAGESETUPTEMPLATEHANDLE PBT\_APMOEMEVENT  $\begin{array}{ccc} & & & \text{PSD\_INHUNDREDTHSOFMILLIMETERS} \end{array}$ 

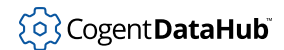

PBT\_APMQUERYSUSPEND PSD\_MINMARGINS PBT\_APMQUERYSUSPENDFAILED PSD\_NONETWORKBUTTON PBT\_APMRESUMEAUTOMATIC  $\rho$  and  $\rho$  psd\_nowarning PBT\_APMRESUMECRITICAL PSD\_RETURNDEFAULT PBT\_APMRESUMESTANDBY PSD\_SHOWHELP PBT\_APMRESUMESUSPEND PSIDENT\_GDICENTRIC PBT\_APMSTANDBY PSIDENT\_PSCENTRIC PBT\_APMSUSPEND PSINJECT\_BEGINDEFAULTS PBTF\_APMRESUMEFROMFAILURE PSINJECT\_BEGINPAGESETUP PC\_EXPLICIT PSINJECT\_BEGINPROLOG PC\_INTERIORS QUESTION PSINJECT\_BEGINSETUP PC\_NOCOLLAPSE PSINJECT\_BEGINSTREAM PC\_NONE PSINJECT\_BOUNDINGBOX PC\_PATHS PSINJECT\_COMMENTS PC\_POLYGON PSINJECT\_DOCNEEDEDRES PC\_POLYPOLYGON PSINJECT\_DOCSUPPLIEDRES PC\_SCANLINE PSINJECT\_ENDDEFAULTS PC\_STYLED PSINJECT\_ENDPAGECOMMENTS PC\_TRAPEZOID PSINJECT\_ENDPAGESETUP PC\_WIDE POLAGE PSINJECT\_ENDPROLOG PC\_WIDESTYLED PSINJECT\_ENDSETUP PC\_WINDPOLYGON PSINJECT\_ENDSTREAM PD\_ALLPAGES PSINJECT\_EOF PD\_COLLATE PSINJECT\_ORIENTATION PD\_CURRENTPAGE entertainment of the psinject\_pageBBOX PD\_DISABLEPRINTTOFILE PSINJECT\_PAGENUMBER PD\_ENABLEPRINTHOOK PSINJECT\_PAGEORDER PD\_ENABLEPRINTTEMPLATE PSINJECT\_PAGES PD\_ENABLEPRINTTEMPLATEHANDLE PSINJECT\_PAGESATEND PD\_ENABLESETUPHOOK PSINJECT\_PAGETRAILER PD\_ENABLESETUPTEMPLATE PSINJECT\_PLATECOLOR PD\_ENABLESETUPTEMPLATEHANDLE PSINJECT\_PSADOBE PD\_EXCLUSIONFLAGS QUERCLUSIONFLAGS PD\_HIDEPRINTTOFILE PSINJECT\_TRAILER PD\_NOCURRENTPAGE PSINJECT\_VMRESTORE PD\_NONETWORKBUTTON PSINJECT\_VMSAVE PD\_NOPAGENUMS PSPROTOCOL\_ASCII PD\_NOSELECTION PSPROTOCOL\_BCP PD\_NOWARNING  $\qquad \qquad$  PSPROTOCOL\_BINARY PD\_PAGENUMS PSPROTOCOL\_TBCP PD\_PRINTSETUP PD\_PRINTSETUP PD\_PRINTTOFILE PD\_PRINTTOFILE PT\_CLOSEFIGURE PD\_RESULT\_APPLY PT\_LINETO PD\_RESULT\_CANCEL PT\_MOVETO

PC\_RECTANGLE  $\qquad \qquad$  PSINJECT\_DOCUMENTPROCESSCOLORS PC\_RESERVED PSINJECT\_DOCUMENTPROCESSCOLORSATEND

# PD\_RESULT\_PRINT PW\_CLIENTONLY PD\_RETURNDEFAULT PWR\_FAIL PD\_RETURNIC PWR\_OK

# **Q**

QDI\_DIBTOSCREEN <a>
QS\_MOUSE QDI\_GETDIBITS QS\_MOUSEBUTTON QDI\_SETDIBITS QS\_MOUSEMOVE QDI\_STRETCHDIB QS\_PAINT QS\_ALLEVENTS QS\_POSTMESSAGE QS\_ALLINPUT QS\_RAWINPUT QS\_ALLPOSTMESSAGE QS\_SENDMESSAGE QS\_HOTKEY GOS\_COMPARED AND QS\_TIMER QS\_INPUT QUERYDIBSUPPORT QS\_KEY QUERYESCSUPPORT

# **R**

R2\_BLACK RBN\_ENDDRAG R2\_COPYPEN RBN\_GETOBJECT R2\_MASKPEN RBN\_MINMAX R2\_MASKPENNOT RBNM\_ID R2 MERGENOTPEN RBNM LPARAM R2\_MERGEPEN RBNM\_STYLE R2\_MERGEPENNOT RBS\_AUTOSIZE R2\_NOP RBS\_BANDBORDERS R2\_NOTCOPYPEN RBS\_FIXEDORDER R2\_NOTMERGEPEN RBS\_TOOLTIPS R2\_NOTXORPEN RBS\_VARHEIGHT RASTER\_FONTTYPE RC\_BANDING RASTERCAPS RASTER RELATIONS RC\_BIGFONT RB\_BEGINDRAG RC\_BITBLT RB\_DELETEBAND RC\_BITMAP64 RB\_DRAGMOVE RC\_DEVBITS RB\_ENDDRAG RC\_DI\_BITMAP RB\_GETBANDBORDERS REQUESTION RC\_DIBTODEV RB\_GETBANDCOUNT  $\begin{array}{ccc} & & \text{RC\_FLOODFILL} \end{array}$ 

Constants

PD\_RETURNDC PWR\_CRITICALRESUME PD\_SELECTION PWR\_SUSPENDREQUEST PD\_SHOWHELP PWR\_SUSPENDRESUME

R2\_LAST RBN\_HEIGHTCHANGE R2\_MASKNOTPEN RBN\_LAYOUTCHANGED R2\_NOT RES\_DBLCLKTOGGLE R2\_NOTMASKPEN RBS\_REGISTERDROP R2\_WHITE RBS\_VERTICALGRIPPER R2\_XORPEN RBSTR\_CHANGERECT

RB\_GETBANDINFOA RC\_GDI20\_STATE RB\_GETBANDINFOW RC\_OP\_DX\_OUTPUT RB\_GETBANDMARGINS REQUIREMENT RC\_PALETTE RB\_GETBARHEIGHT RC\_SAVEBITMAP RB\_GETBARINFO RC\_SCALING RB\_GETBKCOLOR REGERECHBLT RB\_GETCOLORSCHEME REQUIREME RC\_STRETCHDIB RB\_GETDROPTARGET RDH\_RECTANGLES RB\_GETPALETTE RDW\_ALLCHILDREN RB\_GETRECT RDW\_ERASE RB\_GETROWCOUNT  $\hfill$  RDW\_ERASENOW RB\_GETROWHEIGHT RDW\_FRAME RB\_GETTEXTCOLOR RDW\_INTERNALPAINT RB\_GETTOOLTIPS RDW\_INVALIDATE RB\_GETUNICODEFORMAT RDW\_NOCHILDREN RB\_HITTEST RDW\_NOERASE RB\_IDTOINDEX RDW\_NOFRAME RB\_INSERTBAND RDW\_NOINTERNALPAINT RB\_INSERTBANDA RDW\_UPDATENOW RB\_INSERTBANDW RDW\_VALIDATE RB\_MAXIMIZEBAND REGULAR\_FONTTYPE RB MINIMIZEBAND RELATIVE RB\_MOVEBAND RES\_CURSOR RB\_PUSHCHEVRON RES\_ICON RB\_SETBANDINFO RESTORE\_CTM RB\_SETBANDINFOA RGN\_AND RB\_SETBANDINFOW RGN\_COPY RB\_SETBARINFO RGN\_DIFF RB\_SETBKCOLOR RGN\_ERROR RB\_SETCOLORSCHEME RGN\_MAX RB\_SETPALETTE RGN\_MIN RB\_SETPARENT RGN\_OR RB\_SETTEXTCOLOR RGN\_XOR RB\_SETTOOLTIPS RI\_KEY\_BREAK RB\_SETUNICODEFORMAT RI\_KEY\_E0 RB\_SETWINDOWTHEME  $RL$ RB\_SHOWBAND RI\_KEY\_MAKE RBBIM\_HEADERSIZE RI\_MOUSE\_BUTTON\_3\_UP

RB\_GETBANDINFO RC\_GDI20\_OUTPUT RB\_SIZETORECT  $RL$  RI\_KEY\_TERMSRV\_SET\_LED RBAB\_ADDBAND RI\_KEY\_TERMSRV\_SHADOW RBAB\_AUTOSIZE REAR RI\_MOUSE\_BUTTON\_1\_DOWN RBBIM\_BACKGROUND RI\_MOUSE\_BUTTON\_1\_UP RBBIM\_CHILD RI\_MOUSE\_BUTTON\_2\_DOWN RBBIM\_CHILDSIZE RI\_MOUSE\_BUTTON\_2\_UP RBBIM\_COLORS RI\_MOUSE\_BUTTON\_3\_DOWN RBBS\_FIXEDSIZE RI\_MOUSE\_WHEEL RBBS\_GRIPPERALWAYS RID\_HEADER RBBS\_HIDDEN RID\_INPUT RBBS\_HIDETITLE RIDEV\_APPKEYS RBBS\_NOGRIPPER RIDEV\_CAPTUREMOUSE RBBS\_NOVERT RIDEV\_EXCLUDE RBBS\_TOPALIGN  $\qquad$  RIDEV\_EXMODEMASK RBBS\_USECHEVRON RIDEV\_INPUTSINK RBBS\_VARIABLEHEIGHT RIDEV\_NOHOTKEYS RBHT\_CAPTION RIDEV\_NOLEGACY RBHT\_CHEVRON RBHT\_CHEVRON RBHT\_CLIENT RIDEV\_REMOVE RBHT\_GRABBER RIDI\_DEVICEINFO RBHT\_NOWHERE RIDI\_DEVICENAME RBIM\_IMAGELIST RIDI\_PREPARSEDDATA RBN\_AUTOBREAK RIM\_INPUT RBN\_AUTOSIZE RIM\_INPUTSINK RBN\_BEGINDRAG RIM\_TYPEHID RBN\_CHEVRONPUSHED RIM\_TYPEKEYBOARD RBN\_CHILDSIZE RIM\_TYPEMOUSE RBN\_DELETEDBAND RUSSIAN\_CHARSET RBN\_DELETINGBAND

RBBIM\_ID RI\_MOUSE\_BUTTON\_4\_DOWN RBBIM\_IDEALSIZE RI\_MOUSE\_BUTTON\_4\_UP RBBIM\_IMAGE RIPRODUCE\_BUTTON\_5\_DOWN RBBIM\_LPARAM RI\_MOUSE\_BUTTON\_5\_UP RBBIM\_SIZE REPORT RI\_MOUSE\_LEFT\_BUTTON\_DOWN RBBIM\_STYLE RIQUSE\_LEFT\_BUTTON\_UP RBBIM\_TEXT RI\_MOUSE\_MIDDLE\_BUTTON\_DOWN RBBS\_BREAK RI\_MOUSE\_MIDDLE\_BUTTON\_UP RBBS\_CHILDEDGE RI\_MOUSE\_RIGHT\_BUTTON\_DOWN RBBS\_FIXEDBMP RI\_MOUSE\_RIGHT\_BUTTON\_UP

# **S**

SAVE\_CTM SPI\_GETFILTERKEYS SB\_BOTH SPI\_GETFLATMENU SB\_BOTTOM SPI\_GETFOCUSBORDERHEIGHT SB\_CONST\_ALPHA SPI\_GETFOCUSBORDERWIDTH SB\_CTL SPI\_GETFONTSMOOTHING SB\_ENDSCROLL SPI\_GETFONTSMOOTHINGCONTRAST SB\_GETBORDERS SPI\_GETFONTSMOOTHINGORIENTATION SB\_GETICON SPI\_GETFONTSMOOTHINGTYPE SB\_GETPARTS SPI\_GETFOREGROUNDFLASHCOUNT SB\_GETRECT SPI\_GETFOREGROUNDLOCKTIMEOUT SB\_GETTEXT SPI\_GETGRADIENTCAPTIONS

SB\_GETTEXTLENGTH SPI\_GETHIGHCONTRAST SB\_GETTEXTLENGTHA SPI\_GETHOTTRACKING SB\_GETTEXTLENGTHW SPI\_GETICONMETRICS SB\_GETTIPTEXTA SPI\_GETICONTITLEWRAP SB\_GETTIPTEXTW SPI\_GETKEYBOARDCUES SB\_GETUNICODEFORMAT SPI\_GETKEYBOARDDELAY SB\_GRAD\_RECT SPI\_GETKEYBOARDPREF SB\_GRAD\_TRI SPI\_GETKEYBOARDSPEED SB\_LINEDOWN SPI\_GETMENUANIMATION SB\_LINERIGHT SPI\_GETMENUFADE SB\_LINEUP SPI\_GETMENUSHOWDELAY SB\_PAGELEFT SPI\_GETMOUSE SB\_SETBKCOLOR SPI\_GETMOUSEKEYS SB\_SETICON SPI\_GETMOUSESONAR SB\_SETMINHEIGHT SPI\_GETMOUSESPEED SB\_SETPARTS SPI\_GETMOUSETRAILS SB\_SETTEXT SPI\_GETMOUSEVANISH SB\_SETTIPTEXTW SPI\_GETSCREENREADER SB\_THUMBPOSITION  $SPI$  GETSELECTIONFADE SB\_THUMBTRACK SPI\_GETSERIALKEYS SB\_TOP SPI\_GETSHOWIMEUI SB\_VERT SPI\_GETSHOWSOUNDS SBARS\_TOOLTIPS SPI\_GETSOUNDSENTRY SBM\_ENABLE\_ARROWS SPI\_GETSTICKYKEYS SBM\_GETPOS SPI\_GETTOGGLEKEYS SBM\_GETRANGE SPI\_GETTOOLTIPANIMATION

SB\_GETTEXTA SPI\_GETGRIDGRANULARITY SB\_GETTEXTW SPI\_GETICONTITLELOGFONT SB\_HORZ SPI\_GETLISTBOXSMOOTHSCROLLING SB\_ISSIMPLE SPI\_GETLOWPOWERACTIVE SB\_LEFT SPI\_GETLOWPOWERTIMEOUT SB\_LINELEFT SPI\_GETMENUDROPALIGNMENT SB\_NONE SPI\_GETMENUUNDERLINES SB\_PAGEDOWN SPI\_GETMINIMIZEDMETRICS SB\_PAGERIGHT SPI\_GETMOUSECLICKLOCK SB\_PAGEUP SPI\_GETMOUSECLICKLOCKTIME SB\_PIXEL\_ALPHA SPI\_GETMOUSEHOVERHEIGHT SB\_PREMULT\_ALPHA SPI\_GETMOUSEHOVERTIME SB\_RIGHT SPI\_GETMOUSEHOVERWIDTH SB\_SETTEXTA SPI\_GETNONCLIENTMETRICS SB\_SETTEXTW SPI\_GETPOWEROFFACTIVE SB\_SETTIPTEXTA SPI\_GETPOWEROFFTIMEOUT SB\_SETUNICODEFORMAT SPI\_GETSCREENSAVEACTIVE SB\_SIMPLE SPI\_GETSCREENSAVERRUNNING SB\_SIMPLEID SPI\_GETSCREENSAVETIMEOUT SBARS\_SIZEGRIP SPI\_GETSNAPTODEFBUTTON

SBM\_GETSCROLLINFO SPI\_GETUIEFFECTS SBM\_SETRANGEREDRAW SPI\_GETWORKAREA SBS BOTTOMALIGN SPILANGDRIVER SBS\_HORZ SPI\_SCREENSAVERRUNNING SBS\_LEFTALIGN SPI\_SETACCESSTIMEOUT SBS\_SIZEBOXTOPLEFTALIGN SPI\_SETANIMATION SBS\_SIZEGRIP SPI\_SETBEEP SBS\_VERT SPI\_SETBORDER SBT\_NOBORDERS SPI\_SETCARETWIDTH SBT\_OWNERDRAW SPI\_SETCURSORS SBT\_POPOUT SPI\_SETCURSORSHADOW SBT\_TOOLTIPS SPI\_SETDESKPATTERN SC\_ARRANGE SPI\_SETDESKWALLPAPER SC\_CLOSE SPI\_SETDOUBLECLICKTIME SC\_CONTEXTHELP SPI\_SETDOUBLECLKHEIGHT SC\_DEFAULT SPI\_SETDOUBLECLKWIDTH SC\_HOTKEY SPI\_SETDRAGFULLWINDOWS SC\_HSCROLL SC\_HSCROLL SPI\_SETDRAGHEIGHT SC\_ICON SPI\_SETDRAGWIDTH SC\_KEYMENU SPI\_SETDROPSHADOW SC\_MAXIMIZE SPI\_SETFASTTASKSWITCH SC\_MINIMIZE SPI\_SETFILTERKEYS SC\_MONITORPOWER SPI\_SETFLATMENU SC\_NEXTWINDOW SPI\_SETFONTSMOOTHING SC\_VSCROLL SPI\_SETGRIDGRANULARITY SC\_ZOOM SPI\_SETHANDHELD SCALINGFACTORX SPI\_SETHIGHCONTRAST

SBM\_GETSCROLLBARINFO<br/> ${\tt SPI\_GETTOOLTIPFADE}$ SBM\_SETPOS SPI\_GETWHEELSCROLLLINES SBM\_SETRANGE SPI\_GETWINDOWSEXTENSION SBM\_SETSCROLLINFO SPI\_ICONHORIZONTALSPACING SBN\_SIMPLEMODECHANGE SPI\_ICONVERTICALSPACING SBS\_RIGHTALIGN SPI\_SETACTIVEWINDOWTRACKING SBS\_SIZEBOX SPI\_SETACTIVEWNDTRKTIMEOUT SBS\_SIZEBOXBOTTOMRIGHTALIGN SPI\_SETACTIVEWNDTRKZORDER SBS\_TOPALIGN SPI\_SETBLOCKSENDINPUTRESETS SBT\_NOTABPARSING  ${\tt SPI\_SECTIONBOBOXANIMATION}$ SBT\_RTLREADING  $\begin{array}{ccc} \text{SPI\_SETDEF} \text{AULT} \text{INPUT} \text{LANG} \end{array}$ SC\_MOUSEMENU SPI\_SETFOCUSBORDERHEIGHT SC\_MOVE SPI\_SETFOCUSBORDERWIDTH SC\_PREVWINDOW SPI\_SETFONTSMOOTHINGCONTRAST SC\_RESTORE  $\begin{array}{ccc} \texttt{SPI\_SETFONTSMOOTHINGORIENTATION} \end{array}$ SC\_SCREENSAVE SPI\_SETFONTSMOOTHINGTYPE SC\_SEPARATOR SPI\_SETFOREGROUNDFLASHCOUNT SC\_SIZE SPI\_SETFOREGROUNDLOCKTIMEOUT SC\_TASKLIST SPI\_SETGRADIENTCAPTIONS

SCREEN\_FONTTYPE SPI\_SETICONMETRICS SELECTPAPERSOURCE SELECTPAPERSOURCE SERKF\_INDICATOR SPI\_SETICONTITLEWRAP SERKF\_SERIALKEYSON SPI\_SETKEYBOARDCUES SET\_ARC\_DIRECTION SPI\_SETKEYBOARDDELAY SET\_BACKGROUND\_COLOR SPI\_SETKEYBOARDPREF SET\_BOUNDS SPI\_SETKEYBOARDSPEED SET\_CLIP\_BOX SPI\_SETLANGTOGGLE SET\_POLY\_MODE SPI\_SETLOWPOWERACTIVE SET SPREAD SPILSETMENUANIMATION SETALLJUSTVALUES SPI\_SETMENUFADE SETCHARSET SETWENUSHOWDELAY SETCOLORTABLE SPILSETMENUUNDERLINES SETDIBSCALING SPI\_SETMOUSE SETKERNTRACK SPI\_SETMOUSECLICKLOCK SETMITERLIMIT SPI\_SETMOUSEHOVERTIME SHIFTJIS CHARSET SPI\_SETMOUSEKEYS SHOW\_FULLSCREEN SPI\_SETMOUSESONAR SHOW\_ICONWINDOW SHOW\_ICONWINDOW SHOW\_OPENNOACTIVATE SPI\_SETMOUSETRAILS SHOW\_OPENWINDOW SPI\_SETMOUSEVANISH SIF\_DISABLENOSCROLL SPI\_SETPENWINDOWS SIF\_PAGE SPI\_SETPOWEROFFACTIVE SIF\_RANGE SPI\_SETSCREENREADER SIZE\_MAXHIDE SPI\_SETSELECTIONFADE SIZE\_MAXIMIZED SPI\_SETSERIALKEYS SIZE\_MAXSHOW SPI\_SETSHOWIMEUI SIZE\_MINIMIZED SPI\_SETSHOWSOUNDS SIZEFULLSCREEN SPI\_SETSOUNDSENTRY SIZEICONIC SPI\_SETSTICKYKEYS

SCALINGFACTORY SPI\_SETHOTTRACKING SERKF\_AVAILABLE SPI\_SETICONTITLELOGFONT SET MIRROR MODE SPILSTBOXSMOOTHSCROLLING SET\_SCREEN\_ANGLE SPI\_SETLOWPOWERTIMEOUT SETABORTPROC SPI\_SETMENUDROPALIGNMENT SETCOPYCOUNT SPI\_SETMINIMIZEDMETRICS SETICMPROFILE\_EMBEDED SPI\_SETMOUSEBUTTONSWAP SETLINECAP SPI\_SETMOUSECLICKLOCKTIME SETLINEJOIN SPI\_SETMOUSEHOVERHEIGHT SHADEBLENDCAPS SPI\_SETMOUSEHOVERWIDTH SIF\_ALL SPI\_SETNONCLIENTMETRICS SIF\_POS SPI\_SETPOWEROFFTIMEOUT SIF\_TRACKPOS SPI\_SETSCREENSAVEACTIVE SIMPLEREGION SPI\_SETSCREENSAVERRUNNING SIMULATED\_FONTTYPE SPI\_SETSCREENSAVETIMEOUT SIZE\_RESTORED SPI\_SETSNAPTODEFBUTTON

SIZEZOOMHIDE SPI\_SETTOOLTIPFADE SIZEZOOMSHOW SPI\_SETUIEFFECTS SKF\_AVAILABLE SPI\_SETWORKAREA SKF\_CONFIRMHOTKEY SPIF\_SENDCHANGE SKF\_HOTKEYSOUND SPIF\_UPDATEINIFILE SKF\_INDICATOR SS\_BITMAP SKF\_LALTLATCHED SS\_BLACKFRAME SKF\_LALTLOCKED SS\_BLACKRECT SKF\_LCTLLATCHED SS\_CENTER SKF\_LCTLLOCKED SS\_CENTERIMAGE SKF\_LSHIFTLATCHED SS\_EDITCONTROL SKF\_LSHIFTLOCKED SS\_ELLIPSISMASK SKF\_LWINLATCHED SS\_ENDELLIPSIS SKF\_LWINLOCKED SS\_ENHMETAFILE SKF\_RALTLATCHED SS\_ETCHEDFRAME SKF\_RALTLOCKED SS\_ETCHEDHORZ SKF\_RCTLLATCHED SS\_ETCHEDVERT SKF\_RCTLLOCKED SS\_GRAYFRAME SKF\_RSHIFTLATCHED SS\_GRAYRECT SKF\_RSHIFTLOCKED SS\_ICON SKF\_RWINLATCHED SS\_LEFT SKF\_RWINLOCKED SS\_LEFTNOWORDWRAP SKF STICKYKEYSON SS\_NOPREFIX SKF\_TRISTATE SS\_NOTIFY SKF\_TWOKEYSOFF SKF\_TWOKEYSOFF SS\_OWNERDRAW SLE\_ERROR SS\_PATHELLIPSIS SLE\_MINORERROR SS\_REALSIZECONTROL SLE\_WARNING  $\begin{array}{ccc} \text{SIS} & \text{REALSIZEIMAGE} \end{array}$ SM\_ARRANGE SS\_RIGHT SM\_CLEANBOOT SS\_RIGHTJUST SM\_CMETRICS SS\_SIMPLE SM\_CMONITORS SS\_SUNKEN SM\_CMOUSEBUTTONS SM\_CMOUSEBUTTONS SM\_CXBORDER SS\_USERITEM SM\_CXCURSOR SS\_WHITEFRAME SM\_CXDLGFRAME SS\_WHITERECT SM\_CXDOUBLECLK SS\_WORDELLIPSIS SM\_CXDRAG SSF\_AVAILABLE SM\_CXEDGE SM\_CXEDGE SSF\_INDICATOR SM\_CXFIXEDFRAME SSF\_SOUNDSENTRYON SM\_CXFOCUSBORDER SM\_SSGF\_DISPLAY SM\_CXFRAME SSGF\_NONE

SIZENORMAL SIZENORMAL SPI\_SETTOGGLEKEYS SIZEPALETTE SPI\_SETTOOLTIPANIMATION SKF\_AUDIBLEFEEDBACK SPI\_SETWHEELSCROLLLINES SKF\_HOTKEYACTIVE SPIF\_SENDWININICHANGE
SM\_CXFULLSCREEN SSTF\_BORDER SM\_CXHSCROLL SSTF\_CHARS SM\_CXHTHUMB SSTF\_DISPLAY SM\_CXICON SSTF\_NONE SM\_CXICONSPACING SM\_CXICONSPACING SM\_CXMAXIMIZED SSWF\_DISPLAY SM\_CXMAXTRACK SSWF\_NONE SM\_CXMENUCHECK SSWF\_TITLE SM\_CXMENUSIZE SSWF\_WINDOW SM\_CXMINIMIZED STARTDOC SM\_CYMINTRACK STD\_COPY SM\_CYSCREEN STD\_CUT SM\_CYSIZE STD\_DELETE

SM\_CXMIN START\_PAGE\_GENERAL SM\_CXMINSPACING  $\begin{array}{ccc} \text{SUTE} & \text{SUTE} & \text{SUTEM} \end{array}$ SM\_CXMINTRACK STATE\_SYSTEM\_ALERT\_LOW SM\_CXSCREEN STATE\_SYSTEM\_ALERT\_MEDIUM SM\_CXSIZE STATE\_SYSTEM\_ANIMATED SM\_CXSIZEFRAME STATE\_SYSTEM\_BUSY SM\_CXSMICON STATE\_SYSTEM\_CHECKED SM\_CXSMSIZE STATE\_SYSTEM\_COLLAPSED SM\_CXVIRTUALSCREEN STATE\_SYSTEM\_DEFAULT SM\_CXVSCROLL STATE\_SYSTEM\_EXPANDED SM\_CYBORDER STATE\_SYSTEM\_EXTSELECTABLE SM\_CYCAPTION STATE\_SYSTEM\_FLOATING SM\_CYCURSOR STATE\_SYSTEM\_FOCUSABLE SM\_CYDLGFRAME STATE\_SYSTEM\_FOCUSED SM\_CYDOUBLECLK STATE\_SYSTEM\_HOTTRACKED SM\_CYDRAG STATE\_SYSTEM\_INDETERMINATE SM\_CYEDGE STATE\_SYSTEM\_INVISIBLE SM\_CYFIXEDFRAME STATE\_SYSTEM\_LINKED SM\_CYFOCUSBORDER STATE\_SYSTEM\_MARQUEED SM\_CYFRAME STATE\_SYSTEM\_MIXED SM\_CYFULLSCREEN STATE\_SYSTEM\_MOVEABLE SM\_CYHSCROLL STATE\_SYSTEM\_MULTISELECTABLE SM\_CYICON STATE\_SYSTEM\_OFFSCREEN SM\_CYICONSPACING  $S$  state\_system\_pressed SM\_CYKANJIWINDOW STATE\_SYSTEM\_PROTECTED SM\_CYMAXIMIZED STATE\_SYSTEM\_READONLY SM\_CYMAXTRACK STATE\_SYSTEM\_SELECTABLE SM\_CYMENU STATE\_SYSTEM\_SELECTED SM\_CYMENUCHECK STATE\_SYSTEM\_SELFVOICING SM\_CYMENUSIZE STATE\_SYSTEM\_SIZEABLE SM\_CYMIN GUND STATE\_SYSTEM\_TRAVERSED SM\_CYMINIMIZED STATE\_SYSTEM\_UNAVAILABLE SM\_CYMINSPACING  $\begin{array}{ccc} \text{S}}\text{S}^{\text{M}}\text{S}^{\text{T}}\text{S}^{\text{T}}\text$ 

Constants

SM\_CYSMCAPTION STD\_FILEOPEN SM\_CYSMICON STD\_FILESAVE SM\_CYSMSIZE STD\_FIND SM\_CYVIRTUALSCREEN STD\_HELP SM\_CYVSCROLL STD\_PASTE SM\_CYVTHUMB STD\_FRINT SM\_DBCSENABLED STD\_PRINTPRE SM\_DEBUG STD\_PROPERTIES SM\_IMMENABLED STD\_REDOW SM\_MEDIACENTER STD\_REPLACE SM\_MENUDROPALIGNMENT SM\_MENUDROPALIGNMENT SM\_MIDEASTENABLED STM\_GETICON SM\_MOUSEPRESENT SM\_GETIMAGE SM\_MOUSEWHEELPRESENT SM\_MSGMAX SM\_NETWORK STM\_SETICON SM\_PENWINDOWS STM\_SETIMAGE SM\_REMOTECONTROL STN\_CLICKED SM\_REMOTESESSION STN\_DBLCLK SM\_RESERVED1 STN\_DISABLE SM\_RESERVED2 STM\_ENABLE SM\_RESERVED3 STOCK\_LAST SM\_RESERVED4 STRETCH\_ANDSCANS SM\_SAMEDISPLAYFORMAT STRETCH\_DELETESCANS SM\_SECURE  $\begin{array}{ccc} \text{SN} & \text{STRETCH}\ \text{HALFTONE} \end{array}$ SM\_SHOWSOUNDS STRETCH\_ORSCANS SM\_SHUTTINGDOWN STRETCHBLT SM\_SLOWMACHINE STRICT SM\_SWAPBUTTON SW\_ERASE SM\_TABLETPC SW\_FORCEMINIMIZE SM\_XVIRTUALSCREEN SM\_HIDE SM\_YVIRTUALSCREEN SW\_INVALIDATE SMTO ABORTIFHUNG SW MAX SMTO\_BLOCK SW\_MAXIMIZE SMTO\_NORMAL SMTO\_NORMAL SW\_MINIMIZE SMTO\_NOTIMEOUTIFNOTHUNG SW\_NORMAL SOUND\_SYSTEM\_APPEND SW\_OTHERUNZOOM SOUND SYSTEM APPSTART SWOTHERZOOM SOUND\_SYSTEM\_BEEP SW\_PARENTCLOSING SOUND\_SYSTEM\_ERROR SOUND\_SYSTEM\_ERROR SOUND SYSTEM FAULT SW RESTORE SOUND\_SYSTEM\_INFORMATION SW\_SCROLLCHILDREN SOUND\_SYSTEM\_MAXIMIZE SW\_SHOW SOUND SYSTEM MENUCOMMAND SW SHOWDEFAULT SOUND SYSTEM MENUPOPUP SW SHOWMAXIMIZED SOUND\_SYSTEM\_MINIMIZE SOUND\_SYSTEM\_MINIMIZED

SM\_CYSIZEFRAME STD\_FILENEW

SOUND\_SYSTEM\_QUESTION SW\_SHOWMINNOACTIVE SOUND\_SYSTEM\_RESTOREDOWN SW\_SHOWNA SOUND\_SYSTEM\_RESTOREUP SW\_SHOWNOACTIVATE SOUND\_SYSTEM\_SHUTDOWN SW\_SHOWNORMAL SOUND SYSTEM STARTUP SW SWOOTHSCROLL SOUND SYSTEM WARNING SWP ASYNCWINDOWPOS SP\_APPABORT SWP\_DEFERERASE SP\_ERROR SWP\_DRAWFRAME SP\_NOTREPORTED SWP\_FRAMECHANGED SP\_OUTOFDISK SWP\_HIDEWINDOW SP\_OUTOFMEMORY  $\qquad \qquad \qquad \qquad$  SWP\_NOACTIVATE SP\_USERABORT SWP\_NOCOPYBITS SPCLPASSTHROUGH2 SWP\_NOMOVE SPI\_GETACCESSTIMEOUT SWP\_NOOWNERZORDER SPI\_GETACTIVEWINDOWTRACKING SWP\_NOREDRAW SPI\_GETACTIVEWNDTRKTIMEOUT SWP\_NOREPOSITION SPI\_GETACTIVEWNDTRKZORDER SWP\_NOSENDCHANGING SPI\_GETANIMATION SWP\_NOSIZE SPI\_GETBEEP SWP\_NOZORDER SPI\_GETBLOCKSENDINPUTRESETS SWP\_SHOWWINDOW SPI\_GETBORDER SYMBOL\_CHARSET SPI\_GETCARETWIDTH SYSPAL\_ERROR SPI\_GETCOMBOBOXANIMATION SYSPAL\_NOSTATIC SPI\_GETCURSORSHADOW SYSPAL\_NOSTATIC256 SPI\_GETDEFAULTINPUTLANG SYSPAL\_STATIC SPI\_GETDESKWALLPAPER SYSRGN SPI\_GETDRAGFULLWINDOWS SYSTEM\_FIXED\_FONT SPI\_GETDROPSHADOW SYSTEM\_FONT SPI\_GETFASTTASKSWITCH

## **T**

TA BASELINE TERM TCN KEYDOWN TA BOTTOM TCN SELCHANGE TA LEFT TA SERIES TO SERIES TO SAFET THE TOST BOTTOM TA\_MASK TCS\_BUTTONS TA\_RTLREADING  $TCS_FIXEDWIDTH$ TA UPDATECP TCS FOCUSNEVER TB\_ADDBUTTONSW TCS\_HOTTRACK

TA\_CENTER TCN\_SELCHANGING TA\_NOUPDATECP  $TCS\_EX\_FLATSEPARATORS$ TA\_RIGHT TA\_RIGHT TO SUMPLIFIC TO THE TOP TO THE TO THE TO THE TOP TO THE TOP TO THE TOP TO THE TOP TO THE TOP TO THE TOP TO THE TOP TO THE TOP TO THE TOP TO THE TOP TO THE TOP TO THE TOP TO THE TOP TO THE TOP TO THE TOP T TA\_TOP  $\texttt{TCS\_FLATBUTTONS}$ TB\_ADDBITMAP TCS\_FOCUSONBUTTONDOWN TB\_ADDBUTTONS TCS\_FORCEICONLEFT TB\_ADDBUTTONSA  $\overline{C}$  TCS\_FORCELABELLEFT

TB\_ADDSTRINGA TCS\_MULTISELECT TB\_ADDSTRINGW  $TCS$  OWNERDRAWFIXED TB\_AUTOSIZE TRAGGEDRIGHT TB\_BOTTOM TCS\_RIGHT TB\_BUTTONCOUNT TEXT TCS\_RIGHTJUSTIFY TB\_BUTTONSTRUCTSIZE TEXT TCS\_SCROLLOPPOSITE TB CHANGEBITMAP TCS SINGLELINE TB CHECKBUTTON TCS TABS TB\_COMMANDTOINDEX TCS\_TOOLTIPS TB CUSTOMIZE TES VERTICAL TB\_DELETEBUTTON TECHNOLOGY TB\_ENABLEBUTTON TEXTCAPS TB\_ENDTRACK THAI\_CHARSET TB\_GETANCHORHIGHLIGHT TE\_AVAILABLE TB\_GETBITMAP TRECONFIRMHOTKEY TB\_GETBITMAPFLAGS TKF\_HOTKEYACTIVE TB\_GETBUTTON TEXT\_HOTKEYSOUND TB\_GETBUTTONINFO TELL TO THE TREAT THE TREAT OR THE TREAT OR THE TREAT OR THE TREAT OR THE TREAT OR THE TREAT TB\_GETBUTTONINFOA TKF\_TOGGLEKEYSON TB\_GETBUTTONINFOW TREAD TM\_MULTICODEPAGE TB\_GETBUTTONSIZE TRANSPORTED TM\_MULTILEVELUNDO TB\_GETBUTTONTEXT  $T$  and  $T$  and  $T$  and  $T$  and  $T$  and  $T$  and  $T$  and  $T$  and  $T$  and  $T$  and  $T$  and  $T$  and  $T$  and  $T$  and  $T$  and  $T$  and  $T$  and  $T$  and  $T$  and  $T$  and  $T$  and  $T$  and  $T$  and  $T$  and  $T$  and  $T$  a TB\_GETBUTTONTEXTA TM\_RICHTEXT TB\_GETBUTTONTEXTW TM\_SINGLECODEPAGE TB\_GETCOLORSCHEME  $TMSLEJW$ TB\_GETDISABLEDIMAGELIST TME\_CANCEL TB\_GETEXTENDEDSTYLE TB\_GETEXTENDEDSTYLE TB\_GETHOTIMAGELIST  $T$  and  $T$  and  $T$  and  $T$  and  $T$  are  $T$  and  $T$  are  $T$  and  $T$  are  $T$  and  $T$  are  $T$  and  $T$  are  $T$  and  $T$  are  $T$  and  $T$  are  $T$  and  $T$  are  $T$  and  $T$  are  $T$  and  $T$  are  $T$  and  $T$  are  $T$ TB\_GETHOTITEM THE\_NONCLIENT TB\_GETIMAGELIST TB\_GUERY TB\_GETINSERTMARK THE TMPF\_DEVICE TB\_GETINSERTMARKCOLOR TWPF\_FIXED\_PITCH TB\_GETITEMRECT TB\_GETITEMRECT TB\_GETMAXSIZE THE THEF\_VECTOR TB\_GETMETRICS TPM\_BOTTOMALIGN TB\_GETOBJECT TPM\_CENTERALIGN TB\_GETPADDING  $T$ PM\_HORIZONTAL TB\_GETRECT TB\_GETRECT TEXTLE TPM\_HORNEGANIMATION TB\_GETROWS TPM\_HORPOSANIMATION TB\_GETSTATE TPM\_LAYOUTRTL TB\_GETSTRING TPM\_LEFTALIGN TB\_GETSTRINGA TB\_TPM\_LEFTBUTTON TB\_GETSTRINGW TPM\_NOANIMATION TB\_GETSTYLE TPM\_NONOTIFY TB\_GETTEXTROWS TB\_TPM\_RECURSE

TB\_ADDSTRING  $TCS_MULTILINE$ 

TB\_GETUNICODEFORMAT TPM\_RIGHTALIGN TB\_HIDEBUTTON TPM\_RIGHTBUTTON TB\_HITTEST TPM\_TOPALIGN TB\_INDETERMINATE TPM\_VCENTERALIGN TB\_INSERTBUTTON TPM\_VERNEGANIMATION TB\_INSERTBUTTONA  $\qquad \qquad \qquad \qquad$  TPM\_VERPOSANIMATION TB\_INSERTBUTTONW TPM\_VERTICAL TB\_INSERTMARKHITTEST TRANSFORM\_CTM TB\_ISBUTTONCHECKED TRANSPARENT TB ISBUTTONENABLED TRUE TB\_ISBUTTONHIDDEN TRUETYPE\_FONTTYPE TB\_ISBUTTONHIGHLIGHTED TT\_AVAILABLE TB\_ISBUTTONINDETERMINATE TT\_ENABLED TB\_ISBUTTONPRESSED TB\_TOLYGON\_TYPE TB\_LINEDOWN TT\_PRIM\_CSPLINE TB\_LINEUP TT\_PRIM\_LINE TB\_LOADIMAGES THE TT\_PRIM\_OSPLINE TB\_MAPACCELERATOR TEXT TTDT\_AUTOMATIC TB\_MAPACCELERATORA TTDT\_AUTOPOP TB\_MAPACCELERATORW TTDT\_INITIAL TB\_MARKBUTTON TTDT\_RESHOW TB\_MOVEBUTTON TE ABSOLUTE TB\_PAGEDOWN THE\_CENTERTIP TB\_PAGEUP THE TREAD TO THE SETITEM TB\_PRESSBUTTON TTF\_IDISHWND TB\_REPLACEBITMAP TTF\_PARSELINKS TB\_SAVERESTORE  $T$   $T$   $T$  $T$  $R$   $T$  $L$  $R$   $R$  $T$  $L$  $R$  $R$  $R$  $R$  $R$  $R$  $R$  $R$  $R$ TB\_SAVERESTOREA  $T$ TTF\_SUBCLASS TB\_SAVERESTOREW THE TRACK TB\_SETANCHORHIGHLIGHT TTE\_TRANSPARENT TB\_SETBITMAPSIZE THE TTI\_ERROR TB\_SETBUTTONINFO TTI\_INFO TB\_SETBUTTONINFOA TTI\_NONE TB\_SETBUTTONINFOW TRI\_THI\_WARNING TB\_SETBUTTONSIZE TH\_ACTIVATE TB\_SETBUTTONWIDTH TTM\_ADDTOOL TB\_SETCMDID TH\_TTM\_ADDTOOLA TB\_SETCOLORSCHEME  $T$ TTM\_ADDTOOLW TB\_SETDISABLEDIMAGELIST TTM\_ADJUSTRECT TB\_SETDRAWTEXTFLAGS TTM\_DELTOOL TB\_SETEXTENDEDSTYLE TEXT TTM\_DELTOOLA TB\_SETHOTIMAGELIST  $T$   $T$   $T$ M\_DELTOOLW TB\_SETHOTITEM TH\_OUNTING THE SETHOTITEM TB\_SETIMAGELIST THE SETIMAGELIST TB\_SETINDENT THE SETINDENT THE SETINDENT SETINDENT

TB\_GETTOOLTIPS TB\_GETTOOLTIPS

#### Constants

TB\_SETINSERTMARKCOLOR TTM\_GETCURRENTTOOL TB\_SETMAXTEXTROWS THE TTM\_GETCURRENTTOOLA TB\_SETMETRICS TTM\_GETCURRENTTOOLW TB SETPADDING THE TTM GETDELAYTIME TB SETPARENT THE SETT SETTER THE SETTER SETTER THE SETTER SETTER THE SETTER SETTER SETTER SETTER SETTER SETTER TB\_SETROWS TTM\_GETMAXTIPWIDTH TB\_SETSTATE THE THE SETSTATE THE SETSTATE THE SETS TB\_SETSTYLE TH\_TTM\_GETTEXTA TB\_SETTOOLTIPS TB\_TTM\_GETTEXTW TB\_SETUNICODEFORMAT TTM\_GETTIPBKCOLOR TB\_SETWINDOWTHEME  $T$ TTM\_GETTIPTEXTCOLOR TB\_THUMBPOSITION TEXT TTM\_GETTITLE TB\_THUMBTRACK  $T$ TTM\_GETTOOLCOUNT TB\_TOP TH\_TOP TEXT TOP TBBF\_LARGE TTM\_GETTOOLINFOA TBCD\_CHANNEL TECHNIC TO TTM\_GETTOOLINFOW TBCD THUMB TECHNIC TECHNIC TECHNIC TECHNIC TECHNIC TECHNIC TECHNIC TECHNIC TECHNIC TECHNIC TECHNIC TECHNIC TECH TBCD TICS TEST TO THE TEST OF THE TEST OF THE TEST OF THE TEST ASSESSMENT OF THE TEST OF THE TEST OF THE TEST OF THE TEST OF THE TEST OF THE TEST OF THE TEST OF THE TEST OF THE TEST OF THE TEST OF THE TEST OF THE TEST OF T TBCDRF\_BLENDICON TEXT TTM\_HITTESTW TBCDRF\_HILITEHOTTRACK TTM\_NEWTOOLRECT TBCDRF\_NOBACKGROUND TEXT TTM\_NEWTOOLRECTA TBCDRF\_NOEDGES TECHNOLAGE TTM\_NEWTOOLRECTW TBCDRF\_NOETCHEDEFFECT TTM\_POP TBCDRF\_NOMARK TECHNOMARK TTM\_POPUP TBCDRF\_NOOFFSET TBCDRF\_NOOFFSET TBDDRET\_DEFAULT TEM\_SETDELAYTIME TBDDRET\_NODEFAULT TEM\_SETMARGIN TBDDRET\_TREATPRESSED TTM\_SETMAXTIPWIDTH TBIF\_BYINDEX THE THE SETTIPBKCOLOR TBIF\_COMMAND TELENTIPTEXTCOLOR TBIF\_IMAGE THE THE SETTITLE TBIF\_LPARAM THE THE THE THE THE SETTITLEA TBIF\_SIZE TBIF\_SIZE TTM\_SETTITLEW TBIF\_STATE THE THE STATE THE STATE THE SETTOOLINFO TBIF\_STYLE THE STYLE THE SETTOOLINFOA TBIF\_TEXT TTM\_SETTOOLINFOW TBIMHT\_AFTER TELL THE THE TERM THE SETWINDOWTHEME TBIMHT\_BACKGROUND TELENTIME TTM\_TRACKACTIVATE TBM\_CLEARSEL TBM\_TRACKPOSITION TBM\_CLEARTICS TEM\_TTM\_UPDATE TBM\_GETBUDDY TBM\_TTM\_UPDATETIPTEXT TBM\_GETCHANNELRECT TTM\_UPDATETIPTEXTA TBM\_GETLINESIZE TBM\_TTM\_UPDATETIPTEXTW TBM\_GETNUMTICS TEM\_TTM\_WINDOWFROMPOINT TBM\_GETPAGESIZE TEMPO TTN\_GETDISPINFO

TB\_SETINSERTMARK TROUBBLESIZE

TBM\_GETPOS TEMPOR TEMPORE TEMPORE TEMPORE TEMPORE TEMPORE TEMPORE TEMPORE TEMPORE TEMPORE TEMPORE TEMPORE TEMPORE TBM\_GETPTICS TEMPORE TRANSFERENCE TRANSFERENCE TRANSFERENCE TBM\_GETRANGEMAX TEM\_TTN\_LINKCLICK TBM\_GETRANGEMIN TEM\_TTN\_NEEDTEXT TBM\_GETSELEND TEM\_TTN\_NEEDTEXTA TBM\_GETSELSTART TEM\_TTN\_NEEDTEXTW TBM\_GETTHUMBLENGTH TEM\_TTN\_POP TBM\_GETTHUMBRECT TEM\_TTN\_SHOW TBM\_GETTIC TEXT TO THE THE TOWARD TO THE TEXT ALWAYSTIP TBM\_GETTICPOS TEXT TTS\_BALLOON TBM\_GETTOOLTIPS TEM\_TTS\_CLOSE TBM\_GETUNICODEFORMAT TTS\_NOANIMATE TBM\_SETBUDDY TEM\_TTS\_NOFADE TBM\_SETLINESIZE TEXTLES TTS\_NOPREFIX TBM\_SETPAGESIZE TEXT TURKISH\_CHARSET TBM\_SETPOS TV\_FIRST TBM\_SETRANGE TEXT TVC\_BYKEYBOARD TBM\_SETRANGEMAX TBM\_TVC\_BYMOUSE TBM\_SETRANGEMIN TBM\_TVC\_UNKNOWN TBM\_SETSEL TEMPORE TO THE TRANSFERIMAGES TBM\_SETSELEND TVE\_COLLAPSE TBM\_SETSELSTART TVE\_COLLAPSERESET TBM\_SETTHUMBLENGTH TDE TVE\_EXPAND TBM\_SETTIC  $\qquad \qquad$  TVE\_EXPANDPARTIAL TBM\_SETTICFREQ TVE\_TOGGLE TBM\_SETTIPSIDE TRANSPORTENT TVGN\_CARET TBM\_SETTOOLTIPS TUGN\_CHILD TBM\_SETUNICODEFORMAT TVGN\_DROPHILITE TBMF\_BARPAD TUGN\_FIRSTVISIBLE TBMF\_BUTTONSPACING TO THE TOWN TWGN\_LASTVISIBLE TBMF\_PAD TVGN\_NEXT TBN\_BEGINADJUST TEXTVISIBLE TBN\_BEGINDRAG TUGN TVGN\_PARENT TBN\_CUSTHELP TREVIOUS TBN\_DRAGOUT TUGN\_ROOT TBN\_DROPDOWN TVHT\_ABOVE TBN\_ENDADJUST TERELOW TBN\_ENDDRAG TVHT\_NOWHERE TBN\_GETBUTTONINFO<br/> $\begin{array}{cc} \texttt{T}\texttt{VHT\_ONITEMBUTTON} \end{array}$ TBN\_GETBUTTONINFOA TVHT\_ONITEMICON TBN\_GETBUTTONINFOW TVHT\_ONITEMINDENT TBN\_GETDISPINFO TEXT TVHT\_ONITEMLABEL TBN\_GETDISPINFOA TWHT\_ONITEMRIGHT TBN\_GETINFOTIP TEXT TO TUHT\_TOLEFT

TBN\_DELETINGBUTTON TVGN\_PREVIOUSVISIBLE TBN\_GETDISPINFOW TWHT\_ONITEMSTATEICON

Constants

TBN\_GETINFOTIPA TEXT TORIGHT TBN GETINFOTIPW TEXT TVIF CHILDREN TBN GETOBJECT THE TOUR TO THE SETITEM TBN\_HOTITEMCHANGE TBN\_TVIF\_HANDLE TBN\_INITCUSTOMIZE TRACKER TWIF\_IMAGE TBN OUERYDELETE THE TVIF INTEGRAL TBN\_QUERYINSERT TBN\_TVIF\_PARAM TBN RESET TEST TEST TO THE SELECTED MAGE TBN\_RESTORE TVIF\_STATE TBN\_SAVE TVIF\_TEXT TBN\_TOOLBARCHANGE TBN\_TVIS\_BOLD TBNF\_DI\_SETITEM TRIS\_CUT TBNF\_IMAGE TREE TO THE TREE TO THE TREE TO THE TREE TO THE TREE TO THE TREE TO THE TREE TO THE TREE TO THE TREE TO THE TREE TO THE TREE TO THE TREE TO THE TREE TO THE TREE TO THE TREE TO THE TREE TO THE TREE TO THE TREE TO TBNF\_TEXT TEXT TEXT TBNRF\_ENDCUSTOMIZE TBNRF\_ENDCUSTOMIZE TBNRF\_HIDEHELP TVIS\_EXPANDPARTIAL TBS AUTOTICKS TRIEF TO THE TRIEF OVERLAYMASK TBS BOTH TVIS SELECTED TBS\_BOTTOM TRS TRIMAGEMASK TBS DOWNISLEFT THE TVIS USERMASK TBS\_ENABLESELRANGE TVM\_CREATEDRAGIMAGE TBS\_FIXEDLENGTH TUM\_DELETEITEM TBS HORZ TEST TVM EDITLABEL TBS\_LEFT TVM\_EDITLABELA TBS\_NOTHUMB TO TVM\_EDITLABELW TBS\_NOTICKS TREADEDITLABELNOW TBS\_REVERSED THE TWO TVM\_ENSUREVISIBLE TBS\_RIGHT TVM\_EXPAND TBS\_TOOLTIPS TO TVM\_GETBKCOLOR TBS TOP TWO TOP TWO GET COUNT TBS\_VERT TVM\_GETEDITCONTROL TBSTATE\_CHECKED TVM\_GETIMAGELIST TBSTATE\_ELLIPSES TEST TVM\_GETINDENT TBSTATE\_PRESSED TBSTATE TVM\_GETITEM TBSTATE\_WRAP TEXT TVM\_GETITEMA TBSTYLE\_ALTDRAG TESTYLE\_ALTORAG TBSTYLE\_AUTOSIZE TUM TVM\_GETITEMRECT TBSTYLE\_BUTTON TEXT TVM\_GETITEMSTATE TBSTYLE\_CHECK TBSTYLE\_CHECK TBSTYLE CHECKGROUP TO TWM GETLINECOLOR TBSTYLE CUSTOMERASE THE TVM GETNEXTITEM TBSTYLE\_DROPDOWN TUM\_GETSCROLLTIME

TBSTATE\_ENABLED TVM\_GETINSERTMARKCOLOR TBSTATE\_HIDDEN TRANSPORTED TVM\_GETISEARCHSTRING TBSTATE\_INDETERMINATE TUM\_GETISEARCHSTRINGA TBSTATE\_MARKED TVM\_GETISEARCHSTRINGW

Constants

#### Constants

TBSTYLE EX DRAWDDARROWS TVM GETTOOLTIPS TBSTYLE\_EX\_HIDECLIPPEDBUTTONS TVM\_GETUNICODEFORMAT TBSTYLE\_EX\_MIXEDBUTTONS TVM\_GETVISIBLECOUNT TBSTYLE\_FLAT TURE TO THE TOWN HITTEST TBSTYLE GROUP TESTYLE TO TUM INSERTITEM TBSTYLE\_LIST  $\qquad \qquad$  TVM\_INSERTITEMA TBSTYLE NOPREFIX TUM TVM INSERTITEMW TBSTYLE\_REGISTERDROP TVM\_MAPACCIDTOHTREEITEM TBSTYLE\_SEP TVM\_MAPHTREEITEMTOACCID TBSTYLE TOOLTIPS TO TUM SELECTITEM TBSTYLE\_TRANSPARENT TVM\_SETBKCOLOR TBSTYLE\_WRAPABLE TUM\_SETIMAGELIST TBTS BOTTOM TRTS FOR THE SETIMBER TO TAKE THE SETIMBER TO THE SETIMBER TO THE SETIMBER TO THE SETIMBER THAT SETIMBER THE SETIMBER OF THE SETIMBER OF THE SETIMBER OF THE SETIMBER OF THE SETIMBER OF THE SETIMBER OF THE SETIM TBTS\_LEFT THE TOWN SETINSERTMARK TBTS\_RIGHT TVM\_SETINSERTMARKCOLOR TBTS TOP THE TOP TO TAXABLE TO TAXABLE TO TAXABLE TO TAXABLE TO TAXABLE TO TAXABLE TO TAXABLE TO TAXABLE TO TAXABLE TO TAXABLE TO TAXABLE TO TAXABLE TO TAXABLE TO TAXABLE TO TAXABLE TO TAXABLE TO TAXABLE TO TAXABLE TO TAXA TC CP STROKE TVM SETITEMA TC\_CR\_90 TC\_CR\_00 TC CR\_ANY TVM\_SETITEMW TC\_EA\_DOUBLE TC\_TVM\_SETLINECOLOR TC\_IA\_ABLE TVM\_SETSCROLLTIME TC\_OP\_CHARACTER TVM\_SETTEXTCOLOR TC\_OP\_STROKE TVM\_SETTOOLTIPS TC\_RA\_ABLE TVM\_SETUNICODEFORMAT TC\_RESERVED TVM\_SORTCHILDREN TC\_SA\_CONTIN TVM\_SORTCHILDRENCB TC\_SA\_DOUBLE  $T$ VN\_BEGINDRAG TC\_SA\_INTEGER TC\_SA\_INTEGER TC SCROLLBLT TVN BEGINDRAGW TC\_SF\_X\_YINDEP TVN\_BEGINLABELEDIT TC\_SO\_ABLE TVN\_BEGINLABELEDITA TC UA ABLE TC UA ABLE TC UA ABLE TC\_VA\_ABLE TVN\_BEGINRDRAG TCHT\_NOWHERE TCHT\_NOWHERE TCHT\_NOWHERE TVN\_BEGINRDRAGA TCHT\_ONITEM TCHT\_ONITEM TCHT\_ONITEM TCHT\_ONITEMICON TCHT\_ONITEMICON TCHT\_ONITEMLABEL TCHT\_ONITEMABEL TCI\_SRCCHARSET TVN\_DELETEITEMW TCI\_SRCCODEPAGE TCI\_SRCCODEPAGE TCI SRCFONTSIG TO TWO TWO ENDLABELEDITA TCI\_SRCLOCALE TVN\_ENDLABELEDITW TCIF\_IMAGE TCIF\_IMAGE TO TURNELL TO TAKE TO TAKE TO TAKE THE TO TAKE THE TO TAKE THE TO TAKE THE TO TAKE THE T TCIF\_PARAM TCIF\_PARAM TCIF\_PARAM TCIF\_PARAM TCIF\_RTLREADING TCIF\_RTLREADING TCIF\_STATE TCIF\_STATE TVI CETINFOTIP

TBSTYLE\_EX\_DOUBLEBUFFER TVM\_GETTEXTCOLOR

#### Constants

TCIF\_TEXT TUN\_GETINFOTIPA TCIS BUTTONPRESSED TO TVN GETINFOTIPW TCIS HIGHLIGHTED TO TWO TWO ITEMEXPANDED TCM\_ADJUSTRECT TVN\_ITEMEXPANDEDA TCM\_DELETEALLITEMS TCM\_TTCM\_TEMEXPANDEDW TCM\_DELETEITEM TWO TO TEMEXPANDING TCM\_DESELECTALL TCM\_TEMEXPANDINGA TCM\_FIRST TCM\_TEMEXPANDINGW\_TCM\_TEMEXPANDINGW TCM\_GETCURFOCUS TCM\_TVN KEYDOWN TCM\_GETCURSEL TVN\_SELCHANGED TCM\_GETEXTENDEDSTYLE TCM\_TVN\_SELCHANGEDA TCM\_GETIMAGELIST TCM\_SELCHANGEDW TCM\_GETITEM TO TO TELEVISION TO TAKE TO TAKE TO TAKE THE TO TAKE THE TO TAKE THE TO TAKE THE TO TAKE THE TO TAKE THE TAKE THE TAKE THE TAKE THE TAKE THE TAKE THE TAKE THE TAKE THE TAKE THE TAKE THE TAKE THE TAKE THE TAKE T TCM\_GETITEMA TVN\_SELCHANGINGA TCM\_GETITEMCOUNT TCM\_SELCHANGINGW TCM\_GETITEMRECT TCM\_SETDISPINFO TCM\_GETITEMW TCM\_GETITEMW TVN\_SETDISPINFOA TCM\_GETROWCOUNT TCM\_SETDISPINFOW TCM\_GETTOOLTIPS TCM\_TVN\_SINGLEEXPAND TCM\_GETUNICODEFORMAT TVNRET\_DEFAULT TCM\_HIGHLIGHTITEM TCM\_TVNRET\_SKIPNEW TCM\_HITTEST TVNRET\_SKIPOLD TCM\_INSERTITEM TCM\_TVS\_CHECKBOXES TCM\_INSERTITEMA TCM\_TVS\_DISABLEDRAGDROP TCM\_INSERTITEMW TCM\_TVS\_EDITLABELS TCM\_REMOVEIMAGE TCM TVS\_FULLROWSELECT TCM SETCURFOCUS TCM TVS\_HASBUTTONS TCM\_SETCURSEL TCM\_SETCURSEL TCM\_SETEXTENDEDSTYLE TCM\_TVS\_INFOTIP TCM\_SETIMAGELIST TCM\_SETIMAGELIST TCM\_SETITEM TVS\_NOHSCROLL TCM\_SETITEMA TVS\_NONEVENHEIGHT TCM\_SETITEMEXTRA TCM\_TVS\_NOSCROLL TCM\_SETITEMSIZE TCM\_TVS\_NOTOOLTIPS TCM\_SETITEMW TCM\_SETITEMW TCM SETMINTABWIDTH TCM TVS SHOWSELALWAYS TCM\_SETPADDING  $_{\text{TVS\_SINGLEEXPAND}}$ TCM\_SETTOOLTIPS TO THE SETTOOL SETTOOL SETTING TO SAFE SETTING TO THE SETTING SETTING THE SETTING SETTING SETTING SETTING SETTING SETTING SETTING SETTING SETTING SETTING SETTING SETTING SETTING SETTING SETTING SETTING SETT TCM\_SETUNICODEFORMAT TVSI\_NOSINGLEEXPAND TCN\_FOCUSCHANGE TCN\_TVSIL\_NORMAL TCN GETOBJECT TCN TVSIL STATE

## **U**

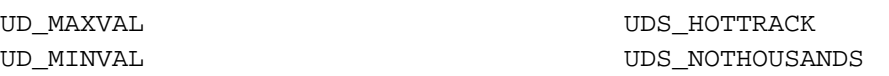

#### UDM\_GETACCEL UDS\_SETBUDDYINT UDM\_GETBASE UDS\_WRAP UDM\_GETBUDDY UID\_CUT UDM\_GETPOS UID\_DELETE UDM\_GETPOS32 UID\_DRAGDROP UDM\_GETRANGE UID\_PASTE UDM\_GETRANGE32 UID\_TYPING UDM\_GETUNICODEFORMAT UID\_UNKNOWN UDM\_SETACCEL UIS\_CLEAR UDM\_SETBASE UIS\_INITIALIZE UDM\_SETBUDDY UIS\_SET UDM\_SETPOS UISF\_ACTIVE UDM\_SETPOS32 UISF\_HIDEACCEL UDM\_SETRANGE UISF\_HIDEFOCUS UDM\_SETRANGE32 ULW\_ALPHA UDM\_SETUNICODEFORMAT ULW\_COLORKEY UDN\_DELTAPOS ULW\_OPAQUE UDS\_ALIGNLEFT UNICODE\_NOCHAR UDS\_ALIGNRIGHT UOI\_FLAGS UDS ARROWKEYS UOI NAME UDS\_AUTOBUDDY UOI\_TYPE UDS\_HORZ UOI\_USER\_SID

## **V**

VIETNAMESE\_CHARSET VK\_MEDIA\_STOP VIEW DETAILS VK MENU VIEW\_LARGEICONS VK\_WODECHANGE VIEW\_LIST VK\_MULTIPLY VIEW NETCONNECT VK NEXT VIEW\_NETDISCONNECT VK\_NONAME VIEW\_NEWFOLDER VK\_NONCONVERT VIEW PARENTFOLDER VK NUMLOCK VIEW\_SMALLICONS VK\_NUMPAD0 VIEW\_SORTDATE VK\_NUMPAD1 VIEW\_SORTNAME VK\_NUMPAD2 VIEW\_SORTSIZE VK\_NUMPAD3 VIEW\_SORTTYPE VK\_NUMPAD4 VIEW\_VIEWMENU VK\_NUMPAD5 VK\_ACCEPT VK\_VK\_NUMPAD6 VK\_ADD VK\_NUMPAD7 VK\_APPS VK\_VK\_NUMPAD8 VK\_ATTN VK\_NUMPAD9

Constants

VARIABLE\_PITCH VK\_MEDIA\_NEXT\_TRACK VERTRES VK\_MEDIA\_PLAY\_PAUSE VERTSIZE VK\_MEDIA\_PREV\_TRACK

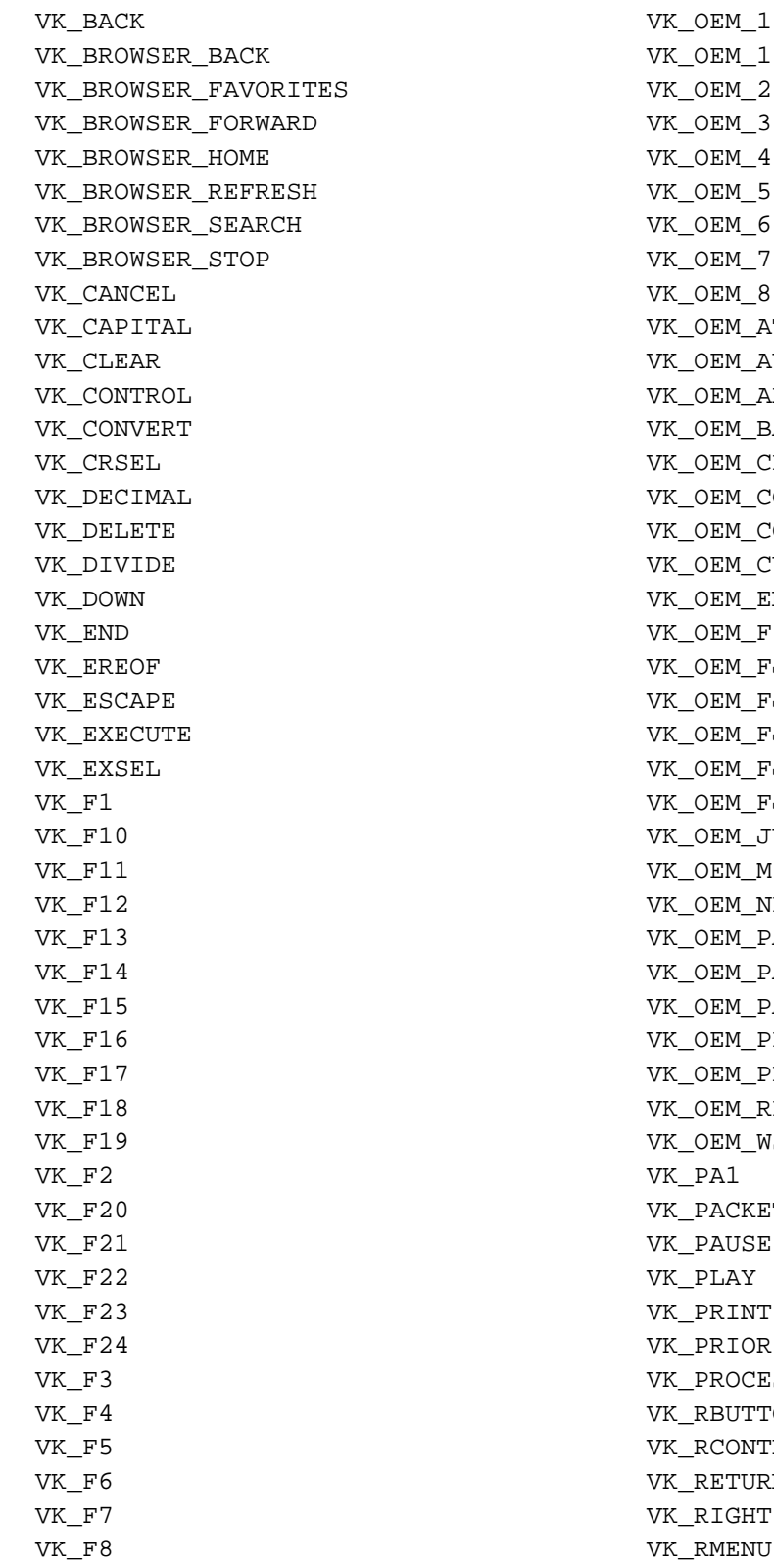

VK\_OEM\_102 VK\_OEM\_2 VK\_OEM\_3 VK\_OEM\_4 VK\_OEM\_5 /K\_OEM\_6 /K OEM 7 VK\_OEM\_8 **XK\_OEM\_ATTN** VK\_OEM\_AUTO /K\_OEM\_AX VK\_OEM\_BACKTAB **/K\_OEM\_CLEAR** VK\_OEM\_COMMA VK\_OEM\_COPY W<sub>\_OEM\_CUSEL</sub> VK\_DOWN VK\_OEM\_ENLW /K\_OEM\_FINISH VK\_EREOF VK\_OEM\_FJ\_JISHO W<sub>\_OEM\_FJ\_LOYA</sub> /K\_OEM\_FJ\_MASSHOU W<sub>\_OEM\_FJ\_ROYA</sub> WK\_OEM\_FJ\_TOUROKU /K\_OEM\_JUMP W<sub>\_OEM\_MINUS</sub> /K\_OEM\_NEC\_EQUAL VK\_OEM\_PA1 /K\_OEM\_PA2 /K\_OEM\_PA3 W<sub>\_OEM\_PERIOD</sub> **K OEM PLUS K\_OEM\_RESET** WK\_OEM\_WSCTRL JK PA1 /K\_PACKET VK\_F21 VK\_PAUSE VK\_F22 VK\_PLAY W<sub>\_PRINT</sub> /K\_PRIOR /K\_PROCESSKEY **K\_RBUTTON** VK\_RCONTROL **K\_RETURN** W<sub>\_RIGHT</sub> **K\_RMENU** 

VK\_F9 VK\_RSHIFT VK\_FINAL VK\_RWIN VK\_HANGEUL VK\_SCROLL VK\_HANGUL VK\_SELECT VK\_HANJA VK\_SEPARATOR VK\_HELP VK\_SHIFT VK\_HOME VK\_SLEEP VK ICO 00 VK SNAPSHOT VK\_ICO\_CLEAR VK\_SPACE VK\_ICO\_HELP VK\_SUBTRACT VK\_INSERT VK\_TAB VK\_JUNJA VK\_UP VK\_KANA VK\_VOLUME\_DOWN VK\_KANJI VK\_VOLUME\_MUTE VK\_LAUNCH\_APP1 VK\_VOLUME\_UP VK\_LAUNCH\_APP2 VK\_XBUTTON1 VK\_LAUNCH\_MAIL VK\_VEUTTON2 VK\_LAUNCH\_MEDIA\_SELECT VK\_ZOOM VK\_LBUTTON VREFRESH VK LCONTROL VTA BASELINE VK\_LEFT VTA\_BOTTOM VK\_LMENU VTA\_CENTER VK\_LSHIFT VTA\_LEFT VK LWIN VTA RIGHT VK\_MBUTTON VTA\_TOP

## **W**

WA\_ACTIVE WARRENUGETOBJECT WA CLICKACTIVE WE WARD ON THE WALL CONTROLLER WA INACTIVE WM MENUSELECT WB\_ISDELIMITER WM\_MOUSEACTIVATE WB\_LEFT WM\_MOUSEFIRST WB\_RIGHT WARRENT WAS MUNICIPALLY MANUSER WAS MUNICIPALLY WARRENT WAS MUNICIPALLY MANUSER OVER A LIMIT OF A LIMIT OF A LIMIT OF A LIMIT OF A LIMIT OF A LIMIT OF A LIMIT OF A LIMIT OF A LIMIT OF A LIMIT OF A LIMIT OF A LIMIT WGL\_FONT\_LINES WM\_MOUSELAST WGL\_FONT\_POLYGONS WM\_WOUSELEAVE WGL\_SWAP\_MAIN\_PLANE WWWWMOUSEMOVE WGL\_SWAP\_OVERLAY1 WM\_WOUSEWHEEL WGL\_SWAP\_OVERLAY10 WM\_WOVE WGL\_SWAP\_OVERLAY11 WM\_WOVING WGL\_SWAP\_OVERLAY12 WM\_NCACTIVATE WGL\_SWAP\_OVERLAY13 WM\_NCCALCSIZE WGL\_SWAP\_OVERLAY14 WM\_NCCREATE WGL\_SWAP\_OVERLAY15 WM\_NCDESTROY WGL SWAP OVERLAY2 WM WOHITTEST

WGL\_SWAP\_OVERLAY3 WM\_WM\_NCLBUTTONDBLCLK

#### Constants

WGL\_SWAP\_OVERLAY4 WM\_WOLDUTTONDOWN WGL SWAP OVERLAY5 WM WCLBUTTONUP WGL\_SWAP\_OVERLAY6 WM\_WCMBUTTONDBLCLK WGL\_SWAP\_OVERLAY7 WM\_WM\_NCMBUTTONDOWN WGL SWAP OVERLAY8 WM WOMBUTTONUP WGL SWAP OVERLAY9 WM WOMOUSEHOVER WGL\_SWAP\_UNDERLAY1 WM\_WOMOUSELEAVE WGL SWAP UNDERLAY10 WM NCMOUSEMOVE WGL\_SWAP\_UNDERLAY11 WM\_WM\_NCPAINT WGL\_SWAP\_UNDERLAY12 WM\_WCRBUTTONDBLCLK WGL\_SWAP\_UNDERLAY13 WM\_NCRBUTTONDOWN WGL\_SWAP\_UNDERLAY14 WM\_WORDUTTONUP WGL\_SWAP\_UNDERLAY15 WM\_WM\_NCXBUTTONDBLCLK WGL\_SWAP\_UNDERLAY2 WM\_NCXBUTTONDOWN WGL\_SWAP\_UNDERLAY3 WM\_NCXBUTTONUP WGL\_SWAP\_UNDERLAY4 WM\_NEXTDLGCTL WGL\_SWAP\_UNDERLAY5 WM\_NEXTMENU WGL\_SWAP\_UNDERLAY6 WM\_WOTIFY WGL\_SWAP\_UNDERLAY7 WM\_WOTIFYFORMAT WGL SWAP UNDERLAY8 WM WULL WGL\_SWAP\_UNDERLAY9 WM\_PAINT WGL\_SWAPMULTIPLE\_MAX WM\_WM\_PAINTCLIPBOARD WH\_CALLWNDPROC WM\_SAINTICON WH\_CALLWNDPROCRET WM\_WM\_PALETTECHANGED WH\_DEBUG WH\_PARENTNOTIFY WH\_FOREGROUNDIDLE WH\_PASTE WH\_GETMESSAGE WH\_GETMESSAGE WH\_HARDWARE WH\_PENWINLAST WH\_JOURNALPLAYBACK WM\_POWER WH\_JOURNALRECORD WM\_POWERBROADCAST WH\_KEYBOARD WM\_WEINT WH\_KEYBOARD\_LL WM\_WM\_PRINTCLIENT WH\_MINHOOK WM\_PSD\_MARGINRECT WH\_SHELL WM\_QUERYDRAGICON WH\_SYSMSGFILTER WM\_QUERYENDSESSION WHEEL\_DELTA WEEL CONTROL TO MEEL OF A WALLER WAS CONSIDER WHEEL ON A WALLER WE ARE A WALLER OF A WALLER OF A WA WHITE BRUSH WHEN THE RESERVE SERVICE SERVICE SERVICE SERVICE SERVICE SERVICE SERVICE SERVICE SERVICE SERVICE S WHITE PEN WELL BENGER WAS CONSIDERED WATER ON THE WAS CONSIDERED WATER. WHITEONBLACK WHITEONBLACK

WH\_CBT WM\_PALETTEISCHANGING WH\_MAX WH\_MAX WH\_MAX WH\_MAX WH\_MAXHOOK WM\_CONTROLLERGERECT WH\_MIN WH\_MIN WH\_MIN WH\_MIN WH\_MIN WH\_MIN WH\_MIN WH\_MOUSE WM\_COUSE WH\_MOUSE WH\_MOUSE\_LL WM\_PSD\_PAGESETUPDLG WH\_MSGFILTER WM\_PSD\_YAFULLPAGERECT

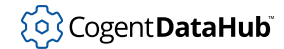

#### Constants

WINDING WM\_QUIT WINEVENT INCONTEXT WWW.RBUTTONDBLCLK WINEVENT\_OUTOFCONTEXT WM\_RBUTTONDOWN WINEVENT\_SKIPOWNPROCESS WM\_RBUTTONUP WINEVENT SKIPOWNTHREAD WM RENDERALLFORMATS WINSTA ACCESSCLIPBOARD WM RENDERFORMAT WINSTA\_ACCESSGLOBALATOMS WM\_SETCURSOR WINSTA ALL ACCESS WM SETFOCUS WINSTA\_CREATEDESKTOP WM\_SETFONT WINSTA\_ENUMDESKTOPS WM\_SETHOTKEY WINSTA ENUMERATE WINSTA WE WINSTA\_EXITWINDOWS WM\_SETREDRAW WINSTA\_READATTRIBUTES WM\_SETTEXT WINSTA\_READSCREEN WM\_SETTINGCHANGE WINSTA\_WRITEATTRIBUTES WM\_SHOWWINDOW WINVER WINVER WM\_ACTIVATE WM\_SIZECLIPBOARD WM\_ACTIVATEAPP WM\_SIZING WM\_AFXFIRST WM\_SPOOLERSTATUS WM\_AFXLAST WM\_STYLECHANGED WM\_APP WM\_STYLECHANGING WM\_APPCOMMAND WM\_SYNCPAINT WM\_ASKCBFORMATNAME WM\_SYSCHAR WM\_CANCELJOURNAL WM SYSCOLORCHANGE WM\_CANCELMODE WM\_SYSCOMMAND WM\_CAPTURECHANGED WM\_SYSDEADCHAR WM\_CHANGECBCHAIN WM\_SYSKEYDOWN WM\_CHANGEUISTATE WM\_SYSKEYUP WM\_CHAR WM\_TABLET\_FIRST WM\_CHARTOITEM WM\_TABLET\_LAST WM\_CHILDACTIVATE WM\_TCARD WM\_CHOOSEFONT\_GETLOGFONT WM\_WM\_THEMECHANGED WM\_CHOOSEFONT\_SETFLAGS WM\_WM\_TIMECHANGE WM\_CHOOSEFONT\_SETLOGFONT WM\_TIMER WM\_CLEAR WM\_WINDO WM\_CLOSE WM\_WICHAR WM\_COMMAND WM\_UNINITMENUPOPUP WM\_COMMNOTIFY WM\_WORLD WM\_UPDATEUISTATE WM\_COMPACTING WM\_USER WM\_COMPAREITEM WM\_USERCHANGED WM\_CONTEXTMENU WM\_WEYTOITEM WM\_COPY WM\_VSCROLL WM\_COPYDATA WM\_VSCROLLCLIPBOARD WM\_CREATE WM\_WINDOWPOSCHANGED WM\_CTLCOLORBTN WM WINDOWPOSCHANGING WM\_CTLCOLORDLG WM\_WININICHANGE

WM\_CTLCOLORLISTBOX WM\_XBUTTONDBLCLK WM\_CTLCOLORMSGBOX WM\_XBUTTONDOWN WM\_CTLCOLORSCROLLBAR WM\_XBUTTONUP WM CTLCOLORSTATIC WMSZ BOTTOM WM CUT **WMSZ BOTTOMLEFT** WM\_DEADCHAR WMSZ\_BOTTOMRIGHT WM\_DELETEITEM WMSZ\_LEFT WM\_DESTROY WMSZ\_RIGHT WM\_DESTROYCLIPBOARD WMSZ\_TOP WM\_DEVICECHANGE WMSZ\_TOPLEFT WM\_DEVMODECHANGE WMSZ\_TOPRIGHT WM\_DRAWCLIPBOARD WPF\_RESTORETOMAXIMIZED WM\_DRAWITEM WPF\_SETMINPOSITION WM\_DROPFILES WS\_ACTIVECAPTION WM\_ENABLE WS\_BORDER WM\_ENDSESSION WS\_CAPTION WM\_ENTERIDLE WS\_CHILD WM\_ENTERMENULOOP WS\_CHILDWINDOW WM\_ENTERSIZEMOVE WS\_CLIPCHILDREN WM\_ERASEBKGND WS\_CLIPSIBLINGS WM\_EXITMENULOOP WS\_DISABLED WM\_EXITSIZEMOVE WS\_DLGFRAME WM\_FONTCHANGE WS\_EX\_ACCEPTFILES WM\_GETDLGCODE WS\_EX\_APPWINDOW WM\_GETFONT WS\_CLIENTEDGE WM\_GETHOTKEY WS\_EX\_COMPOSITED WM\_GETICON WS\_EX\_CONTEXTHELP WM\_GETMINMAXINFO WILL RESOLUTE WAS EX\_CONTROLPARENT WM\_GETOBJECT WELL TO ME WAS EX\_DLGMODALFRAME WM\_GETTEXT WS\_CONTENT WS\_EX\_LAYERED WM\_GETTEXTLENGTH WS WS\_EX\_LAYOUTRTL WM\_HANDHELDFIRST WS\_EX\_LEFT WM\_HANDHELDLAST WS\_EX\_LEFTSCROLLBAR WM\_HELP WS\_EX\_LTRREADING WM\_HOTKEY WS\_EX\_MDICHILD WM\_HSCROLL WIRE WIS EX\_NOACTIVATE WM\_HSCROLLCLIPBOARD WS\_EX\_NOINHERITLAYOUT WM\_ICONERASEBKGND WS\_EX\_NOPARENTNOTIFY WM\_IME\_COMPOSITION WS\_EX\_PALETTEWINDOW WM\_IME\_COMPOSITIONFULL WS\_EX\_RIGHT WM\_IME\_CONTROL WS WS\_EX\_RIGHTSCROLLBAR WM\_IME\_ENDCOMPOSITION WS\_WS\_EX\_RTLREADING WM\_IME\_KEYDOWN WS\_EX\_STATICEDGE

WM\_CTLCOLOREDIT WWWWWTSSESSION\_CHANGE WM\_DISPLAYCHANGE WPF\_ASYNCWINDOWPLACEMENT WM\_IME\_CHAR WS\_EX\_OVERLAPPEDWINDOW

WM\_IME\_KEYUP WS\_COMOST WM\_IME\_NOTIFY WS\_CONNECTRANSPARENT WM\_IME\_REQUEST WS\_EX\_WINDOWEDGE WM\_IME\_SELECT WS\_GROUP WM\_IME\_SETCONTEXT WS\_HSCROLL WM\_IME\_STARTCOMPOSITION WS\_ICONIC WM\_INITDIALOG WS\_MAXIMIZE WM\_INITMENU WS\_MAXIMIZEBOX WM\_INITMENUPOPUP WS\_MINIMIZE WM\_INPUT WS\_MINIMIZEBOX WM\_INPUTLANGCHANGE WS\_OVERLAPPED WM\_INPUTLANGCHANGEREQUEST WS\_OVERLAPPEDWINDOW WM\_KEYDOWN WS\_POPUP WM\_KEYFIRST WS\_POPUPWINDOW WM\_KEYLAST WS\_SIZEBOX WM\_KEYUP WS\_SYSMENU WM\_KILLFOCUS WS\_TABSTOP WM\_LBUTTONDBLCLK WS\_THICKFRAME WM\_LBUTTONDOWN WS\_TILED WM\_LBUTTONUP WS\_VISIBLE WM\_MBUTTONDBLCLK WS\_VSCROLL WM\_MBUTTONDOWN WSF\_VISIBLE WM\_MBUTTONUP WTS\_CONSOLE\_CONNECT WM\_MDICASCADE WTS\_REMOTE\_CONNECT WM\_MDICREATE WTS\_REMOTE\_DISCONNECT WM\_MDIDESTROY WIS\_SESSION\_LOCK WM\_MDIGETACTIVE WTS\_SESSION\_LOGOFF WM\_MDIICONARRANGE WTS\_SESSION\_LOGON WM\_MDINEXT WTS\_SESSION\_UNLOCK WM\_MDIREFRESHMENU WWR\_ALIGNBOTTOM WM\_MDIRESTORE WVR\_ALIGNLEFT WM\_MDISETMENU WWR\_ALIGNRIGHT WM\_MDITILE WVR\_ALIGNTOP WM\_MEASUREITEM WWW\_HREDRAW WM\_MENUCHAR WWR\_REDRAW WM\_MENUCOMMAND WVR\_VALIDRECTS WM\_MENUDRAG WWR\_VREDRAW

WM\_IME\_KEYLAST WS\_EX\_TOOLWINDOW WM\_MDIACTIVATE WTS\_CONSOLE\_DISCONNECT WM\_MDIMAXIMIZE WTS\_SESSION\_REMOTE\_CONTROL

# **DataHub ™ APIs for C++, Java, and .NET Version 7.3**

An open set of application programming interfaces used to connect custom programs to Cogent DataHub<sup>™</sup> software, using [DHTP.](#page-956-0)

## **Table of Contents**

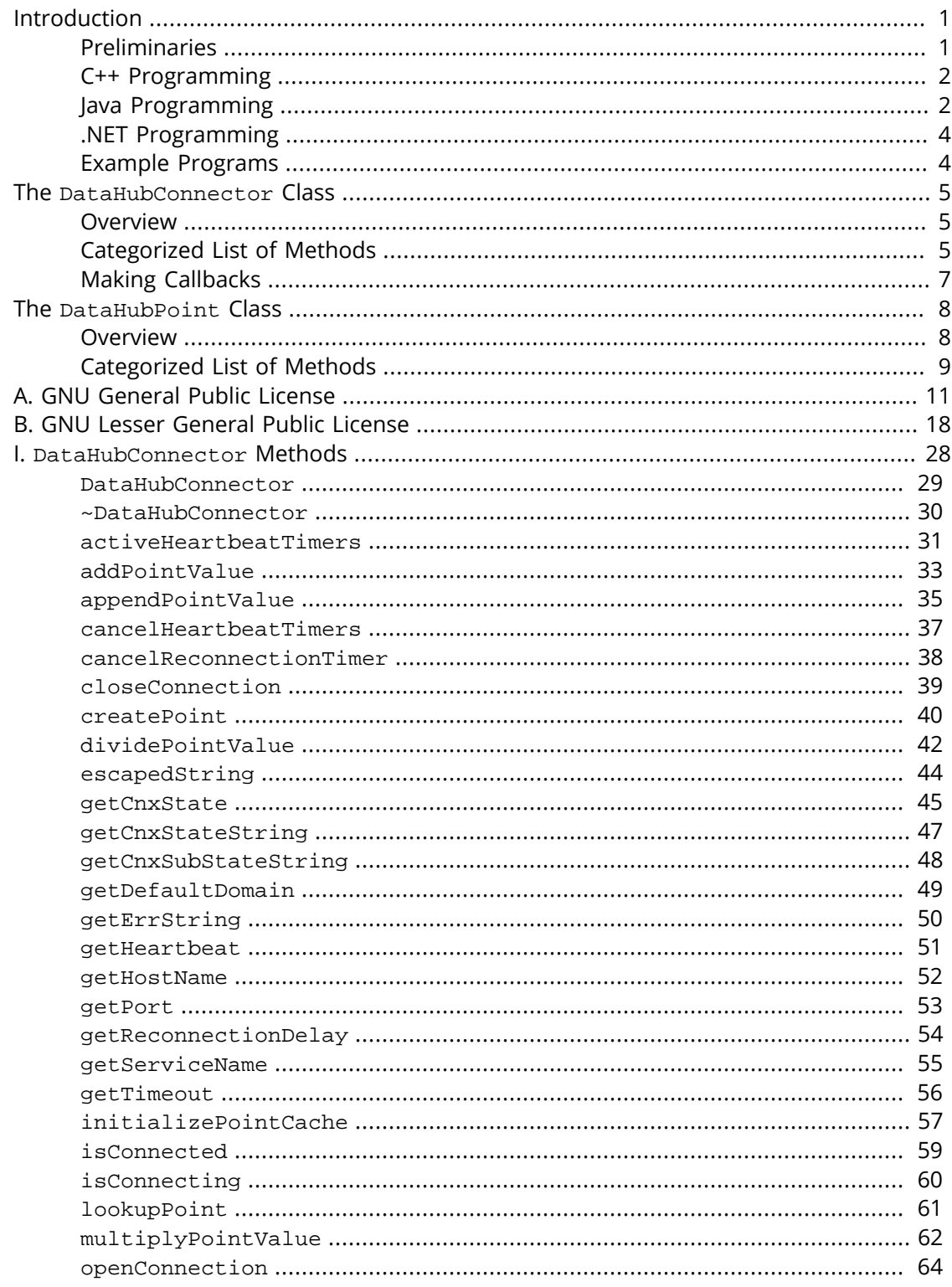

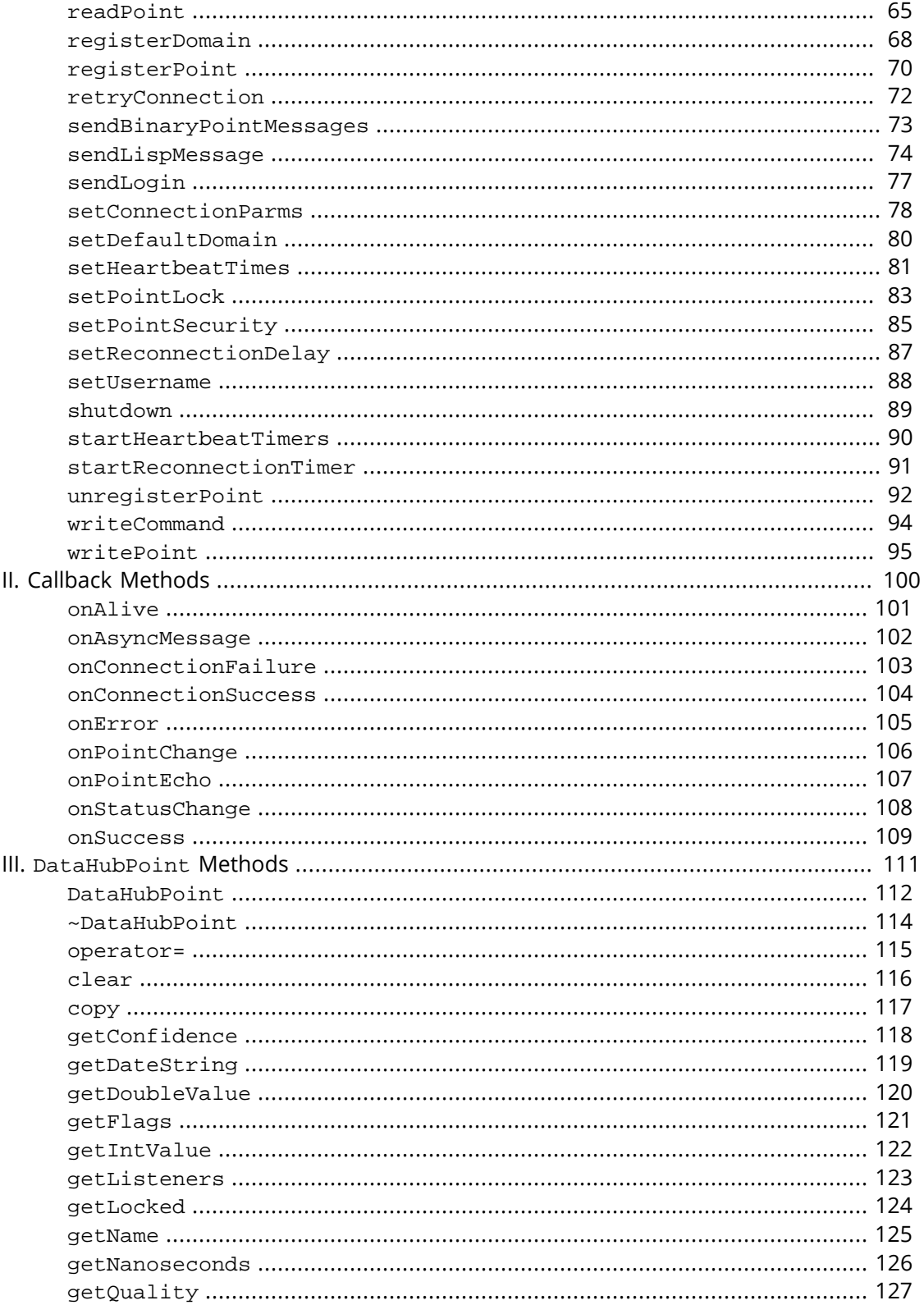

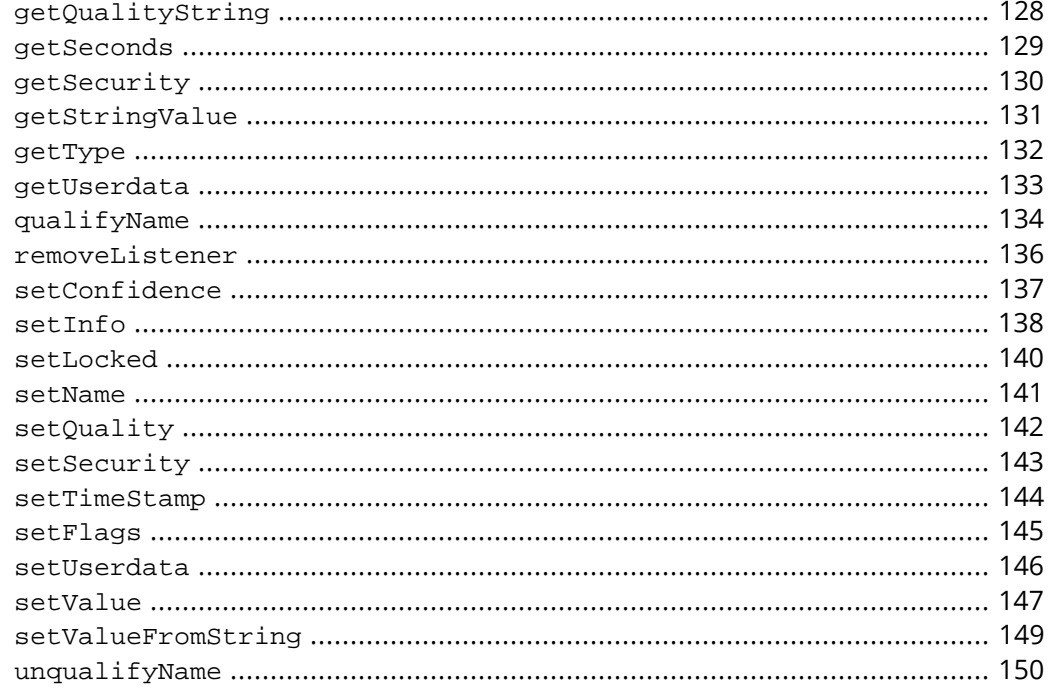

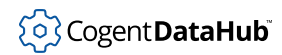

#### Introduction

## <span id="page-1641-0"></span>**Introduction**

These three APIs share, as much as possible, common methods and syntax. For this reason they are distributed in one package and documented in a single book.

- **The DataHub API for C++** lets you write programs in C++ that connect to a DataHub instance over TCP, namely LAN, WAN, or the Internet.
- **The DataHub API for Java** lets you write programs in Java that connect to a DataHub instance over TCP, namely LAN, WAN, or the Internet.
- **The DataHub API for .NET** lets you write programs in .NET that connect to a DataHub instance over TCP, namely LAN, WAN, or the Internet. This API is implemented in C#, but can be used with any .NET language.

## <span id="page-1641-1"></span>**Preliminaries**

The DataHub APIs for C++, Java, and .NET are made up of two classes, [DataHubConnector](#page-1645-0) and [DataHubPoint](#page-1648-0) whose methods allow you to interface with the DataHub program.

#### **System Requirements**

The DataHub APIs for C++, Java, and .NET are compatible with:

- Windows XP Home & Professional
- Windows 2000
- Windows NT 4.0 All Service Packs should be installed.

#### **Installation**

To install the DataHub APIs for C++, Java, and .NET from an archive downloaded from the Cogent web site, follow these steps:

- 1. Double-click on the program archive DataHubAPI-7.3-xxxxxx-Windows.exe.
- 2. Follow the instructions.

#### **DataHub Configuration**

The DataHub instance must be configured to act as a Tunnel/Mirror Master as follows:

- 1. Right click on the DataHub system-tray icon and choose **Properties**.
- 2. In the Properties window, select **Tunnel/Mirror**

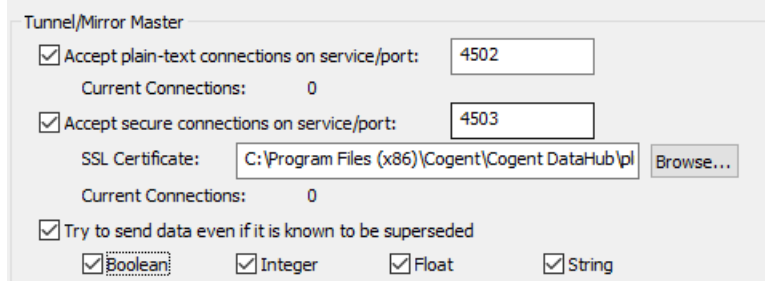

3. In the **Tunnelling Master** section, you can configure plain-text or secure tunnelling. Ensure that at least one of these is checked. If you want to change any of the other defaults, please refer to [Tunnel/Mirror in the Cogent DataHub manual](#page-92-0) for more information.

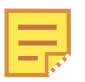

To optimize throughput, un-check the **Try to send data even if it is known to be superseded** option. This will allow the DataHub instance to drop stale values for points which have already changed before the client has been notified of the original change. The latest value will always be transmitted.

4. Click **OK** to close the Properties window.

## <span id="page-1642-0"></span>**C++ Programming**

The C++ API is intended for application programmers who are working in an unmanaged C ++ environment in Windows MFC, Windows ATL, Linux, or QNX.

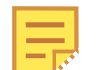

To optimize throughput between your program and DataHub instance when using the C++ API, you can use the **[sendBinaryPointMessages](#page-1713-0)** method.

## **Include Statement for Windows:**

#include <DataHubConnector.h>

## **Include Statement for Linux, QNX4, and QNX6:**

#include <cogent/DataHubConnector.h>

## <span id="page-1642-1"></span>**Java Programming**

The Java API implements the [DataHubConnector](#page-1669-0) class as the basic class used to communicate with the DataHub instance. Programmers writing stand-alone applications need only the DataHubConnector and [DataHubPoint](#page-1752-0) classes.

#### **Java Class Overview**

The following classes are included in the Java API installation. They are informally arranged here to give some idea of the interrelationships:

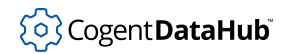

## **Classes used for general programming**

- **DataHubConnector** provides connectivity to the DataHub instance.
	- **DataHubEventConsumer** implements callbacks for DataHubConnector.
		- **DataHubEventDispatcher** is an interface that extends DataHubEventConsumer class, and is used by the DataHubBaseApplet class (see below).
- **DataHubPoint** represents DataHub point objects.

#### **Classes used for web programming**

- **DataHubBaseApplet** is the applet that makes connections to the DataHub instance. It provides access to all the data in a single domain. There need be only one DataHubBaseApplet per HTML page, because indivual connections are made using DataHubListener (see below). The following two classes extend the DataHubBaseApplet class:
	- **DataHubViewer** displays a table of all the data in the domain. It implements DataHubEventConsumer.
	- **DataHubLink** is used to instantiate a DataHubBaseApplet for supporting DataHubListener widgets. It embeds a small text message "Powered by Cogent" in the page, and it's color: red, yellow, or green, indicates the status of the link.
- **DataHubListener** is an applet that gets data from a specific point or points in the DataHub instance. It is a parasite in the sense that it relies on the connection to the DataHub instance provided by a DataHubBaseApplet. You can use any number of DataHubListeners per HTML page, without noticably affecting the rate of data throughput to the page. The following three widgets are extended from DataHubListener:
	- **DataHubLabel** displays the value of a DataHub point.
	- **DataHubEntryField** is an entry field for changing the value of a DataHub point.
	- **DataHubButton** sends a value for a DataHub point.
	- **DataHubToggleButton** toggles a DataHub point between two values.
	- **DataHubCheckBox** toggles a DataHub point between two values.
	- **DataHubRadioButton** A special button, used in a DataHubRadioGroup.
	- **DataHubRadioGroup** A group of DataHubRadioButtons that provides a way to select one of several mutually-exclusive values for a DataHub point.
	- **DataHubSlider** changes the value of a DataHub point by sliding a pointer.
	- **DataHubSpinner** sets the value of a DataHub point using up and down arrows.
	- **DataHubProgressBar** gives a graphical representation of the value of a DataHub point.
- **DataHubDummy** is provided as a convenience to the HTML programmer.

#### **For internal use**

• **DataHubRendezvous** provides a meeting point for the DataHubBaseApplet and all of

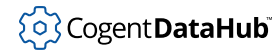

the DataHubListener widgets on the page. It is for internal use, providing static data that gets initialized before any applet starts, giving all the applets a means of finding one another.

#### **Import Statements**

import cogent.\*;

or

```
import cogent.DataHubConnector;
import cogent.DataHubPoint;
```
## <span id="page-1644-0"></span>**.NET Programming**

The .NET API is written in C#, and implements the [DataHubConnector](#page-1669-0) class. You can compile the file DHNetAPI.cs to create a .NET library that can be used by any .NET language, such as Visual Basic .NET.

The .NET installation includes a test program that can be used to connect to a DataHub instance to view data graphically. The two data sets supported are the "DataSim" data generated by the local DataSim program, or the "test" data generated by the Internet data set at http://developers.cogentrts.com. The .NET test program will arrange its graph based on the domain name chosen.

#### **Requirement Statement**

```
using Cogent.DataHubAPI;
```
## <span id="page-1644-1"></span>**Example Programs**

There are example programs for the DataHub APIs for C++, Java, and .NET that ship with the installation archive. If you go to the Windows **Start** menu and choose **Cogent**, you'll see **.Net Test Application** and **C++ Test Application** options. The source code for these applications is here (32-bit/64-bit versions of the DataHub program):

```
C:\Program Files (x86)\Cogent\API\
```

```
C:\Program Files\Cogent\API\
```
## <span id="page-1645-0"></span>**The DataHubConnector Class**

## <span id="page-1645-1"></span>**Overview**

## **Syntax**

## **For C++ (Windows MFC, QNX, Linux):**

class CDataHubConnector : public CWnd

## **For C++ (Windows ATL):**

class CDataHubConnector : public CWindowImpl<CDataHubConnector,CWindow,CFrameWinTraits>

#### **For Java:**

public class DataHubConnector

## **For C#:**

public class DataHubConnector

## **Remarks**

This class provides the base functionality for a client to connect to the DataHub instance. The constructor for this class is DataHubConnector. The destructor for this class is ~DataHubConnector. The methods for this class are arranged by category in the [Categorized List of Methods,](#page-1645-2) and alphabetically in the [DataHubConnector](#page-1668-0) Methods reference.

## **Requirement Statements**

## **For C++:**

#include <CDataHubConnector.h>

## **For Java:**

import cogent.DataHubConnector;

## **For C#:**

using Cogent.DataHubAPI;

## <span id="page-1645-2"></span>**Categorized List of Methods**

These are most of the methods of the DataHubConnector class. The remaining methods, which are used for making callbacks, are presented in the following section.

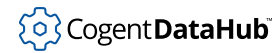

## **Status Functions**

[getCnxState](#page-1685-0) - retrieves the operational state of the connector object. [getCnxStateString](#page-1687-0) - retrieves a string corresponding to the operational state. [getCnxSubStateString](#page-1688-0) - provides detailed information on the connection state (C++ only).

[getErrString](#page-1690-0) - retrieves the last error string (C++ only).

## **Connection Control**

[setReconnectionDelay](#page-1727-0) - sets the delay time between reconnection attempts. [getReconnectionDelay](#page-1694-0) - retrieves the delay time between reconnection attempts. [startReconnectionTimer](#page-1731-0) - starts the delay timer for reconnection attempts. [cancelReconnectionTimer](#page-1678-0) - stops the delay timer for reconnection attempts. [setHeartbeatTimes](#page-1721-0) - sets the period of the heartbeat and timeout timers. [getHeartbeat](#page-1691-0) - retrieves the heartbeat timer period. [getTimeout](#page-1696-0) - retrieves the timeout timer period. [startHeartbeatTimers](#page-1730-0) - starts the heartbeat and timeout timers. [cancelHeartbeatTimers](#page-1677-0) - cancels the heartbeat and timeout timers. [activeHeartbeatTimers](#page-1671-0) - determines if both heartbeat timers are active. [setConnectionParms](#page-1718-0) - sets the connection parameters. [getHostName](#page-1692-0) - retrieves the host name connection parameter. [getServiceName](#page-1695-0) - retrieves the port service name connection parameter (C++ only). [isConnecting](#page-1700-0) - indicates whether a connection attempt is in progress. [isConnected](#page-1699-0) - indicates whether a connection has been established. [openConnection](#page-1704-0) - attempts to establish a connection to the DataHub instance. [retryConnection](#page-1712-0) - opens a new connection to the DataHub instance (C++ only). [closeConnection](#page-1679-0) - closes the connection to the DataHub instance. [shutdown](#page-1729-0) - prepares for an application shutdown or disconnect (Java and C# only).

#### **Messages**

[sendLispMessage](#page-1714-0) - sends a message to the DataHub instance (C++ only). [writeCommand](#page-1734-0) - sends a command to DataHub instance (Java and C# only). [escapedString](#page-1684-0) - prepares a string for use with writeCommand (Java and C# only).

## **Point Handling**

[initializePointCache](#page-1697-0) - initializes local point cache usage. [lookupPoint](#page-1701-0) - accesses a point from the point cache. [registerDomain](#page-1708-0) - registers to receive updates from domain points. [setDefaultDomain](#page-1720-0) - sets the default domain. [getDefaultDomain](#page-1689-0) - returns the current default domain. [registerPoint](#page-1710-0) - registers to receive updates from a DataHub point. [unregisterPoint](#page-1732-0) - stops receiving updates from a DataHub point. [createPoint](#page-1680-0) - creates a DataHub point. [writePoint](#page-1735-0) - writes a new value to a DataHub point.

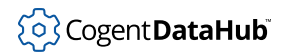

[readPoint](#page-1705-0) - gets the value of a DataHub point. [setPointLock](#page-1723-0) - sets the lock attributes of a DataHub point. [setPointSecurity](#page-1725-0) - sets the security attributes of a DataHub point. [appendPointValue](#page-1675-0) - appends a string to a DataHub point. [addPointValue](#page-1673-0) - adds a specified amount to a DataHub point value. [multiplyPointValue](#page-1702-0) - multiplies a DataHub point value by a specified amount. [dividePointValue](#page-1682-0) - divides the value of the named point by the specified value.

## <span id="page-1647-0"></span>**Making Callbacks**

There are several callbacks associated with the DataHubConnector class. In C++ these are methods of the [DataHubConnector](#page-1669-0) class itself, while in Java and .NET they are methods of a separate interface, the DataHubEventConsumer interface.

## **Status Changes**

[onStatusChange](#page-1748-0) - a virtual method invoked on change of status.

## **Connections**

[onConnectionSuccess](#page-1744-0) - a virtual method invoked when a connection is established. [onAlive](#page-1741-0) - a virtual method invoked on receipt of a heartbeat from the DataHub instance. [onConnectionFailure](#page-1743-0) - a virtual method invoked when a connection or attempt to connect fails.

## **Message Receipts**

[onAsyncMessage](#page-1742-0) - a virtual method invoked on receipt of a DataHub message. [onSuccess](#page-1749-0) - a virtual method invoked on receipt of a success message. [onError](#page-1745-0) - a virtual method invoked on receipt of an error message.

#### **Point Changes**

[onPointChange](#page-1746-0) - a virtual method invoked on receipt of a point value change. [onPointEcho](#page-1747-0) - a virtual method invoked on receipt of a locally changed point value.

## <span id="page-1648-0"></span>**The DataHubPoint Class**

The DataHubPoint class represents a DataHub point object.

## <span id="page-1648-1"></span>**Overview**

#### **Syntax**

#### **For C++:**

class CDataHubPoint

#### **For Java:**

public class DataHubPoint

#### **For C#:**

public class DataHubPoint

#### **Remarks**

DataHub point objects are the fundamental objects used to write, receive and manipulate data in the DataHub instance, via the [DataHubConnector](#page-1645-0) class. The DataHubPoint class provides a rich set of facilities to create, modify and inspect these objects.

DataHub points possess the following properties:

value

A value whose type is one of PT\_TYPE\_STRING, PT\_TYPE\_REAL (a double) or PT\_TYPE\_INT32 (an int). The value is stored in a corresponding format, and can be converted by the various utilities to access the value.

#### quality

Indicates whether the DataHub instance has been updated with actual data or if a point is uninitialized. This is typically either PT\_QUALITY\_GOOD or PT\_QUALITY\_BAD. Connection status can also affect the point quality.

#### confidence

A user defined value, typically in the range of 0-100%. This can be used to model 'aging' of a point, and support 'fuzzy math' algorithms.

#### timestamp

Tags the real-time origin of the point as it is distributed. Typically this is set by the software module originating the value of a point. It is modelled as seconds and nanoseconds, providing a resolution that is limited only by the OS.

#### userdata

Allows the user to associate with a specific point whatever object may be useful to the application. This is primarily used by the point cache cability provided by the

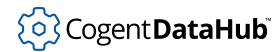

[DataHubConnector](#page-1645-0) class (see [initializePointCache](#page-1697-0)).

locked

Controls access to the point.

#### security

Controls access to the point.

flags

For internal use.

#### **Requirement Statements**

#### **For C++:**

#include <CDataHubPoint.h>

#### **For Java:**

import cogent.DataHubPoint;

#### **For C#:**

using Cogent.DataHubAPI;

## **See also**

[Categorized List of Methods,](#page-1649-0) [DataHubConnector](#page-1645-0)

## <span id="page-1649-0"></span>**Categorized List of Methods**

#### **Constructors/Destructors**

[DataHubPoint](#page-1752-0) - constructs a DataHubPoint object in various ways. [~DataHubPoint](#page-1754-0) - destroys a DataHubPoint object.

## **General Methods**

[clear](#page-1756-0) - clears the point. [getName](#page-1765-0) - retrieves the point name. [setName](#page-1781-0) - assigns a name to the point. [qualifyName](#page-1774-0) - creates a point name string qualified by a domain name. [unqualifyName](#page-1790-0) - removes the domain name qualifier from a point name.

## **Point Data Access Methods**

[getType](#page-1772-0) - retrieves the point data type. [setValue](#page-1787-0) - sets the point data to the specified type and value. [setValueFromString](#page-1789-0) - sets the point data to the value represented by a string. [getDoubleValue](#page-1760-0) - retrieves the point data as a double-typed value.

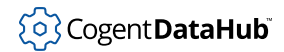

[getIntValue](#page-1762-0) - retrieves the point data as an int-typed value. [getStringValue](#page-1771-0) - retrieves the point data as a string.

#### **Point Information Access Methods**

set Info - sets the information properties of a point. [setQuality](#page-1782-0) - sets the point quality. [getQuality](#page-1767-0) - retrieves the point quality. [getQualityString](#page-1768-0) - generates a string representing the point quality. [setConfidence](#page-1777-0) - sets the user's confidence in a point. [getConfidence](#page-1758-0) - retrieves the user's point confidence. [setTimeStamp](#page-1784-0) - sets the point timestamp in various ways. [getSeconds](#page-1769-0) - retrieves the timestamp seconds component. [getNanoseconds](#page-1766-0) - retrieves the timestamp nanoseconds component. [getDateString](#page-1759-0) - generates a 'standard' timestamp data/time representation. [getListeners](#page-1763-0) - retrieves listeners on the point (Java only). [removeListener](#page-1776-0) - removes a listener from the point (Java only). [setLocked](#page-1780-0) - sets the locked property of the point. [getLocked](#page-1764-0) - retrieves the locked property of the point. [setSecurity](#page-1783-0) - sets the security property of the point. [getSecurity](#page-1770-0) - retrieves the security property of the point. [setFlags](#page-1785-0) - sets the flags property of the point. [getFlags](#page-1761-0) - retrieves the flags property of the point. [setUserdata](#page-1786-0) - associates the point with a user object. [getUserdata](#page-1773-0) - retrieves the user object associated with the point.

## **Operators**

[operator=](#page-1755-0) - assigns a new value to a DataHubPoint object (C++ only).

## <span id="page-1651-0"></span>**Appendix A. GNU General Public License**

Copyright © 1989, 1991 Free Software Foundation, Inc., 51 Franklin Street, Fifth Floor, Boston, MA 02110-1301 USA. *Everyone is permitted to copy and distribute verbatim copies of this license document, but changing it is not allowed.*

Version 2, June 1991

#### **Preamble**

The licenses for most software are designed to take away your freedom to share and change it. By contrast, the GNU General Public License is intended to guarantee your freedom to share and change free software - to make sure the software is free for all its users. This General Public License applies to most of the Free Software Foundation's software and to any other program whose authors commit to using it. (Some other Free Software Foundation software is covered by the GNU Library General Public License instead.) You can apply it to your programs, too.

When we speak of free software, we are referring to freedom, not price. Our General Public Licenses are designed to make sure that you have the freedom to distribute copies of free software (and charge for this service if you wish), that you receive source code or can get it if you want it, that you can change the software or use pieces of it in new free programs; and that you know you can do these things.

To protect your rights, we need to make restrictions that forbid anyone to deny you these rights or to ask you to surrender the rights. These restrictions translate to certain responsibilities for you if you distribute copies of the software, or if you modify it.

For example, if you distribute copies of such a program, whether gratis or for a fee, you must give the recipients all the rights that you have. You must make sure that they, too, receive or can get the source code. And you must show them these terms so they know their rights.

We protect your rights with two steps:

- 1. copyright the software, and
- 2. offer you this license which gives you legal permission to copy, distribute and/or modify the software.

Also, for each author's protection and ours, we want to make certain that everyone understands that there is no warranty for this free software. If the software is modified by someone else and passed on, we want its recipients to know that what they have is not the original, so that any problems introduced by others will not reflect on the original authors' reputations.

Finally, any free program is threatened constantly by software patents. We wish to avoid the danger that redistributors of a free program will individually obtain patent licenses, in effect making the program proprietary. To prevent this, we have made it clear that any patent must be licensed for everyone's free use or not licensed at all.

The precise terms and conditions for copying, distribution and modification follow.

#### **TERMS AND CONDITIONS FOR COPYING, DISTRIBUTION AND MODIFICATION**

## **Section 0**

This License applies to any program or other work which contains a notice placed by the copyright holder saying it may be distributed under the terms of this General Public License. The "Program", below, refers to any such program or work, and a "work based on the Program" means either the Program or any derivative work under copyright law: that is to say, a work containing the Program or a portion of it, either verbatim or with modifications and/or translated into another language. (Hereinafter, translation is included without limitation in the term "modification".) Each licensee is addressed as "you".

Activities other than copying, distribution and modification are not covered by this License; they are outside its scope. The act of running the Program is not restricted, and the output from the Program is covered only if its contents constitute a work based on the Program (independent of having been made by running the Program). Whether that is true depends on what the Program does.

## **Section 1**

You may copy and distribute verbatim copies of the Program's source code as you receive it, in any medium, provided that you conspicuously and appropriately publish on each copy an appropriate copyright notice and disclaimer of warranty; keep intact all the notices that refer to this License and to the absence of any warranty; and give any other recipients of the Program a copy of this License along with the Program.

You may charge a fee for the physical act of transferring a copy, and you may at your option offer warranty protection in exchange for a fee.

## **Section 2**

You may modify your copy or copies of the Program or any portion of it, thus forming a work based on the Program, and copy and distribute such modifications or work under the terms of Section 1 above, provided that you also meet all of these conditions:

- a. You must cause the modified files to carry prominent notices stating that you changed the files and the date of any change.
- b. You must cause any work that you distribute or publish, that in whole or in part contains or is derived from the Program or any part thereof, to be licensed as a whole at no charge to all third parties under the terms of this License.
- c. If the modified program normally reads commands interactively when run, you must cause it, when started running for such interactive use in the most ordinary way, to print or display an announcement including an appropriate copyright notice and a notice that there is no warranty (or else, saying that you provide a warranty) and that users may redistribute the program under these conditions, and telling the user how to view a copy of this License. (Exception: If the Program itself is interactive but does

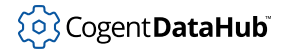

not normally print such an announcement, your work based on the Program is not required to print an announcement.)

These requirements apply to the modified work as a whole. If identifiable sections of that work are not derived from the Program, and can be reasonably considered independent and separate works in themselves, then this License, and its terms, do not apply to those sections when you distribute them as separate works. But when you distribute the same sections as part of a whole which is a work based on the Program, the distribution of the whole must be on the terms of this License, whose permissions for other licensees extend to the entire whole, and thus to each and every part regardless of who wrote it.

Thus, it is not the intent of this section to claim rights or contest your rights to work written entirely by you; rather, the intent is to exercise the right to control the distribution of derivative or collective works based on the Program.

In addition, mere aggregation of another work not based on the Program with the Program (or with a work based on the Program) on a volume of a storage or distribution medium does not bring the other work under the scope of this License.

#### **Section 3**

You may copy and distribute the Program (or a work based on it, under Section 2 in object code or executable form under the terms of Sections 1 and 2 above provided that you also do one of the following:

- a. Accompany it with the complete corresponding machine-readable source code, which must be distributed under the terms of Sections 1 and 2 above on a medium customarily used for software interchange; or,
- b. Accompany it with a written offer, valid for at least three years, to give any third party, for a charge no more than your cost of physically performing source distribution, a complete machine-readable copy of the corresponding source code, to be distributed under the terms of Sections 1 and 2 above on a medium customarily used for software interchange; or,
- c. Accompany it with the information you received as to the offer to distribute corresponding source code. (This alternative is allowed only for noncommercial distribution and only if you received the program in object code or executable form with such an offer, in accord with Subsection b above.)

The source code for a work means the preferred form of the work for making modifications to it. For an executable work, complete source code means all the source code for all modules it contains, plus any associated interface definition files, plus the scripts used to control compilation and installation of the executable. However, as a special exception, the source code distributed need not include anything that is normally distributed (in either source or binary form) with the major components (compiler, kernel, and so on) of the operating system on which the executable runs, unless that component itself accompanies the executable.

If distribution of executable or object code is made by offering access to copy from a designated place, then offering equivalent access to copy the source code from the

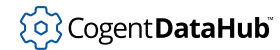

same place counts as distribution of the source code, even though third parties are not compelled to copy the source along with the object code.

#### **Section 4**

You may not copy, modify, sublicense, or distribute the Program except as expressly provided under this License. Any attempt otherwise to copy, modify, sublicense or distribute the Program is void, and will automatically terminate your rights under this License. However, parties who have received copies, or rights, from you under this License will not have their licenses terminated so long as such parties remain in full compliance.

#### **Section 5**

You are not required to accept this License, since you have not signed it. However, nothing else grants you permission to modify or distribute the Program or its derivative works. These actions are prohibited by law if you do not accept this License. Therefore, by modifying or distributing the Program (or any work based on the Program), you indicate your acceptance of this License to do so, and all its terms and conditions for copying, distributing or modifying the Program or works based on it.

#### **Section 6**

Each time you redistribute the Program (or any work based on the Program), the recipient automatically receives a license from the original licensor to copy, distribute or modify the Program subject to these terms and conditions. You may not impose any further restrictions on the recipients' exercise of the rights granted herein. You are not responsible for enforcing compliance by third parties to this License.

#### **Section 7**

If, as a consequence of a court judgment or allegation of patent infringement or for any other reason (not limited to patent issues), conditions are imposed on you (whether by court order, agreement or otherwise) that contradict the conditions of this License, they do not excuse you from the conditions of this License. If you cannot distribute so as to satisfy simultaneously your obligations under this License and any other pertinent obligations, then as a consequence you may not distribute the Program at all. For example, if a patent license would not permit royalty-free redistribution of the Program by all those who receive copies directly or indirectly through you, then the only way you could satisfy both it and this License would be to refrain entirely from distribution of the Program.

If any portion of this section is held invalid or unenforceable under any particular circumstance, the balance of the section is intended to apply and the section as a whole is intended to apply in other circumstances.

It is not the purpose of this section to induce you to infringe any patents or other property right claims or to contest validity of any such claims; this section has the sole purpose of protecting the integrity of the free software distribution system, which is implemented

by public license practices. Many people have made generous contributions to the wide range of software distributed through that system in reliance on consistent application of that system; it is up to the author/donor to decide if he or she is willing to distribute software through any other system and a licensee cannot impose that choice.

This section is intended to make thoroughly clear what is believed to be a consequence of the rest of this License.

## **Section 8**

If the distribution and/or use of the Program is restricted in certain countries either by patents or by copyrighted interfaces, the original copyright holder who places the Program under this License may add an explicit geographical distribution limitation excluding those countries, so that distribution is permitted only in or among countries not thus excluded. In such case, this License incorporates the limitation as if written in the body of this License.

## **Section 9**

The Free Software Foundation may publish revised and/or new versions of the General Public License from time to time. Such new versions will be similar in spirit to the present version, but may differ in detail to address new problems or concerns.

Each version is given a distinguishing version number. If the Program specifies a version number of this License which applies to it and "any later version", you have the option of following the terms and conditions either of that version or of any later version published by the Free Software Foundation. If the Program does not specify a version number of this License, you may choose any version ever published by the Free Software Foundation.

## **Section 10**

If you wish to incorporate parts of the Program into other free programs whose distribution conditions are different, write to the author to ask for permission. For software which is copyrighted by the Free Software Foundation, write to the Free Software Foundation; we sometimes make exceptions for this. Our decision will be guided by the two goals of preserving the free status of all derivatives of our free software and of promoting the sharing and reuse of software generally.

## **NO WARRANTY Section 11**

BECAUSE THE PROGRAM IS LICENSED FREE OF CHARGE, THERE IS NO WARRANTY FOR THE PROGRAM, TO THE EXTENT PERMITTED BY APPLICABLE LAW. EXCEPT WHEN OTHERWISE STATED IN WRITING THE COPYRIGHT HOLDERS AND/OR OTHER PARTIES PROVIDE THE PROGRAM "AS IS" WITHOUT WARRANTY OF ANY KIND, EITHER EXPRESSED OR IMPLIED, INCLUDING, BUT NOT LIMITED TO, THE IMPLIED WARRANTIES OF MERCHANTABILITY AND FITNESS FOR A PARTICULAR PURPOSE. THE ENTIRE RISK AS TO THE QUALITY AND PERFORMANCE OF THE PROGRAM IS WITH YOU. SHOULD THE PROGRAM PROVE DEFECTIVE, YOU ASSUME THE COST OF ALL NECESSARY SERVICING, REPAIR OR CORRECTION.
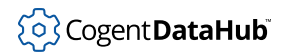

## **Section 12**

IN NO EVENT UNLESS REQUIRED BY APPLICABLE LAW OR AGREED TO IN WRITING WILL ANY COPYRIGHT HOLDER, OR ANY OTHER PARTY WHO MAY MODIFY AND/OR REDISTRIBUTE THE PROGRAM AS PERMITTED ABOVE, BE LIABLE TO YOU FOR DAMAGES, INCLUDING ANY GENERAL, SPECIAL, INCIDENTAL OR CONSEQUENTIAL DAMAGES ARISING OUT OF THE USE OR INABILITY TO USE THE PROGRAM (INCLUDING BUT NOT LIMITED TO LOSS OF DATA OR DATA BEING RENDERED INACCURATE OR LOSSES SUSTAINED BY YOU OR THIRD PARTIES OR A FAILURE OF THE PROGRAM TO OPERATE WITH ANY OTHER PROGRAMS), EVEN IF SUCH HOLDER OR OTHER PARTY HAS BEEN ADVISED OF THE POSSIBILITY OF SUCH DAMAGES.

END OF TERMS AND CONDITIONS

#### **How to Apply These Terms to Your New Programs**

If you develop a new program, and you want it to be of the greatest possible use to the public, the best way to achieve this is to make it free software which everyone can redistribute and change under these terms.

To do so, attach the following notices to the program. It is safest to attach them to the start of each source file to most effectively convey the exclusion of warranty; and each file should have at least the "copyright" line and a pointer to where the full notice is found.

<one line to give the program's name and a brief idea of what it does.> Copyright (C) <year> <name of author>

This program is free software; you can redistribute it and/or modify it under the terms of the GNU General Public License as published by the Free Software Foundation; either version 2 of the License, or (at your option) any later version.

This program is distributed in the hope that it will be useful, but WITHOUT ANY WARRANTY; without even the implied warranty of MERCHANTABILITY or FITNESS FOR A PARTICULAR PURPOSE. See the GNU General Public License for more details.

You should have received a copy of the GNU General Public License along with this program; if not, write to the Free Software Foundation, Inc., 51 Franklin Street, Fifth Floor, Boston, MA 02110-1301 USA

Also add information on how to contact you by electronic and paper mail.

If the program is interactive, make it output a short notice like this when it starts in an interactive mode:

Gnomovision version 69, Copyright (C) year name of author Gnomovision comes with ABSOLUTELY NO WARRANTY; for details type "show w". This is free software, and you are welcome to redistribute it under certain conditions; type "show c" for details.

The hypothetical commands "show w" and "show c" should show the appropriate parts of the General Public License. Of course, the commands you use may be called something

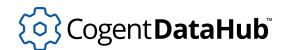

other than "show w" and "show c"; they could even be mouse-clicks or menu items- whatever suits your program.

You should also get your employer (if you work as a programmer) or your school, if any, to sign a "copyright disclaimer" for the program, if necessary. Here is a sample; alter the names:

Yoyodyne, Inc., hereby disclaims all copyright interest in the program "Gnomovision" (which makes passes at compilers) written by James Hacker.

<signature of Ty Coon>, 1 April 1989 Ty Coon, President of Vice

This General Public License does not permit incorporating your program into proprietary programs. If your program is a subroutine library, you may consider it more useful to permit linking proprietary applications with the library. If this is what you want to do, use the GNU Library General Public License instead of this License.

# **Appendix B. GNU Lesser General Public License**

This is the first released version of the Lesser GPL. It also counts as the successor of the GNU Library Public License, version 2, hence the version number 2.1.

Copyright © 1991, 1999 Free Software Foundation, Inc., 51 Franklin Street, Fifth Floor, Boston, MA 02110-1301 USA. *Everyone is permitted to copy and distribute verbatim copies of this license document, but changing it is not allowed.*

Version 2.1, February 1999

#### **Preamble**

The licenses for most software are designed to take away your freedom to share and change it. By contrast, the GNU General Public Licenses are intended to guarantee your freedom to share and change free software--to make sure the software is free for all its users.

This license, the Lesser General Public License, applies to some specially designated software packages--typically libraries--of the Free Software Foundation and other authors who decide to use it. You can use it too, but we suggest you first think carefully about whether this license or the ordinary General Public License is the better strategy to use in any particular case, based on the explanations below.

When we speak of free software, we are referring to freedom of use, not price. Our General Public Licenses are designed to make sure that you have the freedom to distribute copies of free software (and charge for this service if you wish); that you receive source code or can get it if you want it; that you can change the software and use pieces of it in new free programs; and that you are informed that you can do these things.

To protect your rights, we need to make restrictions that forbid distributors to deny you these rights or to ask you to surrender these rights. These restrictions translate to certain responsibilities for you if you distribute copies of the library or if you modify it.

For example, if you distribute copies of the library, whether gratis or for a fee, you must give the recipients all the rights that we gave you. You must make sure that they, too, receive or can get the source code. If you link other code with the library, you must provide complete object files to the recipients, so that they can relink them with the library after making changes to the library and recompiling it. And you must show them these terms so they know their rights.

We protect your rights with a two-step method:

- 1. we copyright the library, and
- 2. we offer you this license, which gives you legal permission to copy, distribute and/or modify the library.

To protect each distributor, we want to make it very clear that there is no warranty for the free library. Also, if the library is modified by someone else and passed on, the recipients

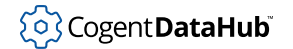

should know that what they have is not the original version, so that the original author's reputation will not be affected by problems that might be introduced by others.

Finally, software patents pose a constant threat to the existence of any free program. We wish to make sure that a company cannot effectively restrict the users of a free program by obtaining a restrictive license from a patent holder. Therefore, we insist that any patent license obtained for a version of the library must be consistent with the full freedom of use specified in this license.

Most GNU software, including some libraries, is covered by the ordinary GNU General Public License. This license, the GNU Lesser General Public License, applies to certain designated libraries, and is quite different from the ordinary General Public License. We use this license for certain libraries in order to permit linking those libraries into non-free programs.

When a program is linked with a library, whether statically or using a shared library, the combination of the two is legally speaking a combined work, a derivative of the original library. The ordinary General Public License therefore permits such linking only if the entire combination fits its criteria of freedom. The Lesser General Public License permits more lax criteria for linking other code with the library.

We call this license the *Lesser* General Public License because it does Less to protect the user's freedom than the ordinary General Public License. It also provides other free software developers Less of an advantage over competing non-free programs. These disadvantages are the reason we use the ordinary General Public License for many libraries. However, the Lesser license provides advantages in certain special circumstances.

For example, on rare occasions, there may be a special need to encourage the widest possible use of a certain library, so that it becomes a de-facto standard. To achieve this, non-free programs must be allowed to use the library. A more frequent case is that a free library does the same job as widely used non-free libraries. In this case, there is little to gain by limiting the free library to free software only, so we use the Lesser General Public License.

In other cases, permission to use a particular library in non-free programs enables a greater number of people to use a large body of free software. For example, permission to use the GNU C Library in non-free programs enables many more people to use the whole GNU operating system, as well as its variant, the GNU/Linux operating system.

Although the Lesser General Public License is Less protective of the users' freedom, it does ensure that the user of a program that is linked with the Library has the freedom and the wherewithal to run that program using a modified version of the Library.

The precise terms and conditions for copying, distribution and modification follow. Pay close attention to the difference between a "work based on the library" and a "work that uses the library". The former contains code derived from the library, whereas the latter must be combined with the library in order to run.

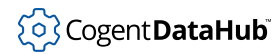

#### **TERMS AND CONDITIONS FOR COPYING, DISTRIBUTION AND MODIFICATION**

#### **Section 0**

This License Agreement applies to any software library or other program which contains a notice placed by the copyright holder or other authorized party saying it may be distributed under the terms of this Lesser General Public License (also called "this License"). Each licensee is addressed as "you".

A "library" means a collection of software functions and/or data prepared so as to be conveniently linked with application programs (which use some of those functions and data) to form executables.

The "Library", below, refers to any such software library or work which has been distributed under these terms. A "work based on the Library" means either the Library or any derivative work under copyright law: that is to say, a work containing the Library or a portion of it, either verbatim or with modifications and/or translated straightforwardly into another language. (Hereinafter, translation is included without limitation in the term "modification".)

"Source code" for a work means the preferred form of the work for making modifications to it. For a library, complete source code means all the source code for all modules it contains, plus any associated interface definition files, plus the scripts used to control compilation and installation of the library.

Activities other than copying, distribution and modification are not covered by this License; they are outside its scope. The act of running a program using the Library is not restricted, and output from such a program is covered only if its contents constitute a work based on the Library (independent of the use of the Library in a tool for writing it). Whether that is true depends on what the Library does and what the program that uses the Library does.

#### **Section 1**

You may copy and distribute verbatim copies of the Library's complete source code as you receive it, in any medium, provided that you conspicuously and appropriately publish on each copy an appropriate copyright notice and disclaimer of warranty; keep intact all the notices that refer to this License and to the absence of any warranty; and distribute a copy of this License along with the Library.

You may charge a fee for the physical act of transferring a copy, and you may at your option offer warranty protection in exchange for a fee.

#### **Section 2**

You may modify your copy or copies of the Library or any portion of it, thus forming a work based on the Library, and copy and distribute such modifications or work under the terms of Section 1 above, provided that you also meet all of these conditions:

a. The modified work must itself be a software library.

- b. You must cause the files modified to carry prominent notices stating that you changed the files and the date of any change.
- c. You must cause the whole of the work to be licensed at no charge to all third parties under the terms of this License.
- d. If a facility in the modified Library refers to a function or a table of data to be supplied by an application program that uses the facility, other than as an argument passed when the facility is invoked, then you must make a good faith effort to ensure that, in the event an application does not supply such function or table, the facility still operates, and performs whatever part of its purpose remains meaningful.

(For example, a function in a library to compute square roots has a purpose that is entirely well-defined independent of the application. Therefore, Subsection 2d requires that any application-supplied function or table used by this function must be optional: if the application does not supply it, the square root function must still compute square roots.)

These requirements apply to the modified work as a whole. If identifiable sections of that work are not derived from the Library, and can be reasonably considered independent and separate works in themselves, then this License, and its terms, do not apply to those sections when you distribute them as separate works. But when you distribute the same sections as part of a whole which is a work based on the Library, the distribution of the whole must be on the terms of this License, whose permissions for other licensees extend to the entire whole, and thus to each and every part regardless of who wrote it.

Thus, it is not the intent of this section to claim rights or contest your rights to work written entirely by you; rather, the intent is to exercise the right to control the distribution of derivative or collective works based on the Library.

In addition, mere aggregation of another work not based on the Library with the Library (or with a work based on the Library) on a volume of a storage or distribution medium does not bring the other work under the scope of this License.

#### **Section 3**

You may opt to apply the terms of the ordinary GNU General Public License instead of this License to a given copy of the Library. To do this, you must alter all the notices that refer to this License, so that they refer to the ordinary GNU General Public License, version 2, instead of to this License. (If a newer version than version 2 of the ordinary GNU General Public License has appeared, then you can specify that version instead if you wish.) Do not make any other change in these notices.

Once this change is made in a given copy, it is irreversible for that copy, so the ordinary GNU General Public License applies to all subsequent copies and derivative works made from that copy.

This option is useful when you wish to copy part of the code of the Library into a program that is not a library.

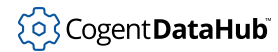

#### **Section 4**

You may copy and distribute the Library (or a portion or derivative of it, under Section 2) in object code or executable form under the terms of Sections 1 and 2 above provided that you accompany it with the complete corresponding machine-readable source code, which must be distributed under the terms of Sections 1 and 2 above on a medium customarily used for software interchange.

If distribution of object code is made by offering access to copy from a designated place, then offering equivalent access to copy the source code from the same place satisfies the requirement to distribute the source code, even though third parties are not compelled to copy the source along with the object code.

#### **Section 5**

A program that contains no derivative of any portion of the Library, but is designed to work with the Library by being compiled or linked with it, is called a "work that uses the Library". Such a work, in isolation, is not a derivative work of the Library, and therefore falls outside the scope of this License.

However, linking a "work that uses the Library" with the Library creates an executable that is a derivative of the Library (because it contains portions of the Library), rather than a "work that uses the library". The executable is therefore covered by this License. Section 6 states terms for distribution of such executables.

When a "work that uses the Library" uses material from a header file that is part of the Library, the object code for the work may be a derivative work of the Library even though the source code is not. Whether this is true is especially significant if the work can be linked without the Library, or if the work is itself a library. The threshold for this to be true is not precisely defined by law.

If such an object file uses only numerical parameters, data structure layouts and accessors, and small macros and small inline functions (ten lines or less in length), then the use of the object file is unrestricted, regardless of whether it is legally a derivative work. (Executables containing this object code plus portions of the Library will still fall under Section 6.)

Otherwise, if the work is a derivative of the Library, you may distribute the object code for the work under the terms of Section 6. Any executables containing that work also fall under Section 6, whether or not they are linked directly with the Library itself.

#### **Section 6**

As an exception to the Sections above, you may also combine or link a "work that uses the Library" with the Library to produce a work containing portions of the Library, and distribute that work under terms of your choice, provided that the terms permit modification of the work for the customer's own use and reverse engineering for debugging such modifications.

You must give prominent notice with each copy of the work that the Library is used in it and that the Library and its use are covered by this License. You must supply a copy of this License. If the work during execution displays copyright notices, you must include the copyright notice for the Library among them, as well as a reference directing the user to the copy of this License. Also, you must do one of these things:

- a. Accompany the work with the complete corresponding machine-readable source code for the Library including whatever changes were used in the work (which must be distributed under Sections 1 and 2 above); and, if the work is an executable linked with the Library, with the complete machine-readable "work that uses the Library", as object code and/or source code, so that the user can modify the Library and then relink to produce a modified executable containing the modified Library. (It is understood that the user who changes the contents of definitions files in the Library will not necessarily be able to recompile the application to use the modified definitions.)
- b. Use a suitable shared library mechanism for linking with the Library. A suitable mechanism is one that (1) uses at run time a copy of the library already present on the user's computer system, rather than copying library functions into the executable, and (2) will operate properly with a modified version of the library, if the user installs one, as long as the modified version is interface-compatible with the version that the work was made with.
- c. Accompany the work with a written offer, valid for at least three years, to give the same user the materials specified in Subsection 6a, above, for a charge no more than the cost of performing this distribution.
- d. If distribution of the work is made by offering access to copy from a designated place, offer equivalent access to copy the above specified materials from the same place.
- e. Verify that the user has already received a copy of these materials or that you have already sent this user a copy.

For an executable, the required form of the "work that uses the Library" must include any data and utility programs needed for reproducing the executable from it. However, as a special exception, the materials to be distributed need not include anything that is normally distributed (in either source or binary form) with the major components (compiler, kernel, and so on) of the operating system on which the executable runs, unless that component itself accompanies the executable.

It may happen that this requirement contradicts the license restrictions of other proprietary libraries that do not normally accompany the operating system. Such a contradiction means you cannot use both them and the Library together in an executable that you distribute.

#### **Section 7**

You may place library facilities that are a work based on the Library side-by-side in a single library together with other library facilities not covered by this License, and distribute such a combined library, provided that the separate distribution of the work based on the Library and of the other library facilities is otherwise permitted, and provided that you do these two things:

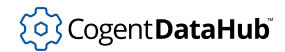

- a. Accompany the combined library with a copy of the same work based on the Library, uncombined with any other library facilities. This must be distributed under the terms of the Sections above.
- b. Give prominent notice with the combined library of the fact that part of it is a work based on the Library, and explaining where to find the accompanying uncombined form of the same work.

#### **Section 8**

You may not copy, modify, sublicense, link with, or distribute the Library except as expressly provided under this License. Any attempt otherwise to copy, modify, sublicense, link with, or distribute the Library is void, and will automatically terminate your rights under this License. However, parties who have received copies, or rights, from you under this License will not have their licenses terminated so long as such parties remain in full compliance.

#### **Section 9**

You are not required to accept this License, since you have not signed it. However, nothing else grants you permission to modify or distribute the Library or its derivative works. These actions are prohibited by law if you do not accept this License. Therefore, by modifying or distributing the Library (or any work based on the Library), you indicate your acceptance of this License to do so, and all its terms and conditions for copying, distributing or modifying the Library or works based on it.

#### **Section 10**

Each time you redistribute the Library (or any work based on the Library), the recipient automatically receives a license from the original licensor to copy, distribute, link with or modify the Library subject to these terms and conditions. You may not impose any further restrictions on the recipients' exercise of the rights granted herein. You are not responsible for enforcing compliance by third parties with this License.

#### **Section 11**

If, as a consequence of a court judgment or allegation of patent infringement or for any other reason (not limited to patent issues), conditions are imposed on you (whether by court order, agreement or otherwise) that contradict the conditions of this License, they do not excuse you from the conditions of this License. If you cannot distribute so as to satisfy simultaneously your obligations under this License and any other pertinent obligations, then as a consequence you may not distribute the Library at all. For example, if a patent license would not permit royalty-free redistribution of the Library by all those who receive copies directly or indirectly through you, then the only way you could satisfy both it and this License would be to refrain entirely from distribution of the Library.

If any portion of this section is held invalid or unenforceable under any particular circumstance, the balance of the section is intended to apply, and the section as a whole is intended to apply in other circumstances.

It is not the purpose of this section to induce you to infringe any patents or other property right claims or to contest validity of any such claims; this section has the sole purpose of protecting the integrity of the free software distribution system which is implemented by public license practices. Many people have made generous contributions to the wide range of software distributed through that system in reliance on consistent application of that system; it is up to the author/donor to decide if he or she is willing to distribute software through any other system and a licensee cannot impose that choice.

This section is intended to make thoroughly clear what is believed to be a consequence of the rest of this License.

#### **Section 12**

If the distribution and/or use of the Library is restricted in certain countries either by patents or by copyrighted interfaces, the original copyright holder who places the Library under this License may add an explicit geographical distribution limitation excluding those countries, so that distribution is permitted only in or among countries not thus excluded. In such case, this License incorporates the limitation as if written in the body of this License.

#### **Section 13**

The Free Software Foundation may publish revised and/or new versions of the Lesser General Public License from time to time. Such new versions will be similar in spirit to the present version, but may differ in detail to address new problems or concerns.

Each version is given a distinguishing version number. If the Library specifies a version number of this License which applies to it and "any later version", you have the option of following the terms and conditions either of that version or of any later version published by the Free Software Foundation. If the Library does not specify a license version number, you may choose any version ever published by the Free Software Foundation.

#### **Section 14**

If you wish to incorporate parts of the Library into other free programs whose distribution conditions are incompatible with these, write to the author to ask for permission. For software which is copyrighted by the Free Software Foundation, write to the Free Software Foundation; we sometimes make exceptions for this. Our decision will be guided by the two goals of preserving the free status of all derivatives of our free software and of promoting the sharing and reuse of software generally.

#### **NO WARRANTY Section 15**

BECAUSE THE LIBRARY IS LICENSED FREE OF CHARGE, THERE IS NO WARRANTY FOR THE LIBRARY, TO THE EXTENT PERMITTED BY APPLICABLE LAW. EXCEPT WHEN OTHERWISE STATED IN WRITING THE COPYRIGHT HOLDERS AND/OR OTHER PARTIES PROVIDE THE LIBRARY "AS IS" WITHOUT WARRANTY OF ANY KIND, EITHER EXPRESSED OR IMPLIED, INCLUDING, BUT NOT LIMITED TO, THE IMPLIED WARRANTIES OF MERCHANTABILITY AND FITNESS FOR A PARTICULAR PURPOSE. THE ENTIRE RISK AS TO THE QUALITY AND

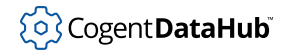

PERFORMANCE OF THE LIBRARY IS WITH YOU. SHOULD THE LIBRARY PROVE DEFECTIVE, YOU ASSUME THE COST OF ALL NECESSARY SERVICING, REPAIR OR CORRECTION.

#### **Section 16**

IN NO EVENT UNLESS REQUIRED BY APPLICABLE LAW OR AGREED TO IN WRITING WILL ANY COPYRIGHT HOLDER, OR ANY OTHER PARTY WHO MAY MODIFY AND/OR REDISTRIBUTE THE LIBRARY AS PERMITTED ABOVE, BE LIABLE TO YOU FOR DAMAGES, INCLUDING ANY GENERAL, SPECIAL, INCIDENTAL OR CONSEQUENTIAL DAMAGES ARISING OUT OF THE USE OR INABILITY TO USE THE LIBRARY (INCLUDING BUT NOT LIMITED TO LOSS OF DATA OR DATA BEING RENDERED INACCURATE OR LOSSES SUSTAINED BY YOU OR THIRD PARTIES OR A FAILURE OF THE LIBRARY TO OPERATE WITH ANY OTHER SOFTWARE), EVEN IF SUCH HOLDER OR OTHER PARTY HAS BEEN ADVISED OF THE POSSIBILITY OF SUCH DAMAGES.

END OF TERMS AND CONDITIONS

#### **How to Apply These Terms to Your New Libraries**

If you develop a new library, and you want it to be of the greatest possible use to the public, we recommend making it free software that everyone can redistribute and change. You can do so by permitting redistribution under these terms (or, alternatively, under the terms of the ordinary General Public License).

To apply these terms, attach the following notices to the library. It is safest to attach them to the start of each source file to most effectively convey the exclusion of warranty; and each file should have at least the "copyright" line and a pointer to where the full notice is found.

###lt;one line to give the library's name and a brief idea of what it does.###gt; Copyright (C) ###lt;year###gt; ###lt;name of author###gt;

This library is free software; you can redistribute it and/or modify it under the terms of the GNU Lesser General Public License as published by the Free Software Foundation; either version 2.1 of the License, or (at your option) any later version.

This library is distributed in the hope that it will be useful, but WITHOUT ANY WARRANTY; without even the implied warranty of MERCHANTABILITY or FITNESS FOR A PARTICULAR PURPOSE. See the GNU Lesser General Public License for more details.

You should have received a copy of the GNU Lesser General Public License along with this library; if not, write to the Free Software Foundation, Inc., 51 Franklin Street, Fifth Floor, Boston, MA 02110-1301 USA

Also add information on how to contact you by electronic and paper mail.

You should also get your employer (if you work as a programmer) or your school, if any, to sign a "copyright disclaimer" for the library, if necessary. Here is a sample; alter the names:

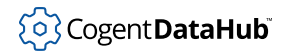

Yoyodyne, Inc., hereby disclaims all copyright interest in the library 'Frob' (a library for tweaking knobs) written by James Random Hacker.

###lt;signature of Ty Coon###gt;, 1 April 1990 Ty Coon, President of Vice

That's all there is to it!

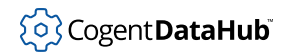

# **DataHubConnector Methods**

These are the methods associated with the DataHubConnector class, listed alphabetically. To see the same methods grouped according to how they are used, please refer to the [Categorized List of Methods](#page-1645-0).

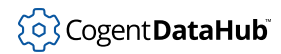

# <span id="page-1669-0"></span>**DataHubConnector**

DataHubConnector — creates a DataHubConnector object.

# **Synopsis**

# **For C++:**

```
CDataHubConnector();
```
void;

# **For Java:**

**DataHubConnector**(parent);

DataHubEventDispatcher parent;

# **For C#:**

**DataHubConnector**(parent);

DataHubEventConsumer parent;

# **Parameters**

parent The parent for this object.

# **Description**

Creates a [DataHubConnector](#page-1645-1) object.

# **See Also**

[DataHubConnector](#page-1645-1) Class, [Categorized List of Methods](#page-1645-0)

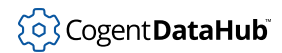

# **~DataHubConnector**

~DataHubConnector — destroys a DataHubConnector object.

# **Synopsis**

# **For C++:**

**~DataHubConnector**();

void;

## **For Java, and C#:**

None.

# **Description**

Destroys a [DataHubConnector](#page-1648-0) object.

# **See Also**

[DataHubConnector](#page-1669-0) Class, [Categorized List of Methods](#page-1645-0)

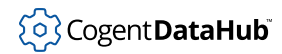

# **activeHeartbeatTimers**

activeHeartbeatTimers — determines if both heartbeat timers are active.

### **Synopsis**

### **For C++ and C#:**

```
bool activeHeartbeatTimers();
```
void;

#### **For Java:**

boolean **activeHeartbeatTimers**();

void;

### **Returns**

TRUE if both heartbeat timers are active, FALSE otherwise.

### **Description**

This method is used to determine if both heartbeat timers were successfully started. The heartbeat timers are normally started when a connection has been established (see [startHeartbeatTimers](#page-1730-0)). You may wish to check that the heartbeat mechanism is active before registering a domain or points.

### **See Also**

[startHeartbeatTimers](#page-1730-0), [cancelHeartbeatTimers](#page-1677-0), [setHeartbeatTimes](#page-1721-0)

# **Example**

```
void DataGenerator::onConnectionSuccess (LPCTSTR host, int port)
{
     _super::onConnectionSuccess (host, port); // starts the
                                                    // heartbeat timers
     // proceed to start heartbeat and specify domain
     int domain_flags = DHC_FLAG_REG_FUTURE|
                           DHC_FLAG_REG_QUALIFY|
                           DHC_FLAG_REG_ONCEONLY;
     if (activeHeartbeatTimers()) // started the heartbeat timers
\left\{\begin{array}{c} \end{array}\right\}
```
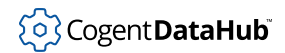

```
 if (registerDomain (m_DomainName,
                               (DHC_tRegFlags)domain_flags) == ST_OK)
         {
             RegisterPoints();
         }
     }
}
```
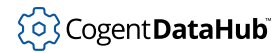

# <span id="page-1673-0"></span>**addPointValue**

addPointValue — adds a specified amount to a DataHub point value.

### **Synopsis**

## **For C++:**

ST\_STATUS **addPointValue**(point, value); CDataHubPoint& point; double value; ST\_STATUS **addPointValue**(pointname, value); LPCTSTR pointname; double value;

### **For Java and C#:**

Exception **addPointValue**(point, value);

DataHubPoint point; double value;

Exception **addPointValue**(pointname, value);

String pointname; double value;

### **Parameters**

#### point

A [DataHubPoint](#page-1648-0) object. The name, seconds and nanoseconds members must be valid.

pointname

The name of the point. The point timestamp is automatically set to the current time.

value

The value to add to the current point value.

# **Returns**

#### **For C++:**

• ST\_OK if the command was successfully sent to the DataHub instance. Since the command is sent asynchronously, the actual success or failure of the command must be determined through the [onSuccess](#page-1749-0) or [onError](#page-1745-0) message handlers.

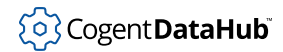

- ST\_NO\_TASK if a connection to the DataHub instance does not exist.
- ST\_ERROR if the connection socket is unable to send the message.

# **Description**

Adds the specified value to the current value of the DataHub point. If the DataHub point is not of a numeric type, then the DataHub instance will respond with an error, and [onError](#page-1745-0) will be called with the following arguments:

status: ST\_WRONG\_TYPE msg: "Wrong type"

If the DataHub point does not exist, then the DataHub instance will respond with an error, and [onError](#page-1745-0) will be called with the following arguments:

status: ST\_NO\_POINT msg: "Point does not exist"

# **Examples**

```
addPointValue(_T("intPoint1"), 1.0);
```

```
CDataHubPoint point;
point.name = "realPoint2";
setPointTimeStamp (&point);
addPointValue(&point, 1.234);
```
## **See Also**

[appendPointValue](#page-1675-0), [multiplyPointValue](#page-1702-0), [dividePointValue](#page-1682-0), [writePoint](#page-1735-0)

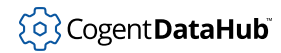

# <span id="page-1675-0"></span>**appendPointValue**

appendPointValue — appends a string to a DataHub point.

### **Synopsis**

## **For C++:**

ST\_STATUS **appendPointValue**(point, str); CDataHub& point; LPCTSTR str; ST\_STATUS **appendPointValue**(pointname, str); LPCTSTR pointname; LPCTSTR str;

### **For Java and C#:**

Exception **appendPointValue**(point, str);

DataHub point; String str;

Exception **appendPointValue**(pointname, str);

String pointname; String str;

### **Parameters**

#### point

A pointer structure of type [DataHubPoint](#page-1648-0). The name, seconds and nanoseconds members must be valid.

pointname

The name of the point. The point timestamp is automatically set to the current time.

str

A string to append to the current point string value.

# **Returns**

#### **For C++:**

• ST\_OK if the command was successfully sent to the DataHub instance. Since the command is sent asynchronously, the actual success or failure of the command must be determined through the [onSuccess](#page-1749-0) or [onError](#page-1745-0) message handlers.

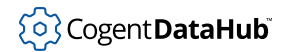

- ST\_NO\_TASK if a connection to the DataHub instance does not exist.
- ST\_ERROR if the connection socket is unable to send the message.

# **Description**

This method appends the specified string to the current string value of the DataHub point. If the DataHub point is not a string type (PT\_TYPE\_STRING), then the DataHub instance will respond with an error, and [onError](#page-1745-0) will be called with the following arguments:

status: ST\_WRONG\_TYPE msg: "Wrong type"

If the DataHub point does not exist, then the DataHub instance will respond with an error, and [onError](#page-1745-0) will be called with the following arguments:

status: ST\_NO\_POINT msg: "Point does not exist"

# **Examples**

```
appendPointValue(_T("strPoint1"), _T("this"));
```

```
CDataHubPoint point;
point.name = "strPoint1";
setPointTimeStamp (&point);
appendPointValue(&point, _T(" and that"));
```
### **See Also**

[addPointValue](#page-1673-0), [multiplyPointValue](#page-1702-0), [dividePointValue](#page-1682-0), [writePoint](#page-1735-0)

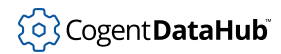

# <span id="page-1677-0"></span>**cancelHeartbeatTimers**

cancelHeartbeatTimers — cancels the heartbeat and timeout timers.

## **Synopsis**

# **For C++, Java, and C#:**

void **cancelHeartbeatTimers**();

void;

# **Description**

See [setHeartbeatTimes](#page-1721-0) for more details on the timeout timer feature.

## **See Also**

[setHeartbeatTimes](#page-1721-0), [startHeartbeatTimers](#page-1730-0)

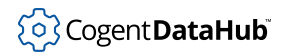

# **cancelReconnectionTimer**

cancelReconnectionTimer — stops the delay timer for reconnection attempts.

# **Synopsis**

# **For C++, Java, and C#:**

```
void cancelReconnectionTimer();
```
void;

# **Description**

This method cancels the reconnection delay timer. The default behaviour of the [onConnectionSuccess](#page-1744-0) method is to make a call to cancelReconnectionTimer. See [setReconnectionDelay](#page-1727-0) for more details.

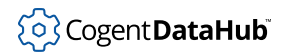

# **closeConnection**

closeConnection — closes the connection to the DataHub instance.

# **Synopsis**

# **For C++:**

void **closeConnection**();

void;

# **For Java and C#:**

void **closeConnection**(reason);

String reason;

# **Description**

This method closes the connection to the DataHub instance.

# **See Also**

[openConnection](#page-1704-0), [retryConnection](#page-1712-0), [isConnecting](#page-1700-0), [isConnected](#page-1699-0)

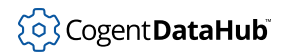

# **createPoint**

createPoint — creates a DataHub point.

## **Synopsis**

## **For C++:**

ST\_STATUS **createPoint**(point);

CDataHubPoint& point;

ST\_STATUS **createPoint**(pointname);

LPCTSTR pointname;

### **For Java and C#:**

Exception **createPoint**(point);

DataHubPoint point;

Exception **createPoint**(pointname);

String pointname;

### **Parameters**

point

A [DataHubPoint](#page-1648-0) object. The name member must be valid.

pointname

The name of the point.

# **Returns**

### **For C++:**

- ST\_OK if the command was successfully sent to the DataHub instance. Since the command is sent asynchronously, the actual success or failure of the command must be determined through the [onSuccess](#page-1749-0) or [onError](#page-1745-0) message handlers.
- ST\_NO\_TASK if a connection to the DataHub instance does not exist.
- ST\_ERROR if the connection socket is unable to send the message.

### **Description**

This method creates a DataHub point. The point quality is set to PT\_QUALITY\_BAD and the timestamp is set to 0. The point type and value are undefined.

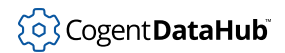

# **See Also**

[registerPoint](#page-1710-0), [unregisterPoint](#page-1732-0)

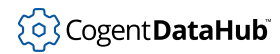

# <span id="page-1682-0"></span>**dividePointValue**

CDataHubConnector: dividePointValue — divides the value of the named point by the specified value.

## **Synopsis**

## **For C++:**

ST\_STATUS **dividePointValue**(point, value);

CDataHubPoint& point; double value;

ST\_STATUS **dividePointValue**(pointname, value);

LPCTSTR pointname; double value;

### **For Java and C#:**

Exception **dividePointValue**(point, value);

DataHubPoint point; double value;

Exception **dividePointValue**(pointname, value);

String pointname; double value;

### **Parameters**

#### point

A [DataHubPoint](#page-1648-0) object. The name, seconds and nanoseconds members must be valid.

pointname

The name of the point. The point timestamp is automatically set to the current time.

value

The value by which to divide the current point value.

### **Returns**

#### **For C++:**

• ST\_OK if the command was successfully sent to the DataHub instance. Since the command is sent asynchronously, the actual success or failure of the command must be determined through the [onSuccess](#page-1749-0) or [onError](#page-1745-0) message handlers.

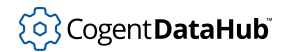

- ST\_NO\_TASK if a connection to the DataHub instance does not exist.
- ST\_ERROR if the connection socket is unable to send the message.

# **Description**

This method divides the current value of the DataHub point by the specified value. If the DataHub point is not of a numeric type, then DataHub instance will respond with an error, and [onError](#page-1745-0) will be called with the following arguments:

status: ST\_WRONG\_TYPE msg: "Wrong type"

If the DataHub point does not exist, then the DataHub instance will respond with an error, and [onError](#page-1745-0) will be called with the following arguments:

status: ST\_NO\_POINT msg: "Point does not exist"

# **Examples**

```
dividePointValue(_T("intPoint1"), 1.0);
```

```
CDataHubPoint point;
point.name = "realPoint2";
setPointTimeStamp (&point);
dividePointValue(&point, 1.234);
```
# **See Also**

[appendPointValue](#page-1675-0), [addPointValue](#page-1673-0), [multiplyPointValue](#page-1702-0), [writePoint](#page-1735-0)

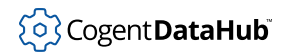

# **escapedString**

escapedString — prepares a string for use with writeCommand (Java and C# only).

# **Synopsis**

# **For Java:**

```
String escapedString(str, quoted);
String str;
boolean quoted;
String escapedString(str, quoted, special_only);
String str;
boolean quoted;
boolean special_only;
```
# **For C#:**

```
String escapedString(str, quoted);
String str;
bool quoted;
String escapedString(str, quoted, special_only);
String str;
bool quoted;
bool special_only;
```
## **Parameters**

This has not yet been documented.

### **Returns**

This has not yet been documented.

### **Description**

This method prepares a string for use with [writeCommand](#page-1734-0).

### **See Also**

[writeCommand](#page-1734-0)

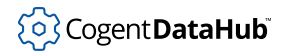

# <span id="page-1685-0"></span>**getCnxState**

getCnxState — retrieves the operational state of the connector object.

# **Synopsis**

# **For C++, Java, and C#:**

DHC\_tState **getCnxState**();

void;

### **Returns**

The current state of the connector object, a member of DHC\_tState as defined below.

# **Description**

Retrieves the state of the DataHub connector object. The state is primarily informational, since the user cannot directly change it.

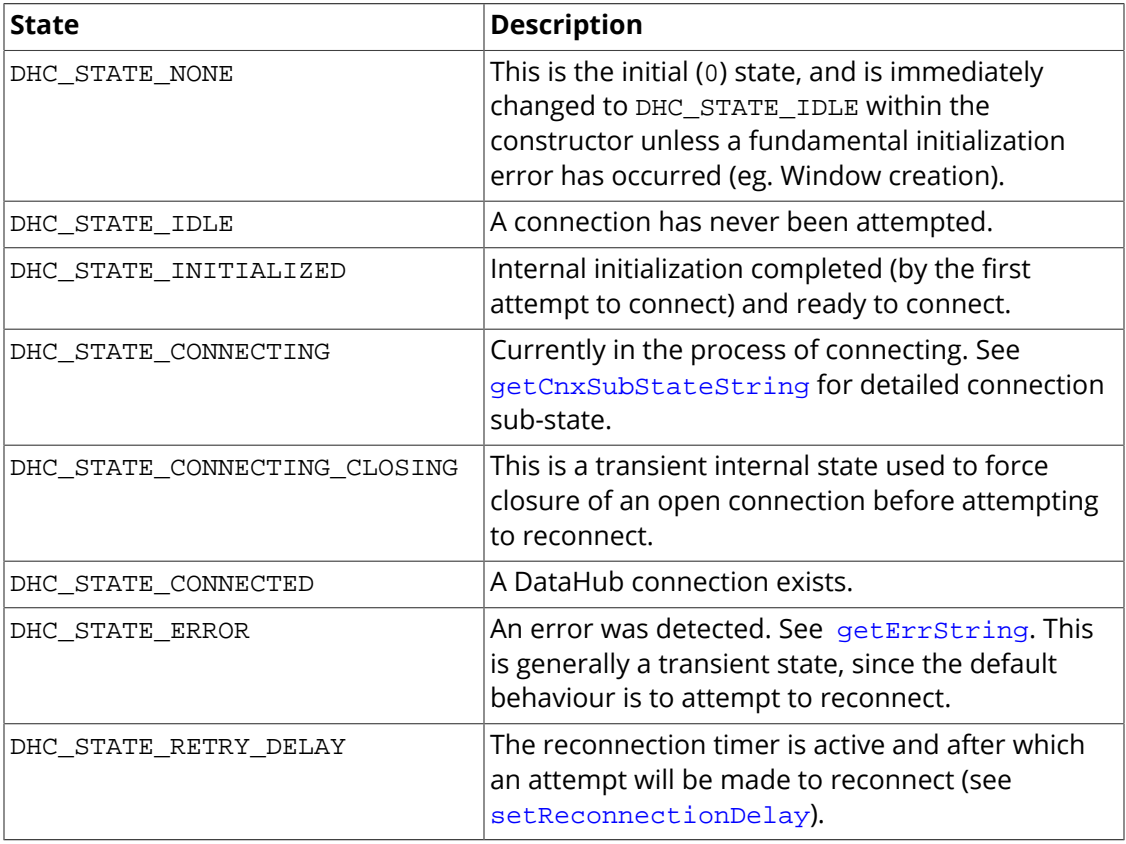

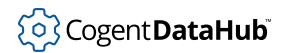

# **See Also**

[onStatusChange](#page-1748-0), [getCnxStateString](#page-1687-0), [getCnxSubStateString](#page-1688-0), [isConnecting](#page-1700-0), [isConnected](#page-1699-0), [getErrString](#page-1690-0), [getReconnectionDelay](#page-1694-0), [setReconnectionDelay](#page-1727-0)

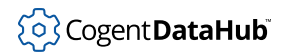

# <span id="page-1687-0"></span>**getCnxStateString**

getCnxStateString — retrieves a string corresponding to the operational state.

# **Synopsis**

# **For C++:**

```
CString getCnxStateString();
```
void;

### **For Java and C#:**

String **getCnxStateString**();

void;

# **Returns**

The string corresponding to the operational state of the object (as returned by [getCnxState](#page-1685-0)).

# **Description**

This method retrieves a string corresponding to the operational state.

### **See Also**

[getCnxState](#page-1685-0)

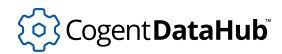

# <span id="page-1688-0"></span>**getCnxSubStateString**

getCnxSubStateString — provides detailed information on the connection state (C++ only).

# **Synopsis**

### **For C++:**

CString **getCnxSubStateString**();

void;

### **Returns**

A string containing a short description of the connection status.

# **Description**

This method provides some additional insight into the status of the DataHub connection. A new status string may be obtained on each [onStatusChange](#page-1748-0), along with the main [getCnxStateString](#page-1687-0), and used for logging or otherwise indicating the connection sequence.

# **See Also**

[onStatusChange](#page-1748-0) [getCnxStateString](#page-1687-0), [getCnxState](#page-1685-0)

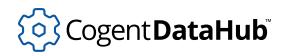

# **getDefaultDomain**

getDefaultDomain — returns the current default domain.

# **Synopsis**

# **For C++:**

```
LPCTSTR getDefaultDomain();
```
void;

### **For Java, and C#:**

String **getDefaultDomain**();

void;

### **Returns**

The domain name string, or  $\texttt{NULL}^{1}$  if none has been set.

# **Description**

This method accesses the domain name string specified by the [setDefaultDomain](#page-1720-0) method. The value returned is based on a local (client) copy, and is therefore not dependent on the connection status.

### **See Also**

[setDefaultDomain](#page-1720-0)

<sup>&</sup>lt;sup>1</sup>null in Java and C#.

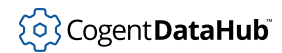

# <span id="page-1690-0"></span>**getErrString**

getErrString — retrieves the last error string (C++ only).

# **Synopsis**

# **For C++:**

LPCTSTR **getErrString** ();

void;

# **Returns**

The string corresponding to the last error detected.

# **See Also**

[onError](#page-1745-0)

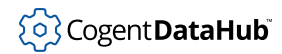

# **getHeartbeat**

getHeartbeat — retrieves the heartbeat timer period.

# **Synopsis**

# **For C++, Java, and C#:**

```
long getHeartbeat();
```
void;

### **Returns**

The period in milliseconds of the heartbeat timer.

# **Description**

See [setHeartbeatTimes](#page-1721-0) for more details on the heartbeat timer feature.

# **See Also**

[setHeartbeatTimes](#page-1721-0), [getTimeout](#page-1696-0)
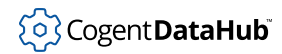

# **getHostName**

getHostName — retrieves the host name connection parameter.

## **Synopsis**

## **For C++:**

```
CString getHostName();
```
void;

### **For Java and C#:**

String **getHostName**();

void;

### **Returns**

A string containing the currently set host name.

## **Description**

This method retrieves the host name string set by the [setConnectionParms](#page-1718-0) command, or an empty string if it has never been set. The value is not affected by [openConnection](#page-1704-0) or the status of the connection.

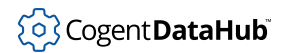

# <span id="page-1693-0"></span>**getPort**

getPort — retrieves the port connection parameter.

## **Synopsis**

## **For C++, Java, and C#:**

```
int getPort();
```
void;

### **Returns**

The connection port number.

## **Description**

This method retrieves the port number set by the [setConnectionParms](#page-1718-0) command, or 0 if it has never been set. If setConnectionParms was used to specify a service name, then the port will be the result of an attempt to convert or look up the servicename specified. The value is not affected by [openConnection](#page-1704-0) or the status of the connection.

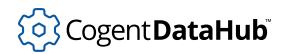

# <span id="page-1694-0"></span>**getReconnectionDelay**

getReconnectionDelay — retrieves the delay time between reconnection attempts.

## **Synopsis**

## **For C++, Java, and C#:**

long **getReconnectionDelay**();

void;

### **Returns**

The reconnection delay time setting, in milliseconds.

## **Description**

See [setReconnectionDelay](#page-1727-0) for more details.

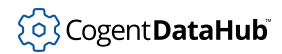

## **getServiceName**

getServiceName — retrieves the port service name connection parameter (C++ only).

## **Synopsis**

## **For C++:**

CString **getServiceName**();

void;

### **Returns**

A string containing the currently set port service name.

## **Description**

This method retrieves the port service name string set by the [setConnectionParms](#page-1718-0) command, or an empty string if it has never been set. If setConnectionParms was used to set the port directly (as an integer), then the servicename will not have been set. The value is not affected by [openConnection](#page-1704-0) or the status of the connection.

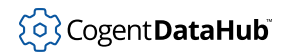

# <span id="page-1696-0"></span>**getTimeout**

getTimeout — retrieves the timeout timer period.

## **Synopsis**

## **For C++, Java, and C#:**

```
long getTimeout();
```
void;

### **Returns**

The period in milliseconds of the timeout timer.

## **Description**

See [setHeartbeatTimes](#page-1721-0) for more details on the timeout timer feature.

## **See Also**

[setHeartbeatTimes](#page-1721-0), [getHeartbeat](#page-1691-0)

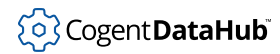

# <span id="page-1697-0"></span>**initializePointCache**

initializePointCache — initializes local point cache usage.

## **Synopsis**

### **For C++:**

ST\_STATUS **initializePointCache**();

void;

#### **For Java, and C#:**

Exception **initializePointCache**();

void;

#### **Returns**

#### **For C++:**

ST\_OK if the point cache was successfully initialized, otherwise ST\_ERROR.

#### **Description**

The point cache is a list of all points received. It is automatically built and maintained as each point update is received from the DataHub instance. In order for a point to exist in the cache, a [readPoint](#page-1705-0), [registerPoint](#page-1710-0), or [registerDomain](#page-1708-0) was required to generate the point update. The value, type, and timestamp of the cached points is updated, but the point itself is persistent.

The point cache allows the user to associate data with the point (through its  $m$  userdata member) and quickly access it when the point is updated (from [onPointChange](#page-1746-0)). The point cache also provides a way to synchronously read a current point value, avoiding the [readPoint](#page-1705-0) method which provides the point value asynchronously.

#### **Example 1**

This example illustrates use of the point cache to efficiently update a user interface control with the latest point value.

```
....
// during initialization, we register for all points
registerDomain("myDomain",
                DHC_FLAG_REG_FUTURE | DHC_FLAG_ONCEONLY_FUTURE);
....
```

```
// associate an MFC control with a point
// perhaps this is called on user entering a desired point name
// (don't forget to clear the previously associated point userdata!)
void onUiPointNameChanged(LPCTSTR pointname, CStatic *pValueWnd)
{
     DataHubPoint *ppoint = lookupPoint (pointname);
    if (ppoint)
    \left\{ \right. ppoint->m_userdata = pointname;
     }
}
void onPointChange (DataHubPoint point)
{
     if (point.m_userdata)
     {
         // update the MFC control
         CStatic *pTxt = point.m_userdata;
         CString str;
         str.Format("%f", point.getDoubleValue());
         pTxt->SetWindowText(str);
     }
}
```
## **Example 2**

This example illustrates use of the point cache to provide immediate access to a point value.

```
....
// part of the initialization code
registerDomain("myDomain",
                 DHC_FLAG_REG_FUTURE | DHC_FLAG_ONCEONLY_FUTURE);
....
// read point value:
DataHubPoint *point = lookupPoint("IntPoint1");
int ival = point->getIntValue();
....
```
#### **See Also**

[registerPoint](#page-1710-0), [unregisterPoint](#page-1732-0), [createPoint](#page-1680-0)

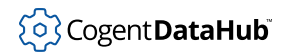

# <span id="page-1699-0"></span>**isConnected**

isConnected — indicates whether a connection has been established.

## **Synopsis**

## **For C++ and C#:**

```
bool isConnected();
```
void;

## **For Java:**

boolean **isConnected**();

void;

### **Returns**

TRUE if a connection to the DataHub instance has been established, FALSE otherwise.

## **See Also**

[isConnecting](#page-1700-0), [openConnection](#page-1704-0), [retryConnection](#page-1712-0), [closeConnection](#page-1679-0)

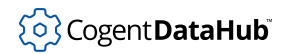

# <span id="page-1700-0"></span>**isConnecting**

isConnecting — indicates whether a connection attempt is in progress.

## **Synopsis**

### **For C++ and C#:**

```
bool isConnecting();
```
void;

## **For Java:**

boolean **isConnecting**();

void;

## **Returns**

TRUE if the object is currently in the process of establishing a connection with the DataHub instance, FALSE otherwise.

## **See Also**

[isConnected](#page-1699-0), [openConnection](#page-1704-0), [retryConnection](#page-1712-0), [closeConnection](#page-1679-0)

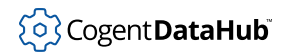

# **lookupPoint**

lookupPoint — accesses a point from the point cache.

## **Synopsis**

## **For C++:**

DataHubPoint\* **lookupPoint**(pointname);

LPCTSTR pointname;

#### **For Java, and C#:**

DataHubPoint **lookupPoint**(pointname);

String pointname;

## **Parameters**

pointname The name of the point.

#### **Returns**

The corresponding point object in the point cache.

## **Description**

This method returns a pointer to a cached [DataHubPoint](#page-1648-0) object matching the specified name object. If no object matching the name is in the cache, then  $\texttt{NULL}^1$  is returned.

## **See Also**

[initializePointCache](#page-1697-0)

<sup>&</sup>lt;sup>1</sup>null in Java and C#.

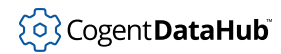

# **multiplyPointValue**

multiplyPointValue — multiplies a DataHub point value by a specified amount.

### **Synopsis**

### **For C++:**

ST\_STATUS **multiplyPointValue**(point, value);

CDataHubPoint& point; double value;

ST\_STATUS **multiplyPointValue**(pointname, value);

LPCTSTR pointname; double value;

### **For Java and C#:**

Exception **multiplyPointValue**(point, value);

DataHubPoint point; double value;

Exception **multiplyPointValue**(pointname, value);

String pointname; double value;

#### **Parameters**

#### point

A [DataHubPoint](#page-1648-0) object. The name, seconds and nanoseconds members must be valid.

pointname

The name of the point. The point timestamp is automatically set to the current time.

value

The value by which to multiply the current point value.

## **Returns**

#### **For C++:**

• ST\_OK if the command was successfully sent to the DataHub instance. Since the command is sent asynchronously, the actual success or failure of the command must be determined through the [onSuccess](#page-1749-0) or [onError](#page-1745-0) message handlers.

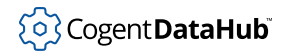

- ST\_NO\_TASK if a connection to the DataHub instance does not exist.
- ST\_ERROR if the connection socket is unable to send the message.

#### **Description**

This method multiplies the current value of the DataHub point by the specified value. If the DataHub point is not of a numeric type, then the DataHub instance will respond with an error, and [onError](#page-1745-0) will be called with the following arguments:

```
status: ST_WRONG_TYPE
msg: "Wrong type"
```
If the DataHub point does not exist, then the DataHub instance will respond with an error, and [onError](#page-1745-0) will be called with the following arguments:

status: ST\_NO\_POINT msg: "Point does not exist"

### **Examples**

```
multiplyPointValue(_T("intPoint1"), 1.0);
```

```
CDataHubPoint point;
point.name = "realPoint2";
setPointTimeStamp (&point);
multiplyPointValue(&point, 1.234);
```
#### **See Also**

[appendPointValue](#page-1675-0), [addPointValue](#page-1673-0), [dividePointValue](#page-1682-0), [writePoint](#page-1735-0)

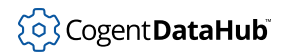

# <span id="page-1704-0"></span>**openConnection**

openConnection — attempts to establish a connection to the DataHub instance.

## **Synopsis**

## **For C++, Java, and C#:**

```
void openConnection();
```
void;

## **Description**

This method attempts to establish a connection to the DataHub instance, using the parameters set by [setConnectionParms](#page-1718-0).

## **See Also**

[retryConnection](#page-1712-0), [closeConnection](#page-1679-0), [isConnecting](#page-1700-0), [isConnected](#page-1699-0)

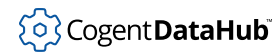

## <span id="page-1705-0"></span>**readPoint**

readPoint — gets the value of a DataHub point.

## **Synopsis**

## **For C++:**

```
ST_STATUS readPoint(point, create, force);
        CDataHubPoint& point;
        bool create=TRUE;
        bool force=TRUE;
        ST_STATUS readPoint(pointname, create, force);
        LPCTSTR pointname;
        bool create=TRUE;
        bool force=TRUE;
For Java:
```

```
Exception readPoint(point);
```
DataHubPoint point;

Exception **readPoint**(point, create, force);

DataHubPoint point; boolean create; boolean force;

Exception **readPoint**(pointname);

String pointname;

Exception **readPoint**(pointname, create, force);

String pointname; boolean create; boolean force;

### **For C#:**

Exception **readPoint**(point); DataHubPoint point; Exception **readPoint**(point, create, force);

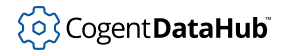

```
DataHubPoint point;
bool create;
bool force;
Exception readPoint(pointname);
String pointname;
Exception readPoint(pointname, create, force);
String pointname;
bool create;
bool force;
```
### **Parameters**

#### point

A [DataHubPoint](#page-1648-0) object. The name member must be valid.

#### pointname

The name of the point.

#### create

If TRUE, then the point is created if it does not already exist. If FALSE and the point does not exist, then an error message will be generated.

#### force

If a valid connection to the DataHub instance exists but the message is undeliverable immediately (due to the TCP buffer being full), then if the force parameter is TRUE, the message is queued and will be transmitted when possible.

## **Returns**

#### **For C++:**

- ST\_OK if the command was successfully sent to the DataHub instance.
- ST\_NO\_TASK if a connection to the DataHub instance does not exist.
- ST\_ERROR if the connection socket is unable to send the message.

#### **Description**

This method requests that the value of the specified point be transmitted. The point value is received as a point message, which causes the virtual method  $onPointChange$  to be called. The point value cannot be obtained synchronously.

If the *create* parameter is FALSE and the point does not exist, then the DataHub instance will respond with an error, and [onError](#page-1745-0) will be called with the following arguments:

status: ST\_NO\_POINT

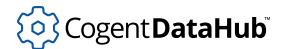

msg: "Point does not exist"

## **Examples**

readPointValue(\_T("strPoint1"));

CDataHubPoint point; point.name = "strPoint1"; readPoint(&point, FALSE);

## **See Also**

[writePoint](#page-1735-0)

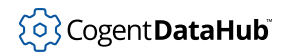

# <span id="page-1708-0"></span>**registerDomain**

registerDomain — registers to receive updates from domain points.

### **Synopsis**

### **For C++:**

ST\_STATUS **registerDomain**(domainname, flags);

LPCTSTR domainname; int flags;

#### **For Java and C#:**

Exception **registerDomain**(domainname, flags);

String domainname; int flags;

#### **Parameters**

domainname

The name of a domain.

#### flags

Specifies conditions and actions associated with registering the domain points, as follows (flags may be combined):

- DHC\_FLAG\_REG\_FUTURE: points created in the future are also affected. If not set, then only those points existing (in the domain) at the time the command message is received by the DataHub instance are registered.
- DHC\_FLAG\_REG\_QUALIFY: point names are to be transmitted with the domain name prepended to the point name, as domainname: pointname.
- DHC\_FLAG\_REG\_ONCEONLY: the point values are transmitted only once, and the points remain unregistered. This mode is useful for obtaining an initial list of available points from which a selection is made of which ones to register.

#### **Returns**

#### **For C++:**

- ST\_OK if the command was successfully sent to the DataHub instance. Since the command is sent asynchronously, the actual success or failure of the command must be determined through the [onSuccess](#page-1749-0) or [onError](#page-1745-0) message handlers.
- ST\_NO\_TASK if a connection to the DataHub instance does not exist.
- ST\_ERROR if the connection socket is unable to send the message.

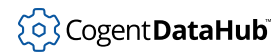

## **Description**

This method registers the client to receive updates from the DataHub instance when the value of any points in the specified domain change. The [onPointChange](#page-1746-0) method is called for each point update received. The registerDomain method may be called more than once, and on different domains.

Upon registering the domain, all points currently in that domain of the DataHub instance are immediately transmitted to the client. Points that are subsequently created will only be sent if the DHC\_FLAG\_REG\_FUTURE flag is specified. The DHC\_FLAG\_REG\_QUALIFY flag is useful for distinguishing points from different domains that have the same name.

In a typical scenario, either there is no need to register for all points, or the point names are not even known. In either case, you can use the DHC\_FLAG\_REG\_ONCEONLY flag to generate an initial list of all available points in the specified domain. Then you can call [registerPoint](#page-1710-0) on any points of interest, as they are received in [onPointChange](#page-1746-0).

### **See Also**

[unregisterPoint](#page-1732-0), [setDefaultDomain](#page-1720-0), [registerPoint](#page-1710-0)

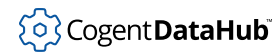

# <span id="page-1710-0"></span>**registerPoint**

registerPoint — registers to receive updates from a DataHub point.

### **Synopsis**

### **For C++:**

```
ST_STATUS registerPoint(point, create);
CDataHubPoint& point;
bool create=TRUE;
ST_STATUS registerPoint(pointname, create);
LPCTSTR pointname;
bool create=TRUE;
```
## **For Java:**

Exception **registerPoint**(point, create);

DataHubPoint point; boolean create;

Exception **registerPoint**(pointname, create);

String pointname; boolean create;

#### **For C#:**

Exception **registerPoint**(point, create);

DataHubPoint point; bool create;

Exception **registerPoint**(pointname, create);

String pointname; bool create;

#### **Parameters**

#### point

A [DataHubPoint](#page-1648-0) object. The name member must be valid.

pointname

The name of the point.

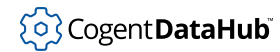

#### create

If TRUE, then the point is created if it does not already exist. If FALSE and the point does not exist, then an error message will be generated.

#### **Returns**

#### **For C++:**

- ST\_OK if the command was successfully sent to the DataHub instance. Since the command is sent asynchronously, the actual success or failure of the command must be determined through the [onSuccess](#page-1749-0) or [onError](#page-1745-0) message handlers.
- ST\_NO\_TASK if a connection to the DataHub instance does not exist.
- ST\_ERROR if the connection socket is unable to send the message.

#### **Description**

When a point is registered with the DataHub instance, any changes to the value of that point in the DataHub instance will cause the [onPointChange](#page-1746-0) method to be called. If the DataHub point does not exist, then DataHub instance will respond with an error, and [onError](#page-1745-0) will be called with the following arguments:

status: ST\_NO\_POINT msg: "Point does not exist"

### **See Also**

[writePoint](#page-1735-0), [unregisterPoint](#page-1732-0), [createPoint](#page-1680-0), [registerDomain](#page-1708-0)

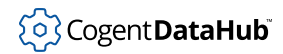

# <span id="page-1712-0"></span>**retryConnection**

retryConnection — opens a new connection to the DataHub instance (C++ only).

## **Synopsis**

## **For C++:**

void **retryConnection**();

void;

## **Description**

This method attempts to reestablish a connection to the DataHub instance.

## **See Also**

[openConnection](#page-1704-0), [closeConnection](#page-1679-0), [isConnecting](#page-1700-0), [isConnected](#page-1699-0)

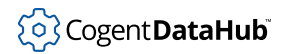

# **sendBinaryPointMessages**

sendBinaryPointMessages — formats data in binary mode (C++ only).

#### **Synopsis**

#### **For C++:**

ST\_STATUS **sendBinaryPointMessages**(enable);

bool enable;

#### **Parameters**

enable

TRUE enables binary mode, FALSE disables it.

#### **Returns**

- ST\_OK if the command was successfully sent to the DataHub instance. Since the command is sent asynchronously, the actual success or failure of the command must be determined through the [onSuccess](#page-1749-0) or [onError](#page-1745-0) message handlers.
- ST\_NO\_TASK if no connection to the DataHub instance is established.
- ST\_TOO\_LARGE if the message string exceeds the message buffer size.
- ST\_ERROR if the format contains an error or if the connection socket is unable to send the message.

#### **Description**

This method tells the CDataHubConnector instance to format data in binary mode, and also to request binary mode transmissions from the DataHub instance. Binary messages are more CPU efficient than ASCII messages.

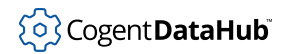

# **sendLispMessage**

sendLispMessage — sends a message to the DataHub instance (C++ only).

## **Synopsis**

#### **For C++:**

ST\_STATUS **sendLispMessage**(force, format, ...);

```
bool force;
char* format;
...;
```
### **Parameters**

#### force

If a valid connection to the DataHub instance exists but the message is undeliverable immediately (due to the TCP buffer being full), then if the force parameter is TRUE, the message is queued and will be transmitted when possible.

#### format

The text formatting string (see below).

...

Parameters required by the specified format.

## **Returns**

#### **For C++:**

- ST\_OK if the command was successfully sent to the DataHub instance. Since the command is sent asynchronously, the actual success or failure of the command must be determined through the [onSuccess](#page-1749-0) or [onError](#page-1745-0) message handlers.
- ST\_NO\_TASK if no connection to the DataHub instance is established.
- ST\_TOO\_LARGE if the message string exceeds the message buffer size.
- ST\_ERROR if the format contains an error or if the connection socket is unable to send the message.

## **Description**

This method is used to format and send commands to the DataHub instance, and should only be used by those very familiar with the operation of the DataHub instance. The DataHub command set is described in the [Using Commands](#page-606-0) chapter of the Cogent DataHub manual. To send a command to the the DataHub instance, it must be formatted such that strings and control characters are preserved through the message transfer and delivery process. The specialized format control specifiers of sendLispMessage make this easy to do.

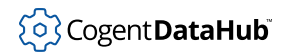

The [writeCommand](#page-1734-0) method gives a similar functionality for Java and C#.

The format control string is similar to that used by  $print$ , with the following differences:

- The  $\&a$  field type specifier escapes all occurences of double quotes, i.e., substitutes  $\vee$ " for each occurence of ".
- The %a field type specifier escapes all occurences of the following characters in addition to the double quote:  $\setminus$  CR LF FF TAB ().
- The %s field type specifier escapes the same characters as %a, and also encloses the string in double quotes.
- The  $d$  (or  $d$ ) field type specifier assumes a parameter of type int, or of type long if preceeded by an 'l' type specifier (%ld). No other type length specifiers are supported.
- The  $E$  and  $S$  field type specifiers assume a parameter of type double. No type length specifiers are supported.
- Other field type specifiers such as  $c, s_p, s_n, s_o, s_u, s_x$  and  $s_e$  are not supported.
- The '\*' field width specifier is not supported.

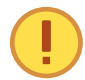

{

The string parameters corresponding to the %s, %a or %A field type specifiers *must* be of type char \*.

## **Example**

```
void CSetpoint::BuildObjectHierarchy(LPCTSTR sDomain,
                                       LPCTSTR sAssembly)
    CT2A aDomain(sDomain);
    char *domain = aDomain;
    CT2A aAssembly(sAssembly);
    char *assembly = aAssembly;
    CT2A aName(sName);
    char *name = aName;
     // (assembly domain name)
    pCnx->sendLispMessage(TRUE, "(assembly %s CSetpoint)", domain);
     // (subassembly domain assemblyname subassemblyname instancename)
    pCnx->sendLispMessage(TRUE, "(subassembly %s %s CSetpoint %s)",
                                    domain, assembly, name);
     // (property domain attrname propid propname
     // type rw dflt_value dflt_conf)
    pCnx->sendLispMessage(TRUE, "(property %s CSetpoint auto
                                   AutoMode int rw 0 100)", domain);
     pCnx->sendLispMessage(TRUE, "(property %s CSetpoint auto
```
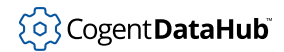

}

AutoTime r8 rw 0 100)", domain);

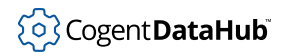

# **sendLogin**

sendLogin — transmits the user name and password.

## **Synopsis**

## **For C++:**

```
void sendLogin();
```
void;

## **For Java and C#:**

public void **sendLogin**();

void;

## **Description**

This method transmits the user name and password previously set by a call to [setUsername](#page-1728-0) or [setConnectionParms](#page-1718-0). The sendLogin method is normally called automatically when a successful connection is made to the DataHub instance, prior to the [onConnectionSuccess](#page-1744-0) user callback.

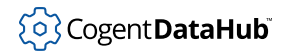

## <span id="page-1718-0"></span>**setConnectionParms**

setConnectionParms — sets the connection parameters.

#### **Synopsis**

### **For C++:**

void **setConnectionParms**(hostname, servicename);

LPCTSTR hostname; LPCTSTR servicename;

void **setConnectionParms**(hostname, port);

LPCTSTR hostname; int port;

void **setConnectionParms**(hostname, port, username, password);

LPCTSTR hostname; int port; LPCTSTR username; LPCTSTR password;

#### **For Java and C#:**

void **setConnectionParms**(hostname, port); String hostname; int port; void **setConnectionParms**(hostname, port, username, password); String hostname;

int port; String username; String password;

#### **Parameters**

hostname

The name of the host running the DataHub instance.

servicename

The name of the port on which to connect.

port

The connection port number.

username

The name of a user.

password

A password for that user.

## **Description**

This method sets the connection parameters to be used by the [openConnection](#page-1704-0) method. The port may be specified as either a string or directly by its number. The string may represent the port number, which is simply converted to an integer, or the symbolic port servicename. *If* a servicename is specified, then a lookup is performed immediately, and the resulting port number may be verified by following with a call to [getPort](#page-1693-0).

The expanded syntax allows for setting the user name and password. See [setUsername](#page-1728-0) for more details.

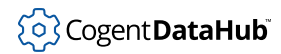

# <span id="page-1720-0"></span>**setDefaultDomain**

setDefaultDomain — sets the default domain.

### **Synopsis**

### **For C++:**

ST\_STATUS **setDefaultDomain**(domainname);

LPCTSTR domainname;

#### **For Java and C#:**

Exception **setDefaultDomain**(domainname);

String domainname;

#### **Parameters**

domainname The name of the domain.

#### **Returns**

#### **For C++:**

- $ST$  OK if the command was successfully sent to the DataHub instance. Since the command is sent asynchronously, the actual success or failure of the command must be determined through the [onSuccess](#page-1749-0) or [onError](#page-1745-0) message handlers.
- ST\_NO\_TASK if a connection to the DataHub instance does not exist.
- ST\_ERROR if the connection socket is unable to send the message.

#### **Description**

This method sets the name of the DataHub domain to be automatically associated with all unqualified point names (i.e., point names that do not specify a domain). Since in many applications there is a single domain to which most if not all points belong, this feature makes point references simpler and shorter. Points in other domains can still be referenced by qualifying the point name with a specific domain name (see [qualifyName](#page-1774-0)).

If the DataHub instance is not connected at the time this method is called, then the domain will be transmitted when the connection is established.

#### **See Also**

[getDefaultDomain](#page-1689-0), [qualifyName](#page-1774-0)

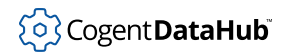

# <span id="page-1721-0"></span>**setHeartbeatTimes**

setHeartbeatTimes — sets the period of the heartbeat timers.

#### **Synopsis**

### **For C++:**

```
ST_STATUS setHeartbeatTimes(heartbeat_ms, timeout_ms);
```

```
long heartbeat_ms;
long timeout ms;
```
#### **For Java and C#:**

Exception **setHeartbeatTimes**(heartbeat\_ms, timeout\_ms);

long *heartbeat\_ms*; long timeout\_ms;

#### **Parameters**

heartbeat\_ms

The period in milliseconds for the heartbeat timer, or 0 if a timer will not be used.

```
timeout_ms
```
The period in milliseconds for the timeout timer, or 0 if a timer will not be used.

#### **Returns**

#### **For C++:**

ST\_OK if the timer values accepted, otherwise ST\_ERROR. ST\_ERROR can occur for the following reasons:

- The timeout timer value is not greater than heartbeat (if both values are greater than 0).
- The timers were already active and either timer failed to restart.

#### **Description**

The DataHub instance and API provide two heartbeat services to ensure the integrity of the connection:

- 1. A local, internal timeout timer, which when it fires, will close the connection and generate an error.
- 2. A periodic 'alive' heartbeat message from the DataHub instance, which triggers the virtual method [onAlive](#page-1741-0).

The timers can be started with [startHeartbeatTimers](#page-1730-0) once the respective periods have been set. If a timer is already running when setHeartbeatTimes is called, then that timer is restarted with the new period. If the timer is already running and the specified period is 0, then the timer is stopped.

The timeout timer is automatically reset whenever there is any activity over the connection, including the heartbeat timer message.

## **See Also**

[getHeartbeat](#page-1691-0), [getTimeout](#page-1696-0), [startHeartbeatTimers](#page-1730-0), [cancelHeartbeatTimers](#page-1677-0)

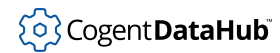

# <span id="page-1723-0"></span>**setPointLock**

setPointLock — sets the lock attributes of a DataHub point.

### **Synopsis**

## **For C++:**

```
ST_STATUS setPointLock(point, locked);
CDataHubPoint& point;
bool locked;
ST_STATUS setPointLock(pointname, locked);
LPCTSTR pointname;
bool locked;
```
## **For Java:**

Exception **setPointLock**(point, locked);

DataHubPoint point; boolean locked;

Exception **setPointLock**(pointname, locked);

String pointname; boolean locked;

#### **For C#:**

Exception **setPointLock**(point, locked);

DataHubPoint point; bool locked;

Exception **setPointLock**(pointname, locked);

String pointname; bool locked;

### **Parameters**

#### point

A [DataHubPoint](#page-1648-0) object. The name and security members must be valid.

pointname

The name of the point.

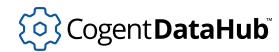

#### locked

If TRUE, the point will have its locked attribute set, otherwise the locked attribute is cleared.

### **Returns**

#### **For C++:**

- ST\_OK if the command was successfully sent to the DataHub instance. Since the command is sent asynchronously, the actual success or failure of the command must be determined through the [onSuccess](#page-1749-0) or [onError](#page-1745-0) message handlers.
- ST\_NO\_TASK if a connection to the DataHub instance does not exist.
- ST\_ERROR if the connection socket is unable to send the message.

## **Description**

This method sets the lock attributes of a DataHub point.

#### **See Also**

[setPointSecurity](#page-1725-0)

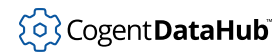

# <span id="page-1725-0"></span>**setPointSecurity**

setPointSecurity - sets the security attributes of a DataHub point.

### **Synopsis**

## **For C++:**

ST\_STATUS **setPointSecurity**(point, security); CDataHubPoint& point; int security; ST STATUS **setPointSecurity**(pointname, security); LPCTSTR pointname; int security;

#### **For Java and C#:**

Exception **setPointSecurity**(point, security);

CDataHubPoint& point; int security;

Exception **setPointSecurity**(pointname, security);

String pointname; int security;

#### **Parameters**

#### point

A [DataHubPoint](#page-1648-0) object. The name and security members must be valid.

pointname

The name of the point.

security

The new security level to which the DataHub point will be set.

#### **Returns**

#### **For C++:**

- ST\_OK if the command was successfully sent to the DataHub instance. Since the command is sent asynchronously, the actual success or failure of the command must be determined through the [onSuccess](#page-1749-0) or [onError](#page-1745-0) message handlers.
- ST\_NO\_TASK if a connection to the DataHub instance does not exist.

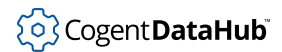

• ST\_ERROR if the connection socket is unable to send the message.

## **Description**

This method sets the security attributes of a DataHub point. An update to a DataHub point will be rejected unless the security level associated with the new point value is greater than or equal to the corresponding DataHub point. The default DataHub point security level is 0.

### **See Also**

[setPointLock](#page-1723-0)

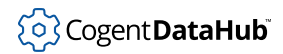

# <span id="page-1727-0"></span>**setReconnectionDelay**

setReconnectionDelay — sets the delay time between reconnection attempts.

### **Synopsis**

#### **For C++, Java, and C#:**

void **setReconnectionDelay**(recon\_ms);

long recon\_ms;

#### **Parameters**

recon\_ms

The delay time, in milliseconds, after connection failure before another attempt is automatically made.

### **Description**

The [DataHubConnector](#page-1645-0) class provides an internal facility to automatically attempt reconnection in event of a failure. The default [onConnectionFailure](#page-1743-0) method will trigger the reconnection timer.

When the timer fires, the [retryConnection](#page-1712-0) method is called to cancel the timer and attempt to connect.

## **See Also**

[getReconnectionDelay](#page-1694-0), [startReconnectionTimer](#page-1731-0), [cancelReconnectionTimer](#page-1678-0)
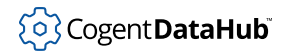

## **setUsername**

setUsername — stores a user name and password for this connection.

#### **Synopsis**

#### **For C++:**

```
void setUsername(username, password);
```
#### LPCTSTR username; LPCTSTR password;

#### **For Java and C#:**

public void **setUsername**(username, password);

String username; String password;

#### **Parameters**

username

The name of a user.

password

A password for that user.

## **Description**

This method stores a user name and password for this connection, to be transmitted by a subsequent call to [sendLogin](#page-1717-0). When a subsequent successful connection is made to the DataHub instance, sendLogin will be called prior to the [onConnectionSuccess](#page-1744-0) callback. The .Net and Java implementations of setUsername will disconnect from the DataHub instance if the connection is currently active. The C++ implementation will not. If either of the username or password parameters is "" or NULL, then no username or password will be sent on the next successful connection.

## **See Also**

[sendLogin](#page-1717-0), [setConnectionParms](#page-1718-0)

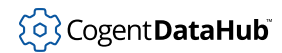

## **shutdown**

shutdown — prepares for an application shutdown or disconnect (Java and  $C#$  only).

## **Synopsis**

#### **For Java, and C#:**

void **shutdown**(*reason*);

String reason;

#### **Parameters**

reason

A character string that may be passed to the [onConnectionFailure](#page-1743-0) callback indicating the reason for the shutdown. If reason is null, a default string will be used.

## **Description**

This method cleans up all resources, timers and sockets associated with the connection in preparation for application shutdown or removal of the [DataHubConnector](#page-1669-0) object. The application should not call any methods of the object or access any of its members after this method call is made. The result of any access to the object after this call is undefined.

## **See Also**

[onConnectionFailure](#page-1743-0)

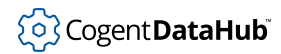

## <span id="page-1730-0"></span>**startHeartbeatTimers**

startHeartbeatTimers — starts the heartbeat and timeout timers.

#### **Synopsis**

## **For C++:**

ST\_STATUS **startHeartbeatTimers**();

void;

#### **For Java and C#:**

Exception **startHeartbeatTimers**();

void;

#### **Returns**

#### **For C++:**

ST\_OK if the timers were successfully started, otherwise ST\_ERROR.

#### **Description**

This method is used to start the two heartbeat timers. If a timer period has been set to 0, then that heartbeat timer function is disabled. The default behaviour of the [onConnectionSuccess](#page-1744-0) method is to make a call to [startHeartbeatTimers](#page-1730-0).

## **See Also**

[setHeartbeatTimes](#page-1721-0), [cancelHeartbeatTimers](#page-1677-0), [onConnectionSuccess](#page-1744-0)

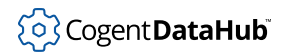

# <span id="page-1731-0"></span>**startReconnectionTimer**

startReconnectionTimer — starts the delay timer for reconnection attempts.

## **Synopsis**

## **For C++, Java, and C#:**

```
void startReconnectionTimer();
```
void;

# **Description**

This method is used to start the reconnection timer. The default behaviour of the [onConnectionFailure](#page-1743-0) method is to make a call to startReconnectionTimer. See [setReconnectionDelay](#page-1727-0) for more details.

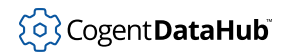

# **unregisterPoint**

unregisterPoint — stops receiving updates from a DataHub point.

## **Synopsis**

#### **For C++:**

ST\_STATUS **unregisterPoint**(point);

CDataHubPoint& point;

ST\_STATUS **unregisterPoint**(pointname);

LPCTSTR pointname;

#### **For Java and C#:**

Exception **unregisterPoint**(point);

DataHubPoint point;

Exception **unregisterPoint**(pointname);

String pointname;

#### **Parameters**

point

A [DataHubPoint](#page-1648-0) object. The name member must be valid.

pointname The name of the point.

#### **Returns**

#### **For C++:**

- ST\_OK if the command was successfully sent to the DataHub instance. Since the command is sent asynchronously, the actual success or failure of the command must be determined through the [onSuccess](#page-1749-0) or [onError](#page-1745-0) message handlers.
- ST\_NO\_TASK if a connection to the DataHub instance does not exist.
- ST\_ERROR if the connection socket is unable to send the message.

#### **Description**

This method stops changes to the specified DataHub point from invoking the [onPointChange](#page-1746-0) method. If the DataHub point does not exist, then the DataHub instance will respond with an error, and [onError](#page-1745-0) will be called with the following arguments:

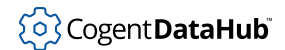

status: ST\_NO\_POINT msg: "Point does not exist"

## **See Also**

[writePoint](#page-1735-0), [registerPoint](#page-1710-0)

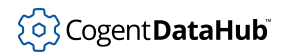

## **writeCommand**

writeCommand — sends a command to the DataHub instance (Java and C# only).

#### **Synopsis**

#### **For Java and C#:**

Exception **writeCommand**(command);

String command;

#### **Parameters**

command

A concatenation of [escapedString](#page-1684-0)s whose original format was a Lisp command.

#### **Returns**

This has not yet been documented.

#### **Description**

This method is used to send formatted commands to the DataHub instance, and should only be used by those very familiar with the operation of the DataHub program. The DataHub command set is described in the [Using Commands](#page-606-0) chapter of the Cogent DataHub manual. To send a command to the DataHub instance, it must be formatted such that strings and control characters are preserved through the message transfer and delivery process. You must concatenate together the necessary command string, using the [escapedString](#page-1684-0) method to provide the necessary protection of strings.

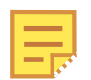

The [sendLispMessage](#page-1714-0) method gives a similar functionality for C++.

## **See Also**

[escapedString](#page-1684-0)

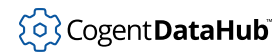

## <span id="page-1735-0"></span>**writePoint**

writePoint — writes a new value to a DataHub point.

#### **Synopsis**

#### **For C++:**

```
ST_STATUS writePoint(point, create, force);
        CDataHubPoint& point;
        bool create=TRUE;
        int force=FALSE;
        ST_STATUS writePoint(pointname, value, create, force);
        LPCTSTR pointname;
        int value;
        bool create=TRUE;
        bool force=FALSE;
        ST_STATUS writePoint(pointname, value, create, force);
        LPCTSTR pointname;
        double value;
        bool create=TRUE;
        bool force=FALSE;
        ST_STATUS writePoint(pointname, value, create, force);
        LPCTSTR pointname;
        LPCTSTR value;
        bool create=TRUE;
        bool force=FALSE;
For Java:
        Exception writePoint(point, create, force);
```

```
DataHubPoint point;
boolean create;
boolean force;
Exception writePoint(pointname, value, create, force);
String pointname;
String value;
boolean create;
```
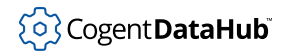

```
boolean force;
        Exception writePoint(pointname, value);
        String pointname;
        String value;
        Exception writePoint(pointname, value, create, force);
        String pointname;
        double value;
        boolean create;
        boolean force;
        Exception writePoint(pointname, value);
        String pointname;
        double value;
        Exception writePoint(pointname, value, create, force);
        String pointname;
        int value;
        boolean create;
        boolean force;
        Exception writePoint(pointname, value);
        String pointname;
        int value;
        Exception writePoint(pointname, type, value_as_string, create, force);
        String pointname;
        int type;
        String value_as_string;
        boolean create;
        boolean force;
For C#:
        Exception writePoint(point, create, force);
        DataHubPoint point;
        bool create;
```
Exception **writePoint**(pointname, value, create, force);

```
String pointname;
```
bool force;

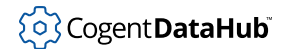

```
String value;
bool create;
bool force;
Exception writePoint(pointname, value);
String pointname;
String value;
Exception writePoint(pointname, value, create, force);
String pointname;
double value;
bool create;
bool force;
Exception writePoint(pointname, value);
String pointname;
double value;
Exception writePoint(pointname, value, create, force);
String pointname;
int value;
bool create;
bool force;
Exception writePoint(pointname, value);
String pointname;
int value;
Exception writePoint(pointname, type, value_as_string, create, force);
String pointname;
int type;
String value_as_string;
bool create;
```
#### **Parameters**

#### point

bool force;

A [DataHubPoint](#page-1648-0) object. The name, type, value, seconds and nanoseconds members must be valid.

create

If TRUE, then the point is created if it does not already exist. If FALSE and the point does not exist, then an error message will be generated.

#### force

If a valid connection to the DataHub instance exists but the message is undeliverable immediately (due to the TCP buffer being full), then if the force parameter is TRUE, the message is queued and will be transmitted when possible.

#### pointname

The name of the point. The point timestamp is automatically set to the current time.

value

The integer, double, or string value to write to the point. The type of the point in the DataHub instance will be changed accordingly.

#### **Returns**

#### **For C++:**

- ST\_OK if the command was successfully sent to the DataHub instance. Since the command is sent asynchronously, the actual success or failure of the command must be determined through the [onSuccess](#page-1749-0) or [onError](#page-1745-0) message handlers.
- ST\_NO\_TASK if a connection to the DataHub instance does not exist.
- ST\_ERROR if the connection socket is unable to send the message.

#### **Description**

This method writes the given point to the DataHub instance. If a [DataHubPoint](#page-1648-0) is used, then the point name, type, value, quality and timestamp members must be set. If the point is specified by name, then the type is determined by the specific overloaded method and the timestamp is set to the current time.

If a domain name has been associated with the client (see [setDefaultDomain](#page-1720-0)), then the point will be written to that domain, otherwise it will be written to the domain named default. In any case, the domain can always be overridden by qualifying the point name as domain name: point name (see [qualifyName](#page-1774-0)).

If the point has been registered (see  $registerPoint$ ), and the DataHub point is successfully written, then the  $onPointEcho$  method will be invoked.

If the *create* parameter is FALSE and the point does not exist, then the DataHub instance will respond with an error, and [onError](#page-1745-0) will be called with the following arguments:

status: ST\_NO\_POINT msg: "Point does not exist"

#### **Examples**

```
CDataHubPoint point;
point.name = "point1";
point.type = PT_TYPE_REAL;
```

```
point.quality = PT_QUALITY_GOOD;
point.value = 123.456;
setPointTimeStamp(&point);
// point must exist or error is generated
writePoint(&point, FALSE); 
// write real-valued point, create if needed
writePoint(_T("point2"), 123.456);
```
## **See Also**

[readPoint](#page-1705-0)

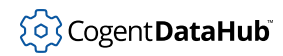

# **Callback Methods**

These are the callback methods associated with the DataHubConnector class. For C ++, they are methods of the DataHubConnector class itself. For Java and C#, they are methods of the DataHubEventConsumer interface.

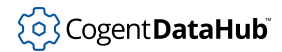

# **onAlive**

onAlive — a virtual method invoked on receipt of a heartbeat from the DataHub instance.

## **Synopsis**

#### **For C++, Java, and C#:**

```
void onAlive();
```
void;

## **Description**

This method is invoked upon receipt of the 'alive' hearbeat message from the DataHub instance. See [setHeartbeatTimes](#page-1721-0) for more details on this feature.

## **See Also**

[setHeartbeatTimes](#page-1721-0), [getHeartbeat](#page-1691-0), [startHeartbeatTimers](#page-1730-0), [cancelHeartbeatTimers](#page-1677-0)

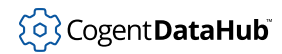

## <span id="page-1742-0"></span>**onAsyncMessage**

onAsyncMessage — a virtual method invoked on receipt of a DataHub message.

## **Synopsis**

## **For C++:**

virtual void **onAsyncMessage**(argc, argv);

int argc; char\*\* argv;

## **For Java and C#:**

virtual void **onAsyncMessage**(arguments);

String[] arguments;

#### **Parameters**

argc

The number of parameters in the DataHub message.

argv, arguments

An array of strings which are the parameters in the DataHub message.

#### **Description**

This virtual method is invoked on receipt of a DataHub message. This method is only called if none of the other callbacks are called.

#### **See Also**

[onStatusChange](#page-1748-0), [onSuccess](#page-1749-0), [onError](#page-1745-0), [onConnectionSuccess](#page-1744-0), [onConnectionFailure](#page-1743-0)

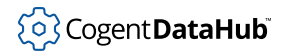

# <span id="page-1743-0"></span>**onConnectionFailure**

onConnectionFailure — a virtual method invoked when a connection or attempt to connect fails.

#### **Synopsis**

#### **For C++:**

virtual void **onConnectionFailure**(host, port, reason);

LPCTSTR host; int port; LPCTSTR reason;

#### **For Java and C#:**

virtual void **onConnectionFailure**(host, port, reason);

String host; int port; String reason;

#### **Parameters**

host

The name of the host running the DataHub instance.

port

The connection port number.

reason

The reason for the failure.

## **Description**

This virtual method is invoked when a connection or attempt to connect fails. The default behaviour is to make a call to startReconnectionTimer.

#### **See Also**

[onStatusChange](#page-1748-0), [onConnectionSuccess](#page-1744-0), [startReconnectionTimer](#page-1731-0)

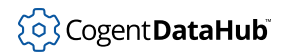

# <span id="page-1744-0"></span>**onConnectionSuccess**

onConnectionSuccess — a virtual method invoked when a connection is established.

#### **Synopsis**

## **For C++:**

virtual void **onConnectionSuccess**(host, port);

LPCTSTR host; int port;

## **For Java and C#:**

virtual void **onConnectionSuccess**(host, port);

String host; int port;

#### **Parameters**

host

The name of the host running the DataHub instance.

port

The connection port number.

## **Description**

This virtual method is invoked when a connection is established. The default behaviour is to make a call to cancelReconnectionTimer.

## **See Also**

[onStatusChange](#page-1748-0), [onConnectionFailure](#page-1743-0), [cancelReconnectionTimer](#page-1678-0)

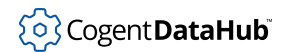

## <span id="page-1745-0"></span>**onError**

onError — a virtual method invoked on receipt of an error message.

## **Synopsis**

## **For C++:**

virtual void **onError** (status, err str, cmd, parms); ST\_STATUS status; LPCTSTR err\_str; LPCTSTR cmd; LPCTSTR parms;

#### **For Java and C#:**

virtual void **onError** (status, err\_str, cmd, parms);

```
int status;
String err_str;
String cmd;
String parms;
```
#### **Parameters**

status

The status code returned by the the DataHub instance.

err\_str

The error string, providing more detailed information about the error.

cmd

The original command sent to the DataHub instance to which this reply corresponds.

parms

The list of parameters sent as part of the command, as a single space-separated string, or  $\texttt{NULL}^1$  if none are returned. If the command involved multiple parameters, the list may be truncated.

## **Description**

This virtual method is invoked on receipt of an error message.

## **See Also**

[getErrString](#page-1690-0), [onSuccess](#page-1749-0), [onConnectionSuccess](#page-1744-0), [onConnectionFailure](#page-1743-0)

<sup>1</sup>null in Java and C#.

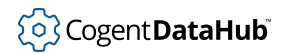

# <span id="page-1746-0"></span>**onPointChange**

onPointChange — a virtual method invoked on receipt of a point value change.

## **Synopsis**

## **For C++:**

virtual void **onPointChange**(point);

```
CDataHubPoint& point;
```
#### **For Java and C#:**

virtual void **onPointChange**(point);

DataHubPoint point;

#### **Parameters**

point

A [DataHubPoint](#page-1648-0) object. The name member must be valid.

## **Description**

This virtual method is invoked on receipt of a point value change.

## **See Also**

[onPointEcho](#page-1747-0)

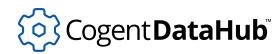

# <span id="page-1747-0"></span>**onPointEcho**

onPointEcho — a virtual method invoked on receipt of a locally changed point value.

## **Synopsis**

## **For C++:**

virtual void **onPointEcho**(point);

```
CDataHubPoint& point;
```
## **For Java and C#:**

virtual void **onPointEcho**(point);

DataHubPoint point;

#### **Parameters**

point

A [DataHubPoint](#page-1648-0) object. The name member must be valid.

## **Description**

This virtual method is invoked on receipt of a locally changed point value.

## **See Also**

[onPointChange](#page-1746-0)

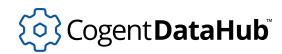

# <span id="page-1748-0"></span>**onStatusChange**

onStatusChange — a virtual method invoked on change of status.

## **Synopsis**

## **For C++, Java, and C#:**

virtual void **onStatusChange**(prev\_state, state);

```
DHC_tState prev_state;
DHC_tState state;
```
#### **Parameters**

prev\_state

The previous state.

state

The current state.

## **Description**

This is a virtual method which is invoked on change of status. See [getCnxState](#page-1685-0) for a definition of the possible states.

## **See Also**

[getCnxState](#page-1685-0)

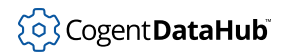

## <span id="page-1749-0"></span>**onSuccess**

onSuccess — a virtual method invoked on receipt of a success message.

## **Synopsis**

#### **For C++:**

virtual void **onSuccess**(cmd, parms); LPCTSTR cmd; LPCTSTR parms;

#### **For Java and C#:**

virtual void **onSuccess**(cmd, parms);

String cmd; String parms;

#### **Parameters**

#### cmd

The original command sent to the DataHub instance to which this reply corresponds.

parms

The list of parameters sent as part of the command, as a single space-separated string, or  $\text{NULL}^1$  if none are returned. If the command involved multiple parameters, the list may be truncated.

## **Description**

This virtual method is invoked on receipt of a success message. When a client sends a command to the DataHub instance, it will respond with one of:

- information appropriate to the command
- a success message
- a failure message

If a command succeeds, the DataHub instance will either respond with information appropriate to the command, or it will send a success message if no information should be returned. If a command fails, the DataHub instance will always respond with a failure message.

A client has the choice of whether to receive the success messages. Commonly you don't want to expend the bandwidth by receiving success messages for every message you

<sup>1</sup>null in Java and C#.

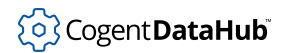

send to the DataHub instance. A client can turn on and off the success messages by emitting the DataHub command (acksuccess 0|1). This command does not have an associated API function wrapper, so you have to emit it using the [sendLispMessage](#page-1714-0) command, like this:

```
 connection.sendLispMessage (true, "(acksuccess 1)");
```
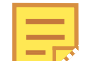

The exact syntax of the call depends on whether you are using C++, .Net or Java.

#### **See Also**

[onStatusChange](#page-1748-0), [onAsyncMessage](#page-1742-0), [onError](#page-1745-0), [onConnectionSuccess](#page-1744-0), [onConnectionFailure](#page-1743-0)

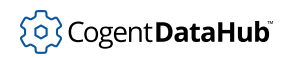

# **DataHubPoint Methods**

These are the methods associated with the DataHubPoint class, listed alphabetically. To see the same methods grouped according to how they are used, please refer to the [Categorized List of Methods.](#page-1649-0)

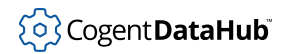

# <span id="page-1752-0"></span>**DataHubPoint**

DataHubPoint — constructs a DataHubPoint object.

#### **Synopsis**

## **For C++:**

**CDataHubPoint**();

void;

**CDataHubPoint**(point);

const CDataHubPoint& point;

**CDataHubPoint**(sname);

LPCTSTR sname;

**CDataHubPoint**(sname, itype, svalue, iconf, iquality, isecurity, ilocked, iseconds, inanoseconds, iflags);

```
LPCTSTR sname;
int itype;
LPCTSTR svalue;
int iconf;
int iquality;
int isecurity;
int ilocked;
int iseconds;
int inanoseconds;
int iflags;
```
#### **For Java, and C#:**

**DataHubPoint**(sname);

String sname;

**DataHubPoint**(sname, itype, svalue, iconf, iquality, isecurity, ilocked, iseconds, inanoseconds, iflags);

String sname; int itype; String svalue; int iconf; int iquality;

int isecurity; int ilocked; int iseconds; int inanoseconds; int iflags;

#### **Parameters**

point

An existing point to be copied.

sname

The point name. The '.' character may be used to separate name fields. A point name may be qualified by its corresponding domain as  $domain:name$ , otherwise it is treated by the DataHub instance as belonging to the current default domain. Point names must be matched exactly, i.e., the qualified and unqualified point names are not the same.

itype

The type of the point: PT\_TYPE\_STRING, PT\_TYPE\_INT32 or PT\_TYPE\_REAL.

svalue

A string representing the value, to be converted according to the specified type.

iconf

The point confidence, typically 0-100.

iquality

The point quality, typically PT\_QUALITY\_GOOD or PT\_QUALITY\_BAD.

isecurity

The point security.

ilocked

The locked flag for the point.

#### iseconds

The seconds component of the initial timestamp (since Jan. 1, 1970).

inanoseconds

The nanosecond component of the initial timestamp.

iflags

The point flags.

## **Description**

Constructs a new [DataHubPoint](#page-1648-0) object.

#### **See Also**

[DataHubPoint](#page-1648-0) Class, [Categorized List of Methods](#page-1649-0)

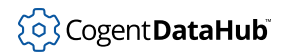

# **~DataHubPoint**

~DataHubPoint — destroys a DataHubPoint object.

## **Synopsis**

## **For C++:**

**~DataHubPoint**();

void;

## **For Java, and C#:**

None.

## **Description**

Destroys a [DataHubPoint](#page-1648-0) object.

## **See Also**

[DataHubPoint](#page-1648-0) Class, [Categorized List of Methods](#page-1649-0)

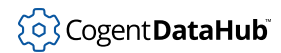

## <span id="page-1755-0"></span>**operator=**

operator= — assigns a new value to a DataHubPoint object (C++ only).

## **Synopsis**

#### **For C++:**

CDataHubPoint& **operator=**(point);

CDataHubPoint& point;

#### **For Java, and C#:**

None.

#### **Parameters**

point

A DataHubPoint object to be copied into this DataHubPoint object.

## **Description**

Copies the name, value and information from the source object. Existing data in the destination object is cleared. A memory exception may occur due to allocation of the name and string type data.

#### **See Also**

[DataHubPoint](#page-1648-0) Class, [Categorized List of Methods](#page-1649-0), [clear](#page-1756-0)

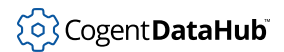

# <span id="page-1756-0"></span>**clear**

clear — clears the point.

## **Synopsis**

## **For C++, Java, and C#:**

void **clear**();

void;

## **Description**

Clears the point, releasing the current name and string values, if any. The cleared point is a valid point of type PT\_TYPE\_INT32, with value of 0 and PT\_QUALITY\_BAD.

# (o) Cogent DataHub

## **copy**

copy — copies the point data.

## **Synopsis**

## **For C++:**

void **copy**(point);

const CDataHubPoint& point;

## **For Java, and C#:**

void **copy**(point);

DataHubPoint point;

## **Parameters**

point

A [DataHubPoint](#page-1752-0) object to be copied into this DataHubPoint object.

## **Description**

Please refer to the [operator=](#page-1755-0) method.

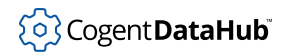

# **getConfidence**

getConfidence — retrieves the user's point confidence.

## **Synopsis**

## **For C++, Java, and C#:**

```
int getConfidence();
```
void;

#### **Returns**

The confidence value of this point object.

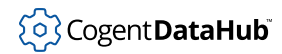

# **getDateString**

getDateString — generates a 'standard' timestamp data/time representation.

## **Synopsis**

## **For C++:**

```
CString getDateString();
```
void;

#### **For C#:**

String **getDateString**();

void;

#### **Returns**

A String object representing the current timestamp in exactly 26 characters as Day Mmm dt hr:mn:sc yyyy\n. For example Wed Jan 02 02:03:55 1980\n.

## **Description**

A simple convenience function to generate a timestamp string.

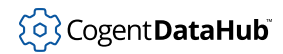

# **getDoubleValue**

getDoubleValue — retrieves the point data as a double-typed value.

## **Synopsis**

## **For C++, Java, and C#:**

double **getDoubleValue**();

void;

#### **Returns**

The current object value as a double.

#### **Description**

This method will convert the point value type if needed. If the string cannot be converted, 0.0 is returned. Strings representing hex, octal, or binary integers generate 0.0.

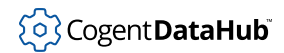

# **getFlags**

getFlags — retrieves the flags property of the point.

## **Synopsis**

## **For C++, Java, and C#:**

int **getFlags**();

void;

## **Returns**

The current point flags.

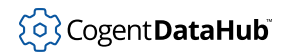

# **getIntValue**

getIntValue — retrieves the point data as an int-typed value.

## **Synopsis**

## **For C++, Java, and C#:**

```
int getIntValue();
```
void;

#### **Returns**

The current object value as an integer.

## **Description**

This method will convert the point value type if needed. If the string cannot be converted, 0 is returned. Strings representing hex, octal, or binary integers generate 0.

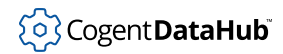

# **getListeners**

getListeners — retrieves listeners on the point (Java only).

## **Synopsis**

# **For Java only:**

LinkedList **getListeners**();

void;

#### **Returns**

A list of the current listeners on the point.
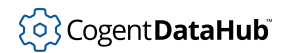

# **getLocked**

getLocked — retrieves the locked property of the point.

# **Synopsis**

### **For C++ and C#:**

```
bool getLocked();
```
void;

### **For Java:**

boolean **getLocked**();

void;

#### **Returns**

The current locked status of the point.

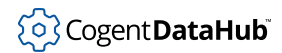

# **getName**

getName — retrieves the point name.

# **Synopsis**

# **For C++:**

```
CString getName();
```
void;

# **For Java, and C#:**

String **getName**();

void;

#### **Returns**

The point name.

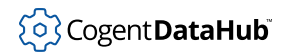

# **getNanoseconds**

getNanoseconds — retrieves the timestamp nanoseconds component.

# **Synopsis**

### **For C++, Java, and C#:**

int **getNanoseconds**();

void;

#### **Returns**

The nanoseconds component of the timestamp.

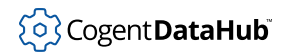

# **getQuality**

getQuality — retrieves the point quality.

# **Synopsis**

### **For C++, Java, and C#:**

```
int getQuality();
```
void;

#### **Returns**

The point quality.

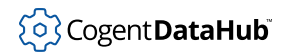

# **getQualityString**

getQualityString — generates a string representing the point quality.

#### **Synopsis**

### **For C++:**

```
CString getQualityString();
```
void;

### **For Java, and C#:**

String **getQualityString**();

void;

#### **Returns**

A string representing the quality assigned to the point.

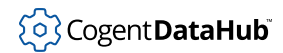

# **getSeconds**

getSeconds — retrieves the timestamp seconds component.

# **Synopsis**

### **For C++, Java, and C#:**

```
int getSeconds();
```
void;

#### **Returns**

The timestamp seconds component.

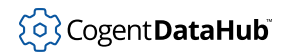

# **getSecurity**

getSecurity — retrieves the security property of the point.

### **Synopsis**

### **For C++, Java, and C#:**

```
int getSecurity();
```
void;

#### **Returns**

The point security.

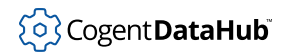

# **getStringValue**

getStringValue — retrieves the point data as a string.

#### **Synopsis**

### **For C++:**

CString **getStringValue**();

void;

#### **For Java, and C#:**

String **getStringValue**();

void;

#### **Returns**

A string representing the current point value.

### **Description**

This method will convert the point value type if needed. Values of type real are converted using the %g format.

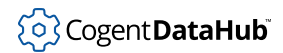

# **getType**

getType — retrieves the point data type.

# **Synopsis**

# **For C++, Java, and C#:**

```
int getType();
```
void;

### **Returns**

The point type, one of PT\_TYPE\_STRING, PT\_TYPE\_REAL, or PT\_TYPE\_INT32.

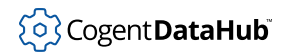

# <span id="page-1773-0"></span>**getUserdata**

getUserdata — retrieves the user object associated with the point.

### **Synopsis**

### **For C++, Java, and C#:**

```
void* getUserdata();
```
void;

#### **Returns**

The user data previously set by [setUserData](#page-1786-0).

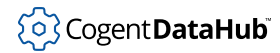

# <span id="page-1774-0"></span>**qualifyName**

qualifyName — creates a point name string qualified by a domain name.

#### **Synopsis**

#### **For C++:**

static CString qualifyName(*domainname, pointname*);

LPCTSTR domainname; LPCTSTR pointname;

#### **For Java and C#:**

static String qualifyName(domainname, pointname);

String domainname; String pointname;

#### **Parameters**

pointname

The name of the point.

domainname

The name of the domain containing the point.

#### **Returns**

A string with the correctly formatted qualified point name.

#### **Description**

This utility method is used to add the domain name qualifier to a point name, using the format *domainname: pointname*. If the point name is already qualified, then the domain name is replaced with the new domainname specified.

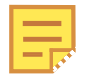

If [setDefaultDomain](#page-1720-0) is used, and the point belongs to that domain, then it is not necessary to qualify the point. A qualified point name is normally used to reference points from domains other than the application's default domain.

### **Examples**

All of these would reference the same point:

- 1. writePoint(\_T("domain1:point1")), 1);
- 2. writePoint(CDataHubPoint::qualifyName(\_T("domain1"),\_T("point1")), 1);

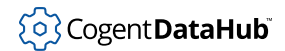

```
3. setDefaultDomain(_T("domain1"));
  writePoint(_T("point1"), 1);
```
# **See Also**

[setDefaultDomain](#page-1720-0), [unqualifyName](#page-1790-0), [writePoint](#page-1735-0), [registerPoint](#page-1710-0)

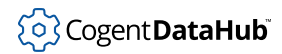

# **removeListener**

removeListener — removes a listener from the point (Java only).

#### **Synopsis**

### **For Java only:**

void **removeListener**(listener);

DataHubListener listener;

#### **Parameters**

listener

Not yet documented.

#### **Returns**

Not yet documented.

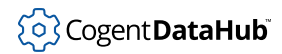

# **setConfidence**

setConfidence — sets the user's confidence in a point.

#### **Synopsis**

### **For C++, Java, and C#:**

void **setConfidence**(iconf);

int iconf;

#### **Parameters**

iconf

The point confidence, typically 0-100.

### **Description**

Sets the user's confidence in a point. See [DataHubPoint](#page-1648-0).

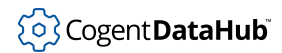

# **setInfo**

setInfo — sets the information properties of a point.

#### **Synopsis**

### **For C++:**

```
void setInfo(point);
CDataHubPoint& point;
void setInfo(iconf, iquality, isecurity, ilocked, iseconds,
inanoseconds, iflags);
int iconf;
int iquality;
int isecurity;
int ilocked;
int iseconds;
int inanoseconds;
int iflags;
```
#### **For Java, and C#:**

void **setInfo**(point); DataHubPoint point; void **setInfo**(iconf, iquality, isecurity, ilocked, iseconds, inanoseconds, iflags); int iconf; int iquality; int isecurity; int ilocked; int iseconds; int inanoseconds; int iflags;

#### **Parameters**

#### point

An existing point from which to copy all the information values (not name, type or value).

iconf

The point confidence, typically 0-100.

iquality

The point quality, typically PT\_QUALITY\_GOOD or PT\_QUALITY\_BAD.

isecurity

The point security.

ilocked

The locked flag for the point.

iseconds

The seconds component of the initial timestamp (since Jan. 1, 1970).

inanoseconds

The nanosecond component of the initial timestamp.

iflags

The point flags.

# **Description**

Sets all the information properties of a point.

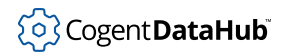

# **setLocked**

setLocked — sets the locked property of the point.

### **Synopsis**

### **For C++ and C#:**

void **setLocked**(*ilocked*);

bool ilocked;

#### **For Java:**

void **setLocked**(*ilocked*);

boolean ilocked;

#### **Parameters**

ilocked The locked flag for the point.

### **Description**

Sets the locked property of the point.

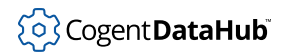

# **setName**

setName — assigns a name to the point.

#### **Synopsis**

### **For C++:**

```
void setName(sname);
```
LPCTSTR sname;

void **setName**(sdomain, sname);

LPCTSTR sdomain; LPCTSTR sname;

#### **For Java, and C#:**

void **setName**(sname);

String sname;

#### **Parameters**

sname

A string containing the name to be assigned to the point.

sdomain

A string containing the domain name.

# **Description**

Assigns a name to the point. Any existing name is released. See notes regarding sname parameter of [DataHubPoint](#page-1752-0). If a domain is specified, then the qualified point name is constructed.

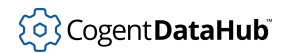

# **setQuality**

setQuality — sets the point quality.

#### **Synopsis**

### **For C++, Java, and C#:**

void **setQuality**(iquality);

int iquality;

#### **Parameters**

iquality

The point quality, typically PT\_QUALITY\_GOOD or PT\_QUALITY\_BAD.

### **Description**

Sets the point quality.

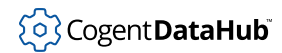

# **setSecurity**

setSecurity - sets the security property of the point.

### **Synopsis**

### **For C++, Java, and C#:**

void **setSecurity**(isecurity);

int isecurity;

#### **Parameters**

isecurity The point security.

### **Description**

Sets the security property of the point.

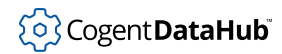

# **setTimeStamp**

setTimeStamp — sets the point timestamp in various ways.

#### **Synopsis**

#### **For C++, Java, and C#:**

```
void setTimeStamp(seconds, nanoseconds);
int seconds;
int nanoseconds;
void setTimeStamp(datetime);
DATE datetime;
void setTimeStamp();
void;
```
### **Parameters**

seconds

The number of seconds since Jan 1, 1970.

nanoseconds

The sub-second component of the timestamp, typically accurate to the extent permitted by the OS.

datetime

Time expressed in the Microsoft DATE format, the number of days since Dec.30, 1899.

# **Description**

The parameter-less version of this method will set the timestamp to the current OS time.

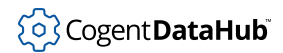

# **setFlags**

setFlags — sets the flags property of the point.

### **Synopsis**

### **For C++, Java, and C#:**

void **setFlags**(flags);

int flags;

#### **Parameters**

iflags The point flags.

### **Description**

Sets the flags property of the point.

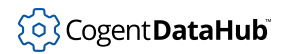

# <span id="page-1786-0"></span>**setUserdata**

setUserdata — associates the point with a user object.

#### **Synopsis**

#### **For C++, Java, and C#:**

void **setUserdata**(userdata);

void\* userdata;

#### **Parameters**

userdata

Any user-supplied data of size (void\*).

#### **Description**

Sets the userdata property of a point. The user is free to set this to anything (of the appropriate size). When a point is updated in the [DataHubConnector](#page-1645-0) point cache, this property is maintained, providing the user with a facility for maintaining an association between a point and an object in the user's application space.

#### **See Also**

[getUserData](#page-1773-0), [initializePointCache](#page-1697-0)

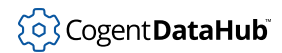

# **setValue**

setValue — sets the point data to the specified type and value.

### **Synopsis**

#### **For C++:**

```
void setValue(point);
CDataHubPoint& point;
void setValue(svalue);
LPCTSTR svalue;
void setValue(dvalue);
double dvalue;
void setValue(ivalue);
int ivalue;
```
#### **For Java, and C#:**

```
void setValue(svalue);
String svalue;
void setValue(dvalue);
double dvalue;
void setValue(ivalue);
int ivalue;
```
#### **Parameters**

#### point

A [DataHubPoint](#page-1648-0) class object whose data type and value are to be copied into this DataHubPoint object.

#### svalue

The desired string value.

#### dvalue

The desired double value.

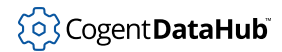

ivalue

The desired integer value.

# **Description**

Sets the object's data value and sets the type accordingly.

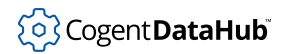

# **setValueFromString**

setValueFromString — sets the point data to the value represented by a string.

#### **Synopsis**

#### **For C++:**

```
void setValueFromString(svalue);
```

```
LPCTSTR svalue;
```
void **setValueFromString**(svalue, itype);

LPCTSTR svalue; int itype;

#### **For Java, and C#:**

void **setValueFromString**(svalue);

String svalue;

void **setValueFromString**(svalue, itype);

String svalue; int itype;

#### **Parameters**

sValue

A string to be used to set the value.

itype

The type of the point: PT\_TYPE\_STRING, PT\_TYPE\_INT32 or PT\_TYPE\_REAL.

#### **Description**

If the type is specified, then the string is converted as required. If the type is not specified, then the method determines whether the string represents an integer or double value, converting to that type if possible.

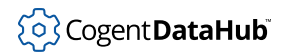

# <span id="page-1790-0"></span>**unqualifyName**

unqualifyName — removes the domain name qualifier from a point name.

#### **Synopsis**

### **For C++:**

static CString **unqualifyName**(pointname);

LPCTSTR pointname;

#### **For Java and C#:**

static String **unqualifyName**(pointname);

String pointname;

#### **Parameters**

pointname The name of the point.

#### **Returns**

The pointname with the domain name qualifier, if any, removed.

#### **Description**

This utility method is used to remove a domain name qualifier from a point name. See [qualifyName](#page-1774-0) for more information on qualifying a point name with a domain name.

#### **See Also**

[qualifyName](#page-1774-0), [registerPoint](#page-1710-0)

# **Gamma scripting language Version 11.0**

A high-level programming language optimized for building applications that utilize real-time data.

# **Table of Contents**

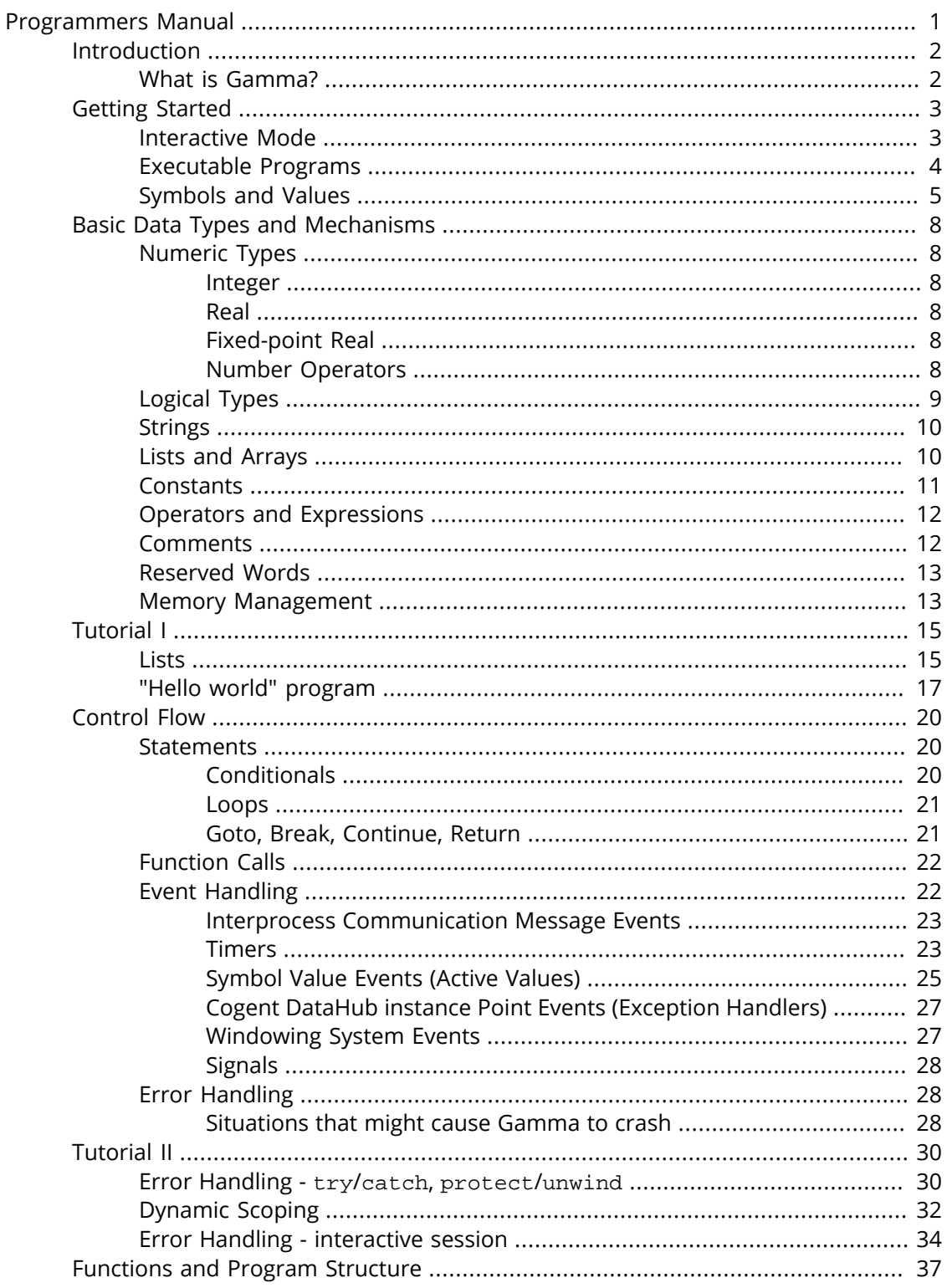

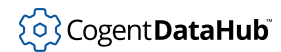

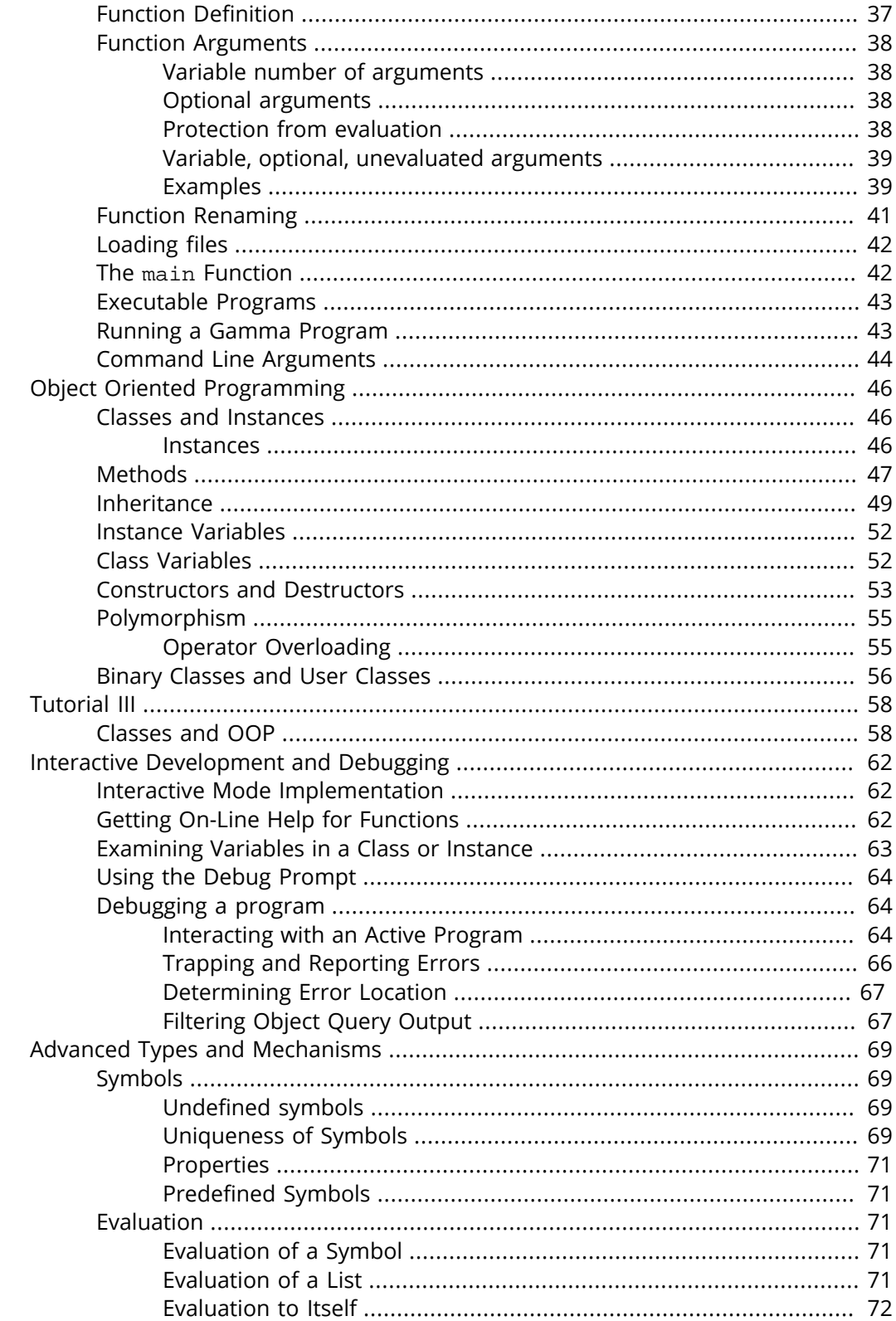

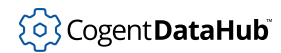

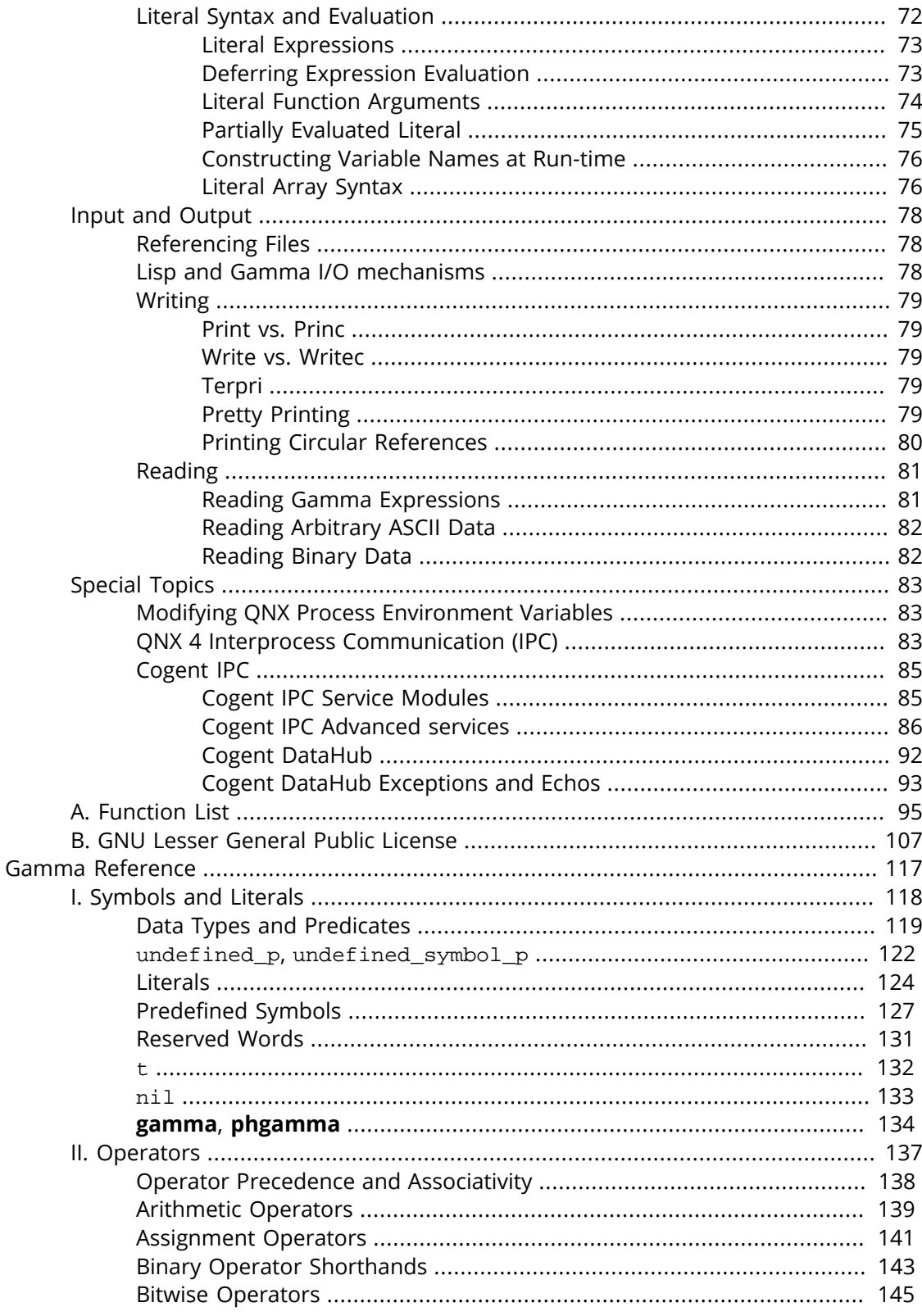

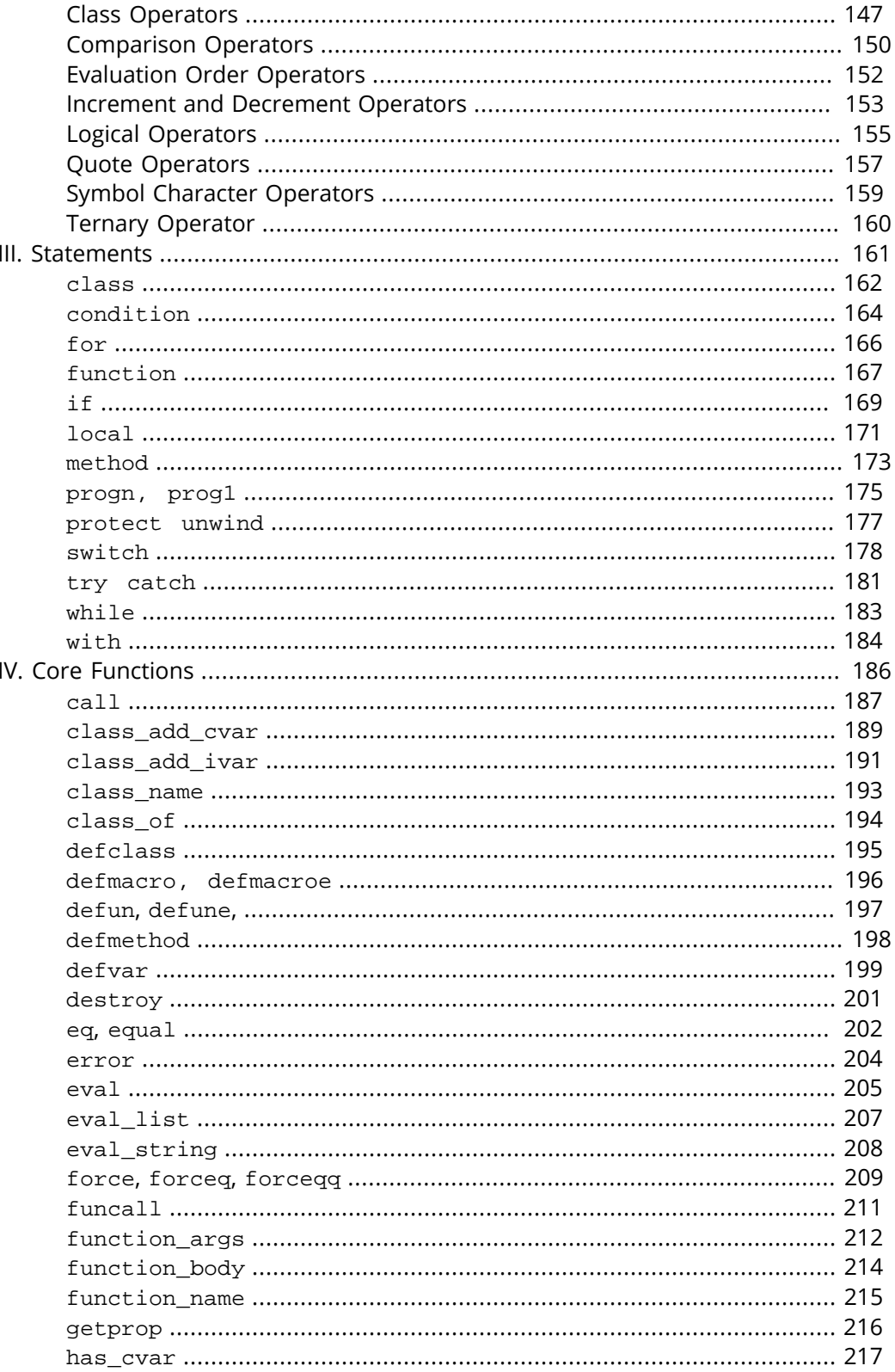

V.

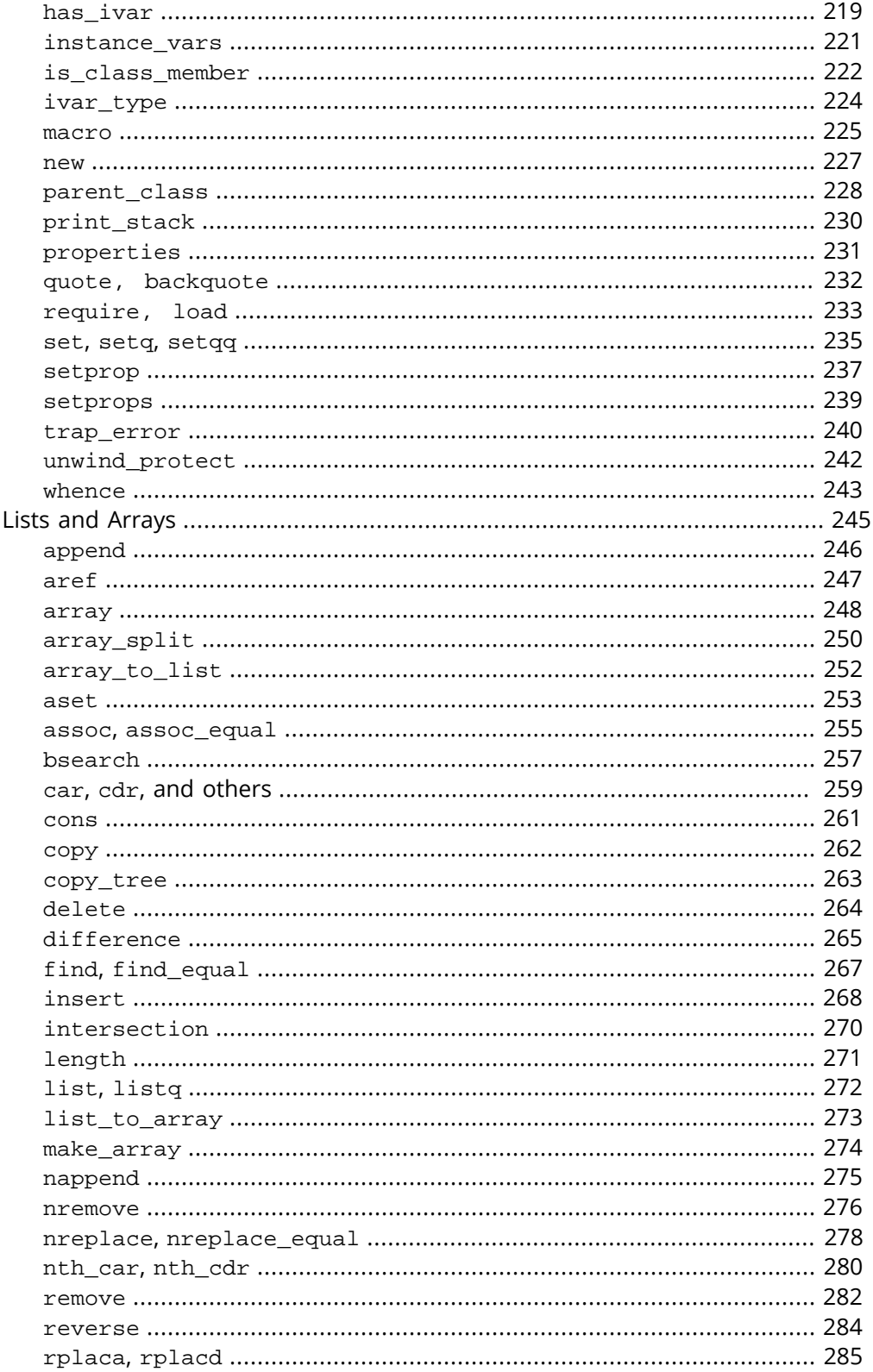

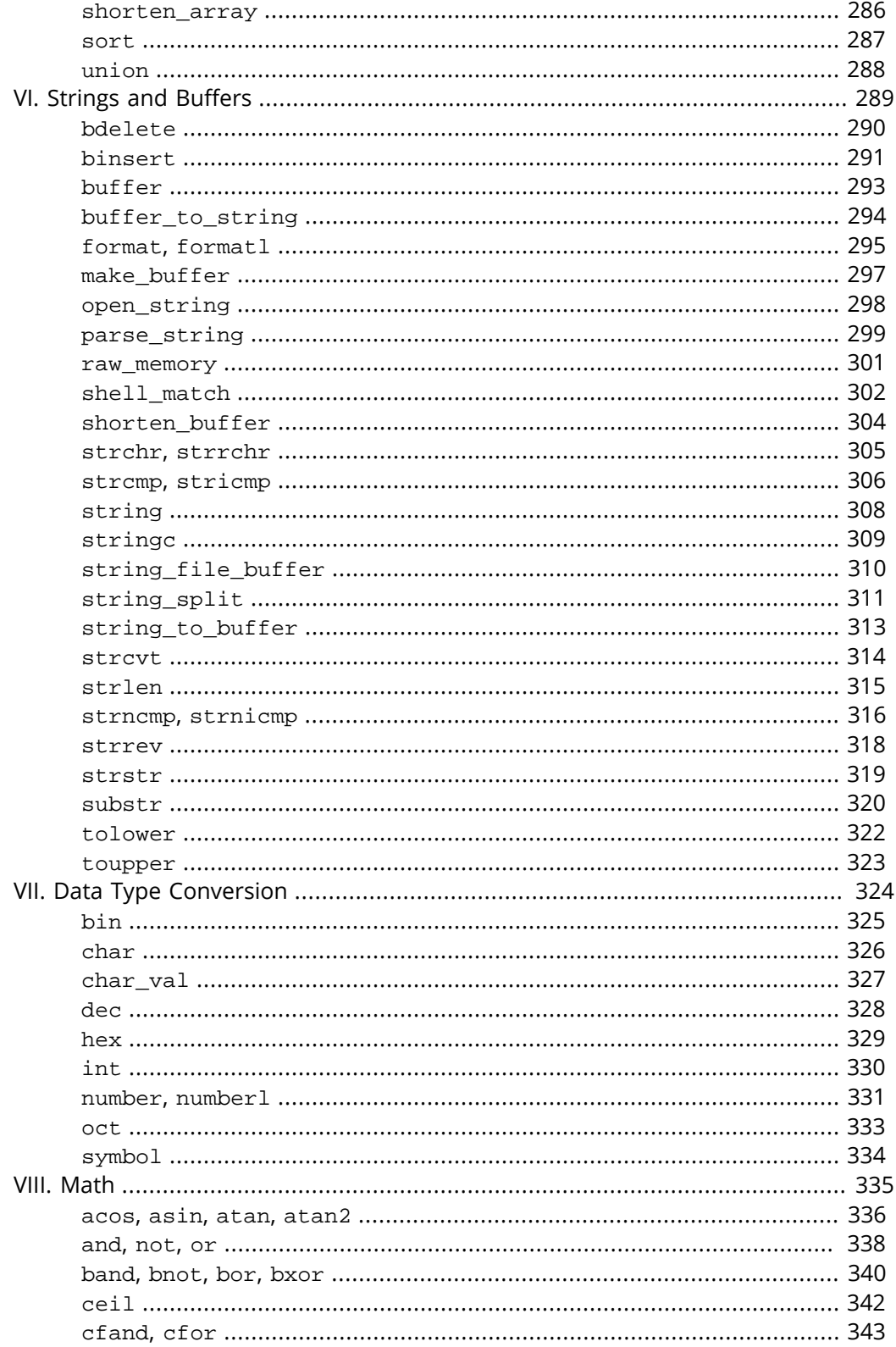

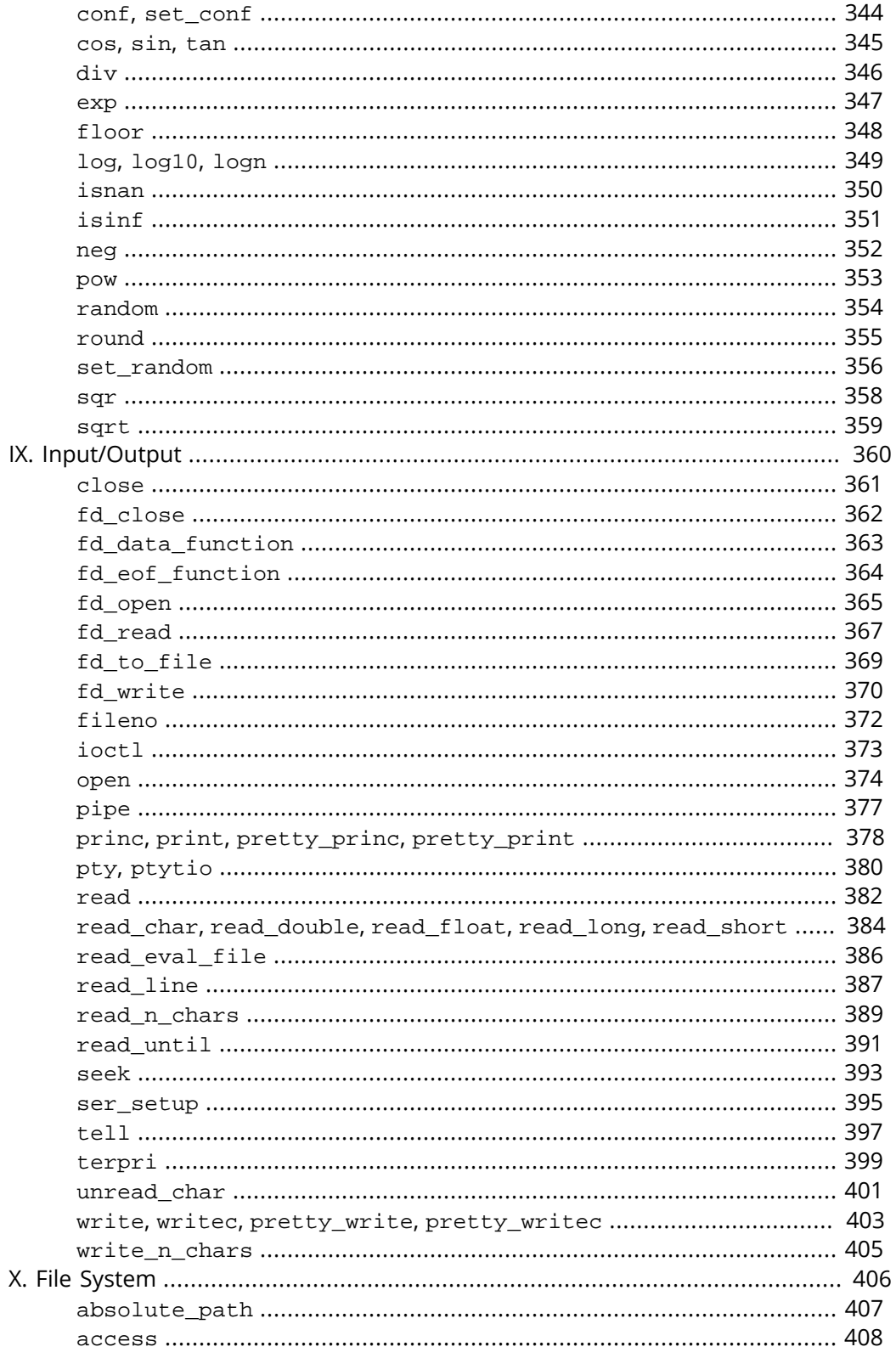

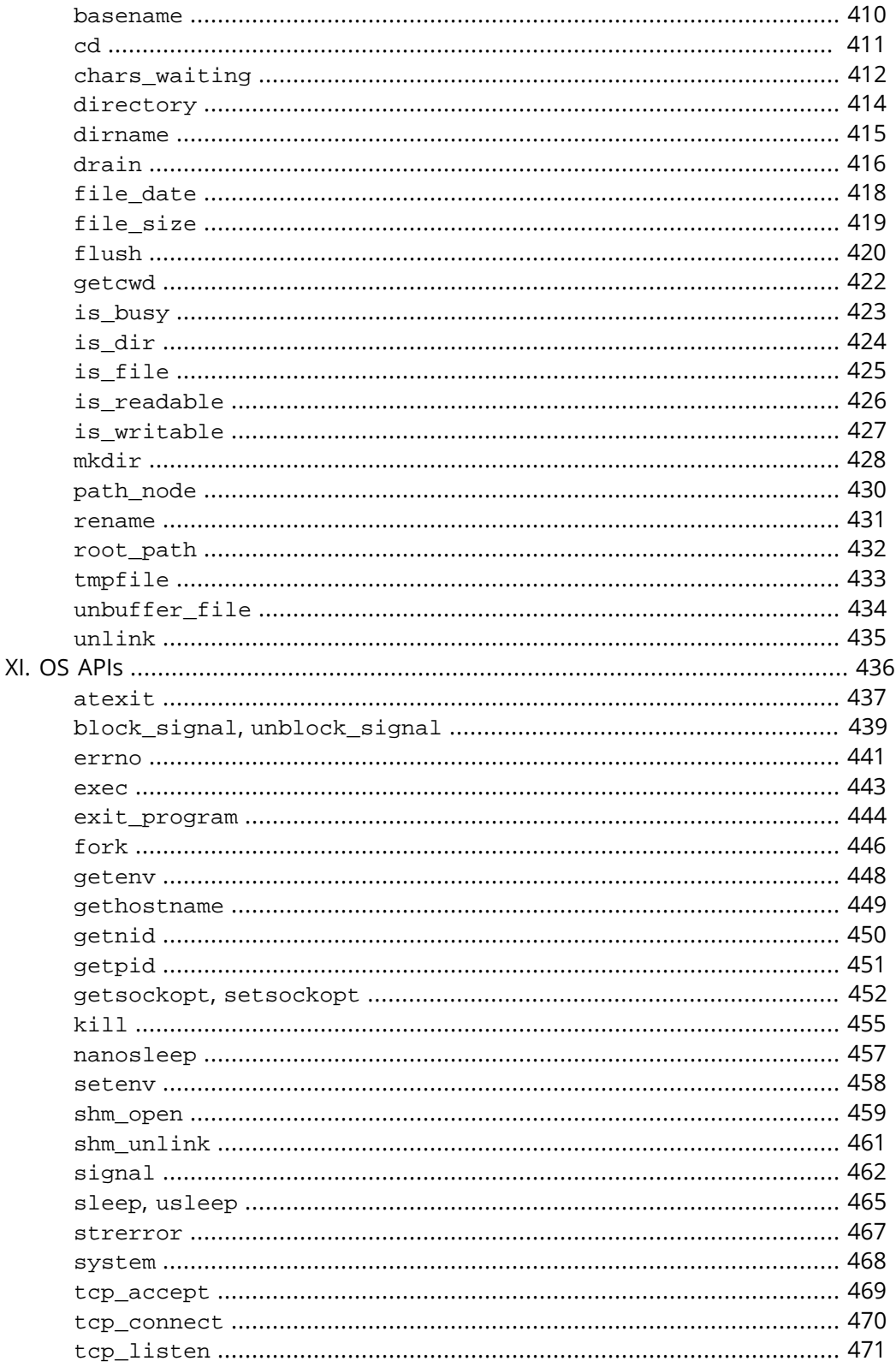
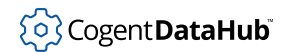

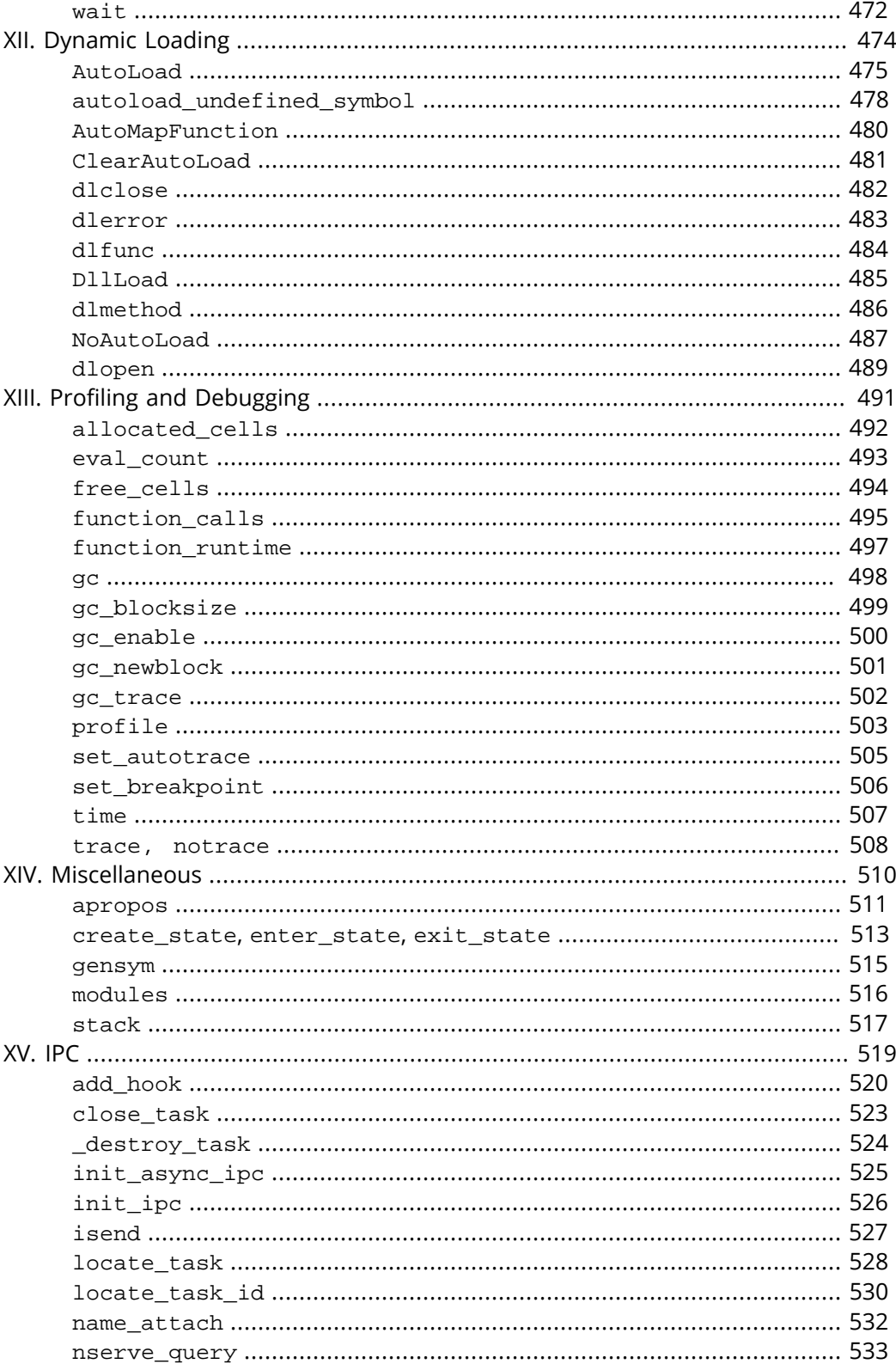

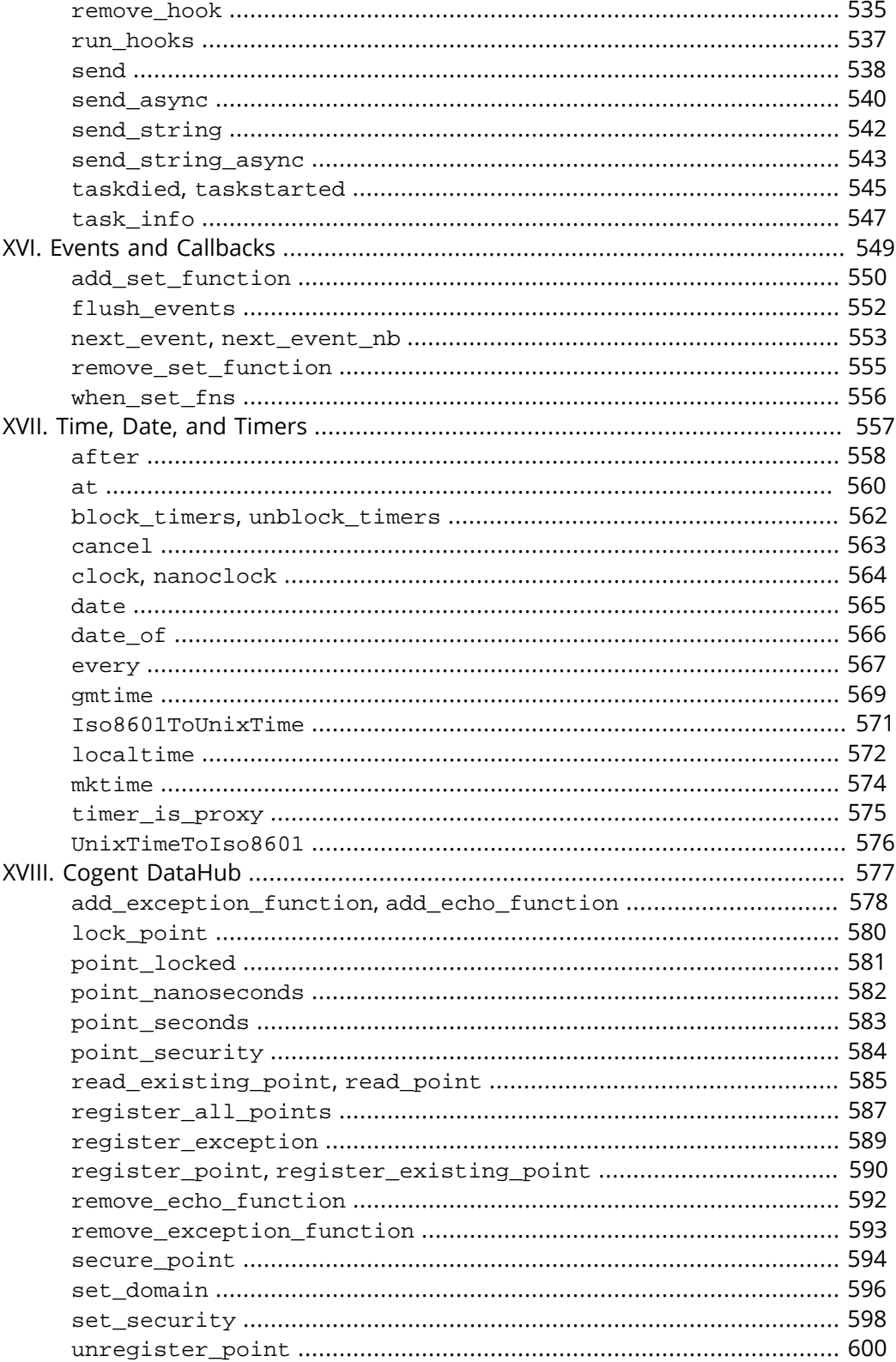

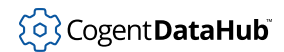

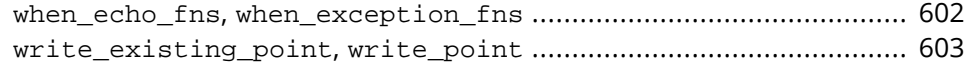

# **Introduction**

## **What is Gamma?**

The Gamma language is an interpreter, a high-level programming language that has been designed and optimized to reduce the time required for building applications. It has extensions that support HTTP and MySQL.

With a Gamma program a user can quickly implement algorithms that are far harder to express in other languages such as C. The Gamma language lets the developer take advantage of many time-saving features such as memory management and improved GUI support. These features, coupled with the ability to fully interact with and debug programs as they run, mean that developers can build, test and refine applications in a shorter time frame than when using other development platforms.

The Gamma language is an improved and expanded version of our previous Slang Programming Language for QNX and Photon. The Gamma language was originally available on QNX 4, QNX 6 and Linux, and is now only used with Cogent DataHub software in Microsoft Windows.

The implementation of the Gamma language is based on a powerful SCADALisp engine. SCADALisp is a dialect of the Lisp programming language which has been optimized for performance and memory usage, and enhanced with a number of internal functions. All references in this manual to Lisp are in fact to the SCADALisp dialect of Lisp.

You could say the Gamma object language is Lisp, just like Assembler is the object language for C. Knowing Lisp is not a requirement for using the Gamma language, but it can be helpful. All necessary information on Lisp and how it relates to the Gamma language is in the [Input and Output](#page-1880-0) chapter of this guide.

The syntax of a Gamma program is very similar to C, so programmers familiar with C can start programming in the Gamma language almost immediately. Knowledge of pointers and memory allocation is not necessary for writing Gamma scripts or programs.

# **Getting Started**

## **Interactive Mode**

You can invoke the Gamma engine by typing

[sh]\$ **gamma**

at the shell prompt.

It will return the following Gamma prompt:

Gamma>

Now you can start writing instructions to the Gamma engine and get an immediate response. If you define a variable a without assigning it a value, the Gamma engine will respond with the message that the symbol is undefined and suggest debugging:

Gamma> **a;** Symbol is undefined: a debug 1>

Type **Ctrl - D** to return to the Gamma prompt and assign a a value:

```
Gamma> a = 5;
5
Gamma>
```
This time the Gamma engine responds with the value assigned to the variable. In a Gamma program a variable must be assigned a value. The library function undefined  $_{\rm P}$ can be used to test if a variable is defined:

```
Gamma> undefined_p (b);
t
Gamma> b = 1;
1
Gamma> undefined_p (b);
nil
Gamma>
```
This function returns [t](#page-1934-0) for true and [nil](#page-1935-0) for false. The objects *t* and *nil* are discussed in more detail in the [Logical Types](#page-1811-0) section of the Basic Data Types and Mechanisms chapter.

A function is defined in the Gamma language using a *function* statement:

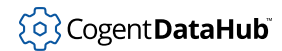

```
Gamma> function MyFunc (a) { a *= 10;}
(defun MyFunc (a) (*= a 10))
Gamma>
```
The Gamma engine returns the function definition in Lisp syntax. It reflects the fact that a Gamma program is using the Lisp engine internally. Basically, Lisp displays functions as lists, surrounded by parentheses. The first word in every Gamma function definition is defun because that is the Lisp function for defining functions. After that, the function name is listed, followed by its arguments and code, which is also in Lisp format.

The MyFunc function called with 12 as its argument will return the value 120, as follows:

```
Gamma> MyFunc (12);
120
Gamma>
```
Notice that no type specification is used. An important feature of the Gamma language is that it is an abstractly typed language, making it unnecessary to specify the type of a data object in order to be able to use it. This does not mean that objects do not have types, but rather the system does not require that the type of an object be known until the code actually executes. This allows a function to return entirely different types, depending on what the calculation produces.

For example, a MIN function could be defined as:

```
function min (x, y) { if (x < y) x; else y; }
```
This function will return an integer or floating point number depending on the types of the arguments. The arguments do not need to be the same type. The Gamma engine automatically type-casts them, favoring the smallest possible memory allocation. However, the less-than comparison will fail if both arguments are not numeric types.

Finally, return statements are not necessary in a Gamma program. Looking at the function MyFunc, we see it returns 120, the result of multiplying a by 10. Any Gamma function that executes successfully always returns a value, which is the result of evaluating the last expression in the function. This return value determines the value and type of the function.

This topic is discussed in greater detail in [Function Definitions](#page-1839-0) in the Functions and Program Structure chapter.

## **Executable Programs**

There is currently no facility for embedding Gamma source code into a stand-alone Gamma executable. However, it is possible to create a Gamma program which appears to be a stand-alone executable to the user. This is done by using the shell's **#!** directive at

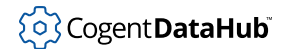

the top of the Gamma file. Simply include the line indicating the full path for your Gamma program, for example:

```
#!/usr/cogent/bin/gamma
```
Then change the permissions on the Gamma file to be executable. The Gamma file can now be run directly as if it were a stand-alone executable. The directive must appear as the first line of the program, and it must reference the actual Gamma executable, not a link.

The following example program will print the famous "Hello world" message to the screen:

```
#!/usr/cogent/bin/gamma
princ ("Hello world\n");
```
There is no requirement for a function named main. If a function with the name main is defined, then the Gamma engine automatically starts to execute that function. Thus, the result of the following program:

```
#!/usr/cogent/bin/gamma
function MyPrint()
{
     princ ("Hello world\n");
}
function main()
{
     MyPrint();
}
MyPrint();
```
is that the function MyPrint will be executed twice.

Command line arguments can be passed to the Gamma program using the list variable argv. For more details see [Tutorial I.](#page-1817-0)

# **Symbols and Values**

A *symbol* is a fundamental notion in the Gamma language. It is a unique word or name within the program. In this sense all symbols are global in a Gamma program (although they can have local scope), and all references to a particular symbol will be the exact same Gamma object.

A symbol can contain: lowercase letters, uppercase letters, digits, and underscores. Using a [symbol character operator](#page-1961-0), other characters can be used. A '\' character escapes the next character. A '\$' escapes any and all of the characters in the symbol.

Symbols can have values so they can be used as variables. For the time being it is probably easier to think of a symbol as a variable. (For other uses of symbols see the [Advanced Types and Mechanisms](#page-1871-0) chapter of this guide). The same symbol can have different values depending on the part of the program in which the reference to the symbol is made.

For example:

```
Gamma> i = 5;
5
Gamma> function MyLocal (n) { local i; for (i = 1; i < n; i++)
                      princ("i = ", i, "\n");}
(defun ...)
Gamma> MyLocal (3);
i = 1i = 2\overline{2}Gamma> i;
5
```
In this example the symbol i is created and the value of 5 is assigned to it. Then in the definition of function MyLocal the value of i is declared to be *local* to the function (or to have *local scope*). The function prints the local values of i and returns the result of the last calculation. After MyLocal returns, the value of the symbol i remains 5, as defined at the beginning.

Unlike many procedural languages such as C and Pascal, the Gamma language uses *dynamic scoping*. That means that if a function defines a local variable, then that variable becomes global to any functions it calls. In the example above, suppose we define MyScope in the higher call, or at the global level:

```
Gamma> function MyScope (s) {........}
```
Then we modify the function MyLocal such that now it calls MyScope:

```
Gamma> function MyLocalNew (n)
{
   local i;
  for (i = 1; i < n; i++) {
      princ("i = ", i, "\n\times");
       MyScope(i);
 }
```
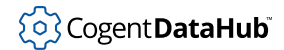

}

The value of i used as an argument for MyScope will be the value of the local variable most recently declared in the calling sequence: MyScope (1), MyScope (2), etc. The scope of the variable is thus determined at run time by the order in which functions are called.

Dynamic scoping in a Gamma program is very different from the convention in C known as lexical scoping, where the scope of a variable is determined according to the syntactic position in a program where it is declared.

# **Basic Data Types and Mechanisms**

# **Numeric Types**

A number in the Gamma language is any integer, real, or fixed-point value.

### **Integer**

An integer is any 32-bit integer number. Integers can be read and written in the following representations:

- 1. decimal
	- Example: 45, 129000
- 2. hexadecimal (start with 0x)

Example: 0xf12

3. octal (start with 0o)

Example: 0o777

4. binary (start with 0b)

Example: 0b101001

5. character (enclosed by ' ')

Example: 's'

#### **Real**

A real number is a 64-bit double precision floating point number. It can contain a decimal point and it may end with the letter e followed by a signed exponent.

Examples: 0.1, 235.02013576, 5e-2, 3.74e-7

### **Fixed-point Real**

A fixed-point real number is one that is represented by an integer, where the high 16 bits represent an integer value, and the low 16 bits represent a mantissa. There are very few reasons to work with fixed-point numbers unless floating-point error in numeric comparison is intolerable. Fixed-point numbers are created by any numeric function so long as the value of the symbol  $fixed$  point is non-[nil](#page-1935-0). The default value of \_fixed\_point\_ is [nil](#page-1935-0), so that floating point numbers of type real are created by default.

### **Number Operators**

The following operators can be used with numeric data:

• arithmetic  $(+, -, *, /, %$ , div)

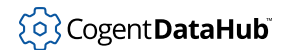

Example:

Gamma> **2 + 3;** 5

• logical (!, &&, | |)

Example:

Gamma> **!2.75;** nil

• comparison (!=, ==, <, <=, >, >=)

Example:

Gamma> **2 != 3;** t

• bitwise (<<, >>,  $\sim$ , &,  $|, \land$ )

Example:

Gamma> **bin(25);** 0b00011001 Gamma> **bin(25 << 1);** 0b00110010

# <span id="page-1811-0"></span>**Logical Types**

In the Gamma language, there are two objects of logical type: *t* and *nil*. [t](#page-1934-0) is a logically true value, and [nil](#page-1935-0) is the ONLY logically false value in the Gamma language. All other objects are considered to be logically true, including the number zero. This is different from the C language where the number zero is treated as logically false.

```
tors !, \&\&, and || can be used with t and nil.
```
Example:

```
Gamma> !nil;
t
Gamma> !t;
nil
Gamma> !0;
nil
Gamma> 2 || nil;
```

```
2
Gamma> 2 && nil;
nil
```
# **Strings**

A string is a sequence of characters (whose values range from 0x01 to 0xff), stored in consecutive bytes of memory, terminated by the null character \0. Unlike symbols, strings are not unique within the system. Strings are denoted by enclosing them in double quotation marks (for example: "A string."). A string is created by any of the string functions (particularly string), or by reading a string constant in the form **"A string."**.

The following types of operators can be used with strings:

• comparison  $(!=, ==)$ 

Example:

```
Gamma> "cat" != "dog";
t
Gamma> "cat" == "dog";
nil
```
• logical (!, &&, ||). Strings have the logical value of true in the Gamma language.

Example:

```
Gamma> "cat" && "dog" && nil;
nil
Gamma> "cat" || "dog" || nil;
"cat"
```
However, strings are normally manipulated in the Gamma language using the string functions (see [Strings and Buffers](#page-2091-0) in the Reference Manual.)

# <span id="page-1812-0"></span>**Lists and Arrays**

An *array* is an ordered collection of elements, each of which can be of a different type. Each element is associated with a fixed numeric index into the array, and can be set or read using the functions [aset](#page-2055-0) and [aref](#page-2049-0), or through the use of square brackets [ ]. If an attempt is made to set an array at an index beyond the end of the array, the array will increase in size to the given index, filling any undefined intermediate values with  $\min$ . If an attempt is made to read an element from an array beyond the size of the array, then  $aref$ will return nil, and no error will be reported.

An [array](#page-2050-0) is created by a call to array, or by reading a Lisp expression of the form [ element element ...] . A side effect of creating an array using the [...] syntax

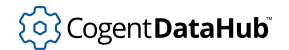

is that the array will be effectively static, in the sense that if the array is defined within a function, then it will not be re-created during each call to the function. It would appear to exist within the code space of the function.

A *list* is a linked group of consecutive elements called [cons cells.](#page-2063-0) A cons cell consists of a reference to the list element and a forward pointer to the next cons cell. This organization necessarily means that a list is single-directional, and also means that any cons cell within the list is the head of another list, consisting of that cons cell and all cells after it in the list. The last cons cell in a list normally has a forward pointer of nil.

It is possible to create a list whose last cons cell points to a non-nil object. For example, a single cons cell could have a data value of 1, and a forward pointer to number 2. This would create a *dotted* list, written as (1 . 2) (note the spaces around the dot). Only the last element in a list can be a dotted cons cell. Thus, it is not possible to create a list  $(1 \cdot \cdot \cdot)$ 2 3) or  $(1 \cdot (2 \cdot 3))$ . A dotted cons cell is created by a call to cons, or by reading a Lisp expression of the form  $(x \cdot y)$ . The form  $(x \cdot ni)$  is equivalent to  $(x)$ .

There are two very important functions used to access the members of a list:  $car(iist)$ and  $cdr(list)$ . The car function returns the first element of a list. For example,  $car(list(3,2,1))$  returns 3. The cdr function returns the "tail" of the list, that is, the list without the first element. For example,  $cdr(list(3,2,1))$  returns (2 1). The combinations of these two functions allow access to any element(s) of a list. For example,  $car(cdr(list(3,2,1)))$  returns 2, the second element of the list. Normally a shortcut cadr(list) is used for car(cdr(list)).

For more information see  $car$ ,  $cdr$  in the Reference Manual.

A [list](#page-2074-0) is created by a call to  $\cos$  or  $1$  ist, or by reading a Lisp expression of the form  $(x \dots)$ , or by evaluating a Lisp expression of the form  $'(x \dots)$  or  $'(x \dots)$ .

Both lists and arrays can be traversed using the with statement. For example:

```
Gamma> sum = 0;
0
Gamma> with i in list(1,2,3) do {sum += i;}
nil
Gamma> sum;
6
Gamma>
```
For more information on the [with](#page-1986-0) statement, see with in the Reference Manual.

## **Constants**

A constant is any symbol that has been defined as such with the assignment operator ::=. Note that since the check is made at run-time, the constant is protected, even if the symbol name is evaluated at run-time.

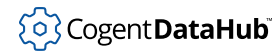

Example:

```
Gamma> CON ::= 5.4545454;
5.4545454999999997663
Gamma> CON = 7;
Script error during command CON = 7; Assignment to constant symbol: CON
Gamma>
```
There are four pre-defined constants in Gamma:

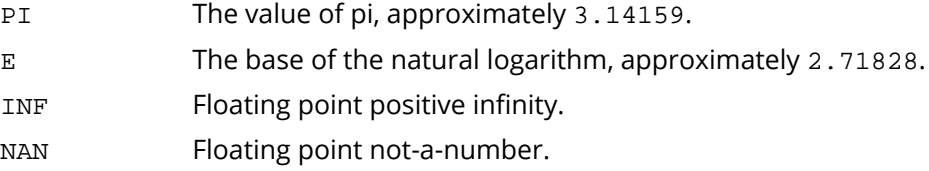

Please refer to [Literals](#page-1926-0) for more information on INF and NAN.

## **Operators and Expressions**

The Gamma language provides operators for the basic [arithmetic](#page-1941-0) calculations: addition, subtraction, multiplication, division and taking the modulus. There is also a group of [assignment,](#page-1943-0) [bitwise,](#page-1947-0) [comparison](#page-1952-0), [increment and decrement](#page-1955-0), [logical,](#page-1957-0) and [quote](#page-1959-0) operators. For information on operator precedence and associativity see [Operators](#page-1940-0) in the Reference Manual.

Operators are used with one, two, or three values to create *expressions*. For instance, 4 + 2 is an expression whose value is 6. In the Gamma language, every expression has a value.

Not all expressions contain operators, though. The number 5, for example, is also an expression. Generally speaking, an expression in the Gamma language is anything that can be evaluated. This includes numbers, symbols that have been assigned values, strings, [t](#page-1934-0), [nil](#page-1935-0), constants, lists, arrays, and so on.

These are also known as *symbolic* expressions, a term that has been abbreviated to *s\_exp*. Since expressions are often used as arguments for functions, you will come across the parameter  $s_{exp}$  in function definitions in the Reference Manual.

An expression can become a *statement* by adding a semicolon. Thus, 4 + 2; is a statement. For more information on statements, see the [Statements](#page-1822-0) section in the Control Flow chapter.

## **Comments**

There are two ways insert comments into Gamma code. To comment out a line, you can use a double slash ( $\frac{7}{1}$ ) like this:

 $a = 5;$ 

```
b = 7;// This assigns the value of c.
c = a + bi
```
To comment out a block of text, you can put the symbol  $/*$  at the beginning, and  $*/$  at the end, like this:

```
a = 5;b = 7;/* This assigns the value of c,
   which is very important to the
   future of our project.*/
```

```
c = a + bi
```
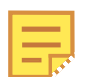

It is not permitted to put an unmatched double quote mark ( " ) into the second type of comment. This is a feature that allows you to comment out a string, to include a comment mark in a string, and even to comment out a string that includes comment characters, like this:

```
/*
princ (\sqrt{7} + \frac{1}{2}) is what a comment looks like\n");
princ (" when extended to multiple lines\n");
princ ("*/\n\cdot);
*/
```
## **Reserved Words**

In the Gamma language, certain words are predefined and reserved for system use. No symbols can be defined by the user that are identical to these reserved words.

The reserved words are:

```
class, collect, do, else, for, function, if, local, method, tcollect,
while, with.
```
For more details see [Reserved Words](#page-1933-0) entry in the Reference Manual.

## **Memory Management**

The programmer generally does not need to consider the memory management aspects of Gamma programming in because the Gamma engine handles all memory management requirements of a task internally through a mechanism known as *garbage collection*. This greatly simplifies programming and eliminates errors associated with dangling pointers, freeing unallocated memory, and array overruns so common in languages such as C.

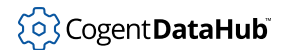

Nevertheless, the Gamma language provides some functions for examining and invoking the garbage collector. These may be used to determine run-time memory requirements or to ensure that the garbage is collected at pre-determined times.

For more information on garbage collections and the related functions see  $gc$  in the Reference Manual.

<span id="page-1817-0"></span>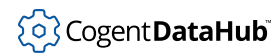

This tutorial contains examples of the basic types and mechanisms of Gamma programs. The first example shows you how to manipulate lists. A list is a very important data type in the Gamma language. The understanding of list manipulation is a key notion to many Gamma constructions. The second example walks you through the famous "Hello world" program.

## **Lists**

The examples below demonstrate some of the basics of list manipulation. Since the Gamma language uses the Lisp engine, it inherits the rich set of list functions for which Lisp is known.

```
/* The program starts with the line containing the shell's
directive #!. It makes a Gamma program appear to be a
stand alone executable to the user. The directive must appear
as the first line and must reference the actual Gamma
executable, not a link. */
#!/usr/cogent/bin/gamma
/*
  * Lisp defines the functions 'car', 'cdr', and 'cons' as the basic
  * list manipulation functions. The origins of these names have no
  * meaning on today's computers:
  * CAR - Contents of the Address Register
  * CDR - Contents of the Decrement Register
  * CONS - Construct (OK, this makes sense)
 *
  * We can define alternate names for car and cdr here:
  */
head := car;
tail := cdr;/*
  * Create some lists.
  */
a = list ('My", 'dog", 'has', 'fleas');b = list (1, 2, 3, 4, 5, 6);
/* The pound sign "#" in front of a symbol prevents the Gamma
engine from evaluating the symbol so the symbol is taken 
literally. Thus, if x = 5, then the function call
```

```
list (\#x, 1) will create the list (x 1) rather than (5 1).
 */
c = 1ist (#a, #b, #c, #d, #e, #f);
d = list ( #d, #h, #b, #i, #g, #e, #c);/*
  * Take the first component of a list.
 */
e = head (a);
princ ("The first component of ", a, " is ", e, "\langle n" \rangle;
/*
  * Take the tail of a list.
 */
e = \text{tail} (a);
princ ("\nThe tail of ", a, " is ", e, "\n");
/*
  * Concatenate two lists. Notice that list elements do not need to
  * be the same type.
 */
e = append (a, b);
princ ("\nappending ", b, " to ", a, " gives:\n ", e, "\n");
/*
  * Walk a list and print each element
 */
princ ("\nThe elements of 'a' are:\n");
with i in a do
\{princ (" ", i, "\n");
}
/*
  * Add an element to the beginning of a list
  */
princ ("\nAdding a zero to ", b, "\n");
b = const (0, b);princ (" Gives: ", b, "\ln");
```

```
/*
  * Take the first element of the tail of the list (the second element)
  * We can use combinations of car and cdr to do this. However, the 
  * Gamma engine predefines a number of car and cdr combinations to 
  * make this easier, by inserting multiple 'a's and 'd's between the 
  * 'c' and the 'r' in the words car and cdr.
 * For example, caddr(x) is the same as car(cdr(\alpha r)) *
  * The Gamma language defines all one-, two-, and three-letter 
  * combinations of car and cdr.
 */
princ (\sqrt[n]{na} is ", a, "\sqrt[n]{n});
x = car (cdr (a));princ (" car(cdr(a)) is: ", x, "\n");
x = \text{cadr} (\text{a});
princ (" cadr(a) is: ", x, "\n");
/*
  * Some other interesting list functions...
  */
princ (\sqrt[n]{n});
princ ("Union of ", c, " and ", d, " is ",
      union (c, d), "\n");
princ ("Intersection of ", c, " and ", d, " is ",
      intersection (c, d), "\n");
princ ("Difference of ", c, " and ", d, " is ",
       difference (c, d), "\n");
princ ("Difference of ", d, " and ", c, " is ",
      difference (d, c), "\n");
```
## **"Hello world" program**

This example program prints a personalized "Hello" message a given number of times. It demonstrates variable naming, function definitions and basic control structures, as well as command line arguments.

The program also shows the basic similarities between the Gamma language and the C language, and some important differences which highlight the power of the Gamma language.

```
#!/usr/cogent/bin/gamma
/* This function iterates, saying hello to the given name.
In the Gamma language, all functions return a value, which
```

```
is the result of the last evaluated expression in the 
function. In this case, we return the string "ok".
*/
function say_hello (name, n)
{
     local i;
   for (i = 0; i < n; i++) princ ("Hello ", name, "\n");
         "ok";
}
/* A program may optionally have a function main()
declared, in which case the Gamma engine will execute the
main() function after all of the program file has been
read in. If no main() declared, the programmer must
explicitly call a function or enter an event loop at
some point while reading the file. Any code which is not a
function definition will be automatically run AS THE FILE
IS READ. This is useful for providing feedback to the user
while loading. */
function main ()
{
     /* Define some locally scoped variables. Notice that
     the Gamma engine implements abstract data typing, so 
     it is not necessary to declare the variable type.
     */
    local repeat = 1, my_name = "world";
     /* Access the command line arguments. argv is a list of the
     command line arguments, as strings, where the first argument
     is the program name. */
     /* The second argument (cadr(argv)) is my_name,
     if present.
     */
     if (cadr(argv))
        my_name = cadr (argv);
     /* The third argument (caddr(argv)) is the number
     of iterations, if present.
     */
```
}

```
 if (caddr(argv))
     repeat = number (caddr(argv));
 /_now print the message */
 result = say_hello (my_name, repeat);
 princ (result, "\n");
```
# **Control Flow**

The Gamma language provides a variety of mechanisms for control flow. These generally fall into the categories of statements, function calls, event handlers and error handlers. Many of these are dealt with in more detail in other sections of this document. All functions have a detailed entry in the Reference Manual.

# <span id="page-1822-0"></span>**Statements**

A *statement* in the Gamma language is any syntactically complete piece of code that can be independently evaluated, written in statement syntax. There are two kinds of statement syntax, as follows:

**;** A semi-colon at the end of an expression is used to denote a single, one-line statement.

**{ }** Curly brackets surrounding zero or more expressions or statements create a single statement from them. Multiple statements within the curly brackets can be grouped in any combination, and nested in any number of levels. This statement syntax is also referred to as a *compound statement* or *code block*. Each expression or statement is evaluated in order, and the result is the result of the last statement or expression. A Gamma code block does not create a local scope.

The Gamma language has a number of built-in statements, several of which are explained below. For a complete list of built-in Gamma statements, see [Statements](#page-1963-0) in the Reference Manual.

## **Conditionals**

The Gamma language contains a single conditional statement: i.f. The i.f. function evaluates its condition, and if the condition is non- $\pi i$ , then the first statement after the if is performed. If the condition is  $nil$ , the else clause of the statement is executed. It is not mandatory that an  $if$  statement have an else clause. In the case of nested  $if$ statements, an else clause will always bind with the nearest if statement.

For example:

```
...
if (var == 1)count1 + jelse if (var == 2) count2 ++;
else if (var == 3)count3 ++;
...
```
The if statement accepts only a single statement for its true and false clauses. Using the code block statement syntax, it is possible to perform more than one action inside an  $if.$ 

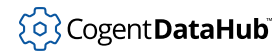

Example:

```
...
if (var == "string")
{ 
      count++;
     princ("The number is ", count, "\n\times");
}
...
```
#### **Loops**

The Gamma language supports three looping statements: [for](#page-1968-0), [while](#page-1985-0) and [with](#page-1986-0). The for loop looks exactly like a for loop in C:

```
...
local i;
for (i = 1; i < N; i++)\left\{ \right. body_statements
  }
...
```
A while loop is also exactly like the C while loop, though the do/while variant available in C is not supported in Gamma programs.

The Gamma language adds the with loop, which walks a list or an array and executes a body statement once for each element in the list or array. The with loop may be instructed to collect the results of the body statement for each iteration, and return the accumulated results as a new list or array. The iteration variable in a with loop is defined only within the body of the loop. For an example, see the [Lists and Arrays](#page-1812-0) section in the Basic Data Types and Mechanisms chapter.

#### **Goto, Break, Continue, Return**

A Gamma program does not contain facilities for non-linear local jumps. Many languages provide one or more wrappers on the goto function, such as break (go to the end of the expression), continue (go to the beginning of the expression) and return (go to the end of the function). These facilities can be used on occasion for clarity, but can commonly act to confuse both the programmer and the reader.

In a Gamma program, such a facility would be very confusing, as it is not always clear which expression constitutes the scope of a break, continue or return. In addition, the execution speed penalty associated with supporting local jumps in a functional language generally outweighs the benefit in the few cases where a local jump would be convenient. Further, because the Gamma language is dynamically scoped, a local jump would be defined as a jump that does not cross a scope boundary rather than the more common

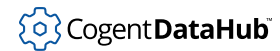

C definition of a jump that does not cross a function boundary. This distinction greatly reduces the value of, and the need for, a local jump capability.

The most common local jump instruction in procedural languages is return. This instruction moves the execution to the bottom of the function and supplies a return value for the function. In a Gamma program, all functions implicitly return a value which is the result of the last expression to be evaluated within the function body. If no expression is evaluated, then the function returns  $\frac{1}{1}$ . If the programmer wishes to return the value of a symbol, he or she can simply write that symbol, followed by a semicolon, as the last statement to be evaluated in the function.

# **Function Calls**

Any Gamma expression which makes a call to a function, such as tan(3.14159), causes a change of program flow, entering a new scope and causing execution to be temporarily diverted into the function being called. In most cases, the function simply returns and flow continues at the expression containing the function call.

If an error occurs during a function call, the function will not return, and execution will continue from the most recent protect/unwind or try/catch construct (see the [Error](#page-1830-0) [Handling](#page-1830-0) section of this chapter).

# **Event Handling**

An *event* is a change to which the system responds. Events include interprocess communication (message exchanging between processes) events, signals, timer events (execution of a block of code at specified time), Graphical User Interface events (clicking on the screen buttons), and DataHub exceptions (a change in value of a DataHub point).

The Gamma language provides a generalized event handling capability which processes all these events. A Gamma function that responds to an event is called an *event handler*, or a *callback*. A pair of functions, [next\\_event](#page-2355-0) and [next\\_event\\_nb](#page-2355-0), invoke the event handler, that is, any callback function(s) that have been attached to the event. For example, the simple construct:

```
while ( t) 
{
     next_event ( );
}
```
placed at the end of the file, together with the set of callback functions defined in the application to handle all the required events, creates a purely event-driven Gamma program. However, unlike typical event-driven systems applications (such as many GUIbased applications), the user has here the opportunity to further process the events, providing a conditional which is more complex than an infinite loop, or even choosing not to receive events. The events will not be processed (or callbacks invoked) until one of the next\_event calls are made.

The result of next\_event is the result of executing the callbacks, or [nil](#page-1935-0) if no event handler has been defined (that is, no callbacks have been attached). The result of  $next\_event\_nb$  (nb stands for non-blocking) is the same except that  $nil$  is also returned if no event was available.

Attaching callbacks and receiving events depends on the type of event. For example, in Photon the function PtAttachCallback is used to attach actions to clicking on buttons. Normally one does not wait for an explicit event type, that is, the next\_event call will process ANY event defined within the system. The following sections describe how some common event types are handled.

### **Interprocess Communication Message Events**

The Gamma language uses a *send/receive/reply* (SRR) mechanism to provide interprocess communication via *messages*. In this context, a message is any valid Gamma or Lisp expression passed synchronously from one process to another, using the [send](#page-2340-0) function. The engine treats the message as a null-terminated character string in Lisp syntax (the Gamma internal representation), which it parses and evaluates. Any expression may be transmitted in this way, including function definitions, function calls, variable names and complex blocks of code. The reply returned is the result of the evaluation.

This process is transparent to the application. The Gamma engine evaluates the incoming message inside an implicit try/catch block to ensure that externally originated expressions cannot accidentally affect the running program. Any errors that occur while the message is being evaluated will be indicated in the return value for the message, but the overall running status of the engine will not be otherwise affected.

For more information see the [Interprocess Communication](#page-1885-0) section in the Special Topics chapter.

### **Timers**

A *timer* is a Gamma expression that is submitted for evaluation at specified time in the future. Timer related events are set up through the [every](#page-2369-0) and  $after$  functions which provide a rel[at](#page-2362-0)ive time delay, and the  $at$  function which accepts an absolute time. These functions accept timing parameters and a block of code that will be evaluated when the timer expires. The code can be simply a function name, or can be an entire expression to be evaluated.

A timer will only be handled during a call to next\_event, next\_event\_nb or [flush\\_events](#page-2354-0). If a timer expires while another operation is being performed, the engine will evaluate the timer code at the next event handling instruction.

In the Gamma language, by default, timers are internally handled by using *proxies*. A proxy is non-blocking system message that does not require a reply. The Gamma engine can act on a proxy immediately, or delay a little while in order to finish what it is currently doing. It is this 'little while' that becomes the limit of the accuracy of the timers in a Gamma program when they are driven from proxies. You see, most Gamma programs are run

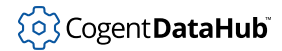

through an event loop. The maximum time a proxy-based timer can be delayed is the execution time of the longest path of code attached to an event. Since this quantity is totally dependent on how your code is written and the speed of your CPU, it is difficult to put an exact number on the practical accuracy of Gamma proxy-based timers. The maximum resolution of the timers is equal to the OS tick size setting.

#### **Setting a timer**

A timer is created when any of the following functions are called:

The [after](#page-2360-0) timer is used to evaluate a piece of code after a given amount of time. It is a one-shot timer that "goes away" after being fired.

The [every](#page-2369-0) timer is used to evaluate a piece of code at a specified interval.

The  $at$  timer evaluates the associated code when the current time matches the profile created by six arguments to the function.

For syntax and examples see the Reference Manual.

#### **Canceling a Timer**

All timer functions return a timer\_id that can be used to cancel the timer. To do so, the [cancel](#page-2365-0) function is called, using the timer-id for its argument.

#### **The TIMERS variable:**

On startup of a Gamma program a variable called TIMERS is initialized. This variable is an array of all the timers currently in the system. Initially, its value is [ ] (an empty array) but as timers are added to the system this array grows.

```
Gamma> TIMERS;
[]
Gamma> a = every(3,#princ("Hello\n"));
1
Gamma> >TIMERS;
[[860700531 176809668 3 ((princ "Hello\n")) 1]]
```
The TIMERS variable was initially an empty array. Once the first timer was added the TIMERS variable contained information on the first timer. The contents of each element can be summarized as:

second nanosecond repeat function timer id

The second is the number of seconds since Jan. 1, 1970 which is compatible with the [clock](#page-2366-0) and [date](#page-2367-0) functions. The nanosecond is the fraction of the second. Combining these two times gives an accurate time that identifies the next time the timer will fire. The repeat is [nil](#page-1935-0) if the timer is a once-only "after" timer or an "at" timer. Otherwise, this is

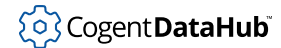

the period of an "every" timer. The next item is the code that is evaluated when the timer fires. The last item in this sub-array is the timer-id.

This array grows as timers are added to the system:

```
Gamma> b = every(5, #princ("Test\n"));
\mathcal{L}Gamma> _timers_;
[[860700531 176809668 3 ((princ "Hello\n")) 1]
[860700563 494732737 5 ((princ "Test\n")) 2]]
Gamma>
```
An important point to remember is that the TIMERS variable is an array, and therefore can be referenced as such. To reference the first element in the TIMERS array, use TIMERS [0] just like a regular array reference. Altering the TIMERS array can cause unpredictable behavior, and should be avoided.

#### **Blocking timers from firing**

Sometimes a segment of code is written which must be executed non-stop, without an interruption from timers. To accomplish this, the code is wrapped between block timers and unblock timers functions. In this way the code will be safe from interruption from timers. This blocking is not necessary unless timers have been bound to signals rather than proxies.

#### **timer\_is\_proxy function**

This function controls how timers are fundamentally handled within a Gamma program. By default, timers are handled by the processing of proxies. This allows the Gamma engine to delay the timer, if necessary, when a critical system process is occurring.

Calling the  $\text{timer}\_$ is proxy function with  $\text{nil}$  $\text{nil}$  $\text{nil}$  makes all timers operate by using signals. In the QNX 4 operating system, for example, SIGALRM is used, and the attached code is run as a handled signal. Running timers via signals has some very dramatic consequences. First and foremost, when running in this mode *all timer code must be signal safe*. This status must be analyzed with caution, as most code is *not* signal safe. This mode should be avoided except in very rare circumstances.

#### **Symbol Value Events (Active Values)**

The Gamma language has the capability to generate an event when a variable is modified in any way. A variable that can trigger an event is called an *active value*. The code that is executed when the variable changes is called the *set expression* that is effectively a callback.

The [add\\_set\\_function](#page-2352-0) permits attaching an expression to any defined variable. (It is an error to attach a set expression to a constant symbol.) When the value of a symbol changes, either by being declared within a sub-scope or by being explicitly changed using

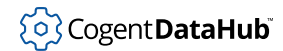

#### Control Flow

 $=$ ,  $:=$ ,  $-$ , or  $++$ , the Gamma engine checks the symbol for the existence of an associated set expression. If a set expression exists, then it is executed directly after the value of the symbol is changed. This set expression can be any valid Gamma code, and is evaluated within its own sub-scope. The symbols value, previous and this are defined within this sub-scope to be the current value of the symbol, the previous value of the symbol, and the symbol itself respectively. If an active value causes another active value to change, then that new active value's set expression is also evaluated. This provides a very simple and powerful means by which forward chaining algorithms such as those in expert systems can be implemented.

Active values provide a very powerful way of constructing an event-driven application with a high degree of cohesiveness. Often, there is some functionality that is related to a derived variable, not an event itself. The function can be attached to that internal variable, decoupling it from the event, and generating clearer and more concise code. In the following example, we wish to attach an action to an alarm condition, which in turn is generated by a change in a measured variable (e.g., the temperature). The **#** sign protects an expression from evaluation, causing it to be treated as a literal. (We discuss [Deferring Expression Evaluation](#page-1875-0) in more details later, in the chapter on Advanced Types and Mechanisms).

```
Gamma> temp = 35;
35
Gamma> hi_limit = 40;
40
Gamma> function check_temp (tp)
     \{if (tp > hi limit) alarm hi on = t; else alarm_hi_on = nil;}
(defun check_temp (tp)
   (if (> tp hi_limit)
     (setq alarm_hi_on t)
     (setq alarm_hi_on nil)))
Gamma> function print_alarm ()
      {if (alarm_hi_on == t) princ("Alarm is on: Temp is over ",
                                     hi_limit, ".\n");
      if (alarm_hi_on == nil) \text{princ}(\texttt{"Alarm is off.}\n\cdot\cdot\cdot);(defun print_alarm ()
   (progn (if (equal alarm_hi_on t)
              (princ "Alarm is on: Temp is over " hi_limit ".\n"))
          (if (equal alarm_hi_on nil)
              (princ "Alarm is off.\n"))))
Gamma> add_set_function(#temp,#check_temp(temp));
(check_temp temp)
Gamma> add_set_function(#alarm_hi_on, #print_alarm());
(print_alarm)
Gamma> temp = 38;
Alarm is off.
38
```

```
Gamma> temp = 39;
39
Gamma> temp = 42;
Alarm is on: Temp is over 40.
42
Gamma>
```
## **Cogent DataHub instance Point Events (Exception Handlers)**

The Cogent DataHub program is a data collection and distribution center designed for easy integration with the Gamma language. A point is a name for data in a DataHub instance. An exception handler is a Gamma expression that is attached to a point. The DataHub instance can asynchronously transmit any number of point values to a Gamma program, which will then automatically update the value of a symbol named the same as the DataHub point.

The add\_exception\_function and add\_echo\_function functions permit an application to bind an expression to a DataHub point exception in a similar way to add\_set\_function above. If an application can both write a point and receive exceptions from that point, then the DataHub instance will "echo" the exception originated by the application. The two functions make it possible to distinguish between these two situations. Only the originating task will see a point exception as an echo, while all other tasks will see a normal exception.

In addition, the programmer may attach any number of expressions to the symbol, to be evaluated when the DataHub point changes. The expressions are evaluated within a subscope, with the special symbols: value, previous and this defined to be: the current value of the point, the previous value of the point and the point name itself as a symbol. An exception handler is only triggered during a call to next event, next event nb or flush\_events.

## **Windowing System Events**

Gamma's GUI support offers PtAttachCallback for Photon and AttachCallback for X Windows that permit attaching callbacks to any GUI event. Like the other event handling functions, the user can in fact bind any Gamma expression for execution when the event occurs.

#### **GUI Event Handlers (Callbacks)**

A GUI event handler, also known as a *callback*, is an arbitrary expression attached to a particular callback of a widget. A callback may occur whenever a call is made to next\_event, next\_event\_nb, and flush\_events. If the appropriate GUI event has occurred, then the Gamma engine automatically evaluates any callback handlers that deal with the event attached to the particular widget. This results in essentially asynchronous program flow, where the callback may occur, from the user's perspective, at any time during the program execution. In reality, the GUI event is only handled if the system has been instructed to deal with one or more incoming events.

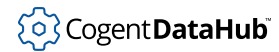

### **Signals**

Signals are the traditional method of asynchronous communication between tasks, in which no data is transferred. A *signal handler* is an expression attached to an operating system signal, which is delivered asynchronously to the running program. A signal handler is attached by a call to the signal function.

A signal pre-empts any activity except garbage collection, and causes control flow to enter the signal handler. The signal handler should not call non-reentrant functions. It is safe for a signal handler to make a call to the [error](#page-2006-0) function, which will throw flow control to the nearest error handler.

Gamma supports the following signals:

SIGABRT, SIGBUS, SIGCHLD, SIGCONT, SIGDEV, SIGEMT, SIGFPE, SIGHUP, SIGILL, SIGINT, SIGIO, SIGIOT, SIGKILL, SIGNAL\_HANDLERS, SIGPIPE, SIGPOLL, SIGPWR, SIGQUIT, SIGSEGV, SIGSTOP, SIGSYS, SIGTERM, SIGTRAP, SIGTSTP, SIGTTIN, SIGTTOU, SIGURG, SIGUSR1, SIGUSR2, SIGWINCH

For the description of [signal](#page-2264-0) values see the  $\sigma$  signal entry in the Reference Manual.

#### **block\_signal & unblock\_signal**

There are times when certain portions of code must not be interrupted by certain or all signals. Use the [block\\_signal](#page-2241-0) and [unblock\\_signal](#page-2241-0) functions to protect a process.

## <span id="page-1830-0"></span>**Error Handling**

An error handler is a function that responds to an error. In general, when a program executes, the flow of control moves from one expression to the next, possibly passing into and out of function calls, and following branches and loops as necessary. If an error occurs, however, the flow of control will not move to the next expression, but will jump immediately to the most recently declared error handler, either through the protect/unwind or the try/catch constructs. These constructs are the two pairs of functions available in Gamma which allow for trapping and handling errors. See [Tutorial II](#page-1832-0) for more details.

The combination of signal handlers and error handlers can cause a program to jump to a predefined point at any time during its execution. An error can be explicitly caused by a call to the [error](#page-2006-0) function.

#### **Situations that might cause Gamma to crash**

Gamma is a very robust language, particularly in comparison to programming in C. However, the power and ease of use can sometimes lead a programmer to create

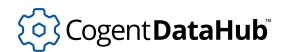

#### Control Flow

situations that could crash the Gamma engine. Generally these are errors that would certainly have crashed a C program, and would be considered part of the debug cycle. The following list highlights some situations where care must be taken:

- 1. A call to init\_ipc inside a timer or signal handling routine. You should call (init\_ipc) once at the beginning of your program if at all.
- 2. Abuse of Photon widget resources. While care has been taken to minimize the risk of a crash by abusing the Photon widgets, the bottom line is that widgets are raw C structures with fairly complex manipulation functions. If you write a bad value into a C structure, your program will crash. If you fail to call PtInit, your program will crash. If you create a non-window widget with no parent, your program will crash. These are just facts of life.
- 3. Gamma provides a 'wrapper' for most of the standard C library functions that makes the corresponding C function call after extracting the Gamma arguments. If the arguments passed cause the C function to crash, then your program and the Gamma engine will crash as well.

Having said these things, we are always interested in hearing about new ways that we can make Gamma more robust. Please don't hesitate to let us know if you find a weak spot.

<span id="page-1832-0"></span>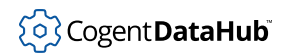

This tutorial includes examples related to control flow in Gamma: namely, error handling and dynamic scoping.

# **Error Handling - try/catch, protect/unwind**

This example demonstrates the error handling mechanisms available in Gamma. There are two basic means of trapping and handling errors.

- 1. Execute a protected block of code, and specify an error handler which is only executed if an error occurs within the protected code. If an error occurs, the error handling code is executed, and the error condition is cleared. This is the try/catch mechanism.
- 2. Execute a protected block of code, and specify a second block of code which must be executed even if an error occurs in the first block. Normally when an error occurs, the execution stack is unwound to the nearest error handler, aborting any intervening execution immediately. If a block of code must be run, even when an error occurs, we want to unwind protect that code. After the error is dealt with, it is passed on up the stack rather than being cleared. This is the protect/unwind mechanism.

The code for the example is shown below.

```
#!/usr/cogent/bin/gamma
/*
  * Create a function which has an error in it.
  * The symbol zero is not defined.
  */
function sign (x)
{
     if (x < zero)
         princ ("Negative\n");
     else
         princ ("Positive\n");
}
/*
  * Create a function which checks the sign of a number,
  * but ensures that an error will not terminate the program.
  */
function checkit (x)
{
    princ ("\nEntering a TRY, CATCH block...\n");
     try
\left\{\begin{array}{c} \end{array}\right\}
```

```
 sign (x);
     }
    catch
    {
       princ ("Oops: ", _last_error_, "\n");
     }
}
/*
 * Create a function which checks the sign of a number,
  * and which will print a status message whether or not an error
  * occurs, before passing a possible error condition up the stack.
  * The 'princ' statement in this case will always be run, even if
  * an error occurs.
  */
function unwindit (x)
{
   princ ("\nEntering a PROTECT, UNWIND block...\n");
    protect
   \{ sign (x);
     }
    unwind
    {
        princ ("Finished checking the sign\n");
    }
}
/*
  * Attempt to call this function, but if we get an error,
  * simply print the error message and continue.
  */
checkit (-5);
/*
  * Run the same code, but with zero defined
 */
zero = 0;checkit (-5);
/*
  * Run the unwind protected function. This should print its unwind
  * message.
```

```
 */
unwindit (-5);
/*
  * Make 'zero' undefined again so that the error will occur. Now we
  * run a function which is unwind protected. This function will not
  * return since it passes the error up to the global error handler,
  * which causes the program to exit.
  */
zero = _undefined_;
unwindit (-5);
princ ("This message should never be printed\n");
```
# **Dynamic Scoping**

This example uses the error handling mechanisms from the previous [Error Handling](#page-1830-0) section to demonstrate dynamic scoping. Most compiled languages use lexical scoping, which means that a variable is defined only where it is visibly declared, either as an external global, file global, or local variable. Gamma uses dynamic scoping, meaning that a variable is defined in any function which defines it, and in any function which the defining function subsequently calls. This powerful mechanism allows the programmer to override global variables by defining them in a higher scope, and then calling a function which believes itself to be using a global variable.

One useful side-effect of dynamic scoping is that functions and variables do not have to be declared before they are used in other functions. The function or variable only has to be declared when the other function is actually run.

The code for the example is shown below.

```
#!/usr/cogent/bin/gamma
/*
  * Create a function which has an error in it.
  * The symbol zero is not defined.
  */
function sign (x)
{
     if (x < zero)
        princ ("Negative\n");
     else
        princ ("Positive\n");
}
```

```
/*
  * Create a function which checks the sign of a number,
 * but ensures that an error will not terminate the program.
 */
function checkit (x)
\{ try
     {
       sign (x);
    }
    catch
     {
       princ ("Oops: ", _last_error_, "\n");
    }
}
/*
  * Create a function which locally declares the variable 'zero', and
  * then calls the checkit function. Since 'zero' is a local variable,
  * the local value will override the current global definition, which
  * is undefined.
  */
function zero_check (x)
{
    local zero = 0;
   checkit (x);
}
/*
  * Create a function which sets zero to -10, and calls the checkit
  * function.
  */
function minus_ten_check (x)
\{local zero = -10;
   checkit (x);
}
/*
  * Attempt to call the checkit function with zero not defined.
 */
```
```
princ ("With 'zero' undefined...\n");
checkit (-5);
/*
  * Now let zero be defined and try again.
 */
princ ("\nWith 'zero' locally defined to 0...\n");
zero_check (-5);
/*
  * Now run with zero defined as -10
  */
princ ("\nWith 'zero' locally defined to -10... \n\times j;
minus ten check (-5);
/*
  * Finally, try running checkit again from the global scope. Note that
  * zero is undefined once again.
 */
princ ("\nOnce again from the global scope...\n");
checkit (-5);
```
# **Error Handling - interactive session**

The code below provides an example of starting an interactive session in case of an error. In this example a window with two buttons is created. Pressing the button labeled **good button** will print a message to stdout. Pressing the button labeled **error button** will cause the UNDEFINED symbol g to be evaluated. This causes an error and starts the interactive session from the catch block. The function that runs the interactive session is designed to be recursive and relies on the dynamic scoping of variables in Gamma. Notice that Lisp grammar is being used in this interactive session. You can query the value of any variable simply by typing the variable name in. For example:

```
win
but1
but2
(@ win title)
```
or use some functions like:

```
(stack)
(* 8 3)
```
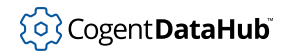

#### Tutorial II

Before terminating the interactive session, try to resize the window. Notice that it does not work because the event loop is temporarily suspended. Now exit the interactive session by typing **Ctrl** - D and notice that the window can now be resized. Also notice that once the event loop is re-started, the contents of the window are not updated but the callbacks are still active. This happens because Photon was interrupted in the middle of a function call and an error condition now exists between Gamma and the Photon library.

```
#!/usr/cogent/bin/gamma
require_lisp("PhotonWidgets");
PtInit(nil);
win = new(PtWindow);
win.SetArea(100,100,100,100);
but1 = new(PtButton);but1.text_string = "good button";
PtAttachCallback(but1, Pt_CB_ACTIVATE, #princ("good button\n"));
but1.SetPos(10,10);
but2 = new(PtButton);but2.text string = "error button";
PtAttachCallback(but2,Pt_CB_ACTIVATE,#g);
but2.SetPos(10,40);
PtRealizeWidget(win);
function interactive_mode ( level )
{
  local expr;
     princ("internal error: ", _last_error_,"\n");
      writec(stdout,"\ndebug", level,">");
     while ( (exp = read(stat)) != _eof)
  {
            try
\left\{ \begin{array}{ccc} 0 & 0 & 0 \\ 0 & 0 & 0 \\ 0 & 0 & 0 \\ 0 & 0 & 0 \\ 0 & 0 & 0 \\ 0 & 0 & 0 \\ 0 & 0 & 0 \\ 0 & 0 & 0 \\ 0 & 0 & 0 \\ 0 & 0 & 0 \\ 0 & 0 & 0 \\ 0 & 0 & 0 \\ 0 & 0 & 0 \\ 0 & 0 & 0 & 0 \\ 0 & 0 & 0 & 0 \\ 0 & 0 & 0 & 0 \\ 0 & 0 & 0 & 0 \\ 0 & 0 & 0 & 0 & 0 \\ 0 & 0 & 0 & 0 & 0 \\ 0 & 0 & 0 & 0 & 0 writec(stdout,eval(expr));
                  writec(stdout,"\ndebug", level,">");
 }
            catch
             {
                  interactive_mode(level + 1);
                  writec(stdout,"\ndebug", level,">");
 }
```

```
 } 
}
while (t)
{
     try
     {
         next_event();
     }
     catch
     {
        princ("starting temporary interactive mode using Lisp grammar\n");
        princ("use ^D to exit this mode and return to event loop\n");
         interactive_mode(1);
        princ("\nleaving temporary interactive mode\n");
     }
}
```
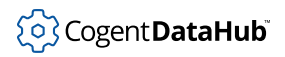

# **Functions and Program Structure**

# <span id="page-1839-0"></span>**Function Definition**

A function is defined in Gamma using a [function](#page-1969-0) statement:

```
Gamma> function thing (a) \{ random() * a; }
(defun thing (a) (* (random) a)) 
Gamma> thing (5);
2.3869852581992745399
```

```
function pow (v, exp)
{
    local result = 1;
    while (exp ## > 0) {
     result *= v;
     }
     result;
}
```
No type specification is used since the type returned will be determined by the expressions within the function when it executes:

```
Gamma> pow (2,3);
8
Gamma> pow (2.1, 3.25);
19.4481
```
C programmers should note that this typeless function definition bears no similarity to a void function type, which does not exist in Gamma.

The value and type of a function is the return value of the last expression evaluated within the function. To return the value of a specific variable that only exists within the scope of the user function, that variable name is placed by itself on the last line of the function. This effectively causes that symbol to be evaluated, returning its value.

Functions do not need to be defined before they are referenced in a file, but they must exist before they are called. In other words, it is the run-time order, not the loading (reading) order that is important.

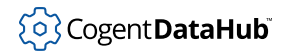

## **Function Arguments**

When a function is called, the arguments in the call are mapped to the arguments specified in the function definition on a one-to-one basis. The Gamma engine evaluates the arguments and maps the results of those evaluations to each function argument name. Since Gamma is abstractly typed, there is no need to specify a data type in the function definition. If a particular data type is required within the function, then the function body can check for the type using the [type predicate](#page-1921-0),  $type-p$ .

#### **Variable number of arguments**

It is possible to create a function that takes a variable number of arguments. The last argument in a function's argument list may be made to act as a "catch-all" or *vararg* argument which collects all remaining arguments provided in the function call as a list. For example,

function  $f(x, y...)$ 

creates a function with 2 mandatory arguments, the second of which can have one or more values. If this function is called as  $f(1,2)$ , then x will have the value 1, and y will have the value (2), that is, a list containing one element whose value is 2. If this function is called as  $f$  (1,2,3,4,5), then x will be 1, and y will be (2 3 4 5), a list of four elements. If this function is called as  $f(1)$ , then an error would occur because y is not optional.

#### **Optional arguments**

Gamma allows optional arguments at the end of an argument list. An optional argument is specified by appending a question mark (?) to an argument in the function's argument list. All arguments after the first optional argument are implicitly optional as well. If the caller wants to provide a value to an optional argument, then the caller must also provide values for all preceding optional arguments. If an optional argument is not provided during the call, then the argument will take on the value UNDEFINED, which must be dealt with within the body of the function. A default value for an optional argument can also be provided in the function definition. For example,

function  $f(x, y?, z=5)$ 

creates a function with 1 mandatory argument and two optional arguments. The argument  $y$  has no default value, and  $z$  has a default value of 5. This function could be called as  $f(1)$ ,  $f(1,2)$  or  $f(1,2,3)$ .

### **Protection from evaluation**

Any function argument can be protected from evaluation by an exclamation mark (!) before the argument name in the function's argument list. For example,

```
function f(x, y)
```
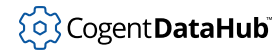

creates a function with two mandatory arguments , the second of which will not be evaluated when it is called. If this function were called as  $f(2+2, 3+3)$  then x would have the value of 4, and y would have as its value the expression  $3+3$ . y could be evaluated using  $eval(y)$  to produce the value 6.

#### **Variable, optional, unevaluated arguments**

A variable argument can also be made optional. If so, and if it is not evaluated, then all the arguments which are collected into its list will not be evaluated either. For example,

```
function f(1y...? = 17)
```
creates a function with one optional argument named y. The argument  $\gamma$  is not evaluated, and may take any number of values, passed as a list. If no argument is specified to the function, then y will have the value of 17. If, instead of 17 the default is set to  $\frac{nil}{=}$  $\frac{nil}{=}$  $\frac{nil}{=}$  no default will be assigned. This syntax effectively gives a way to pass a list of arguments of any length to a funtion.

#### **Examples**

The following program shows example functions with argument lists similar to those described above.

```
#!/usr/cogent/bin/gamma
function variable args (x, y...){
 princ("---- Output from variable_args(x, y...) ---- \n");
 princ("The first arg: ", x, "n");
  with a in y do
\left\{\begin{array}{c} \end{array}\right\}princ("One of the variable args: ", a, "\n");
 }
 princ("\n\n\rangle;
}
function optional_args (x, y?, z=5)
{
 princ("---- Output from optional_args(x, y?, z=5) ---- \n");
   if (undefined_p(y))
     y = "This value has not been defined.";
 princ("The first arg: ", x, "n");
  princ("The second arg: ", y, "\n");
 princ("The third arg: ", z, "\n");
 princ("\n\n\rangle;
}
```

```
function no_eval(x, !y)
{
 princ("---- Output from no\_eval(x, 'y) ---- \n");
 princ("This argument was evaluated: ", x, "\n");
 princ("This argument was not evaluated: ", y, "\n");
 princ("\n'\n');
}
function many_args (fixed_arg, !y?... = nil)
{ 
  princ("-- Output from many_args(fixed_arg, !y?... = nil) ---- \n");
  princ("fixed_arg: ", fixed_arg, "\n");
 princ("y: ", y, "\n\times");
 princ("The first y arg: ", car(y), "\n");
  with a in cdr(y) do
     {
     princ("The next y arg: ", a, "\n");
    }
 princ("n");
}
variable_args("hello", 9, "world", 4 + 7, \#x);
optional_args(1);
optional_args(1, 2);
optional_args(1, 2, 3);
no_eval(2+2, 3+3);
many_args("Fixed", "hello", 9, "world", 4 + 7, #x);
```
The output of this program is as follows:

```
---- Output from variable_args(x, y...) ----
The first arg: hello
One of the variable args: 9
One of the variable args: world
One of the variable args: 11
One of the variable args: x
---- Output from optional_args(x, y?, z=5) ---- 
The first arg: 1
The second arg: This value has not been defined.
The third arg: 5
---- Output from optional_args(x, y?, z=5) ----
The first arg: 1
```

```
The second arg: 2
The third arg: 5
---- Output from optional_args(x, y?, z=5) ----
The first arg: 1
The second arg: 2
The third arg: 3
---- Output from no_eval(x, !y) ----
This argument was evaluated: 4
This argument was not evaluated: (+ 3 3)
---- Output from many_args(!y?... = nil) ----
One of the args: hello
One of the args: 9
One of the args: world
One of the args: (+ 4 7)One of the args: 'x
```
## **Function Renaming**

When a function is defined, Gamma automatically assigns the function definition to the symbol that was provided as the function name, in the global scope. This does not mean that the symbol and the function definition are permanently related.

(A function definition is an independent data object which can be passed as an argument to a function or assigned to a symbol in any scope. For a C programmer this makes a Gamma function definition operate in much the same way as a function pointer in C. However, Gamma function definitions are much more versatile.)

It is possible to re-map a function definition at run-time to modify its behavior. For example, we may like to modify the function pow defined in the [Function Definition](#page-1839-0) section. We would like the improved  $pow$  to check the argument type and accept a string as its argument as well as a number. In Gamma, there are functions like  $int_p$ ,  $real_p$ , and  $string\_p$  that are used to determine the data type of a variable. (For the complete list of -p functions see [Data Types and Predicates](#page-1921-0) in the Reference Manual).

Thus, we rename the pow function defined in the section [Function Definition](#page-1839-0) to pow and write the new version as follows:

```
...
pow = pow;function pow (v, exp)
{
      local result;
      if (string_p (v))
\left\{\begin{array}{c} \end{array}\right\}
```

```
result = " "while (exp ## > 0)result = string(result, v);
     }
     else
        result = \text{pow}(v, \text{ exp}); result;
}
```
Then the function call pow("hello", 3) will produce:

```
"hellohellohello"
```
## **Loading files**

Files are loaded from the disk to memory using the load and require functions. The [load](#page-2035-0) function loads a Gamma file every time it is called. The [require](#page-2035-0) function checks to see if a Gamma file has been loaded, and if not, it loads it. The load lisp and require lisp functions do the same thing for files written in Lisp grammar. All of these functions take the name of the file, as a string, for their argument.

As a file is loaded by the Gamma engine, the require mechanism is used to access additional files. This is similar to the #include directive used in C programs, and likewise permits modularization of the application code. Note however that since Gamma is a run-time language, there is no equivalent to object modules of compiled languages. The require function therefore provides the sole mechanism for bringing together modules that define an application.

The pre-defined global variable  $\lbrack$   $\lbrack$  searched to find the specified filename. This variable usually references the current directory, and the location for libraries. The list of paths can be augmented with:

```
_require_path_ = cons ("my_directory_name", _require_path_);
```
The pre-defined global variable \_load\_extensions\_ contains a list of default extensions that are used by the require functions. Filenames with these extensions do not have to specify the full filename in the  $\text{require argument}$ . The variable is initialized to ( $"$ .  $\text{slg}"$ ".lsp" ""), and can be augmented in the same way as \_require\_path\_.

## **The main Function**

In Gamma there is no requirement for a function named main as there is in C. As a program file is loaded, a call to a function at the outermost scope will in fact cause that function to be run at that point. In the same way, variable definitions and assignments at the outermost scope level are executed, effectively becoming globals. In most cases, the

application is initiated by calling the user's "top level mainline" function at the end of the file, or by entering a loop, such as an infinite event loop.

If a function is defined with the name main, then Gamma will automatically start to execute that function after the load is complete. This is equivalent to placing main as the last statement in the file. Note that main's function definition must contain the keyword function, just like any other function definition. Since  $\arg\min$  is available as a global variable, main does not require any arguments.

## **Executable Programs**

Since the Gamma language is based on Lisp (ie. SCADALisp), programs can be written and executed using either Gamma or Lisp grammar. How to execute a Gamma program is discussed in [Stand\\_Alone Executable Programs](#page-1806-0) in the Getting Started chapter of this Guide, as well as in the next two sections of this chapter.

Writing Lisp programs is beyond the scope of normal Gamma programming, but it may be useful from time to time to invoke a Lisp executable. This is done in a similar way to Gamma. Stand-alone programs will invoke the Lisp engine by using the following shell directive as the first line of the file:

#!/usr/cogent/bin/lisp

The Photon dialect is available through:

#!/usr/cogent/bin/phlisp

## **Running a Gamma Program**

Gamma programs can be run in two ways: as a stand-alone executable, or by invoking Gamma from the command line.

- 1. For stand-alone executable program, the user simply types the name of the executable, possibly with command line arguments. The program invokes the Gamma engine through the shell !# directive (as explained in [Executable Programs](#page-1806-0) in the Getting Started chapter of this Guide.
- 2. In the case where there is no Gamma engine "embedded" into the program, the command **gamma** is available to run the executable. This command has several options, a few of which we mention here, and the rest of which are given in the **[gamma](#page-1936-0)** entry in the Reference.

**-h** gives a help message displaying all the options for this command.

**-C** declares all Gamma constants at startup. These constants can be viewed using the apropos [function.](#page-2313-0)

**-d** saves debugging information: the file name and line number.

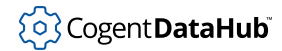

**-F** declares all Gamma functions at startup. As with the -C option, these functions can be viewed using the apropos [function.](#page-2313-0)

The next section discusses command line arguments for a program, and how to access them within the program.

# **Command Line Arguments**

Gamma provides a mechanism for accessing command line arguments. The symbol  $\arg v$ contains a list of the parsed command line arguments. Thus, if you have an application named **my\_app** which takes two arguments arg1 and arg2, then the executable invoked with:

my\_app arg1 arg2

will receive the following argy:

(my\_app arg1 arg2)

Like any list, the length of argv is simply length  $($ argv $)$ ; The command line arguments can be accessed like any list, using any of the following sample approaches:

```
for (i=0; i < length(argv); i++)\{arg = car (nth\_cdr (argv, i));
     ... process arg ...
}
```
or similarly, but more efficient:

```
while (length (argv) > 0)
{
   arg = car (argv);
    ... process arg ...
   argv = cdr (argv);
}
```
which can also be expressed, still more efficiently, and without modifying the original argv, with:

```
for (i=ary; i; i = cdr(i)){
   arg = car (i); ... process arg ...
```
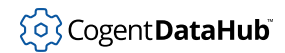

}

# **Object Oriented Programming**

Classes are a powerful feature that helps users to organize a program as a collection of objects. Users that are familiar with C++ will find some syntax similar.

# **Classes and Instances**

A [class](#page-1964-0) is a collection of variables and functions that, together, embody the definition of data type that is distinct and significant for the user's problem. Class functions are called *methods*. Class variables can be of the two kinds: *attributes* and *class variables*. Attributes are more common and do not require any special identifiers. Class variables are defined with the identifier static. We'll discuss class variables later in this chapter. Every class has a name. Here we define a class named Polygon, and give it four attributes:

```
class Polygon
{
     sides;
     angles;
     dimensions = 2;
    color = nil;}
```
Here is another example, Catalog, with one attribute, defined in interactive mode:

```
Gamma> class Catalog { data;}
(defclass Catalog nil [][data])
```
When you define a class in interactive mode Gamma returns an internal representation of its *class definition* in Lisp syntax. This definition is a list with the following elements: the [defclass](#page-1997-0) function, the class name, the parent class name  $(nil)$  $(nil)$  $(nil)$  in this case), the class methods and class variables in one array (none in this example), and the class attributes in a second array.

Default values can be assigned to the attributes. For example, the Polygon class (above) has 2 dimensions and no color by default. The Catalog class has no default data values.

#### <span id="page-1848-0"></span>**Instances**

A class is an abstract data type. A class is used by constructing new *instances* of it. This is done using the function [new](#page-2029-0):

```
Gamma> pentagon = new(Polygon);
{Polygon (angles) (color) (dimensions . 2) (sides)}
Gamma> autoparts = new(Catalog);
{Catalog (data)}
```
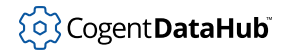

In this example, the class is  $Polyqon$  and the newly-created instance of the class is pentagon. Or, the class is Catalog and the instance is autoparts.

The variables of the instances of a class are called *instance variables*. They correspond to the attributes in the class definition. In the Polygon class, for example, the instance variables are: sides, angles, dimensions, and color. Note that the function new returns the written representation of an instance, which consists of the class name and a list of instance variables. An instance variable with a default value is represented as a [dotted list,](#page-1813-0) such as (dimensions . 2) in our example.

In Gamma, to set or query the instance variable of an instance, the dot notation is used. Thus, each of the instance variables associated with the pentagon instance can now be set as follows:

```
Gamma> pentagon.angles = 108;
108
Gamma> pentagon.sides = 5;
5
Gamma> pentagon.color = "blue";
"blue"
Gamma> pentagon;
{Polygon (angles . 108) (color . "blue") (dimensions . 2) (sides . 5)}Gamma>
```
Notice that internally Gamma holds a class instance and its instance variables together in curly braces. This is called *literal instance syntax*.

## **Methods**

Methods are functions that are directly associated with a class.

We will create a Lookup method for the Catalog class. This method lets you look up an entry in the catalog by a key associated with the entry. In this example we implement our data as an association list, that is, a list whose elements are also lists, each of which contains exactly two elements : key and value. The library function  $\text{assoc\_equal}$  returns the remainder of the association list starting at the element whose key coincides with the key in the argument of the method Lookup. Thus, Lookup returns the list associated with the key. The special keyword  $\text{self}$  is used when the instance refers to itself within the function:

```
method Catalog.Lookup (key)
\{ car(assoc_equal(key, self.data));
}
```
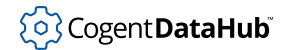

Note that the keyword self can be omitted and the call would look as follows:

```
 car(assoc_equal(key, .data));
```
The calls to class methods are made by instances, using the dot notation. For example, the instance autoparts created above can call the Lookup method as follows:

```
Gamma> autoparts.Lookup ("muffler");
nil
```
Since the data attribute did not have a default value, the first time call to Lookup returns  $n<sub>i</sub>$ . In order to put data in the data list, we must create another method:

```
method Catalog.Add (key, value)
{
     local i;
    if (i = .Lookup (key))\{ princ("The entry ", key, " already exists\n");
         nil;
     }
     else
    \{ .data = cons(list(key, value), .data); 
     }
}
```
Notice that the Add method is using Lookup to determine whether or not the entry already exists in the association list. If so, it returns  $nil$ . Otherwise the new entry is added to the data list using the library function [cons](#page-2063-0). The return value of a method is the return value of the last function executed within the body of the method.

Now we can add some data. For example, we can add an entry with the keyword "muffler" and the value 1, which is, for example, the number of mufflers in the stock:

```
Gamma> autoparts.Add ("muffler", 1);
(("muffler" 1))
Gamma> autoparts.Add ("starter", 5);
(("starter" 5) ("muffler" 1))
```
Now we can look up the entry for a muffler by the keyword:

```
Gamma> autoparts.Lookup("muffler");
("muffler" 1)
```
Note that the autoparts instance variables can be queried using the dot notation as follows:

```
Gamma> autoparts.data;
(("starter" 5) ("muffler" 1))
```
## **Inheritance**

Let us consider the following example where a new class is created:

```
class Book Catalog
{
    size = 0;}
```
The Book class is called a *derived* class and the Catalog class is called a *base*, or *parent* class for the Book class. In addition to having its own attributes, methods, and class variables, a derived class *inherits* all these things from the base class as well. For example, the Book class inherits the data attribute from the Catalog class:

```
(defclass Book Catalog [][data (size . 0)])
```
The relation between the base classes and the derived classes can be described as an "is-a" relation: a derived class "is-a" base class, with its own additional features. Due to inheritance, an instance of a derived class in Gamma can call any method of the base class just like it was an instance of the base class itself:

```
Gamma> math = new(Book);
\{Book (data) (size . 0)\}Gamma> math.Lookup("Calculus");
nil
```
In this case it returns  $\frac{nil}{]}$  $\frac{nil}{]}$  $\frac{nil}{]}$  because no entry "Calculus" was added to the list of data. Now we can create an Add method for the Book class. This method adds an author and a publisher to the association list of data. If the Add operation is successful, the size of the list is incremented by 1. This Add method internally calls the Add method of the base Catalog class using the [call](#page-1989-0) function. We say that the derived class inherits implementation from the base class. If we were to change the way the Add method is implemented in the base class, the implementation would propagate to the derived class.

```
method Book.Add (title, author, publisher)
{
    local pair = list(author, publisher);
```
# Cogent DataHub

}

```
 local result = call(self, Catalog, Add, title, pair);
 if (result)
   \{ .size+= 1; 
     }
```
The method Add can be evaluated as follows:

```
Gamma> math.Add ("Calculus", "Thompson", "Wiley");
1
```
It returns the size of the math catalog as the result of the last evaluated expression within the method. Now if we would like to search for the entry "Calculus", the method Lookup is evaluated as follows:

```
Gamma> math.Lookup ("Calculus");
(Calculus (Thompson Wiley))
```
Classes can be related by "is-a" relations, since one class is a derived class of the other. There can also be "has-a" relations between classes. Let us consider the following example:

```
class Figure
\{ color;
    height;
     width; 
}
class Book_1
{
     size;
    figure = new(Figure);
}
```
Class Book\_1 "has" an instance of class Figure as an attribute. In other words, class Book\_1 *contains* one instance of the class Figure. Let us consider the connections between the methods of the two classes with the "has-a" relations. Suppose the following methods are defined:

method Figure.Show() {

```
...
}
method Book_1.Show()
{
     .figure.Show();
}
```
The method Show of the Book\_1 class internally calls the method Show of the Figure ("contained") class. We say that the Book\_1 class *delegates* its method to the Figure class. Thus, the effect of the delegation is implementation inheritance. It's true that to inherit implementation, the  $Figure$  class could be simply derived from the  $Book_1$  class and the "is-a" relations would be in effect. But then it would be impossible for an instance of the Book\_1 class to have several instances of the Figure class.

Note that in the definition of the Book\_1 class, the Figure class is instantiated, which makes the attribute figure an *instance* of the class Figure. Thus, if an instance of the Book\_1 class is created it can evaluate its Show method right away:

```
...
mystery = new(Book_1);mystery.Show();
...
```
However, if an instance of figure is not actually created in a Book class definition,

```
class Book_2
\{ size;
     figure;
}
method Book_2.Show()
{
     .figure.Show();
}
```
then it has to be instantiated for each new instance of Book\_2 before any "delegation" will occur:

```
...
mystery = new(Book_2);mystery.figure = new(Figure); 
mystery.Show();
...
```
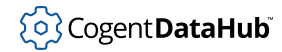

## **Instance Variables**

We recall that instance variables (*ivars*), are non-method items that make up an instance of a class. In the example below, the ivars of the instance math are data and size. To set or query the value of an ivar use the class instance and ivar in dot notation:

```
Gamma> math.size;
1
```
Gamma has the ability to add ivars to a class at any time, using the function [class\\_add\\_ivar](#page-1993-0). As an example consider the Catalog class used in the above examples. Suppose we would like to have a variable which holds the date when a catalog is started:

```
Gamma> class_add_ivar(Catalog,#start_date);
nil
Gamma> Catalog;
(defclass Catalog nil [...][data start_date])
```
Once an instance variable has been added to a class, all new instances of that class created *after* the variable was added will receive the new ivar.

```
Gamma> math;
\{Book (data) (size . 0)\}Gamma> cooking = new(Book);
{Book (data) (size . 0) (start_date)}
```
## **Class Variables**

Class variables (*cvars*), are non-method items that permanently belong to the class in which they are defined. One can think of a class variable as named data associated with the class. There is only ever one copy of the variable. All instances of that class share that copy. All derived classes and all the instances of the derived classes share that one copy. It is like a global variable.

Gamma has the ability to add cvars to a class at any time, using the function [class\\_add\\_cvar](#page-1991-0). Once a class variable has been added to a class it becomes available to all new instances of that class and the derived classes. However they do not get a private copy of that variable but share one and the same variable that belongs to the class. As an example consider the Catalog class and its derived class, Book, once more.

```
Gamma> class_add_cvar(Catalog,#capacity, 200);
200
```
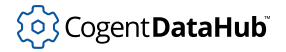

```
Gamma> Catalog;
(defclass Catalog nil [ ... (capacity . 200)][data start_date])
Gamma> Book; 
(defclass Book Catalog [...][data (size . 0) start_date] 
Gamma> history = new(Book);
{Book (data) (size . 0) (start_date)}
```
We can see that the derived class Book does not have a private copy of the class variable capacity. However this variable is *available* for the derived class as well as for the instances of that class:

```
Gamma> Book.capacity;
200
Gamma> history.capacity;
200
```
To set or query the value of a cvar use the class name (or the instance name) and the cvar in dot notation. Remember, though, a change to the cvar in any class or instance of Catalog will change it for all classes and instances of Catalog.

```
Gamma> Book.capacity = 300;
300
Gamma> history.capacity;
300
Gamma> history.capacity = 400;
400
Gamma> Book.capacity;
400
Gamma> Catalog.capacity;
400
Gamma>
```
# **Constructors and Destructors**

A *constructor* is a method that is automatically run when a new instance of a class is made. A *destructor* is a method that is automatically run when the instance is destroyed. Constructors are called for all parent (base) classes of an instance starting with the root of the instance's class hierarchy. Destructors are called for all parent (base) classes of an instance starting with the class of the instance and proceeding toward the root of the instance's class hierarchy.

In Gamma these two methods take the special names constructor and destructor.

```
method Book.constructor ()
{
```

```
 total_books++;
}
method Book.destructor ()
{
    total books ##;
}
```
We'll now set the example variable total\_books to 2 (since two have already been created: math and history):

```
Gamma> total_books = 2;
2
```
A new Catalog object can now be created, and the effect of the constructor and destructor observed:

```
Gamma> biology = new(Book);
{Book (data) (size . 0) (start_date)}
Gamma> total_books;
3
Gamma> biology = nil;
nil;
Gamma> total_books;
3
Gamma> gc();
166
Gamma> total_books;
2
```
The constructor worked as expected, but the destructor appears to have failed. Only after the  $gc$  function was called did the destructor get called. The  $gc$  function forces the garbage collector to run. When  $b$ iology was set to  $n$ il the memory containing the previous definition for biology was left unlinked. Once this unlinked memory was recovered by the garbage collector, the destructor was called.

The frequency of the garbage collector running will depend on the program written in Gamma. The garbage collector can be forced to run by using the gc function. Occasionally, system activity may prevent it from running immediately, but the requirement to run is noted and it will do so at the next opportunity.

Classes are often used to keep track of real-world objects, and as such, it is important to keep statistics on these objects. One of the most common methods of doing this is by using constructors and destructors to increment and decrement a counter of the number of objects created or currently available.

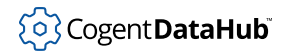

# **Polymorphism**

The concept of *polymorphism* has its roots in programming language design and implementation. A language is called polymorphic if functions, procedures and operands are allowed to be of more than one type. In comparison with polymorphic languages, there are languages called monomorphic, such as FORTRAN and C. Being monomorphic means that it is not possible, for example, to define two subroutines in FORTRAN with the same name but different number of parameters.

Overloading is a specific kind of polymorphism which Gamma supports.

#### **Operator Overloading**

*Operator overloading* allows the programmer to define new actions for operators (+,-,\*,/, etc.) normally associated only with numbers. For example, the plus operator (+) normally adds only numeric variables. Operator overloading allows the user to define an alternate action to adopt when non-numeric variables are used in conjunction with an operator. The plus operator is often overridden so that strings may be concatenated using the syntax:

result = "hello" + " " + "there";

When overloading an operator in Gamma the developer must exercise extreme caution since operator overloading is achieved by redefining the operator itself. The typeless quality of variables in Gamma does not allow the interpreter to select an appropriate operator based on the types of the arguments.

Consider the following program fragment:

```
// Assign plus to a function called 'real_plus'.
real_plus = \iota+;
// Re_define plus to check for strings, and call
// string() or real_plus() depending on arg types.
function \ + (arg1, arg2)
{
    if (string_p(arg1) || string_p(arg2))
        string(arg1,arg2);
     else
         real_plus(arg1,arg2);
}
```
The first step in this example is to re-assign the functionality of the + operator to a function called  $real\_plus$ . Notice that the backslash character is used to pass the  $+$ character explicitly. Without the backslash Gamma would interpret the plus character in the function definition statement as a mistake in syntax.

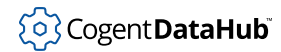

Once this assignment and definition are entered into Gamma the plus operator can be used with strings as well as with numbers:

```
Gamma> 5 + 4;
9
Gamma> "hello" + " " + "there";
"hello there"
```
While it is convenient to set up overloaded functions in Gamma, remember that user functions are generally slower than Gamma's built-in functions.

## **Binary Classes and User Classes**

Binary classes are classes that are built into the specific version of Gamma that you are using. User classes are those classes defined by the programmer in the process of developing an application.

To test the number of built-in classes in the version of Gamma you are using, start a fresh instance and use the [apropos](#page-2313-0) function interactively to find all available classes:

```
andrew:/home/andrew > gamma
Gamma;(TM) Advanced Programming Language
Copyright (C) Cogent Real-Time Systems Inc., 1996. All rights 
reserved.
Version 2.4 Build 139 at Jul 6 1999 10:48:51
Gamma> apropos("*",class_p);
(Osinfo)
```
As we can see, **gamma** does not have built-in binary classes. Now let us try to run **phgamma**:

```
andrew:/home/andrew > phgamma
Gamma(TM) Advanced Programming Language
Copyright (C) Cogent Real-Time Systems Inc., 1996. All rights 
reserved.
Version 2.4 Build 139 at July 6 1999 14:21:45
Gamma> apropos("*",class_p);
(Osinfo PhArea PhBlitEvent PhBoundaryEvent PhDim PhDragEvent 
PhDrawEvent PhEvent PhEventRegion PhExtent PhImage PhKeyEvent 
PhLpoint PhPoint PhPointerEvent PhPrect PhRect PhRegion PhRgb 
PhWindowEvent PtArc PtBarGraph PtBasic PtBasicCallback PtBezier 
PtBitmap PtBkgd PtButton PtCallbackInfo PtComboBox 
PtComboBoxListCallback PtComboBoxTextCallback PtContainer 
PtDivider PtEllipse PtEventData PtFontSel PtGauge PtGenList 
PtGenTree PtGraphic PtGrid PtGroup PtHtml PtIcon PtLabel PtLine 
PtList PtListCallback PtMenu PtMenuBar PtMenuButton PtMenuLabel
```

```
PtMessage PtMeter PtMultiText PtOnOffButton PtPane PtPixel 
PtPolygon PtRaw PtRect PtRegion PtScrollArea PtScrollbar 
PtScrollbarCallback PtSeparator PtSlider PtTerminal PtText 
PtTextCallback PtToggleButton PtTree PtTrend PtTty PtWidget 
PtWindow RtTrend)
```
There is a significant difference in supported classes between the **gamma** and **phgamma** executables. The reason is that Photon widgets are mapped into **phgamma** as classes. The standard Gamma executable does not have support for Photon graphics and does not have these built-in binary classes.

User classes are found in the same manner. After user classes are defined they will match the class\_p predicate in the apropos function and be added to the list:

```
andrew:/home/andrew> gamma
Gamma(TM) Advanced Programming Language
Copyright (C) Cogent Real-Time Systems Inc., 1996. All rights 
reserved.
Version 2.4 Build 139 at Jul 6 1999 10:48:51
Gamma> class test
{
    a;
    b;
    c;
}
(defclass test nil [][a b c])
Gamma> apropos("*",class_p);
(Osinfo test)
```
# **Tutorial III**

# **Classes and OOP**

Gamma implements object-oriented programming (OOP) features which provide a singleinheritance class mechanism with instance variables and methods. Since Gamma is an interpreter, the object definitions are truly dynamic, allowing for run-time extensibility. This example provides the simplest of starting points to this key software methodology.

```
#!/usr/cogent/bin/gamma
/*
  * Demonstrates:
  * class definitions: attributes and methods.
  * constructors and destructors
  * method overloading
  */
/*
  * Define a class of animal, with no default type and a default
  * of 4 legs
 */
class animal
{
   type = "antmal";
   num_legs = 4; \frac{1}{5} // By default, animals have 4 legs
}
/*
  * The constructor for an animal is called when any instance of
  * animal or a subclass of animal is created using a call to 'new'.
  * Constructors have no arguments.
  */
method animal.constructor()
{
    princ ("A ", class_name(class_of(self)), " is born\n");
}
/*
  * The destructor for an animal is called when any instance of animal
  * or a subclass of animal is deleted by the garbage collector.
  * There is no explicit deletion mechanism in Gamma. Destructors
  * have no arguments.
  */
method animal.destructor ()
```
#### Tutorial III

```
{
   princ ("A ", class_name(class_of(self)), " dies\n");
}
/*
  * All methods except constructor and destructor are overloaded,
  * meaning that only the method for the nearest class in the
  * ancestry of the instance will be called for any given method name.
  */
method animal.describe ()
\left\{ \right.princ ("The ", self.type, " has ", self.num_legs, " legs.\n");
}
/*
  * Create a subclass of animal of a particular type.
  */
class cat animal
{
    type = "feline";
}
/*
  * Create another subclass of animal which is itself a parent class
  */
class insect animal
\{ num_wings = 2;
   num legs = 6;}
/*
  * Overload the description method for insects so we hear about
  * wings and legs when we ask about insects.
  */
method insect.describe ()
{
     /*
     * We can explicitly call a method of a parent class using the
      * 'call' function and naming a parent class.
      */
     call (self, #animal, #describe);
    princ (" (oh, and ", self.num_wings, " wings)\n\times");
```
#### Tutorial III

```
}
/*
  * Create a destructor for an insect. This will be run before the
  * animal destructor.
  */
method insect.destructor ()
{
    princ ("Crunch. ");
}
/*
  * Create a subclass of an insect which is a particular type.
  */
class beetle insect
{
    type = "rhinoceros beetle";
    num_wings = 4;
}
function main ()
{
   local pet = new (cat);
    local bug = new (beetle);
     /*
     * cat gets its describe method from the animal class
     */
    pet.describe();
     /*
     * beetle gets its describe method from the insect class
     */
    bug.describe();
     /*
     * Since the destructor will be implicitly called by the garbage
     * collector, we can cause the destructor to occur by removing
      * all references to the instances (set the variables referencing
      * the instances to nil), and then explicitly invoke the garbage
      * collector. Typically this is not necessary, as the garbage
      * collector will run when necessary.
      */
   pet = nil;
```
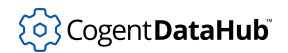

}

```
bug = nil;
\texttt{gc}() ;
```
# **Interactive Development and Debugging**

## **Interactive Mode Implementation**

The implementation of Gamma's interactive mode provides an interesting example of the how to use the concise power of the language. Interactive mode is implemented with the following few lines of Gamma:

```
princ("Gamma> ");
flush(stdout);
while ((x = read( stdin)) != _{eof}){
    princ( eval( x));
    terpri();
    princ("Gamma> ");
     flush(stdout);
}
```
An application can easily provide its own customized "interactive mode" by executing a Gamma script file with a variation of this code that is entered when the file is loaded.

## **Getting On-Line Help for Functions**

Gamma can display function definitions and parameters. To do this, start Gamma interactively and type the name of the function followed by a semicolon and return. For example,

```
andrewt@1:~ > Gamma
Gamma (TM) Advanced Programming Language
Copyright (C) Cogent Real-Time Systems Inc., 1996. All rights 
reserved.
Version 2.4 Build 142 at Aug 25, 1999 21:39:51
Gamma> init_ipc;
(defun init_ipc (my_name &optional my_queue_name domain) ...)
Gamma> new;
(defun new (class) ...)
Gamma> array;
(defun array (&optional &rest contents) ...)
Gamma> insert;
(defun insert (array position_or_function value) ...)
```
Note that the function definitions are described in the internal Lisp representation, as a list. The function is always displayed with the word  $\det$  first, followed by the name of the function, and then its syntax. The function arguments are enclosed in parentheses, but not separated by commas as they are in Gamma syntax. The Gamma

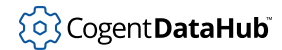

function modifiers (!, ?, and ...) are represented by: &noeval, &optional, and &rest respectively. For details on these modifiers, see [function](#page-1969-0) in the Reference section. To give you a general idea, here is how the above functions definitions appear, first in Gamma syntax and then Lisp syntax:

```
init_ipc (my_name, my_queue_name?, domain?)
(defun init_ipc (my_name &optional my_queue_name domain) ...)
```

```
new (class)
(defun new (class) ...)
array (s_exp?...)
(defun array (&optional &rest contents) ...)
insert (array, position|compare_function, value)
(defun insert (array position_or_function value) ...)
```
# **Examining Variables in a Class or Instance**

Classes and instances can be examined in two ways. For a class, you can simply type the name at the prompt. Instances of classes bound to C structures can be viewed using the [instance\\_vars](#page-2023-0) function. To examine an instance of a class, simply type an expression which evaluates to that instance ( see, for example, elephant as an instance of the animal class in the [Instances](#page-1848-0) section of the Class chapter).

You can examine not only user-defined classes, but also the classes which are implemented in Gamma. For example,

```
Gamma> PhImage;
# < Binary Class: PhImage >
Gamma> instance_vars (PhImage);
[bpl colors flags format image image_tag palette palette_tag size \ 
      type xscale yscale]
Gamma> x = new (PhImage);
{PhImage (bpl . 0) (colors . 0) (flags . 0) (format . 0) \n\leq(\text{image . #} \}) (image_tag . 0) (palette . []) (palette_tag . 0) \
     (size . {PhDim(h . 0) (w . 0)}) (type . 0) (xscale . 0) \
      (yscale . 0)}
Gamma> x;
{PhImage (bpl . 0) (colors . 0) (flags . 0) (format . 0) \n\leq(\text{image} : #{\}) (\text{image\_tag} . 0) (palette . []) (palette_tag . 0) \
     (size . \{\text{PhDim (h . 0) (w . 0)}\}\) (type . 0) (xscale . 0) \
      (yscale . 0)}
Gamma> instance_vars (x);
[(bb1 0) (colors 0) (flags 0) (forward 0) (image 0 0](\text{image\_tag . 0}) (palette . []) (palette_tag . 0) (size . \
{PhDim (h . 0) (w . 0)} (type . 0) (xscale . 0) (yscale . 0)]
Gamma> pretty_princ (x, "\n");
```

```
{PhImage (bpl . 0) (colors . 0) (flags . 0) (format . 0) (image . #})(\text{image\_tag . 0}) (palette . []) (palette_tag . 0) \
      (size . \{PhDim(h. 0) (w. 0)\}) (type . 0) (xscale . 0) \
      (yscale . 0)t
```
# **Using the Debug Prompt**

The debug> prompt appears when an error occurs in interactive mode. Gamma halts execution of the program and produces the prompt. You can perform any action at the debug> prompt that you can perform at the top level, including modifying program source and setting variable values. The value of any variable can be queried by simply typing its name. The calling stack can be queried by using the stack function.

The  $stack$  function displays the execution stack, providing a list with the names of the nested functions executing when the error occurred. The outermost, or top level, function appears first (after  $\frac{1}{2}$  rogn). The function causing the error appears last on the list.

Once the debug> prompt appears, the program cannot be continued and must be restarted. If an error occurs again as a result of code executed within the debug level, another nested level of debug will appear. Each level adds to the current point on the execution stack. You can move up debug levels and return to the Gamma> prompt by pressing **Ctrl - D** at the debug> prompt.

# **Debugging a program**

The use of an interpreter engine enables some unique approaches to the process of debugging and testing software. This section describes some of the tools and techniques for debugging an application.

#### **Interacting with an Active Program**

Gamma can provide an active *view-port* into the running application. Another task (or shell) can, at any time, interact with a running Gamma program, without halting it or otherwise disturbing its real-time response. This provides an approach to debugging that is much more powerful than adding debug print statements.

For example, suppose that we started a process with the name "my\_task" interactively:

```
Gamma> init_ipc ("my_task");
t
```
The **gsend** (for Gamma) or **lsend** (for Lisp) utility is used to interact with a running application from a shell:

```
[sh]$ gsend my_task
```
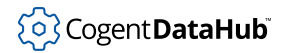

my\_task>

The **lsend** utility accepts Lisp input as the default and **gsend** accepts Gamma input as its default.

Once connected to a running Gamma program using **gsend**/**lsend**, the developer can:

- query/set variables/objects/instance\_vars in the global scope
- call functions/methods
- re-define function definitions
- run any Gamma command interactively

The syntax for starting the gsend utility is as follows:

gsend [-l] [-g] [program] [pid]

-l

Accept Lisp input from the keyboard.

-g

Accept Gamma input from the keyboard.

program

```
a Gamma program name, attached by name_attach, init_ipc, or
qnx_name_attach
```
pid

(QNX 4 only) a task ID

**gsend** and **lsend** attach to a running Gamma program and allow the user to send commands without exiting the event loop of the attached process. Any statement may be issued, including changing the definitions of existing functions. In our simple example we can call the princ function for my\_task to execute:

```
[sh]$ gsend my_task
my_task> princ ("Hello!\n");
t
```
Notice that event processing stops for the duration of the command. Now let's look at my\_task. In order to respond to requests from **gsend**/**lsend**, **my\_task** must be executing an event loop. We can start one using the  $next\_event$  function in a [while](#page-1985-0) statement:

```
Gamma> init_ipc ("my_task");
\ddot{}Gamma> while(t) next_event();
Hello!
```
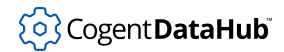

The my\_task program continues to run as normal during this operation.

This presents an excellent opportunity for rapid development by programmers. Typically developers are used to the "code, compile, link, run, debug, code..." iterative approach to programming. Once a Gamma developer makes a program with a well written event loop, such as the one shown in the section below on trapping errors, programming and testing can become operations that happen in parallel.

Programmers will find that after a piece of code has been written, it can be uploaded to an already running Gamma process with **gsend**/**lsend** by using a simple "cut and paste". The code is automatically assimilated into Gamma and ready to run. Better yet, if there is a problem with the code, the programmer receives immediate feedback and can track the problem down through an interactive debugging prompt that can be built right into the event-loop.

### **Trapping and Reporting Errors**

Gamma provides a pair of functions referred to as the try/catch mechanism, that is very important for debugging. Consider the following simple event loop:

```
while (t)
{
     next_event();
}
```
This will run until the program exits or an event triggers some code that produces an error condition. There is no protection against errors. Now consider the following setup:

```
while (t)
{
     try
      {
         next_event();
     }
     catch
     \{ princ("error occurred\n");
     }
}
```
This setup of  $try/catch$  will try to evaluate the block of code contained in the "try" portion and jumps to the "catch" portion when an error occurs. A more effective example of the catch code block is:

while (t) { try

}

```
\left\{\begin{array}{c} \end{array}\right\} next_event();
      }
      catch
      {
            princ("internal error: ", _last_error_,
                " calling stack is: ", stack(), "\n");
      }
```
This setup provides the developer with information about the last error and the calling stack which led to the last error. [Tutorial II](#page-1832-0) provides an example which illustrates the try/catch and protect/unwind mechanisms to get reports on an error.

Another setup that the developer may find useful is to automatically start an interactive session in the case of an error. The example of such a setting can be found in [Tutorial II](#page-1832-0).

### **Determining Error Location**

The stack function will show the current function calling stack, expressed as a list of functions that the interpreter is currently evaluating. To trace the execution path of parts of a program it is useful to print out the code as it is evaluated. The trace and notrace functions act as delimiters to areas when tracing should occur. The tracing information is delivered to standard output.

The following table of predefined global variables provides additional information useful for debugging:

| <b>Global Variable</b> | <b>Description</b>                                          |
|------------------------|-------------------------------------------------------------|
| error stack            | The stack at the time the last error occured.               |
| _unwind_stack_         | The stack at the time that an error was $\,$<br>discovered. |
| last error             | A string containing the last error.                         |

**Table 1. Global Variables in Gamma**

### **Filtering Object Query Output**

Gamma permits the user to control the level of detail reported, and the format used, when an object is queried. This is done by defining a function named  $\exists$ ivar $\pm$ filter with two arguments. For example, each class instance has a number of instance variables that are reported during interactive mode in the format:

```
Gamma> stats = qnx_osinfo(0);
{Osinfo (bootsrc . 72) (cpu . 586) (cpu_speed . 18883) (fpu . 587) 
       (freememk . 16328) (machine . "PCI") (max_nodes . 7)
       (nodename . 2) (num_handlers . 64) (num_names . 100)
```

```
 (num_procs . 500) (num_sessions . 64) (num_timers . 125)
 (pidmask . 511) (release . 71) (reserve64k . 0)
 (sflags . 28675) (tick_size . 9999) (timesel . 177)
 (totmemk . 32384) (version . 423)}
```
The following example provides a function named \_ivar\_filter that controls the output format. Note that each instance variable consists of a name and a value. If we define the following:

```
function _ivar_filter (!instance,!value)
{
    princ(format("\n%-20s %-20s",
        string(car(value)), string(cdr(value))));
    nil;
}
```
then the output for Gamma in interactive mode now looks like:

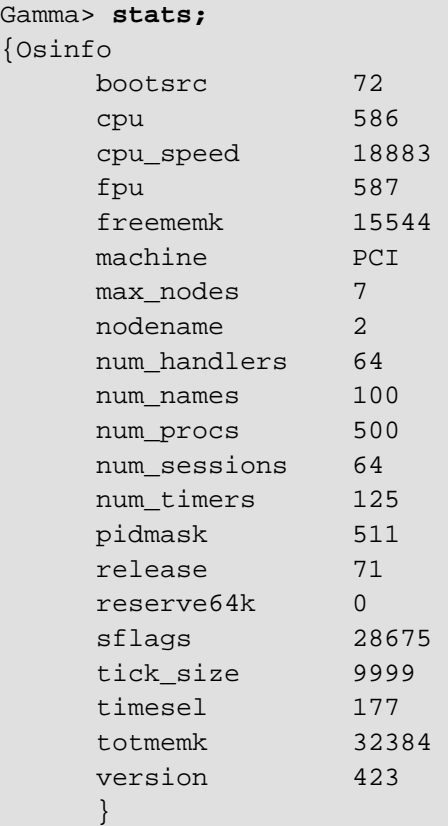

# **Advanced Types and Mechanisms**

# **Symbols**

We introduced symbols in the [Symbols and Values](#page-1807-0) section at the beginning of this Guide. Recall that a symbol is a unique word or name within the system, and that references to a particular symbol will be to the exact same Gamma object, regardless of how that reference was obtained. Symbols can be used as variables, as they may have a value that can be queried through evaluation. The value of a symbol can change depending on the current execution scope.

A symbol may contain any character, though it is necessary to escape some characters using a backslash  $\langle \cdot \rangle$  when writing them. The normal character set for symbols consists of the following:

- The lowercase letters (a-z)
- The uppercase letters (A-Z)
- The digits (0-9)
- The underscore ()

A [symbol](#page-2136-0) is created by a call to  $symbol$ , or by reading any legal string of characters which forms a symbol.

### **Undefined symbols**

In Gamma a variable must be assigned a value. A variable does not exist until a value is assigned to it. Once defined, both the value and type of a variable can be changed, effectively re-defining the variable. A variable which is used but has never been assigned a value will cause an error:

Gamma> **3 + k;** Symbol is undefined: k debug 1>

The undefined\_p function can be used to test if a variable is defined, as follows:

```
Gamma> undefined p (a);
t
Gamma> a = 5;
5
Gamma> undefined_p (a);
nil
```
### **Uniqueness of Symbols**

The uniqueness of symbols in the system provides an interesting way to perform the equivalent of the C language enumerated type, in case you want a list of constant values
representing different things. In Gamma, when two symbols are tested for equality, the comparison is first done on the symbol reference itself, not the value associated with the symbol. This is because the Gamma  $=$  operator is mapped to the Lisp equal function, which determines equality first with the  $eq$  function. The Lisp  $eq$  function tests for equality of the reference, and only if this has failed will the equal function perform an equality test on the value of the references. Also in Gamma, a symbol can be defined without assigning a value.

When the Gamma engine reads a literal symbol (see [Literal Syntax and Evaluation](#page-1874-0) in this chapter), as illustrated in the example below, it determines that the reference is in fact a symbol. If the symbol does not exist, Gamma creates the it with a value of  $\lnot$  undefined.

```
Gamma> x = #yes;
yes
Gamma> yes;
Symbol is undefined: yes
debug 1>
```
Therefore, it is valid in Gamma to make comparisons for equality between symbols whose values are not defined. Such comparisons between symbols are actually more efficient than comparing the values of two symbols. This leads to the following example. Here Gamma uses the equivalent of an enumerated type, but it is more efficient than assigning actual values to the constants, since the test is for the symbol reference only.

```
Gamma> function my_state (x)
{
if (x==#on) 
     princ ("I am on.\n"); 
else if (x==#off)
     princ ("I am off.\n");
else if (x==#unstable)
     princ ("I am not stable.\n");
else
     princ ("I don't know.\n");
}
(defun .......)
Gamma> a = #on;
on
Gamma> my state (a);
I am on.
t
Gamma> my_state (#off);
I am off.
t
```
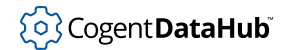

Notice that the enumerated set (on, off, unstable) was not created as variables with assigned values (1, 2, 3,...) but used directly, leading to a more efficient and cleaner implementation.

### **Properties**

Symbols can be assigned properties, using the [setprop](#page-2039-0) function. Each assigned property is a name/value pair, which is globally defined for the symbol, regardless of the current scope and value. These properties can be accessed using the [getprop](#page-2018-0) function.

### **Predefined Symbols**

There are some symbols, such as \_undefined \_mentioned above, whose values are predefined in Gamma. For the complete listing of symbols that are predefined in Gamma see section [Predefined Symbols](#page-1929-0) in the Reference Manual.

# **Evaluation**

Expressions in Gamma consist of a few basic types, which are submitted to an evaluator to produce a return value. Every evaluation returns a result. Any Gamma object may be submitted to the evaluator. The evaluator behaves differently according to the type of the evaluated object.

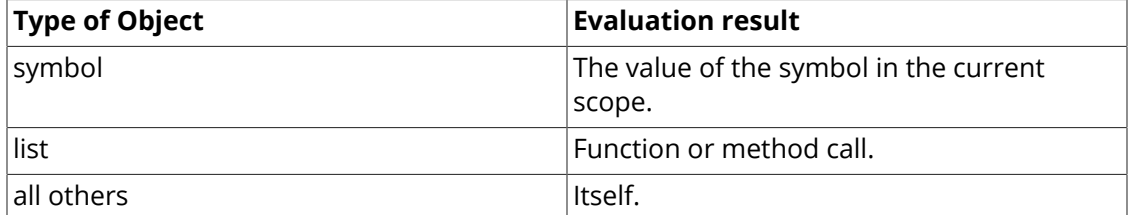

#### **Table 2. Type Evaluation**

### **Evaluation of a Symbol**

If a symbol is being used as a variable, then its value will depend on the scope in which it is being evaluated. A new scope is entered whenever a user-defined function is executed, or when a with statement is executed. A symbol is defined within a scope when it appears in the argument list of a function, or when it appears in the variable list of a local statement. If a symbol is not defined within the current scope, then the value of the symbol in the next most local scope is used. This is called *dynamic* scoping, since the scope of a symbol used in a function may depend on the calling sequence that executed that function. The value of a symbol may be any Gamma object. See examples on dynamic scoping in [Tutorial II.](#page-1832-0)

### **Evaluation of a List**

Since Gamma is built on top of Lisp, all Gamma statements and expressions are translated into lists, which represent the equivalent function call. For example, the

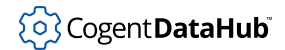

expression  $2 + 3$ ; is translated into the function call  $(+ 2 3)$  at read time, and evaluated as a list at run time. (Operators like + are functions in Lisp.) For more details on Lisp function syntax, see [Getting On\\_Line Help for Functions.](#page-1864-0)

When a list is submitted to the evaluator, it will be treated as either a function call or a method call. The first element in the list is evaluated, and the result examined. If the first element evaluates to a function definition, then the remainder of the list is treated as the arguments to this function, and the function is called. If the first element evaluates to an instance of a class, then the second element is evaluated.

If the second element evaluates to a class, then the third argument must be a symbol that names a method for that class. If the second element does not evaluate to a class, then it must be a symbol that names a method for the class of the instance, or a method of one of the instance's parent classes.

Once a method has been identified, the remaining elements of the list are treated as the arguments to the method, and the method is called on the instance. For example, here we call a function with the given arguments:

```
(function arg1 arg2...)
```
Here we call a method from an instance's own class.

```
(instance method_name arg1 arg2...)
```
And here we call a method from the instance's class hierarchy.

```
(instance class method_name arg1...)
```
If an explicit class is provided, it is normally a parent (base) class of the given instance. This is not enforced by the evaluator, so it is possible to call a method for an instance which is not a member of the class for which the method was defined. This is not normally a good idea, and can be highly confusing to anybody reading the code.

## **Evaluation to Itself**

Most Gamma object types evaluate to themselves, meaning that the result of submitting the object to the evaluator is the object which was submitted, unmodified. Any object except a list or a symbol will simply return itself when evaluated. For example, the number 5, when evaluated, will return 5, which is itself.

# <span id="page-1874-0"></span>**Literal Syntax and Evaluation**

One of the most powerful features of an interpreter-based language such as Gamma is the ability to evaluate symbols and expressions at run-time. Gamma uses the # operator

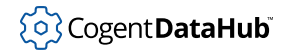

to indicate a literal expression. For those familiar with Lisp, this is equivalent to the forward quote syntax. Gamma also supports evaluation of sub-expressions, using the ` and @ operators. For more details on their use, see [Quote Operators](#page-1959-0) and further explanation below.

### **Literal Expressions**

A literal expression is the expression that specifies an actual value rather than a function for creating the value. For example, the number 3 is a literal, where the expression (+ 1 2) is not. Similarly, the string "hello there" is a literal, and the expression string("hello ", "there") is not, yet they produce equal values when evaluated.

Most object types in Gamma have Lisp and Gamma literal forms. You can create a valid object of some types (such as numbers, symbols, and strings) by reading a literal from a file or the command line. Other types (such as arrays, classes, and functions) are created by corresponding statements or functions.

See [Literals](#page-1926-0) in the Reference Manual for definitions, notations, and examples of literal expressions in Gamma.

### **Deferring Expression Evaluation**

A Gamma expression preceded by the quote operator (#) will be taken literally, i.e., it will be protected from the evaluator. When the symbol containing this literal is evaluated, its contents are then interpreted. For example:

```
Gamma> x = #5 + 6;
(+ 5 6)Gamma> #x;
x
Gamma> x;
(+ 5 6)Gamma> eval (x);
11
```
In the first case, the quote operator (#) protects the entire expression from the evaluator. That is, it protects everything to its right, all the way to the end of the expression (usually a semicolon or closed parenthesis). In the second case it is used to "produce" the literal symbol  $x$ . Then  $x$  is evaluated, returning its literal contents. Finally, the eval function is used to force execution of the literal contents of x. The eval function forces the resolution of variable references, as in this example:

```
Gamma> a = 1;
1;
Gamma> x = a + 5;
6;
Gamma> x = #a + 5;
```
 $(+ a 5)$ Gamma> **a = 10;**  $1<sub>0</sub>$ Gamma> **eval (x);** 15

The literal is often used to delay the evaluation of an expression until an event is triggered. A good example is the  $add$  set  $function$ . This function takes two arguments. The first argument must be a symbol, so the # operator is used to prevent the required symbol from being evaluated. The second argument is simply any expression, most commonly a function. The add\_set\_function function sets the second argument to be evaluated when the first argument is changed:

```
Gamma> add_set_function (#a, #princ("My value = " ));
(princ "My value =")
Gamma> a = 21 / 3;
My value = 7
```
In the following variation of the above example, a symbol used as an argument has been assigned a literal symbol, so that its evaluation will result in the desired symbol:

```
Gamma> x = #b;
b
Gamma> add_set_function (x, #princ("My value = " ));
(princ "My value =")
Gamma> b = 21 / 3;
My value = 7
```
## **Literal Function Arguments**

Some functions require arguments that are symbols. Normally, the arguments to a function are evaluated before the function is actually invoked. It is possible to cause a function's arguments not to be evaluated by using the *exclamation* modifier in the function declaration.

As an example, we can write our own version of the add\_set\_function function mentioned above:

```
Gamma> function my_add_set (!sym, !exp)
                 {add_set_function(sym, exp);}
(defun my_add_set (&noeval sym &noeval exp) (add_set_function sym exp))
Gamma> my_add_set (c, princ("My value = "));
(princ "My value = ")
Gamma> c = 21 / 3;
My value = 7
```
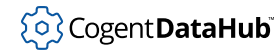

For more details on function arguments see [Function Arguments](#page-1840-0) in the Functions and Program chapter of this Guide.

### **Partially Evaluated Literal**

Gamma supports evaluation of sub-expressions, allowing you to write expressions whose elements may or may not be evaluated. In the following example, we want to create a literal expression which will calculate a to the power of b, where b is a specific power, evaluated at the time the literal is defined. The operator ` is used like # to prevent evaluation of the expression, but it allows for exceptions. These exceptions, which will be evaluated, are denoted using the @ operator.

```
Gamma> b = 3;
3
Gamma> my_cube = `(pow (a, @b));
(pow a 3)
Gamma> a = 10;
10
Gamma> eval(my cube);
1000
```
In the following example, the timer event is used to demonstrate how the current value of a variable can be evaluated into a literal:

```
Gamma> a = "hello";
"hello"
Gamma> every (15, #princ(a,"\n"));
1
Gamma> next_event();
hello
nil
Gamma> a = "goodbye";
"goodbye"
Gamma> next event();
goodbye
Gamma> cancel (1);
[866239787 836823463 15 ((princ a,"\n")) 1]
Gamma> every (15, list (#princ, a, "\n"));
2
Gamma> next_event();
goodbye
nil
Gamma> a = "no more";
"no more"
Gamma> next_event();
```
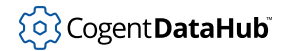

goodbye nil

## **Constructing Variable Names at Run-time**

Controlling when an expression is evaluated lets you generate the actual variable names at run-time. This can produce extremely concise code, particularly compared to the C language equivalent. In the following example, a set of simple objects each has a value. The object name and its value is entered. In a conventional language, we might search the array of objects to find the one with the given name, and then make the assignment. Gamma makes it possible to directly construct the variable reference using the [set](#page-2037-0) function, as follows:

```
Gamma> name = "fido";
"fido"
Gamma> value = "bites";
"bites"
Gamma> set(symbol(string(name)), value);
"bites"
Gamma> fido;
"bites"
```
Note that the syntax does not accept the = assignment operator, so the functional form of the assignment operator: set must be used. Note also that we would probably use undefined\_p to verify that the variable actually existed to avoid halting the program due to an undefined variable error. Although the example is trivial, this technique is very useful for constructing function references based on run-time data.

## **Literal Array Syntax**

An [array](#page-2050-0) is defined in Gamma with the  $\arctan y$  function, which creates the array and sets the elements to the specified values.

Gamma uses the familiar square brackets [ ] syntax to reference array elements. Although Gamma has the functions [aref](#page-2049-0) and [aset](#page-2055-0) for reading and writing specified elements of the array, the square bracket syntax is normally used. An array is automatically re-sized if an element beyond its current size is set. Arrays do not have a type, and array elements can be of different types. Array elements can be set to literals (including expressions protected from evaluation), as in the following example:

```
Gamma> x = array (3, "hi");
[3 "hi"]
Gamma> x[3] = #a + 5;
(+ a 5)Gamma> x;
[3 "hi" nil (+ a 5)]
```
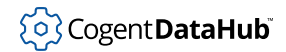

```
Gamma> a = 8;
8;
Gamma> eval(x[3]);
13
```
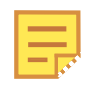

Generally, literal arrays should be avoided except for static variables. A literal array is embedded into your code. If it is changed, then the code is effectively changed!

# **Input and Output**

# **Referencing Files**

As in C, there are two ways to reference a file in Gamma, using a *descriptor* or a *pointer*.

**A file descriptor** is an integer that identifies an open file within a process. This is the lowest-level handle available for interacting with the open file. Disk files, pseudo-ttys, IP sockets, UNIX-domain sockets, pipes and other facilities all offer interaction through file descriptors.

**A file pointer** is an abstraction of the file that adds buffering on input and output. This would be of type FILE\* in C. The reason this exists is that it is very inefficient to use a file descriptor, which does not perform any in-process buffering where many reads and writes are being performed. The file pointer stores many write requests until it has enough data to perform a more efficient write to disk, hopefully in multiples of the disk block size.

In Gamma, a file pointer is an opaque structure (the internals are not visible to the programmer) that is effectively a buffered file. (See the note in [open](#page-2176-0).) It's abstracted a little further to also include strings as file pointers, when they are opened using [open\\_string](#page-2100-0).

Some Gamma [I/O functions](#page-2162-0) work with file descriptors (generally those that start with  $fd$ ), others work with file pointers, and a few work with both.

# **Lisp and Gamma I/O mechanisms**

Gamma provides sophisticated mechanisms for reading and writing expressions, which can greatly simplify most file manipulation functions. There are two fundamental facilities for manipulating file data in Gamma: the reader and the writer. Gamma is based on the SCADALisp engine, and acts as a read-time translator from Gamma syntax to SCADALisp internal form. Thus expressions can be read in either Gamma or Lisp (we abbreviate SCADALisp as simply Lisp) representation.

Since the internal representation of an expression is an optimized Lisp mapping, the writer will produce its output as Lisp. This makes the reader and the writer symmetrical in Lisp, but not symmetrical in Gamma. A purely symmetrical Gamma writer is not possible, since there is no way to express literals in Gamma for data types such as list, buffer, array, instance and class.

The Lisp writer is aware of the format that the Lisp reader requires, and is able to format any expression such that the reader can subsequently read it back in. This means that an arbitrarily complex expression, such as a list containing instances of a class whose instance variables include arrays and other instances, can be written using a single line of code, and read back in using a single line of code as well. Since a Gamma function is simply a data object, it can be written and read in exactly the same way.

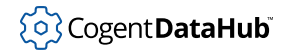

Generally, the lack of symmetry between the Gamma reader and the Lisp writer is not a problem, since any data written by Gamma will still be readable simply by instructing the open function to recognize Lisp instead of Gamma syntax.

# **Writing**

### **Print vs. Princ**

It is not always appropriate to write a data item in a way that can be read by the Lisp reader. For example, the Lisp reader requires that all character strings are surrounded by double quotes to differentiate them from symbols and to deal with white space and special characters. In some cases, the programmer may wish to write a character string in "human-readable" form, with no quotes and escapes on special characters.

The Gamma writer will produce both kinds of output. The **[print](#page-2180-0) function will always** generate output which can be read by the Lisp reader, including escape characters, quotation marks and buffer and instance special forms. The **[princ](#page-2180-0) function attempts** to make the output as readable as possible to a human, but will not necessarily produce output that can be read by the Gamma reader. The name  $\text{princ}$  is historical, and can simply be thought of as an alternate form of print. Notice that neither princ nor print will automatically place a carriage return at the end of a line. The programmer must explicitly print a "\n" or make a call to terpri.

### **Write vs. Writec**

Like  $\text{prime}$  and  $\text{print}$ , there are two forms of the  $\text{write}$  $\text{write}$  $\text{write}$  function. The  $\text{write}$  function operates identically to the print function, except that its first argument declares the file handle to which it will write its output. The result of a write function is machine readable, whereas the result of a writec function is intended to be human readable. Notice that neither writec nor write will automatically place a carriage return at the end of a line. The programmer must explicitly print a "\n" or make a call to terpri.

### **Terpri**

The [terpri](#page-2201-0) function will produce a carriage return either to the standard output or to a given file handle. terpri is most commonly used to generate a carriage return in a file that is being written using the write function. If the programmer were to use (write file  $"\n\rightharpoonup\n\rightharpoonup\n\rightharpoonup\n$  then the file would actually contain the four characters "\n", rather than the intended carriage return. terpri will insert a carriage return into the file under any circumstances.

## **Pretty Printing**

All of the printing functions have a further variant, known as the pretty printing functions. These variants attempt to format the output to an 80-column page, inserting line breaks and white space in order to make the output more readable. The pretty-printing indentation rules are intended to make data structure and program flow more easily

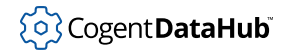

understood, and closely follow the pattern used by GNU Emacs in its Lisp indentation mode.

## **Printing Circular References**

It is common when programming with dynamic lists and arrays, or when constructing inter-related class definitions, to create a data structure which is self-referential, or which contains circular references. For example, it may be useful to have a child class contain a pointer to its parent, and the parent class contain a pointer to its child. In this circumstance, an attempt to print an instance of the child class would cause the Lisp writer to enter an infinite loop if it did not take precautions. In C programs, this circumstance is normally avoided by having a printing routine which understands the child/parent relationship and simply writes them in such a way that the infinite loop is never entered. This carries the problem that each data structure must have its own dedicated printing routine, which necessarily does not preserve a generalized data syntax, and which cannot perfectly represent the child/parent relationship in any but the simplest of cases.

Gamma solves the problems of self-reference and circularity by modifying the printed representation of an object to include embedded reference points in the data structure. Whenever a Gamma object is printed, all circular references and self-references are detected before the object is printed, and reference points are inserted into the printed representation. Subsequent attempts to print an object that was previously printed will merely produce a reference to the first printing of the object. This facility produces a result that is essentially impossible in languages such as C; it perfectly preserves multiple pointer references to data which are not known, a priori, to be multiple references.

A very simple example of self-reference may be a list that contains itself. This is normally achieved using destructive functions such as [nappend](#page-2077-0), [rplaca](#page-2087-0) and [rplacd](#page-2087-0). Consider the following dialogue:

```
Gamma> a = list(1, 2, 3);
(1 2 3)
Gamma> rplacd (cdr (a), a);
(1 2 (1 2 (1 2 (1 2 (1 2 (1 2 (1 2 (1 2 (1 2 (1 2 ...))))))))))
```
In this case, by replacing the tail of the list with the list itself, it is possible to create a selfreferential list which cannot be printed using normal means. Any attempt to print this list will cause an infinite loop. The Lisp writer in fact produces the following output:

```
Gamma> a = list(1, 2, 3);
(1 \ 2 \ 3)Gamma> rplacd (cdr (a), a);
#0 = (1 2 . #0#)
```
The first time that the self-referential list is printed, the Gamma writer determines that a self- reference will occur, and marks that point with a numbered place holder, using

the syntax #n=, where n is a monotonically increasing number counting the number of circular references in the data object. Each subsequent reference to the marked object will cause the writer to produce a reference back to the original using the syntax #n#. For example, if we create another, similar list, and then put both lists together into another list, we will get the following:

```
Gamma> b = list(4, 5, 6);
(4 5 6)
Gamma> rplacd (cdr (b), b);
#0 = (4 \ 5 \ . \ #0\#)Gamma> d = list(a,b);
(#0=(1 2 . #0#) #1=(4 5 . #1#))
```
Using this method, arbitrarily complex objects can be written, with all circular and selfreferences maintained.

As a side effect of this printing mechanism, duplicate references to objects which are not circularly defined will also be caught and correctly reproduced. For example, suppose that a list contains a single string more than once. It would be wasteful to write that string many times, and would generate an incorrect result on reading if the multiple references to that string were not preserved. The Lisp writer will correctly handle this situation:

```
Gamma> x = "Hello";
"Hello"
Gamma> a = list (x, x, x);
(#0="Hello" #0# #0#)
Gamma> eq (car(a), cadr (a));
t
```
In the above example, if the Gamma writer did not preserve the multiple references to the string "Hello", then a would be printed as:

```
("Hello" "Hello" "Hello")
```
When this object is read by the Gamma reader, we would get a list which is visibly the same but for which the data references no longer match:

```
Gamma> a = list("Hello", "Hello", "Hello");
("Hello" "Hello" "Hello")
Gamma> eq (car(a),cadr(a));
nil
```
# **Reading**

## **Reading Gamma Expressions**

Any valid Gamma expression can be [read](#page-2184-0) by the Gamma reader using the function  $\text{read.}$ The read function will read from the current location in a file, skipping over comments,

until it encounters a character which could be the beginning of a Gamma expression. The reader then constructs the shortest possible complete expression from the input and returns that. A complete Gamma expression may be as simple as a number, or as complex as a complete function definition or complex data object. The reader ignores white space, except as a token separator. It may be interesting to note that the entire Gamma mainline is essentially just a simple loop:

```
while ((exp = read (input_file)) != _{\text{eof}}) eval (exp);
```
## **Reading Arbitrary ASCII Data**

Gamma allows the programmer to read arbitrary ASCII data using the function [read\\_line](#page-2189-0), which will read from the current file position to the first carriage return, regardless of the syntactic validity of the data on the line. If data fields are known to be separated by white space, then the read function using Lisp syntax may also be used to read a single field. Notice that the read function will treat an unquoted string of ASCII characters as a symbol, not as a string. It is more common when dealing with lineformatted data to use read\_line followed by [string\\_split](#page-2113-0).

# **Reading Binary Data**

Gamma provides a number of functions for reading binary data. These functions all begin with the prefix read\_, and they read according to the rules for C data types for the particular platform. For example, [read\\_char](#page-2186-0) will read a decimal representation of a string of length 1 containing a single character.

# **Special Topics**

# **Modifying QNX Process Environment Variables**

The QNX 4 environment variables can be read and modified by a Gamma program using the geteny and seteny function calls.

# **QNX 4 Interprocess Communication (IPC)**

QNX 4 interprocess communication is a popular mechanism for 'talking' between software modules, based on the QNX 4 operating system. QNX 4's microkernel architecture implements message passing in such a way that only data locations are transferred between processes, making its IPC for small amounts of data as, or more, efficient than shared memory schemes. Gamma encapsulates most of the common QNX 4 IPC 'C' function calls.

Functions such as  $qnx_receive$  and  $qnx_rep1y$  may be redundant in a program that is using one of Gamma's built-in event-loop mechanisms. To review the built-in functionality of Gamma's event loops refer to the section on event loops.

The  $qnx$  name  $attach$  function attaches a 'name' to the current process. Names, rather than PIDs, are convenient ways to look for tasks since they are static while the PID of a program will not be.

Names are ASCII strings up to 32 character in length and can be either local or global. Local names must be unique to the node. Any attempt to register an existing local name will fail. Global names allow duplication and start with a slash '/' character. Global names are stored within a name program in QNX 4 called *nameloc*. When one process wants to look up another process's name, the  $qnx$  name locate function is called and the name to PID mapping is completed.

```
Gamma> myname = qnx_name_attach(0,"my_app");
20
```
The first argument to the  $qnx_name_$  attach function is the node on which to register the name. If the node number is zero the local node is assumed. qnx\_name\_attach returns a name id which is used with the qnx\_name\_detach function.

The qnx\_name\_detach function removes a local or global name from the local name list or the DataHub instance.

```
Gamma> qnx_name_detach(0,myname);
\ddot{}
```
As with the  $qnx_name_attach$  function, the first argument to the  $qnx_name_detach$ function is the node number. The second argument must be the name id returned when attaching the name.

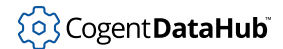

Once a name is registered then the qnx\_name\_locate function is useful for locating the task by name. The return value of this function is a dotted list of the format:  $(pid)$ . copies) The pid is the process ID of the located task and copies is the number of processes that matched the name. Local names must be unique but there can be multiple instances of global names (those starting with '/').

An example of using the qnx\_name\_locate function follows:

```
Gamma> queue = qnx_name_locate(0,"qserve",0);
(91 . 1)
```
The PID of the qserve task is 91 and there was a single instance of that registered name found.It is important to assign the return value of the qnx\_name\_locate function to a variable since it is the first number in the list (PID) that is used as an argument to Gamma functions such as qnx\_send, qnx\_receive, qnx\_reply, qnx\_vc\_attach, and qnx\_vc\_detach.

The  $qnx_receiving$  function allows for the Gamma engine to remain receive-blocked on a specific PID, waiting for a message.

IMPORTANT: If Gamma is being run using a built-in event loop or using the next\_event or next\_event\_nb functions then using the qnx\_receive function MAY BE REDUNDANT. Event loops in Gamma have a built-in receive/reply mechanism.

The  $q_{\text{max}}$  send function uses the ONX 4 send C/C++ function to send information between tasks. The qnx\_send function is a synchronous IPC function, and as such, the sending task waits for the receiving task's reply before continuing.

The qnx\_send function can be used to send Gamma expressions between Gamma modules. Gamma ships with a number of example programs, of which example 12 demonstrates the use of qnx\_send to transmit and execute a function on another module. (Examples can be found in /usr/cogent/examples/ directory)

The important excerpts from this example are:

```
task = car (qnx_name_loss (0, "gui", 1000));qnx_send (task, stringc (#Arc.fill_color = PqRGB(0xff, 0xff, 0));
function TitleClock()
{
   win.title = date();
}
// Transmit new function
qnx_send (task, stringc (TitleClock));
// Execute new function once.
qnx_send (task, stringc (#TitleClock()));
```
The communications channel is opened by locating the task using the  $qnx_name\_locate$ function and then using qnx\_send. The first qnx\_send sends a command for the

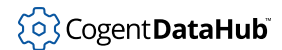

receiving task to evaluate, in this case to change the fill color of an object named 'Arc'. The stringc function is used to produce an expression that is parse-able.

Next, a new function is defined, passed, and executed on the other task using two separate qnx\_send's.

If you are sending IPC messages to a non-Cogent IPC task the send\_string and send string async functions should be used.

# **Cogent IPC**

The Cogent IPC layer is a generalization of QNX 4's send/receive/reply IPC layer. Cogent IPC has many benefits that allow users to easily code what would be complex systems in C. Some of these services are:

- Network-wide name registration service
- DataHub exceptions and echos
- true asynchronous messages
- pseudo asynchronous messages
- synchronous messages
- QNX 4 IPC messages
- Task started notification
- Task death notification
- automatic handling of receive/reply for Cogent IPC messages
- remote procedure calls

### **Cogent IPC Service Modules**

To use the Cogent IPC layer, two services optionally provided to the Gamma developer are required: **nserve** and **qserve**. These services are run as programs on the same CPU or network as Gamma.

The **nserve** command is the Cascade NameServer module. Although similar to the QNX 4 **nameloc** program in concept, this name database has some differences that make it worth using.

The **nserve** module is run on every node requiring name services. Every **nserve** module is updated on an event-basis, rather than on a timed basis as QNX 4's **nameloc** is, and therefore discrepancies between multiple nserve's on a network are rare.

The **qserve** program is the asynchronous queue manager for Cogent IPC;. Queues are used in Cogent IPC to implement asynchronous communication channels between two programs. The **qserve** module is run on every node requiring Cogent queue services.

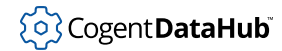

## **Cogent IPC Advanced services**

The Cogent IPC layer provides many advanced services that augment the basic send/ receive/reply protocol. This section describes those services.

### **Cogent IPC Messages**

The Cogent IPC layer provides a messaging protocol that is easier to use and different in format from raw QNX 4 send/receive/reply.

Messages between Cogent IPC-enabled tasks are very similar to function calls. A message is constructed and sent, and the task on the other end evaluates the message. The return value of the evaluation of the message is transmitted to the originating task in the reply.

Consider two Gamma modules using the following code:

Task A:

```
#!/usr/cogent/bin/gamma
init_ipc("task_a");
while (t)
{
     next_event();
}
```
The function init\_ipc is called first to initialize Cogent interprocess communication. For more details, see IPC Initialization below.

Task B:

```
#!/usr/cogent/bin/gamma
init_ipc("task_b");
function ask_taska_date ()
\{local result, tp;
    if (tp = locate_task("task_a",nil))
       result = send(tp, \#date());
    else
        result = "could not locate task A";
}
every(1.0,#princ(ask_taska_date(),"\n"));
while (t)
{
```
}

next\_event();

Of specific note in this example is the format of the message in the send function. The first argument to the Cogent IPC function send is a task. The locate task function, along with the nserve module provides the name lookup. The second argument is an expression for the receiver to evaluate. For simple send's an unevaluated Gamma expression (using #) will suffice. For more complex send's, such as when a partially evaluated list of arguments need to be passed, the format of the send command should be Lisp.

This code gives a good example of using the Cogent IPC layer as an RPC (Remote Procedure Call) mechanism.

To use the Cogent IPC layer for transferring data between tasks, use the Lisp expression for assignment: setq. An example is:

Task C:

```
#!/usr/cogent/bin/gamma
init_ipc("task_c");
```
add\_set\_function(#x,#princ("Task C reports x=",x,"\n"));

while (t) { next\_event(); }

Task D:

```
#!/usr/cogent/bin/gamma
init_ipc("task_d");
function inc_x ()
{
     local result,tp;
   x++; if (tp = locate_task("task_c",nil))
        result = send(tp, list(#setq, #x, x));
}
x = 0;every(0.1, \text{\#inc}\_{x}));
while (t)
```
{

}

next\_event();

In this example task C sets up a set\_function before starting its event loop. The set function will print out the value of x if it changes. Task D initializes x to 0 and then starts a timer to run every tenth of a second to increment  $x$  and send  $set q$  expressions to task C.

```
(setq x 1)
(setq x 2)
(setq x 3)
(setq x 4)
```
These expressions are in Lisp format because all messages between processes use the Lisp internal representation for efficiency.

The setq function is evaluated in task C. Any side effects of the function, for example the setting of the variable x, happens in task C. The return value of the function is the content of the reply message. The return value of the send function can be found by evaluating the 'result' variable in the inc\_x function.

Consider the  $inc_x$  function re-written as:

```
function inc_x ()
{
    local result, tp;
    x++; if (tp = locate_task("task_c",nil))
    \{result = send(tp, list(\#setq, \#x, x));princ("task D result of send: ", result, "\n");
     }
}
```
When this example is run the return value of the send is shown to be the result of the setq function. Obviously, task D must wait for task C to receive and evaluate the message before sending back the response.

### **Asynchronous Messages**

Consider two tasks that wish to communicate: task E and task F. Task E is a time sensitive task that needs to deliver a package of data to task F. Task E cannot take the chance that task F will accept its data immediately and issue a reply so that it may continue with its

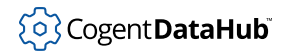

own jobs. In short, a synchronous send compromises task E's job because it must wait for task F to respond before proceeding.

To send data asynchronously from task E to task F, a queue is used. Data is sent from task E to the queue. The queue responds immediately to task E, freeing it up to continue. Then a *proxy*, a special non-blocking message, is sent from the queue to task F. Upon receipt of the proxy, task F knows that the queue contains data for it. When task F is ready it asks the queue for the data.

With some small changes, the example from the previous section can be changed from synchronous messaging to asynchronous, as follows:

Task E:

```
#!/usr/cogent/bin/gamma
init_ipc("task_e","task_e_q");
add_set_function(#x,#princ("Task E reports x=",x,"\n"));
while (t)
{
    next_event();
}
```
Task F:

```
#!/usr/cogent/bin/gamma
init_ipc("task_f","task_f_q");
function inc_x ()
{
    local result, tp;
    x++; if (tp = locate_task("task_e",nil))
    \left\{ \right.result = send\_async(tp, list(\#setq, \#x, x));princ("task F result of send: ", result, "\n");
     }
}
x = 0;every(0.1,#inc_x());
while (t)
{
```
}

next\_event();

The init\_ipc function calls at the beginning of each module now open a queue name with **gserve**, and the inc x function has been changed to use send async instead of send.

When [t](#page-1934-0)his example is run the results show that task  $F$  receives a  $E$  (true) that the message was delivered but does not have to wait for task  $E$  to generate the result of the expression.

Using asynchronous communication immediately solves the dead-lock problem that all developers of multi-module systems must eventually face. To the developer, the use of asynchronous communication in Gamma entails only the use of a slightly different function: send\_async instead of send.

### **Pseudo-Asynchronous Messages**

For situations where the **qserve** program is not running and an asynchronous nonblocking IPC call is required then Gamma pseudo-asynchronous IPC call can be used.

The isend function sends a message between two Cogent IPC enabled tasks. Immediately upon receipt of the message, the receiver replies that the message was received. The return value of the received message is not sent back.

### **Task Started & Death Notification**

When a task registers a name with nserve it can thereafter receive information regarding any other nserve registered task that starts or stops.

This is done by defining two functions with specific names, each within their respective code, to handle this information. The functions are:

function taskstarted\_hook (name, queue, domain, node, id);

and

```
function taskdied_hook (name, queue, domain, node, id);
```
The body of each of these functions is up to the programmer. Most "hook" functions check the name, queue, and possibly the domain of the started/stopped task and then take a specific action such as:

- restarting a task that has died;
- informing the user that a module has died;
- inform other modules that a new service is available;

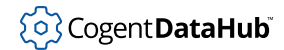

- query the new module for information; and,
- DataHub instance start/stop.

### **Automatic Handling of QNX 4 receive and reply**

The following Gamma functions automatically handle QNX 4 receive/reply:

- PtMainLoop
- next\_event
- next\_event\_nb
- flush\_events

### **IPC Initialization**

Before any form of Cogent interprocess communication occurs there must be a call to the init\_ipc function. This function opens the channels of communications between Gamma and other tasks powered by Gamma, Cascade Connect, or other Cogent products. With this function you determine your task's name and optionally its queue name and domain.

A program's name is the string registered with the nserve program. Gamma names and queue names for tasks should be unique on the network. A program's queue name is the name of the queue that is registered if it wants to participate in asynchronous communication using Cogent's **qserve** utilities. The domain name is the name of the default DataHub domain from which to read and write points.

It is typical to find the init\_ipc function called within the first few calls in the program. Here's an example:

```
#!/usr/local/bin/gamma
require_lisp("PhotonWidget");
require_lisp("PhabTemplate");
myname = car(ary);
init_ipc("myname");
```
This program segment first defines the engine to run on the first line, then loads some required files for Photon widget manipulation and Photon Application Builder support. The argv variable holds the arguments passed to Gamma. The first item in the list is the name of the executable, which is put in the myname variable. The  $init\_ipc$  function is then called with the registered name being whatever the name of the program happens to be.

### **Locating Tasks**

Using Gamma's IPC communications protocol, a task can be located by name or by id. This protocol allows for synchronous, asynchronous, and semi-asynchronous communications

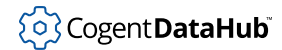

between Gamma, SCADALisp, and other Cogent products such as the Cogent DataHub program.

Locating a task by name can be done with the locate task function. This is similar to using the  $qnx_name\_locate$  function except that, since nserve's names are intended to be unique on a network the node number need not be specified.

```
marko:/home/marko$ gamma -q
Gamma> init ipc("locate test");
t
Gamma> tp = locate task("cadsim",nil);
#< Task:13424 >
```
The return value of the locate\_task function is a Gamma task type. The task type is an internal representation of the task that was located. There is nothing the user can do with variables of this data type other than to pass them through as arguments to Cogent IPC functions.

To locate a task on a specific node with a specific PID number use the locate\_task\_id function.

Before using either locate\_task or locate\_task\_id, the init\_ipc function must have already been called.

Once discussions with a task are completed, the channel should be closed using the close\_task function.

### **Transmitting Character Strings**

The send\_string and send\_string\_async functions are used to format a message to be sent to a non-Cogent IPC task. These functions will accept a string (text surrounded by quotes) as a parameter, and will send the contents of the string without the enclosing quotes. Note that the normal send function will send the enclosing quotes as part of the message.

### **Cogent DataHub**

The Cogent DataHub program is a high performance data collection and distribution center designed for easy integration with a Gamma application. Just as QNX 4 is an excellent choice for developers of systems that must acquire real-time data, the DataHub program is the right choice for distribution of that data.

Each DataHub instance provides:

- data services to its clients by exception and lookup;
- asynchronous data delivery ensuring client task protection blocking;
- network connection/reconnection issues;
- data services to many clients at once;

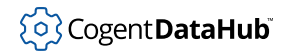

- transparent data services to/from Gamma;
- flexible data tag names;
- inherent understanding of data types (as Gamma does);
- time-stamping of data;
- C libraries for the creation of custom clients;
- security access levels on data points; and,
- a confidence value for assigning fuzzy values to data points.

The Cogent DataHub program is:

- a convenient way to disseminate real-time data;
- a RAM resident module holding current data;
- a proven solution with thousands of hours of installed performance; and,
- a great source of information for:
	- historical & relational database;
	- hard disk loggers; and,
	- Cascade Connect real-time connection to MS-Windows.

The Cogent DataHub program is not:

- a historical database;
- a relational database;
- a hard disk logger;
- slow;
- a large memory requirement module; or,
- pre-configured.

Whenever multiple tasks are communicating there is a chance for a deadlock situation. The DataHub instance is at the center of many mission critical applications because it provides real- time data to its clients without the threat of being blocked on the receiving task. A DataHub instance never blocks on a task that is busy. The DataHub instance is always able to receive data from clients because it uses the **qserve** manager to handle outgoing messages. The DataHub instance only ever sends messages to the Cascade QueueServer program, which is optimized to never enter a state where it cannot accept a message from the DataHub instance.

## **Cogent DataHub Exceptions and Echos**

When a new data point is sent to a DataHub instance, the DataHub instance automatically updates its clients that are interested in the point. Some clients get information from the DataHub instance on request only, by polling. Other clients register with the DataHub instance for changes in some or all points, called *exceptions*.

The DataHub instance not only allows its clients to register and receive exceptions on data points, but also provides a special message type called an *echo* that is extremely important in multi-node or multi-task applications.

When the DataHub instance receives a new data point it immediately informs its registered clients of the new data value. The clients will receive an asynchronous exception message. In some circumstances, the client that sent the new data value to the DataHub instance is also registered for an exception on that point. In this case, the originator of the data change will also receive an exception indicating the data change. When there are multiple clients reading and writing the same data point a client may wish to perform an action whenever another client changes the data. Thus, it must be able to differentiate between exceptions which it has originated itself, and ones which originate from other clients. The DataHub instance defines an echo as an exception being returned to the originator of the value change.

In certain circumstances, the lack of differentiation between exceptions and echos can introduce instability into both single and multi-client systems. For example, consider an application that communicates with another Lisp or MMI system, such as Wonderware's InTouch. InTouch communicates via DDE, which does not make the distinction between exceptions and echos. A data value delivered to InTouch will always be re-emitted to the sender, which will cause the application to re-emit the value to the DataHub instance. The DataHub instance will generate an exception back to the application, which will pass this to InTouch, which will re-emit the value to the application, which will send it to the DataHub instance, on so on. A single value change will cause an infinite communication loop. There are many other instances of this kind of behavior in asynchronous systems. By introducing echo capability into the DataHub instance, the cycle is broken immediately because the application can recognize that it should not re-emit a data change that it originated itself.

The echo facility is necessary for another reason. It is not sufficient to simply not emit the echo to the originating task. If two tasks read and write a single data point to the DataHub instance, then the DataHub instance and both tasks must still agree on the most recent value. When both tasks attempt to write the point, one gets an exception and updates its current value to agree with the DataHub instance and the sender. If both tasks simultaneously emit different values, then the task whose message is processed first will get an exception from the first, and the first will get an exception from the second. In effect, the two tasks will swap values, and only one will agree with the DataHub instance. The echo message solves this dilemma by allowing the task whose message was processed second to receive its own echo, causing it to realize that it had overwritten the exception from the other task.

# **Appendix A. Function List**

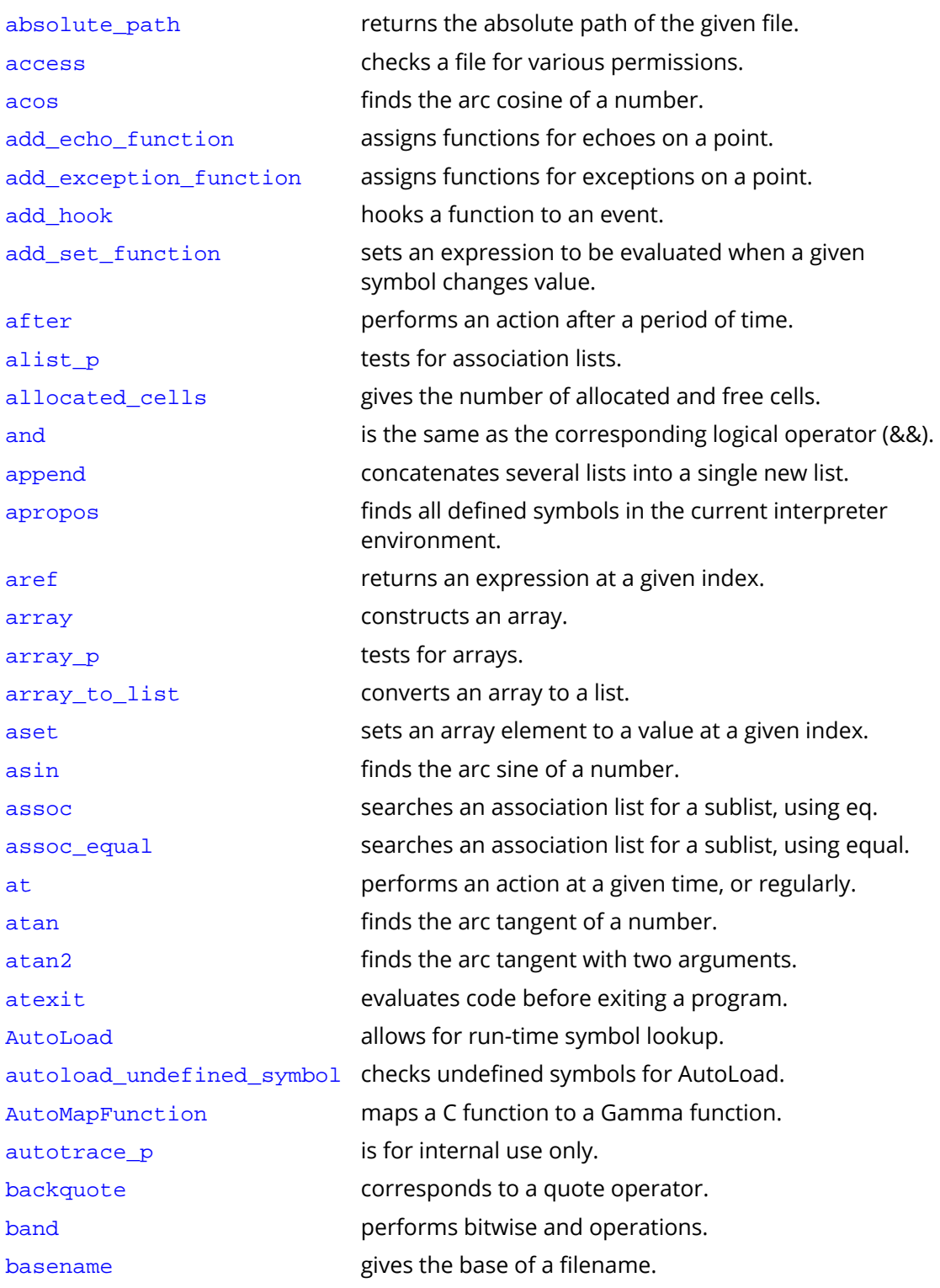

<sup>(</sup>၃) Cogent **DataHub** 

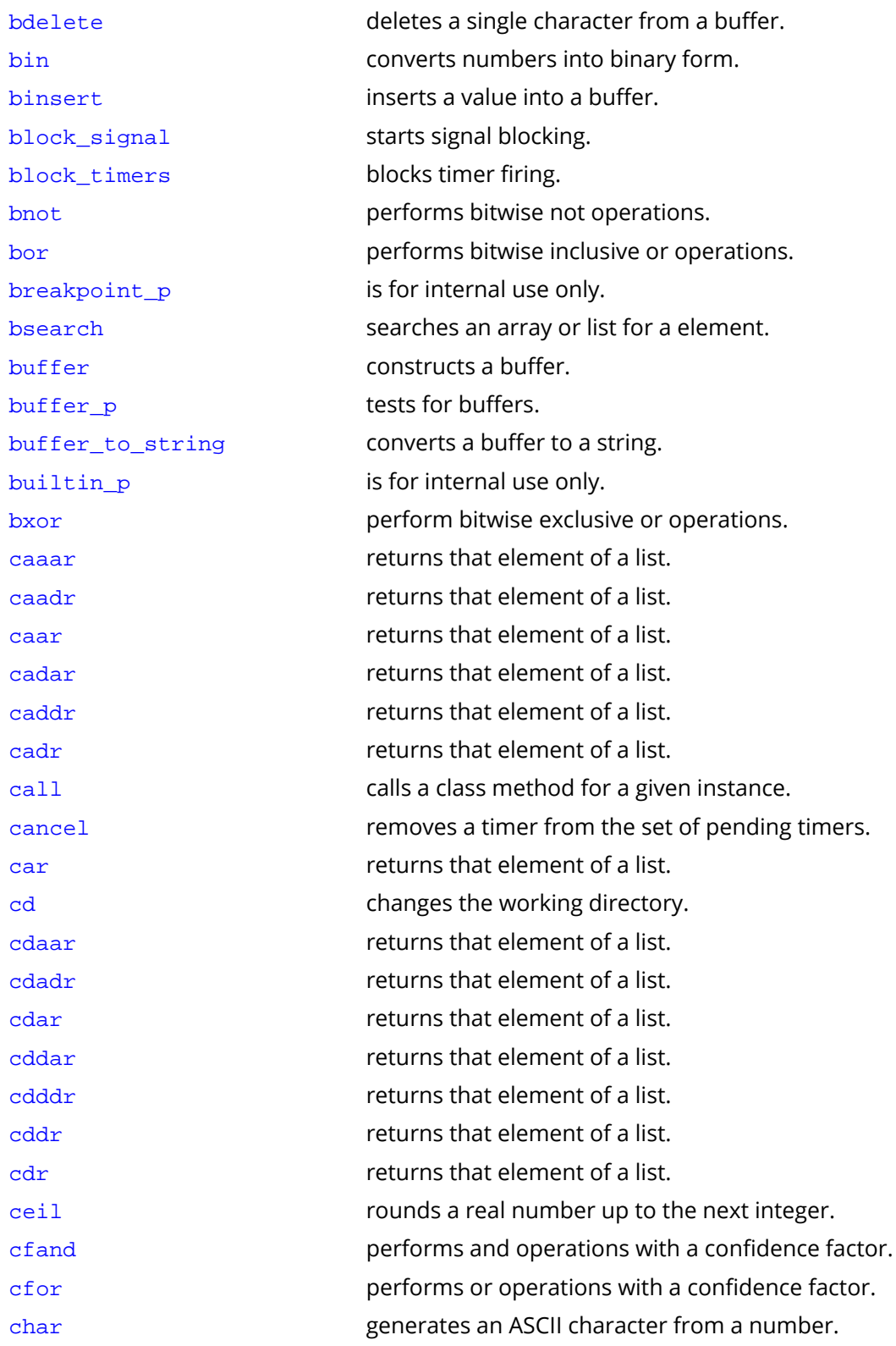

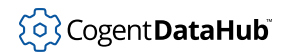

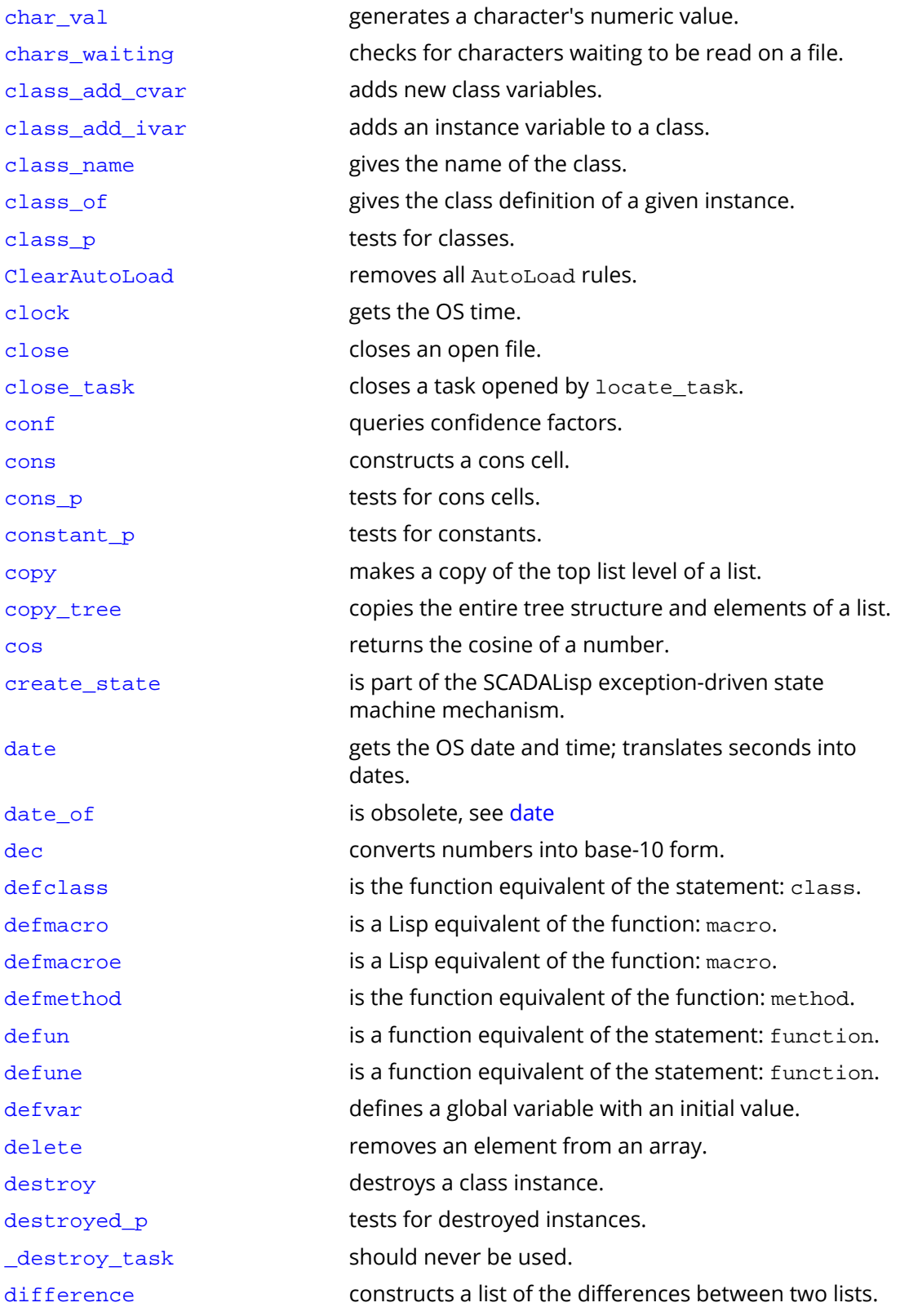

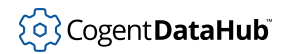

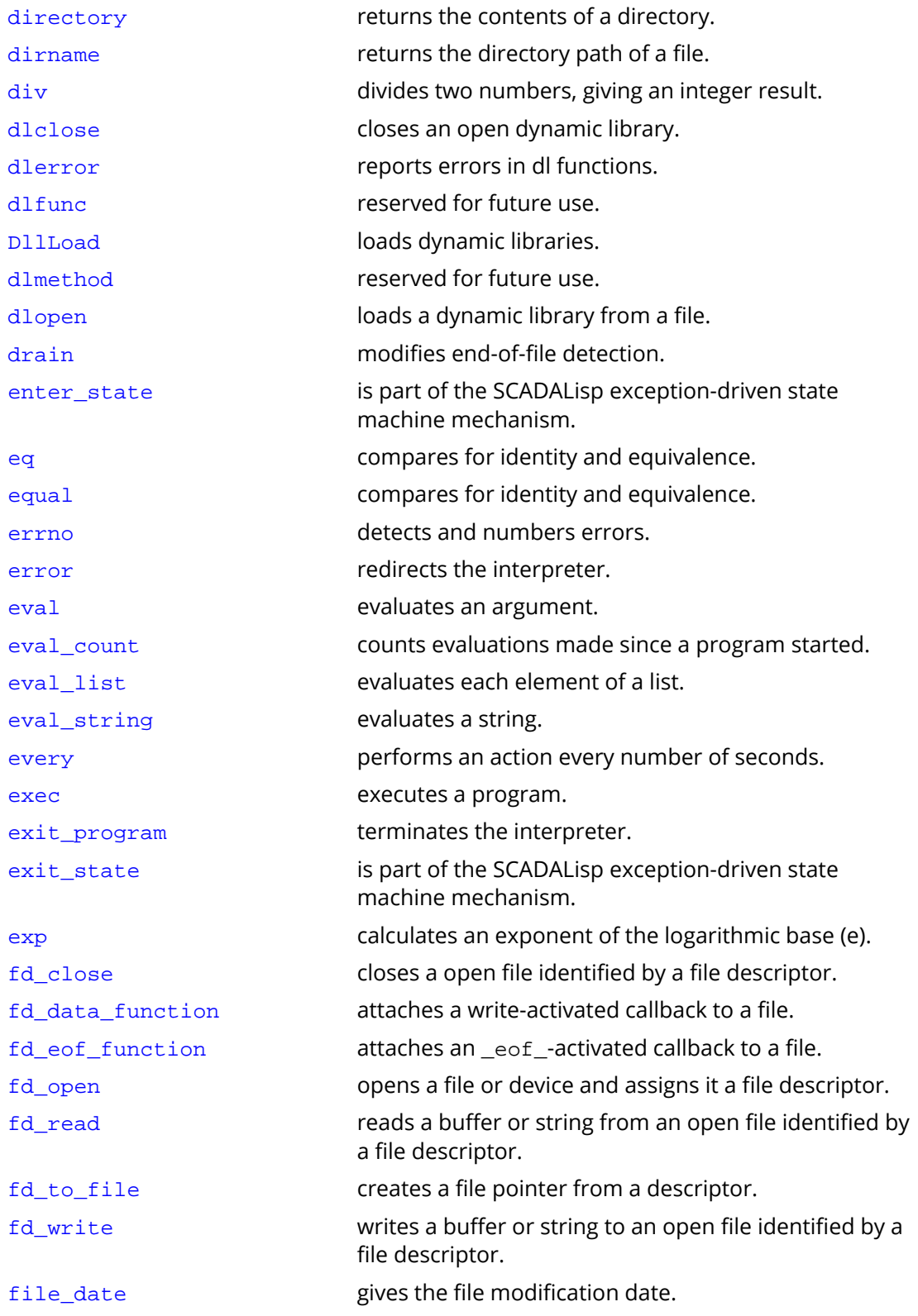

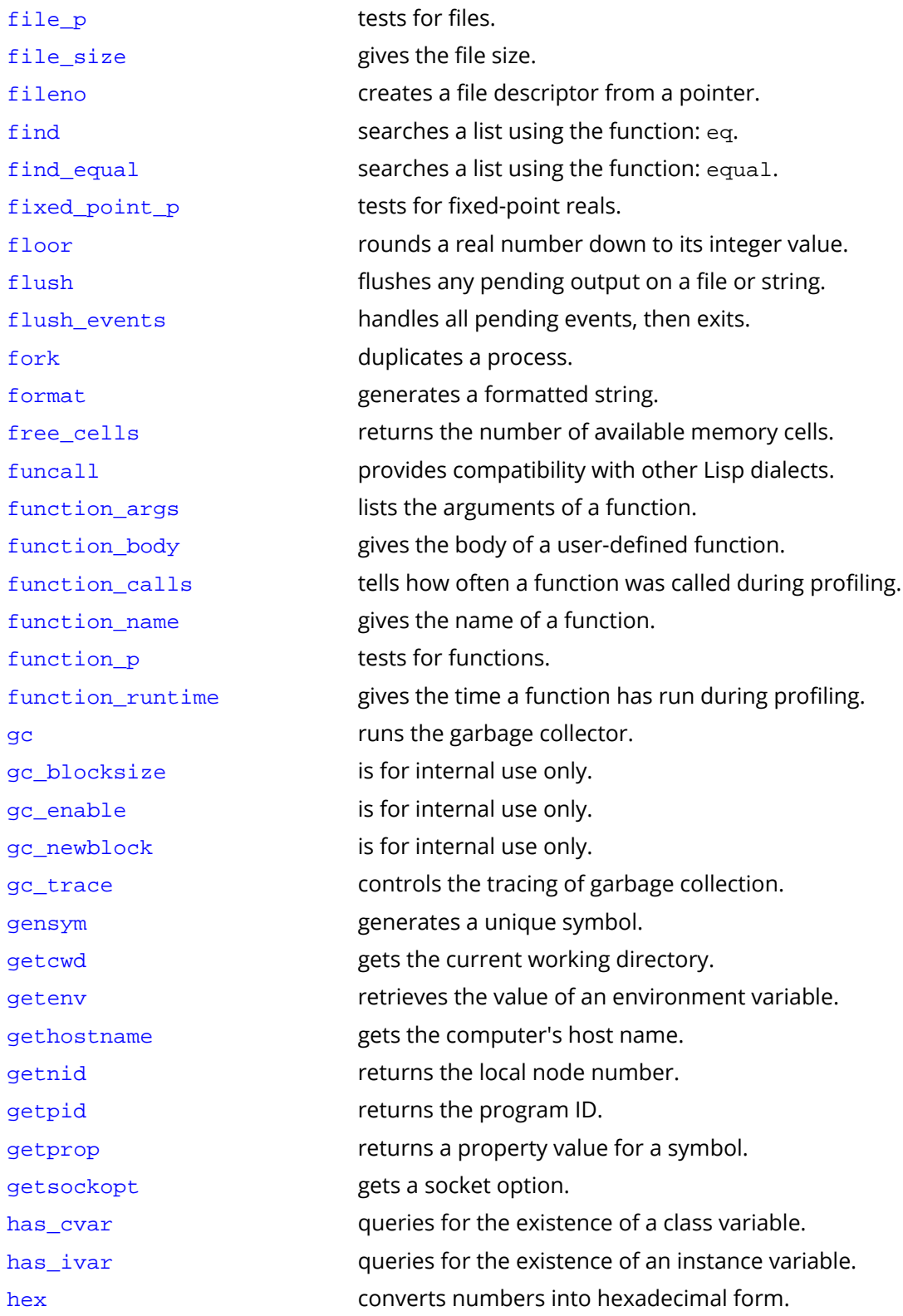

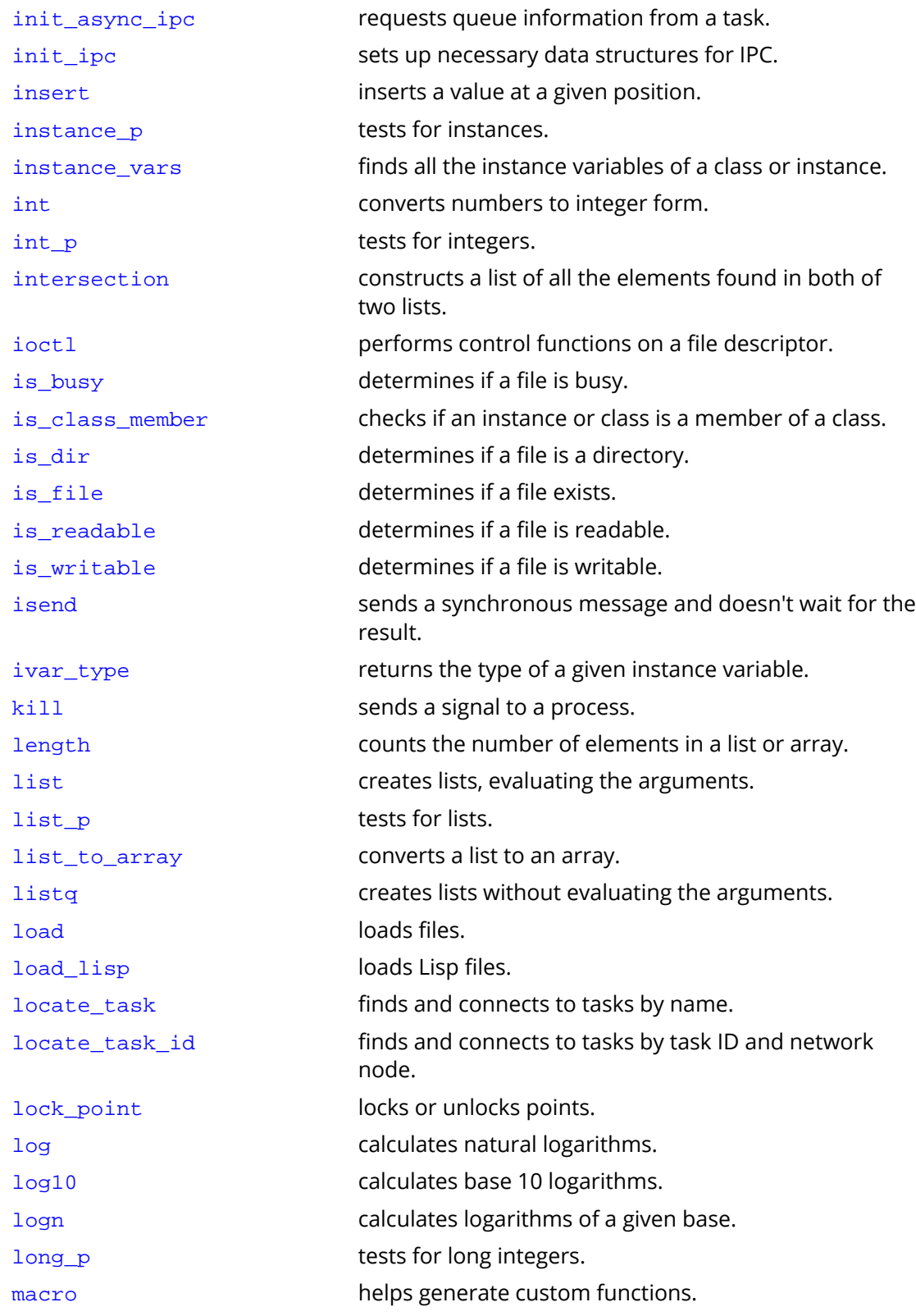

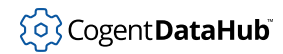

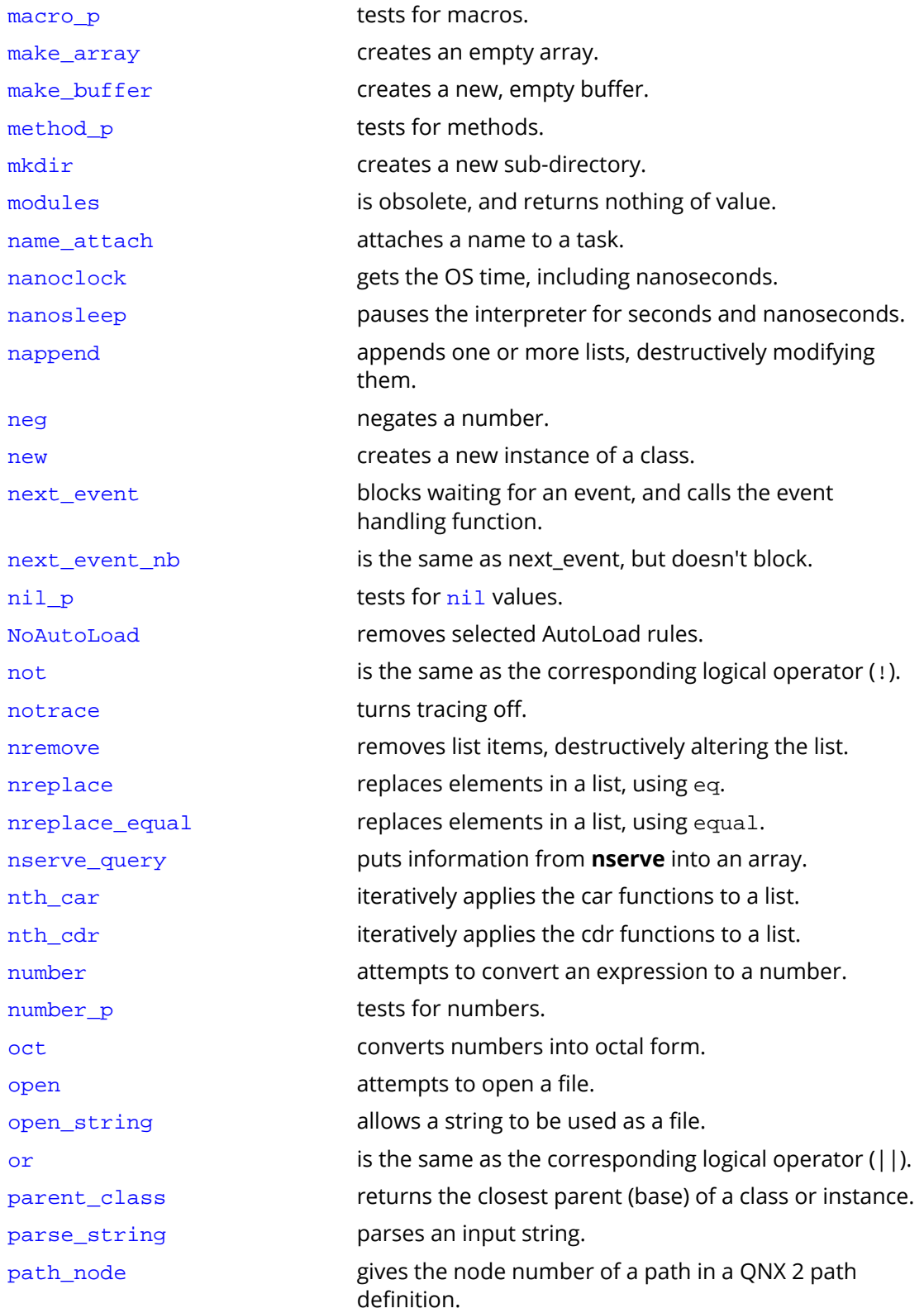

# <sup>(</sup>၃) Cogent **DataHub**

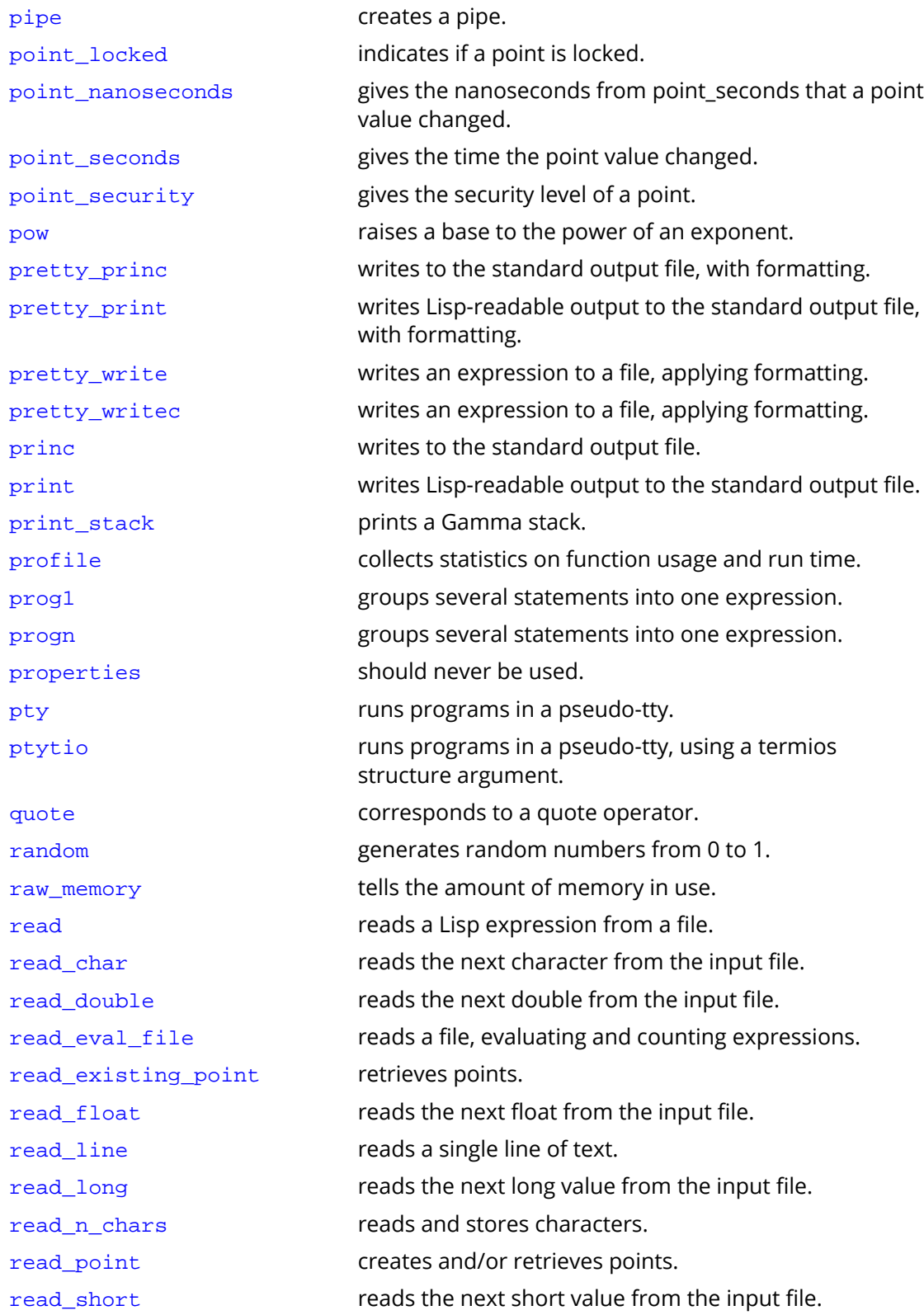

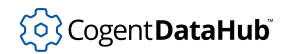

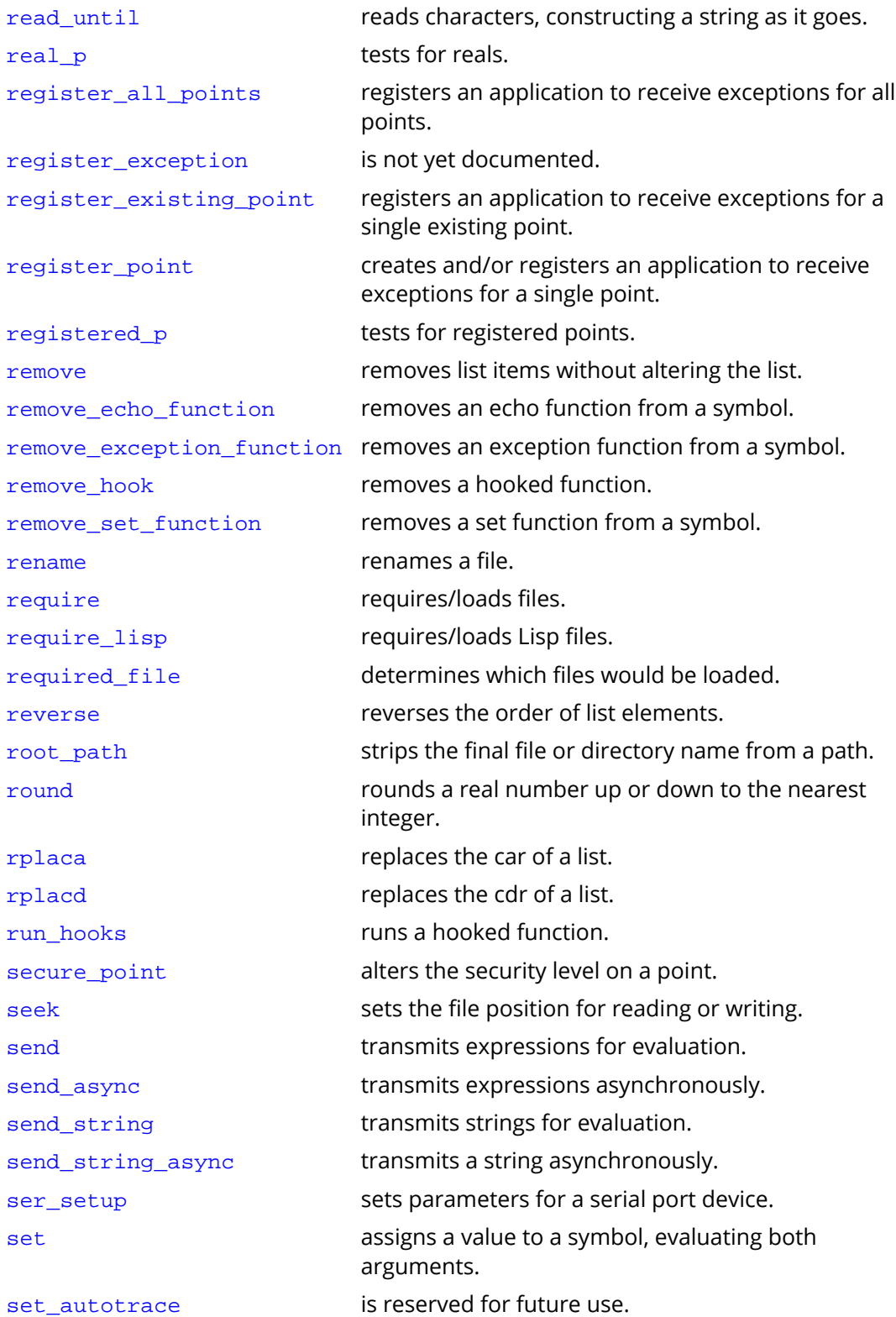

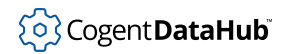

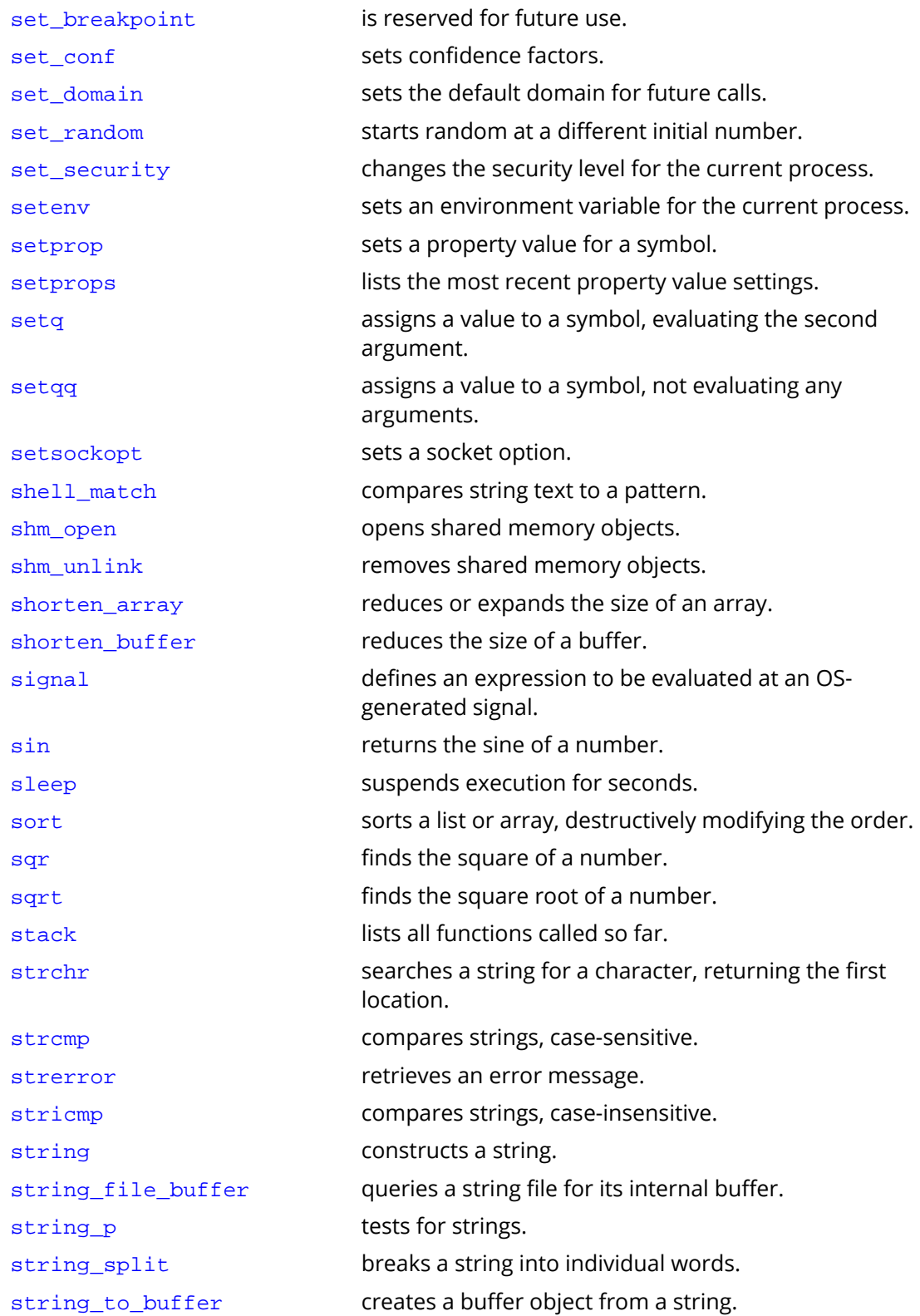

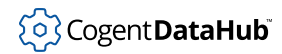

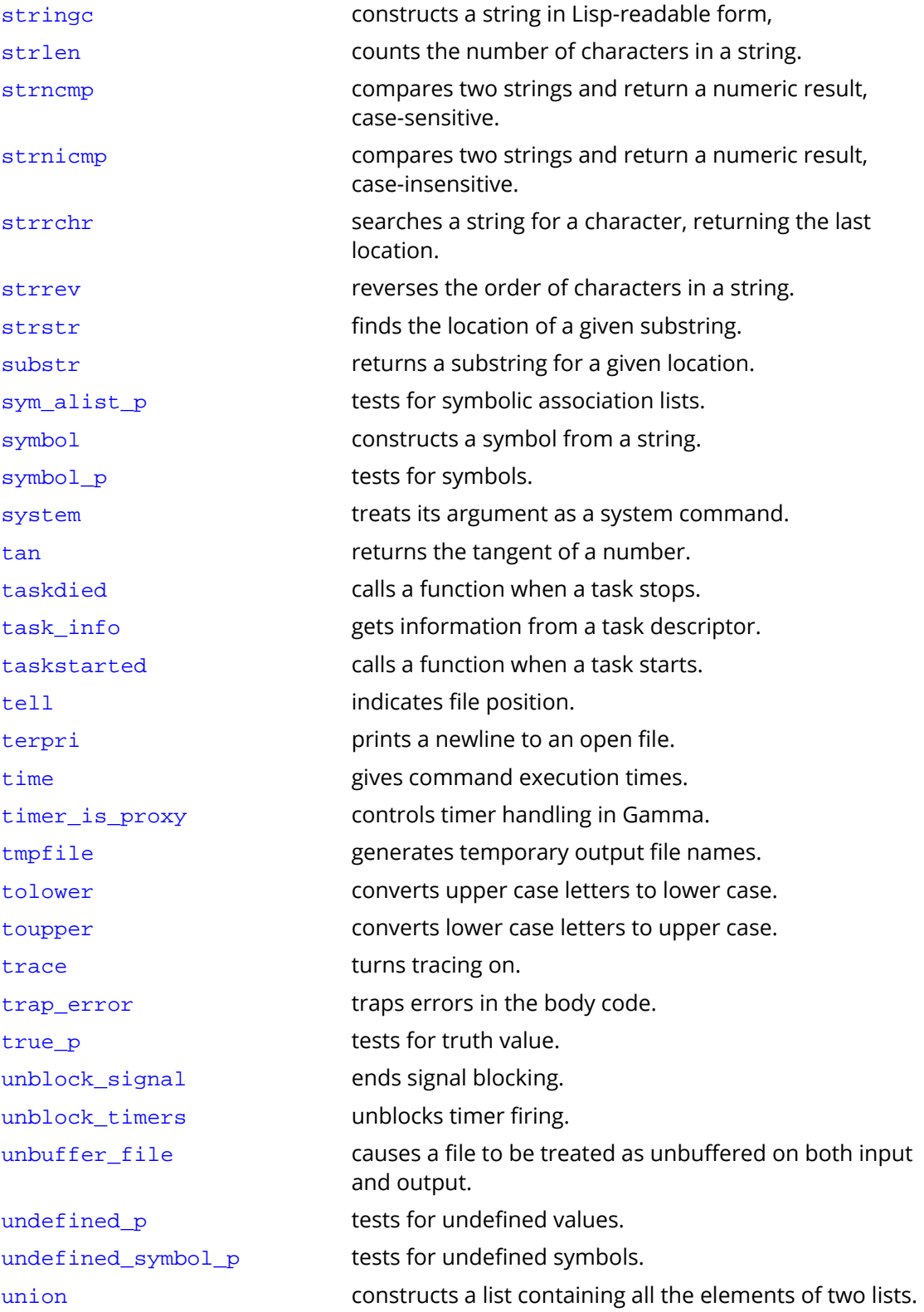
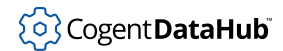

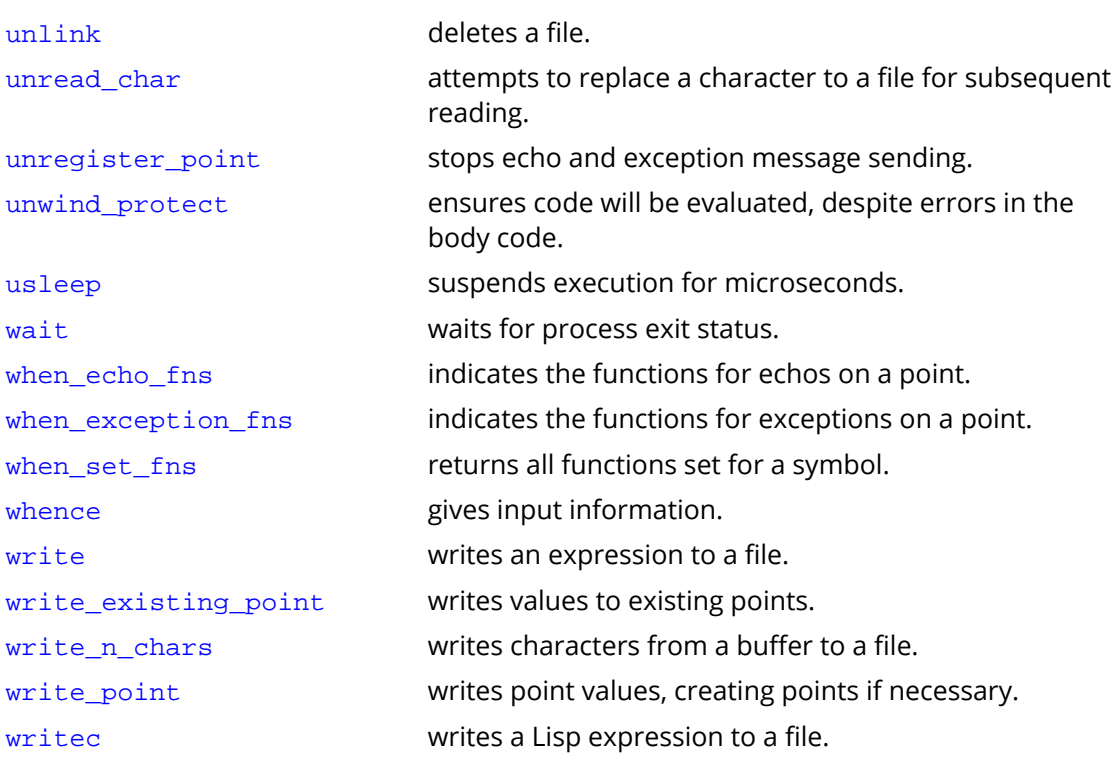

# **Appendix B. GNU Lesser General Public License**

This is the first released version of the Lesser GPL. It also counts as the successor of the GNU Library Public License, version 2, hence the version number 2.1.

Copyright © 1991, 1999 Free Software Foundation, Inc., 51 Franklin Street, Fifth Floor, Boston, MA 02110-1301 USA. *Everyone is permitted to copy and distribute verbatim copies of this license document, but changing it is not allowed.*

Version 2.1, February 1999

#### **Preamble**

The licenses for most software are designed to take away your freedom to share and change it. By contrast, the GNU General Public Licenses are intended to guarantee your freedom to share and change free software--to make sure the software is free for all its users.

This license, the Lesser General Public License, applies to some specially designated software packages--typically libraries--of the Free Software Foundation and other authors who decide to use it. You can use it too, but we suggest you first think carefully about whether this license or the ordinary General Public License is the better strategy to use in any particular case, based on the explanations below.

When we speak of free software, we are referring to freedom of use, not price. Our General Public Licenses are designed to make sure that you have the freedom to distribute copies of free software (and charge for this service if you wish); that you receive source code or can get it if you want it; that you can change the software and use pieces of it in new free programs; and that you are informed that you can do these things.

To protect your rights, we need to make restrictions that forbid distributors to deny you these rights or to ask you to surrender these rights. These restrictions translate to certain responsibilities for you if you distribute copies of the library or if you modify it.

For example, if you distribute copies of the library, whether gratis or for a fee, you must give the recipients all the rights that we gave you. You must make sure that they, too, receive or can get the source code. If you link other code with the library, you must provide complete object files to the recipients, so that they can relink them with the library after making changes to the library and recompiling it. And you must show them these terms so they know their rights.

We protect your rights with a two-step method:

- 1. we copyright the library, and
- 2. we offer you this license, which gives you legal permission to copy, distribute and/or modify the library.

To protect each distributor, we want to make it very clear that there is no warranty for the free library. Also, if the library is modified by someone else and passed on, the recipients

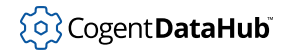

should know that what they have is not the original version, so that the original author's reputation will not be affected by problems that might be introduced by others.

Finally, software patents pose a constant threat to the existence of any free program. We wish to make sure that a company cannot effectively restrict the users of a free program by obtaining a restrictive license from a patent holder. Therefore, we insist that any patent license obtained for a version of the library must be consistent with the full freedom of use specified in this license.

Most GNU software, including some libraries, is covered by the ordinary GNU General Public License. This license, the GNU Lesser General Public License, applies to certain designated libraries, and is quite different from the ordinary General Public License. We use this license for certain libraries in order to permit linking those libraries into non-free programs.

When a program is linked with a library, whether statically or using a shared library, the combination of the two is legally speaking a combined work, a derivative of the original library. The ordinary General Public License therefore permits such linking only if the entire combination fits its criteria of freedom. The Lesser General Public License permits more lax criteria for linking other code with the library.

We call this license the *Lesser* General Public License because it does Less to protect the user's freedom than the ordinary General Public License. It also provides other free software developers Less of an advantage over competing non-free programs. These disadvantages are the reason we use the ordinary General Public License for many libraries. However, the Lesser license provides advantages in certain special circumstances.

For example, on rare occasions, there may be a special need to encourage the widest possible use of a certain library, so that it becomes a de-facto standard. To achieve this, non-free programs must be allowed to use the library. A more frequent case is that a free library does the same job as widely used non-free libraries. In this case, there is little to gain by limiting the free library to free software only, so we use the Lesser General Public License.

In other cases, permission to use a particular library in non-free programs enables a greater number of people to use a large body of free software. For example, permission to use the GNU C Library in non-free programs enables many more people to use the whole GNU operating system, as well as its variant, the GNU/Linux operating system.

Although the Lesser General Public License is Less protective of the users' freedom, it does ensure that the user of a program that is linked with the Library has the freedom and the wherewithal to run that program using a modified version of the Library.

The precise terms and conditions for copying, distribution and modification follow. Pay close attention to the difference between a "work based on the library" and a "work that uses the library". The former contains code derived from the library, whereas the latter must be combined with the library in order to run.

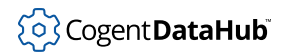

#### **TERMS AND CONDITIONS FOR COPYING, DISTRIBUTION AND MODIFICATION**

#### **Section 0**

This License Agreement applies to any software library or other program which contains a notice placed by the copyright holder or other authorized party saying it may be distributed under the terms of this Lesser General Public License (also called "this License"). Each licensee is addressed as "you".

A "library" means a collection of software functions and/or data prepared so as to be conveniently linked with application programs (which use some of those functions and data) to form executables.

The "Library", below, refers to any such software library or work which has been distributed under these terms. A "work based on the Library" means either the Library or any derivative work under copyright law: that is to say, a work containing the Library or a portion of it, either verbatim or with modifications and/or translated straightforwardly into another language. (Hereinafter, translation is included without limitation in the term "modification".)

"Source code" for a work means the preferred form of the work for making modifications to it. For a library, complete source code means all the source code for all modules it contains, plus any associated interface definition files, plus the scripts used to control compilation and installation of the library.

Activities other than copying, distribution and modification are not covered by this License; they are outside its scope. The act of running a program using the Library is not restricted, and output from such a program is covered only if its contents constitute a work based on the Library (independent of the use of the Library in a tool for writing it). Whether that is true depends on what the Library does and what the program that uses the Library does.

#### **Section 1**

You may copy and distribute verbatim copies of the Library's complete source code as you receive it, in any medium, provided that you conspicuously and appropriately publish on each copy an appropriate copyright notice and disclaimer of warranty; keep intact all the notices that refer to this License and to the absence of any warranty; and distribute a copy of this License along with the Library.

You may charge a fee for the physical act of transferring a copy, and you may at your option offer warranty protection in exchange for a fee.

#### **Section 2**

You may modify your copy or copies of the Library or any portion of it, thus forming a work based on the Library, and copy and distribute such modifications or work under the terms of Section 1 above, provided that you also meet all of these conditions:

a. The modified work must itself be a software library.

- b. You must cause the files modified to carry prominent notices stating that you changed the files and the date of any change.
- c. You must cause the whole of the work to be licensed at no charge to all third parties under the terms of this License.
- d. If a facility in the modified Library refers to a function or a table of data to be supplied by an application program that uses the facility, other than as an argument passed when the facility is invoked, then you must make a good faith effort to ensure that, in the event an application does not supply such function or table, the facility still operates, and performs whatever part of its purpose remains meaningful.

(For example, a function in a library to compute square roots has a purpose that is entirely well-defined independent of the application. Therefore, Subsection 2d requires that any application-supplied function or table used by this function must be optional: if the application does not supply it, the square root function must still compute square roots.)

These requirements apply to the modified work as a whole. If identifiable sections of that work are not derived from the Library, and can be reasonably considered independent and separate works in themselves, then this License, and its terms, do not apply to those sections when you distribute them as separate works. But when you distribute the same sections as part of a whole which is a work based on the Library, the distribution of the whole must be on the terms of this License, whose permissions for other licensees extend to the entire whole, and thus to each and every part regardless of who wrote it.

Thus, it is not the intent of this section to claim rights or contest your rights to work written entirely by you; rather, the intent is to exercise the right to control the distribution of derivative or collective works based on the Library.

In addition, mere aggregation of another work not based on the Library with the Library (or with a work based on the Library) on a volume of a storage or distribution medium does not bring the other work under the scope of this License.

#### **Section 3**

You may opt to apply the terms of the ordinary GNU General Public License instead of this License to a given copy of the Library. To do this, you must alter all the notices that refer to this License, so that they refer to the ordinary GNU General Public License, version 2, instead of to this License. (If a newer version than version 2 of the ordinary GNU General Public License has appeared, then you can specify that version instead if you wish.) Do not make any other change in these notices.

Once this change is made in a given copy, it is irreversible for that copy, so the ordinary GNU General Public License applies to all subsequent copies and derivative works made from that copy.

This option is useful when you wish to copy part of the code of the Library into a program that is not a library.

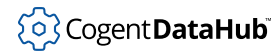

#### **Section 4**

You may copy and distribute the Library (or a portion or derivative of it, under Section 2) in object code or executable form under the terms of Sections 1 and 2 above provided that you accompany it with the complete corresponding machine-readable source code, which must be distributed under the terms of Sections 1 and 2 above on a medium customarily used for software interchange.

If distribution of object code is made by offering access to copy from a designated place, then offering equivalent access to copy the source code from the same place satisfies the requirement to distribute the source code, even though third parties are not compelled to copy the source along with the object code.

#### **Section 5**

A program that contains no derivative of any portion of the Library, but is designed to work with the Library by being compiled or linked with it, is called a "work that uses the Library". Such a work, in isolation, is not a derivative work of the Library, and therefore falls outside the scope of this License.

However, linking a "work that uses the Library" with the Library creates an executable that is a derivative of the Library (because it contains portions of the Library), rather than a "work that uses the library". The executable is therefore covered by this License. Section 6 states terms for distribution of such executables.

When a "work that uses the Library" uses material from a header file that is part of the Library, the object code for the work may be a derivative work of the Library even though the source code is not. Whether this is true is especially significant if the work can be linked without the Library, or if the work is itself a library. The threshold for this to be true is not precisely defined by law.

If such an object file uses only numerical parameters, data structure layouts and accessors, and small macros and small inline functions (ten lines or less in length), then the use of the object file is unrestricted, regardless of whether it is legally a derivative work. (Executables containing this object code plus portions of the Library will still fall under Section 6.)

Otherwise, if the work is a derivative of the Library, you may distribute the object code for the work under the terms of Section 6. Any executables containing that work also fall under Section 6, whether or not they are linked directly with the Library itself.

#### **Section 6**

As an exception to the Sections above, you may also combine or link a "work that uses the Library" with the Library to produce a work containing portions of the Library, and distribute that work under terms of your choice, provided that the terms permit modification of the work for the customer's own use and reverse engineering for debugging such modifications.

You must give prominent notice with each copy of the work that the Library is used in it and that the Library and its use are covered by this License. You must supply a copy of this License. If the work during execution displays copyright notices, you must include the copyright notice for the Library among them, as well as a reference directing the user to the copy of this License. Also, you must do one of these things:

- a. Accompany the work with the complete corresponding machine-readable source code for the Library including whatever changes were used in the work (which must be distributed under Sections 1 and 2 above); and, if the work is an executable linked with the Library, with the complete machine-readable "work that uses the Library", as object code and/or source code, so that the user can modify the Library and then relink to produce a modified executable containing the modified Library. (It is understood that the user who changes the contents of definitions files in the Library will not necessarily be able to recompile the application to use the modified definitions.)
- b. Use a suitable shared library mechanism for linking with the Library. A suitable mechanism is one that (1) uses at run time a copy of the library already present on the user's computer system, rather than copying library functions into the executable, and (2) will operate properly with a modified version of the library, if the user installs one, as long as the modified version is interface-compatible with the version that the work was made with.
- c. Accompany the work with a written offer, valid for at least three years, to give the same user the materials specified in Subsection 6a, above, for a charge no more than the cost of performing this distribution.
- d. If distribution of the work is made by offering access to copy from a designated place, offer equivalent access to copy the above specified materials from the same place.
- e. Verify that the user has already received a copy of these materials or that you have already sent this user a copy.

For an executable, the required form of the "work that uses the Library" must include any data and utility programs needed for reproducing the executable from it. However, as a special exception, the materials to be distributed need not include anything that is normally distributed (in either source or binary form) with the major components (compiler, kernel, and so on) of the operating system on which the executable runs, unless that component itself accompanies the executable.

It may happen that this requirement contradicts the license restrictions of other proprietary libraries that do not normally accompany the operating system. Such a contradiction means you cannot use both them and the Library together in an executable that you distribute.

#### **Section 7**

You may place library facilities that are a work based on the Library side-by-side in a single library together with other library facilities not covered by this License, and distribute such a combined library, provided that the separate distribution of the work based on the Library and of the other library facilities is otherwise permitted, and provided that you do these two things:

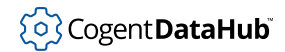

- a. Accompany the combined library with a copy of the same work based on the Library, uncombined with any other library facilities. This must be distributed under the terms of the Sections above.
- b. Give prominent notice with the combined library of the fact that part of it is a work based on the Library, and explaining where to find the accompanying uncombined form of the same work.

#### **Section 8**

You may not copy, modify, sublicense, link with, or distribute the Library except as expressly provided under this License. Any attempt otherwise to copy, modify, sublicense, link with, or distribute the Library is void, and will automatically terminate your rights under this License. However, parties who have received copies, or rights, from you under this License will not have their licenses terminated so long as such parties remain in full compliance.

#### **Section 9**

You are not required to accept this License, since you have not signed it. However, nothing else grants you permission to modify or distribute the Library or its derivative works. These actions are prohibited by law if you do not accept this License. Therefore, by modifying or distributing the Library (or any work based on the Library), you indicate your acceptance of this License to do so, and all its terms and conditions for copying, distributing or modifying the Library or works based on it.

#### **Section 10**

Each time you redistribute the Library (or any work based on the Library), the recipient automatically receives a license from the original licensor to copy, distribute, link with or modify the Library subject to these terms and conditions. You may not impose any further restrictions on the recipients' exercise of the rights granted herein. You are not responsible for enforcing compliance by third parties with this License.

#### **Section 11**

If, as a consequence of a court judgment or allegation of patent infringement or for any other reason (not limited to patent issues), conditions are imposed on you (whether by court order, agreement or otherwise) that contradict the conditions of this License, they do not excuse you from the conditions of this License. If you cannot distribute so as to satisfy simultaneously your obligations under this License and any other pertinent obligations, then as a consequence you may not distribute the Library at all. For example, if a patent license would not permit royalty-free redistribution of the Library by all those who receive copies directly or indirectly through you, then the only way you could satisfy both it and this License would be to refrain entirely from distribution of the Library.

If any portion of this section is held invalid or unenforceable under any particular circumstance, the balance of the section is intended to apply, and the section as a whole is intended to apply in other circumstances.

It is not the purpose of this section to induce you to infringe any patents or other property right claims or to contest validity of any such claims; this section has the sole purpose of protecting the integrity of the free software distribution system which is implemented by public license practices. Many people have made generous contributions to the wide range of software distributed through that system in reliance on consistent application of that system; it is up to the author/donor to decide if he or she is willing to distribute software through any other system and a licensee cannot impose that choice.

This section is intended to make thoroughly clear what is believed to be a consequence of the rest of this License.

#### **Section 12**

If the distribution and/or use of the Library is restricted in certain countries either by patents or by copyrighted interfaces, the original copyright holder who places the Library under this License may add an explicit geographical distribution limitation excluding those countries, so that distribution is permitted only in or among countries not thus excluded. In such case, this License incorporates the limitation as if written in the body of this License.

#### **Section 13**

The Free Software Foundation may publish revised and/or new versions of the Lesser General Public License from time to time. Such new versions will be similar in spirit to the present version, but may differ in detail to address new problems or concerns.

Each version is given a distinguishing version number. If the Library specifies a version number of this License which applies to it and "any later version", you have the option of following the terms and conditions either of that version or of any later version published by the Free Software Foundation. If the Library does not specify a license version number, you may choose any version ever published by the Free Software Foundation.

#### **Section 14**

If you wish to incorporate parts of the Library into other free programs whose distribution conditions are incompatible with these, write to the author to ask for permission. For software which is copyrighted by the Free Software Foundation, write to the Free Software Foundation; we sometimes make exceptions for this. Our decision will be guided by the two goals of preserving the free status of all derivatives of our free software and of promoting the sharing and reuse of software generally.

#### **NO WARRANTY Section 15**

BECAUSE THE LIBRARY IS LICENSED FREE OF CHARGE, THERE IS NO WARRANTY FOR THE LIBRARY, TO THE EXTENT PERMITTED BY APPLICABLE LAW. EXCEPT WHEN OTHERWISE STATED IN WRITING THE COPYRIGHT HOLDERS AND/OR OTHER PARTIES PROVIDE THE LIBRARY "AS IS" WITHOUT WARRANTY OF ANY KIND, EITHER EXPRESSED OR IMPLIED, INCLUDING, BUT NOT LIMITED TO, THE IMPLIED WARRANTIES OF MERCHANTABILITY AND FITNESS FOR A PARTICULAR PURPOSE. THE ENTIRE RISK AS TO THE QUALITY AND

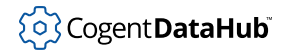

PERFORMANCE OF THE LIBRARY IS WITH YOU. SHOULD THE LIBRARY PROVE DEFECTIVE, YOU ASSUME THE COST OF ALL NECESSARY SERVICING, REPAIR OR CORRECTION.

#### **Section 16**

IN NO EVENT UNLESS REQUIRED BY APPLICABLE LAW OR AGREED TO IN WRITING WILL ANY COPYRIGHT HOLDER, OR ANY OTHER PARTY WHO MAY MODIFY AND/OR REDISTRIBUTE THE LIBRARY AS PERMITTED ABOVE, BE LIABLE TO YOU FOR DAMAGES, INCLUDING ANY GENERAL, SPECIAL, INCIDENTAL OR CONSEQUENTIAL DAMAGES ARISING OUT OF THE USE OR INABILITY TO USE THE LIBRARY (INCLUDING BUT NOT LIMITED TO LOSS OF DATA OR DATA BEING RENDERED INACCURATE OR LOSSES SUSTAINED BY YOU OR THIRD PARTIES OR A FAILURE OF THE LIBRARY TO OPERATE WITH ANY OTHER SOFTWARE), EVEN IF SUCH HOLDER OR OTHER PARTY HAS BEEN ADVISED OF THE POSSIBILITY OF SUCH DAMAGES.

END OF TERMS AND CONDITIONS

#### **How to Apply These Terms to Your New Libraries**

If you develop a new library, and you want it to be of the greatest possible use to the public, we recommend making it free software that everyone can redistribute and change. You can do so by permitting redistribution under these terms (or, alternatively, under the terms of the ordinary General Public License).

To apply these terms, attach the following notices to the library. It is safest to attach them to the start of each source file to most effectively convey the exclusion of warranty; and each file should have at least the "copyright" line and a pointer to where the full notice is found.

###lt;one line to give the library's name and a brief idea of what it does.###gt; Copyright (C) ###lt;year###gt; ###lt;name of author###gt;

This library is free software; you can redistribute it and/or modify it under the terms of the GNU Lesser General Public License as published by the Free Software Foundation; either version 2.1 of the License, or (at your option) any later version.

This library is distributed in the hope that it will be useful, but WITHOUT ANY WARRANTY; without even the implied warranty of MERCHANTABILITY or FITNESS FOR A PARTICULAR PURPOSE. See the GNU Lesser General Public License for more details.

You should have received a copy of the GNU Lesser General Public License along with this library; if not, write to the Free Software Foundation, Inc., 51 Franklin Street, Fifth Floor, Boston, MA 02110-1301 USA

Also add information on how to contact you by electronic and paper mail.

You should also get your employer (if you work as a programmer) or your school, if any, to sign a "copyright disclaimer" for the library, if necessary. Here is a sample; alter the names:

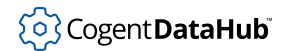

Yoyodyne, Inc., hereby disclaims all copyright interest in the library 'Frob' (a library for tweaking knobs) written by James Random Hacker.

###lt;signature of Ty Coon###gt;, 1 April 1990 Ty Coon, President of Vice

That's all there is to it!

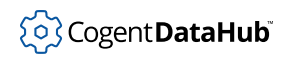

## 118

# **Symbols and Literals**

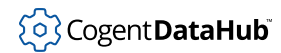

# <span id="page-1921-0"></span>**Data Types and Predicates**

— testing for data types.

Unlike many languages, just about every expression in Gamma is a data type. This gives the flexibility to manipulate functions, arrays, lists, classes, instances and so on as if they were data.

The following data types are defined in Gamma. Beside each data type is the name of a function which can be used to test an expression for that type. These functions are called predica[t](#page-1934-0)es, and will return  $t$  if the test is true (the expression is that data type), or  $\frac{1}{1}$  if it is false.

| <b>Type</b>        | <b>Predicate</b>                           | <b>Comments</b>                                                      |
|--------------------|--------------------------------------------|----------------------------------------------------------------------|
| alist              | alist_p                                    | An association list. See<br>assoc.                                   |
| array              | array_p                                    | See array and Lists and<br>Arrays.                                   |
| autotrace          | autotrace_p                                |                                                                      |
| breakpoint         | breakpoint_p                               |                                                                      |
| buffer             | buffer_p                                   | See buffer.                                                          |
| builtin            | builtin_p                                  |                                                                      |
| class              | class_p                                    | See class.                                                           |
| cons               | cons p                                     | See cons and list.                                                   |
| constant           | constant_p                                 | Constants can be assigned<br>or defined. See defvar and<br>$: 1 = 1$ |
| destroyed instance | destroyed_p                                | See new (instance).                                                  |
| file               | file_p                                     | See open and open_string.                                            |
| fixed-point real   | fixed_point_p                              | See Numeric Types.                                                   |
| function           | function_p                                 | See function.                                                        |
| instance           | instance_p                                 | See new (instance).                                                  |
| integer            | int_p, long_p                              | See Literals.                                                        |
| list               | list_p                                     | See list and Lists and<br>Arrays.                                    |
| macro              | macro_p                                    | See macro.                                                           |
| method             | method_p (obsolete, always<br>returns nil) | See method.                                                          |

**Table 3. Data Types and Related Predicates**

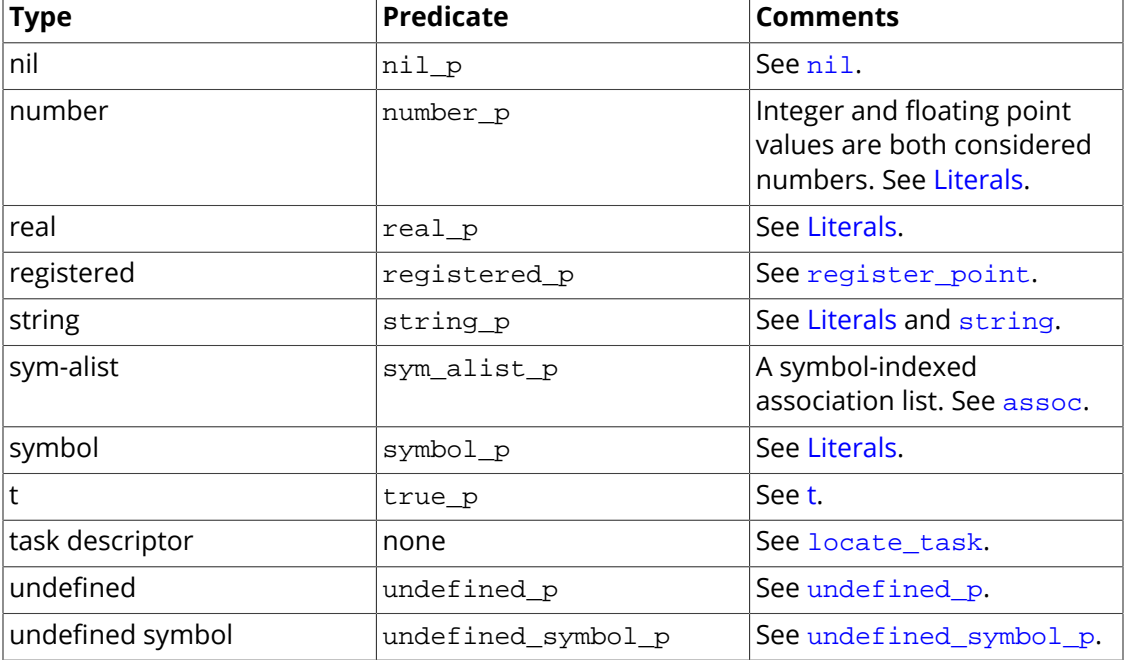

## **Predicates**

Predicates are used to test a Gamma object for a given type, as listed. If a Gamma object is of [t](#page-1934-0)hat type, the predicate will return the value  $t$ .

#### **Syntax**

```
alist_p (s_exp)
array_p (s_exp)
autotrace_p (s_exp)
breakpoint_p (s_exp)
buffer_p (s_exp)
builtin_p (s_exp)
class_p (s_exp)
cons_p (s_exp)
constant_p (s_exp)
destroyed_p (s_exp)
file_p (s_exp)
fixed_point_p (s_exp)
function_p (s_exp)
instance_p (s_exp)
int_p (s_exp)
list_p (s_exp)
long_p (s_exp)
macro_p (s_exp)
method_p (s_exp)
nil_p (s_exp)
```
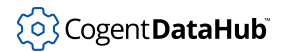

```
number_p (s_exp)
real_p (s_exp)
registered_p (s_exp)
string_p (s_exp)
sym_alist_p (s_exp)
symbol_p (s_exp)
true_p (s_exp)
none_p (s_exp)
undefined_p (s_exp)
undefined_symbol_p (s_exp)
```
#### **Arguments**

any expression

#### **Returns**

[t](#page-1934-0) or [nil](#page-1935-0).

#### **Example**

Here is an example for the predicate function\_p. All the other predicates work in a similar way.

```
Gamma> function_p(div);
t
Gamma> function_p(strcmp);
t
Gamma> function_p(5);
nil
Gamma>
```
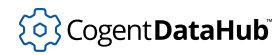

# <span id="page-1924-0"></span>**undefined\_p, undefined\_symbol\_p**

undefined\_p, undefined\_symbol\_p — test for undefined types and symbols.

#### **Synopsis**

```
undefined_p (s_exp)
undefined_symbol_p (s_exp)
```
## **Arguments**

s\_exp

Any Gamma or Lisp expression.

#### **Returns**

[t](#page-1934-0) if the value of  $s\_exp$  is not defined; otherwise [nil](#page-1935-0).

## **Description**

These two functions perform a similar task, checking to see if the  $s\_exp$  is defined. However, they differ in two important ways:

- undefined\_p examines the value of  $s$ \_exp directly, whereas undefined\_symbol\_p expects the value of  $s$  exp to be a symbol, and examines the value of that resulting symbol.
- undefined p evaluates its argument in a protected scope where any "Symbol is undefined" errors will be trapped and disregarded. undefined\_symbol\_p evaluates its argument without protection, so it is possible that a "Symbol is undefined" error could be thrown if the evaluation of  $s_{exp}$  generates such an error.

## **Example**

```
Gamma> a = #xyz
xyz
Gamma> undefined_p (a);
nil
Gamma> undefined_symbol_p (a);
t
Gamma> xyz = t;
t
Gamma> undefined_symbol_p (a);
nil
```
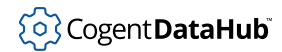

```
Gamma> undefined_p (y);
t
Gamma> undefined_symbol_p (y);
Symbol is undefined: y
debug 1>
```
## **See Also**

[Data Types and Predicates](#page-1921-0)

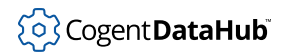

# <span id="page-1926-0"></span>**Literals**

— defined for integers, reals, strings, and symbols.

## **Integers**

An integer is any group of digits defining a number between -2e+31 and 2e+31 - 1. It cannot contain a decimal point or an exponent. Integers have several different literal notations, but regardless of notation, all integers are 32 bit signed numbers. They are flagged internally with their respective notations and Gamma attempts to maintain and return the notation when the integer is printed.

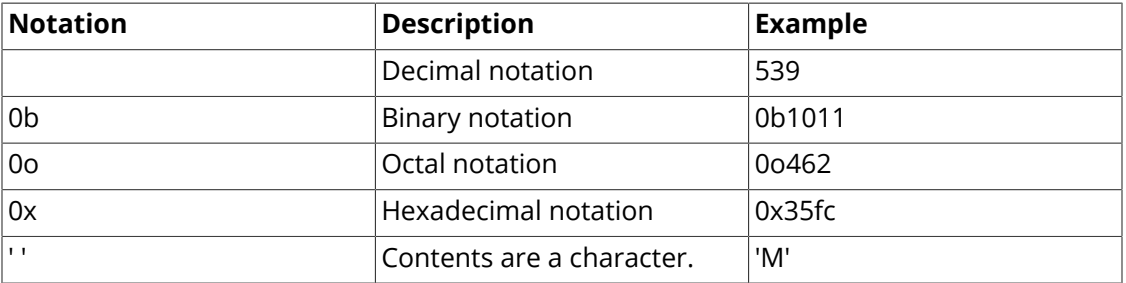

#### **Table 4. Integers**

## **Real numbers**

A real number is any group of digits defining a number less than -2e+31, greater than 2e +31 - 1, or containing a non-zero mantissa. It can contain a decimal point, and it may end with the letter e followed by a signed exponent.

#### **Table 5. Real numbers**

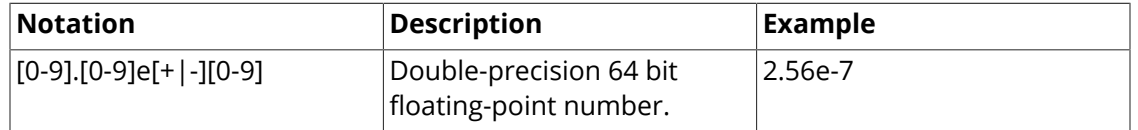

There are four pre-defined constants in Gamma:

- PI The value of pi, approximately 3.14159.
- E The base of the natural logarithm, approximately 2.71828.
- INF Floating point positive infinity.
- NAN Floating point not-a-number.

NAN is a floating point number that represents an invalid state. For example,  $1/x$  is a mathematical function that should produce a numeric result. If  $x$  is 0 then the numeric result will be not a number, but it will still be represented in floating point for the purpose of storage and future math functions.

For example:

Gamma> **x = NAN;**

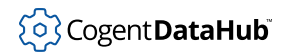

```
nan
Gamma> 1/x;
nan
Gamma> y = "hello";
"hello"
Gamma> 1/y;
Script error during command: 1/y: Non-number in numeric operation:
     1
     "hello"
     / from String:1
```
Math on NAN is legal. It just produces another NAN. Math on strings is illegal. But, in the case of  $1/0$ , we catch that and throw an error. Mathematically the result may be NAN or INF, but in Gamma division by zero is an error. So you cannot use  $1/0$  to produce a NAN or INF.

## **Strings**

A string may have any number of characters. The special forms \n, \t, \f and \r denote newline, tab, form feed, and carriage return respectively. The double quote (") and backslash (\) characters may be embedded in a string by preceding them with a backslash.

#### **Table 6. Strings**

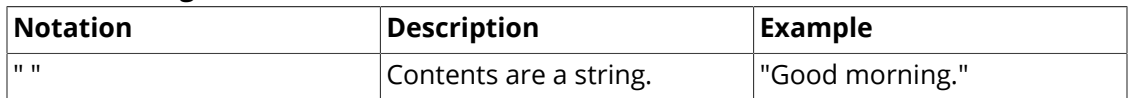

## **Symbols**

Generally, symbol names are made up of alpha-numeric characters and underscores.

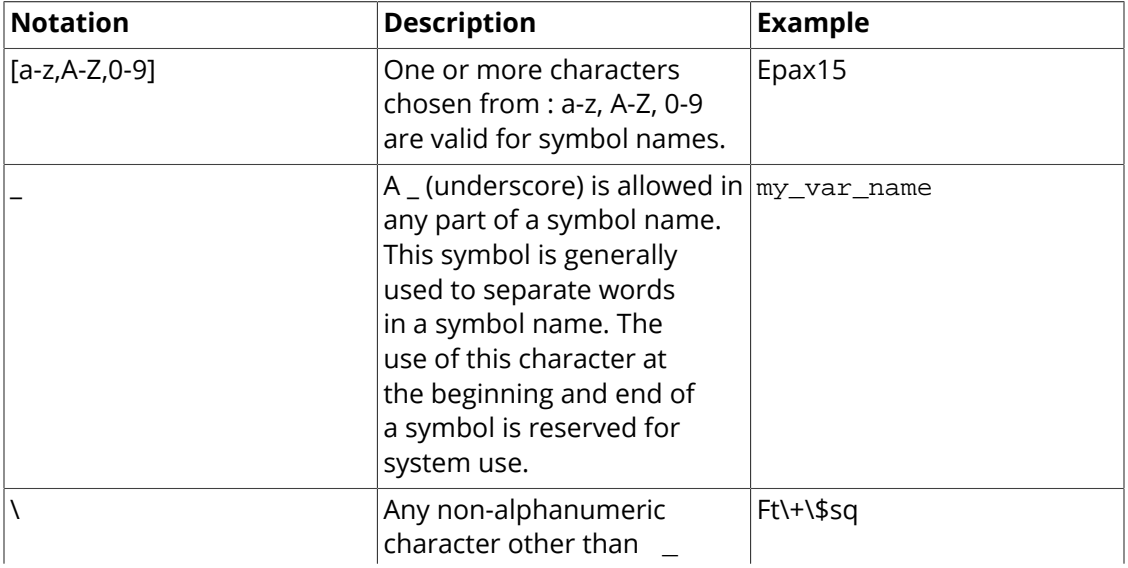

#### **Table 7. Symbols**

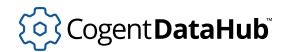

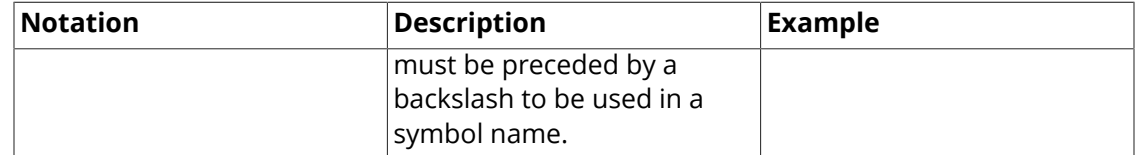

## **Other Data Types**

The literal representation for all other Gamma data types is discussed in the reference entry associated with creating or accessing that data type, as given in the table below.

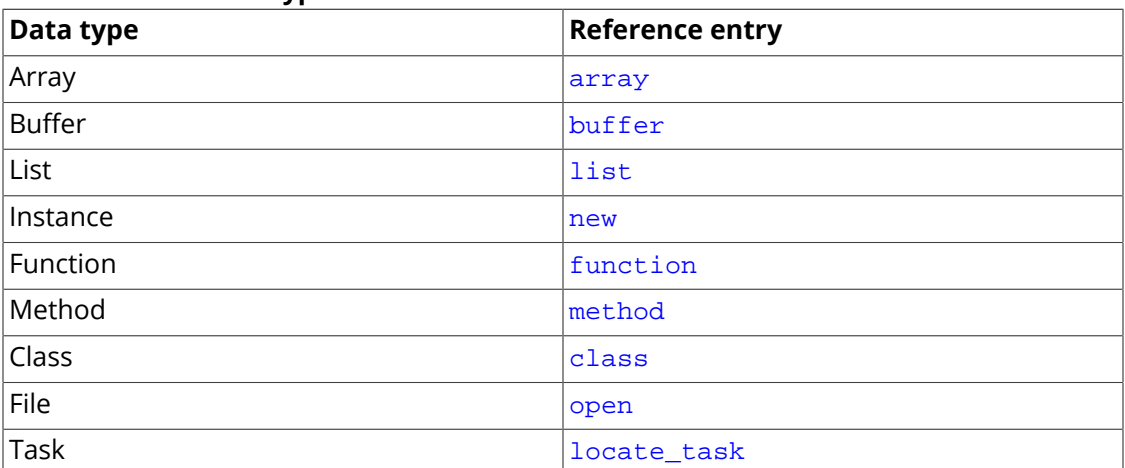

## **Table 8. Other Data Types**

# **Predefined Symbols**

— a table.

#### **Table 9. Symbols that are predefined in Gamma**

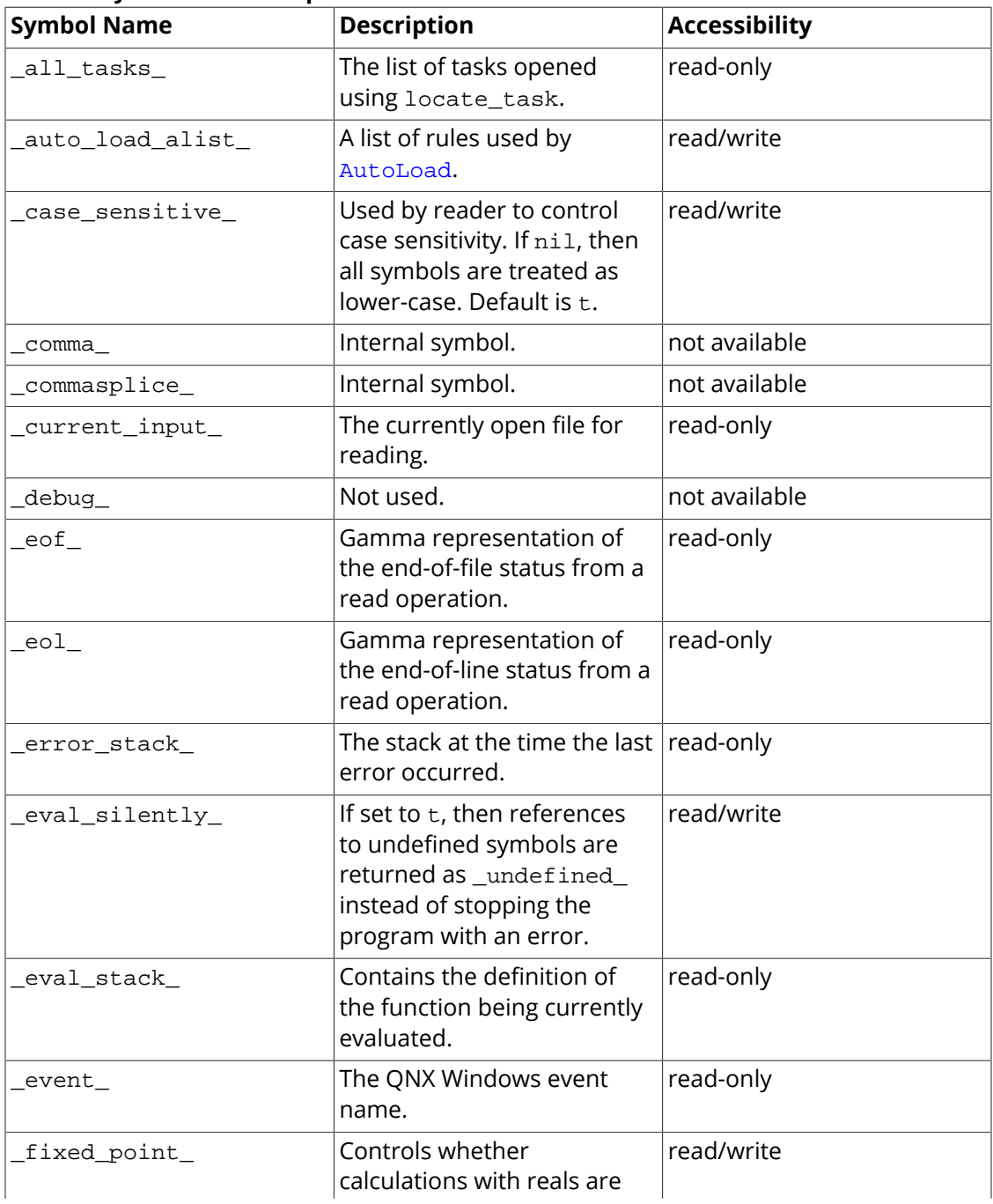

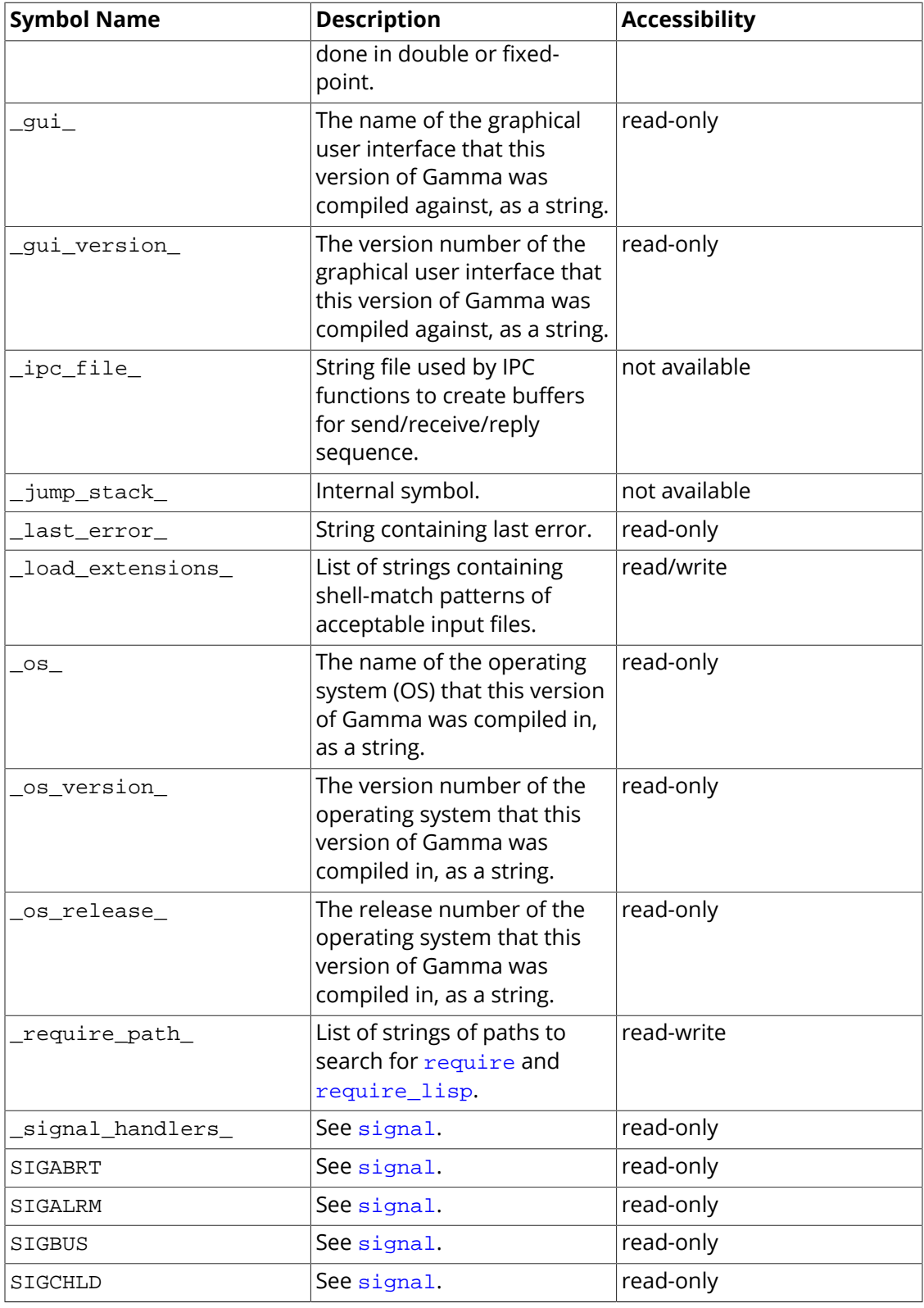

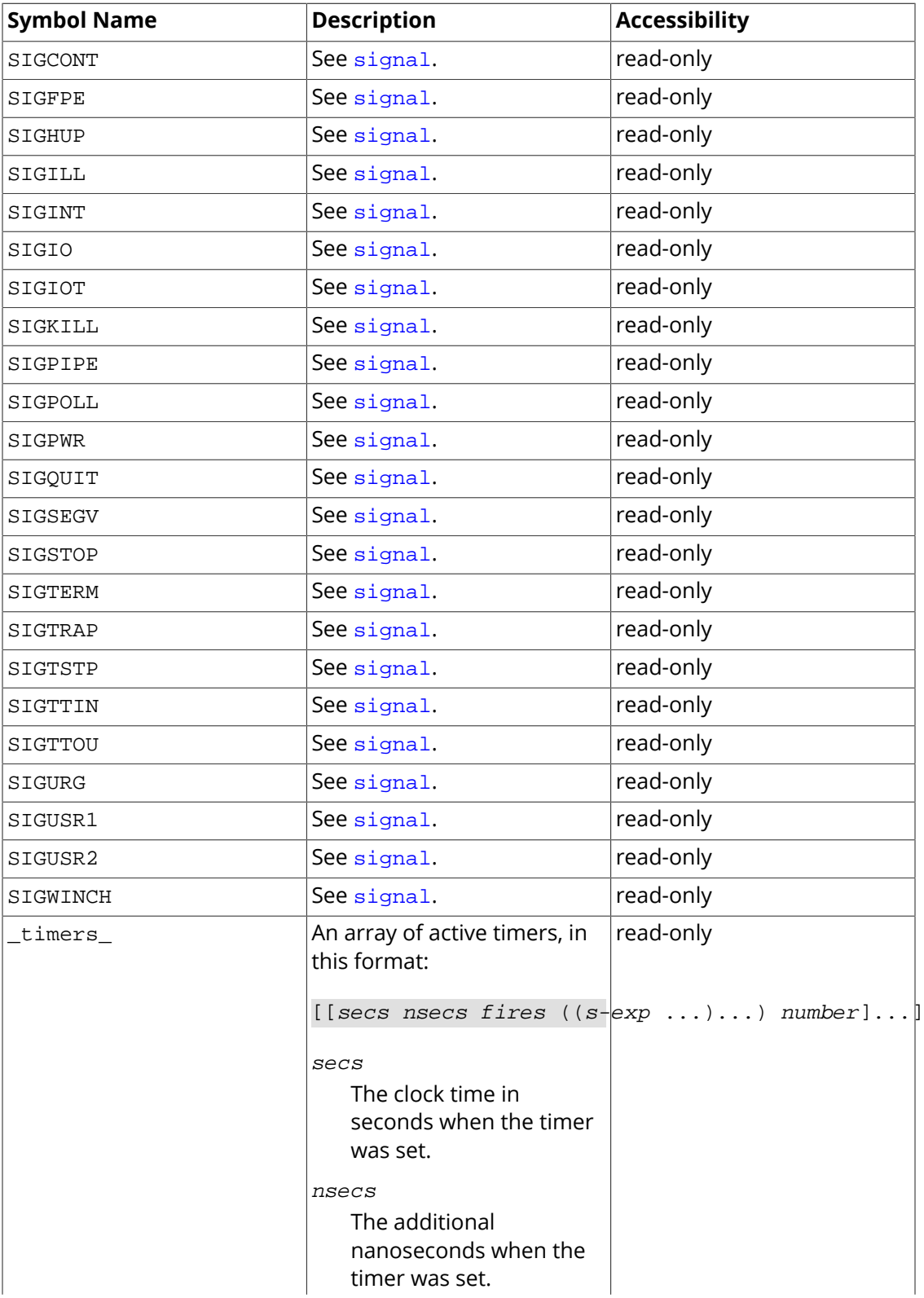

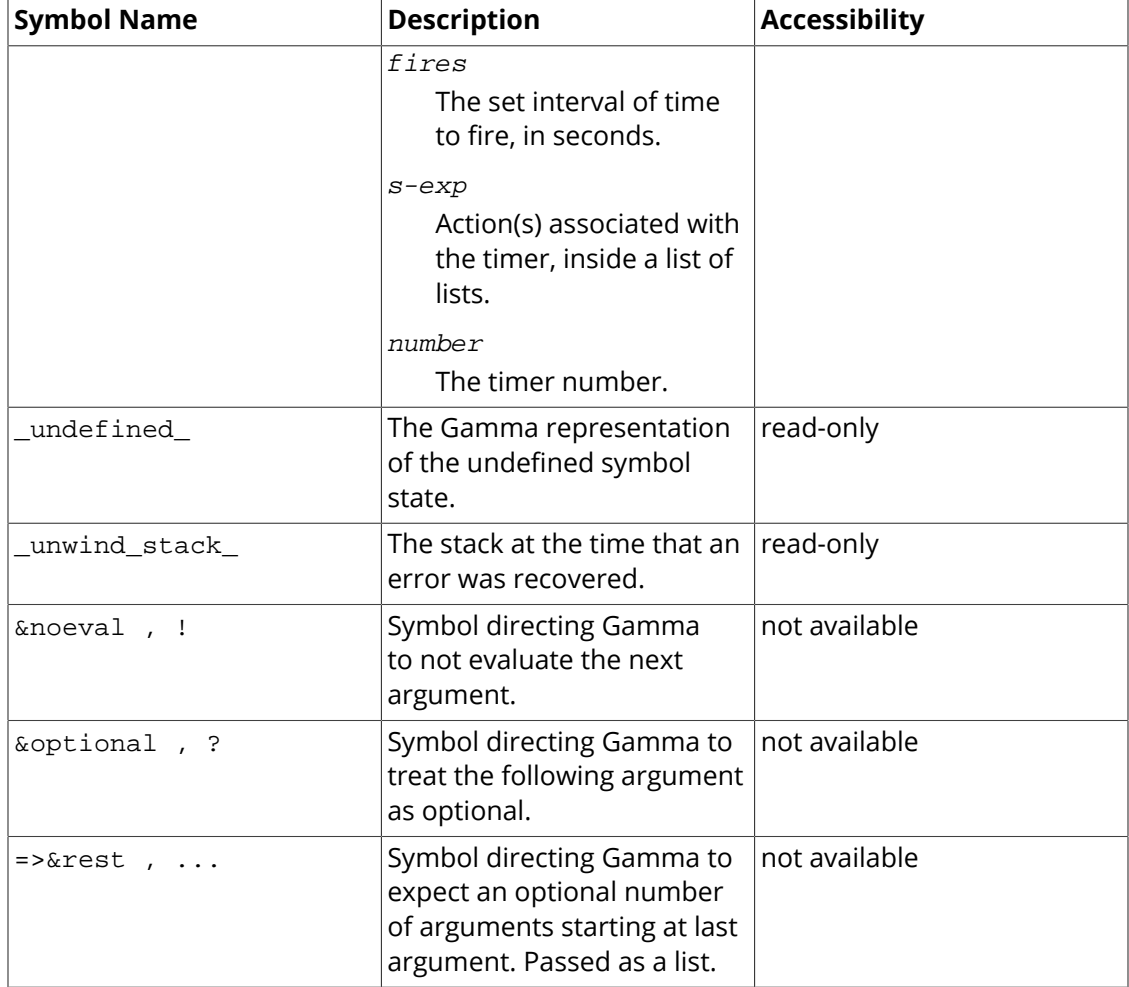

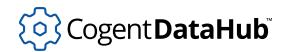

# **Reserved Words**

— a table.

The following table provides a list of words which are reserved by the Gamma language. No symbols can be defined by the user that are identical to these reserved words.

| <b>Reserved Word</b> | <b>Used In</b>              |  |
|----------------------|-----------------------------|--|
| class                | Class declaration           |  |
| collect              | with loop                   |  |
| do                   | with loop                   |  |
| else                 | if statement                |  |
| for                  | for loop                    |  |
| function             | <b>Function declaration</b> |  |
| if                   | if statement                |  |
| local                | Local variable declaration  |  |
| method               | Method declaration          |  |
| tcollect             | with loop                   |  |
| while                | while loop                  |  |
| with                 | with loop                   |  |

**Table 10. Words reserved in Gamma**

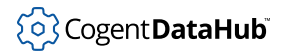

## <span id="page-1934-0"></span>**t**

 $t - a$  logically true value.

## **Synopsis**

t

## **Returns**

t

## **Description**

The special object, t, is a logically true value which has no other meaning. All Gamma objects other than  $\frac{1}{n+1}$  are logically true, but only the special object  $t$  is the logical negation of  $n$ il. t is created by a call to not( $n$ il), or by reading the symbol  $t$ .

t

The predicate true\_p explicitly tests for the value t. However, in all conditional statements, any non-nil value is considered to be true for the purpose of the test.

## **Example**

```
Gamma> x = 3;
3
Gamma> x > 2;
t
Gamma> x == 3;
t
Gamma> !nil;
t
Gamma> 10 < 25;
t
Gamma>
```
## **See Also**

, [nil](#page-1935-0)

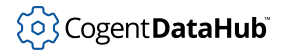

## <span id="page-1935-0"></span>**nil**

nil — the logically false value.

## **Synopsis**

nil

## **Returns**

nil

## **Description**

The special value, nil, is a zero-length list. It is the only logically false value in Gamma. All other Gamma values are considered to be logically true. A common mistake for first-time Gamma programmers is to treat the number zero as logically false.

## **Example**

```
Gamma> x = 5;
5
Gamma> x > 10;
nil
Gamma> int_p(x);
t
Gamma> real_p(x);
nil
Gamma> !3;
nil
Gamma> !t;
nil
Gamma>
```
## **See Also**

, [t](#page-1934-0)

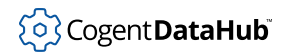

## **gamma, phgamma**

**gamma**, **phgamma** — start Gamma and Gamma/Photon from the shell prompt.

## **Synopsis**

gamma [-options] [program\_name [program\_arg]...]

```
phgamma [-options] [program_name [program_arg]...]
```
## **Options**

-c command

Execute the named command.

 $-C$ 

Declare all constants at startup.

-d

Keep file and line # information on all cells .

-e

Do not enter interactive mode.

-f filename

'Require' (read and process) the named file and set the -e flag. As many files as desired can be processed by repeating this option. Although the file is run just like the executable named in *program\_name*, the two are not the same, because no program arguments can be passed to a file using the -f option. When the file has been completely processed, Gamma moves on to the next option, if any, and will not necessarily enter the interactive mode.

 $-F$ 

Declare all functions at startup.

 $-G$ 

Run as Gamma, regardless of name.

-h

Print a help message and exit.

-H heapsize

Set the heap growth rate increment (default 2000).

-i filename

'Require' the named file. This is identical to the  $-$  f option, except that Gamma will enter the interactive mode after all options have been processed.

 $\perp$ 

Force entry into interactive mode after completion of the named application.

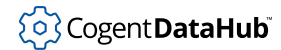

 $-\mathbf{L}$ 

Run as Lisp, regardless of name.

 $-m$ 

Do not run the main function automatically.

-p

Protect functions from the garbage collector. (Functions should not be redefined.)

 $-q$ 

Do not print copyright notice.

 $-S$ 

Set the local stack size in longwords.

 $-V$ 

Print the version number.

 $-X$ 

Exit immediately (usually used with  $-v$ ).

program\_name

The name of an executable program.

program\_arg

The program arguments.

#### **Returns**

A Gamma prompt.

#### **Description**

This command starts Gamma or Gamma/Photon in interactive mode at the shell prompt. Flags are processed in the order given on the command line, and can appear more than once.

If the name of the executable contains the word 'Lisp', then it will use the Lisp grammar, otherwise it will use the Gamma grammar.

The  $-c$  and  $-f$  used together make possible several interesting ways to invoke and use Gamma. For example:

#### **gamma -f domainA.g -c "init = methodA(3);" my\_application "thing"**

permits a user to specify a particular file to be processed, perhaps containing applicationspecific methods, then execute an arbitrary initialization expression, and finally start the intended application with specified arguments.

The -c argument used with -e has Gamma execute a command and exit without going into interactive mode. For example:

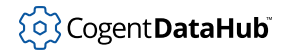

```
gamma -i hanoi.g -c 'princ (hanoi (3), "\n");' -e
```
would load the Tower of Hanoi code, print the solution to the 3-disk hanoi problem, and then exit. (The single quotes are used to hide the double quotes from the shell.)

## **Example**

[~/usr/devtools]\$ **gamma -m** Gamma(TM) Advanced Programming Language Copyright (C) Cogent Real-Time Systems Inc., 1996-2001. All rights reserved. Version 4.0 Build 31 at Aug 12 2001 09:57:56 Gamma>

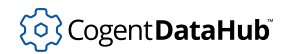

# **Operators**

# **Operator Precedence and Associativity**

— a table.

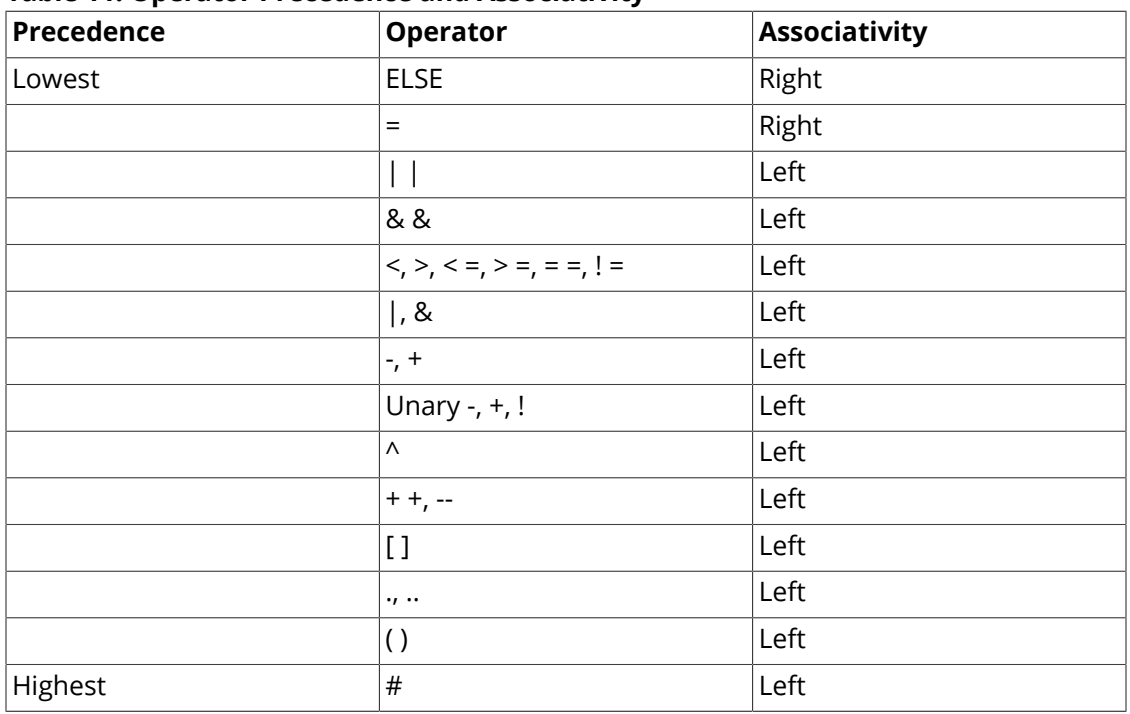

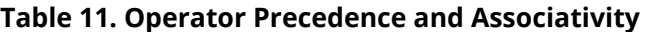

The associativity of operators refers to order in which repeated use of the same operator will be evaluated. For example, the expression  $1+2+3$  will be evaluated as  $(1+2)+3$ since the "+" operator associates the leftmost operator instances first. In contrast, the statement  $A = B = C$  will first perform the  $B = C$  assignment, and then the result is assigned to A.

Associativity should not be confused with precedence, which determines which one of different operators will be evaluated first. In the example  $1+2$   $3+4$ , the multiplication is performed first due to precedence, while the left addition is performed before the rightmost addition due to associativity, causing the expression to be evaluated as  $(1+(2-3))+4.$ 

## **See Also**

[Arithmetic Operators](#page-1941-0), [Assignment Operators](#page-1952-0), [Bitwise Operators,](#page-1943-0) [Comparison Operators,](#page-1957-0) [Increment and Decrement Operators](#page-1955-0), [Logical Operators](#page-1947-0), [Quote Operators](#page-1959-0)

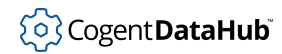

# <span id="page-1941-0"></span>**Arithmetic Operators**

Arithmetic Operators — (+, -, \*, /, %)

## **Synopsis**

number + number number - number number \* number number / number number % number

## **Arguments**

number

Any integer or real number. Non-numbers are treated as zero.

#### **Returns**

The mathematical result of the operation.

#### **Description**

These operators perform simple mathematical operations on their arguments.

- **+** gives the sum of the two arguments.
- gives the difference between the first and second arguments.
- **\*** gives the product of the two arguments.

**/** gives the first argument divided by the second argument.

**%** gives the modulus of the first argument by the second, that is, the remainder of the integer division of the first argument by the second.

## **Example**

```
Gamma> 5 + 6;
11
Gamma> 12 / 5;
2.3999999999999999112
Gamma> div(12,5);
2
Gamma> 19 % 5;
4
```
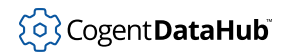

Gamma>

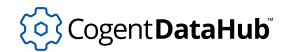

## <span id="page-1943-0"></span>**Assignment Operators**

Assignment Operators —  $(=, : =, : :=)$ 

#### **Synopsis**

symbol = s\_exp  $symbol1 := s\_exp$ symbol ::= s\_exp

## **Arguments**

symbol

Any valid symbol.

s\_exp

Any expression.

#### **Returns**

The assigned value.

#### **Description**

**=** is used to assign a value to a variable.

**:=** is used to assign a value only if no value is currently assigned to the symbol. If the  $symbol1$  already has a value then the  $symbol1$  keeps its original value.

**::=** is used to assign a constant. Once the assignment has been made no changes to the symbol are allowed. Attempted changes to the symbol will generate an error.

## **Example**

```
Gamma> a = 5;
5
Gamma> a := 6;
5
Gamma> a;
5
Gamma> b ::= 7;
7
Gamma> b = 8; 
Assignment to constant symbol: b
debug 1>
```
Gamma> **b ::= 9;** Defvar of defined constant: b debug 1> Gamma>

### **See Also**

[defvar](#page-2001-0)

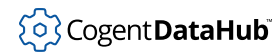

### **Binary Operator Shorthands**

Binary Operator Shorthands —  $(+=,-=,*-=,/-=$ ,  $\&=,-\&=,-<-,>>=$ )

#### **Synopsis**

symbol += number  $symbol1$  -=  $number$ symbol  $*$ = number  $symbol 1$  /=  $number$ symbol %= number symbol &= number symbol  $\uparrow$  = number symbol <<= number symbol >>= number

### **Arguments**

```
symbol
```
A symbol with a numeric value.

number

Any integer or real number.

#### **Returns**

The value of the  $symbol$  1 as operated on with the number.

### **Description**

These operators provide a shorthand way of reassigning values to symbols.

- **+=** gives the sum of the symbol and the number.
- **-=** gives the difference between the symbol and the number.
- **\*=** gives the product of the symbol and the number.
- **/=** gives the symbol divided by the number.

**%** gives the modulus of the symbol by the number, that is, the remainder of the integer division of the  $symbol1$  by the number.

- **&=** performs the & operation on the symbol and the number.
- **^=** performs the ^ operation on the symbol and the number.
- **<<=** performs the << operation on the symbol and the number.

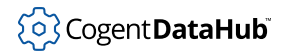

**>>=** performs the >> operation on the symbol and the number.

### **Example**

```
Gamma> a = 5;
5
Gamma> a += 8;
13
Gamma> a;
13
Gamma>
```
### **See Also**

[Arithmetic Operators](#page-1941-0), [Assignment Operators](#page-1943-0), [Bitwise Operators](#page-1947-0)

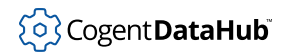

### <span id="page-1947-0"></span>**Bitwise Operators**

Bitwise Operators —  $(\langle \langle \rangle \rangle, \langle \langle \rangle, \langle \rangle)$ 

### **Synopsis**

number << shift; number >> shift; ~ number number & number number | number number ^ number

### **Arguments**

number

Any number,

shift

The number of bit shifts to perform.

#### **Returns**

An integer which is the result of the particular operation.

### **Description**

**<<, >>** return the first argument with a left or right bitshift operation performed the number of times of the second argument.

**~** returns the binary opposite of the number.

**&** compares each of the corresponding digits of the two numbers. If both digits are 1, returns 1 for that place. Otherwise returns 0 for that place.

**|** compares each of the corresponding digits of the two numbers. If either those digits is 1, returns 1 for that place. Otherwise returns 0 for that place.

**^** compares each of the corresponding digits of the two numbers. If both digits are the same, returns O for that place. If they are different (ie. 0 and 1) returns 1 for that place.

### **Examples**

Gamma> **bin(10);** 0b1010 Gamma> **bin(10 << 1);**

```
0b00010100
Gamma> bin(10 >> 1);
0b0101
Gamma> bin (~10);
0b1111111111111111111111111111111110101
Gamma> bin(10);
0b1010
Gamma> bin (9);
0b1001
Gamma> bin (9 & 10);
0b1000
Gamma> bin (9 | 10);
0b1011
Gamma> bin (9 ^ 10);
0b0011
Gamma>
```
### **See Also**

[band](#page-2142-0), bnot, bor, bxor

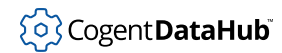

### <span id="page-1949-0"></span>**Class Operators**

Class Operators  $-(., . .)$ 

#### **Synopsis**

instance.variable = value instance.variable instance..variable = value instance..variable

### **Arguments**

instance

An instance of a class.

variable

An instance variable name.

value

A new value to write to the instance variable.

#### **Returns**

The value argument.

#### **Description**

These operators assign and evaluate object instance values, using familiar C/C++ structure/class reference syntax. The instance and its instance variable are separated by a period and the assignment is made using the = assignment operator. Using two periods between *instance and variable* makes the reader interpret the instance variable.

Using either the . or the  $\ldots$  without the = assignment operator causes the  $variable$  to be evaluated at that instance.

#### **Examples**

```
Gamma> class cmpny { name; address; }
(defclass cmpny nil [][address name])
Gamma> company = new(cmpny);
{cmpny (address) (name)}
Gamma> company.name = "Acme Widgets";
"Acme Widgets"
Gamma> company.name;
```
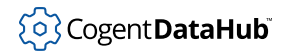

```
"Acme Widgets"
Gamma> var = symbol("name");
name
Gamma> company..var;
"Acme Widgets"
Gamma>
```
Here is an example of how the .. syntax can be used to allow an instance of one class to access a method of another class. This can be useful if a parent and child widget have different methods with the same name, and you want an instance of one to use the method of the other.

```
Gamma> class A{}
(defclass A nil [][])
Gamma> class B{}
(defclass B nil [][])
Gamma> class C B{}
(defclass C B [][])
Gamma> method A.get (){princ("Class A's method.\n");}
(defun A.get (self) (princ "Class A's method.\n"))
Gamma> method B.get (){princ("Class B's method.\n");}
(defun B.get (self) (princ "Class B's method.\n"))
Gamma> a = new(A);
{A}Gamma> a.get();
Class A's method.
t
Gamma> b = new(B);
{B}Gamma> b.get();
Class B's method.
\ddot{}Gamma> (b..A.get)();
Class A's method.
t
Gamma> (a..B.get)();
Class B's method.
t
Gamma> c = new(C);
{C}}
Gamma> (c..A.get)();
Class A's method.
t
Gamma> (c..B.get)();
Class B's method.
t
```
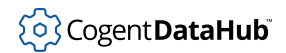

Gamma>

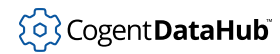

## **Comparison Operators**

Comparison Operators —  $(!=, <, <=, ==, >, >=)$ 

### **Synopsis**

```
number != number
number & 1t; number
number < = numbernumber == numbernumber & qt; number
number > = number
```
### **Arguments**

number

Any integer or real number. Non-numbers are treated as zero.

### **Returns**

- **!=** [t](#page-1934-0) if the first number is not equal to the second, else [nil](#page-1935-0).
- **<** [t](#page-1934-0) if the first number is less than the second, else [nil](#page-1935-0).
- $\leq$  [t](#page-1934-0) if the first *number* is less than or equal to the second, else [nil](#page-1935-0).
- **==** [t](#page-1934-0) if the first number Is equal to the second, else [nil](#page-1935-0).
- **>** [t](#page-1934-0) if the first number is greater than the second, else [nil](#page-1935-0).
- >= [t](#page-1934-0) if the first *number* is greater than or equal to the second, else [nil](#page-1935-0).

#### **Description**

These functions perform a numeric comparison of their arguments. In mathematical (infix) notation, the function would put the first argument on the left side of the comparison, and the second argument on the right side of the comparison.

#### **Example**

```
Gamma> 5 < 6;
t
Gamma> 5 > 6;
nil
Gamma> 5.00 == 5;
t
```

```
Gamma> "hello" == string("hel","lo");
t
Gamma> a = 5 + 1;
6
Gamma> a;
6
Gamma> a == 5;
nil
Gamma>
```
### **See Also**

[eq](#page-2004-0), [equal](#page-2004-0), [strcmp](#page-2108-0), [stricmp](#page-2108-0)

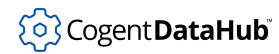

### **Evaluation Order Operators**

Evaluation Order Operators — , ( )

### **Synopsis**

```
symbol , symbol
( symbol operator symbol )
```
#### **Arguments**

symbol Any symbol. operator Any operator.

#### **Determine**

Sequence of operation.

### **Description**

Operations before a , are performed before those after it.

Operations enclosed by ( and ) are performed first.

### **Examples**

```
Gamma> x = 3;
3
Gamma> princ("x = ", x, "\n");
x = 3t
Gamma> (2 + 3) * 4;
20
Gamma> 2 + (3 * 4);
14
Gamma>
```
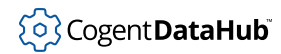

### **Increment and Decrement Operators**

Increment and decrement operators — (++, --)

#### **Synopsis**

++symbol symbol++ --symbol symbol\_\_

#### **Arguments**

symbol

A symbol whose value is a number.

#### **Returns**

The value of the symbol plus or minus one.

#### **Description**

These operators perform auto-increments or decrements on numeric symbols. When the ++ is placed before a symbol, it performs a pre-increment, where the value is incremented and the result is the symbol's value  $+ 1$ . When  $++$  is placed after a symbol, it performs a post-increment. Here the result of the operation is the value of the symbol prior to being incremented. The -- operator works in the same way. These operators only take symbols as arguments. It is not possible to auto-increment or decrement an array element, list element, or instance variable.

### **Examples**

```
Gamma> a = 5;
5
Gamma> ++ a;
6
Gamma> a;
6
Gamma> a ++;
6
Gamma> a;
7
Gamma> a = 5;
5
Gamma> -- a;
```
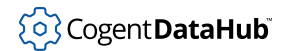

4 Gamma> **a;** 4 Gamma> **a --;** 4 Gamma> **a;** 3 Gamma>

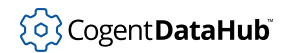

### **Logical Operators**

Logical Operators — (!, &&, | |)

### **Synopsis**

! s\_exp s\_exp && s\_exp ...  $s\_{exp}$  ||  $!s\_{exp}$  ...

### **Arguments**

s\_exp

Any Gamma or Lisp expression.

### **Returns**

Non-[nil](#page-1935-0) or nil.

### **Description**

In Gamma or Lisp, any expression which is no[t](#page-1934-0)  $n = 1$  is treated as being true ( $t$ ) for the purpose of boolean logic. Applying ! to any non-nil expression will produce nil. Applying ! to nil must produce an arbitrary non-nil result. The generic non-nil value in Gamma is t.

&& evaluates each of its arguments in order, and continues so long as each argument evaluates to non-nil. If any argument is nil, then nil is returned immediately, without evaluating the rest of the arguments. If no argument is nil, the last argument is returned.

|| returns non-nil if any of its arguments is not nil. Each argument is evaluated in turn, and as soon as a non-nil value is reached, that argument is returned. Subsequent arguments are not evaluated.

### **Examples**

```
Gamma> 6;
6
Gamma> !6;
nil
Gamma> !nil;
t
Gamma> 5<6 && string("hi ","there");
"hi there"
Gamma> 5>6 && string("hi ","there");
nil
```
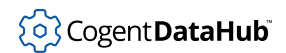

Gamma> **x = 5;** 5 Gamma> **y = 6;** 6 Gamma> **(x = t) || (y = 0);** t Gamma> **x;** t Gamma> **y;** 6 Gamma>

### **See Also**

[and, not, or](#page-2140-0)

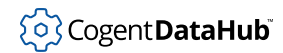

### **Quote Operators**

Quote Operators — (#, `, @)

### **Synopsis**

#s\_exp `s\_exp @s\_exp

### **Arguments**

s\_exp

Any Gamma or Lisp expression.

#### **Returns**

Does not evaluate the symbol; it returns the protected expression that follows it.

### **Description**

Normally Gamma evaluates every expression as it parses through the code. The # operator protects the contents of an expression from the evaluator. The  $\degree$  operator does the same thing, but allows for evaluation of sub-expressions. Any sub-expression tagged with @ operator that occurs within a back-ticked (`) expression will be evaluated.

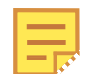

Any error messages involving the @ operator will use the expression \_comma\_. This is because the @ operator in Gamma corresponds to a comma operator (,) in Lisp syntax. When a Gamma expression is passed to Lisp, the @ operator is converted to a comma. But if the Lisp comma operator is ever read back into Gamma, it is represented by the symbol \_comma\_ to avoid confusion with the (,) operator used in Gamma function calls.

### **Examples**

```
Gamma> name = "John";
"John"
Gamma> name;
"John"
Gamma> #name;
name
Gamma> x = 4;
4
Gamma> list (1,x);
```

```
(1 4)
Gamma> #list (1,x);
(list 1 x)
Gamma> list (1,#x);
(1 x)
Gamma> `list (1,x);
(list 1 x)
Gamma> `list (1,@x);
(list 1 4)
Gamma>
```
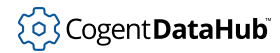

159

### **Symbol Character Operators**

Symbol Character Operators  $-(\nabla, \xi)$ 

### **Synopsis**

\symbol\_character \$symbol\_character\_string

### **Arguments**

symbol\_character

A character that is normally not valid within the string of a symbol name.

symbol\_character\_string

A symbol name that contains one or more characters that are normally not valid within the string of a symbol name.

#### **Returns**

A valid symbol name.

### **Description**

These operators allow you to put non-valid characters into a symbol name. They must be used every time the symbol is written, not just the first time.

**\** makes the immediately following character valid.

**\$** makes the whole string valid, regardless of which individual characters are not normally valid.

### **Example**

```
Gamma> my\:example1 = 5;
5
Gamma> x = my\:example1 + 7;
10
Gamma> $my:example2 = 9;
9
```
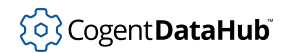

### **Ternary Operator**

Ternary Operator  $-$  (? : )

### **Synopsis**

condition ? s\_exp : s\_exp

### **Arguments**

condition

Any Gamma or Lisp expression.

s\_exp

Any Gamma or Lisp expression.

#### **Returns**

The first  $s\_{exp}$  if the *condition* is true, otherwise the second  $s\_{exp}$ .

### **Examples**

```
Gamma> a = t ? 2 : 8;
2
Gamma> a;
2
Gamma> b = (a == 7) ? 2 : 8;
8
Gamma> b;
8
Gamma>
```
<span id="page-1963-0"></span>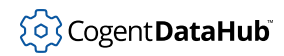

# **Statements**

### {o} Cogent DataHub

### <span id="page-1964-0"></span>**class**

class — defines a class.

### **Synopsis**

```
class class_name [parent]
{
[instance_var [= initial_value];]
...
[static:class_var[= initial_value];]
...
}
```
### **Arguments**

class\_name

The name of the new class.

parent

The parent (base) class.

class\_var

Class variable definition.

instance\_var

Instance variable definition. This is provided in the form of a list of variable definitions. Each variable definition is either a variable name or a list which contains a variable name and a default value expression. Whenever a new instance is formed, the default value expression is evaluated to the default value. If no default value is given, the instance variable's value will be  $nil.$  $nil.$ 

```
initial_value
```
Initial value given to  $instance\_var$ , if none then  $nil$  is assigned to that instance variable.

### **Returns**

A class definition.

### **Description**

This function constructs a class definition and binds the class-name symbol in the current scope to refer to that class. The class mechanism allows only a single parent (base) class.

None of the arguments to class is evaluated. If *instance\_vars* are defined with the same names as inherited variables, the inherited variables are overridden and cannot be accessed by instances of this class.

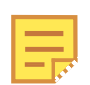

- The class statement creates a new class.
- If the parent (base) class is omitted, or is  $\frac{nil}{]}$  $\frac{nil}{]}$  $\frac{nil}{]}$ , then the resulting class has no parent (base).
- Each instance variable consists of a name (a symbol) and an optional initial value that will be assigned whenever a new instance of the class is created using the new function.
- The resulting class definition, which is a data object in its own right, will be assigned to the symbol, name.

#### **Example**

This example creates two classes: a base class, RegPolygon; and a class derived from it, Square. RegPolygon has two attributes: sides and length. When Square is created, its parent (base) class (RegPolygon) is explicitly assigned. In addition, the attibute sides is assigned a value of 4.

```
Gamma> class RegPolygon{sides; length;}
(defclass RegPolygon nil [][length sides])
Gamma> class Square RegPolygon {sides = 4;}
(defclass Square RegPolygon [][length (sides . 4)])
```
This example creates a class with instance variables and class variables.

```
Gamma> class Other {ivar1; ivar2; static: cvar1; cvar2;}
(defclass Other nil [cvar1 cvar2][ivar1 ivar2])
Gamma>
```
### **See Also**

[Class Operators](#page-1949-0), [class\\_add\\_cvar](#page-1991-0), [class\\_add\\_ivar](#page-1993-0), [method](#page-1975-0), [new](#page-2029-0)

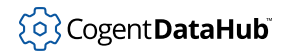

### **condition**

condition — tests conditions.

### **Synopsis**

```
condition {case condition: statement
          [case condition: statement]
 ...
          [default: statement]}
```
### **Arguments**

condition

Any Gamma or Lisp expression.

statement

Any Gamma statement.

#### **Returns**

The return value of the statement that corresponds to the first true condition or the default. Otherwise [nil](#page-1935-0).

### **Description**

This statement is similar to the [switch](#page-1980-0) statement, except that it takes no arguments. It checks the truth value of each condition in turn. The first true condition encountered returns with the return value of the passed statement. If no condition is true, it returns the return value of the default  $statement$ , (or  $nil$ , if no default statement is given).

The words "case" and "default" and the symbols {, :, and } are unchanging syntactical elements.

### **Example**

```
Gamma> a = 5;
5
Gamma> b = 9;
9
Gamma> condition {case a == b: princ("Equal\n");
             case a != b: \text{princ}("\text{Unequal}\n'');
Unequal
t
Gamma>
```
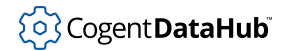

Also see the example in [switch](#page-1980-0).

### **See Also**

[switch](#page-1980-0)

### <span id="page-1968-0"></span>**for**

for — checks a condition and performs a statement.

### **Synopsis**

for (setup ; condition ; iteration) statement

### **Arguments**

#### setup

An iteration setup, usually a variable with an initial value.

#### condition

The condition to test.

#### iteration

Any Gamma expression, usually used to increment the variable in  $setup$ .

#### statement

Any Gamma statement.

#### **Returns**

The value of the *condition*.

### **Description**

This statement is essentially identical to a  $f \circ r$  loop in C, and the syntax is the same. It checks a condition iteratively, and executes a statement when the condition is true.

### **Example**

This for loop counts from 0 to 10, printing out the value of i as it loops.

```
for (i=0; i<=10; i++){
   princ("value of i: ", i, "\n\times");
}
```
### **See Also**

[Statements](#page-1963-0), [while](#page-1985-0), [with](#page-1986-0)

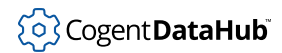

### **function**

function — creates a new function.

### **Synopsis**

function name ([argument [,argument]... ]) statement

### **Arguments**

name

The name of the function.

argument

A symbol that names the argument.

statement

The body of the function.

#### **Returns**

A named function definition in Lisp syntax. When a function is called, the return value is the value of the last expression to be evaluated in the function body.

### **Description**

The function statement declares a new function. All function arguments are implicitly local to the scope of the function. The argument list is denoted by parentheses, and contains zero or more argument definitions, separated by commas. Each argument can be a symbol, which is the name of the argument, along with any combination of the following modifiers:

**!** before the argument indicates that this argument will not be evaluated when the function is called.

**?** after the argument indicates that this argument is optional. Only the first optional argument has to be marked as optional. All arguments after that are implicitly optional. An optional argument may have a default value, specified by appending = expression after the question mark.

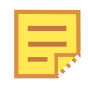

The only way to test whether an optional function parameter has been provided is by using the predicate undefined\_p, which tests for the \_undefined\_ value.

**...** after the argument indicates that this argument is a "catch-all" argument used to implement variable length argument lists. Only the last argument in the argument list

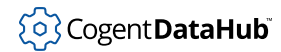

can have  $\dots$  after it. An argument modified by  $\dots$  will always be either  $\min$ , or a list containing all arguments from this position onward in the function call.

When a function is called, its arguments are bound in a new local scope, overriding previous definitions of those symbols for the duration of the function.

#### **Example**

This function, with one argument, returns an integer at least one greater than the argument.

```
function next (n)
{
ceil(n) + 1;}
```
This function prints its first two arguments and optionally prints a new line (which is printed by default). It returns a string concatenation of the first two arguments.

```
function print_two (first, second, newline?=t)
{
 princ(first, " ", second);
 if (newline)
  terpri();
 string(first, " ", second);
}
```
This function adds all of its arguments. It insists on having at least one argument. Notice that the optional character '?' and the rest character '...' are combined in the second argument.

```
function add_all (first, others...?)
{
local sum,x = 0;
  sum = first;
 if ( !undefined_p(others) )
  {
 for(x=othersix;x=cdr(x))sum = sum + car(x); }
 sum;
}
```
#### **See Also**

[method](#page-1975-0), [Statements](#page-1822-0)

### **if**

if – conditionally evaluates statements.

### **Synopsis**

if (condition) statement [else statement]

### **Arguments**

condition

A Gamma or Lisp expression to test.

statement

A statement to perform if the condition is non-[nil](#page-1935-0).

### **Returns**

The evaluation of the *statement* that corresponds to the satisfied *condition*.

### **Description**

The if statement evaluates its *condition* and tests the result. If the result is non-[nil](#page-1935-0), then the *statement* is evaluated and the result returned.

if

The else option allows for another statement. If the  $condition$  is  $nil$ , the else statement (if included) is evaluated and the result returned. This statement could be another if statement with another condition and else statement, etc., permitting multiple else/if constructs. The entire else option can be omitted if desired.

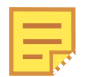

- If the condition is [nil](#page-1935-0) and no else statement exists, nil is returned.
- The else part of a nested if statement will always be associated with the closest if statement when ambiguity exists. Ambiguity can be avoided by explicitly defining code blocks (using curly brackets).
- In interactive mode Gamma has to read two tokens (if and else) before it will process the statement. If you are not using an else part, you have to enter a second semicolon (;) to indicate that the if statement is ready for processing.

### **Example**

Gamma> **x = 5;** 5 Gamma> **y = 6;** 6

Gamma> **if (x > y) princ("greater\n"); else princ("not greater\n");** not greater t Gamma>

if

The following code:

```
name = "John";
age = 35;if ((name == "Hank") || (name == "Sue"))
{
    princ("Hi ", name,"\n");
}
else if (\text{name} == "John") & & (age < 20)){
     princ("Hi ", name," Junior\n");
}
else if (\text{name} == "John") & & (age >= 20)){
     princ("Hi ", name," Senior\n");
}
else
{
     princ("I don't know you\n");
}
```
Will produce the following results:

Hi John Senior

### **See Also**

[Statements](#page-1822-0), [for](#page-1968-0), [while](#page-1985-0)

### **local**

local — allows for implementing local variables within functions.

### **Synopsis**

```
local !variable [= s\_exp] [ , !variable [ = s\_exp] ... ];
```
### **Arguments**

variable

A symbol.

s\_exp

Any Gamma or Lisp expression.

### **Returns**

The value of the  $s\_exp$ , or  $nil$  if no value was assigned.

### **Description**

This statement is provided to allow other grammars to implement local variables within functions. It defines new local variables in the current scope, overriding any outer scope that may also define those variables. Each local variable consists of a variable name (a symbol) and an optional initial value.

To test whether a symbol is bound in the current scope, use the predicate undefined\_p.

### **Example**

```
Gamma> i = 5;
5
Gamma> function print_three_local ()
{
 local i;
for(i=1;i<=3;i++)
  {
 princ("value of i is: ", i, "\n\times");
  }
}
<function definition>
Gamma> function print_three_global ()
{
// local i;
```
#### local

```
for(i=1;i<=3;i++)\left\{ \right.princ("value of i is: ", i, "\n\times");
  }
}
<function definition>
Gamma> i;
5
Gamma> print_three_local();
value of i is: 1
value of i is: 2
value of i is: 3
3
Gamma> i;
5
Gamma> print_three_global();
value of i is: 1
value of i is: 2
value of i is: 3
3
Gamma> i;
4
Gamma>
```
This example shows the variable i receiving the value of 5. The two functions are defined identically, except for their names and where the second function comments out the 'local' command. When the first function is run the internal scoping using the local directive protects the value of  $\pm$  globally. When the function returns,  $\pm$  remains at 5, even though it was the value 1,2 and 3 within the scope of that function.

The second function has the 'local' directive commented out (using //), so the global variable i is modified. When the function returns and we check the value of i, it is 4. The 'for-loop' within the second function incremented the value of  $\pm$  until it failed the  $\pm$  <=3 comparison. After the second function is run the value of  $\pm$  is 4. The global variable  $\pm$  has *not* been protected in the second function.

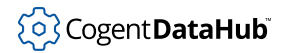

### <span id="page-1975-0"></span>**method**

method — defines a method for a given class.

### **Synopsis**

method class.method\_name ([argument [, argument]...]) statement

### **Arguments**

class

The class for which this method is defined.

method\_name

The name of the method.

arguments

The argument list for this method. This does not include the implied argument self, nor is self defined when the arguments are bound as the method is called.

#### statement

The body code statment for this method. Within this statement the special variable self is defined as the instance on which this method is being applied.

#### **Returns**

A function definition of the resulting method function.

### **Description**

This statement defines a method function for a given class. If a method already exists for this class with this name, the previous definition will be replaced. If a method of the same name exists for any parent (base) class of the given class, it will be overridden for instances of this class only. In Gamma methods are run using the syntax:

```
instance.method_name(arguments);
```
which is the familiar  $object$ .method syntax used in  $C++$ .

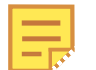

- The method syntax creates a new method for a particular class. It is an error to omit the class.
- The argument list for method is identical to the argument list for function.

### **Example**

Gamma> **class RegPolygon{sides; length;}** (defclass RegPolygon nil [][length sides])

#### method

```
Gamma> method RegPolygon.perimeter (){.sides * .length;}
(defun RegPolygon.perimeter (self) (* (@ self sides) (@ self length)))
Gamma> class Square RegPolygon {sides = 4;}
(defclass Square RegPolygon [][length (sides . 4)])
Gamma> method Square.area (){sqr(self.length);}
(defun Square.area (self) (sqr (@ self length)))
Gamma> sqB = new(Square);
{Square (length) (sides . 4)}
Gamma> sqB.length = 3;
3
Gamma> sqB.perimeter();
12
Gamma> sqB.area();
9
Gamma>
```
### **See Also**

[Class Operators](#page-1949-0), [class](#page-1964-0), [defun](#page-1999-0), [new](#page-2029-0)

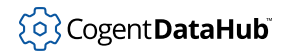

### **progn, prog1**

progn, prog1 — group several statements into one expression.

#### **Synopsis**

```
progn {!statement [!statement] ...}
prog1 {!statement [!statement] ...}
```
#### **Arguments**

statement Any valid Gamma statement.

#### **Returns**

progn: the return value of the last statement.

prog1: the return value of the first statement.

### **Description**

These two syntactical elements are not statements, but they transform a group of one or more statements into a single Gamma expression. The value of the resulting expression is the return value of the last statement for  $\frac{1}{2}$  or the first statement for  $\frac{1}{2}$ . This is useful for performing complex actions where only a single expression is permitted, such as in a callback. No new scope is entered for a progn or a prog1.

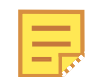

The syntax of these unique elements uses curly braces  $\{-\}$ , but don't confuse them with statements. They behave exactly like expressions.

### **Example**

```
Gamma> a = 2;
2
Gamma> b = 5;
5
Gamma> \text{program}\{a = 3; \text{ princ}("a: ",a, "\n"); c = a + b; \text{ princ}("c: ",c, "\n");\};a: 3
c: 8
t
Gamma> string( prog1{a = 5; b = 1;} );
"5"
Gamma> a;
```
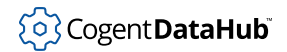

5 Gamma> **b;** 1 Gamma>

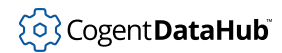

### **protect unwind**

protect unwind — evaluates protected code, despite errors.

#### **Synopsis**

protect statement unwind statement

### **Arguments**

statement

Any Gamma or Lisp statement.

#### **Returns**

If no error occurs, the result of evaluating the protect statement and the unwind statement. If an error occurs, the result of the unwind statement only.

### **Description**

This function ensures that a piece of code will be evaluated, even if an error occurs within the protect statement code. This is typically used when an error might occur but cleanup code has to be evaluated even in the event of an error. The error condition will not be cleared by this statement. If an error occurs, control will be passed to the innermost trap\_error function or to the outer level error handler immediately after the unwind statement is evaluated.

### **Example**

This code will close its file and run a write\_all\_output function even if an error occurs.

```
if (fp=open("filename","w"))
\{ protect close(fp); unwind write_all_output();
}
```
### **See Also**

[error](#page-2006-0), [Statements](#page-1822-0), [try catch](#page-1983-0), [Tutorial II Error Handling](#page-1832-0)
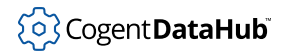

## **switch**

switch — tests arguments with conditions.

## **Synopsis**

```
switch (symbol) {case condition:
                        statement
                       [statement...]
                  [case condition:
                         statement
                       [statement...]]
                    ...
                  [default:
                        statement
                       [statement...]]}
```
## **Arguments**

symbol

A symbol with a value to test against the value of the  $condition(s)$ .

condition

Any Gamma or Lisp expression.

statement

Any Gamma statement.

## **Returns**

The return value of the statement that corresponds to the first satisfied condition or the default. Otherwise [nil](#page-1935-0).

## **Description**

This statement is similar to the [condition](#page-1966-0) statement, except that it takes an argument. It checks the value of the passed  $symbo1$  against the value of the  $condition$  for each case in turn. The first match returns the return value of the corresponding  $statement$ . If there is no match, it returns the return value of the default statement, if any.

The words "case" and "default" and the symbols {, :, and } are unchanging syntactical elements.

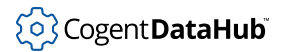

## **Example**

```
Gamma> a = "on";
"on"
Gamma> b = 6;
6
Gamma> c = "Nothing";
"Nothing"
Gamma> switch(a) {case "on": 75; case "off": 20; default: 0;}
75
Gamma> switch(b) {case "on": 40; case "off": 10; default: princ("Huh?\n");}
Huh?
t
Gamma> switch(c) {case "on": 1; case "off": 0;}
nil
Gamma>
```

```
#!/usr/cogent/bin/gamma
```

```
/*
  This example demonstrates the switch and condition
  statements. The switch statement checks the command
  line argument and prints a response. The case argument
  checks the command line argument and the result of the
  switch statement.
*/
function main ()
\{a = number ((cadr(argv)));
         switch (a)
        \{ case 1:
                princ ("One\n");
           case 2:
                princ ("Two\n");
           case 2+1:
                 princ ("Three\n");
           case 4:
                 princ ("Four\n");
           default:
               princ ("Something else: ", a, "\n");
 }
```

```
 condition
         {
          case a == 1:
                princ ("Condition a == 1 \n\rightharpoonup i case cadr(argv) == "Hello":
                 princ ("Condition a == Hello\n");
           default:
                 princ ("No condition met\n");
         }
}
```
## **See Also**

[condition](#page-1966-0)

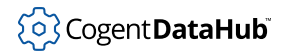

# **try catch**

try catch - catches errors in the body code.

## **Synopsis**

try statement catch statement

## **Arguments**

statement Any Gamma or Lisp statement.

#### **Returns**

If no error occurs, the result of evaluating the  $try$  statement. If an error occurs, the result of the catch statement.

## **Description**

This statement catches any errors that may occur while evaluating the  $\text{try statement}$ code. If no error occurs, then try catch will finish without ever evaluating the catch statement. If an error does occur, try catch will evaluate the catch statement code immediately and the error condition will be cleared. This is usually used to protect a running program from a piece of unpredictable code, such as an event handler. If the error is not caught it will be propagated to the top-level error handler, causing the interpreter to go into an interactive debugging session.

## **Example**

The following code:

```
#!/usr/cogent/bin/gamma
try
{
   2 + nil;
}
catch
\{ princ("Error:\n", _error_stack_, "\n");
}
```
Will give these results:

Error:

```
((trap_error #0=(+ 2 nil) (princ Error:
 _error_stack_ 
)) #0#)
```
The following piece of code will run an event loop and protect against an unpredictable event.

```
while(t)
\{ try (next_event()) catch (print_trapped_error());
}
function print_trapped_error ()
{
     \verb|princ("Error:\n", \_error\_stack_, "\n"); princ("Clearing error condition and continuing.\n");
}
```
## **See Also**

[error](#page-2006-0), [Statements](#page-1822-0), [trap\\_error](#page-2042-0), [protect unwind](#page-1979-0), [Tutorial II Error Handling](#page-1832-0)

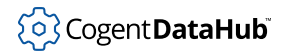

## **while**

while — iterates, evaluating a statement.

## **Synopsis**

while (condition) statement

## **Arguments**

condition Any Gamma or Lisp expression.

statement

Any Gamma or Lisp statement.

## **Returns**

The value of *condition* at the final iteration.

## **Description**

This function iterates until its condition evaluates to [nil](#page-1935-0), evaluating the statement at each iteration. The condition is evaluated before the statement, so it is possible for a while loop to iterate zero times.

## **Example**

```
Gamma> x = 0;
0
Gamma> while (x < 5) { princ (x, "\n"); x++; }
\overline{0}1
2
3
4
4
Gamma> x;
5
Gamma>
```
## **See Also**

[for](#page-1968-0), [if](#page-1971-0), [Statements](#page-1822-0)

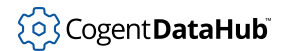

## **with**

with — traverses an array or list performing a statement.

## **Synopsis**

with symbol in on s\_exp do statement

with symbol<sub>1</sub> in on s\_exp symbol<sub>2</sub> = collect collect statement

## **Arguments**

symbol

Any Gamma or Lisp symbol.

s\_exp

Any Gamma or Lisp expression.

statement

Any statement.

## **Returns**

[nil](#page-1935-0) when using the do option, and the result of the statement when using the collect or tcollect option.

## **Description**

with symbol in on  $s$  exp do statement

- A with loop using the iteration style in traverses an array or list as defined by an expression ( $s$ -exp), performing the statement with the iteration  $symbo1$  assigned to each element of the array or list in turn.
- A with loop using the iteration style on traverses a list defined by an expression ( $s$  $exp$ ), performing the statement with the iteration symbol assigned to the car and then successive cdrs of the list.
- The iteration  $symbol$  is local in scope to the with statement.

```
with symbol<sub>1</sub> in|on s_exp symbol<sub>2</sub> = collect|tcollect statement
```
- A with loop using the collect directive will collect the results of the statement for each iteration, and produce an array or list (depending on the type of the original array or list), whose elements correspond on a one-to-one basis with the elements of the original array or list.
- A with loop using the tcollect directive will collect the results of the statement at each iteration, ignoring nil results in the body. The resulting array or list will not have a

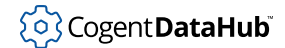

one-to-one correspondence with the original array or list.

• The result of a with loop using collect or tcollect will be assigned to  $symbol<sub>2</sub>$ , which is not local in scope to the with statement. The iteration  $symbol<sub>1</sub>$  is local in scope to the with statement.

#### **Examples**

```
Gamma> A = array(1,2,3,4);
[1 2 3 4]
Gamma> with x in A do
{
x = x + 1;
princ(x, "\n");
}
2
3
4
5
nil
Gamma> 
Gamma> L = list (1, 2, 3, 4, 5, 6);
(1 2 3 4 5 6)
Gamma> with x on L do (princ(x,"\n"));
(1 2 3 4 5 6)
(2 3 4 5 6)
(3 4 5 6)
(4 5 6)
(5 6)
(6)
nil
nil
Gamma> with x in L y = collect x + 2;
(3 4 5 6 7 8)
Gamma> y;
(3 4 5 6 7 8)
Gamma> with x in L y = tcollect x < 4 ? x : nil;
(1 2 3)
Gamma> y;
(1 2 3)
Gamma>
```
## **See Also**

[for](#page-1968-0), [if](#page-1971-0), [Statements](#page-1822-0)

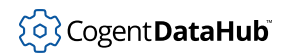

# **Core Functions**

# **call**

 $call$  — calls a class method for a given instance.

## **Synopsis**

call (instance, method, !argument...) call (instance, class, method, !argument...)

## **Arguments**

instance

An instance of a class.

method

A method name defined for the class of the instance.

class

A class name.

argument

The arguments to the method.

## **Returns**

The result of calling the named method on the given instance with the provided arguments.

## **Description**

This function explicitly calls a class method for the provided instance, using the same argument list as would be required for a call using (instance method ...) syntax in Lisp, or the instance.method  $( \ldots )$  syntax in Gamma. The second syntax of this function provides a means for calling an explicit class method even if the class of the instance overloads the method name. Notice that the arguments to call are all evaluated.

## **Example**

This example is based on the class and [method](#page-1975-0) developed in method.

```
Gamma> call(sqB, Square, #perimeter);
12
Gamma> call(sqB, Square, #area);
9
```
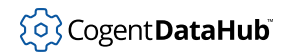

Gamma>

## **See Also**

[method](#page-1975-0)

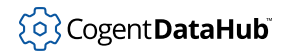

# **class\_add\_cvar**

class add cvar - adds new class variables.

#### **Synopsis**

class\_add\_cvar (class variable init\_value? type?);

## **Arguments**

#### class

The class receiving the new class variable.

variable

The new variable to add to the class.

init\_value

Optional argument for initial value of the variable.

type

Optional argument for the type of variable.

#### **Returns**

The value of the new argument.

#### **Description**

This function adds new class variables to either binary (built-in) or user-defined classes. Class variables are special variables that are available to be set/read by any instance of the class, as well as any derived classes or their instances, whether they were created before or after the class variable was defined.

#### **Example**

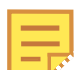

This example is based on the class and [method](#page-1975-0) developed in method.

```
Gamma> class_add_cvar(RegPolygon, #linethickness, 2);
2
Gamma> polyD = new(RegPolygon);
{RegPolygon (length) (sides)}
Gamma> polyD.linethickness;
2
Gamma> sqB.linethickness;
```
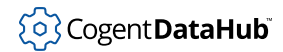

2 Gamma>

## **See Also**

[class\\_add\\_ivar](#page-1993-0)

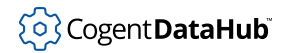

# <span id="page-1993-0"></span>**class\_add\_ivar**

class add  $ivar$  — adds an instance variable to a class.

## **Synopsis**

class\_add\_ivar (class, variable, init\_value?, type?)

## **Arguments**

class

A class.

variable

A symbol to be used as the instance variable name.

init\_value

Any Gamma or Lisp expression to be used as an initial value.

type

An integer number which will be stored with the instance variable. This type is not used by the interpreter, and may be anything.

#### **Returns**

The value of the init\_value.

## **Description**

This function dynamically adds an instance variable to a class. All instances of that class which are created after this call will contain this instance variable. All instances created before this call will not contain this instance variable. This function is typically called on a class before any instances are created. It is too late to call this function within an instance constructor. All subclasses of this class will inherit the new instance variable. If the ivar already exists on the class, the only effect of this function is to change the default value.

## **Example**

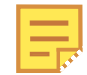

This example is based on the class and [method](#page-1975-0) developed in method. The instance sqB does not have "color" as an instance variable because it was created before the instance variable "color" was added.

```
Gamma> class_add_ivar(Square, #color, "red", 12);
"red"
Gamma> sqC = new(Square);
{Square (color . "red") (length) (sides . 4)}
```
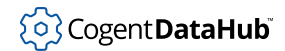

Gamma> **sqB;**  ${Square (length . 3) (sides . 4)}$ Gamma>

## **See Also**

[instance\\_vars](#page-2023-0)

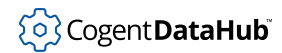

## <span id="page-1995-0"></span>**class\_name**

class\_name — gives the name of the class.

## **Synopsis**

class\_name (class|instance)

## **Arguments**

class|instance A class or instance of a class.

#### **Returns**

The name of the class, as a symbol.

## **Example**

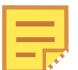

This example is based on the class and method developed in [method](#page-1975-0).

```
Gamma> y = Square;
(defclass Square RegPolygon [(area .(defun Square.area (self)
                             (sqr (@ self length))))][length (sides . 4)])
Gamma> class_name(y);
Square
Gamma> box = new(Square);
{Square (length) (sides . 4)}
Gamma> class_name(box);
Square
Gamma>
```
#### **See Also**

[class\\_of](#page-1996-0)

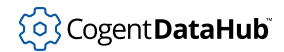

# <span id="page-1996-0"></span>**class\_of**

class\_of — gives the class definition of a given instance.

#### **Synopsis**

class\_of (instance)

## **Arguments**

instance An instance of a class.

#### **Returns**

The class of the *instance*.

#### **Description**

This function returns the class definition of the *instance*. If the *instance* belongs to a derived class, the most precise class definition is returned (the class which was used to create the instance through a call to new).

## **Example**

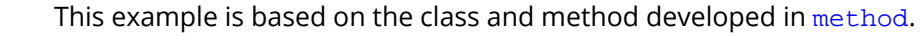

```
Gamma> class_of(sqB);
(defclass Square RegPolygon [(area . (defun Square.area (self)
                               (sqr (@ self length))))][length (sides . 4)])
Gamma>
```
## **See Also**

[class\\_name](#page-1995-0)

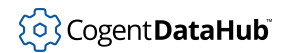

# **defclass**

defclass — is the function equivalent of the class statement.

#### **See**

[class](#page-1964-0)

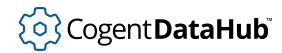

# **defmacro, defmacroe**

defmacro, defmacroe — are the Lisp equivalents of the macro function.

## **Synopsis**

```
defmacro (!name, !args, !expression...)
defmacroe (name, args, expression...)
```
This version of the macro function is only supported by Lisp. See [macro](#page-2027-0).

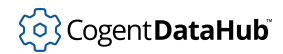

# <span id="page-1999-0"></span>**defun, defune,**

defun, defune — are the function equivalents of the function statement.

#### **See**

[function](#page-1969-0)

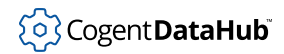

# **defmethod**

defmethod — is the function equivalent of the method statement.

#### **See**

[method](#page-1975-0)

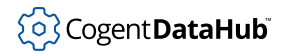

## **defvar**

defvar — defines a global variable with an initial value.

## **Synopsis**

defvar (!symbol, value, constant\_p?)

## **Arguments**

symbol

A variable name which has not yet been assigned a value.

value

Any s\_exp.

constant\_p

If non-[nil](#page-1935-0), the symbol will be assigned as a constant.

## **Returns**

The value of the symbol.

## **Description**

This function defines a global variable with an initial value. If the  $constant\_p$  argument is present and non- $n$ il, then the  $symb$  becomes a constant, and any attempt to set its value in any scope will fail. If the  $symbol$  already has a value and  $constant$  is non-[nil](#page-1935-0) or absent, then defvar will return immediately with the current value of the symbol. If constant  $_p$  is non-[nil](#page-1935-0) and the  $symbo1$  already has a value, then an error is generated.

The intent of defvar is to provide a value for a symbol only if that symbol has not yet been defined. This allows a Gamma or Lisp file to contain default symbol values which may be overridden before the file is loaded.

## **Example**

```
Gamma> defvar(a,7,t);
7
Gamma> a;
7
Gamma> a = 5;
Assignment to constant symbol: a
debug 1>
Gamma> b = 9;
```
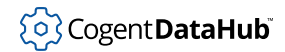

```
9
Gamma> defvar(b,10);
9
Gamma> b;
9
Gamma>
```
# **See Also**

[set](#page-2037-0)

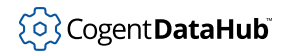

# **destroy**

destroy — destroys a class instance.

## **Synopsis**

destroy (*instance*)

## **Arguments**

instance An instance of any class.

#### **Returns**

[t](#page-1934-0) when successful, else error.

## **Description**

This function destroys instances of classes. When a class instance is destroyed, its data type changes to *destroyed instance* You can test for a destroyed instance by using the predicate destroyed\_p.

## **Example**

```
Gamma> class RegPolygon{sides; length;}
(defclass RegPolygon nil [][length sides])
Gamma> polyA = new(RegPolygon);
{RegPolygon (length) (sides)}
Gamma> destroy (polyA);
t
Gamma> polyA;
#<Destroyed Instance>
Gamma> destroyed_p(polyA);
t
Gamma>
```
## **See Also**

[class](#page-1964-0), [new](#page-2029-0)

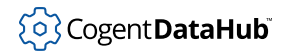

## **eq, equal**

eq, equal — compare for identity and equivalence.

## **Synopsis**

```
eq (s_exp, s_exp)
equal (s_exp, s_exp)
```
## **Arguments**

s\_exp Any Gamma or Lisp expression.

#### **Returns**

 $eq$  re[t](#page-1934-0)urns  $t$  if the two arguments are exactly the same Gamma or Lisp element, o[t](#page-1934-0)herwise  $\text{nil.}$  $\text{nil.}$  $\text{nil.}$  equal returns  $\text{t}$  if the two arguments "look" the same but are not necessarily pointers to the same memory.

#### **Description**

The interpreter's storage mechanism allows a particular element to be referenced from more than one location. Functions like cons and list do not copy their arguments, but simply construct a higher level entity (in these cases a list) which refers to their arguments. The copy function will create a new top-level structure but maintain references to the sub-elements of the original list. The eq function tests to see whether two elements are in fact references to the same element. The equal function determines whether two elements have identical contents, but are not necessarily references to the same element. All things which are eq are also equal. Things which are equal are not necessarily eq.

The equal function will travel lists, arrays and instances to compare sub-elements one at a time. The two elements will be equal if all of their sub-elements are equal. Numbers are compared based on ac[t](#page-1934-0)ual value, so that equal  $(3, 3.0)$  is t. Strings are compared using [strcmp](#page-2108-0).

Symbols are always unique. A symbol is always eq to itself.

## **Example**

```
Gamma> a = #acme;
acme
Gamma> b = #acme;
acme
```

```
Gamma> equal(a,b);
t
Gamma> eq(a,b);
t
Gamma> a = "acme";
"acme"
Gamma> b = "acme";
"acme"
Gamma> equal(a,b);
t
Gamma> eq(a,b);
nil
Gamma> equal(5,5);
t
Gamma> eq(5,5);
nil
Gamma> x = list(#acme, list(1,2,3), "hi");
(acme (1 2 3) "hi")
Gamma> y = copy (x);
(acme (1 2 3) "hi")
Gamma> equal(x,y);
t
Gamma> eq(x,y);
nil
Gamma> equal(cadr(x),cadr(y));
t
Gamma> eq(cadr(x),cadr(y));
t
Gamma>
```
## **See Also**

[Comparison Operators](#page-1952-0)

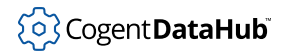

#### <span id="page-2006-0"></span>**error**

error - redirects the interpreter.

## **Synopsis**

error (string)

## **Arguments**

string A string.

#### **Returns**

This function does not return.

#### **Description**

The error function causes the interpreter to immediately stop what it is doing and to jump to the innermost trap\_error, unwind\_protect, interactive session or interprocess communication event handler. The value of \_last\_error\_ is set to the argument string.

#### **Example**

This function will return its argument if the argument is a number, or generate an error and never return if the argument is not a number.

```
function check number (n)
{
     if (!number_p(n))
  {
           error(string(n," is not a number."));
  }
     n;
}
```
This statement will immediately cause an error if the user presses **Ctrl-C** at the keyboard. This is useful for breaking a running program and going to a debugging prompt.

```
signal (SIGINT, #(error ("Keyboard Interrupt")))
```
#### **See Also**

[trap\\_error](#page-2042-0), [unwind\\_protect](#page-2044-0)

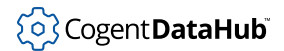

## <span id="page-2007-0"></span>**eval**

eval — evaluates an argument.

## **Synopsis**

eval (s exp)

## **Arguments**

s\_exp

Any Gamma or Lisp expression.

#### **Returns**

The result of evaluating the argument. Note that the argument is also evaluated as part of the function calling mechanism.

## **Description**

The eval function forms the basis for running a Gamma program. Every data type has a defined behavior to the eval call. These are:

- **symbol** Look up the symbol in the current scope and return the value bound to the symbol. If the symbol is not bound, generate an "Undefined symbol" error.
- **list** Evaluate the first element of the list. If the result is a function, call that function with the rest of the list as arguments. If the first element evaluates to an instance of a class, look up the second element as the method name and resolve that method name in the class or its ancestors. Call the method with the instance bound to self and all other list elements as arguments.
- **all others** All other data types evaluate to themselves.

The eval function can be useful when constructing code which must be conditionally executed at a later date, and passed about as data until that time. It may be useful to provide a piece of code as an argument to a generic function so that the function can evaluate it as part of its operation.

## **Example**

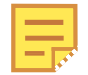

Note: The # operator is used to protect an expression from evaluation. See [Quote Operators](#page-1959-0) for more information.

Gamma> **a = 5;**

# (၀) Cogent DataHub

eval

5 Gamma> **b = #a;** a Gamma> **b;** a Gamma> **eval(b);** 5 Gamma>

## **See Also**

[eval\\_list](#page-2009-0)

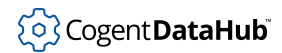

# <span id="page-2009-0"></span>**eval\_list**

eval list — evaluates each element of a list.

## **Synopsis**

eval\_list (list)

## **Arguments**

list

A list.

#### **Returns**

A new list whose elements are the results of evaluating each of the elements of the argument *list* in turn.

## **Description**

Evaluates each element of the  $list$ . Returns the results as a new list whose elements correspond on a one-to-one basis with the elements of the list.

## **Example**

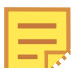

The # operator is used to protect an expression from evaluation. See [Quote](#page-1959-0) [Operators](#page-1959-0) for more information.

```
Gamma> a = 5;
5
Gamma> b = 3;
3
Gamma> c = list (#a, #b, "Their sum", #(a+b));
(a b "Their sum" (+ a b))
Gamma> eval_list(c);
(5 3 "Their sum" 8)
Gamma>
```
## **See Also**

[eval](#page-2007-0)

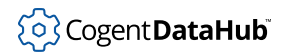

# **eval\_string**

eval\_string — evaluates a string.

#### **Synopsis**

eval\_string (string, use\_parser?)

## **Arguments**

string

A string.

use\_parser

 $t$  specifies that the string should be parsed as Gamma code instead of LISP code.

#### **Returns**

The result of evaluating the string as if it were a Lisp expression.

## **Description**

This function evaluates a string as if it were a Lisp expression, regardless of whether the file syntax is Gamma or Lisp.This function could be written in Lisp as:

```
(defun eval_string (string) (let ((x (parse_string string))) (eval
x)))
```
## **Example**

```
Gamma> eval_string("(+ 5 6)");
11
Gamma> testvalue = 75;
75
Gamma> eval_string("testvalue");
75
Gamma>
```
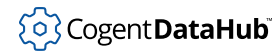

# **force, forceq, forceqq**

force, forceq, forceqq — assign a value to a symbol, forcing the evaluation of change functions for the symbol.

## **Synopsis**

```
force (symbol, s_exp)
forceq (!symbol, s_exp)
forceqq (!symbol, !s_exp)
```
## **Arguments**

symbol A symbol.

s\_exp

Any Gamma or Lisp expression.

#### **Returns**

The  $s$ <sub>exp</sub> argument.

## **Description**

These functions are idential to the [set](#page-2037-0), [setq](#page-2037-0), and [setqq,](#page-2037-0) functions, except in addition to assigning a value to a symbol, and being the functional equivalent of the = (assignment) operator, these functions force Gamma to evaluate the change functions for the symbol even if the value has not changed.

This function is particularly useful when working with DataHub points that contain arrays. Gamma handles arrays from the DataHub program by mapping them automatically into Gamma arrays, so you can address individual elements. However, in Gamma, if you have a DataHub array point, represented as \$default:myarray, you can modify an element of the array normally, such as  $\delta$ default:myarray[0] = 17; but that does not automatically write back to the DataHub instance, so nothing gets updated. You have to rewrite the point. Logically you would do this: \$default: myarray = \$default:myarray; to reassign the point. But this is a null operation since you are just assigning the same value again to the point. Using force, forceq, forceqq like this: force(#\$default:myarray, \$default:myarray); forces the point change to be sent back to the DataHub instance.

The force function evaluates both of its arguments, forceq evaluates only its second argument, and forceqq evaluates neither of its arguments. A symbol's value is the value returned as a result of evaluating that symbol. Symbols constitute the Lisp mechanism

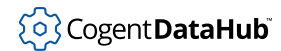

for representing variables. These functions can only affect the value of a symbol in the current scope.

## **See Also**

[Assignment Operators,](#page-1943-0) [set, setq, setqq](#page-2037-0)

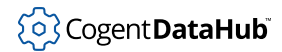

# **funcall**

funcall — provides compatibility with other Lisp dialects.

#### **Synopsis**

funcall (function, args)

## **Arguments**

function

A function definition.

args

The arguments to the function.

#### **Returns**

The result of the function.

#### **Description**

This is provided for compatibility with some other dialects of Lisp. Gamma's version of Lisp, SCADALisp, does not need this function as function definitions can be bound directly to any symbol and called by naming that symbol.

Occasionally this function can use useful in Gamma if a large number of variable arguments are being passed to a function. The called function is named as the first argument and the list of arguments to pass to it are passed as a list in the second arg.

## **Example**

```
Gamma> funcall(atan2, list(5,3));
1.0303768265243125057
Gamma> function plus6 (a,b,c,d,e,f) a+b+c+d+e+f;
(defun plus6 (a b c d e f) (+ (+ (+ (+ (+ a b) c) d) e) f))
Gamma> funcall(plus6, list(1,2,3,4,5,6));
21
Gamma>
```
## **See Also**

[defun](#page-1999-0), [function](#page-1999-0)

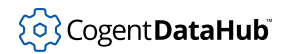

# **function\_args**

function\_args — lists the arguments of a function.

## **Synopsis**

function\_args (function)

## **Arguments**

function Any function name.

#### **Returns**

A list of the arguments of *function*.

## **Description**

This function lists the arguments of any function. Each argument is returned in the form of an association list, whose first element is the function argument, and whose second element represents the argument modifier(s), if any. The hex numbers that correspond to function modifiers are as follows:

- **0x20000000** Optional (?).
- **0x40000000** Variable length argument (...).
- **0x80000001** Not evaluated (!).

#### **Example**

```
Gamma> function_args(getprop);
((symbol 0) (property 0))
Gamma> function_args(drain);
((file 0) (t_or_nil 0))
Gamma> function args(gc);
nil
Gamma> function_args(defvar);
((symbol -2147483648) (value 0) (constant? 536870912))
Gamma> function_args(read);
((file 0))
Gamma> function g (a,b,c) {((a * b)/c);}
(defun g (a b c) (/ (* a b) c))
Gamma> function_args(g);
((a 0) (b 0) (c 0))
```
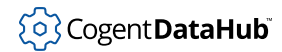

Gamma>

## **See Also**

[function\\_body](#page-2016-0), [function\\_name](#page-2017-0)
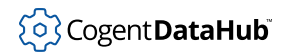

# <span id="page-2016-0"></span>**function\_body**

function\_body — gives the body of a user-defined function.

### **Synopsis**

function\_body (function)

## **Arguments**

function Any function.

#### **Returns**

The function definition in Lisp syntax if the function is user-defined, else  $\frac{nil}{]}$  $\frac{nil}{]}$  $\frac{nil}{]}$ .

## **Description**

This function shows the body of a user-defined function in Lisp syntax.

#### **Example**

```
Gamma> function g(a,b,c) {(a * b)/c;}
(defun g (a b c) (/ (* a b) c))
Gamma> function_body(g);
#0=((/ (* a b) c))
Gamma> function h(r,s) {sin(r)/cos(s) * tan(s);}
(defun h (r s) (* (/ (sin r) (cos s)) (tan s)))
Gamma> function_body(h);
#0=((* (/ (sin r) (cos s)) (tan s)))
Gamma> function body(sort);
nil
Gamma>
```
#### **See Also**

[function\\_args](#page-2014-0), [function\\_name](#page-2017-0)

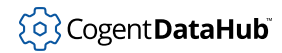

# <span id="page-2017-0"></span>**function\_name**

function\_name — gives the name of a function.

#### **Synopsis**

function\_name (function)

#### **Arguments**

function Any function.

#### **Returns**

The name of the function.

#### **Example**

```
Gamma> function grand(a,b,c) {(a * b)/c;}
(defun grand (a b c) (/ (* a b) c))
Gamma> function_name(grand);
grand
Gamma> s = grand;
(defun grand (a b c) (/ (* a b) c))
Gamma> function_name(s);
grand
Gamma> function f () { nil; }
(defun f () nil)
Gamma> function g (x) { princ (function_name(x), "\n"); }
(defun g (x) (princ (function_name x) "\n"))
Gamma> g (f);
f
t
Gamma>
```
#### **See Also**

[function\\_args](#page-2014-0), [function\\_body](#page-2016-0)

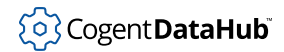

# <span id="page-2018-0"></span>**getprop**

getprop — returns a property value for a symbol.

### **Synopsis**

getprop (symbol, property)

# **Arguments**

symbol

A symbol.

property

A symbol naming the property to be fetched.

#### **Returns**

The value of the property for the given symbol, or  $\pi i \mathbf{1}$  if the property is not defined.

#### **Description**

Return the value of the property for the given symbol. Once a property has been set for a symbol, it will remain as long as the Gamma program is running.

#### **Example**

```
Gamma> tag001 = 5.5;
5.5
Gamma> setprop(#tag001, #maxlimit,10);
nil
Gamma> getprop(#tag001, #maxlimit);
10
Gamma> getprop(#tag001, #minlimit);
nil
Gamma>
```
# **See Also**

[properties](#page-2033-0), [setprop](#page-2039-0), [setprops](#page-2041-0)

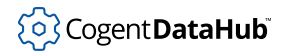

# **has\_cvar**

has  $cvar$  — queries for the existence of a class variable.

## **Synopsis**

has\_cvar (instance|class, variable)

# **Arguments**

instance|class An instance of a class; or a class.

variable

An class variable name, as a symbol.

#### **Returns**

 $t$  if any instance, class or any parent (base) class contains the variable, otherwise  $\min$ .

## **Description**

This function checks for the existence of class variables for a class or instance of a class. It searches all parent (base) classes.

# **Example**

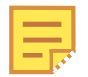

This example is based on the class and method developed in [method](#page-1975-0) and class add  $cvar$ . The variable name is preceded by # to prevent evaluation. See [Quote Operators](#page-1959-0) for more information.

```
Gamma> RegPolygon;
#0=(defclass 
    RegPolygon nil [(linethickness . 2) 
                     (perimeter . (defun RegPolygon.perimeter (self) 
                                    (* (@ self sides) (@ self length))))]
                    [length sides])
Gamma> polyD;
{RegPolygon (length) (sides)}
Gamma> Square;
(defclass Square RegPolygon [(area . (defun Square.area (self) 
                                        (sqr (@ self length))))]
                              [length (sides . 4)])
Gamma> sqB;
{Square (length) (sides . 4)}
```

```
Gamma> has_cvar(RegPolygon, #linethickness);
t
Gamma> has_cvar(polyD, #linethickness);
t
Gamma> has_cvar(Square, #linethickness);
t
Gamma> has_cvar(sqB, #linethickness);
t
Gamma>
```
# **See Also**

[class\\_add\\_cvar](#page-1991-0)

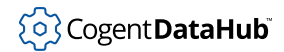

# **has\_ivar**

has  $ivar$  — queries for the existence of an instance variable.

### **Synopsis**

has\_ivar (instance|class, variable)

# **Arguments**

instance|class An instance of a class; or a class.

variable

An instance variable name, as a symbol.

#### **Returns**

 $t$  if the instance or class contains the named instance variable, or if any parent (base) of the class contains the instance variable, otherwise [nil](#page-1935-0).

## **Description**

This function queries an instance or class to determine whether a given instance variable exists for that instance or class. When querying classes, if any parent (base) of that class con[t](#page-1934-0)ains the given instance variable, this function returns  $t$ . It is possible for a class to contain an instance variable, and an instance of that class not to contain it, but only if class\_add\_ivar was called after the instance was created. See [class\\_add\\_ivar](#page-1993-0) for details.

# **Example**

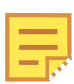

This example is based on the class and [method](#page-1975-0) developed in method. The variable name is preceded by # to prevent evaluation. See [Quote Operators](#page-1959-0) for more information.

```
Gamma> Square;
```

```
(defclass Square RegPolygon [(area . (defun Square.area (self) 
                                       (sqr (@ self length))))]
                             [length (sides . 4)])
Gamma> sqB;
{Square (length) (sides . 4)}
Gamma> has_ivar(Square, #sides);
t
Gamma> has_ivar(Square, #perimeter);
```
# (၀) Cogent DataHub

nil Gamma> **has\_ivar(sqB, #area);** nil Gamma> **has\_ivar(sqB, #length);** t Gamma>

# **See Also**

[class\\_add\\_ivar](#page-1993-0)

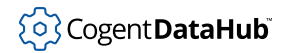

# **instance\_vars**

instance vars — finds all the instance variables of a class or instance.

#### **Synopsis**

instance\_vars (instance|class)

## **Arguments**

instance|class An instance of a class, or a class.

#### **Returns**

An array of all instance variables defined for the given instance or class. If an instance is queried, then the values of all instance variables for that instance are also reported.

#### **Description**

Queries the instance variables of a class or instance.

#### **Example**

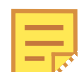

This example is based on the class and [method](#page-1975-0) developed in method, [class\\_add\\_ivar](#page-1993-0) and [class\\_add\\_cvar](#page-1991-0).

```
Gamma> polyD;
{RegPolygon (length) (sides)}
Gamma> sqB;
{Square (length) (sides . 4)}
Gamma> instance_vars(RegPolygon);
[length sides]
Gamma> instance_vars(polyD);
[(length) (sides)]
Gamma> instance_vars(Square);
[length (sides . 4)]
Gamma> instance_vars(sqB);
[(length) (sides . 4)]
Gamma>
```
#### **See Also**

[class](#page-1964-0), [class\\_add\\_cvar](#page-1991-0), [class\\_add\\_ivar](#page-1993-0)

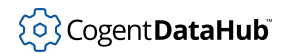

# **is\_class\_member**

is class member — checks if an instance or class is a member of a class.

#### **Synopsis**

is\_class\_member (instance|class, class)

## **Arguments**

instance|class An instance of a class; or a class.

class A class.

#### **Returns**

 $t$  if the instance or class is a member of the class, else [nil](#page-1935-0).

#### **Description**

This function checks if a given instance or class is a member (an instance or derived class) of another class.

#### **Example**

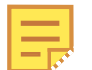

This example is based on the classes developed in [class.](#page-1964-0)

```
Gamma> sqB = new(Square);
{Square (length) (sides . 4)}
Gamma> is_class_member(sqB, Square);
t
Gamma> is_class_member(Square, RegPolygon);
t
Gamma> is_class_member(sqB, RegPolygon);
t
Gamma> polyF = new(RegPolygon);
{RegPolygon (length) (sides)}
Gamma> is_class_member(polyF, Square);
nil
Gamma>
```
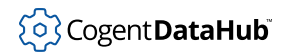

# **See Also**

[new](#page-2029-0)

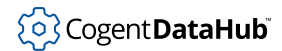

# **ivar\_type**

ivar\_type — returns the type of a given instance variable.

### **Synopsis**

ivar\_type (instance, variable)

# **Arguments**

instance

A class instance.

variable

An instance variable name, as a symbol.

#### **Returns**

[nil](#page-1935-0) if the instance does not contain the variable, or the instance variable type, as assigned by [class\\_add\\_ivar](#page-1993-0).

# **Description**

This function returns the instance variable type for a given instance variable. The instance variable type is not used internally by the Gamma or Lisp engine.

## **Example**

```
Gamma> ivar_type(Osinfo,#cpu);
1
```
## **See Also**

[class\\_add\\_ivar](#page-1993-0)

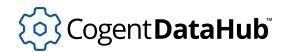

#### **macro**

macro — helps generate custom functions.

### **Synopsis**

macro name (args) statement

# **Arguments**

name

The name of the macro.

args

An argument list.

statement The body of the macro.

#### **Returns**

A named macro definition in Lisp syntax.

#### **Description**

This function lets Gamma generate custom functions. The most common type of macro is one that will call different functions for different kinds of arguments. Once the macro has been called on a specific kind of argument, successive calls to the macro for that kind of argument will not be processed by the macro at all, but will be handed straight over to its corresponding function.

One advantage is speed, as the macro code is only executed once. Thereafter only the corresponding function code is executed.

#### **Example**

1. Define a macro. This macro checks its arguments to see if they are symbols or strings, and performs correspondingly different operations on them.

```
macro symbol_number (!x,!y)
{
  if (symbol_p(x) && symbolp(y))
       string(string(x),string(y));
    else if (symbol_p(x) && number_p(y))
       `setq(@x,@y);
    else if (number_p(x) && symbol_p(y))
```
}

```
 `setq(@y,@x);
 else if (number_p(x) && number_p(y))
  y + x;
 else
    error(string("Error: I accept only symbols and numbers."));
```
2. Calling the macro gives these results:

```
Gamma> symbol_number(st,art);
"start"
Gamma> symbol_number(myvalue,35);
35
Gamma> myvalue;
35
Gamma> symbol_number(40,yourvalue);
40
Gamma> yourvalue;
40
Gamma> symbol_number(35,40);
75
Gamma>
```
3. Define a function that includes the macro, and then call that function.

```
Gamma> function f(x,y) {symbol_number(b,3);}
(defun f (x y) (symbol_number b 3))
Gamma> f(#r,7);
3
Gamma>
```
4. Check the function definition. Note that the macro code is now gone. In its place is setq, the function it calls for the specified kind of argument.

```
Gamma> f;
(\text{defun } f(x, y) (\text{setq } b 3))Gamma>
```
#### **See Also**

[function](#page-1969-0)

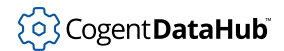

#### <span id="page-2029-0"></span>**new**

new — creates a new instance of a class.

#### **Synopsis**

new (class)

#### **Arguments**

class

The name of an existing class.

#### **Returns**

A new instance of the class.

#### **Description**

The new function creates a new instance of the specified class and initializes any instance variables which have default values associated with them, or assigns them to  $\frac{1}{1}$  if there is no default specified.

An instance is represented by an open brace, followed by the class name, followed by a sequence of dotted pairs (dotted lists of two elements), each containing an instance variable name and a value, followed by a closing brace. Note that  $(x \cdot ni)$  is the same as  $(x)$ . For example, an object of the class PhPoint would be  $\{PhPoint (x . 5) (y .$ 0)}.

An instance can be destroyed by [destroy](#page-2003-0).

#### **Example**

```
Gamma> class RegPolygon{sides; length;}
(defclass RegPolygon nil [][length sides])
Gamma> class Square RegPolygon {sides = 4;}
(defclass Square RegPolygon [][length (sides . 4)])
Gamma> polyA = new(RegPolygon);
{RegPolygon (length) (sides)}
Gamma> sqC = new(Square);
{Square (length) (sides . 4)}
Gamma>
```
#### **See Also**

[class](#page-1964-0), [destroy](#page-2003-0)

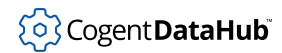

# **parent\_class**

parent\_class — returns the closest parent (base) of a class or instance.

#### **Synopsis**

parent\_class (instance|class)

#### **Arguments**

instance|class An instance of a class; or a class.

#### **Returns**

The closest parent (base) class of the *instance* or *class*.

#### **Description**

This function returns the closest (immediate) parent (base) class of the class or instance provided.

#### **Example**

```
Gamma> class RegPolygon{sides; length;}
(defclass RegPolygon nil [][length sides])
Gamma> class Square RegPolygon {sides = 4;}
(defclass Square RegPolygon [][length (sides . 4)])
Gamma> class BigSquare Square {length = 30;};
(defclass BigSquare Square [][(length . 30) (sides . 4)])
Gamma> polyA = new(RegPolygon);
{RegPolygon (length) (sides)}
Gamma> sqC = new(Square);
{Square (length) (sides . 4)}
Gamma> bigD = new(BigSquare);
{BigSquare (length . 30) (sides . 4)}
Gamma> parent_class(polyA);
nil
Gamma> parent_class(sqC);
(defclass RegPolygon nil [][length sides])
Gamma> parent_class(bigD);
(defclass Square RegPolygon [][length (sides . 4)])
Gamma> parent_class(Square);
(defclass RegPolygon nil [][length sides])
```
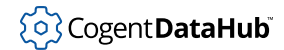

```
Gamma> parent_class(BigSquare);
(defclass Square RegPolygon [][length (sides . 4)])
Gamma>
```
# **See Also**

[class](#page-1964-0)

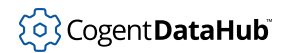

# **print\_stack**

print\_stack — prints a Gamma stack.

#### **Synopsis**

print\_stack (file?, stack)

# **Arguments**

file

The name of a file.

stack

The stack you wish to print.

#### **Returns**

[t](#page-1934-0) if successful, else [nil](#page-1935-0).

#### **Description**

This function causes Gamma to print a stack, such as \_error\_stack\_, \_eval\_stack\_, \_jump\_stack\_, or \_unwind\_stack\_. See [Predefined Symbols](#page-1929-0) for more details about these.

## **Example**

```
Gamma> try (2 + nil); catch print_stack(_eval_stack_);
trap_error + print_stack 
t
Gamma>
```
## **See Also**

[Predefined Symbols](#page-1929-0)

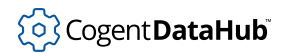

# <span id="page-2033-0"></span>**properties**

properties — should never be used.

## **Synopsis**

properties (symbol)

# **Arguments**

symbol Any symbol.

#### **Returns**

The property list for the given symbol.

## **Description**

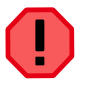

This function should never be used. Property lists are designed to be handled by the getprop and setprop functions. Property lists may be represented internally by a number of mechanisms, so the type and structure of the return from this function may change at any time.

**See Also**

[getprop](#page-2018-0), [setprop](#page-2039-0), [setprops](#page-2041-0)

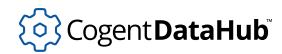

# **quote, backquote**

quote, backquote — correspond to Quote Operators.

## **Synopsis**

quote (s\_exp) backquote (s\_exp)

## **Arguments**

s\_exp

Any Gamma or Lisp expression.

#### **Returns**

The  $s$ <sub>exp</sub>, without evaluation.

# **Description**

These are the functional equivalents of the Quote Operators. quote is identical to the # quote operator. backquote is identical to the ` quote operator.

#### **See**

[Quote Operators](#page-1959-0)

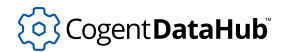

# **require, load**

require, load — load files.

## **Synopsis**

```
require (filename)
load (filename)
require_lisp (filename)
load_lisp (filename)
required_file (filename)
_require_path_ (filename)
```
## **Arguments**

filename The name of a file, as a string.

#### **Returns**

The name of the file, as a string.

#### **Description**

The require function loads the named file the first time that it is called. Subsequent calls to require with the same filename will simply be ignored. This provides a means for specifying dependencies for applications containing multiple files.

The load function loads the named file every time it is called. It attempts to open the named file, read expressions and evaluate them one at a time until the end of file is reached. load attempts to find the file by prepending each of the entries in \_require\_path\_ to the filename. If the file is not found, then load appends each of the entries in \_load\_extensions\_ to the path resulting from concatenating  $r$ equire\_path\_ and filename. If the file is still not found,  $n$ il is returned. If a different grammar has been defined for the loader, then that grammar will be used to read the file.

require\_lisp and load\_lisp operate similarly to require and load, except they treat any file as a Lisp file. This is helpful when using Lisp libraries with alternate grammars such as Gamma or user-defined grammars.

required\_file determines which file would be loaded as the result of a call to require or require\_lisp, but does not actually load it. This can be useful in debugging to determine where a particular function or file is coming from.

The pre-defined global variable  $\_require\_path\_$  contains a list of the paths to be searched to find the specified filename. This variable is initialized to ("" "/usr/cogent/lib"),

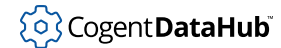

which references the current directory and the standard location for cogent libraries. The list of paths can be augmented with:

\_require\_path\_ = cons ("my\_directory\_name", \_require\_path\_);

## **Example**

```
Gamma> require("x/myfile.dat");
"x/myfile.dat"
Gamma> require("x/myfile.dat");
t
Gamma> load("x/myfile.dat");
"x/myfile.dat"
Gamma> required_file("x/myfile.dat");
t
Gamma> require_lisp("myfileli.dat");
nil
Gamma>
```
#### **See Also**

[Loading Files](#page-1844-0)

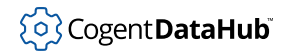

# **set, setq, setqq**

set, setq, setqq — assign a value to a symbol.

## **Synopsis**

```
set (symbol, s exp)
setq (!symbol, s_exp)
setqq (!symbol, !s_exp)
```
## **Arguments**

symbol

A symbol.

s\_exp

Any Gamma or Lisp expression.

#### **Returns**

The  $s$ <sub>exp</sub> argument.

# **Description**

These functions assign a value to a symbol, and are the functional equivalent of the  $=$ (assignment) operator. Normally in Gamma the = operator is used for assignment, but these functions give more control over evaluation of symbols and expressions at the point of assignment.

The set function evaluates both of its arguments. setq evaluates only its second argument and set qq evaluates neither of its arguments. The most commonly used of these functions is setq. A symbol's value is the value returned as a result of evaluating that symbol. Symbols constitute the Lisp mechanism for representing variables. These functions can only affect the value of a symbol in the current scope.

# **Example**

```
Gamma> setq(y, 6);
6
Gamma> setq(x, #y);
y
Gamma> set(x, 5);
5
Gamma> x;
y
```
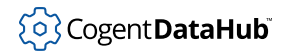

Gamma> **y;** 5 Gamma>

# **See Also**

[Assignment Operators,](#page-1943-0) [force](#page-2011-0)

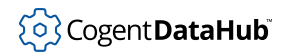

# <span id="page-2039-0"></span>**setprop**

setprop — sets a property value for a symbol.

### **Synopsis**

setprop (symbol, property, value)

# **Arguments**

symbol

The symbol whose property will be set.

property

A symbol which identifies the property to be set.

value

The new value of the property.

#### **Returns**

The previous value for that property, or  $nil$  if there was no previous value.

#### **Description**

All symbols in Gamma may have properties assigned to them. These properties are not limited by the scope of the symbol, so that a symbol's property list is always global. A property consists of a (name . value) pair. Property lists are automatically maintained by setprop to ensure that each property name is unique for a symbol. A symbol may have any number of properties. A property for a symbol is queried using getprop.

The symbol and property are normally protected from evaluation when setting properties, using the # operator.

#### **Example**

```
Gamma> setprop(#weight,#hilimit,1000);
nil
Gamma> setprop(#weight,#hiwarning,950);
nil
Gamma> setprop(#weight,#lowlimit,500);
nil
Gamma> setprop(#weight,#lowwarning,550);
nil
Gamma> getprop(#weight,#hilimit);
1000
```
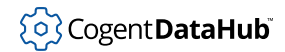

```
Gamma> getprop(#weight,#lowwarning);
550
Gamma>
```
# **See Also**

[getprop](#page-2018-0), [properties](#page-2033-0), [setprops](#page-2041-0)

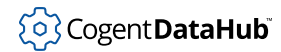

# <span id="page-2041-0"></span>**setprops**

setprops — lists the most recent property value settings.

### **Synopsis**

setprops (symbol, properties)

# **Arguments**

symbol

The symbol whose properties will be listed.

properties Any property.

#### **Returns**

A list of properties with their most recent values, as associated pairs.

#### **Description**

This function is used to get a list of all the properties and their associated values as (name . value) pairs. It is called using any of the symbol's properties. The list contains current values in order from the most to least recently entered.

The symbol and property are normally protected from evaluation when setting properties, using the # operator.

#### **Example**

```
Gamma> setprop(#weight,#hilimit,1000);
nil
Gamma> setprop(#weight,#lowlimit,500);
nil
Gamma> setprop(#weight,#warning,950);
nil
Gamma> setprop(#weight,#warning,975);
950
Gamma> setprops(#weight,#hilimit);
((warning . 975) (lowlimit . 500) (hilimit . 1000))
Gamma>
```
#### **See Also**

[setprop](#page-2039-0)

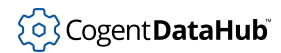

# <span id="page-2042-0"></span>**trap\_error**

trap\_error — traps errors in the body code.

#### **Synopsis**

trap\_error (!body, !error\_body)

# **Arguments**

body

Any Gamma or Lisp expression.

error\_body

Any Gamma or Lisp expression.

#### **Returns**

The result of the  $body$ , unless an error occurs during its evaluation, in which case the result of evaluating the error\_body.

### **Description**

This function traps any errors which occur while evaluating the body code. If no error occurs, then trap error will finish without ever evaluating the error body. If an error does occur, trap\_error will evaluate the error\_body code immediately and the error condition will be cleared. This is usually used to protect a running program from a piece of unpredictable code, such as an event handler. If the error is not trapped it will be propagated to the top-level error handler where it will cause the interpreter to go into an interactive debugging session.

#### **Example**

The following piece of code will run an event loop and protect against an unpredictable event.

```
while(t)
{
 trap_error(next_event(),print_trapped_error());
}
function print_trapped_error ()
{
princ("Error\n", 'error\_stack', "\\n' occurs' princ("Clearing error condition and continuing.\n");
```
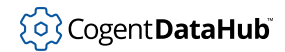

}

**See Also**

[error](#page-2006-0), [unwind\\_protect](#page-2044-0), [try catch](#page-1983-0)

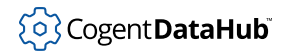

# <span id="page-2044-0"></span>**unwind\_protect**

unwind protect — ensures code will be evaluated, despite errors in the body code.

#### **Synopsis**

unwind\_protect (!body, !protected\_body)

## **Arguments**

body

Any Gamma or Lisp expression.

protected\_body

Any Gamma or Lisp expression.

#### **Returns**

The result of evaluating the *protected\_body* code. If an error occurs then this function does not return.

#### **Description**

This function ensures that a piece of code will be evaluated, even if an error occurs within the body code. This is typically used when an error might occur but cleanup code has to be evaluated even in the event of an error. The error condition will not be cleared by this function. If an error occurs then control will be passed to the innermost  $\text{trap\_error}$ function or to the outer level error handler immediately after the  $protected$  body is evaluated.

#### **Example**

The following code will close its file and run a write\_all\_output function even if an error occurs.

```
if (fp=open("filename","w"))
{
unwind_protect(write_all_output(),close(fp));
}
```
## **See Also**

[error](#page-2006-0), [trap\\_error](#page-2042-0), [protect unwind](#page-1979-0)

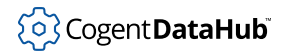

# **whence**

whence — gives input information.

#### **Synopsis**

whence (s\_exp)

#### **Arguments**

s\_exp

Any Gamma or Lisp expression.

#### **Returns**

A list whose car is the input source, and whose cdr is an integer showing the sequential input order of the expression.

#### **Description**

This function checks the input source and sequence of any given Gamma expression. It returns this information in the form of a list. The sequence number is assigned the first time the expression is used, and does not change. The whence call itself is a Gamma expression, and thus generates a sequence number each time it is called.

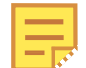

This function requires Gamma to be running in debugging mode. To start debugging mode, you must include the **-d** option when starting Gamma.

# **Example**

```
[~/w/devel/lisp]$ gamma -d
Gamma(TM) Advanced Programming Language
Copyright (C) Cogent Real-Time Systems Inc., 1996. All rights reserved.
Version 2.4 Build 147 at Sep 13 1999 17:15:51
Gamma> c = 12;
12
Gamma> d = 14;
14
Gamma> whence(c);
("stdin" 1)
Gamma> whence(d);
("stdin" 2)
Gamma> f = 16;
```
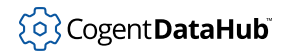

16 Gamma> **whence(f);** ("stdin" 6) Gamma>

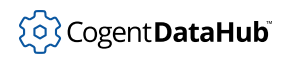

# **Lists and Arrays**

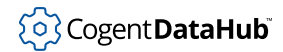

# **append**

append — concatenates several lists into a single new list.

### **Synopsis**

append (list...)

# **Arguments**

list

One or more lists.

#### **Returns**

A new list whose elements are the all of the elements in the given lists, in the order that they appear in the argument lists.

#### **Description**

This function concatenates all of the argument lists into a single new list, in the order the arguments are given. Each list is appended to the preceding list by assigning it to the cdr of the last element of that list. The appending is non-destructive; for a destructive version of append use [nappend](#page-2077-0).

#### **Example**

```
Gamma> append (list(1,2,3), list(4,5));
(1 2 3 4 5)
Gamma> append (list(#a,#c,#g), list(#b,#d,#z));
(a c g b d z)
Gamma>
```
# **See Also**

[nappend](#page-2077-0)

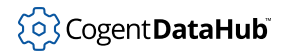

# <span id="page-2049-0"></span>**aref**

aref — returns an array expression at a given index.

## **Synopsis**

aref (array, index)

# **Arguments**

array

An array.

index

A number giving the index into the array, starting at zero.

#### **Returns**

The array element at the given index in the array.

## **Description**

The index starts at zero, and extends to the length of the array minus one. If the index is not valid in the array,  $n\text{m}1$  is returned, but no error is generated.

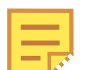

Note: This function is identical to the square bracket syntax for referencing array elements, with the syntax:

array[index]

#### **Example**

```
Gamma> x = array (1, 5, #d, "farm");
[1 5 d "farm"]
Gamma> aref (x, 0);
1
Gamma> aref (x, 8);
nil
Gamma> x[3];
"farm"
Gamma>
```
## **See Also**

[array](#page-2050-0), [aset](#page-2055-0), [delete](#page-2066-0), [insert](#page-2070-0), [sort](#page-2089-0)

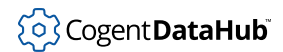

#### <span id="page-2050-0"></span>**array**

array — constructs an array.

## **Synopsis**

array (s\_exp?...)

# **Arguments**

s\_exp

Any Gamma or Lisp expression.

#### **Returns**

An array containing all of the arguments.

#### **Description**

An array is represented as a sequence of objects surrounded by square brackets, as in [1 2 a (4 5)]. The objects within the brackets are not evaluated. To refer to or access an array, it must be assigned to a symbol.

This function constructs an array of all of the arguments, in the order given. The arguments are evaluated when the array function is called, but once the array has been constructed the array objects are not evaluated.

It is possible to create an empty array, and fill it later. It will expand as necessary when array objects are added.

# **Example**

```
Gamma> array(#a, 5, nil, 4 + 3, "goodbye");
[a 5 nil 7 "goodbye"]
Gamma> y = array(5 * 2, #symbol, 432, "string", nil);
[10 symbol 432 "string" nil]
Gamma> z = array(#c, y);
[c [10 symbol 432 "string" nil]]
Gamma> x = array();
[]
Gamma> x[5] = 19;
19
Gamma> x;
[nil nil nil nil nil 19]
Gamma>
```
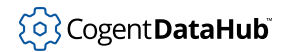

# **See Also**

[aset](#page-2055-0), [aref](#page-2049-0), [insert](#page-2070-0), [delete](#page-2066-0), [sort](#page-2089-0)
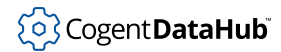

# **array\_split**

array\_split — partitions a list or array into multiple lists or arrays.

#### **Synopsis**

array\_split (list\_or\_array, nparts);

#### **Arguments**

```
list_or_array
```
Any list or array to be partitioned into multiple lists or arrays.

nparts

A number indicating the number of resulting arrays, or a function returning an index indicating which result part should contain each input element.

#### **Returns**

The input  $list\_or\_array$ , broken into parts. If the input is a list, the result will be a list of lists. If the input is an array, the result will be an array of arrays.

#### **Description**

This function partitions a collection into either a specified number of sub-collections, or into a set of sub-collections based on an indexing function. If the number of parts is specified as a number, the result will be a collection of at most that many sub-collections.

If the number of parts is specified as a function, then it must be a function taking two arguments and returning an integer. The return integer indicates the index of the subcollection to which the input element is assigned. The indexing function has the form:

function (index, element)

Returning a partition index, where:

index

The index of this element within the input *list\_or\_array*, starting from zero.

element

The element of the input  $list \ or \ array$  corresponding to this index.

#### **Examples**

Gamma> **players = [ "Matthews", "Marner", "Tavares", "Nylander", "Barrie", "Hyman", "Kapanen", "Kerfoot", "Rielly", "Spezza", "Mikheyev", "Muzzin", "Johnsson", "Holl" ];**

```
[ "Matthews", "Marner", "Tavares", "Nylander", "Barrie", 
"Hyman", "Kapanen", "Kerfoot", "Rielly", "Spezza", 
"Mikheyev", "Muzzin", "Johnsson", "Holl" ] 
Gamma> n = 3;3
// Split the array into N subarrays, filling from first to last
Gamma> array_split(players, n)
[[Matthews Marner Tavares Nylander Barrie] 
 [Hyman Kapanen Kerfoot Rielly Spezza] 
 [Mikheyev Muzzin Johnsson Holl]]
// Split the array into subarrays by the first letter of each element
Gamma> array_split(players, function(i,x) 
  \{ local c = tolower(x[0]) - 'a'; c < 0 ? 26 : (c > 25 ? 26 : c); \})[nil [Barrie] nil nil nil nil nil [Hyman Holl] nil [Johnsson] 
     [Kapanen Kerfoot] nil [Matthews Marner Mikheyev Muzzin] 
      [Nylander] nil nil nil [Rielly] [Spezza] [Tavares]]
// Split the array into approximately equal subarrays 
// in a round-robin fashion 
Gamma> array_split(players, function(i,x) { i%n; })
[[Matthews Nylander Kapanen Spezza Johnsson] 
 [Marner Barrie Kerfoot Mikheyev Holl] 
 [Tavares Hyman Rielly Muzzin]]
```
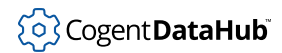

# <span id="page-2054-0"></span>**array\_to\_list**

array\_to\_list — converts an array to a list.

#### **Synopsis**

array\_to\_list (array);

#### **Arguments**

array Any array.

#### **Returns**

The array converted to a list.

#### **Description**

This convenience function converts the top level of an array to a list. Lower level arrays in the resulting list will remain unchanged unless converted separately.

#### **Example**

```
Gamma> a = array(1,2,3);
[1 2 3]
Gamma> b = array(4,5,6);
[4 5 6]
Gamma> c = array(7,8,9);
[7 8 9]
Gamma> d = array(a,b,c);
[[1 2 3] [4 5 6] [7 8 9]]
Gamma> e = array_to_list(d);
([1 2 3] [4 5 6] [7 8 9])
Gamma> list_p(e);
t
Gamma> list_p(a);
nil
Gamma>
```
#### **See Also**

[list\\_to\\_array](#page-2075-0)

#### <span id="page-2055-0"></span>**aset**

aset — sets an array element to a value at a given index.

## **Synopsis**

aset (array, index, value)

# **Arguments**

array

An array.

index

A numeric index into the array.

value

The new value to be placed in the array.

## **Returns**

The value argument.

## **Description**

Sets an array element to the value at the index. If the index is past the end of the array, then the array will be extended with  $n$ ils to the index and the  $value$  inserted.

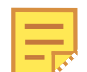

This function can also be called using square bracket syntax for referencing array elements, with the syntax:

array[index]

```
Gamma> x = array (3, 5, #b, nil);
[3 5 b nil]
Gamma> aset(x, 3, 7);
7
Gamma> x;
[3 5 b 7]
Gamma> x[0] = 9;
9
Gamma> x;
[9 5 b 7]
Gamma>
```
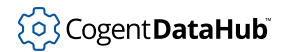

[array](#page-2050-0), [aref](#page-2049-0), [insert](#page-2070-0), [delete](#page-2066-0), [sort](#page-2089-0)

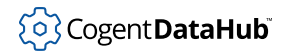

# **assoc, assoc\_equal**

assoc, assoc\_equal — search an association list for a sublist.

#### **Synopsis**

```
assoc (s_exp, list)
assoc_equal (s_exp, list)
```
## **Arguments**

s\_exp

Any Gamma or Lisp expression.

list

An association list.

#### **Returns**

A list whose members are the remainder of the association list starting at the element whose car is eq or equal to the  $s$ <sub>-exp</sub>.

#### **Description**

An association list is a list whose elements are also lists, each of which typically contains exactly two elements. assoc searches an association list for a sublist whose car is eq to the given  $s\_exp$ . assoc\_equal uses equal instead of eq for the comparison. If no matching sublist is found, returns [nil](#page-1935-0).

A symbol-indexed association list (or sym-alist) is an association list where the car of each element is a symbol. This is a common construct for implementing property lists and lookup tables. Since symbols are always unique, sym-alists can be searched with assoc instead of assoc\_equal.

```
Gamma> a = 10;
10
Gamma> b = 20;
20<sup>2</sup>Gamma> c = 30;
30
Gamma> x = list (list(a,15), list(b,25), list(c, 35));
((10 15) (20 25) (30 35))
Gamma> assoc (b,x);
```
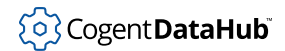

```
((20 25) (30 35))
Gamma> assoc (20,x);
nil
Gamma> assoc_equal(20,x);
((20 25) (30 35))
Gamma>
```
# **See Also**

[car](#page-2061-0), [cdr](#page-2061-0), [eq, equal](#page-2004-0), [Data Types and Predicates](#page-1921-0)

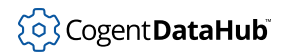

# **bsearch**

bsearch — searches an array or list for a element.

# **Synopsis**

bsearch (list\_or\_array, key, compare\_function)

# **Arguments**

list\_or\_array

A list or array whose elements are sorted.

key

The list or array element to search for.

compare\_function

A function used to compare the  $key$  with the array elements.

## **Returns**

An association list composed of the key and it's position in the array.

## **Description**

This function performs a binary search on an array based on a comparison function you provide. The *compare\_function* must return a negative number if the value is ordinally less than the list or array element, 0 if the two are equal and a positive number if the value is ordinally greater than the list or array element. The  $array$  or  $list$  must be sorted in an order recognizable by the *compare\_function* for this function to work.

```
Gamma> function comp (x,y) \{x - y; \}(\text{defun comp } (x y) (- x y))Gamma> Ax = array(9,2,11,31,13,8,15,95,17,5,19,6,21);
[9 2 11 31 13 8 15 95 17 5 19 6 21]
Gamma> Sx = sort(Ax,comp);
[2 5 6 8 9 11 13 15 17 19 21 31 95]
Gamma> bsearch(Sx,19,comp);
(19 . 9)
Gamma> bsearch(Sx,5,comp);
(5 . 1)
Gamma>
```
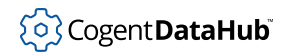

# **See Also**

[sort](#page-2089-0)

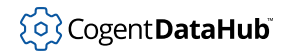

# <span id="page-2061-0"></span>**car, cdr, and others**

car, cdr, and others — return specific elements of a list.

#### **Synopsis**

car (list) cdr (list) caar (list) cadr (list) cdar (list) cddr (list) caaar (list) caadr (list) cadar (list) caddr (list) cdaar (list) cdadr (list) cddar (list) cdddr (list)

## **Arguments**

list

Any list.

#### **Returns**

An element of the *list* or [nil](#page-1935-0).

## **Description**

The car function returns the first element of a list. The  $cdr$  function returns all of the list except for the first element. The remaining functions in this group are simply shortcuts for the common combinations of car and cdr. The shortcut functions are read from left to right as nested  $car$  and  $cdr$  calls. Thus, a call to  $caddr$  (mylist) would be equivalent to car (cdr (cdr (mylist))). If the argument is not a list, the result is  $\frac{min}{min}$ . The cdr function will only return a non-list result in the case of a dotted pair.

```
Gamma> car(list(1,2));
1
Gamma> cdr(list(1,2));
```

```
(2)
Gamma> cdr(cons(1,2));
2
Gamma> caadr (list (1, list(2, 3, list(4, 5), 6)));
2
Gamma> cdadr (list (1, list(2, 3, list(4, 5), 6)));
(3 (4 5) 6)
Gamma>
```
# **See Also**

[cons](#page-2063-0), [list](#page-2074-0), [nth\\_car](#page-2082-0), [nth\\_cdr](#page-2082-0)

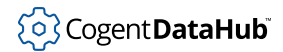

#### <span id="page-2063-0"></span>**cons**

cons — constructs a cons cell.

#### **Synopsis**

cons (car\_exp, cdr\_exp)

# **Arguments**

car\_exp

Any Gamma or Lisp expression.

cdr\_exp

Any Gamma or Lisp expression.

#### **Returns**

A list whose car is  $car\_exp$  and whose cdr is  $cdr\_exp$ .

## **Description**

This function constructs a list whose car and cdr are  $c\arg\exp\left(\frac{cdr}{c}x\right)$  respectively. This construction is also known as a *cons cell*. If the cdr\_exp is a list, this has the effect of increasing the list by one member, that is, adding the  $car\_exp$  to the beginning of the cdr\_exp.

## **Example**

```
Gamma> a = list(2,3,4);
(2 3 4)
Gamma> b = 5;
5
Gamma> cons(b,a);
(5 2 3 4)
Gamma> cons(a,b);
((2 \ 3 \ 4) \ . \ 5)Gamma> cons(5,nil);
(5)
Gamma>
```
## **See Also**

[Data Types and Predicates](#page-1921-0)

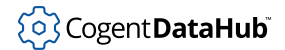

## <span id="page-2064-0"></span>**copy**

copy — makes a copy of the top list level of a list.

## **Synopsis**

copy (s\_exp)

## **Arguments**

s\_exp

Any Gamma or Lisp expression.

#### **Returns**

A copy of the top list level of the argument.

## **Description**

This function makes a copy of the top list level of the argument if the argument is a list, otherwise it simply returns the argument. This produces a new list which is equal to the previous list, and whose elements are eq. That is, the elements are not copied but simply reside in both the original and the copy.

## **Example**

```
Gamma> a = list(1, list(2,3,list(4),5));
(1 (2 3 (4) 5))
Gamma> b = copy(a);
(1 (2 3 (4) 5))
Gamma> cadr(a);
(2 3 (4) 5)
Gamma> equal(cadr(a),cadr(b));
t
Gamma> eq(cadr(a),cadr(b));
t
Gamma>
```
## **See Also**

[copy\\_tree](#page-2065-0), [eq, equal](#page-2004-0)

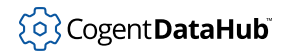

# <span id="page-2065-0"></span>**copy\_tree**

copy\_tree — copies the entire tree structure and elements of a list.

## **Synopsis**

copy\_tree (s\_exp)

## **Arguments**

s\_exp

Any Gamma or Lisp expression.

#### **Returns**

A copy of the entire tree structure and elements of the argument, if it is a list. Otherwise, the argument.

## **Description**

This function makes a recursive copy of the entire tree structure of the argument if the argument is a list, otherwise it simply returns the argument. This produces a new list which is equal to the previous list, and whose elements are equal, but not eq. That is, the elements are all copied down to the level of the non-list leaves. They are equal to the original elements, but they are different elements. Thus they are equal but not eq.

## **Example**

```
Gamma> a = list(1,list(2,3,list(4),5));
(1 (2 3 (4) 5))
Gamma> b = copy_tree(a);
(1 (2 3 (4) 5))
Gamma> cadr(a);
(2 3 (4) 5)
Gamma> equal(cadr(a),cadr(b));
t
Gamma> eq(cadr(a),cadr(b));
nil
Gamma>
```
## **See Also**

[copy](#page-2064-0), [eq, equal](#page-2004-0)

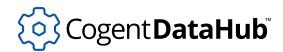

# <span id="page-2066-0"></span>**delete**

delete — removes an element from an array.

## **Synopsis**

delete (array, position)

# **Arguments**

array

An array.

position

An integer giving the zero-indexed position of the array element to delete.

## **Returns**

The deleted array element, or  $\frac{1}{1}$  if none was deleted. The return value will also be  $\frac{1}{1}$  if the deleted element was [nil](#page-1935-0) itself.

## **Description**

This function removes an element from an array and compresses the rest of the array to reduce its overall length by one. If the position is beyond the bounds of the array, nothing happens. This function is destructive.

# **Example**

```
Gamma> a = [1,2,3,4,5];
[1 2 3 4 5]
Gamma> delete(a,3);
4
Gamma> a;
[1 2 3 5]
Gamma>
```
## **See Also**

[insert](#page-2070-0)

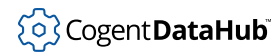

# <span id="page-2067-0"></span>**difference**

difference — constructs a list of the differences between two lists.

## **Synopsis**

difference (listA, listB)

# **Arguments**

listA A list. listB A list.

## **Returns**

All elements in *lista* that are not in *listB*.

# **Description**

Constructs a new list that contains all of the elements in *listA* not contained in *listB* as compared by the function eq.

```
Gamma> a = 1;
1
Gamma> b = 2;
2
Gamma> c = 3;
3
Gamma> d = 4;
4
Gamma> e = 5;
5
Gamma> A = list (a, b, c);
(1 2 3)
Gamma> B = list (b, d, e, c);
(2 4 5 3)
Gamma> difference (A, B);
(1)
Gamma> difference (B, A);
(4 5)
```
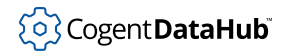

Gamma>

# **See Also**

[eq, equal](#page-2004-0), [intersection](#page-2072-0), [union](#page-2090-0)

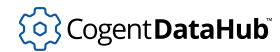

# **find, find\_equal**

find, find\_equal  $-$  search a list using the eq and equal functions.

## **Synopsis**

```
find (s_exp, list)
find_equal (s_exp, list)
```
## **Arguments**

s\_exp Any Gamma or Lisp expression. list

A list to be searched.

#### **Returns**

The tail of the  $list$  starting at the matching element. If no match is found,  $nil.$  $nil.$ 

## **Description**

The find function searches the list comparing each element to the  $s$ <sub>exp</sub> with the function eq. The find\_equal function uses equal instead of eq for the comparison.

# **Example**

```
Gamma> find(#a,#list(d,x,c,a,f,t,l,j));(a f t l j)
Gamma> find("hi", #list("Bob","says", "hi"));
nil
Gamma> find_equal("hi",#list("Bob","says","hi"));
("hi")
Gamma>
```
#### **See Also**

[eq, equal](#page-2004-0)

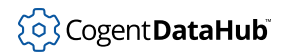

# <span id="page-2070-0"></span>**insert**

insert — inserts an array value at a given position.

# **Synopsis**

insert (array, position|compare\_function, value)

# **Arguments**

array

An array.

position

A number giving the zero-based position of the new element within the array, or a function.

compare\_function

A function on two arguments used to compare elements in the list or array.

value

Any Gamma or Lisp expression.

## **Returns**

The value inserted.

## **Description**

The insert function widens an array at the given position and inserts the value. If a compare\_function is used, it must return a negative number if the value is ordinally less than the array element, 0 if the two are equal and a positive number if the value is ordinally greater than the array element. The  $value$  will be inserted using a binary insertion sort, based on the return value of the function.

```
Gamma> x = array("a", "b", "c");
["a" "b" "c"]
Gamma> insert(x,3,"d");
"d"
Gamma> x;
["a" "b" "c" "d"]
Gamma> insert(x,strcmp,"acme");
"acme"
Gamma> x;
```
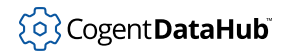

```
["a" "acme" "b" "c" "d"]
Gamma>
```
# **See Also**

[aref](#page-2049-0), [array](#page-2050-0), [aset](#page-2055-0)

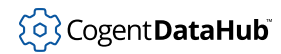

# <span id="page-2072-0"></span>**intersection**

intersection — constructs a list of all the elements found in both of two lists.

#### **Synopsis**

intersection (listA, listB)

# **Arguments**

listA A list. listB A list.

#### **Returns**

All elements which appear in both *listA* and *listB*.

## **Description**

This function generates a new list which contains all of the elements that appear in both listA and listB. The elements are compared using eq. The order of the elements in the resulting list is not defined.

## **Example**

```
Gamma> A = list(#a,#b,#c);
(a \ b \ c)Gamma> B = list(#b,#c,#d);
(b c d)
Gamma> intersection(A,B);
(b c)
Gamma>
```
# **See Also**

[eq, equal](#page-2004-0) [difference](#page-2067-0) [union](#page-2090-0)

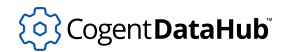

# **length**

length — counts the number of elements in a list or array.

# **Synopsis**

length (list)

# **Arguments**

list

A list or array.

## **Returns**

The number of elements in the list or array. If the argument is not a list or array, returns 0.

```
Gamma> length(list(#a,#b,#c,#d));
4
Gamma> length([11,13,15,17,19,21]);
6
Gamma> length(sqr(2 + 3));
\OmegaGamma>
```
# <span id="page-2074-0"></span>**list, listq**

list, listq — create lists.

# **Synopsis**

```
list (s\_exp?...)listq (!s_exp?...)
```
## **Arguments**

s\_exp

Any Gamma or Lisp expression.

## **Returns**

A list containing all of the arguments.

## **Description**

A list is represented as a sequence of objects surrounded by parentheses, as in (1 2 a [4 5]), possibly with a dot between the second-to-last and last elements in the list. A literal list can be read from a file or from the command line, but must be quoted (using a quote operator) within code to make it literal.

The list function creates a list from its arguments. listq creates a list from its arguments without evaluation.

# **Example**

```
Gamma> list(4+5,6,"hi",#xref);
(9 6 "hi" xref)
Gamma> listq(4+5,6,"hi",#xref);
((+ 4 5) 6 "hi" 'xref)
Gamma>
```
## **See Also**

[Data Types and Predicates](#page-1921-0) [Lists and Arrays](#page-1812-0)

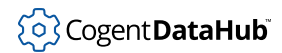

# <span id="page-2075-0"></span>**list\_to\_array**

list\_to\_array — converts a list to an array.

#### **Synopsis**

list\_to\_array (list)

## **Arguments**

list

A list to convert to an array.

#### **Returns**

The *list* converted to an array.

#### **Description**

This convenience function converts the top level of a list to an array. Sub-lists will remain unchanged unless converted separately.

#### **Example**

```
Gamma> a = list(1,2,3);
(1 2 3)
Gamma> b = list(4,5,6);
(4 5 6)
Gamma> c = list(7,8,9);
(7 8 9)
Gamma> d = list(a,b,c);
((1 2 3) (4 5 6) (7 8 9))
Gamma> e = list_to_array(d);
[(1 2 3) (4 5 6) (7 8 9)]
Gamma> array_p(e);
t
Gamma> array_p(a);
nil
Gamma>
```
## **See Also**

[array\\_to\\_list](#page-2054-0)

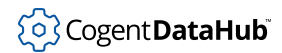

# **make\_array**

make\_array — creates an empty array.

## **Synopsis**

make\_array (n\_elements)

## **Arguments**

n\_elements A number of elements.

#### **Returns**

An array with the given number of elements, all [nil](#page-1935-0).

#### **Description**

Creates an empty array for later use. This function has become obsolete as the array function can now create empty [array](#page-2050-0)s. See array.

## **Example**

```
Gamma> make_array(4);
[nil nil nil nil]
Gamma> make_array(7);
[nil nil nil nil nil nil nil]
Gamma>
```
#### **See Also**

[array](#page-2050-0)

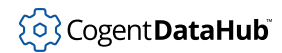

# **nappend**

nappend — appends one or more lists, destructively modifying them.

## **Synopsis**

nappend (list...)

## **Arguments**

list

One or more lists which will be appended in order.

#### **Returns**

The first  $list$ , modified in place with the remaining lists appended onto it.

## **Description**

This function appends one or more lists, destructively modifying all but the last argument. It is otherwise identical to append.

## **Example**

```
Gamma> a = list (1, 2, 3);
(1 2 3)
Gamma> b = list (4, 5, 6);
(4 5 6)
Gamma> c = list (7, 8, 9);
(7 8 9)
Gamma> nappend (a, b, c);
(1 2 3 4 5 6 7 8 9)
Gamma> a;
(1 2 3 4 5 6 7 8 9)
Gamma> b;
(4 5 6 7 8 9)
Gamma> c;
(7 8 9)
Gamma>
```
## **See Also**

[append](#page-2048-0)

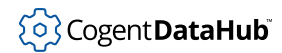

## <span id="page-2078-0"></span>**nremove**

nremove — removes list items, destructively altering the list.

#### **Synopsis**

nremove (s\_exp, list, use\_equal?)

# **Arguments**

s\_exp

Any Gamma or Lisp expression.

list

A list.

use\_equal

If non- $n$ il, use equal instead of eq for comparison.

#### **Returns**

The  $list$  with any elements which are eq (or equal if specified) to  $s\_exp$  destructively removed.

## **Description**

This function removes all occurrences of the  $s$ <sub>exp</sub> within the given list and destructively alters the list to reduce its size by one for each occurrence. The default comparison used is eq. If the first argument is removed, then the return value will be (cdr list) with all other occurrences of  $s\_{exp}$  destructively removed.

```
Gamma> y = list (#a, #b, #c);
(a \ b \ c)Gamma> nremove (#b, y);
(a c)
Gamma> x = list(1,2,3,4,5,6);
(1 2 3 4 5 6)
Gamma> nremove(3, x);
(1 2 3 4 5 6)
Gamma> nremove(3, x, t);
(1 2 4 5 6)
```
# (၀) Cogent DataHub

```
Gamma> y = list(1,2,3,4,1,2,3,4,1,2);
(1 2 3 4 1 2 3 4 1 2)
Gamma> nremove (1,y,t);
(2 3 4 2 3 4 2)
Gamma>
```
# **See Also**

[nreplace](#page-2080-0), [remove](#page-2084-0)

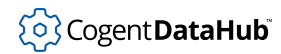

# <span id="page-2080-0"></span>**nreplace, nreplace\_equal**

nreplace, nreplace\_equal — replace elements in a list.

#### **Synopsis**

```
nreplace (new_s_exp, old_s_exp, list)
nreplace_equal (new_s_exp, old_s_exp, list)
```
#### **Arguments**

new\_s\_exp

The new expression to be inserted into the list.

old\_s\_exp

The expression in the list to be replaced.

list A list.

#### **Returns**

The  $list$ , with all occurrences of  $old\_s\_exp$  destructively replaced by  $new\_s\_exp$ .

#### **Description**

nreplace traverses the *list*, replacing any element which is eq to  $old\_s\_exp$  with new\_s\_exp. nreplace\_equal uses equal as its comparison function.

```
Gamma> R = list (#f, nil, 5, #ftg);
(f nil 5 ftg)
Gamma> nreplace(#h, #ftg, R);
(f nil 5 h)
Gamma> x = list(1,2,3,1,6,7);
(1 2 3 1 6 7)
Gamma> nreplace(4,1,x);
(1 2 3 1 6 7)
Gamma> nreplace_equal(4,1,x);
(4 2 3 4 6 7)
Gamma> x;
(4 2 3 4 6 7)
Gamma>
```
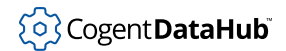

**See Also**

[remove](#page-2084-0), [nremove](#page-2078-0)

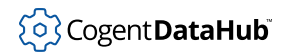

# <span id="page-2082-0"></span>**nth\_car, nth\_cdr**

nth\_car, nth\_cdr — iteratively apply the car and cdr functions to a list.

#### **Synopsis**

nth\_car (list, number) nth\_cdr (list, number)

#### **Arguments**

list

Any list.

number

The number of cars (or cdrs) to apply to the list argument. Non-integers are rounded down. Non-numbers are treated as zero.

#### **Returns**

An element of the *list*, or [nil](#page-1935-0).

## **Description**

The nth car and nth  $\text{cdr}$  functions iteratively apply the car and cdr functions to a list. If the list argument is not a list, or if the result of any subsequent application of car or  $cdr$  is not a list, the result is  $n$ il. If the number of applications is less than or equal to 0, the result is the original list.

```
Gamma> c = list (list(list(list(4,5))));
((((4\ 5))))Gamma> nth_car(c,2);
((4 5))Gamma> nth_car(c,4);
4
Gamma> b = list (6,7,8,9,10);
(6 7 8 9 10)
Gamma> nth_cdr (b,2);
(8 9 10)
Gamma> nth_cdr(b,5);
nil
Gamma> nth_cdr(b,4);
```
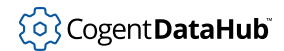

(10) Gamma>

# **See Also**

[cons](#page-2063-0), [list](#page-2074-0), [car](#page-2061-0), [cdr](#page-2061-0)

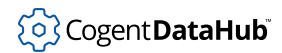

#### <span id="page-2084-0"></span>**remove**

remove — removes list items without altering the list.

#### **Synopsis**

remove (s\_exp, list, use\_equal?)

## **Arguments**

s\_exp

An expression to remove from the list.

list

The list from which to remove the s\_exp.

use\_equal

An op[t](#page-1934-0)ional argument. If  $t$ , remove uses the equal function for equality, otherwise it uses the more stringent eq.

#### **Returns**

The  $list$ , with any matching  $s$ <sub>exp</sub> removed.

#### **Description**

This function non-destructively walks a list and removes elements matching the passed s\_exp using either eq or equal.

```
Gamma> A = list (#a, #b, #c, #b, #a);
(a b c b a)
Gamma> remove (#a, A);
(b c b)
Gamma> A;
(a b c b a)
Gamma> B = list(1,2,3,2,1);
(1 2 3 2 1)
Gamma> remove(2,B);
(1 2 3 2 1)
Gamma> remove(2,B,t);
(1 3 1)
Gamma>
```
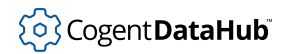

# **See Also**

[nremove](#page-2078-0)

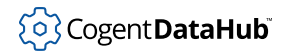

## **reverse**

reverse — reverses the order of list elements.

## **Synopsis**

reverse (list)

## **Arguments**

list

A list.

#### **Returns**

A new list which whose top-level structure is the reverse of the input list. If the argument is not a list, returns the argument.

## **Description**

None of the elements of the original  $list$  is copied. The resulting list contains elements which are eq to the corresponding elements in the original. The original  $list$  is not changed.

```
Gamma> S = list(1,2,3);
(1 2 3)
Gamma> R = reverse (S);
(3 2 1)
Gamma> S;
(1 2 3)
Gamma> car (S);
1
Gamma> caddr(R);
1
Gamma> eq (car (S),caddr(R));
t
Gamma>
```
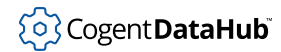

# **rplaca, rplacd**

rplaca, rplacd — replace the car and cdr of a list.

#### **Synopsis**

rplaca (cons, s\_exp) rplacd (cons, s\_exp)

## **Arguments**

list

A list element.

s\_exp

Any Gamma or Lisp expression.

#### **Returns**

The  $s\_exp$ , or  $ni1$  on failure.

## **Description**

These functions destructively alter the form of a list. rplaca modifies the car of a list, effectively replacing the first element. rplacd modifies the cdr of a list, replacing the entire tail of the list. These functions have no meaning for non-lists. To entirely remove the tail of a list, replace the cdr of the list with  $n$ il.

# **Example**

```
Gamma> x = list(1,2,3,4);
(1 \ 2 \ 3 \ 4)Gamma> rplaca(x,0);
\overline{0}Gamma> x;
(0 2 3 4)
Gamma> rplacd(x,list(7,8,9,10,11,12));
(7 8 9 10 11 12)
Gamma> x;
(0 7 8 9 10 11 12)
Gamma>
```
#### **See Also**

[car, cdr](#page-2061-0)
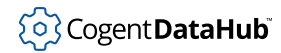

# **shorten\_array**

shorten\_array — reduces or expands the size of an array.

#### **Synopsis**

shorten\_array (array, size)

# **Arguments**

array

The array to shorten or expand.

size

The new length for the array.

#### **Returns**

The resized array.

# **Description**

This function reduces or expands the size of an array by cutting off any elements which extend beyond the given size, or by adding [nil](#page-1935-0)s to the end of the array until the new size is reached. This function is analogous to the C function, realloc.

# **Example**

```
Gamma> a = array (1,2,3,4,5);
[1 2 3 4 5]
Gamma> shorten_array(a,3);
[1 2 3]
Gamma> shorten_array(a,9);
[1 2 3 nil nil nil nil nil nil]
Gamma>
```
# **See Also**

[array](#page-2050-0), [make\\_array](#page-2076-0)

### <span id="page-2089-0"></span>**sort**

sort – sorts a list or array, destructively modifying the order.

# **Synopsis**

sort (list\_or\_array, compare\_function)

# **Arguments**

list\_or\_array

A list or an array.

compare\_function

A function on two arguments used to compare elements in the list or array.

# **Returns**

The input list or array, sorted.

# **Description**

This function sorts the list or array in place, destructively modifying the order of the elements. The *compare\_function* must be a function on two arguments which returns: an integer value less than zero if the first argument is ordinally less than the second, zero if the two arguments are ordinally equal, and greater than zero if the first argument is ordinally greater than the second. This function uses the quicksort algorithm.

```
Gamma> x = list("one","two","three","four","five");
("one" "two" "three" "four" "five")
Gamma> sort(x,strcmp);
("five" "four" "one" "three" "two")
Gamma> x;
("five" "four" "one" "three" "two")
Gamma>
```
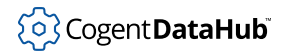

# **union**

union — constructs a list containing all the elements of two lists.

# **Synopsis**

union (listA, listB)

# **Arguments**

listA A list. listB A list.

# **Returns**

A new list containing all elements in *listA* plus all elements in *listB* which do not appear in *listA*.

# **Description**

The resulting list will not contain duplicate elements from either list. This function uses eq for comparisons.

# **Example**

```
Gamma> union (list (#j,#j,#j,#k,#l,#j),list(#k,#k,#l,#m,#n));
(j k l m n)Gamma> union(list(1,2),list(5,1,2,7));
(1 2 5 1 2 7)
Gamma>
```
# **See Also**

[difference](#page-2067-0), [intersection](#page-2072-0)

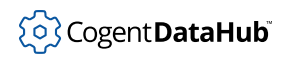

# **Strings and Buffers**

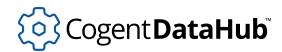

# <span id="page-2092-0"></span>**bdelete**

bdelete — deletes a number of bytes from a buffer.

# **Synopsis**

bdelete (buffer, position, length?)

# **Arguments**

buffer

A buffer.

position

The position of the first byte to delete. A number between 0 and the length of the buffer minus 1.

length

An optional number of bytes to delete. The default is 1. A negative number deletes all bytes to the end. A value of 0 does nothing.

#### **Returns**

The number contained at the specified *position* in the *buffer*, or [nil](#page-1935-0) if the *buffer* is undefined at the given position.

# **Description**

This function deletes a specified number of bytes from a raw memory buffer. The buffer length does not change as a result of this function. A zero character is placed at the empty position at the end of the buffer, then the buffer is collapsed.

# **Example**

```
Gamma> y = buffer (101, 102, 103, 104);
#{efgh}
Gamma> bdelete(y,1,2);
102
Gamma> y;
#{eh\0h}
Gamma>
```
# **See Also**

[delete](#page-2066-0)

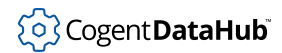

# <span id="page-2093-0"></span>**binsert**

binsert — inserts a value into a buffer.

# **Synopsis**

binsert (buffer, position, value)

# **Arguments**

buffer

A buffer.

position

A number giving the zero-based position of the new element within the buffer, or a function.

value

A number which will be cast to an 8-bit signed integer.

#### **Returns**

The value inserted.

# **Description**

The binsert function inserts the  $value$  by moving all other values after  $position$  one space to the right, and removing the last value from the buffer.

If position is a function, it is taken to be a comparison function with two arguments. The value will be inserted using a binary insertion sort with the function as the comparison. A comparison function must return a negative number if the value is ordinally less than the buffer element, 0 if the two are equal, and a positive number if the value is ordinally greater than the buffer element.

```
Gamma> x = string_to_buffer("Hellothere");
#{Hellothere}
Gamma> binsert(x,5,32);
32
Gamma> x;
#{Hello ther}
Gamma>
```
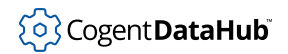

# **See Also**

[buffer](#page-2095-0)

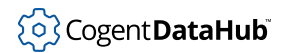

# <span id="page-2095-0"></span>**buffer**

buffer — constructs a buffer.

# **Synopsis**

buffer (contents?...)

# **Arguments**

contents Any Gamma or Lisp expression.

# **Returns**

A buffer containing all of the contents.

# **Description**

This function constructs a buffer of all of the arguments, in the order they are given.

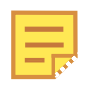

A buffer is printed as a sequence of characters (some consoles may not support a character for every entry) surrounded by curly brackets and preceded by a hash sign, such as: #{\n+6ALWbe}. This representation of a buffer cannot be read back in to Gamma, so a symbol must be assigned to a buffer in order to refer to or work with it.

# **Example**

```
Gamma> bu = buffer (101, 102, 103, 104, 2 * 25, 4 / 82);
#{efgh2\0}
Gamma> shorten_buffer (bu, 2);
\#\{ef\}Gamma>
```
# **See Also**

[binsert](#page-2093-0), [bdelete](#page-2092-0)

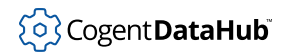

# <span id="page-2096-0"></span>**buffer\_to\_string**

buffer\_to\_string — converts a buffer to a string.

### **Synopsis**

buffer\_to\_string (buffer)

# **Arguments**

buffer A buffer.

#### **Returns**

A string representing the contents of the given buffer up to the first zero character, or [nil](#page-1935-0) if the argument is not a buffer.

#### **Description**

This function converts the buffer into a string by treating each element in the buffer as a single character. The first zero character in the buffer terminates the string.

# **Example**

```
Gamma> x = buffer(104,101,108,108,111);
#{hello}
Gamma> buffer_to_string(x);
"hello"
Gamma>
```
### **See Also**

[buffer](#page-2095-0)

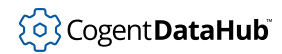

# <span id="page-2097-0"></span>**format, formatl**

format, format — generates a formatted string.

# **Synopsis**

```
format (format_string, arguments?...)
formatl (format string, arguments?...)
```
# **Arguments**

format\_string

A string containing format directives and literal text.

arguments

Expressions which will be matched to format directives on a one-to-one basis.

#### **Returns**

A string.

#### **Description**

Generates a formatted string using directives similar to those used in the "C" printf function. Text in the  $format\_string$  will be output literally to the formatted string. Format directives consist of a percent sign (%) followed by one or more characters. The following directives are supported:

The format function will convert floating point numbers to strings in locale-insensitive format (using a dot as the decimal separator). The formatl function will convert floating point numbers using the decimal separator in the current locale.

- **a** Any Gamma or Lisp expression. The princ\_name (the same result as applying the string function on the expression) of a Lisp expression is written to the result string.
- **d** An integer number. A numeric expression is cast to a long integer and written to the result string. %d is equivalent to %ld.
- **f** A floating point number. A numeric expression is cast to a long floating point number and written to the result string.
- **g** A floating point number in "natural" notation. A numeric expression is cast to a long floating point number and written to the result string using the most easily read notation which will fit into the given field size, if any. If no field size is specified, use a notation which minimizes the number of characters in the result.
- **s** A character string. A string is written to the result string.

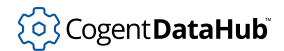

The format directive may contain control flags between the % sign and the format type character. These control flags are:

- Left justify the field within a specified field size.
- **+** Numbers with a positive value will begin with a + sign. Normally only negative numbers are signed.
- **" "** (A space). Signed positive numbers will always start with a space where the sign would normally be.
- **0** A numeric field will be filled with zeros to make the number consume the entire field width.

Format directives may contain field width specifiers which consist of an optional minimal field width as an integer, optionally followed by a period and a precision specified as an integer. The precision has different meanings depending on the type of the field.

- **a** The field width option does not apply to this general case. To specify precision on a s\_exp, you can convert it to a string and use the **s** format directives.
- **d** The precision specifies the minimum number of digits to appear. Leading zeros will be used to make the necessary precision.
- **f** The precision specifies the number of digits to be presented after the decimal point. If the precision is zero, the decimal point is not shown.
- **g** The precision specifies the maximum number of significant digits to appear.
- **s** The precision specifies the maximum number of characters to appear.

```
Gamma> pi = 3.1415926535;
3.1415926535000000541
Gamma> format("PI is %6.3f",pi);
"PI is 3.142"
Gamma> alpha = "abcdefghijklmnopqrstuvwxyz";
"abcdefghijklmnopgrstuvwxyz"
Gamma> format("Alphabet starts: %.10s",alpha);
"Alphabet starts: abcdefghij"
Gamma> x = [1,2,3,4,5,6,7,8,9];
[1 2 3 4 5 6 7 8 9]
Gamma> format("x is: %a",x);
"x is: [1 2 3 4 5 6 7 8 9]"
Gamma> format("x is: %.6s",string(x));
"x is: [1 2 3"
Gamma>
```
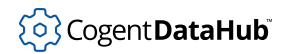

# <span id="page-2099-0"></span>**make\_buffer**

make\_buffer — creates a new, empty buffer.

# **Synopsis**

make\_buffer (n\_elements)

# **Arguments**

n\_elements

The number of elements (bytes) in the buffer.

#### **Returns**

A new buffer.

# **Description**

This function creates a new, empty buffer with  $n$ <sup>elements</sup> number of bytes, all set to zero.

# **Example**

```
Gamma> make_buffer(5);
#{\0\0\0\0\0}
Gamma> make_buffer(12);
#{\0\0\0\0\0\0\0\0\0\0\0\0}
Gamma>
```
# **See Also**

[buffer](#page-2095-0), [buffer\\_to\\_string](#page-2096-0)

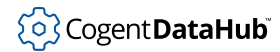

# <span id="page-2100-0"></span>**open\_string**

open\_string — allows a string to be used as a file.

#### **Synopsis**

open\_string (string)

# **Arguments**

string A string.

#### **Returns**

A pseudo-file that contains the *string* if successful, otherwise [nil](#page-1935-0).

#### **Description**

This function allows a string to be used as a pseudo-file to facilitate reading and writing to a local buffer. All read and write functions which operate on a file can operate on the result of this call. An attempt to write to the string always appends information destructively to the string. Subsequent reads on the string can retrieve this information. A string is always opened for both read and write.

#### **Example**

```
Gamma> s = open_string("Hello there.");
#<File:"String">
Gamma> read_line(s);
"Hello there."
Gamma> s = open_string("Hello there.");
#<File:"String">
Gamma> read(s);
Hello
Gamma> read(s);
there.
Gamma> read(s);
"Unexpected end of file"
Gamma>
```
#### **See Also**

[close](#page-2163-0), [open](#page-2176-0), [read](#page-2184-0), [read\\_char](#page-2186-0), [read\\_double](#page-2186-0), [read\\_float](#page-2186-0), [read\\_line](#page-2189-0), [read\\_long](#page-2186-0), [read\\_short](#page-2186-0), [read\\_until](#page-2193-0), [terpri](#page-2201-0), [write](#page-2205-0), [writec](#page-2205-0)

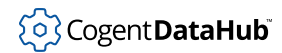

# **parse\_string**

parse\_string — parses an input string.

# **Synopsis**

parse\_string (string, use\_gamma?=nil, parse\_all?=nil)

# **Arguments**

#### string

A character string representing either a Lisp expression or a Gamma statement.

use\_gamma

An [optional argument](#page-1840-0) that defaults to  $nil$ . If  $ni$ l, the Lisp parser will be used, otherwise the Gamma parser will be used.

parse\_all

An [optional argument](#page-1840-0) that defaults to [nil](#page-1935-0). If nil, only the first statement in the string will be parsed, otherwise all statements up to the end of the string will be paresed..

#### **Returns**

If parse  $all$  is nil, return the first statement in the string in internal form. If parse  $all$ is non-nil, return all statements in the string as a list of expressions in internal form. If an error occurs during parsing, this function will throw an error.

# **Description**

This function parses the input string using either the Lisp parser or the Gamma parser, and returns either the first complete statement found in the string or all of the statements to the end of the string.

If only the first statement is parsed, the rest of the string is ignored, even if it is invalid. The result is returned in internal form, effectively an executable Lisp representation. Internal form can be passed directly to the [eval](#page-2007-0) function for evaluation.

If all statements are returned, they are returned in a list, even if there is only one statement in the string. The resulting list can be passed directly to [eval\\_list](#page-2009-0).

```
Gamma> a = parse_string("hello");
hello
Gamma> b = parse_string("(cos 5)");
(cos 5)
```
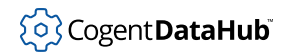

```
Gamma> c = parse_string("(+ 5 6) (/ 6 3)");
(+ 5 6)Gamma> eval(b);
0.28366218546322624627
Gamma> eval(c);
11
Gamma>
```
Using optional arguments:

```
Gamma> parse_string("cos(5);", t);
(cos 5)
Gamma> parse_string("cos(5); sin(5);", t);
(cos 5)
Gamma> parse_string("cos(5); sin(5);", t, t);
((cos 5) (sin 5))
Gamma> parse_string ("if (x < 1) y = 1; else y = 0;", t)
(if (< x 1)
  (setq y 1)
  (setq y 0)
  )
Gamma>
```
# **See Also**

[eval](#page-2007-0), [eval\\_string](#page-2010-0), [open\\_string](#page-2100-0)

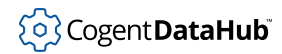

# **raw\_memory**

raw\_memory — tells the amount of memory in use.

### **Synopsis**

raw\_memory ()

# **Arguments**

none

#### **Returns**

The amount of raw memory in use by the system.

```
Gamma> raw_memory();
(72462 818)
Gamma> x = 41;
41
Gamma> raw_memory();
(72787 847)
Gamma> x = 55;
55
Gamma> raw_memory();
(73034 871)
Gamma> y = 10;
10
Gamma> raw_memory();
(73359 900)
Gamma>
```
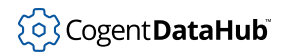

# **shell\_match**

shell\_match — compares string text to a pattern.

# **Synopsis**

shell\_match (text, pattern)

# **Arguments**

text

A text string to compare against the given pattern.

pattern

A shell style pattern.

#### **Returns**

[t](#page-1934-0) if the text matches the pattern, otherwise  $n$ il.

# **Description**

This function compares the text to the pattern using shell-style wildcard rules. The available patterns are as follows:

- **\*** matches any number of characters, including zero.
- **[c]** matches a single character which is a member of the set contained within the square brackets.
- **[^c]** matches any single character which is not a member of the set contained within the square brackets.
- **?** matches a single character.
- **{xx,yy}** matches either of the simple strings contained within the braces.
- **\c** (a backslash followed by a character) matches that character.

# **Example**

To get a directory listing of just \*.txt files, use:

```
shell_match(directory("/etc/readme",0,nil),"*.txt");
Gamma> shell_match("hello","?el[a-m]*");
t
Gamma> shell_match("hello","hel{p,m,ga}");
nil
```
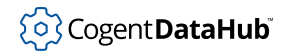

Gamma>

# **See Also**

[apropos](#page-2313-0)

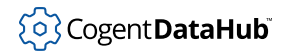

# **shorten\_buffer**

shorten\_buffer — reduces the size of a buffer.

# **Synopsis**

shorten\_buffer (buffer, n\_elements)

# **Arguments**

buffer

The buffer to shorten.

n\_elements

The number of elements that the buffer is to be reduced to.

#### **Returns**

The shortened buffer.

#### **Description**

This function reduces the size of a buffer by cutting off any elements which extend beyond the given size. This function is analogous to the C function, realloc.

# **Example**

```
Gamma> b = buffer(119,120,121,122);
#{wxyz}
Gamma> shorten_buffer(b,3);
#{wxy}
Gamma>
```
# **See Also**

[buffer](#page-2095-0), [make\\_buffer](#page-2099-0)

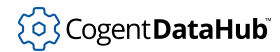

# <span id="page-2107-0"></span>**strchr, strrchr**

strchr, strrchr - search a string for an individual character.

#### **Synopsis**

```
strchr (string, char_as_string)
strrchr (string, char_as_string)
```
#### **Arguments**

string Any character string.

```
char_as_string
```
A string containing the one character to be found.

#### **Returns**

The position of the *char\_as\_string* within the *string*, where the first character is in position zero. If the *char\_as\_string* is not found in the *string*, returns -1. strchr returns the first occurrence of the character in the string. strrchr returns the last occurrence of the character in the string.

#### **Description**

These functions search a string for an individual character and return the first or last occurrence of that character within the string. The characters within a string are numbered starting at zero.

# **Example**

```
Gamma> strchr("apple","a");
\overline{0}Gamma> strchr("apple","r");
-1
Gamma> strchr("apple","p");
1
Gamma> strrchr("apple pie","p");
6
Gamma>
```
#### **See Also**

[strcmp](#page-2108-0), [stricmp](#page-2108-0), [string\\_split](#page-2113-0), [strlen](#page-2117-0), [strrev](#page-2120-0), [strstr](#page-2121-0), [substr](#page-2122-0)

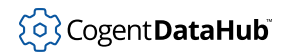

# <span id="page-2108-0"></span>**strcmp, stricmp**

strcmp, stricmp — compare strings.

# **Synopsis**

```
strcmp (string, string)
stricmp (string, string)
```
# **Arguments**

string Any string.

#### **Returns**

A negative number if the first  $string$  is ordinally less than the second  $string$  according to the ASCII character set, a positive number if the first  $string$  is greater than the second, and zero if the two strings are exactly equal.

# **Description**

These functions can be used as comparison functions for [sort](#page-2089-0) and [insert](#page-2070-0). stricmp performs the same function as strcmp, but alphabetic characters are compared without regard to case. That is, "A" and "a" are considered equal by stricmp, but different by strcmp.

```
Gamma> strcmp("apple", "peach");
-15Gamma> strcmp("peach", "apple");
15
Gamma> strcmp("Apple","Apple");
\overline{0}Gamma> strcmp("Apple","Apple pie");
-32Gamma> strcmp("Apple","apple");
-32Gamma> stricmp("Apple","apple");
0
Gamma>
```
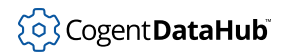

# **See Also**

[insert](#page-2070-0), [sort](#page-2089-0), [strchr](#page-2107-0), [strrchr](#page-2107-0)

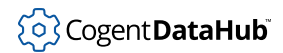

# <span id="page-2110-0"></span>**string**

string — constructs a string.

# **Synopsis**

string  $(s\_exp...)$ 

# **Arguments**

s\_exp

Any Gamma or Lisp expression.

#### **Returns**

A string which is the concatenation of all of the arguments.

# **Description**

This function constructs a string by concatenating the princ names of all of the arguments. Any argument that can be evaluated will be. No separation is provided between arguments in the resulting string.

# **Example**

```
Gamma> string("A list: ",list(#a,#b,#c), " and a sum: ",2 + 3);
"A list: (a b c) and a sum: 5"
Gamma>
```
# **See Also**

[format](#page-2097-0)

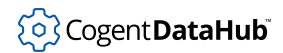

# **stringc**

stringc - constructs a string in Lisp-readable form,

# **Synopsis**

stringc (s\_exp...)

# **Arguments**

s\_exp

Any number of expressions.

#### **Returns**

A string which is the concatenation of all of the arguments.

# **Description**

This function is identical to the string function, except that the result is produced in a form which is guaranteed to be in Lisp-readable form. This means that special characters within strings and symbols will be escaped appropriately for the reader, and that new-line, form-feed, and tab characters are translated into their \n, \f, and \t equivalents.

# **Example**

```
Gamma> string(#my, #symbol);
"mysymbol"
Gamma> stringc(#my, #symbol);
"mysymbol"
Gamma> stringc("A list: ",list(#a,#b,#c), " and a sum: ",2 + 3);
"\"A list: \"(a b c)\" and a sum: \"5"
Gamma>
```
# **See Also**

[string](#page-2110-0)

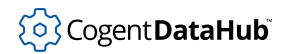

# **string\_file\_buffer**

string\_file\_buffer — queries a string file for its internal buffer.

# **Synopsis**

string\_file\_buffer (string\_file)

# **Arguments**

```
string_file
```
A file which points to an in-memory string, created by a call to open\_string.

#### **Returns**

The characters remaining to be read within the string file.

# **Description**

This function queries a string file for its internal buffer.

### **Example**

```
Gamma> a = open_string("my false file");
#<File:"String">
Gamma> read_n_chars(a,3);
#{my }
Gamma> string_file_buffer(a);
"false file"
Gamma>
```
# **See Also**

[open\\_string](#page-2100-0)

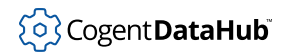

# <span id="page-2113-0"></span>**string\_split**

string\_split — breaks a string into individual words.

### **Synopsis**

string\_split (string, delimiters, max\_words)

# **Arguments**

string

Any character string.

delimiters

A character string containing delimiter characters.

max\_words

The maximum number of words to separate.

#### **Returns**

A list containing at most ( $max\_words + 1$ ) elements, each of which is a string.

# **Description**

This function breaks a string into individual words wherever it finds any one of the characters in the delimiters string. If max\_words is zero or less, there is no limit to the number of words which may be generated. If  $max\_words$  is greater than zero, then at most max\_words words will be generated. If there are any characters remaining in the string once  $max\_words$  words have been generated, then the remaining characters will be returned as the last element in the result list. If  $d$  eld  $inters$  is the empty string, "", then the input string will be split at any white space.

```
Gamma> string_split("This is a test","",0);
("This" "is" "a" "test")
Gamma> string_split("This is a test"," ",2);
("This" "is" "a test")
Gamma> string_split("This is a test","ie",0);
("Th" "s " "s a t" "st")
Gamma> string_split("12:05:29",":",-1);
("12" "05" "29")
Gamma>
```
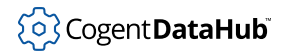

# **See Also**

[strchr](#page-2107-0), [strrchr](#page-2107-0), [strstr](#page-2121-0)

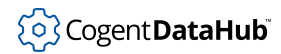

# **string\_to\_buffer**

string\_to\_buffer — creates a buffer object from a string.

### **Synopsis**

string\_to\_buffer (string)

# **Arguments**

string

The string to be converted to a buffer.

#### **Returns**

A buffer whose contents are those of the string.

# **Description**

This function creates a buffer object from a string. The buffer and string are mapped to different memory areas, so that alterations to one do not affect the other.

# **Example**

```
Gamma> a = "rhino";
"rhino"
Gamma> b = string_to_buffer(a);
#{rhino}
Gamma> a = "hippo";
"hippo"
Gamma> b;
#{rhino}
Gamma>
```
### **See Also**

[buffer\\_to\\_string](#page-2096-0)

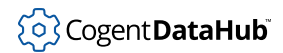

# **strcvt**

strcvt — converts the Windows character set of a string.

# **Synopsis**

strcvt (string, from?, to?)

# **Arguments**

#### string

The string that you need to convert.

#### from

An [optional argument](#page-1840-0) specifying the Windows code page identifier for the local character set. If no value is entered, the default is 0, for your system's code page identifier.

to

An [optional argument](#page-1840-0) specifying the Windows code page identifier of the new character set for the string. If no value is entered, the default is 65001, for UTF8.

# **Returns**

The converted string.

# **Description**

This function lets Windows users convert the local character set for a given string into a different character set. In many cases, this function is used to convert the local character set into UTF8, and can thus be run with a single  $string$  argument, using the defaults for the  $from$  and  $to$  arguments. A list of valid Windows code page identifiers for various character sets can be found online in the [Microsoft documentation](http://msdn.microsoft.com/en-us/library/dd317756(VS.85).aspx), or by searching on the term "code page identifiers".

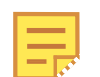

In QNX or Linux this function simply returns the string argument.

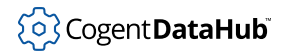

# <span id="page-2117-0"></span>**strlen**

strlen — counts the number of characters in a string.

# **Synopsis**

strlen (string)

# **Arguments**

string A string.

### **Returns**

The number of characters in the string.

# **Example**

```
Gamma> strlen("Hello");
5
Gamma> strlen("How about a cup of coffee?");
26
Gamma>
```
# **See Also**

[length](#page-2073-0)

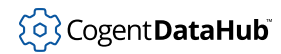

# **strncmp, strnicmp**

strncmp, strnicmp — compare two strings and return a numeric result.

# **Synopsis**

strncmp (string1, string2, length) strnicmp (string1, string2, length)

# **Arguments**

string1 The first string.

string2

The second string.

length

The maximum length of the comparison.

#### **Returns**

An integer < 0 if  $string1$  is lexically less than  $string2$  to the given length; 0 if the two strings are equal up to the given length; and an integer > 0 if  $string1$  is lexically greater than  $string2$  up to the given length.

# **Description**

The strncmp function compares two strings and returns a numeric result indicating whether the first string is lexically less than, greater than, or equal to the second string. The comparison will carry on for not more than  $length$  characters of the shorter string. The strnicmp function is the case-insensitive version of strncmp.

```
Gamma> strncmp("hello","helicopter",4);
3
Gamma> strncmp("hello","help",3);
\overline{0}Gamma> strncmp("Hello","help", 3);
-32Gamma> strnicmp("Hello","help", 3);
0
Gamma>
```
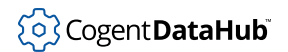

# **See Also**

[strcmp](#page-2108-0), [stricmp](#page-2108-0)

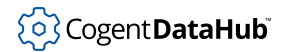

### <span id="page-2120-0"></span>**strrev**

strrev — reverses the order of characters in a string.

#### **Synopsis**

strrev (string)

# **Arguments**

string A string.

#### **Returns**

A new string which is the reverse of the given string.

#### **Description**

Automatic, full featured, palindrome creator.

# **Example**

```
Gamma> strrev("I Palindrone I");
"I enordnilaP I"
Gamma> strrev("Madam, I'm adam");
"mada m'I ,madaM"
Gamma> strrev("123456789");
"987654321"
Gamma> strrev("poor dan is in a droop");
"poord a ni si nad roop"
Gamma>
```
### **See Also**

[strchr](#page-2107-0), [strrchr](#page-2107-0)

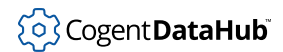

# <span id="page-2121-0"></span>**strstr**

strstr - finds the location of a given substring.

# **Synopsis**

strstr (stringA, stringB)

# **Arguments**

stringA A string. stringB A string.

# **Returns**

The position of stringB within stringA, or -1 if stringA does not contain stringB.

# **Description**

This function finds the first complete occurrence of  $stringB$  within  $stringA$  and returns the position of the starting character of the match within  $stringA$ . The first character in stringA is numbered zero. If no match is found, -1 is returned.

# **Example**

```
Gamma> strstr("Acme widgets","get");
8
Gamma> strstr("Acme widgets","wide");
-1
Gamma>
```
# **See Also**

[strchr](#page-2107-0), [strrchr](#page-2107-0)

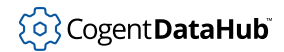

# <span id="page-2122-0"></span>**substr**

 $substr$  – returns a substring for a given location.

# **Synopsis**

substr (string, start\_char, length)

# **Arguments**

string

A string.

start char

The position number of the first character of the substring. length

The length of the substring.

# **Returns**

A new string which is a substring of the input string.

# **Description**

This function returns a substring of the input string starting at the start\_char position and running for length characters. The first character in the string is numbered zero. If start\_char is greater than the length of the string, the function returns an empty string. If start\_char is negative, it is indexed from the end of the string. If it is negative and greater than the length of the string, it is treated as zero—the beginning of the string.

If there are fewer characters than  $length$  in the string, or if  $length$  is -1, then the substring contains all characters from  $start\_char$  to the end of the string.

```
Gamma> substr("Acme widgets",7,3);
"dge"
Gamma> substr("Acme widgets",9,-1);
"ets"
Gamma> substr("Acme widgets",-7,4);
"widg"
Gamma> substr("Acme widgets",-30,4);
"Acme"
Gamma>
```
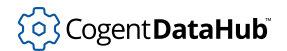

# **See Also**

[strchr](#page-2107-0), [strrchr](#page-2107-0), [string](#page-2110-0), [strstr](#page-2121-0)
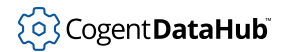

# <span id="page-2124-0"></span>**tolower**

tolower — converts upper case letters to lower case.

### **Synopsis**

tolower (string|number)

# **Arguments**

string Any string.

number

Any number.

### **Returns**

Strings with all letters converted to lower case. Numbers in integer form. Floating point numbers are truncated.

### **Description**

This function converts any upper case letters in a string to lower case. It will also convert numbers to their base 10 integer representation.

### **Example**

```
Gamma> tolower("Jack works for IBM.");
"jack works for ibm."
Gamma> tolower("UNICEF received $150.25.");
"unicef received $150.25."
Gamma> tolower(5.3);
5
Gamma> tolower(0b0110);
6
Gamma>
```
### **See Also**

[toupper](#page-2125-0)

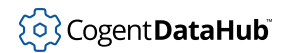

# <span id="page-2125-0"></span>**toupper**

toupper — converts lower case letters to upper case.

### **Synopsis**

toupper (string|number)

# **Arguments**

string Any string.

number

Any number.

#### **Returns**

Strings with all letters converted to upper case. Numbers in integer form. Floating point numbers are truncated.

### **Description**

This function converts any lower case letters in a string to upper case. It will also convert numbers to their base 10 integer representation.

### **Example**

```
Gamma> toupper("Jack works for IBM.");
"JACK WORKS FOR IBM."
Gamma> toupper("UNICEF received $150.25.");
"UNICEF RECEIVED $150.25."
Gamma> toupper(5.3);
5
Gamma> toupper(0b0110);
6
Gamma>
```
### **See Also**

[tolower](#page-2124-0)

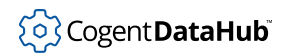

# **Data Type Conversion**

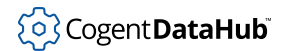

# <span id="page-2127-0"></span>**bin**

bin — converts numbers into binary form.

# **Synopsis**

bin (number)

# **Arguments**

number

Any number.

### **Returns**

An integer number in binary format.

# **Description**

This function casts any number to an integer, and returns it in a binary representation. Floating point numbers are truncated.

# **Example**

```
Gamma> bin(12);
0b1100
Gamma> bin(12.9342);
0b1100
Gamma> bin(0x3b);
0b00111011
Gamma> bin(0o436);
0b000100011110
Gamma>
```
# **See Also**

[dec](#page-2130-0), [hex](#page-2131-0), [oct](#page-2135-0)

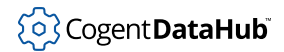

# <span id="page-2128-0"></span>**char**

char — generates an ASCII character from a number.

# **Synopsis**

char (number)

# **Arguments**

number

Any number. This is cast to an integer between 0 and 255. Negative numbers are treated as unsigned 2's complement integers.

### **Returns**

A character string with one character which is the character representation of the ASCII value given as the argument.

# **Description**

This function generates the string representation of an ASCII character value.

# **Example**

```
Gamma> char (65);
"A"
Gamma> char (188);
"1/4"Gamma> char (350.25);
\mathbf{u} \times \mathbf{u}Gamma> char (-12);
"ô"
Gamma>
```
# **See Also**

[char\\_val](#page-2129-0)

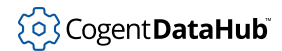

# <span id="page-2129-0"></span>**char\_val**

char\_val — generates a character's numeric value.

### **Synopsis**

char\_val (char\_as\_string)

### **Arguments**

char\_as\_string A string.

#### **Returns**

The ASCII (numeric) value of the first character in the argument string.

### **Description**

Generates the ASCII (numeric) representation of the first character in a string.

### **Example**

```
Gamma> char_val ("A");
65
Gamma> char_val ("q");
113
Gamma> char_val ("hope for all");
104
Gamma> char_val ("3");
51
Gamma> char_val ("ô");
-12
Gamma>
```
### **See Also**

[char](#page-2128-0)

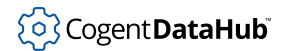

# <span id="page-2130-0"></span>**dec**

dec — converts numbers into base-10 form.

### **Synopsis**

dec (number)

### **Arguments**

number

Any number.

### **Returns**

An integer number in decimal format.

### **Description**

This function casts any number to an integer, and returns it in decimal (base-10) representation.

# **Example**

```
Gamma> dec(0b1100);
12
Gamma> dec(0x3b);
59
Gamma> dec(45.95);
45
Gamma> dec('A');
65
Gamma>
```
### **See Also**

[bin](#page-2127-0), [hex](#page-2131-0), [oct](#page-2135-0)

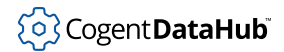

# <span id="page-2131-0"></span>**hex**

hex — converts numbers into hexadecimal form.

# **Synopsis**

hex (number)

# **Arguments**

number Any number.

### **Returns**

An integer number in hexadecimal format.

### **Description**

This function casts any number to an integer, and returns it in a hexadecimal representation. Floating point numbers are truncated.

### **Example**

```
Gamma> hex (12);
0xc
Gamma> hex (12.9341);
0xc
Gamma> hex (0b111011);
0x3b
Gamma> hex ('r');
0x72
Gamma>
```
### **See Also**

[bin](#page-2127-0), [dec](#page-2130-0), [oct](#page-2135-0)

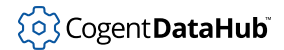

### **int**

int — converts to integer form.

### **Synopsis**

int (s\_exp)

# **Arguments**

s\_exp

Any Gamma or Lisp expression.

### **Returns**

An integer representation of the argument.

### **Description**

This function converts the argument to an integer. Floating point numbers are truncated. Binaries, hexadecimals and characters convert to decimal integers. In strings, if the first character(s) are numerical, they will be converted to an integer. Otherwise, a string will return zero. All other expression types generate zero.

# **Example**

```
Gamma> int(5.5);
5
Gamma> int(0xc);
12
Gamma> int(0b111011);
59
Gamma> int('h');
104
Gamma> int("63 hello");
63
Gamma> int("hello 63");
0
Gamma> int(random());
\overline{0}Gamma>
```
### **See Also**

**[Literals](#page-1926-0)** 

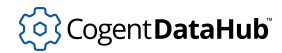

# **number, numberl**

number, numberl — attempt to convert an expression to a number.

### **Synopsis**

number (s\_exp) numberl (s\_exp)

### **Arguments**

s\_exp

Any Gamma or Lisp expression.

#### **Returns**

A numeric representation of the  $s\_exp$  if possible, otherwise zero.

#### **Description**

This function attempts to convert its argument to a number. Integer and floating point values remain untouched. String arguments are converted to numbers by attempting to read a number from the string starting at the first character in the string. The longest legal number at the beginning of the string is used. All other data types return zero. If possible, the result will be an integer. If the result cannot be represented as an integer, a real (floating point) number is returned.

The number function will convert a string in local-invariant format to a number. For example, the string "1.2" will convert to the number 1.2. In locales where the decimal separator is not a dot, number will also attempt to perform the conversion in the current locale.

The numberl function (with an 1 for locale) will strictly perform the conversion in the current locale. For example, in a locale that uses comma as a decimal separator, number("1.2") will produce 1.2, numberl("1,2") will produce 1.2, and numberl("1.2") will produce 1.

```
Gamma> number(5);
5
Gamma> number("5.4m");
5.4000000000000003553
Gamma> number("m5.4");
\Omega
```
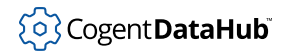

Gamma> **number(#a);** 0 Gamma>

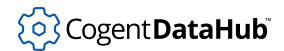

#### <span id="page-2135-0"></span>**oct**

oct — converts numbers into octal form.

### **Synopsis**

oct (number)

### **Arguments**

number Any number.

#### **Returns**

An integer number in octal format.

### **Description**

This function casts any number to an integer, and returns it in an octal representation. Floating point numbers are truncated.

# **Example**

```
Gamma> oct(12);
0o14
Gamma> oct(12.86223);
0o14
Gamma> oct(0x3b);
0o73
Gamma> oct(0b0101101);
0o55
Gamma>
```
### **See Also**

[bin](#page-2127-0), [dec](#page-2130-0), [hex](#page-2131-0)

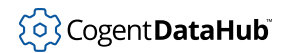

# **symbol**

symbol — constructs a symbol from a string.

### **Synopsis**

symbol (string)

### **Arguments**

string A string.

### **Returns**

A symbol.

### **Description**

This function constructs a symbol whose name is the same as the  $string$ , and places that symbol into the symbol table. Subsequent calls to this function with the same string will result in the same symbol, preserving the uniqueness of the symbol. Special characters may be included in the symbol name.

```
Gamma> symbol("Strange symbol");
Strange\ symbol
Gamma> Strange\ symbol;
5
Gamma> symbol(string("item",2+3));
item5
Gamma>
```
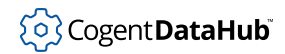

Math

# **Math**

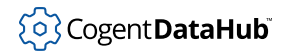

# <span id="page-2138-0"></span>**acos, asin, atan, atan2**

acos, asin, atan, atan2 — perform trigonometric arc functions.

### **Synopsis**

```
acos (number)
asin (number)
atan (number)
atan2 (number, number)
```
### **Arguments**

number

Any integer or real number. Non-numbers are treated as zero.

#### **Returns**

The result of the arc trigonometric function in radians.

#### **Description**

These functions perform the arc trigonometric functions arc cosine, arc sine, arc tangent, and arc tangent with 2 arguments. The atan2 function is equivalent to:

atan( $y / x$ );

except that atan2 is able to correctly handle x and y values of zero.

#### **Example**

```
Gamma> acos (0.5);
1.0471975511965978534
Gamma> asin (0.5);
0.52359877559829892668
Gamma> atan (2);
1.107148717794090409
Gamma> atan2 (1, 2);
0.46364760900080609352
Gamma> atan2 (1, 0);
1.570796326794896558
Gamma> atan2 (0, 2);
\OmegaGamma>
```
336

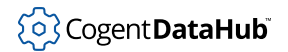

# **See Also**

[sin](#page-2147-0), [cos](#page-2147-0), [tan](#page-2147-0)

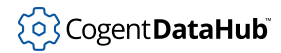

# **and, not, or**

and, not, or — are the same as the corresponding Logical Operators.

### **Synopsis**

```
and (!condition[,!condition]...)
not (condition)
or (!condition[,!condition]...)
```
### **Arguments**

condition Any Gamma or Lisp expression.

### **Returns**

Non-[nil](#page-1935-0) or nil.

```
Gamma> not(6);
nil
Gamma> not(nil);
t
Gamma> and(5<6,string("hi ","there"));
"hi there"
Gamma> and(5>6,string("hi ","there"));
nil
Gamma> x = 5;
5
Gamma> y = 6;
6
Gamma> or(x == 3, y == 0);
nil
Gamma> or(x == 3, y == 6);
t
Gamma>
```
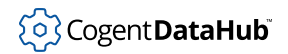

# **See Also**

[Logical Operators](#page-1957-0)

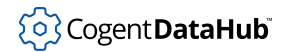

# **band, bnot, bor, bxor**

band, bnot, bor, bxor — perform bitwise operations.

### **Synopsis**

```
band (number, number)
bnot (number)
bor (number, number)
bxor (number, number)
```
### **Arguments**

number

Any number. Non-numbers are treated as zero.

#### **Returns**

An integer which is the result of the particular operation.

### **Description**

The binary operations cast their arguments to integers, and then perform bitwise operations to produce an integer result.

- **band** bitwise AND
- **bnot** bitwise NOT (inversion of all bits in a 32-bit word)
- **bor** bitwise OR
- **bxor** bitwise exclusive OR (XOR)

```
Gamma> band(7,5);
5
Gamma> bnot(7);
-8
Gamma> bor(7,5);
7
Gamma> bxor(7,5);
2
Gamma>
```
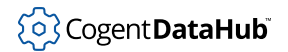

# **See Also**

[Bitwise Operators](#page-1947-0)

# <span id="page-2144-0"></span>**ceil**

ceil — rounds a real number up to the next integer.

# **Synopsis**

ceil (number)

# **Arguments**

number

Any number. Non-numbers are treated as zero.

### **Returns**

The smallest integer that is greater than or equal to the number.

# **Description**

This function has the effect of rounding real numbers up to the next integer. Integers are unaffected.

# **Example**

```
Gamma> ceil(1.1);
2
Gamma> ceil(-1.1);
-1
Gamma> ceil(4);
4
Gamma>
```
# **See Also**

[floor](#page-2150-0), [round](#page-2157-0)

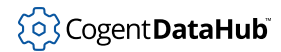

# **cfand, cfor**

cfand, cfor — perform and and or functions with confidence factors.

### **Synopsis**

```
cfand (!s\_exp[, !s\_exp]....)cfor (!s\_exp[, !s\_exp]....)
```
### **Arguments**

condition Any Gamma or Lisp expression.

### **Returns**

A confidence factor, an integer between 0 and 100.

### **Description**

These functions determine the confidence factor of one or more expressions. cfand returns the lowest confidence factor among all of the passed conditions, while cfor returns the highest confidence factor among the conditions.

### **Example**

```
Gamma> a = 3;
3
Gamma> b = 4;
4
Gamma> set_conf(a,50);
50
Gamma> set_conf(b,10);
10
Gamma> cfand(a,b);
10
Gamma> cfor(a,b);
50
Gamma>
```
### **See Also**

[conf](#page-2146-0)

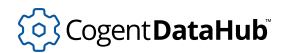

# <span id="page-2146-0"></span>**conf, set\_conf**

conf, set\_conf — query and set confidence factors.

### **Synopsis**

```
conf (s_exp)
set_conf (s_exp, number | s_exp)
```
### **Arguments**

s\_exp Any Gamma or Lisp expression.

number|s\_exp

Any number, or any expression that evaluates to a number. Non-numbers are treated as zero.

### **Returns**

The confidence factor of the number or  $s$  exp.

### **Description**

All Gamma and Lisp expressions in Gamma have an associated confidence factor between 0 and 100 which may be queried using the  $\text{conf}$  function. This is typically 100, or fully confident. Exceptions arise only when the user explicitly sets the confidence to another value, or when the DataHub instance provides a confidence value to the interpreter. The set\_conf function will set the confidence of an expression to any numerical value, though legal values are between 0 and 100. Numbers less than 0 indicate indeterminate confidence. Numbers greater than 100 will produce strange results.

```
Gamma> x = 3;
3
Gamma> set_conf(x, 40);
40
Gamma> conf(x);
40
Gamma>
```
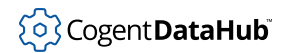

# <span id="page-2147-0"></span>**cos, sin, tan**

cos, sin, tan — perform trigonometric functions.

### **Synopsis**

cos (number) sin (number) tan (number)

### **Arguments**

number

Any number in radians. Non-numbers are treated as zero.

### **Returns**

The result of the trigonometric functions cosine, sine and tangent.

### **Example**

```
Gamma> cos(8);
-0.14550003380861353808
Gamma> sin(.8);
0.71735609089952279138
Gamma> tan(.5);
0.54630248984379048416
Gamma>
```
### **See Also**

[asin](#page-2138-0), [acos](#page-2138-0), [atan](#page-2138-0), [atan2](#page-2138-0)

# **div**

div — divides, giving an integer result.

# **Synopsis**

div (number, number)

# **Arguments**

number Any number.

### **Returns**

The integer result of the division of the first argument by the second.

# **Description**

This function is equivalent to floor (number/number)

# **Example**

```
Gamma> div(12,5);
2
Gamma> div(23423,899);
26
Gamma>
```
# **See Also**

[Arithmetic Operators](#page-1941-0)

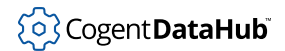

# **exp**

exp - calculates an exponent of the logarithmic base (e).

### **Synopsis**

exp (number)

# **Arguments**

number

Any number.

### **Returns**

The natural logarithmic base, e, raised to the power of the number.

```
Gamma> exp(0);
1
Gamma> exp(3);
20.085536923187667924
Gamma>
```
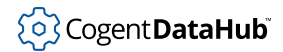

# <span id="page-2150-0"></span>**floor**

floor — rounds a real number down to its integer value.

### **Synopsis**

floor (number)

# **Arguments**

number

Any number. Non-numbers are treated as zero.

### **Returns**

The largest integer which is less than or equal to the number.

### **Example**

```
Gamma> floor(1.2);
1
Gamma> floor(1.9);
1
Gamma> floor(-1.2);
-2Gamma> floor(-1.9);
-2Gamma>
```
# **See Also**

[ceil](#page-2144-0), [round](#page-2157-0)

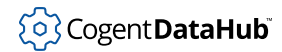

# **log, log10, logn**

log, log10, logn — calculate logarithms.

### **Synopsis**

log (number) log10 (number) logn (base, number)

### **Arguments**

number

Any numeric value.

base

The logarithmic base.

### **Returns**

For log, the natural logarithm of the argument. For log10, the base 10 logarithm of the argument. For  $\log n$ , the logarithm of the number in the given base.

### **Description**

Non-numeric arguments are treated as zero. Illegal values for the arguments will cause an error.

```
Gamma> log(2);
0.69314718055994528623
Gamma> log10(2);
0.30102999566398119802
Gamma> logn(8,2);
2.9999999999999995559
Gamma>
```
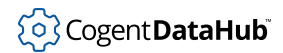

# **isnan**

isnan — identifies invalid or illegal numbers.

# **Synopsis**

isnan (number)

# **Arguments**

number

A floating point number.

### **Returns**

 $t$  if the argument is not a number (nan), otherwise  $n$ il.

# **Description**

This function tests to see whether the argument is a special floating point number that indicates the specific case of an illegal number or an infinite number. NAN is a floating point number that represents an invalid state, and is represented in Gamma as a [constant](#page-1813-0). Please refer to [Literals](#page-1926-0) for more information on NAN.

```
Gamma> isnan(sqrt(-1));
t
Gamma> isnan(sqrt(2));
nil
```
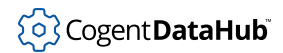

# **isinf**

isinf — determines if a number is infinite.

# **Synopsis**

isinf (number)

# **Arguments**

number

A floating point number.

### **Returns**

1 if the number is positive and infinite, -1 if it is negative and infinite, otherwise [nil](#page-1935-0).

# **Example**

These examples use the [constant](#page-1813-0) INF, which represents an infinite number in Gamma.

```
Gamma> isinf(95);
nil
Gamma> isinf(INF);
1
Gamma> isinf(-INF);
-1
```
# (၀) Cogent DataHub

# **neg**

neg — negates.

# **Synopsis**

neg (number)

# **Arguments**

number

Any number.

### **Returns**

The negative of the number.

```
Gamma> neg(5);
-5
Gamma> neg(-5);
5
Gamma>
```
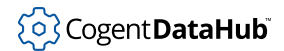

# **pow**

pow — raises a base to the power of an exponent.

### **Synopsis**

pow (base, exponent)

# **Arguments**

base

Any number.

exponent

Any number.

### **Returns**

The result of raising the base to the given exponent.

### **Description**

Calculates a base to the power of an exponent. Non-numbers are treated as zero.

```
Gamma> pow(2,3);
8
Gamma> pow(12,2);
144
Gamma> pow(5.2,4.75);
2517.7690015606849556
Gamma>
```
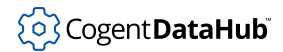

# <span id="page-2156-0"></span>**random**

random — generates random numbers from 0 to 1.

### **Synopsis**

random ()

### **Arguments**

none

#### **Returns**

A floating point random number which is greater than or equal to 0 and is less than 1.

### **Description**

This function uses a pseudo-random number generator to generate a non-repeating sequence of numbers randomly distributed across the range of  $0 \le x \le 1$ .

The random number generator should be seeded prior to being called by using the set\_random function. If the same seed is given to set\_random, the same random sequence will result every time.

### **Example**

```
#!/usr/local/bin/gamma -d
//Seed random number generator to clock setting:
set_random(clock());
//Randomly generate an integer from one to six:
function one_to_six ()
{
        floor(6 * random()) + 1;}
//Princ the results:
x = one_to_size();princ(x, "\n\n\);
```
### **See Also**

[set\\_random](#page-2158-0)

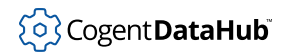

# <span id="page-2157-0"></span>**round**

round — rounds a real number up or down to the nearest integer.

### **Synopsis**

round (number)

### **Arguments**

number

A number.

### **Returns**

The nearest integer to the number.

### **Description**

This function rounds its argument to the nearest integer. Values of .5 are rounded up to the next highest integer.

# **Example**

```
Gamma> round(8.73);
9
Gamma> round(2.21);
2
Gamma> round(5.5);
6
Gamma> round(5.49);
5
Gamma>
```
### **See Also**

[ceil](#page-2144-0), [floor](#page-2150-0)

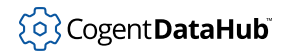

# <span id="page-2158-0"></span>**set\_random**

set\_random — starts random at a different initial number.

### **Synopsis**

set\_random (integer\_seed)

### **Arguments**

integer\_seed

Any integer number.

### **Returns**

 $\ddot{}$  $\ddot{}$  $\ddot{}$ 

### **Description**

This function seeds the random number generator to start the pseudo-random sequence at a different number. The same integer\_seed will always produce the same pseudo-random sequence.  $set\_random$  is commonly called with an unpredictable integer\_seed, such as the result of clock.

```
Gamma> set_random(95);
t
Gamma> random();
0.26711518364027142525
Gamma> random();
0.8748339582234621048
Gamma> random();
0.30958001874387264252
Gamma> set_random(clock());
t
Gamma> random();
0.41952831624075770378
Gamma> random();
0.99278739839792251587
Gamma> random();
0.42997436970472335815
Gamma>
```
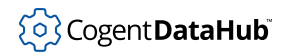

# **See Also**

[random](#page-2156-0)
# (၀) Cogent DataHub

# <span id="page-2160-0"></span>**sqr**

sqr — finds the square of a number.

# **Synopsis**

sqr (number)

# **Arguments**

number

Any number.

#### **Returns**

The square of the number.

# **Example**

```
Gamma> sqr(11);
121
Gamma> sqr(32.73);
1071.2528999999997268
Gamma>
```
# **See Also**

[sqrt](#page-2161-0)

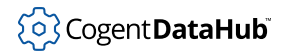

# <span id="page-2161-0"></span>**sqrt**

sqrt — finds the square root of a number.

# **Synopsis**

sqrt (number)

# **Arguments**

number

Any number.

#### **Returns**

The square root of the number.

# **Example**

```
Gamma> sqrt(9);
3
Gamma> sqrt(144);
12
Gamma> sqrt(95);
9.7467943448089631175
Gamma>
```
# **See Also**

[sqr](#page-2160-0)

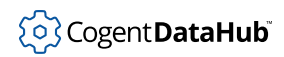

# **Input/Output**

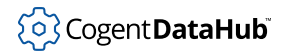

# <span id="page-2163-0"></span>**close**

close — closes an open file.

### **Synopsis**

close (file)

# **Arguments**

file

A file pointer to a previously opened file. This may be either a file in the file system, or a string opened for read and write.

#### **Returns**

 $t$  if the  $file$  had been open and was closed successfully, else  $n$ il.

#### **Description**

This function closes a previously opened file. It is not strictly necessary, as the file will be closed when the garbage collector recognizes that there are no references to the file, but it is extremely good policy. This function will close a string opened for reading and writing as well.

#### **Example**

```
Gamma> fp = open("myfile.dat","r");
#<File:"myfile.dat">
Gamma> close(fp);
t
Gamma> fp;
#<Destroyed Instance>
Gamma>
```
#### **See Also**

[fd\\_close](#page-2164-0), [open](#page-2176-0), [open\\_string](#page-2100-0)

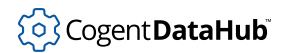

# <span id="page-2164-0"></span>**fd\_close**

fd\_close — closes a file identified by a file descriptor.

# **Synopsis**

fd\_close (fd)

# **Arguments**

fd

A file descriptor as returned from [fd\\_open](#page-2167-0).

### **Returns**

 $t$ , if successful, otherwise  $n$ il.

# **Description**

This function closes a file identifed by a file descriptor, ie. that was opened by  $fd\_open$ .

#### **Example**

```
Gamma> require_lisp("const/filesys");
"const/filesys"
Gamma> fp = fd_open("/fd/ttyp8",O_WRONLY);
4
Gamma> fd_write(fp,"\nHello\n");
8
Gamma> fd_close(fp);
t
Gamma> fd_close(fp);
nil
```
#### **See Also**

[close](#page-2163-0), [fd\\_open](#page-2167-0), [Referencing Files](#page-1880-0)

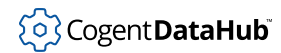

# <span id="page-2165-0"></span>**fd\_data\_function**

fd\_data\_function — attaches a write-activated callback to a file.

#### **Synopsis**

fd\_data\_function (fd|file, code)

### **Arguments**

fd|file

A file descriptor as returned from  $Ed\_open$ , or the name of a file pointer to a file that was [open](#page-2176-0)ed by a call to open or [open\\_string](#page-2100-0).

code

Any valid Gamma program, executable code block, or statement.

#### **Returns**

The return value of the executed code.

#### **Description**

This function acts as a callback, causing the  $code$  to execute whenever data is written to the file associated with the  $fd$  or  $file$  pointer.

#### **See Also**

[fd\\_open](#page-2167-0), [fd\\_eof\\_function](#page-2166-0), [fd\\_write](#page-2172-0), [open](#page-2176-0), [open\\_string](#page-2100-0), [write](#page-2205-0)

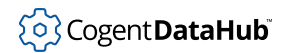

# <span id="page-2166-0"></span>**fd\_eof\_function**

fd\_eof\_function — attaches an eof-activated callback to a file.

#### **Synopsis**

fd\_eof\_function (fd|file, code)

# **Arguments**

fd|file

A file descriptor as returned from  $Ed\_open$ , or the name of a file pointer to a file that was [open](#page-2176-0)ed by a call to open or [open\\_string](#page-2100-0).

code

Any valid Gamma program, executable code block, or statement.

#### **Returns**

The return value of the executed code.

#### **Description**

This function acts as a callback, causing the  $\overline{code}$  to execute whenever the end of the file  $(\text{eof})$  is reached during a call to  $fd$  [read](#page-2184-0) or one of the other read functions. The  $fd/$  $file$  argument identifies the file.

#### **See Also**

[fd\\_open](#page-2167-0), [fd\\_data\\_function](#page-2165-0), [fd\\_write](#page-2172-0), [open](#page-2176-0), [open\\_string](#page-2100-0), [write](#page-2205-0)

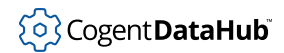

# <span id="page-2167-0"></span>**fd\_open**

fd\_open — opens a file or device and assigns it a file descriptor.

# **Synopsis**

fd open (name, mode)

# **Arguments**

name

The name of a file, as a string.

mode

The mode for opening the file.

#### **Returns**

A non-negative integer representing the lowest numbered unused file descriptor if successful. If an error occurs, the function returns -1 and sets the errno.

#### **Description**

This function opens a file for reading and/or writing, and assigns it a file descriptor which is used as an argument by other functions such as  $fd$  read and  $fd$  write. The file that is opened could be a regular file, a directory, or a block or character device. Legal mode values are:

- **O\_RDONLY** Read-only mode
- **O\_WRONLY** Write-only mode
- **O\_RDWR** Read-Write mode

Any combination of the following flags may be bitwise OR-ed with the open mode to modify how the file is accessed:

- **O\_APPEND** Append (writes guaranteed at the end)
- **O\_CREAT** Opens with file create
- **O\_EXCL** Exclusive open
- **O\_NOCTTY** Don't assign a controlling terminal
- **O\_NONBLOCK** Non-blocking I/O
- **O\_TRUNC** Open with truncation
- **O\_DSYNC** Data integrity synch

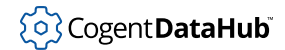

- **O\_SYNC** File integrity synch
- **O\_TEMP** Temporary file, don't put to disk
- **O\_CACHE** Cache sequential files too

If an error occurs -1 is returned and errno is set to one of the following:

- **EACCES** Search permission denied on a portion of the path prefix, or the file exists and the permissions required to open the file in the given mode so not exist.
- **EBADFSYS** The file or the path prefix to the file was found to be corrupted
- **EBUSY** The file is already open for writing.
- **EEXIST** O\_CREAT and O\_EXCL are set and the named file exists
- **EINTR** The function was interrupted by a signal
- **EISDIR** The named file is a directory
- **EMFILE** Too many file descriptors are currently in use by this process
- **ENAMETOOLONG** The length of the path to the file is too long.
- **ENFILE** Too many files are currently open on the system
- **ENOENT** O\_CREAT is not set and the file does not exist
- **ENOSPC** The directory or file system which would create the new file cannot be extended
- **ENOTDIR** A component of the path to the file is not a directory
- **ENXIO** O\_NONBLOCK is set, the file is a FIFO, O\_WRONLY is set, and no process has the file open for reading
- **EROFS** The named file resides on a read-only file system.

#### **Example**

```
Gamma> require_lisp("const/filesys");
"/usr/cogent/lib/const/filesys.lsp"
Gamma> ptr = fd_open("/fd/ttyp8",O_WRONLY);
4
Gamma> fd_write(ptr,"\nhello\n");
7
```
#### **See Also**

[fd\\_close](#page-2164-0), [fd\\_data\\_function](#page-2165-0), [fd\\_eof\\_function](#page-2166-0), [fd\\_read](#page-2169-0), [fd\\_write](#page-2172-0) [ser\\_setup](#page-2197-0), [Referencing Files](#page-1880-0)

# <span id="page-2169-0"></span>**fd\_read**

fd\_read — reads a buffer or string from a file identified by a file descriptor.

# **Synopsis**

fd\_read (fd, buffer|string, length?, offset?)

# **Arguments**

#### fd

A file descriptor as returned from  $fd$  open.

buffer|string

A buffer or string to be read from the file.

length

An integer specifying the length of the buffer or string.

#### offset

An integer specifying the position in the file to begin reading the buffer or string.

#### **Returns**

The number of bytes actually read from the file, or -1 on failure and the errno is set.

# **Description**

This function reads a buffer or string from the specified file.

When an error occurs, the following errnos are possible:

- **EAGAIN** The O\_NONBLOCK flag is set for the *fd* and the process would be delayed in the read operation.
- $\cdot$  **EBADF** The passed  $Ed$  is invalid or not open for writing.
- **EFBIG** File is too big.
- **EINTR** Read was interrupted by a signal.
- **EINVAL** iovcnt was less than or equal to 0, or greater than UIO\_MAXIOV.
- **EIO** Physical I/O error.

# **Example**

Gamma> **x = fd\_open("/fd/ser1",O\_RDWR);** 4

```
Gamma> fd_read(x,"hello\n");
6
Gamma> fd_close(x);
t
```
# **See Also**

[fd\\_close](#page-2164-0), [fd\\_open](#page-2167-0), [fd\\_read](#page-2169-0), [ser\\_setup](#page-2197-0), [Referencing Files](#page-1880-0)

# <span id="page-2171-0"></span>**fd\_to\_file**

fd\_to\_file — creates a file pointer from a descriptor.

### **Synopsis**

fd\_to\_file (fd, mode)

# **Arguments**

fd

A file descriptor as returned from [fd\\_open](#page-2167-0).

mode

A string indicating the mode for the file: " $r$ " for read-only, "w" for writable, "a" for append.

#### **Returns**

[t](#page-1934-0), if successful, otherwise [nil](#page-1935-0).

# **Description**

This function creates a file pointer from a file descriptor.

#### **See Also**

[fileno](#page-2174-0), [Referencing Files](#page-1880-0)

# <span id="page-2172-0"></span>**fd\_write**

fd\_write — writes a buffer or string to a file identified by a file descriptor.

# **Synopsis**

fd\_write (fd, buffer|string, length?, offset?)

# **Arguments**

#### fd

A file descriptor as returned from  $fd$  open.

buffer|string

A buffer or string to write to the file.

length

An integer specifying the length of the buffer or string.

#### offset

An integer specifying the position in the file to begin writing the buffer or string.

#### **Returns**

The number of bytes actually written to the file, or -1 on failure and the errno is set.

#### **Description**

This function writes a buffer or string to the specified file.

When an error occurs, the following errnos are possible:

- **EAGAIN** The O\_NONBLOCK flag is set for the *fd* and the process would be delayed in the write operation.
- $\cdot$  **EBADF** The passed  $Ed$  is invalid or not open for writing.
- **EFBIG** File is too big.
- **EINTR** Write was interrupted by a signal.
- **EINVAL** iovcnt was less than or equal to 0, or greater than UIO\_MAXIOV.
- **EIO** Physical I/O error.
- **ENOSPC** No free space remaining on drive.
- **EPIPE** Attempt to write to a pipe (or FIFO) that is not open for write. SIGPIPE is also sent to process.

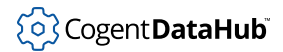

# **Example**

```
Gamma> x = fd_open("/fd/ser1",O_RDWR);
4
Gamma> fd_write(x,"hello\n");
6
Gamma> fd_close(x);
t
```
# **See Also**

[fd\\_close](#page-2164-0), [fd\\_open](#page-2167-0), [fd\\_read](#page-2169-0), [ser\\_setup](#page-2197-0), [Referencing Files](#page-1880-0)

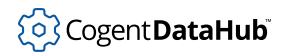

# <span id="page-2174-0"></span>**fileno**

fileno — creates a file descriptor from a pointer.

# **Synopsis**

fileno (file)

# **Arguments**

#### file

A file pointer as returned from [open](#page-2176-0).

#### **Returns**

[t](#page-1934-0), if successful, otherwise [nil](#page-1935-0).

#### **Description**

This function creates a file descriptor from a file pointer.

#### **See Also**

[fd\\_to\\_file](#page-2171-0), [Referencing Files](#page-1880-0)

# **ioctl**

ioctl — performs control functions on a file descriptor.

### **Synopsis**

ioctl (fd, request, value)

# **Arguments**

fd

A file descriptor as returned from  $fd$  open.

request

One of the functions listed below in Description.

value

A number that supplies additional information needed by the request function.

#### **Returns**

The return value of the request function.

#### **Description**

This function performs an ioctl call (C library ioctl subroutine) for the given  $fd$  file descriptor and request. The Gamma ioctl function currently only supports requests that take numeric arguments, ie.  $value$  must be a number. You may make operatingsystem specific  $i$  octl calls by giving a numeric value for the  $request$  argument.

The currently supported requests are:

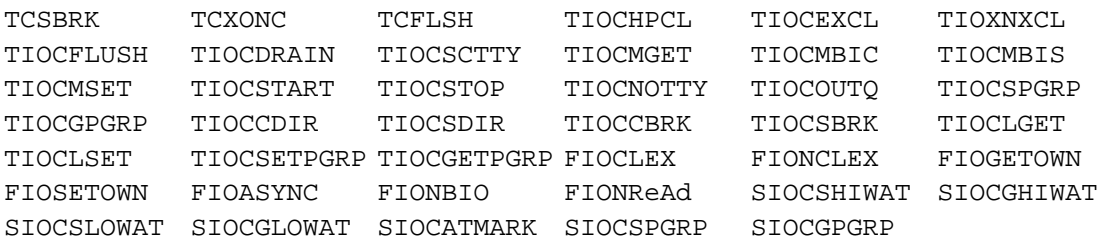

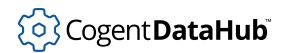

open

### <span id="page-2176-0"></span>**open**

open — attempts to open a file.

### **Synopsis**

open (filename, mode, use\_parser?)

# **Arguments**

filename

A filename (possibly including the path), as a string.

mode

A string indicating the mode for the file: " $r$ " for read-only, "w" for writable, "a" for append. Other characters might be available, depending on the operating system. Please refer to the documentation for the operating system's fopen function.

use\_parser

Assume Lisp grammar regardless of the default grammar.

#### **Returns**

A file pointer, or  $nil$  if the request failed.

#### **Description**

This function attempts to open a file. If the file is opened for write  $("w")$ , any previously existing file of the same name will be destroyed. If the file is opened for append ( $a$ ") then a previously existing file will be lengthened with subsequent writes, but the data in that file will not be damaged. A file can only be opened read-only ( $\mathbb{r}$ r") if it already exists. The result of this function may be used as an argument to a variety of read and write operations.

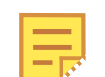

When Gamma opens or creates a file, it creates an abstract *file pointer*. A printed representation of the file pointer looks like this:  $\# \le$ File:  $fil$  ename>. This representation cannot be read back in to Gamma, and so a symbol must be assigned to the file pointer in order to refer to or work with a file. In common language, we refer to this symbol as the file pointer. For instance, in the examples below, we would say the symbol  $fp$  is the file pointer. (See also [Referencing Files.](#page-1880-0))

If use *parser* is non-nil, then a call to read will parse the file according to its default grammar. If use *\_parser* is nil, then a call to read will parse the file as if it were a Lisp expression. A file must be opened in Lisp format in order to use calls to read\_char, read\_double, read\_float, read\_line, read\_long, read\_short and read\_until.

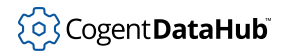

# **Examples**

An input file contains the following:

(setq y 5)

Calling open will produce:

```
Gamma> fp = open ("myopenfile.dat", "r", nil);
#<File:"myopenfile.dat">
Gamma> princ(read_line(fp), "\n");
(setq y 5)
t
Gamma> fp = open ("myopenfile.dat", "r", nil);
#<File:"myopenfile.dat">
Gamma> eval (read(fp));
5
Gamma> fp = open ("myopenfile.dat", "r", t);
#<File:"myopenfile.dat">
Gamma> princ(read_line(fp), "\n");
(setq y 5)
t
Gamma> fp = open ("myopenfile.dat", "r", t);
#<File:"myopenfile.dat">
Gamma> eval (read(fp));
Error: ./generate.slg: line 1: Malformed expression within ()
Error: ./generate.slg: line 1: Unexpected end of file
Macro read left extra stuff on the LISP stack: 8098478, 8098470
nil
nil
Gamma>
```
The following example opens and reads a file, if it exists. If not, it prints and error message.

```
if ( (fp=open("myfile","r")) != nil )
{
   local line;
  while((line = read_line(fp)) != _{-}eof<sub>-</sub>)
    \{ princ(line, "\n");
     }
   close(fp);
}
else
\{princ("Error : unable to open myfile for read\langle n" \rangle;
}
```
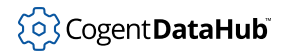

# **See Also**

[close](#page-2163-0), [fd\\_open](#page-2167-0), [open\\_string](#page-2100-0), [read](#page-2184-0), [read\\_char](#page-2186-0), [read\\_double](#page-2186-0), [read\\_float](#page-2186-0), [read\\_line](#page-2189-0), [read\\_long](#page-2186-0), [read\\_short](#page-2186-0), [read\\_until](#page-2193-0), [seek](#page-2195-0), [tell](#page-2199-0), [terpri](#page-2201-0), [write](#page-2205-0), [writec](#page-2205-0)

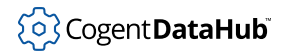

# **pipe**

pipe — creates a pipe.

# **Synopsis**

pipe ()

### **Arguments**

none

#### **Returns**

A list of the read pipe and the write pipe, each as a file pointer.

### **Description**

This function creates an un-named pipe.

#### **Example**

```
Gamma> pipe1 = pipe();
(#<File:"read_pipe"> #<File:"write_pipe">)
Gamma> pread = car(pipe1);
#<File:"read_pipe">
Gamma> pwrite = cadr(pipe1);
#<File:"write_pipe">
Gamma> write (pwrite, "This is a test");
t
Gamma> read (pread);
"This is a test"
Gamma>
```
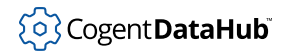

# **princ, print, pretty\_princ, pretty\_print**

princ, print, pretty\_princ, pretty\_print — write to the standard output file.

#### **Synopsis**

```
princ (s\_exp...)print (s_exp...)
pretty_princ (s_exp...)
pretty_print (s_exp...)
```
#### **Arguments**

s\_exp

Any Gamma or Lisp expression.

#### **Returns**

 $\ddot{}$  $\ddot{}$  $\ddot{}$ 

#### **Description**

These functions write to the standard output file, typically the screen. The princ and pretty\_princ functions produce formatted output, which means that special characters are not escaped, and double quotes are not printed around character strings. Output generated by princ cannot be read by the Lisp reader.

print and pretty\_print produce Lisp-readable output. The result of reading a printed expression using a call to read will generate an equal expression.

pretty\_princ and pretty\_print generate carriage returns and spaces with the intention of formatting the output to make long or complex Lisp expressions easier for a person to read.

#### **Examples**

```
Gamma> x = "hello";
"hello"
Gamma> print (x,"\n");
"hello""\n"t
Gamma> princ (x,"\n");
hello
t
Gamma> >
```

```
Gamma> class C {a; b; c;}
(defclass C nil [][a b c])
Gamma> princ (C);
(defclass C nil [][a b c])t
Gamma> pretty_princ (C);
(defclass C nil 
[]
[a b c])t
Gamma> 
Gamma> L = list (1,2,3,4,5,list(1,2,3,4,5,list(1,2,3
list(1,2,3,4,5,list(1,2,3,4,5,list(1,2,3,4,5,list(1,2
,list(1,2,3,4,5,list(1,2,3,4,5)))))))))));
(1 2 3 4 5 (1 2 3 4 5 (1 2 3 4 5 (1 2 3 4 5 (1 2 3 4
4 5 (1 2 3 4 5 (1 2 3 4 5 (1 2 3 4 5 (1 2 3 4 5)))))
Gamma> princ (L);
(1 2 3 4 5 (1 2 3 4 5 (1 2 3 4 5 (1 2 3 4 5 (1 2 3 4
4 5 (1 2 3 4 5 (1 2 3 4 5 (1 2 3 4 5 (1 2 3 4 5)))))
Gamma> pretty_princ (L);
(1 2 3 4 5 
   (1 2 3 4 5 
       (1 2 3 4 5 
          (1 2 3 4 5 
             (1 2 3 4 5 
                (1 2 3 4 5 
                   (1 2 3 4 5 (1 2 3 4 5 (1 2 3 4 5 (
))))))))))t
Gamma>
```
#### **See Also**

[write, writec, pretty\\_write](#page-2205-0)

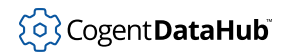

# **pty, ptytio**

pty, ptytio — run programs in a pseudo-tty.

#### **Synopsis**

```
pty (program, arguments...? = nil)
ptytio (termios, program, arguments...? = nil)
```
#### **Arguments**

program

A string containing the name of the program to be executed.

arguments

A string containing any command-line arguments for the program.

termios

A termios structure.

#### **Returns**

A list of:

(process\_id file\_for\_stdin file\_for\_stdout file\_for\_stderr pty\_name)

Where:

process\_id

The process ID of the program called.

file\_for\_stdin

A pointer to the file used for STDIN.

file\_for\_stdout

A pointer to the file used for STDOUT.

file\_for\_stderr

A pointer to the file used for STDERR.

pty\_name

The path and filename of this pseudo-tty, as a string.

#### **Description**

These functions run programs in a pseudo-tty. A Gamma program can read from either program's standard output by issuing a read or read\_line call on file\_for\_stdout. The process can be reaped using wait.

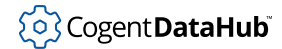

The ptytio function is the same as pty, but the first argument is a termios structure. This is useful if particular terminal characteristics are required on the pty. The termios structure is only available through the gammatios.so dynamic library.

#### **Example**

This example calls pty on the following test program, called testpty.g:

```
#!/usr/cogent/bin/gamma
princ("Test output.\n");
prior(\text{cadr}(\text{ary}), "\n");
```
Here we call  $pty$  in interactive mode, and then read the output:

```
Gamma> ptylist = pty("testpty.g", "Argument");
(4760 #<File:"testpty.g-stdin"> #<File:"testpty.g-stdout">
    #<File:"testpty.g-stderr"> "/dev/ptyp0")
Gamma> read_line(caddr(ptylist));
"This software is free for non-commercial use, and no valid 
commercial license"
Gamma> read_line(caddr(ptylist));
"is installed. For more information, please contact info@cogent.ca."
Gamma> read_line(caddr(ptylist));
"Test output."
Gamma> read_line(caddr(ptylist));
"Argument"
Gamma>
```
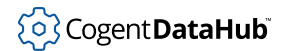

### <span id="page-2184-0"></span>**read**

read — reads a Lisp expression from a file.

### **Synopsis**

read (file)

# **Arguments**

file

A file pointer to a previously opened file. This may be either a file in the file system, or a string opened for read and write.

#### **Returns**

The next Lisp expression in the file, or  $_{{\rm eof}}$ .

#### **Description**

This function reads one Lisp expression from the given  $file$ . The file must have been opened before this call with the open or open\_string functions. White space and newline characters are ignored during a read. If the end of file is reached during the read call, the message "Unexpected end of file" is returned. read does not evaluate the expressions it reads.

#### **Example**

The file "myreadfile.dat" contains the following:

 (a b (c d e)) "A message" (+ 2 3)

Successive calls to read will produce:

```
Gamma> fp = open ("myreadfile.dat", "r");
#<File:"myreadfile.dat">
Gamma> read (fp);
(a b (c d e))
Gamma> read (fp);
"A message"
Gamma> read (fp);
(+ 2 3)Gamma> read (fp);
"Unexpected end of file"
```
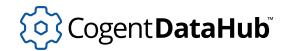

Gamma>

# **See Also**

[read\\_char](#page-2186-0), [read\\_double](#page-2186-0), [read\\_float](#page-2186-0), [read\\_line](#page-2189-0), [read\\_long](#page-2186-0), [read\\_short](#page-2186-0), [read\\_until](#page-2193-0)

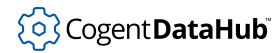

# <span id="page-2186-0"></span>**read\_char, read\_double, read\_float, read\_long, read\_short**

read char, read double, read float, read long, read short — read the next character, double, float, long or short value in binary representation from the input file.

#### **Synopsis**

```
read char (file)
read double (file)
read float (file)
read long (file)
read_short (file)
```
#### **Arguments**

file

A file pointer to a previously opened file. This may be either a file in the file system, or a string opened for read and write.

#### **Returns**

**read** char returns the decimal representation of a string of length 1 containing a single character, or -1 indicating end of file.

**read\_double, read\_float** return a floating point value, or nan indicating end of file.

**read\_long, read\_short** return an integer value, or -1 indicating end of file.

#### **Description**

These functions read the next character, double, float, long or short value in binary representation from the input file, regardless of Lisp expression syntax. This allows a programmer to read binary files constructed by other programs.

#### **Example**

The file "myfile.dat" contains the following:

ajz

Successive calls to read\_char will produce:

```
Gamma> ft = open ("myreadcfile.dat","r");
#<File:"myreadcfile.dat">
Gamma> read_char(ft);
97
```
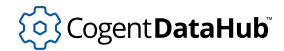

```
Gamma> read_char(ft);
106
Gamma> read_char(ft);
122
Gamma> read_char(ft);
-1 Gamma>
```
# **See Also**

[read](#page-2184-0), [read\\_line](#page-2189-0), [read\\_until](#page-2193-0)

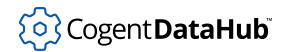

# **read\_eval\_file**

read\_eval\_file — reads a file, evaluating and counting expressions.

#### **Synopsis**

```
read_eval_file (file)
```
### **Arguments**

file

A file pointer to a previously opened file. This may be either a file in the file system, or a string opened for read and write.

#### **Returns**

The number of expressions that were read and evaluated.

#### **Description**

This function reads from the current location in the file to the end, evaluating its contents as Lisp expressions and counting them.

#### **Example**

The file "myevalfile.dat" contains the following:

```
(+ 3 4) 3 + 2;
Gamma> ft = open ("myevalfile.dat", "r");
#<File:"myevalfile.dat">
Gamma> read_eval_file(ft);
4
Gamma> close(ft);
t
Gamma>
```
#### **See Also**

[require, load](#page-2035-0), [open](#page-2176-0)

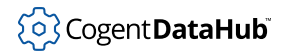

# <span id="page-2189-0"></span>**read\_line**

read\_line — reads a single line of text.

#### **Synopsis**

```
read_line (file)
```
# **Arguments**

file

A file pointer to a previously opened file. This may be either a file in the file system, or a string opened for read and write.

#### **Returns**

All characters in the file up to the first newline character, as a string. If the end of file is reached, returns "Unexpected end of file".

#### **Description**

This function reads a single line of text from the given file, up to the first newline character, regardless of Lisp syntax. This allows a programmer to deal with text files constructed by other programs.

#### **Example**

An input file contains the following:

 Lists can be expressed as (a b c).

Successive calls to read\_line will produce:

```
Gamma> ft = open ("myreadlfile.dat", "r");
#<File:"myreadlfile.dat">
Gamma> read_line(ft);
"Lists can be"
Gamma> read_line(ft);
"expressed as (a b c)."
Gamma> read_line(ft);
"Unexpected end of file"
Gamma>
```
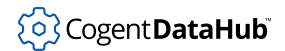

# **See Also**

[read](#page-2184-0), [read\\_char](#page-2186-0), [read\\_double](#page-2186-0), [read\\_float](#page-2186-0), [read\\_long](#page-2186-0), [read\\_short](#page-2186-0), [read\\_until](#page-2193-0)

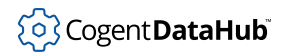

# **read\_n\_chars**

read n chars — reads and stores characters.

#### **Synopsis**

read\_n\_chars (file, nchars)

### **Arguments**

file

A file pointer to a previously opened file. This may be either a file in the file system, or a string opened for read and write.

nchars

The number of characters to read.

#### **Returns**

A buffer containing the characters read. The length of the return buffer is equal to the number of characters actually read. This function returns [nil](#page-1935-0) if no characters could be read.

#### **Description**

This function reads the given number of characters from the file, without any form of translation, and builds a new buffer object in which to store them. If this function reaches the end of the file before all characters are read, then the buffer will be shorter than the requested number of characters.

#### **Example**

An input file contains the following:

To be or not to be, that is the question.

Successive calls to read\_n\_chars will produce:

```
Gamma> ft = open ("myreadnfile.dat", "r");
#<File:"myreadnfile.dat">
Gamma> read_n_chars(ft,15);
#{To be or not to}
Gamma> read_n_chars(ft,18);
#{ be, that is the q}
Gamma> read_n_chars(ft,18);
#{uestion.}
```

```
Gamma> read_n_chars(ft,18);
nil
Gamma>
```
# **See Also**

[read\\_char](#page-2186-0)

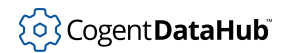

# <span id="page-2193-0"></span>**read\_until**

read\_until — reads characters, constructing a string as it goes.

#### **Synopsis**

read\_until (file, delimiters)

# **Arguments**

file

A file pointer to a previously opened file. This may be either a file in the file system, or a string opened for read and write.

delimiters

A string of delimiter characters. "" indicates white space.

#### **Returns**

All characters in the file up to the first occurrence of any of  $delimiter$  characters, or "Unexpected end of file".

#### **Description**

This function reads characters from the input file one at a time until it reaches any of the delimiter characters, constructing a string as it goes. Successive calls continue from the point of the previous read\_until. If the end of file is reached, the function returns "Unexpected end of file".

#### **Example**

An input file contains the following:

 Lists can be expressed as (a b c).

Successive calls to read\_until will produce:

```
Gamma> ft = open ("myreadlfile.dat","r");
#<File:"myreadlfile.dat">
Gamma> read_until(ft, "(");
"Lists can be\nexpressed as "
Gamma> read_until(ft,"x");
"a b c)."
Gamma> read_until(ft,"y");
"Unexpected end of file"
```
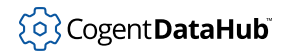

Gamma>

# **See Also**

[read](#page-2184-0), [read\\_char](#page-2186-0), [read\\_double](#page-2186-0), [read\\_float](#page-2186-0), [read\\_line](#page-2189-0), [read\\_long](#page-2186-0), [read\\_short](#page-2186-0)

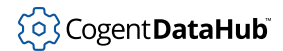

# <span id="page-2195-0"></span>**seek**

seek — sets the file position for reading or writing.

#### **Synopsis**

seek (file, offset, where)

### **Arguments**

#### file

A file pointer to a previously opened file. This may be either a file in the file system, or a string opened for read and write.

offset

An integer specifying the number of characters into the file, starting from where.

where

A starting point, indicated by a number:

- **0** Beginning of the file.
- **1** Current position in the file.
- **2** End of the file.

#### **Returns**

 $t$  if successful,  $n$ il if unsuccessful.

#### **Description**

This function lets you specify a position in a file to start reading or writing.

#### **Example**

t

The file "myseekfile" contains the following:

```
Now is the time for all good men and women
to come to the aid of their world.
Gamma> msk = open("myseekfile.dat", "r",nil);
#<File:"myseekfile.dat">
Gamma> seek(msk, 5, 0);
t
Gamma> read_line(msk);
"s the time for all good men and women"
Gamma> seek(msk, 2, 1);
```
# { S Cogent DataHub

```
Gamma> read_line(msk);
" come to the aid of their world."
Gamma> seek(msk, -15, 2);
t
Gamma> read_line(msk);
"of their world."
Gamma> seek(msk, -3, 0);
nil
Gamma>
```
### **See Also**

[open](#page-2176-0), [open\\_string](#page-2100-0), [read](#page-2184-0), [read\\_char](#page-2186-0), [read\\_double](#page-2186-0), [read\\_float](#page-2186-0), [read\\_line](#page-2189-0), [read\\_long](#page-2186-0), [read\\_short](#page-2186-0), [read\\_until](#page-2193-0), [tell](#page-2199-0)

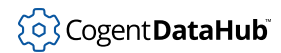

### **ser\_setup**

ser\_setup — sets parameters for a serial port device.

### **Synopsis**

ser\_setup (devno, baud, bits/char, parity, stopbits, min, time)

### **Arguments**

#### devno

A file ID as returned from a call to fd\_open.

baud

A legal baud rate.

#### bits/char

Bits per character (6, 7 or 8).

parity

"none", "even", "odd", "mark" or "space"

stopbits

Stop bits (0, 1 or 2).

min

Default minimum number of characters for a read.

time

Default inter-character timeout for a read.

#### **Returns**

[t](#page-1934-0) on success or [nil](#page-1935-0) on failure.

#### **Description**

This function sets the most common parameters for a serial port device, as opened by a call to fd\_open. The function is currently only available in QNX 4.

```
Gamma> id = fd_open("/dev/ser1",O_RDWR); 
4
Gamma> ser_setup(id,9600,8,"none",1,1,0); 
t
```
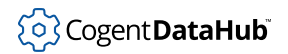

### **See Also**

[fd\\_close](#page-2164-0), [fd\\_open](#page-2167-0)

# <span id="page-2199-0"></span>**tell**

tell — indicates file position.

### **Synopsis**

tell (file)

### **Arguments**

file

A file pointer to a previously opened file. This may be either a file in the file system, or a string opened for read and write.

### **Returns**

Current file position, as an integer.

### **Description**

This function returns the current file position as an integer representing the number of characters from the beginning of the file.

```
Gamma> msk = open("myseekfile.dat", "r",nil);
#<File:"myseekfile.dat">
Gamma> read_until(msk,"f");
"Now is the time "
Gamma> tell(msk);
17
Gamma> seek(msk, 18, 1);
t
Gamma> tell(msk);
35
Gamma> msk = open("myseekfile3.dat", "w",nil);
#<File:"myseekfile3.dat">
Gamma> write(msk,"hello");
t
Gamma> tell(msk);
7
Gamma> msk = open("myseekfile3.dat", "a",nil);
#<File:"myseekfile3.dat">
Gamma> write(msk,"goodbye");
```

```
t
Gamma> tell(msk);
16
Gamma>
```
### **See Also**

[open](#page-2176-0), [open\\_string](#page-2100-0), [read](#page-2184-0), [read\\_char](#page-2186-0), [read\\_double](#page-2186-0), [read\\_float](#page-2186-0), [read\\_line](#page-2189-0), [read\\_long](#page-2186-0), [read\\_short](#page-2186-0), [read\\_until](#page-2193-0), [seek](#page-2195-0)

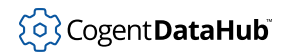

# **terpri**

terpri - prints a newline to an open file.

### **Synopsis**

terpri (file?)

### **Arguments**

file

A file pointer to a previously opened file. This may be either a file in the file system, or a string opened for read and write.

#### **Returns**

[t](#page-1934-0) if successful, otherwise [nil](#page-1935-0).

#### **Description**

This function writes a newline to the open  $file$ . Any existing contents written to a file before it was opened will be deleted when the file is opened and written to.

#### **Example**

This example writes a file with the following contents, including the newline:

```
 (chars (1 2 3))
 (chars (4 5 6))
```

```
Gamma> fw = open("mytpfile.dat", "w");
#<File:"mytpfile.dat">
Gamma> write(fw,list(#chars,list(1,2,3)));
t
Gamma> terpri(fw);
t
Gamma> write(fw,list(#chars,list(4,5,6)));
t
Gamma> close(fw);
t
Gamma> fr = open("mytpfile.dat", "r", nil);
#<File:"mytpfile.dat">
Gamma> read_line(fr);
"(chars (1 2 3))"
```

```
Gamma> read_line(fr);
"(chars (4 5 6))"
Gamma> terpri();
t
Gamma>
```
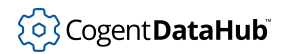

# **unread\_char**

unread\_char — attempts to replace a character to a file for subsequent reading.

#### **Synopsis**

unread\_char (file, character)

### **Arguments**

file

A file pointer to a previously opened file. This may be either a file in the file system, or a string opened for read and write.

```
character
```
A single character.

#### **Returns**

[t](#page-1934-0) if the *character* could be replaced on the  $file$ , otherwise  $nil.$  $nil.$ 

#### **Description**

This function attempts to place the given  $character$  back onto the  $file$  so that it can be read again by subsequent calls to any of the read family of functions. Only one character may be replaced onto a file between calls to read. At least one read call must have been made prior to calling this function.

#### **Example**

An input file contains the following:

ABCDE

A call to unread\_char within a succession of calls to read\_char will produce:

```
Gamma> fr = open("myunreadfile.dat", "r", t);
#<File:"myunreadfile.dat">
Gamma> read_char(fr);
65
Gamma> read_char(fr);
66
Gamma> unread_char(fr,'A');
t
Gamma> read_char(fr);
65
```
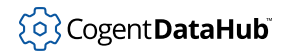

```
Gamma> read_char(fr);
67
Gamma> read_char(fr);
68
Gamma>
```
# **See Also**

[read](#page-2184-0)

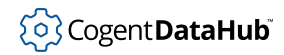

# <span id="page-2205-0"></span>**write, writec, pretty\_write, pretty\_writec**

write, writec, pretty\_write, pretty\_writec — write an expression to a file.

#### **Synopsis**

```
write (file, s exp...)writec (file, s_exp...)
pretty_write (file, s_exp...)
pretty_writec (file, s_exp...)
```
#### **Arguments**

#### file

A file pointer to a previously opened file. This may be either a file in the file system, or a string opened for read and write.

s\_exp

Any Gamma or Lisp expression.

#### **Returns**

[t](#page-1934-0) on success, otherwise [nil](#page-1935-0).

#### **Description**

Writes the given expressions to the file using the same format as [print](#page-2180-0). See print for more information.

writec produces the same format as princ; pretty\_write produces the same format as pretty\_print; and pretty\_writec produces the same format as pretty\_printc. Any contents written to the file before it was opened will be deleted when any of these write functions are used.

```
Gamma> fw = open("mywritefile.dat", "w");
#<File:"mywritefile.dat">
Gamma> write(fw,"This is on \n one line.");
t
Gamma> writec(fw,"This finishes on \n another line.");
\ddot{}Gamma> close(fw);
t
Gamma> fr = open("mywritefile.dat", "r", nil);
```
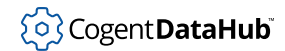

```
#<File:"mywritefile.dat">
Gamma> read_line(fr);
"\"This is on \n one line.\"This finishes on "
Gamma> read_line(fr);
" another line."
Gamma>
```
### **See Also**

[print](#page-2180-0)

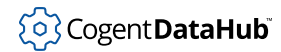

### **write\_n\_chars**

write n chars — writes characters from a buffer to a file.

#### **Synopsis**

write\_n\_chars (file, buffer, nchars)

### **Arguments**

#### file

A file pointer to the open destination file for the characters.

buffer

The buffer that is the source of the characters.

nchars

The number of characters to write.

#### **Returns**

The number of characters successfully written to the file.

#### **Description**

This function reads a given number of characters from a buffer and writes them to an open file.

Skkynet Cloud Systems, Inc • 2233 Argentia Road • Suite 302 • Mississauga • ON • L5N 2X7 • 1.905.702.7851 • https://skkynet.com

#### **Example**

The following example writes the characters 'e', 'f', and 'g' to a file.

```
Gamma> fw = open("mywritencharsfile.dat", "w");
#<File:"mywritencharsfile.dat">
Gamma> buf = buffer (101, 102, 103, 104);
#{efgh}
Gamma> write_n_chars (fw, buf, 3);
3
Gamma>
```
### **See Also**

[write, writec, pretty\\_write](#page-2205-0)

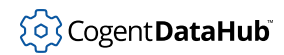

# **File System**

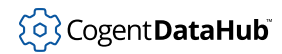

# **absolute\_path**

absolute\_path — returns the absolute path of the given file.

### **Synopsis**

absolute\_path (filename)

### **Arguments**

filename The name of a disk file.

#### **Returns**

The absolute path of the file.

#### **Description**

This function returns the absolute path of the given file, with extraneous ../ constructs removed, and with the full QNX 4 node number added. The filename can be relative or absolute, on any node on the network.

```
Gamma> absolute_path(".profile"); 
"//1/home/andrewt/.profile"
```
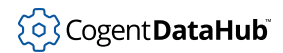

#### **access**

access — checks a file for various permissions.

#### **Synopsis**

access (filename, mode)

### **Arguments**

filename

The name of a file on disk.

mode

The file mode to be tested. The legal modes are discussed below.

#### **Returns**

Zero is returned if the access mode is valid, otherwise -1 is returned and the errno is set.

#### **Description**

This function checks a file for the following permissions. Two or more permissions in bitwise OR combinations can be checked at one time.

- **R\_OK** Test for read permission.
- **W\_OK** Test for write permission.
- **X\_OK** Test for execute permission.
- **F\_OK** Test for existence of file.

The library "const/Filesys.lsp" must be required to use the constants listed above.

```
Gamma> require_lisp("const/Filesys");
"/usr/cogent/lib/const/Filesys.lsp"
Gamma> system("touch /tmp/access_test");
0
Gamma> system("chmod a=rx /tmp/access_test");
0
Gamma> access("/tmp/access_test", R_OK|X_OK);
0
Gamma> access("/tmp/access_test", W_OK);
-1
```
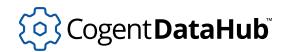

Gamma>

### **See Also**

[is\\_busy](#page-2225-0), [is\\_file](#page-2227-0), [is\\_readable](#page-2228-0), [is\\_writable](#page-2229-0), [errno](#page-2243-0)

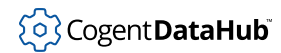

### <span id="page-2212-0"></span>**basename**

basename — gives the base of a filename.

#### **Synopsis**

basename (filename, suffix?)

### **Arguments**

filename

A file name as a string, as defined by the operating system.

suffix

Any ending part of the filename to exclude.

#### **Returns**

The base of the filename. If a suffix is specified, the base of the filename without the suffix.

### **Example**

```
Gamma> x = basename("/usr/george/lib/misc/myfile.dat");
"myfile.dat"
Gamma> y = basename("misc/myfile.dat", ".dat");
"myfile"
Gamma>
```
### **See Also**

[dirname](#page-2217-0) [root\\_path](#page-2234-0)

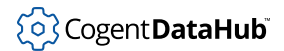

### **cd**

cd — changes the working directory.

### **Synopsis**

cd (path)

### **Arguments**

path

A character string which defines a directory path in the current operating system.

### **Returns**

 $t$  if the operation is successful, otherwise  $n$ il.

### **Description**

This function changes the current working directory for subsequent file system operations.

```
Gamma> cd ("/usr/local/bin");
t
```
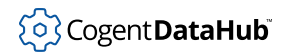

# **chars\_waiting**

chars\_waiting — checks for characters waiting to be read on a file.

### **Synopsis**

chars\_waiting (file)

### **Arguments**

file

A file pointer to a previously opened file. This may be either a file in the file system, or a string opened for read and write.

#### **Returns**

The number of characters waiting on the open file.

### **Description**

This function determines whether there are any characters waiting to be read on the given file. The file may be a string file (created by open\_string), in which case the number of characters which have not yet been treated by a read or similar call will be returned.

If chars\_waiting is to be called on a file after it has been partially read, the file must be unbuffered first with unbuffer file. Otherwise characters will be read in buffer by buffer and held locally in groups of 1024. This will cause chars\_waiting to return unexpected results.

```
Gamma> ft = open("mytestfile.dat", "r");
#<File:"mytestfile.dat">
Gamma> unbuffer_file(ft);
#<File:"mytestfile.dat">
Gamma> chars_waiting(ft);
9
Gamma> char(read_char(ft));
"A"
Gamma> chars_waiting(ft);
8
Gamma> read_line(ft);
"BCDEFGHI"
Gamma>
```
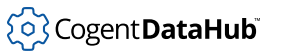

```
Gamma> x = open_string("hello");
#<File:"String">
Gamma> chars_waiting(x);
5
Gamma> char(read_char(x));
"h"
Gamma> chars_waiting(x);
4
Gamma>
```
### **See Also**

[open](#page-2176-0), [open\\_string](#page-2100-0), [unbuffer\\_file](#page-2236-0)

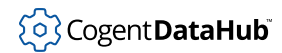

# **directory**

directory — returns the contents of a directory.

### **Synopsis**

directory (path, filetypes, fullpaths)

### **Arguments**

#### path

A path to a directory as defined by the operating system.

#### filetypes

A number in the range 0 to 2:

- **0** Find all files and directories.
- **1** Find all files.
- **2** Find all directories.

#### fullpaths

If non-[nil](#page-1935-0), show the full pathname of the file by prepending the  $path$  to all filenames.

#### **Returns**

A list containing all of the requested directory entries as strings.

```
Gamma> directory("/usr",0,nil);
("local" "lib" "bin" "readme")
Gamma> sort(directory("/usr",2,t),strcmp);
("/usr/bin" "/usr/lib" "/usr/local")
```
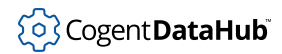

# <span id="page-2217-0"></span>**dirname**

dirname — returns the directory path of a file.

### **Synopsis**

dirname (filename)

### **Arguments**

filename

A file name as a string, including its directory path, as defined by the operating system.

#### **Returns**

The directory path of the *filename*, or if no path is entered, the *filename*.

#### **Description**

This function reads the  $f$ ilename and directory path as a string, returning the directory path as a string.

### **Example**

```
Gamma> x = dirname("/usr/george/lib/misc/myfile.dat");
"/usr/george/lib/misc"
Gamma> y = dirname("misc/myfile.dat");
"misc"
Gamma> z = dirname("myfile.dat");
"myfile.dat"
Gamma>
```
### **See Also**

[basename](#page-2212-0), [root\\_path](#page-2234-0)

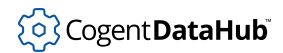

# **drain**

drain — modifies end-of-file detection.

### **Synopsis**

drain (file, drain p)

### **Arguments**

file

An open file.

drain\_p

A flag. If non-[nil](#page-1935-0), sets the file to drain.

#### **Returns**

The previous state of the drain flag for this file.

### **Description**

This function sets a flag on the file state such that if the  $drain\_p$  flag is on, the first time that a read on that file finds no characters waiting, the read will return immediately with "Unexpected end of file". This is intended for use in situations where the operating system may never actually generate an end of file indication, but where it is known that no more input will be available once a read would block. This function does not affect  $dev\_read$ .

For best results, the file should be unbuffered first with unbuffer\_file. Otherwise characters will be read in buffer by buffer and held locally in groups of 1024. This could cause a read function to return "Unexpected end of file" even when there are still characters waiting to be read.

```
Gamma> fp = open("mydrainfile.dat","r",nil);
#<File:"mydrainfile.dat">
Gamma> unbuffer_file(fp);
#<File:"mydrainfile.dat">
Gamma> drain(fp,t);
nil
Gamma> read_line(fp);
"This is my drain file."
Gamma> read_line(fp);
"Unexpected end of file"
```
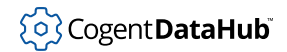

Gamma>

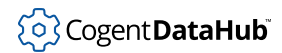

# **file\_date**

file\_date — gives the file modification date.

### **Synopsis**

file\_date (filename)

### **Arguments**

filename

A filename as defined by the operating system.

#### **Returns**

The modification date of the file as an integer if the file exists and is readable, else [nil](#page-1935-0).

### **Example**

```
Gamma> fd =(file_date("myfile.dat"));
936977583
Gamma> date_of(fd);
"Fri Sep 10 11:33:03 1999"
Gamma> file_date("nonexistent.file");
nil
Gamma> file_date("unreadable.file");
nil
Gamma>
```
### **See Also**

[clock](#page-2366-0), [date\\_of](#page-2368-0)

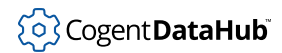

# **file\_size**

file\_size — gives the file size.

### **Synopsis**

file\_size (filename)

### **Arguments**

filename

A file name as a string, as defined by the operating system.

#### **Returns**

The size of the file in bytes if the file exists and is readable, else [nil](#page-1935-0).

```
Gamma> file_size("myfile.dat");
1467
Gamma> file_size("non_existing.file");
nil
Gamma> file_size("unreadable.file");
nil
Gamma>
```
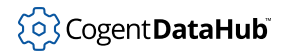

# **flush**

flush — flushes any pending output on a file or string.

### **Synopsis**

flush (file)

### **Arguments**

file

A file pointer to a previously opened file. This may be either a file in the file system, or a string opened for read and write.

#### **Returns**

[t](#page-1934-0)

#### **Description**

This function flushes any pending output on the file or string. This has the effect of printing output on the screen or updating a file on disk in the case of a file. flush has no effect on strings. flush is called automatically by close.

```
Gamma> fp=open("myflushfile.dat","w",nil);
#<File:"myflushfile.dat">
Gamma> write(fp, "I am written.");
\ddot{}Gamma> fp=open("myflushfile.dat","r",nil);
#<File:"myflushfile.dat">
Gamma> read_line(fp);
"Unexpected end of file"
Gamma> fp=open("myflushfile.dat","w",nil);
#<File:"myflushfile.dat">
Gamma> write(fp, "I am written.");
\ddot{}Gamma> flush(fp);
\ddot{}Gamma> fp=open("myflushfile.dat","r",nil);
#<File:"myflushfile.dat">
Gamma> read_line(fp);
```
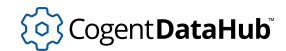

```
"\"I am written.\""
Gamma>
```
### **See Also**

[open](#page-2176-0), [open\\_string](#page-2100-0)

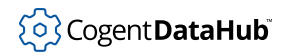

# **getcwd**

getcwd — gets the current working directory.

### **Synopsis**

getcwd ()

### **Arguments**

none

#### **Returns**

The current working directory as a string.

```
Gamma> getcwd();
"/home/robert/w/devel/lisp"
Gamma>
```
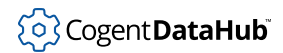

# <span id="page-2225-0"></span>**is\_busy**

is\_busy — determines if a file is busy.

### **Synopsis**

is\_busy (path)

### **Arguments**

path

A character string defining a file path and file name in this file system.

#### **Returns**

 $t$  if the named file exists and is busy, otherwise  $n$ il.

#### **Description**

This function is supported only by certain operating system and hardware combinations that mark files as busy when they are opened for write by another task. You can check this using the **ls -l** shell command. If it shows a busy file with a 'B' or 'b' as the first bit in the bitmask, this function should be supported.

#### **Example**

Gamma> **is\_busy("/tmp/busyfile");** t

#### **See Also**

is writable

# <span id="page-2226-0"></span>**is\_dir**

is\_dir — determines if a file is a directory.

### **Synopsis**

is\_dir (path)

### **Arguments**

path

A character string defining a relative or absolute file path in this file system.

### **Returns**

 $t$  if the named file exists and is a directory, otherwise  $n$ il.

### **Description**

This function checks if a file is a directory. Relative file paths are relative to the current working directory.

### **Example**

```
Gamma> is_dir("/home/robert/w/devel/lisp");
t
Gamma> is_dir("../../doc");
t
Gamma> is_dir("doc");
nil
Gamma>
```
# **See Also**

[is\\_file](#page-2227-0)

# <span id="page-2227-0"></span>**is\_file**

is\_file — determines if a file exists.

### **Synopsis**

is\_file (path)

### **Arguments**

path

A character string defining a file path and file name in this file system.

### **Returns**

 $t$  if the named file exists and is a regular file, otherwise  $n$ il.

### **Example**

```
Gamma> is_file("/usr/doc/FAQ/txt/FAQ");
t
```
Gamma>

### **See Also**

[is\\_dir](#page-2226-0)

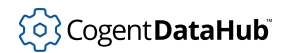

# <span id="page-2228-0"></span>**is\_readable**

is\_readable — determines if a file is readable.

### **Synopsis**

is\_readable (path)

### **Arguments**

path

A character string defining a file path and file name in this file system.

### **Returns**

 $t$  if the named file exists and is readable, otherwise  $n$ il. Existing files might not be readable because of settings on the files bitmask.

# **Example**

```
Gamma> is_readable("/usr/doc/FAQ/txt/FAQ");
t
Gamma>
```
### **See Also**

[is\\_writable](#page-2229-0), [is\\_busy](#page-2225-0)

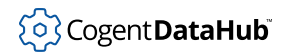

# <span id="page-2229-0"></span>**is\_writable**

is\_writable — determines if a file is writable.

### **Synopsis**

is\_writable (path)

### **Arguments**

path

A character string defining a file path and file name in this file system.

#### **Returns**

 $t$  if the named file exists and is writable, otherwise  $n$ il.

#### **Example**

```
Gamma> is_writable("/usr/doc/FAQ/txt/FAQ");
nil
Gamma> is_writable("/home/robert/w/devel/lisp/mytestfile.dat");
t
Gamma>
```
### **See Also**

[is\\_readable](#page-2228-0)

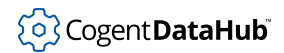

# **mkdir**

mkdir — creates a new sub-directory.

### **Synopsis**

mkdir (dirname, mode)

### **Arguments**

#### dirname

The name of the directory to create.

mode

The access permissions of the new directory, joined in sequence. If there are more than one, they are OR'ed by the | character in text format, or written consecutively in octal format. (See below.)

#### **Returns**

Zero if successful, otherwise non-zero, and the errno will be set.

#### **Description**

This function creates a new sub-directory whose path-name is dirname. The file permissions for the new sub-directory are determined from the mode argument. Valid modes are summarized here.

|         | Text format   Octal format | <b>Meaning</b>              |
|---------|----------------------------|-----------------------------|
| S IRWXU | 0o7                        | Read, write, execute/search |
| S_IRUSR | 004                        | Read permission             |
| S IWUSR | 0 <sub>0</sub> 2           | Write permission            |
| S_IXUSR | 0o1                        | Execute/search permission   |

**Table 12. User/owner permission modes**

#### **Table 13. Group permission modes**

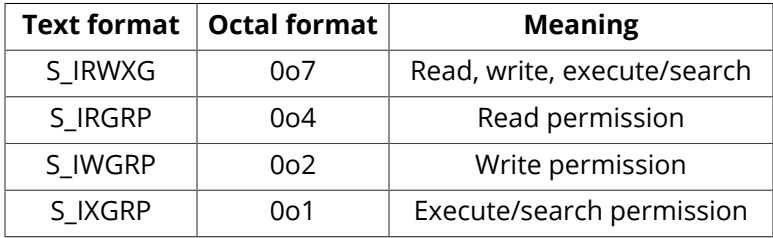

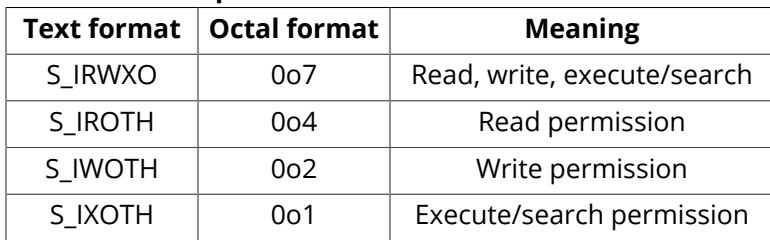

#### **Table 14. Other permission modes**

Miscellaneous permissions.

- **S\_IREAD** Same as S\_IRUSR
- **S\_IWRITE** Same as S\_IWUSR
- **S\_IEXEC** Same as S\_IXUSR

These flags are bitwise OR-ed together to get the desired mode.

Error constants for this function:

- **EACCES** Search permission for some component of the path denied.
- **EEXIST** The named file exists.
- **EMLINK** Maximum sub-dirs. reached.
- **ENAMETOOLONG** The name of the path or the new directory is too long.
- **ENOENT** The specified path does not exist.
- **ENOSPC** No space left on the file system.
- **ENOSYS** This function is not supported for this path.
- **ENOTDIR** A component of the passed path is not a directory.
- **EROFS** Tried to create a directory on a read-only file system.

#### **Example**

```
Gamma> require_lisp("const/Filesys");
"/usr/cogent/lib/const/Filesys.lsp"
Gamma> mkdir("/tmp/mydir", S_IRWXU|S_IRGRP|S_IXGRP|S_IROTH|S_IXOTH);
0
Gamma> mkdir("/tmp/mydir2", 0o755);
0
Gamma>
```
#### **See Also**

[unlink](#page-2237-0)
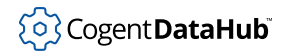

# **path\_node**

path\_node — gives the node number of a path in a QNX 2 path definition.

# **Synopsis**

path\_node (path)

# **Arguments**

path

Any legal QNX 2 path.

# **Returns**

The node number portion of the path in a QNX 2 path definition. If the path does not contain an explicit node portion, the function returns [nil](#page-1935-0).

# **Description**

This function is for version 2 of the QNX operating system only.

# **Example**

```
Gamma> path_node("[2]3:/user");
2
Gamma> path_node("3:/user");
0
```
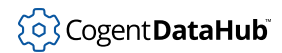

### **rename**

rename — renames a file.

### **Synopsis**

rename (filename, new\_name)

# **Arguments**

filename The name of a file on disk.

new\_name

The new name for the file.

### **Returns**

 $t$  if the file could be renamed, otherwise  $n$ il.

# **Description**

This function makes an operating system call rename a file on disk. The exact behavior of this function depends on the renaming facility for the operating system.

# **Example**

```
Gamma> rename("myfile.dat","x/myrenamedfile.dat");
t
Gamma> rename("x/myrenamedfile.dat","myfile.dat");
t
Gamma>
```
Skkynet Cloud Systems, Inc • 2233 Argentia Road • Suite 302 • Mississauga • ON • L5N 2X7 • 1.905.702.7851 • https://skkynet.com

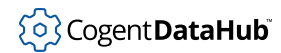

# **root\_path**

root\_path — strips the final file or directory name from a path.

# **Synopsis**

root\_path (path)

# **Arguments**

path

A file path name, as a string.

### **Returns**

The portion of the path with the file name and any trailing directory separators removed.

# **Description**

This function strips the final file or directory name from the  $path$  to produce its parent. Any trailing directory separators are also removed. If the path represents the root of the file system then it is unmodified.

# **Example**

```
Gamma> x = "/usr/doc/FAQ";
"/usr/doc/FAQ"
Gamma> x = root_path(x);
"/usr/doc"
Gamma> x = root_path(x);
"/usr"
Gamma> x = root_path(x);
"/"
Gamma> x = root_path(x);
"/"
Gamma>
```
# **See Also**

[basename](#page-2212-0), [dirname](#page-2217-0)

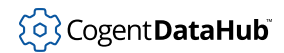

# **tmpfile**

tmpfile — generates temporary output file names.

# **Synopsis**

tmpfile (file\_prefix?)

# **Arguments**

file\_prefix

A optional string specifying the beginning of a file name.

### **Returns**

A string representing a file name which is guaranteed not to exist at the time that the function was called.

# **Description**

This function is used to generate a temporary output file name. The  $file\_prefix$  can specify any part of a file path. If the  $file\_prefix$  is  $nil$ , then "/ $tmp / lisp_t"$  will be used. Typically the resulting file name will be the result of appending a number to the file prefix.

# **Example**

```
Gamma> tmpfile();
"/tmp/lisp_t1"
Gamma> tmpfile("/tmp/atempfile");
"/tmp/atempfile2"
Gamma> tmpfile("/tmp/atempfile");
"/tmp/atempfile3"
Gamma> tmpfile("/tmp/atempfile");
"/tmp/atempfile4"
Gamma> tmpfile("anotherfile");
"anotherfile5"
Gamma>
```
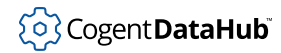

# **unbuffer\_file**

unbuffer\_file — causes a file to be treated as unbuffered on both input and output.

### **Synopsis**

unbuffer\_file (file)

# **Arguments**

file

A file pointer to a previously opened file. This may only be a file in the file system, and not a string opened for read and write.

#### **Returns**

The unbuffered file object on success, or [nil](#page-1935-0) on failure.

#### **Description**

This function causes a file to be treated as unbuffered on both input and output. The normal buffering mode of a file depends on whether it is in the file system, or to a character device such as a terminal or console.

When the file is unbuffered, all input and output to that file will occur immediately, without going through internal buffers. In general, an unbuffered file is much less efficient for file I/O. Unbuffering is temporary, as the file will revert to a buffered state when it is closed or reopened.

#### **Example**

```
Gamma> fu = open("mytestfile.dat","r",nil);
#<File:"mytestfile.dat">
Gamma> unbuffer_file(fu);
#<File:"mytestfile.dat">
Gamma>
```
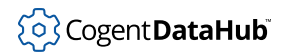

# **unlink**

unlink — deletes a file.

# **Synopsis**

unlink (filename)

# **Arguments**

filename

A string representing a valid file name.

### **Returns**

 $t$  if the file could be deleted, otherwise  $n$ il.

# **Description**

This functioin deletes a file in the file system. It will fail if the given file does not exist, or the calling process does not have sufficient privilege to delete the file. Wild cards are not expanded in the file name.

# **Example**

```
Gamma> fu = open("todeletefile.dat","r");
#<File:"todeletefile.dat">
Gamma> unlink("todeletefile.dat");
t
Gamma> unlink("todeletefile.dat");
nil
Gamma>
```
# **See Also**

[open](#page-2176-0)

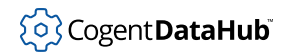

# **OS APIs**

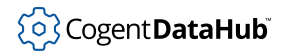

# **atexit**

atexit — evaluates code before exiting a program.

# **Synopsis**

atexit (code)

# **Arguments**

code

Code to be evaluated.

### **Returns**

The result of evaluating code.

# **Description**

This function gives a program an opportunity to evaluate specified code before it exits. The code should be protected from evaluation using the quote operator #.

# **Example**

Running this program...

```
#!/usr/cogent/bin/gamma
// Program name: exiting.g
// Demonstrates the atexit() function.
atexit(#princ("Exiting now.\n"));
princ("Started running...\n");
princ("Still running.\n");
exit_program(7);
princ("You missed this part.\n");
```
...gives these results:

```
[sh]$ exiting.g
Started running...
Still running.
Exiting now.
[sh]$
```
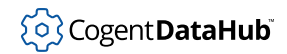

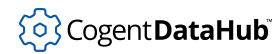

# **block\_signal, unblock\_signal**

block\_signal, unblock\_signal — delimit signal blocking.

### **Synopsis**

block\_signal (signo) unblock\_signal (signo)

### **Arguments**

signo

The integer signal number as defined by the operating system. Symbols such as SIGINT are defined to provide an operating-system independent method for specifying this number. (see [signal](#page-2264-0))

#### **Returns**

[t](#page-1934-0)

### **Description**

block\_signal causes a particular signal to be blocked until a call to unblock\_signal is made. If the signal actually occurred while it was blocked, it will occur immediately when unblock\_signal is called. Multiple occurrences of the signal while it was blocked will cause the signal to be reported multiple times when unblock\_signal is called on most operating systems. Code that blocks signals should be surrounded by a call to [unwind\\_protect](#page-2044-0).

# **Example**

```
Gamma> block_signal(14);
\ddot{}Gamma> kill(getpid(),14);
t
Gamma> unblock_signal(14);
Alarm clock
Gamma> block_signal (SIGINT);
t
Gamma> critical_function();
```

```
<function return>
Gamma> unblock_signal (SIGINT);
t
```
439

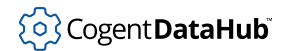

# **See Also**

[block\\_timers](#page-2364-0), [unblock\\_timers](#page-2364-0)

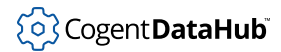

#### **errno**

errno — detects and numbers errors.

#### **Synopsis**

errno ();

# **Arguments**

none

#### **Returns**

The system error number.

### **Description**

When a function fails it returns a value and optionally sets the system error number. The errno function can be used to check the current error number. To check error numbers against constant error code in your program remember to include the file with: require\_lisp ("Errno.lsp");.

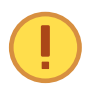

Calling the errno function in interactive mode does not return a valid number since you are retrieving the errno of the C function printf of the error to the screen (which will usually be 0).

# **Example**

In this example, we first define a function to remove a file. Then we call that function on a non-existing file to generate an error. Finally, we check the returned error code to get the error message.

```
function remove_file(file)
{
   unlink(file);
   errno();
}
Gamma> ret_val = remove_file("/tmp/xyz");
2
Gamma> strerror(2);
"No such file or directory"
Gamma>
```
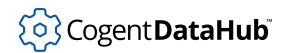

**See Also**

[error](#page-2006-0), [strerror](#page-2269-0)

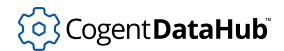

#### <span id="page-2245-0"></span>**exec**

exec — executes a program.

### **Synopsis**

exec (program, arguments?...)

# **Arguments**

program

The name of a program to execute, as a string.

arguments

The arguments to the program, each as a string.

#### **Returns**

Does not return if successful, or -1 if an error occurs.

# **Description**

This function is a binding for the C function execvp, which causes the interpreter to terminate immediately, and to run the named program in its place. The "p" in the execvp function indicates that a search is made for the named executable in the current path, as defined by the PATH shell variable. Unlike the  $C$  execvp function, the first argument in Gamma's exec function does not repeat the program name—it is automatically inserted for you.

# **Example**

Gamma> **exec("/bin/ls","-l","/usr/bin");** -rwxr-xr-x 1 root root 98844 Aug 7 2000 a2p\* -rwxr-xr-x 1 root root 4080 Jul 19 2000 access\* -rwxr-xr-x 1 root root 10256 Jul 12 2000 aclocal\* ...

# **See Also**

[fork](#page-2248-0), [wait](#page-2274-0)

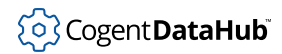

# **exit\_program**

exit\_program — terminates the interpreter.

### **Synopsis**

exit\_program (return\_value)

# **Arguments**

return\_value

An integer value to be returned to the operating system when the program exits.

#### **Returns**

This function does not return.

#### **Description**

Terminate the interpreter immediately and return the provided integer value to the operating system as an exit code.

### **Example**

Running this program...

```
#!/usr/cogent/bin/gamma
//Program: exiting.g
atexit(#princ("Exiting now.\n"));
princ("Started running...\n");
princ("Still running.\n");
exit_program(7);
princ("You missed this part.\n");
```
...gives these results:

```
[]$ gamma exiting.g
Started running...
Still running.
Exiting now.
[ ]$
```
Exit showing abnormal termination of -1 (255) to the operating system.

# <sup>(</sup>၃) Cogent **DataHub**

```
exit_program(-1);
/>echo $?
255
/>
```
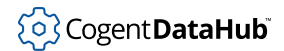

# <span id="page-2248-0"></span>**fork**

fork — duplicates a process.

# **Synopsis**

fork ()

# **Arguments**

none

### **Returns**

A positive task id that identifies the child process, and 0 that identifies the parent process to the child; or -1 if an error occurred. The errno is set if an error occurs.

# **Description**

The fork function creates a new process identical to the calling (parent) process except for a unique process ID. The child process has a different parent process ID and its own copy of the parent file descriptors. The child process does not inherit outstanding signals.

# **Example**

The following example illustrates using the  $f$ ork function with if syntax. This is a useful way of separating the two, identical processes produced from fork. The first block of code applies to the parent process, while the second block applies to the child.

```
#!/usr/cogent/bin/gamma
if ((childID = fork()) > 0)\{princ("P> My ID is: ", getpid(), "\n");
 princ("P> My child's ID is: ", childID, "\n");
   signal(SIGCHLD, #princ("P> Signal received that my child -- ",
                           childID, " -- has died. \n\n<math>\binom{n}{1}</math>; princ("P> Waiting for my child.\n");
 w = wait(childID);princ("P> wait() returned this: ", w, "\n");
}
else
{
   sleep(2);
```

```
if (\text{childID} == -1)error("C> An error occurred.\n");
  else
     {
       princ("C> I am the child process.\nC> My process ID is: ",
            getpid(), "\n");
      sleep(2);
      princ("C> Time to exit.\n");
       exit_program(3);
     }
}
```
Will produce these results:

```
P> My ID is: 1225
P> My child's ID is: 1226
P> Waiting for my child.
```
(after 2 seconds)

C> I am the child process. C> My process ID is: 1226

(after 2 more seconds)

```
C> Time to exit.
P> Signal received that my child -- 1226 -- has died.
P> wait() returned this: (1226 3 nil nil)
```
#### **See Also**

[exec](#page-2245-0), [wait](#page-2274-0)

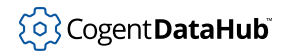

# <span id="page-2250-0"></span>**getenv**

getenv — retrieves the value of an environment variable.

# **Synopsis**

getenv (envar)

# **Arguments**

envar A string.

### **Returns**

A string containing the value of the given environment variable, or [nil](#page-1935-0) if the environment variable is not defined.

# **Description**

This function retrieves the value of an environment variable from the current process's environment. The environment variable must have been set or defined previously by a call to setenv.

# **Example**

```
Gamma> setenv("high", "40");
t
Gamma> getenv("high");
"40"
Gamma> low = 20;
20
Gamma> getenv("low");
nil
Gamma>
```
# **See Also**

[setenv](#page-2260-0)

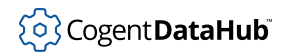

# **gethostname**

gethostname — gets the computer's host name.

# **Synopsis**

gethostname ()

# **Arguments**

none

# **Returns**

The host name of this computer, as a string.

# **Example**

Gamma> **gethostname();** "rex" Gamma>

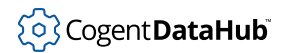

# <span id="page-2252-0"></span>**getnid**

getnid — returns the local node number.

# **Synopsis**

getnid ()

# **Arguments**

none

### **Returns**

The node number

# **Example**

Gamma> **getnid();** 2

# **See Also**

[getpid](#page-2253-0)

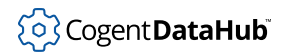

# <span id="page-2253-0"></span>**getpid**

getpid — returns the program ID.

# **Synopsis**

getpid ()

# **Arguments**

none

### **Returns**

The program ID of the current session of the interpreter.

# **Example**

```
Gamma> getpid();
8081
Gamma>
```
# **See Also**

[getnid](#page-2252-0)

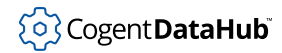

# **getsockopt, setsockopt**

getsockopt, setsockopt — get and set a socket option.

### **Synopsis**

getsockopt (socket, option) setsockopt (socket, option, value<sub>1</sub>, value<sub>2</sub>? = nil)

# **Arguments**

socket

The file descriptor of a socket.

option

The option being queried. Supported options and their possible values are listed below.

value

The value to set the socket option to. There may be one or two values, depending on the option. If a socket option requires two values, both must be specified.

#### **Returns**

getsockopt returns the socket option value(s) on success, as shown below, or [nil](#page-1935-0) on failure. When the option has two values, they are returned as a list.

setsockopt returns 0 on success, otherwise -1.

# **Description**

These functions get and set a socket option, using the socket's file descriptor. The supported socket options are given below.

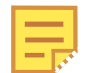

SO\_SNDTIMEO, SO\_RCVTIMEO, SO\_SNDLOWAT and SO\_RCVLOWAT are not supported by all operating systems.

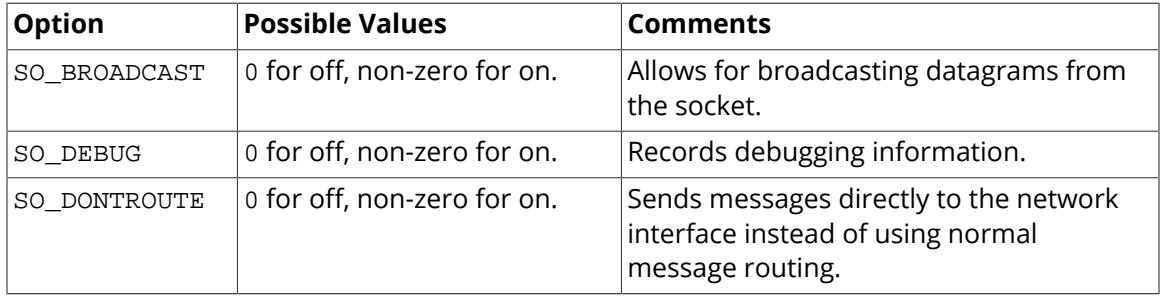

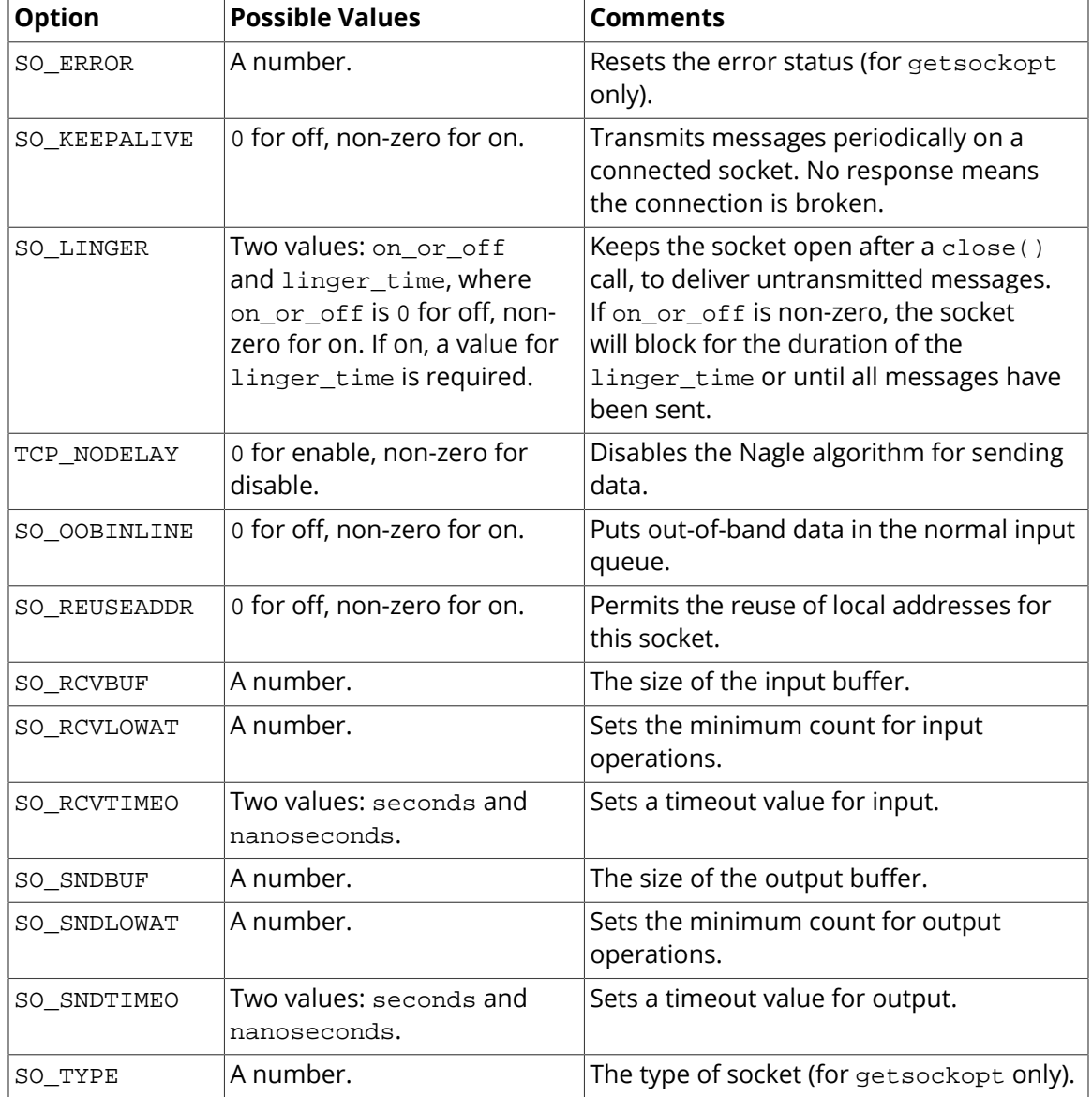

# **Example**

```
Gamma> skt = tcp_connect("localhost", 22);
8
Gamma> getsockopt(skt, SO_KEEPALIVE);
0
Gamma> setsockopt(skt, SO_KEEPALIVE, 1);
0
Gamma> getsockopt(skt, SO_KEEPALIVE);
1
Gamma> getsockopt(skt, SO_DEBUG);
0
```

```
Gamma> setsockopt(skt, SO_DEBUG, 1);
-1
Gamma> getsockopt(skt, SO_DEBUG);
0
Gamma>
```
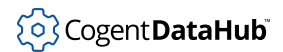

# **kill**

kill — sends a signal to a process.

# **Synopsis**

kill (pid, signo)

# **Arguments**

pid

The process id number.

signo

The signal number, normally one of the built-in signal values.

# **Returns**

# [t](#page-1934-0)

# **Description**

This process functions similarly to the kill shell command. Signals and their descriptions can be found in [signal](#page-2264-0).

# **Example**

Process 1:

Gamma> **getpid();** 8299 Gamma>

Process 2:

```
Gamma> kill(8299,9);
t
Gamma>
```
Process 1:

Gamma> Killed

Process 3:

```
Gamma> getpid();
9041
Gamma> kill (9041,14);
Alarm clock
```
# **See Also**

[signal](#page-2264-0)

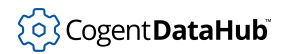

# **nanosleep**

nanosleep — pauses the interpreter for seconds and nanoseconds.

# **Synopsis**

nanosleep (seconds, nanosecs)

# **Arguments**

seconds

The number of seconds to pause.

nanosecs

The number of nanoseconds to pause.

### **Returns**

[t](#page-1934-0) after the time has elapsed.

# **Description**

This function will pause the interpreter for the total time of seconds + nanoseconds

#### **Example**

```
Gamma> time(1,nanosleep( 0, 999999999 ));
1.0009529590606689453
//this example is done with the ticksize at 0.5 ms.
```
### **See Also**

[sleep](#page-2267-0)

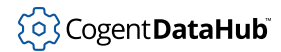

# <span id="page-2260-0"></span>**setenv**

setenv — sets an environment variable for the current process.

# **Synopsis**

setenv (envar, value)

# **Arguments**

envar

The name of the environment variable to set.

value

The string value for this environment variable.

### **Returns**

[t](#page-1934-0) on success, or [nil](#page-1935-0) on failure.

# **Description**

This function sets an environment variable for the current process. Both arguments are strings. The value of an environment variable can be acquired using the function getenv.

# **Example**

```
Gamma> setenv("high", "40");
t
Gamma> getenv("high");
"40"
Gamma> low = 20;
20
Gamma> getenv("low");
nil
Gamma>
```
# **See Also**

[getenv](#page-2250-0)

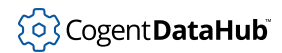

# <span id="page-2261-0"></span>**shm\_open**

shm\_open — opens shared memory objects.

# **Synopsis**

shm\_open (share\_name, open\_flags, create\_mode, size?)

# **Arguments**

share\_name

The name of the shared memory object.

open\_flags

Open control flags.

create\_mode Creation mode.

size

The size of the shared object in bytes.

# **Returns**

A handle to the shared memory object, or  $nil$  on failure.

# **Description**

This function is a wrapper for the C function shm\_open. It is currently only available in QNX 4.

The name of the shared memory object is usually a name found under the /dev/shmem directory. Direct shared memory access to devices is acheived through a shm\_open call to the existing Physical shared memory.

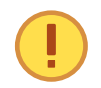

If you are accessing the existing Physical shared memory region (/dev/ shmem/Physical) DO NOT use the size argument, as you may inadvertantly resize this shared memory. The  $size$  argument is added as a convenience, and can be used to specify the size of a newly created object.

Valid open-flags are OR-ed combinations of:

- **O\_RDONLY** Open for read-only
- **O\_RDWR** Open for read and write access
- **O\_CREAT** creates a new shared memory segment with access privledges governed by the create\_mode parameter

်ပြွှဲ Cogent **DataHub**i

- **O\_EXCL** Exclusive mode. If O\_EXCL and O\_CREAT are set then shm\_open will fail if the shared memory segment exists.
- **O\_TRUNC** If the shared memory object exists, and it is successfully opened O\_RDWR, the object is truncated to zero length and the mode and owner are unchanged.

The creation mode is usually an octal number in the range 0o000 - 0o777 defining the access privledges for the shared memory object. Require the 'const/filesys' file to load constants to make this arg easier

Possible errno values are:

- **EACCESS** Permission to create the shared memory object denied
- **EEXIST** O\_CREAT and O\_EXCL are set and the named shared memory object already exists
- **EINTR** The function call was interrupted by a signal
- **EMFILE** Too many file descriptors in use by this process
- **ENAMETOOLONG** The lengthof the name arg is too long
- **ENFILE** Too many shared memory objects are currently open in the system
- **ENOENT** O\_CREAT is not set and the named shared memory object does not exist, or O\_CREAT is set and either the name prefix does not exist or the name arg is an empty string
- **ENOSPC** Not enough space for the creation of the new shared memory object
- **ENOSYS** This function is not supported by this implementation.

#### **Example**

```
//This code maps the first 1000 bytes from video
//memory (0xA0000) into a buffer named buf.
require_lisp("const/filesys");
require_lisp("const/mman");
fd = shm_open("Physical",O_RDONLY, 0o777);
buf = \text{mmap}(1000, \text{PROT\_READ}, \text{MAP\_SHAREN}, \text{fd}, \text{0xA000}):
```
#### **See Also**

[shm\\_unlink](#page-2263-0)

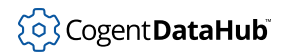

# <span id="page-2263-0"></span>**shm\_unlink**

shm\_unlink — removes shared memory objects.

### **Synopsis**

shm\_unlink (share\_name)

# **Arguments**

share\_name

The name of the shared object to delete.

### **Returns**

[t](#page-1934-0) on success, or [nil](#page-1935-0) on failure, with errno set.

# **Description**

This function is currently only available in QNX 4. It attempts to remove the shared object, share\_name. If more than one process or link into the shared memory area exists the shared object will not be removed.

Possible values of errno are:

- **EACCESS** Permission to unlink the object is denied
- **ENAMETOOLONG** The length of the name of the object is too long
- **ENOENT** The named shared memory object does not exist.
- **ENOSYS** This function is not supported by this implementation.

# **Example**

```
Gamma> shm_unlink("card_mem");
t
Gamma>
```
# **See Also**

[shm\\_open](#page-2261-0)

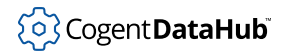

# <span id="page-2264-0"></span>**signal**

signal — defines an expression to be evaluated at an OS generated signal.

# **Synopsis**

signal (signal, action[, action]...)

# **Arguments**

signal

A signal number. Normally one of the built-in signal values.

action

Any Gamma or Lisp expression.

# **Returns**

[t](#page-1934-0)

# **Description**

This function defines an expression to be evaluated whenever the operating system generates signal number signal to this process. A signal handler may be of any complexity, though it is advisable to keep signal handlers as simple as possible. All signals and timers are blocked for the duration of the signal handler. In addition, the signal handler runs in a separate, smaller heap. If the signal handler is large, this could result in memory inefficiency. Signal handlers are typically used to ensure that the Gamma application does not exit when a signal occurs.

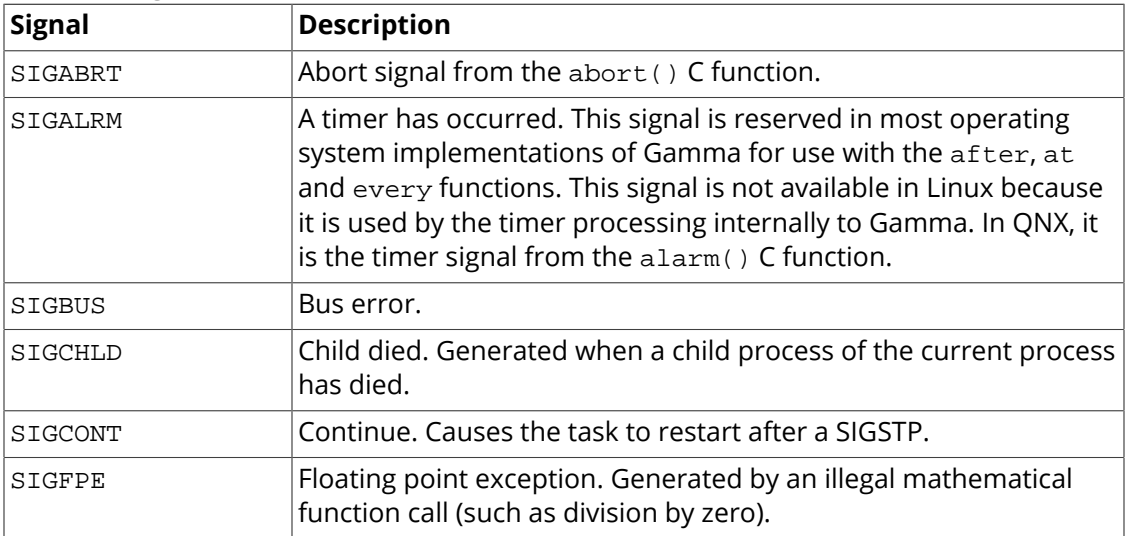

#### **Table 15. Signals**

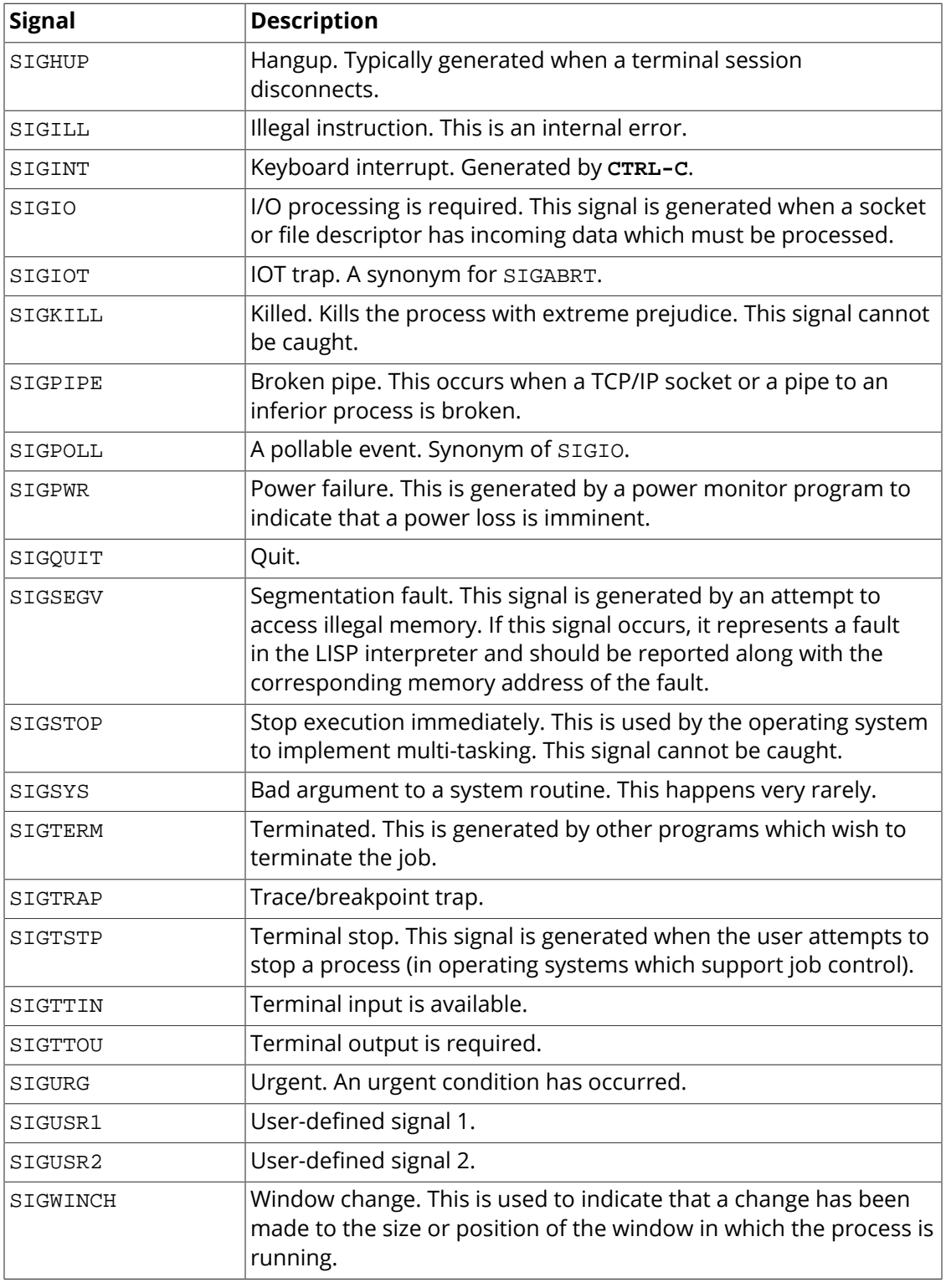

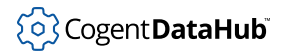

# **Example**

```
Gamma> getpid();
10341
Gamma> signal(SIGUSR1,#princ("Got the signal.\n"));
t
Gamma> kill(10341,SIGUSR1);
Got the signal.
t
Gamma>
```
# **See Also**

[after](#page-2360-0), [at](#page-2362-0), [every](#page-2369-0)

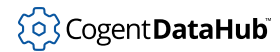

# <span id="page-2267-0"></span>**sleep, usleep**

sleep, usleep — suspend execution.

#### **Synopsis**

sleep (seconds) usleep (microseconds)

### **Arguments**

seconds

The integer number of seconds to sleep.

microseconds

The integer number of microseconds to sleep.

#### **Returns**

[t](#page-1934-0)

# **Description**

These functions suspend execution for the given number of seconds or microseconds, after which time the task continues. Signals and timers will still be processed during this time.

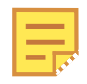

This function is ignored in Windows, as it would cause all scripts to hang, but is maintained for compatibility. Instead, you can use a . TimerAfter timer, like this:

```
.TimerAfter (3, `some_code);
```
For example, to call the "myMethod" method with no arguments:

```
.TimerAfter(3, `(@self).myMethod());
```
Or, for example, to print "end":

.TimerAfter(3, `princ("end\n"));

# **Example**

Gamma> **sleep (3);**

```
(after 3 seconds...)
```
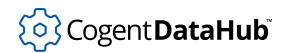

```
t
Gamma> usleep (500000);
(after 1/2 second...)
t
Gamma>
```
# **See Also**

[nanosleep](#page-2259-0)

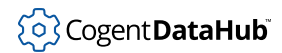

# **strerror**

strerror — retrieves an error message.

### **Synopsis**

strerror (errno)

# **Arguments**

errno

The error number as returned by errno.

#### **Returns**

An error message as a string.

### **Description**

This function looks up error messages associated with error numbers.

#### **Example**

In this example, we first define a function to remove a file. Then we call that function on a non-existing file to generate an error. Finally, we check the returned error code to get the error message.

```
function remove_file(file)
{
   unlink(file);
   errno();
}
Gamma> ret_val = remove_file("/tmp/xyz");
2
Gamma> strerror(2);
"No such file or directory"
Gamma>
```
# **See Also**

[errno](#page-2243-0)

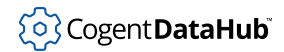

# **system**

system — treats its argument as a system command.

# **Synopsis**

system (command\_line)

# **Arguments**

command\_line A string.

### **Returns**

A numerical return code as generated by the operating system.

# **Description**

This function treats its argument as a command to be run in the native operating system. This function will wait until the command completes before returning with the command's exit status. In UNIX and QNX 4, the command may be run in the background by using an  $\alpha$ symbol after the *command\_line* argument.

# **Example**

```
Gamma> system("ps");
PID TTY TIME CMD
7856 pts/4 00:00:00 bash
8335 pts/4 00:00:00 Gamma
8336 pts/4 00:00:00 ps
\overline{0}Gamma> system("ls *ty*");
li_type.c li_type.o privity.c pty.lsp
\overline{0}Gamma> system("mysubtask &");
0
```
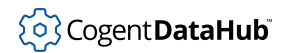

# <span id="page-2271-0"></span>**tcp\_accept**

tcp\_accept — forks a new TCP socket on the server side to accept a new connection.

# **Synopsis**

tcp\_accept (socket)

# **Arguments**

socket

A descriptor for a listening socket, as returned by a call to  $tcp\_listen$ .

# **Returns**

A file descriptor for a new, connected socket.

# **Description**

This function allows a passive, listening socket to accept a connection, by spawning a new socket that maintains the connection. It is essentially the same as the C accept function, but returns a socket descriptor instead of an address.

# **Example**

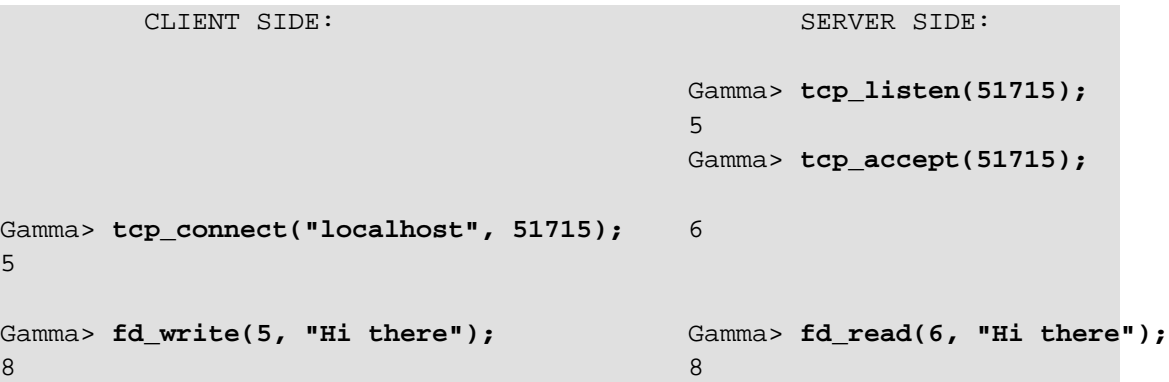

#### **See Also**

[tcp\\_connect](#page-2272-0), [tcp\\_listen](#page-2273-0)

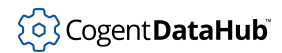

# <span id="page-2272-0"></span>**tcp\_connect**

tcp\_connect — creates a client-side TCP socket connection.

# **Synopsis**

tcp\_connect (host, port)

# **Arguments**

host

The IP address of the host machine.

port

The port to connect to.

#### **Returns**

A file descriptor for a new, connected socket.

# **Description**

This function creates a connected socket. This can be accessed with Gamma fd\_\* functions such as [fd\\_write](#page-2172-0) and [fd\\_read](#page-2169-0).

# **Example**

See the example for [tcp\\_accept](#page-2271-0).

### **See Also**

[tcp\\_accept](#page-2271-0), [tcp\\_listen](#page-2273-0)

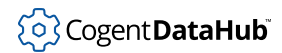

# <span id="page-2273-0"></span>**tcp\_listen**

tcp\_listen — creates a server-side TCP socket connection.

# **Synopsis**

tcp\_listen (port, backlog?)

# **Arguments**

port

The port to connect to.

backlog

The IP address of the host machine.

### **Returns**

A file descriptor for a new, connected socket.

# **Description**

This function creates a connected socket. This can be accessed with Gamma fd\_\* functions such as [fd\\_write](#page-2172-0) and [fd\\_read](#page-2169-0).

# **Example**

See the example for [tcp\\_accept](#page-2271-0).

### **See Also**

[tcp\\_accept](#page-2271-0), [tcp\\_connect](#page-2272-0)

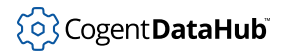

# **wait**

wait — waits for process exit status.

# **Synopsis**

wait (taskid?, options?)

# **Arguments**

taskid

A process ID number. A value of 0 indicates any process.

options

Wait option WNOHANG or WUNTRACED.

# **Returns**

One of three possibilities:

- A list of four items:
	- 1. The process ID.
	- 2. The process exit status (WEXITSTATUS), or [nil](#page-1935-0).
	- 3. A termination signal (WTERMSIG) if the process exited due to a signal, or nil.
	- 4. A stopped signal (WSTOPSIG) if the process stopped due to a signal, or nil.
- $\cdot$  $\cdot$  t if the WNOHANG option had been set and there was a child with a status change.
- [nil](#page-1935-0) if there was a failure due to error.

# **Description**

This function combines and simplifies the C functions wait and waitpid in a single function. If taskid is provided, then the function acts as waitpid, and will not return until the given child task has died.

The WNOHANG option allows the calling process to continue if the status of specified child process is not immediately available. The WUNTRACED option allows the calling process to return if the child process has stopped and its status has not been reported. Both of these can be specified using the  $OR (| |)$  operator.

# **Example**

Process 1:

Gamma> **child = fork();**

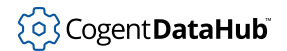

```
9089
Gamma> 0
Gamma> if (child > 0) wait(); else exit_program(5);
Process 2:
Gamma> kill(9089,14);
t
Gamma> 
Process 1:
(9089 nil 14 nil)
Gamma>
```
### **See Also**

[fork](#page-2248-0), [exec](#page-2245-0)

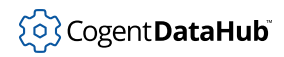

# **Dynamic Loading**

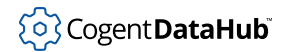

# <span id="page-2277-0"></span>**AutoLoad**

AutoLoad — allows for run-time symbol lookup.

# **Synopsis**

AutoLoad ("pattern", `action)

# **Arguments**

pattern

A shell style pattern.

action

An action to be taken when the *pattern* is matched.

### **Returns**

The \_auto\_load\_alist\_, which is a list of all currently stored AutoLoad rules. Each rule is itself formatted as a list. This is the \_auto\_load\_alist\_ syntax:

```
((pattern action func action arg \dots) \dots)
```
The members of each rule list are as follows:

pattern

The AutoLoad pattern parameter.

```
action_func
```
The function specified in the AutoLoad action parameter.

action\_arg

The function argument(s) specified in the AutoLoad action parameter.

For example, the AutoLoad rules in AutoLoadLib.g (at the time of this writing) would be returned as follows:

```
(("P[Tthg]*" DllLoad "libgammaph.so") ("gl[A-Z]*" DllLoad "libgammagl.so")
  ("GLUT_*" DllLoad "libgammagl.so") ("GLU_*" DllLoad "libgammagl.so")
  ("GL_*" DllLoad "libgammagl.so") ("ASCII_*" DllLoad "libgammamgl.so")
  ("KB_*" DllLoad "libgammamgl.so") ("GM_*" DllLoad "libgammamgl.so")
  ("EVT_*" DllLoad "libgammamgl.so") ("[mM][gG][lL]*" DllLoad "libgammamgl.so")
  ("[gG]tk*" DllLoad "gammagtk.so"))
```
# **Description**

This function gives Gamma a way to look up symbols during run-time. If Gamma comes across an undefined symbol while executing a program, and if the symbol matches the

pattern, then Gamma executes the action. Normally the action is either a direct definition of the symbol, or an attempt to load a DLL that defines the symbol, using [DllLoad](#page-2287-0), for example.

The available *pattern*s are as follows:

- **\*** matches any number of characters, including zero.
- **[c]** matches a single character which is a member of the set contained within the square brackets.
- **[^c]** matches any single character which is not a member of the set contained within the square brackets.
- **?** matches a single character.
- **{xx,yy}** matches either of the simple strings contained within the braces.
- **\c** (a backslash followed by a character) matches that character.

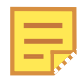

This function is not part of the base Gamma executable. It is provided by a Gamma library AutoLoadLib.g which can be accessed using the Gamma require function like this:

```
require ("/usr/cogent/require/AutoLoadLib.g");
```
### <span id="page-2278-0"></span>**Example**

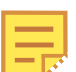

- In this example, we use the ClearAutoLoad function to clear the AutoLoad list just to make the steps easier to follow.
- Once a library is loaded or a symbol is defined, Gamma no longer sends a "Looking for symbol" message.
- Notice how although NoAutoLoad and ClearAutoLoad remove a pattern from future consideration, any symbols defined or any libraries loaded before they were called remain valid.

```
Gamma> require ("/usr/cogent/require/AutoLoadLib.g");
\ddot{}Gamma> ClearAutoLoad();
nil
Gamma> AutoLoad ("[gG]tk*", `DllLoad ("gammagtk.so"));
(("[gG]tk*" DllLoad "gammagtk.so"))
Gamma> gtk_arg_new;
Looking for gtk_arg_new
(defun gtk_arg_new (arg_type) ...)
Gamma> gtk_main;
(defun gtk_main () ...)
Gamma> testvar;
Looking for testvar
Symbol is undefined: testvar
```

```
debug 1> (Ctrl - D)
Gamma> AutoLoad("testvar", `testvar = 5);
(("testvar" setq testvar 5) ("[gG]tk*" DllLoad "gammagtk.so"))
Gamma> testvar;
Looking for testvar
5
Gamma> NoAutoLoad("testvar");
(("[gG]tk*" DllLoad "gammagtk.so"))
Gamma> testvar;
5
Gamma> ClearAutoLoad();
nil
Gamma> gtk_main;
(defun gtk_main () ...)
Gamma> gtk_false;
(defun gtk_false () ...)
Gamma>
```
# **See Also**

[ClearAutoLoad](#page-2283-0), [NoAutoLoad](#page-2289-0), [DllLoad](#page-2287-0)

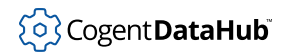

# **autoload\_undefined\_symbol**

autoload undefined symbol — checks undefined symbols for AutoLoad.

### **Synopsis**

autoload\_undefined\_symbol (!sym)

### **Arguments**

sym

A symbol.

#### **Returns**

[nil](#page-1935-0) on success, else error.

#### **Description**

This function is generally used internally by the  $\Delta u_L = \Delta u_L$  program. It is the default function that is called when an undefined symbol is encountered at run-time, if the AutoLoad.g library has been required into the program. This is normally done by startup.g, which is automatically loaded by the Gamma executable at startup.

#### **Example**

In this example, the first symbol (test1) is checked by autoload\_undefined\_symbol from within the AutoLoadLib.g program. We know this because the message "Looking for symbol" indicates that Gamma had to use AutoLoadLib.g to get the definition of the symbol. For the second symbol (test2), we make the autoload\_undefined\_symbol call ourselves, and the "Looking for  $symbo1$ " doesn't appear. This indicates that Gamma knew the value of the symbol and didn't have to use AutoLoadLib.g to look it up.

```
Gamma> AutoLoad("test1", `test1 = 9);
(("test1" setq test1 9) ("P[Tthg]*" DllLoad "libgammaph.so")...)
Gamma> test1;
Looking for test1
9
Gamma> AutoLoad("test2", `test2 = 8);
(("test2" setq test2 8) ("test1" setq test1 9) 
                         ("P[Tthg]*" DllLoad "libgammaph.so")...)
Gamma> autoload_undefined_symbol(test2);
nil
Gamma> test2;
8
```
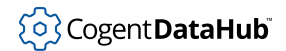

Gamma>

**See Also**

[AutoLoad](#page-2277-0)

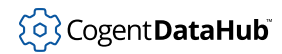

# **AutoMapFunction**

AutoMapFunction — maps a C function to a Gamma function.

### **Synopsis**

AutoMapFunction (name, rettype, args)

# **Arguments**

name

The name of a C function.

rettype

Not yet documented.

args

Not yet documented.

### **Returns**

Not yet documented.

# **Description**

This function checks to see if the C function name exists in (is linked into) the Gamma executable. If so, it then maps it to a Gamma function according to the rettype and args. The details this function have not yet been documented.

# **See Also**

[AutoLoad](#page-2277-0)

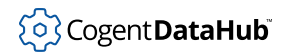

# <span id="page-2283-0"></span>**ClearAutoLoad**

ClearAutoLoad — removes all AutoLoad rules.

# **Synopsis**

ClearAutoLoad ()

# **Arguments**

None.

#### **Returns**

[nil](#page-1935-0).

# **Description**

This function removes all AutoLoad rules by setting the \_auto\_load\_alist\_to [nil](#page-1935-0).

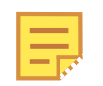

This function is not part of the base Gamma executable. It is provided by a Gamma library AutoLoadLib.g which can be accessed using the Gamma require function like this:

require ("/usr/cogent/require/AutoLoadLib.g");

# **Example**

See the example for [AutoLoad.](#page-2278-0)

# **See Also**

[AutoLoad](#page-2277-0), [NoAutoLoad](#page-2289-0)

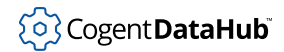

# <span id="page-2284-0"></span>**dlclose**

dlclose — closes an open dynamic library.

# **Synopsis**

dlclose (handle)

# **Arguments**

handle

The "handle" returned by [dlopen](#page-2291-0).

# **Returns**

0 when successful, else -1.

# **Description**

This function is a wrapper for the dlclose shell command. Each call decrements the link count in the dl library created by dlopen. When this count reaches zero and no other loaded libraries use symbols in it, the library is unloaded.

If the library exports a routine named \_fini, that will be called just before the library is unloaded.

# **Example**

```
Gamma> dlopen("libform.so",RTLD_NOW|RTLD_GLOBAL);
134940024
Gamma> a = dlopen("libform.so",RTLD_NOW|RTLD_GLOBAL);
134940024
Gamma> dlclose(a);
\OmegaGamma> dlclose(a);
0
Gamma> dlclose(a);
-1
Gamma>
```
# **See Also**

[dlopen](#page-2291-0)

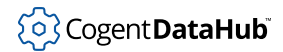

# **dlerror**

dlerror — reports errors in dl functions.

# **Synopsis**

dlerror ()

# **Arguments**

none

### **Returns**

An error message, or 0 if no error has occurred since it was last called.

# **Description**

This function returns an error message for the most recent error in dlopen or dlclose. If several errors have occured since the last call to dlerror, only the first will return an error message.

# **Example**

Gamma> **dlopen("nolibraryhere",RTLD\_LAZY);**  $\overline{0}$ Gamma> **dlopen("norhere",RTLD\_LAZY);**  $\Omega$ Gamma> **dlerror();** "norhere: cannot open shared object file: No such file or directory" Gamma> **dlerror();** nil Gamma>

# **See Also**

[dlopen](#page-2291-0), [dlclose](#page-2284-0)

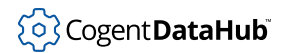

# **dlfunc**

dlfunc — reserved for future use.

# **Synopsis**

dlfunc (handle symname rettype args)

# **Arguments**

# **Returns**

**Description**

# **Example**

**See Also**

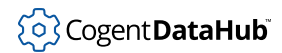

# <span id="page-2287-0"></span>**DllLoad**

DllLoad — loads dynamic libraries.

### **Synopsis**

DllLoad ("filename", verbose? = nil)

# **Arguments**

#### filename

The name of the dynamic library to be loaded.

verbose

When se[t](#page-1934-0) to  $t$ , shows the paths of load attempts.

# **Returns**

An integer "handle" on success, or an error message.

# **Description**

This function loads a DLL if the system supports it (Linux, QNX 6, and MS-Windows). The first search path for the DLL is taken to be ./, next is /usr/cogent/dll/, and finally the system DLL search path, if any.

# **Example**

Without using the optional verbose parameter:

```
Gamma> DllLoad("gammagtk.so");
135024608
Gamma>
```
Using the optional verbose parameter:

```
Gamma> DllLoad("gammagtk.so", t);
DllLoad: attempting to load: ./gammagtk.so
DllLoad: attempting to load: /usr/cogent/dll/gammagtk.so
135024608
Gamma>
```
### **See Also**

[AutoLoad](#page-2277-0)

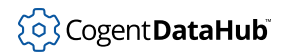

# **dlmethod**

dlmethod — reserved for future use.

# **Synopsis**

dlmethod (handle class methodname symname rettype args)

**Arguments**

# **Returns**

# **Description**

# **Example**

**See Also**

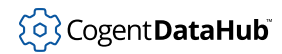

# <span id="page-2289-0"></span>**NoAutoLoad**

NoAutoLoad — removes selected AutoLoad rules.

### **Synopsis**

NoAutoLoad ("pattern")

### **Arguments**

pattern

A shell style pattern.

#### **Returns**

The \_auto\_load\_alist\_ (a list of all currently stored AutoLoad rules) with the rules corresponding to the *pattern* removed.

#### **Description**

This function removes from future consideration any AutoLoad rules that correspond to the pattern.

The available *pattern*s are as follows:

- **\*** matches any number of characters, including zero.
- **[c]** matches a single character which is a member of the set contained within the square brackets.
- **[^c]** matches any single character which is not a member of the set contained within the square brackets.
- **?** matches a single character.
- **{xx,yy}** matches either of the simple strings contained within the braces.
- **\c** (a backslash followed by a character) matches that character.

This function is not part of the base Gamma executable. It is provided by a Gamma library AutoLoadLib.g which can be accessed using the Gamma require function like this:

```
require ("/usr/cogent/require/AutoLoadLib.g");
```
# **Example**

See the example for [AutoLoad.](#page-2278-0)

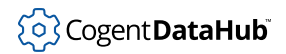

# **See Also**

[AutoLoad](#page-2277-0), [ClearAutoLoad](#page-2283-0)

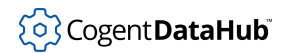

# <span id="page-2291-0"></span>**dlopen**

dlopen — loads a dynamic library from a file.

# **Synopsis**

dlopen (filename flags)

# **Arguments**

filename

The name of the file to open, as a string. If no absolute path is given, the file is searched for in the user's LD\_LIBRARY path, the /etc/ld.so.cache list of libraries, and the /usr/lib/ directory.

flags

Must be either RTLD\_LAZY or RTLD\_NOW, optionally OR'ed with RTLD\_GLOBAL.

- **RTLD\_LAZY** causes undefined symbols to be resolved as the dynamic library code executes.
- **RTLD\_NOW** forces undefined symbols to be resolved before dlopen returns, otherwise dlopen fails.
- **RTLD\_GLOBAL** makes any external symbols defined in the library available to subsequently loaded libraries.

# **Returns**

An integer "handle" if successful, else 0.

# **Description**

This function is a wrapper for the dlopen shell command. It loads a dynamic library from the file and returns a "handle", which is an integer uniquely associated with the file for this application. The same handle is returned each time the same library is opened, and the dl library counts the number of links created for each handle.

If the library exports a routine named \_init, that will be executed before dlopen returns.

# **Example**

```
Gamma> dlopen("libform.so",RTLD_LAZY|RTLD_GLOBAL);
134936808
Gamma> dlopen("libconsole.so",RTLD_NOW);
\OmegaGamma> dlopen("libconsole.so",RTLD_LAZY);
```

```
134935848
Gamma> dlopen("libconsole.so",RTLD_LAZY);
134935848
```
# **See Also**

[dlclose](#page-2284-0)

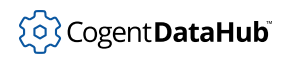

# **Profiling and Debugging**

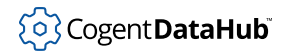

# <span id="page-2294-0"></span>**allocated\_cells**

allocated cells — gives the number of allocated and free cells.

### **Synopsis**

allocated cells ()

# **Arguments**

none

#### **Returns**

A list containing the number of allocated cells and the number of free cells currently held by the memory management system.

#### **Description**

The memory management system allocates cells as required to continue execution, limited only by operating system memory. Once cells have been allocated, they are placed on the heap by the garbage collector and re-used. New cells are only allocated from the operating system if the garbage collector is unable to fulfill a request for more memory from the running Gamma or Lisp program. This function returns the number of cells which are currently in use, and the number of free cells remaining on the heap. The sum of these numbers is the total number of cells allocated by the interpreter.

#### **Example**

This example shows 380 cells in use and 1620 cells free on the heap, for a total of 2000 cells available.

```
Gamma> allocated_cells();
(380 1620 0 0 0 0 0 0)
Gamma>
```
### **See Also**

[free\\_cells](#page-2296-0), [gc](#page-2300-0)

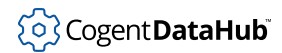

# **eval\_count**

eval\_count — counts evaluations made since a program started.

### **Synopsis**

eval\_count ()

# **Arguments**

none

#### **Returns**

A list of three values. First is the number of times any symbol has been evaluated. Second is the number of times any function has been evaluated. Third is the number of times any other Gamma expression has been evaluated.

### **Description**

This function counts the number of evaluations of symbols, functions, and other Gamma expressions. All of these are counted from the time the program started.

# **Example**

```
Gamma> gc();
1
Gamma> eval_count();
(0 2 0)
Gamma> a = 5;
5
Gamma> eval_count();
(0 4 1)
Gamma> a;
5
Gamma> eval_count();
(1 5 1)
Gamma>
```
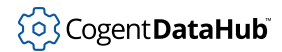

# <span id="page-2296-0"></span>**free\_cells**

free\_cells — returns the number of available memory cells.

# **Synopsis**

free\_cells ()

# **Arguments**

none

### **Returns**

The number of free memory cells available on the memory heap.

# **Example**

```
Gamma> free_cells();
1620
Gamma>
```
# **See Also**

[allocated\\_cells](#page-2294-0)

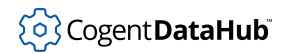

# <span id="page-2297-0"></span>**function\_calls**

function\_calls — tells how often a function was called during profiling.

### **Synopsis**

function\_calls (function)

# **Arguments**

function A function.

#### **Returns**

The number of times this function has been called while profiling was active.

### **Description**

This function queries the system to determine the number of times that a function was called while profiling was active (using the profile function).

### **Example**

```
Gamma> profile(t);
t
for(i=0;i<10;i++){
princ("i:",i,"\n");
}
>> i:0
>> i:1
>> i:2
>> i:3
>> i:4
>> i:5
>> i:6
>> i:7
>> i:8
>> i:9
Gamma> i;
9
Gamma> profile(nil);
t
```
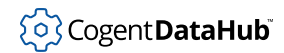

```
Gamma> function_calls(princ);
10
```
# **See Also**

[profile](#page-2305-0), [function\\_runtime](#page-2299-0)

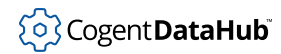

# <span id="page-2299-0"></span>**function\_runtime**

function\_runtime — gives the time a function has run during profiling.

### **Synopsis**

function\_runtime (function)

# **Arguments**

function A function.

### **Returns**

The total number of seconds that the *function* has run.

# **Description**

This function returns the number of seconds (as a floating point number) that a function has run during all complete invocations of the function while profiling has been active. The number of seconds is measured using the QNX 4 tick clock, and thus represents elapsed time rather than CPU time, with a granularity of one tick (typically 10ms). Invocations of the function which have not completed at the time of the call to function\_runtime are not included in the calculation.

# **Example**

```
Gamma> function runtime(cdr);
0.05341
```
#### **See Also**

[function\\_calls](#page-2297-0), [profile](#page-2305-0)

# <span id="page-2300-0"></span>**gc**

gc — runs the garbage collector.

# **Synopsis**

gc ()

# **Arguments**

none

# **Returns**

The number of cells freed by the garbage collector.

# **Description**

Causes the garbage collector to run if possible. The garbage collector will not run during a timer or signal handler, but it will flag the need for garbage collection, causing the garbage collector to run immediately after the timer or signal handler exits.

# **Example**

```
Gamma> gc();
68
Gamma> gc();
17
Gamma> fp = open("myfile.dat", "r", nil);
#<File:"myfile.dat">
Gamma> close(fp);
t
Gamma> gc();
67
Gamma> gc();
17
Gamma>
```
# **See Also**

[allocated\\_cells](#page-2294-0), [free\\_cells](#page-2296-0)

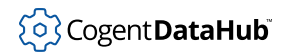

# **gc\_blocksize**

gc\_blocksize — for internal use only.

# **Synopsis**

gc\_blocksize (ncells)

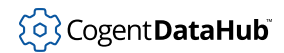

# **gc\_enable**

gc\_enable — for internal use only.

# **Synopsis**

gc\_enable (enable\_p)

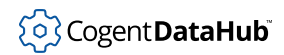

# **gc\_newblock**

gc\_newblock — for internal use only.

# **Synopsis**

gc\_newblock ()
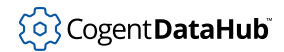

# **gc\_trace**

gc\_trace — controls the tracing of garbage collection.

#### **Synopsis**

gc\_trace (on\_flag)

## **Arguments**

on\_flag

If non-[nil](#page-1935-0), turn on garbage collector tracing, else turn it off.

#### **Returns**

The new status of garbage collector tracing.

#### **Description**

This function turns on (on-flag is non-[nil](#page-1935-0)) or off (on-flag is  $\frac{min}{min}$ ) the tracing of garbage collection. When garbage collection tracing is on, statistics are collected concerning the number of allocated cells, number of collection calls, and the elapsed time spent within the garbage collector. These statistics can be accessed using a call to allocated-cells.

#### **Example**

```
Gamma> gc_trace (t);
nil
```
#### **See Also**

[allocated\\_cells](#page-2294-0)

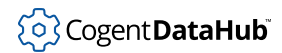

# **profile**

profile — collects statistics on function usage and run time.

#### **Synopsis**

profile (on\_p, tick\_nanosecs?)

## **Arguments**

on\_p

If non-[nil](#page-1935-0), start profiling, else stop profiling.

tick\_nanosecs

Reset the QNX 4 tick size to this many nanoseconds before beginning to profile.

#### **Returns**

The previous state of profiling.

#### **Description**

This function starts (or stops) collecting statistics on the usage and run time of all functions in the system. The profile mechanism uses an interrupt on the QNX 4 tick clock, and so must run with root permissions. If the optional  $tick\_nanoses$  argument is provided, this function will reset the tick size. Otherwise, it will profile using the current tick size. The smaller the tick size, the more precise is the profile result.

#### **Example**

The following program gives the output shown below.

```
#!/usr/cogent/bin/gamma
require_lisp("Profile.lsp");
elist = list();
j = 0;function print_reverse()
{
   with i in cdr(argv) do
     {
      e<sup>list</sup> = cons(i, e<sup>list</sup>);
```
#### profile

```
j++; }
  princ("The numbers in reverse order are:\n", e_list, "\n");
}
function main()
{
  profile(t);
  print_reverse();
  profile(nil);
  profiled_functions();
 princ("Function calls: ", function_calls(cons),"\n");
 princ("Function runtime: ", function_runtime(cons),"\n");
}
```
#### **Entered on command line:**

[sh]\$ ex\_profile.g 1 2 3 4 5

#### **Output:**

```
The numbers in reverse order are:
(5 4 3 2 1)
             Function Calls Total Time
                 +++ 5 4e-06
                 cdr 1 0
                 cons 5 2e-06
                 for 1 2.3e-05
              profile 1 1e-06
                setq 5 3e-06
                princ 1 0.006502
         print reverse 1 0.006534
                progn 6 0.006546
Function calls: 5
Function runtime: 1.9999999999999999095e-06
```
#### **See Also**

[function\\_calls](#page-2297-0), [function\\_runtime](#page-2299-0)

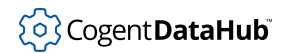

# **set\_autotrace**

set\_autotrace — is reserved for future use.

# **Synopsis**

set\_autotrace (state, functions...)

# **Arguments**

state

functions

#### **Returns**

**Description**

**Example**

#### **See Also**

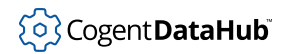

# **set\_breakpoint**

set\_breakpoint — is reserved for future use.

# **Synopsis**

set\_breakpoint (state, functions...)

# **Arguments**

state

functions

#### **Returns**

**Description**

**Example**

#### **See Also**

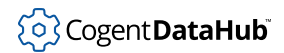

# **time**

time — gives command execution times.

## **Synopsis**

time (iterations, !command)

# **Arguments**

iterations

The number of times to execute the command.

command

Any Gamma or Lisp command.

#### **Returns**

The number of seconds consumed performing the *command* for the given number of iterations.

## **Description**

This function performs the *command* for the given number of *iterations* and returns the clock time consumed. This does not break down the time into user and system time. Times on successive calls to this function will differ slightly due to operating system requirements, garbage collection and active timers.

## **Example**

```
Gamma> time(10, list(1,2,3));
3.297225339338183403e_05
Gamma>
```
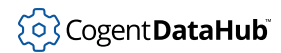

#### **trace, notrace**

trace, notrace — turn tracing on or off.

#### **Synopsis**

trace (!code?) notrace (!code?)

#### **Arguments**

code

If provided, limits the scope to this code.

#### **Returns**

Wi[t](#page-1934-0)h no argument,  $t$ , or with a  $\cos\theta$  argument, the result of evaluating code.

#### **Description**

These functions turn tracing (execution tracking to standard output) on or off, either at the global level, or for the duration of the evaluation of code, if provided.

#### **Example**

```
#!/usr/local/bin/gamma -d
/* here is an example of a troublesome function and its
   return being debugged with the aid of trace() and
   notrace() functions. 
*/
a = 0;b = 1;trace();
function trouble_function(x,y) \{y/x;\}results = trouble_function(a,b);notrace();
princ(results, "\n");
```
Gamma generates the following:

```
(defun trouble_function (x y) (/ y x))
--> trouble_function
```

```
(trouble_function a b)
   (/ y x)
 \left| \text{--} \right\rangle inf
--> inf
(setq results (trouble_function a b))
--> inf
(notrace)
inf
```
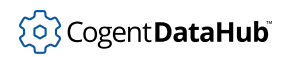

# **Miscellaneous**

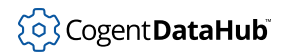

#### **apropos**

apropos — finds all defined symbols in the current interpreter environment.

#### **Synopsis**

apropos (pattern, predicate?)

#### **Arguments**

pattern

A character string which specifies a search pattern

predicate

A function taking one argument which will return either [nil](#page-1935-0) or non-nil.

#### **Returns**

A list of all symbols defined in the system which match the given  $pattern$ , and if the predicate is supplied, whose values are true under that predicate.

#### **Description**

This function searches the names of all defined symbols in the currently running interpreter environment. The  $pattern$  can contain the following special characters:

- **\*** matches any number of characters, including zero.
- **[c]** matches a single character which is a member of the set contained within the square brackets.
- **[^c]** matches any single character which is not a member of the set contained within the square brackets.
- **?** matches a single character.
- **{xx,yy}** matches either of the simple strings contained within the braces.
- **\c** (a backslash followed by a character) matches that character.

The *predicate* is any function which accepts a single argument. If the *predicate* evaluates to non-[nil](#page-1935-0) when given the value of a symbol, and if the symbol matches the pattern, then the symbol will be reported by apropos. If the *predicate* is not supplied, then all symbols which match the  $pattern$  will be reported. The  $pattern$  is casesensitive.

#### **Example**

Gamma> **apropos("s\*", function\_p);** 

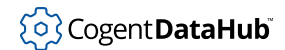

```
(setq strchr string symbol)
Gamma> apropos("?[sli]{igc,er}*");
(SIGCHLD SIGCONT dlerror)
```
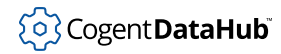

# **create\_state, enter\_state, exit\_state**

create\_state, enter\_state, exit\_state — are part of the SCADALisp exceptiondriven state machine mechanism.

#### **Synopsis**

```
create_state (state_function, symbol?...)
enter state (state machine, state)
exit_state (state_machine, state)
```
#### **Arguments**

state\_function

The function to call upon entering this state.

symbol

One or more symbols which will act as triggers to cause this state to be re-evaluated.

state machine

A state machine created through a call to (new StateMachine)

state

A state created through a call to (create-state...)

#### **Returns**

create state: The new state definition.

enter\_state: A status value.

exit\_state: A status value.

#### **Description**

These functions are part of the exception-driven state machine mechanism built into SCADALisp. This mechanism is not fully supported, and will not be documented for this release. The reader may find the library file StateMachine.lsp helpful in determining how to use state machines. In general, this function should not be called directly from user code, as it is designed to provide support for the StateMachine library functions.

#### **Example**

none

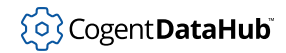

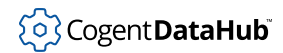

### **gensym**

gensym — generates a unique symbol.

#### **Synopsis**

gensym (prefix\_string?)

#### **Arguments**

prefix\_string

A character string which will be used as the prefix for the newly generated symbol.

#### **Returns**

A unique symbol.

#### **Description**

This function generates a symbol which does not currently exist by attaching a unique number to the end of the *prefix\_string*. If the *prefix\_string* is [nil](#page-1935-0), use a default prefix.

#### **Example**

```
Gamma> gensym("tag");
tag1
Gamma> gensym();
tmp_sym2
Gamma> tag3 = 1;
1
Gamma> gensym("tag");
tag4
Gamma>
```
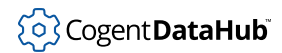

# **modules**

modules — is obsolete, and returns nothing of value.

# **Synopsis**

modules ()

# **Arguments**

none nil

#### **Returns**

A string.

## **Description**

This function is obsolete, and returns nothing of value.

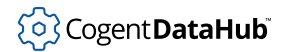

# **stack**

stack — lists all functions called so far.

#### **Synopsis**

stack ()

#### **Arguments**

none

#### **Returns**

A list of all of the functions called up to this point in the execution of the Gamma program.

#### **Description**

A function that calls stack is presented in order, with the most recently called function at the end of the function list. stack can be useful for debugging programs by requesting a stack trace when an error occurs.

#### **Example**

The following program:

```
#!/usr/cogent/bin/gamma
function hms_to_sec(hms)
{
    hms = list_to_array(string_split(hms, ":", -1));
    (number(hms[0]) * 60 + number(hms[1])) * 60 + number(hms[2]);stk = stack();
}
tocheck = list(12,5,13);
hms_to_sec("tocheck");
princ(stk,"\n");
```
Yields these results:

```
((hms_to_sec tocheck) (progn (setq hms (list_to_array (string_split hms
  : (neg 1)))) (+ (* (+ (* (number (aref hms 0)) 60) (number (aref hms 1)
)) 60) (number (aref hms 2))) (setq stk #0=(stack))) #0#)
```
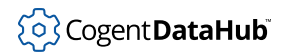

# **See Also**

[print\\_stack](#page-2032-0)

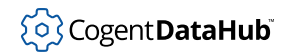

# **IPC**

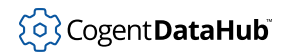

# <span id="page-2322-0"></span>**add\_hook**

add\_hook — hooks a function to an event.

#### **Synopsis**

add\_hook (hook\_sym, function\_sym)

## **Arguments**

hook\_sym

One of several symbols used to identify the hook, as listed below.

function\_sym The function that is to run when the event occurs.

#### **Returns**

The hooked function (*function\_sym*) that was added.

#### **Description**

This function sets up a hook, which is a function that is called when a particular event takes place. The arguments to the function identified by the  $function\_sym$  are determined by the particular event. A hook function must be defined with the correct number of arguments, or else with optional or variable length arguments. The currently available hooks and the respective events that trigger their functions are as follows:

- taskstarted\_hook: triggered whenever a task starts.
- taskdied\_hook: triggered whenever a task dies.
- exception\_hook: triggered whenever an exception for any point is emitted by a DataHub instance.
- echo\_hook: triggered whenever an echo for any point is emitted by a DataHub instance.
- gc\_hook: triggered whenever the garbage collector runs.
- The following are related to tracing code executions, but haven't been fully documented.

```
trace_symbol_hook
trace_entry_hook
trace_exit_hook
breakpoint_hook
```
One common use of this function is to add the internal [taskstarted](#page-2347-0) or [taskdied](#page-2347-0) functions, with the taskstarted\_hook or taskdied\_hook. Whenever a task that is

}

registered with **nserve** starts or dies, **nserve** sends a message to all Gamma applications running IPC. Any of these applications that has added the taskstarted\_hook or taskdied\_hook then runs their corresponding function\_sym function.

#### **Example**

This example program requires **qserve** and **nserve** to be running. It gives the output shown below:

```
#!/usr/cogent/bin/gamma
//Program: ex_addrunhooks.g
function main ()
{
  init_ipc ("x","x");
  add_hook (#taskstarted_hook, #hook_started);
 add hook (#taskdied hook, #hook died);
  run_hooks (#taskstarted_hook, "testing start");
  run_hooks (#taskdied_hook, "testing died");
 while(t) next_event();
}
function hook_started (!a?...=nil)
{
 princ ("Hooked task started: ", a, "\n");
}
function hook_died (!a?...=nil)
{
 princ ("Hooked task died: ", a, "\n");
```
Output from ex\_addrunhooks.g at startup:

```
Hooked task started: (testing start)
Hooked task died: (testing died)
```
Starting a new Gamma task named mytask...

```
Gamma> init_ipc("mytask", "myqueue");
t
Gamma>
```
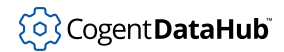

...elicits this output from ex\_addrunhooks.g:

Hooked task started: (mytask default myqueue 0 0 1874 0)

Checking process status with **nsnames**:

[home/robert]\$ **nsnames** Name Domain Queue NID PID mytask default myqueue 0 1874 x default x 0 1873

Terminating mytask elicits this output from ex\_addrunhooks.g:

Hooked task died: (mytask default myqueue 0 0 1874 0)

#### **See Also**

[run\\_hooks](#page-2339-0), [remove\\_hook](#page-2337-0), [init\\_ipc](#page-2328-0)

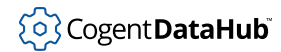

# **close\_task**

close\_task — closes a task opened by locate\_task.

#### **Synopsis**

close\_task (task)

#### **Arguments**

task

A task descriptor as assigned to a locate\_task call.

#### **Returns**

 $t$  if the task could be closed, else  $n$ il.

#### **Description**

When a task is opened (located) for interprocess communication, a communication link may be established. This link must be cleaned up if it is to be re-used. There is no hard limit to the number of tasks which may be open with QNX 4 message passing, but TCP/ IP exerts an operating system-dependent limit on the number of simultaneously open tasks. Tasks will automatically be closed by the garbage collector when they are no longer referenced.

## **Example**

```
Gamma> task = locate_task("Task 1",nil);
#<Task:9684>
Gamma> close_task(task);
t
Gamma>
```
### **See Also**

[locate\\_task](#page-2330-0)

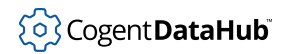

524

# **\_destroy\_task**

\_destroy\_task — should never be used.

# **Synopsis**

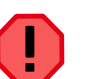

This function should not be used under any circumstances.

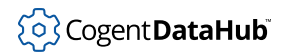

# <span id="page-2327-0"></span>**init\_async\_ipc**

init\_async\_ipc — requests queue information from a task.

#### **Synopsis**

init\_async\_ipc (other\_task)

#### **Arguments**

other\_task

A task descriptor as assigned to a locate\_task call.

#### **Returns**

Non-[nil](#page-1935-0) on success, or nil on failure.

#### **Description**

This function initializes the interprocess communication system to allow this task to make calls to register\_point, register\_existing\_point, send\_async and send\_string\_async. It requests queue information from the given task. A deadlock situation could occur if two tasks attempt to initialize asynchronous communication with one another at the same time. The queue server task, **qserve**, must be running for this call to succeed.

#### **Example**

```
Gamma> init_ipc("mytask","mytask_q");
t
Gamma> task = locate_task("server", t);
#<Task: 32271>
Gamma> init_async_ipc(task);
t
```
#### **See Also**

[init\\_ipc](#page-2328-0), [locate\\_task](#page-2330-0), [register\\_point](#page-2392-0), [send\\_async](#page-2342-0), [send\\_string\\_async](#page-2345-0)

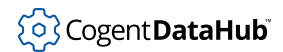

# <span id="page-2328-0"></span>**init\_ipc**

init\_ipc — sets up necessary data structures for IPC.

#### **Synopsis**

init\_ipc (my\_name, my\_queue\_name?, domain?)

#### **Arguments**

#### my\_name

A name for this task, as a string. It is only used internally.

#### my\_queue\_name

Optional queue name for this task, as a string. This is necessary for asynchronous communication, and it must be unique on the system.

domain

Optional domain name for this task.

#### **Returns**

[t](#page-1934-0) on success, otherwise [nil](#page-1935-0).

#### **Description**

Sets up all of the data structures needed prior to attempting any interprocess communication from this task. Messages can be neither sent nor received before this call is made. All DataHub functions use IPC. If the value of  $my\_queue\_name$  is  $ni1$ , no queue name is assigned and no asynchronous IPC is possible.

#### **Example**

```
Gamma> init_ipc("myname","myqueue");
t
Gamma>
```
#### **See Also**

[isend](#page-2329-0), [next\\_event](#page-2355-0), [next\\_event\\_nb](#page-2355-0), [read\\_point](#page-2387-0), [read\\_existing\\_point](#page-2387-0), [register\\_point](#page-2392-0), [send](#page-2340-0), [send\\_async](#page-2342-0), [send\\_string](#page-2344-0), [send\\_string\\_async](#page-2345-0), [write\\_point](#page-2405-0), [write\\_existing\\_point](#page-2405-0)

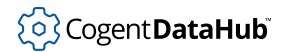

# <span id="page-2329-0"></span>**isend**

isend — sends a synchronous message and doesn't wait for the result.

### **Synopsis**

isend (task, s\_exp)

## **Arguments**

task

A task descriptor as assigned to a locate\_task call.

s\_exp

Any Gamma or Lisp expression.

#### **Returns**

 $t$  if the message was sent successfully, otherwise  $\frac{nil}{=}$  $\frac{nil}{=}$  $\frac{nil}{=}$ .

#### **Description**

This function sends a message via synchronous interprocess communication, but does not wait for the result. The receiving task must respond immediately, prior to actually evaluating the message that was sent. The result code can only show whether the message was sent successfully. This is a compromise between synchronous and asynchronous messaging techniques.

## **Example**

```
Gamma> init_ipc("mytask","myqueue");
t 
Gamma> task = locate_task("other_task",nil);
<task id>
Gamma> isend(task,#list(do_something));
t
```
#### **See Also**

[locate\\_task](#page-2330-0), [send](#page-2340-0), [send\\_async](#page-2342-0)

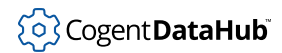

# <span id="page-2330-0"></span>**locate\_task**

locate\_task — finds and connects to tasks by name.

#### **Synopsis**

locate\_task (task\_name, async\_reqd)

#### **Arguments**

task\_name

The name of the task to locate. The other task must have declared this name through [init\\_ipc](#page-2328-0) or [name\\_attach](#page-2334-0).

async\_reqd

[t](#page-1934-0) if locate\_task should automatically call [init\\_async\\_ipc](#page-2327-0) for this task.

#### **Returns**

A task if successful, otherwise [nil](#page-1935-0).

#### **Description**

This function makes a call to the name locator task for the current operating system. If it finds the named task it makes an IPC connection (in TCP/IP) or creates a virtual circuit (in QNX 4) [t](#page-1934-0)o that task. If  $async\_reqd$  is  $t$ , then  $init\_async\_ipc$  is also called.

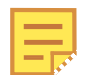

When Gamma locates a task, it returns a printed representation of it, which looks like this: #<Task:10120>. This representation cannot be read back into Gamma, so a symbol is usually assigned when calling locate\_task to facilitate refering to or working with a task. We refer to this symbol as the task descriptor. For instance, in the example below, the symbol tsk is the task descriptor.

#### **Example**

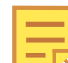

The two tasks are initiated with init\_ipc before calling locate\_task.

Task 1:

```
Gamma> init_ipc("first","Q1");
t
Gamma> getpid();
```

```
9231
Gamma> tsk = locate_task("second",nil);
#<Task:9092>
Gamma> send (tsk, #princ("Are you there?\n"));
t
Gamma>
```
Task 2:

```
Gamma> init_ipc("second","Q2");
t
Gamma> getpid();
9092
Gamma> next_event
Are you there?
t
Gamma>
```
#### **See Also**

[locate\\_task\\_id](#page-2332-0)

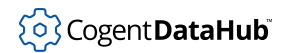

# <span id="page-2332-0"></span>**locate\_task\_id**

locate\_task\_id — finds and connects to tasks by task ID and network node.

#### **Synopsis**

locate\_task\_id (task\_id, node\_id, channel\_id, async\_reqd)

#### **Arguments**

task\_id

The task ID for this task (as a number).

node\_id

The network node number for this task.

channel\_id

The task ID for this task. This is required for QNX 6, ignored in QNX 4 and Linux.

async\_reqd

[t](#page-1934-0) if locate\_task should automatically call init\_async\_ipc for this task.

#### **Returns**

A task if successful, otherwise [nil](#page-1935-0).

#### **Description**

This function makes a TCP/IP connection or QNX 4 virtual circuit to the named task based on [t](#page-1934-0)he task id and the node number on which the task is running. If async reqd is t, then init\_async\_ipc is also called. If the node number is zero, the current node is used.

#### **Example**

Task 1:

```
Gamma> init_ipc("Task 1","14");
t
Gamma> getpid();
9271
Gamma> 
Task 2:
```
Gamma> **init\_ipc("Task 2","25");** t

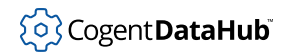

```
Gamma> locate_task_id(9271,1,nil);
#<Task:9271>
Gamma>
```
# **See Also**

[locate\\_task](#page-2330-0)

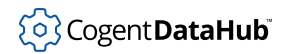

# <span id="page-2334-0"></span>**name\_attach**

name\_attach — attaches a name to a task.

#### **Synopsis**

name\_attach (task\_name)

## **Arguments**

task\_name The name to attach to this task.

#### **Returns**

 $t$  if the name was successfully attached, otherwise  $n$ il.

#### **Description**

This function sends a message to the QNX 4 name locator task (nameloc) to attach a name on this node. If the name locator is not running or the name has already been attached by another task, the call will fail.

#### **Example**

```
// attach my name
Gamma> name_attach("firstname");
t
// attach an alternate name
Gamma> name_attach("pseudonym");
t
// attempt to attach my name again
Gamma> name_attach("firstname");
nil
```
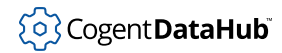

### **nserve\_query**

nserve\_query — puts information from **nserve** into an array.

#### **Synopsis**

nserve\_query ()

#### **Arguments**

none

#### **Returns**

An array of instances of the class TaskInfo, or [nil](#page-1935-0) on failure.

#### **Description**

This function retrieves all the information available in the Cascade NameServer (**qserve**), and puts it into an array. Each item in the array is an instance of the TaskInfo class, as returned from the function task info. Please refer to the documentation of that function for more details.

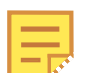

This function requires that  $init$   $ipc$  be called first.

## **Example**

```
Gamma> init_ipc("a", "aq");
\ddot{}Gamma> pretty_princ(nserve_query(), "\n");
[{TaskInfo (channel_id . 0) (domain . toolsdemo) (name . /dh/toolsdemo)
            (node_id . 0) (node_name . 0) (pid . 5394)
            (queue_name . /dh/toolsde) (queue_size . 0)} 
  {TaskInfo (channel_id . 0) (domain . toolsdemo) (name . control)
            (node_id . 0) (node_name . 0) (pid . 16995)
            (queue_name . controlq) (queue_size . 0)} 
  {TaskInfo (channel_id . 0) (domain . toolsdemo) (name . emul) 
            (node_id . 0) (node_name . 0) (pid . 16998) 
            (queue_name . emulq) (queue_size . 0)} 
  {TaskInfo (channel_id . 0) (domain . default) (name . a) 
            (node_id . 0) (node_name . 0) (pid . 16999) 
            (queue_name . aq) (queue_size . 0)}]
t
```
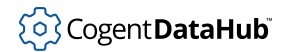

Gamma>

# **See Also**

[task\\_info](#page-2349-0)

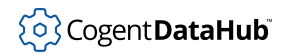

# <span id="page-2337-0"></span>**remove\_hook**

remove\_hook — removes a hooked function.

#### **Synopsis**

remove\_hook (hook\_sym, function\_sym)

#### **Arguments**

hook\_sym

One of several symbols used to identify a hook, as listed below.

function\_sym

The function that is to be removed.

#### **Returns**

The hooked function (*function\_sym*) that was removed.

#### **Description**

This function removes a hook that was previously set up with [add\\_hook](#page-2322-0). The currently available hooks are:

```
taskstarted_hook
taskdied_hook
exception_hook
echo_hook
gc_hook
trace_symbol_hook
trace_entry_hook
trace_exit_hook
breakpoint_hook
```
#### **Example**

Modifying the example in [add\\_hook](#page-2322-0) by adding one line:

```
...
add_hook (#taskstarted_hook, #hook_started);
add_hook (#taskdied_hook, #hook_died);
run_hooks (#taskstarted_hook, "testing start");
run_hooks (#taskdied_hook, "testing died");
```
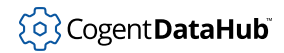

```
/* Remove the hook */
remove_hook (#taskstarted_hook, #hook_started);
while(t)
...
```
would remove the taskstarted\_hook.

### **See Also**

[add\\_hook](#page-2322-0), [run\\_hooks](#page-2339-0), [init\\_ipc](#page-2328-0)

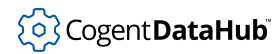

# <span id="page-2339-0"></span>**run\_hooks**

run hooks — runs a hooked function.

#### **Synopsis**

run\_hooks (hook\_sym, args...?)

#### **Arguments**

hook\_sym

One of several symbols used to identify a hook, as listed below.

args

The arguments of the function that is to run when the event occurs.

#### **Returns**

[t](#page-1934-0) on success or [nil](#page-1935-0) on failure.

#### **Description**

This function runs a hook that was previously set up with add hook. The currently available hooks are:

taskstarted\_hook taskdied\_hook exception\_hook echo\_hook gc\_hook trace\_symbol\_hook trace\_entry\_hook trace\_exit\_hook breakpoint\_hook

## **Example**

Please refer to the example in [add\\_hook](#page-2322-0).

#### **See Also**

[remove\\_hook](#page-2337-0), [init\\_ipc](#page-2328-0)
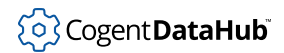

# <span id="page-2340-0"></span>**send**

send — transmits expressions for evaluation.

# **Synopsis**

send (task, s\_exp)

# **Arguments**

task

A task descriptor as assigned to a [locate\\_task](#page-2330-0) call.

s\_exp

Any Gamma or Lisp expression.

# **Returns**

A result depending on the receiving task, which could include:

- $\cdot$  $\cdot$  t if the message was delivered successfully.
- [nil](#page-1935-0) if the message could not be delivered.
- An expression in the form: ([error](#page-2006-0) "error message") if there was an error. See error.

# **Description**

This function constructs an ASCII string representing the  $s$ <sub>exp</sub> and transmits it via synchronous interprocess communication to the receiving task. The task processes the message and returns a result based on that processing. If the  $task$  is another Gamma process, the message will be interpreted as a Gamma expression and evaluated. The return value will be the result of that evaluation.

# **Example**

Task 1:

```
Gamma> init_ipc ("a","a");
t
Gamma> tsk = locate_task("b",nil);
#<Task:9751>
Gamma> send(tsk, #princ("hello\n"));
hello
t
Gamma> send_async(tsk, #princ(cos(5), "\n"));
t
```

```
Gamma> send(tsk, #princ("goodbye\n"));
t
Gamma> 
Task 2:
Gamma> init_ipc ("b","b");
t
Gamma> while(t) next_event();
hello
0.28366218546322624627
goodbye
```
# **See Also**

[isend](#page-2329-0), [locate\\_task](#page-2330-0), [send\\_async](#page-2342-0), [send\\_string](#page-2344-0), [send\\_string\\_async](#page-2345-0)

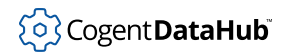

# <span id="page-2342-0"></span>**send\_async**

send\_async — transmits expressions asynchronously.

# **Synopsis**

send\_async (task, s\_exp)

# **Arguments**

task

A task descriptor as assigned to a locate\_task call.

s\_exp

Any Gamma or Lisp expression.

## **Returns**

 $t$  if the message was successfully delivered, otherwise  $n$ il.

# **Description**

This function constructs a string representation of the given expression and delivers it via asynchronous interprocess communication to the receiving task. If the message could not be delivered, send\_async returns  $n$ il. There is no indication of the status of the receiving task as a result of processing the message.

# **Example**

Task 1:

```
Gamma> init_ipc ("a","a");
t
Gamma> tsk = locate_task("b",t);
#<Task:9751>
Gamma> send_async(tsk, #princ("hello, b\n"));
t
Gamma> send_async(tsk, #princ(cos(5), "\n"));
t
Gamma> 
Task 2:
```
Gamma> **init\_ipc ("b","b");** t

```
Gamma> while(t) next_event();
hello, b
0.28366218546322624627
```
# **See Also**

[isend](#page-2329-0), [locate\\_task](#page-2330-0), [send](#page-2340-0), [send\\_string](#page-2344-0), [send\\_string\\_async](#page-2345-0)

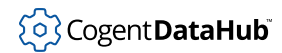

# <span id="page-2344-0"></span>**send\_string**

send\_string — transmits strings for evaluation.

#### **Synopsis**

send\_string (task, string)

# **Arguments**

task

A task descriptor as assigned to a locate\_task call.

string

Any string.

#### **Returns**

A result depending on the receiving task.

## **Description**

This function transmits the string via synchronous interprocess communication to a non-DataHub receiving task. The task processes the message and returns a result based on that processing. If the  $task$  is a Gamma process, the message will be interpreted as a Lisp expression and evaluated. The return value will be the result of that evaluation. If an error occurs during the evaluation, an expression of the form: (error "error message") will be returned. If the message could not be delivered, nil is returned.

# **Example**

```
Gamma> a = 5;
5
Gamma> b = 6;
5
Gamma> send_string(task,string("(+",a," ",b,")"));
11
```
#### **See Also**

[isend](#page-2329-0), [locate\\_task](#page-2330-0), [send](#page-2340-0), [send\\_async](#page-2342-0), [send\\_string\\_async](#page-2345-0)

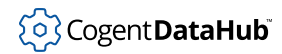

# <span id="page-2345-0"></span>**send\_string\_async**

send\_string\_async — transmits a string asynchronously.

# **Synopsis**

send\_string\_async (task, string)

# **Arguments**

task

A task descriptor as assigned to a locate\_task call.

string

A string.

## **Returns**

 $t$  if the message was successfully delivered, otherwise  $n$ il.

# **Description**

This function delivers the *string* via asynchronous interprocess communication to a non-DataHub receiving task. If the message could not be delivered, send\_string\_async returns  $\min$ . There is no indication of the status of the receiving  $task$  as a result of processing the message.

# **Example**

Task 1:

```
Gamma> init_ipc ("a","a");
t
Gamma> tsk = locate_task("b",t);
#<Task:9751>
Gamma> send_string_async(tsk, "2 + 2");
t
Gamma> send_string_async(tsk,string(list(#a,#b,#c)));
t
Gamma> 
Task 2:
```
Gamma> **init\_ipc ("b","b");** t

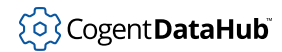

Gamma> **while(t) next\_event();**

# **See Also**

[isend](#page-2329-0), [locate\\_task](#page-2330-0), [send](#page-2340-0), [send\\_async](#page-2342-0), [send\\_string](#page-2344-0)

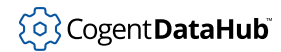

# **taskdied, taskstarted**

taskdied, taskstarted — internal functions that call another function when a task starts or stops.

#### **Synopsis**

taskdied (task\_name, qname, domain, node, task\_id) taskstarted (task\_name, qname, domain, node, task\_id)

# **Arguments**

task\_name

The name of the task which started or stopped.

node

The node on which the task started or stopped.

task\_id

The process ID for the task.

qname

The name of the task's queue, if any.

domain

The DataHub domain for this task.

#### **Returns**

User-defined.

# **Description**

These functions are internal to Gamma. They call [run\\_hooks](#page-2339-0) (#taskstarted\_hook, args...) and run\_hooks (#taskdied\_hook, args...) respectively. They are called whenever a task registered with the Cascade NameServer (**nserve**) starts or stops. You can set up hooks to use these functions through the add hook function.

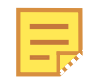

These functions were originally available to programmers, and have been internalized to allow for the greater flexibility of the add\_hook and run\_hook functions. However, if you have existing code that you don't want to change, you can define your own versions of taskdied and taskstarted that shadow the built-in functions and do what they always used to do. Your old code will not break, but it will hide the hook version of the taskdied and taskstarted functions.

On the other hand, you could get both with something like this:

}

```
builtin_taskdied = taskdied;
builtin_taskstarted = taskstarted;
function main ()
{
    init_ipc ("x","x");
    add_hook (#taskdied_hook, #hook_taskdied);
    add_hook (#taskstarted_hook, #hook_taskstarted);
     while(t)
        next_event();
}
function taskdied (!a?...=nil)
{
   princ ("task died: ", a, "\n");
    funcall (builtin_taskdied, a);
}
function taskstarted (!a?...=nil)
{
   princ ("task started: ", a, "\n");
    funcall (builtin_taskstarted, a);
}
function hook_taskdied (!a?...=nil)
{
   princ ("hook task died: ", a, "\n");
}
function hook_taskstarted (!a?...=nil)
\{princ ("hook task started: ", a, "\n");
```
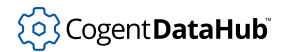

# **task\_info**

task\_info — gets information from a task descriptor.

# **Synopsis**

task\_info (tsk)

# **Arguments**

tsk

A task descriptor, as returned by the [locate\\_task](#page-2330-0) function.

#### **Returns**

An instance of the class TaskInfo, or [nil](#page-1935-0) on failure.

## **Description**

This function returns an instance of Gamma's TaskInfo class. The instance variables of this class correspond to information contained in the task descriptor, as follows:

channel\_id

The channel ID number, which is used in QNX 6 but not in QNX 4 or Linux.

domain

The name of the DataHub domain for the  $tsk$ .

name

The name of the  $tsk$ , as recorded in the Cascade NameServer. This attribute is not contained in a task descriptor, and thus is always returned as  $\text{nil}$  $\text{nil}$  $\text{nil}$  from this function.

#### node\_id

The node ID number.

#### node\_name

The node\_id expressed as a string.

pid

The process ID number.

#### queue\_name

The name of the Cascade QueueServer queue, as registered with the Cascade NameServer.

#### queue\_size

The size of the Cascade QueueServer queue.

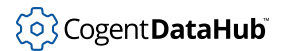

# **Example**

```
Gamma> init_ipc("a", "aq");
t
Gamma> tsk = locate_task("/dh/toolsdemo", nil);
#>Task:5394<
Gamma> task_info(tsk);
{TaskInfo (channel_id . 0) (domain . "toolsdemo") (name)
     (node_id . 0) (node_name . "0") (pid . 5394)
     (queue_name . "/dh/toolsde") (queue_size . 0)}
Gamma>
```
# **See Also**

[nserve\\_query](#page-2335-0)

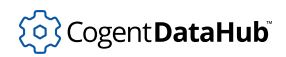

# **Events and Callbacks**

# <span id="page-2352-0"></span>**add\_set\_function**

add\_set\_function — sets an expression to be evaluated when a given symbol changes value.

# **Synopsis**

add\_set\_function (symbol, s\_exp)

# **Arguments**

symbol

A symbol.

s\_exp

Any Gamma or Lisp expression.

# **Returns**

#### [t](#page-1934-0)

# **Description**

This function binds an expression to be evaluated whenever the value of the  $symbol$ changes. This expression is available globally, so if the value of the  $symbol$  changes during a change in scope, the expression will be evaluated. All changes in that sub-scope will trigger new evaluations of the expression. This can be used to automatically maintain consistency between the program and a DataHub instance, or to implement forward chaining in calculation rules. The expression will not be evaluated if the new value is eq to the previous value.

When a set expression (the  $s_{exp}$ ) is being evaluated the special variables this, value and previous are all bound:

- **this** The symbol whose value has changed.
- **value** The current value of this as a result of the change.
- **previous** The value of this immediately prior to the change.

# **Example**

```
Gamma> b = 5;
5
Gamma> add_set_function(#b,#princ("changed\n"));
(princ "changed\n")
Gamma> b = 4;
```
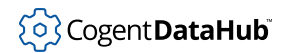

changed 4 Gamma>

The following code automatically sounds an alarm whenever a computed\_tank\_level rises above 10000 and silences the alarm whenever it drops below 10000. The DataHub instance is automatically updated to maintain the same value as the Gamma task.

```
function send_to_datahub (point)
{
 write_point(point, value);
}
function check_alarm (value)
{
if (value == 1) sound_alarm();
 else
  silence_alarm();
 send_to_datahub(this);
}
function check_tank_level (depth)
{
 if (depth > 10000)
 high alarm = 1;
 else
  high_alarm = 0;
send_to_datahub(this);
}
add_set_function(#high_alarm, #check_alarm(high_alarm));
```
add\_set\_function(#computed\_tank\_level,#check\_tank\_level(computed\_tank\_level));

## **See Also**

[when\\_set\\_fns](#page-2358-0), [remove\\_set\\_function](#page-2357-0)

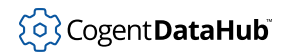

# **flush\_events**

flush\_events — handles all pending events, then exits.

## **Synopsis**

flush\_events ()

# **Arguments**

none

#### **Returns**

The result of executing all pending events, then exits.

# **Description**

This function ensures that an appropriate event-handling function is called to handle all pending events from: a window system (where applicable), other tasks (interprocess communication messages), timers, or signals. Upon completion, flush\_events causes the program to exit.

# **Example**

```
Gamma> flush_events();
```
(the result of any pending events)

[/user/cogent/bin]\$

# **See Also**

[next\\_event](#page-2355-0)

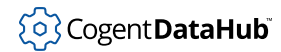

# <span id="page-2355-0"></span>**next\_event, next\_event\_nb**

next\_event, next\_event\_nb — wait for an event and call the event handling function.

## **Synopsis**

```
next event ()
next_event_nb ()
```
## **Arguments**

none

#### **Returns**

The result of executing the next event. If no event was processed, next\_event\_nb will return undefined, and next\_event will not return.

## **Description**

next\_event blocks, waiting for an event from: a window system (where applicable), another task (an interprocess communication message), a timer, or a signal. An event handling function is automatically called if one has been defined for the event. The result of next event is the result returned from the event handler, or  $nil$  if no event handler had been defined.

next\_event\_nb behaves exactly like next\_event, except that next\_event\_nb (nb stands for non-blocking) returns immediately with undefined if no event is waiting to be processed.

#### **Example**

1. Here is the simplest use of next\_event, causing Gamma to wait for and process the next event.

Gamma> **while(t) next\_event();**

2. This program does basically the same thing, creating a main loop for program event processing, but it features error protection as well.

while (t) { try {

}

```
 next_event();
 }
 catch
 {
 princ("last error: ", _last_error_," calling stack: ",
 stack(),"\n\timesi
 }
```
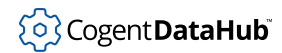

# <span id="page-2357-0"></span>**remove\_set\_function**

remove\_set\_function — removes a set function from a symbol.

## **Synopsis**

remove\_set\_function (symbol, s\_exp)

# **Arguments**

symbol

The symbol from which to remove the expression.

s\_exp

An expression set for the  $symbol I$ , such as that added by  $add\_set\_function$ .

#### **Returns**

The expression, in Lisp syntax, which was removed, or  $\frac{1}{1}$  if none was removed.

## **Description**

This function removes a set expression from the  $symbol$ . The  $s$ \_exp is compared to all of the current expression set for the  $symbo1$  using the comparison function eq.

# **Example**

```
Gamma> b = 5;
5
Gamma> add_set_function(#b,#princ("changed\n"));
(princ "changed\n")
Gamma> b = 4;
changed
4
Gamma> remove_set_function(#b,#princ("changed\n"));
(princ "changed\n")
Gamma> b = 3;
3
Gamma>
```
# **See Also**

[add\\_set\\_function](#page-2352-0), [when\\_set\\_fns](#page-2358-0)

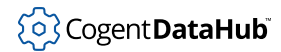

# <span id="page-2358-0"></span>**when\_set\_fns**

when\_set\_fns — returns all functions set for a symbol.

## **Synopsis**

when\_set\_fns (symbol)

# **Arguments**

symbol A symbol.

#### **Returns**

The expressions, in Lisp syntax, that have been set to be evaluated whenever the symbol's value changes.

# **Example**

```
Gamma> b = 5;
5
Gamma> add_set_function(#b,#princ("Changed.\n"));
(princ "Changed.\n")
Gamma> add_set_function(#b,#princ("Update now.\n"));
(princ "Update now.\n")
Gamma> b = 4;
Update now.
Changed.
4
Gamma> when_set_fns(#b);
((princ "Update now.\n") (princ "Changed.\n"))
Gamma>
```
# **See Also**

[add\\_set\\_function](#page-2352-0), [remove\\_set\\_function](#page-2357-0)

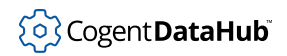

# **Time, Date, and Timers**

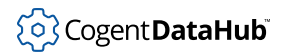

# <span id="page-2360-0"></span>**after**

 $after - a$  timer that initiates an action after a period of time.

# **Synopsis**

after (seconds, action...)

# **Arguments**

seconds

A number of seconds, which may be fractional.

action

One or more statements to be executed. This argument is evaluated, so literal statements must be quoted.

# **Returns**

An integer timer number which may be used as the argument to cancel.

# **Description**

This function specifies an action to be performed after a given period of time in seconds has elapsed. The number of seconds may be specified to arbitrary precision, but will be limited in fact by the timer resolution of the operating system. In most cases this is practically limited to 20 milliseconds (0.05 seconds).

The timer functions after, every and at all cause an action to occur at the specified time, regardless of what is happening at that time, except if the timer expires during garbage collection. In this case, the timer will be serviced as soon as the garbage collection finishes.

For Gamma to notice a timer, you must make a call to next\_event.

# **Example**

```
Gamma> after(30, #princ("Time's up!\n"));
1
Gamma> next_event();
(30 seconds pass)
Time's up!
nil
```
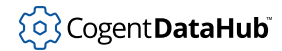

Gamma>

# **See Also**

[at](#page-2362-0), [every](#page-2369-0), [cancel](#page-2365-0), \_timers\_ in [Predefined Symbosl](#page-1929-0)

#### 560

#### <span id="page-2362-0"></span>**at**

at — a timer that initiates an action at a given time, or regularly.

## **Synopsis**

at (day, month, year, hour, minute, second, actions...)

# **Arguments**

#### day

Restriction on the day of the month  $(1-31)$ , or  $\frac{1}{1}$  for none.

month

Restriction on the month of the year  $(1-12)$ , or  $\frac{1}{1}$  for none.

year

Restriction on the year (1994-2026), or  $nil$  for none.

hour

Restriction on the hour of the day (0-23), or  $\frac{nil}{ }$  $\frac{nil}{ }$  $\frac{nil}{ }$  for none.

minute

Restriction on the minute in the hour (0-59), or [nil](#page-1935-0) for none.

second

Restriction on the second in the minute (0-59), or  $\frac{nil}{ }$  $\frac{nil}{ }$  $\frac{nil}{ }$  for none.

actions

The actions to perform when the specified time arrives.

## **Returns**

An integer number which may be used as the argument to cancel.

#### **Description**

This function specifies an action to be performed at a given time, or to occur regularly at certain times of the  $minute$ , hour, day, month or year. A restriction on a particular attribute of the time will cause at to fire only if that restriction is true.

A restriction may be any number in the legal range of that attribute, or a list of numbers in that range. Illegal values for the time will be normalized. For example, a time specified as July 0, 1994 00:00:00 will be treated as June 30, 1994 00:00:00. If  $nil$  is specified for any attribute of the time, this implies no restriction and at will fire cyclically at every legal value for that attribute.

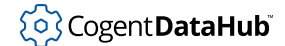

# **Example**

```
//To print "hello" at 12:00 noon on June 2, 1994:
at(2,6,1994,12,0,0,\#princ("hello\n");//To print "hello" at 12:00 noon on the first day
//of every month in 1994:
at(1,nil,1994,12,0,0,#princ("hello\n"));
//To print "hello" every half minute at 30 seconds
//and on the minute on the 1st and 15th of every month
//except July and August, for any year:
at(list(1,15), list(1,2,3,4,5,6,9,10,11,12), list(0,30), \#(princ "hello\n");//To print "hello" every 10 seconds during the hour
//of 3:00pm every December 21st.
at(21,12,nil,15,nil,list(0,10,20,30,40,50), #princ("hello\n"));
```
# **See Also**

[after](#page-2360-0), [every](#page-2369-0), \_timers\_ in [Predefined Symbosl](#page-1929-0)

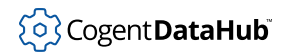

# **block\_timers, unblock\_timers**

block\_timers, unblock\_timers — block and unblock timer firing.

## **Synopsis**

```
block_timers ()
unblock_timers ()
```
#### **Arguments**

none

#### **Returns**

 $\ddot{}$  $\ddot{}$  $\ddot{}$ 

# **Description**

Timers are potentially handled by a different mechanism from operating system signals. It may be desirable to block all timers from firing for the duration of an operation, which may not be possible using the block\_signal mechanism. If a timer fires while timers are blocked, the timer function will be called as soon as timers are unblocked. This will not delay subsequent timers.

For example, if a timer is intended to fire every 5 seconds at 5, 10, ... seconds after the minute and the 5-second timer is blocked until second 7, the next timer in the sequence will still fire at 10 seconds. If the 5-second timer were blocked until second 27, then the 5, 10, 15, 20 and 25-second timers would *all* fire at second 27 and the next timer would fire at second 30. Code which blocks timers should be surrounded by a call to unwind\_protect.

#### **Example**

```
Gamma> block_timers();
t
Gamma> protected_function();
<function return>
Gamma> unblock_timers();
t
```
#### **See Also**

[block\\_signal](#page-2241-0), [unblock\\_signal](#page-2241-0), [after](#page-2360-0), [at](#page-2362-0), [every](#page-2369-0), \_timers\_ in [Predefined Symbosl](#page-1929-0)

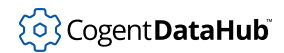

# <span id="page-2365-0"></span>**cancel**

cancel — removes a timer from the set of pending timers.

# **Synopsis**

cancel (timer\_number)

# **Arguments**

timer\_number

An integer number returned from a call to after, at or every.

# **Returns**

The complete timer definition for the canceled timer, or  $\frac{1}{1}$  if no timer was canceled.

# **Description**

Removes a timer from the set of pending timers based on its unique timer ID as returned by the function which created the timer. If no timer could be found with the corresponding timer number, nothing happens.

# **Example**

To set a timer to repeat every 5 seconds, then stop it:

```
Gamma> every(5, #princ("hello\n"));
1
Gamma> cancel(1);
[945884155 683256506 5 ((princ "hello\n")) 1]
Gamma>
```
# **See Also**

\_timers\_ in [Predefined Symbols](#page-1929-0)

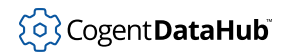

# <span id="page-2366-0"></span>**clock, nanoclock**

clock, nanoclock — get the OS time.

# **Synopsis**

clock () nanoclock ()

# **Arguments**

none

## **Returns**

The current clock value in seconds from the operating system as a long integer. nanoclock includes the nanoseconds as well.

# **Description**

This function gets the operating system clock setting in seconds. The time is usually expressed as the number of seconds from midnight January 1, 1970 on UNIX systems, though it may differ across implementations.

# **Example**

```
Gamma> clock();
999810273
Gamma> nanoclock();
999810273.66378700733
Gamma>
```
# **See Also**

[date](#page-2367-0), [date\\_of](#page-2368-0)

# <span id="page-2367-0"></span>**date**

date — gets the OS date and time; translates seconds into dates.

# **Synopsis**

date (seconds?, is\_utc?)

# **Arguments**

seconds

A number of seconds, such as returned from a call to clock.

is\_utc

A value of  $t$  puts the date in Coordinated Universal Time (formerly known as Greenwich Mean Time, GMT).

# **Returns**

The date as a character string.

# **Description**

This function returns a character string which represents the current date and time in human-readable form. This form depends on the operating system, but will look like "Sat Mar 21 15:58:27 2000" on most UNIX systems. The seconds parameter returns the date that corresponds to the number of seconds since Jan 1, 1970, Coordinated Universal Time.

# **Example**

```
Gamma> date();
"Fri Mar 31 09:18:27 2000"
Gamma> date(987654321);
"Thu Apr 19 00:25:21 2001"
Gamma> date(987654321,t);
"Thu Apr 19 04:25:21 2001"
Gamma> date(0,t);
"Thu Jan 1 00:00:00 1970"
Gamma>
```
# **See Also**

[clock](#page-2366-0)

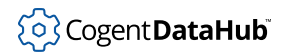

# <span id="page-2368-0"></span>**date\_of**

date\_of — is obsolete, see [date](#page-2367-0)

# **Synopsis**

date\_of (seconds)

# **Arguments**

seconds

A system time as a long integer, which may be obtained from the clock function.

#### **Returns**

The date as a character string.

## **Description**

This function has been superseded by [date](#page-2367-0). It returns a character string which represents the given date and time in human-readable form. This form depends on the operating system, but will look like "Fri Feb 16 21:50:32 1973" on most UNIX systems.

## **Example**

Gamma> **date\_of(987654321);** "Thu Apr 19 00:25:21 2001"

# **See Also**

[clock](#page-2366-0), [date](#page-2367-0)

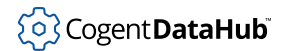

## <span id="page-2369-0"></span>**every**

every — a timer that initiates an action every number of seconds.

# **Synopsis**

every (seconds, action...)

# **Arguments**

seconds

The number of seconds. This may be fractional. Realistically the operating system will not be able to keep up with numbers below about 0.05. This will differ from machine to machine.

action

The actions to perform continuously every given number of seconds.

#### **Returns**

An integer number which may be used as the argument to cancel.

#### **Description**

This function specifies an action to be performed every time the number of  $seconds$ elapses. The return value is a unique timer number which may be used to cancel the action prior to the time expiring by calling cancel. The number of seconds may be specified to arbitrary precision, but will be limited in fact by the timer resolution of the operating system. In most cases this is practically limited to 20 milliseconds (0.05 seconds).

The timer functions after, every and at all cause the action to occur at the specified time, regardless of what is happening at that time, except if the timer expires during garbage collection. In this case, the timer will be serviced as soon as the garbage collection finishes.

For Gamma to notice a timer, you must make a call to next\_event. To notice repeating timers, the call to next event can be used with a call to while(t).

#### **Example**

Print hello every 5 seconds.

```
Gamma> every(5, #princ("Hello\n"));
1
Gamma> while(t) next_event();
```
# (၀) Cogent DataHub

Hello Hello Hello ...

# **See Also**

[after](#page-2360-0), [at](#page-2362-0), \_timers\_ in [Predefined Symbosl](#page-1929-0)

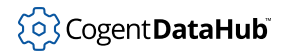

# <span id="page-2371-0"></span>**gmtime**

gmtime — transforms Unix time to UTC time and date in ASCII format.

# **Synopsis**

gmtime (time\_t)

# **Arguments**

time\_t

The time, usually expressed as the number of seconds from midnight January 1, 1970 on UNIX systems, though it may differ across implementations.

# **Returns**

A instance of the class tm, whose members are as follows:

.sec

The number of seconds after the minute (0 - 59).

.min

The number of minutes after the hour (0 - 59).

.hour

The number of hours past midnight (0 - 23).

.mday

The day of the month  $(1 - 31)$ .

.mon

The number of months since January (0 - 11)

.year

The number of years since 1900.

.wday

The number of days since Sunday (0 - 6).

.yday

The number of days since January 1 (0 - 365)

.isdst

1 if daylight saving time is in effect, 0 if not, and a negative number ifthe information is not available.

# **Example**

Gamma> **pretty\_princ ("UTC breakout:\t", gmtime (1149261975.5000002), "\n");**

```
UTC breakout: {tm (hour . 15) (isdst . 0) (mday . 2) (min . 26)
     (mon . 5) (sec . 15) (wday . 5) (yday . 152) (year . 106)}
t
Gamma>
```
# **See Also**

[gmtime](#page-2371-0), [mktime](#page-2376-0)

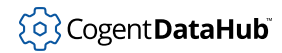

# **Iso8601ToUnixTime**

Iso8601ToUnixTime — converts from ISO 8601 time to Unix time.

# **Synopsis**

Iso8601ToUnixTime (isostring)

# **Arguments**

isostring

A string in ISO 8601 date/time format.

#### **Returns**

A floating point number as a UTC UNIX timestamp.

## **Description**

This function takes a string in ISO 8601 date format and returns a floating point number as a UNIX time. UNIX time is the number of seconds since January 1, 1970 00:00:00 UTC. This function preserves accuracy to 1 millisecond. The input string must be in a valid ISO 8601. The UTC format is described in [UnixTimeToIso8601.](#page-2378-0)

ISO 8601 time zone specifiers are accepted. For example:

- UTC time: 2020-05-23T12:45:23.692Z
- Explicit time zone: 2020-05-23T08:45:23.692-04:00

# **Example**

```
—> Iso8601ToUnixTime("2020-05-23T08:45:23.692-04:00")
1590237923.6919999123
—> Iso8601ToUnixTime("2020-05-23T12:45:23.692Z")
1590237923.6919999123
```
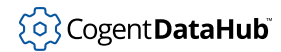

# **localtime**

localtime — transforms Unix time to local time and date in ASCII format.

# **Synopsis**

localtime (time\_t)

# **Arguments**

time\_t

The time, usually expressed as the number of seconds from midnight January 1, 1970 on UNIX systems, though it may differ across implementations.

# **Returns**

An instance of the class tm, whose members are as follows:

.sec

The number of seconds after the minute (0 - 59).

.min

The number of minutes after the hour (0 - 59).

.hour

The number of hours past midnight (0 - 23).

.mday

The day of the month  $(1 - 31)$ .

.mon

The number of months since January (0 - 11)

.year

The number of years since 1900.

.wday

The number of days since Sunday (0 - 6).

.yday

The number of days since January 1 (0 - 365)

.isdst

1 if daylight saving time is in effect, 0 if not, and a negative number ifthe information is not available.

# **Example**

Gamma> **pretty\_princ ("Local breakout:\t", localtime (1149261975.5000002), "\n");**

```
Local breakout: {tm (hour . 11) (isdst . 1) (mday . 2) (min . 26)
     (mon . 5) (sec . 15) (wday . 5) (yday . 152) (year . 106)}
t
Gamma>
```
# **See Also**

[gmtime](#page-2371-0), [mktime](#page-2376-0)
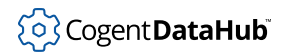

# **mktime**

mktime — converts the ASCII date and time data in a tm class to Unix time.

## **Synopsis**

mktime (time\_t)

## **Arguments**

tm

A tm class, as created by [localtime](#page-2374-0) or [gmtime](#page-2371-0)

## **Returns**

The time, usually expressed as the number of seconds from midnight January 1, 1970 on UNIX systems, though it may differ across implementations.

## **Example**

```
Gamma> princ ("Local breakout to Unix:\t", mktime (localtime(1149261975.5000002)),
Local breakout to Unix: 1149261975
t
Gamma>
```
## **See Also**

[gmtime](#page-2371-0), [localtime](#page-2374-0)

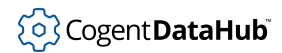

# **timer\_is\_proxy**

timer\_is\_proxy — controls timer handling in Gamma.

## **Synopsis**

timer\_is\_proxy (t\_or\_nil);

## **Arguments**

t\_or\_nil

An expression [t](#page-1934-0)hat evaluates to  $t$  or  $n$ il.

#### **Returns**

The passed argumen[t](#page-1934-0) ( $t$  or  $ni$ 1).

## **Description**

This function controls how timers are fundamentally handled within Gamma. By default, timers are handled by the processing of proxies which allows Gamma to delay the timer, if necessary, if a critical system process is occurring.

Calling timer\_is\_proxy with [nil](#page-1935-0) makes all timers operate by using signals. In the QNX 4 operating system SIGUSER1 (SIGALRM?) is used, and the attach code is run as a handled signal.

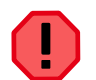

Running timers via signals has some very dramatic consequences. When running in this mode ALL TIMER CODE MUST BE SIGNAL SAFE.

## **Example**

```
Gamma> timer_is_proxy (nil);
nil
Gamma> timer_is_proxy (t);
t
Gamma>
```
## **See Also**

[every](#page-2369-0), [at](#page-2362-0), [after](#page-2360-0), [block\\_timers](#page-2364-0), n[unblock\\_timers](#page-2364-0), [cancel](#page-2365-0)

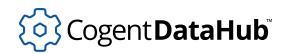

# **UnixTimeToIso8601**

UnixTimeToIso8601 — converts from Unix time to ISO 8601.

## **Synopsis**

UnixTimeToIso8601 (unixtime)

## **Arguments**

unixtime

A floating point number as a UTC UNIX timestamp.

#### **Returns**

An ISO 8601 formatted date string.

#### **Description**

This function takes a floating point UNIX time and returns an ISO 8601 formatted date string. This string will be in the form YYYY-MM-DDTHH:mm:ss.fffZ where:

YYYY is the 4-digit year. MM is the 2-digit month, from 1 to 12. DD is the 2-digit day within the month, from 1 to 31. T is the literal letter T.  $HH$  is the 2-digit hour within the day, from 0 to 23. mm is the 2-digit minute within the hour, from 0 to 59. ss is the 2-digit second within the minute, from 0 to 59. *fff* is the 3-digit millisecond within the second, from 0 to 999.  $z$  is the literal letter Z, indicating UTC time.

This function will always produce a UTC string. The input unixtime must be in UTC.

## **Example**

—> **UnixTimeToIso8601(1590237923.6919999123);** "2020-05-23T12:45:23.692Z"

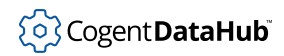

# **Cogent DataHub**

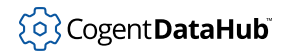

# <span id="page-2380-0"></span>**add\_exception\_function, add\_echo\_function**

add exception function, add echo function — assign functions for exceptions or echoes on a point.

#### **Synopsis**

```
add_exception_function (symbol, s_exp);
add_echo_function (symbol, s_exp);
```
## **Arguments**

symbol

A point name, as a symbol.

s\_exp

Any Gamma or Lisp expression.

#### **Returns**

[t](#page-1934-0)

## **Description**

When a Gamma or Lisp program is run in conjunction with a DataHub instance, process points may change at any time, causing point change events to occur. A point change event is referred to as an exception. It is possible to bind any Gamma or Lisp expression to a symbol to be evaluated when an exception occurs. If a program can both write a point on the DataHub instance and react to exceptions on that point, it is possible that the DataHub instance will "echo" a point written by the program itself. If this is not handled, an infinite loop between the program and the DataHub instance could occur. The DataHub instance tags point echoes so that a different function can be called in the program when that echo arrives back at its origin. Only the originating task will see a point exception as an echo. All other tasks will see a normal exception.

When an exception handler (the  $s\_exp$  argument) is being evaluated the special variables this, value and previous are all bound:

- **this** The symbol which received the exception.
- **value** The current value of this as a result of the exception.
- **previous** The value of this immediately prior to the exception.

#### **Example**

Gamma> **add\_exception\_function(#temp, #princ("temp change\n"));**

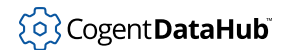

```
(princ "temp change\n")
Gamma> add_echo_function(#temp,nil);
nil
Gamma> next_event();
temp change
(t)
Gamma> read_point(#temp);
30
Gamma> write_point(#temp,25);
t
Gamma> next_event();
(nil)
Gamma>
```
## **See Also**

[register\\_point](#page-2392-0), [when\\_echo\\_fns, when\\_exception\\_fns](#page-2404-0), [remove\\_echo\\_function](#page-2394-0), [remove\\_exception\\_function](#page-2395-0)

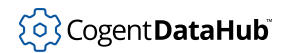

# <span id="page-2382-0"></span>**lock\_point**

lock\_point — locks or unlocks points.

## **Synopsis**

lock\_point (symbol, locked)

## **Arguments**

symbol

A point name, as a symbol.

locked

[t](#page-1934-0) to set a lock, [nil](#page-1935-0) to release a lock.

## **Returns**

 $t$  if the function is successful, otherwise  $n$ il.

## **Description**

This function locks or unlocks a point in a DataHub instance. The current security level must be greater than or equal to the security level on the point.

## **Example**

```
Gamma> init_ipc("locker","lq");
t
Gamma> write_point(#a,5);
t
Gamma> lock_point(#a,t);
t
Gamma> write_point(#a,300);
nil
Gamma> lock_point(#a,nil);
t
Gamma> write_point(#a,300);
t
Gamma>
```
## **See Also**

[set\\_security](#page-2400-0), [point\\_locked](#page-2383-0)

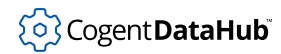

# <span id="page-2383-0"></span>**point\_locked**

point\_locked — indicates if a point is locked.

## **Synopsis**

point\_locked (symbol)

## **Arguments**

symbol A point name, as a symbol.

#### **Returns**

[t](#page-1934-0) if locked, or [nil](#page-1935-0) if not locked.

## **Example**

```
Gamma> lock_point(#f,t);
t
Gamma> next_event();
nil
Gamma> point_locked(#f);
t
Gamma> lock_point(#f,nil);
t
Gamma> next_event();
nil
Gamma> point_locked(#f);
nil
Gamma>
```
## **See Also**

[lock\\_point](#page-2382-0)

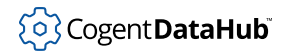

## <span id="page-2384-0"></span>**point\_nanoseconds**

point\_nanoseconds — gives the nanoseconds from point\_seconds that a point value changed.

## **Synopsis**

point\_nanoseconds (symbol)

## **Arguments**

symbol A point name, as a symbol.

#### **Returns**

A number of nanoseconds.

## **Description**

This function returns the number of nanoseconds after point\_seconds that a given point's value changed.

## **Example**

```
Gamma> clock();
938631678
Gamma> write_point(#l,44);
t
Gamma> next_event();
nil
Gamma> point_seconds(#l);
938631693
Gamma> point_nanoseconds(#l);
735100000
Gamma>
```
## **See Also**

[point\\_seconds](#page-2385-0)

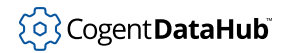

# <span id="page-2385-0"></span>**point\_seconds**

point\_seconds — gives the time the point value changed.

## **Synopsis**

point\_seconds (symbol)

## **Arguments**

symbol

A point name, as a symbol.

#### **Returns**

A time in seconds.

## **Description**

This function returns the time in seconds when a given point's value changed.

## **Example**

```
Gamma> clock();
938631678
Gamma> write_point(#l,44);
t
Gamma> next_event();
nil
Gamma> point_seconds(#l);
938631693
Gamma>
```
## **See Also**

[point\\_nanoseconds](#page-2384-0)

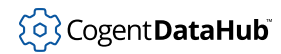

# <span id="page-2386-0"></span>**point\_security**

point\_security — gives the security level of a point.

## **Synopsis**

point\_security (symbol)

## **Arguments**

symbol

A point name, as a symbol.

## **Returns**

The security level.

## **Example**

```
Gamma> set_security(5);
0
Gamma> secure_point(#f,3);
t
Gamma> point_security(#f);
3
Gamma>
```
## **See Also**

[secure\\_point](#page-2396-0), [set\\_security](#page-2400-0),

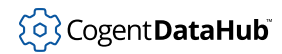

# <span id="page-2387-0"></span>**read\_existing\_point, read\_point**

read existing point, read point — retrieve points.

#### **Synopsis**

read\_existing\_point (symbol) read\_point (symbol)

#### **Arguments**

symbol

A point name, as a symbol.

#### **Returns**

The value of a point in the DataHub instance. If the point is unavailable then  $\min$  is returned. For read\_existing\_point, if the point does not exist than nil is returned. For read\_point, if the point does not exist then the point is created and a default value is returned.

#### **Description**

These functions makes a call to the DataHub instance to retrieve the point whose name is the same as the  $symbol$ . If the point does not exist in the DataHub instance, read\_existing\_point returns nil and does not create the point. read\_point will create a point in the DataHub instance if necessary, whose value and confidence are both zero. If the point name is pre-qualified with a domain name and a colon (:), this function will search that domain's data rather than the DataHub instance for the default domain.

#### **Example**

This example uses data points entered in the [write\\_point](#page-2405-0) reference entry example.

```
Gamma> init_ipc("reader","rq");
t
Gamma> read_point(#my);
600
Gamma> read_point(#dog);
130
Gamma> read_point(#has);
140
Gamma> read_point(#fleas);
150
Gamma> read_existing_point(#cat);
```
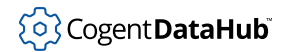

```
nil
Gamma> read_point(#cat);
0
Gamma>
```
## **See Also**

[register\\_point](#page-2392-0), [write\\_point](#page-2405-0)

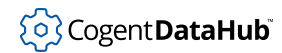

# <span id="page-2389-0"></span>**register\_all\_points**

register\_all\_points — registers an application to receive exceptions for all points.

## **Synopsis**

register all points (domain?, newflag?)

## **Arguments**

domain

The DataHub domain in which to register.

newflag

A flag determining whether to automatically register all future points from the DataHub instance.

## **Returns**

[t](#page-1934-0) on success, or [nil](#page-1935-0) on failure.

## **Description**

This function registers the current application to receive exceptions from the DataHub instance for all points in the given domain. Once this function has been called, any changes to the value of any point in the DataHub instance will be transmitted to the input queue of the application. These changes are events, and as such must be processed by calling next\_event or next\_event\_nb before the application will recognize the new value of the point.

If the domain is  $nil$ , then the current default domain (set by  $set\_domain$ ) will be used. If the domain is named, even if it is the default domain, then the DataHub instance will transmit all points as fully qualified names, in the domain:name format. If the  $newFlag$ is given and is non-nil, then any points which are created on the DataHub instance after this call is made will be automatically registered. If  $newflag$  is  $nil$  or not provided, then the DataHub instance will not automatically register points which were created since this call.

```
Gamma> register_all_points(nil,t);
\ddot{}Gamma> write_point(#b,22);
t
Gamma> next_event();
```

```
nil
Gamma> b;
22
Gamma> register_all_points("plant",t);
t
Gamma>
```
## **See Also**

[register\\_point](#page-2392-0)

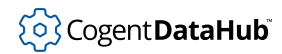

# **register\_exception**

register\_exception — not yet documented.

## **Synopsis**

register\_exception (symbol, s\_exp, execute\_p?)

## **Arguments**

symbol

s\_exp

execute\_p

## **Returns**

**Description**

## **Example**

**See Also**

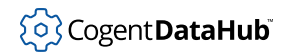

# <span id="page-2392-0"></span>**register\_point, register\_existing\_point**

register point, register existing point — register an application to receive exceptions for a single point.

## **Synopsis**

```
register point (symbol)
register existing point (symbol)
```
## **Arguments**

symbol A point name, as a symbol.

## **Returns**

The current value of the point in the DataHub instance. If the point does not exist, register point will create the point in the DataHub instance and return a default value. However register\_existing\_point will return [nil](#page-1935-0) if the point does not exist.

## **Description**

These functions register an application to receive changes in the value of a point whenever they occur. The current value of the point is returned as a result of the registration. Once this function has been called, any changes to the value of the point in the DataHub instance will be transmitted to the input queue of the application. These changes are events, and as such must be processed by calling next\_event or next event nb before the application will recognize the new value of the point.

A function may be attached to the value change event using the when\_exception and when\_echo functions. Regardless of whether an event is attached to the point, the interpreter will update the value of the symbol whose name is the same as the point name. This means that once a point has been registered its value will always be current in the global scope of the interpreter. If the point name is pre-qualified with a domain name and a colon (:), this function will search that domain's data rather than the DataHub instance for the default domain.

```
Gamma> register_point(#f);
26
Gamma> write_point(#f,85);
t
Gamma> f;
```
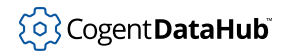

```
26
Gamma> next_event();
nil
Gamma> f;
85
Gamma> register_existing_point(#newpoint);
nil
Gamma> register_point("newpoint");
0
Gamma> register_point("acme:newpoint");
0
```
## **See Also**

[init\\_ipc](#page-2328-0), [next\\_event](#page-2355-0), [next\\_event\\_nb](#page-2355-0), [when\\_echo](#page-2404-0), [when\\_exception](#page-2404-0)

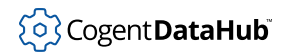

# <span id="page-2394-0"></span>**remove\_echo\_function**

remove\_echo\_function — removes an echo function from a symbol.

## **Synopsis**

remove\_echo\_function (symbol, echo\_fn)

## **Arguments**

symbol

The point name, as a symbol, from which to remove the echo function.

echo\_fn

The echo function body.

#### **Returns**

The echo function which was removed, or [nil](#page-1935-0) if no function was removed.

#### **Description**

This function removes an echo function (DataHub echo handler) from the  $symbo1$ . The  $echo\_fn$  is compared to all of the current echo functions for the  $symbol$  using the comparison function eq.

#### **Example**

```
Gamma> add echo function(#temp,#princ("echo\n"));
(princ "echo\n")
Gamma> write_point(#temp,28);
\ddot{}Gamma> next_event();
echo
(t t)
Gamma> remove_echo_function(#temp,#princ("echo\n"));
(princ "echo\n")
Gamma> write_point(#temp,32);
t
Gamma> next_event();
(t)
Gamma>
```
## **See Also**

[add\\_echo\\_function](#page-2380-0)

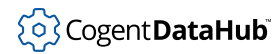

# <span id="page-2395-0"></span>**remove\_exception\_function**

remove\_exception\_function — removes an exception function from a symbol.

## **Synopsis**

remove exception function (symbol, exc fn)

## **Arguments**

symbol

The point name, as a symbol, from which to remove the exception function.

exc\_fn

The exception function body.

## **Returns**

The exception function which was removed, or  $nil$  if no function was removed.

## **Description**

This function removes an exception function (DataHub exception handler) from the symbol. The  $exc\_fn$  is compared to all of the current exception functions for the  $symbol$ using the comparison function eq.

## **Example**

```
Gamma> add_exception_function(#temp, #princ("temp change\n"));
(princ "temp change\n")
Gamma> next_event();
temp change
(t)
Gamma> temp;
40
Gamma> remove_exception_function(#temp, #princ("temp change\n"));
(princ "temp change\n")
Gamma> next_event();
nil
Gamma> temp;
35
Gamma>
```
## **See Also**

[add\\_exception\\_function](#page-2380-0)

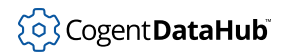

## <span id="page-2396-0"></span>**secure\_point**

secure\_point — alters the security level on a point.

## **Synopsis**

secure\_point (symbol, security)

## **Arguments**

symbol

The point to alter, as a symbol.

security

The new security level for this point.

#### **Returns**

 $t$  on success, or  $nil$  if an error occurred.

#### **Description**

This function alters the security level on a point in the DataHub instance. If the current process security level is lower than the named point (symbo1), then the function returns  $n$ il, o[t](#page-1934-0)herwise it returns  $t$ . The initial security level for a process is 0.

```
Gamma> init_ipc("spt","spq");
t
Gamma> secure_point(#d,5);
nil
Gamma> set_security(9);
0
Gamma> secure_point(#d,5);
t
Gamma> secure_point(#d,12);
nil
Gamma> set_security(15);
9
Gamma> secure_point(#d,12);
t
Gamma>
```
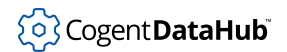

## **See Also**

[point\\_security](#page-2386-0), [set\\_security](#page-2400-0)

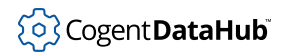

## **set\_domain**

set domain — sets the default domain for future calls.

## **Synopsis**

set\_domain (domain\_name)

## **Arguments**

domain\_name A string.

## **Returns**

The *domain\_name* argument.

## **Description**

This function sets the default DataHub domain for all future calls to read\_point, read\_existing\_point, register\_point, register\_existing\_point, write\_point and write\_existing\_point. The default domain can be overridden by explicitly placing the domain name at the beginning of the point name, separated by a colon (:). For example, a variable named tank\_level in the default domain would have to be named acme:tank\_level in the "acme" domain.

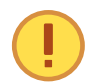

There is a possibility of aliasing points. If the default domain is "acme" then the point tank\_level and the point acme:tank\_level refer to the same DataHub point. If both of these names are used in a Gamma program then one of them will not behave correctly. It is the responsibility of the programmer to ensure that there is no aliasing in the assigned names, either by always explicitly naming a point's domain or by programming carefully.

```
Gamma> set domain("acme");
t
Gamma> read_point(#tank_level);
12.5
Gamma> set_domain("steamplant");
t
Gamma> read_point("tank_level");
4.35
Gamma> read_point("acme:tank_level");
12.5
```
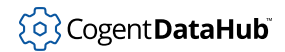

[read\\_point](#page-2387-0), [read\\_existing\\_point](#page-2387-0), [register\\_point](#page-2392-0), [write\\_point](#page-2405-0), [write\\_existing\\_point](#page-2405-0)

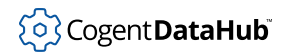

## <span id="page-2400-0"></span>**set\_security**

set\_security — changes the security level for the current process.

## **Synopsis**

```
set_security (security_level)
```
## **Arguments**

security\_level The new security level for this process.

## **Returns**

The previous security level for this process.

## **Description**

This function changes the security level for the current process to the given value. There is no restriction on the security level argument. A low-security process can alter its own security level to be higher.

If it is necessary to have a process's security level to be unalterable, then the set security function can be re-bound after the security level is originally set (see second example). The only use of security level is in conjunction with the DataHub instance.

```
Gamma> init_ipc("spt","spq");
t
Gamma> secure_point(#d,5);
nil
Gamma> set_security(9);
0
Gamma> secure_point(#d,5);
t
Gamma> secure_point(#d,12);
nil
Gamma> set_security(15);
9
Gamma> secure_point(#d,12);
t
Gamma>
```
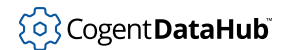

The example below sets the current process's security to 5, and then re-binds set\_security so that the program can no longer alter its security. The list function is used in the re-binding, as it will accept any number of arguments without error, and will have no side-effects.

```
Gamma> set_security(5);
\overline{0}Gamma> set_security = list;
(defun list (&optional &rest s_exp...) ...)
Gamma> set_security(9);
(9)
Gamma> secure_point(#g,10);
nil
Gamma> secure_point(#g,6);
nil
Gamma> secure_point(#g,4);
t
Gamma>
```
## **See Also**

[point\\_security](#page-2386-0), [secure\\_point](#page-2396-0)

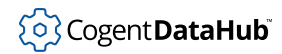

# **unregister\_point**

unregister\_point — stops echo and exception message sending.

## **Synopsis**

unregister\_point (symbol)

## **Arguments**

symbol

The point to unregister.

## **Returns**

[t](#page-1934-0) on success, or [nil](#page-1935-0) on failure.

## **Description**

This function causes the DataHub instance to immediately stop sending echo and exception messages for the named point. It is possible that exceptions and echos which are queued to the task will arrive after this function is called, but the DataHub instance will not generate any new messages.

```
Gamma> register_all_points(nil,t);
t
Gamma> b;
55
Gamma> unregister_point(#b);
t
Gamma> write_point(#b,33);
t
Gamma> write_point(#c,77);
t
Gamma> next_event();
nil
Gamma> b;
55
Gamma> c;
77
Gamma>
```
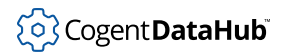

## **See Also**

[register\\_point](#page-2392-0), [register\\_all\\_points](#page-2389-0)

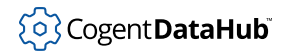

# <span id="page-2404-0"></span>**when\_echo\_fns, when\_exception\_fns**

when\_echo\_fns, when\_exception\_fns — indicate the functions for echos or exceptions on a point.

## **Synopsis**

```
when_echo_fns (symbol)
when_exception_fns (symbol)
```
## **Arguments**

symbol

A point name, as a symbol.

#### **Returns**

A list of expressions to be evaluated when an echo or exception occurs on the  $symbol$ .

## **Example**

```
Gamma> add_echo_function(#temp,#princ("echo\n"));
(princ "echo\n")
Gamma> add_echo_function(#temp,#temp/2);
(/ temp 2)
Gamma> when_echo_fns(#temp);
((/ temp 2) (princ "echo\n") t)
Gamma> write_point(#temp,22);
t
Gamma> next_event();
echo
(11 t t)
Gamma>
```
## **See Also**

[add\\_echo\\_function, add\\_exception\\_function](#page-2380-0), [remove\\_echo\\_function](#page-2394-0), [remove\\_exception\\_function](#page-2395-0)

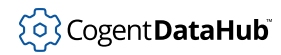

# <span id="page-2405-0"></span>**write\_existing\_point, write\_point**

write\_existing\_point, write\_point — write point values.

#### **Synopsis**

write\_existing\_point (symbol, value, seconds?, nanoseconds?) write\_point (symbol, value, seconds?, nanoseconds?)

## **Arguments**

symbol

A point name, as a symbol.

value

Any numeric or string expression.

seconds

Number of seconds since Jan 1st, 1970.

nanoseconds

Number of nanoseconds within the second.

#### **Returns**

[t](#page-1934-0) on success or [nil](#page-1935-0) on failure.

#### **Description**

These functions write a point value to the DataHub program. If the point does not exist in a DataHub instance, write\_point will create the point and set its value. write\_existing\_point will return [nil](#page-1935-0) if the point does not exist.

```
Gamma> init_ipc("writer","wq");
t
Gamma> write_existing_point("my",150);
nil
Gamma> write_point(#my,120);
t
Gamma> write_point(#dog,130,450000000);
t
Gamma> write_point("has",140);
t
Gamma> write_point("fleas",150,1210947,2134444);
```
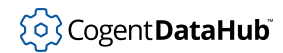

```
t
Gamma> write_existing_point("my",600);
t
Gamma>
```
These points can be viewed in the DataHub instance (sorted in alphabetical order) using the **dhview** command at the shell prompt:

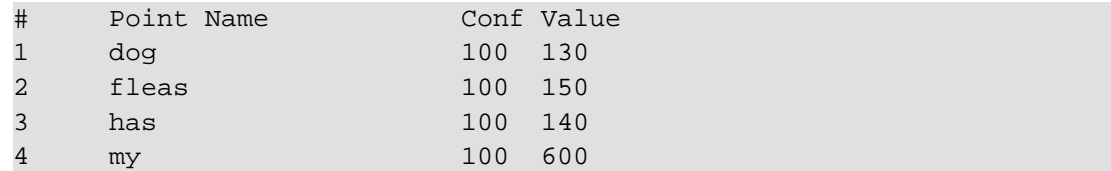

## **See Also**

[read\\_point](#page-2387-0), [read\\_existing\\_point](#page-2387-0), [register\\_point](#page-2392-0)